# **HP SiteScope**

软件版本: 11.30

使用 SiteScope

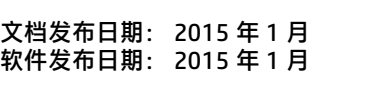

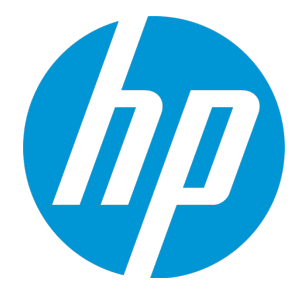

法律声明

担保

HP 产品和服务的唯一担保已在此类产品和服务随附的明示担保声明中提出。此处的任何内容均不构成 额外担保。HP 不会为此处出现的技术或编辑错误或遗漏承担任何责任。

此处所含信息如有更改,恕不另行通知。

## 受限权利声明

机密计算机软件。必须拥有 HP 授予的有效许可证,方可拥有、使用或复制本软件。按照 FAR 12.211 和 12.212,并根据供应商的标准商业许可的规定,商业计算机软件、计算机软件文档与商品技术数据 授权给美国政府使用。

## 版权声明

© Copyright 2005 - 2015 Hewlett-Packard Development Company, L.P.

## 商标声明

Adobe™ 是 Adobe Systems Incorporated 的商标。 Microsoft® 和 Windows® 是 Microsoft Corporation 在美国的注册商标。 UNIX® 是 The Open Group 的注册商标。 此产品包含"zlib"通用压缩库的接口,版权所有 ◎ 1995-2002 Jean-loup Gailly and Mark Adler。

# 文档更新

此文档的标题页包含以下标识信息:

- <sup>l</sup> 软件版本号,用于指示软件版本。
- 文档发行日期,该日期将在每次更新文档时更改。
- <sup>l</sup> 软件发布日期,用于指示该版本软件的发布日期。

要检查是否有最新的更新,或者验证是否正在使用最新版本的文档,请访

问:https://softwaresupport.hp.com/group/softwaresupport/search-result?keyword=。

此站点需要 HP Passport 帐户。如果没有,请单击 "HP Passport"登录页面上的 "Create an account"按钮。

支持

#### 请访问 HP 软件支持网站:**https://softwaresupport.hp.com**

此网站提供了联系信息,以及有关 HP 软件提供的产品、服务和支持的详细信息。

HP 软件支持提供客户自助解决功能。通过该联机支持,可快速高效地访问用于管理业务的各种交互式 技术支持工具。作为尊贵的支持客户,您可以通过该支持网站获得下列支持:

- <sup>l</sup> 搜索感兴趣的知识文档
- 提交并跟踪支持案例和改进请求
- <sup>l</sup> 下载软件修补程序
- <sup>l</sup> 管理支持合同
- 查找 HP 支持联系人
- <sup>l</sup> 查看有关可用服务的信息
- <sup>l</sup> 参与其他软件客户的讨论
- <sup>l</sup> 研究和注册软件培训

大多数提供支持的区域都要求您注册为 HP Passport 用户再登录,很多区域还要求用户提供支持合 同。要注册 HP Passport ID,请访问 **https://softwaresupport.hp.com** 并单击"Register"。

要查找有关访问级别的详细信息,请访

#### 问:**https://softwaresupport.hp.com/web/softwaresupport/access-levels**

## HP 软件解决方案和集成以及最佳实践

请访问 HP Software Solutions Now (**https://h20230.www2.hp.com/sc/solutions/index.jsp**),了 解 HP 软件目录中的产品如何协同工作、交换信息和解决业务需求。

请访问 Cross Portfolio Best Practices Library (**https://hpln.hp.com/group/best-practices**hpsw),获取各种最佳实践文档和资料。

# 内容

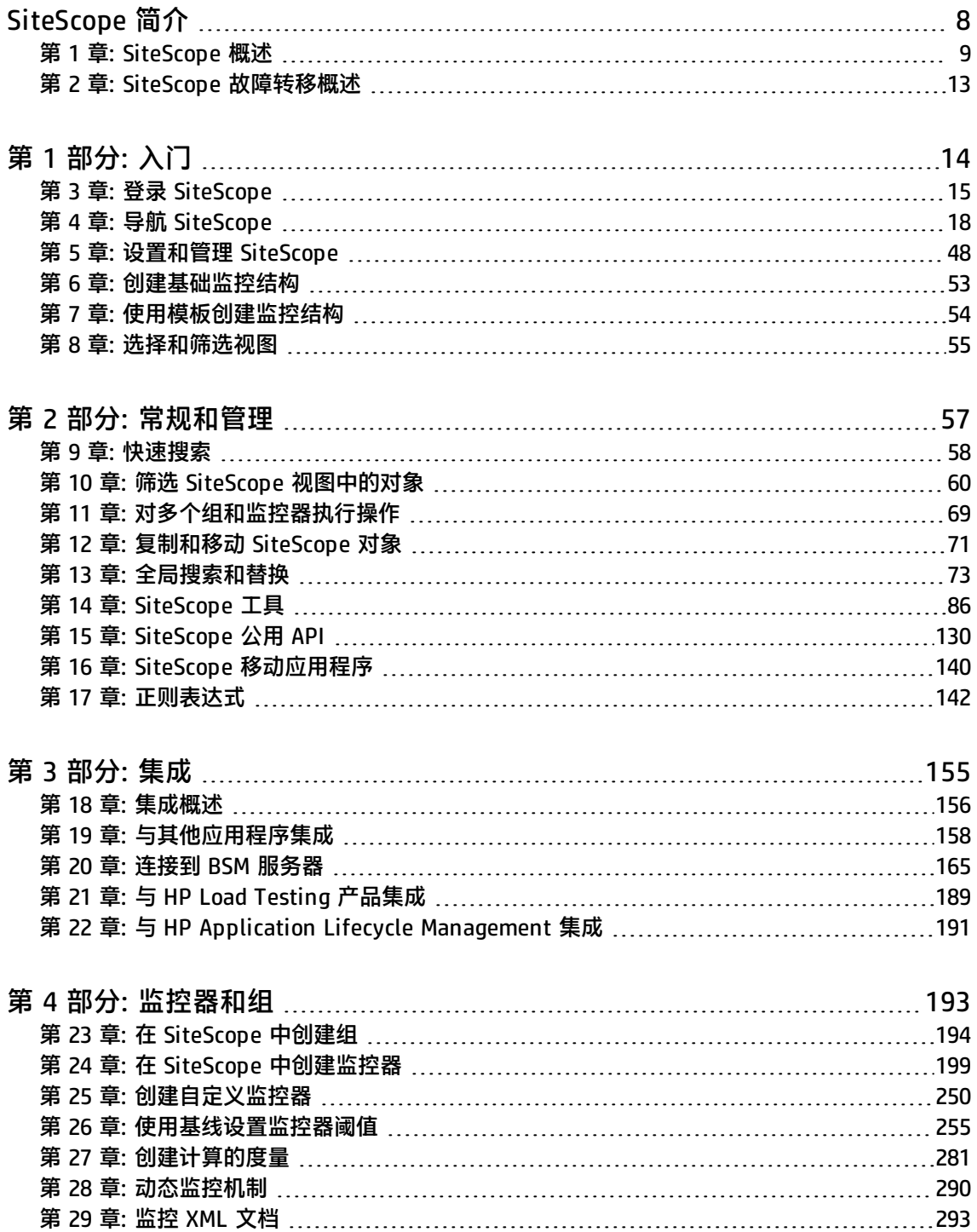

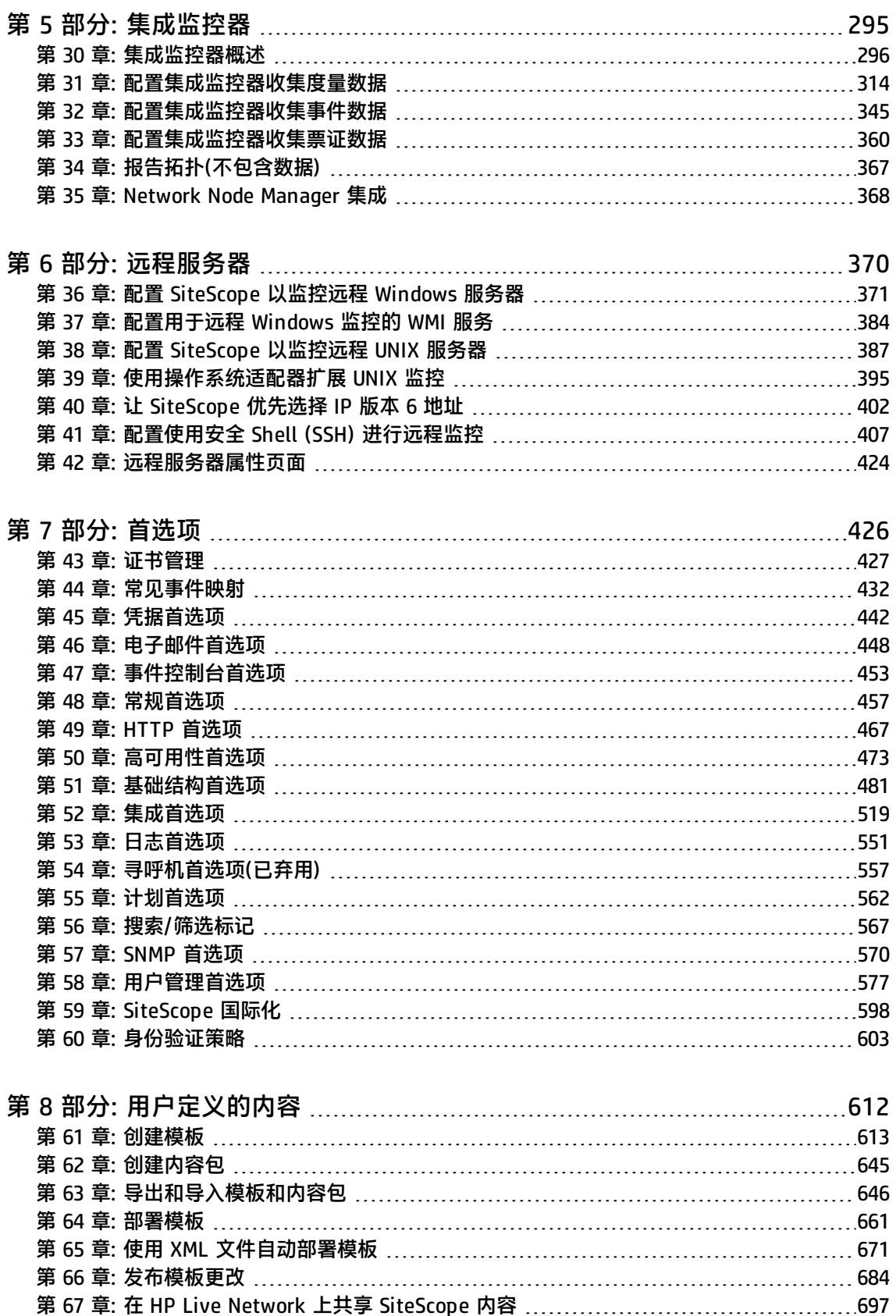

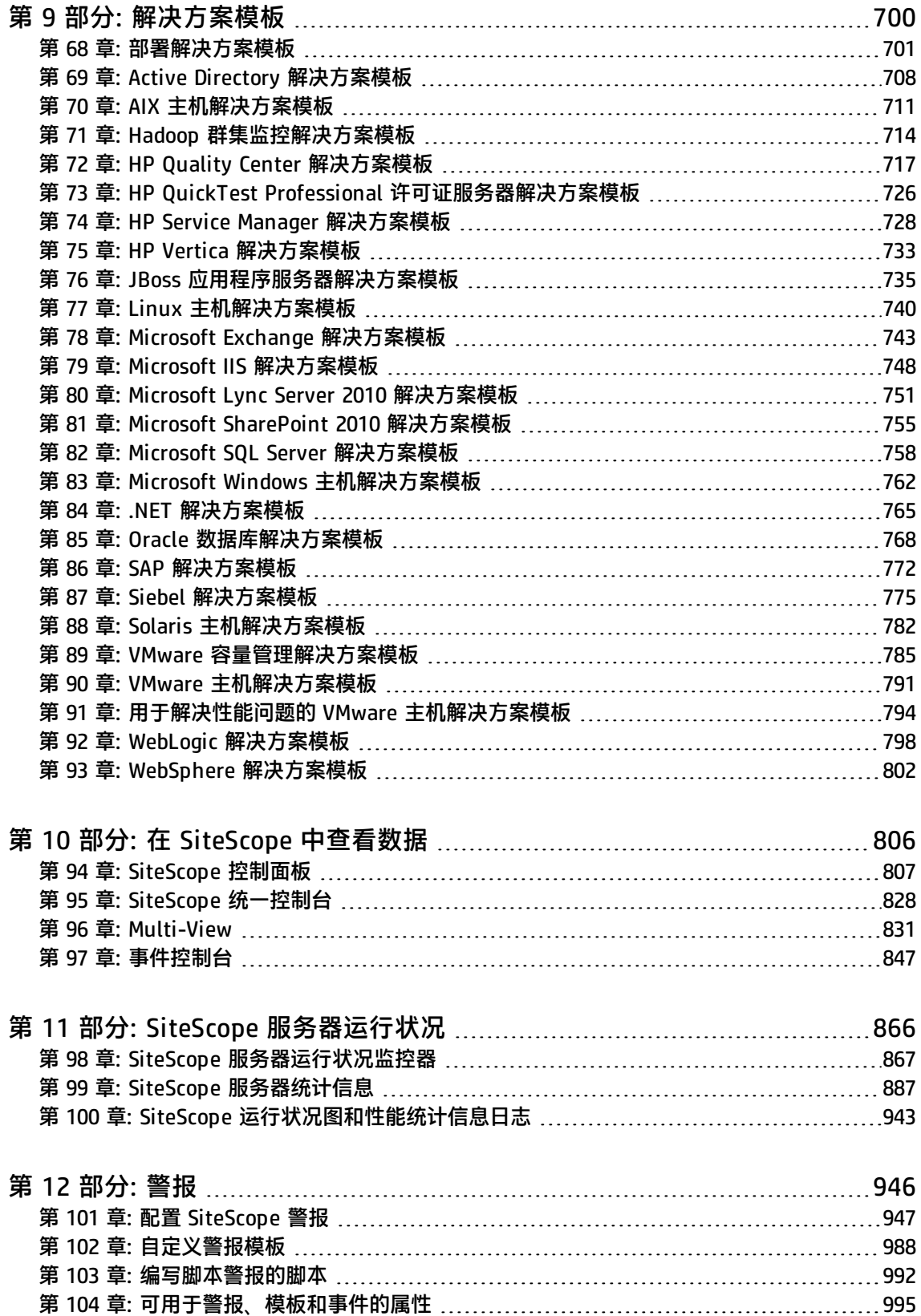

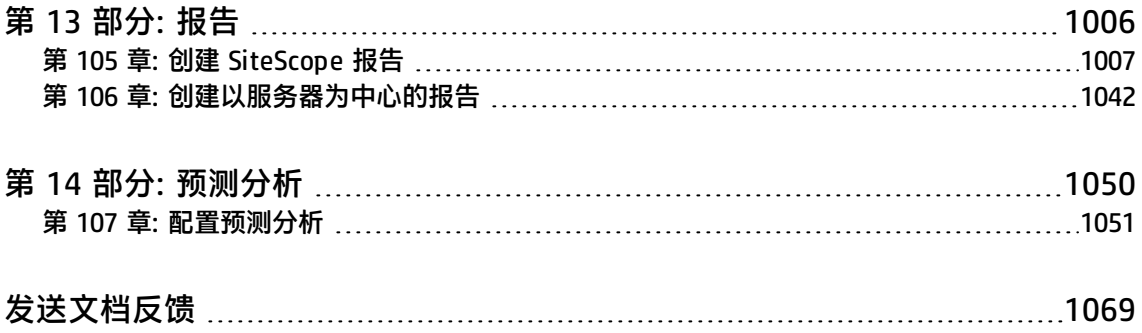

# <span id="page-7-0"></span>SiteScope 简介

HP SiteScope 是一个无代理监控解决方案,用于帮助您确保分布式 IT 基础结构和应用程序的可用性和 性能。SiteScope 监控器通过一个不需要在生产系统上安装数据收集代理的基于 Web 的体系结构收集 物理、虚拟和云基础结构中的服务器和应用程序运行状况。有关详细信息,请参[阅SiteScope](#page-8-0) 概述 (第 9 [页\)](#page-8-0)。

**提示:**您可以在 HP 视频库中查看 SiteScope 应用程序的引导性和叙述性概 述: http://h20621.www2.hp.com/video-gallery/us/en/sss/20308EBD-0975-4C42-9671-[DF922B64E6D2/r/video/](http://h20621.www2.hp.com/video-gallery/us/en/sss/20308EBD-0975-4C42-9671-DF922B64E6D2/r/video/)。

除了完整版本之外,SiteScope 还具有下列版本:

- <sup>l</sup> **SiteScope 故障转移。**此版本支持您为基础结构监控实现故障转移功能。如果主系统出现故障或临 时停止服务,则该管理器会自动将主系统的功能切换到备用服务器上。有关详细信息,请参阅 SiteScope [故障转移概述](#page-12-0) (第 13 页)。
- <sup>l</sup> **SiteScope for Load Testing。**此版本由 HP LoadRunner 和 HP Performance Center 提供,支持 LoadRunner 和 Performance Center 用户在 LoadRunner 或 Performance Center 应用程序上定义 和使用 SiteScope 监控器。有关详细信息,请参阅与 HP Load Testing [产品集成](#page-188-0) (第 189 页)。

## <span id="page-8-0"></span>第 1 章: SiteScope 概述

SiteScope 监控器可收集关于各种后端基础结构组件的关键性能度量和报告拓扑。可单独配置这些监控 器,以自动测试网络环境中的系统和服务的性能和可用性。

SiteScope 监控功能包括警报和报告功能,并包含一个可提供受监控环境实时状态的控制面板。您可以 将 SiteScope 配置为每当在 IT 基础结构中检测到问题时便发送警报。此外,SiteScope 可为监控器或 监控器组创建报告,以显示有关所监控的服务器和应用程序随时间变化的操作信息。有关详细信息,请 参阅[SiteScope](#page-8-1) 监控模型 (第 9 页)。

为便于在整个企业中部署具有类似监控配置条件的监控器,您可以定义模板,或使用预配置的 SiteScope 解决方案模板。通过使用这些模板,您可以在单个结构中开发和维护一组标准的监控器类型 和配置,以便使用全局变更和替换功能轻松地对其执行重复部署和更新操作,而无需单独更新每个对 象。

SiteScope 还包括可用于在多种媒体中传输和记录事件信息的警报模板类型。您可以自定义警报模板以 满足您组织的需要。

有关 SiteScope 中功能的列表, 请参阅SiteScope [的主要功能](#page-8-2) (第 9 页)。

**提示:**您可以在 HP 视频库中查看 SiteScope 应用程序的引导性和叙述性概 述[:http://h20621.www2.hp.com/video-gallery/us/en/sss/20308EBD-0975-4C42-9671-](http://h20621.www2.hp.com/video-gallery/us/en/sss/20308EBD-0975-4C42-9671-DF922B64E6D2/r/video/) [DF922B64E6D2/r/video/](http://h20621.www2.hp.com/video-gallery/us/en/sss/20308EBD-0975-4C42-9671-DF922B64E6D2/r/video/)。

### <span id="page-8-1"></span>SiteScope 监控模型

SiteScope 中支持 Web 的体系结构允许您创建和实时管理集中、可伸缩的监控环境。

它包含以下关键组件:

- <sup>l</sup> **基于浏览器的界面。**管理最终用户状态信息请求、配置更改请求和访问控制。
- **进度表**。协调监控器的运行、警报的创建和报告的生成。
- <sup>l</sup> **组。**组是用于监控资产的容器。组中可包含子组,并用于组织监控器。组的创建优先级高于监控 器。
- <sup>l</sup> **监控器。**监控器可收集所监控系统的性能和可用性信息。例如,它会检查服务器组件的状态、关键 应用程序进程、日志文件或网络设备。它还可收集基于所选度量的数据,并根据配置的阈值显示 "良好"、"警告"或"错误"等状态。
- <sup>l</sup> **警报。**警报是由所监控资产的状态更改触发的操作。在出现消极事件或故障时,将向相应用户发出 警报通知。可将警报发送到多种媒体中,包括电子邮件、寻呼机、短消息服务 (SMS) 消息或 SNMP 陷阱。
- <sup>l</sup> **报告。**报告是所监控的数据的历史记录表示,可供您了解发展趋势并进行分析。SiteScope 提供从快 速监控报告到详细管理报告的各种报告。您可以通过这些报告来跟踪发展趋势和操作性能,以及对 问题进行疑难解答。

### <span id="page-8-2"></span>SiteScope 的主要功能

SiteScope 具有以下功能:

无代理、可供企业使用的体系结构

- <sup>l</sup> **可供企业使用的体系结构。**SiteScope 可同时监控大量系统,并支持安全连接。
- <sup>l</sup> **无代理监控。**无需在要监控的服务器上部署代理软件,即可使用 SiteScope 进行监控。与其他性能 监控解决方案相比,此功能使 SiteScope 的部署和维护更简单。
- <sup>l</sup> **简单的安装和部署过程。**SiteScope 安装在单个服务器上,并作为一个服务或进程运行。因此,其安 装快速,且监控配置简单。

基于 Web的用户界面

- <sup>l</sup> **直观的管理方式。**SiteScope 为用户提供了基于浏览器的友好界面,以供用户查看和管理监控平台, 从而缩短用于管理监控环境的时间。有关详细信息,请参阅导航 [SiteScope](#page-17-0) (第 18 页)。
- <sup>l</sup> **统一控制台。**使用统一控制台可加速问题的确定和解决。统一控制台包含以下视图:
	- Ops 视图。将事件控制台和 Multi-View 合并在单个视图中。并行工作可帮助调查者确定与选定 监控器或监控器组关联的事件或与选定事件关联的监控器,从而隔离和诊断问题并向下搜索和执 行故障排除。有关详细信息,请参阅SiteScope [统一控制台](#page-827-0) (第 828 页)。
	- 事件控制台。通过 SiteScope 的事件控制台,可以从单个界面跟踪受监控环境的实时状态、确定 事件的优先级并调度事件以及管理事件生命周期。此外,还可查看历史事件的详细信息,这对跟 踪先前问题的解决方案以及确定趋势和隐藏模式十分有用。有关详细信息,请参阅[事件控制台](#page-846-0) (第 [847](#page-846-0) 页)。
	- <sup>l</sup> **Multi-View。**通过它,可以在单个视图中查看 IT 基础结构中所监控的所有对象的状态。可以采 用不同方式对对象进行分组,以适应不同角色的视角。例如,可以使用它在层次结构树图中将 SiteScope 组和监控器显示为一组嵌套的矩形,而不丢失数据之间的关系;可以按目标远程服务 器分组显示监控器;或者可以按自定义搜索/筛选标记分组显示监控器。Multi-View 对于在网络 操作设置中显示企业范围的监控状态十分理想。有关详细信息,请参[阅Multi-View](#page-830-0) (第 831 页)。

使用模板进行标准化的监控器部署和更新

- <sup>l</sup> **用户定义的模板。**SiteScope 可创建和发布可重用的模板,允许您使用类似的监控配置条件设置和部 署多个 IT 元素。通过使用"发布模板更改向导",您可以快速在整个企业中更新监控环境,而无需 进行大量的手动更新。有关详细信息,请参[阅创建模板](#page-612-0) (第 613 页)。
- 解决方案模板。SiteScope 提供解决方案模板,其特点包括以专用监控器形式提供的内置领域专门技 术、默认度量和阈值、前瞻性测试以及针对给定应用程序或受监控组件的最佳实践。有关详细信 息,请参[阅部署解决方案模板](#page-700-0) (第 701 页)。
- <sup>l</sup> **自动化的 XML 部署。**SiteScope 支持您使用 XML 文件绕过用户界面部署模板。此功能可以在单个操 作中引入大量监控器,从而节省 IT 组织的时间和资金。有关详细信息,请参阅使用 XML [文件自动](#page-670-0) [部署模板](#page-670-0) (第 671 页)。

基础结构性能和可用性监控

- <sup>l</sup> **预置监控器。**SiteScope 提供 100 个以上的预置监控器,监控内容包括使用率、响应时间、使用情 况和资源可用性。有关详细信息,请参阅[监控器和组](#page-192-0) (第 193 页)。
- 可自定义的监控器。SiteScope 提供自定义监控器,允许您通过创建新的监控器类型和自定义现有监 控器来扩展 SiteScope 环境。通过使用自定义监控器,HP 客户和合作伙伴可以为现有 SiteScope 监 控器不支持的环境开发解决方案。还可以通过将自定义监控器发布到 HP Live Network 上的 HP SiteScope 社区以与其他用户共享它们。有关详细信息,请参[阅创建自定义监控器](#page-249-0) (第 250 页)。
- <sup>l</sup> **弹性配置。**弹性配置是基于您 IT 环境的改变而自动调整 SiteScope 监控配置的一种方式。 SiteScope 提供各种动态监控器,可在将虚拟机从一个主机系统移动到另一个主机系统时,通过添加 和删除计数器及阈值而随着时间自动更新自身。此外还支持基线化,其中阈值随历史监控数据而动 态更改。动态监控器包括 VMware Host Monitors、VMware Datastore Monitor、Generic Hypervisor Monitor、Hadoop Monitor、HP Vertica JDBC Monitor、KVM Monitor、Dynamic Disk Space Monitor和Dynamic JMX Monitor。
- 基线管理。SiteScope 可用于创建基线以及一段时间或日期内特定于计划的阈值。您可以根据实际性 能条件来测试为您的配置计算的基线,以查看可能被计算的基线减少的错误和警告。可以使用图形 来比较所计算的基线与当前阈值设置,以确定可能的性能改进。有关详细信息,请参阅[使用基线设](#page-254-0) [置监控器阈值](#page-254-0) (第 255 页)。
- 自定义功能。通过使用自定义数据字段和 HTML 相关的说明标记,SiteScope 可显示组和监控器的 自定义设置。此外,通过使用模板和用户定义的变量,SiteScope 还允许对警报文本和报告配置进行 自定义。有关详细信息,请参阅[可用于警报、模板和事件的属性](#page-994-0) (第 995 页)。
- <sup>l</sup> **自我监控。**SiteScope 可监控其自身可操作性的主要方面,并可确定监控器配置问题和关键的服务器 负载。此外,在被配置为向 Business Service Management 报告时,它还可以对其自身的集成和数 据事件进行监控。有关详细信息,请参阅SiteScope [服务器运行状况监控器](#page-866-0) (第 867 页)。

警报、通知和报告

- <sup>l</sup> **前瞻性警报。**提供基于可自定义阈值的警报功能,以便在最终用户遇到问题之前修复问题。 将基于 配置的阈值和定义的计划向 IT 管理员发送警报。系统提供了多种警报操作,例如发送电子邮件消 息、简单网络管理协议 (SNMP) 陷阱或执行脚本。有关详细信息,请参阅配置 [SiteScope](#page-946-0) 警报 (第 [947](#page-946-0) 页)。
- <sup>l</sup> **基于服务器的报告功能。**SiteScope 可以从特定服务器收集多个预先选择的度量,并将这些度量组合 到一个图中,以便您快速访问环境中任何服务器的关键性能监控数据。基于服务器的报告的其中一 个主要优点是,能够深入到报告内容中,以解决服务器相关的问题。有关详细信息,请参[阅报告](#page-1005-0) (第 [1006](#page-1005-0) 页)。

预测分析

**预测分析。** 预测分析通过预测关键应用程序中的潜在问题和提示可能会影响业务流的问题,帮助保护 业务免受 IT 问题的影响。SiteScope 使用基线计算和关联计算来分析系统问题,并提供详细信息用于 协助进行根本原因分析,以便能够在业务流受影响之前预测问题。有关详细信息,请参[阅配置预测分析](#page-1050-0) (第 [1051](#page-1050-0) 页)。

与各种 HP 软件和第三方产品集成

SiteScope 可与各种 HP 软件和第三方产品集成,包括:

- <sup>l</sup> **HP Business Service Management。**SiteScope 可用作 HP Business Service Management (BSM) 的数据收集器。BSM 将接收有关最终用户、业务流程和系统的数据,并在报告和分析中使用这些数 据。可以向 BSM 发送所有监控器的 SiteScope 监控器数据,也可以仅发送选定监控器的 SiteScope 监控器数据。有关详细信息,请参[阅连接到](#page-164-0) BSM 服务器 (第 165 页)。
- <sup>l</sup> **HP Operations Manager 和操作管理:组合无代理和基于代理的监控。**SiteScope 可与 HP Operations Manager (HPOM) 或操作管理 (OMi) 一起使用,以便单个控制台充当所有已发现事件的 中央库。SiteScope 将收集事件并使用位于 SiteScope 服务器上的 HP Operations Agent 将事件记 录到代理数据存储。此信息随后将转发到 HPOM/操作管理。有关详细信息,请参阅 SiteScope 帮助 中的《与 HP Operations Manager 产品集成》。
- <sup>l</sup> **HP Performance Manager 和性能图:在监控性能时同时查看无代理和基于代理的数据。**通过使用

位于 SiteScope 服务器上的 HP Operations Agent 或 BSM 中的配置文件数据库(仅用于向性能图报 告),可以在 HP Performance Manager 以及操作管理的图形化组件中查看 SiteScope 度量。有关详 细信息,请参阅 SiteScope 帮助中的《与 HP Operations Manager 产品集成》。

- <sup>l</sup> **其他 HP 软件产品。**通过数据集成,可在 HP Performance Center 中显示所有 SiteScope 报告并托 管所有 SiteScope 用户界面。此外, 还可以在 HP Diagnostics 中查看 SiteScope 系统级别性能和可 用性信息。其他集成可向 Network Node Manager (NNMi) 发送 SiteScope 事件和度量,以及通过 其与 Operations Orchestration 的集成在 SiteScope 中自动创建监控器。此外,通过将 SiteScope 与 HP Application Lifecycle Management (ALM) 集成,可以共享生产环境中的监控数据和模板, 从而便于负载测试工程师计划性能测试和应用程序部署。最后,SiteScope 可用作 HP LoadRunner 和 Performance Center 软件的监控基础,以便在负载测试阶段更好地确定瓶颈。有关详细信息,请 参阅[集成概述](#page-155-0) (第 156 页)。
- <sup>l</sup> **Amazon CloudWatch。**SiteScope 可用于向 Amazon CloudWatch 服务报告 SiteScope 监控器度量 数据。此集成允许使用 SiteScope 监控其 AWS 托管应用程序的客户向 Amazon CloudWatch 服务报 告任何 SiteScope 度量数据。SiteScope 度量数据可用于 AWS 自动调整、报告和警报。有关详细信 息,请参阅Amazon [CloudWatch](#page-518-1) 集成首选项 (第 519 页)。

有关演示各种 SiteScope 集成的图, 请参[阅与其他应用程序集成](#page-157-0) (第 158 页)。

#### 移动访问

**从任何位置监控 IT 运行状况。**您可以从移动设备使用 SiteScope 免费可下载的应用程序访问 SiteScope(iPhone、iPad、iPod touch 和 Android 手机或平板电脑上均支持)。借助此功能, 您可以搜 索 HP SiteScope 服务器来查看单个监控器和组统计信息、对搜索结果执行操作以缓解各种问题、对 IT 基础结构中检测到问题时发出的电子邮件警报做出响应、向收藏夹列表添加选定监控器和组以及生成特 定时间段的监控器、组或警报的临时报告。有关详细信息,请参阅SiteScope [移动应用程序](#page-139-0) (第 140 [页\)。](#page-139-0)

#### 用于在高可用性环境中监控关键任务应用程序的故障转移功能

**故障转移功能。**SiteScope 提供故障转移支持,可在 SiteScope 服务器遇到可用性问题时提供额外的冗 余和自动故障转移保护。当主 HP SiteScope 服务器变得不可用时,次级服务器将接管以提供连续的监 控。此功能不需要额外的硬件,它利用镜像操作以在发生中断时提供回滚功能。有关详细信息,请参阅 SiteScope [故障转移概述](#page-12-0) (第 13 页)。

#### 符合行业标准和政府认证计划

HP SiteScope 致力于提供业界领先的符合行业标准和政府认证计划的基础结构监控软件。

- <sup>l</sup> **通用标准认证。**SiteScope 正在进行评估保证级别 (EAL) 2+ 的通用标准认证。通用标准是用于评估 信息技术 (IT) 产品的国际公认的 ISO 标准。
- <sup>l</sup> **FIPS 140-2 合规性。**可以将 SiteScope 配置为在 FIPS 140-2 兼容模式下工作。FIPS 140-2 是一个 由美国国家标准与技术研究院 (NIST) 管理的密码模块验证计划,其指定了密码模块的安全要求。

有关详细信息,请参阅《SiteScope 部署指南》(<SiteScope 根目录>\sisdocs\doc\_lib\Get\_ Documentation.htm) 中的"安全运行 SiteScope"部分。

## <span id="page-12-0"></span>第 2 章: SiteScope 故障转移概述

借助 SiteScope 故障转移(自动镜像)解决方案,您可以通过提供备份、冗余和故障转移机制来实现基础 结构监控系统的故障转移功能。如果主系统出现故障或临时停止服务,则该管理器会自动将主系统的功 能切换到备用服务器上。

有关安装和使用 SiteScope 故障转移的详细信息,请参阅《HP SiteScope Failover Guide》 (<SiteScope 根目录>\sisdocs\doc\_lib\Get\_Documentation.htm)。

**备注:**要使用 SiteScope 故障转移,您需要具有 SiteScope 故障转移许可证文件。有关详细信 息,请参阅《SiteScope 部署指南》(<SiteScope 根目录>\sisdocs\doc\_lib\Get\_ Documentation.htm) 中的"SiteScope 版本"和"SiteScope 许可"部分。

# <span id="page-13-0"></span>第 1 部分: 入门

本节说明了如何访问 [SiteScope](#page-14-0)(登录 SiteScope (第 15 页))以及如何[导航](#page-17-0) SiteScope 用户界面(导航 [SiteScope](#page-17-0) (第 18 页))。还提供了用于设置和管理监控解决方案的推荐流程([设置和管理](#page-47-0) SiteScope (第 48 [页\)](#page-47-0)), 以及在 SiteScope 中使用筛选和标记功能帮助管理和跟踪监控器的推荐流程([选择和筛选视图](#page-54-0) (第 55 [页\)\)](#page-54-0)。

要帮助您开始使用 SiteScope,请参阅建议的工作流程:

- [创建基础监控结构](#page-52-0) (第 53 页)。使用此工作流程在 SiteScope 中创建简单的监控结构。
- <sup>l</sup> [使用模板创建监控结构](#page-53-0) (第 54 页)。使用此工作流程创建标准的模板用于批量(企业)部署。

## <span id="page-14-0"></span>第 3 章: 登录 SiteScope

您可以使用受支持的 Web 浏览器或通过 Windows 平台的"开始"菜单,从与 SiteScope 服务器有网 络(Intranet 或 Internet)连接的任何计算机访问 SiteScope。或者,可使用静默登录 URL 在不显示 SiteScope 登录页面的情况下直接登录到指定 SiteScope 服务器(有关详细信息,请参[阅静默登录](#page-14-1) (第 15 [页\)](#page-14-1))。

有关浏览器要求以及成功查看 SiteScope 的最低要求的详细信息,请参阅《SiteScope 部署指南》 (<SiteScope 根目录>\sisdocs\doc\_lib\Get\_Documentation.htm) 中的"系统要求"部分。

了解

<span id="page-14-1"></span>静默登录

可以使用静默登录 URL 访问 SiteScope。这样,便可跳过登录页面,并使用静默登录地址直接打开给 定用户名和密码的用户帐户。

此外,您可以结合使用静默登录和在浏览器的收藏夹列表中保存的页面选项视图,来直接打开 SiteScope 中的特定组或视图。有关如何配置收藏夹页面选项视图的详细信息,请参[阅常用工具栏](#page-19-0) (第 20 [页\)](#page-19-0)中的"页面选项"。

要使用静默登录启动 SiteScope,必须使用 SiteScope 加密工具加密用户登录名和密码,并在静默登录 URL 中输入加密信息。有关任务的详细信息,请参[阅如何使用静默登录访问](#page-15-0) SiteScope (第 16 页)。

登录 SiteScope 时显示的通知消息

SiteScope 管理员可使 SiteScope 能够显示用户登录 SiteScope 时显示在登录屏幕上的自定义消息。管 理员可以确定消息的文本。例如,管理员可能想要通知用户他们将登录安全系统。

如果显示了通知消息,请先单击"确定"确认消息,然后才能继续使用 SiteScope。

有关启用和配置登录通知消息的详细信息,请参阅《SiteScope 部署指南》的"强化"部分。

### 任务

如何通过浏览器或开始菜单访问 SiteScope

- <sup>l</sup> 要从浏览器访问 SiteScope,请在 Web 浏览器中输入 SiteScope 的地址。默认地址为:http://<服 务器名称>:8080/SiteScope。
- 要从"开始"菜单(仅限 Windows 平台)访问 SiteScope,请单击"开始"> "程序"> "HP SiteScope">"打开 HP SiteScope"。

首次部署 SiteScope 时,会因为初始化接口元素而出现一定延迟。连接到 SiteScope 后,SiteScope 会 打开"控制面板"视图。

#### **提示:**

- <sup>l</sup> 要限制对此帐户及其权限的访问,应编辑管理员帐户配置文件,以在其中包含用户登录名和登 录密码。随后,SiteScope 会在能够访问 SiteScope 之前显示一个登录页面。如果没有为管理员 用户定义用户名和密码,则 SiteScope 将跳过登录页面并自动登录。有关如何编辑管理员帐户 配置文件的详细信息,请参[阅用户管理首选项](#page-576-0) (第 577 页)。
- 还建议将"集成查看器"帐户配置文件更改为包含用户登录名和登录密码。

<span id="page-15-0"></span>如何使用静默登录访问 SiteScope

本任务描述如何创建静默登录 URL,以及如何直接访问指定的 SiteScope 服务器,而不显示 SiteScope 登录页面。

1. 创建用户配置文件

在"首选项"上下文中,单击"用户管理首选项"菜单,并创建一个用户帐户。 有关用户界面的详细信息,请参阅[用户管理首选项页面](#page-579-0) (第 580 页)。

**备注:**

- <sup>l</sup> 安装产品时,管理员帐户是默认的活动帐户。要创建其他帐户,必须首先编辑管理员帐户 配置文件,以包括用户登录名和密码。
- 密码中含有以下任意特殊字符的用户均不能使用静默登录: '(引号)、"(双引号)、/(斜 杠)、\(反斜杠)和 '(撇号)。

#### **示例:**

将在名为 Regular User 的用户配置文件中添加登录名 Regular 和密码 Regular。

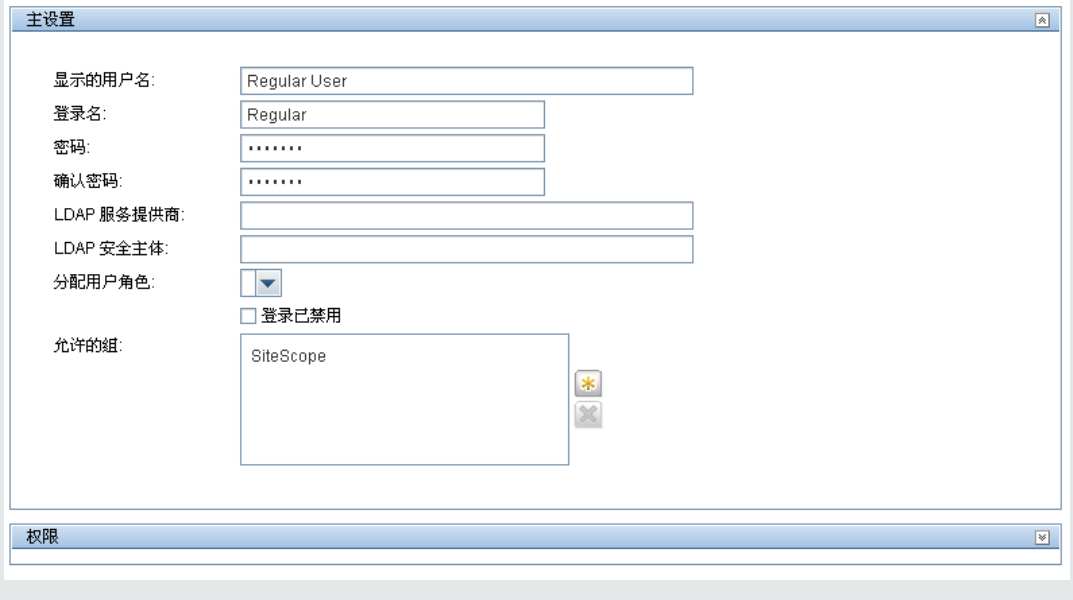

2. 配置用户权限 -可选

在"新建/编辑用户"对话框的"权限"部分中配置用户操作权限。默认情况下,新用户将拥有除

修改或删除其他用户首选项之外的所有权限。

有关用户界面的详细信息,请参阅[权限](#page-585-0) (第 586 页)。

3. 加密用户配置文件

加密用户登录名和密码。

a. 在命令提示符处,对登录名运行以下命令:**<SiteScope 根目录>\tools\AutoDeployment\ encrypt\_password.bat <登录名>**

例如:

C:\SiteScope\tools\AutoDeployment\encrypt\_password.bat Regular Regular 的加密值为 (sisp)uq1zrGl1Ims=。

b. 根据需要对任何非标准 URL 字符进行编码。关于对非标准 URL 字符进行编码的信息可从许多 公开的网站获取。请注意,字符的 URL 编码包含一个 % 符号,后跟此字符的两位数字的表示 形式。

在本示例中,= 是保留字符,应使用 %3D 替换。因此,Regular 的编码值为 (sisp) uq1zrGl1Ims%3D。

- c. 保存加密的值,以便将其添加到静默登录 URL 中。
- d. 对登录密码(如果与登录名不同)重复加密过程。
- 4. 在浏览器中输入 SiteScope 静默登录 URL。

为用户配置文件创建 SiteScope 静默登录 URL,然后在 Web 浏览器中输入该 URL。URL 的格式如 下:

http://<服务器名称>:8080/SiteScope?sis\_silent\_login\_type=encrypted&login= <加密的登录名>&password=<加密的密码> 其中,<加密的登录名> 和 <加密的密码> 使用加密的登录名和密码替换。

5. 结果

SiteScope 会跳过登录页面并直接打开给定用户名和密码的用户帐户。

**备注:**如果为登录名和密码参数输入的值不存在或未找到,或者如果身份验证失败,则将显 示 SiteScope 登录页面。

## <span id="page-17-0"></span>第 4 章: 导航 SiteScope

连接到 SiteScope 后,SiteScope 会打开"控制面板"视图,如下图所示。如果输入用户名登录到 SiteScope,则会在窗口的右上角显示该用户名。

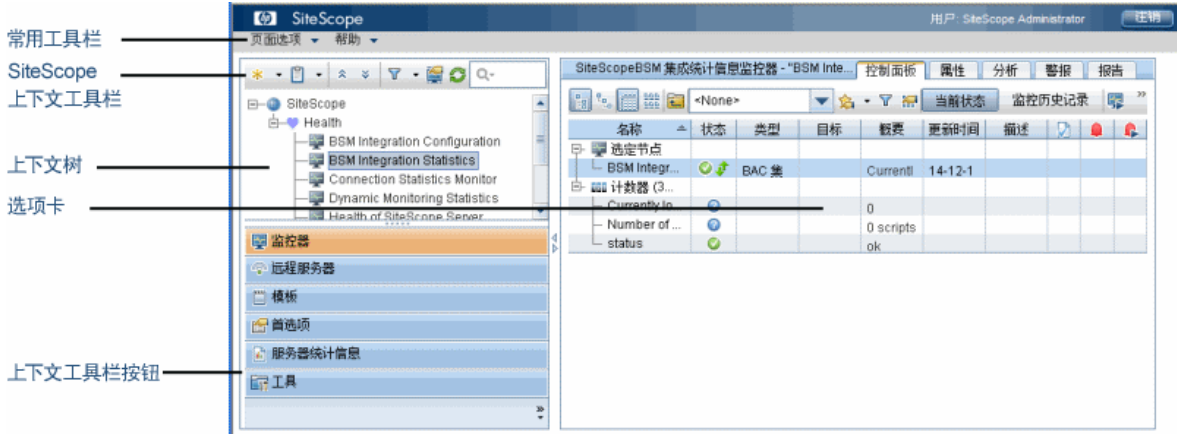

了解

#### 本节包括:

- <sup>l</sup> [关键导航元素](#page-17-1) (第 18 页)
- [在上下文树中导航和执行操作](#page-18-0) (第 19 页)
- <span id="page-17-1"></span>**- SiteScope [键盘快捷方式](#page-18-1) (第 19 页)**

#### 关键导航元素

SiteScope 窗口包含以下关键元素:

- **· SiteScope 常用工具栏。**用于访问页选项、文档及其他资源。此工具栏位于窗口的上部。有关详细 信息,请参阅[常用工具栏](#page-19-0) (第 20 页)。
- <sup>l</sup> **SiteScope 上下文工具栏。**包含在所选 SiteScope 上下文中常用的命令按钮。有关详细信息,请参 [阅上下文工具栏按钮](#page-19-1) (第 20 页)。
- **SiteScope 上下文树。**支持您创建并管理以树结构形式显示的 SiteScope 对象。有关详细信息, 请 参阅[监控器树](#page-23-0) (第 24 页)[、远程服务器树](#page-31-0) (第 32 页)和[模板树](#page-32-0) (第 33 页)。
- <sup>l</sup> **SiteScope 上下文按钮。**用于访问 SiteScope 监控器、远程服务器、模板、首选项、服务器统计信 息和诊断工具。有关详细信息,请参[阅上下文按钮](#page-22-0) (第 23 页)。

**备注:**可在先前版本的 SiteScope 中使用的 SiteScope 经典界面(使用 URL:http://<sitescope 主机>:8888)现已不再用于管理 SiteScope。有关详细信息,请参阅《SiteScope 部署指南》 (<SiteScope 根目录>\sisdocs\doc\_lib\Get\_Documentation.htm) 中的"SiteScope 经典界 面"。

#### <span id="page-18-0"></span>在上下文树中导航和执行操作

可使用多种方法导航上下文树、执行操作和编辑对象属性。

您可以使用上下文工具栏执行操作,也可以在上下文树中选择任何对象,然后右键单击该对象以访问其 选项菜单。例如,如果右键单击监控器树中的 SiteScope 节点,可以从相应菜单(该菜单仅列出可以对 SiteScope 节点执行的操作)进行选择。您还可以对多个组和监控器执行操作。有关详细信息,请参阅 [对多个组和监控器执行操作](#page-68-0) (第 69 页)。

有关上下文树对象和对树中每个对象可用的上下文菜单选项的详细信息,请参阅[监控器树](#page-23-0) (第 24 页)、 [远程服务器树](#page-31-0) (第 32 页)[、模板树](#page-32-0) (第 33 页)[、首选项菜单](#page-39-0) (第 40 页)、[服务器统计信息菜单](#page-40-0) (第 41 页) [和工具菜单](#page-41-0) (第 42 页)。

#### <span id="page-18-1"></span>SiteScope 键盘快捷方式

您可以通过按相应的快捷键,在监控器树、模板树和远程服务器树中执行以下命令:

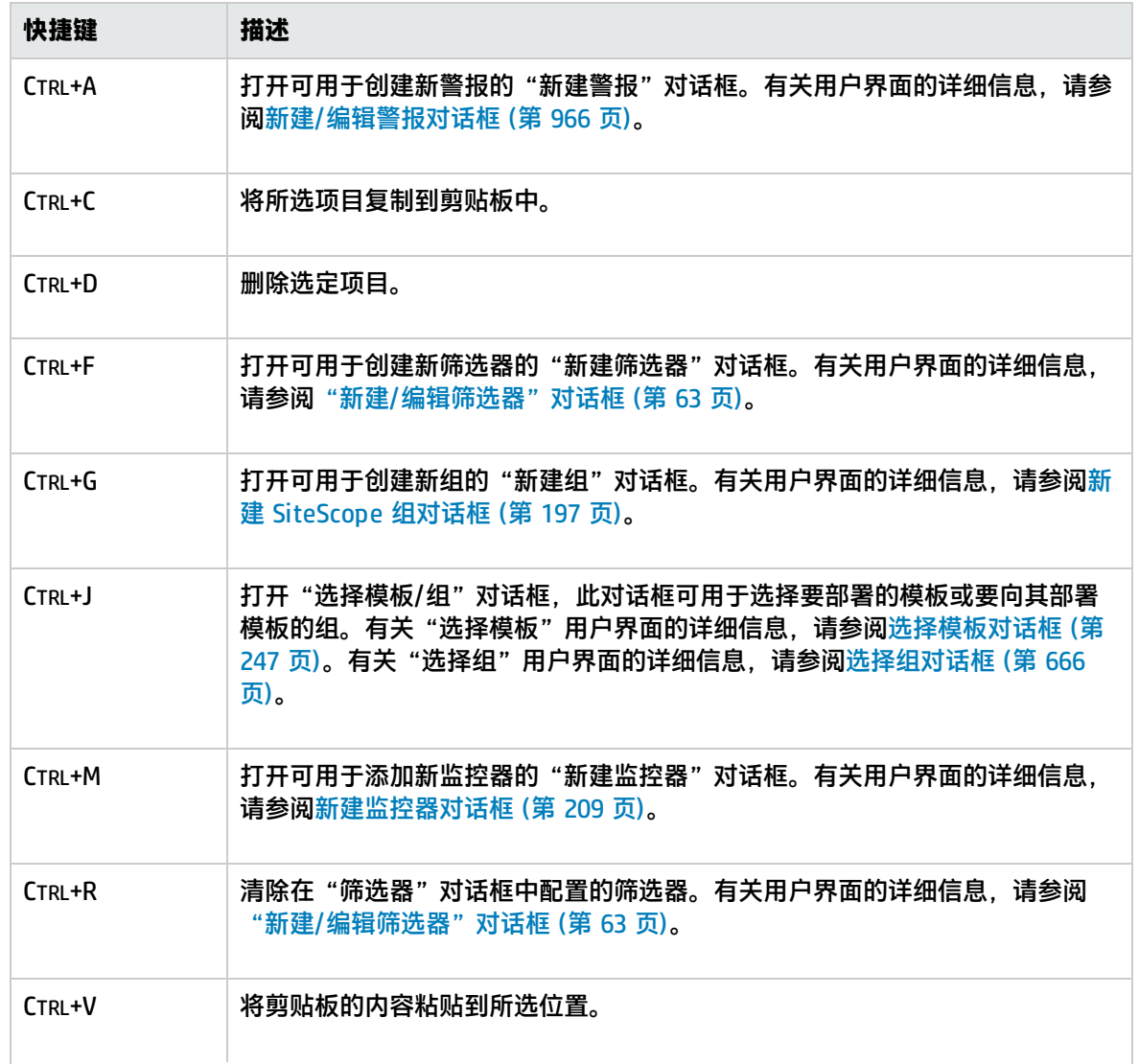

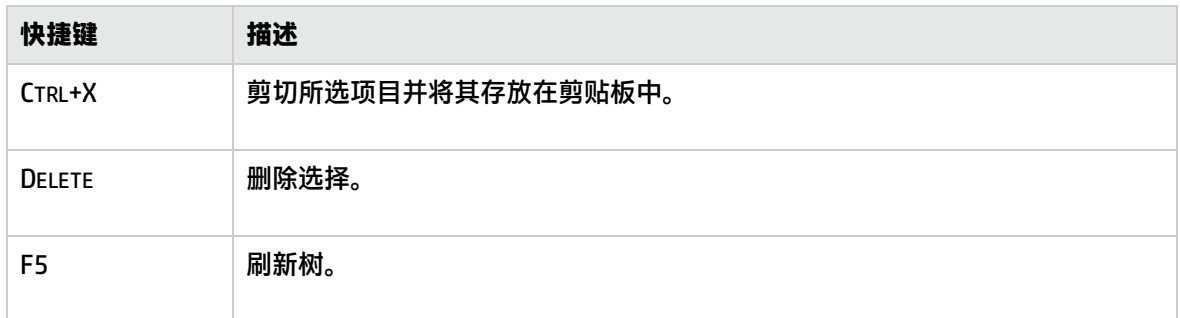

### UI 描述

<span id="page-19-0"></span>常用工具栏

位于 SiteScope 窗口顶部的 SiteScope 常用工具栏可从所有上下文访问,并包含以下按钮:

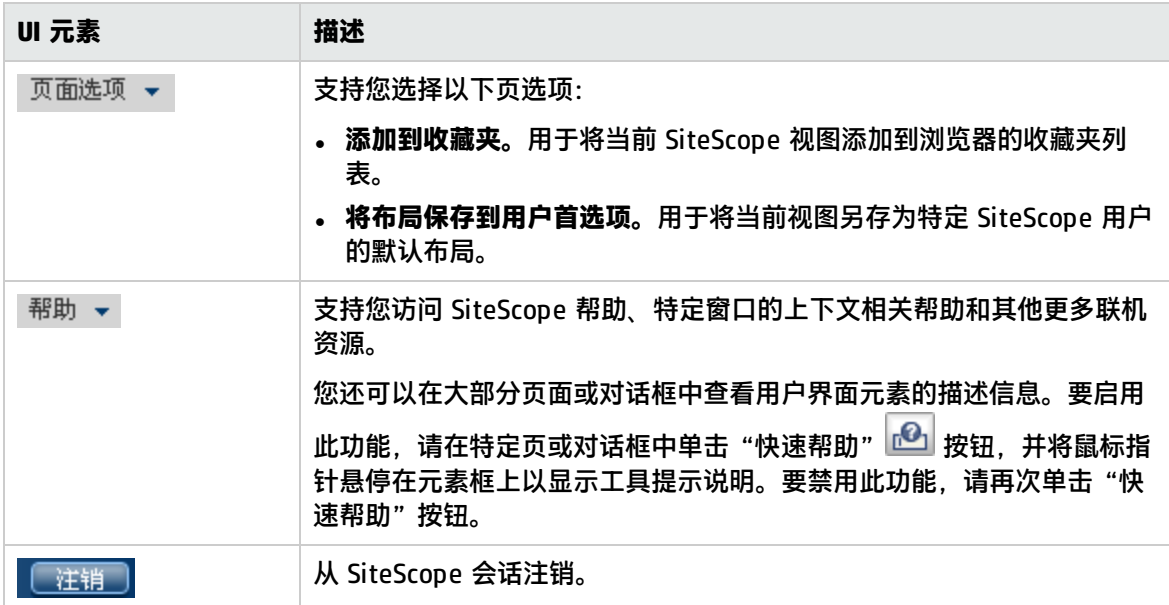

可以自定义监控器树的视图,以便仅列出您要使用的 SiteScope 元素。还可以将搜索/筛选标记分配到 组、监控器、报告和警报,从而进一步调整选择范围。有关此主题的详细信息,请参阅筛选 [SiteScope](#page-59-0) [视图中的对象](#page-59-0) (第 60 页)。

通过全局替换, SiteScope 支持您跨多个监控器、组或多个 SiteScope 更改监控器配置。有关"全局替 换"用户界面的详细信息,请参[阅全局搜索和替换](#page-72-0) (第 73 页)。

<span id="page-19-1"></span>上下文工具栏按钮

使用显示在左上窗格上方的上下文工具栏,可在"监控器"、"远程服务器"和"模板"视图中执行常 规功能。

某些工具栏按钮并非在所有 SiteScope 视图中都可用。有关每个视图的详细信息,请参[阅监控器树](#page-23-0) (第 24 [页\)](#page-23-0)[、远程服务器树](#page-31-0) (第 32 页)和[模板树](#page-32-0) (第 33 页)。

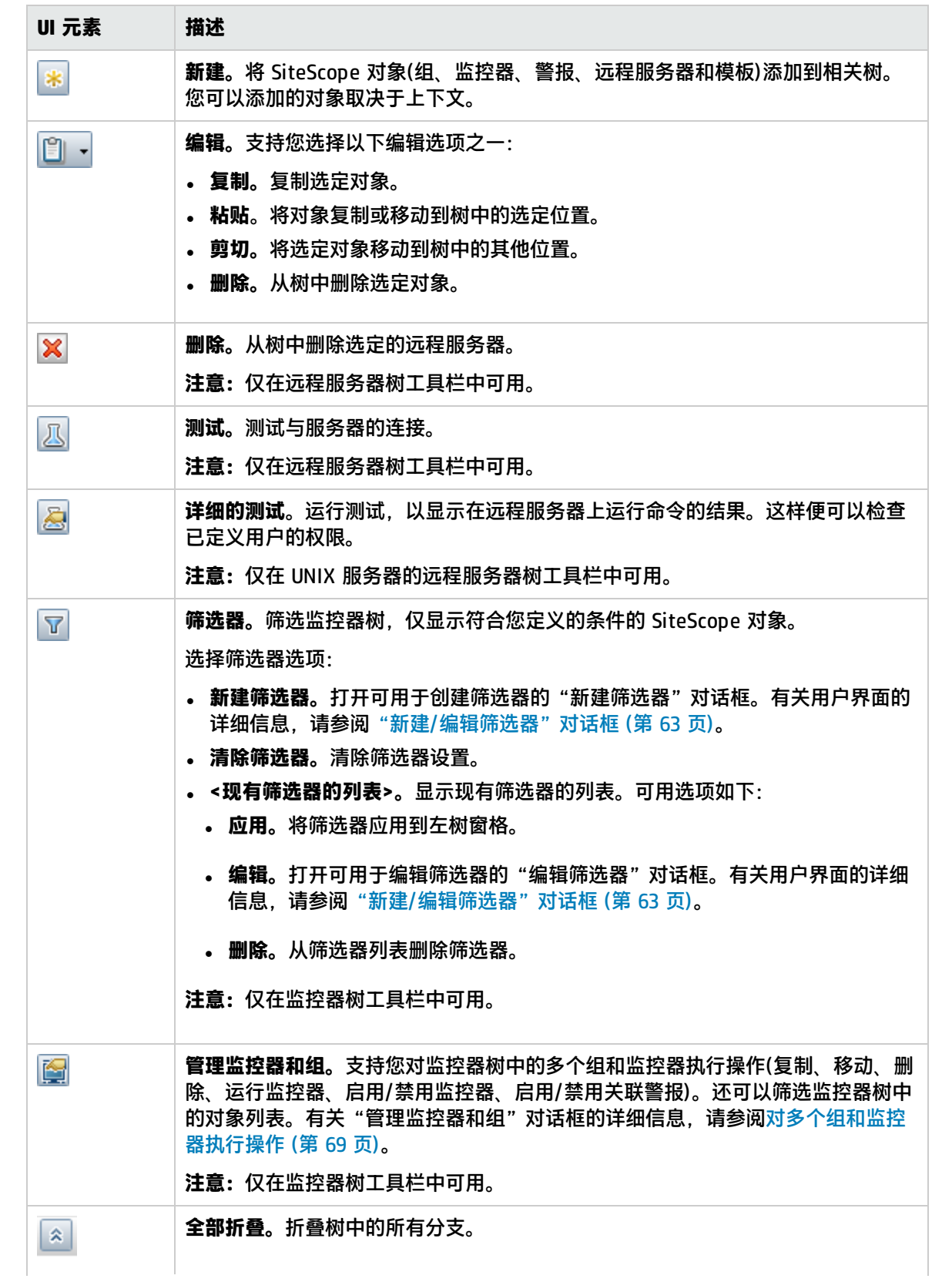

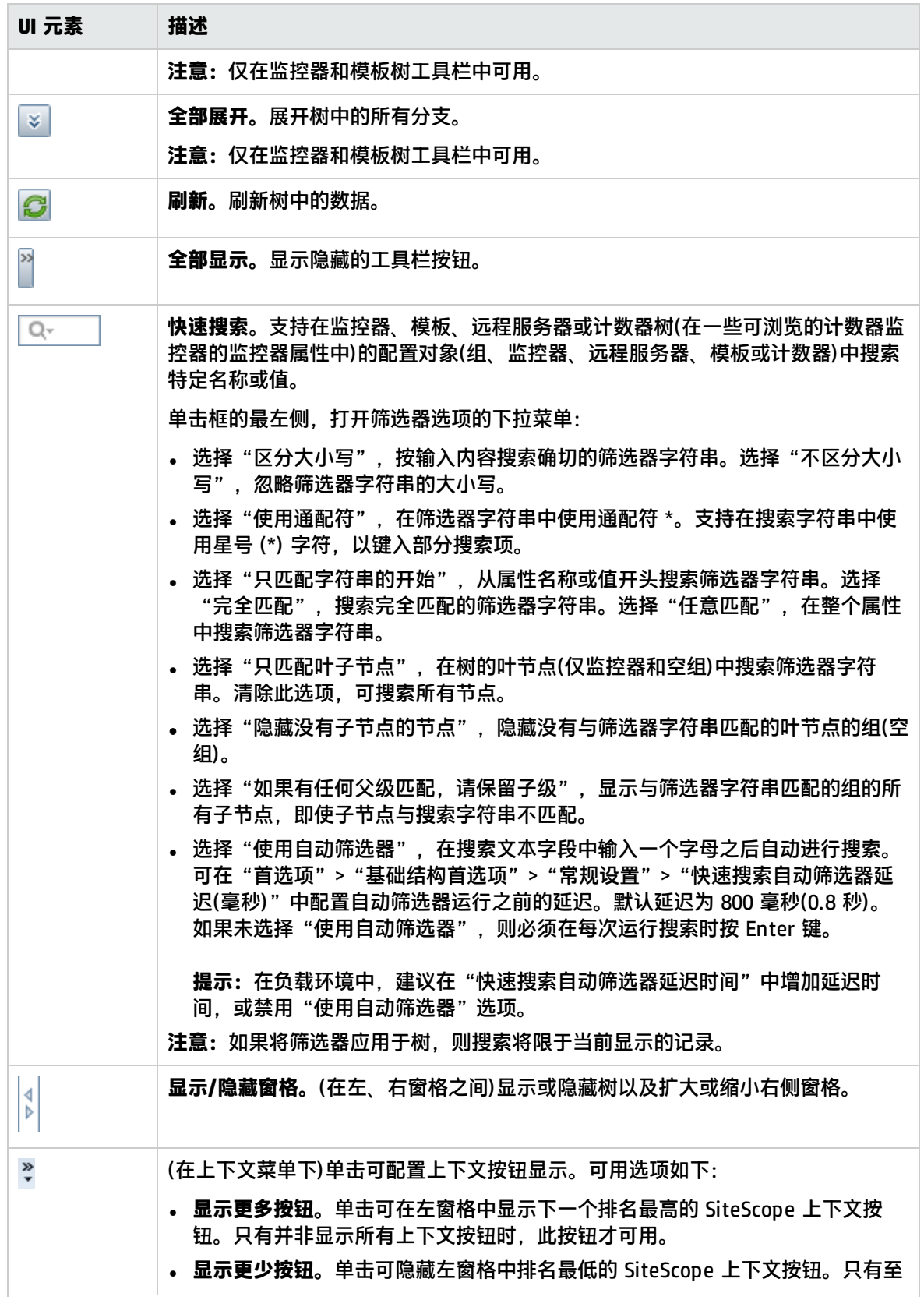

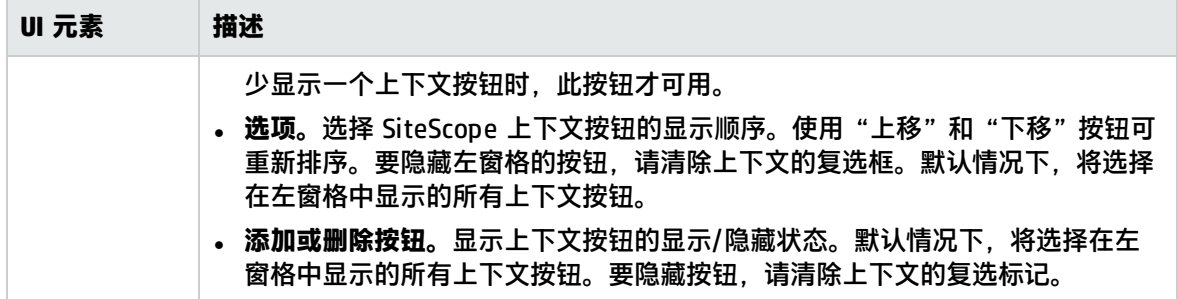

上下文树和菜单选项

- <sup>l</sup> [监控器树](#page-23-0) (第 24 页)
- <sup>l</sup> [远程服务器树](#page-31-0) (第 32 页)
- <sup>l</sup> [模板树](#page-32-0) (第 33 页)
- <sup>l</sup> [首选项菜单](#page-39-0) (第 40 页)
- <sup>l</sup> [服务器统计信息菜单](#page-40-0) (第 41 页)
- [工具菜单](#page-41-0) (第 42 页)

选项卡

- 控制面板选项卡(请参阅[SiteScope](#page-806-0) 控制面板 (第 807 页))
- 属性选项卡(请参[阅常见监控器设置](#page-222-0) (第 223 页))
- <sup>l</sup> [分析选项卡](#page-1063-0) (第 1064 页)
- <sup>l</sup> [警报选项卡](#page-44-0) (第 45 页)
- <span id="page-22-0"></span><sup>l</sup> [报告选项卡](#page-45-0) (第 46 页)

上下文按钮

SiteScope 的以下上下文按钮在左窗格中可用:

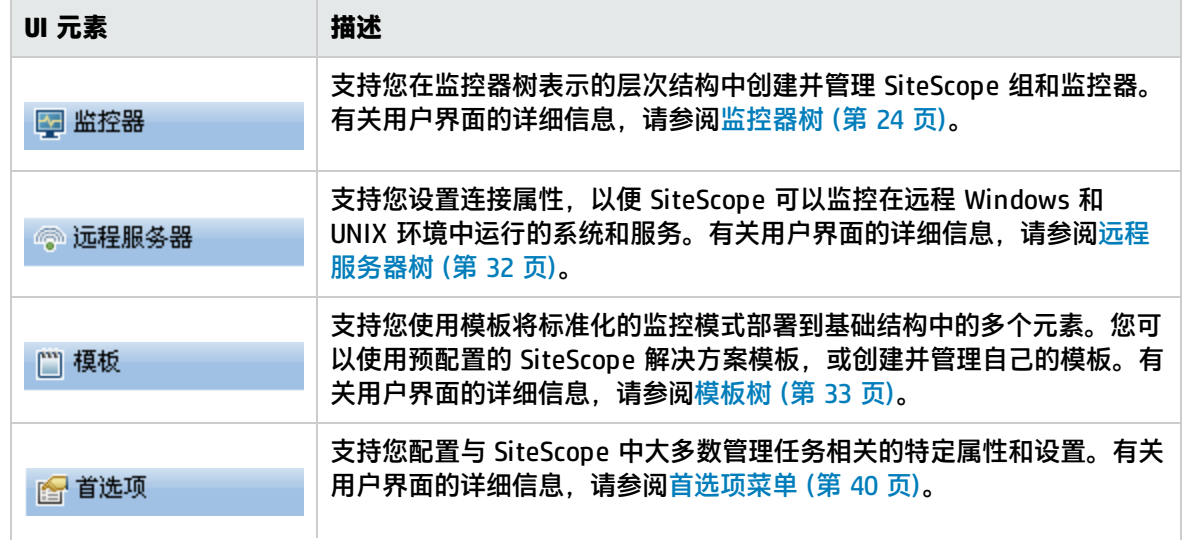

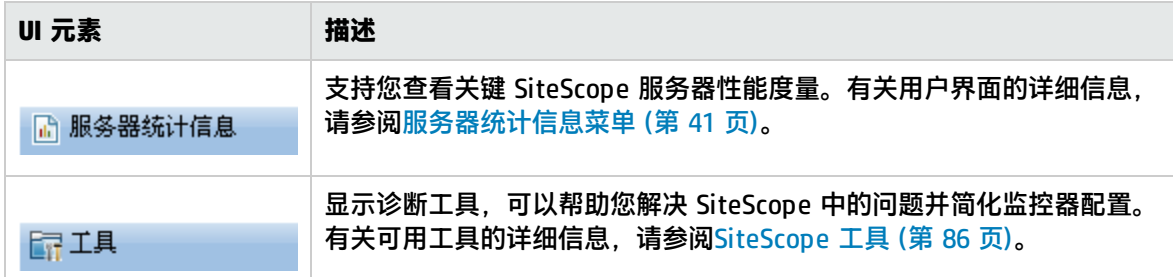

### <span id="page-23-0"></span>监控器树

监控器树表示网络环境中系统和服务的组织。树包括基础结构中的容器和对象。快捷方式菜单选项包括 对监控器树中每个对象可用的上下文菜单选项的描述。

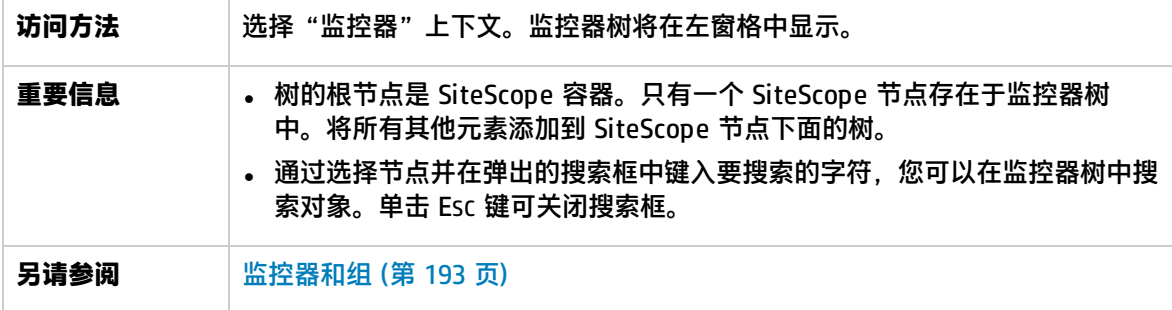

监控器树对象

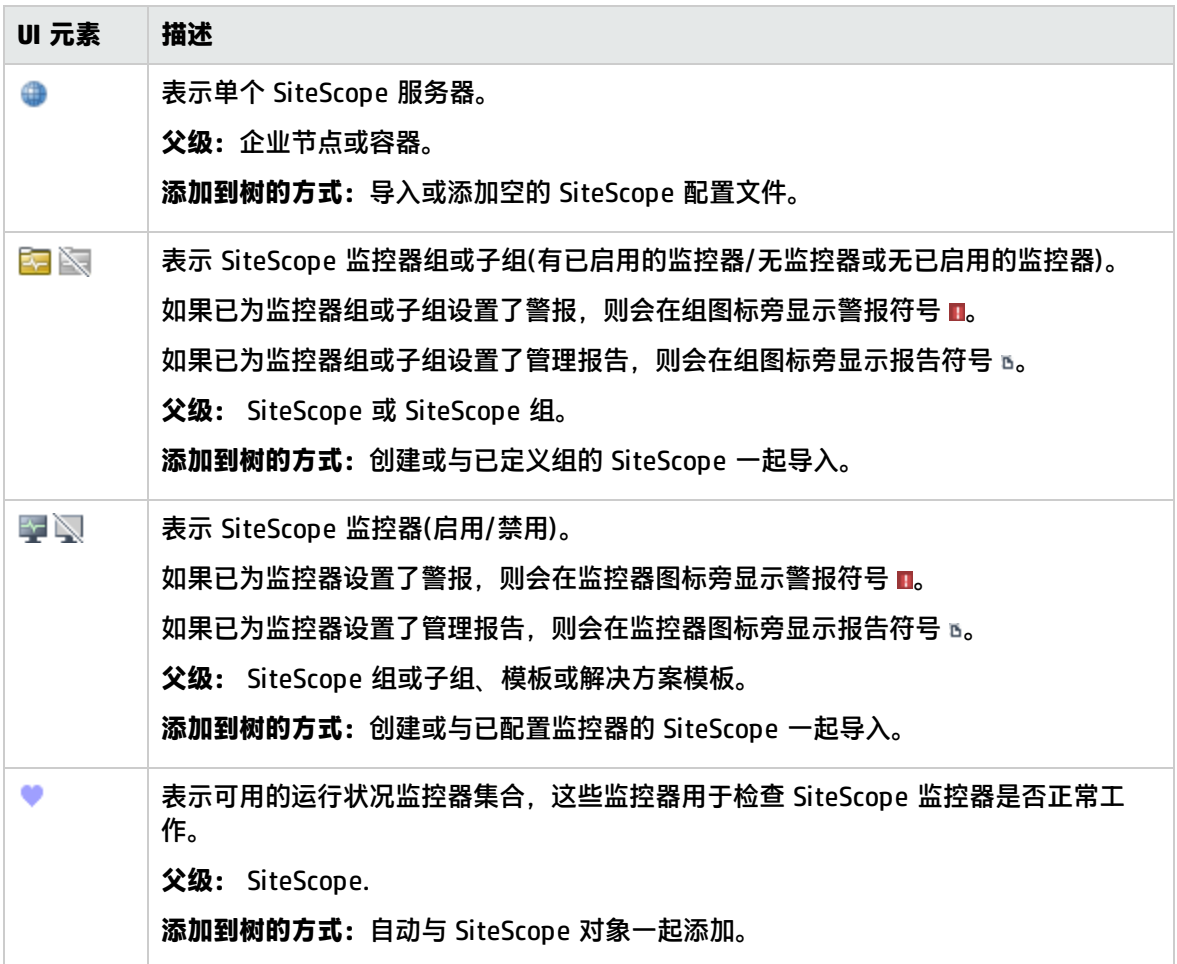

### SiteScope 快捷方式菜单选项

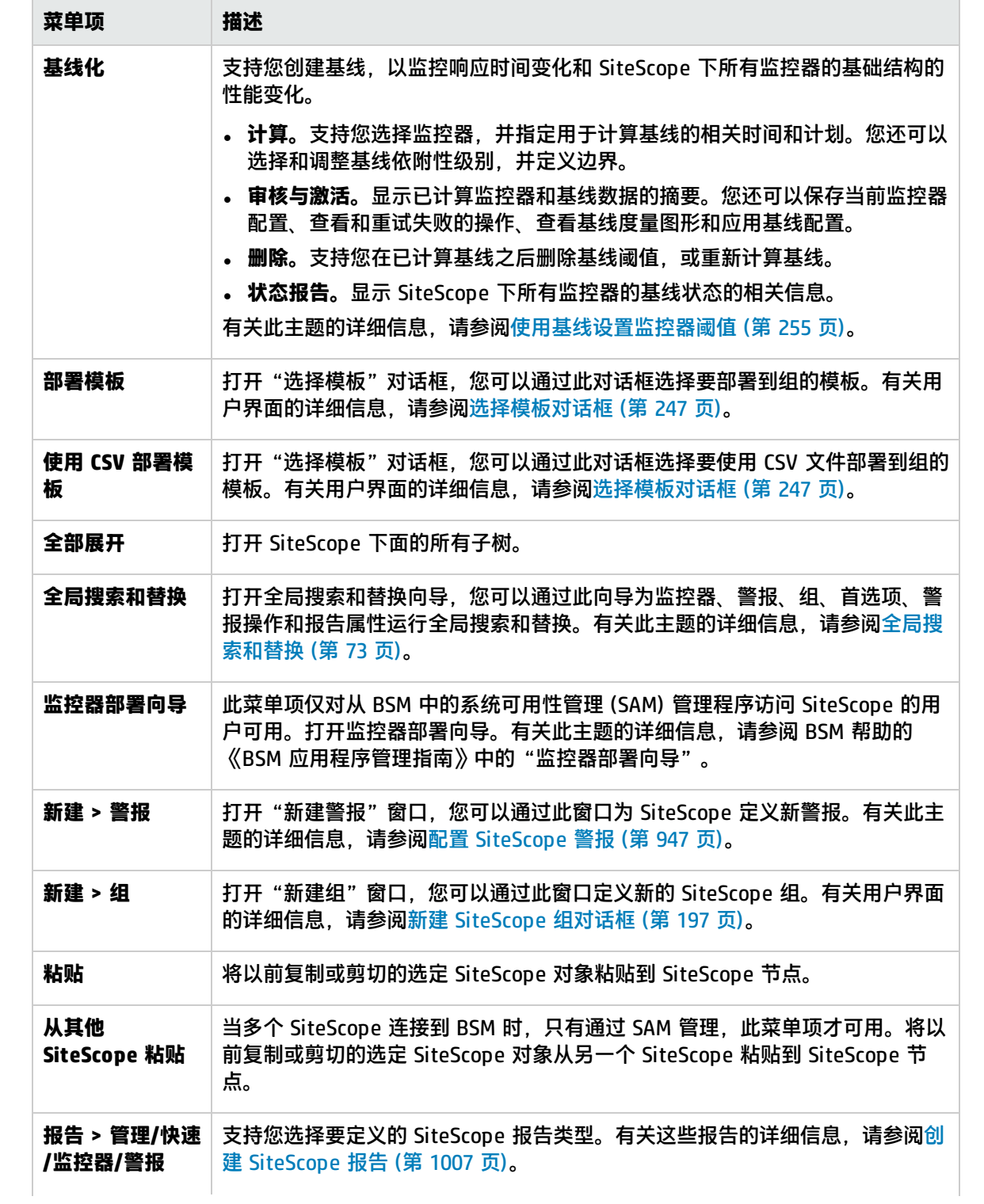

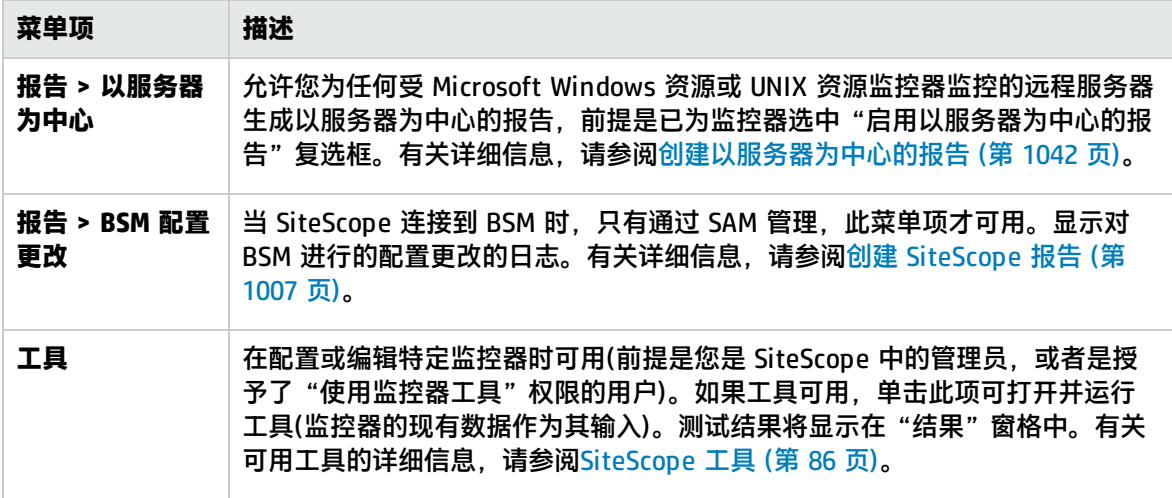

#### 组快捷方式菜单选项

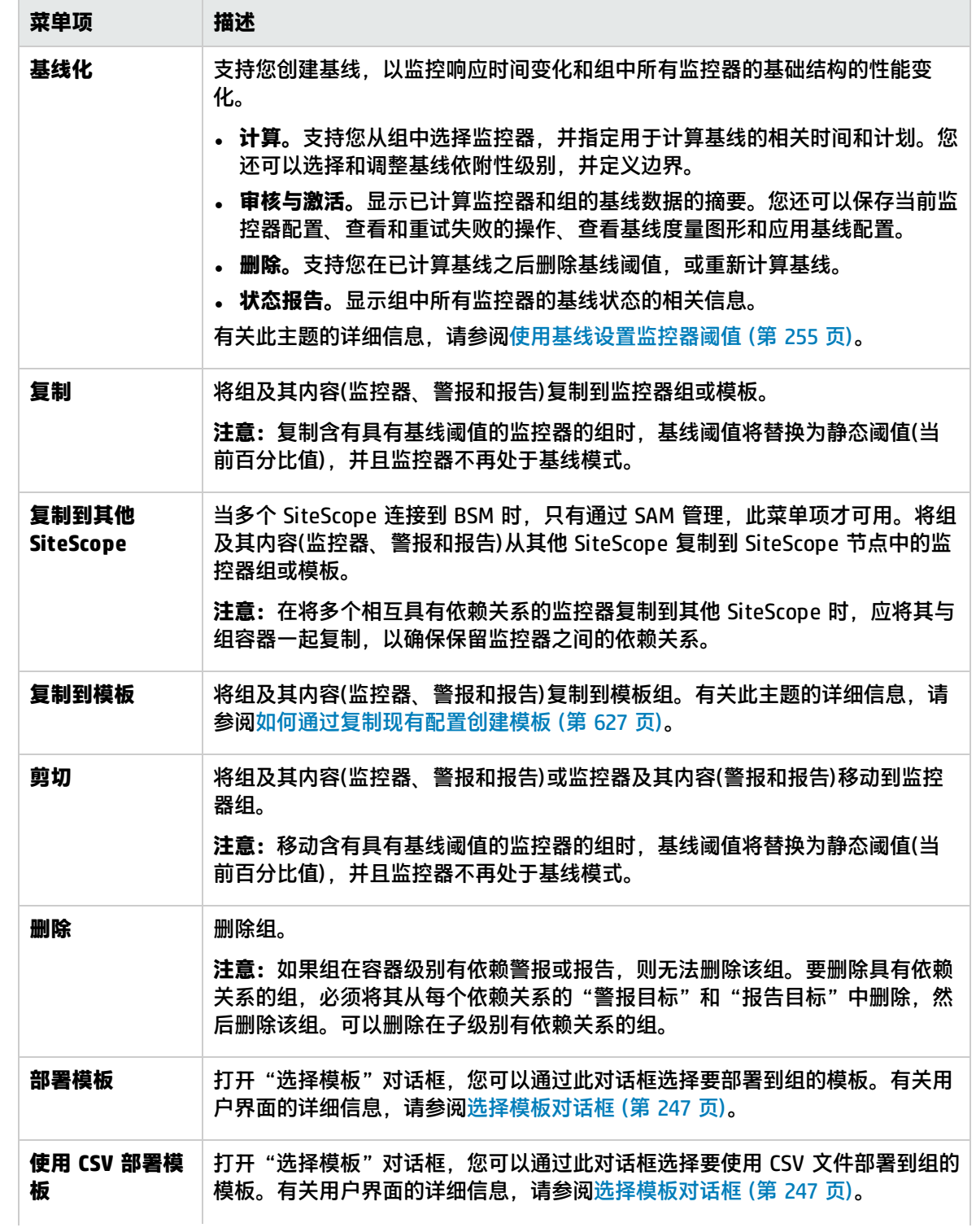

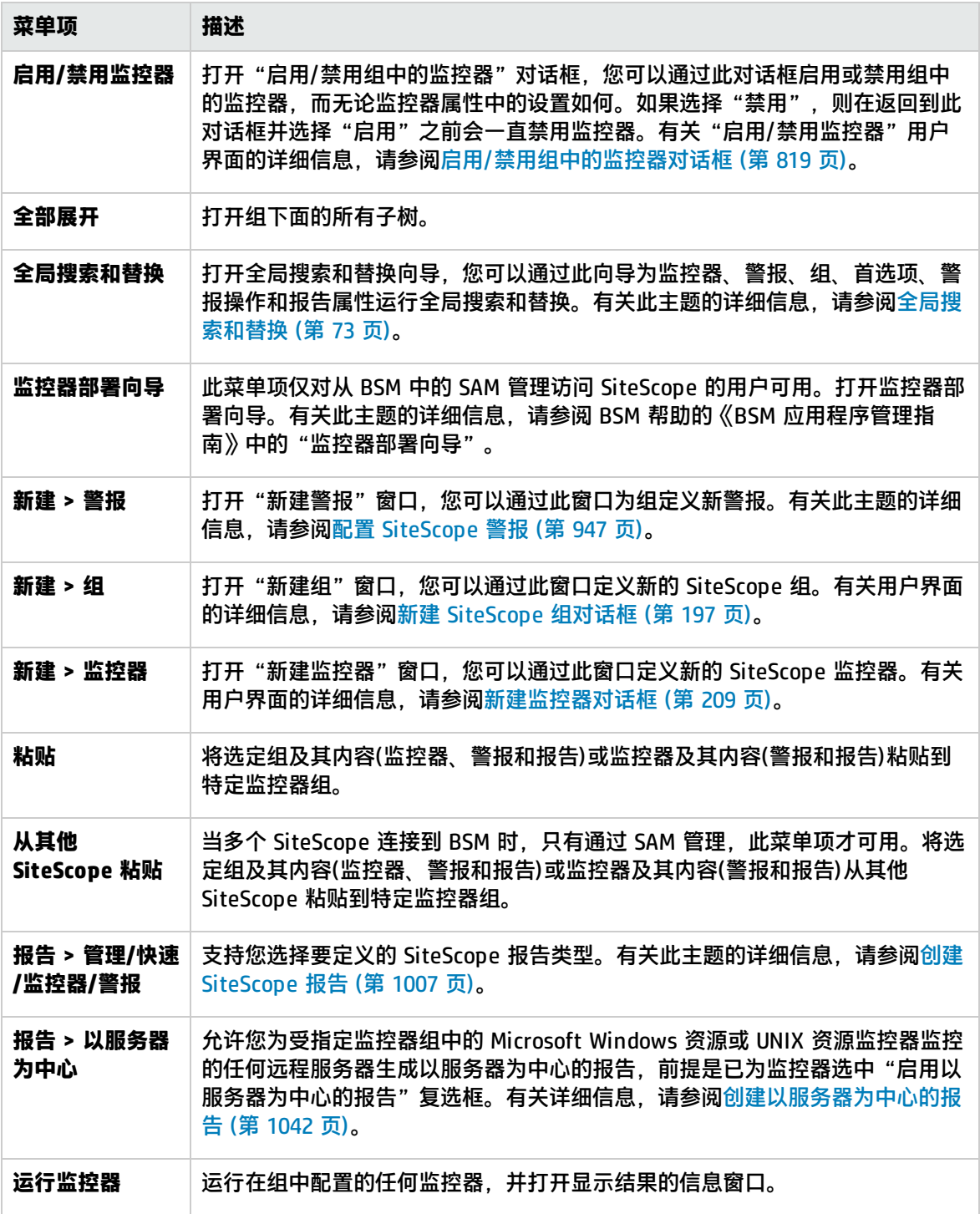

#### 监控器快捷方式菜单选项

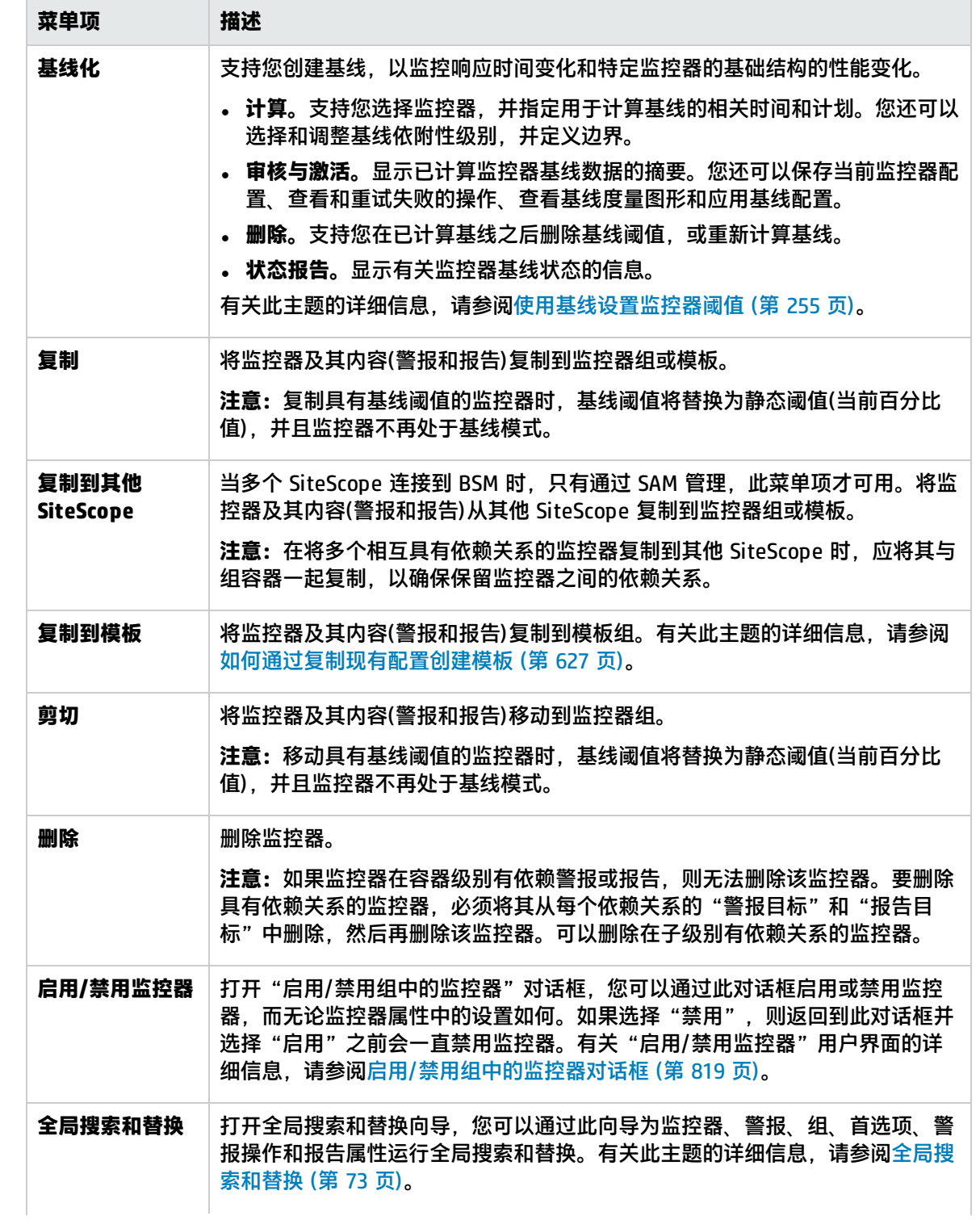

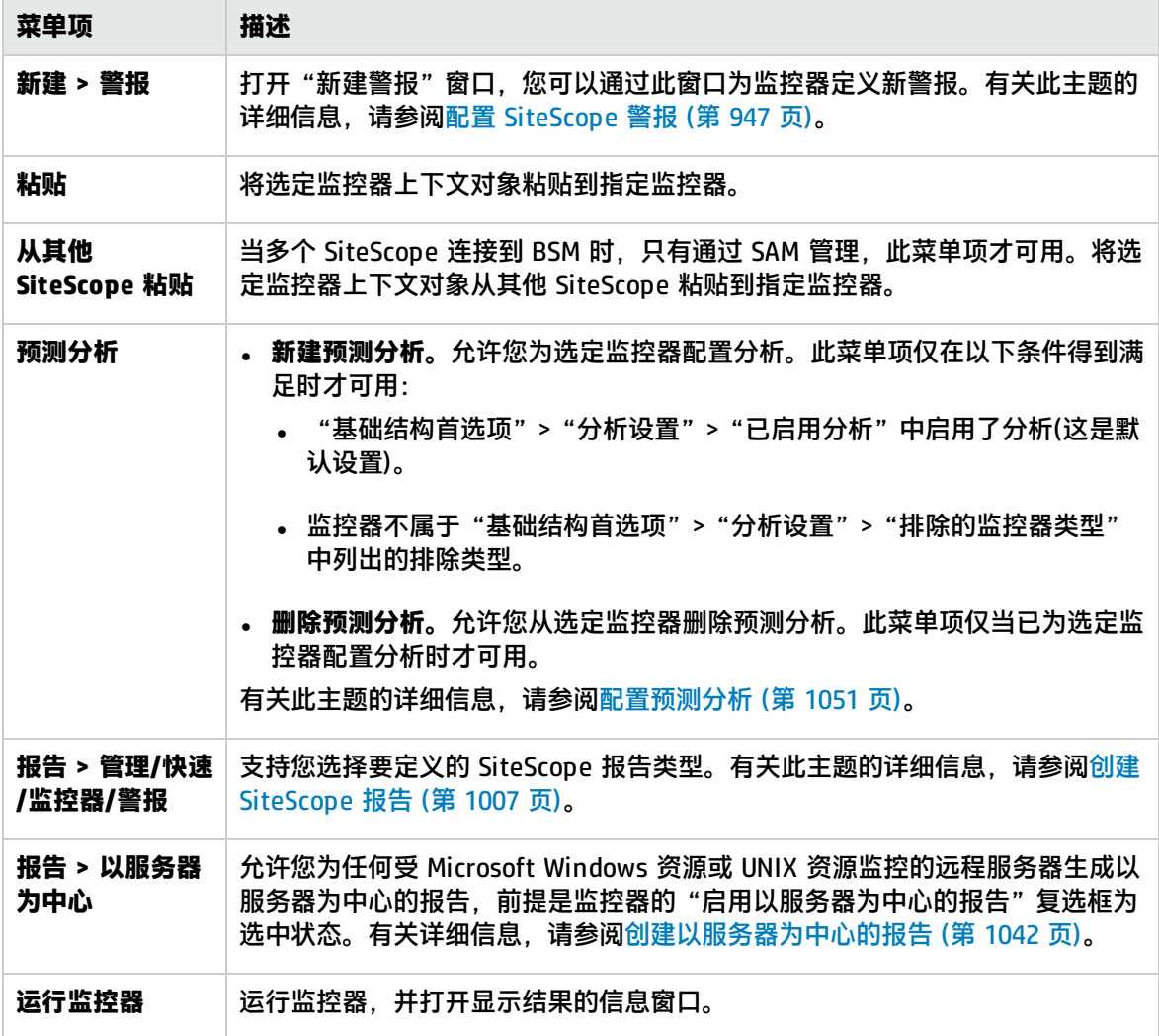

#### SiteScope 运行状况快捷方式菜单选项

#### 对用户界面元素的描述如下:

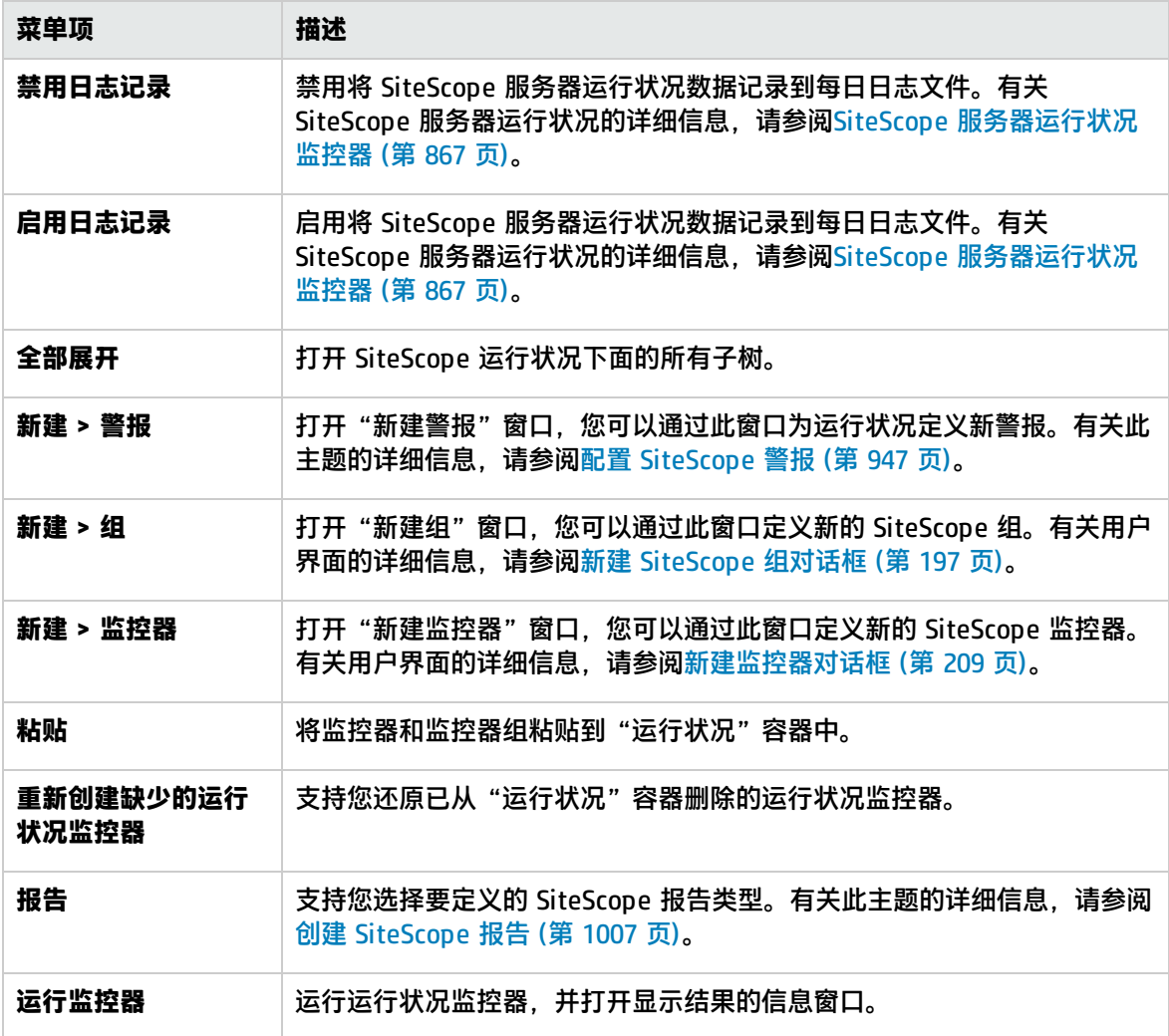

### <span id="page-31-0"></span>远程服务器树

远程服务器树表示在您的网络环境中配置的远程服务器。快捷方式菜单选项包括对远程服务器树中每个 对象可用的上下文菜单选项的描述。

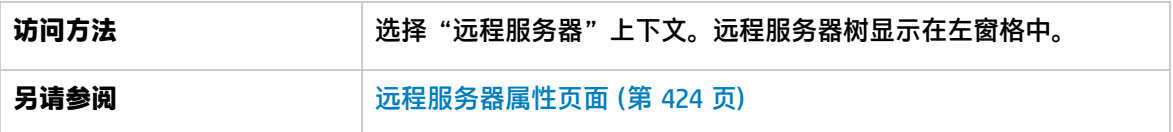

#### 远程服务器树对象

#### 对用户界面元素的描述如下:

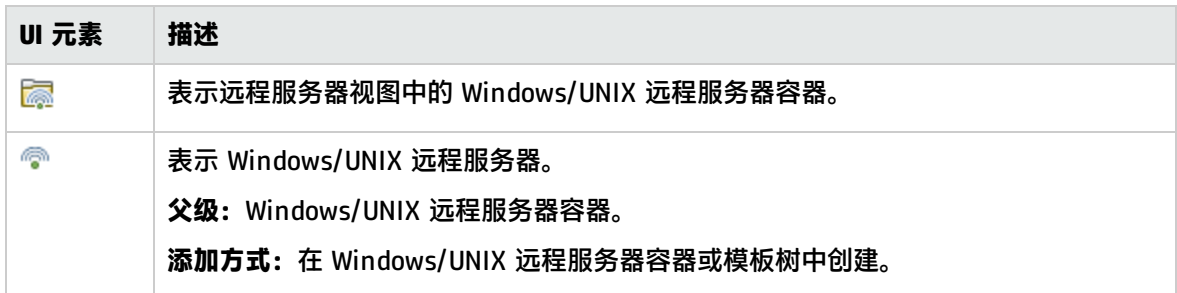

#### 远程服务器快捷方式菜单选项

对用户界面元素的描述如下:

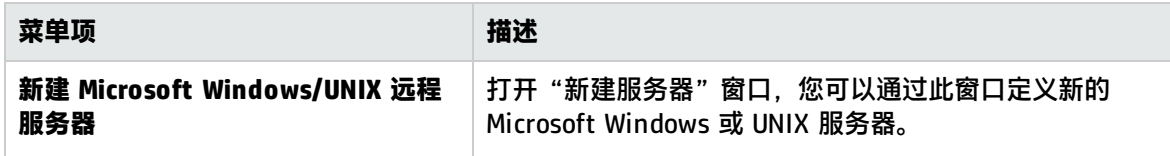

#### 远程服务器快捷方式菜单选项

对用户界面元素的描述如下:

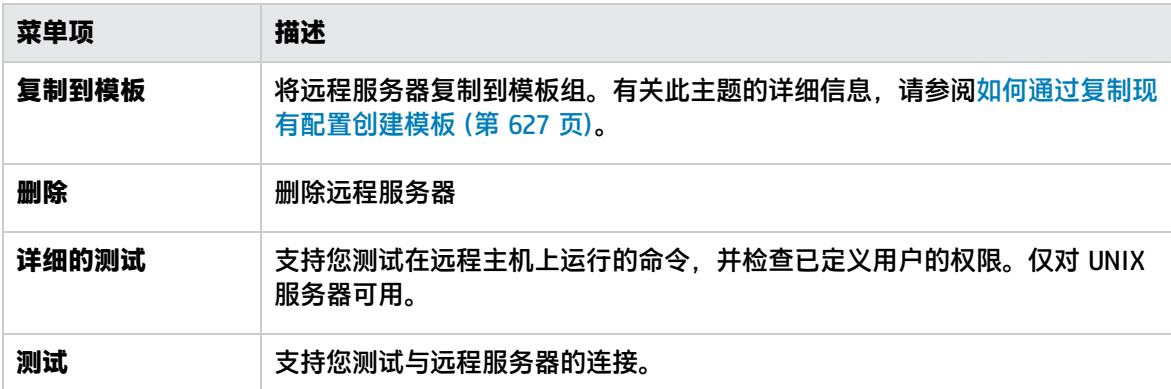

### <span id="page-32-0"></span>模板树

模板树代表可部署到监控器组的用户定义模板、SiteScope 解决方案模板集、模板示例和监控器部署向 导模板。快捷方式菜单选项包括对模板树中每个对象可用的上下文菜单选项的描述。

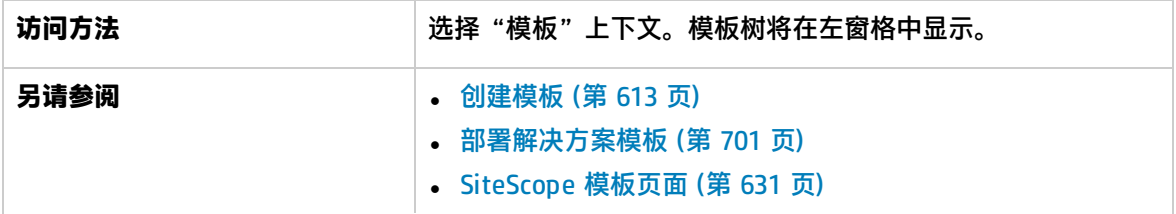

#### <sup>l</sup> 模板树 - [警报选项卡](#page-632-0) (第 633 页)

模板树对象

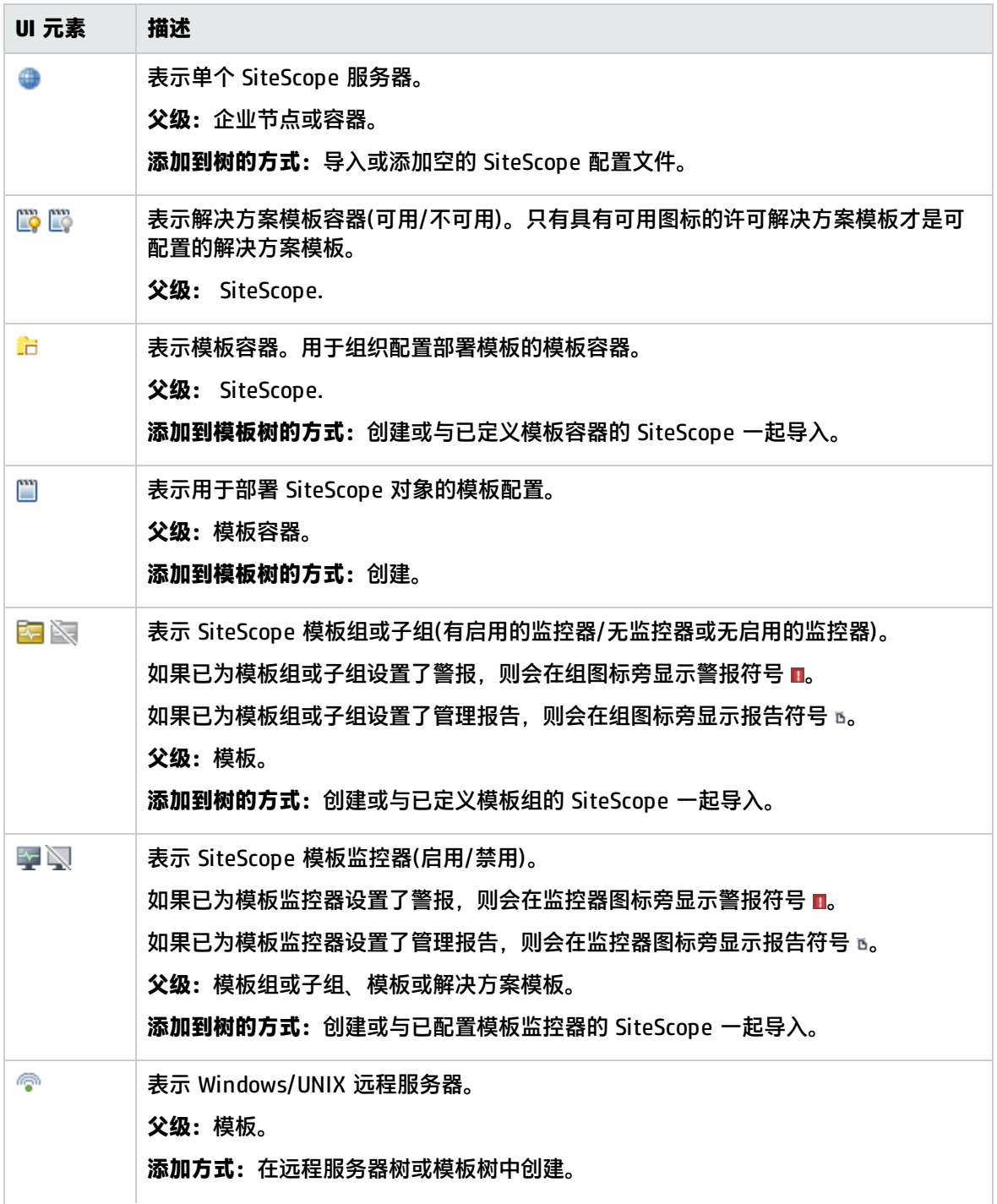

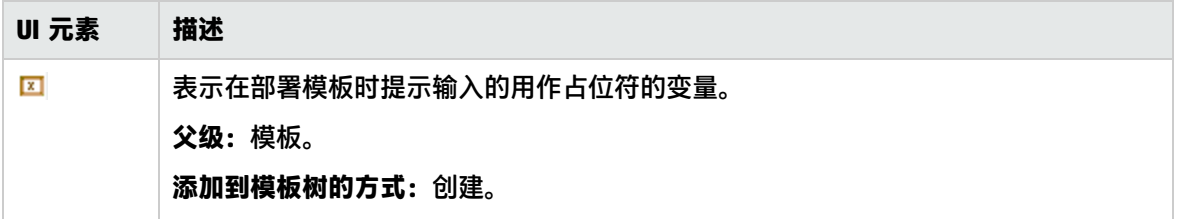

SiteScope 根 -快捷方式菜单选项

对用户界面元素的描述如下:

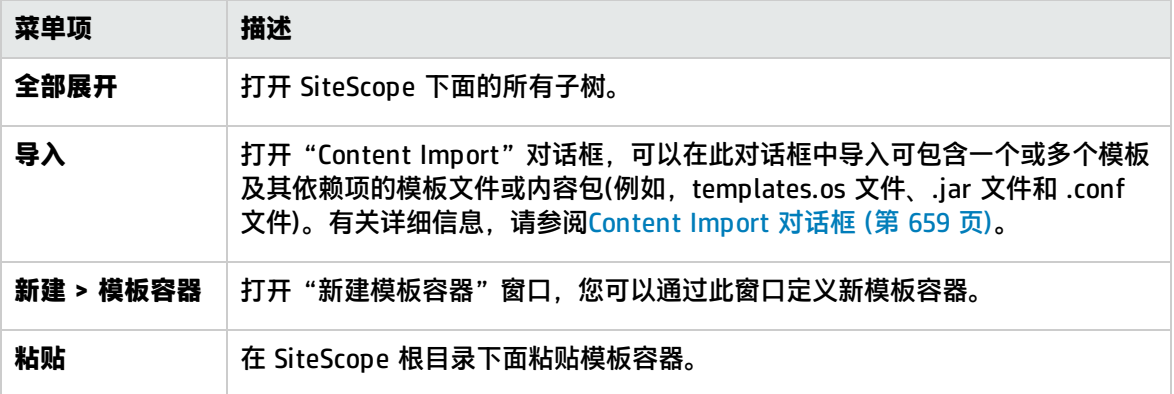

解决方案模板容器 -快捷方式菜单选项

对用户界面元素的描述如下:

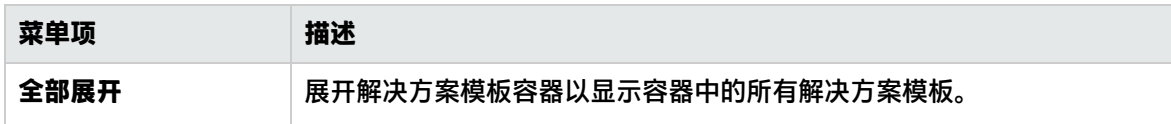

解决方案模板 -快捷方式菜单选项

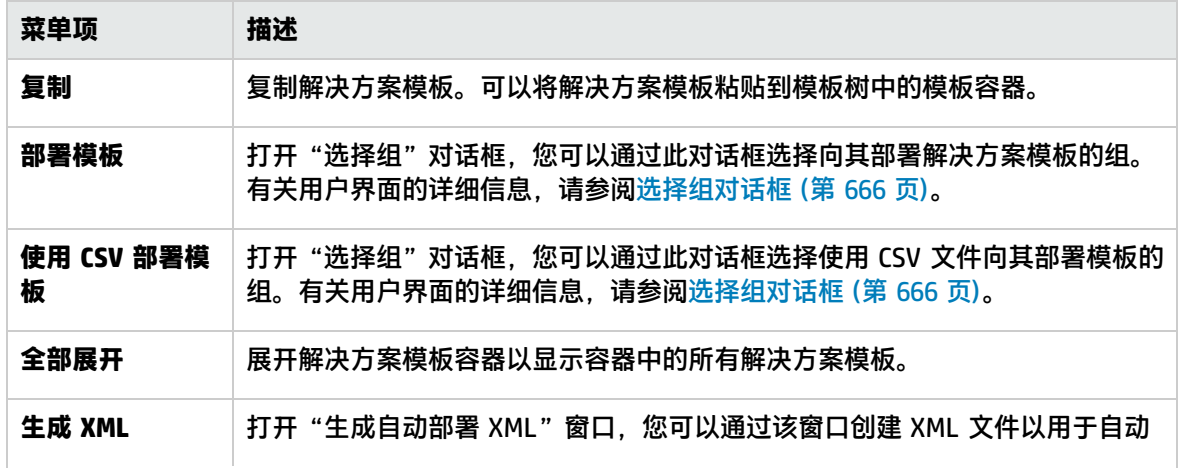

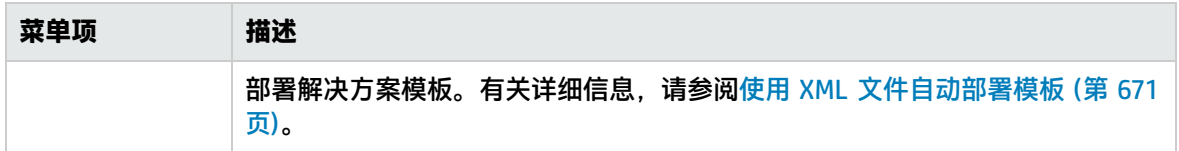

#### 模板容器 -快捷方式菜单选项

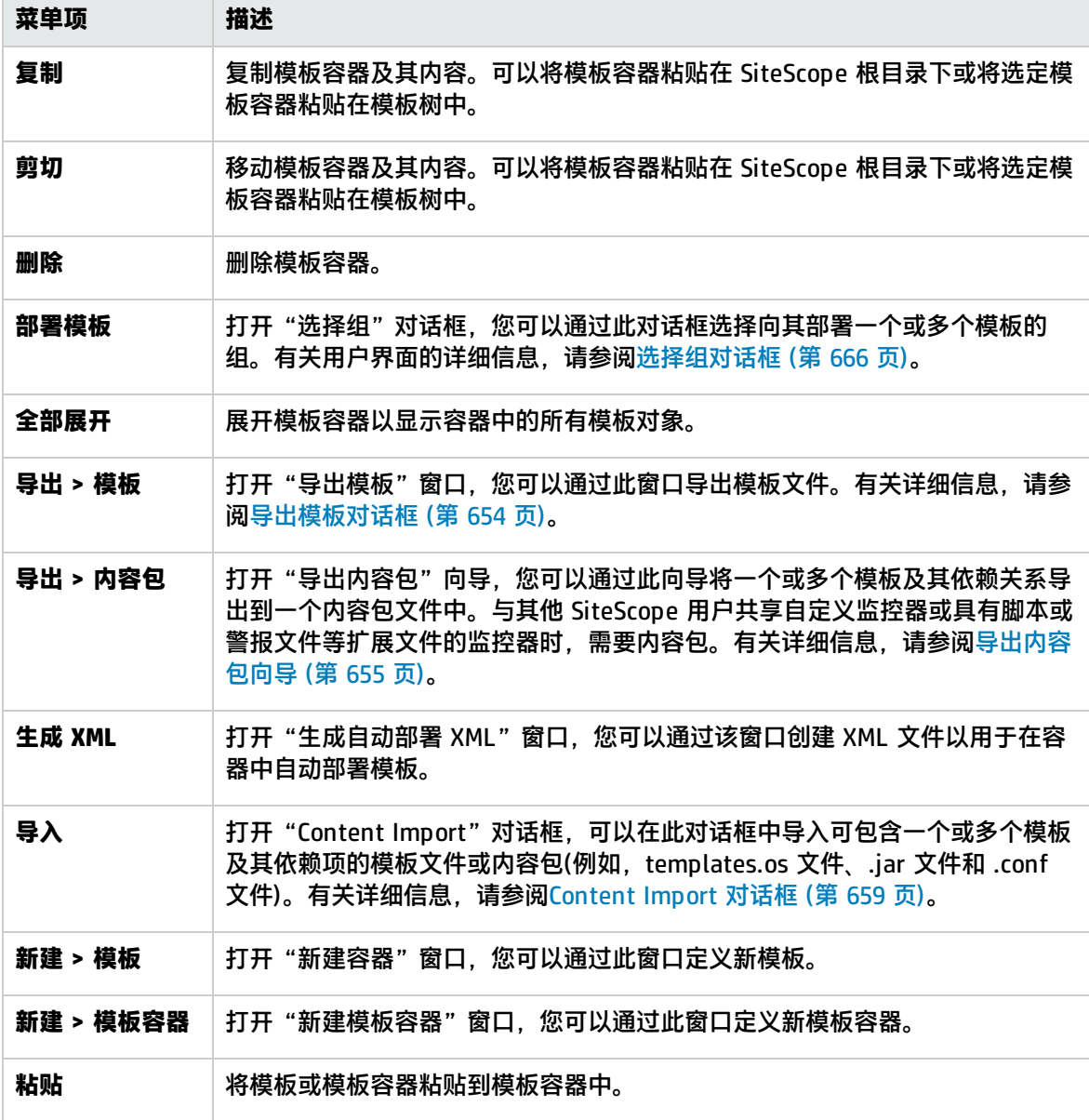
## 模板 -快捷方式菜单选项

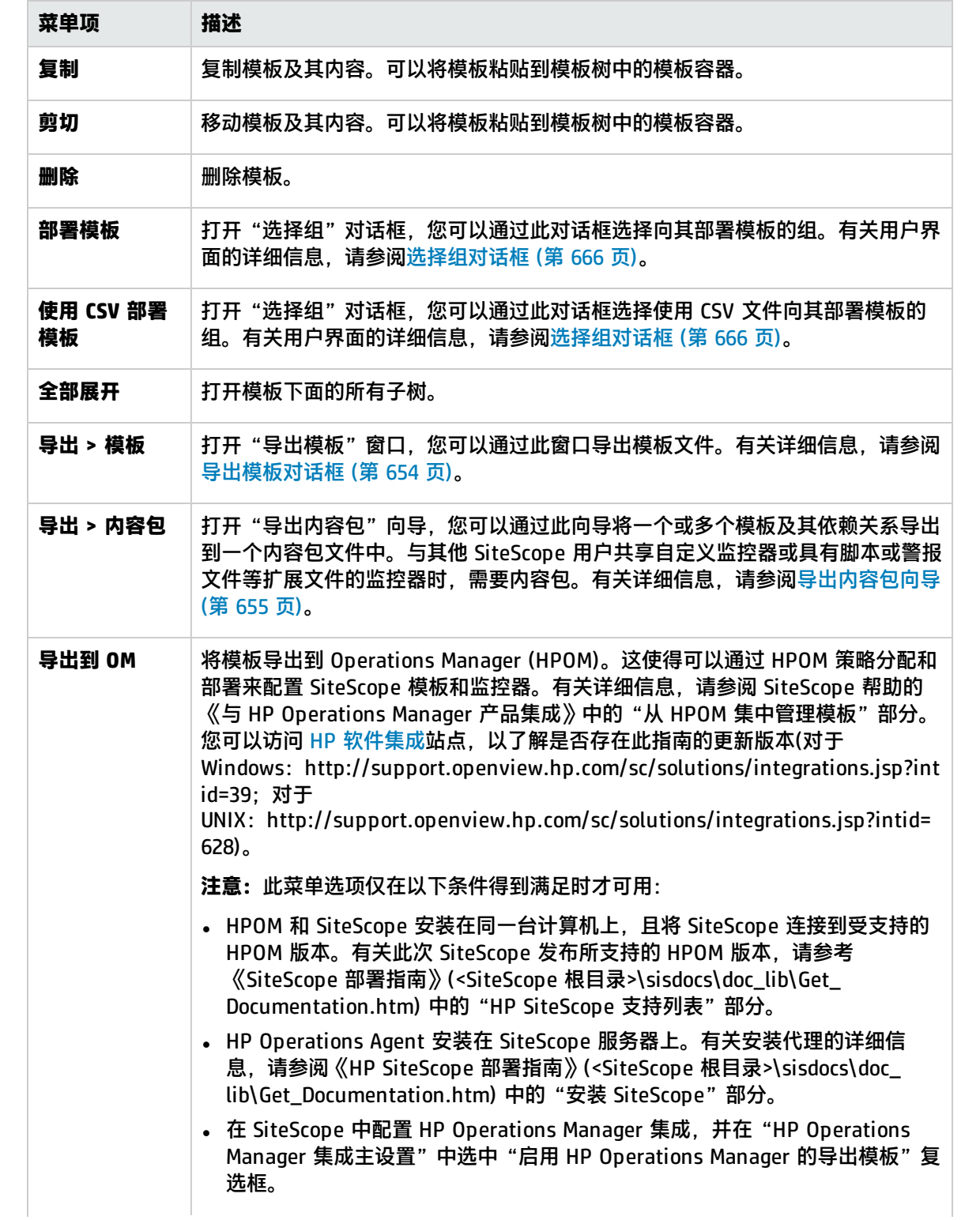

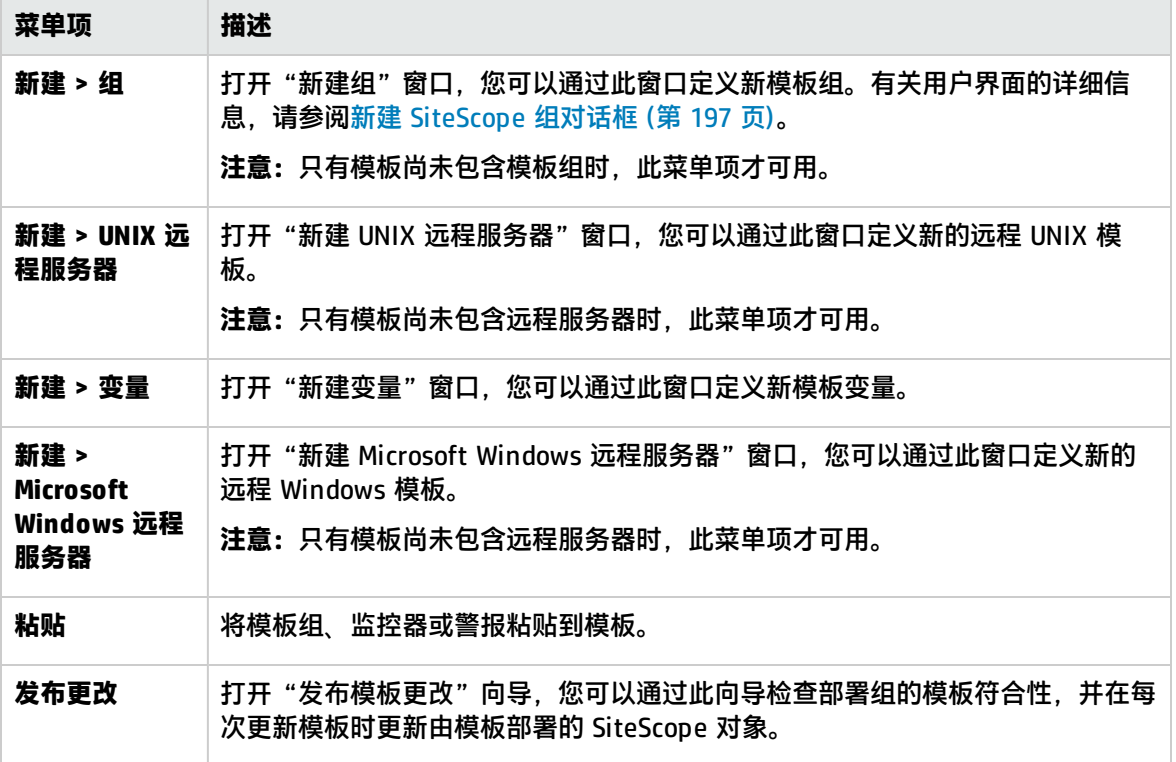

### 模板变量 -快捷方式菜单选项

对用户界面元素的描述如下:

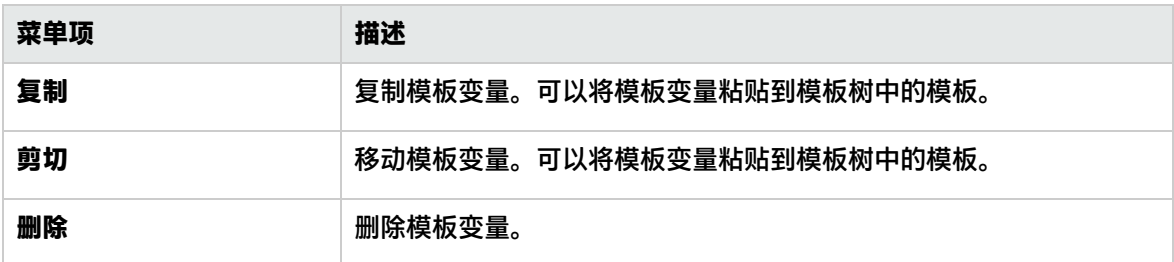

模板远程 -快捷方式菜单选项

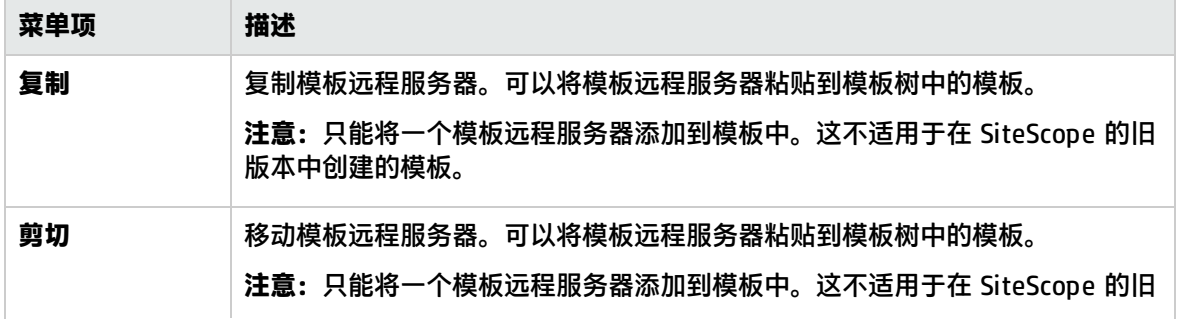

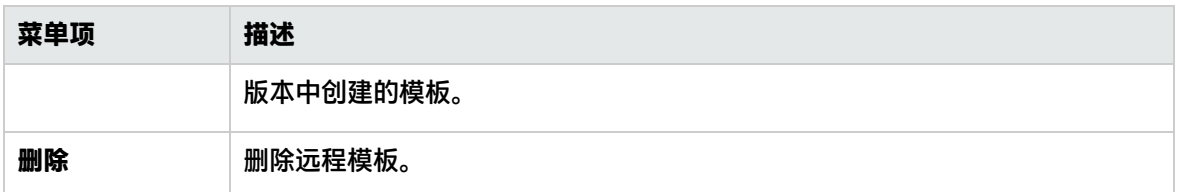

模板组 -快捷方式菜单选项

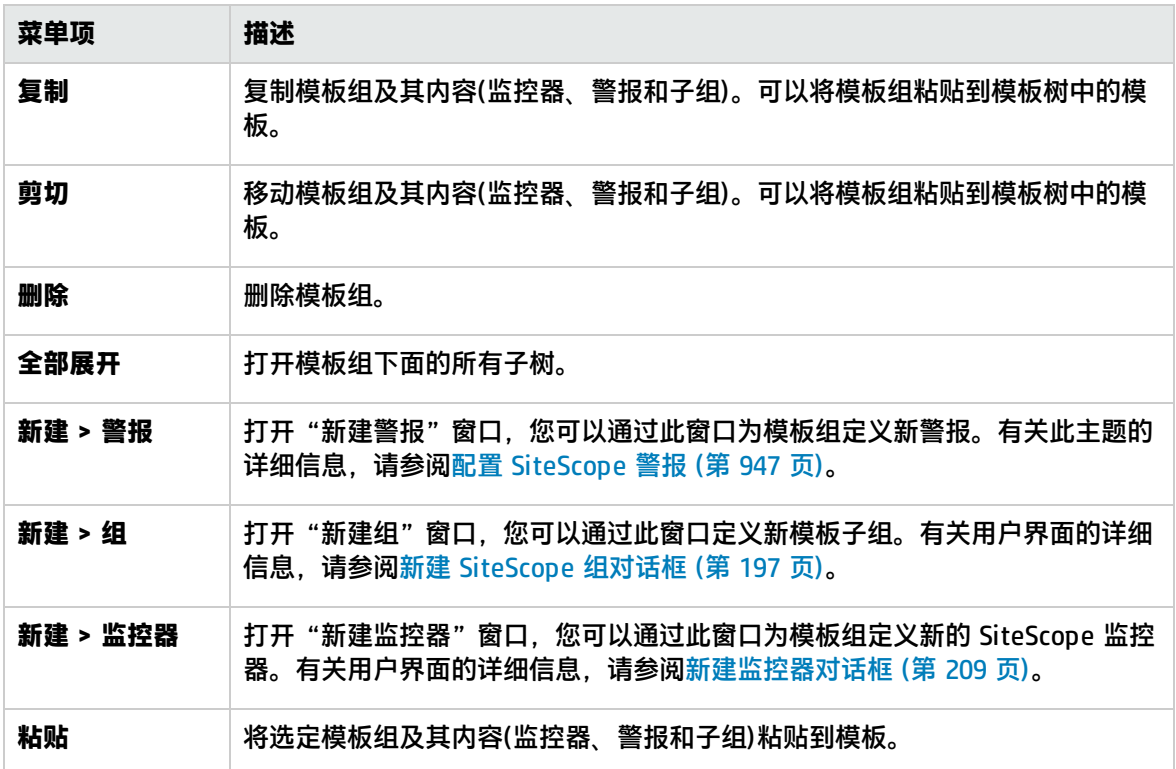

### 模板监控器 -快捷方式菜单选项

#### 对用户界面元素的描述如下:

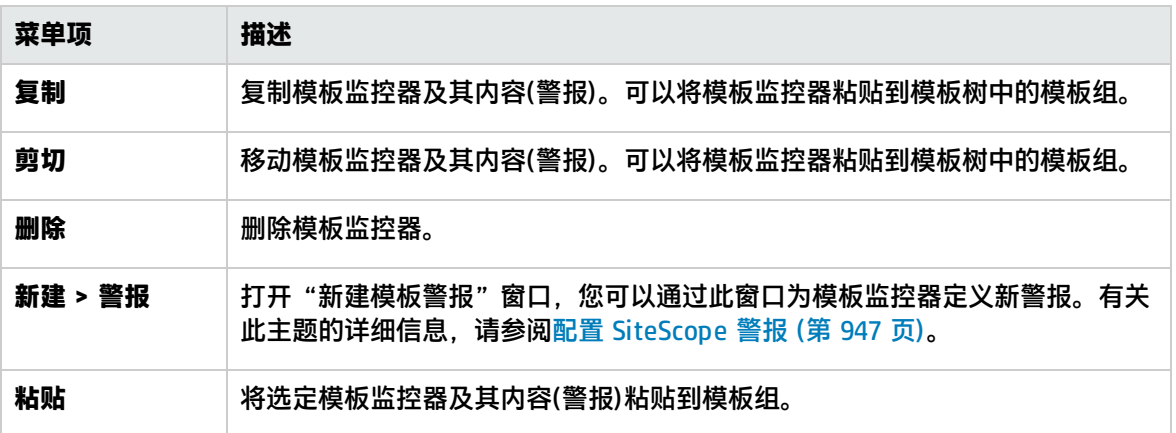

## <span id="page-39-0"></span>首选项菜单

"首选项"菜单表示首选项类型,支持您配置与 SiteScope 中可用的大多数管理任务相关的特定属性和 设置。

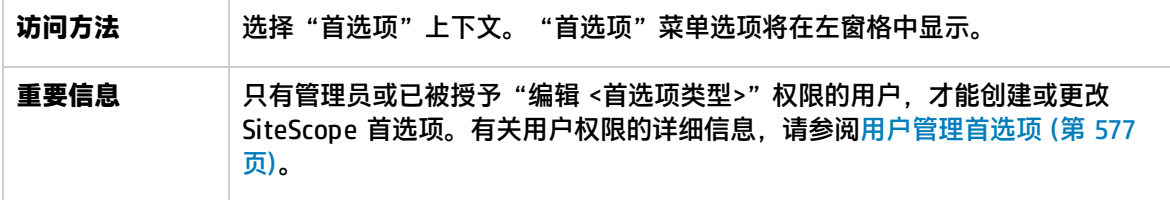

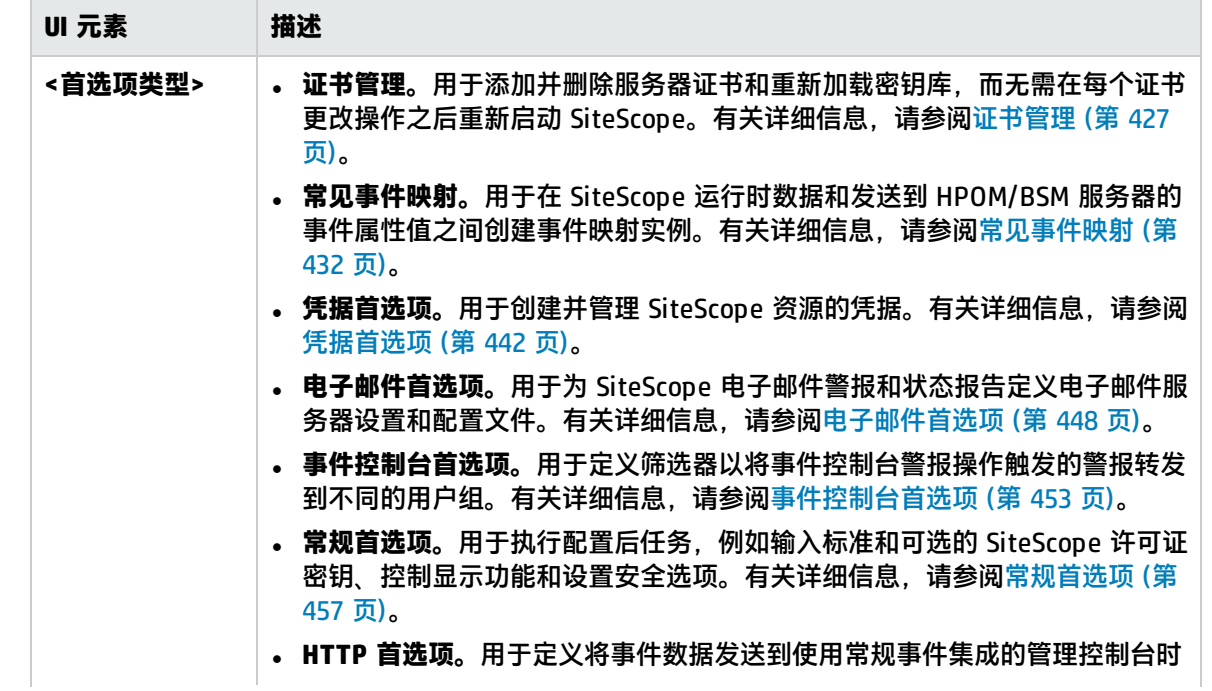

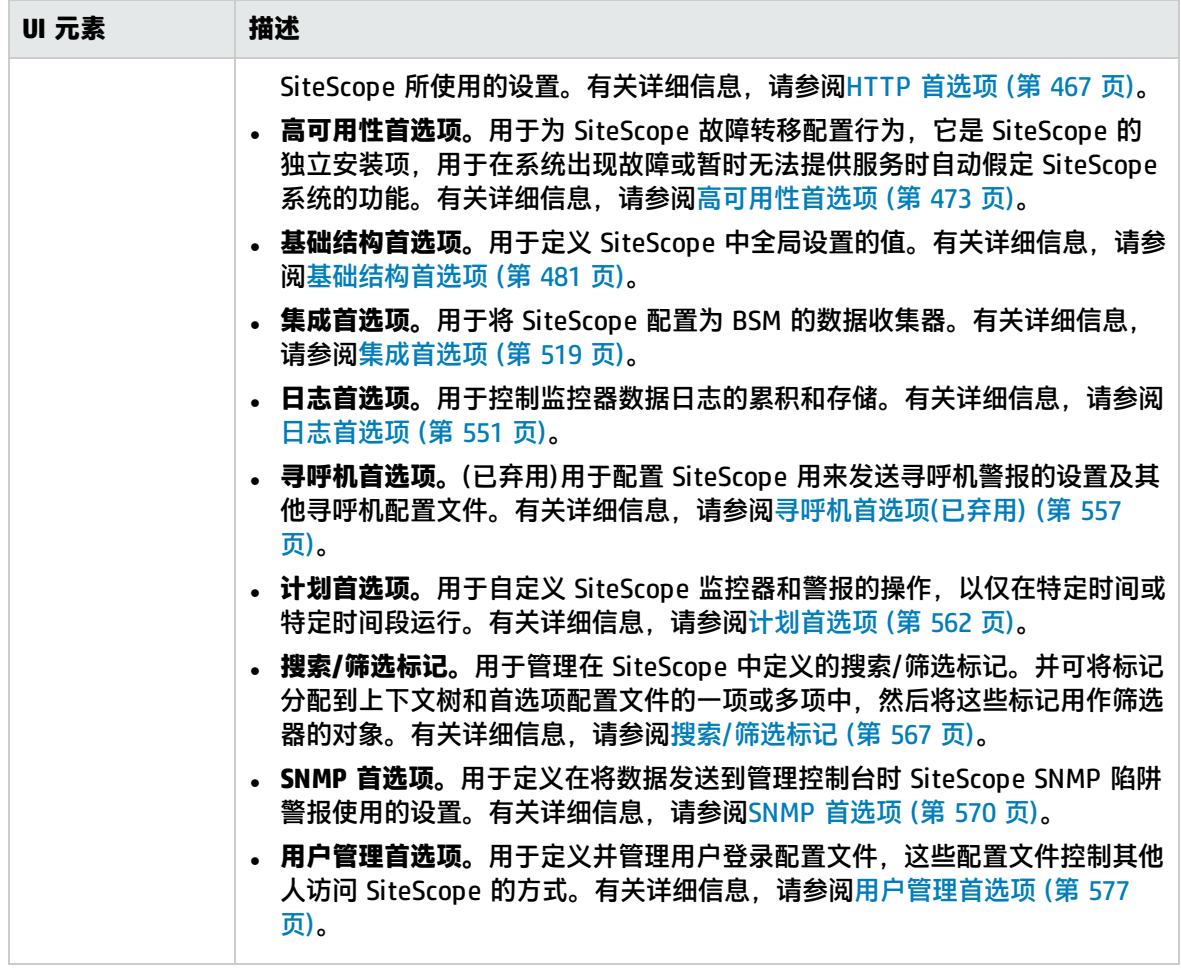

# 服务器统计信息菜单

通过"服务器统计信息"菜单,您可以查看几个关键 SiteScope 服务器性能统计信息的概述。此概述包 括 SiteScope 服务器上的负载、当前正在运行的监控器和最近运行的监控器的列表、perfex 池摘要和 统计信息、WMI 统计信息、SSH 连接、Telnet 连接和动态监控统计信息, 还显示 SiteScope 日志文 件。

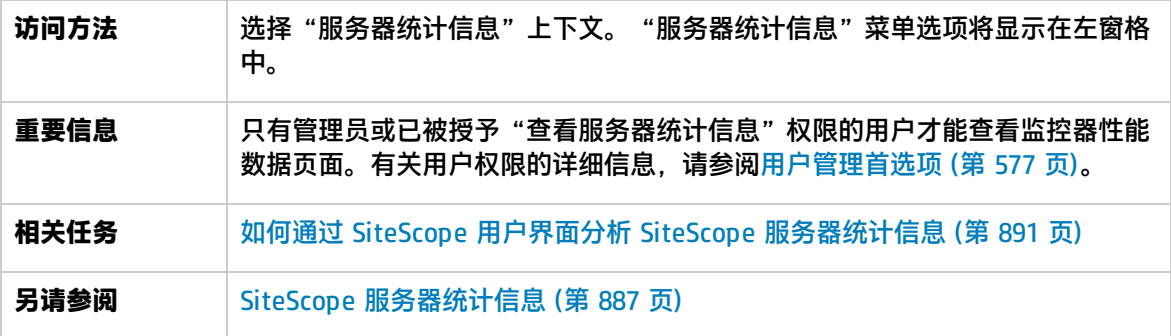

### 对用户界面元素的描述如下:

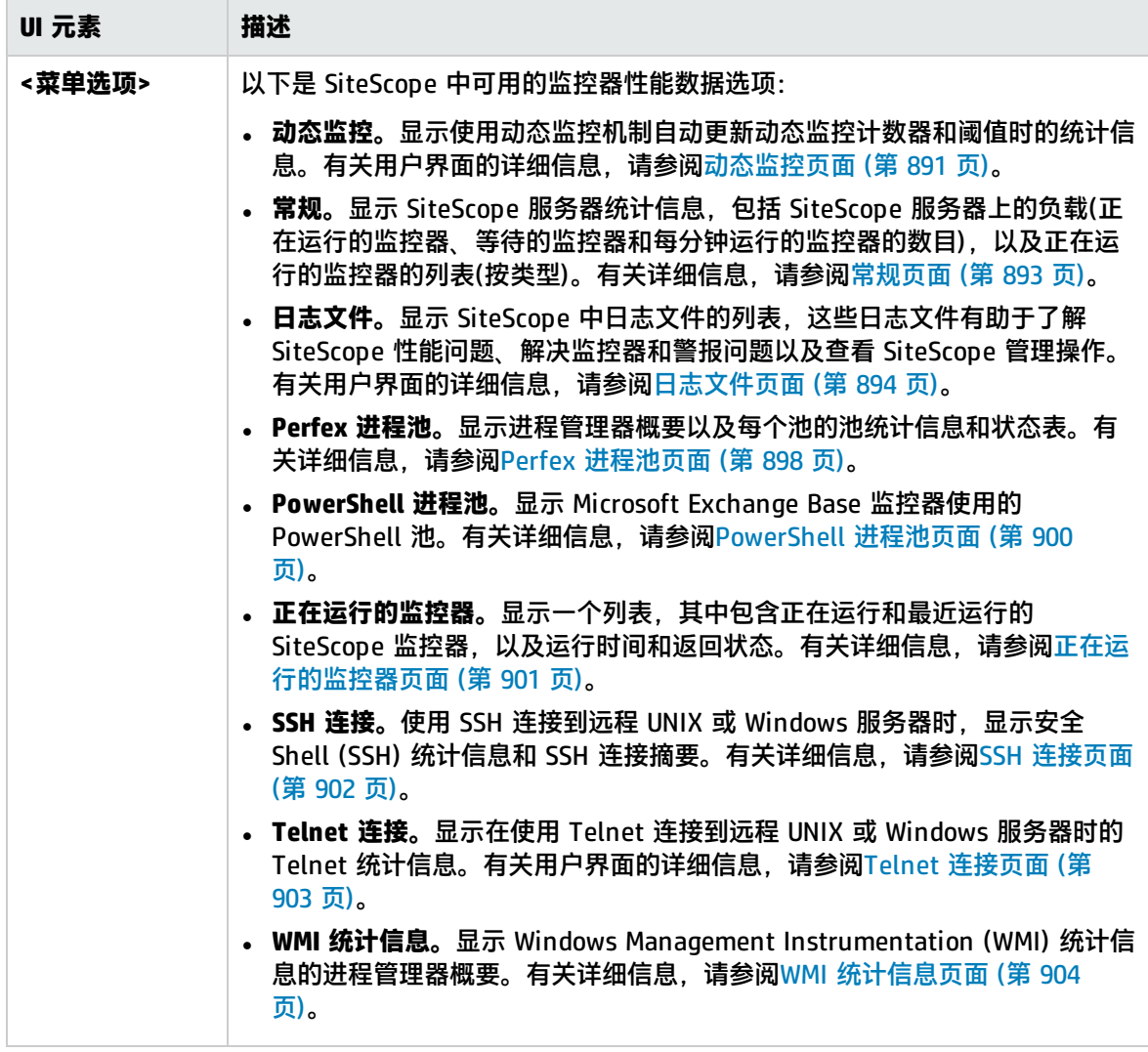

## 工具菜单

"工具"菜单显示诊断工具的列表,这些工具可以帮助您解决 SiteScope 中的问题,并简化监控器配 置。

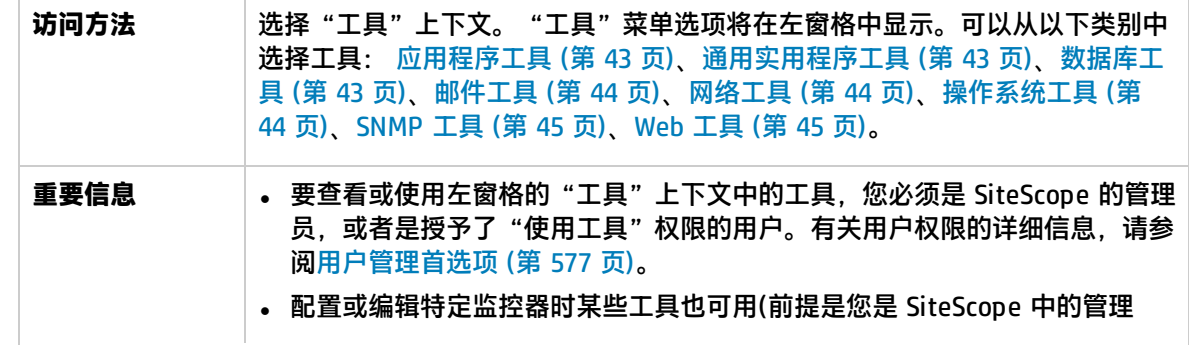

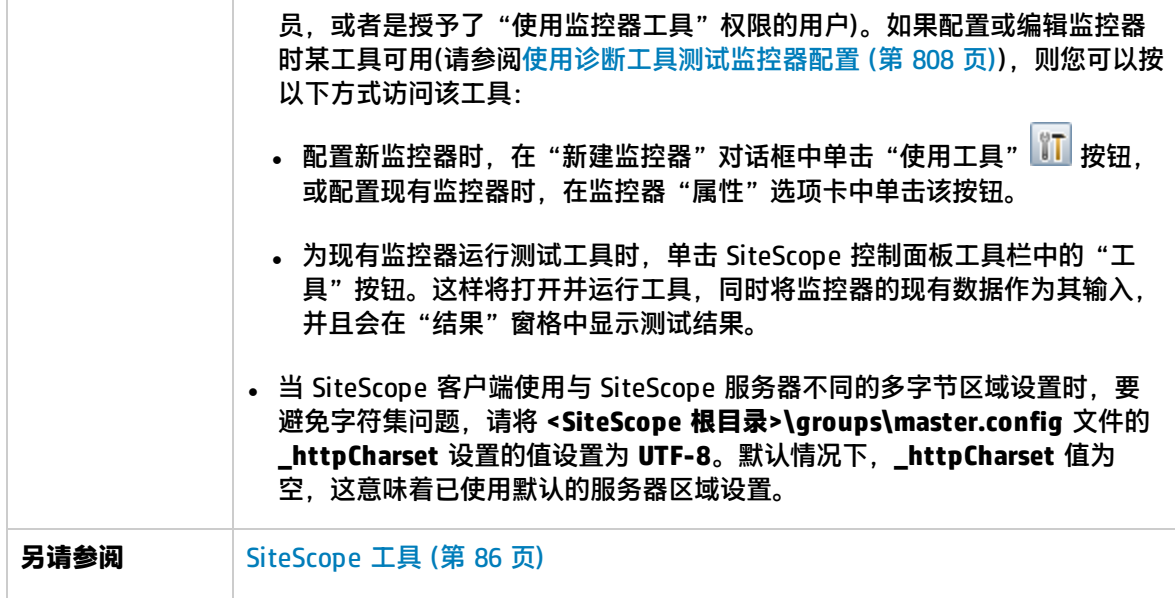

## <span id="page-42-0"></span>应用程序工具

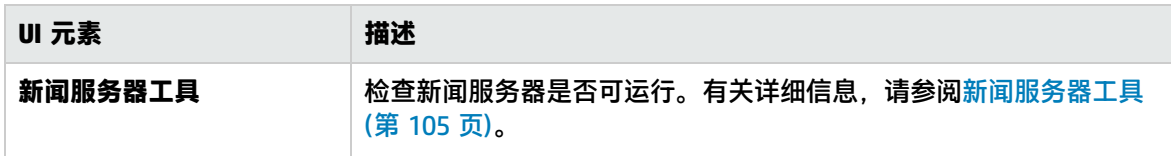

### <span id="page-42-1"></span>通用实用程序工具

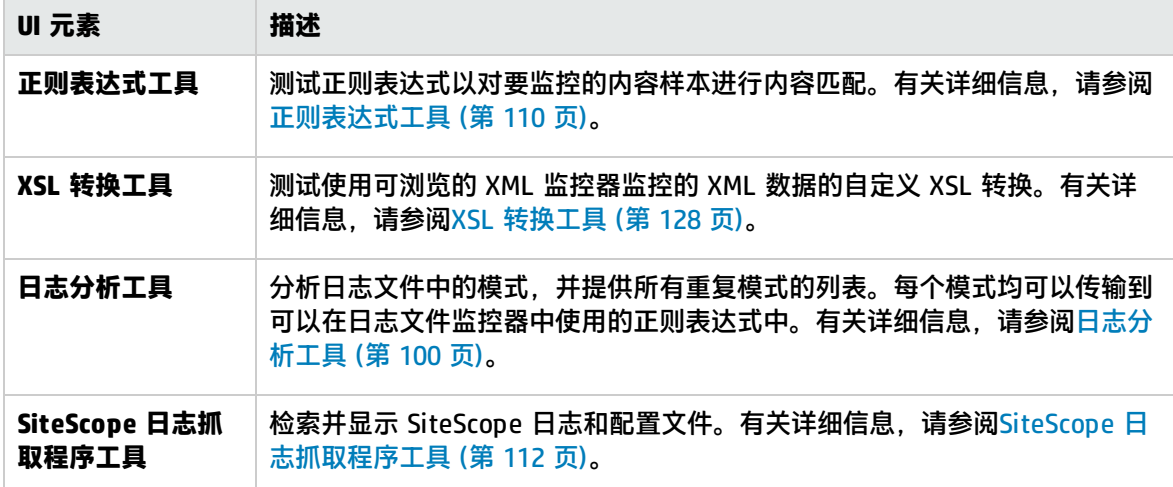

### <span id="page-42-2"></span>数据库工具

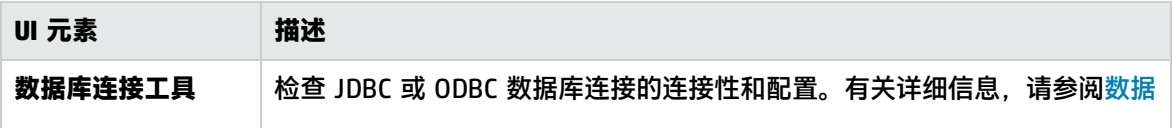

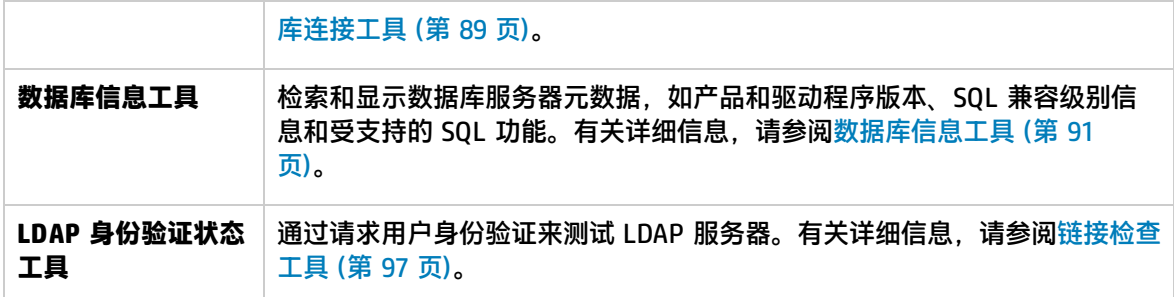

## <span id="page-43-0"></span>邮件工具

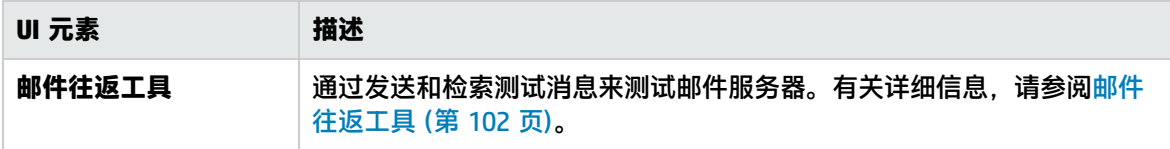

### <span id="page-43-1"></span>网络工具

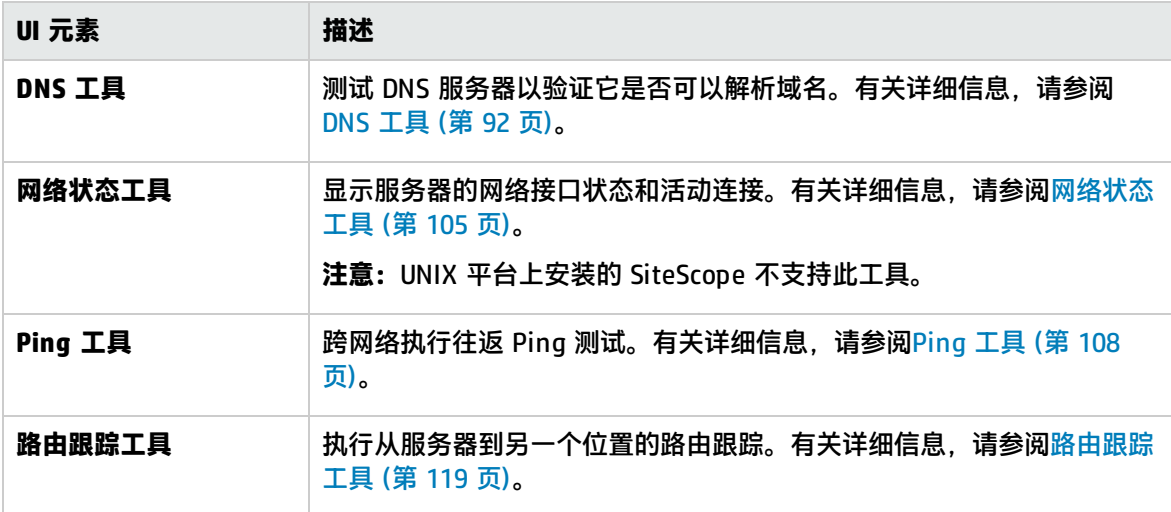

## <span id="page-43-2"></span>操作系统工具

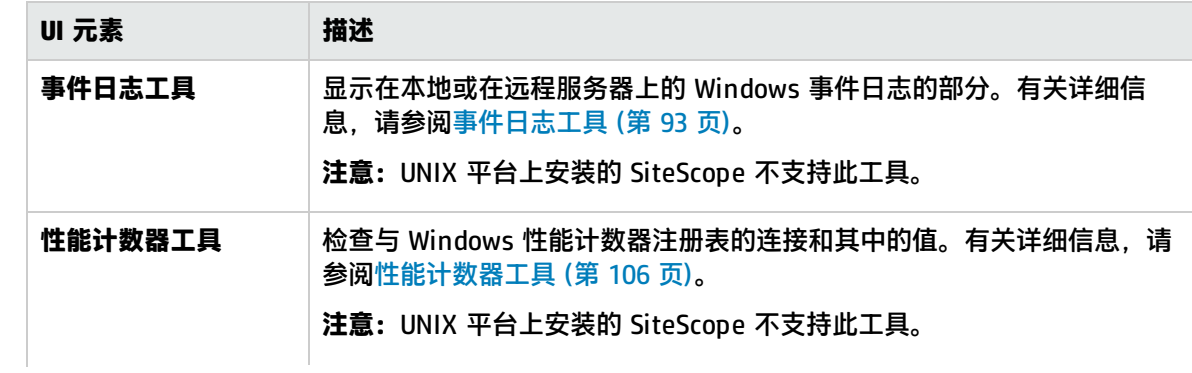

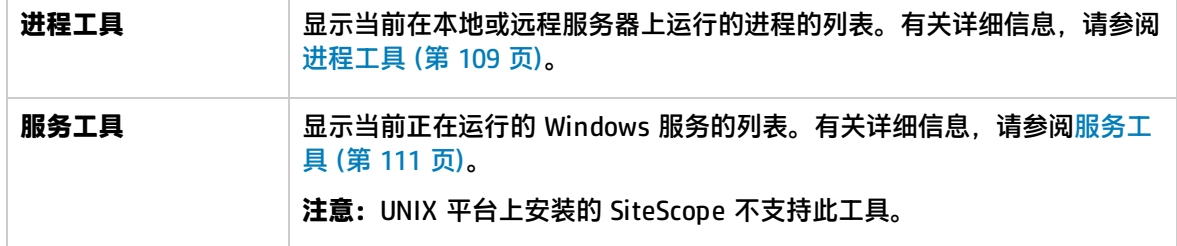

### <span id="page-44-0"></span>SNMP 工具

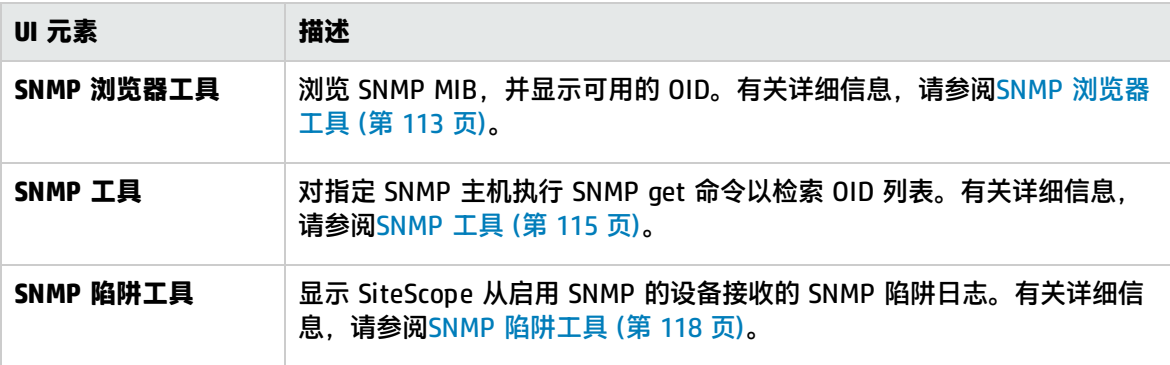

### <span id="page-44-1"></span>Web工具

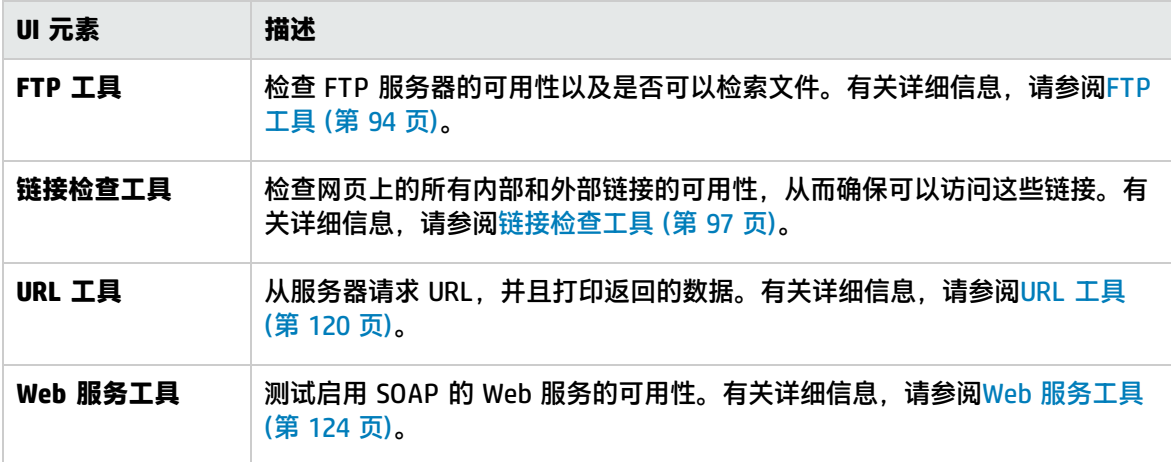

# 警报选项卡

警报选项卡显示与选定监控器或组相关联的警报的信息。可以使用此选项卡添加、编辑或删除警报定 义。

"警报"选项卡快捷方式菜单选项包括对警报可用的上下文菜单选项的描述。

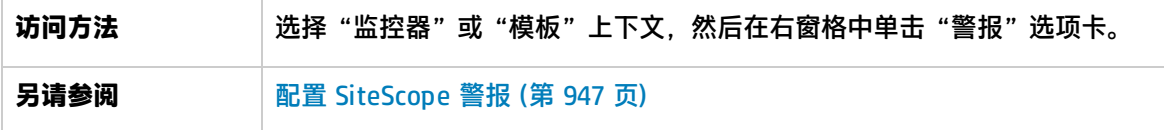

### 对用户界面元素的描述如下:

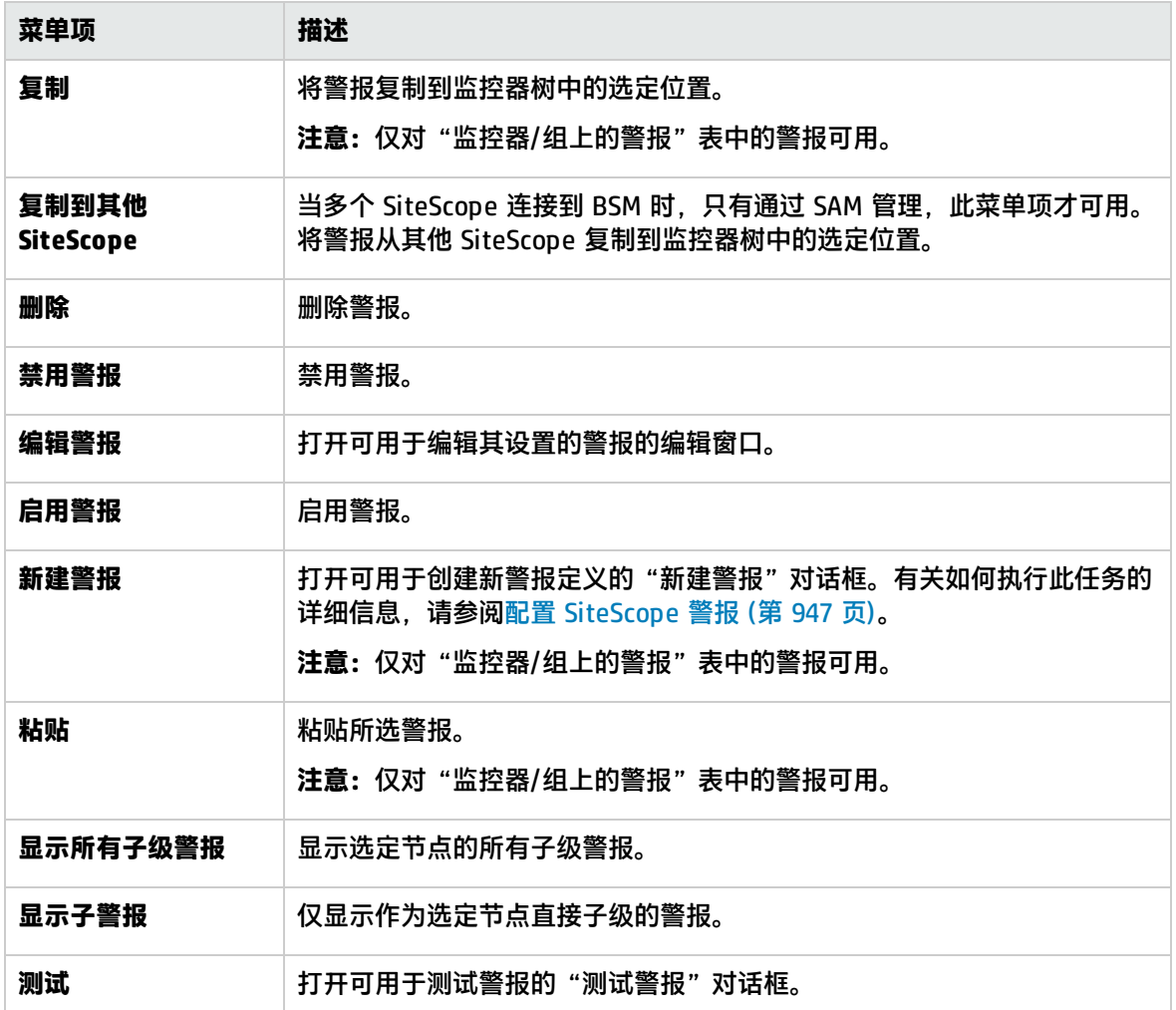

# 报告选项卡

此"报告"选项卡显示有关在 SiteScope 中定义的报告的信息。使用此页面可以添加、编辑或删除报告 定义。

"报告"选项卡快捷方式菜单选项包括对监控器树中管理报告可用的选项的描述。

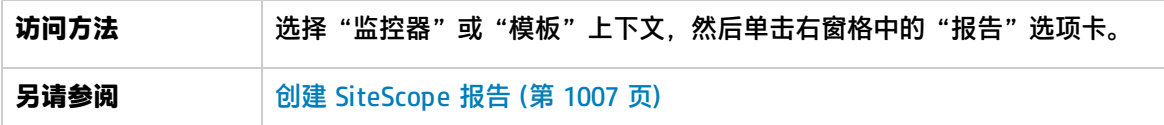

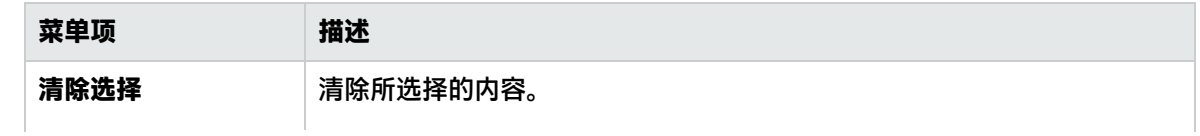

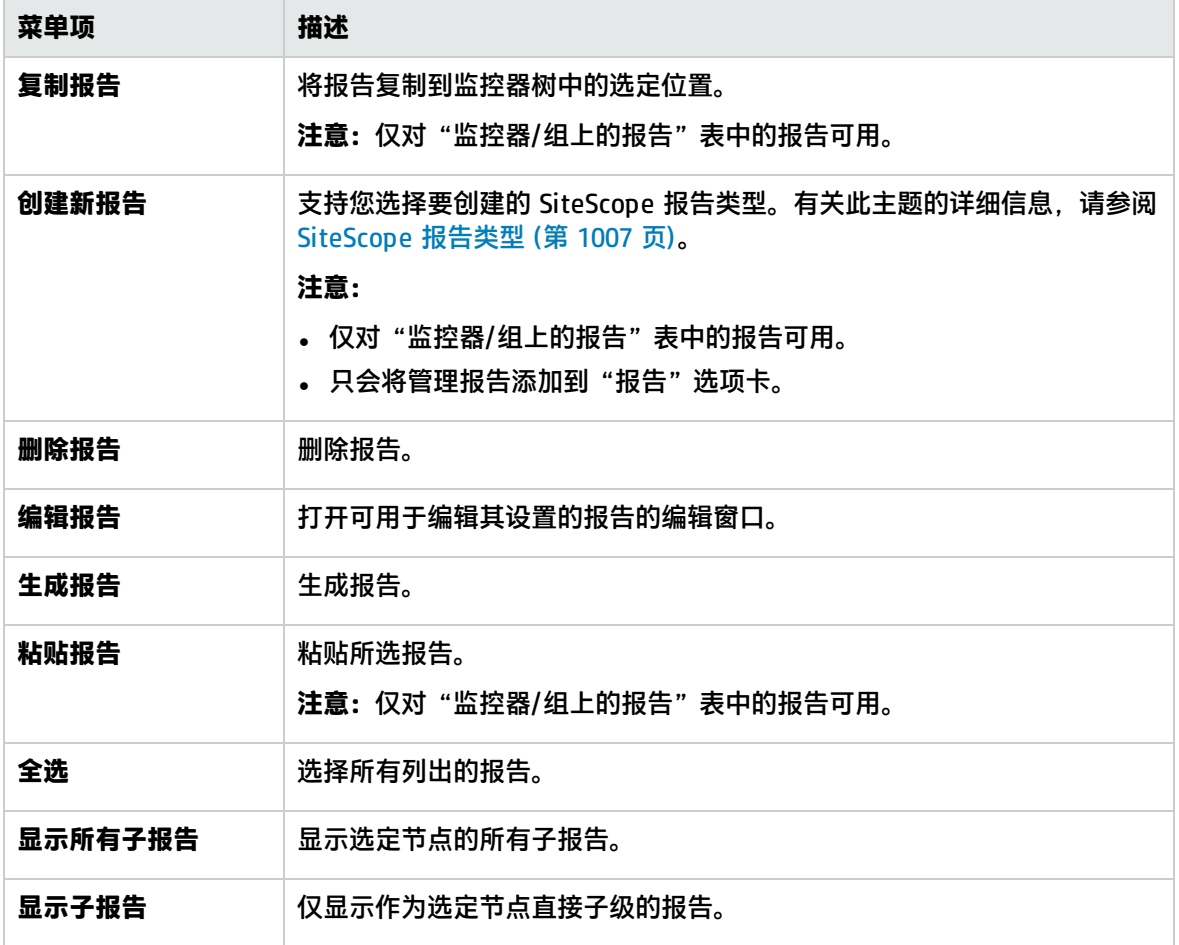

# 第 5 章: 设置和管理 SiteScope

本任务介绍在使用 SiteScope 前执行的建议准备工作的信息。

#### **注意:**

- <sup>l</sup> 如果需要将 SiteScope 配置为需要安全连接 (https),请参考《SiteScope 部署指南》 (<SiteScope 根目录>\sisdocs\doc\_lib\Get\_Documentation.htm) 中的"强化"部分。
- 如果要使用 SiteScope 故障转移提供备份基础结构监控可用性,有关建议的准备工作的信息, 请参阅《HP SiteScope Failover Guide》 (<SiteScope 根目录>\sisdocs\doc\_lib\Get\_ Documentation.htm)。
- 1. 登录 SiteScope

在 Web 浏览器中输入 SiteScope 地址。默认地址为:http://localhost:8080/SiteScope。

2. 输入 SiteScope 许可证

如果未在安装期间输入 SiteScope 许可证信息,则可在"首选项">"常规首选项">"许可证" 中输入该信息。

有关用户界面的详细信息,请参阅[许可证](#page-459-0) (第 460 页)。

3. 创建 SiteScope 用户帐户 -可选

安装产品时,管理员帐户是默认的活动帐户。该帐户拥有 SiteScope 的全部管理权限,同时也是 访问此产品的所有用户使用的帐户,除非您对其进行了限制。因此,建议根据组织的需求创建和 配置其他用户帐户。有关任务的详细信息,请参阅如何创建 SiteScope [用户配置文件](#page-578-0) (第 579 [页\)。](#page-578-0)

**备注:**

- 如果没有为管理员用户定义用户名和密码,则 SiteScope 会跳过登录页面并自动登录。
- 您可针对给定 IP 地址或主机名限制对 SiteScope 用户界面的访问。有关详细信息,请参 阅限制对 [SiteScope](#page-49-0) 的访问 (第 50 页)。
- 4. 配置 SiteScope 首选项(如果需要)

在 SiteScope 中配置与管理任务相关的特定属性和设置。

- a. **配置 SiteScope 电子邮件首选项服务器。**配置一个管理员电子邮件地址,并指定可由 SiteScope 用于向用户转发电子邮件消息和警报的邮件服务器。有关用户界面的详细信息,请 参阅[电子邮件首选项页面](#page-447-1) (第 448 页)。
- b. **调整日志首选项。**设置监控器数据在 SiteScope 服务器上的保留天数。默认情况下, SiteScope 会删除早于 40 天的日志。如果计划将监控器数据导出到外部数据库,则需准备好 数据库、必需的驱动程序,并适当配置"日志首选项"。有关用户界面的详细信息,请参[阅日](#page-550-0) [志首选项](#page-550-0) (第 551 页)。
- c. **为 SiteScope 对象配置凭据。**使用"凭据首选项"存储和管理需要执行用户授权的 SiteScope

对象的凭据。有关任务的详细信息,请参[阅凭据首选项](#page-441-0) (第 442 页)。

- d. 此外,您还可以根据需要配置其他 SiteScope 首选项。有关详细信息,请参阅[首选项菜单](#page-39-0) (第 40 [页\)](#page-39-0)。
- 5. 配置 SiteScope 以与其他应用程序集成 -可选

SiteScope 可用作各种其他应用程序的数据收集器,包括:

- HP Business Service Management (BSM)。支持将 SiteScope 监控器数据和拓扑报告记录到 BSM 中。有关任务的详细信息,请参阅如何配置 [SiteScope](#page-173-0) 以与 BSM 通信 (第 174 页)。
- <sup>l</sup> Operations Manager (HPOM)。支持向 HPOM 和 BSM 产品发送 SiteScope 事件并报告度量数 据。有关如何使 SiteScope 将事件发送到 HPOM 或 OMi. 或者如何使 SiteScope 使用 HP Operations Agent 报告度量的任务详细信息,请参阅 SiteScope 帮助中的《与 HP Operations Manager 产品集成》。您可以访问 [HP 软件集成](http://support.openview.hp.com/sc/solutions/integrations.jsp?intid=39)站点,以了解是否存在此指南的更新版本(对于 Windows: http://support.openview.hp.com/sc/solutions/integrations.jsp?intid=39; 对于 UNIX: http://support.openview.hp.com/sc/solutions/integrations.jsp?intid=628)。
- <sup>l</sup> HP Network Node Manager i (NNMi)。支持向 NNMi 发送 SiteScope 事件并报告度量数据。 有关任务的详细信息,请参阅 SiteScope 帮助中的《将 SiteScope 与 HP NNMi 集成》。您可 以访问 [HP 软件集成站](http://support.openview.hp.com/sc/solutions/integrations.jsp?intid=483)点以了解是否存在此指南的更新版本 (http://support.openview.hp.com/sc/solutions/integrations.jsp?intid=483)。
- HP Diagnostics。允许您查看由 Diagnostics 监控的应用程序服务器的更全面状态。有关用户 界面的详细信息,请参阅 SiteScope 帮助中的《将 SiteScope 与 HP Diagnostics 集成》。您 可以访问 [HP 软件集成站](http://support.openview.hp.com/sc/solutions/integrations.jsp?intid=665)点以了解是否存在此指南的更新版本 (http://support.openview.hp.com/sc/solutions/integrations.jsp?intid=665)。
- 常规数据集成。允许将 SiteScope 度量转发到无直接集成的应用程序。有关用户界面的详细信 息,请参阅[常规数据集成首选项](#page-537-0) (第 538 页)。
- <sup>l</sup> 常规事件集成。允许将事件转发到无直接集成的第三方应用程序或管理控制台。有关用户界面 的详细信息,请参[阅常规事件集成首选项](#page-541-0) (第 542 页)。
- 6. 为远程服务器配置连接配置文件

按照安全要求,为要监控的远程服务器指定连接方法。 有关如何使 SiteScope 能够监控远程 Windows 服务器上的数据的详细信息,请参阅[配置](#page-370-0) SiteScope [以监控远程](#page-370-0) Windows 服务器 (第 371 页)。

有关如何使 SiteScope 能够监控远程 UNIX 服务器上的数据的详细信息,请参阅配置 [SiteScope](#page-386-0) [以监控远程](#page-386-0) UNIX 服务器 (第 387 页)。

7. 安装中间件驱动程序(如果需要)

为需要驱动程序的监控器安装中间件驱动程序,以与远程数据库和应用程序建立连接。 有关详细信息,请参阅特定监控器的帮助信息。

8. 启用 JMX 服务器密码保护 -可选 要防止对 SiteScope 中的嵌入式 JMX 服务器的未授权访问,请启用 JMX 密码身份验证。有关详 细信息,请参阅如何为 JConsole [启用身份验证](#page-50-0) (第 51 页)。

有关使用 JMX 控制台的详细信息, 请参[阅如何使用](#page-49-1) JMX 控制台 (第 50 页)。

9. 开始使用 SiteScope

现在已准备好使用 SiteScope。

- 有关如何在 SiteScope 中创建基础监控结构的详细信息,请参[阅创建基础监控结构](#page-52-0) (第 53 [页\)](#page-52-0)。
- 有关使用模板对企业中的不同元素实施标准化监控的详细信息, 请参[阅使用模板创建监控结构](#page-53-0) [\(第](#page-53-0) 54 页)。

<span id="page-49-0"></span>限制对 SiteScope 的访问

本任务描述如何针对给定 IP 地址或主机名限制对 SiteScope 用户界面的访问。

- 1. 打开 **<SiteScope 根目录>\Tomcat\conf** 目录中的 **server.xml** 文件。
- 2. 找到 **RemoteAddrValue** 和 **RemoteHostValue** 值,取消注释并进行配置,以根据需要使其允许 或拒绝 IP 地址或主机名。有关如何配置这些值的详细信息,请参阅 **server.xml** 文件中的说明和 示例。默认情况下,允许所有主机访问。
- 3. 要记录通过用户界面向 SiteScope 发送请求的 IP 地址和主机名(以及这些主机的访问状态),请取 消注释 **FastCommonAccessLogValue** 值。
- 4. 要限制在端口 8888 上对 SiteScope 报告的访问,请在 **<SiteScope 根目录 >\groups\master.config** 文件中设置以下属性:
	- <sup>l</sup> **\_checkAddressAndLogin**。将值设置为 **=true**。
	- <sup>l</sup> **\_authorizedIP**。提供允许访问报告的 IP 地址的列表(用逗号分隔)。默认情况下,允许所有主 机访问 SiteScope 报告。

<span id="page-49-1"></span>如何使用 JMX 控制台

SiteScope 包括 Java 监控和管理设备 (JConsole) 工具。此工具使用 Java 管理扩展 (JMX) 技术,以提 供有关在 Java 平台上运行的应用程序的性能和资源消耗信息。

您可以使用 JConsole 执行远程管理操作,查看进程性能,以及解决 SiteScope 区域中的问题。该工具 可帮助您解决与内存消耗、线程相关的调试问题以及生产环境中的其他问题。

如何访问 JConsole 工具

- 1. 要访问 JConsole 工具,请在 Windows 平台上运行 **<SiteScope 根目录>\java\bin\jconsole.exe** (在 UNIX 平台上为 **<SiteScope 根目录>/java/bin/jconsole** 二进制文件)。
- 2. 根据要监控的 SiteScope,选择"本地"或"远程",端口为 **28006**(默认 JMX 端口)。

**备注:**

<sup>l</sup> 由于访问 JMX 服务器时不需要提供密码(SiteScope 中默认情况下会禁用 JConsole 密码身份验 证),所以建议您启用 JMX 密码身份验证以阻止未经授权的访问。有关详细信息,请参[阅如何为](#page-50-0) JConsole [启用身份验证](#page-50-0) (第 51 页)。

#### <sup>l</sup> 建议不要更改任何其他 JConsole 设置。

#### <span id="page-50-0"></span>如何为 JConsole 启用身份验证

- 1. 创建属性文件来配置用户、密码和访问角色(针对 Windows/UNIX/Linux 平台)。
	- a. 创建包含用户和密码的名为 **password.properties** 的属性文件并将其复制到 **<SiteScope 根 目录>\conf** 文件夹:

# specify actual password instead of the text password userLogin1=password userLogin1=password

b. 创建包含用户和访问角色的名为 **access.properties** 的属性文件并将其复制到 **<SiteScope 根 目录>\conf** 文件夹:

# The "monitorRole" role has readonly access. # The "controlRole" role has readwrite access. userLogin1=readonly userLogin2=readwrite

- c. 更改两个文件的访问权限。允许对当前用户进行只读访问并删除所有其他用户。
	- <sup>o</sup> 您可以在 Oracle 网站中查找其他信 息:

<http://docs.oracle.com/javase/7/docs/technotes/guides/management/agent.html>。

- ◎ 有关如何在 Microsoft Windows 系统上确保密码文件安全的详细信息,请参阅 [http://docs.oracle.com/javase/6/docs/technotes/guides/management/security](http://docs.oracle.com/javase/7/docs/technotes/guides/management/agent.html)[windows.html](http://docs.oracle.com/javase/7/docs/technotes/guides/management/agent.html)。
- ◎ 在 UNIX/Linux 系统上,可以通过运行以下命令为密码文件设置文件权限: chmod 600 jmxremote.password
- 2. 为安装在 Windows 平台上的 SiteScope 执行以下操作:
	- 如果使用 go.bat 文件启动 SiteScope,请执行以下操作:
		- i. 打开 **<SiteScope 根目录>\conf\go.bat** 文件进行编辑。
		- ii. 查找用于启动 ..\java\bin\SiteScope 的字符串并将以下参数添加到该字符串的末尾:

-Dcom.sun.management.jmxremote.password.file=../conf/password.properties -Dcom.sun.management.jmxremote.access.file=../conf/access.properties

- iii. 查找参数 -Dcom.sun.management.jmxremote.authenticate 并将其值从 false 更改为 true。
- iv. 保存更改。
- 如果使用 HP SiteScope 服务启动 SiteScope, 请执行以下操作:
	- i. 打开注册表编辑器 regedit.exe。
	- ii. 找到并单击以下注册表子项:

### **HKEY\_LOCAL\_MACHINE\SYSTEM\CurrentControlSet\services\HP SiteScope\serviceParam**

iii. 将以下参数添加到默认值的末尾:

-Dcom.sun.management.jmxremote.password.file=../conf/password.properties -Dcom.sun.management.jmxremote.access.file=../conf/access.properties

- iv. 查找参数 -Dcom.sun.management.jmxremote.authenticate 并将其值从 false 更改为 true。
- v. 保存更改。
- 3. 为安装在 UNIX/Linux 平台上的 SiteScope 执行以下操作:
	- 如果使用 go.sh 文件启动 SiteScope, 请执行以下操作:
		- i. 打开 **<SiteScope 根目录>/bin/go.sh** 文件进行编辑。
		- ii. 查找用于启动 ../java/bin/SiteScope 的字符串并将以下参数添加到该字符串的末尾:

-Dcom.sun.management.jmxremote.password.file=../conf/password.properties -Dcom.sun.management.jmxremote.access.file=../conf/access.properties

- iii. 查找参数 -Dcom.sun.management.jmxremote.authenticate 并将其值从 false 更改为 true。
- iv. 保存更改。
- 如果在 SiteScope bin 文件夹中使用 start 命令启动 SiteScope,请执行以下操作:
	- i. 打开 **<SiteScope 根目录>/bin/start-monitor** 文件进行编辑。
	- ii. 查找用于启动 ../java/bin/SiteScope 的字符串并将以下参数添加到该字符串的末尾:

-Dcom.sun.management.jmxremote.password.file=../conf/password.properties -Dcom.sun.management.jmxremote.access.file=../conf/access.properties

- iii. 查找参数 -Dcom.sun.management.jmxremote.authenticate 并将其值从 false 更改为 true。
- iv. 保存更改。

# <span id="page-52-0"></span>第 6 章: 创建基础监控结构

使用此工作流程在 SiteScope 中创建简单的监控结构:

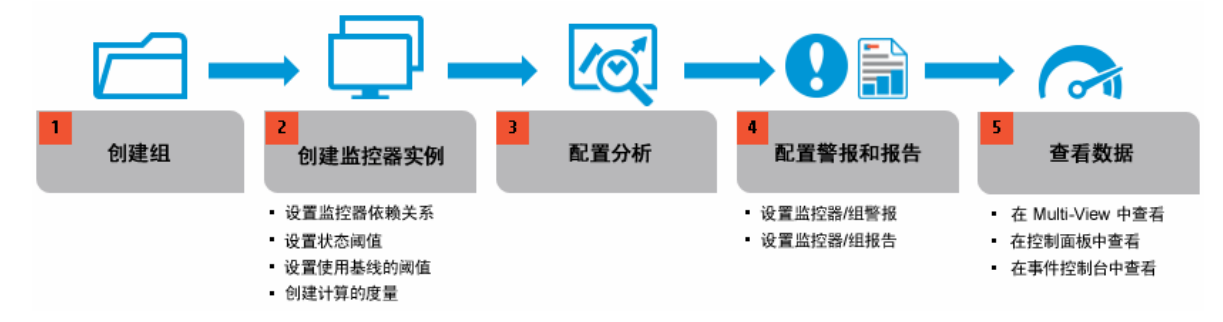

有关任务的详细信息,请参[阅如何创建和部署监控器](#page-205-0) (第 206 页)

**提示:**此外,您可以使用 SiteScope 模板或解决方案模板功能,来对企业中的不同 IT 元素实施标 准化监控。在批量部署中,模板部署监控器的效率更高。有关详细信息,请参[阅如何使用模板创建](#page-621-0) [监控结构](#page-621-0) (第 622 页)。

# <span id="page-53-0"></span>第 7 章: 使用模板创建监控结构

模板用于将一组监控器类型和配置标准化到单个结构中。随后,可以将此结构作为一组以共享类似字符 的受监控环境中的多个元素为目标的监控器进行重复部署。

使用模板创建监控结构的过程涉及下图中所示的步骤:

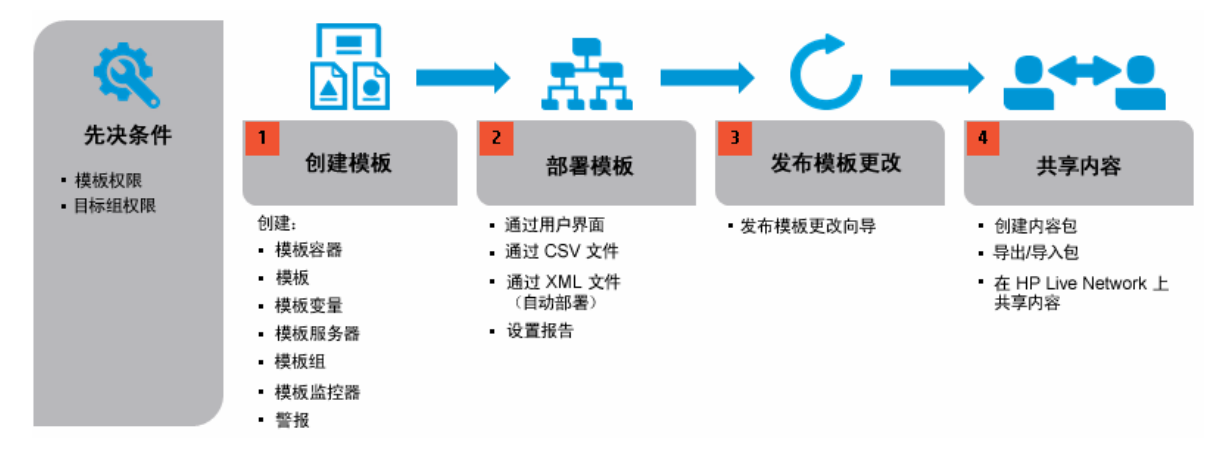

有关任务的详细信息,请参[阅如何使用模板创建监控结构](#page-621-0) (第 622 页)

**提示:**为帮助您开始使用模板,请使用为监控 Windows 和 UNIX 环境提供的示例模板。有关详细 信息,请参[阅模板示例](#page-616-0) (第 617 页)。

# 第 8 章: 选择和筛选视图

可以使用筛选器和标记功能帮助管理和跟踪 SiteScope 中的监控器。这便于您更加轻松地查找并仅显示 要查看的监控器。

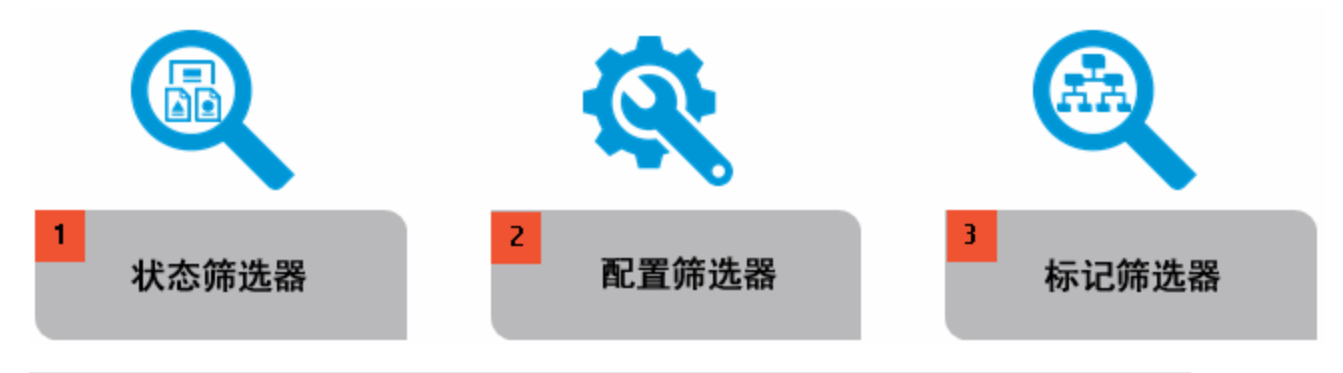

**提示:**您可以在 YouTube 上查看有关使用筛选器和标记管理和跟踪监控器的指导示 范[:http://hpsw.co/r5D4GxA。](http://hpsw.co/r5D4GxA)

## 筛选器类型

使用下表可以帮助选择最适合的 SiteScope 视图和要使用的筛选器选项。

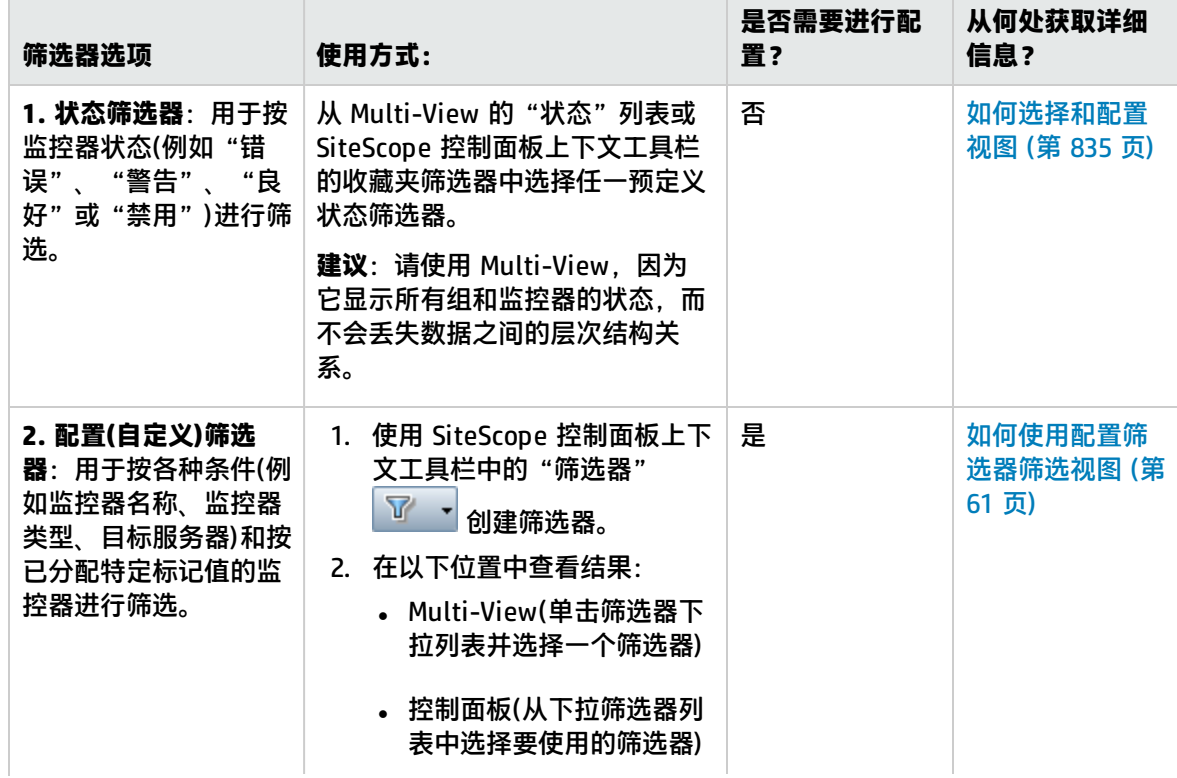

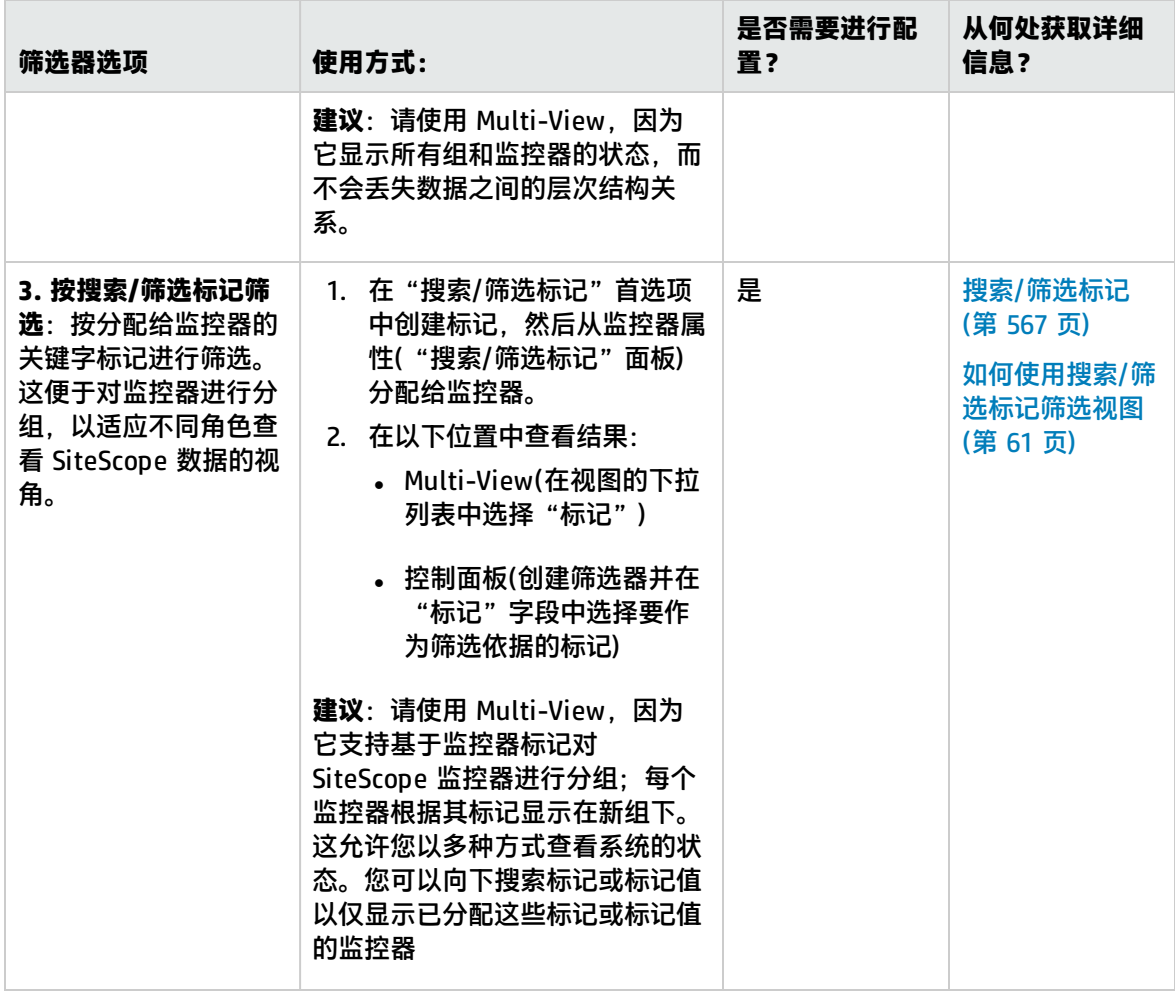

# 第 2 部分: 常规和管理

本节包括以下内容:

- 使用 SiteScope 搜索和筛选([快速搜索](#page-57-0) (第 58 页)、筛选 SiteScope [视图中的对象](#page-59-0) (第 60 页))
- 对 SiteScope 对象执行批量操作([对多个组和监控器执行操作](#page-68-0) (第 69 页))
- 将 SiteScope 对象复制/移动到其他位置([复制和移动](#page-70-0) SiteScope 对象 (第 71 页))
- [全局搜索和替换](#page-72-0)(全局搜索和替换 (第 73 页))
- [SiteScope](#page-85-0) 诊断工具(SiteScope 工具 (第 86 页))
- 使用[正则表达式](#page-141-0)(正则表达式 (第 142 页))
- <sup>l</sup> SiteScope 移动应用程序(SiteScope [移动应用程序](#page-139-0) (第 140 页))
- 使用 [SiteScope](#page-129-0) 配置和数据获取 API(SiteScope 公用 API (第 130 页))

# <span id="page-57-0"></span>第 9 章: 快速搜索

您可以使用快速搜索来搜索 SiteScope 配置对象,如组、监控器、远程服务器、模板,以及监控器、模 板、远程服务器和计数器树中的计数器。

访问方法

在监控器、模板、远程服务器或计数器树(在某些可浏览的计数器监控器的监控器属性中)的搜索框或 "快速搜索" Q \_\_\_\_ 框中输入要搜索的字符。

了解

快速搜索概述

使用快速搜索可在配置对象中搜索特定属性名称或值。可在监控器、模板、远程服务器和计数器树(在 某些可浏览计数器监控器的监控器属性中)中使用快速搜索功能。在"快速"搜索框中输入字符串,即 可筛选属性名称和值。树将展开含有给定字符串文本的所有节点。

快速搜索功能提供了一些选项,用于按大小写区分、通配符、匹配选项以及节点/子选项筛选搜索结 果。此功能还包含一个自动筛选器(如果已选择)。使用此筛选器时,将在您键入搜索单词之后自动执行 搜索,而无需按 Enter 键。

有关任务的详细信息,请参[阅如何使用快速搜索功能](#page-57-1) (第 58 页)。

任务

<span id="page-57-1"></span>如何使用快速搜索功能

要配置搜索选项,请单击"快速搜索" 框的最左侧打开下拉菜单,然后选择所需选项。有关 "快速搜索"选项的详细信息,请参[阅快速搜索](#page-57-2) (第 58 页)。

在"快速搜索"框中输入字符串,即可筛选属性名称和值。树将展开含有给定字符串文本的所有节点。

相关任务: 筛选 SiteScope [视图中的对象](#page-59-0) (第 60 页)

## UI 描述

<span id="page-57-2"></span>快速搜索

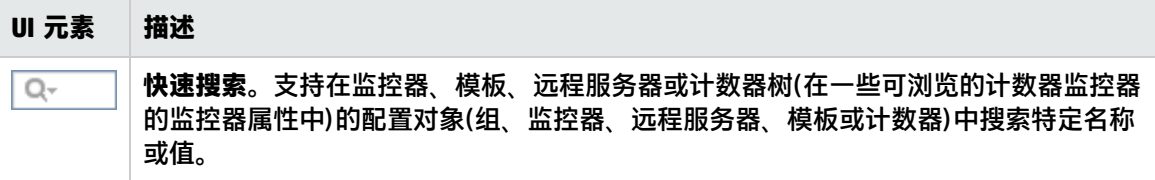

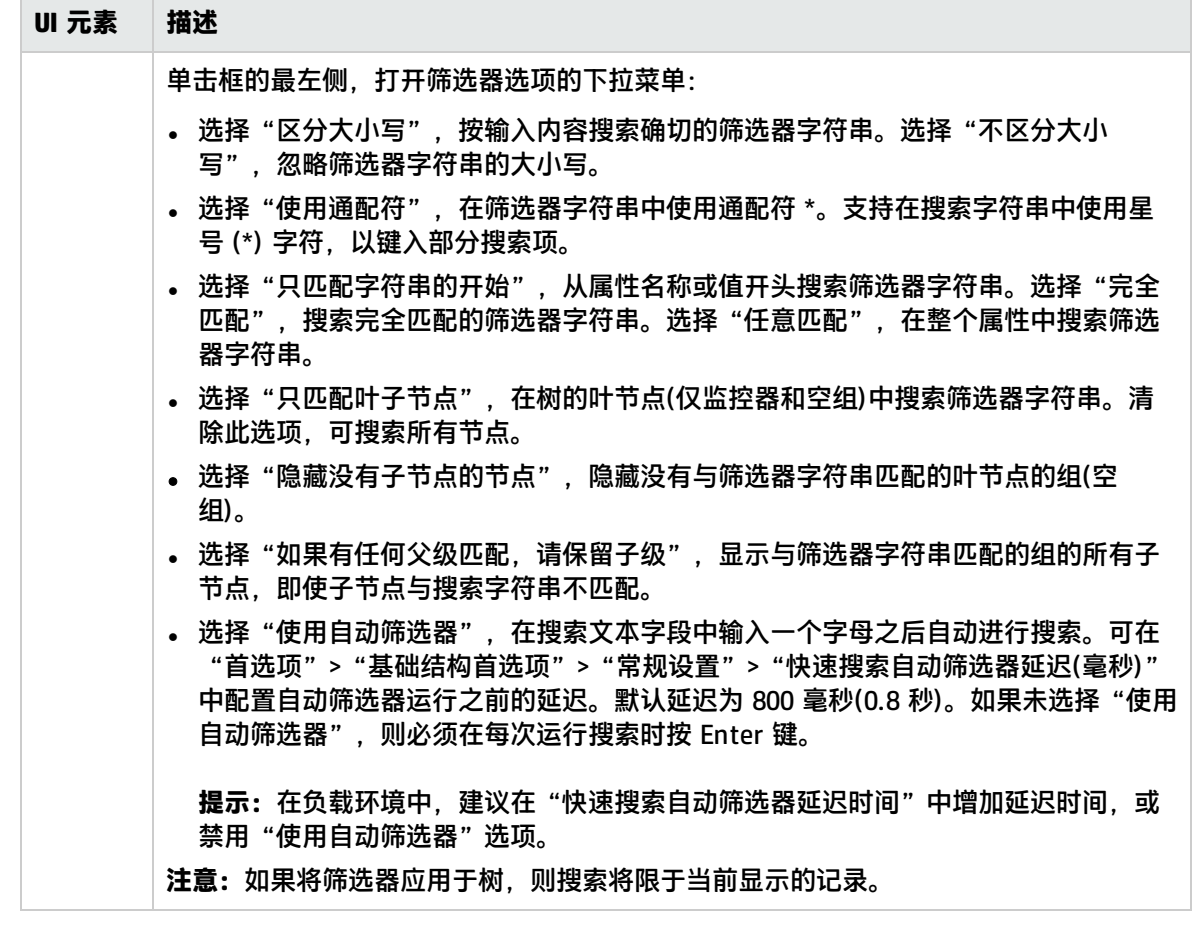

# <span id="page-59-0"></span>第 10 章: 筛选 SiteScope 视图中的对象

SiteScope 筛选器支持您筛选显示内容以仅显示符合您定义的条件的 SiteScope 监控器。可使用各种条 件定义筛选器,这些条件可用于从不同的用户角度查看数据,包括按监控器名称、监控器类型、目标服 务器、关键字标记、监控器或警报的已启用/已禁用状态以及 BSM 报告设置进行筛选。

还可以通过使用在 SiteScope 监控器树中定义的筛选器在 Multi-View 中筛选 SiteScope 监控器,或使 用预定义状态筛选器查看所有处于特定状态的监控器。有关使用 Multi-View 的详细信息,请参阅 [Multi-View](#page-830-0) (第 831 页)。

**提示:**您可以在 YouTube 上查看有关使用筛选器和标记管理和跟踪监控器的指导示 范[:http://hpsw.co/r5D4GxA。](http://hpsw.co/r5D4GxA)

### 访问方法

在监控器树的上下文工具栏(位于左窗格上方)中,单击"筛选器" 按钮。可以选择预定义筛选 器、创建新筛选器或编辑现有筛选器中的值。

**提示:**从"管理监控器和组"对话框对多个 SiteScope 对象执行操作时,也可以使用筛选器选项。 有关详细信息,请参[阅对多个组和监控器执行操作](#page-68-0) (第 69 页)。

## 了解

筛选概述

管理监控器部署时,很难管理用以显示已添加的每个对象的展开的树。SiteScope 支持您根据筛选条件 选择要查看的监控器。您可以定义具有不同条件的多个筛选器,这些筛选器可以应用于不同的配置任 务。

例如,可以创建一个筛选器,以仅显示监控 CPU 使用率和磁盘空间的 SiteScope 监控器。此筛选器的 结果将显示一个树,在该树中,所有 CPU 和磁盘空间监控器类型直接显示在企业节点下。

有关任务的详细信息,请参[阅如何使用配置筛选器筛选视图](#page-60-0) (第 61 页)。

**备注:**要创建基于特定常用属性的筛选器,请使用"全局搜索和替换"。有关详细信息,请参[阅全](#page-72-0) [局搜索和替换](#page-72-0) (第 73 页)。

### 使用搜索/筛选标记筛选

关键字标记用于搜索和筛选 SiteScope 监控器。您可以将标记分配给 SiteScope 中的任何监控器,并 使用这些标记搜索或筛选显示内容。可以定义标记及其值,并将它们分配到企业中的不同元素。

例如,可以定义一个名为 Priority 的标记,可能的值为 Critical、High、Medium 和 Low。然后将这些 标记值分配到基础结构中的不同监控器。支持 24x7 客户访问的 Web 服务器和数据库的监控器可能分 配到的类别值为 Priority:Critical。添加新筛选器设置时, 在"筛选器选项"部分中选择"标记",输 入 Priority:Critical 作为对象值,然后单击"保存"。此筛选器仅显示那些已分配该标记和值的元素。

还可以在使用 <tag> 属性的警报模板中使用标记。通过使用 **<tag:[tagName]>** 属性,可以包括筛选器 标记中的值作为警报中的参数。此功能类似于 SiteScope 10.00 中删除的自定义属性机制。例如,您为 监控器分配了一个名为 AppServer 的标记,值为 Apache,则可以在为该监控器配置的警报模板中包括 <tag:AppServer>。如果触发了警报,则新属性将被替换为警报文本中的 Apache。有关警报模板属性 的详细信息,请参[阅可用于警报、模板和事件的属性](#page-994-0) (第 995 页)。

有关任务的详细信息,请参[阅如何使用搜索/筛选标记筛选视图](#page-60-1) (第 61 页)。

## 任务

<span id="page-60-0"></span>如何使用配置筛选器筛选视图

本任务描述在监控器树和 Multi-View 中筛选监控器需要执行的步骤。

1. 创建新筛选器或选择现有筛选器。

在监控器树的上下文工具栏(位于左窗格上方)中,单击"筛选器" 按钮旁的箭头。

- 如果定义了任何筛选器,它们将显示在监控器树上方的下拉筛选器列表中。选择要使用的筛选 器。
- 要创建新筛选器,请选择"新建筛选器",然后在"新建/编辑筛选器"对话框中将筛选器配置 为搜索 SiteScope 中的特定对象类型和属性值。有关用户界面的详细信息,请参[阅"新建/编辑](#page-62-0) [筛选器"对话框](#page-62-0) (第 63 页)。

从列表中选择预定义筛选器或创建新筛选器后,树中仅显示筛选器选择中定义的对象。应用筛选 器后,筛选器图标显示为<sup>Sp</sup>。

要清除筛选器选择,在监控器树中显示所有对象,请单击"清除筛选器"。清除筛选器后,将显 示 】 「图标。

2. 在 Multi-View 中筛选。

在 SiteScope Multi-View 中工作时,您可以:

- <sup>l</sup> 通过选择 SiteScope 监控器树中定义的任意筛选器筛选监控器。在 SiteScope Multi-View 中, 单击筛选器下拉列表(位于监控器/服务器/标记下拉列表右侧),选择筛选器。
- <sup>l</sup> 使用预定义状态筛选器查看符合特定状态条件的组和监控器。例如,可以查看所有处于错误或 已禁用状态的监控器。单击状态下拉列表(位于筛选器下拉列表右侧),选择要显示的状态条 件。

**提示:**您可以将状态筛选器应用到筛选器下拉列表中所选的筛选器,仅查看符合筛选条件 且处于特定状态的监控器。

有关使用 [Multi-View](#page-830-0) 的详细信息, 请参阅Multi-View (第 831 页)。

<span id="page-60-1"></span>如何使用搜索/筛选标记筛选视图

本任务描述了在定义搜索/筛选标记并将其分配到一个或多个监控器,以及使用这些标记搜索或筛选显 示内容时需要执行的步骤。

- 1. 先决条件。
	- 要查看搜索/筛选标记,您必须是 SiteScope 管理员或已被授予"查看标记"权限的用户。
	- 要添加、编辑或删除搜索/筛选标记和标记值,您必须是 SiteScope 管理员或已被授予"添加、 编辑或删除标记"权限的用户。

有关用户权限的详细信息,请参阅[权限](#page-585-0) (第 586 页)。

2. 创建搜索/筛选标记。

在 SiteScope "首选项"> "搜索/筛选标记"中,创建搜索/筛选标记,供筛选显示内容使用。定 义标记及其值。例如,可以定义一个名为 Application 的标记,可能的值为 HR、CRM 和 Online Banking。

**示例:**创建一个表示运行监控器的操作系统类型的标记。标记 Platform 的值包括 Windows 2008、Windows XP、Solaris、Linux,等等。

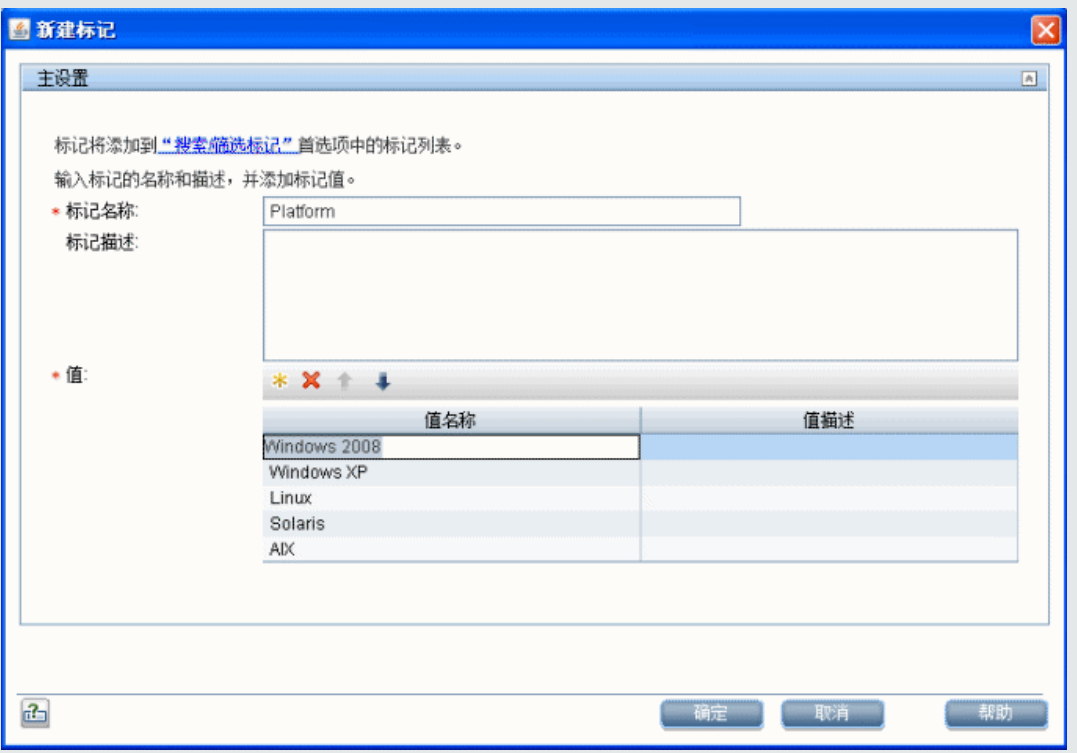

有关用户界面的详细信息,请参阅[新建/编辑标记对话框](#page-66-0) (第 67 页)。

- 3. 将搜索/筛选标记分配到 SiteScope 监控器。
	- a. 在 SiteScope 监控器树中, 选择要标记的监控器。
	- b. 在"属性"选项卡中,展开"搜索/筛选标记"面板,然后将标记和标记值分配到监控器。
	- c. 对要将此标记和值分配到的所有监控器重复上述步骤。

**示例:**要将标记分配到监控器,请打开监控器的搜索/筛选器设置,然后在 Platform 标记下 选择合适的标记值。

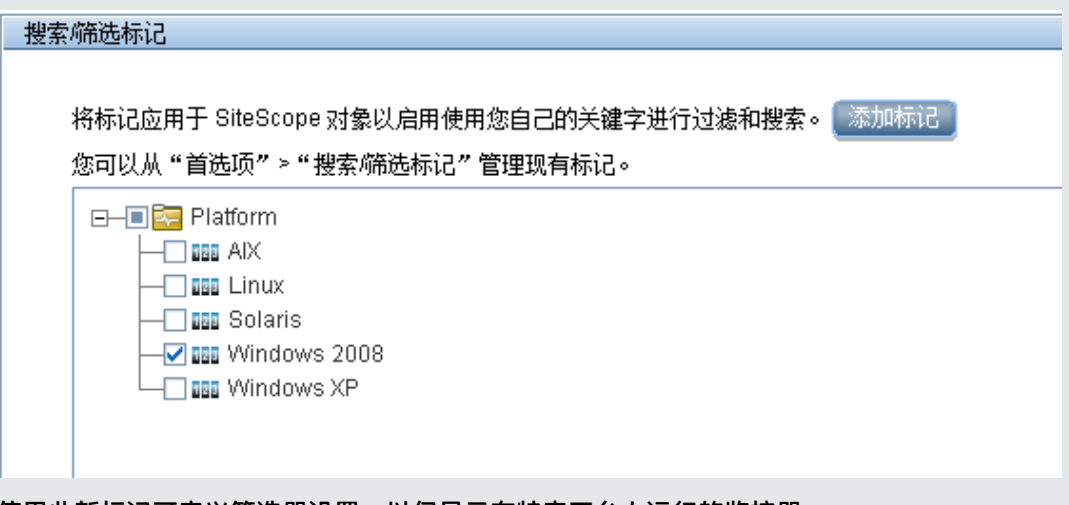

使用此新标记可定义筛选器设置,以仅显示在特定平台上运行的监控器。

#### 4. 按标记筛选 SiteScope 监控器。

将标记分配到一个或多个监控器后,您可以使用标记作为筛选器的对象。

- a. 在上下文菜单中,单击"筛选器" 按钮旁的箭头,然后创建一个包含要查看的标记值 的筛选器。有关用户界面的详细信息,请参[阅"新建/编辑筛选器"对话框](#page-62-0) (第 63 页)。
- b. 在"标记"字段中输入标记值, 或单击"浏览"按钮在"标记"列表中选择要作为筛选依据的 标记值。有关"筛选器标记"用户界面的详细信息,请参阅[筛选器标记对话框](#page-65-0) (第 66 页)。
- c. 创建筛选器后,树中仅显示已分配选定标记值的监控器。
- 5. 在 Multi-View 中查看按标记分组的监控器。

Multi-View 提供新的分组选项,以满足不同人员查看 SiteScope 数据角度的需要。支持根据监控 器标记对 SiteScope 监控器分组;每个监控器将根据其标记显示在新组下。这允许您以多种方式 查看系统的状态。您可以向下搜索标记或标记值,仅显示这些标记或标记值已分配到的监控器。 有关 Multi-View 的详细信息,请参[阅Multi-View](#page-830-0) (第 831 页)。

## UI 描述

<span id="page-62-0"></span>"新建/编辑筛选器"对话框 筛选器按钮位于监控器树的上下文工具栏中。 对用户界面元素的描述如下:

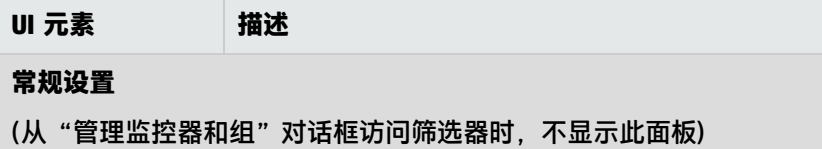

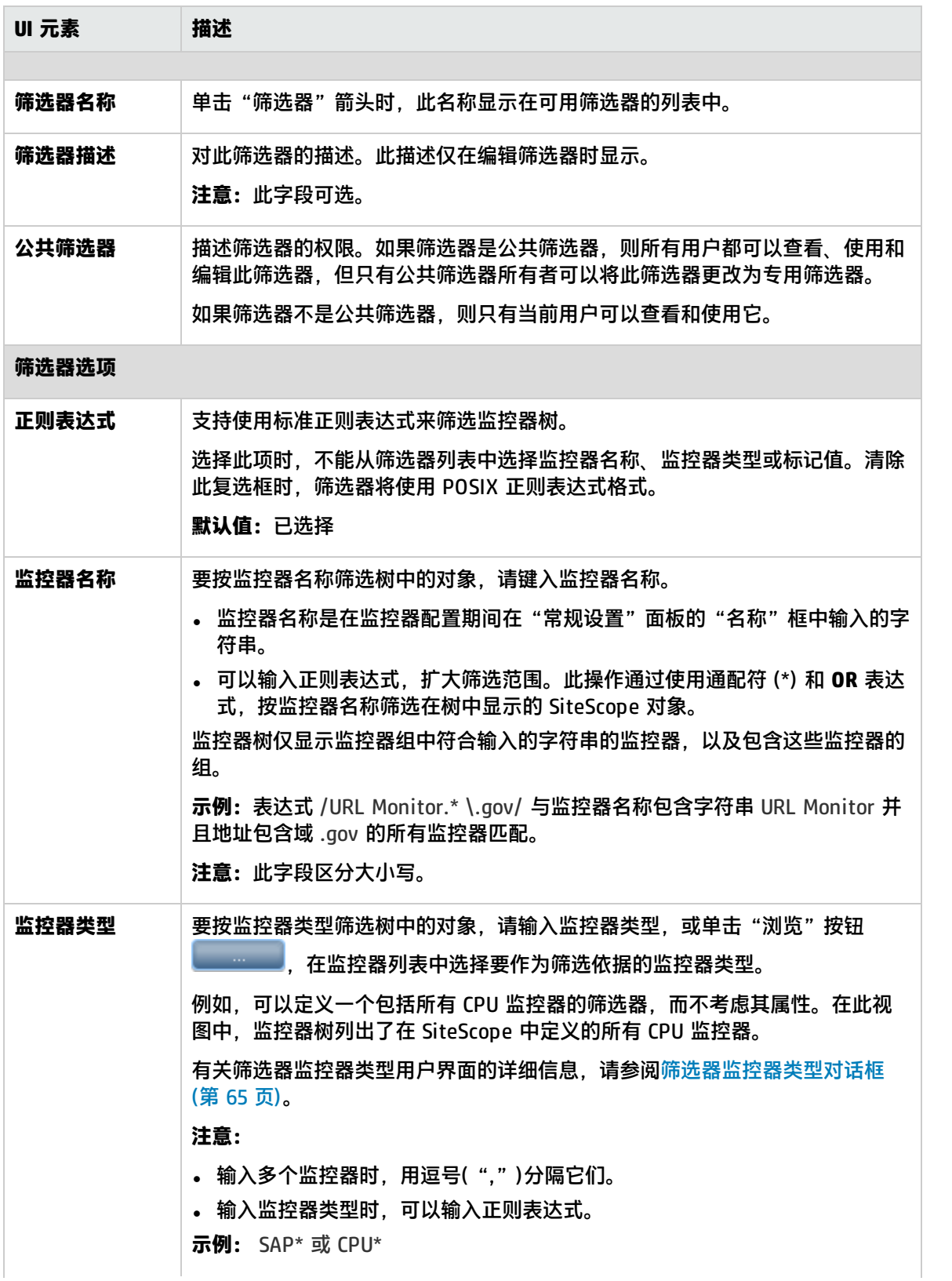

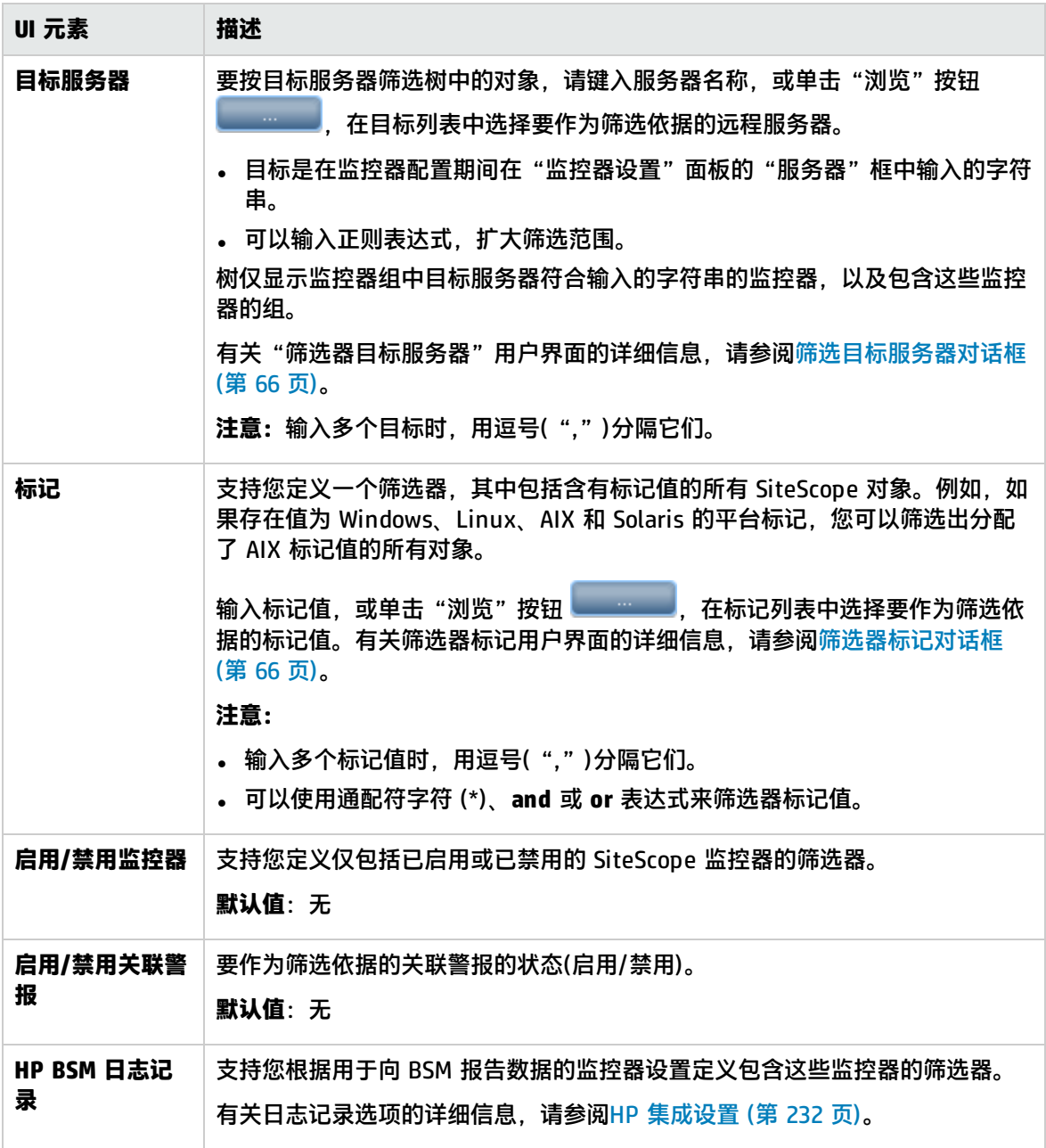

## <span id="page-64-0"></span>筛选器监控器类型对话框

通过此对话框,可以选择要作为 SiteScope 对象筛选依据的监控器类型。

**访问方法** 在上下文工具栏中,单击"筛选器" 按钮旁的箭头,然后选择"新建筛 选器",或选择现有筛选器并单击"编辑"。在"新建/编辑筛选器"对话框 中,单击"监控器类型"旁的"浏览" 按钮。

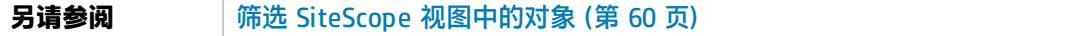

#### 对用户界面元素的描述如下:

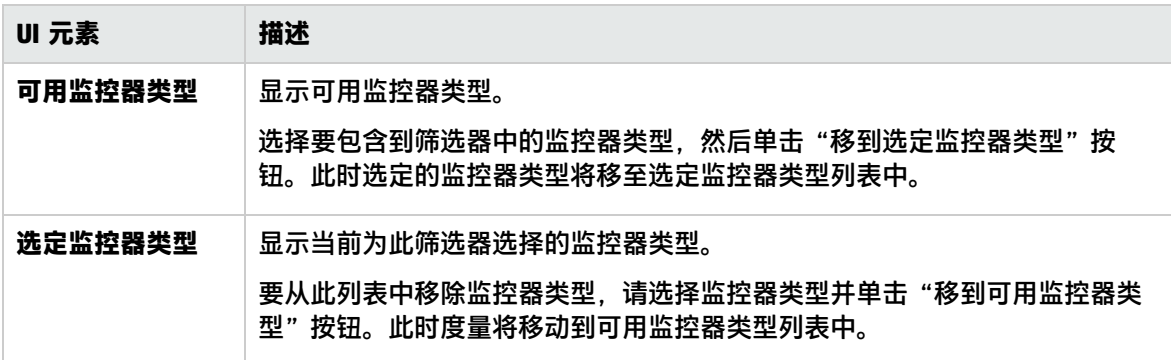

## <span id="page-65-1"></span>筛选目标服务器对话框

通过此对话框,您可以按照所选的在 SiteScope 中配置的服务器目标来筛选 SiteScope 对象。

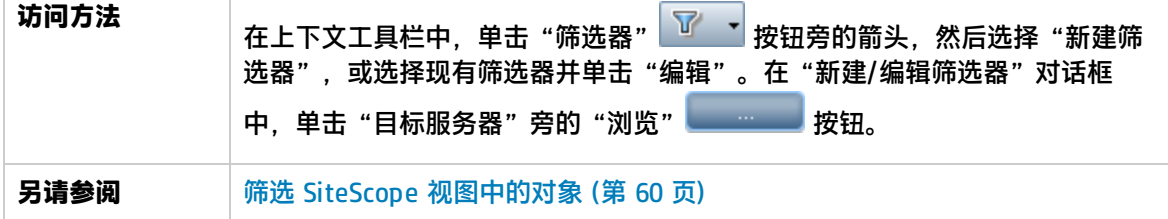

对用户界面元素的描述如下:

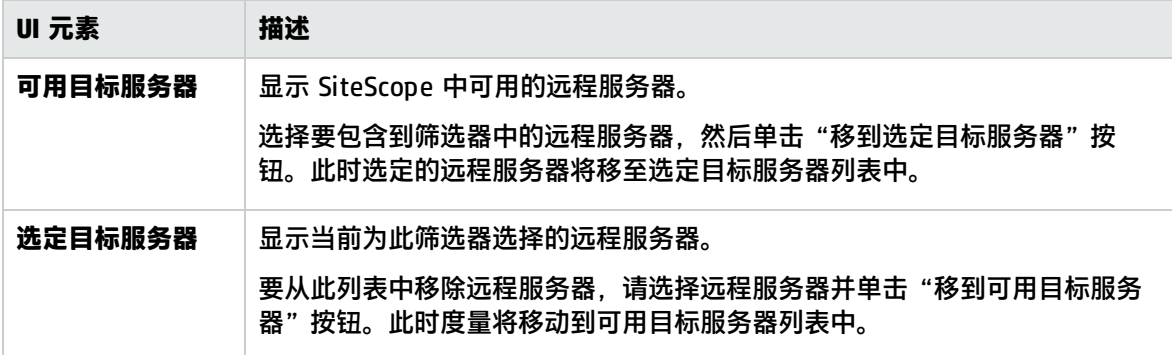

# <span id="page-65-0"></span>筛选器标记对话框

通过此对话框,可以选择要作为 SiteScope 对象筛选依据的标记值。

**访问方法** 在上下文工具栏中,单击"筛选器" 按钮旁的箭头,然后选择"新建筛 选器",或选择现有筛选器并单击"编辑"。在"新建/编辑筛选器"对话框

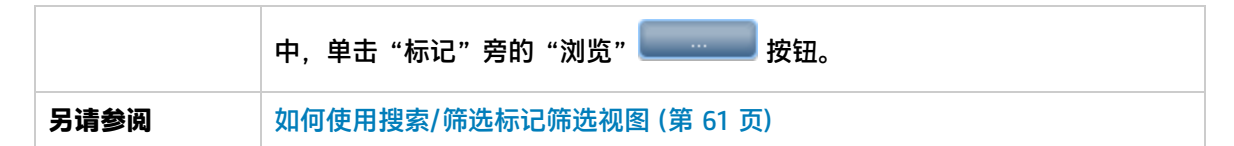

对用户界面元素的描述如下(未标记的元素显示在尖括号中):

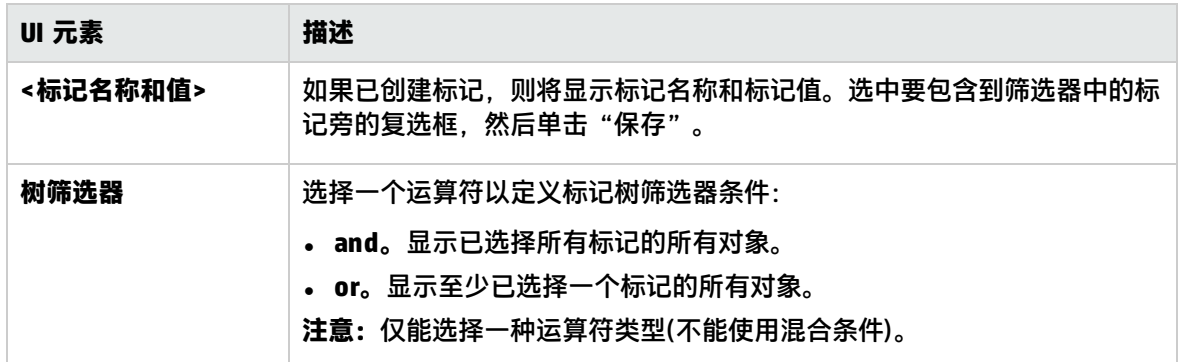

## <span id="page-66-0"></span>新建/编辑标记对话框

通过此对话框,可以添加新搜索/筛选标记。

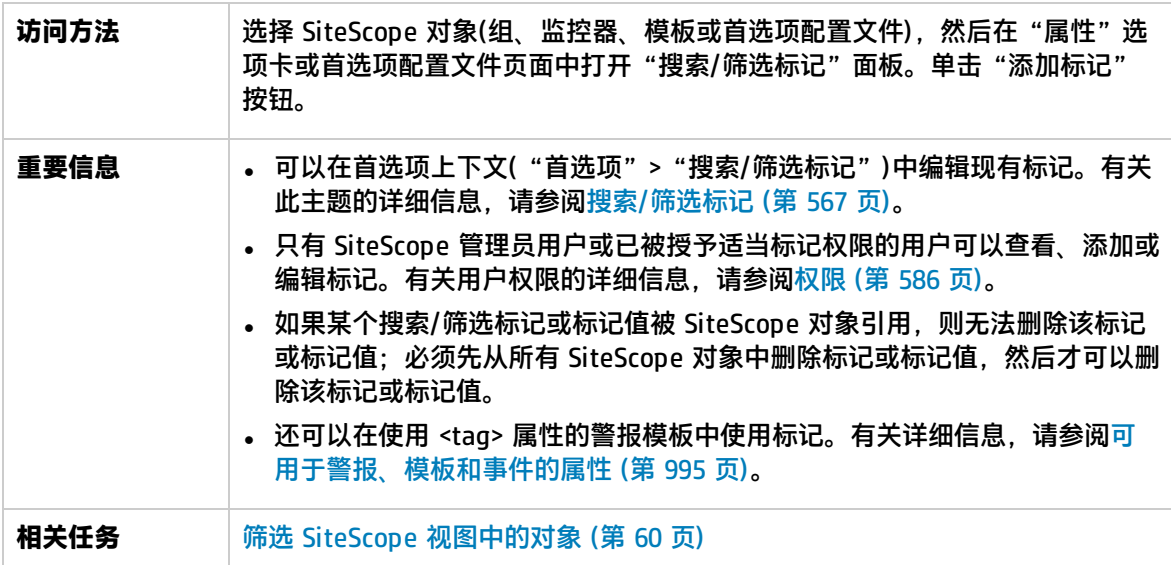

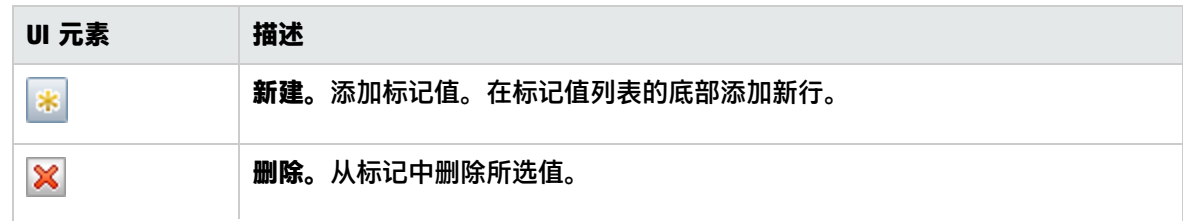

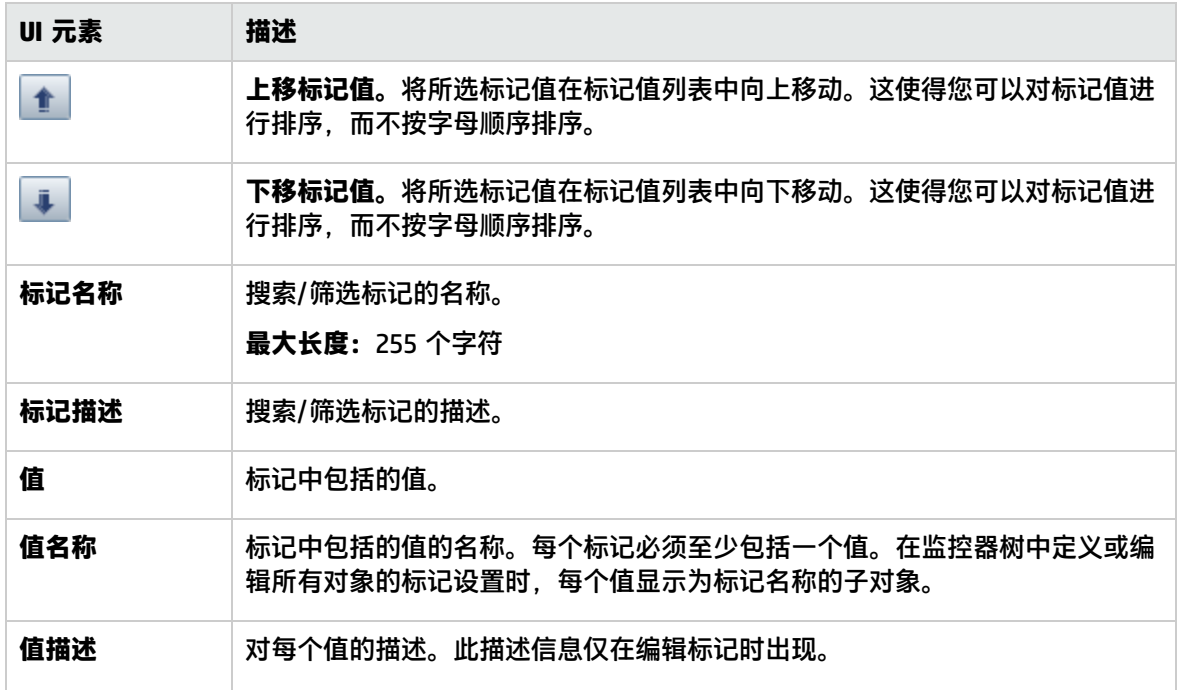

# <span id="page-68-0"></span>第 11 章: 对多个组和监控器执行操作

可以使用"管理组和监控器"功能对一个或多个 SiteScope 对象执行批量操作。使用"管理监控器和 组"对话框,您可以从组织的可扩展层次结构视图中选择一个或多个组和/或监控器,并选择要执行的 操作(复制、移动、删除、运行监控器、启用/禁用监控器、启用/禁用关联警报)。

您还可以根据筛选条件,使用筛选器选项创建组和监控器的筛选列表,或选择以前在监控器树筛选器中 定义的现有筛选器。

### 访问方法

选择"监控器"上下文。在监控器树工具栏中,单击"管理监控器和组" <mark>(1</mark>按钮。

## UI 描述

管理监控器和组对话框

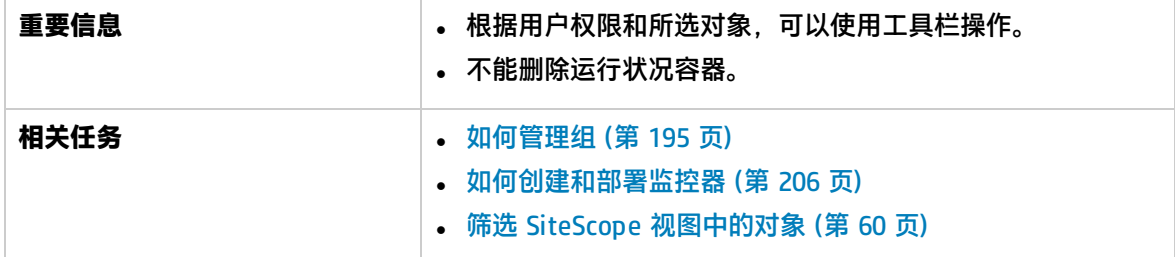

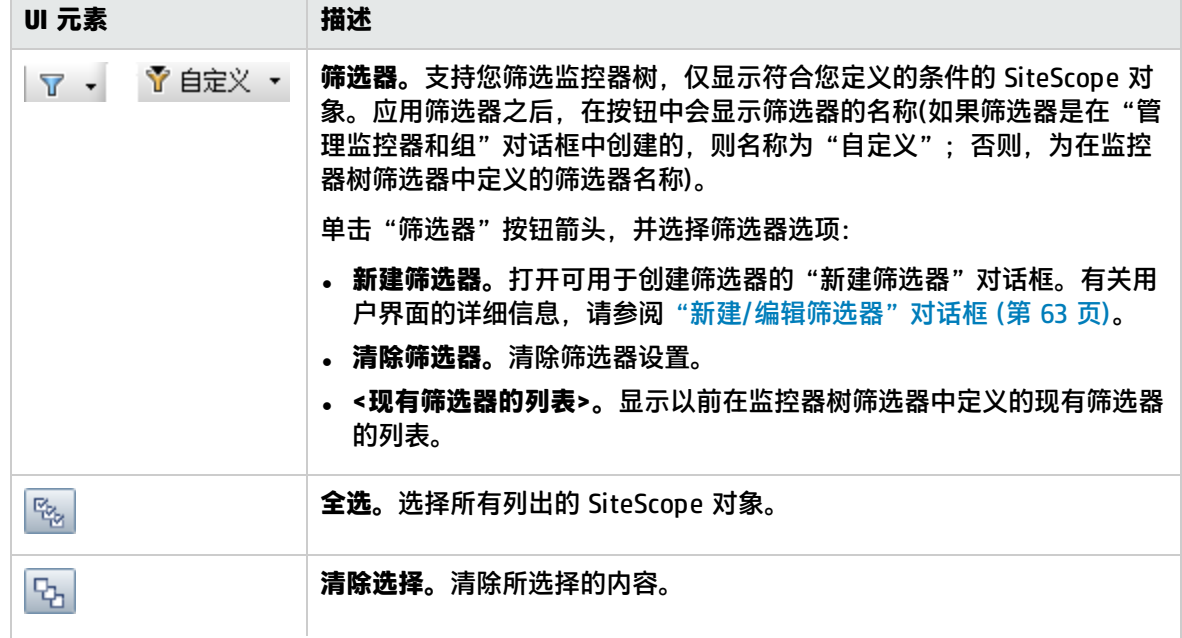

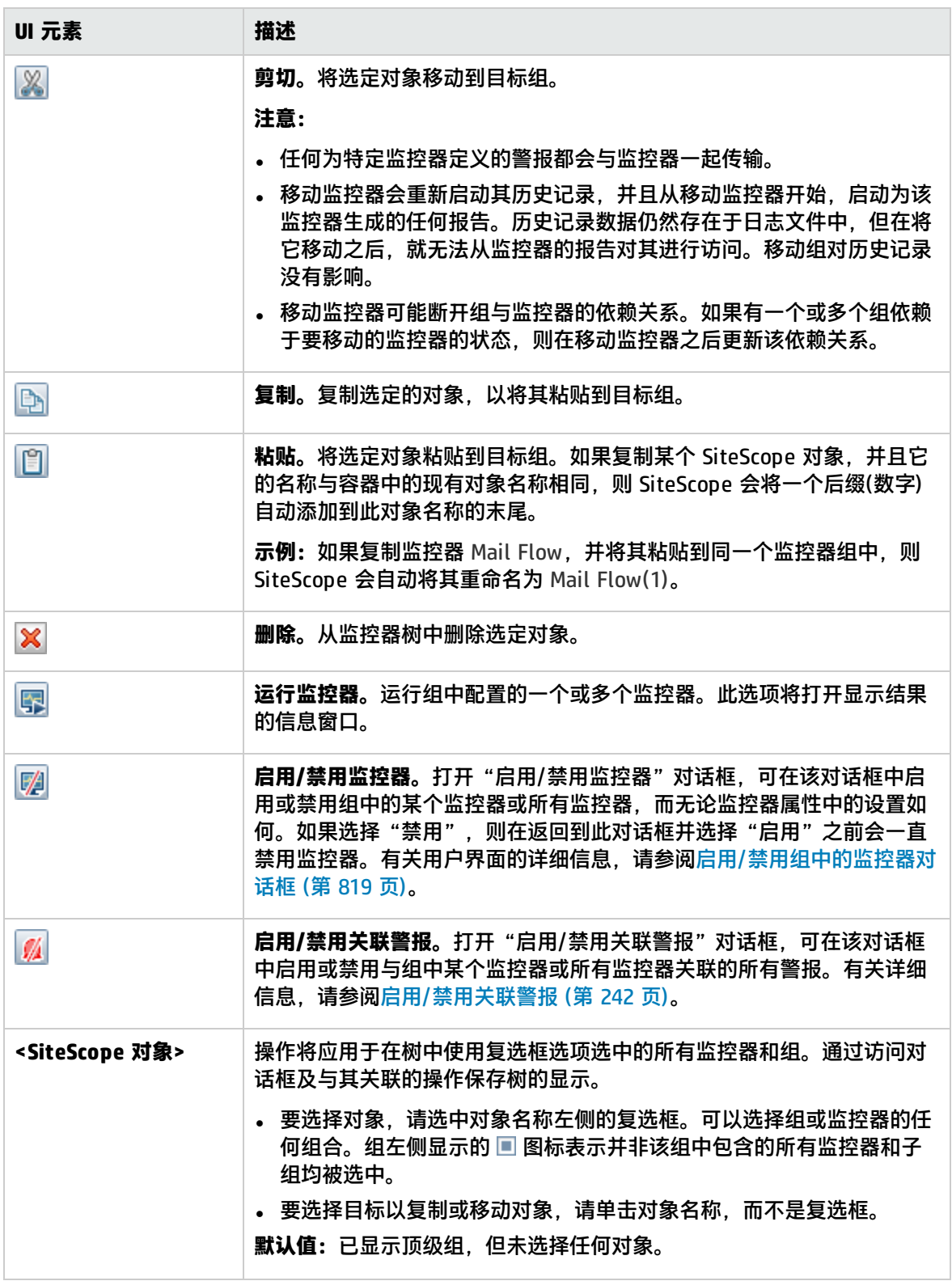

# <span id="page-70-0"></span>第 12 章: 复制和移动 SiteScope 对象

可以将 SiteScope 对象复制到上下文树中的不同位置。此外,您还可以将 SiteScope 对象复制到模 板。同时也可以将监控器和组与其内容一起移动到监控器树中的不同组。

为使您能够在对象之间进行区分,父容器中的对象名称必须是唯一的。例如,复制或移动 SiteScope 对 象时,不可以在相同组中创建两个名称完全相同的监控器。如果复制某个 SiteScope 对象,并且它的名 称与容器中的现有对象名称相同,则 SiteScope 会将一个后缀(数字)自动添加到此对象名称的末尾。例 如,如果复制监控器 Mail Flow,并将其粘贴到同一监控器组中,则 SiteScope 会自动将其重命名为 Mail Flow(1)。

可以复制或移动以下 SiteScope 对象:

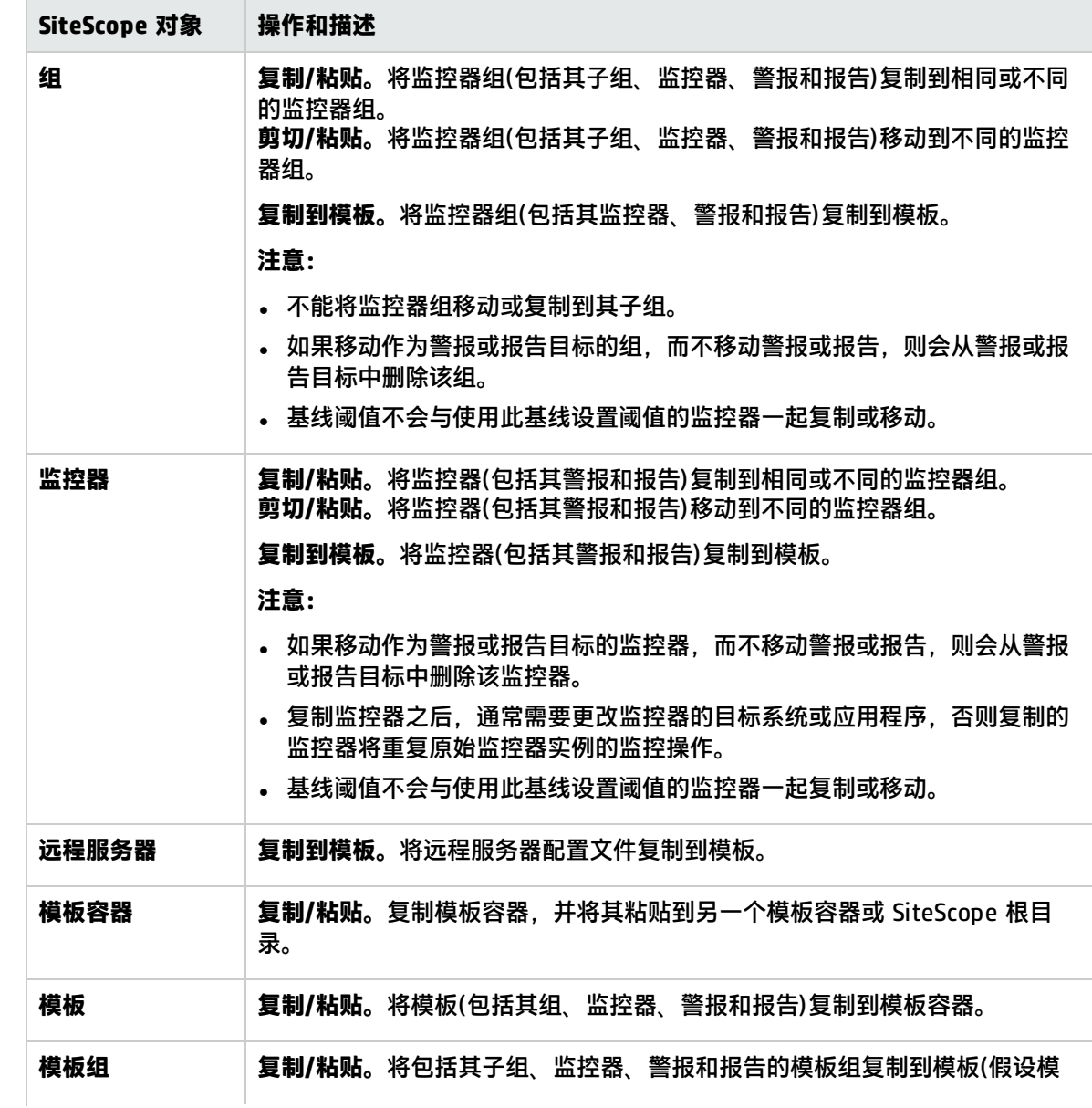

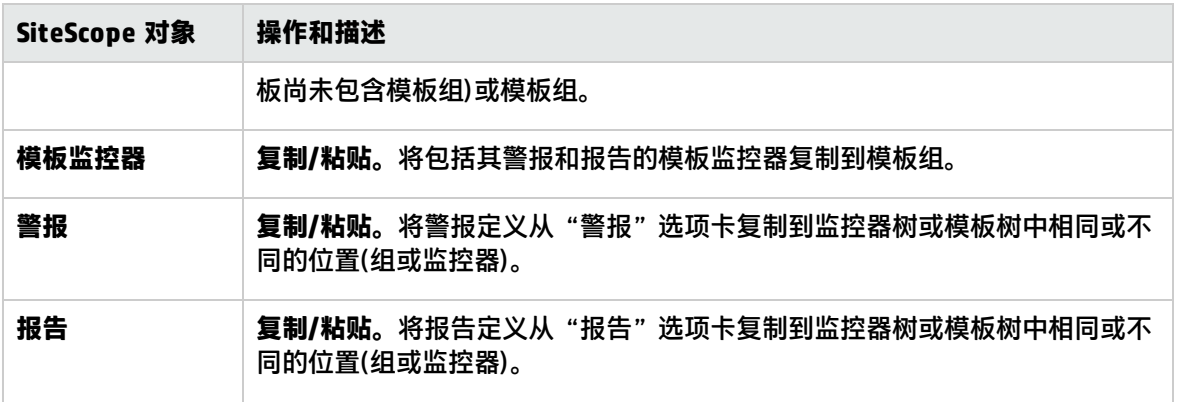

备注: 通过在监控器树工具栏中单击"管理监控器和组" **图** 按钮, 还可以将多个监控器和组移动 或复制到目标组。有关详细信息,请参[阅对多个组和监控器执行操作](#page-68-0) (第 69 页)。

有关复制或移动 SiteScope 对象的详细信息,请展[开上下文树和菜单选项](#page-22-0) (第 23 页)中相关 SiteScope 视图的上下文菜单选项。
## 第 13 章: 全局搜索和替换

使用"全局搜索和替换向导",可以对监控器、警报、警报操作、组、首选项和报告属性进行更改。在 SAM 管理程序中工作时,可以基于对象类型选择对象,并在一个 SiteScope 或多个 SiteScope 中全局 替换所选对象的任何属性。

例如,在升级 BSM 时,可以使用"全局搜索和替换向导"将 SiteScope 报告到 BSM 的所有数据配置 为升级版本。

#### 访问方法

- 在 SiteScope 中,右键单击 SiteScope 根,或监控器树中要执行全局替换操作的组或监控器。要替 换首选项对象,请右键单击 SiteScope 根。要替换警报对象,请右键单击 SiteScope 根,或者相关 组或监控器对象。从上下文菜单中选择"全局搜索和替换"。
- 在 BSM 中,选择"管理">"系统可用性管理"。在右窗格中的"SiteScope 摘要"表下面,单击 "全局搜索和替换"按钮。

了解

筛选受影响的对象

使用"筛选器受影响的选项"可以进一步调整搜索操作所选择的对象。选择特定属性,然后选择或输入 与对象相关的值。这样,您就可以限制选定的对象,而不是要替换的值。

执行替换操作时,仅会替换需要替换的值,并且仅在与"筛选受影响的选项"页面上选择的属性匹配的 对象上进行替换。例如,选择频率设置为 5 分钟的所有监控器,然后替换这些监控器的依赖性设置; 或者,仅选择监控某个特定服务器的监控器,然后仅替换那些监控器实例与在此筛选器中输入的服务器 值相匹配的监控器的阈值设置。

"替换"或"查找和替换"

使用"替换"方法可以搜索字段值,并将该值替换为新值。例如,通过在"监控器运行设置"面板中选 中"频率"复选框,并将频率值从 10 分钟更新为 15 分钟,可以更改默认的监控器运行频率设置。

使用"查找和替换"方法可搜索特定设置和属性值,并仅将这些对象替换为输入的设置或值。可以搜索 字符串、值或正则表达式模式,然后仅替换该字符串:替换仅在符合筛选条件的情况下进行。例如,搜 索名称值中包含某个已不再使用的服务器名的所有监控器,然后将代表旧服务器的字符串替换为代表更 新后服务器的新字符串。

<span id="page-72-0"></span>阈值设置

**提示:**建议使用"发布更改"功能替换阈值,因为在使用 GSAR 更改阈值设置时,有时会出现不正 确的阈值名称。请参[阅发布模板更改](#page-683-0) (第 684 页)。

默认情况下,在替换监控器的阈值设置时,仅会替换具有以下共性的设置:

- 具有相同条件("错误条件"、"警告条件"或"良好条件")。
- <sup>l</sup> 为同一计划配置的设置。

<sup>l</sup> 使用相同的运算符类型(< <=、> >=、==、!=、contains、!contains)。

**备注:**<(小于)和 <=(小于等于)与 >(大于)和 >=(大于等于)视为同一运算符类型。

您还可覆盖具有相同条件("错误条件"、"警告条件"或"良好条件")的所有现有阈值设置,而不考 虑所使用的运算符以及所配置的计划。此选项称为"覆盖类别",在向导的"选择类型"页中选择"监 控器"之后,此选项将显示在向导"选择更改"页的"阈值设置"面板下。

例如,要将所有 CPU 监控器的"错误条件"阈值设置更改为大于 85%。在向导中,在"选择类型"页 中选择"监控器",并在"选择子类型"页中选择"CPU",然后在"选择更改"页中展开"阈值设 置"面板。

如果在选择大于 85% 作为"新错误条件"状态条件后,选择"覆盖类别"选项,则在完成向导后,所 有 CPU 监控器的所有现有"错误条件"设置都将被覆盖并更改为大于 85%。

如果清除"覆盖类别"选项,则在向导中选择的大于 85%"错误条件"设置仅替换使用 >(大于)和 >= (大于等于)运算符并且为所有 CPU 监控器的相同计划配置的"错误条件"设置。

有关设置阈值的详细信息,请参[阅设置状态阈值](#page-203-0) (第 204 页)。

任务

如何执行全局搜索和替换

本任务描述如何使用"全局搜索和替换向导"为对象执行全局搜索和替换操作。

1. 开始运行"全局搜索和替换向导"

右键单击 SiteScope 根, 或监控器树中要执行全局替换操作的组或监控器。要替换首选项对象, 请右键单击 SiteScope 根。要替换警报对象,请右键单击 SiteScope 根,或者相关组或监控器对 象。从上下文菜单中选择"全局搜索和替换"。 有关用户界面的详细信息, 请参阅下面的"UI 描述"部分。

2. 选择 SiteScope(仅在 SAM 中)

**备注:**只有从 SAM 访问"全局搜索和替换向导"时,此步骤才可用。

在"选择 SiteScope"页中,选择一个或多个要运行搜索和替换的 SiteScope。

3. 选择对象类型

在"选择类型"和"选择子类型"页中,选择对象以及要替换的相关子类型。 有关用户界面的详细信息,请参阅[选择类型页面](#page-78-0) (第 79 页)[和选择子类型页面](#page-79-0) (第 80 页)。

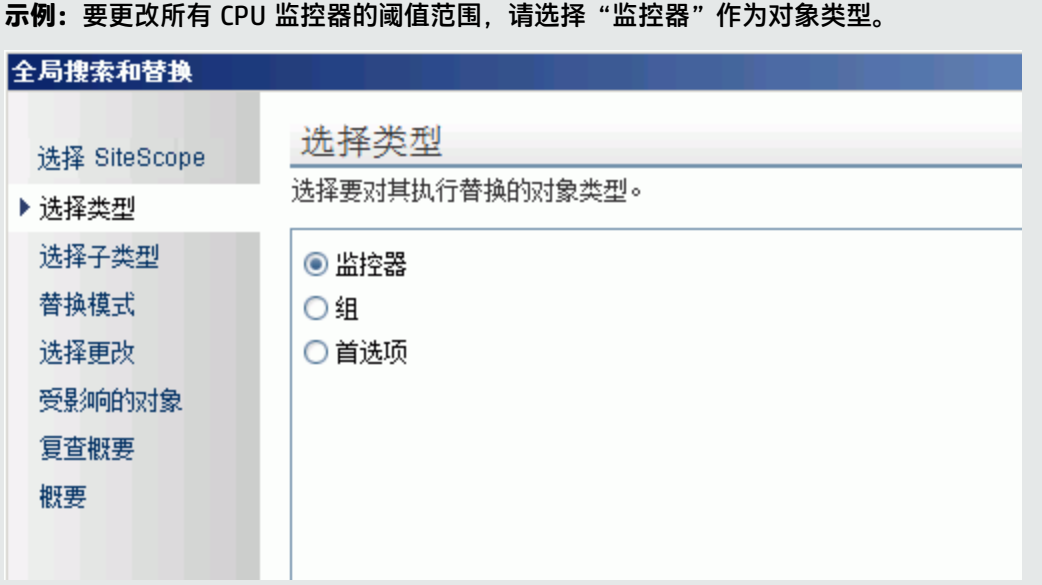

选择"CPU"作为特定监控器类型。

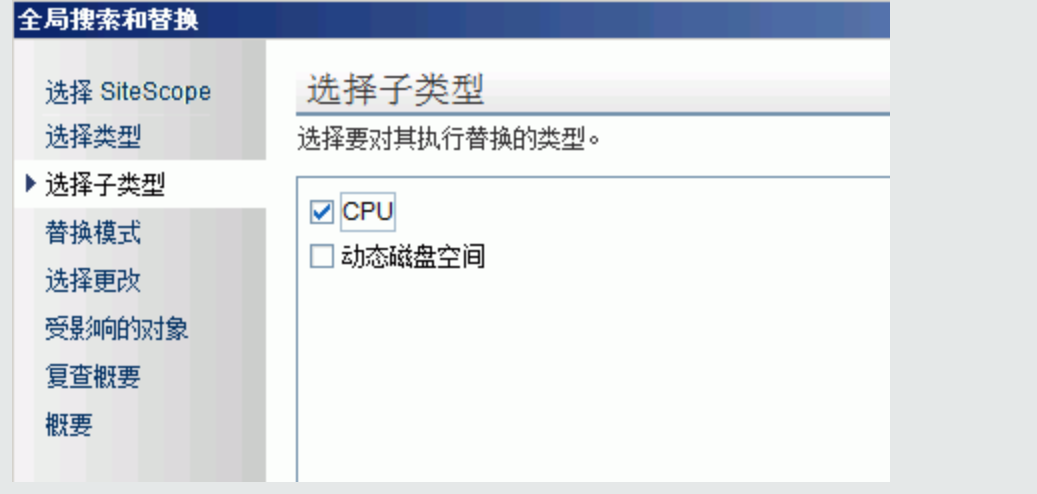

4. 搜索和替换对象

在"替换模式"页中,选择替换的类型。选择"替换"以全局方式替换对象,或选择"查找和替 换"替换特定的对象实例。另外,还可打开"高级筛选器"对话框,按对象属性进行筛选。在此 对话框中,可以选择要执行替换操作的对象。然后在"选择更改"页中,选择要替换的属性或值 即可。

有关用户界面的详细信息,请参阅[替换模式页面](#page-79-1) (第 80 页)[和选择更改页](#page-79-2) (第 80 页)。

#### **示例:**降低监控器在特定服务器上的运行频率。

要降低监控器在您公司内的特定服务器上的运行频率,请对"选择更改"页的"监控器设置" 面板中的选项进行筛选,以仅包括监控指定服务器的监控器。

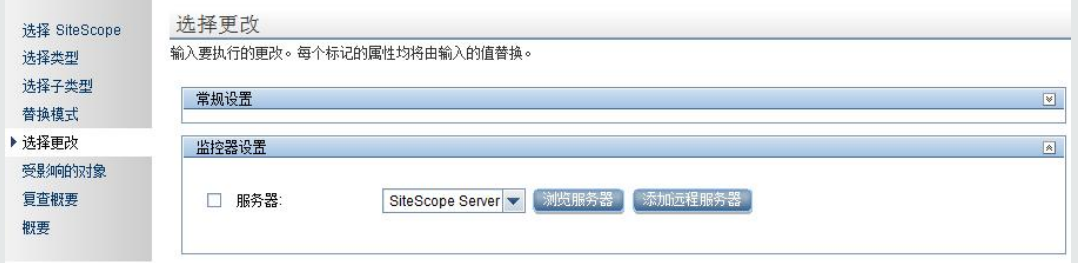

### 在"监控器运行设置"面板中,输入每天一次的新频率,以监控指定服务器。

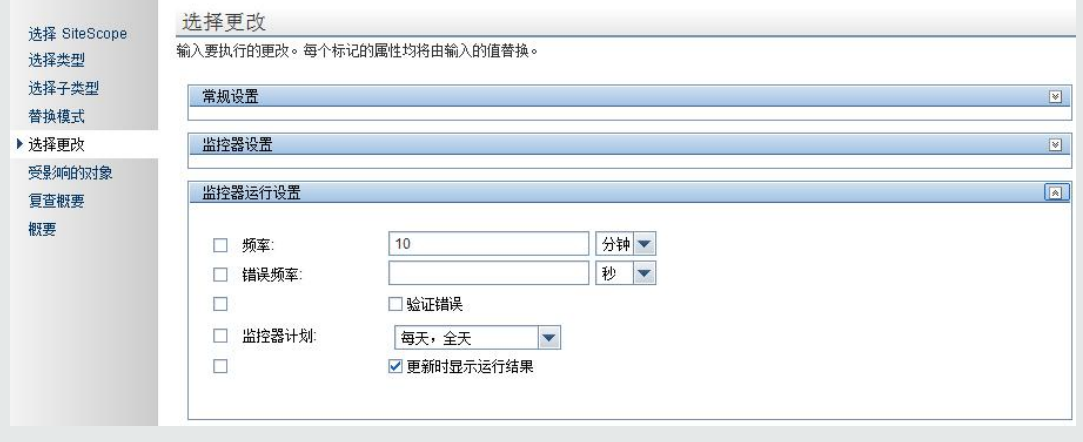

**示例:**将警报操作设置为向指定电子邮件地址发送警报消息。

如果配置为接收警报的某个电子邮件地址已更改,您可以更新已更改的电子邮件地址。在"选 择类型"页中选择"警报操作"作为对象类型,然后在"替换模式"页中选择"查找和替 换"。

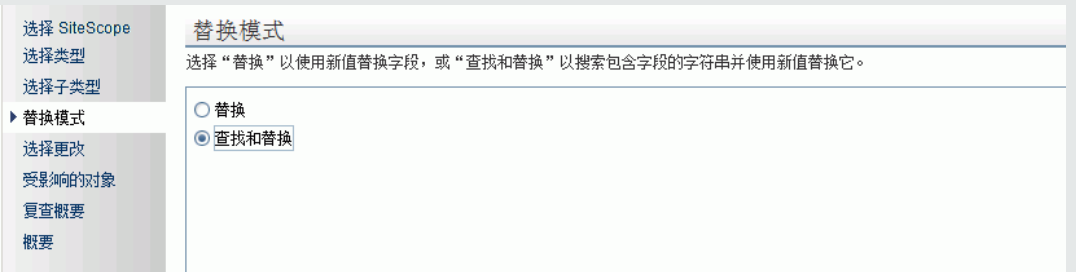

在"选择更改"页的"查找"字段中输入旧电子邮件地址, 在"并替换为"字段中输入新电子 邮件地址。

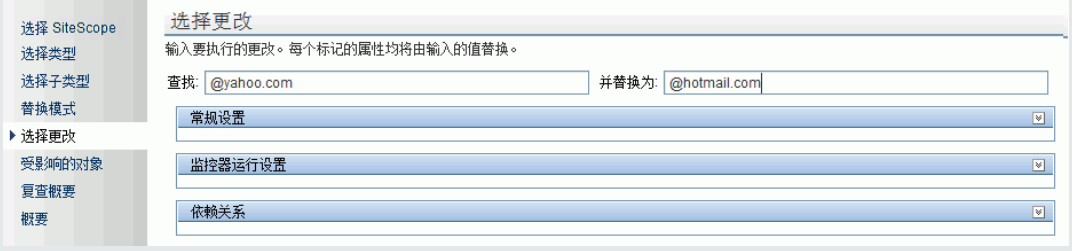

5. 检查受影响的对象

在"受影响的对象"页中查看受影响的对象,并在必要时,清除或选择用于替换操作的对象。另 外,还可打开"筛选受影响的对象"对话框,按对象属性进行筛选。在此对话框中,可以选择要 执行替换操作的对象。

有关用户界面详细信息,请参阅[受影响的对象页面](#page-81-0) (第 82 页)。

#### **示例:**降低监控器在特定服务器上的运行频率。

需要降低某个监控器在公司特定服务器上的运行频率。

如果已经在"替换模式"页中选择了"替换",则可以在"选择更改"页中输入每天一次的新 频率,以监控指定的服务器。

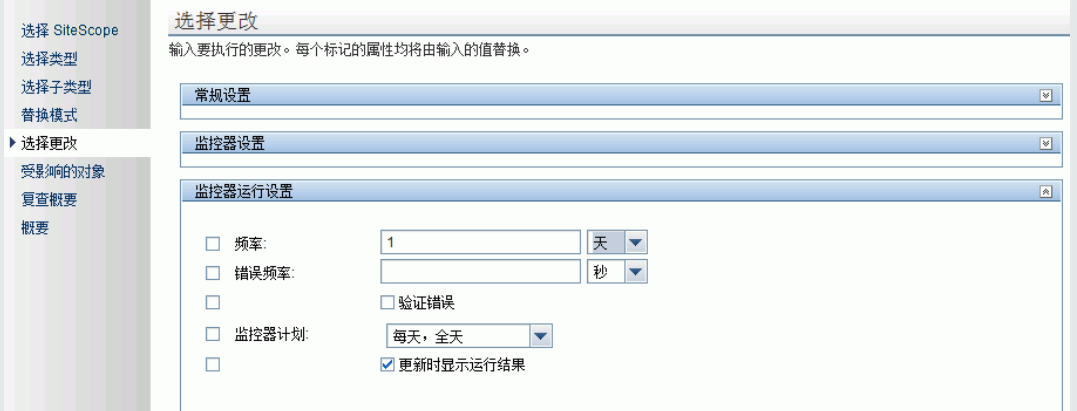

### 受影响的对象将显示在"受影响对象"页中。

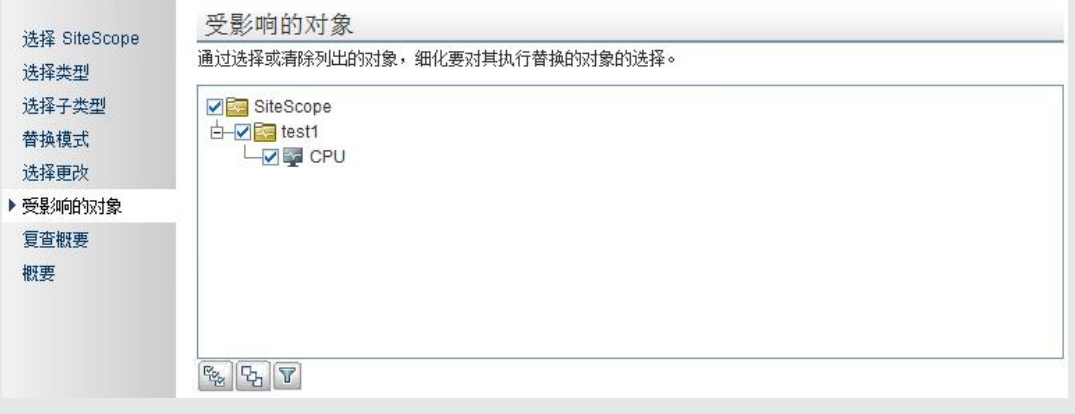

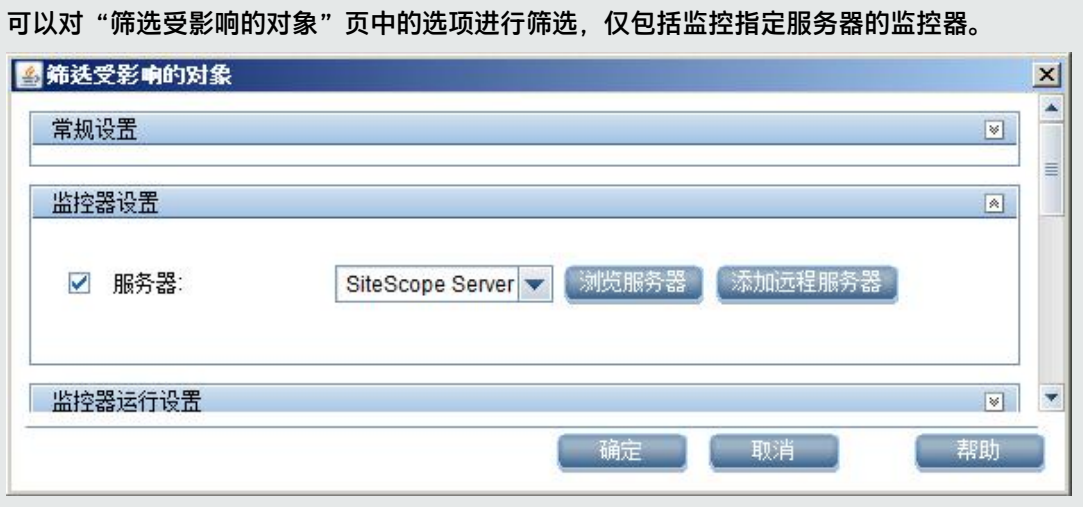

6. 复查已替换的对象

在"复查概要"页中,复查替换操作的结果,然后单击"完成"以完成向导。通过在"概要"页 中查看更改概要,可以查看成功实现的更改以及发生错误的更改。 有关用户界面的详细信息,请参阅[复查概要页](#page-82-0) (第 83 页)[和概要页面](#page-83-0) (第 84 页)。

UI 描述

选择 SiteScope 页面

使用此向导页,可以选择要替换的 SiteScope。

**备注:**只有在 系统可用性管理 管理程序中工作时,才会显示此页面。

对用户界面元素的描述如下(未标记的元素显示在尖括号中):

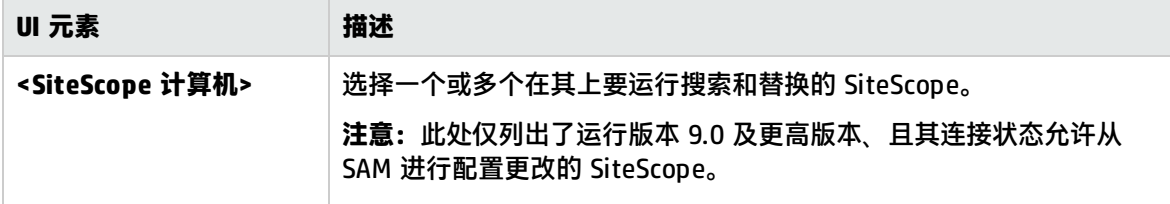

<span id="page-78-0"></span>选择类型页面

使用此向导页,可以选择要替换的对象类型。

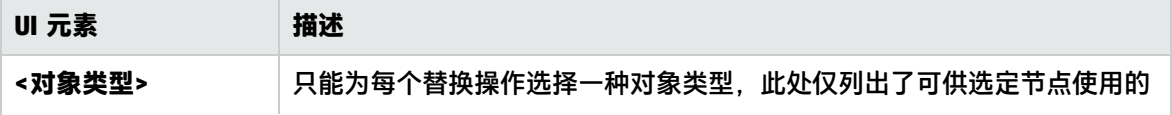

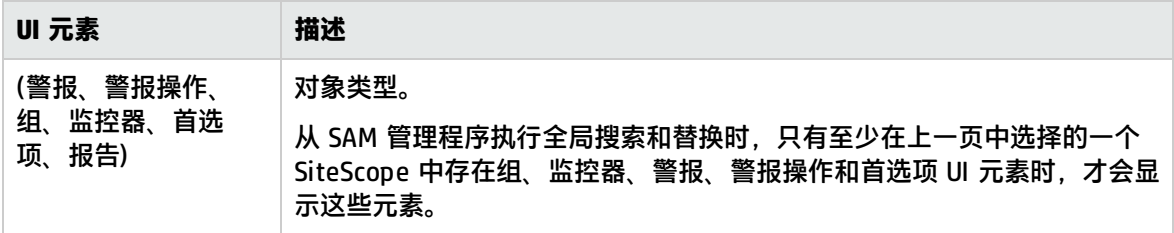

<span id="page-79-0"></span>选择子类型页面

使用此向导页,可以选择要替换的对象类型的属性。

对用户界面元素的描述如下:

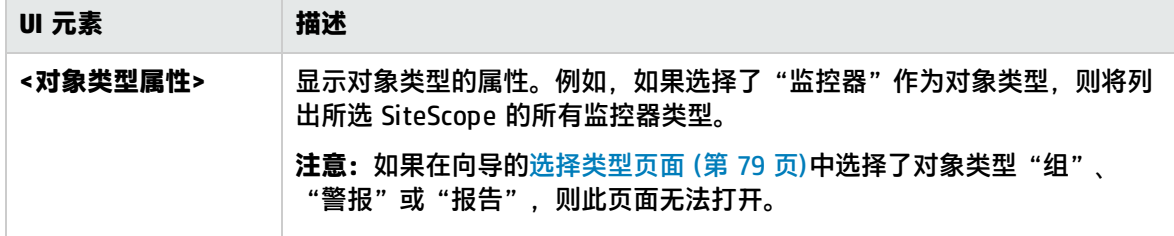

<span id="page-79-1"></span>替换模式页面

使用此向导页,可以选择替换类型:全局替换或基于筛选条件的替换。

对用户界面元素的描述如下:

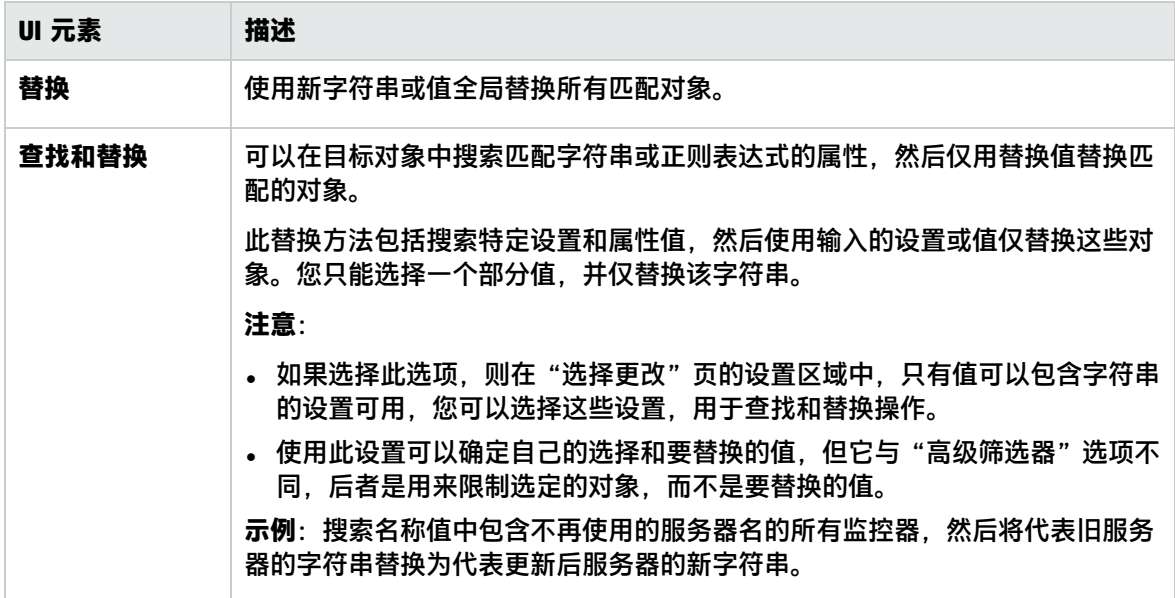

<span id="page-79-2"></span>选择更改页

使用此向导页,可以选择要全局替换的内容。向导仅显示在前几页中要更改的选定对象类型的设置和属 性,然后根据您在"类型"、"子类型"和"高级筛选器"页中的选择,生成筛选条件。

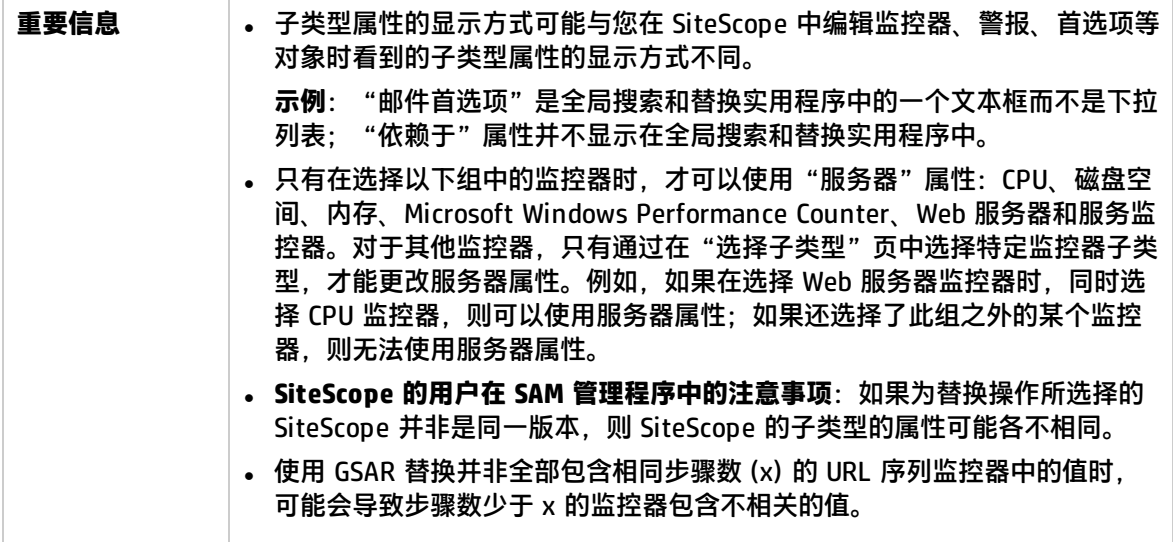

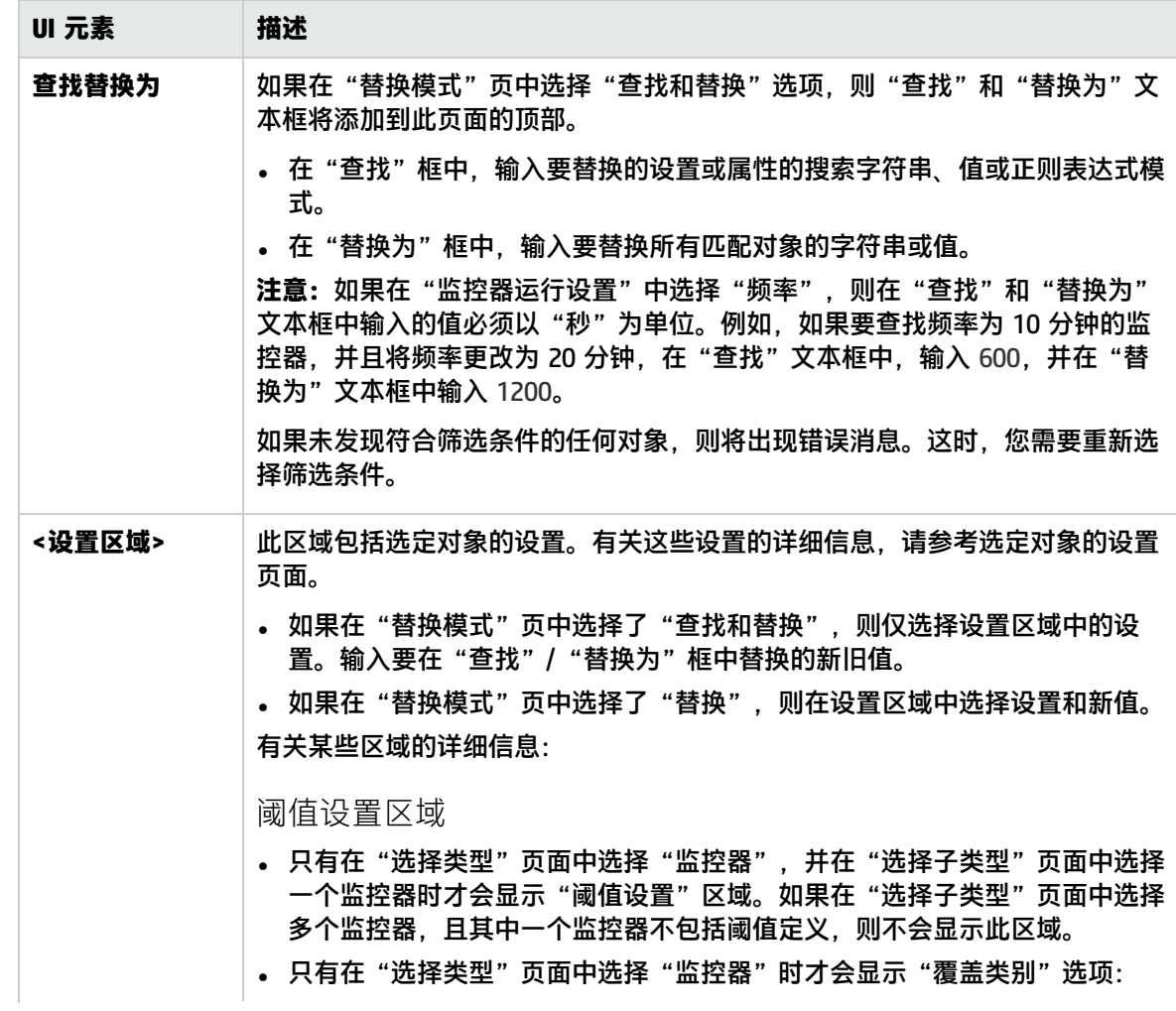

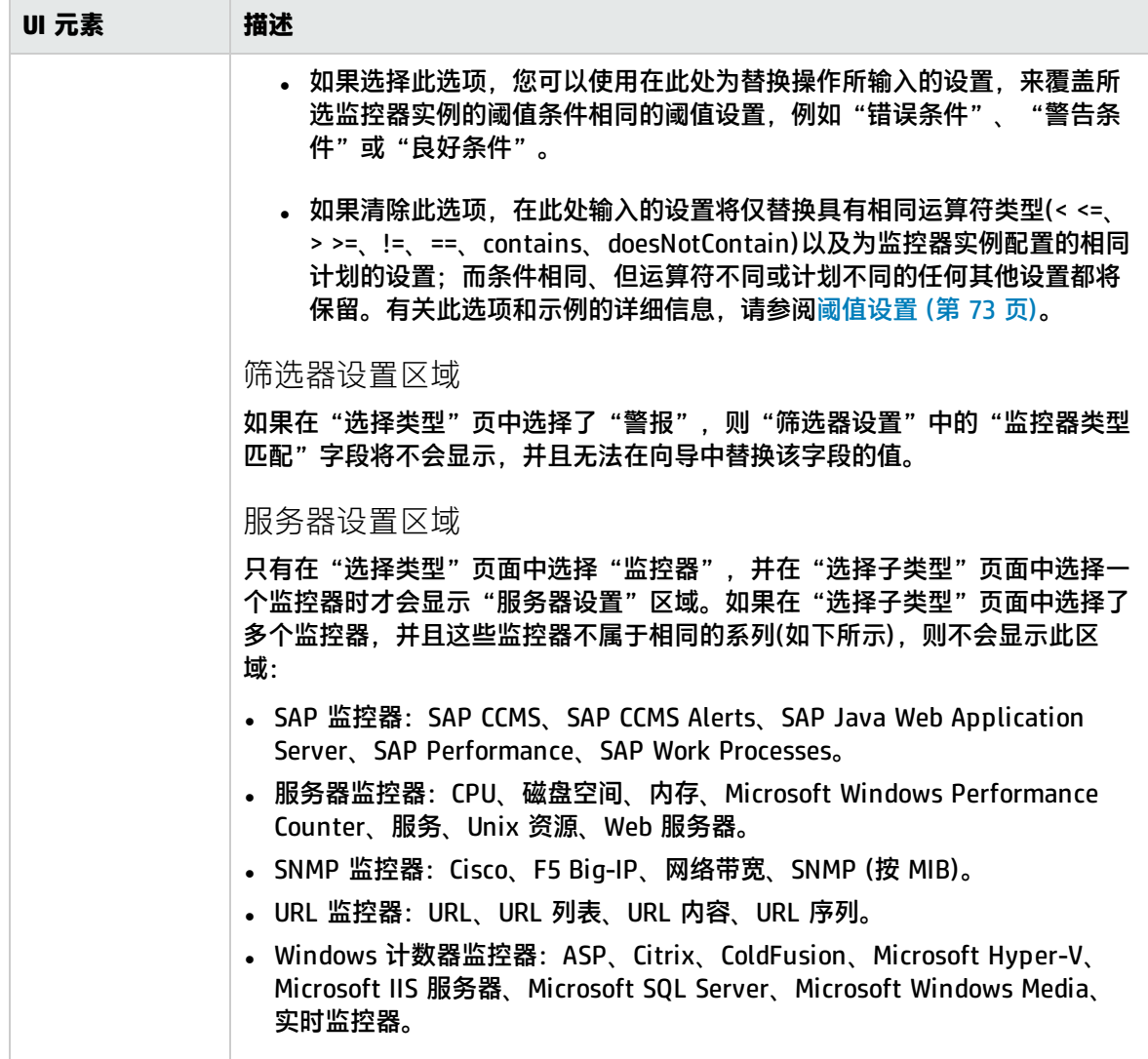

<span id="page-81-0"></span>受影响的对象页面

使用此向导页,可以查看所选择的更改对象。此页面以树的形式显示选定的对象。执行替换操作时,可 以清除或选择"受影响的对象"树中的对象。

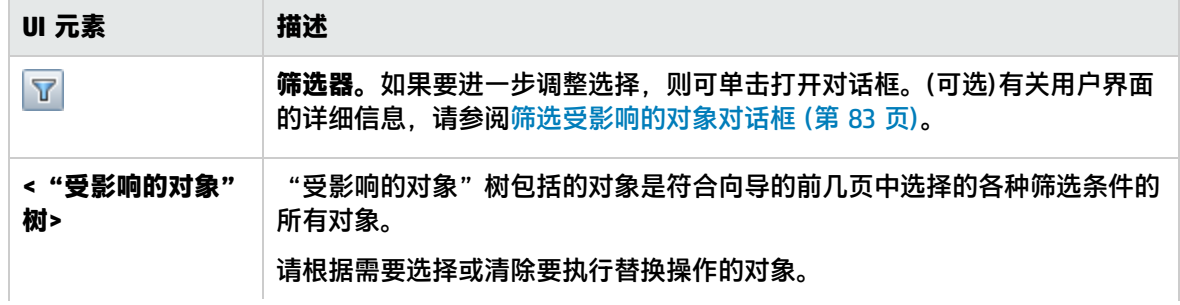

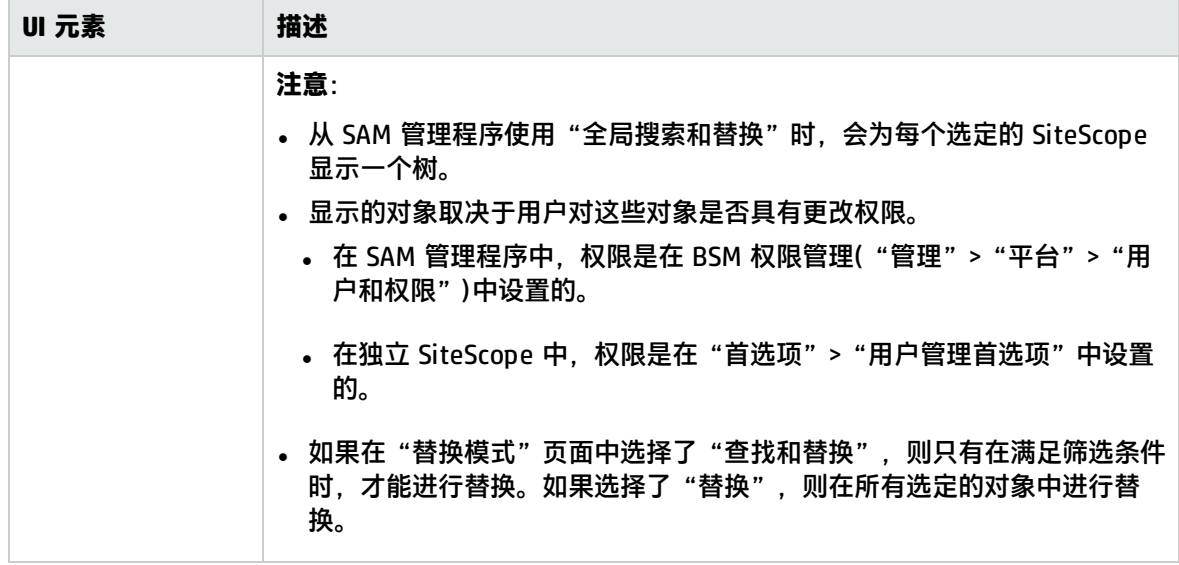

<span id="page-82-1"></span>筛选受影响的对象对话框

使用此对话框,您可以根据对象的特定设置,而不是仅根据对象类型来选择对象。例如,可以选择类别 定义为"严重"的所有警报,并替换这些警报的任何设置。此外,还可以选择依赖性设置为特定监控器 或组的所有组,并替换这些组的任何设置。

要访问,请在[受影响的对象页面](#page-81-0) (第 82 页)中单击"筛选器" 了 按钮。

**备注:**使用此选项仅可调整用于替换的选项,并不确定要替换的内容。

对用户界面元素的描述如下(未标记的元素显示在尖括号中):

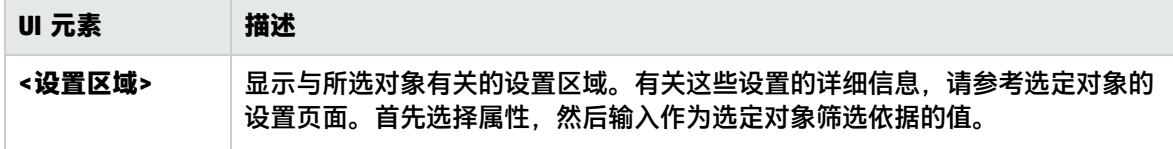

<span id="page-82-0"></span>复查概要页

使用此向导页,您可以预览要执行替换操作的对象。在 SAM 管理程序中使用多个 SiteScope 时,每个 SiteScope 都将显示一张表,并在表的上方显示 SiteScope 的名称。

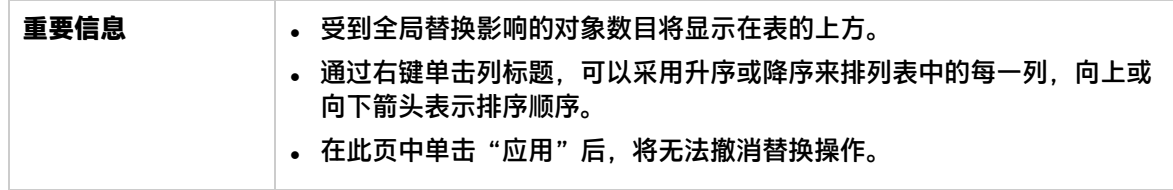

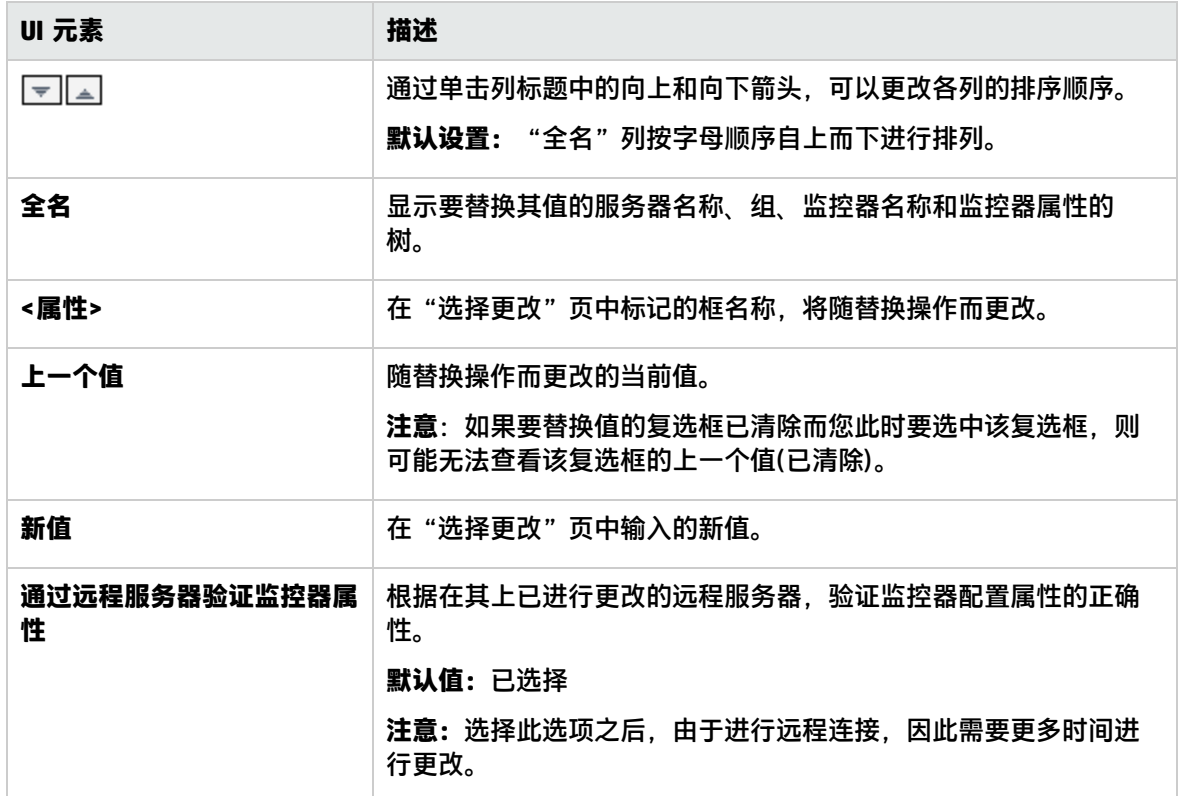

<span id="page-83-0"></span>概要页面

"概要"页将报告成功实现的更改以及发生错误的更改。该页面以表格的形式显示这些更改。在 SAM 管理程序中使用多个 SiteScope 时, 每个 SiteScope 都将显示一张表, 并在表的顶部显示 SiteScope 的名称。

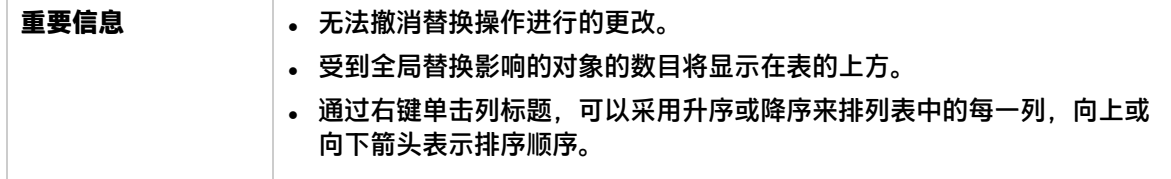

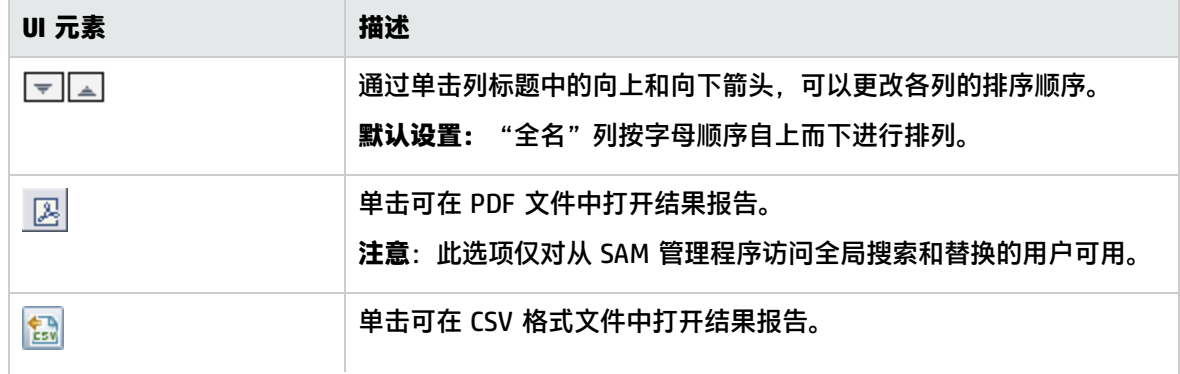

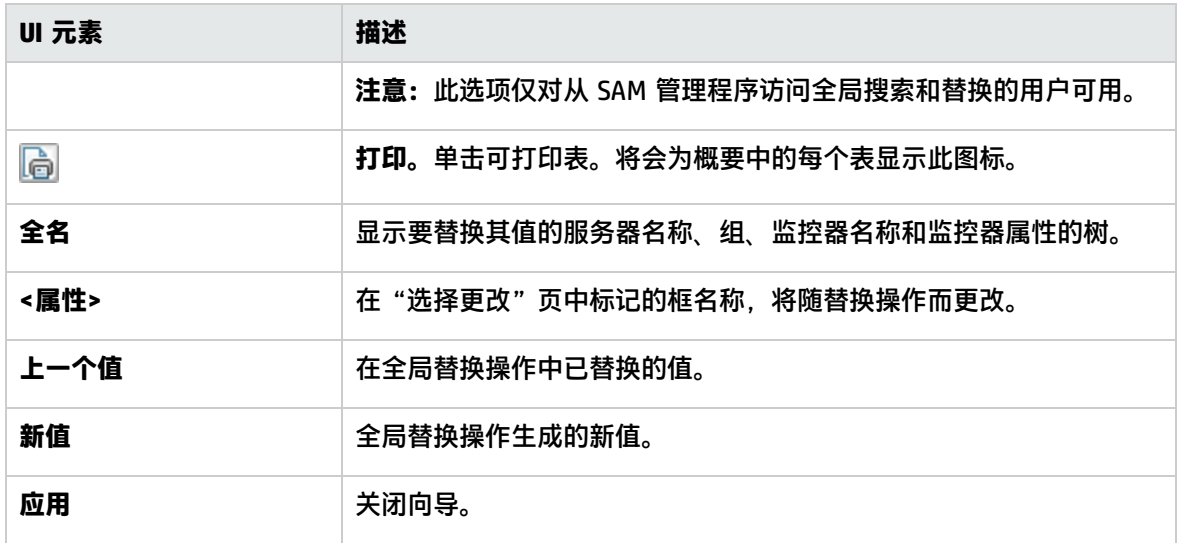

# <span id="page-85-1"></span>第 14 章: SiteScope 工具

SiteScope 提供多种诊断工具,用于测试监控环境。在配置监控器之前,使用这些工具可以发现问题并 简化监控器配置,而在配置监控器之后,使用这些工具可以解决并诊断问题。

访问方法

- 选择"工具"上下文。"工具"菜单选项将显示在左窗格中(前提是您是 SiteScope 管理员或已被授 予"使用工具"权限的用户)。
- 配置或编辑特定监控器时某些工具也可用(前提是您是 SiteScope 中的管理员,或者是授予了"使用 监控器工具"权限的用户)。如果配置或编辑监控器时某工具可用(请参[阅使用诊断工具测试监控器配](#page-807-0) 置 (第 [808](#page-807-0) 页)),则您可以按以下方式访问该工具:
	- 配置新监控器时,在"新建监控器"对话框中单击"使用工具" <mark>【1</mark> 按钮,或配置现有监控器 时, 在监控器"属性"选项卡中单击该按钮。
	- 为现有监控器运行测试工具时,单击 SiteScope 控制面板工具栏中的"工具"按钮。这样将打开 并运行工具,同时将监控器的现有数据作为其输入,并且会在"结果"窗格中显示测试结果。

了解

### SiteScope 工具概述

使用这些工具可以向要监控的系统发出各种请求和查询,并可查看操作的详细结果。请求可能包括测试 网络连接性或验证用于访问外部数据库或服务的登录身份验证。

某些工具可用于配置特定监控器类型,借此帮助您配置监控器设置。请在工具字段中输入数据,然后 SiteScope 将测试数据。在 SiteScope 测试数据之后,可以将测试过的数据直接应用到监控器配置表 单。例如,在配置 DNS 监控器之前,可以使用 DNS 工具将域名转换成 IP 地址。转换域名之后, SiteScope 可以将数据应用到新的监控器。

有关可用的 SiteScope 工具和工具描述, 请参阅[工具菜单](#page-41-0) (第 42 页)。

任务

<span id="page-85-0"></span>如何使用 SiteScope 工具对监控器进行配置或疑难解答

本任务描述了在借助 SiteScope 工具对监控器进行配置或疑难解答时执行的步骤。

- 1. 先决条件
	- 要查看和使用左窗格的"工具"上下文中的工具,您必须是 SiteScope 管理员用户或已被授予 "使用工具"权限的用户。
	- 要使用可用于配置特定监控器的工具,您必须是 SiteScope 管理员用户或已被授予"使用监控 器工具"权限的用户。
- 2. 添加和配置监控器

选择"新建">"监控器",然后从"新建监控器"对话框添加新的监控器。如果可以借助某工具 对监控器进行配置,则请单击"新建监控器"对话框底部的"使用工具"按钮。

- 3. 配置和运行测试 在工具对话框中输入所需信息,然后运行工具。所有的服务器端验证错误都会显示在结果窗格 中。
- 4. 将经过测试的数据应用到监控器字段 在成功测试配置数据之后,单击"Apply to New Monitor"按钮(或在编辑现有监控器时单击"应 用于监控器"按钮),可以通过 SiteScope 将数据应用到监控器配置。
- 5. 使用工具编辑或测试监控器属性 可选

还可以使用 SiteScope 工具(如果有)来编辑或测试现有监控器的配置属性。

- 要编辑监控器配置属性,请单击监控器"属性"选项卡中的"使用工具"按钮,然后完成前述 的两个步骤。
- 要打开工具并与输入的现有监控器数据一起运行,请单击"SiteScope 控制面板"工具栏中的 "工具" 按钮。测试结果将显示在"结果"窗格中。要将结果保存到文件中,请单击"保 存到文件"按钮。

<span id="page-86-0"></span>如何使用日志分析工具 – 用例场景

本任务描述了在配置日志文件监控器时使用日志分析工具所涉及的步骤。

管理员希望针对受监控日志中所描述的最常见问题或情况创建日志文件监控器。在管理员选择选定情况 并创建相应的日志文件监控器之后,只要将对应于所选情况的行添加到日志,监控器就会立即运行。

- 1. 先决条件
	- 要查看和使用左窗格的"工具"上下文中的工具,管理员必须是 SiteScope 管理员用户或已授 予"使用工具"权限的用户。
	- 要使用可用于配置特定监控器的工具,管理员必须是 SiteScope 管理员用户或已授予"使用监 控器工具"权限的用户。
- 2. 复制要分析的日志

管理员将要分析的日志复制到本地 SiteScope 计算机上。

- 3. 对该日志运行日志分析工具
	- a. 管理员选择"工具">"通用实用程序工具">"日志分析工具"。
	- b. 在"日志分析工具"对话框中,管理员可以输入:
		- ◎ 文件位置。复制到本地 SiteScope 服务器的日志的位置。要同时分析多个文件,可将这些 文件复制到指定文件夹,并创建一个与要分析的日志文件的文件名匹配的正则表达式。
		- <sup>o</sup> **消息位置。**要按模式分析的消息左边的块数(由空格分隔)。

例如,在以下日志结构中,您感兴趣的日志条目部分是第七个空格之后的消息(日期格式中 的空格不包括在内,因为这些空格是日期格式的一部分)。

2010-11-02 11:49:02,738 [SiteScope Main Thread] (SiteScopeHeartbeatManager.java:53) INFO - The Heartbeat Scheduler was started.2010-11-02 11:49:02,786 [SiteScope Main Thread] (ServiceController.java:82) INFO - Registering service:Host DNS Resolution Service

- <sup>o</sup> **模式中日期的位置。**日期所在文本中的块的顺序。在上述示例中,日期是文本第一个块的 一部分。
- <sup>o</sup> **日期格式。**在上述示例中,日期格式为默认格式。默认格式包括空格。
- 。管理员单击"运行工具"。

此时,"日志分析工具"对话框中的"结果"框将显示在日志中找到的正则表达式模式以及 模式的实例数。

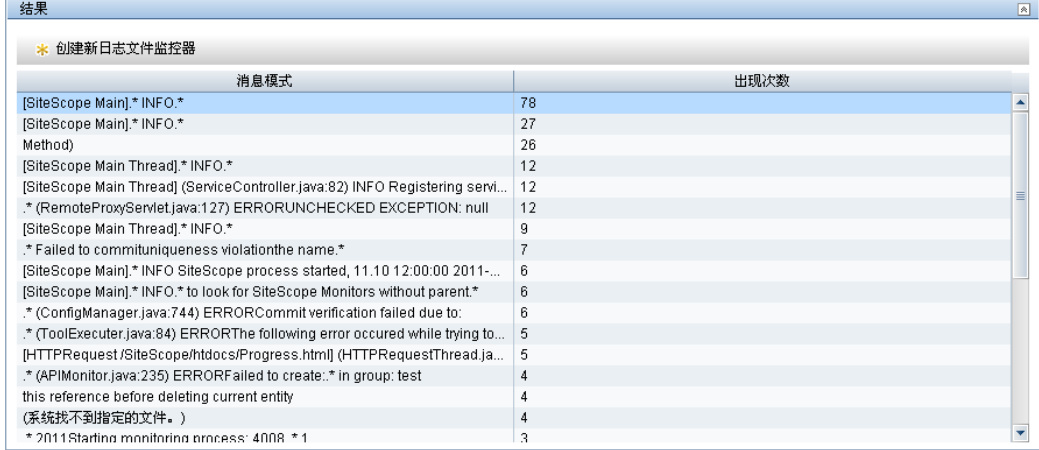

c. 管理员选择相关模式,然后单击"创建新日志文件监控器"按钮。此时,在打开的"选择组" 对话框中,管理员可以选择现有组或通过单击"新建组"按钮创建新组。

将打开"新建日志文件监控器"对话框,所选的正则表达式将显示在"内容匹配"框中。

- d. 在此对话框中,管理员可以输入运行日志文件监控器所需的其余信息,包括要分析的"真实" 日志的路径。
- e. 管理员单击"保存", 可以保存新的日志文件监控器。
- 4. 结果

日志文件监控器可以监控添加到包含所选正则表达式的监控器日志文件中的特定条目。如果用户 未察觉发生了更严重的状况,则系统会通知管理员或用户,具体取决于监控器配置。

管理员创建的新日志文件监控器工具将在监控器树中的选定组中列出。

有关用户界面的详细信息,请参阅[日志分析工具](#page-99-0) (第 100 页)。

有关日志文件监控器的详细信息,请参阅《SiteScope Monitor Reference》指南中的Log File Monitor。

### 提示/疑难解答

#### 注意事项和限制

当 SiteScope 客户端使用与 SiteScope 服务器不同的多字节区域设置时,要避免字符集问题,请将 **<SiteScope 根目录>\groups\master.config** 文件的 **\_httpCharset** 设置的值设置为 **UTF-8**。默认情 况下,**\_httpCharset** 值为空,这意味着已使用默认的服务器区域设置。

### 数据库连接工具

通过此工具,可以测试和验证 SiteScope 和外部 ODBC 或 JDBC 兼容数据库之间的连接性。此诊断工具 可以检查以下内容:

- <sup>l</sup> 是否可以找到并加载提供的数据库驱动程序。
- <sup>l</sup> 是否可以建立数据库连接。
- 是否可以运行可选 SQL 查询并显示相应结果。
- <sup>l</sup> 是否可以关闭数据库连接和资源。

在验证设置数据库监控器、数据库警报和数据库日志记录所需的连接参数值时,此工具可以发挥作用。

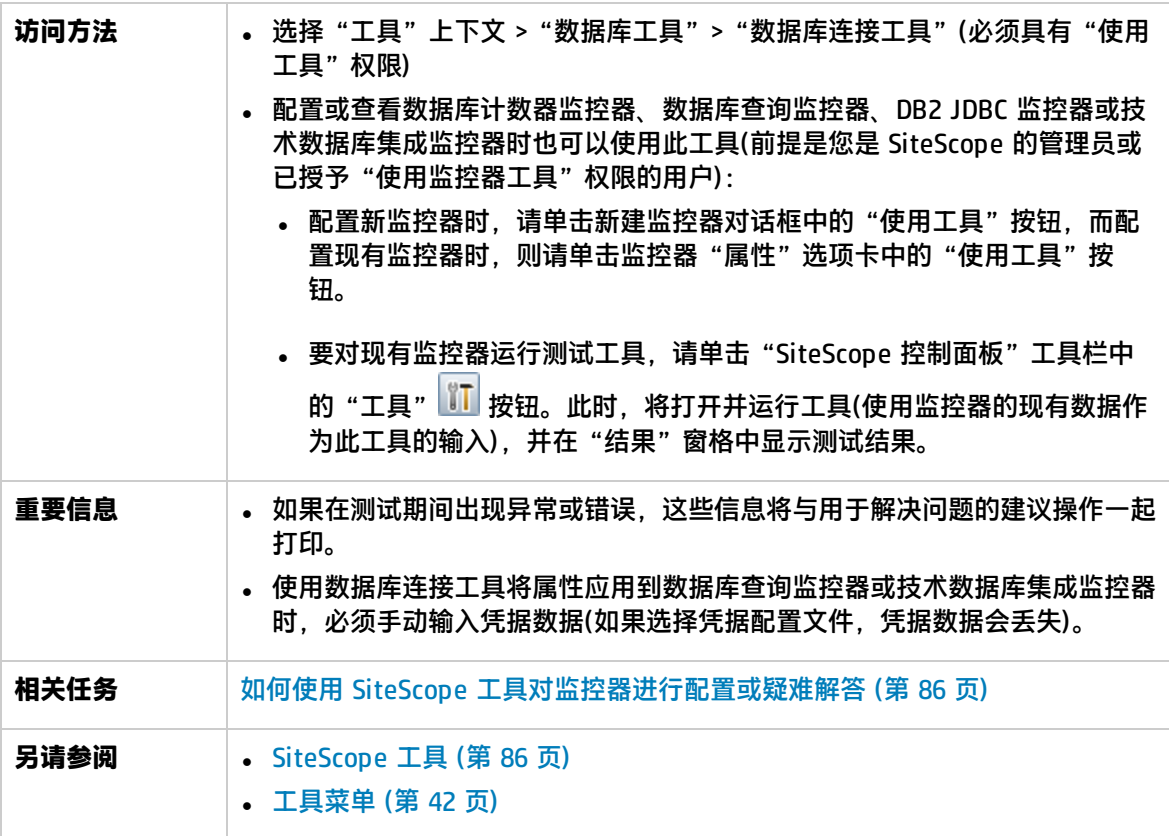

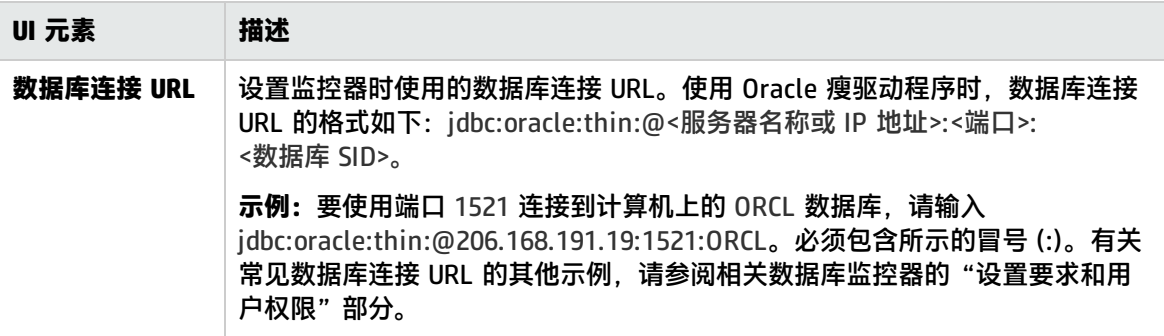

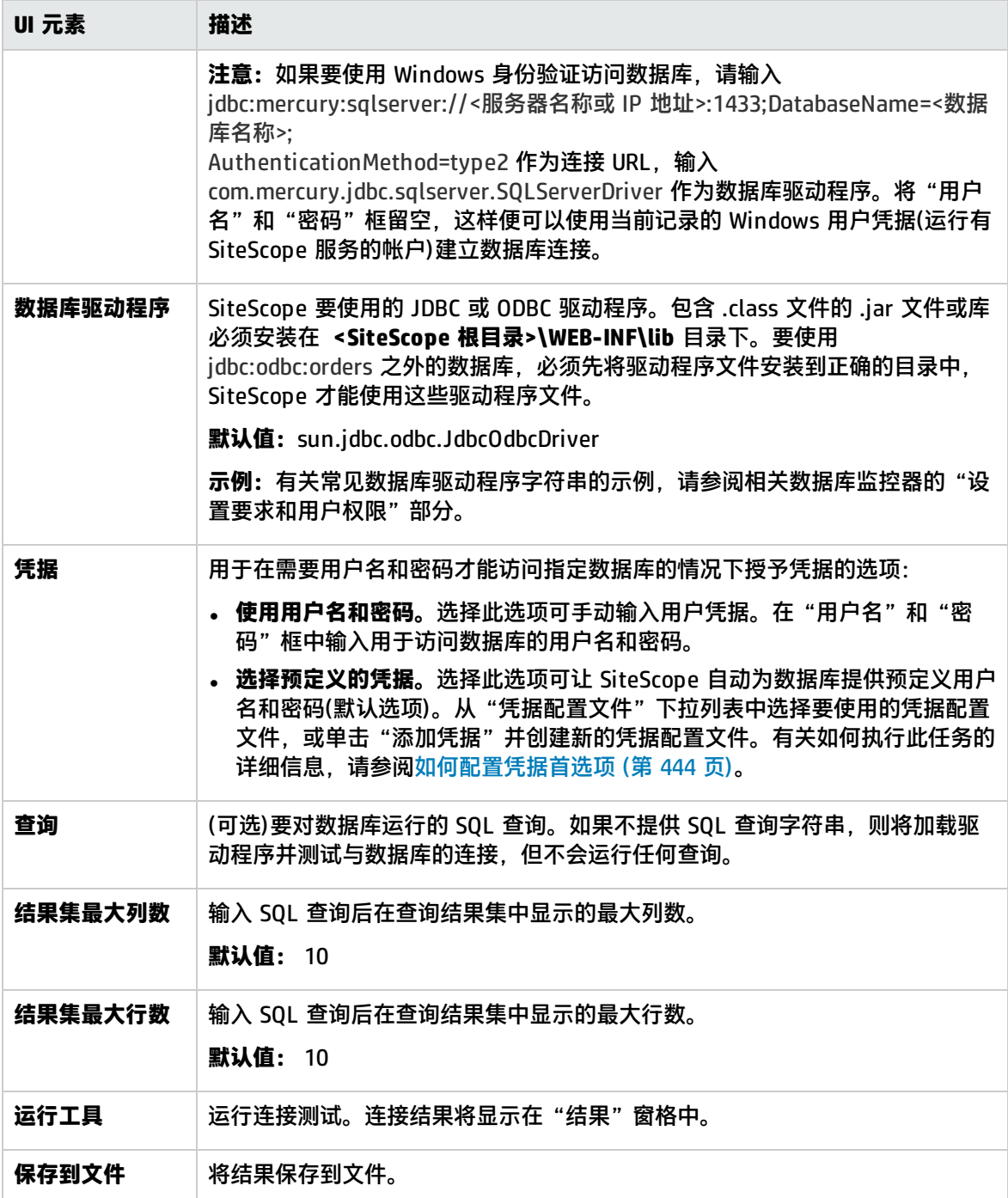

### 示例

以下示例是数据库与 SQL 查询成功连接后所返回的数据(限于一行)。

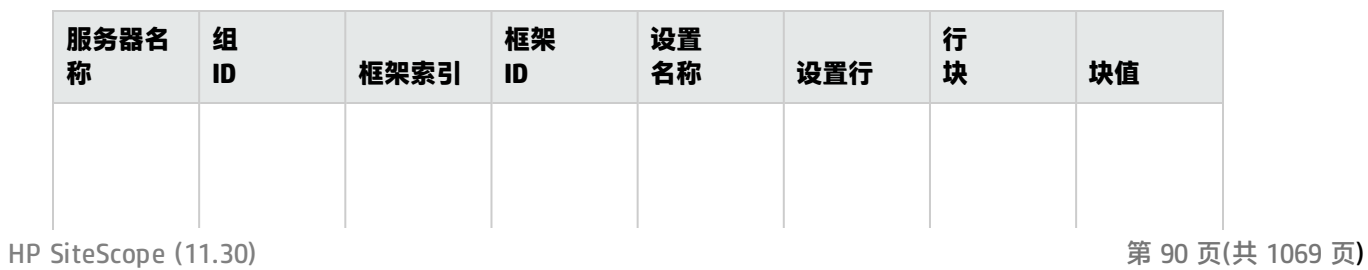

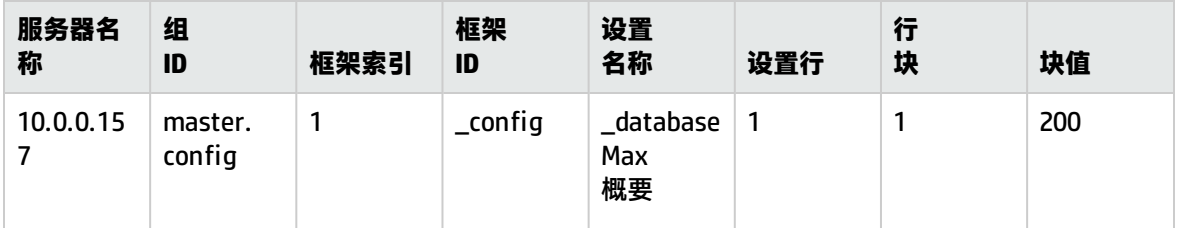

## 数据库信息工具

通过此工具,可以查看数据库服务器元数据,如产品和驱动程序版本、SQL 兼容级别信息和受支持的 SQL 功能。

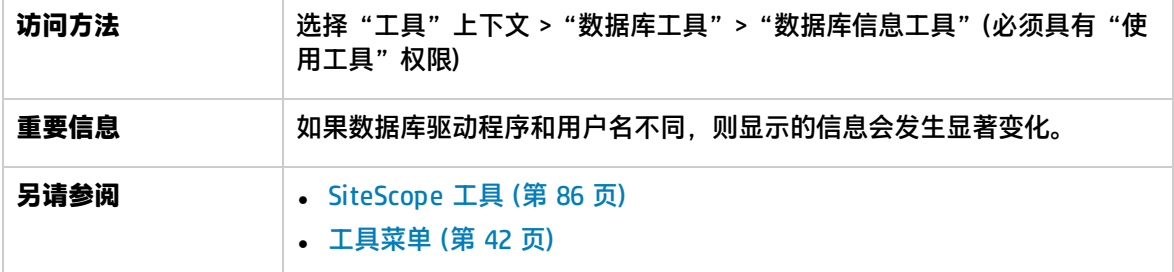

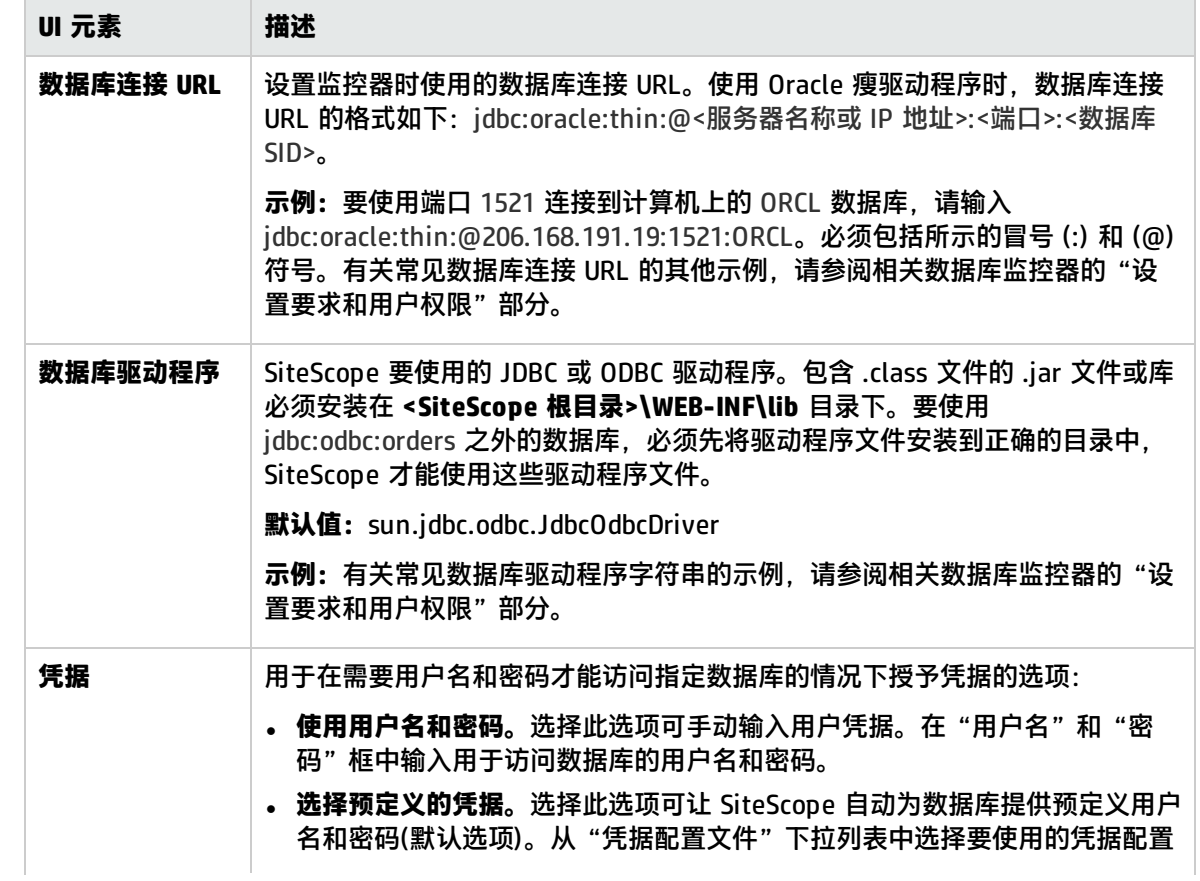

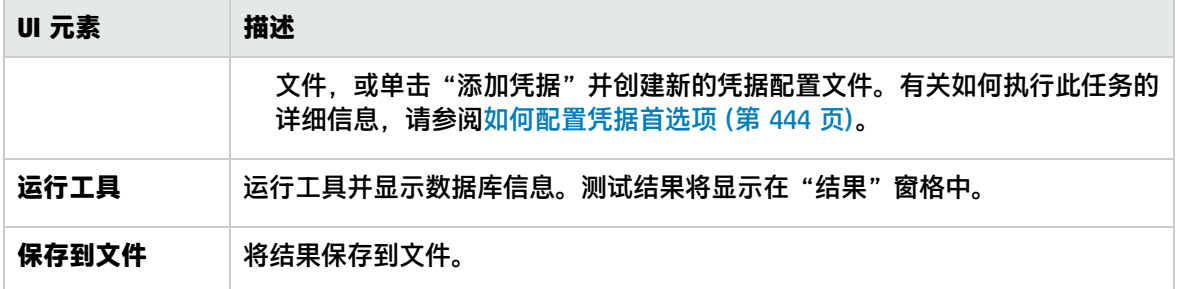

# DNS 工具

使用此工具可以从域名服务器中查找名称, 并显示域名的 IP 地址, 以及域的名称服务器的信息。

您既可以使用此实用程序验证 DNS 服务器是否会返回您自己服务器的正确地址,又可以验证 DNS 服务 器是否可以查找外部域的地址。

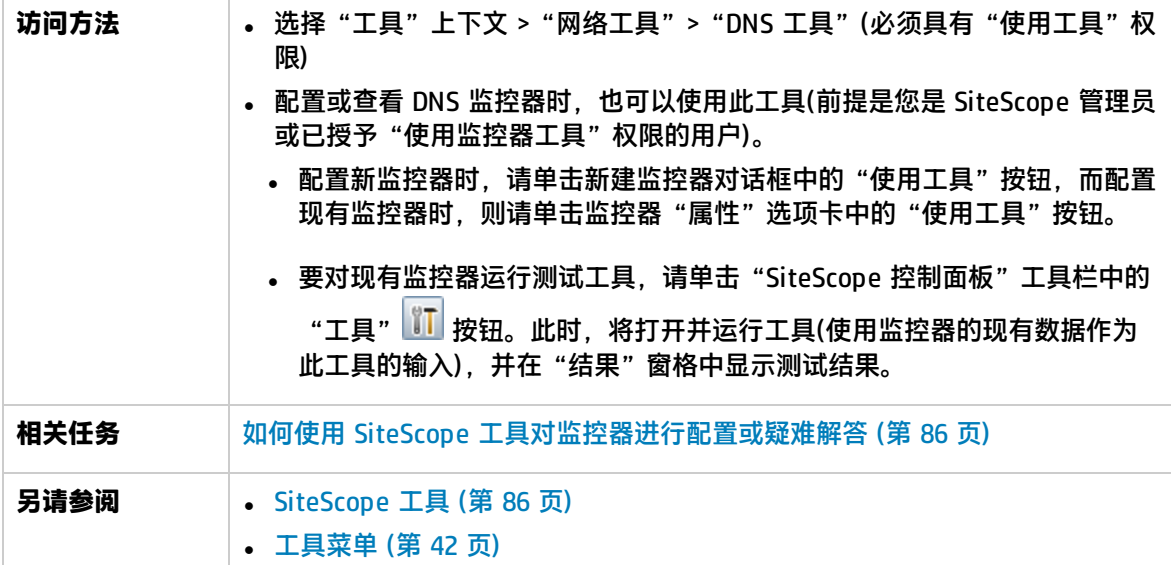

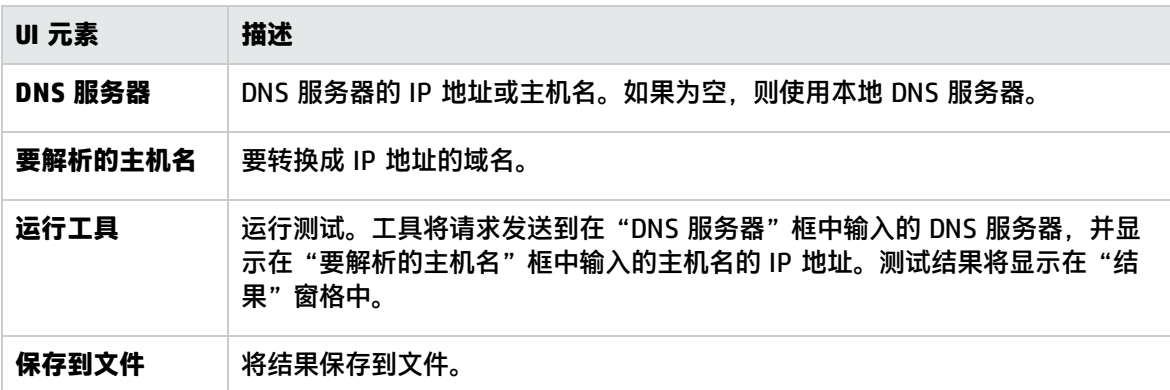

## 事件日志工具

通过此工具,可以在本地或远程服务器上查看 Windows 事件日志部分。

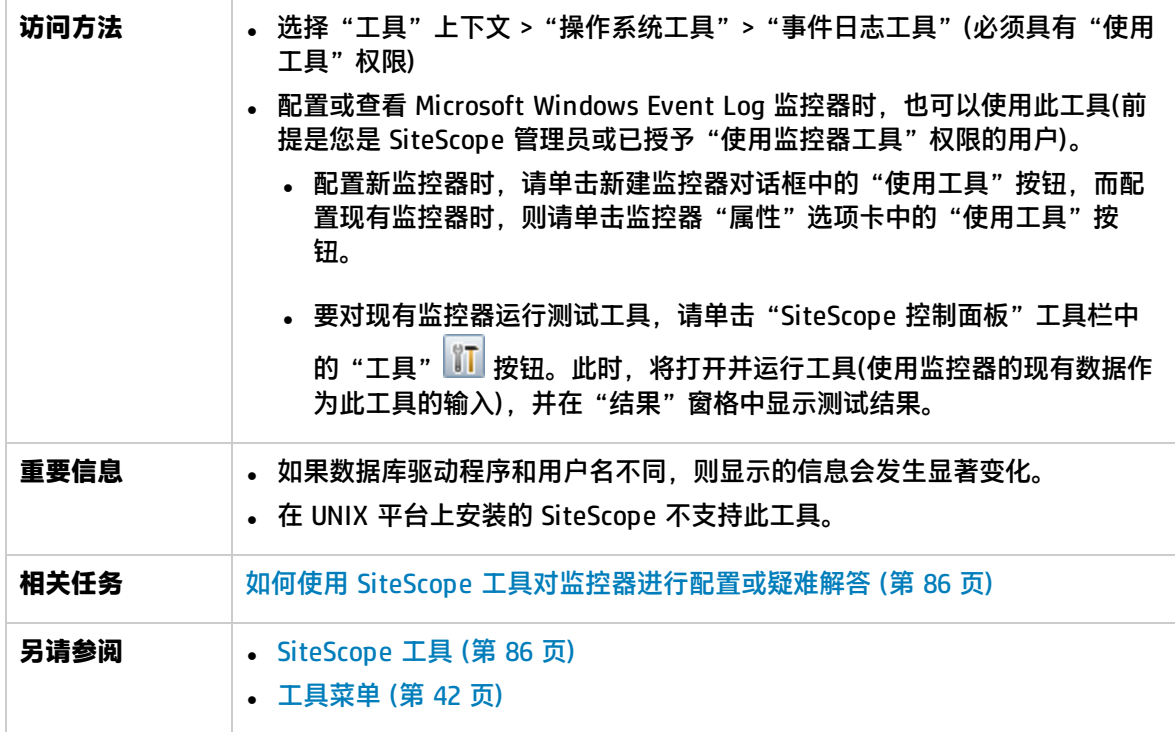

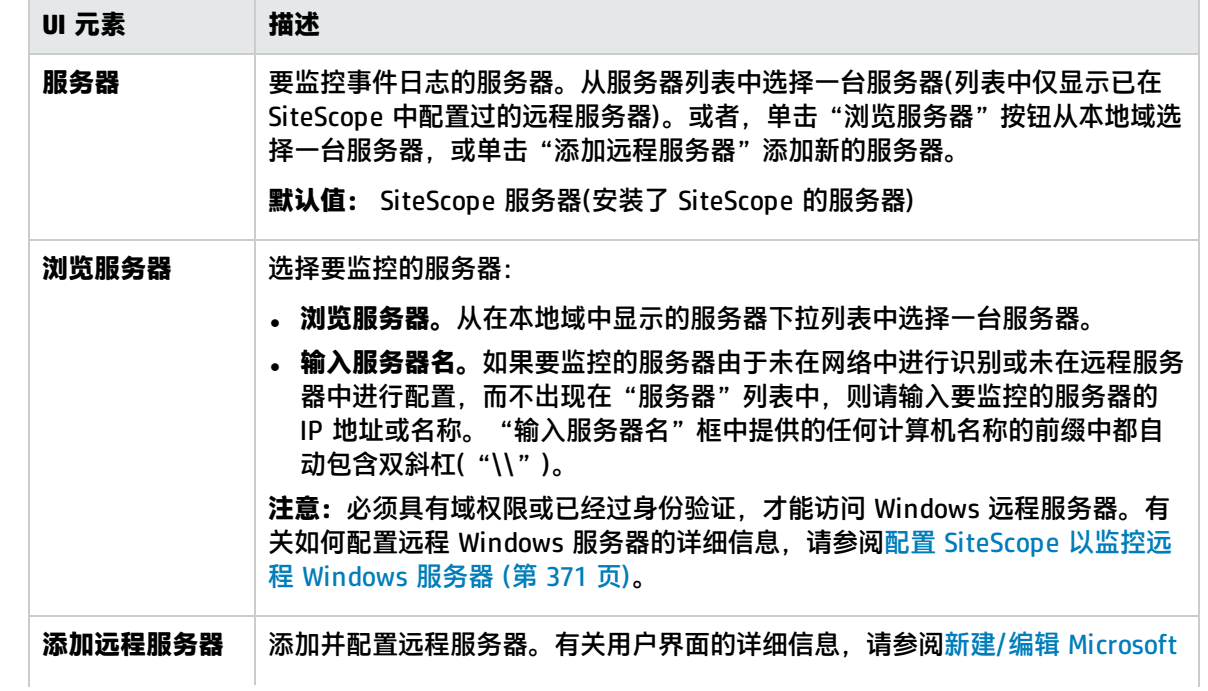

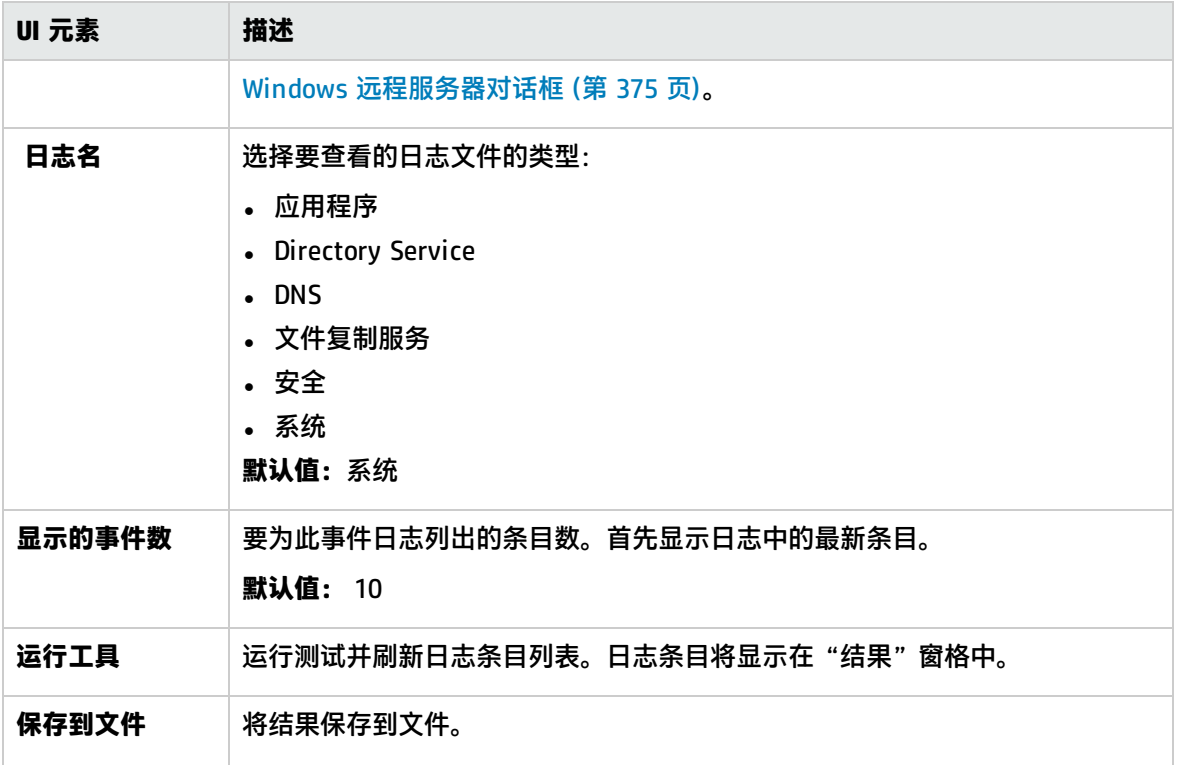

### FTP 工具

通过此工具,可以访问 FTP 服务器和查看 SiteScope(充当 FTP 客户端)与 FTP 服务器之间的交互。例 如,如果从 SiteScope 接收到警报, 表示 FTP 服务器运行不正常, 则第一步就是使用此工具跟踪问 题。

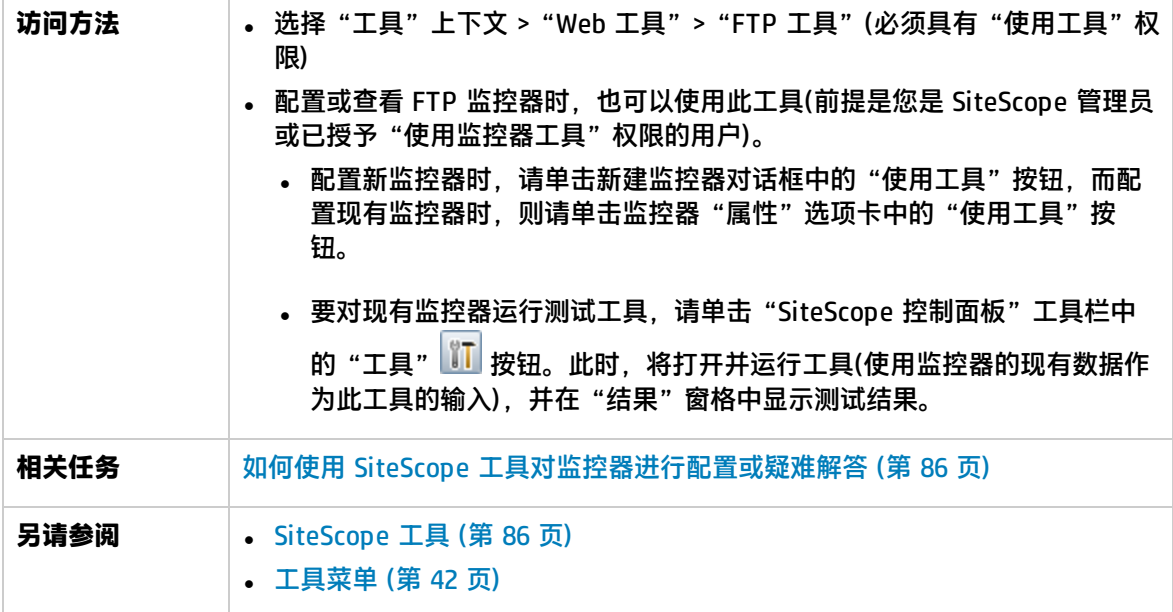

#### 对用户界面元素的描述如下:

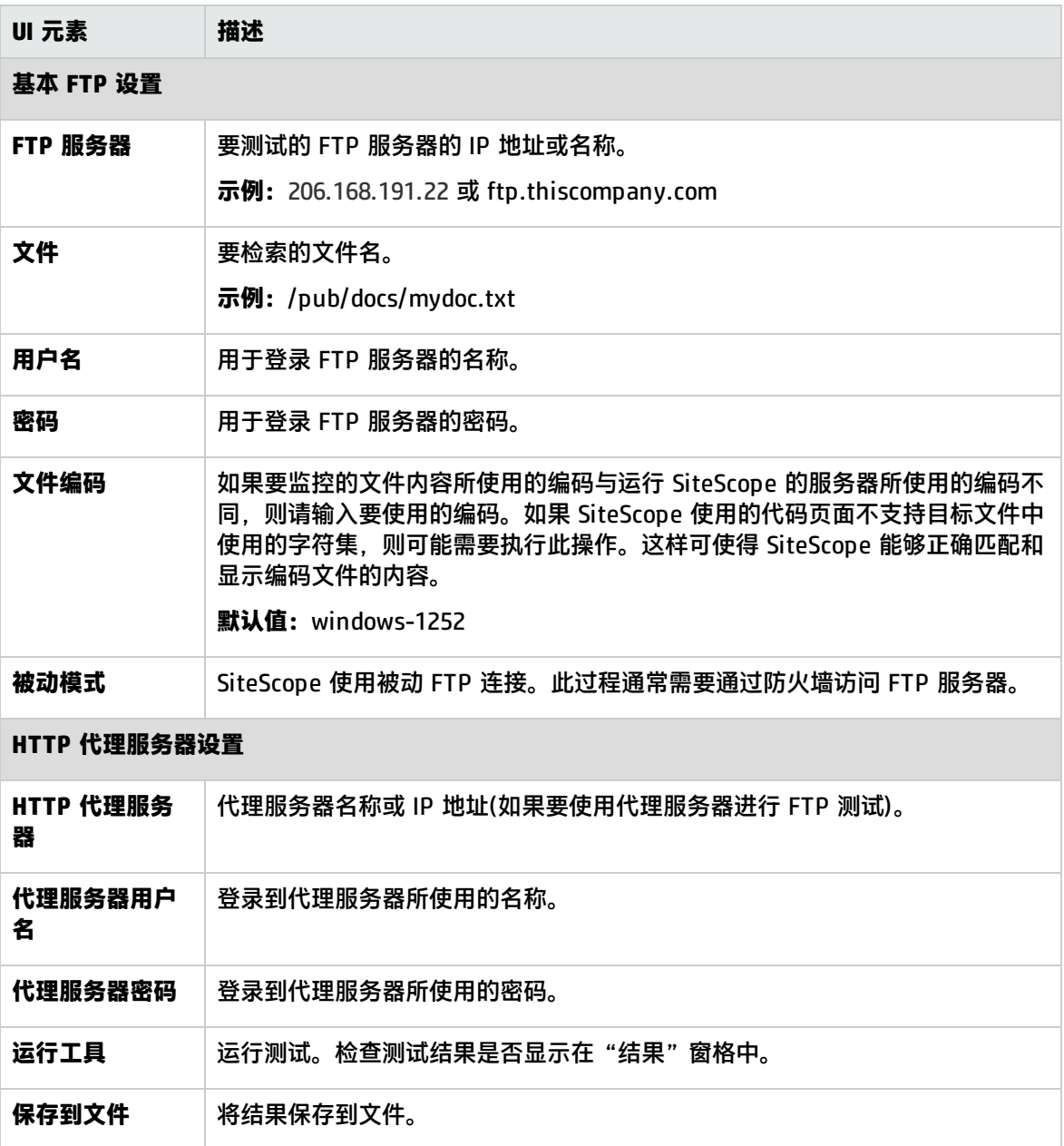

#### **示例**

以下是 FTP 工具的示例输出。在此情况下,将成功登录 FTP 服务器,这表示此服务器正在运行且 正在接受请求。如果服务器无法查找到请求的文件 file.txt,则登录将失败。更正此特定问题可能 与替换丢失的文件或验证文件位置一样简单。

Received:220 public Microsoft FTP Service (Version 2.0). Sent:USER anonymous Received:331 Anonymous access allowed, send identity (e-mail name) as password. Sent:PASS anonymous Received:230 Anonymous user logged in.

Sent:PASV Received:227 Entering Passive Mode (206,168,191,1,5,183). Connecting to server 206.168.191.1 port 1463 Sent:RETR file.txt Received:550 file.txt:The system cannot find the file specified. Sent:QUIT Received: 221

## LDAP 身份验证状态工具

通过此工具,可以验证轻量目录访问协议 (LDAP) 服务器是否可以通过执行简单的身份验证来验证用户 的身份。

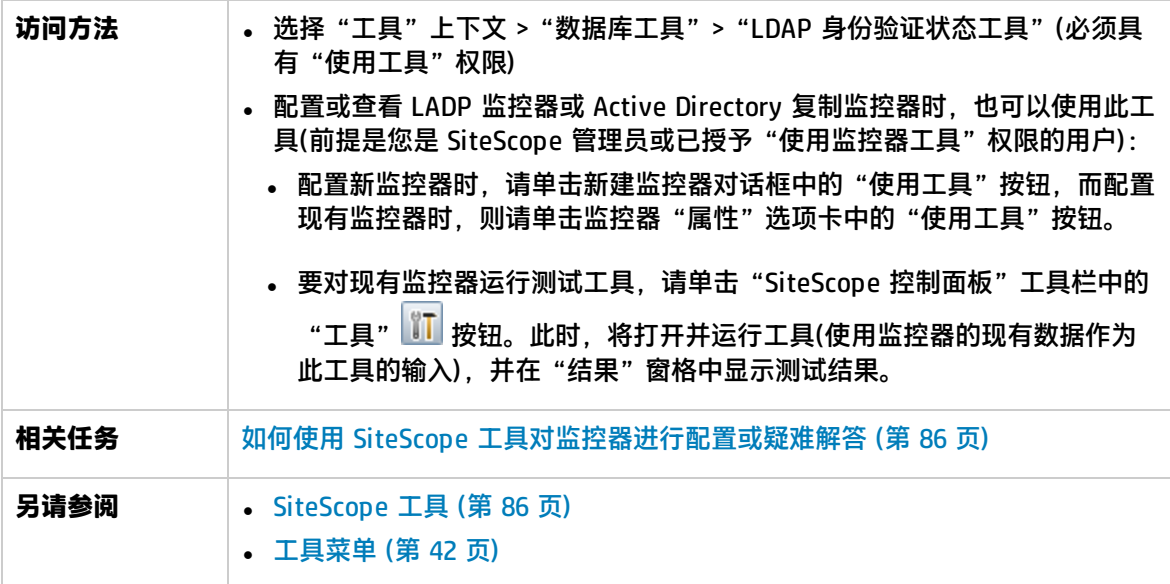

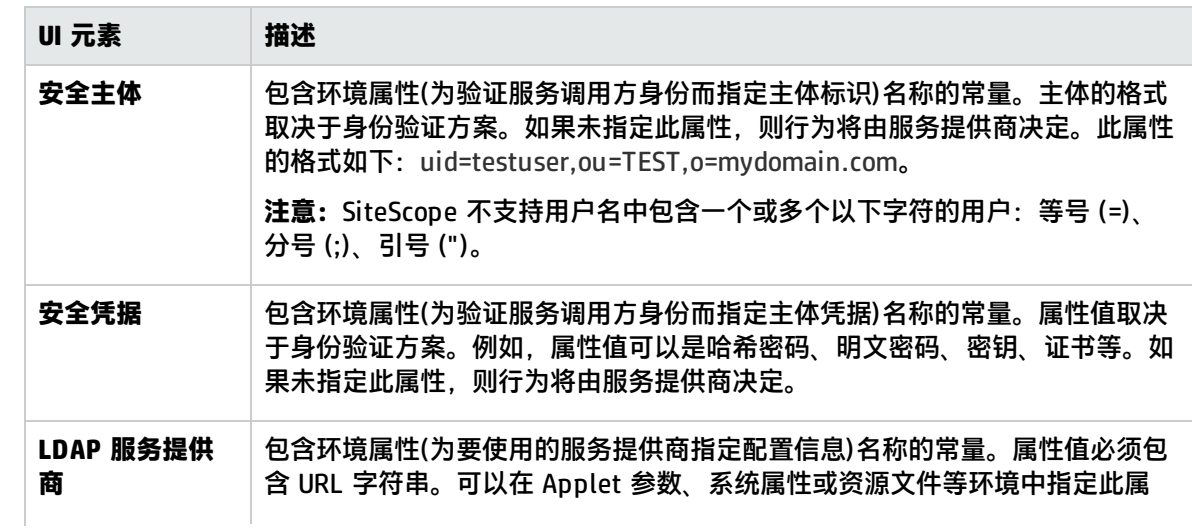

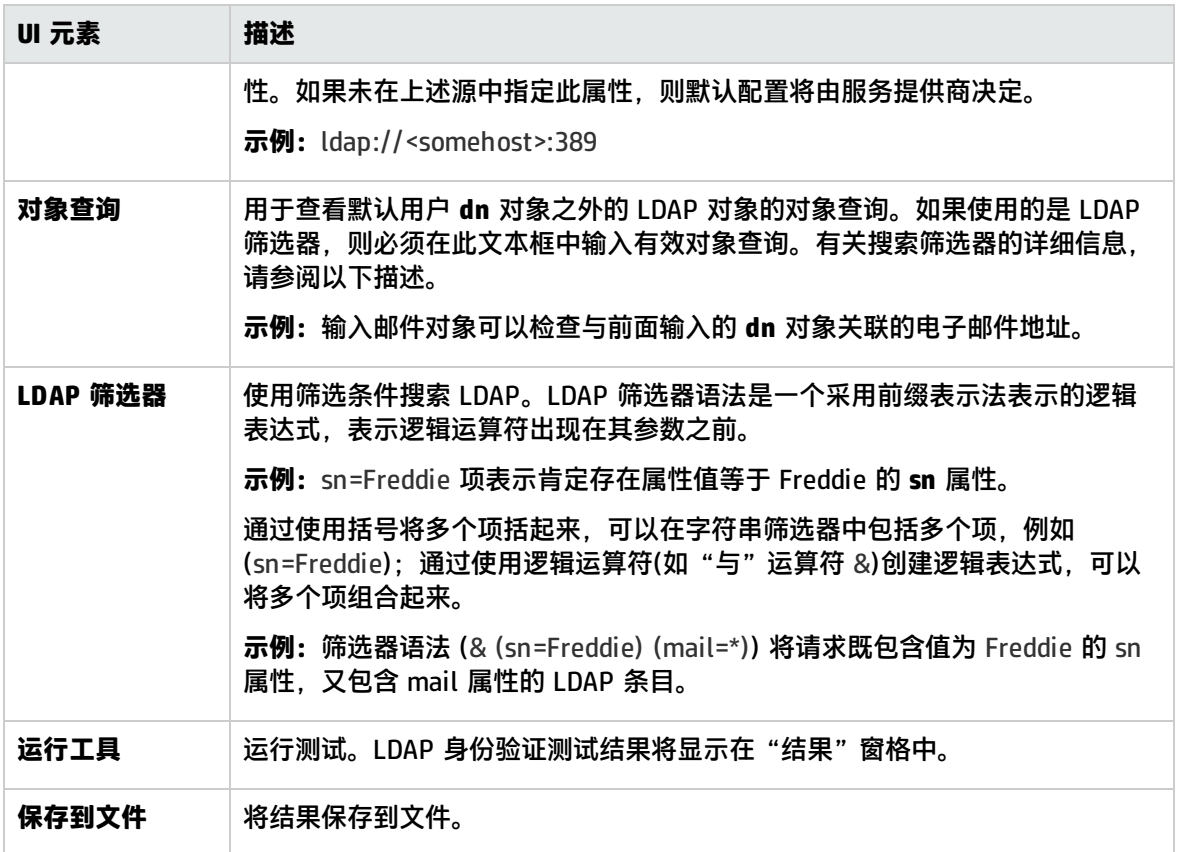

### 链接检查工具

此工具可验证网页上的所有内部和外部链接,确保您可以访问这些链接。它会检查 URL 的相关参数, 比如网页可用性、大小、内容类型以及页面检索平均时间。

每次运行此工具后,会在"结果"窗格中显示结果。可以将结果导出到 Excel 或 PDF 文件。

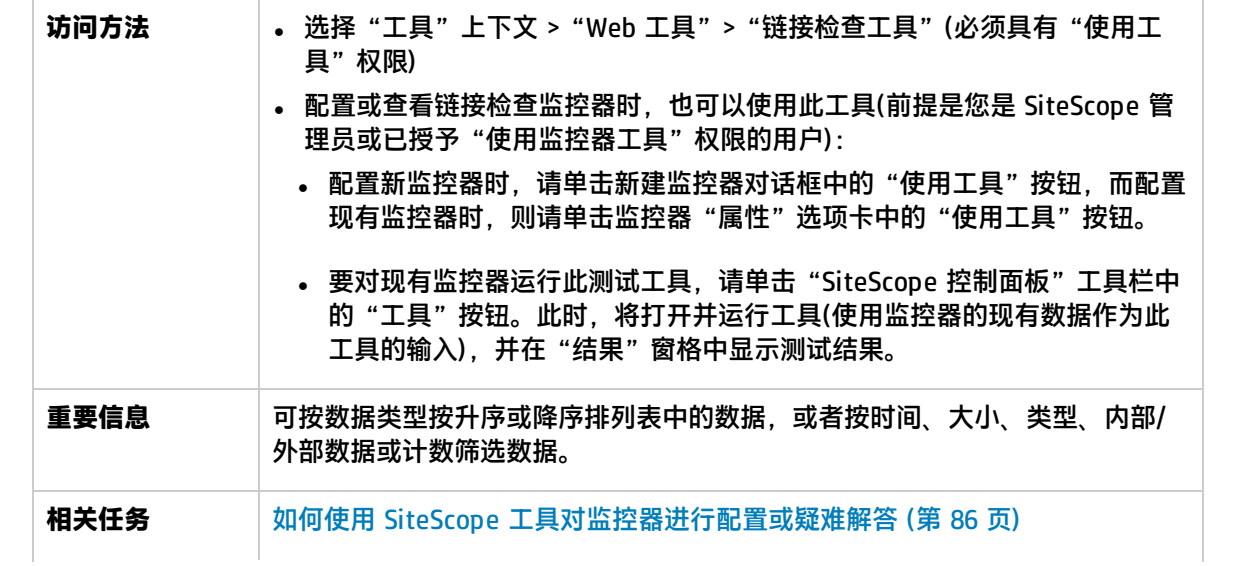

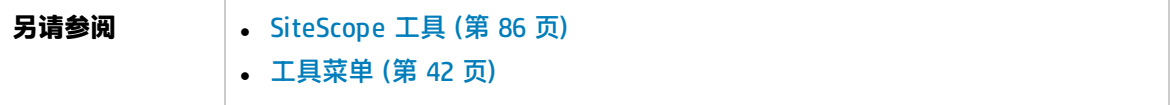

"链接检查工具"面板

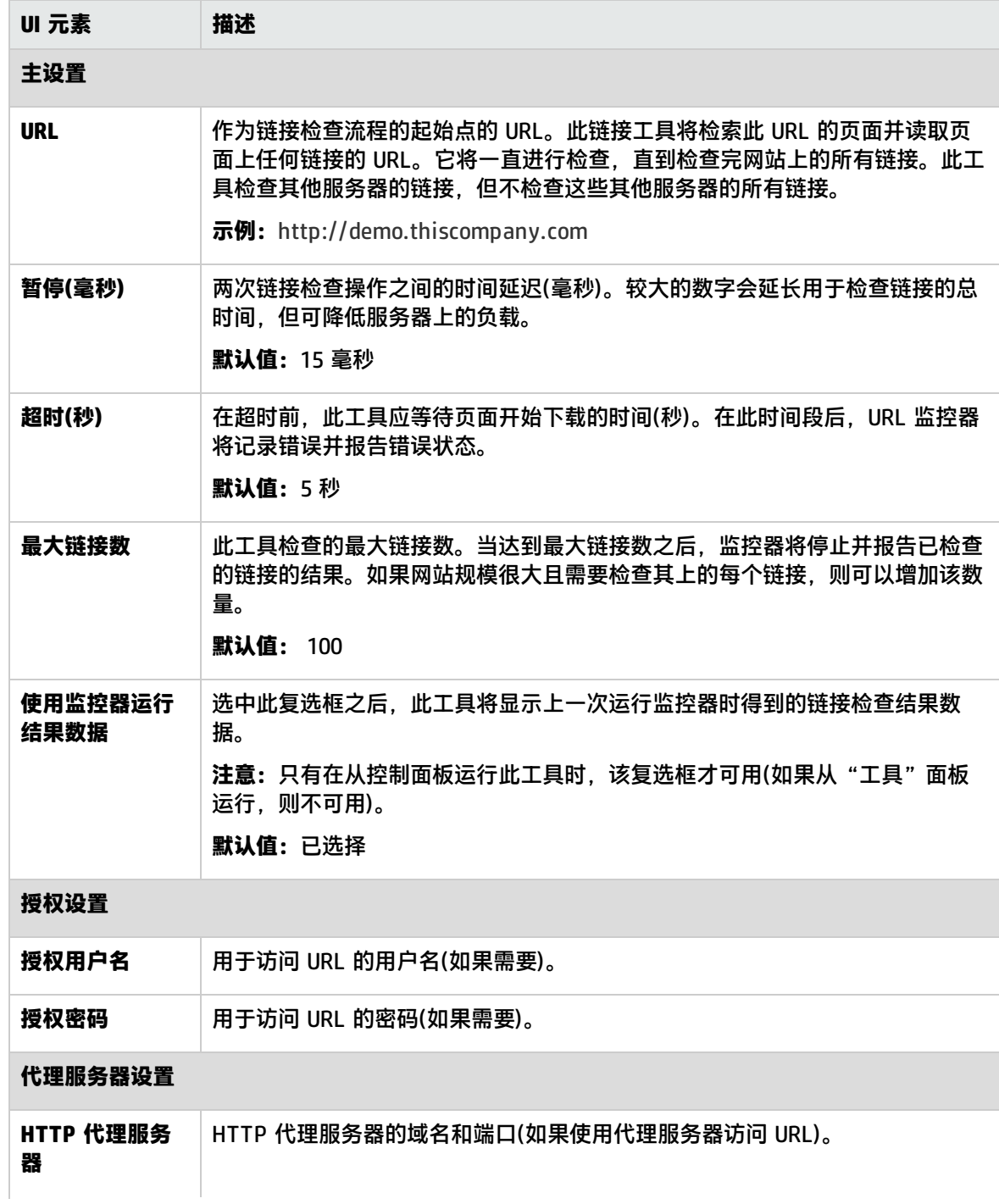

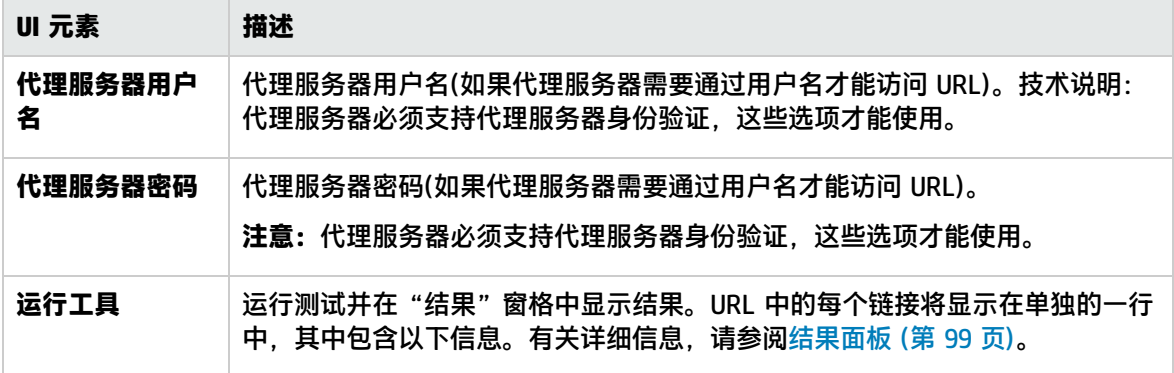

### <span id="page-98-0"></span>结果面板

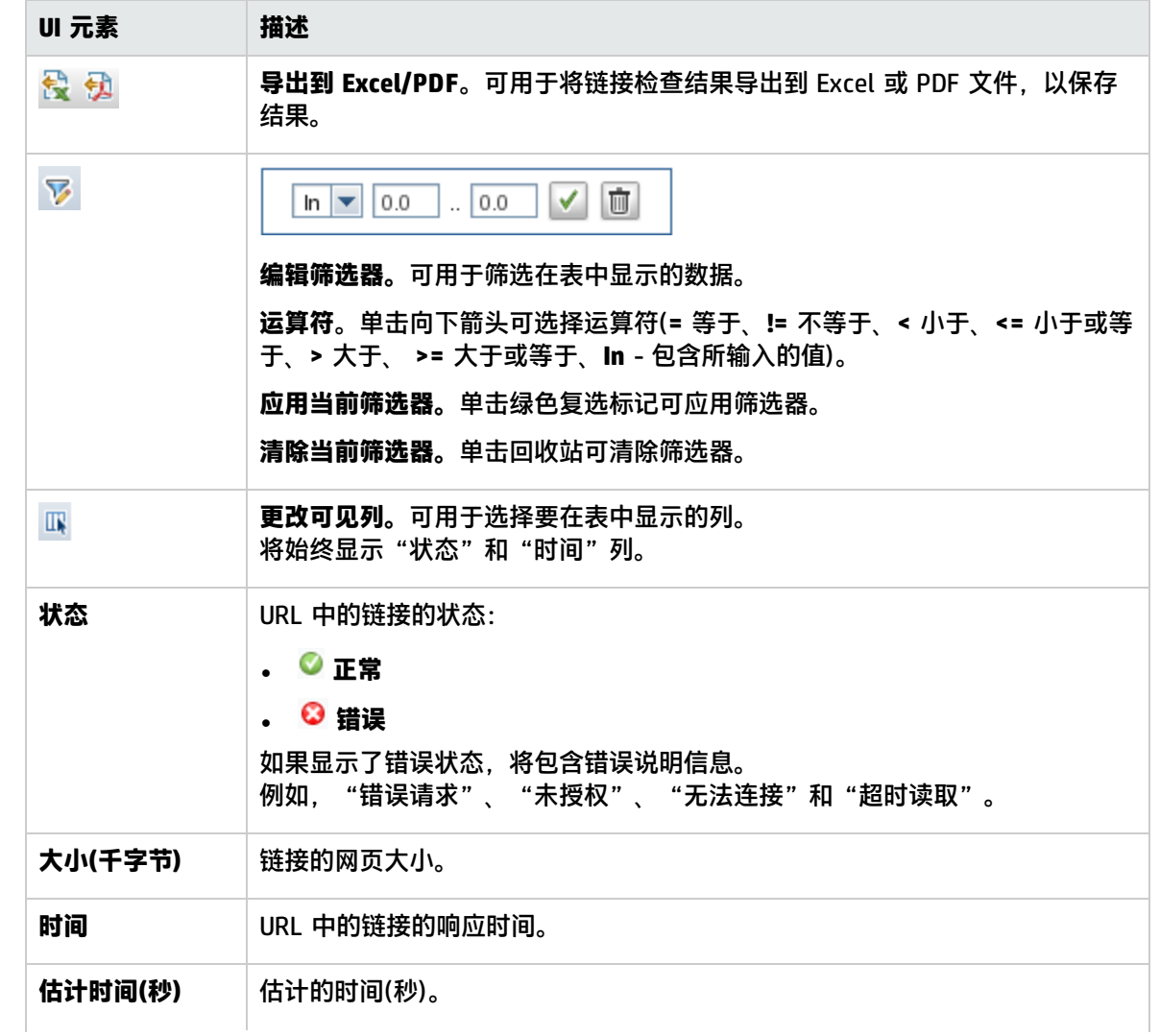

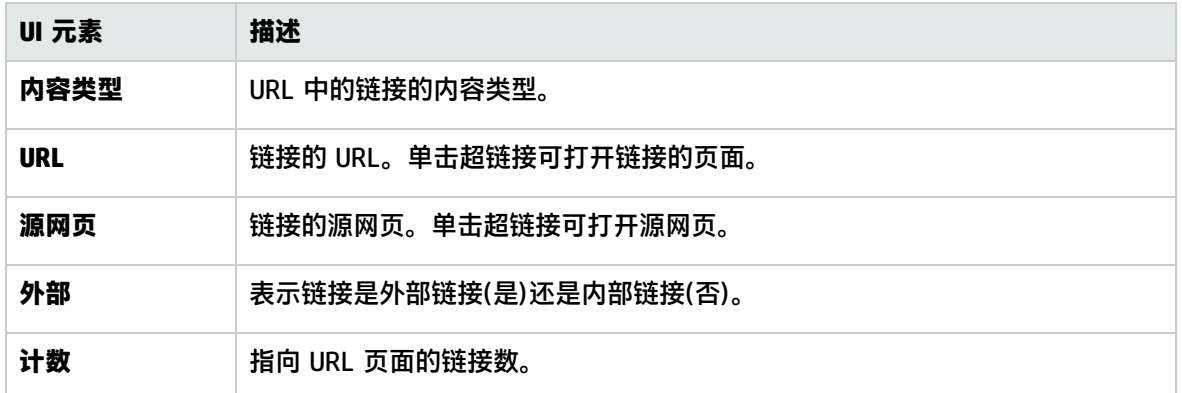

# <span id="page-99-0"></span>日志分析工具

借助此工具,可以通过扫描日志文件来表示文件中的重复模式。此工具列出模式之后,可以通过此工具 创建 SiteScope 日志文件监控器,用于监控日志中的模式。

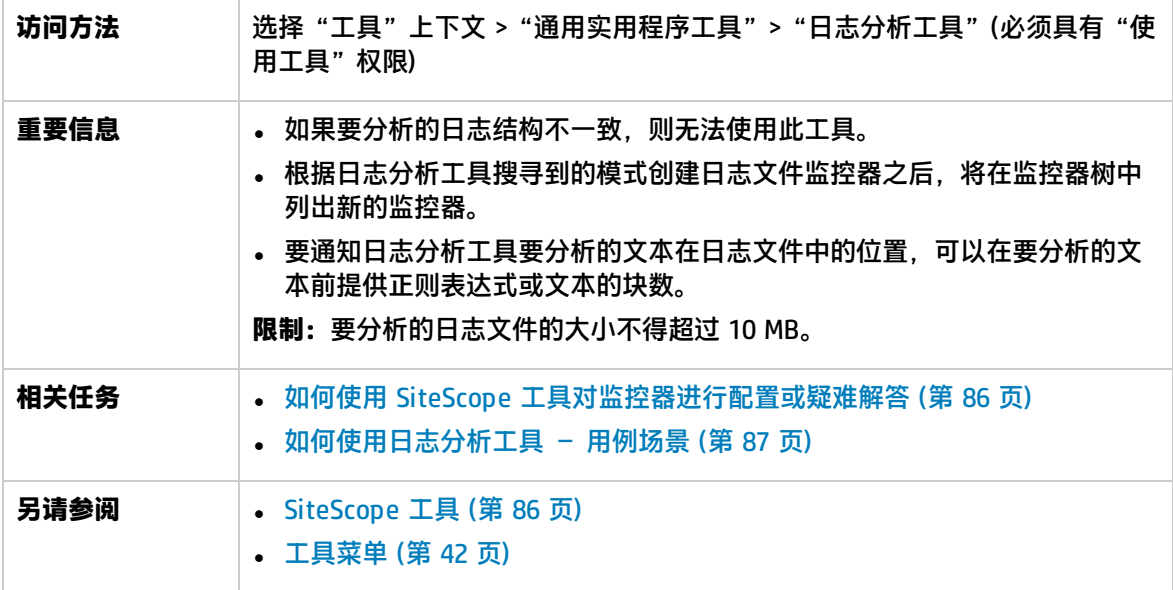

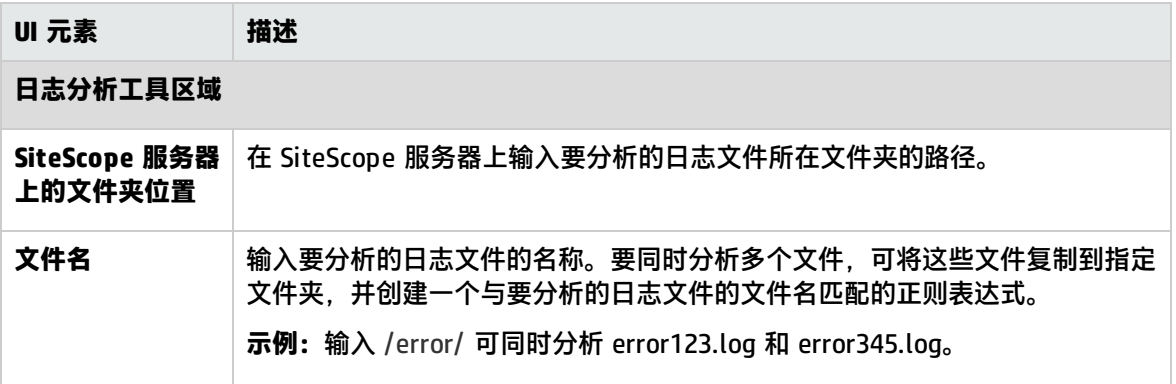

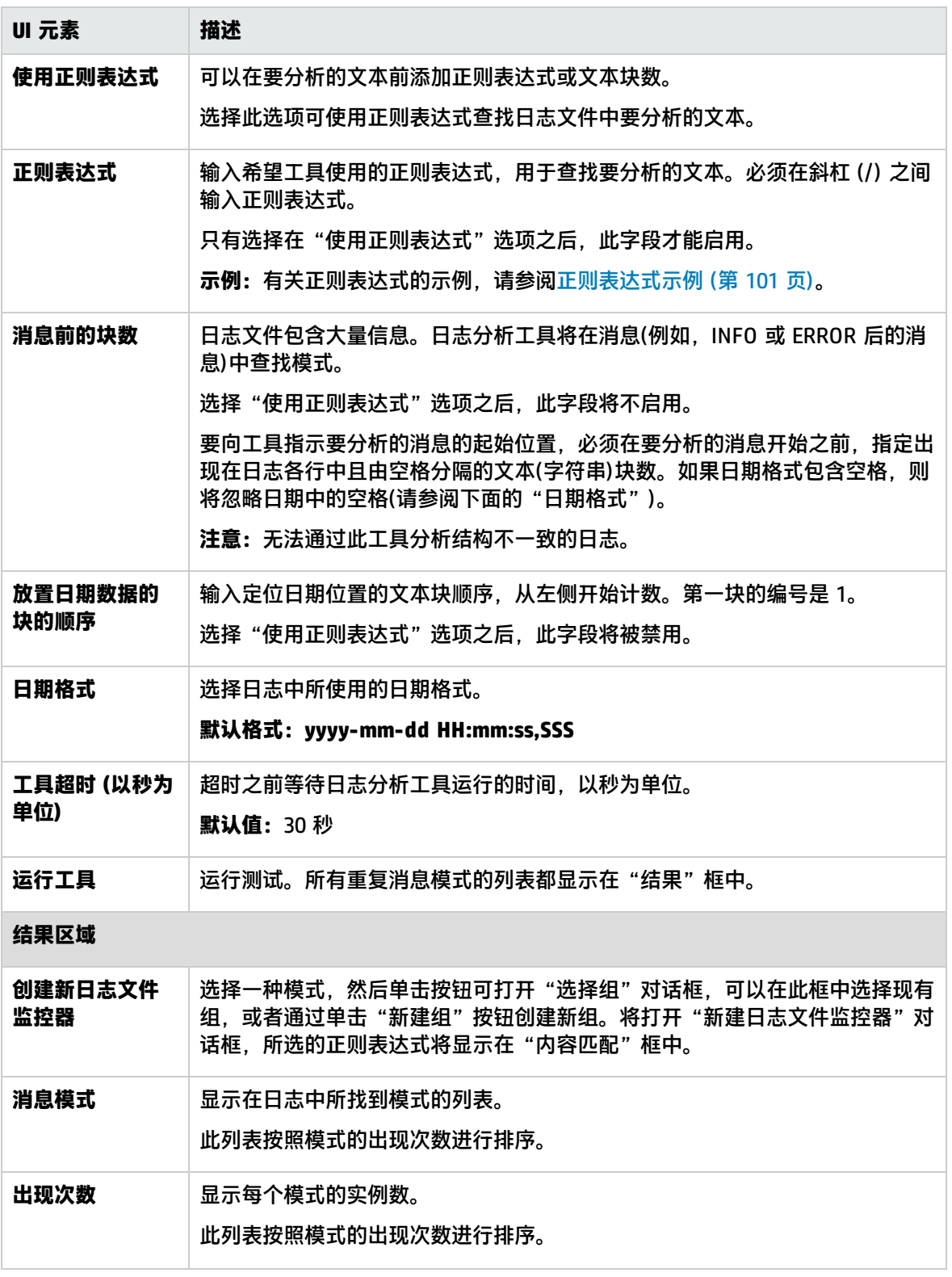

<span id="page-100-0"></span>正则表达式示例

使用以下正则表达式:

### **\d\*-\d\*-\d\*\s\d\*.\*,\d\*\s\[\w.\*\]\s\(\w.\*\)\s\w.\*\s\-\s**

#### 其中,**d** 表示位数,**w** 表示单词,**s** 表示空格,**\*** 表示任何字符,适用于具有以下结构的日志:

2010-11-02 11:49:02,738 [SiteScope Main Thread] (SiteScopeHeartbeatManager.java:53) INFO - The Heartbeat Scheduler was started. 2010-11-02 11:49:02,786 [SiteScope Main Thread] (ServiceController.java:82) INFO -

Registering service:Host DNS Resolution Service 2010-11-02 11:49:02,951 [SiteScope Main Thread] (ServiceController.java:82) INFO -

Registering service:Monitor History Event Sink Service

2010-11-02 11:49:03,035 [SiteScope Main Thread] (ServiceController.java:82) INFO - Registering service:Alert Action Execution Counter Registry Service

2010-11-02 11:49:03,035 [SiteScope Main Thread] (ServiceController.java:82) ERROR - Connection Error while trying to connect

2010-11-02 11:49:03,037 [SiteScope Main Thread] (ServiceController.java:82) INFO - Registering service:Alert Open Status Registry Service

2010-11-02 11:49:03,277 [SiteScope Main Thread] (SiteScopeSupport.java:655) INFO

#### 使用以下正则表达式:

#### **\d\*\s\w\*\s\w\*\s\\*\*\d\*\\*\*\s\-\s**

其中,**d** 表示位数,**w** 表示单词,**s** 表示空格,**\*** 表示任何字符,适用于具有以下结构的日志:

```
123 Error starts *****12**** - The Heartbeat Scheduler was started.
123 Error starts *****23**** - Registering service:Host DNS Resolution Service
123 Error starts *****34**** - Registering service:Monitor History Event Sink Service
123 Error starts *****45**** - Registering service:Alert Action Execution Counter Registry
Service
123 Error starts *****45**** - Registering service:Alert Action Execution Counter Registry
Service
```
### 邮件往返工具

通过此工具,可以检查邮件服务器,方法是使用网络来验证邮件服务器是否正在接受请求以及是否可以 发送和接收邮件。具体操作为:使用 SMTP 发送标准邮件消息,然后使用 POP 用户帐户检索同一消 息。SiteScope 发送的每条消息中都包括唯一关键字,SiteScope 通过检查该关键字可以确保不会检索 错误的消息并返回虚假的"确定"读取。

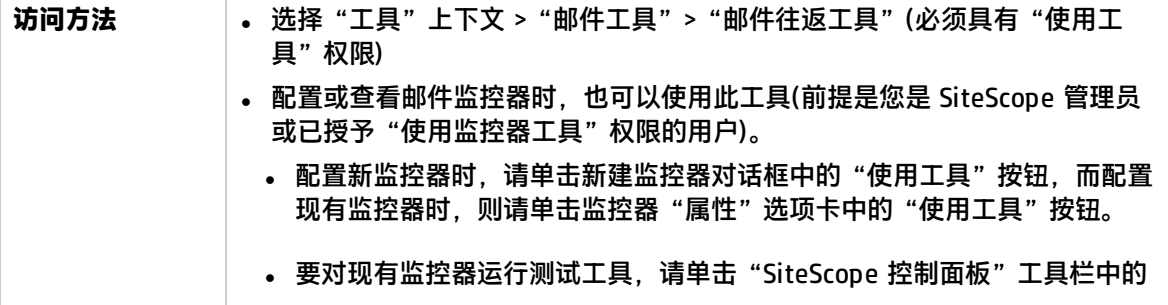

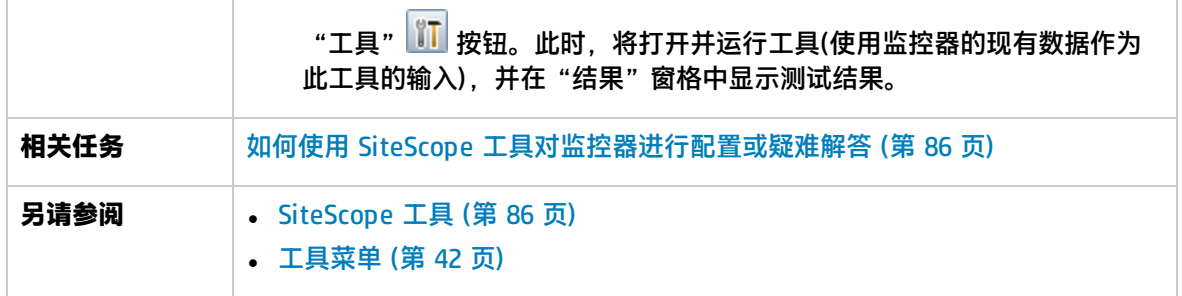

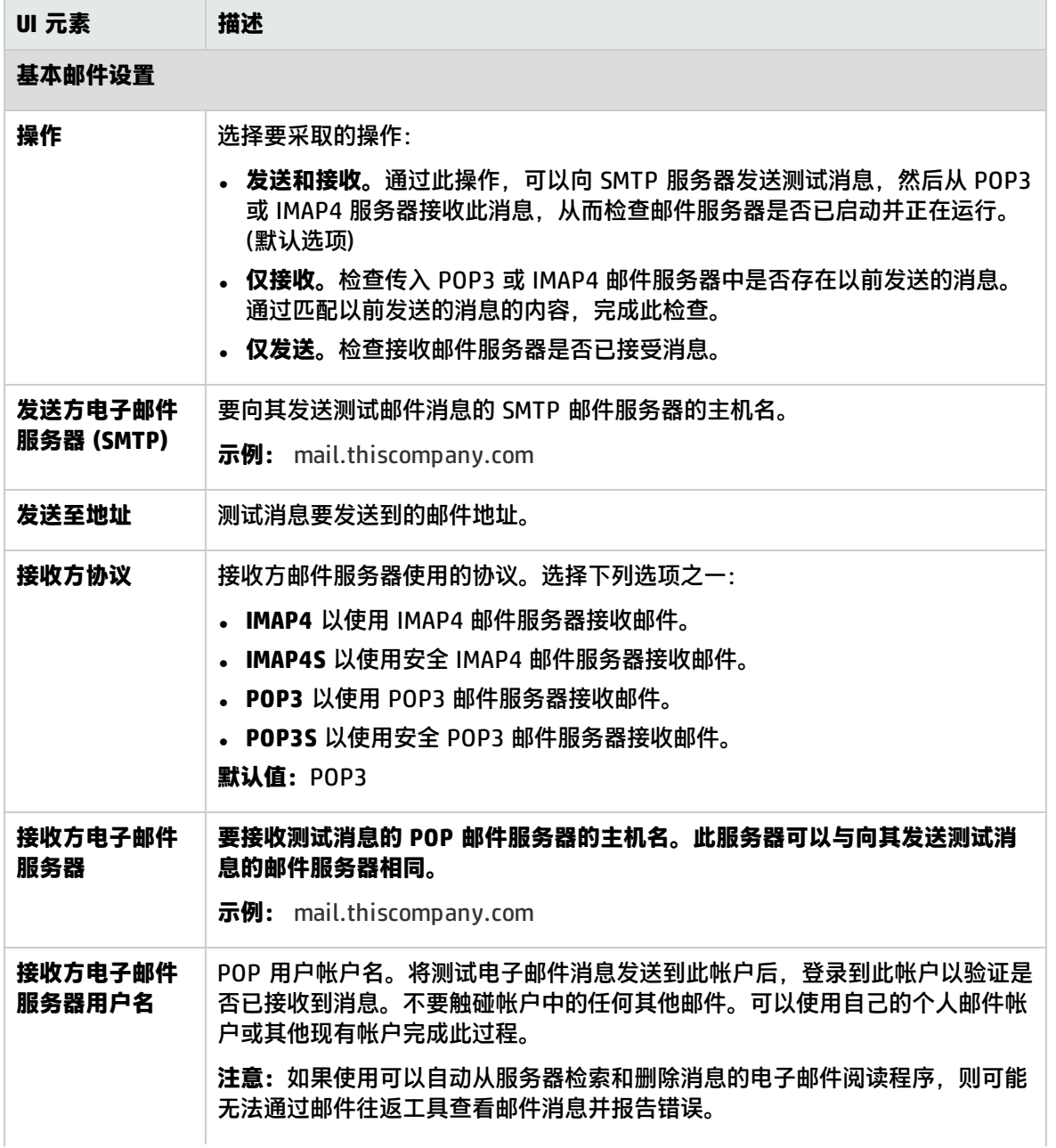

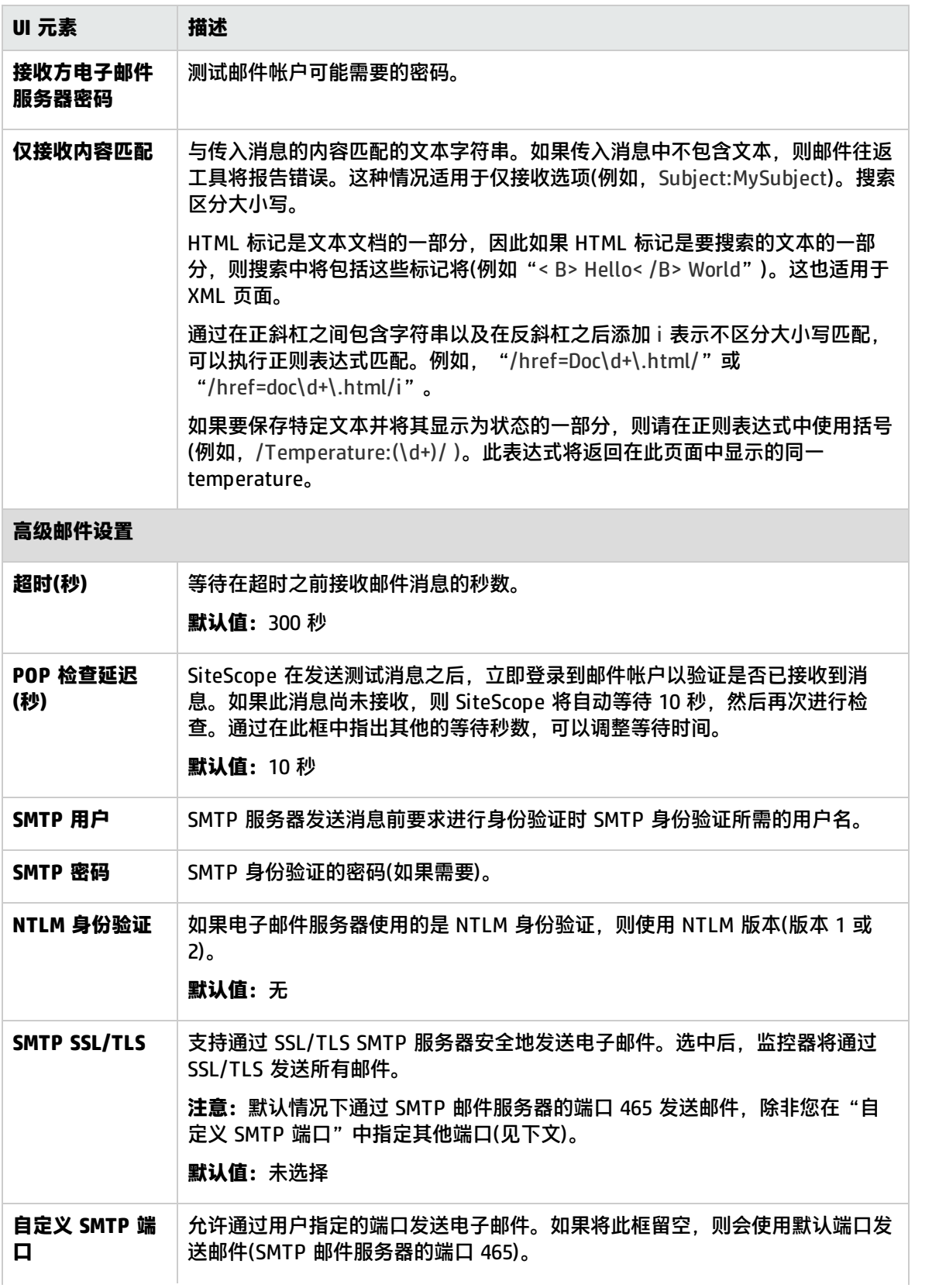

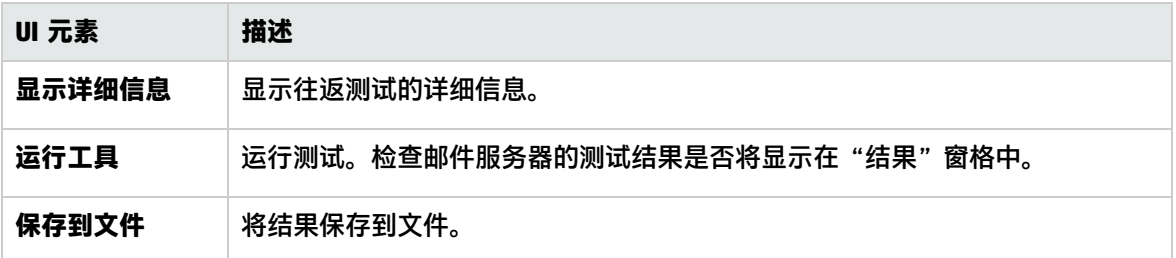

### 网络状态工具

此工具用于报告当前网络接口统计信息并列出活动网络连接。这些信息可以用于确定网络接口的运行状 态。在网络连接处于打开状态或失控状态时(在这种状态下,打开的连接数会不断增加,但是连接不会 被关闭),还可以使用此工具跟踪问题。

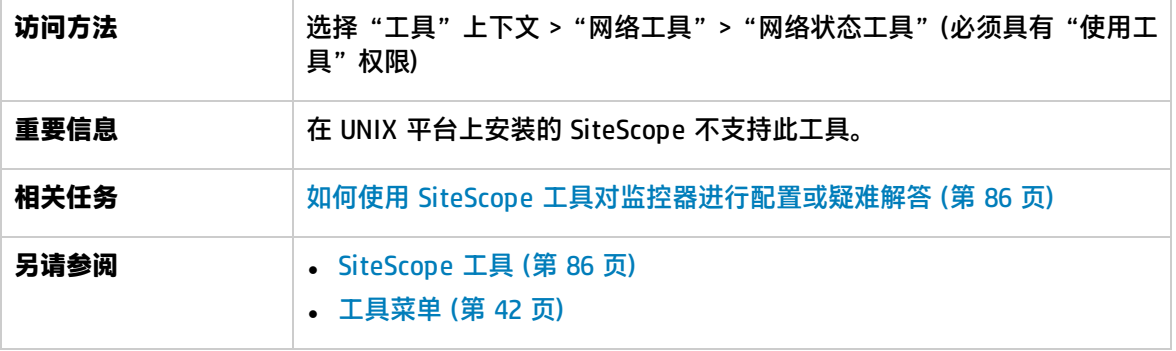

对用户界面元素的描述如下:

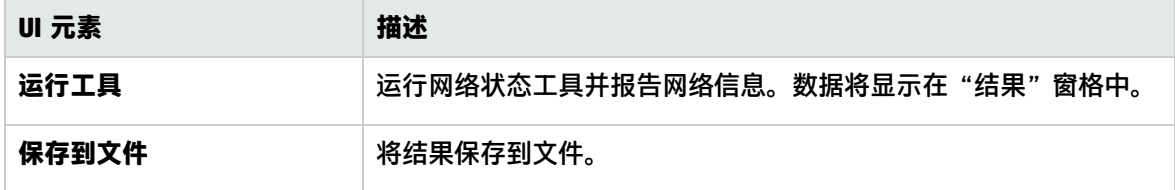

### 新闻服务器工具

通过此工具,可以访问新闻服务器和查看 SiteScope(充当新闻客户端)与新闻服务器之间的交互。

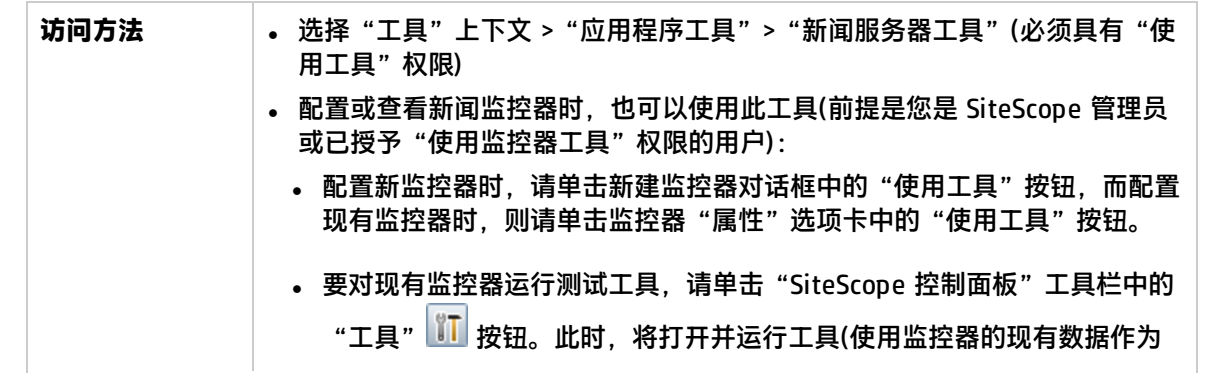

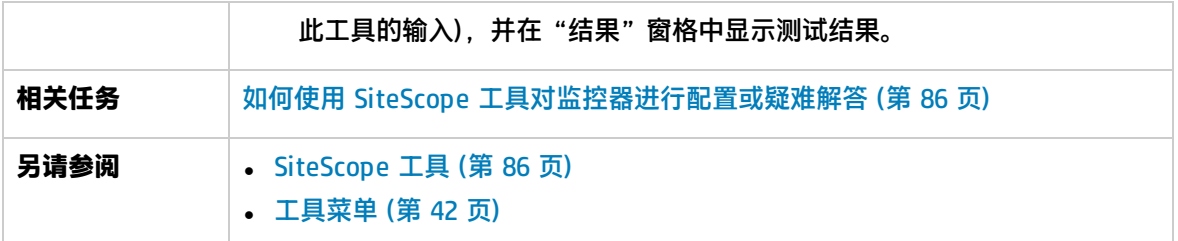

对用户界面元素的描述如下:

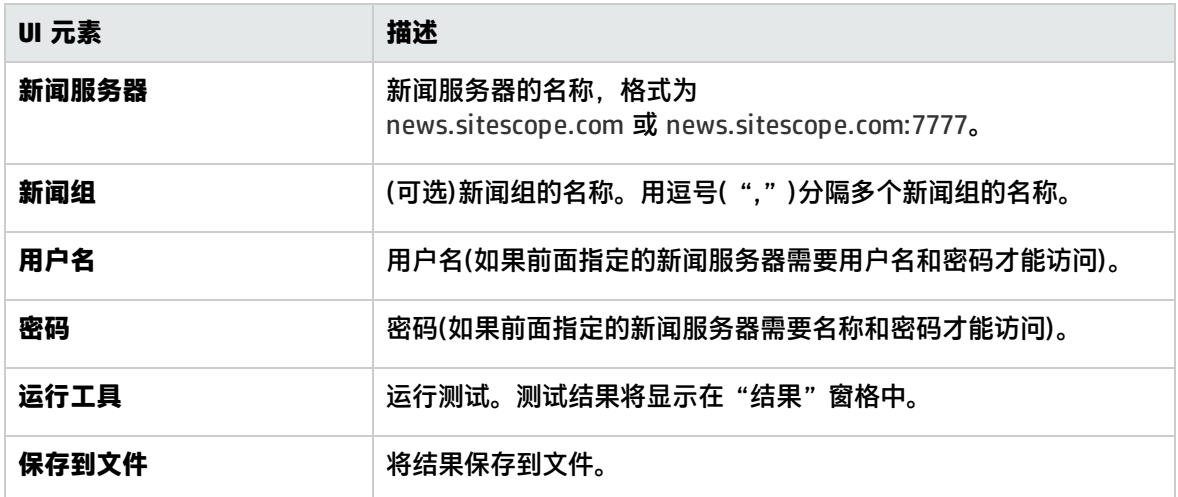

# 性能计数器工具

通过此工具,可以在 Windows 网络中检查特定计算机上的性能计数器。此工具提供了 **perfex.exe** 可 执行程序的一个接口,此可执行程序包含在 SiteScope 中。

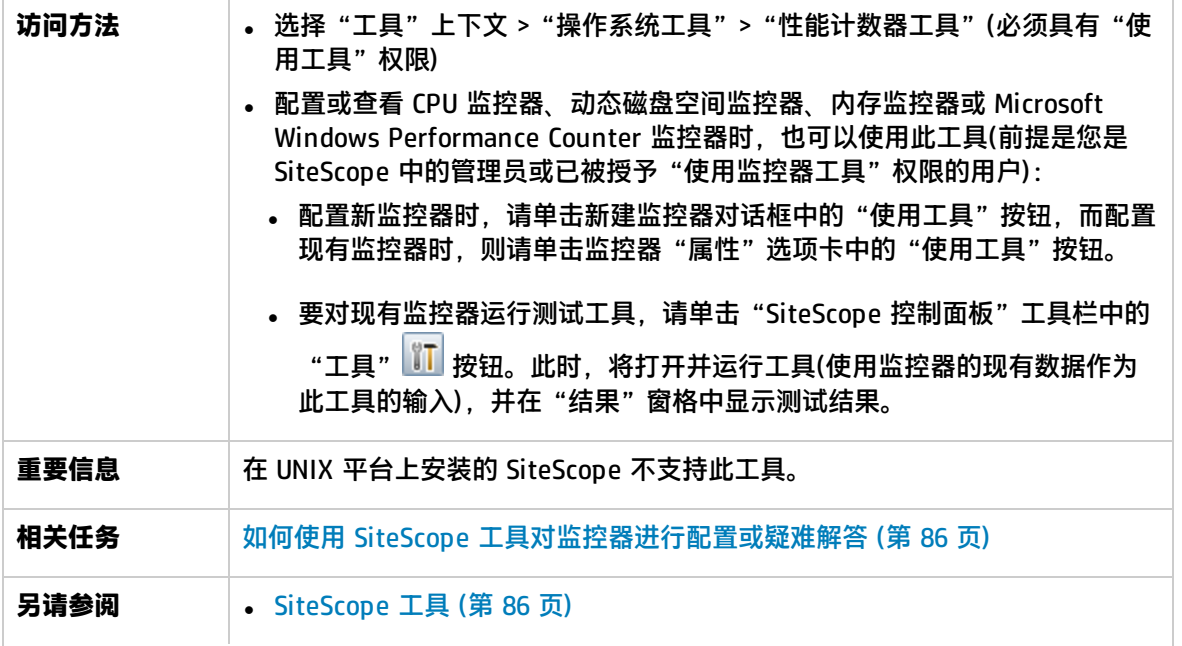

#### <sup>l</sup> [工具菜单](#page-41-0) (第 42 页)

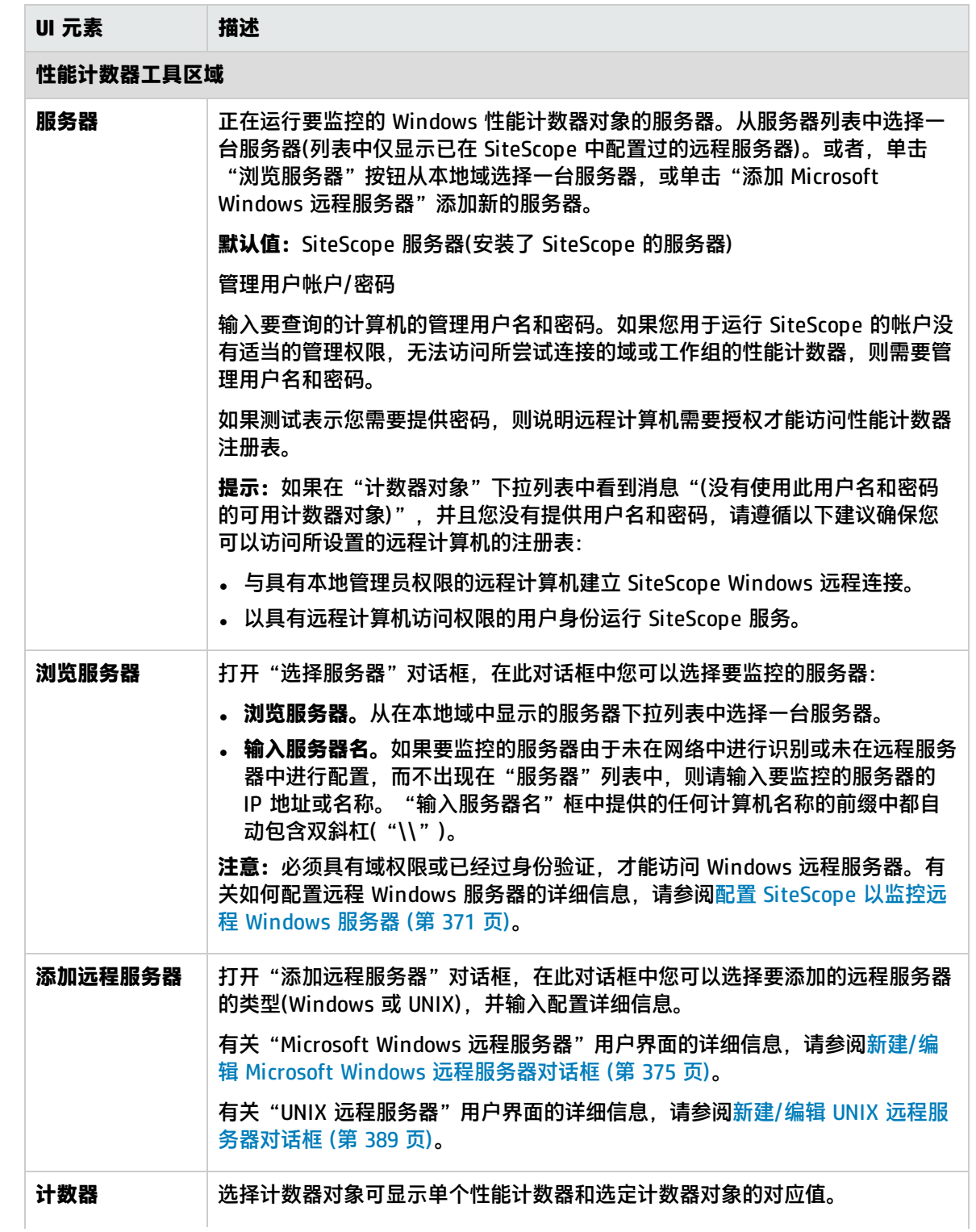

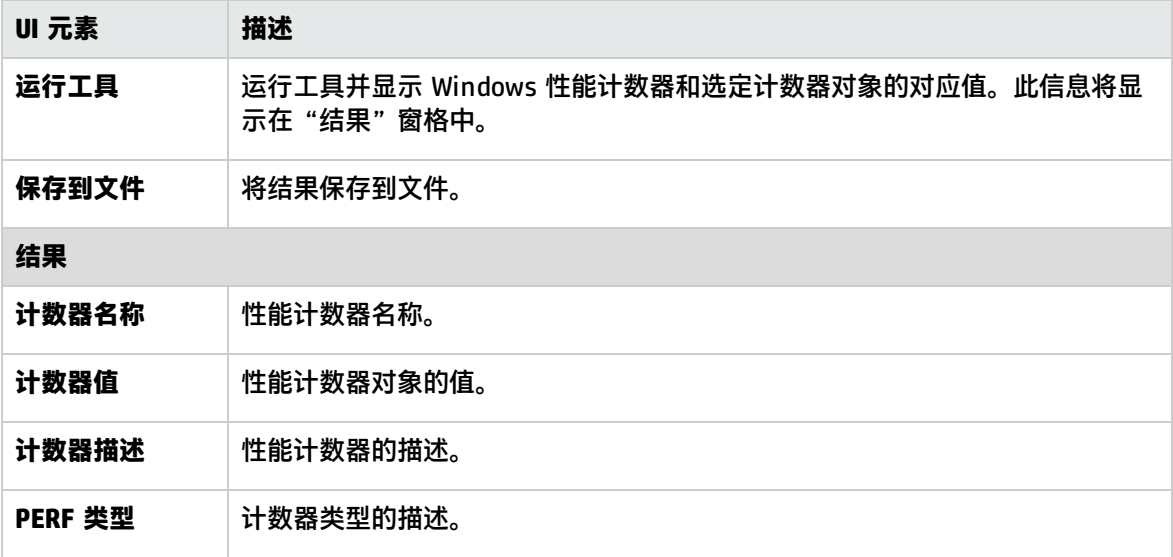

### Ping 工具

此工具显示沿路径往返所用的时间。它将数据包发送到另一位置然后返回发送方。当网络出现问题时, Ping 可以通知您是否可以到达另一个位置。Ping 工具执行从当前服务器到另一个位置的 Ping。

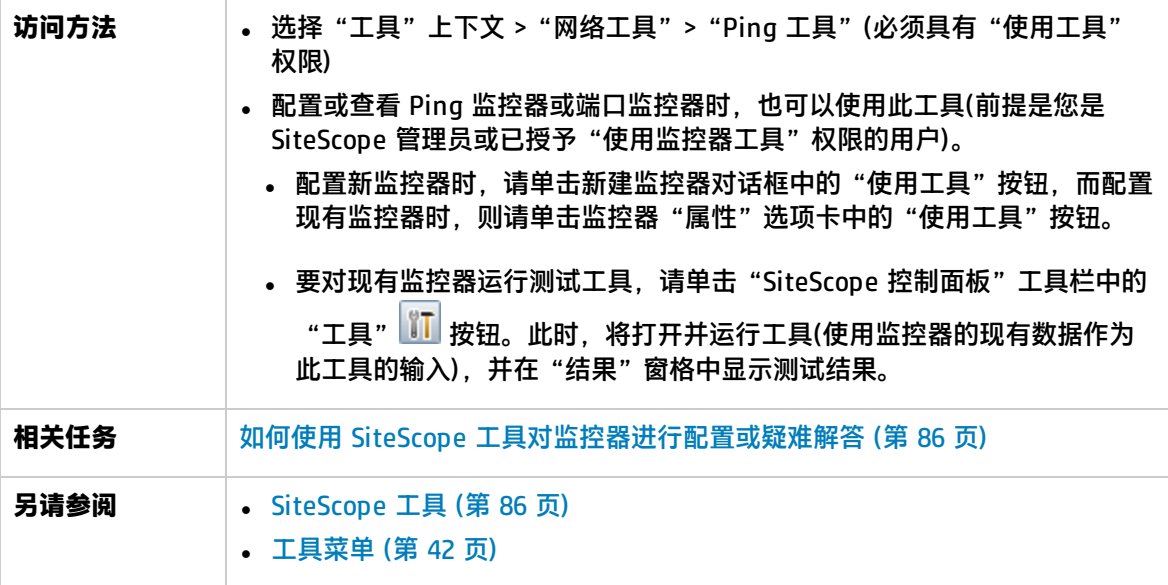

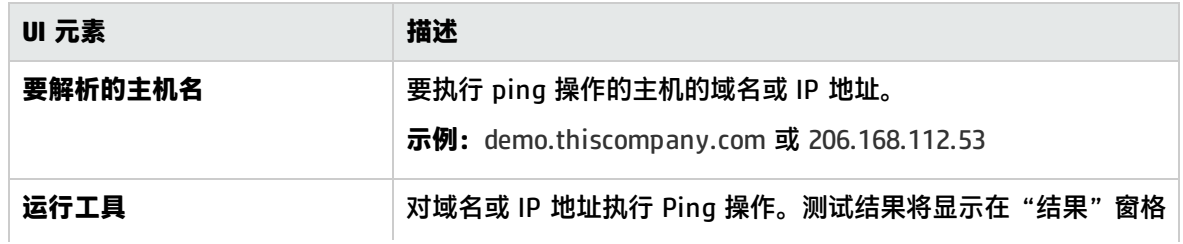
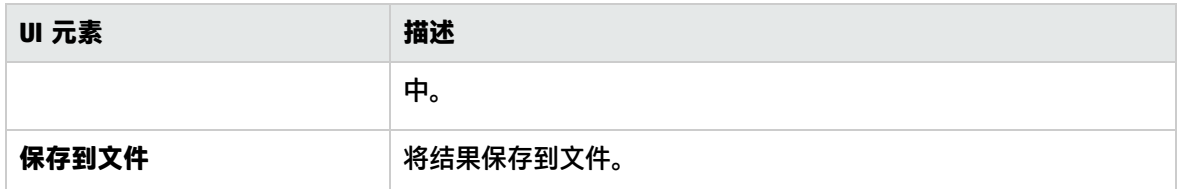

# 进程工具

此工具显示在安装了 SiteScope 的服务器上运行的进程。这对于确定关键进程是否可用非常有帮助。

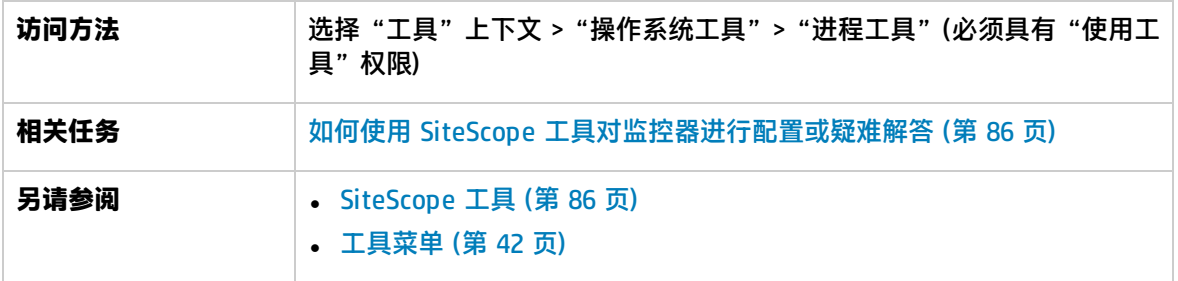

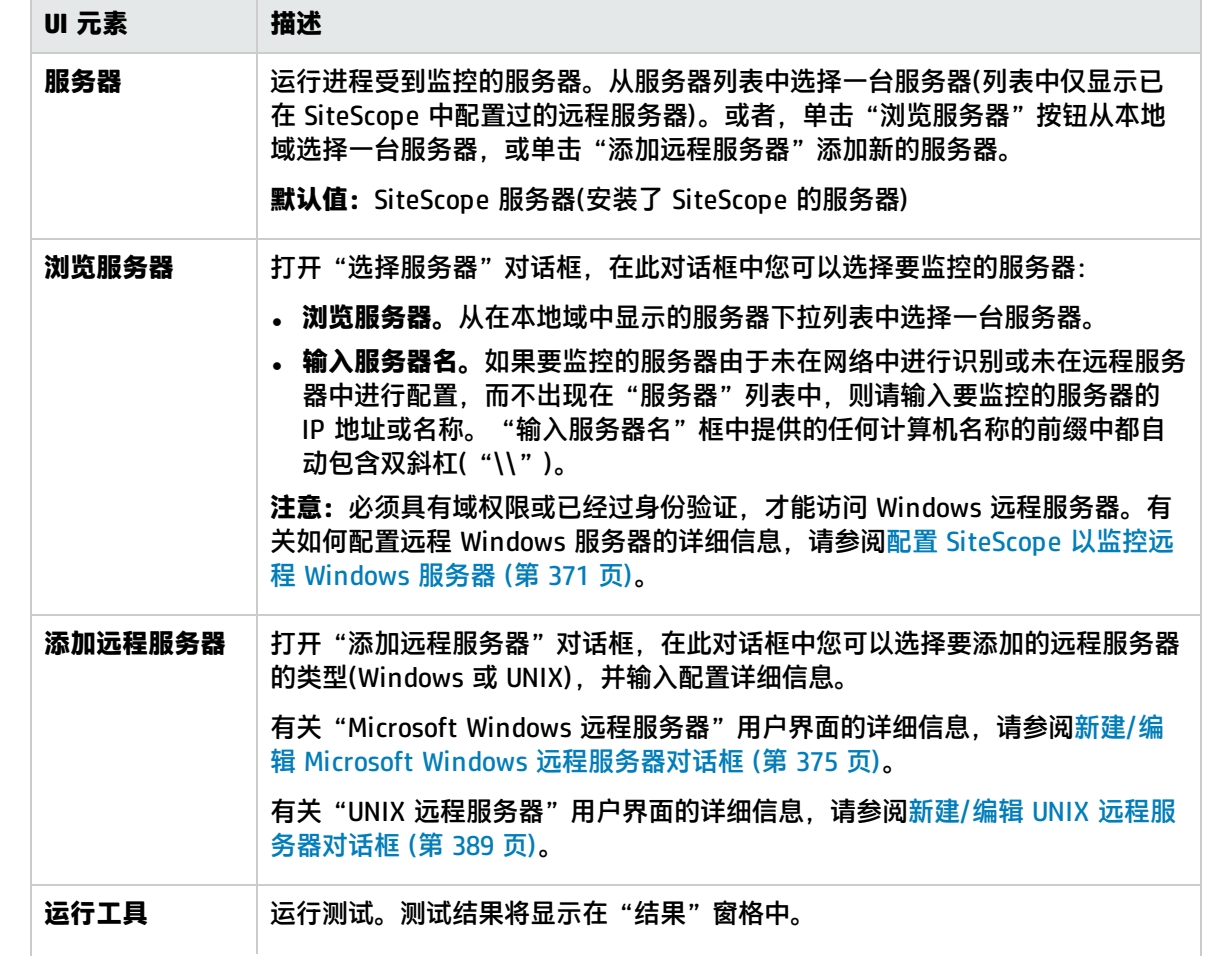

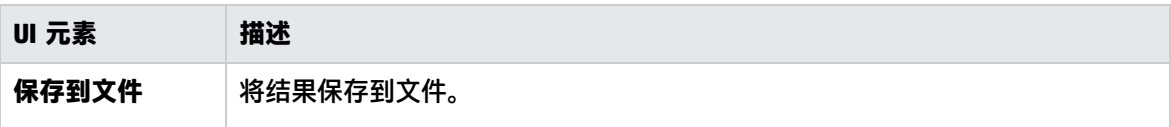

# 正则表达式工具

通过此工具,可以执行正则表达式匹配。

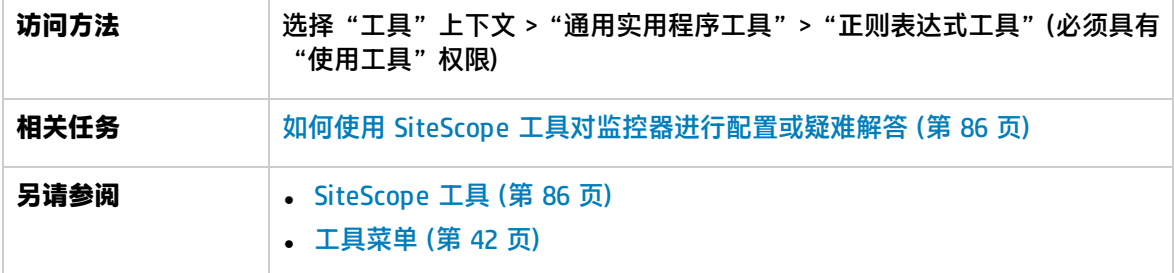

对用户界面元素的描述如下:

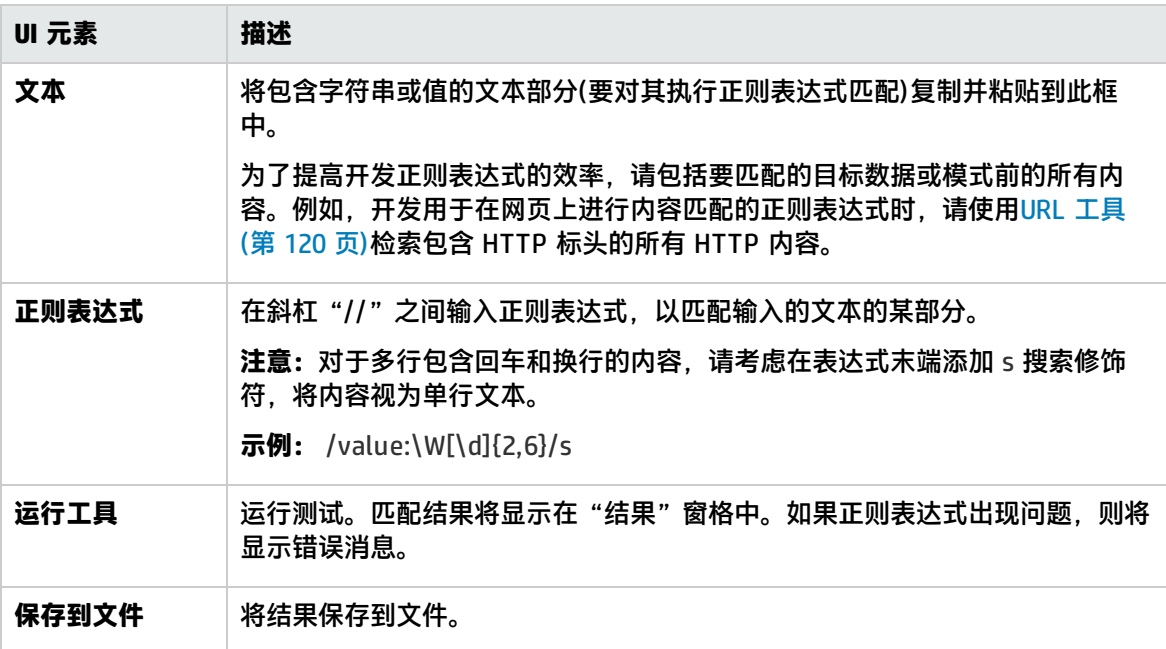

### 解析的括号和匹配项表

本节包括一个表,其中显示请求作为保留值或逆向引用的所有匹配项,这些匹配在正则表达式内部按成 对的括号显示。如果表达式不包括括号,则此表为空。解析的括号表的各列分别是:

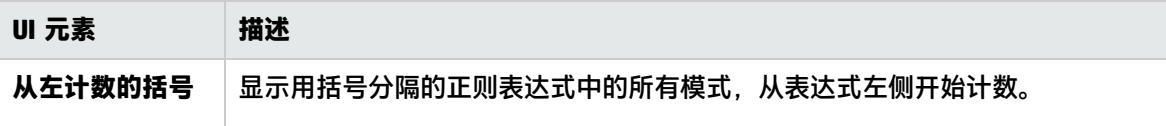

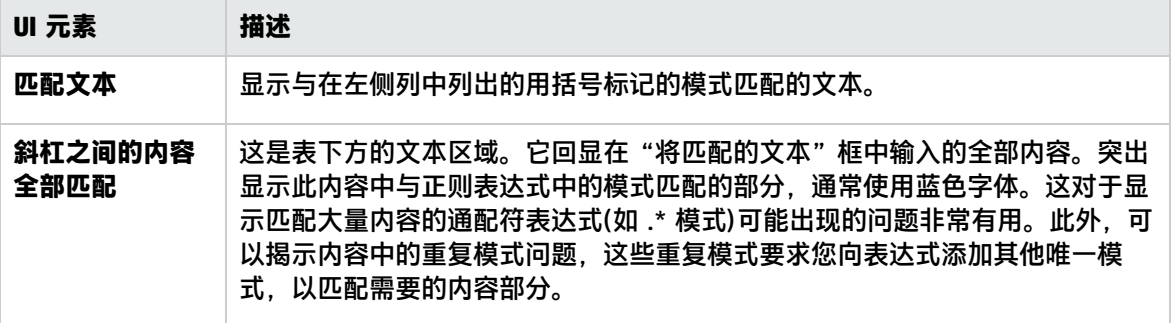

## 服务工具

此工具显示在安装了 SiteScope 的服务器上运行的服务。这对于确定关键服务是否可用非常有用。如果 已定义远程 UNIX 计算机, 则下拉菜单中将列出这些计算机。

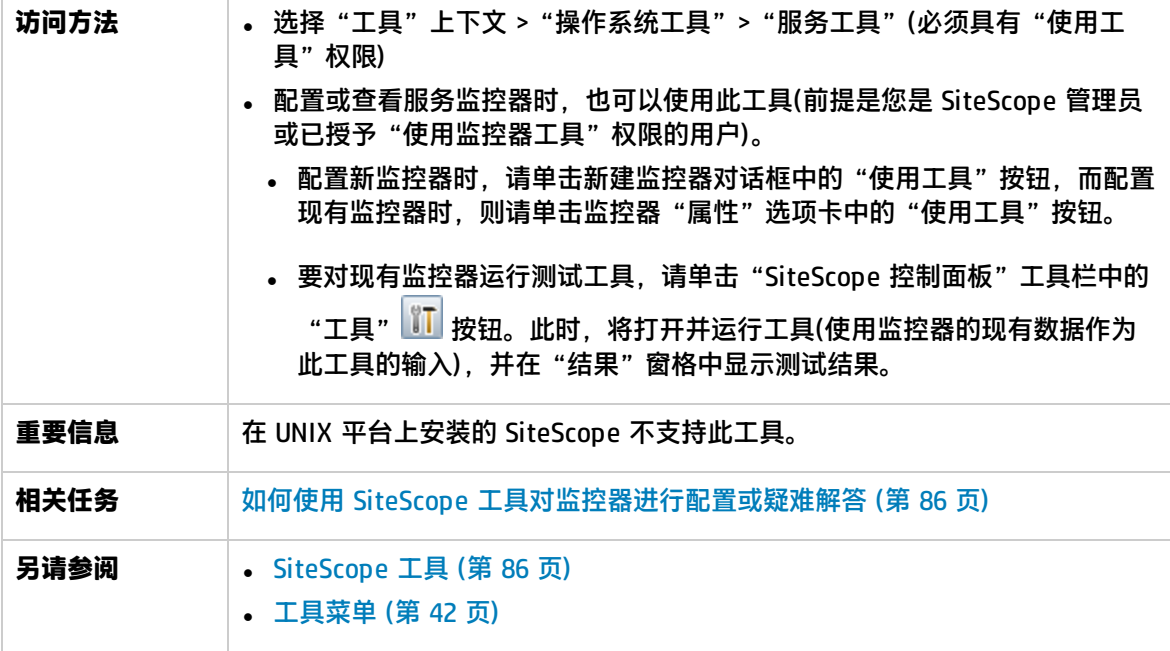

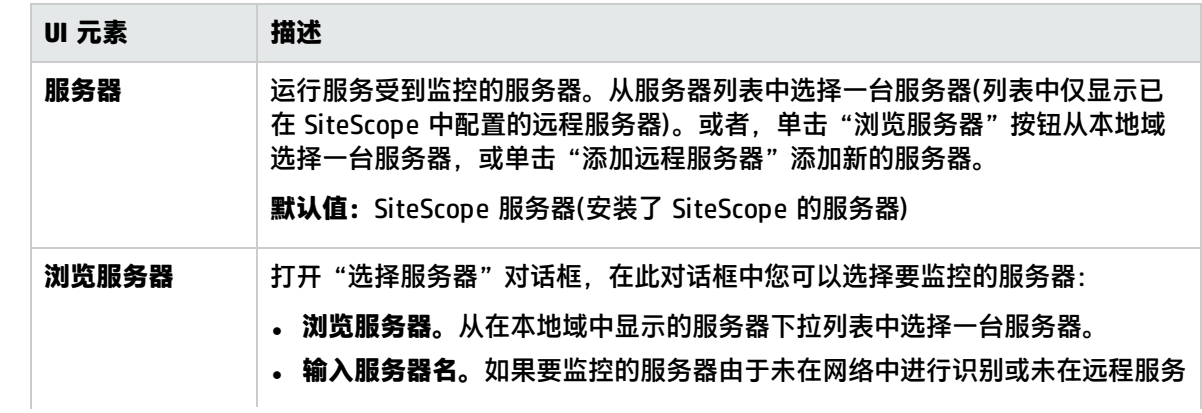

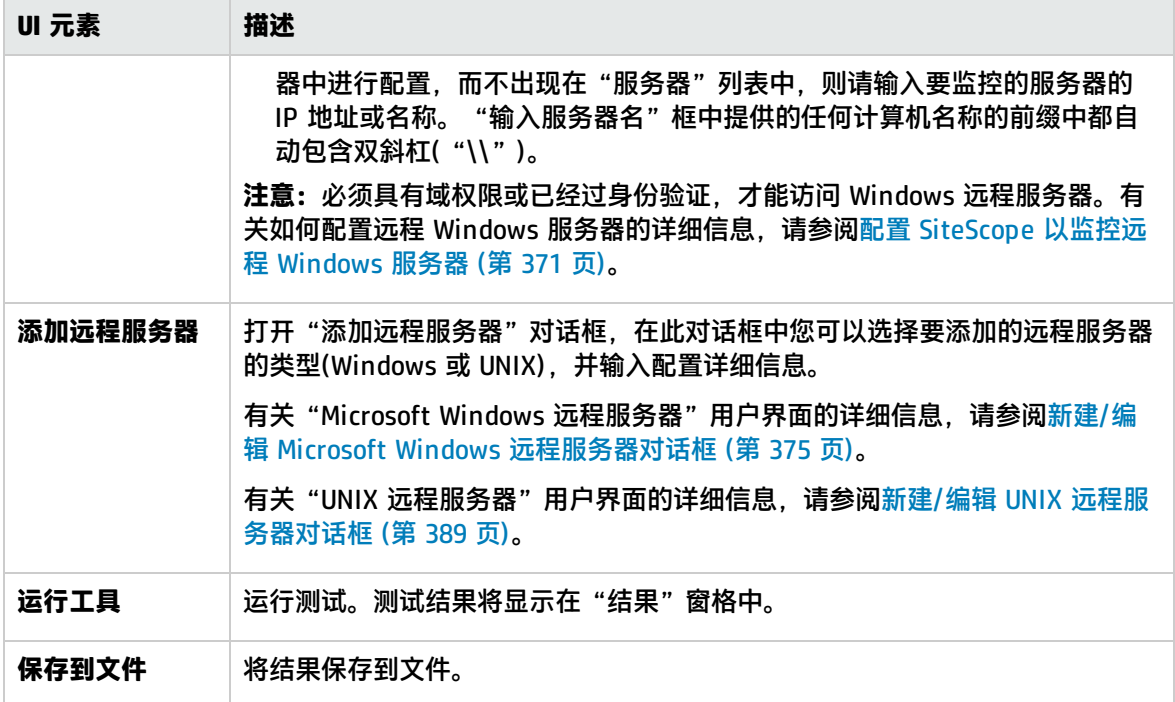

# SiteScope 日志抓取程序工具

此工具可用于收集 SiteScope 日志和配置文件。此外, 还可用于收集以下数据:

- SiteScope 的线程转储
- <sup>l</sup> 系统命令(如"netstat"和"dir"等)结果
- <sup>l</sup> 有关 JVM 的信息
- Windows 事件日志条目

您可以使用默认的配置文件 (default.loggrabber.conf.xml), 或创建自己的配置文件以创建针对 SiteScope 配置的备份计划。

**备注:**通过从 **<SiteScope 根目录>\tools\LogGrabberSiteScope** 文件夹运行 **LogGrabber.bat** 脚本(对于 UNIX,则为 **LogGrabber.sh**),可以手动使用 SiteScope 日志抓取程序工具。在这种模 式中,配置文件将用作一个参数:**LogGrabber.bat full.loggrabber.conf.xml**。

可通过脚本警报(例如,如果 CPU 使用率超过 90%,或者在日志中发现严重错误,则此工具可用于收集 数据以解决问题)或脚本监控器(使用计划程序收集常规数据)使用此工具。应将配置文件名作为一个参 数在脚本中传输。

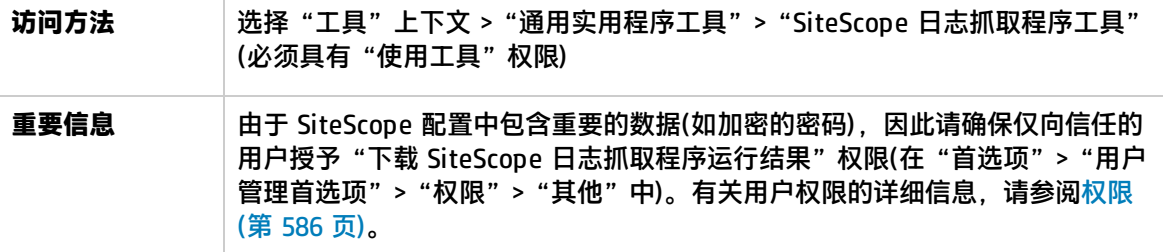

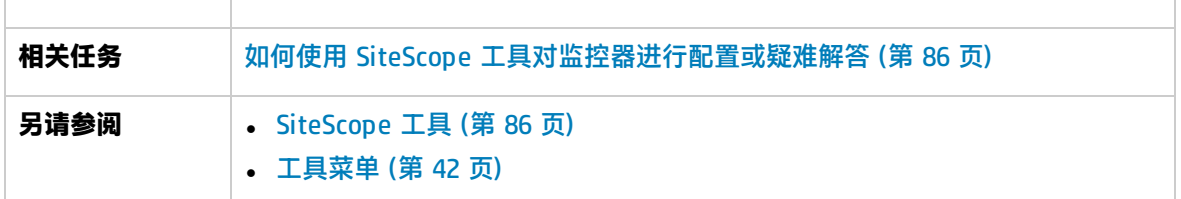

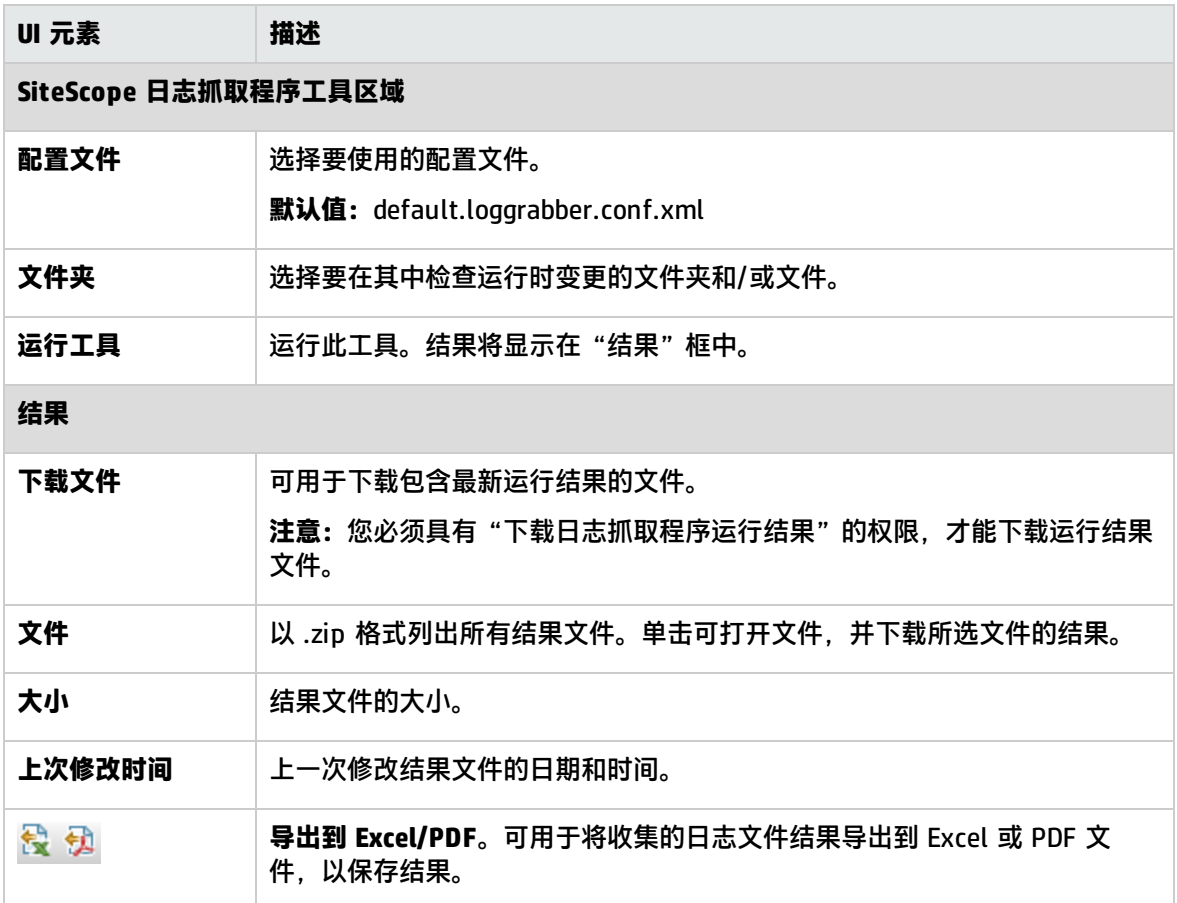

# SNMP 浏览器工具

此工具提供 SNMP 代理的 MIB 的详细信息,可以用于验证 SNMP 代理的连接属性并提供关于 SNMP 代 理的计数器的详细信息。

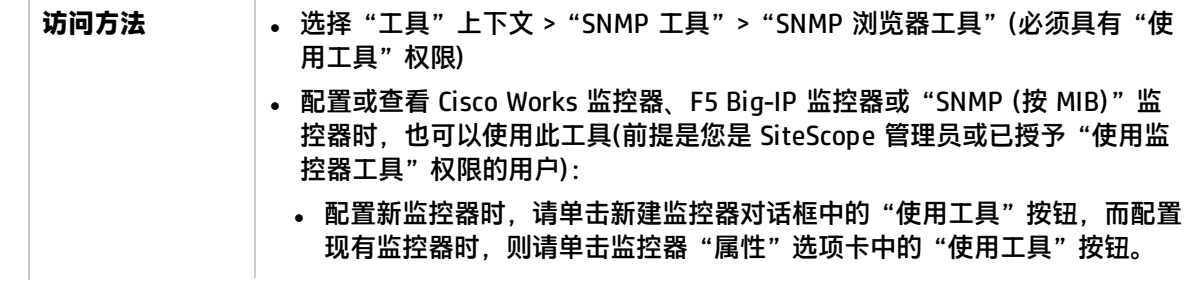

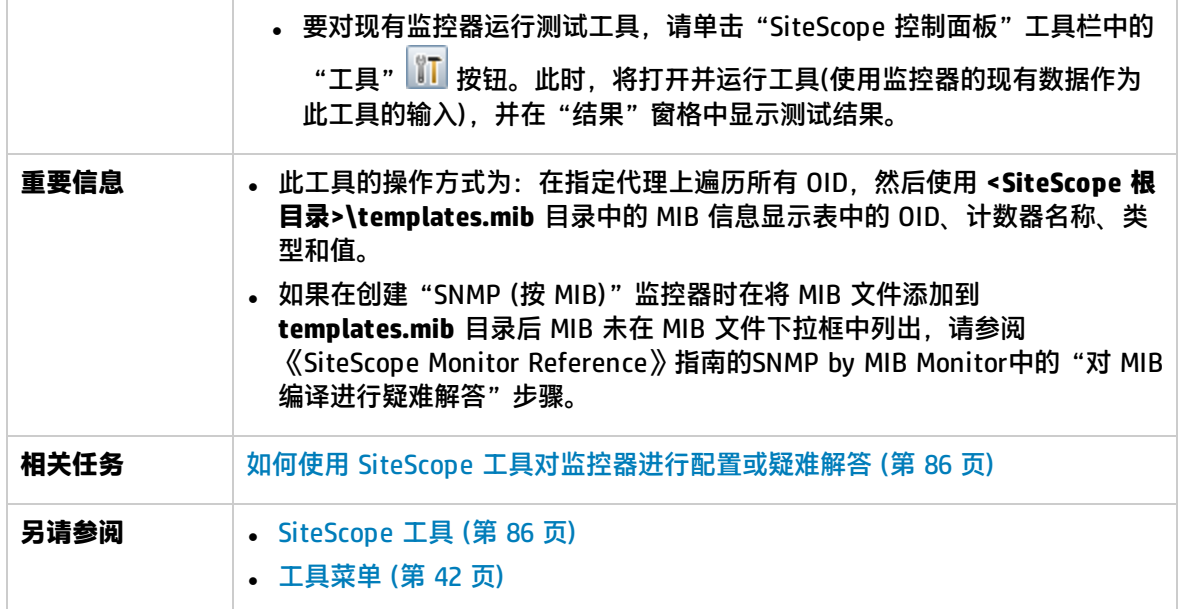

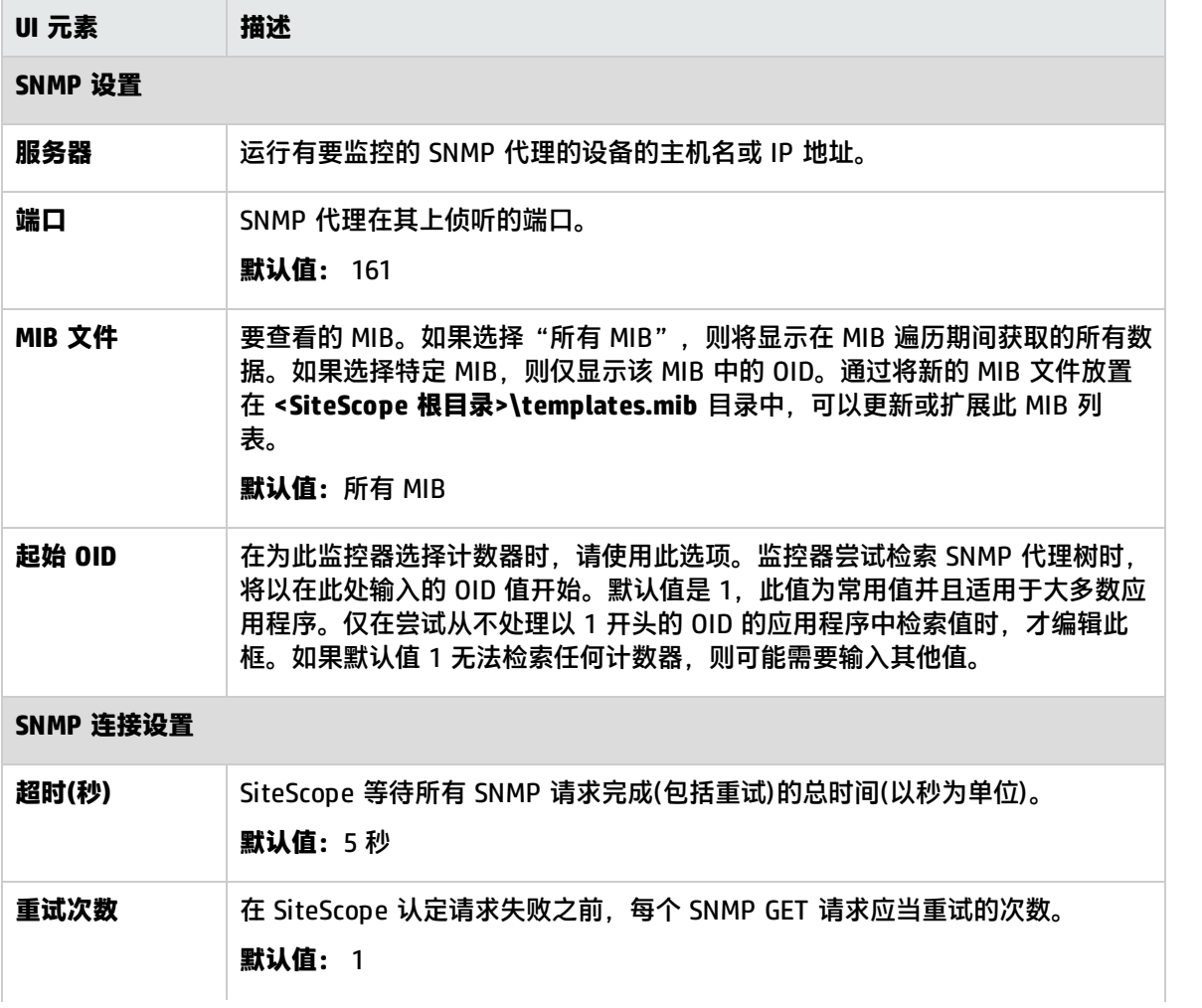

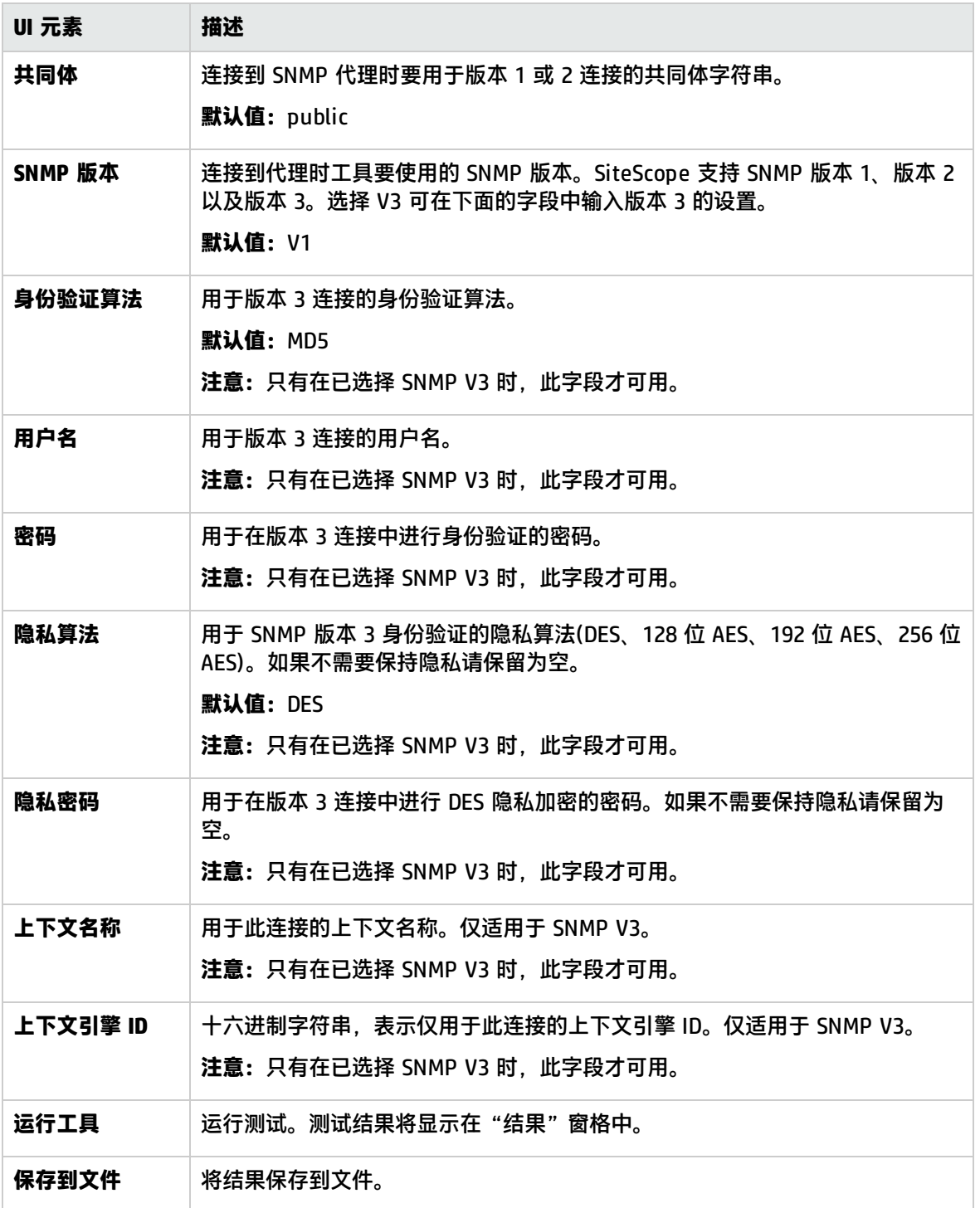

# SNMP 工具

通过此工具,可以查询 SNMP 管理信息库 (MIB) 以及检索一组 OID。

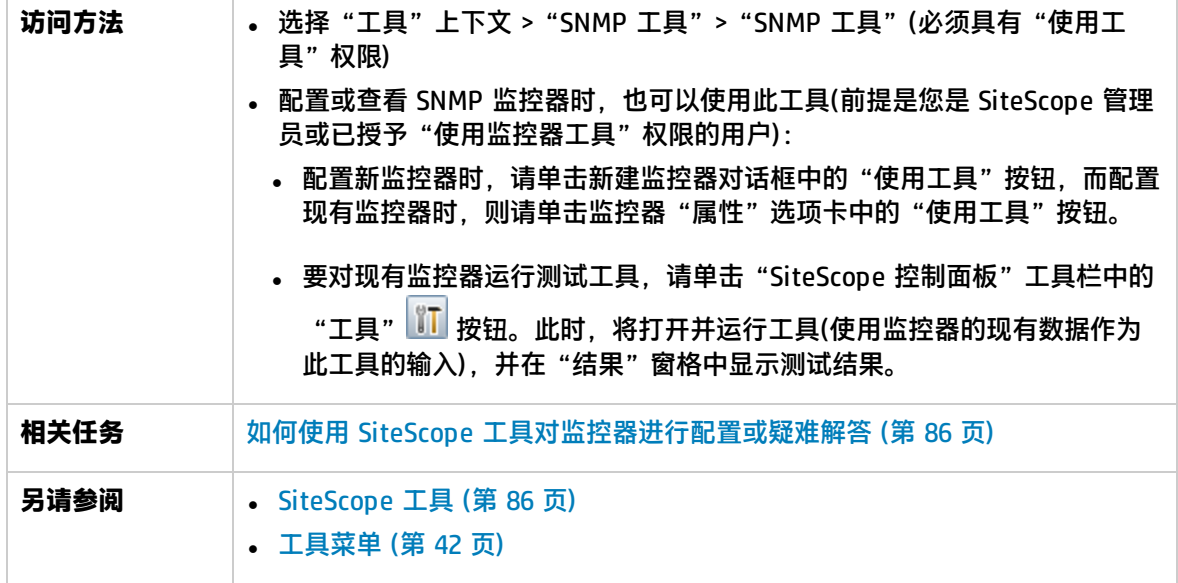

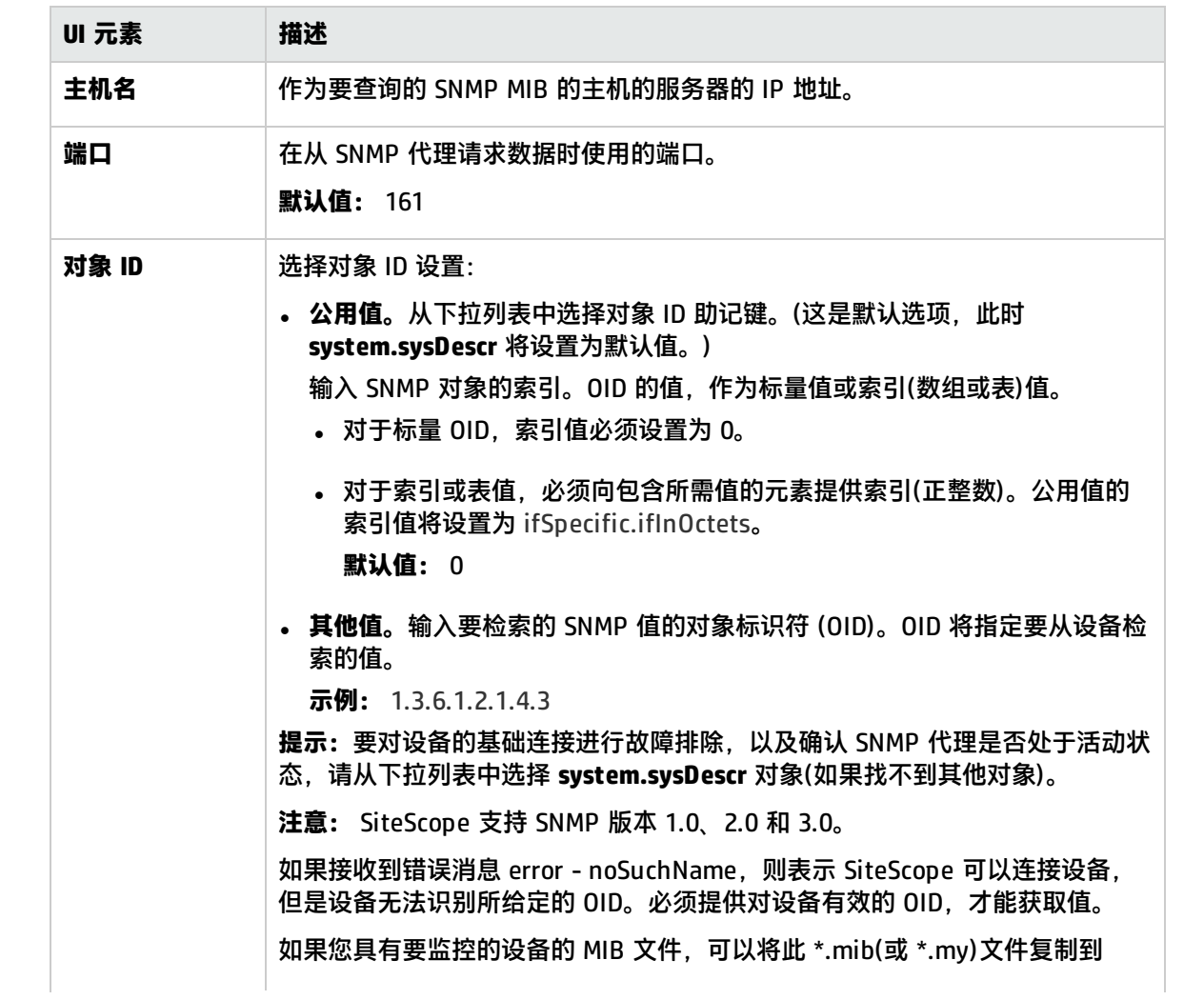

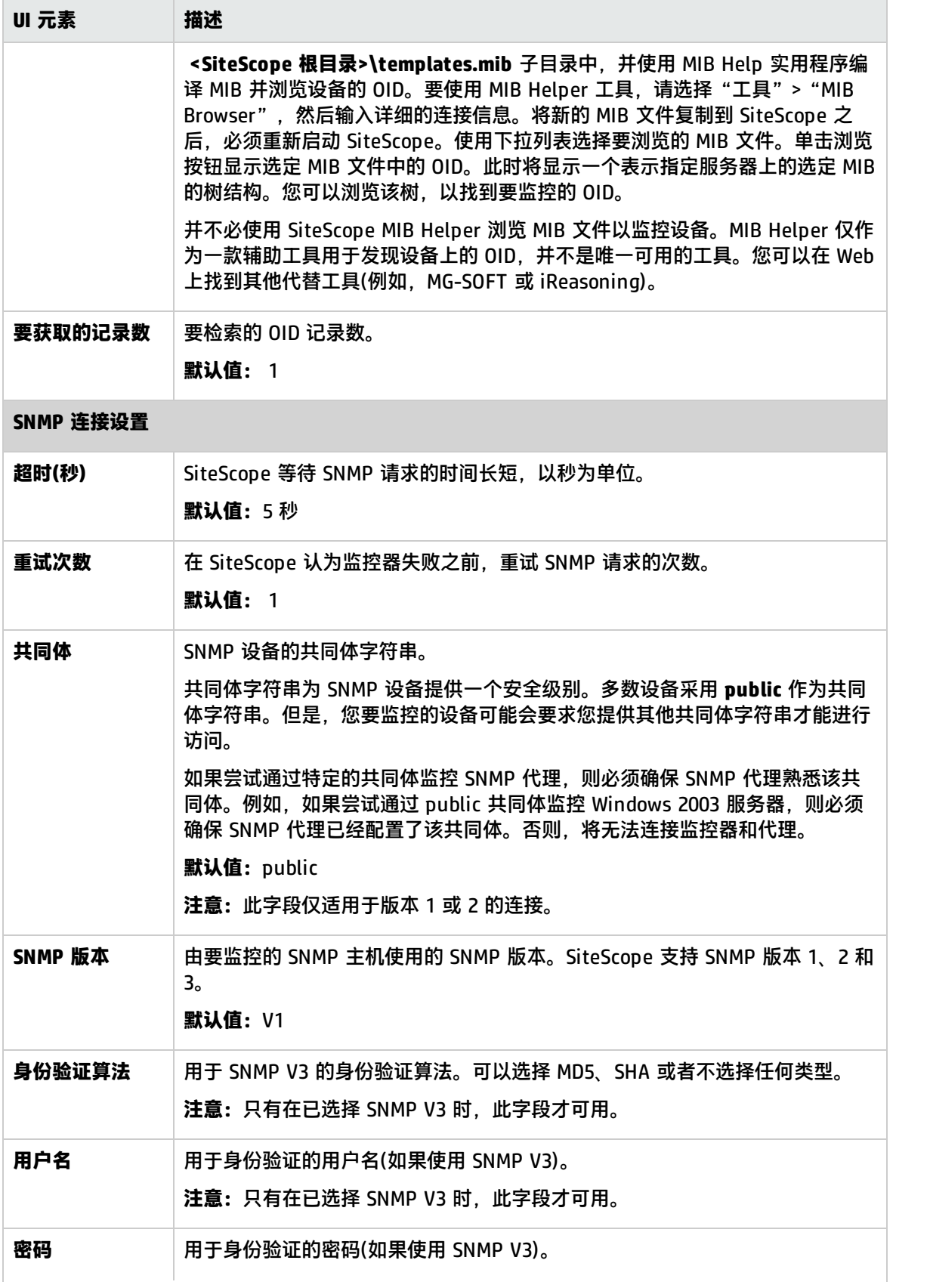

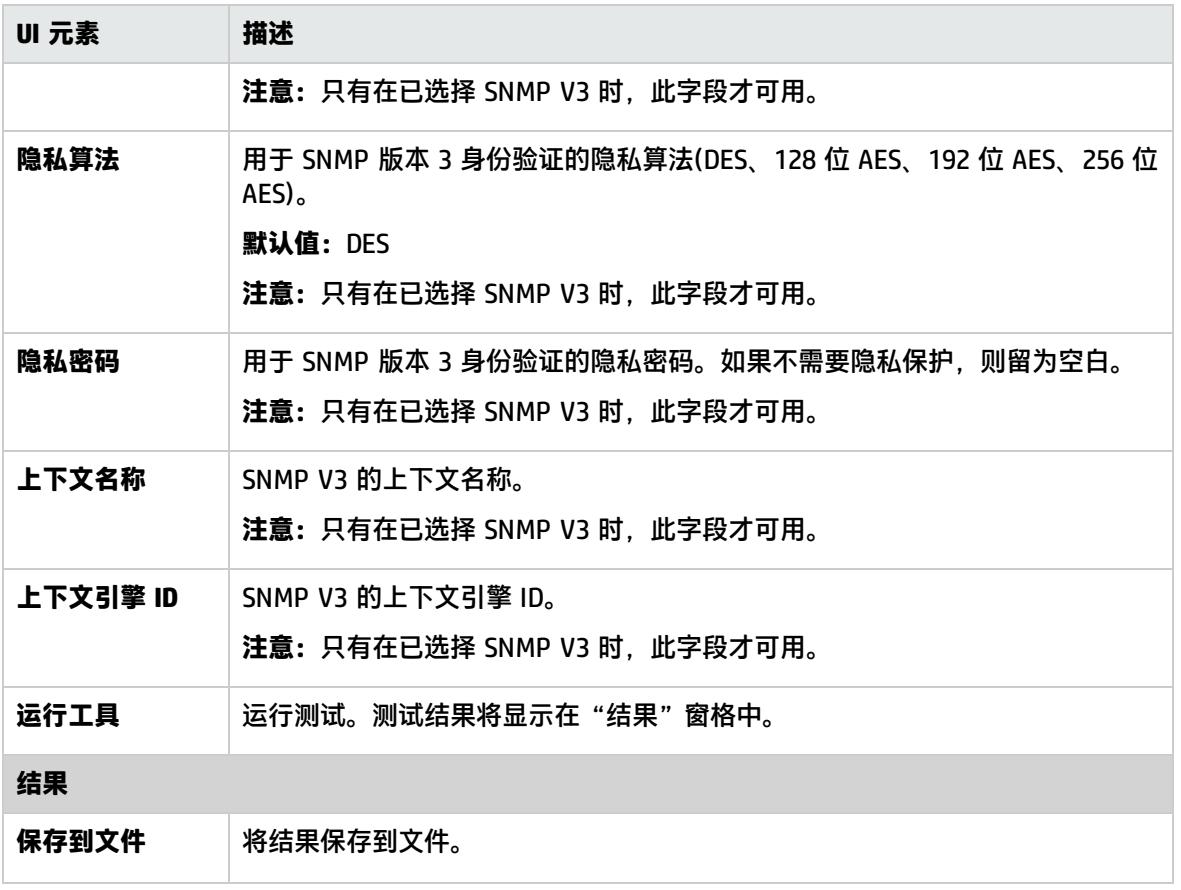

# SNMP 陷阱工具

通过此工具,可以查看 SiteScope 的 SNMP 侦听器所接收的 SNMP 陷阱。只有在创建了一个或多个 SNMP 陷阱监控器的情况下,才会启用此工具。如果创建 SNMP 陷阱监控器,则会启用 SiteScope SNMP 陷阱日志。

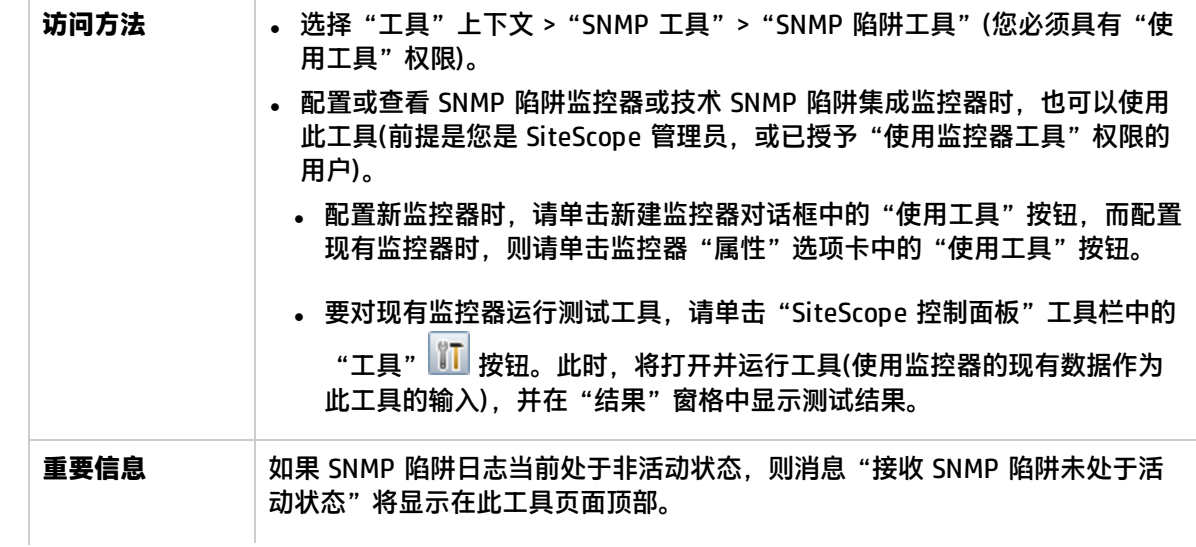

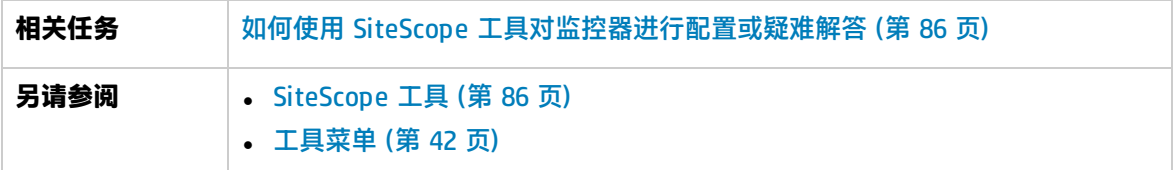

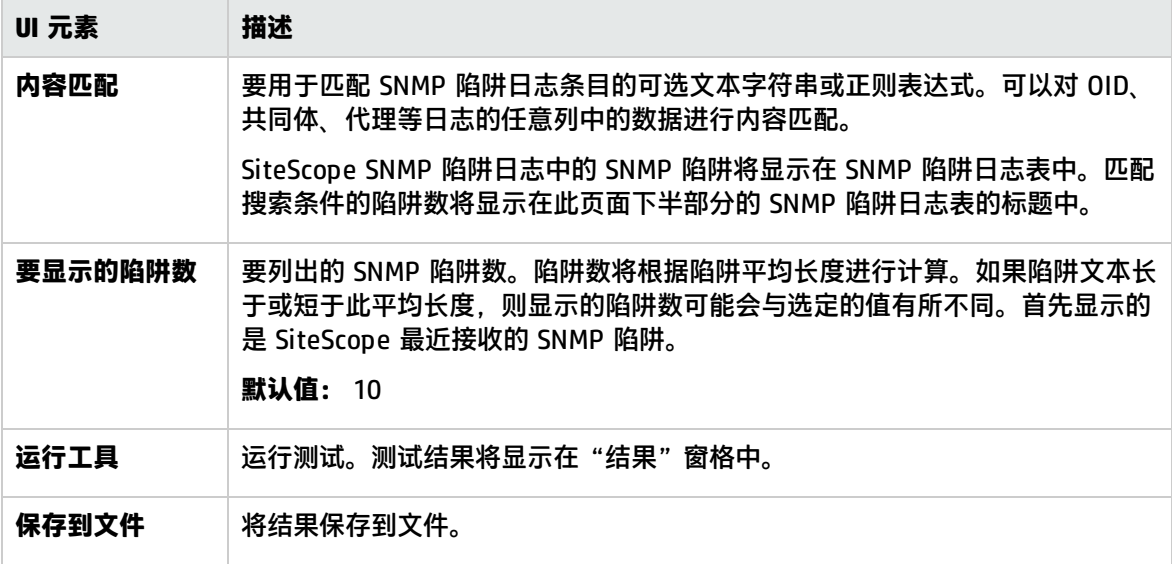

# 路由跟踪工具

此工具可以显示两个位置之间的网络路径以及到达路径中每个跃点所需的时间。当网络出现问题时,通 常可以使用路由跟踪来缩小发生问题的范围。此工具可以执行从您的服务器到其他位置的路由跟踪。

使用此实用程序既可以验证主机的连接性以及确定主机与 Internet 的连接方式,又可以确定从服务器 到指定主机的路径。因而,在尝试连接到 Internet 上的其他主机时,可以帮助确定数据包可能丢失的 位置。

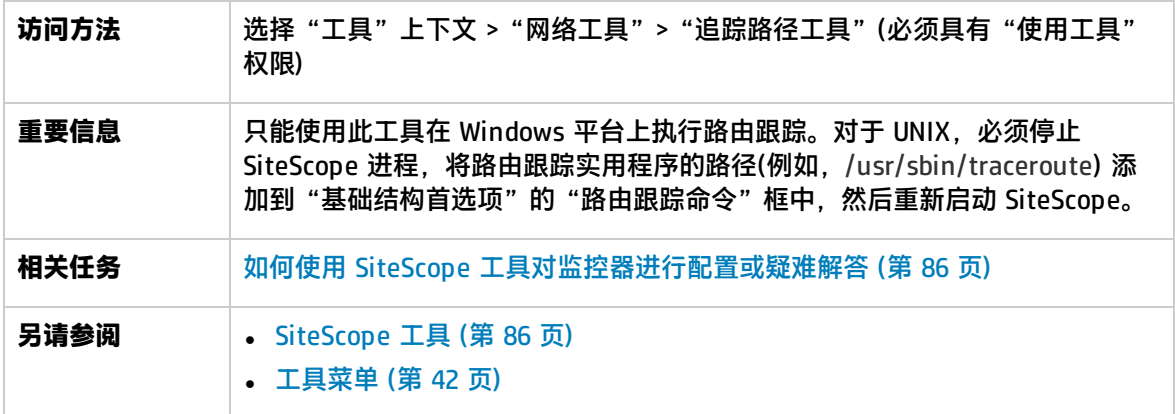

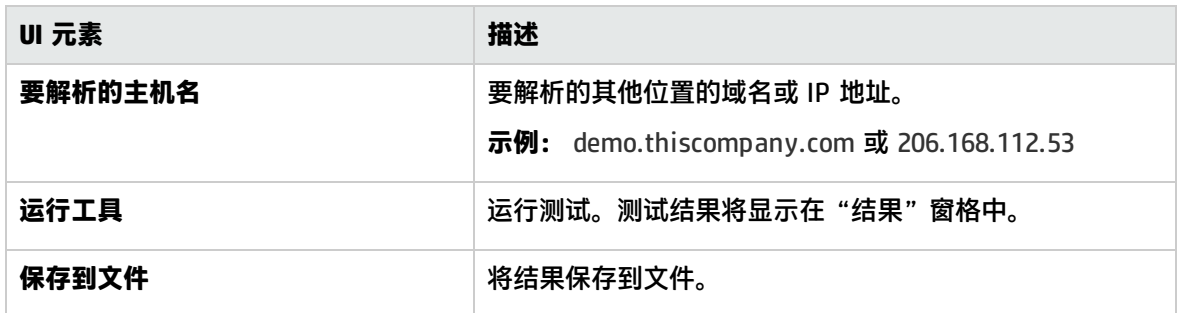

# <span id="page-119-0"></span>URL 工具

通过此工具,可以从 Web 服务器检索项目。此 URL 可以指定要联系的服务器以及要返回的项目。由于 SiteScope 会显示请求的 URL 的内容, 因此该工具还可以用于检查 URL 内容。使用此实用程序既可以 验证是否可以从 Web 服务器访问指定的 URL,又可以查看返回页面所用的时间。

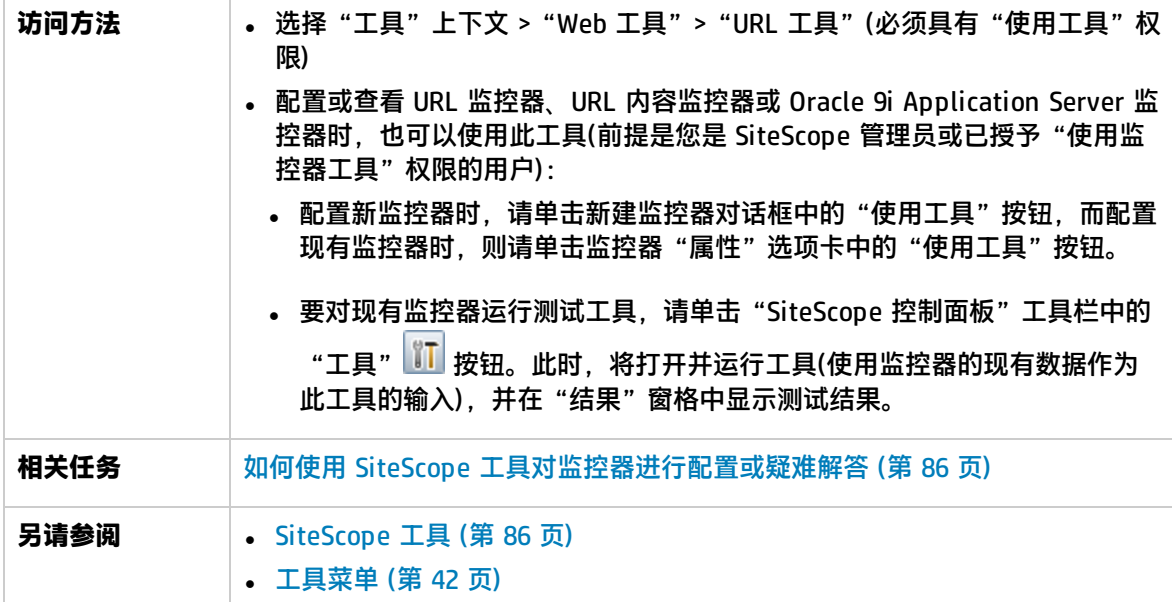

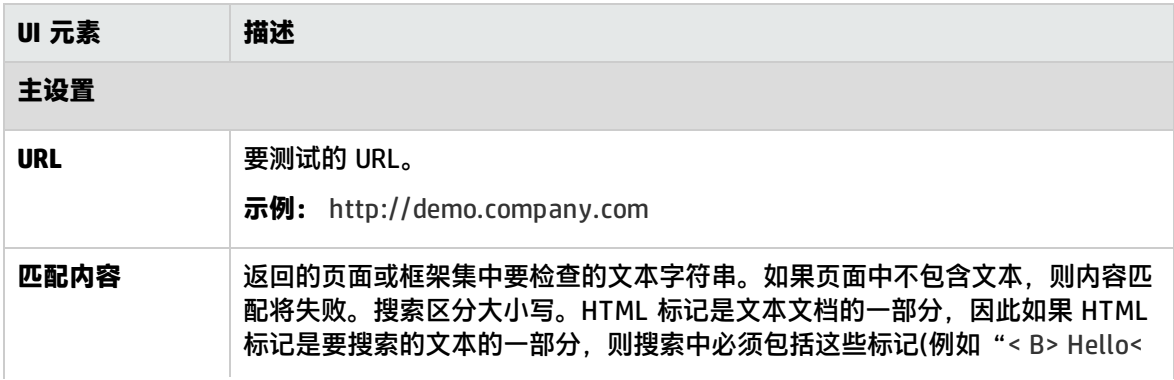

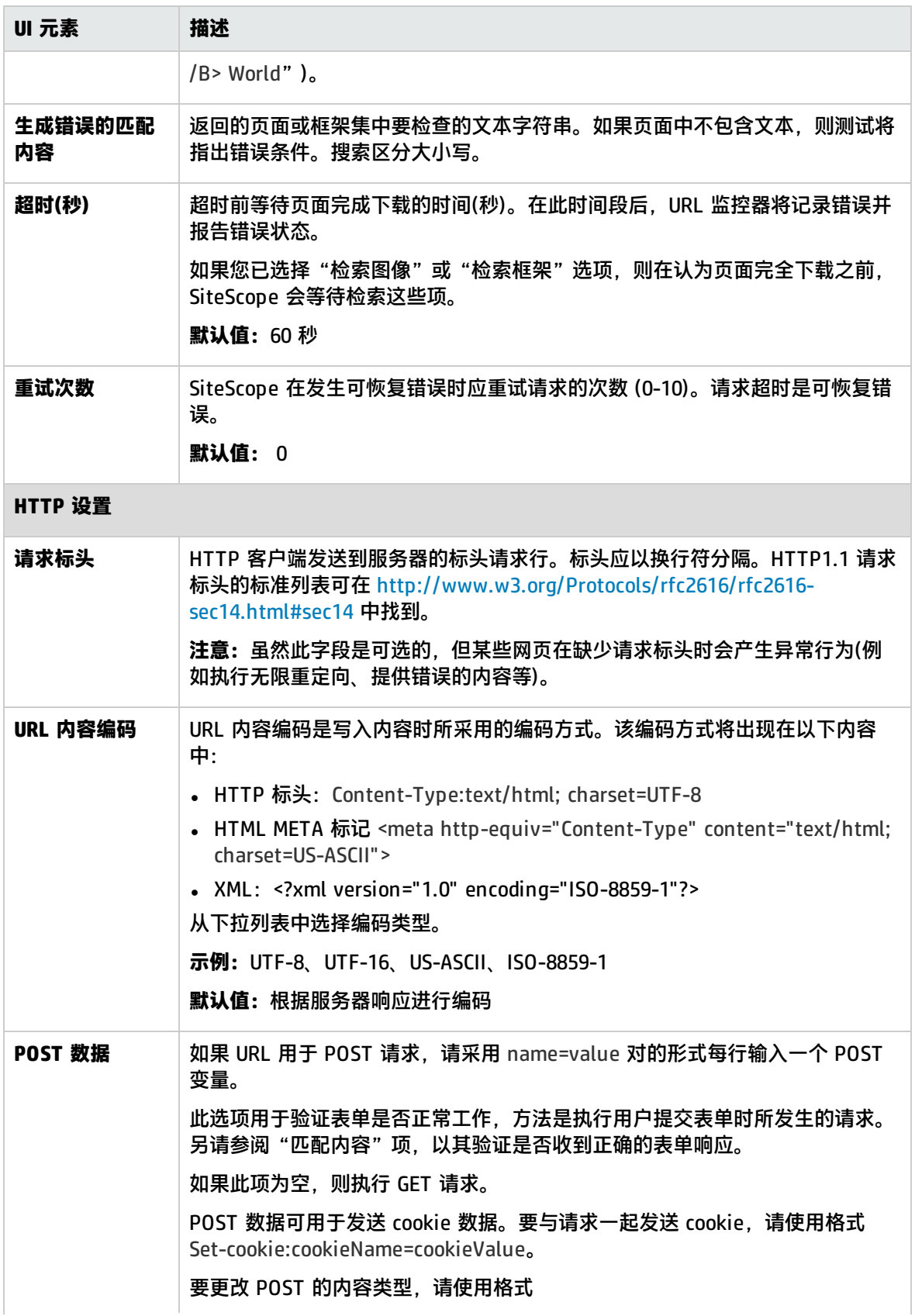

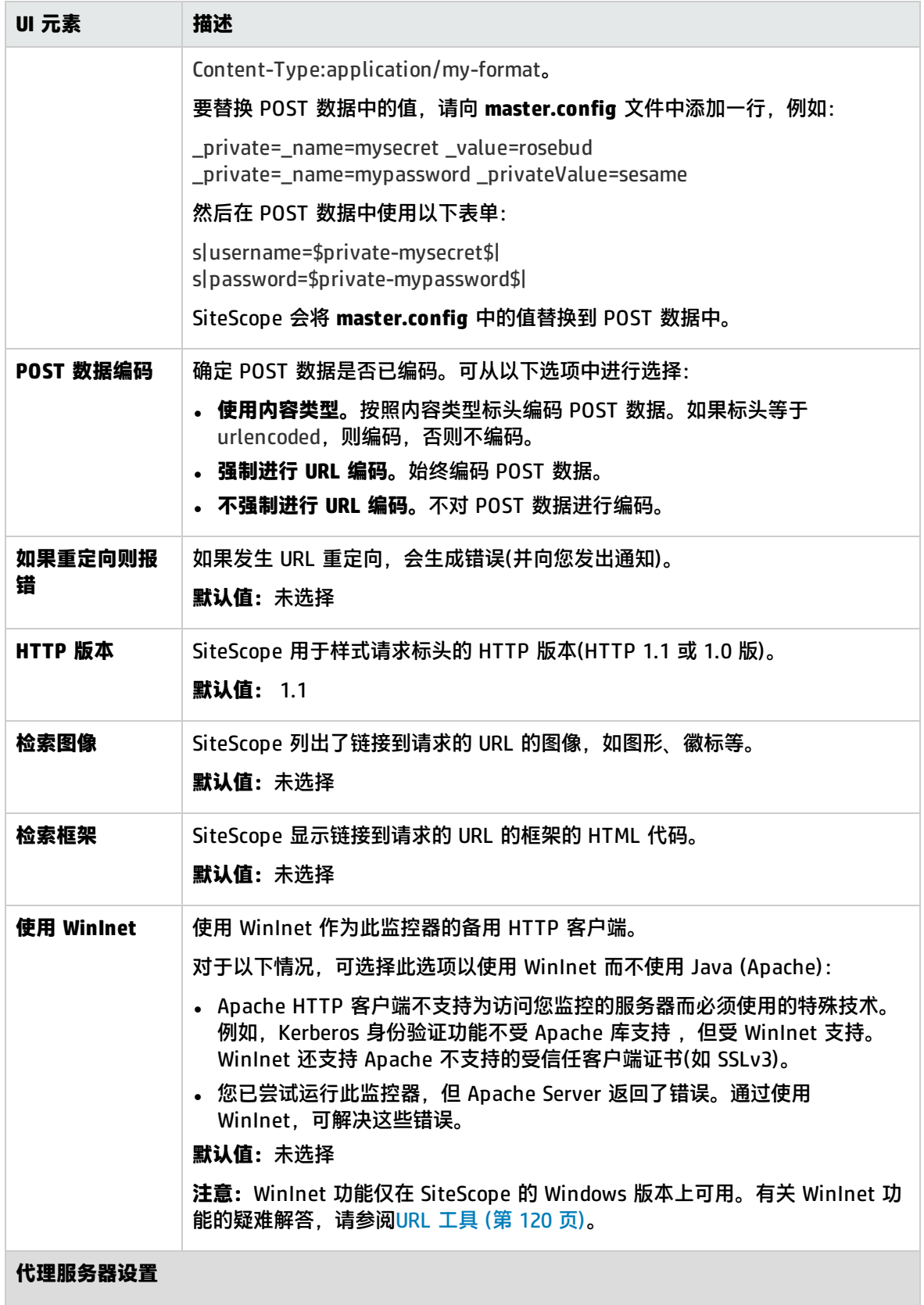

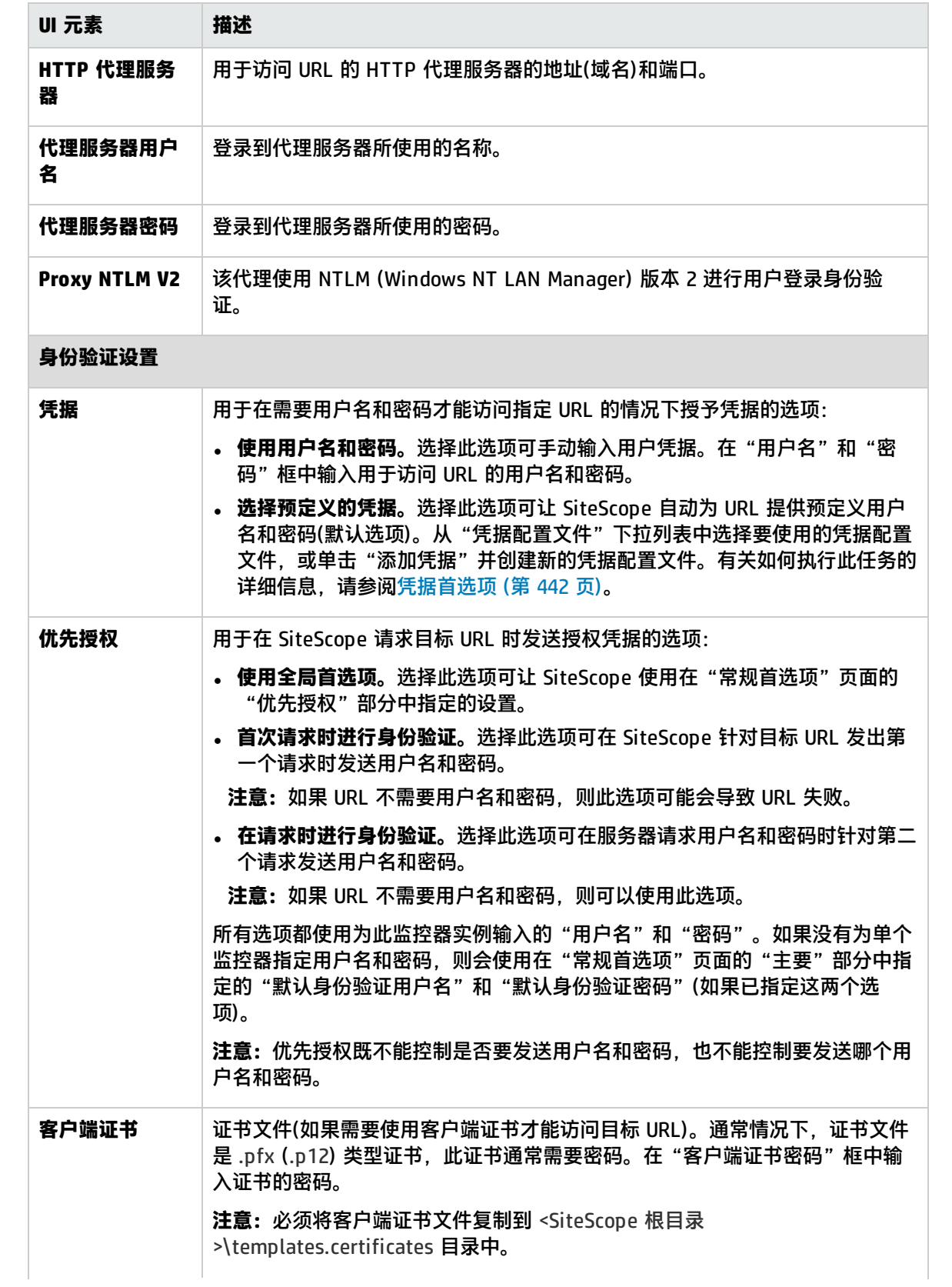

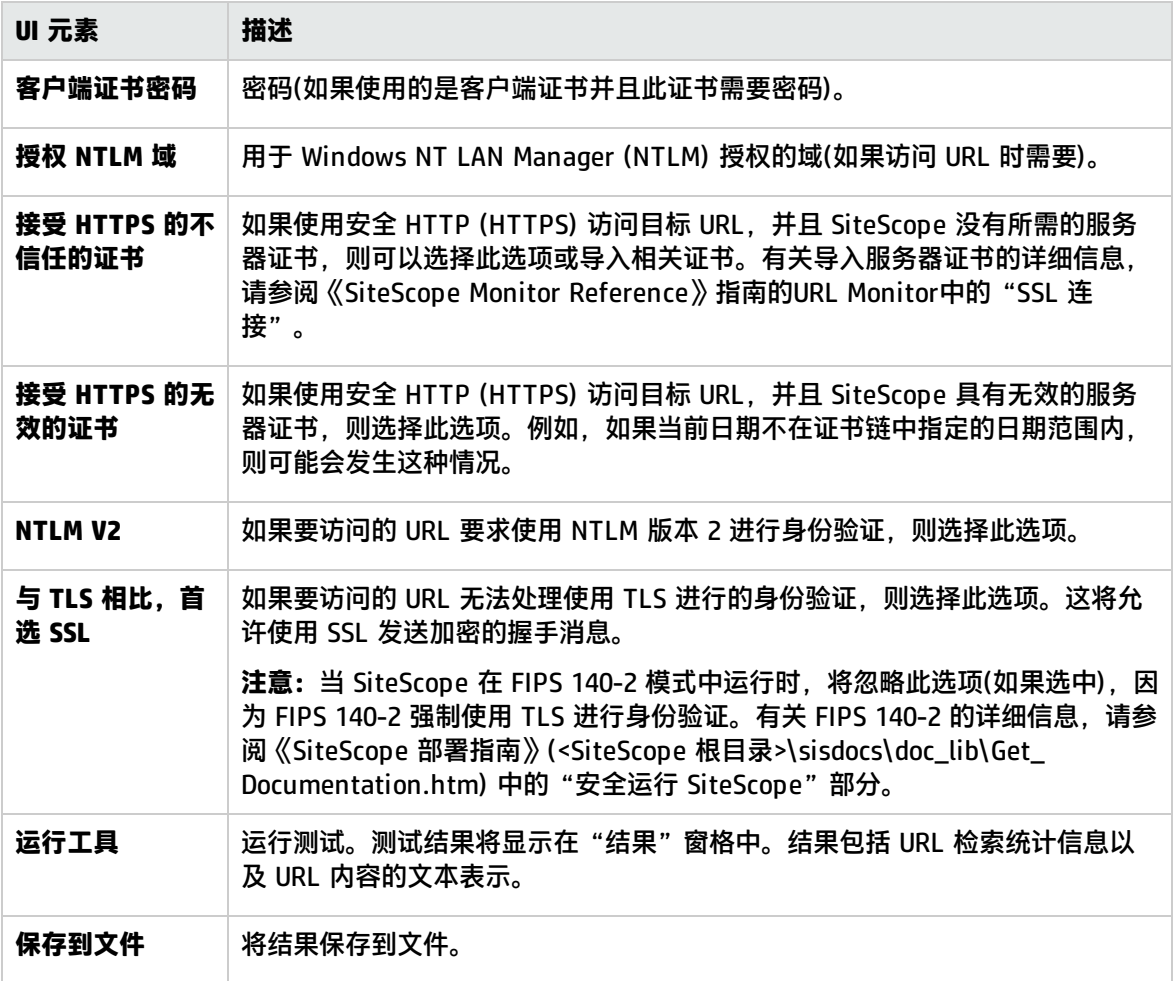

# Web 服务工具

通过此工具,可以检查启用了简单对象访问协议 (SOAP) 的 Web 服务的可用性、稳定性以及查看实际 SOAP 响应的特征。在诊断 Web 服务请求故障或查找供特定 Web 服务监控器使用的匹配字符串时,该 工具也十分有用。Web 服务测试通过向服务器发送 SOAP 请求和检查 HTTP 响应编码来验证服务是否 有响应。此时,将显示实际 SOAP 响应,但不会对此返回的消息做进一步验证。

SOAP 是一种通信方式,供同一操作系统或不同操作系统下的两个不同程序通信之用(例如, Windows 2003 下的程序与基于 Linux 的程序通话)。SOAP 使用超文本传输协议 (HTTP) 和可扩展标记语言 (XML) 与分布式环境中的服务进行信息交换。

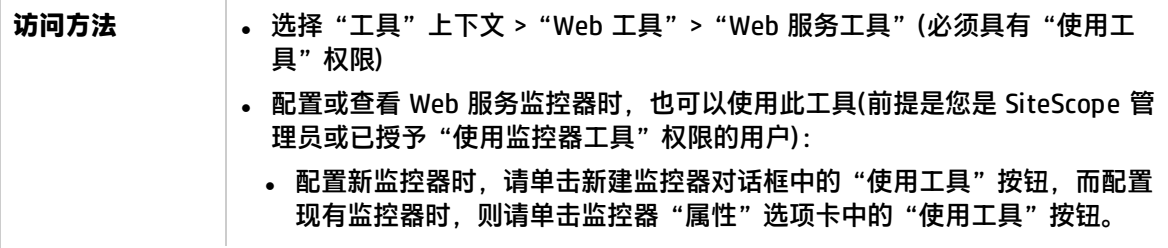

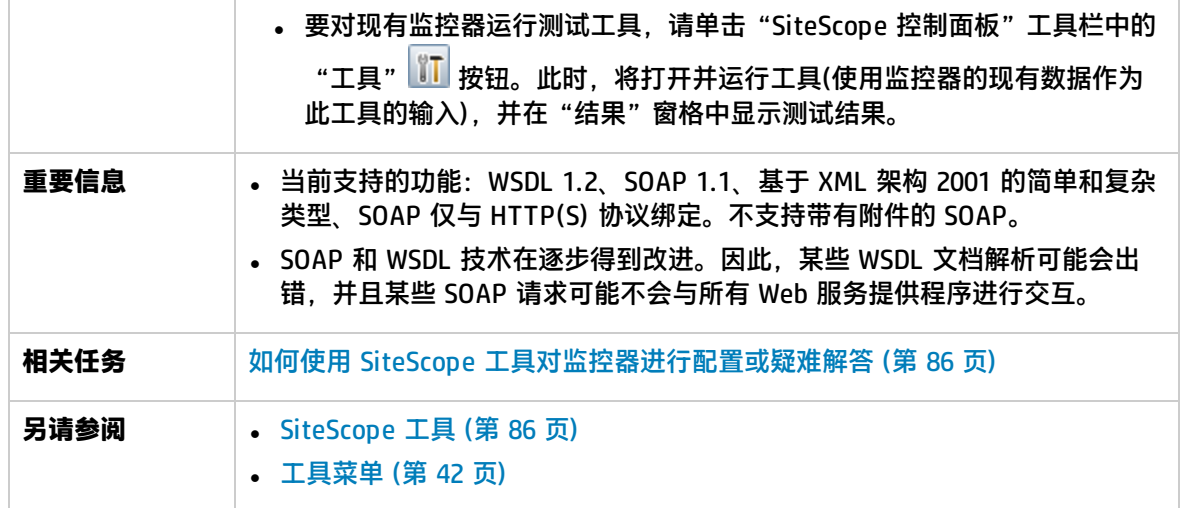

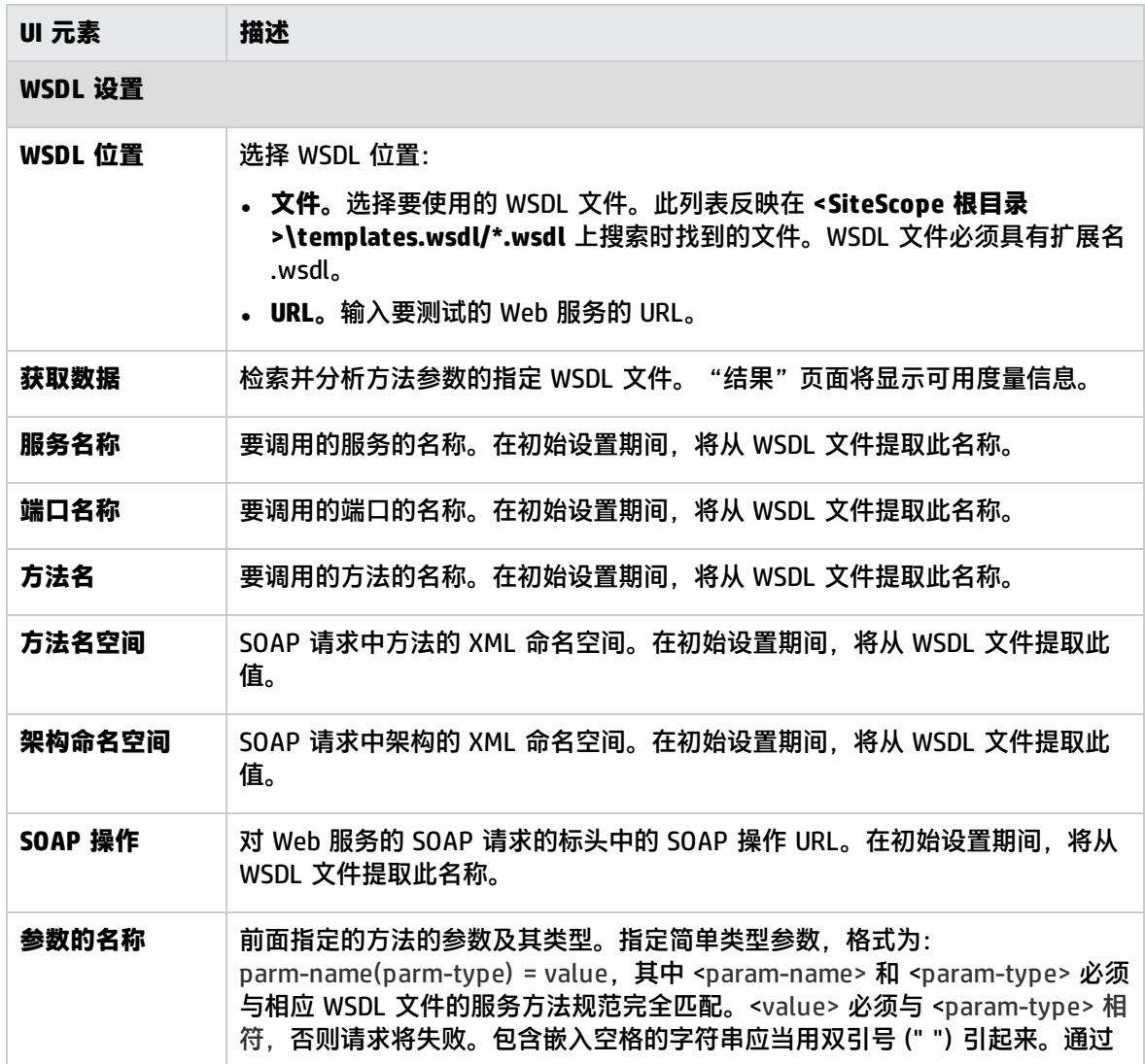

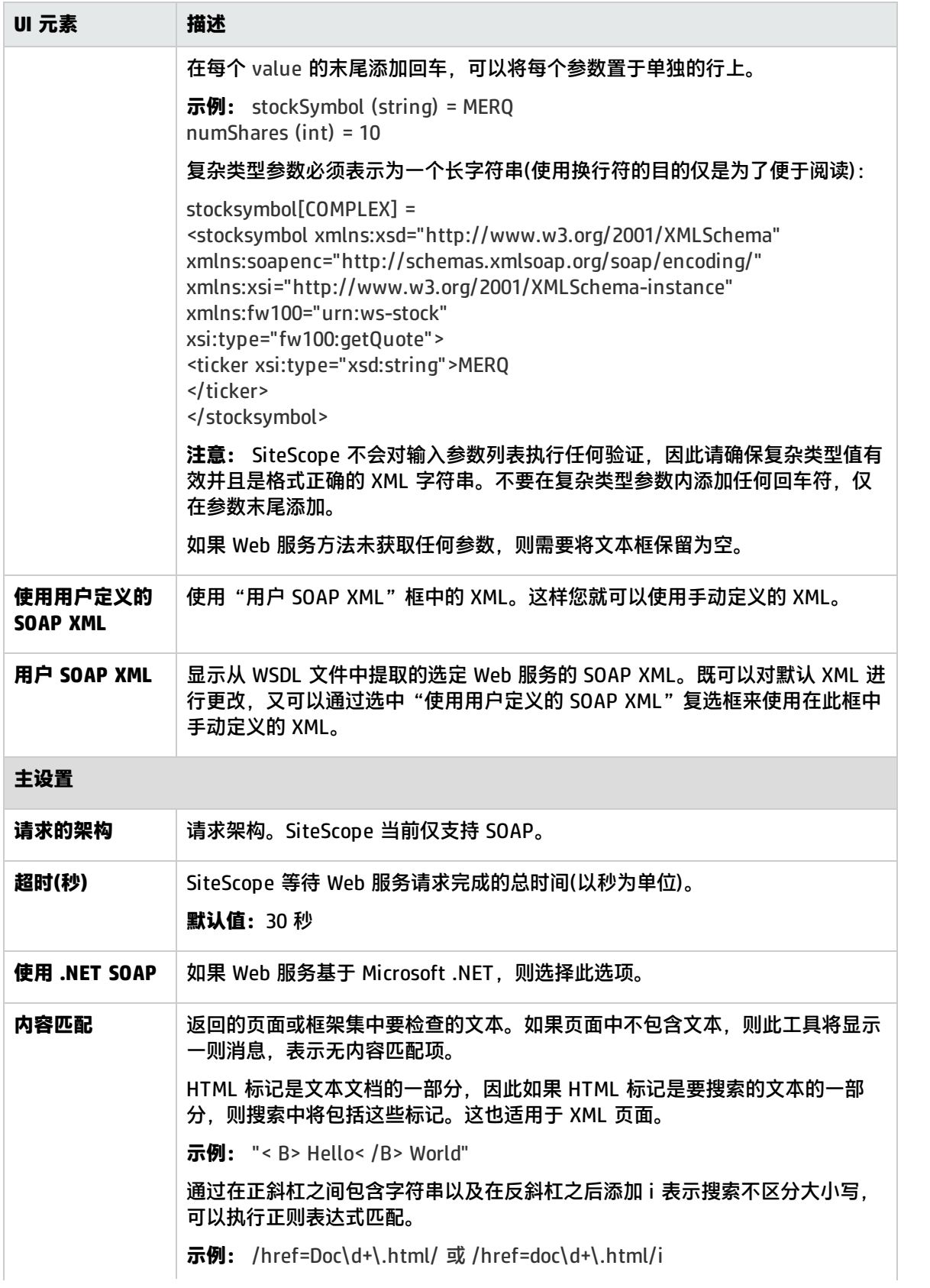

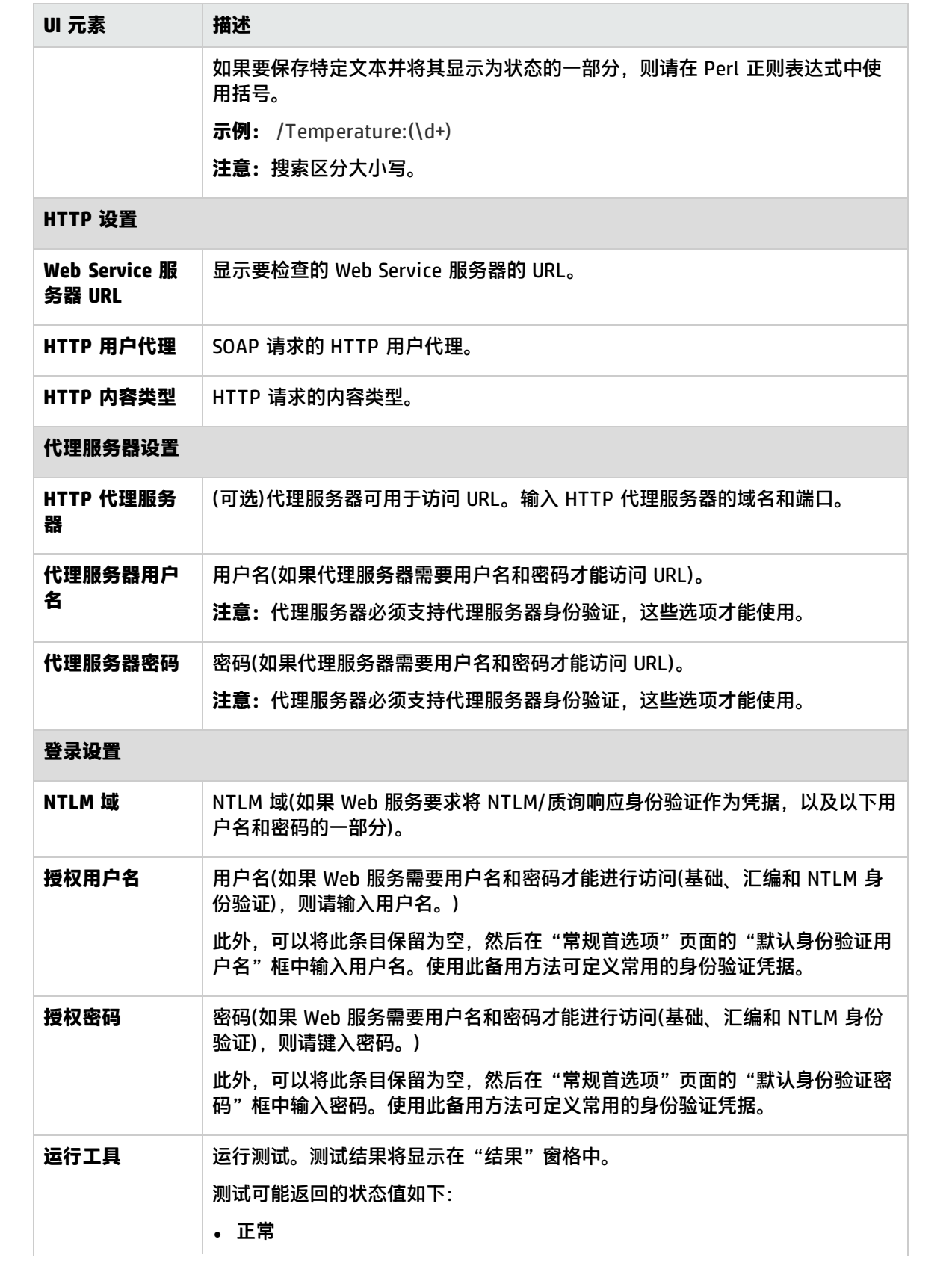

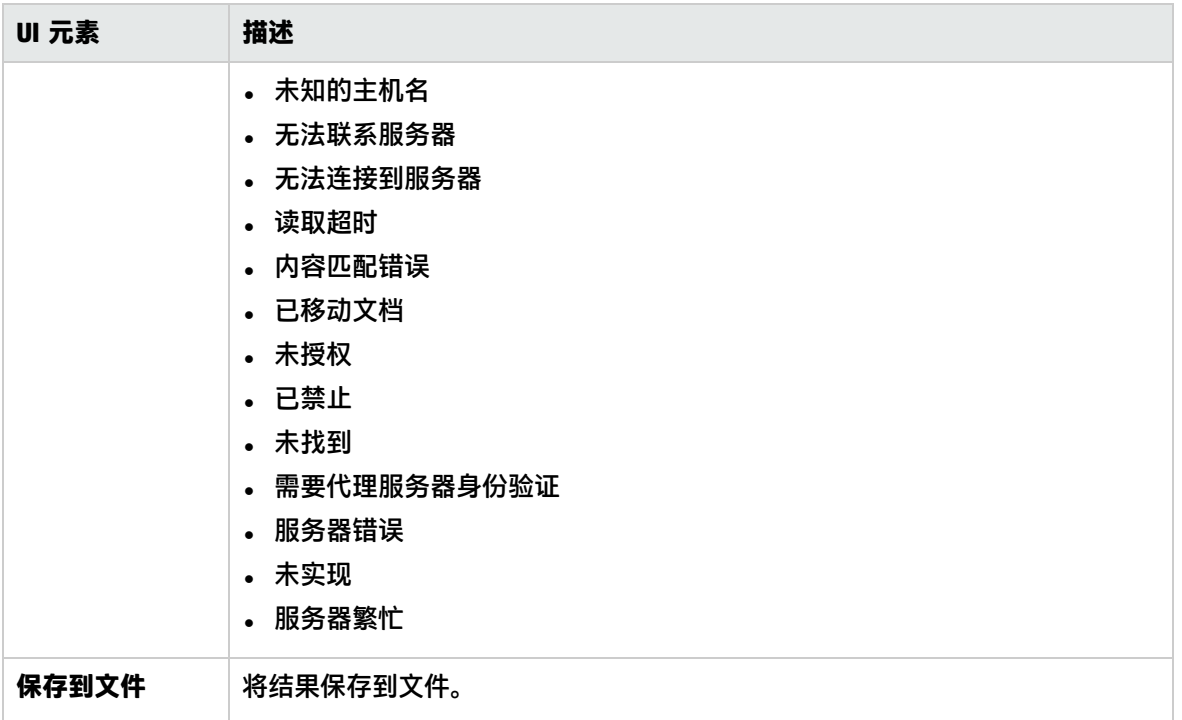

# XSL 转换工具

通过此工具,可以测试可用于转换 XML 文件或输出的用户定义 XSL 文件。该文件可能是包含性能度量 数据的 Web 应用程序中的某个文件。如果要将 XML 数据处理为可接受的格式,供可浏览的 XML 监控 器使用, 则必须使用 XSL 转换。

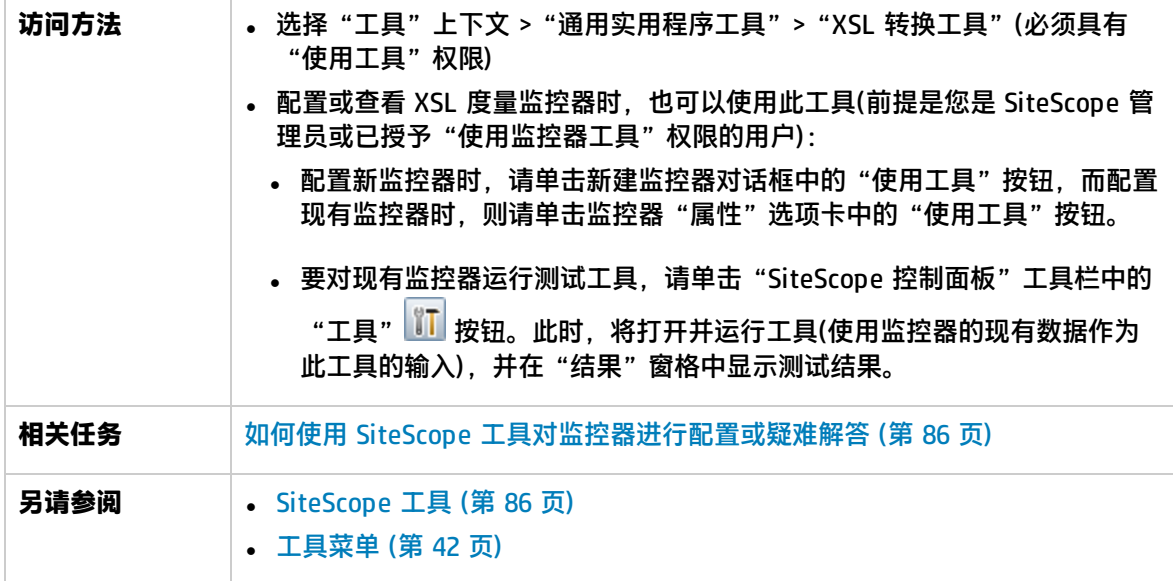

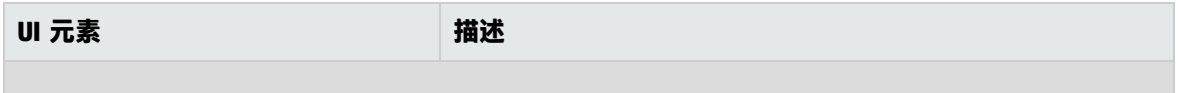

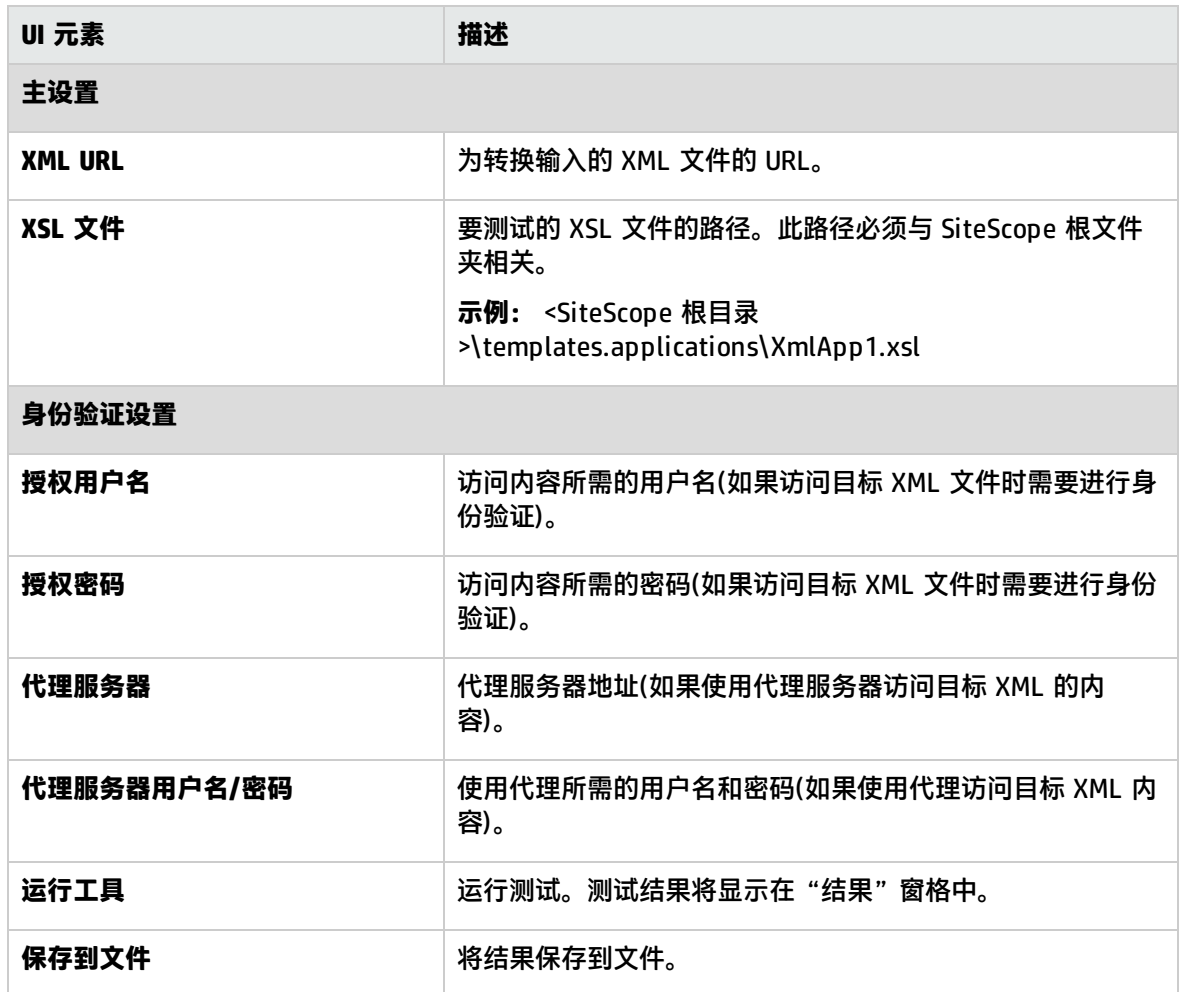

# 第 15 章: SiteScope 公用 API

利用 SiteScope 公用 API, 您可以在不使用 SiteScope 用户界面的情况下运行各种方案。例如, 您可 以:

- <sup>l</sup> 导入、导出和部署模板。
- 启用、禁用或删除监控器、组或警报。
- 从 SiteScope 获取数据。

SiteScope API 基于 SOAP,可以由任意已知的 Web 服务框架(如 Axis 或 WSIF)进行调用,也可以通过 任意 SOAP 客户端应用程序进行调用。这为管理和自动创建大型环境和实现复杂业务逻辑提供了一系列 功能强大的工具。

了解

SiteScope 公用 API 概述

SiteScope 公用 API 可分为两个核心类别: 配置 API 和数据获取 API。

- <sup>l</sup> 配置 API 负责模板管理、部署和监控器运行。还为停机和取消配置提供功能强大的管理工具。
- <sup>l</sup> 使用数据获取 API 您可以检索监控器历史运行数据和 VMware 协调拓扑数据。
- **<SiteScope 安装目录>\examples\integrations\api** 目录中提供了 SiteScope API 示例。

API 示例包含以下内容:

- lib 文件夹 使用 SiteScope API 和构建自己的客户端应用程序需要启动的所有 jar 文件
- <sup>l</sup> **bin** 文件夹 执行所提供示例的脚本(\*.bin、\*.sh)
- <sup>l</sup> **src** 文件夹 显示如何使用 SiteScope API 的代码示例
- <sup>l</sup> **doc** 文件夹 所有可用 SiteScope API 方法和数据结构的 JavaDoc 格式的 Java 文档

#### **API 参考指南**

有关 SiteScope 包含的 API 的详细信息,请参阅以下指南:

- <sup>l</sup> 《HP SiteScope API Reference》。包含 SiteScope API 包的完整列表,包括异常、快照和错误代 码。要打开该指南,请提取 **javadoc.zip** 文件(可从 **<SiteScope 安装目录 >\examples\integrations\api\doc** 获取)的内容,然后双击 **index.html** 文件。
- 《HP SiteScope Configuration and Data Acquisition API Reference》。包含有关 SiteScope 配置 和数据获取 API 包的详细信息,并提供有关配置 SiteScope API 调用的用例场景。本指南可从 **<SiteScope 安装目录>\sisdocs\pdfs\SiteScope\_API\_Reference.pdf** 获取。

#### SiteScope 配置 API

SiteScope 配置 API 提供用于使用 SiteScope 模板、组、监控器、警报、远程服务器、服务器运行状 况、搜索/筛选标记和配置的服务。可使用此 SiteScope 配置 API 执行以下操作:

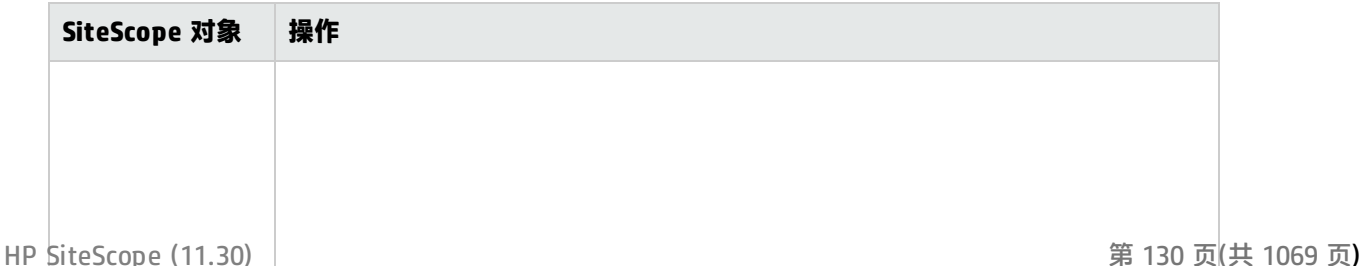

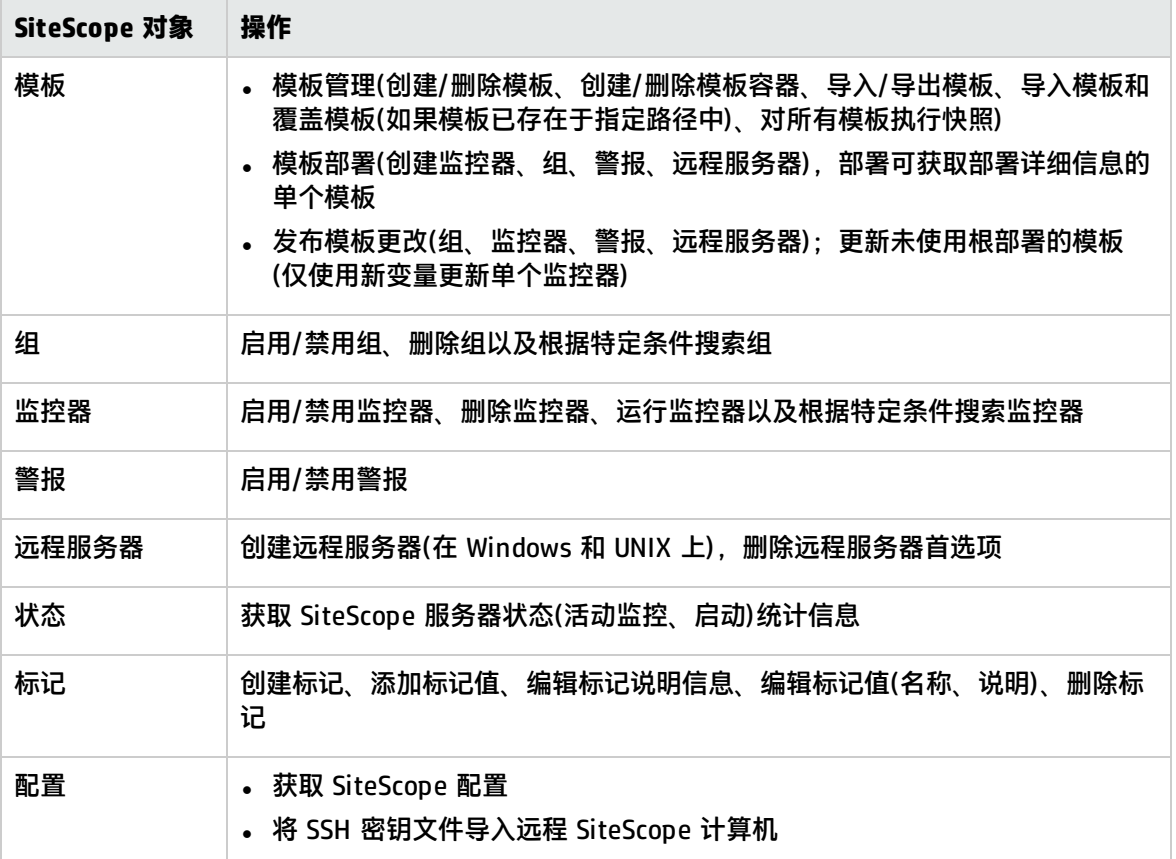

有关任务的详细信息,请参阅如何使用 [SiteScope](#page-131-0) 配置 API 调用 (第 132 页)。

有关用例场景的信息,请参阅如何使用 [SiteScope](#page-132-0) API 调用 - 用例场景 (第 133 页)。

有关 SiteScope 中包含的 SiteScope 配置 API 的详细信息, 请参阅《HP SiteScope Configuration and Data Acquisition API Reference》(可从 **<SiteScope 安装目录>\sisdocs\pdfs\SiteScope\_API\_ Reference.pdf** 获取)。

SiteScope 数据获取 API

可使用 SiteScope API 执行以下数据获取操作:

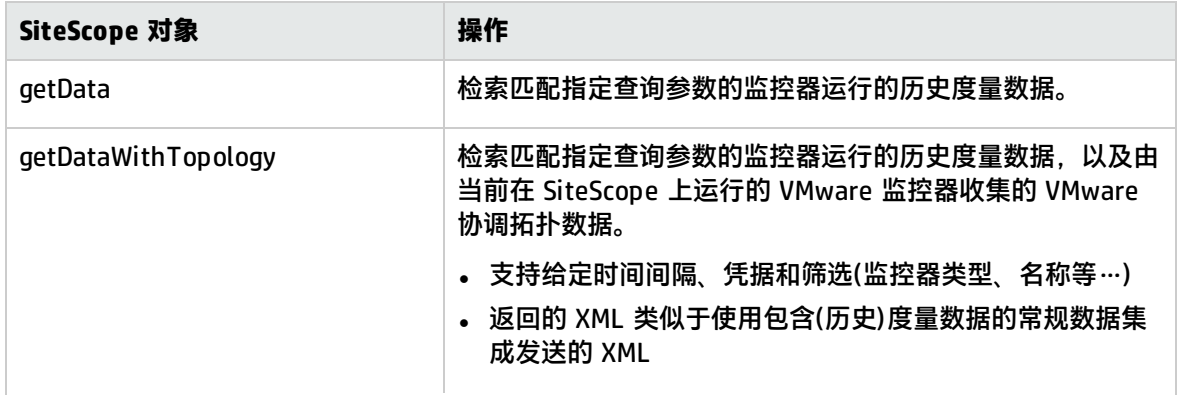

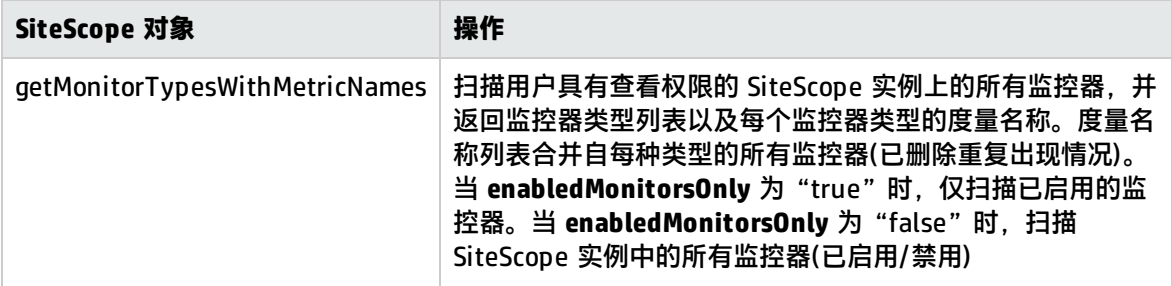

这些 API 的数据均取自 SiteScope 每日日志。

**备注:**数据获取 API 用于查询历史数据的受限制数(最多 20 MB)。对于接近实时 SiteScope 数据的 消耗,请使用常规数据集成。有关详细信息,请参[阅常规数据集成首选项](#page-537-0) (第 538 页)。

有关任务的详细信息,请参[阅如何使用数据获取](#page-132-1) API (第 133 页)。

有关 SiteScope 中包含的 SiteScope 数据获取 API 的详细信息, 请参阅《HP SiteScope Configuration and Data Acquisition API Reference》(可从 **<SiteScope 安装目录>\sisdocs\pdfs\SiteScope\_API\_ Reference.pdf)** 获取)。

任务

<span id="page-131-0"></span>如何使用 SiteScope 配置 API 调用

本任务描述如何使用 API 调用在不使用 SiteScope 用户界面的情况下自动运行各种场景。

**提示:**有关使用 API 调用的用例场景的信息,请参阅如何使用 [SiteScope](#page-132-0) API 调用 - 用例场景 (第 [133](#page-132-0) 页)。

- 1. 创建自己的 Java 项目。
- 2. 将所有 SiteScope 客户端 jar 文件添加到项目中(这些 jar 文件位于 **<SiteScope 安装目录 >\examples\integrations\api\lib** 中)。
- 3. 使用 **<SiteScope 安装目录>\examples\integrations\api\src** 中的 **SiteScopeCommandLineUtil.java** 文件连接到 SiteScope。在 **createConnection** 方法部分中, 输入所需的登录信息:

// SiteScope connection properties creation SiteScopeConnectionPropertiesForExternal props = new SiteScopeConnectionPropertiesForExternal(hostName, port, login, password, isUseSSL); // SiteScope API Connector creation SiteScopeExternalAPIConnector siteScopeExternalAPIConnector = new SiteScopeExternalAPIConnector(); // Get the API instance using connection properties IAPIConfiguration apiConfiguration = siteScopeExternalAPIConnector.getAPIConfiguration(props);

4. 运行所需的 API 方法。例如:apiConfiguration.getConfigurationSnapshotEx(login, password);

<span id="page-132-0"></span>如何使用 SiteScope API 调用 -用例场景

利用 SiteScope API,您可以在不使用 SiteScope 用户界面的情况下运行各种方案。例如,您可以创建 和部署模板、启用和禁用监控器、组和警报,以及删除监控器、组和远程服务器。

#### 1. **初始设置**

安装 SiteScope。

使用 **createTemplateContainer** API 方法创建模板容器(只能使用一次)。

2. **创建或导入模板**

在 SiteScope 用户界面中创建模板,或使用 **importTemplate** API 方法导入模板。

3. **部署模板和运行监控器**

使用 **deploySingleTemplateWithConnectToServer** API 方法为远程服务器部署模板。 使用 **getConfigurationSnapshotEx** API 方法获取所有已部署的监控器、组和警报。 使用 **runExistingMonitorEx** API 方法运行已部署的监控器。

4. **停机**

使用 **disableAlertEx**、**disableMonitorEx** 或 **disableGroupFullPathEx** API 方法在停机期间禁用 警报、监控器或组。

5. **取消配置**

使用 **deleteGroupEx**、**deleteMonitorEx** 或 **deleteRemote** API 方法删除组、监控器或远程服务 器。

<span id="page-132-1"></span>如何使用数据获取 API

- 1. 当在 SiteScope 独立模式中运行时(SiteScope 未连接到 BSM 服务器时),请在"首选项">"基础 结构首选项">"常规设置"中选中"在独立部署中启用拓扑集合"复选框。这可以使 SiteScope 在未作出请求时在后台收集拓扑。您必须重新启动 SiteScope 才能使此更改生效。
- 2. 或者,您可以修改以下数据获取设置(必须重新启动 SiteScope 才能使这些更改生效):
	- <sup>l</sup> **拓扑解析频率 (分钟)**。检查正被监控的服务器拓扑之间的等待时间(分钟)。仅适用于非动态监 控器;对于动态监控器,可在用户界面按实例配置频率。当 SiteScope 与 BSM 集成时,如果 在监控器运行期间(监控器在拓扑保存于 SiteScope 中的 SiteScope 独立模式中运行)超过了此 时间,则在 BSM 的 RTSM 中重新创建拓扑。默认值为 60 分钟。
	- <sup>l</sup> **数据获取 API 单个请求大小 (MB)**。在单个数据获取 API 请求中,分配给从每日日志获取数据 的最大内存大小 (MB)。从每日日志加载太多数据用于处理请求可能会对 SiteScope 的性能产生 负面影响,因为为数据分配的内存超出了 SiteScope 可用的内存池。默认值是 20 MB。
	- <sup>l</sup> **数据获取 API 总请求大小 (MB)**。在所有同时出现的数据获取 API 请求中,分配给从每日日志 获取数据的最大内存大小 (MB)。从每日日志加载太多数据用于处理请求可能会对 SiteScope 的 性能产生负面影响,因为为数据分配的内存超出了 SiteScope 可用的内存池。默认值是 100 MB。
	- 要将在数据获取 API 结果中包括已删除的监控器,请选择"首选项">"基础结构首选 项">"常规设置"中的"数据获取 API 结果中包括已删除的监控器"选项。
- 3. 当指定在数据获取 API 中获取数据的监控器类型时,必须使用监控器的"Topaz 名称"。

#### 以下列出了在指定监控器类型查询时要使用的监控器 Topaz 名称:

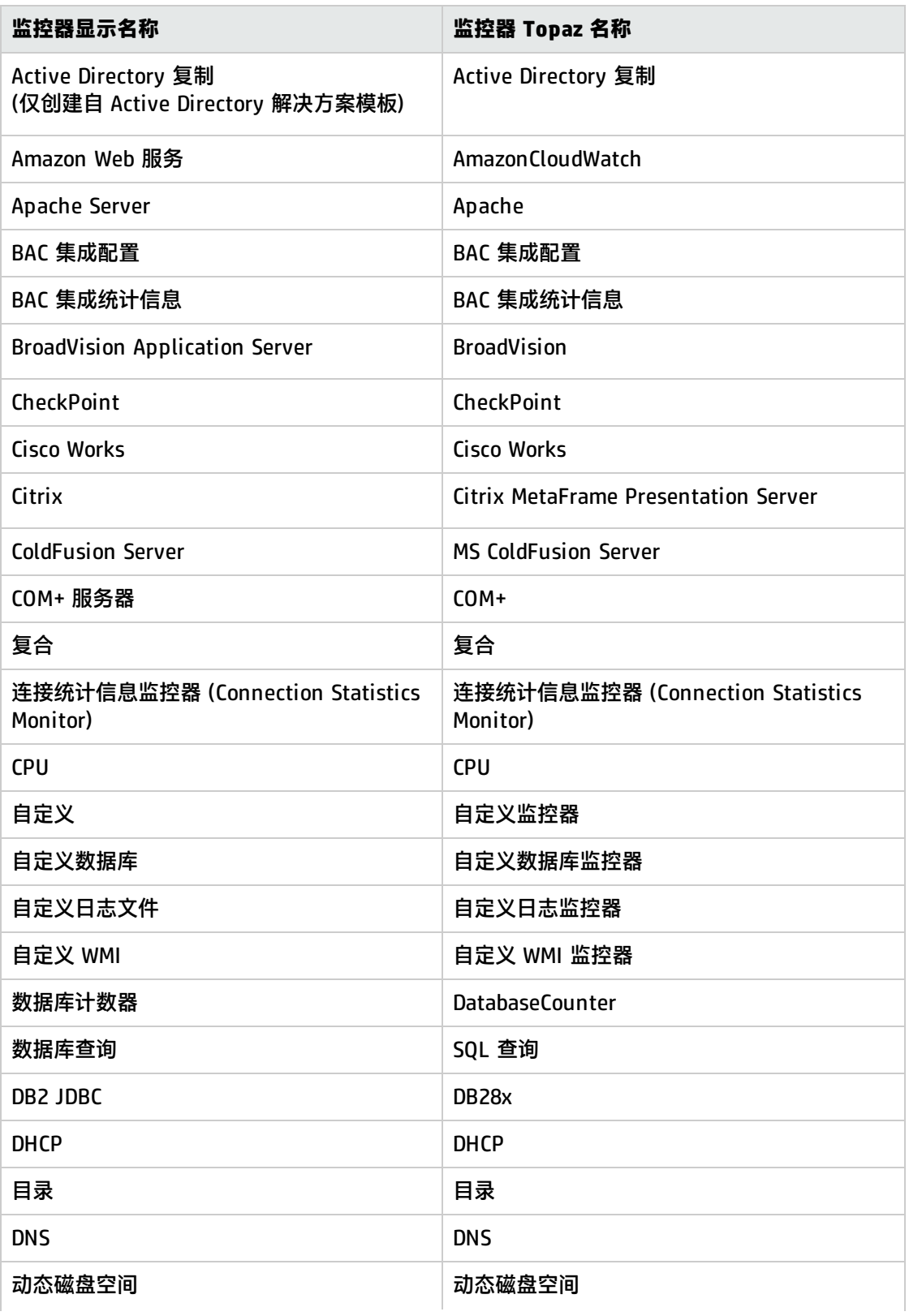

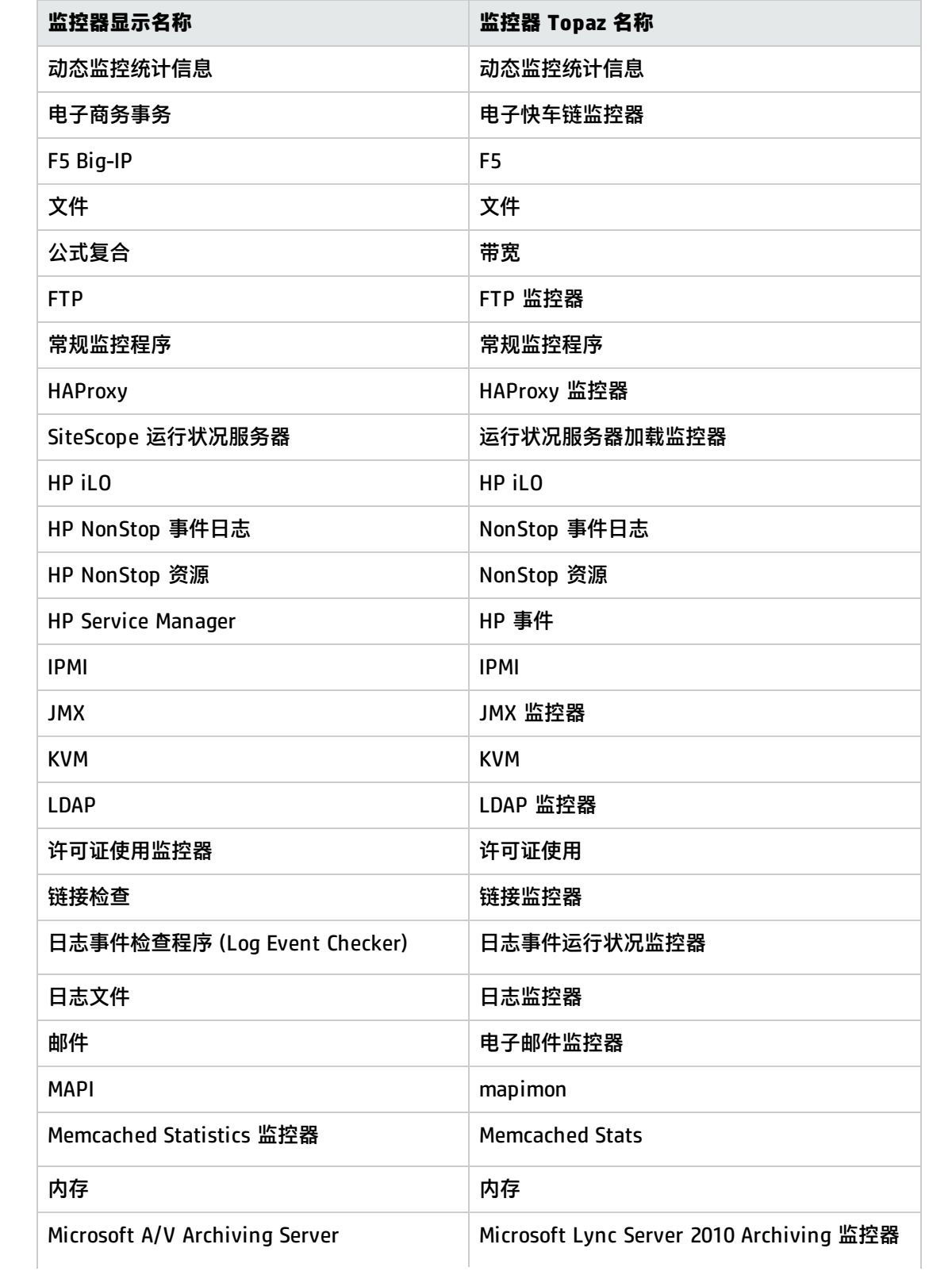

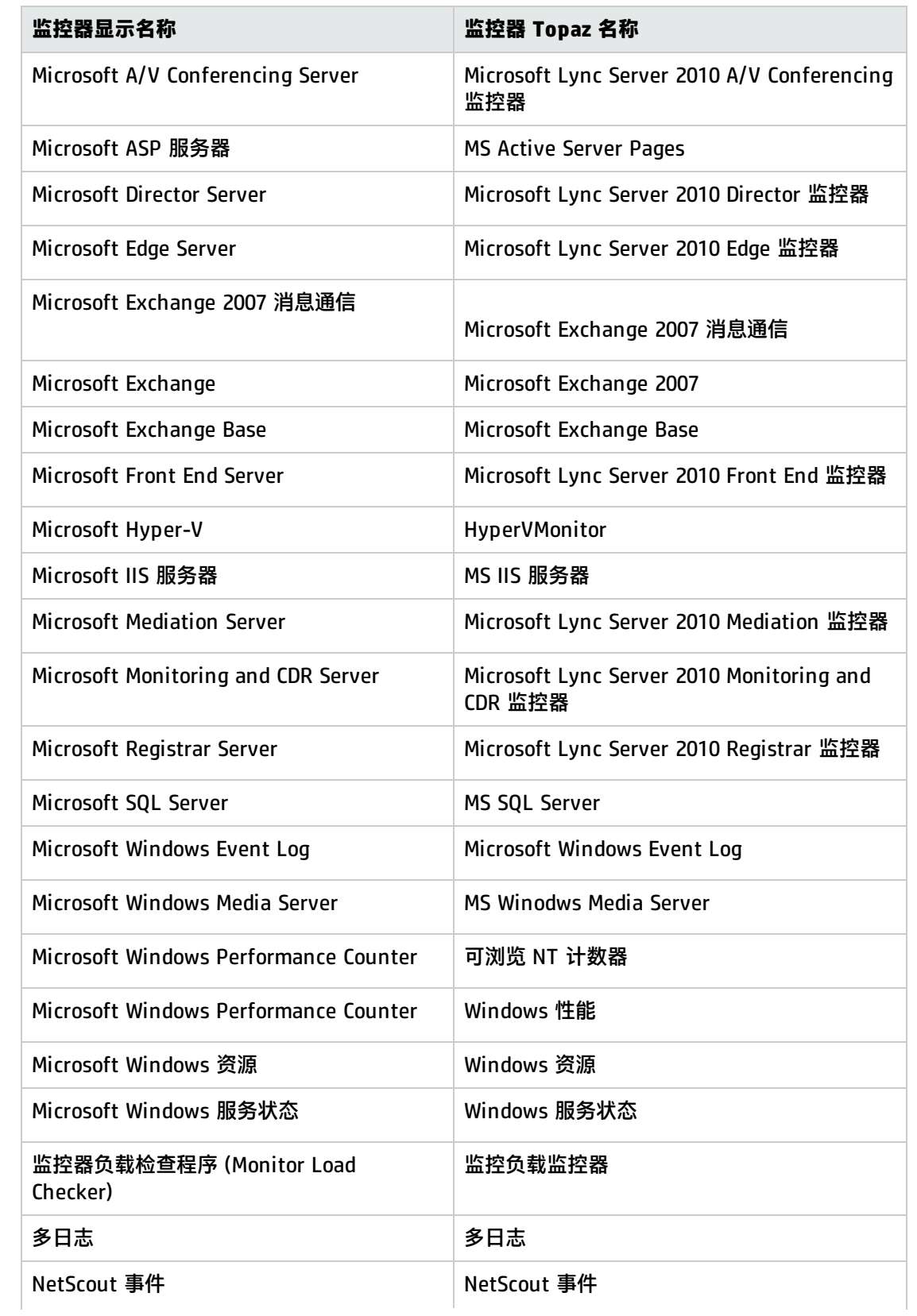

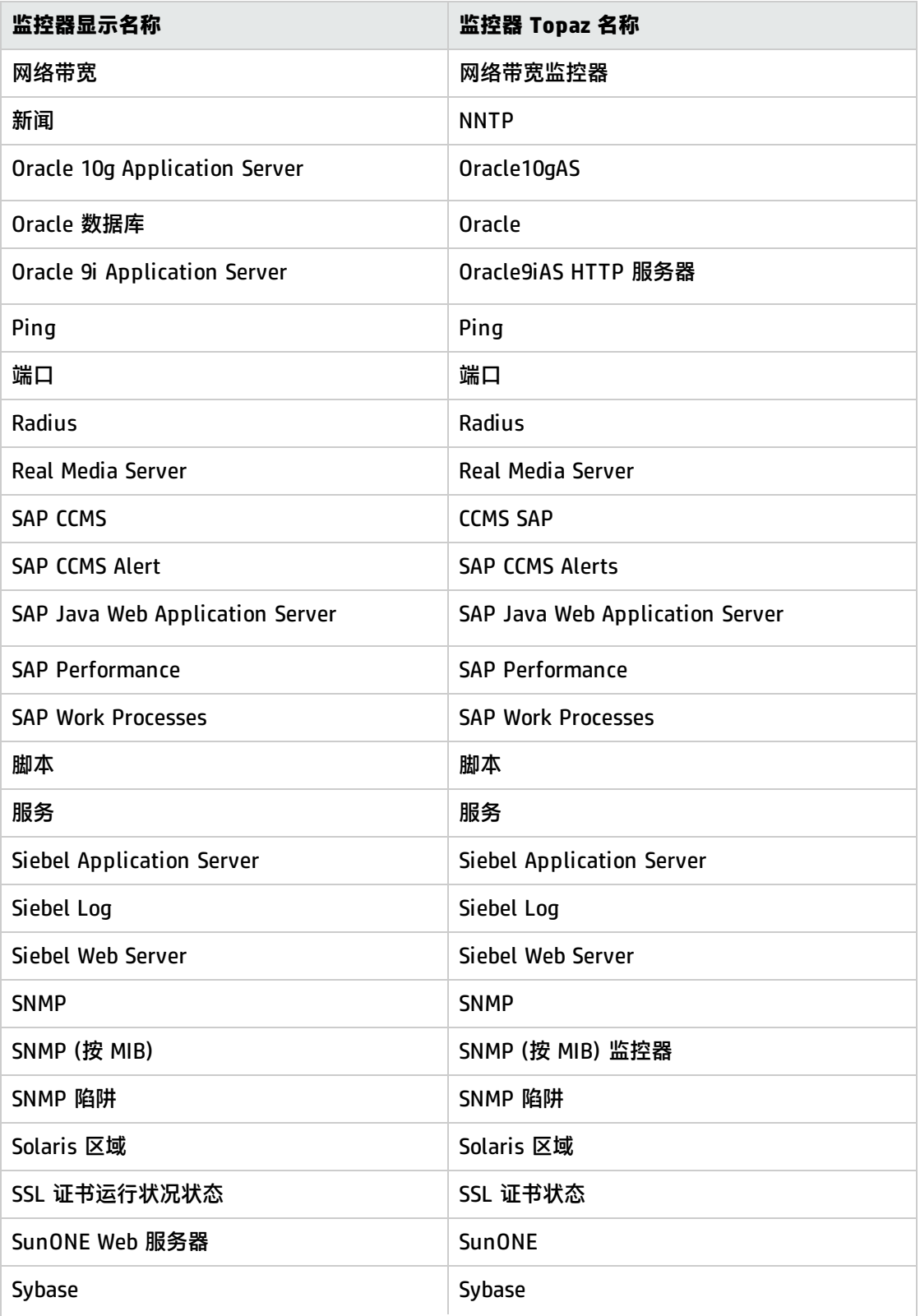

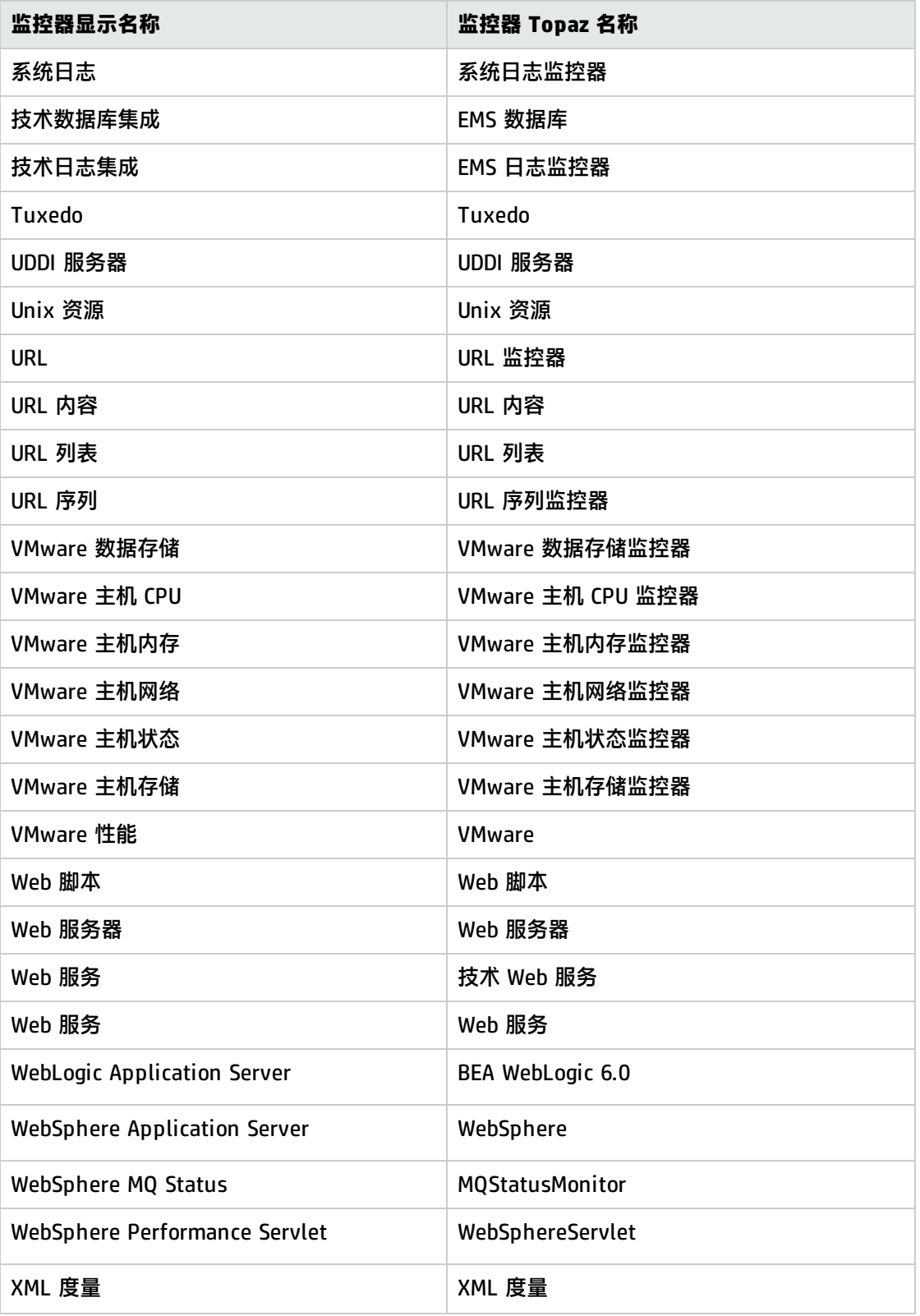

### 提示/疑难解答

SiteScope API 调用 -注意事项和限制

- 多数 API 方法要求在方法调用中使用 SiteScope 用户名和密码。使用这些方法之前,请将"首选 项">"基础结构首选项">"自定义设置"中的"访问受控"属性更改为 **true**。用户名和密码可记 录在纯文本中,也可加密。要加密字符串,请使用 **<SiteScope 安装目录 >\tools\AutoDeployment\encrypt\_password.bat**。
- 在将来版本的 SiteScope 中,将不再使用不含用户名和密码的 API 方法。现在,所有使用用户名和 密码身份验证的类似 API 方法均已重命名,其名称中包含 Ex 后缀(例如 enableGroupEx),以避免与 其他参数使用相同的方法名称。
- <sup>l</sup> SiteScope 用户的访问级别会影响方法的行为。例如,调用 getConfigurationSnapshot 和 getFullConfigurationSnapshot 时, 返回的映射仅包含用户有权访问的实体。
- 要使用早期版本的 API 所创建的应用程序,请设置 \_accessControlled=false,然后使用早期版本的 API。将来的版本不支持这些已过时的方法,您必须移植应用程序,以使用安全版本的 API 方法。
- 在 \_accessControlled=true 时尝试使用过时的 API 方法, 或在 \_accessControlled=false 时尝试使 用安全的 API 方法,都会导致出现异常。
- .bat(UNIX 为 .sh 文件)文件只是示例文件,不可用作生产用途脚本。您可以根据自己的要求来更改 脚本。
- <sup>l</sup> 参数值不支持一些特殊字符。
- 如果未在 "首选项" > "用户管理首选项" > "权限" > "警报" 中选择 "暂时禁用警报",则不支持 禁用警报 API 功能。
- 可在服务器上禁用某些 API 操作。这样便可支持只读模式,使得无法使用 API 远程更改配置。

# 第 16 章: SiteScope 移动应用程序

SiteScope 提供可免费下载的应用程序,以便您在离开计算机时可跟踪受监控的 IT 基础结构。 SiteScope 移动应用程序支持团队通过使用智能手机设备访问 SiteScope,使公司员工及时获取信息。

**提示:**您可以在 YouTube 上查看有关说明如何使用 SiteScope iPhone 应用程序的指导示 范[:http://www.youtube.com/watch?v=cLawpqlkOss&feature=plcp。](http://www.youtube.com/watch?v=cLawpqlkOss&feature=plcp)

# 了解

移动应用程序上支持的 SiteScope 功能

SiteScope 移动应用程序支持 SiteScope 员工在办公室外进行全天候 24 X 7 移动访问,他们可以:

- <sup>l</sup> 接收与组织中的受监控应用程序相关的问题的电子邮件通知,并执行相应的操作(重新运行监控器、 查看监控器报告、确认警报、启用/禁用相关警报、查看确认日志)。
- <sup>l</sup> 检查组和监控器的状态以提前确认可用性问题,以便在问题影响业务之前解决这些问题。
- 使用搜索功能访问监控器统计信息,并对搜索结果执行操作以缓解各种问题(查看监控器详细信息、 启用/禁用监控器、运行监控器、设置警报操作)。
- <sup>l</sup> 创建监控器、组和警报的临时报告,这些报告将显示服务器和应用程序随时间变化的执行情况。
- <sup>l</sup> 将选定的监控器和组添加到收藏夹列表中。
- 使用 Multi-View 可以在单个视图中查看 IT 基础结构中任何受监控对象的性能状态,而不会丢失数 据间的层次结构关系。

有关在移动设备上使用 SiteScope 的详细信息,请参考 SiteScope 移动应用程序附带的帮助。有关如 何使用 SiteScope 移动应用程序功能的其他信息,请参阅 SiteScope 帮助中的相关主题。

#### 受支持的设备

以下设备支持 SiteScope 移动应用程序:

- <sup>l</sup> **iPhone、iPad 或 iPod touch。**SiteScope iPhone 移动应用程序可从 iPhone App Store ([http://itunes.apple.com/us/app/hp-sitescope/id410294629?mt=8#\)](http://itunes.apple.com/us/app/hp-sitescope/id410294629?mt=8#) 获得。有关 SiteScope iPhone 应用程序的影片演示,请参阅 <http://www.youtube.com/watch?v=MuLAmO322nI>。
- <sup>l</sup> **Android 手机或平板电脑。** SiteScope Android 移动应用程序可从 Android Market ([https://market.android.com/details?id=com.hp.sitescope.mobile.android&feature=search\\_](https://market.android.com/details?id=com.hp.sitescope.mobile.android& feature=search_result& rdid=com.hp.sitescope.mobile.android& rdot=1& pli=1) [result&rdid=com.hp.sitescope.mobile.android&rdot=1&pli=1](https://market.android.com/details?id=com.hp.sitescope.mobile.android& feature=search_result& rdid=com.hp.sitescope.mobile.android& rdot=1& pli=1)) 获得

以下版本的 SiteScope 支持 SiteScope 移动应用程序:

- SiteScope 10.13(带有 SIS\_108 for Linux 或 SIS\_110 for Windows 修补程序)及更高版本。
- SiteScope 11.01(带有 SIS\_00114 for Linux 或 SIS\_00116 for Windows 修补程序)及更高版本。
- <sup>l</sup> SiteScope 11.10 及更高版本。

任务

#### 如何配置将警报发送到移动设备

#### 请使用 **<SiteScope 根目录>\templates.mail** 文件夹中的 **MobileAppMail** 模板,因为此模板包含可从 电子邮件打开应用程序的链接。

如何在发送到移动设备的邮件模板中包含 HTML 内容。

#### 在 **<SiteScope 根目录>\groups\master.config** 文件中,将 **\_defaultMailAlertContentType** 属性的 值设置为 **=text/html**。

如何在移动设备上以安全模式使用 SiteScope

在"首选项">"基础结构首选项">"自定义设置"中,将"访问受控"属性更改为 **true**。否则,将 忽略 SiteScope 用户名和密码。

### 提示/疑难解答

注意事项和限制

- <sup>l</sup> 确保已将移动设备设置为正确的当地时间。
- 临时禁用的监控器(不管是在 SiteScope 用户界面中禁用,还是通过移动设备禁用)将会按照服务器的 时间显示在监控器详细信息概要中。
- 从移动设备删除 SiteScope 用户帐户时,保存在该帐户下收藏夹中的所有监控器或组也将一并删 除。
- 更改 SiteScope 用户帐户设置时(例如将配置文件的协议从 http 改为 https,或更改 SiteScope 端 口),与该配置文件相关的所有监控器都将从收藏夹列表中消失。
- <sup>l</sup> 如果在生成报告时收到内存资源不足的消息,则应当释放移动设备上的内存(如关闭正在运行的应用 程序)。通过在 HP SiteScope 的 iPhone 或 Android 设置中移动"最小报告内存(MB)"滑块,可增 加或减少 SiteScope 报告所需的内存。
- 如果无法使用 3G 信号将移动应用程序连接到 SiteScope,但可以使用无线网络 (WiFi) 连接,请尝 试将 SiteScope 端口更改为 80,这是因为服务提供商可能阻止了某些端口(例如默认的 SiteScope 端口 8080)。

# 第 17 章: 正则表达式

SiteScope 使用正则表达式匹配文本内容。允许存在多个 SiteScope 监控器以匹配由监控器的请求或操 作返回的文本中的内容。本章包括使用正则表达式在 SiteScope 监控器中匹配文本内容的信息。

正则表达式是赋予文本分析工具的名称,开发目的是配合脚本语言(如 Awk 和 Perl)和数种编程环境(如 Emacs、Visual C++ 和 Java)一起使用。正则表达式本身并非编程语言,但却会使用很多特殊字符和符 号组合,因此往往比某些编程语言更加难以解释。这些多种不同组合的特殊字符称为元字符,使正则表 达式成为可在更大文本中分析和隔离特定文本的工具,功能强大而不失灵活。

包括监控器的**"匹配内容"**文本框中的正则表达式,指示 SiteScope 在运行和查找满足正则表达式所定 义的模式时分析返回到监控器的文本。本文档概述了用于 SiteScope 监控器内容匹配的正则表达式中所 使用的语法和元字符。

# 定义正则表达式

SiteScope 中的匹配内容表达式元素是正斜杠 (/) 字符。SiteScope 监控器的"匹配内容"文本框中的 条目必须以正斜杠开始和结束才会识别为正则表达式。例如,将表达式 /website/ 输入到监控器的"匹 配内容"框中将指示 SiteScope 在监控器接收的文本内容中搜索文本类型的字符串:website。如果未 发现匹配,则监控器将报告错误状态。发现匹配后,只要所有其他监控器状态阈值条件也符合,监控器 就会报告良好状态。如果将文本或其他字符输入到"匹配内容"框中,而不用正斜杠分隔,则 SiteScope 会忽略条目或报告为内容匹配错误。

在正则表达式两端的正斜杠之间添加括号 ( ) 是 SiteScope 中正则表达式的另一个非常有用的功能。括 号可用来创建"反向引用"。作为反向引用,SiteScope 会保留括号之间的匹配内容,并在监控器详细 信息页面的"状态"字段中显示文本。这对于解决与匹配内容相关的问题来说非常有用,同时也是将匹 配值从一个监控器传递到另一监控器,或从 URL 序列监控器的一个步骤传递到相同事务的下一步骤的 方法。括号还可用来限制交替,下文将作详细说明。

通常,构建在 SiteScope 中进行内容匹配所用的正则表达式时,最好使用迭代方法。以下是开发用于内 容匹配的正则表达式的常规步骤和准则:

- 使用文本字符创建正则表达式以匹配要监控的单个数据样本。例如, /value:1022.5/.
- <sup>l</sup> 用字符类和元字符迭代替换文本字符,使文本生成为模式。例如,上例中的文本可更改为 /value:\s\d\d\d\d\.\d/ 以匹配任意四位数字加小数点且再加一位数字。
- <sup>l</sup> 考虑到要匹配的数据模式可能会有所不同,可调整模式以匹配目标数据中的期望内容或可能变体。 继续使用上述示例,表达式 /value:\s\d\d\d\d\.\d/ 可变成 /value:\s[\d]{1,8}\.[\d]{1,2}/。此模 式允许小数点左右两侧的数字位数发生变化。它要求存在小数点。有关此处使用的字符类的详细信 息,请参阅以下各节。
- <sup>l</sup> 考虑到要匹配的文本字符串或模式可能会多次出现在内容中,可标识要匹配的内容之前的唯一内容 并添加正则表达式模式,以确保在表达式尝试匹配您所尝试监控的内容之前会匹配该唯一内容。在 此处使用的示例中,模式可能与具有类似"/value:numbers/"模式的数个条目的第一个条目相匹 配。将文本添加到匹配分隔特定数据的某些静态内容的模式中,可用于确保匹配适用于目标数据。 例如,如果要匹配的数据在文本 Open Queries 之后,则可以将此文本添加到模式中,同时还添加 其他干涉内容的模式: /Open Queries[\s\W]{1,5} value:\s[\d]{1,8}\.[\d]{1,2}/。

### 匹配字符串文本

查找和匹配确切内容或文本字符串是最简单的正则表达式模式匹配形式。在匹配文本中,正则表达式的 行为与它们在字处理应用程序中的搜索/替换行为相同。上述示例匹配文本 Web site。如果返回到监控 器的文本包含字符 Buy Now(包含空格,顺序一致),则正则表达式 /Buy Now/ 成功。

请注意,默认情况下,正则表达式区分大小写和文本类型。这意味着内容必须在大小写和顺序上匹配表 达式,包括非字母数字字符。例如,只有当正则表达式的内容完全包含字符串 Website 时,没有任何 修饰符的 /Website/ 正则表达式才为成功,甚至于即便页面上的内容是 website、WEBSITE 或 Web site,表达式也为失败。(在最后一个例子中,匹配失败的原因是两个单词之间有一个空格,而正则表达 式中没有。)

在某些情况下,可能需要以文字形式匹配某些非字母数字字符,这些非字母数字字符是在正则表达式中 使用的特殊"保留"元字符。这些元字符中的部分字符可能会跟尝试与正则表达式匹配的重要文本有冲 突。例如,句点或点符号 (.)、星号 (\*)、美元符号 (\$) 和反斜杠 (\) 在正则表达式中有特殊含义。因为 其中一个字符可能就是要查找的特定文本模式的关键部分,您必须在正则表达式中"转义"这些字符, 以便让正则表达式将它们视为文本字符进行处理,而不是作为特殊元字符进行解释。要强制将字符解释 为文本而非元字符,请在该字符前面添加反斜杠。

#### 示例 - 匹配文本字符串

例如,如果要在网页上查找字符串 4.99,则可以创建正则表达式 /4.99/。由于句点字符具有特殊含 义,该正则表达式不仅匹配字符串 4.99,还会匹配 4599 和 4Q99 之类的字符串。要让正则表达式将句 点解释为文本,请用正斜杠转义句点,如下所示:/4\.99/。您可以在任何字符前添加反斜杠转义符, 强制正则表达式将反斜杠后的字符解释为文本。通常,在要匹配标点符号或其他非字母数字字符时,请 使用此语法。

#### 使用备选字符

使用备选字符,可以构造"和/或"匹配,两个字符串中的一个或更多字符串应出现在内容中。备选字 符是垂直管道符号 (|)。

垂直管道符号用于在表达式中分隔备选字符串。例如,如果内容包含正则表达式 /(e-mail|email|contact us)/ 中由垂直管道分隔的三个字符串中的任何一个,则表达式成功。此处使用括号限制 备选字符串。在此示例中,在必须匹配的备选字符串之外没有模式。相比之下,正则表达式可能会写为 /(e-mail|e-mail|contact) us/。在这种情况下,只有当括号中的三个备选字符串后紧跟一个空格和单词 us 时,匹配才成功。这种情况比之前的示例更具限制性,但同时也显示了括号如何将备选字符串限制 为包含在内部的三个单词。即使发现了一个或多个备选字符串,但单词"us"不是下一个单词,匹配仍 会失败。

### 将模式与元字符匹配

通常,您可能不知道需匹配的确切文本,或会话间的文本模式有所不同或文本模式随时间发生变化。正 则表达式有许多特殊元字符,用于定义模式和匹配所有类别的字符。虽然匹配文本字母数字字符似乎微 不足道,但正则表达式的强大功能之一便是可以同样匹配非字母数字字符。因此,请记住,正则表达式 需要考虑搜索内容中出现的非字母数字字符,这一点十分重要。这表明在构造正则表达式时,必须将句 点、逗号、连字符、引号甚至空格都考虑在内。

本节包括以下主题:

- [正则表达式中使用的元字符](#page-143-0) (第 144 页)
- <sup>l</sup> [定义字符类](#page-143-1) (第 144 页)
- <span id="page-143-0"></span><sup>l</sup> [使用限定符](#page-144-0) (第 145 页)

正则表达式中使用的元字符

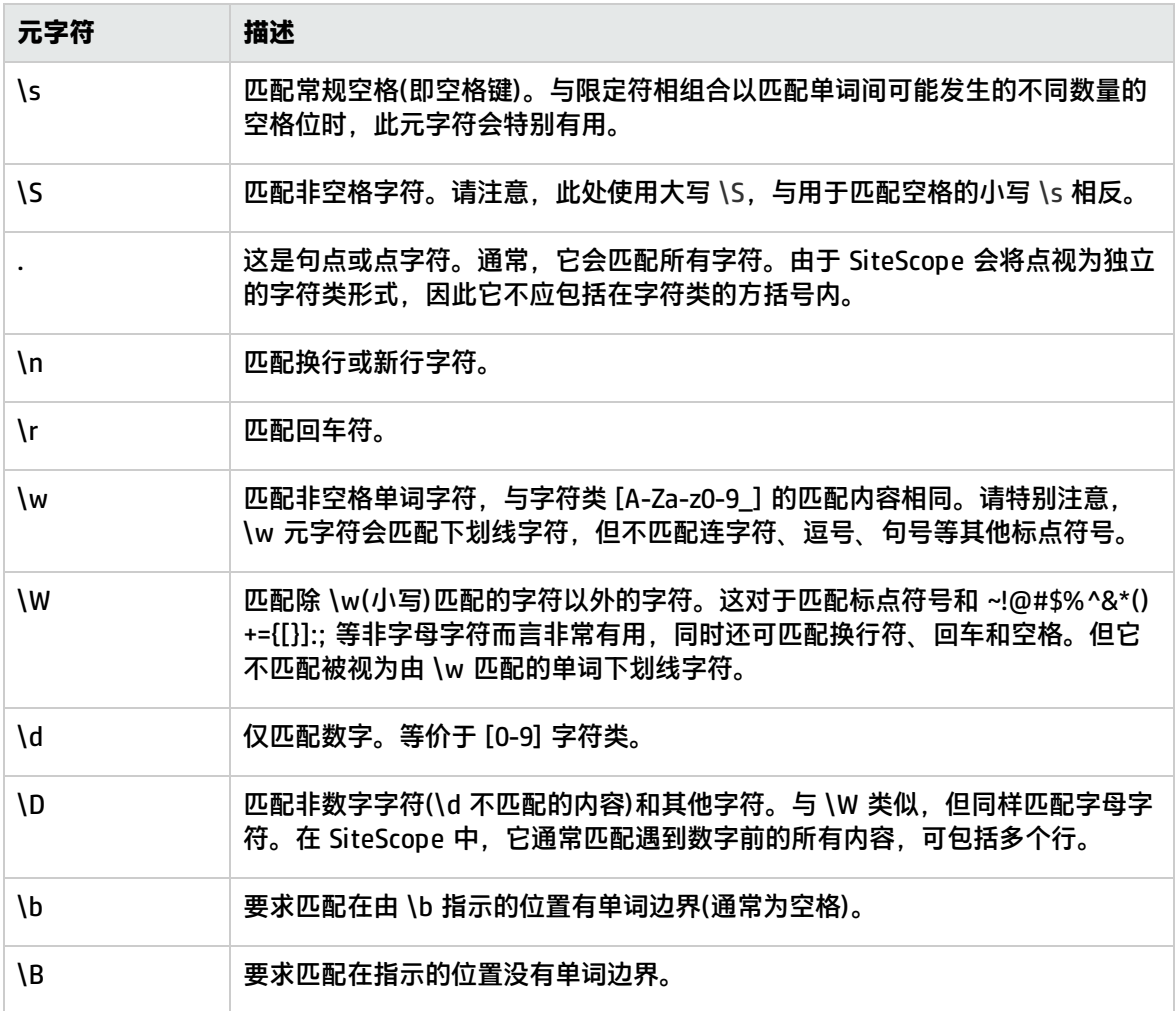

#### <span id="page-143-1"></span>定义字符类

字符类是一种非常重要和实用的正则表达式构造。字符类可提供一组可能在正则表达式的特定位置找到 的字符。可以使用字符类定义一个字符范围以匹配单个位置,或配合添加的限定符,通常用于匹配多个 字符甚至整行文本。

字符类是通过在方括号中包含字符和元字符的任意组合形成的,方括号的样式为:[ ]. 字符类会创建可 能匹配的字符的"部分或所有"组。与字符类之外的文本和元字符不同,字符类中字符和元字符的实际 顺序对搜索或匹配顺序没有影响。例如,类 [ABC0123abc] 与 [0123abcABC] 匹配相同内容。

连字符可用于进一步简化字符类,以指示字母或数字的范围。例如,类 [0-9] 将包括从零到九的所有数 字。类 [a-z] 包括从 a 到 z 的所有小写字母。您还可以使用连字符创建限制更大的类,例如 [e-tE-T] 将匹配从 E 到 T 的大写或小写字母;[0-5] 将只匹配从零到五的数字。
您可以在字符类中使用插入符 (^) 作为否定条件, 或将其用于从内容匹配中排除某些字符。

#### **字符类示例**

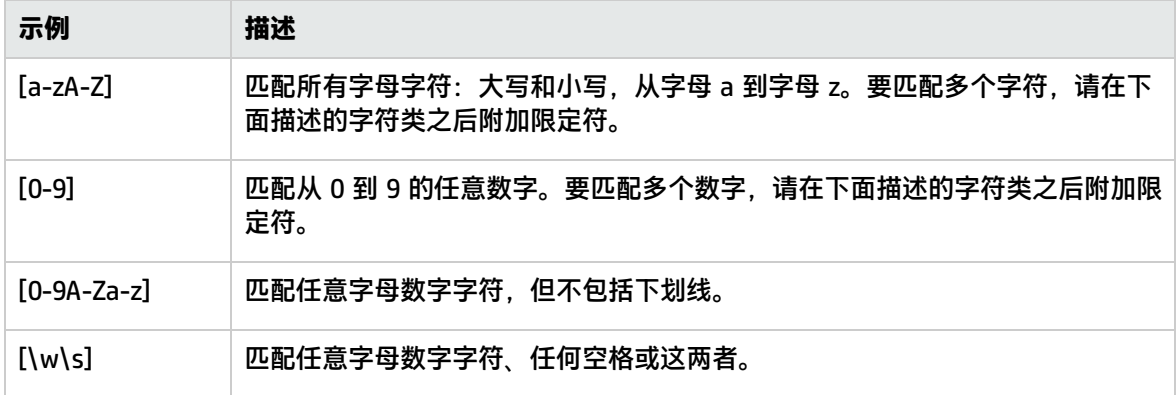

#### 使用限定符

正则表达式使用另一组元字符来提供字符计数选项。这会使内容匹配更为强大并兼具灵活性。限定符附 加在上面描述的元字符和字符类之后,用于指定匹配字符或元字符应匹配的前置位置。例如,在正则表 达式 /(contact|about)\s+us/ 中, 元字符 \s 将匹配空格。\s 后的加号限定符表示在单词 contact(或 about)与 us 之间至少应有一个空格。

下表描述正则表达式中可用的限定符。限定符应紧紧跟随在它之前的单个字符。配合字符类使用时,请 在字符类的右方括号外放置限定符。例如:[a-z]+ 或 [0-9]\*。

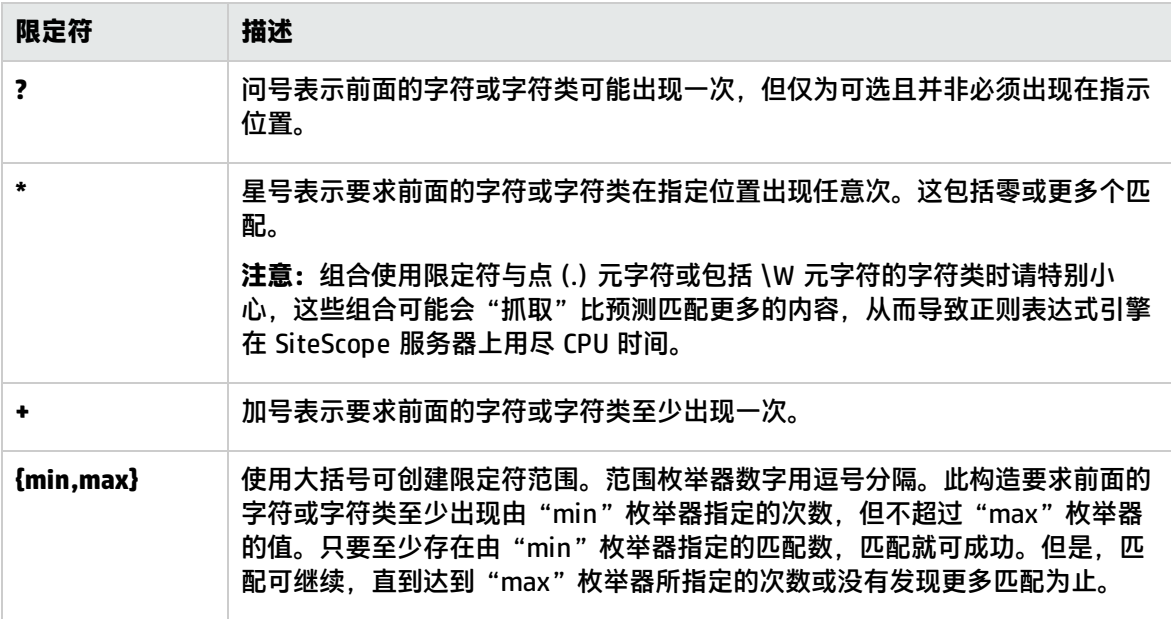

SiteScope 中的匹配内容针对整个 HTTP 响应运行,包括 HTTP 标头(通常无法通过浏览器进行查看)。 HTTP 标头通常包含数行文本,其中有单词和数字序列。这可能会导致简短数字和字母集合上的一些相 对简单的内容匹配失败。为避免此情况,请在正则表达式中,在尝试匹配和作为文本包括进来的文本附 近标识一个唯一的字符序列(如果适用)。

### 搜索模式修饰符

在 SiteScope 中使用的正则表达式可以在用于限制表达式的斜杠外包括可选的修饰符。结尾斜杠之后的 修饰符会影响匹配执行的方式。例如,添加了 i 搜索修饰符的正则表达式 /website/i 使匹配内容搜索 不区分大小写。这会匹配 website、Website、WEBSite 甚至 WEBSITE。

除 i 修饰符外,某些元字符和字符类可以覆盖搜索模式修饰符。尤其是点 ⑴ 和 \W 元字符,它们可覆 盖 m 和 s 修饰符,忽略修饰符跨多行匹配内容。

通过在正则表达式的右斜杠后串联多个修饰符可以添加这些修饰符。例如: /matchpattern/ic 组合了 i 和 c 修饰符。

#### 正则表达式匹配模式修饰符

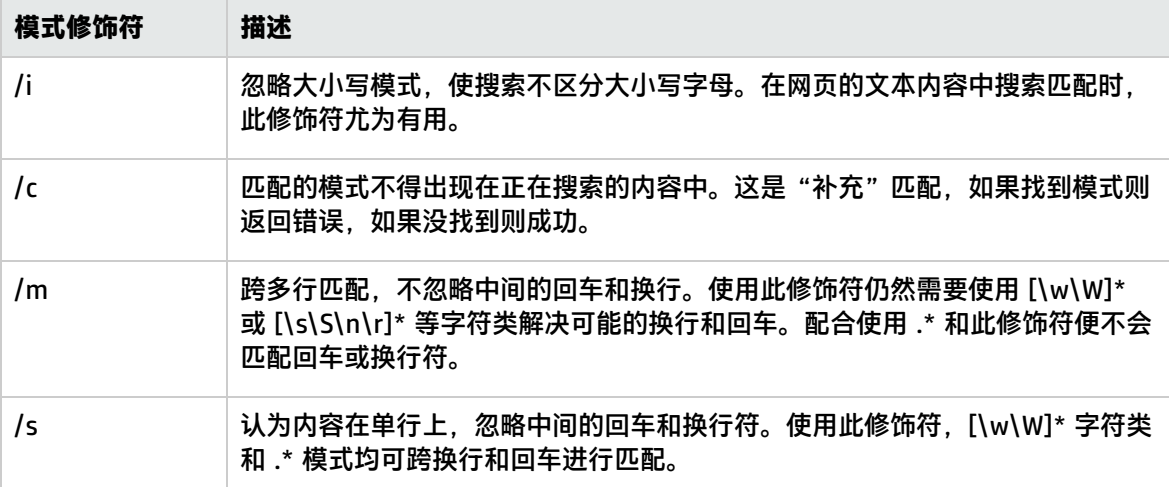

### 保留内容匹配值

某些监控器(如 URL 监控器和 URL 序列监控器)含有已记录且可用于设置错误状态阈值的内容匹配值。 在正则表达式语法中使用括号 /(匹配模式)/ 的另一目的是确定要为内容匹配值保留的文本。使用此函 数可直接将内容匹配值用作阈值,以确定 URL 监控器或 URL 序列监控器的错误阈值。

例如,如果内容匹配表达式为:

/Copyright (\d\*)/

且 URL 请求返回到监控器的内容包括字符串:

... Copyright 2007 by HP

则匹配达成,保留内容匹配值将为:

2007

随后可以在监控器的设置页面底部的 error-if 选项下,将 error-if 条件从默认状态 != 200 更改为内容 匹配,将关系操作符指定为 !=,然后指定值 2008。该操作将设置此监控器的错误阈值,当 Copyright 字符串中的年份为 2008 以外的值时,监控器便会报告错误。此机制可用于监控网页上未授权内容的更 改情况。

检查网页中是否有到其他 URL 的链接是构造 URL 序列监控器的重要部分。以下正则表达式可用于匹配 网页上链接的 URL 文本:

/a href="?([:\/\w\s\d\.]\*)"?/i

此表达式可匹配许多 URL 的 href="protocol://path/URLname.htm"。问号修饰符允许 HREF= 属性周 围的引号为可选。i 修饰符允许匹配模式不区分大小写。

内容匹配中保留或记忆的值可在 URL 序列监控器中进行引用并用作后续步骤的输入。有关用于在序列 步骤之间保留和传递值的语法, 请参阅URL Sequence Monitor的"Match content"部分。

### SiteScope 日期变量

SiteScope 使用特别定义的变量创建匹配当前日期或时间的表达式。可以在内容匹配字段中使用这些变 量以查找日期编码内容。"常规日期变量"对匹配日期格式部分非常有用。使用"语言/国家/地区特定 日期变量", 可基于 ISO 代码自动将用于月份名称和星期名称的语言扩展为特定于国家/地区。

本节包括以下主题:

- <sup>l</sup> [常规日期变量](#page-146-0) (第 147 页)
- [语言/国家/地区特定日期变量](#page-147-0) (第 148 页)
- <span id="page-146-0"></span><sup>l</sup> 监控器 URL [或文件路径的特殊替换](#page-148-0) (第 149 页)

#### 常规日期变量

#### 下表列出了常规变量:

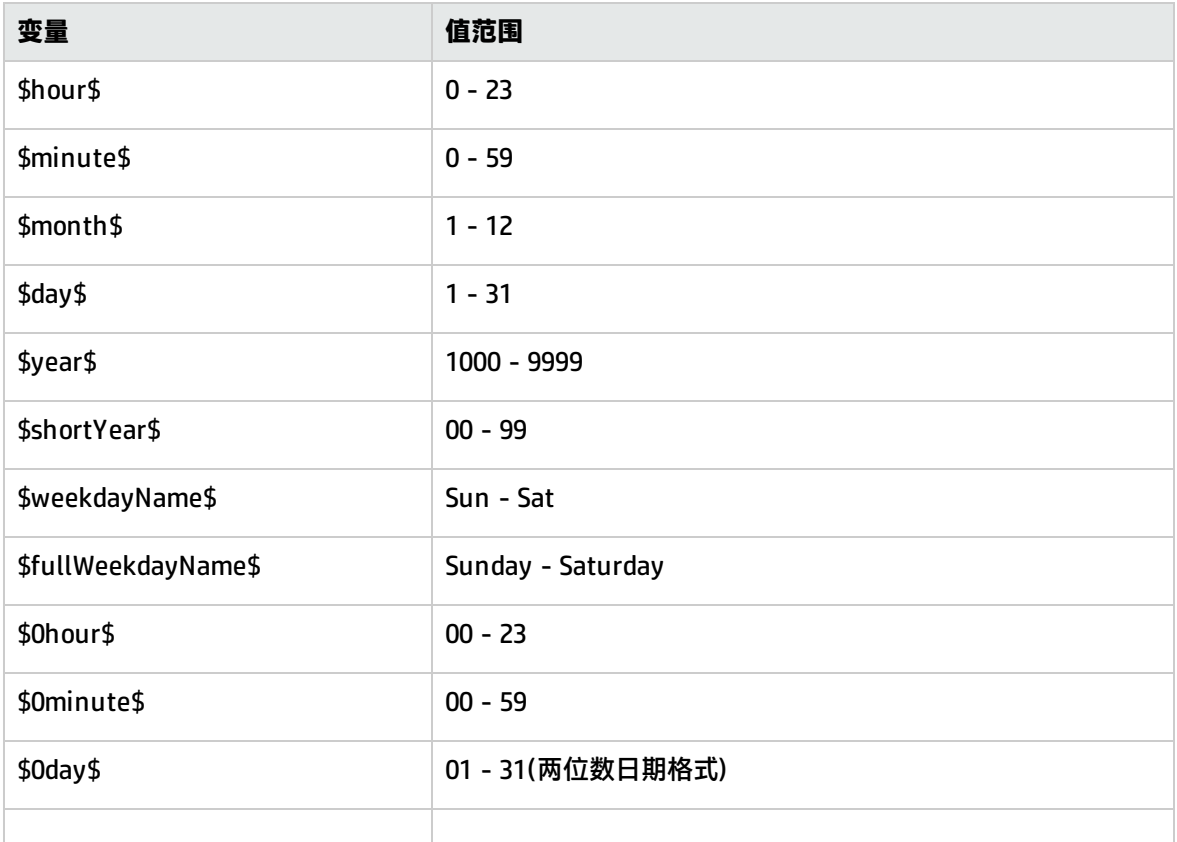

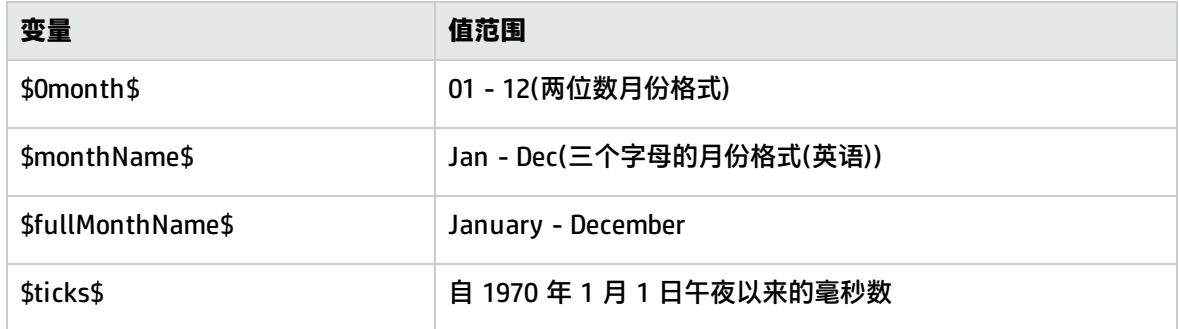

#### 例如,如果内容匹配搜索表达式定义为:

/Updated on \$0month\$\/\$0day\$\/\$shortYear\$/

#### 且由请求返回的内容包括字符串:

Updated on 06/01/98

则表达式在 1998 年 6 月 1 日运行监控器时匹配。如果返回的内容不包含匹配当前系统日期的字符串或 日期格式与指定格式不同,则匹配失败。

如果希望时间为当前时间之前或之后,则可以将 **\$offsetMinutes=mmmm\$** 添加到表达式中,这样便 可在执行替换之前将当前时间偏移 **mmmm** 分钟(允许负数,表示回溯时间)。

例如,如果当前日期为 2007 年 6 月 1 日,而搜索表达式为:

/\$offsetMinutes=1440\$Updated on \$0month\$\/\$0day\$\/\$shortYear\$/

则匹配的内容字符串将为:

Updated on 06/02/07

**备注:**该日期为系统日期之前的一天。

<span id="page-147-0"></span>语言/国家/地区特定日期变量

下表列出了用于国际日期和月份名称匹配的 SiteScope 特殊变量。字符 LL 和 CC 是双字符 ISO 639 语 言代码字符和双字符 ISO 3166 国家/地区代码字符的占位符(详情请参阅表格下面的注释)。许多公开的 网站上提供了这些代码的相关信息。

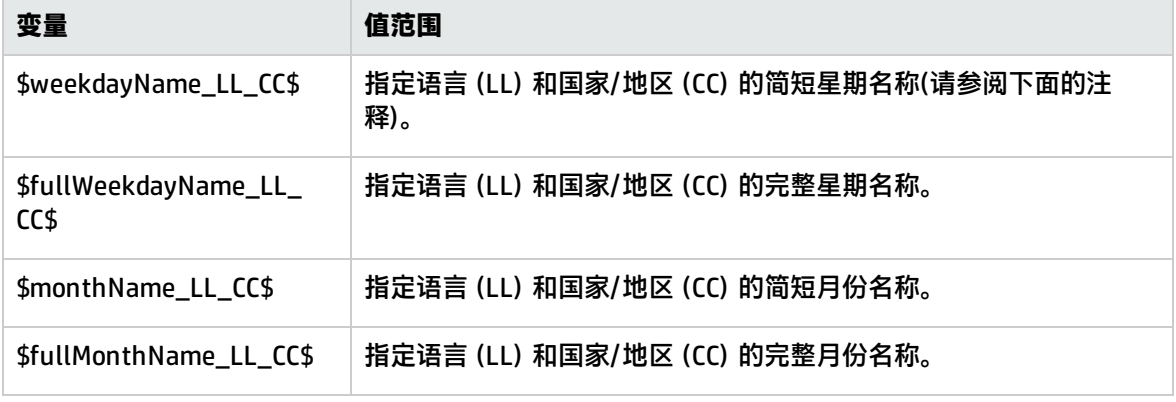

CC - 大写双字符 ISO-3166 国家/地区代码。示例:DE 德国、FR 法国、CN 中国、JP 日本、BR 巴西。

LL - 小写双字符 ISO-639 语言代码。示例:de 德语、fr 法语、zh 中文、ja 日语、pt 葡萄牙语。

#### 例如,如果内容匹配表达式定义为:

/\$fullWeekdayName\_fr\_FR\$/i

且由请求返回的内容包括字符串:

mercredi

则此表达式在星期三运行监控器时匹配。

如果不在意特定于国家的语言变体,则可使用上述任意变量,而无需包括国家/地区代码。例如:

/\$fullWeekdayName\_fr\$/

<span id="page-148-0"></span>与 /\$fullWeekdayName\_fr\_FR\$/ 匹配相同的内容。

监控器 URL 或文件路径的特殊替换

SiteScope 日期变量对匹配作为正则表达式一部分的内容而言非常有用。日期变量还可以用作特殊替 换,以动态创建特定监控器的 URL 或文件路径。这对于监控基于系统日期信息自动更新 URL 或文件路 径的日期编码文件和目录而言非常有用。SiteScope 便是一个创建日期编码日志文件的应用程序示例。 日志文件名称将包含某种形式的年月日以作为文件名的一部分,例如 File2001\_05\_01.log,其中包含了 年份、月份和日期。

基于此示例,每天都会创建新文件。监控当天的文件创建、文件大小或文件内容通常需要每天更改监控 器的文件路径或 URL。而使用 SiteScope 日期变量和特殊替换,SiteScope 便可以自动更新当天日志文 件的文件路径。通过知晓文件命名使用的模式,可构造与正则表达式类似的特殊替换字符串,在文件路 径中替换系统日期属性部分。

例如,如果文件监控器中当天的日志文件的绝对文件路径为:

D:/Production/Webapps/Logs/File2001\_05\_01.log

#### 则接下来一天的日志文件将为:

D:/Production/Webapps/Logs/File2001\_05\_02.log

#### 您可以构造特殊替换表达式,以自动更新由监控器使用的文件路径,其语法如下:

s/D:\/Production\/Webapps\/Logs\/File\$year\$\_\$0month\$\_\$0day\$.log/

替换时需要表达式以小写 s 开头,且表达式用正斜杠 /.../ 括起。如示例所示,作为文件路径一部分的 正斜杠必须通过添加反斜杠 (\) 字符进行转义。SiteScope 日期变量用下划线字符文本分隔。SiteScope 将在每次运行监控器时检查系统时间属性,并在访问文件前将合适的值替换到文件路径或 URL 中。

支持特殊替换的 SiteScope 监控器类型有:

- 电子商务事务监控器
- <sup>l</sup> 文件监控器
- <sup>l</sup> FTP 监控器
- 日志文件监控器
- URL 监控器
- URL 序列监控器
- Web 服务器监控器

虽然在语法上,特殊替换语法与正则表达式中使用的替换语法类似,但它们绝不相同。尽管所有 SiteScope 日期变量都可以在匹配内容正则表达式中使用,但此处讨论的特殊替换无法用作匹配内容表 达式的一部分。

## 日志文件监控示例

SiteScope 的日志文件监控器和文件监控器 会检查由其他应用程序创建的文件中的条目。这些文件可能 是由第三方应用程序创建的数据文件,也可能是由专为您的环境设计的自定义系统创建的日志。由于日 志或文件是以已知的可预计格式写入,因此可以将 SiteScope 配置为定期检查文件中是否有新条目和是 否匹配特定内容字符串。以下是几个日志文件条目示例和可用于检查条目的简单正则表达式模式示例。 您可以使用这些示例或修改示例以适应特定情况。

**备注:**在 SiteScope 中,所有正则表达式必须在单行中输入。下面的部分示例可能会跨多行断开, 但这是为了适合此页的宽度。

本节包括以下主题:

- <sup>l</sup> [搜索日志文件的路径](#page-149-0) (第 150 页)
- <sup>l</sup> [匹配逗号分隔的值](#page-150-0) (第 151 页)
- <sup>l</sup> [匹配空格分隔的值](#page-150-1) (第 151 页)
- <sup>l</sup> [匹配和保留文本和数字行中的数字](#page-151-0) (第 152 页)
- <sup>l</sup> [匹配整数和浮点数\(正或负\)](#page-151-1) (第 152 页)
- <span id="page-149-0"></span>• [匹配日期和时间编码的日志条目](#page-151-2) (第 152 页)

#### 搜索日志文件的路径

UNIX 和 Windows 操作系统对待文件名大小写("N"和"n")的方式不尽相同。Windows 操作系统不 区分大小写,意味着在搜索文件时将忽略大小写。而 UNIX 操作系统区分大小写,意味着名称的大小写 总是很重要。为了避免在 UNIX 操作系统上使用正则表达式搜索路径名称时出现日志文件错误,请使用 标记在路径表达式中更改字符大小写。

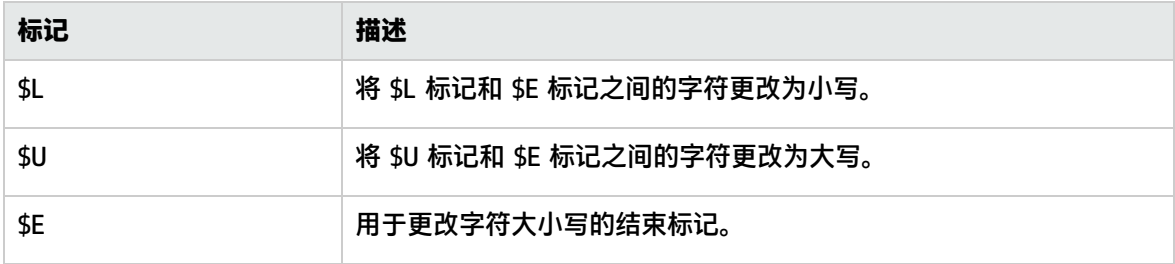

#### **示例:**

#### 如果定义了以下路径表达式:

s/\/tmp\/logs\/arcv.log.\$weekdayName\$/

对于 Linux 计算机上的 /tmp/logs/arcv.log.tue 日志文件,会收到日志文件错误,因为 SiteScope 会尝试查找 tmp/logs/arcv.log.Tue,且 Linux 区分大小写。

要解决此问题,请按如下所示定义路径表达式:

s/\/tmp\/logs\/arcv.log.\$L\$weekdayName\$\$E/

监控器会将 \$L 和 \$E 之间的字符转换为小写, 即 /tmp/logs/arcv.log.tue。

相反地,使用 \$U 和 \$E,可允许 SiteScope 将标记之间的字符更改为大写字符。例如,如果定义 了以下路径表达式:

s/\/tmp\/logs\/arcv.log.\$L\$weekdayName\$\$E/

监控器会将路径转换为 /tmp/logs/arcv.log.TUE。

您可以在路径表达式中多次使用 \$L 和 \$U,并且可以在相同表达式中同时使用它们。

例如:

s/\/tmp\/logs-\$L\$weekdayName\$\$E\/arcv.log.\$U\$weekdayName\$\$E/

将路径转换为 /tmp/logs-tue/arcv.log.TUE

s/\/tmp.\$L\$monthName\$\$E\/logs-\$L\$weekdayName\$\$E\/arcv.log.\$U\$weekdayName\$\$E/

将路径转换为 /tmp.mar/logs-tue/arcv.log.TUE

#### <span id="page-150-0"></span>匹配逗号分隔的值

#### 以下是由逗号分隔字符串(包含数字和字母)构成的日志文件条目示例:

new,open,changed,12,alerts new,open,changed,13,alerts new,open,changed,13,alerts new,open,changed,14,alerts

#### 以下正则表达式可匹配由逗号分隔字符串(包含数字和字母)构成的日志文件条目。

/([\w\d]+,[\w\d]+,[\w\d]+,[\w\d]+,[\w\d]+)[\n\r]?/

**备注:**如果文件条目包括下划线或冒号等标点符号,则将该字符明确添加到 [\w\d] 类模式中。例 如,要包括冒号字符,请将每个 [\w\d] 模式更改为 [\w\d:]。

#### <span id="page-150-1"></span>匹配空格分隔的值

#### 以下是由字符串和数字序列(用空格分隔)构成的日志文件条目示例:

requests 12 succeeded 12 failed requests 12 succeeded 12 failed requests 11 succeeded 11 failed requests 12 succeeded 12 failed requests 10 succeeded 10 failed

以下正则表达式可匹配由字符串和数字序列(用空格分隔)构成的日志文件条目:

/([\w\d]+\s+[\w\d]+\s+[\w\d]+\s+[\w\d]+\s+[\w\d]+)[\n\r]?/

**备注:**使用 + 字符可强制匹配包括匹配模式中的每行的序号:在此示例中,日志文件每行为五个 单词或数字序列。如果序列包括下划线或冒号等标点符号,则将该字符明确添加到 [\w\d] 类模式 中。例如,要包括冒号字符,请将每个 [\w\d] 模式更改为 [\w\d:]。

<span id="page-151-0"></span>匹配和保留文本和数字行中的数字

以下是由逗号分隔字符串(包含数字和字母)构成的日志文件条目示例:

request handle number 12.56, series 17.5, sequence reported 97.45, 15.95 and 19.51 request handle number 15.96, series 27.5, sequence reported 107.45, 25.95 and 19.52 request handle number 11.06, series 36.5, system codes 9.45, 35.95 and 19.53 log reference number 12.30, series 17.5, channel reset values 100.45, 45.95 and 19.54

#### 以下正则表达式可匹配由逗号分隔字符串(包含数字和字母)构成的日志文件条目,并保留十进制数字 值:

/[,\w\s]+(\d+\.\d+)[,\w\s]+(\d+\.\d+)[,\w\s]+(\d+\.\d+)[,\w\s]+  $(\ddot{\ddot{\theta}} + \ddot{\ddot{\theta}} + \ddot{\ddot{\theta}} +$ 

**备注:**如果文件条目包括下划线或冒号等标点符号,则将该字符明确添加到 [,\w\s] 类模式中。例 如,要包括嵌入在文本序列中的冒号字符,请将每个 [,\w\s] 模式更改为 [,:\w\s]。

<span id="page-151-1"></span>匹配整数和浮点数(正或负)

以下是由可能为正或负的整数和浮点数序列构成的日志文件条目示例:

12.1987 -71 -199.1 145 -1.00716 13.2987 -72 -199.2 245 -1.00726 14.3987 -73 -199.3 345 -1.00736 15.4987 -74 -199.4 445 -1.00746

以下正则表达式可匹配由 5 个可能为正或负的整数和浮点数序列构成的日志文件条目。每个条目中的 数字必须用一个或多个空格分隔。

/(-?\d+\.?\d{0,})[\s]+(-?\d+\.?\d{0,})[\s]+(-?\d+\.?\d{0,})[\s]+  $(-? \d+ \ldots? \d+ 0,])[\s] + (-? \d+ \ldots? \d+ 0,])[\n] + (-? \d+ \ldots? \d+ 0,])$ 

<span id="page-151-2"></span>匹配日期和时间编码的日志条目

很多日志文件的每个条目上都有包括某种形式的日期和时间数据。以下是包括由逗号分隔的日期和时间 信息及字符串数据的日志文件条目示例:

20/04/2003 14:29:22,ERROR,request failed 20/04/2003 14:31:09,INFO,system check complete 20/04/2003 14:35:46,INFO,new record created

以下正则表达式可匹配经过日期和时间编码且后跟逗号分隔字符串(包含字母和数字)的日志文件条目。 此示例使用 SiteScope 日期变量以仅匹配在由运行 SiteScope 的服务器系统时钟指示的相同年月日创 建的条目。

/\$0day\$\/\$0month\$\/\$year\$\s+\d+:\d+:\d+,[\w\d]+,[\w\d]+/

以下示例使用 SiteScope 日期变量以匹配限制更多的一组条目,这些条目在由运行 SiteScope 的服务 器系统时钟指示的相同年月日创建,且创建时间在相同的一小时之内。

/\$0day\$\/\$0month\$\/\$year\$\s+\$0hour\$:\d+:\d+,[\w\d]+,[\w\d]+/

## 使用正则表达式遇到的问题

#### 本节包含使用正则表达式时遇到的问题。

本节包括以下主题:

- 使用 .\* [构造会在任意页面内容上出现大量可能的匹配](#page-152-0) (第 153 页)
- <sup>l</sup> 文本匹配根据包含客户端侧脚本(如 JavaScript)的 URL [脚本\(而不是根据浏览器的脚本输出\)的代码](#page-152-1) [行完成](#page-152-1) (第 153 页)
- [一旦满足最小匹配要求,正则表达式匹配成功](#page-153-0) (第 154 页)
- [忘记考虑非字母数字内容](#page-153-1) (第 154 页)
- [过度使用元字符可能会出现问题](#page-153-2) (第 154 页)
- <span id="page-152-0"></span>• [正则表达式语法示例](#page-153-3) (第 154 页)

使用 .\* 构造会在任意页面内容上出现大量可能的匹配

使用 .\* 构造会导致 SiteScope 所使用的正则表达式匹配引擎用尽 SiteScope 服务器上的所有可用 CPU 循环,此为已知情况。如果发生此情况,则 SiteScope 将无法正常工作,并且必须在每次运行具有违规 正则表达式的监控器时重新启动,直到表达式得到更正为止。

**备注:**正则表达式匹配是根据返回到 SiteScope 监控器请求的整个文本内容运行的。这包括通常无 法在浏览器窗口查看的 HTTP 标头(例如,无法使用"查看"> "源代码"选项查看)。这还意味着 您必须考虑可能未在浏览器视图中显示的其他信息,包括由 Internet 搜索引擎和客户端侧脚本使 用的 META 标记中的文本。

<span id="page-152-1"></span>文本匹配根据包含客户端侧脚本(如 JavaScript)的 URL 脚本(而不是根据浏览器的脚本 输出)的代码行完成

这表示如果脚本用自己计算的值动态写入或替换网页上的文本,则可能无法用正则表达式匹配此内容。 如果脚本只更改文本,则可能匹配出现在脚本代码中的相应文本字符串。进一步的缺陷是您尝试检查浏 <span id="page-153-0"></span>览器是否符合某个条件,但匹配的文本字符串出现在脚本内容中,用户操作无效。

一旦满足最小匹配要求,正则表达式匹配成功

在进行匹配之后,不会再执行进一步的匹配。因此,正则表达式不适用于计算重复文本模式的出现次 数。例如,如果要检查项目目录列表网页,每个项目旁边有一个链接 Buy Now!,且您要确保至少列出 五个项目,则正则表达式 /Buy Now!/ 只会成功匹配第一个 /Buy Now!/。同样,当正则表达式在主浏 览器屏幕上搜索单词 catalog 时,如果该单词作为 HTML 标头部分的 META 标记显示或作为站点导航 菜单中的超链接显示(显示在要匹配的内容之前), 则匹配可能成功。

#### <span id="page-153-1"></span>忘记考虑非字母数字内容

编写正则表达式需要考虑所有可能出现的字符,包括空格、换行和回车。匹配单个单词文本时,这通常 不是问题。但是,当需要创建由未知数量的空格及其他非字母数字字符分隔且可能跨多行的多个单词的 匹配时,就可能遇到问题。[\s\n\r]+ 字符类在表达式的单词之间的作用非常大。请始终检查尝试匹配 的内容的格式,以查找模式和特殊字符问题,例如句号、逗号和连字符等,它们可能会导致看起来很简 单的匹配失败。

#### <span id="page-153-2"></span>过度使用元字符可能会出现问题

在某些情况下,正则表达式中过于宽泛的限定符与 . 或 \W 元字符的组合会导致获取的匹配内容带有其 他位置的文本字符串,造成匹配失败。例如,下面的表达式可用于匹配超链接标记引用的 URL 内 容: /a href="([\W\w\s]\*)"/。当监控器执行此正则表达式的检查时,匹配会选取第一个出现的模式 /a href="... 并继续匹配多行文本,直至来到页面上找到的最后一个引号。如果没有某些其他唯一结束分 隔符,[\W\w\s]\* 类和限定符组合就显得十分多余。缩小所需字符类范围的更成功语法如下:/a href="?([:\/\w\s\d\.]\*)"?/

<span id="page-153-3"></span>正则表达式语法示例

以下是一些用于正则表达式的语法示例:

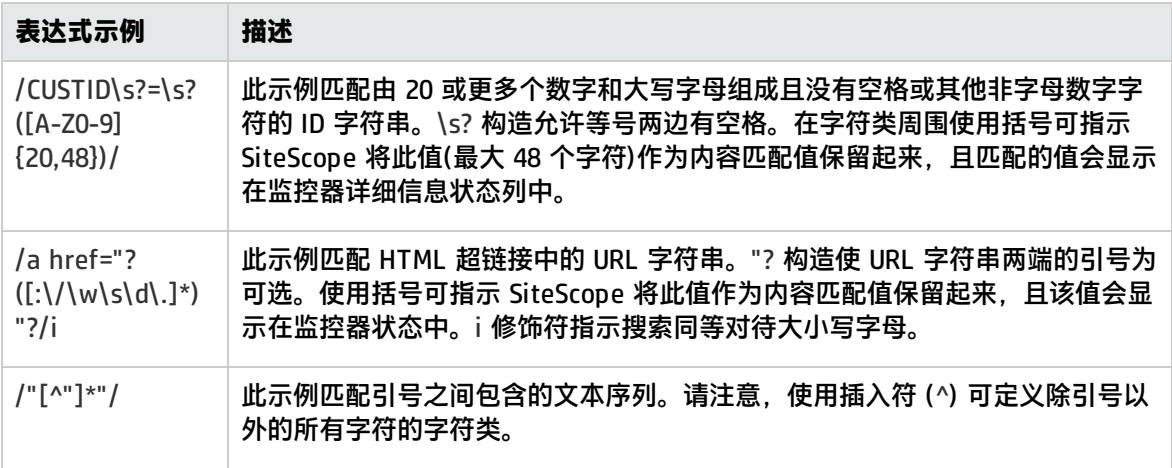

与编程和脚本语言一样,您始终可通过多种方式来构造完成特定匹配的正则表达式。构建正则表达式不 存在"正确"的方法。您应根据需要计划测试和修改正则表达式,直到获得需要的结果为止。

# 第 3 部分: 集成

SiteScope 可与各种 HP 软件和第三方产品集成,包括 HP Business Service Management (BSM)、 HP Operations Manager (HPOM)、HP Network Node Manager i (NNMi)、HP LoadRunner、 HP Performance Center、HP Operations Orchestration (OO)、HP Application Lifecycle Management (ALM)、HP Diagnostics、HP Continuous Delivery Automation (CDA) 和 Amazon CloudWatch。

有关 SiteScope 集成的详细信息, 请参[阅集成概述](#page-155-0) (第 156 页)。

有关阐明各个可用集成、每个集成可为您提供的内容以及集成工作方式的关系图,请参[阅与其他应用程](#page-157-0) [序集成](#page-157-0) (第 158 页)。

有关此次发布所支持的 HP 软件版本,请参考《SiteScope 部署指南》(<SiteScope 根目录 >\sisdocs\doc\_lib\Get\_Documentation.htm) 中的"SiteScope 支持列表"部分。

# <span id="page-155-0"></span>第 18 章: 集成概述

SiteScope 可与以下应用程序集成:

HP Business Service Management

SiteScope 可以用作 HP Business Service Management (BSM) 的数据收集器。BSM 将接收有关最终 用户、业务流程和系统的数据,并在报告和分析中使用这些数据。您可以为所有监控器或只为选定监控 器配置要发送到 BSM 的 SiteScope 监控器数据。有关详细信息,请参[阅连接到](#page-164-0) BSM 服务器 (第 165 [页\)。](#page-164-0)

#### HP Operations Manager

SiteScope 可以与 HP Operations Manager 产品配合使用,提供无代理和基于代理的基础结构管理组 合。

- <sup>l</sup> **事件集成。**SiteScope 使用 HP Operations Agent 将事件数据转发到 Operations Manager (HPOM) 或 BSM 中的操作管理,以提供更全面更详细的 IT 操作运行状况概述。
- <sup>l</sup> **度量集成。**
	- 为了报告用于 Performance Manager(HPOM 的报告组件)的度量,SiteScope 使用 HP Operations Agent 作为由 SiteScope 收集的度量数据的数据存储器。
	- 为了报告用于 BSM 操作管理的"性能图"的度量,SiteScope 使用 BSM 中的配置文件数据库(推 荐选项)或 HP Operations Agent。

有关详细信息,请参阅 SiteScope 帮助中的《与 HP Operations Manager 产品集成》。您可以访问 [HP 软件集成](http://support.openview.hp.com/sc/solutions/integrations.jsp?intid=39)站点,以了解是否存在此指南的更新版本。:

(对于 Windows:http://support.openview.hp.com/sc/solutions/integrations.jsp?intid=39; 对于 UNIX:http://support.openview.hp.com/sc/solutions/integrations.jsp?intid=628)。

**提示:**有关使用和配置 SiteScope 与 BSM 和 HPOM 产品集成的最佳实践和疑难解答,请参阅将 BSM 与 Operations Manager 应用程序集成。

#### HP Network Node Manager i (NNMi)

SiteScope 可以用作 HP Network Node Manager i (NNMi)(用于执行网络监控的事件控制台)的数据收 集器。SiteScope 可以监控 NNMi 所监控的系统的应用程序端,并使用 SNMP 陷阱将事件数据从 SiteScope 监控器转发到 NNMi。SiteScope 还可以向 NNMi 报告度量数据。有关详细信息,请参阅 SiteScope 帮助中的《将 SiteScope 与 NNMi 集成》。您可以访问 [HP 软件集成](http://support.openview.hp.com/sc/solutions/integrations.jsp?intid=483)站点以了解是否存在此 指南的更新版本 (http://support.openview.hp.com/sc/solutions/integrations.jsp?intid=483)。

#### HP LoadRunner/HP Performance Center

SiteScope 可以与 HP LoadRunner 或 HP Performance Center 安装一起使用, 使用户能够在 LoadRunner 或 Performance Center 应用程序上定义和使用 SiteScope 监控器。SiteScope 提供可对 本机 LoadRunner 和 Performance Center 监控器起补充作用的附加监控功能。要将 SiteScope 与 LoadRunner 或 Performance Center 集成,必须安装 HP SiteScope for Load Testing 安装类型。有 关详细信息,请参阅与 HP Load Testing [产品集成](#page-188-0) (第 189 页)。

#### HP Operations Orchestration (OO)

通过 HP Operations Orchestration (OO) SiteScope 集成, OO 管理员可将 SiteScope 中的特定事件或 警报与 OO 流的执行相关联。管理员可在 OO Studio 中使用 SiteScope 操作(通过 SiteScope API 调用) 构建 00 流。例如,00 管理员可以创建用于在添加新服务器时在 SiteScope 中自动创建监控器的流, 或在弃用服务器时删除监控器的流。有关详细信息,请参阅 OO 文档集中的《HP Operations Orchestration SiteScope Integration Guide》。

#### HP Application Lifecycle Management(ALM)

SiteScope 与 HP Application Lifecycle Management (ALM) 集成可共享生产环境中的监控数据和模 板,使 Load Testing 工程人员可以计划性能测试和应用程序部署。有关详细信息,请参阅 BSM 帮助的 《BSM 应用程序管理指南》中的"Application Lifecycle Management 集成"页面。

#### HP Diagnostics

HP Diagnostics 使用 SiteScope 监控应用程序服务器。SiteScope 会将有关这些应用程序服务器的数据 转发到 Diagnostics,从而深入了解部署有这些应用程序服务器的基础结构组件。Diagnostics 可在其报 告和图形中显示数据。有关详细信息,请参阅 SiteScope 帮助中的《将 SiteScope 与 HP Diagnostics 集成》。您可以访问 [HP 软件集成站](http://support.openview.hp.com/sc/solutions/integrations.jsp?intid=665)点以了解是否存在此指南的更新版本 (http://support.openview.hp.com/sc/solutions/integrations.jsp?intid=665)。

#### Amazon CloudWatch

SiteScope 可用于将 SiteScope 监控器度量数据报告给 Amazon CloudWatch 服务。此集成允许使用 SiteScope 监控其 AWS 托管应用程序的客户向 Amazon CloudWatch 服务报告任何 SiteScope 度量数 据。SiteScope 度量数据可用于 AWS 自动调整、报告和警报。有关详细信息,请参阅[Amazon](#page-518-0) [CloudWatch](#page-518-0) 集成首选项 (第 519 页)。

#### 常规数据集成

SiteScope 可用于将度量转发到可接收 XML 文件的其他应用程序。这些文件包含有关 SiteScope 组、 监控器及度量的状态信息。有关详细信息,请参阅[常规数据集成首选项](#page-537-0) (第 538 页)。

#### 常规事件集成

SiteScope 可用于将事件转发到第三方应用程序或管理控制台。所发送的事件中包含有关监控器及其度 量的信息,包括触发该事件的状态更改。有关详细信息,请参[阅常规事件集成首选项](#page-541-0) (第 542 页)。

有关阐明各个可用集成、每个集成可为您提供的内容以及集成工作方式的关系图,请参[阅与其他应用程](#page-157-0) [序集成](#page-157-0) (第 158 页)。

# <span id="page-157-0"></span>第 19 章: 与其他应用程序集成

可将 SiteScope 与以下部分中列出的各种不同应用程序集成:

- 与 BSM 和 [Operations](#page-157-1) Manager 产品集成 (第 158 页)
- **.** 与其他 HP [产品集成](#page-161-0) (第 162 页)

### <span id="page-157-1"></span>**与 BSM 和 Operations Manager 产品集成**

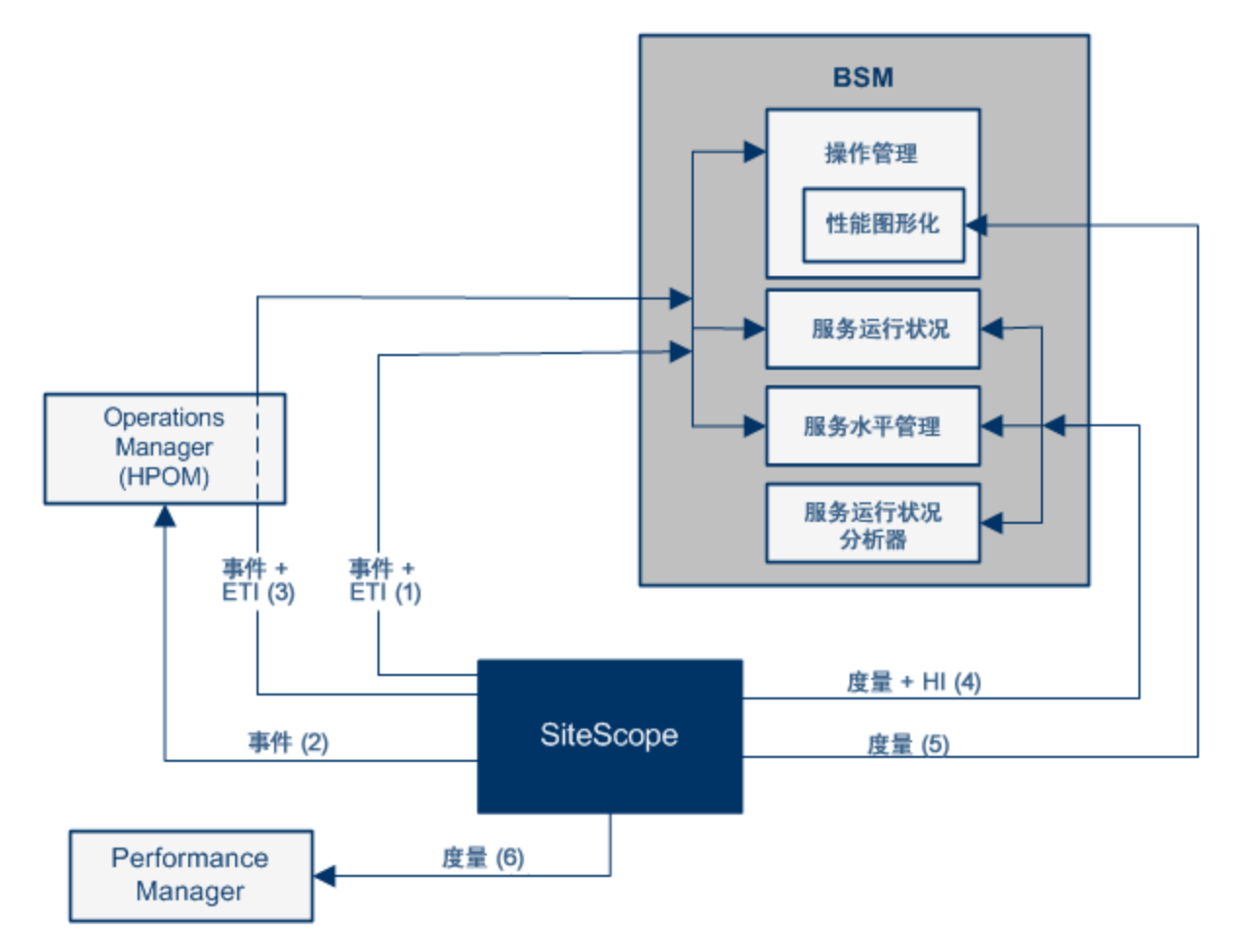

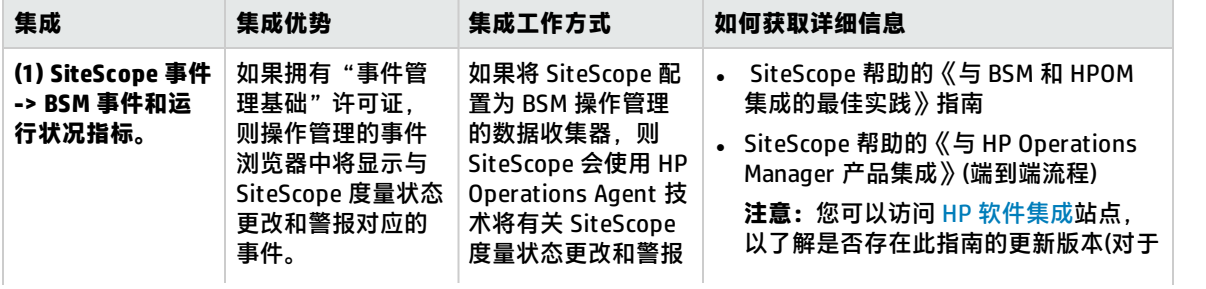

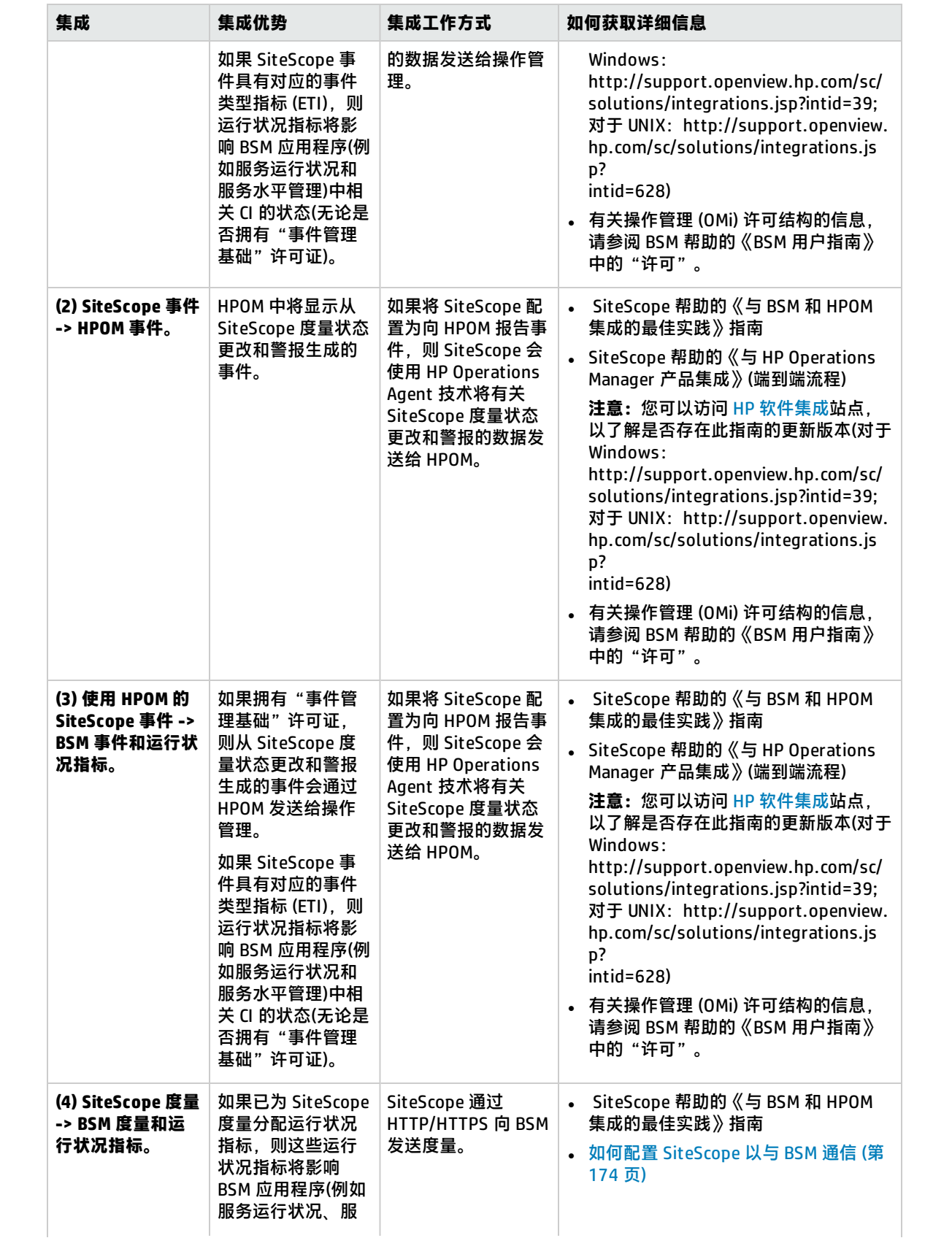

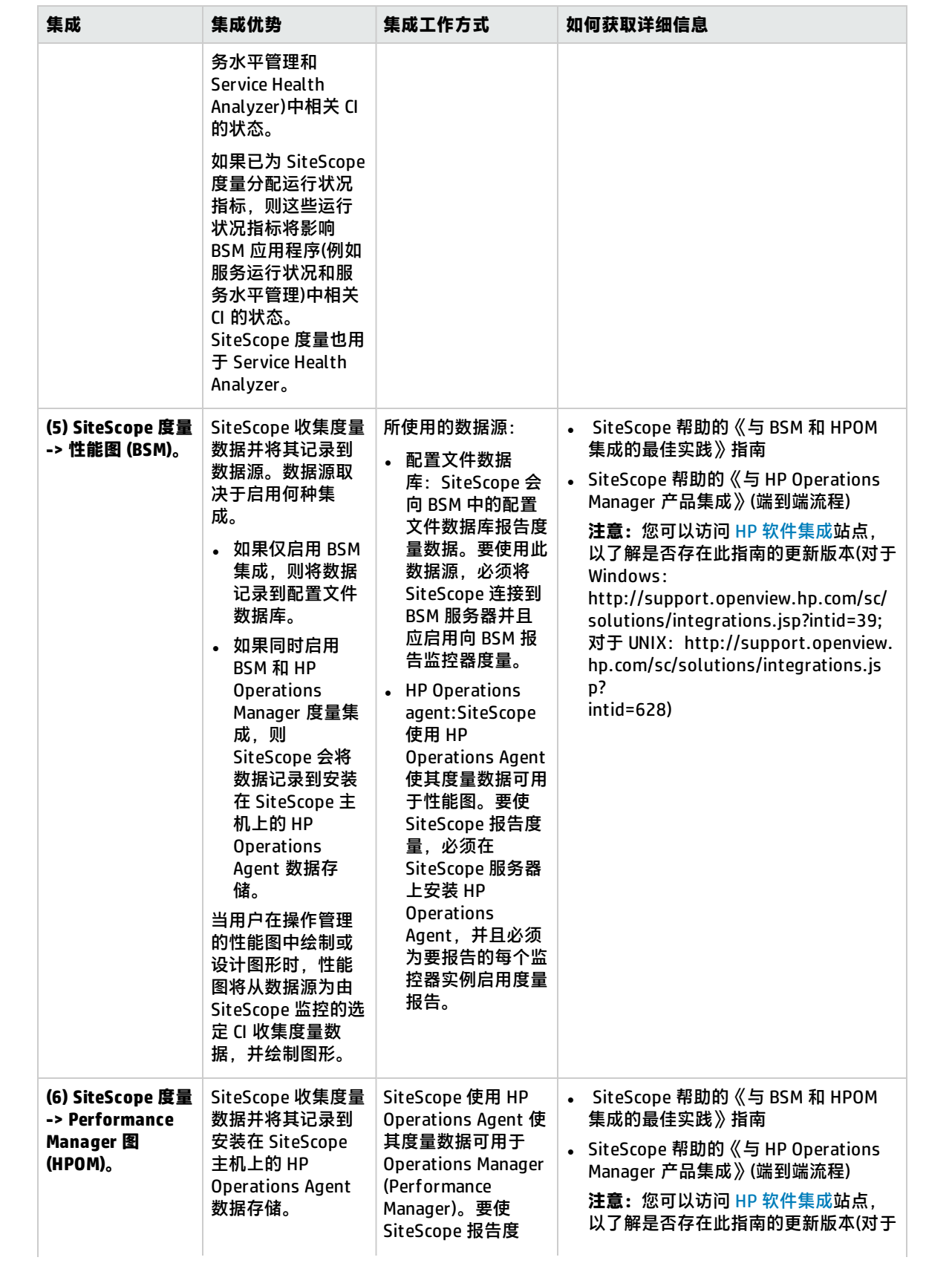

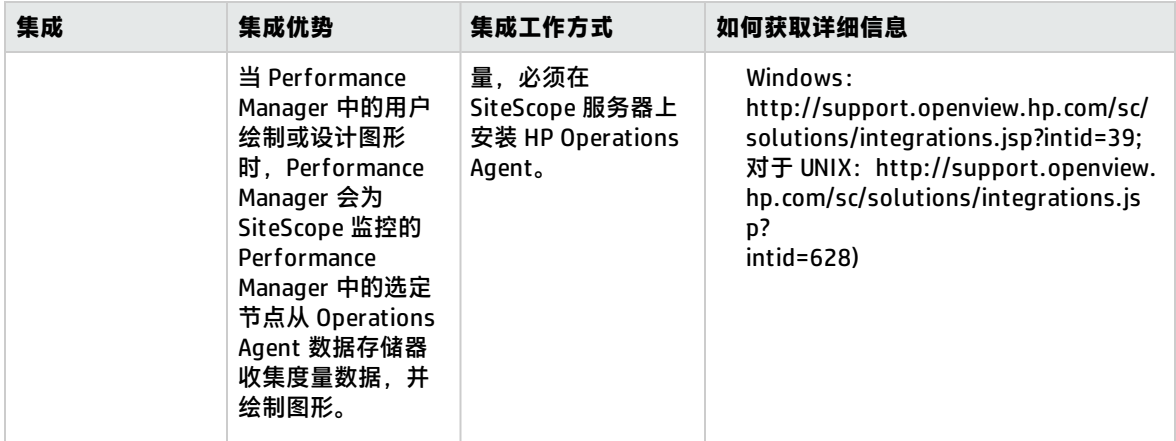

<span id="page-161-0"></span>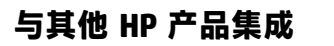

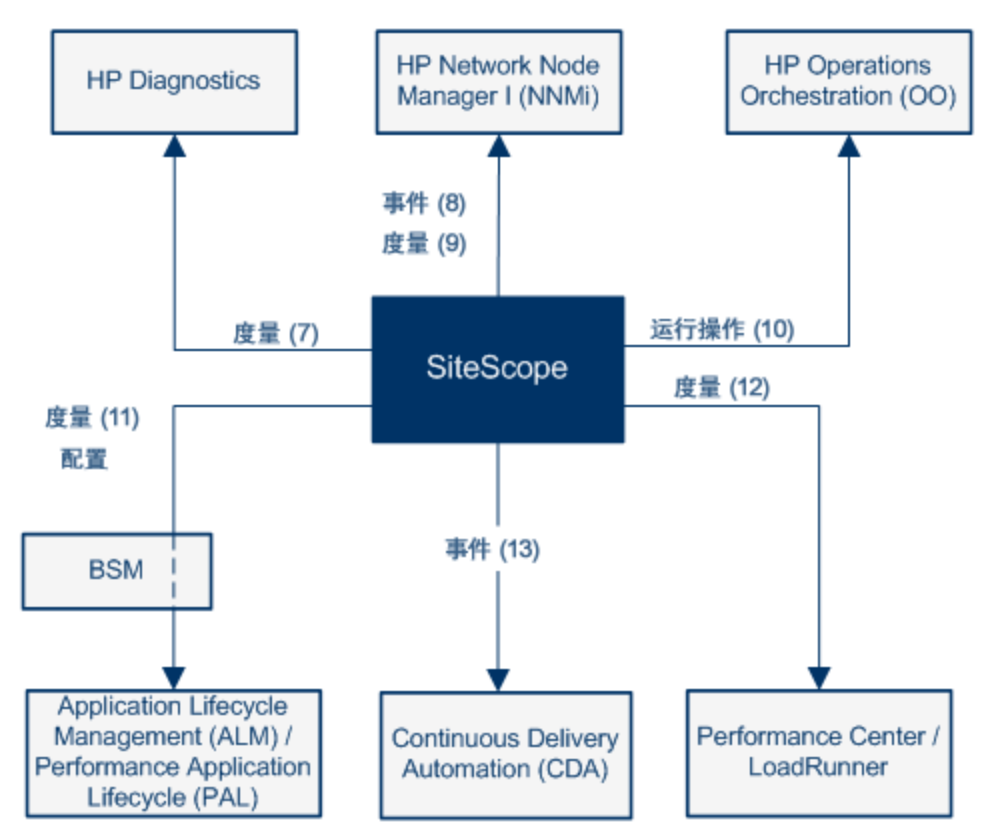

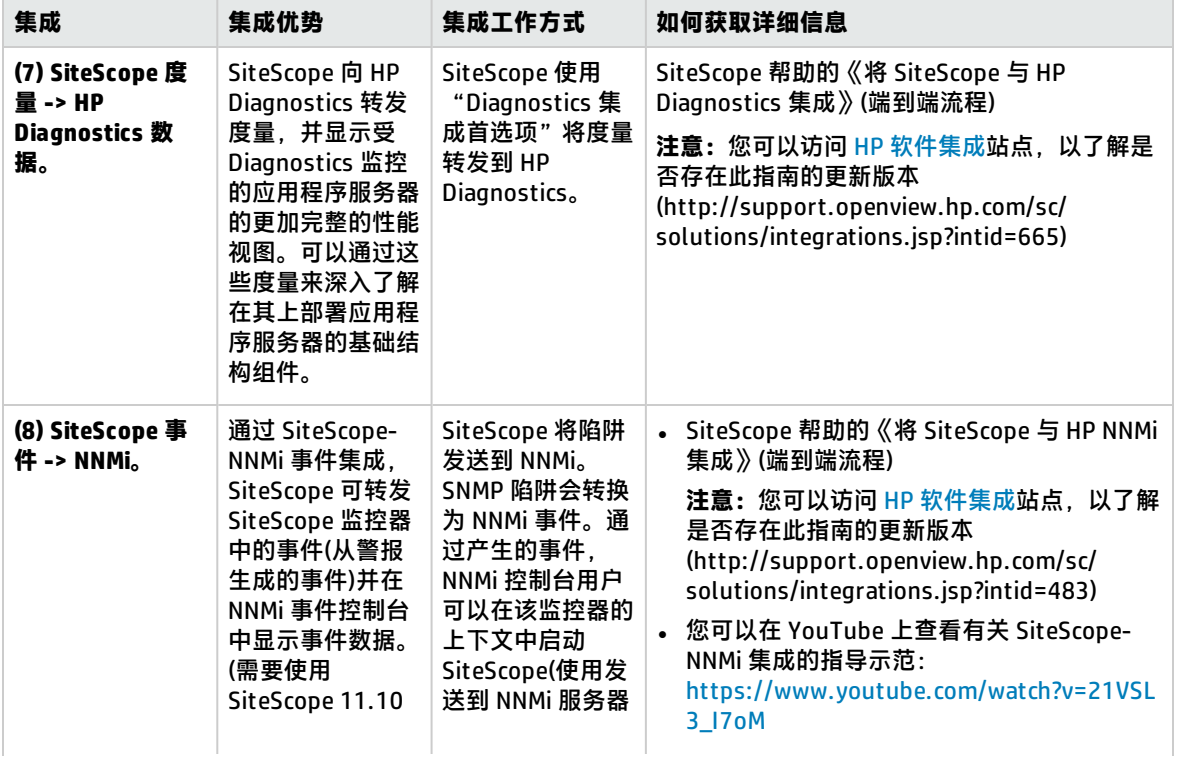

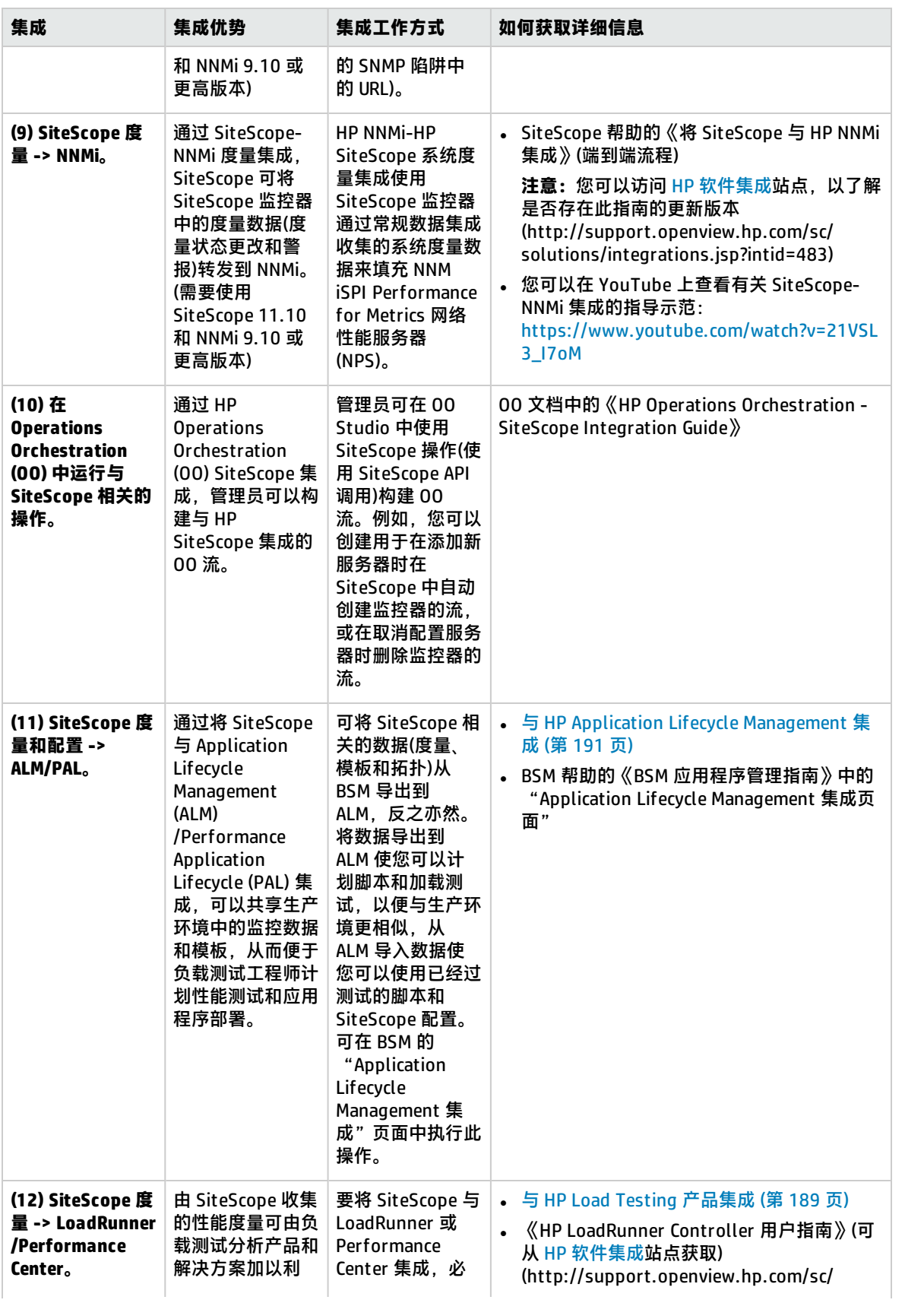

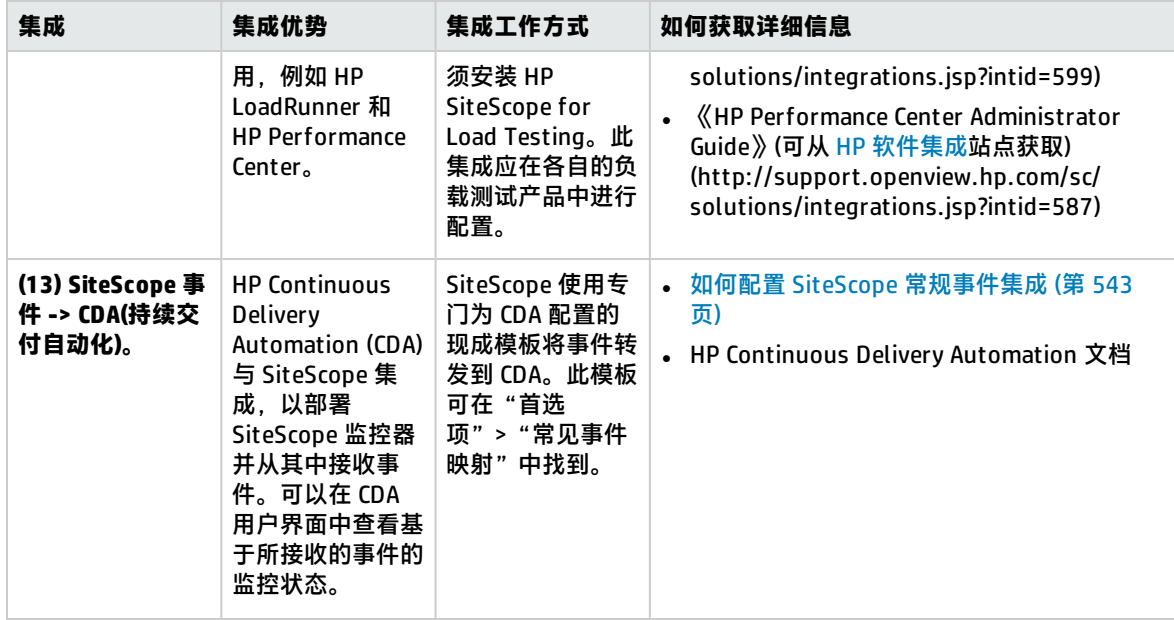

# <span id="page-164-0"></span>第 20 章: 连接到 BSM 服务器

SiteScope 可以用作 Business Service Management (BSM) 的数据收集器。BSM 将使用有关最终用 户、业务流程和系统的数据。如果配置为 BSM 的数据收集器,可以将 SiteScope 监控器收集的度量和 拓扑数据发送到 BSM,以用于报告和分析目的。可以发送所有监控器的监控数据,也可以仅发送选定 监控器的监控数据。

SiteScope 受监控的系统 **HP Business Service** Management 监控器 数据

下图演示了如何将 SiteScope 用作 BSM 的数据收集器:

**备注:**不应将 BSM 集成与使用 HP Operations Agent 的集成混淆,后者是在性能图(BSM 的"操 作管理")或 Performance Manager (HPOM 的报告组件)中显示度量数据所必需的。有关如何使用 HP Operations Agent 收集度量的详细信息,请参阅 SiteScope 帮助的《与 HP Operations Manager 产品集成》。您可以访问 [HP 软件集成](http://support.openview.hp.com/sc/solutions/integrations.jsp?intid=39)站点,以了解是否存在此指南的更新版本(对于 Windows: http://support.openview.hp.com/sc/solutions/integrations.jsp?intid=39; 对于 UNIX: http://support.openview.hp.com/sc/solutions/integrations.jsp?intid=628)。

BSM 包括系统可用性管理 (SAM) 管理页面,该页面支持您通过中央控制台管理一个或多个 SiteScope 服务器的 SiteScope 监控器配置。在激活 BSM 集成之后,无论是您通过 SAM 管理程序还是通过独立 SiteScope 用户界面管理 SiteScope, SiteScope 数据均会流入 BSM。

有关此次发布所支持的 BSM 版本, 请参考《SiteScope 部署指南》(<SiteScope 根目录>\sisdocs\doc\_ lib\Get\_Documentation.htm) 中的"SiteScope 支持列表"部分。

**提示:**有关向 BSM 和 HPOM 报告度量数据的最佳实践和疑难解答,请参阅 SiteScope 帮助的《与 BSM 和 HPOM 集成的最佳实践》指南中的将 BSM 与 Operations Manager 应用程序集成。

疑难解答/限制

本节包括:

- **.** 向 BSM [报告数据](#page-165-0) (第 166 页)
- [禁用数据简化机制以排除数据流问题](#page-165-1) (第 166 页)
- SiteScope 报告 IP [地址,而不是监控器中配置的主机名](#page-165-2) (第 166 页)
- <span id="page-165-0"></span><sup>l</sup> [其他疑难解答](#page-166-0) (第 167 页)

向 BSM 报告数据

- SiteScope 仅向 BSM 报告数字度量值。它不报告包含字符串值的度量。
- 如果 BSM SaaS 用户包含特殊字符(如 @ 符号),则无法在 HP SaaS 环境中注册 SiteScope。BSM 用 户帐户应只包含字母和/或数字字符。
- <sup>l</sup> 因为某些监控部署和网络通信十分复杂,所以 SiteScope 可能会暂时无法与 BSM 服务器通信。 SiteScope 运行状况监控包括数个监控器,用于监视到 BSM 服务器的连接和数据传输。

如果 SiteScope 无法连接到 BSM 服务器,则 SiteScope 会继续记录监控器数据文件并将文件保存在 本地。数据文件的数量超过指定阈值后,SiteScope 会将数据文件保存在语法结构为 **<SiteScope 根 目录>\cache\persistent\topaz\data<索引>.old** 的缓存文件夹中。此外,还会将检测信号样本保 存在 **bus\_<索引>.old** 并将配置样本保存在 **config\_<索引>.old** 中。通过修改 **<SiteScope 根目录 >\groups\master.config** 文件中的 **\_topazMaxOldDirs** 属性,可以配置要保留的 **data.old** 文件夹 数量。

**备注:**默认情况下,数据文件数量的阈值设置为 1,000 个文件。可以通过在 **master.config** 文 件中修改 **\_topazMaxPersistenceDirSize** 属性,来更改此设置。

在恢复 SiteScope 和代理服务器之间的连接后,必须手动将这些文件夹中的文件复制到 **<SiteScope 根目录>\cache\persistent\topaz\data** 文件夹中。

建议您仅在数据文件夹为空时复制这些文件,以避免系统因上传大量数据而过载。当 **data.old** 文件夹的数量超过指定阈值(默认为 10 个文件夹)时,会删除最旧的文件夹。

<span id="page-165-1"></span>禁用数据简化机制以排除数据流问题

默认情况下,SiteScope 使用数据简化机制,可将 SiteScope 向 BSM 加载的样本至多减少 80%。通过 在数据读取发生某些更改时仅发送特殊样本而不在每次运行监控器时重复发送相同的样本,即可实现这 一点。

**备注:**SiteScope 检测信号样本 (**ss\_heartbeat**) 指示 SiteScope 是否运行正常以及与 BSM 的集成 的运行状况是否良好。此样本仅在 SiteScope 处于数据简化模式下才会发送(在这种情况下每分钟 发送一次样本)。

通过在 **<SiteScope 根目录>\groups\master.config** 文件中将 **\_topazEnforceUseDataReduction=** 属性设置为 **false**,可禁用此机制来排除数据流问题。但是,不建议更改此默认设置。

<span id="page-165-2"></span>SiteScope 报告 IP 地址, 而不是监控器中配置的主机名

如果未针对受监控的远程服务器配置反向 DNS 查找或此功能出现错误,SiteScope 会向 BSM 报告主机

#### 的 IP 地址而不是监控器中配置的主机名

**解决方法:**通过在 **<SiteScope 根目录>\groups\master.config** 文件中将 **\_ disableHostDNSResolution** 属性设置为"=true",可强制监控器向 BSM 发送主机名而不是 IP 地 址。

<span id="page-166-0"></span>其他疑难解答

有关与 SiteScope-BSM 度量集成、CI 拓扑报告和 CI 停机相关的其他疑难解答问题,请参阅 SiteScope 帮助的《与 BSM 和 HPOM 集成的最佳实践》指南中的关于 SiteScope 集成问题的疑难解答。

### 配置连接

要启用 SiteScope 和 BSM 之间的连接,必须将 SiteScope 配置为 BSM 的数据收集器。为此,需要将 SiteScope 添加到 BSM 中的 SAM 管理页面。有关此任务的详细信息,请参阅如何配置 [SiteScope](#page-173-0) 以与 BSM [通信](#page-173-0) (第 174 页)。

有关向 BSM 报告数据的疑难解答信息, 请参[阅连接到](#page-164-0) BSM 服务器 (第 165 页)。

### SiteScope 与 BSM 间的通信使用安全连接

您可以使用安全连接将数据从 SiteScope 传输到 BSM 服务器。如果已在 BSM 服务器上安装了由根证 书颁发机构签名的证书,则无需在 SiteScope 服务器上进行其他设置。

如果要在 BSM 服务器上使用自签名证书,并且要使用该证书来与 SiteScope 进行安全通信,则必须执 行配置 SiteScope [以连接到需要客户端证书或安全连接的](#page-174-0) BSM 服务器(建议以确保企业安全) (第 175 [页\)中](#page-174-0)所述的步骤。

### 更改 SiteScope 将向其发送数据的网关服务器

您可以更改 SiteScope 要向其报告数据的网关服务器。通常,仅当使用在多个服务器上安装了组件的 BSM 部署(BSM 网关服务器和数据处理服务器安装在不同计算机上的分布式部署)时,该情况才适用。

有关如何进行此更改的详细信息,请参阅更改 SiteScope [向其发送数据的网关服务器](#page-174-1) - 可选 (第 175 [页\)。](#page-174-1)

### 将 SiteScope 数据与 BSM 的配置项集成

将监控器实例添加到用于向 BSM 报告数据的 SiteScope 后,该监控器会在运行时服务模型 (RTSM) 中 创建一个对应的配置项 (CI)。有关了解配置项的详细信息,请参阅 BSM 帮助的《RTSM Administration Guide》中的"简介"部分。

用于填充 RTSM 的 SiteScope 监控器包括实际监控器,以及创建监控器用于包含它们的组。

- 实际的监控器实例在 RTSM 中表示为监控器 CI。监控器 CI 从相应的 SiteScope 监控器实例接收数 据,并使用这些数据以及分配给 SiteScope 监控器度量的运行状况指标 (HI) 和事件类型指标 (ETI) 来计算关键性能指标的状态。指标可提供 CI 运行状况的更详细信息。有关了解指标的详细信息,请 参阅 BSM 帮助的《BSM 用户指南》中的"运行状况指标和 KPI - 概述"。
- SiteScope 组在 RTSM 中表示为组 CI, 并从其运行的监控器创建的监控器 CI 接收 KPI 状态。

### <span id="page-167-0"></span>监控器类型和拓扑报告

SiteScope 根据监控器的类型和针对监控器所选的选项,将不同级别的拓扑数据报告给 RTSM。 SiteScope 在以下条件下转发拓扑以创建或更新 CI:

- 在 SiteScope 中首次为监控器检索数据创建 CI 时, 而不论 RTSM 中是否存在该 CI。
- 对任何 CI 属性进行任何更改时。

这可以防止来自监控器的 CI 更新使得 RTSM 过载。

在使用特定监控器时,无须选择拓扑,因为已使用集成所需的数据预配置了拓扑。

监控器类型如下:

- **技术集成监控器**。这些监控器会根据为其选择和编辑的拓扑设置脚本来报告数据,其报告的数据与 BSM 紧密集成。您可以创建自定义拓扑或使用预定义脚本来转发相关数据。有关这类监控器以及如 何使用其拓扑设置的详细信息,请参[阅技术集成监控器的拓扑设置](#page-298-0) (第 299 页)。
- **受支持环境中的监控器**。在这些受支持的环境中,当创建监控器或更改监控器的配置时,SiteScope 可充当搜寻探测器。启用拓扑报告时,SiteScope 将自动搜寻应用程序拓扑,并使用相关 CI 和监控 器 CI 填充 RTSM。有关受支持环境的详细信息和列表,请参阅向 BSM [报告发现的拓扑](#page-170-0) (第 171 [页\)。](#page-170-0)

您可以为受支持环境的监控器创建自定义拓扑(除了 CI 类型是如[报告每个度量的](#page-187-0) CI 的监控器 (第 [188](#page-187-0) 页)中所述的按度量分类的监控器除外)。有关创建拓扑的详细信息,请参[阅如何配置拓扑报告](#page-177-0) (第 [178](#page-177-0) 页)。

**• 默认情况下不报告拓扑数据的监控器。**SiteScope 包含一些不报告主机或服务器的监控器,因此,不 能预先知道要监控的 CI 类型。要在向 BSM 报告数据时包含这些监控器的拓扑数据,必须选择 CI 类 型,定义 CI 类型关键字属性,并将与监控器类型相关的度量映射到特定指标。然后,SiteScope 会 在 RTSM 中创建监控器的 CI,并将监控器 CI 数据转发到 BSM。有关未定义默认拓扑的监控器的列 表,请参[阅默认情况下不报告拓扑数据的监控器](#page-186-0) (第 187 页)。有关如何为这些监控器创建拓扑的详 细信息,请参[阅如何配置拓扑报告](#page-177-0) (第 178 页)。

#### 创建监控器和 CI 之间的关系

还可以创建 SiteScope 监控器 CI 和 RTSM 中现有 CI 之间的关系。监控器可以利用此关系将 HI 状态信 息传递给其连接的 CI,即便该 CI 不是通过由 SiteScope 转发的拓扑所创建的,也是如此。

可以在 SiteScope 或在 SAM 管理程序中创建这些关系。有关详细信息,请参阅任务步骤[创建](#page-175-0) SiteScope 监控器与 RTSM 中现有 CI [之间的关系](#page-175-0) - 可选 (第 176 页)。

#### RTSM 中的 CI 时效

在 RTSM 中,会从数据库中删除一段时间内未处于活动状态的 CI。从 SiteScope 数据创建的 CI 也遵循 此时效策略。为了防止时效策略影响到 SiteScope 已发送到 BSM 的 CI,SiteScope 将同步它发送到 BSM 的数据。同步操作将刷新这些 CI 的数据,并在 CI 上创建活动。

有关如何设置拓扑同步时间间隔的详细信息,请参阅 BSM 帮助的《BSM 应用程序管理指南》中的"拓 扑设置"。有关时效机制的详细信息,请参阅 BSM 帮助的《Modeling Guide》中的"Working with CIs"。

#### **备注:**

- <sup>l</sup> 使用度量字段映射的 EMS 集成监控器所创建的综合监控器和组将遵循时效流程,而不管是否执 行了同步。
- 为了防止在启用时效后从 RTSM 中删除 EMS 集成监控器的 CI,可以在 SiteScope 的硬同步期间 重新发送 EMS 拓扑。此外,还可以通过将属性 **\_reportEmsCIsAsPartOfAntiAging=true** 添加 到 **<SiteScope 根目录>\groups\master.config** 文件中,将重新发送拓扑作为反时效流程的一 部分。
- 如果从 RTSM 中删除 CI,则必须对 SiteScope 执行重新同步或硬同步(在"集成首选项"中), 或者等待 SiteScope 重新启动以便 CI 还原到 RTSM 中。这是因为 SiteScope 中存在 CI 缓存, 此 CI 缓存会阻止 SiteScope 二次发送未更改的 CI。有关详细信息, 请参阅"BSM 集成首选 项"部分。

管理系统可用性管理中的指标分配

**备注:**本节仅适用于将 SiteScope 与 BSM 9.00 或更高版本相连接的用户。

映射到指标的各 SiteScope 度量是在 SAM 管理程序中的指标分配库中进行存储和管理的。指标分配库 具有以下优点:

- 集中管理 BSM 中的度量映射,从而能够更轻松地管理大量 SiteScope 和监控器。可以在 SAM 管理 程序的"度量和指标"选项卡中编辑指标分配库。
- 按监控器类型将度量从不同的 SiteScope 监控器映射到指标。可以创建、编辑和删除特定监控器类 型的指标分配。
- <sup>l</sup> 如果添加了新指标分配或者修改了指标分配库中的现有分配,则可以将这些更改发布到与 BSM 连接 的所有 SiteScope。这能确保在 SiteScope 中创建的新监控器实例拥有的指标对应于最新的集中分 配。通过在监控器属性的"HP 集成设置"> "指标设置"部分中单击"重置为默认值"按钮,可以 还原当前 SiteScope 版本中的默认分配。

**备注:**如果已在本地 SiteScope 服务器上修改指标分配(已更改监控器度量的映射):

- 当 SiteScope 下载更新的映射时,这些指标分配不会被集中的分配所覆盖。
- 如果从指标分配库删除了某个分配,将不会自动删除本地分配,并且 SiteScope 会继续将旧 指标值发送到 BSM。在这种情况下,应当为监控器度量选择一个不同的指标分配。
- <sup>l</sup> 如果从指标库删除了某个指标,则应该为使用映射的监控器度量选择一个不同的指标分配。
- <sup>l</sup> 通过将度量从较低版本的 SiteScope 映射到指标,中央库可确保与较低版本的 SiteScope 兼容。
- 对 SiteScope 执行硬同步时,将会从 BSM 下载所有指标映射。

有关如何在 SAM 管理程序中编辑集中指标分配的详细信息,请参阅 BSM 帮助的《BSM 应用程序管理 指南》中的"指标分配设置"。

<span id="page-168-0"></span>将 SiteScope 度量分配到指标

**备注:**本节仅适用于将 SiteScope 与 BSM 9.00 或更高版本相连接的用户。

在配置监控器实例时,还可以将度量映射到指标。SiteScope 监控器度量将根据监控器类型映射到指 标,如下所示:

- <sup>l</sup> 默认情况下,受支持环境的监控器和已定义拓扑的监控器会将指标分配到度量。有关这些监控器的 详细信息,请参[阅监控器类型和拓扑报告](#page-167-0) (第 168 页)。有关默认指标分配的列表,请参阅 BSM 帮助 的《BSM 用户指南》中的"指标映射一致"。
- 未定义拓扑的 SiteScope 监控器没有默认指标映射,因为这些监控器可以链接到不同的 CI 类型,因 此无法设置单独的映射。对于这些监控器,可以将度量映射到监控器链接到的 CI 类型的合适指标。 有关未定义拓扑的监控器的列表,请参阅[默认情况下不报告拓扑数据的监控器](#page-186-0) (第 187 页)。

您可以在 SiteScope 中更改默认度量映射。如果在 SiteScope 中本地修改指标映射,则当 SiteScope 从 BSM 下载最新映射时, 这些映射不会被集中库映射覆盖。因此, 您可以:

- 覆盖监控器实例的指标或监控器的部分度量。
- 在模板中配置非默认的指标。请注意,不能通过模板中的变量配置自定义拓扑和度量映射的 CI 类型 (应在模板中进行预定义)。
- 配置警报的指标。因为在为组或报告每个度量的 CI 的监控器(请参[阅报告每个度量的](#page-187-0) CI 的监控器 (第 [188](#page-187-0) 页))配置警报时无法始终了解触发警报的 CI 类型,因此您可手动输入警报的指标和指标状 态。有关详细信息,请参阅HP [Operations](#page-968-0) Manager 集成设置 (第 969 页)。

有关将 SiteScope 度量映射到指标的任务详细信息,请参[阅将指标映射到度量](#page-178-0) (第 179 页)。

有关用户界面的详细信息,请参[阅指标设置](#page-236-0) (第 237 页)。

创建运行状况指标的时间?

- SiteScope 中的事件基于 SiteScope 监控器度量状态更改和即将触发的警报。在第一个事件到达 CI 之后,会创建这些事件。有关详细信息,请参阅《与 HP Operations Manager 产品集成》。您可以 访问 [HP 软件集成站](http://support.openview.hp.com/sc/solutions/integrations.jsp?intid=39)点,以了解是否存在此指南的更新版本(对于 Windows: http://support.openview.hp.com/sc/solutions/integrations.jsp?intid=39;对于 UNIX: http://support.openview.hp.com/sc/solutions/integrations.jsp?intid=628)。
- 将监控器拓扑报告到 RTSM 后,会创建度量。有关详细信息,请参阅向 BSM [报告发现的拓扑](#page-170-0) (第 [171](#page-170-0) 页)。

搜寻脚本和包管理器

**备注:**本节内容适用于与 Business Availability Center/BSM 8.00 版或更高版本集成的用户。将 拓扑数据与较早版本的 BSM 进行集成时,SiteScope 会使用存储在 SiteScope 服务器上的旧版脚 本。

支持将 SiteScope 用作搜寻探测器的脚本存储在 SiteScope 程序包中的 BSM 服务器上。将 SiteScope 配置为搜寻应用程序拓扑后,SiteScope 将从 BSM 服务器下载相应的脚本。然后,它会使用该脚本执 行搜寻,同时监控应用程序。

SiteScope 程序包包括脚本和与 SiteScope 相关的其他 RTSM 资源,如视图和扩展。您可以在 BSM 的 "管理"> "RTSM 管理"> "管理"> "包管理器"中访问此程序包。此程序包是一个出厂时提供的程 序包,因此可利它的现成配置在 SiteScope 中执行搜寻。有关使用包的详细信息,请参阅 BSM 帮助的 《Modeling Guide》中的"Package Administration"。

**备注:**高级用户可能会需要修改程序包中的拓扑脚本。需要注意的是,SiteScope 程序包会使用由 SiteScope 和数据流管理共享的其他程序包中的脚本。对程序包中的脚本的任何更改也会影响数据

#### 流管理。

如果对可影响向 BSM 报告拓扑的方式的拓扑脚本进行任何更改,会影响使用这些拓扑的所有应用 程序,包括 BSM 应用程序和 操作管理。

拓扑脚本属性文件

如果您正在进行具有证书的安全 BSM 安装,可能需要将以下行插入 **<SiteScope 根目录 >\discovery\discovery\_agent.properties** 文件

中: appilog.agent.Probe.BasicAuth.Realm=authRealm。

其中,authRealm 是基本身份验证领域的变量。如果要确定给定 URL 所属的领域,可以通过 Web 浏 览器打开 URL,并查看弹出框中的第一行内容。

**备注:**修改 **discovery\_agent.properties** 时,必须重新启动 SiteScope 才能使更改生效。

#### 拓扑报告限制

<span id="page-170-0"></span>SiteScope 组中的字符数和可以报告给 BSM 的监控器描述信息的字符数被限制为 600 个字符。如果组 或监控器描述中包含的字符数超出此限值,则 SiteScope 会将描述截断至 600 个字符。

## 向 BSM 报告发现的拓扑

SiteScope 可以充当搜寻探测器,以搜寻所选环境中受监控实体的层次结构。这些层次结构由 SiteScope 报告给 BSM 的拓扑表示。拓扑中的 CI 对应于由 SiteScope 监控、并在 BSM 的 RTSM 中创 建的主机、服务器和应用程序。此外,还会创建监控器和度量 CI,并且 SiteScope 会将这些 CI 的状态 报告给 BSM。CI 之间的关系由 SiteScope 报告的拓扑定义。

在创建或配置监控器实例时,可通过在"HP 集成设置"面板下选中"报告监控器和相关的 CI 拓扑"选 项,来启用此功能。如果清除此选项,则不会自动删除在 RTSM 中创建的 CI。如果 CI 上没有活动,则 CI 时效过后会将其从数据库中删除,否则必须手动将其删除。

有关 "拓扑设置" 用户界面的详细信息,请参阅 BSM 帮助的《BSM 应用程序管理指南》中的"拓扑设 置"。

有关拓扑报告的疑难解答问题,请参阅《与 BSM 和 HPOM 集成的最佳实践》指南中的BSM 拓扑问 题。

### 支持的环境

SiteScope 和 BSM 之间的这种直接连接仅可用于选定的环境和特定版本的 BSM。SiteScope 将报告以 下监控器的特定拓扑(这些监控器的文档可从 SiteScope 帮助中的《SiteScope Monitor Reference》指 南获取):

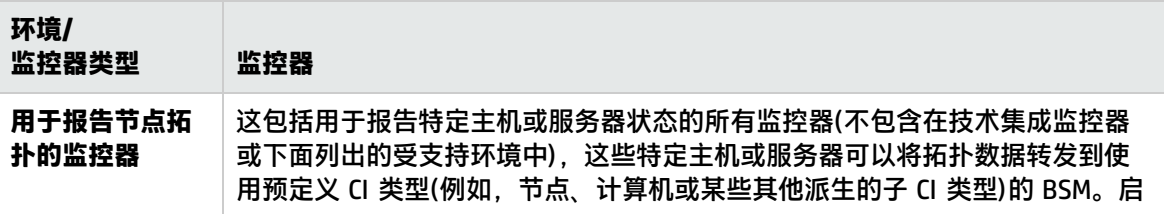

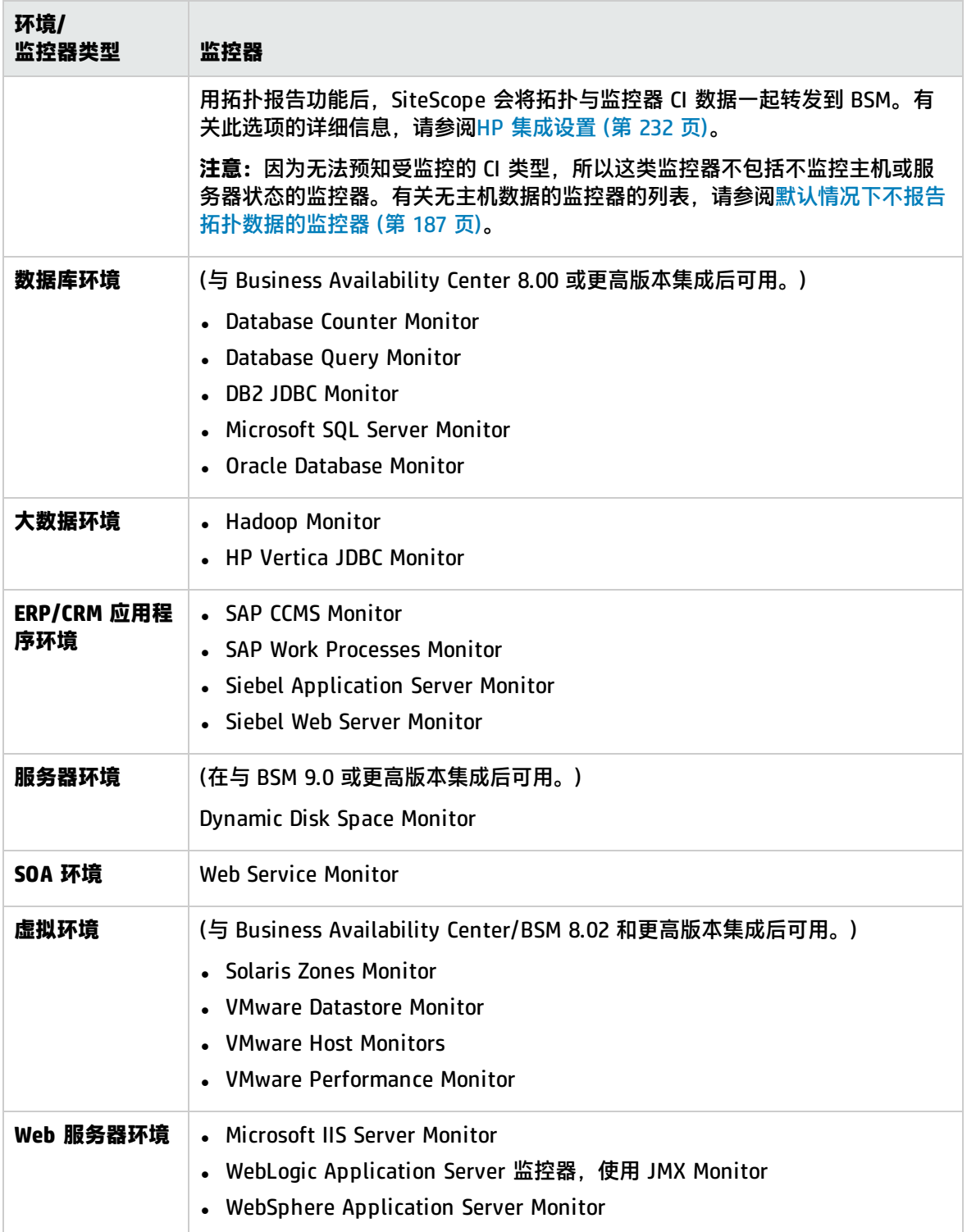

### CI 停机

**备注:**本节仅适用于将 SiteScope 与 BSM 9.00 或更高版本相连接的用户。

在 BSM 中,可以通过"平台管理"中的"停机管理"页面来定义和管理停机。有关如何配置停机的详 细信息,请参考 BSM 帮助的《BSM 平台管理指南》中的"停机管理"。

如果将 SiteScope 监控器或度量 CI 直接链接到 BSM 检测为处于停机的 CI,则 SiteScope 会受到停机 的影响。如果将业务应用程序 CI、业务服务 CI、基础结构服务 CI 或 CI 集合连接到处于停机的 SiteScope 组 CI, 则 SiteScope 也会受到停机的影响。

受当前处于故障时间内的 CI 影响的监控器不会立即发生故障。监控器发生故障所需的时间由下列两个 配置参数决定:

- SiteScope 向 BSM 查询停机请求的时间间隔(默认停机检索频率值为 15 分钟)。可以在 SiteScope 的 "首选项">"基础结构首选项">"常规设置">"BSM 停机检索频率(分钟)"中修改此时间间隔。
- BSM 中更新 SiteScope 停机缓存的时间间隔(默认值为 5 分钟)。可以在 BSM 的"管理" > "平 台" > "设置和维护" > "基础结构设置" 中修改此时间间隔。选择 "应用程序" > "End User/System Availability Management"。在"停机"表中,找到"SiteScope 停机缓存更新间 隔"。将值更改成所需的缓存更新时间间隔。

停机期间在 SiteScope 中采取的操作取决于 BSM 中的停机配置。可以对下列各项强制设置故障时间:

- <sup>l</sup> **警报**。不为存在故障的任何 CI 发送警报。
- <sup>l</sup> **报告**。不更新报告,并显示 CI 的故障时间。
- <sup>l</sup> **KPI**。不更新附加到 CI 的 KPI,并在服务运行状况中显示 CI 的停机。
- <sup>l</sup> **监控**。SiteScope 停止监控任何存在故障的 CI。

处于停机的监控器会在 SiteScope 控制面板"概要"列中显示为"被 BSM 中的 <停机名称> 禁用"。 "启用/禁用监控器"面板的"监控器停机"表中显示与监控器关联、当前发生的停机的详细信息。有 关详细信息,请参[阅启用/禁用监控器](#page-240-0) (第 241 页)。

如果监控器受到当前处于停机的 CI 影响,并且此停机适用于监控器的关联警报,则会在"启用/禁用关 联警报"面板中的"关联警报停机"表中显示停机详细信息。有关详细信息,请参[阅启用/禁用关联警](#page-241-0) 报 (第 [242](#page-241-0) 页)。

注意事项和限制

- <sup>l</sup> SiteScope 向 BSM 查询停机请求时,会获取停机期间(最长 24 小时)的停机时间。将向 **<SiteScope 根目录>\logs\audit.log** 写入一条记录,其中包含新停机时间、对现有停机时间的更改以及已删除 的停机时间。
- 将 SiteScope连接到 BSM 9.00 或更高版本时,默认情况下会启用停机时间机制。要更改默认设置, 请清除 SiteScope 的"首选项"> "基础结构首选项"> "常规设置"中的"启用停机时间机制"复 选框。
- <sup>l</sup> SAP、Siebel 或 SOA 拓扑不支持故障时间(不管是否已安装 Application Management for Siebel/SAP 许可证)。
- 对于报告每个度量的 CI 的监控器,如果连接到度量的 CI 处于故障时间,则会使该度量所属的监控 器进入故障时间。此规则适用于VMware Performance Monitor和Solaris Zones Monitor。
- $\bullet$
- <sup>l</sup> 系统可用性管理报告不提供停机信息。
- 将 SiteScope 连接到 BSM 9.10 时, SiteScope 配置文件中的故障时间将升级为受 SiteScope 配置文 件监控器和度量监控的主机和软件元素的故障时间。
- <span id="page-173-0"></span><sup>l</sup> 有关与 CI 停机相关的其他疑难解答,请参阅《与 BSM 和 HPOM 集成的最佳实践》指南中的BSM CI 停机问题。

## 如何配置 SiteScope 以与 BSM 通信

本任务描述如何将 SiteScope 配置为用作 BSM 的数据收集器。

- 1. 先决条件
	- 要将 SiteScope 与 BSM 集成,您必须是 SiteScope 管理员用户。有关用户权限的详细信息, 请参[阅用户管理首选项](#page-576-0) (第 577 页)。
	- <sup>l</sup> 确定要收集哪些特定 IT 基础结构资源的数据。包括受指定基础结构组件影响的业务流程的相关 信息。例如,受 Business Process Monitor 监控的业务流程,这些业务流程在计划运行 SiteScope 监控器的应用程序服务器上运行。
	- 如果在 BSM 中配置了智能卡身份验证, 并且要将 SiteScope 与 BSM 集成, 则必须配置 SiteScope 智能卡身份验证以对 BSM 客户端证书进行身份验证。有关详细信息,请参阅 《SiteScope 部署指南》(<SiteScope 根目录>\sisdocs\doc\_lib\Get\_Documentation.htm) 中 的"智能卡身份验证"。

**备注:**在将 SiteScope 连接到 BSM 9.x 时,必须使用 **HPOprInf**、**HPOprMss**、**HPOprOra** 和 **HPOprJEE** 内容包(由于默认情况下会安装这些内容包,所以通常您不需要执行任何操作)。如 果没有这些内容包,您需要按照 BSM 帮助的《BSM 平台管理指南》中的"如何创建并管理内 容包"所述的操作导入这些内容包。

2. 下载和安装 SiteScope

在 BSM 中,导航到"管理"> "平台"> "设置和维护",并单击"下载"。下载 SiteScope 安装 文件(用于 Windows 或 Solaris),并将其保存到本地或网络驱动器。

将 SiteScope 安装到指派为运行 SiteScope 数据收集器的计算机上。可以在多个平台上运行多个 SiteScope。有关详细信息,请参阅《SiteScope 部署指南》(<SiteScope 根目录>\sisdocs\doc\_ lib\Get\_Documentation.htm) 中的"安装 SiteScope"部分。

- 3. 在 SiteScope 服务器上安装和配置 HP Operations Agent
	- a. 从 SiteScope 发布媒体的根目录中安装 HP Operations Agent 11.14。有关详细信息,请参阅 《SiteScope 部署指南》(<SiteScope 根目录>\sisdocs\doc\_lib\Get\_Documentation.htm) 中 的"安装 SiteScope"部分。
	- b. 使用 SiteScope 配置工具配置 HP Operations Agent。有关详细信息,请参阅《SiteScope 部 署指南》(<SiteScope 根目录>\sisdocs\doc\_lib\Get\_Documentation.htm) 中的"配置工具" 部分。

4. 将安装的 SiteScope 连接到 BSM

在 BSM 中,导航到"管理">"系统可用性管理",并将 SiteScope 添加到 SAM 管理程序中。有 关用户界面的详细信息,请参阅 BSM 帮助的《BSM 应用程序管理指南》中的"新建 SiteScope 页 面"。

- <sup>l</sup> 要更改日志记录选项,请编辑特定监控器,并在监控器属性页面的"HP 集成设置"面板中选 择相关选项。有关详细信息,请参阅HP [集成设置](#page-231-0) (第 232 页)。可以使用"全局搜索和替换" 向导更新在建立集成之前创建的监控器上的日志记录选项。有关该向导的详细信息,请参阅 BSM 帮助的《BSM 应用程序管理指南》中的"全局搜索和替换向导"。
- 对于在注册 BSM 之前在 SiteScope 中创建的监控器,会将其日志记录选项设置为"禁用向 BSM 报告"。将 SiteScope 配置为向 BSM 报告的数据收集器之后,会将 SiteScope 中的新建 监控器默认设置为将其监控数据记录到 BSM 中。

#### **备注:**

- ◎ 如果使用 BSM 无法访问的 SiteScope(例如在 HP Software-as-a-Service中),则在连 接过程中还需在 SAM 管理中创建一个空的配置文件,并在 SiteScope 中创建 BSM 的 "集成首选项"。有关任务的详细信息,请参[阅如何为无法访问的配置文件配置](#page-524-0) [SiteScope-BSM](#page-524-0) 集成首选项 (第 525 页)。
- <span id="page-174-0"></span><sup>o</sup> 在高负载下工作时,应当在首次连接到 BSM 之前暂停所有监控器。
- 5. 配置 SiteScope 以连接到需要客户端证书或安全连接的 BSM 服务器(建议以确保 企业安全)

如果 BSM 服务器需要安全连接, 则必须执行以下相应的步骤:

- <sup>l</sup> 有关需要使用安全连接的 BSM 服务器,请参阅如何将 SiteScope [连接到需要安全连接的](#page-177-1) BSM [服务器](#page-177-1) (第 178 页)。
- <sup>l</sup> 有关需要使用客户端证书的 BSM 服务器,请参阅《SiteScope 部署指南》(<SiteScope 根目录 >\sisdocs\doc\_lib\Get\_Documentation.htm) 中的"配置 SiteScope 以连接需要客户端证书的 BSM 服务器"。
- <span id="page-174-1"></span>6. 更改 SiteScope 向其发送数据的网关服务器 -可选

可以更改 SiteScope 向其报告数据的网关服务器。通常,只有当所使用的 BSM 部署含有在多台服 务器上安装的组件时,才能执行该操作。

- 在 SiteScope 的 "BSM 集成首选项"中, 在 "Business Service Management 计算机名/IP 地 址"框中输入所需网关服务器名称或 IP 地址。有关用户界面的详细信息,请参阅BSM [集成首](#page-522-0) [选项](#page-522-0) (第 523 页)。
- 在 SAM 管理程序中,在"分布式设置"中使用网关服务器名称更新 SiteScope 设置。有关用 户界面的详细信息,请参阅 BSM 帮助的《BSM 应用程序管理指南》中的"新建/编辑 SiteScope 页面"。

**备注:**这只能用来更改在给定 BSM 安装中注册的 SiteScope 的网关服务器,而不能用于 添加新 SiteScope,或将 SiteScope 连接到其他 BSM 系统。

7. 在 SiteScope 中创建监控结构

- a. 创建组和子组来组织要部署的监控器,然后在这些组中创建监控器。在配置监控器时,请验证 是否按照需要设置了 BSM 数据日志记录和拓扑设置。 有关如何创建监控结构的详细信息,请参[阅创建基础监控结构](#page-52-0) (第 53 页)。
- b. 配置 SiteScope 以将度量、事件和拓扑数据发送到 BSM。

此外,SiteScope 还可将度量数据存储到安装在 SiteScope 主机上的 HP Operations Agent 数据存储,或 BSM 中的配置文件数据库中(当图形度量数据用于操作管理的"性能图"中 时)。

**提示:**建议使用 BSM 中的配置文件数据库选项,因为此为更稳定、更具伸缩性的数据 源,且不需要配置 HP Operations 集成。

- ◎ **度量和拓扑(**使用经典 SiteScope-BSM 集成)。有关详细信息,请参阅HP [集成设置](#page-231-0) (第 232 [页\)](#page-231-0)。
- <sup>o</sup> **事件和度量**(使用 HP Operations Agent/BSM 中的配置文件数据库)。有关详细信息,请参 阅 SiteScope 帮助中的《与 HP Operations Manager 产品集成》。您可以访问 [HP 软件集](http://support.openview.hp.com/sc/solutions/integrations.jsp?intid=39) [成](http://support.openview.hp.com/sc/solutions/integrations.jsp?intid=39)站点,以了解是否存在此指南的更新版本(对于 Windows: http://support.openview.hp.com/sc/solutions/integrations.jsp?intid=39; 对于

UNIX:http://support.openview.hp.com/sc/solutions/integrations.jsp?intid=628)。

<span id="page-175-0"></span>8. 创建 SiteScope 监控器与 RTSM 中现有 CI 之间的关系 -可选

您可以创建关系,以便监控器将 HI 状态信息传递给其连接的 CI,即便该 CI 不是通过由 SiteScope 转发的拓扑创建的,也是如此。

- 在 SiteScope 中编辑监控器实例时,可以通过在"HP 集成设置"中手动选择"CI 类型"选 项,来自定义 SiteScope 监控器 CI 与现有 CI 之间的关系。默认情况下,会为受支持环境中的 监控器和已定义拓扑的监控器定义 CI 类型。有关任务的详细信息,请参[阅选择](#page-177-2) CI 类型 (第 178 [页\)](#page-177-2)。
- 在 SAM 管理程序中,通过使用 RTSM 中现有 CI 属性数据的"监控器部署向导"来部署 SiteScope 监控器、组和远程服务器。这将在 RTSM 中,在受监控的 CI 和已创建的监控器之间 创建"监控者"关系。有关概念的详细信息,请参阅 BSM 帮助的《BSM 应用程序管理指南》 中的"监控器部署向导"。

在定义之后,SiteScope 及其组和监控器将作为 CI 添加到 RTSM 中,并自动附加到相关监控器视 图中(可在其中将它们添加到其他视图)。在 SAM 管理程序中编辑监控器时,可以使用"HP 集成设 置"将监控器与现有 CI 关联起来。例如,可以将 CPU 监控器附加到一个表示其 CPU 正在受监控 的计算机的现有逻辑 CI。

可在服务运行状况和服务水平管理中使用 SiteScope 的数据。

9. 将 SiteScope 度量映射到指标 -可选

在 SiteScope 中,可以为没有默认指标度量映射的监控器添加映射,或修改现有映射的设置(默认 情况下,是受支持环境的监控器和已将指标映射到度量的监控器)。

有关任务的详细信息,请参[阅将指标映射到度量](#page-178-0) (第 179 页)。

10. 在 BSM 中分配权限

在 BSM 中,导航到"管理">"平台">"用户和权限",然后单击"用户管理"。

向每个已定义的用户分配用于查看 SAM 报告和自定义报告中的 SiteScope 组及其子组的权限。有 关详细信息,请参阅 BSM 帮助的《BSM 应用程序管理指南》中的"用户管理操作"部分。 有关如何应用权限的详细信息,请参阅 BSM 帮助的《BSM 应用程序管理指南》中的"访问 SiteScope 和构建权限模型"。

11. 修改连接设置 -可选

创建连接后,可以在 SiteScope 或者 BSM 中修改设置,具体取决于您要修改的设置。

- 在 BSM 中,选择"管理"> "系统可用性管理"。在 SiteScope 的列表中,右键单击相关 SiteScope,并从上下文菜单中选择"编辑 SiteScope"。有关用户界面的详细信息,请参阅 BSM 帮助的《BSM 应用程序管理指南》中的"新建/编辑 SiteScope 页面"。
- 在 SiteScope 中,打开"首选项"上下文,然后选择"集成首选项"。编辑"SM 集成首选 项"。有关用户界面的详细信息,请参阅BSM [集成首选项](#page-522-0) (第 523 页)。

#### **提示:**

- <sup>o</sup> 为确保与 BSM 的连接安全(因为不在身份验证中使用 BSM 用户名和密码),建议在 SiteScope 中配置基本身份验证或使用双向 SSL。如果将 BSM 配置为使用基本身份验 证,则在 SiteScope 的"身份验证用户名"和"身份验证密码"字段中输入的相同用 户名和密码将用于向 BSM 报告数据和拓扑。如果未将 BSM 配置为使用基本身份验 证,则会忽略发送的凭据。
- <sup>o</sup> 要在将数据从 SiteScope 服务器发送到 BSM 之前对数据进行压缩,请在 **<SiteScope 根目录>\groups\master.config** 文件中设置 **\_topazCompressDataInGzip=true**。启 用此设置后,在将 SiteScope 监控器 (ss\_monitor\_t) 和 SiteScope 度量 (ss\_t) 样本发 送到 BSM(解压数据的位置)之前会将这些样本压缩为 gzip 格式。只有当 SiteScope 向 BAC/BSM 8.05 或更高版本报告数据时,才可以使用数据压缩。

## 如何配置 SiteScope 以将批量数据发送到运行时服 务模型

可以用压缩或非压缩格式将 SiteScope 结果发送到 BSM 的运行时服务模型 (RTSM)。请求包括一个向 RTSM 指明结果是以压缩格式还是非压缩格式发送的参数。

#### **要通过压缩格式发送 SiteScope 结果,请执行下列步骤:**

- 1. 打开以下文件:**<SiteScope 根目录>\discovery\discovery\_agent.properties**。
- 2. 找到 appilog.agent.probe.send.results.zipped 开头的行。如果此行不存在,则将其添加到文件 中。
- 3. 将此值更改为 **=true**。
- 4. 重新启动 SiteScope。现在,将 SiteScope 结果发送到 RTSM 之前,会对结果进行压缩。

## <span id="page-177-1"></span>如何将 SiteScope 连接到需要安全连接的 BSM 服务 器

本任务描述了用于在 BSM 服务器需要安全连接的情况下,在 SiteScope 和 BSM 之间启用安全通信的 步骤。

- 1. 准备 SiteScope 以使用安全连接。有关详细信息,请参阅《SiteScope 部署指南》(<SiteScope 根 目录>\sisdocs\doc\_lib\Get\_Documentation.htm) 中的"配置 SiteScope 以使用安全连接"部 分。
- 2. 在 SiteScope 用户界面中使用证书管理将 CA 或 BSM 服务器证书导入到 SiteScope。有关任务的 详细信息,请参[阅如何使用证书管理导入服务器证书](#page-426-0) (第 427 页)。

**备注:**证书中的计算机名称必须是完全限定域名,且必须与"系统可用性管理"管理程序中 "新建 SiteScope"页面使用的名称完全一致。

- 3. 在 BSM 中,选择"管理">"管理系统可用性管理",然后单击"新建 SiteScope"按钮来添加 SiteScope 实例。在"新建 SiteScope"页面中,确保配置了以下设置:
	- 分布式设置:检查"网关服务器名称/IP 地址"是否包含正确的服务器名称和端口(默认 443)。
	- <sup>l</sup> **配置文件设置:**选中"BSM 前端使用 HTTPS"复选框(在早于 9.20 的 BSM 版本中,选中"Web 服务器使用 SSL"复选框)。

### <span id="page-177-0"></span>如何配置拓扑报告

**备注:**只有对 CI 和指标有深入了解的高级用户才应尝试编辑指标映射或将映射添加到度量。

本任务介绍如何配置监控器的拓扑设置,并说明如何选择或修改 CI 类型以及将度量映射到指标。

- 1. 先决条件
	- 如果 BSM 需要客户端证书,则必须在 SiteScope 中配置拓扑搜寻代理,以便向 BSM 服务器报 告拓扑信息。有关详细信息,请参阅《SiteScope 部署指南》(<SiteScope 根目录 >\sisdocs\doc\_lib\Get\_Documentation.htm) 中的"当 BSM 服务器需要客户端证书时在 SiteScope 中配置拓扑搜寻代理"。
	- 为了让 SiteScope 能够将主机拓扑和监控器 CI 数据一起转发到 BSM,必须在监控器属性中的 "HP 集成设置"面板下选中"报告监控器和相关的 CI 拓扑"选项。默认情况下, 会为受支持 环境中的监控器和已定义 CI 类型的监控器选中此选项。有关用户界面的详细信息,请参阅[BSM](#page-233-0) [集成数据和拓扑设置](#page-233-0) (第 234 页)。
- <span id="page-177-2"></span>2. 选择 CI 类型

对于默认情况下会报告拓扑的监控器(与监控器关联的默认 CI 类型将以带有括号的形式显示在 "CI 类型"列表中),可以使用默认选择,或通过修改 CI 类型并输入关键字属性来覆盖选择。

对于默认情况下不报告拓扑的监控器,请在"BSM 集成数据和拓扑设置"部分中选择监控器的 "CI 类型",并输入 CI 类型关键字属性的值。有关默认情况下不报告拓扑的监控器的列表,请参 [阅默认情况下不报告拓扑数据的监控器](#page-186-0) (第 187 页)。

**备注:**对于 CI 类型为基于每个度量的监控器(有关监控器的列表,请参[阅报告每个度量的](#page-187-0) CI [的监控器](#page-187-0) (第 188 页)), 将无法修改 CI 类型, 也不会显示 CI 键属性。

**提示:**如果 BSM 在更改监控器拓扑设置后的 10 分钟内重新启动,则建议您对 SiteScope 执 行重新同步。要执行此操作,请选择"首选项">"集成首选项"> "BSM 集成"> "BSM 首 选项可用操作",然后单击"重新同步"。

<span id="page-178-0"></span>有关用户界面的详细信息,请参阅BSM [集成数据和拓扑设置](#page-233-0) (第 234 页)。

3. 将指标映射到度量

选择某个 CI 类型后,将筛选"指标设置"部分中的表,显示所选 CI 类型的指标设置。默认情况 下,受支持环境的监控器和已定义拓扑的监控器会将指标映射到度量。您可以添加新度量映射或 编辑现有映射的设置。 对于没有默认指标度量映射的监控器,可以将度量映射到监控器链接到的 CI 类型的合适指标。有 关默认指标分配的列表,请参阅 BSM 帮助的《BSM 应用程序管理指南》中的"指标映射一致"。

有关概念的详细信息,请参阅将 SiteScope [度量分配到指标](#page-168-0) (第 169 页)。

有关用户界面的详细信息,请参阅[指标设置](#page-236-0) (第 237 页)。

4. 选择在将事件和度量报告到 BSM 时控制 BSM 服务运行状况的首选项 -可选

由于 SiteScope 事件和度量可以影响 BSM 服务运行状况,请选择在报告这两种数据类型时控制 服 务运行状况的首选项。在 "HP 集成设置" 的 "BSM 服务运行状况首选项" 部分中选择首选项。有 关用户界面的详细信息,请参阅BSM [服务运行状况首选项](#page-239-0) (第 240 页)。

此首选项仅适用于以下情况:

- BSM 和 Operations Manager 集成均处于活动状态。
- <sup>l</sup> Operations Manager 事件集成已连接到 BSM 服务器而不是 HPOM 服务器。
- 在监控器 "HP 集成设置" 中选择了以下设置:
	- 。 在 "BSM 集成数据和拓扑设置" 部分中:选择了 "启用报告监控器状态和度量" 或 "启用报 告监控器状态和含阈值的度量"。
	- 在"HP Operations Manager 集成设置"部分中: 选择了"启用发送事件"。

**备注:**

- 通过选择"在 BSM 服务运行状况中根据度量选择事件(全局首选项)",还可以在"集成首 选项"> "HP Operations Manager 集成"> "HP Operations Manager 集成主设置"中为 每个新创建的监控器全局设置首选项。有关用户界面的详细信息,请参阅HP [Operations](#page-533-0) Manager [集成主设置](#page-533-0) (第 534 页)。
- 有关选择要使用的首选项的详细信息,请参阅将 SiteScope 与 BSM 集成。
- 5. 结果

配置拓扑设置后,单击"保存"。SiteScope 将在 RTSM 中创建监控器的 CI,并将监控器 CI 数据 转发到 BSM。

## 如何为自定义监控器配置拓扑报告

本任务描述如何为自定义监控器类型配置拓扑设置、选择或修改 CI 类型,以及将度量映射到指标。

1. 先决条件

如果 BSM 需要客户端证书,则必须在 SiteScope 中配置拓扑搜寻代理,以便向 BSM 服务器报告 拓扑信息。有关详细信息,请参阅《SiteScope 部署指南》(<SiteScope 根目录>\sisdocs\doc\_ lib\Get\_Documentation.htm) 中的"当 BSM 服务器需要客户端证书时在 SiteScope 中配置拓扑 搜寻代理"。

2. 选择 CI 类型

在"HP 集成设置"的"BSM 集成数据和拓扑设置"部分中,配置用于定义 SiteScope 如何向 BSM 报告 CI 的拓扑报告设置。

可报告以下类型的 CI 拓扑数据:

- 用户定义的 CI 类型拓扑。在"CI 类型"列表中,选择一个 CI 类型并定义所选 CI 类型的键属性 值。有关键属性值的详细信息,请参阅<CI [类型键属性>](#page-235-0) (第 236 页)。
- <sup>l</sup> **自定义拓扑脚本。**选择"自定义拓扑设置"选项,并创建用于定义如何向 BSM 报告 CI 的拓扑 脚本。只有在您熟悉 Jython 语言的情况下,才能选择此选项,因为您必须自己创建 Jython 拓 扑脚本。有关任务的详细信息,请参[阅如何为自定义监控器配置自定义拓扑](#page-180-0) (第 181 页)。
- 如果不希望报告监控器拓扑,可仅选择报告监控器 CI。在"CI 类型"列表中,选择"默认 (无)"。这是默认设置。

**备注:**如果不希望报告自定义监控器拓扑,但希望通过自定义 CI 提示将其度量映射到 CI 并在用户界面中将度量映射到指标,则必须执行以下操作:

- i. 选择"自定义拓扑设置"选项。
- ii. 在"数据处理脚本"框中,输入以下(空)脚本:

from java.lang import \* from java.util import \* from appilog.common.system.types.vectors import ObjectStateHolderVector from appilog.common.system.types import ObjectStateHolder

def DiscoveryMain(Framework): OSHVResult = ObjectStateHolderVector() return OSHVResult

有关用户界面的详细信息, 请参阅BSM [集成数据和拓扑设置](#page-233-0) (第 234 页)。

3. 将指标映射到度量

将指标映射到所选 CI 类型的度量。

• 选择某个 CI 类型后,将筛选"指标设置"部分中的表,显示所选 CI 类型的指标设置。您可以 添加新度量映射或编辑现有映射的设置。
• 当选择 "自定义拓扑设置"时,可以使用在 HI 分配中使用的 HI 来配置指标映射(请参[阅定义](#page-181-0) HI [分配](#page-181-0) (第 182 页))。

不同于常规监控器,在为自定义监控器创建自定义拓扑脚本时,可以在"指标设置"中编辑 CI 类型。在添加指标设置时,从"CI 类型"列表中选择 CI 类型,SiteScope 将显示此 CI 类型的 相应指标。

**备注:**请勿使用与同一度量匹配的不同 CI 类型定义多个指标映射。

• 当选择的 CI 类型为 "默认(无)"时, 指标映射不可用。

有关概念的详细信息,请参阅将 SiteScope [度量分配到指标](#page-168-0) (第 169 页)。 有关用户界面的详细信息,请参阅[指标设置](#page-236-0) (第 237 页)。

4. 选择在将事件和度量报告到 BSM 时控制 BSM 服务运行状况的首选项 -可选

由于 SiteScope 事件和度量可以影响 BSM 服务运行状况,请选择在报告这两种数据类型时控制 服 务运行状况的首选项。在"HP 集成设置"的"BSM 服务运行状况首选项"部分中选择首选项。有 关用户界面的详细信息,请参阅BSM [服务运行状况首选项](#page-239-0) (第 240 页)。

此首选项仅适用于以下情况:

- BSM 和 Operations Manager 集成均处于活动状态。
- Operations Manager 事件集成已连接到 BSM 服务器而不是 HPOM 服务器。
- 在监控器 "HP 集成设置"中选择了以下设置:
	- 。 在 "BSM 集成数据和拓扑设置" 部分中:选择了 "启用报告监控器状态和度量"或 "启用报 告监控器状态和含阈值的度量"。
	- ◦在"HP Operations Manager 集成设置"部分中:选择了"启用发送事件"。

**备注:**

- 通过选择"在 BSM 服务运行状况中根据度量选择事件(全局首选项)",还可以在"集成首 选项"> "HP Operations Manager 集成"> "HP Operations Manager 集成主设置"中为 每个新创建的监控器全局设置首选项。有关用户界面的详细信息,请参阅HP [Operations](#page-533-0) Manager [集成主设置](#page-533-0) (第 534 页)。
- <sup>l</sup> 有关选择要使用的首选项的详细信息,请参阅《与 BSM 和 HPOM 集成的最佳实践》指南 中的将 SiteScope 与 BSM 集成。
- 5. 结果

配置拓扑设置后,单击"保存"。SiteScope 将根据定义创建拓扑,并将监控器数据转发到 BSM。

# 如何为自定义监控器配置自定义拓扑

本任务描述在使用自定义拓扑脚本创建自定义监控器时需执行的步骤。

- 1. 更改 CI Resolver TQL(仅当 SiteScope 连接到低于 BSM 9.20 的版本时)
	- a. 在 BSM 中,选择"管理">"平台">"基础结构设置"。
		- <sup>o</sup> 选择"应用程序"。
		- <sup>o</sup> 选择"终端用户/系统可用性管理"。
		- 在 "终端用户/系统可用性管理 SiteScope CI 解析器设置"中,检查 "TQL 查询" 参数的 值是否为"SiteScope 监控的 CI"。如果是,请将此值更改为 **OMiAutoView**。
	- b. 重新启动 BSM 以应用更改。

**备注:**此 TQL 不支持包含大量 CI 的模型(在这种模型中,此 TQL 可能会引起性能问 题)。

<span id="page-181-0"></span>2. 定义 HI 分配

需要定义 HI 分配,用于将 HI 分配给 CI。此外,此分配还可以定义此 HI 将捕获的数据样本,以 及将用于根据这些数据样本计算 HI 状态的业务规则。

有关服务运行状况中的 HI 分配的详细信息,请参阅 BSM 帮助的《BSM 应用程序管理指南》中的 "运行状况指标分配页面"。有关 SLM 中的 HI 分配的详细信息,请参阅 BSM 帮助的《BSM 应用 程序管理指南》中的"运行状况指标分配页面"。

要定义 HI 分配, 请执行以下操作:

- a. 在 BSM 中,选择"管理">"服务运行状况/服务水平管理">"分配">"运行状况指标分 配"。
- b. 从左窗格中的 CI 类型层次结构中,选择将通过拓扑脚本报告的 CI 类型。此时将在"指标"窗 格中显示已分配给此 CI 类型的指标。当选择一个指标时,右侧窗格中会显示该指标的详细信 息。
- c. 创建新的 HI 分配。有关如何创建分配的详细信息,请参阅 BSM 帮助的《BSM 应用程序管理 指南》中的"如何定义 KPI 或 HI 分配"。
	- 在"条件"区域的"监控者"属性中输入一个值,以便区分由此监控器报告的 CI 和由其他 监控器报告的相同类型的 CI。分配条件应与在拓扑脚本中报告的 CI 相对应(请参阅[创建自](#page-184-0) [定义拓扑脚本](#page-184-0) (第 185 页))。

**提示:** 建议在"监控者"属性中为 CI 指定"SiteScope"值,并使其拥有唯一的值, 以便区分此 CI 和由其他监控器报告的相同类型 CI。为此,建议使用 CI 的 **Note** 属 性。

- <sup>o</sup> 在为监控器创建拓扑脚本时,请在所报告的 CI 上输入带有此值的 monitored\_by 属性。有 关拓扑脚本的详细信息,请参[阅创建自定义拓扑脚本](#page-184-0) (第 185 页)。
- 选择用于计算 HI 的业务规则。建议使用"SiteScope 最差状态规则"。此外,也可以使用 "SiteScope 连续最差状态规则"或"SiteScope 最佳状态规则"。
- <sup>o</sup> 在选择器中,输入以下内容:
- eti\_id = (Binary) <<运行状况指标类型 ID>>
- $\bullet$  ci\_id = (Binary) <<Cl ID>>
- sampleType =  $(String)$  ss\_t

自定义监控器将发送度量样本 (ss\_t),样本中包含与分配中所使用的 HI 相同的 eti\_id 以 及与 CI 相同的 CI ID。

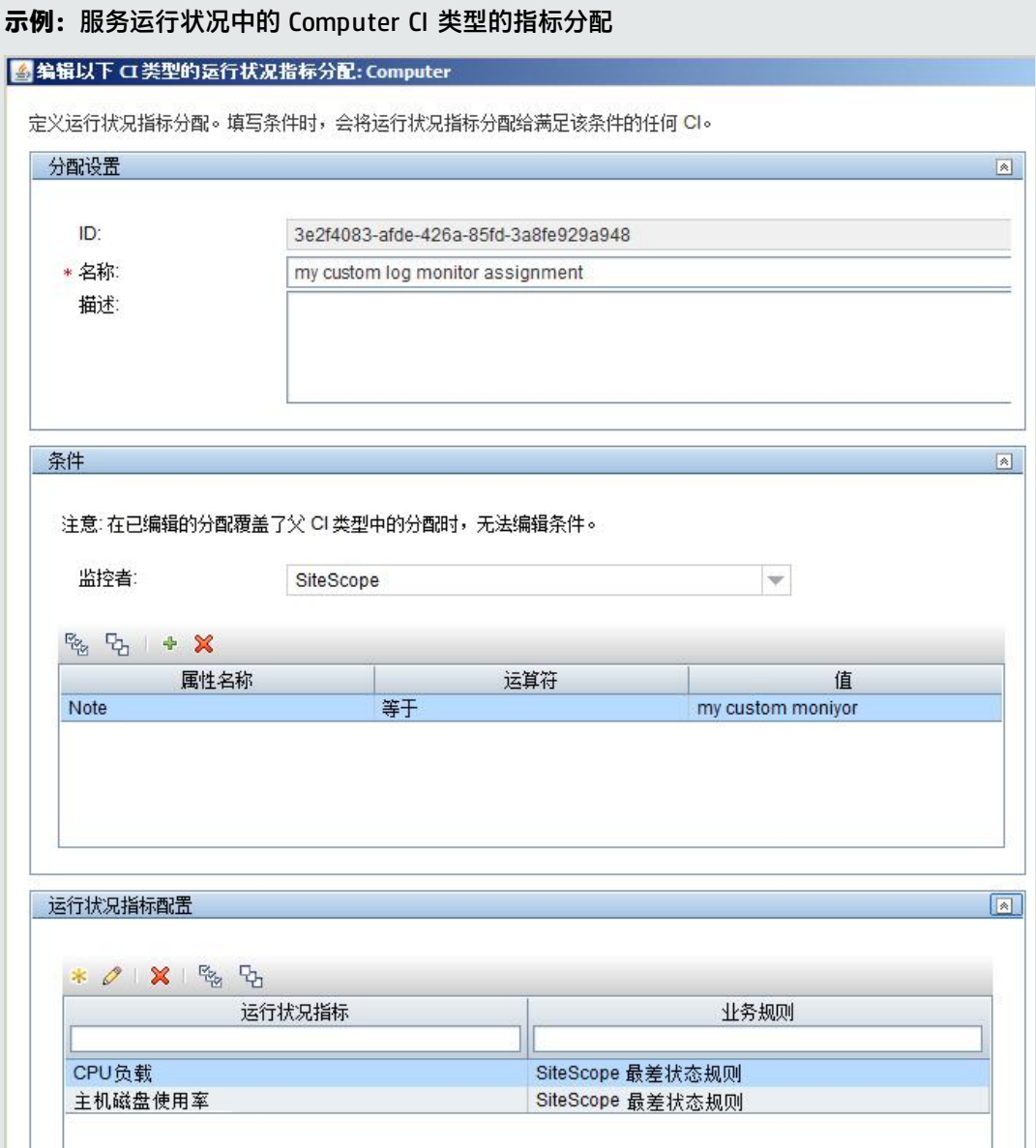

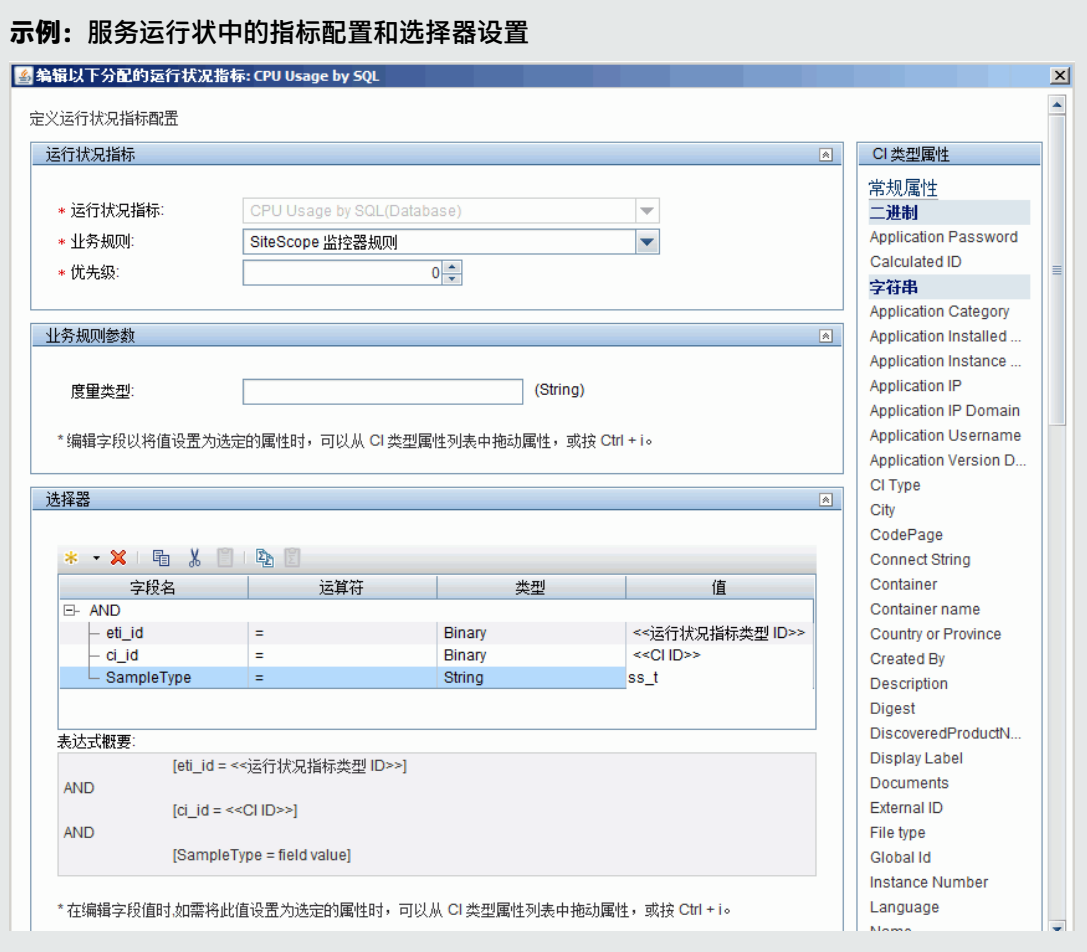

#### 3. 定义自定义监控器

在 SiteScope 中, 创建自定义监控器, 并在"主设置"、"高级设置"和"超时设置"部分中添 加所需的监控器设置数据。可从以下自定义监控器中进行选择: Custom Monitor, Custom Database Monitor, Custom Log File Monitor, Custom WMI Monitor.

有关如何配置这些监控器的详细信息,请参阅《SiteScope Monitor Reference》指南。

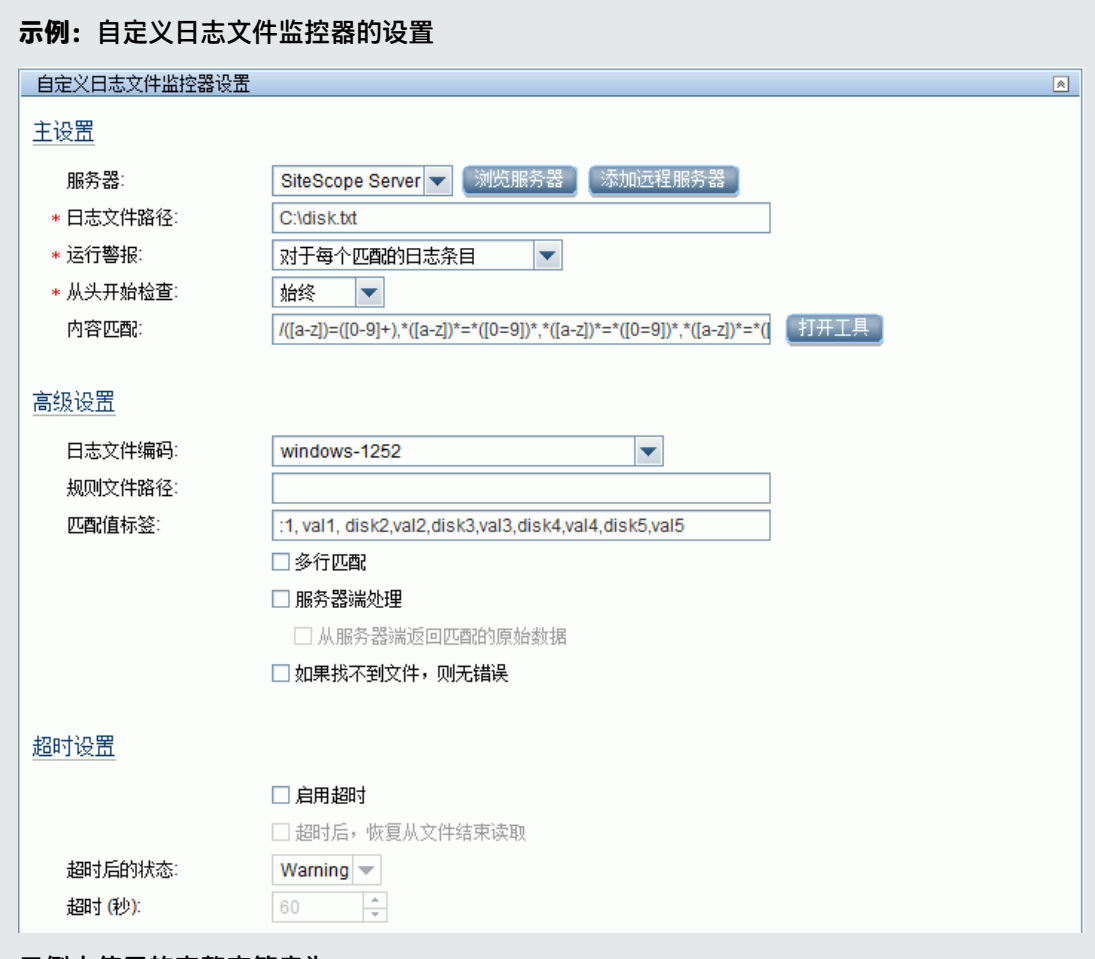

#### 示例中使用的完整字符串为:

**内容匹配:**/([a-z])=([0-9]+),\*([a-z])\*=\*([0-9]+)\*,\*([a-z])\*=\*([0-9]+)\*,\*([a-z])\*=\*([0-9]+)\*,\*  $([a-z])^* = *([0-9]+)^*/$ 

**匹配值标签:**disk1,val1,disk2,val2,disk3,val3,disk4,val4,disk5,val5

4. 创建数据处理脚本

在"自定义监控器设置"面板的"数据处理脚本"部分中,输入用于处理所收集数据的脚本。 在脚本中,应通过使用 **setCIHint** 方法为不同的度量提供 CI 解析提示。有关要使用的提示格式的 说明,请参阅CI [解析提示格式](#page-303-0) (第 304 页)。

**备注:**可在附加到此 PDF 的文本文件中获取数据处理脚本的示例。要查看此附件,请选择 "查看">"导航面板">"附件",然后选择"Custom\_Monitor\_Data\_Processing\_ Script.txt"。

在模板模式中工作时(使用包含具有示例数据处理脚本的自定义监控器的模板),还需要定义变 量 SERVER\_NAME。在部署模板时,需要为服务器名称输入一个值。

<span id="page-184-0"></span>5. 创建自定义拓扑脚本

在"HP 集成设置"面板中,创建用于定义如何向 BSM 报告 CI 的拓扑脚本。

a. 在"BSM 集成数据和拓扑设置"部分中,选择"自定义拓扑脚本"选项,并开发用于报告在 HI 分配中定义的 CI 的自定义拓扑脚本。

对于 CI 的"监控者"属性, 必须输入 SiteScope。该值与[在定义](#page-181-0) HI 分配 (第 182 页)中的 HI 分配中所使用的值相同。

**备注:**可在附加到此 PDF 的文本文件中获取自定义拓扑脚本的示例。要查看此附件,请 选择"查看">"导航面板">"附件",然后选择"Custom\_Monitor\_Topology\_ Script.txt"。

在此示例中,需使用相关值替换 <IP 地址>、<名称> 和 <服务器 DNS 名称>。

**提示:**如果 BSM 在更改监控器拓扑设置后的 10 分钟内重新启动,则建议您对 SiteScope 执行重新同步。要执行此操作,请选择"首选项">"集成首选项">"BSM 集 成">"BSM 首选项可用操作",然后单击"重新同步"。

b. 在"指标设置"部分中,使用在定义 HI [分配](#page-181-0) (第 182 页)中的 HI 分配中所使用的 HI 来配置 HI 映射。

**备注:**请勿使用与同一度量匹配的不同 CI 类型定义多个指标映射。有关在 SiteScope 中 定义指标映射的详细信息,请参[阅将指标映射到度量](#page-178-0) (第 179 页)。另外,还可以在"管 理">"系统可用性管理">"度量和指标"中定义 BSM 中的映射,然后单击"发布更 改"。之后会将映射下载到 SiteScope 并在用户界面中显示。有关如何在 BSM 中定义映 射的详细信息,请参阅 BSM 帮助的《BSM 应用程序管理指南》中的"如何创建和管理指 标分配"。

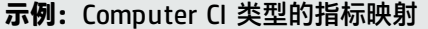

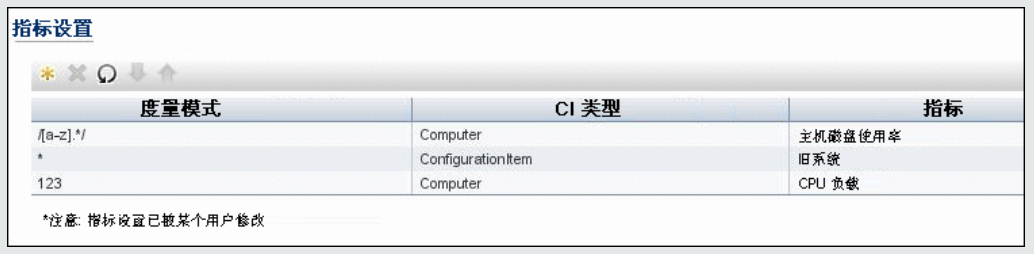

6. 查看结果

在 BSM 中配置 HI 分配并在 SiteScope 中配置监控器设置(包括拓扑脚本)之后,可运行监控器。 完成监控器运行之后,可在 BSM 服务运行状况中查看结果。

建议您创建一个视图用于显示此监控器所报告的 CI。保存并运行监控器之后,可在 BSM 服务运行 状况的您创建的视图中查看结果。

**示例:**服务运行状况中为报告此监控器的 CI 所创建的视图

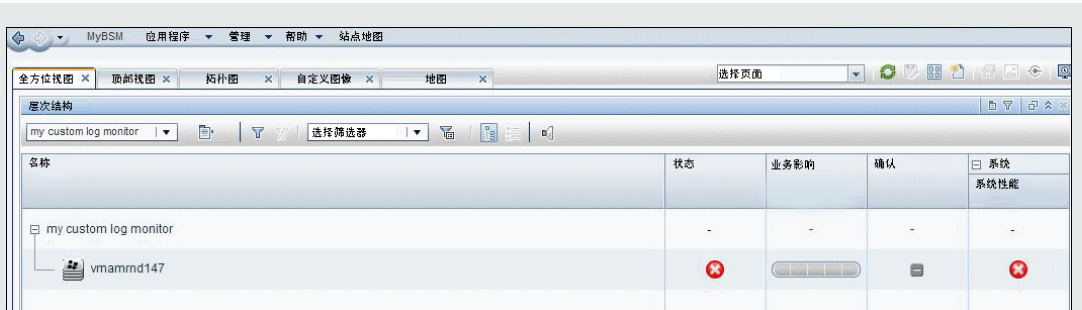

#### **示例:**服务运行状况中受监控计算机上的指标状态结果

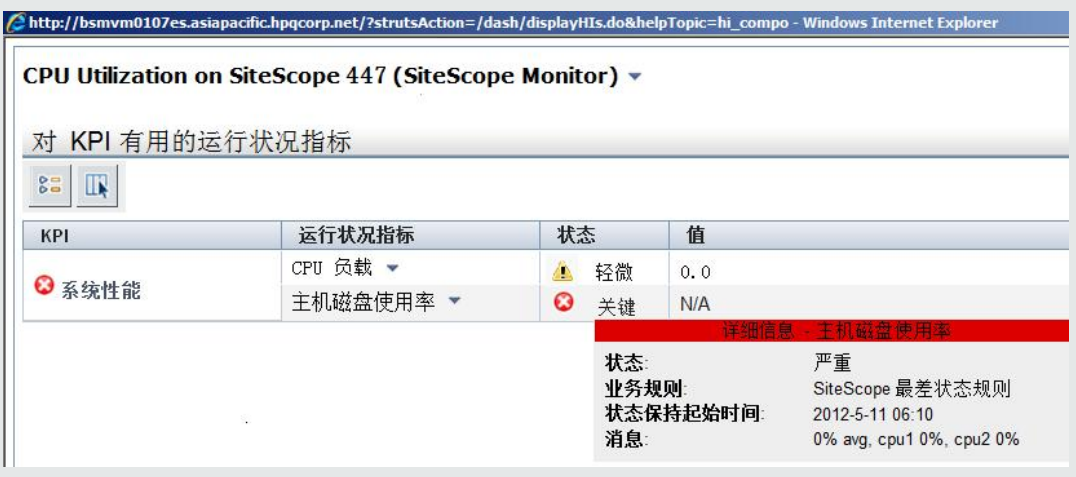

# 默认情况下不报告拓扑数据的监控器

以下是不监控主机或服务器状态的监控器的列表。

**备注:**要让这些监控器能够将 CI 信息报告给 BSM,您必须选择 CI 类型,输入必需的 CI 关键字属 性, 并选择与链接到监控器的 CI 类型关联的指标。有关任务的详细信息, 请参阅[如何配置拓扑报](#page-177-0) 告 (第 [178](#page-177-0) 页)。

- <sup>l</sup> 复合监控器
- <sup>l</sup> 自定义日志/数据库/WMI 监控器
- <sup>l</sup> 目录监控器
- 动态 JMX 监控器
- <sup>l</sup> 电子商务事务监控器
- <sup>l</sup> 文件监控器
- <sup>l</sup> 复合公式监控器
- HP NonStop 事件日志监控器
- JMX 监控器(在不监控 WebLogic 时)
- <sup>l</sup> 链接检查监控器
- <sup>l</sup> 日志文件监控器

使用 SiteScope 第 20 章: 连接到 BSM 服务器

- <sup>l</sup> 多日志监控器
- <sup>l</sup> 脚本监控器
- SNMP 陷阱监控器
- <sup>l</sup> 系统日志监控器
- . URL 监控器
- URL 内容监控器
- URL 列表监控器
- URL 序列监控器
- XML 度量监控器

### 报告每个度量的 CI 的监控器

以下是可报告每个度量的 CI 的监控器列表。由于这些监控器具有多个 CI,因此您无法修改这些监控器 的 CI,只能从 BSM 修改这些监控器类型的指标映射(在"SAM 管理">"度量和指标"选项卡中)。

- <sup>l</sup> SAP CCMS 监控器
- SAP Work Processes 监控器
- Siebel Application Server 监控器
- Siebel Web Server 监控器
- Solaris 区域监控器
- <sup>l</sup> VMware 主机 CPU 监控器
- VMware 主机内存监控器
- VMware 主机网络监控器
- VMware 主机状态监控器
- VMware 主机存储监控器
- <sup>l</sup> VMware 性能监控器

**备注:**您可以为监控器定义自定义的拓扑节点,并为其指定主机名。如果任何 SiteScope 中的远程 服务器连接到此 BSM,则此 CI 会自动更改为 Unix 或 Windows CI 类型,具体取决于远程服务器 的环境。

# 第 21 章: 与 HP Load Testing 产品集成

由 SiteScope 收集的性能度量可由负载测试分析产品和解决方案加以利用,例如 HP LoadRunner 和 HP Performance Center。在运行负载测试场景时,有时候有必要将测试下的应用程序的行为与从运行 该应用程序的系统中获得的各种软件和硬件性能度量关联。

了解

本节包括:

- <sup>l</sup> 支持的 SiteScope [安装/许可证版本](#page-188-0) (第 189 页)
- 支持的 [LoadRunner/Performance](#page-188-1) Center 版本 (第 189 页)
- <span id="page-188-0"></span>• SiteScope 与 SiteScope for Load Testing [之间的差异](#page-188-2) (第 189 页)

#### 支持的 SiteScope 安装/许可证版本

使用以下安装之一可支持与 LoadRunner 或 Performance Center 进行集成:

- 常规 SiteScope 安装,使用高级版、旗舰版或系统收集器版许可证。
- <sup>l</sup> SiteScope for Load Testing 安装,使用 SiteScope for Load Testing 许可证。这是未进行 IP 锁定 的免费许可证,在安装 SiteScope for Load Testing 后立即激活。此许可证提供的容量有限,仅支 持 25 个操作系统实例和 25 个 URL。

有关 SiteScope 版本和许可证的详细信息,请参阅《SiteScope 部署指南》(<SiteScope 根目录 >\sisdocs\doc\_lib\Get\_Documentation.htm) 中的"SiteScope 版本"和"SiteScope 许可证"部分。

<span id="page-188-1"></span>支持的 LoadRunner/Performance Center 版本

有关此版本中支持的 LoadRunner 和 Performance Center 版本的列表,请参考 HP 集成网站:

- HP Performance Center[:http://support.openview.hp.com/sc/solutions/integrations.jsp?intid=599](http://support.openview.hp.com/sc/solutions/integrations.jsp?intid=599)
- HP LoadRunner: <http://support.openview.hp.com/sc/solutions/integrations.jsp?intid=587>

**备注:**需要 HP Passport 登录才能进行访问(请在 [http://h20229.www2.hp.com/passport](http://h20229.www2.hp.com/passport-registration.html)[registration.html](http://h20229.www2.hp.com/passport-registration.html) 中注册 HP Passport)。

#### <span id="page-188-2"></span>SiteScope 与 SiteScope for Load Testing之间的差异

在使用 LoadRunner 或 Performance Center 时,可通过产品中的本机解决方案或 SiteScope 选择性能 数据收集选项。在各种情况下,SiteScope 提供更多监控选项以及更深度的系统和应用程序的性能监 控。

SiteScope for Load Testing 是 SiteScope 的一个安装选项, 其针对负载测试场景得以优化, 供 LoadRunner 和 Performance Center 用户使用。此安装类型不适用于监控生产环境。因此,常规 SiteScope 安装中可以使用的某些选项在 SiteScope for Load Testing 中不可用。

常规 SiteScope 和 SiteScope for Load Testing 的主要区别在于:

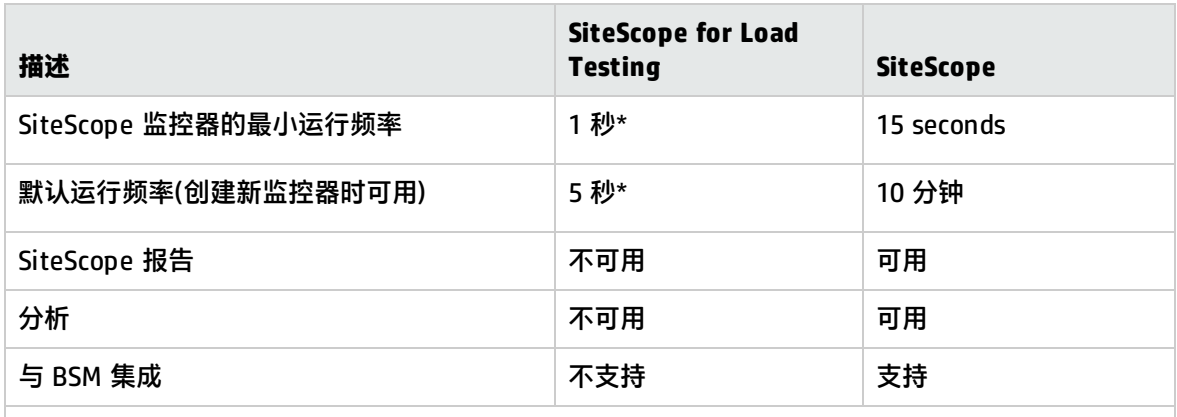

\*SiteScope for Load Testing 监控器的最小运行频率和默认运行频率仅适用于 API 执行。

**备注:**应在各自的负载测试产品中配置 SiteScope 与 LoadRunner 或 Performance Center 的集 成,而非在 SiteScope 中。有关详细信息,请参阅《HP LoadRunner Controller 用户指南》中的 "如何设置监控环境 - 工作流"、"配置监控器用户界面"和"SiteScope 资源监控",以及《HP Performance Center Administrator Guide》中的"Adding Hosts"。

# 提示/疑难解答

- <sup>l</sup> 要使 SiteScope 与 LoadRunner 集成,必须在 SiteScope 中禁用用户身份验证。有关详细信息,请 参阅[用户管理首选项](#page-576-0) (第 577 页)。
- 要将 LoadRunner 或 Performance Center 与常规 SiteScope 安装一起使用, 必须将"首选 项">"基础结构首选项">"服务器设置"中的"监控器运行的最短间隔 (秒)"值设置为 1(秒),以 避免发生频率验证错误。
- <sup>l</sup> 不支持将 SiteScope for Load Testing 与 BSM 进行集成。
- <sup>l</sup> SiteScope for Load Testing 中不支持控制面板监控历史记录视图。
- 使用的 LoadRunner 版本早于 12.00 时,SiteScope 与 LoadRunner 的集成不支持用户身份验证。

# 第 22 章: 与 HP Application Lifecycle Management 集成

可以从 BSM 将 SiteScope 相关的数据导出到 Application Lifecycle Management (ALM), 反之亦可。 将数据导出到 ALM 使您可以计划脚本和加载测试,以便与生产环境更相似,从 ALM 导入数据使您可以 使用已经过测试的脚本和 SiteScope 配置。

访问方法

在 BSM 中,选择"管理">"集成">"Application Lifecycle Management 集成"。

了解

本节还包括:

- <sup>l</sup> 将数据从 BSM [\(SiteScope\)](#page-190-0) 导出到 ALM (第 191 页)
- <span id="page-190-0"></span><sup>l</sup> 将数据从 ALM 导入 BSM [\(SiteScope\)](#page-190-1) (第 191 页)

将数据从 BSM (SiteScope) 导出到 ALM

您可以为单个应用程序导出 SiteScope 配置数据。导出的数据包含有关 SiteScope 度量、模板和拓扑 数据的信息。在操作和开发间共享此信息有助于在 ALM 中计划脚本和加载测试,以便它们与您的生产 环境更相似。

<span id="page-190-1"></span>将数据从 ALM 导入 BSM (SiteScope)

可从包含 SiteScope 配置模板的 ALM 导入数据。在开发和操作间共享此信息使您可以使用已经过测试 并优化的 SiteScope 配置。导入的 SiteScope 配置模板存储在注册到 BSM 的每个 SiteScope 的 SiteScope 模板树中。在 **SiteScope** 根文件夹中创建名为 **AutoSyncContainer** 的默认目录,对于已对 其导入模板的每个应用程序,创建与应用程序同名的子目录。

任务

如何将数据从 BSM 导出到 ALM

有关详细信息,请参阅 BSM 帮助的《BSM 应用程序管理指南》中的"Application Lifecycle Management 集成"页面。

如何将数据从 ALM 导入 BSM (SiteScope)

- 1. 先决条件
	- SiteScope 管理员用户必须配置有用户名和密码(不能为空)。
	- 使用 LW-SSO 集成的所有 HP 软件应用程序的密码字符串必须相同。确保 SiteScope "首选

项">"常规首选项">"LW SSO 设置"中的"LW SSO 初始化字符串"与 BSM 中的字符串匹 配。

- 2. 在 Performance Center 中,设计和创建性能测试。有关详细信息,请参考《HP ALM Performance Center 用户和管理员指南》中的有关如何设计性能测试的任务。
- 3. 从包含 SiteScope 配置的 ALM 导入 .zip 文件
	- a. 在 BSM 中, 选择 "管理" > "集成" > "Application Lifecycle Management 集成" > "从 ALM 导入"。
	- b. 在"选择文件"框中,输入要导入的 .zip 文件的路径,或单击"浏览"打开对话框,从中浏 览到所需要的 .zip 文件。 有关创建要导入的 .zip 文件的详细信息,请参考 ALM 文档。

c. 单击"上载内容"上载选定 .zip 文件的内容。此时显示上载状态。

**备注:**

- 如果之前已从 ALM 导入数据,则数据将被删除并替换为最新的 .zip 文件。要避免丢失对 之前已导入模板的更改,请重命名模板。
- 如果已从同步模板部署监控器,然后导入另一个未包含所需模板的 .zip 包,则这些监控器 将会取消与这些应删除模板的链接。

有关详细信息,请参阅 BSM 帮助的"Application Lifecycle Management 集成"页面。

4. 在 SiteScope 中编辑和发布对模板的更改 - 可选

导入的 SiteScope 配置模板将复制到注册到 BSM 的每个 SiteScope 中的以下位置:

**Templates > SiteScope 根文件夹 > AutoSyncContainer > < 应用程序名称>** 可以对模板进行更改,并手动部署模板。有关部署模板的详细信息,请参[阅部署模板](#page-660-0) (第 661 [页\)。](#page-660-0)

**提示:**建议对任何修改的已导入模板进行重命名,这样可避免在下次从 ALM 导入数据时覆盖 这些更改。

还可使用"发布模板更改向导"向模板发布更改。有关详细信息,请参[阅发布模板更改](#page-683-0) (第 684 [页\)。](#page-683-0)

# 第 4 部分: 监控器和组

组容器帮助您对所创建的监控器实例进行组织。必须将创建的监控器实例添加到 SiteScope 监控器组容 器中。有关详细信息,请参阅在 [SiteScope](#page-193-0) 中创建组 (第 194 页)。

SiteScope 监控器是一些工具,用于自动连接并查询在企业业务系统中使用的各种系统和应用程序。不 同的监控器类型可提供用于执行针对不同系统的特定操作的常规功能。可以创建每个监控器类型的一个 或多个实例,以指示 SiteScope 如何监控 IT 基础结构中的特定元素。有关详细信息,请参[阅在](#page-198-0) SiteScope [中创建监控器](#page-198-0) (第 199 页)。

通过针对预定义 SiteScope 监控器不支持的环境开发您自己的解决方案,可创建自定义监控器来扩大常 规 SiteScope 监控器的功能。有关详细信息,请参[阅创建自定义监控器](#page-249-0) (第 250 页)。

您可创建基线以及一段时间或日期内特定于计划的阈值。通过基线标准,您可以了解应用程序通常情况 下的执行情况,并可以确定某个性能问题是独立的事件还是重要的性能下降趋势信号。有关详细信息, 请参阅[使用基线设置监控器阈值](#page-254-0) (第 255 页)。

您还可基于计算的度量配置阈值 - 通过在现有 SiteScope 度量上执行算法功能或逻辑运算产生的度量。 有关详细信息,请参阅[创建计算的度量](#page-280-0) (第 281 页)。

SiteScope 提供了各种动态监控器,这些监控器通过在 IT 环境中出现更改时添加和删除计数器来不断 自动更新自己。有关详细信息,请参[阅动态监控机制](#page-289-0) (第 290 页)。

SiteScope 还具有监控 XML 文档的功能。有关详细信息,请参[阅监控](#page-292-0) XML 文档 (第 293 页)。

**提示:**

- 有关特定 SiteScope 监控器的监控器设置的详细信息,包括支持的版本和平台以及可为监控器 配置的计数器或度量的列表,请参阅《SiteScope Monitor Reference》指南中的监控器类型。
- <sup>l</sup> 使用监控器时,也可以使用 SiteScope API。有关详细信息,请参[阅SiteScope](#page-129-0) 公用 API (第 130 [页\)](#page-129-0)。

# <span id="page-193-0"></span>第 23 章: 在 SiteScope 中创建组

您可以创建组容器,以使得环境和组织中的监控器及关联警报的部署过程可控且高效。这对于将生成类 似警报的监控器进行分组也十分有用。

#### 访问方法

选择"监控器"上下文。在监控器树中,右键单击 SiteScope 容器或现有监控器组,并选择"新 建" > "组" 。

了解

本节包括:

- [SiteScope](#page-193-1) 组概述 (第 194 页)
- <sup>l</sup> [复制或移动现有组](#page-193-2) (第 194 页)
- <span id="page-193-1"></span><sup>l</sup> [创建组警报和报告](#page-194-0) (第 195 页)

#### SiteScope 组概述

创建组是为了反映环境以及用于在 SiteScope 中组织监控器。组是指一个或多个监控器的集合。组可包 含多个同一类型(例如 URL 监控器)的监控器,或多个用于跟踪 Web 环境的特定部分(例如 Web 服务 器、URL 和与特定事务相关的网络参数)的不同类型监控器。

所创建的每个 SiteScope 监控器实例都必须属于一个 SiteScope 组,可以是顶层组,也可以是其他组 容器中的嵌套子组。

例如,如果要监控在系统中运行的大量进程,可能希望所有这些进程均位于一个名为"进程"的组中。 如果要使用远程监控器监控几台计算机上的进程,则可创建一个名为"进程"的主组,以及多个以要监 控的各远程计算机的名称命名的子组。

添加新监控器时,可以将它添加到现有组,否则必须首先为它创建一个组。可以分别将各个组添加到 SiteScope 中,也可以通过使用模板来部署各个组和多个监控器。有关模板的详细信息,请参阅[创建模](#page-612-0) 板 (第 [613](#page-612-0) 页)。

可以使用"管理组和监控器"功能对组对象执行批量操作。这样,便可以对组中的监控器执行移动、复 制、删除和运行操作,可以启用/禁用监控器,也可以启用/禁用多个 SiteScope 对象上的关联警报操 作。有关详细信息,请参[阅对多个组和监控器执行操作](#page-68-0) (第 69 页)。

**备注:**使用组时,也可以使用 SiteScope API。有关详细信息,请参[阅SiteScope](#page-129-0) 公用 API (第 130 [页\)](#page-129-0)。

#### <span id="page-193-2"></span>复制或移动现有组

除创建组外,您也可以将现有组复制或移动到 SiteScope 树中的新位置,此操作会复制组和组中所有监 控器的配置设置。复制或移动组后,通常需要编辑组和组中各监控器的配置属性,以便将监控器指向唯 一的系统或应用程序。否则,组中的监控器会执行与原始组相同的监控操作。

**提示:**可以不使用会导致冗余监控的组复制操作,而使用模板来更高效地复制常见组和监控配置模 式。有关如何使用模板的详细信息,请参[阅创建模板](#page-612-0) (第 613 页)。

#### **备注:**

- 为避免 SiteScope 中出现组标识问题,对象名称在父组中必须唯一。如果将组复制或移动到另 一个含有相同名称组的组,则 SiteScope 会在所复制/移动的组的名称后面自动添加一个后缀 (数字)。
- <span id="page-194-0"></span>• 不能将监控器组移动或复制到其子组。

#### 创建组警报和报告

创建组后,可以为该组创建警报和报告。默认情况下,组警报和报告将与组中所有监控器关联。

您可以通过将警报定义添加到组容器来创建警报。这意味着当组中的任一监控器报告了为警报定义的状 态类别(例如"错误"或"警告")时,都会触发组警报。可以使用"警报目标"选择树来配置组警报, 以排除组中的一个或多个监控器。有关此主题的详细信息,请参阅配置 [SiteScope](#page-946-0) 警报 (第 947 页)。 可以通过向组容器中添加报告定义的方式来创建组报告。可以使用"要报告的监控器和组"选择树来配 置组报告,以排除组中的一个或多个监控器。有关此主题的详细信息,请参阅报告 (第 [1006](#page-1005-0) 页)。 如果删除一个组,则 SiteScope 会删除相应的监控器操作,并禁用与该组关联的任何警报操作。

# 任务

如何管理组

<span id="page-194-2"></span>1. 创建 SiteScope 组和子组

按照要实现的监控器层次结构创建组。例如,可以创建位置、服务器类型、网络资源等组。

- <sup>l</sup> **创建新组。**右键单击 SiteScope 或要在其中创建组的组容器,并选择"新建">"组"。有关 用户界面的详细信息, 请参阅下面的"UI 描述"部分。
- <sup>l</sup> **通过复制或移动现有组的方式创建组。**
	- 。 右键单击要复制的组, 并单击"复制"。在要将组容器复制到的监控器树位置中右键单击, 并单击 "粘贴" 。
	- 右键单击要移动的组,并单击"剪切"。在要将组容器移动到的监控器树位置中右键单击, 并单击"粘贴"。
	- 。 要将多个监控器和组复制或移动到目标组,请在监控器树工具栏中单击"管理监控器和组" ██▌按钮。选择要复制或移动的对象,并单击"复制"。选择目标组,并单击"粘贴"。有 关详细信息,请参阅[对多个组和监控器执行操作](#page-68-0) (第 69 页)。
- <span id="page-194-1"></span>2. 将 URL 链接添加到组描述 -可选 可以添加其他信息以描述组,并可以包含超链接 HTML 标记,以便能够从 SiteScope 控制面板访 问 URL。
- a. 要添加超链接, 请打开选定组的"属性"选项卡。
- b. 展开"常规设置"面板, 并在"组描述"字段中输入 URL。例如, <a href="http://www.hp.com">我的链接</a>。
- c. 单击"控制面板"选项卡。将在选定组的"描述"字段中显示 URL。要打开 URL, 请单击组 的"描述"字段,然后单击链接。

**提示:**要自动调整行高以使得在控制面板中显示所有单元格内容,请在"控制面板设置" 中选择"文本换行"选项。有关详细信息,请参[阅控制面板设置对话框](#page-815-0) (第 816 页)。

3. 创建监控器实例

选择要添加到组的监控器实例。 有关任务的详细信息,请参[阅如何创建和部署监控器](#page-205-0) (第 206 页)。

4. 设置组依赖关系 -可选

可以设置组依赖关系,使此组中的监控器运行情况依赖于另一个监控器的状态。 有关概念的详细信息,请参[阅监控组之间的依赖关系](#page-200-0) (第 201 页)。

**示例:**只要在"依赖于"框中选择的监控器能够报告在"依赖条件"框中选择的条件,要配置 的组中的监控器便能正常运行。在本示例中,仅当"服务"监控器报告状态"良好"时,才会 启用要配置的组。

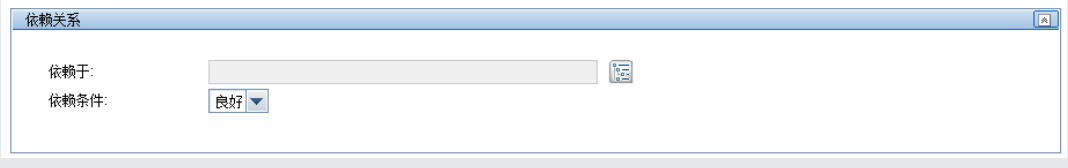

5. 设置组警报 -可选

创建警报,以便针对基础结构中的事件或元素或系统的状态更改发送通知。

要为组创建警报,请右键单击组,并选择"新建">"警报"。对于每个警报方案,可以创建一个 或多个警报操作。在"新建警报"对话框中,单击"新建警报操作",以启动"警报操作"向 导。

有关任务的详细信息,请参[阅如何配置警报](#page-949-0) (第 950 页)。

6. 设置组报告 -可选

创建报告,以显示有关要监控的服务器和应用程序随时间变化的执行情况信息。 要创建组的报告,请右键单击组,然后单击"报告"。选择报告类型并配置报告设置。 有关任务的详细信息,请参阅创建 [SiteScope](#page-1006-0) 报告 (第 1007 页)。

7. 结果

监控器组(包括其监控器、警报和报告)均已添加到监控器树中。

### UI 描述

新建 SiteScope 组对话框

可以通过"新建 SiteScope 组"对话框为 SiteScope 定义新组, 或为现有监控器组定义子组。

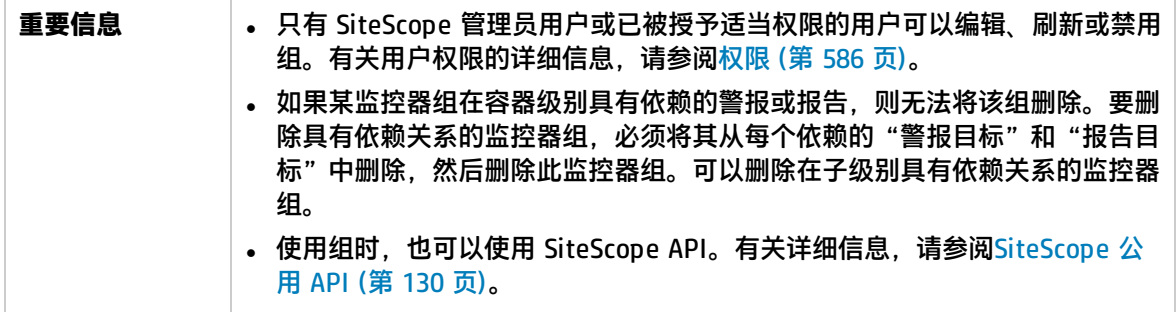

"新建 SiteScope 组"对话框中提供了以下元素:

#### 常规设置

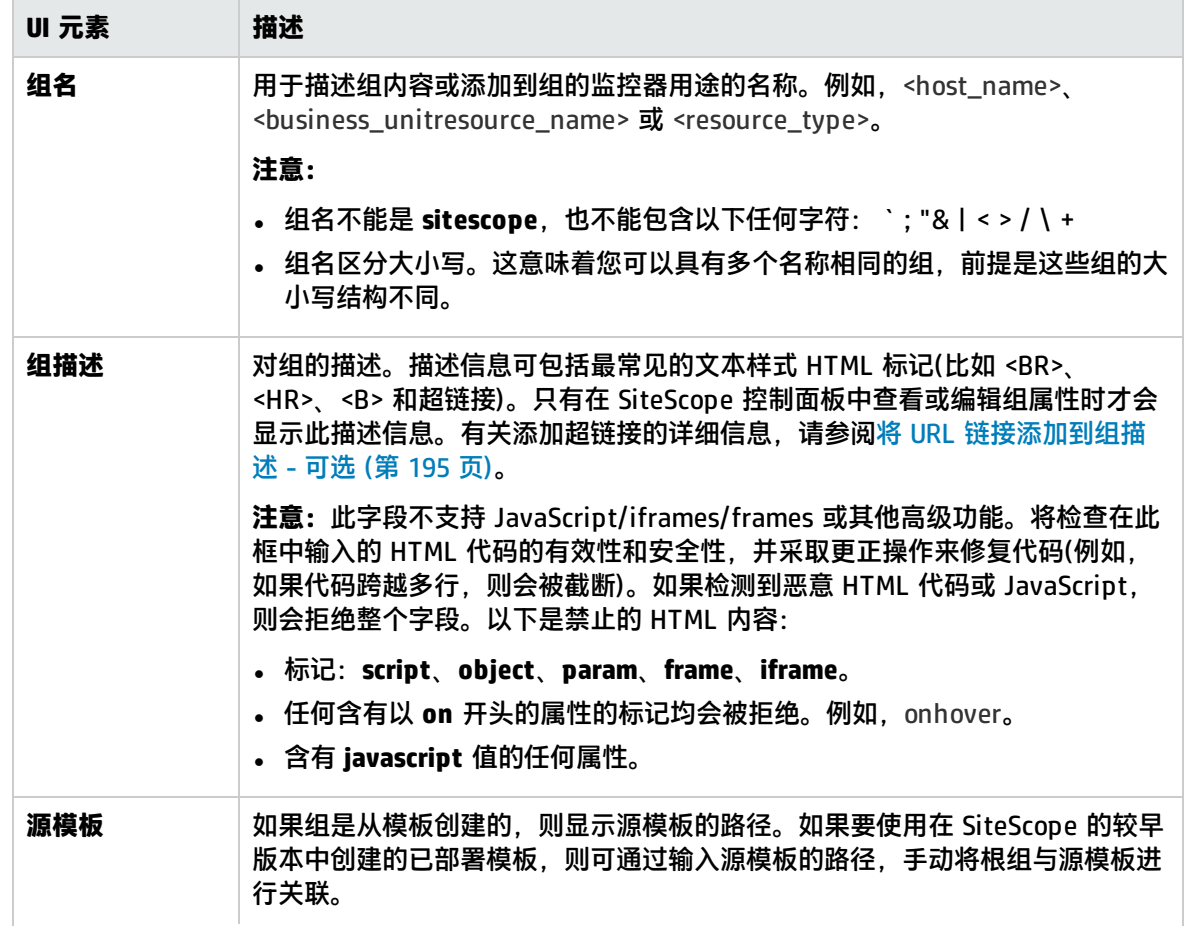

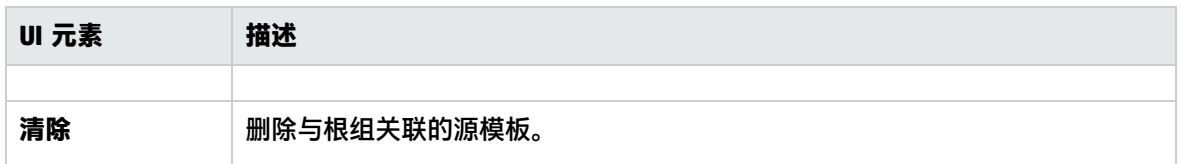

依赖关系

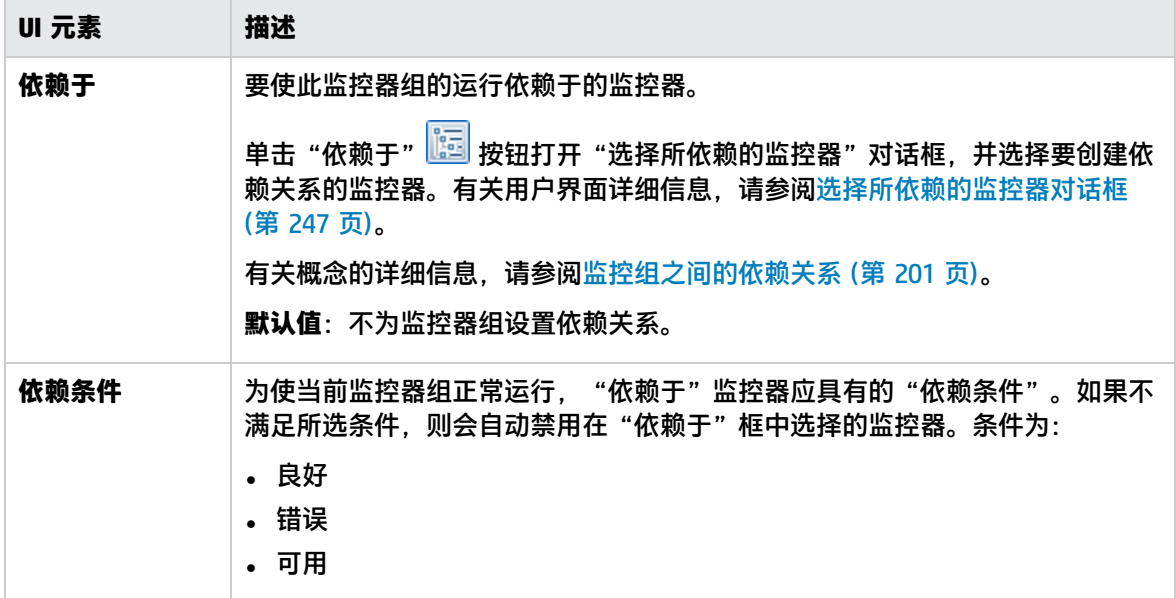

搜索/筛选标记

对用户界面元素的描述如下(未标记的元素显示在尖括号中):

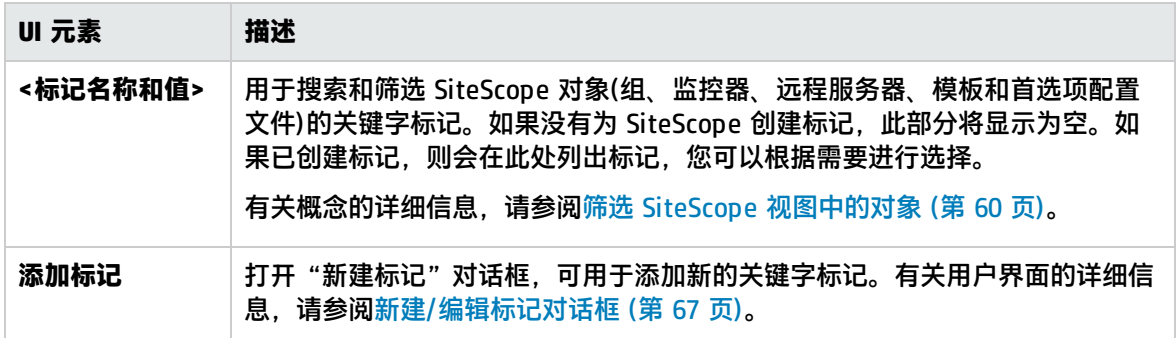

# <span id="page-198-0"></span>第 24 章: 在 SiteScope 中创建监控器

SiteScope 使用预置的监控器和自定义监控器从基础结构的组件中收集数据示例。这些是连接和查询不 同类型的系统和应用程序的工具。您可以配置监控器以从要监控的远程服务器收集数据。

#### 访问方法

选择"监控器"上下文。在监控器树中右键单击组,然后选择"新建">"监控器"。

了解

本节包括:

- <sup>l</sup> [监控器类型](#page-198-1) (第 199 页)
- <sup>l</sup> [监控远程服务器](#page-200-1) (第 201 页)
- <sup>l</sup> [监控组之间的依赖关系](#page-200-0) (第 201 页)
- <span id="page-198-1"></span><sup>l</sup> [设置状态阈值](#page-203-0) (第 204 页)

#### 监控器类型

已按照可指明监控器可用性的类,以及可反映监控器功能的类别,对 SiteScope 监控器进行分组。选择 向 SiteScope 代理添加新监控器时,将在产品界面中显示该代理的可用监控器类型列表,该列表按字母 顺序排序并按类别进行划分。监控器类别的可用性取决于监控器的类。

**备注:**访问每个监控器都需要用户权限和凭据。有关所需权限和凭据以及每个监控器使用的相应协 议的详细信息,请参阅《SiteScope Monitor Reference》指南中的Monitor Permissions and Credentials。

本节描述了各监控器类,以及列出各种格式的类别。要查看每个监控器类别中所含监控器的列表,请参 [阅监控器类别列表](#page-210-0) (第 211 页)。

#### 标准监控器

标准监控器类别表示可通过常规 SiteScope 许可证启用的监控器类别。这些监控器类别包括许多一般用 途的监控器类别。

- <sup>l</sup> **应用程序监控器**。此类别的监控器用于监控第三方应用程序。这些监控器支持 SiteScope 访问和检 索受监控应用程序中的数据。
- **大数据**。此类别的监控器监控大数据平台以获取大数据基础结构的运行状况和性能的实时可见性和 洞察。
- <sup>l</sup> **数据库监控器。**此类别的监控器用于监控不同类型的数据库应用程序。这些监控器中既有用于访问 特定数据库应用程序数据的监控器,也有可配置为监控任何数据库应用程序的常规监控器。
- <sup>l</sup> **常规监控器。**此类别的监控器用于监控不同的环境类型。这些监控器可以监控网络、应用程序和数 据库,具体取决于它们的配置方式。
- **媒体监控器**。此类别的监控器可监控用于播放媒体文件和流数据的应用程序
- **网络监控器**。此类别的监控器用于监控网络的运行状况和可用性。
- **服务器监控器**。此类别的监控器用于监控服务器的运行状况和可用性。
- **虚拟化和云监控器。**此类别的监控器用于监控虚拟环境和云基础结构。
- <sup>l</sup> **Web 事务监控器。**此类别的监控器用于监控基于 Web 的应用程序。

#### 可自定义的监控器

自定义监控器扩大了常规 SiteScope 监控器的功能,可用于追踪基础结构系统和应用程序的可用性和性 能。通过自定义监控器,可为预定义 SiteScope 监控器不支持的环境开发您自己的解决方案。

可以创建您自己的监控器用于收集数据,并定义处理已收集数据和创建度量的脚本。每次运行自定义监 控器时,它都会在脚本中更新度量并返回所定义度量的状态。

可将自定义监控器发布到 HP Live Network,以便与其他 SiteScope 用户共享。有关如何使用自定义监 控器的详细信息,请参阅[创建自定义监控器](#page-249-0) (第 250 页)。

#### 动态监控器

动态监控器将根据 IT 环境中发生的更改而自动调整 SiteScope 监控配置。

SiteScope 提供各种动态监控器,可在将虚拟机从一个主机系统移动到另一个主机系统时,通过添加和 删除计数器及阈值而随着时间自动更新自身。此外还支持基线化,其中阈值随历史监控数据而动态更 改。

动态监控器包括:

- 动态磁盘空间监控器
- 动态 JMX 监控器
- <sup>l</sup> 常规监控程序监控器
- Hadoop 监控器
- HP Vertica JDBC 监控器
- KVM 监控器
- VMware 数据存储监控器
- VMware 主机监控器

#### 集成监控器

集成监控器用于捕获来自第三方域管理器或应用程序(通常是企业管理系统 (EMS))的数据,并将数据转 发到 BSM。

这些监控器类型需要进行额外的许可,并且仅可作为其他 HP 产品的一部分使用。有关集成监控器功能 的详细信息,请参[阅集成监控器概述](#page-295-0) (第 296 页)。

#### 解决方案模板监控器

解决方案模板监控器类型是一类特殊的监控器,可启用针对特定应用程序和环境的新监控功能。这些监 控器类作为解决方案模板的一部分,与其他标准的监控器类型一起自动部署,可提供含有最佳实践配置 的监控解决方案。部署解决方案模板之后,可使用与其他监控器类型相同的步骤对其进行编辑或删除。 有关详细信息,请参阅[部署解决方案模板](#page-700-0) (第 701 页)。

SiteScope 提供了下列解决方案模板,其中包括标准 SiteScope 监控器类型和解决方案特定监控器:

- Active Directory(包含或不包含全局编录)
- <sup>l</sup> AIX 主机
- Hadoop
- HP Quality Center
- HP Service Manager
- HP Vertica
- JBoss 应用程序服务器
- Linux 主机(操作系统)
- Microsoft Exchange
- Microsoft IIS 服务器
- Microsoft Lync Server
- Microsoft SharePoint
- Microsoft SQL Server
- Microsoft Windows 主机
- $\blacksquare$  . NET
- Oracle 数据库
- <sup>l</sup> SAP 应用程序服务器
- <sup>l</sup> Siebel 应用程序/网关/Web 服务器(适用于 UNIX 和 Windows)
- <sup>l</sup> VMware 容量管理
- VMware 主机 CPU/内存/网络/状态/存储
- <sup>l</sup> 用于解决性能问题的 VMware 主机
- WebLogic Application Server
- <span id="page-200-1"></span>• WebSphere Application Server

#### 监控远程服务器

根据环境中的应用程序和网络策略的不同,监控在远程服务器上运行的访问和应用程序的要求也会发生 变化。一些 SiteScope 监控器将使用 Internet 协议来测试 Web 系统和应用程序。其他 SiteScope 监控 器则使用网络文件系统服务和命令来监控远程服务器上的信息。

有关 SiteScope 监控器如何连接远程系统的信息,请参阅如何配置 SiteScope [以监控远程](#page-370-0) Microsoft [Windows](#page-370-0) 服务器 (第 371 页)和配置 SiteScope [以监控远程](#page-386-0) UNIX 服务器 (第 387 页)。

#### <span id="page-200-0"></span>监控组之间的依赖关系

要阻止用于监控单个系统的不同方面的多个监控器发出冗余警报,可选择一个监控器来检查此系统的基 本可用性,然后创建用来对该系统执行更多详细测试的其他监控器。这样可创建一种依赖关系,通过此 依赖关系,可以使整个监控器组的运行依赖于某个选定监控器的状态。

在模板中创建依赖关系时,可以在"依赖关系"面板中输入从属监控器的完整路径或相对路径。您还可 以在发布模板更改时让 SiteScope 忽略依赖关系更改。

有关如何配置依赖关系设置的信息,请参阅[依赖于](#page-201-0) (第 202 页)[和依赖条件](#page-201-1) (第 202 页)。

<span id="page-201-0"></span>依赖于

使用此选项可以使监控器的运行依赖于另一个监控器的状态。这可以阻止用于监控单个系统的不同方面 的多个监控器发出冗余警报。可以创建一个简单的系统监控器,用于检查系统的基本可用性或检测信 号,然后创建用来对该系统执行更多详细测试的其他监控器。下图显示了一个依赖关系示例,其中的三 个系统监控器均依赖于"服务监控器"实例。

服务监控器

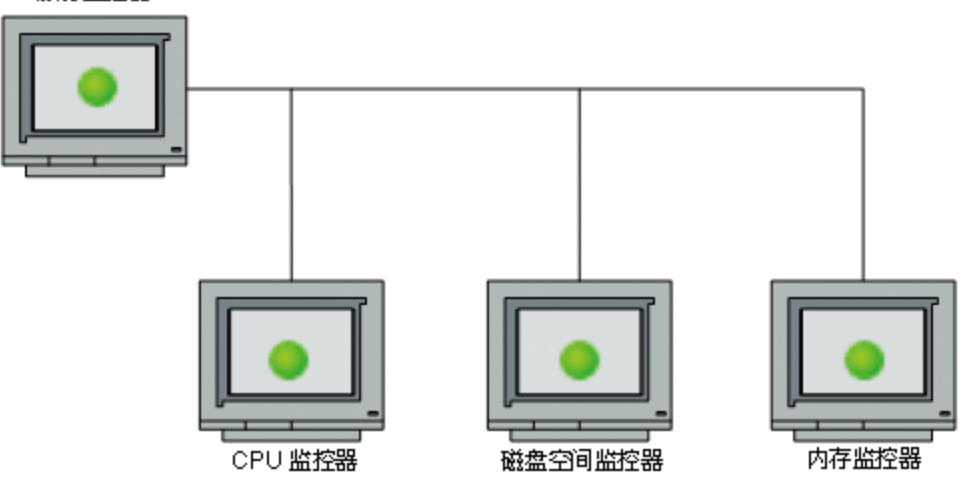

通过选择该监控器,可以使执行详细测试的监控器依赖于检测信号监控器的状态。这意味着,只要满足 依赖关系条件,依赖监控器即可运行。如果检测信号监控器发现目标系统不可用,则依赖关系将自动禁 用其他监控器。这样,即可禁用这些监控器可能已生成的任何其他警报。下图了显示因为其依赖于的监 控器报告了错误而被禁用的监控器示例。

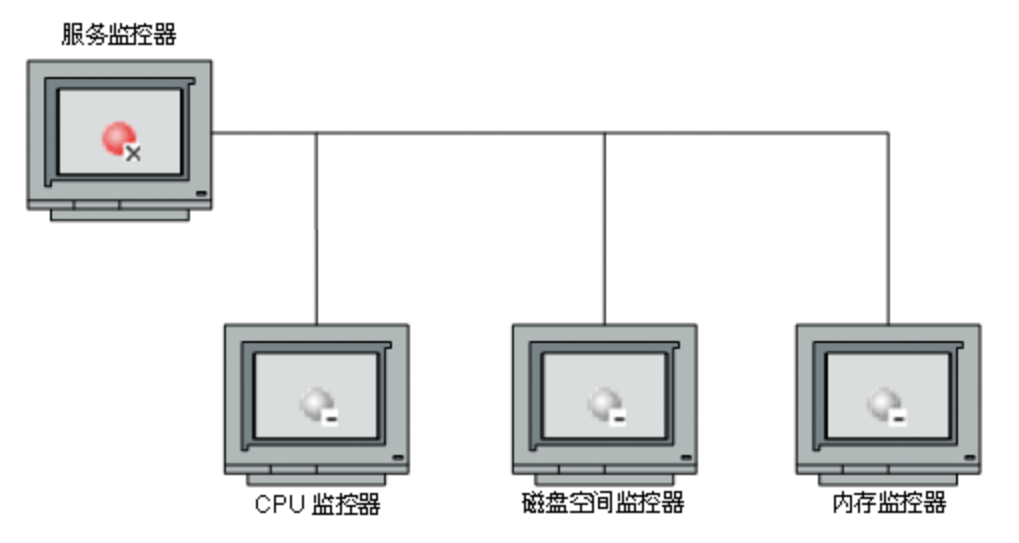

默认情况下,不会为监控器实例设置任何依赖关系。要使监控器的运行依赖于其他监控器的状态,请展 开 SiteScope 树中包含特定监控器(要创建对此监控器的依赖关系)的节点,并选中所需监控器旁的复选 框。要删除对某个监控器的依赖关系,请清除所需复选框。

<span id="page-201-1"></span>依赖条件

如果选择使一个监控器依赖于另一个监控器的状态(通过使用"依赖于"设置),可使用此选项选择为了

使当前监控器正常运行,"依赖于"监控器应具有的状态类别或条件。

状态类别包括:

- 良好
- 错误
- 可用
- 不可用

只要在"依赖于"框中选择的监控器报告了在此框中选中的条件,所配置的监控器就可以正常运行。如 果选择了"不可用",并且"依赖于"的监控器报告了此状态,则不会禁用当前监控器。

例如,如果选择的是"良好",则只有当"依赖于"框中选择的监控器报告的状态为"良好"时,才会 启用此监控器。如果在"依赖于"框中选择的监控器所报告的状态类别或条件不是为此设置选择的条 件, 则系统将自动禁用当前监控器。请参阅[依赖于](#page-201-0) (第 202 页)的示例。

#### 配置模板监控器和组时的依赖关系

使用模板部署监控器和组时,也会发布监控器和组依赖关系。这样,模板便可自动将组和监控器写入到 树中的正确位置,并自动创建任意数量的依赖关系,而无需您执行手动操作。

如果需要更改模板监控器依赖关系,只需更新一次模板并将更改发布到所有部署的组即可,而不必单独 更新每个监控器。有关详细信息,请参阅[发布模板更改](#page-683-0) (第 684 页)。

另外,如果不希望使用源模板中选定监控器和组的依赖关系设置来覆盖已部署模板对象的依赖关系设 置,请在"依赖关系"面板中选中"发布更改时忽略依赖关系"复选框。将模板更改发布到已部署的对 象时,将忽略选定模板监控器和组的依赖关系设置,并保留已部署的对象的现有依赖关系设置。

在配置模板时,您可以为不属于当前模板的现有监控器创建监控器和组依赖关系。这样可避免在模板中 重新创建树结构。您可以在监控器或组模板的"依赖于"框中实现此目的,方法是输入监控器树中的监 控器的完整路径或相对路径。

例如,您可以输入:

• 完整路径:

<组名称>\<组名称>\<监控器名称>

• 相对路径:

..\..\<组名称>\<监控器名称>

#### **模板依赖关系建议:**

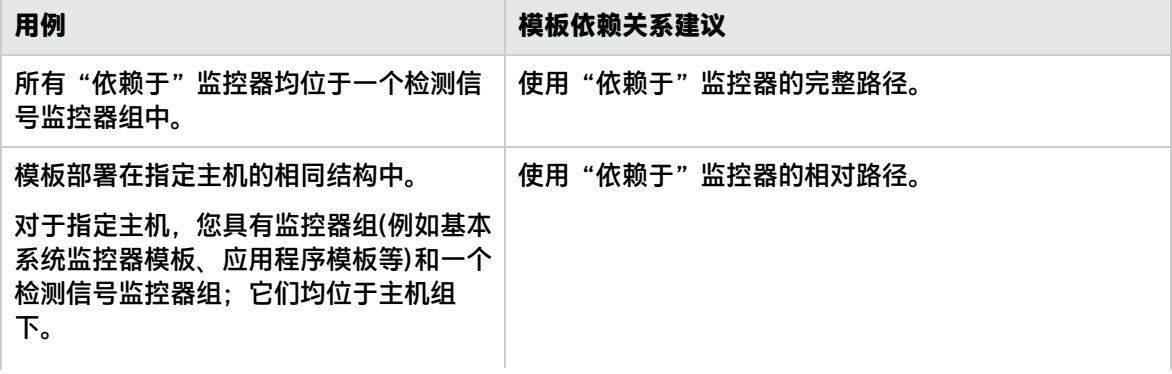

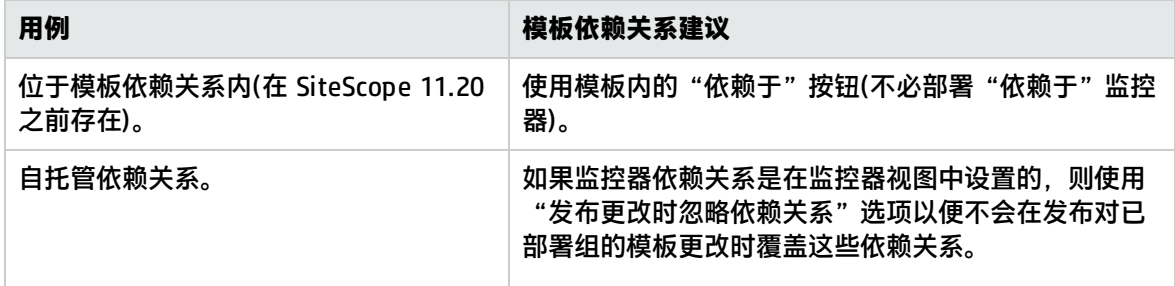

<span id="page-203-0"></span>设置状态阈值

当您配置监控器时,可以确定其性能阈值由静态阈值(您配置的特定阈值)确定还是使用基于历史事务数 据的基线进行计算。

**提示:**让 SiteScope 使用基线计算阈值而不是手动设置阈值,对于指示当前监控器读数明显偏离监 控器以前运行时读数的数据波动非常有用。有关详细信息,请参[阅使用基线设置监控器阈值](#page-254-0) (第 [255](#page-254-0) 页)。

可以通过设置用于确定每个监控器实例的报告状态的逻辑条件,手动设置阈值。此状态基于对目标系统 执行的监控器操作所返回的结果或度量(与为此监控器设置的阈值进行比较)。

可以为每个监控器实例设置状态阈值条件,以确定"错误"、"警告"和"良好"状态。每个状态阈值 由度量参数、逻辑比较操作和您指定的度量值组成。参数和值取决于监控器类型。例如,CPU 监控器的 度量参数是"CPU 使用率(%)"。

可以为每个状态条件设置一个或多个状态阈值条件。大多数监控器类型都包括针对所有三个状态条件的 默认设置。在您第一次配置监控器时,将显示监控器的默认阈值。当监控器不可用时,会为其分配一个 基于"如果不可用"下拉列表中的用户定义的状态。监控器的状态包括: "不可用"、"良好"、"警 告"或"错误"。将根据可用性和/或状态触发警报。

对于动态监控器(例如磁盘空间或 VMware 主机),可以显示已转换为当前实际计数器的所有正则表达式 模式的阈值。这些模式支持监控器自动为自身配置相关动态环境组件上的计数器。有关详细信息,请参 阅《SiteScope Monitor Reference》指南中的VMware Host Monitors。

本节包括:

- <sup>l</sup> [计划](#page-203-1) (第 204 页)
- <sup>l</sup> [阈值状态的影响](#page-204-0) (第 205 页)
- <sup>l</sup> [设置多个阈值](#page-204-1) (第 205 页)
- <span id="page-203-1"></span><sup>l</sup> [将拓扑报告给](#page-204-2) BSM 时的指标映射 (第 205 页)

#### 计划

如果要定义根据阈值检查监控器运行结果的时间,可以选择一个计划时间来确定监控器实例的状态。如 果要将根据阈值检查监控器运行结果的操作时间限制在某些天或某些小时,则此操作十分有用。例如, 您可能希望仅基于在营业时段内收集的结果来监控器状态。在阈值计划期间之外的时间内,则为监控器 分配在"默认状态"框中指定的预定义状态。默认情况下,将按照"每天,全天"计划时间根据阈值检 查监控器运行结果。

<span id="page-204-0"></span>阈值状态的影响

状态更改可能具有以下影响:

- <sup>l</sup> 它将触发事件,并触发与监控器或监控器所属的组相关联的警报。例如,如果监控器发现系统不可 用,则从"良好"变为"错误"的状态更改将用于触发错误警报。
- 它会影响监控器之间的依赖关系状态。例如,用于检测导致"错误"状态的更改的监控器,可能会 导致依赖于此系统的一个或多个其他监控器被禁用。有关依赖关系设置的信息,请参阅[监控组之间](#page-200-0) [的依赖关系](#page-200-0) (第 201 页)。
- 它会影响 SiteScope 控制面板中的监控器状态。在控制面板的"当前状态"选项卡中查看 SiteScope 数据时,可以向下搜索监控器树,以查看监控器以及度量状态和可用性。在 SiteScope 控制面板 中,将通过颜色和状态图标来显示状态。有关控制面板用户界面中的度量状态和可用性的信息,请 参阅SiteScope 控制面板 - [当前状态视图](#page-819-0) (第 820 页)。

<span id="page-204-1"></span>设置多个阈值

如果为这三个设置中的任何一个定义了多个阈值条件,则各阈值条件结果将被合并为逻辑 **OR** 关系。如 果一个或多个状态(例如,"错误条件"设置的两个条件)符合状态设置时,则会将监控器状态设置为相 应的状态条件。如果符合多个状态条件设置的状态条件,则会将监控器的状态设置为具有最高值的状态 条件。

例如,如果同时符合所选的"错误条件"条件和"警告条件"条件,则会将状态报告为"错误",其中 "错误"为最高值, "警告"次之, "良好"为最低值。

<span id="page-204-2"></span>将拓扑报告给 BSM 时的指标映射

当 SiteScope 向 BSM 报告数据时,指标可提供有关配置项 (CI) 运行状况的更详细信息。有关了解指标 的详细信息,请参阅 BSM 帮助的《BSM 用户指南》中的"运行状况指标、KPI 和 KPI 域"。

为监控器度量配置阈值时,默认情况下,具有已定义拓扑和默认映射的监控器均具有一个分配到度量状 态的指标状态和严重性值。

- 每个指标可以有多个状态。例如,在测量 CPU 负载时,指标状态可能是"堵塞"或"繁忙",而在 测量内存负载时,指标状态可能是"分页"或"亟需内存"。
- 指标严重性是对应于指标状态的严重性值。可用的指标严重性为"严重"、"重大"、"轻微"、 "警告"、"正常"和"未知"。

对于与度量关联的指标,会根据 HI 状态中最接近的可用严重性将指标状态分配给度量状态。所选严重 性将显示在 SiteScope 阈值中。

**示例:**

- 度量内存监控器的"已用百分比"时,度量数据将映射到"错误"阈值中的"重大"严重性, 因为对"内存负载"指标而言,没有"严重"严重性。
- 在度量 Ping 监控器的"往返时间"时,"警告"阈值中最接近的严重性为"重大",这是因为 该指标状态中没有"轻微"严重性。

"良好"阈值会始终映射到"正常"严重性。

不能在本地 SiteScope 服务器上更改指标状态与严重性之间的关联。

如果在"HP 集成设置"面板中为监控器选择了其他指标映射,则会在"阈值设置"中更新指标的状态 和严重性值。

备注: 如果"指标状态和严重性"框为空, 则除了自动分配的"始终 (默认)"之外, 不会在服务运 行状况中为度量标上颜色。

默认的指标分配(映射)存储在 SAM 管理程序的 "指标分配设置"中。有关详细信息,请参阅 BSM 帮助 的《BSM 用户指南》中的"指标分配设置"。

当"指标分配设置"中的分配发生更改时,SiteScope 将检测到此更改,并下载更新的分配。如果本地 SiteScope 服务器上的指标分配发生更改,则这些分配不会被"指标分配设置"覆盖。这包括其状态在 用户界面中被选为默认值的指标状态。

**备注:**

• 如果设置了相互重叠的阈值(例如,"如果 CPU 使用率 > 80% 则出错"和"如果 CPU 使用率 > 90% 则出错"),则会发送被映射到最接近阈值的指标状态和严重性值。在此示例中,如果实际 度量值是 95%,则会发送被映射到"如果 CPU 使用率 > 90% 则出错"的指标值。这仅适用于 值为数字的阈值。

<sup>l</sup> 指标状态和严重性将不显示在 SiteScope 报告中。

[参考信息:监控器](#page-210-1) (第 211 页)

任务

<span id="page-205-0"></span>如何创建和部署监控器

本任务描述在部署监控器时执行的步骤。

- 1. 先决条件
	- <sup>l</sup> 在配置监控器之前,检查是否存在设置要求以及需要获取的用户权限。有关详细信息,请参阅 《SiteScope Monitor Reference》指南中的特定监控器的帮助。
	- <sup>l</sup> 必须在监控器树的组中创建监控器。有关任务的详细信息,请参阅创建 [SiteScope](#page-194-2) 组和子组 (第 [195](#page-194-2) 页)。

**备注:**要使 SiteScope 能够监控远程服务器上的数据,必须配置远程服务器。有关如何配置 Windows 远程服务器的详细信息,请参阅配置 SiteScope [以监控远程](#page-370-1) Windows 服务器 (第 [371](#page-370-1) 页)。有关如何配置 UNIX 远程服务器的详细信息,请参阅配置 SiteScope [以监控远程](#page-386-0) UNIX [服务器](#page-386-0) (第 387 页)。

- 2. 创建监控器实例
	- a. 要创建新的监控器实例,请右键单击要在其中添加监控器实例的组,然后选择"新建">"监 控器"。有关用户界面的详细信息,请参[阅新建监控器对话框](#page-208-0) (第 209 页)。

**备注:**此外,通过将现有监控器实例复制或移动到监控器视图的组中,也可以创建新监控 器实例。有关详细信息,请参[阅复制和移动](#page-70-0) SiteScope 对象 (第 71 页)。

b. 从"新建监控器"对话框中选择要添加的监控器,并配置特定监控器的设置。有关监控器设置 的描述,请参阅《SiteScope Monitor Reference》指南中的特定监控器的帮助。

- c. 可以配置可影响监控器行为的其他属性。例如:
	- ◎ 在"监控器运行设置"面板中,可以设置 SiteScope 尝试运行为监控器实例定义的操作的 频率。如果希望监控器在某些天或按固定计划运行,则还可以设置范围计划。有关用户界 面的详细信息,请参[阅监控器运行设置](#page-225-0) (第 226 页)。
	- <sup>o</sup> 在"依赖关系"面板中,可以设置监控器依赖关系,从而使此监控器的运行依赖于其他监 控器的状态。有关用户界面的详细信息,请参阅[依赖关系](#page-226-0) (第 227 页)。

#### **示例:**

只要在"依赖于"框中选择的监控器报告了在"依赖条件"框中选择的条件,所配置的 监控器就可以正常运行。在本示例中,只有当"服务"监控器报告状态"良好"时,才 会启用所配置的监控器。

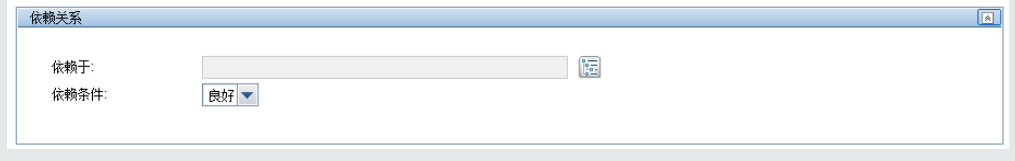

- 。在"计算的度量"面板中,可手动配置计算的度量以计算一个或多个监控器的两个或两个 以上度量之间的关系。有关用户界面的详细信息,请参[阅计算的度量设置](#page-283-0) (第 284 页)。
- <sup>o</sup> 在"阈值设置"面板中,可以手动设置用于确定每个监控器实例所报告的状态的逻辑条 件。有关用户界面的详细信息,请参[阅阈值设置](#page-227-0) (第 228 页)。

此外,还可以使用基线设置一个或多个监控器的阈值。有关任务的详细信息,请参阅[如何](#page-255-0) [使用基线设置监控器阈值](#page-255-0) (第 256 页)。

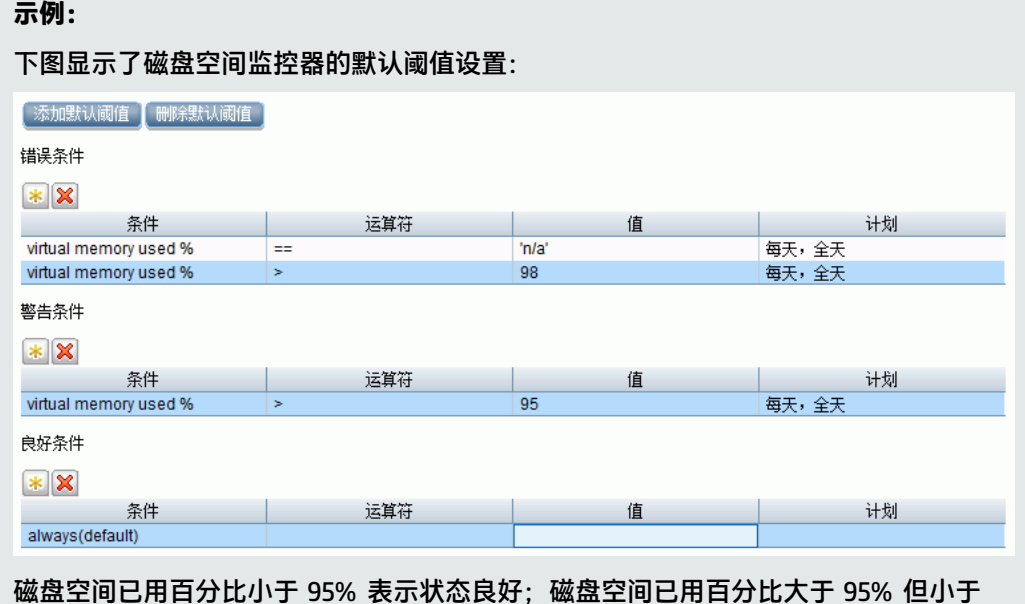

98% 将导致警告状态;磁盘空间已用百分比大于 98% 或"n/a"将导致错误状态。

<sup>o</sup> 在"日志记录设置"面板中,可以为选定监控器实例创建专用日志文件并从此面板查看该文 件。还可启用对 Perfex 进程的调试。有关用户界面的详细信息,请参[阅日志记录设置](#page-244-0) (第 [245](#page-244-0) 页)。

- <sup>o</sup> 在"搜索/筛选标记"面板中,定义关键字搜索/筛选标记,将此标记分配给一个或多个监 控器,然后使用此标记搜索或筛选显示,以便仅显示您要查看的监控器。有关详细信息, 请参阅筛选 SiteScope [视图中的对象](#page-59-0) (第 60 页)。
- <sup>o</sup> 有关其他常见监控器属性的详细信息,请参阅[常见监控器设置](#page-222-0) (第 223 页)。
- 3. 设置监控器警报 -可选

创建警报,以便针对基础结构中的事件或元素或系统的状态更改发送通知。

要为监控器创建警报,请右键单击监控器,并选择"新建">"警报"。对于每个警报方案,可以 创建一个或多个警报操作。在"新建警报"对话框中,单击"新建警报操作",以启动"警报操 作"向导。

有关任务的详细信息,请参阅配置 [SiteScope](#page-946-0) 警报 (第 947 页)。

**备注:**

• 可以通过监控器"属性"选项卡的"启用/禁用关联警报"面板,或通过单击控制面板中的

"启用/禁用关联警报" <sup>174</sup> 图标并选择所需的禁用选项,来禁用与 SiteScope 树中的特定 组和监控器关联的警报。请注意,此操作只会禁用该特定监控器的触发器。如果将某个警 报分配给了多个监控器,则其他监控器上的警报不会受影响,它们将正常工作。当从"属 性"选项卡禁用某个关联警报时,此警报本身在"警报"选项卡上仍然启用。

- . 通过在树工具栏中单击"筛选器" II 按钮, 并从"筛选器选项"部分的"启用/禁用关联 警报"列表中选择"启用"或"禁用",您可以筛选 SiteScope 树以显示已启用或禁用关 联警报的所有组和监控器。此次筛选的结果将显示在监控器树中。
- 4. 设置监控器报告 -可选

创建报告,以显示有关要监控的服务器和应用程序随时间变化的执行情况信息。 要为监控器创建报告,请右键单击监控器,然后单击"报告"。选择报告类型并配置报告设置。 有关任务的详细信息, 请参阅创建 [SiteScope](#page-1006-0) 报告 (第 1007 页)。

5. 配置分析 -可选

对分析进行配置,使 SiteScope 能够预测业务监控器上的潜在问题并在关键应用程序中的问题出 现之前就这些问题向用户发出警报。 分析还能提供详细信息来协助根本原因分析从而帮助加快解 决问题。

有关详细信息,请参阅[配置预测分析](#page-1050-0) (第 1051 页)。

6. 结果

此时监控器将添加到监控器树的监控器组中,并在"属性"选项卡中显示您指定的配置设置。

UI 描述

<span id="page-208-0"></span>新建监控器对话框

通过使用"新建监控器"对话框,可以在监控器组中定义新的监控器。

对用户界面元素的描述如下:

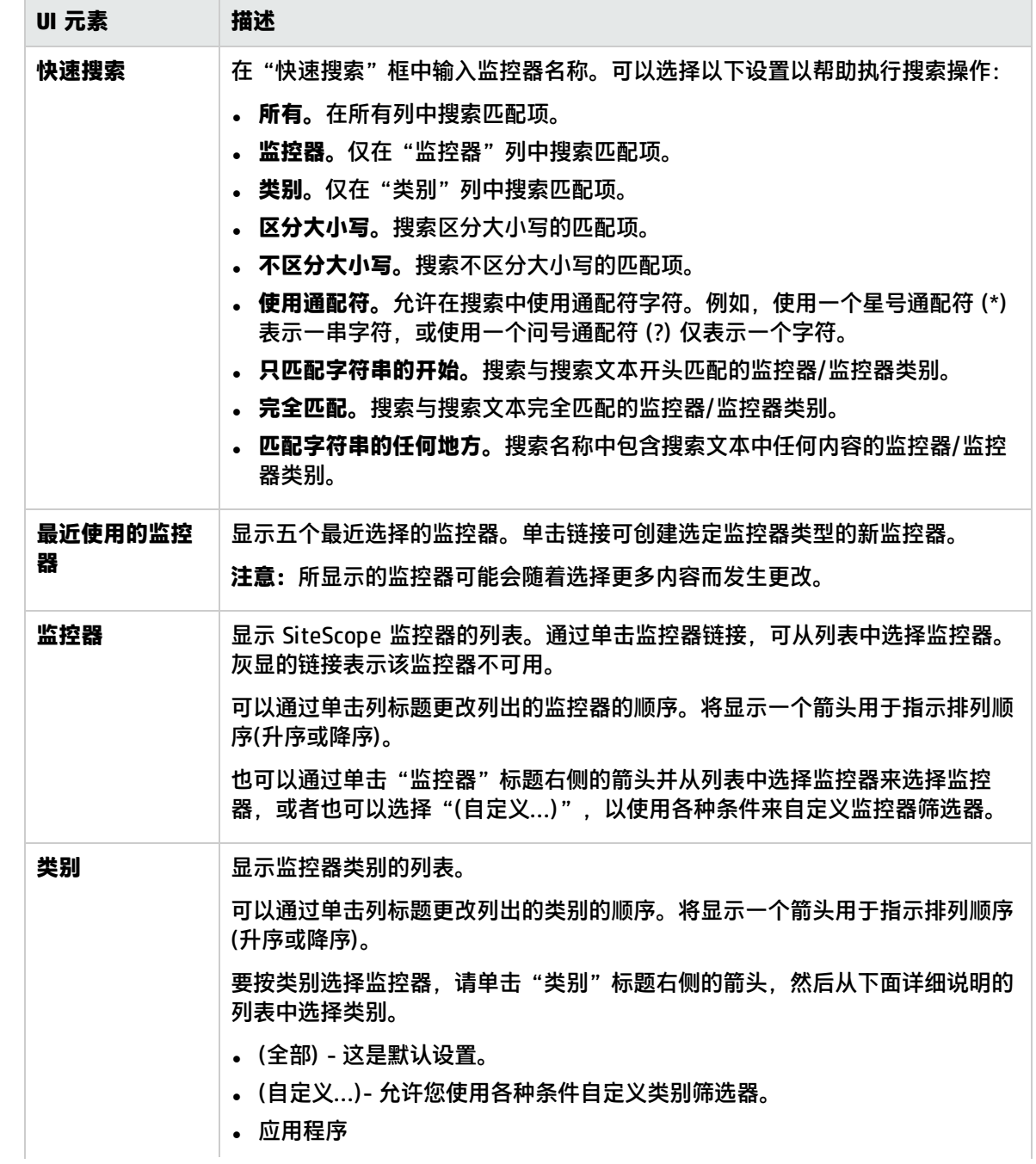

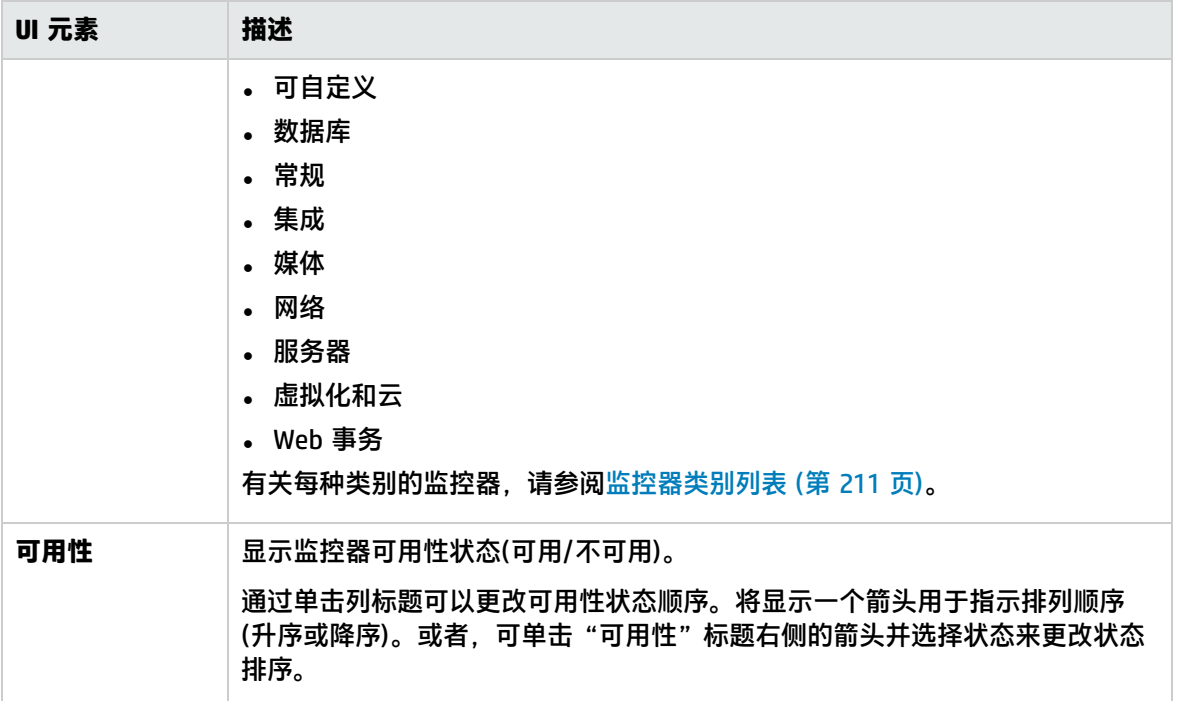

其他相关的 UI 页面: SiteScope [监控器用户界面](#page-221-0) (第 222 页)

### 提示/疑难解答

一般注意事项和限制

- 只能在 SiteScope 组中创建监控器。
- 只有 SiteScope 管理员用户或已被授予适当权限的用户可以创建、编辑、刷新、禁用或确认监控 器。有关用户权限的详细信息,请参[阅权限](#page-585-0) (第 586 页)。
- 为避免在删除监控器时留下挂起的组(如果没有在组中部署其他监控器), 可使用以下 SiteScope APIConfiguration 方法来确定其中一个组内是否具有监控器:

APIConfiguration#getGroupsConfigurationSnapshot(String[], boolean, String, String)

- <sup>l</sup> 如果某监控器在容器级别具有依赖的警报或报告,则无法将该监控器删除。要删除具有依赖关系的 监控器,必须将其从每个依赖关系的"警报目标"和"报告目标"中删除,然后再删除该监控器。 可以删除在子级别有依赖关系的监控器。
- 监控器描述字段支持 HTML 标记(HTML 3.2 版),包括 <BR>、<HR>、<B> 和超链接等最常见的文本 样式标记。此字段不支持 JavaScript/iframes/frames 或其他高级功能。
- <sup>l</sup> 使用监控器时,也可以使用 SiteScope API。有关详细信息,请参[阅SiteScope](#page-129-0) 公用 API (第 130 [页\)。](#page-129-0)
- <sup>l</sup> 如果监控器在计划再次运行之前未能完成其操作,请参[阅被跳过的监控器事件](#page-867-0) (第 868 页)以获取疑 难解答信息。

### <span id="page-210-1"></span>参考信息:监控器

可以在下列部分中查找有关 SiteScope 监控器的附加参考信息:

- <sup>l</sup> [监控器类别列表](#page-210-0) (第 211 页)
- <sup>l</sup> 仅在 Windows 环境中安装的 SiteScopes [中受支持的监控器](#page-214-0) (第 215 页)
- 支持 Windows Management [Instrumentation](#page-214-1) (WMI) 的监控器 (第 215 页)
- <sup>l</sup> 支持从未安装在 EC2 中的 SiteScope 监控 Amazon EC2 [实例的服务器监控器](#page-214-2) (第 215 页)
- 用于 SiteScope [监控功能的端口](#page-215-0) (第 216 页)
- <span id="page-210-0"></span>• 过时的 SiteScope [监控器的列表](#page-220-0) (第 221 页)

### 监控器类别列表

本节将说明每个监控器类别中的 SiteScope 监控器。有关每个监控器类型的用法和配置信息,请参阅 《SiteScope Monitor Reference》指南中的监控器类型。

- <sup>l</sup> [应用程序监控器](#page-210-2) (第 211 页)
- <sup>l</sup> [大数据](#page-211-0) (第 212 页)
- <sup>l</sup> [可自定义的监控器](#page-211-1) (第 212 页)
- <sup>l</sup> [数据库监控器](#page-212-0) (第 213 页)
- <sup>l</sup> [常规监控器](#page-212-1) (第 213 页)
- <sup>l</sup> [集成监控器](#page-212-2) (第 213 页)
- <sup>l</sup> [媒体监控器](#page-212-3) (第 213 页)
- <sup>l</sup> [网络监控器](#page-213-0) (第 214 页)
- <sup>l</sup> [服务器监控器](#page-213-1) (第 214 页)
- <sup>l</sup> [虚拟和云监控器](#page-213-2) (第 214 页)
- <span id="page-210-2"></span>**• Web [事务监控器](#page-214-3) (第 215 页)**

#### 应用程序监控器

- Active Directory Replication Monitor
- Apache Server Monitor
- BroadVision Application Server Monitor
- Check Point Monitor
- Cisco Works Monitor
- Citrix Monitor
- ColdFusion Server Monitor
- COM+ Server Monitor
- F5 Big-IP Monitor
- HAProxy Monitor
- Mail Monitor
- MAPI Monitor
- Memcached Statistics Monitor
- Microsoft ASP Server Monitor
- Microsoft Exchange Monitor
- Microsoft Exchange Base Monitor
- Microsoft Exchange 2000/2003/2007 Message Traffic Monitor
- Microsoft Exchange 5.5 Message Traffic Monitor (Deprecated)
- Microsoft Exchange 2003 Mailbox Monitor (Deprecated)
- Microsoft Exchange 2003 Public Folder Monitor (Deprecated)
- Microsoft IIS Server Monitor
- News Monitor
- Oracle 9i Application Server Monitor
- Oracle 10g Application Server Monitor
- Radius Monitor
- SAP CCMS Monitor
- SAP CCMS Alerts Monitor
- SAP Java Web Application Server Monitor
- SAP Performance Monitor
- SAP Work Processes Monitor
- Siebel Application Server Monitor
- Siebel Log File Monitor
- Siebel Web Server Monitor
- SunONE Web Server Monitor
- Tuxedo Monitor (Deprecated)
- UDDI Monitor
- WebLogic Application Server Monitor
- Web Server Monitor
- WebSphere Application Server Monitor
- WebSphere MQ Status Monitor
- <span id="page-211-0"></span>• WebSphere Performance Servlet Monitor

#### 大数据

- Hadoop Monitor
- <span id="page-211-1"></span>• HP Vertica JDBC Monitor

#### 可自定义的监控器

• Custom Monitor

- Custom Database Monitor
- Custom Log File Monitor
- <span id="page-212-0"></span>• Custom WMI Monitor

#### 数据库监控器

- Database Counter Monitor
- Database Query Monitor
- DB2 JDBC Monitor
- LDAP Monitor
- Microsoft SQL Server Monitor
- Oracle Database Monitor
- <span id="page-212-1"></span>• Sybase Monitor (Deprecated)

#### 常规监控器

- Composite Monitor
- Directory Monitor
- Dynamic JMX Monitor
- File Monitor
- Formula Composite Monitor
- JMX Monitor
- Log File Monitor
- Multi Log Monitor
- Script Monitor
- Syslog Monitor
- Web Service Monitor
- <span id="page-212-2"></span>• XML Metrics Monitor

#### 集成监控器

- HP OM Event Monitor
- HP Service Manager Monitor
- NetScout Event Monitor
- Technology Database Integration Monitor
- Technology Log File Integration Monitor
- Technology SNMP Trap Integration Monitor
- <span id="page-212-3"></span>• Technology Web Service Integration Monitor

#### 媒体监控器

<sup>l</sup> Microsoft Lync Server 2010 Monitors(Microsoft A/V Conferencing Server、Microsoft Archiving Server、Microsoft Director Server、Microsoft Edge Server、Microsoft Front End Server、

Microsoft Mediation Server、Microsoft Monitoring and CDR Server 以及 Microsoft Registrar Server)

- Microsoft Windows Media Player Monitor (Deprecated)
- Microsoft Windows Media Server Monitor
- Real Media Player Monitor (Deprecated)
- <span id="page-213-0"></span>• Real Media Server Monitor

#### 网络监控器

- DNS Monitor
- FTP Monitor
- Microsoft Windows Dial-up Monitor (Deprecated)
- Network Bandwidth Monitor
- Ping Monitor
- Port Monitor
- SNMP Monitor
- SNMP Trap Monitor
- <span id="page-213-1"></span>• SNMP by MIB Monitor

#### 服务器监控器

- Browsable Windows Performance Counter Monitor
- CPU Monitor
- Disk Space Monitor (Deprecated)
- DHCP Monitor
- Dynamic Disk Space Monitor
- HP iLO (Integrated Lights-Out) Monitor
- HP NonStop Event Log Monitor
- HP NonStop Resources Monitor
- IPMI Monitor
- Memory Monitor
- Microsoft Windows Event Log Monitor
- Microsoft Windows Performance Counter Monitor
- Microsoft Windows Resources Monitor
- Microsoft Windows Services State Monitor
- Service Monitor
- <span id="page-213-2"></span>• UNIX Resources Monitor

#### 虚拟和云监控器

- Amazon Web Services Monitor
- Generic Hypervisor Monitor
- KVM Monitor
- Microsoft Hyper-V Monitor
- Solaris Zones Monitor
- VMware Datastore Monitor
- <sup>l</sup> VMware Host Monitors(VMware 主机 CPU、VMware 主机内存、VMware 主机网络、VMware 主机 状态和 VMware 主机存储)
- <span id="page-214-3"></span>• VMware Performance Monitor

Web事务监控器

- e-Business Transaction Monitor
- Link Check Monitor
- URL Monitor
- URL Content Monitor
- URL List Monitor
- URL Sequence Monitor
- <span id="page-214-0"></span>• Web Script Monitor

### 仅在 Windows 环境中安装的 SiteScopes 中受支持的监控器

以下是仅在 Windows 版本上运行的 SiteScope 中支持的监控器的列表。在适当的情况下,监控器可以 监控在任何平台/操作系统上运行的远程服务器。

- MAPI Monitor
- Microsoft Exchange Monitor
- <span id="page-214-1"></span>• Microsoft Exchange Base Monitor

### 支持 Windows Management Instrumentation (WMI) 的监控器

<span id="page-214-2"></span>有关支持使用 Windows Management Instrumentation (WMI) 方法来收集数据的监控器列表,请参阅 [配置用于远程](#page-383-0) Windows 监控的 WMI 服务 (第 384 页)。

### 支持从未安装在 EC2 中的 SiteScope 监控 Amazon EC2 实例 的服务器监控器

使用部署在私有客户网络中的 SiteScope 监控 Amazon EC2 实例时受支持的协议如下:

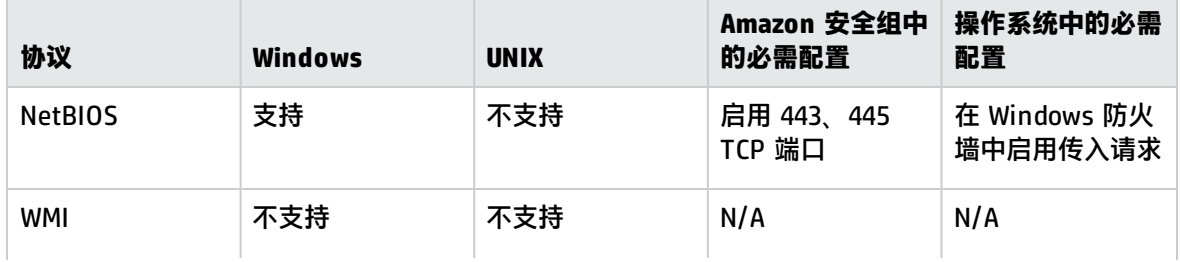

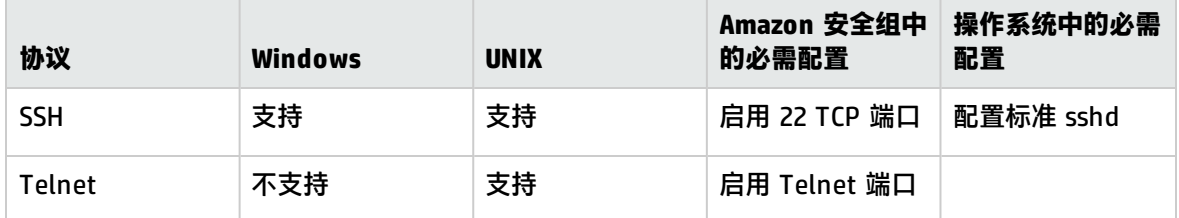

以下是支持从 EC2 外部监控 Amazon EC2 实例的 SiteScope 服务器监控器的列表:

- CPU Monitor
- Directory Monitor
- Disk Space Monitor (Deprecated)
- Dynamic Disk Space Monitor
- File Monitor
- HP Vertica JDBC Monitor
- Log File Monitor
- Memory Monitor
- Microsoft ASP Server Monitor
- Microsoft Hyper-V Monitor
- Citrix Monitor
- ColdFusion Server Monitor
- Microsoft IIS Server Monitor
- Microsoft SQL Server Monitor
- Microsoft Windows Event Log Monitor
- Microsoft Windows Media Server Monitor
- Microsoft Windows Performance Counter Monitor
- Microsoft Windows Services State Monitor
- Real Media Server Monitor
- Script Monitor
- Service Monitor
- Siebel Log File Monitor
- Syslog Monitor
- Web Server Monitor

### <span id="page-215-0"></span>用于 SiteScope 监控功能的端口

下表列出了常用于 SiteScope 监控的网络端口。在很多情况下,可根据环境的安全要求来配置其他端 口。

**备注:**所有支持 perfex(用于连接 Windows API 的 SiteScope 内部应用程序)的监控器均可使用端 口 135,以及其他端口。

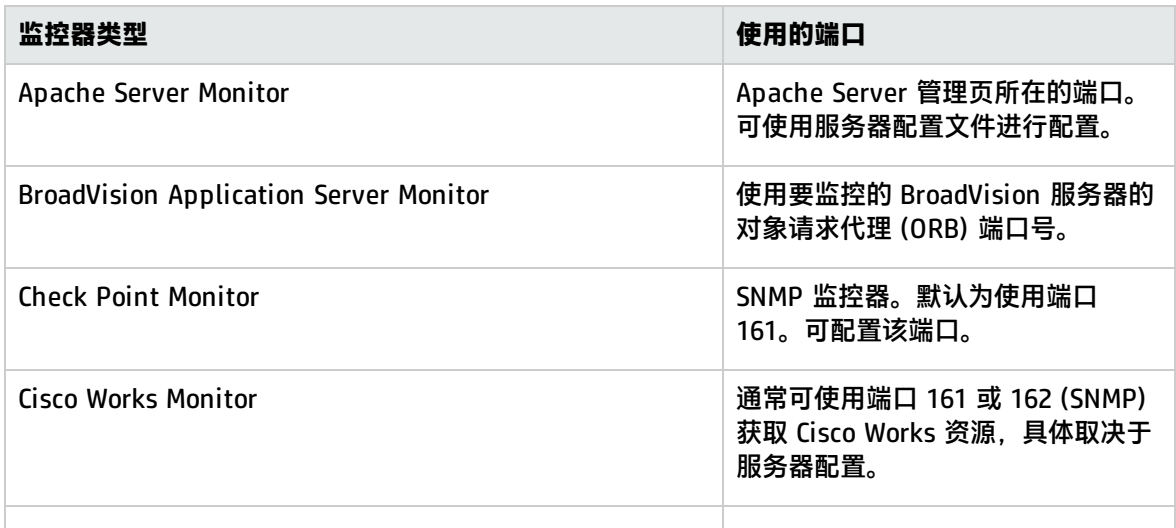
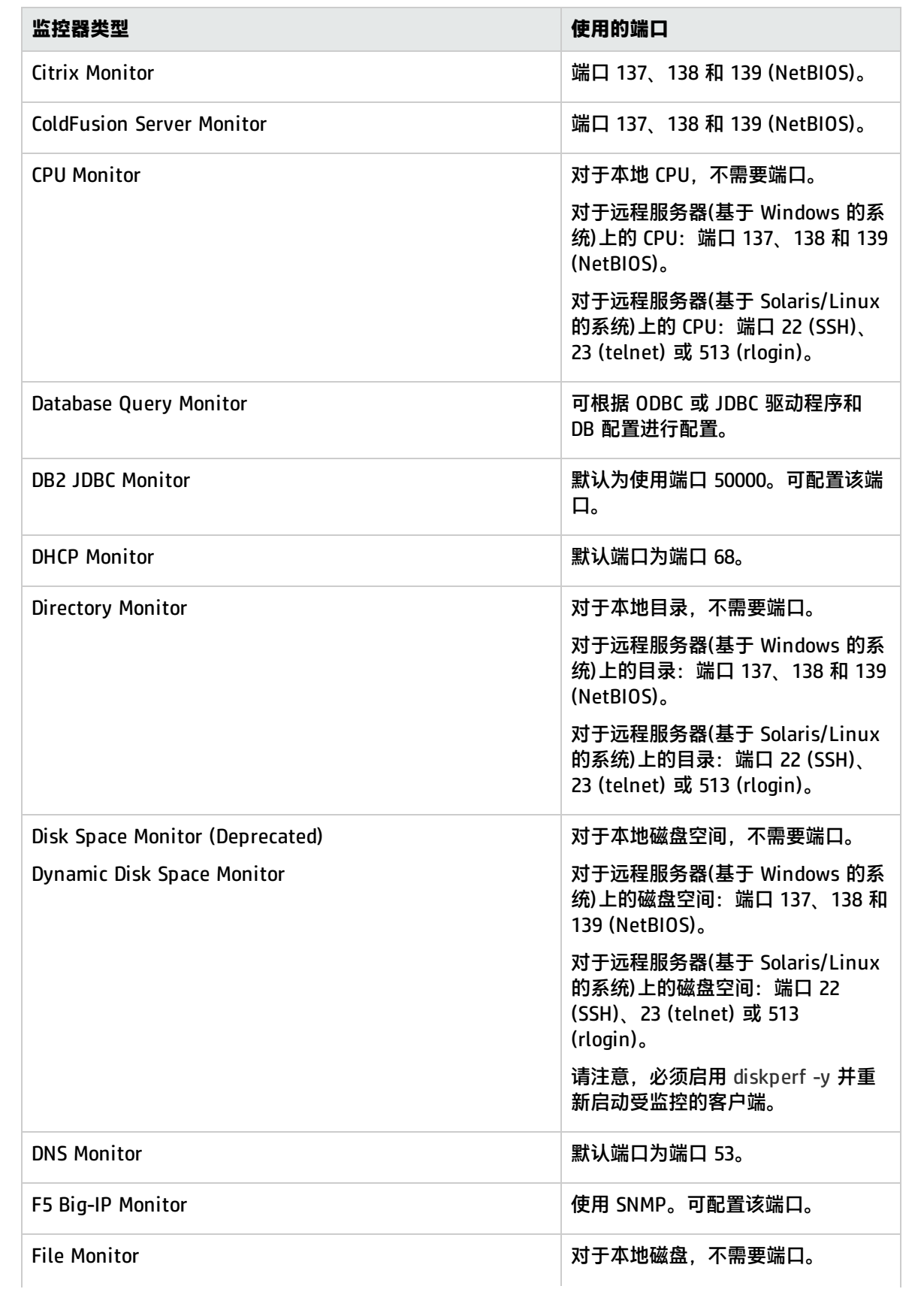

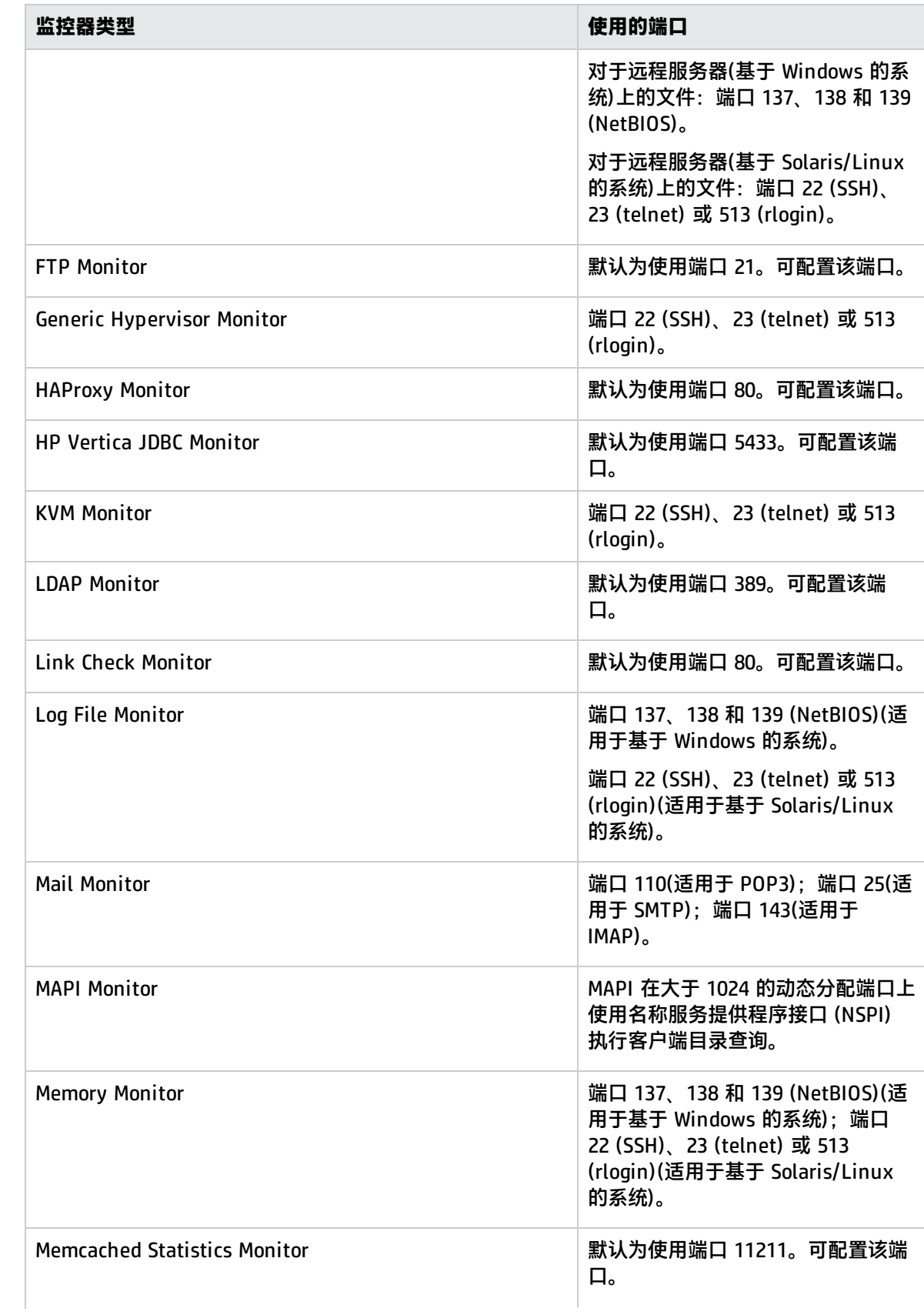

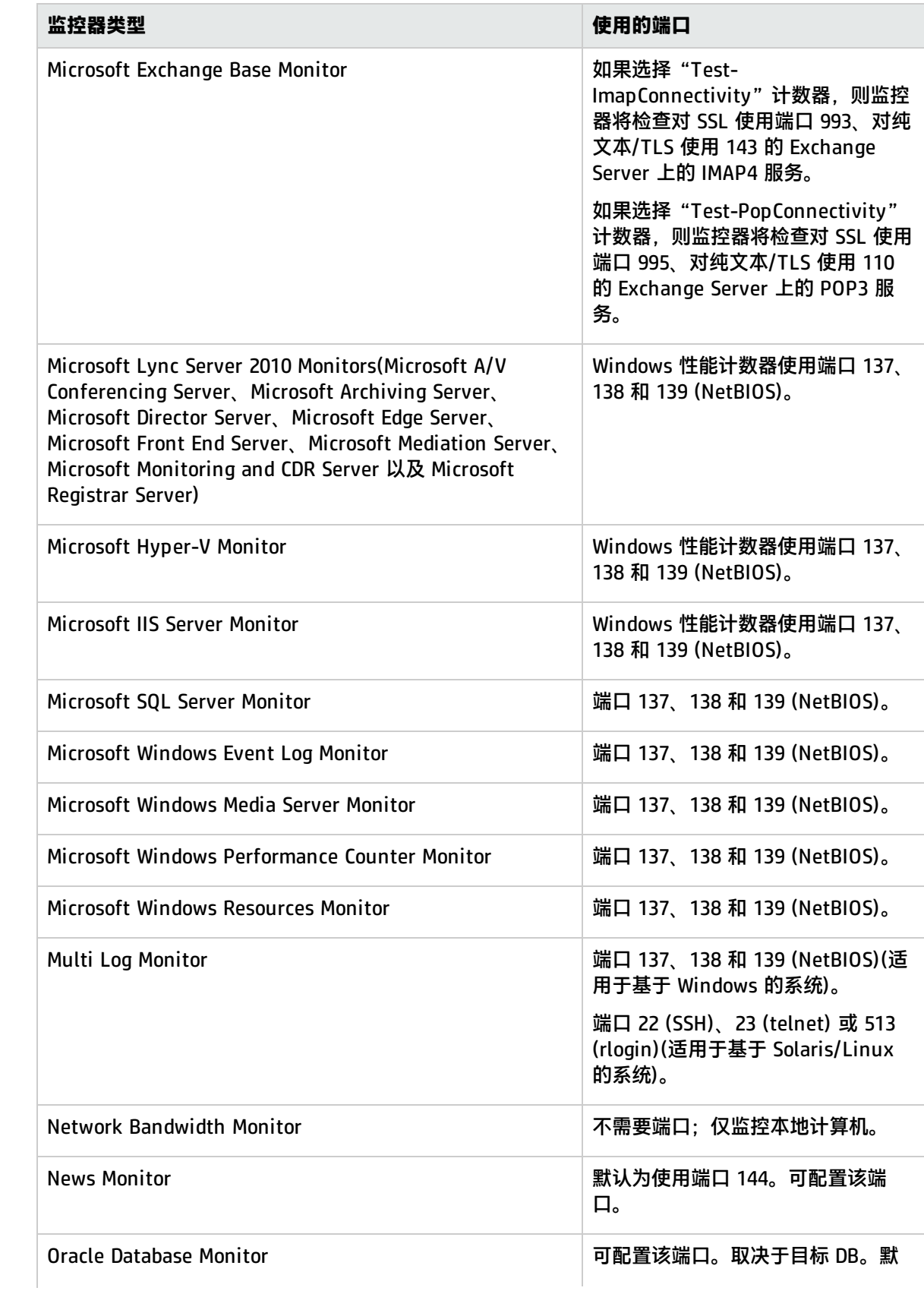

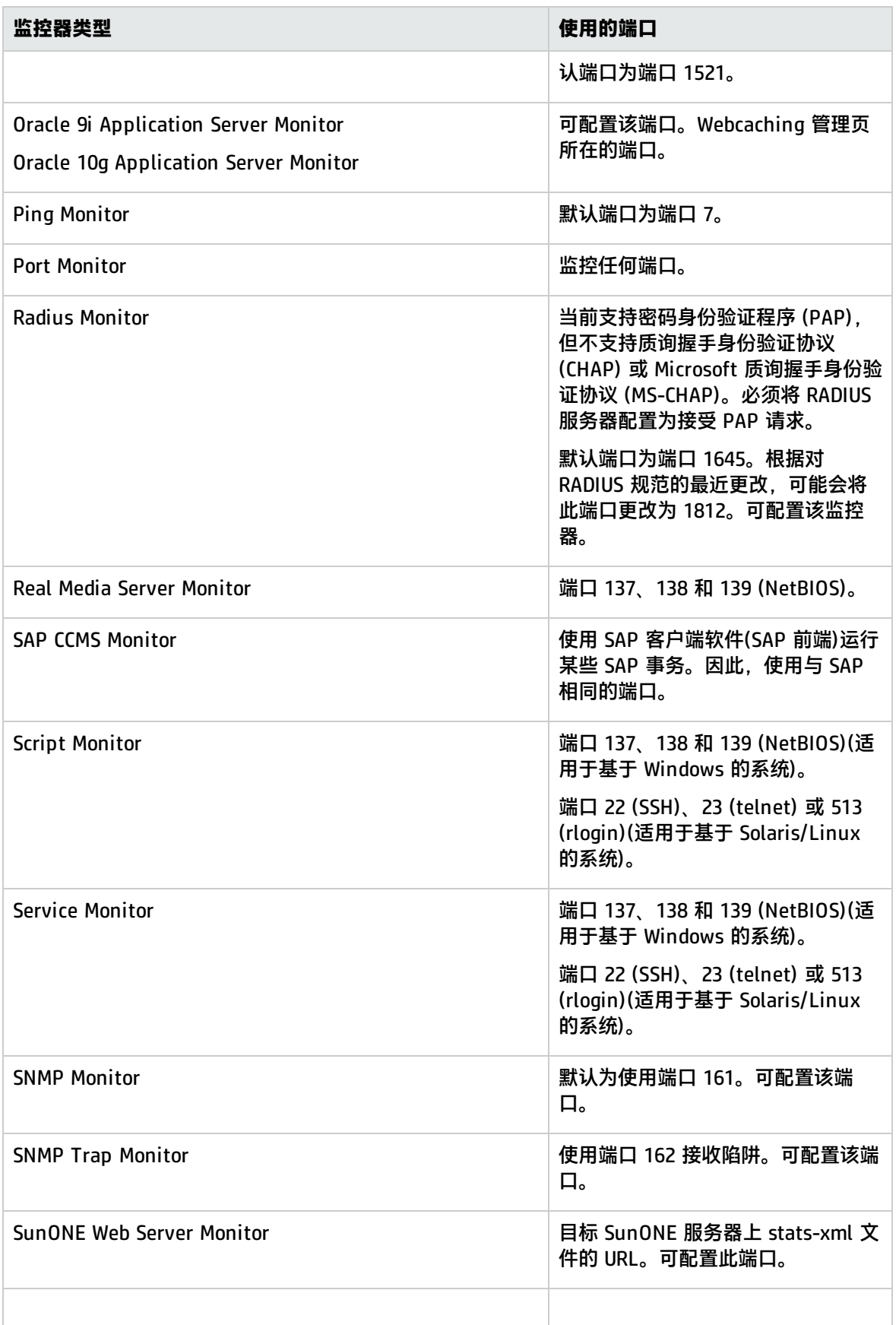

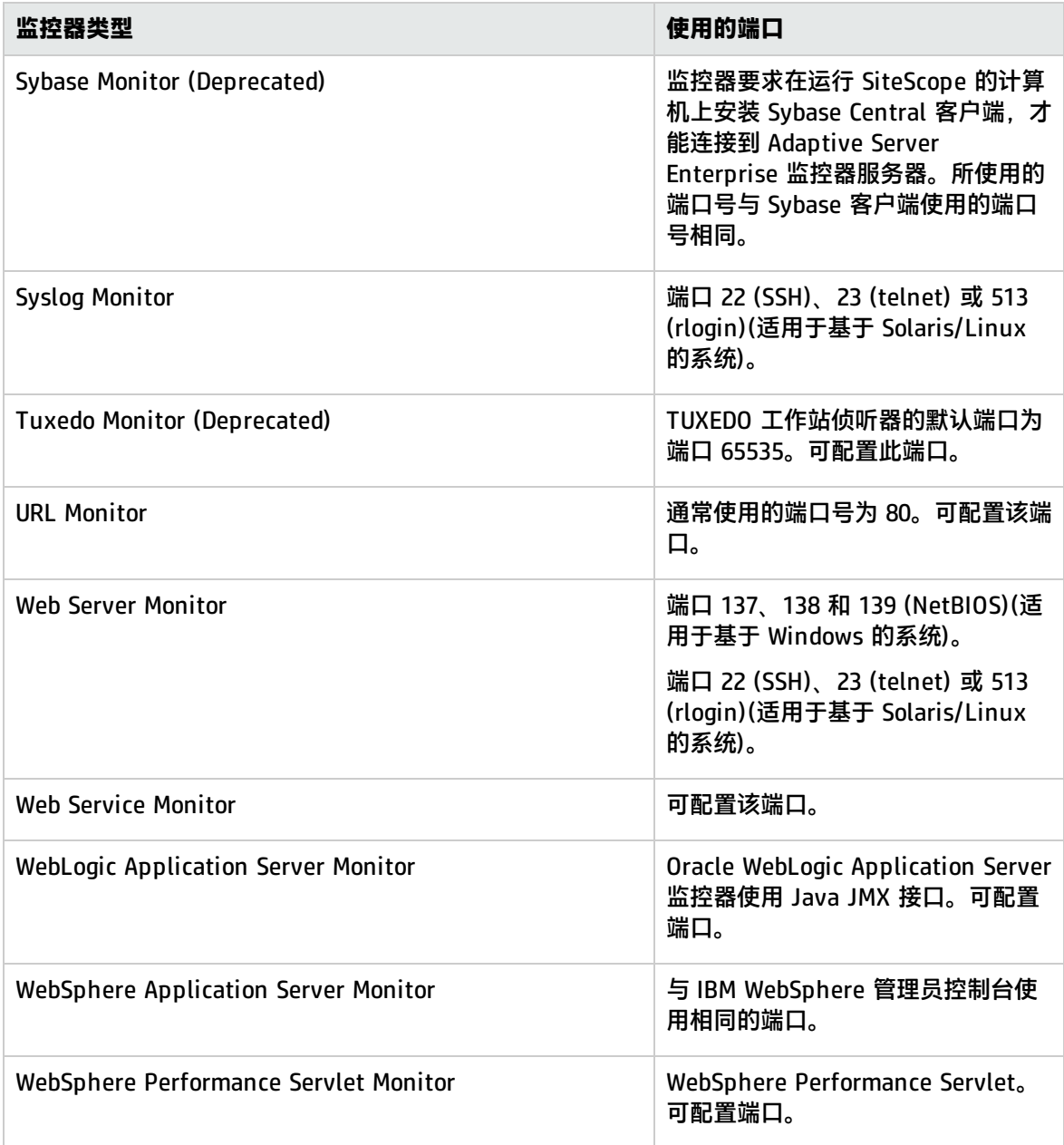

## 过时的 SiteScope 监控器的列表

在最新的 SiteScope 版本中,有多个监控器已过时并且不再受支持。下表列出了已过时的监控器,以及 用来替换这些监控器的相应监控器(如果有的话):

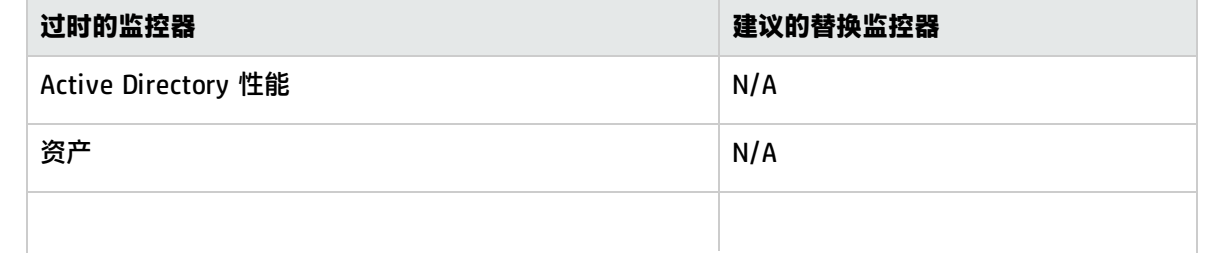

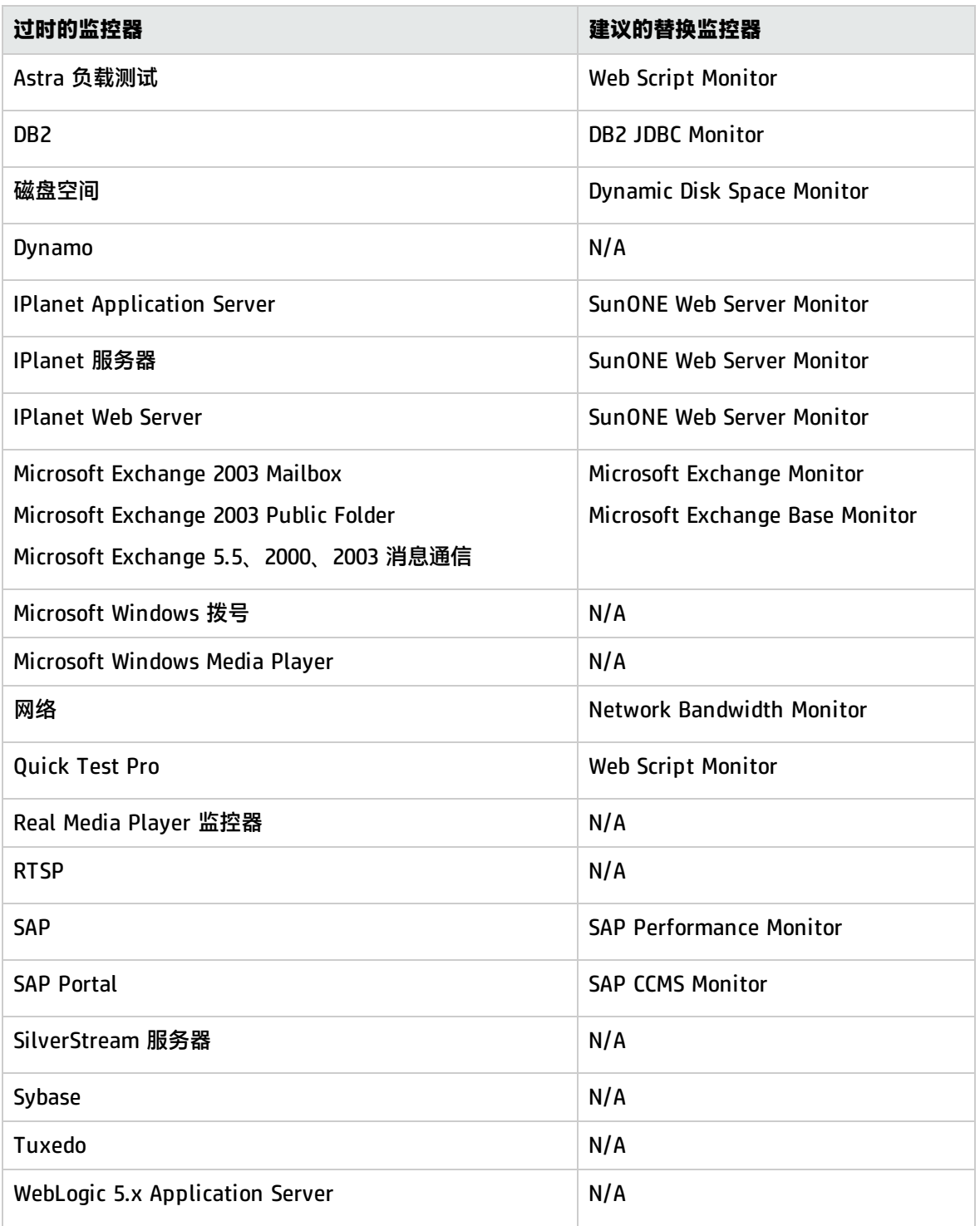

# SiteScope 监控器用户界面

本节包括:

- <sup>l</sup> [新建监控器对话框](#page-208-0) (第 209 页)
- <sup>l</sup> [常见监控器设置](#page-222-0) (第 223 页)
	- <sup>l</sup> [常规设置](#page-224-0) (第 225 页)
	- <sup>l</sup> [监控器运行设置](#page-225-0) (第 226 页)
	- <sup>l</sup> [依赖关系](#page-226-0) (第 227 页)
	- <sup>l</sup> [计算的度量设置](#page-283-0) (第 284 页)
	- <sup>l</sup> [阈值设置](#page-227-0) (第 228 页)
	- HP [集成设置](#page-231-0) (第 232 页)
	- <sup>l</sup> [事件映射设置](#page-240-0) (第 241 页)
	- <sup>l</sup> [启用/禁用监控器](#page-240-1) (第 241 页)
	- <sup>l</sup> [启用/禁用关联警报](#page-241-0) (第 242 页)
	- <sup>l</sup> [搜索/筛选标记](#page-243-0) (第 244 页)
	- <sup>l</sup> [基线设置](#page-243-1) (第 244 页)
	- <sup>l</sup> [日志记录设置](#page-244-0) (第 245 页)
- <sup>l</sup> [选择所依赖的监控器对话框](#page-246-0) (第 247 页)
- <sup>l</sup> [选择模板对话框](#page-246-1) (第 247 页)
- <span id="page-222-0"></span><sup>l</sup> [复制到模板树对话框](#page-247-0) (第 248 页)

常见监控器设置

### 可使用常见的监控器设置来配置新监控器的设置。

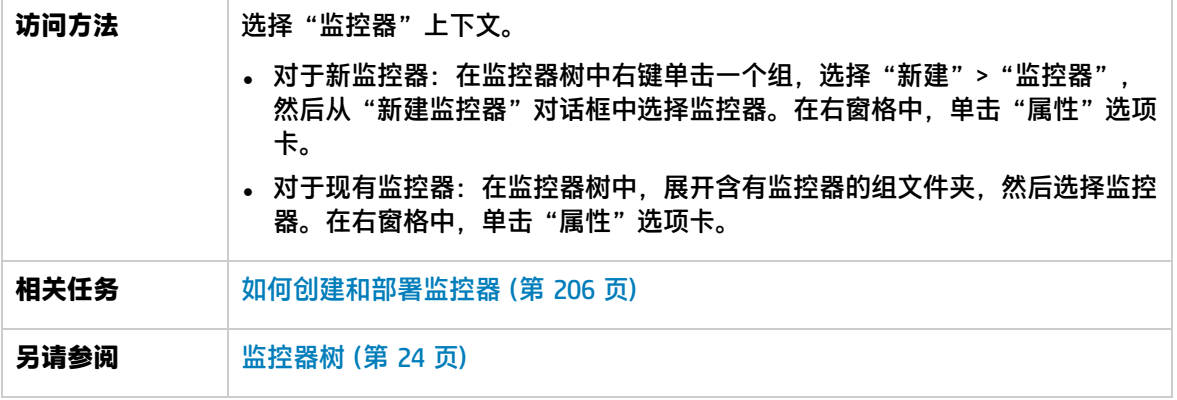

对用户界面元素的描述如下(未标记的元素显示在尖括号中):

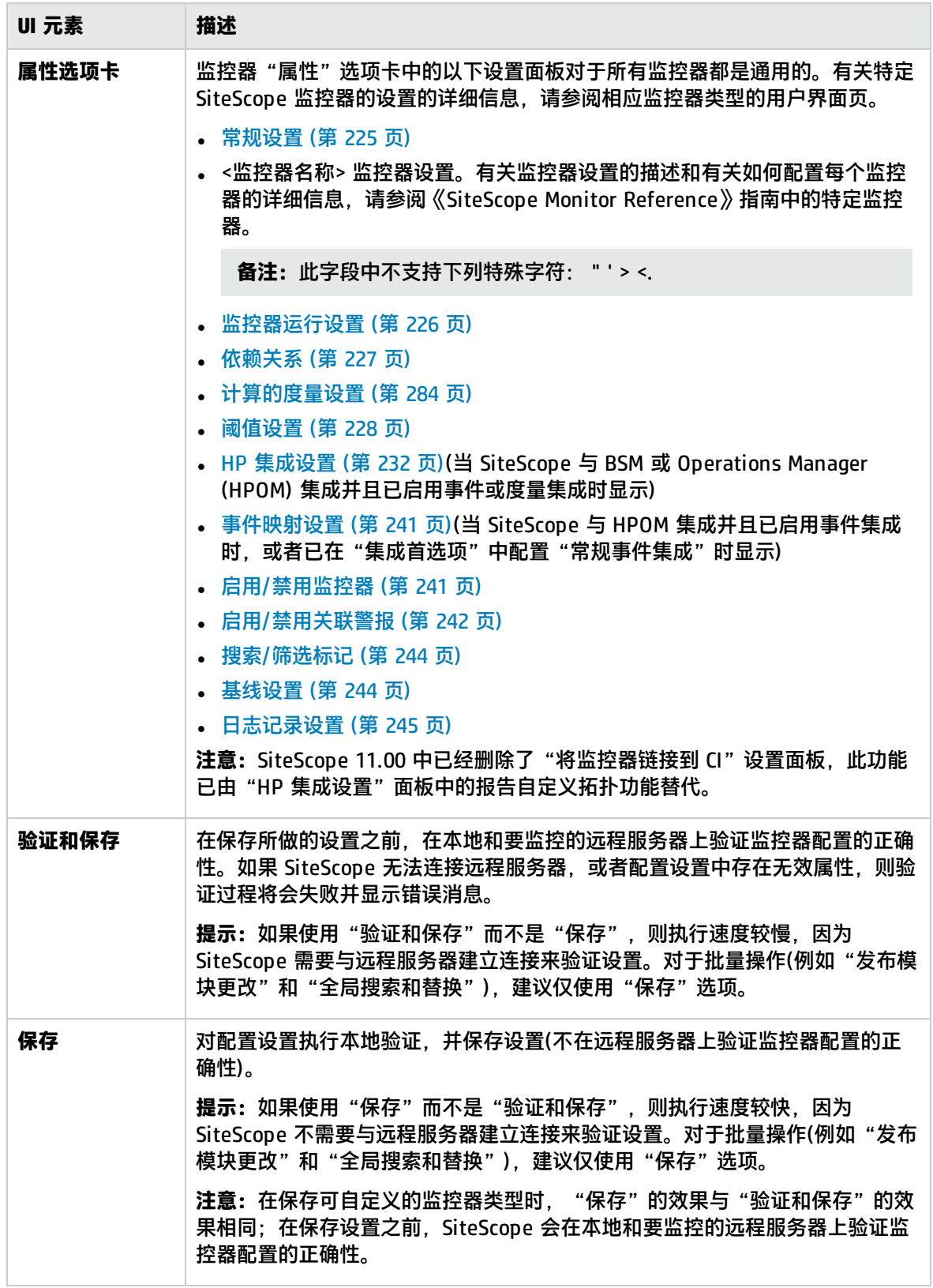

## <span id="page-224-0"></span>常规设置

通过"常规设置"面板,可以为监控器实例创建名称和描述信息。

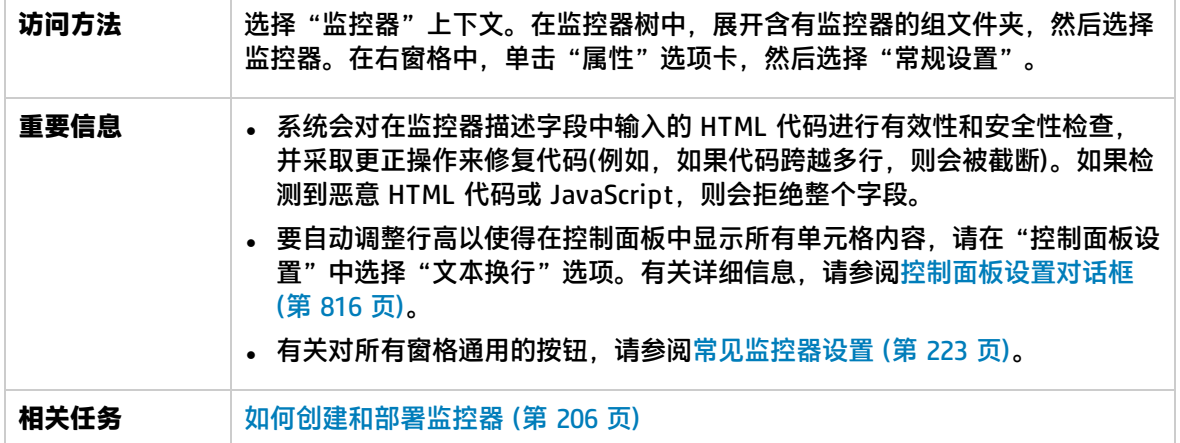

对用户界面元素的描述如下:

m,

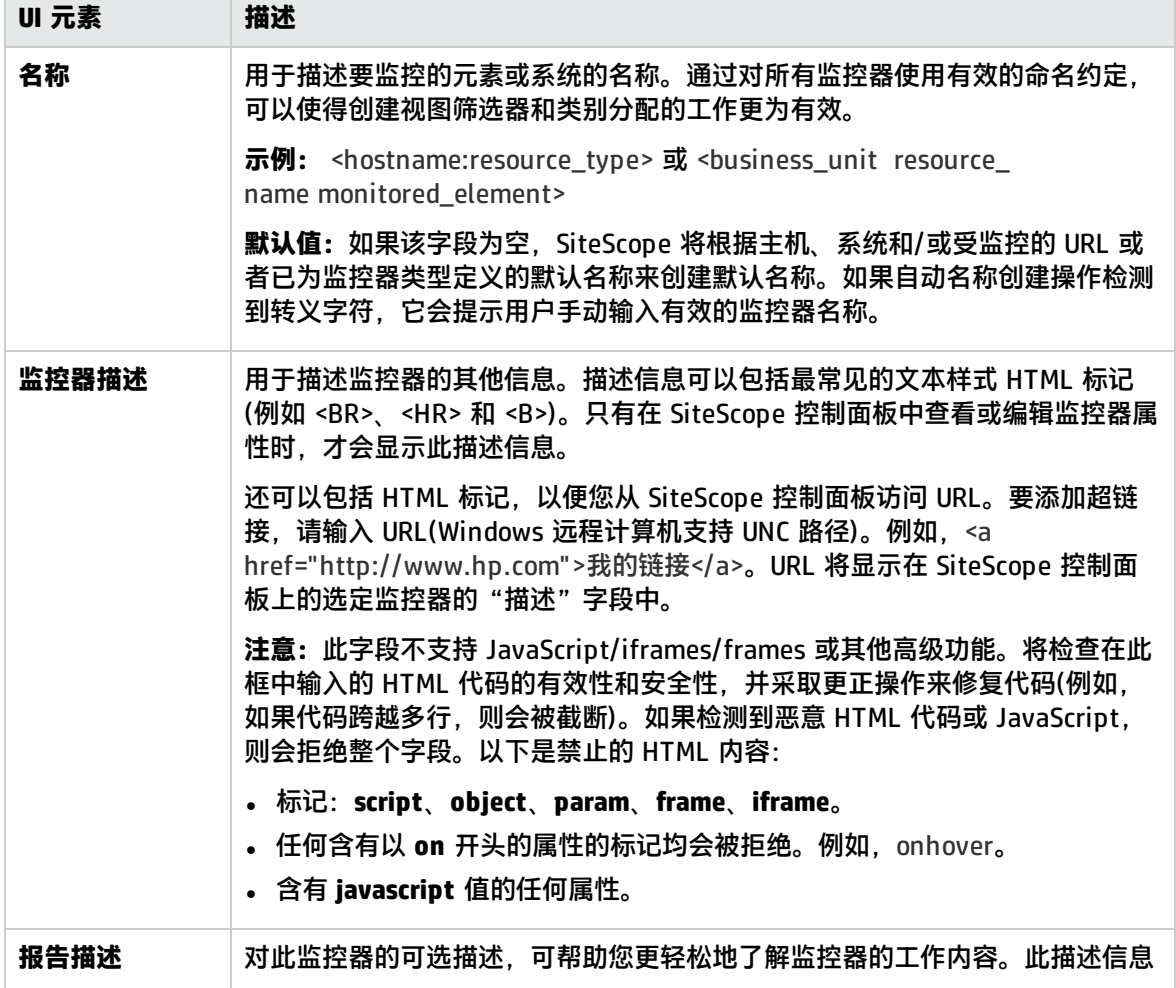

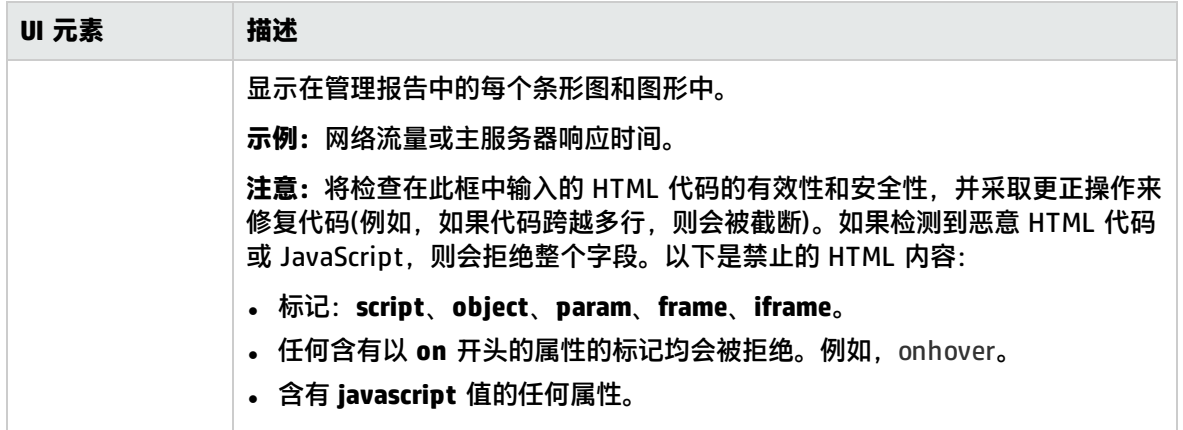

## <span id="page-225-0"></span>监控器运行设置

通过"监控器运行设置"面板,可以配置监控器运行设置。

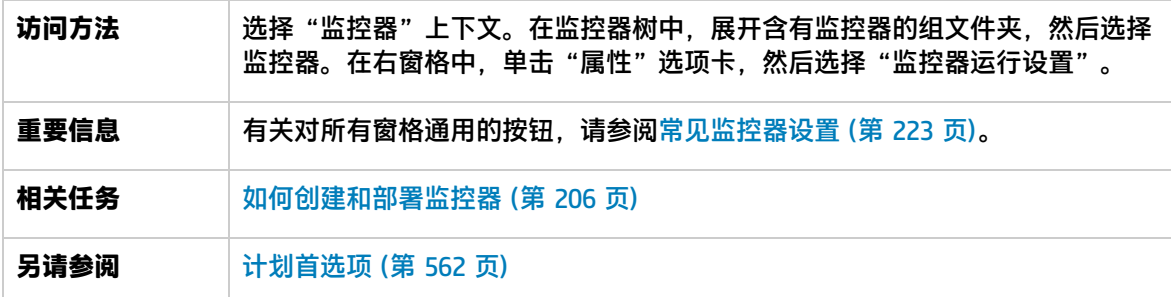

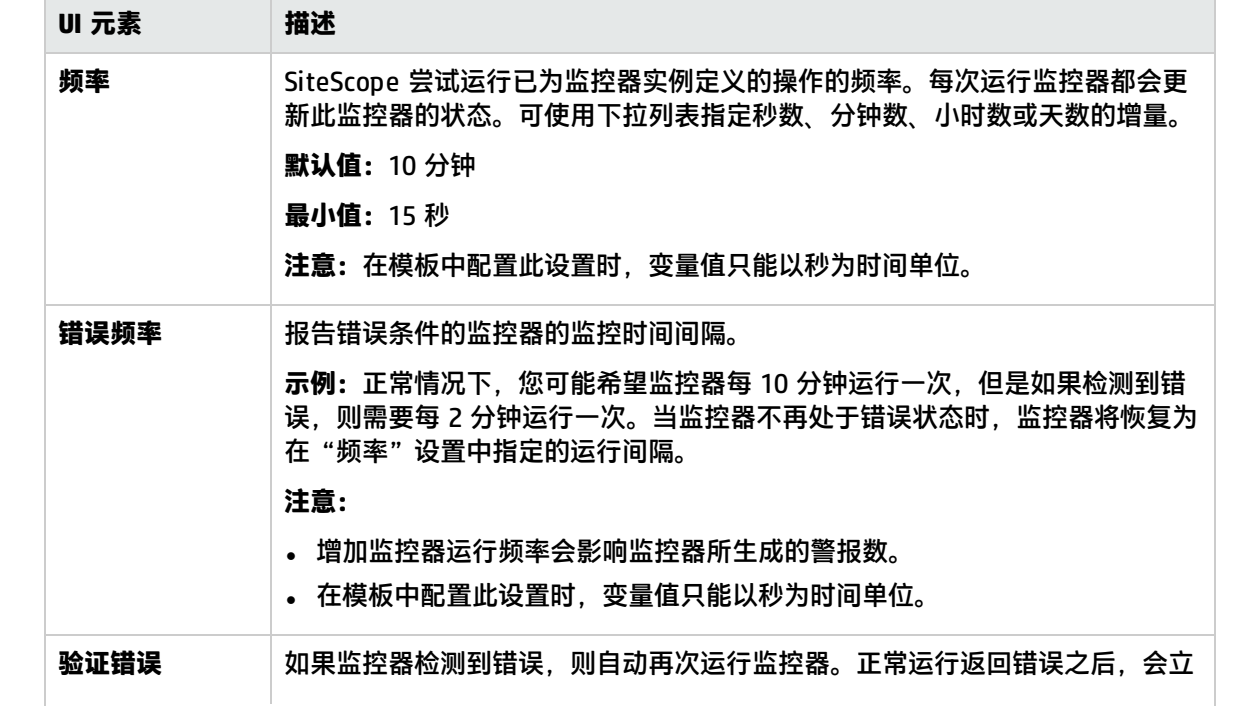

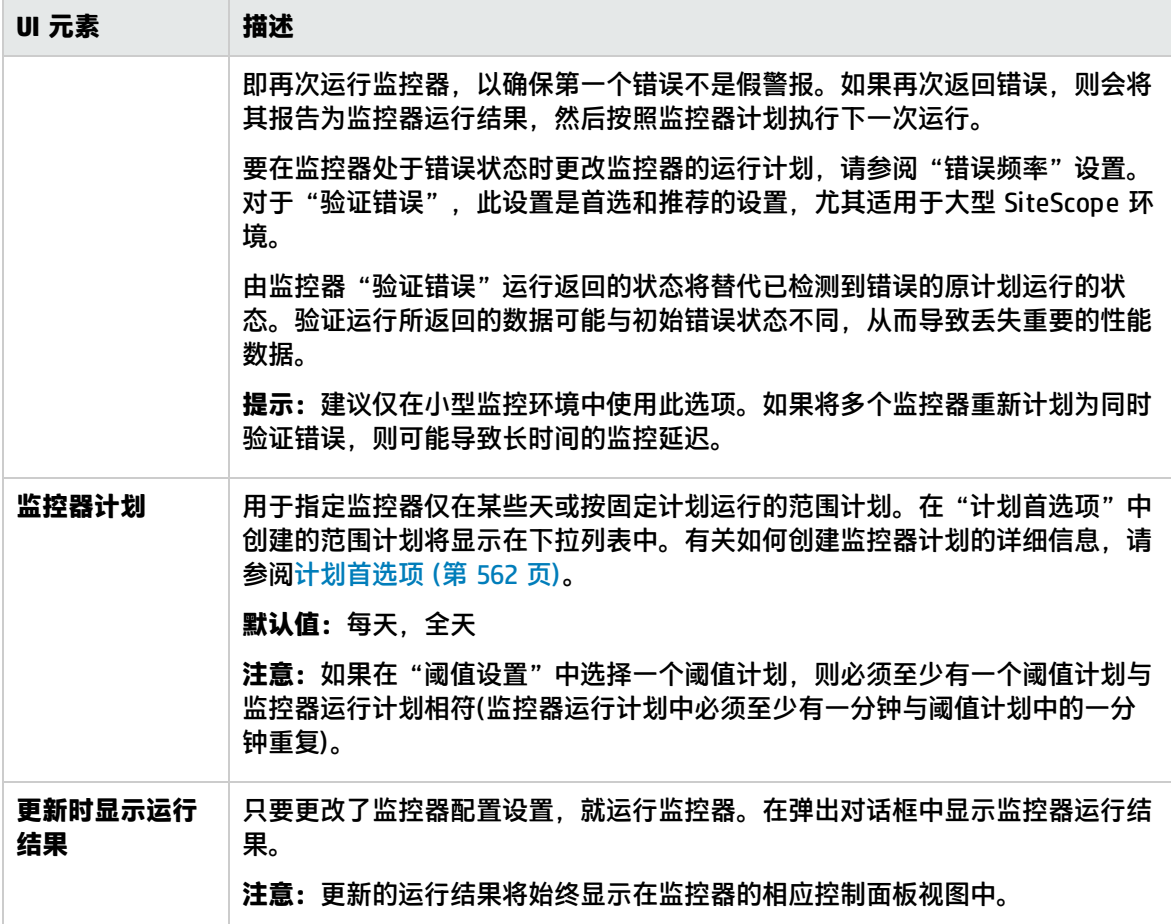

## <span id="page-226-0"></span>依赖关系

可以在"依赖关系"面板中创建依赖关系,以使得某个监控器的运行依赖于另一个监控器的状态。

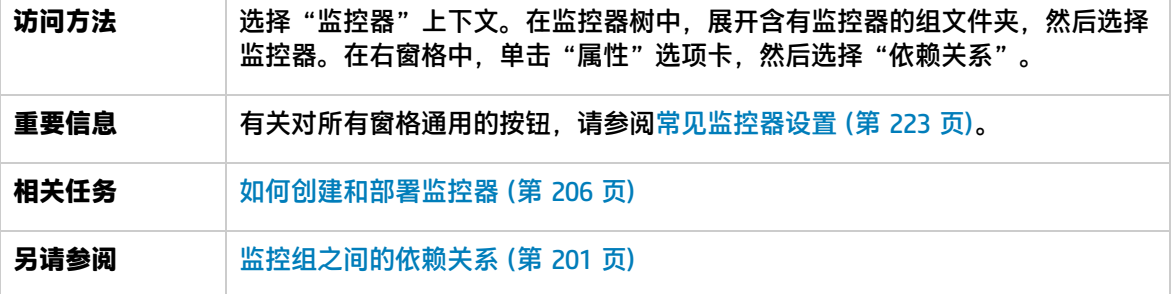

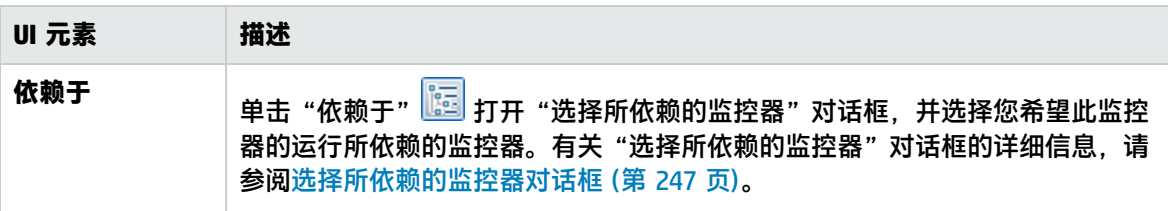

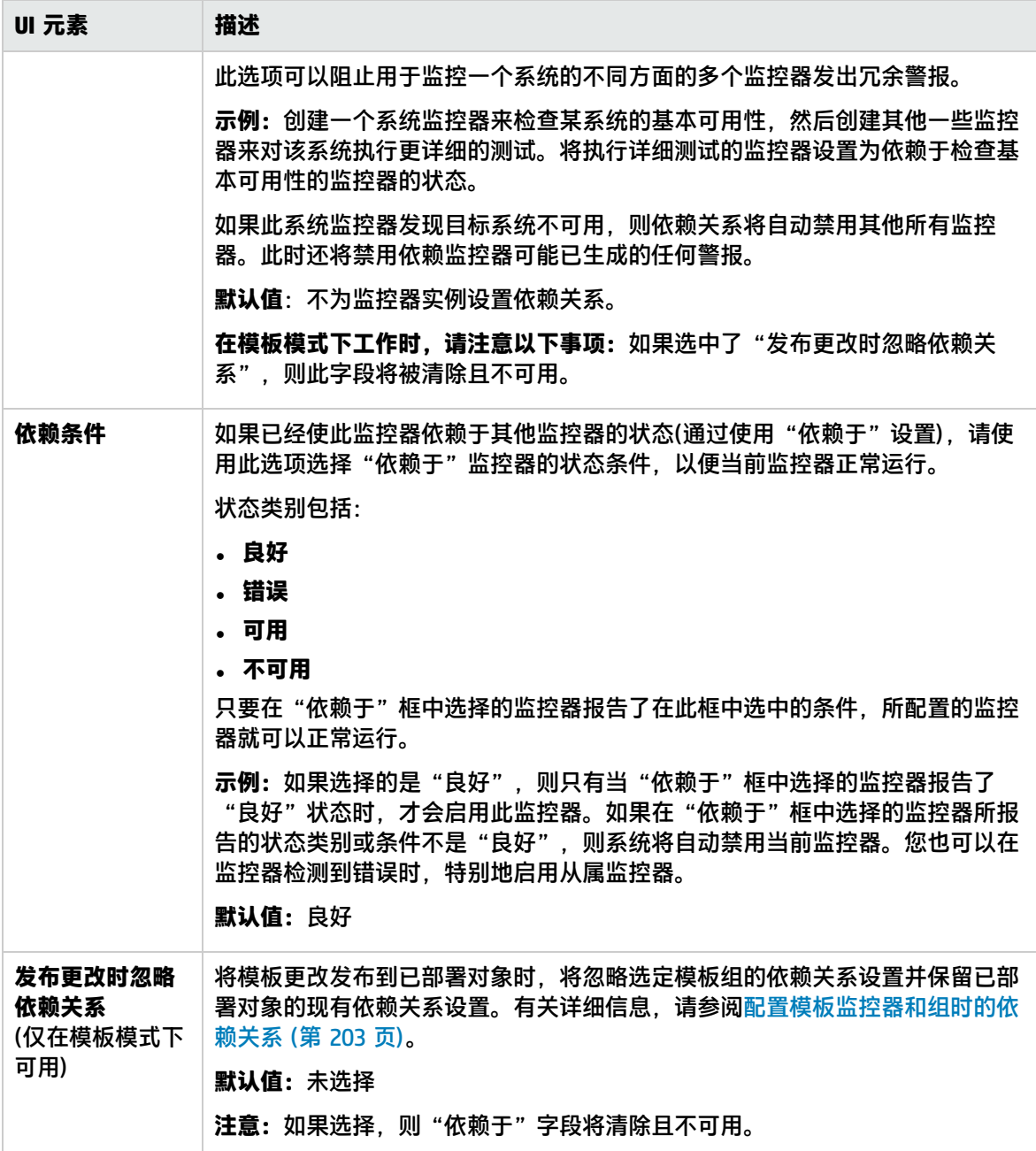

### <span id="page-227-0"></span>阈值设置

"阈值设置"面板支持您设置决定报告每个监控器实例状态的条件。状态结果基于在指定时间段内对目 标系统执行的监控器操作所返回的结果或度量。

每个监控器实例的状态阈值条件可以设置为"错误条件"、"警告条件"和"良好条件"状态条件。还 可以使用基线来设置监控器阈值,以便提供对比从而建立可接受或预期的阈值范围。有关详细信息,请 参阅[设置状态阈值](#page-203-0) (第 204 页)。

**访问方法** 选择"监控器"上下文。在监控器树中,展开含有监控器的组文件夹,然后选择

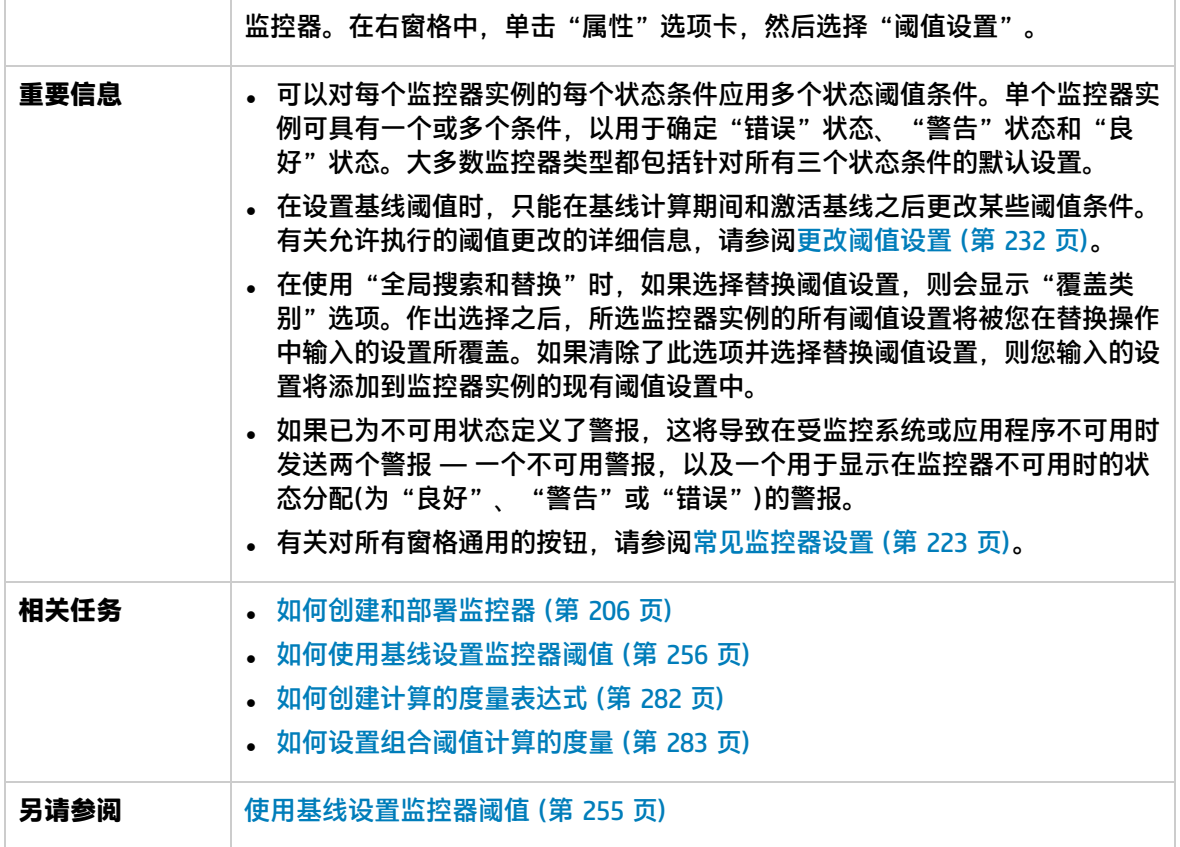

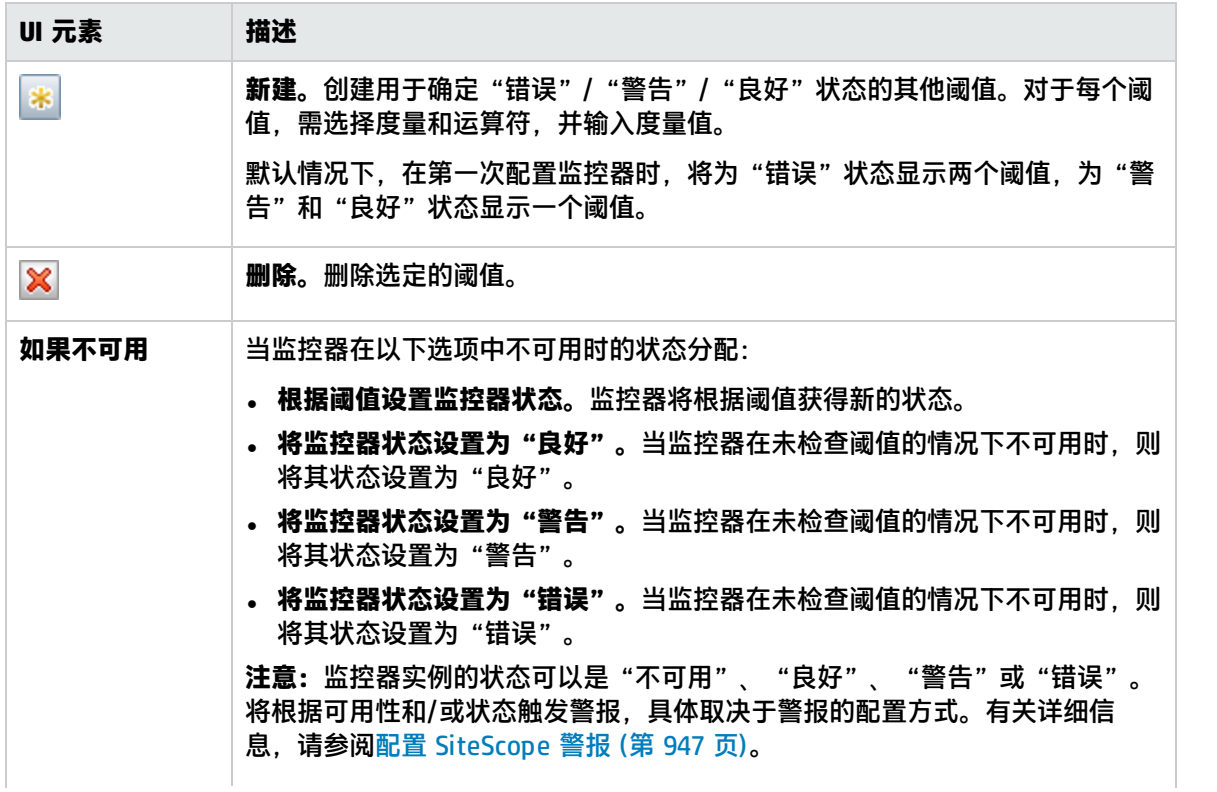

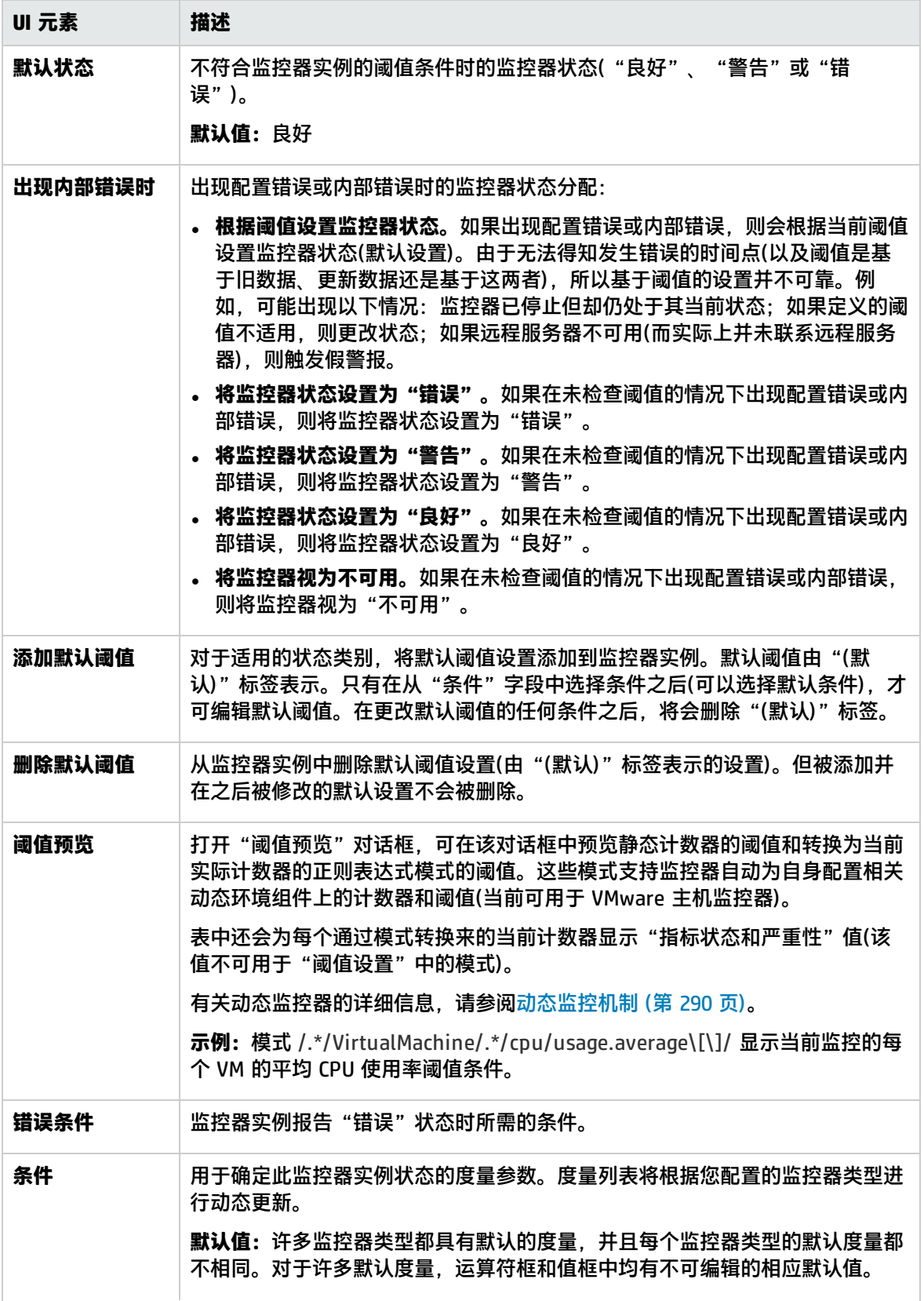

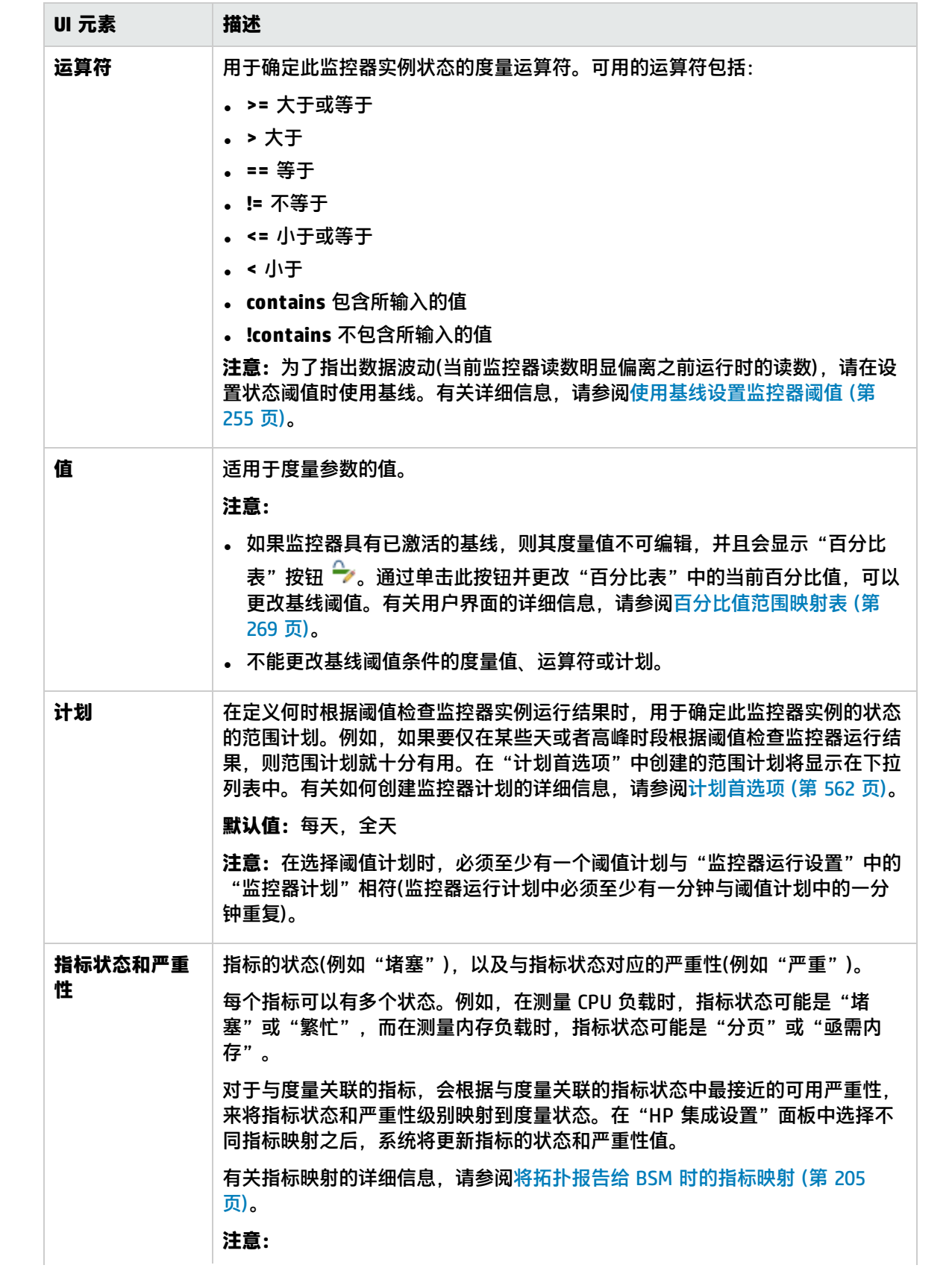

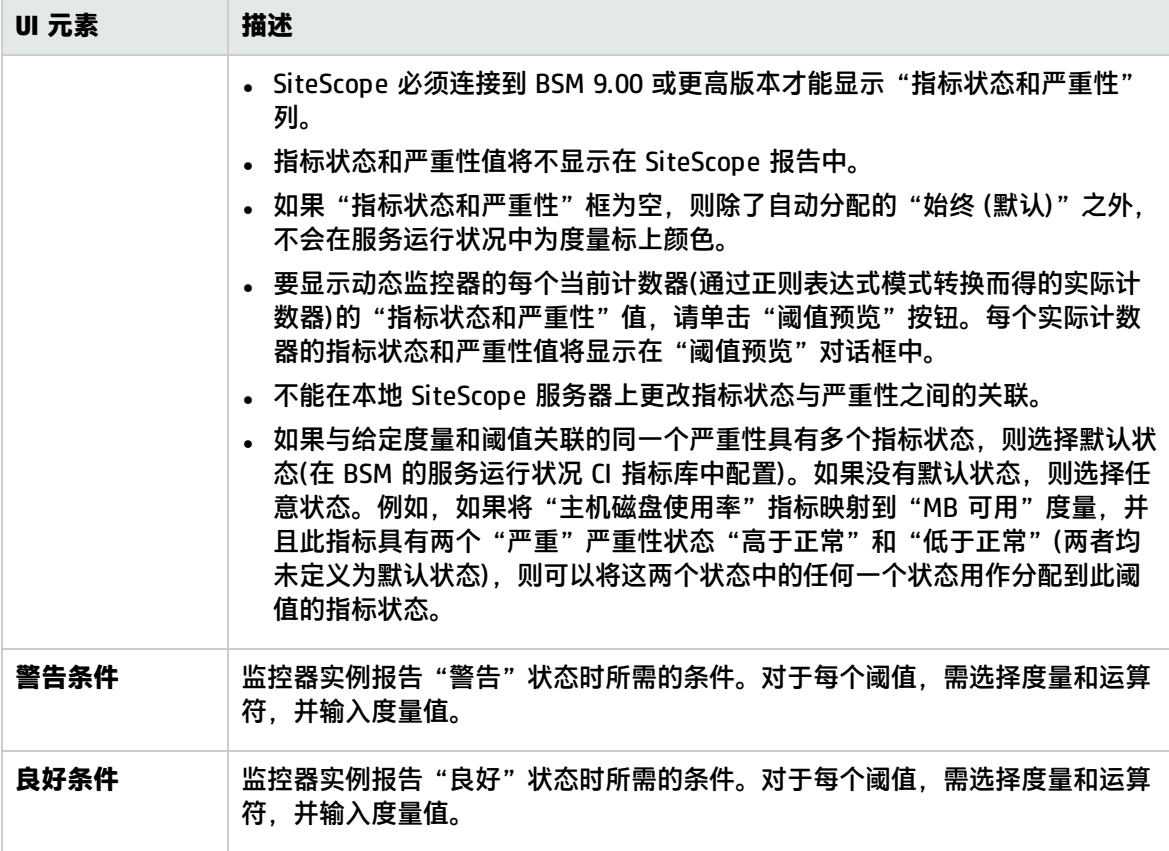

<span id="page-231-1"></span>更改阈值设置

可以根据监控器实例的基线状态更改阈值条件。

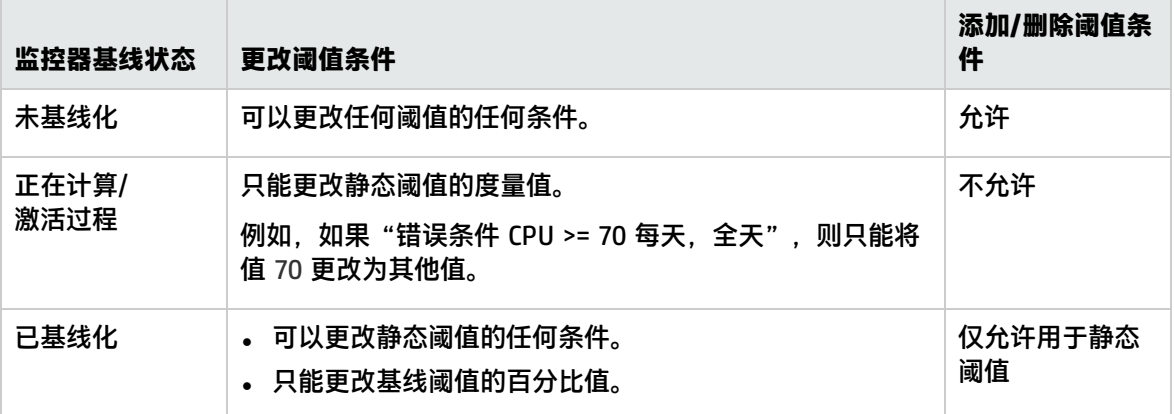

### <span id="page-231-0"></span>HP 集成设置

通过"HP 集成设置"面板,可以控制监控器要向与 SiteScope 集成的应用程序转发的数据。

**访问方法** 选择"监控器"上下文。在监控器树中,展开含有监控器的组文件夹,然后选择 监控器。在右窗格中,单击"属性"选项卡,然后选择"HP 集成设置"。

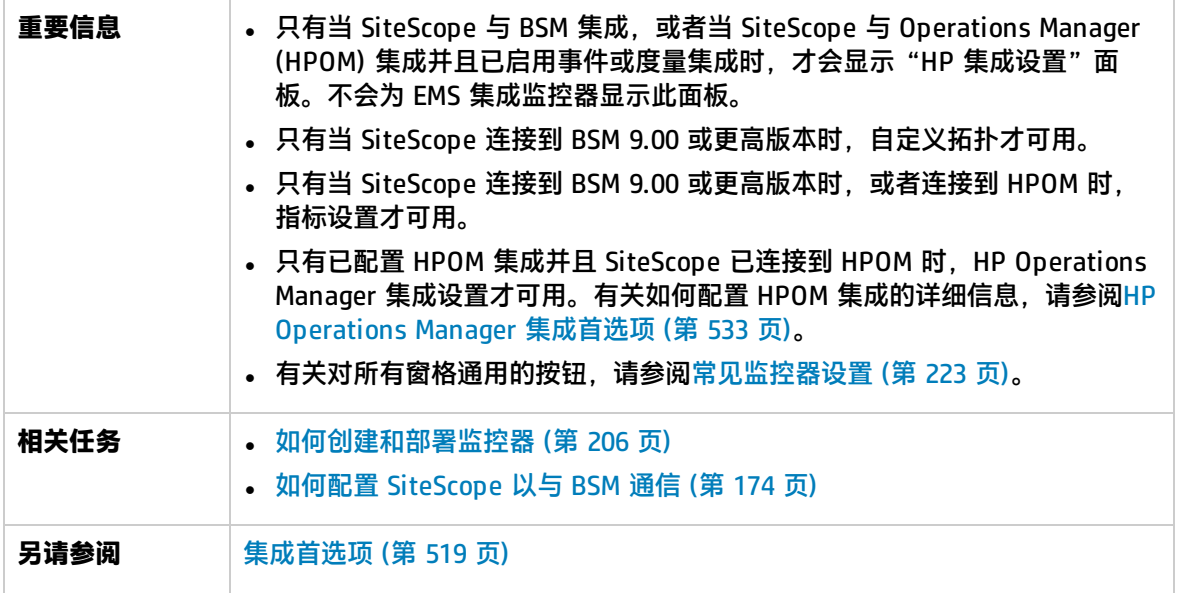

### BSM 集成数据和拓扑设置

本节介绍如何为监控器实例选择 BSM 日志记录选项和拓扑报告设置。

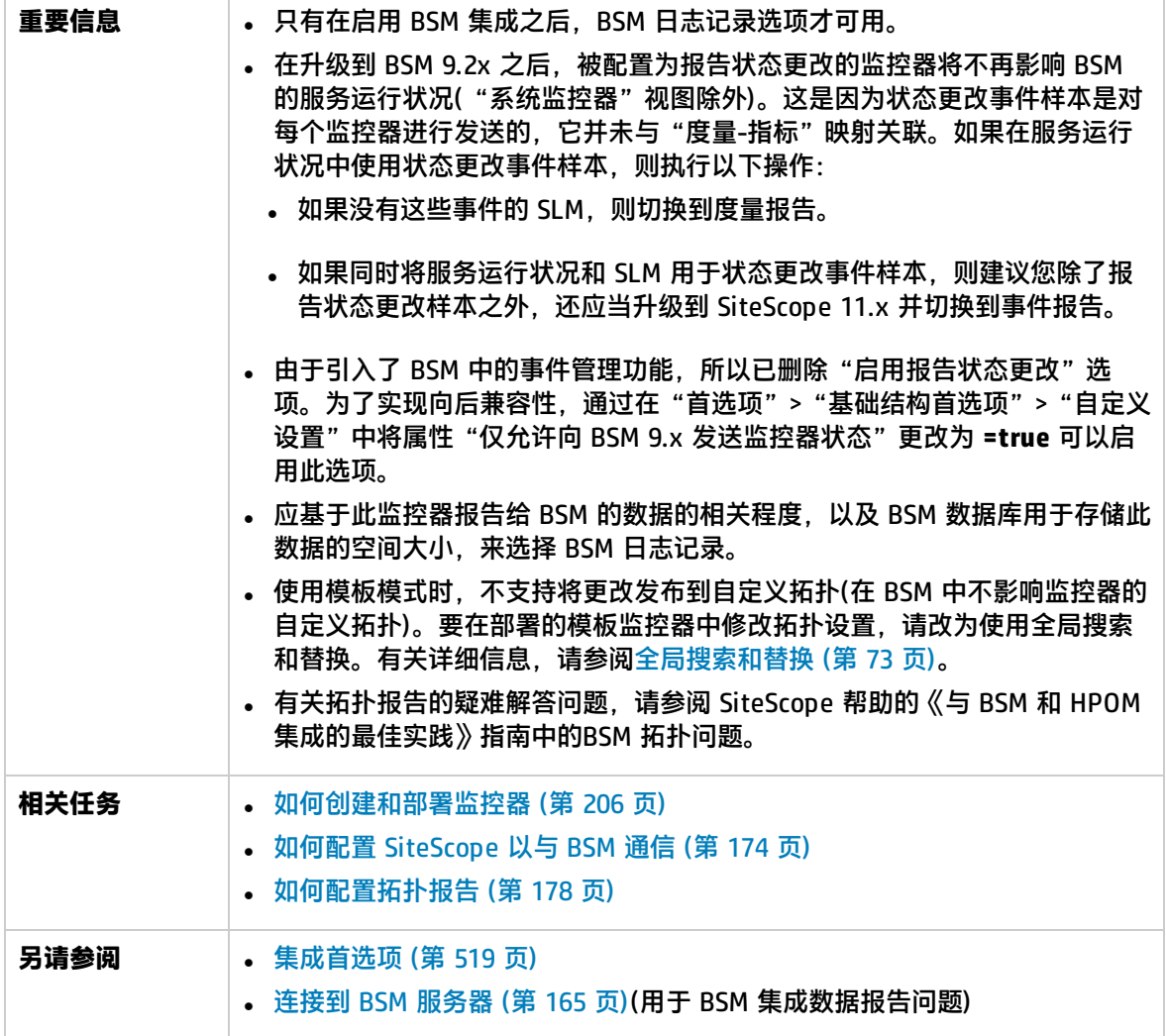

### 对用户界面元素的描述如下(未标记的元素显示在尖括号中):

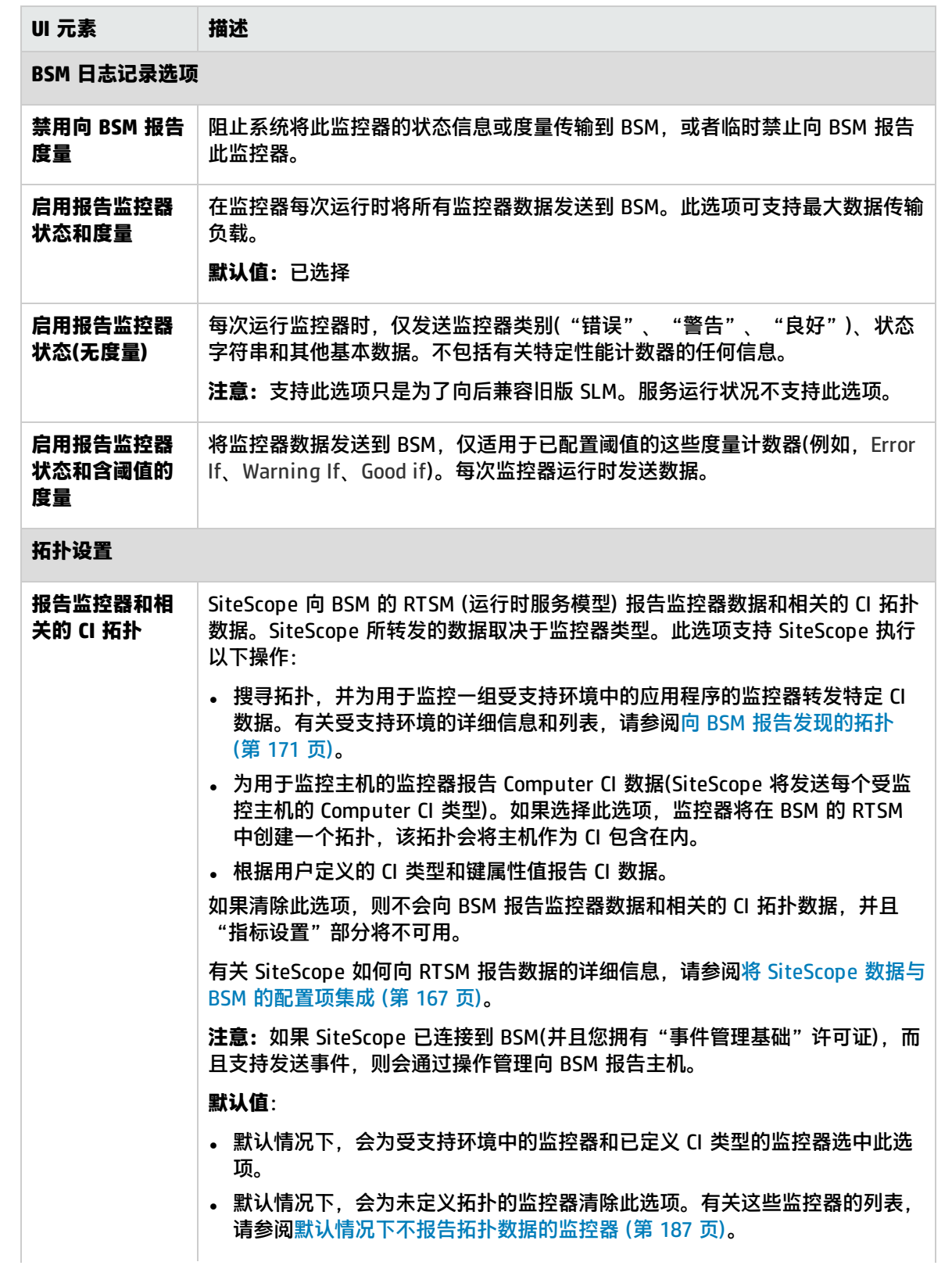

<span id="page-235-0"></span>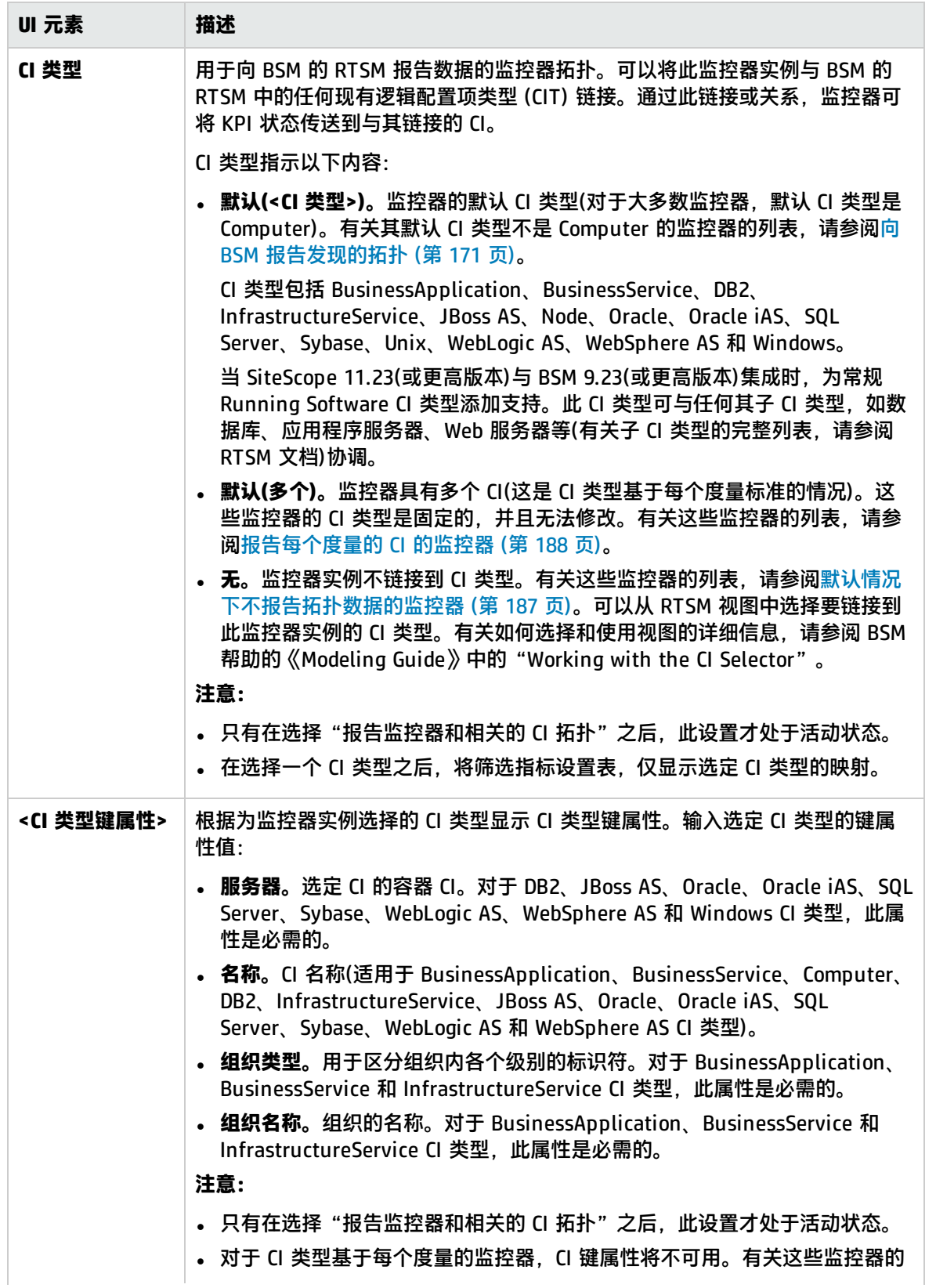

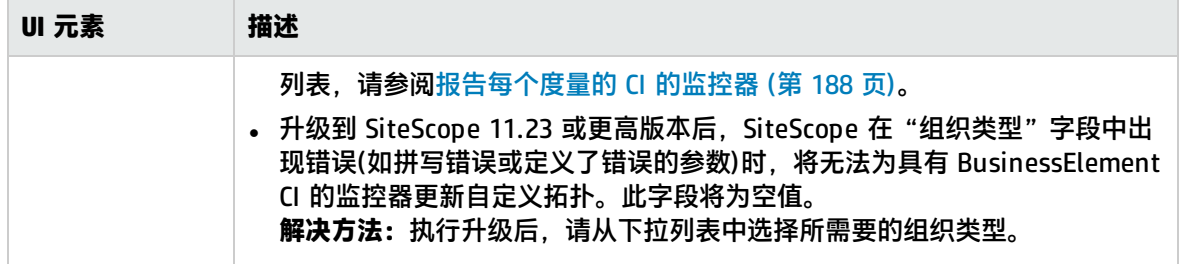

### 指标设置

本节显示 SiteScope 监控器类型的度量,以及向其分配度量的运行状况指标 (HI) 和事件类型指标 (ETI)。在将监控器拓扑报告给 BSM 的 RTSM 时,指标可提供有关配置项 (CI) 运行状况的更详细信 息。将筛选指标设置表,以便仅显示选定 CI 类型的监控器实例的映射。

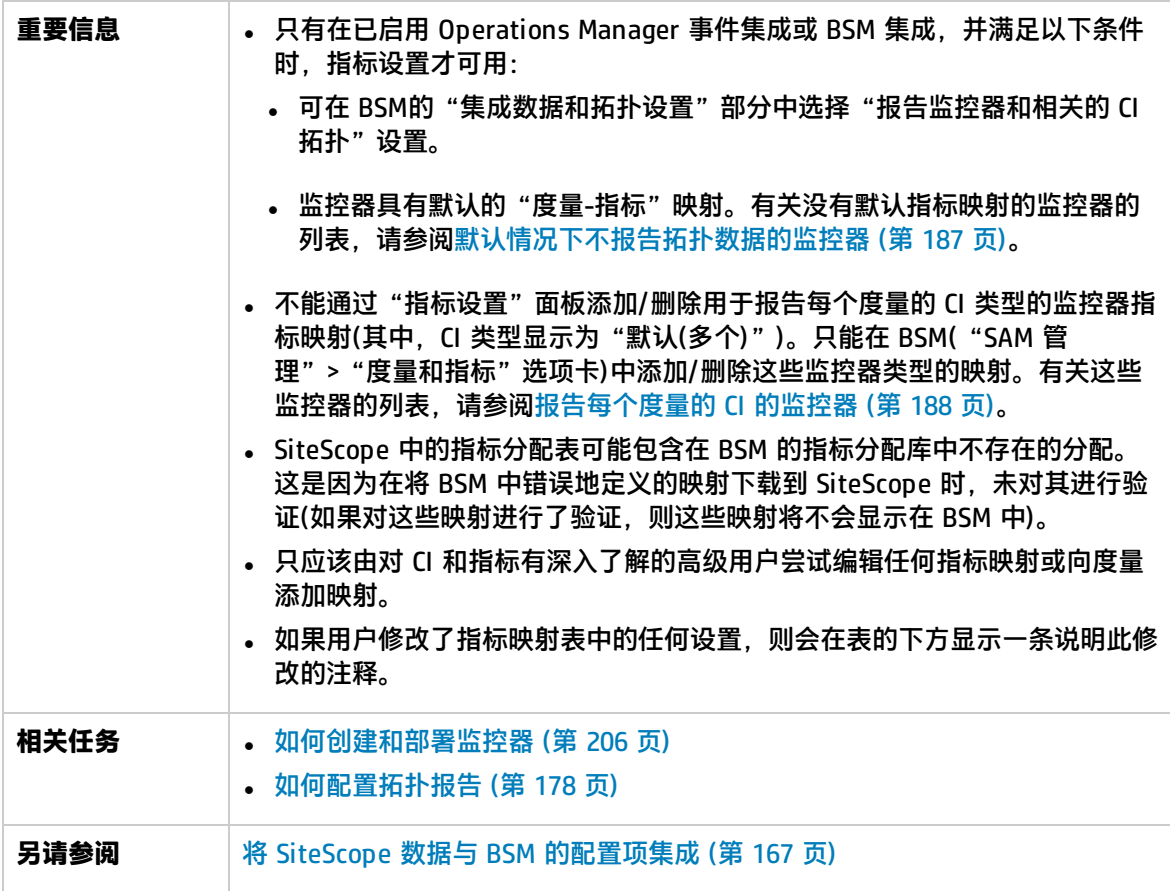

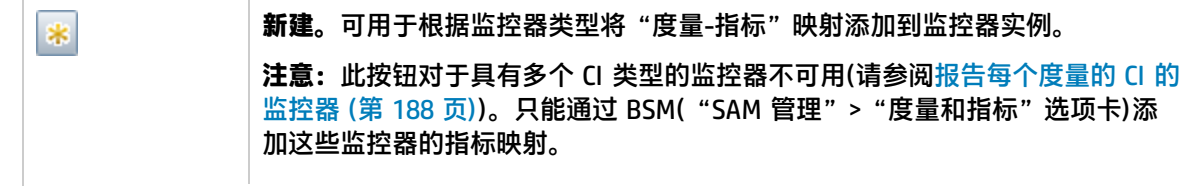

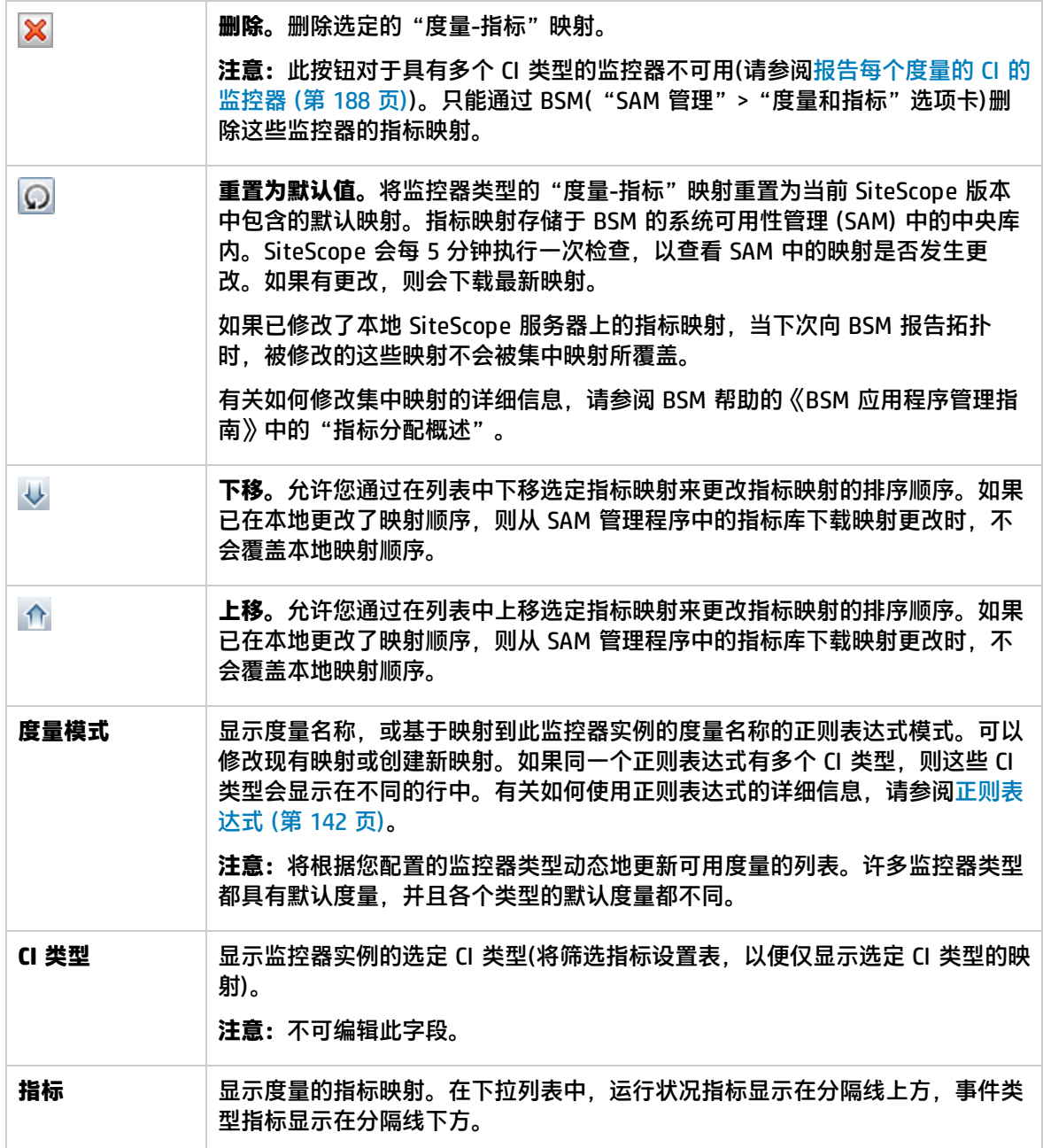

### HP Operations Manager 集成设置

本节介绍如何配置 SiteScope 以便将事件和报告度量发送到 HP Operations Agent。如果要将事件发送 到 HPOM 和 BSM 操作管理,或者要将度量报告给 Performance Manager(HPOM 的报告组件)和性能 图(在操作管理中),必须使用此代理。通过此代理,还可以选择用于为监控器实例发送事件的事件首选 项映射。

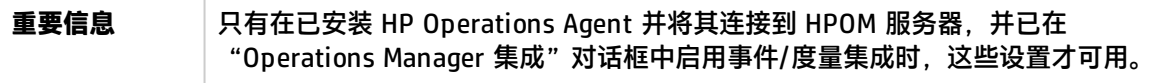

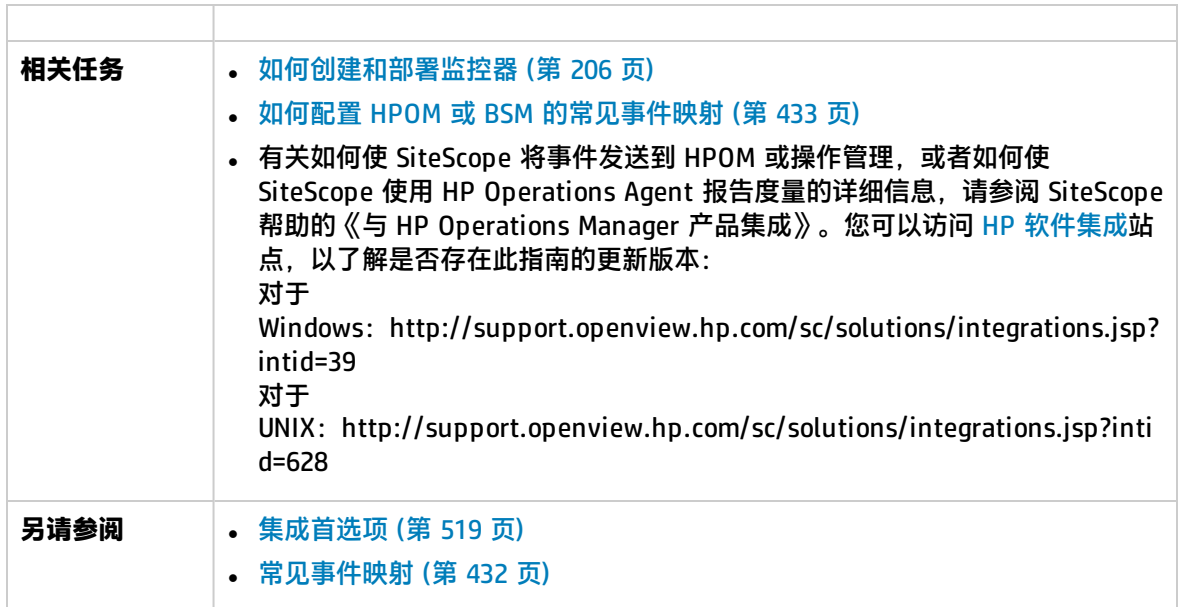

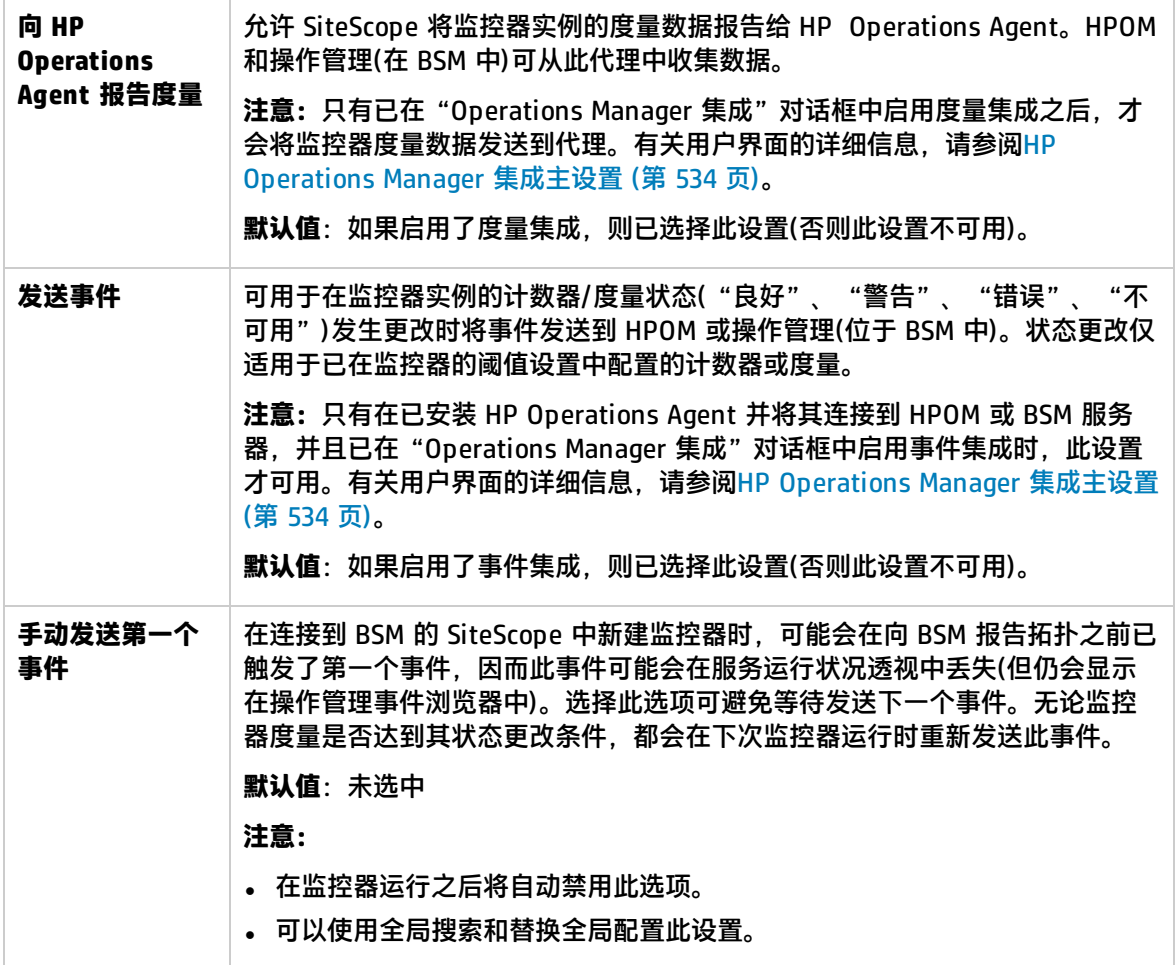

### BSM 服务运行状况首选项

本节介绍如何配置首选项,以便在将 SiteScope 事件和度量数据报告给 BSM 时影响 BSM 的服务运行 状况。

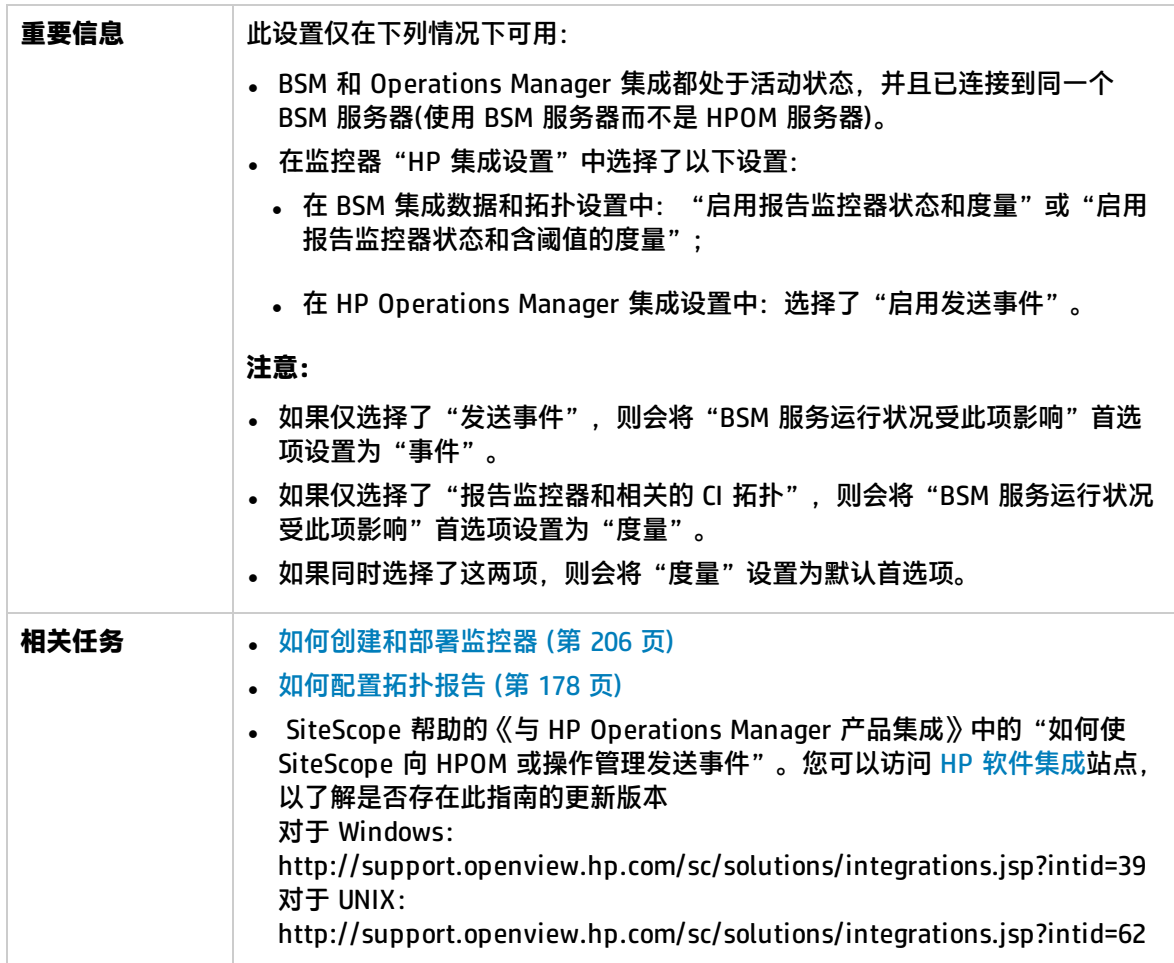

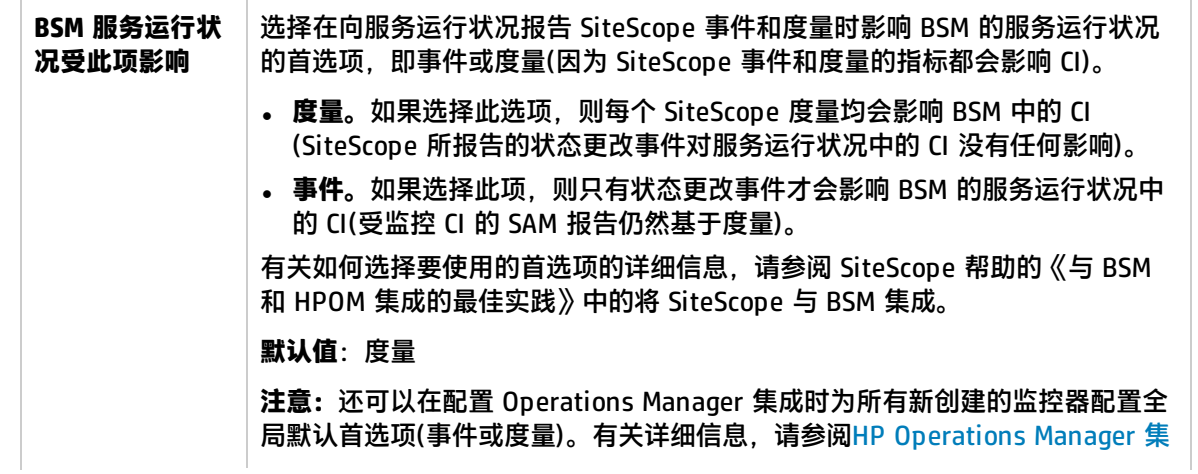

[成主设置](#page-533-0) (第 534 页)中的 "在 BSM 服务运行状况中根据度量选择事件(全局首选 项)"。

### <span id="page-240-0"></span>事件映射设置

可以使用"事件映射设置"面板选择一个模板,以便将 SiteScope 运行时数据映射到用于发送监控器实 例的事件的属性值。

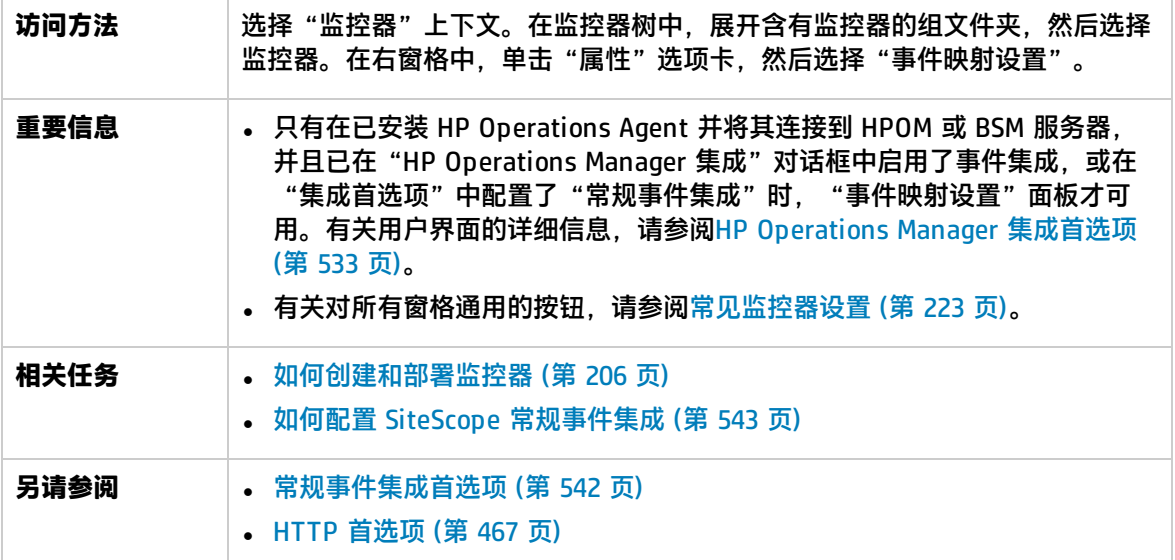

对用户界面元素的描述如下(未标记的元素显示在尖括号中):

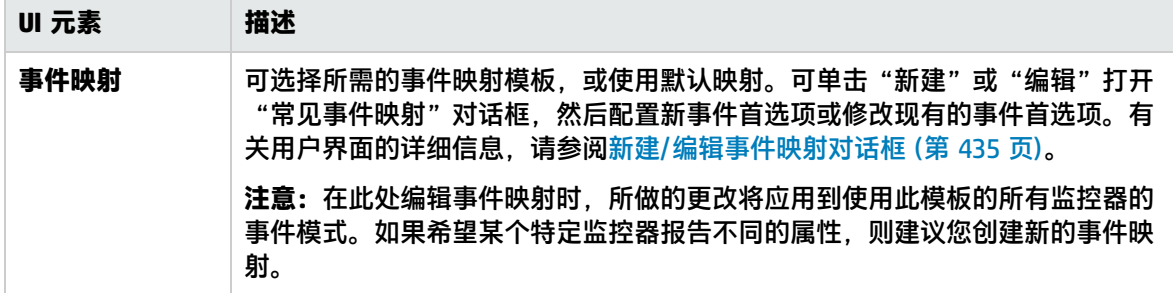

### <span id="page-240-1"></span>启用/禁用监控器

通过"启用/禁用监控器"面板,可以设置所选监控器的状态(启用/禁用)。

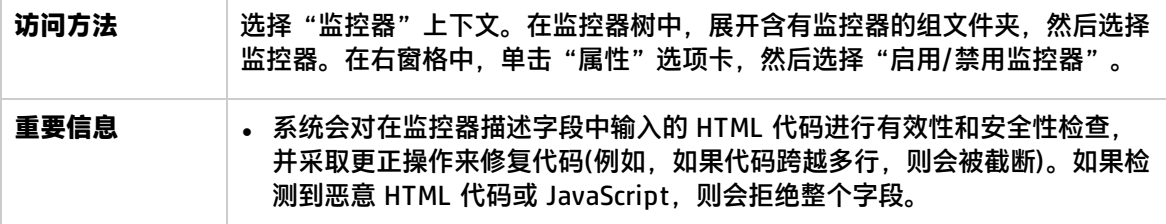

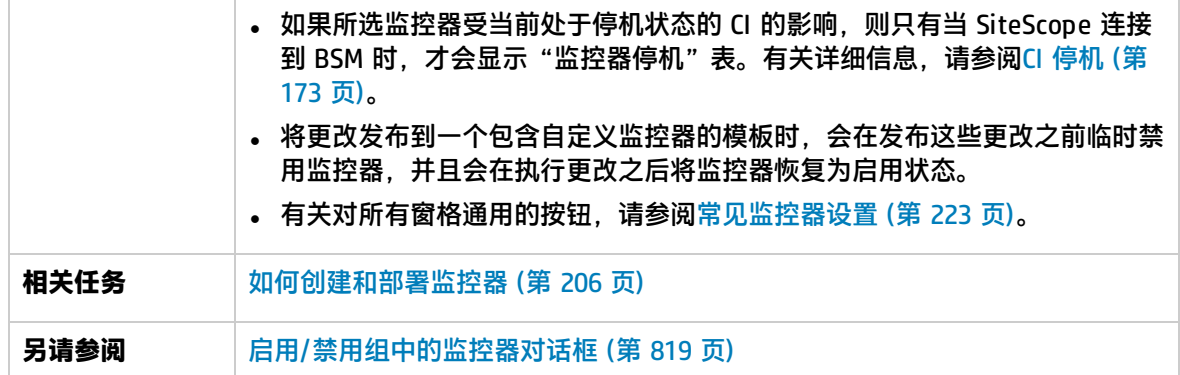

对用户界面元素的描述如下(未标记的元素显示在尖括号中):

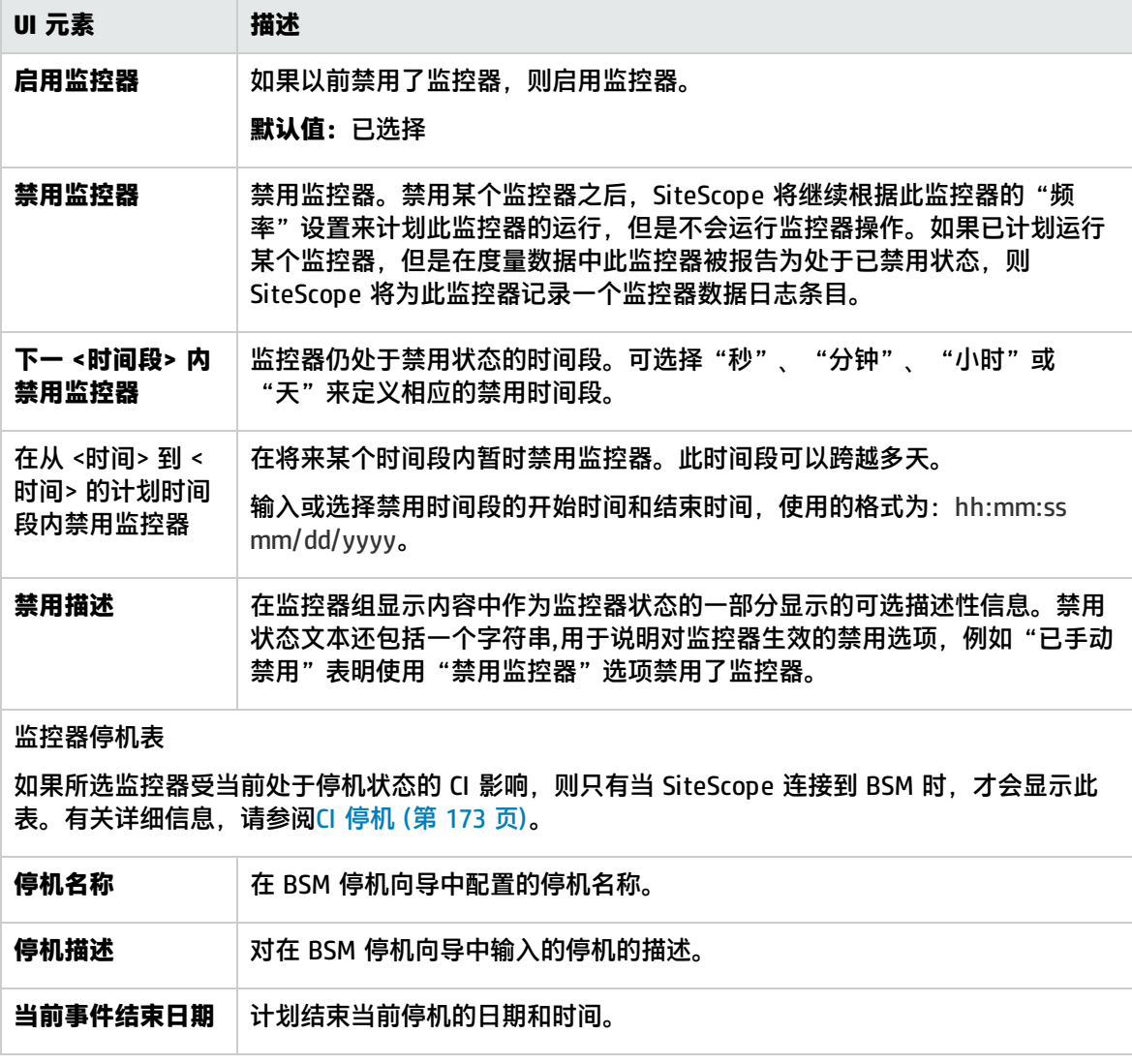

<span id="page-241-0"></span>启用/禁用关联警报

通过"启用/禁用关联警报"面板,可设置关联警报的状态(启用/禁用)。

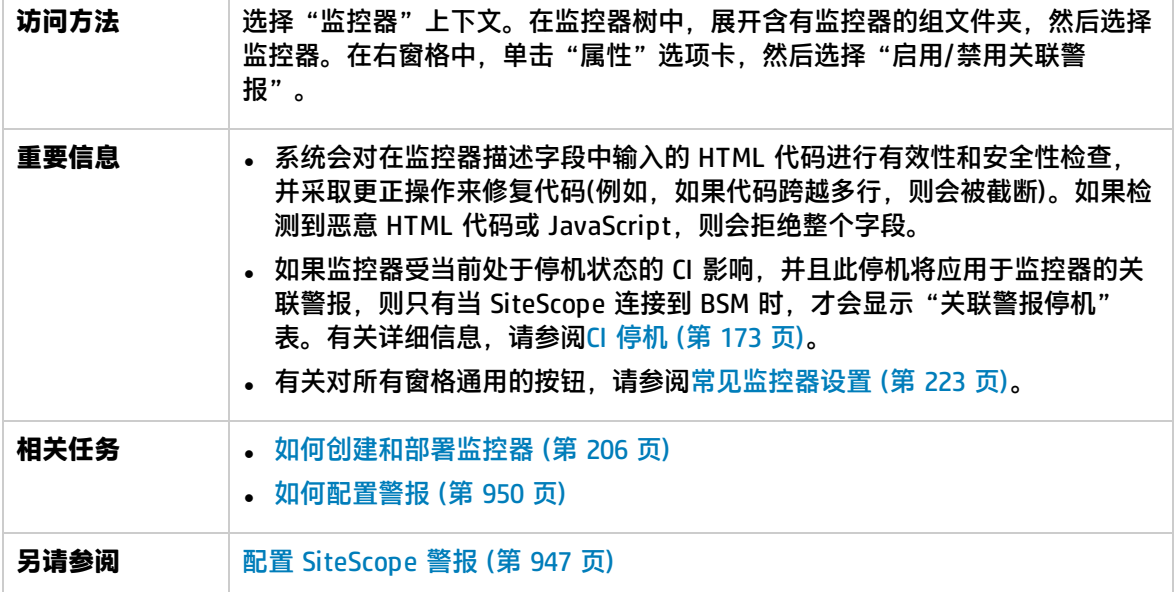

对用户界面元素的描述如下(未标记的元素显示在尖括号中):

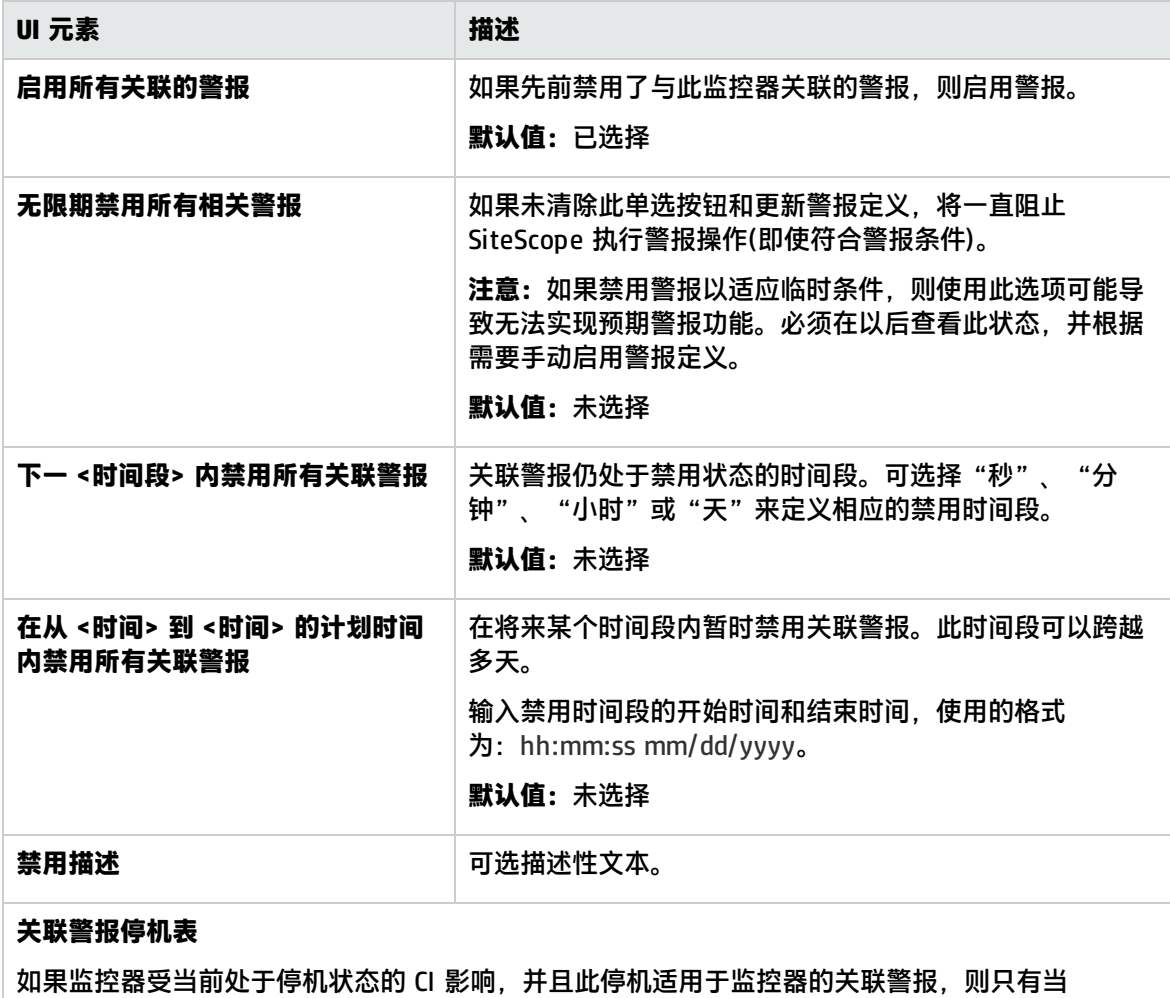

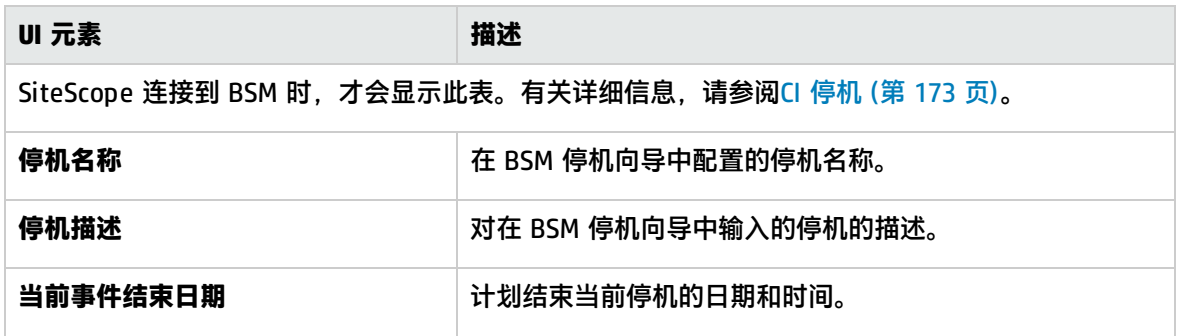

<span id="page-243-0"></span>搜索/筛选标记

"搜索/筛选标记"面板支持您定义关键字搜索/筛选标记,将标记分配到一个或多个监控器,然后使用 此标记搜索或筛选显示。

如果没有为 SiteScope 创建标记,此部分将显示为空。如果已创建标记,则会在此处列出标记,您可以 根据需要进行选择。

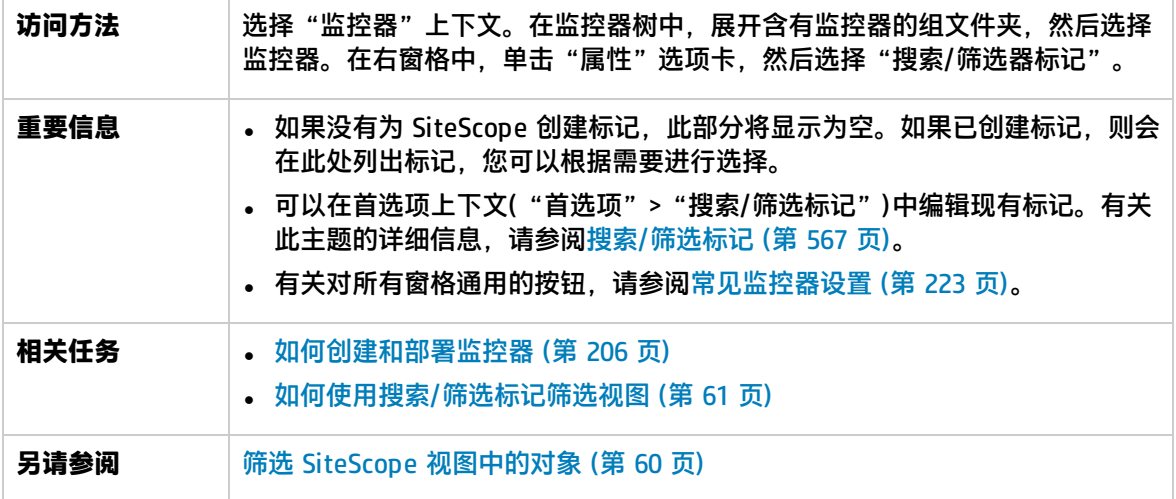

对用户界面元素的描述如下(未标记的元素显示在尖括号中):

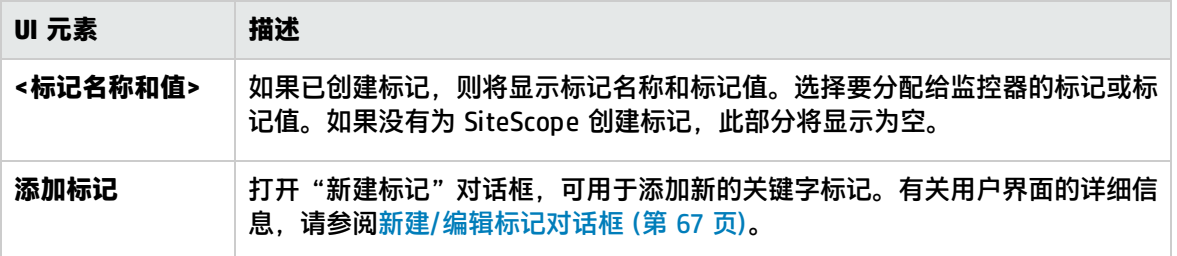

## <span id="page-243-1"></span>基线设置

"基线设置"面板将显示所选监控器的基线状态。

**访问方法** 选择"监控器"上下文。在监控器树中,展开含有监控器的组文件夹,然后选择

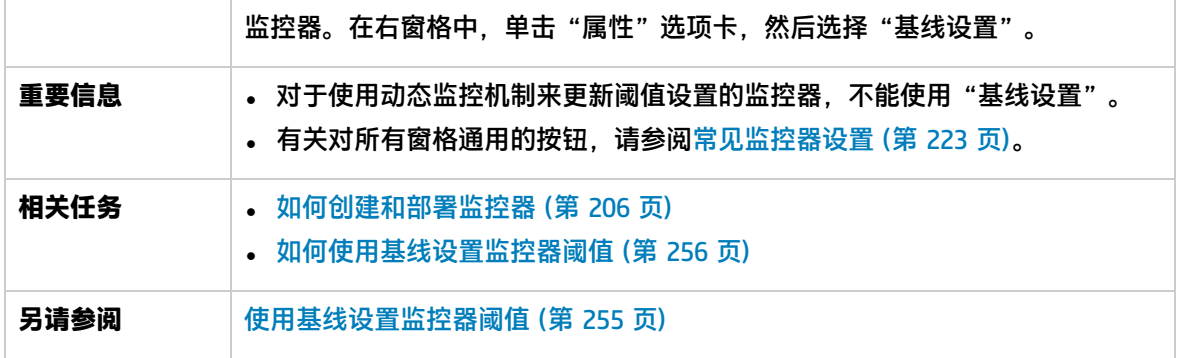

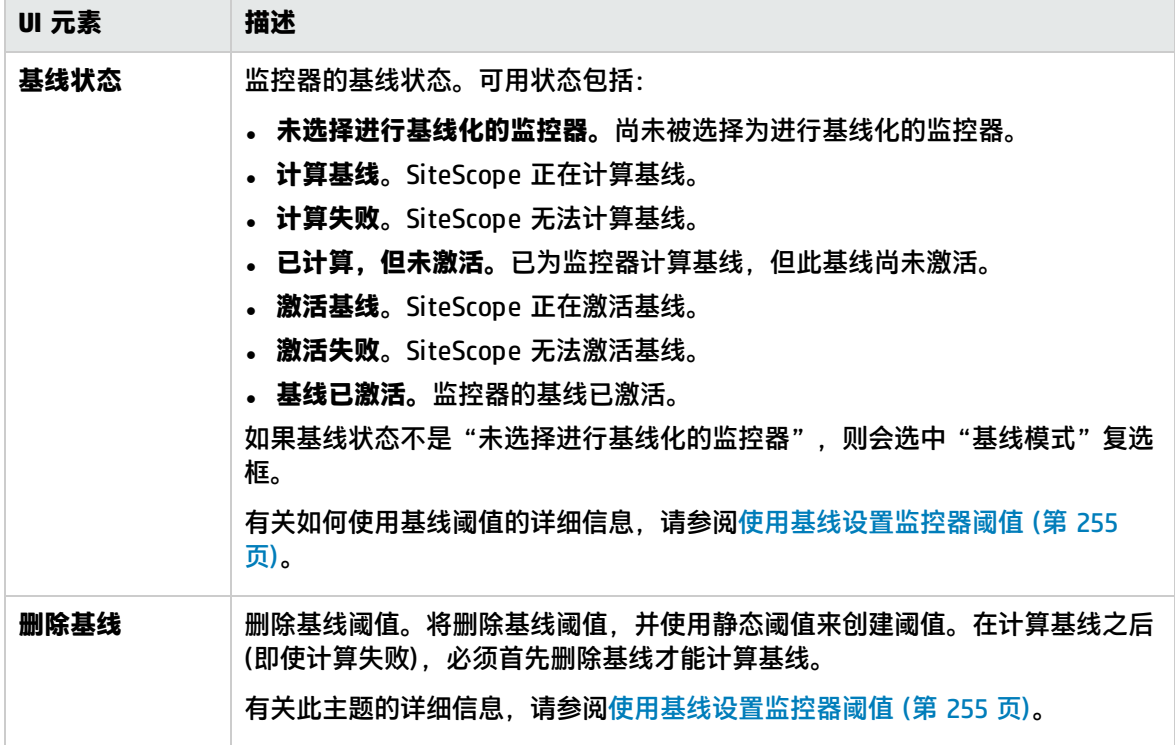

### <span id="page-244-0"></span>日志记录设置

"日志记录设置"面板允许您为每个监控器实例创建指定日志级别的专用日志文件并查看该日志文件。

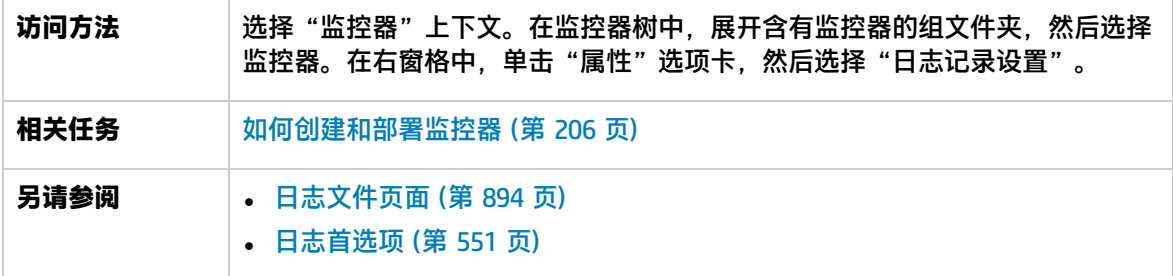

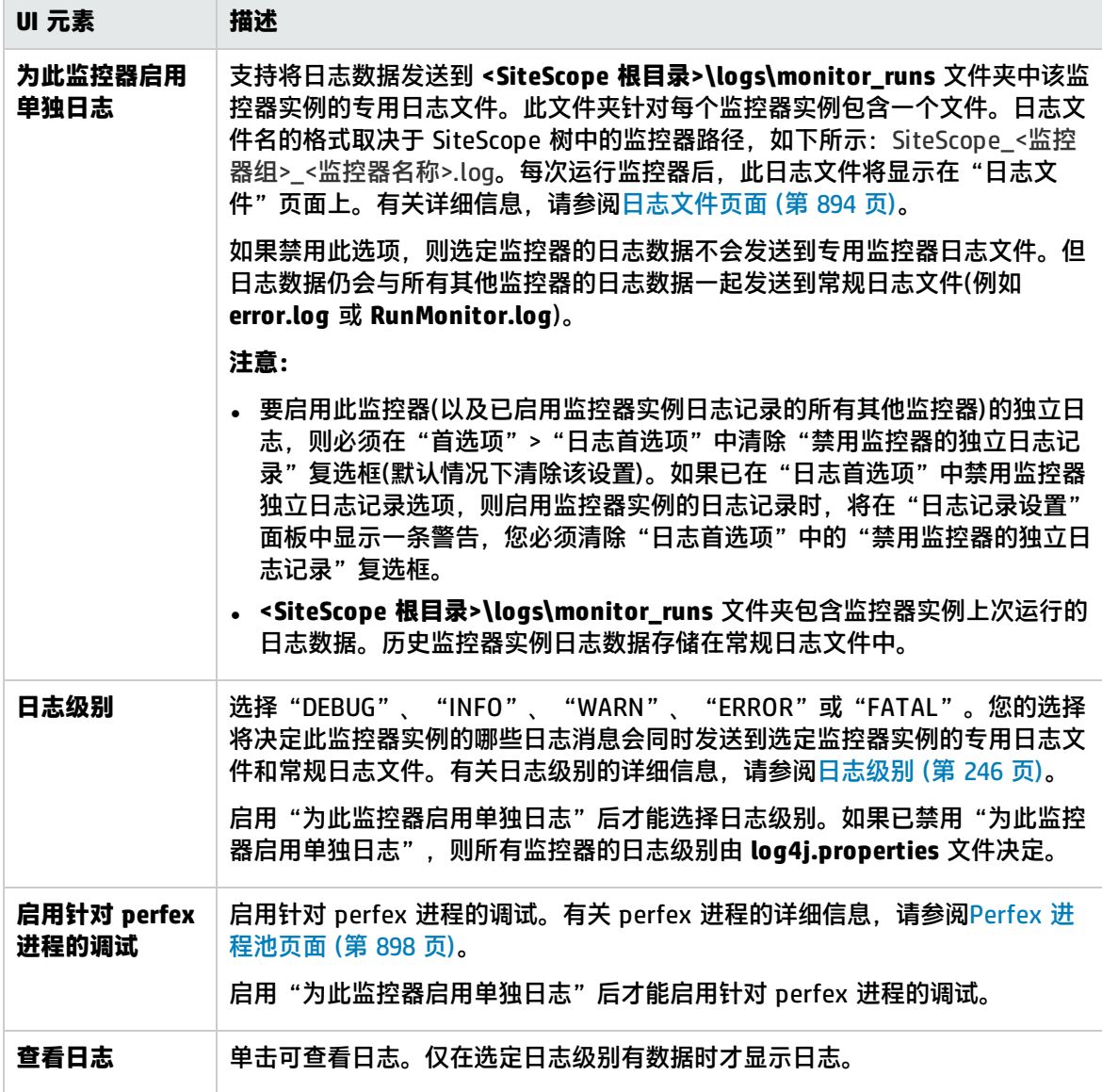

<span id="page-245-0"></span>日志级别

日志级别按层次结构运行,意味着某些日志级别也可能对其他日志级别产生结果,如下所示:

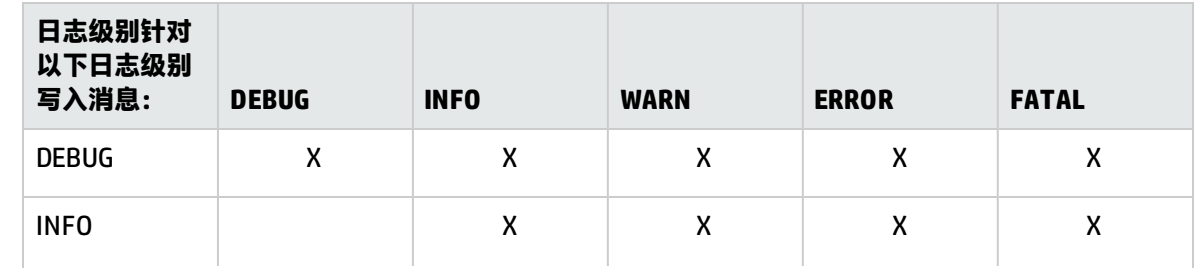

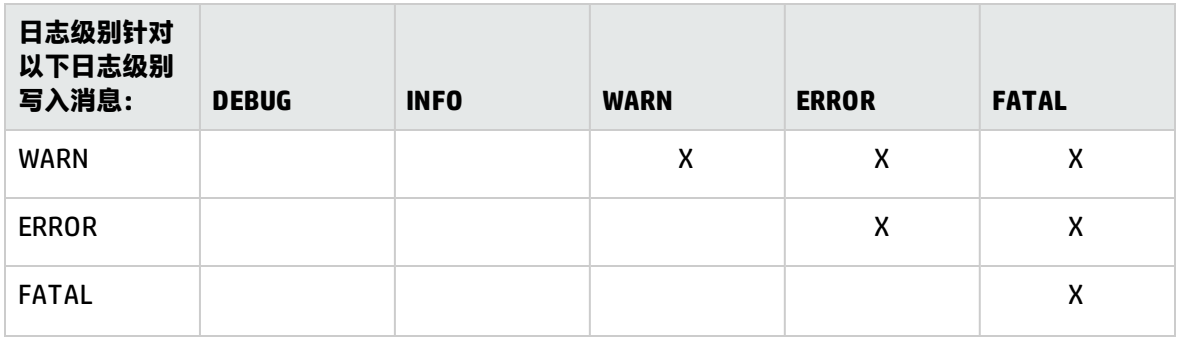

### <span id="page-246-0"></span>选择所依赖的监控器对话框

### 通过此对话框,可是使此监控器或监控器组的运行依赖于其他监控器的状态。

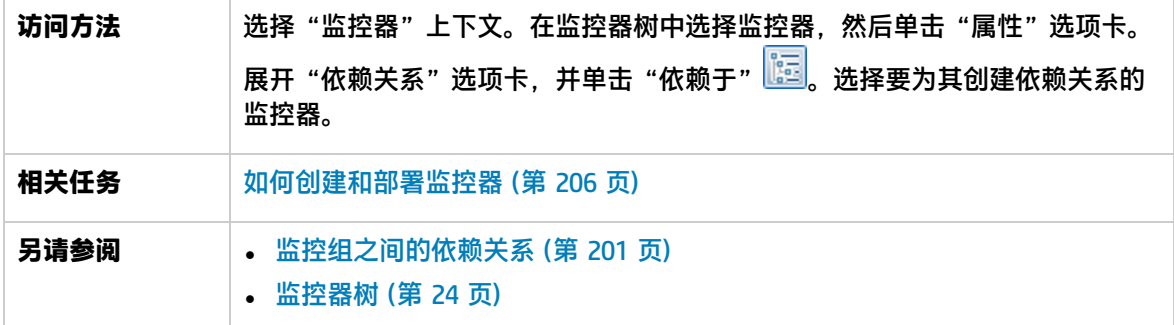

对用户界面元素的描述如下:

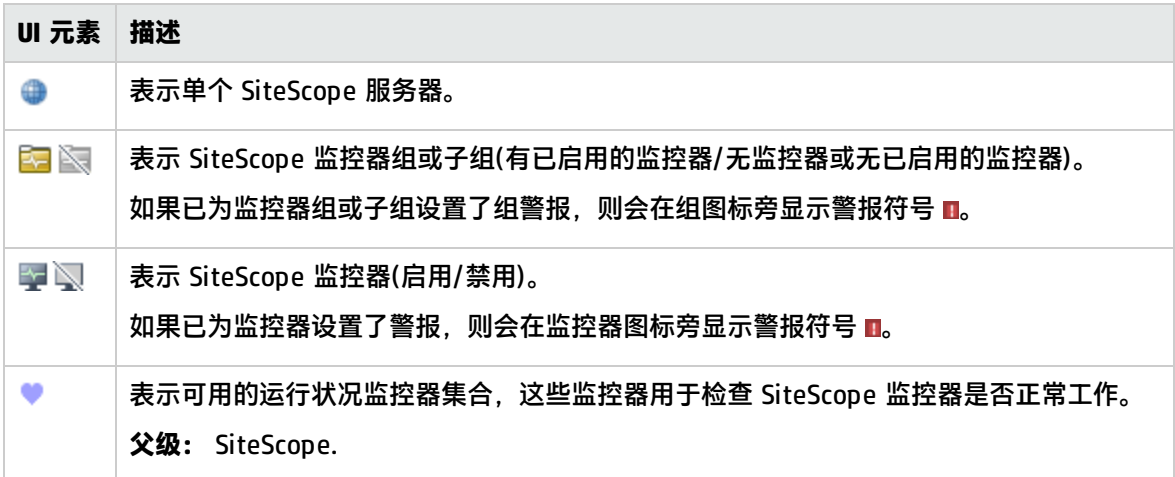

## <span id="page-246-1"></span>选择模板对话框

通过此对话框,可选择要部署到监控器组的模板。

**访问方法** 选择"监控器"上下文。在监控器树中,右键单击要在其中部署模板的组,然后 选择"部署模板"或"使用 CSV 部署模板"。

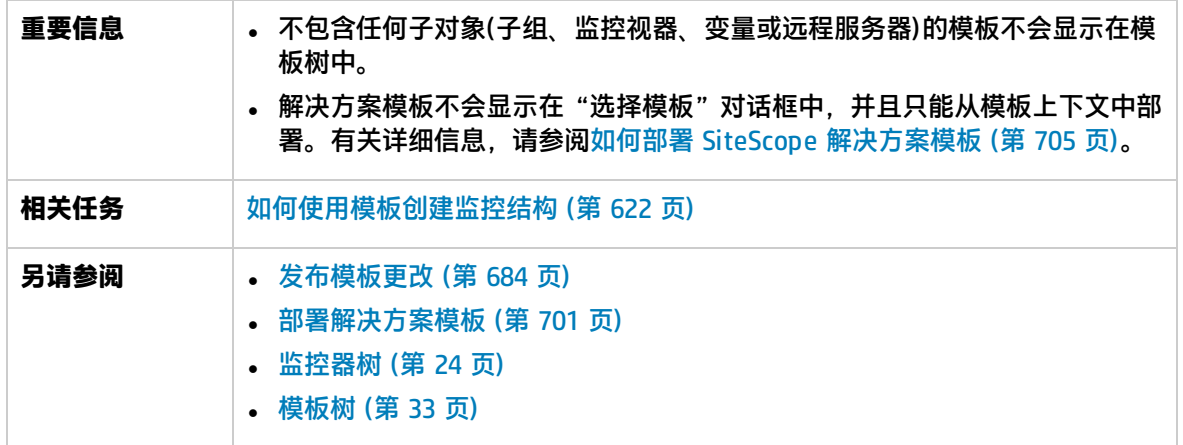

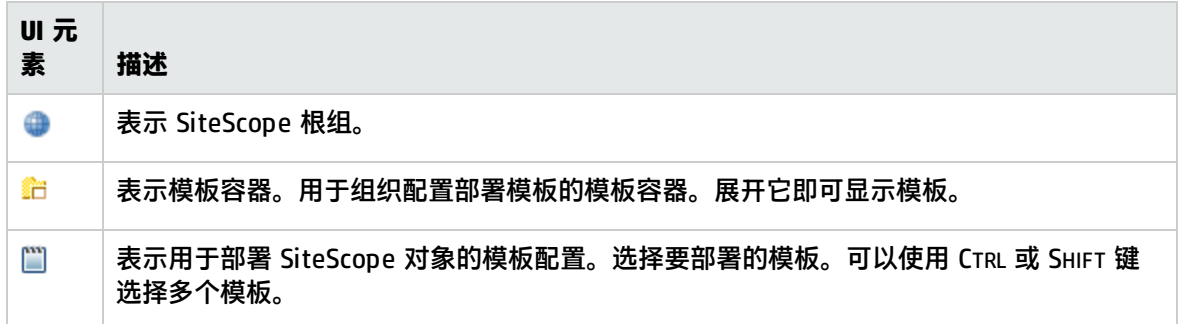

### <span id="page-247-0"></span>复制到模板树对话框

通过此对话框,可将 SiteScope 对象(组、监控器或远程服务器)及其内容(监控器、警报和报告)复制到 模板或模板组。

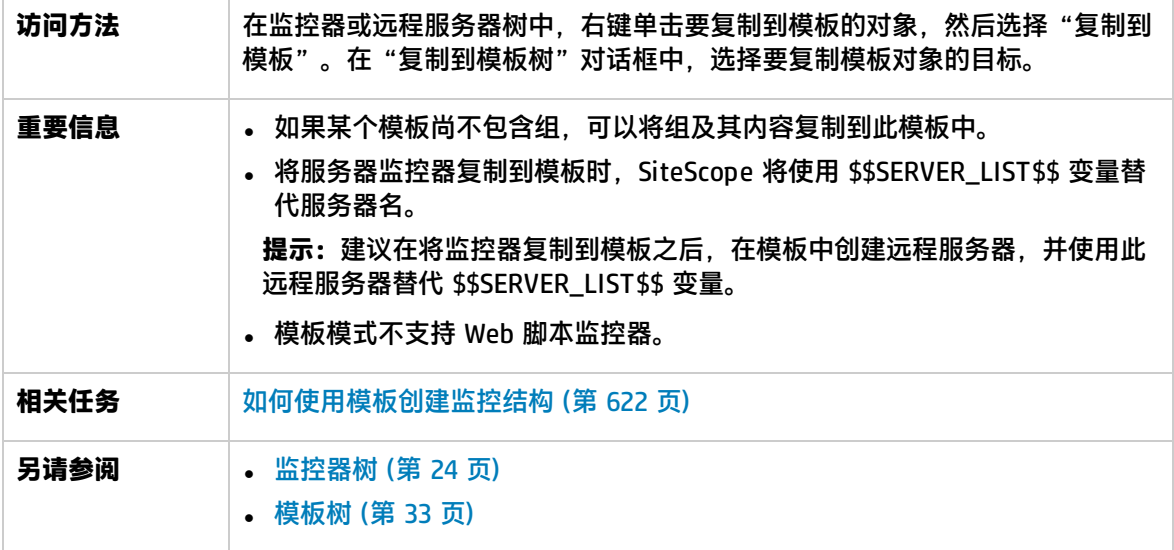

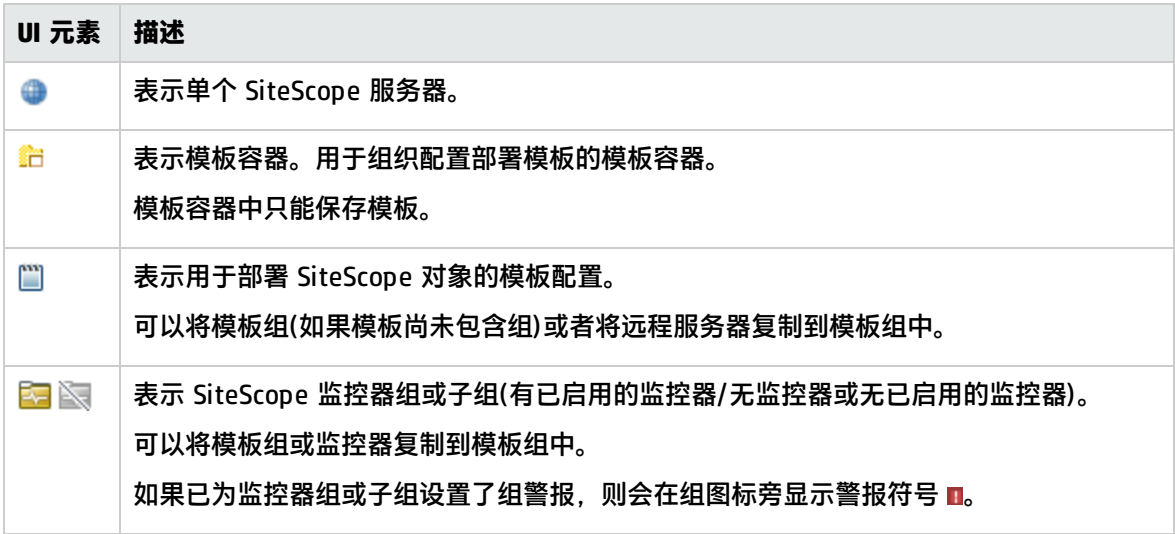

# 第 25 章: 创建自定义监控器

自定义监控器扩大了常规 SiteScope 监控器的功能,可用于跟踪基础结构系统和应用程序的可用性和性 能。通过使用自定义监控器,可为预定义 SiteScope 监控器不支持的环境开发您自己的解决方案。这为 您提供了现有监控器无法提供的更强的灵活性。

**提示:**您可以在 YouTube 上查看有关说明如何使用 WMI 自定义监控器的指导示范:

- <sup>l</sup> 自定义 WMI 监控器创建过程和打包 <http://www.youtube.com/watch?v=bB6NlTGdd88>
- <sup>l</sup> 自定义 WMI 监控器数据处理脚本 <http://www.youtube.com/watch?v=GIw3JVnunWE>

### 访问方法

选择"监控器"上下文。在监控器树中右键单击一个组,选择"新建">"监控器",然后选择其中一 个自定义监控器(请参阅[自定义监控器的列表](#page-250-0) (第 251 页))。

## 了解

自定义监控器概述

您可以使用自定义监控器执行以下操作:

#### **. 收集现有监控器不提供的数据**

您可以创建您自己的自定义监控器,用于收集数据和处理已收集的数据的结果,以便创建新的度 量。

### **. 处理已收集的数据**

使用在监控器中定义的脚本可处理已收集的数据。每次运行监控器时,脚本均会提取和处理已收集 的数据的结果,并在脚本中更新和返回所定义度量的状态。

例如,可基于从数据库收集的数据定义度量,并对其执行数学运算。创建脚本时,可使用您自己或 第三方开发的 Java 代码来处理数据。

#### **提示:**

<sup>l</sup> 可从示例内容包中获取所有自定义监控器的样本脚本,该内容包位于 **<SiteScope 安装目录 >\examples\**

**monitors\custom** 文件夹中。**CustomMonitorSamplePackage.zip** 包含 SiteScope 11.20 的示例,**CustomMonitorsExamples\_11\_21.zip** 包含更新的示例,包括具有动态查询的自 定义数据库监控器、使用导出内容包向导创建的清单文件以及模板邮件和模板邮件主题文 件。要使用这些脚本,需导入自定义监控器内容包,然后部署自定义监控器模板。有关详细 信息,请参阅《SiteScope Monitor Reference》指南中特定自定义监控器的"如何导入并使 用自定义监控器"。

<sup>l</sup> 有关脚本中可用的方法和类的详细信息,请参阅《HP SiteScope Custom Monitor API Reference》(可从 **<SiteScope 安装目录 >\examples\monitors\custom\doc\javadoc.zip** 获取此文档)。

#### **• 在本地计算机上远程调试自定义监控器**

可使用远程调试服务器执行自定义监控器脚本的脱机调试。这使得脚本开发过程变得更加简单,因 为它支持您在数据处理阶段在脚本中完成代码和查看已调试的数据。有关详细信息,请参[阅在本地](#page-252-0) [计算机上调试自定义监控器](#page-252-0) (第 253 页)。

#### **• 动态收集数据(针对基于查询的自定义监控器)**

可在数据处理脚本中包括动态定义的查询。这些查询是在脚本运行时执行的,这不同于预定义的查 询,它们是在脚本运行前执行。

动态执行的查询提供额外的优势,即支持您基于不在受监控实体数据存储中的值(例如时间戳)创建查 询、基于先前的查询结果或计算创建查询以及在查询中包含变量。有关详细信息,请参[阅包含动态](#page-252-1) [查询的数据处理脚本](#page-252-1) (第 253 页)。

#### <sup>l</sup> **自定义结果的显示方式**

可确定结果的显示方式。例如,可以确定结果数据的显示单位(MB 或 KB)。 开发监控器之后,您可以:

<sup>l</sup> **定义新度量的阈值**

由于某些度量仅在脚本运行期间定义,因此无法提前为其定义阈值。首次运行脚本并定义度量后, 即可为这些度量定义阈值。较之常规监控器,它提供了更高级的数据处理选项。

注意,可以在脚本运行之间更改度量,例如在度量名称中使用变量。将自动删除使用在运行监控器 之后不存在的度量的阈值。

### <sup>l</sup> **与其他 SiteScope 用户共享监控器**

在开发了监控器之后,可将监控器导出到模板并添加外部 jar 和/或类(如果监控器依赖它们),然后 创建内容包。有关创建内容包的详细信息,请参阅[创建内容包](#page-644-0) (第 645 页)。

之后可将内容包发送到特定用户,或通过将其发布到 HP Live [Network](https://hpln.hp.com/group/sitescope) (https://hpln.hp.com/group/sitescope) 社区,与其他 SiteScope 用户进行共享。有关详细信息, 请参阅在 HP Live Network 上共享 [SiteScope](#page-696-0) 内容 (第 697 页)。

通过与其他 SiteScope 用户分享知识,您将受益于扩展的 SiteScope 监控器覆盖范围以及 SiteScope 发布周期以外的新监控器的发展。

本节还包括:

- <sup>l</sup> [自定义监控器的列表](#page-250-0) (第 251 页)
- <sup>l</sup> [拓扑报告](#page-251-0) (第 252 页)
- <sup>l</sup> [指标设置](#page-251-1) (第 252 页)
- <sup>l</sup> [数据处理脚本](#page-251-2) (第 252 页)
- [包含动态查询的数据处理脚本](#page-252-1) (第 253 页)
- [在本地计算机上调试自定义监控器](#page-252-0) (第 253 页)
- <span id="page-250-0"></span><sup>l</sup> [提示/疑难解答](#page-253-0) (第 254 页)

自定义监控器的列表

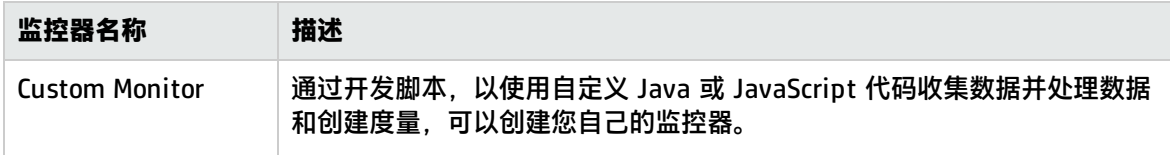

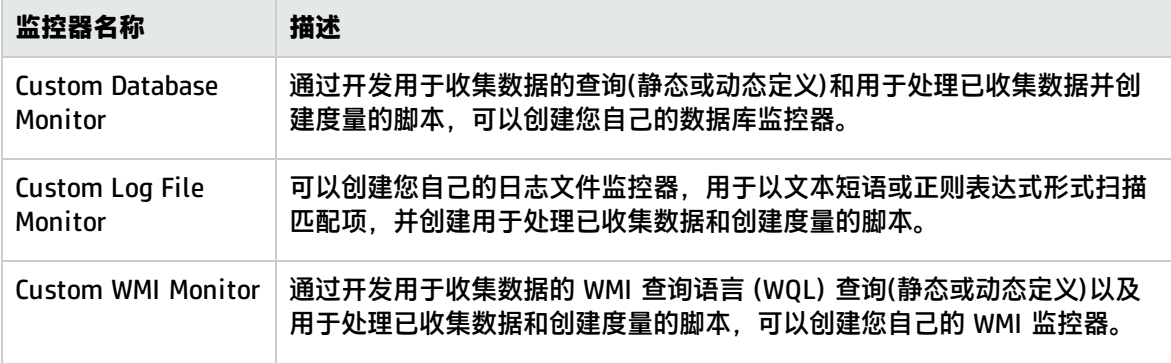

<span id="page-251-0"></span>有关自定义监控器的详细信息,请参阅《SiteScope Monitor Reference》中的特定监控器。

#### 拓扑报告

通过在自定义监控器的"HP 集成设置"面板中选中"报告监控器和相关 CI 拓扑"复选框,并在"BSM 集成数据和拓扑设置"部分中配置拓扑报告设置,可使 SiteScope 将监控器和相关 CI 拓扑数据报告给 BSM 的 RTSM。这样可定义 SiteScope 将 CI 报告给 BSM 的方式。

可报告以下类型的 CI 拓扑数据:

- 用户定义的 CI 类型拓扑。您可以选择 CI 类型,并为所选 CI 类型定义键属性值。有关键属性值的详 细信息,请参阅<CI [类型键属性>](#page-235-0) (第 236 页)。
- 自定义拓扑脚本。您可以创建拓扑脚本,以定义如何将 CI 报告给 BSM。只有在您熟悉 Jython 语言 的情况下,才能选择此选项,因为您必须自己创建 Jython 拓扑脚本。有关任务的详细信息,请参阅 [如何为自定义监控器配置自定义拓扑](#page-180-0) (第 181 页)。
- 如果不希望报告监控器拓扑, 可仅选择报告监控器 CI。

<span id="page-251-1"></span>有关配置拓扑报告设置的详细信息,请参阅[如何为自定义监控器配置拓扑报告](#page-179-0) (第 180 页)。

### 指标设置

"HP 集成设置"的"指标设置"部分中的表显示了所选 CI 类型的指标设置。在将监控器拓扑报告给 BSM 的 RTSM 时,指标可提供有关 CI 运行状况的更详细视图。您可以添加新度量映射或编辑现有映射 的设置。有关任务的详细信息,请参[阅如何配置拓扑报告](#page-177-0) (第 178 页)。

#### <span id="page-251-2"></span>数据处理脚本

在您开发的脚本中,可以使用由您或第三方开发的 Java 代码。可在监控器存储中存储 Java 对象。

有关脚本中可用的方法和类的详细信息,请参阅《HP SiteScope Custom Monitor API Reference》(可 从 **<SiteScope 安装目录>\examples\monitors\custom\doc\javadoc.zip** 获取此文档)。

有关监控器配置属性,包括如何访问配置属性、监控器存储和度量名称的详细信息,请参阅特定自定义 监控器的"如何访问脚本中透露的监控器配置参数"(在《SiteScope Monitor Reference》指南中)。

**备注:**在模板模式中工作时,可在数据处理脚本中使用模板变量。

### **样本脚本**

SiteScope 在"数据处理脚本"框中为每个自定义监控器提供了样本数据处理脚本。要使用此脚本,需 对其取消注释。
#### 可从 **<SiteScope 安装目录>\examples\monitors\custom\** 文件夹的

**CustomMonitorSamplePackage.zip** 和 **CustomMonitorsExamples\_11\_21.zip** 中获取所有自定义监 控器的样本脚本。要使用这些脚本,需要导入自定义监控器内容包,然后部署自定义监控器模板。有关 详细信息,请参阅特定自定义监控器的"如何开发自定义监控器"(在《SiteScope Monitor Reference》指南中)。

### **脚本日志文件**

SiteScope 提供自定义监控器日志,以用于脚本调试。日志文件 (**custom\_monitor.log**) 位于 **<SiteScope 根目录>\logs\custom\_monitors\** 中。此日志可用于从脚本运行中获取信息、警告、错 误和调试消息。

包含动态查询的数据处理脚本

**备注:**本部分仅适用于自定义数据库监控器和自定义 WMI 监控器。

在创建基于查询的自定义监控器时,可在数据处理脚本中包含动态定义的查询。动态查询是在脚本运行 时执行的,这不同于预定义的查询,它们是在脚本运行前执行。动态定义的查询所具有的语法和结构与 查询表中预定义的查询相同。

动态定义的查询具有以下优势:

- <sup>l</sup> 基于不在受监控实体数据存储中的值创建查询。例如,时间戳。
- <sup>l</sup> 基于先前的查询结果创建查询。
- <sup>l</sup> 可在查询中包含变量。

### **包含动态查询的监控器运行流**

在运行包含动态查询的自定义监控器时,会发生以下顺序的流:

- 1. 监控器执行查询表中的预定义查询并将返回的数据传递给脚本引擎。
- 2. 脚本引擎开始执行脚本。
- 3. 如果脚本中遇到查询,脚本引擎会将其递交给监控器进行执行并停止脚本执行。
- 4. 监控器对受监控的实体执行查询并将数据返回给脚本引擎。
- 5. 脚本引擎恢复脚本执行。

### **包含动态查询的样本脚本**

有关包含动态查询的样本数据处理脚本,请参阅位于 **<SiteScope 安装目录**

**>\examples\monitors\custom** 文件夹中的样本内容包 **CustomMonitorsExamples\_11\_21.zip**。要 使用这些示例脚本,需要导入自定义监控器内容包,然后部署自定义监控器模板。有关详细信息,请参 阅特定自定义监控器的"如何开发自定义监控器"(在《SiteScope Monitor Reference》指南中)。

### 在本地计算机上调试自定义监控器

可使用远程调试服务器执行自定义监控器脚本的脱机调试。这使得脚本开发过程变得更加简单,因为它 支持您在数据处理阶段在脚本中完成代码和查看已调试的数据。脱机调试可完全模拟远程系统代码执 行,无需与所调试的系统建立开放连接。因此对远程计算机 CPU 和内存资源的影响最小。

要执行脱机调试,必须在本地计算机上安装和配置自定义监控器调试器 Eclipse 项目。此调试器项目可 从 **<SiteScope 根目录>\examples\monitors\custom\CustomMonitorDebuggingEclipseProject** 或 HP Live Network 中获取。

有关任务的详细信息,请参阅《SiteScope Monitor Reference》指南中特定自定义监控器的"如何脱 机调试自定义监控器"。

# 任务

请参阅《SiteScope Monitor Reference》中相关自定义监控器的"任务"部分。

## 提示/疑难解答

常规提示/限制

- 如果用户定义或导入的 Java 包与现有 SiteScope 或标准 Java 包具有相同名称,则 SiteScope 将忽 略用户定义/导入的 Java 包。
- 当使用字符串(而非数字)值设置自定义监控器度量时,管理报告的"度量概要"表中的最大值和平均 值显示为"n/a"。如果更改度量值类型(例如使用数值设置度量,之后将其更改为字符串值,或者 反之),也会发生这种情况。
- 当使用模板部署自定义监控器时,清除"部署值"对话框中的"通过远程服务器验证监控器属性" 复选框不会有任何影响,因为必须根据部署模板的远程服务器来检查模板中的监控器配置属性。
- 在将更改发布到包含自定义监控器的模板时,建议使用"首选项">"基础结构首选项">"自定义 监控器设置"中的"发布更改时禁用自定义监控器"选项(默认情况下已选择)。发布更改之前,暂时 禁用监控器,完成更改后,监控器会还原为启用状态。
- 用户定义的度量不支持使用基线设置状态阈值。
- <sup>l</sup> 通过将 **\_scriptSandboxRuntimePermissions** 属性添加到 **<SiteScope 根目录>;\groups\ master.config** 文件并指定允许的 jar 文件,可使用第三方 .jar 文件,而无需从注册表中删除 JVM 安全。例如,要使用已签名的库 jopcagtbase.jar 和 jopcagtmsg.jar,请按如下方式配置参数: \_ scriptSandboxRuntimePermissions=loadLibrary.jopcagtbase, loadLibrary.jopcagtmsg。

有关可以使用的运行时权限的类型,请参阅 [Java](http://docs.oracle.com/javase/7/docs/api/java/lang/RuntimePermission.html) API 文档 (http://docs.oracle.com/javase/7/docs/api/java/lang/RuntimePermission.html) 中的运行时权 限类。

### 自定义监控器疑难解答

- 监控器中的错误(包括脚本中的错误)会写入 SiteScope 日志,写入方式与任何其他监控器的方式相 同。检查 **error.log** 和 **RunMonitor.log** 文件。
- <sup>l</sup> 来自脚本的错误消息显示在 **custom\_monitor.log** 文件中,此文件位于 **<SiteScope 根目录 >\logs\custom\_monitors** 中。此日志可用于从脚本运行中获取信息、警告、错误和调试消息。 要将日志级别更改为 **DEBUG** 模式,请在 **<SiteScope 根目录 >\conf\core\Tools\log4j\PlainJava\log4j.properties** 的以下段落中,将 **\${loglevel}** 更改为 **DEBUG**:

# Custom monitors category log4j.category.CustomMonitor=**\${loglevel}**,custom.monitor.appender log4j.additivity.CustomMonitor=false change

• 对于基于查询的自定义监控器:如果从数据处理脚本中运行动态查询失败,则将抛出异常。

# <span id="page-254-0"></span>第 26 章: 使用基线设置监控器阈值

创建基线可让您了解应用程序的正常性能。了解应用程序通常情况下的执行情况可让您确定某个性能问 题是独立的事件还是趋势的信号。本节提供有关基线和如何使用基线设置监控器阈值的信息。

了解

基线概述

通过基线标准,您可以了解应用程序通常情况下的执行情况,并可以确定某个性能问题是独立的事件还 是重要的性能下降趋势信号。基线数据是在一定时段内从监控器性能度量标准收集的数据,用于提供对 照数据,从而确定可接受或预期的阈值范围。当监控器的性能超出此范围(或未达到此范围,例如对于 "可用磁盘空间"而言)时,监控器可以发出错误或警告信号。监控器的可接受阈值范围取决于当前性 能与基线之间的偏差大小。

随着接收新度量数据,基线将定期更新。

计算基线

要使 SiteScope 开始计算基线, 请选择要用于收集基线数据的组或监控器, 或同时选择这两者。此外, 还可以选择用于收集基线阈值数据的计划时间范围。这样,您就可以将 SiteScope 限制为在一周中的某 些天或小时内收集用于基线计算的数据。例如,您可能希望仅基于在高峰营业时段内收集的结果来确定 监控器状态。

还可以选择用于确定基线计算值对阈值的影响程度的依附性级别,并设置所有监控器度量的阈值界限。 有关详细信息,请参阅[基线依附性级别](#page-262-0) (第 263 页)和[良好边界和错误边界](#page-262-1) (第 263 页)。

基线引擎使用在数据收集期间从监控器收集的度量数据来计算每个计划的基线。SiteScope 在基线计算 中使用百分比算法,其中的百分比值用于确定基线值。有关如何计算基线阈值的详细信息,请参阅[基线](#page-263-0) [阈值](#page-263-0) (第 264 页)。

激活基线

计算出基线之后,可以查看所计算的监控器的概要信息,并在"激活基线"对话框中分析基线数据。此 对话框列出了已计算基线的所有监控器实例、基线计算日期,以及由于应用基线阈值而导致对监控器生 成的错误和警告状态的减少数目。如果 SiteScope 无法计算监控器的基线,将会列出计算失败的原因。

此外,还将显示一个图形,该图形显示了当前阈值、基线阈值,以及每个监控器度量在 24 小时内的与 基线相关的所有度量历史数据。此图形包括一个注释工具,通过此工具,您可以对所查看的图形快照进 行注释,以突出显示重要区域。可以保存、打印或通过电子邮件发送注释图。有关用户界面的详细信 息,请参[阅注释工具](#page-272-0) (第 273 页)。

在查看基线数据之后,可以激活基线阈值配置。此操作会将基线值应用到所选监控器的阈值。通过使用 已收集的有限度量样本,还可以为由于"数据不足"而失败的监控器激活基线。

在激活基线阈值之前,请考虑保存当前监控器配置,因为在激活基线之后,您将无法撤消阈值配置更 改。

激活基线之后,将在"阈值设置"面板中显示每个监控器的基线阈值。每天将根据为度量收集的历史记 录样本值和当前日期读数值来重新计算基线值,并相应地重新计算和更新基线阈值。

您可以随时创建基线概要报告,以显示所选环境中每个监控器的基线状态和基线状态描述信息。

任务

<span id="page-255-0"></span>如何使用基线设置监控器阈值

本任务描述在使用基线设置监控器阈值时执行的步骤。

1. 配置基线设置首选项 -可选

可以在"基础结构首选项"中查看和定义全局 SiteScope 基线设置的值。这些设置包括计算及激 活优先级设置、要在基线计算中包括的历史数据天数,以及用于计算错误边界的偏移值。 有关用户界面的详细信息,请参阅[基线设置](#page-505-0) (第 506 页)。

2. 计算基线

定义要为其计算基线的监控器度量的阈值。

- a. 选择要计算基线的监控器实例。有关用户界面的详细信息,请参[阅选择用于基线计算的监控器](#page-265-0) (第 [266](#page-265-0) 页)。
- b. 选择要用来收集基线数据的一个或多个计划范围,或接受默认的计划("每天,全天")。有关 用户界面的详细信息,请参[阅计划](#page-266-0) (第 267 页)。
- c. 选择全局基线依附性级别,该级别用于确定基线计算值对所有监控器度量阈值的影响程度。有 关用户界面的详细信息,请参阅[依附性级别](#page-266-1) (第 267 页)。
- d. 此外, 可以单击"调整依附性级别/设置边界"按钮, 以执行以下操作:
	- <sup>o</sup> 单独调整任何监控器度量的基线依附性级别。
	- <sup>o</sup> 定义每个监控器度量的良好边界。此边界内的度量将不处于错误状态,即使根据现有基线 百分比应将该值报告为处于错误状态。

有关用户界面的详细信息,请参阅[调整依附性级别/设置边界对话框](#page-267-0) (第 268 页)。

e. 单击"计算"可执行基线阈值计算。

**示例:**"计算基线"对话框 - 仅会显示用户有权查看的监控器

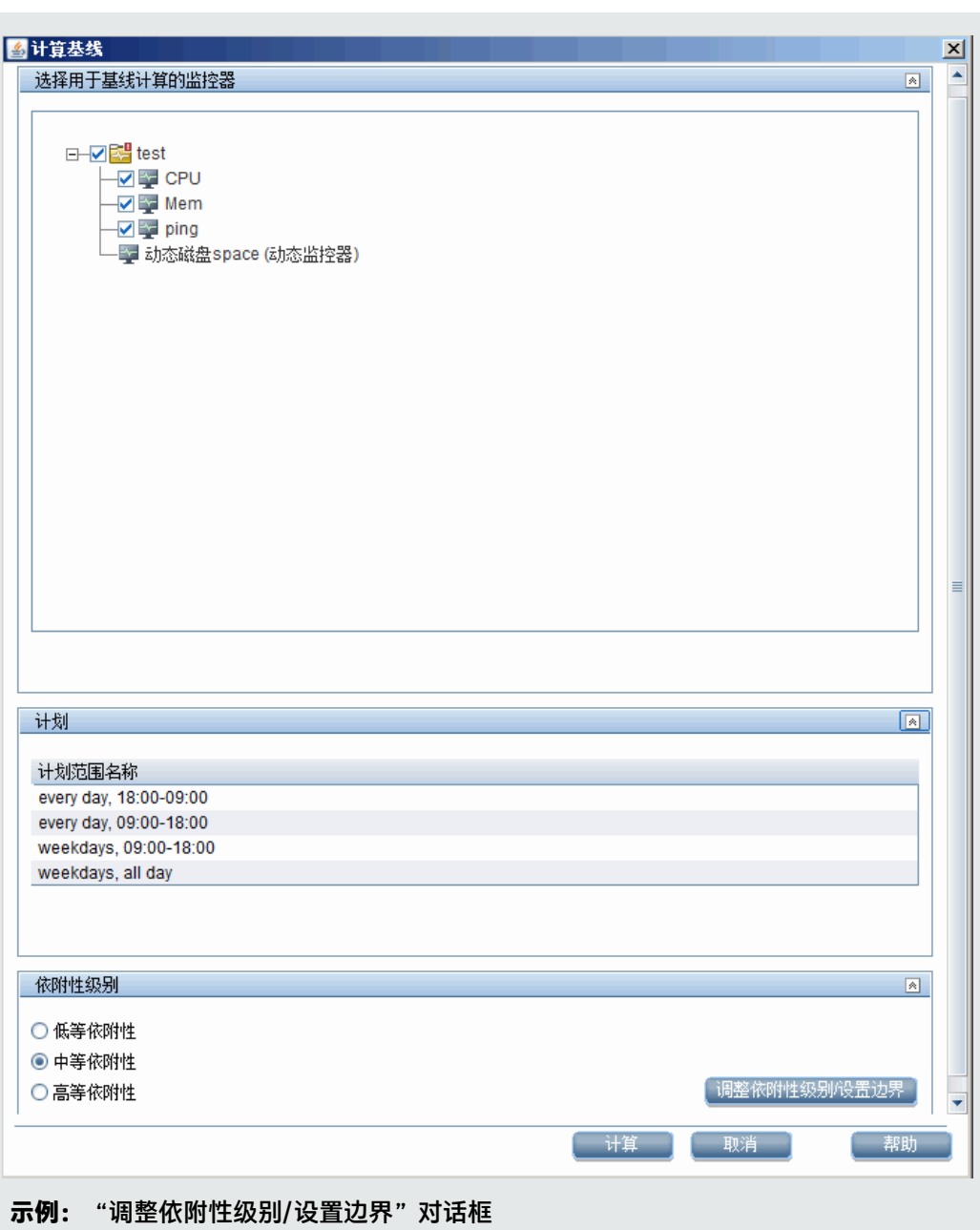

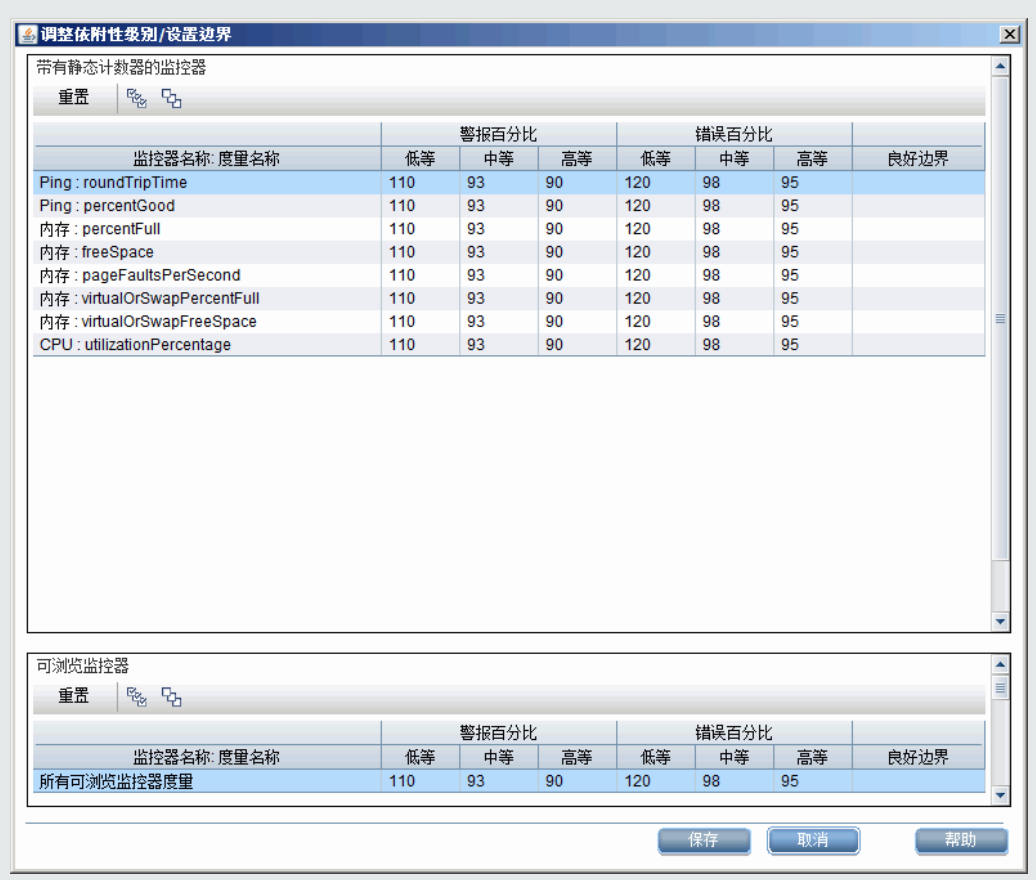

3. 查看基线设置

在"激活基线"对话框中查看已计算的监控器和基线数据的概要信息。仅会显示用户有权查看的 监控器。

有关用户界面的详细信息,请参阅[激活基线对话框](#page-277-0) (第 278 页)。

**示例:**"激活基线"对话框 - 仅会显示用户有权查看的监控器

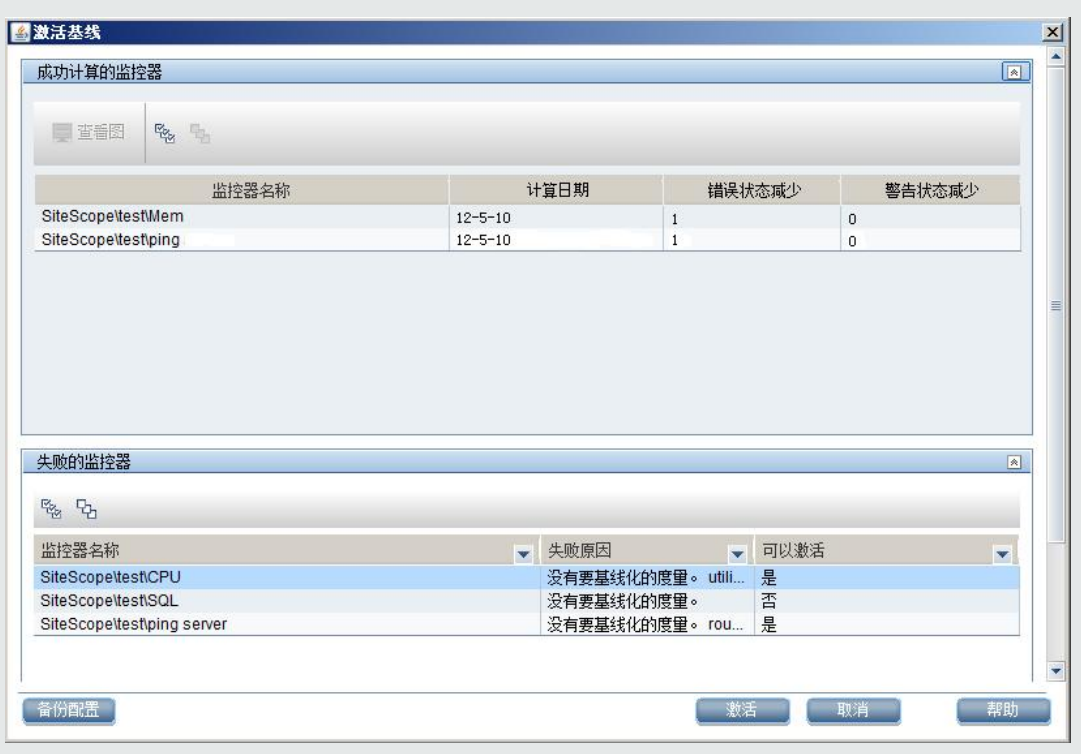

4. 查看基线监控器度量图形

您可以查看每个监控器的基于基线的度量图形,以分析所选日期的基线数据。还可以使用注释工 具创建所查看图形的快照,并突出显示重要区域。

有关用户界面的详细信息,请参阅[基线监控器度量图对话框](#page-270-0) (第 271 页)。

**备注:**在图形中显示的数据是度量数据的聚合,因此,时间段可能无法准确反映数据的收集 时间。

**示例:**基线监控器度量图

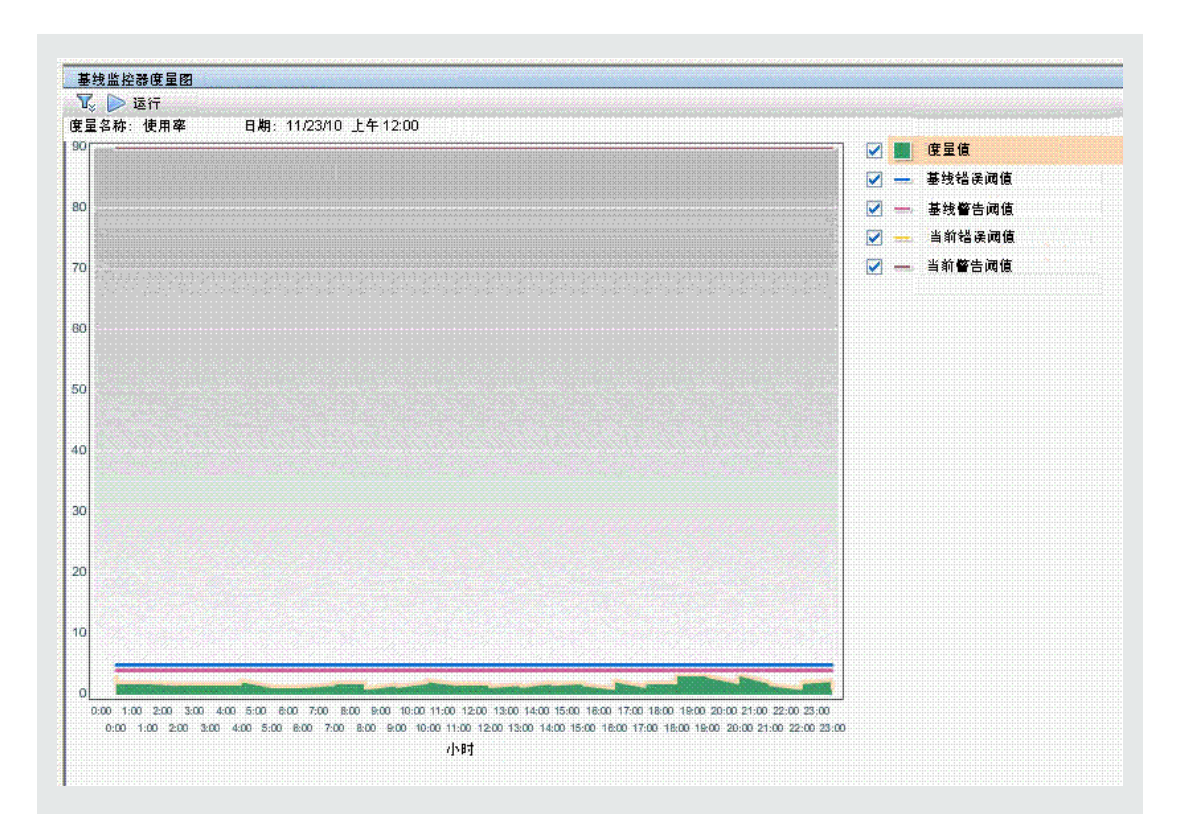

5. 激活基线设置

选择要使用基线设置其阈值的监控器,并单击"激活"。可以选择已成功计算了基线的所有监控 器,和因"数据不足"(在"可以激活"列中显示为"是")而失败的监控器。监控器阈值将根据基 线计算进行配置,并设置为在超过阈值设置时更改状态。

有关用户界面的详细信息,请参阅[激活基线对话框](#page-277-0) (第 278 页)。

**备注:**如果要恢复到当前监控器阈值配置,请在激活基线配置之前选择用于保存当前监控器 配置的选项。

6. 在基线状态报告中查看基线属性

可以创建临时报告,以显示所选上下文中每个监控器的信息,其中包括每个监控器的基线状态和 基线状态描述信息。有关用户界面的详细信息,请参[阅基线状态报告](#page-276-0) (第 277 页)。 此外,还可以在监控器的"基线设置"中跟踪监控器的基线状态。有关用户界面的详细信息,请 参阅[基线设置](#page-243-0) (第 244 页)。

### **示例:**基线状态报告

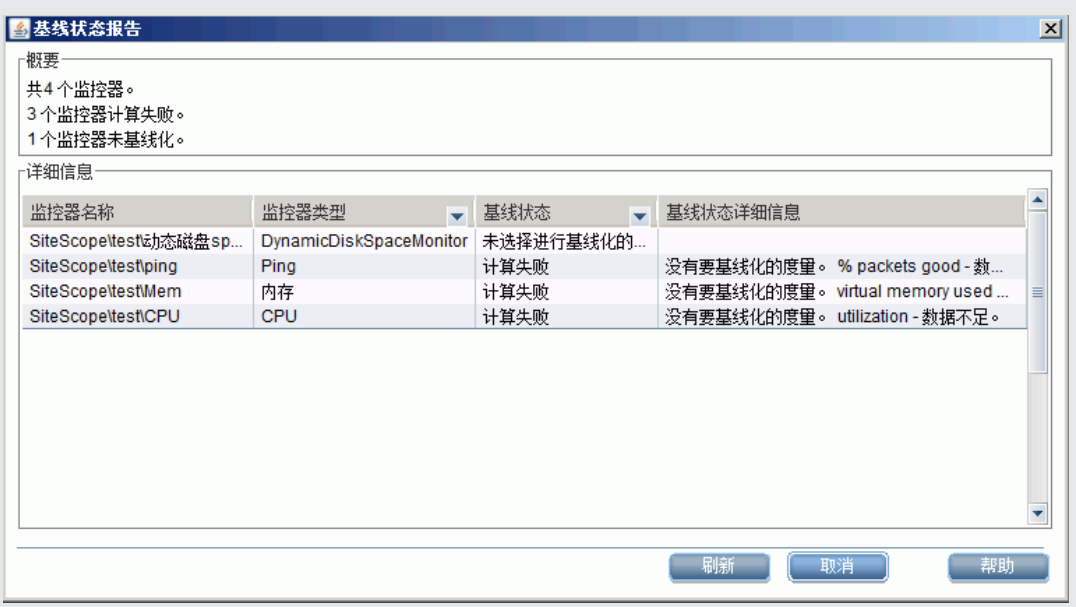

7. 查看和修改基线阈值

在"阈值设置"中,可以查看基线阈值,还可以通过更改用于计算阈值的百分比值来手动调整阈 值。

有关用户界面的详细信息,请参阅[阈值设置](#page-227-0) (第 228 页)。

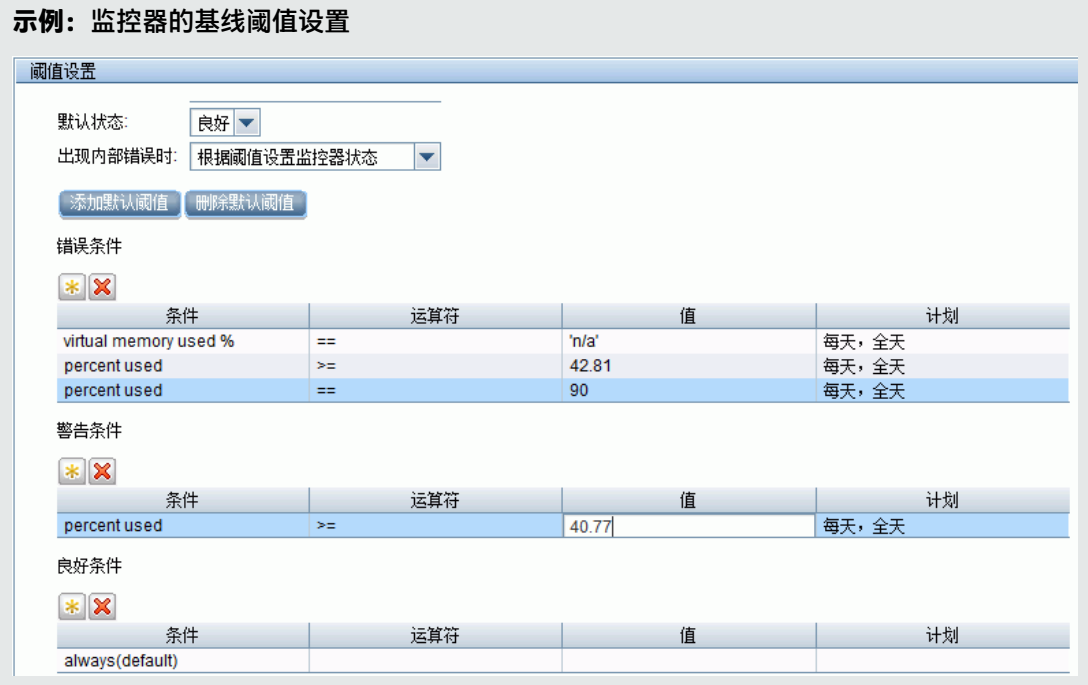

在此示例中,已使用百分比阈值的"错误条件"为 >= 42.81,已使用百分比阈值的"警告条 件"为 >= 40.77(这两个值均不可编辑)。要更改阈值,必须更改用于计算阈值的百分比值。要 了解在更改百分比值之后的新阈值,请单击"百分比表" ブ 按钮, 以打开用于显示映射到每 个百分比值范围的阈值的百分比表。

**注意:**"已用百分比错误条件 (默认值) > 90"阈值为错误边界。错误边界是将被视为处于错 误状态的度量值,即使根据现有基线百分比不应该将值报告为处于错误状态也是如此。例如, 如果将基线阈值更新为"已用百分比错误条件 (%) >= 96",则所有大于 90 的度量均会处于 错误状态,即使这些度量并未超过计算出的基线错误阈值 96 也是如此。有关此主题的详细信 息,请参阅[良好边界和错误边界](#page-262-1) (第 263 页)。

## 提示/疑难解答

注意事项和限制

- 只有 SiteScope 管理员或被授予"添加、编辑或删除监控器"或"仅编辑或删除监控器"权限的用 户才可以使用基线功能设置监控器阈值,并且只能为用户允许的组列表中的监控器设置阈值。任何 用户都可以查看基线状态报告,而无论其是否具有编辑权限。
- 不能添加或删除阈值或度量,也不能在基线计算过程中复制或移动监控器(直到激活监控器基线为 止)。
- <sup>l</sup> 如果在激活监控器的基线之后,从可浏览的监控器中添加、编辑或删除了阈值度量,则需要重新计 算监控器并将其重新激活为基线监控器。
- <sup>l</sup> 在复制或移动具有已激活的基线的组或监控器时,不会将基线阈值与其他组或监控器对象一起复制 或移动。
- 如果在基线删除过程完成之前重新启动 SiteScope,则重启后此过程将不再继续,您必须重新运行删 除基线进程。
- 如果 SiteScope 在基线的计算或激活过程完成之前重新启动,则它会在重启后自动继续执行相应过 程。重新启动之后,具有任何其他基线状态("已计算,但未激活"、"激活失败"、"计算失 败"、"基线已激活")的监控器不会受到影响。
- 在计算基线之前,应当启用监控器并允许其运行足够长的时间,以便 SiteScope 积累用于计算基线 的足够数据。此时间段取决于"首选项">"基础结构首选项">"基线设置"中的"基线化所需的 最小天数"和"基线化所需的最小样本数"设置。有关详细信息,请参[阅基线设置](#page-505-0) (第 506 页)。如 果监控器拥有的数据不足,则仍可以计算基线,但是此计算可能不准确。
- <sup>l</sup> 在为可浏览的监控器定义一组计数器,并且此监控器使用这些计数器运行一段时间之后,如果更改 了计数器(例如,删除现有计数器和/或添加新计数器),然后再尝试计算基线,则计算结果可能不正 确。发生这种情况的原因在于:来源于已不存在的计算器的旧数据可能会与新数据发生冲突。此 外,对于自监控器创建以来未发生更改的计数器,计算也可能不正确。为了避免此问题,请不要在 计算基线所需的最小天数内对监控器的可浏览计数器进行任何更改。
- 无论阈值是使用基线还是手动创建的,都可以使用"全局搜索和替换"更改与阈值相关的属性。但 是, 不能使用"全局搜索和替换"激活监控器的基线阈值。
- <sup>l</sup> 在计算基线期间以及激活基线之后,只能更改某些基线阈值。在使用"全局搜索和替换"更改与阈 值相关的属性时,此限制同样适用。有关允许执行的阈值更改的详细信息,请参[阅更改阈值设置](#page-231-0) (第 [232](#page-231-0) 页)。

• 对于使用基线设置的每个监控器阈值,都会增加所消耗的内存。要减少内存消耗,可以在"基线设 置"中设置"用于将积累的基线数据保存到磁盘的间隔"。有关详细信息,请参[阅基线设置](#page-505-0) (第 506 [页\)。](#page-505-0)

### <span id="page-262-2"></span>附加信息:了解基线计算

本节包括:

- <sup>l</sup> [基线依附性级别](#page-262-0) (第 263 页)
- [良好边界和错误边界](#page-262-1) (第 263 页)
- <sup>l</sup> [基线阈值](#page-263-0) (第 264 页)
- SiteScope [如何计算阈值](#page-263-1) (第 264 页)
- <span id="page-262-0"></span>• SiteScope [如何计算错误边界](#page-263-2) (第 264 页)

#### 基线依附性级别

可以选择用于确定阈值的基线依附性级别。这表示基线计算值对所有监控器度量阈值的影响程度。可以 选择"高等依附性"、"中等依附性"或"低等依附性"。依附性级别越高,阈值范围越接近监控器度 量基线值。相反,依附性级别越低,阈值范围越远离监控器度量基线值。

除了选择依附性级别之外,还可以通过单独为每个监控器度量配置依附性百分比,来调整单个监控器度 量的依附性级别。依附性级别基于依附性百分比度量值,该值用于确定度量是否处于错误或警告状态。 对于可浏览监控器度量,只能配置一组由所有可浏览监控器使用的依附性百分比。

要手动调整依附性级别,则需要了解阈值的创建方式。有关此主题的详细信息,请参阅[基线阈值](#page-263-0) (第 [264](#page-263-0) 页)。

#### <span id="page-262-1"></span>良好边界和错误边界

通过配置良好边界和错误边界,可以避免在使用基线阈值时发生不必要的错误和警告。可以手动为每个 监控器度量和可浏览的监控器计数器设置良好边界。SiteScope 将自动为每个监控器度量配置错误边 界。

**备注:**要设置良好边界,应当了解基线阈值的创建方式。有关此主题的详细信息,请参[阅基线阈值](#page-263-0) (第 [264](#page-263-0) 页)。

### **良好边界**

良好边界是不会被视为处于错误状态的度量值,即使根据现有基线百分比应将该值报告为处于错误状态 也是如此。例如,假设某低负载系统的 CPU 使用率度量一直低于 3%。根据这些度量,SiteScope 可能 会使用错误阈值 5% 来计算基线阈值。由于该值不是对 CPU 负载错误的准确度量,所以您可能需要将 70% 的 CPU 使用率定义为良好边界,以避免生成假错误。如果 CPU 使用率仍然低于此限制值(即使它 高于基线错误阈值),则监控器仍然不会处于错误状态。

可以在"调整依附性级别/设置边界"对话框中手动设置良好边界。有关用户界面的详细信息,请参阅 [调整依附性级别/设置边界对话框](#page-267-0) (第 268 页)。

#### **错误边界**

错误边界是将被视为处于错误状态的度量值,即使根据现有基线百分比不应该将值报告为处于错误状态 也是如此。当度量值缓慢增大一段时间(例如,由于缓慢的内存泄漏而导致)之后,就可能发生这种情

况。由于在度量平均值增大的过程中,每天都会重新计算和更新基线阈值,所以度量值不会超过新阈 值。

为了解决此问题,SiteScope 会为每个监控器度量自动设置错误边界。为此,它将设置一个限制,使得 在监控器阈值超过指定值时触发错误,而无论基线值如何。例如,如果 SiteScope 将 CPU 使用率 80% 设置为错误边界,则即使未超过所计算出的基线错误阈值,高于 80% CPU 使用率的值也处于错误状 态。

<span id="page-263-0"></span>有关如何计算错误边界的信息,请参[阅基线阈值](#page-263-0) (第 264 页)。

#### 基线阈值

为了帮助您调整在每个依附性级别的基线计算中使用的百分比值,以及设[置良好边界和错误边界](#page-262-1) (第 [263](#page-262-1) 页),了解以下信息非常重要:

#### • 阈值的类型。

- 如何将阈值应用于度量。
- 如何使用度量来计算基线阈值和边界。

在计算出基线之前,对于监控器具有的每个度量,会动态地将基线阈值添加或更新到监控器配置中。将 为选择用于收集数据的每个计划添加基线阈值。

通常,存在两种类型的阈值:基线阈值和静态阈值。基线阈值具有一个百分比值,用于确定度量何时处 于错误或警告状态;静态阈值具有一个固定的实际值。基线阈值度量中具有 >= 或 <= 条件,具体取决 于度量的方向。

如果满足以下两个条件,则可以对度量更改、添加或删除基线阈值:

- <sup>l</sup> 可以在基线计算中使用度量。要在基线计算中使用度量数据,此度量数据必须为数值并且必须具有 方向。例如, 不能在基线计算中使用"URL 404 错误代码"形式的度量(此度量为数值, 但没有方 向)。
- 在计算基线之前,度量数据具有为任何计划和状态类别(良好、警告、错误)定义的静态阈值。

<span id="page-263-1"></span>不符合这些条件的度量不会受到影响(对于已为其定义的度量阈值),也不会为这些度量计算基线。

#### SiteScope 如何计算阈值

在 SiteScope 计算基线时,会为每个计划的每个可使用基线的阈值度量创建一个百分比值。默认情况 下,SiteScope 会丢弃 2% 的最极端样本(视为"噪音"度量)以对极端度量进行调整,并计算剩余度量 的百分比。例如,如果某服务器上的大多数监控器的运行结果显示 CPU 使用率不超过 20%,但有一个 峰值为 50%,则不会使用此峰值来确定基线。可以在"基线设置"中更改要丢弃的度量样本的百分 比。

基线引擎将使用滑动时间段方法来计算阈值。这意味着新数据样本对基线计算的影响要比旧样本更大, 并且在一定时间段后(默认情况下为 30 天),历史数据将不可用。可以在"基线设置"中设置要在计算 中包括的天数。

<span id="page-263-2"></span>有关配置基线设置的信息,请参[阅基础结构首选项](#page-480-0) (第 481 页)。

#### SiteScope 如何计算错误边界

SiteScope 使用百分比值为每个度量创建错误边界。错误边界是将被视为处于错误状态的度量值,即使 根据现有基线百分比不应该将值报告为处于错误状态也是如此。有关详细信息,请参阅[良好边界和错误](#page-262-1) [边界](#page-262-1) (第 263 页)。

SiteScope 通过以下方式之一计算错误边界:

- 如果度量数据具有针对特定计划的静态错误阈值,则会将基线阈值的百分比值计算为实际值,随后 将该值与静态阈值进行比较,如下所述:
	- <sup>l</sup> 如果静态错误阈值比基线阈值更极端,则应使用静态错误阈值作为该度量的错误阈值边界。

**示例:**

如果静态错误阈值为 100% CPU 使用率,而计算出的基线阈值为 67% CPU 使用率,则会使用 静态错误阈值(100% CPU 使用率)作为错误边界。

• 如果基线阈值比静态错误阈值更极端,则使用此偏移值。此偏移是 SiteScope 添加到基线阈值(或 从基线阈值中减去,取决于度量的方向)的一个百分比值,最后生成的结果值用作该度量的错误边 界。可以在"基础结构首选项"的"基线设置"面板中确定偏移值。

#### **示例:**

如果某个计划的静态错误阈值为 60% CPU 使用率,但计算出的基线阈值为 65% CPU 使用 率, 则通过以下方式计算错误边界: 65% CPU 使用率 \* 130%(使用默认偏移值 0.3)= 84.5% CPU 使用率。

• 如果在计算基线之前具有特定计划的度量没有错误阈值(此度量具有警告阈值或良好阈值,但没有错 误阈值), 并且在"基线设置"中选择了"如果未定义任何错误阈值, 则自动创建错误边界"选项, 则会将基线阈值的百分比值计算为实际值,并在基线阈值中添加或减少偏移值(取决于度量方向)。最 后得到的结果值将用作度量的错误边界。

**备注:**在以下情况下将不创建错误边界:

- <sup>l</sup> 在计算基线之前具有特定计划的度量没有错误阈值(例如,此度量有警告阈值或良好阈值,但 没有错误阈值),并且
- 未选择"如果未定义任何错误阈值,则自动创建错误边界"选项。

有关定义偏移值和自动创建错误边界的详细信息,请参[阅基础结构首选项](#page-480-0) (第 481 页)。

# 基线阈值用户界面

本节包括:

- <sup>l</sup> [计算基线对话框](#page-265-1) (第 266 页)
- [调整依附性级别/设置边界对话框](#page-267-0) (第 268 页)
- <sup>l</sup> [百分比值范围映射表](#page-268-0) (第 269 页)
- <sup>l</sup> [备份配置对话框](#page-269-0) (第 270 页)
- <sup>l</sup> [基线监控器度量图对话框](#page-270-0) (第 271 页)
- <sup>l</sup> [注释工具](#page-272-0) (第 273 页)
- <sup>l</sup> [删除基线对话框](#page-275-0) (第 276 页)
- <sup>l</sup> [基线状态报告](#page-276-0) (第 277 页)
- <span id="page-265-1"></span><sup>l</sup> [激活基线对话框](#page-277-0) (第 278 页)

### 计算基线对话框

通过此对话框,可以选择要在基线计算中包含的组、监控器或这两者,选择用于收集基线数据的时间范 围计划,选择并调整依附性级别以确定监控器度量样本值对阈值的影响程度,以及计算基线阈值。

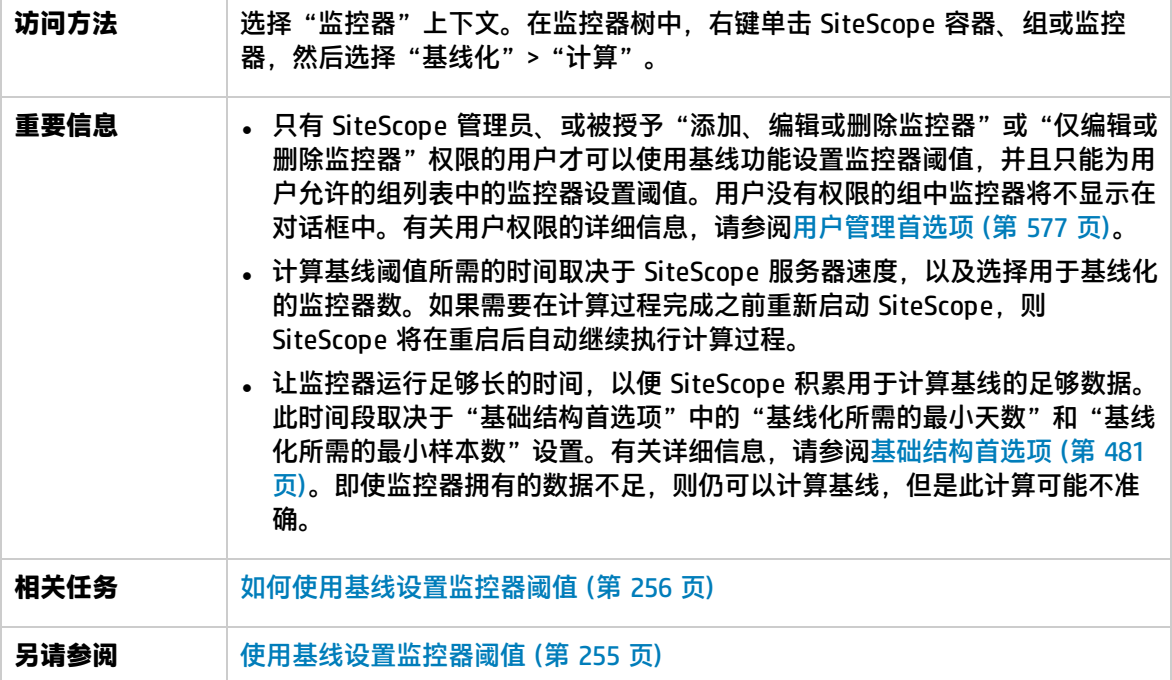

### <span id="page-265-0"></span>选择用于基线计算的监控器

对用户界面元素的描述如下(未标记的元素显示在尖括号中):

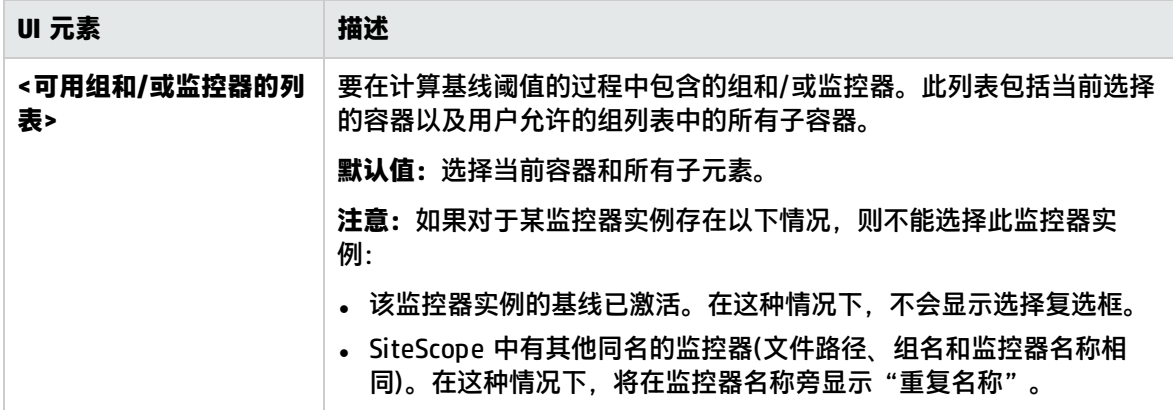

### <span id="page-266-0"></span>计划

### 对用户界面元素的描述如下:

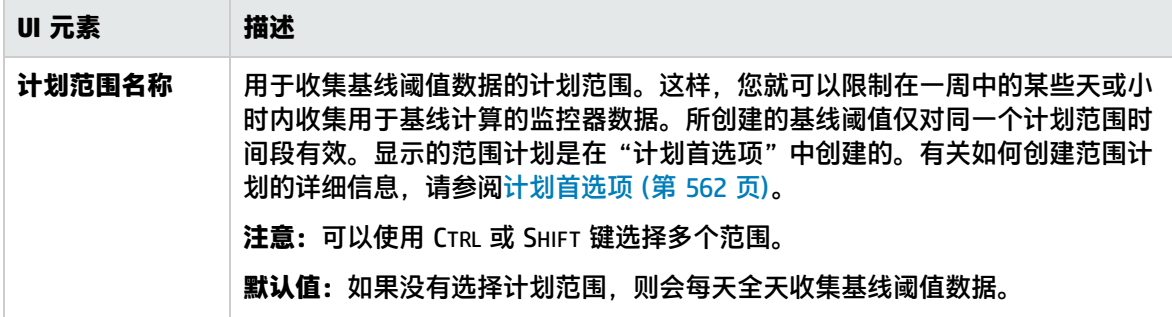

<span id="page-266-1"></span>依附性级别

对用户界面元素的描述如下:

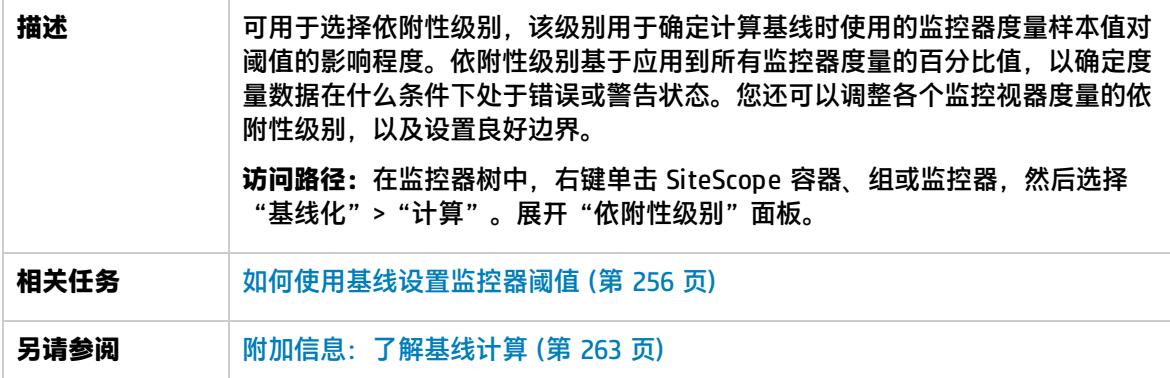

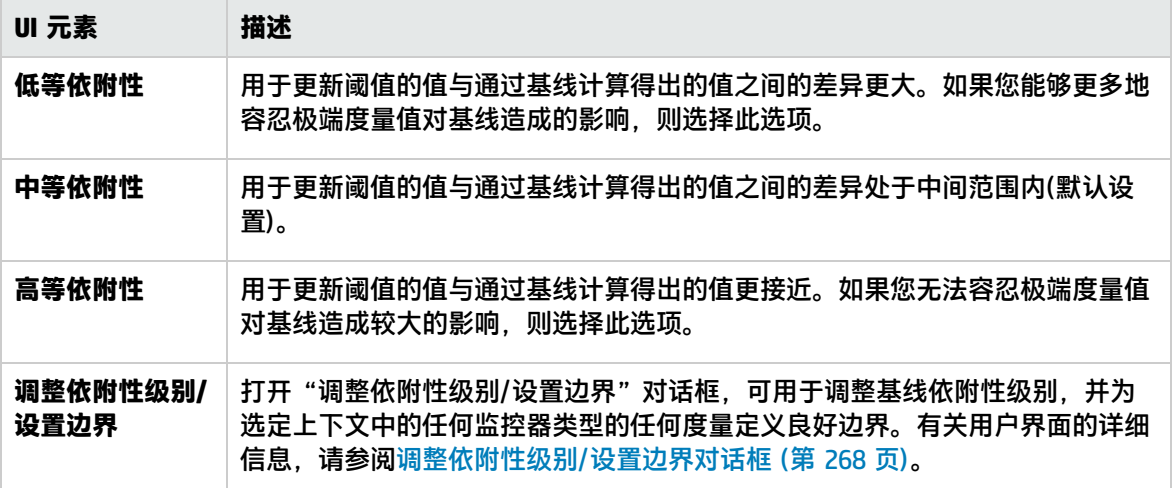

### <span id="page-267-0"></span>调整依附性级别/设置边界对话框

此对话框显示对每个依附性级别在基线计算中使用的百分比值,以及为选定上下文中的每个监控器度量 定义的良好边界(如果已配置)。通过此对话框,可以调整基线依附性级别,并为任何监控器类型的任何 度量设置良好边界。

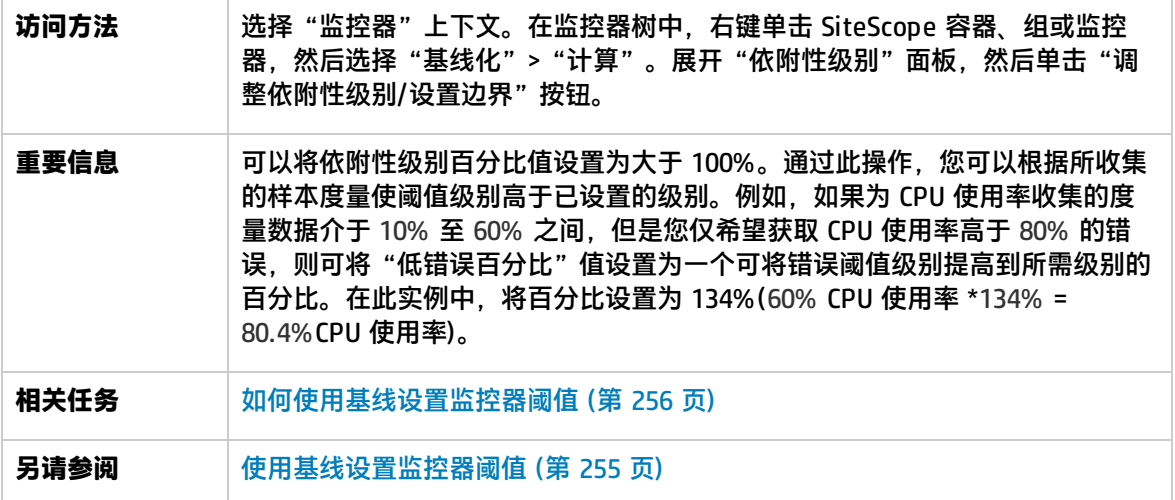

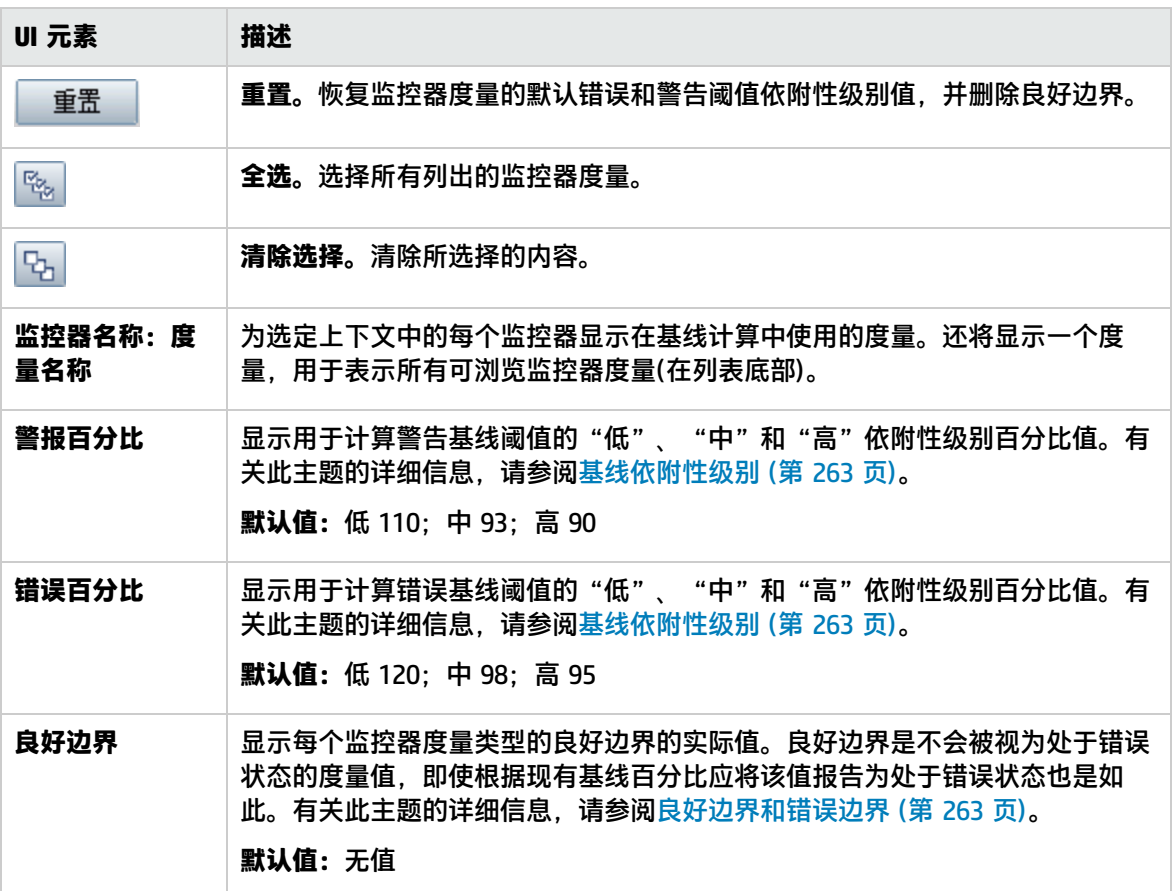

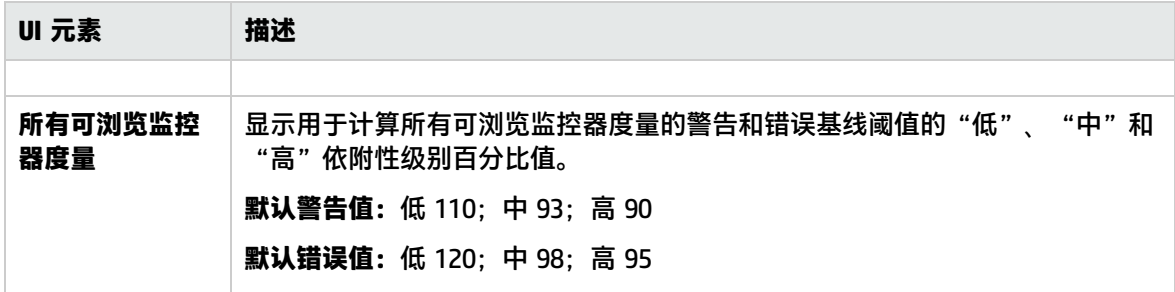

## <span id="page-268-0"></span>百分比值范围映射表

此表将显示映射到每个百分比值范围的实际值。SiteScope 使用百分比值来定义基线错误和警告阈值。 可使用此表查看对应于百分比值的实际值,还可以手动更改百分比值。

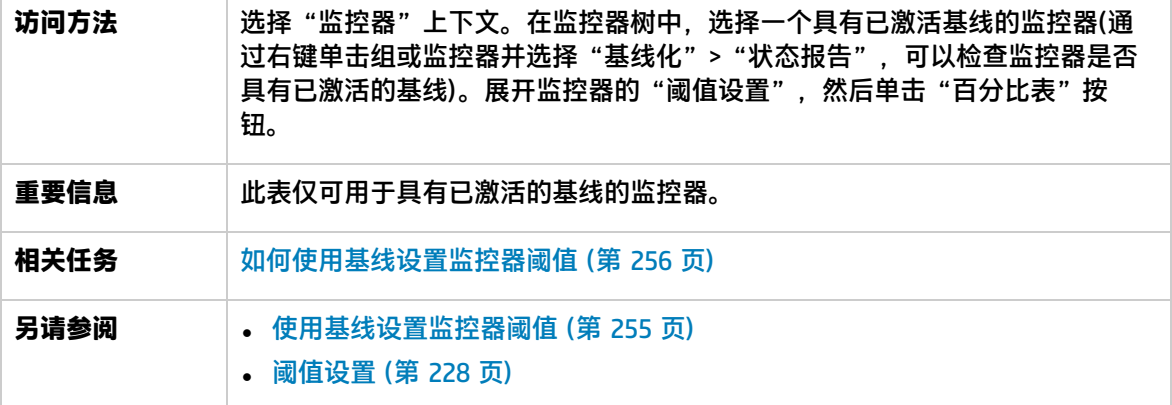

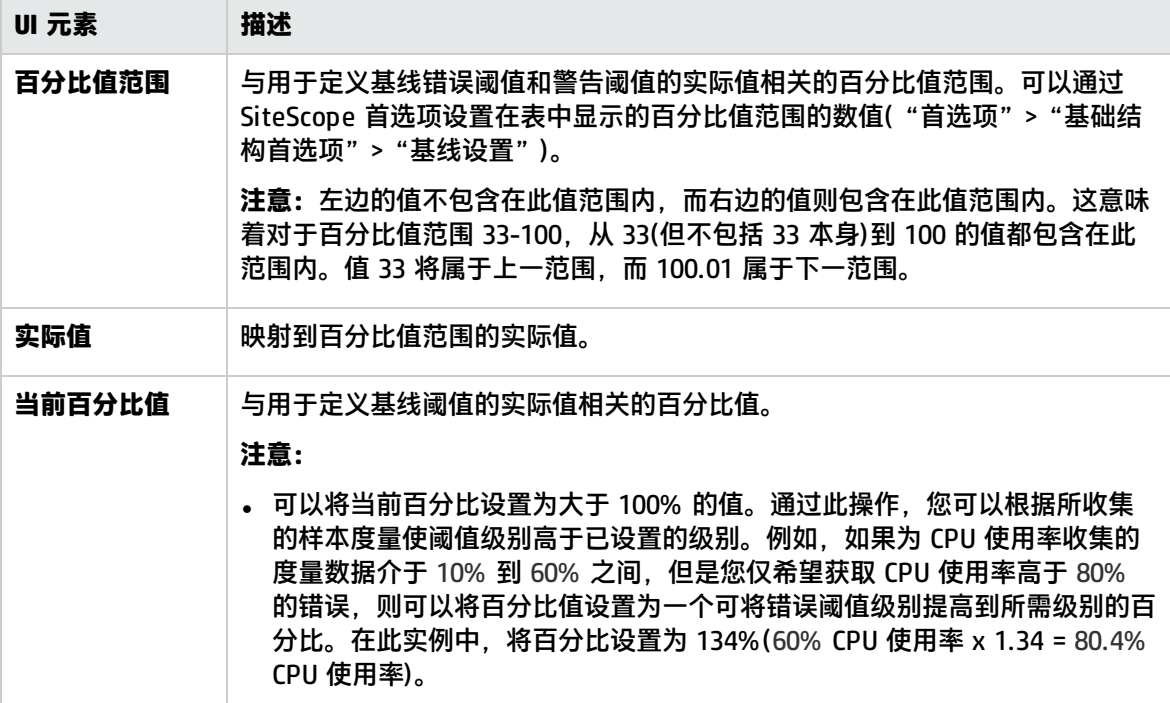

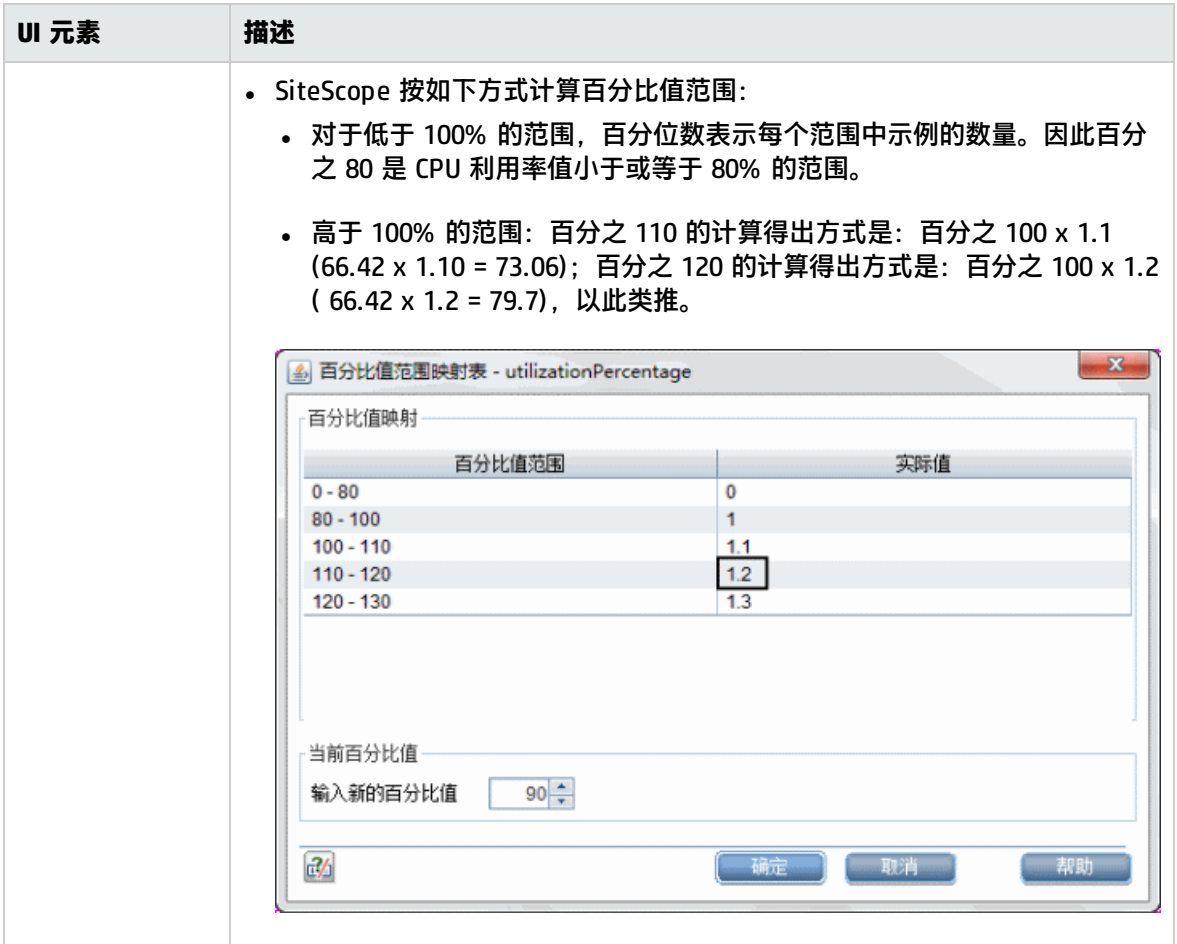

## <span id="page-269-0"></span>备份配置对话框

通过此对话框,可在激活基线阈值之前保存当前监控器阈值配置。可使用配置工具来恢复配置设置。有 关配置工具的详细信息,请参阅《SiteScope 部署指南》(<SiteScope 根目录>\sisdocs\doc\_lib\Get\_ Documentation.htm)。

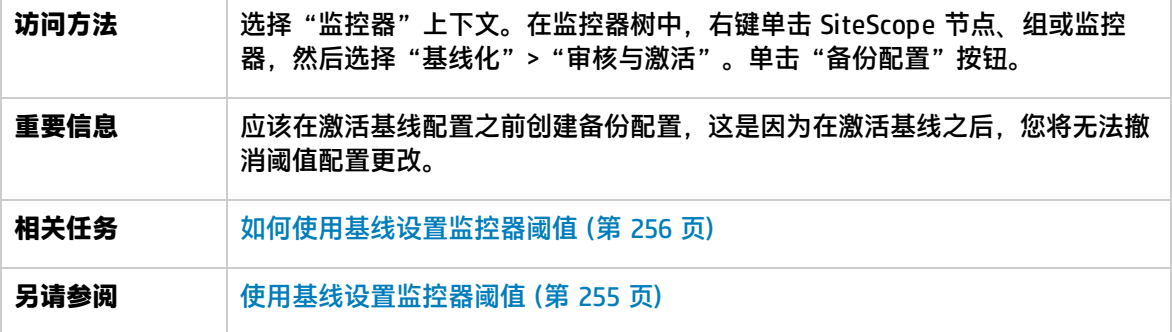

### 对用户界面元素的描述如下:

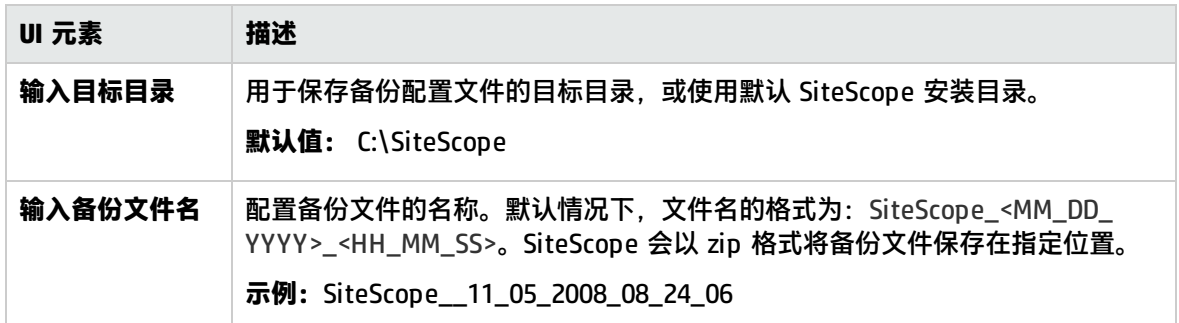

### <span id="page-270-0"></span>基线监控器度量图对话框

此对话框可为监控器的所有度量数据显示图形表示形式。选择为进行图形显示的默认日期是错误减少数 目最多的那个日期。每个图形都将显示当前警告和错误阈值、基线警告和错误阈值,以及在 24 小时 (00:00-23:59) 内所有与基线相关的监控器度量的历史数据。

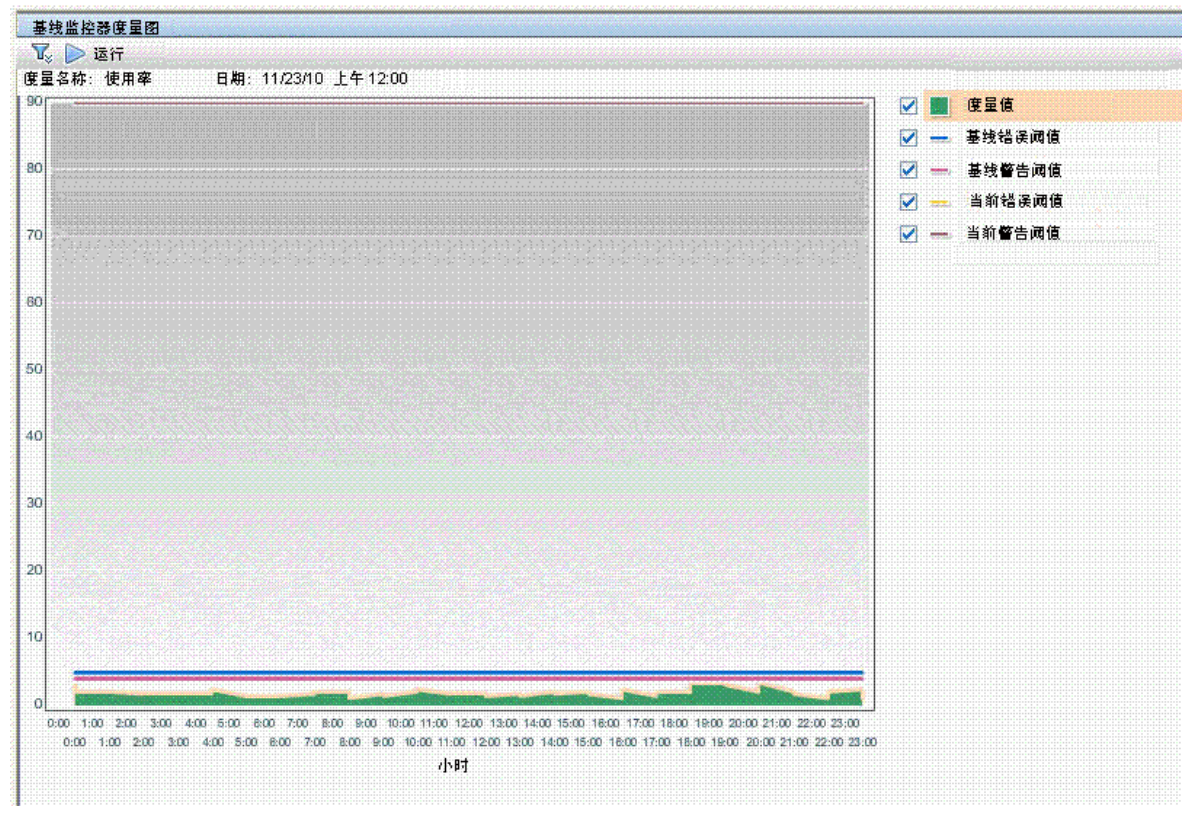

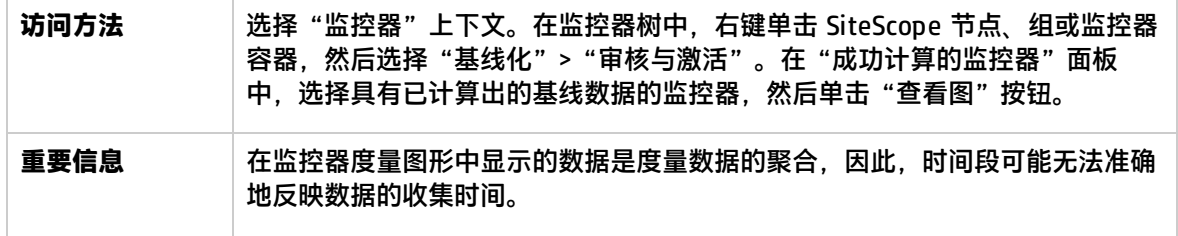

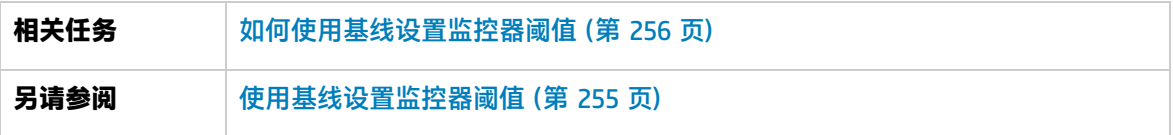

图形设置

对用户界面元素的描述如下:

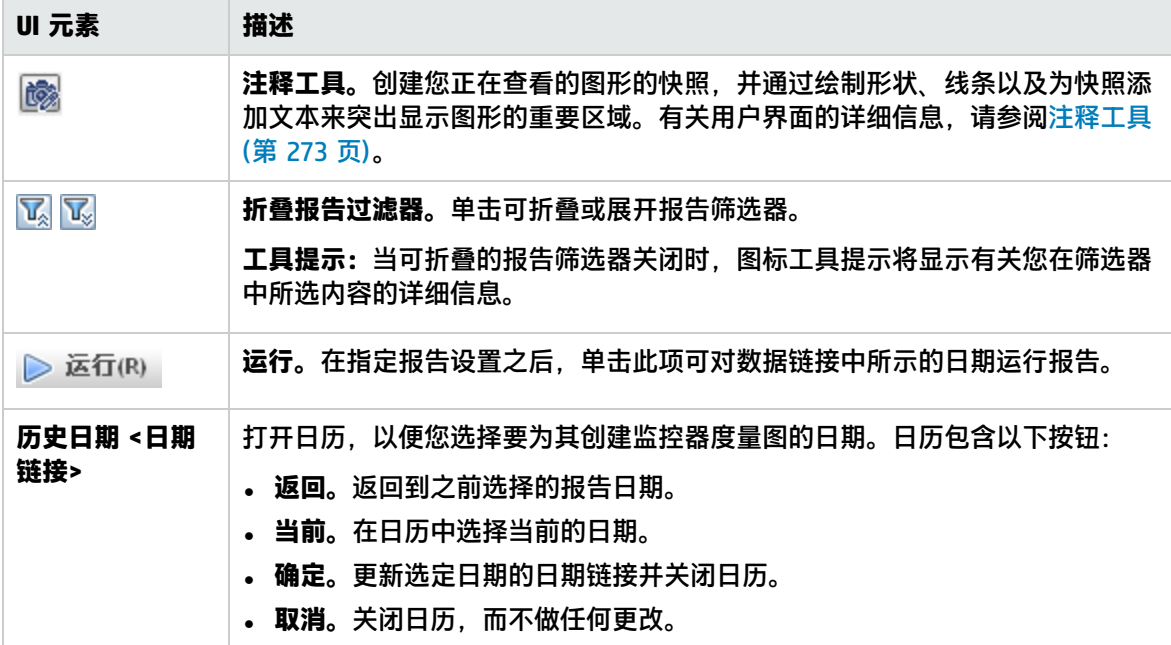

### 图内容

对用户界面元素的描述如下(未标记的元素显示在尖括号中):

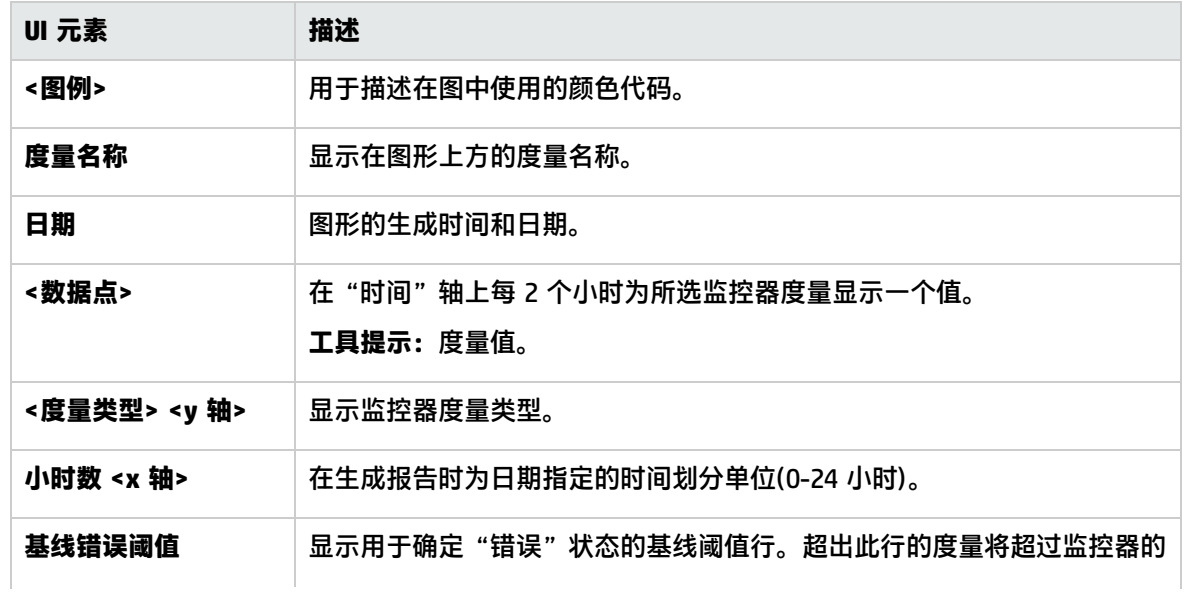

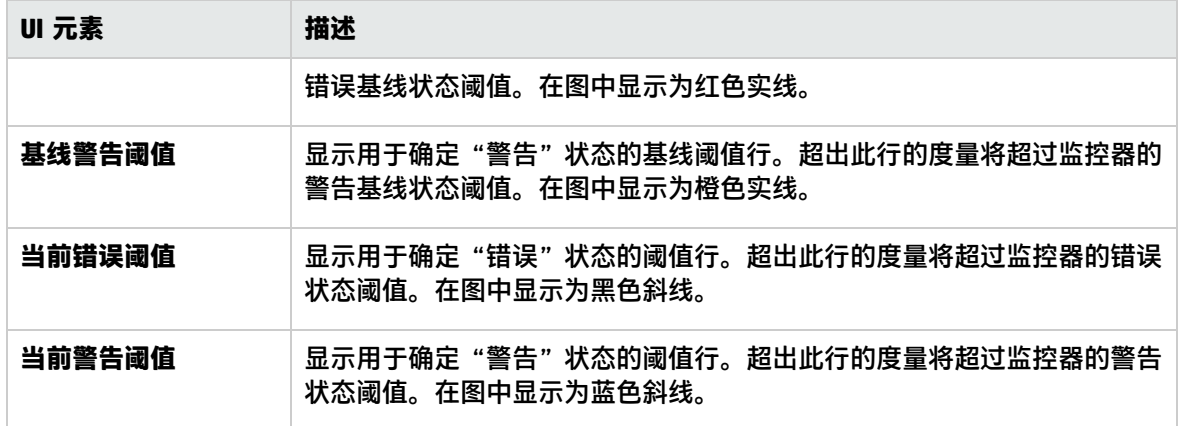

### <span id="page-272-0"></span>注释工具

此工具允许您对所查看的报告快照进行注释,以突出显示重要区域。查看"基线监控器度量图"时,可 使用"注释工具"。"注释选项"支持您自定义快照。

"注释菜单栏"包含可用于执行以下操作的元素:

- <sup>l</sup> 更改快照的外观。
- <sup>l</sup> 保存、打印或通过电子邮件发送注释报告。

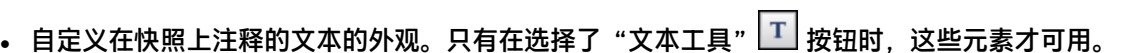

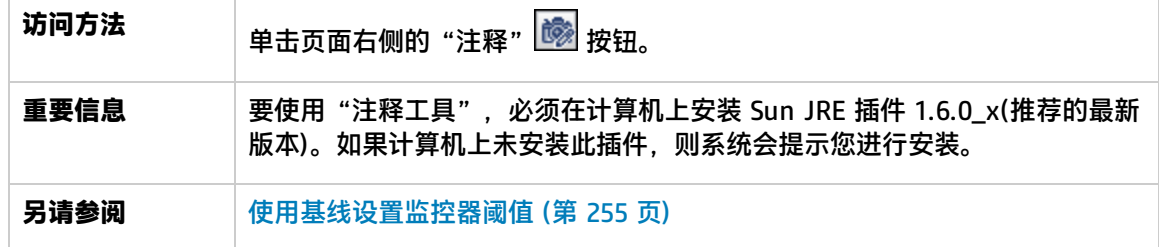

注释选项

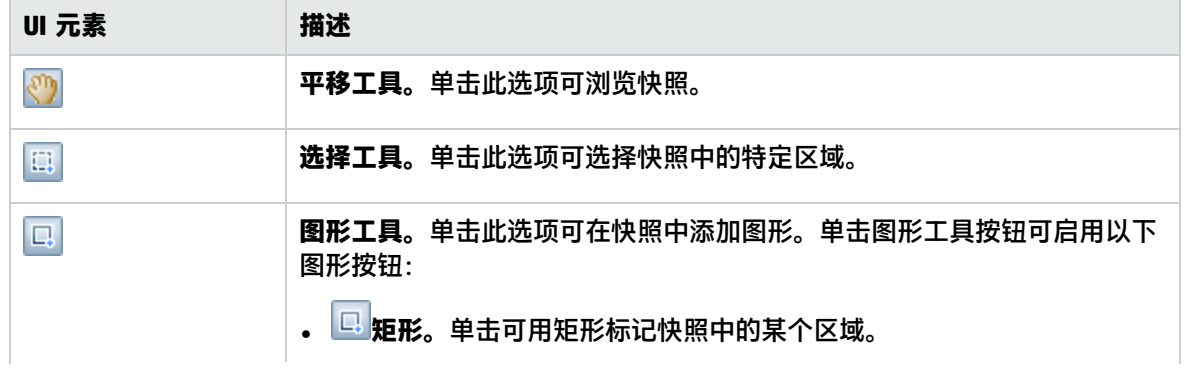

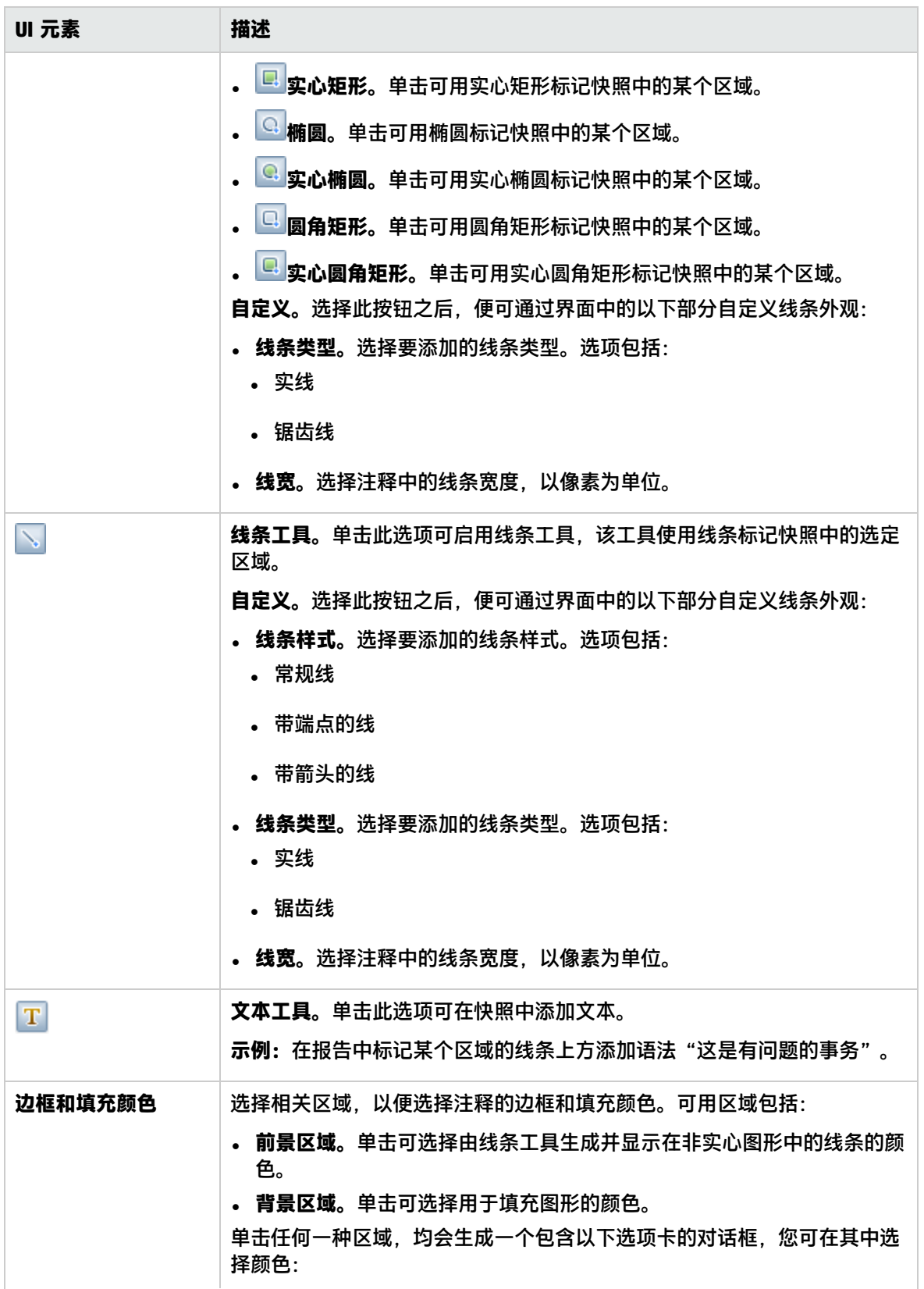

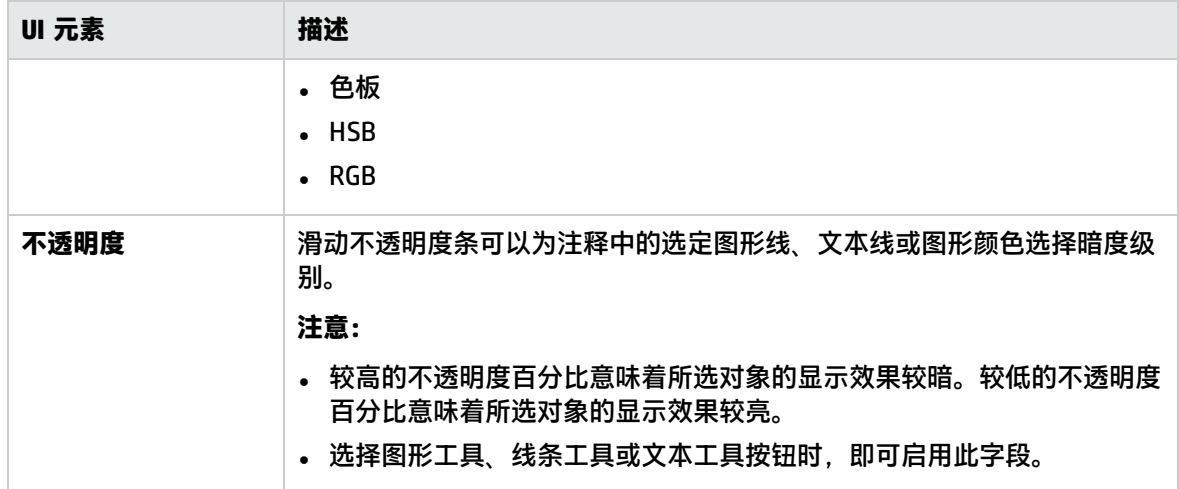

### 注释菜单栏

对用户界面元素的描述如下(未标记的元素显示在尖括号中):

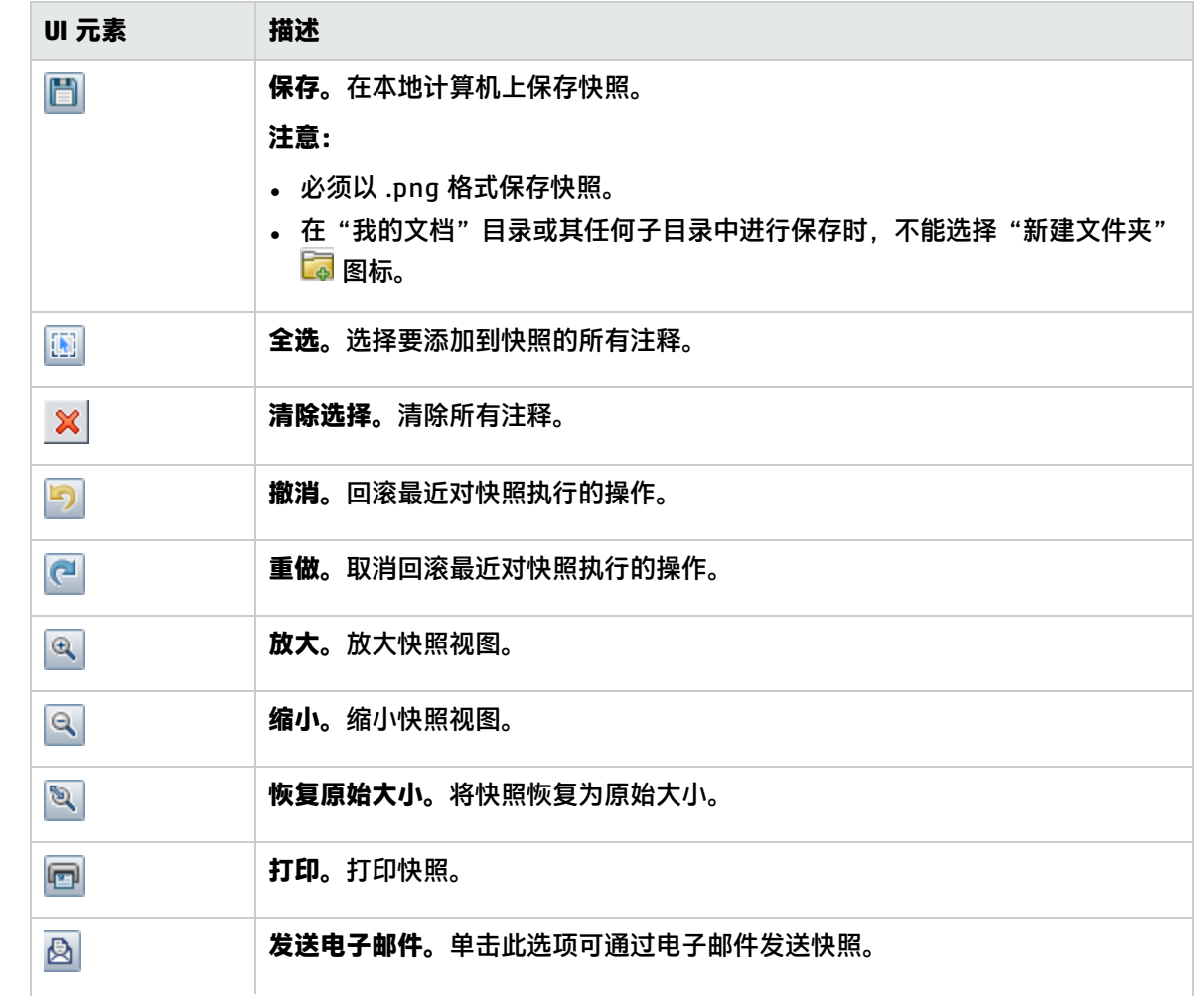

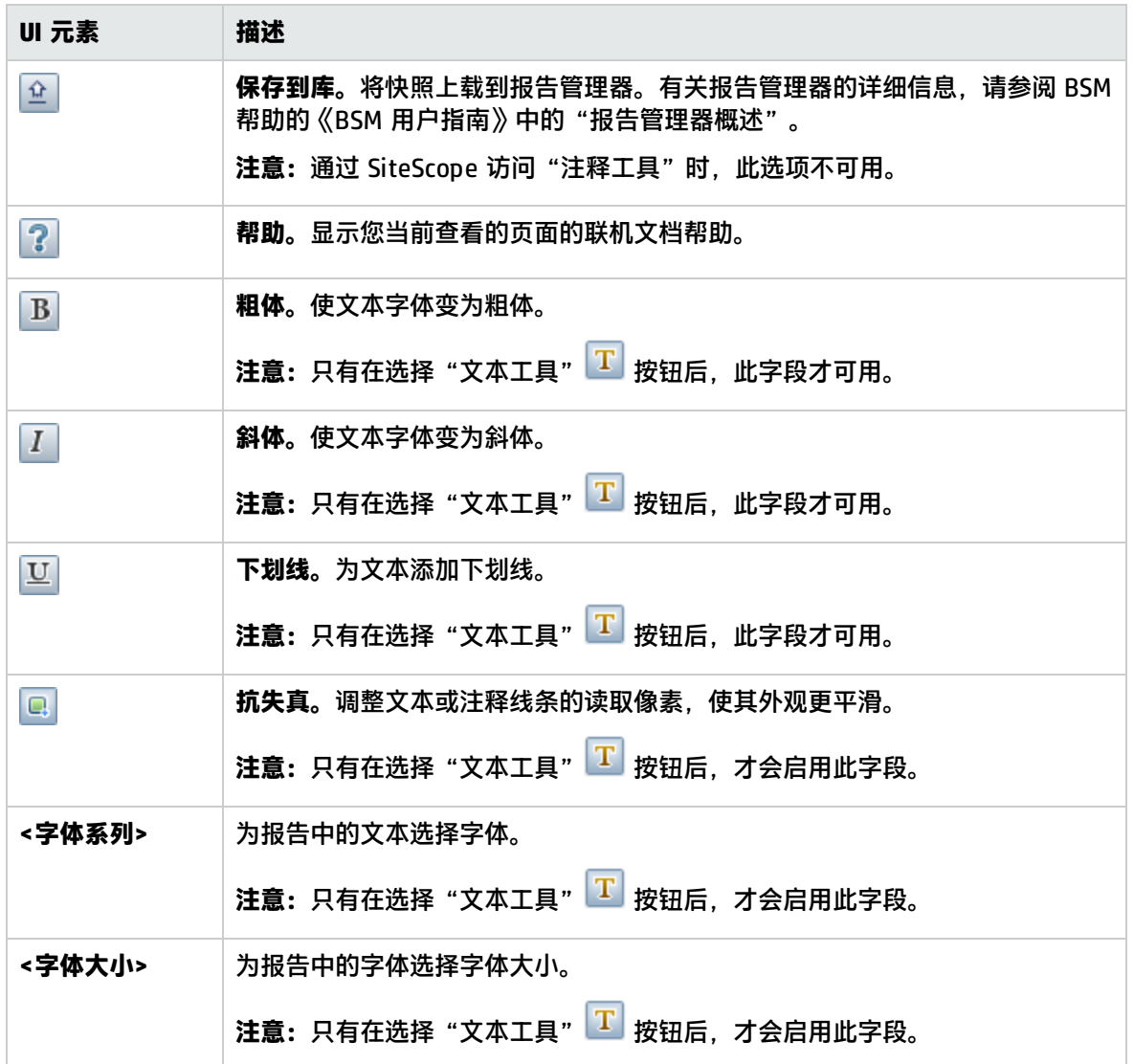

### <span id="page-275-0"></span>删除基线对话框

通过此对话框,可选择要从中删除基线的组、监控器或同时选择这两者。必须首先删除监控器的现有基 线计算,然后才能重新计算监控器阈值基线。

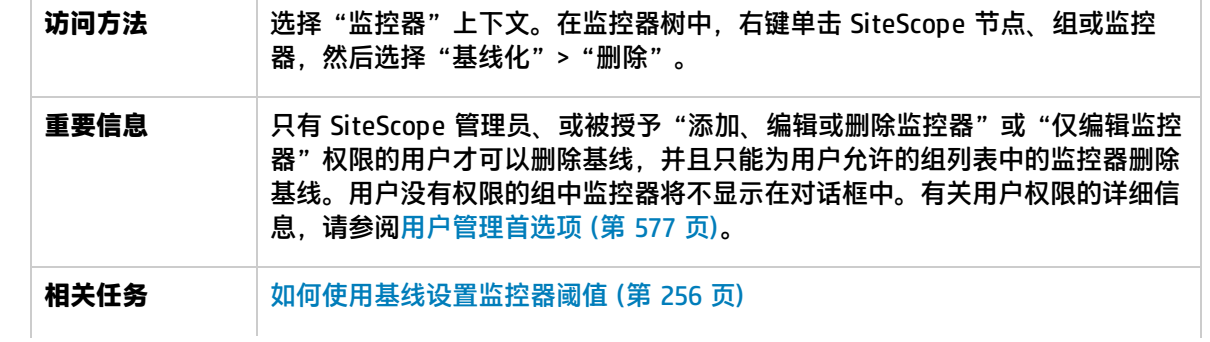

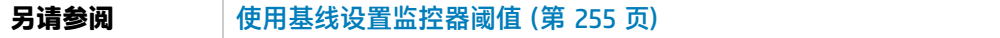

对用户界面元素的描述如下(未标记的元素显示在尖括号中):

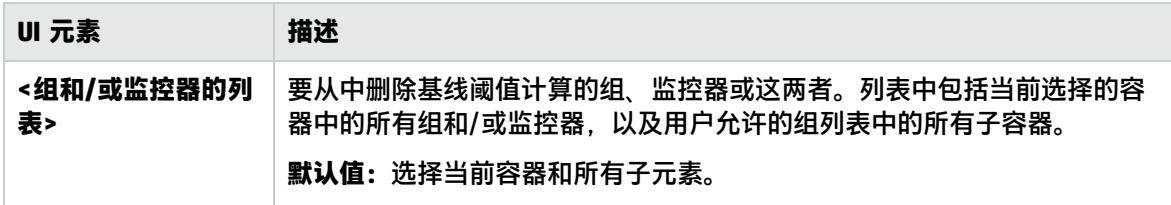

### <span id="page-276-0"></span>基线状态报告

### 此报告将显示所选上下文中所有监控器的基线状态信息。

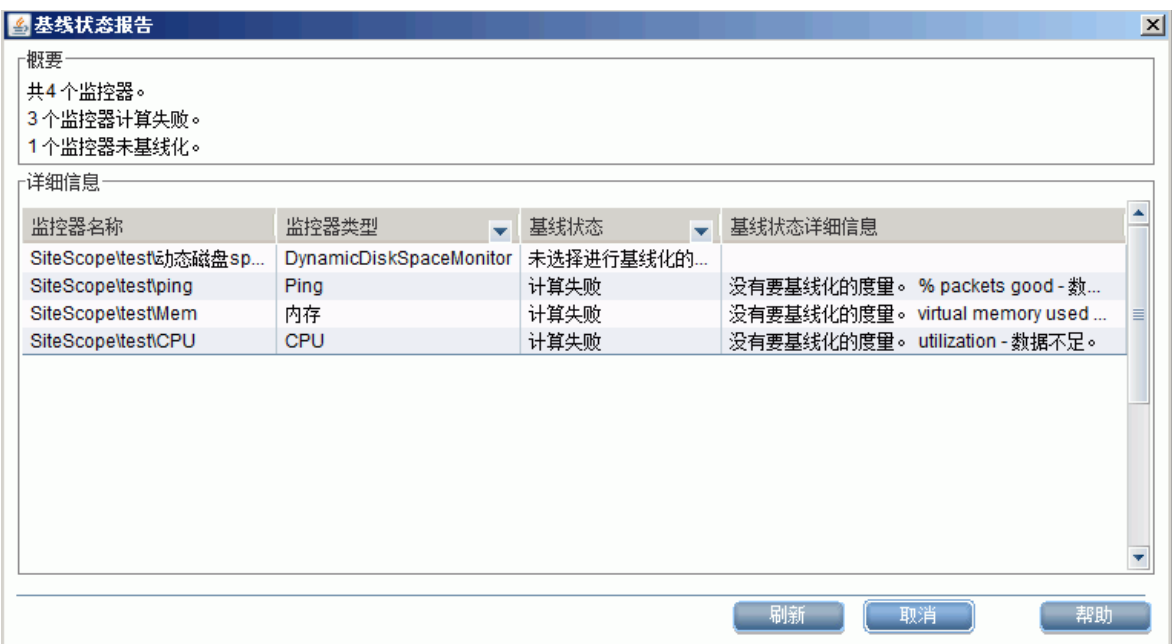

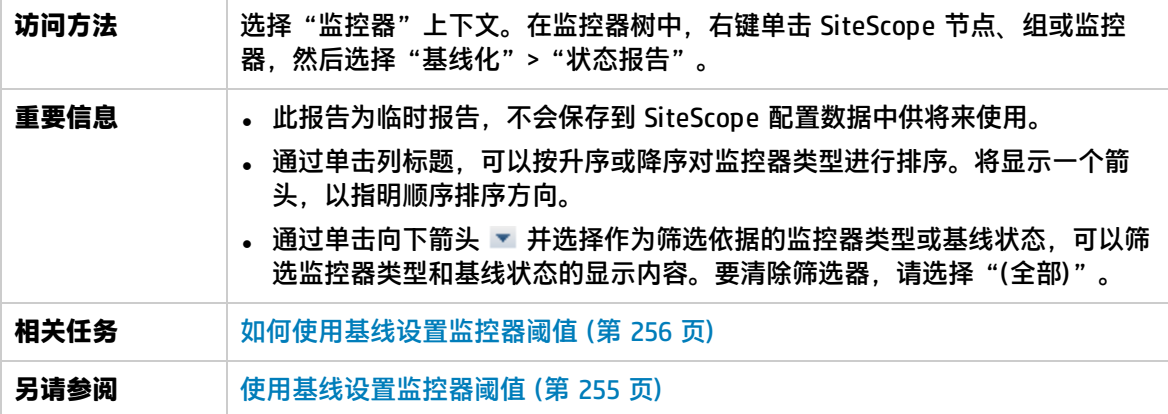

### 对用户界面元素的描述如下:

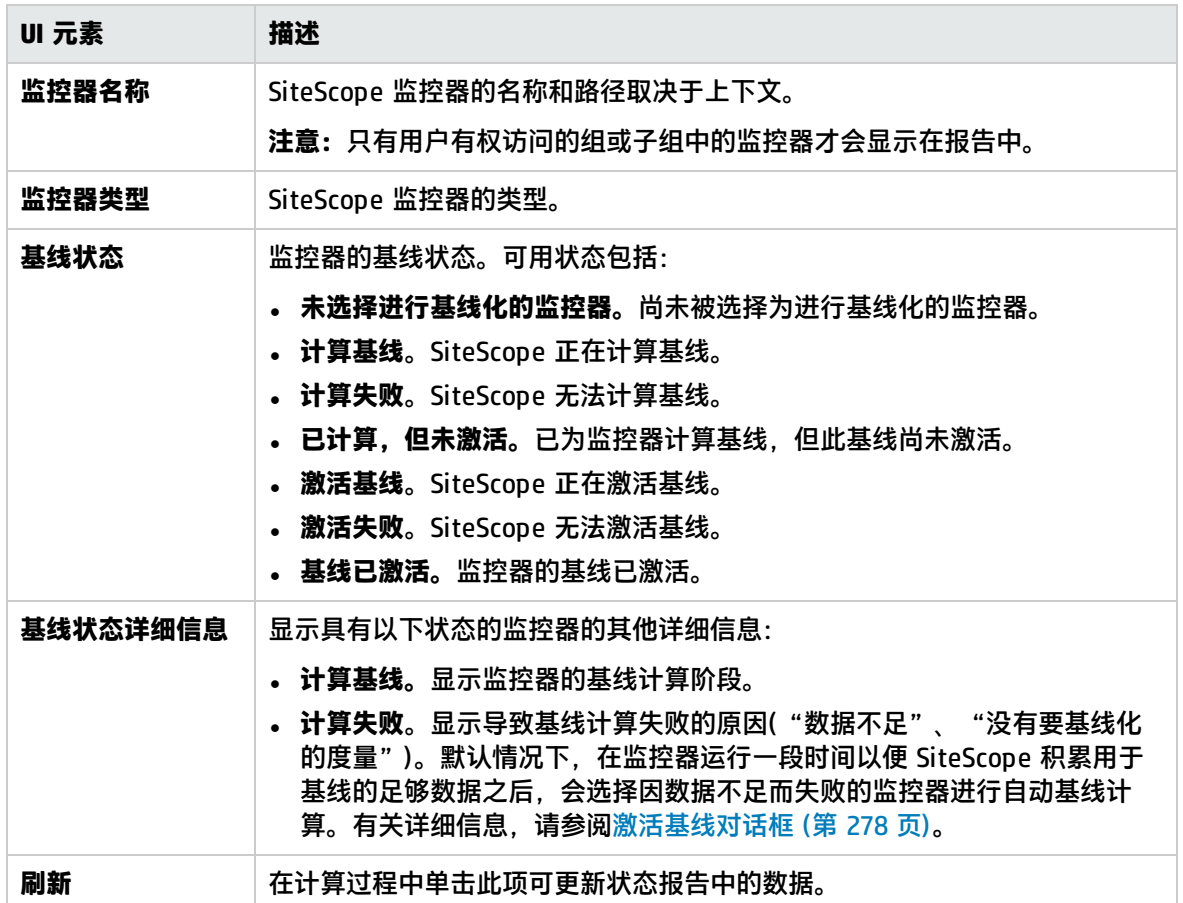

### <span id="page-277-0"></span>激活基线对话框

此对话框显示已计算的监控器基线数据的概要信息。通过此对话框,可保存当前监控器配置、查看基线 度量图形、查看失败的操作,以及激活基线阈值配置。对于 SiteScope 无法为其计算基线的监控器,此 对话框将显示失败原因。

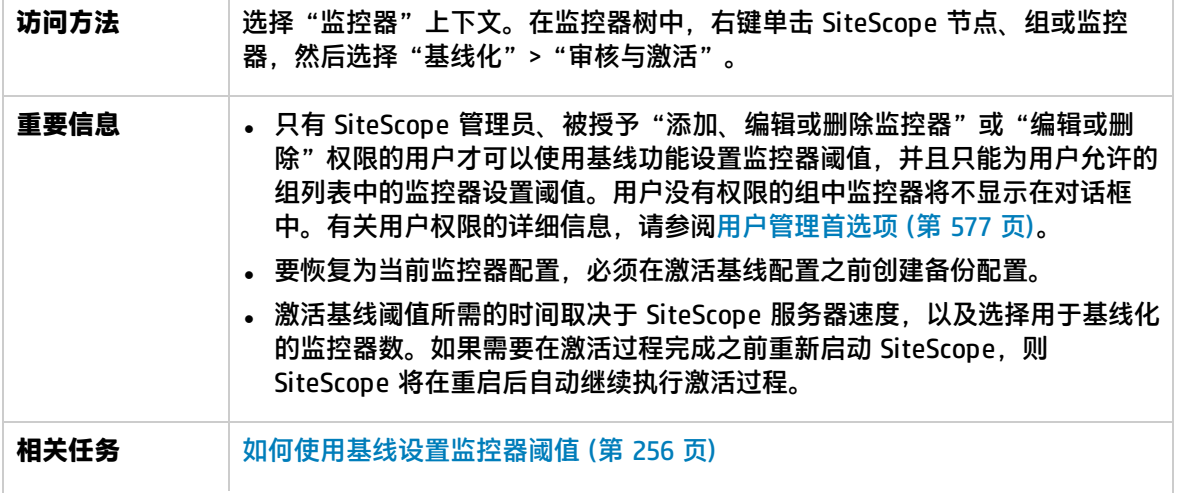

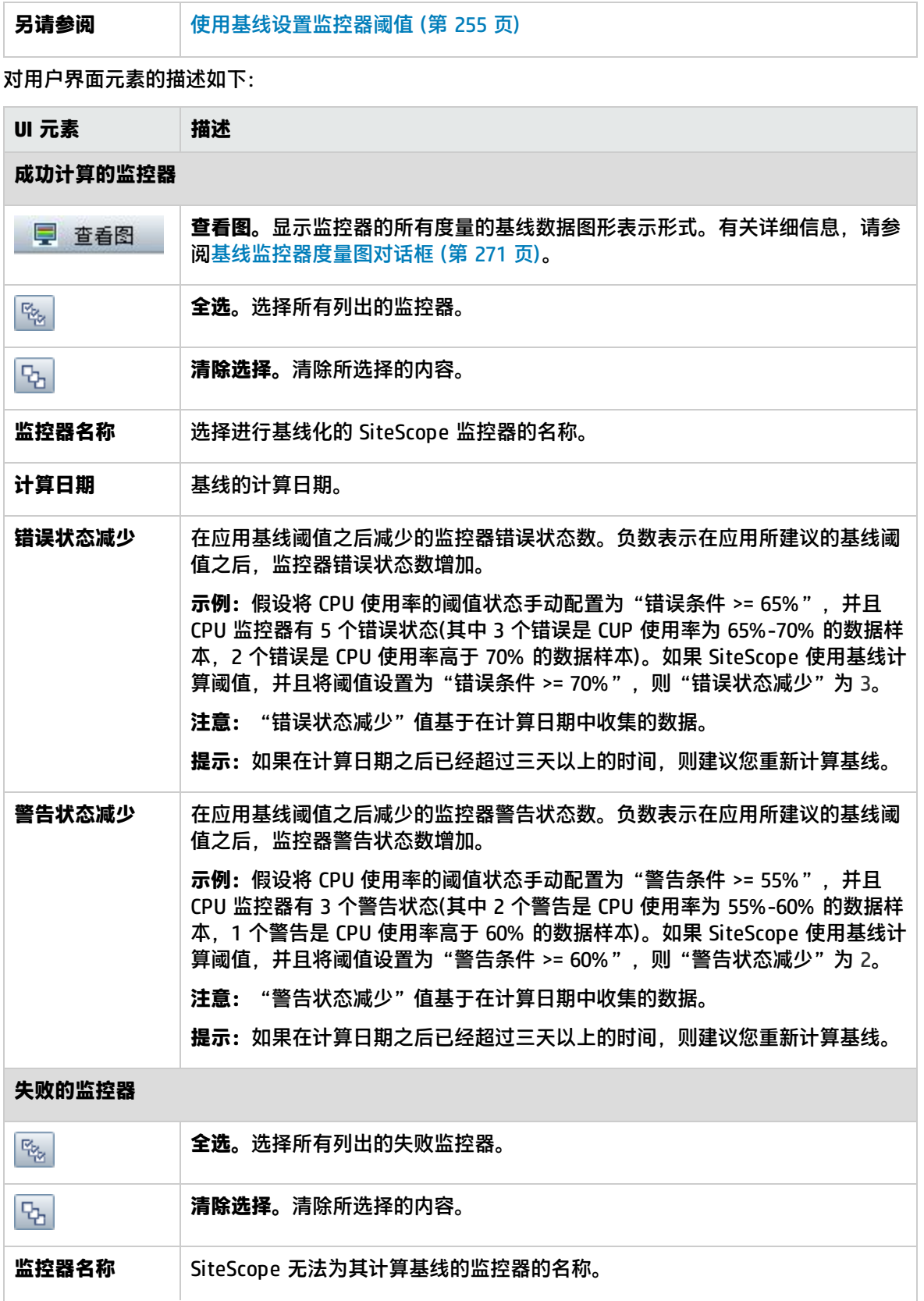

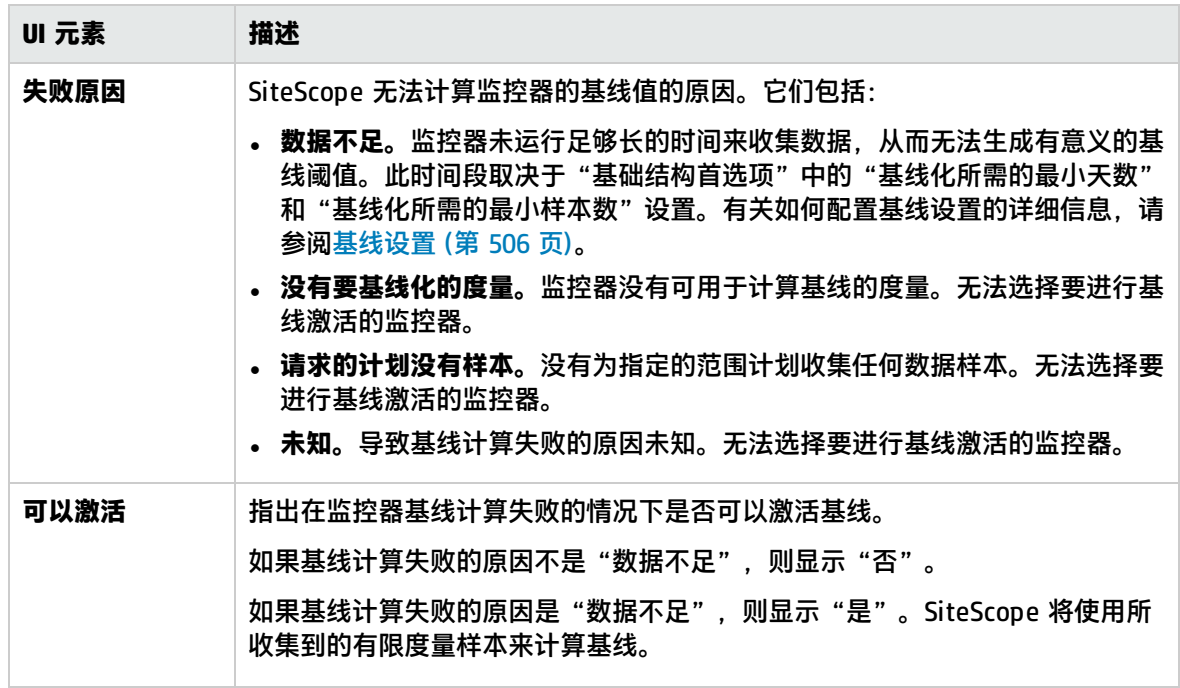

# 第 27 章: 创建计算的度量

计算的度量是通过对现有 SiteScope 度量执行算术函数或逻辑运算而生成的一种度量。之后,计算的度 量会显示在"阈值设置"面板中,支持您基于该度量配置阈值。

例如,您可以创建一个计算的度量来计算某个监控器实例的两个或多个现有度量的平均值,然后配置一 个阈值,以在该平均值超过某个数目时触发警报。

访问方法

选择"监控器"上下文。在监控器树中,展开含有监控器的组文件夹,然后选择监控器。在右窗格中, 单击"属性"选项卡,然后选择"计算的度量设置"面板。

了解

本节包括:

- <sup>l</sup> [计算的度量概述](#page-280-0) (第 281 页)
- <sup>l</sup> [计算的度量示例](#page-280-1) (第 281 页)
- <span id="page-280-0"></span>• [动态监控器的计算的度量](#page-281-0) (第 282 页)

#### 计算的度量概述

使用计算的度量执行下列操作:

- <sup>l</sup> 分析一直变化而难以定义状态阈值的度量。
- 根据 SiteScope 常规度量定义新的算法或逻辑度量。
- <sup>l</sup> 支持您使用预置的运算符(例如 sum、average、minimum、maximum、frequency 和 previous)在 监控器度量上运行运算。
- 增强某些 SiteScope 度量的业务影响。

要创建新的计算的度量,请创建包含度量、运算符和值的表达式。创建表达式时,您可随时检查表达式 的有效性。为了使您能够区分表达式内的度量、运算符和值,对它们进行了单独的彩色编码。

您还可在创建模板监控器实例时创建计算的度量。有关创建模板监控器的详细信息,请参[阅如何使用模](#page-621-0) [板创建监控结构](#page-621-0) (第 622 页)。

SiteScope 将计算出计算的度量的结果,并且结果将显示在 SiteScope 控制面板和监控器的状态概要 中。

<span id="page-280-1"></span>计算的度量示例

**示例 1:**

您想要计算 Microsoft Windows Performance Counter 监控器的每秒页读取数与每秒页数的百分 比。使用以下表达式在 Microsoft Windows Performance Counter 监控器上创建计算的度量:

(<<Memory:Page Reads/sec>> / <<Memory:Pages/sec>>)\*100

### **示例 2:**

您想要计算 CPU 监控器上的最大 CPU 使用率。使用以下表达式在 CPU 监控器上创建计算的度量:

#max(<<CPU Utilization # 1>>, <<CPU Utilization # 2>>, <<CPU Utilization # 3>>, <<CPU Utilization # 4>>)

### **示例 3:**

您想要检查 vCenter 环境的最大利用率。创建以下计算的度量表达式:

#max(<</labm3esx01/HostSystem/cpu/coreUtilization.average\*/>>)

### <span id="page-281-0"></span>动态监控器的计算的度量

动态监控器将根据指定您要监控的度量的度量模式,自动更新度量和阈值。创建计算的度量表达式时, 您只能使用属于动态监控器的已配置模式一部分的正则表达式。

例如,动态磁盘空间监控器可跟踪服务器上当前正在使用的磁盘空间量。配置动态监控后,度量和阈值 会随着向服务器添加或从中删除磁盘而自动更新。这种方式支持您在配置监控器后,便可使其检测磁盘 和文件系统的更改。

您可以基于常用函数(例如求平均值或求和)为动态监控器配置计算的度量。

#### **示例:**

要计算所有磁盘的总可用空间,请创建一个计算的度量表达式,对从 **/.\*/MB free/** 中创建的所有 度量求和,如下:

SUM(<</.\*/MB free/>>)

**备注:**每个不属于函数的计算的度量(即只返回一个结果的计算的度量),您只能对其使用一个正则 表达式。

有关动态监控器的详细信息,请参阅《SiteScope Monitor Reference》指南中的VMware Host Monitors。

# 任务

如何创建计算的度量表达式

- 1. 先决条件
	- 只有 SiteScope 管理员或被授予"添加、编辑或删除监控器"或"编辑或删除监控器"权限的 SiteScope 用户才可以使用计算的度量功能,并且只能对用户允许的组列表中的监控器使用。 如果用户对监控器组没有权限,则这些监控器将不会显示在"计算的度量设置"面板中。有关 用户权限的详细信息,请参阅[用户管理首选项](#page-576-0) (第 577 页)。
	- 要配置计算的度量来执行某些算法功能,选定度量必须至少具有一个之前的值。例如,如果监 控器之前没有至少运行一次,则无法计算之前的函数。
- 2. 创建计算的度量表达式
	- a. 选择要为其创建计算的度量表达式的监控器,然后在监控器属性中打开"计算的度量设置"面 板。有关用户界面的详细信息,请参[阅计算的度量设置](#page-283-0) (第 284 页)。
	- b. 将计算的度量表达式配置为包括度量、运算符和值。

要在"表达式"字段中插入度量或运算符,请双击度量或运算符,或将其拖放至"表达式"字 段中。还可在"表达式"字段中手动输入度量或运算符。选定度量或运算符将以紫色显示在 "表达式"字段中。

- <sup>o</sup> **度量。**将根据您正配置的监控器类型动态更新度量列表。例如,对于磁盘空间监控器,可 用度量为 <<总百分比>> 和 <<MB 可用>>。
- <sup>o</sup> **运算符。**定义度量和值之间的关系。运算符包含函数。有关运算符的详细信息,请参阅[运](#page-284-0) [算符](#page-284-0) (第 285 页)。
- <sup>o</sup> **值。**适用于度量参数的数字或数值表达式。对于关系或布尔运算,请输入 1 或 0。对于 SiteScope 函数,请在运算符的括号内输入值。例如,要计算数字 7、9 和 11 的平均值, 请按照如下所示在运算符括号内输入下列数字: #Average(7, 9, 11)。

**备注:**

- 无法计算具有下列特点的计算的度量表达式:
	- <sup>l</sup> 一个数除以 0。
	- 一个非数值字符串除以一个数字。例如,许可证使用监控器的表达式 <<Overlicensed status>>/100 无法计算,因为 <<Overlicensed status>> 不是 数值。

对于此类计算的度量,相关计算的度量的控制面板的"概要"列中将显示 n/a。 有关在创建计算的度量表达式时可用的操作的详细信息,请参[阅可用的数据处理操](#page-305-0) 作 (第 [306](#page-305-0) 页)。

- <sup>l</sup> 您可在表达式中包含嵌套函数。例如,#average(#max(<<access permitted>>.length,<<directory exists>>.length),2)。
- 对于监控器,控制面板的"概要"列中将显示监控器报告的最新度量结果。这可能 包括多个度量,具体取决于监控器类型。对于监控器组,概要会显示组中的监控器 数以及报告错误状态的监控器数(如果有的话)。
- 由于 JavaScript 引擎限制,计算的度量表达式无法包含大于 2<sup>52</sup> 的值。有关详细 信息, 请参阅 [http://ecma-international.org/ecma-262/5.1/。](http://ecma-international.org/ecma-262/5.1/)

3. 检查表达式的有效性 - 可选

为了使您能够区分表达式内的度量、运算符和值,对它们进行了单独的彩色编码。如果某个度量 或运算符中缺失任何字符,则此度量或运算符将保持黑色不变。

要在创建表达式时随时检查表达式的有效性,请单击"验证"。

如何设置组合阈值计算的度量

您可以创建包含可在阈值中使用的逻辑表达式的计算的度量。

为此,在"新建/编辑计算的度量"对话框的"表达式"字段中配置两个计算的度量,然后在两个计算 的度量之间插入一个运算符。

### **示例:**

(utilization cpu#11==3)&(utilization cpu#12==5)

# UI 描述

<span id="page-283-0"></span>计算的度量设置

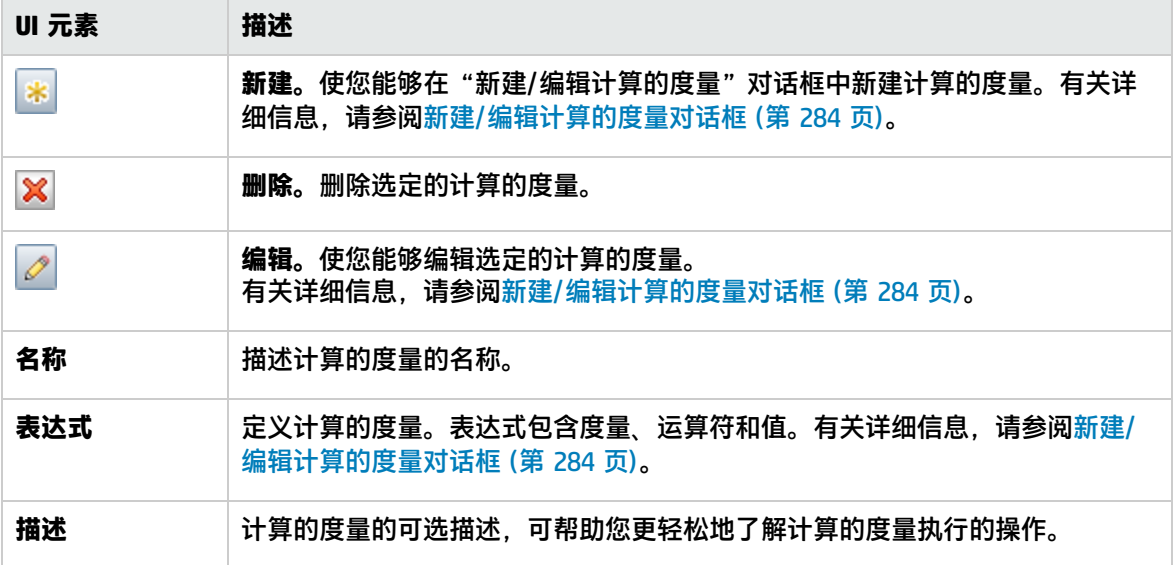

### <span id="page-283-1"></span>新建/编辑计算的度量对话框

此对话框使您能够新建计算的度量或编辑现有计算的度量。

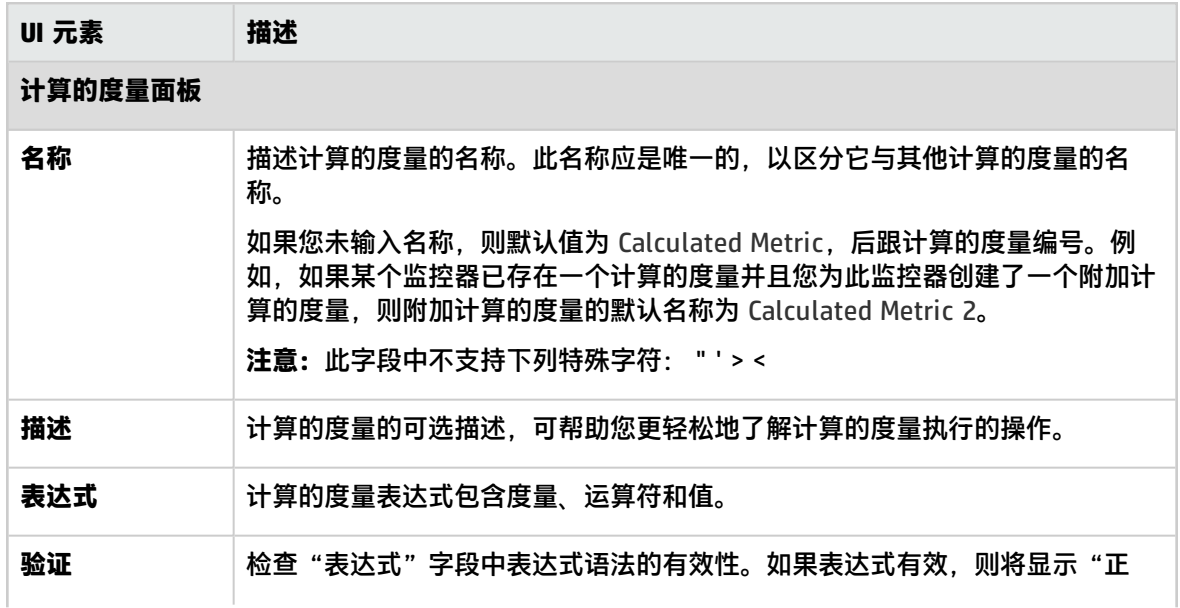

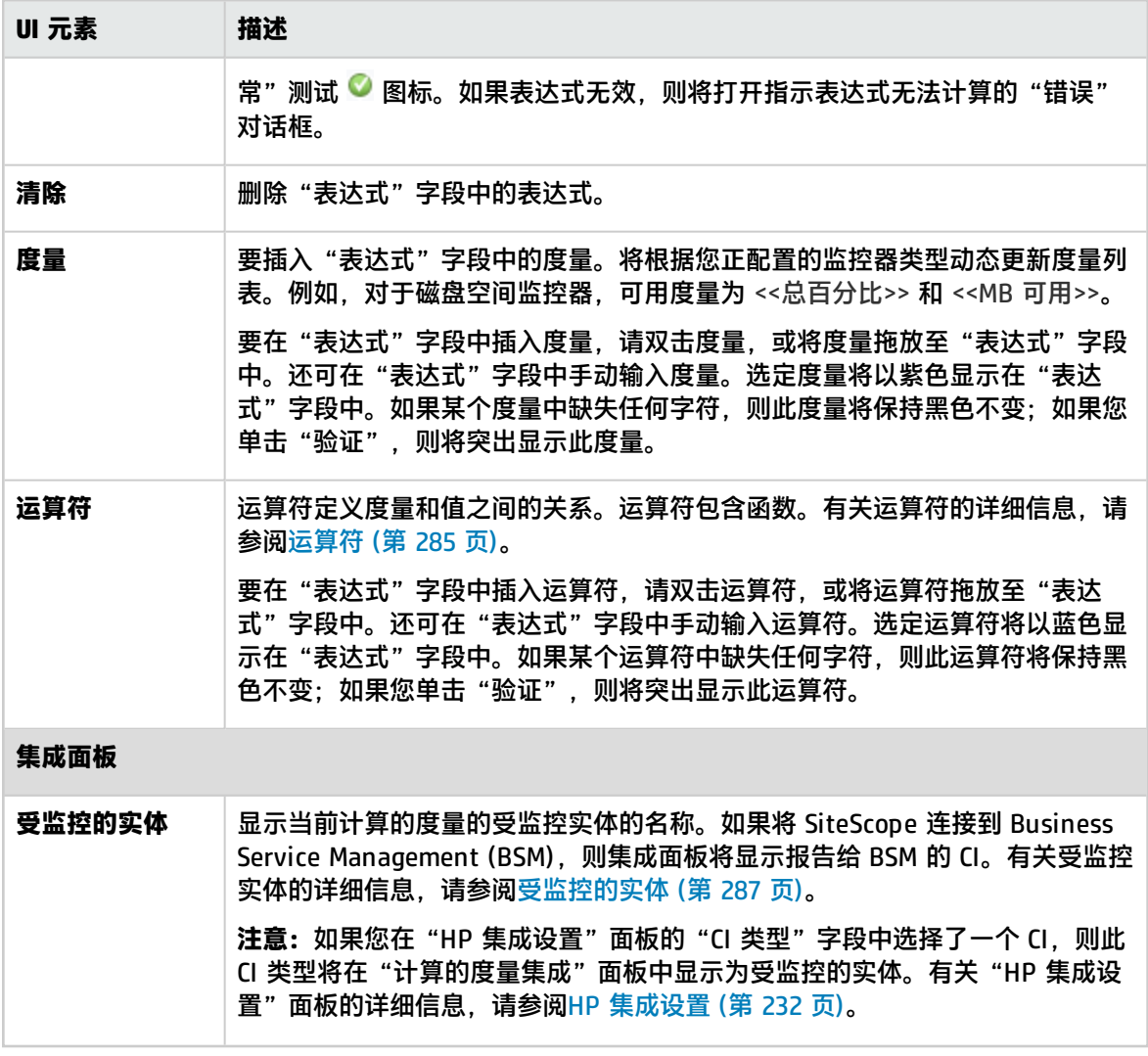

<span id="page-284-0"></span>运算符

运算符包括:

- <sup>l</sup> **算法运算符。** +, -, \*, /, (, ).
- <sup>l</sup> **布尔运算符。**

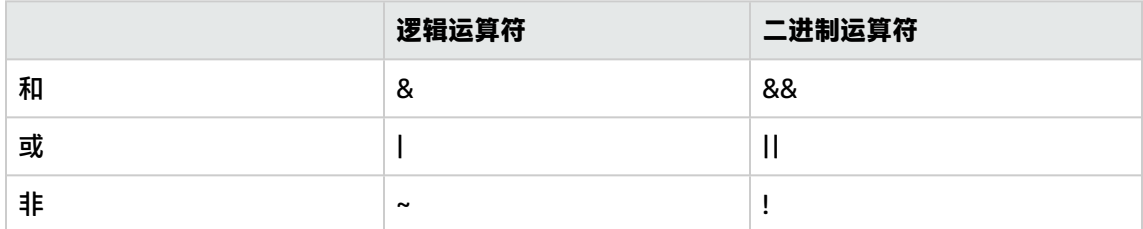

**备注:**您可在表达式的结尾使用后跟零的运算符 |(即 |0)来确定表达式为 true 或 false。例如, 如果度量 <<utilization cpu #1>> 大于度量 <<utilization cpu #2>>,则表达式 (<<utilization cpu #1>> > <<utilization cpu #2>>)|0 将返回结果 1,指示此表达式为 true。如果表达式为

false, 则它将返回结果 0。

- <sup>l</sup> **关系运算符。** <, >, ==, !=, <=, >=.
- <sup>l</sup> **JavaScript 字符串对象方法:**

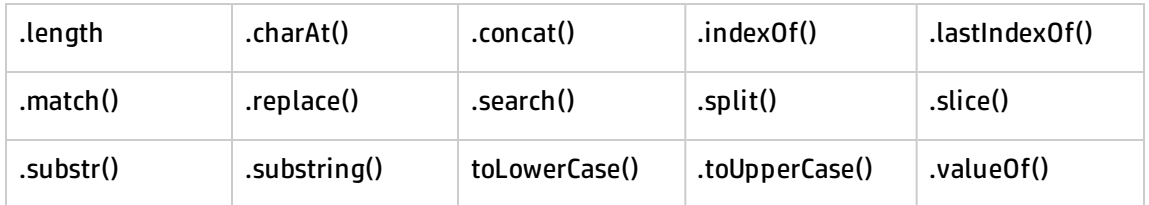

- <sup>l</sup> **SiteScope 函数:**
	- <sup>l</sup> **#Average()** 计算数值表达式的一系列以逗号分隔的数字或值的平均值。例如,#Average(value 1, value 2, value 3) 将计算 value 1、value 2 和 value 3 的平均值。 此函数仅当在每个客户端用户站上安装了 Java 版本 7 时才有效。
	- #Frequency() 返回监控器的运行频率值(秒)。例如,如果监控器运行频率设置为一分钟,则 #frequency() 将返回结果 60.0。
	- <sup>l</sup> **#longToDate()** 将数字格式的时间戳转换为一般可读格式。此函数将收到数字 (Long) 并根据 第二个参数的日期格式将它转换为日期字符串:#longToDate(Long, Date Format)。返回的时间 戳是自 1970 年 1 月 1 日 00:00:00.000 GMT 以来的毫秒数。例如,如果 SiteScope 服务器计算 机上的 GMT 设置为 +6,则"开始日期"将为1970 年 1 月 1 日 06:00:00.000
	- **#Max()** 返回数值表达式的一系列以逗号分隔的数字或值的最大值。例如, #Max(value 1, value 2, value 3) 将计算 value 1、value 2 和 value 3 的最大值。 此函数仅当在每个客户端用户站上安装了 Java 版本 7 时才有效。
	- <sup>l</sup> **#maxMetric()** 返回具有最大值的度量的名称。此函数仅当表达式包含正则表达式时才有效。 例如,如果度量 <<Zone/l2sun23-z1/mem/%memory>> 的值大于度量 <<Zone/l2sun23 z2/mem/%memory>> 的值, 则 #maxMetric(<<Zone/l2sun23z1/mem/%memory>>,<<Zone/l2sun23-z2/mem/%memory>>) 将返回 <<Zone/l2sun23 z1/mem/%memory>>(而不是其值)。 此函数仅对动态监控器有效。
	- <sup>l</sup> **#Min()** 返回数值表达式的一系列以逗号分隔的数字或值的最小值。例如,#Min(value 1, value 2, value 3) 将计算 value 1、value 2 和 value 3 的最小值。 此函数仅当您安装了 Java 版本 7 时有效。
	- <sup>l</sup> **#minMetric()** 返回具有最小值的度量的名称。此函数仅当表达式包含正则表达式时才有效。 例如,如果度量 <<Zone/l2sun23-z1/mem/%memory>> 的值小于度量 <<Zone/l2sun23 z2/mem/%memory>> 的值, 则 #minMetric(<<Zone/l2sun23z1/mem/%memory>>,<<Zone/l2sun23-z2/mem/%memory>>) 将返回 <<Zone/l2sun23 z1/mem/%memory>>(而不是其值)。

此函数仅对动态监控器有效。

- <sup>l</sup> **#Previous()** 返回上次监控器运行的度量值。例如,如果内存监控器在上次运行时的 MB 可用值 为 7828 MB 并且其当前运行为 7821 MB, 则 #previous(<<MB free>>) 将返回结果 7828.0。
- <sup>l</sup> **#Sum()** 返回数值表达式的一系列以逗号分隔的数字或值的和。例如,#Sum(value 1, value 2, value 3) 将计算 value 1、value 2 和 value 3 的和。 此函数仅当在每个客户端用户站上安装了 Java 版本 7 时才有效。
- <sup>l</sup> **#valueOf()** 返回度量值。度量名称应插入括号内,不带尖括号。 例如,您可输入表达式 #valueOf(#maxMetric(/(.)/cpu\*1/) + "cpuClick")。如果正则表达式 (/ (.)/cpu\*1) 的值为 VM1/cpuBla1,则返回的值为 VM1。
- **#numberOfRuns()** 返回监控器运行 1、2、3 等的顺序号。获取自名为"sample"的监控器属 性。这使您能够为每次运行在两种度量状态之间切换监控器状态。例如:(#numberOfRuns()/2 + "").indexOf('.')。

### <span id="page-286-0"></span>受监控的实体

大多数 SiteScope 监控器会向 BSM 报告一个受监控 CI。此 CI 将在"受监控的实体"字段中自动显示 为受监控的实体。对于报告每个度量的单独 CI 的监控器,计算的度量将根据下表连接到 CI:

**备注:**在使用特定受监控的实体创建一个计算的度量之后,之后无法为此计算的度量选择其他受监 控的实体。在这种情况下,您需要删除此计算的度量,然后使用所需监控的实体新建一个计算的度 量。

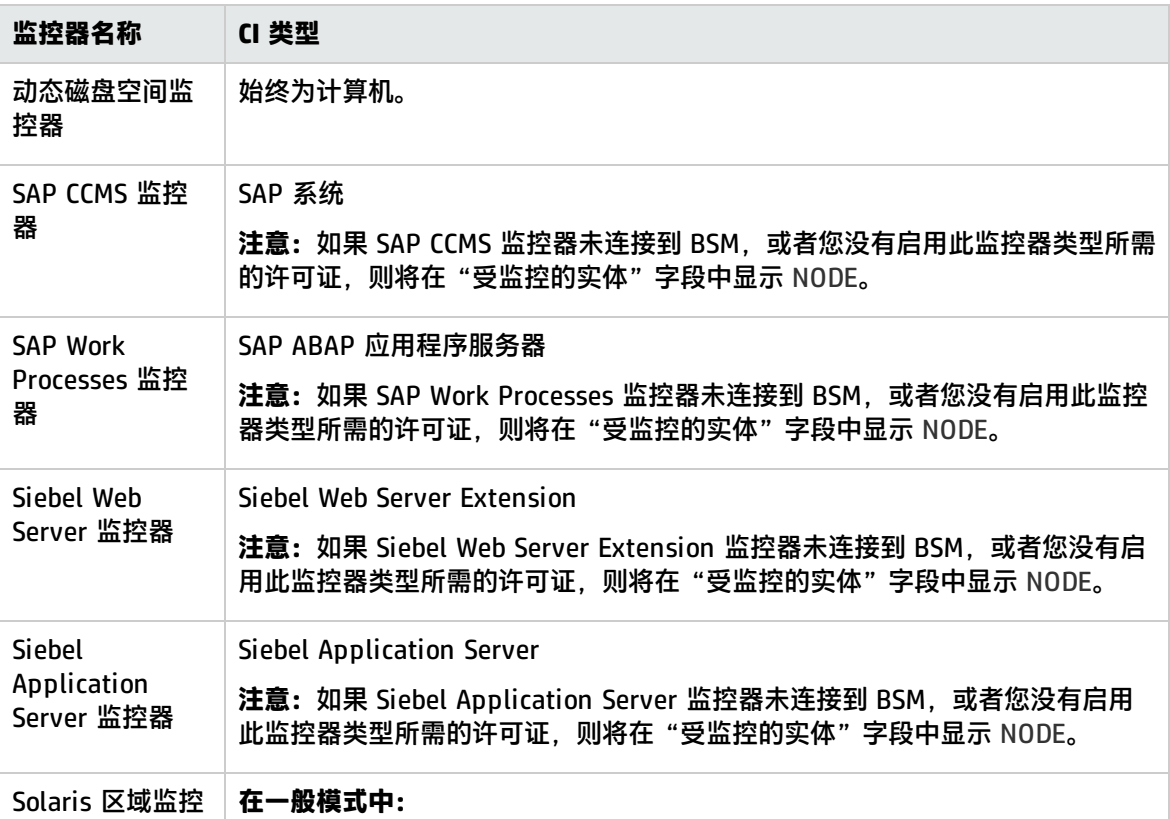

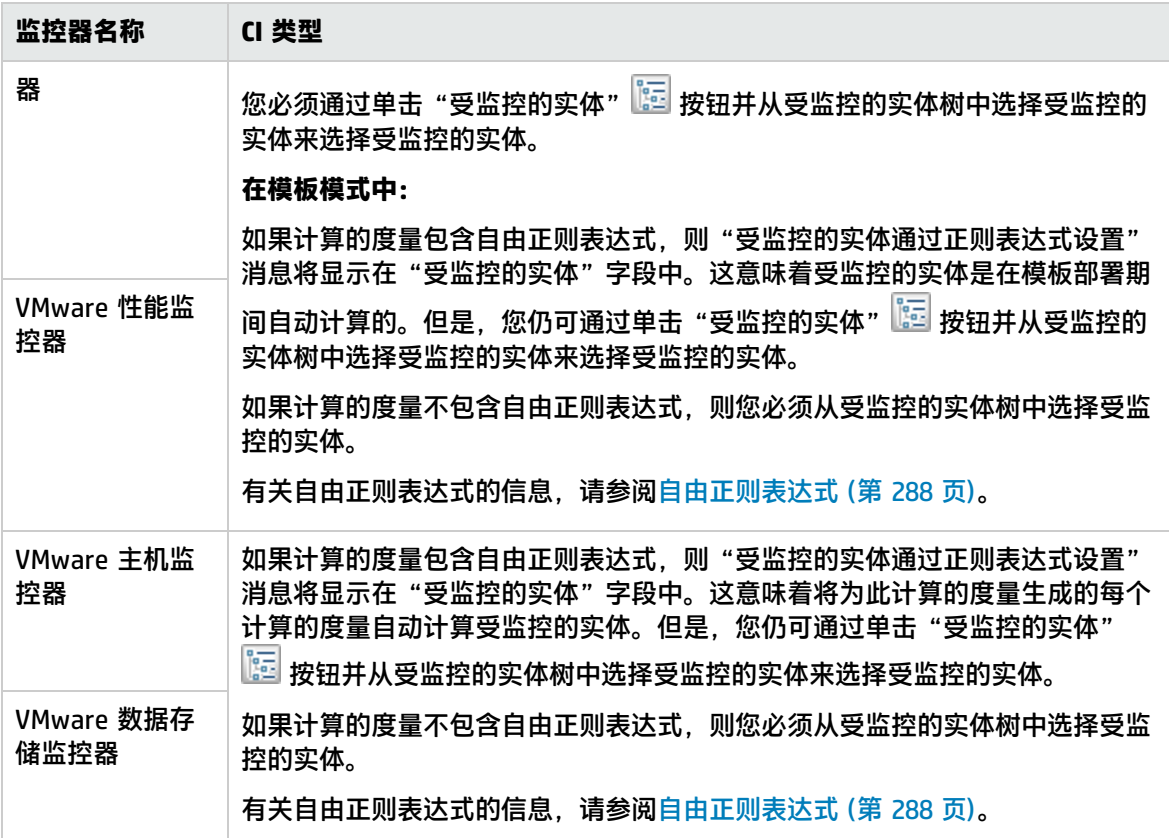

#### <span id="page-287-0"></span>**自由正则表达式**

自由正则表达式是不在函数内的正则表达式。有关正则表达式的详细信息,请参[阅正则表达式](#page-141-0) (第 142 [页\)。](#page-141-0)

例如,以下是自由正则表达式:/.\*VirtualMachine/.\*/cpu/usagemhz.average[]/

这将计算为四个不同的计算的度量,如下所示:

labm3esx01/VirtualMachine/sisqavm01/cpu/usagemhz.average[] labm3esx01/VirtualMachine/sisqavm02/cpu/usagemhz.average[] labm3esx01/VirtualMachine/sisqavm03/cpu/usagemhz.average[] labm3esx01/VirtualMachine/sisqavm04/cpu/usagemhz.average[]

### 其中每个计算的度量根据虚拟机名称具有其自己的受监控的实体,如下所示:

sisqavm01 sisqavm02 sisqavm03 sisqavm04
提示/疑难解答

疑难解答/限制

- 对于自定义监控器,不会显示"计算的度量设置"面板。您可在自定义监控器的数据处理脚本中创 建自定义监控器的计算的度量。
- 您可以在创建模板监控器实例时创建计算的度量。有关创建模板监控器的详细信息,请参[阅如何使](#page-621-0) [用模板创建监控结构](#page-621-0) (第 622 页)。
- 您可以限制可在控制面板中显示的每个监控器的计算的度量数量(默认值为 100)。在动态监控器中, 将在 SiteScope 计算所有动态监控器正则表达式之后计算每个监控器的计算的度量数量。您可以在 "首选项">"基础结构首选项">"计算的度量设置"中更改每个监控器的最大计算的度量数量。 有关详细信息,请参阅[计算的度量设置](#page-500-0) (第 501 页)。

**备注:**如果您将最大计算的度量数量减少到小于已为该监控器配置的计算的度量数量,则该监 控器的控制面板和计算的度量表中显示的计算的度量数量将是新最大计算的度量数量,并且一 个错误将写入"RunMonitor.log"。

- 算法计数器功能已弃用,并由计算的度量取代。如果您在早期版本的 SiteScope 中创建了算法计数 器并执行了 SiteScope 升级,则需要在"计算的度量"面板中重新创建计数器,然后删除算法计数 器。
- 在无度量的服务器上运行 CPU 监控器时,SiteScope 控制面板中显示的计算的度量结果为 n/a。如 果您之后选择具有度量的服务器并再次运行监控器,则计算的度量结果仍为 n/a。要为具有度量的 监控器获取计算的度量结果,则需要为监控器新建计算的度量。

# 第 28 章: 动态监控机制

弹性或动态配置是基于您 IT 环境的改变而自动调整 SiteScope 监控配置的一种方式。SiteScope 提供 各种动态监控器,可在系统发生更改(例如向服务器添加或从中删除磁盘/MBean、向 VMware 数据中 心添加或从中删除数据存储和虚拟磁盘或者将虚拟机从一个主机系统移动到另一个主机系统)时,通过 添加和删除计数器而随时间的变化自动更新自身。此外,您还可以选择要用作阈值条件的计数器模式。 这样,阈值也会在计数器发生更新时自动更新。

了解

本节包括:

- <sup>l</sup> [动态监控器的列表](#page-289-0) (第 290 页)
- <sup>l</sup> [动态监控机制](#page-289-1) (第 290 页)
- <span id="page-289-0"></span>• [动态监控器的计算的度量](#page-290-0) (第 291 页)

#### 动态监控器的列表

SiteScope 中提供以下动态监控器:

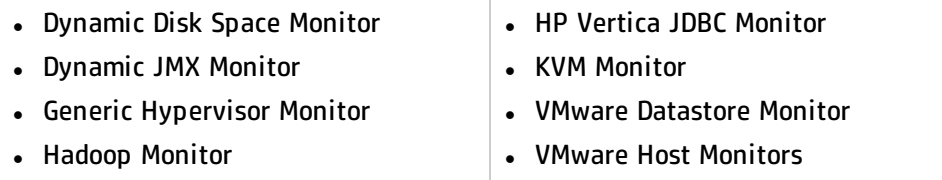

有关任务详细信息、UI 描述和提示/疑难解答,请参阅《SiteScope Monitor Reference》指南中的特定 动态监控器。

<span id="page-289-1"></span>动态监控机制

动态监控机制的工作方式如下:

#### <sup>l</sup> **定义计数器模式**

要使监控器能够动态更新计数器,您可以使用正则表达式定义要监控的计数器模式。SiteScope 使用 Perl 正则表达式进行模式匹配。例如, 如果输入 /cpu.\*/ 或 cpu, 则名称中包含 cpu 的任何计数器 均将与此模式匹配并添加到计数器列表。

#### **示例:**

**动态磁盘空间监控器**:如果输入 /.\*/.\*platform.\*/MB free/ 模式,则监控器将检索磁盘上其文 件系统名称中包含单词 platform 的 MB 可用的计数器。

**动态 JMX、Hadoop 监控器**:如果输入 /java.lang/ClassLoading/.\*/ 模式,则监控器将检索 JMX 应用程序中的所有 ClassLoading 计数器,例如 TotalLoadedClassCount、 UnloadedClassCount、LoadedClassCount 和 ObjectName。

KVM/常规监控程序监控器: 如果输入 /.\*/Domains Information/.\*/Used Memory/ 模式, 则监 控器将针对所有 VM 检索 Used Memory 计数器。

VMware 数据存储监控器: 如果输入 /.\*/.\*/accessible/ 模式, 则监控器将针对所有数据存储检 索 accessible 计数器。

**VMware 主机监控器**:如果输入 /.\*/VirtualMachine/.\*/cpu/usage.average\[\]/ 模式,则监控 器将针对所有 VM 检索 usage.average[] 计数器。

#### **. 设置更新频率**

您可以在监控器级别设置动态更新机制的频率。这是 SiteScope 用于更新从服务器检索到的计数器 的频率。这样便能以适用于监控器类型的频率运行更新机制。更新频率不应低于"监控器运行设 置"中的监控器运行频率。例如,如果监控器每隔 10 分钟运行一次,则动态更新频率至少应为 10 分钟。

#### **。 将计数器模式用作阈值条件**

您还可以选择要用作阈值条件的计数器模式。这样,阈值也会在计数器发生更新时自动更新。例 如,在以上动态 JMX 示例中,您可以基于 /java.lang/ClassLoading/.\*/ 计数器模式设置错误阈值。 阈值列表始终包含计数器模式表(不是已找到的最终计数器)中定义的计数器模式。此列表中的值会根 据您在计数器模式表中所做的更改而更新。

#### **.** 更新机制

在每次更新期间,监控器均会连接到服务器并自动更新与正则表达式定义的模式匹配的每个计数器 的状态,如下:

- 它会添加与正则表达式定义的模式匹配的计数器并更新每个计数器的状态。
- 如果清除"继续显示更新后不再存在的计数器"选项,则它会删除不再存在的计数器(避免记录不 必要的错误)。如果选中此选项(默认设置),则只会添加而不会删除计数器。
- 如果还使用计数器模式定义了阈值, 则将根据服务器上与该模式匹配的可用计数器添加或删除阈 值。

这样,监控器便可自动为自身配置相关动态环境组件上的计数器。

如果没有与监控器模式匹配的计数器且无静态计数器,则不会保存更改,因为监控器必须具有计数 器。

**备注:** 定义静态计数器(不使用正则表达式)时, 即使这些计数器在服务器上不再可用, 也无法删 除它们。

#### <span id="page-290-0"></span>动态监控器的计算的度量

计算的度量是通过对现有 SiteScope 度量执行算术函数或逻辑运算而生成的一种度量。之后,计算的度 量会显示在"阈值设置"面板中,支持您基于该度量配置阈值。例如,您可以创建一个计算的度量来计 算某个监控器实例的两个或多个现有度量的平均值,然后配置一个阈值,以在该平均值超过某个数目时 触发警报。有关计算的度量的详细信息,请参[阅创建计算的度量](#page-280-0) (第 281 页)。

在为动态监控器创建计算的度量表达式时,您可以同时使用两个静态度量(通常可以针对它们使用计算 的度量,而无需使用模式),并且可以使用属于动态监控器的已配置模式的正则表达式。

例如,动态磁盘空间监控器可跟踪服务器上当前正在使用的磁盘空间量。配置动态监控后,度量和阈值 会随着向服务器添加或从中删除磁盘而自动更新。这种方式支持您在配置监控器后,便可使其检测磁盘 和文件系统的更改。

您可以基于常用函数(例如求平均值或求和)为动态监控器配置计算的度量。

#### **示例:**

要计算所有磁盘的总可用空间,请创建一个计算的度量表达式,对从 **/.\*/MB free/** 中创建的所有 度量求和,如下:

SUM(<</.\*/MB free/>>)

**备注:**每个不属于函数的计算的度量(即只返回一个结果的计算的度量),您只能对其使用一个正则 表达式。

# 第 29 章: 监控 XML 文档

SiteScope 的内容匹配功能是一项用于监控联网的信息系统和内容的重要功能。对于可提供内容匹配功 能的 SiteScope 监控器,可以通过使用 Perl 正则表达式来进行基本的内容匹配。

SiteScope 还提供通过遍历 XML 文档来匹配文档内容的功能。例如,可以使用 URL 监控器和 Web 服 务监控器添加 XML 匹配内容字符串,以匹配 XML 元素名称、XML 元素属性或元素内容。您可以使用 此功能来检查基于 XML 的网页、SOAP 或 XML-RPC 文档中的内容,甚至可以检查启用 WAP 的设备所 使用的 WML 页面中的内容。

### 了解

XML 文档的内容匹配

XML 匹配内容字符串的语法反映了 XML 文档的层次结构。以搙ml这些元素名称均使用句点进行添加和 分隔,并按它们与根元素的关系进行排序。例如,在文档 weather.xml 中,根元素为 <weather>。此 元素包含名为<area>、<skies>、<wind>、<forecast>等的子元素。要访问这些 XML 元素或其属性的 内容,可使用 xml.weather.area 之类的语法。

要检查是否存在特定的内容或值,请在您要测试其内容的元素的名称后跟等号,然后添加内容的值。如 果文档中某元素名称有多个实例,则通过在方括号中添加一个数字以指示元素在文档中的顺序,可以检 查该元素的特定实例(请参阅下表中的示例)。您也可以通过使用逗号分隔各个搜索字符串,来对多个元 素或值进行测试。下表列出了一些用于匹配 XML 文档中内容的语法示例。

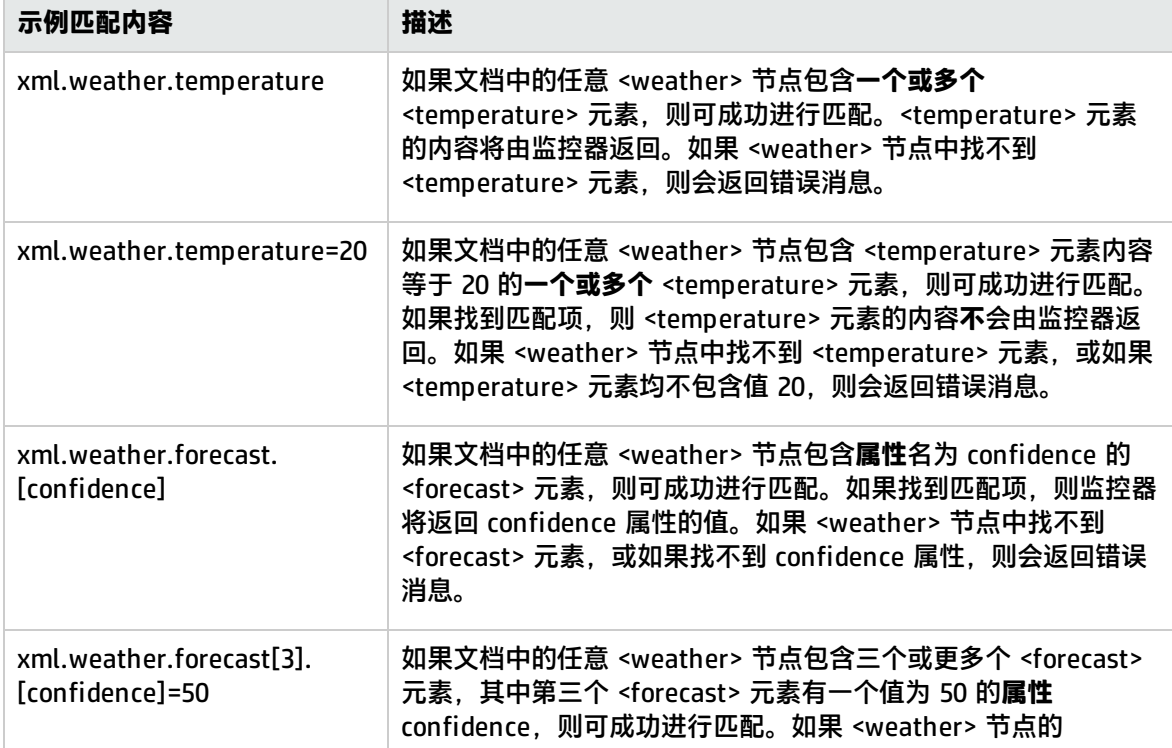

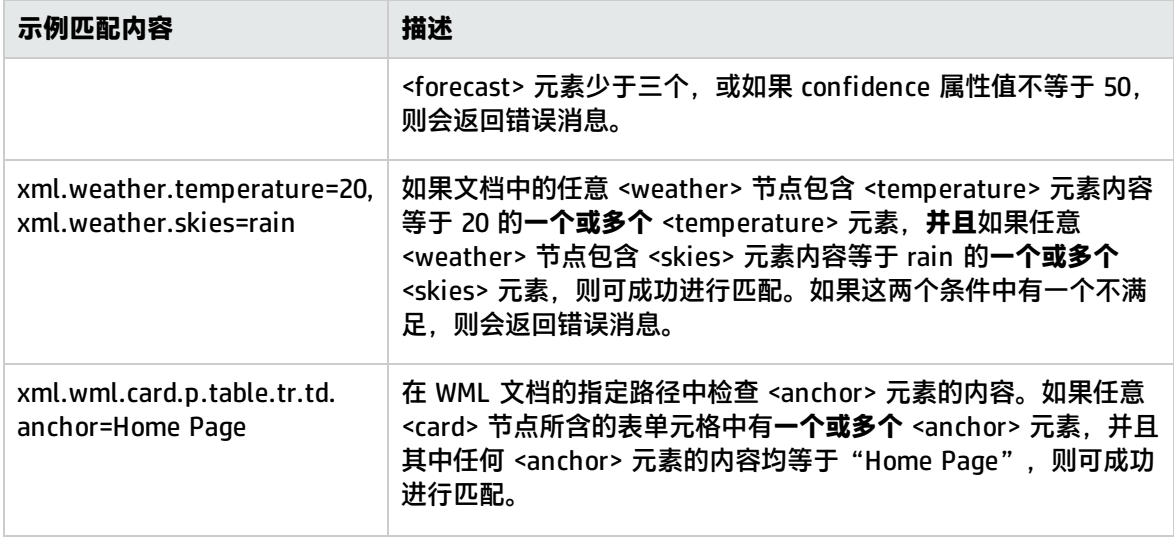

监控器配置中的 XML 内容匹配值

诸如 URL 监控器之类的监控器均有一个内容匹配值,该值记录在 SiteScope 监控器数据日志中,还可 用于设置监控器的错误和警告状态阈值。XML 名称的值均保存为监控器的内容匹配值。

例如,如果匹配内容表达式为 xml.weather.temperature 且文档为文件 weather.xml 的内容, 则内容 匹配值为 46。

然后,您可以在"高级选项"部分中设置监控器的"错误"、"警告"和"良好"状态阈值,以便将特 定阈值与内容匹配返回的值进行比较。

例如,如果要监控温度值并希望监控器在温度值降至 72 度以下时发出警报,则可按如下方式设置监控 器状态阈值:

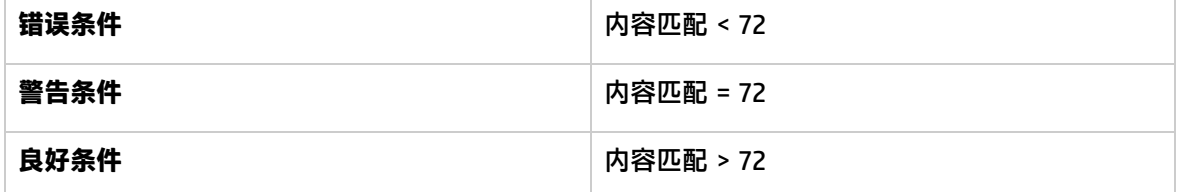

进行以上配置后,监控器将会检查温度元素的内容,然后将该内容与错误和警告阈值进行比较。在上述 示例中,监控器将是"错误"状态,因为温度值为 46,小于 72。

# 第 5 部分: 集成监控器

集成监控器用于捕获来自第三方域管理器或应用程序(通常是企业管理系统 (EMS))的数据,并将数据转 发到 BSM。这些监控器类型需要进行额外的许可,并且仅可作为其他 HP 产品的一部分使用。

本节描述以下内容:

- <sup>l</sup> 集成监控器的概述,包括集成监控器类别和集成监控器的列表、用于将监控器收集的数据映射为 BSM 可识别的格式的字段映射脚本、事件处理程序结构、用于将拓扑报告给 BSM 的拓扑脚本以及有 关部署集成监控器和将现有集成监控器从 SiteScope 迁移到 BSM Connector 的说明。有关详细信 息,请参[阅集成监控器概述](#page-295-0) (第 296 页)。
- 如何配置常规集成监控器以收集基于时间的度量数据。有关详细信息,请参阅[配置集成监控器收集](#page-313-0) [度量数据](#page-313-0) (第 314 页)。
- <sup>l</sup> 如何配置常规集成监控器以收集常见或旧的基于事件的数据。常见事件数据用于将第三方域管理器 或应用程序收集的事件与 BSM 9.x 集成。旧事件用于在 BAC 8.x 和较早版本(保留以确保向后兼容 性)中收集特定事件的数据。有关详细信息,请参[阅配置集成监控器收集事件数据](#page-344-0) (第 345 页)。
- <sup>l</sup> 如何配置常规集成监控器以收集票证系统中的事件。由使用票证数据类型的集成监控器收集的数据 将集成到 BSM 中,并且可以在服务运行状况和服务水平管理中进行查看。有关详细信息,请参[阅配](#page-359-0) [置集成监控器收集票证数据](#page-359-0) (第 360 页)。
- 如何[报告](#page-366-0)由 SiteScope 技术集成监控器搜寻到的拓扑,而不报告数据。有关详细信息,请参阅 报告 [拓扑\(不包含数据\)](#page-366-0) (第 367 页)。
- 如何将 Network Node Manager (NNM) 中的事件数据转发到 BSM。有关详细信息,请参[阅Network](#page-367-0) Node [Manager](#page-367-0) 集成 (第 368 页)。

**备注:**可在以下实例中创建集成监控器:

- <sup>l</sup> 使用 SiteScope 11.13 或较早版本。
- <sup>l</sup> 已将 SiteScope 11.2x 连接到 BSM 9.13 或较早版本。
- 如果将 SiteScope 11.2x 连接到 BSM 9.2x,则仅 HP Service Manager 和 NetScout 事件监控器 可用。EMS 功能的其余部分已移到 BSM Connector,它是一款免费的 HP 应用程序,可提供更 多的功能并且可涵盖更多的第三方数据。HP 建议针对所有新的第三方数据集成使用 BSM Connector。请注意,BSM Connector 仅与 BSM 9.20 及更高版本一起使用。有关 BSM Connector 的详细信息, 请参阅 BSM 帮助中的《BSM 应用程序管理指南》。

# <span id="page-295-0"></span>第 30 章: 集成监控器概述

集成监控器由 SiteScope 数据收集器运行,用于捕获来自第三方域管理器或应用程序(通常是企业管理 系统 (EMS))的数据,并将数据转发到 BSM。用于收集数据并将数据转发到 BSM 的配置级别有两种:

- <sup>l</sup> **必需步骤:**必须配置监控器以正确映射到受监控的系统,并收集事件、度量或票证形式的所需数据 样本。通过在"字段映射"设置中选择数据类型,并在文本编辑器中编辑相应的脚本,可以完成受 监控系统中的字段映射。
- 可选步骤:也可以将数据映射到拓扑,以便将数据转发到 BSM 中的正确 CI 层次结构。如此,监控 器便可以向 BSM 中的所需 CI 报告准确的状态,以供产品中的各种应用程序使用。可使用拓扑脚本 来配置拓扑设置。所加载的拓扑脚本取决于您要创建的拓扑类型。

**备注:**您可以使 SiteScope 仅报告由 SiteScope 技术集成监控器搜寻到的拓扑,而不报告数 据。有关详细信息,请参阅 [报告拓扑\(不包含数据\)](#page-366-0) (第 367 页)。

了解

本节还包括:

- <sup>l</sup> [集成监控器类别](#page-295-1) (第 296 页)
- <span id="page-295-1"></span><sup>l</sup> [字段映射数据类型](#page-296-0) (第 297 页)

集成监控器类别

集成监控器可划分为两类:应用程序特定监控器和常规集成监控器。

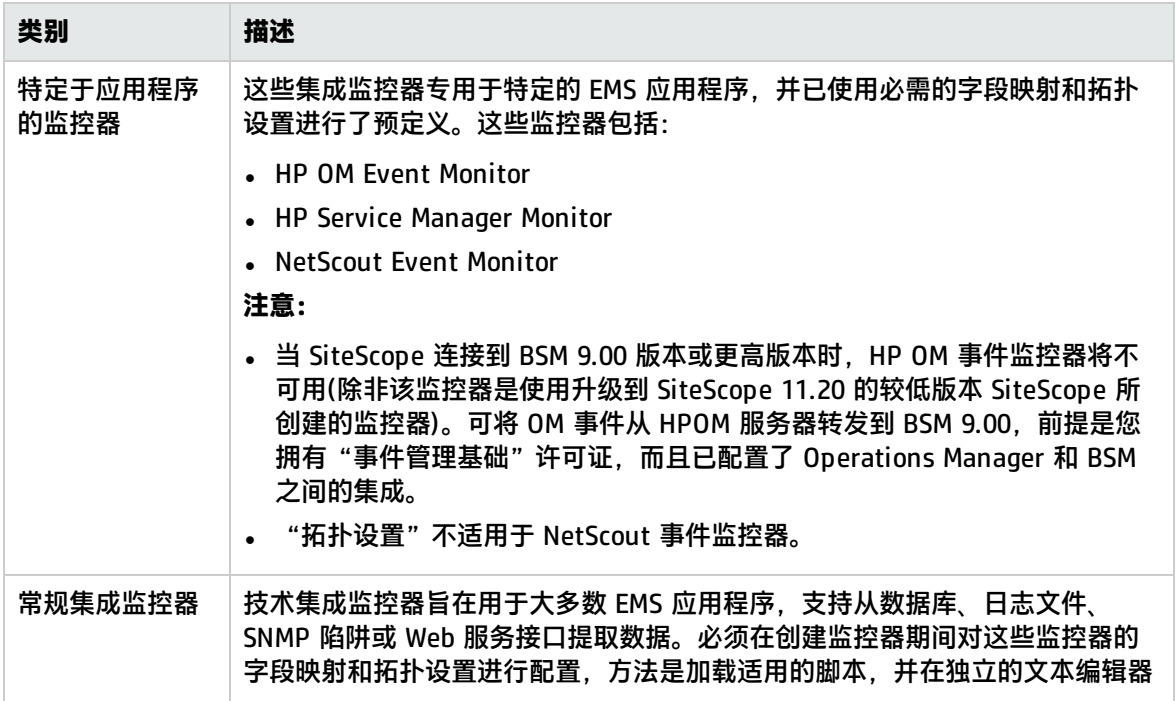

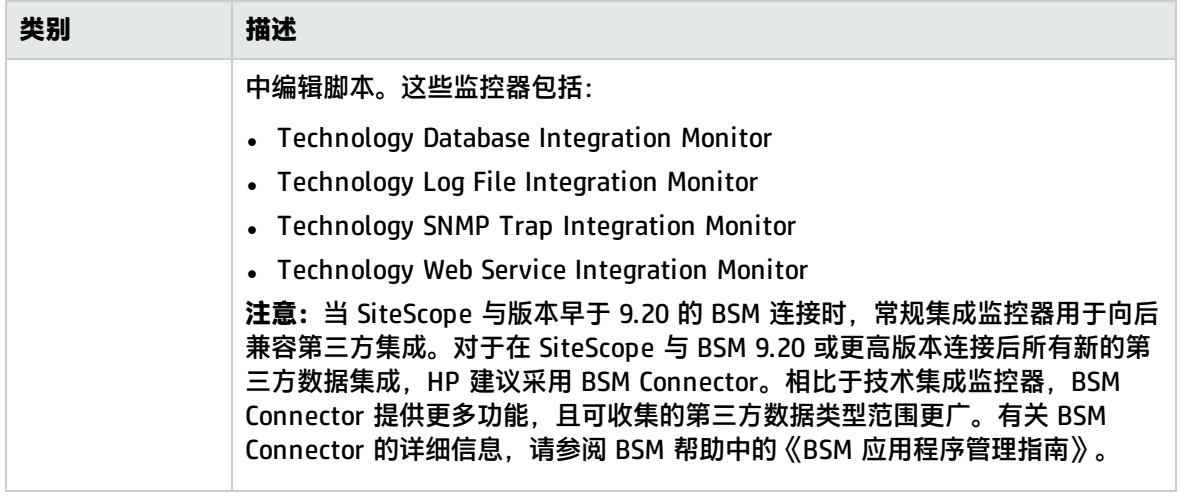

有关集成监控器的详细信息,请参阅 SiteScope 帮助的《SiteScope Monitor Reference》指南中的 "集成监控器"部分。

<span id="page-296-0"></span>字段映射数据类型

集成监控器使用字段映射脚本将其收集的数据正确地映射为 BSM 可识别的格式。此外,还可以将随 SiteScope 一起提供的字段映射脚本用作创建特定环境所需的自定义配置的基础。在配置集成监控器 时,可选择数据类型以加载所需的脚本,并编辑脚本以收集要转发到 BSM 的数据。

- <sup>l</sup> 对于常规的集成监控器,可根据需要配置和自定义映射。在选择一个字段映射类型后,可以使用所 提供的脚本编辑器,或将脚本复制到首选的文本编辑器中进行更改,然后将脚本复制回字段映射文 本框。
- <sup>l</sup> 对于特定于应用程序的监控器,在配置监控器期间,不能对映射进行编辑,建议您使用已为监控器 配置的现有集成映射。

可从以下样本脚本类型中进行选择(在配置常规集成监控器时):

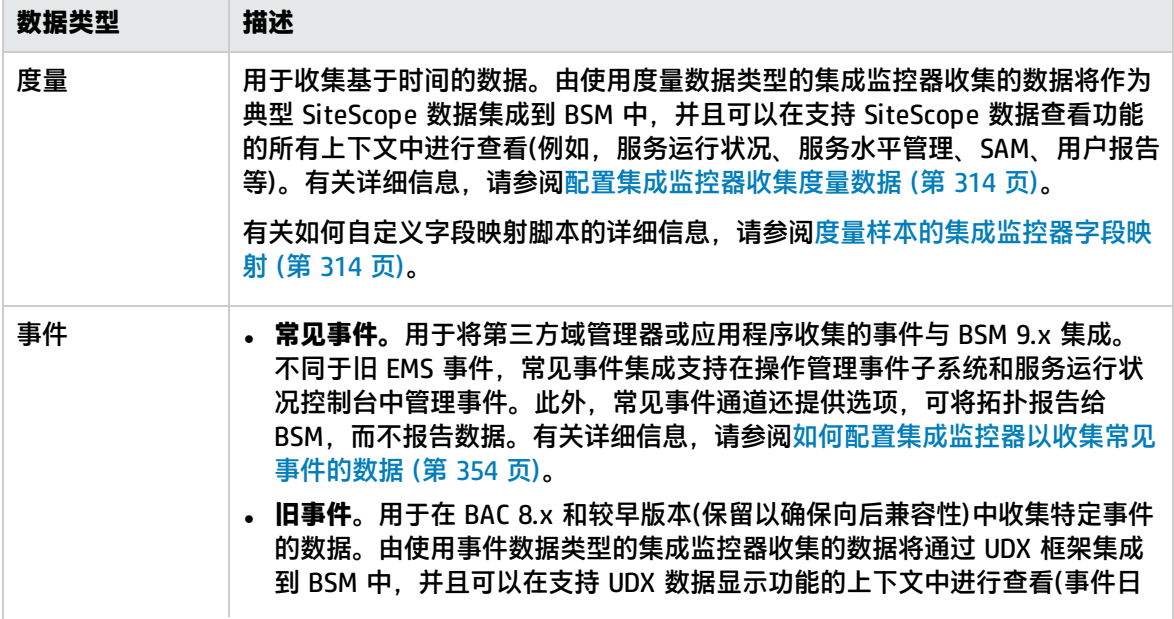

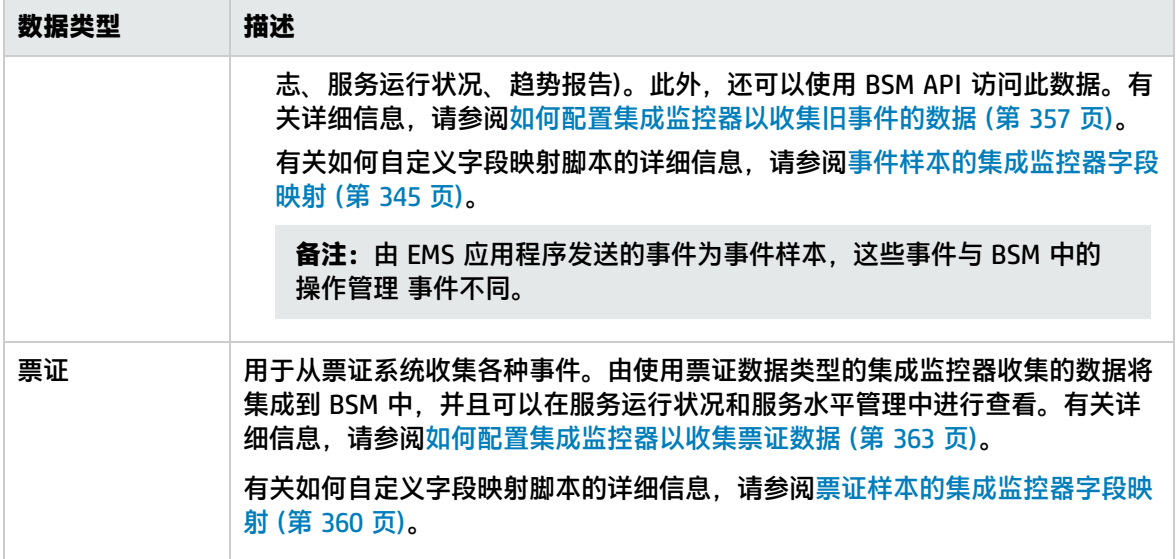

## 疑难解答/限制

本节描述有关使用 SiteScope 集成监控器的疑难解答和限制。

- <sup>l</sup> [集成监控器日志](#page-297-0) (第 298 页)
- <sup>l</sup> [其他日志和疑难解答问题](#page-298-0) (第 299 页)
- <span id="page-297-0"></span><sup>l</sup> [其他疑难解答信息](#page-298-1) (第 299 页)

#### 集成监控器日志

集成监控器活动将记录到 **<SiteScope 根目录>\logs\ RunMonitor.log** 和 **<SiteScope 根目录>\logs\bac\_integration\bac\_integration.log** 中。

#### 通过在 **<SiteScope 根目录>\conf\core\**

**Tools\log4j\PlainJava\log4j.properties** 文件中更改日志文件设置,可以修改向日志文件报告的信息 级别和类型。可以指示日志记录机制执行以下任务:

- <sup>l</sup> 报告比默认报告更简略或更详细的信息。
- 记录由集成监控器发送到 BSM 的所有样本。
- <sup>l</sup> 记录从外部 EMS 系统接收的所有事件。

#### **要修改日志设置,请执行以下操作:**

- 1. 在文本编辑器中打开 **log4j.properties** 文件。
- 2. 要指定为需记录从集成监控器发送至 BSM 的样本,请执行以下操作:
	- a. 在文件中找到以下行:

log4j.category.EmsSamplePrinter=\${loglevel}, integration.appender log4j.additivity.EmsSamplePrinter=false

b. 将 log4j.category.EmsSamplePrinter 的参数从 \${loglevel} 更改为 DEBUG, 如下所示: log4j.category.EmsSamplePrinter=DEBUG, integration.appender

- c. 保存文件。可能需要等待几秒钟后更改才会生效。 结果将记录在 bac\_integration.log 文件中。
- 3. 要指定为需记录所有从外部 EMS 系统接收的事件,请执行以下操作:
	- a. 在文件中找到以下行:

log4j.category.EmsEventPrinter=\${loglevel}, monitors.appender log4j.additivity.EmsEventPrinter=false

- b. 将 **log4j.category.EmsEventPrinter** 的参数从 \${loglevel} 更改为 DEBUG, 如下所示: log4j.category.EmsEventPrinter=DEBUG, monitors.appender
- c. 保存文件。可能需要等待几秒钟后更改才会生效。结果将记录在 **RunMonitor.log** 文件中。

<span id="page-298-0"></span>其他日志和疑难解答问题

- <sup>l</sup> 在 **<SiteScope 根目录>\logs\error.log** 和 **<SiteScope 根目录>\logs\bac\_integration\bac\_ integration.log** 中查找错误。
- 如果已在 SiteScope 中创建并发送样本,但无法在 BSM 服务运行状况、事件日志或 SiteScope 报告 中看到样本,则在 **<BSM 根目录>\log\mercury\_wde\** 目录下的 **wde.logl** 和 **loader.logl** 文件中搜 索字符串 ERROR 或 WARN, 确保没有因缺少字段或值而丢失样本。
- <sup>l</sup> 提高 **<BSM 根目录>\conf\core\Tools\log4j\EJB\ble.properties** 文件中的服务运行状况日志记录 级别,以验证 服务运行状况 是否在接收样本。找到下面的参数,并将日志级别状态更改为 **DEBUG**:

log4j.category.Trinity.BLE\_SAMPLES=DEBUG, trinity.samples.appender

#### 结果将记录在 **<BSM 根目录>\log\EJBContainer\TrinitySamples.log** 中。

<span id="page-298-1"></span>**提示:**在确定问题原因之后,建议您将日志级别设置为默认级别以避免系统过载。

#### 其他疑难解答信息

#### 可以从 HP 软件 "Self-solve"知识库

(https://softwaresupport.hp.com/group/softwaresupport/search-result)(必须使用 HP Passport ID 登录到知识库)以及文档的以下各节中获取其他疑难解答信息:

- <sup>l</sup> 有关技术数据库集成监控器的疑难解答,请参阅《SiteScope Monitor Reference》指南中的 Technology Database Integration Monitor。
- 有关技术日志文监控器的疑难解答,请参阅《SiteScope Monitor Reference》指南中的Technology Log File Integration Monitor。
- <sup>l</sup> 有关技术 SNMP 陷阱监控器的疑难解答,请参阅《SiteScope Monitor Reference》指南中的 Technology SNMP Trap Integration Monitor。
- <span id="page-298-2"></span><sup>l</sup> 有关技术 Web 服务集成监控器的疑难解答,请参阅《SiteScope Monitor Reference》指南中的 Technology Web Service Integration Monitor。

## 技术集成监控器的拓扑设置

要向 BSM 报告拓扑,可以为集成监控器选择现成可用的拓扑脚本。可在"拓扑设置"面板中创建集成 监控器时执行此操作。

Jython 语言用于开发拓扑脚本。有关如何在 Jython 中工作的详细信息,请参考 [http://www.jython.org](http://www.jython.org/) 和 [http://www.python.org](http://www.python.org/)。

选择拓扑

使用常规集成监控器时,可以从以下拓扑设置中进行选择(可用的拓扑脚本取决于所选的字段映射类 型):

**• 计算机**。使用 Computer CI 创建拓扑。仅可用于"常见事件"数据类型。

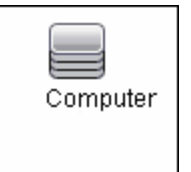

<sup>l</sup> **Computer - Running Software**。使用 Computer CI 以及通过 Composition 关系连接的 Running Software CI 创建拓扑。仅可用于"常见事件"数据类型。下面说明了为 Computer - Running Software 集成类型(检索第三方系统的事件数据)创建的拓扑:

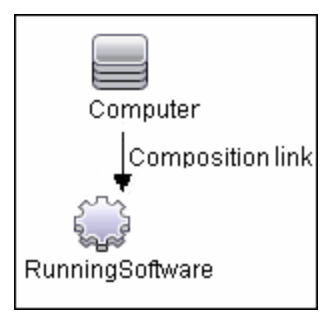

• 自定义。如果要将检索到的数据转发到特定 CI 而不是预定义的拓扑脚本之一,则可以创建自己的拓 扑。可用于所有字段映射类型。如果熟悉 Jython 语言,则应只选择"自定义",因为在此情况下不 会加载拓扑脚本,您必须使用 Jython 语言自行创建拓扑脚本。我们建议您使用一种预定义的脚本开 始相关工作。

**提示:**选择拓扑设置时,您可以使其只报告由 SiteScope 技术集成监控器发现的拓扑,而不报告数 据。有关任务的详细信息,请参阅 [报告拓扑\(不包含数据\)](#page-366-0) (第 367 页)。

旧版拓扑脚本

以下是旧版拓扑脚本:

- <sup>l</sup> [节点拓扑](#page-299-0) (第 300 页)
- Node Running [Software](#page-300-0) 拓扑 (第 301 页)
- <span id="page-299-0"></span><sup>l</sup> [票证](#page-300-1) (第 301 页)

#### **节点拓扑**

创建一个与 EMS Monitor CI 通过 Monitored By 关系相连的 Node CI。EMS Monitor CI 会将状态传播给 Node CI。

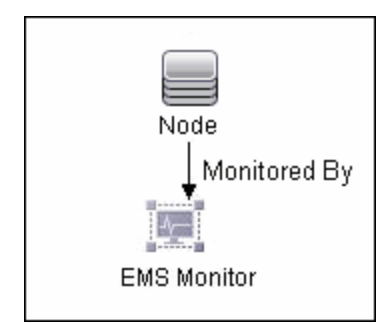

#### <span id="page-300-0"></span>**Node - Running Software 拓扑**

创建一个拓扑,其中包含一个 Node CI,它通过 Composition 关系与一个 Running Software CI 连 接。此外还包含一个 EMS monitor CI,它可以通过 Monitored By 关系与 Node CI 或 Running Software CI 连接。

在此集成类型中,可以从第三方系统检索两种类型的数据:与 Running Software 有关的事件,以及与 Node 有关的事件。

下表说明了为各种类型的事件创建的拓扑:

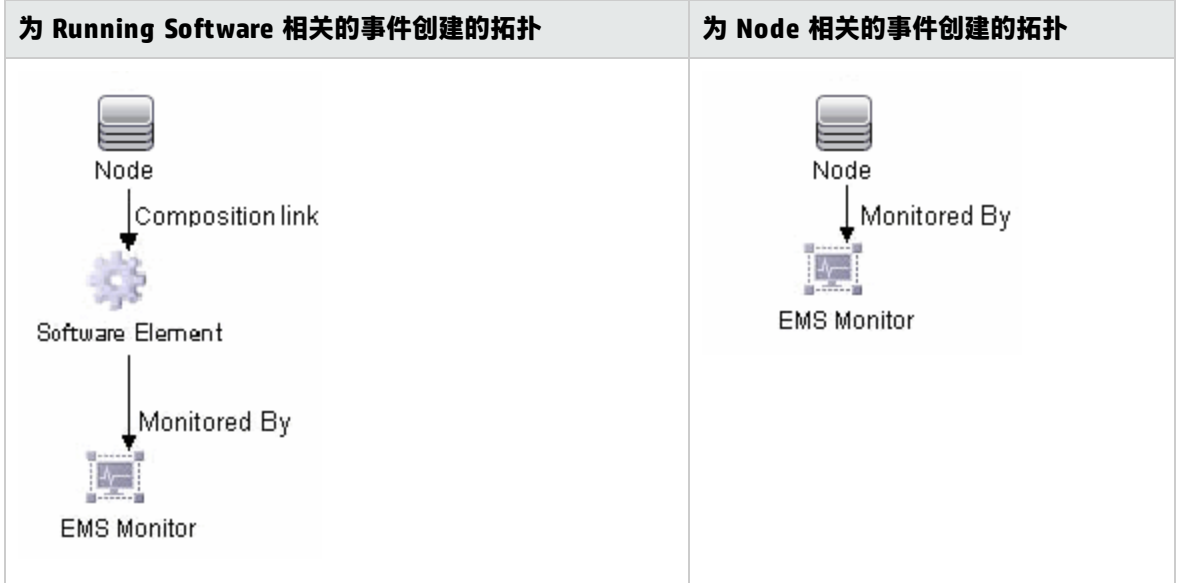

可以通过编辑拓扑脚本来配置与 Running Software 或与 Node 相关的事件,如下所示:

在拓扑脚本中搜索以下字符串:

**if (subject != "system"):**

变量 **subject** 表示事件中的对象字段。值 **system** 是一个表示被视为与 Node 相关并且不会转发给 Running Software CI 的数据的可能值示例。

#### <span id="page-300-1"></span>**票证**

创建一个与 EMS monitor CI 通过 Monitored By 关系相连的 Business Service CI。EMS Monitor CI 会 将状态传播给 Business Service CI。仅可用于**票证**数据类型。

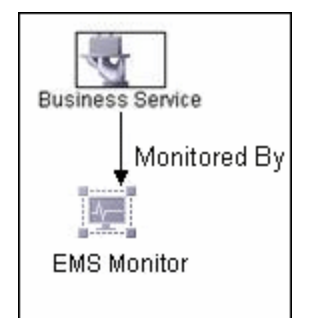

有关旧版集成类型的详细信息,请参阅 HP [软件集成站点](http://support.openview.hp.com/sc/solutions/index.jsp#tab=tab3)"集成"选项卡的 BSM 一节中的"了解节 点、票证或 Node - Running Software 集成类型"。

编辑拓扑脚本

要配置拓扑,可以在创建集成监控器时编辑"拓扑设置"面板中的拓扑脚本。可以使用已提供的脚本编 辑器,或者使用其他脚本编辑器。

可以选择一个已经配置必需信息的预定义拓扑。如果要创建自己的拓扑,则在编辑脚本时需遵循以下准 则。

#### **常规脚本编辑准则**

- Jython 语言区分空格和制表符。有关 Jython 的详细信息,请参阅 [http://wiki.python.org/moin/HowToEditPythonCode。](http://wiki.python.org/moin/HowToEditPythonCode)
- <sup>l</sup> 预定义的拓扑脚本的 import 部分必须按原状保留,并且只能向其添加内容。
- <sup>l</sup> 脚本的主体部分是必需内容,并应包括:

def DiscoveryMain(Framework)

主要功能是负责创建"对象状态占位符向量"(OSHV) 结果,借以保留 CI 和 CI 关系数据以及将传入 样本映射到 CI 的方式。

- 在样本到达时,可使用内置的"记录器"调试拓扑脚本。可以通过修改在日志文件中记录的信息级 别和类型来完成此操作:
	- a. 将 system\_lib import 语句之前的 logger import 语句添加到拓扑脚本中, 例如:

```
import logger
…
import system_lib
```
b. 更改 **<SiteScope 根目录>/conf/core/Tools/log4j/PlainJava/bac\_integration.properties** 文 件中的日志文件设置,如下所示:

在文本编辑器中打开 **bac\_integration.properties** 文件,并在文件中找到下面几行:

# Jython logger log4j.category.PATTERNS\_DEBUG=\${loglevel}, discovery.appender

将 **log4j.category.PATTERNS\_DEBUG** 的参数从 **\${loglevel}** 更改为 **DEBUG**,如下所示:

log4j.category.PATTERNS\_DEBUG=DEBUG, discovery.appender

c. 保存文件。可能需要等待几秒钟后更改才会生效。 调试数据会写入到 **<SiteScope 根目录>/log/discovery.log** 文件中。

#### **集成监控器专用准则**

<sup>l</sup> 使用字段映射时,可以使用字段映射字段作为拓扑脚本的输入。例如,如果使用常见事件映射,可 以通过以下方式访问 Category 字段的值:

category = Framework.getDestinationAttribute("Category").

此外,还可以从技术日志文件集成监控器、技术数据库集成监控器中的数据库列的名称或其他集成 监控器中的其他变量访问"监控器变量"值,比如 group0 和 group1 等值。例如, 您可以通过以下 方式访问 group1 变量的值:

group1 = Framework.getDestinationAttribute("group1")

- 如果在脚本中报告 EMS monitor CI,则每个 CI 不得具有一个以上的 EMS monitor CI 作为叶节点。
- 对于旧版事件脚本, 以下表达式必须位于脚本的末行:

Framework.setUserObject("result\_object",monitoredCiType) return OSHVResult

变量 monitoredCiType 是一种由负责接收事件的 EMS Monitor CI 监控的 CI 类型。 如果脚本为一个检索到的事件创建多个 EMS Monitor CI, 则必须确定事件所属的 CI 以及事件向其传 递状态的 CI。可通过为 monitoredCiType 分配正确值来完成此操作。例如,如果脚本为一个

Running Software CI 和一个 Node CI 分别创建了一个 EMS Monitor CI,并且希望事件将状态传递 给 Node CI,则变量 monitoredCiType 的值应当为"node"。

#### 其他文档

有关拓扑脚本的常规信息,请参阅BSM 帮助的《RTSM Developer Reference Guide》中的"Create Jython Code"和 "Developing Jython Adapters"。

有关可以在拓扑脚本中使用的 Java 类的信息,请参阅 BSM 帮助的《RTSM Developer Reference Guide》中的"HP Data Flow Management API Reference"。

#### 注意事项和限制

- <sup>l</sup> 即使 SiteScope 已连接到 BSM 9.00,来自 SiteScope 10.x 的 EMS 拓扑脚本在 SiteScope 中仍会以 之前的内容语言格式进行显示。例如,脚本中显示的是 Host CI 类型而不是 Node。
- <sup>l</sup> 如果 SiteScope 连接到早于 9.00 的 BSM 版本,则 **Hosts** 和 **Host-Software elements** 拓扑脚本会 出现在监控器的拓扑脚本中,而不是 **Computer,Computer - Running Software**、**Node** 和 **Node - Running Software**。

### <span id="page-303-1"></span>字段映射结构

字段映射包含有关在数据到达集成监控器时,如何处理这些数据的说明。构成字段映射的说明被分为许 多事件处理程序,这些独立部分包含特定数据的相关说明。每个事件处理程序均包含"匹配条件", SiteScope 可通过"匹配条件"来确定是否对即将到达的事件使用特定的事件处理程序。

当事件或度量数据到达集成监控器时,监控器将在字段映射中的不同事件处理程序间,按照这些程序的 显示顺序重复测试每个处理程序的"匹配条件"。如果找到了匹配的处理程序,则监控器将使用该处理 程序中的说明来处理事件,并执行为此处理程序定义的操作(例如,将事件转发到 BSM,或丢弃事件)。 出现第一个匹配项之后,便不会进一步检查其他部分。如果未找到匹配的处理程序,则丢弃事件。

除事件处理程序以外,字段映射还可以包含特殊条目,这些条目可作为一个整体影响集成监控器引擎。 这些值将被分组到 [\$DEFAULT\_PARAMETERS\$] 部分中,此部分为所有处理程序的常见标记定义默认 值。在字段映射的这一部分中可设置任何标记,设置的标记将用于创建报告值,除非在匹配的事件处理 程序中覆盖了该标记。对于每个传入事件,此事件处理程序始终在匹配的事件处理程序之前运行。

<span id="page-303-0"></span>有关事件处理程序结构的详细信息,请参阅[事件处理程序结构和语法](#page-304-0) (第 305 页)。

### CI 解析提示格式

可以使用以下格式的 CI 解析提示:

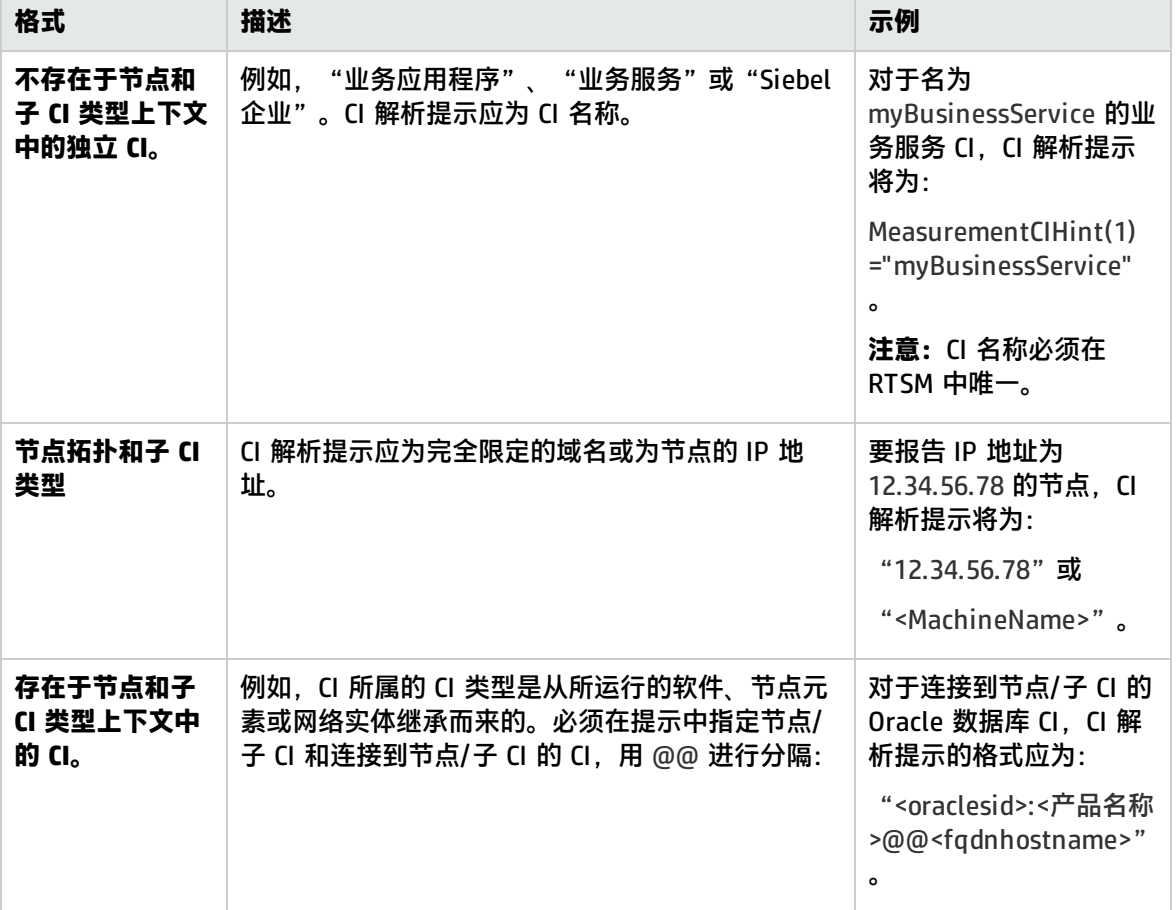

### <span id="page-304-2"></span><span id="page-304-0"></span>事件处理程序结构和语法

每个事件处理程序均具有以下结构:

[名称]匹配条件 操作指令

标记

"匹配条件"、"操作指令"的名称,以及以美元符号 (**\$**) 开头的其他指令的名称。标记的名称不能以 美元符号开头。

允许在此字段映射中添加注释。注释以 **#**、**!** 或 **;** 字符开头,并持续到行尾。

**备注:**使用字段映射时,应仅使用在脚本中定义的必填字段和可选字段。有关详细信息,请参阅以 下章节中的表。

#### 本节还包括:

- <sup>l</sup> [匹配条件](#page-304-1) (第 305 页)
- <sup>l</sup> [可用的数据处理操作](#page-305-0) (第 306 页)
- <sup>l</sup> [条件表达式](#page-309-0) (第 310 页)
- <sup>l</sup> [操作指令](#page-309-1) (第 310 页)
- [\[名称\]匹配条件操作指令标记](#page-304-2) (第 305 页)
- <span id="page-304-1"></span><sup>l</sup> [集成监控器字段映射示例](#page-310-0) (第 311 页)

#### 匹配条件

"匹配条件"必须是有效的布尔表达式。该表达式不但可包含对以下定义的运算符和函数的调用,还可 使用美元符号 (\$) 标记来访问正在处理的数据的内容。例如,如果传入数据为"SNMP 陷阱",则可将 其企业 OID 作为 \$oid 进行访问。有关特定于监控器的名称,请参考相关监控器类型的文档:

- <sup>l</sup> Technology Database Integration Monitor (有关详细信息,请参阅《SiteScope Monitor Reference》指南)
- <sup>l</sup> Technology Log File Integration Monitor (有关详细信息,请参阅《SiteScope Monitor Reference》指南)
- <sup>l</sup> Technology SNMP Trap Integration Monitor (有关详细信息,请参阅《SiteScope Monitor Reference》指南)
- <sup>l</sup> Technology Web Service Integration Monitor (有关详细信息,请参阅《SiteScope Monitor Reference》指南)

**备注:**"匹配条件"表达式不得超过 4,000 个字符。

#### 匹配条件具有以下形式:

\$MATCH=Boolean expression

此处的布尔表达式为以下[可用的数据处理操作](#page-305-0) (第 306 页)中所列的表达式的组合。表达式的值,可以 为 **true** 或者 **false**,可确定是否使用事件处理程序来处理事件。

#### <span id="page-305-0"></span>可用的数据处理操作

#### 字段映射中使用的语言为 Java 编程语言的简化版本,该版本只允许执行以下操作。

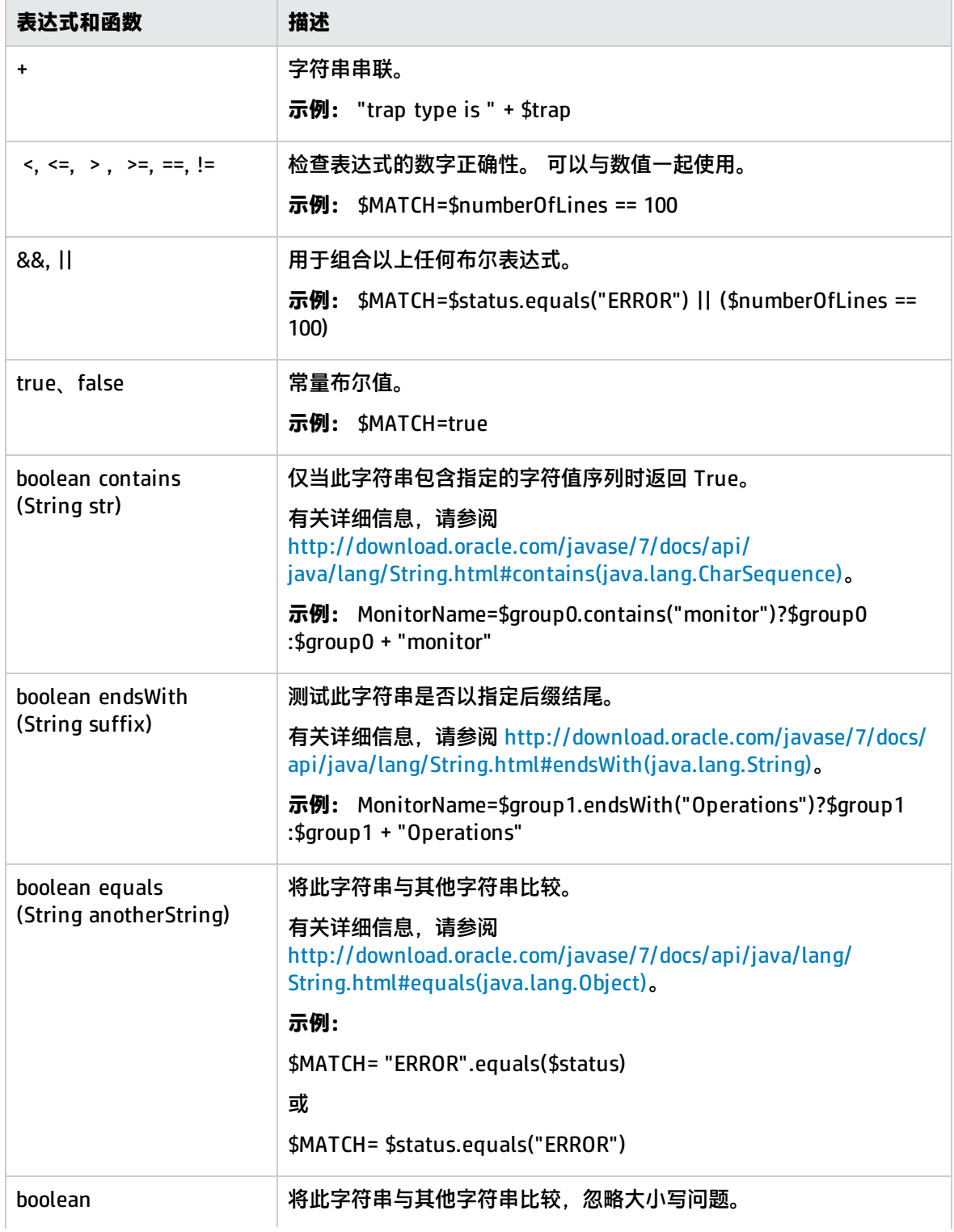

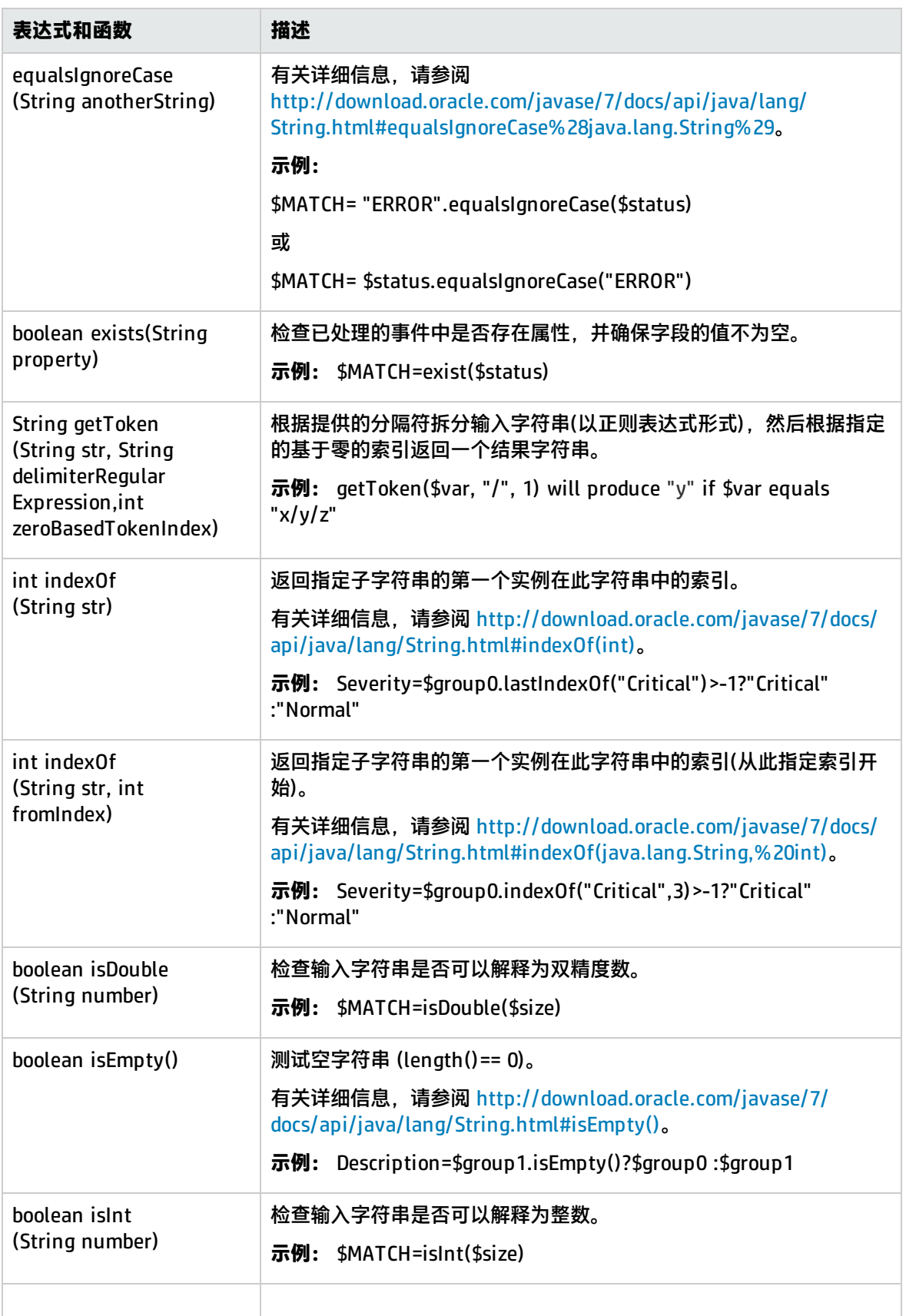

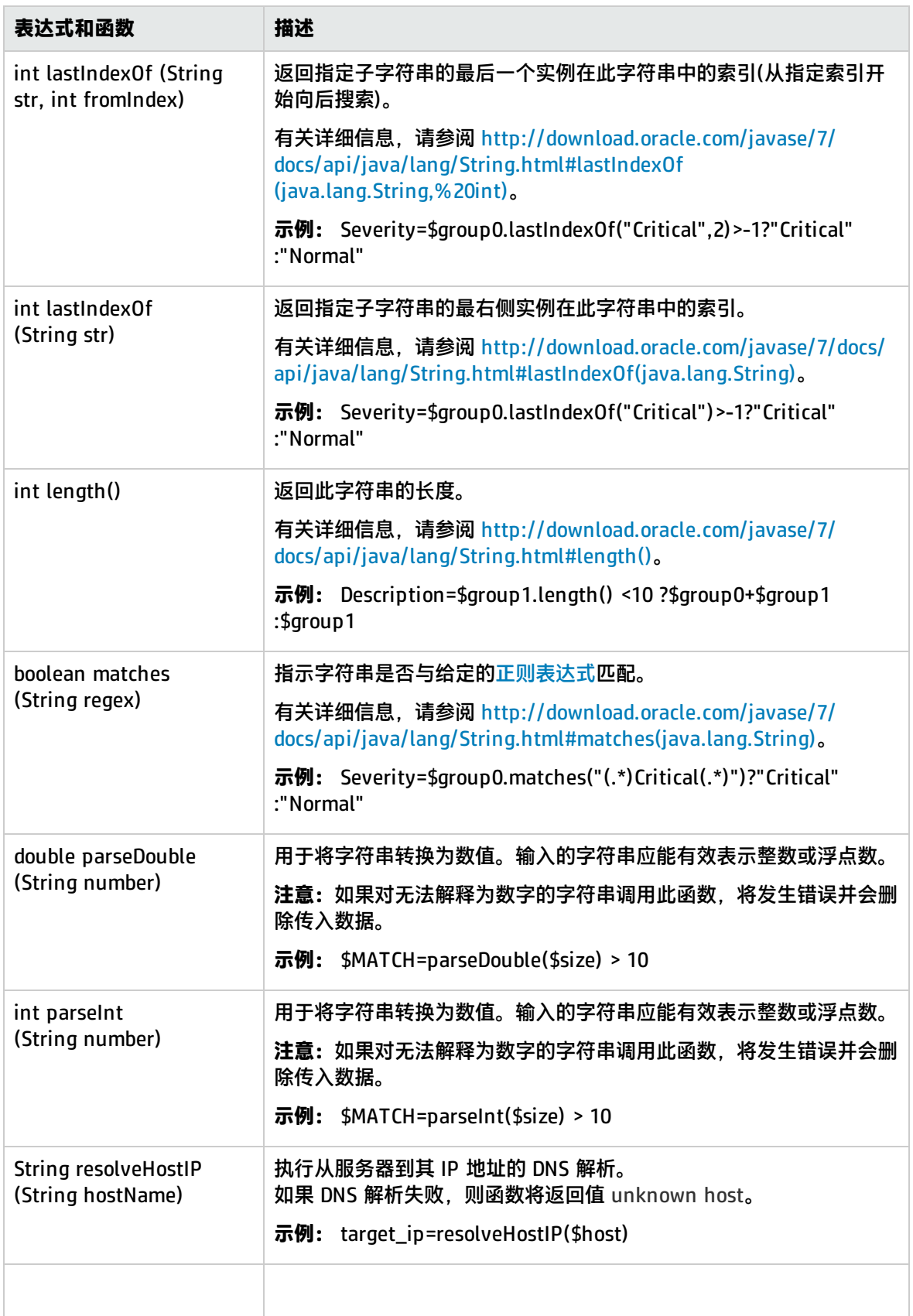

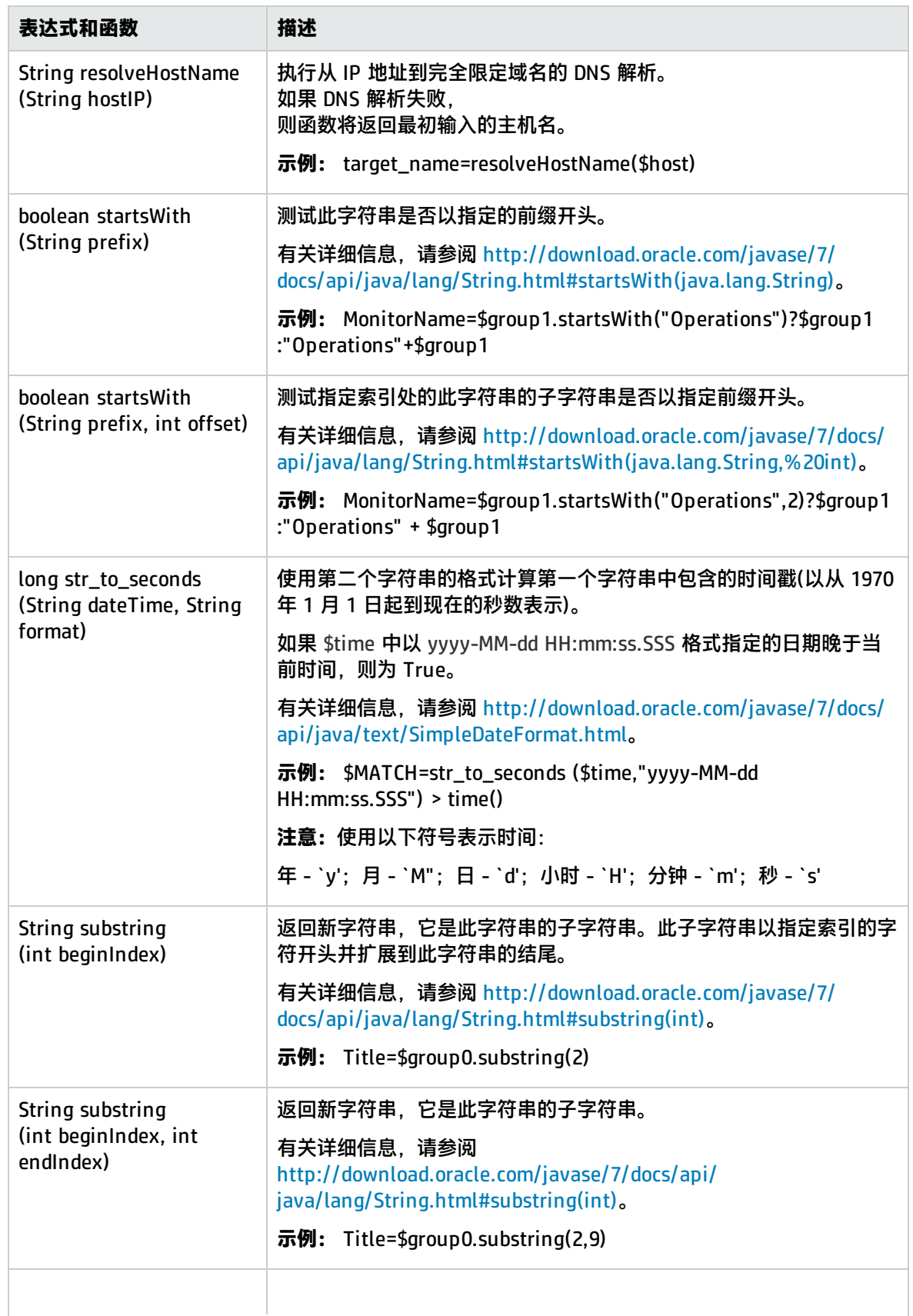

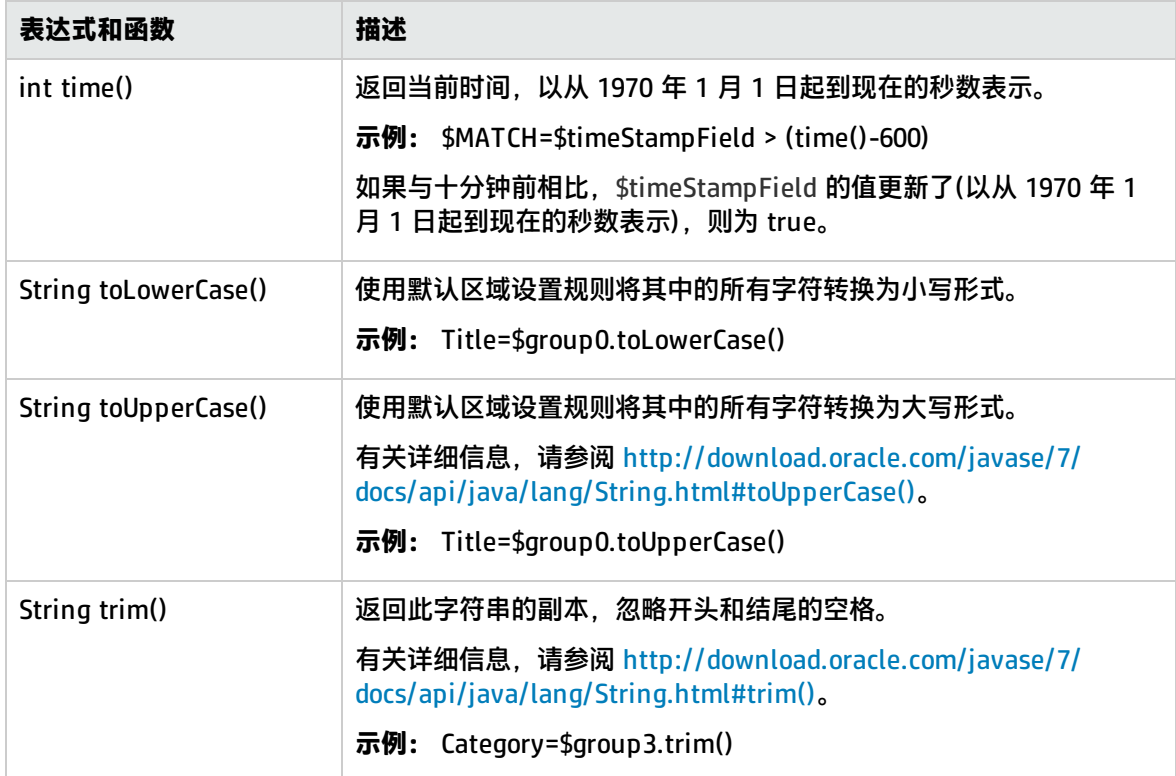

<span id="page-309-0"></span>条件表达式

支持使用 **?** 运算符来组成一个条件表达式。可使用此运算符将三个表达式组成一个表达式。例如:

<span id="page-309-1"></span><Conditional part> ? <if true part> :<if false part>)

操作指令

操作指令的表达形式如下:

\$ACTION= SEND 或 DISCARD

TOPAZ\_BUS\_POST 等同于 SEND,仅用于向后兼容。

操作指令的值可定义是处理事件并将事件转发到 BSM,还是丢弃事件。只有在计算处理程序中的匹配 条件后得到正值(即为 **true**)时,此值才有效。下表描述了不同操作的作用。

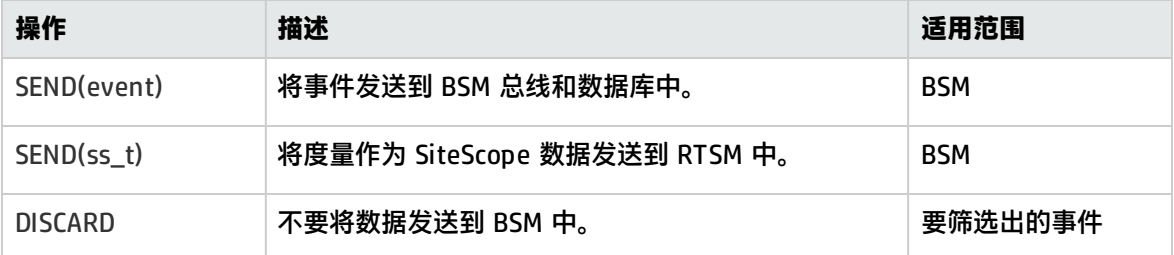

**备注:**如果要使用度量映射 SEND(ss\_t),则将数据作为 SiteScope 数据发送到 BSM 数据库中得以 保存。有关度量映射的详细信息,请参[阅配置度量样本的字段映射](#page-313-2) (第 314 页)。

#### 标记

除指令以外,事件处理程序还包含"标记"。每个标记在转发到 BSM 的情况下均表示一个字段。当事 件到达集成监控器时,可以计算标记值。

#### 标记的一般格式为:

name[:type]=value

<name> 可以是不包含空格或美元符号 (**\$**) 的任何字符串。<type> 指定向 BSM 报告的字段类型。字段 类型可以是 **INT**、**DOUBLE** 或 **STRING**。默认类型为 **STRING**。您可以在[可用的数据处理操作](#page-305-0) (第 306 [页\)中](#page-305-0)查看可用的数据处理操作。

通过定义标记,可以自定义转发到 BSM 的事件,从而从创建这些事件的外部应用程序获取更多值。例 如,如果监控器从名为 AlertText 的数据库表列(包含对一条警报的文本说明)中获取数据,则可能通过 向事件处理程序部分添加以下行来将该数据发送到 BSM 中:

[event handler] \$MATCH=true \$ACTION=SEND(event) text=\$AlertText

**备注:**添加标记时,请始终在 **\$MATCH** 和 **\$ACTION** 之后添加。

<span id="page-310-0"></span>集成监控器字段映射示例

#### **示例 1:通用事件处理程序**

[post them all] \$MATCH=true \$ACTION=SEND(event) severity:INT=SEVERITY\_INFORMATIONAL szAlarmText:STRING="post them all handler received an event"

注意,处理程序中的 **\$MATCH** 指令设置为 **true**。这将导致每个事件与处理程序匹配,并因此会将每个 事件发送到 BSM 总线。

#### **示例 2:不同严重度的不同事件处理程序**

[Error Handler] \$MATCH= \$status.equals("ERROR") \$ACTION=SEND(event) severity:INT=SEVERITY\_CRITICAL [Info Handler] \$MATCH= \$status.equals("INFO") \$ACTION=SEND(event) severity:INT=SEVERITY\_INFORMATIONAL [post them all] \$MATCH=true \$ACTION=SEND(event) severity:INT=SEVERITY\_INFORMATIONAL 在此示例中,一个传入事件与"错误处理程序"事件处理程序匹配。如果处理程序条件为 True(即状态 字段中的值等于 **ERROR**),则将字段名为严重度的事件(其值为 **SEVERITY\_CRITICAL**)发送到 BSM。一个 事件只能与一个处理程序匹配。出现第一个匹配项时,便停止处理,因此一旦事件与某个部分匹配,下 一个处理程序便不会再处理此事件。

如果事件与第一个处理程序不匹配,则使用第二个处理程序执行操作并使用其匹配项(查找"信息"的 状态)来确定第二个处理程序是否需要执行操作。最后,如果事件与第二个处理程序不匹配,则会计算 第三个通用处理程序。

## 如何将技术集成监控器迁移到 BSM Connector

您可以从 SiteScope 将现有技术集成监控器迁移到 BSM Connector。此导出过程将从 SiteScope 下载 一个技术集成监控器并将其转换为 BSM Connector 格式,以便导入到 BSM Connector。可保留此类已 导入的策略,以供将来在 BSM Connector 中对其进行自定义。通过导出技术集成监控器以在 BSM Connector 中使用,您可以将 BSM Connector 用于所有您的第三方集成。

**备注:**针对 BSM Connector 的导出策略功能仅在 BSM Connector 9.22(或更高版本)与 BSM 版本 9.20 或更高版本集成时才相关。

#### **支持的 SiteScope 技术集成监控器**

SiteScope 中仅支持导出以下具有度量、常见事件或旧事件字段映射数据类型的技术集成监控器:

- 技术数据库集成监控器
- <sup>l</sup> 技术日志文件集成监控器
- 技术 Web 服务集成监控器

**备注:**技术 SNMP 陷阱集成监控器、HP OM 事件监控器、HP Service Manager 监控器和 NetScout 事件监控器不支持导出到 BSM Connector 策略。

#### **将技术集成监控器迁移到 BSM Connector 策略**

- 1. 在 SiteScope 中,导出要迁移到 BSM Connector 的技术集成监控器
	- a. 在 SiteScope 中,打开要导出的技术集成监控器的监控器属性,然后展开"导出到 BSM Connector"面板。
	- b. 在"导出到 BSM Connector"面板中,单击"导出"按钮并选择客户端文件系统中用于保存 策略文件的文件夹,然后单击"打开"。
	- c. 执行导出过程后,将弹出一条消息显示结果(成功/错误)。

如果发生错误,**<SiteScope 根目录>\logs\error.log** 中会写入一条详细的错误消息。 SiteScope 监控器将转换为策略数据和头文件。这些文件将采用以下格式保存到客户端计算机 上的选定位置:

- <sup>o</sup> 策略数据文件为 <policy\_id>\_data
- 头文件为 <policy\_id>\_header.xml
- 其中 policy\_id 是针对新策略生成的 UUID。
- 2. 将生成的策略文件传输到 BSM Connector 系统。
- 3. 将迁移的集成监控器导入到 BSM Connector

使用 BSM Connector 的导入策略机制将策略数据文件和头文件导入到 BSM Connector 计算机。有 关详细信息,请参阅 BSM Connector 联机帮助系统(可从 BSM Connector 用户界面的工具栏中访 问)。

导入文件后,可在 BSM Connector 中如同其他策略一样激活此策略。

### 如何部署集成监控器

**备注:**可以在以下环境中部署集成监控器:

- 在向 BSM 报告信息的独立 SiteScope 中工作时
- 直接在 SAM 管理程序中工作时

在根据捕获的样本数据的类型(度量、事件或票证)以及是否将数据映射到拓扑(以将数据转发到 BSM 中 正确的 CI 层次结构)来配置集成时涉及的步骤。

收集度量样本

选择"度量"字段映射数据类型以将度量数据转发到 BSM,并从以下拓扑脚本中选择:

- <sup>l</sup> **计算机 - 监控器**。SiteScope 会将此数据报告给 Computer CI(Node CI 的子类型)。有关任务的详细 信息,请参阅[如何配置集成监控器以通过"计算机](#page-315-0) - 监控器"拓扑收集度量数据 (第 316 页)。
- **自定义**。允许您创建自己的拓扑。有关任务的详细信息,请参[阅如何使用自定义拓扑配置集成监控](#page-322-0) [器以收集度量数据](#page-322-0) (第 323 页)。
- <sup>l</sup> **没有拓扑**。如果不想发送任何拓扑(但仍然会发送数据),则选择此项。有关任务的详细信息,请参阅 [如何使用"没有拓扑"脚本配置集成监控器以收集度量数据](#page-333-0) (第 334 页)。

收集事件样本

选择"常见事件"或"旧事件"字段映射数据类型,可将从第三方域管理器或应用程序收集的事件与 BSM 集成。不同于旧 EMS 事件,常见事件集成支持在操作管理事件子系统和服务运行状况控制台中管 理事件。此外,常见事件通道还提供选项,可将拓扑报告给 BSM,而不报告数据。

- <sup>l</sup> 有关使用常见事件集成的任务详细信息,请参[阅如何配置集成监控器以收集常见事件的数据](#page-353-0) (第 354 [页\)。](#page-353-0)
- <sup>l</sup> 有关使用旧事件集成的任务详细信息,请参[阅如何配置集成监控器以收集旧事件的数据](#page-356-0) (第 357 [页\)。](#page-356-0)

收集票证样本

选择"票证"字段映射数据类型,可将票证数据转发到 BSM。

有关从第三方票证系统收集突发事件和事件的任务详细信息,请参阅[如何配置集成监控器以收集票证数](#page-362-0) 据 (第 [363](#page-362-0) 页)。

## <span id="page-313-0"></span>第 31 章: 配置集成监控器收集度量数据

配置常规集成监控器时,可以选择度量数据类型来收集基于时间的数据。由使用度量数据类型的集成监 控器收集的数据将作为典型 SiteScope 数据集成到 BSM 中,并且可以在支持 SiteScope 数据查看功能 的所有上下文中进行查看。

### <span id="page-313-1"></span>度量样本的集成监控器字段映射

通过配置集成监控器及其字段映射脚本,可从企业管理系统 (EMS)、自动支持系统以及其他管理应用程 序中捕获度量数据。

集成监控器取决于您针对监控器的设置在用户界面中自定义的字段映射。此映射定义了传入数据的处理 和转发到 BSM 的输出样本。

集成监控器旨在与特定的 EMS 应用程序(目前包括 HP OM、HP Service Center 和 NetScout)一起使 用,配置时无需编辑其字段映射脚本。因为映射是由 HP 预定义的,只有在需要对映射进行特定的自定 义时,才需要修改映射。有关编辑这些字段映射脚本的详细信息,请参阅您要部署的监控器的用户界面 页面中字段映射元素的描述。

对于技术集成监控器(技术 SNMP 陷阱、技术日志文件和技术数据库监控器),需要选择数据类型并直接 将所需脚本加载到字段映射文本框中; 编辑字段映射脚本,以符合组织的需求; 可能还需要自定义 "技 术 Web 服务集成监控器"字段映射。

在选择"度量"数据类型以将度量数据转发到 BSM 后,如果还想使用拓扑设置与 BSM 集成,则可选择 以下预定义的拓扑脚本:

- <sup>l</sup> **计算机 - 监控器。**选择此项可发送 SiteScope 拓扑(监控器)。此为默认设置,SiteScope 会将此数据 报告给 Computer CI(Node CI 的子类型)。
- <sup>l</sup> **没有拓扑**。如果不想发送任何拓扑(但仍然会发送数据),则选择此项。
- <sup>l</sup> **自定义。**允许您创建自己的拓扑。只有在您熟悉 Jython 语言的情况下,才能选择此选项,因为您必 须自己创建 Jython 拓扑脚本。

有关选择拓扑设置的详细信息,请参[阅技术集成监控器的拓扑设置](#page-298-2) (第 299 页)。

备注: 对于在 BSM 中定义的由集成创建的监控器 CI(适用于 Computer CI 类型), SiteScope 会使 用指标定义。如果已在监控器的字段映射中指定了不同的 ETI,则此 ETI 将覆盖默认的指标定义。

### <span id="page-313-2"></span>配置度量样本的字段映射

您可以使用度量数据类型提取由外部系统收集的度量并将其导入 BSM。

配置集成监控器字段映射时,请选择"度量"数据类型,加载度量脚本。然后可以复制"字段映射"文 本框的内容,并将其粘贴到文本编辑器中,进行配置更改。完成此操作后,再将内容复制回"字段映 射"文本框中。

有关事件处理程序结构和语法的详细信息,请参阅[事件处理程序结构和语法](#page-304-0) (第 305 页)。

有关 CI 解析提示格式,请参阅CI [解析提示格式](#page-303-0) (第 304 页)。

#### **备注:**

#### 本节还包括:

- <sup>l</sup> [度量脚本的强制值](#page-314-0) (第 315 页)
- <sup>l</sup> [度量脚本的可选值](#page-314-1) (第 315 页)
- <span id="page-314-0"></span><sup>l</sup> [度量脚本示例](#page-315-1) (第 316 页)

度量脚本的强制值

#### 下表列出了度量脚本的强制值。

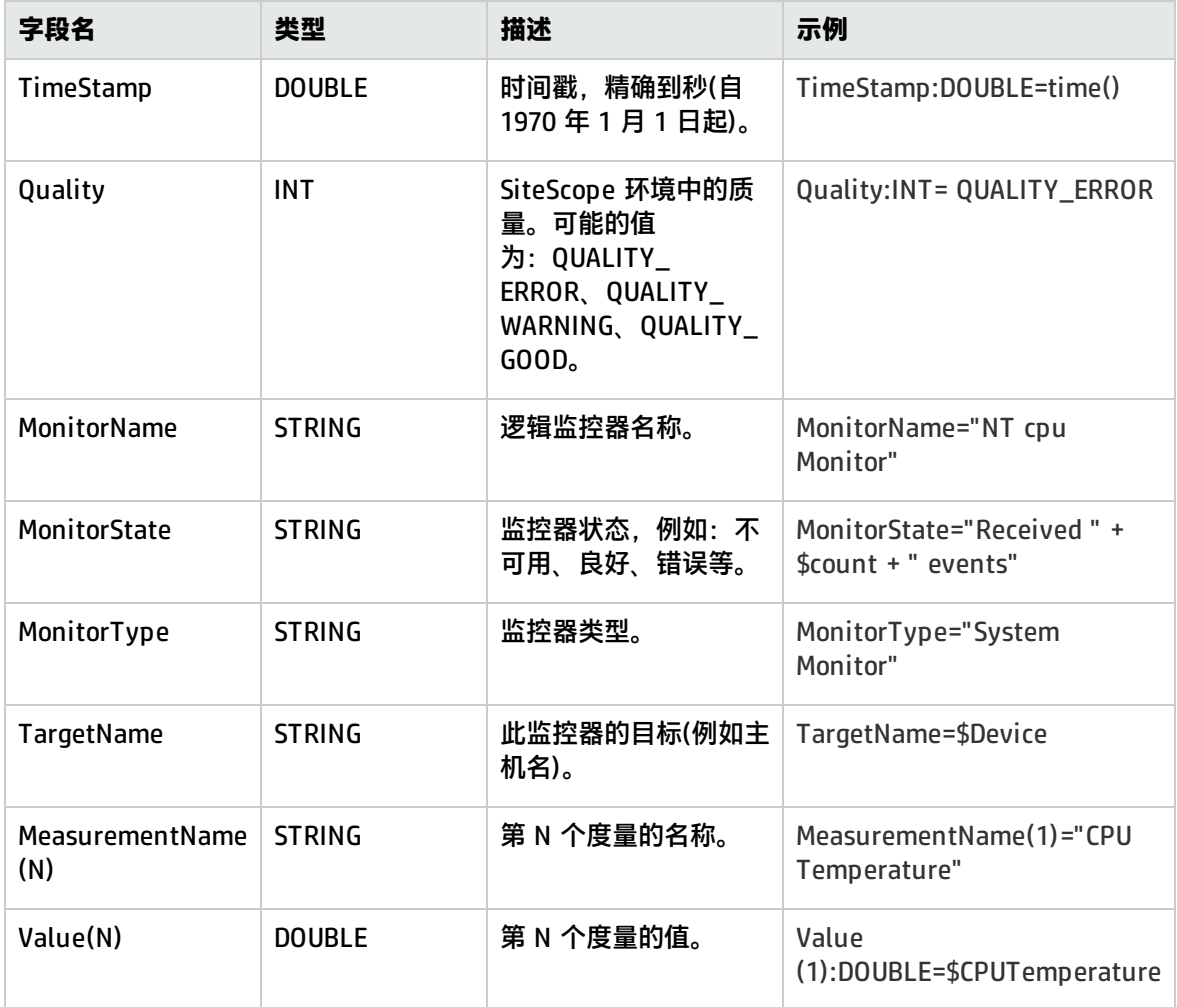

#### <span id="page-314-1"></span>度量脚本的可选值

#### 下表列出了度量脚本的可选值。

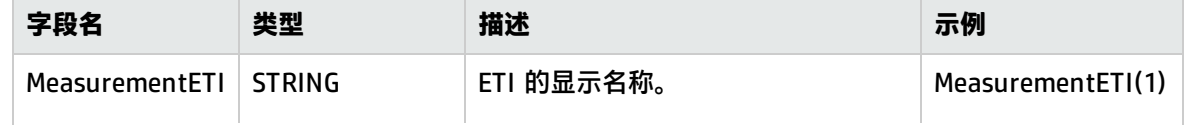

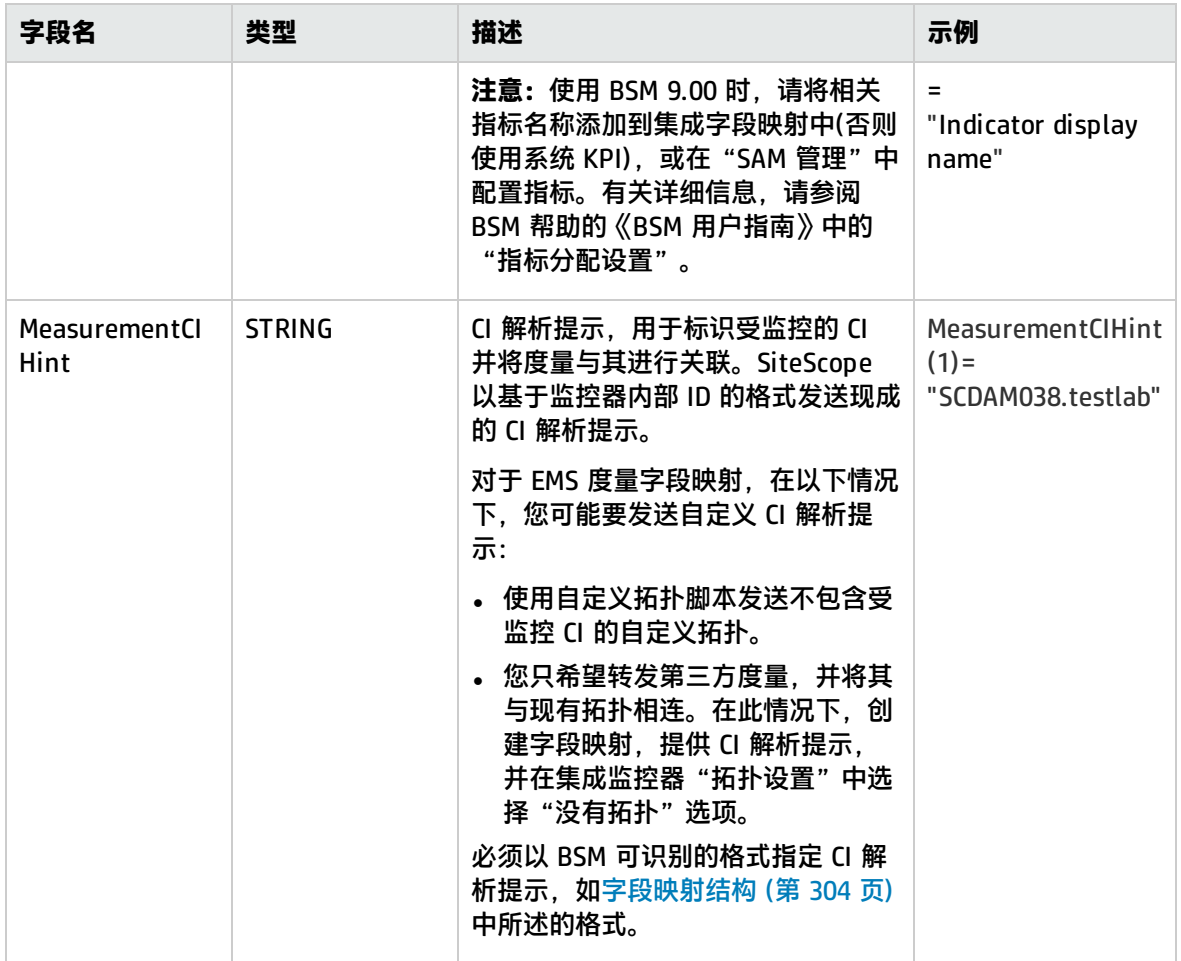

<span id="page-315-1"></span>度量脚本示例

**备注:**可在附加到此 PDF 的文本文件中获取度量脚本的示例。要查看此附件,请选择"查 看">"导航面板">"附件",然后选择"Metrics\_Script\_Example.txt"。

在脚本中指定多个度量时,发送每个度量时均会随附一份单独样本。

备注: 为每个文件指定多个度量时, 度量的编号必须是连续的。

<span id="page-315-0"></span>如果出现故障,则 **RunMonitor.log** 中会显示错误,但错误并不会影响监控器的状态。

如何配置集成监控器以通过"计算机 - 监控器" 拓扑收集度量数据

本任务描述了在使用"计算机 - 监控器"拓扑脚本设计和实施 EMS 度量流时需要执行的步骤。此拓扑 描述了一个通过 Monitored By 链接与 SiteScope monitor CI 连接的 Computer CI。

**备注:**有关此任务的示例,请参阅示例 - 使用计算机 - [监控器拓扑创建度量流](#page-319-0) (第 320 页)。

1. 配置 BSM 集成

将 SiteScope 与 BSM 集成。有关详细信息,请参阅如何配置 [SiteScope](#page-173-0) 以与 BSM 通信 (第 174 [页\)。](#page-173-0)

2. 选择 SiteScope

选择要从中部署集成监控器的 SiteScope 服务器:

- <sup>l</sup> 对于独立 SiteScope,请选择并打开一个 SiteScope 实例。
- 如果在 SAM 管理程序中,则选择要从中部署集成监控器的 SiteScope 服务器。有关用户界面 的详细信息,请参阅 BSM 帮助的《BSM 用户指南》中的"系统可用性管理的管理程序页 面"。
- 3. 为集成监控器创建组

有关用户界面的详细信息,请参阅新建 [SiteScope](#page-196-0) 组对话框 (第 197 页)。

**提示:**建议您为集成监控器创建特殊的组。这样,更易于识别从集成向 BSM 报告的数据。

4. 添加集成监控器

配置集成监控器,并为监控器设置添加所需的数据。可从以下特定于应用程序的集成中进行选 择:

- HP OM Event Monitor (有关详细信息,请参阅《SiteScope Monitor Reference》指南)
- <sup>l</sup> HP Service Manager Monitor (有关详细信息,请参阅《SiteScope Monitor Reference》指南)
- <sup>l</sup> NetScout Event Monitor (有关详细信息,请参阅《SiteScope Monitor Reference》指南)

您可以从以下常规集成监控器中选择(请注意,仅 BSM 9.1x 和较早版本支持常规集成监控器;对 于 BSM 9.2x 中的所有新的第三方数据集成,请使用 BSM 帮助的《BSM 应用程序管理指南》中所 述的 BSM Connector。)

- <sup>l</sup> Technology Database Integration Monitor (有关详细信息,请参阅《SiteScope Monitor Reference》指南)
- <sup>l</sup> Technology Log File Integration Monitor (有关详细信息,请参阅《SiteScope Monitor Reference》指南)
- <sup>l</sup> Technology SNMP Trap Integration Monitor (有关详细信息,请参阅《SiteScope Monitor Reference》指南)
- <sup>l</sup> Technology Web Service Integration Monitor (有关详细信息,请参阅《SiteScope Monitor Reference》指南)
- 5. 计划拓扑流

在开始之前,先为以下内容做出计划:

- <sup>l</sup> 要使用的监控器和度量类型。
- 要为将在拓扑中报告的 Computer CI 创建的 HI。
- 对于大多数默认 HI, 已存在 HI 和 KPI 分配, 无需创建新的 HI 和 KPI 分配。
- <span id="page-317-0"></span><sup>l</sup> 要映射到 HI 的度量。
- 6. 编辑监控器的字段映射

映射过程将定义对传入数据的处理以及转发到 BSM 的输出样本。

- a. 在"字段映射"面板中, 选择"度量"字段映射脚本, 并单击"加载文件"。
- b. 将脚本值映射到对应的字段映射组,在其中,这些值将显示在要从其提取数据的实体(数据 库、日志文件、SNMP 陷阱或 Web 服务)中。
	- <sup>o</sup> 有关强制脚本值,请参[阅度量脚本的强制值](#page-314-0) (第 315 页)。
	- 。 有关可选脚本值,请参[阅度量脚本的可选值](#page-314-1) (第 315 页)。

**备注:**应配置集成字段映射,以确保集成所创建的每个监控器 CI 连接到单个受监控 CI (如 Computer)。避免创建连接到多个 Computer CI 的监控器 CI。要实现此操作,建 议使用"TargetName"字段的值作为"MonitorName"的一部分。例如:

建议:

MonitorName="Disk usage on " + \$group0 TargetName=\$group0

避免:

MonitorName="Disk usage on my computer" TargetName=\$group0

c. 可在 SiteScope 的"字段映射"面板中或在 SAM 管理程序中配置指标映射字段。有关详细信 息,请参阅以下步骤。

备注: 当在"拓扑设置"面板中选中"报告拓扑, 不包含数据"复选框时, "字段映射"设 置不可用。有关报告不包含数据的拓扑的详细信息,请参阅 [报告拓扑\(不包含数据\)](#page-366-0) (第 367 [页\)](#page-366-0)。

7. 将度量映射到指标

定义度量数据到 HI 的映射。可通过两种方式定义指标映射:

- <sup>l</sup> 在系统可用性管理 (SAM) 程序中。使用此选项可为监控器类型创建常规映射,或者为映射中的 度量使用正则表达式。有关详细信息,请参阅 BSM 帮助的《BSM 用户指南》中的"如何创建 和管理指标分配"和"新建监控器对话框"。
- 在技术集成监控器的"字段映射"中。对于较简单的情况,可使用此选项。例如,要定义度量 到 HI 的映射,而不使用正则表达式时。有关详细信息,请参阅上一个步骤([编辑监控器的字段](#page-317-0) [映射](#page-317-0) (第 318 页))。

#### **要将度量映射到指标,请执行以下操作:**

- a. 如果使用 SAM 管理程序定义指标映射,请在 SAM 管理程序中为"字段映射"面板中的 **MonitorType** 值输入在指标映射中使用的监控器名称。
- b. 如果已在 SAM 管理程序中为 MeasurementETI(x) 值定义了度量和指标之间的映射, 则不应 在"字段映射"面板中设置该字段(使该字段保持被注释掉的状态)。否则,应取消注释该字 段,并输入可满足要求的在 Computer CI 上定义的某个现有指标的标签(显示名称)。例如,为

用于检查 CPU 使用情况的度量输入 CPU Load。

- c. 由于 SiteScope 会自动设置 CI 提示,因此不应设置 **MeasurementCIHint(x)** 值(使该值保持被 注释掉的状态)。
- 8. 选择拓扑脚本

在集成监控器的"拓扑设置"部分中,从"拓扑脚本"列表中选择"计算机 - 监控器"。您无需 填写任何拓扑脚本。

**备注:计算机 - 监控器**拓扑集成要求可通过 DNS 解析访问添加到 RTSM 的节点的名称或 IP 地址。要成功将"TargetName"字段中指定的节点 CI 填充为 RTSM, SiteScope 必须能通过 DNS 服务解析节点的完全限定域名和 IP 地址。

9. 分配使用 SAM 报告的组权限

如果使用度量字段映射配置常规集成监控器,则必须为已定义的每个用户分配在系统可用性管理 报告和自定义报告中查看 SiteScope 组及其子组的权限。有关详细信息,请参阅 BSM 帮助的 《BSM 平台管理指南》中的"Permissions"一节。

10. 测试字段映射脚本 -可选

在"拓扑设置"面板中,单击"测试脚本",以在运行监控器之前测试脚本。将测试以下内容:

- <sup>l</sup> 检查字段映射和拓扑脚本语法。
- <sup>l</sup> 显示映射结果。
- 如果已配置拓扑脚本, 则显示拓扑结果。
- 11. 查看集成结果

在 SiteScope 中定义度量分配和配置监控器(包括字段映射和拓扑脚本)之后,可在以下应用程序中 查看结果:

#### **在服务运行状况应用程序中:**

- a. 在 BSM 中, 选择 "应用程序" > "服务运行状况" > "Top View"。
- b. 在下拉列表中选择:
	- "System Hardware Monitoring"视图, 可查看 Computer CI 的状态。
	- "System Monitors"视图,可查看监控器及其状态。

#### **在 SAM 报告中:**

也可以在 SAM 报告中查看集成数据。在不同的报告中,为要显示在图中的数据指定筛选器。 配置筛选器,以包括您在字段映射中定义的以下值(请参阅[编辑监控器的字段映射](#page-317-0) (第 318 页)):

- <sup>l</sup> **目标**:选择在集成监控器字段映射的 TargetName 字段中已定义的值。
- <sup>l</sup> **监控器类型:**选择在集成监控器字段映射的 MonitorType 字段中已定义的值。
- <sup>l</sup> **监控器标题/名称**:选择在集成监控器字段映射的 MonitorName 字段中已定义的值。
- <sup>l</sup> **度量**:选择在集成监控器字段映射的 MeasurementName(x) 字段中已定义的值。

### <span id="page-319-0"></span>示例 - 使用计算机 - 监控器拓扑创建度量流

本示例描述了如何使用"计算机 - 监控器"拓扑脚本创建集成监控器,以从监控不同磁盘的第三方系统 捕获度量样本和将其转发到 BSM。

**备注:**有关与此示例相关的任务,请参[阅如何配置集成监控器以通过"计算机](#page-315-0) - 监控器"拓扑收集 [度量数据](#page-315-0) (第 316 页)。

1. 设计阶段

具有可将数据写入日志文件的第三方应用程序。此应用程序可将不同计算机的磁盘使用情况写入 日志。

由于此应用程序写入日志文件,请在 SiteScope 中为集成创建技术日志文件集成监控器。使用 "度量"字段映射和"计算机 - 监控器"拓扑脚本,并选择"主机磁盘使用率"指标。无需为此 HI 或 KPI 创建分配, 因为已存在现有的分配。

日志文件中的条目:

- labamrnd42,disk,d,65,warning
- labamrnd42,disk,d,70,warning
- labamrnd42,disk,d,70,warning
- 2. 在 SAM 管理程序中将度量映射到指标

#### 在"BSM">"管理">"系统可用性管理">"度量和指标"中创建新的监控器类型。

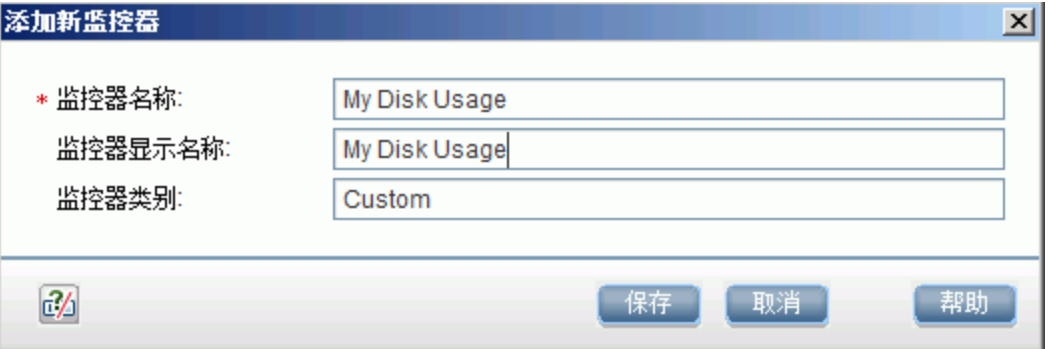

My Disk Usage 是监控器名称, Custom 是类别。

此时,为此监控器定义新的指标映射:

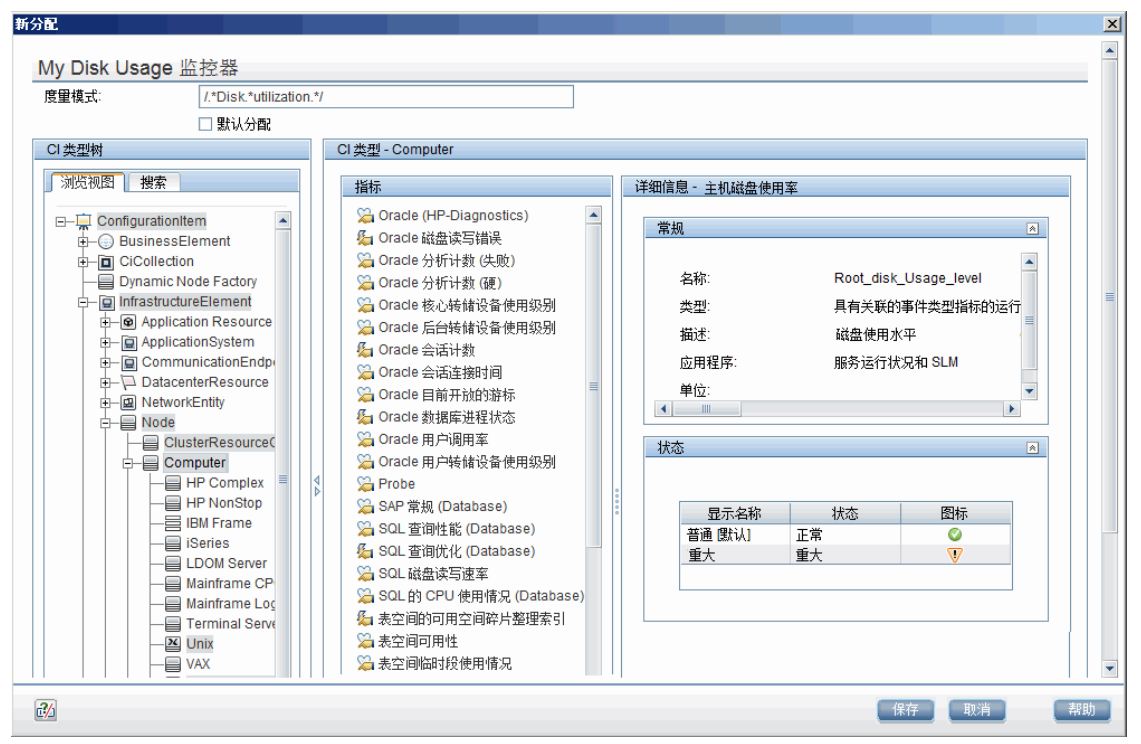

#### 下图显示了保存指标之后的表:

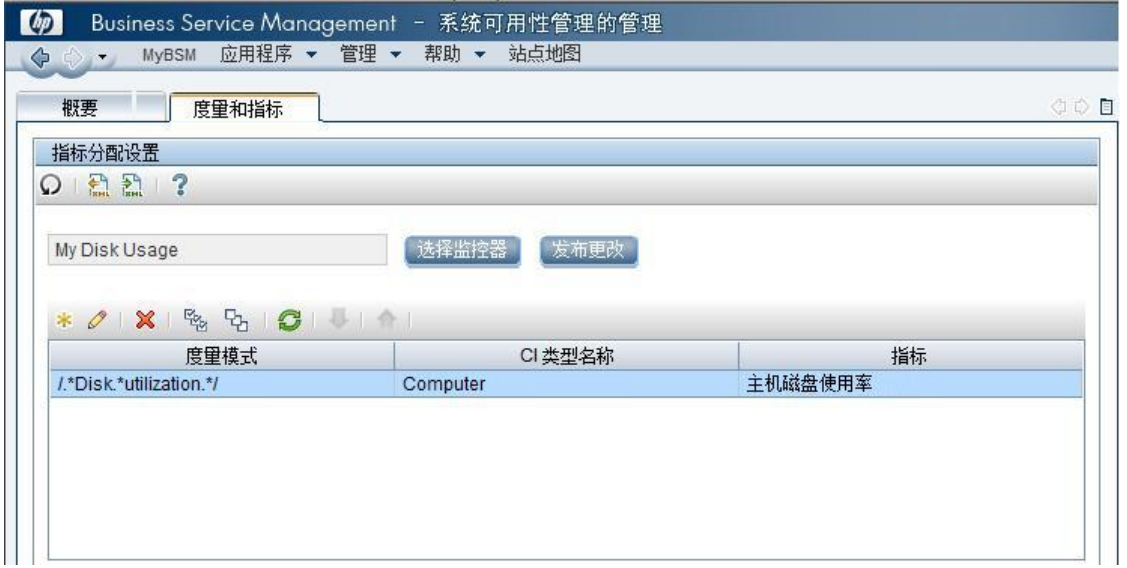

3. 定义字段映射

**备注:**可在附加到此 PDF 的文本文件中获取要使用的字段映射脚本。要查看此附件,请选择 "查看">"导航面板">"附件",然后选择"Metrics\_Computer\_Monitor\_Topology\_ Field\_Mapping.txt"。

在字段映射脚本中,可以看到 **MonitorType** 值为 My Disk Usage(如 SAM 管理程序的指标映射中 所定义)。

此度量匹配指标映射中定义的正则表达式:MeasurementName(1)="disk " +\$group2 + " utilization"。

将注释掉 **MeasurementETI(1)**,因为已经在 SAM 管理程序中定义了映射。

将注释掉 **MeasurementCIHint(1)**,因为 SiteScope 自动设置提示。

4. 选择拓扑脚本

在集成监控器的"拓扑设置"部分中,从拓扑脚本列表选择"计算机 - 监控器"脚本。

5. 查看集成结果

在 BSM 中,选择"应用程序"> "服务运行状况", 并在"System Hardware Monitoring"视图 中查看受监控的目标计算机 (labamrnd42)。

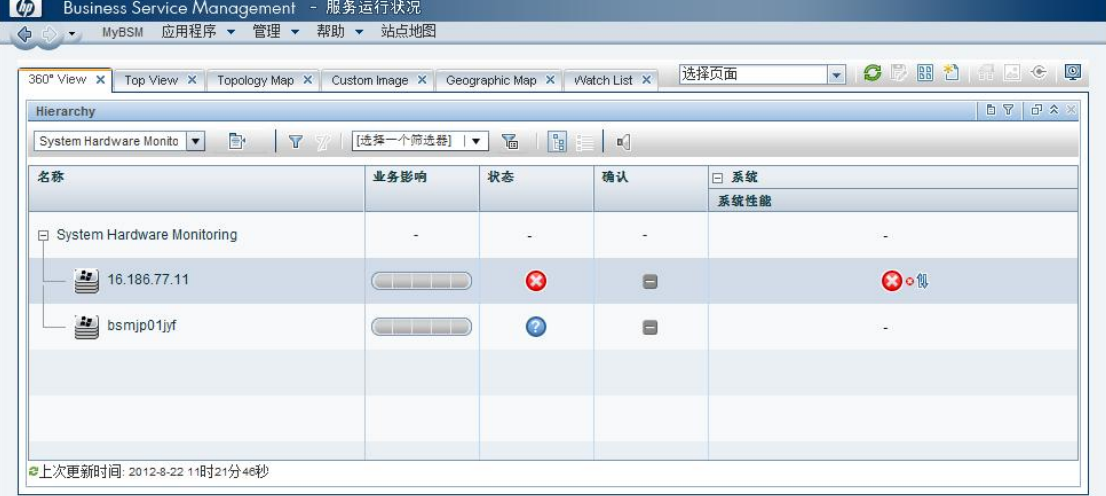

这些是受监控计算机上的指标状态的结果:

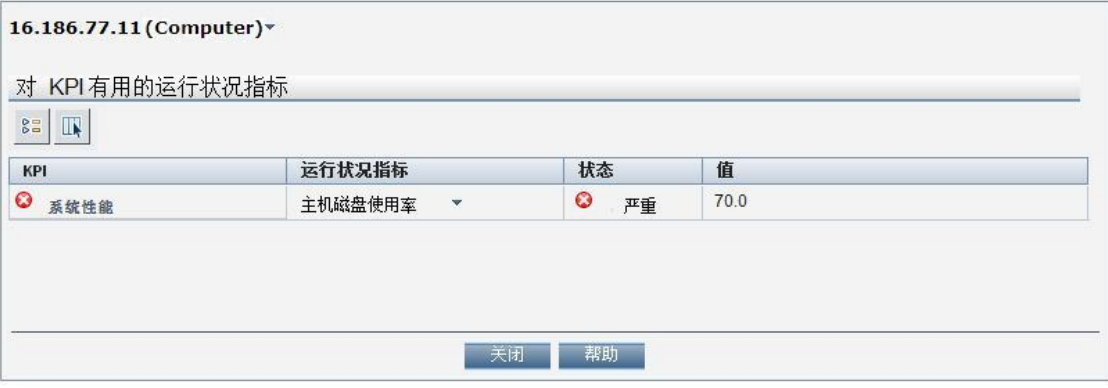

## <span id="page-322-0"></span>如何使用自定义拓扑配置集成监控器以收集度量 数据

#### 本任务描述了在使用自定义拓扑流为度量样本创建集成时需要执行的步骤。

**备注:**有关此任务的示例,请参阅示例 – [使用自定义拓扑创建度量流](#page-325-0) (第 326 页)。

- 1. 更改 CI Resolver TQL(仅当 SiteScope 连接到低于 BSM 9.20 的版本时)
	- a. 在 BSM 中, 选择"管理">"平台">"基础结构设置"。
		- <sup>o</sup> 选择"应用程序"。
		- <sup>o</sup> 选择"终端用户/系统可用性管理"。
		- <sup>o</sup> 在"终端用户/系统可用性管理 SiteScope CI 解析器设置"中,检查"TQL 查询"参数的 值是否为"SiteScope 监控的 CI"。如果是,请将此值更改为 **OMiAutoView**。
	- b. 重新启动 BSM 以应用更改。

**备注:**此 TQL 不支持包含大量 CI 的模型(在这种模型中,此 TQL 可能会引起性能问 题)。

2. 配置 BSM 集成

将 SiteScope 与 BSM 集成。有关详细信息,请参阅如何配置 [SiteScope](#page-173-0) 以与 BSM 通信 (第 174 [页\)。](#page-173-0)

3. 选择 SiteScope

选择要从中部署集成监控器的 SiteScope 服务器:

- <sup>l</sup> 对于独立 SiteScope,请选择并打开一个 SiteScope 实例。
- 如果在 SAM 管理程序中,则选择要从中部署集成监控器的 SiteScope 服务器。有关用户界面 的详细信息,请参阅 BSM 帮助的《BSM 用户指南》中的"系统可用性管理的管理程序页 面"。
- 4. 为集成监控器创建组

有关用户界面的详细信息,请参阅新建 [SiteScope](#page-196-0) 组对话框 (第 197 页)。

**提示:**建议您为集成监控器创建特殊的组。这样,更易于识别从集成向 BSM 报告的数据。

5. 添加集成监控器

配置集成监控器,并为监控器设置添加所需的数据。可从以下特定于应用程序的集成中进行选 择:

- <sup>l</sup> HP OM Event Monitor (有关详细信息,请参阅《SiteScope Monitor Reference》指南)
- <sup>l</sup> HP Service Manager Monitor (有关详细信息,请参阅《SiteScope Monitor Reference》指南)

• NetScout Event Monitor (有关详细信息, 请参阅《SiteScope Monitor Reference》指南)

您可以从以下常规集成监控器中选择(请注意,仅 BSM 9.1x 和较早版本支持常规集成监控器;对 于 BSM 9.2x 中的所有新的第三方数据集成,请使用 BSM 帮助的《BSM 应用程序管理指南》中所 述的 BSM Connector。)

- <sup>l</sup> Technology Database Integration Monitor (有关详细信息,请参阅《SiteScope Monitor Reference》指南)
- <sup>l</sup> Technology Log File Integration Monitor (有关详细信息,请参阅《SiteScope Monitor Reference》指南)
- <sup>l</sup> Technology SNMP Trap Integration Monitor (有关详细信息,请参阅《SiteScope Monitor Reference》指南)
- <sup>l</sup> Technology Web Service Integration Monitor (有关详细信息,请参阅《SiteScope Monitor Reference》指南)
- 6. 编辑监控器的字段映射

映射过程将定义对传入数据的处理以及转发到 BSM 的输出样本。

- a. 在"字段映射"面板中, 选择"度量"字段映射脚本, 并单击"加载文件"。
- b. 在 ss\_t 示例文件中输入要发送的详细信息。
	- 。 对于 MeasurementETI 值, 输入先前[在如何使用自定义拓扑配置集成监控器以收集度量数](#page-322-0) 据 (第 [323](#page-322-0) 页)中所选的 HI 的标签。
	- <sup>o</sup> 在 **MeasurementCIHint** 中输入 CI 提示。此提示可帮助 BSM 中的 CI 解析器识别样本应附 加到的 CI。

有关度量脚本的值的详细信息,请参[阅配置度量样本的字段映射](#page-313-2) (第 314 页)。

备注: 当在"拓扑设置"面板中选中"报告拓扑, 不包含数据"复选框时, "字段映射"设 置不可用。有关报告不包含数据的拓扑的详细信息,请参阅 [报告拓扑\(不包含数据\)](#page-366-0) (第 367 [页\)](#page-366-0)。

7. 设计拓扑流

在计划自定义拓扑流的设计策略时,需考虑以下事项:

<sup>l</sup> **用于拓扑的 CI**

考虑要报告给 BSM 的实体。对于这些实体,您可能还要报告数据并在 BSM 的服务运行状况中 查看这些实体的运行状况状态。

例如,写入数据库的名为 TPA 的第三方应用程序。在此数据库中的实体包含有关 CPU 的性能 数据以及不同计算机的网络使用情况。在本例中,您可能要创建拓扑,将计算机 CI 报告给 BSM。

<sup>l</sup> **要报告的针对这些 CI 的数据**

考虑针对这些 CI 您所具有的数据以及数据如何附加到 CI。针对所报告数据的相关运行状况指 标 (HI) 是什么?如果没有这样的指标,考虑创建新的 HI。哪一个 KPI 或 HI 分配可创建所需的 HI 和 KPI? 如果不存在这样的分配,考虑创建您自己的分配。
<span id="page-324-0"></span>8. 创建自定义拓扑脚本

最后,创建拓扑脚本。此脚本可定义如何将 CI 报告给 BSM。有关拓扑脚本的详细信息,请参阅[技](#page-298-0) [术集成监控器的拓扑设置](#page-298-0) (第 299 页)。

对于此 CI 的 monitored\_by 属性, 输入集成的标识符。该值与[在如何使用自定义拓扑配置集成监](#page-322-0) [控器以收集度量数据](#page-322-0) (第 323 页)中的 HI 分配中所使用的值相同。

**备注:**

• 使用字段映射时,可以使用字段映射字段作为拓扑脚本的输入内容。例如,如果使用常见 事件映射,可以通过以下方式访问 Category 字段的值:

category = Framework.getDestinationAttribute("Category")

• 此外,还还可以从技术日志文件集成监控器、技术数据库集成监控器中的数据库列的名称或 其他集成监控器中的其他变量访问"监控器变量"值, 比如 group0 和 group1 等值。例 如,您可以通过以下方式访问 group1 变量的值:

group1 = Framework.getDestinationAttribute("group1")

**提示:**要排除拓扑问题,请参阅《与 BSM 和 HPOM 集成的最佳实践》指南中的BSM 拓扑问 题。

9. 分配使用 SAM 报告的组权限

如果使用度量字段映射配置常规集成监控器,则必须为每个定义的用户分配在 SAM 报告和自定义 报告中查看 SiteScope 组及其子组的权限。有关详细信息,请参阅 BSM 帮助的《BSM 平台管理指 南》中的"Permissions"一节。

10. 测试字段映射脚本 -可选

在"拓扑设置"面板中,单击"测试脚本",以在运行监控器之前测试脚本。将测试以下内容:

- <sup>l</sup> 检查字段映射和拓扑脚本语法。
- <sup>l</sup> 显示映射结果。
- <sup>l</sup> 如果已配置拓扑脚本,则显示拓扑结果。
- 11. 查看集成结果

在 BSM 中配置了 HI 和 KPI 分配,以及在 SiteScope 中配置了监控器(包括字段映射和拓扑脚本) 之后,您可以查看结果。

• 在 RTSM 中创建视图,可查看 BSM 的服务运行状况或服务水平管理应用程序中的集成结果。 此视图应描述了您[在创建自定义拓扑脚本](#page-324-0) (第 325 页)中定义的拓扑。 有关创建该视图的详细信息,请参阅 BSM 帮助的《Modeling Guide》中的"Modeling Studio Page"。

如果也为 SLM 定义了集成,则可以在 SLM 报告中查看集成结果。有关 SLM 和报告的详细信 息, 请参阅 BSM 帮助的《BSM 用户指南》中的"使用服务水平管理应用程序"。

• 此外,还可以在系统可用性管理报告中查看集成结果。在不同的报告中,为要显示在图中的数 据指定筛选器。

配置筛选器,以包括您[在编辑监控器的字段映射](#page-323-0) (第 324 页)中的字段映射中定义的以下值:

- <sup>o</sup> **目标**:选择在集成监控器字段映射的 TargetName 字段中已定义的值。
- <sup>o</sup> **监控器类型:**选择在集成监控器字段映射的 MonitorType 字段中已定义的值。
- <sup>o</sup> **监控器标题/名称**:选择在集成监控器字段映射的 MonitorName 中已定义的值。
- <sup>o</sup> **度量**:选择在集成监控器字段映射的 MeasurementName(x) 字段中已定义的值。

### 示例 – 使用自定义拓扑创建度量流

本示例描述了如何使用自定义拓扑脚本创建集成监控器,以从监控不同 Oracle 数据库的第三方系统捕 获度量样本和将其转发到 BSM。此脚本允许您创建自己的拓扑。

**备注:**有关与此示例相关的任务,请参[阅如何使用自定义拓扑配置集成监控器以收集度量数据](#page-322-0) (第 [323](#page-322-0) 页)。

1. 设计阶段

您具有一个名为 My Oracle Monitoring 的应用程序。此应用程序将来自运行不同计算机的 Oracle 数据库的度量写入日志文件。

由于此应用程序写入日志文件,请为集成创建技术日志文件集成监控器。要报告的拓扑包括 Oracle CI,您可以在这些 CI 上创建 HI。可以重点关注您感兴趣的一个指标和一个度量。 日志文件中的条目:

- $\bullet$  amrnd153,27,1,good
- $\bullet$  amrnd153,82,1, warning
- $\bullet$  amrnd153,80,1, warning

SiteScope 中的技术日志文件集成监控器:

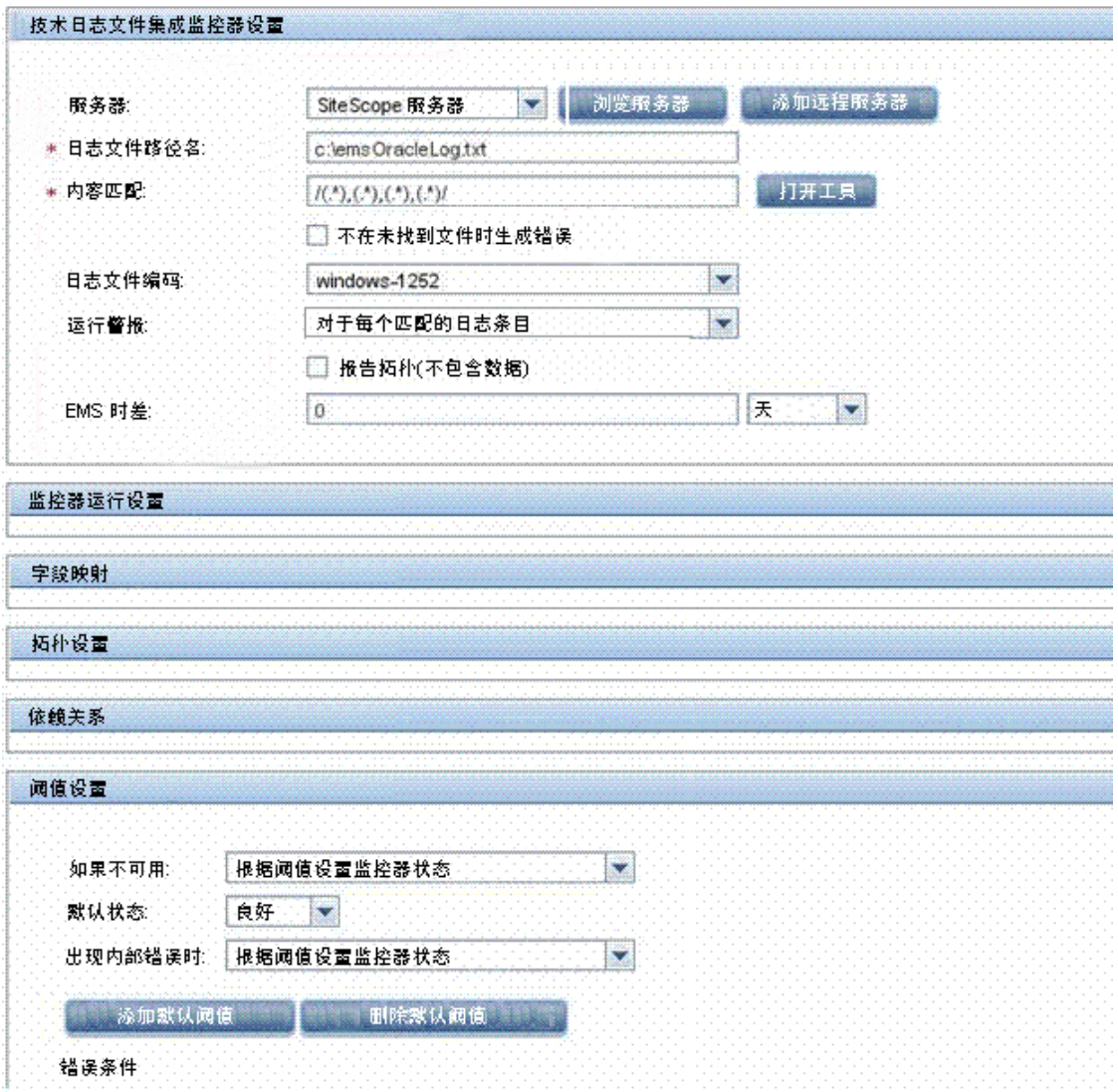

2. 选择指标

在 BSM 中,选择"管理">"服务运行状况">"库">"指标"。对于 My Oracle Monitoring 应 用程序,请使用"SQL 的 CPU 使用情况 (数据库)"指标。该指标报告 SQL 和 Oracle 使用情况。

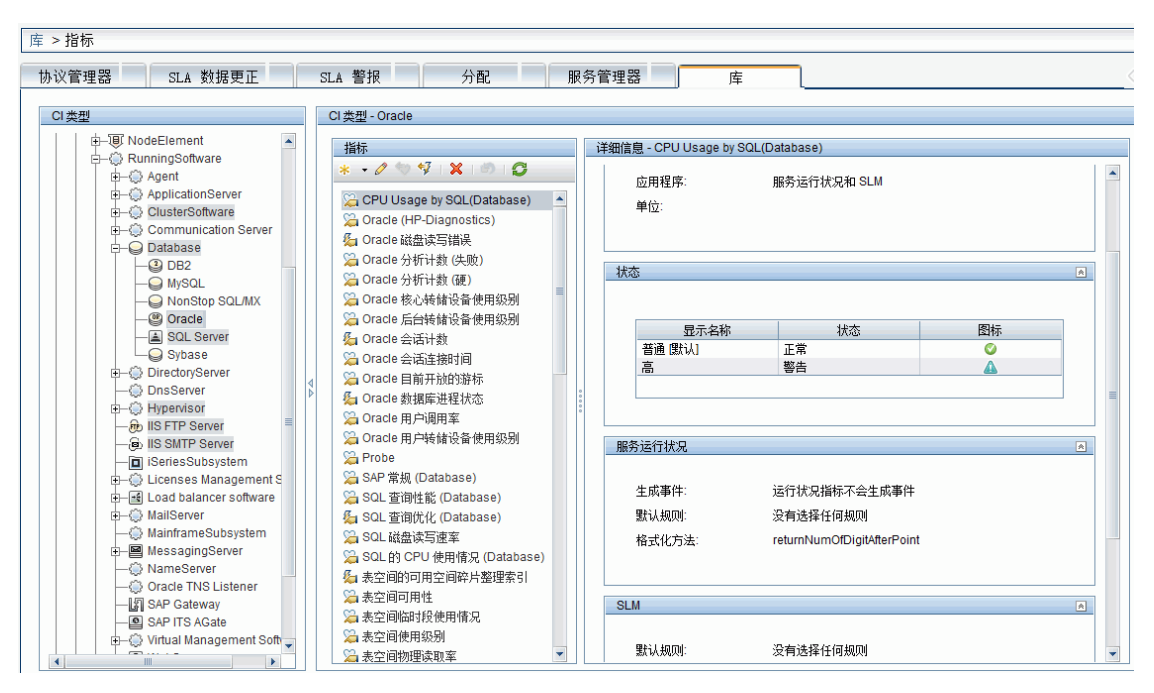

<span id="page-327-0"></span>在 Oracle CI 类型(将报告的 CI)上定义此指标,该指标对应于从日志中读取的度量。此度量描述了 Oracle 所使用的 CPU 数量。

3. 定义 HI 分配

在 BSM 中,选择"管理">"服务运行状况">"分配">"运行状况指标分配",创建指标分 配。

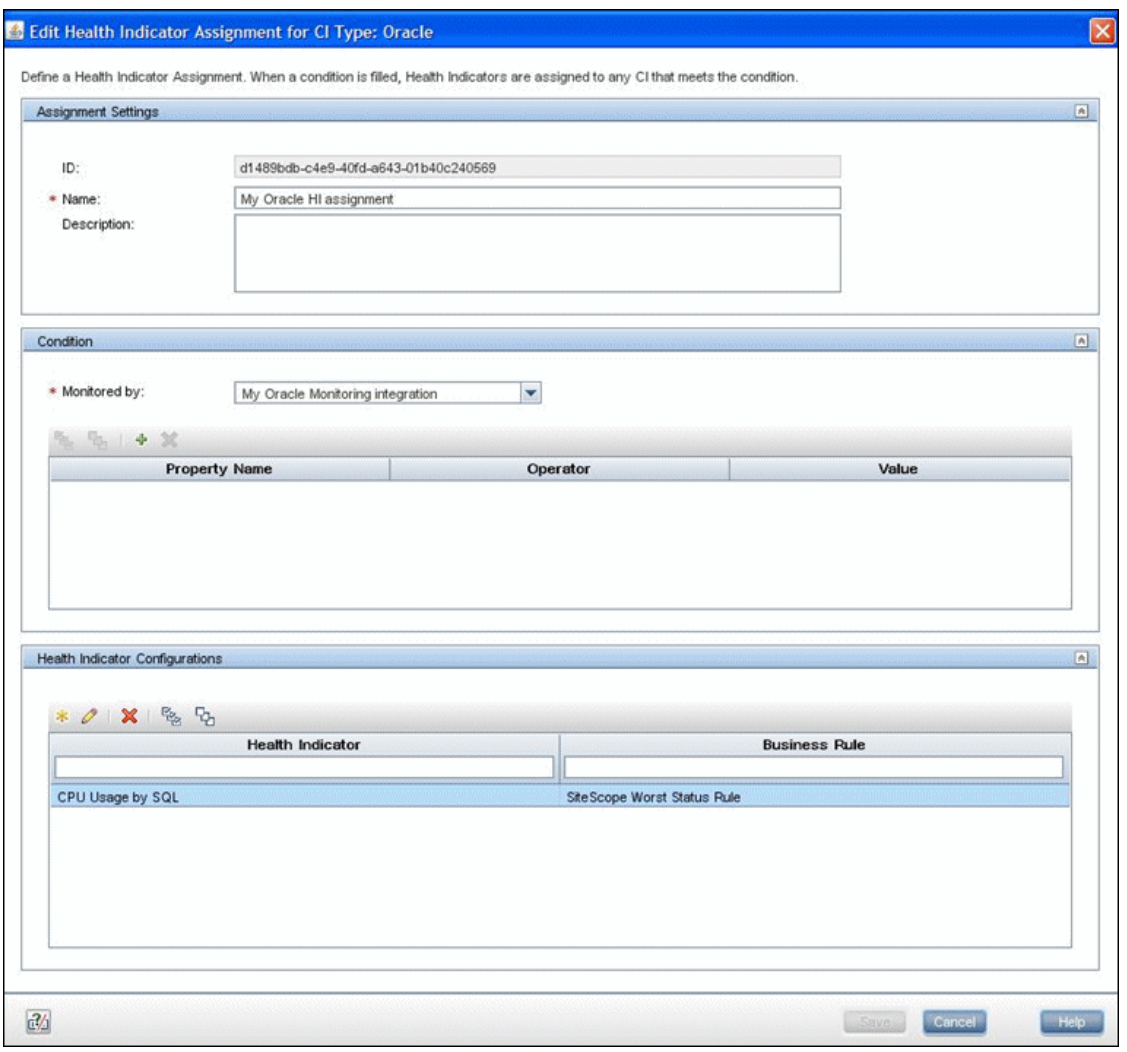

在"监控者"属性中,手动输入 My Oracle Monitoring integration。该值将帮助区分此集成报告 的 Oracle CI 和所报告的其他 Oracle CI。可在仅由此集成报告的 Oracle CI 上分配 "SQL 的 CPU 使用情况"指标。

如果在此分配中编辑该指标,则将显示:

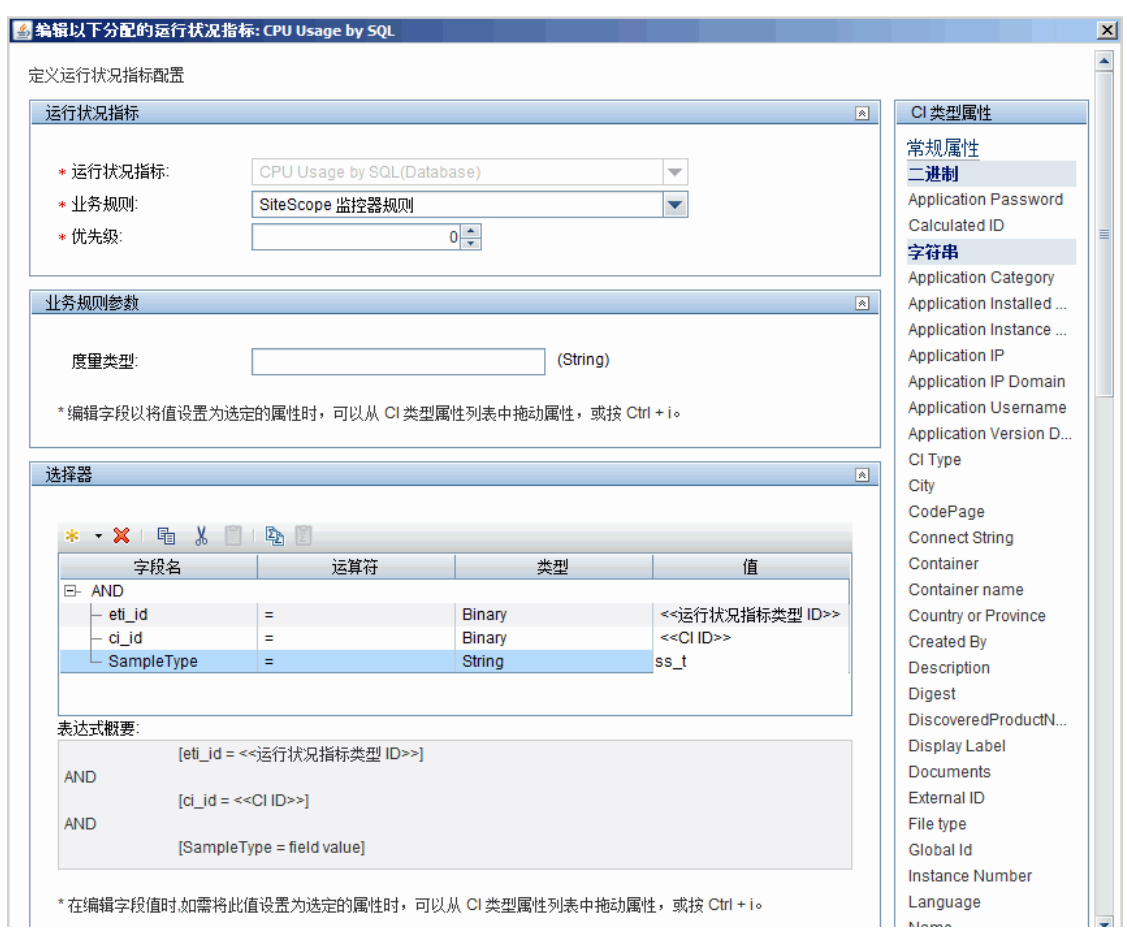

使用"SiteScope 最差状态规则"计算"SQL 的 CPU 使用情况"指标。此选择器可定义由在此 Oracle CI 上的该指标捕获的 ss\_t 类型(度量数据类型)的样本,这些样本与当前 CI 和 ETI 具有相 同的 ci\_id 和 eti\_id。不捕获其他样本。

4. 定义 KPI 分配

由于使用默认的指标,您无需创建 KPI 分配,因为在 Oracle CI 上存在现有的服务运行状况 KPI 分配。

在 BSM 中,选择"管理">"服务运行状况">"分配">"KPI 分配",然后在"CI 类型"树中 选择"Oracle",并选择"Oracle KPI 分配"。

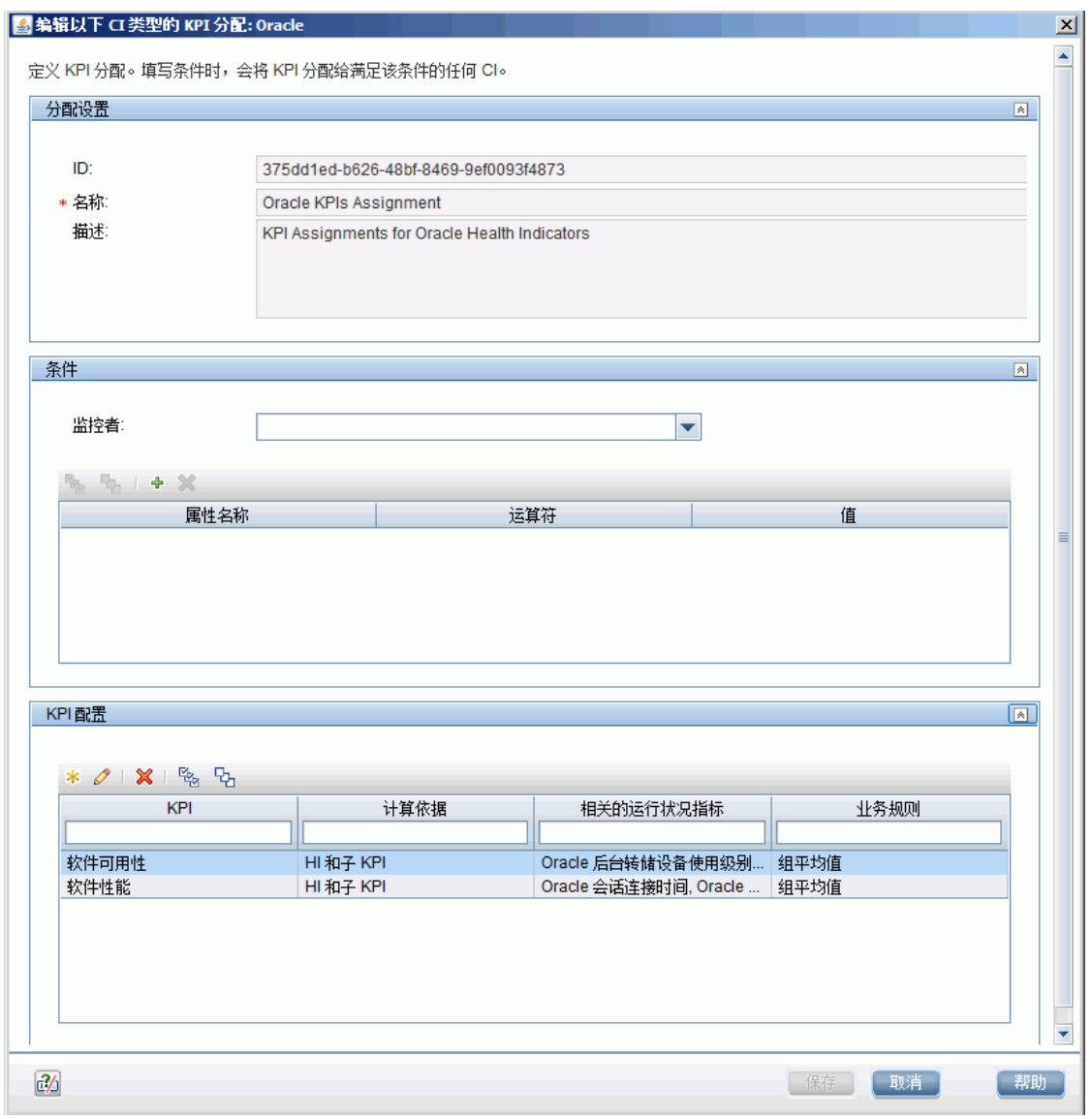

选择"软件性能"KPI:

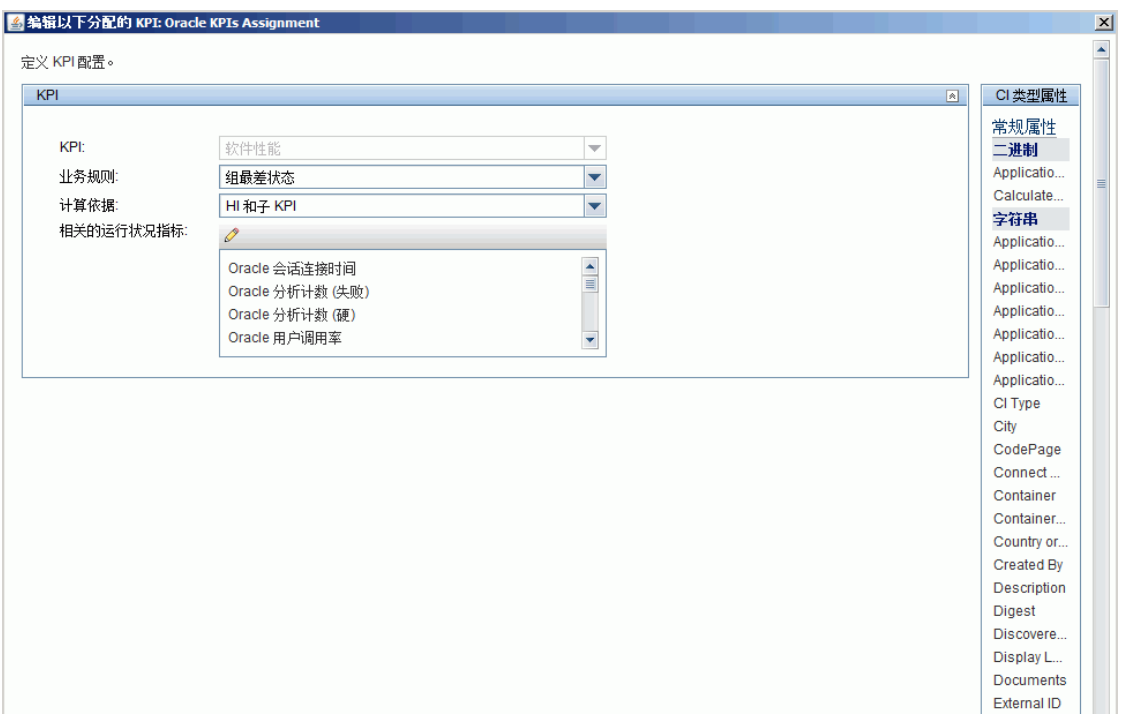

可以看到与此 KPI 相关的其中一个指标为已使用过的"SQL 的 CPU 使用情况"指标。

5. 配置字段映射

**备注:**可在附加到此 PDF 的文本文件中获取要使用的字段映射脚本。要查看此附件,请选择 "查看">"导航面板">"附件",然后选择"Metrics\_Custom\_Topology\_Field\_ Mapping.txt"。

在字段映射脚本中,可以看到已定义新的监控器类型: My Oracle。

监控器名称为 My Oracle mon on \$group0, 此处, \$group 0 也是正在运行 Oracle 数据库的目标 计算机。

度量名称为 oracle cpu usage,其值取自日志文件。发送的质量有条件性,取决于写入日志文件 中的内容。

向其映射此度量的 ETI 为 CPU Usage by SQL。

CI 提示的格式为 <<oracle sid>>@@<<计算机名称>>。此 CI 提示可帮助 BSM 中的 CI 解析器查找 应向其附加数据样本的 CI。

6. 创建自定义拓扑脚本

**备注:**可在附加到此 PDF 的文本文件中获取要使用的自定义拓扑脚本。要查看此附件,请选 择"查看">"导航面板">"附件",然后选择"Metrics\_Custom\_Topology\_Script.txt"。

在自定义脚本中,可以看到:

- system\_lib.createNode(Framework) 创建在其上正在运行数据库的节点。
- <sup>l</sup> modeling.createDatabaseOSH 创建 Oracle CI。
- <sup>l</sup> mainInstance 为所使用的 Oracle 的 SID。
- <sup>l</sup> My Oracle Monitoring integration 为 monitored\_by 属性,是指标分配中所提供的条件(请参 [阅定义](#page-327-0) HI 分配 (第 328 页))。
- 7. 查看集成结果

在 BSM 中,选择"应用程序"> "服务运行状况",然后手动创建集成视图。例如,在此处我们 创建了名为 My Oracle Monitoring 的视图(该视图还显示在"系统软件监控"视图中): △ → MvBSM 应用程序 → 单理 → 部助 → 站占地图

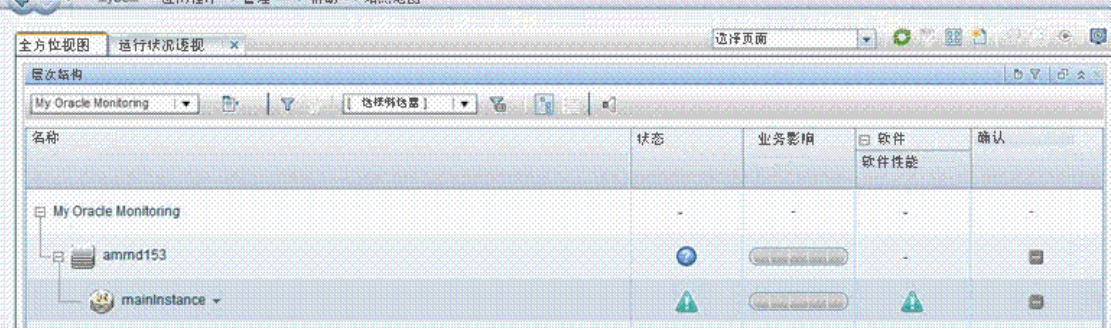

#### 这些是受监控计算机上的指标状态的结果:

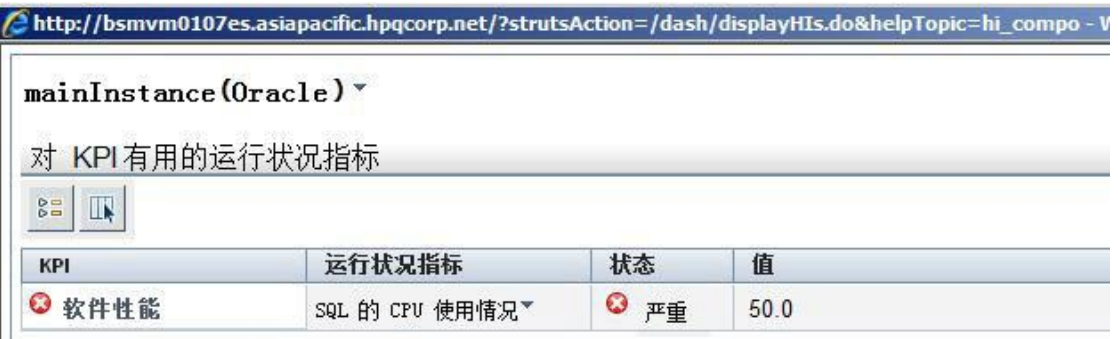

#### <span id="page-333-1"></span>其状态和值与在字段映射中所分配的相同。

如何使用"没有拓扑"脚本配置集成监控器以收 集度量数据

本任务描述了在使用"没有拓扑"脚本设计和实施 EMS 度量流时需要执行的步骤。

通过此流,可使用集成监控器为 BSM 中已存在的拓扑发送度量样本。在此流中,SiteScope 发送数 据,而不发送拓扑。

**备注:**有关此任务的示例,请参阅示例 – [使用"没有拓扑"创建度量流](#page-337-0) (第 338 页)。

- 1. 更改 CI Resolver TQL(仅当 SiteScope 连接到低于 BSM 9.20 的版本时)
	- a. 在 BSM 中,选择"管理">"平台">"基础结构设置"。
		- <sup>o</sup> 选择"应用程序"。
		- <sup>o</sup> 选择"终端用户/系统可用性管理"。
		- 在 "终端用户/系统可用性管理 SiteScope CI 解析器设置"中,检查 "TQL 查询" 参数的 值是否为"SiteScope 监控的 CI"。如果是,请将此值更改为 **OMiAutoView**。
	- b. 重新启动 BSM 以应用更改。

**备注:**此 TQL 不支持包含大量 CI 的模型(在这种模型中,此 TQL 可能会引起性能问 题)。

<span id="page-333-0"></span>2. 选择指标

要查看 CI 的状态,需要可精确度量 CI 运行状况的 HI。在大多数情况下,可在 BSM 的服务运行状 况中查看 HI。HI 也用于服务水平管理 (SLM) 中。有关 HI 的详细信息,请参阅 BSM 帮助的《BSM 用户指南》中的"运行状况指标和 KPI - 概述"。

**备注:**为保持一致,建议使用现有的 HI;只有在无法找到满足需要的现有 HI 时才创建您自己 的 HI。

要选择现有 HI 或创建新的 HI,请执行以下操作:

- a. 在 BSM 中,选择"管理">"服务运行状况/服务水平管理">"库">"指标"。
- b. 选择 CI 类型。
- c. 检查是否具有符合您的要求的现有 HI。如果没有,则创建一个新的 HI。有关如何创建 HI 的 详细信息,请参阅 BSM 帮助的《BSM 用户指南》中的"如何在指标库中创建或编辑 ETI 或 HI 模板"。
- d. 如果创建了新的 HI,请将更改发布到 SiteScope。在 BSM 中,选择"管理">"系统可用性 管理"> "度量和指标", 并单击 "发布更改"。更改将在 5 分钟内发布到 SiteScope。
- 3. 定义 HI 分配

在选择 HI 之后,需要定义 HI 分配,以将 HI 分配给 CI。此外,此分配还可以定义此 HI 将捕获的 数据样本,以及将用于根据这些数据样本计算 HI 状态的业务规则。

有关 HI 分配的详细信息,请参阅 BSM 帮助中的《BSM 应用程序管理指南》。

要定义 HI 分配,请执行以下操作:

- a. 在 BSM 中,选择"管理">"服务运行状况/服务水平管理">"分配">"运行状况指标分 配"。
- b. 选择 CI 类型。
- c. 创建新的 HI 分配。有关如何创建分配的详细信息,请参阅 BSM 帮助的《BSM 应用程序管理 指南》中的"如何定义 KPI 或 HI 分配"。
	- <sup>o</sup> 在"条件"区域的"监控者"属性中,输入集成的唯一值。通过此操作,可以区分该集成 报告的 CI 和非该集成报告的同种类型的其他 CI。
	- <sup>o</sup> 选择[在选择指标](#page-333-0) (第 334 页)中所选的 HI。
	- 选择用于计算 HI 的业务规则。建议使用"SiteScope 最差状态规则"。此外,还可以使用 "SiteScope 连续最差状态日志"或"SiteScope 最佳状态规则"。
	- <sup>o</sup> 在选择器中,输入以下内容:
	- <sup>l</sup> eti\_id = (Binary) <<运行状况指标类型 ID>>
	- $\bullet$  ci\_id = (Binary) <<Cl ID>>
	- sampleType =  $(String)$  ss\_t

集成监控器将发送度量样本,该样本包含与 ETI 相同的 eti\_id 以及与此 CI 相同的 CI ID。 SiteScope 将根[据编辑监控器的字段映射](#page-336-0) (第 337 页)中监控器的字段映射条目,发送样本 中的 eti\_id。

BSM 中的 CI 解析器查找到此 ci\_id。为了找到 CI,解析器将使用 SiteScope 根据[编辑监控](#page-336-0) [器的字段映射](#page-336-0) (第 337 页)中监控器的字段映射条目在样本中发送的 CI 提示。

有关度量样本的字段映射的详细信息,请参阅[配置度量样本的字段映射](#page-313-0) (第 314 页)。

4. 为每个 CI 类型定义 KPI 分配

验证是否具有合适的 KPI 分配,或创建合适的 KPI 分配(当不存在合适的 KPI 分配时)。此分配将 确定要分配给 CI 的 KPI 以及要使用的 HI。 如果使用某个默认的 HI,则应已存在针对此 HI 的默认 KPI 分配,因此无需创建新的分配。

有关 KPI 分配的详细信息,请参阅 BSM 帮助中的《BSM 应用程序管理指南》。 要创建 KPI 分配, 请执行以下操作:

- a. 在 BSM 中, 选择"管理">"服务运行状况">"库">"指标"。
- b. 选择 CI 类型。
- c. 创建新的 KPI 分配。有关详细信息,请参阅 BSM 帮助的《BSM 用户指南》中的"如何定义 KPI 或 HI 分配"。
- d. 在 KPI 分配中, 相关 HI 应为在[选择指标](#page-333-0) (第 334 页)中所选的某个 HI。

**备注:**如果也要在服务水平管理 (SLM) 中查看集成结果,则需要定义服务水平协议 (SLA)。有关 SLA 的详细信息,请参阅 BSM 帮助的《BSM 用户指南》中的"协议管理器 页面"。

5. 配置 BSM 集成

将 SiteScope 与 BSM 集成。有关详细信息,请参阅如何配置 [SiteScope](#page-173-0) 以与 BSM 通信 (第 174 [页\)。](#page-173-0)

6. 选择 SiteScope

选择要从中部署集成监控器的 SiteScope 服务器:

- <sup>l</sup> 对于独立 SiteScope,请选择并打开一个 SiteScope 实例。
- 如果在 SAM 管理程序中,则选择要从中部署集成监控器的 SiteScope 服务器。有关用户界面 的详细信息,请参阅 BSM 帮助的《BSM 用户指南》中的"系统可用性管理的管理程序页 面"。
- 7. 为集成监控器创建组

有关用户界面的详细信息,请参阅新建 [SiteScope](#page-196-0) 组对话框 (第 197 页)。

**提示:**建议您为集成监控器创建特殊的组。这样,更易于识别从集成向 BSM 报告的数据。

8. 添加集成监控器

配置集成监控器,并为监控器设置添加所需的数据。可从以下特定于应用程序的集成中进行选 择:

- <sup>l</sup> HP OM Event Monitor (有关详细信息,请参阅《SiteScope Monitor Reference》指南)
- <sup>l</sup> HP Service Manager Monitor (有关详细信息,请参阅《SiteScope Monitor Reference》指南)
- <sup>l</sup> NetScout Event Monitor (有关详细信息,请参阅《SiteScope Monitor Reference》指南)

您可以从以下常规集成监控器中选择(请注意,仅 BSM 9.1x 和较早版本支持常规集成监控器;对 于 BSM 9.2x 中的所有新的第三方数据集成,请使用 BSM 帮助的《BSM 应用程序管理指南》中所 述的 BSM Connector。)

- <sup>l</sup> Technology Database Integration Monitor (有关详细信息,请参阅《SiteScope Monitor Reference》指南)
- <sup>l</sup> Technology Log File Integration Monitor (有关详细信息,请参阅《SiteScope Monitor Reference》指南)
- <sup>l</sup> Technology SNMP Trap Integration Monitor (有关详细信息,请参阅《SiteScope Monitor

Reference》指南)

- <span id="page-336-0"></span>• Technology Web Service Integration Monitor (有关详细信息,请参阅《SiteScope Monitor Reference》指南)
- 9. 编辑监控器的字段映射

映射过程将定义对传入数据的处理以及转发到 BSM 的输出样本。

- a. 在"字段映射"面板中, 选择"度量"字段映射脚本, 并单击"加载文件"。
- b. 在 ss\_t 示例文件中输入要发送的详细信息。
	- 对于"MeasurementETI"值,输入先前[在选择指标](#page-333-0) (第 334 页)中所选的 HI 的标签。
	- <sup>o</sup> 在 **MeasurementCIHint** 中输入 CI 提示。此提示可帮助 BSM 中的 CI 解析器识别样本应附 加到的 CI。

有关度量脚本的值的详细信息,请参[阅配置度量样本的字段映射](#page-313-0) (第 314 页)。

**备注:**当在"拓扑设置"面板中选中"报告拓扑,不包含数据"复选框时,"字段映射"设 置不可用。有关报告不包含数据的拓扑的详细信息,请参阅 [报告拓扑\(不包含数据\)](#page-366-0) (第 367 [页\)](#page-366-0)。

10. 计划无拓扑流

在计划无拓扑流的设计策略时,需考虑以下事项:

<sup>l</sup> **用于拓扑的 CI**

由于将使用"没有拓扑"选项,因此在 RTSM 中可能已经存在要使用 EMS 监控器向其报告数 据的 CI。

<sup>l</sup> **要报告的针对这些 CI 的数据**

考虑针对这些 CI 您所具有的数据以及数据如何附加到 CI。针对所报告数据的相关运行状况指 标 (HI) 是什么?如果没有这样的指标,考虑创建新的 HI。哪一个 KPI 或 HI 分配可创建所需的 HI 和 KPI ? 如果不存在这样的分配,考虑创建您自己的分配。

例如,如果具有关于 CPU 和网络使用情况的数据,您可以使用为 Computer CI 类型定义的 CPU Load 和 Interface Utilization HI,并使用 System Performance KPI。检查是否存在满足 要求的 HI 和 KPI 分配, 如果不存在, 请考虑创建它们。

11. 分配使用 SAM 报告的组权限

如果使用度量字段映射配置常规集成监控器,则必须为每个定义的用户分配在 SAM 报告和自定义 报告中查看 SiteScope 组及其子组的权限。有关详细信息,请参阅 BSM 帮助的《BSM 平台管理指 南》中的"Permissions"一节。

12. 查看集成结果

在 BSM 中配置 HI 和 KPI,并在 SiteScope 中配置监控器(包括字段映射)之后,您可以查看结果。

• 在 RTSM 中创建视图,可查看 BSM 的服务运行状况或服务水平管理应用程序中的集成结果。 此视图应描述要查看的 CI。 有关创建该视图的详细信息, 请参阅 BSM 帮助的《Modeling Guide》中的"Modeling Studio Page"。 如果还为 SLM 定义了集成,则可以在 SLM 报告中查看集成结果。有关 SLM 和报告的详细信

• 此外,还可以在系统可用性管理报告中查看集成结果。在不同的报告中,为要显示在图中的数 据指定筛选器。

配置筛选器,以包括您在步骤 9 中的字段映射中定义的以下值:

- ◎ 目标:选择在集成监控器字段映射的 TargetName 字段中已定义的值。
- <sup>o</sup> **监控器类型:**选择在集成监控器字段映射的 MonitorType 字段中已定义的值。
- <sup>o</sup> **监控器标题/名称**:选择在集成监控器字段映射的 MonitorName 字段中已定义的值。
- <sup>o</sup> **度量**:选择在集成监控器字段映射的 MeasurementName(x) 字段中已定义的值。

### <span id="page-337-0"></span>示例 - 使用"没有拓扑"创建度量流

本示例描述了如何使用"没有拓扑"流创建集成监控器,以从监控不同 Oracle 数据库的第三方系统捕 获度量样本和将其转发到 BSM。此流用于在 BSM 中已存在拓扑且无需报告 CI 时发送度量样本。

**备注:**有关与此示例相关的任务,请参[阅如何使用"没有拓扑"脚本配置集成监控器以收集度量数](#page-333-1) 据 (第 [334](#page-333-1) 页)。

1. 设计阶段

您具有一个名为 My Oracle Monitoring 的应用程序。此应用程序将来自运行不同计算机的 Oracle 数据库的各种度量写入日志文件。

由于此应用程序写入日志文件,因此需要为集成创建技术日志文件集成监控器。将向 RTSM 中已 存在的 Oracle CI 分配度量,因此无需报告 CI。将此数据分配到 CI 上的 HI。可以重点关注您感兴 趣的一个指标和一个度量。

日志文件中的条目:

- $\bullet$  amrnd153,27,1,good
- $\bullet$  amrnd153,82,1, warning
- $\bullet$  amrnd153,80,1, warning

SiteScope 中的技术日志文件集成监控器:

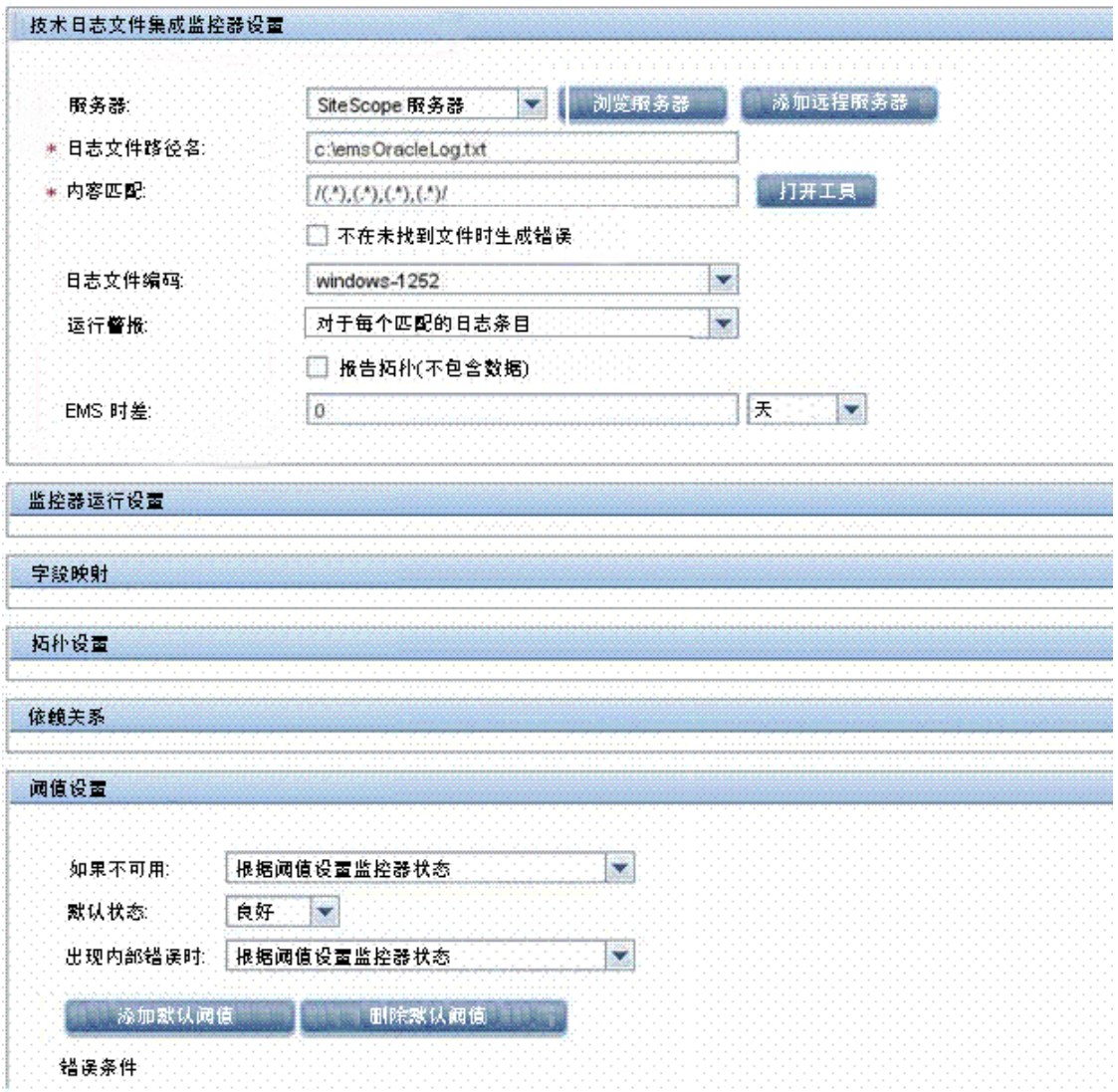

2. 选择指标

在 BSM 中,选择"管理">"服务运行状况">"库">"指标"。对于 My Oracle Monitoring 应 用程序,请使用"SQL 的 CPU 使用情况 (数据库)"指标。该指标报告 SQL 和 Oracle 使用情况。

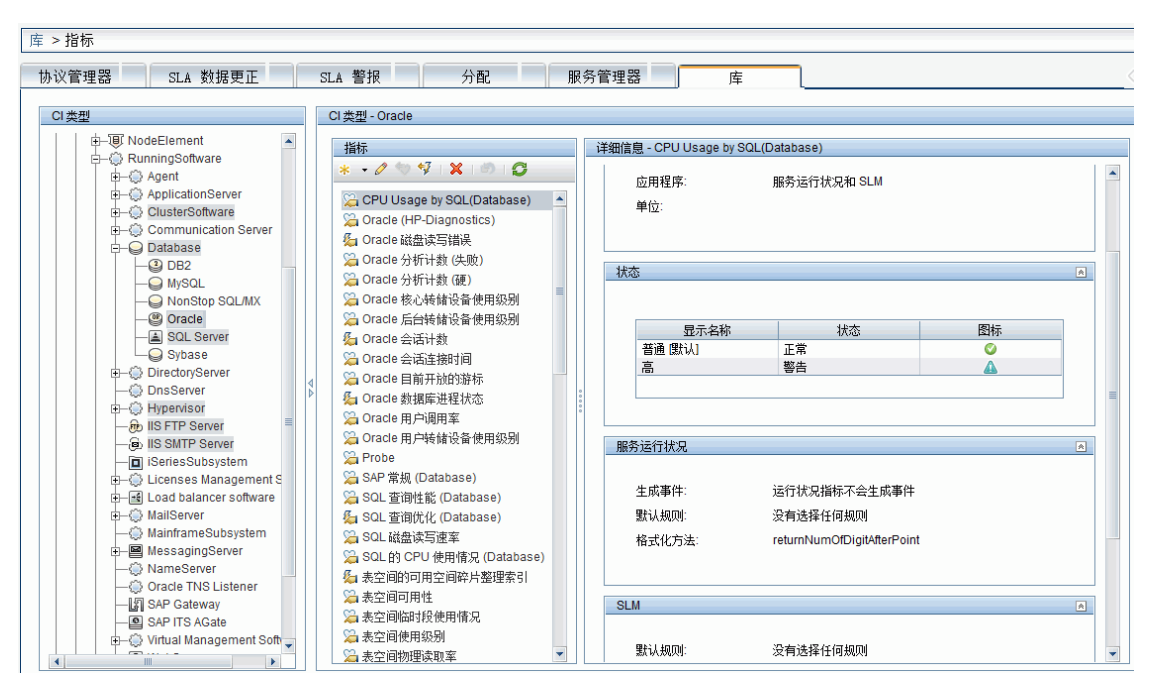

在 Oracle CI 类型上定义此指标,该指标对应于从日志中读取的度量。此度量描述了 Oracle 所使 用的 CPU 数量。

3. 定义 HI 分配

在 BSM 中,选择"管理"> "服务运行状况"> "分配"> "运行状况指标分配",创建指标分 配。

分配条件应与在其上要定义指标的 Oracle CI(而非不属于此集成的其他 Oracle CI)相匹配。在指标 分配中,选择"SQL 的 CPU 使用情况"指标。

如果在此分配中编辑该指标,则将显示:

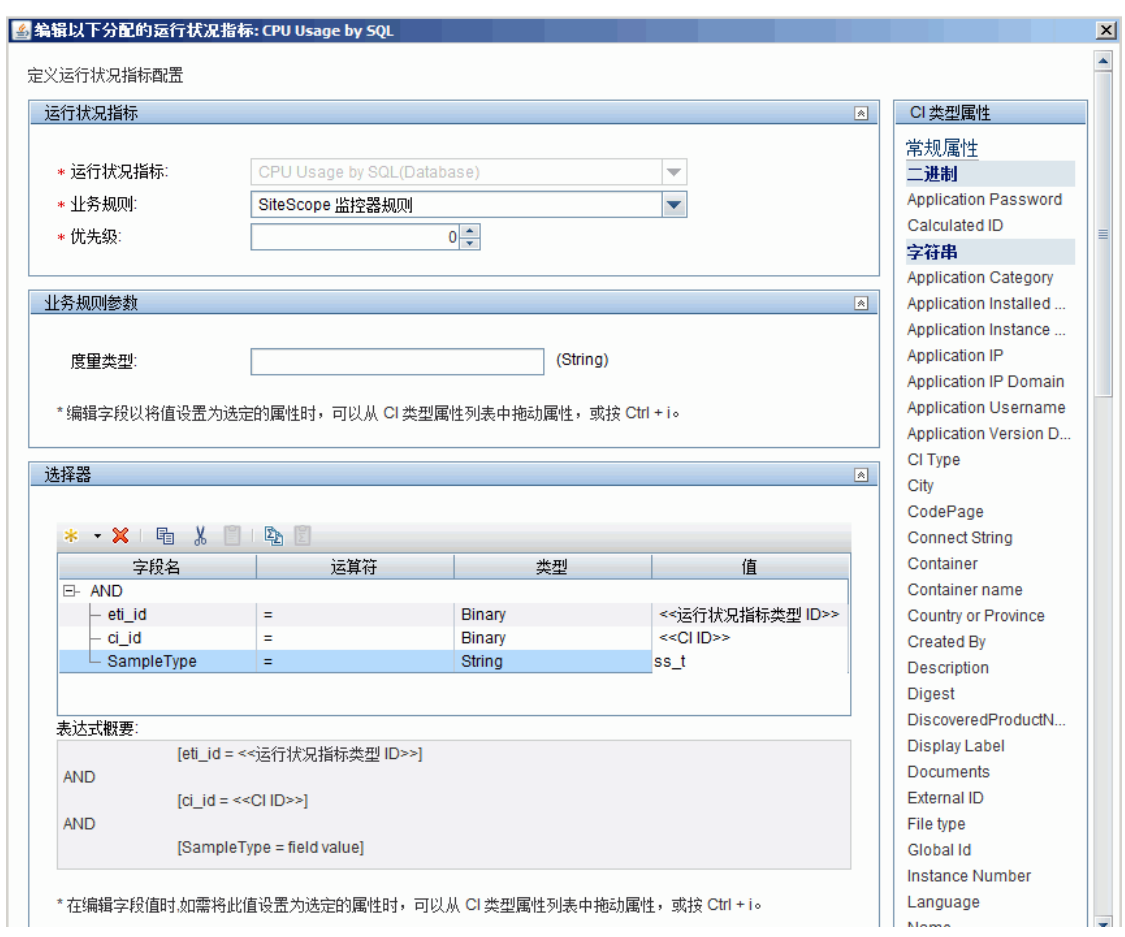

使用"SiteScope 最差状态规则"计算"SQL 的 CPU 使用情况"指标。此选择器可定义由在此 Oracle CI 上的该指标捕获的 ss\_t 类型(度量数据类型)的样本,这些样本与当前 CI 和 ETI 具有相 同的 ci\_id 和 eti\_id。不捕获其他样本。

4. 定义 KPI 分配

由于使用默认的指标,您无需创建 KPI 分配,因为在 Oracle CI 上存在现有的服务运行状况 KPI 分配。

在 BSM 中,选择"管理"> "服务运行状况"> "分配"> "KPI 分配",然后在"CI 类型"树中 选择"Oracle", 并选择"Oracle KPI 分配"。

在"监控者"属性中,手动输入 My Oracle Monitoring integration。该值将帮助区分此集成报告 的 Oracle CI 和所报告的其他 Oracle CI。可在仅由此集成报告的 Oracle CI 上分配 "SQL 的 CPU 使用情况"指标。

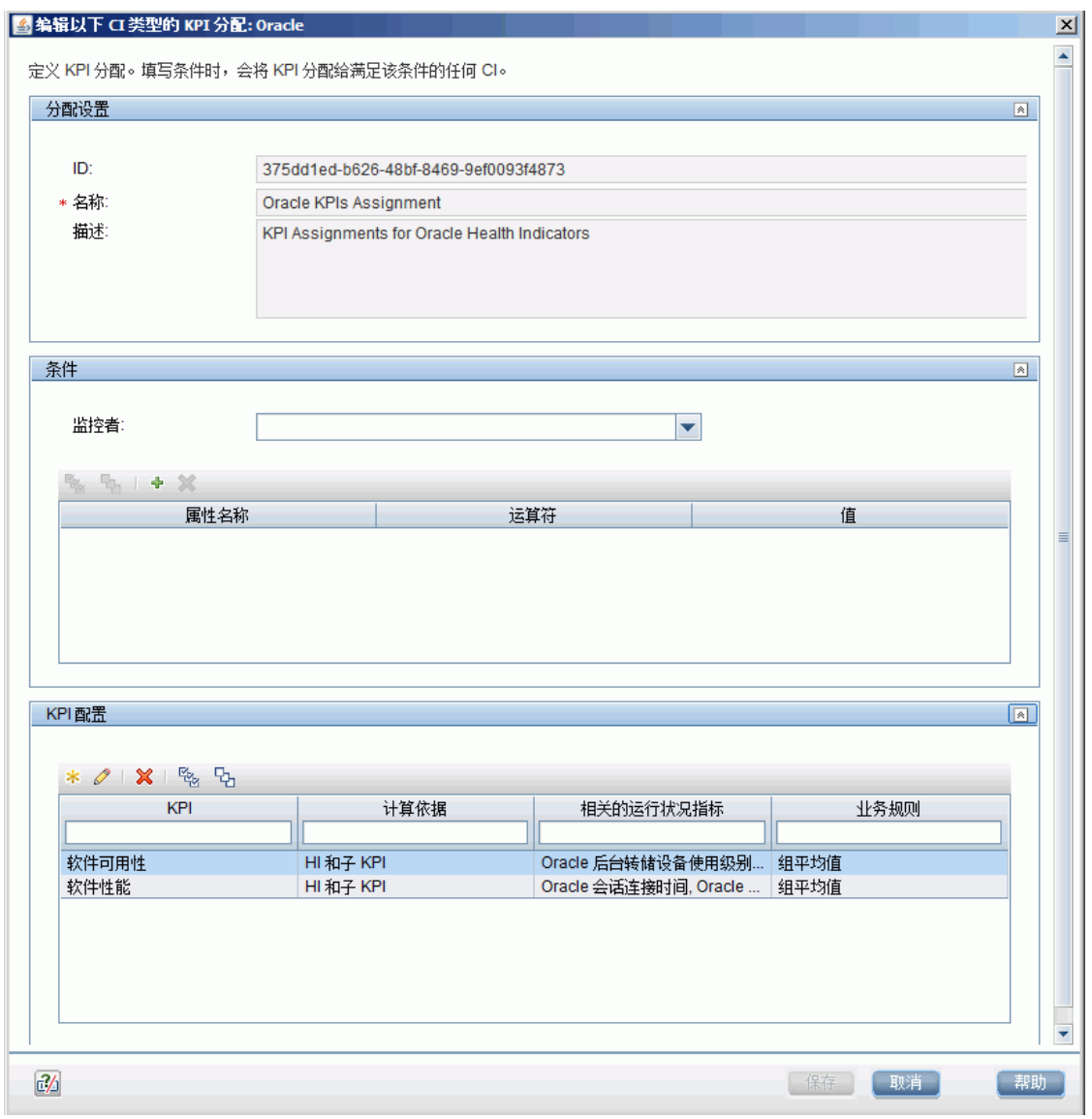

选择"软件性能"KPI:

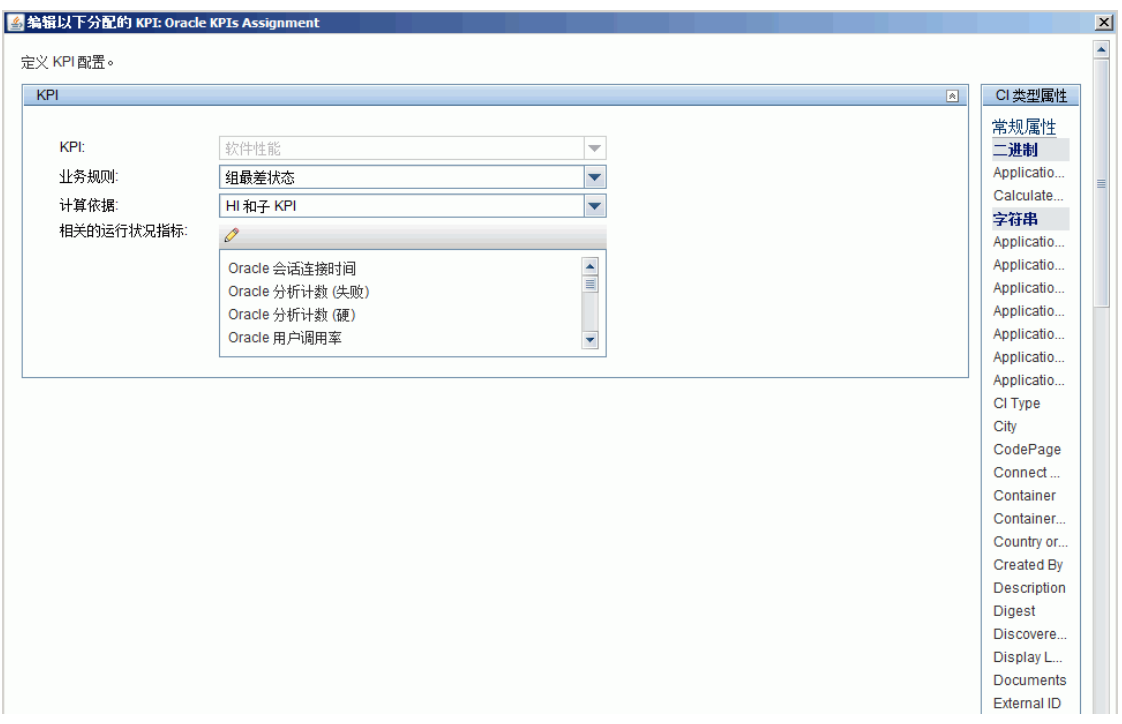

可以看到与此 KPI 相关的其中一个指标为已使用过的"SQL 的 CPU 使用情况"指标。

5. 定义字段映射

**备注:**可在附加到此 PDF 的文本文件中获取要使用的字段映射脚本。要查看此附件,请选择 "查看">"导航面板">"附件",然后选择"Metrics\_No\_Topology\_Field\_ Mapping.txt"。

在字段映射脚本中,可以看到已定义新的监控器类型: My Oracle。

监控器名称为 My Oracle mon on\$group0, 此处, \$group 0 也是正在运行 Oracle 数据库的目标 计算机。

度量名称为 oracle cpu usage,其值取自日志文件。发送的质量有条件性,取决于写入日志文件 中的内容。

向其映射此度量的 ETI 为 CPU Usage by SQL。

CI 提示的格式为 <<oracle sid>>@@<<计算机名称>>。此 CI 提示可帮助 BSM 中的 CI 解析器查找 应向其附加数据样本的 CI。

6. 查看集成结果

在 BSM 中,选择"应用程序"> "服务运行状况",然后手动创建集成视图。例如,在此处我们 创建了名为 My Oracle Monitoring 的视图(该视图还显示在"系统软件监控"视图中):

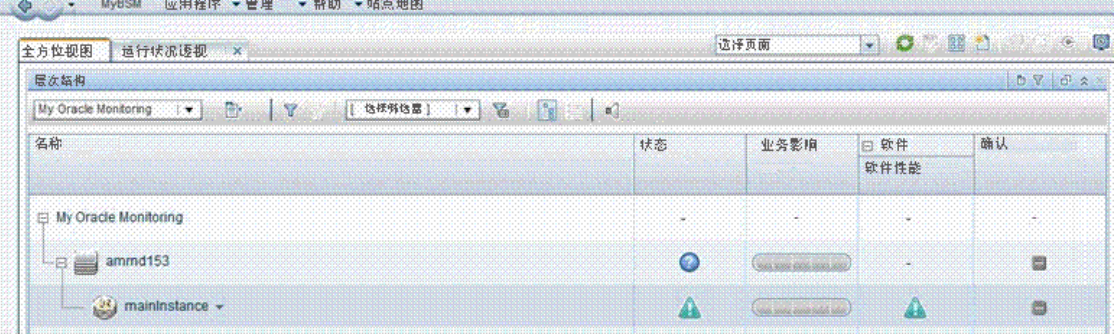

这些是受监控计算机上的指标状态的结果:

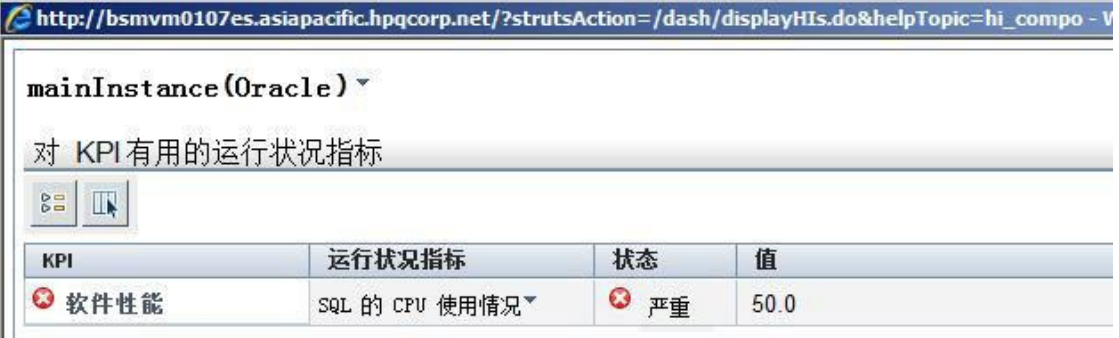

其状态和值与在字段映射中所分配的相同。

# 第 32 章: 配置集成监控器收集事件数据

配置常规集成监控器时,可以选择事件数据类型来收集常见或旧的基于事件的数据。常见事件数据用于 将第三方域管理器或应用程序收集的事件与 BSM 9.x 集成。旧事件用于在 BAC 8.x 和较早版本(保留以 确保向后兼容性)中收集特定事件的数据。

## 疑难解答/限制

常规注意事项/限制

本节描述有关集成监控器字段映射的疑难解答和限制。

- <sup>l</sup> 对于事件样本,将以以下方式生成已报告的 EMS 监控器的 monitor\_id:
	- 对于事件样本和"Computer"拓扑, 其 monitor\_id 为: **< target\_name>**
	- 对于事件样本和"Computer Running Software"拓扑(此处的对象不等同于"system"), 其 monitor id 为: **<对象(正在运行的软件名称)>**
	- 对于事件样本和"Computer Running Software"拓扑(此处的对象等同于"system"), 其 monitor\_id 为:

**< target\_name>**

• 请勿在用于创建 monitor\_id 的字段中使用 XML 特殊字符("、'、<、> 和 &),因为这些字符会导致 这些样本在 BSM 中出现问题。

## 事件样本的集成监控器字段映射

通过配置集成监控器及其字段映射脚本,可从企业管理系统 (EMS)、自动支持系统以及其他管理应用程 序中捕获事件数据。

集成监控器取决于您针对监控器的设置在用户界面中自定义的字段映射。此映射定义了传入数据的处理 和转发到 BSM 的输出样本。

集成监控器旨在与特定的 EMS 应用程序(目前包括 HP OM、HP Service Center 和 NetScout)一起使 用,配置时无需编辑其字段映射脚本。因为映射是由 HP 预定义的, 只有在需要对映射进行特定的自定 义时,才需要修改映射。有关编辑这些字段映射脚本的详细信息,请参阅您要部署的监控器的用户界面 页面中字段映射元素的描述。

对于技术集成监控器(技术 SNMP 陷阱、技术日志文件和技术数据库监控器),需要选择数据类型并直接 将所需脚本加载到字段映射文本框中;编辑字段映射脚本,以符合组织的需求;可能还需要自定义"技 术 Web 服务集成监控器"字段映射。

可选择"常见事件"或"旧事件"数据类型,以将从第三方域管理器或应用程序收集的事件与 BSM 9.x 集成。不同于旧 EMS 事件,常见事件集成支持在操作管理事件子系统和服务运行状况控制台中管理事 件。此外,常见事件通道还提供选项,可将拓扑报告给 BSM,而不报告数据。

在选择"常见事件"数据类型以将事件数据转发到 BSM 后,如果还想使用拓扑设置与 BSM 集成,则可 选择以下预定义的拓扑脚本:

- <sup>l</sup> **计算机**。选择使用 Computer CI 创建拓扑。
- <sup>l</sup> **Computer - Running Software**。选择使用 Computer CI 以及与其连接具有复合关系的 Running Software CI 来创建拓扑。
- <sup>l</sup> **自定义**。如果要将检索到的数据发送到特定 CI,而不是 Computer 或 Running Software CI,请选 择创建自己的拓扑脚本。只有在您熟悉 Jython 语言的情况下,才能选择此选项,因为您必须自己创 建 Jython 拓扑脚本。

在选择"旧事件"数据类型以将事件数据转发到 BSM 后,如果还想使用拓扑设置与 BSM 集成,则可选 择以下拓扑脚本:

- <sup>l</sup> **节点。**使用与其连接具有监控者关系的 EMS monitor CI 创建 Node CI。
- <sup>l</sup> **节点 - 运行软件。**使用 Node CI、与其连接具有复合关系的 Running Software CI 以及与 Node CI 或 Running Software CI 连接具有监控者关系的 EMS monitor CI, 来创建拓扑。
- <sup>l</sup> **自定义**。如果要将检索到的数据发送到特定 CI,而不是 Computer 或 Running Software CI,请选 择创建自己的拓扑脚本。您必须熟悉 Jython 语言,因为必须自己创建拓扑脚本。

#### **备注:**

- 由 EMS 应用程序发送的事件为事件样本,这些事件与 BSM 中的 操作管理 事件不同。
- 在将版本 11.10 或更早版本的 SiteScope 连接到 BSM 9.00 时,监控器的拓扑脚本列表中的 "主机-应用程序"拓扑脚本将不再可用。只有报告"主机-应用程序"的现有集成(在 SiteScope 中创建并连接到 BSM 8.x)会继续向 BSM 9.00 报告。无法使用此脚本类型新建集成。
- 对于在 BSM 中定义的由集成创建的监控器 CI(适用于 Computer CI 类型), SiteScope 会使用指 标定义。如果已在监控器的字段映射中指定了不同的 ETI,则此 ETI 将覆盖默认的指标定义。

有关选择拓扑设置的详细信息,请参[阅技术集成监控器的拓扑设置](#page-298-0) (第 299 页)。

**备注:**使用字段映射时,应仅使用在脚本中定义的必填字段和可选字段。有关详细信息,请参阅各 数据类型的表。

## 配置常见事件样本的字段映射

事件数据类型可用于提取由外部系统收集的事件并将其导入 BSM 中。配置集成监控器字段映射时,请 选择"常见事件"数据类型,加载事件脚本。然后可以复制"字段映射"文本框的内容,并将其粘贴到 文本编辑器中,进行配置更改。完成此操作后,再将内容复制回"字段映射"文本框中。

有关事件处理程序结构和语法的详细信息,请参阅[事件处理程序结构和语法](#page-304-0) (第 305 页)。

有关 CI 解析提示格式,请参阅CI [解析提示格式](#page-303-0) (第 304 页)。

#### 本节还包括:

- <sup>l</sup> [常见事件脚本的强制值](#page-346-0) (第 347 页)
- [报告拓扑、但不报告数据时使用的强制值](#page-346-1) (第 347 页)
- <sup>l</sup> [常见事件脚本的可选值](#page-347-0) (第 348 页)
- <sup>l</sup> [常见事件脚本示例](#page-348-0) (第 349 页)

#### <span id="page-346-0"></span>常见事件脚本的强制值

#### 下表列出了常见事件脚本的强制值。将这些值映射到对应字段映射组,在组中,这些值将显示在要从其 中提取数据的日志文件中。

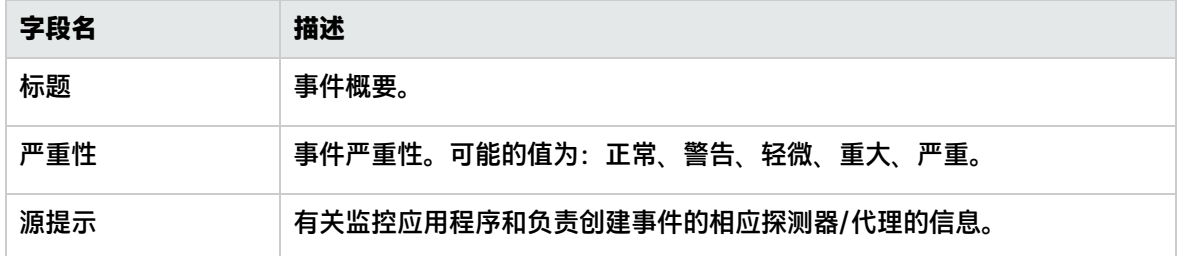

<span id="page-346-1"></span>报告拓扑、但不报告数据时使用的强制值

以下为只报告 SiteScope 技术集成监控器发现的拓扑, 而不报告数据时使用的强制值:

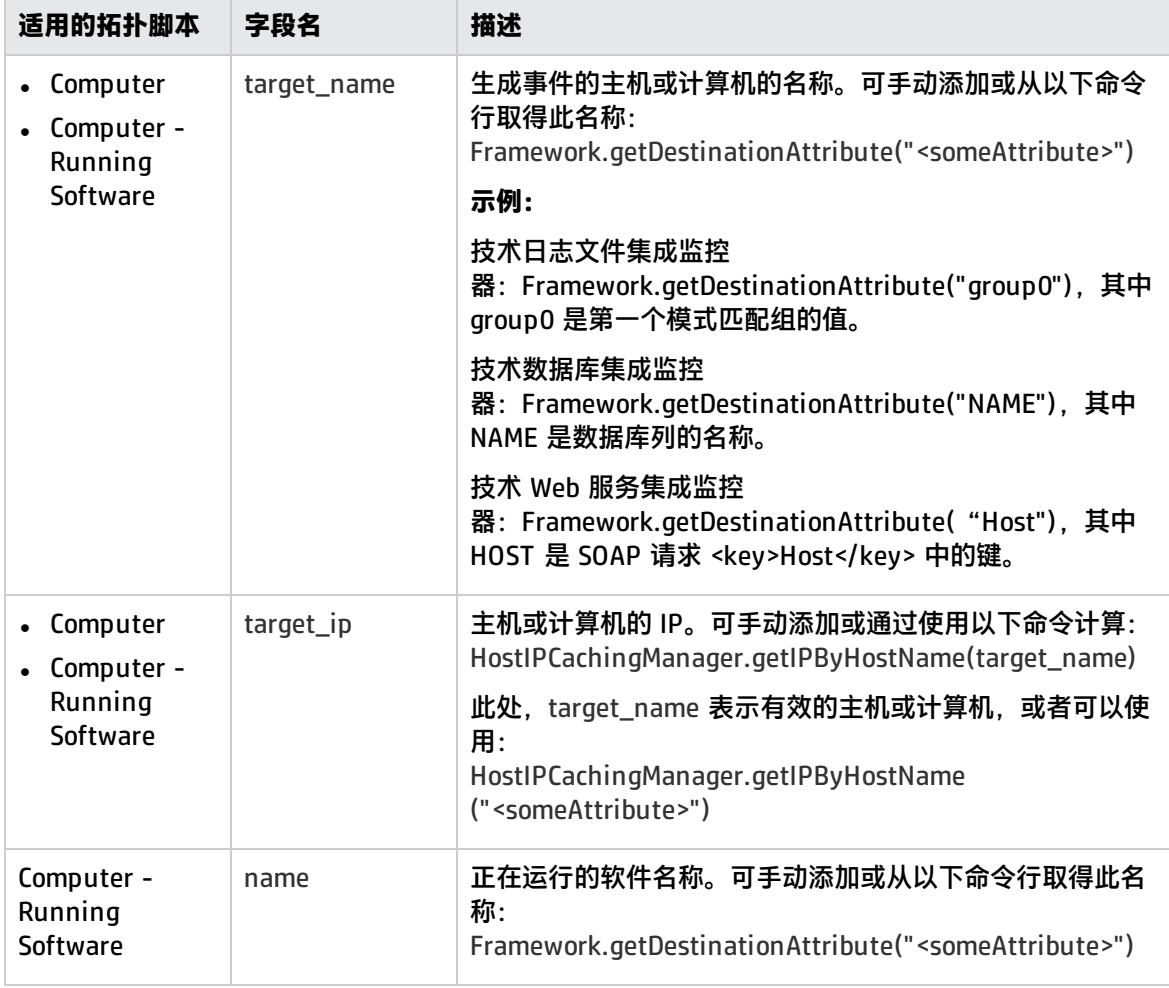

#### <span id="page-347-0"></span>常见事件脚本的可选值

#### 下表列出了常见事件脚本的可选值。将这些值映射到对应字段映射组,在组中,这些值将显示在要从其 中提取数据的日志文件中。

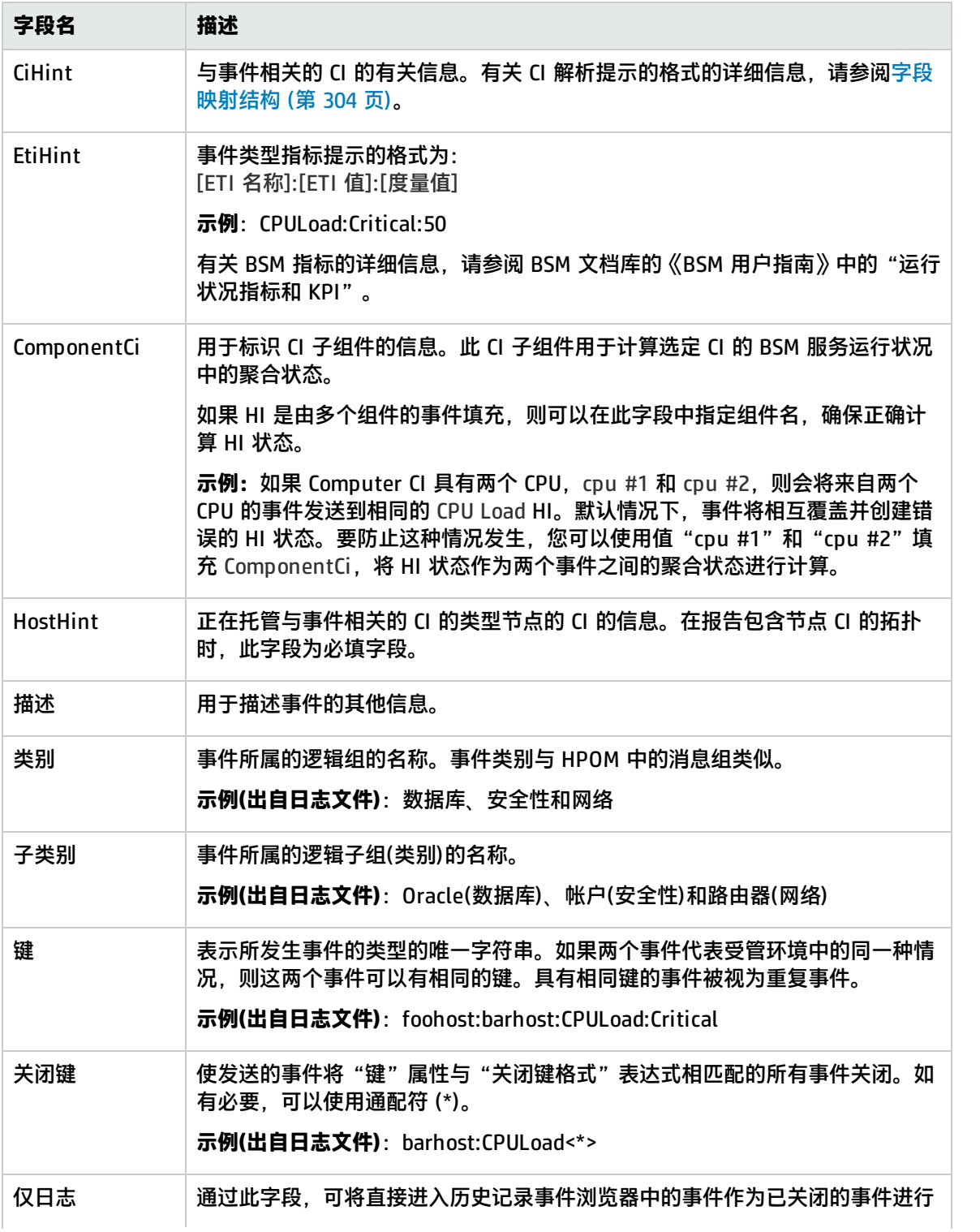

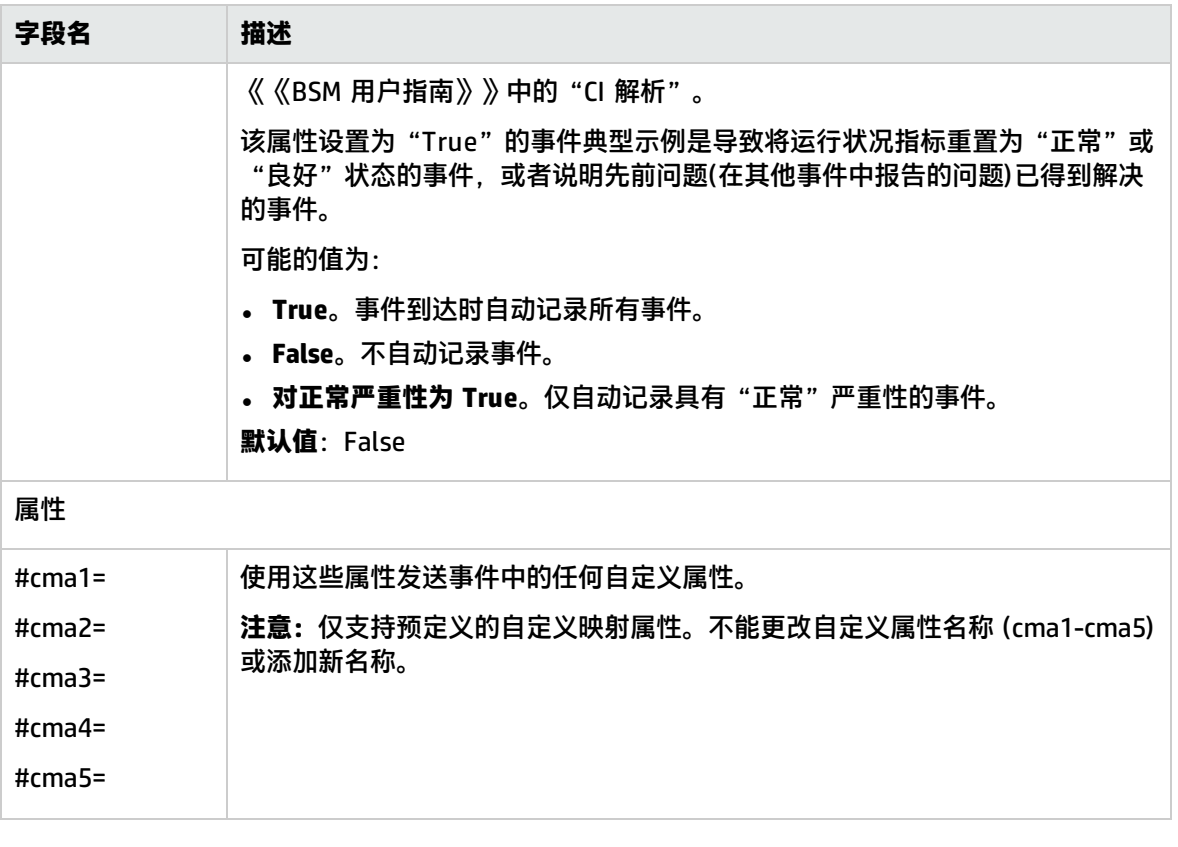

<span id="page-348-0"></span>常见事件脚本示例

#### 以下示例显示了常见事件脚本的一部分,其脚本值映射到对应字段映射组 (\$group<#>),并在组中的日 志文件中显示这些值。

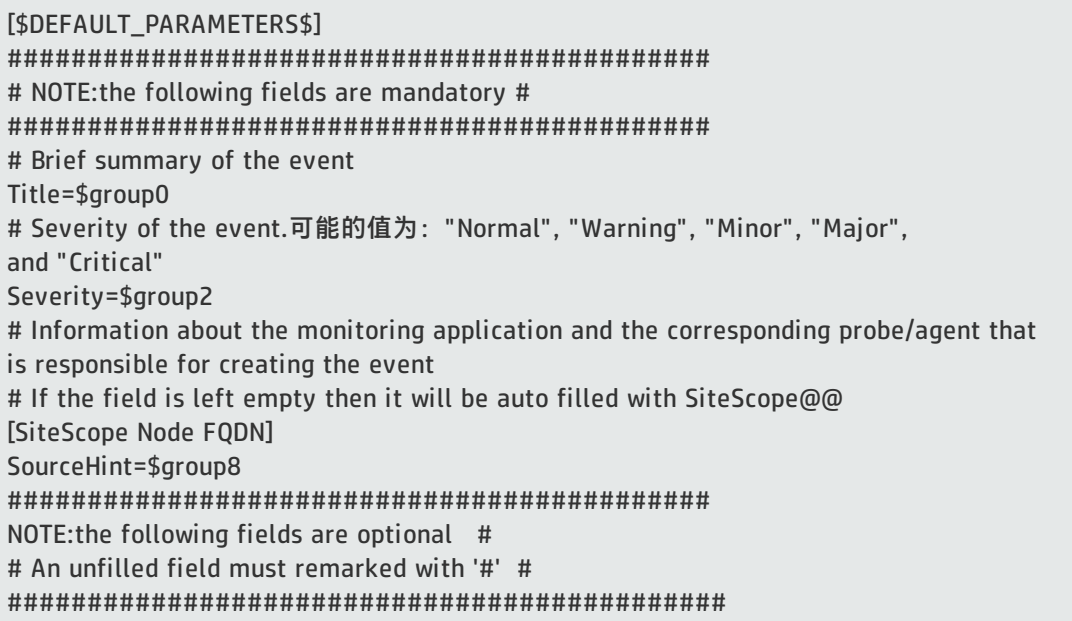

# Information about a CI that is related to the event.For more information, see " Preferences" > " Common Event Mappings" > " New/Edit Event Mapping Dialog Box" in the SiteScope documentation CiHint=\$group6 # Event Type Indicator hint in the format:[ETI Name]:[ETI Value]:[Metric Value]. 示例: CPULoad:Critical:50 EtiHint=\$group5 # Information used to identify a subcomponent of a CI.This CI subcomponent is used to calculate an aggregated status within BSM Service Health for selected CIs #ComponentCi=

# 配置旧事件样本的字段映射

事件数据类型可用于提取由外部系统收集的事件并将其导入 BSM 中。配置集成监控器字段映射时,请 选择"旧事件"数据类型,加载事件脚本。然后可以复制"字段映射"文本框的内容,并将其粘贴到文 本编辑器中,进行配置更改。完成此操作后,再将内容复制回"字段映射"文本框中。

有关事件处理程序结构和语法的详细信息,请参阅[事件处理程序结构和语法](#page-304-0) (第 305 页)。

有关 CI 解析提示格式的信息,请参阅[字段映射结构](#page-303-1) (第 304 页)。

本节还包括:

- <sup>l</sup> [旧事件脚本的强制值](#page-349-0) (第 350 页)
- [旧事件脚本的可选值](#page-350-0) (第 351 页)
- <sup>l</sup> [条件表达式示例](#page-352-0) 1 (第 353 页)
- <sup>l</sup> [条件表达式示例](#page-352-0) 1 (第 353 页)
- <span id="page-349-0"></span><sup>l</sup> [事件脚本示例](#page-352-1) (第 353 页)

旧事件脚本的强制值

下表列出了旧事件脚本的强制值。

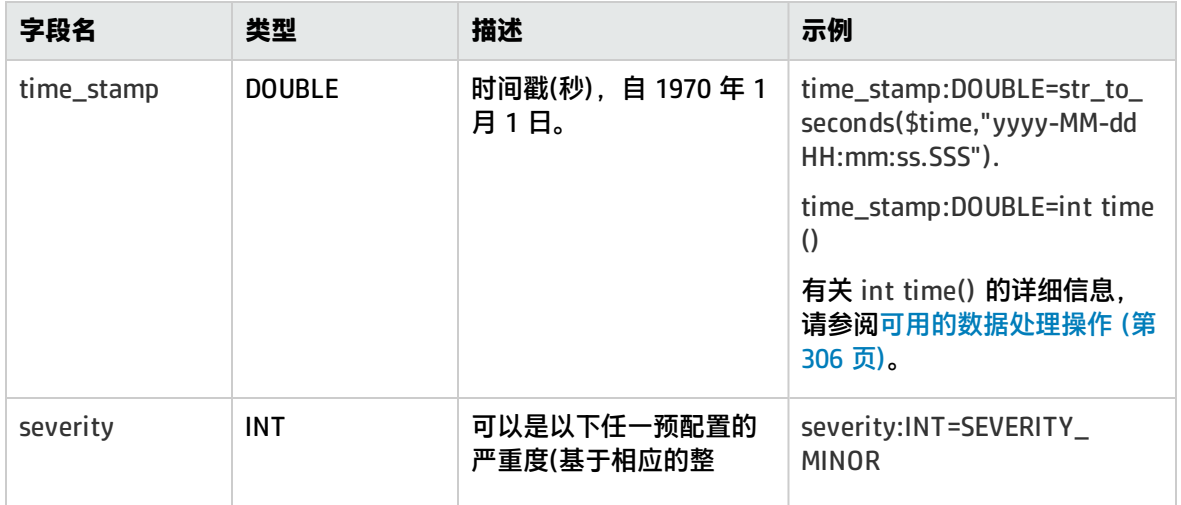

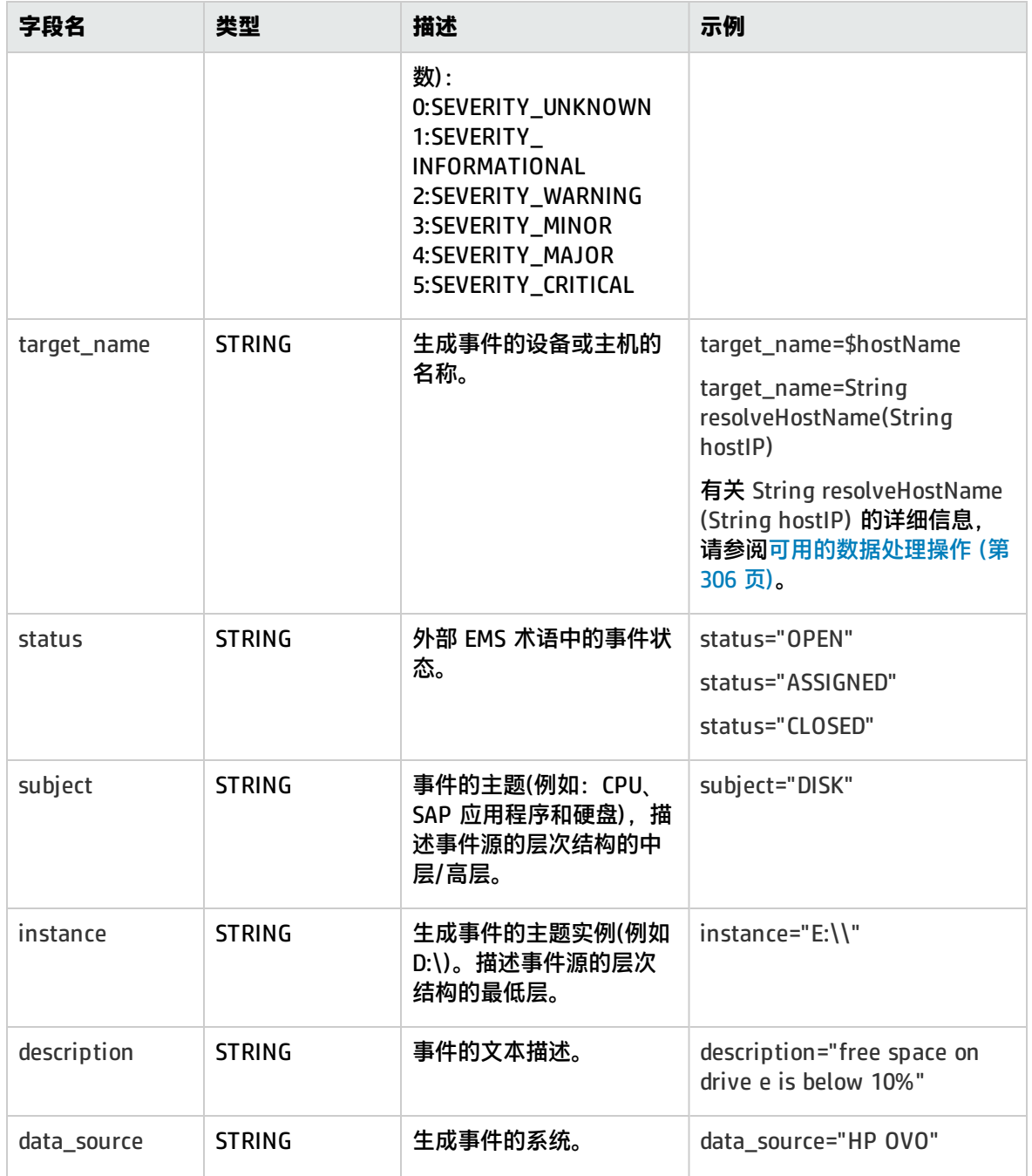

#### <span id="page-350-0"></span>旧事件脚本的可选值

#### 下表列出了旧事件脚本的可选值。

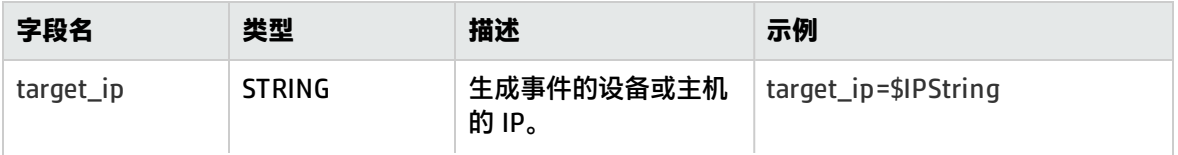

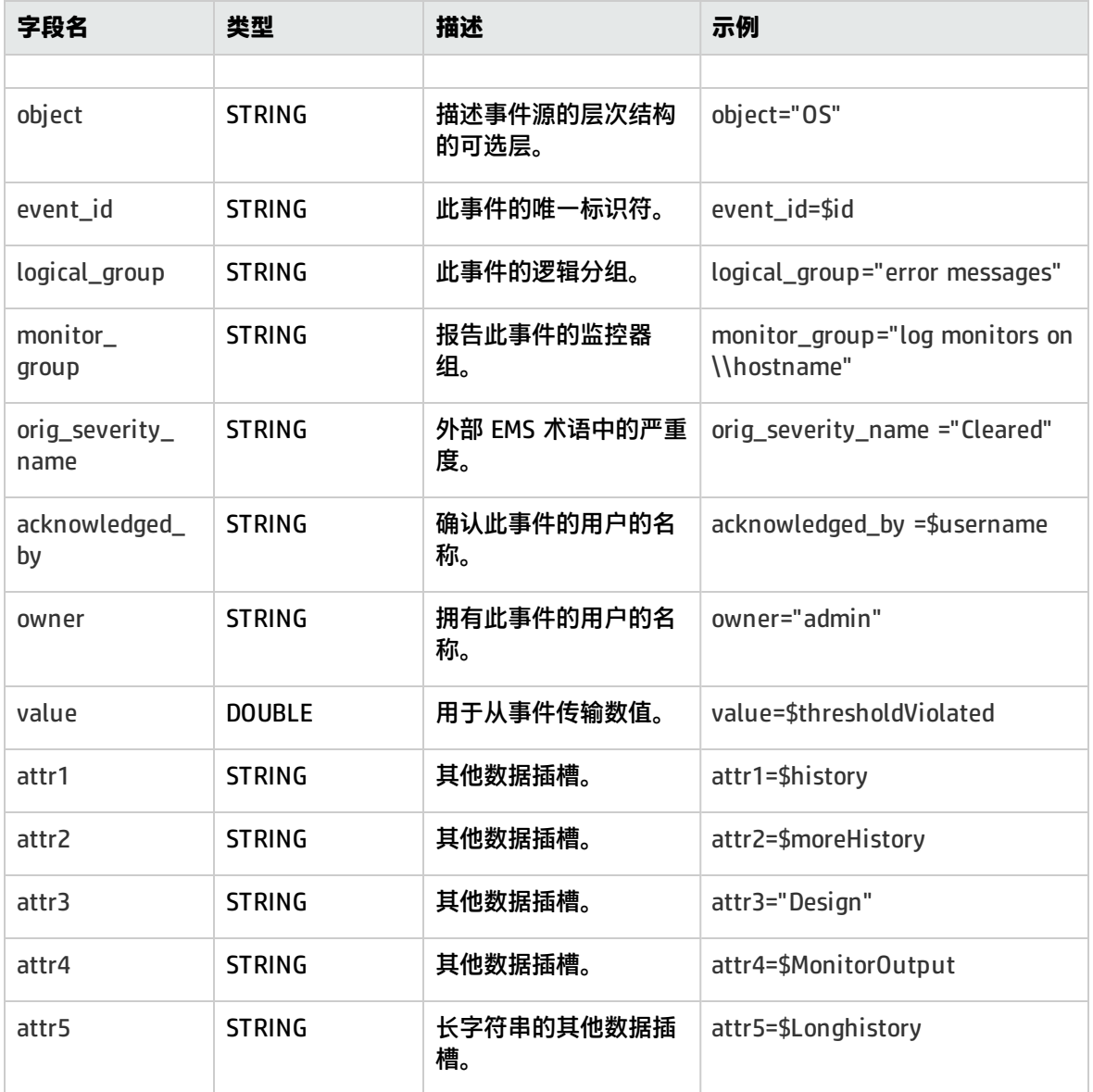

## 事件样本的主机 DNS 解析

FQDN(完全限定域名)和有效 IP 地址均是 BSM 集成中用于创建节点 CI 的字段所必需的。

如果您不知道 FQDN 或 IP 地址,或者两者均不知道,则可在字段映射中使用以下函数来解析名称并从 集成源访问这些名称:

target\_name=resolveHostName(\$SomeHost)

target\_ip=resolveHostIP(\$SomeHost)

**备注:**必须用集成源的变量替换 \$SomeHost 变量。

在以下情况下不需要这些函数:

- <sup>l</sup> 集成要访问的源中,FQDN 或 IP 地址可用,或者两者均可用。在此情况下,在 **target\_name=** 中输 入值作为 FQDN,并在 **target\_ip=** 中输入不包含函数的值。
- SiteScope 服务器无法为集成要访问的源中的服务器解析 FQDN 或 IP 地址, 或者二者均无法解析。 在此情况下,函数可能不会提供有效值。

<span id="page-352-0"></span>条件表达式示例 1

severity:INT=\$var6.equals("red") ?SEVERITY\_CRITICAL : SEVERITY\_INFORMATIONAL

在此示例中,将第六个变量绑定的值与字符串 red 进行比较。如果变量绑定的值确实等于字符串 red, 则严重度标记的值将设置为 SEVERITY\_CRITICAL,否则将设置为 SEVERITY\_INFORMATIONAL。

条件表达式示例 2

severity:INT=\$var6.equals("red") ?SEVERITY\_CRITICAL : \$var6.equals("green") ?SEVERITY\_INFORMATIONAL :\$var6.equals("yellow") ? SEVERITY\_MINOR :SEVERITY\_WARNING

此示例将条件运算符链接到决策链中。如果第六个变量绑定的值包含字符串 red,则 severity 标记具有 SEVERITY\_CRITICAL 值。如果第六个变量绑定的值包含字符串 green, 则 severity 标记具有 SEVERITY\_INFORMATIONAL 值。如果变量绑定的值包含字符串 yellow,则标记具有 SEVERITY\_ MINOR 值。如果以上条件均不满足,则标记具有 SEVERITY\_WARNING 值。

<span id="page-352-1"></span>事件脚本示例

在以下示例中,发送了两种类型的事件:第一种是状态为"打开"的事件,第二种是被用户清除的事 件。数据是使用 \$ 标记从传入事件字段中检索得来的。所有其他事件均被最后一个处理程序丢弃。

[\$DEFAULT\_PARAMETERS\$] ################################################ # NOTE:the following parameters are mandatory # ################################################ time\_stamp:DOUBLE=str\_to\_seconds(\$time," yyyy-MM-dd HH:mm:ss.SSS" ) severity:INT= SEVERITY\_UNKNOWN target\_name=\$Device status=\$Status subject=" EMS X Events" instance=\$target description=\$description data\_source=" EMS X"

#send an open event with the value in value fields and with the event id [OPEN events] \$MATCH=" OPEN" .equals(\$Status) \$ACTION=SEND(event) value:DOUBLE=parseDouble(\$threshold)

event\_id=\$uid

#send clear events with the event id and acknowledging username [clear events] \$MATCH=" CLEAR" .equals(\$Status) \$ACTION=SEND(event) event\_id=\$uid acknowledged\_by=\$ClearedBy

[event sink] \$MATCH=true \$ACTION=DISCARD

## 如何配置集成监控器以收集常见事件的数据

本任务描述了在配置常见事件集成以收集特定事件的数据并使该数据可用于 BSM 的操作管理事件子系 统、服务运行状况控制台和服务水平管理时需要执行的步骤。

1. 计划集成策略

查看集成监控器类型。考虑要从 EMS 系统查看的 BSM 的信息类型。确定某个特定集成监控器是 否满足企业的需求,或是否需要某个常规集成监控器(技术日志文件、数据库、SNMP 陷阱和 Web 服务)。

有关概念的详细信息,请参[阅集成监控器概述](#page-295-0) (第 296 页)。

2. 配置 BSM 集成

将 SiteScope 与 BSM 集成。有关详细信息,请参阅如何配置 [SiteScope](#page-173-0) 以与 BSM 通信 (第 174 [页\)。](#page-173-0)

3. 配置 HP Operations Manager 事件集成

请遵循步骤配置事件集成。有关详细信息,请参阅《与 HP Operations Manager 产品集成》中的 "如何使 SiteScope 向 HPOM 或 OMi 发送事件"。您可以访问 [HP 软件集成](http://support.openview.hp.com/sc/solutions/integrations.jsp?intid=39)站点, 以了解是否存 在此指南的更新版本(对于

Windows: http://support.openview.hp.com/sc/solutions/integrations.jsp?intid=39; 对于 UNIX: http://support.openview.hp.com/sc/solutions/integrations.jsp?intid=628)。

**备注:**

- 无需在 "HP Operations Manager 集成主设置"面板中选择 "启用发送事件"( "使 SiteScope 向 HPOM 或 BSM 发送事件"步骤),因为此步骤仅适用于针对常规 SiteScope 监控器发送事件。在配置集成监控器以使用"常见事件"样本映射脚本时,会自动发送针 对集成监控器的事件。
- 在发送针对集成监控器的事件时, "支持/禁止发送监控器实例和警报的事件"步骤不相 关。
- 您无需选中 "HP Operations Manager 度量集成"面板中的 "启用 HP Operations Manager 度量集成"复选框。
- 4. 选择 SiteScope 服务器

选择要从中部署集成监控器的 SiteScope 服务器:

- <sup>l</sup> 对于独立 SiteScope,请选择并打开一个 SiteScope 实例。
- 如果在 SAM 管理程序中,则选择要从中部署集成监控器的 SiteScope 服务器。有关用户界面 的详细信息,请参阅 BSM 帮助的《BSM 用户指南》中的"系统可用性管理的管理程序页 面"。
- 5. 为集成监控器创建组

有关用户界面的详细信息,请参阅新建 [SiteScope](#page-196-0) 组对话框 (第 197 页)。

**提示:**建议您为集成监控器创建特殊的组。这样,更易于识别从集成向 BSM 报告的数据。

6. 添加集成监控器

配置集成监控器,并为监控器设置添加所需的数据。可从以下特定于应用程序的集成中进行选 择:

- HP OM Event Monitor (有关详细信息,请参阅《SiteScope Monitor Reference》指南)
- <sup>l</sup> HP Service Manager Monitor (有关详细信息,请参阅《SiteScope Monitor Reference》指南)
- NetScout Event Monitor (有关详细信息, 请参阅《SiteScope Monitor Reference》指南)

您可以从以下常规集成监控器中选择(请注意,仅 BSM 9.1x 和较早版本支持常规集成监控器;对 于 BSM 9.2x 中的所有新的第三方数据集成,请使用 BSM 帮助的《BSM 应用程序管理指南》中所 述的 BSM Connector。)

- <sup>l</sup> Technology Database Integration Monitor (有关详细信息,请参阅《SiteScope Monitor Reference》指南)
- <sup>l</sup> Technology Log File Integration Monitor (有关详细信息,请参阅《SiteScope Monitor Reference》指南)
- <sup>l</sup> Technology SNMP Trap Integration Monitor (有关详细信息,请参阅《SiteScope Monitor Reference》指南)
- <sup>l</sup> Technology Web Service Integration Monitor (有关详细信息,请参阅《SiteScope Monitor Reference》指南)
- 7. 编辑监控器的字段映射

映射过程将定义对传入数据的处理以及转发到 BSM 的输出样本。

- a. 在"字段映射"面板中,选择"常见事件"字段映射脚本并单击"加载文件"。此时会在"字 段映射"框中显示模板脚本。
- b. 编辑脚本以启用 SiteScope, 通过将脚本值映射到对应字段映射组(在其中脚本值显示在要从

其中提取数据的日志文件中)来从要转发到 BSM 的受监控的应用程序中检索数据。有关文件结 构和语法的详细信息,请参[阅事件处理程序结构和语法](#page-304-0) (第 305 页)。 有关强制脚本值,请参[阅常见事件脚本的强制值](#page-346-0) (第 347 页)。 有关可选脚本值,请参[阅常见事件脚本的可选值](#page-347-0) (第 348 页)。

**备注:**当在"拓扑设置"面板中选中"报告拓扑,不包含数据"复选框时,"字段映射"设 置不可用。有关报告不包含数据的拓扑的详细信息,请参阅 [报告拓扑\(不包含数据\)](#page-366-0) (第 367 [页\)](#page-366-0)。

8. 将数据映射到拓扑脚本 -可选(在将拓扑报告给 BSM 时需要)

在"拓扑设置"面板中,选择拓扑脚本以将数据转发到 BSM 中正确的 CI 层次结构:

<sup>l</sup> **计算机**。选择使用 Computer CI 创建拓扑。

**备注:**有关 Computer CI 的信息取自 **HostHint** 字段。

<sup>l</sup> **Computer - Running Software**。选择使用 Computer CI 以及与其连接具有复合关系的 Running Software CI 来创建拓扑。

**备注:**有关 Node CI 的信息取自 **HostHint** 字段,Running Software CI 的名称取自 **Category** 字段。

<sup>l</sup> **自定义**。选择创建自己的拓扑脚本。

编辑拓扑设置。使用所需值专门配置拓扑脚本,以将数据转发到 BSM 的 RTSM 中所需的 CI。 有关概念的详细信息,请参阅[技术集成监控器的拓扑设置](#page-298-0) (第 299 页)。

**备注:**

○ 使用字段映射时,可以使用字段映射字段作为拓扑脚本的输入内容。例如,如果使用常 见事件映射,可以通过以下方式访问 Category 字段的值:

category = Framework.getDestinationAttribute("Category").

○ 此外,还可以从技术日志文件集成监控器、技术数据库集成监控器中的数据库列的名称 或其他集成监控器中的其他变量访问"监控器变量"值,比如 group0 和 group1 等 值。例如,您可以通过以下方式访问 group1 变量的值:

group1 = Framework.getDestinationAttribute("group1")

- 9. 测试字段映射脚本 -可选
	- 在"拓扑设置"面板中,单击"测试脚本",以在运行监控器之前测试脚本。将测试以下内容:
	- <sup>l</sup> 检查字段映射和拓扑脚本语法。
	- <sup>l</sup> 显示映射结果。
	- <sup>l</sup> 如果已配置拓扑脚本,则显示拓扑结果。

此测试不会将事件或拓扑转发到 BSM。

10. 结果

在从第三方系统收集事件且由集成监控器对事件进行处理时,将生成常见事件,并且 SiteScope

#### 会将事件数据写入 **<SiteScope 根目录>\logs** 目录中的

**HPSiteScopeOperationsManagerIntegration.log** 文件。日志中每个事件将单独位于一行。日志 文件策略指示代理读取此文件,并创建要发送到 BSM 的事件消息。

您可以在操作管理事件浏览器中查看事件(如果具有"事件管理基础"许可证)。如果未在 BSM 安 装过程中安装 操作管理 程序,可以使用 服务运行状况 程序中的运行状况指标查看影响 CI 状态的 事件。

如何配置集成监控器以收集旧事件的数据

本任务描述了在配置旧事件集成以用于收集特定事件的数据以及使该数据可用于 BSM 中的服务运行状 况、事件日志和趋势报告时需要执行的步骤。

1. 计划集成策略

查看集成监控器类型。考虑要从 EMS 系统查看的 BSM 的信息类型。确定某个特定集成监控器是 否满足企业的需求,或是否需要某个常规集成监控器(技术日志文件、数据库、SNMP 陷阱和 Web 服务)。

有关概念的详细信息,请参[阅集成监控器概述](#page-295-0) (第 296 页)。

2. 配置 BSM 集成

将 SiteScope 与 BSM 集成。有关详细信息,请参阅如何配置 [SiteScope](#page-173-0) 以与 BSM 通信 (第 174 [页\)。](#page-173-0)

**备注:**在配置集成监控器以使用"旧事件"样本映射脚本时,无需配置 HP Operations Manager 事件集成。

3. 选择 SiteScope 服务器

选择要从中部署集成监控器的 SiteScope 服务器:

- <sup>l</sup> 对于独立 SiteScope,请选择并打开一个 SiteScope 实例。
- 如果在 SAM 管理程序中,则选择要从中部署集成监控器的 SiteScope 服务器。有关用户界面 的详细信息,请参阅 BSM 帮助的《BSM 用户指南》中的"系统可用性管理的管理程序页 面"。
- 如果在 EMS 集成管理中,则单击"新建集成"或"编辑集成"按钮。在"编辑集成"对话框 中,单击"系统可用性管理"面板中的链接,打开"SAM 管理"窗口,以选择 SiteScope 服务 器。有关用户界面的详细信息,请参阅 BSM 帮助的《BSM 应用程序管理指南》中的"编辑集 成对话框"。
- 4. 为集成监控器创建组

有关用户界面的详细信息,请参阅新建 [SiteScope](#page-196-0) 组对话框 (第 197 页)。

**提示:**建议您为集成监控器创建特殊的组。这样,更易于识别从集成向 BSM 报告的数据。

5. 添加集成监控器

配置集成监控器,并为监控器设置添加所需的数据。可从以下特定于应用程序的集成中进行选

- 择:
- <sup>l</sup> HP OM Event Monitor (有关详细信息,请参阅《SiteScope Monitor Reference》指南)
- <sup>l</sup> HP Service Manager Monitor (有关详细信息,请参阅《SiteScope Monitor Reference》指南)
- <sup>l</sup> NetScout Event Monitor (有关详细信息,请参阅《SiteScope Monitor Reference》指南)

您可以从以下常规集成监控器中选择(请注意,仅 BSM 9.1x 和较早版本支持常规集成监控器;对 于 BSM 9.2x 中的所有新的第三方数据集成,请使用 BSM 帮助的《BSM 应用程序管理指南》中所 述的 BSM Connector。)

- <sup>l</sup> Technology Database Integration Monitor (有关详细信息,请参阅《SiteScope Monitor Reference》指南)
- <sup>l</sup> Technology Log File Integration Monitor (有关详细信息,请参阅《SiteScope Monitor Reference》指南)
- <sup>l</sup> Technology SNMP Trap Integration Monitor (有关详细信息,请参阅《SiteScope Monitor Reference》指南)
- <sup>l</sup> Technology Web Service Integration Monitor (有关详细信息,请参阅《SiteScope Monitor Reference》指南)
- 6. 编辑监控器的字段映射

映射过程将定义对传入数据的处理以及转发到 BSM 的输出样本。

- a. 在"字段映射"面板中, 选择"旧事件"字段映射脚本并单击"加载文件"。
- b. 编辑脚本以使 SiteScope 能够通过将脚本值映射到对应字段映射组(在其中脚本值显示在要从 其中提取数据的日志文件中),从要转发到 BSM 的受监控应用程序中检索数据。有关文件结构 和语法的详细信息,请参[阅事件处理程序结构和语法](#page-304-0) (第 305 页)。 有关强制脚本值,请参[阅旧事件脚本的强制值](#page-349-0) (第 350 页)。 有关可选的脚本值,请参[阅旧事件脚本的可选值](#page-350-0) (第 351 页)

**备注:**当在"拓扑设置"面板中选中"报告拓扑,不包含数据"复选框时,"字段映射"设 置不可用。有关报告不包含数据的拓扑的详细信息,请参阅 [报告拓扑\(不包含数据\)](#page-366-0) (第 367 [页\)](#page-366-0)。

7. 将数据映射到拓扑脚本 -可选(在将拓扑报告给 BSM 时需要)

在"拓扑设置"面板中,选择拓扑脚本以将数据转发到 BSM 中正确的 CI 层次结构:

- <sup>l</sup> **Node**。选择使用 EMS monitor CI 创建与其相连的具备监控者关系的 Node CI。
- <sup>l</sup> **Node - Running Software**。选择使用 Node CI、与其连接具有复合关系的 Running Software CI 以及与 Node CI 或 Running Software CI 连接具有监控者关系的 EMS monitor CI,来创建拓 扑。

备注: 有关 Computer CI 的信息取自 HostHint 字段, Running Software CI 的名称取自 **Category** 字段。

**• 自定义**。选择创建自己的拓扑脚本。

编辑拓扑设置。使用所需值专门配置拓扑脚本,以将数据转发到 BSM 的 RTSM 中所需的 CI。 有关概念的详细信息,请参阅[技术集成监控器的拓扑设置](#page-298-0) (第 299 页)。

#### **备注:**

◦ 使用字段映射时,可以使用字段映射字段作为拓扑脚本的输入内容。例如,如果使用旧 事件映射, 可以通过以下方式访问 Subject 字段的值:

subject = Framework.getDestinationAttribute("Subject")

◦ 此外,还可以从技术日志文件集成监控器、技术数据库集成监控器中的数据库列的名称 或其他集成监控器中的其他变量访问"监控器变量"值,比如 group0 和 group1 等 值。例如,您可以通过以下方式访问 group1 变量的值:

group1 = Framework.getDestinationAttribute("group1")

8. 测试字段映射脚本 -可选

在"拓扑设置"面板中,单击"测试脚本",以在运行监控器之前测试脚本。将测试以下内容:

- <sup>l</sup> 检查字段映射和拓扑脚本语法。
- <sup>l</sup> 显示映射结果。
- 如果已配置拓扑脚本, 则显示拓扑结果。

此测试不会将事件或拓扑转发到 BSM。

9. 在 BSM 中配置 EMS集成应用程序

除了配置监控器以外,还需要在 BSM 中配置 EMS 集成应用程序。有关详细信息,请参阅 BSM 帮 助的《BSM 应用程序管理指南》中的"如何将第三方源(EMS 数据)中的数据集成到 HP Business Service Management 中"的"创建 EMS 集成(针对事件或票证样本)"中的其余步骤。

**备注:**如果要配置度量集成,则不需要转到 BSM 的 SAM 管理程序来配置新集成。只需创建 一个监控器,并选择"报告拓扑"选项即可。

10. 结果

在从第三方系统收集事件且由集成监控器对事件进行处理时,将生成事件,并将事件数据写入 **<SiteScope 根目录>\logs** 目录中的 **HPSiteScopeOperationsManagerIntegration.log** 文件。 日志中每个事件将单独位于一行。日志文件策略指示代理读取此文件,并创建要发送到 BSM 的事 件消息。

您可以在服务运行状况、系统可用性管理事件日志和趋势报告中查看事件。

# 第 33 章: 配置集成监控器收集票证数据

配置常规集成监控器时,可以选择票证数据类型来收集票证系统中的事件。由使用票证数据类型的集成 监控器收集的数据将集成到 BSM 中,并且可以在服务运行状况和服务水平管理中进行查看。

疑难解答/限制

常规疑难解答/限制

本节描述有关集成监控器字段映射的疑难解答和限制。

• 对于票证样本和票证拓扑, 已报告的 EMS 监控器的 monitor id 为:

<data\_source>\_<target\_name>

• 请勿在用于创建 monitor\_id 的字段中使用 XML 特殊字符("、'、<、> 和 &),因为这些字符会导致 这些样本在 BSM 中出现问题。

票证样本的集成监控器字段映射

通过配置集成监控器及其字段映射脚本,可从企业管理系统 (EMS)、自动支持系统以及其他管理应用程 序中捕获事件和度量数据。

集成监控器取决于您针对监控器的设置在用户界面中自定义的字段映射。此映射定义了传入数据的处理 和转发到 BSM 的输出样本。

集成监控器旨在与特定的 EMS 应用程序(目前包括 HP OM、HP Service Center 和 NetScout)一起使 用,配置时无需编辑其字段映射脚本。因为映射是由 HP 预定义的, 只有在需要对映射进行特定的自定 义时,才需要修改映射。有关编辑这些字段映射脚本的详细信息,请参阅您要部署的监控器的用户界面 页面中字段映射元素的描述。

对于技术集成监控器(技术 SNMP 陷阱、技术日志文件和技术数据库监控器),需要选择数据类型并直接 将所需脚本加载到字段映射文本框中;编辑字段映射脚本,以符合组织的需求;可能还需要自定义"技 术 Web 服务集成监控器"字段映射。

在选择"票证"后,如果还想使用拓扑设置与 BSM 集成,则可选择以下拓扑脚本:"票证"或"自定 义"(只有在您熟悉 Jython 语言时才可选择"自定义",因为您必须自己创建 Jython 拓扑脚本)。

有关选择拓扑设置的详细信息,请参[阅技术集成监控器的拓扑设置](#page-298-0) (第 299 页)。

**备注:**使用字段映射时,应仅使用在脚本中定义的必填字段和可选字段。有关详细信息,请参阅各 数据类型的表。

## 配置票证样本的字段映射

票证数据类型可用于提取由外部系统收集的事件并将其导入 BSM 中。

要配置集成监控器的字段映射,请执行以下操作:
- 1. 选择"票证"数据类型以加载票证脚本。
- 2. 复制"字段映射"文本框的内容,并将其粘贴到文本编辑器中,进行配置更改。
- 3. 将内容复制回"字段映射"文本框。

有关事件处理程序结构和语法的详细信息,请参阅[事件处理程序结构和语法](#page-304-0) (第 305 页)。

本节还包括:

- <sup>l</sup> [票证脚本的强制值](#page-360-0) (第 361 页)
- <sup>l</sup> [票证脚本的可选值](#page-361-0) (第 362 页)
- <sup>l</sup> [条件表达式示例](#page-362-0) (第 363 页)
- <span id="page-360-0"></span><sup>l</sup> [票证脚本示例](#page-362-1) (第 363 页)

票证脚本的强制值

下表列出了票证脚本的强制值。

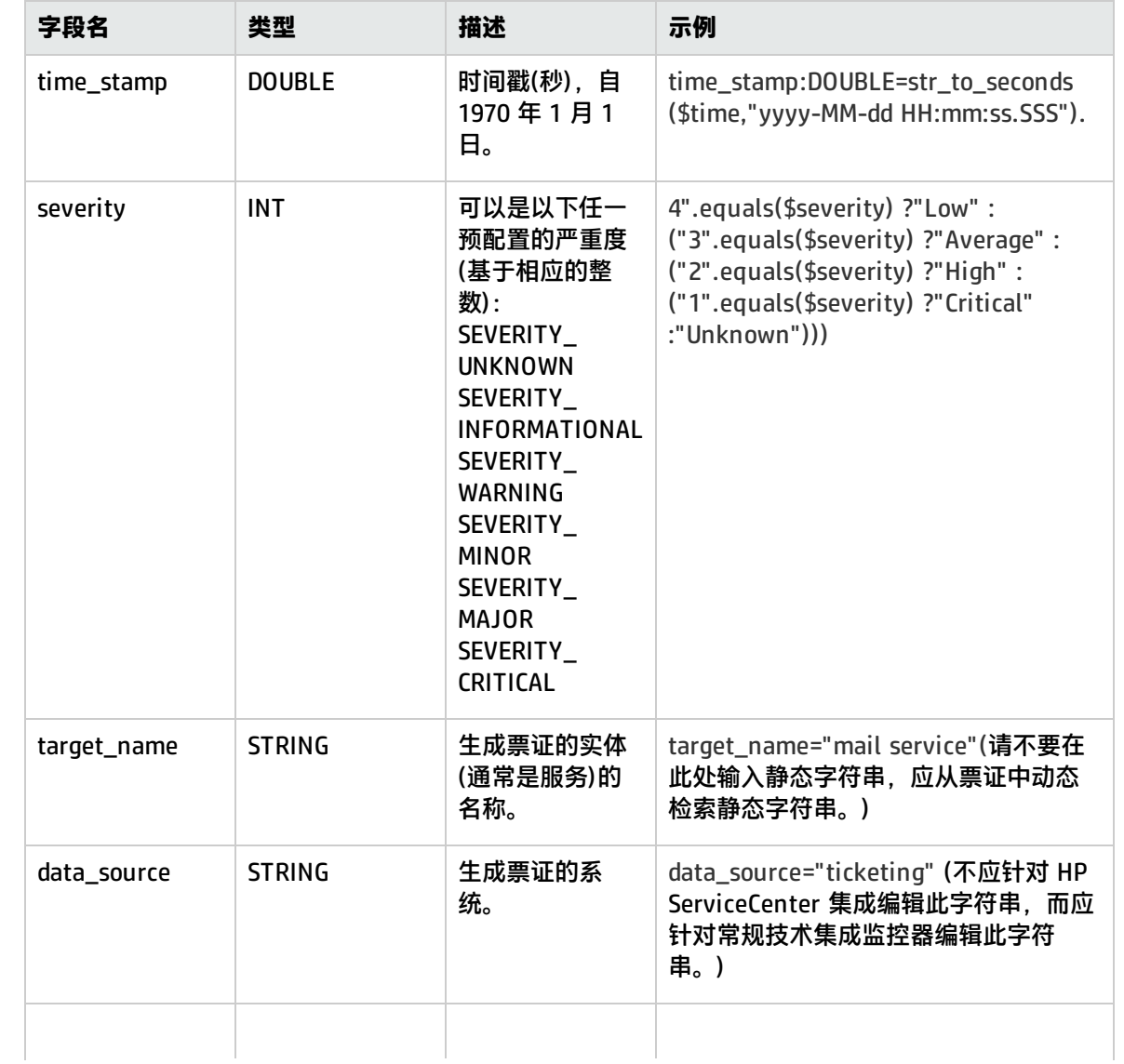

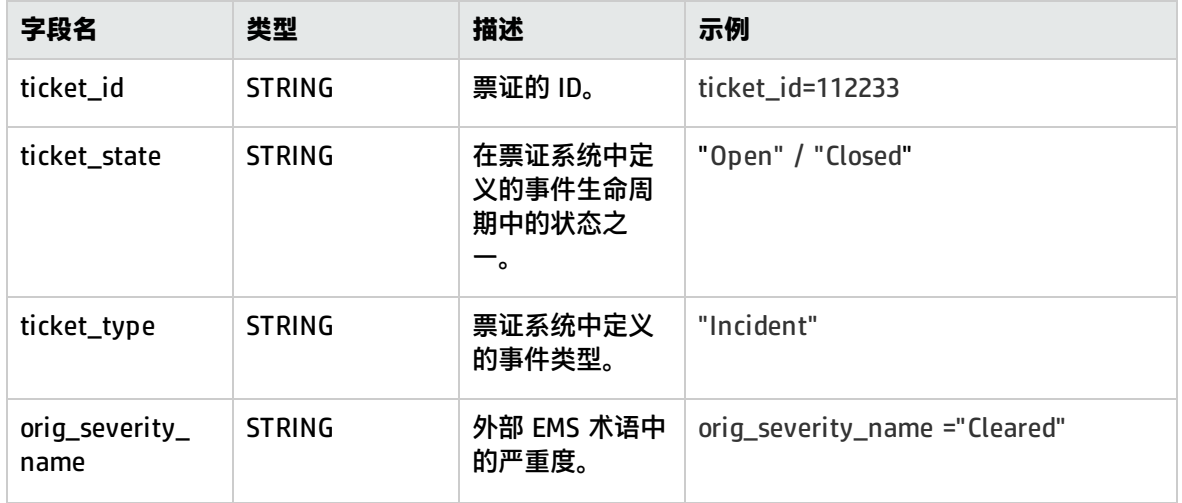

#### <span id="page-361-0"></span>票证脚本的可选值

#### 脚本包含一些注释,描述对票证脚本可用的可选值。这些注释包括以下所列内容:

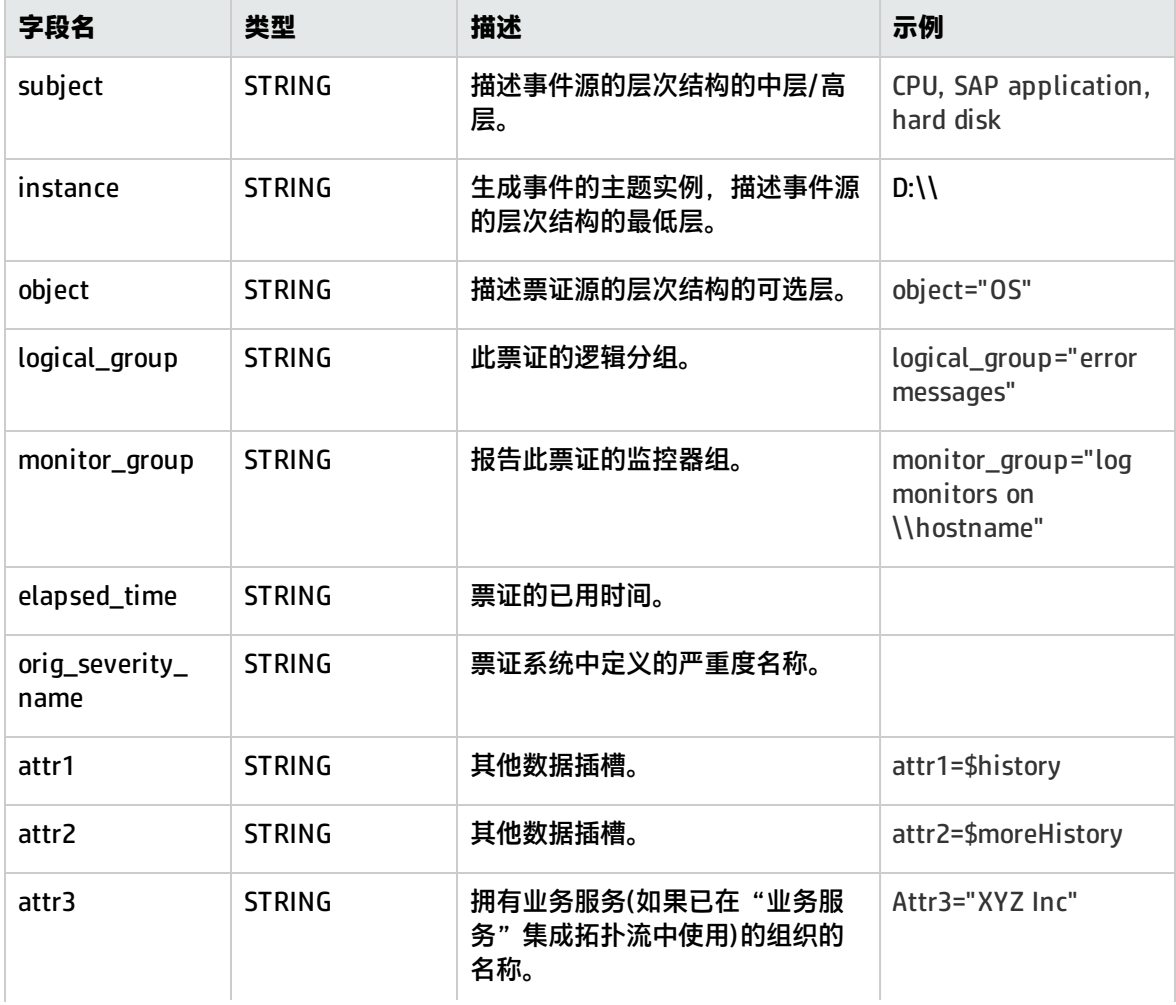

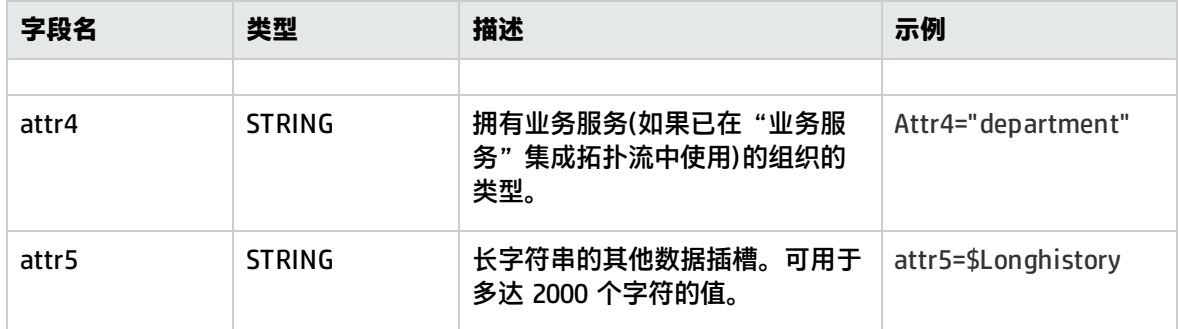

#### <span id="page-362-0"></span>条件表达式示例

#### 此示例配置了票证样本的严重度,它与票证系统和 BSM 中使用的状态条件匹配。

```
4".equals($severity) ?"Low" :("3".equals($severity) ?"Average" :
("2".equals($severity) ?"High" :("1".equals($severity) ?"Critical" :
"Unknown")))
```
<span id="page-362-1"></span>票证脚本示例

```
[$DEFAULT_PARAMETERS$]
time_stamp:DOUBLE=$time_stamp
ticket_id=$ticket_id
ticket_state=$ticketStatus
severity:INT=$severity
target_name=$target_name
data_source="ticketing"
ticket_type="Incident"
orig_severity_name="4".equals($severity) ?"Low" :("3".equals($severity)
? "Average" :("2".equals($severity) ?"High" :("1".equals($severity)
? "Critical" :"Unknown")))
```
### 如何配置集成监控器以收集票证数据

本任务描述了在配置 SiteScope 以从第三方票证系统收集突发事件和事件,并将数据样本导入 BSM 时 需要执行的步骤。

1. 计划集成策略

查看集成监控器类型。考虑要从 EMS 系统查看的 BSM 的信息类型。确定某个特定集成监控器是 否满足企业的需求,或是否需要某个常规集成监控器(技术日志文件、数据库、SNMP 陷阱和 Web 服务)。

有关概念的详细信息,请参[阅集成监控器概述](#page-295-0) (第 296 页)。

2. 配置 BSM 集成

将 [SiteScope](#page-173-0) 与 BSM 集成。有关详细信息,请参阅如何配置 SiteScope 以与 BSM 通信 (第 174

#### [页\)。](#page-173-0)

3. 选择 SiteScope 服务器

选择要从中部署集成监控器的 SiteScope 服务器:

- <sup>l</sup> 对于独立 SiteScope,请选择并打开一个 SiteScope 实例。
- 如果在 SAM 管理程序中,则选择要从中部署集成监控器的 SiteScope 服务器。有关用户界面 的详细信息,请参阅 BSM 帮助的《BSM 应用程序管理指南》中的"系统可用性管理的管理程 序页面"。
- 如果在 EMS 集成管理中,则单击"新建集成"或"编辑集成"按钮。在"编辑集成"对话框 中,单击"系统可用性管理"面板中的链接,打开"SAM 管理"窗口,以选择 SiteScope 服务 器。有关用户界面的详细信息,请参阅 BSM 帮助的《BSM 应用程序管理指南》中的"编辑集 成对话框"。
- 4. 为集成监控器创建组

有关用户界面的详细信息,请参阅新建 [SiteScope](#page-196-0) 组对话框 (第 197 页)。

**提示:**建议您为集成监控器创建特殊的组。这样,更易于识别从集成向 BSM 报告的数据。

5. 添加集成监控器

配置集成监控器,并为监控器设置添加所需的数据。可从以下特定于应用程序的集成中进行选 择:

- <sup>l</sup> HP OM Event Monitor (有关详细信息,请参阅《SiteScope Monitor Reference》指南)
- <sup>l</sup> HP Service Manager Monitor (有关详细信息,请参阅《SiteScope Monitor Reference》指南)
- <sup>l</sup> NetScout Event Monitor (有关详细信息,请参阅《SiteScope Monitor Reference》指南)

您可以从以下常规集成监控器中选择(请注意,仅 BSM 9.1x 和较早版本支持常规集成监控器;对 于 BSM 9.2x 中的所有新的第三方数据集成,请使用 BSM 帮助的《BSM 应用程序管理指南》中所 述的 BSM Connector。)

- <sup>l</sup> Technology Database Integration Monitor (有关详细信息,请参阅《SiteScope Monitor Reference》指南)
- <sup>l</sup> Technology Log File Integration Monitor (有关详细信息,请参阅《SiteScope Monitor Reference》指南)
- <sup>l</sup> Technology SNMP Trap Integration Monitor (有关详细信息,请参阅《SiteScope Monitor Reference》指南)
- <sup>l</sup> Technology Web Service Integration Monitor (有关详细信息,请参阅《SiteScope Monitor Reference》指南)
- 6. 编辑监控器的字段映射 映射过程将定义对传入数据的处理以及转发到 BSM 的输出样本。
- a. 在"字段映射"面板中, 选择"票证"字段映射脚本, 并单击"加载文件"。
- b. 编辑脚本以使 SiteScope 能够通过将脚本值映射到对应字段映射组(在其中脚本值显示在要从 其中提取数据的日志文件中),从要转发到 BSM 的受监控应用程序中检索数据。 有关强制脚本值,请参[阅票证脚本的强制值](#page-360-0) (第 361 页)。 有关可选脚本值,请参[阅票证脚本的可选值](#page-361-0) (第 362 页)。

**备注:**当在"拓扑设置"面板中选中"报告拓扑,不包含数据"复选框时,"字段映射"设 置不可用。有关报告不包含数据的拓扑的详细信息,请参阅 [报告拓扑\(不包含数据\)](#page-366-0) (第 367 [页\)](#page-366-0)。

7. 将数据映射到拓扑脚本 -可选(在将拓扑报告给 BSM 时需要)

在"拓扑设置"面板中,选择拓扑脚本以将数据转发到 BSM 中正确的 CI 层次结构:

<sup>l</sup> **票证**。选择使用 EMS monitor CI 创建与其连接具备监控者关系的 Business Service CI。EMS Monitor CI 会将状态传播给 Business Service CI。

**备注:**拓扑脚本必须含有在集成所创建的拓扑中作为最低叶的 EMS monitor CI

<sup>l</sup> **自定义**。选择创建自己的拓扑脚本。 编辑拓扑设置。使用所需值专门配置拓扑脚本,以将数据转发到 BSM 的 RTSM 中所需的 CI。

**备注:**

◦ 使用字段映射时,可以使用字段映射字段作为拓扑脚本的输入内容。例如,如果使用旧 事件映射, 可以通过以下方式访问 Subject 字段的值:

subject = Framework.getDestinationAttribute("Subject")

◦ 此外,还可以从技术日志文件集成监控器、技术数据库集成监控器中的数据库列的名称 或其他集成监控器中的其他变量访问"监控器变量"值, 比如 group0 和 group1 等 值。例如,您可以通过以下方式访问 group1 变量的值:

group1 = Framework.getDestinationAttribute("group1")

8. 测试字段映射脚本 -可选

在"拓扑设置"面板中,单击"测试脚本",以在运行监控器之前测试脚本。将测试以下内容: <sup>l</sup> 检查字段映射和拓扑脚本语法。

- <sup>l</sup> 显示映射结果。
- 如果已配置拓扑脚本, 则显示拓扑结果。
- 9. 在 BSM 中配置 EMS集成应用程序

除了配置监控器以外,还需要在 BSM 中配置 EMS 集成应用程序。有关详细信息,请参阅 HP [软件](http://support.openview.hp.com/sc/solutions/index.jsp#tab=tab3) [集成网站](http://support.openview.hp.com/sc/solutions/index.jsp#tab=tab3)的"如何将第三方源(EMS 数据)中的数据集成到 HP Business Service Management 中"的"创建 EMS 集成(针对事件或票证样本)"中的剩余步骤。

**备注:**如果要配置度量集成,则不需要转到 BSM 的 SAM 管理程序来配置新集成。只需创建 一个监控器,并选择"报告拓扑"选项即可。

10. 结果

在从第三方系统收集事件且由集成监控器对事件进行处理时,将生成事件,并将事件数据写入 **<SiteScope 根目录>\logs** 目录中的 **HPSiteScopeOperationsManagerIntegration.log** 文件。 日志中每个事件将单独位于一行。日志文件策略指示代理读取此文件,并创建要发送到 BSM 的事 件消息。

您可以在服务运行状况、系统可用性管理事件日志和趋势报告中查看事件。

# <span id="page-366-0"></span>第 34 章: 报告拓扑(不包含数据)

您可以使 SiteScope 仅报告由 SiteScope 技术集成监控器搜寻到的拓扑,而不报告数据。

### 任务

如何在不包含数据的情况下报告拓扑

本任务描述如何在不发送数据的情况下报告由 SiteScope 技术集成监控器搜寻到的拓扑。

- 1. 配置技术集成监控器
	- a. 在配置技术集成监控器时,在"拓扑设置"面板中选中"报告拓扑,不包含数据"复选框。

**备注:**如果选中此选项,则"字段映射"区域将不可用。

- b. 从以下选项中选择一个拓扑脚本:
	- <sup>o</sup> **计算机**。选择使用 Computer CI 创建拓扑。
	- <sup>o</sup> **Computer - Running Software**。选择该选项可创建一个以 Computer CI 作为父 CI、以 Running Software CI 作为子 CI 的拓扑。
	- <sup>o</sup> **自定义**。如果要将检索到的数据发送到特定 CI,而不是 Computer 或 Running Software CI,请选择创建自己的拓扑脚本。
- c. 将监控器搜寻到的数据映射到拓扑设置中的相关属性。拓扑脚本已进行特别配置,包含一些必 需的值,以便只向 BSM 报告拓扑。

有关强制脚本值,请参[阅配置常见事件样本的字段映射](#page-345-0) (第 346 页)。

**备注:**

- <sup>o</sup> **Computer** 和 **Computer - Running Software** 是可直接使用的拓扑脚本,可用于报 告拓扑(不包含数据)流。
- <sup>o</sup> 只有当 SiteScope 连接到 BSM 9.x 或更高版本时,**Computer** 和 **Computer - Running Software** 脚本才可用。

**备注:**可以通过技术日志文件集成监控器、技术数据库集成监控器中数据库列的名称或其 他集成监控器中的其他变量访问"监控器变量"值,如 group0 和 group1 等的值。例 如,您可以通过以下方式访问 group1 变量的值:

group1 = Framework.getDestinationAttribute("group1")

2. 测试脚本 - 可选

在"拓扑设置"面板中,单击"测试脚本",以在运行监控器之前测试脚本。此时将显示拓扑结 果。

测试不会将拓扑转发到 BSM。

# 第 35 章: Network Node Manager 集成

BSM 可以接受来自 HP Network Node Manager (NNM) 的事件。您可以从 Network Node Manager (NNM) 转发事件数据,方法是将 NNM 配置为对要转发至 BSM 的每个事件运行脚本。您编写的与 NNM 关联的脚本可以执行以下其中一项操作:

- 将 NNM 数据写入日志文件中。
- <sup>l</sup> 将包含 NNM 数据的 SNMP 陷阱发送到 SiteScope 服务器。

如果此脚本将数据写入日志中,则您可以使用技术日志文件集成监控器来读取这些数据,并将这些数据 转发至 BSM。如果通过脚本将 SNMP 陷阱发送到 SiteScope 服务器,则使用所配置的技术 SNMP 陷阱 集成监控器来接收陷阱,并将其转发至 BSM。

了解

用于导出 Network Node Manager 数据的脚本

所使用的脚本应可从 NNM 接受命令行参数数据,并对这些数据进行处理,以便将这些数据转发至 BSM。以下章节将介绍可用于导出 NNM 数据的示例脚本。

#### **用于写入日志文件的脚本样本**

以下 Perl 脚本可从命令行接收数据,并将此数据以逗号分隔的值向量形式写入日志文件中,此数据可 由日志文件集成监控器分析:

#!/usr/bin/perl open LOG, ">>log1.log" or die; print LOG (join ',', @ARGV) ."\n"; close LOG;

#### **用于发送 SNMP 陷阱数据的样本脚本**

以下 Perl 脚本可从命令行接收数据,并将其作为可被技术 SNMP 陷阱集成监控器捕获的 SNMP 陷阱 (使用由 Network Node Manager 生成的 SNMP 数据)中的消息发送。此脚本可接受要将以下项发送到 的目标主机名:作为第一个参数发送的陷阱,以及作为第二个参数发送的对警报的字符串描述信息。

#!/usr/bin/perl  $$host = $ARGV[0];$ \$message = \$ARGV[1]; system("snmptrap \$host \"\" \"\" 6 0 5 system.sysDescr.0 " ."octetstringascii \$message");

### 任务

如何配置 Network Node Manager 中的事件 可以使用以下步骤将 NNM 7.x 配置为对 NNM 中的请求事件运行脚本。 **备注:**对于 NNM 和 NNMi 的较高版本,请参考 NNMi 文档。

- 1. 在"选项"菜单中选择"事件配置"。
- 2. 从"事件配置"对话框中选择所请求的企业和事件。
- 3. 从"编辑">"事件">"修改事件"对话框中选择"操作"选项卡。
- 4. 在"自动操作的命令"文本框中输入脚本的命令行。可使用 NNM 变量将数据传递到命令行。
- 5. 单击"确定"以关闭"修改事件"对话框。
- 6. 从"文件"菜单的"事件配置"对话框中选择"保存"。

# 第 6 部分: 远程服务器

您可以配置监控器以从要监控的远程服务器收集数据。这意味着选择远程服务器并配置连接属性,以便 SiteScope 可监控远程环境中运行的系统和服务。

本节描述以下内容:

- 如何配置 SiteScope [以监控远程](#page-370-0) Windows 和 UNIX 服务器(配置 SiteScope 以监控远程 Windows 服 [务器](#page-370-0) (第 371 页)、配置 SiteScope [以监控远程](#page-386-0) UNIX 服务器 (第 387 页))。
- 如何配置 SiteScope 以使用 Windows Management Instrumentation (WMI) 监控远程 Windows 服 务器([配置用于远程](#page-383-0) Windows 监控的 WMI 服务 (第 384 页))。
- 如何创建和自定义用于 UNIX 监控的适配器文件([使用操作系统适配器扩展](#page-394-0) UNIX 监控 (第 395 页))。
- 如何让 [SiteScope](#page-401-0) 在连接远程服务器时优先选择 IPv6 地址而不是 IPv4 地址(让 SiteScope 优先选择 IP [版本](#page-401-0) 6 地址 (第 402 页))。
- 如何使用安全 Shell (SSH) 连接[进行远程监控](#page-406-0)(配置使用安全 Shell (SSH) 进行远程监控 (第 407 [页\)\)](#page-406-0)。

# <span id="page-370-0"></span>第 36 章: 配置 SiteScope 以监控远程 Windows 服务器

Microsoft Windows 远程服务器选项可用于设置评估和协议等连接属性,以便 SiteScope 可以监控在远 程环境中运行的系统和服务。随后可以创建监控器,以监控该服务器的资源和性能计数器。多个监控器 可使用同一个连接配置文件。您还可以为同一个主机创建多个远程服务器。

#### 访问方法

选择"远程服务器"上下文。在远程服务器树中,单击"Microsoft Windows 远程服务器"容器。

### 了解

#### 远程服务器概述

SiteScope 必须能够连接到要监控的服务器。

同时,它还必须是拥有访问 Microsoft Windows 远程计算机上的 Windows 性能注册表的帐户权限的用 户,以及在 UNIX 远程计算机上运行命令行工具的远程用户。

监控远程 Windows 服务器还需要在远程服务器上运行受支持的操作系统(请查看下方远程 Windows 服 务器支持的操作系统列表)。

监控远程 Windows 服务器所支持的操作系统

在监控 Windows 远程服务器时,支持使用以下操作系统:

- Windows Server 2003、2003 R2
- Windows Server 2008、2008 R2
- Windows Server 2012、2012 R2

任务

如何配置 SiteScope 以监控远程 Microsoft Windows 服务器

本任务描述了在将 SiteScope 配置为监控远程 Windows 服务器数据时需要执行的步骤。

- 1. 先决条件(适用于 Windows Server 2008、2008 R2、2012 和 2012 R2 远程服务器)
	- 只有 SiteScope 管理员或已被授予"添加、编辑或删除远程服务器"权限的用户才能查看或编 辑"远程服务器"页面。有关用户权限的详细信息,请参[阅用户管理首选项](#page-576-0) (第 577 页)。
	- <sup>l</sup> SiteScope 支持通过启用或禁用用户帐户控制 (UAC) 在 Windows Server 2008/2008 R2/2012/2012 R2 远程服务器上实施监控。在使用 WMI 或 NetBIOS 协议时,如果启用了 UAC,则必须在远程服务器上进行以下注册表更改以避免访问 perfex 监控器时出现问题或获取 数据时出现问题(CPU、内存、磁盘空间、Microsoft Windows 资源、Event Log、Microsoft Windows Performance Counter、服务、Microsoft IIS 服务器、Microsoft SQL 服务器)。
- i. 单击"开始",然后单击"运行",键入 regedit,然后按 ENTER 键。
- ii. 找到并单击以下注册表子项:**HKEY\_LOCAL\_ MACHINE\SOFTWARE\Microsoft\Windows\ CurrentVersion\Policies\System**
- iii. 如果 LocalAccountTokenFilterPolicy 注册表条目不存在,请执行以下步骤:
	- <sup>l</sup> 在"编辑"菜单上,选择"新建">"DWORD 值"。
	- <sup>l</sup> 键入 **LocalAccountTokenFilterPolicy**,然后按 ENTER 键。
- iv. 右键单击 LocalAccountTokenFilterPolicy, 然后单击"修改"。
- v. 在"数值数据"框中,键入 **1**,然后单击"确定"。
- vi. 退出注册表编辑器。
- 要在 Windows Server 2008 或 2012 计算机上执行远程监控,则必须在要连接的远程服务器上 启用 Windows 防火墙设置中的"远程事件日志管理"异常。否则,在尝试使用会话处理时, 调用会产生 RPC\_S\_SERVER\_UNAVAILABLE 错误。
- 2. 使 SiteScope 能够监控远程 Windows 服务器上的数据

要使 SiteScope 能够监控远程 Windows 服务器上的数据,必须执行以下步骤之一:

<sup>l</sup> **为每个服务器定义单独的远程 Windows 服务器连接配置文件。**

要监控远程 Windows 服务器数据,必须拥有经过身份验证的远程服务器访问权限。Windows 服务器连接配置文件可为 SiteScope 提供必需的地址和登录凭据,供其登录到远程服务器并访 问远程计算机上的 Windows 性能注册表。

要使用 Windows 服务器连接配置文件登录远程服务器,请执行以下任一操作:

- <sup>o</sup> 以拥有管理员权限的用户身份登录到远程服务器,或
- ◎ 在远程服务器上创建或修改一个用户帐户,此用户帐户需与此服务器的 SiteScope 连接配 置文件中使用的连接方法和登录权限相对应。
- <sup>l</sup> **设置域访问权限,允许 SiteScope 访问远程服务器。**

SiteScope 会自动生成本地域中可见的服务器的列表。这些服务器列在必须指定服务器的监控 器类型的"服务器"列表中。运行在 Windows 上的 SiteScope 可以使用此列表来监控远程 Windows 服务器,而不必为每个服务器创建单个连接配置文件。

要设置域权限,请使用以下方法之一:

#### <sup>o</sup> **将 SiteScope 服务设置为以域管理员组中的用户身份运行。**

默认情况下,SiteScope 安装为以"本地系统帐户"运行。但是,我们建议将 SiteScope 服 务设置为以具有域管理权限的用户身份登录,因为"本地系统帐户"可能没有足够的权限 (本地系统帐户在域环境中具有域管理员用户权限,在非域环境中具有内置管理员用户权 限)。这能让 SiteScope 有权监控域中的服务器数据。

要更改 SiteScope 服务的用户帐户,请执行以下操作:

- A. 在"管理工具"中打开"服务",从服务列表中选择**"SiteScope"**。此时将打开 "SiteScope 属性"对话框。
- B. 单击"登录"选项卡,并在"登录身份"区域中输入可访问远程服务器的帐户。
- C. 单击"确定"保存设置,然后关闭"SiteScope 属性"对话框。
- D. 右键单击**"SiteScope"**。单击"停止"以停止 SiteScope 服务。
- E. 单击"开始"。SiteScope 服务此时将使用新帐户。
- <sup>o</sup> **将运行 SiteScope 的服务器添加到 ActiveDirectory 的域管理员组中(适用于 Windows 2003 或更高版本)。**

使用此选项,可以将 SiteScope 服务设置为作为"本地系统帐户"登录,但运行 SiteScope 的计算机会添加到具有域管理权限的组中。

<sup>o</sup> **编辑域中所有计算机的注册表访问权限,以允许非管理员进行访问。**

这种选择需要更改要监控的每台远程计算机的注册表。这意味着,虽然域中服务器的列表包 含域中所有计算机,但在不使用连接配置文件时,只能对其注册表已被修改的远程计算机进 行监控。

**备注:**如果将 SiteScope 服务配置为以一个域用户身份来运行,SiteScope 将使用此帐户 进行所有与 Windows 相关的授权。必须确保此帐户在整个域中都具有所需权限。

3. 配置远程监控的用户权限

要使 SiteScope 能够收集远程 Windows 计算机上的性能度量数据,SiteScope 必须有权访问远程 计算机。

**备注:**

- Microsoft 最佳实践方案建议为组而不是为用户赋予权限。
- <sup>l</sup> 更改注册表之前请先备份注册表。

要在 SiteScope 计算机上配置用户权限,请执行以下操作:

- a. 在 SiteScope 计算机上,选择"开始">"运行"。在"打开"文本框中输入 **Regedt32.exe**。此时将打开"注册表编辑器"对话框。
- b. 在 **HKEY\_LOCAL\_MACHINE** 窗口中,选择 **SOFTWARE > Microsoft > Windows NT > CurrentVersion > Perflib**。
- c. 在"注册表编辑器"工具栏中单击"编辑", 并选择"权限"。此时将打开"Perflib 的权 限"对话框。
- d. 在"名称"窗格中,选择 SiteScope 用于访问远程计算机的用户。在"权限"窗格中,选中 "读取"的"允许"复选框。单击"确定"保存配置,然后关闭"Perflib 的权限"对话框。
- e. 在 **HKEY\_LOCAL\_MACHINE** 窗口中,选择 **SYSTEM > CurrentControlSet > Control > SecurePipeServers > winreg**。在"注册表编辑器"工具栏中单击"安全性",并选择"权 限"。此时将打开"winreg 的权限"对话框。
- f. 在"名称"窗格中,选择 SiteScope 用于访问远程计算机的用户。在"权限"窗格中,选中 "读取"的"允许"复选框。单击"确定"保存配置,然后关闭"winreg 的权限"对话框。
- g. 在"注册表编辑器"工具栏中单击"注册表", 然后选择"退出"保存配置并退出。
- h. 重新启动 SiteScope 计算机。
- 4. 配置和测试 Windows 远程服务器的设置
	- a. 在远程服务器树中配置远程 Windows 服务器。有关用户界面的详细信息,请参[阅新建/编辑](#page-374-0) Microsoft Windows [远程服务器对话框](#page-374-0) (第 375 页)。

#### **备注:**

- ◎ 如果要配置远程 Windows 服务器以便通过 SiteScope 实施 SSH 监控, 请参阅[如何为](#page-413-0) 远程 Windows [服务器配置](#page-413-0) SSH 监控 (第 414 页)。
- ◎ 如果选择 WMI 作为从远程服务器收集管理数据的连接方法(在主设置的"方法"字段 中), 则必须在远程计算机上配置 WMI 服务。有关任务的详细信息,请参阅[如何配置](#page-384-0) [用于远程监控的](#page-384-0) WMI 服务 (第 385 页)。
- <sup>o</sup> 在配置 WMI 连接类型方法以在本地主机(正在运行 SiteScope 的计算机)上进行监控 时,必须将"凭据"部分的"用户名"和"密码"留空。
- ◎ 使用 NetBIOS 连接方法时,如果将文本 IPv6 地址指定为远程受监控的服务器的名 称, 则必须按如下方式自定义 IPv6 地址:
	- 1. 将所有冒号(":")字符替换为短划线("-")字符。 2. 将文本 **.ipv6-literal.net** 追加到 IP 地址。

例如,IPv6 地址为:2004:DB8:2a:1005:230:48ff:fe73:982d 追加后的结果是:2004-DB8-2a-1005-230-48ff-fe73-982d.ipv6-literal.net

另外,还可以切换到 WMI 连接方法(如果支持),以避免对 IPv6 地址进行更改。

b. 为 SiteScope 指定 Microsoft Windows 远程服务器定义之后, 单击"测试" 4 按钮, 使合 适的服务器测试连接。

**备注:**如果在尝试查看远程计数器时打开"无法连接到远程计算机"错误消息,请参考 Microsoft 知识库 (<http://support.microsoft.com/search/>)。

5. 结果

服务器已添加到远程服务器树中的 Windows 远程服务器列表中。随后可以创建监控器,以监控该 服务器的资源和性能计数器。多个监控器可使用同一个连接配置文件。

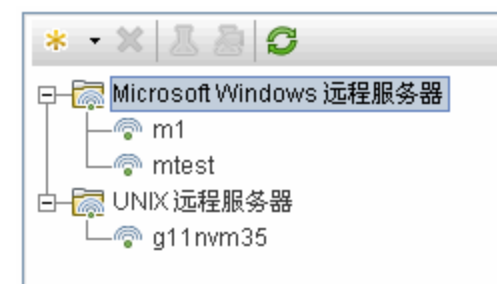

**备注:**有关 SiteScope 监控远程服务器的疑难解答和限制的信息,请参阅[提示/疑难解答](#page-378-0) (第 [379](#page-378-0) 页)。

# UI 描述

#### <span id="page-374-0"></span>新建/编辑 Microsoft Windows 远程服务器对话框

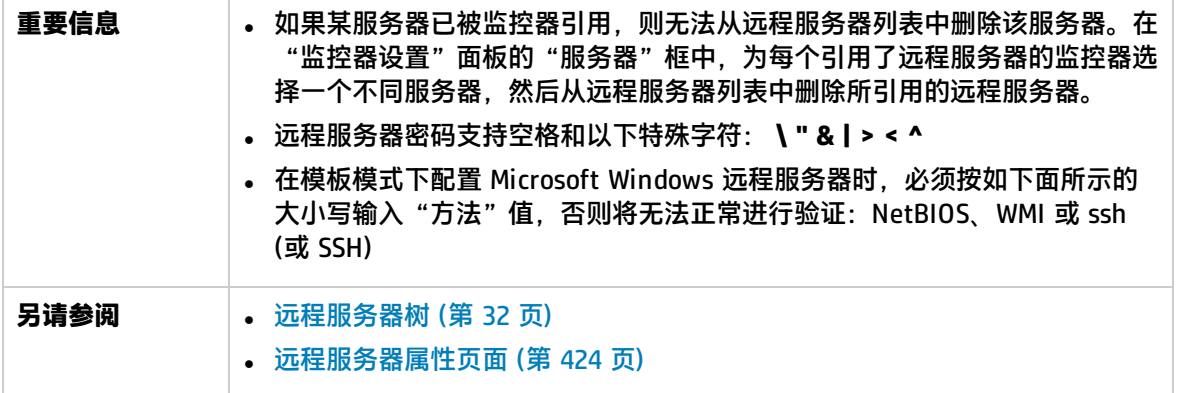

包含以下元素:

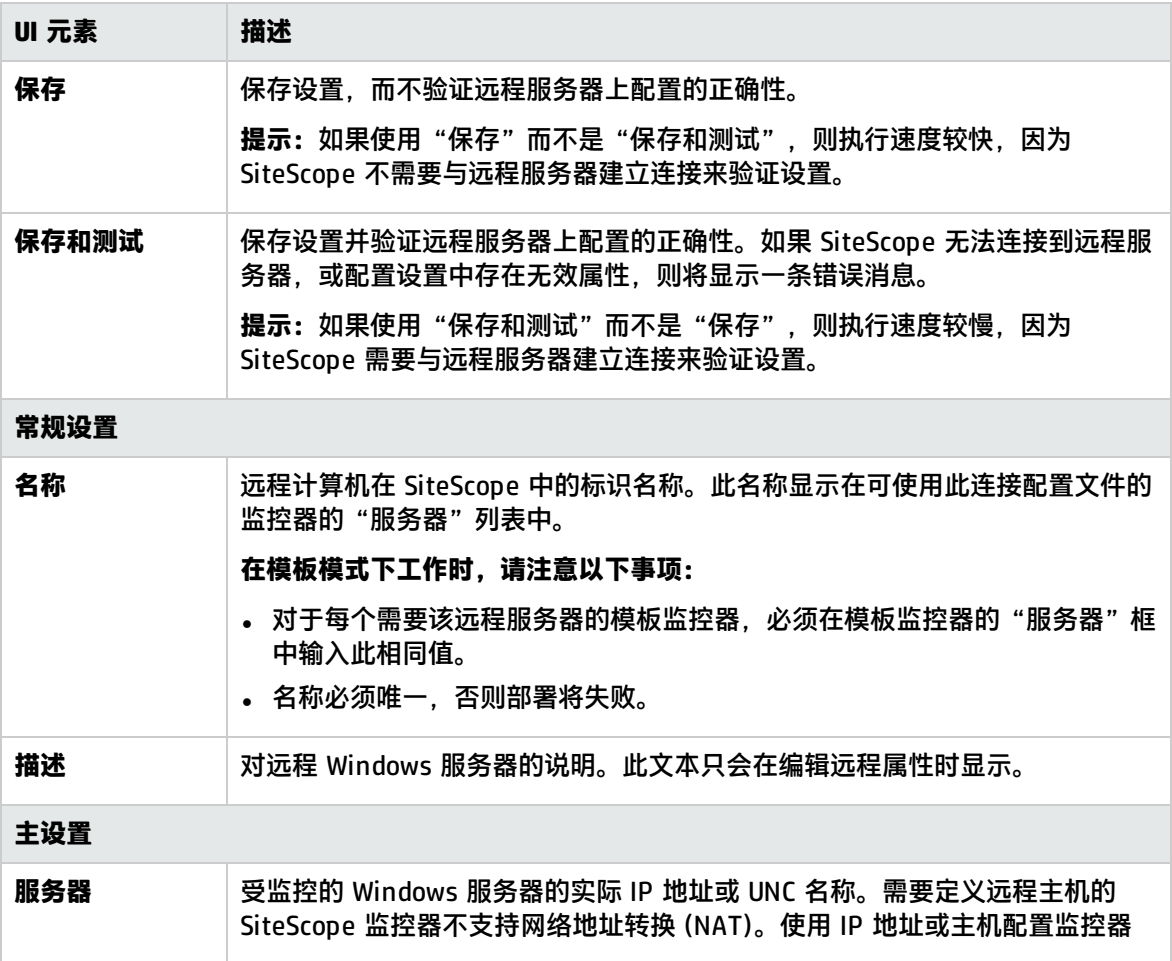

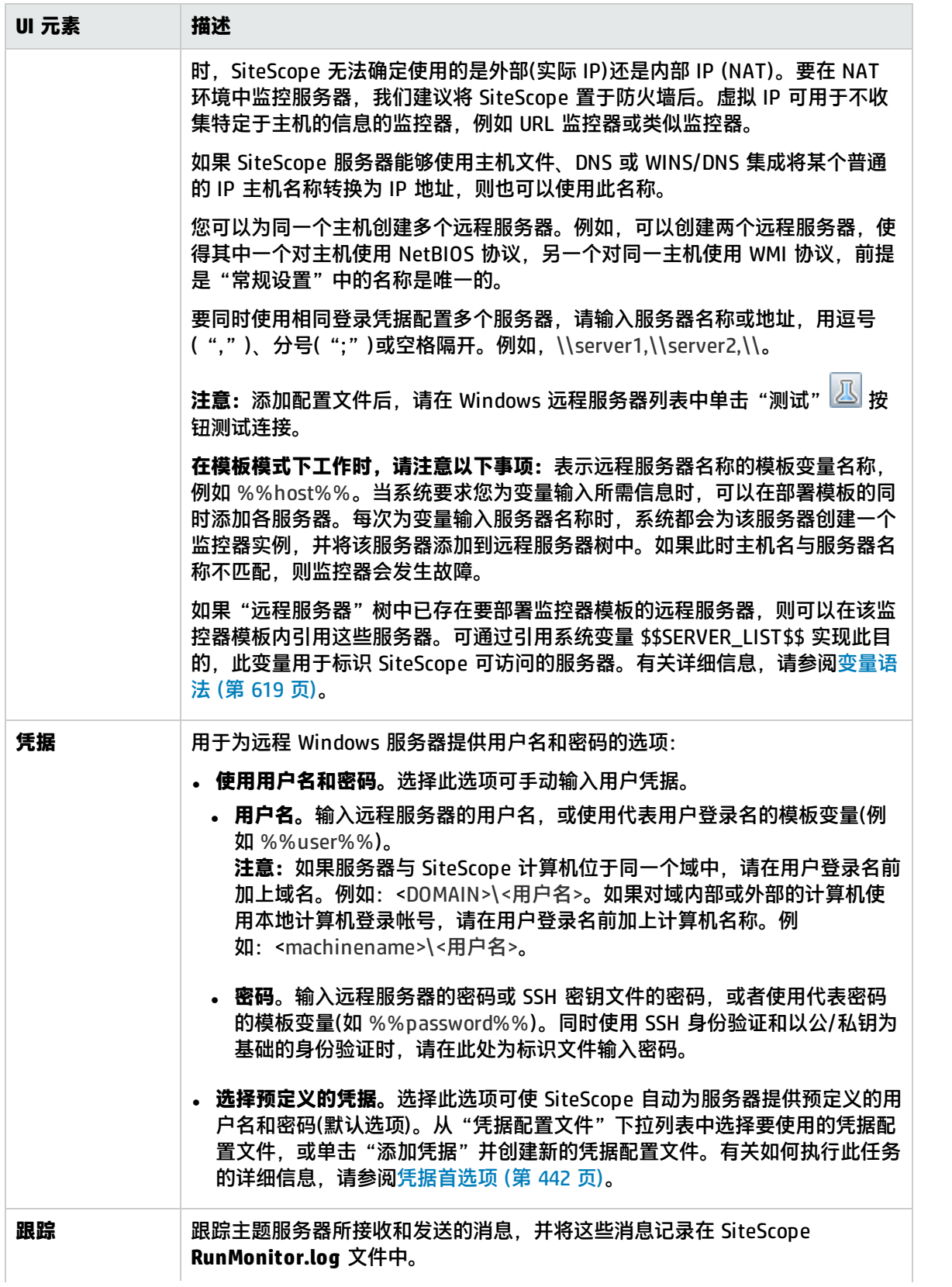

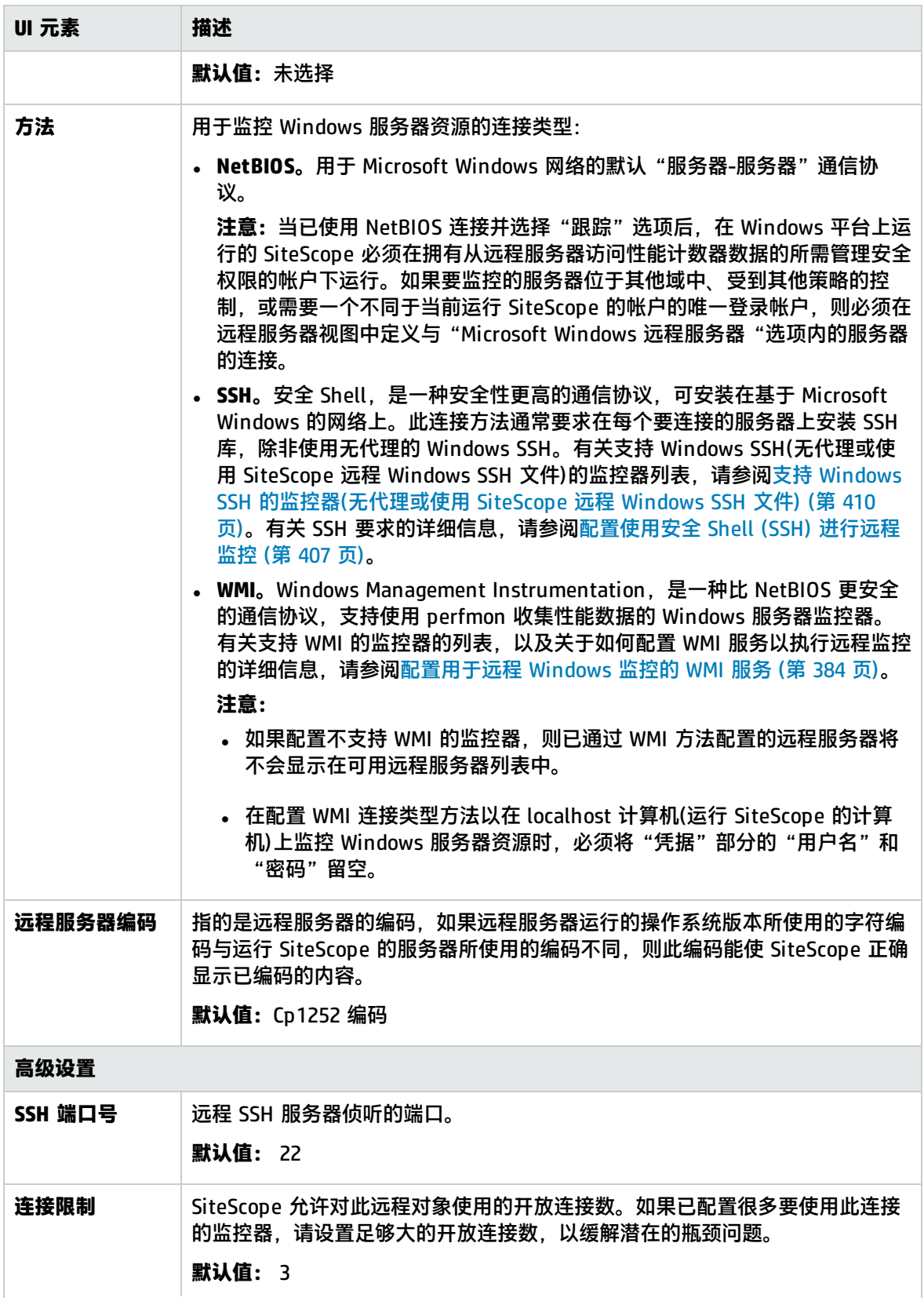

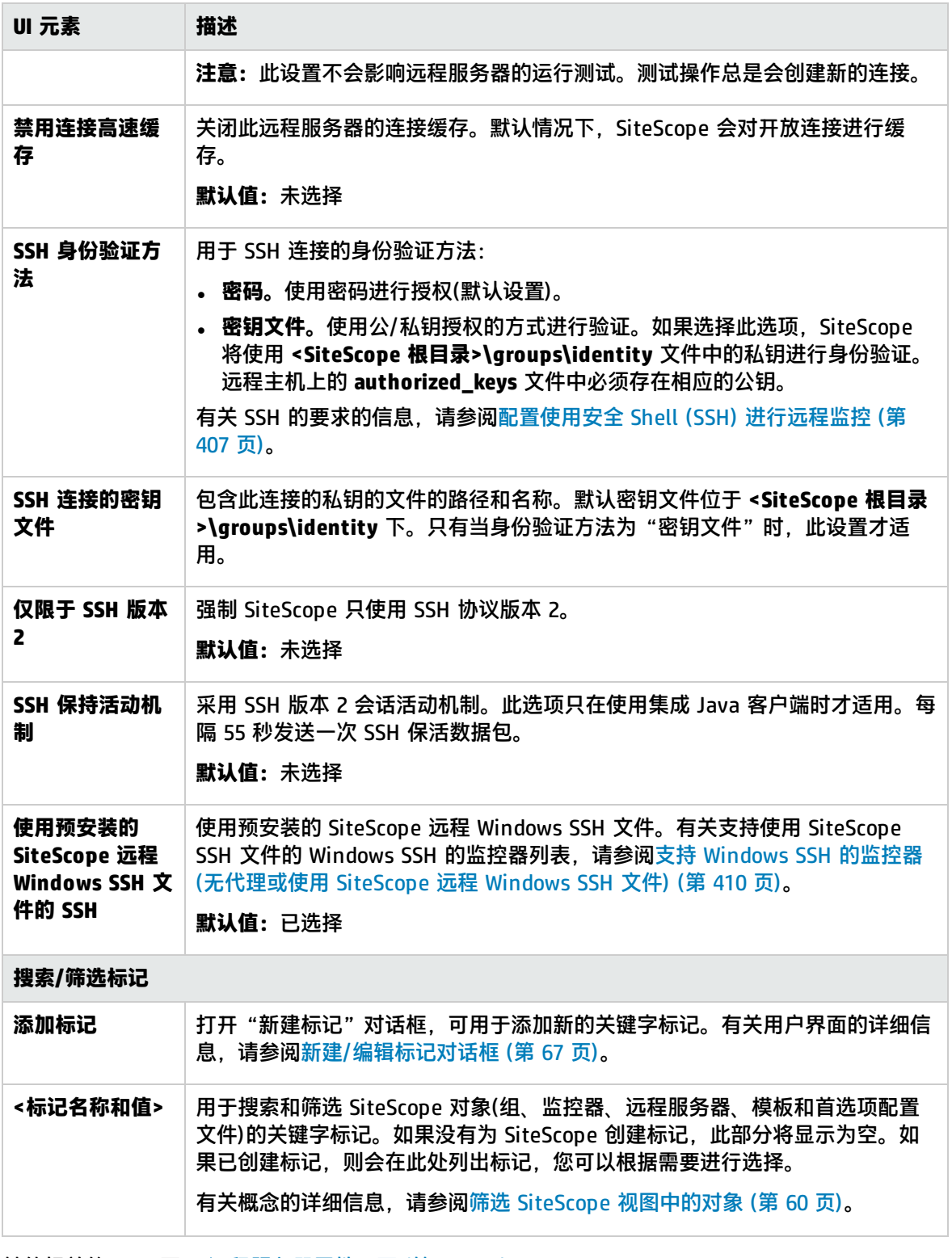

其他相关的 UI 页面: [远程服务器属性页面](#page-423-0) (第 424 页)

### <span id="page-378-0"></span>提示/疑难解答

本节描述关于远程服务器的使用的疑难解答和限制。

- <sup>l</sup> 监控 Windows [远程服务器的常规问题](#page-378-1) (第 379 页)
- <sup>l</sup> 用于监控 Windows [服务器的建议网络设置](#page-378-2) (第 379 页)
- <sup>l</sup> 了解在测试 Windows [远程服务器时出现的错误代码](#page-379-0) (第 380 页)
- 远程 Windows [服务器上的](#page-379-1) Microsoft Windows Event Log 访问权限 (第 380 页)
- <sup>l</sup> SiteScope 对使用 Perfex 的远程 Windows [连接使用错误的凭据](#page-380-0) (第 381 页)
- <sup>l</sup> 查看在 SiteScope [尝试访问远程注册表时返回的数据](#page-380-1) (第 381 页)
- <sup>l</sup> 为通过 NETBIOS [连接的远程主机显示系统资源时使用系统编码](#page-382-0) (第 383 页)

#### <span id="page-378-1"></span>疑难解答/限制

监控 Windows 远程服务器的常规问题

以下是有关对远程 Windows 服务器的 SiteScope 监控进行设置和故障排除的其他信息。

- <sup>l</sup> 使用 PERFMON 连接到远程计算机。如果使用此工具无法建立连接,则为远程服务器上的 SiteScope 帐户所授予的用户访问权限可能存在问题。SiteScope 需要具有某些管理权限才能监控服务器统计信 息。
- 如果使用 NetBIOS 方法为同一个主机配置多个 Windows 远程服务器,则连接会失败。这是因为 Windows 不允许一个服务器拥有多个连接,或同一个用户使用多个用户名共享的资源(系统错误 1219)。
- 出于安全原因,SiteScope 可能无法使用完整的管理员帐户权限。通过编辑特定 Windows 注册表 项,可向 SiteScope 授予有限的监控访问权限。有关限制访问远程计算机注册表的信息,请参考 Microsoft 知识库 ([http://support.microsoft.com/kb/q153183/\)](http://support.microsoft.com/kb/q164018/)。
- 如果需要监控某个服务器(独立服务器或不属于 SiteScope 服务器中的可见域),请尝试输入计算机名 称并后跟斜杠,然后在"登录名"框中输入登录名。例如,loneserver\sitescope。
- 要在 Windows Server 2008 或 2012 计算机上执行远程监控,则必须在要连接的远程服务器上启用 Windows 防火墙设置中的"远程事件日志管理"异常。否则,在尝试使用会话处理时,调用会产生 RPC\_S\_SERVER\_UNAVAILABLE 错误。

**备注:**

- <sup>l</sup> 有关如何确保 Windows 操作系统中性能数据安全的详细信息,请参考 Microsoft 知识库 ([http://support.microsoft.com/kb/q146906/\)](http://support.microsoft.com/kb/q146906/)。
- <sup>l</sup> 有关解决性能监控器计数器问题的信息,请参考 Microsoft 知识库 ([\(http://support.microsoft.com/kb/152513/](http://support.microsoft.com/kb/152513/))。

<span id="page-378-2"></span>用于监控 Windows 服务器的建议网络设置

监控基于 Windows 的服务器时,建议在未启用 WINS 的网络中禁用 TCP/IP 上的 NetBIOS,以避免出 现网络相关错误,例如"系统错误:53-找不到网络路径")。

- 1. 打开"网络连接"。
- 2. 右键单击要配置的网络连接,然后单击"属性"。
- 3. 在"常规"选项卡上,单击"Internet 协议(TCP/IP)",然后单击"属性"。
- <span id="page-379-0"></span>4. 单击"高级",接着单击"WINS"选项卡,然后选择"禁用 TCP/IP 上的 NetBios"选项。

了解在测试 Windows 远程服务器时出现的错误代码

#### **问题**:

在远程服务器测试结果中,状态字符串不包含说明性错误代码。

#### **解决方法**:

使用 net helpmsg 命令以帮助说明 Windows 网络消息并提供用于解决问题的信息。

#### 运行以下命令:

net helpmsg <错误代码编号>

<span id="page-379-1"></span>例如,输入 net helpmsg 53 将返回"找不到网络路径"。

远程 Windows 服务器上的 Microsoft Windows Event Log访问权限

#### **问题**:

#### 查看远程 Windows 事件日志或获取与监控远程 Windows 计算机相关的警报时,将显示以下消息:

" The description for Event ID ( XXXX ) in Source ( XXXX ) could not be found.It contains the following insertion string(s):

The operation has completed successfully."

#### **原因**:

如果远程计算机上没有必需的注册表项(和引用的文件),在从远程计算机查看某计算机上的事件日志 时,SiteScope 将无法设置数据格式,因此将以常规格式显示数据。

#### **解决方法**:

必须将所需的注册表条目和 DLL 文件复制到运行事件查看器应用程序的远程计算机上。

#### **要获取远程注册表条目和 DLL 文件并保存到本地 SiteScope 计算机,请执行以下操作:**

1. 在远程计算机上,通过查找事件查看器中的条目,找到未在 SiteScope 中正确获取的事件。填写 源、事件 ID 和说明信息。例如:

Source:MSExchangeSA, Event ID:5008, Description:The message tracking log file C:\exchsrvr\tracking.log\20020723.log was deleted.

- 2. 打开注册表设置 **HKEY\_LOCAL\_MACHINE\System\CurrentControlSet\Services\EventLog \Application** 并单击源(例如 MSExchangeSA)。
- 3. 单击 **EventMessageFile** 在 DLL 位置(例如 C:\EXCHSRVR\bin\madmsg.dll)写入数据。
- 4. 在远程计算机上找到 DLL 并将其复制到 SiteScope 计算机。可通过以下两种方式之一执行复制操 作:
	- <sup>l</sup> 使用第二版 BackOffice Resource Kit 中的 **Initlog.exe** 实用程序,将所需注册表条目从 Exchange Server 计算机复制到远程计算机中。如果使用在 Exchange Server 计算机上具有管 理权限的帐户登录到 Windows,则还可使用此实用程序复制所需的 DLL 文件(请参阅 Microsoft

文章 Q184719)。

- 使用 FTP、邮件等方式获取文件并保存到本地驱动器。
- 5. SiteScope 将使用步骤 3 中 **EventMessageFile** 字段的数据来确定本地计算机上 DLL 的位置。您 必须创建与此步骤中文件夹结构相同的文件夹结构,并将文件放在该目录中。 另外,可将该目录结构更改为 c:\Windows\System32(默认情况下,SiteScope 在远程计算机上的 ADMIN\$ 中查找),并将 DLL 放在此文件夹内,但必须确保两台计算机上的目录结构和 DLL 均相 同。要执行此操作,必须更新步骤 3 中的注册表,以反映出 DLL 所在的目录。

<span id="page-380-0"></span>SiteScope 对使用 Perfex 的远程 Windows 连接使用错误的凭据

**问题**:

SiteScope 会忽略为特定远程计算机提供的凭据, 并尝试通过用于启动 SiteScope 服务的凭据, 来对基 于 perfex 的监控器(如 CPU、内存和 Windows 监控器)运行监控命令和执行操作。

#### **解决方法**:

要使基于 perfex 的监控器正确地监控远程服务器,必须将 **-optionalSetupConnection** 属性添加到 **<SiteScope 根目录>\groups\master.config** 文件夹的 **\_perfexOptions=** 属性中。如果此属性中已添 加了其他字符串,则使用单个空格进行分隔。

例如:

<span id="page-380-1"></span>\_perfexOptions=-wrmUiTimeout 300 -optionalSetupConnection

查看在 SiteScope 尝试访问远程注册表时返回的数据

可使用以下步骤查看 SiteScope 尝试访问远程注册表时所返回的数据:

- 1. 在 SiteScope 服务器上打开命令窗口。
- 2. 将目录更改为 **<SiteScope 根目录>\tools**。
- 3. 在命令行中输入以下内容:

perfex \\MACHINE -u username -p password -d -elast "Application"

此命令将为您提供"应用程序"日志中的条目数。例如:

DEBUG: perfex debugging on mode: elast LOGNAME: Application RECORD: 0 MACHINE: \\g11 Connected to \\g11 as g11nadmin OLDEST RECORD=1 NUMBER OF RECORDS=2078 Next Record: 2079

4. 只列出最后 10 或 12 个事件以查找要搜索的事件。对于此示例,命令为:

perfex \\MACHINE -u username -p password -d -elog "Application" 2355 | more

- 5. 仔细查看每个条目,直到找到所需的事件。请留意记录 ID,以便下次使用步骤 3 中的命令进行搜 索时更方便操作。
- 6. 此输出内容将告知 SiteScope 所接收的数据。在给出的示例中,以下是通常情况下返回的数据的 示例:

Type:Information Time:02:00:24 08/01/102 Source:MSExchangeMTA ID:298 Category:1 Record:2342 Machine:EX-SRV FILE=C:\EXCHSRVR\res\mtamsg.dll REMOTE FILE= String 835050d is:MTA Next String 835054d is:OPERATOR Next String 83505dd is:34 Next String 835060d is:0 Next String 835062d is: File:C:\EXCHSRVR\res\mtamsg.dll Remote Path: calling FormatMessage() Formatted Message 142 bytes long Raw message is:The most current routing information has been loaded by the MTA, and a text copy was saved in the fileGWART0.MTA.[MTA OPERATOR 34 0] (12) Message:The most current routing information has been loaded by the MTA, and a text copy was saved in the file GWART0.MTA.[MTA OPERATOR 34 0] (12)

#### 文件路径是指远程文件的位置。如果将 DLL 复制到 WINDOWS\SYSTEM,则文件和远程文件路径 将类似于:

Type:Information Time:03:15:00 08/01/102 Source:MSExchangeIS Public ID:1221 Category:6 Record:2350 Machine:EX-SRV FILE=C:\WINNT\SYSTEM32\mdbmsg.dll REMOTE FILE=\\ex-srv\ADMIN\$\SYSTEM32\mdbmsg.dll String 835054d is:0 Next String 835056d is: File:C:\WINNT\SYSTEM32\mdbmsg.dll Remote Path:\\ex-srv\ADMIN\$\SYSTEM32\mdbmsg.dll LOADING LIB REMOTE:\\ex-srv\ADMIN\$\SYSTEM32\mdbmsg.dllcalling FormatMessage()Formatted Message 89 bytes long Raw message is:The database has 0 megabytes of free spaceafter online defragmentation has terminated.Message:The database has 0 megabytes of free space afteronline defragmentation has terminated.

<span id="page-382-0"></span>为通过 NETBIOS连接的远程主机显示系统资源时使用系统编码

此限制将影响所有使用远程主机编码来显示已接收数据的服务器监控器。

为通过 NETBIOS 连接的远程主机显示系统资源信息时,SiteScope 将使用默认系统编码,而不使用 "远程服务器编码"字段(位于远程服务器的"主设置"中)。例如,如果系统编码为 ASCII,远程编码 为 Unicode, 则可正确显示 ASCII 字符, 但不支持 Unicode 符号。

WMI 问题

有关 WMI 问题的提示和疑难解答,请参[阅配置用于远程](#page-383-0) Windows 监控的 WMI 服务 (第 384 页)。

# <span id="page-383-0"></span>第 37 章: 配置用于远程 Windows 监控的 WMI 服务

可以使用 SiteScope 通过 Windows Management Instrumentation (WMI) 来监控远程 Windows 服务 器上的数据。在从运行 Windows 服务器的远程服务器中收集管理数据时,WMI 通信方法比 NetBIOS 更安全。

您可以使用 WMI 来访问性能库中对象的系统计数器数据。这些数据与 Perfmon 实用程序中的性能数据 相同。

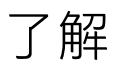

#### <span id="page-383-1"></span>支持 WMI 的监控器

下面列出了支持使用 WMI 方法来收集数据的监控器。

- Citrix Monitor
- ColdFusion Server Monitor
- CPU Monitor
- Disk Space Monitor (Deprecated)
- Dynamic Disk Space Monitor
- Memory Monitor
- <sup>l</sup> Microsoft Lync Server 2010 Monitors(Microsoft A/V Conferencing Server、Microsoft Archiving Server、Microsoft Director Server、Microsoft Edge Server、Microsoft Front End Server、 Microsoft Mediation Server、Microsoft Monitoring and CDR Server 以及 Microsoft Registrar Server)
- Microsoft ASP Server Monitor
- Microsoft Hyper-V Monitor
- Microsoft IIS Server Monitor
- Microsoft SQL Server Monitor
- Microsoft Windows Event Log Monitor
- Microsoft Windows Media Server Monitor
- Microsoft Windows Resources Monitor
- Microsoft Windows Services State Monitor
- Real Media Server Monitor
- Service Monitor

任务

#### <span id="page-384-0"></span>如何配置用于远程监控的 WMI 服务

本任务描述了在将 SiteScope 配置为使用 WMI 监控远程 Windows 服务器上的数据时需要执行的步 骤。有关支持 WMI 协议[的监控器](#page-383-1)的列表, 请参阅支持 WMI 的监控器 (第 384 页)。

**备注:**此任务是更高级别任务的一部分。有关详细信息,请参阅配置 SiteScope [以监控远程](#page-370-0) [Windows](#page-370-0) 服务器 (第 371 页)。

1. 先决条件

SiteScope 必须安装在 Windows 计算机上。

2. 在远程服务器上配置 WMI 服务

以下是使用 SiteScope 通过 WMI 在远程计算机上收集性能度量数据的要求:

- <sup>l</sup> 必须在远程计算机上运行 WMI 服务。有关详细信息,请参考 Windows Management Instrumentation 文档 ([http://msdn.microsoft.com/en-us/library/aa826517\(VS.85\).aspx\)](http://msdn.microsoft.com/en-us/library/aa826517(VS.85).aspx)。
- <sup>l</sup> 在 WMI 远程服务器上输入的用户必须具有从 WMI 命名空间 **root\CIMV2** 远程读取统计信息的 权限。有关详细信息,请参考 <http://support.microsoft.com/kb/295292>。
- <sup>l</sup> 监控用户必须添加到目标服务器上的"性能监控器用户"组中,并且具有 DCOM 远程启动和激 活权限(请参阅 <http://msdn.microsoft.com/en-us/library/Aa393266.aspx>)。

有关 WMI 服务问题的疑难解答信息, 请参阅[提示/疑难解答](#page-384-1) (第 385 页)。

3. 在 SiteScope 中配置 WMI 首选项设置 - 可选

在"首选项">"常规首选项">"WMI 首选项"中,不仅可以配置用于对本地主机上 Windows 服务器资源进行监控的连接类型,还可以配置 WMI 超时设置。有关用户界面的详细信息,请参阅 WMI [首选项](#page-463-0) (第 464 页)。

4. 配置监控器

添加支持 WMI 的监控器并配置监控器设置。

**备注:**在配置 WMI 连接类型方法以在 localhost 计算机(运行 SiteScope 的计算机)上监控 Windows 服务器资源时, 必须将"凭据"部分的"用户名"和"密码"留空。

### <span id="page-384-1"></span>提示/疑难解答

WMI 限制

建议不要对 4000 台以上的监控器使用 WMI。

在资源之间共享计数器或对象时,SiteScope 将无法接收计数器的数据,而且查询将失败。如果在同一 查询中引用了其他计数器,则它们也无法接收数据。有关详细信息和疑难解答信息,请参考 <http://support.microsoft.com/kb/836802>。

WMI 无法检索计数器

在某些情况下, WMI 对计数器显示 n/a, 而 perfmon 对相同的计数器显示值为 0。这是在使用 perfmon 实用程序时不能选择的计数器行为。perfex 可获取这些计数器值的原因是它会绕过 perfmon,并通过注册表访问这些计数器。

WMI 数据未同步

WMI 数据依赖于 Perfmon 实用程序进行同步。如果 WMI 数据未同步,则执行以下操作:

- 1. 检查目标计算机上是否已启动 WMI 服务。有关详细信息,请参考 [http://msdn.microsoft.com/en-us/library/aa826517\(VS.85\).aspx](http://msdn.microsoft.com/en-us/library/aa826517(VS.85).aspx)。
- 2. 检查是否已将命名空间 **root\CIMV2** 配置为支持远程访问在 SiteScope WMI 远程服务器中指定的 用户。有关详细信息,请参考 [http://support.microsoft.com/kb/295292。](http://support.microsoft.com/kb/295292)
- 3. 在目标计算机上运行命令 **perfmon**,并验证是否存在所需的 perfmon 对象。有关详细信息,请参 考 [http://msdn.microsoft.com/en-us/library/aa645516\(VS.71\).aspx](http://msdn.microsoft.com/en-us/library/aa645516(VS.71).aspx)。 有关如何重建这些库的详细信息,请参考 <http://support.microsoft.com/?kbid=300956>。
- 4. 在目标计算机上运行命令 **perfmon /wmi**,并验证所需的 perfmon 对象是否出现。有关详细信 息,请参考 [http://msdn.microsoft.com/en-us/library/aa645516\(VS.71\).aspx](http://msdn.microsoft.com/en-us/library/aa645516(VS.71).aspx)。

如果未显示所需的 perfmon 对象,请运行命令 **perfmon wmiadap /f**。有关详细信息,请参考 [http://msdn.microsoft.com/en-us/library/aa394528\(VS.85\).aspx](http://msdn.microsoft.com/en-us/library/aa394528(VS.85).aspx)。

# <span id="page-386-0"></span>第 38 章: 配置 SiteScope 以监控远程 UNIX 服 务器

UNIX 远程服务器选项可用于设置凭据和协议等连接属性,以便 SiteScope 可以监控在远程环境中运行 的系统和服务。随后可以创建监控器,以监控该服务器的资源和性能计数器。多个监控器可使用同一个 连接配置文件。您还可以为同一个主机创建多个远程服务器。

**提示:**可以使用 SiteScope UNIX 操作系统适配器扩展要连接的 SiteScope,并远程监控默认情况 下不受支持的 UNIX 版本。有关详细信息,请参阅[使用操作系统适配器扩展](#page-394-0) UNIX 监控 (第 395 [页\)](#page-394-0)。

#### 访问方法

选择"远程服务器"上下文。在远程服务器树中,单击"UNIX 远程服务器"容器。

了解

UNIX 远程服务器概述

SiteScope 可监控在远程 UNIX 服务器上运行的系统和服务以获得特定的统计信息(如 CPU、磁盘空间、 内存和进程),而无须在每个服务器上安装代理软件。可在配置 UNIX 监控器时选择要显示的服务器。 SiteScope 会为列表中的每个服务器地址创建新的远程连接配置文件。

### 任务

如何配置 SiteScope 以监控远程 UNIX 服务器

本任务描述了在将 SiteScope 配置为监控远程 UNIX 服务器数据时需要执行的步骤。

- 1. 使 SiteScope 能够监控远程 UNIX 服务器上的数据
	- 只有 SiteScope 管理员或已被授予"添加、编辑或删除远程服务器"权限的用户才能查看或编 辑"远程服务器"页面。有关用户权限的详细信息,请参[阅用户管理首选项](#page-576-0) (第 577 页)。
	- 要监控远程 UNIX 服务器数据,必须拥有经过身份验证的远程服务器访问权限。UNIX 服务器连 接配置文件可为 SiteScope 提供登录到远程服务器所必需的地址和登录凭据。

要使用 UNIX 服务器连接配置文件登录远程服务器,请执行以下任一操作:

- ◎ 以拥有管理员权限的用户身份登录到远程服务器, 或
- <sup>o</sup> 在远程服务器上创建或修改一个用户帐户,此用户帐户需与该服务器的 SiteScope 连接配 置文件中使用的连接方法和登录权限相对应。

您需要为 SiteScope 监控的每个远程 UNIX 服务器定义单独的远程 UNIX 服务器连接配置文 件。

2. 配置和测试 UNIX 远程服务器的设置

- a. 在远程服务器树中配置远程 UNIX 服务器。
- b. 测试适用的服务器的设置。
	- 。 单击 "测试" <sup>| <u>八</u> |</sup> 按钮测试到服务器的连接。
	- 。 单击 "详细的测试" <mark>人</mark> 按钮测试在远程主机上运行的命令,并检查已定义用户的权限。
- 3. 结果

服务器已添加到远程服务器树中的 UNIX 远程服务器列表中。随后可以创建监控器,以监控该服务 器的资源和性能计数器。多个监控器可使用同一个连接配置文件。

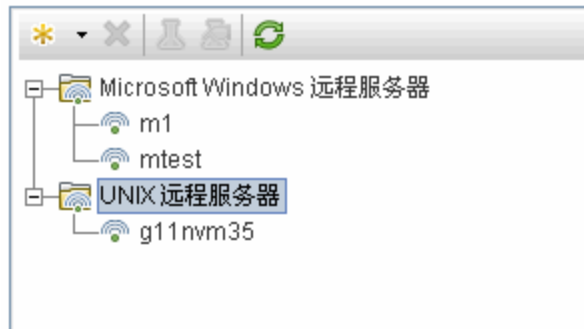

**备注:**有关 SiteScope 监控远程服务器的疑难解答和限制的信息,请参阅[提示/疑难解答](#page-392-0) (第 [393](#page-392-0) 页)。

如何将 SiteScope 配置为监控安全 Shell (SSH) 登录 Sun Fire ILOM X64 服务器

本任务描述了在将 SiteScope 配置为监控 SSH 登录 Sun Fire ILOM X64 远程服务器时需要执行的步 骤。

1. 创建 Sun Fire X64 ILOM 远程服务器。

选择"远程服务器"> "新建 UNIX 远程服务器", 然后使用以下设置配置远程服务器:

- 主设置:
	- <sup>o</sup> **操作系统:** Sun Fire X64 ILOM
	- <sup>o</sup> **方法:** SSH
- <sup>l</sup> 高级设置:
	- ◎ 禁用连接缓存: 已选择。将关闭此远程服务器的连接缓存。

有关将 SiteScope 配置为在远程 UNIX 服务器上监控数据的其他详细信息,请参阅上述任务。

- 2. 根据《SiteScope Monitor Reference》指南中的Script Monitor中所述创建脚本监控器,并选择以 下内容:
	- <sup>l</sup> **服务器:**选择在上一步中配置的 Sun Fire X64 ILOM 远程服务器。
	- <sup>l</sup> **远程脚本命令文件:** sun-ilom.txt。
- 3. 保存并运行监控器。

# UI 描述

新建/编辑 UNIX 远程服务器对话框

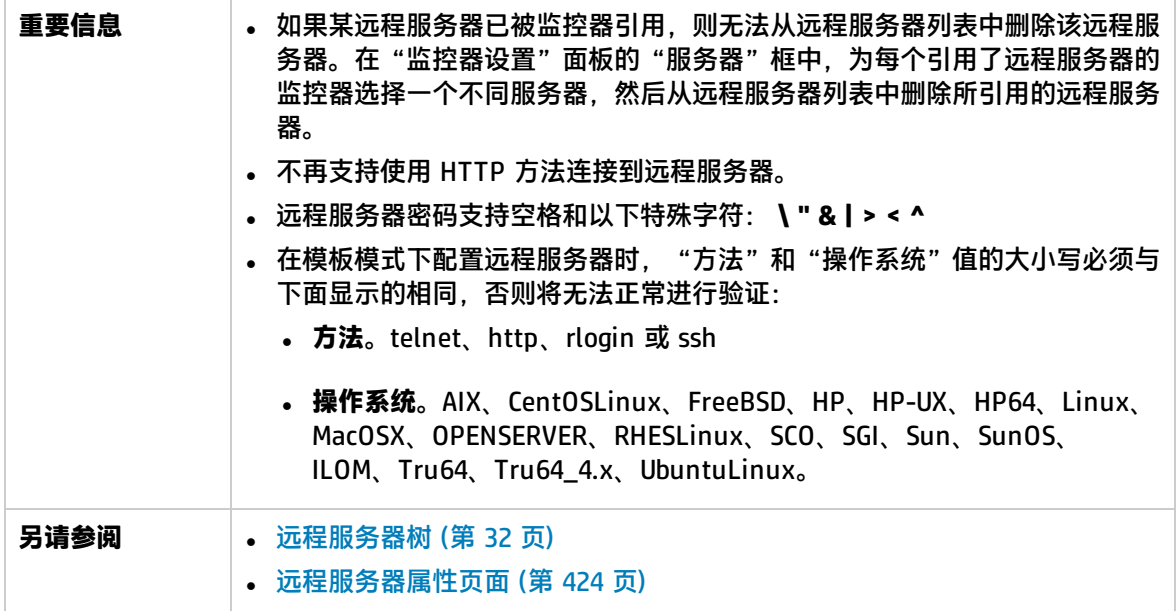

包含以下元素:

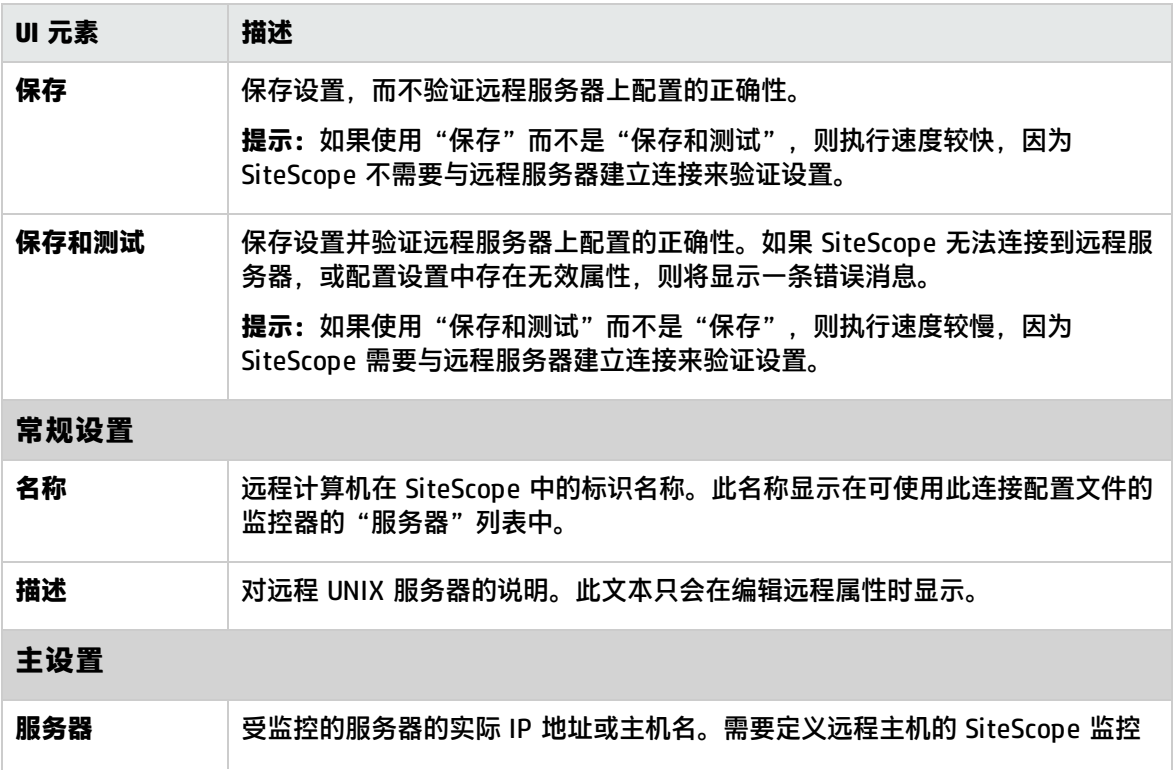

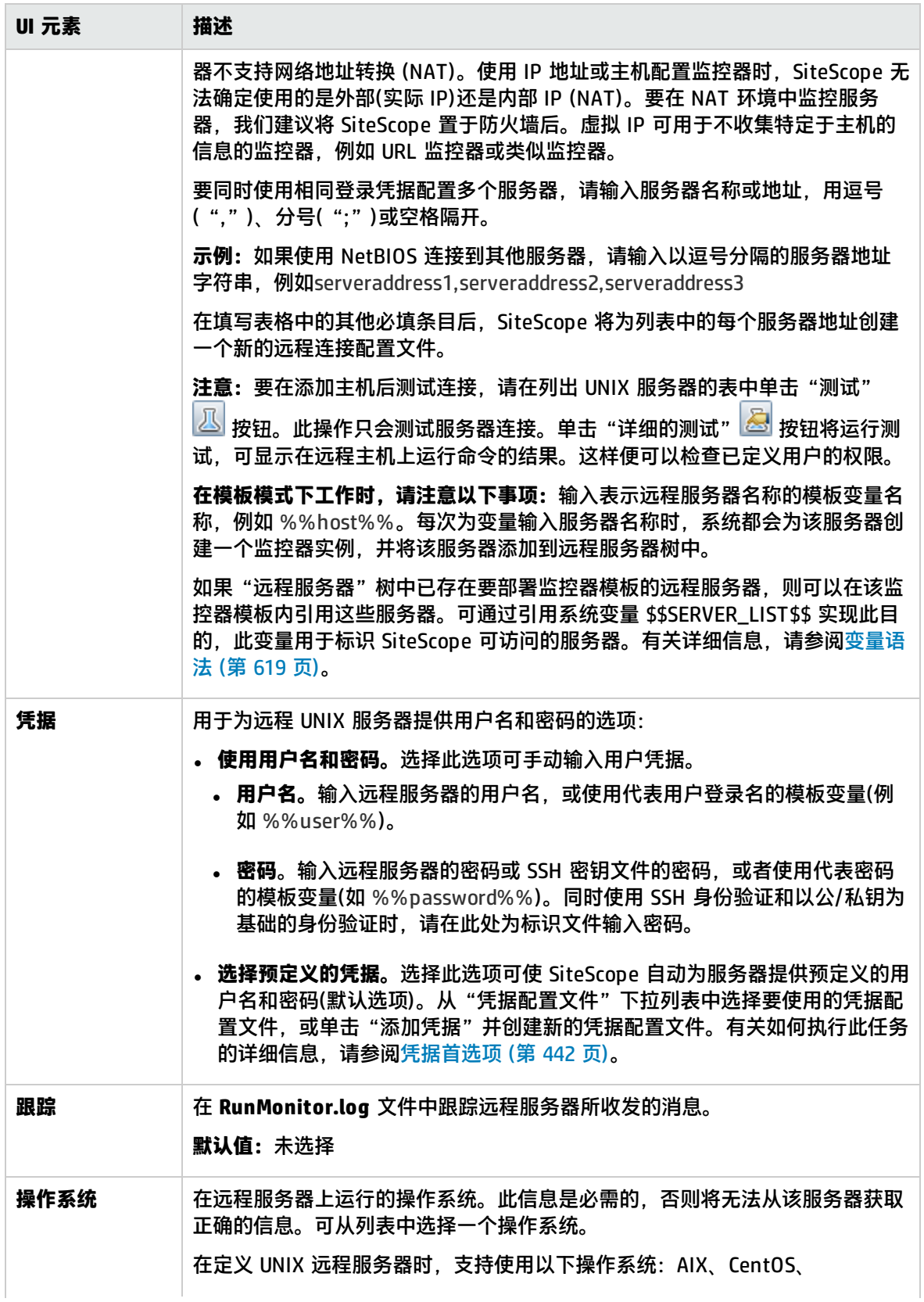

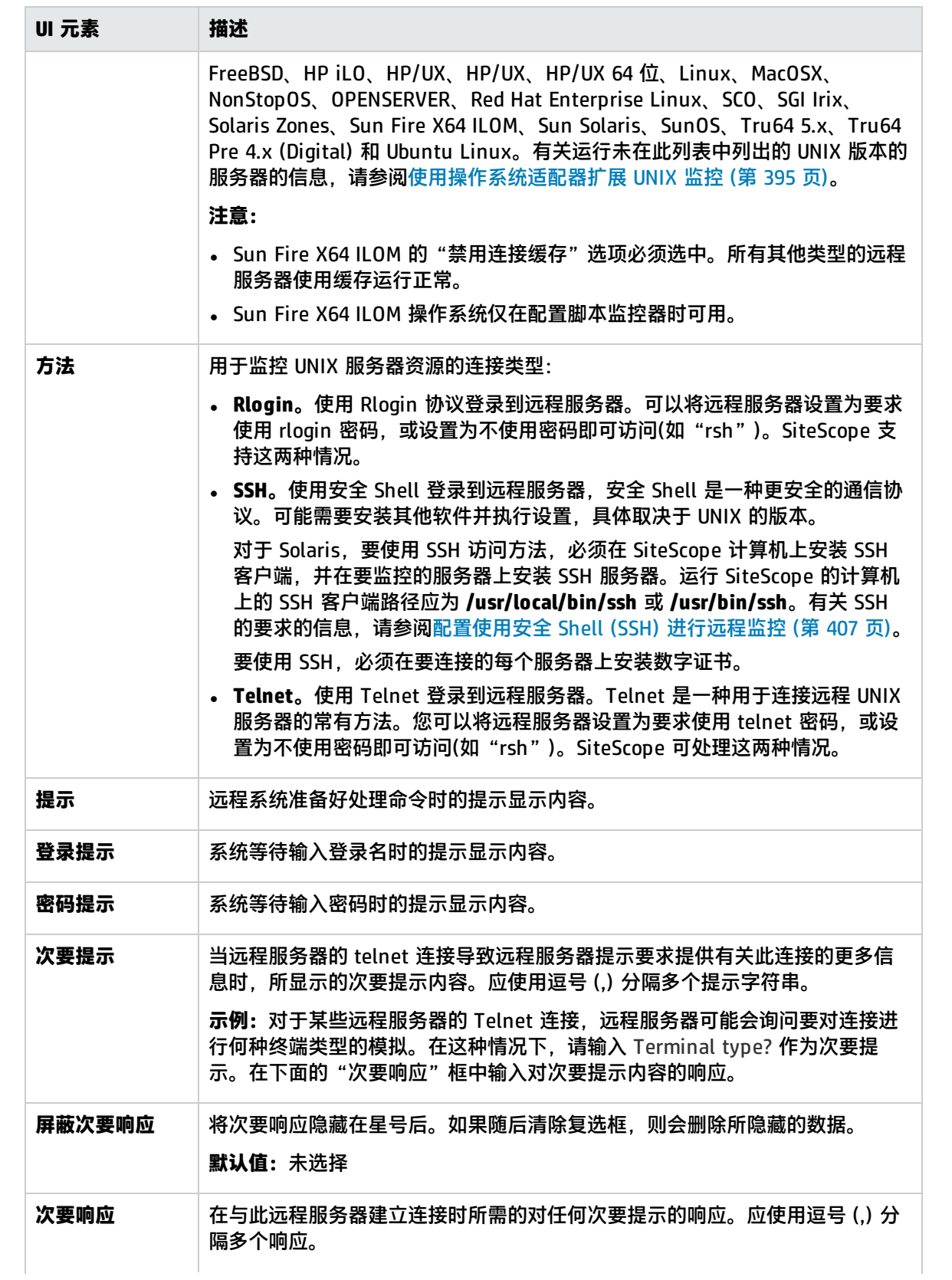

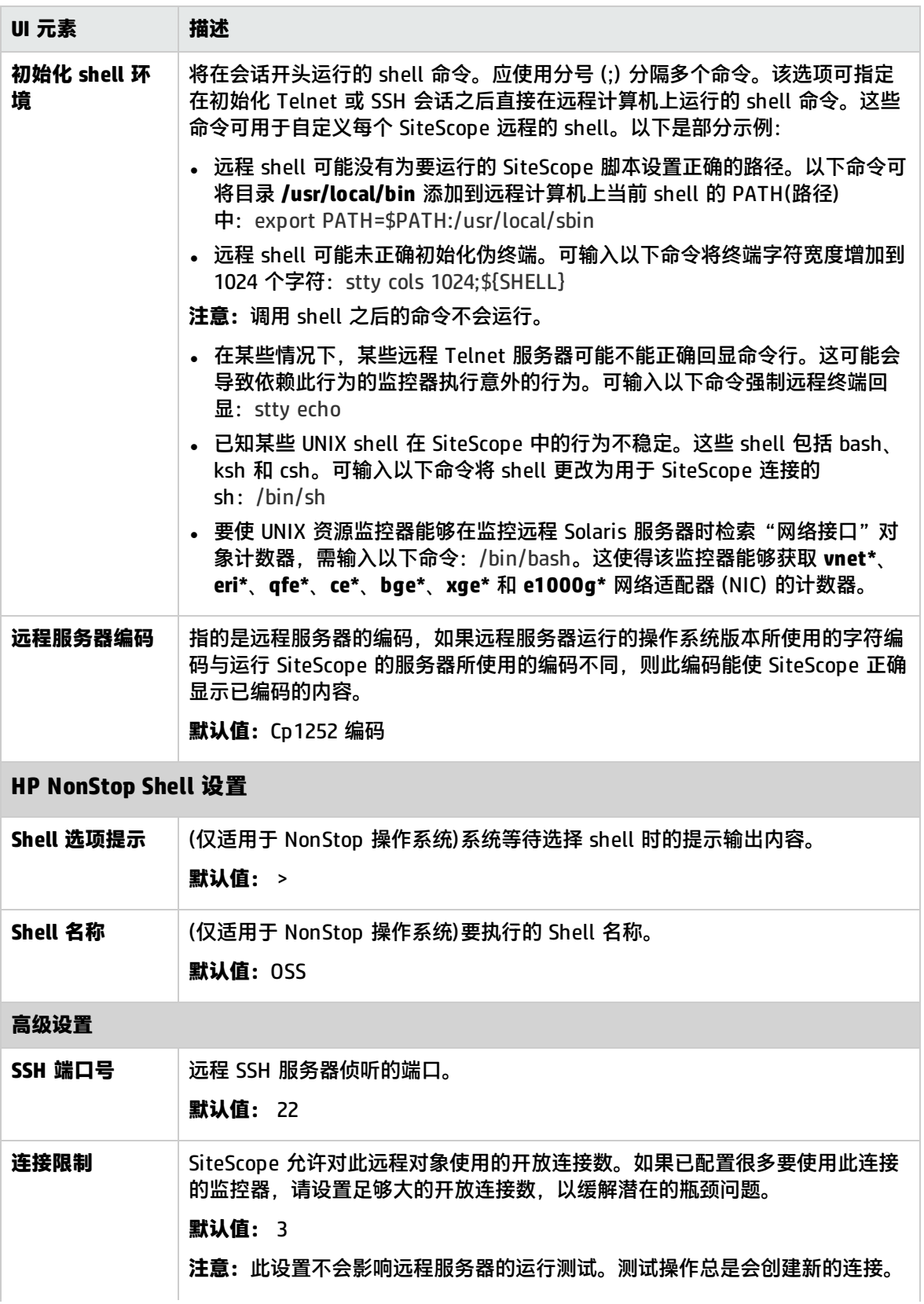

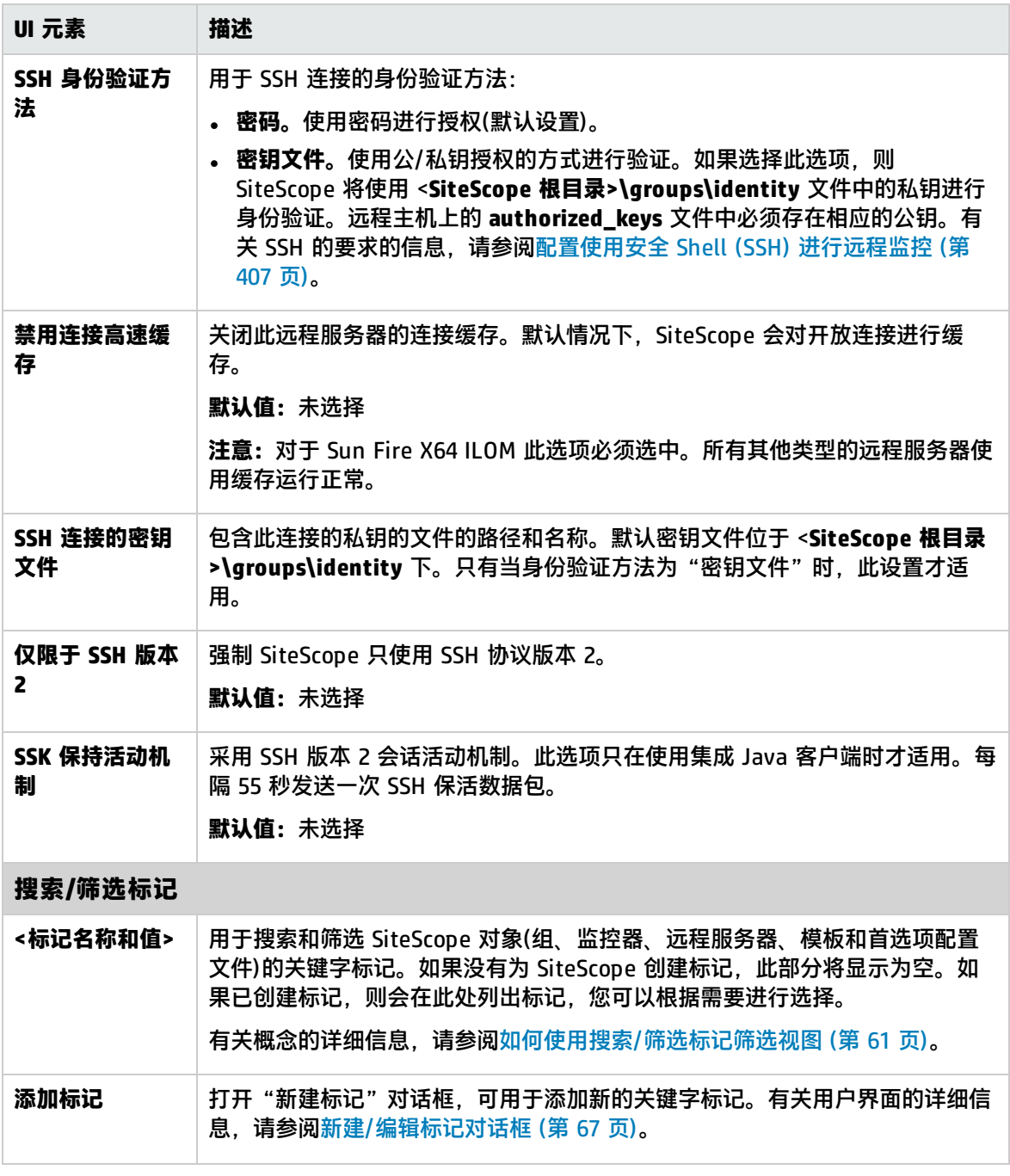

<span id="page-392-0"></span>其他相关的 UI 页面: [远程服务器属性页面](#page-423-0) (第 424 页)

## 提示/疑难解答

远程 UNIX 服务器的疑难解答

• 远程 UNIX 服务器未配置英语区域设置

**问题**:使用默认情况下未配置英语区域设置或语言的 UNIX 远程服务器时,文件监控器和目录监控器 可能会出现故障。

解决方法: 将 "LANG=C; export LANG"添加到有问题的 UNIX 远程服务器的 "初始化 Shell 环境" 属性中。

• UNIX 资源监控器未获取非英语区域设置的所有计数器

**问题**:在监控在具有非英语区域设置的 Linux 操作系统上运行的 UNIX 远程服务器时,UNIX 资源监 控器无法获取文件系统或 inode 缓存对象的计数器。

解决方法: 在 UNIX 远程服务器的"初始化 Shell 环境"字段中输入 export LANG=en\_EN.UTF-8。

# <span id="page-394-0"></span>第 39 章: 使用操作系统适配器扩展 UNIX 监 控

可以使用 SiteScope UNIX 操作系统适配器扩展要连接的 SiteScope,并远程监控除默认支持的 UNIX 平台之外的其他 UNIX 平台。可通过配置适配器文件以支持您要监控的特定 UNIX 平台,来完成此操 作。

SiteScope 使用适配器文件来描述各种命令,这些命令用于从运行不同 UNIX 操作系统平台的服务器检 索各种系统资源信息。这些适配器文件以纯文本格式编写,并存储在  **<SiteScope 根目录 >/templates.os** 目录中。有关 SiteScope 附带的默认 UNIX 适配器的列表,请参阅[SiteScope](#page-394-1) 附带的 UNIX [适配器](#page-394-1) (第 395 页)。

可以修改现有的适配器文件以满足您环境中的特定系统要求,也可以创建您自己的适配器文件。

### 了解

<span id="page-394-1"></span>SiteScope 附带的 UNIX 适配器

SiteScope 附带的默认 UNIX 适配器,包括:

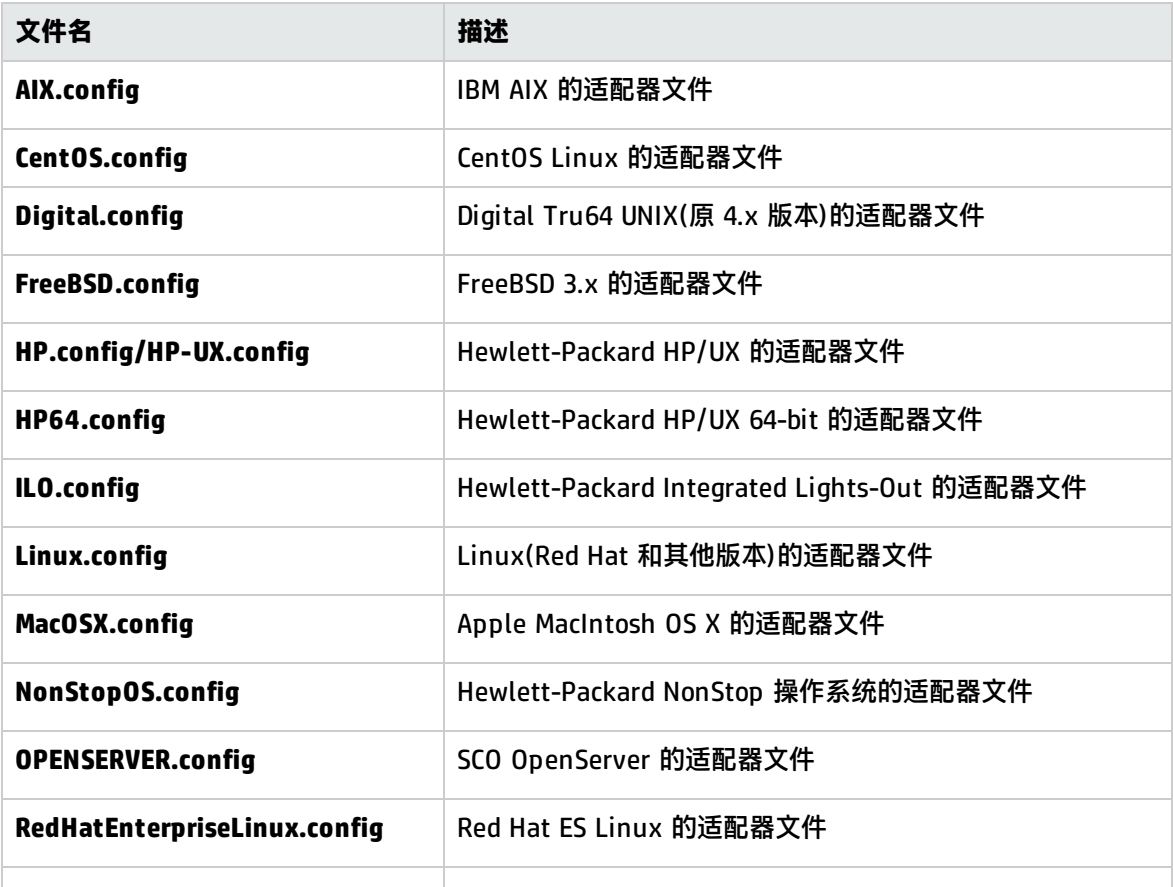

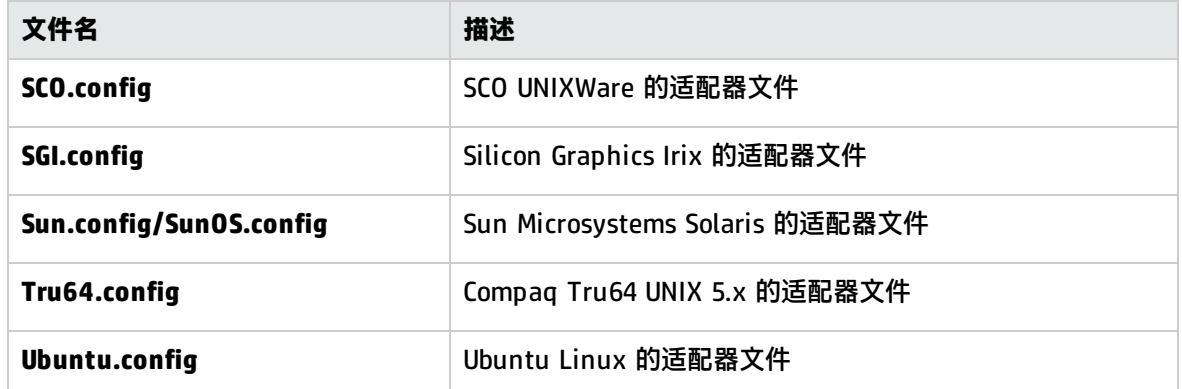

#### 适配器文件格式

SiteScope 支持进行远程监控的每个 UNIX 平台在 **<SiteScope 根目录>/templates.os** 目录中均有一个 适配器文件。这些文件使用 SiteScope 的标准设置文件格式。

第一组设置(第一个 # 符号行前的设置)将描述平台:

id=yourPlatform name=your Platform Name

id 是操作系统的 SiteScope 内部 ID。此 ID 必须唯一,并且不可包含空格,可以包含字母数字。

提示: 建议使用适配器文件名称作为 ID 名称。例如, 如果适配器文件的名称是 linux.config, 则 ID 是 linux。

name 是您希望在添加或编辑远程服务器时显示在**操作系统**下拉列表中的名称。

模板文件的其余部分包含代表单个命令的设置组,由一行 # 分隔。例如,下面的设置表示磁盘空间命 令:

id=disks command=/usr/bin/df -k mount=6 name=1

#### 其中:

id=disks 是 SiteScope 用于查找命令的 ID。它必须是 SiteScope 命令集合(请参[阅适配器命令列表](#page-396-0) (第 [397](#page-396-0) 页))中的一个。此条目区分大小写。

#### 例如:

command=/usr/bin/df -k 表示运行 usr/bin/df -k 命令可获取有关磁盘的信息。

mount=6 和 name=1 表示安装名称在第 6 列中,文件系统的安装名称在第 1 列中。数据名称将随着命 令的不同而有所不同,下面进行了具体说明。

#### 对以下命令输出信息应用上述内容:

Filesystem kbytes used avail capacity Mounted on /proc 0 0 0 0%/proc /dev/dsk/c0t3d0s0 73049 42404 23341 65% /
其中, disks 命令将自动跳过不以 (/dev) 开头的行, 读取第 1 列 (/dev/dsk/c0t3d0s0) 作为文件系统 的名称,第 6 列 ("/") 作为安装名称。

#### 适配器命令列表

SiteScope 要求对以下每个命令进行设置,才能使正确运行。对每个命令的描述信息均需要一个 ID 和 一条命令、一个或多个用于指定从何处读取数据的字段,以及一组用于筛选命令输出以清除某些行(比 如标头行)的可选修饰符。

对于在下面的内容中使用了变量 column 的情况,表示其中将出现数据的列的编号,其中列是以空格分 隔的数据组。

此外,还有一些可选字段可应用于任何命令描述。有关详细信息,请参[阅可选的适配器命令详细信息](#page-398-0) (第 [399](#page-398-0) 页)。

本节包括:

- <sup>l</sup> [磁盘列表](#page-396-0) (第 397 页)
- <sup>l</sup> [磁盘信息](#page-396-1) (第 397 页)
- <sup>l</sup> [内存](#page-397-0) (第 398 页)
- <sup>l</sup> [页错误](#page-397-1) (第 398 页)
- <sup>l</sup> CPU [使用情况](#page-397-2) (第 398 页)
- <sup>l</sup> [进程列表](#page-398-1) (第 399 页)
- <sup>l</sup> [具有详细信息的进程列表](#page-398-2) (第 399 页)
- <sup>l</sup> [日志文件处理](#page-398-3) (第 399 页)
- <span id="page-396-0"></span><sup>l</sup> [可选的适配器命令详细信息](#page-398-0) (第 399 页)

磁盘列表

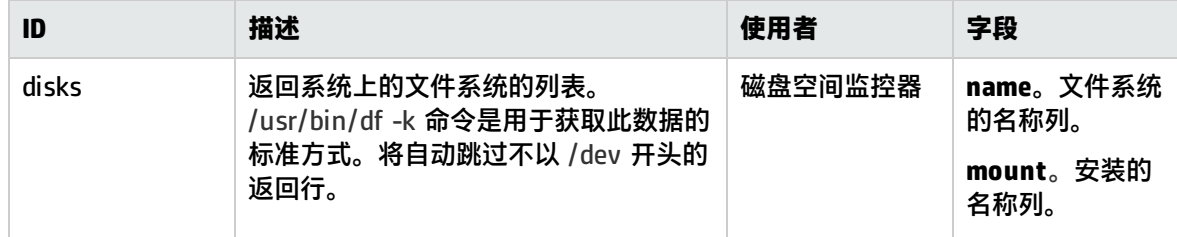

#### <span id="page-396-1"></span>磁盘信息

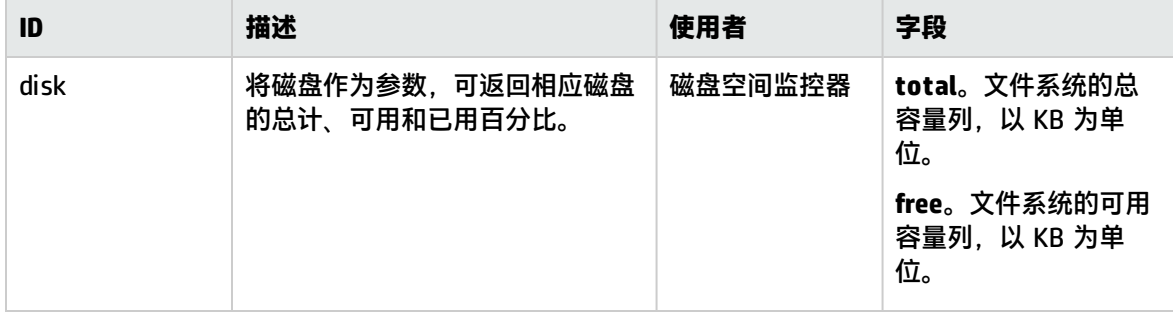

### <span id="page-397-0"></span>内存

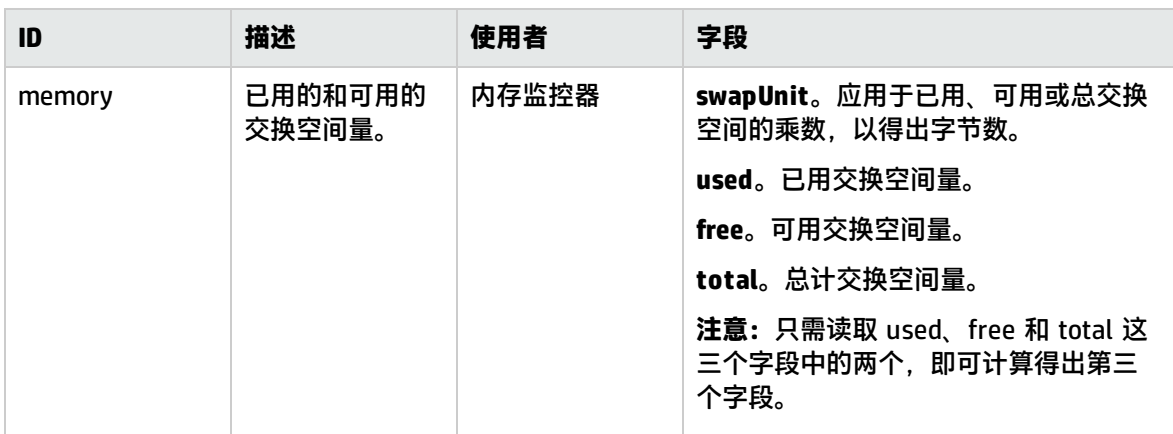

## <span id="page-397-1"></span>页错误

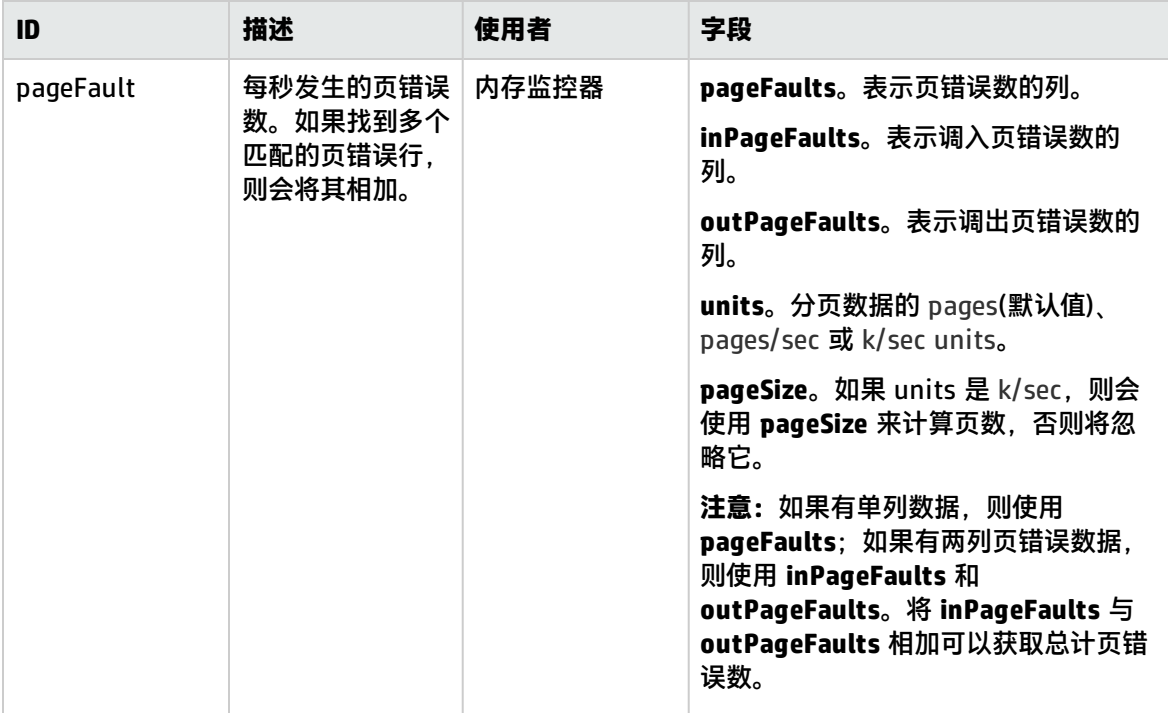

### <span id="page-397-2"></span>CPU 使用情况

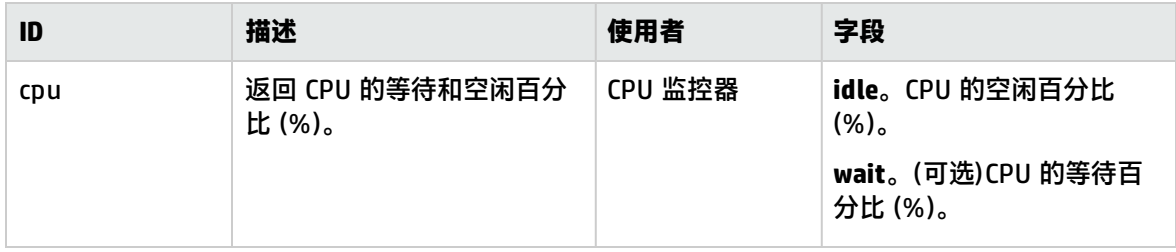

### <span id="page-398-1"></span>进程列表

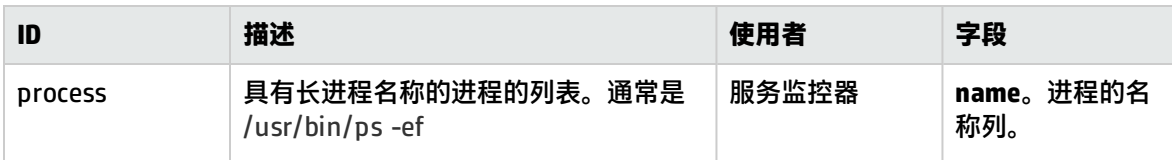

### <span id="page-398-2"></span>具有详细信息的进程列表

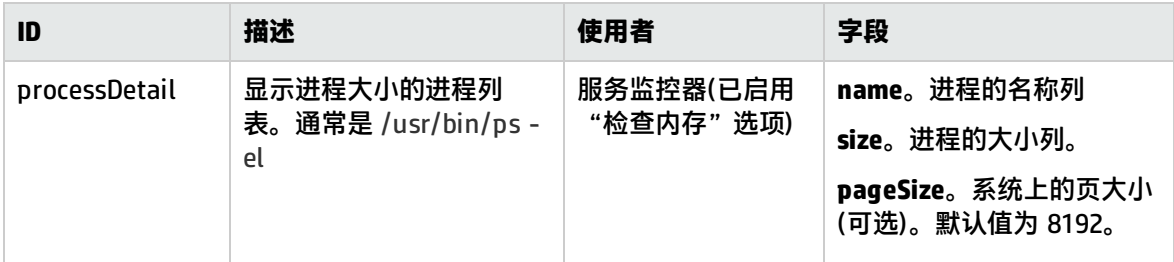

### <span id="page-398-3"></span>日志文件处理

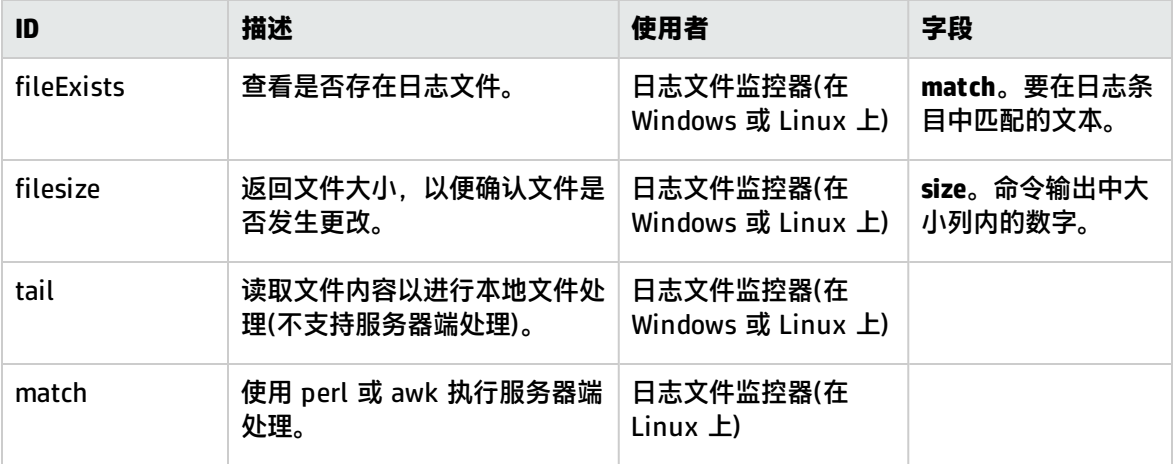

### <span id="page-398-0"></span>可选的适配器命令详细信息

以下字段是可选字段,可以应用于任何命令描述:

### 具有详细信息的进程列表

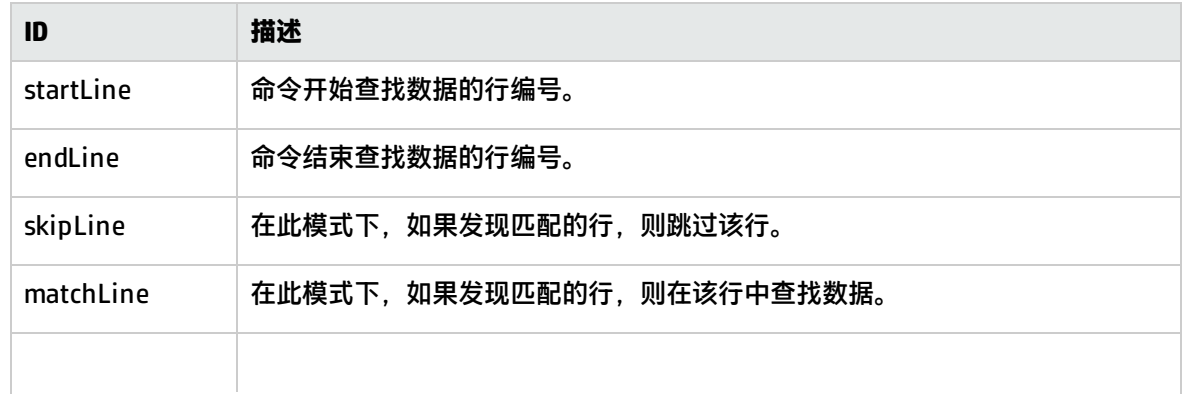

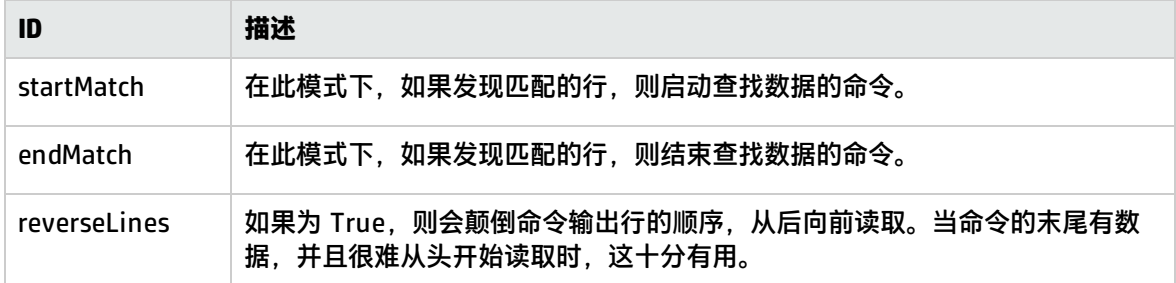

如果字段名称格式为 fieldnameColumnName=COLUMN,适配器将在标头(第一行)中搜索 COLUMN, 并记录含有数据的列,然后使用这些设置读取 fieldname 字段。当列宽不固定,并且数据中有空格 时,这将十分有用。

例如,要从以下命令输出中读取 my data 信息:

MEM NAME DESC12K my data some of my data

您应在命令描述中将名称字段指定为:

nameColumnName=NAME

适配器将读取标头行,查找 NAME,并记录上一列的结束位置(在此处为 MEM)和指定列的结束位置 (NAME),然后在此处使用这些信息来读取第 6 列到第 22 列中的文本字符。

要查看正在运行中的 ColumnName 读取示例, 请查看受支持的 UNIX 平台的 process 和 processDetail 命令。它们将使用此方法获取进程名称和进程大小。

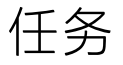

如何添加适配器

本任务描述用于将适配器添加到特定 UNIX 版本的步骤。

- 1. 如果要添加支持的 UNIX 平台与 SiteScope 默认支持的 UNIX 平台之一类似,则可复制该 UNIX 平 台的适配器文件,将其用作您的适配器的基础。
- 2. 修改该适配器文件,以符合 SiteScope 要连接的 UNIX 平台的命令行要求。
- 3. 将该适配器文件保存到 **<SiteScope 根目录>/templates.os** 目录中。文件名必须包含 **.config** 扩 展名。
- 4. 重新启动 SiteScope 服务。
- 5. 打开已向其添加新适配器文件的 SiteScope 安装。
- 6. 在左窗格中,单击"远程服务器"以显示远程服务器视图。
- 7. 在远程服务器树中,右键单击"UNIX 远程服务器",并选择"新建 UNIX 远程服务器"。此时将 打开"新建 UNIX 远程服务器"对话框。
- 8. 在"操作系统"框中,选择已创建的 UNIX 适配器的名称。
- 9. 单击"确定"。SiteScope 将尝试使用新适配器文件从远程服务器检索相应的数据。
- 10. 在已配置一个或多个服务器连接配置文件以使用适配器后,如果对适配器文件进行更改,则可以 使用"UNIX 远程服务器"中的"详细的测试"选项来测试此适配器。在添加远程服务器之后, "详细的测试"将显示 SiteScope 远程运行的命令的输出,以及 SiteScope 对此输出的解析。

#### 修改特定模板时所需的工作量取决于新 UNIX 平台与受支持 UNIX 平台之间的差异大小。

# 第 40 章: 让 SiteScope 优先选择 IP 版本 6 地 址

默认情况下,SiteScope 使用 IPv4 地址连接远程服务器。如果希望您的环境将主机名解析为 IPv6,在 连接到远程服务器时,需要让 SiteScope 优先选择 IPv6 地址而不是 IPv4。使用 IPv6 后,可以解决 IPv4 的诸多问题,例如地址消耗、安全、自动配置和可扩展性问题。

## 了解

### 将主机名解析为 IPv6 概述

对 IPv6 的支持级别取决于安装 SiteScope 的操作系统。默认情况下安装并启用 Windows Server 2008,它支持 IPv6 的所有功能。因此,如果在 Windows Server 2008 或更高版本上安装 SiteScope, 则大多数 SiteScope 监控器都支持 IPv6。Windows Server 2003 对 IPv6 的支持受到限制,因为许多核 心服务和网络组件均不支持 IPv6。如果在完全支持 IPv6 的 UNIX 操作系统上安装 SiteScope,则也支 持 IPv6 的所有功能。

如果希望您的环境将主机名解析为 IPv6,则可在 SiteScope"基础结构设置"中选择"首选 IP 版本 6 地址"选项。选择此选项后,如果要让 IPv6 优先于 IPv4 生效,则必须具备以下条件:

- 必须为远程服务器指定主机名。如果指定了 IP 地址,则首选的 IPv6 设置在主机上不会生效,因为 IP 地址决定所使用的 IP 版本。
- 主机名解析为 IPv4 和 IPv6 地址。如果主机名仅解析为 IPv4 地址,则使用 IPv4 地址。

**备注:**

- 如果指定了主机名且主机名解析为 IPv4 和 IPv6 地址,但监控器不支持 IPv6,则监控器不会工 作。有关如何解决此问题的详细信息,请参阅在 IPv4 和 IPv6 [混合环境中工作](#page-401-0) (第 402 页)。有 关支持 IPv6 的监控器列表,请参阅支持 IP 版本 6 [地址的监控器](#page-402-0) (第 403 页)。
- 使用 NetBIOS 连接方法时,如果将文本 IPv6 地址指定为远程受监控的服务器的名称,则 IPv6 地址必须按如下方式自定义:

1. 将所有冒号(":")字符替换为短划线("-")字符。 2. 将文本 **.ipv6-literal.net** 追加到 IP 地址。

例如,IPv6 地址为:2004:DB8:2a:1005:230:48ff:fe73:982d 追加后的结果是: 2004-DB8-2a-1005-230-48ff-fe73-982d.ipv6-literal.net

另外,还可以切换到 WMI 连接方法(如果支持),以避免对 IPv6 地址进行更改。

#### <span id="page-401-0"></span>在 IPv4 和 IPv6 混合环境中工作

在使用 IPv4 和 IPv6 的混合环境中工作时,DNS 服务器可能同时返回主机名的 IPv4 和 IPv6 地址。要 指示 SiteScope 对每个解析的主机名使用哪个 IP 地址,您可以执行以下操作:

- 选择"首选 IP 版本 6 地址"选项,并执行以下其中一项操作(针对要使用 IPv4 协议的主机):
	- 输入 IP 地址, 而不是指定的远程服务器的主机名。
	- <sup>l</sup> 配置 DNS 服务器,以便主机名解析为要用于远程服务器的 IP 地址。可以通过从指定主机的 DNS 服务器中删除 IPv6 地址来执行此操作。
- 清除 "首选 IP 版本 6 地址"选项,并执行以下操作(针对要使用 IPv6 协议的主机):
	- 输入 IP 地址,而不是指定的远程服务器的主机名。
	- 配置 DNS 服务器,以便主机名解析为要用于指定远程服务器的 IP 地址。可以通过从指定主机的 DNS 服务器中删除 IPv4 地址来执行此操作。

#### 受支持的协议

在 Windows 和 UNIX 平台上安装的 SiteScope 中使用 IPv6 时,支持以下协议:

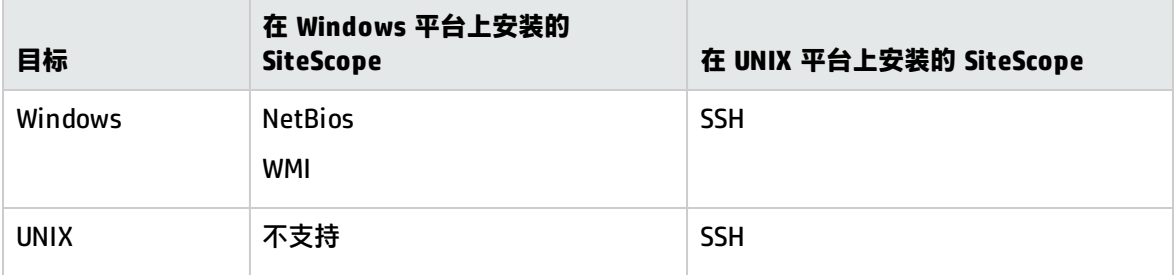

#### **备注:**

- <sup>l</sup> 在 Windows 平台上安装的 SiteScope 只能监控 Windows 计算机。
- 只有在 Windows 平台上安装 SiteScope 时, 才能支持 NetBIOS 和 WMI。
- 只有在 UNIX 计算机上安装 SiteScope,才支持 SSH。有关使用 SSH 在 UNIX 上运行的 SiteScopes 中支持 IPv6 的基于 Windows 的监控器列表,请参阅支持 IP 版本 6 [地址的监控器](#page-402-0) (第 [403](#page-402-0) 页)。

#### <span id="page-402-0"></span>支持 IP 版本 6 地址的监控器

以下所列的监控器支持 IPv6。复选标记表示需要在 SiteScope 中为监控器自定义其他 IPv6 地址。

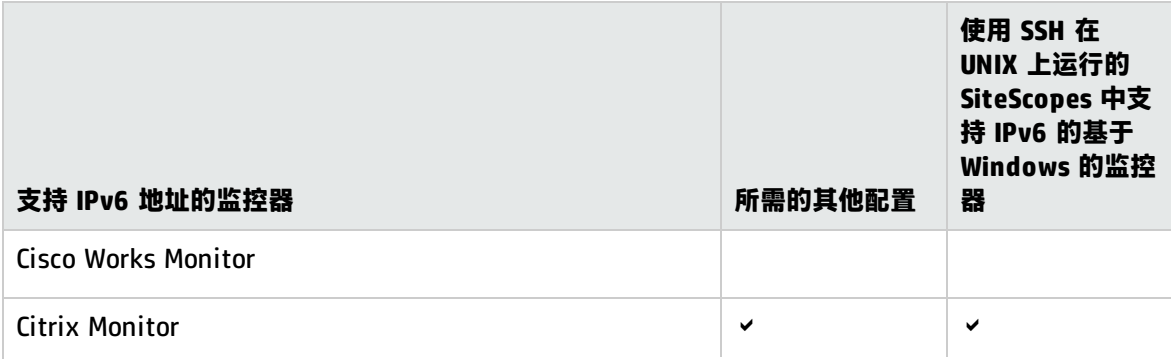

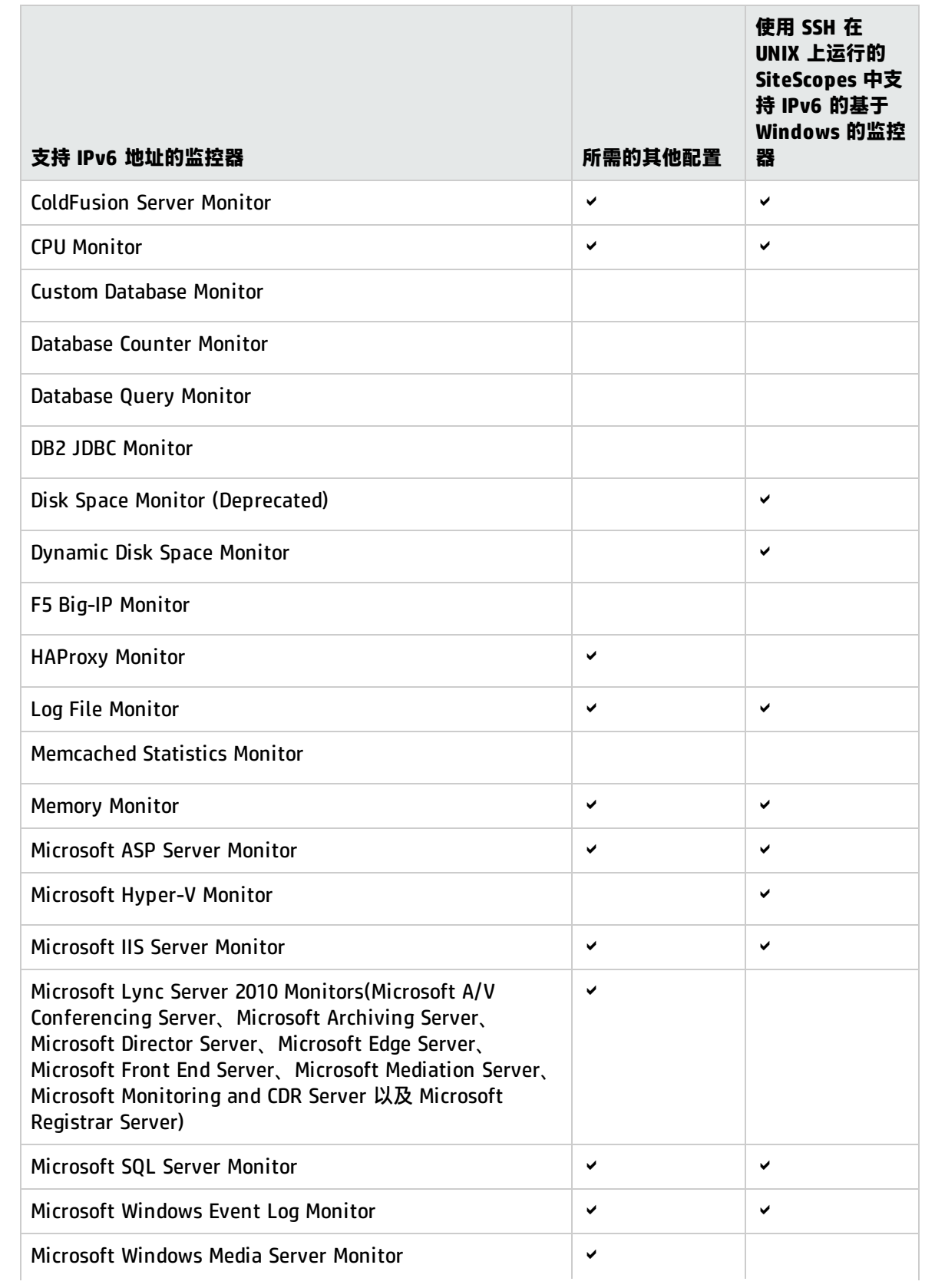

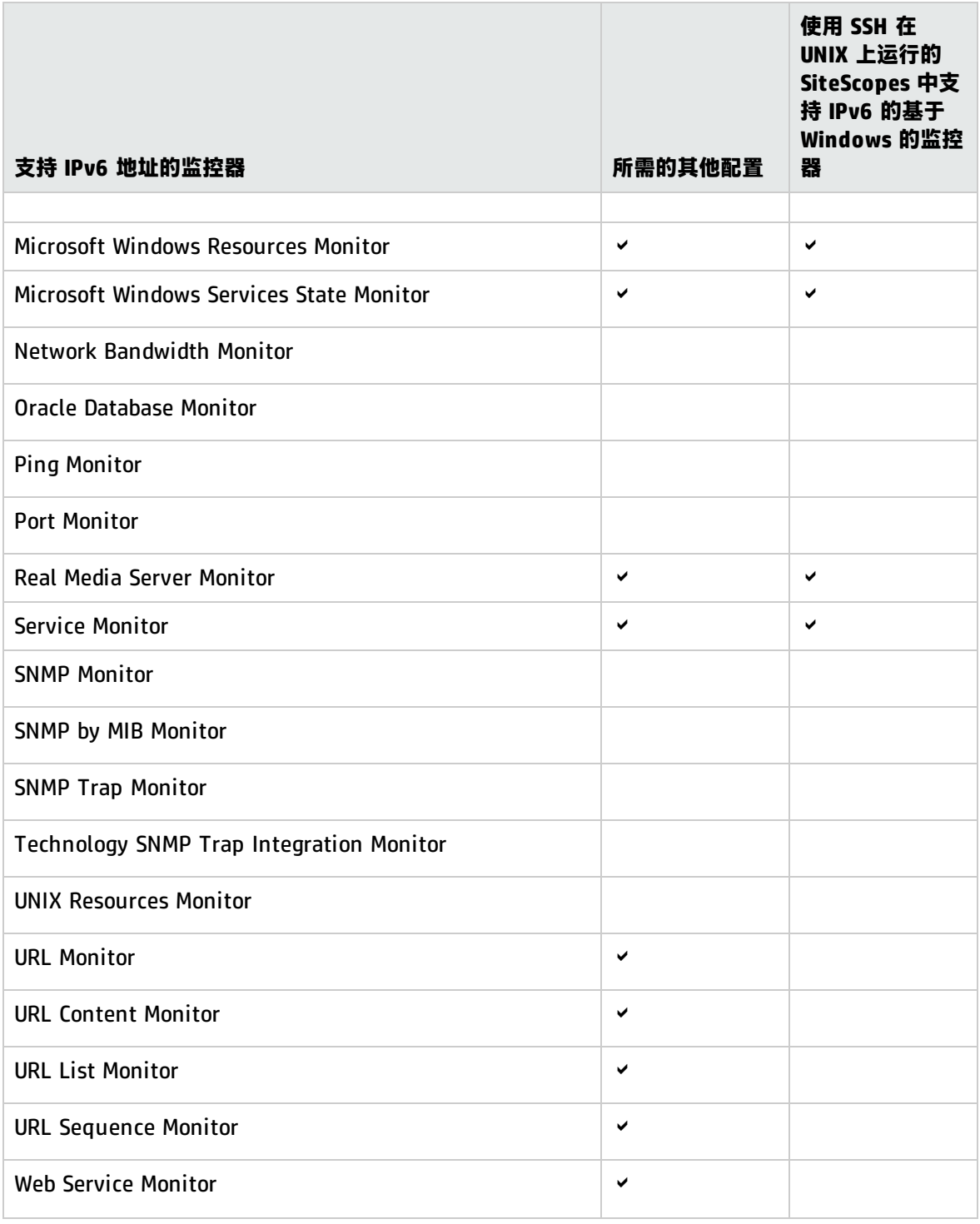

任务

如何让 SiteScope 优先选择 IP 版本 6 地址

本任务描述连接远程服务器时,如何让 SiteScope 优先选择 IPv6 地址而不是 IPv4 地址。

1. 让 SiteScope 优先选择 IPv6 地址 在"首选项">"基础结构首选项">"服务器设置"中,选择"首选 IP 版本 6 地址"。 有关用户界面的详细信息,请参阅[服务器设置](#page-490-0) (第 491 页)。

**备注:**

- 必须重新启动 SiteScope,对此设置所做的更改才会生效。
- 如果指定了主机名且主机名解析为 IPv4 和 IPv6 地址,但监控器不支持 IPv6,则监控器不 会工作。有关如何解决此问题的详细信息,请参阅在 IPv4 和 IPv6 [混合环境中工作](#page-401-0) (第 [402](#page-401-0) 页)。
- 2. 自定义 IPv6 地址, 将其作为远程监控服务器(仅针对特定监控器)的名称 使用 IPv6 寻址时, 某些监控器有其他自定义要求或限制。 有关需要进行其他 IPv6 地址自定义操作的监控器,请参阅支持 IP 版本 6 [地址的监控器](#page-402-0) (第 403 [页\)。](#page-402-0)

# 第 41 章: 配置使用安全 Shell (SSH) 进行远程 监控

SiteScope 支持很多安全功能。其中一项功能是支持通过安全 Shell (SSH) 连接进行的远程服务器监 控。可以使用 SSH 连接到服务器,并自动发送命令,以便服务器运行该命令,然后断开。这对创建可 自动执行的处理和脚本编写过程十分有用。

了解

#### 本节包括:

- <sup>l</sup> SSH [概述](#page-406-0) (第 407 页)
- <sup>l</sup> 集成 Java SSH [客户端](#page-406-1) (第 407 页)
- <sup>l</sup> SSH [连接选项](#page-407-0) (第 408 页)
- <sup>l</sup> 使用 SSH 监控远程 [Windows](#page-408-0) 服务器 (第 409 页)
- <sup>l</sup> 支持 Windows SSH [的监控器\(无代理或使用](#page-409-0) SiteScope 远程 Windows SSH 文件) (第 410 页)
- <span id="page-406-0"></span><sup>l</sup> [SSH 准则](#page-410-0) (第 411 页)

#### SSH 概述

安全 Shell (SSH),有时称为安全接壳,是用于安全访问远程计算机的 UNIX 命令接口和协议。网络管 理员广泛使用它来远程控制 Web 和其他种类的服务器。对 SSH 命令进行加密,并且以几种方式确保其 安全。将使用数字证书验证客户端/服务器两端的连接,并且将对密码进行加密。安全 Shell 客户端计 算机对远程计算机上的 SSH 守护进程或服务器发出各种请求。

通过 SSH 使用 SiteScope 进行监控有以下基本要求:

- 1. 要由 SiteScope 通过 SSH 监控的服务器必须安装了 SSH 守护进程(或服务器)且处于活动状态。
- 2. SiteScope 服务器已集成 Java SSH 客户端。SiteScope 包括一个以 Java 编写并且本机语言为 SiteScope 应用程序代码的 SSH 客户端。有关详细信息,请参阅集成 Java SSH [客户端](#page-406-1) (第 407 [页\)。](#page-406-1)

**备注:**MindTerm 是唯一可用于 SSH 连接的连接客户端。

#### <span id="page-406-1"></span>集成 Java SSH 客户端

如果需要使用安全 Shell (SSH) 连接远程 UNIX 或 Windows 服务器,则 SiteScope 必须能够访问 SSH 客户端,才能进行连接并传输数据。本节包含使用 SSH 进行 SiteScope 监控时所涉及的一些可能的客 户端配置以及问题。

SiteScope 提供了一个与 SiteScope 应用程序集成的以 Java 编写的 SSH 客户端。当使用 SSH 连接服 务器时,此客户端可显著减少 SiteScope 所使用的系统资源。此 Java 客户端既支持 SSH 版本 1 (SSH1) 和版本 2 (SSH2) 协议,也支持基于密码和密钥的身份验证。对于 UNIX、Linux 和 Windows SiteScope,针对此客户端的 SiteScope 配置均相同。

#### **使用集成的 SSH 客户端**

虽然 SSH1 和 SSH2 都是安全 Shell 协议, 但是我们将它们视为两个不同的协议, 两者互不兼容。由于 SSH1 中发现了一些安全漏洞,所以 SSH2 被视为当前的标准协议。大多数 SSH 软件都同时支持这两个 协议。为确保 SSH 连接请求所使用的是 SSH2 而不是 SSH1,您需要配置 SSH 客户端和 SSH 主机,以 使用在它们之间使用相同的协议版本进行通信。在许多情况下, SSH1 是用于连接的默认版本, 因为它 被视为 SSH 客户端和 SSH 主机之间的最低标准。

可通过以下两种方式进行 SSH2 连接:

- <sup>l</sup> 将所有 SSH 守护进程或服务器配置为只接受 SSH2 连接请求。 此选项最安全,但也可能最费时,除非在安装并激活每个服务器时对各服务器进行了此项配置。
- 将 SiteScope 服务器上的 SSH 客户端配置为只发出 SSH2 请求。

您只需更改 SiteScope 服务器上的客户端即可。对于集成的 Java SSH 客户端,可通过远程服务器设 置页面的"高级设置"部分中的设置进行控制。相比于重新配置大量远程 SSH 服务器,在 SiteScope 计算机上进行此更改可能更容易。

#### **设置基于密钥的身份验证**

SSH 安全性的另一部分是身份验证。您可以将 SiteScope 的集成 SSH 客户端配置为使用以下两个身份 验证选项中的一个:

- <sup>l</sup> 密码身份验证。密码身份验证是在 SiteScope 中进行 SSH 连接的默认方法。
- <sup>l</sup> 基于密钥的身份验证。基于密钥的身份验证通过使用密码和"公钥-私钥"身份验证提供了额外的安 全保护功能。

要对 SSH 远程服务器使用基于密钥的身份验证,必须首先创建一对公钥/私钥。公钥驻留在远程计算机 中,而私钥驻留在 SiteScope 计算机中。Cygwin OpenSSH 和 OpenSSH for Windows 均提供了一个名 为 ssh-keygen 的密钥生成工具。ssh-keygen 工具支持您创建协议版本 1 和版本 2 的密钥。有关如何 设置基于密钥的身份验证以进行 SSH 连接的详细信息, 请参[阅如何设置基于密钥的身份验证](#page-420-0) (第 421 [页\)。](#page-420-0)

在使用内部 Java 库客户端设置 UNIX 或 Windows 远程服务器时,请使用名为 MindTerm 的密钥生成 工具为 RSA(版本 1 和版本 2)和 DSA(版本 2)创建公钥/私钥对。

<span id="page-407-0"></span>SSH 连接选项

下表概述了 SiteScope 当前支持的 SSH 连接选项。有关配置和管理 SSH 连接的重要信息,请参[阅SSH](#page-410-0)  [准则](#page-410-0) (第 411 页)。

#### **在 Windows 平台上安装 SiteScope:**

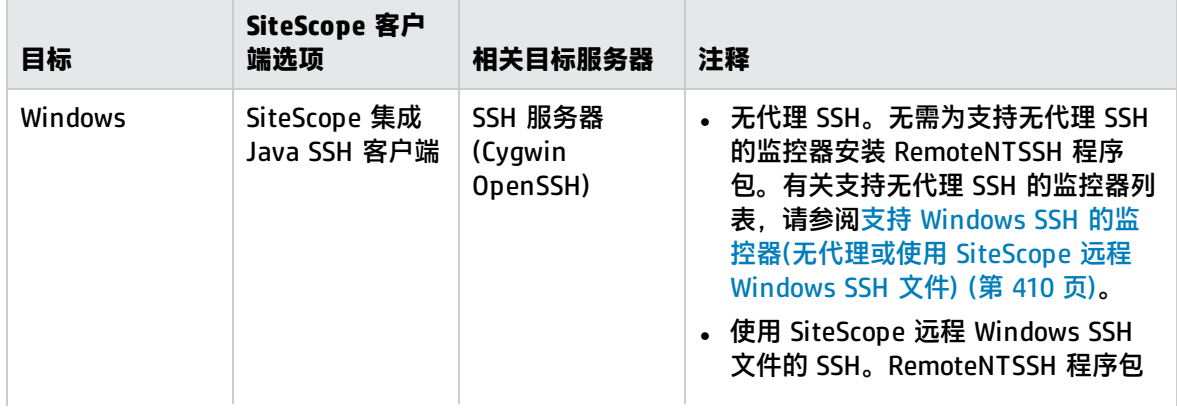

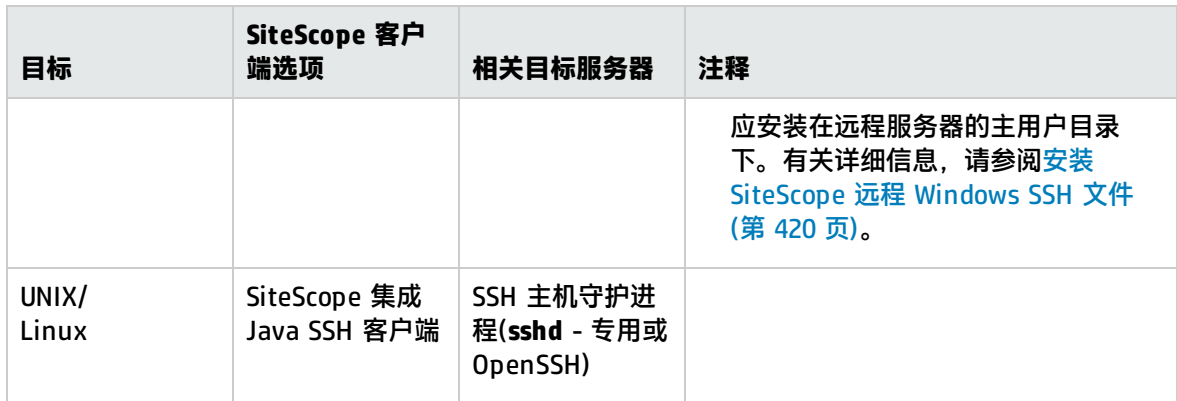

#### **在 UNIX 或 Linux 平台上安装 SiteScope:**

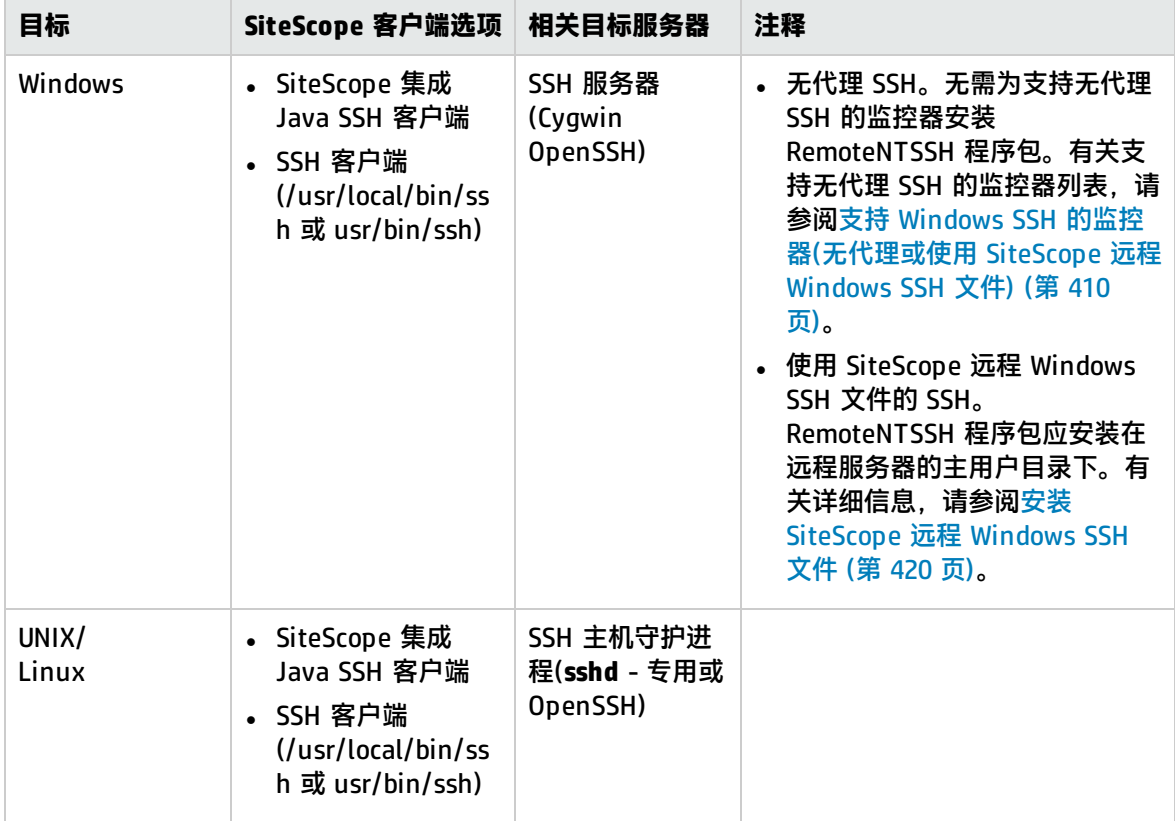

#### <span id="page-408-0"></span>使用 SSH 监控远程 Windows 服务器

NetBIOS 是 SiteScope 用于 Windows - Windows 连接, 以及用于监控 Windows 网络的默认远程连接 方法。虽然此方法便于连接,但它有几个缺点;此方法的网络安全性较低,并且它不支持远程执行脚 本。在远程服务器上运行命令时,要求在本地运行脚本,而且对远程计算机执行的命令是使用远程服务 器上的 UNC 语法编写而成。即使如此,使用 NetBIOS 时,远程服务器也不会返回某些参数。 (SiteScope 还支持 Windows Management Instrumentation (WMI) 协议, 它比 NetBIOS 更安全, 用 于从 Windows 服务器上运行的远程服务器收集数据。有关详细信息,请参阅[配置用于远程](#page-383-0) Windows [监控的](#page-383-0) WMI 服务 (第 384 页)。)

SiteScope 支持通过 SSH 监控远程 Windows 服务器。此技术已通过远程服务器安装为 SSH 服务器的 Cygwin(可在 <http://www.cygwin.com/> 上获得)的 OpenSSH 二进制测试。此外,还经过了 F-Secure 的服务器测试。您还可以尝试使用 SourceForge(可在 <http://sshwindows.sourceforge.net/> 上获得)中 的 OpenSSH for Windows(以前 Network Simplicity 网站上的"OpenSSH on Windows")。

#### 以下是两个程序包的对比概述。

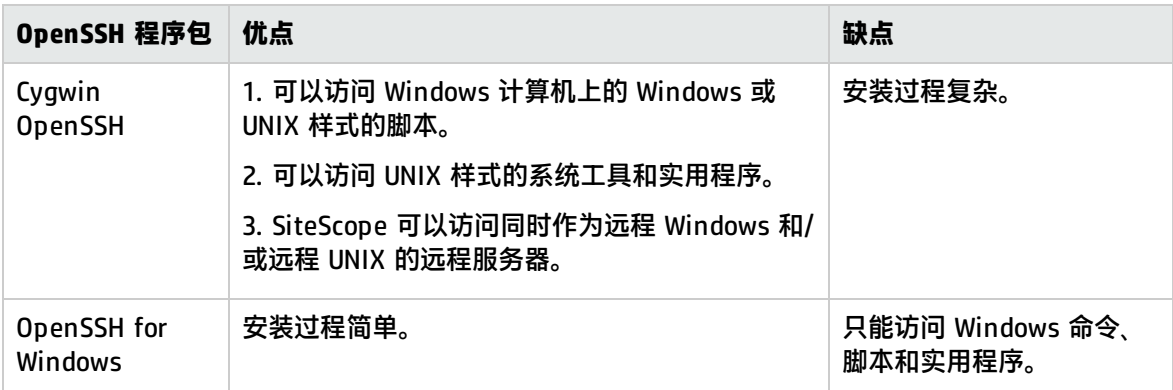

#### **备注:**

- OpenSSH for Windows 和 Cygwin SSH 互不兼容。不应将它们安装在同一台计算机上。
- 如果在同一台计算机上安装多个版本的 Cygwin 实用程序或多个 SSH 服务器,则可能会发生冲 突,从而无法进行 SSH 连接。如果发生此类冲突,可能会显示错误消息"could not find entry point"。如果怀疑发生此错误,请在计算机中搜索 **cygwin1.dll** 的多个复本。可能需要删除实 用程序的所有版本,然后仅重新安装一个版本才能解决此问题。

有关为远程 Windows 服务器配置 SSH 监控的详细信息,请参[阅如何为远程](#page-413-0) Windows 服务器配置 SSH [监控](#page-413-0) (第 414 页)。

<span id="page-409-0"></span>支持 Windows SSH 的监控器(无代理或使用 SiteScope 远程 Windows SSH 文件)

下表列出了支持无代理 Windows SSH 的监控器,以及支持使用 SiteScope 远程 Windows SSH 文件的 Windows SSH 的监控器。在 UNIX 平台上运行的 SiteScope 支持所有支持 Windows SSH(使用 SiteScope SSH 文件)的监控器。

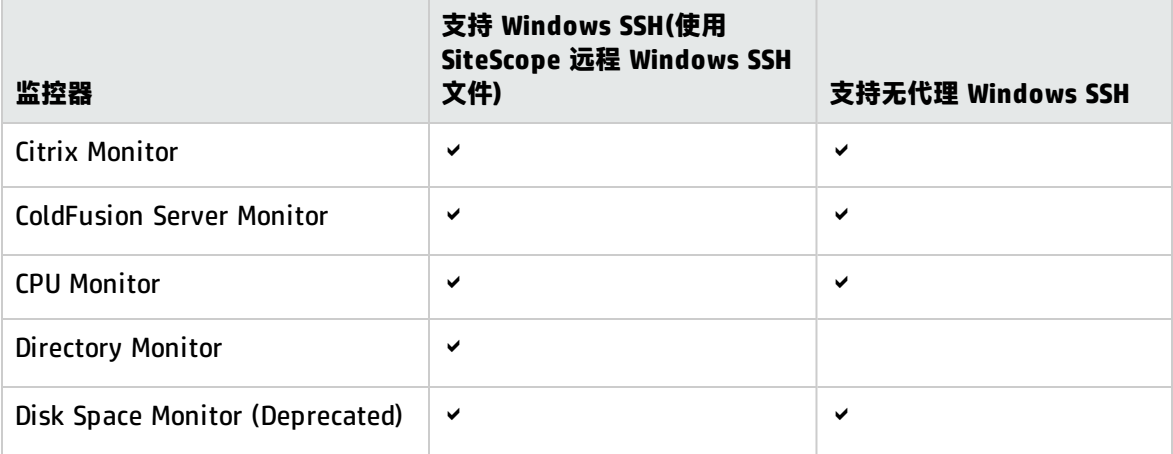

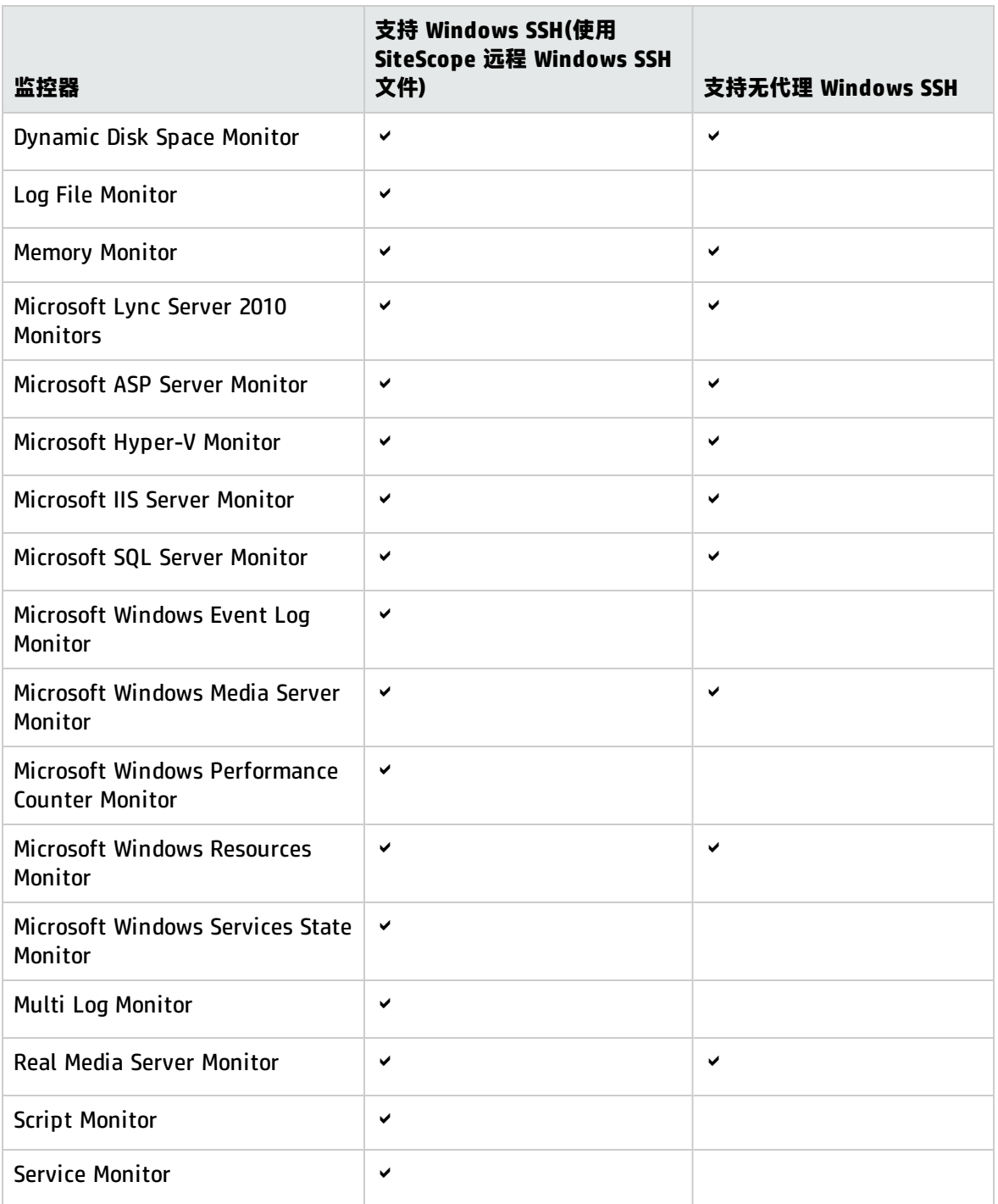

<span id="page-410-0"></span>SSH 准则

• SSH 协议有两个不同的版本:版本 1 和版本 2。版本 1 和版本 2 是两个不同的协议,互不兼容。这 意味着必须将 SSH 客户端和 SSH 主机配置为使用相同的协议版本,以便进行通信。在很多情况下, SSH 版本 1 (SSH1) 是默认情况下使用的版本。由于在 SSH 版本 1 中发现了某些安全漏洞,并且已 不再开发 SSH1 协议, 所以将 SSH2 视为当前标准。

**提示:**建议对所有 SSH 连接使用 SSH 版本 2 (SSH2)。

- 如果将 SiteScope 配置为在 FIPS 140-2 模式(一种用于授权密码模块的美国政府计算机安全标准)下 运行,则必须对所有 SSH 连接使用 SSH2。有关详细信息,请参阅《SiteScope 部署指南》 (<SiteScope 根目录>\sisdocs\doc\_lib\Get\_Documentation.htm) 中的"通用标准认证"部分。
- 不得将已经安装的 SSH 实用程序和库的版本号与要使用的 SSH 协议的版本混淆。例如,OpenSSH 版本 3.5 支持 SSH1 和 SSH2 协议。版本 3.5 并不意味着库使用的是 SSH 协议 3.5 版。必须配置 OpenSSH 软件,才能使用 SSH1 或 SSH2。
- 如果已经使用 SSH 连接设置 SiteScope 远程监控,然后对在环境中的远程服务器上部署的 SSH 守护 进程或服务器软件进行了配置更改或升级,则可能需要重新配置要运行 SiteScope 的计算机和受监 控的远程服务器之间的 SSH 连接。
- 建议不要创建 1000 个以上使用 SSH 连接的监控器(假定使用默认参数设置,例如运行频率、连接数 等)。如果您需要 1000 个以上使用 SSH 的监控器,则应添加其他 SiteScope 服务器。

# 提示/疑难解答

本节包含有关在使用 SSH 进行监控时的疑难解答和限制情况。

- <sup>l</sup> 使用 [SiteScope](#page-411-0) 远程 SSH 文件的 Windows SSH 无法运行 (第 412 页)
- 在 Red Hat Linux 5 上的基于 Windows SSH [的监控器中发生跳过](#page-411-1) (第 412 页)
- **无代理 [Windows](#page-411-2) SSH 无法运行 (第 412 页)**
- 无代理 SSH [无法检索计数器](#page-412-0) (第 413 页)
- <span id="page-411-0"></span>• 错误: "resize:unknown character exiting" (第 413 页)

使用 SiteScope 远程 SSH 文件的 Windows SSH 无法运行

检查是否满足了使用 SiteScope SSH 文件进行 Windows SSH 监控的先决条件。有关详细信息,请参阅 安装 [SiteScope](#page-419-0) 远程 Windows SSH 文件 (第 420 页)。

<span id="page-411-1"></span>在 Red Hat Linux 5 上的基于 Windows SSH 的监控器中发生跳过

如果在 Red Hat Linux 5 平台上运行的基于 Windows SSH 的监控器中遇到跳过,则应在 "opt/SiteScope/java/lib/security/java.security"文件中进行以下更改:

"securerandom.source=file:/ dev/urandom"

#### 更改为

<span id="page-411-2"></span>"securerandom.source=file:///dev/urandom"

无代理 Windows SSH 无法运行

如果 Windows SSH 能够使用 SiteScope 远程 Windows SSH 文件运行,但无代理 Windows SSH 不能 运行, 请执行以下操作:

- <sup>l</sup> 检查 perfmon 是否能够正常工作。在目标计算机上运行命令 **perfmon**,并验证是否存在所需的 perfmon 对象。有关如何重建这些库的详细信息,请参考 [http://support.microsoft.com/?kbid=300956。](http://support.microsoft.com/?kbid=300956)
- <sup>l</sup> 通过在命令行中输入以下内容,确保远程计算机上具有有效的 typeperf 命令(要测试的样本命令):

typeperf "\Processor(\_Total)\% Processor Time"

<span id="page-412-0"></span>有关详细信息,请参考 <http://technet.microsoft.com/en-us/library/cc753182.aspx>。

#### 无代理 SSH 无法检索计数器

在某些情况下,无代理 SSH 对计数器显示 n/a,而 perfmon 对相同的计数器显示值 0。这是在使用 perfmon 实用程序时不能选择的计数器行为。使用 SiteScope 远程 Windows SSH 文件的 SSH 可以获 取这些计数器的值的原因是:它可以绕过 perfmon,通过注册表访问它们。

<span id="page-412-1"></span>错误: "resize:unknown character exiting"

如果 SiteScope 无法使用 SSH 创建连接,并且 **error.log** 或 **runMonitor.log** 包含一条类似于 "resize:unknown character exiting"的服务器错误消息,则做可能是由与 bash 相关的无效命令引 起的。SiteScope 仅支持基本的 bash 环境。Bash 命令通常位于用户默认目录下的 **.bashrc** 文件中。

# 如何为远程 UNIX 服务器配置 SSH 监控

适用于 Solaris 或 Linux 的 SiteScope 支持使用 SSH 进行远程监控。本任务描述了有关配置远程 UNIX 服务器,以便使用 SiteScope 进行 SSH 监控的步骤。

**备注:**在 UNIX 环境中要监控的远程服务器上设置 SSH 主机的过程非常复杂,已超出了本文档的 范围。安装 OpenSSH 守护进程时,建议使用以下资

源: http://sunfreeware.com/introduction.html(适用于 Solaris)和 [http://docs.redhat.com/docs/en-US/Red\\_Hat\\_Network\\_Satellite/5.4/html/Reference\\_](http://docs.redhat.com/docs/en-US/Red_Hat_Network_Satellite/5.4/html/Reference_Guide/sect-Reference_Guide-Monitoring-RHN_Monitoring_Daemon_rhnmd.html#sect-Reference_Guide-RHN_Monitoring_Daemon_rhnmd-Configuring_SSH) [Guide/sect-Reference\\_Guide-Monitoring-RHN\\_Monitoring\\_Daemon\\_rhnmd.html#sect-](http://docs.redhat.com/docs/en-US/Red_Hat_Network_Satellite/5.4/html/Reference_Guide/sect-Reference_Guide-Monitoring-RHN_Monitoring_Daemon_rhnmd.html#sect-Reference_Guide-RHN_Monitoring_Daemon_rhnmd-Configuring_SSH)[Reference\\_Guide-RHN\\_Monitoring\\_Daemon\\_rhnmd-Configuring\\_SSH](http://docs.redhat.com/docs/en-US/Red_Hat_Network_Satellite/5.4/html/Reference_Guide/sect-Reference_Guide-Monitoring-RHN_Monitoring_Daemon_rhnmd.html#sect-Reference_Guide-RHN_Monitoring_Daemon_rhnmd-Configuring_SSH)(适用于 Red Hat Linux)。

1. 先决条件

为了在 UNIX 环境中配置远程 UNIX 服务器以对 SiteScope 进行 SSH 监控,需满足以下要求:

- 安全 Shell 守护进程或服务器 (sshd) 必须安装在要使用 SiteScope 进行监控的每个远程服务器 上。
- 远程服务器上的 SSH 守护进程必须运行,且相应的通信端口必须打开。例如,SSH 的默认端口 号是 22。
- <sup>l</sup> SSH 客户端必须安装在运行 SiteScope 的服务器上。SiteScope 集成 Java SSH 客户端可满足 此要求。
- 2. 验证 SSH 连接

验证要运行 SiteScope的计算机和要监控的远程计算机之间的 SSH"客户端-服务器"连接。在 SiteScope 中设置使用 SSH 的远程服务器连接之前,应当在 SiteScope 应用程序的外部检查 SSH 连接。例如,如果 SiteScope 在 Solaris 或 Linux 上运行,请使用以下命令行请求一个到服务器 <remotehost> 的 SSH 连接(使用 SSH2):

ssh -2 <remotehost>

这通常可返回用于表明正在使用的 SSH 协议版本的文本信息,而且还会对当前用户进行身份验 证。可使用 -l username 开关请求以其他用户身份登录。

3. 配置集成 Java SSH 客户端, 以便连接到远程服务器

在远程服务器上设置 SSH 服务器或守护进程之后,必须配置由 SiteScope 用于连接远程服务器的 集成 Java SSH 客户端。

- a. 为 SSH 连接选择一个身份验证选项:
	- <sup>o</sup> 密码身份验证。这是在 SiteScope 中进行 SSH 连接的默认方法。
	- <sup>o</sup> 基于密钥的身份验证。这通过使用密码和"公钥-私钥"身份验证提供了额外的安全保护功 能。有关配置基于密钥的身份验证的详细信息,请参[阅如何设置基于密钥的身份验证](#page-420-0) (第 [421](#page-420-0) 页)。
- b. 如果需要 SSH2 连接,请通过选中"仅限于 SSH 版本 2"复选框(在 Microsoft Windows/UNIX"远程服务器"对话框的"高级设置"中), 将 SiteScope Java 客户端配置为 使用 SSH2 连接。
- 4. 配置 UNIX 远程设置,以便使用 SSH 连接方法

确认 SSH 连接后,在 SiteScope 中创建或配置 UNIX 远程设置,以便使用 SSH 作为连接方法。 有关用户界面详细信息,请参阅新建/编辑 UNIX [远程服务器对话框](#page-388-0) (第 389 页)。

# <span id="page-413-0"></span>如何为远程 Windows 服务器配置 SSH 监控

本任务描述了有关配置远程 Windows 服务器,以便使用 SiteScope 进行 SSH 监控的步骤。

1. 安装并配置 SSH 服务器

在 SiteScope 要连接的每个远程服务器上安装并配置 SSH 服务器。通常情况下,可使用两个软件 包来支持 SSH 功能:

- <sup>l</sup> Cygwin 环境(可从 <http://www.cygwin.com/> 获取)。有关任务的详细信息,请参[阅在](#page-414-0) Windows 上安装 Cygwin [OpenSSH](#page-414-0) (第 415 页)。
- OpenSSH for Windows 提供的 OpenSSH for Windows。有关任务的详细信息,请参[阅安装](#page-418-0) [OpenSSH](#page-418-0) for Windows (第 419 页)。

**备注:**必须对运行 SSH 守护进程或服务器的每个服务器执行这些安装步骤。

2. 使用预安装的 SiteScope SSH 文件启用 Windows SSH 监控 -可选

根据您使用的监控器,可以选择使用预安装的 SiteScope SSH 文件或无代理 Windows SSH 来监控 远程服务器(有关受支持的监控器列表,请参阅支持 Windows SSH [的监控器\(无代理或使用](#page-409-0) [SiteScope](#page-409-0) 远程 Windows SSH 文件) (第 410 页)。

- <sup>l</sup> **使用预安装的 SiteScope 远程 Windows SSH 文件**。要使用预安装 SSH 文件启用远程服务器的 SSH 监控,必须在每个远程服务器上安装 SiteScope 远程 Windows SSH 文件,启用常用的服 务器监控函数。有关任务的详细信息,请参阅安装 [SiteScope](#page-419-0) 远程 Windows SSH 文件 (第 420 [页\)](#page-419-0)。
- <sup>l</sup> **无代理 SSH**。如果您使用无代理 Windows SSH,则不需要在远程 Windows 服务器上安装

SiteScope 远程 Windows SSH 文件。

**提示:**如果监控器既支持预安装的 SiteScope SSH 文件也支持无代理 Windows SSH,则 建议使用无代理 Windows SSH。

3. 配置集成 Java SSH 客户端,以便连接到远程服务器

在远程服务器上设置 SSH 服务器或守护进程之后,必须配置由 SiteScope 用于连接远程服务器的 集成 Java SSH 客户端(在"Microsoft Windows/UNIX远程服务器"对话框的"高级设置"中)。

- a. 为 SSH 连接选择一个身份验证选项:
	- <sup>o</sup> 密码身份验证。这是在 SiteScope 中进行 SSH 连接的默认方法。
	- <sup>o</sup> 基于密钥的身份验证。这通过使用密码和"公钥-私钥"身份验证提供了额外的安全保护功 能。有关配置基于密钥的身份验证的详细信息,请参[阅如何设置基于密钥的身份验证](#page-420-0) (第 [421](#page-420-0) 页)。
- b. 如果需要 SSH2 连接,请通过选中"仅限于 SSH 版本 2"复选框(在 Microsoft Windows/UNIX"远程服务器"对话框的"高级设置"中),将 SiteScope Java 客户端配置为 使用 SSH2 连接。
- 4. 配置 Windows 远程设置,以便使用 SSH 连接方法

确认 SiteScope 和远程服务器之间的 SSH 连接之后,请在 SiteScope 中设置 Windows 远程服务 器,如下所示:

- 在"主设置"中,选择"SSH"作为连接方法。然后,将监控器配置为使用 SSH 连接。
- 要使用预安装的 SiteScope SSH 文件启用远程服务器的 SSH 监控,请确保在"高级设置"面板 中选择"使用预安装的 SiteScope 远程 Windows SSH 文件的 SSH"(这是默认设置)。
- 要使用无代理 Windows SSH 进行监控,请清除"高级设置"面板中"使用预安装的 SiteScope 远程 Windows SSH 文件的 SSH"复选框。

有关用户界面的详细信息,请参阅新建/编辑 Microsoft Windows [远程服务器对话框](#page-374-0) (第 375 [页\)。](#page-374-0)

## <span id="page-414-0"></span>在 Windows 上安装 Cygwin OpenSSH

本任务描述了在 Windows 服务器上安装和配置 Cygwin OpenSSH 服务器的步骤。

**备注:**

- 此任务是更高级别任务的一部分。有关详细信息,请参阅如何为远程 Windows [服务器配置](#page-413-0) SSH [监控](#page-413-0) (第 414 页)。
- 以下说明假设计算机上没有安装其他 Cygwin 或 SSH 实用程序,且计算机可以访问 Internet。
- <sup>l</sup> 用于安装和运行 SSH 守护进程的用户登录帐户必须有足够的权限才能安装必需的程序、配置多 个文件选项以及控制 Windows 服务。该帐户并不必是 SiteScope 用来连接主题服务器的帐户, 尽管必须在 Cygwin 安装中配置该帐户之后才能使用 SiteScopeBSM Connector 该服务器。

#### **支持的版本**

Cygwin 1.7.x(已经过认证的最新 Cygwin 版本为 1.7.7)

#### **要在 Windows 服务器上安装并配置 Cygwin OpenSSH 服务器,请执行以下操作:**

- 1. 使用以下定义创建新系统环境变量:CYGWIN = ntsec tty。
- 2.将字符串";C:\cygwin\bin"添加到 PATH 变量中。保存变量更改。
- 3. 将 Cygwin 安装程序下载到临时文件夹中。例如:C:\temp。安装程序用于选择、下载和安装 Cygwin 附带的各种程序包和组件。
- 4. 在提示您选择"选择下载源"时,运行下载的安装程序,并选择"从 Internet 安装"选项。单击 "下一步"继续。
- 5. 如果出现提示,请选择要安装 Cygwin 程序包的根安装目录。这是 SSH 守护进程和相关文件的安 装位置。例如,C:\cygwin。单击"下一步"继续。
- 6. 如果出现提示,请选择要存储 Cygwin 安装文件的临时目录。例如,C:\temp。单击"下一步"继 续。
- 7. 如果出现提示,请选择"Internet 连接"选项。通常,可以使用"直接连接"。单击"下一步" 继续。
- 8. 在出现提示时,在选择列表中选择要从其检索文件的合适镜像站点。单击"下一步"继续。
- 9. 安装程序将查询镜像站点上的可用程序包,并显示程序包类别的层次结构树。要查看和选择要下 载的程序包,请单击类别名称左侧的加号 (+) 以展开任何程序包树。选择为进行下载和安装的程序 包将在"新建"列中显示版本号。如果未显示某特定程序包的版本号,则不会下载和安装该程序 包。单击程序包名称左侧的"跳过",可选择要下载的程序包。

#### 选择以下每个程序包进行下载和安装:

- Admin 分支中的 cygrunsrv
- Doc 分支中的 cygwin-doc
- Shells 分支中的 pdksh
- Net 分支中的 openssh 和 openssl
- 在 Editors 分支中选择的 UNIX 样式的文本编辑器(例如:vim 或 emacs)。

然后在出现提示时单击,下载文件。

- 10. 根据安装选项,Cygwin 安装程序将下载和安装所选程序包。此时可能会提示您选择为桌面或程序 开始菜单添加 Cygwin 终端窗口的快捷方式。单击继续,完成安装。
- 11. 完成 Cygwin 安装之后, 通过单击 Cygwin 桌面快捷方式或程序开始菜单项, 打开 Cygwin 终端窗 口。

**备注:**根据 Windows 系统中的用户配置文件,在终端窗口中打开的默认目录可能不在根 Cygwin 安装树中。使用 pwd 命令显示当前目录。键入命令字符串 cd / 通常会将目录更改为 Cygwin 根,此根在默认情况下对应于 Windows C:\cygwin 目录。

使用计算机和网络上正在使用的组名更新默认 Cygwin 组文件。通过 mkgroup 实用程序,可以使 用服务器和域中定义的组更新默认 Cygwin 组文件。要使用的命令示例如下:

mkgroup -l >> ../etc/group mkgroup -d >> ../etc/group

**备注:**默认情况下,很多已选中要下载的开发 (Devel) 和数据库 (Database) 工具并不是运行 SSH 守护进程所必需的,您可以取消选中某些工具,以缩短下载时间和减少安装空间。

#### **备注:**

- 要让 Cygwin 同时识别域和本地组帐户,请运行两次 mkgroup 实用程序,一次针对本地 用户(-l 选项),一次针对域用户(-d 选项)。请记住,应使用 >> 语法而不仅仅是 >,才能将 条目附加到文件中。
- 如果同时使用本地选项和域选项,则必须手动编辑 /etc/group 文件(使用下载的 UNIX 样 式文本编辑器),才能删除任何重复组条目。此外,您可能需要删除不必监控,或不应具有 此计算机访问权限的组条目。

使用在本地计算机上定义的用户以及要授权访问此计算机上的 Cygwin 的任何单个域用户,来更新 默认的 Cygwin 用户 (passwd) 文件。可使用 mkpasswd 实用程序更新默认 Cygwin 用户文件。 要使用的命令示例如下:

mkpasswd -l >> ..\etc\passwd mkpasswd -d -u username >> ..\etc\passwd (domain users)

#### **备注:**

- 默认情况下,Cygwin 被设置为运行作为本地用户 SYSTEM 的 OpenSSH 守护进程。要让 Cygwin 同时识别域用户帐户和本地计算机用户帐户,请使用 -l 选项运行 mkpasswd,以 添加所有本地用户。然后使用 -d 和 -u 选项运行该命令,以添加单个域用户。请记住,应 使用 >> 语法而不仅仅是 >,才能将条目附加到文件中。
- 如果同时使用本地选项和域选项,则必须手动编辑 /etc/passwd 文件(使用下载的 UNIX 样 式文本编辑器),才能删除任何重复的用户条目。还可以更改单个用户的默认 /home 路径 和默认 shell。在 SiteScope 使用的用户帐户的 /home/sitescopeaccount/ 目录中安装 RemoteNTSSH 程序包时,可能需要执行此操作。
- 12. 通过键入 cd /bin,将活动目录更改为 /bin 目录。
- 13. 通过输入以下命令行(确保包含结尾的空格和句点),在指向 Windows 命令 (CMD) shell 的 /bin 目 录中创建符号链接:

ln -s /cygdrive/c/winnt/system32/cmd.exe。

14. 建议更改多个 Cygwin 文件和目录的权限和所有权。此外,还应创建 SSH 守护进程的日志文件。 在 Cygwin 终端命令行中输入以下命令行,并在输入每个命令行后按 ENTER:

cd / chmod -R og-w . chmod og+w /tmp touch /var/log/sshd.log

#### **备注:**

- <sup>l</sup> 必须使用准确的语法,包括空格。
- 如果分配了不一致或错误的文件和目录权限,则 SSH 守护进程可能无法启动,或者 SiteScope 无法连接到远程服务器并在远程服务器上运行命令或脚本。
- 15. 可通过输入以下命令,配置 SSH 守护进程,作为 Windows 服务运行:

ssh-host-config -y

在出现 CYGWIN= 提示时,键入 ntsec tty,以便匹配在此过程开始时设置的环境变量。通常情况 下,此操作会将 SSH 守护进程或服务配置为在需要重新启动服务器时自动重新启动。

16. 可使用以下命令配置 SSH 守护进程的加密密钥和文件:

ssh-user-config -y

在出现提示时,输入多个密钥库文件所需的密码。程序将要求您重新输入密码进行确认。

17. 必须更改 SSH 守护进程所使用的多个文件和文件夹的所有权。如果这些文件的权限支持组级别或 "全局"级别的用户更改或运行该程序,则该程序通常不会运行。输入以下命令字符串,以限制 对这些文件的访问:

chown SYSTEM:Users /var/log/sshd.log /var/empty /etc/ssh\_h\* chmod 755 /var/empty

18. 通过使用"程序">"管理工具">"服务"面板启动 CYGWIN sshd 服务再停止它,检查安装。

**备注:**Cygwin 包括一个用于启动 SSH 守护进程的服务器实用程序。但是,在很多情况下, 此方法不能启动服务器,但是可以使用"Windows 服务"面板启动服务器。

- 19. 为用于使用 SiteScope 进行监控的用户帐户配置默认 shell 或命令环境。所选 shell 将影响到可使 用 SSH 连接来远程运行的脚本或命令类型。使用 UNIX 样式的文本编辑器并编辑 **/etc/passwd** 文 件。查找要使用的 SiteScope 登录帐户的条目,并将 shell 从 **/bin/bash** 更改为要使用的 shell, 如下所述。这通常是该帐户条目行中的最后一个条目。
	- 如果选择使用 Windows 命令 shell 支持 SiteScope 与远程服务器进行交互,请将默认 shell 条 目更改为 **/bin/cmd**。在要使用 Windows 样式的批处理文件时,请使用此选项。您还必须在 **/bin** 目录中包括 Windows **cmd.exe** 内核的符号链接,如此过程的前一个步骤中所述。
	- 如果选择使用 Cygwin UNIX shell 来执行 SiteScope 与远程 Windows 服务器之间的交互,请将 默认 shell 条目更改为 **/bin/pdksh**。SiteScope SSH 客户端可能无法准确解析 Cygwin 默认 **bash** shell。此外,还必须为连接到 Cygwin SSH 守护进程的此 (Windows) 服务器配置远程 UNIX 服务器连接。

保存文件更改。

20. 编辑 /etc/profile 文件中的 PATH 和默认提示命令,确保 Cygwin 可以找到某些文件且 SiteScope 可以解析远程 shell 的输出。使用 UNIX 样式的文本编辑并编辑 /etc/profile 文件。在文件顶部附 近查找 PATH 定义条目。例如:

PATH=/usr/local/bin:/usr/bin:/bin:\$PATH

#### 将其定义更改为:

PATH=.:/usr/local/bin:/usr/bin:/bin:\$PATH

21. 要更改默认提示命令,请编辑 /etc/profile 文件,并查找与以下内容类似的部分:

```
;;
sh \vert -sh \vert */sh \vert \setminussh.exe | -sh.exe | */sh.exe )
#Set a simple prompt
PS1='$ '
;;
立即在此条目下添加以下内容:
```
HP SiteScope (11.30) 第 418 页(共 1069 页)

;; pdksh | -pdksh | \*/pdksh |\ pdksh.exe | -pdksh.exe | \*/pdksh.exe ) #Set a simple prompt PS1='> ' ;;

22. 保存文件更改。

23. 将活动目录更改为要为 SiteScope 监控 而创建的用户的主目录。

在进行这些更改并启动 SSH 守护进程之后,即可使用 SSH 客户端连接到服务器。

**备注:**在运行 mkpasswd -l /etc/passwd 命令(例如,添加新用户)的任何时候,请重新编辑 /etc/passwd 文件,确保该用户的默认 shell 设置为 SiteScope 使用的任何帐户所需要的值。

## <span id="page-418-0"></span>安装 OpenSSH for Windows

本任务描述了在 Windows 服务器上安装和配置 OpenSSH 服务器的步骤。

OpenSSH for Windows 程序包可替代 Cygwin SSH 程序包,并且更易于安装。与大多数产品一样, Cygwin 产品和 Open SSH for Windows 可以更改。有些情况下,某些版本的 Cygwin SSH 服务器不会 返回 SiteScope 监控所需的数据。如果 OpenSSH for Windows 程序包可以解决此问题,则使用此程序 包替代 Cygwin 程序包。

**备注:**此任务是更高级别任务的一部分。有关详细信息,请参阅如何为远程 Windows [服务器配置](#page-413-0) SSH [监控](#page-413-0) (第 414 页)。

#### **要在 Windows 服务器上安装并配置 OpenSSH for Windows 服务器,请执行以下操作:**

- 1. 下载和安装 OpenSSH for Windows 程序包。
- 2. 打开命令提示符并更改安装目录(默认安装路径是 C:\Program Files\OpenSSH)。
- 3. 将活动目录更改为 OpenSSH\bin 目录。
- 4. 必须使用计算机和网络上正在使用的组名称更新默认组文件。通过 mkgroup 实用程序,可以使用 服务器和域中定义的组更新默认 OpenSSH 组文件。要使用的命令示例如下:

mkgroup -l >> ..\etc\group mkgroup -d >> ..\etc\group

**备注:**

- <sup>l</sup> 要让 OpenSSH 同时识别域和本地组帐户,请运行两次 **mkgroup** 实用程序,一次针对本 地用户(-l 选项),一次针对域用户(-d 选项)。请记住,应使用 >> 语法而不仅仅是 >,才能 将条目附加到文件中。
- 如果同时使用本地选项和域选项,则必须手动编辑 /etc/group 文件(使用下载的 UNIX 样 式文本编辑器),才能删除任何重复组条目。此外,您可能要删除不再需要,或不应具有此 计算机访问权限的组条目。
- 5. 必须使用在本地计算机上定义的用户以及要授权访问此计算机上的 SSH 服务器的用户,来更新默 认 OpenSSH 用户 (passwd) 文件。可使用 **mkpasswd** 实用程序更新默认用户文件。要使用的命 令示例如下:

mkpasswd -l >> ..\etc\passwd mkpasswd -d -u username >> ..\etc\passwd

#### **备注:**

- 要让 OpenSSH 同时识别域用户帐户和本地计算机用户帐户,请使用 -l 选项运行 **mkpasswd** 实用程序,以添加所有本地用户。然后使用 -d 和 -u 选项运行该实用程序,以 添加单个域用户。请记住,应使用 >> 语法而不仅仅是 >,才能将条目附加到文件中。
- 如果同时使用本地选项和域选项,则必须手动编辑 /etc/passwd 文件(使用下载的 UNIX 样 式文本编辑器),才能删除任何重复的用户条目。还可以更改单个用户的默认 /home 路径 和 shell(请参阅下面的说明)。
- <span id="page-419-0"></span>6. 通过使用"程序">"管理工具">"服务"面板启动"OpenSSH 服务器"服务,检查安装。

## 安装 SiteScope 远程 Windows SSH 文件

本任务描述了根据您使用的 SSH 程序包,在每个远程 Windows 服务器上安装 SiteScope 远程 Windows 文件的步骤。

#### **备注:**

- 此任务是更高级别任务的一部分。有关详细信息,请参阅如何为远程 Windows [服务器配置](#page-413-0) SSH [监控](#page-413-0) (第 414 页)。
- <sup>l</sup> 无需在支持无代理 SSH 的远程 Windows 服务器监控器上安装 SiteScope 远程 Windows 文件。 有关支持无代理 SSH 的监控器列表, 请参阅支持 Windows SSH [的监控器\(无代理或使用](#page-409-0) [SiteScope](#page-409-0) 远程 Windows SSH 文件) (第 410 页)。

## 要在 Cygwin 安装上安装 SiteScope SSH 文件,请执行以下操作:

- 1. 验证在由 SiteScope 使用 SSH 监控的每台计算机上,<**安装驱动器>:\cygwin\home** 目录中是否 存在 **\sitescope\_login\_account\_name** 目录。将 **sitescope\_login\_account\_name** 替换为用于 连接计算机(使用 SSH 服务器的计算机)的用户帐户名。
- 2. 在 Windows 上使用 SSH 的一个优点是:它支持 SiteScope 在运行 SSH 守护进程的远程服务器上 运行脚本。要使用脚本监控器运行远程脚本,请在 **/home/sitescope\_login\_account\_name** 目 录中创建 **scripts** 子目录。必须在此目录中放置您创建的由 SiteScope 脚本监控器执行的脚本。
- 3. 在安装 SiteScope 的计算机上, 在 <SiteScope 根目录>\tools 目录中查找名为 **RemoteNTSSH.zip** 的文件。

**备注:RemoteNTSSH.zip** 中的所有 .exe 和 .dll 文件应当有可执行权限。可以使用命令 **chmod +x \*** 将可执行权限授予相关文件。

- 4. 在已经安装了 SSH 服务器或守护进程软件的每个远程 Windows 服务器上,将此文件复制到 **<安 装驱动器>:\cygwin\home\sitescope\_login\_account\_name** 目录中。
- 5. 在远程服务器上解压缩 **RemoteNTSSH.zip** 文件。将 zip 文件的内容放在 <**安装驱动器 >:\cygwin\home\sitescope\_login\_account\_name** 目录中。此时将会创建一个 <**安装驱动器 >:\cygwin\home\sitescope\_login\_account\_name\scripts** 子文件夹。可以使用此子文件夹保 存 SiteScope 脚本监控器所运行的脚本。

**备注:**如果 **RemoteNTSSH.zip** 文件来自于 SiteScope 11.10 之前的版本,则必须在所有受监 控的远程服务器上的 **<SiteScope 11.10 根>\tools** 目录中重新安装该 zip 文件。

6. 在远程服务器上启动 CYGWIN sshd 服务。

要在安装的 OpenSSH for Windows 上安装 SiteScope SSH 文件,请执 行以下操作:

- 1. 在安装 SiteScope 的计算机上,在 <**SiteScope 根目录>\tools** 目录中查找名为 **RemoteNTSSH.zip** 的文件。
- 2. 将此文件复制到用户主目录中,该目录是用户使用之前安装的 SSH 服务器登录计算机之后,将用 户自动指引到的目录。该目录是安装了 SSH 服务器或守护进程软件的每个远程 Windows 服务器 上的目录。
- 3. 在远程服务器上将 **RemoteNTSSH.zip** 文件解压缩到用户主目录中。此时将创建一个 **<用户主目录 >\scripts** 子文件夹。可以使用此子文件夹保存 SiteScope 脚本监控器所运行的脚本。

**备注:**如果 **RemoteNTSSH.zip** 文件来自于 SiteScope 11.10 之前的版本,则必须在所有受监 控的远程服务器上的 **<SiteScope 根目录>\tools** 目录中重新安装该 zip 文件。

<span id="page-420-0"></span>4. 在远程服务器上启动 OpenSSH 服务器服务。

# 如何设置基于密钥的身份验证

本任务描述为 SSH 远程服务器设置基于密钥的身份验证时所涉及的步骤。您可以将 SiteScope SSH 密 钥复制到远程服务器,或从远程服务器获取远程服务器密钥并将其复制到 SiteScope。

要对 SSH 远程服务器使用基于密钥的身份验证,必须首先创建一对公钥/私钥。公钥驻留在远程计算机 中,而私钥驻留在 SiteScope 计算机中。Cygwin OpenSSH 和 OpenSSH for Windows 均提供了一个名 为 ssh-keygen 的密钥生成工具。ssh-keygen 工具支持您创建协议版本 1 和版本 2 的密钥。

**提示:**建议在 SiteScope 服务器上保留一个密钥文件并将其复制到远程服务器,而不用在每台计算 机上生成一个文件并复制到 SiteScope 计算机。

在 SiteScope 服务器上创建密钥

**要在 SiteScope 服务器上创建公钥或私钥对,请执行以下操作:**

1. 在 SiteScope 服务器上打开一个命令窗口, 然后运行以下命令以启动 MindTerm:

< SiteScope 根目录>\java\bin\java -jar c:\< SiteScope 根目录>\ WEB-INF\lib\mindterm.jar

- 2. 在 MindTerm 中,选择"文件">"创建密钥对">"DSA"或"RSA",并选择 OpenSSH .pub 格式。
- 3. 密钥对将被写入 **<USER\_HOME>\mindterm** 目录中。
- 4. 将私钥(不以 **\*.pub** 结尾的文件)复制到 **<SiteScope 根目录>\groups** 目录。
- 5. 将 **identity.pub** 文件复制到远程计算机上的 **<用户主目录>/.ssh** 目录,然后将其重命名为 **authorized\_keys**(对于 SSH2 则为 **authorized\_keys2**)。此外,如果要允许多个不同用户使用不

同密钥文件连接服务器,还可将 **identity.pub** 的内容添加到现有的 **authorized\_ keys**/**authorized\_keys2** 文件中。

- 6. 在远程计算机上,运行 **<用户主目录>/.ssh** 目录中的 chmod 744 authorized\_keys 命令,并确保 User 具有读取、写入和执行权限,且 Group 和 Other 具有读取 **authorized\_keys** 文件的权限。
- 7. 在 SiteScope 中使用密钥文件身份验证和内部 Java 库为远程服务器创建远程连接。

公钥位于远程计算机的 **<用户主目录>/.ssh/authorized\_keys** 文件中。

可将私钥文件放入 **<SiteScope 根目录>\groups** 目录并命名为 **identity**,以便 SiteScope 自动获 取该文件,而不必在远程服务器的"高级设置"中指定文件路径。或者,也可将私钥放入任何其 他 SiteScope 目录, 或 SiteScope 目录之外的位置。

从 MindTerm 中生成的密钥的格式为 **Openssh**。

**备注:**必须确保服务器密钥和 MindTerm 密钥处于同一级别。例如,如果服务器密钥为 768 位,而 MindTerm 密钥为 1024 位,则身份验证过程将失败。

#### **要找出服务器所使用的密钥,请执行以下操作:**

1. 在远程服务器上停止 sshd 服务。在 Red Hat Linux 服务器上运行以下命令:

/etc/rc.d/init.d/sshd stop

2. 在远程服务器上以调试模式启动 sshd 服务。在 Red Hat Linux 服务器上运行以下命令: /usr/sbin/sshd -d

将显示类似于 Generating 768 bit RSA key 的输出。

**备注:**使用 SiteScope 中的"SSH 连接的密钥文件"框时,如果所输入的信息后跟结尾空 格, 则会出现"unknown error (-1)"错误。删除尾部空格便可解决问题。

#### **要将 openSSH 密钥转换成 SEC SSH 格式,请执行以下操作:**

- 1. 在 MindTerm 中创建 RSA 密钥(一个 openSSH 密钥对)。
- 2. 在远程服务器上运行以下命令,以将 openSSH 密钥转换成 SEC SSH 格式: ssh-kegen -e -f <公钥>
- 3. 将 SiteScope 服务器上的私钥保留为 openSSH 格式。

**备注:**使用基于密钥的身份验证时,所提供的密钥文件必须是版本 2 私钥。

在 UNIX 远程服务器上创建密钥并将其复制到 SiteScope 服务器

#### **要通过获取远程计算机密钥设置连接以及将其放入 SiteScope 中,请执行以下操作:**

- 1. 以具有根权限的用户身份登录 UNIX 远程服务器。
- 2. 要为协议版本 1 生成公有/私有 RSA 密钥对,请运行以下命令:

\$> ssh-keygen -t rsa

如果要为版本 2 生成密钥对,请运行命令:

\$> ssh-keygen -t dsa

可能的输出为:

输入要保存密钥的文件 (~/.ssh/id\_rsa): 输入密码\*(无密码则为空): 再次输入相同的密码:

#### 其中密码是用于解密私钥文件的密码,可将其留空。

您的标识会保存在 ~/.ssh/id\_rsa 中,公钥文件保存在 ~/.ssh/id\_rsa.pub 中(协议版本 1);或者 针对协议版本 2 保存在 ~/.ssh/id\_dsa 和 ~/.ssh/id\_dsa.pub 中。

3. 远程主机上的授权文件中必须存在相应的公钥。将生成的公钥的内容添加到此文件中(默认的 authorized\_keys 文件位置为 ~/.ssh 目录)。

要执行此操作,请运行以下命令:

\$> chmod 700 .ssh

\$> cd .ssh

\$> touch authorized\_keys (for ver.2: touch authorized\_keys2)

\$> chmod 600 authorized\_keys (for ver.2: chmod 600 authorized\_keys2)

\$> cat id\_rsa.pub >> authorized\_keys (for ver.2: cat id\_dsa.pub >> authorized\_keys2) \$> rm id\_rsa.pub (for ver.2: rm id\_dsa.pub)

#### 4. 将标识文件(私钥)复制到 SiteScope 计算机。

- 5. 在 SiteScope 的主设置中, 使用以下信息创建新的 UNIX 远程服务器:
	- <sup>l</sup> **用户名**。必须是要连接远程服务器的用户的名称。
	- <sup>l</sup> **密码**。此密码是生成的私钥的密码。
	- <sup>l</sup> **方法**。SSH。
- 6. 按如下所示设置"高级设置":

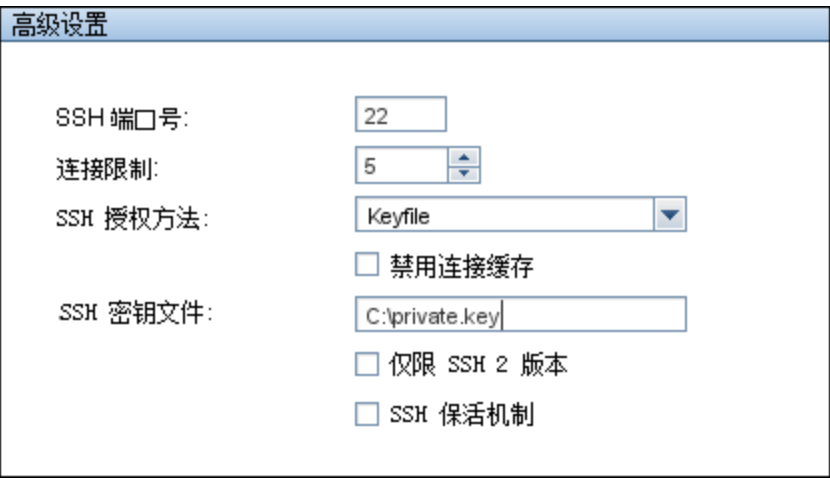

7. 测试远程服务器连接。

# 第 42 章: 远程服务器属性页面

此页面显示了有关在网络环境中配置的远程服务器的信息。可以使用此页面添加、编辑或删除远程服务 器配置文件。

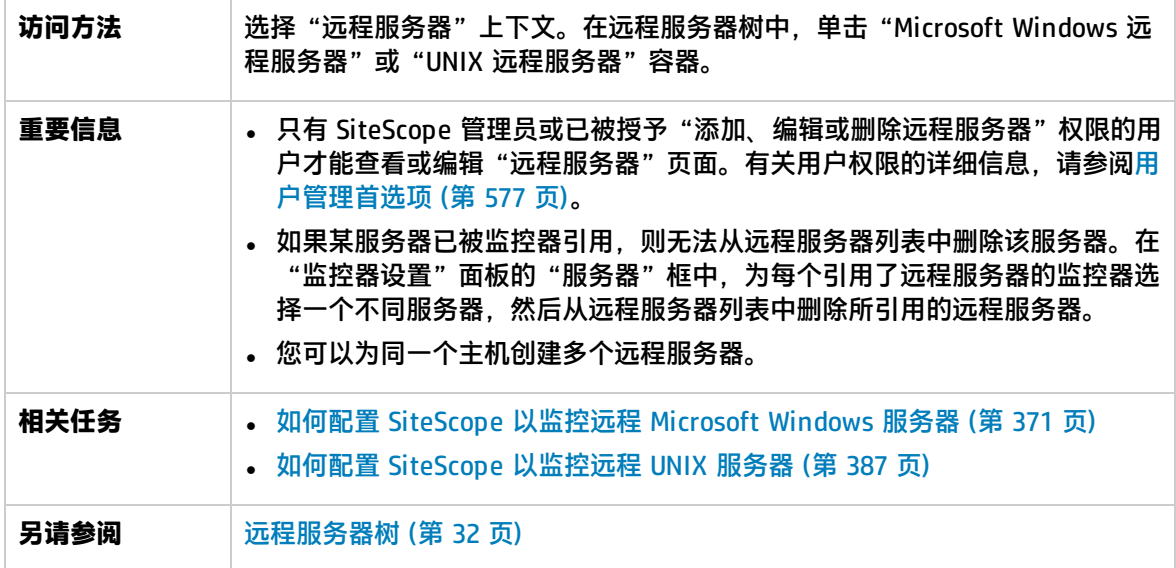

#### 对用户界面元素的描述如下:

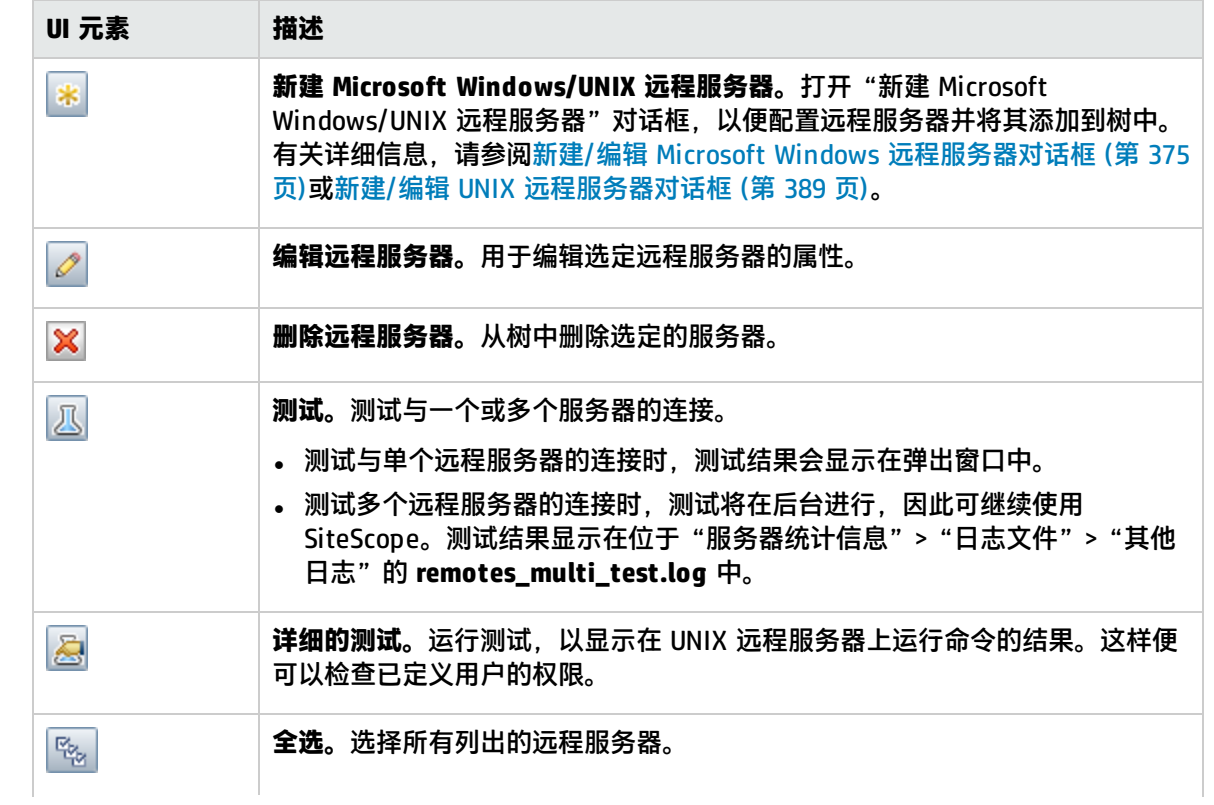

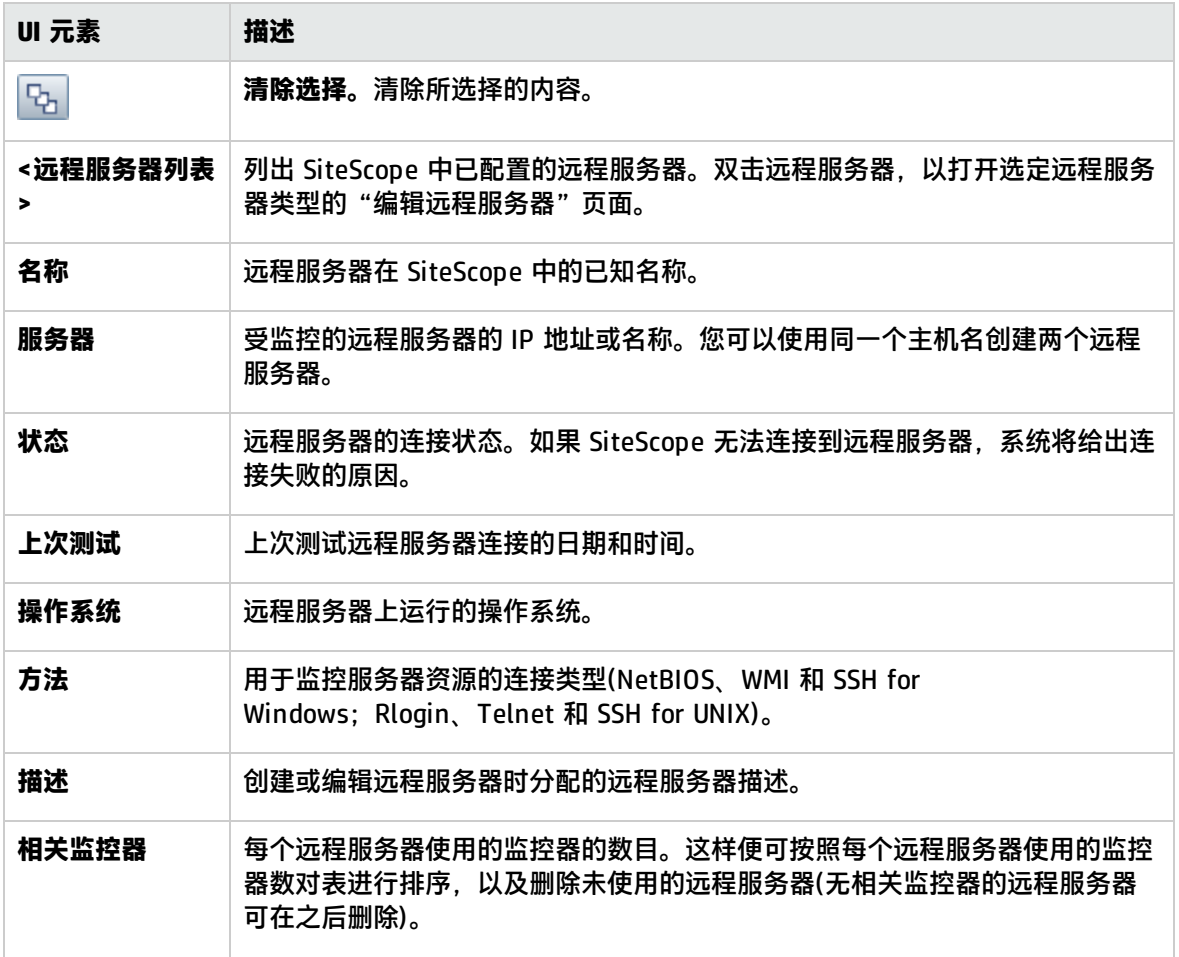

# 第 7 部分: 首选项

"首选项"菜单表示首选项类型,支持您配置与 SiteScope中可用的大多数管理任务相关的特定属性和 设置。

可以在 SiteScope 内配置以下首选项类型:

- <sup>l</sup> [证书管理](#page-426-0) (第 427 页)
- <sup>l</sup> [常见事件映射](#page-431-0) (第 432 页)
- <sup>l</sup> [凭据首选项](#page-441-0) (第 442 页)
- <sup>l</sup> [电子邮件首选项](#page-447-0) (第 448 页)
- <sup>l</sup> [事件控制台首选项](#page-452-0) (第 453 页)
- <sup>l</sup> [常规首选项](#page-456-0) (第 457 页)
- <sup>l</sup> HTTP [首选项](#page-466-0) (第 467 页)
- <sup>l</sup> [高可用性首选项](#page-472-0) (第 473 页)
- <sup>l</sup> [基础结构首选项](#page-480-0) (第 481 页)
- <sup>l</sup> [集成首选项](#page-518-0) (第 519 页)
- <sup>l</sup> [日志首选项](#page-550-0) (第 551 页)
- <sup>l</sup> [寻呼机首选项\(已弃用\)](#page-556-0) (第 557 页)
- <sup>l</sup> [计划首选项](#page-561-0) (第 562 页)
- <sup>l</sup> [搜索/筛选标记](#page-566-0) (第 567 页)
- <sup>l</sup> SNMP [首选项](#page-569-0) (第 570 页)
- <sup>l</sup> [用户管理首选项](#page-576-0) (第 577 页)

其他与首选项相关的部分:

- **[SiteScope](#page-597-0) 国际化 (第 598 页)**
- <sup>l</sup> [身份验证策略](#page-602-0) (第 603 页)

# <span id="page-426-0"></span>第 43 章: 证书管理

监控远程服务器时,如果目标服务器使用自签名证书,则必须将证书添加到受信任的密钥库。如果要使 用安全连接监控 URL、WebSphere Application Server 或基于 VMware 的服务器,则可以从"证书管 理"页管理自签名证书。

**备注:**如果愿意,您仍然可以使用 keytool 方法导入证书。有关手动导入证书的详细信息,请参阅 特定监控器类型的文档。

#### 访问方法

选择"首选项"> "证书管理"。

- 查看证书详细信息,双击证书(打开"证书详细信息"对话框)。
- 要添加证书,请单击"导入证书"按钮(打开"导入证书"对话框)。

**备注:**要查看"证书管理"页面,必须是 SiteScope 的管理员,或被授予"查看证书列表"权限的 用户。使用"证书管理"页面管理证书需要"编辑证书列表"权限。有关此主题的详细信息,请参 阅[用户管理首选项](#page-576-0) (第 577 页)。

## 了解

证书管理的好处

- 不需要使用标准 JVM 工具 (keytool) 管理证书。这样就不需要与 SiteScope 计算机建立桌面/shell 会话。
- <sup>l</sup> 提供可视密钥库管理(添加和删除证书)并支持动态密钥库重新加载,而无须在每次证书更改操作之后 重新启动 SiteScope。
- <sup>l</sup> 监控器将与其使用的密钥库绑定。对于 URL、WebSphere Application Server 和 VMware 监控器, 将使用以下密钥库:**<SiteScope 根目录>\java\lib\security\cacerts**。忽略其他密钥库。
- 如果使用自己生成的证书颁发机构 (CA) 证书对所有服务器证书进行签名,则只需导入 CA 证书一次 即可。

任务

<span id="page-426-1"></span>如何使用证书管理导入服务器证书

本任务描述使用证书管理导入自签名证书的步骤。

- 1. 先决条件
	- 证书管理可以用于导入服务器证书,这些证书在为 SiteScope URL、WebSphere 应用程序和 VMware 监控器配置安全连接时是必需的。
- 只有 SiteScope 管理员用户, 或具有"查看/编辑证书列表"权限的用户才能在"证书管理"页 面上查看、添加或更改证书密钥库。有关用户权限的详细信息,请参阅[权限](#page-585-0) (第 586 页)。
- 2. 导入服务器证书

如果您监控的 Web 服务器有 https:// 前缀,则表明它是安全的加密连接,您需要导入服务器证 书。

- a. 选择"首选项">"证书管理",然后单击"导入证书" 按钮。选择"文件"或"主 机",然后输入源服务器的详细信息。有关用户界面的详细信息,请参[阅导入证书对话框](#page-428-0) (第 [429](#page-428-0) 页)。
- b. 从"已加载的证书"表中,选择要导入的服务器证书,然后单击"导入"。此时已导入的证书 将在"证书管理"页面上列出。有关用户界面的详细信息,请参[阅证书管理页面](#page-427-0) (第 428 [页\)。](#page-427-0)
- 3. 配置监控器属性

在导入所需服务器证书之后,即可使用安全连接创建监控器。

UI 描述

<span id="page-427-0"></span>证书管理页面

此页面用于管理用于 SiteScope URL、WebSphere 应用程序和 VMware 监控器的证书。"证书管理" 页面允许您添加、删除和刷新密钥库内容。

对用户界面元素的描述如下(未标记的元素显示在尖括号中):

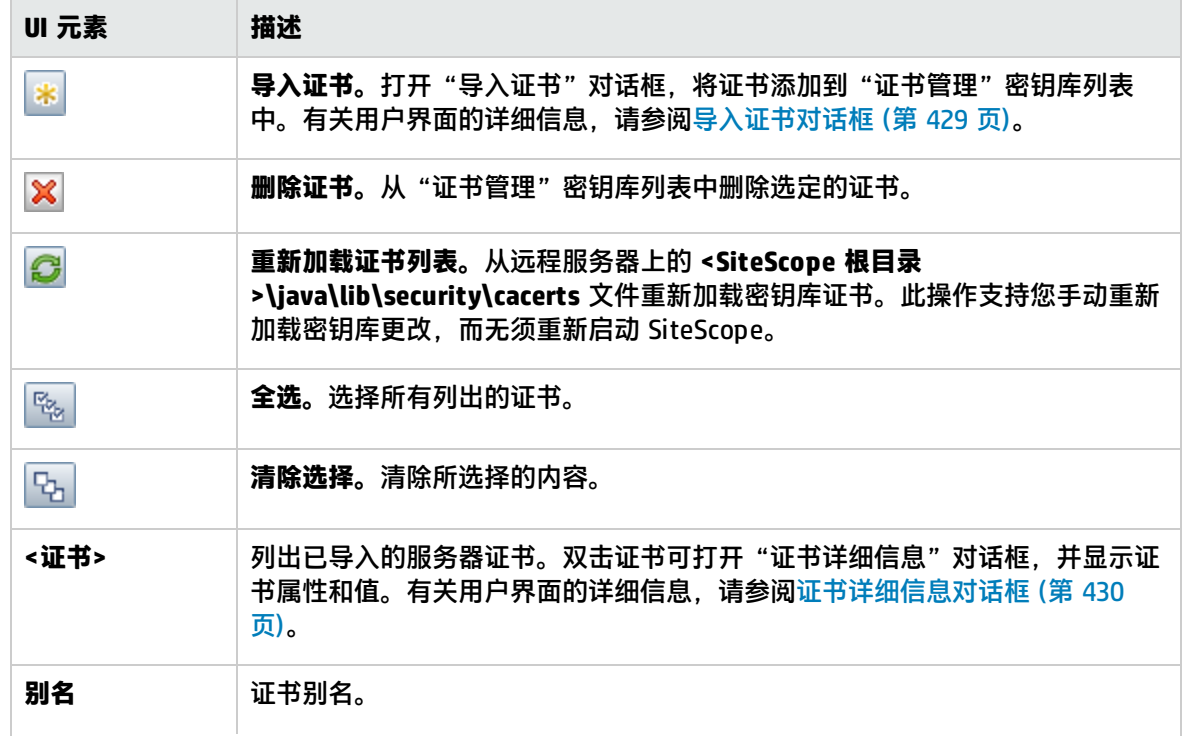

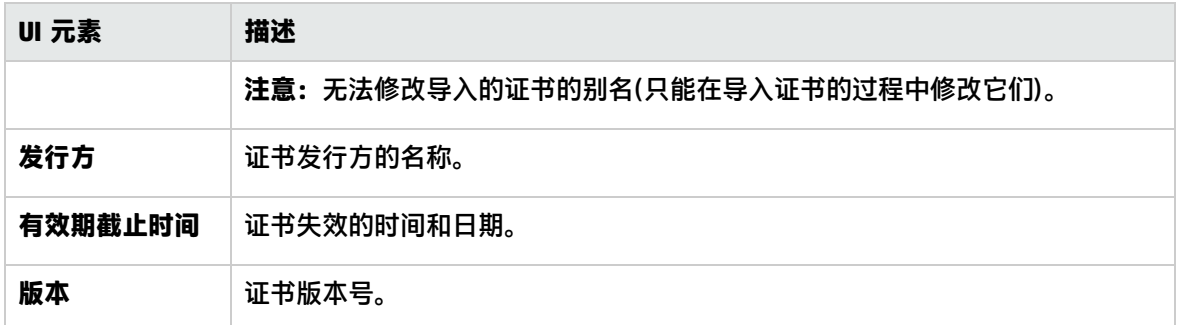

# <span id="page-428-0"></span>导入证书对话框

此对话框用于将 SiteScope URL、WebSphere 应用程序和 VMware 性能监控器使用的证书添加到"证 书管理"列表密钥库。"证书管理"页面允许您添加、删除和刷新密钥库内容。

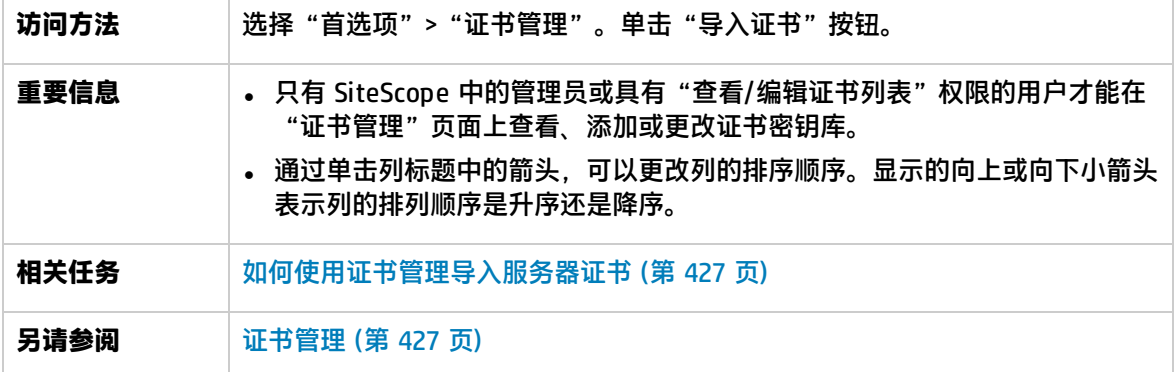

对用户界面元素的描述如下:

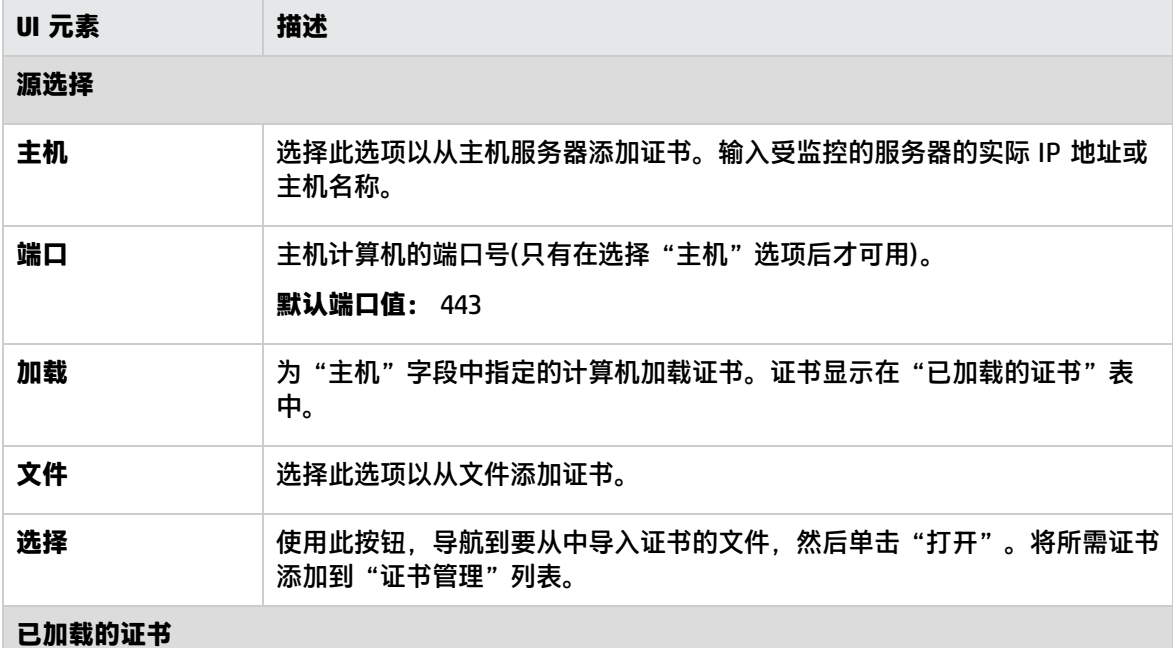

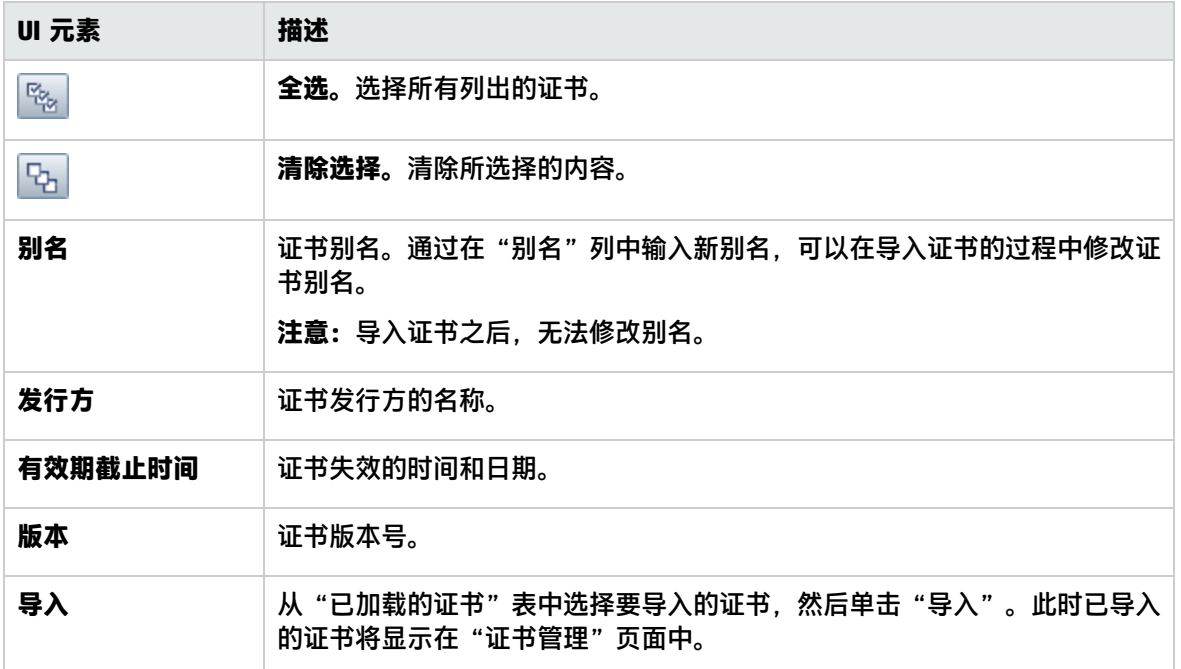

# <span id="page-429-0"></span>证书详细信息对话框

#### 此对话框将显示所选服务器证书的属性和值。

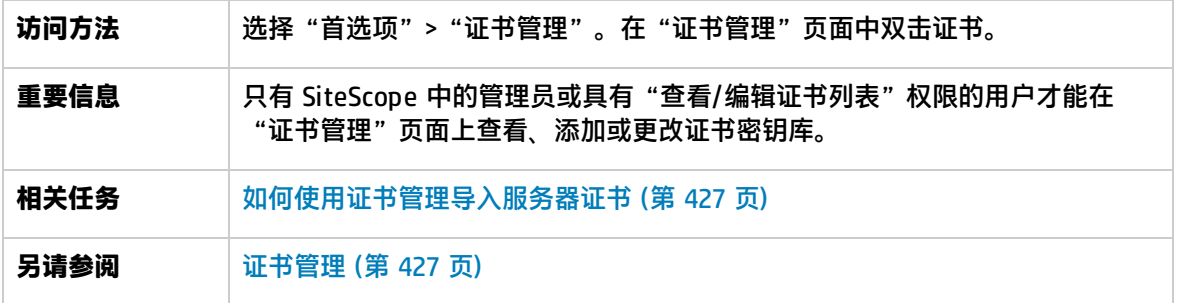

### 对用户界面元素的描述如下:

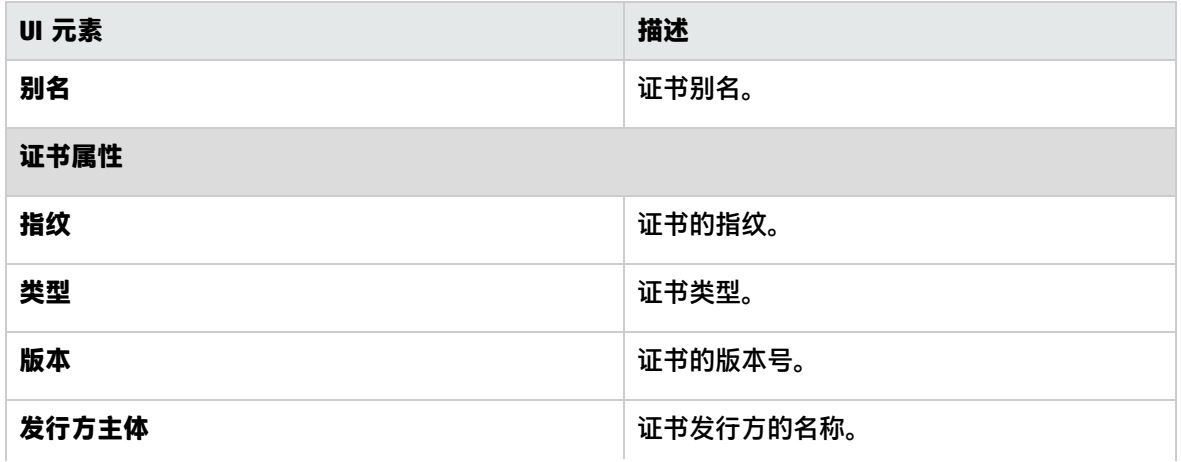

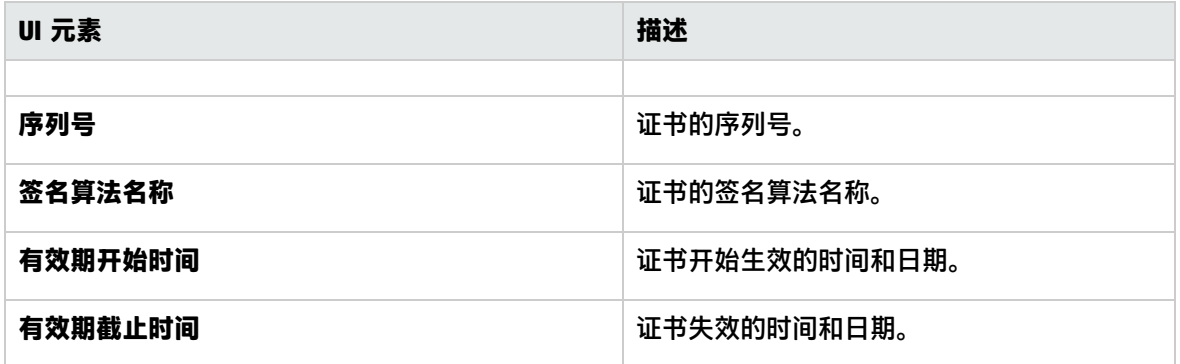

# <span id="page-431-0"></span>第 44 章: 常见事件映射

此页面用于定义事件的映射和设置。通过该页面,可以配置 SiteScope 运行时数据和将要发送的事件属 性值之间的映射。在配置 Operations Manager 事件集成、常规事件集成和 SiteScope 事件控制台时会 使用常见事件映射。

#### 访问方法

选择"首选项">"常见事件映射"打开"常见事件映射"页面。

备注: 必须是 SiteScope 管理员或被授予"查看常见事件映射"权限的用户才可以查看"常见事件 映射"。创建或编辑常见事件映射需要"添加、编辑或删除常见事件映射"权限。有关此主题的详 细信息,请参[阅用户管理首选项](#page-576-0) (第 577 页)。

了解

常见事件映射概述

可以将 SiteScope 配置为直接将事件发送到 Operations Manager (HPOM) 或者 BSM 中的操作管理。 通过使用"常见事件映射"在 SiteScope 运行时数据和发送到 HPOM 或 BSM 网关服务器的事件属性值 之间创建事件映射实例,可完成此操作。此外,常见事件映射还可以用于将事件发送到 SiteScope 事件 控制台,以及在配置常规事件集成时用于将事件发送到其他管理控制台。

符合事件触发条件时,可使用事件模板将 SiteScope 运行时数据映射到事件属性。这些属性包含被传递 到事件子系统的值,以创建对应的事件(例如,模板将运行时数据转换为 HPOM 或 BSM 中的事件)。随 后,将事件发送到 HPOM、BSM 或指定的管理控制台。

通过使用与监控器或警报关联的默认事件映射,或选择其他事件映射(如果存在),或在"常见事件映 射"中创建新事件映射,可以完成此操作。此外,对于警报,您还可以使用与触发该警报的监控器相关 联的事件映射模板。有关在 HPOM 或 BSM 中为事件创建事件映射的详细信息,请参[阅如何配置](#page-432-0) HPOM 或 BSM [的常见事件映射](#page-432-0) (第 433 页)。

SiteScope 包含 HP CDA 事件映射模板,该模板是专门为 CDA(持续交付自动化)配置的现成模板。CDA 是基于策略的平台,可为混合云环境提供基础结构配置。CDA 与 SiteScope 集成,以部署 SiteScope 监控器并接收来自 CDA 的事件。可以在 CDA 用户界面中查看基于所接收的事件的监控状态。有关 CDA 的详细信息, 请参考 CDA 文档。

有关如何将 SiteScope 配置为直接向 Operations Manager 服务器报告事件的详细信息,请参阅 SiteScope 帮助的《与 HP Operations Manager 产品集成》中的"如何使 SiteScope 向 HPOM 或操作 管理发送事件"。您可以访问 [HP 软件集成站](http://support.openview.hp.com/sc/solutions/integrations.jsp?intid=39)点,以了解是否存在此指南的更新版本(对于 Windows: http://support.openview.hp.com/sc/solutions/integrations.jsp?intid=39; 对于 UNIX:http://support.openview.hp.com/sc/solutions/integrations.jsp?intid=628)。

有关如何使用常规事件集成创建事件映射,以将事件报告给管理控制台的详细信息,请参[阅如何配置](#page-542-0) SiteScope [常规事件集成](#page-542-0) (第 543 页)。

有关如何为 SiteScope 事件控制台配置事件映射的详细信息,请参阅[事件控制台](#page-846-0) (第 847 页)。 有关事件映射属性的详细信息,请参[阅可用于警报、模板和事件的属性](#page-994-0) (第 995 页)。
**提示:**从低于 9.00 的 BSM 版本和低于 11.00 的 SiteScope 版本升级时,建议禁用任何现有的事 件集成,并配置新的集成。尽管集成在升级之后仍可运行,但仅会在 BSM 事件浏览器中使用事 件。

# 任务

<span id="page-432-0"></span>如何配置 HPOM 或 BSM 的常见事件映射

本任务描述如何使用"常见事件映射"配置监控器和警报的事件映射。此映射是 SiteScope 运行时数据 和将要发送的事件属性值之间的映射。

- 1. 先决条件
	- 必须是 SiteScope 中的管理员或被授予"添加、编辑或删除常见事件映射"权限的用户, 才能 创建或更改事件映射。有关用户权限的详细信息,请参[阅用户管理首选项](#page-576-0) (第 577 页)。
	- 要在配置警报或监控器实例时选择事件映射,必须已安装 HP Operations Agent 并将其连接到 HPOM 或 BSM 服务器,并在"HP Operations Manager 集成"对话框中启用事件集成("首选 项">"集成首选项">"HP Operations Manager 集成")。有关任务的详细信息,请参阅 SiteScope 帮助的《与 HP Operations Manager 产品集成》中的"如何使 SiteScope 向 HPOM 或操作管理发送事件"。您可以访问 [HP 软件集成](http://support.openview.hp.com/sc/solutions/integrations.jsp?intid=39)站点,以了解是否存在此指南的更新版本(对 于 Windows:http://support.openview.hp.com/sc/solutions/integrations.jsp?intid=39; 对于 UNIX: http://support.openview.hp.com/sc/solutions/integrations.jsp?intid=628)。
- 2. 配置警报或监控器实例

可以配置警报或监控器实例,以便在这些实例触发时在事件系统中创建相关事件。 有关创建 [SiteScope](#page-946-0) 警报的任务详细信息, 请参阅配置 SiteScope 警报 (第 947 页)。 有关创建监控器实例的任务详细信息,请参[阅如何创建和部署监控器](#page-205-0) (第 206 页)。 有关配置事件控制台警报操作的任务详细信息,请参[阅如何配置和管理事件控制台\(SiteScope](#page-851-0) 管 [理员\)](#page-851-0) (第 852 页)。

3. 配置警报、事件控制台或监控器实例的事件映射

可配置事件映射,以便将警报或监控器实例映射到对应的事件属性。此外,还可以为每个类型的 警报或监控器创建多个映射。

- 可以从"警报"选项卡 > "新建/编辑警报" > "HP Operations Manager 集成设置" > "事件 映射"中配置警报。
- 可以从监控器"属性"选项卡 > "事件映射设置"中配置监控器实例。
- 可以从"警报"选项卡,"新建/编辑警报">"警报操作">"事件控制台">"事件映射"配 置事件控制台警报操作。

对于每个警报或监控器实例,既可以选择现有事件映射,也可以在"常见事件映射"中创建新的 事件映射。有关用户界面的详细信息,请参[阅新建/编辑事件映射对话框](#page-434-0) (第 435 页)。

**备注:**

- 只有在 SiteScope 与 HPOM 集成且已启用事件集成(已在"HP Operations Manager 集 成"对话框的"HP Operations Manager 集成主设置"面板中选择"启用发送事件"), 或在"集成首选项"中配置了常规事件集成时,才能使用事件映射设置。
- 如果某个常见的事件映射已被监控器或警报操作引用, 则无法将其删除。在删除被监控器 或警报引用的事件映射时,必须首先更改此事件映射。
- 4. 结果

可以在 HPOM 控制台,或者在 BSM 的 操作管理 程序中查看对应于触发警报的事件或监控器度量 状态的更改(如果拥有"事件管理基础"许可证)。如果未在 BSM 安装过程中安装 操作管理 程序, 可以使用 服务运行状况 程序中的运行状况指标查看影响 CI 状态的事件。

可以在 SiteScope 事件控制台中查看对应于已触发事件控制台警报的事件。有关详细信息,请参 [阅事件控制台](#page-846-0) (第 847 页)。

如何为 SiteScope 事件控制台配置事件映射

有关如何为 SiteScope 事件控制台配置事件映射的详细信息,请参阅[事件控制台](#page-846-0) (第 847 页)。

UI 描述

常见事件映射页面

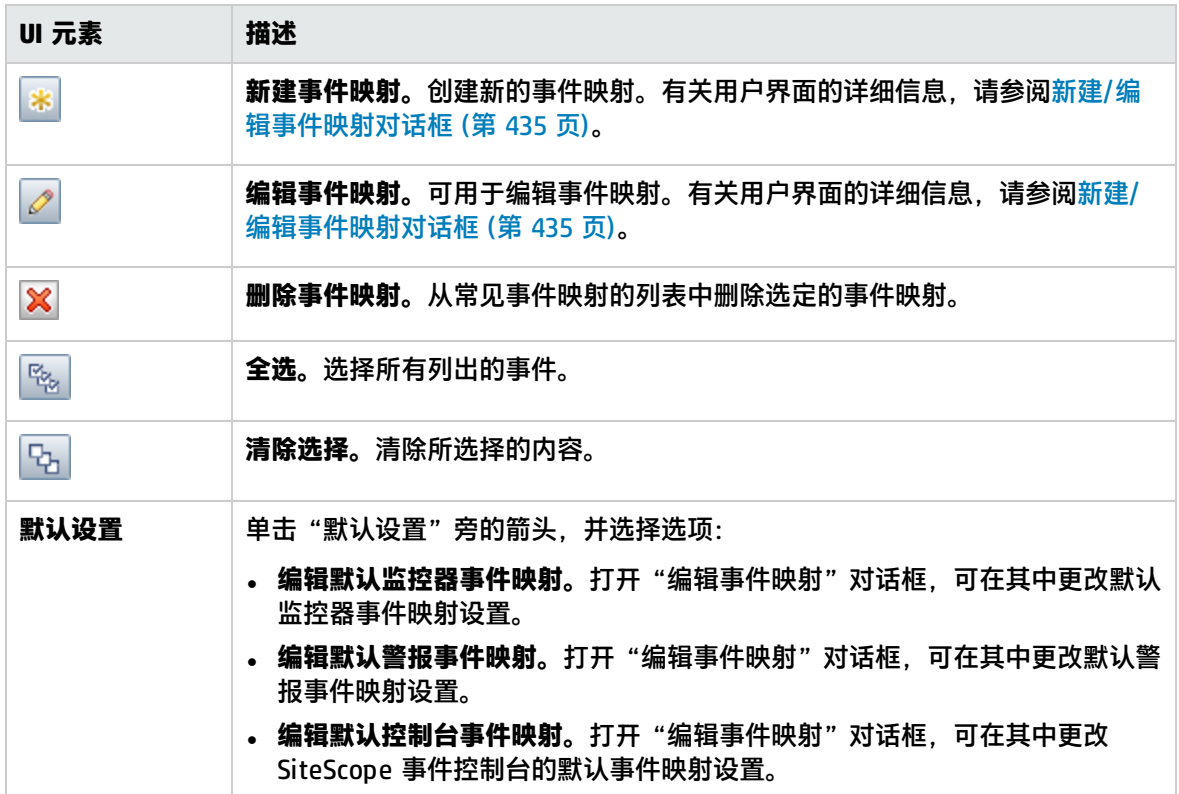

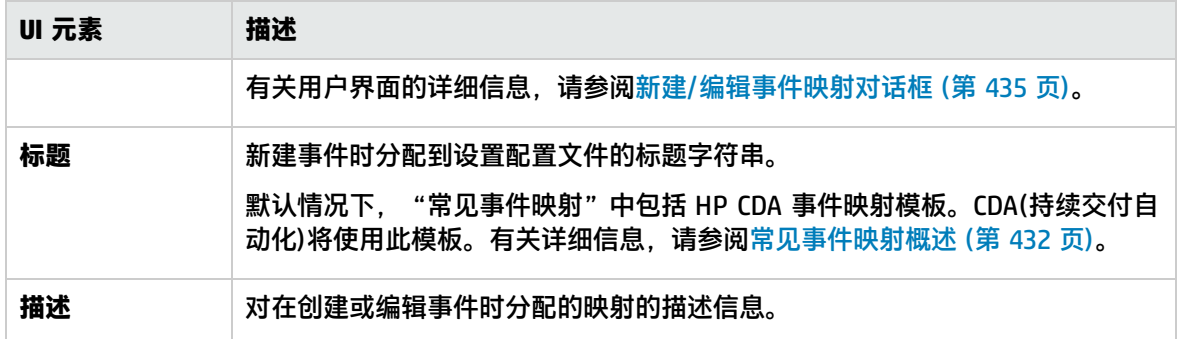

# <span id="page-434-0"></span>新建/编辑事件映射对话框

此对话框可用于创建新的常见事件映射,或编辑现有的映射。这些映射是 SiteScope 运行时数据和用于 发送事件的属性值之间的映射。在配置 Operations Manager 事件集成、常规事件集成和 SiteScope 事 件控制台时会使用常见事件映射。

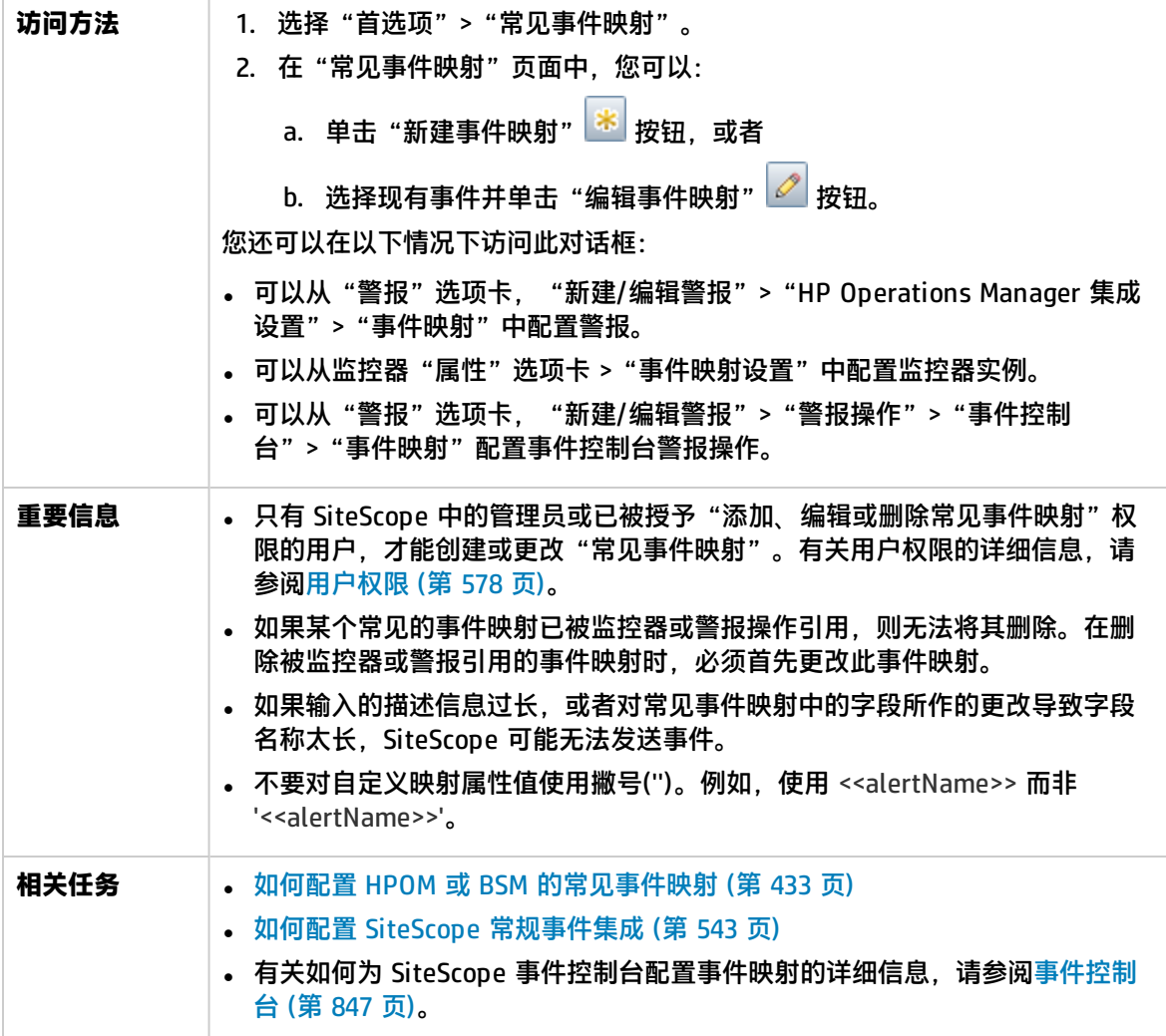

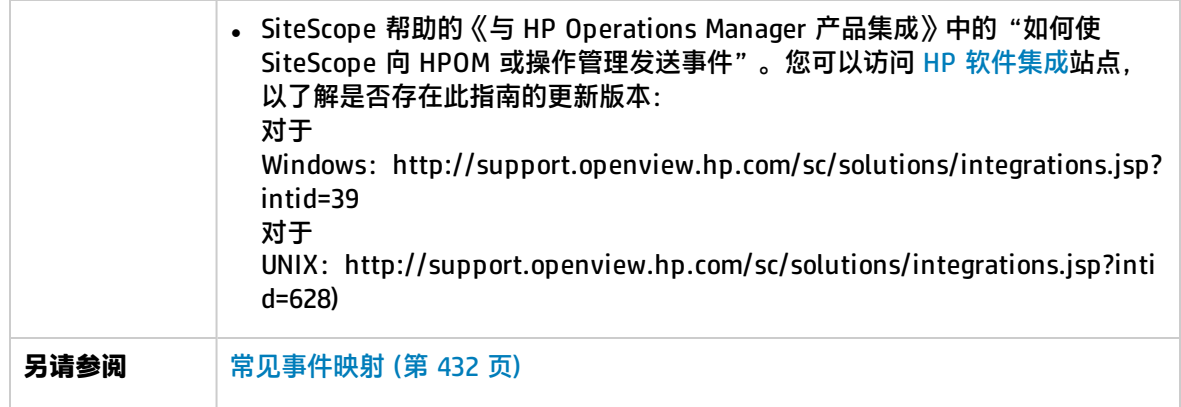

主设置

对用户界面元素的描述如下:

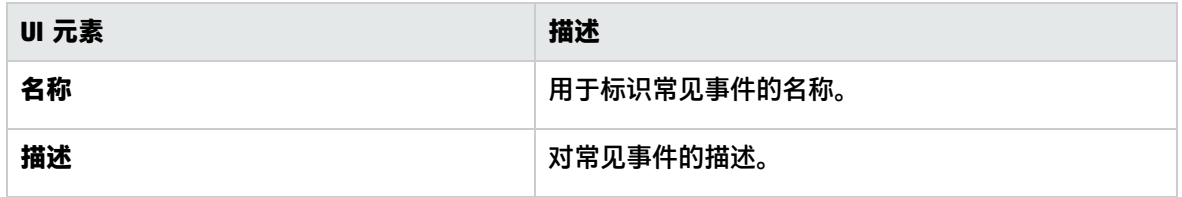

## <span id="page-435-0"></span>常见事件模型设置 - "常规"选项卡

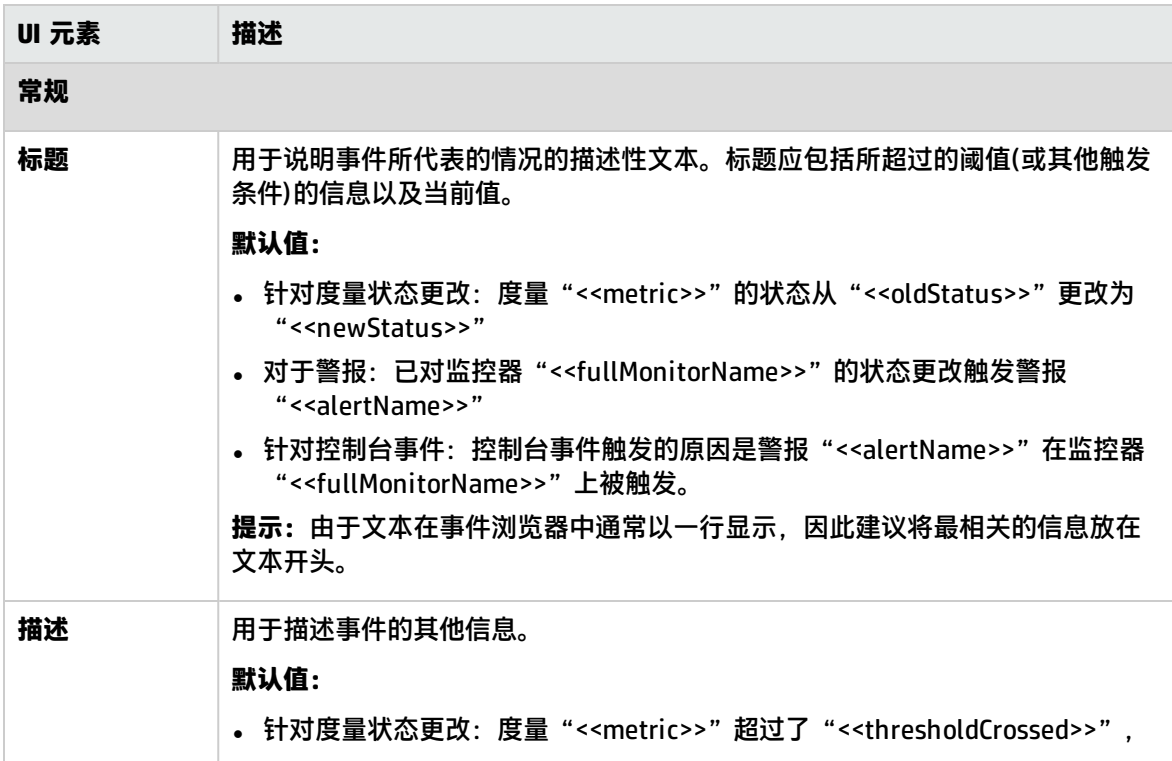

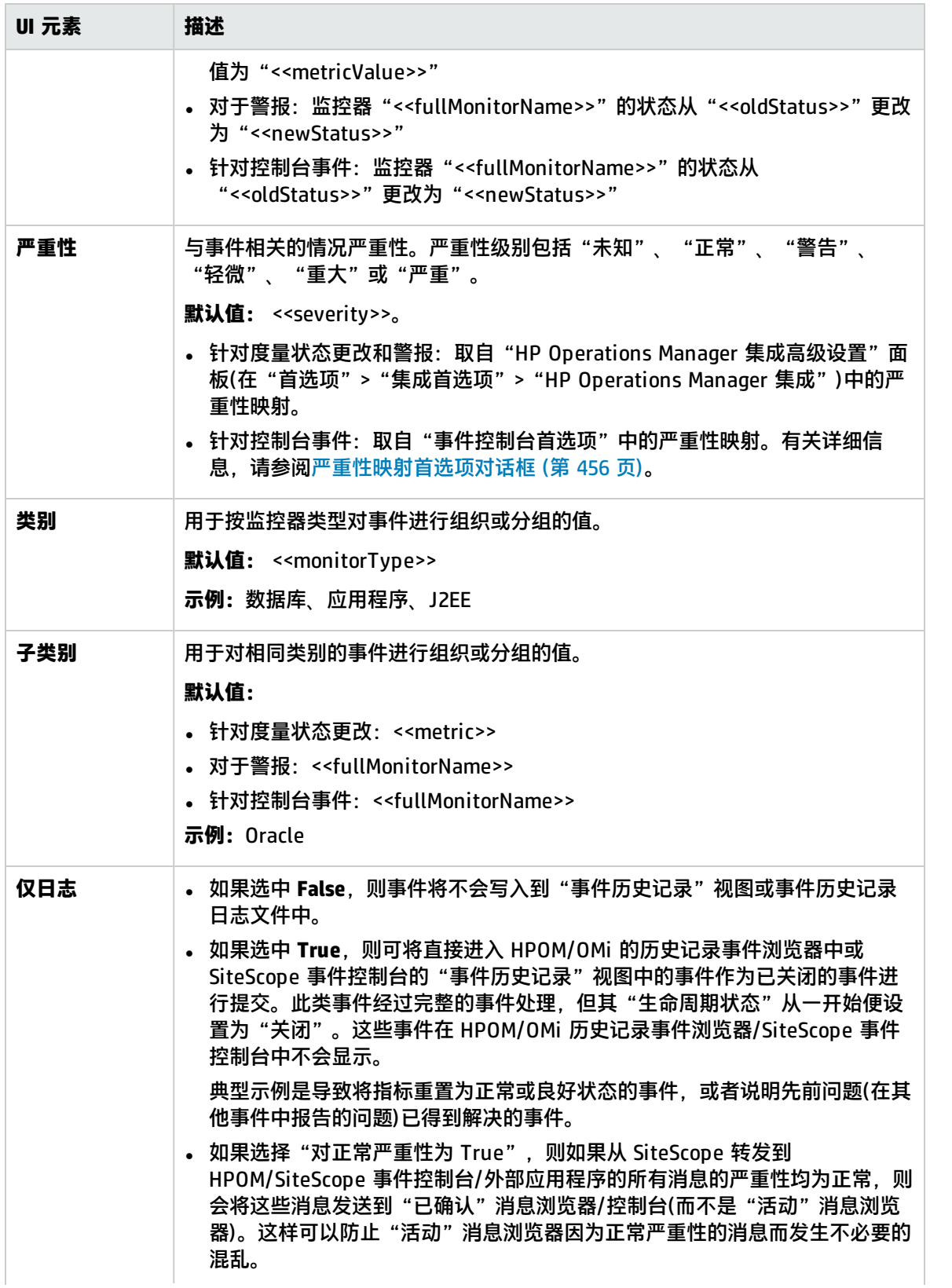

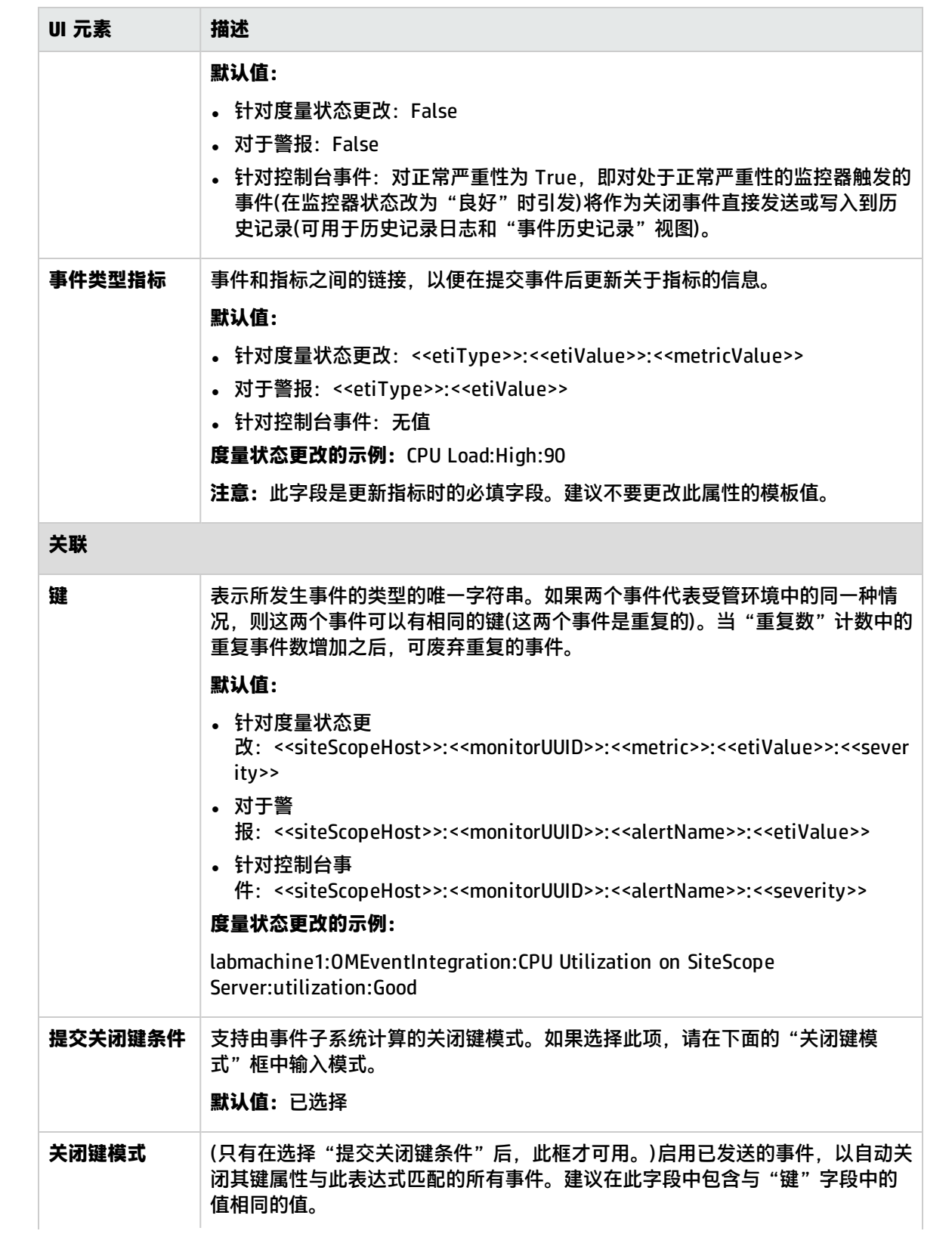

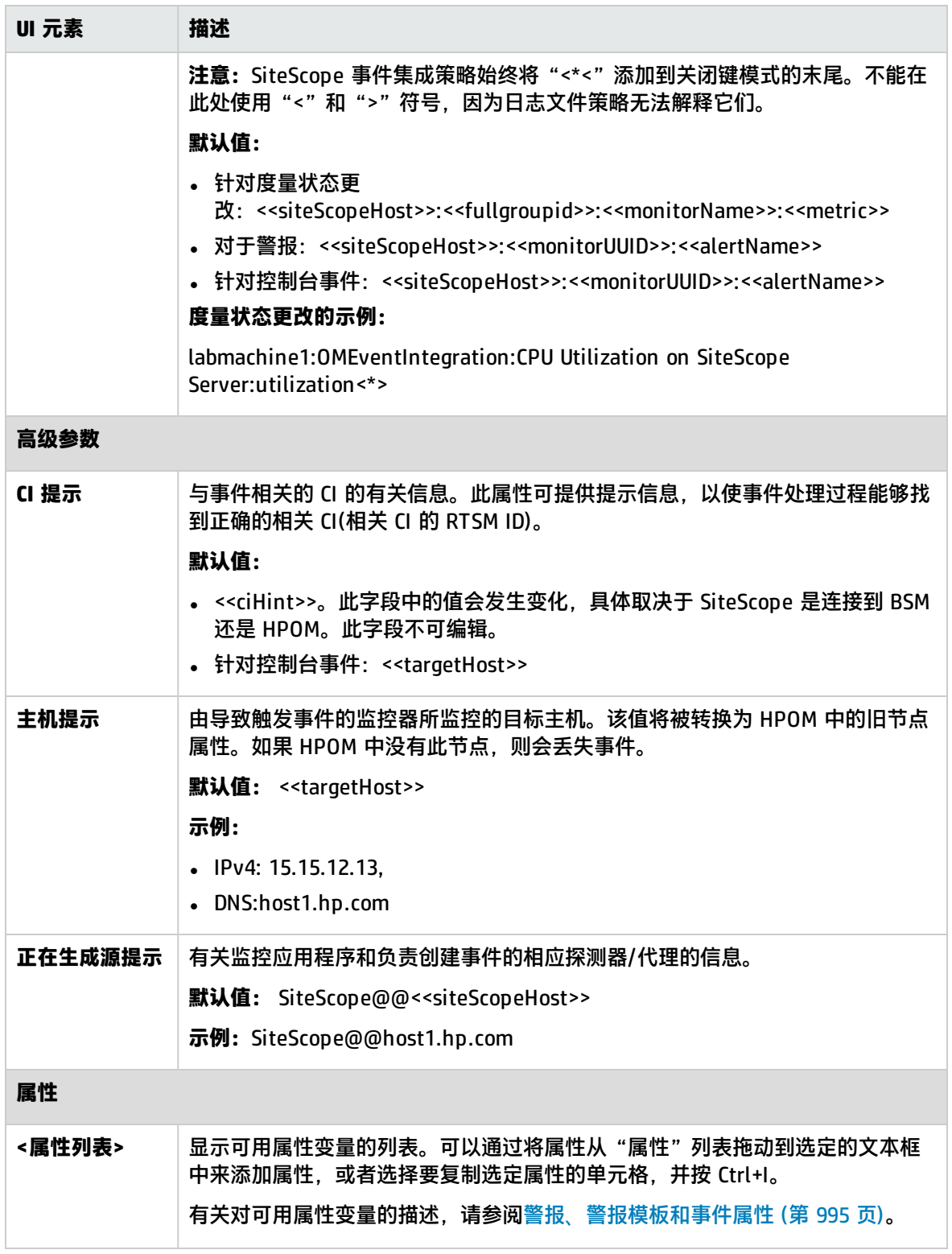

常见事件模型设置 - "自定义属性"选项卡

可使用此选项卡添加自定义属性。自定义属性可以用于提供任何其他常用事件属性均未提供的其他事件 信息。

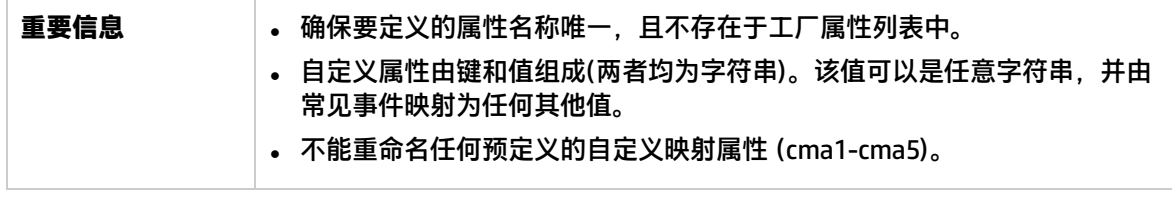

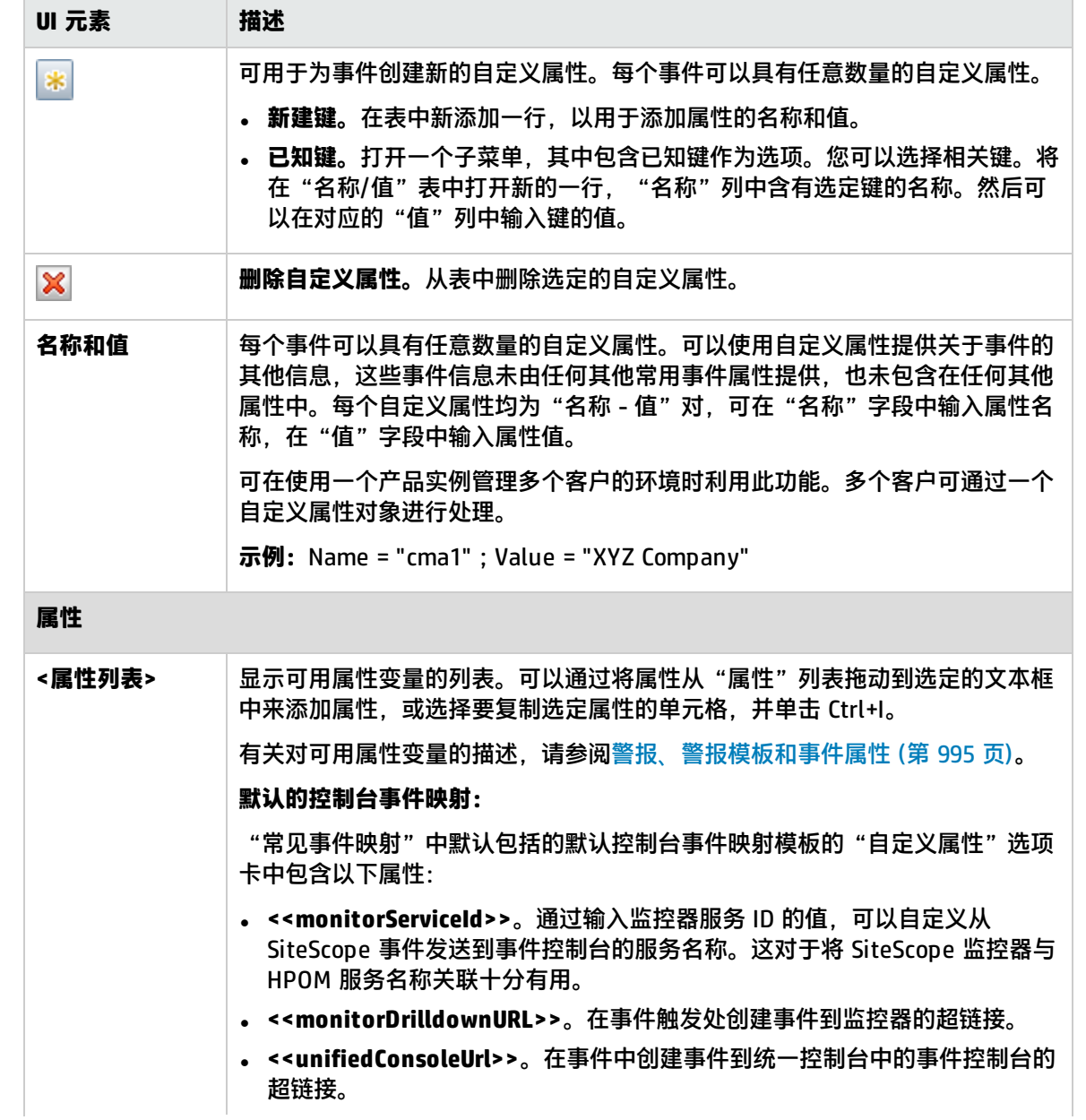

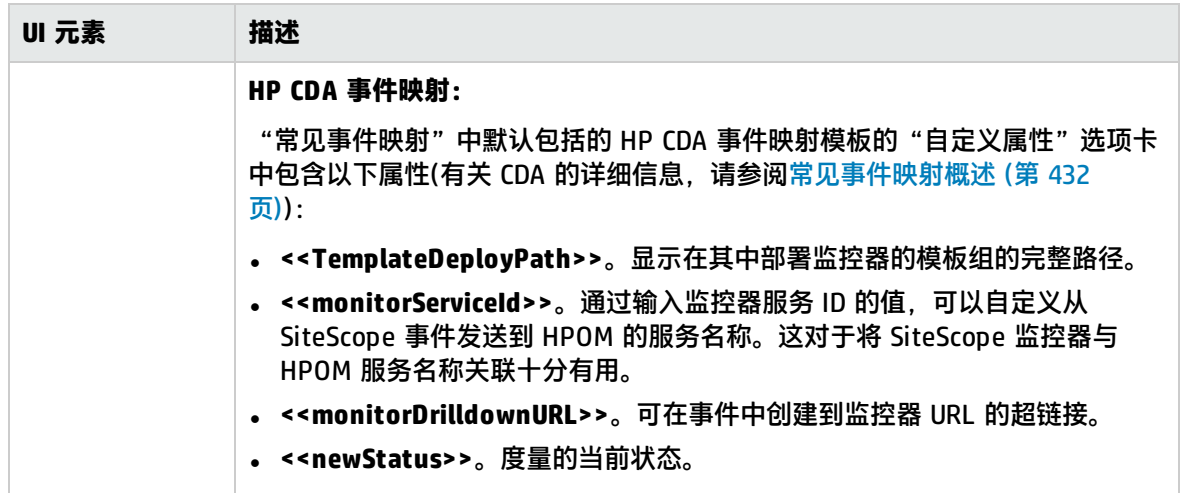

# <span id="page-441-0"></span>第 45 章: 凭据首选项

"凭据首选项"为 SiteScope 资源提供了集中的凭据管理。它支持您将 SiteScope 监控器、模板和远 程主机的用户名和密码一次性输入为凭据配置文件,然后在您配置这些资源时使 SiteScope 自动提供该 信息。

### 访问方法

选择"首选项">"凭据首选项"。

要查看或编辑凭据配置文件,请单击"新建/编辑凭据配置文件"按钮。

备注: 必须是 SiteScope 管理员或被授予"查看凭据列表"权限的用户才可以查看"凭据首选 项"。创建或编辑凭据首选项需要具有"添加、编辑或删除凭据首选项"权限。有关此主题的详细 信息,请参[阅用户管理首选项](#page-576-0) (第 577 页)。

了解

凭据首选项的优点

通过使用"凭据首选项", 您可以:

- <sup>l</sup> 创建并管理凭据。从一个中心位置添加、修改和删除凭据。
- 更新凭据。如果资源的凭据到期或需要更新,则可以更新凭据配置文件,并将更改应用到 SiteScope 中所有使用的资源。这样就可避免在 SiteScope 中查找并手动更新所有使用的资源。
- 保证用户凭据的安全。存储在"凭据首选项"中的所有密码都已加密。只有管理员或被授予"添 加、编辑或删除凭据首选项"权限的用户才能更改凭据。
- 通过凭据属性进行搜索和替换,并使用"全局搜索和替换"将凭据替换为其他凭据。
- 复制 SiteScope 中的监控器及其凭据设置。有多个 SiteScope 连接到 BSM 时,还可以将监控器复制 到其他 SiteScope(仅可通过"SAM 管理"进行此操作)。如果作为监控器复制目标的 SiteScope 中没 有凭据配置文件,则会在该 SiteScope 中创建凭据配置文件。

## <span id="page-442-0"></span>支持的监控器

### 可以使用"凭据首选项"存储以下监控器的凭据:

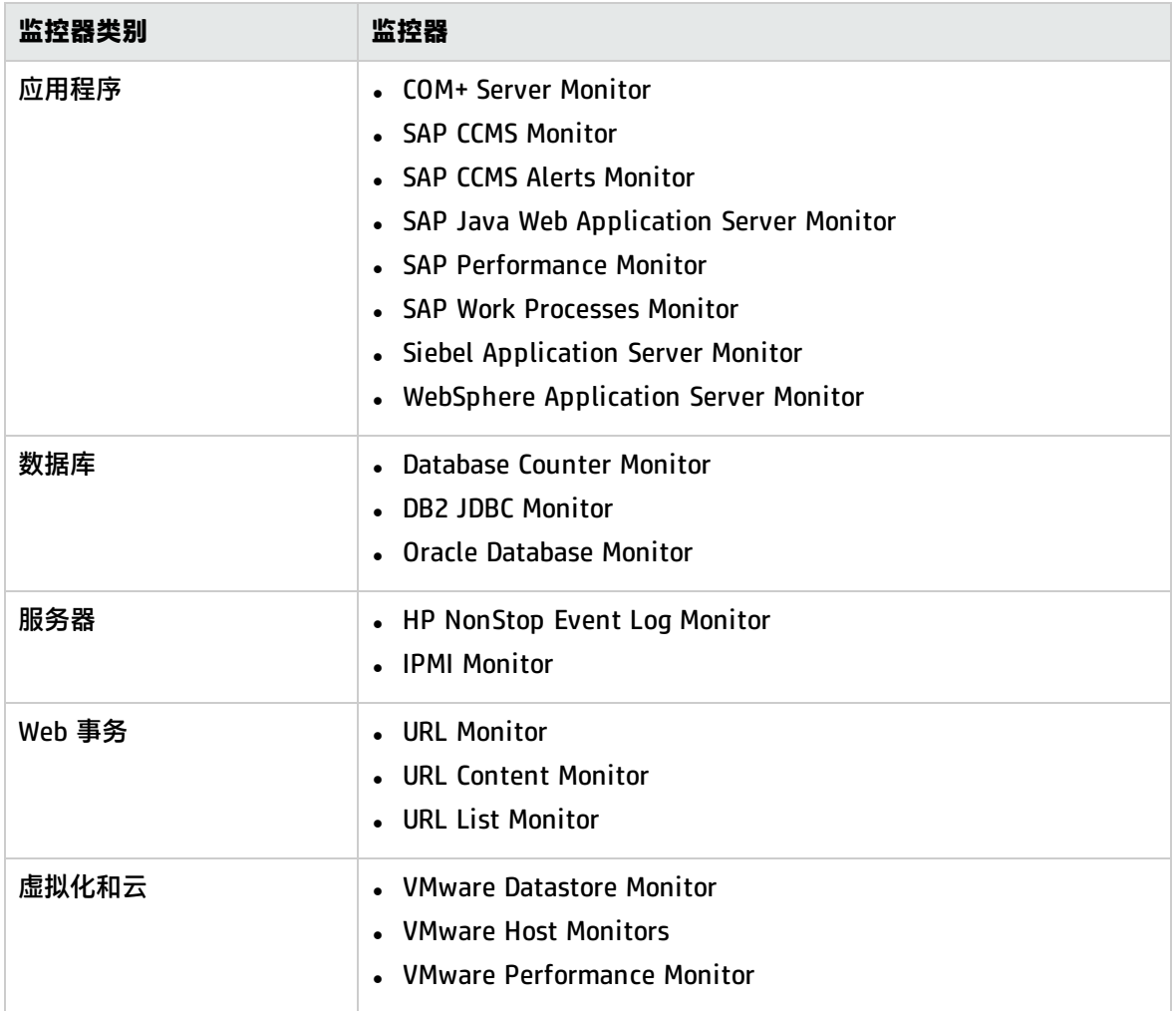

## 任务

<span id="page-443-0"></span>如何配置凭据首选项

本任务描述了为需要进行用户身份验证的 SiteScope 对象配置和管理凭据的步骤。

1. 先决条件

只有 SiteScope 中的管理员或被授予"添加、编辑或删除凭据首选项"权限的用户才能创建或更 改凭据。

有关用户权限的详细信息,请参阅[权限](#page-585-0) (第 586 页)。

2. 创建凭据配置文件

在"凭据首选项"中为需要进行用户身份验证的每个 SiteScope 资源配置凭据配置文件。有关用 户界面的详细信息,请参[阅凭据首选项页面](#page-444-0) (第 445 页)。

有关受支持的监控器的列表,请参[阅支持的监控器](#page-442-0) (第 443 页)。

3. 使用凭据配置文件配置 SiteScope 资源

配置具有凭据配置文件的 SiteScope 资源时,请在资源设置区域的"凭据"框中选择配置文件。

- 有关配置监控器时的用户界面详细信息,请参阅特定监控器的监控器设置。
- 有关在配置远程服务器时所使用的用户界面的详细信息,请展开以下对话框中的"主设置":
	- <sup>o</sup> 新建/编辑 Microsoft Windows [远程服务器对话框](#page-374-0) (第 375 页)
	- <sup>o</sup> 新建/编辑 UNIX [远程服务器对话框](#page-388-0) (第 389 页)
- 4. 更新凭据配置文件

如果某个资源的凭据发生更改,可以更新凭据配置文件,而无须查找所有使用该资源的位置并单 独在 SiteScope 中更新每个资源。要更改配置文件,请在"凭据首选项"中选择配置文件,单击 "编辑凭据配置文件",并进行必要的更改。

**备注:**如果某个凭据配置文件由监控器引用,则不能删除它。在删除某个配置文件之前,必 须首先从每个依赖关系中删除该配置文件。

5. 结果

SiteScope 使用在"凭据首选项"中提供的凭据对资源的登录名和密码进行身份验证。

# UI 描述

<span id="page-444-0"></span>凭据首选项页面

此页面为 SiteScope 资源提供集中的凭据管理。通过此页面,您可以添加、更新和删除在配置 SiteScope 监控器、模板和远程主机时所使用的凭据。

#### 对用户界面元素的描述如下:

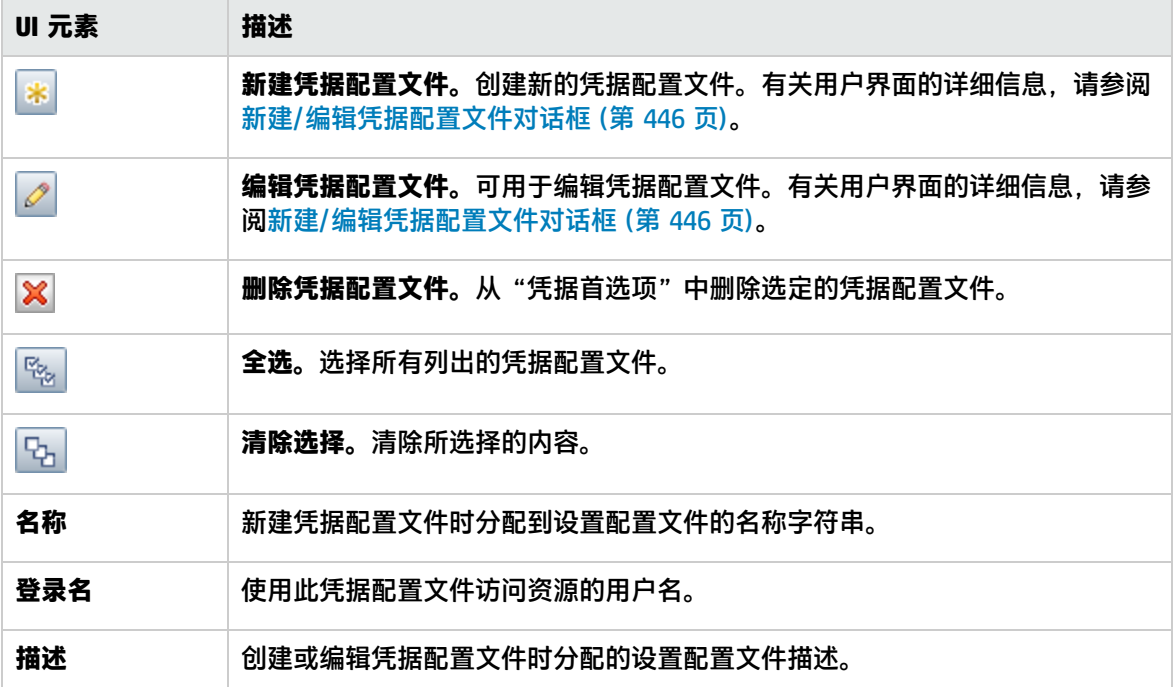

## 提示/疑难解答

常规注意事项/限制

- 将监控器复制到较低版本的 SiteScope 时, 不支持将凭据设置复制到其他 SiteScope。
- <sup>l</sup> 如果某个凭据配置文件由监控器或远程主机引用,则不能删除它。在删除此凭据配置文件之前,必 须首先从每个依赖性关系中删除此凭据配置文件。
- <sup>l</sup> 如果某个由模板远程主机或模板监控器使用的凭据已删除,则在部署模板之前,必须将缺少的凭据 添加到"凭据首选项"中,或在模板对象中手动输入资源的凭据。

#### 监控凭据配置文件

如果用户凭据到期或发生更改,则使用这些凭据的监控器会发生故障,并处于"错误"状态。要避免此 情况,可以为用于检查身份验证的每个凭据配置文件创建一个监控器,并使所有此类监控器依赖于测试 监控器。

例如,可以创建 IPMI 监控器 IPMI\_test\_credentials,并手动配置服务器登录名和密码。配置 IPMI 监 控器时, 在"依赖关系"面板的"依赖于"框中输入 IPMI\_test\_credentials, 并选择 Available 作为 "依赖条件"。如果 IPMI\_test\_credentials 监控器因为任何原因而不可用,则会自动禁用 IPMI 监控 器。

# <span id="page-445-0"></span>新建/编辑凭据配置文件对话框

此对话框可用于创建新凭据配置文件,或编辑现有配置文件。您需使用凭据配置文件来存储和管理 SiteScope 资源的授权凭据。

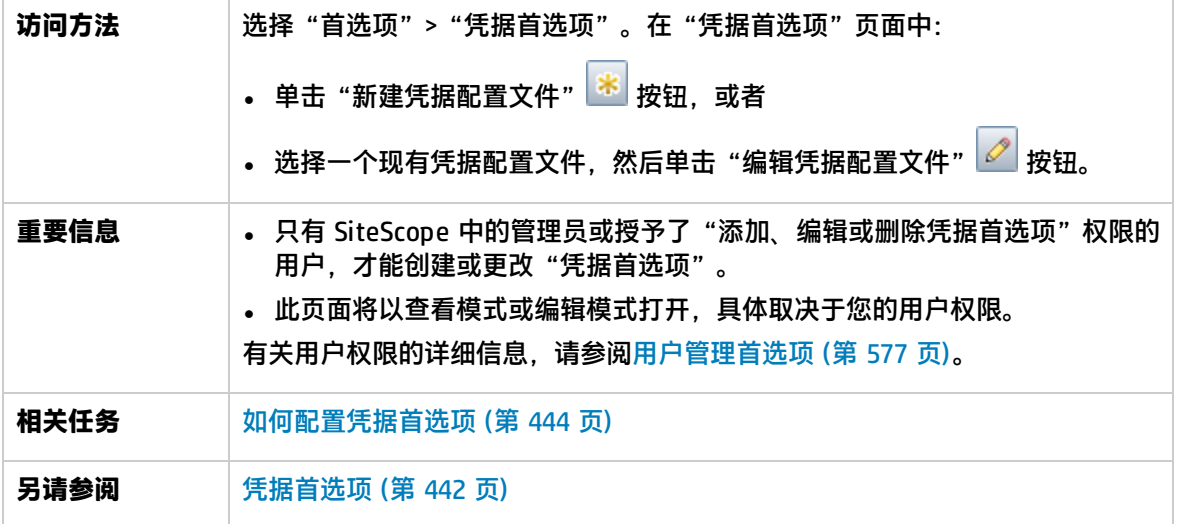

主设置

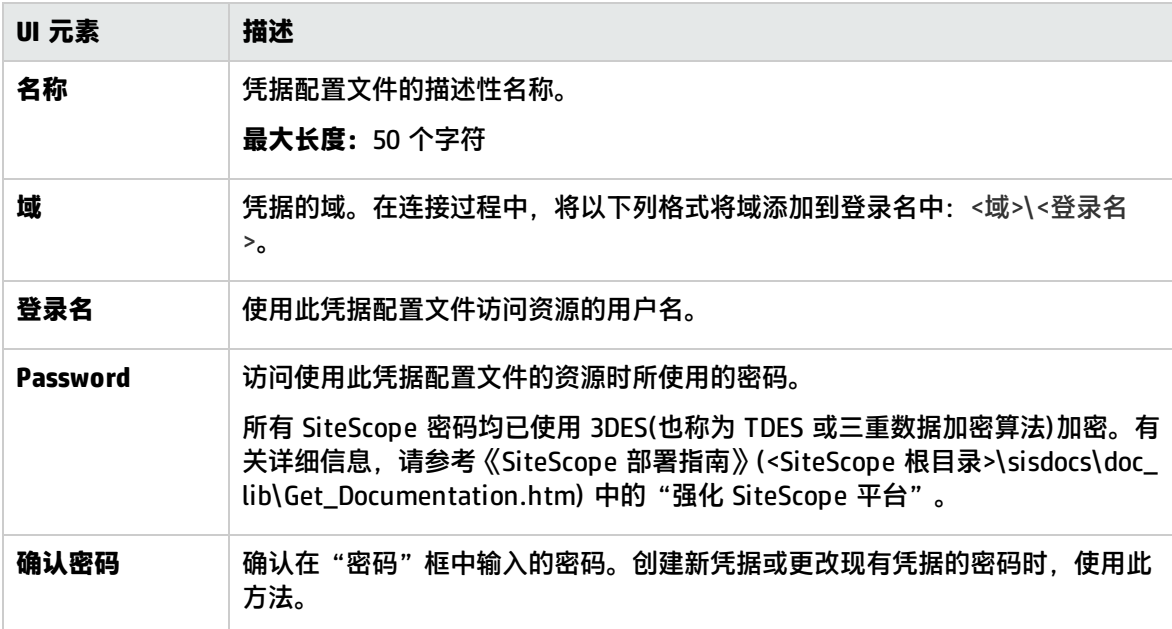

## 高级设置

#### 对用户界面元素的描述如下:

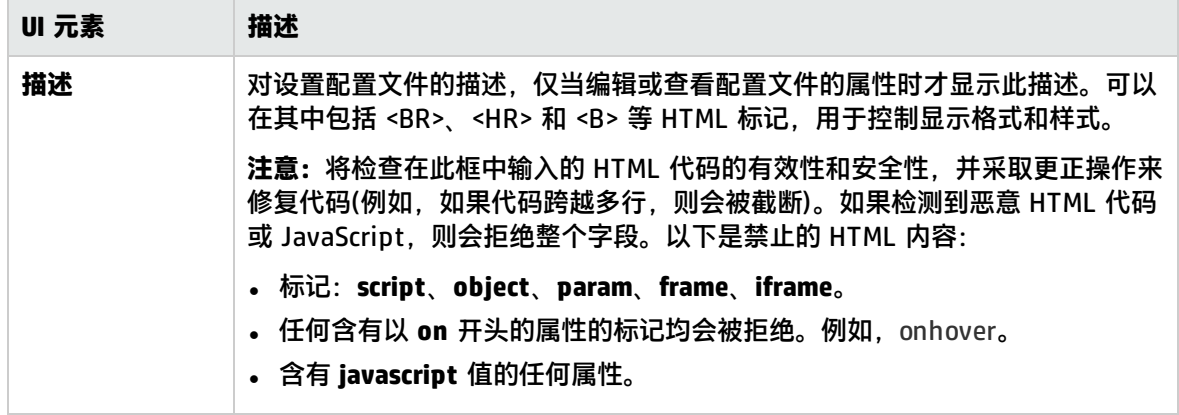

### 搜索/筛选标记

对用户界面元素的描述如下(未标记的元素显示在尖括号中):

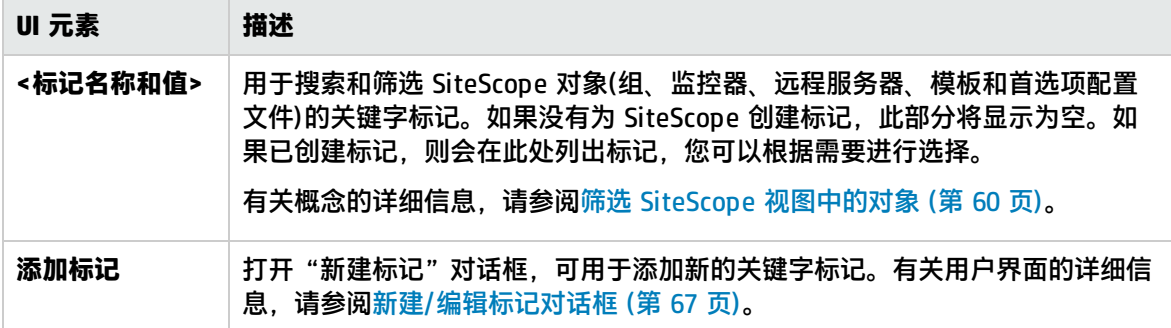

# <span id="page-447-0"></span>第 46 章: 电子邮件首选项

使用此页面可配置 SiteScope 与外部电子邮件服务器通信所需的设置。这些设置是 SiteScope 用于将 事件警报作为电子邮件消息发送的默认设置。

#### 访问方法

选择"首选项"> "电子邮件首选项"。

**备注:**您必须是 SiteScope 管理员或被授予"查看电子邮件、寻呼机、HTTP 和 SNMP 列表"权 限的用户才能查看"电子邮件首选项"。需要具备"添加、编辑或删除电子邮件、寻呼机、HTTP 和 SNMP 首选项"权限,才能创建或编辑"电子邮件首选项"。有关此主题的详细信息,请参阅 [用户管理首选项](#page-576-0) (第 577 页)。

## 了解

电子邮件首选项概述

"电子邮件首选项"页将显示已定义的自定义"电子邮件接收方"配置文件,该配置文件用于将电子邮 件警报消息发送到收件人。通过编辑相应的警报定义,可以将"电子邮件接收方"配置文件与一个或多 个电子邮件警报关联。

SiteScope 发现问题时,默认情况下将使用电子邮件发送事件警报(包括 SiteScope 界面中显示的可视 图标和状态消息)。在"电子邮件首选项"中,可指示 SiteScope 在发送电子邮件警报和其他 SiteScope 消息时应使用的 SMTP 邮件服务器、收件人地址及其他设置(例如允许 SiteScope 通过 SSL SMTP 服务器安全地发送电子邮件)。

## UI 描述

电子邮件首选项页面

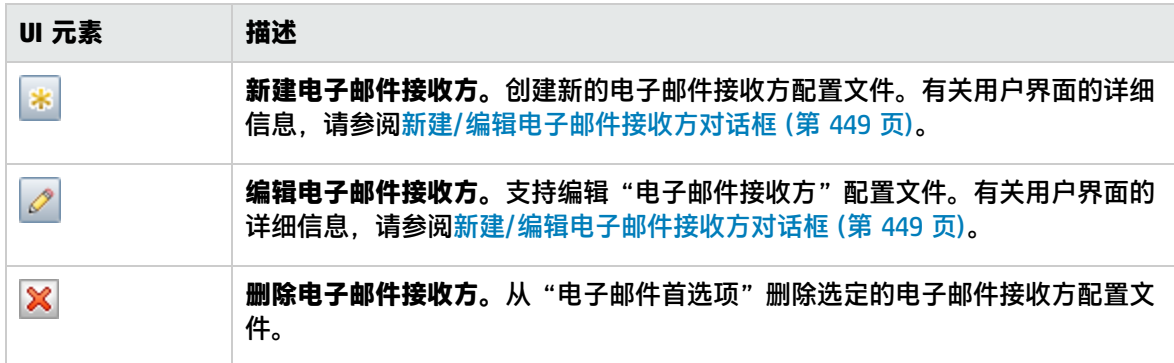

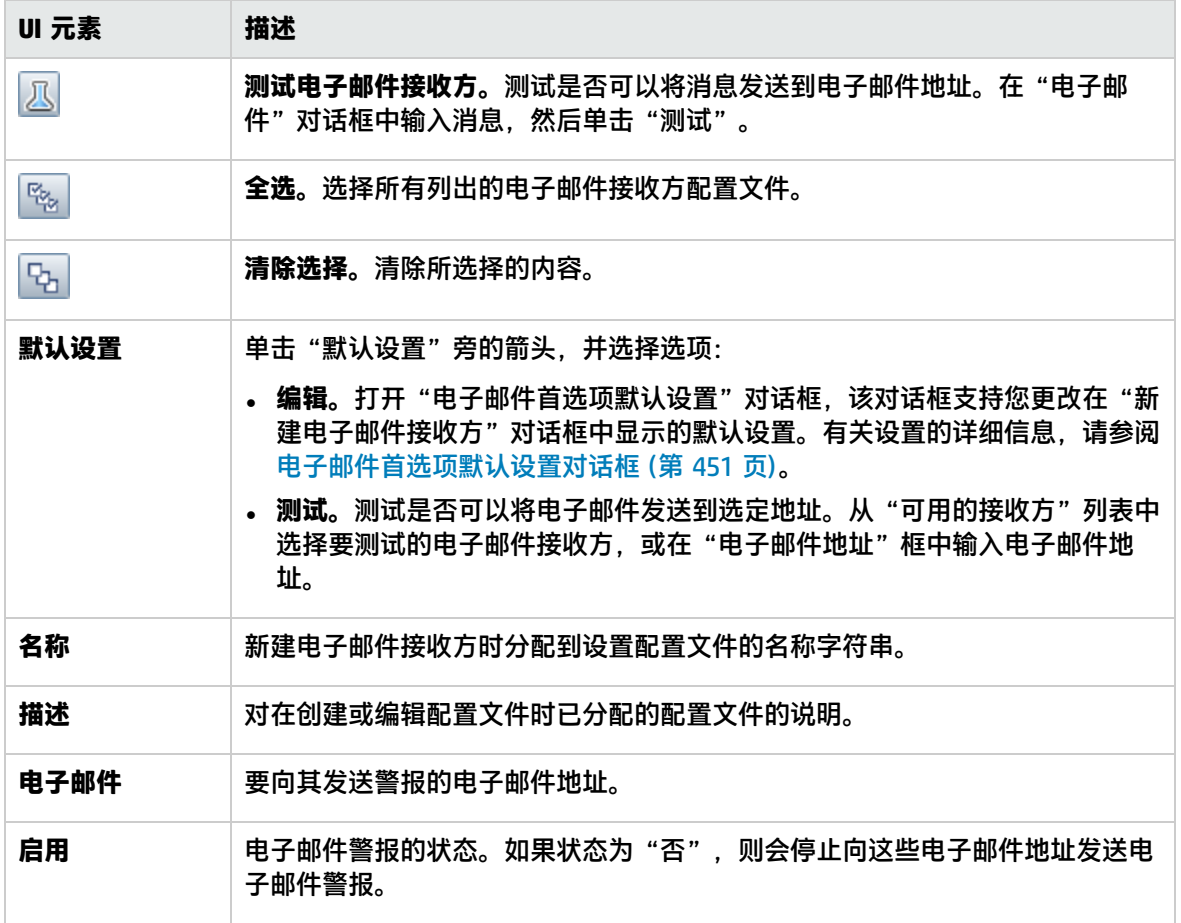

# <span id="page-448-0"></span>新建/编辑电子邮件接收方对话框

此对话框用于创建新的电子邮件接收方配置文件或编辑现有配置文件。SiteScope 使用电子邮件接收方 配置文件发送电子邮件警报。

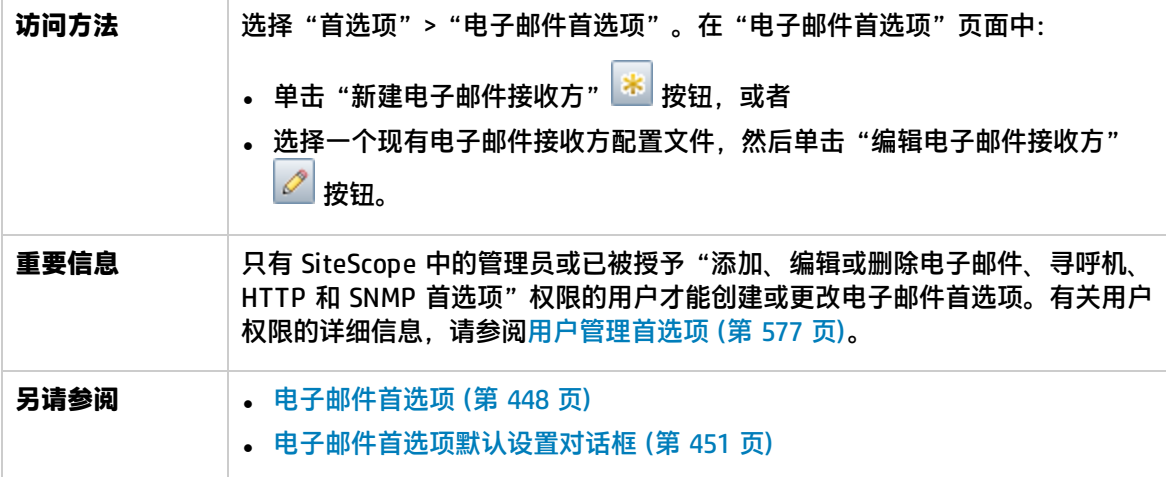

## 主设置

#### 对用户界面元素的描述如下:

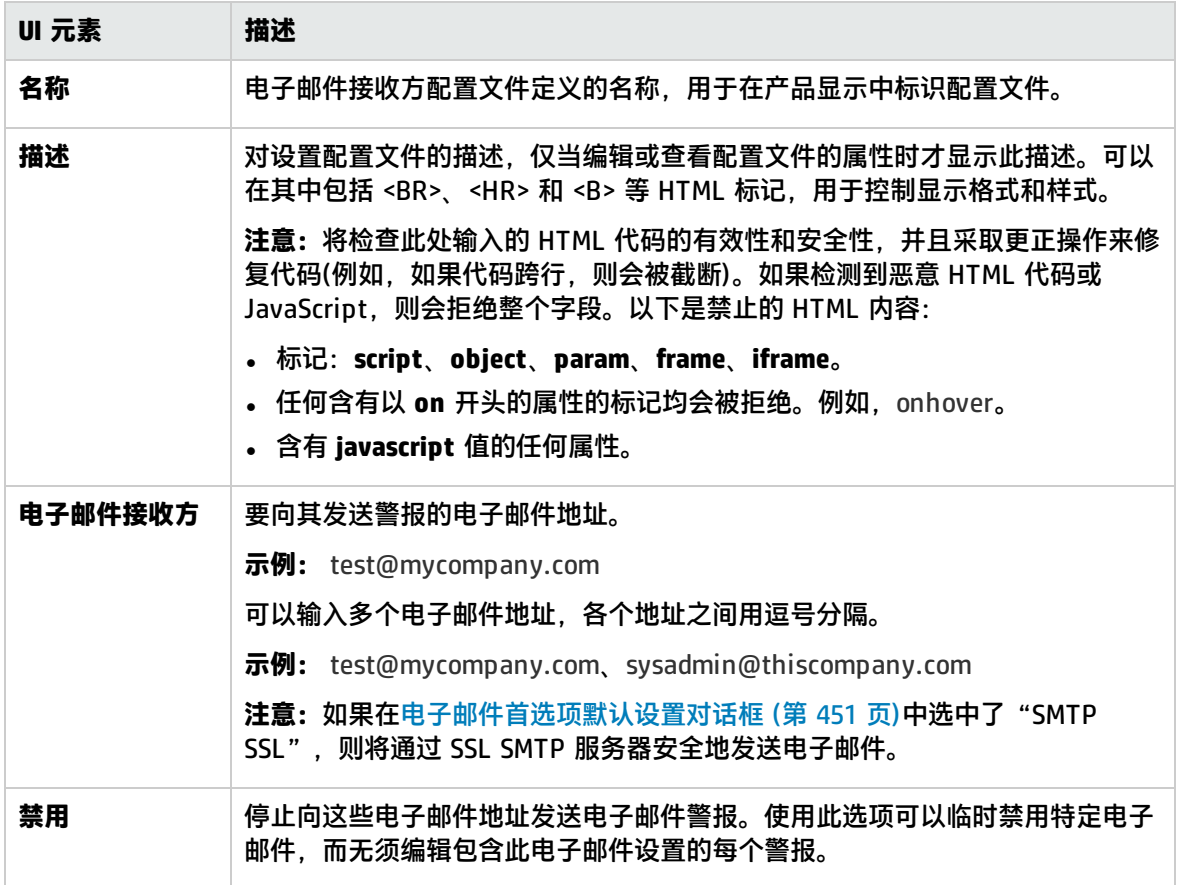

### 高级设置

对用户界面元素的描述如下:

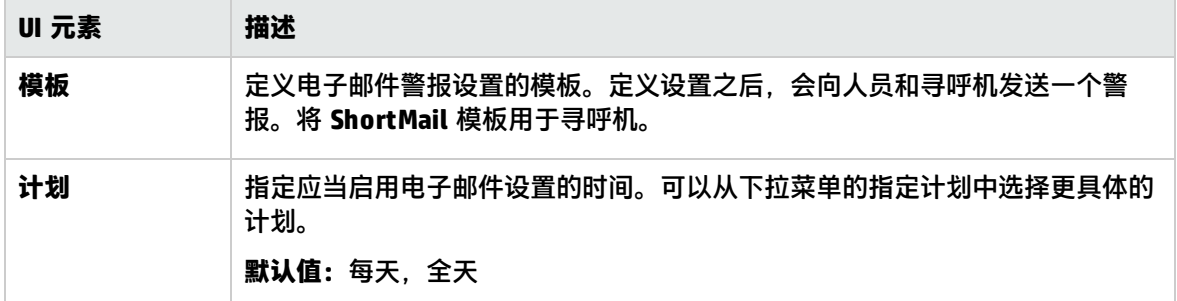

搜索/筛选标记

对用户界面元素的描述如下(未标记的元素显示在尖括号中):

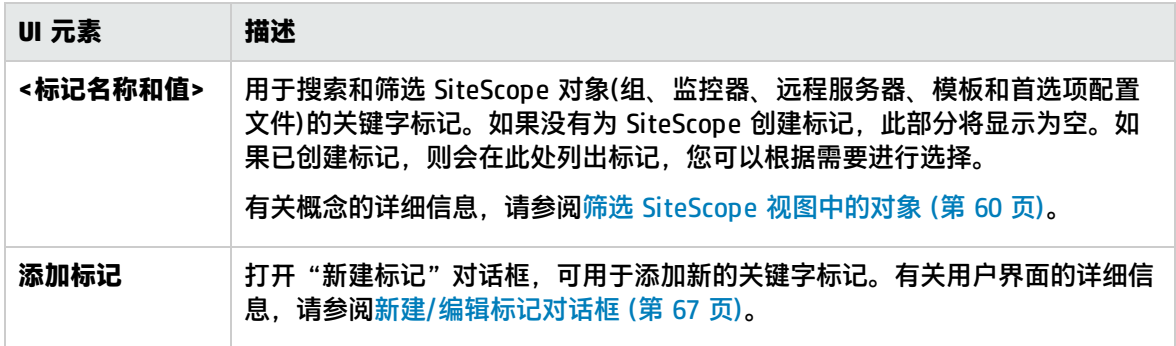

# <span id="page-450-0"></span>电子邮件首选项默认设置对话框

此对话框用于配置默认电子邮件接收方设置。

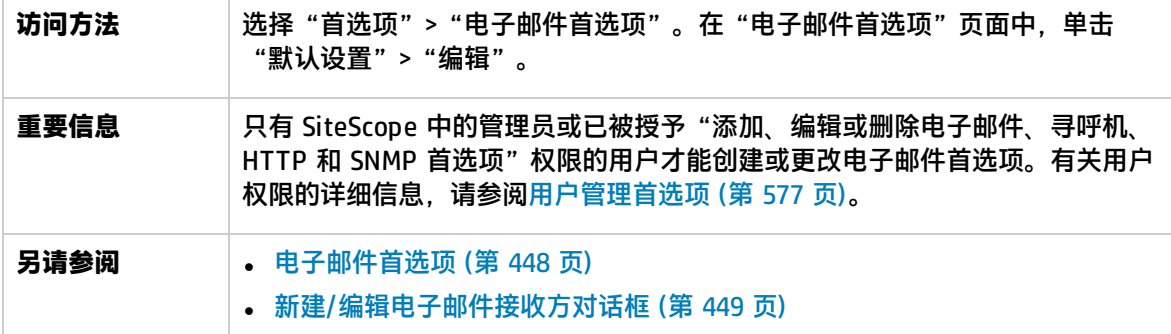

对用户界面元素的描述如下:

 $\sim$ 

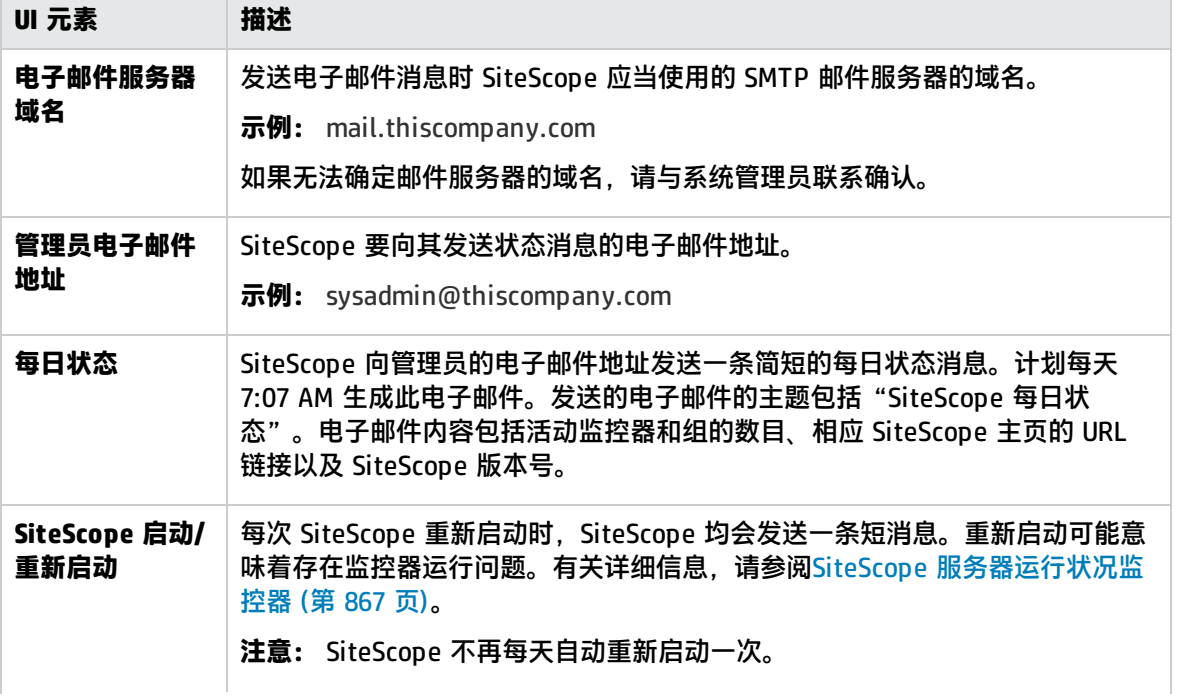

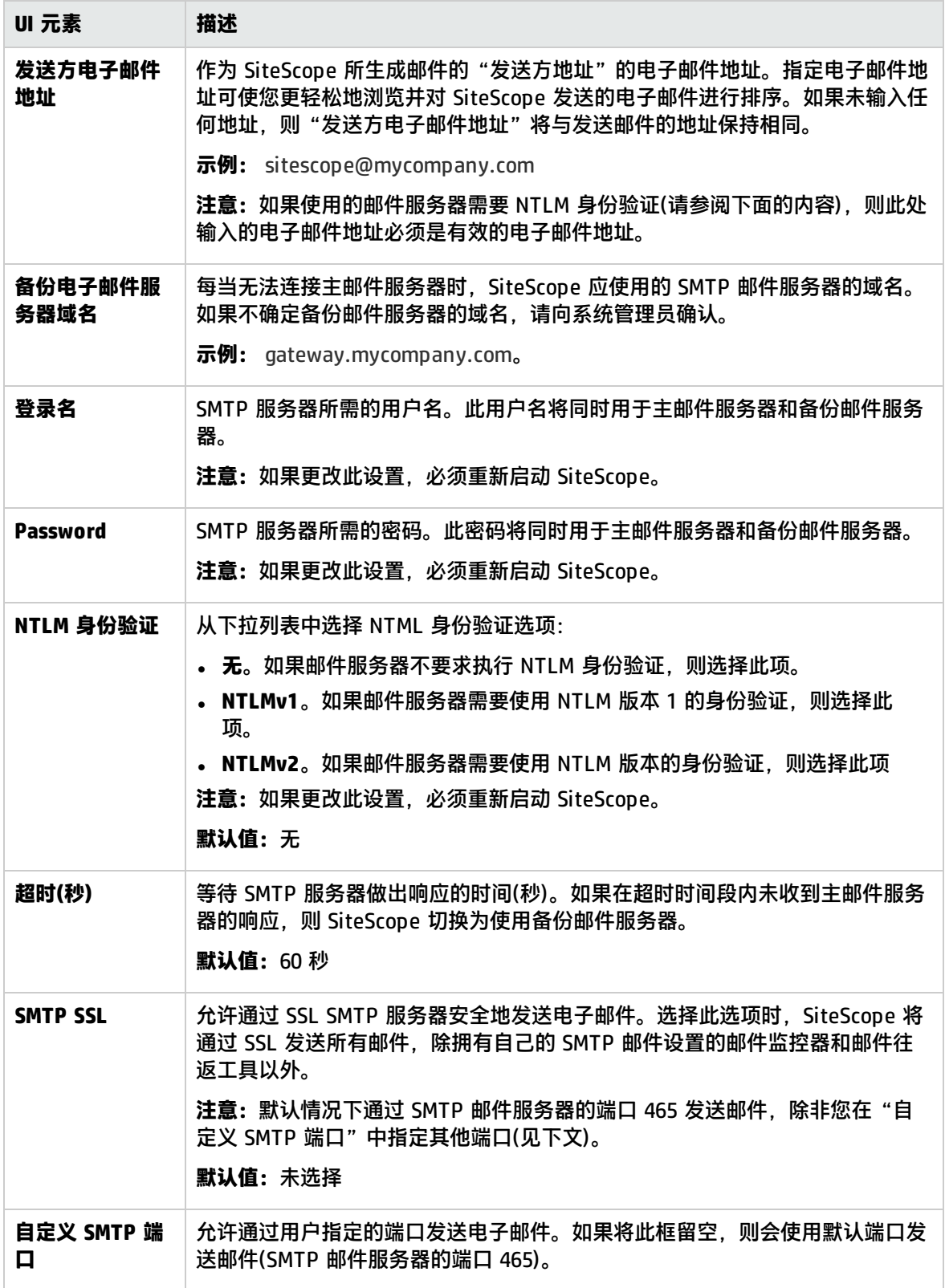

# <span id="page-452-0"></span>第 47 章: 事件控制台首选项

事件控制台首选项可让 SiteScope 管理员配置筛选器以允许不同用户组关注他们需要查看的事件。例 如,NOC 操作员可能需要查看按状态或优先级筛选的事件,而应用程序支持专家可能只需要查看与特 定服务器监控器关联的事件。

有关详细信息,请参阅[事件控制台](#page-846-0) (第 847 页)。

访问方法

选择"首选项"> "事件控制台首选项"。

任务

如何配置事件筛选器

此任务描述配置筛选器以确定事件控制台中显示的事件的步骤。

1. 先决条件

必须是 SiteScope 管理员或被授予"查看事件控制台首选项"权限的用户才能查看和编辑"事件 控制台首选项"。有关权限的详细信息,请参[阅用户管理首选项](#page-576-0) (第 577 页)。

- 2. 配置事件筛选器(根据特定用户或用户组的要求)
	- a. 选择"首选项">"事件控制台首选项",然后单击"新建/编辑事件筛选器" 打开"新建/编 辑事件筛选器"对话框。
	- b. 在"常规设置"窗格中输入筛选器的名称和描述。
	- c. 在"事件筛选器"窗格的"设置"区域中,选择要作为筛选依据的事件属性值。有关详细信 息,请参[阅新建/编辑事件筛选器对话框](#page-453-0) (第 454 页)。

**备注:**对于每组事件属性(状态、严重性、已分配至、生命周期状态、优先级),必须至少 选中一个复选框。

- d. (可选)也可以按要筛选的事件的事件标题、描述、类别、子类别或目标进行筛选。要执行此操 作,请在相应框中键入与事件属性匹配的正则表达式。
- 3. 结果

用户可以通过单击"筛选器" → 按钮并选择任意预定义筛选器在事件控制台中筛选事件。有关 详细信息,请参[阅事件控制台](#page-846-0) (第 847 页)。

# UI 描述

事件控制台首选项页面 -事件筛选器

#### 对用户界面元素的描述如下:

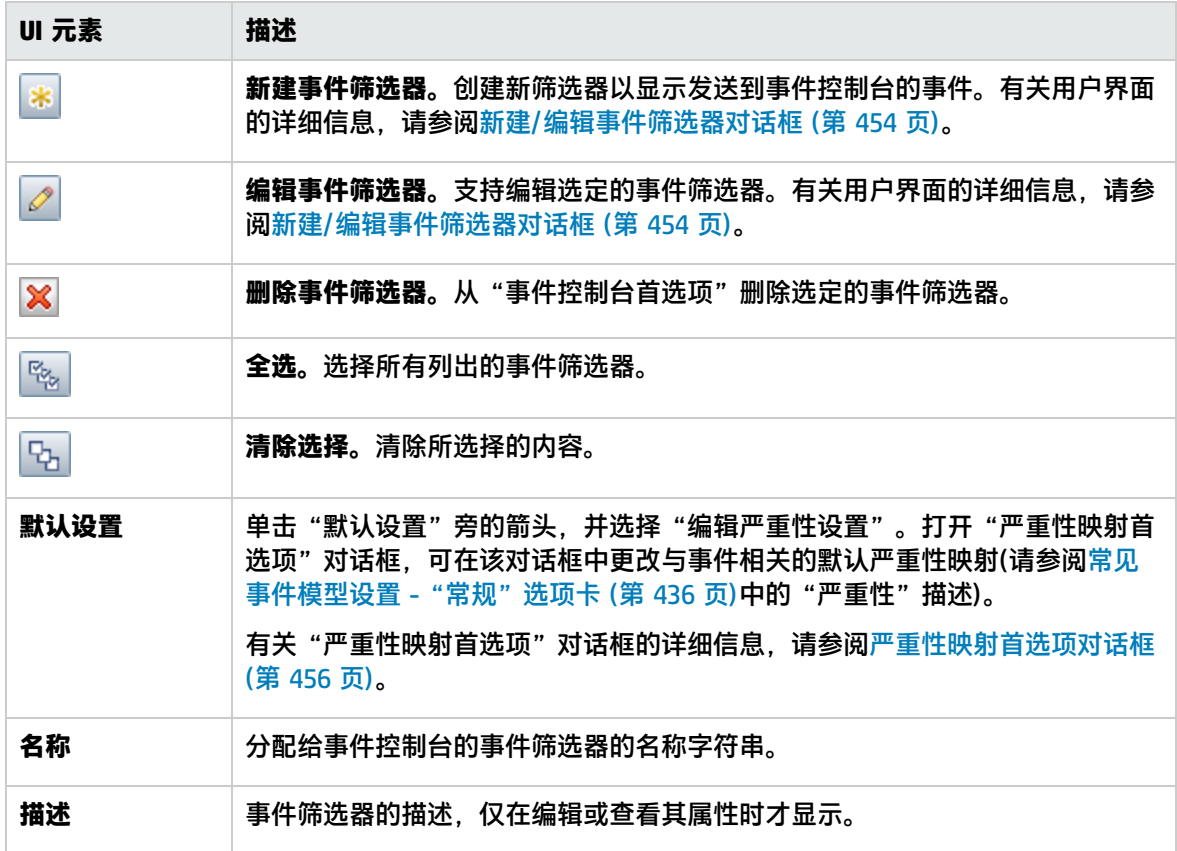

# <span id="page-453-0"></span>新建/编辑事件筛选器对话框

此对话框可让您创建自定义事件筛选器,以便只显示符合您定义的条件的 SiteScope 事件控制台事件。

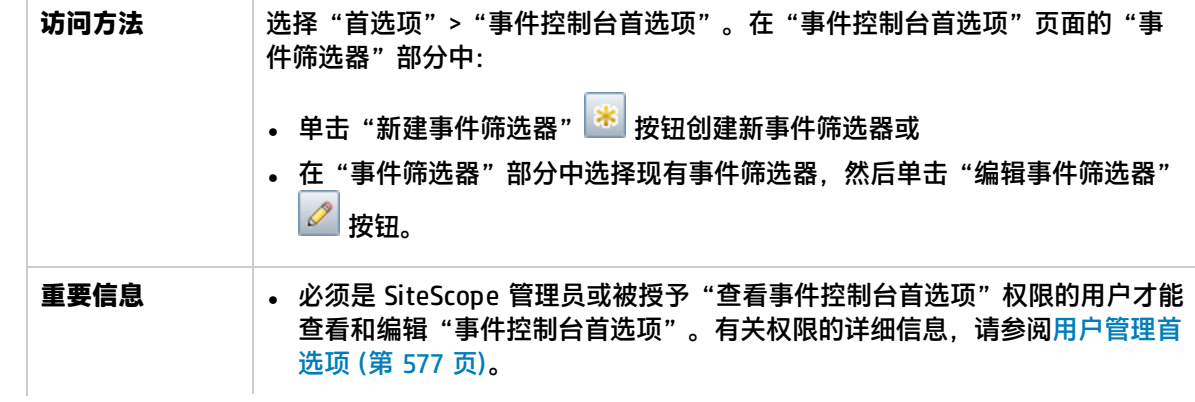

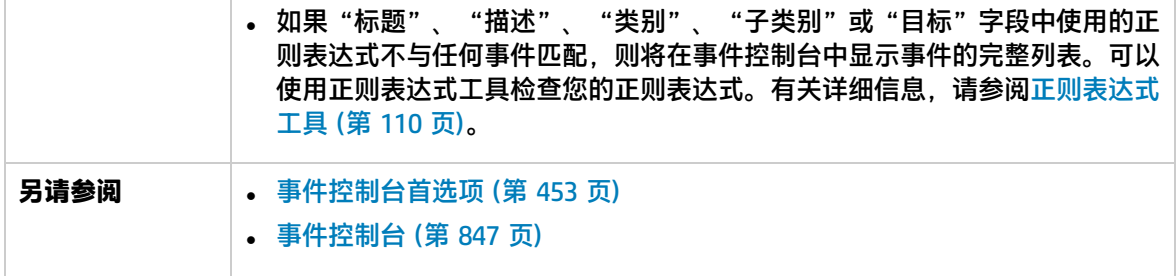

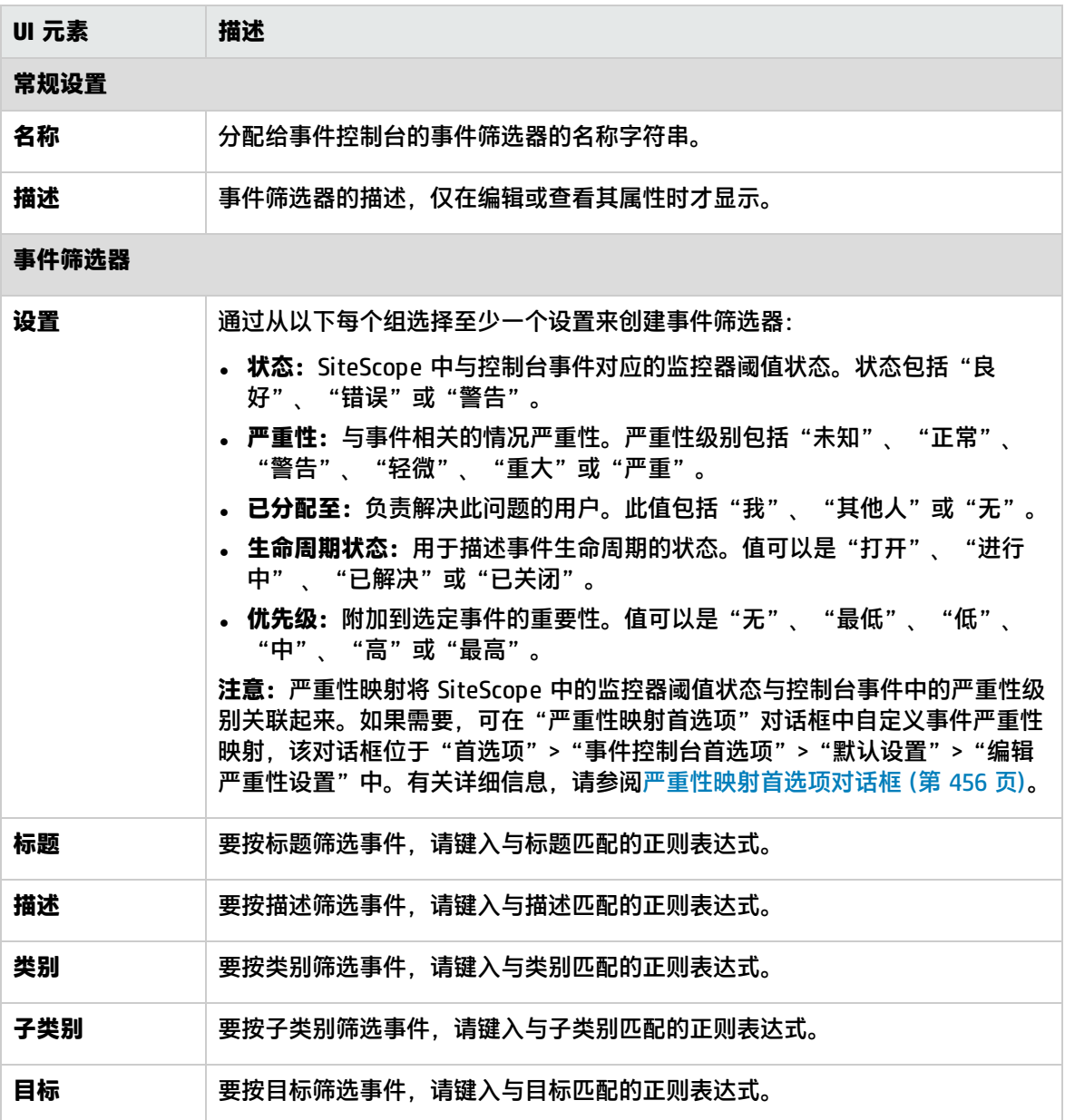

## <span id="page-455-0"></span>严重性映射首选项对话框

此对话框支持您自定义事件严重性映射。严重性映射将 SiteScope 中的监控器阈值状态与控制台事件中 的严重性级别关联起来。您可以使用默认严重性映射,也可以自定义映射。

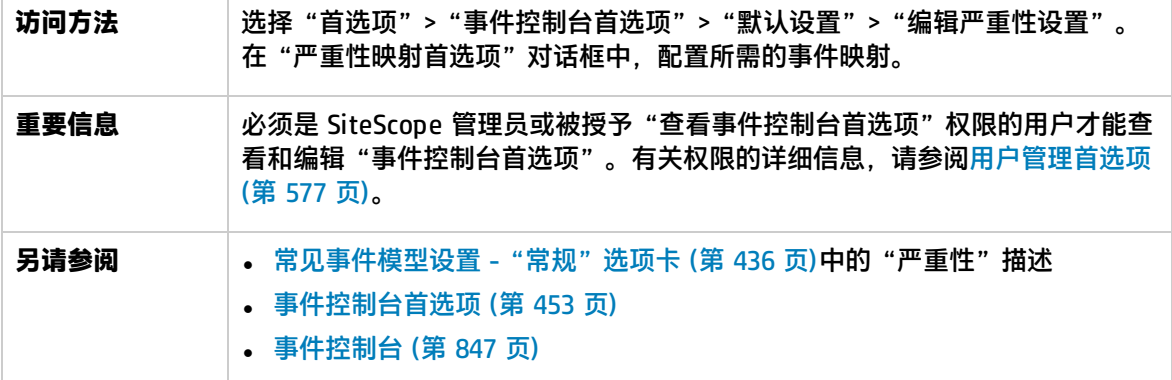

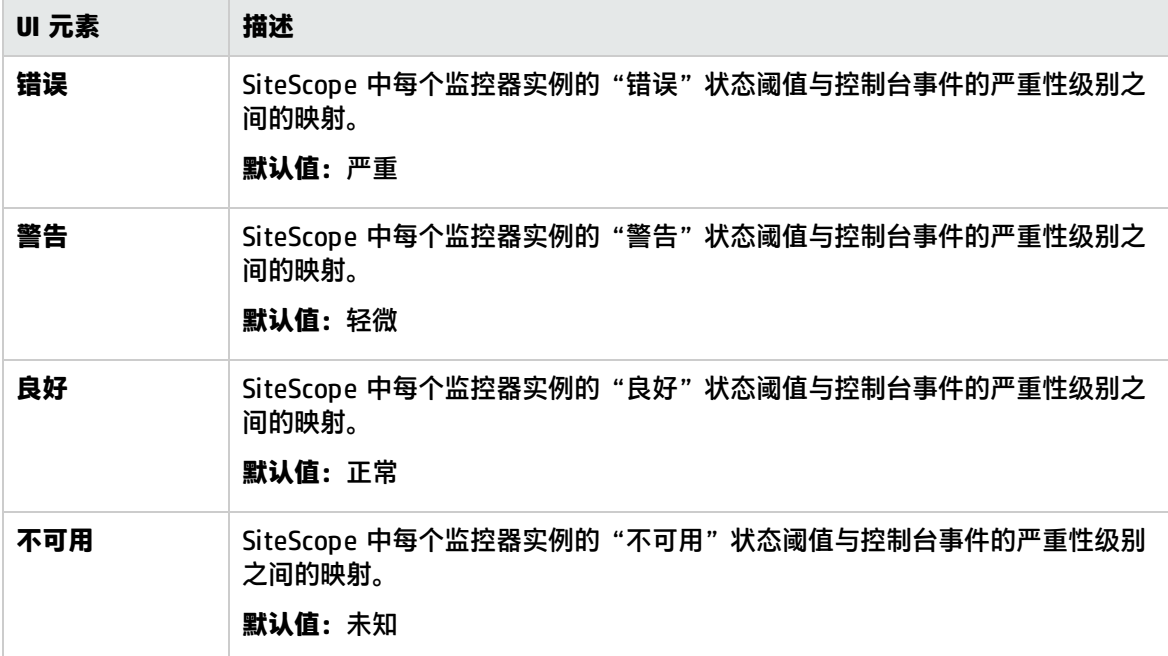

# 第 48 章: 常规首选项

您可以在此页面中输入和查看许可信息,以及 SiteScope 的其他常规显示功能、可选功能和访问选项。 此外,还可以配置 SSH、WMI、JDBC、LW-SSO(身份验证)和控制面板设置。

**备注:**有关国际化问题的常规首选项信息,请参[阅SiteScope](#page-597-0) 国际化 (第 598 页)。

访问方法

选择"首选项"> "常规首选项"。

备注: 必须是 SiteScope 的管理员或被授予"查看常规首选项"权限的用户才可以查看"常规首选 项"。编辑常规首选项需要具有"编辑常规首选项"权限。有关此主题的详细信息,请参阅[用户管](#page-576-0) [理首选项](#page-576-0) (第 577 页)。

了解

使用默认授权凭据

您可以根据本节内容输入默认的身份验证凭据,以便 SiteScope 用于登录某些应用程序和系统。如果符 合以下条件, 则使用此用户名和密码:

- <sup>l</sup> 未将其他授权凭据作为单个监控器配置的一部分输入。
- 目标应用程序或系统需要身份验证凭据。URL 监控器、URL 序列监控器和 Web 服务监控器均可使用 此功能。

暂停监控器进程

在大型的复杂监控环境中,SiteScope 可能会因运行的监控器数量太多而导致负载过重,并且其响应速 度也可能降低。出现这种情况的原因可能是为某些监控器配置的监控量过大,或者系统过载。如果监控 操作导致 SiteScope 性能降低,则可临时暂停监控操作以更改配置。用户可以临时暂停监控器,以便缩 短用于完成大型配置操作(如全局搜索和替换操作)所需的时间。"暂停所有监控器"选项可提供此功 能。

Web脚本监控器文件目录

Web 脚本监控器可运行 VuGen 脚本,以监控 Web 应用程序的性能和内容。此监控器使用的 VuGen 脚 本可以存储在这些脚本的默认目录 <SiteScope **根目录>\**templates.webscripts 中,您也可以在"常 规首选项"中定义不同的目录。

**备注:**Web 脚本监控器仅可供直接访问 SiteScope 的用户使用,而不能由通过 BSM 中的"SAM 管 理"访问 SiteScope 的用户使用。

# UI 描述

搜索选项

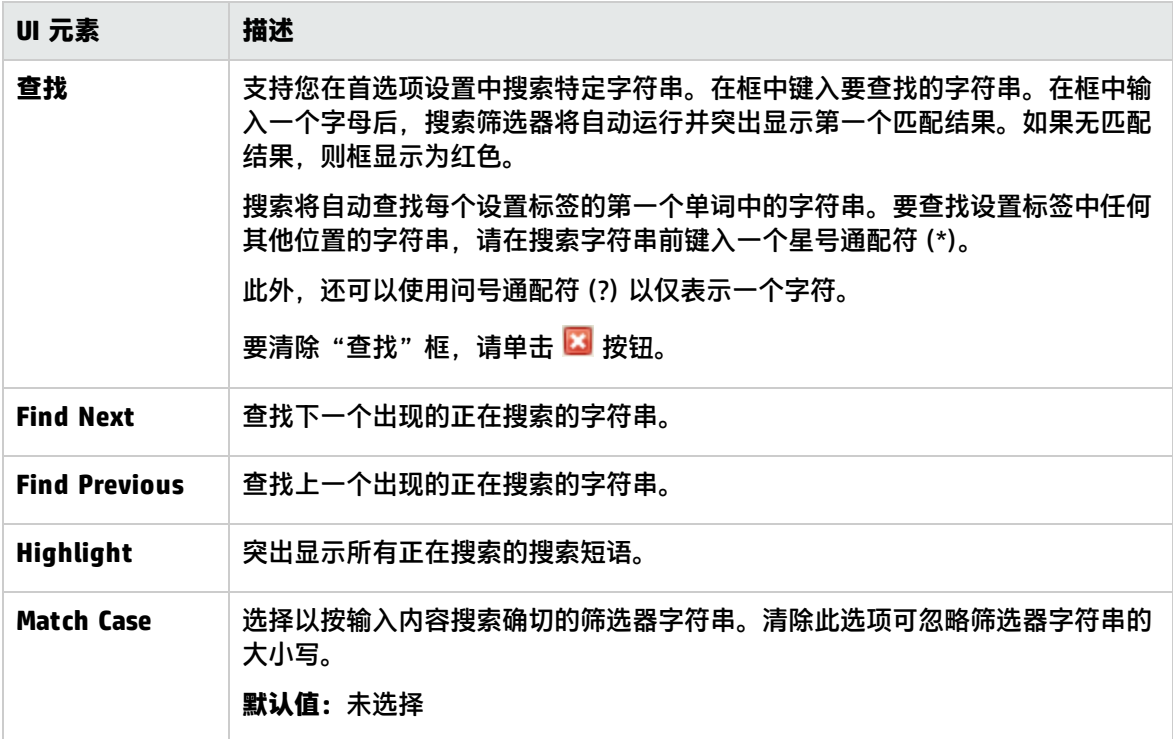

## 常规设置

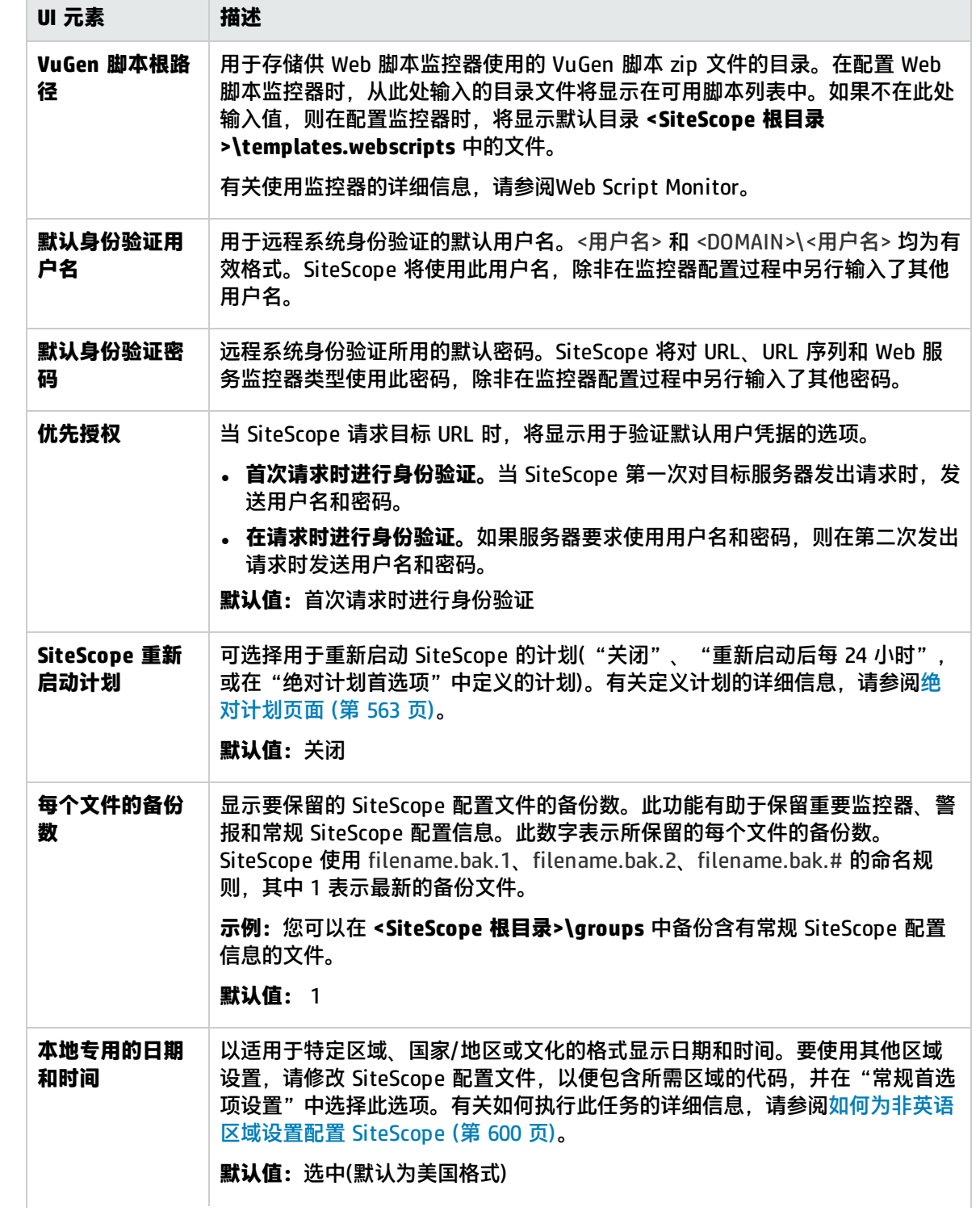

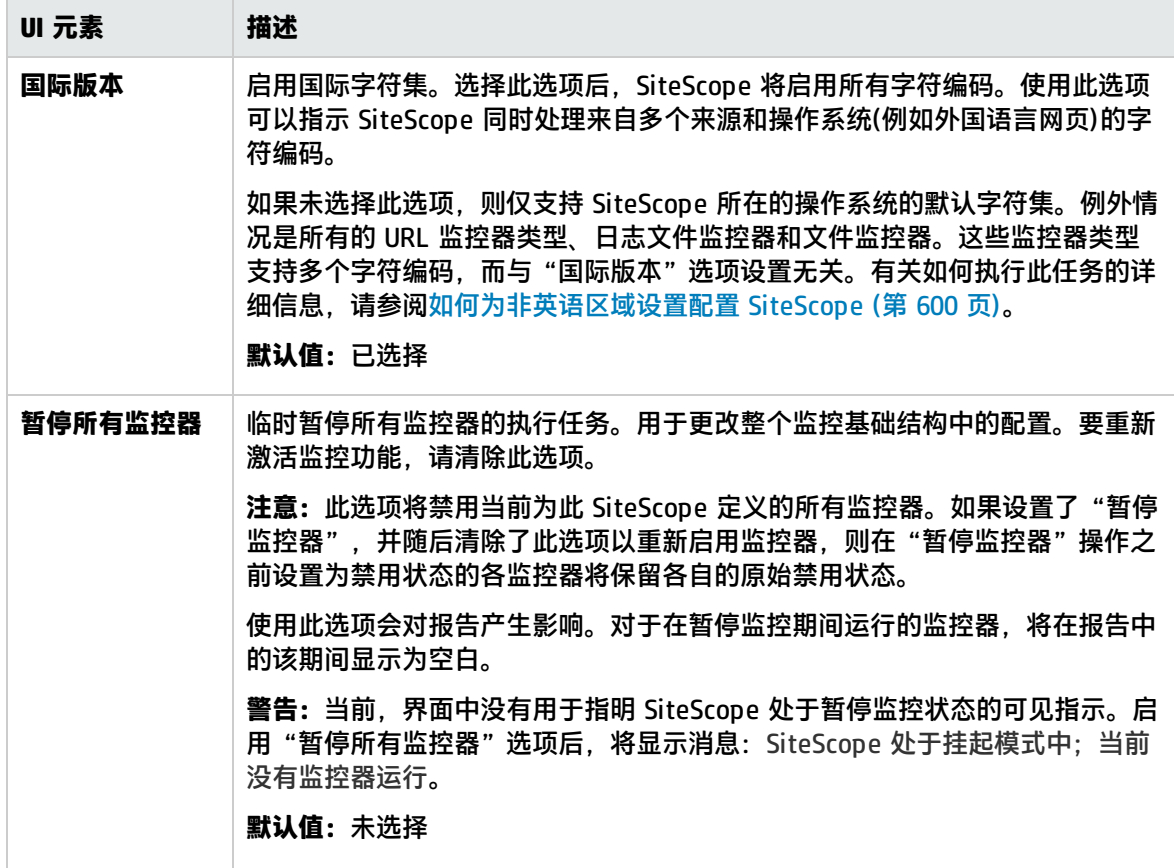

许可证

通过"许可证"面板,您可以查看所有已安装许可证的许可证版本、状态和容量类型详细信息。它还允 许用户将许可证文件导入 SiteScope,并尝试在使用社区版版本时尝试使用 30 天的免费试用版。

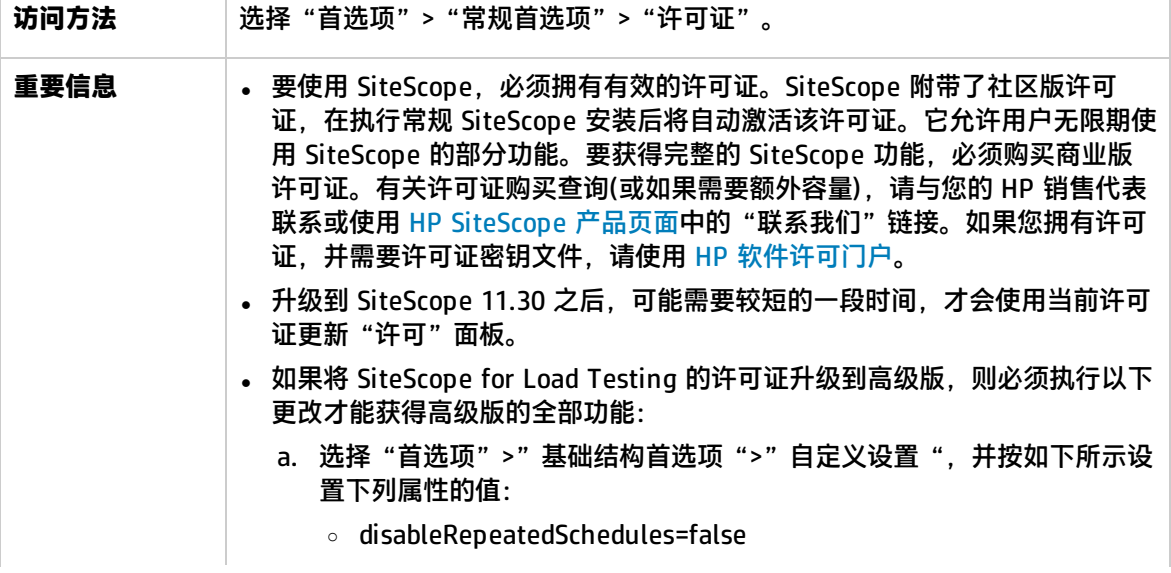

<span id="page-460-0"></span>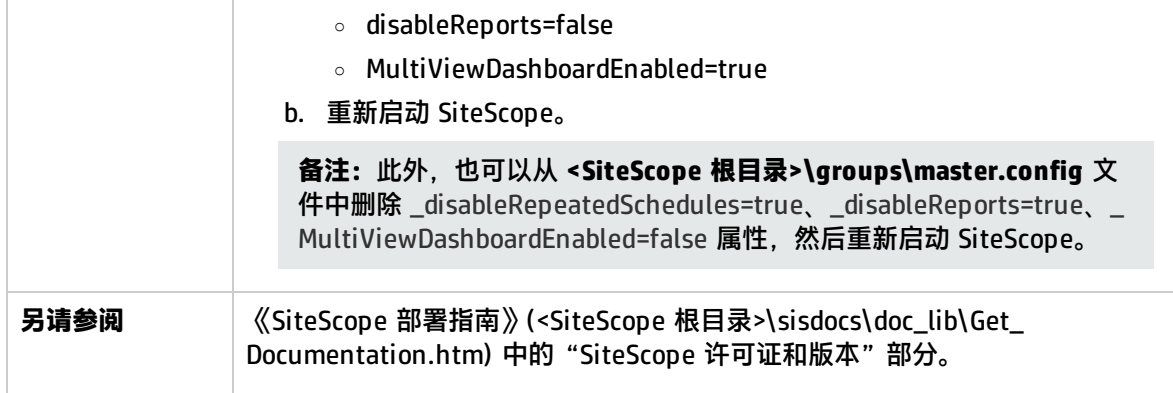

对用户界面元素的描述如下(未标记的元素显示在尖括号中):

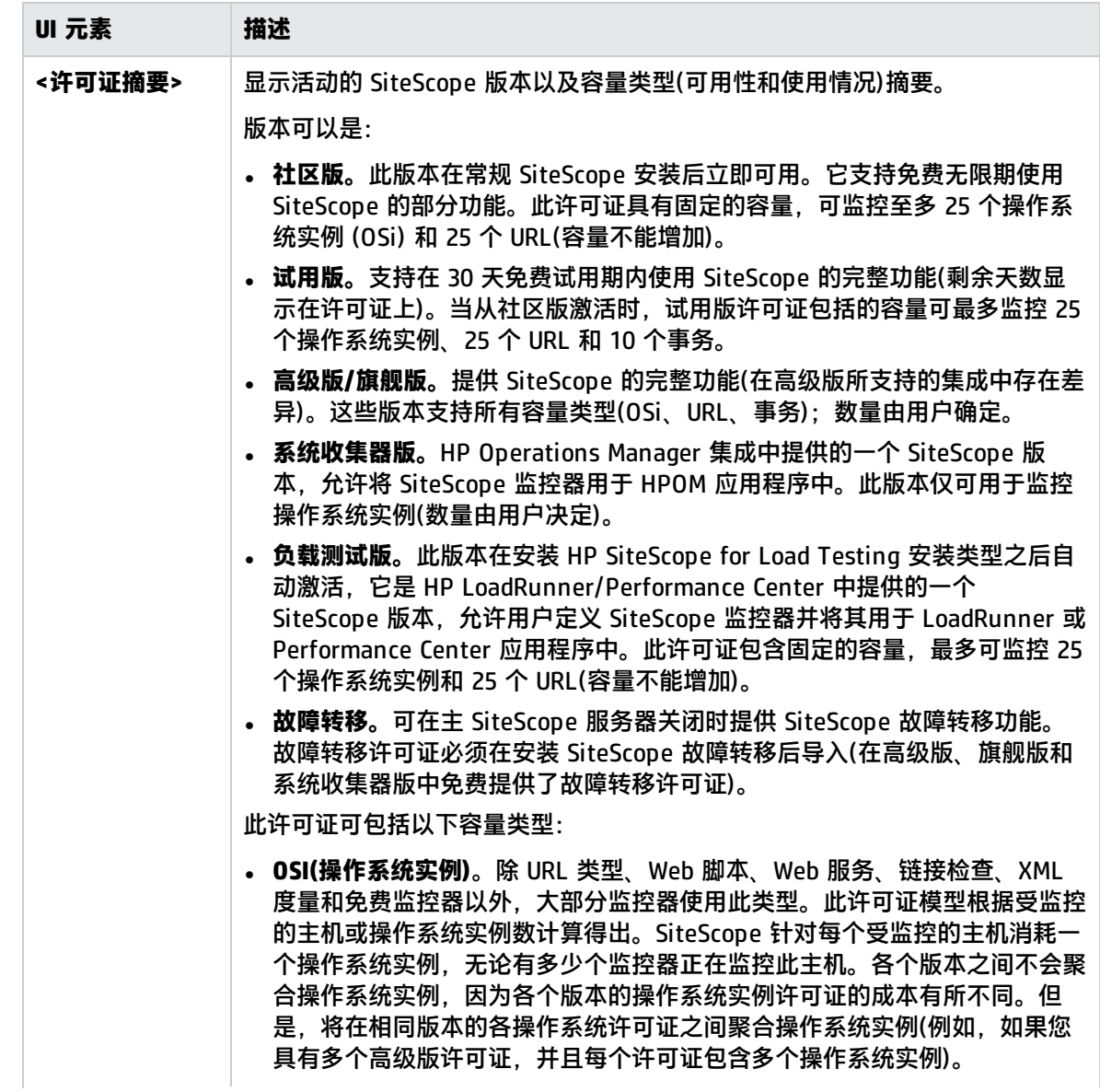

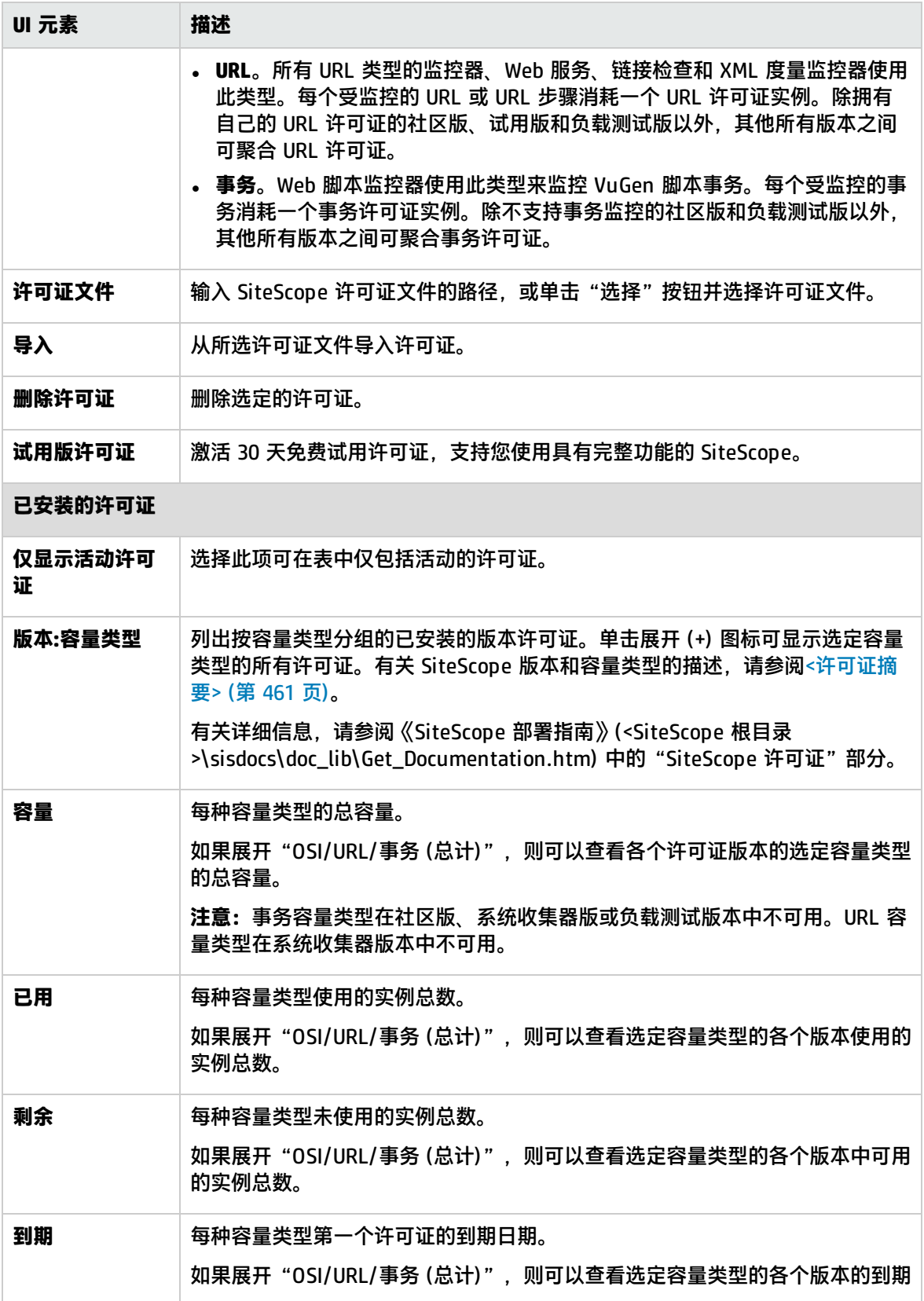

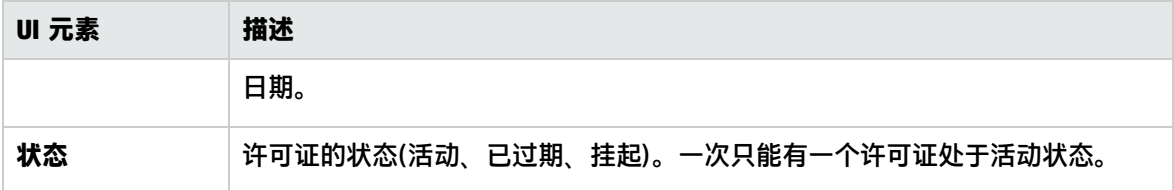

## SSH 首选项

可以使用此面板配置安全访问远程计算机的首选项。

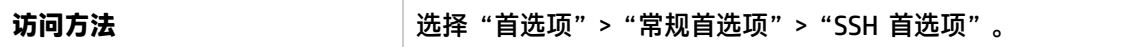

对用户界面元素的描述如下:

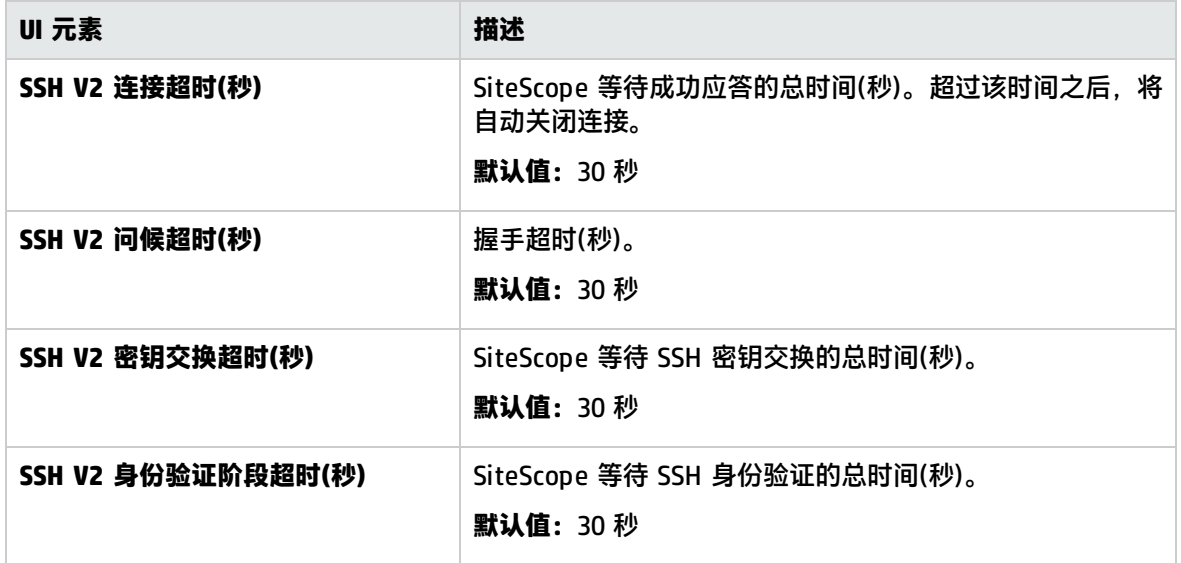

### WMI 首选项

可以使用此面板配置有关使用 Windows Management Instrumentation (WMI) 访问远程计算机的首选 项。在从运行 Windows 服务器的远程服务器中收集数据时,WMI 通信方法比 NetBIOS 更安全。

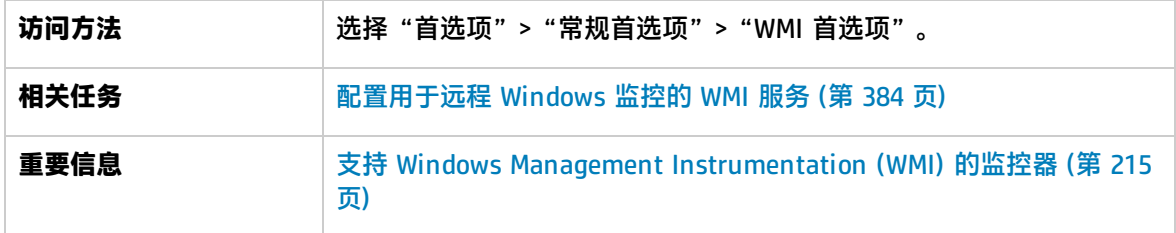

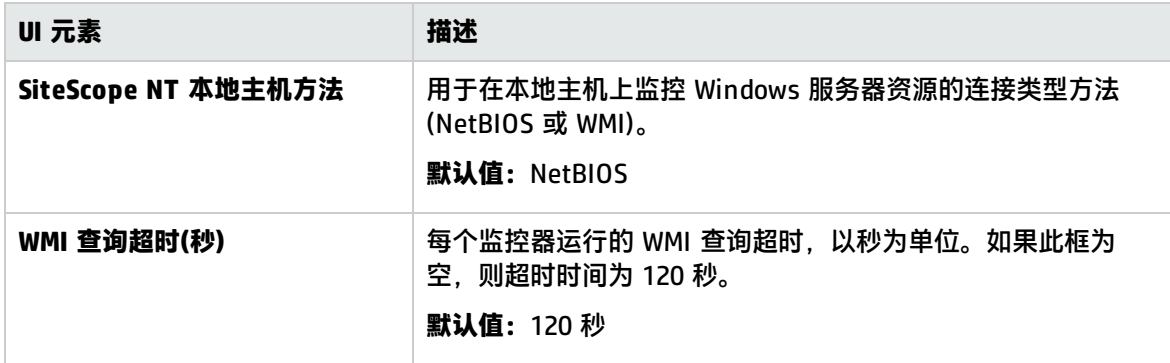

## 控制面板监控历史记录视图选项

可以使用此面板配置监控历史记录设置,以查看所有监控器和监控器组中的监控历史记录。

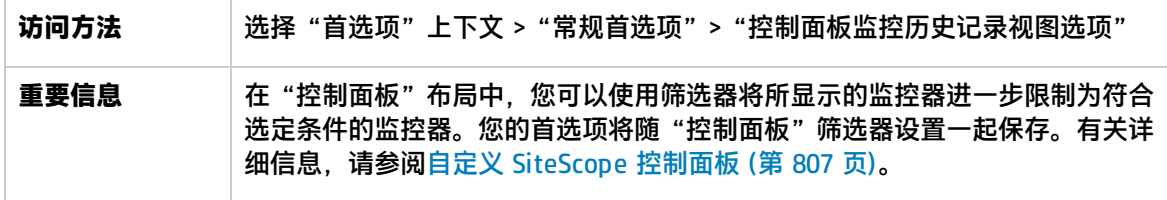

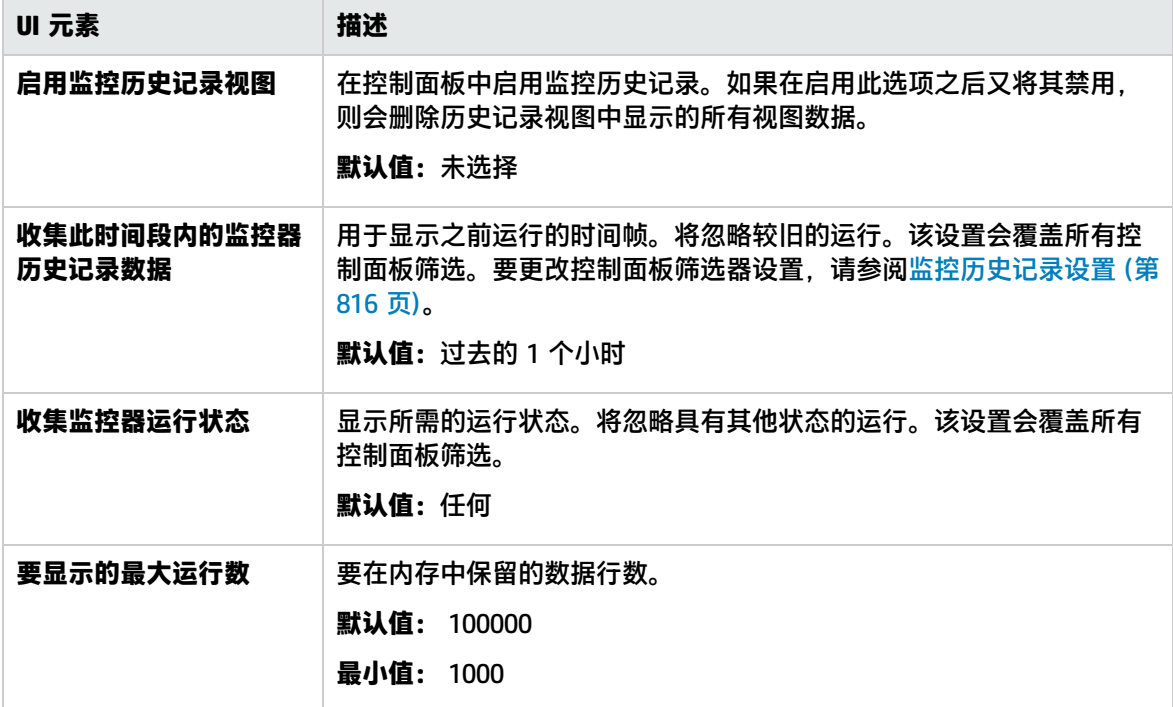

### JDBC全局选项

可以使用此面板将全局 JDBC 选项应用到 SiteScope 数据库记录器、数据库连接和数据库信息工具、数 据库警报和数据库监控器(Oracle 数据库、数据库计数器、数据库查询、DB2 JDBC、技术数据库集 成)。

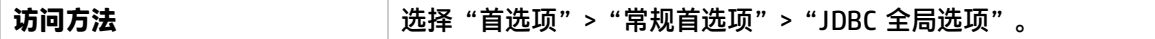

对用户界面元素的描述如下:

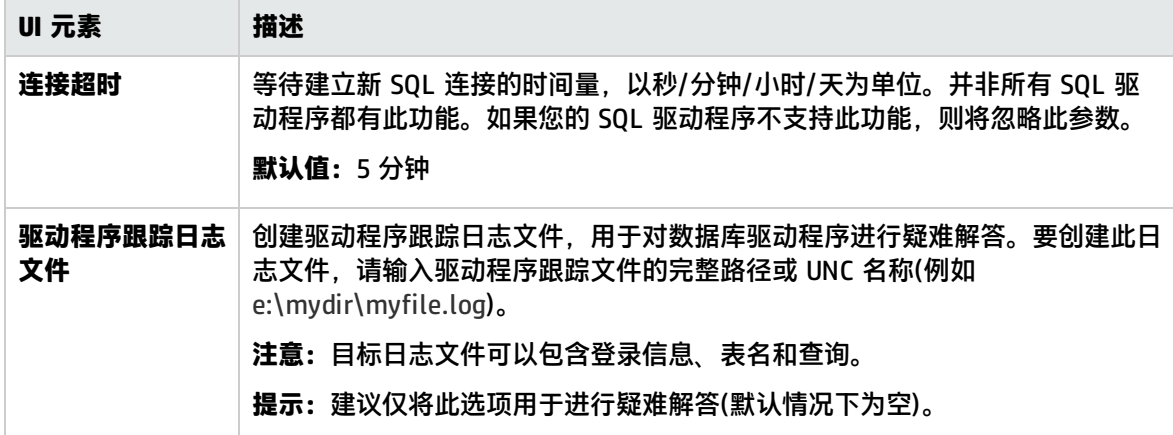

LW SSO 设置

#### 可以使用此面板更改 SiteScope 中轻量单一登录 (LW-SSO) 的身份验证字符串。

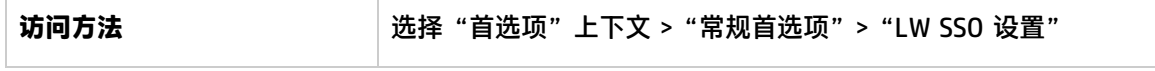

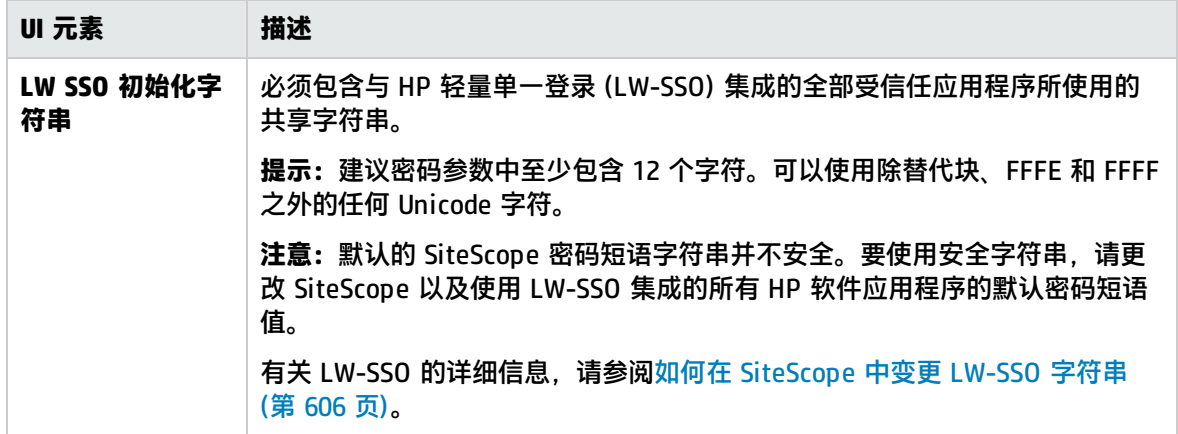

# <span id="page-466-0"></span>第 49 章: HTTP 首选项

可以使用"HTTP 首选项"配置 SiteScope 用于与 HTTP 连接器通信的设置, 该设置不仅可用于报告数 据和事件,还可用于使用 HTTP 首选项的监控器。SiteScope 使用 SiteScope HTTP 接收方与基于 HTTP 的网络管理系统集成,并将常规事件数据发送到第三方应用程序和管理控制台。

访问方法

选择 "首选项" > "HTTP 首选项" 。

- 要创建新的 HTTP 接收方,请单击"新建 HTTP 接收方"按钮。
- 要编辑现有接收方,请单击"编辑 HTTP 接收方"按钮。

**备注:**您必须是 SiteScope 管理员或已被授予"查看电子邮件、寻呼机、HTTP 和 SNMP 列表" 权限的用户才能查看"HTTP 首选项"。需要具备"添加、编辑或删除电子邮件、寻呼机、HTTP 和 SNMP 首选项"权限,才能创建或编辑"HTTP 首选项"。有关此主题的详细信息,请参[阅用户](#page-576-0) [管理首选项](#page-576-0) (第 577 页)。

任务

相关任务:如何配置 SiteScope [常规事件集成](#page-542-0) (第 543 页)

UI 描述

HTTP 首选项页面

"HTTP 首选项"页面可显示已定义的自定义 HTTP 接收方或模板,用于将数据发送到主机。在配置连 接类型时,可在常规事件集成中将 HTTP 接收方与连接器关联。有关详细信息,请参[阅常规事件集成](#page-541-0) [首选项](#page-541-0) (第 542 页)。

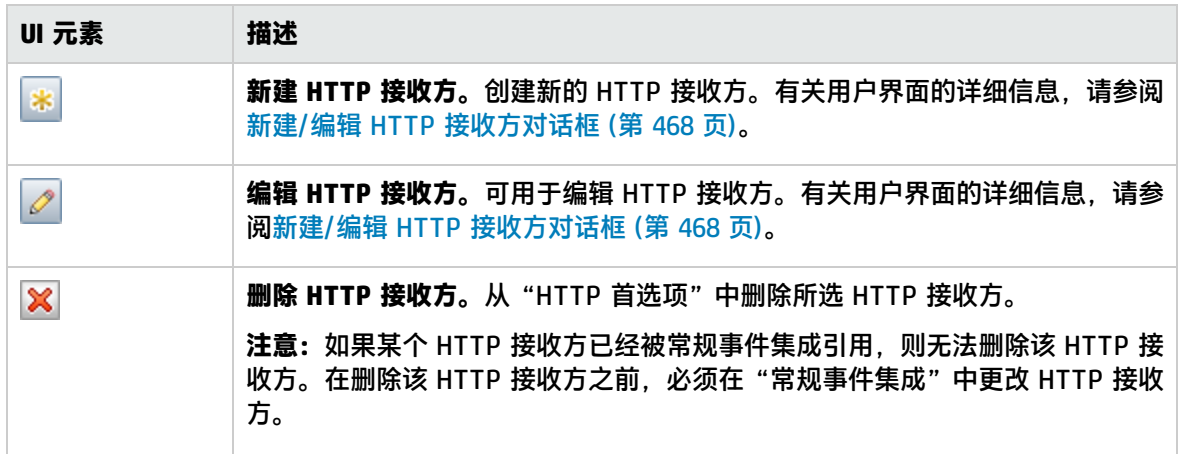

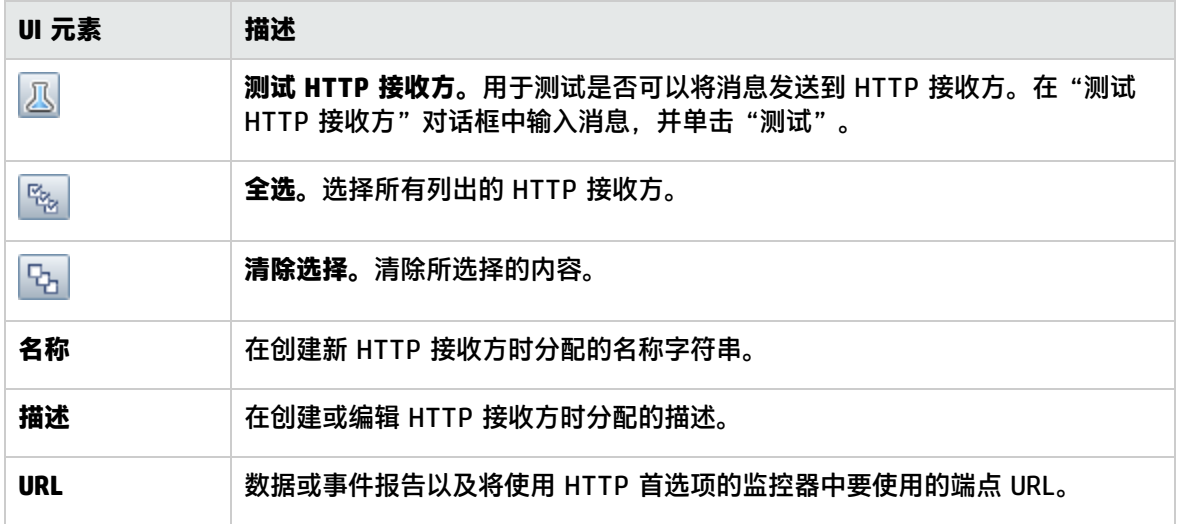

# <span id="page-467-0"></span>新建/编辑 HTTP 接收方对话框

此对话框用于创建新 HTTP 接收方, 或编辑现有接收方。

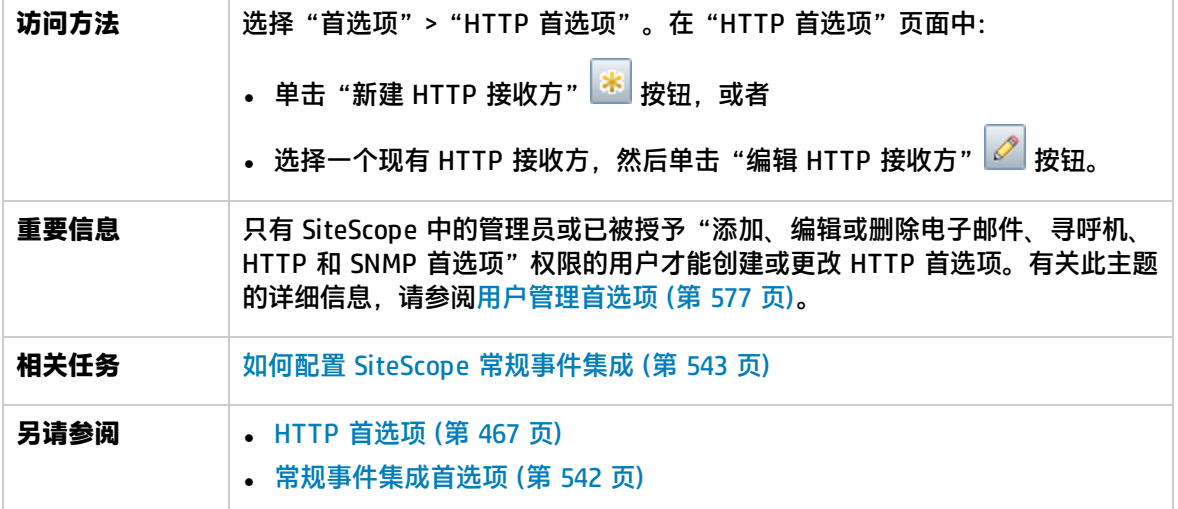

#### 常规设置

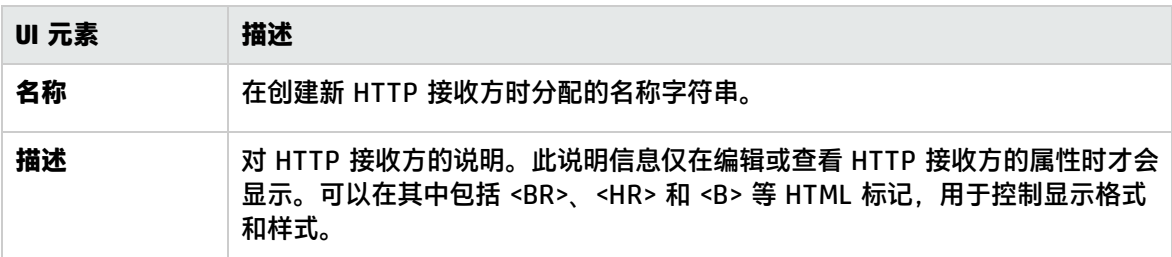
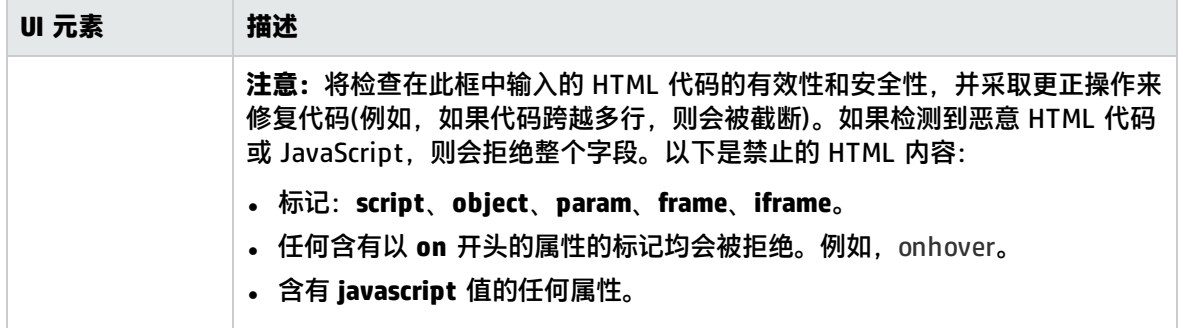

## HTTP 首选项设置

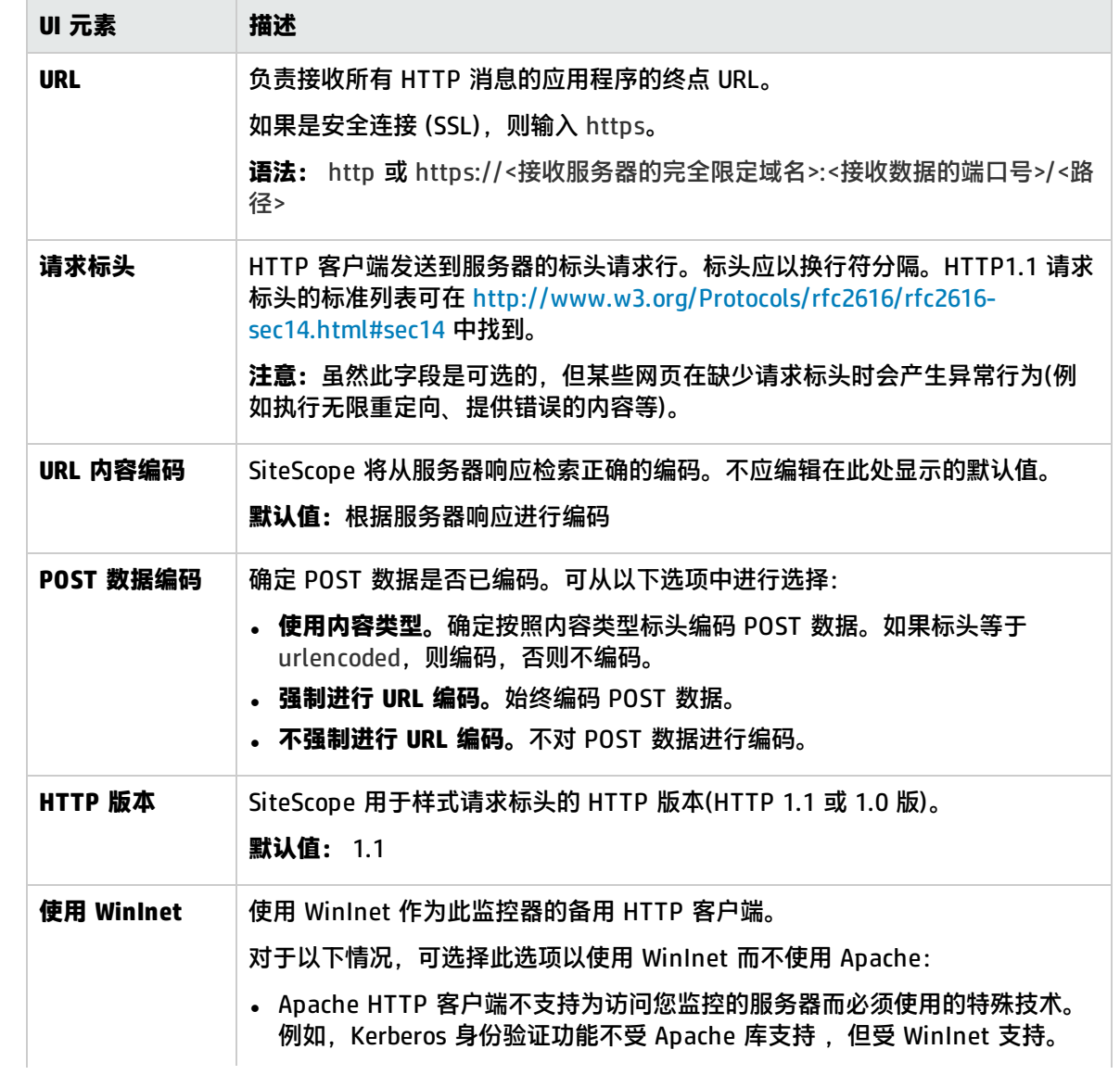

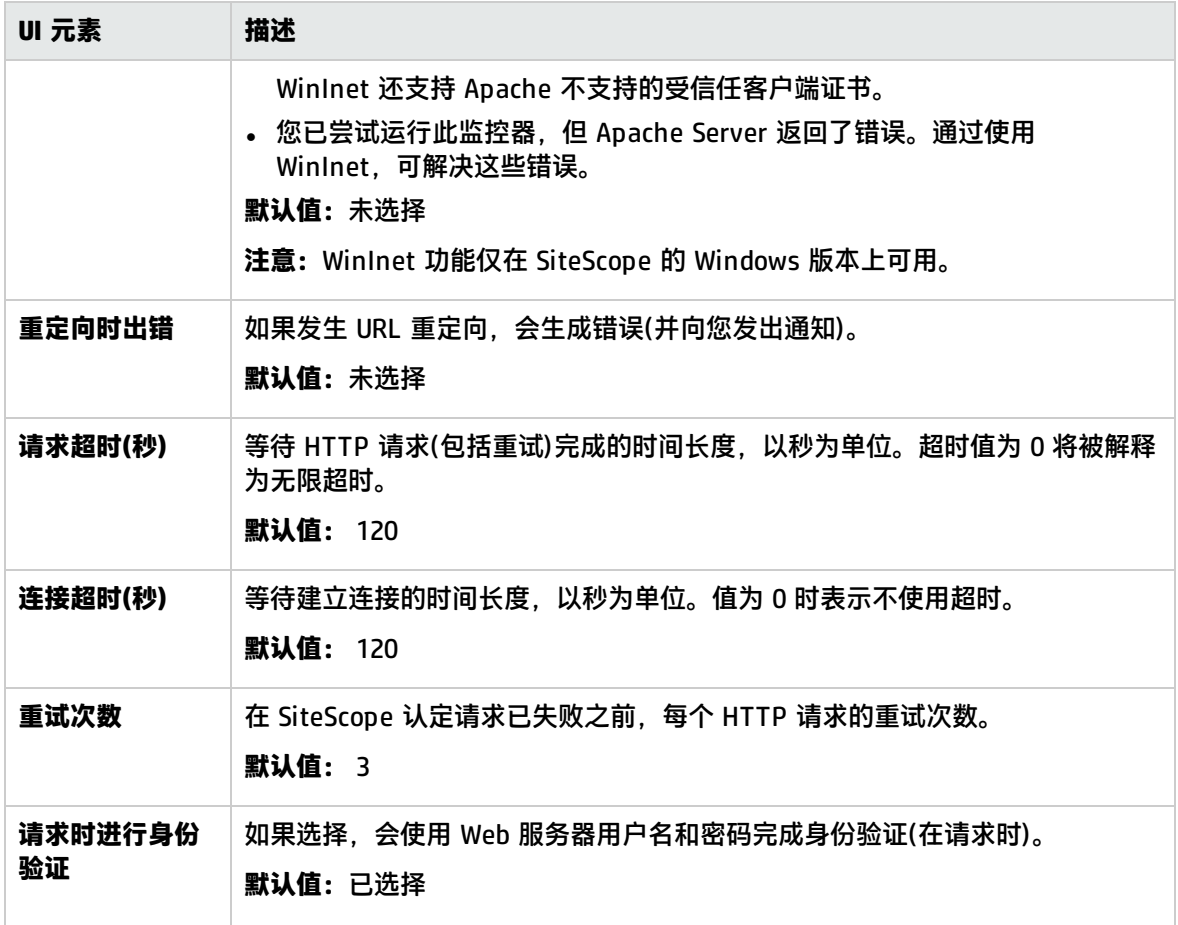

## Web服务器安全性设置

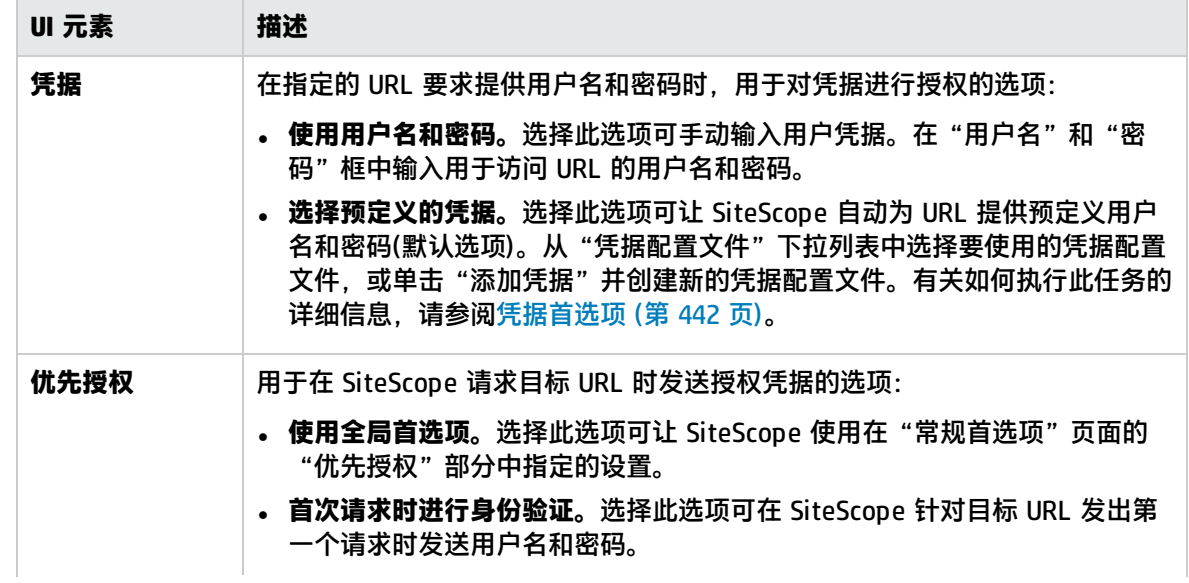

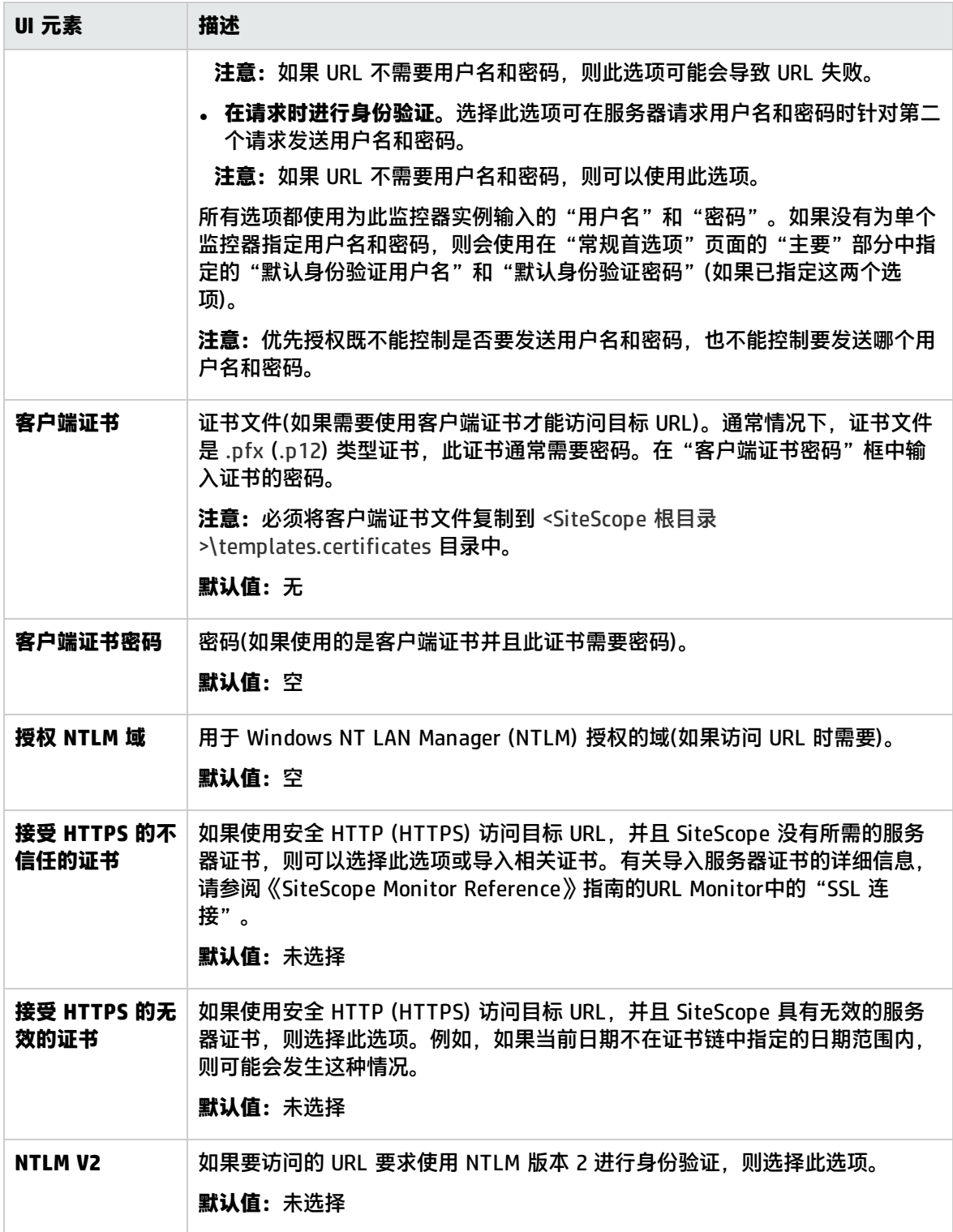

## 代理服务器设置

#### 对用户界面元素的描述如下:

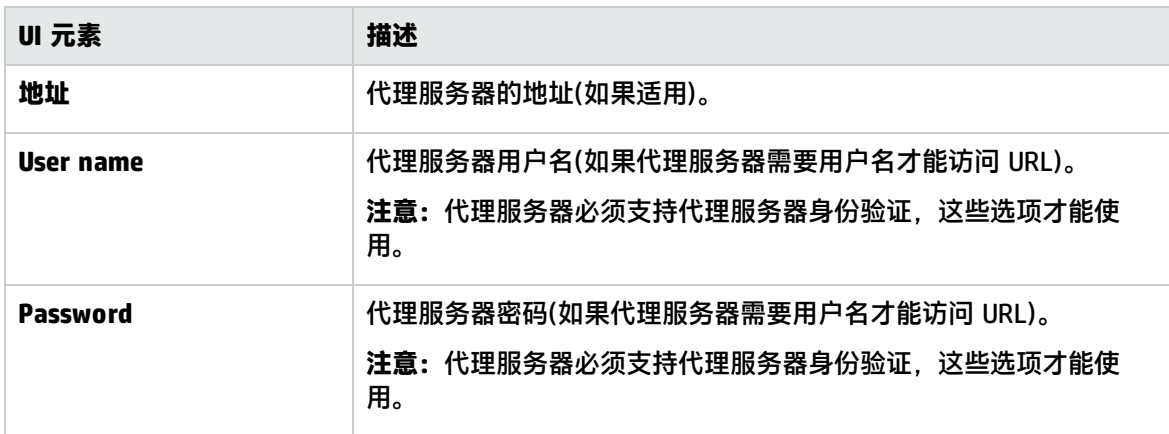

### 搜索/筛选标记

对用户界面元素的描述如下(未标记的元素显示在尖括号中):

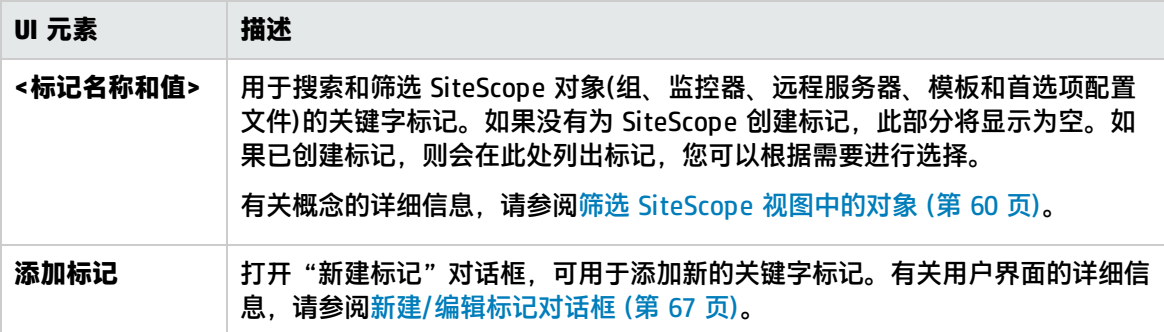

# <span id="page-472-0"></span>第 50 章: 高可用性首选项

在"高可用性首选项"页面中,可以管理 SiteScope 故障转移配置文件。此页面可提供不同的命令,具 体取决于是通过主 SiteScope 用户界面还是通过 SiteScope 故障转移用户界面进行访问。

**备注:**SiteScope 故障转移配置将保存在配置文件中。在 SiteScope 故障转移用户界面中,可以构 建和修改配置文件。而在主 SiteScope用户界面中,只能测试或删除配置文件。

#### 访问方法

选择"首选项"> "高可用性首选项"。

**备注:**您必须是 SiteScope 的管理员或被授予"查看高可用性首选项"权限的用户,才能查看"高 可用性首选项"。编辑高可用性首选项需要具有"编辑高可用性首选项"权限。有关此主题的详细 信息,请参[阅用户管理首选项](#page-576-0) (第 577 页)。

# 了解

#### 高可用性首选项概述

您可以使用高可用性首选项配置 SiteScope 故障转移行为。SiteScope 故障转移是 SiteScope 的独立安 装项,用于在系统出现故障或暂时无法提供服务时自动假定 SiteScope 系统(指主系统)的功能。需要提 供独立的故障转移许可证,使 SiteScope 实例充当其他 SiteScope 安装的故障转移(在高级版、旗舰版 和系统收集器版中免费提供了"故障转移版本"许可证)。

SiteScope 故障转移提供以下功能:

- 定期自动将监控配置从主 SiteScope 服务器镜像到 SiteScope 故障转移服务器。
- 自动监控主 SiteScope 服务器的可用性。
- 基于主 SiteScope 的可用性自动启用和禁用镜像的监控器。

有关如何安装和管理 SiteScope 故障转移的信息,请参阅《HP SiteScope Failover Guide》 (<SiteScope 根目录>\sisdocs\doc\_lib\Get\_Documentation.htm)。

## UI 描述

"高可用性首选项"页面

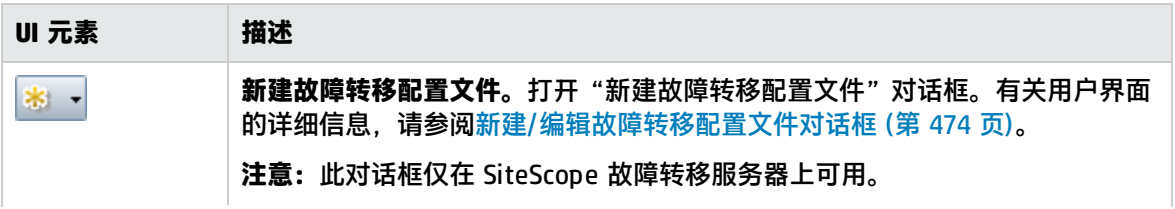

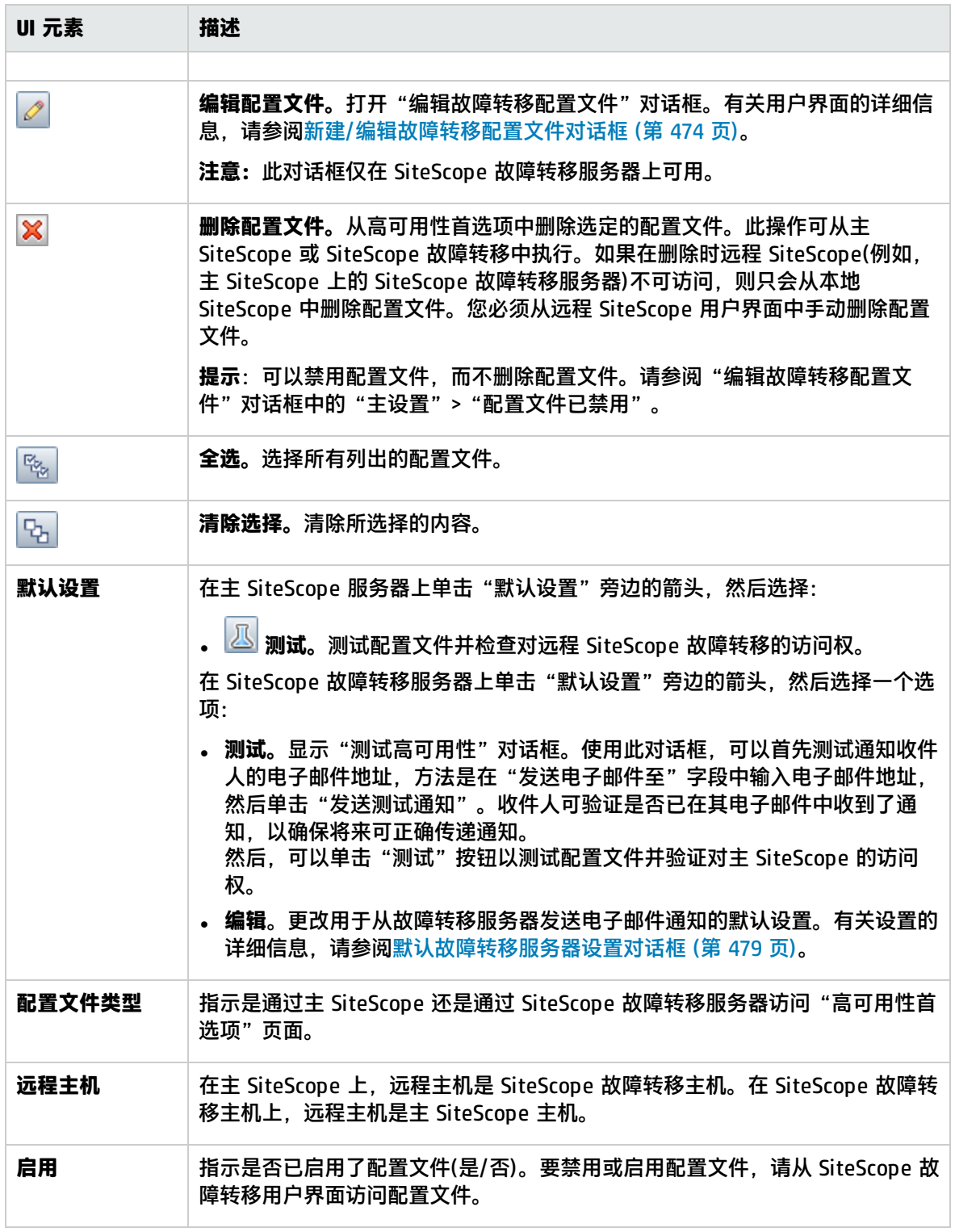

<span id="page-473-0"></span>新建/编辑故障转移配置文件对话框

此对话框支持您新建高可用性配置文件,或编辑现有配置文件。

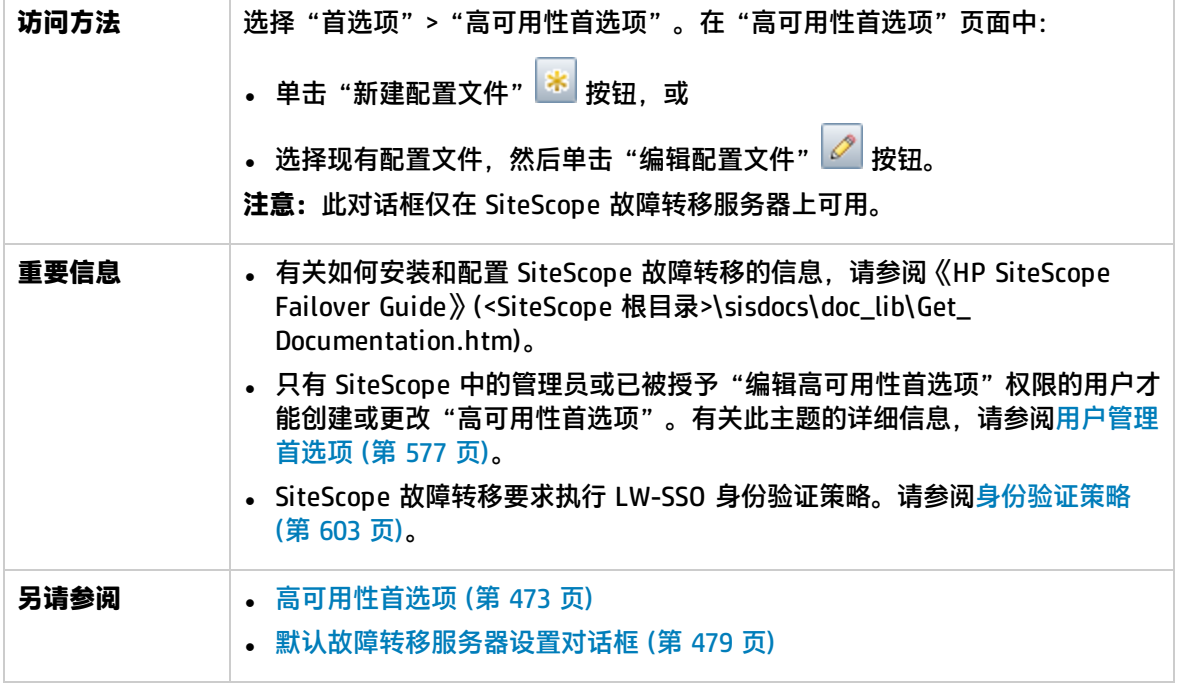

## 主设置

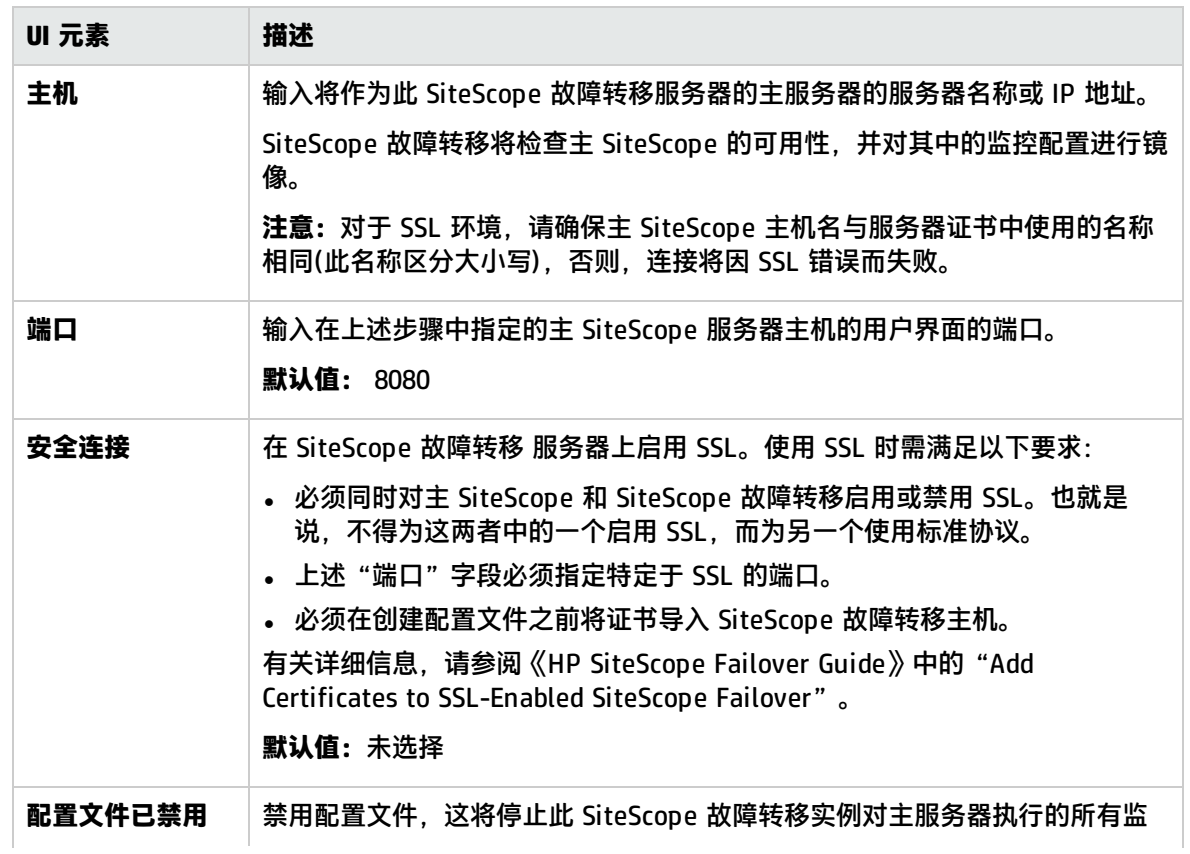

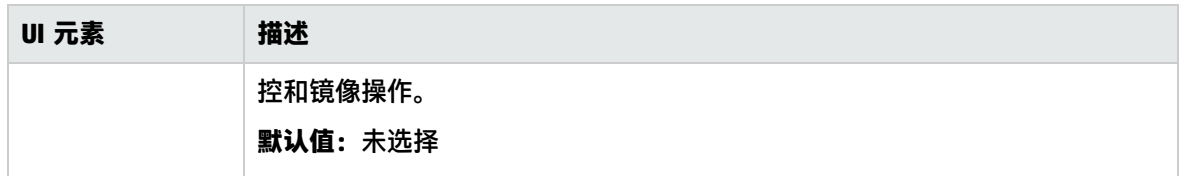

运行设置

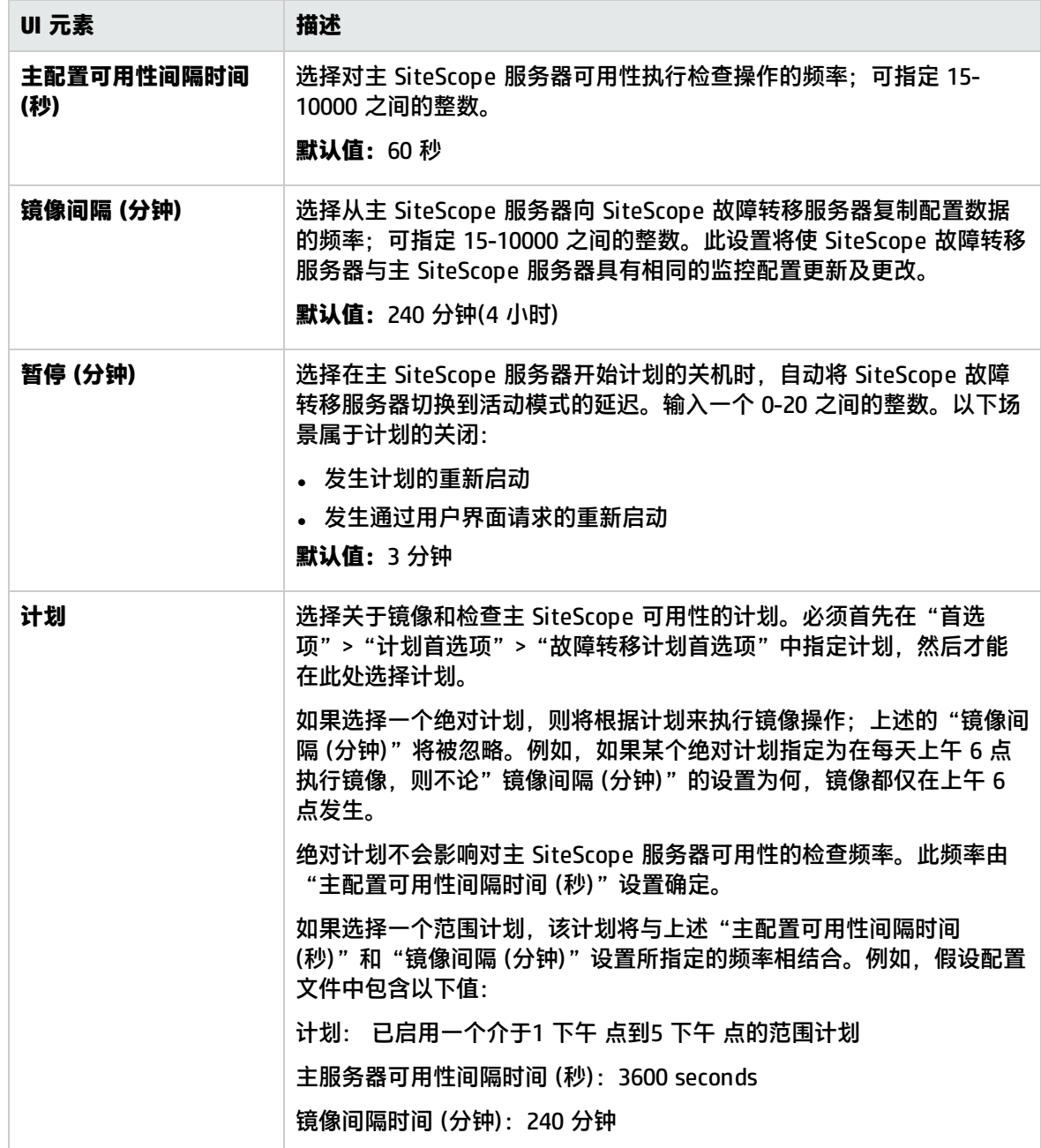

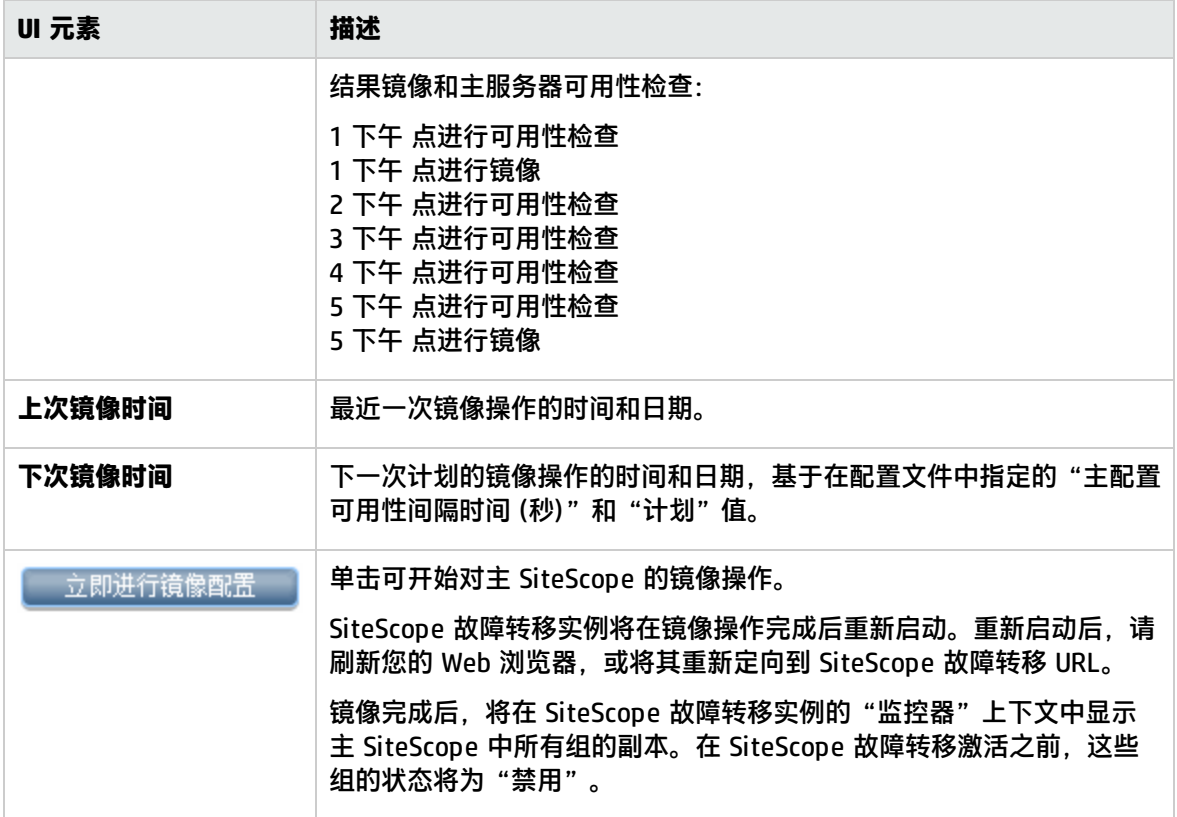

通知设置

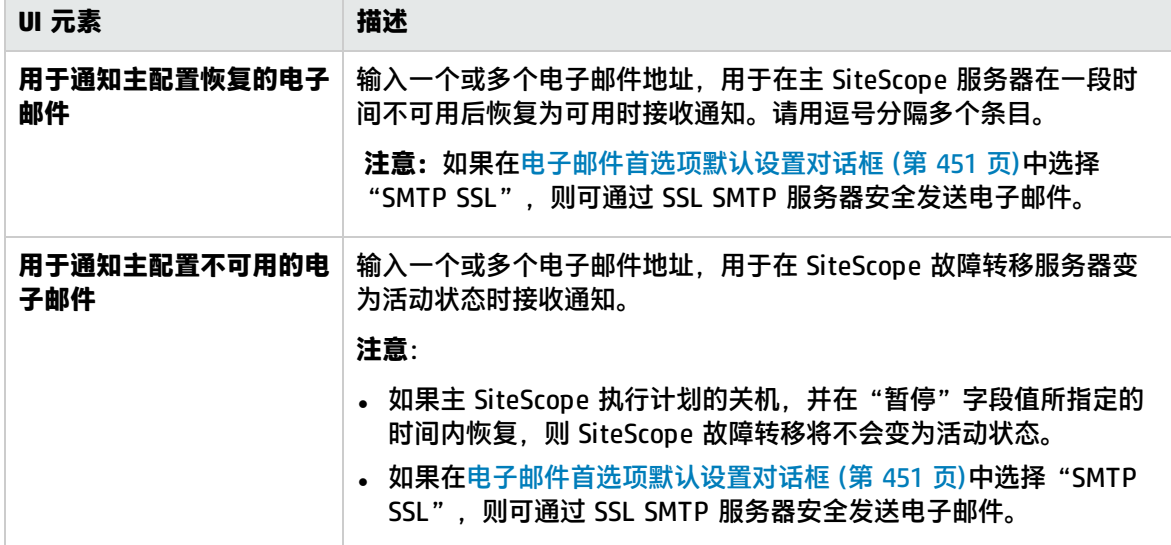

## 高级设置

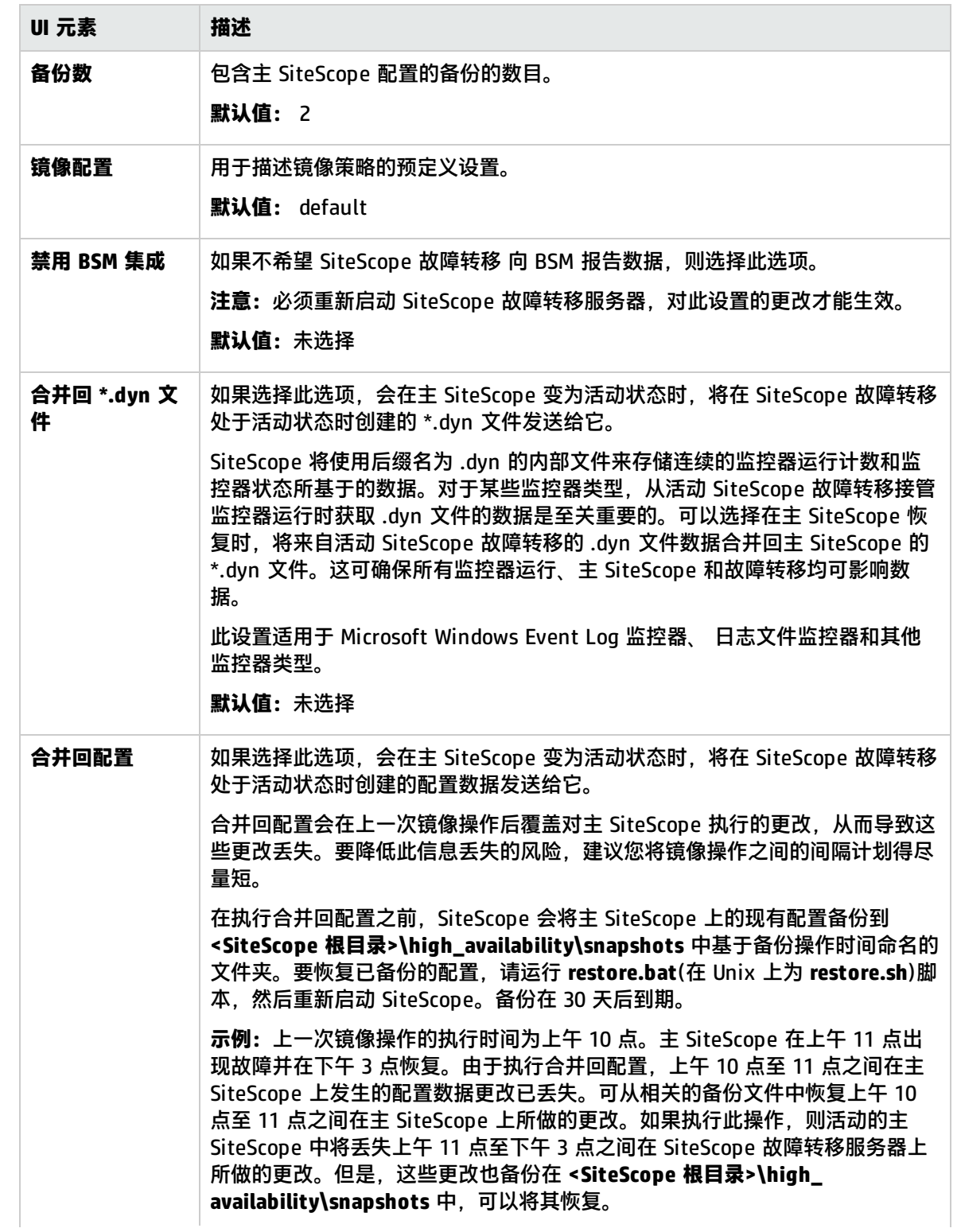

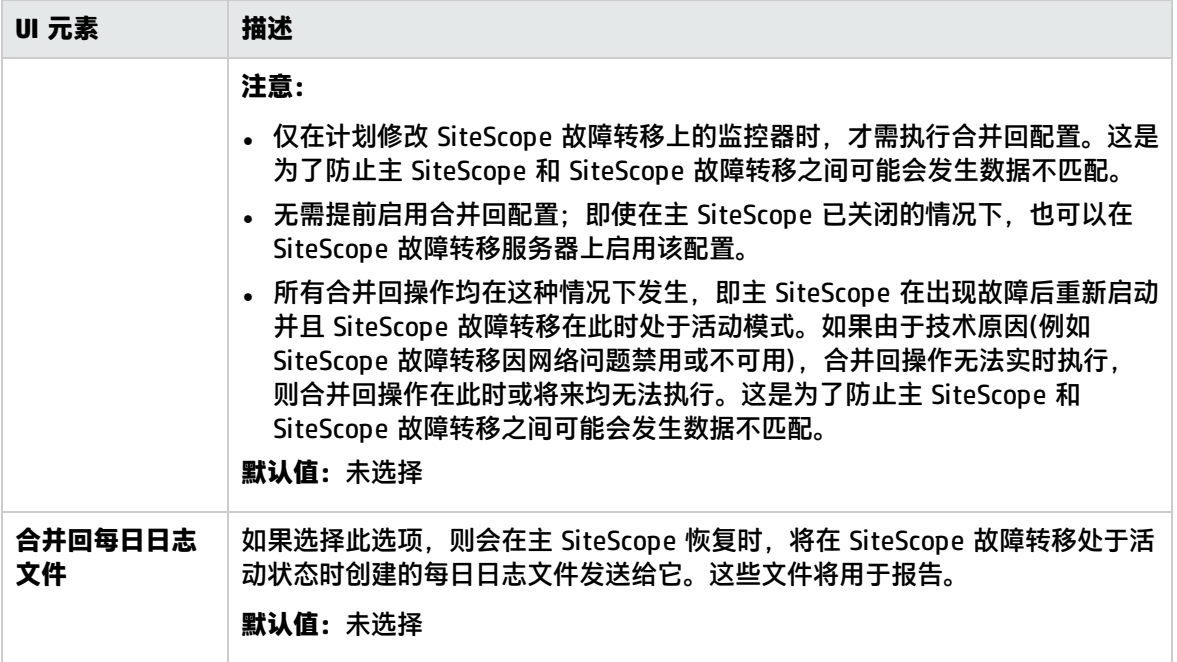

# <span id="page-478-0"></span>默认故障转移服务器设置对话框

#### 此对话框用于配置默认通知设置。

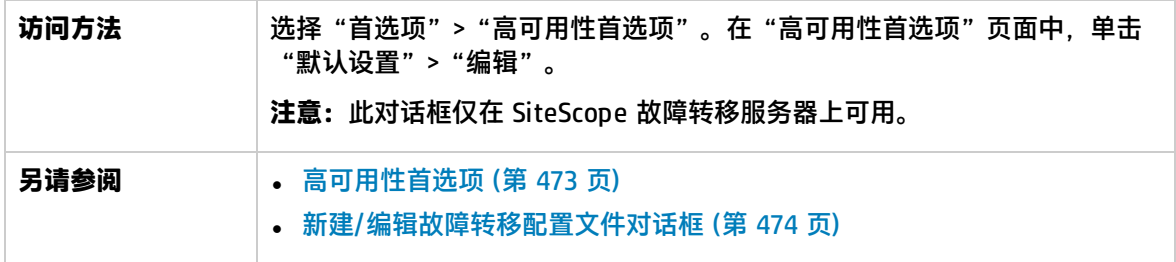

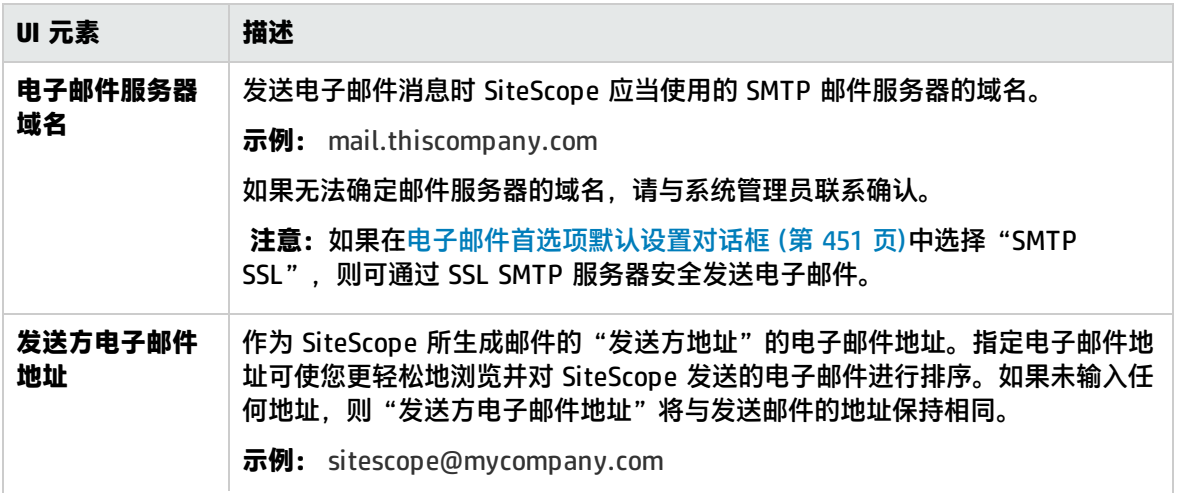

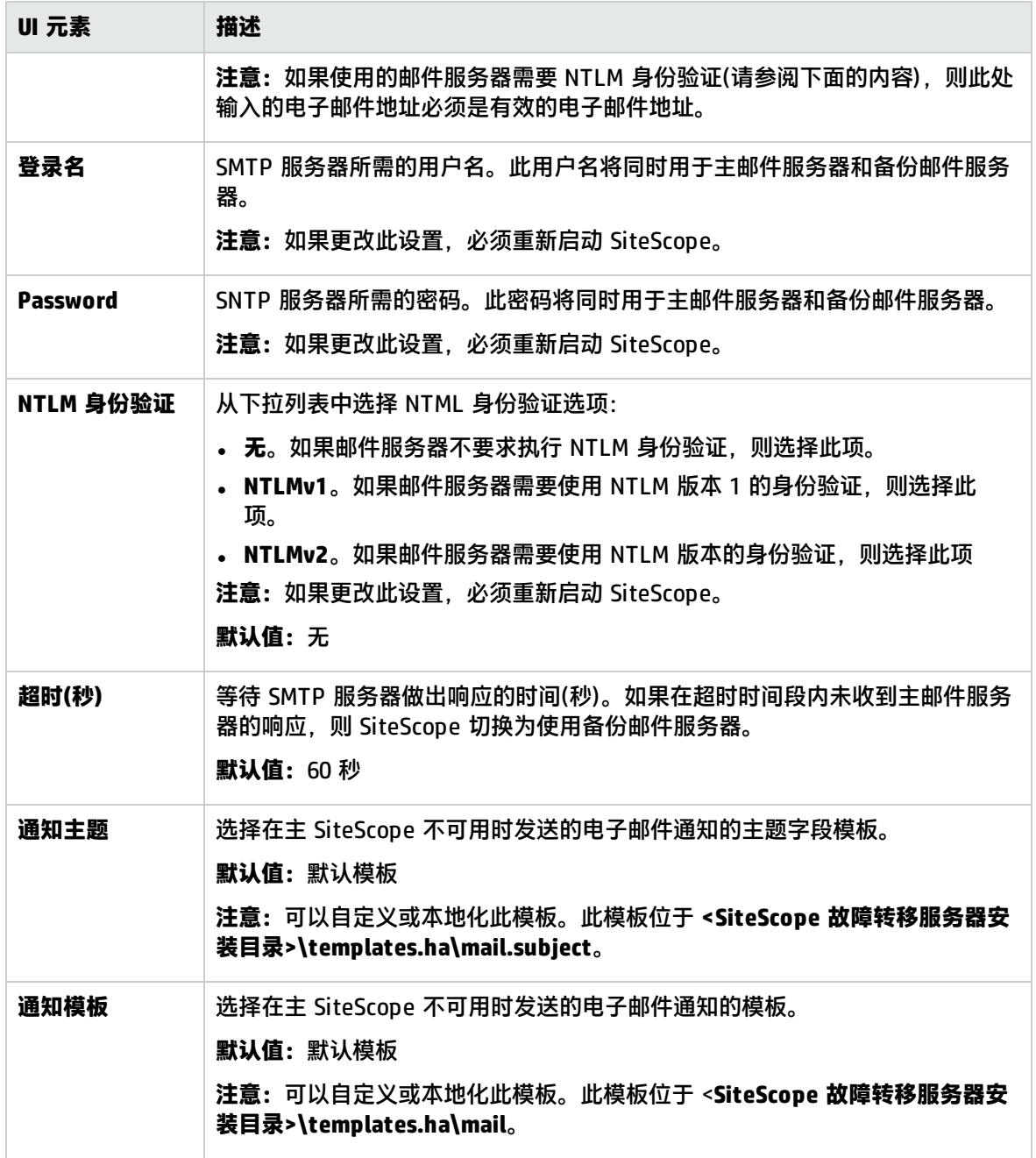

# 第 51 章: 基础结构首选项

基础结构首选项支持您查看和定义用于确定 SiteScope 运行方式的全局 SiteScope 设置的值。

访问方法

选择"首选项"> "基础结构首选项"。

**备注:**必需是 SiteScope 管理员或被授予"查看基础结构首选项"权限的用户才可以查看"基础结 构首选项"。编辑基础结构首选项需要具有"编辑基础结构首选项"权限。有关此主题的详细信 息,请参[阅用户管理首选项](#page-576-0) (第 577 页)。

# 了解

基础结构首选项概述

基础结构首选项可排序并分为以下类别:常规设置、服务器设置、监控器设置、跳过监控器设置、动态 监控设置、计算的度量设置、自定义监控器设置、警报设置、Multi-View 设置、模板设置、持久性设 置、报告设置、基线设置、分析设置、事件控制台设置和自定义设置。

在基础结构首选项中编辑设置值之后,SiteScope 将验证所有输入数据的格式是否正确并提醒您是否需 要重新启动 SiteScope。您可以从"基础结构首选项"页面重新启动 SiteScope。

**备注:**此外,还可以从 **<SiteScope 根目录>\groups\master.config** 文件查看和定义基础结构设 置。

## UI 描述

本节包括:

- <sup>l</sup> [搜索选项](#page-481-0) (第 482 页)
- <sup>l</sup> [常规设置](#page-481-1) (第 482 页)
- <sup>l</sup> [服务器设置](#page-490-0) (第 491 页)
- <sup>l</sup> [监控器设置](#page-491-0) (第 492 页)
- <sup>l</sup> [跳过监控器设置](#page-499-0) (第 500 页)
- <sup>l</sup> [动态监控设置](#page-500-0) (第 501 页)
- <sup>l</sup> [计算的度量设置](#page-500-1) (第 501 页)
- <sup>l</sup> [自定义监控器设置](#page-501-0) (第 502 页)
- <sup>l</sup> [警报设置](#page-502-0) (第 503 页)
- [Multi-View](#page-502-1) 设置 (第 503 页)
- <sup>l</sup> [模板设置](#page-503-0) (第 504 页)
- <sup>l</sup> [持久性设置](#page-504-0) (第 505 页)
- <sup>l</sup> [报告设置](#page-504-1) (第 505 页)
- <sup>l</sup> [基线设置](#page-505-0) (第 506 页)
- <sup>l</sup> [分析设置](#page-508-0) (第 509 页)
- <sup>l</sup> [事件控制台设置](#page-512-0) (第 513 页)
- <span id="page-481-0"></span><sup>l</sup> [自定义设置](#page-513-0) (第 514 页)

搜索选项

对用户界面元素的描述如下:

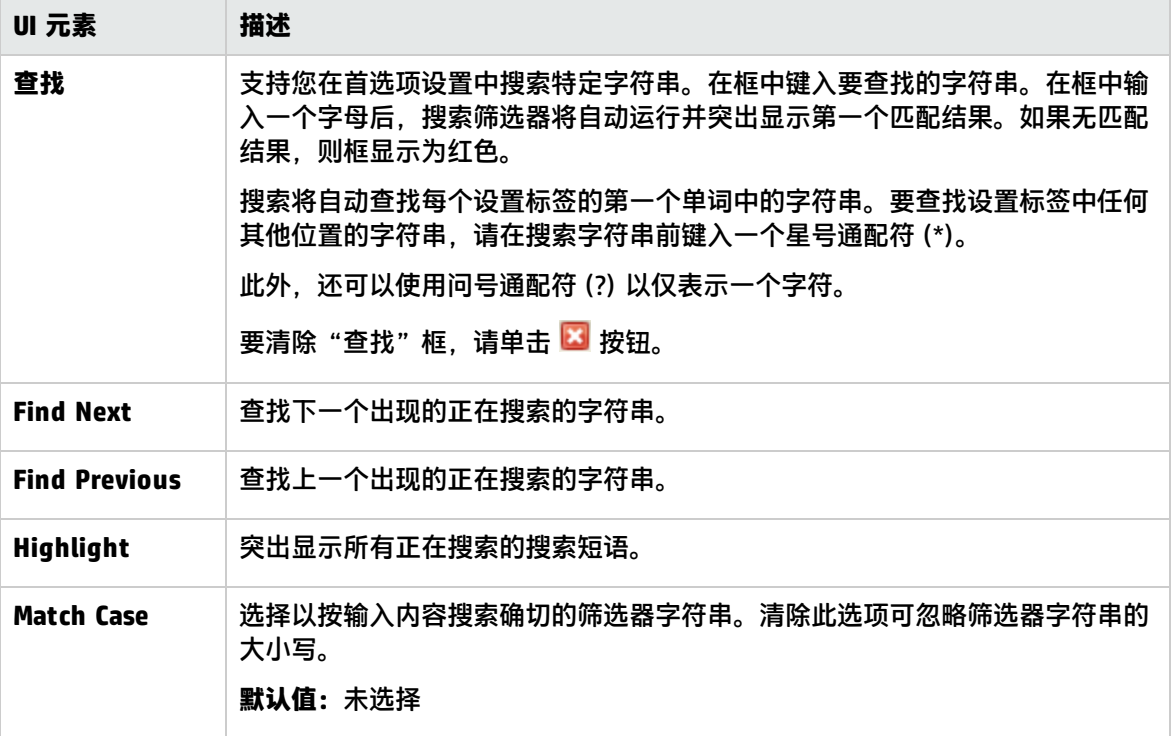

## <span id="page-481-1"></span>常规设置

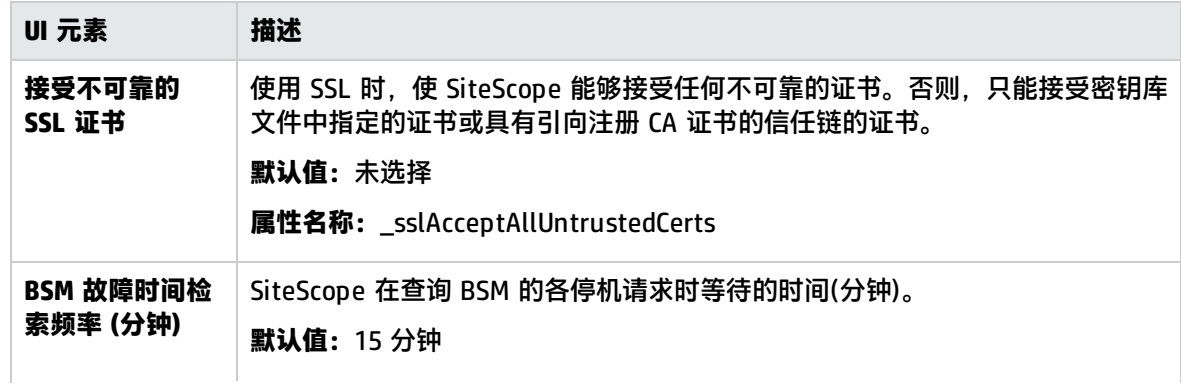

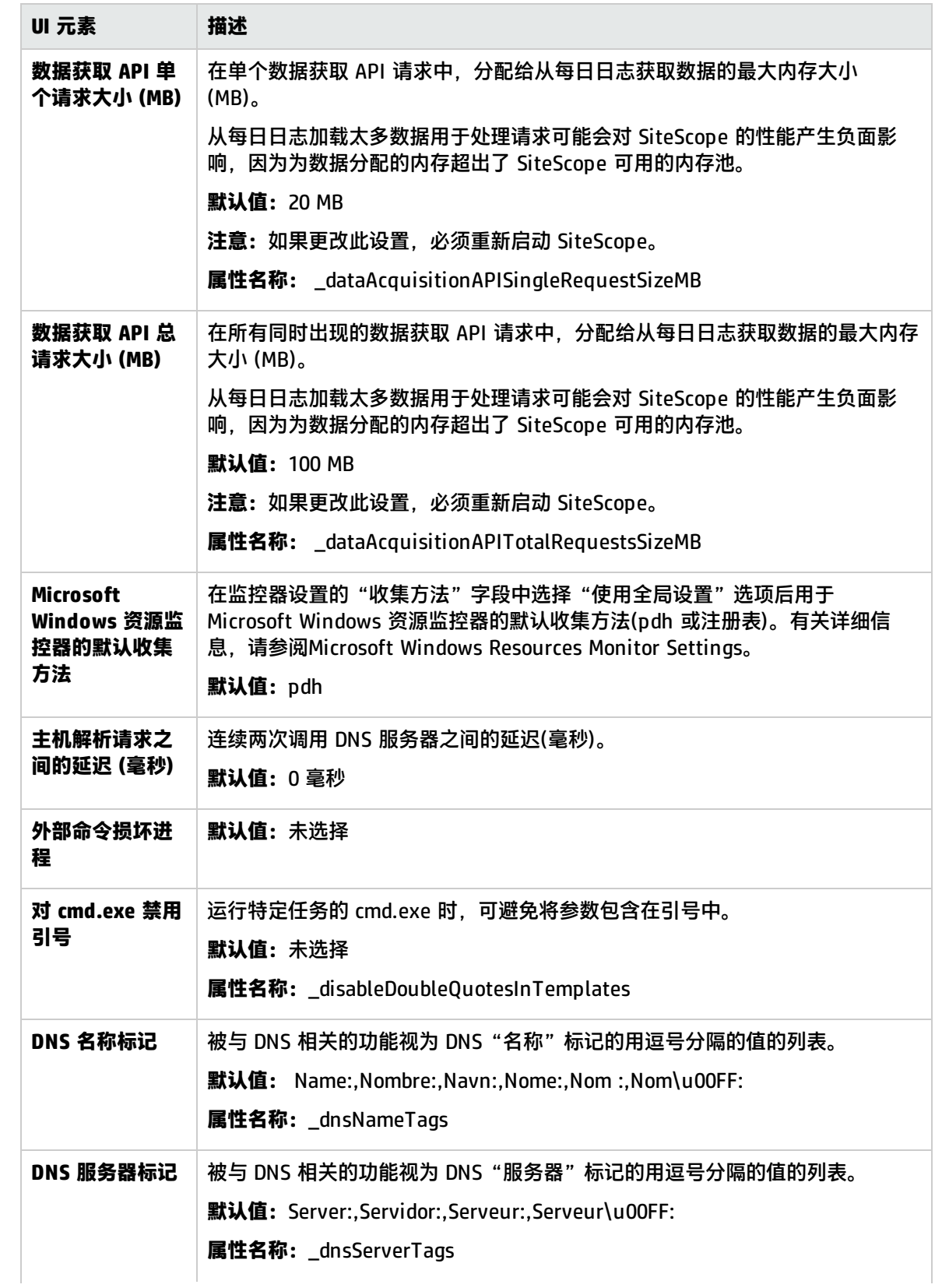

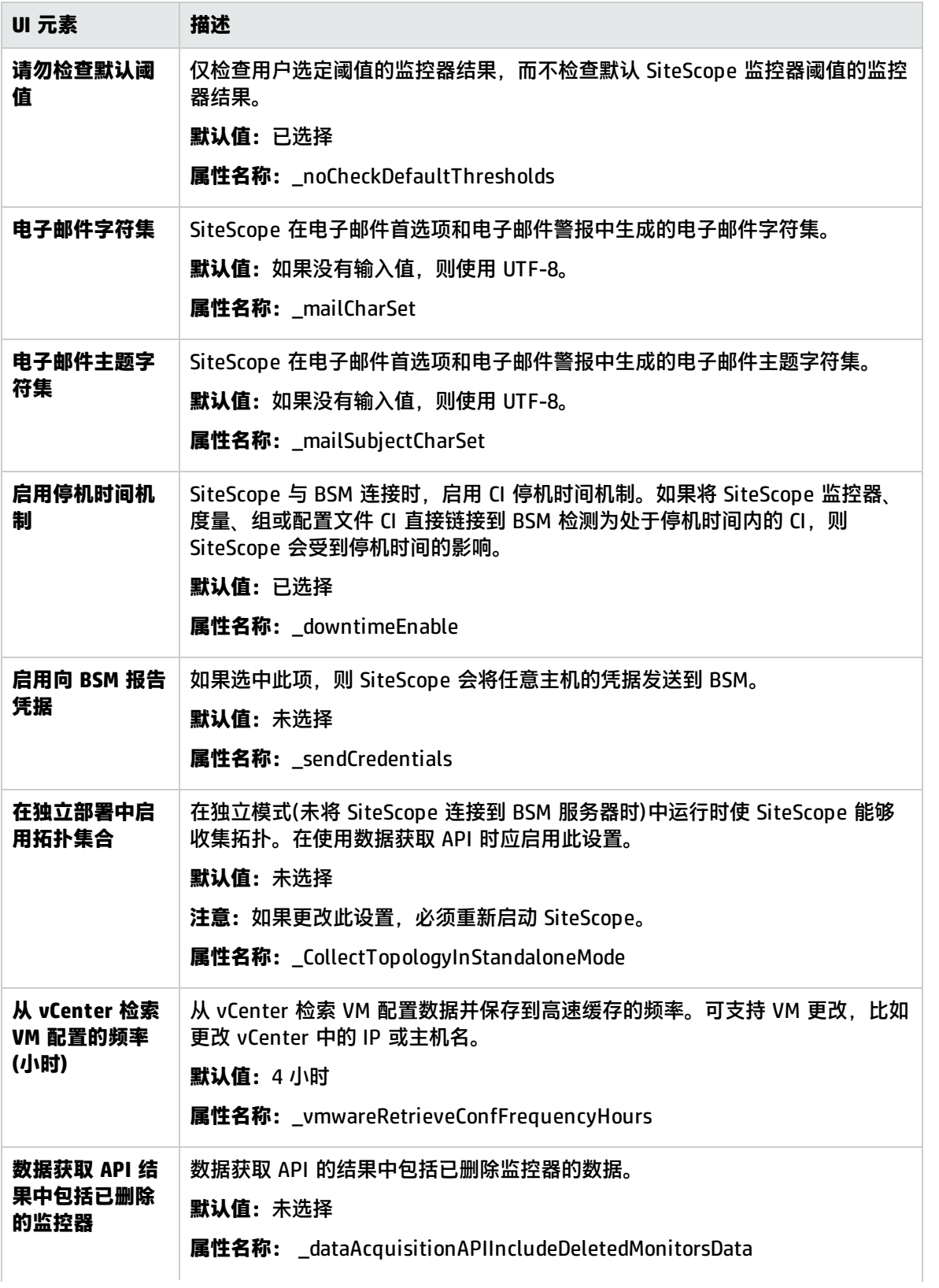

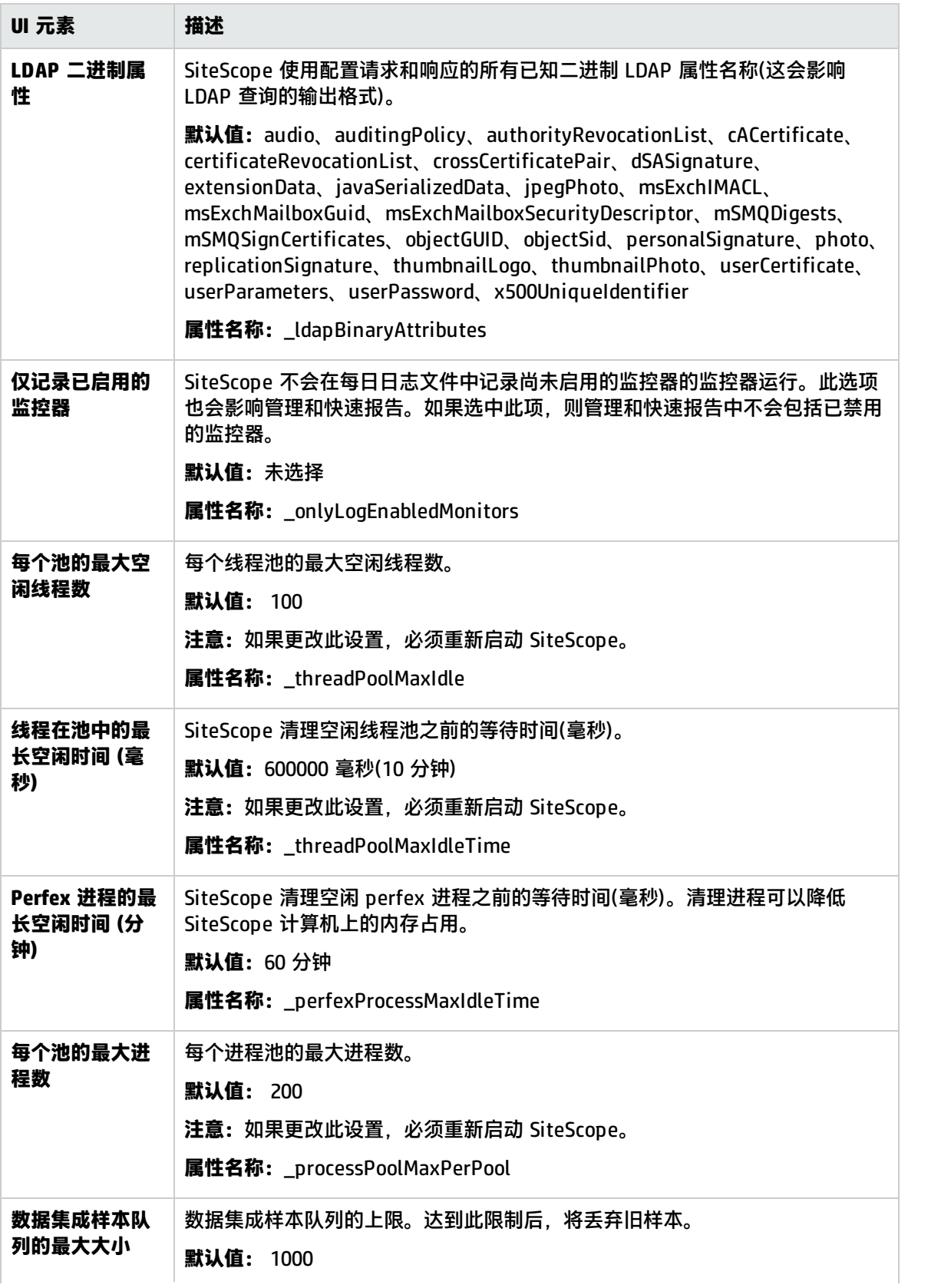

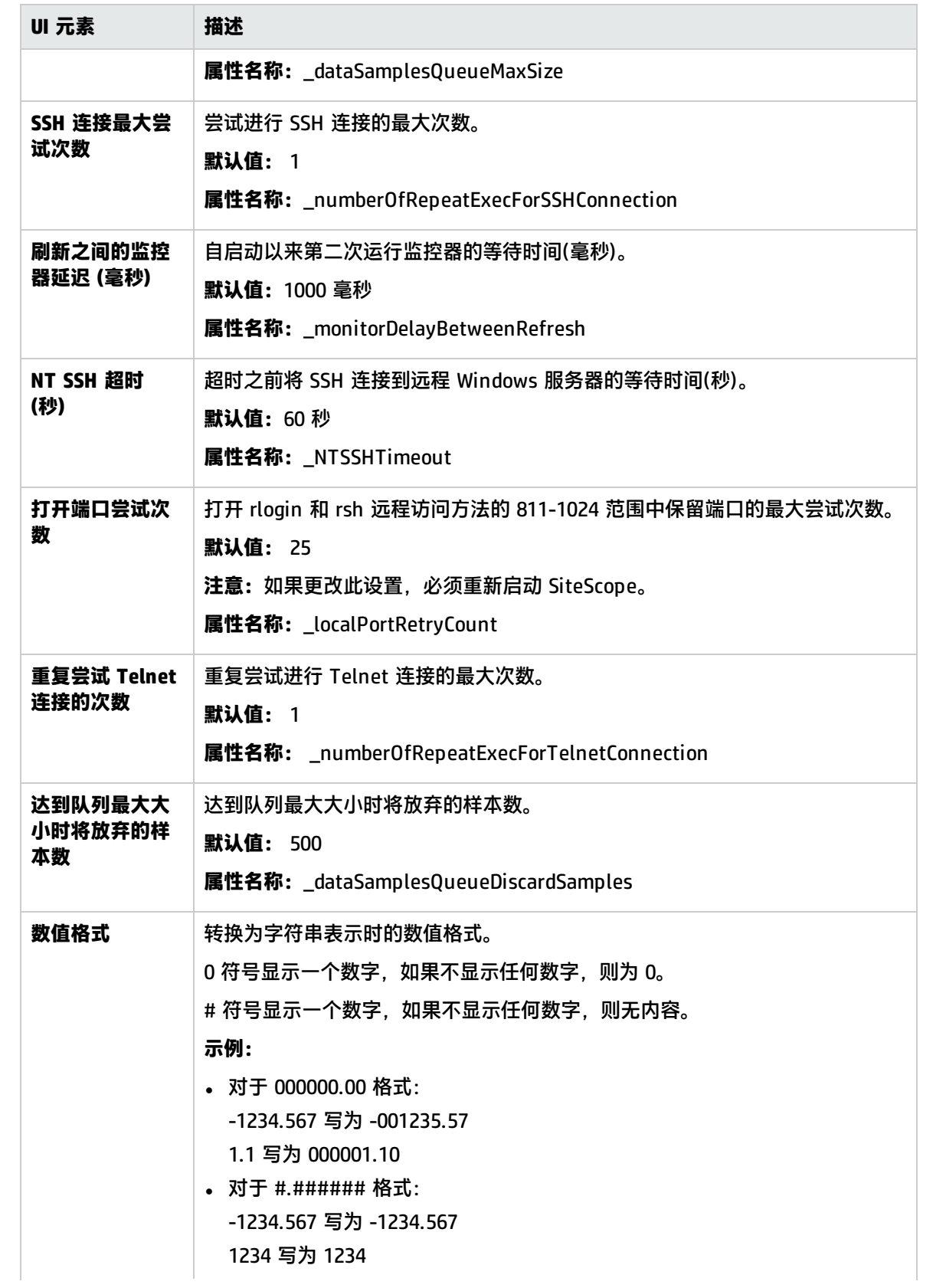

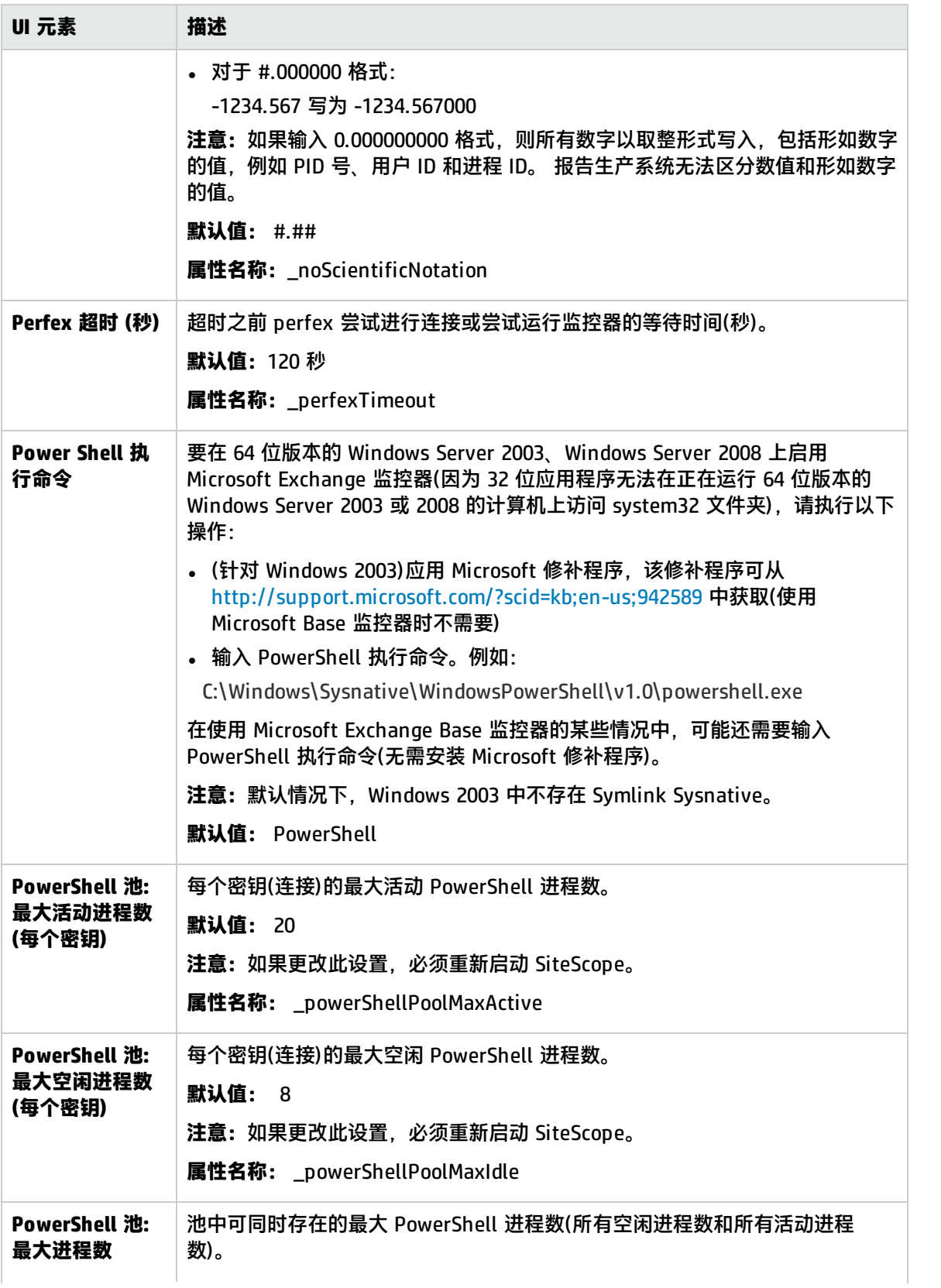

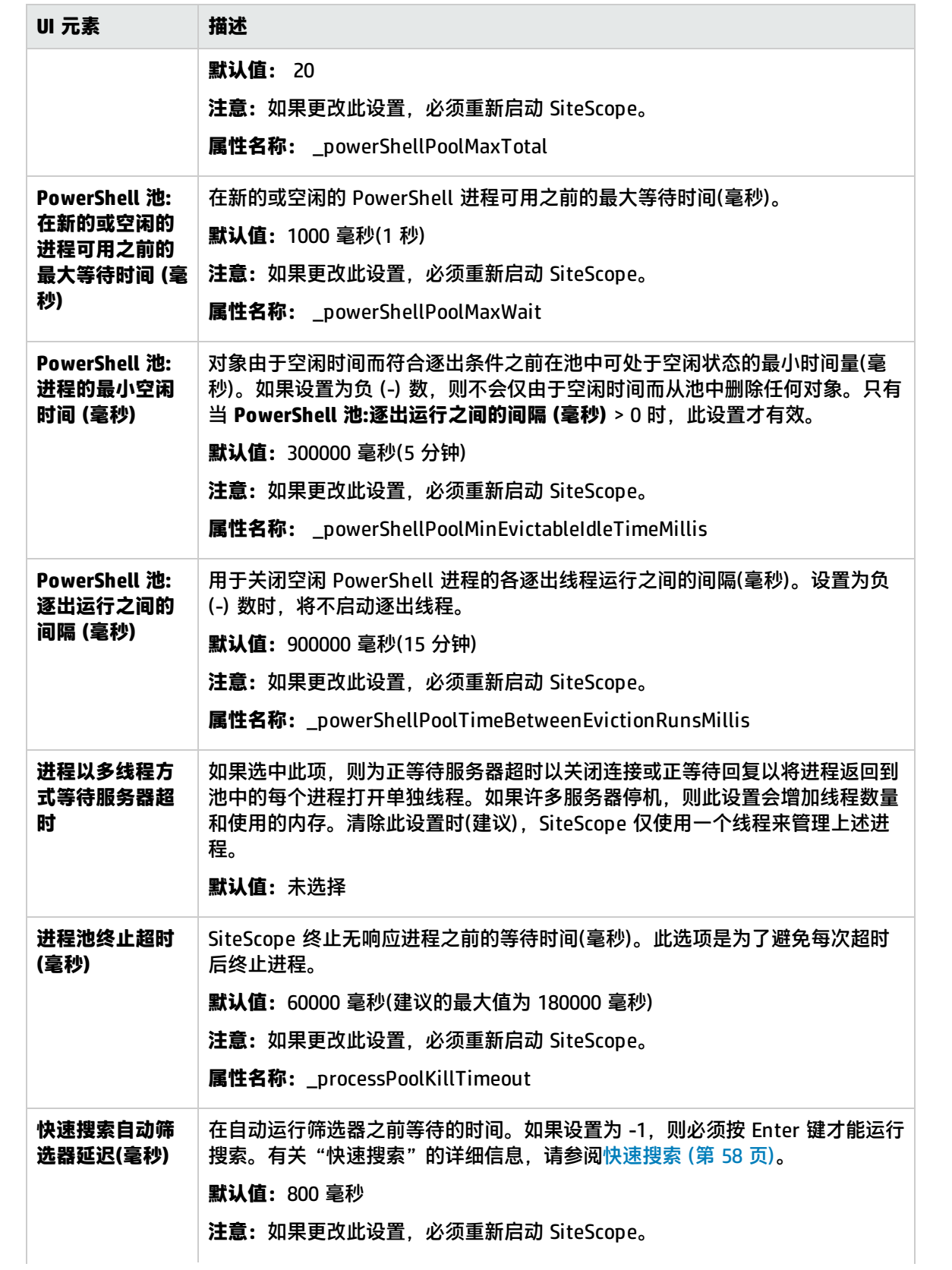

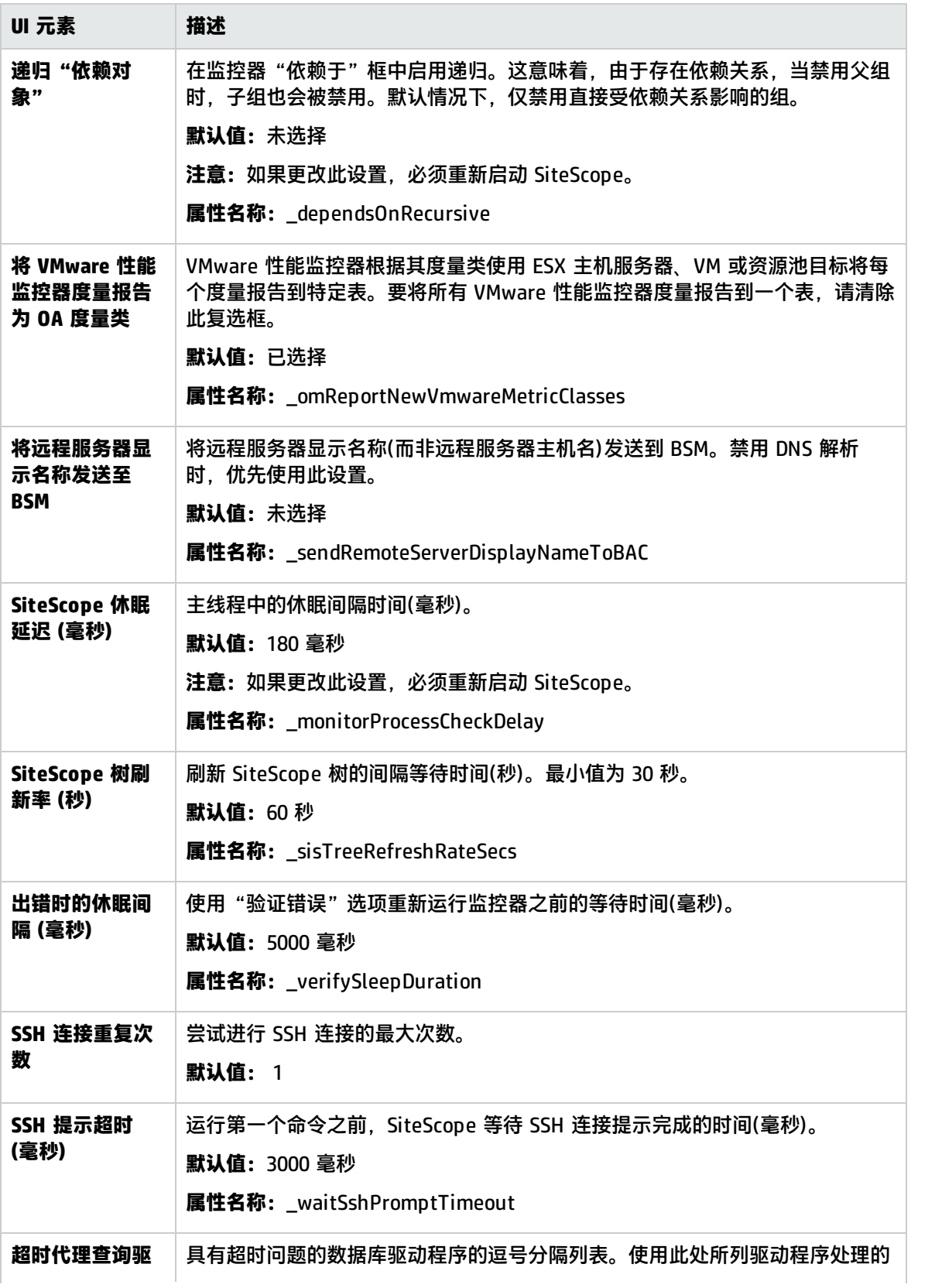

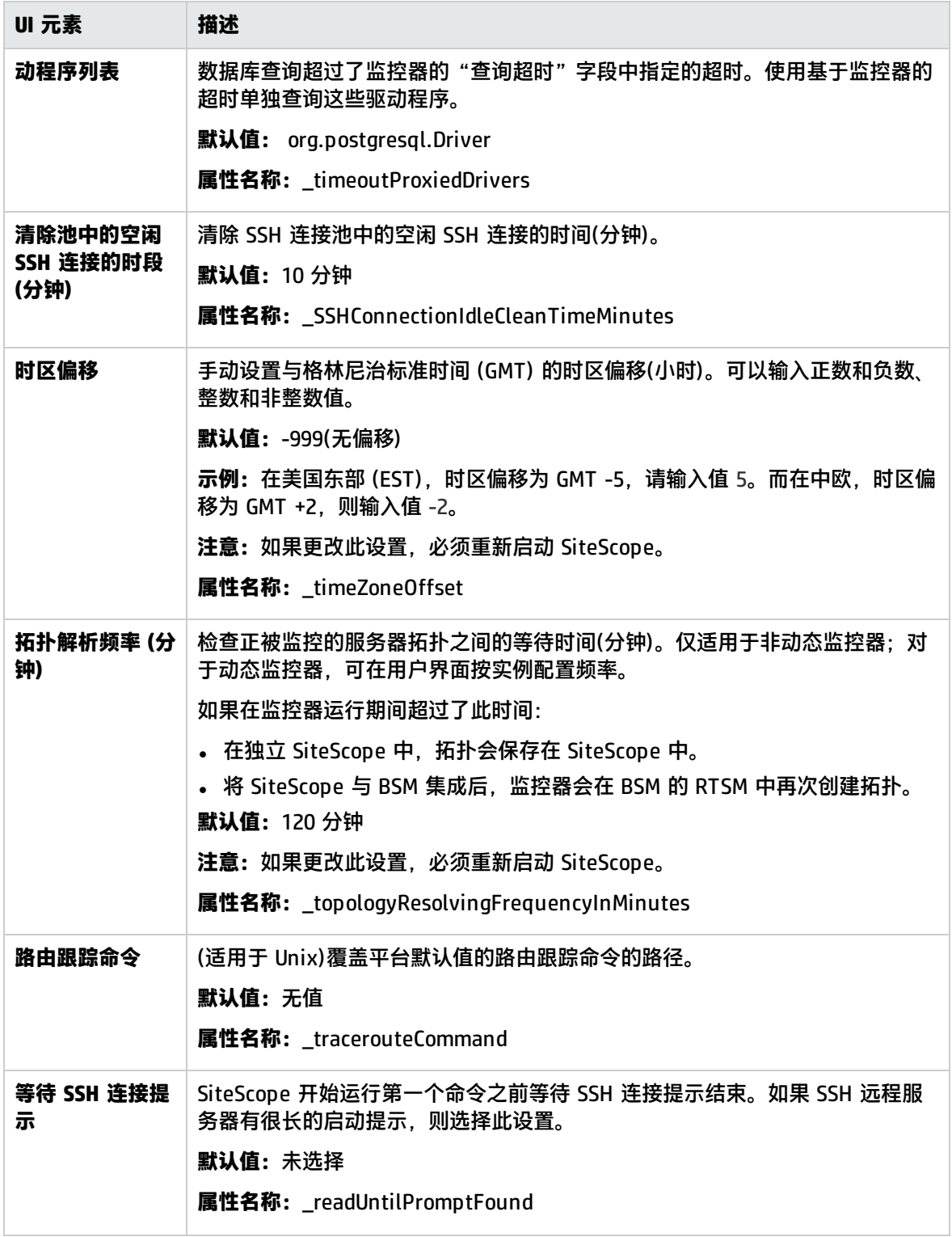

## <span id="page-490-0"></span>服务器设置

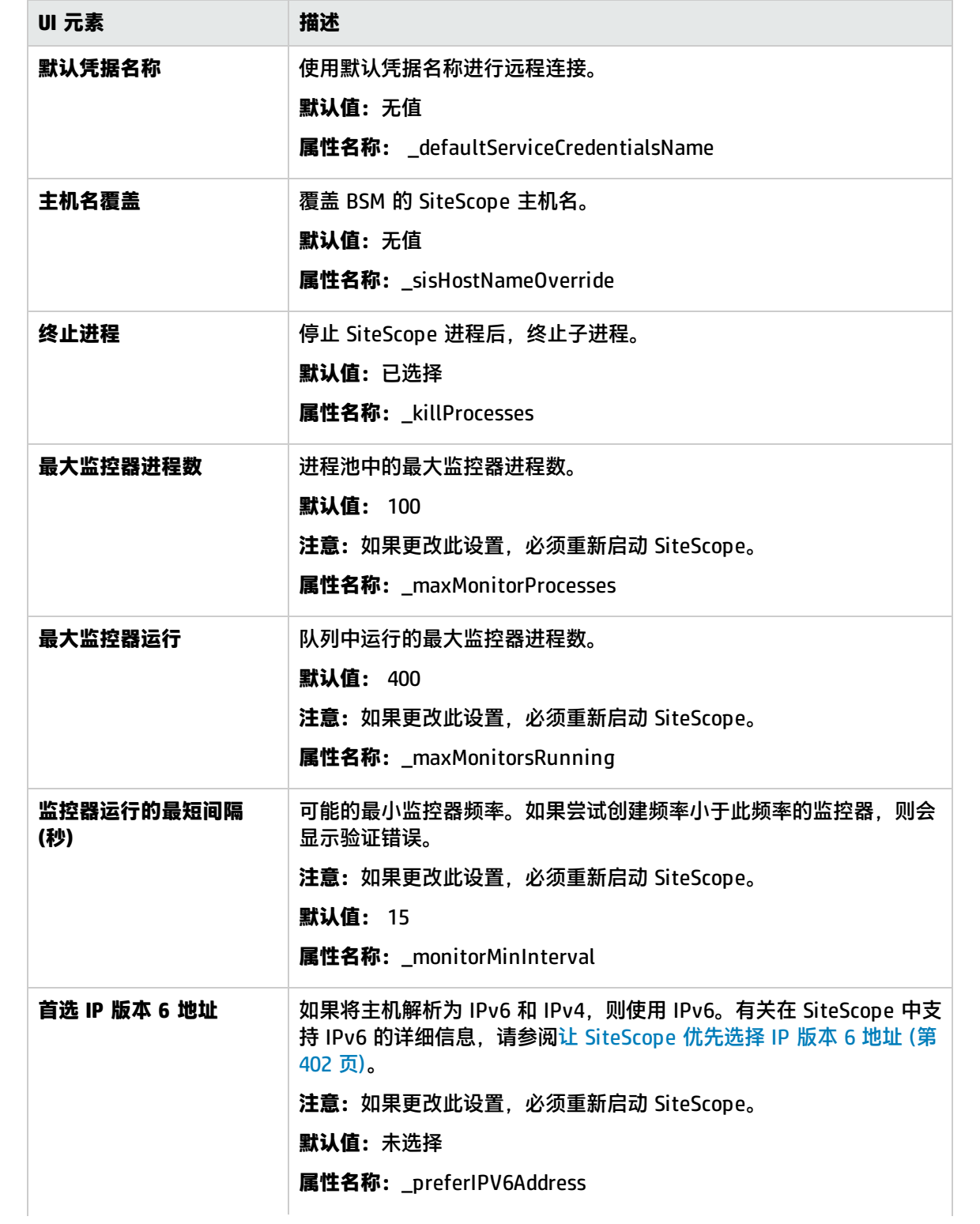

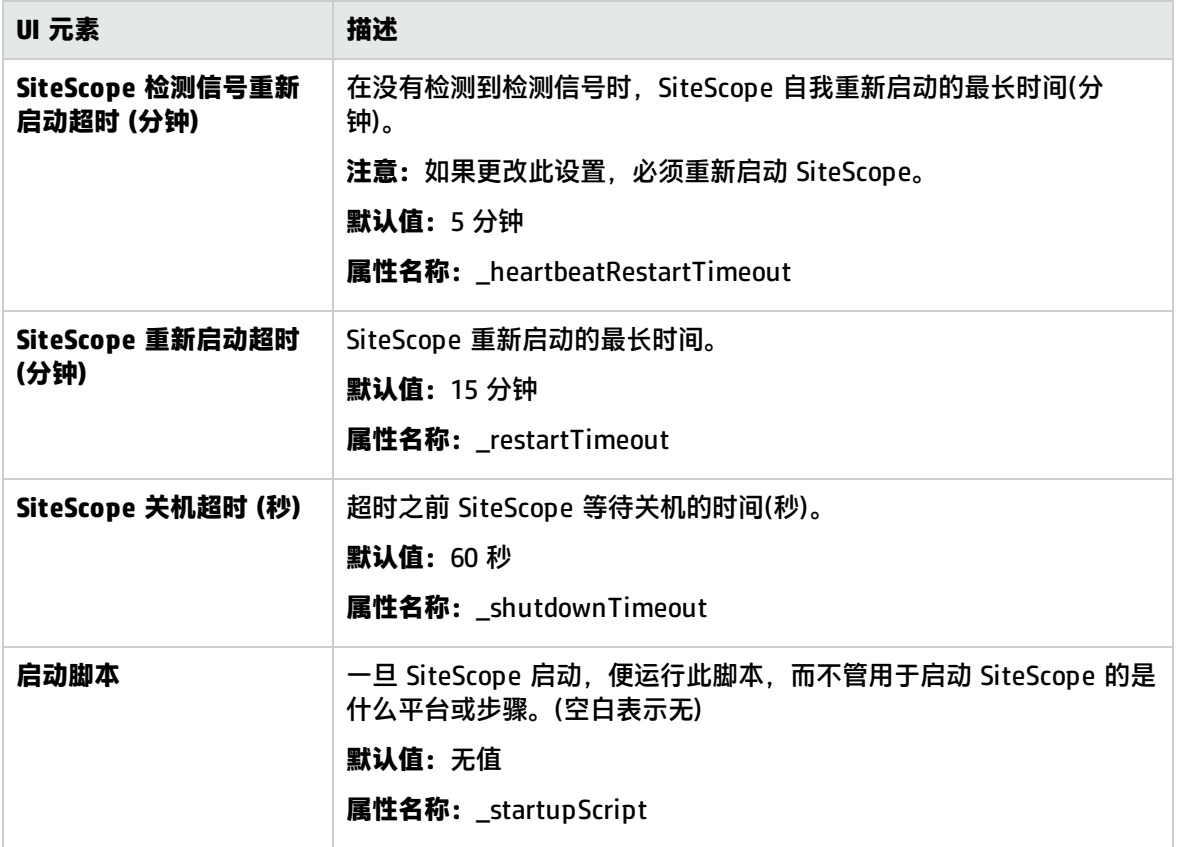

## <span id="page-491-0"></span>**监控器设置**

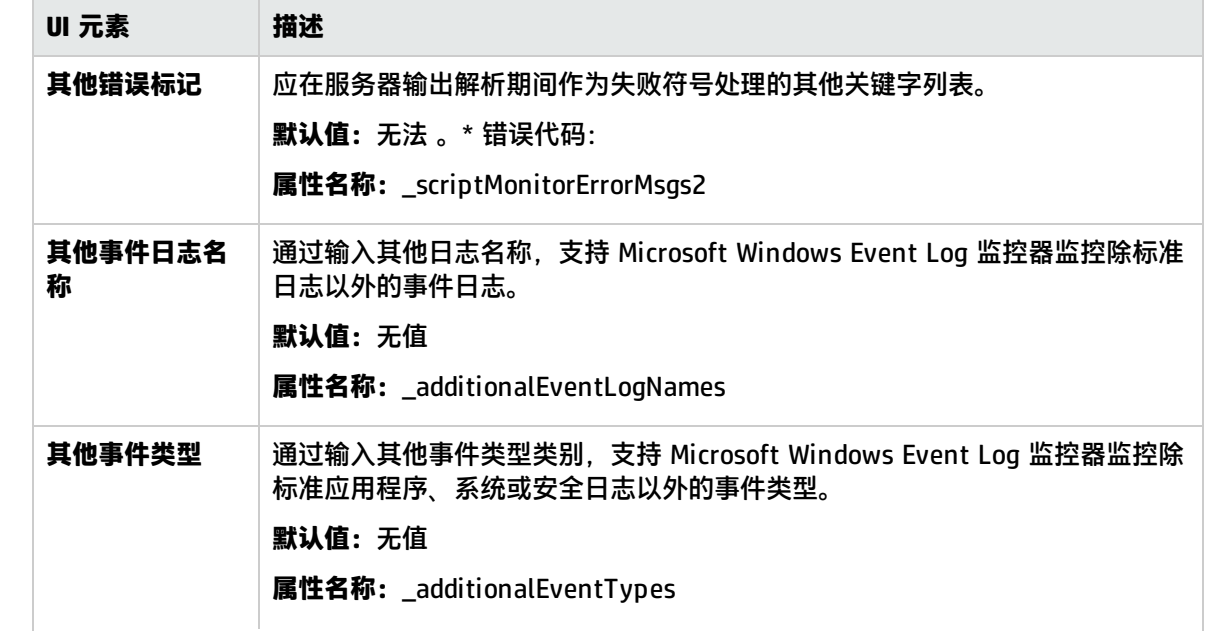

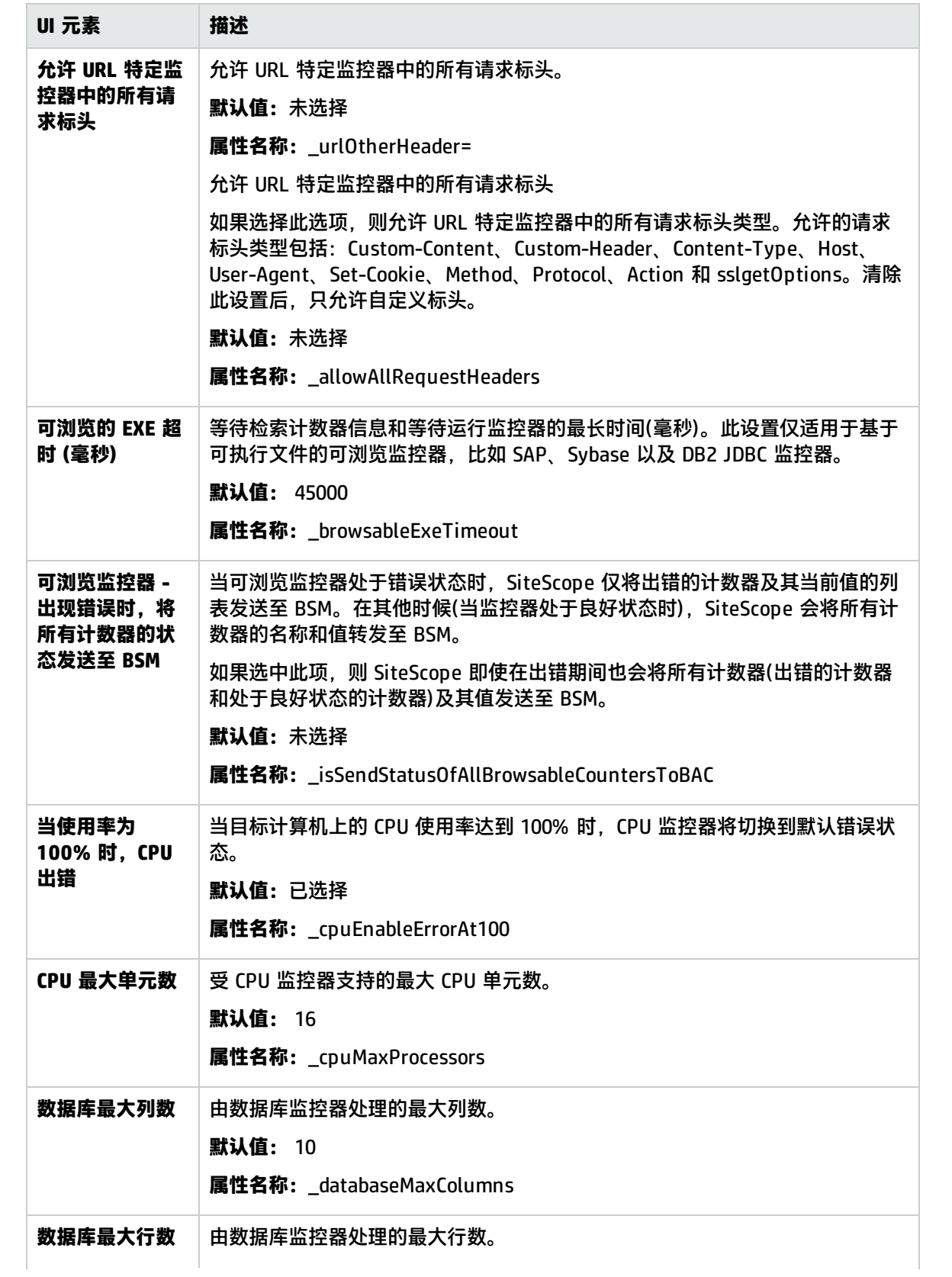

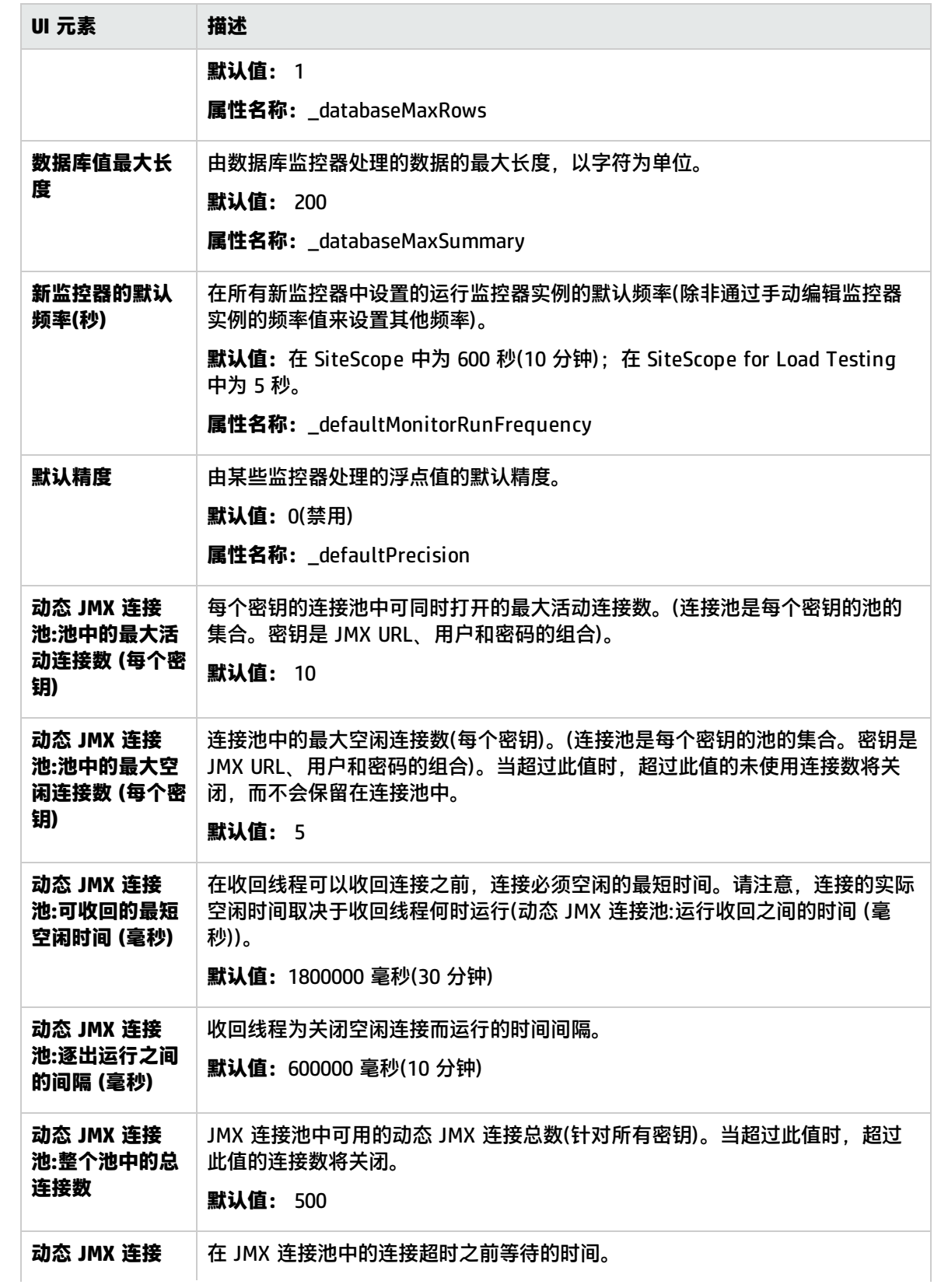

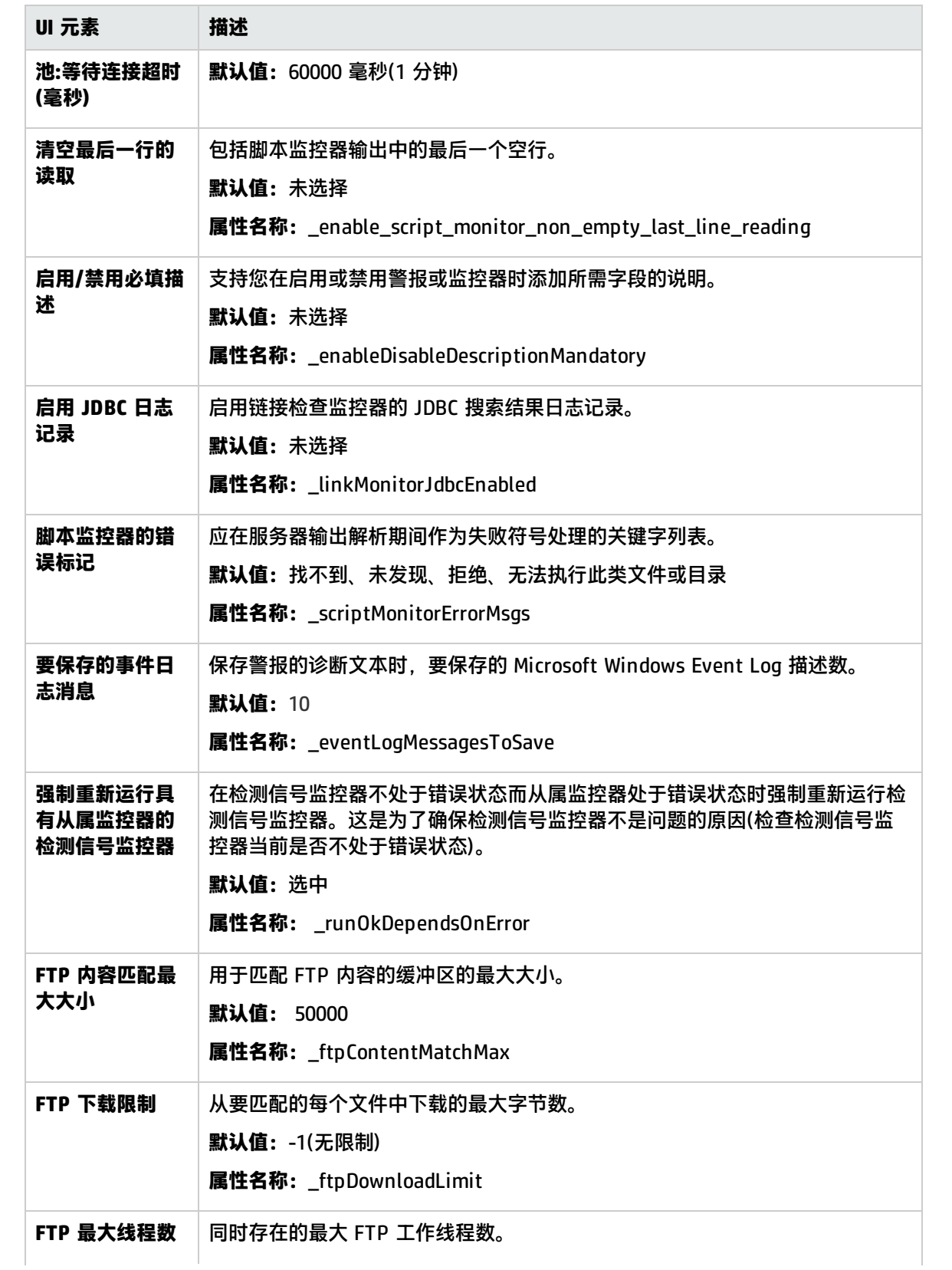

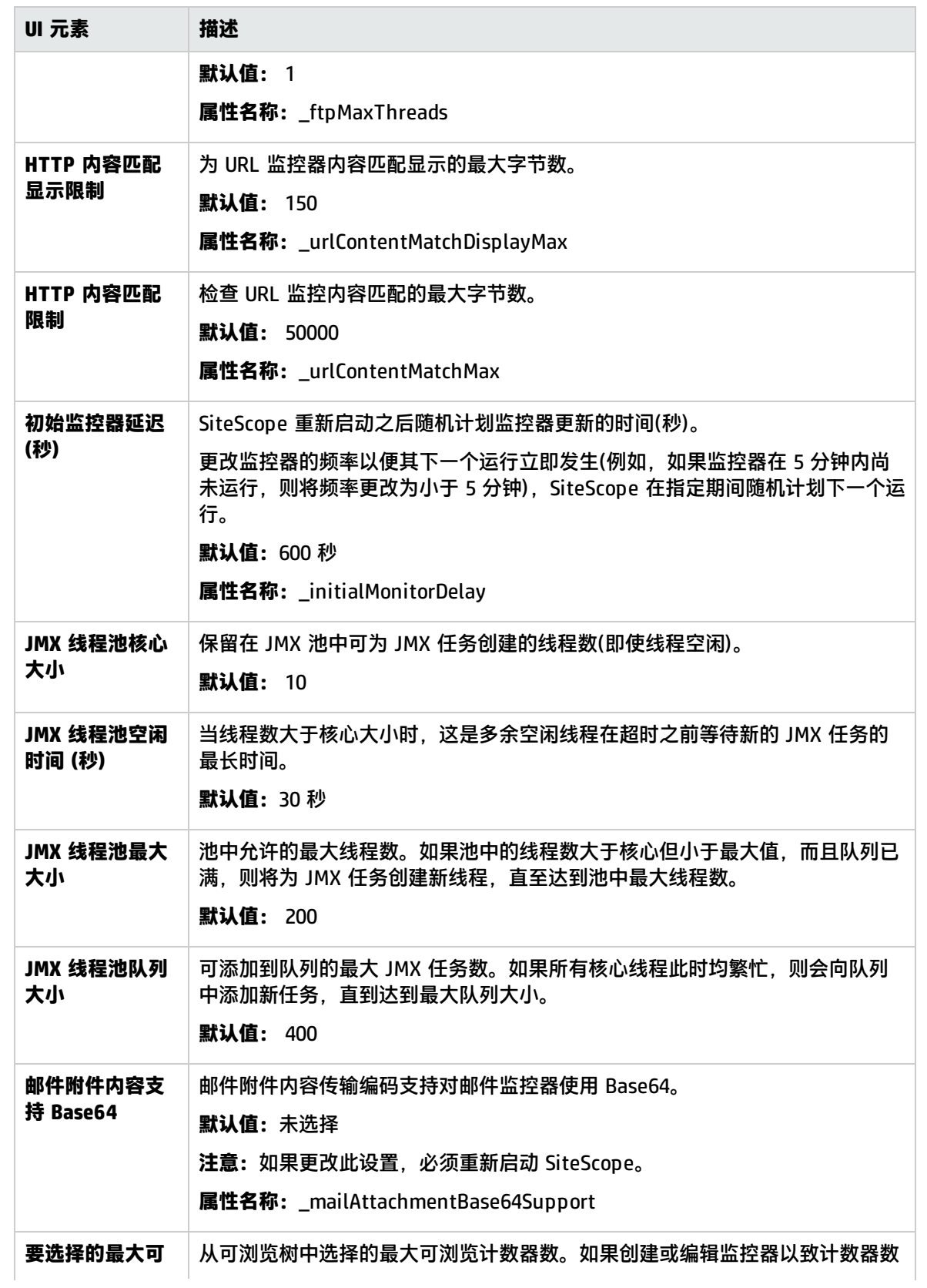

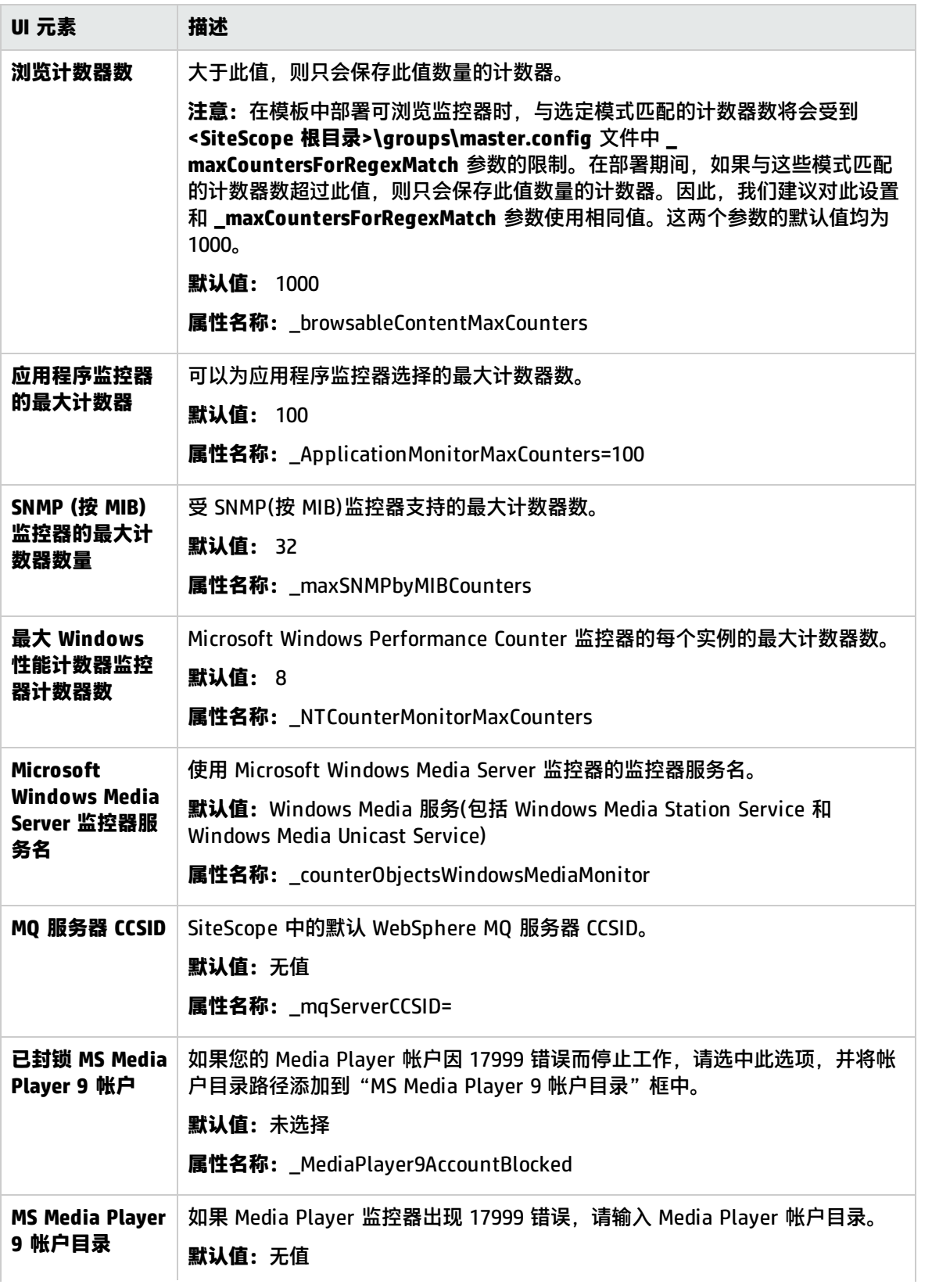

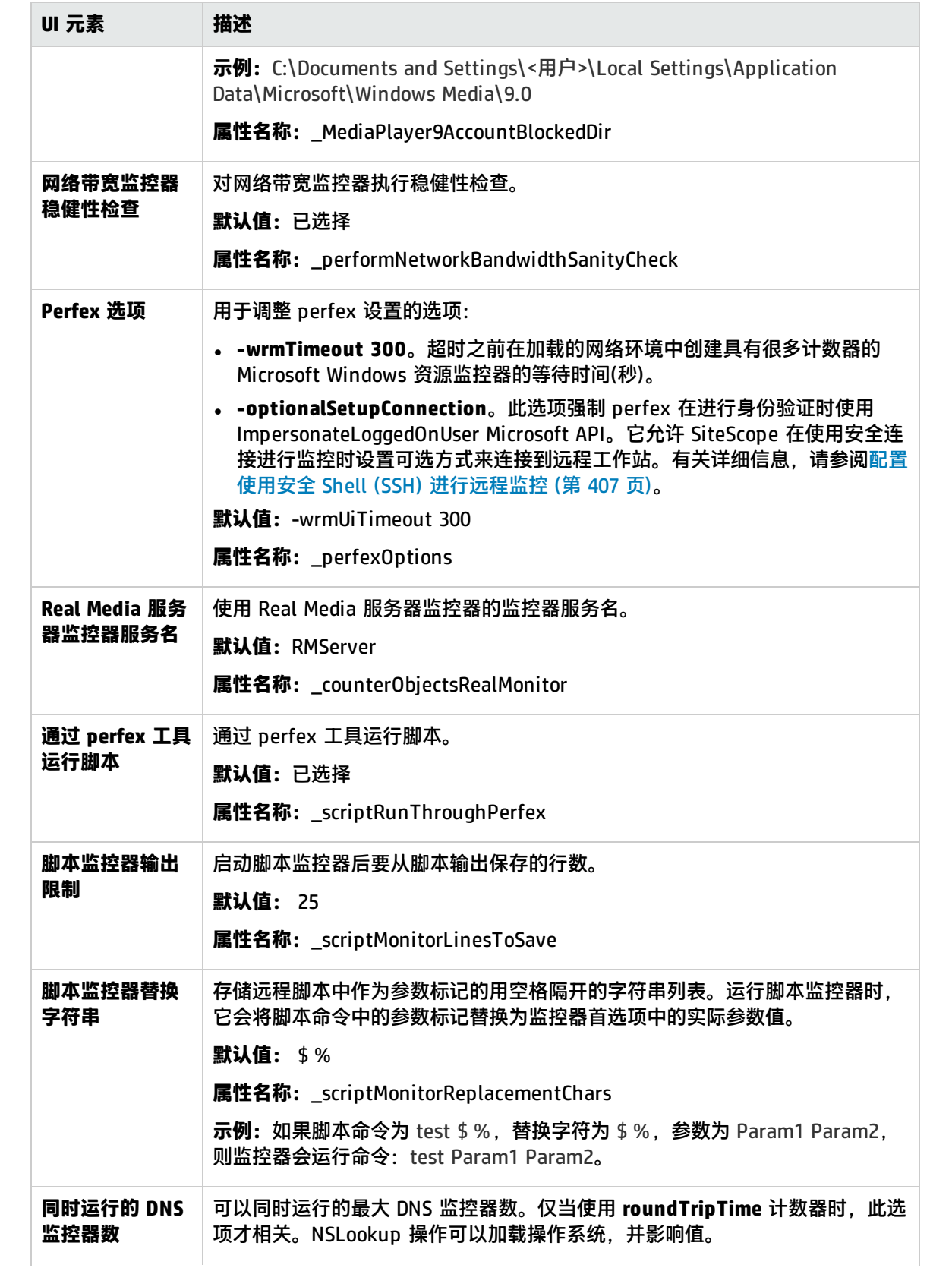

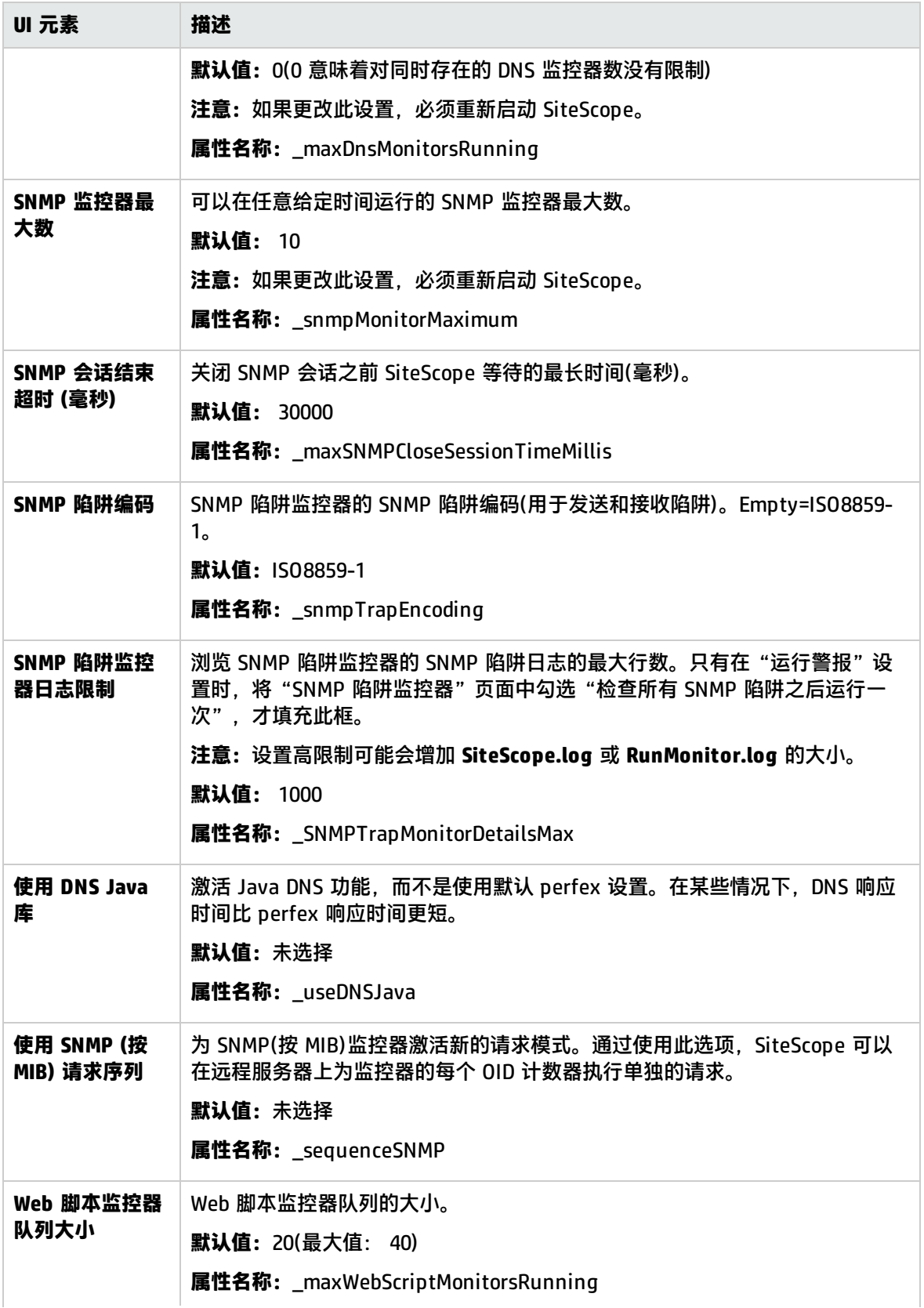

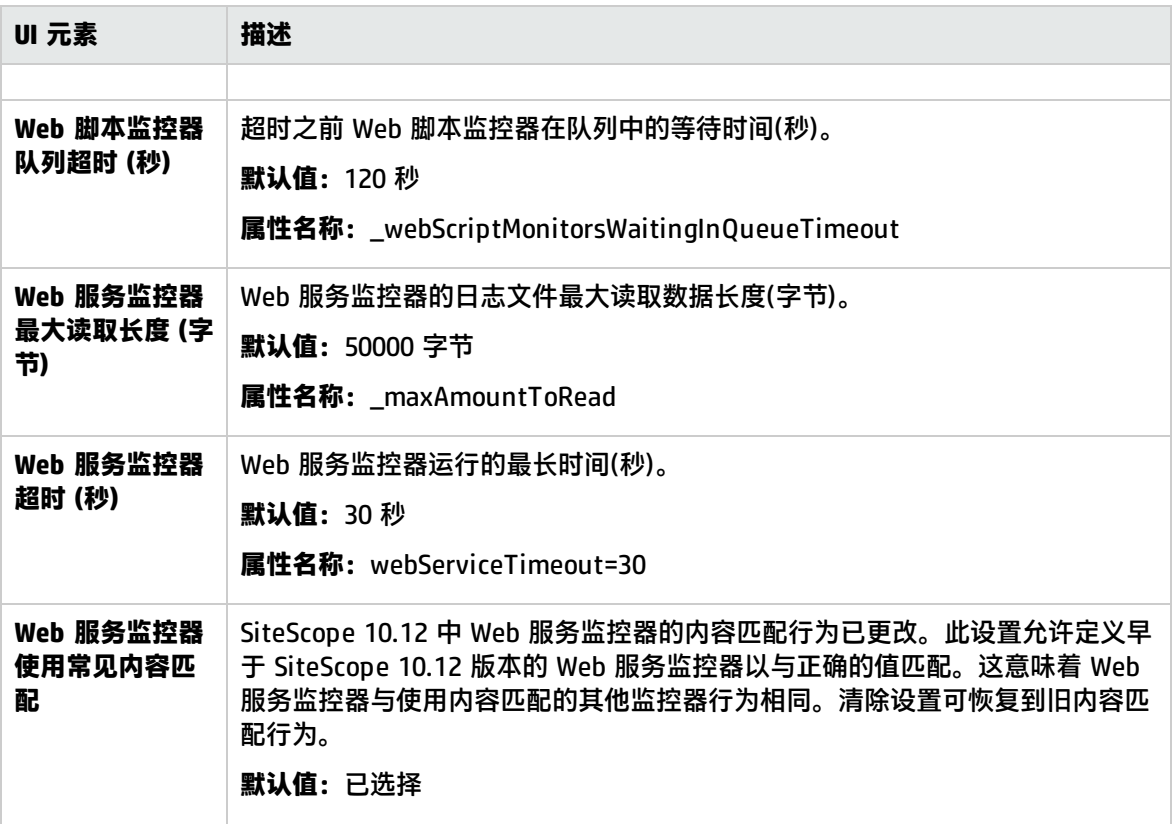

<span id="page-499-0"></span>跳过监控器设置

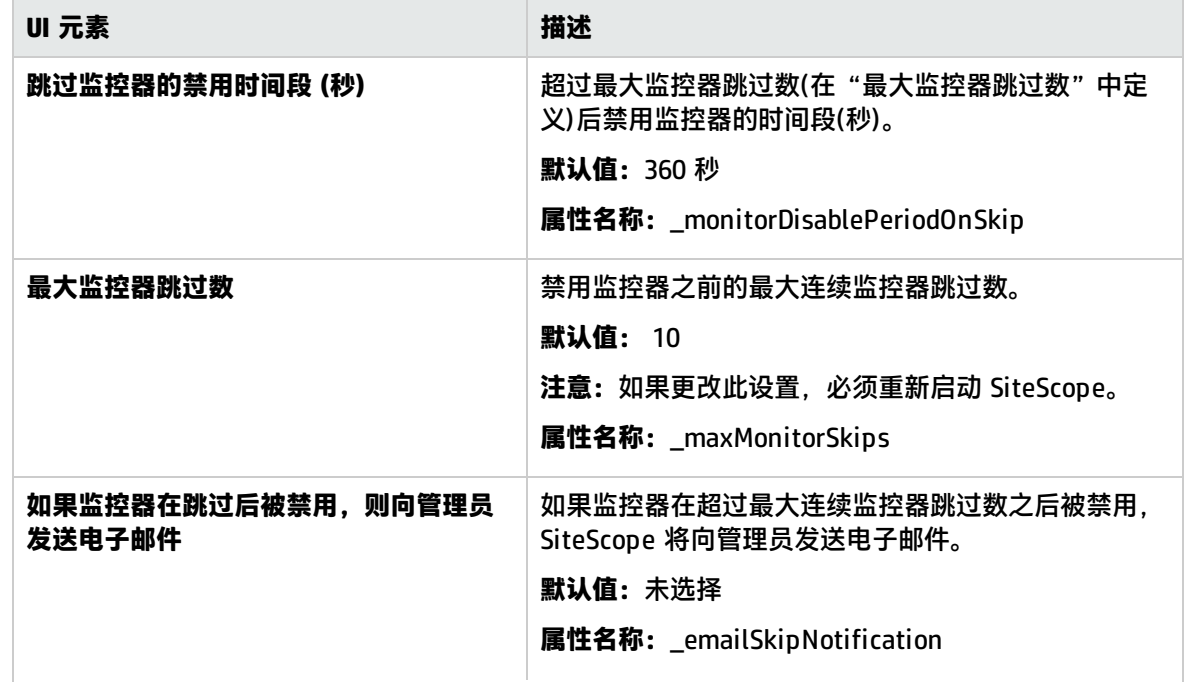

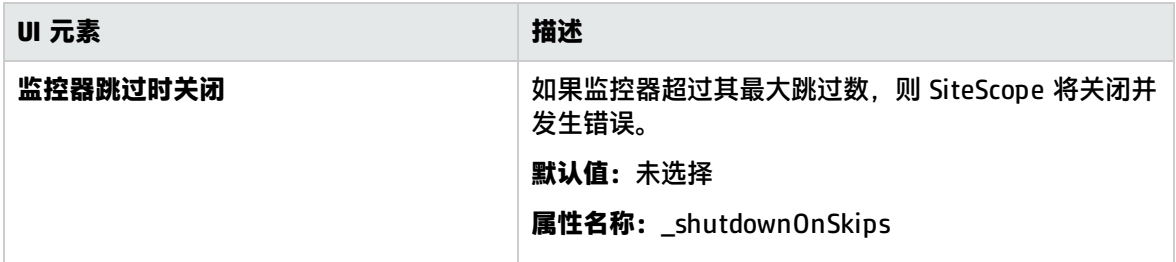

<span id="page-500-0"></span>动态监控设置

对用户界面元素的描述如下:

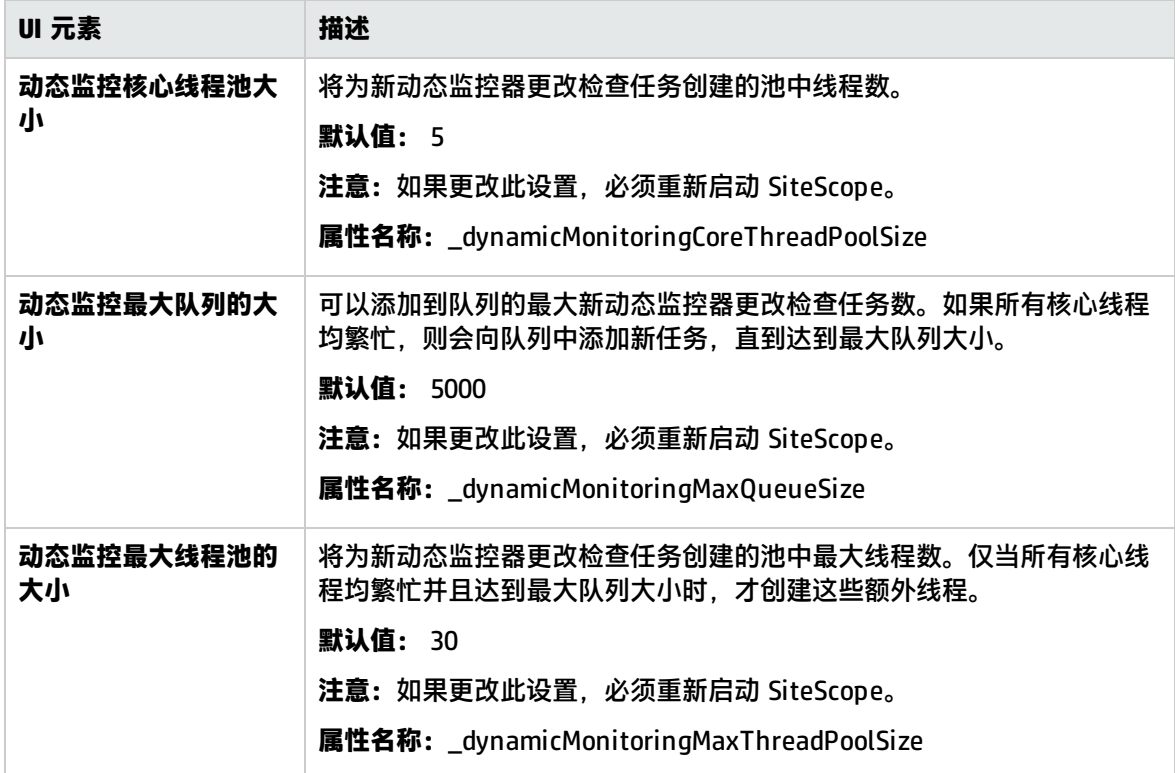

<span id="page-500-1"></span>计算的度量设置

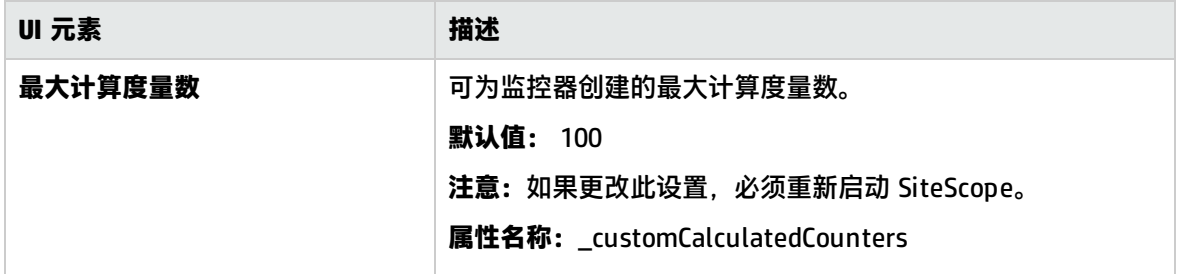

## <span id="page-501-0"></span>自定义监控器设置

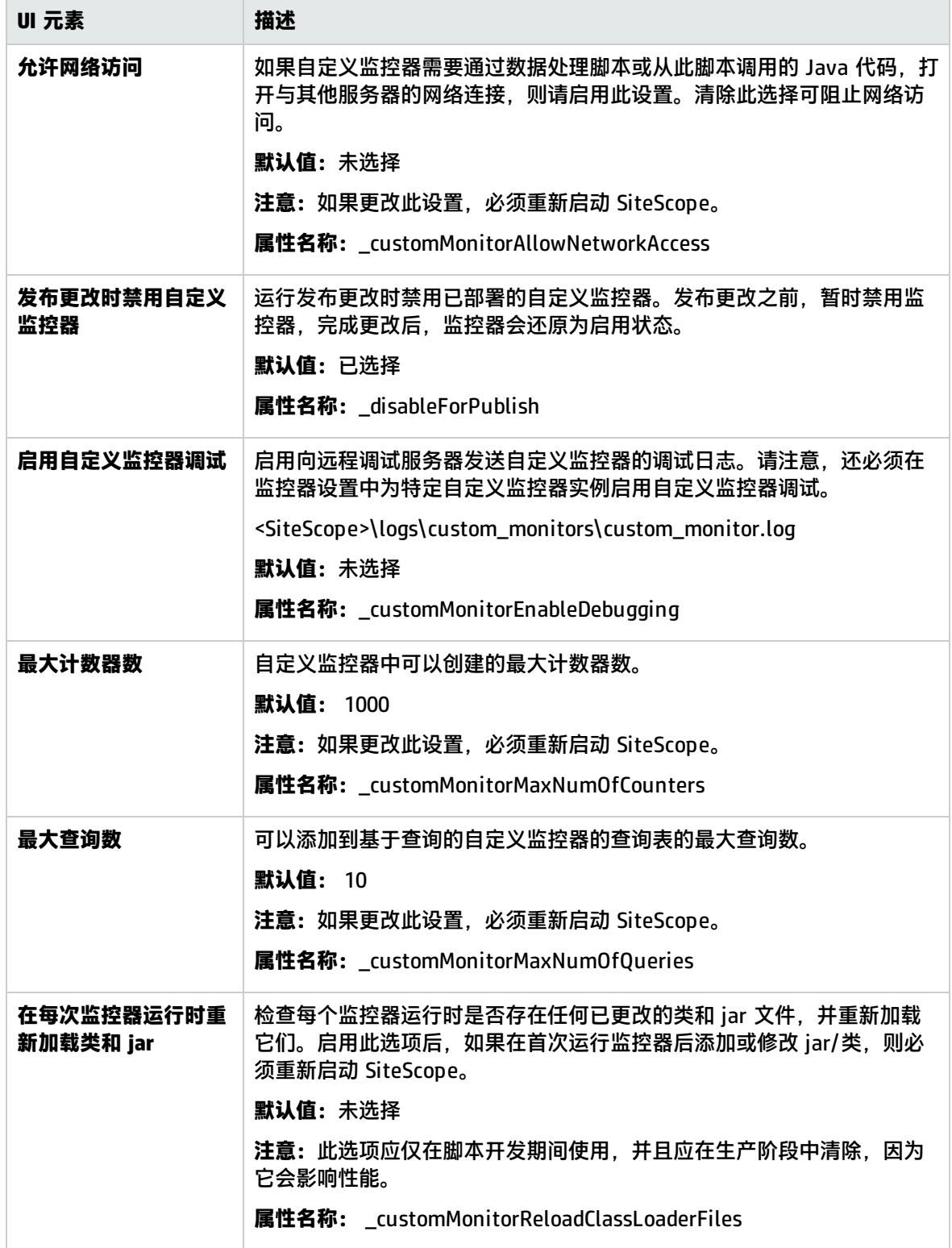

## <span id="page-502-0"></span>警报设置

#### 对用户界面元素的描述如下:

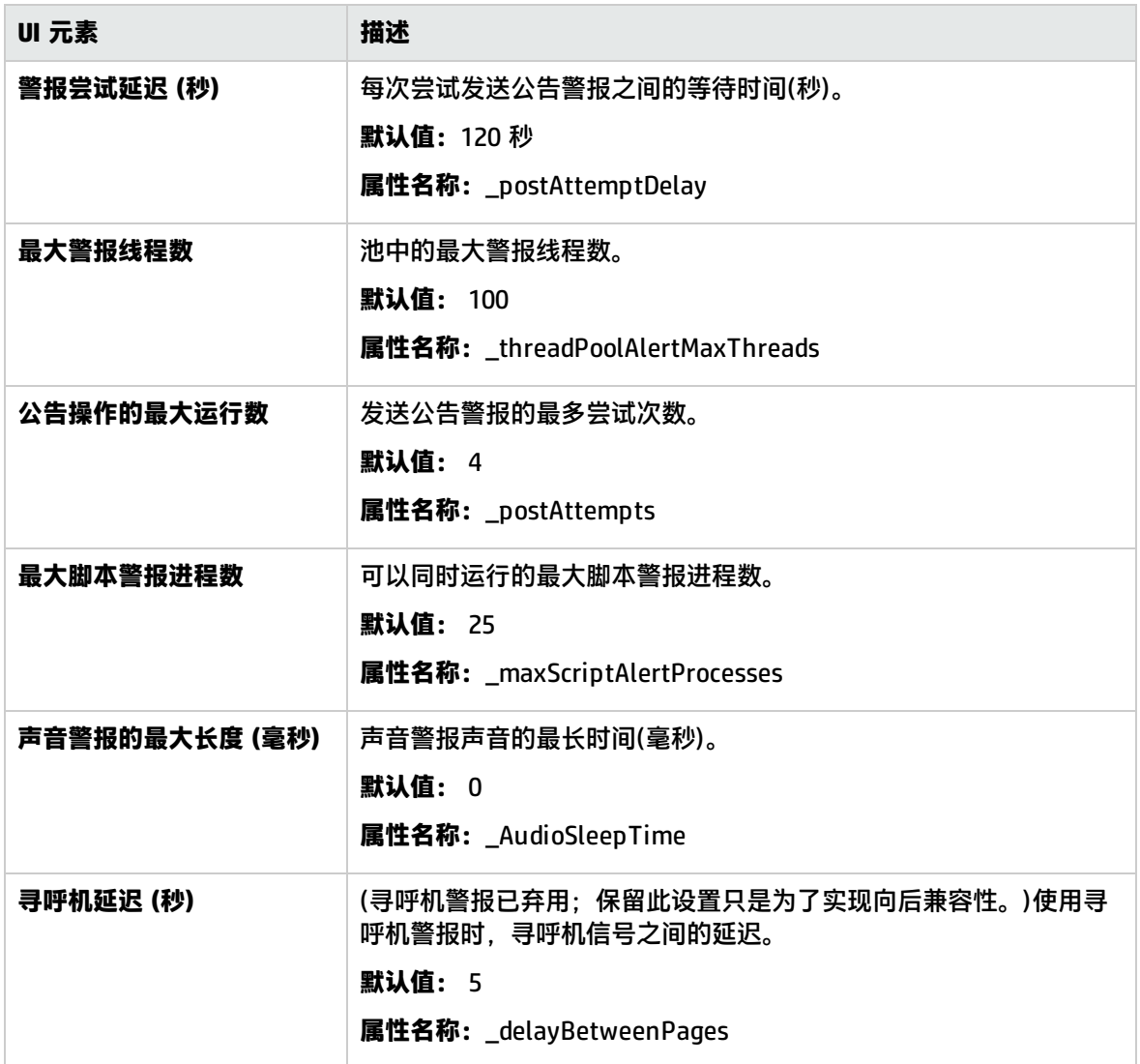

## <span id="page-502-1"></span>Multi-View设置

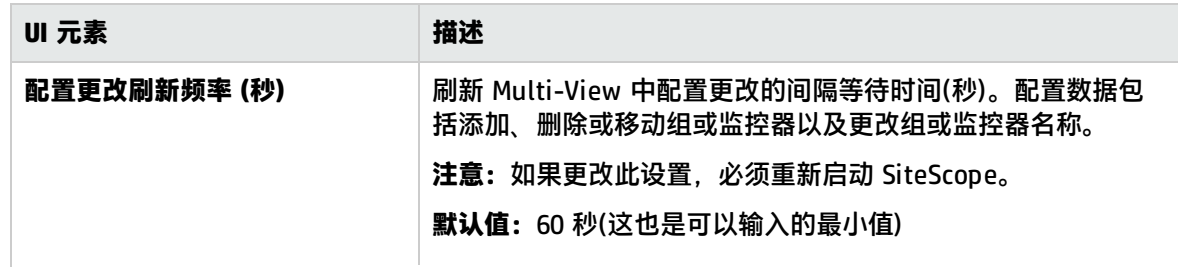

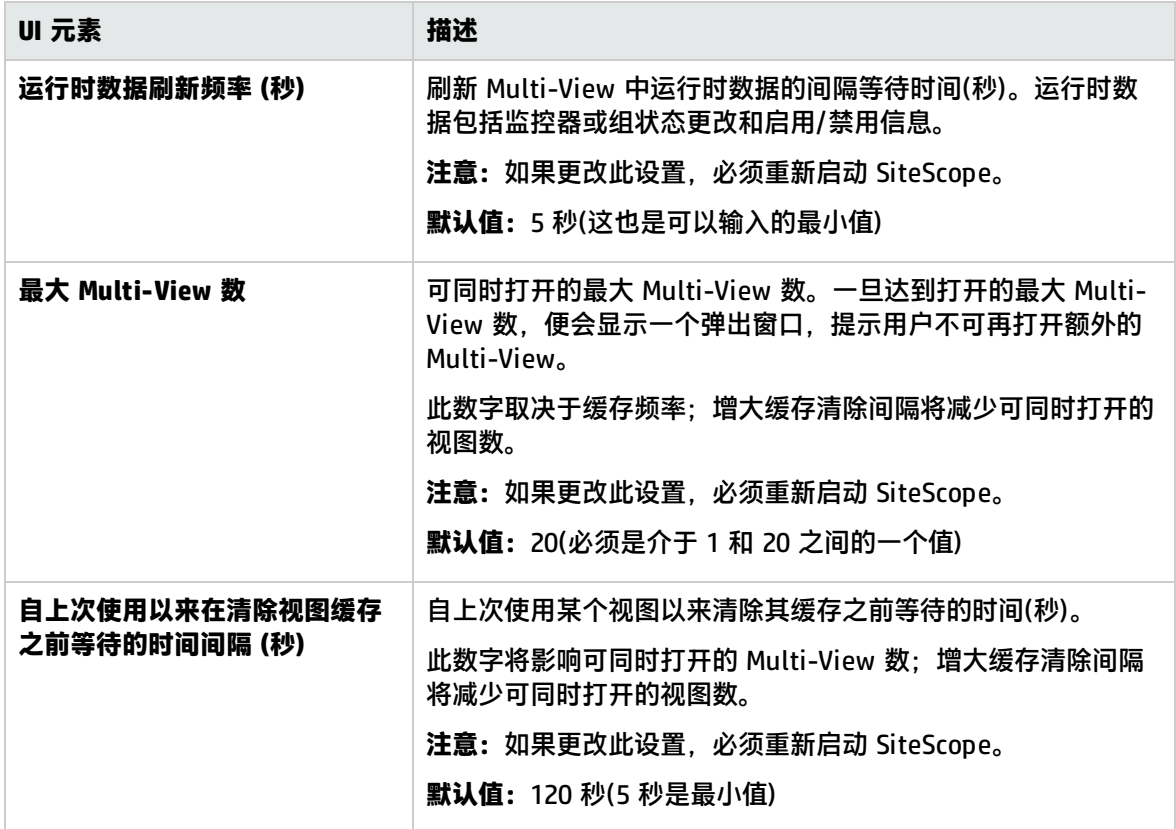

### <span id="page-503-0"></span>模板设置

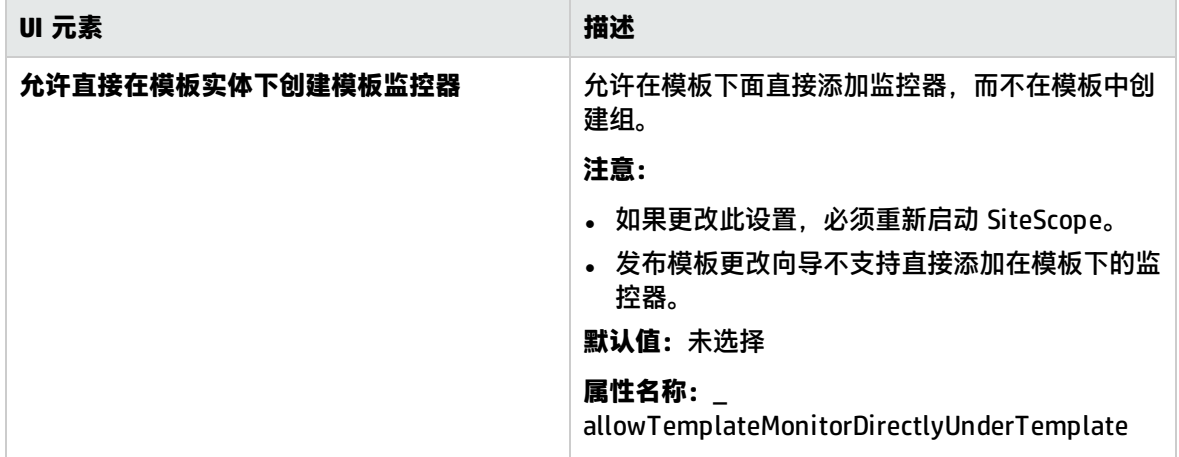
## 持久性设置

#### 对用户界面元素的描述如下:

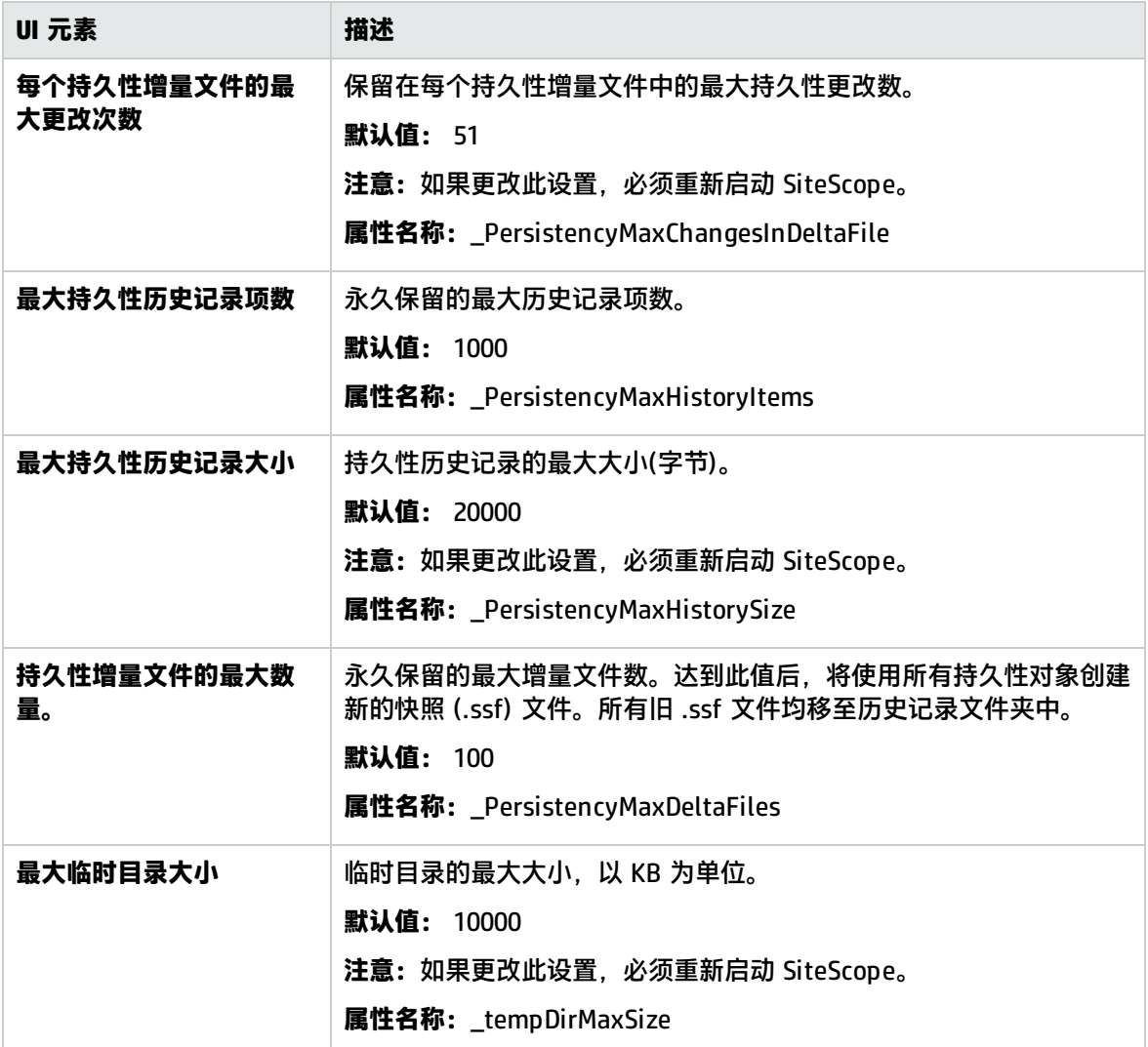

## 报告设置

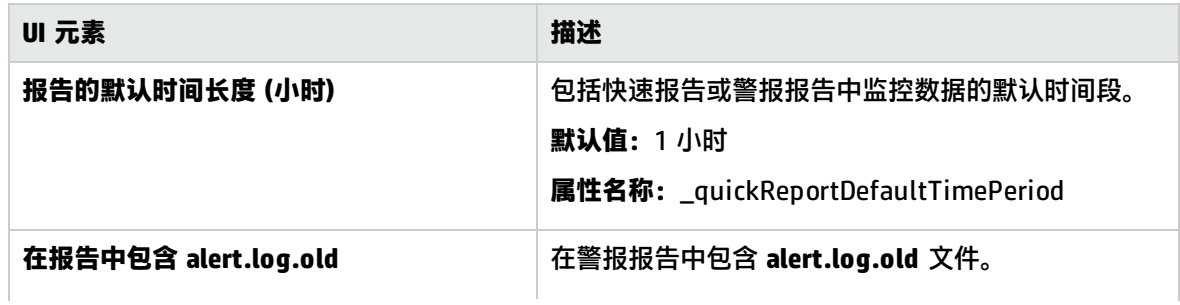

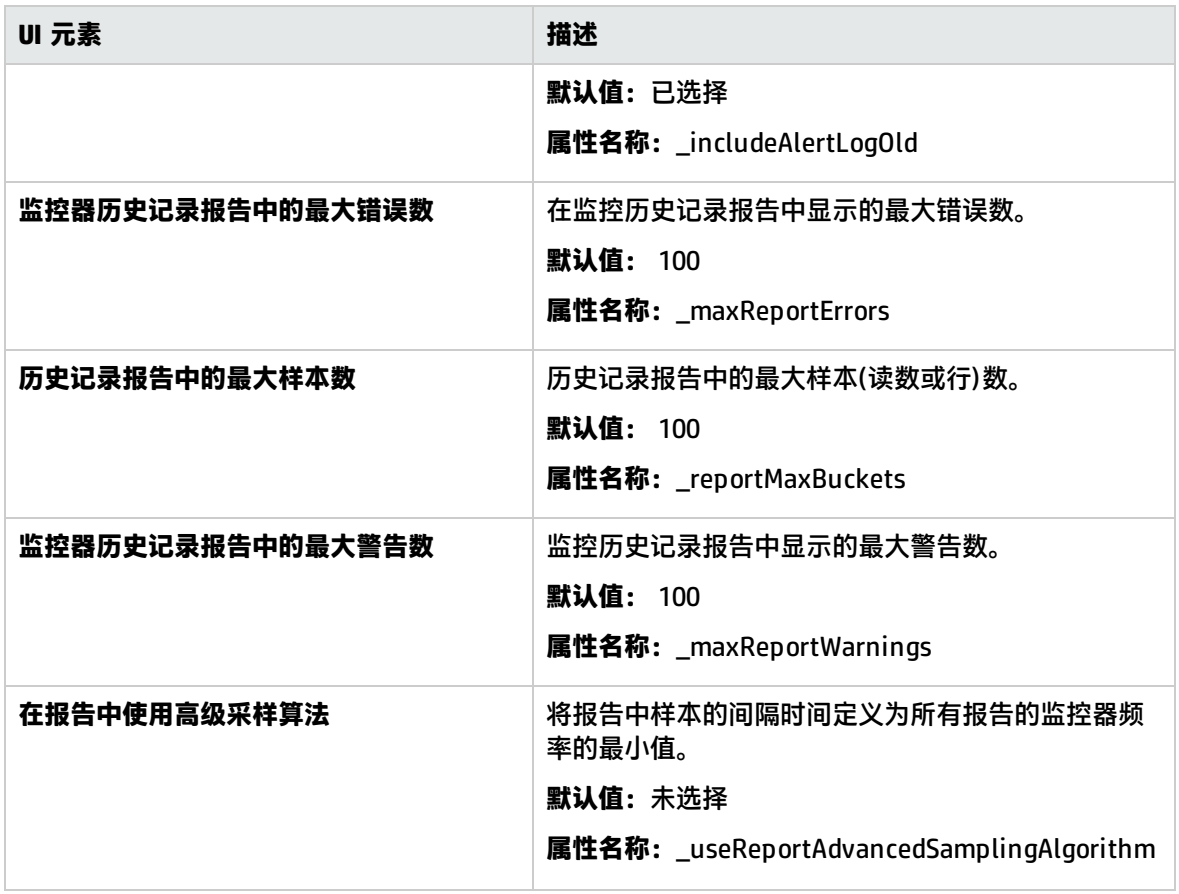

## 基线设置

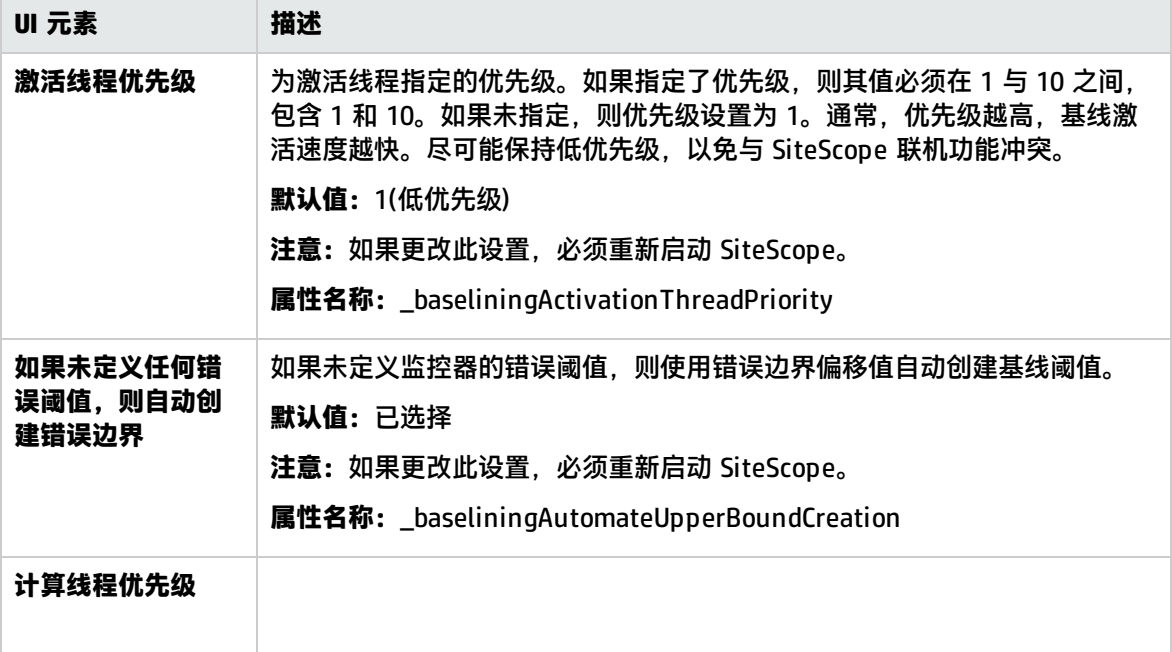

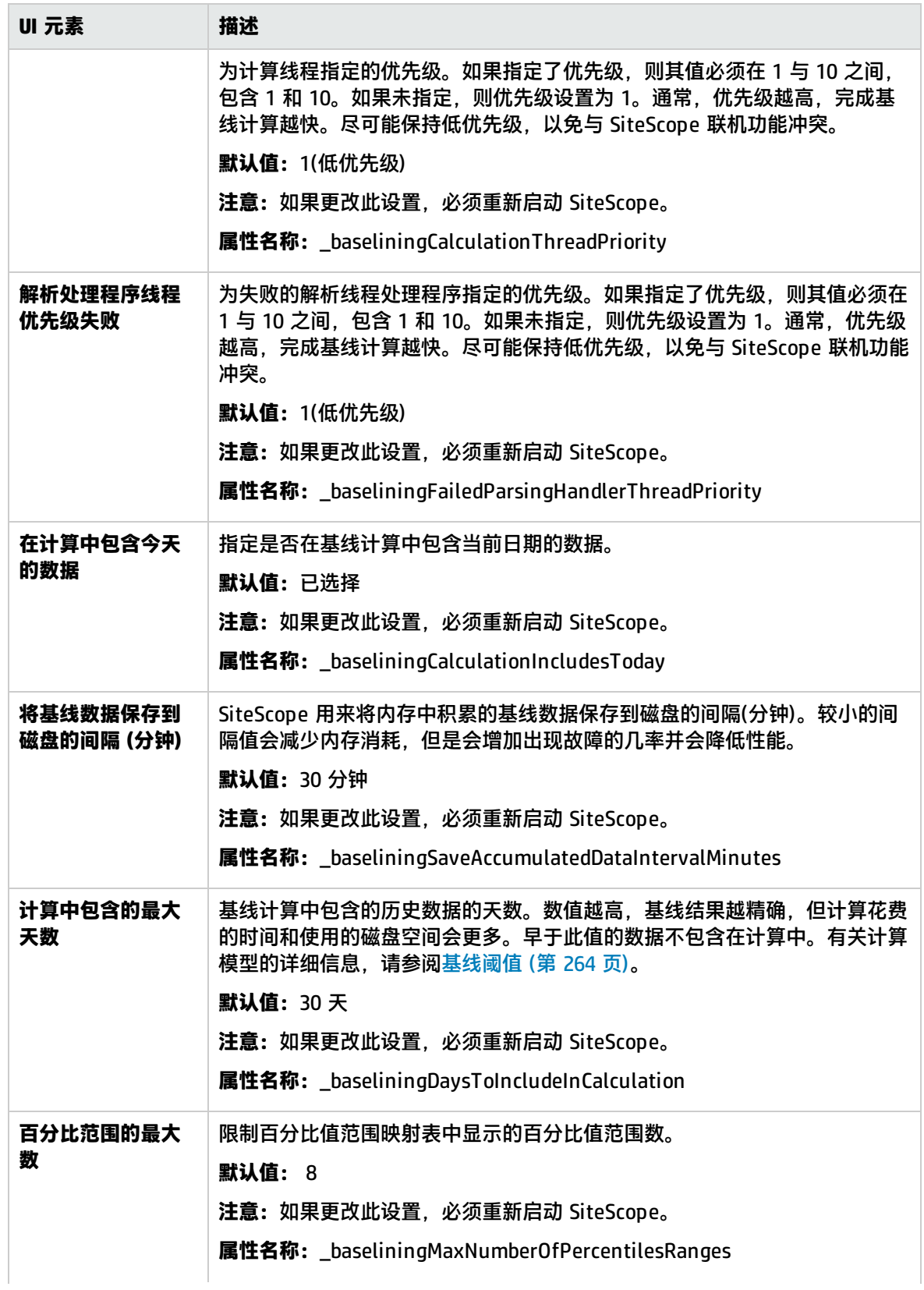

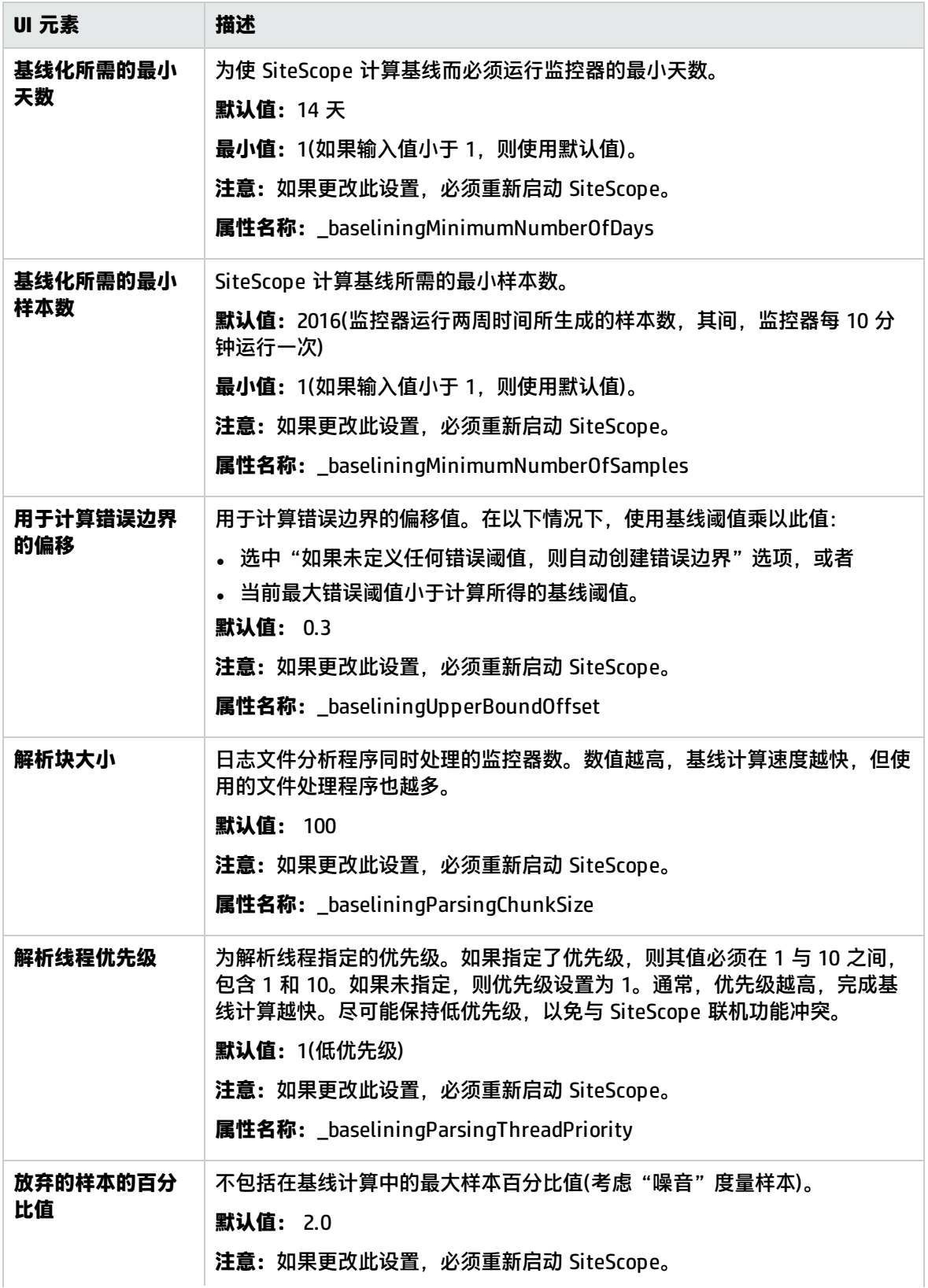

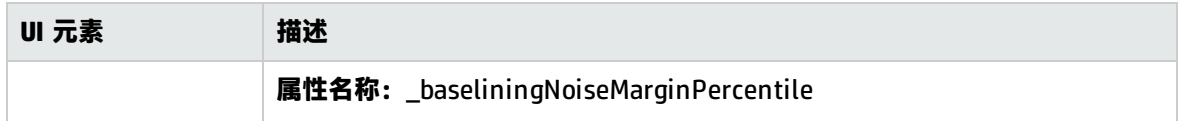

分析设置

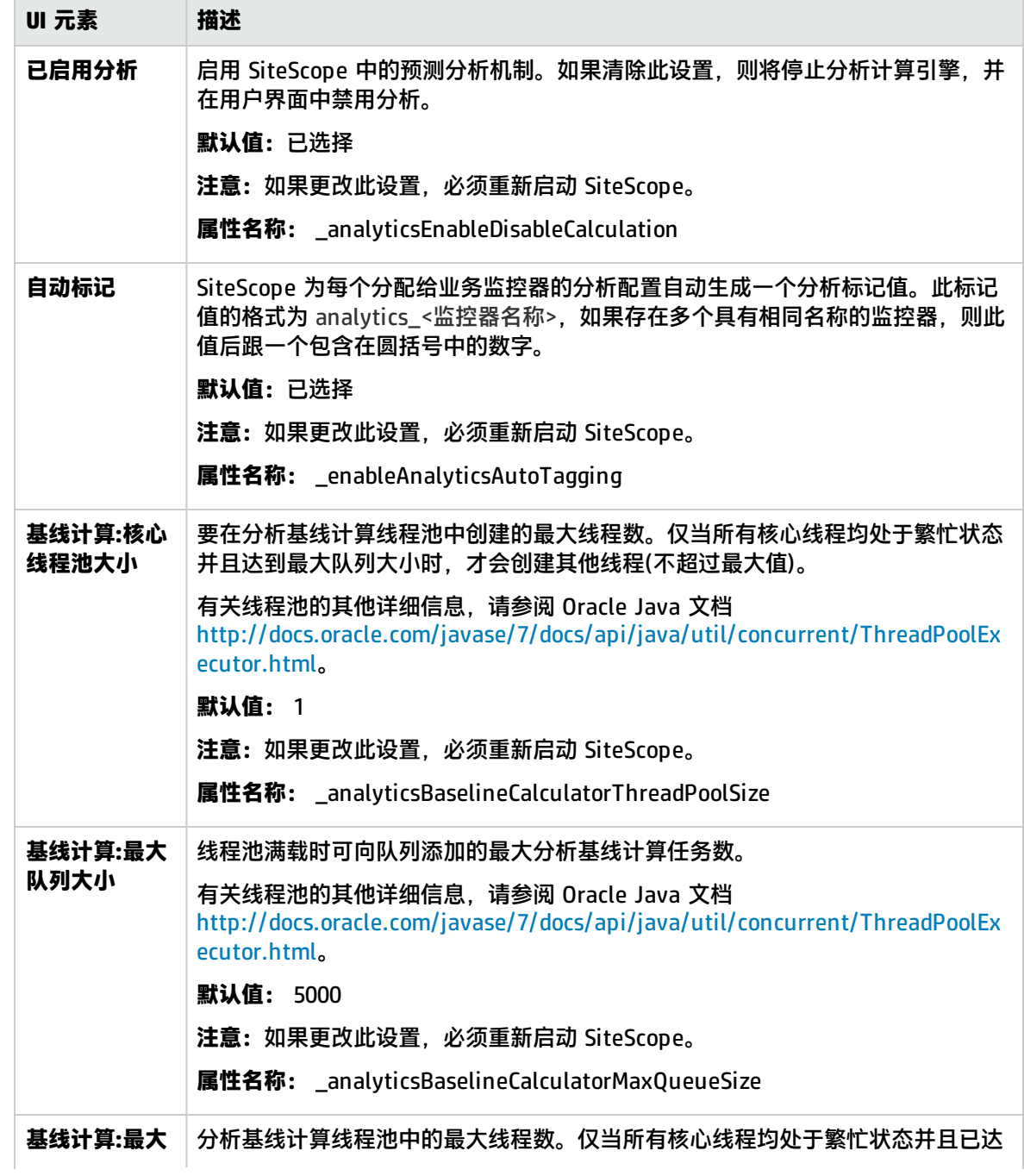

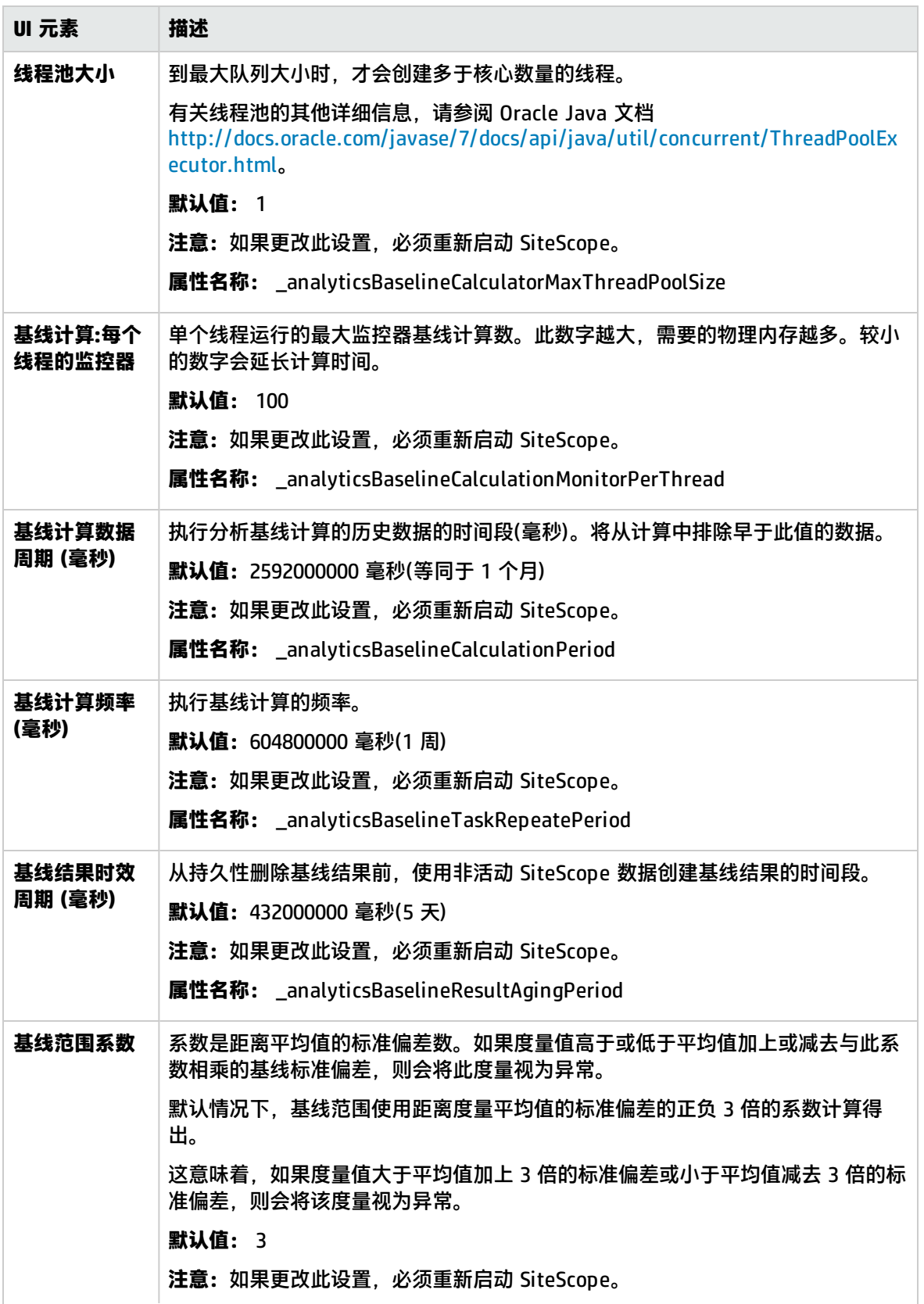

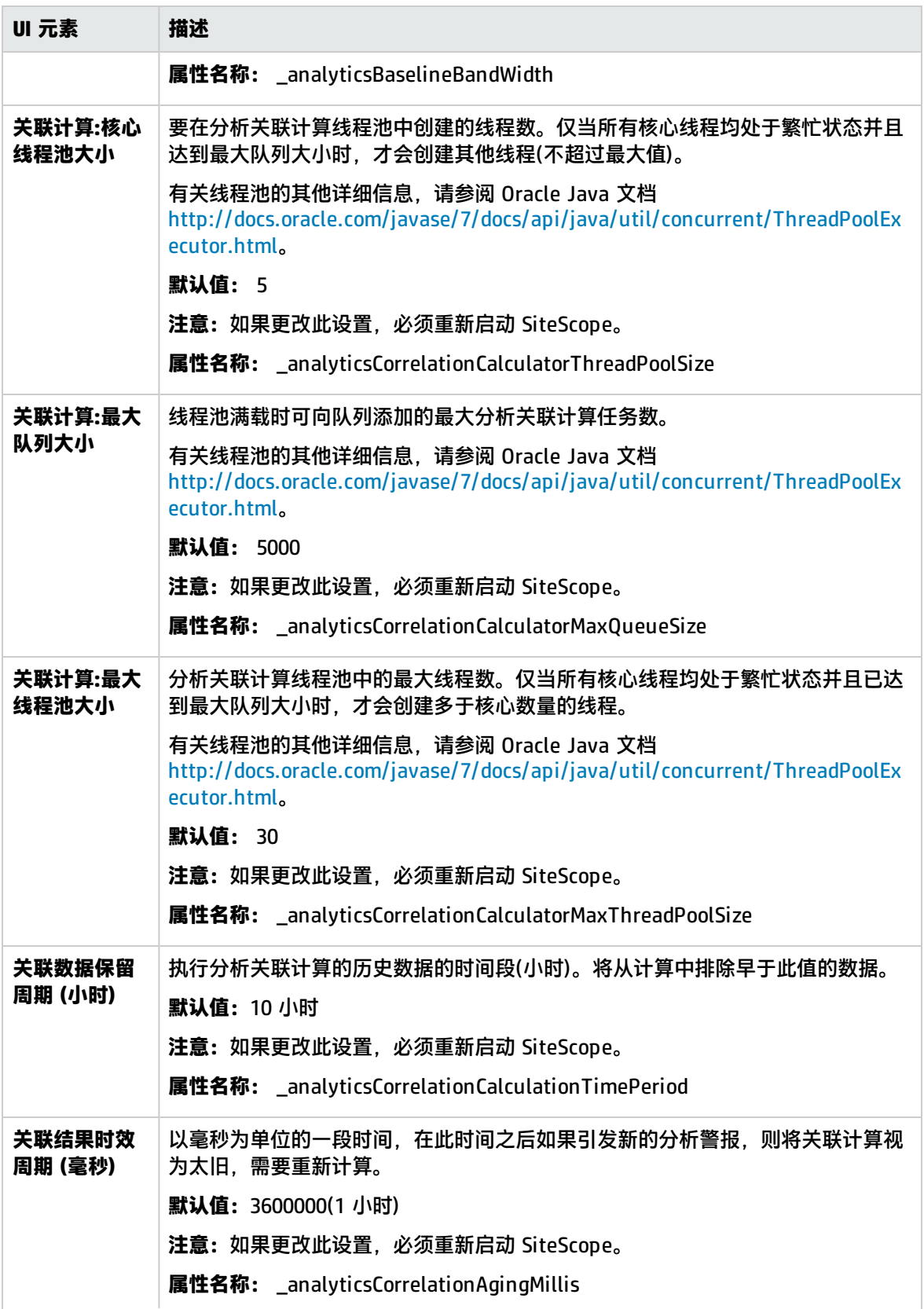

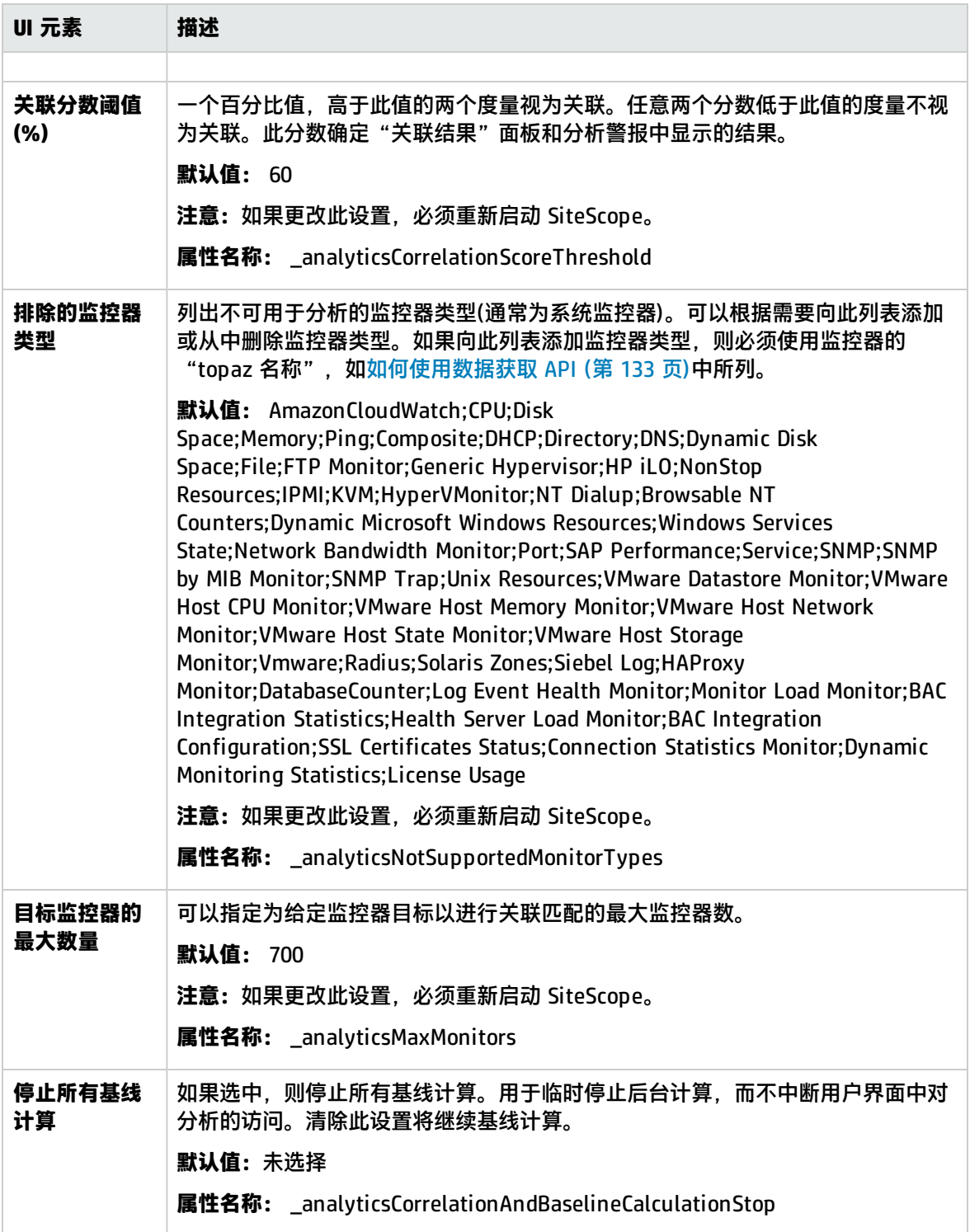

## 事件控制台设置

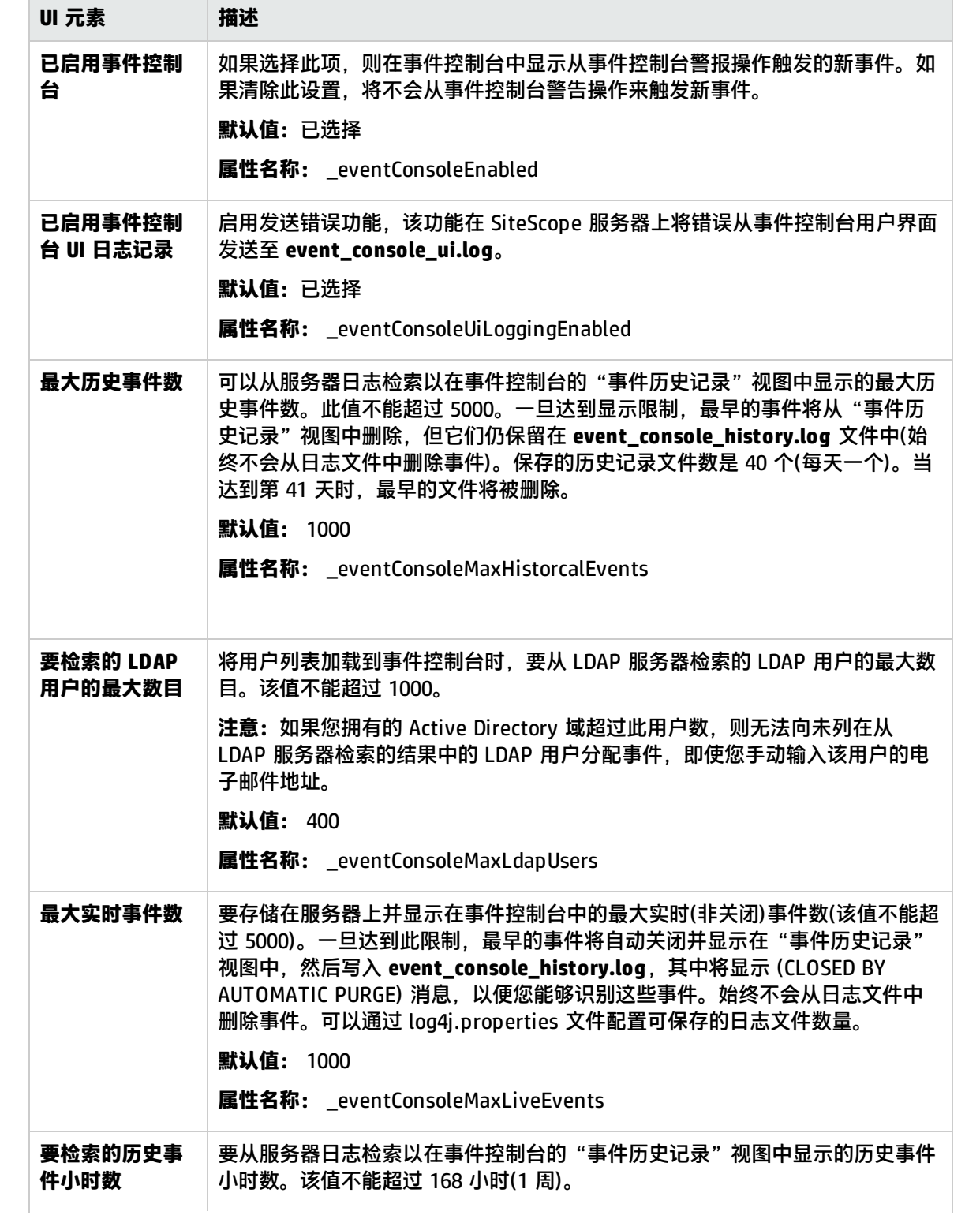

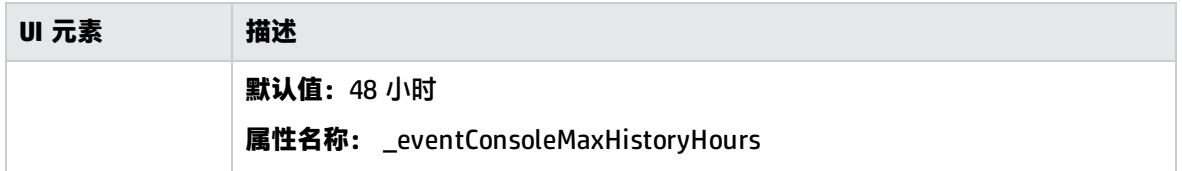

自定义设置

此表包含一些常用自定义设置。

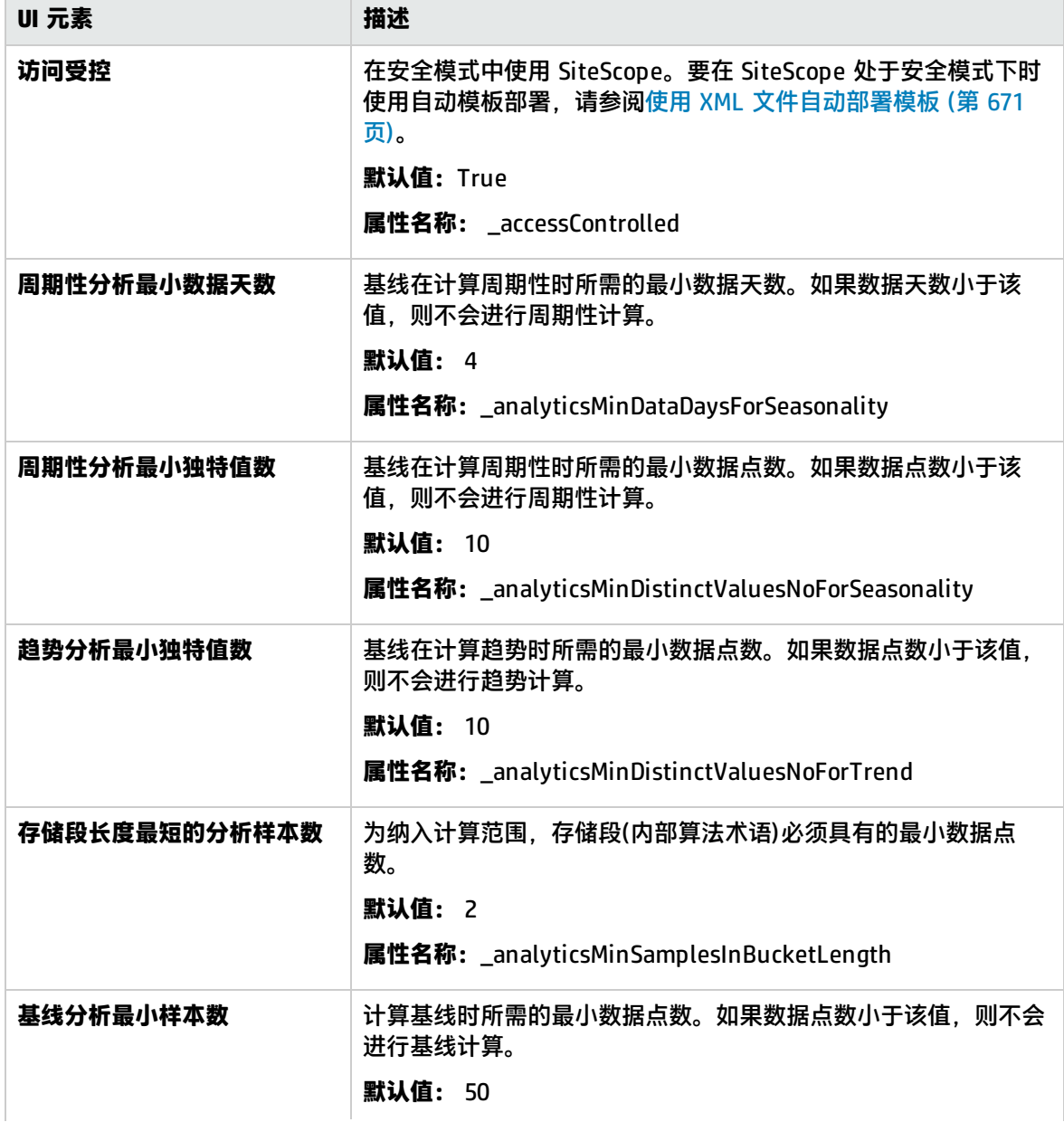

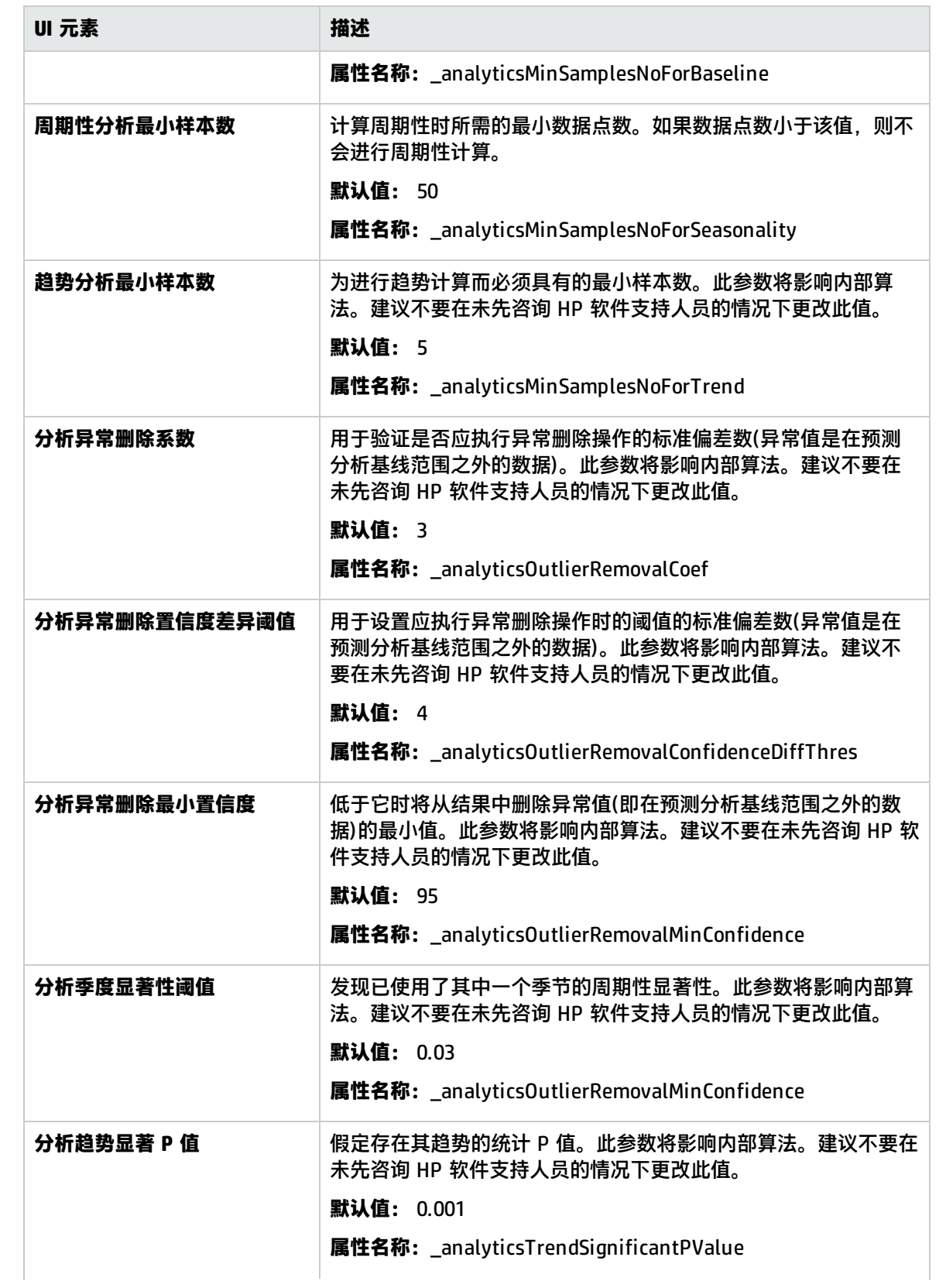

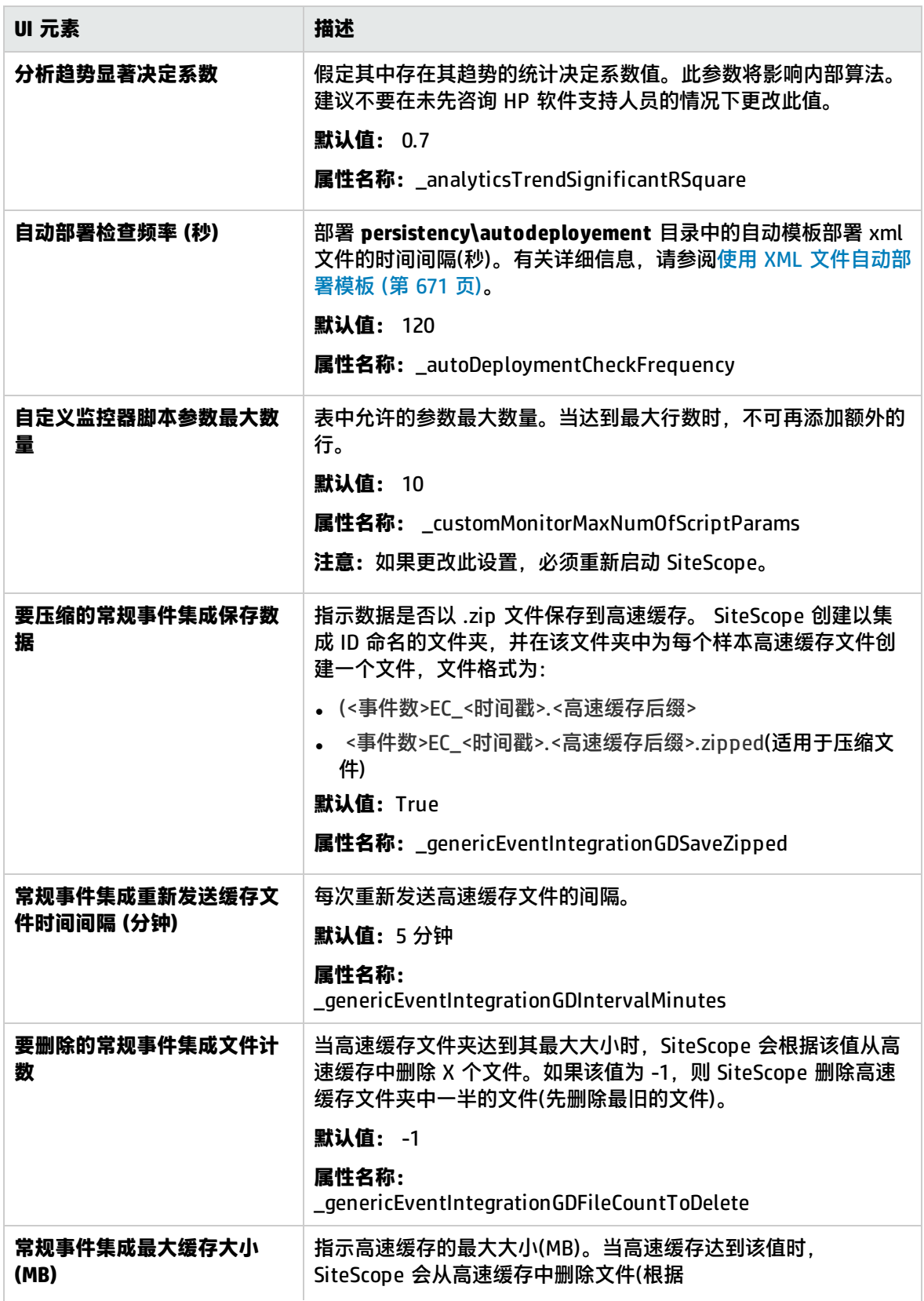

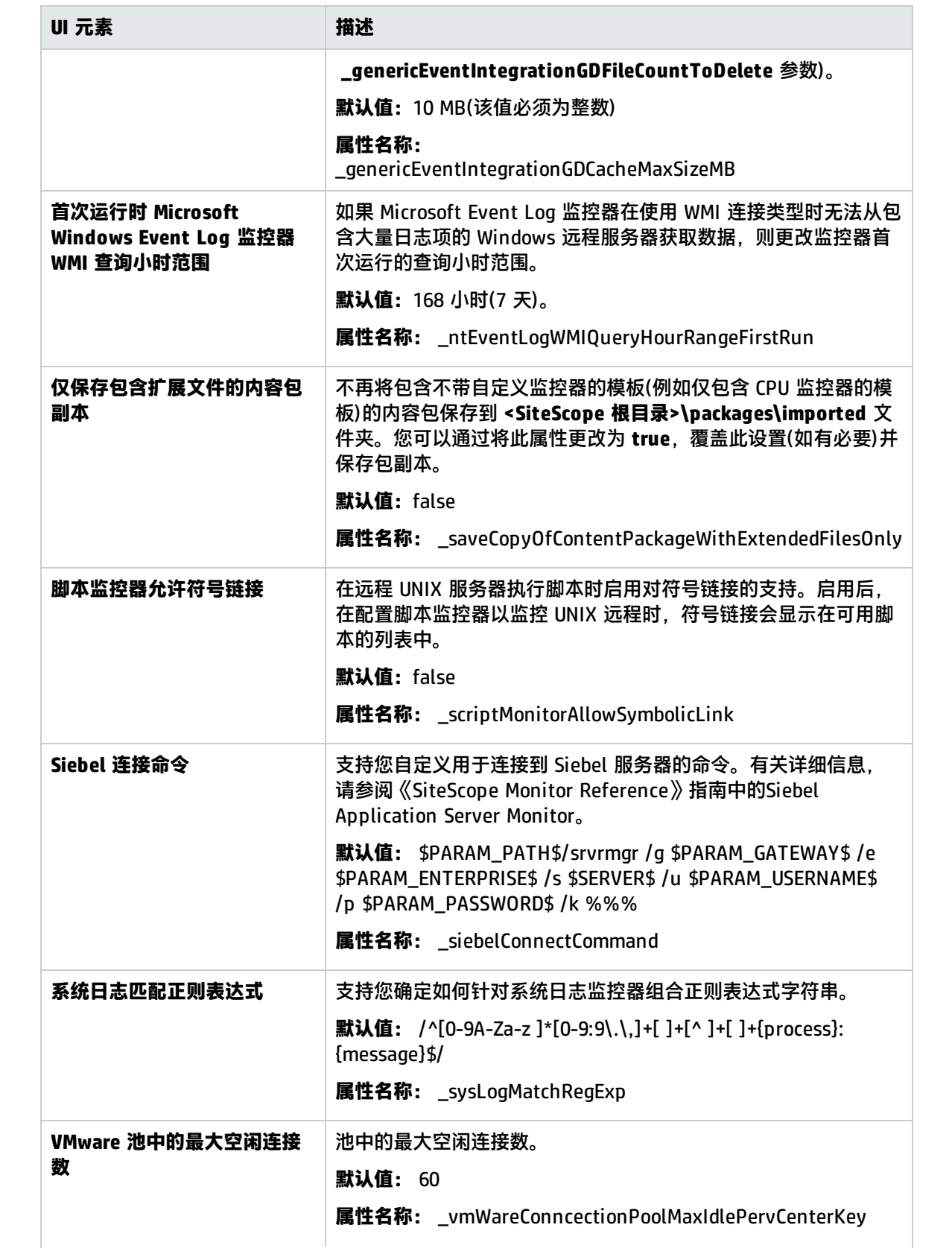

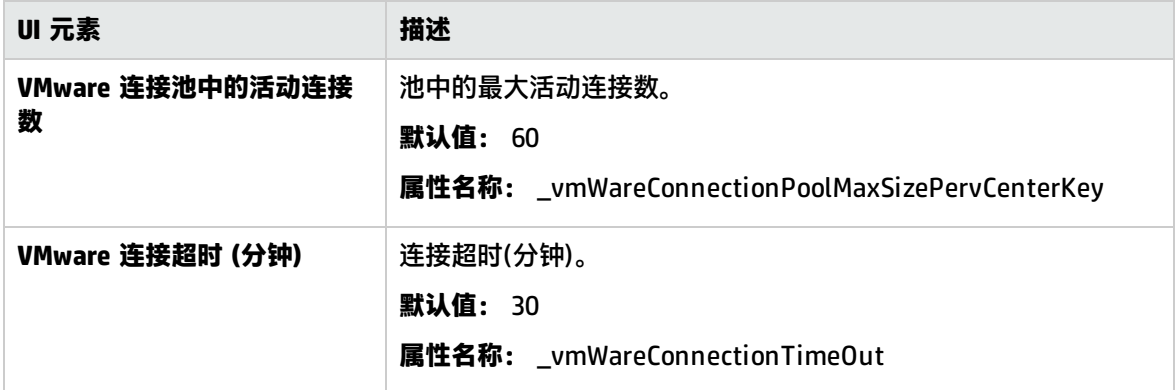

# 第 52 章: 集成首选项

可以使用"集成首选项"界面创建集成实例,从而使得 SiteScope 能够将监控数据报告给以下应用程 序:

<sup>l</sup> **Amazon CloudWatch**

有关集成的详细信息,请参阅Amazon [CloudWatch](#page-518-0) 集成首选项 (第 519 页)。

- <sup>l</sup> **HP Business Service Management** 有关集成的详细信息,请参阅BSM [集成首选项](#page-522-0) (第 523 页)。
- <sup>l</sup> **Diagnostics** 有关集成的详细信息,请参[阅Diagnostics](#page-527-0) 集成首选项 (第 528 页)。
- <sup>l</sup> **HP Operations Manager** 有关集成的详细信息,请参阅HP [Operations](#page-532-0) Manager 集成首选项 (第 533 页)。
- <sup>l</sup> **常规数据集成(度量)** 有关集成的详细信息,请参[阅常规数据集成首选项](#page-537-0) (第 538 页)。
- <span id="page-518-0"></span><sup>l</sup> **常规事件集成** 有关集成的详细信息,请参[阅常规事件集成首选项](#page-541-0) (第 542 页)。

# Amazon CloudWatch 集成首选项

此对话框允许您创建新的 Amazon CloudWatch 集成,或编辑现有集成。这样,使用 SiteScope 监控其 AWS 托管应用程序的客户就能够向 Amazon CloudWatch 服务报告 SiteScope 度量。

#### 访问方法

选择"首选项">"集成首选项"。在"集成首选项"页面中:

- 单击"新建集成"按钮, 然后选择"Amazon CloudWatch 集成", 或者
- <sup>l</sup> 选择一个现有的 Amazon CloudWatch 集成并单击"编辑集成"。

备注: 必须是 SiteScope 管理员或被授予"查看集成首选项"权限的用户才可以查看"集成首选 项"。创建或编辑集成首选项需要"编辑集成首选项"权限。有关此主题的详细信息,请参阅[用户](#page-576-0) [管理首选项](#page-576-0) (第 577 页)。

## 了解

#### Amazon CloudWatch 集成概述

Amazon CloudWatch 是一个 Web 服务, 它可用于监控 Amazon Web 服务 (AWS) 云资源(从 Amazon EC2 开始)。通过该服务,可以查看资源使用率、运行性能和总体需求模式,包括 CPU 使用率、磁盘读 写情况和网络流量等度量数据。

此集成允许使用 SiteScope 监控其 AWS 托管应用程序的客户向 Amazon CloudWatch 服务报告任何 SiteScope 度量。运行 Amazon Web 服务监控器后, SiteScope 会向 Amazon CloudWatch 报告数据。 然后,这些数据可用于 AWS 自动缩放、报告和警报。有关配置监控器的详细信息,请参阅《SiteScope Monitor Reference》指南中的 Amazon Web Services Monitor。

要使 SiteScope 能够向 Amazon CloudWatch 报告数据,必须使用"Amazon CloudWatch 集成首选 项"对话框配置集成。

UI 描述

Amazon CloudWatch -常规设置

对用户界面元素的描述如下:

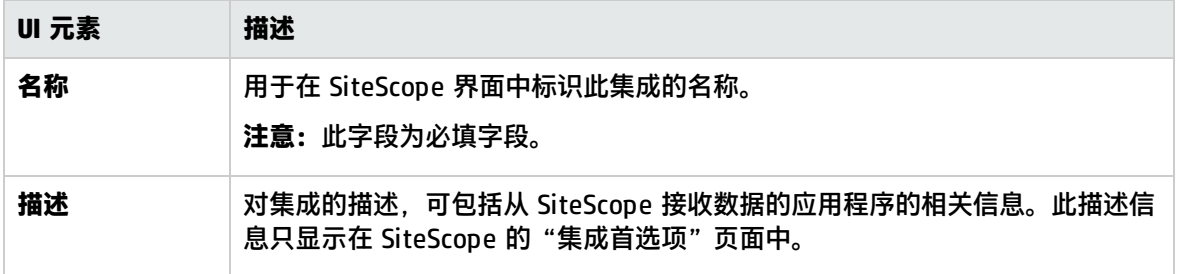

#### Amazon CloudWatch -集成首选项设置

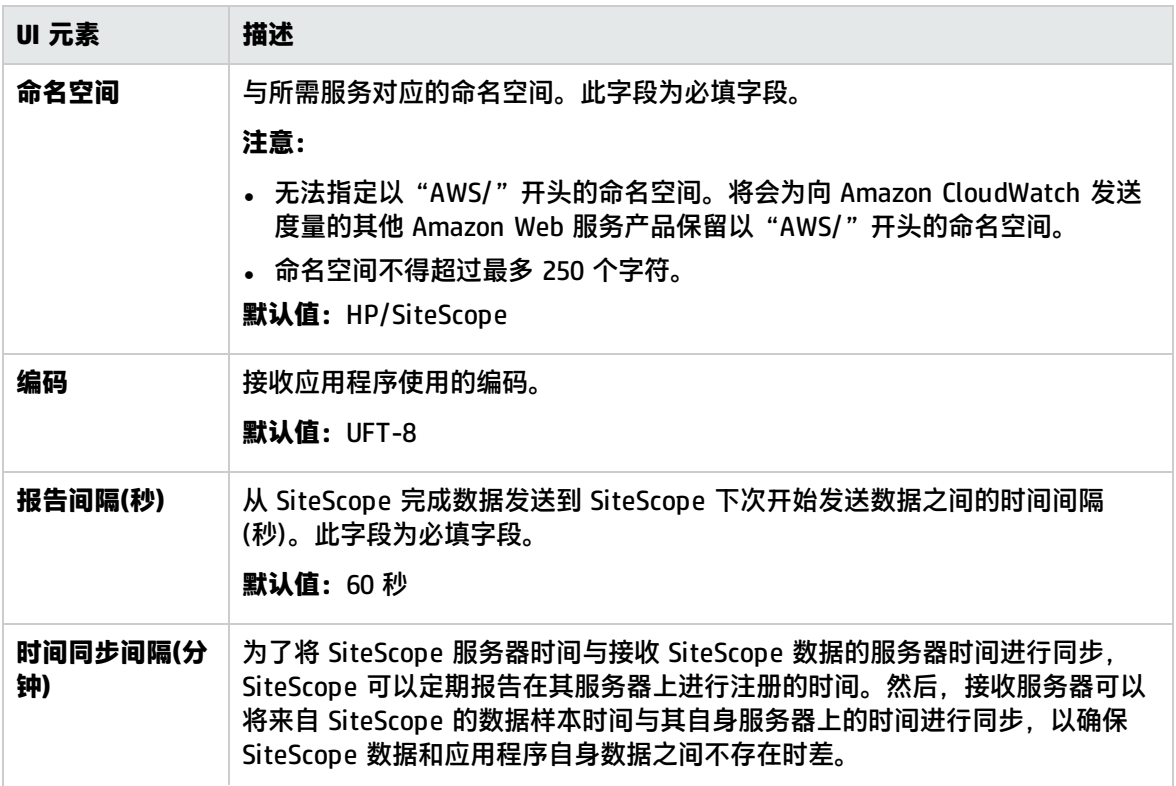

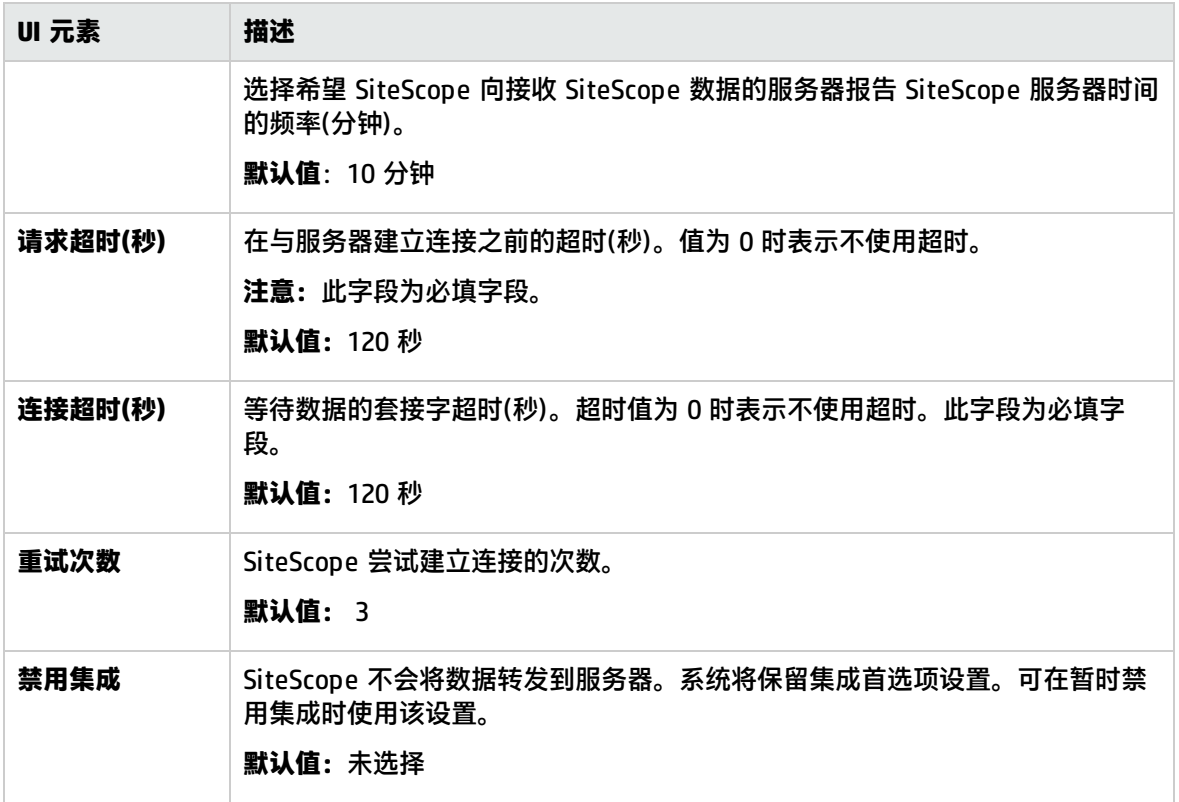

Amazon CloudWatch - 安全设置

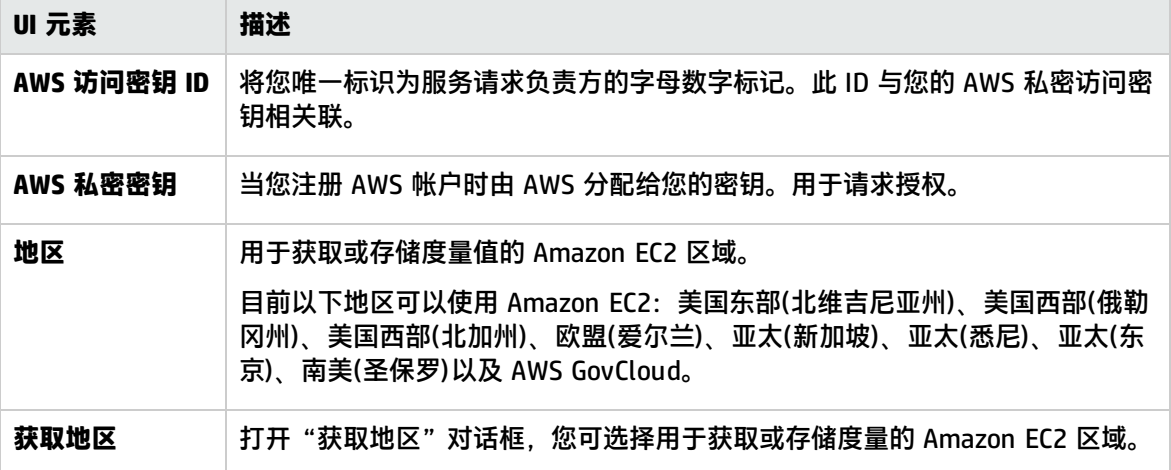

### Amazon CloudWatch -代理服务器设置

#### 对用户界面元素的描述如下:

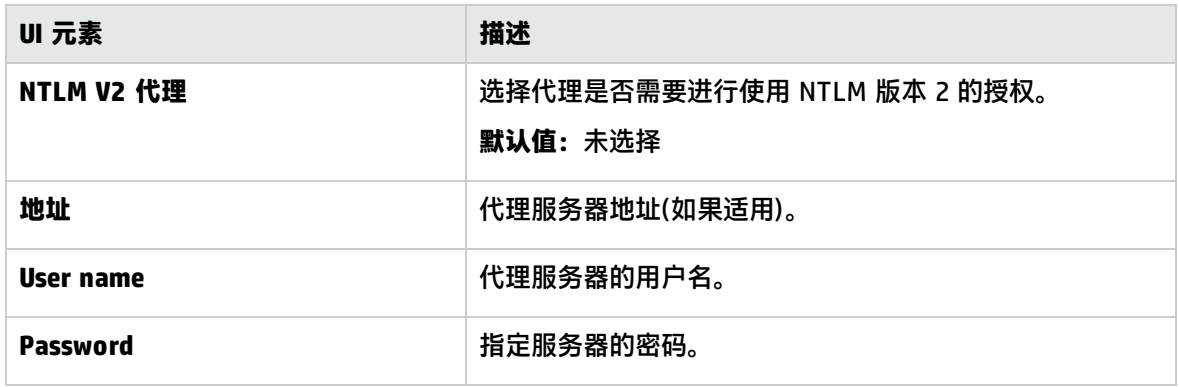

### Amazon CloudWatch -报告标记

对用户界面元素的描述如下:

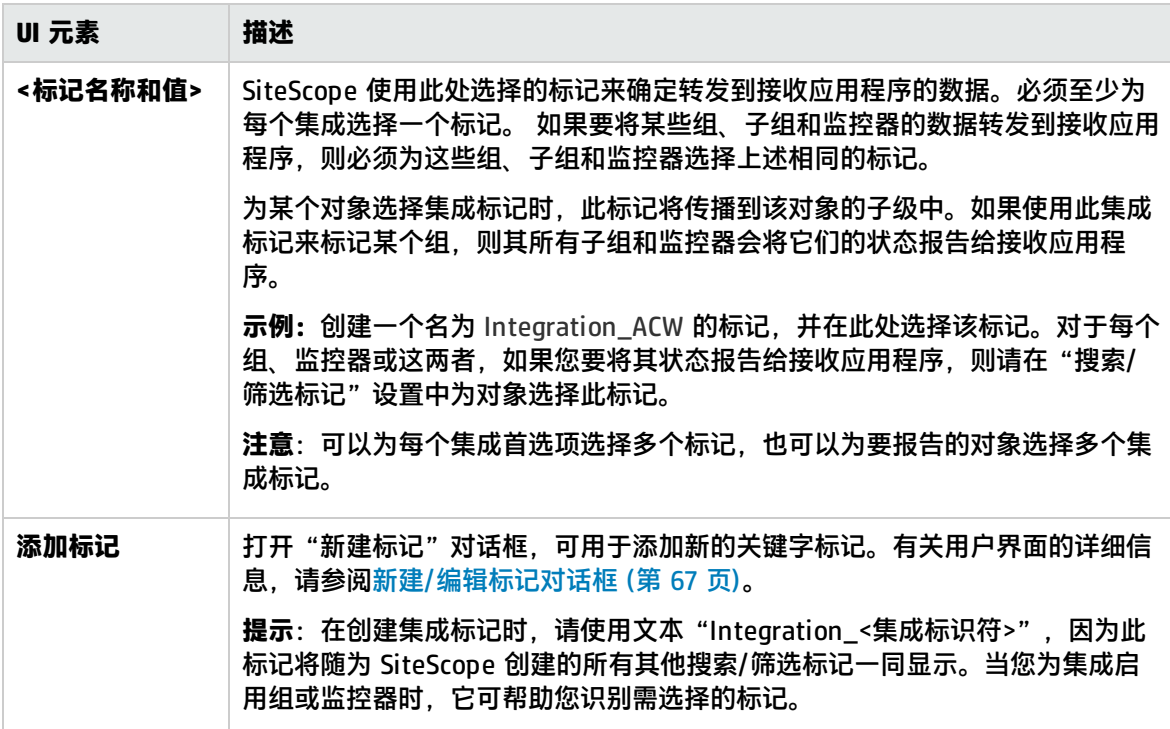

## 提示/疑难解答

### 注意事项/限制

• SiteScope 仅能向 Amazon CloudWatch 报告数字计数器, 它们的最小长度必须为 1 个字符, 最大长 度为 255 个字符。

- Amazon CloudWatch 不允许计数器的名称包含非 ASCII 字符。因此,如果计数器名称中包含非英语 字符,则 Amazon 将拒绝所有监控器的计数器。
- <sup>l</sup> Amazon CloudWatch 会截断具有太大和太小指数的值;会截断指数(以 10 为基数)大于 126 (1 x 10^126) 以及小于 -130 (1 x 10^-130) 的值。
- <sup>l</sup> Amazon CloudWatch 集成无法在一个请求中向 Amazon CloudWatch 服务发送 20 个以上的度量。
- <sup>l</sup> 允许度量在 Amazon CloudWatch 中显示最多 15 分钟。
- <sup>l</sup> 选定报告标记必须包含标记值描述。
- 如果使用默认报告标记(通过"监控器部署向导"组), 则 SiteScope 无法向 Amazon CloudWatch 服 务发送度量。
- 当前无法删除已报告给 Amazon CloudWatch 服务的 SiteScope 度量。因此,如果未更新度量,则 会在两周后从 Amazon 自动删除这些度量。
- <sup>l</sup> 默认情况下,SiteScope 每隔 2 分钟从 AWS 托管应用程序获取数据。通过将 **\_ amazonCloudWebServiceMonitorPeriod** 属性(和一个以分钟为单位的值)添加到 **<SiteScope 根目 录>\groups\master.config** 文件, 可自定义从 Amazon 接收数据的时间段。例如, **amazonCloudWebServiceMonitorPeriod=10** 意味着 SiteScope 可获取最近 10 分钟内的度量平均 值。

# <span id="page-522-0"></span>BSM 集成首选项

通过此对话框,您可以修改 BSM 集成设置,并可以为在 SAM 管理程序中创建(但当时无法访问 SiteScope)的配置文件创建新的 BSM 集成。

#### 访问方法

选择"首选项">"集成首选项"。在"集成首选项"页面中:

- 单击 "新建集成"按钮,然后选择 "BSM 集成",或者
- 选择一个现有的 BSM 集成,并单击"编辑集成"按钮。

**备注:**必须是 SiteScope 管理员或被授予"查看集成首选项"权限的用户才可以查看"集成首选 项"。创建或编辑集成首选项需要"编辑集成首选项"权限。有关此主题的详细信息,请参阅[用户](#page-576-0) [管理首选项](#page-576-0) (第 577 页)。

## 了解

#### 本节包括以下主题:

- BSM [集成首选项概述](#page-522-1) (第 523 页)
- <sup>l</sup> SiteScope 与 BSM [间的通信使用安全连接](#page-523-0) (第 524 页)
- 更改 SiteScope [将向其发送数据的网关服务器](#page-523-1) (第 524 页)
- <span id="page-522-1"></span>**• [压缩将发送到](#page-523-2) BSM 的 SiteScope 数据 (第 524 页)**

#### BSM 集成首选项概述

为了能够将 SiteScope 监控器数据记录到 BSM 中,必须将 SiteScope 配置为 BSM 的数据收集器。为 此,需要将 SiteScope 添加到 BSM 中的系统可用性管理 (SAM) 管理程序页面。添加 SiteScope 并建立 连接后,"BSM 集成首选项"将显示在"集成首选项"页面中,该页面包含在 SAM 管理程序的"新建 SiteScope"页面中输入的相关配置。

可以使用集成首选项执行以下操作:

- <sup>l</sup> 修改可用的集成设置。
- 禁止将所有数据记录到 BSM 中,这些数据包括拓扑报告。
- 为空 SiteScope 配置文件创建集成。将 SiteScope 添加到 SAM 管理程序中时,如果 BSM 无法访问 SiteScope(例如在使用 HP Software-as-a-Service 时), 则向 SAM 管理程序添加含有**不可访问的配 置文件**的 SiteScope,然后对"集成首选项"中的连接和集成进行配置。有关此任务的详细信息,请 参阅[如何为无法访问的配置文件配置](#page-524-0) SiteScope-BSM 集成首选项 (第 525 页)。

如果要连接的 BSM 服务器与 SiteScope 向其报告数据的 BSM 服务器在不同的计算机上,则必须提供 这两个服务器的连接信息(在 SiteScope "集成首选项"的"主设置"下面提供,或在 SAM 管理程序的 "新建 SiteScope"页面的"分布式设置"中提供)。

#### <span id="page-523-0"></span>SiteScope 与 BSM 间的通信使用安全连接

您可以使用安全连接将数据从 SiteScope 传输到 BSM 服务器。如果已在 BSM 服务器上安装了由根证 书颁发机构签名的证书,则无需在 SiteScope 服务器上进行其他设置。如果要在 BSM 服务器上使用自 签名证书,并要使用该证书来与 SiteScope 进行安全的通信,则必须执行下面描述的相应步骤:

- <sup>l</sup> 有关需要使用安全连接的 BSM 服务器,请参阅如何将 SiteScope [连接到需要安全连接的](#page-177-0) BSM 服务 器 (第 [178](#page-177-0) 页)。
- <sup>l</sup> 有关需要使用客户端证书的 BSM 服务器,请参阅《SiteScope 部署指南》(<SiteScope 根目录 >\sisdocs\doc\_lib\Get\_Documentation.htm) 中的"配置 SiteScope 以连接需要客户端证书的 BSM 服务器"。

**备注:**

- 仅当 BSM 计算机上安装的证书不是由根证书颁发机构 (CA) 签名的证书时,才需要指定这些 设置。例如,如果使用由 VeriSign 等证书颁发机构签名的证书,则不需要更改这些设置。
- 可以将自签名证书导入到用于其他 SiteScope 监控器的相同密钥库文件中,但并不一定需要 执行此操作。可以为 BSM 服务器证书创建单独的密钥库。

#### <span id="page-523-1"></span>更改 SiteScope 将向其发送数据的网关服务器

可以更改 SiteScope 向其报告数据的网关服务器。通常,只有当所使用的 BSM 部署含有在多台服务器 上安装的组件时,才能执行该操作。可通过在"集成首选项"页面的"Business Service Management 计算机名/IP 地址"框中输入所需网关服务器名称或 IP 地址,来进行此更改。同时,还必须在 SAM 管 理程序中使用"网关服务器"名称更新 SiteScope 设置。

**备注:**只能使用此功能为已在给定 BSM 安装中注册的 SiteScope 更改网关服务器,而不能用于添 加新 SiteScope,或将 SiteScope 连接到其他 BSM 系统。

#### <span id="page-523-2"></span>压缩将发送到 BSM 的 SiteScope 数据

默认情况下,数据将以未压缩的形式从 SiteScope 服务器发送到 BSM。要启用对 SiteScope 监控器 (ss\_monitor\_t) 和 SiteScope 度量 (ss\_t) 样本的数据压缩功能,请在 **<SiteScope 根目录 >\groups\master.config** 文件中将属性 **\_compressDataInGzipFormat=** 设置为 **true**。启用此设置 后,会在将 SiteScope 数据发送到 BSM(解压数据的位置)之前,将这些数据压缩为 gzip 格式。请注 意,只有当 SiteScope 向 BAC 8.05 及更高版本或 BSM 9.01 及更高版本报告数据时,才可以使用数据 压缩。

## <span id="page-524-0"></span>任务

如何为无法访问的配置文件配置 SiteScope-BSM 集成首选项

本任务描述当 SiteScope 无法访问 BSM 时(例如, 在使用 HP Software-as-a-Service 时), 将 SiteScope 配置为 BSM 的数据收集器时需要执行的步骤。

1. 向 BSM 添加 SiteScope 配置文件

在 BSM 中,通过选择"不可访问的配置文件",在 SAM 管理程序的"新建 SiteScope"页面中为 SiteScope 创建空配置文件。

有关用户界面的详细信息,请参阅 BSM 帮助的《BSM 用户指南》中的"新建/编辑 SiteScope 页 面"。

- 2. 指定 BSM 服务器的连接参数 在 SiteScope 中,向"集成首选项"添加新的 BSM 集成首选项。输入 BSM 集成的值。添加集成 时,单击"获取可用配置文件"按钮,并选择在 BSM 中创建的空配置文件。 有关用户界面的详细信息,请参阅BSM [集成主设置](#page-524-1) (第 525 页)。
- 3. 配置 SiteScope 与 BSM 间的通信使用安全连接

如果要在 BSM 服务器上使用自签名证书,并要使用该证书来与 SiteScope 进行安全的通信,则必 须执行下面描述的相应步骤:

- 有关需要使用安全连接的 BSM 服务器,请参阅如何将 SiteScope [连接到需要安全连接的](#page-177-0) BSM [服务器](#page-177-0) (第 178 页)。
- <sup>l</sup> 有关需要使用客户端证书的 BSM 服务器,请参阅《SiteScope 部署指南》(<SiteScope 根目录 >\sisdocs\doc\_lib\Get\_Documentation.htm) 中的"配置 SiteScope 以连接需要客户端证书的 BSM 服务器"。

相关任务: 如何配置 [SiteScope](#page-173-0) 以与 BSM 通信 (第 174 页), [如何配置拓扑报告](#page-177-1) (第 178 页)

## UI 描述

<span id="page-524-1"></span>BSM 集成主设置

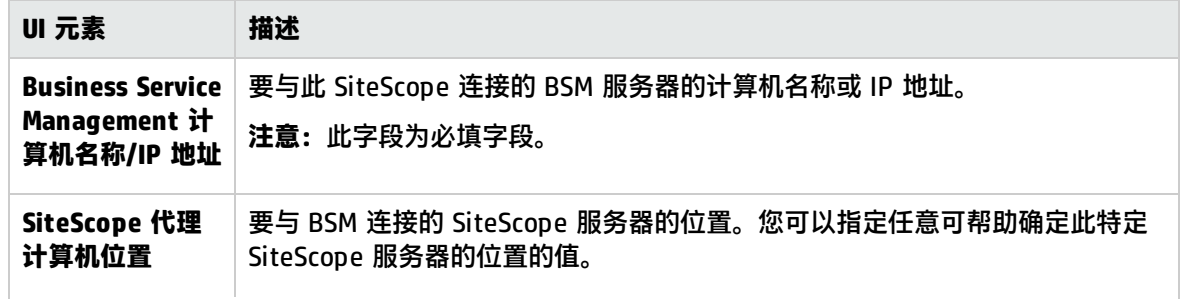

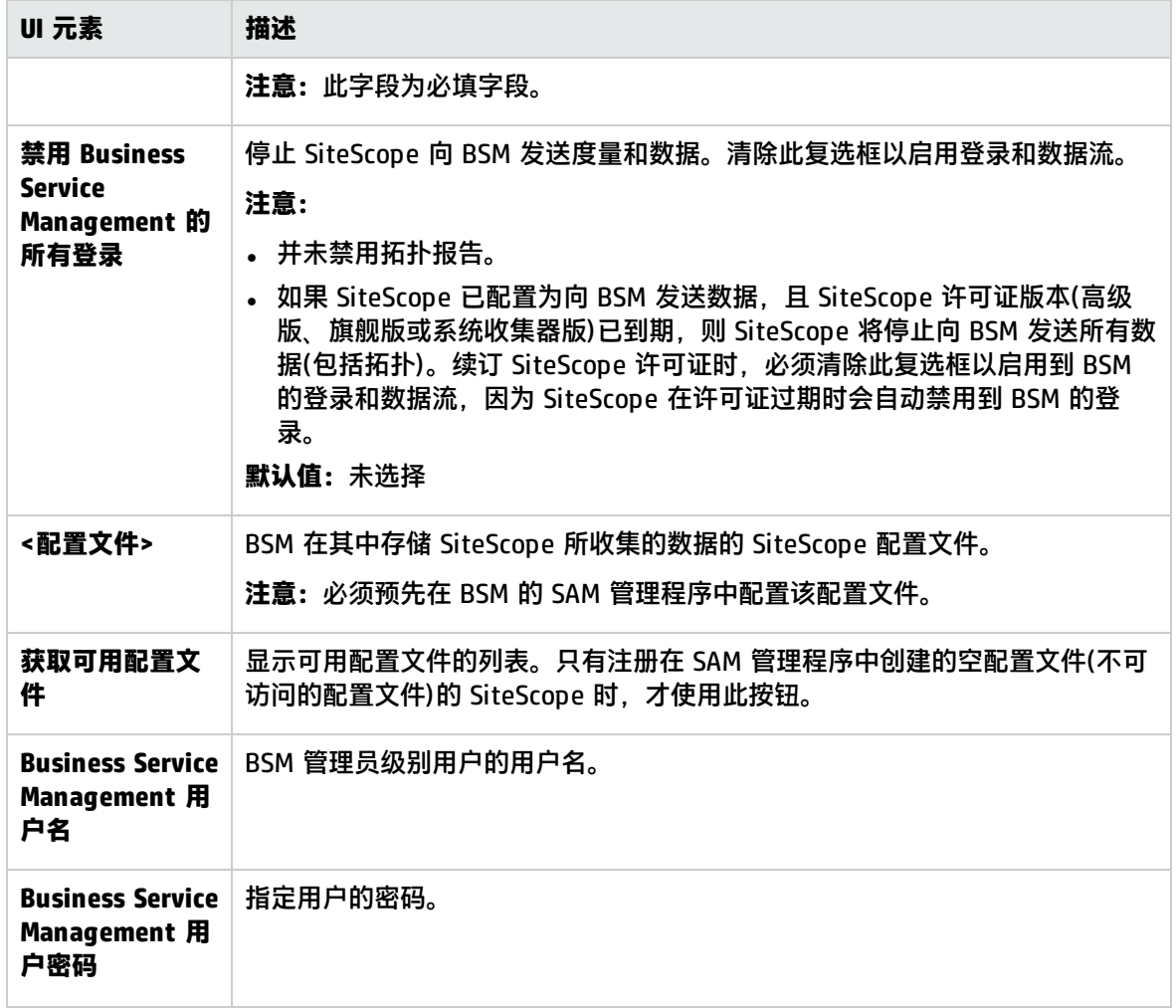

Web服务器安全性设置

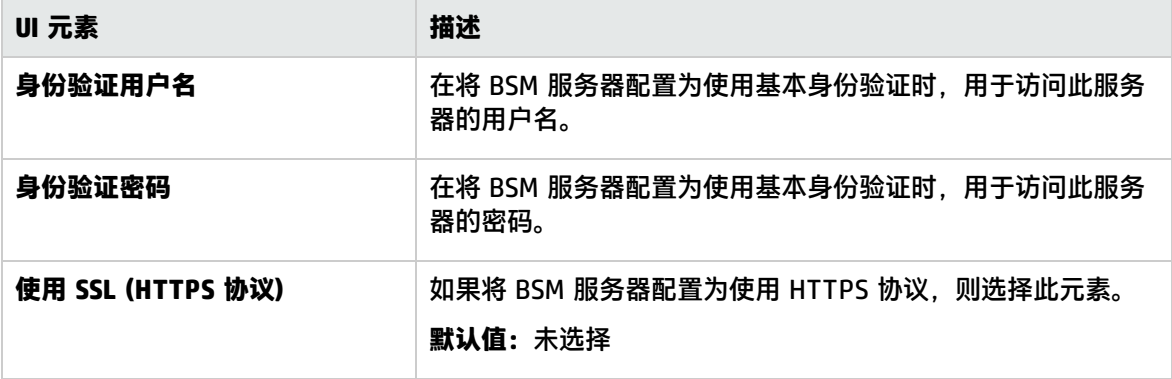

## 代理服务器设置

#### 对用户界面元素的描述如下:

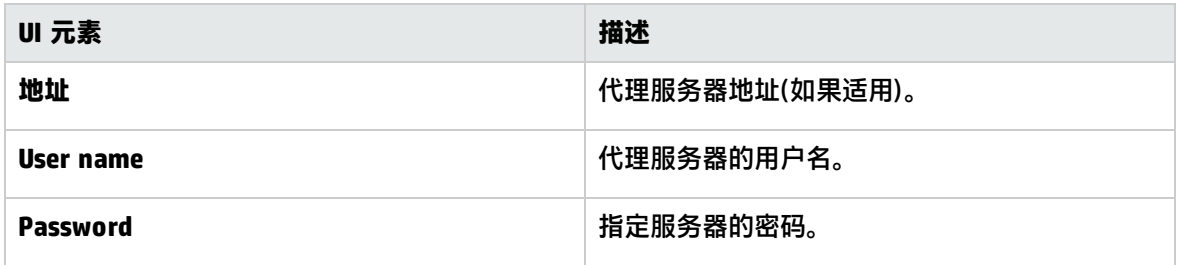

## 拓扑报告设置

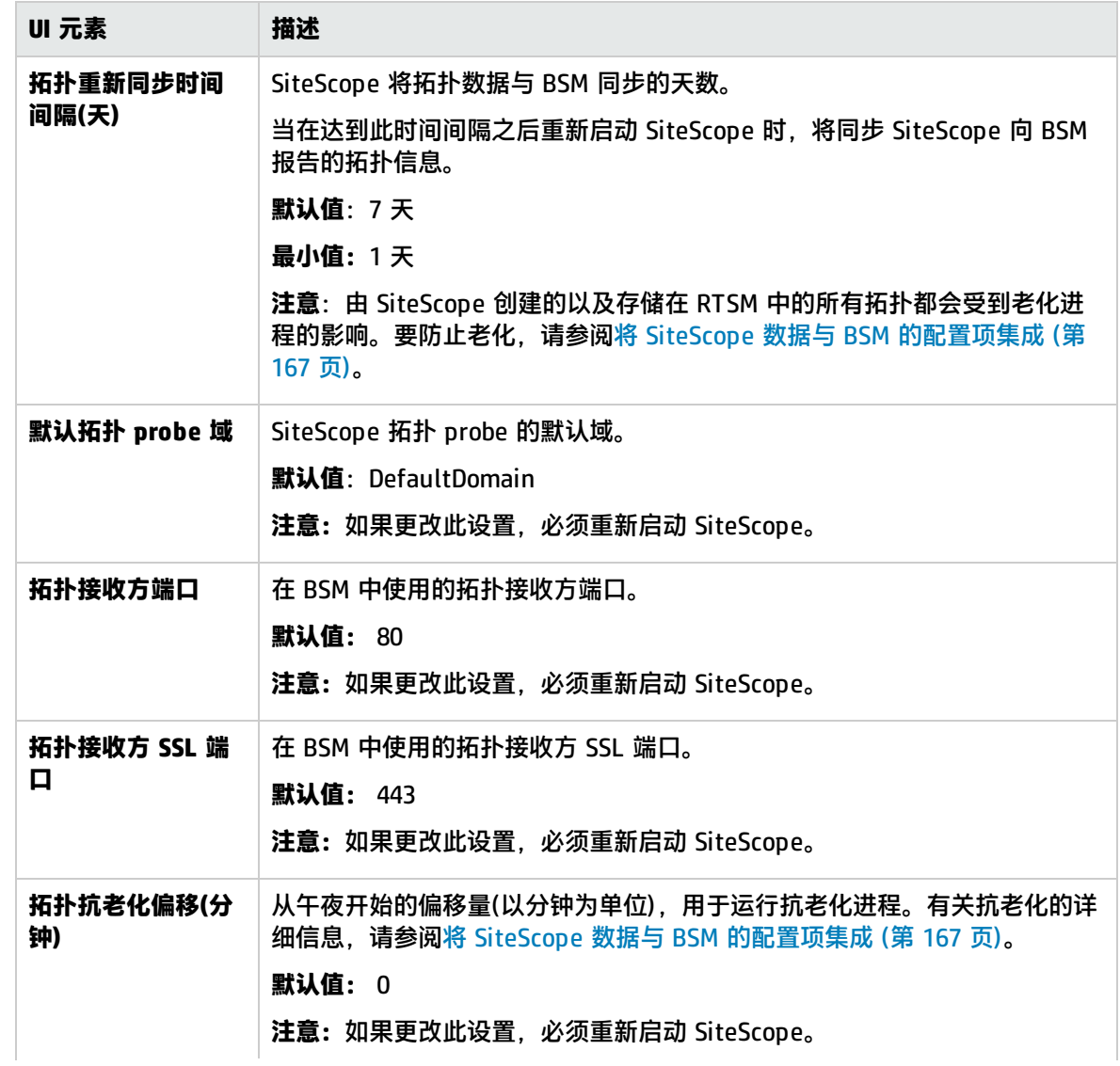

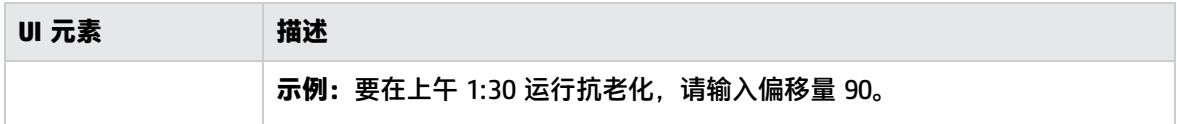

BSM 首选项可用操作

#### 对用户界面元素的描述如下:

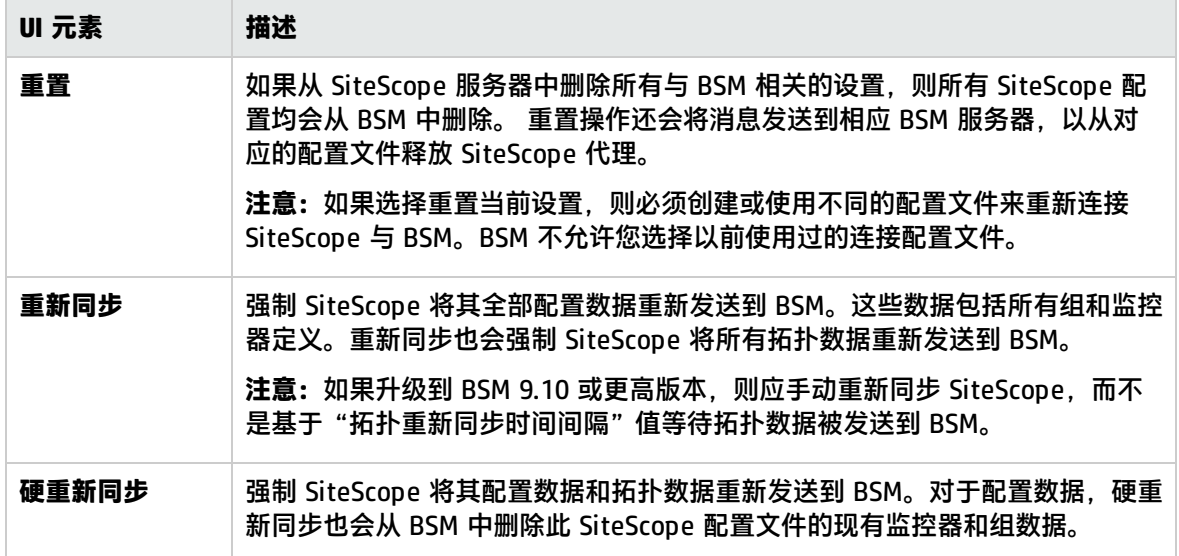

提示/疑难解答

注意事项/限制

- 为确保与 BSM 的连接安全(因为不在身份验证中使用 BSM 用户名和密码),建议在 SiteScope 中配 置基本身份验证或使用双向 SSL。如果将 BSM 配置为使用基本身份验证, 则将使用在 SiteScope ("首选项">"常规首选项">"常规设置")的"默认身份验证用户名"和"默认身份验证密码"字 段中输入的相同用户名和密码向 BSM 报告数据和拓扑。如果未将 BSM 配置为使用基本身份验证, 则会忽略发送的凭据。
- 默认情况下,数据将以未压缩的形式从 SiteScope 服务器发送到 BSM。 有关如何启用数据压缩的详 细信息,请参[阅压缩将发送到](#page-523-2) BSM 的 SiteScope 数据 (第 524 页)。

#### 疑难解答

<span id="page-527-0"></span>有关向 BSM 报告数据的疑难解答, 请参[阅连接到](#page-164-0) BSM 服务器 (第 165 页)。

# Diagnostics 集成首选项

SiteScope 将数据转发到 Diagnostics,这样您就可以查看由 Diagnostics 监控的应用程序服务器的更 全面状态。可以通过这些数据来深入了解在其上部署应用程序服务器的基础结构组件。

例如,集成来自 SNMP (按 MIB) 监控器的数据有助于确定运行应用程序服务器的基础结构中出现的问 题。SiteScope 会转发有关组、监控器和度量的数据。Diagnostics 可以读取从 SiteScope 发送的数 据,并可将这些数据显示在其报告和图中。

访问方法

选择"首选项">"集成首选项"。在"集成首选项"页面中:

- 单击"新建集成"按钮, 然后选择"Diagnostics 集成", 或
- 选择一个现有 Diagnostics 集成, 然后单击"编辑集成"按钮。

**备注:**必须是 SiteScope 管理员或被授予"查看集成首选项"权限的用户才可以查看"集成首选 项"。创建或编辑集成首选项需要"编辑集成首选项"权限。有关此主题的详细信息,请参阅[用户](#page-576-0) [管理首选项](#page-576-0) (第 577 页)。

# 了解

<span id="page-528-0"></span>Diagnostics 中的度量单位

SiteScope 可生成文件 **<SiteScope 根目录>/conf/integration/data\_integration\_uom.xml**,该文件 控制 SiteScope 监控器到 Diagnostics 度量的映射,并控制用于度量数据的度量单位。 只有在将 SiteScope 的数据与 Diagnostics 可识别的某种度量单位相关联时,Diagnostics 才会接受该数据。 SiteScope 单位是从所监控的源中捕获得到的,并可能需要映射到相应的 Diagnostics 度量单位。 SiteScope 监控器所使用的度量单位不尽相同,具体取决于被监控的数据类型 。例如,CPU 监控器所 使用的度量单位为百分比,而"磁盘空间"监控器所使用的度量单位为字节数。因此,建议您根据需要 对 xml 文件进行修改,以便 Diagnostics 识别对来自 SiteScope 的监控器数据使用的度量单位。

将新监控器添加到用于向 Diagnostics 报告数据的 SiteScope 时, 建议对 Diagnostics 的"集成首选 项"进行编辑,并单击"生成 UOM XML"按钮。SiteScope 将生成一个列表,其中包含当前部署的监 控器及其相应的度量。此列表与 **<SiteScope 根目录>/conf/integration/data\_integration\_ uom.xml** 文件合并,并只更新该 xml 文件中未进行手动更改的值。如果在该 xml 文件中手动更改了某 些值,则将保留这些值而不会进行更新。 在单击此按钮以及每次重新启动 SiteScope 时,均会合并有 关度量单位的信息。

有关 SiteScope 转发到 Diagnostics 的集成文件中所包含的 XML 标记、元素及属性的详细参考信息, 请参阅常规数据和 [Diagnostics](#page-545-0) 集成的 XML 标记参考 (第 546 页)。

# 任务

如何将 SiteScope 与 HP Diagnostics 集成

有关将 SiteScope 与 Diagnostics 集成的端到端流程,请参阅 SiteScope 帮助中的《将 SiteScope 与 HP Diagnostics 集成》。您可以访问 [HP 软件集成站](http://support.openview.hp.com/sc/solutions/integrations.jsp?intid=665)点以了解是否存在此指南的更新版本 (http://support.openview.hp.com/sc/solutions/integrations.jsp?intid=665)。

# UI 描述

Diagnostics 集成 -常规设置

#### 对用户界面元素的描述如下:

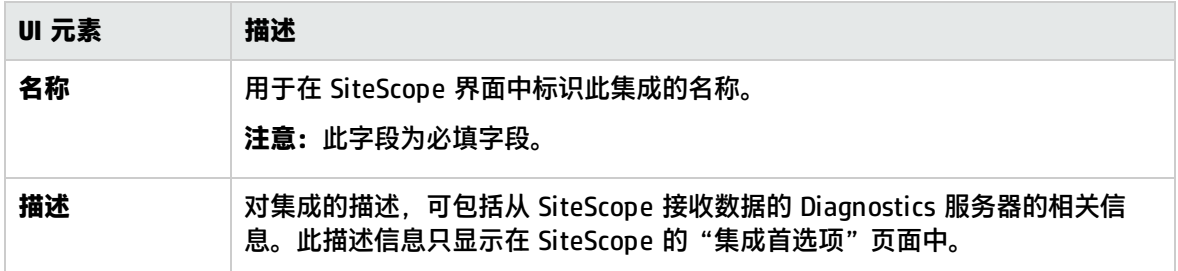

## Diagnostics 集成 -首选项设置

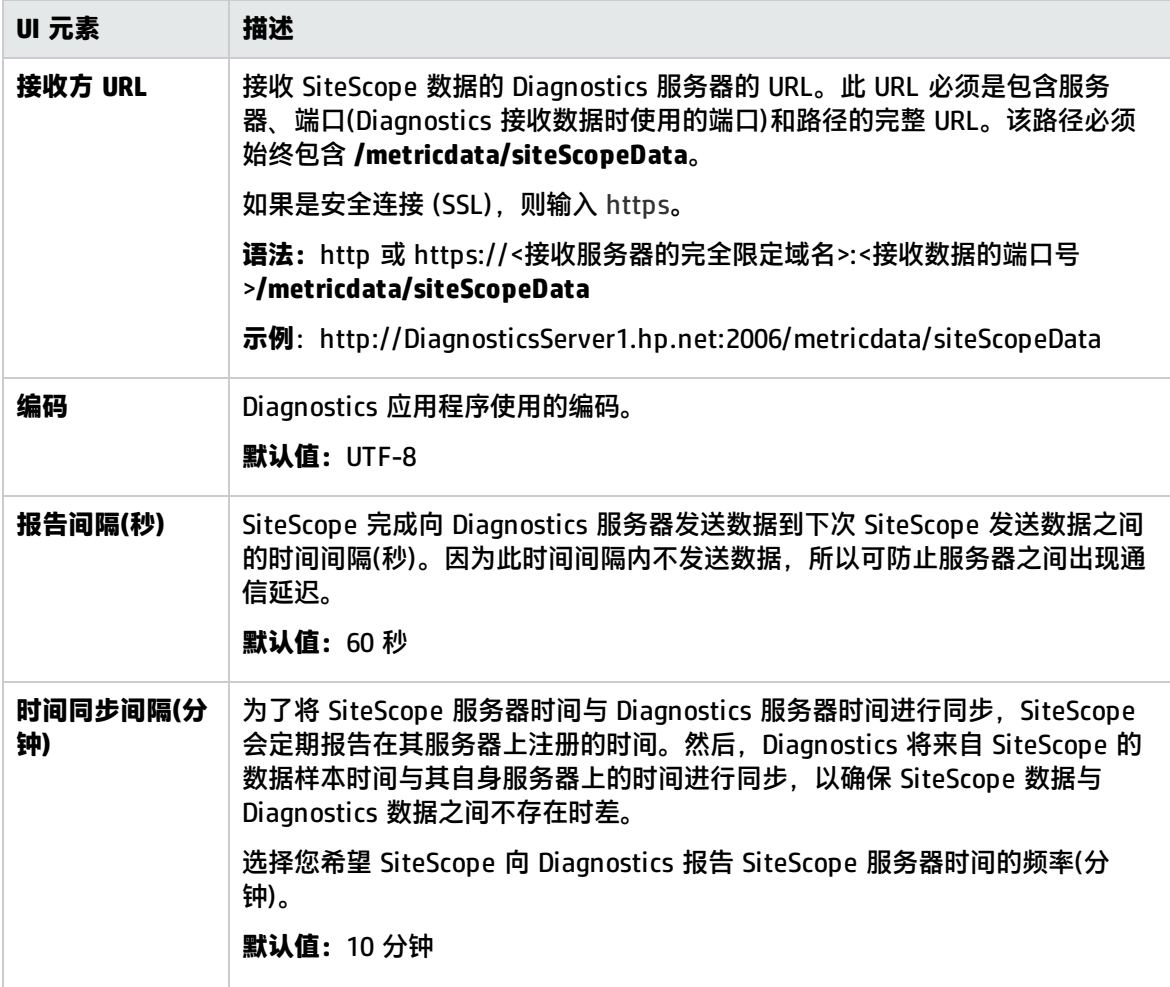

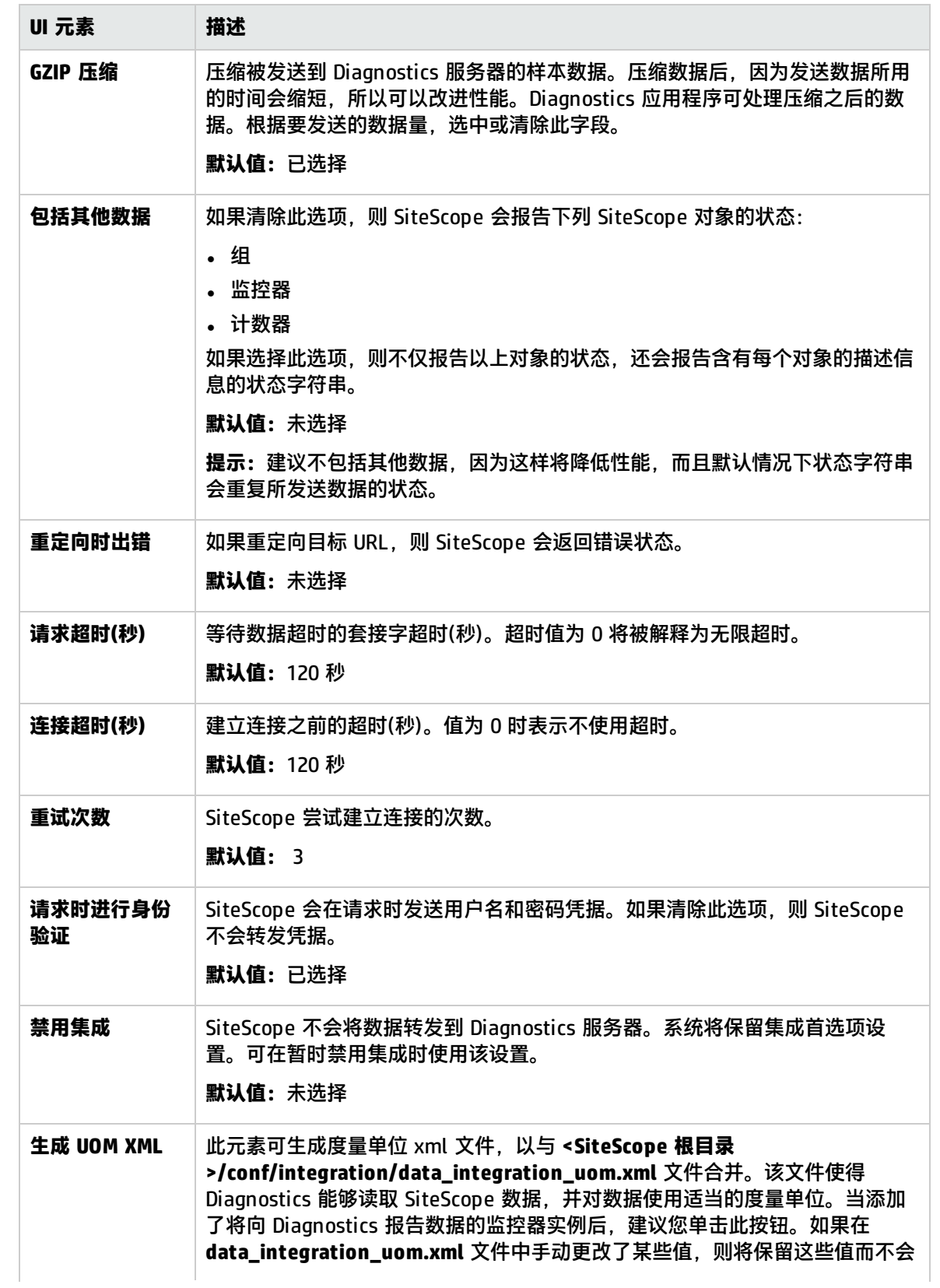

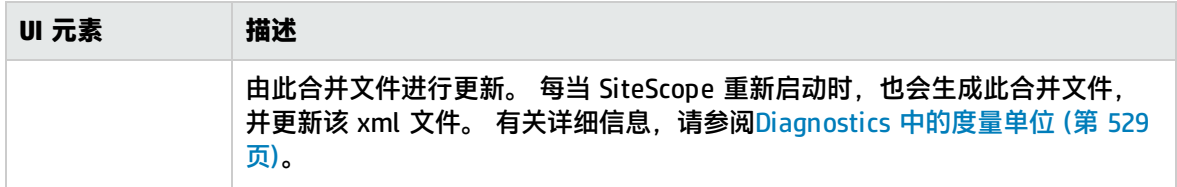

Diagnostics 集成 - Web服务器安全性设置

#### 对用户界面元素的描述如下:

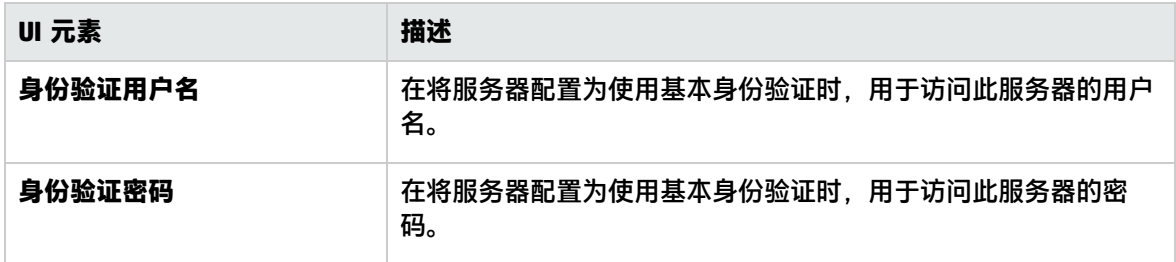

### Diagnostics 集成 -代理服务器设置

### 对用户界面元素的描述如下:

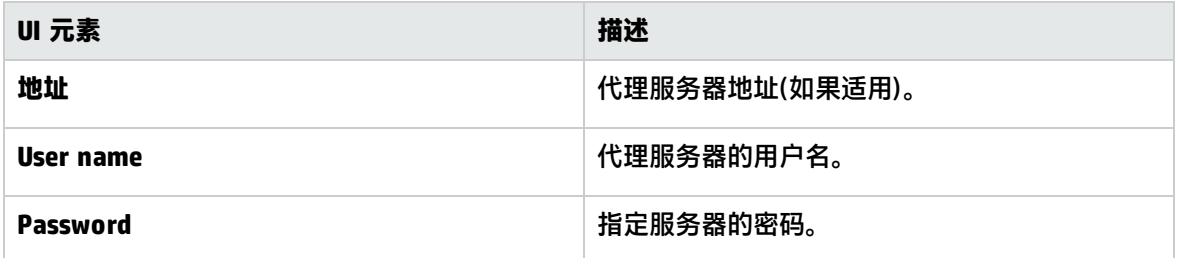

Diagnostics 集成 - 报告标记

对用户界面元素的描述如下(未标记的元素显示在尖括号中):

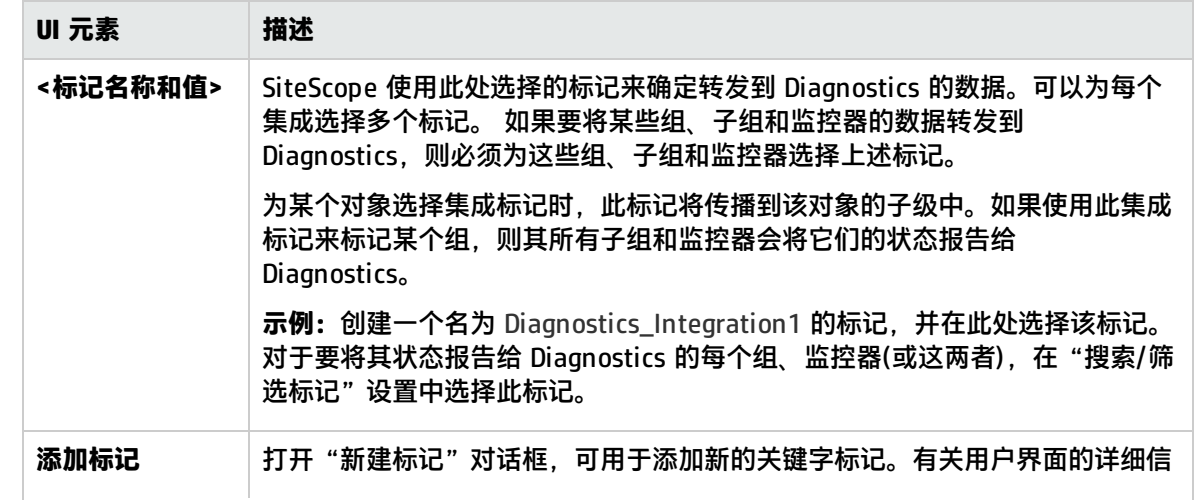

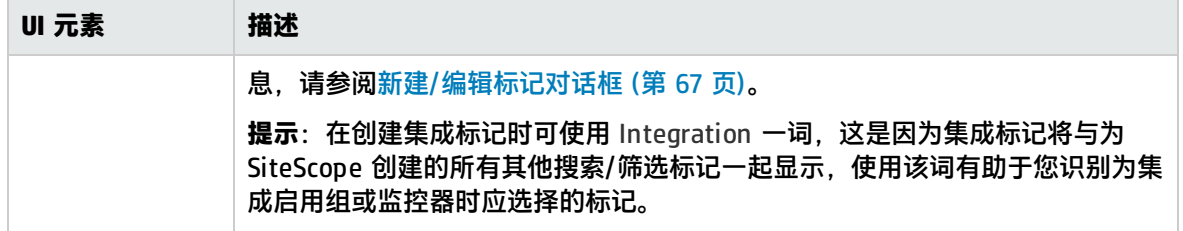

# <span id="page-532-0"></span>HP Operations Manager 集成首选项

使用 HP Operations 集成允许 SiteScope 向 HPOM 和 BSM 产品发送常见事件和度量数据。 HP Operations 集成使用必须在 SiteScope 服务器上安装并配置的 HP Operations Agent,以使 SiteScope 服务器和监控器对 BSM 中的 HPOM 和操作管理可见。有关安装代理的详细信息,请参阅 《HP SiteScope 部署指南》(<SiteScope 根目录>\sisdocs\doc\_lib\Get\_Documentation.htm) 中的 "安装 SiteScope"部分。

访问方法

选择"首选项">"集成首选项"。在"集成首选项"页面中:

- 单击"新建集成"按钮, 然后选择"HP Operations Manager 集成", 或者
- 选择一个现有 HPOM 集成,然后单击"编辑集成"按钮。

**备注:**必须是 SiteScope 管理员或被授予"查看集成首选项"权限的用户才可以查看"集成首选 项"。创建或编辑集成首选项需要"编辑集成首选项"权限。有关此主题的详细信息,请参阅[用户](#page-576-0) [管理首选项](#page-576-0) (第 577 页)。

## 了解

HP Operations Manager 集成概述

要使 SiteScope 服务器和监控器对 Operations Manager (HPOM) 和 BSM 中的 操作管理 可见, 必须 在 SiteScope 服务器上安装并配置 HP Operations Agent。HP Operations Agent 将事件发送到 HPOM 管理服务器以及 操作管理 中。此外,它还可充当 SiteScope 所收集的度量数据的数据存储器。 必须将此代理连接到 HPOM/BSM 服务器,并且必须启用事件或度量与 HP Operations Manager 的集 成。

- <sup>l</sup> **事件集成**。当 SiteScope 监控器度量状态(良好/警告/错误)发生更改时,或当触发了 SiteScope 警报 时,便会触发 SiteScope 事件。SiteScope 通过将事件写入 HP Operations Agent 监控的日志文件 来发送事件。该代理读取数据并将数据转换为事件,并将这些事件转发到 HPOM/BSM 服务器。
- <sup>l</sup> **度量集成**。SiteScope 向 HP Operations Agent 报告度量数据以在 HPOM(性能管理器)和 OMi(性能 图)中使用。因为度量数据是由代理收集的,所以无论 HP Operations Agent 和 HPOM/BSM 服务器 之间的连接状态如何,都可以激活与 Operations Manager 的度量集成。

**备注:**虽然 HP Operations Agent 作为 BSM 中性能图的数据源是受支持的,但 HP 计划停止为 性能图支持此代理,并建议您使用 BSM 中的配置文件数据库作为数据源。有关详细信息,请参 阅 SiteScope 帮助中的《与 HP Operations Manager 产品集成》。您可以访问 [HP 软件集成](http://support.openview.hp.com/sc/solutions/integrations.jsp?intid=39)站

点,以了解是否存在此指南的更新版本: 对于 Windows: http://support.openview.hp.com/sc/solutions/integrations.jsp?intid=39 对于 UNIX: http://support.openview.hp.com/sc/solutions/integrations.jsp?intid=628

任务

如何将 SiteScope 与 HP Operations Manager 产品集成

有关如何使 SiteScope 将事件发送到 HPOM 或 OMi, 或者如何使 SiteScope 使用 HP Operations Agent 报告度量的端到端流程,请参阅 SiteScope 帮助中的《与 HP Operations Manager 产品集 成》。您可以访问 [HP 软件集成](http://support.openview.hp.com/sc/solutions/integrations.jsp?intid=39)站点,以了解是否存在此指南的更新版本:

对于 Windows: http://support.openview.hp.com/sc/solutions/integrations.jsp?intid=39 对于 UNIX: http://support.openview.hp.com/sc/solutions/integrations.jsp?intid=628

## UI 描述

HP Operations Manager 集成主设置

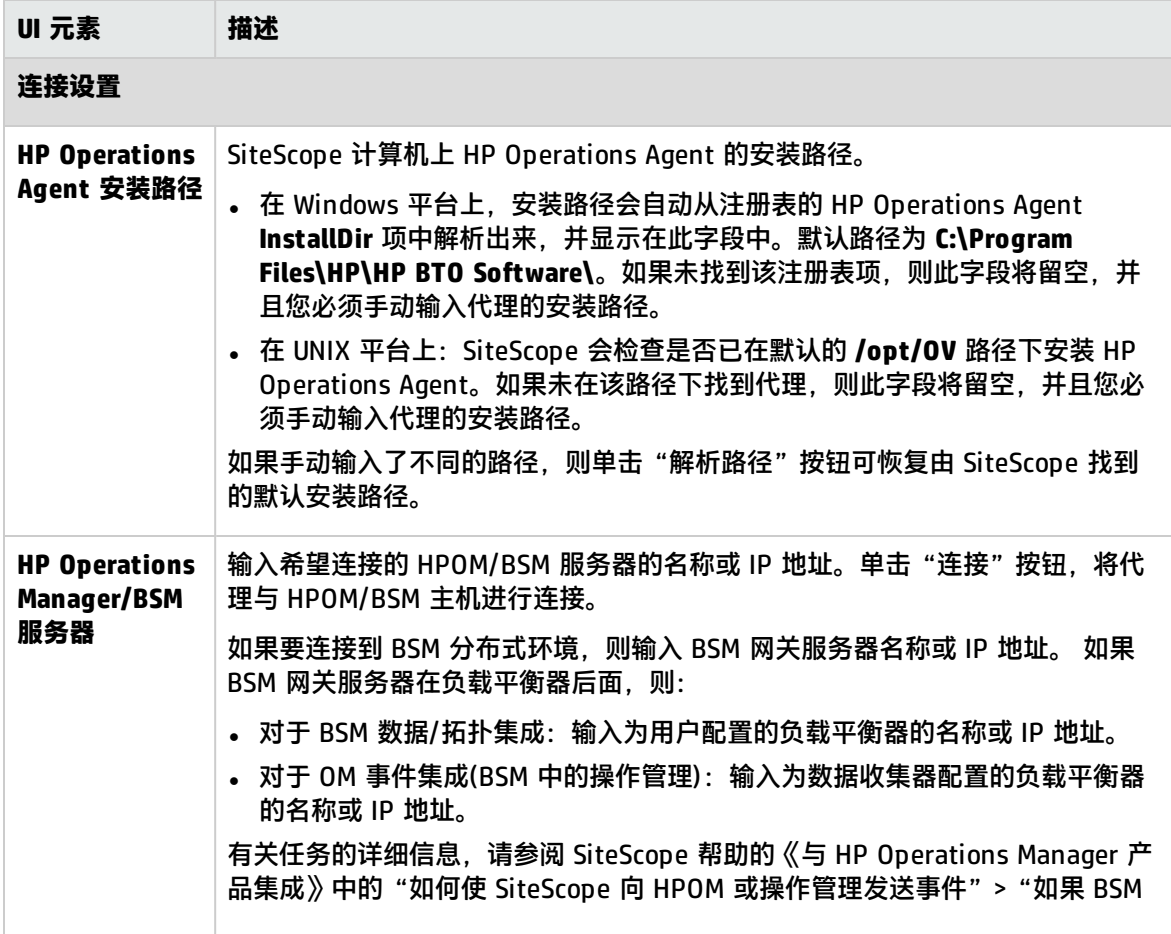

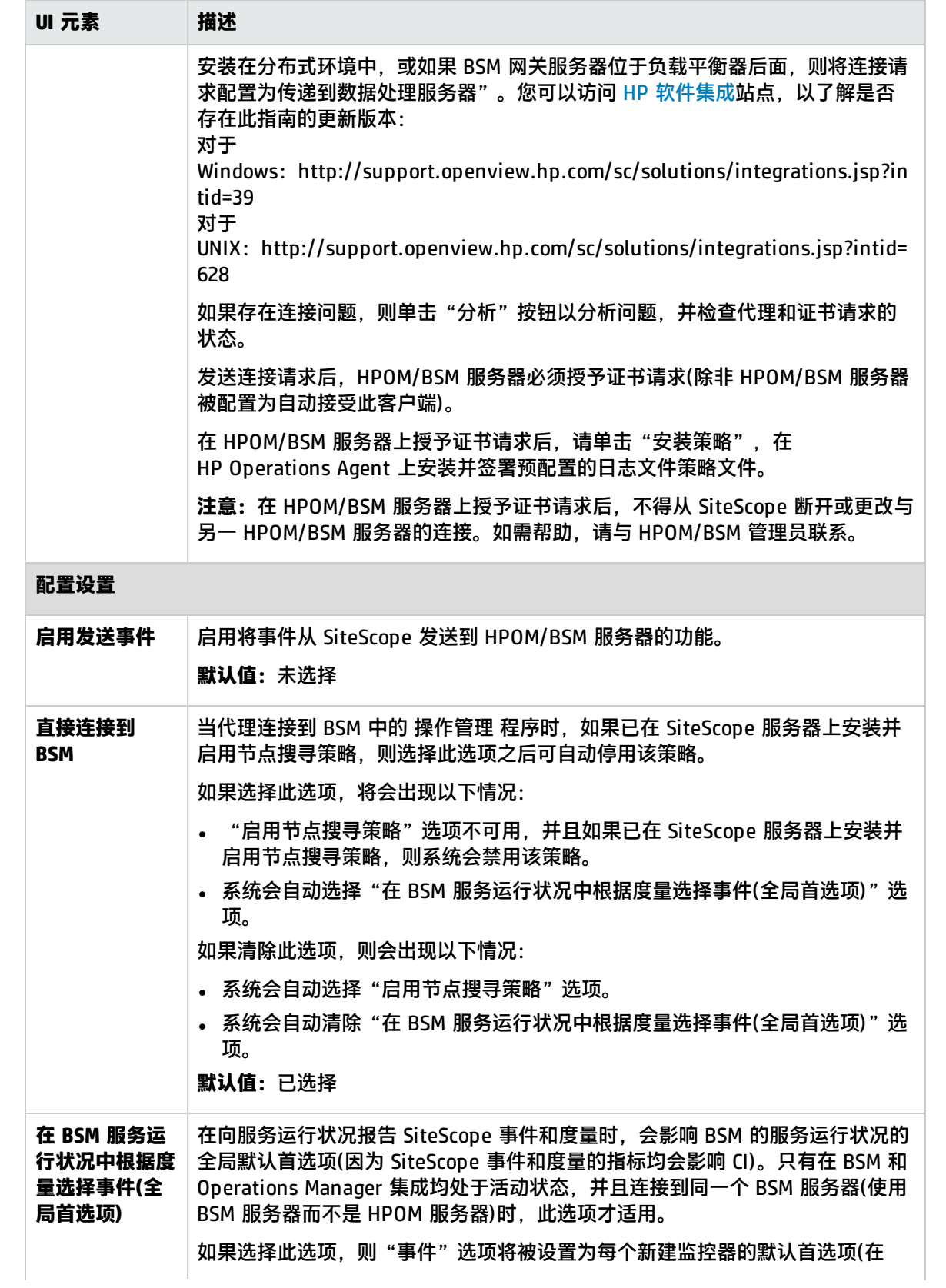

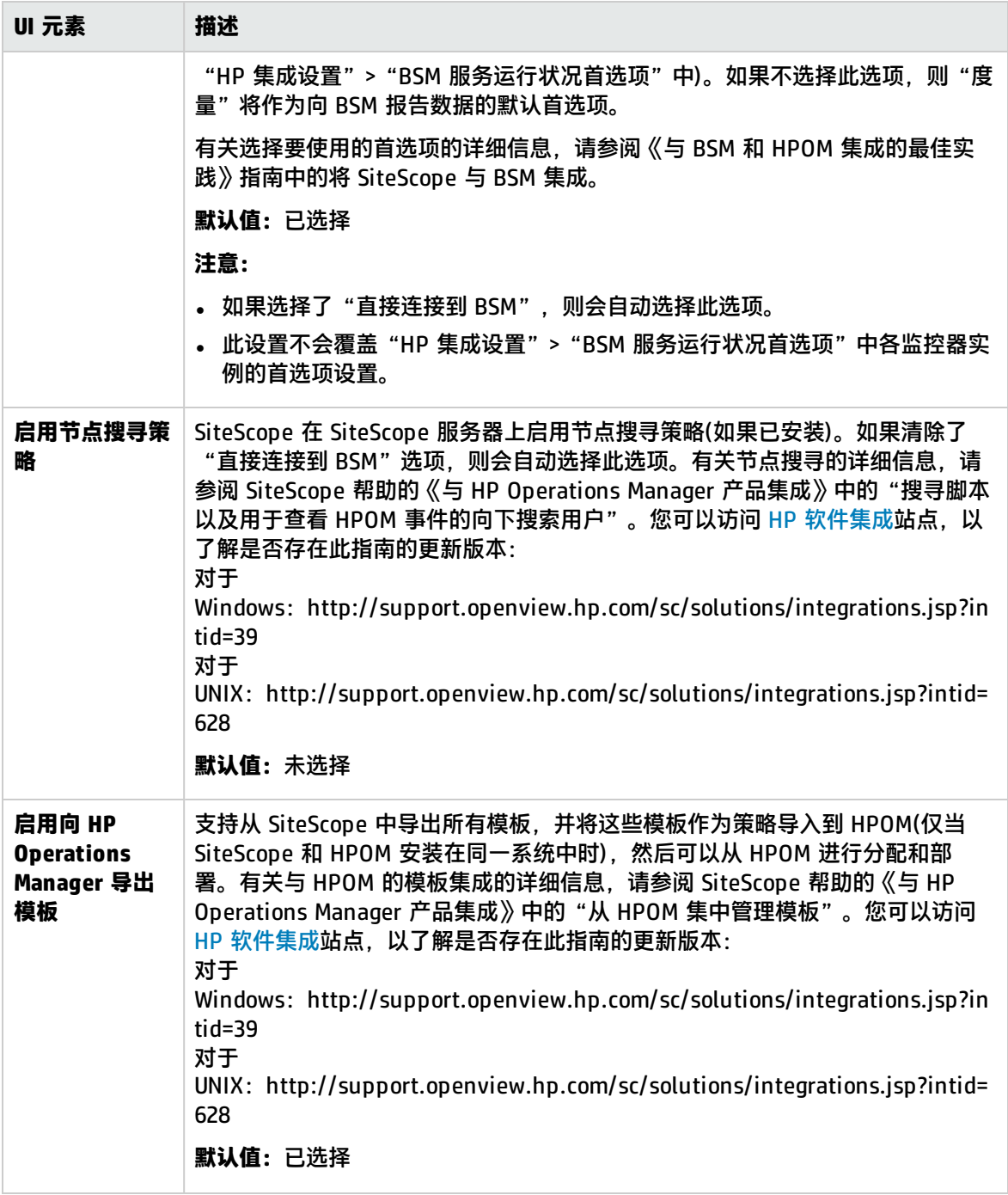

HP Operations Manager 集成高级设置

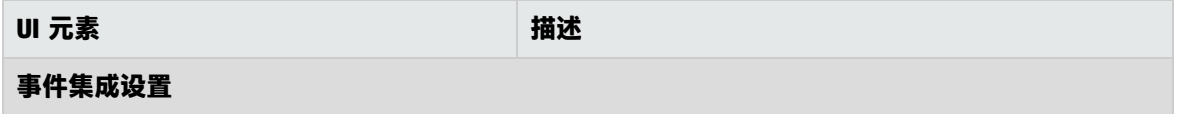

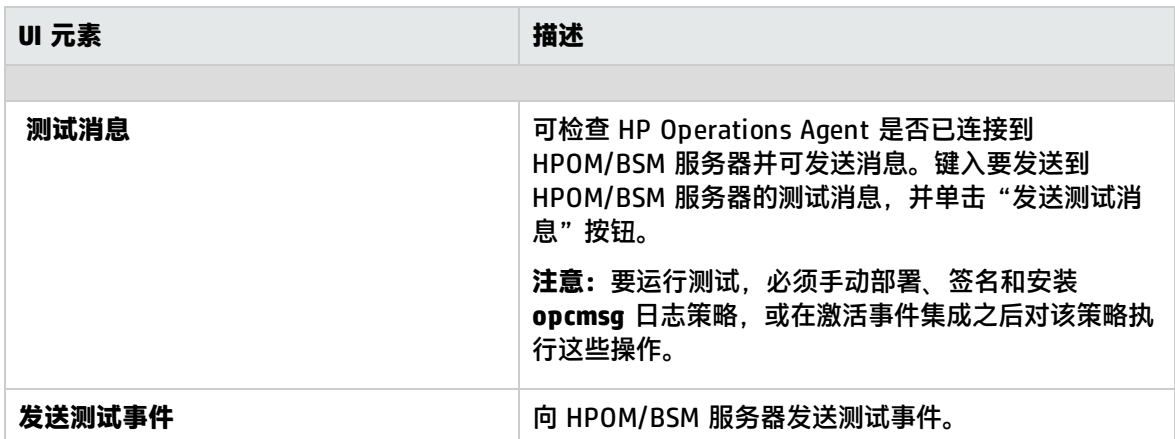

#### **默认严重性映射**

严重性映射将 HPOM/BSM 中的严重级别与 SiteScope 中的监控器阈值状态关联起来。当 SiteScope 没有连接到 BSM 或缺少指标状态和严重性值时,将通过 SiteScope 警报触发的事件发送严重性映 射。您可以使用默认严重性映射,也可以自定义映射。

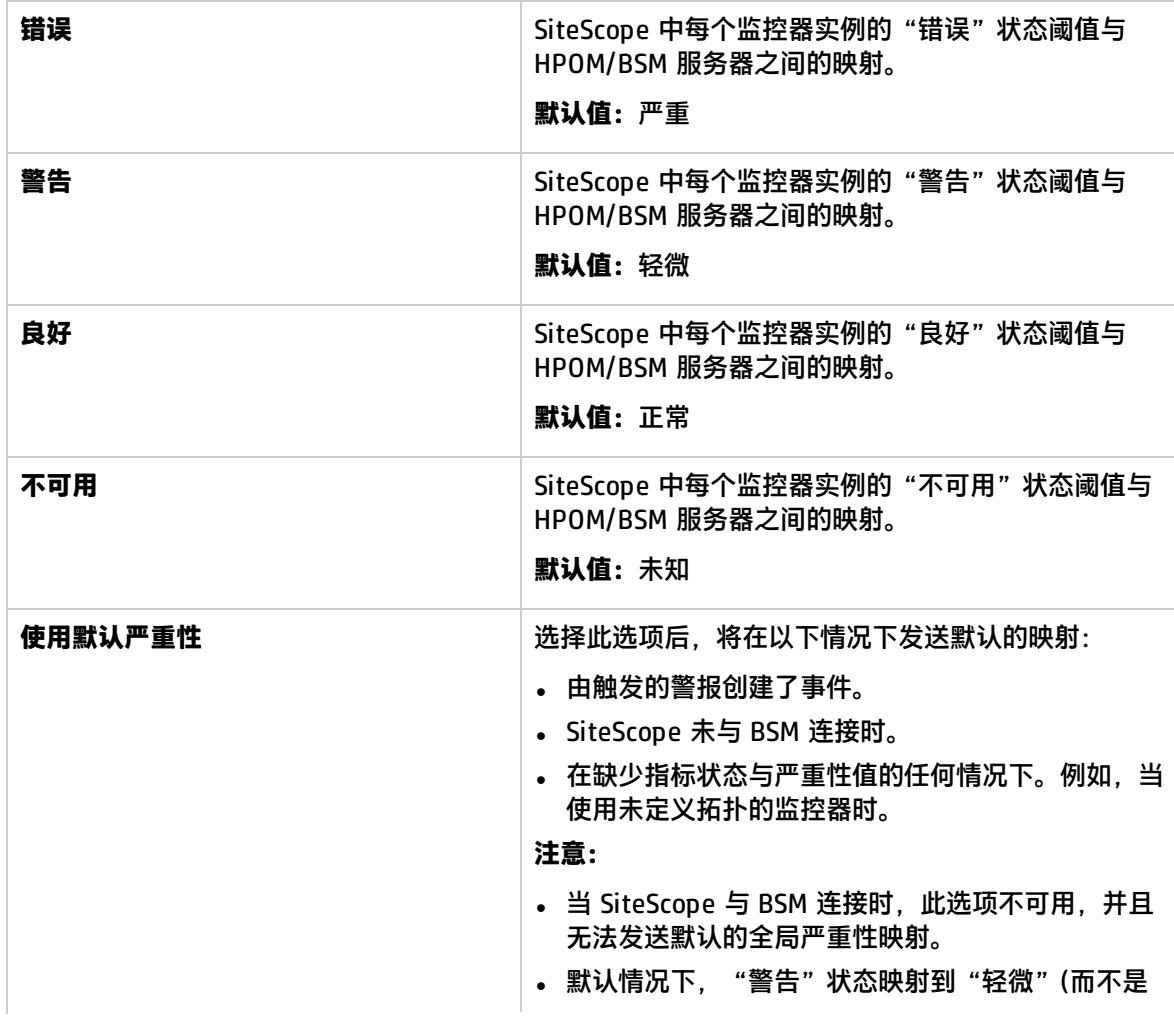

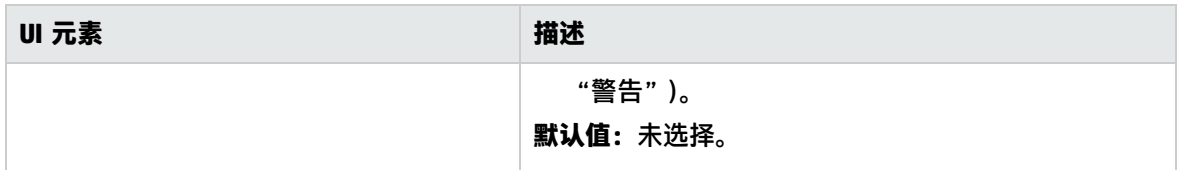

#### HP Operations Manager 度量集成

#### 对用户界面元素的描述如下:

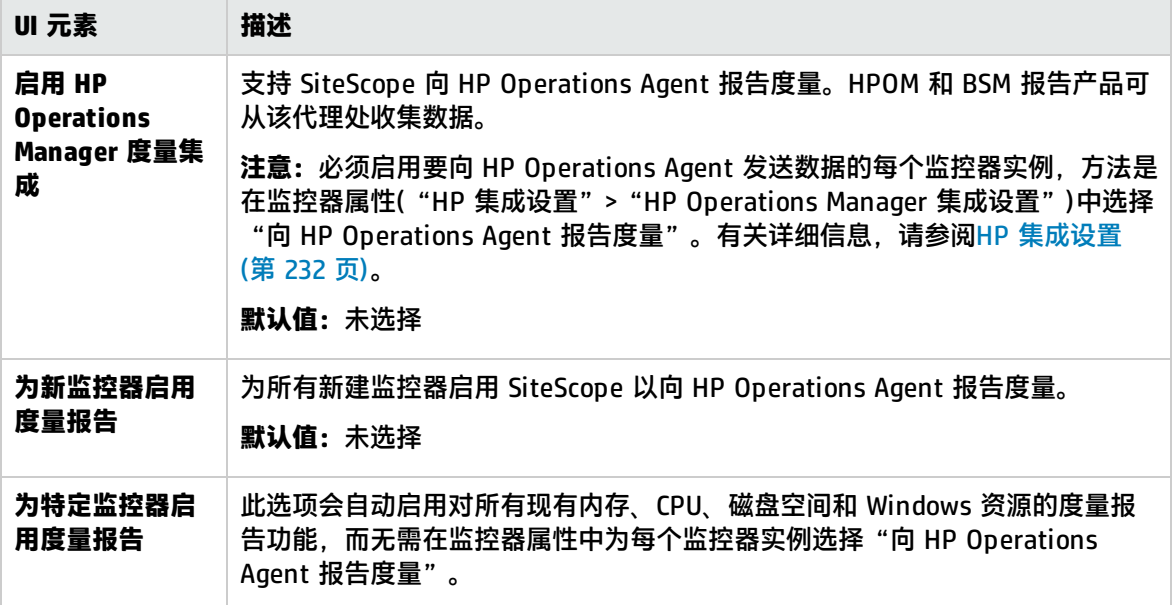

# <span id="page-537-0"></span>常规数据集成首选项

使用常规集成创建新的常规数据集成以将数据(度量)转发到直接集成不存在的其他应用程序。该应用程 序必须能够接收 SiteScope 所转发的 XML 文件。 这些文件包含有关 SiteScope 组、监控器及度量的状 态信息。

#### 访问方法

选择"首选项">"集成首选项"。在"集成首选项"页面中:

- 单击"新建集成"按钮,然后选择"数据集成",或
- 选择一个现有数据集成,然后单击"编辑集成"按钮。

**备注:**必须是 SiteScope 管理员或被授予"查看集成首选项"权限的用户才可以查看"集成首选 项"。创建或编辑集成首选项需要"编辑集成首选项"权限。有关此主题的详细信息,请参阅<mark>用</mark>户 [管理首选项](#page-576-0) (第 577 页)。

## 了解

使用 HTTP 请求传递数据

必须启用接收应用程序,以便从 SiteScope 接收数据。这意味着应用程序必须能够从 SiteScope 服务 器接收 http 请求,并能够在请求到达时解密 XML 文件。

http 请求包含下列标头:

Content-Type:text/xml

如果选择对 XML 文件内容进行压缩,则 http 请求包含下列标头:

Content-Type:text/xml Content-Encoding:gzip

在 SiteScope 中创建集成时,可在"数据集成首选项"对话框中选择是否对数据进行压缩。如果选择对 数据进行压缩,则您的应用程序必须能够对 SiteScope 所发送的文件进行解压缩。

#### 时间同步

您可以通过允许 SiteScope 转发单独的时间同步 XML 文件,来将 SiteScope 服务器的时间与应用程序 服务器的时间进行同步。此文件的发送方式与数据 XML 文件的发送方式相同,发送时间间隔是您在 SiteScope 中创建集成时于"数据集成首选项"对话框的"时间同步间隔"字段中选择的间隔。如果在 此字段中输入某个值,则 SiteScope 会按指定时间间隔将其服务器的日期戳转发到接收数据的应用程序 中。有关此选项的详细信息,请参阅下面"数据集成首选项设置"中的"时间同步间隔(分钟)"。有关 此 XML 文件内容的详细信息,请参阅常规数据和 [Diagnostics](#page-545-0) 集成的 XML 标记参考 (第 546 页)。

## UI 描述

数据集成 -常规设置

对用户界面元素的描述如下:

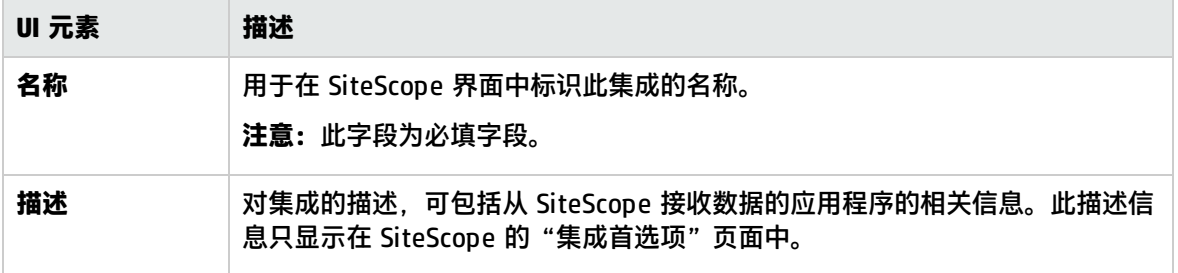

数据集成 -首选项设置

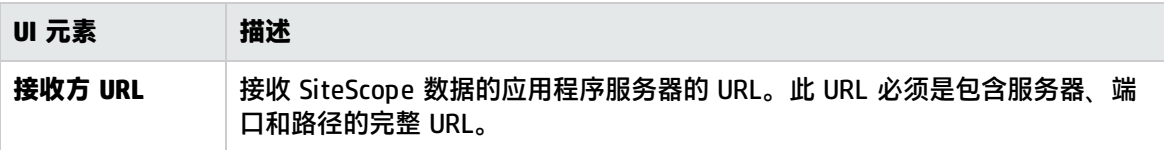

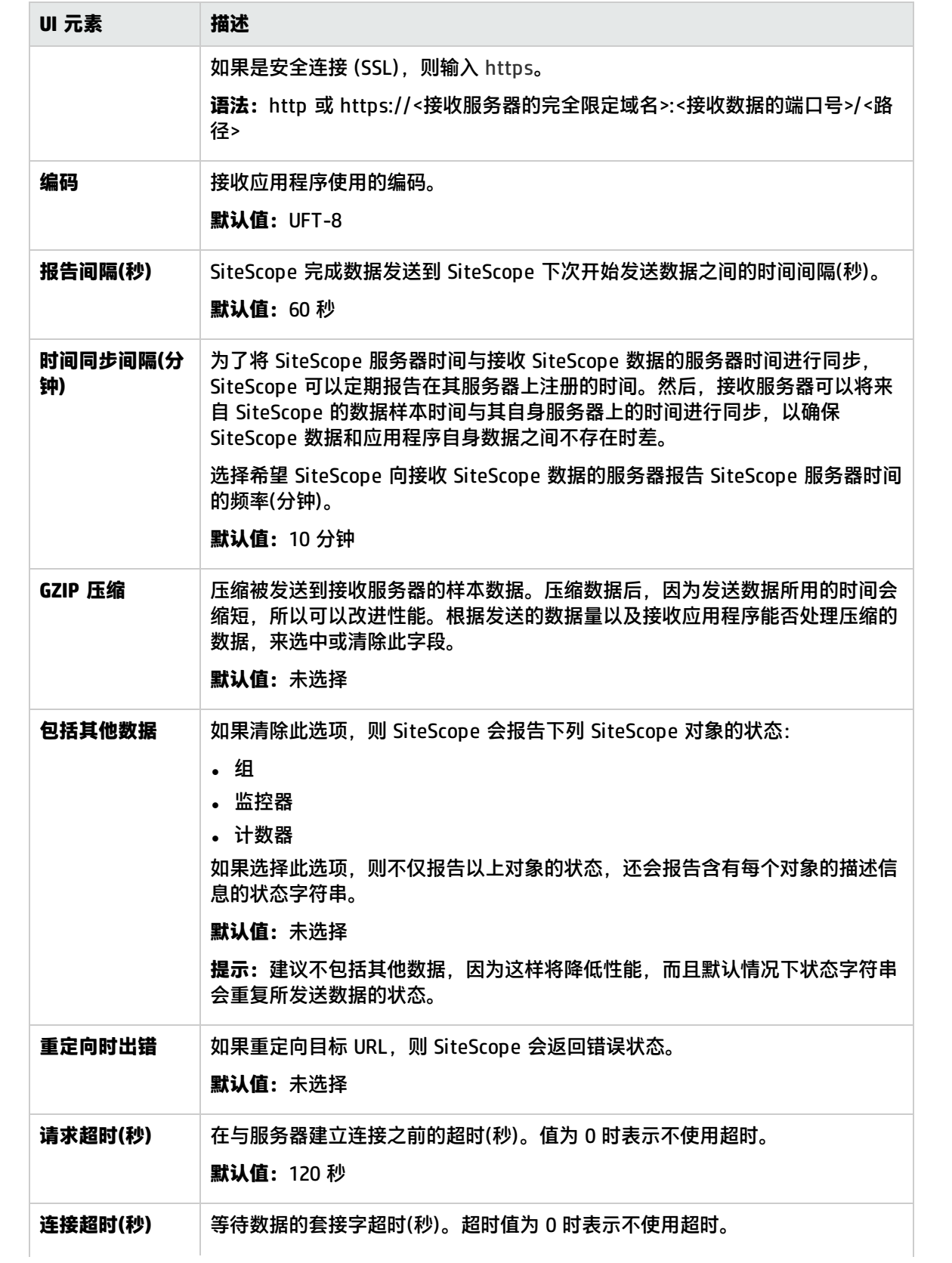
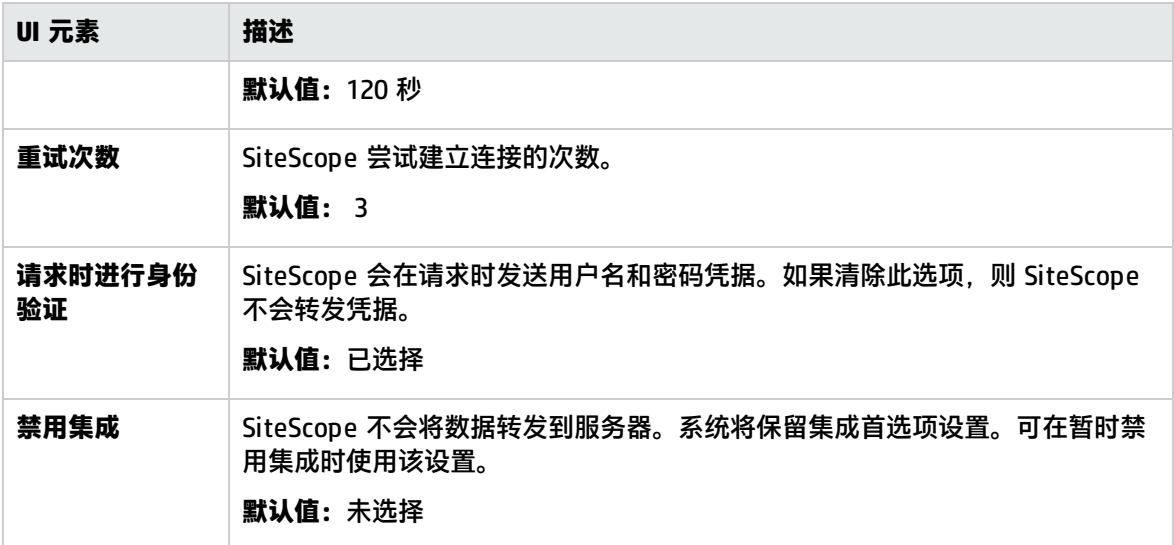

### 数据集成 - Web服务器安全性设置

对用户界面元素的描述如下:

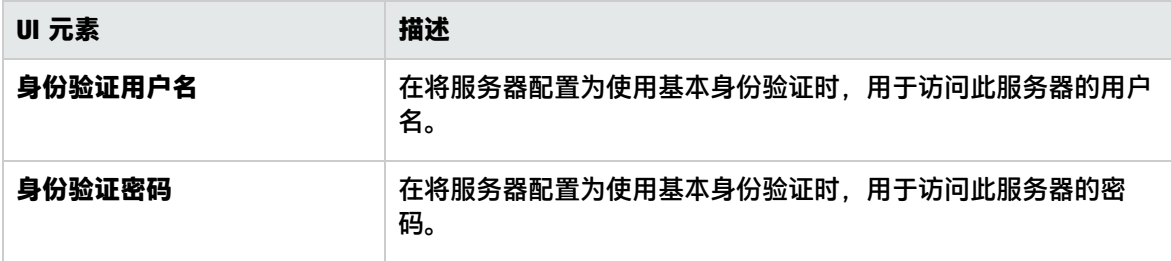

数据集成 -代理服务器设置

### 对用户界面元素的描述如下:

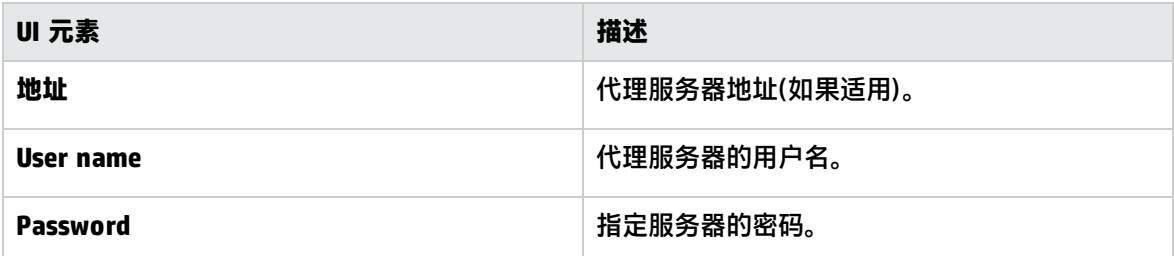

数据集成 -报告标记

对用户界面元素的描述如下(未标记的元素显示在尖括号中):

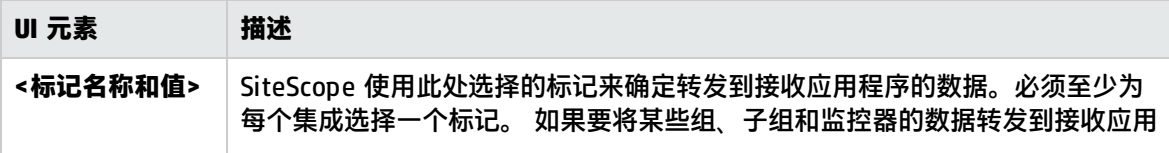

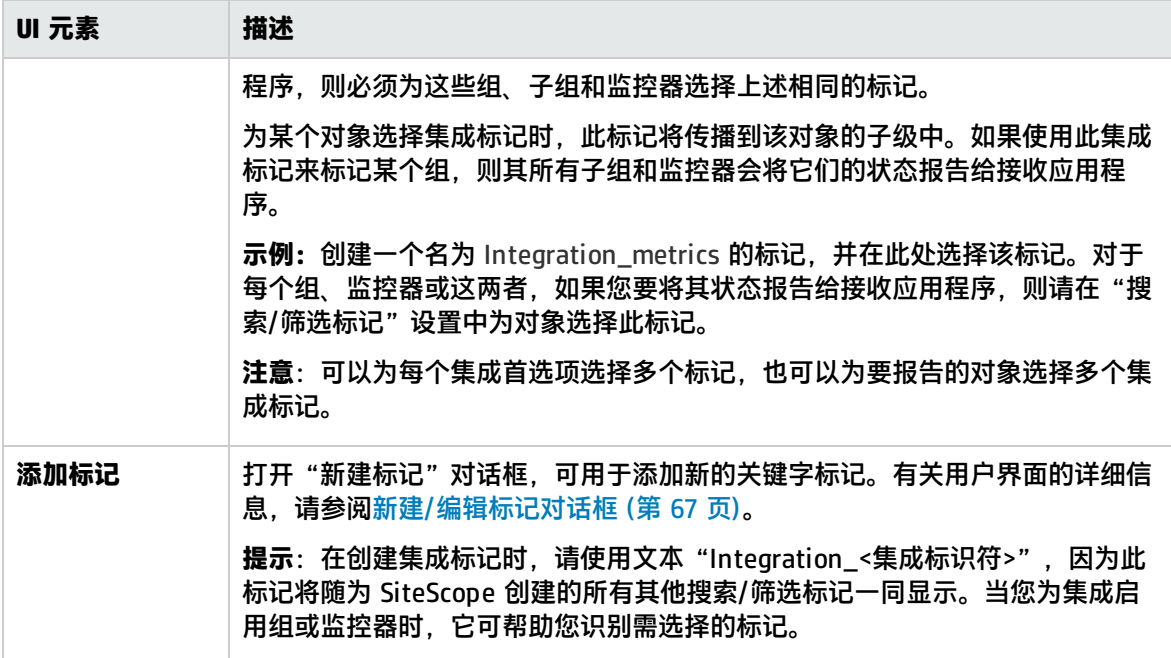

# <span id="page-541-0"></span>常规事件集成首选项

使用常规事件集成创建新的常规事件集成,以将 SiteScope 事件转发到直接集成不存在的第三方应用程 序或管理控制台。所发送的事件中包含有关监控器及其度量的信息,包括触发该事件的状态更改。

SiteScope 使用 SiteScope HTTP 接收方与基于 HTTP 的网络管理系统集成,并将常规事件发送到管理 控制台。

### 访问方法

选择"首选项">"集成首选项"。在"集成首选项"页面中:

- 单击"新建集成"按钮,然后选择"常规事件集成",或
- 选择一个现有常规事件集成, 然后单击"编辑集成"按钮。

备注: 必须是 SiteScope 管理员或被授予"查看集成首选项"权限的用户才可以查看"集成首选 项"。创建或编辑集成首选项需要"编辑集成首选项"权限。有关此主题的详细信息,请参阅[用户](#page-576-0) [管理首选项](#page-576-0) (第 577 页)。

## 了解

常规事件格式

使用事件映射模板确定发送给第三方应用程序或管理控制台的事件属性的格式。此模板将 SiteScope 运 行时数据映射到触发事件时会发送的事件属性值。常规事件集成使用具有自定义属性的常见事件映射。 有关事件映射的详细信息,请参[阅常见事件映射](#page-431-0) (第 432 页)。

多个目标

常规事件集成支持配置多个事件集成。这和 Operations Manager 集成不同,此集成仅支持与 HPOM 管理服务器或 BSM 中的 操作管理 的一种集成。

### 使用 HTTP 请求进行传递

必须启用接收应用程序,以便从 SiteScope 接收事件。这意味着应用程序必须能够从 SiteScope 服务 器接收 http 请求,并能够在请求到达时通过 HTTP 响应解密 XML。 在"新建/编辑 HTTP 接收方"对 话框中,配置 SiteScope 与 HTTP 连接器进行通信所需的设置。

http 请求(用于提交事件)包括以下标头:

Content-Type:text/xml

如果选择对 XML 文件内容进行压缩, 则 http 请求包含下列标头:

Content-Type:text/xml Content-Encoding:gzip

在 SiteScope 中创建集成时,可在"常规事件集成首选项"对话框中选择是否对事件进行压缩。如果选 择对事件进行压缩,则您的应用程序必须能够对 SiteScope 所发送的文件进行解压缩。

支持受保证的事件传递

常规事件集成支持受保证的事件传递。这意味着,如果 SiteScope 无法发送事件(例如,出现网络故障 或已关闭接收方),SiteScope 将尝试重新发送事件,或保存该事件以便之后传输。这种功能可防止因 事件最初无法到达目标而导致的信息丢失。

可在"首选项">"基础结构首选项">"自定义设置"或 **<SiteScope 根目录 >\groups\master.config** 文件中,更改受保证的事件传递设置。

- <sup>l</sup> **要压缩的常规事件集成保存数据**。指示数据是否以 .zip 文件保存到高速缓存。
- <sup>l</sup> **常规事件集成重新发送缓存文件时间间隔(分钟)**。每次重新发送高速缓存文件的间隔。
- <sup>l</sup> **要删除的常规事件集成文件计数**。当高速缓存文件夹大小达到最大值时,SiteScope 会从此高速缓存 中删除指定数量的文件。
- <sup>l</sup> **常规事件集成最大缓存大小(MB)**。在 SiteScope 从高速缓存中删除文件之前,此高速缓存的最大大 小 (MB)。

有关这些设置的详细信息,请参[阅自定义设置](#page-513-0) (第 514 页)中列出的上述属性。

任务

如何配置 SiteScope 常规事件集成

本任务描述在配置 SiteScope 以便将事件转发给第三方应用程序或管理控制台时,需要执行的步骤。这 些文件包含有关 SiteScope 组、监控器及度量的状态信息。

1. 先决条件

您必须是 SiteScope 的管理员,或者具有以下用户权限:

- <sup>l</sup> **添加、编辑或删除常见事件映射**。用于创建或更改事件映射。
- <sup>l</sup> **添加、编辑或删除电子邮件、寻呼机、HTTP 和 SNMP 首选项**。用于更改 HTTP 首选项。

有关用户权限的详细信息,请参阅[用户管理首选项](#page-576-0) (第 577 页)。

2. 配置 HTTP 首选项

选择"首选项">"集成首选项">"HTTP 首选项",然后配置 HTTP 设置,以便由 SiteScope 用于向管理控制台发送事件或数据。这将会创建一个 HTTP 接收方,由 SiteScope 用于向端点 URL 发送事件或数据。

有关用户界面的详细信息,请参阅新建/编辑 HTTP [接收方对话框](#page-467-0) (第 468 页)。

3. 配置常规事件集成

选择"首选项">"集成首选项",单击"新建",然后选择"常规事件集成"。

- a. 在"常规设置"面板中,输入集成的名称和描述。
- b. 在"常规事件集成首选项"面板中,选择用于接收事件的连接器实例。
- c. 在"报告标记"面板中,选择报告标记(将在之后的步骤 5 中使用)。SiteScope 使用这个报告 标记来确定度量状态更改触发事件时会报告此配置集成的标记。所有具有此标记的监控器都将 通过此集成报告事件。

必须至少为每个集成选择一个标记。

有关这些设置的详细信息, 请参阅下面的"UI 描述"部分。

4. 配置监控器实例和选择事件映射

配置监控器实例。在监控器属性的"事件映射设置"面板中,选择事件映射模板,或创建新的事 件映射。此模板包含 SiteScope 运行时数据和属性值之间的映射,此映射可用于在触发度量状态 更改事件时向管理控制台发送事件。有关用户界面的详细信息,请参阅[新建/编辑事件映射对话框](#page-434-0) (第 [435](#page-434-0) 页)。

当与 CDA(持续交付自动化)集成时,可以使用 HP CDA 事件映射模板。CDA 是用于在混合云环境中 提供基础结构配置功能的基于策略的平台。CDA 与 SiteScope 集成,以部署 SiteScope 监控器并 接收来自 CDA 的事件。可以在 CDA 用户界面中查看基于所接收的事件的监控状态。

**备注:**只有当 SiteScope 与 HPOM 集成并已启用事件集成,或者已在"集成首选项"中配置 "常规事件集成"时,才能使用事件映射列表。只有具备"添加、编辑或删除常见事件映 射"权限时才能编辑此列表。

5. 选择监控器的报告标记

在监控器属性的"搜索/筛选标记"面板中,为每个要触发度量状态更改事件的监控器实例选择一 个或多个报告标记(在步骤 3c 中选定)。SiteScope 将使用所选择的这些标记来确定在触发度量状 态更改事件时要转发到接收应用程序的数据。

有关用户界面的详细信息,请参阅[搜索/筛选标记](#page-243-0) (第 244 页)。

6. 配置受保证事件交付设置 - 可选

如果 SiteScope 无法发送事件(例如,出现网络故障或者已关闭接收方),SiteScope 将尝试重新发 送事件,或保存该事件以便之后传输。

通过使用"首选项">"基础结构首选项">"自定义设置"中的以下设置,可确定受保证事件传 递设置的值:

- <sup>l</sup> **要压缩的常规事件集成保存数据** 指示数据是否以 .zip 文件保存到高速缓存。
- <sup>l</sup> **常规事件集成重新发送缓存文件时间间隔(分钟)**。每次重新发送高速缓存文件的间隔。
- <sup>l</sup> **要删除的常规事件集成文件计数**。当高速缓存文件夹大小达到最大值时,SiteScope 会从此高 速缓存中删除指定数量的文件。
- <sup>l</sup> **常规事件集成最大缓存大小(MB)**。在 SiteScope 从高速缓存中删除文件之前,此高速缓存的最 大大小 (MB)。

有关这些设置的详细信息,请参阅[自定义设置](#page-513-0) (第 514 页)。

7. 结果和疑难解答

当监控器的度量状态发生更改时,将基于事件映射模板创建一个事件。会将此事件发送至 HTTP 连接器实例(这是负责接收所有 HTTP 消息的应用程序的端点 URL)。

**generic\_event\_integration.log** 文件中记录了关于成功发送的事件的详细信息。可通过"服务器 统计信息"> "日志文件"找到此文件。

事件错误数据将写入 **error.log** 文件。可在 **<SiteScope 根目录>\logs** 目录中找到该文件。

如果发现错误,请以调试模式在 SiteScope 中打开 **<SiteScope 根目录 >\conf\core\Tools\log4j\PlainJava\log4j.properties.debug** 文件,并将常规事件集成字符串 复制到 **<SiteScope 根目录>\conf\core\Tools\log4j\PlainJava\log4j.properties** 文件中。

UI 描述

常规事件集成 -常规设置

对用户界面元素的描述如下:

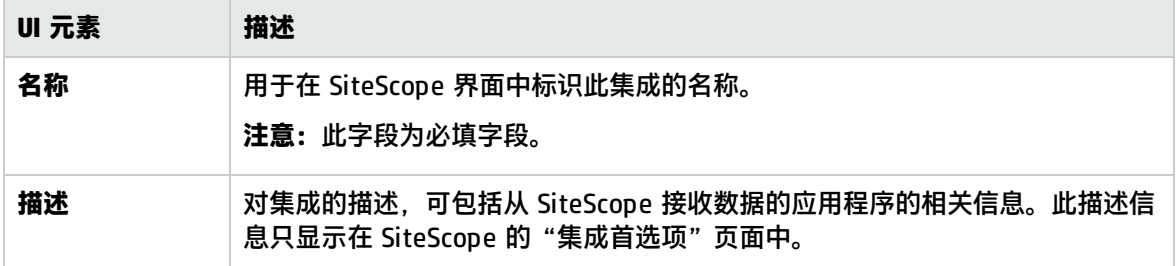

常规事件集成 -首选项设置

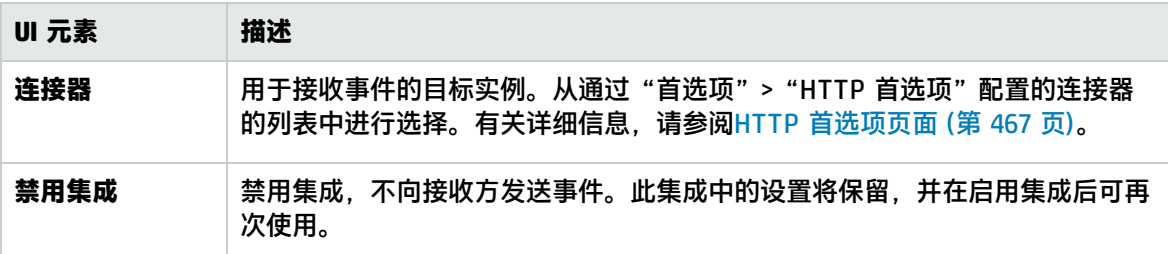

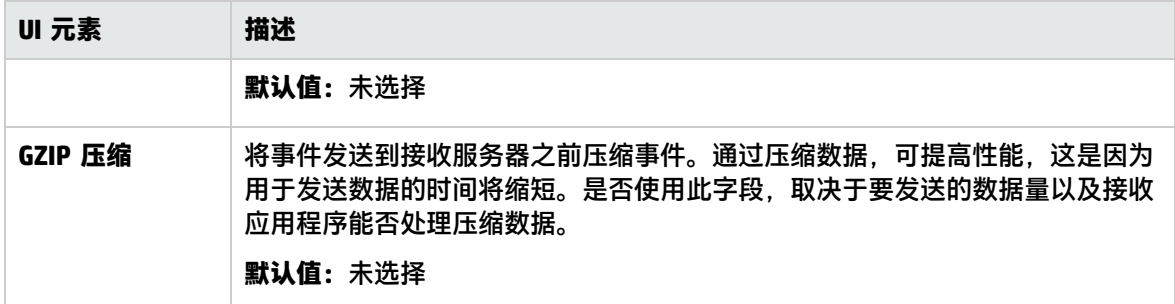

### 常规事件集成 -报告标记

对用户界面元素的描述如下(未标记的元素显示在尖括号中):

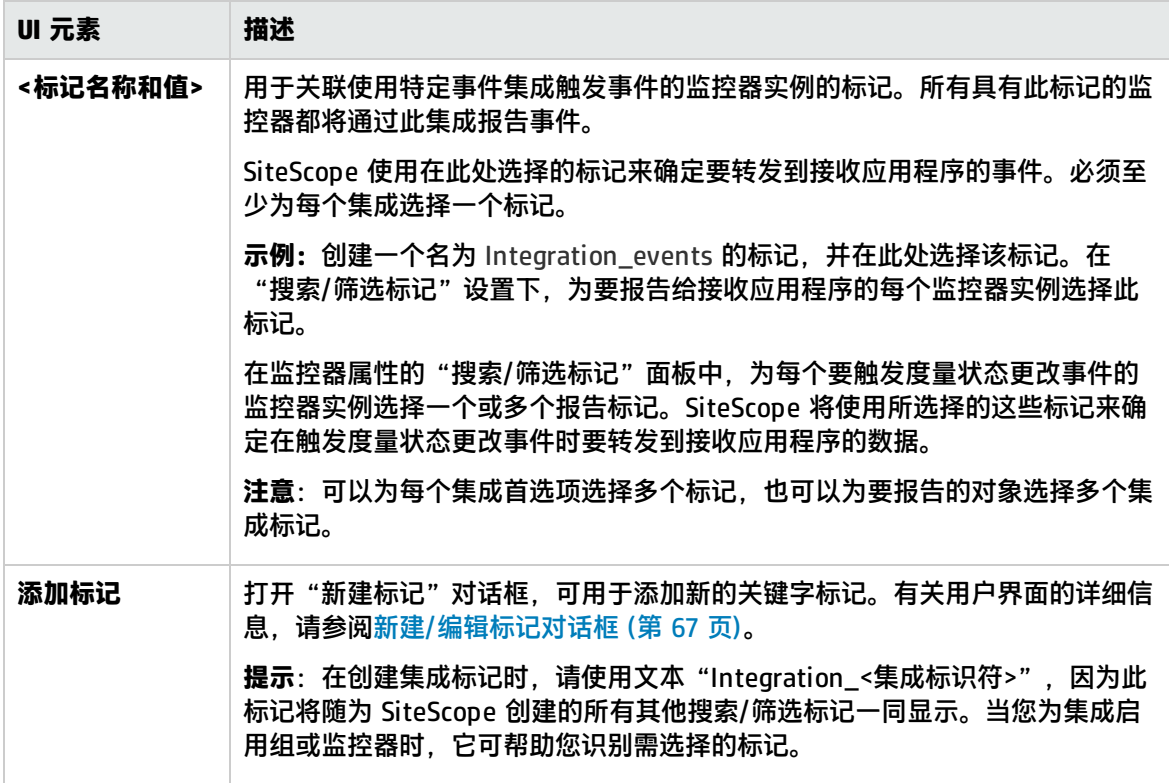

# 常规数据和 Diagnostics 集成的 XML 标记参考

当 SiteScope 转发常规数据或 Diagnostics 集成的数据时,它将使用包含以下元素和属性的 XML 文件 来执行此操作。 有关如何创建集成的详细信息,请参[阅常规数据集成首选项](#page-537-0) (第 538 页)[和Diagnostics](#page-527-0) [集成首选项](#page-527-0) (第 528 页)。

#### 本节还包括:

- **. 数据 XML [元素和属性表](#page-546-0) (第 547 页)**
- <sup>l</sup> [时间同步](#page-547-0) XML (第 548 页)

### <span id="page-546-0"></span>数据 XML 元素和属性表

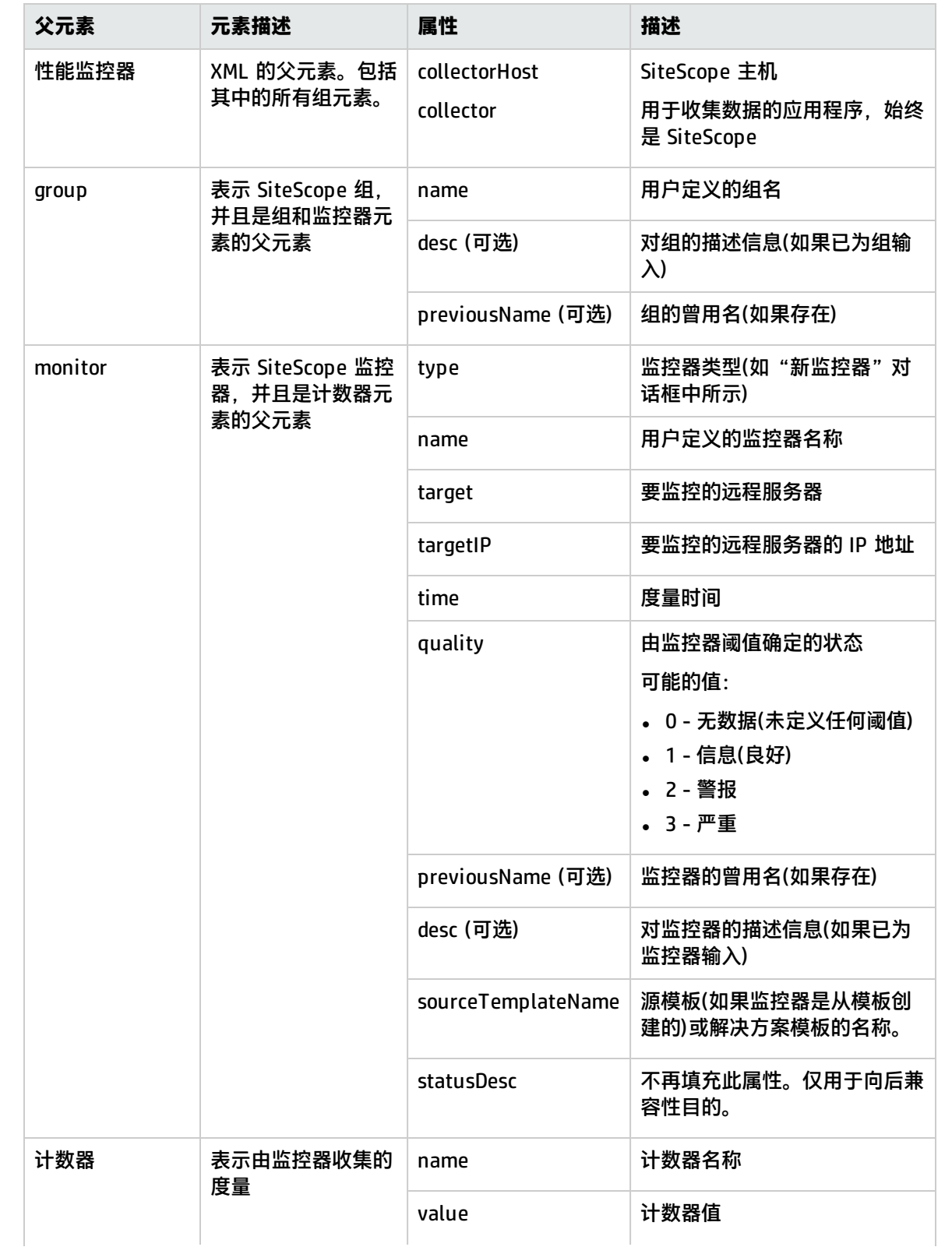

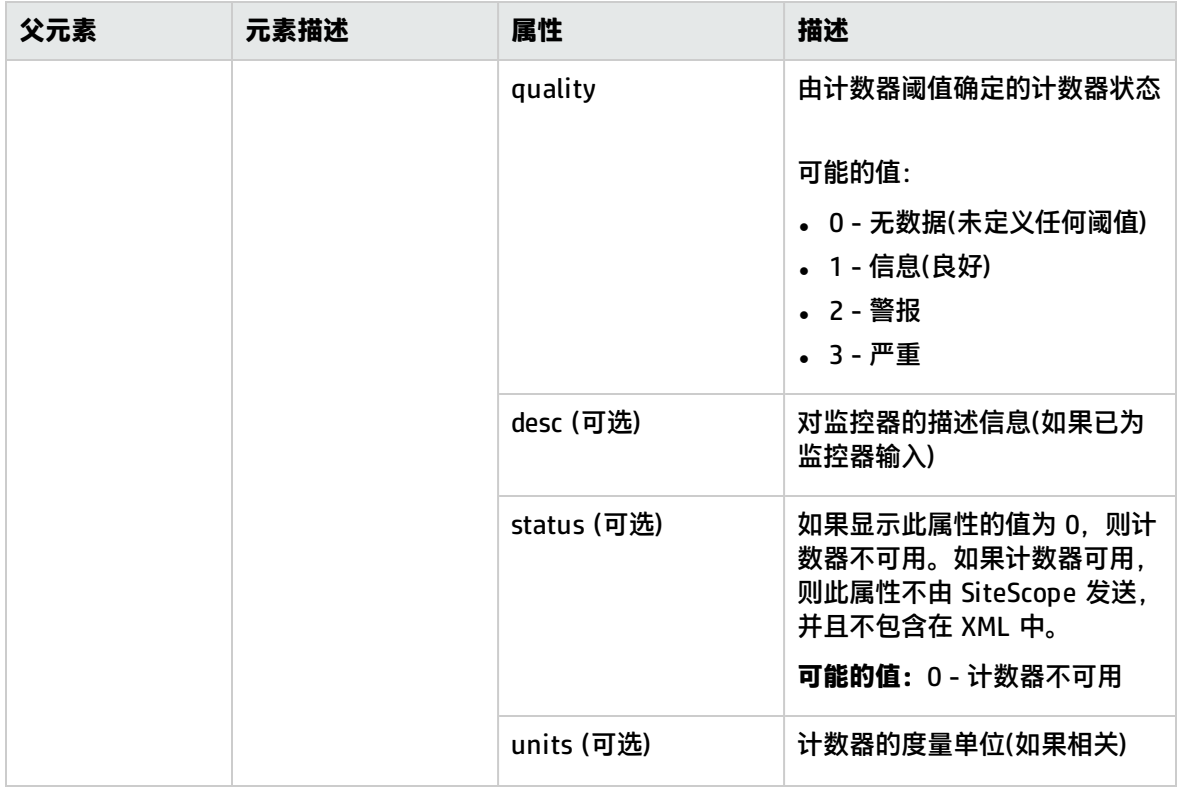

### <span id="page-547-0"></span>时间同步 XML

在创建数据集成时,如果在"时间同步间隔"字段中输入一个值,则 SiteScope 将发送此 XML, 以同 步 SiteScope 服务器与接收应用程序的时间。

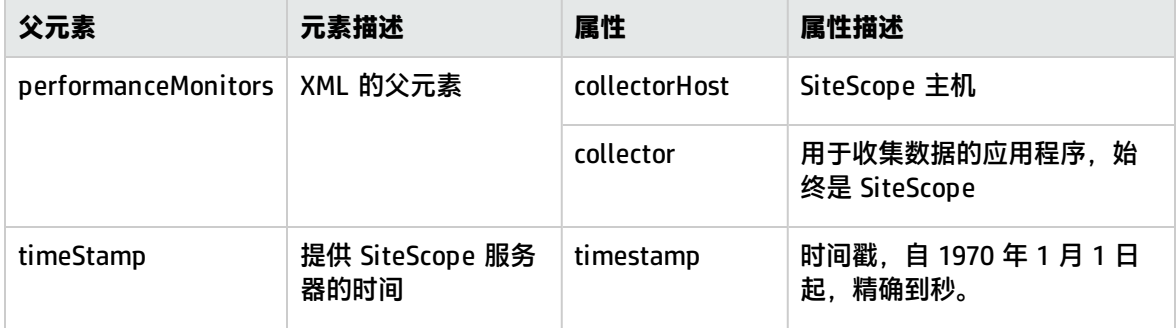

# 集成首选项页面

将 SiteScope 与 BSM、HPOM、Diagnostics 或其他应用程序集成时,您可以在此页面中配置设置。

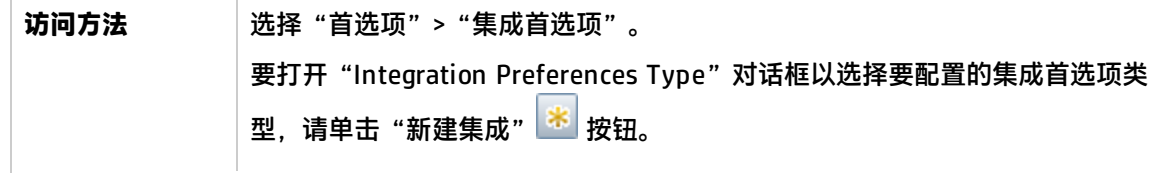

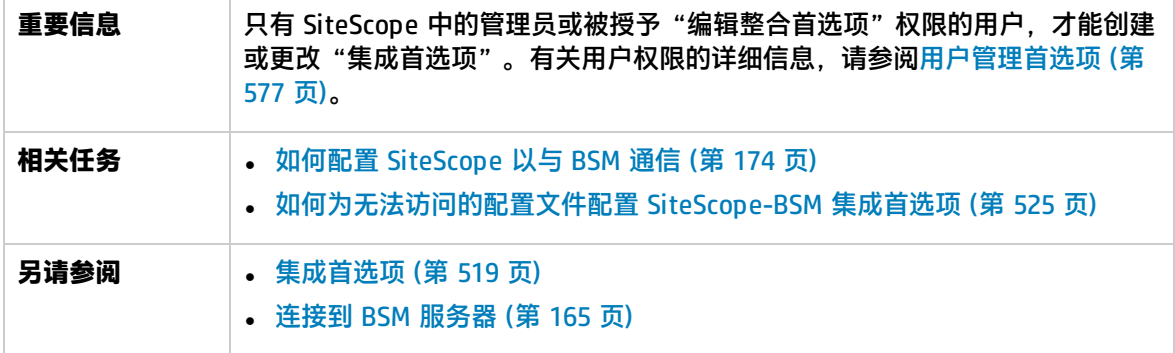

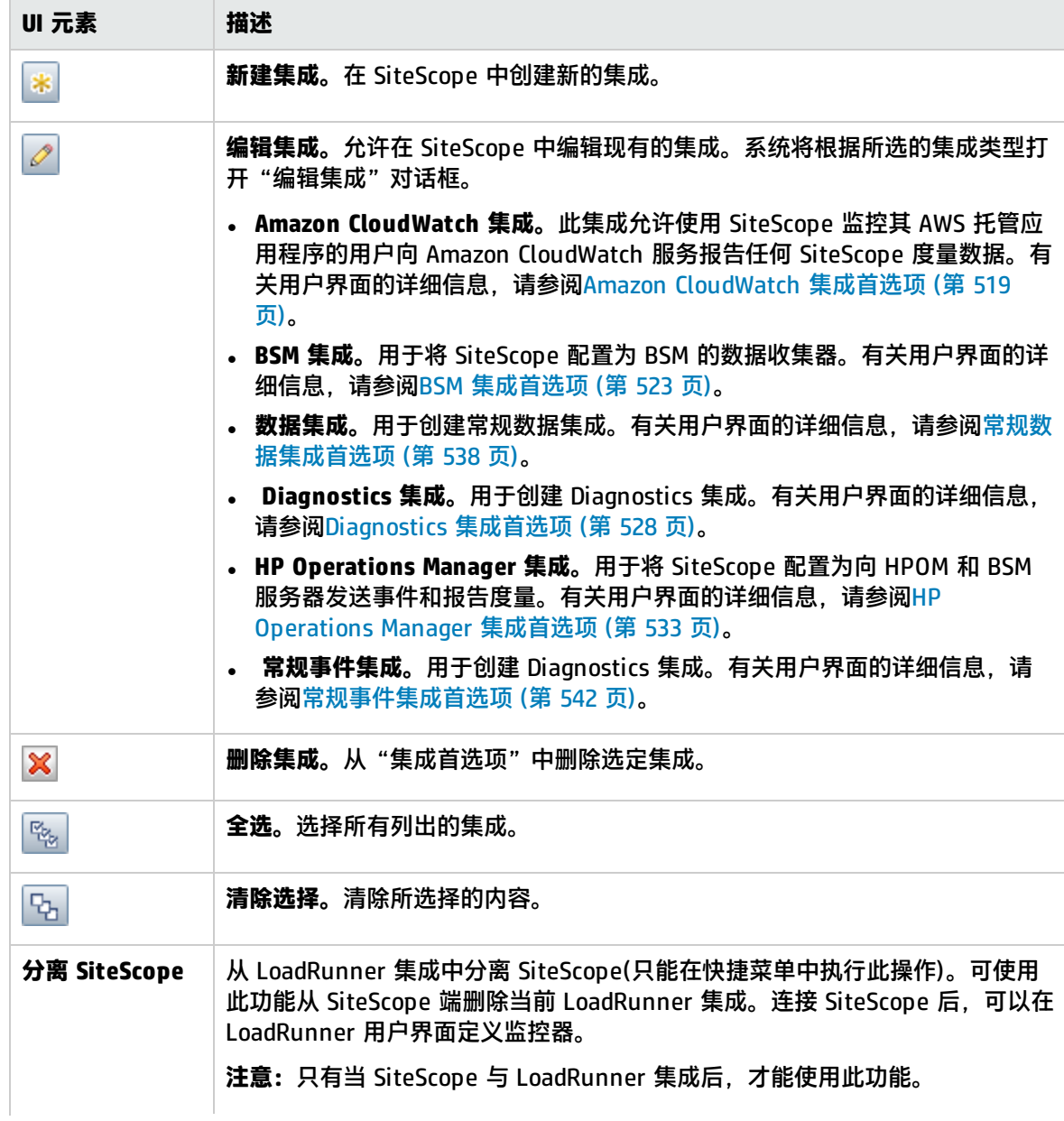

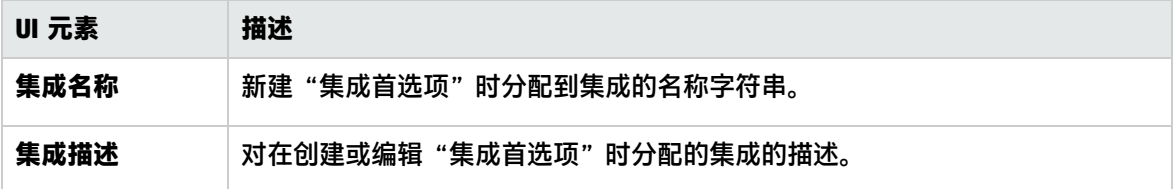

# 第 53 章: 日志首选项

此页面支持您配置 SiteScope 日志首选项。要有效地监控系统可用性,需要按照所需的时间间隔记录和 存储监控数据。SiteScope 日志首选项可控制监控数据的累积和存储。

#### 访问方法

选择"首选项"> "日志首选项"。

#### **备注:**

- 您必须是 SiteScope 管理员或已被授予"编辑日志首选项"权限的用户才能创建或更改"日志 首选项"。有关此主题的详细信息,请参[阅用户管理首选项](#page-576-0) (第 577 页)。
- 只有在重新启动 SiteScope 之后,对日志首选项的更改才会生效。

了解

本节包括以下主题:

- <sup>l</sup> [日志首选项概述](#page-550-0) (第 551 页)
- <span id="page-550-0"></span>**- SiteScope [日志数据库表结构](#page-550-1) (第 551 页)**

日志首选项概述

通过日志首选项,您可以选择在 SiteScope 服务器上积累和维护的监控器数据量。此外,还可将 SiteScope 配置为将监控器数据导出到外部数据库。

默认情况下,SiteScope 将保存监控器结果、警报数据、错误数据以及由监控器返回到日志文件的其他 数据。对于监控器数据结果,将每隔 24 小时的监控时间创建一个以日期编码的日志文件。此数据将存 储为以制表符分隔的文本。SiteScope 使用日志文件创建有关随时间变化的系统可用性和性能的管理报 告。

随着时间变长,对数据日志的存储可能会成为一个问题。不过,通过设置日志文件的保留天数或最大数 据日志文件大小,可以限制 SiteScope 保存到本地文件系统中的日志信息量。您还可以将监控数据发送 到外部数据库应用程序。这有助于减少在 SiteScope 服务器上存储的数据量,并使得监控数据可用于其 他报告工具。

**备注:**要创建 SiteScope 管理报告,必须在 SiteScope 服务器文件系统上提供报告所需的时间段 的监控日志信息。有关创建管理报告的详细信息,请参阅[管理报告](#page-1030-0) (第 1031 页)。

#### <span id="page-550-1"></span>SiteScope 日志数据库表结构

启用数据库登录后,监控数据将包含在名为 **SiteScopeLog** 的单个表中。对于所有监控器而言,每个数 据库记录的前九个字段均相同,之后的十个字段则包含不同的度量数据,具体取决于提供数据的监控器 种类。表中的所有字段均使用 VARCHAR(255) 数据类型。下表显示了对日志数据库记录中各字段的说 明以及这些字段的默认名称:

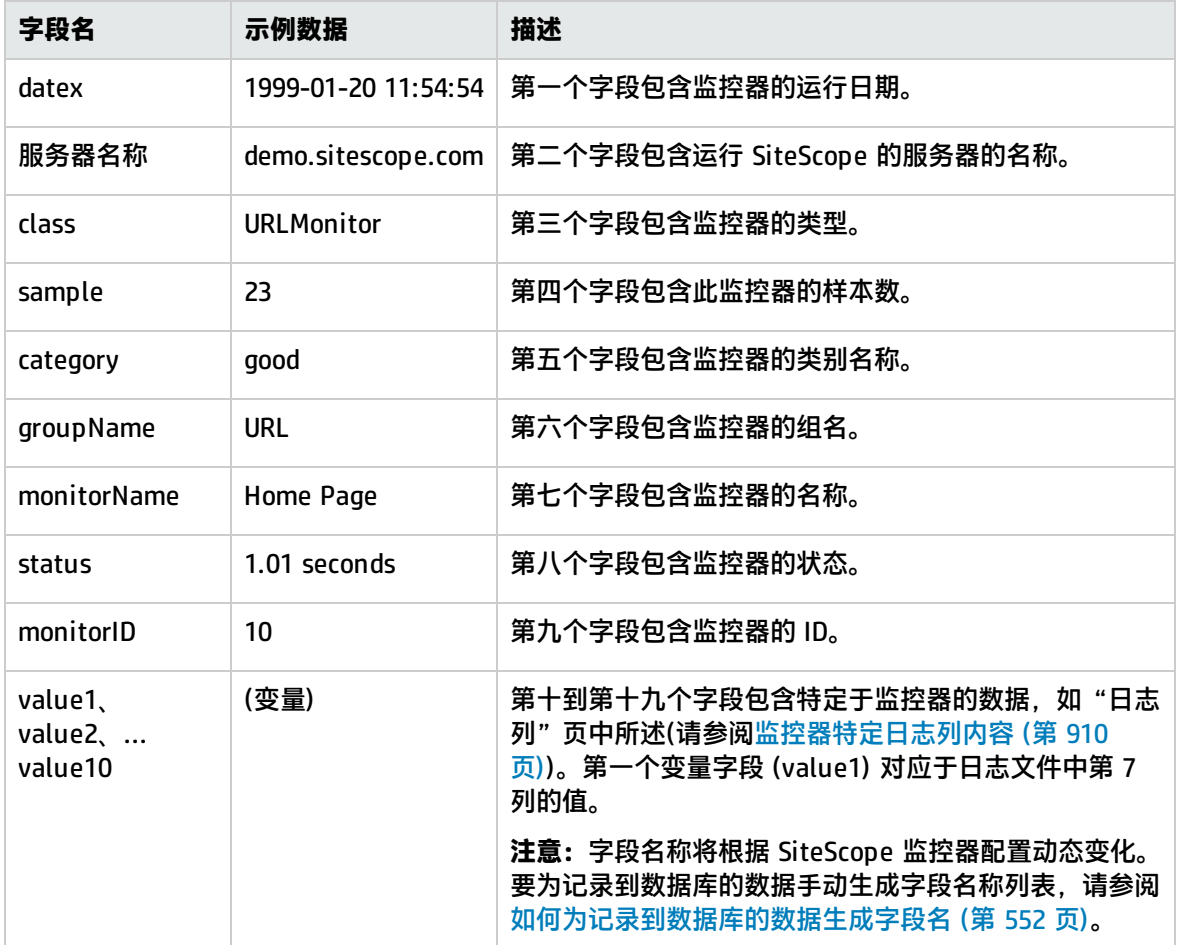

通过编辑 **<SiteScope 根目录>\groups\master.config** 文件中的参数 \_logJdbcInsertSiteScopeLog=, 可以更改用于数据库日志记录的 SQL 语句。通过将插入语句替换为调用语句,可以调用存储过程。例 如,call logit(?,?,?) 可调用将传递前三个参数的名为 logit 的存储过程。

# 任务

<span id="page-551-0"></span>如何为记录到数据库的数据生成字段名

监控器字段名会根据 SiteScope 监控器配置设置动态地更改,因此字段名可能不会写入数据库。

**提示:**您可以[在监控器特定日志列内容](#page-909-0) (第 910 页)中查看静态监控器字段的列表。

本任务描述了在手动生成字段名时需要执行的步骤。

1. 检查 Tomcat 服务器所使用的端口

打开 **<SiteScope 根目录>\Tomcat\conf\server.xml**,搜索字符串 **<Connector port=**,确定此 Tomcat 版本所使用的端口。

2. 创建新的常规数据集成

在 SiteScope 中,选择"首选项"> "集成首选项",单击"新建集成"按钮并选择"数据集 成"。按[照常规数据集成首选项](#page-537-0) (第 538 页)中所述的操作创建新的数据集成。

a. 在"数据集成首选项设置"面板的 "接收方 URL"框中输入 Tomcat 服务器的 URL,并使用 在前面的步骤中确定的同一个端口号。(URL 的格式如下:http://<Tomcat 服务器>:<负责接 收数据的端口号>/<接收方路径>

其中,<接收方路径> 是您在 **<Tomcat 根目录>\webapps** 文件夹下用于获取样本的位置。

- b. 在"报告标记"面板中,为集成添加标记名称和值,并在标记树中选择此集成。
- 3. 选择监控器的报告标记

在要为其获得计数器名称的每个相关监控器的"搜索/筛选标记"面板中,选择已在前一个步骤中 添加的同一个报告标记。SiteScope 使用所选标记来确定转发到接收应用程序的数据。

4. 运行监控器

运行要为其获得计数器名称的监控器。

5. 结果

运行监控器之后,SiteScope 会以 XML 格式将列名称和值转发到 Tomcat 服务器。这些 XML 文件 位于 **<Tomcat 根目录>\webapps** 文件夹中,此路径是在步骤 2a 中指定的。

#### **示例:**

```
<?xml version="1.0" encoding="UTF-8" standalone="yes"?>
<performanceMonitors collectorHost="JBROWN" collector="SiteScope">
<group desc="" name="g">
<monitor quality="1" time="1321445972863" targetIP="16.53.61.95" target="My_Lab_Machine"
type="Memory"
 previousName="Memory on My_Lab_Machine" name="Memory on My_Lab_Machine">
<counter quality="0" value="0" name="percent used"/>
<counter quality="0" value="3953" name="MB free"/>
<counter quality="0" value="0.0" name="pages/sec"/>
<counter quality="1" value="0" name="swap space used %"/>
<counter quality="0" value="3953" name="swap space MB free"/>
<counter quality="0" value="16" name="physical memory used %"/>
<counter quality="0" value="3390" name="physical memory MB free"/>
</monitor>
</group>
</performanceMonitors>
```
# UI 描述

SiteScope 日志文件首选项

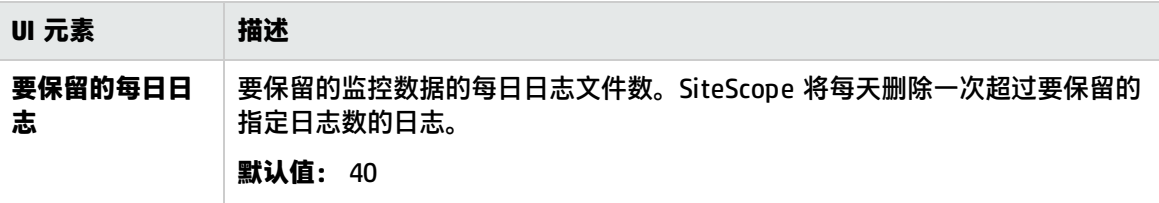

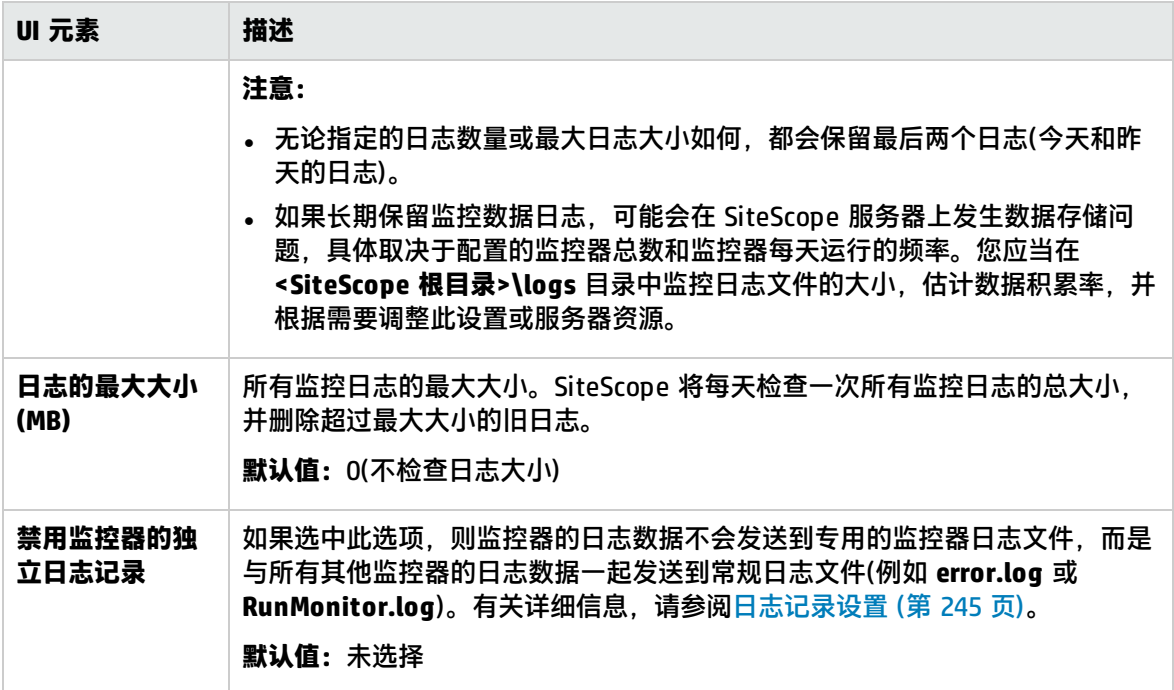

### 数据库日志记录首选项

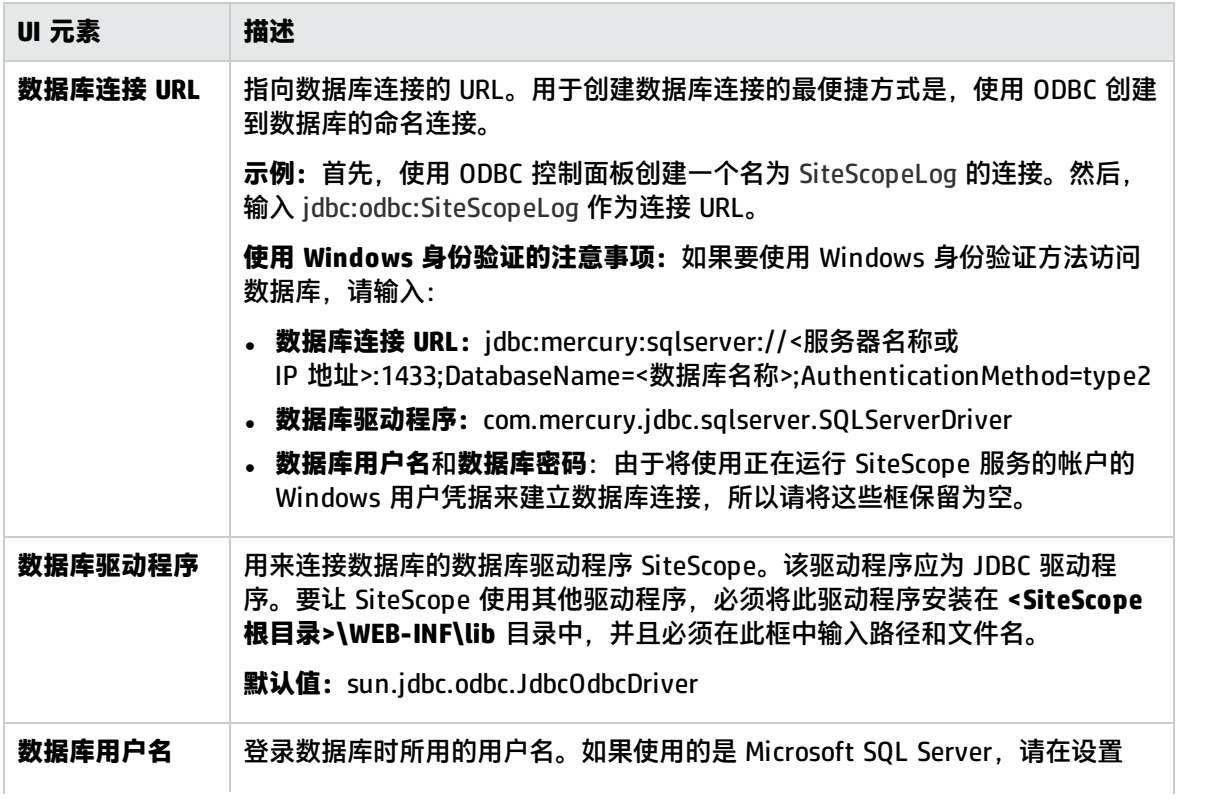

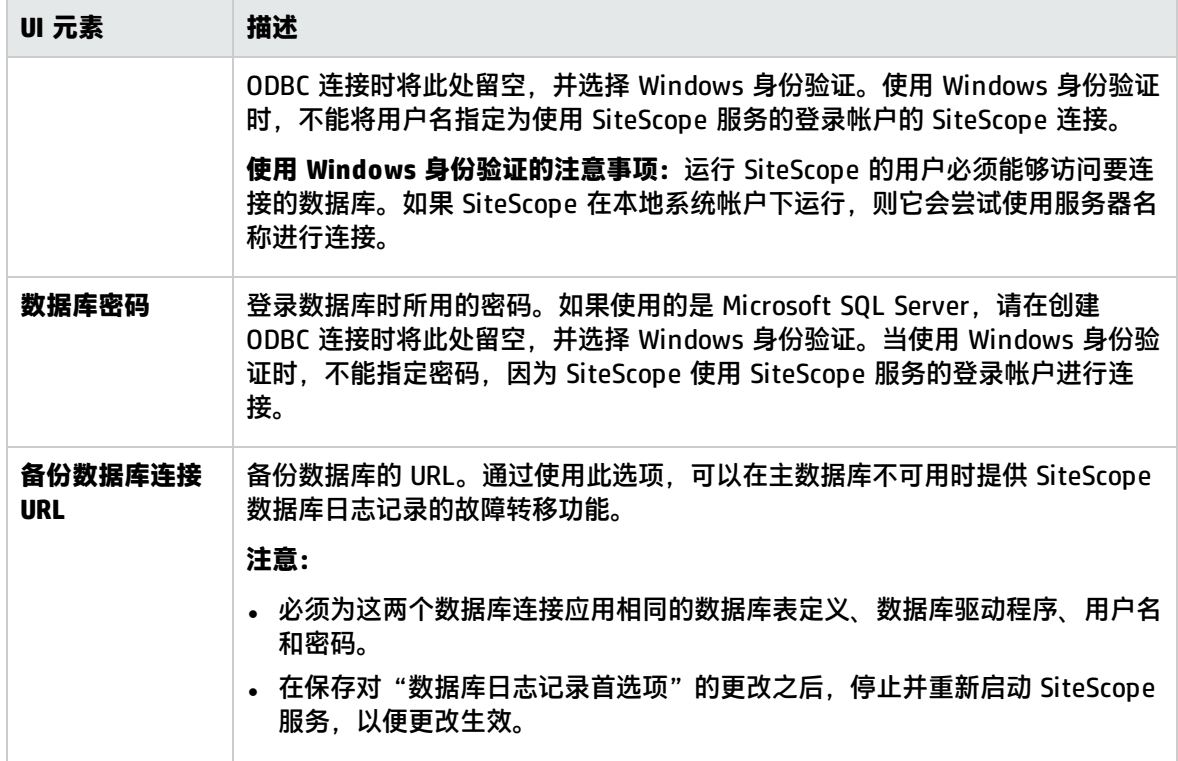

# 提示/疑难解答

疑难解答 -数据库日志记录

当数据库日志记录功能正常工作时,数据库中将显示一个名为 **SiteScopeLog** 的表,并且每次监控器运 行时,均会在该表中添加一条记录。数据将以平面文件格式作为单个表发送到数据库中。

如果未创建 **SiteScopeLog** 表或该表为空,请检查 **<SiteScope 根目录>\logs\RunMonitor.log** 和 **<SiteScope 根目录>\logs\Error.log** 文件中是否存在以搄dbc当数据库日志记录功能正常工作时,将在 **RunMonitor.log** 中显示一组类似以下内容的消息:

jdbc log, reconnect seconds=600 jdbc log, loading, driver=sun.jdbc.odbc.JdbcOdbcDriver jdbc log, connecting, url=jdbc:odbc:SiteScopeLog, jdbc log, logged in jdbc log, checking log table jdbc log, created log table jdbc log, prepare insert, 19, INSERT INTO SiteScopeLog... jdbc log, connected

如果这些条目未出现在日志文件中,则表明数据库接口或数据库连接配置中存在问题。此时,应检查所 输入的数据库连接 URL。此参数区分大小写。检查连接 URL 的拼写和字母大小写,并确保文本框中没 有开头或结尾的多余空格。

有关与数据库日志记录相关的其他信息,还可以访问 HP [软件"Self-solve"知识库](https://softwaresupport.hp.com/group/softwaresupport/search-result) (https://softwaresupport.hp.com/group/softwaresupport/search-result)。要访问该知识库,必须 使用 HP Passport ID 登录。

# <span id="page-556-0"></span>第 54 章: 寻呼机首选项(已弃用)

可以在此页面中定义 SiteScope 用于向单个对象或组发送寻呼机警报的寻呼机接收方配置文件及设置。 此页面会列出当前定义的所有寻呼机接收方配置文件。寻呼机警报可用于将自动通知发送给可能无法即 时访问电子邮件的系统管理员,或发送警报升级信息,或通知可能不在办公室的支持人员。

**备注:**寻呼机首选项已弃用,HP 计划在下一版本的 SiteScope 中删除对此首选项的支持。为了实 现向后兼容性,通过将属性 **\_enableDeprecatedAlertActions=pager** 添加到 **<SiteScope 根目录 >\groups\master.config** 文件可以启用此首选项类型。此值不区分大小写,如果还列出了其他 值,则应用逗号进行分隔。

访问方法

选择"首选项">"寻呼机首选项"。

**备注:**您必须是 SiteScope 管理员或已被授予"查看电子邮件、寻呼机、HTTP 和 SNMP 列表" 权限的用户才能查看寻呼机首选项。需要"添加、编辑或删除电子邮件、寻呼机、HTTP 和 SNMP 首选项"权限才能创建或编辑寻呼机首选项。有关此主题的详细信息,请参[阅用户管理首选项](#page-576-0) (第 [577](#page-576-0) 页)。

了解

寻呼机首选项概述

使用"寻呼机首选项"可配置 SiteScope 用于与外部电子寻呼服务进行通信的设置。这些是 SiteScope 将警报发送到电子寻呼机时所使用的默认设置。

"寻呼机首选项"页面中显示了已定义的自定义"寻呼机接收方"配置文件。通过编辑相应的警报定 义,可以将这些配置文件与一个或多个寻呼机警报相关联。

可以在"新建/编辑寻呼机接收方"页面中定义寻呼机接收方配置文件。首选的寻呼机连接选项为"调 制解调器到调制解调器连接"。使用此连接时,SiteScope 可以验证消息是否已发送成功,并且可以接 收用于描述任何通信问题的消息。其他连接选项通常使用按键式音频拨号方法将消息发送到自动语音回 复系统。按键式音频拨号方法仅限于数字消息,并且 SiteScope 无法确认寻呼服务是否已正确接收消 息。

# UI 描述

寻呼机首选项页面

#### 对用户界面元素的描述如下:

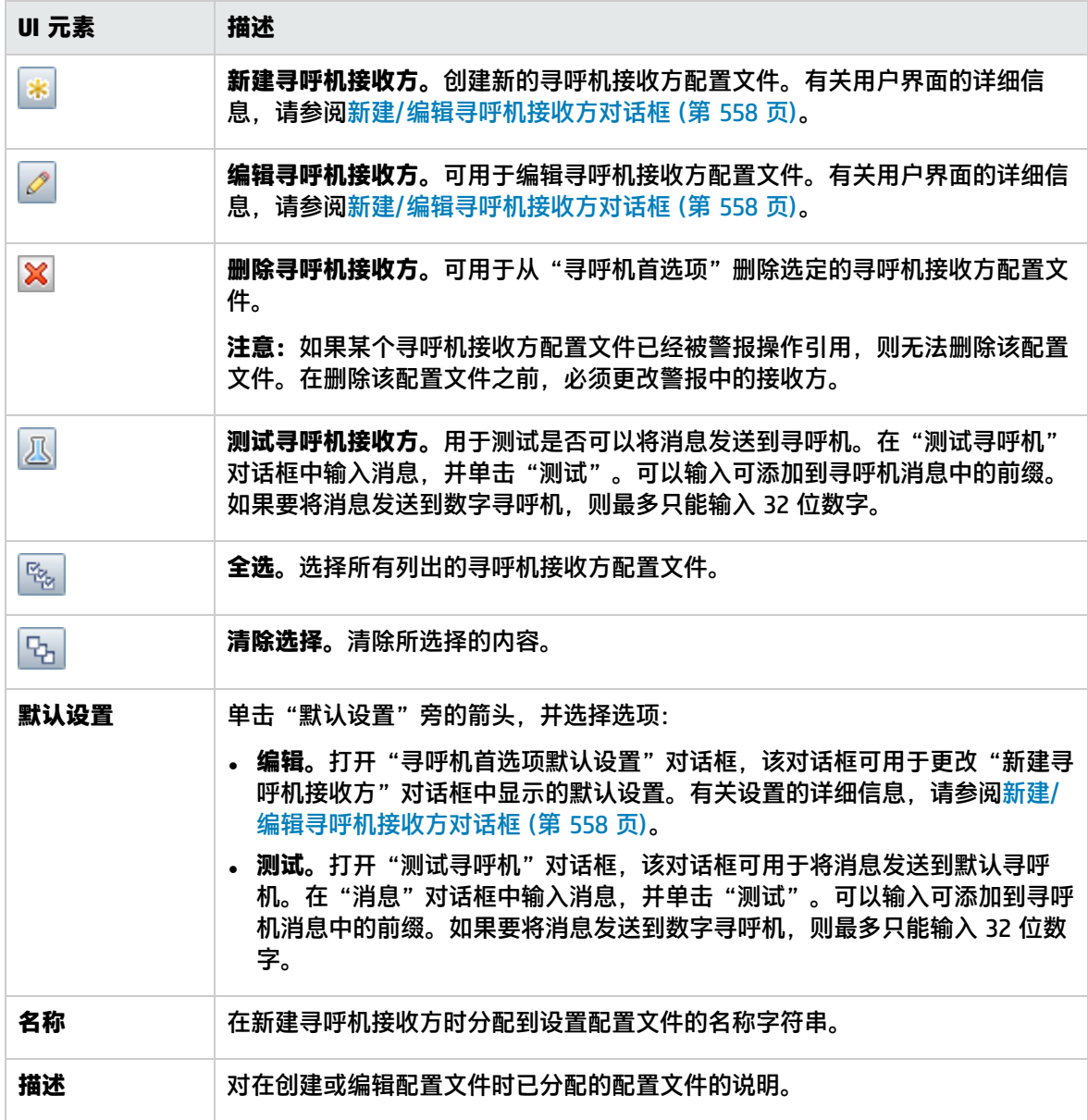

# <span id="page-557-0"></span>新建/编辑寻呼机接收方对话框

此对话框可用于创建新的寻呼机接收方配置文件,或编辑现有的配置文件。SiteScope 将使用寻呼机接 收方配置文件发送寻呼机警报。

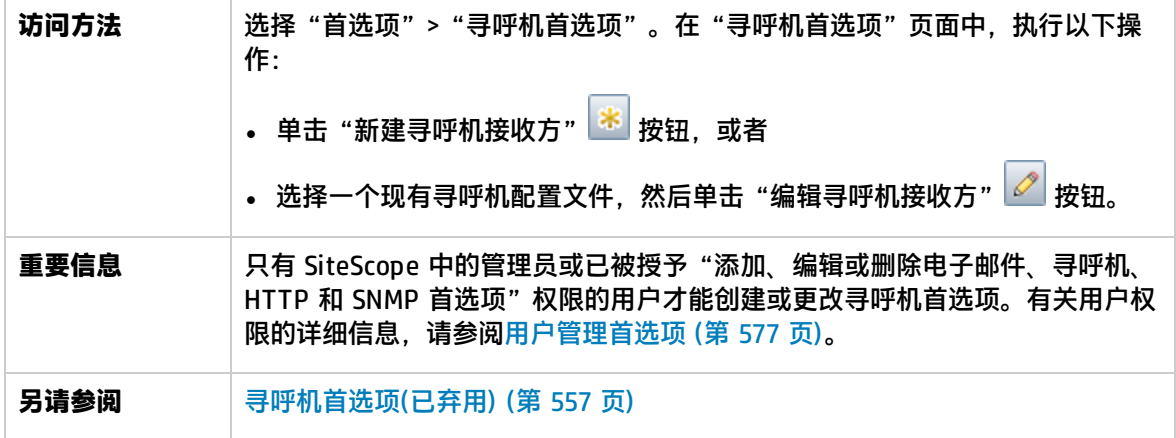

主设置

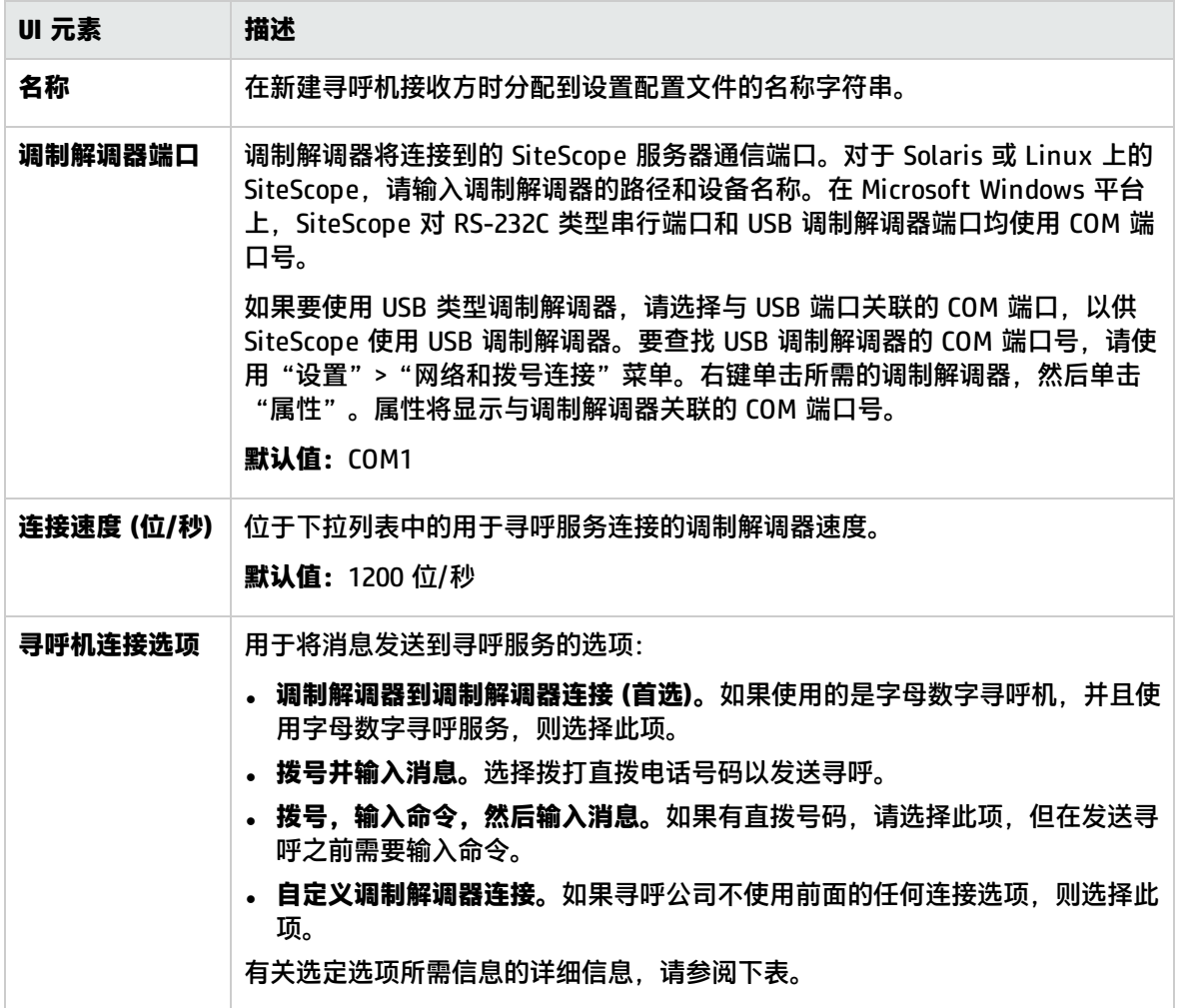

## 寻呼机连接选项

输入选定寻呼机连接选项所需的信息:

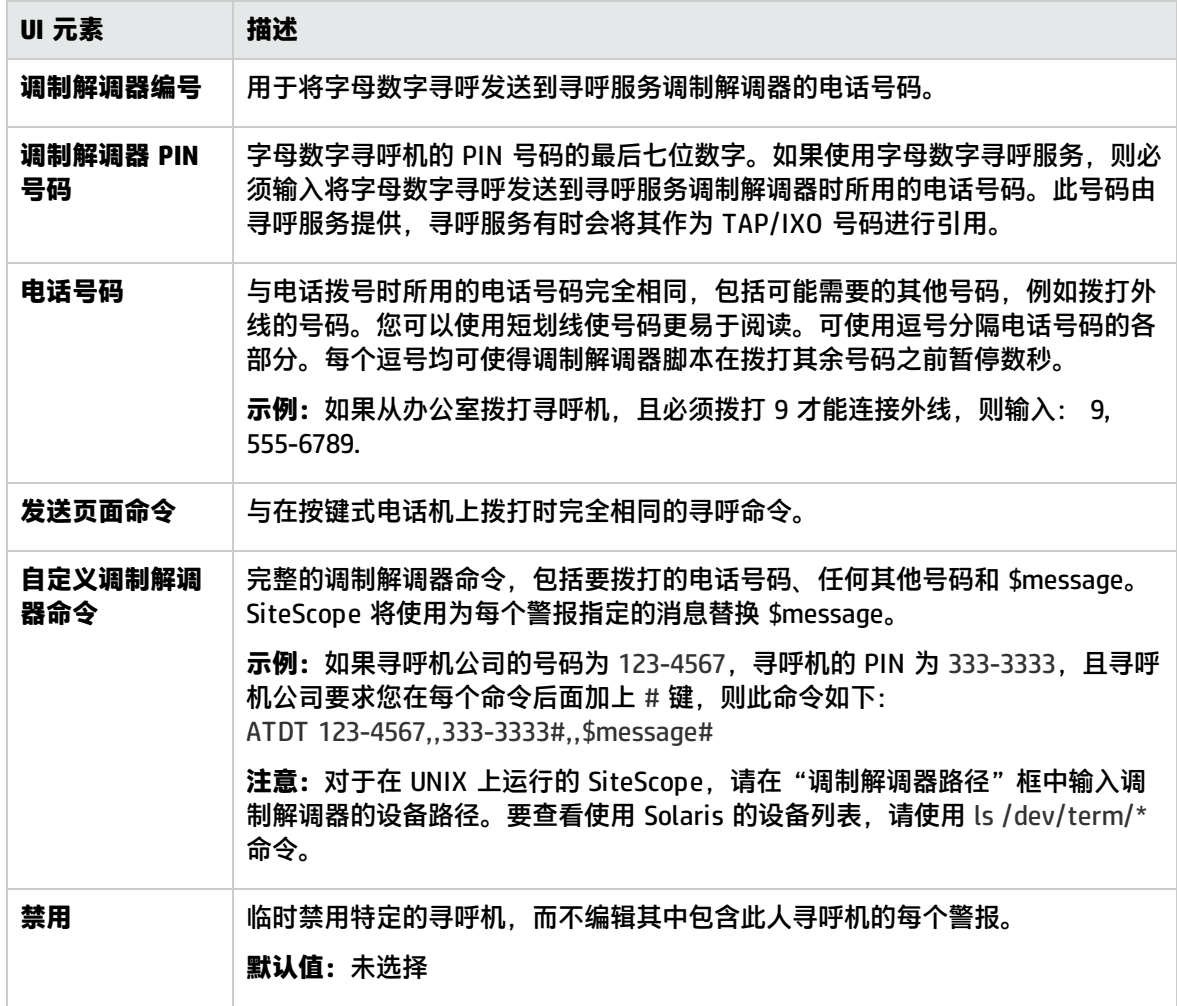

高级设置

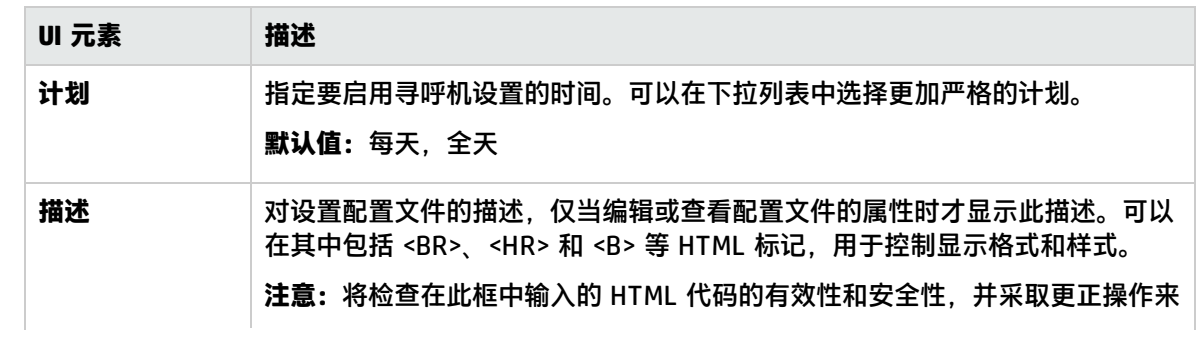

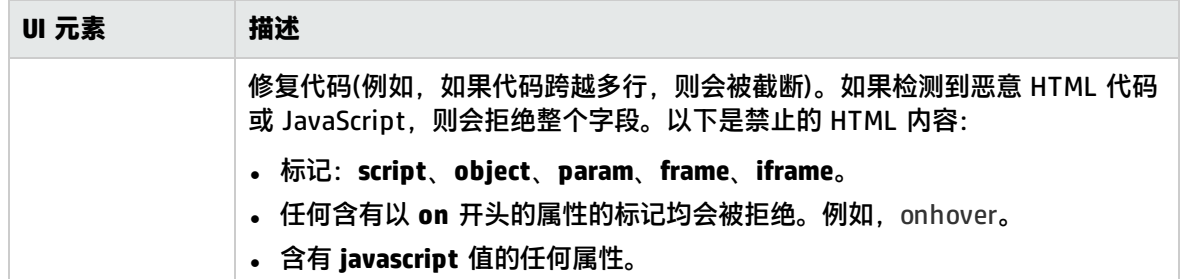

搜索/筛选标记

对用户界面元素的描述如下(未标记的元素显示在尖括号中):

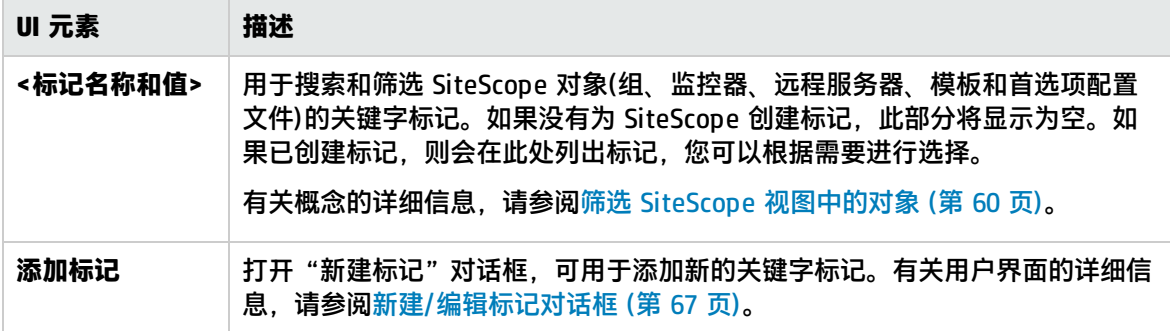

# 第 55 章: 计划首选项

默认情况下,一年 365 天、每周 7 天、每天 24 小时启用 SiteScope 监控器、警报和报告。这意味着 只要启用了监控器,监控器就会根据在各监控器配置中指定的更新频率运行。例如,如果监控器每 30 秒运行一次,则 SiteScope 会尝试在全天中每隔 30 秒运行一次监控器。如果 SiteScope 检测到错误情 况,则会触发与监控器关联的所有警报,而不论当时是什么时间。

在某些情况下,将一些 SiteScope 操作与单个事件或一天中的特定时间相关联十分有用。例如,您可能 希望将此类型的计划用于要在服务器负载较少的时间段内每天运行一次的监控器(例如,链接检查监控 器)。可使用"绝对计划"完成上述操作。

您可能还希望根据负责受监控的服务器和系统的单个计划或组计划,禁用某些 SiteScope 操作。可使用 "范围计划"指示 SiteScope 根据定义的时间段启用或禁用监控器。

访问方法

- 1. 选择"首选项">"计划首选项"以打开"计划首选项"页面。
- 2. 在"计划首选项"工具栏中,单击"新建计划"按钮,然后选择"新建绝对计划"或"新建范围 计划"。

**备注:**

- 必须是 SiteScope 管理员或被授予"查看计划列表"权限的用户才可以查看"计划首选项"。 需要"添加、编辑或删除计划首选项"权限才能创建或编辑计划首选项。有关此主题的详细信 息,请参[阅用户管理首选项](#page-576-0) (第 577 页)。
- <sup>l</sup> 如果计划配置文件由警报操作、报告、监控器或监控器阈值引用,则无法删除计划配置文件。 在删除某个配置文件之前,必须首先从每个依赖关系中删除该配置文件。

了解

本节还包括:

- <sup>l</sup> [绝对计划](#page-561-0) (第 562 页)
- <span id="page-561-0"></span><sup>l</sup> [范围计划](#page-562-0) (第 563 页)

绝对计划

绝对计划允许您设置每周运行监控器的特定时间段。绝对计划将在周末时重置,并在每周重复操作。绝 对计划仅会触发监控器在计划中指定的每个时间点运行一次。

在将绝对计划与监控器实例明确关联之前,绝对计划处于非活动状态。要将绝对计划与监控器关联,请 使用要计划的监控器的"监控器运行设置"面板中的"监控器计划"字段。

备注: 通过与警报关联的监控器, 绝对计划也可间接地与警报关联。在绝对计划禁用监控器的时间 段内,与这些禁用的监控器关联的所有警报实际上均不可用。但是,如果某个警报与同一计划控制 的其他监控器关联,并且其他监控器报告了错误情况,则仍会触发该警报。

<span id="page-562-0"></span>范围计划

可以使用范围计划指定 SiteScope 要启用或禁用特定监控器的时间范围。如果指定监控器的启用时间范 围(在特定监控器的"监控器运行设置"面板的"监控器计划"字段中),则 SiteScope 仅在该时间范围 内运行监控器。例如,如果创建一个范围"星期一到星期五,8 AM 至 9 PM",则与该范围计划关联的 所有监控器将仅在该时段内运行。

范围计划的常见用途是,在监控器的运行时间与负责响应的各管理员的工作班次重合时,用于设置与这 些监控器关联的各种不同寻呼机警报。该计划有助于根据个人的工作计划,防止在不恰当的时间将寻呼 机警报发送到该个人。

在明确将"范围计划首选项"与监控器实例关联之前,"范围计划首选项"处于非活动状态。使用"监 控器配置"页面的"监控器运行设置"面板可将"范围计划首选项"与监控器关联。

**备注:**通过与警报关联的监控器,范围计划也可间接地与警报关联。在范围计划禁用监控器的时间 段内,与这些禁用的监控器关联的所有警报实际上均不可用。但是,如果某个警报与同一计划控制 的其他监控器关联,并且其他监控器报告了错误情况,则仍会触发该警报。

# UI 描述

- <sup>l</sup> [绝对计划页面](#page-562-1) (第 563 页)
- <span id="page-562-1"></span><sup>l</sup> [范围计划用户页面](#page-563-0) (第 564 页)

# 绝对计划页面

此页面用于自定义仅在特定时间运行的 SiteScope 监控器和警报的操作。

常规设置

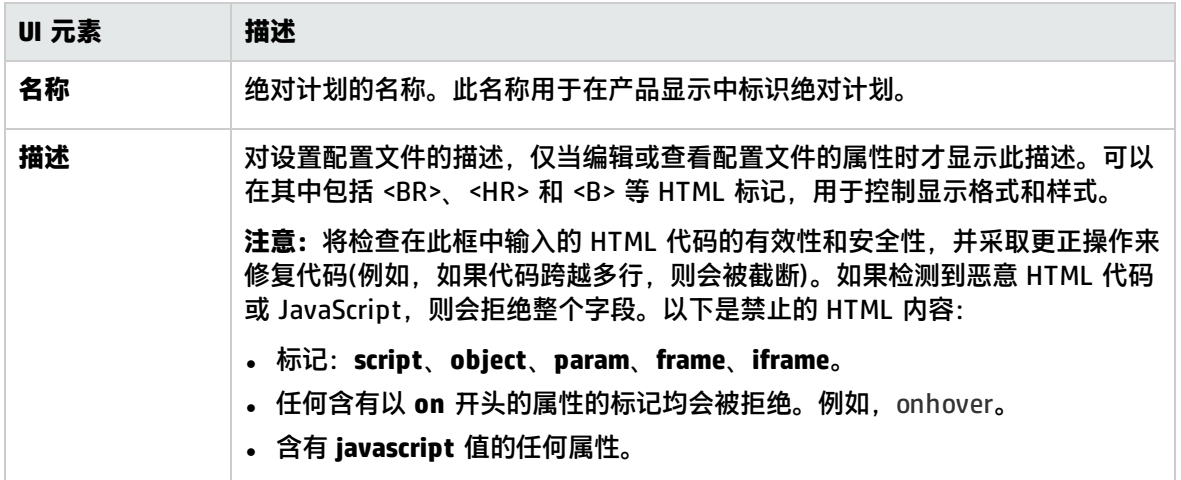

### 绝对计划设置

#### 对用户界面元素的描述如下:

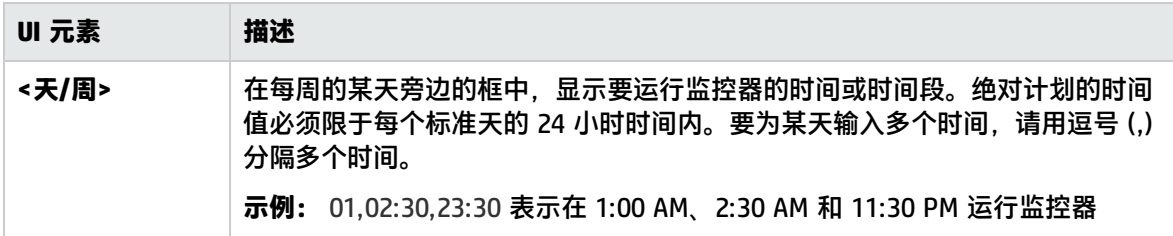

### 相关实体

#### 对用户界面元素的描述如下:

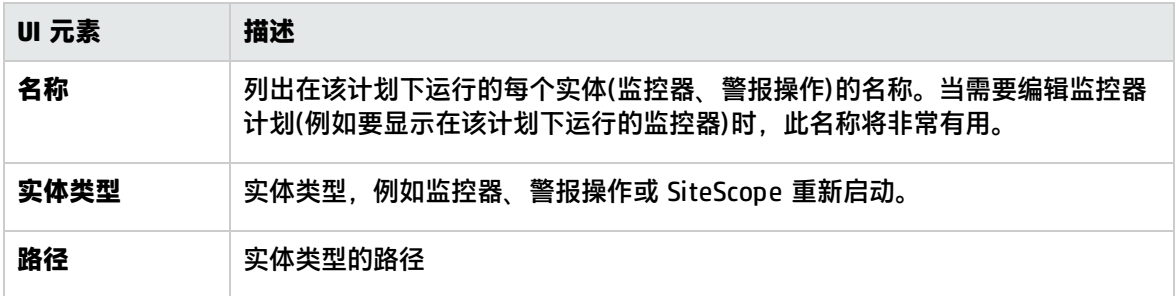

### 搜索/筛选标记

对用户界面元素的描述如下(未标记的元素显示在尖括号中):

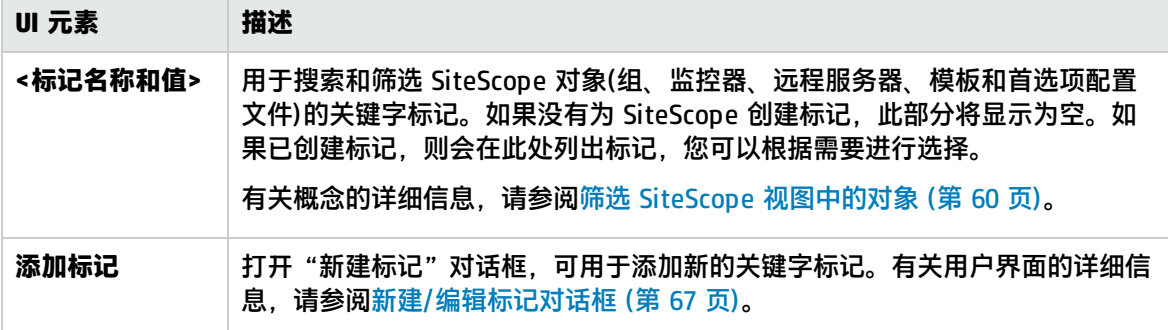

# <span id="page-563-0"></span>范围计划用户页面

此页面用于自定义仅在特定时间段运行的 SiteScope 监控器和警报的操作。

备注:使用 SiteScope 故障转移时, 会在"常规计划首选项"表下显示其他表(故障转移计划首选 项)。此表包含用于镜像和检查主 SiteScope 可用性的计划。

### 常规设置

### 对用户界面元素的描述如下:

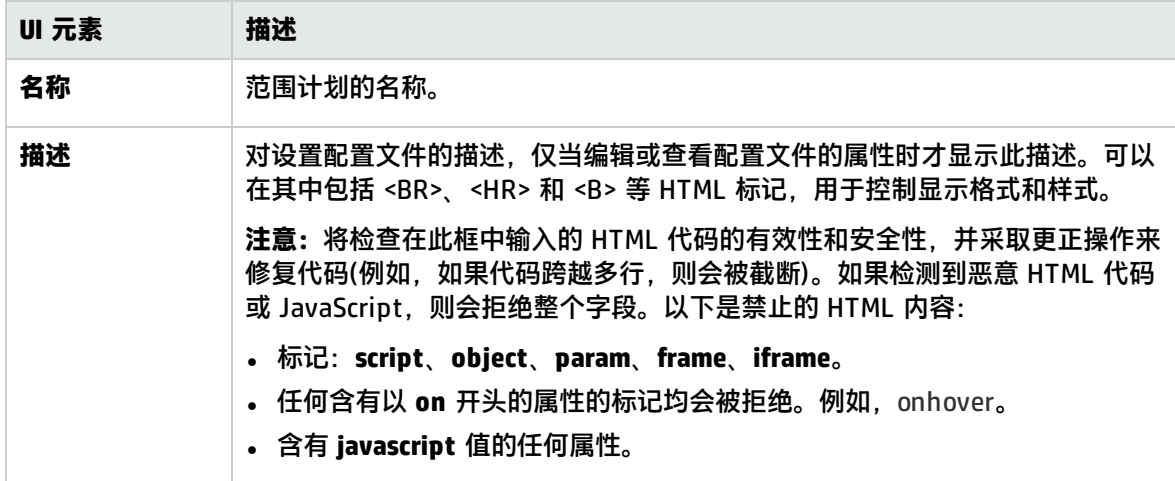

### 范围计划设置

对用户界面元素的描述如下:

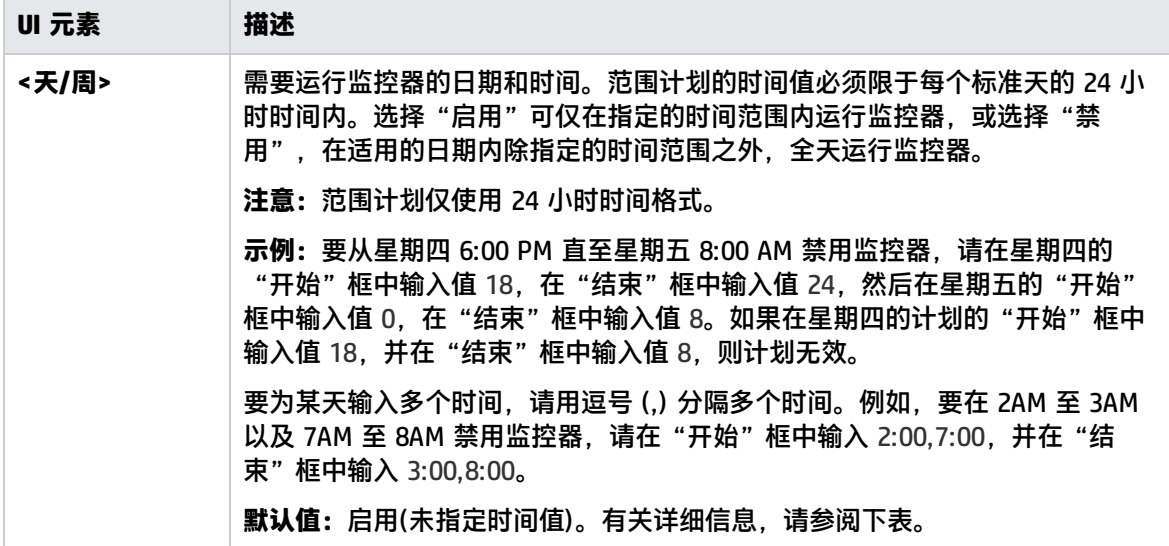

#### **天/周**

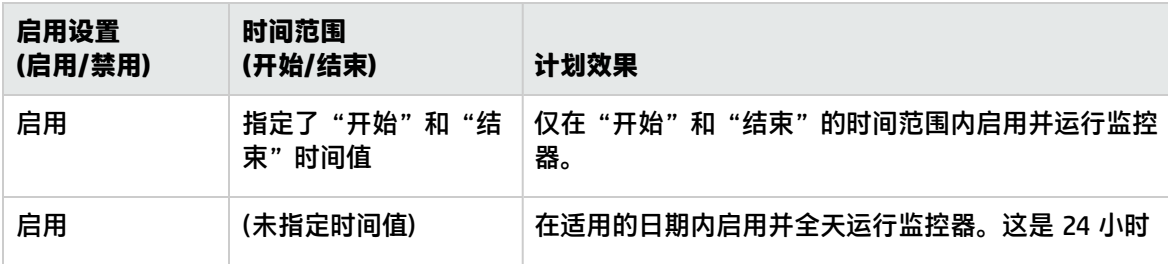

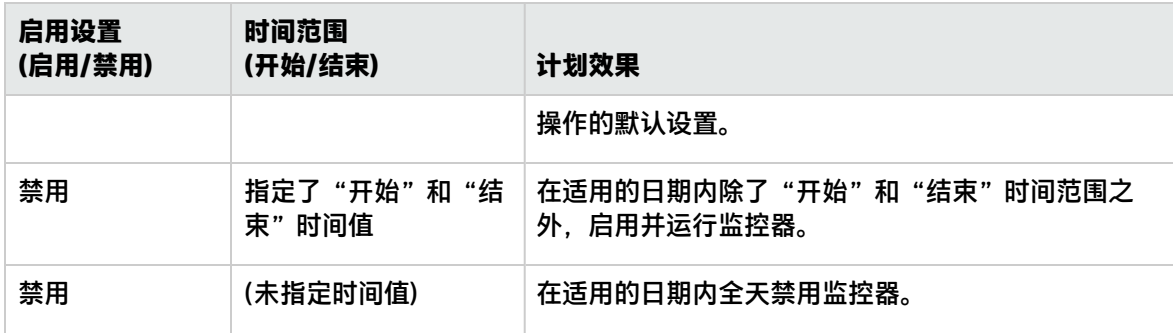

故障转移计划首选项

**备注:**此表仅在 SiteScope 故障转移服务器上可用。

此表包含用于镜像和检查主 SiteScope 可用性的计划。

对用户界面元素的描述如下:

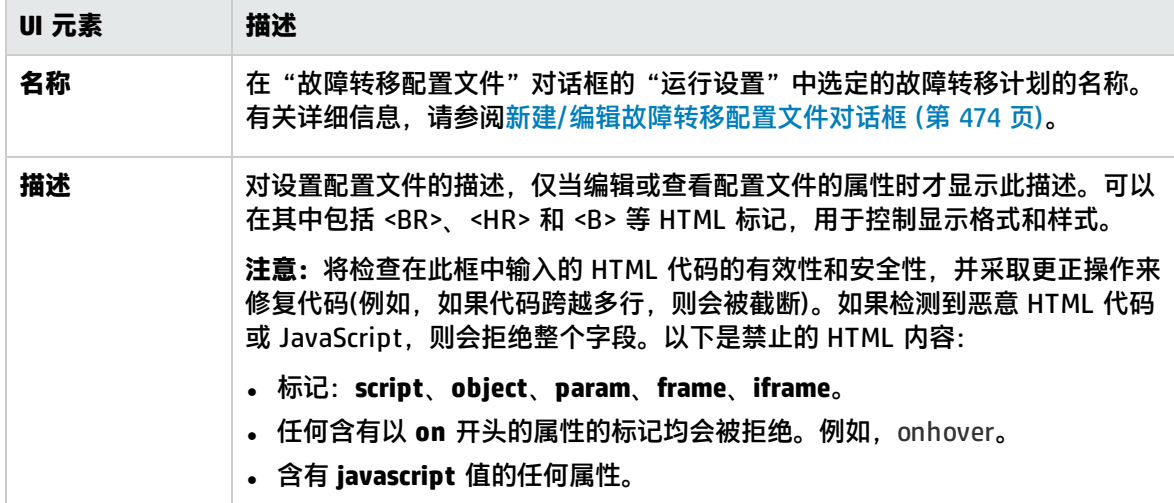

搜索/筛选标记

对用户界面元素的描述如下(未标记的元素显示在尖括号中):

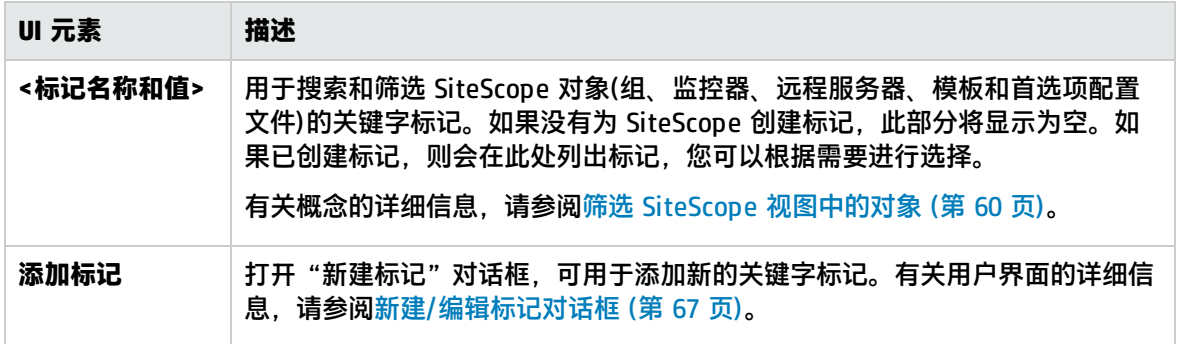

# 第 56 章: 搜索/筛选标记

可以使用"搜索/筛选标记首选项"管理在 SiteScope 中定义的搜索/筛选标记。可以将关键字标记分配 到一个或多个监控器,然后将这些标记用作筛选器的对象。您可以在此页面中添加、编辑或删除标记。

还可以在使用 <tag> 属性的警报模板中使用标记。有关详细信息,请参阅[可用于警报、模板和事件的](#page-994-0) [属性](#page-994-0) (第 995 页)。

**提示:**您可以在 YouTube 上查看有关如何使用筛选器和标记管理和跟踪监控器的指导演 示: http://hpsw.co/r5D4GxA。

访问方法

选择"首选项"> "搜索/筛选标记"。

任务

如何使用搜索/筛选标记筛选监控器

本任务描述了在定义标记并将其分配到一个或多个监控器,以及使用该标记搜索或筛选显示内容时需要 执行的步骤。

1. 先决条件。

您必须是 SiteScope 管理员或已被授予"查看标记"权限的用户才能查看"搜索/筛选标记"。要 创建或编辑搜索/筛选标记,您必须具有"添加、编辑或删除标记"权限。有关用户权限的详细信 息,请参[阅权限](#page-585-0) (第 586 页)。

2. 创建搜索/筛选标记。

在"首选项">"搜索/筛选标记"中,创建标记以用于筛选显示内容。定义标记及其值。有关用 户界面的详细信息,请参[阅新建/编辑标记对话框](#page-66-0) (第 67 页)。

**示例:**创建一个表示运行监控器的操作系统类型的标记。标记 Operating Systems 的值可能 包括 Windows 2008、Windows XP、AIX、Solaris、Linux,等等。

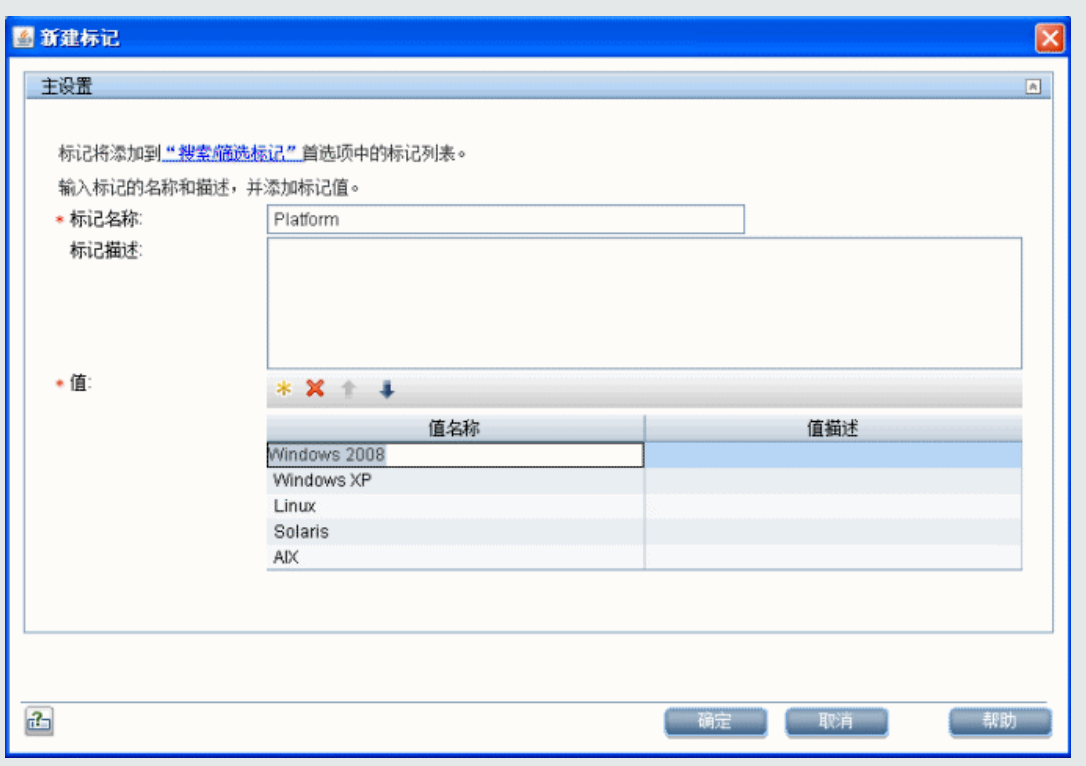

- 3. 将搜索/筛选标记分配到 SiteScope 监控器。
	- a. 在 SiteScope 监控器树中, 选择要标记的监控器。
	- b. 在"属性"选项卡中,展开"搜索/筛选标记"面板,然后将标记和标记值分配到监控器。
	- c. 对要将此标记和值分配到的所有监控器重复上述步骤。

**示例:**要定义筛选器以便只显示那些在特定平台上运行的监控器,请选择适当的 Platform 标 记值以分配到监控器。

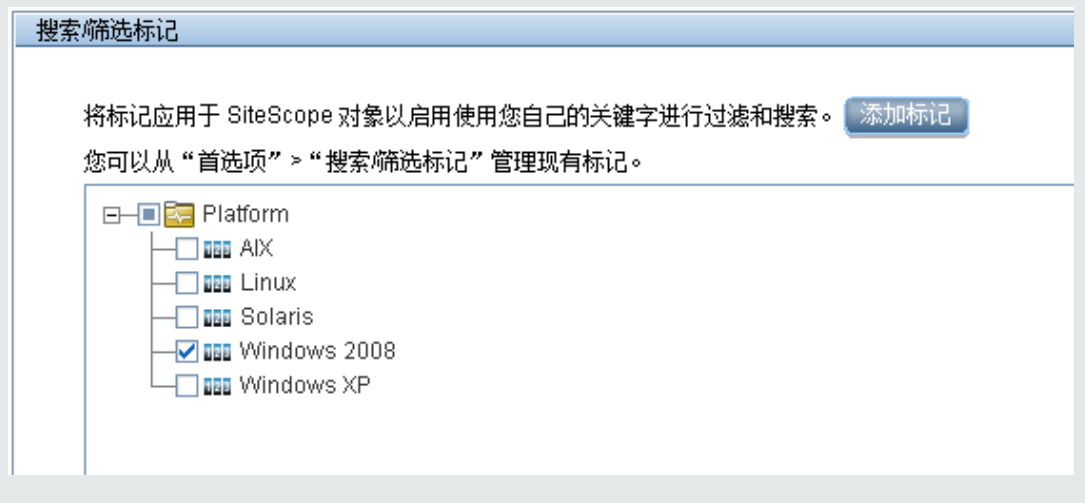

4. 将标记用作筛选器的对象。

- 在 Multi-View 中:
	- i. 打开 SiteScope Multi-View, 然后在视图下拉列表中选择"标记"。
	- ii. 向下搜索标记或标记值以便只显示已将所选标记项分配到的监控器。例如,可以筛选所有 具有 Platform 标记且分配了 AIX 标记值的监控器。有关使用 Multi-View 的详细信息, 请参[阅Multi-View](#page-830-0) (第 831 页)。
- 在 SiteScope 控制面板中:
	- i. 在"监控器"上下文菜单中,单击"筛选器" 按钮旁的箭头,然后创建一个包括 您要查看的标记值的筛选器。有关用户界面的详细信息,请参阅["新建/编辑筛选器"对](#page-62-0) [话框](#page-62-0) (第 63 页)。
	- ii. 在"标记"字段中输入标记值,或单击"浏览"按钮在"标记"列表中选择要作为筛选依 据的标记值。有关"筛选器标记"用户界面的详细信息,请参阅<mark>筛</mark>选器标记对话框 (第 66 [页\)](#page-65-0)。
	- iii. 创建筛选器后,树中仅显示已分配选定标记值的监控器。

## UI 描述

搜索/筛选标记页面

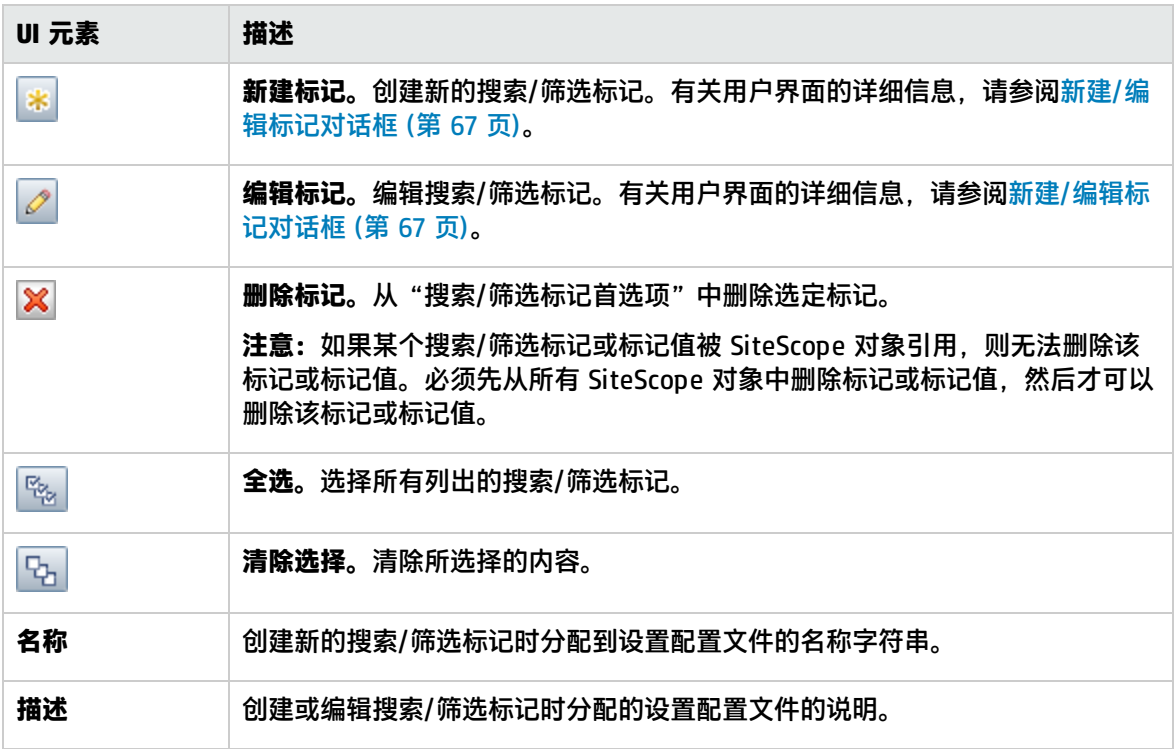

# <span id="page-569-0"></span>第 57 章: SNMP 首选项

使用"SNMP 首选项"可配置 SiteScope 用于与外部 SNMP 主机或管理控制台通信所需的设置。它们 是用于 SNMP 陷阱警报的默认 SNMP 参数。

#### 访问方法

选择 "首选项" > "SNMP 首选项" 。

**备注:**您必须是 SiteScope 管理员或已被授予"查看电子邮件、寻呼机、HTTP 和 SNMP 列表" 权限的用户才能查看"SNMP 首选项"。需要"添加、编辑或删除电子邮件、寻呼机、HTTP 和 SNMP 首选项"权限才能创建或编辑 SNMP 首选项。有关此主题的详细信息,请参[阅用户管理首](#page-576-0) [选项](#page-576-0) (第 577 页)。

## 了解

SNMP 首选项概述

SNMP 首选项支持您定义在将数据发送到管理控制台时 SiteScope SNMP 陷阱警报使用的设置。通过它 还可以定义 SNMP 陷阱接收方,并同时侦听多个本地地址和端口。SiteScope 使用 SiteScope SNMP 陷 阱警报类型与基于 SNMP 的网络管理系统集成。

"SNMP 首选项"页面可显示已定义的自定义 SNMP 陷阱配置文件或模板,用于将陷阱发送到主机。 通过编辑相应的警报定义,SNMP 陷阱配置文件可以与一个或多个 SNMP 陷阱警报关联。

您可使用 SNMP 陷阱监控器查看陷阱是否已发送到 SiteScope。有关详细信息,请参阅《SiteScope Monitor Reference》指南中的 SNMP Trap Monitor。

**备注:**模板的导出和导入流不包含 SNMP 陷阱首选项。因此,在导出和导入包含对 SNMP 陷阱首 选项的引用的模板时,应手动创建这些首选项,然后在导入的模板中手动更新 SNMP 陷阱。

## UI 描述

发送 SNMP 陷阱首选项

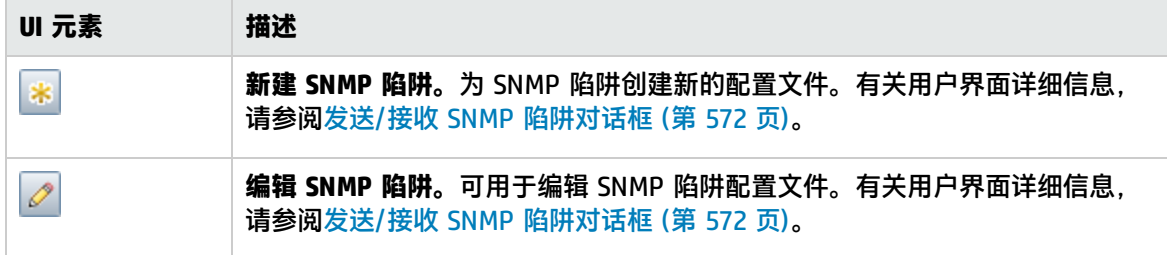

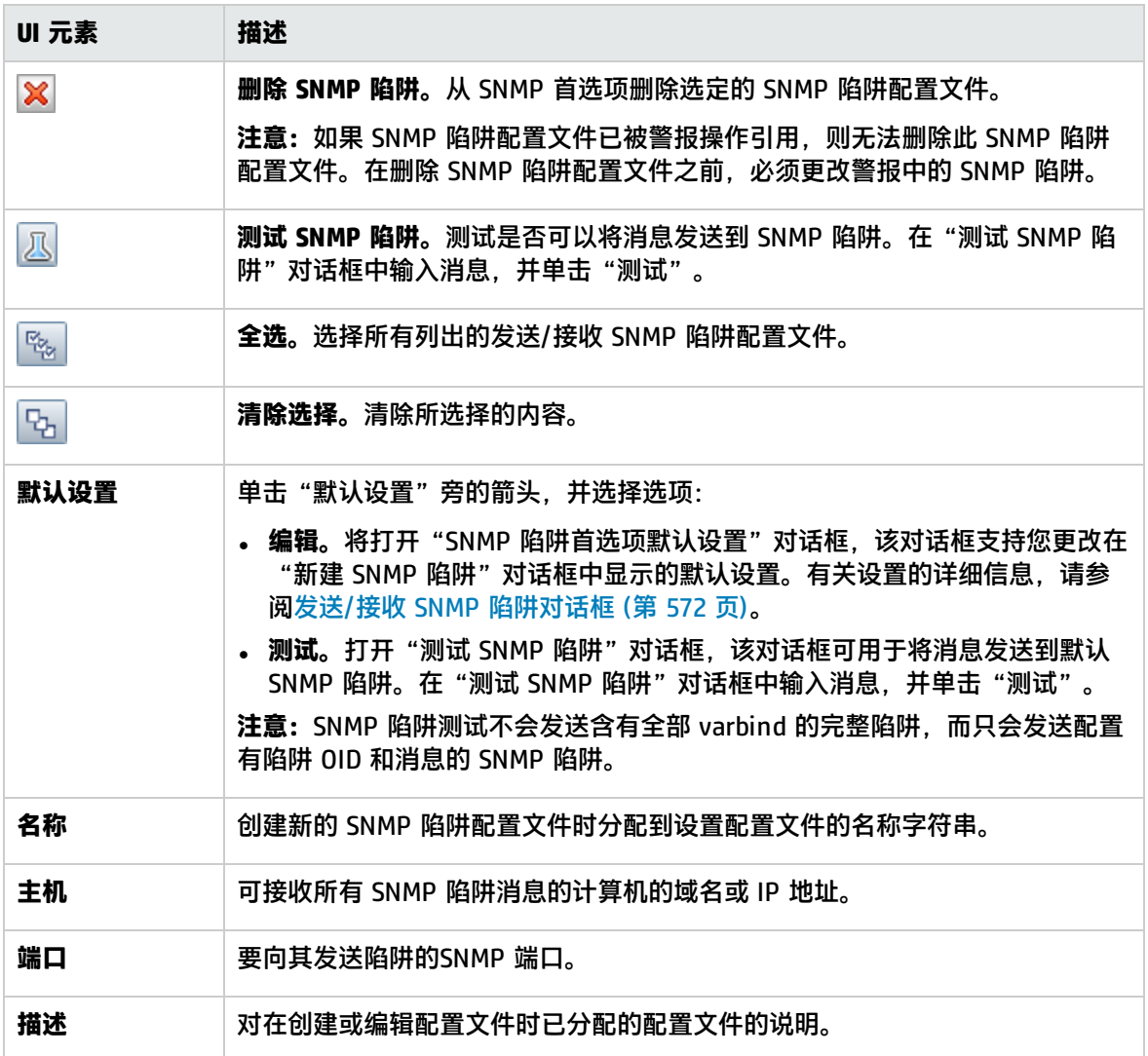

## 接收 SNMP 陷阱首选项

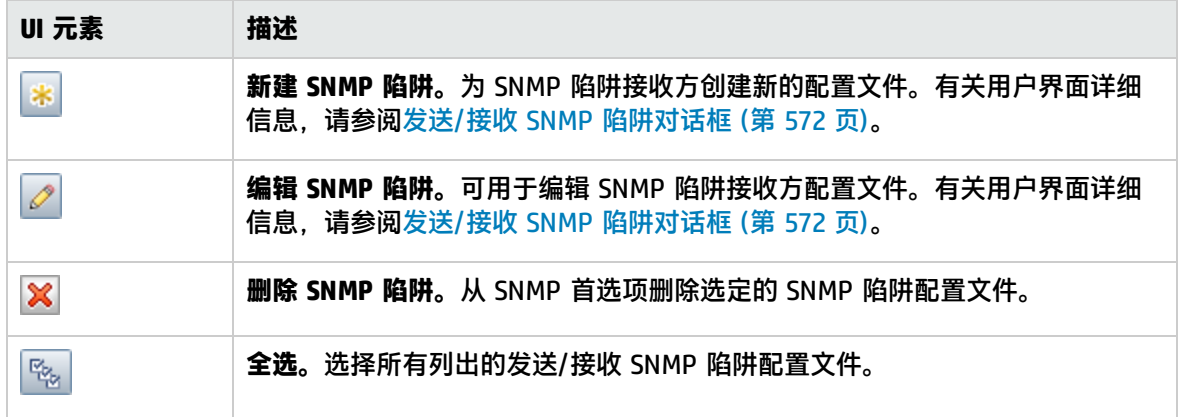

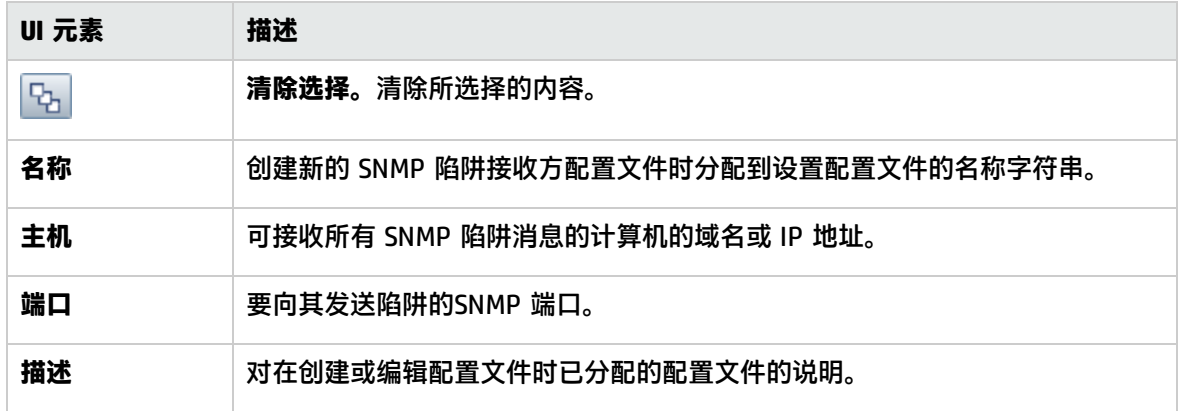

# <span id="page-571-0"></span>发送/接收 SNMP 陷阱对话框

通过此对话框,您可以创建 SNMP 陷阱配置文件或编辑现有配置文件。此外,您还可以创建 SNMP 陷 阱接收方配置文件或编辑现有配置文件,以及同时侦听多个本地地址和端口。当 SNMP 陷阱接收方会 话具有 v3 属性时,它仍可以侦听和接收 SNMP v1 和 v2 陷阱。

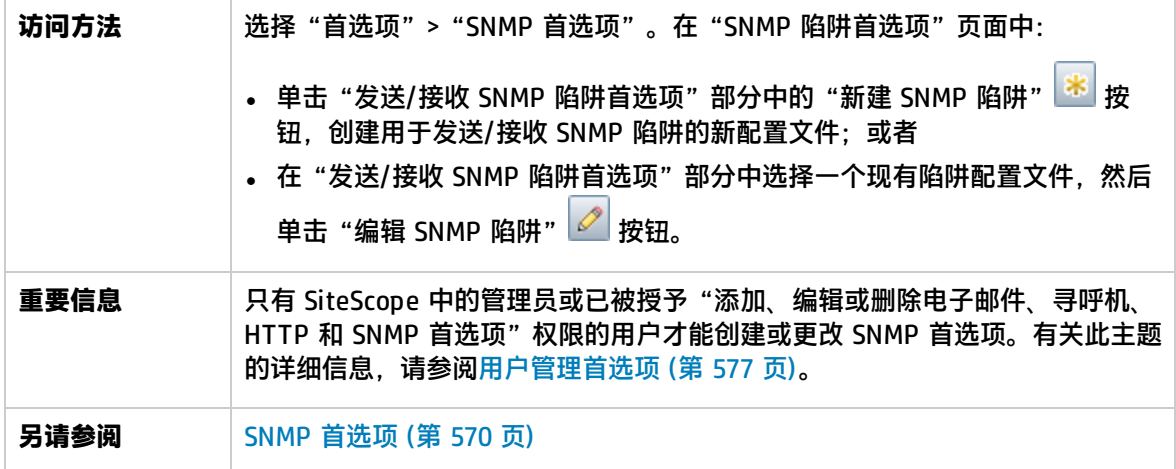

本节包括:

- 发送 SNMP [陷阱首选项](#page-571-1) (第 572 页)
- 接收 SNMP [陷阱首选项](#page-574-0) (第 575 页)
- <span id="page-571-1"></span><sup>l</sup> [搜索/筛选标记](#page-575-0) (第 576 页)

发送 SNMP 陷阱首选项

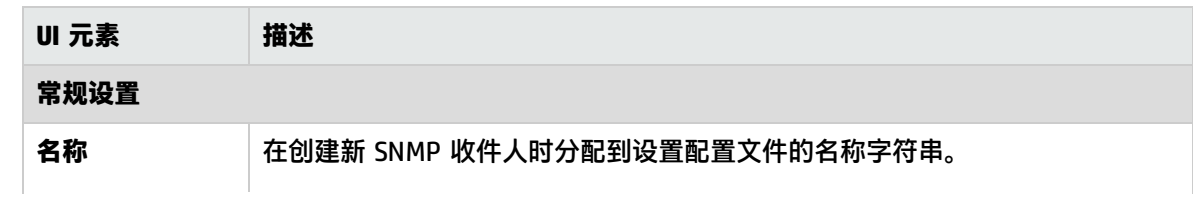

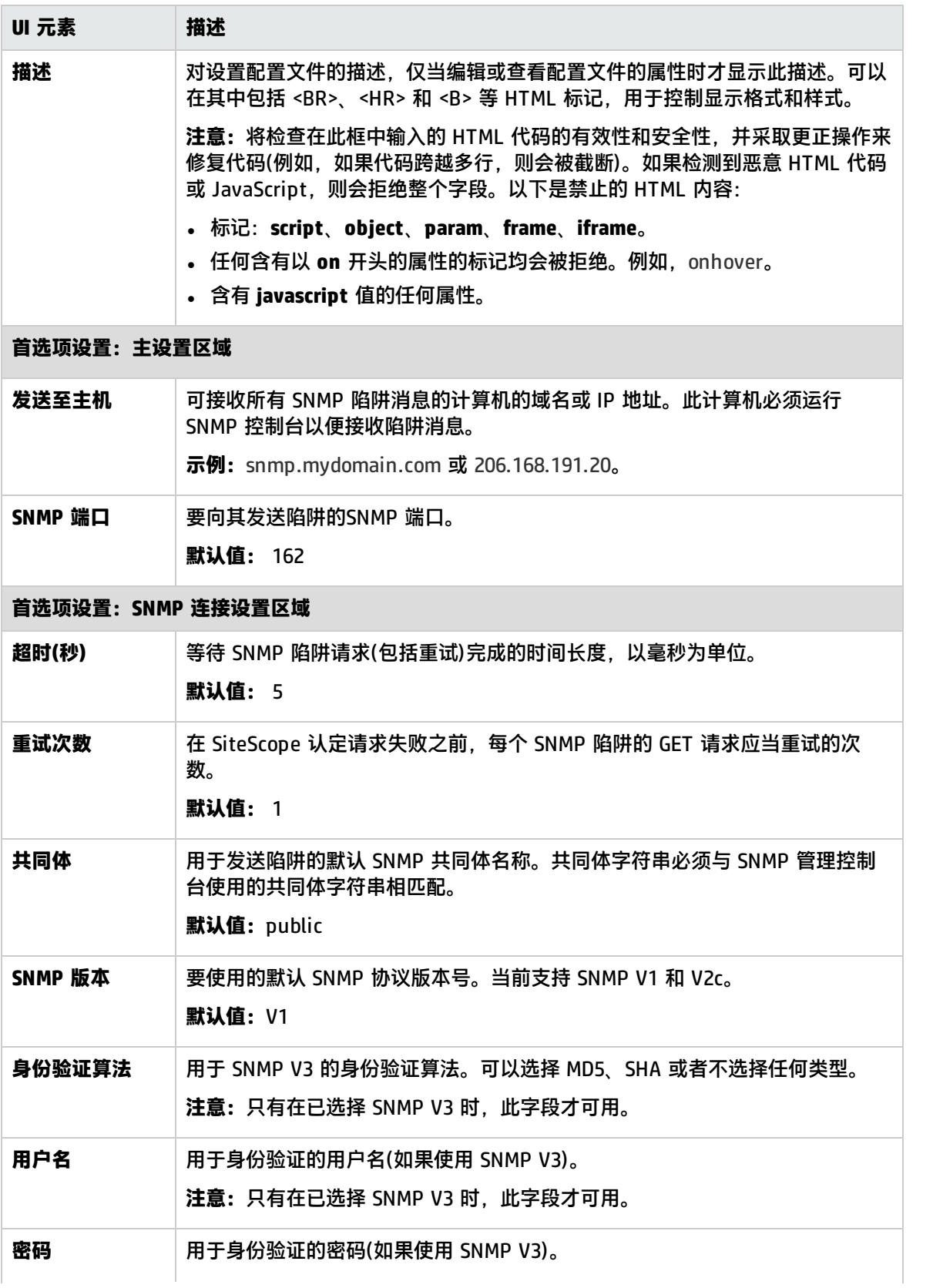

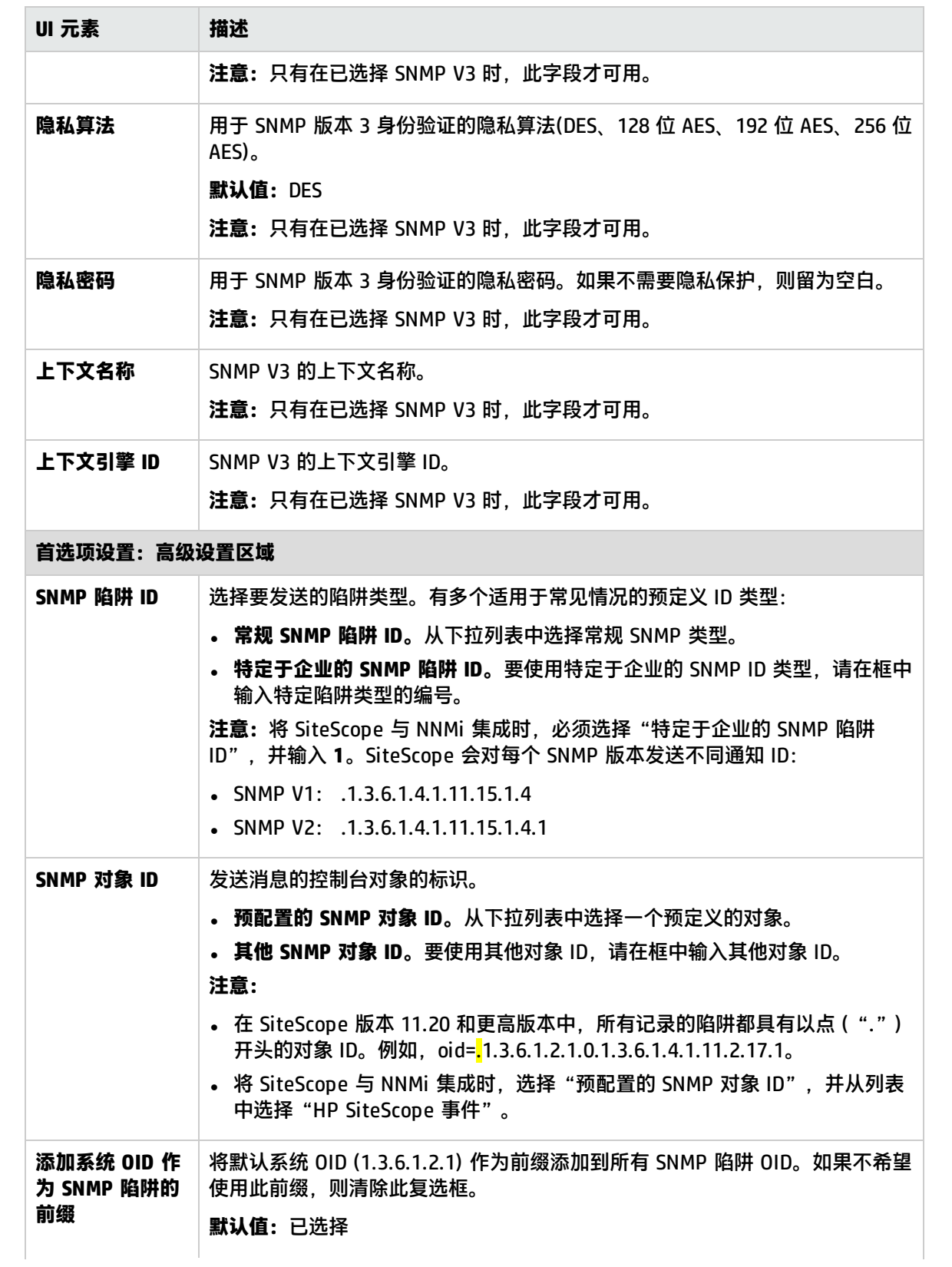

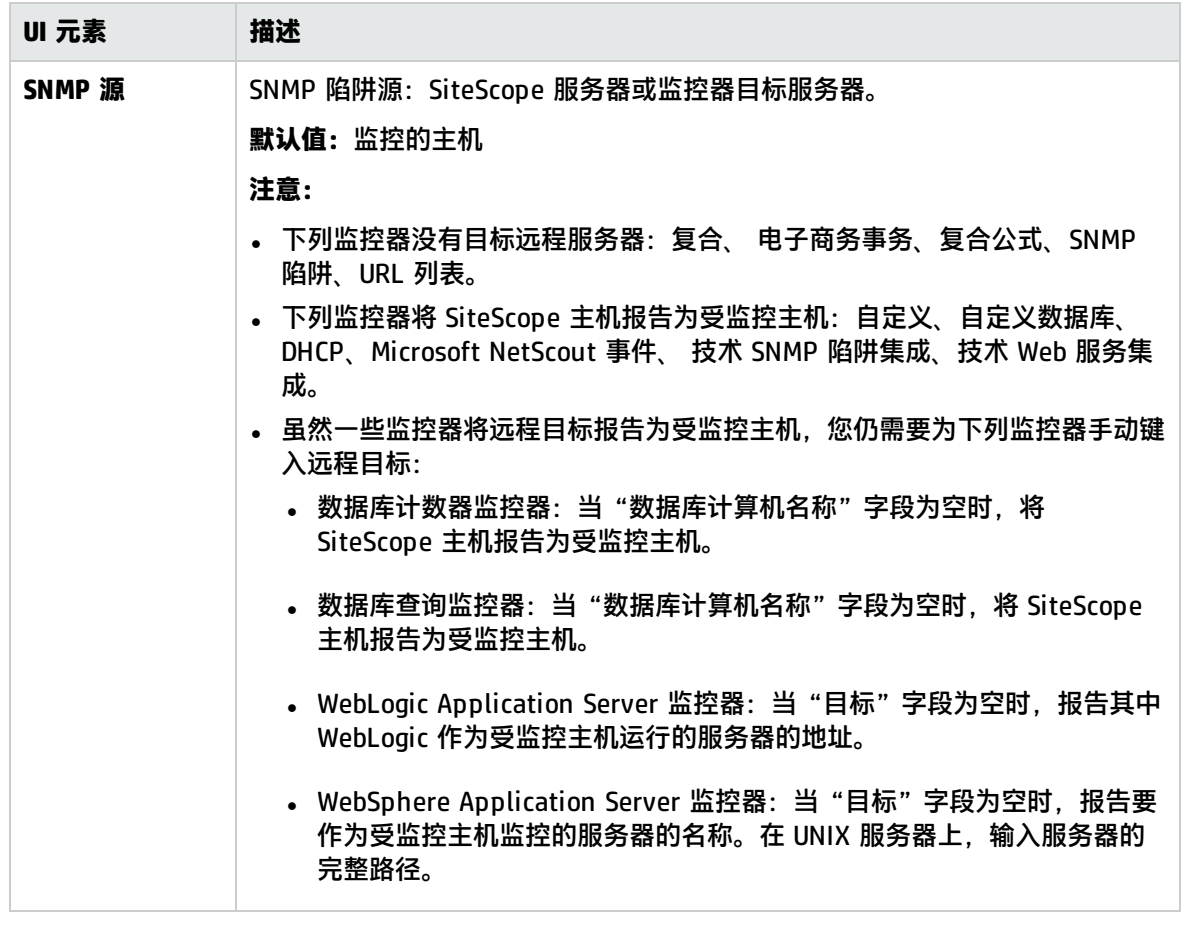

<span id="page-574-0"></span>有关搜索/筛选标记,请参阅[搜索/筛选标记](#page-575-0) (第 576 页)。

接收 SNMP 陷阱首选项

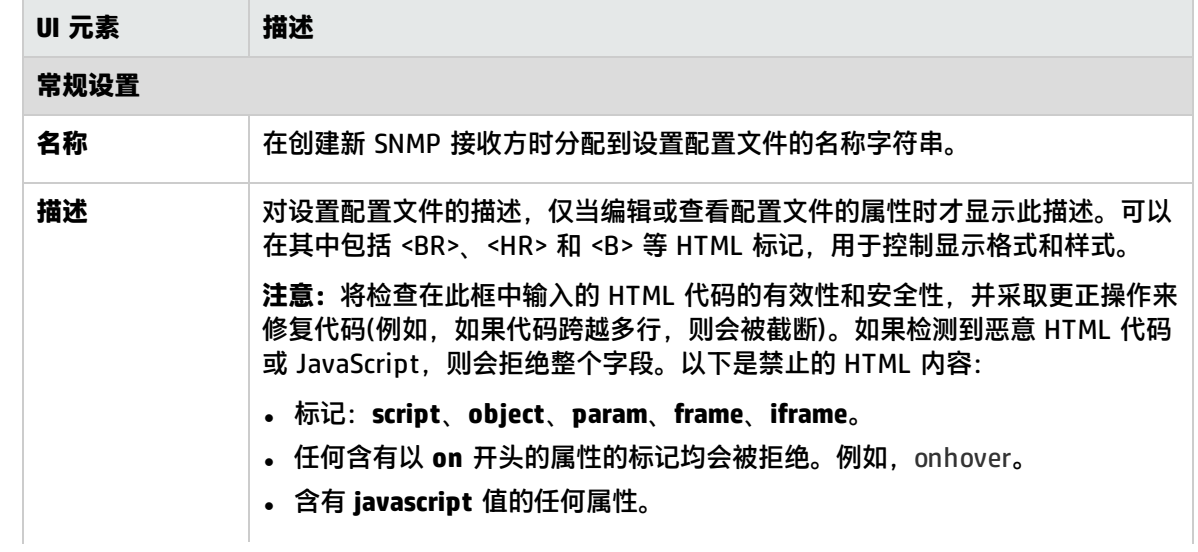

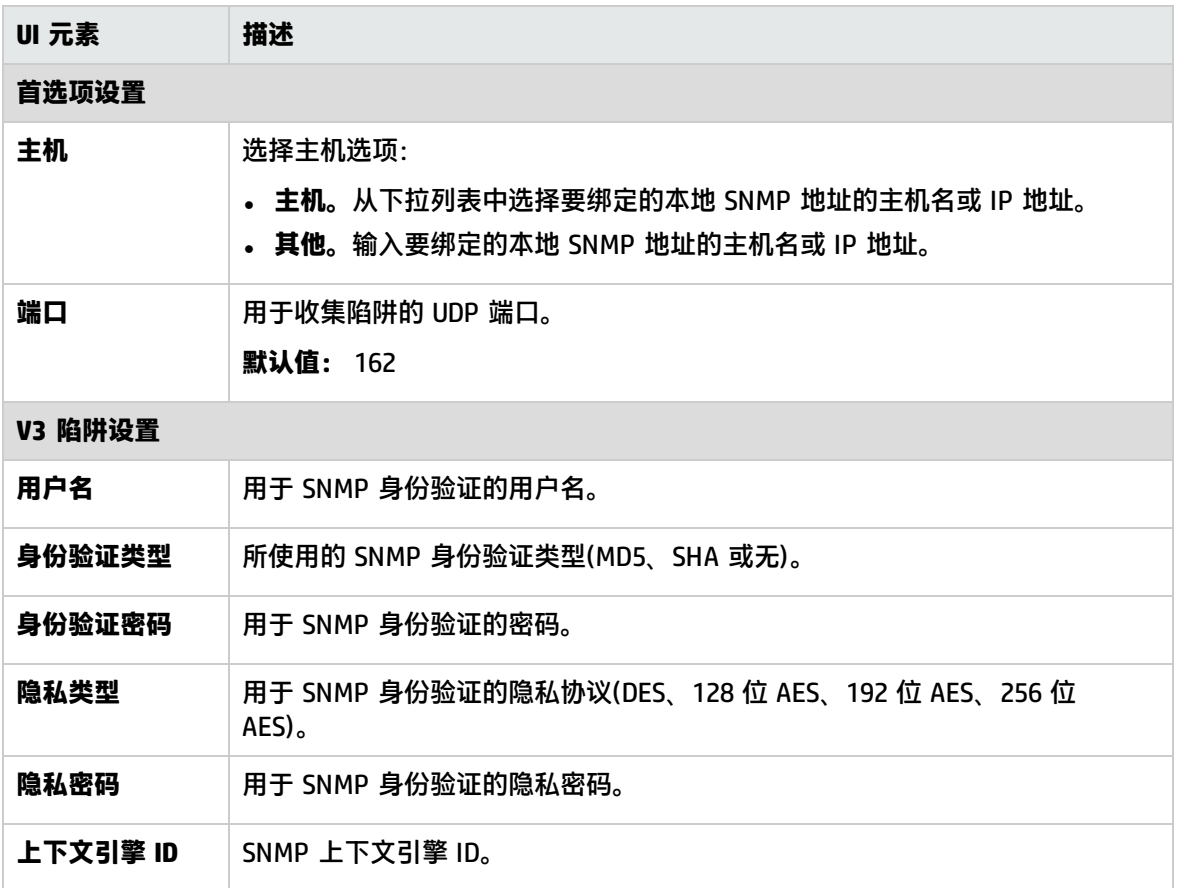

<span id="page-575-0"></span>有关搜索/筛选标记,请参阅[搜索/筛选标记](#page-575-0) (第 576 页)。

### 搜索/筛选标记

对用户界面元素的描述如下(未标记的元素显示在尖括号中):

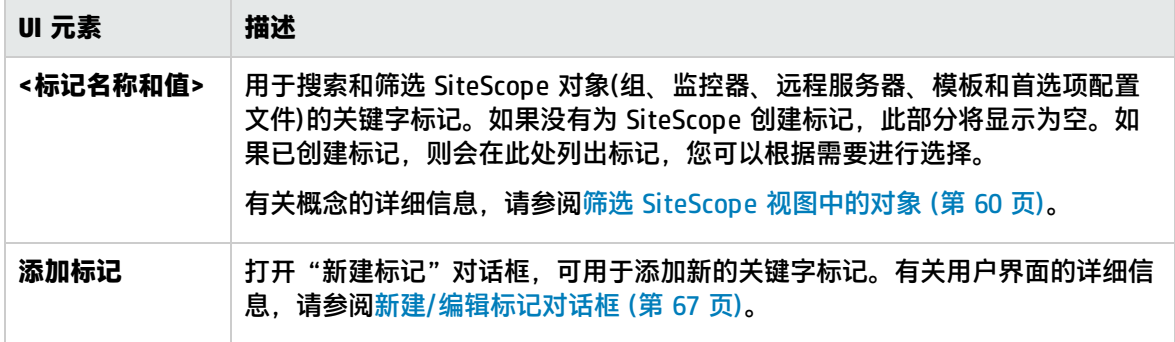
## <span id="page-576-1"></span>第 58 章: 用户管理首选项

您可以从"用户管理首选项"页面管理 SiteScope 用户帐户。此页面支持您管理允许访问 SiteScope 的用户。

**备注:**用户管理首选项仅供直接访问 SiteScope 的用户使用,使用 BSM 中的"SAM 管理"访问 SiteScope 的用户则无法使用该监控器。有关 SiteScope 权限如何与 BSM 交互的详细信息,请参 阅 BSM 帮助的《BSM 应用程序管理指南》中的"访问 SiteScope 和构建权限模型"。

#### 访问方法

选择"首选项"> "用户管理首选项"。

**备注:**

- 只有 SiteScope 中的管理员或已被授予"添加、编辑或删除用户首选项"权限的用户,才能创 建或更改当前用户或其他用户的用户设置和权限。默认情况下,一般用户没有"添加、编辑或 删除用户首选项"权限,这意味着他们只能查看自己的用户属性。
- <sup>l</sup> 安装产品时,管理员帐户是默认的活动帐户。要创建其他帐户,必须首先编辑管理员帐户配置 文件,以包括用户登录名和登录密码。SiteScope 提供的数据可用于多个用户,而无需为所有用 户授予完整的管理权限。

### 了解

用户配置文件概述

作为基于"客户端-服务器"的体系结构,单个 SiteScope 用户配置文件可以同时由多个用户进行访 问。您可以定义多个 SiteScope 用户帐户,这些帐户针对不同读者提供不同视图和编辑权限。例如,可 以创建一个用户配置文件,允许用户查看监控器状态和报告,但不允许用户添加或编辑监控器配置或警 报。

用户配置文件将只允许输入正确用户名和密码的用户访问 SiteScope。通过将查询提交到 LDAP 数据 库,可以对用户身份验证进行处理,这是可选操作。此操作允许您通过在中央库中存储所有 SiteScope 用户的授权信息(用户名和密码)并使用 LDAP 服务器验证用户凭据的方式,从外部 LDAP 服务器管理用 户。有关详细信息,请参阅LDAP [身份验证和授权](#page-604-0) (第 605 页)。

用户配置文件包含两个主要组成部分:

- <sup>l</sup> 用户身份验证信息和访问权限
- <sup>l</sup> 操作权限

在适用的"用户配置文件"容器中为每个用户配置文件配置这些设置。有关创建 SiteScope 用户配置文 件的详细信息,请参阅如何创建 SiteScope [用户配置文件](#page-578-0) (第 579 页)。

<span id="page-576-0"></span>用户类型和用户角色类型

SiteScope 提供以下用户类型和用户角色类型:

#### **用户类型:**

- <sup>l</sup> **Administrator(管理员)。**SiteScope 默认情况下提供一个管理员。管理员可以在 SiteScope 中查看 和更改任何内容。它还有其他特殊属性,例如允许创建其他用户和在"用户管理首选项"页面中更 改其他用户的配置文件。无法禁用或删除管理员帐户。
- <sup>l</sup> **Power user(超级用户)。**这是被授予用户管理权限的一般用户。此类用户可以创建、编辑或删除除 管理员以外的其他用户,还可以编辑自己,但不能删除自己。管理员和超级用户均可创建超级用 户。可存在任意数量的超级用户。有关启用此用户类型的详细信息,请参[阅新建/编辑用户配置文件](#page-583-0) [对话框](#page-583-0) (第 584 页)。
- <sup>l</sup> **Regular User(一般用户)。**一般用户无法创建、删除或编辑包括其自身在内的任何用户。它只具有管 理员和超级用户为其定义的所有权限。默认情况下,一般用户会被授予除"添加、编辑或删除用户 首选项"(在"用户管理首选项"下面)以外的所有权限。这会将用户限制为只能查看其自身的用户属 性和有访问权限的根组。一般用户无法查看或编辑其他用户的设置和权限。
- <sup>l</sup> **继承自 <用户角色>。**显示在已为其分配用户角色的选定用户的"用户类型"字段中。有关详细信 息,请参阅下面的"用户角色类型"。
- 集成查看器。默认情况下,SiteScope 提供从 HPOM 事件进行向下搜索所使用的"集成查看器"用 户。这是已被授予查看权限以及刷新组和监控器权限的一般用户。有关详细信息,请参阅 SiteScope 帮助中的《与 HP Operations Manager 产品集成》。您可以访问 [HP 软件集成](http://support.openview.hp.com/sc/solutions/integrations.jsp?intid=39)站点,以了解是否存 在此指南的更新版本(对于

Windows: http://support.openview.hp.com/sc/solutions/integrations.jsp?intid=39; 对于 UNIX:http://support.openview.hp.com/sc/solutions/integrations.jsp?intid=628)。

**用户角色类型:**用于在使用外部 LDAP 服务器时管理 SiteScope 用户的组。

- **超级用户角色**。这是被授予用户管理权限("添加、编辑或删除用户首选项")的一般用户角色。此类 用户可以创建、编辑或删除除管理员以外的其他用户,还可以编辑自己的用户角色,但不能删除自 己的用户角色。管理员和超级用户均可创建超级用户角色。可能存在任意数量的超级用户角色。
- <sup>l</sup> **一般用户角色。**此类用户无法创建、删除或编辑包括其自身在内的任何用户。它只具有管理员和超 级用户为其定义的所有权限。默认情况下,一般用户角色会被授予除"添加、编辑或删除用户首选 项"(在"用户管理首选项"下面)以外的所有权限。这会将用户限制为只能查看其自身的用户属性和 有访问权限的根组。一般用户角色无法查看或编辑其他用户的设置和权限。可能存在任意数量的一 般用户角色。

**备注:**为用户配置文件分配用户角色时(在"用户配置文件"对话框中的"分配用户角色"字段 中), "继承自 <用户角色>"将显示在选定用户的"用户类型"字段中。用户将继承与用户角色相 同的权限。

有关在使用 LDAP 服务器时启用用户角色类型的详细信息,请参阅如何支持 [SiteScope](#page-605-0) 使用 LDAP 身份 [验证](#page-605-0) (第 606 页)。

有关 LDAP 身份验证的详细信息,请参阅LDAP [身份验证和授权](#page-604-0) (第 605 页)。

### 用户权限

设置 SiteScope 用户帐户时,SiteScope 中的管理员或超级用户可以配置不同用户所需的权限。这些权 限限制用户可以访问的 SiteScope 区域,并控制用户可对 SiteScope 对象执行的操作的类型,这些对 象包括组、监控器、警报、报告、首选项、远程服务器、模板和控制面板等。

**备注:**默认情况下,一般用户只能查看其自身的用户属性和有访问权限的根组。如果一般用户被授 予了"添加、编辑或删除用户首选项"权限(因此使用户成为超级用户),则用户可以编辑其自身的 设置和权限,并可创建其他用户以及更改其他用户的设置和权限。

SiteScope 中已扩展了用户权限,因而现在具有针对每个首选项类型的特定查看、编辑和测试权限,以 及针对远程服务器的查看、编辑和测试权限。这样,管理员或超级用户便能将选定用户的访问限制为特 定首选项类型和远程服务器属性。用户没有特定首选项的查看权限时,该首选项的选项卡不可用。

选择操作类型的权限时,了解某些权限之间存在依赖关系非常重要。编辑和测试权限始终依赖于相应的 查看权限。例如,如果选择"添加、编辑或删除远程服务器"或"测试远程服务器"权限,则会自动选 择"查看远程服务器"权限。相反地,如果清除"查看远程服务器"权限,则会自动清除"添加、编辑 或删除远程服务器"和"测试远程服务器"权限。

在"新建/编辑用户配置文件"对话框的"权限"面板中配置用户权限。有关 SiteScope 用户权限的详 细信息,请参[阅新建/编辑用户配置文件对话框](#page-583-0) (第 584 页)。

<span id="page-578-1"></span>密码要求参数

可以通过在 **<SiteScope 根目录>\groups\master.config** 中设置以下参数来配置密码要求:

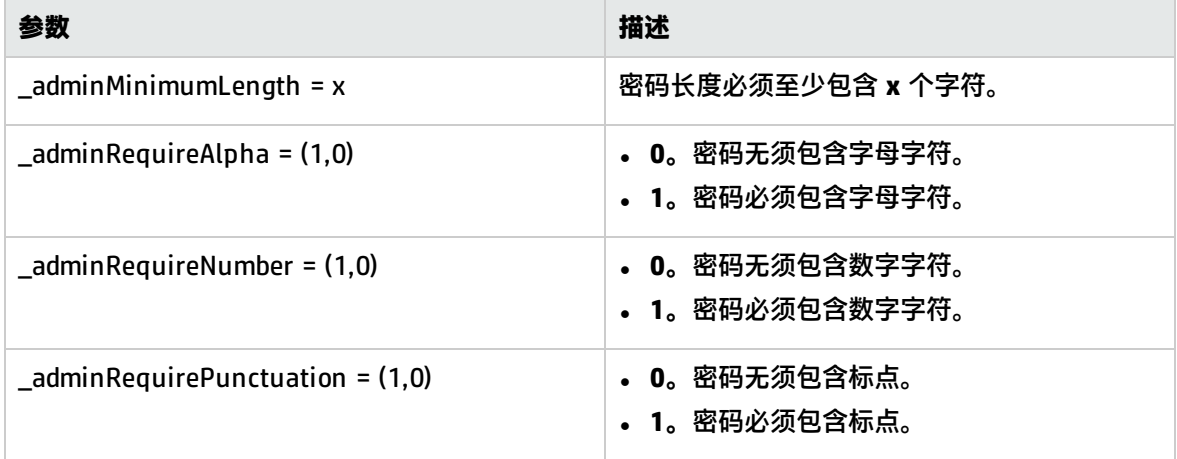

### 任务

<span id="page-578-0"></span>如何创建 SiteScope 用户配置文件

本任务描述创建 SiteScope 用户配置文件时所涉及的步骤。

1. 先决条件

只有 SiteScope 中的管理员或被授予了"添加、编辑或删除用户首选项"权限的用户, 才能创建 或更改 SiteScope 用户管理设置和权限。默认情况下,一般用户没有"添加、编辑或删除用户首 选项"权限。

有关用户权限的详细信息,请参阅[新建/编辑用户配置文件对话框](#page-583-0) (第 584 页)。

- 2. 创建 SiteScope 用户配置文件
	- a. 在"用户管理首选项"页面中,单击"新建用户" 按钮旁的箭头,并选择"新建用 户"。
	- b. 在"主设置"面板中,输入用户名、登录名和密码,并选择可以通过此用户配置文件访问的 组。

有关用户界面的详细信息,请参[阅新建/编辑用户配置文件对话框](#page-583-0) (第 584 页)。

3. 为用户分配权限 - 可选

在"权限"面板中选择授予给此用户的权限,或使用默认权限(授予除"添加、编辑或删除用户权 限"以外的所有权限)。

单击"确定"。新的用户配置文件即已添加到"用户管理首选项"列表中。

4. 登录 SiteScope 使用新用户配置文件登录 SiteScope。有关详细信息,请参阅登录 [SiteScope](#page-14-0) (第 15 页)。

**备注:**SiteScope 登录密码区分大小写。

SiteScope 会打开"控制面板"视图,且将相关用户权限授予用户。

- 5. 更改用户密码 可选
	- a. 要更改用户密码,请在"用户管理首选项"页面中右键单击用户配置文件,然后选择"编辑用 户"。
	- b. 在"编辑用户配置文件"对话框中,输入新密码并确认该密码。有关详细信息,请参阅[新建/](#page-583-0) [编辑用户配置文件对话框](#page-583-0) (第 584 页)。

如果新密码不符合密码配置规则,则会显示错误消息且不会更改密码。有关密码配置规则,请参 [阅密码要求参数](#page-578-1) (第 579 页)。

相关任务: 如何支持 [SiteScope](#page-605-0) 使用 LDAP 身份验证 (第 606 页)、使用 LDAP [身份验证时如何配置静](#page-607-0) [默登录](#page-607-0) (第 608 页)

UI 描述

<span id="page-579-0"></span>用户管理首选项页面

您可以在此页面中创建多个用户帐户,这些帐户针对不同读者提供不同视图和编辑权限。

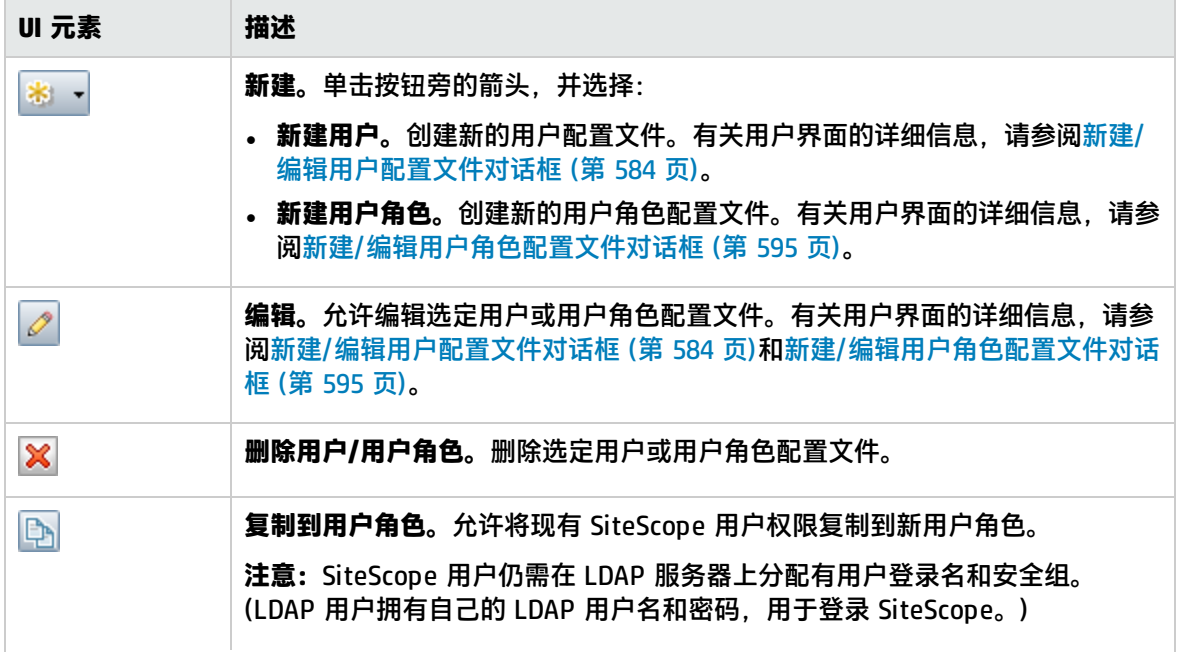

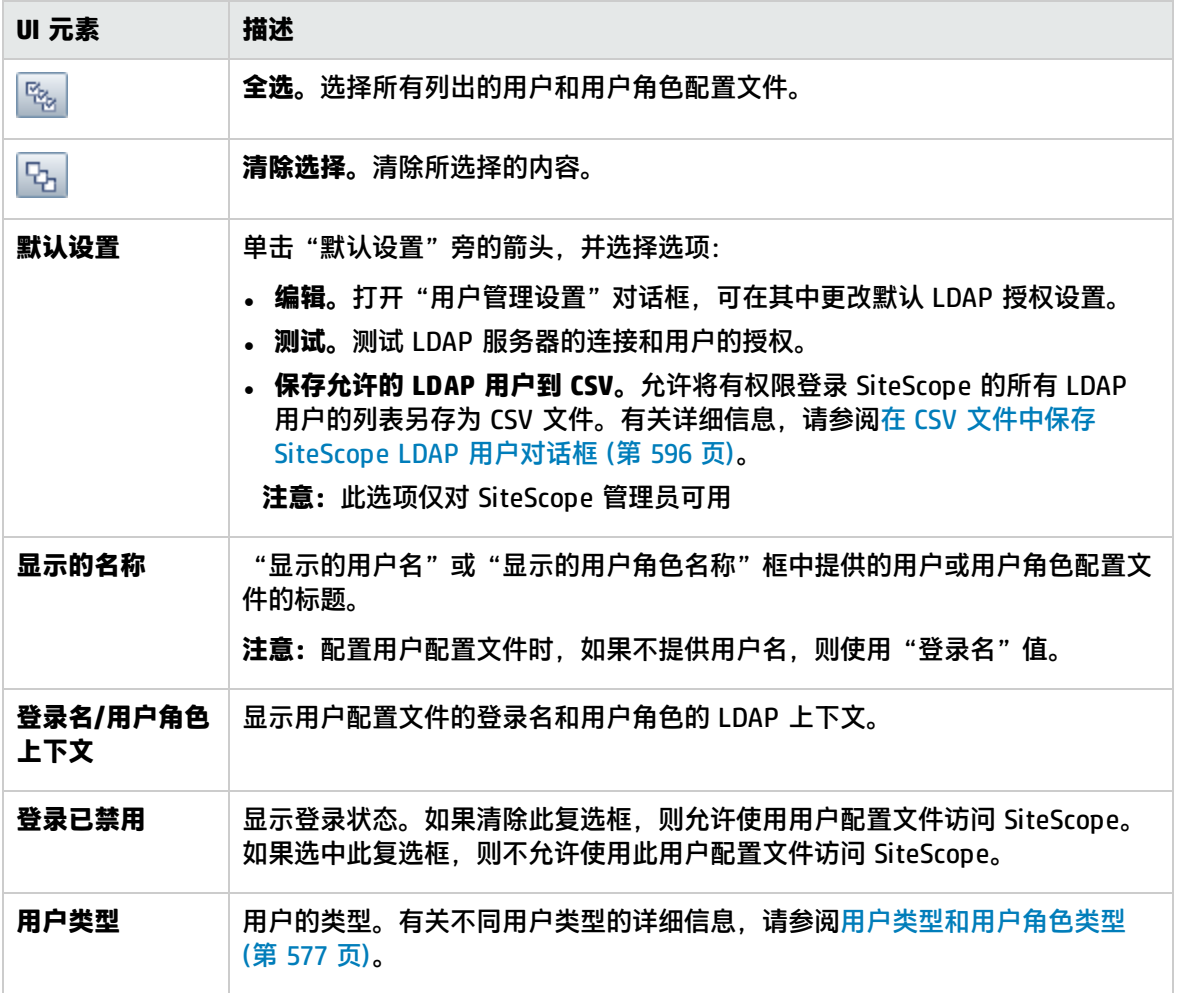

### 其他用户管理 UI 页面:

- <sup>l</sup> [用户管理设置对话框](#page-581-0) (第 582 页)
- <sup>l</sup> [新建/编辑用户配置文件对话框](#page-583-0) (第 584 页)
- <sup>l</sup> [新建/编辑用户角色配置文件对话框](#page-594-0) (第 595 页)
- **.** 在 CSV [文件中保存](#page-595-0) SiteScope LDAP 用户对话框 (第 596 页)
- <sup>l</sup> [选择用户允许的组对话框](#page-595-1) (第 596 页)

### 提示/疑难解答

升级 -注意事项/限制情况

- 当 SiteScope 向 Business Availability Center 版本 8.00 或更早版本报告时, "SAM 管理"不支持 SiteScope 中的用户首选项权限。
- 从早于 10.10 的 SiteScope 版本升级时,按如下方式确定权限值:
- 对于所有首选项类型,"查看 <首选项类型>"权限默认为选中(因为早期版本的 SiteScope 中没有 对应的首选项权限)。
- 所有首选项类型的"编辑 <首选项类型>"权限均根据早期版本的 SiteScope 的"编辑首选项"权 限而确定。
- 所有首选项类型的"测试 <首选项类型>"权限均根据早期版本的 SiteScope 的"测试首选项"权 限而确定。

用户帐户 -注意事项/限制情况

<sup>l</sup> 管理员帐户是访问 SiteScope 时使用的默认帐户。这意味着,默认情况下,请求运行 SiteScope 的 服务器地址和端口号的任何人均可使用管理员帐户进行登录。要限制帐户及其权限的访问,必须编 辑管理员帐户配置文件,以在其中包含用户登录名和登录密码。随后,SiteScope 会在 SiteScope 访 问之前显示一个登录对话框。

还建议将"集成查看器"帐户配置文件更改为包含用户登录名和登录密码。

- 您可以创建不需要用户登录名和密码的已命名用户帐户。通过以标准格式(提供"显示的用户名")创 建新用户配置文件,但将"登录名"和"密码"框留空,便可以执行此操作。使用此配置,访问 SiteScope 的用户会看到一个授权对话框。通过将"登录名"和"密码"框留空并单击"登录"按 钮,用户可能会被验证为此命名的用户。此用户会在 SiteScope 用户界面的右上角显示为"访 客"。
- <sup>l</sup> 您应限制一般用户帐户的权限,避免未授权的 SiteScope 配置更改。
- <span id="page-581-0"></span><sup>l</sup> 用户登录名和密码必须使用英文字符。

### 用户管理设置对话框

此对话框支持您配置默认 LDAP 用户管理设置。

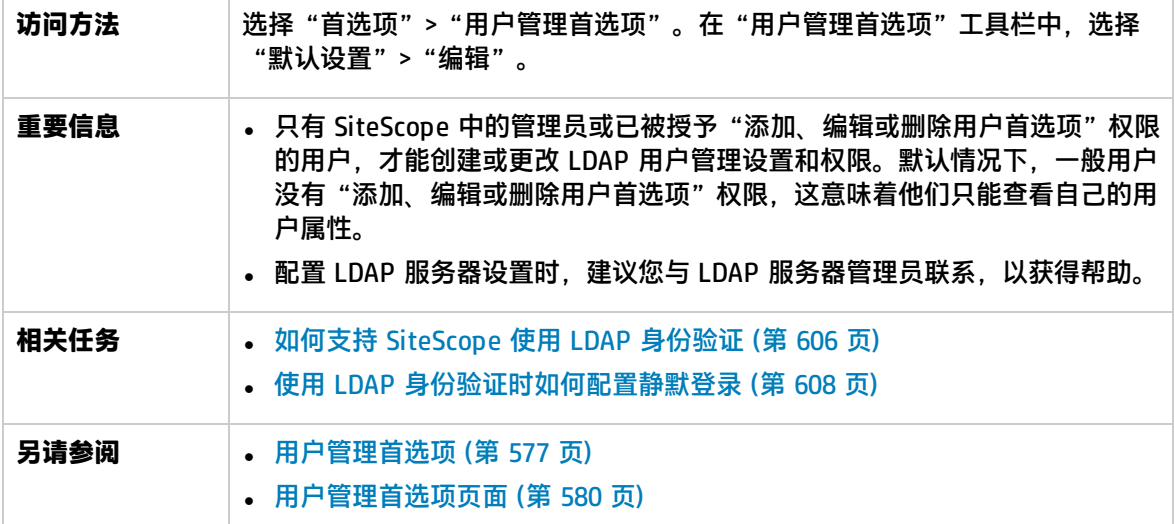

### LDAP 用户管理设置

### 对用户界面元素的描述如下:

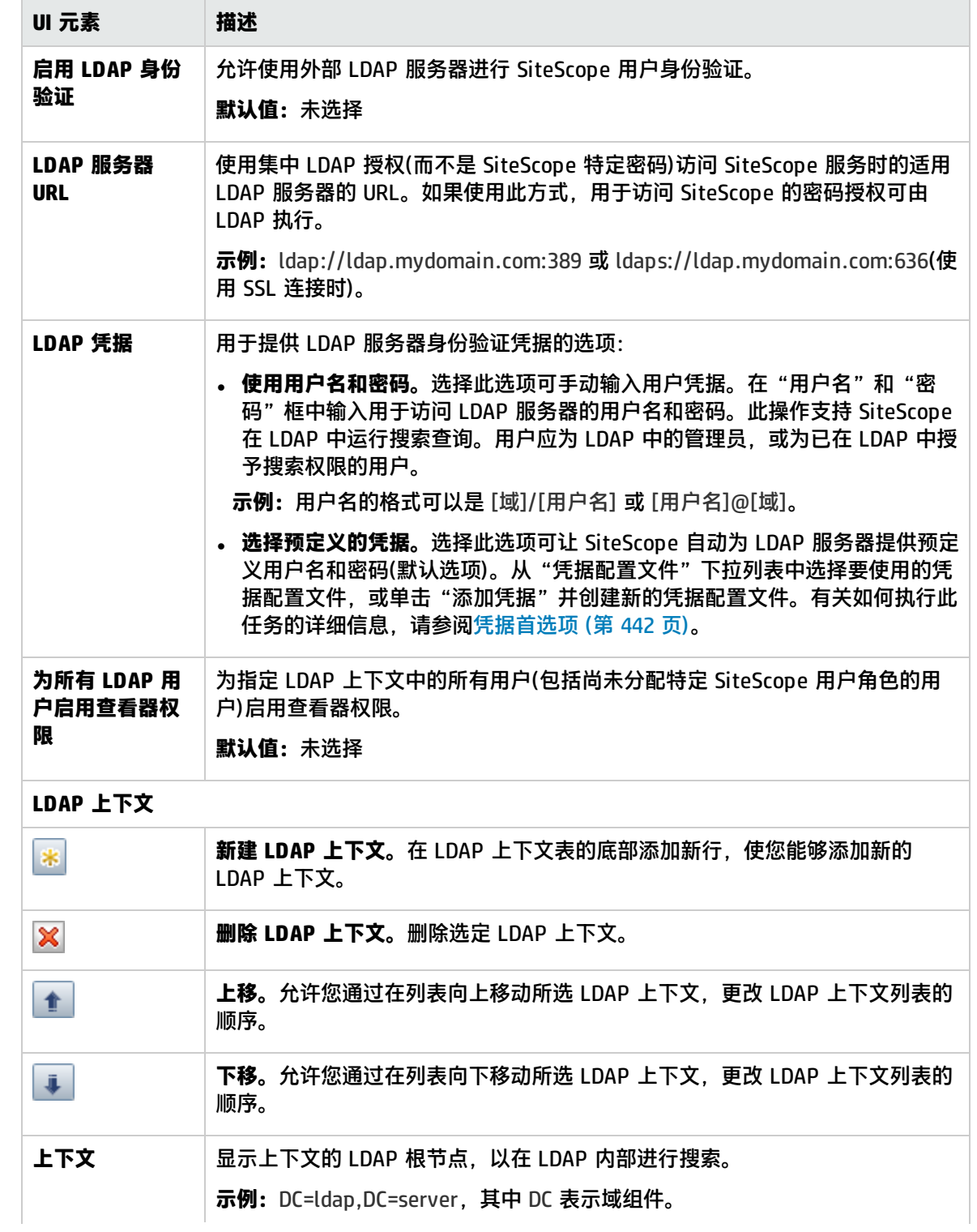

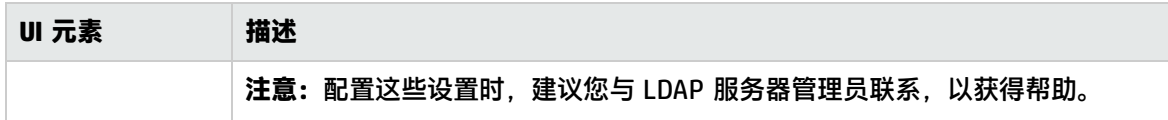

LDAP 用户管理高级设置

对用户界面元素的描述如下:

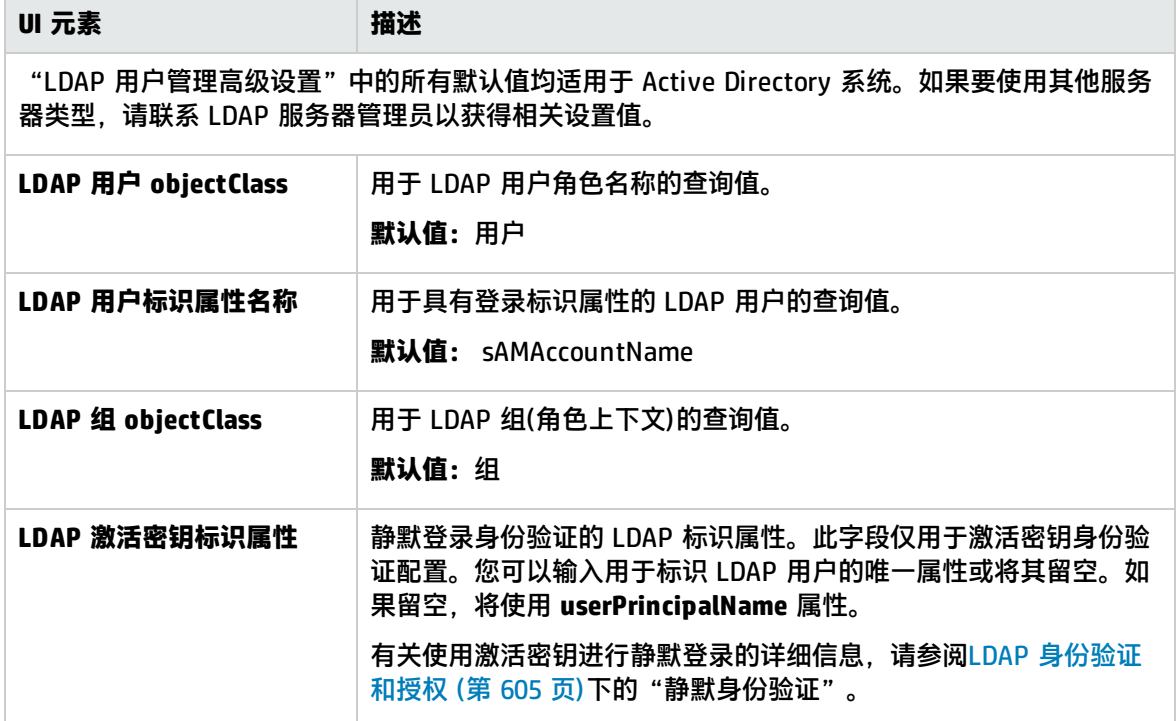

## <span id="page-583-0"></span>新建/编辑用户配置文件对话框

此对话框支持您创建新用户配置文件,或编辑现有配置文件。

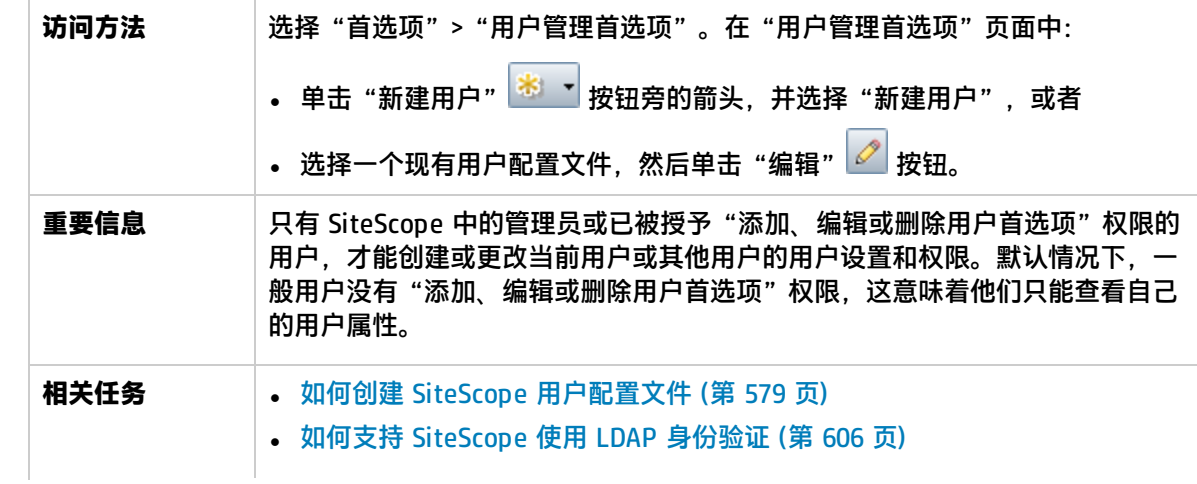

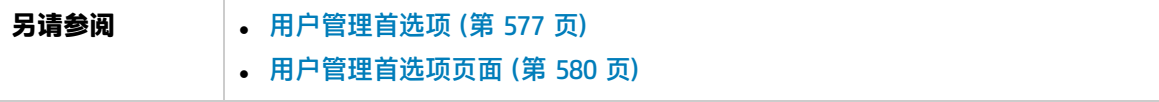

主设置

对用户界面元素的描述如下:

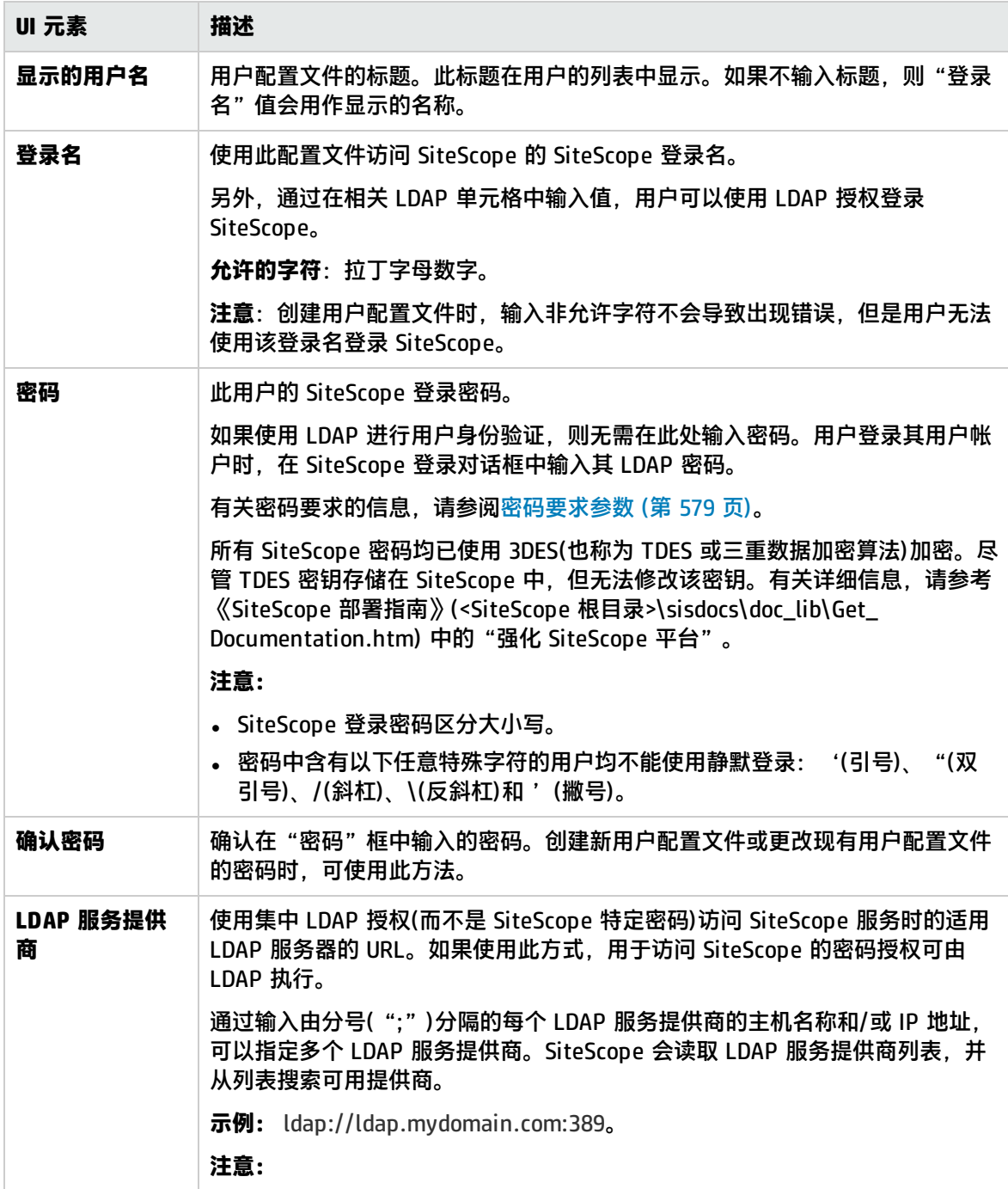

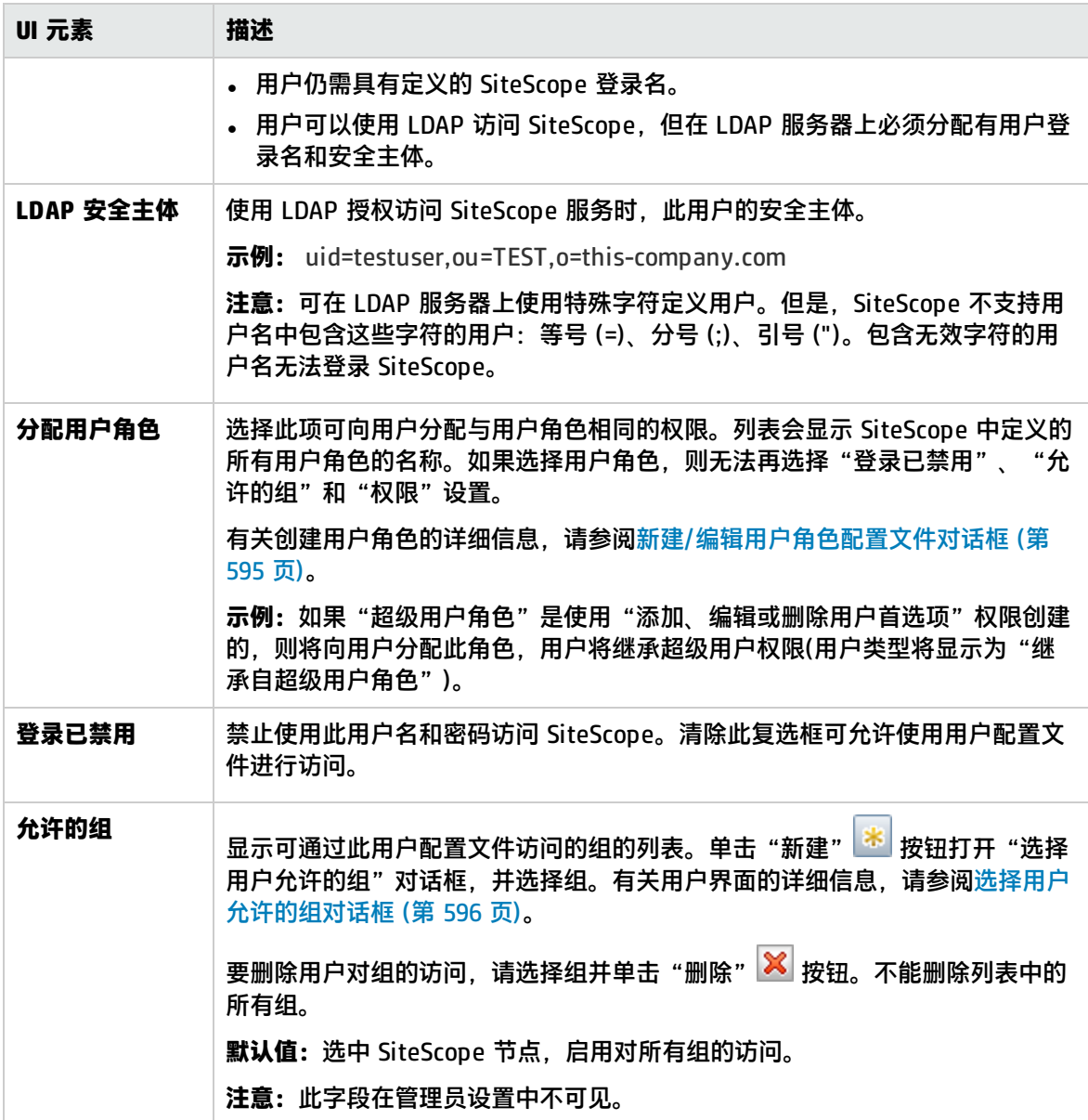

权限

允许您确定用户操作权限。要授予权限,请选中权限或权限组左侧的复选框。

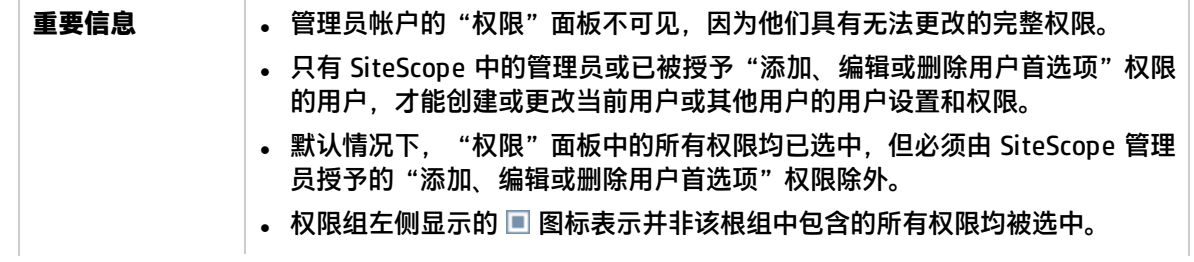

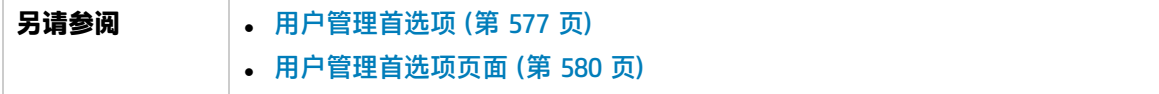

对用户界面元素的描述如下:

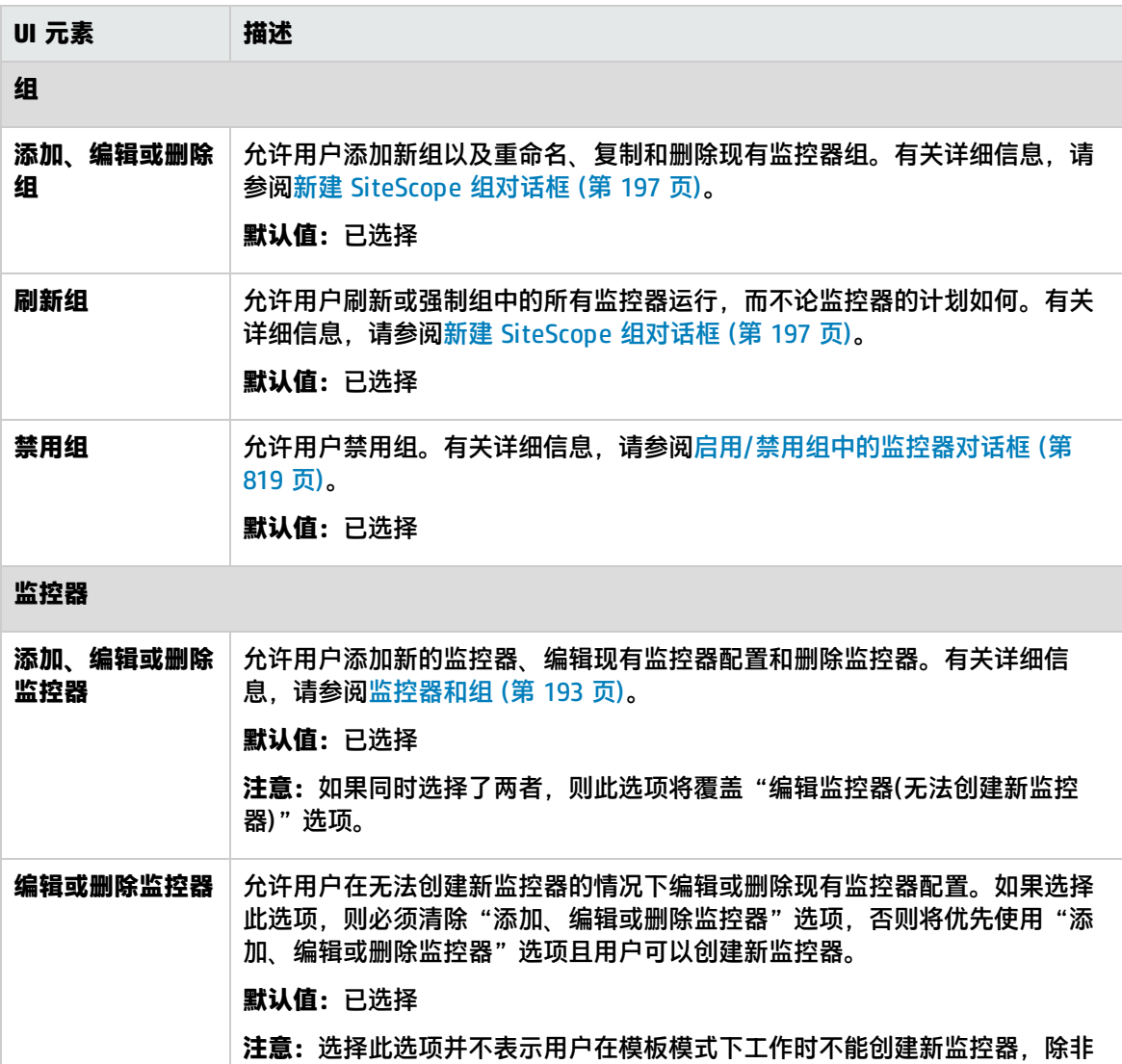

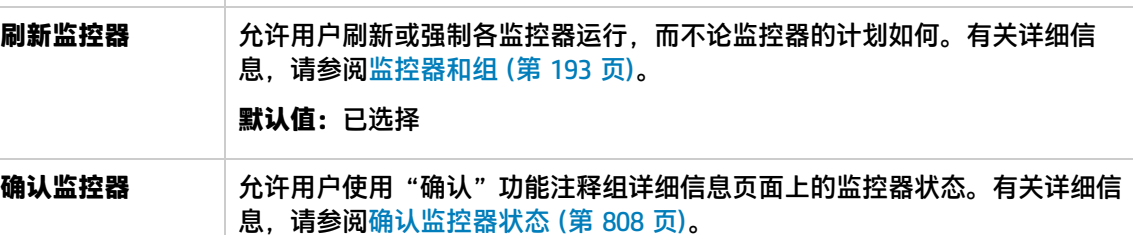

清除了"添加、编辑或删除模板"。

**默认值:**已选择

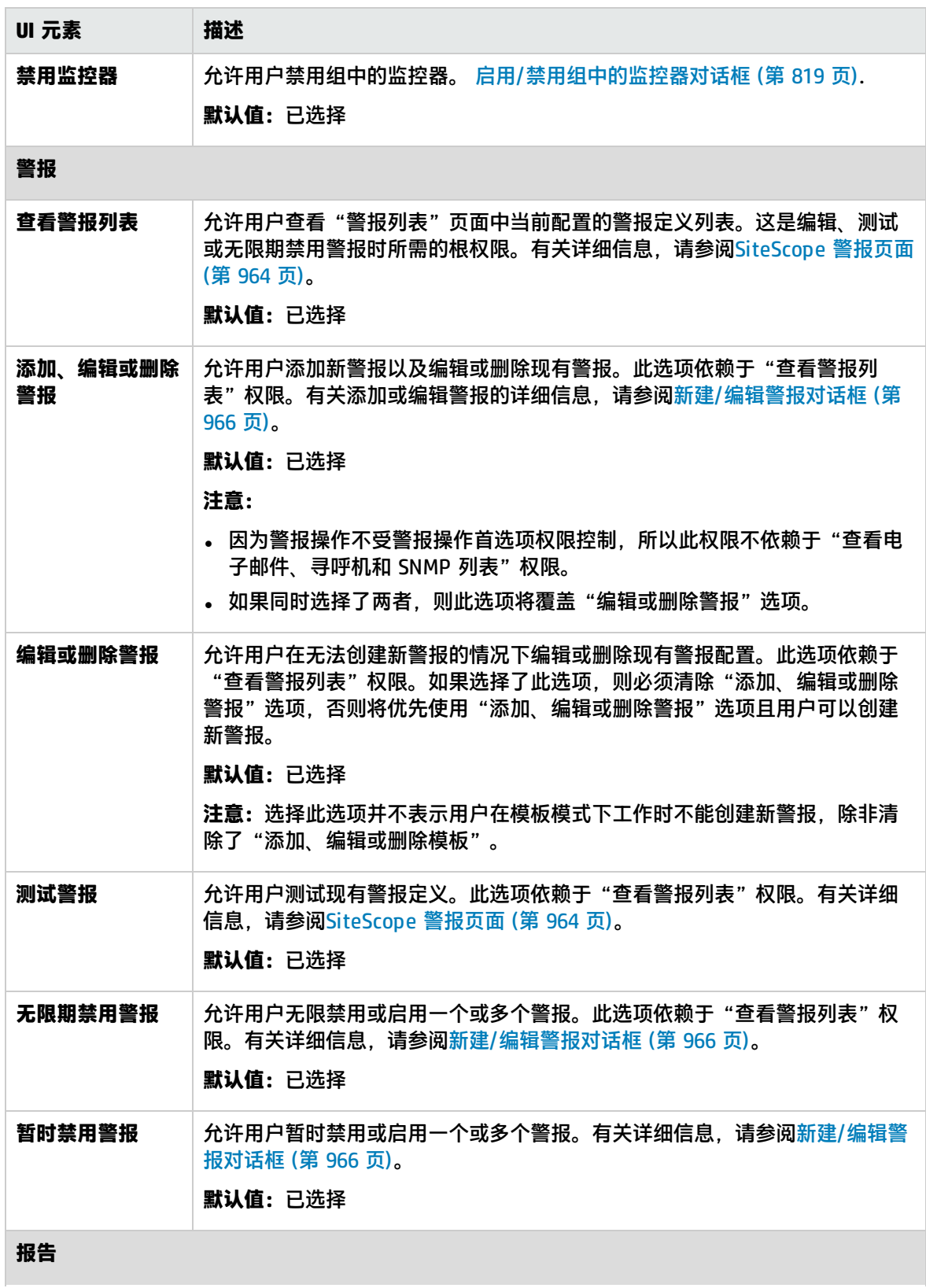

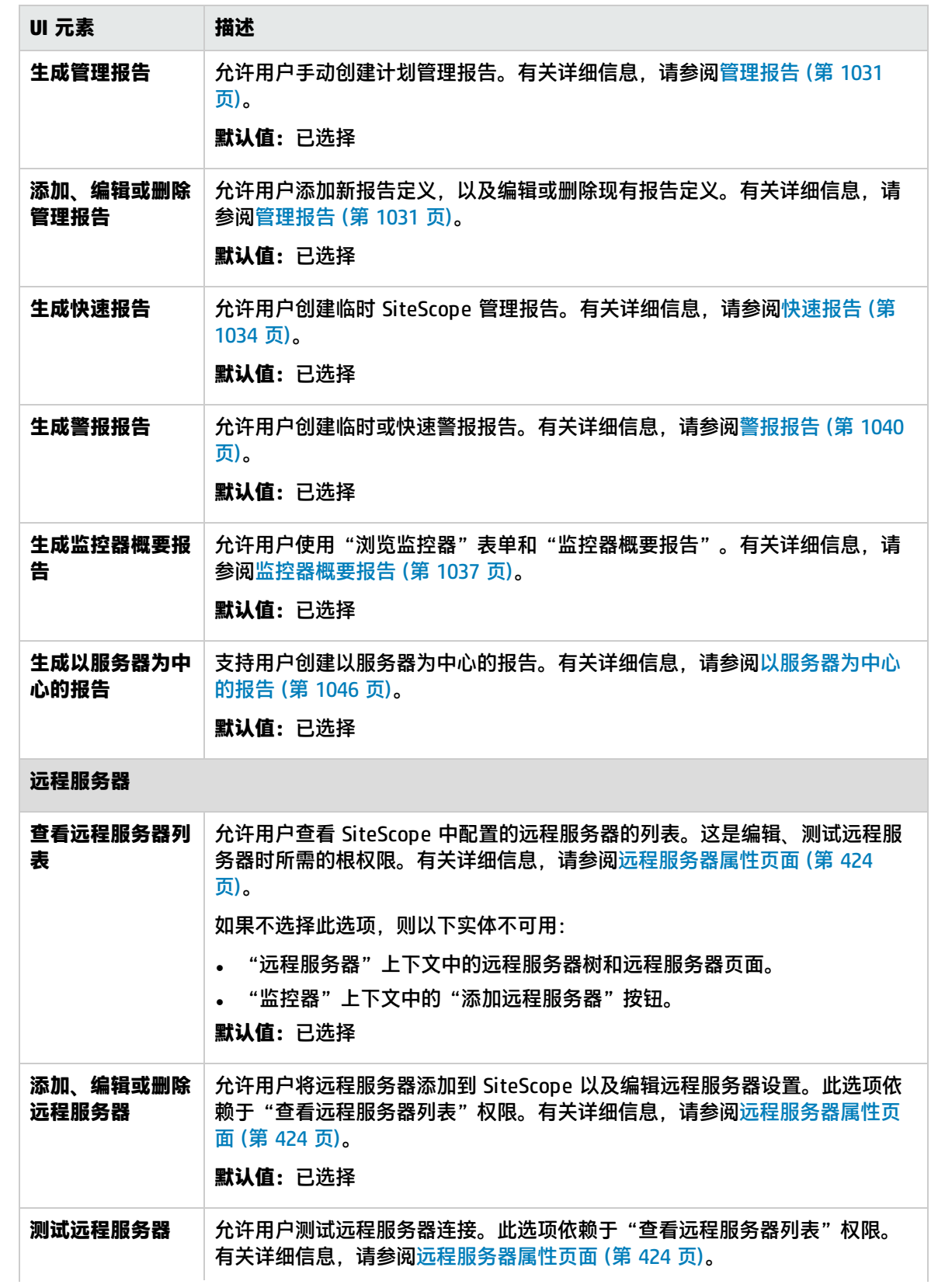

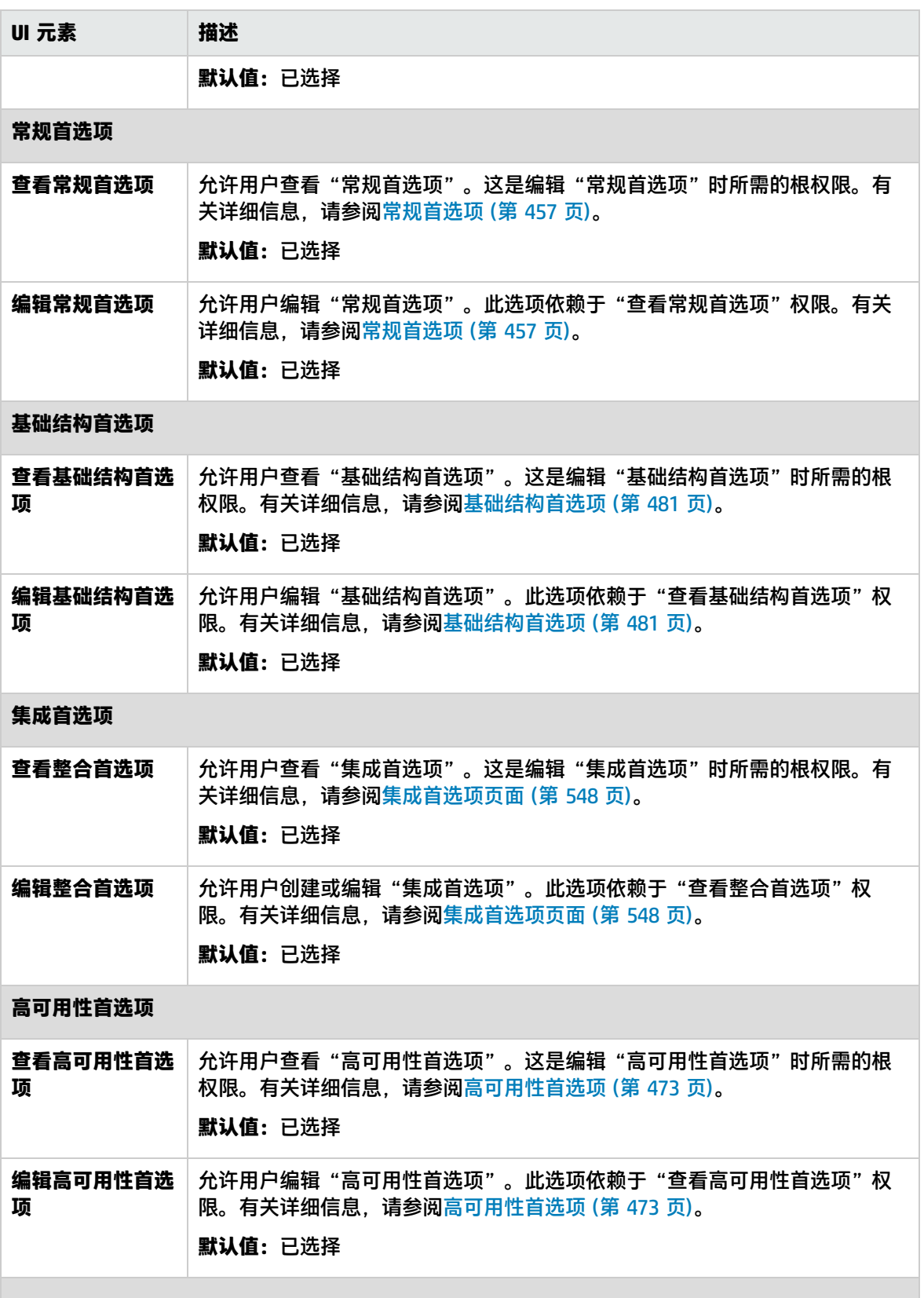

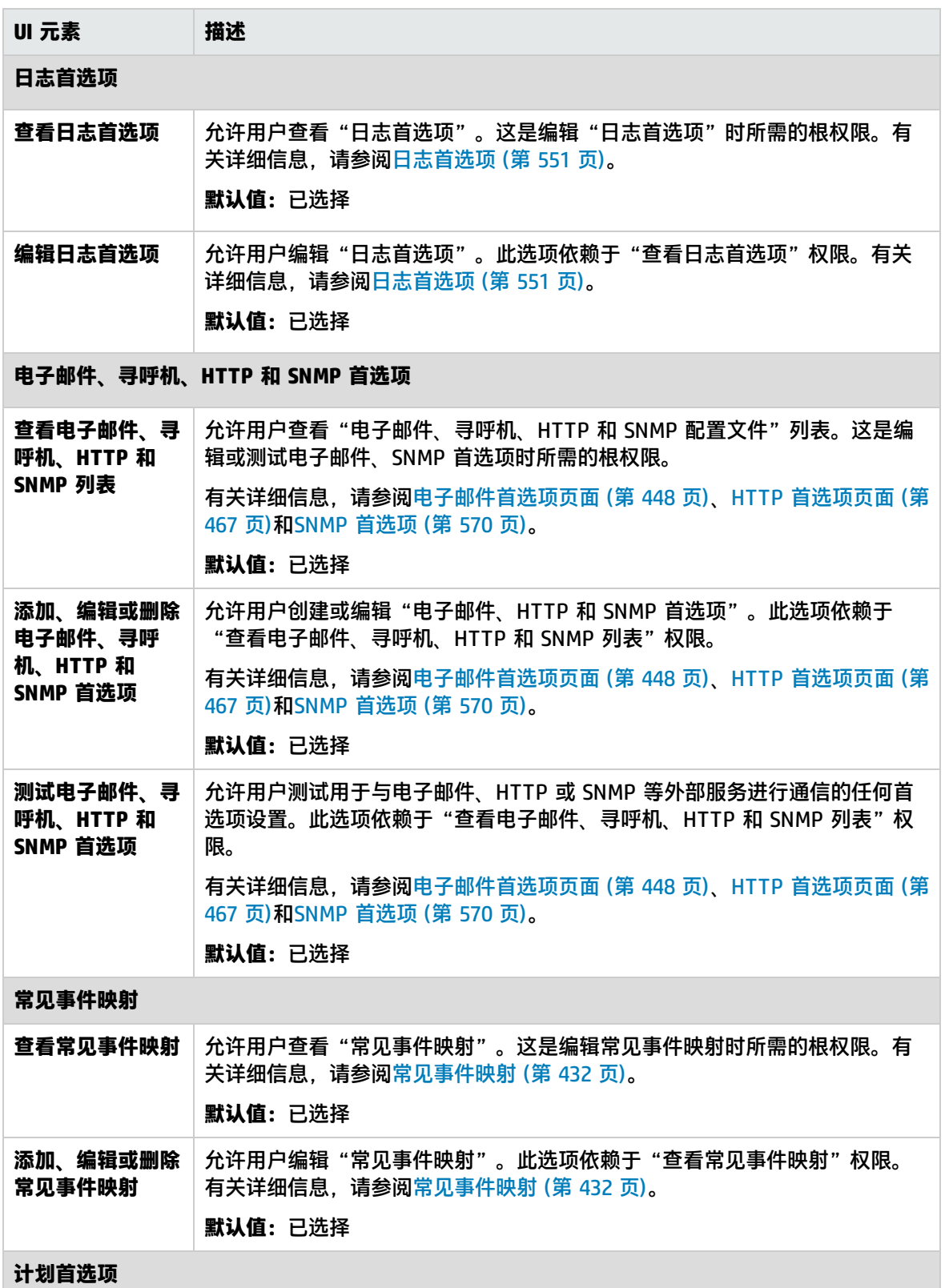

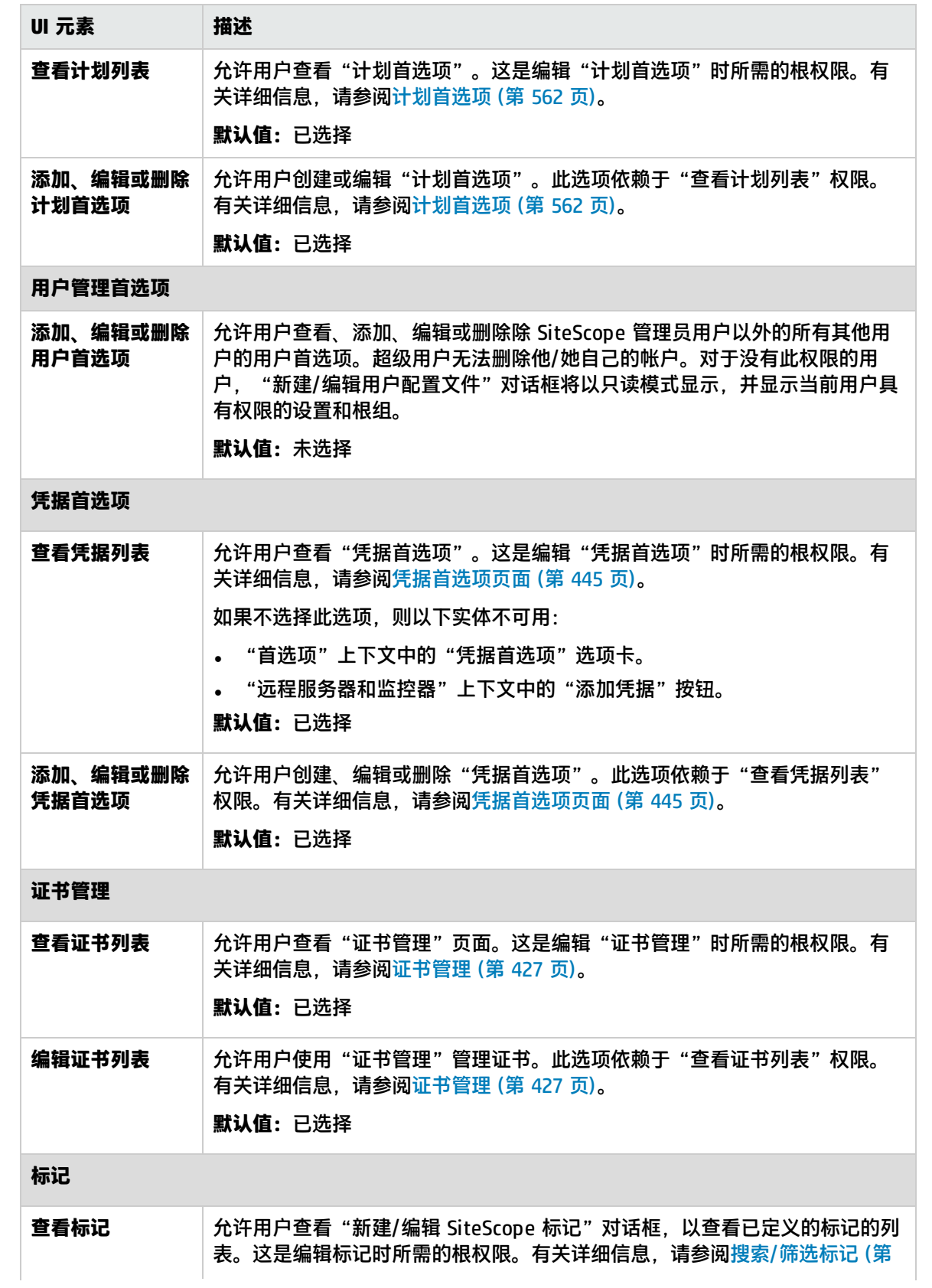

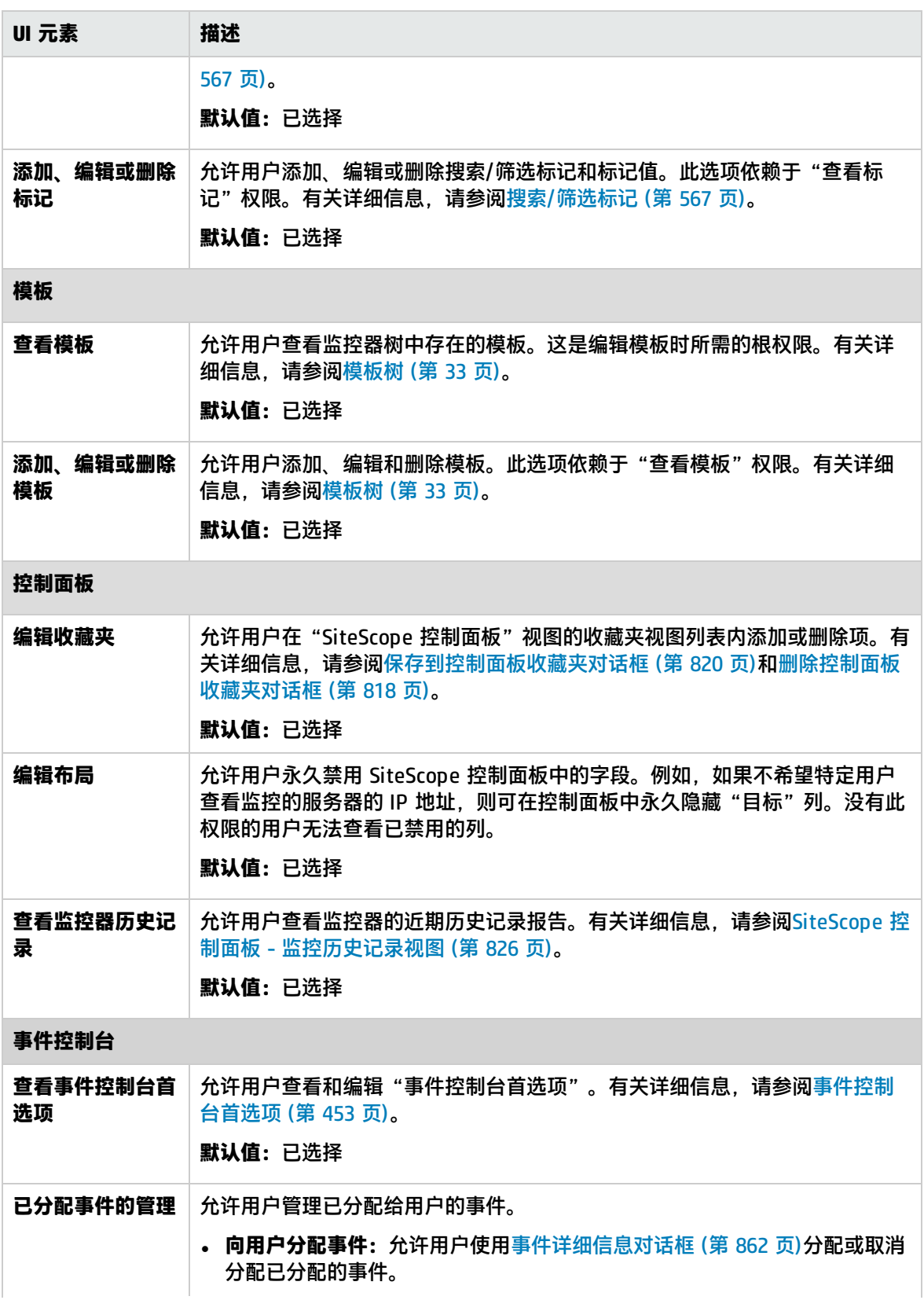

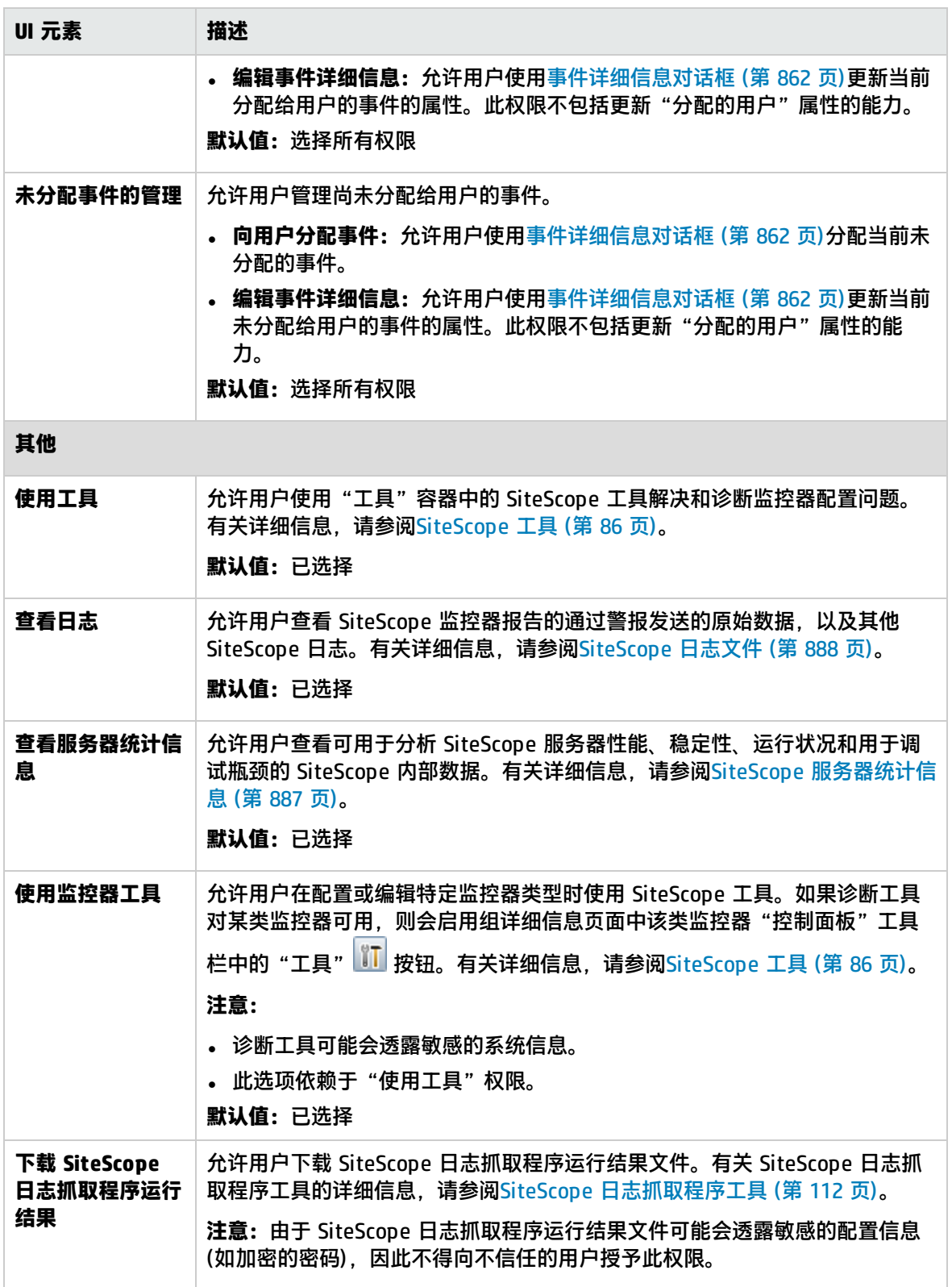

## <span id="page-594-0"></span>新建/编辑用户角色配置文件对话框

此对话框支持您创建新用户角色配置文件,或编辑现有用户角色配置文件。用户角色用于在使用外部 LDAP 服务器时管理 SiteScope 用户组。

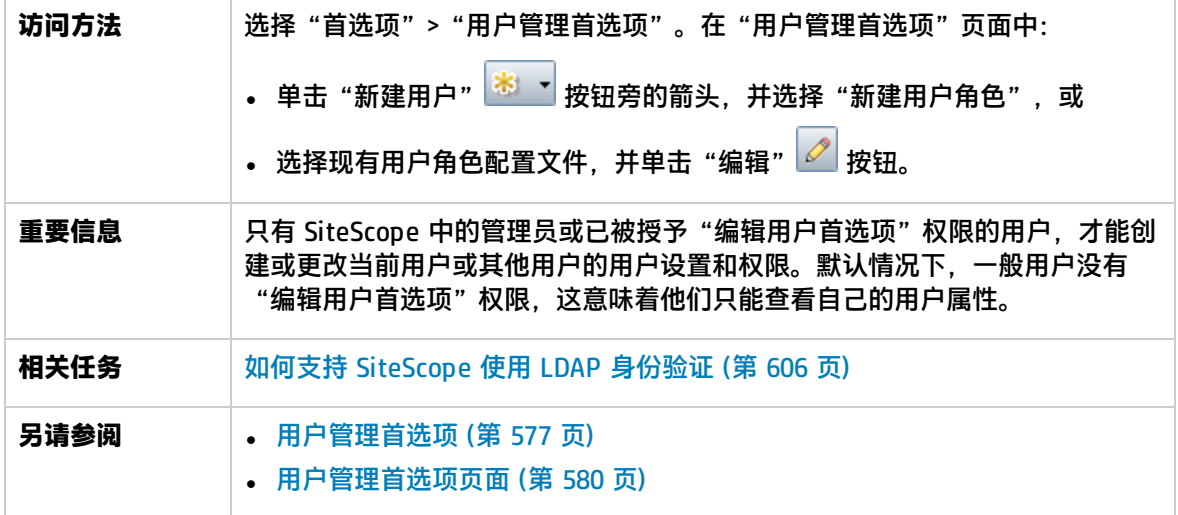

### 主设置

对用户界面元素的描述如下:

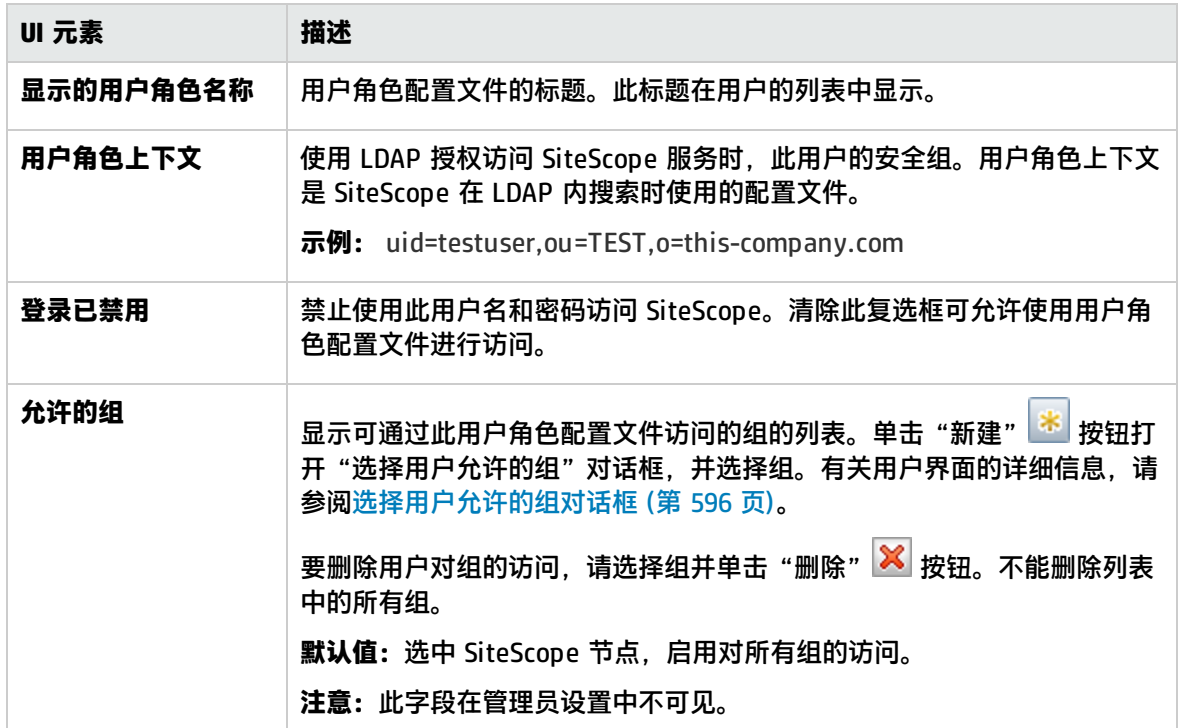

权限

允许您确定用户角色权限。要授予权限,请选中权限或权限组左侧的复选框。

例如,要创建超级用户角色,请选择"添加、编辑或删除用户首选项"权限。此类用户可以创建、编辑 **或删除除管理员以外的其他用户,还可以编辑自己的用户角色,但不能删除自己的用户角色。管理员和** 超级用户均可创建超级用户角色。可能存在任意数量的超级用户角色。

<span id="page-595-0"></span>有关各权限的说明列表,请参阅[新建/编辑用户配置文件对话框](#page-583-0) (第 584 页)。

## 在 CSV 文件中保存 SiteScope LDAP 用户对话框

此对话框允许 SiteScope 管理员将有权限登录 SiteScope 的所有 LDAP 用户的列表另存为 CSV 文件。

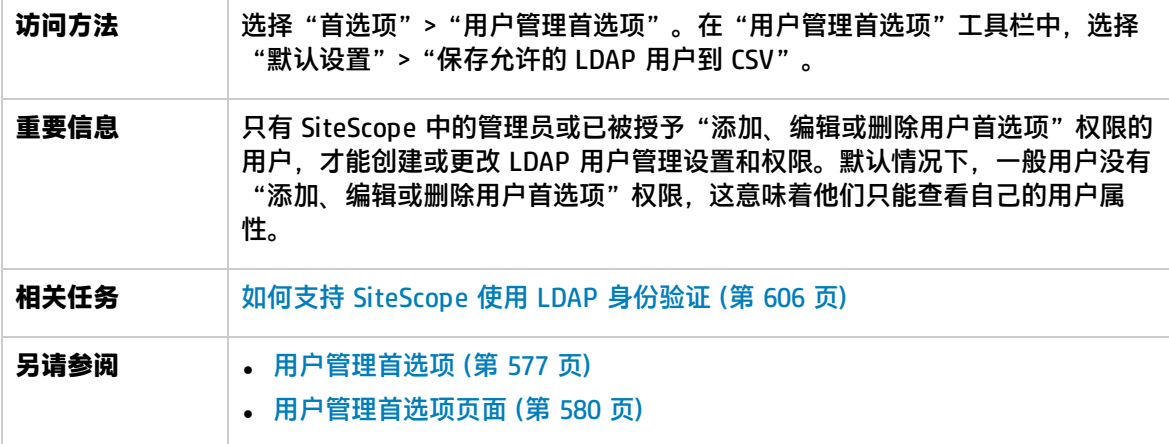

对用户界面元素的描述如下:

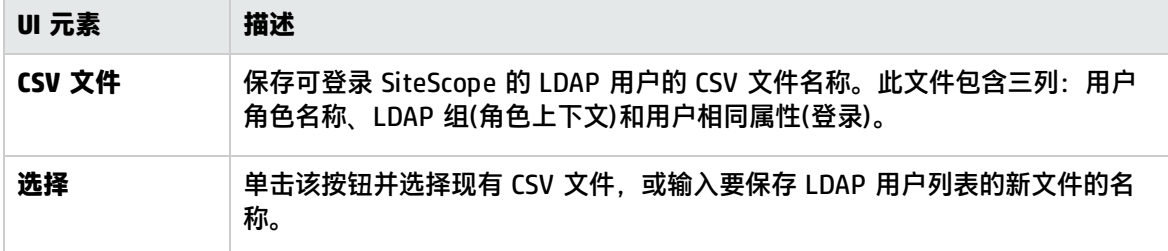

### <span id="page-595-1"></span>选择用户允许的组对话框

通过此对话框可选择用户可访问的组、子组或同时选择这二者。选中各组或子组旁的框,可启用对该组 的访问。默认情况下,可访问所有组。要限制用户访问较少的组,请清除 SiteScope 节点的复选框,然 后在要允许访问的 SiteScope 节点下选择各组。

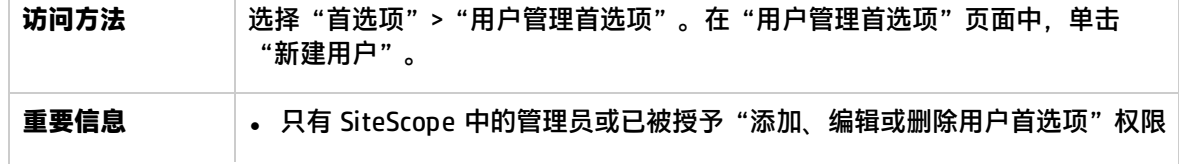

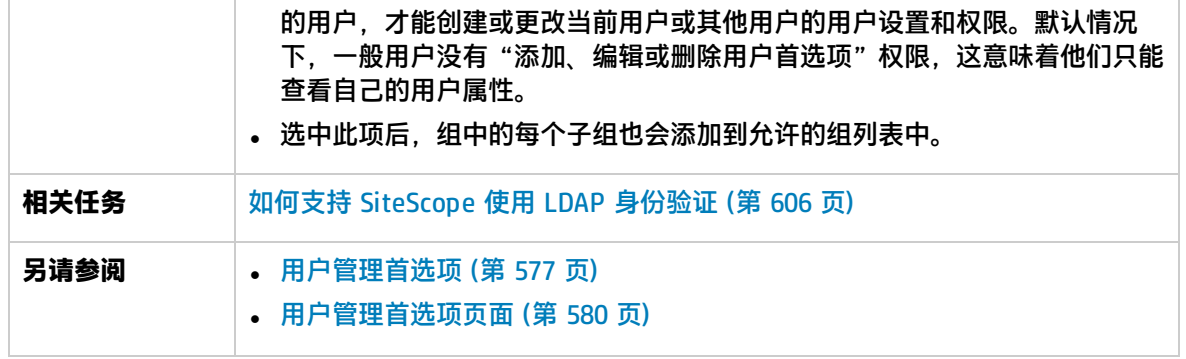

对用户界面元素的描述如下:

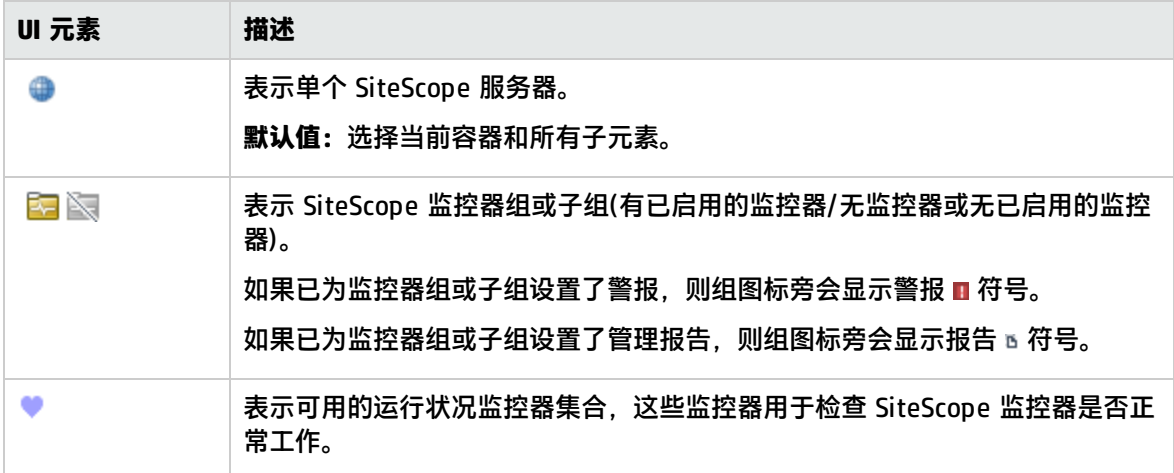

# 第 59 章: SiteScope 国际化

可以在国际化 (I18N) 环境中使用 SiteScope。

## 了解

<span id="page-597-0"></span>多语言用户 (MLU) 界面支持

您可以在 Web 浏览器中查看以下语言的 SiteScope 用户界面:

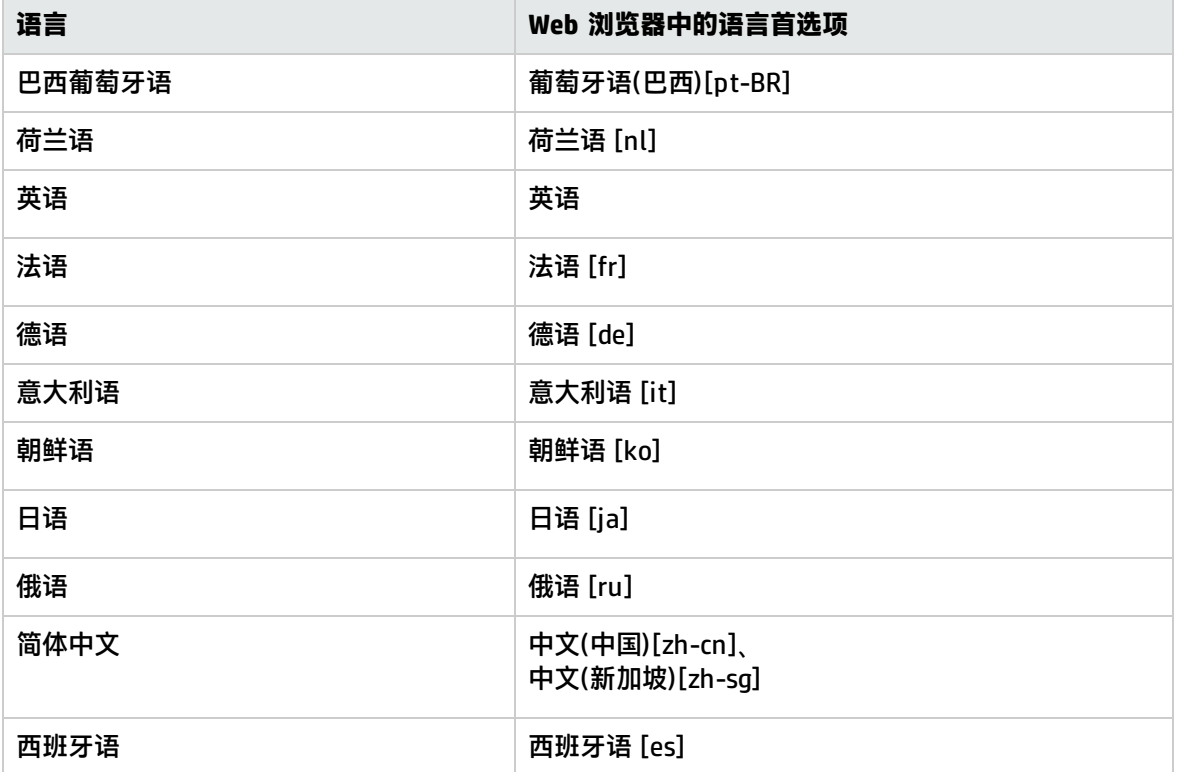

请使用浏览器中的"语言首选项"选项来选择 SiteScope 的查看方式。所选语言首选项仅会影响用户的 本地计算机,而不会影响 SiteScope 计算机或任何访问相同 SiteScope 的其他用户。有关设置用户界 面查看语言的详细信息,请参阅[如何使用特定语言查看](#page-599-0) SiteScope 用户界面 (第 600 页)。

**备注:**登录 SiteScope 时确定语言。登录后更改浏览器中的语言首选项没有任何效果,注销并重新 登录后才会生效。

国际化支持的监控器

国际化支持以下监控器。已经过认证的监控器以星号 (\*) 表示。

Windows 操作系统支持的监控器

- <sup>l</sup> \*CPU 监控器
- <sup>l</sup> 数据库计数器监控器
- <sup>l</sup> \*数据库查询监控器
- \*磁盘空间监控器
- <sup>l</sup> \*DNS 监控器
- <sup>l</sup> \*电子商务事务监控器
- <sup>l</sup> \*文件监控器
- <sup>l</sup> \*FTP 监控器
- <sup>l</sup> 链接检查事务监控器
- <sup>l</sup> \*日志文件监控器
- <sup>l</sup> \*内存监控器
- Microsoft IIS 服务器监控器
- Microsoft SQL Server 监控器
- Microsoft Windows Event Log 监控器
- Microsoft Windows Performance Counter 监控器
- Microsoft Windows 资源监控器
- Oracle 9i Application Server 监控器
- \*Oracle 10g Application Server 监控器
- <sup>l</sup> \*Oracle 数据库监控器
- \*Ping 监控器
- <sup>l</sup> \*端口监控器
- <sup>l</sup> \*脚本监控器
- \*服务监控器
- <sup>l</sup> SNMP 监控器
- SNMP 陷阱监控器
- UDDI 监控器
- <sup>l</sup> \*URL 监控器
- URL 内容监控器
- URL 列表监控器
- URL 序列监控器
- <sup>l</sup> \*VMware 性能监控器
- Web 脚本监控器

UNIX 操作系统支持的监控器

- <sup>l</sup> CPU 监控器
- <sup>l</sup> 数据库查询监控器

使用 SiteScope 第 59 章: SiteScope 国际化

- 磁盘空间监控器
- <sup>l</sup> 日志文件监控器
- 端口监控器
- <sup>l</sup> 脚本监控器
- <sup>l</sup> 服务监控器
- Unix 资源监控器
- . URL 监控器
- URL 内容监控器
- URL 序列监控器

任务

<span id="page-599-1"></span>如何为非英语区域设置配置 SiteScope

本任务描述为非英语区域设置配置 SiteScope 时所涉及的步骤。

1. 更改区域设置版本设置

在监控器树中,选择"首选项">"常规首选项">"常规设置"。选择"国际版本",并单击 "保存"。重新启动 SiteScope。这样便允许 SiteScope 使用多个字符集。

有关用户界面的详细信息,请参阅[常规首选项](#page-456-0) (第 457 页)中的"常规设置"。

2. 设置新的区域设置时间和数据设置

您可以为 SiteScope 设置新的区域设置时间和数据设置。

- a. 在文本编辑器中打开 **<SiteScope 根目录>\groups\master.config**。
- b. 查找条目 \_localeCountry=,并为其分配一个由两个大写字符组成的 ISO-3166 国家/地区代 码。例如:\_localeCountry=US。可从很多公共可用的网站中获取国家/地区代码列表。
- c. 查找条目 \_localeLanguage=,并为其分配一个由两个小写字符的 ISO-639 语言代码。例 如:\_localeLanguage=en。可从很多公共可用的网站中获取语言代码列表。
- d. 保存文件,并重新启动 SiteScope。
- 3. 使用特定语言查看 SiteScope 用户界面

选择用于查看 SiteScope 用户界面的语言首选项。

有关如何执行此任务的详细信息,请参阅[如何使用特定语言查看](#page-599-0) SiteScope 用户界面 (第 600 [页\)。](#page-599-0)

4. 结果

SiteScope 被配置为可使用多个外语字符集,时间和数据设置以特定于区域设置的格式显示,用户 界面用外语显示。

### <span id="page-599-0"></span>如何使用特定语言查看 SiteScope 用户界面

本任务描述如何选择用于查看 SiteScope 用户界面的语言首选项。

**备注:**有关支持的语言的列表,请参阅[多语言用户](#page-597-0) (MLU) 界面支持 (第 598 页)。

- 1. 在本地计算机上安装所需语言的字体(如果尚未安装)。如果在 Web 浏览器上选择尚未安装相应字 体的语言,则 SiteScope 用户界面将使用本地计算机的默认语言。 例如,本地计算机上的默认语言为英语,并且将 Web 浏览器配置为使用日语。如果没有在本地计 算机上安装日语字体,则 SiteScope 用户界面将用英语显示。
- 2. 如果使用的是 Internet Explorer,请按照以下方法在本地计算机上配置该 Web 浏览器:
	- a. 选择要用于查看 SiteScope 用户界面的语言。有关详细信息,请参阅 <http://support.microsoft.com/kb/306872/en-us>。
	- b. 继续执行步骤 4。
- 3.如果使用的是 FireFox,请按照以下方法在本地计算机上配置该 Web 浏览器:
	- a. 选择"工具">"选项">"高级"。单击"编辑语言"。此时将打开"语言"对话框。
	- b. 选择要用于查看 SiteScope 的语言。 如果对话框中没有列出您需要的语言,则展开"选择要添加的语言..."列表,在其中选择语 言,然后单击"添加"。
	- c. 单击"上移",将所选语言移到第一行。
	- d. 单击"确定", 保存设置并关闭"语言"对话框。
- 4. 单击 SiteScope 窗口顶部的"注销"。SiteScope 将刷新,并使用所选语言显示用户界面。

### 提示/疑难解答

本节包含针对以下问题的疑难解答和限制,这些问题与在国际化环境中使用 SiteScope 相关。

- <sup>l</sup> [常规限制](#page-600-0) (第 601 页)
- <sup>l</sup> [多语言用户界面问题](#page-601-0) (第 602 页)
- <sup>l</sup> [数据库环境问题](#page-601-1) (第 602 页)
- <span id="page-600-0"></span>• 远程 UNIX [服务器未配置英语区域设置](#page-601-2) (第 602 页)

常规限制

- 用户名、密码和 URL 均必须使用英文字符。
- 安装有 SiteScope 的计算机(SiteScope 计算机)和受监控的计算机必须具有相同的区域设置。英语为 默认区域设置。
- SiteScope 计算机具有除英语以外的非英语区域设置。例如,受监控的计算机支持德语区域设置,而 SiteScope 计算机支持德语和英语。有关设置非英语区域设置的详细信息,请参[阅如何为非英语区域](#page-599-1) 设置配置 [SiteScope](#page-599-1) (第 600 页)。
- <sup>l</sup> 部署 Web 脚本监控器时,脚本名称和事务名称也必须使用英文字符。
- Red Hat ES4 上的脚本监控器不支持除英语以外的任何语言的参数。
- SiteScope 始终使用"en\_US"区域设置来解析从远程 UNIX 计算机检索的日期(例如, 在文件监控器 运行期间)。如果 UNIX 计算机的默认区域设置不是 en\_US,则定义此计算机的 UNIX 远程服务器 时,"初始化 Shell 环境"字段必须包含"LANG=C; export LANG"。
- SiteScope 管理报告不支持非英语标签。
- 如果 SiteScope 安装在非英语操作系统中, 则无法使用 SiteScope 强化工具将 SiteScope 配置为使 用 TLS。在这种情况下,可使用《SiteScope 部署指南》(<SiteScope 根目录>\sisdocs\doc\_

<span id="page-601-0"></span>lib\Get\_Documentation.htm) 的附录部分中所述的手动步骤执行操作。

多语言用户界面问题

- <sup>l</sup> 不提供语言包安装程序。所有已翻译的语言均已集成到 SiteScope 多语言用户界面 (MLU) 中。
- 即使 Web 浏览器的语言发生更改,数据仍以所输入的语言形式存在。本地计算机上 Web 浏览器语 言的更改并不会改变对监控器定义和配置的语言。
- SiteScope 安装过程中所出现的实体的名称仅用英语显示,如模板示例、解决方案模板、视图和运行 状况监控器。
- 安装向导用户界面中不支持法语。
- 如果日语是您选择的用户界面语言,则可查看日语版的 SiteScope 帮助。如果您选择"有关此页的 帮助"或"SiteScope 帮助", 它会以日语显示。要启用此功能, 必须安装软件修补程序。有关详细 信息, 请联系 HP [软件支持部门](http://www.hp.com/go/hpsoftwaresupport) (http://www.hp.com/go/hpsoftwaresupport)。
- <sup>l</sup> 用户界面中也以选择的语言显示"帮助"下拉列表中的其他链接,如"疑难解答与知识库"、"HP Software 支持"和"HP Software 网站"。

<span id="page-601-1"></span>数据库环境问题

- 在 Oracle 数据库中创建新的 Oracle 实例时,必须指定该实例的字符集。所有字符数据(包括数据字 典中的数据)均存储在实例字符集中。
- <span id="page-601-2"></span>• 数据库查询监控器可以连接到 Oracle 数据库,但 Oracle 用户名和密码必须只包含英文字符。

远程 UNIX 服务器未配置英语区域设置

<sup>l</sup> 使用默认情况下未配置英语区域设置或语言的 UNIX 远程服务器时,文件监控器和目录监控器可能会 出现故障。**解决方法:**将"LANG=C; export LANG"添加到有问题的 UNIX 远程服务器的"Initialize Shell Environment"属性中。

UNIX 资源监控器未获取非英语区域设置的所有计数器

<sup>l</sup> **问题**:在监控在具有非英语区域设置的 Linux 操作系统上运行的 UNIX 远程服务器时,UNIX 资源监 控器无法获取文件系统或 inode 缓存对象的计数器。

**解决方法**: 在 UNIX 远程服务器的"初始化 Shell 环境"字段中输入 export LANG=en\_EN.UTF-8。

## 第 60 章: 身份验证策略

SiteScope 身份验证基于身份验证策略理念。每个策略都可以根据特定的身份验证服务来处理身份验 证。在任一特定时间,只能为 SiteScope 配置一种身份验证服务。

用于登录 SiteScope 的默认身份验证策略是 SiteScope 的内部身份验证服务。此外,SiteScope 还支持 以下单一登录方法:轻量单一登录 (LW-SSO) 和轻量级目录访问协议 (LDAP)。

### 了解

身份验证策略概述

SiteScope 的内部身份验证服务是用于登录 SiteScope 的默认身份验证策略。可在登录页面中输入 SiteScope 用户名和密码,SiteScope 将对您的凭据进行存储和验证。

SiteScope 还支持单一登录 (SSO), 这是一种访问控制方法, 允许用户登录一次便可访问多个软件系统 的资源,而不会提示用户再次登录。所配置的软件系统组内的应用程序将信任此身份验证,因此在从一 个应用程序移至另一应用程序时,无需进一步进行身份验证。

SiteScope 支持以下 SSO 身份验证策略:

<sup>l</sup> **轻量单一登录 (LW-SSO)**。这是 SiteScope 的默认单一登录身份验证策略。LW-SSO 嵌入在 SiteScope 中,无需外部计算机进行身份验证。安装 SiteScope 后,应立即更改已集成的所有使用 LW-SSO 的 HP 软件应用程序的默认密码字符串。有关更改 SiteScope 中默认 SSO 值的详细信息, 请参阅如何在 [SiteScope](#page-605-1) 中变更 LW-SSO 字符串 (第 606 页)。

有关 LW-SSO 的详细信息,包括限制、安全警告和常规参考,请参阅LW-SSO [身份验证](#page-602-0) (第 603 [页\)。](#page-602-0)

<sup>l</sup> **轻量级目录访问协议 (LDAP)**。您可以使用轻量级目录访问协议 (LDAP) 配置身份验证。此协议允许 您使用外部 LDAP 服务器来存储身份验证信息(用户名和密码)。SiteScope 使用 LDAP 服务器来验证 用户凭据。可在用户管理首选项中启用和禁用 LDAP 身份验证。有关详细信息,请参阅LDAP [身份验](#page-604-0) [证和授权](#page-604-0) (第 605 页)。

<span id="page-602-0"></span>LW-SSO 身份验证

LW-SSO 是一种访问控制方法,允许用户登录一次便可访问多个软件系统的资源,而不会提示用户再次 登录。所配置的软件系统组内的应用程序将信任此身份验证,因此在从一个应用程序移至另一应用程序 时,无需进一步进行身份验证。

本节中的信息适用于 LW-SSO 版本 2.4。

#### **LW-SSO 标记到期**

LW-SSO 标记的到期值决定了应用程序的会话有效期。因此,其到期值应至少与应用程序会话的到期值 相同。

#### **LW-SSO 标记到期的建议配置**

每个使用 LW-SSO 的应用程序均应配置标记到期值。建议到期值为 60 分钟。对于不需要高级安全性的 应用程序,可以配置 300 分钟的到期值。

#### **GMT 时间**

所有参与 LW-SSO 集成的应用程序都必须使用相同的 GMT 时间,最大时差为 15 分钟。

#### **多域功能**

如果参与 LW-SSO 集成的应用程序必须与其他 DNS 域中的应用程序集成,则多域功能要求所有这些应 用程序配置 trustedHosts 设置(或 **protectedDomains** 设置)。此外,它们还必须在配置的 **lwsso** 元素 中添加正确的域。

#### **获取 SecurityToken URL 功能**

要从其他应用程序接收作为 **URL 的 SecurityToken** 发送的信息,主机应用程序应当在配置的 **lwsso** 元 素中配置正确的域。

LW-SSO 系统要求

下表列出了 LW-SSO 的配置要求:

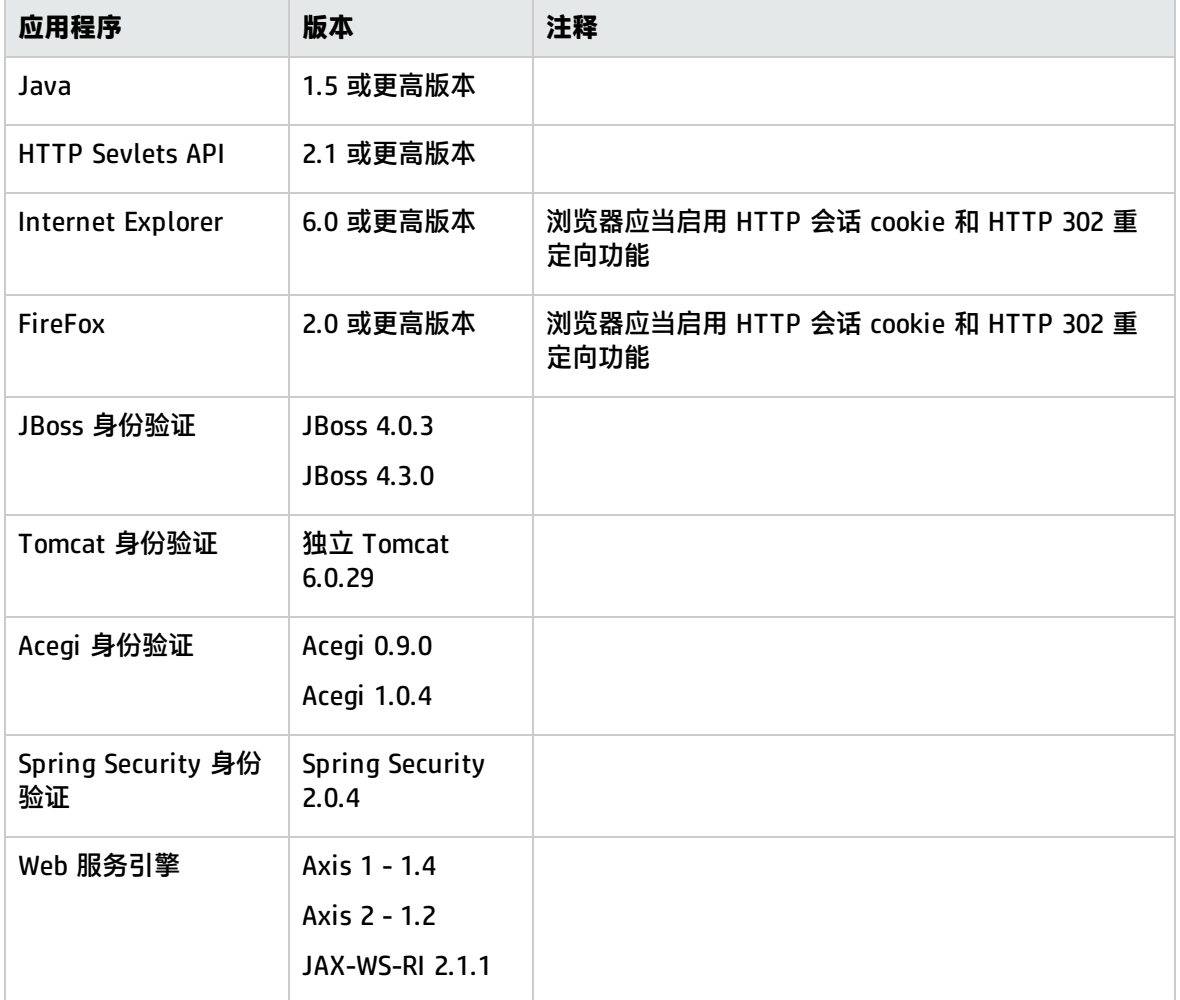

LW-SSO 安全警告

本节描述与 LW-SSO 配置相关的安全警告:

<sup>l</sup> **LW-SSO 中的机密 InitString 参数。**LW-SSO 使用对称加密来验证和创建 LW-SSO 标记。配置中的 **initString** 参数用于初始化密钥。首先由任一应用程序创建安全标记,然后,使用相同 initString

参数的每个应用程序都对该标记进行验证。

### **警告:**

- <sup>l</sup> 如果不设置 **initString** 参数,则无法使用 LW-SSO。
- <sup>l</sup> **initString** 参数是机密信息,并且在发布、传输和持久性方面也应作为机密信息处理。
- <sup>l</sup> **initString** 参数应仅在使用 LW-SSO 相互集成的应用程序之间共享。
- <sup>l</sup> **initString** 参数的最小长度应为 12 个字符。
- <sup>l</sup> **仅在需要时启用 LW-SSO。**除非专门需要,否则应当禁用 LW-SSO。
- <sup>l</sup> **身份验证安全的级别。**使用最脆弱的身份验证框架,并发出受其他集成应用程序信任的 LW-SSO 标 记的应用程序,确定所有应用程序的身份验证安全级别。

建议仅由使用强大且安全的身份验证框架的应用程序发出 LW-SSO 标记。

- **对称加密的含义。**LW-SSO 使用对称加密来发出和验证 LW-SSO 标记。因此, 任何使用 LW-SSO 的 应用程序均可发出受其他所有应用程序(必须共享相同的 **initString** 参数)信任的标记。当共享 initString 的应用程序位于不可靠的位置,或可以从不信任的位置访问时,便存在上述潜在风险。
- **用户映射(同步)。**LW-SSO 框架并不能确保集成应用程序之间的用户映射。因此,集成的应用程序必 须监控用户映射。我们建议在所有集成的应用程序之间共享相同的用户注册表(如 LDAP/AD)。 如果无法映射用户,则可能导致出现安全违例和不利的应用程序行为。例如,同一用户名可能被分 配给应用程序中的不同真实用户。

此外,还可能会出现下面的情况:用户登录到第一个应用程序 (AppA) 后,又去访问使用容器或应用 程序身份验证的第二个应用程序 (AppB),而无法映射用户将会强制用户手动登录 AppB 并输入用户 名。如果用户输入的用户名与登录 AppA 时使用的用户名不同,则可能出现以下行为:如果用户随 后又从 AppA 或 AppB 访问第三个应用程序 (AppC), 则用户可能会分别使用登录 AppA 或 AppB 时 使用的用户名访问 AppC。

- <sup>l</sup> **标识管理器**。用于身份验证目的,您必须使用 LW-SSO 配置文件中的 **nonsecureURLs** 设置对标识管 理器中所有不受保护的资源进行配置。
- <sup>l</sup> **LW-SSO 演示模式**。
	- <sup>l</sup> 演示模式应仅用于演示目的。
	- <sup>l</sup> 演示模式应仅在不安全的网络中使用。
	- <sup>l</sup> 演示模式不应在生产环境中使用。不得使用任何演示模式与生产模式的组合。

### <span id="page-604-0"></span>LDAP 身份验证和授权

您可以选择使用轻量目录访问协议 (LDAP) 配置身份验证。此协议允许您使用外部 LDAP 服务器来存储 身份验证信息(用户名和密码)。SiteScope 使用 LDAP 服务器来验证用户凭据。

通过在 LDAP 服务器上存储信息,可更方便地管理多个 SiteScope 上的大量用户。使用 LDAP 身份验证 时,可以创建用户角色配置文件以更有效地进行用户权限管理。您可以将分配了对相同资源的相同权限 级别的用户分组到同一用户角色配置文件中,而无需每次为每个用户分配一个访问权限。有关用户角色 的详细信息,请参[阅用户管理首选项](#page-576-1) (第 577 页)。

除创建和分配用户角色以及在 SiteScope 外部管理用户以外, SiteScope 管理员还可以将有权登录 SiteScope 的所有 LDAP 用户的列表保存到 CSV 文件中。

有关启用 LDAP 身份验证和创建用户角色的详细信息,请参阅如何支持 [SiteScope](#page-605-0) 使用 LDAP 身份验证 (第 [606](#page-605-0) 页)。

**备注:**

- <sup>l</sup> 审核日志仅包含用户名("显示的名称"),而不包含用户角色或者 LDAP 组("用户角色上下 文"或 "LDAP 上下文")。
- 当用户使用 LDAP 身份验证登录时,系统仅为一个 SiteScope 会话创建用户。会话结束时,将 删除(而不持久保存)该用户。

**提示:**您可以在 YouTube 上查看有关说明如何在 LDAP 中集中管理 SiteScope 用户的指导示 范[:http://www.youtube.com/watch?v=rntIjPOqdJs&feature=plcp。](http://www.youtube.com/watch?v=rntIjPOqdJs&feature=plcp)

#### **静默身份验证**

您还可以通过存储在浏览器中的证书配置身份验证,或通过客户端证书身份验证配置智能卡。这是启动 SiteScope 的自动流程,不需要在 SiteScope 登录页面中输入用户登录名和密码。

提供证书或输入智能卡时,SiteScope 从证书/智能卡中获取唯一属性,并使用 LDAP 服务器验证用户 凭据。查找用户时,它会自动使用 LDAP 用户凭据登录。

有关详细信息,请参阅使用 LDAP [身份验证时如何配置静默登录](#page-607-0) (第 608 页)。

任务

<span id="page-605-1"></span>如何在 SiteScope 中变更 LW-SSO 字符串

安装 SiteScope 后,应立即更改使用 LW-SSO 集成的所有 HP 软件应用程序的默认密码字符串。

- <sup>l</sup> 在除 SiteScope 以外的应用程序中,查找 **lwssofmconf.xml** 文件,并直接在该文件中更改值。
- <sup>l</sup> 对于 SiteScope,可直接在 **<SiteScope 根目录>\conf\lwsso\lwssofmconf.xml** 文件中执行此操作 (只能在首次加载服务之前执行操作)。您还可以在"首选项">"常规首选项">"LW SSO 设 置">"LW SSO 初始化字符串"中更改值。

<span id="page-605-0"></span>如何支持 SiteScope 使用 LDAP 身份验证

本任务描述使用 LDAP 身份验证和授权登录 SiteScope 时所涉及的步骤。有关概念的详细信息,请参阅 LDAP [身份验证和授权](#page-604-0) (第 605 页)。

**提示:**您可以在 YouTube 上查看有关说明如何在 LDAP 中集中管理 SiteScope 用户的指导示 范: http://www.youtube.com/watch?v=rntIjPOqdJs&feature=plcp。

- 1. 先决条件
	- 使用 LDAP 访问 SiteScope 时,用户在 LDAP 服务器上必须分配有用户登录名和安全主体。有 关详细信息,请联系您的 LDAP 服务器管理员。
	- 只有 SiteScope 中的管理员或被授予了"添加、编辑或删除用户首选项"权限的用户,才能创

建或更改 SiteScope LDAP 用户管理设置和权限。默认情况下,一般用户没有"添加、编辑或 删除用户首选项"权限。有关用户界面的详细信息,请参[阅新建/编辑用户配置文件对话框](#page-583-0) (第 [584](#page-583-0) 页)。

- 要在使用 SSL 连接时使用 LDAP,需要从 LDAP 服务器导入证书。(获取证书颁发机构颁发的数 字证书。如果您的组织当前没有此类数字证书,则需要请求证书颁发机构为您颁发证书。)
- 2. 支持 SiteScope 使用 LDAP 身份验证
	- a. 在 SiteScope 中,选择"首选项">"用户管理首选项",单击"默认设置"旁的箭头,并选 择"编辑"。此时将打开"用户管理设置"对话框,其中显示了"LDAP 用户管理"设置。有 关用户界面的详细信息,请参阅[用户管理设置对话框](#page-581-0) (第 582 页)。

**备注:**使用 SSL 连接时,必须在"LDAP 服务器 URL"框中输入安全 LDAP 服务器 URL。 例如,ldaps://ldap.mydomain.com:636

b. 选中"启用 LDAP 身份验证"复选框, 并配置"LDAP 身份验证"设置。

**提示:**配置这些设置时,建议您与 LDAP 服务器管理员联系,以获得帮助。

c. 要测试 LDAP 连接,请单击"默认设置"旁的箭头,并选择"测试"。测试状态随即返回(如 果测试成功,则显示 LDAP 用户的数量)。

**备注:**如果在"用户管理设置"对话框中选中"为所有 LDAP 用户启用查看器权限",则 此 LDAP 中的所有用户都将获取查看器权限而无需成为任何查看器角色的一部分。

3. 创建 LDAP 用户角色配置文件

在"用户管理首选项"页面中,单击"新建用户" 按钮旁的箭头,并选择"新建用户角 色"。输入用户角色名称、LDAP 安全组(上下文),选择可以通过此用户角色配置文件访问的组, 并选择为此用户角色授予的权限。

有关用户界面的详细信息,请参阅[新建/编辑用户角色配置文件对话框](#page-594-0) (第 595 页)。

4. 将现有用户权限复制到用户角色 -可选

可将现有 SiteScope 用户权限复制到新用户角色。此功能支持您在创建或编辑用户配置文件时分 配与用户角色相同的权限。

- a. 在"用户管理首选项"页面中,选择要从中将权限复制到用户角色的用户,并选择"复 制">"复制到用户角色"。
- b. 在"新建用户角色配置文件"对话框中,输入新用户角色的名称和上下文并保存。有关用户界 面的详细信息,请参阅[新建/编辑用户角色配置文件对话框](#page-594-0) (第 595 页)。
- c. 所选用户的权限已复制到用户角色中, 此角色作为"一般用户角色"或"超级用户角色"类型 (具体取决于授予的权限)添加到"用户管理首选项"页面中。有关用户界面的详细信息,请参 [阅用户管理首选项页面](#page-579-0) (第 580 页)。
- 5. 注销 SiteScope

单击"注销"按钮,从 SiteScope 注销。

6. 登录 SiteScope

使用 LDAP 访问 SiteScope 时, 用户可以通过常用方式访问 SiteScope。有关详细信息, 请参[阅登](#page-14-0) 录 [SiteScope](#page-14-0) (第 15 页)。

**备注:**SiteScope 用户仍需要定义的 SiteScope 登录名和密码,它们必须在"SiteScope 登 录"页面中进行输入。(LDAP 用户拥有自己的 LDAP 用户名和密码,用于登录 SiteScope。)

7. 结果

用户在"SiteScope 登录"页面中输入其登录名和密码(或使用静默登录)之后,SiteScope 会向 LDAP 发送请求。

如果请求返回用户的确认,且用户组与用户角色定义匹配,则相关用户角色权限即已授予用户, 且 SiteScope 会打开"控制面板"视图。

<span id="page-607-0"></span>使用 LDAP 身份验证时如何配置静默登录

本任务描述通过客户端证书身份验证配置 SiteScope 静默登录时所涉及的步骤。

1. 获取客户端证书

获取证书颁发机构颁发的数字证书。如果您的组织当前没有此类数字证书,则需要请求证书颁发 机构为您颁发证书。

2. 配置服务器证书属性

支持通过更改由 Tomcat 服务器使用的配置文件来进行静默登录。

- a. 打开 **<SiteScope 根目录>\Tomcat\conf** 目录中的 **server.xml** 文件。
- b. 找到类似于下列内容的配置文件部分:

```
<!-- Define a SSL HTTP/1.1 Connector on port 8443 -->
\leftarrow<Connector port=" 8443"
maxThreads=" 150" minSpareThreads=" 25" maxSpareThreads=" 75"
enableLookups=" false" disableUploadTimeout=" true"
acceptCount=" 100" debug=" 0" scheme=" https" secure=" true"
clientAuth=" false" sslProtocol=" TLS" />
-->
```
c. 将此部分更改为以下内容,并输入所需参数:

```
<!-- Define a SSL HTTP/1.1 Connector on port 8443 -->
<Connector port=" 8443"
maxThreads=" 150" minSpareThreads=" 25" maxSpareThreads=" 75"
enableLookups=" false" disableUploadTimeout=" true"
acceptCount=" 100" debug=" 0" scheme=" https" secure=" true"
sslProtocol=" TLS"
keystoreFile=" <Keystore_file_path>"
keystorePass=" <Keystore_password>" keystoreType=" <Keystore_type>"
keyAlias=" <Keystore_alias>"
truststoreFile=" <truststore_File>" truststorePass=" <truststore_password>"
truststoreType=" <truststore_type>"
```
使用 SiteScope 第 60 章: 身份验证策略

```
clientAuth=" true" />
```
### $/$

### 例如:

```
<!-- Define a SSL HTTP/1.1 Connector on port 8443 -->
<Connector port=" 8443"
maxThreads=" 150" minSpareThreads=" 25" maxSpareThreads=" 75"
enableLookups=" false" disableUploadTimeout=" true"
acceptCount=" 100" debug=" 0" scheme=" https" secure=" true"
sslProtocol=" TLS"
keystoreFile="c:\myclientstore.p12"
keystorePass=" testing" keystoreType=" PKCS12" keyAlias=" client"
truststoreFile=" ..\java\lib\security\cacerts"
truststorePass=" changeit" truststoreType=" JKS" clientAuth=" true" />
/
```
**备注:**如果在安装 SiteScope 的服务器上安装了其他 HP 产品,则可能需要将 8443 端口 更改为其他端口号以避免冲突。

```
Tomcat 日志输出被写入 <SiteScope 根目录>\logs\
tomcat.log 文件中。可在 <SiteScope 根目录
>\Tomcat\common\classes\log4j.properties 文件中配置日志文件的设置。
```
- d. 在端口 8443 上设置 SSL 访问之后,通过注释"Define a non-SSL HTTP/1.1 Connector on port 8080"部分,限制对 SiteScope 的不安全访问。
- 3. 将服务器证书导入 SiteScope

使用"证书管理"可以导入证书颁发机构证书。选择"首选项">"证书管理",然后单击"导入 证书"按钮。选择"文件"或"主机",然后输入源服务器的详细信息。 有关用户界面的详细信息,请参阅[证书管理页面](#page-427-0) (第 428 页)。

**备注:**只有 SiteScope 管理员用户,或具有"查看/编辑证书列表"权限的用户才能在"证书 管理"页面上查看、添加或更改证书密钥库。

- 4. 配置 LDAP 用户管理设置
	- a. 在"LDAP 用户管理设置"面板中配置设置。有关用户界面的详细信息,请参阅[用户管理设置](#page-581-0) [对话框](#page-581-0) (第 582 页)。
	- b. 可以在"LDAP 用户管理高级设置"面板的"LDAP 激活密钥标识属性"框中输入 LDAP 用户 的唯一属性(也可以将它留空,在此情况下将会使用 **userPrincipalName** 属性)。
- 5. 结果

用户尝试使用静默登录登录 SiteScope 时,SiteScope 会将请求发送到 LDAP。如果请求返回用户 的确认,且用户组与用户角色定义匹配,则相关用户角色权限即已授予用户,且 SiteScope 会打 开"控制面板"视图。

在 SiteScope 中显示的用户名是从用户证书上的用户个人名称获得的。

**备注:**

- <sup>l</sup> 只为一个 SiteScope 会话创建用户。会话结束时,将删除(而不持久保存)该用户。
- <sup>l</sup> (通过单击"注销"按钮)从 SiteScope 注销时,静默登录参数 (sis\_silent\_login\_type\_ default) 会在 URL 中显示。使用刷新操作重新登录 SiteScope 之前,必须先删除此参数。

### 提示/疑难解答

本节包含有关 LW-SSO 身份验证的疑难解答和限制。

- <sup>l</sup> LW-SSO [已知问题](#page-609-0) (第 610 页)
- <span id="page-609-0"></span><sup>l</sup> [LW-SSO](#page-609-1) 限制 (第 610 页)

### LW-SSO 已知问题

本节描述 LW-SSO 身份验证的已知问题。

- <sup>l</sup> **安全上下文。**LW-SSO 安全上下文对于每个属性名仅支持一个属性值。 因此,如果 SAML2 标记对同一个属性名发送多个值,则仅有一个值会被 LW-SSO 框架接受。 同样地,如果 IdM 标记配置为对同一个属性名发送多个值,也只有一个值会被 LW-SSO 框架接受。
- <sup>l</sup> **使用 Internet Explorer 7 时的多域注销功能**。在以下情况下,多域注销功能可能会失败: 所用的浏览器为 Internet Explorer 7,并且应用程序在注销过程中调用三个以上连续的 HTTP 302 重定向动词。

在此情况下,Internet Explorer 7 可能会错误处理 HTTP 302 重定向响应,并显示"Internet Explorer 无法显示该网页"的错误页面。

<span id="page-609-1"></span>解决方法是,建议尽量减少注销序列中的应用程序重定向命令数。

LW-SSO 限制

使用 LW-SSO 身份验证时,请注意以下限制:

#### <sup>l</sup> **客户端对应用程序的访问**。

#### **如果已在 LW-SSO 配置中定义域**:

- <sup>l</sup> 应用程序客户端必须在登录 URL 中包含完全限定域名 (FQDN) 才能访问应用程序,例如 http://myserver.**companydomain**.com/WebApp。
- LW-SSO 无法支持包含 IP 地址的 URL, 例如 http://192.168.12.13/WebApp。
- LW-SSO 无法支持不包含域的 URL, 例如 http://myserver/WebApp。

**如果未在 LW-SSO 配置中定义域**:客户端在登录 URL 中不包含 FQDN 的情况下也可以访问应用程 序。在此情况下,可以为单个计算机专门创建 LW-SSO 会话 cookie,而无需任何域信息。因此, cookie 不是由一个浏览器委托到另一个浏览器,并且不会传递到位于相同 DNS 域中的其他计算机。 这说明 LW-SSO 不在相同的域中工作。

- <sup>l</sup> **LW-SSO 框架集成。**只有预先在 LW-SSO 框架中集成时,应用程序才可以利用和使用 LW-SSO 功 能。
- <sup>l</sup> **多域支持**。
- 多域功能基于 HTTP 引用页。因此,LW-SSO 支持从一个应用程序链接到另一个应用程序,而不 支持在浏览器窗口中键入 URL,除非两个应用程序在同一域中。
- <sup>l</sup> 不支持使用 **HTTP POST** 的第一个跨域链接。

多域功能不支持向第二个应用程序发送第一个 **HTTP POST** 请求,而仅支持 **HTTP GET** 请求。例 如,如果应用程序有到第二个应用程序的 HTTP 链接,则只支持 **HTTP GET** 请求,但不支持 **HTTP FORM** 请求。第一个 HTTP POST 之后的所有请求则既可以是 **HTTP POST**,也可以是 **HTTP GET**。

• LW-SSO 标记大小:

LW-SSO 可从一个域中的一个应用程序传输到另一个域中的另一个应用程序的信息大小限于 15 个 组/角色/属性(注意:每项的平均长度为 15 个字符)。

<sup>l</sup> 在多域场景中从受保护 (HTTPS) 资源链接到不受保护 (HTTP) 资源:

从受保护的 (HTTPS) 链接到不受保护的 (HTTP) 页面时,多域功能不起作用。这是浏览器的限 制,当从受保护的资源链接到不受保护的资源时,不会发送"引用站点"头。有关示例,请参 阅: <http://support.microsoft.com/support/kb/articles/Q178/0/66.ASP>

• Internet Explorer 中的第三方 cookie 行为:

Microsoft Internet Explorer 6 包含支持"隐私首选项目平台 (P3P)"的模块,这意味着默认情况 下,来自第三方域的 cookie 会在 Internet 安全区域中被阻止。会话 cookie 也被 IE 视为第三方 cookie,因此会被阻止,导致 LW-SSO 停止工作。

要解决此问题,请将已启动的应用程序(或 \*.mydomain.com 之类的 DNS 域子集)添加到计算机上 的 Intranet/受信任区域(在 Microsoft Internet Explorer 中, 选择"菜单">"工具"> "Internet 选项"> "安全"> "本地 Intranet"> "站点"> "高级")中, 这样便可接受 cookie。

**警告:**LW-SSO 会话 cookie 是由被阻止的第三方应用程序使用的唯一一种 cookie。

- <sup>l</sup> **SAML2 标记。**
	- <sup>l</sup> 使用 SAML2 标记时,不支持注销功能。 因此,如果 SAML2 标记用于访问第二个应用程序,则注销第一个应用程序的用户不会从第二个应 用程序注销。
	- SAML2 标记的到期时间并不反映在应用程序的会话管理中。 因此,如果 SAML2 标记用于访问第二个应用程序,每个应用程序的会话管理都会单独处理。
- <sup>l</sup> **JAAS 领域。**Tomcat 中不支持 JAAS 领域。
- <sup>l</sup> **在 Tomcat 目录中使用空格。**不支持在 Tomcat 目录中使用空格。 如果 Tomcat 安装路径(文件夹)包含空格(如 Program Files),并且 LW-SSO 配置文件位于 **common\classes** Tomcat 文件夹中,则无法使用 LW-SSO。
- <sup>l</sup> **负载平衡器配置。**必须将使用 LW-SSO 部署的负载平衡器配置为使用黏性会话。
- <sup>l</sup> **演示模式**。在演示模式下,LW-SSO 支持从一个应用程序链接到另一个应用程序,但不支持在浏览器 窗口中键入 URL, 因为在此情况下缺少 HTTP 引用页的标头。

# 第 8 部分: 用户定义的内容

SiteScope 可创建和发布可重用的模板,允许您使用类似的监控配置条件快速设置和部署多个 IT 元 素。

"模板"用于将一组监控器类型和配置标准化到单个结构中。随后,可以将此结构作为一组以共享类似 字符的受监控环境中的多个元素为目标的监控器进行重复部署。有关详细信息,请参阅[创建模板](#page-612-0) (第 [613](#page-612-0) 页)。

"内容包"用于共享用户定义的模板,其中包含自定义监控器或引用脚本或警报模板文件的常规监控 器。可以使用"导出内容包向导"创建内容包。内容包可包括一个或多个模板以及它们的依赖关系。依 赖关系为其他文件,例如 jar 和运行监控器所必需的配置文件。有关详细信息,请参[阅创建内容包](#page-644-0) (第 [645](#page-644-0) 页)。

您可以导出和导入模板和内容包,以便在其他 SiteScope 安装中使用。这便于您在整个企业内复制标准 化的监控器配置。有关详细信息,请参阅[导出和导入模板和内容包](#page-645-0) (第 646 页)。

通过将模板和内容包发布到 HP Live [Network](https://hpln.hp.com/group/sitescope),还可与其他 SiteScope 用户共享模板和内容包。有关详 细信息,请参阅在 HP Live Network 上共享 [SiteScope](#page-696-0) 内容 (第 697 页)。

创建 SiteScope 监控模板之后,可以将模板部署到组中。有关详细信息,请参[阅部署模板](#page-660-0) (第 661 [页\)。](#page-660-0)SiteScope 还支持您使用 SiteScope 用户界面外的 XML 文件自动部署 SiteScope 模板(解决方案 模板)。有关详细信息, 请参阅使用 XML [文件自动部署模板](#page-670-0) (第 671 页)。

部署模板后,您可以更改模板,并使用"发布模板更改向导"将更改自动发布到此模板部署的所有 SiteScope 对象中。有关详细信息,请参[阅发布模板更改](#page-683-0) (第 684 页)。

有关使用用户定义模板的疑难解答和限制,请参阅[提示/疑难解答](#page-613-0) (第 614 页)。
# <span id="page-612-0"></span>第 61 章: 创建模板

SiteScope 模板可提供企业解决方案,用于在单个可重用结构中对企业中的不同 IT 元素实施标准化监 控。使用这些模板,可以快速部署一组监控器,用于检查基础结构中共享类似特征的系统。

本节包括有关用户定义的模板的信息。有关以内置域为特色的 SiteScope 预定义解决方案模板的信息, 请参阅[解决方案模板](#page-699-0) (第 700 页)。

**备注:**SiteScope 还包含可在 SiteScope 连接到 BSM 时使用的监控器部署向导模板。有关详细信 息,请参阅 BSM 帮助的《BSM 应用程序管理指南》中的"监控器部署向导"部分。

### 了解

创建模板概述

模板是用于按照预定义的模式和配置复制组、监控器、服务器和警报的对象(请参[阅模板对象](#page-615-0) (第 616 [页\)\)](#page-615-0)。每次部署模板时,还可以在模板内使用变量作为要进行动态或交互更改的配置设置的替换标记 (请参[阅模板变量](#page-618-0) (第 619 页))。

可以使用以下方法之一创建模板:

- 将现有组和监控器层次结构从 SiteScope 复制到模板中,并编辑作为模板使用的元素。有关详细信 息,请参[阅如何通过复制现有配置创建模板](#page-626-0) (第 627 页)。
- <sup>l</sup> 在模板中手动创建模板组、监控器、服务器和警报。有关详细信息,请参[阅如何使用模板创建监控](#page-621-0) [结构](#page-621-0) (第 622 页)。

创建并配置模板后,模板对象将会显示在模板树中。从模板树中,通过将模板复制到 SiteScope 层次结 构中的位置,可以在一次操作中部署模板中定义的所有项。有关部署模板的详细信息,请参[阅部署模板](#page-625-0) (第 [626](#page-625-0) 页)。

您还可以更改源模板,并使用"发布模板更改向导"将更改自动发布到此模板部署的 SiteScope 对象 中。有关更新模板的详细信息,请参[阅发布模板更改](#page-683-0) (第 684 页)。

您可以导出和导入模板和内容包,供在其他 SiteScope 安装中使用(内容包中包含与其他 SiteScope 用 户共享自定义监控器时需要的模板及其依赖关系文件)。这便于您在整个企业内共享内容和复制标准化 的监控器配置。有关详细信息,请参[阅导出和导入模板和内容包](#page-645-0) (第 646 页)。

#### **提示:**

- <sup>l</sup> 由于您可以将多个对象类型添加到模板中,所以需要进行某些计划才能有效地开发和使用模 板。有关详细信息,请参阅[计划模板](#page-617-0) (第 618 页)。
- 如果尚未配置 SiteScope 监控,并且您不熟悉如何使用 SiteScope 监控器和组,则请在创建模 板之前设置一些样本组、监控器和警报。这有助于您熟悉监控器配置并了解监控器、组和警报 之间的关系。随后,可以从 SiteScope 复制结构,并将配置转换成模板。
- <sup>l</sup> 为帮助您开始使用模板,SiteScope 提供了用于在 Windows 和 UNIX 环境中进行监控的示例模 板。有关详细信息,请参阅[模板示例](#page-616-0) (第 617 页)。
- <sup>l</sup> 如果创建的模板所含监控器使用"获取计数器/度量值"浏览器功能监控特定于目标系统的度量

值,则在部署模板时需要执行附加步骤来选择计数器。有关详细信息,请参[阅在监控器模板中](#page-627-0) [选择可浏览的监控器计数器](#page-627-0) (第 628 页)。

使用模板的优点

- 可以将模板作为一组以受监控环境中的多个元素为目标的监控器进行重复部署。
- <sup>l</sup> 通过一次性地部署组、监控器、警报、远程服务器和配置设置,模板可以加快在整个企业中部署监 控器的速度。
- <sup>l</sup> 模板允许您查看实际受监控的部署与模板中定义的标准化部署之间的符合程度。这可确保能在监控 基础结构中快速更新受监控环境中发生的更改,同时监控基础结构仍然符合模板中的标准集。
- <sup>l</sup> 可在后台以静默方式部署模板,而无需等待模板部署过程完成。如果在队列中的所有请求完成之 前,SiteScope 重新启动,则部署过程会在重新启动之后自动继续。

用户定义的模板的优点:

- <sup>l</sup> 您可以创建和自定义自己的模板,满足组织需求。
- 您可以更改模板,并将更改发布到模板所部署的所有 SiteScope 对象中。如果需要更改模板对象, 只需更新一次模板并将更改发布到所有部署的组即可。有关详细信息,请参阅[发布模板更改](#page-683-0) (第 684 [页\)。](#page-683-0)
- 可以在 SiteScope 用户界面中或外部的 CSV 文件中同时[部署](#page-660-0)多个模板。有关详细信息,请参阅部署 [模板](#page-660-0) (第 661 页)。还可以使用 SiteScope 用户界面外部的 XML 文件自动部署模板。有关详细信 息,请参阅使用 XML [文件自动部署模板](#page-670-0) (第 671 页)。
- 通过将模板发布到 HP Live [Network](https://hpln.hp.com/group/sitescope),可与其他 SiteScope 用户共享模板。有关详细信息,请参阅 在 HP Live Network 上共享 [SiteScope](#page-696-0) 内容 (第 697 页)。
- 可以使用 [SiteScope](#page-129-0) API 创建、部署和管理模板。有关详细信息,请参阅SiteScope 公用 API (第 [130](#page-129-0) 页)。

## 提示/疑难解答

本节描述有关使用用户定义模板时的提示、疑难解答和限制。

- <sup>l</sup> [用户定义的模板提示/疑难解答](#page-613-0) (第 614 页)
- <sup>l</sup> [模板和模板容器:](#page-613-1) (第 614 页)
- <sup>l</sup> [模板监控器和组:](#page-614-0) (第 615 页)
- <sup>l</sup> [模板远程项:](#page-614-1) (第 615 页)
- <sup>l</sup> [模板变量:](#page-614-2) (第 615 页)
- <sup>l</sup> [模板警报:](#page-615-1) (第 616 页)
- <sup>l</sup> [删除模板:](#page-615-2) (第 616 页)
- <span id="page-613-0"></span><sup>l</sup> [保留的模板组类型](#page-615-3) (第 616 页)

<span id="page-613-1"></span>用户定义的模板提示/疑难解答

#### **模板和模板容器:**

- 模板容器只能添加到模板树的 SiteScope 节点中。
- <sup>l</sup> 模板(父组)下只能有一个直接模板组。

#### <span id="page-614-0"></span>**模板监控器和组:**

- <sup>l</sup> 在正常模式下配置对象时包含下拉列表的某些字段,在以模板模式配置对象时将显示为文本框。
- 默认情况下,必须在模板组中创建监控器。通过选择"首选项">"基础结构首选项">"模板设 置"中的"允许直接在模板实体下创建模板监控器", 可以覆盖此设置。
- <sup>l</sup> 您还可以定义模板子组,以便在将更改发布到已部署的组时忽略不包含在模板中的内容,从而可以 在不同的部署组中部署模板。有关详细信息,请参阅"常规设置"中的"发布更改时忽略组"。
- <sup>l</sup> 模板监控器不是活动的监控器实例。只有在您部署模板时,才会根据这些模板配置创建和激活监控 器。
- 不要在监控器的"服务器"字段和远程服务器的"名称"和"服务器"字段中使用"\\"。
- 使用正则表达式选择度量计数器或匹配阈值时,SiteScope 只会检查一个字符串是否是另一个字符串 的子字符串,而不执行等同性检查。这意味着在部署之后监控器中可能定义了错误的度量和阈值集 合。这是因为默认情况下,SiteScope 会将度量表中的每个度量作为正则表达式处理,然后使用符合 此表达式的所有度量匹配阈值设置。例如,如果选择的监控器阈值是 x/y,并且 x/yy 也匹配正则表 达式,则也会定义此阈值。要避免此情况,请添加符合您具体要求的特定正则表达式。
- <sup>l</sup> 将搜索/筛选标记添加到模板监控器时,不能在同一个标记值组中同时使用实际参数和变量参数。
- <sup>l</sup> 从模板部署脚本监控器时,远程脚本名称的大小写必须与在脚本子目录中的脚本名称相匹配。否 则,所选脚本会显示为"none"。
- <span id="page-614-1"></span>• 网络带宽监控器的非默认阈值未正确复制到模板中。

#### **模板远程项:**

- 只能将一个远程服务器添加到模板中。
- 如果服务器由模板监控器引用, 则不能从远程服务器列表中删除服务器。在"监控器设置"面板的 "服务器"框中,为每个引用了远程服务器的监控器选择一个不同服务器,然后从远程服务器列表 中删除所引用的远程服务器。
- 尽管可以根据需要更改目标服务器自身的属性值,但不能使用"发布模板更改向导"或自动部署更 新(请参阅"使用 XML 发布模板更改")替换现有监控器目标服务器。
- <sup>l</sup> 如果使用没有其他前缀字符或后缀字符的变量名指定了远程服务器(例如,%%hostname%%),并 且对监控器中的任何字段指定了相同的变量,则在部署之后,该值在 UNIX 上显示为 **Remote-##**, 在 Windows 上显示为 **\\<变量值>**,而不仅是在部署时指定的变量值。要避免这种将变量名用于远 程服务器的情况,则应在名称前加上其他的前缀或后缀字符。
- 模板监控器可在模板部署时由模板服务器定义的服务器上运行,或在远程服务器树的"远程服务 器"容器中手动定义的服务器上运行。无论是哪种情况,部署模板时使用模板变量代替值之后, "服务器"框中的值必须与实际服务器的主机名相匹配。如果服务器名称与实际服务器的主机名不 匹配,则监控器会发生故障。要自动检索模板远程服务器名称(如果已创建),请选中"监控器设置" 字段中的"使用当前模板下已配置的模板远程项"复选框。有关用户界面的详细信息,请参[阅新建](#page-641-0) [模板监控器对话框](#page-641-0) (第 642 页)。
- 如果使用可通过您输入的正则表达式匹配的显式计数器选项配置了模板监控器,则通过单击"删除 计数器"按钮可删除额外的计数器字符串。

#### <span id="page-614-2"></span>**模板变量:**

- 在"监控器运行设置"中为"频率"和"错误频率"配置变量时,变量值的时间单位只能为秒。
- <sup>l</sup> 将监控器从一个模板复制或移动到另一个模板时,也会复制或移动此监控器中任何由用户定义的变 量。
- <sup>l</sup> 如果更改某个已分配的模板变量的名称,则所有使用该变量的监控器将自动更新为使用新变量名 称。

#### <span id="page-615-1"></span>**模板警报:**

• 创建警报模板时,不能选择"禁用或启用监控器"警报操作。对于属于其定义对象的所有监控器, 启用模板警报。例如,如果为监控器定义了警报,则只能对该监控器激活警报。如果为模板定义了 警报,则会对模板中的所有监控器激活警报。

#### <span id="page-615-2"></span>**删除模板:**

<sup>l</sup> 要在部署模板后删除模板或模板容器,必须先删除监控器树中将模板部署到的每个组,然后才可删 除模板或模板容器。

<span id="page-615-3"></span>保留的模板组类型

下表显示了 SiteScope 应用程序使用的模板类型。这些目录中的模板将保留,不会被警报使用。有关警 报中使用的模板的列表,请参阅[警报模板目录](#page-988-0) (第 989 页)。

**提示:**建议您不要在未遵循产品文档或 HP 软件支持部门指示的特定过程的情况下,修改这些目录 中的模板。

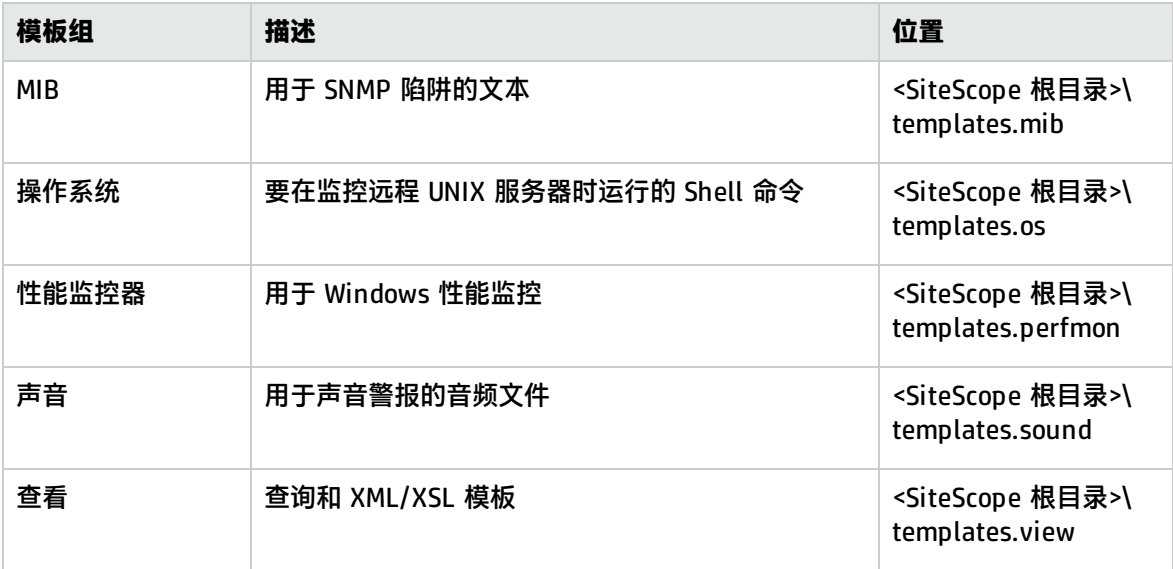

# <span id="page-615-0"></span>模板对象

模板是在模板树的模板容器中创建和存储的。模板变量定义和可使用模板配置的 SiteScope 对象在模板 中显示为对象。

下表描述了模板中使用的对象:

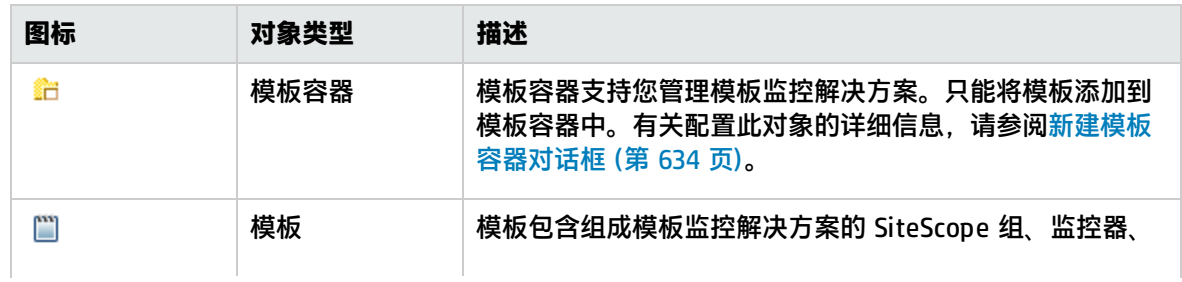

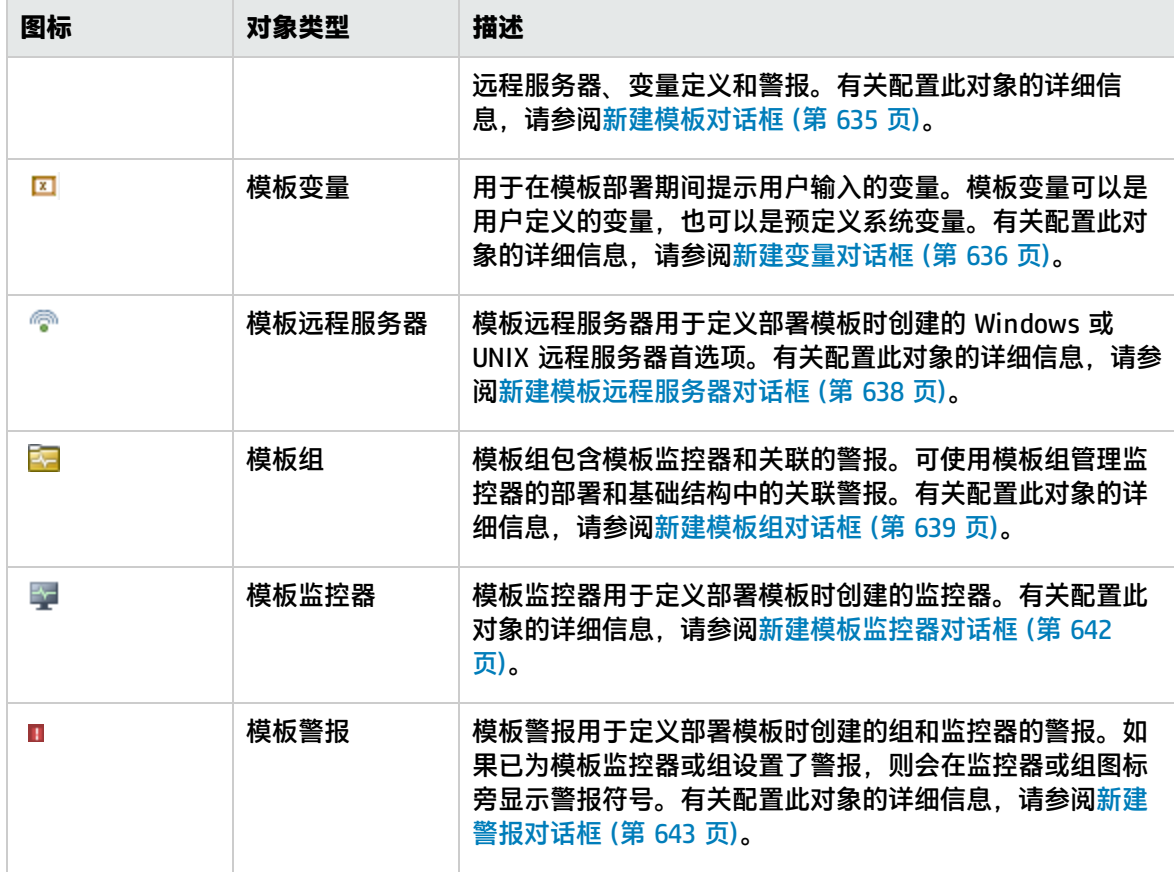

# <span id="page-616-0"></span>模板示例

SiteScope 提供了用于在 Windows 和 UNIX 环境中进行监控的模板示例。可以在模板树的 **Template Examples** 文件夹中找到这些模板。可以使用模板示例来帮助您熟悉如何使用 SiteScope 模板。此外, 还可以使用它来了解以下内容:

- 如何使用模板组、监控器和远程服务器
- 模板远程服务器和使用该服务器的监控器之间的连接
- <sup>l</sup> 变量值使用情况和系统变量使用情况

以下示例显示了"Windows 基本模板"。模板包含一个模板组 **Windows monitors for**

**%%host%%**、两个模板监控器(CPU 和 Memory)、四个用户定义的变量(host、user、password 和 frequency)以及一个模板远程服务器。

d— a Template Examples d- ■ Unix HP basic template d-mail Windows basic template D E Windows monitors for %%host%% - Cpu monitor on %%host%% Memory on %%host%% — କ %%host%% remote windows —<mark>⊠</mark> frequency  $\overline{\mathbf{z}}$  host —<mark>⊠</mark> password  $\Box$  user

# <span id="page-617-0"></span>计划模板

模板计划对于有效的 SiteScope 管理十分重要。您应考虑组和监控器的关系、模板结构中的属性以及模 板结构如何与总体监控环境适应。

计划模板时应注意以下事项:

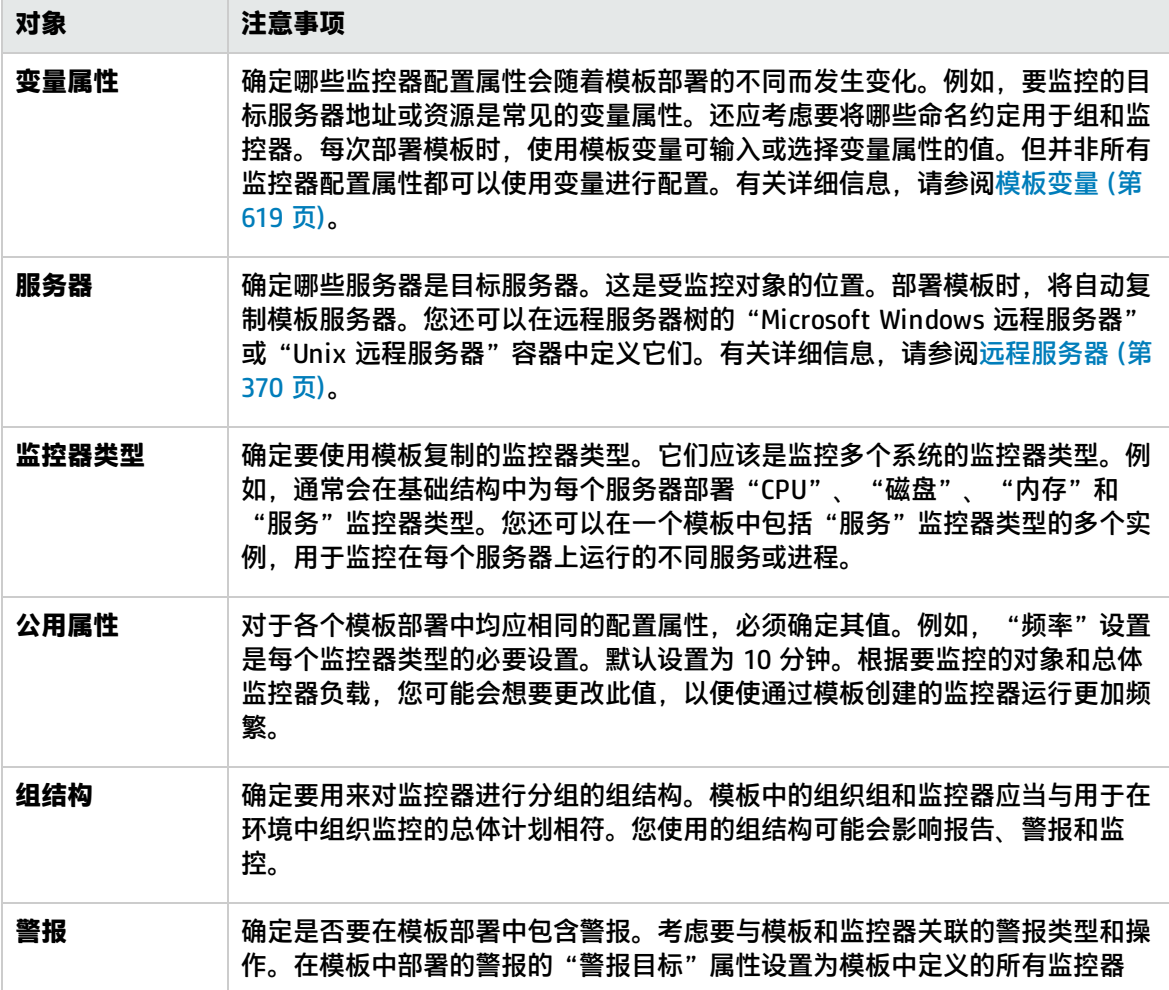

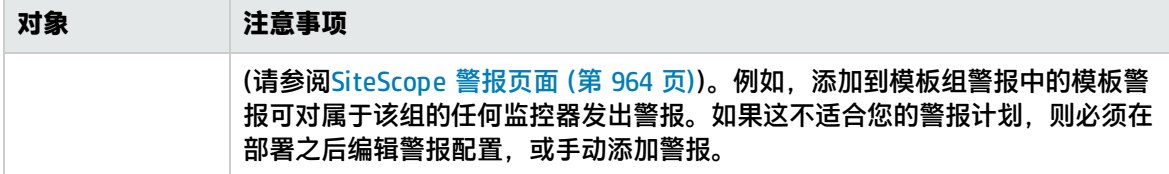

## <span id="page-618-0"></span>模板变量

创建模板时可以不使用模板变量,但变量的使用是模板功能和实用程序的核心。模板变量是监控器配置 设置的替换标记。创建模板变量,表示可在部署模板时进行修改的监控器配置设置。可以在一个或多个 模板监控器中的文本框中引用变量。模板中的监控器或组对象中引用的每个变量值均会在部署模板时提 示显示相应的输入框。变量名称用作文本输入框的标签。

模板变量的常见用例包括:

- <sup>l</sup> 服务器或主机地址
- <sup>l</sup> 磁盘驱动器指示符
- 文件路径
- <sup>l</sup> 监控器名称描述

**备注:**您可以在模板树的 **Template Examples** 文件夹中查看模板中使用的变量示例。有关详细 信息,请参阅[模板示例](#page-616-0) (第 617 页)。

### 使用模板变量的准则

- <sup>l</sup> 在创建其他模板对象(例如,服务器和监控器)之前,计划和创建模板变量。这使您能够在将变量添加 到模板中时,将变量引用的对象输入到模板监控器、组或警报中。删除模板对象中已经引用的模板 变量时,需要从模板中删除引用的对象才能清除断开的引用。有关引用模板变量的详细信息,请参 [阅引用模板变量](#page-620-0) (第 621 页)。
- <sup>l</sup> 无法使用模板变量设置某些监控器配置设置。除远程服务器选择菜单外,不能使用模板变量定义通 常使用下拉菜单选择的配置项。不能使用模板变量配置通常使用复选框或单选按钮选择的配置项。
- <sup>l</sup> 模板变量始终是其所在的模板容器的子元素。可以引用并使用变量为模板中的组、监控器或警报配 置模板定义配置设置。有关 SiteScope 中模板变量的类型和特定语法约定的信息,请参[阅变量语法](#page-618-1) (第 [619](#page-618-1) 页)。

本节包括以下主题:

- <sup>l</sup> [变量语法](#page-618-1) (第 619 页)
- <span id="page-618-1"></span><sup>l</sup> [引用模板变量](#page-620-0) (第 621 页)

### 变量语法

SiteScope 中提供了以下类型的模板变量:

- <sup>l</sup> **用户定义的变量。**用于在模板部署期间输入基于文本的值。用户定义的变量在变量名两端必须有 "%%"符号。
- <sup>l</sup> **系统变量。**一组预定义的变量,用于访问 SiteScope 已知的远程服务器列表和系统时间信息。系统

变量在变量名两端必须有"\$\$"符号。

**备注:**配置模板时,所有文本字段和文本表单元格中均可使用用户定义的变量和预定义的系统变 量。要显示可用变量的列表,请在字段中键入 %% 或 \$\$,并选择相关变量。变量随后会显示在 字段中。

每种类型的变量都有特定的语法约定,以下内容对此进行了说明:

用户定义的变量的语法

用户定义的模板变量只能包含字母数字字符和下划线字符。您可以根据需要创建足够多的变量。

#### **有效模板变量语法的示例:**

description\_text **DiskDrive** TARGET\_URL matchExpression

选择的变量名称应该能够描述它代表的配置参数。部署模板时,变量名将用做变量值输入窗口上的变量 输入框的标签。

### <span id="page-619-0"></span>系统变量的语法

SiteScope 可识别多个预定义的模板变量。它们是系统已知的值,包括 SiteScope 的服务器列表、检测 到的服务器(例如 NetBIOS)和用户定义的服务器连接配置文件(例如远程 UNIX)。预定义系统变量的语 法和描述如下:

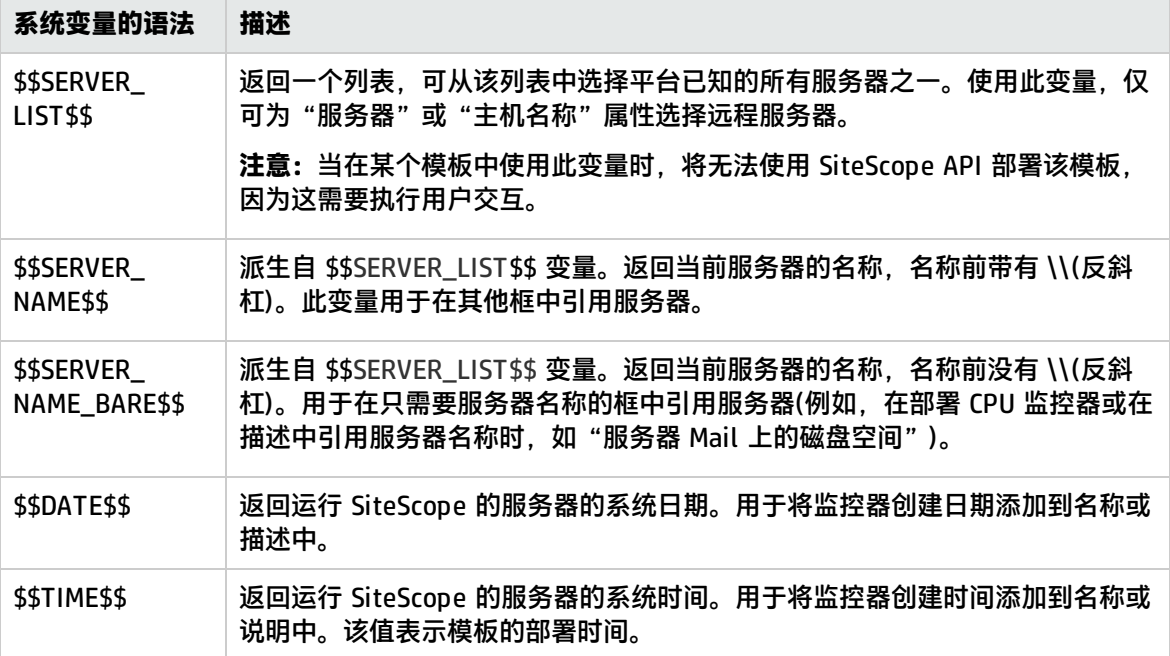

## <span id="page-620-0"></span>引用模板变量

在将模板变量添加到模板之后,必须在监控器或组配置对象中创建对它们的引用。用于引用变量的语法 具体取决于变量的类型。

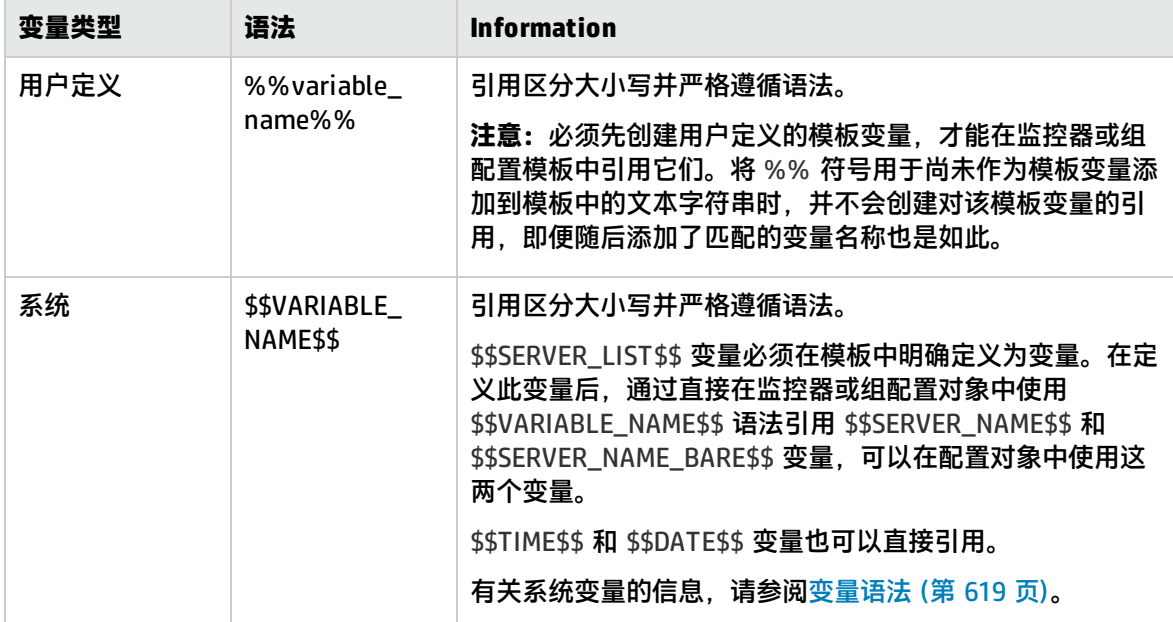

#### **示例:**如何为监控器模板引用用户定义的变量、\$\$SERVER\_LIST\$\$ 和派生的系统变量

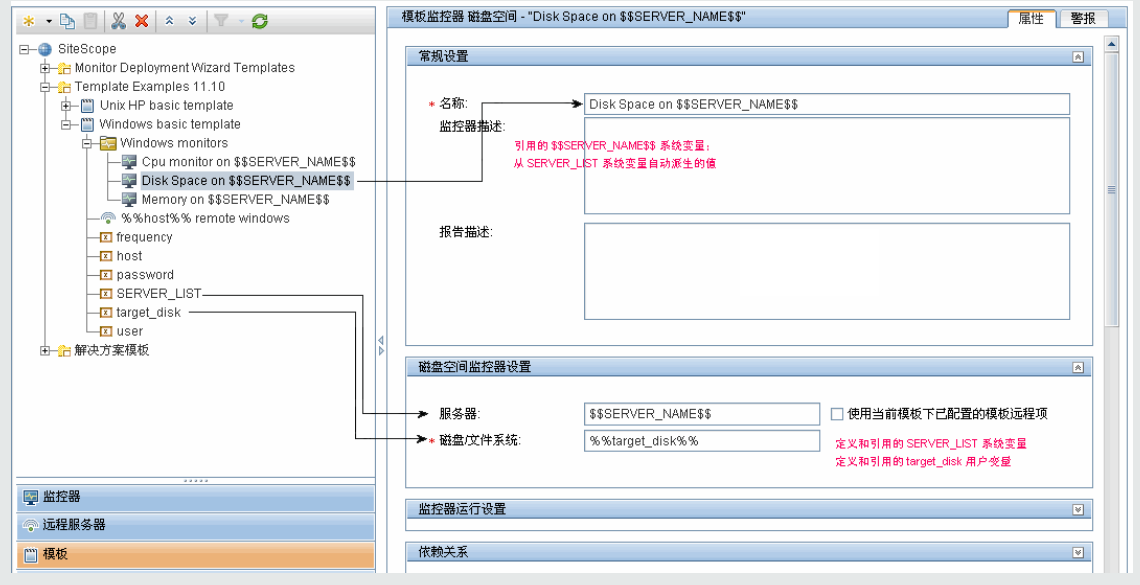

# <span id="page-621-0"></span>如何使用模板创建监控结构

本任务描述创建和发布可重用模板的步骤,支持您使用类似的监控配置条件部署多个 IT 元素。还包括 向整个企业所有通过模板部署的 SiteScope 对象发布更改的步骤,无需进行大量的手动更新。

本任务的流程图如下所示:

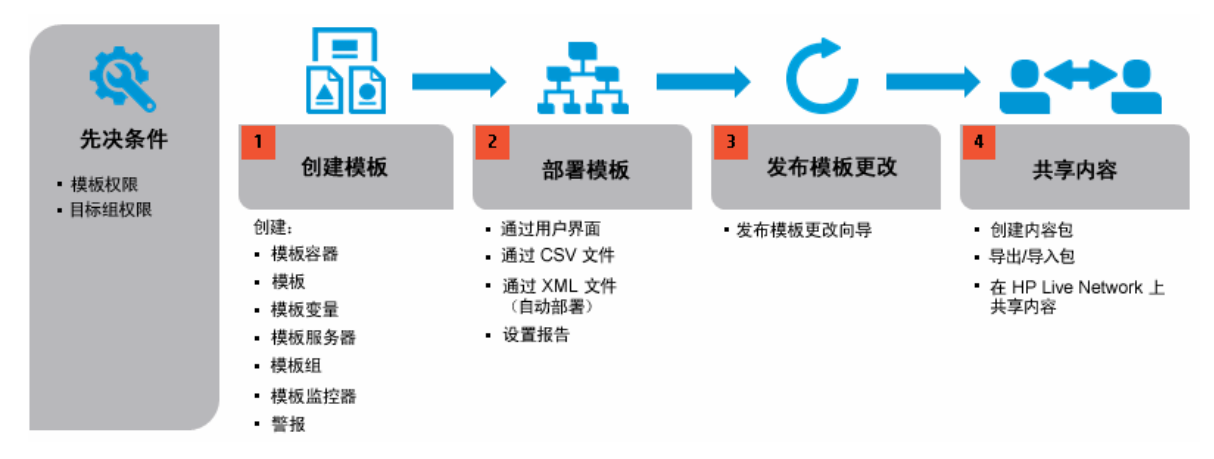

**提示:**建议按列出的顺序创建模板对象。您可以跳过任何不需要的模板对象的步骤。为帮助您开始 使用模板,请使用为监控 Windows 和 UNIX 环境提供的示例模板。有关详细信息,请参[阅模板示](#page-616-0) 例 (第 [617](#page-616-0) 页)。

- 1. 先决条件
	- 要添加、编辑和删除模板,您必须具有"查看模板"和"添加、编辑或删除模板"权限。
	- 要在不考虑其内容的情况下部署模板,您必须拥有部署目标组的编辑权限,而无须拥有模板对 象(监控器、远程项和警报)的编辑权限。有关用户权限的详细信息,请参[阅权限](#page-585-0) (第 586 页)。
- 2. 创建模板容器

创建模板容器,以便您管理监控解决方案。 有关用户界面的详细信息,请参阅[新建模板容器对话框](#page-633-0) (第 634 页)。

3. 创建模板

将模板添加到模板容器中。这是监控解决方案的容器,您可在其中创建监控解决方案的组、监控 器、远程服务器、变量和警报。可以在模板容器中创建多个模板。 有关用户界面的详细信息,请参阅[新建模板对话框](#page-634-0) (第 635 页)。

**备注:**您也可以从 SiteScope 将现有组和监控器层次结构复制到模板,并编辑用作模板的元 素。有关任务的详细信息,请参[阅如何通过复制现有配置创建模板](#page-626-0) (第 627 页)。

4. 创建模板变量

您可以在模板中创建模板变量,以便每次部署模板时为对象指定不同的名称。变量应当是在模板 中最先创建的对象,因为在创建组、监控器、服务器和警报时会引用它们。

- a. 在模板中创建模板变量。有关用户界面的详细信息,请参阅[新建变量对话框](#page-635-0) (第 636 页)。
- b. 在模板中的一个或多个配置对象中引用变量。有关此主题的详细信息,请参阅[引用模板变量](#page-620-0) (第 [621](#page-620-0) 页)。

**备注:**

- <sup>o</sup> 如果使用没有其他前缀字符或后缀字符的变量名指定了远程服务器(例
	- 如,%%hostname%%),并且对监控器中的任何字段指定了相同的变量,则在部署 之后,该值在 UNIX 上显示为 **Remote-##**,在 Windows 上显示为 **\\<变量值>**,而 不仅是在部署时指定的变量值。要避免这种将变量名用于远程服务器的情况,则应在 名称前加上其他的前缀或后缀字符。
- <sup>o</sup> 配置模板时,所有文本字段和文本表单元格中均可使用用户定义的变量和预定义的系 统变量。要显示可用变量的列表,请在字段中键入 **%%** 或 **\$\$**,并选择相关变量。变 量随后会显示在字段中。

#### 5. 创建模板远程服务器

在模板中,可以定义受监控对象所在的远程 Windows 或 UNIX 服务器。模板监控器可能在模板部 署时由模板服务器定义的服务器上运行,或者在"远程服务器"中手动定义的服务器上运行。部 署模板时,模板服务器将添加到"Microsoft Windows 远程服务器"或"Unix 远程服务器"下的 远程服务器树中。

有关用户界面的详细信息,请参阅[新建模板远程服务器对话框](#page-637-0) (第 638 页)。

**备注:**只能将一个远程服务器添加到模板中。

**示例:**已创建名为 %%host%% remote windows 的 Windows 模板远程服务器。

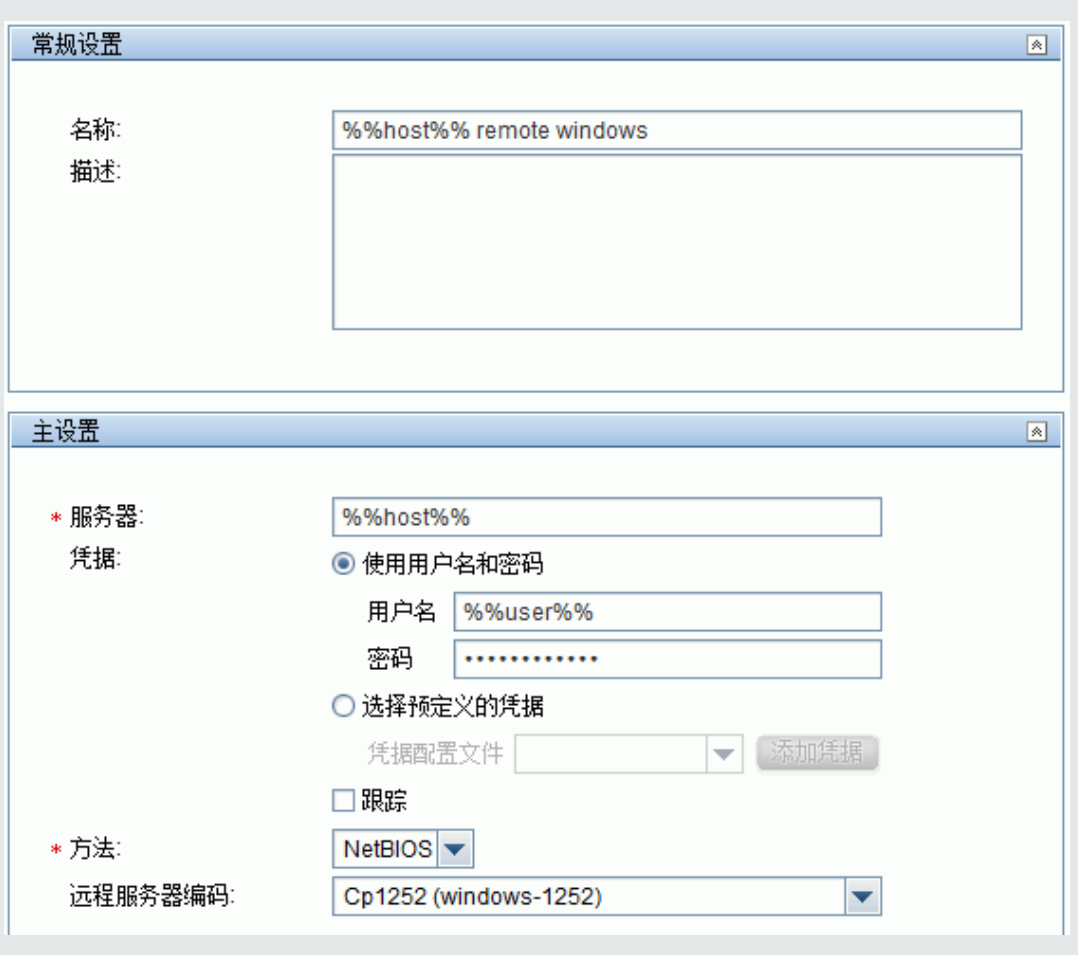

6. 创建模板组

在模板中,可创建模板组,以便在组织中对监控器和关联警报的部署进行高效的管理。 有关用户界面的详细信息,请参阅[新建模板组对话框](#page-638-0) (第 639 页)。

**备注:**

- 默认情况下,必须在模板组中创建监控器。通过选择"首选项"> "基础结构首选 项">"模板设置"中的"允许直接在模板实体下创建模板监控器",可以覆盖此设置。
- <sup>l</sup> 您还可以定义模板子组,以便在将更改发布到已部署的组时忽略不包含在模板中的内容, 从而可以在不同的部署组中部署模板。有关详细信息,请参阅"常规设置"中的[发布更改](#page-639-0) [时忽略组](#page-639-0) (第 640 页)。
- <sup>l</sup> 模板(父组)下只能有一个直接模板组。
- 7. 创建模板监控器实例
	- a. 选择要添加到模板组的监控器实例。有关用户界面的详细信息,请参阅[新建模板监控器对话框](#page-641-0) (第 [642](#page-641-0) 页)。
- b. 输入监控器属性的值。
	- <sup>o</sup> 如果使用模板变量,请为要用变量替换值的所有字段输入变量语法。这包括 \$\$SERVER\_ LIST\$\$ 系统变量的使用。有关概念的详细信息,请参[阅系统变量的语法](#page-619-0) (第 620 页)。
	- <sup>o</sup> 要输入变量,请键入 %% 或 \$\$。该类型的可用变量列表将自动显示。单击相关变量可进 行选择(不支持使用键盘浏览可用变量列表)。变量随后会显示在字段中。

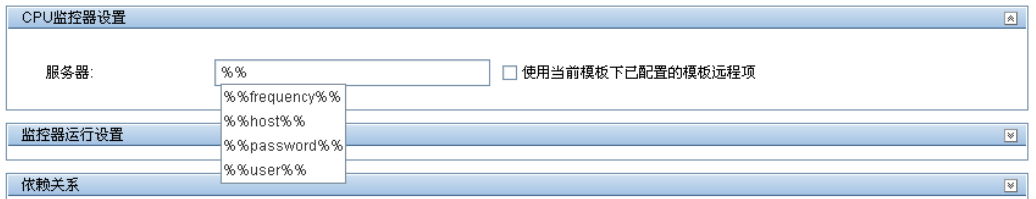

**示例:**在配置监控器时使用变量。在此示例中,模板监控器(SiteScope CPU 监控器)配 置为在模板远程服务器 %%host%% remote windows 上运行。

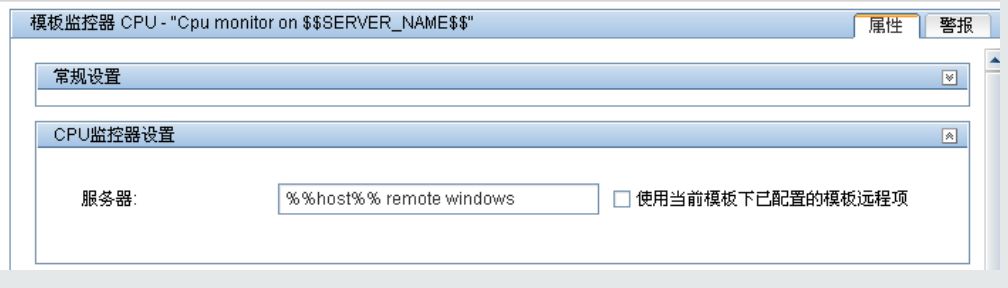

#### **备注:**

- 模板监控器可在模板部署时由模板服务器定义的服务器上运行,或在远程服务器树的 "远程服务器"容器中手动定义的服务器上运行。无论是哪种情况,部署模板时使用 模板变量代替值之后,"服务器"框中的值必须与实际服务器的主机名相匹配。如果 服务器名称与实际服务器的主机名不匹配,则监控器会发生故障。要自动检索模板远 程服务器名称(如果已创建), 请选中"监控器设置"字段中的"使用当前模板下已配 置的模板远程项"复选框。有关用户界面的详细信息,请参阅[新建模板监控器对话框](#page-641-0) (第 [642](#page-641-0) 页)。
- 不要在监控器的"服务器"字段和远程服务器的"名称"和"服务器"字段中使用 "\\" $\sim$
- 如果在"首选项">"基础结构首选项">"模板设置"中选择"允许直接在模板实体 下创建模板监控器", 则可以直接将监控器实例添加到模板实体。
- c. 对于带有可浏览的计数器的监控器,请选择计数器以监控特定于目标系统的度量。
	- 。 单击 "获取计数器"按钮,并选择服务器,或者输入运行您要监控的服务或应用程序的服 务器的连接信息。
	- 再次单击"获取计数器"按钮检索可用计数器。此时将更新计数器选择对话框。
	- <sup>o</sup> 选择要监控的度量或计数器。如果目标系统上的特定计数器随着部署的不同而发生变化, 则可以使用正则表达式来匹配表示要监控的计数器类型或类别的模式。有关任务的详细信 息,请参阅[如何修改计数器选择字符串以使用正则表达式](#page-629-0) (第 630 页)。
- d. 在"属性"选项卡中配置其他监控器设置,例如:
	- <sup>o</sup> 通过设置用于确定每个监控器实例的报告状态的逻辑条件,手动设置监控器的阈值。有关 用户界面的详细信息,请参[阅阈值设置](#page-227-0) (第 228 页)。

**备注:**在部署模板之后,还可以使用基线设置一个或多个监控器的阈值。有关任务的 详细信息,请参阅[如何使用基线设置监控器阈值](#page-255-0) (第 256 页)。

- <sup>o</sup> 手动配置计算度量计算一个或多个监控器的两个或多个度量之间的关系。有关用户界面的 详细信息,请参[阅计算的度量设置](#page-283-0) (第 284 页)。
- <sup>o</sup> 在组和关键监控器之间建立相关性,以便更好地控制冗余警报。有关概念的详细信息,请 参阅[监控组之间的依赖关系](#page-200-0) (第 201 页)。
- <sup>o</sup> 有关公用用户设置的完整列表,请参[阅常见监控器设置](#page-222-0) (第 223 页)。

**备注:**如果复制、移动或删除包含自定义监控器的模板,则将影响内容包文件夹(在 **<SiteScope 根目录>\packages\workspace** 目录中创建)的以下内容:

- <sup>o</sup> **复制。**将复制 **<SiteScope 根目录>\packages\workspace** 文件夹中的内容包文件 夹。
- <sup>o</sup> **剪切。**无更改。
- <sup>o</sup> **删除。**如果删除自定义监控器模板,则内容包文件夹将从 SiteScope 文件系统的 **<SiteScope 根目录>\packages\workspace** 文件夹中删除。
- 8. 设置监控器和组警报

创建警报,以便针对基础结构中的事件或元素或系统的状态更改发送通知。 有关任务的详细信息, 请参阅配置 [SiteScope](#page-946-0) 警报 (第 947 页)。

<span id="page-625-0"></span>9. 部署模板

创建 SiteScope 监控模板之后,可以将模板部署到组中。

- <sup>l</sup> 可以在用户界面部署单个模板,或同时将多个模板部署到一个组中。有关任务的详细信息,请 参[阅如何使用用户界面部署模板](#page-661-0) (第 662 页)。
- 可以使用 SiteScope 用户界面以外的 CSV 文件执行单个模板的批量部署。由于更易于在一个 CSV 文件中输入和更新所有模板变量值,因此 CSV 文件更适合于执行批量部署。有关详细信 息, 请参阅使用 CSV [文件部署模板](#page-660-1) (第 661 页)。
- 可以在 SiteScope 用户界面以外使用 XML 文件部署模板。有关详细信息,请参[阅使用](#page-670-0) XML 文 [件自动部署模板](#page-670-0) (第 671 页)。

**备注:**如果部署包含自定义监控器的模板,则该模板和部署的监控器都将指向同一监控器。 如果复制部署的监控器,则内容包将被复制到 SiteScope 文件系统的 **<SiteScope 根目录 >\packages\workspace** 文件夹中。

10. 结果

SiteScope 将组、监控器和警报添加到监控器树的指定组中。 有关配置用户定义模板的疑难解答和限制,请参阅 SiteScope [模板的疑难解答。](#page-253-0) **示例:**模板示例 **Windows basic template** 部署到名为 **Lab Test** 的组容器中。该组容器包含 "CPU 监控器"和"内存监控器",已部署用来监控名为 **doors** 的服务器上的监控资源使用 情况。

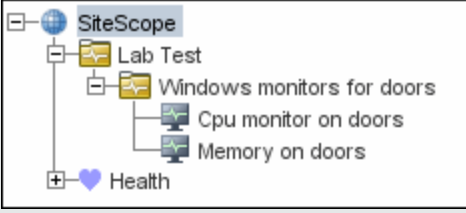

11. 在监控器视图中设置监控器和组报告 -可选

创建报告,以显示有关要监控的服务器和应用程序随时间变化的执行情况信息。 有关任务的详细信息,请参阅创建 [SiteScope](#page-1006-0) 报告 (第 1007 页)。

12. 将更改发布到监控解决方案 -可选

您可以对已部署的模板进行更改,例如,通过添加或删除监控器或修改监控器属性进行更改。为 此,可以编辑模板,并使用"发布模板更改向导"将所做更改发布到由模板部署的所有相关对象 中。

有关任务的详细信息,请参[阅如何向相关组部署发布模板更新](#page-684-0) (第 685 页)。

13. 与其他 SiteScope 用户共享模板 -可选

可通过将模板发送到各个 SiteScope 用户或将其发布到 HP Live [Network](https://hpln.hp.com/group/sitescope) 来共享模板。HP Live Network 是一个在线社区,HP 客户可在此集中共享信息和了解 HP 软件产品组合的附加内容、扩 展以及相关活动。

<span id="page-626-0"></span>有关任务的详细信息,请参阅在 HP Live Network 上共享 [SiteScope](#page-696-0) 内容 (第 697 页)。

# 如何通过复制现有配置创建模板

本任务描述的步骤包括:将现有组、监控器或远程服务器从 SiteScope 复制到模板中,以及编辑要用作 模板的元素。

1. 先决条件

在将现有配置从 SiteScope 复制到模板之前,模板树中必须存在模板容器和要将实体复制到的模 板。

**备注:**将现有监控器或远程服务器复制到模板时,模板中还必须存在模板组。

有关创建模板容器、模板和模板组的详细信息,请参[阅如何使用模板创建监控结构](#page-621-0) (第 622 页)。

2. 将配置复制到模板中

右键单击要复制的组、监控器或远程服务器,并选择"复制到模板"。在"复制到模板树"对话 框中,选择要向其添加复制配置的模板或模板组。

有关用户界面详细信息,请参阅[复制到模板树对话框](#page-247-0) (第 248 页)。

3. 编辑模板变量

如果要在新模板中使用模板变量,请使用需要的变量语法替换适用的配置字段值,编辑每个复制 的对象。

有关概念的详细信息,请参[阅引用模板变量](#page-620-0) (第 621 页)。

4. 结果

<span id="page-627-0"></span>SiteScope 会将组、监控器或远程服务器添加到模板树的指定模板或模板组中。

## 在监控器模板中选择可浏览的监控器计数器

SiteScope 包括旨在监控特定于目标系统的度量的许多应用程序监控器类型。这些可浏览的计数器监控 器类型使用"监控器设置"面板中的"获取计数器/度量"浏览器功能。选择监控器类型之后,手动配 置这些监控器类型需要完成以下步骤:

- 指定目标系统的连接属性,然后请求 SiteScope 从远程系统检索度量计数器。
- <sup>l</sup> 选择要监控的计数器并将它们添加到配置中。此后,可以将监控器添加到 SiteScope 中。

#### 为可浏览监控器选择计数器概述

使用模板部署监控器,则不需要单独选择计数器。对于使用模板的这些监控器类型,将使用另一个机制 来选择计数器。SiteScope 使用文本匹配或正则表达式匹配自动完成模板部署的计数器选择步骤。创建 模板监控器时,可使用计数器选择步骤。

在模板中选择计数器的最简单方法是在监控器模板中明确选择特定计数器。这将创建一个显式的文本匹 配,用于在部署期间选择匹配的计数器。有关添加具有明确选定计数器的可浏览计数器监控器类型所需 的步骤信息,请参[阅如何使用模板创建监控结构](#page-621-0) (第 622 页)中的 "创建模板监控器实例"步骤。

如果目标系统上的特定计数器随着部署的不同而发生变化,则可以使用正则表达式来匹配表示要监控的 计数器类型或类别的模式。有关详细信息,请参阅[使用正则表达式选择计数器](#page-627-1) (第 628 页)。

您可以在创建监控器时修改要使用正则表达式的模板监控器的计数器选择字符串,也可以在以后再编辑 监控器。有关为进行正则表达式计数器匹配而修改模板监控器的详细信息,请参[阅如何修改计数器选择](#page-629-0) [字符串以使用正则表达式](#page-629-0) (第 630 页)。

#### <span id="page-627-1"></span>使用正则表达式选择计数器

很多应用程序有多个度量计数器,这些计数器随着运行的系统、系统选项的配置和安装的组件而变化。 在这种情况下,在监控器模板中选择明确的计数器对于应用程序或系统中多个实例可能并不实用。某些 系统有一些度量计数器,这些计数器的模式类似,但可能会随着节点名称或对象上下文的不同而发生变 化。您可以在监控器模板中使用正则表达式,帮助自动选择多个度量计数器。

**备注:**需要了解要监控的系统上的计数器,才能使用此正则表达式计数器匹配功能。你应手动设置 要添加到模板中的监控器类型,并仔细检查可用于要监控的系统类型的计数器。创建一个与远程系 统上的大量计数器匹配的"贪婪"正则表达式,可能会对 SiteScope 的性能造成负面影响。

用于创建模板监控器来使用正则表达式的步骤与在上一节中描述的过程极为类似。您可以选择一个或多 个计数器来代表要选择的所有监控器,而不是明确选择所有要监控的计数器。监控器模板中的计数器选 择存储为文本字符串。您可以编辑这些字符串来创建模式,SiteScope 使用这些模式来查找部署监控器 时选择的匹配监控器。

**备注:**使用正则表达式选择度量计数器或匹配阈值时,SiteScope 只会检查一个字符串是否是另一 个字符串的子字符串,而不执行等同性检查。这意味着在部署之后监控器中可能定义了错误的计数 器和阈值集合。例如,如果选择的监控器阈值是 x/y,并且 x/yy 也匹配正则表达式,则也会定义 此阈值。

<span id="page-628-0"></span>正则表达式示例

• 示例 1。下面是一个简单的示例,显示如何使用正则表达式为模板中的"SNMP(按 MIB 监控器)"类 型选择计数器。

要从基础结构中的多个 SNMP 代理监控以下三个计数器:

iso/org/dod/internet/mgmt/mib-2/system/sysDescr iso/org/dod/internet/mgmt/mib-2/system/sysUpTime iso/org/dod/internet/mgmt/mib-2/system/sysName

您可以在模板监控器中明确地选择所有三个计数器。或者,可以选择其中一个,然后将计数器字符 串修改为类似以下内容的正则表达式:

/iso\/org\/dod\/internet\/mgmt\/mib-2\/system\/sys[DUN][a-zT]\*/

在此示例中,已编辑计数器选择字符串,在字符串前后添加一对 / 斜杠。此操作是表示将字符串作 为正则表达式进行解释所必需的。由于选择的字符串在开头包括多个 / 斜杠字符,所以应直接在这 些字符前添加一个 \ 反斜杠字符以便对这些字符进行转义。[DUN][a-zT]\* 字符串包括正则表达式语 法中常用的两个字符类声明。有关正则表达式语法的详细信息,请参[阅正则表达式](#page-141-0) (第 142 页)。

• 示例 2。以下示例显示如何使用正则表达式为模板中的"UNIX 资源监控器"类型选择计数器: 您要监控基础结构中多个 UNIX 或 Linux 服务器上运行的守护程序进程。运行的进程的列表可能包 括以下内容:

Process\-bash\NUMBER RUNNING Process\../java/bin/java\NUMBER RUNNING Process\./ns-admin\NUMBER RUNNING Process\./ns-proxy\NUMBER RUNNING Process\./ns-sockd\NUMBER RUNNING Process\/bin/sh\NUMBER RUNNING Process\/etc/init\NUMBER RUNNING Process\/usr/apache/bin/httpd\NUMBER RUNNING Process\/usr/lib/nfs/statd\NUMBER RUNNING Process\/usr/lib/saf/sac\NUMBER RUNNING Process\/usr/lib/saf/ttymon\NUMBER RUNNING Process\/usr/lib/snmp/snmpdx\NUMBERRUNNING Process\/usr/lib/ssh/sshd\NUMBER RUNNING ...

您可以创建一个正则表达式计数器选择字符串, 仅匹配以字母"d"结束的进程。下面是一个匹配此 模式的正则表达式示例:

/Process[\W\w]{5,18}d[\W]{1,2}NUMBER RUNNING/

与示例 1 一样, 计数器选择字符串在字符串的前后包括 / 斜杠, 表示字符串是正则表达式。UNIX 服 务器上的示例进程字符串包括 \ 反斜杠和 / 正斜杠字符的组合。由于这些字符在正则表达式中有特 殊含义,所以必须对它们进行转义。这可能会很复杂,因为进程字符串可能包含许多变体以及变体 与其他符号的组合。

此处使用的示例正则表达式通过使用字符类声明简化表达式。[\W] 类用于匹配标点。它可以匹配出 现在某些进程字符串中的 \、-、: 和 / 字符,而无需单独进行字符转义。有关正则表达式语法的详细 信息,请参阅[正则表达式](#page-141-0) (第 142 页)。

<sup>l</sup> **示例 3。**以下更为复杂的示例显示如何使用正则表达式为模板中不同的监控器选择计数器,其中 %%<变量名称>%% 表示模板变量。

#### **VMware 主机网络监控器:**

/%%host%%\/HostSystem\/net\/packetsRx.summation\[.\*\] / /%%host%%\/HostSystem\/net\/packetsTx.summation\[.\*\]/

#### **VMware 数据存储监控器:**

/.\*\/.\*\/accessible/ /.\*\/.\*\/.\*\/capacity/

#### **资源池上的 VMware 性能监控器:**

/ResourcePool/%%resource\_pool\_name%% (.\*)/Historical\[300 secs\] /mem/consumed.average\[\]/ /ResourcePool/%%resource\_pool\_name%% (.\*)/Historical\[300 secs\] /cpu/usagemhz.average\[\]/

#### **Microsoft Windows 资源监控器:**

/Network Interface\\(.\*)\\Packets\/sec/ /Network Interface\\(.\*)\\Bytes Total\/sec/ /Network Interface\\(.\*)\\Bytes Received\/sec/ /Network Interface\\(.\*)\\Current Bandwidth/ /Process\\java(.\*)\\% User Time/ /Process\\java(.\*)\\ID Process/ /.NET CLR Exceptions\\ (.\*)\\# of Exceps Thrown \/ sec/

<span id="page-629-0"></span>如何修改计数器选择字符串以使用正则表达式

本任务描述的步骤包括:修改模板监控器,以便使用正则表达式选择度量计数器。

**备注:**本任务仅适用于带有可浏览计数器的监控器。

- 1.在模板树中,单击要修改的监控器模板,打开模板监控器"属性"视图。
- 2. 打开"监控器设置"面板,并在"度量"或"计数器"部分(具体取决于监控器类型)中,选择表示 要为监控器配置的计数器模式的计数器选择字符串。

3. 通过在字符串的开头和结尾添加斜杠("/"), 将计数器选择字符串修改为一个正则表达式。根据 需要修改字符串,以使用其他模式匹配语法。 有关计数器选择的示例,请参阅[正则表达式示例](#page-628-0) (第 629 页)。 有关正则表达式语法的详细信息,请参阅[正则表达式](#page-141-0) (第 142 页)。 **备注:**如果使用可通过您输入的正则表达式匹配的显式计数器选项配置了模板监控器,则通过

单击"删除计数器" X 按钮。

#### 可保存的最大计数器数

可浏览的监控器受其所拥有的计数器数限制。最大计数器数由 **master.config** 文件中的 **\_ browsableContentMaxCounters** 参数确定(也可通过"首选项">"基础结构首选项">"监控器设 置">"要选择的最大可浏览计数器数"确定)。如果创建或编辑监控器以致计数器数大于此值,则只会 保存此值数量的计数器。

在模板中部署可浏览监控器时,与所选模式匹配的计数器数将受到 **master.config** 文件中 **\_ maxCountersForRegexMatch** 参数的限制。如果在部署期间,与模式匹配的计数器数超过此值,则只 会保存此值数量的计数器。

创建和更新动态监控器时,还使用 **\_maxCountersForRegexMatch** 参数限制匹配选定计数器模式的计 数器数。建议对 **master.config** 文件中的 **\_browsableContentMaxCounters** 和 **\_ maxCountersForRegexMatch** 参数使用相同的值。这两个参数的默认值均为 1000。

从 SiteScope 的较早版本升级时,这些参数的值均会设置为在较早版本中这两个参数值中的较高值,或 设置为 1000(取较大的值)。

# SiteScope 模板用户界面

#### 本节包括:

- [SiteScope](#page-630-0) 模板页面 (第 631 页)
- <sup>l</sup> 模板树 [属性页面](#page-631-0) (第 632 页)
- <sup>l</sup> 模板树 [警报选项卡](#page-632-0) (第 633 页)
- <sup>l</sup> [新建模板容器对话框](#page-633-0) (第 634 页)
- <sup>l</sup> [新建模板对话框](#page-634-0) (第 635 页)
- <sup>l</sup> [新建变量对话框](#page-635-0) (第 636 页)
- [新建模板远程服务器对话框](#page-637-0) (第 638 页)
- <sup>l</sup> [新建模板组对话框](#page-638-0) (第 639 页)
- [新建模板监控器对话框](#page-641-0) (第 642 页)
- <sup>l</sup> [新建警报对话框](#page-642-0) (第 643 页)
- <span id="page-630-0"></span><sup>l</sup> [搜索/筛选标记对话框](#page-643-0) (第 644 页)

### SiteScope 模板页面

本页显示所选模板容器的名称和描述。可以使用此页添加模板容器或编辑现有模板容器(不是"解决方 案模板")的属性。

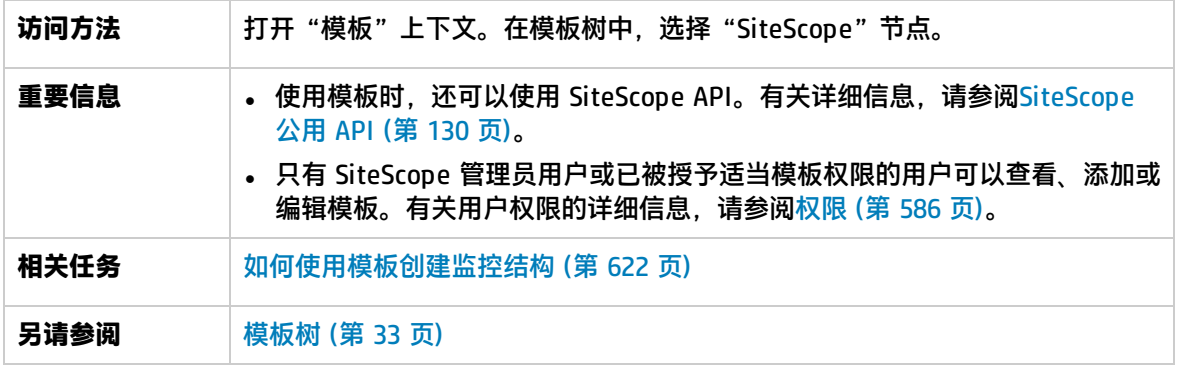

对用户界面元素的描述如下:

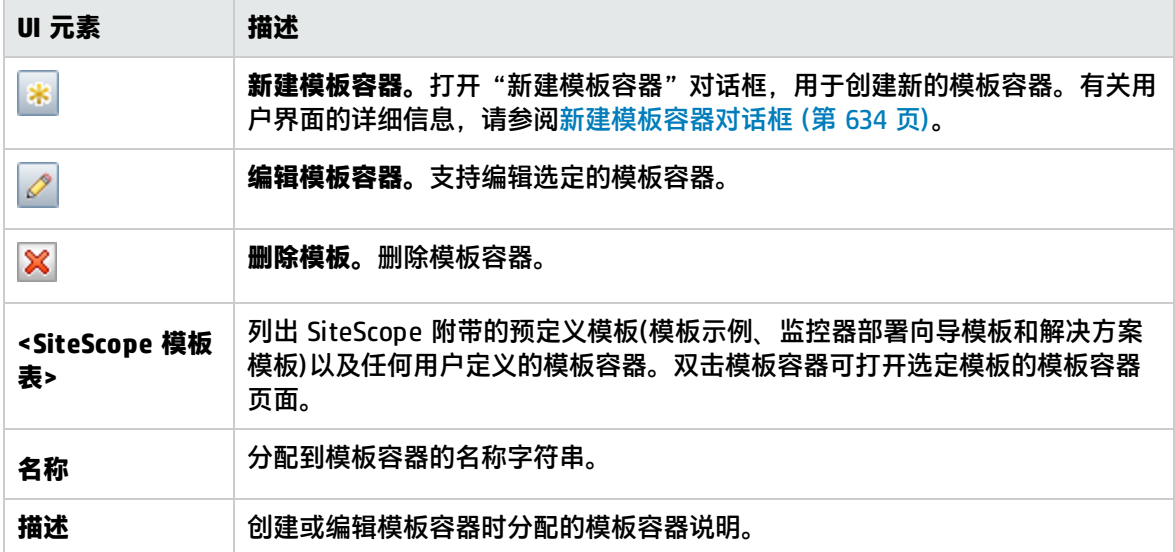

## <span id="page-631-0"></span>模板树 - 属性页面

本页显示所选模板对象的名称和描述。在模板树中,选择模板对象(模板组、模板监控器、模板变量), 显示特定对象的属性。使用此页面可编辑模板的属性。

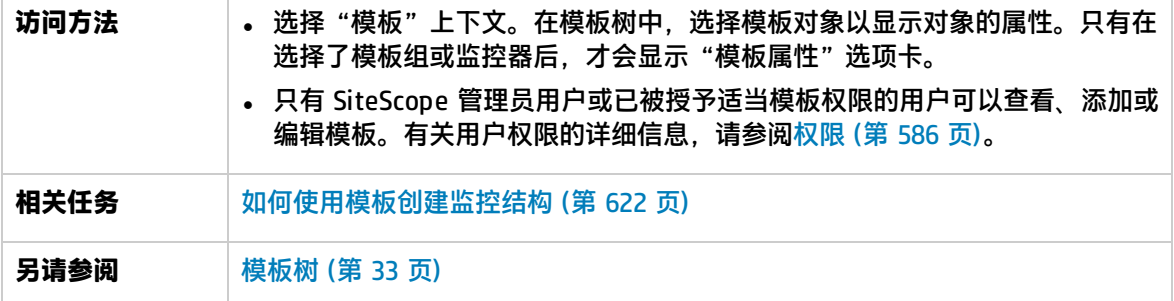

#### 对用户界面元素的描述如下:

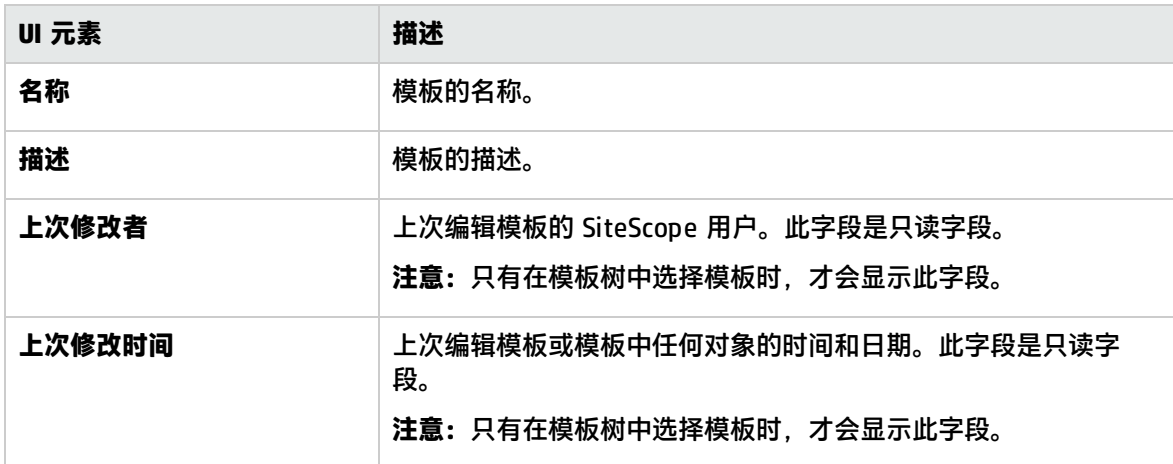

#### 搜索/筛选标记

对用户界面元素的描述如下(未标记的元素显示在尖括号中):

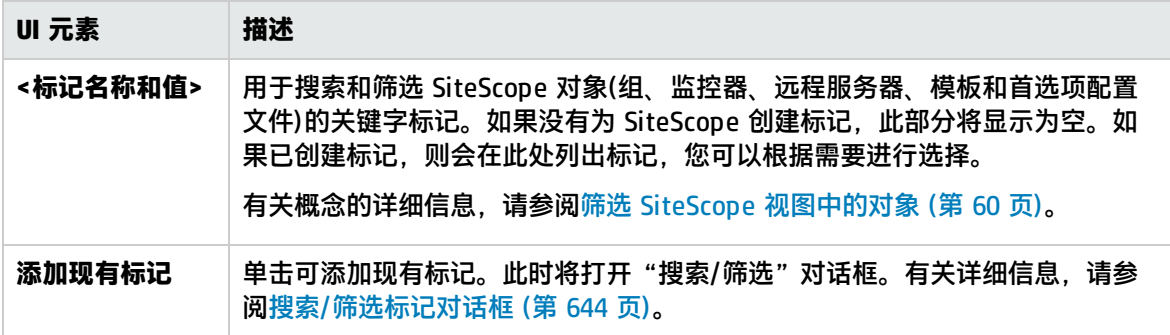

## <span id="page-632-0"></span>模板树 - 警报选项卡

此选项卡显示与解决方案模板关联的警报的列表。使用此页面可添加、删除或编辑与模板关联的警告。 在模板树中,选择模板组或监控器,以显示所选对象的警报。

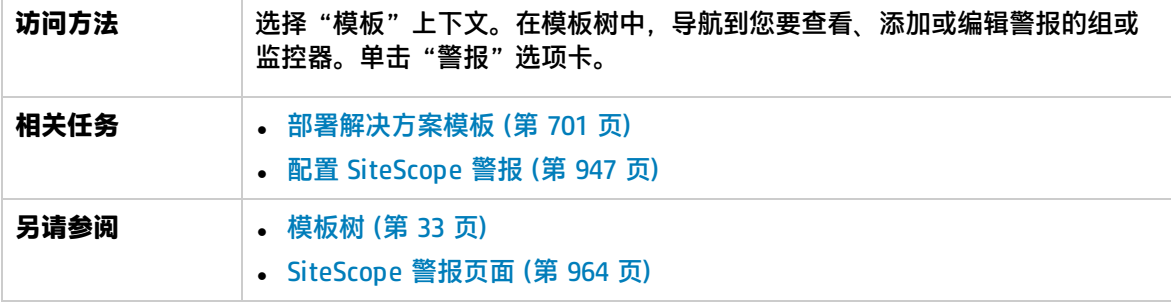

#### 对用户界面元素的描述如下:

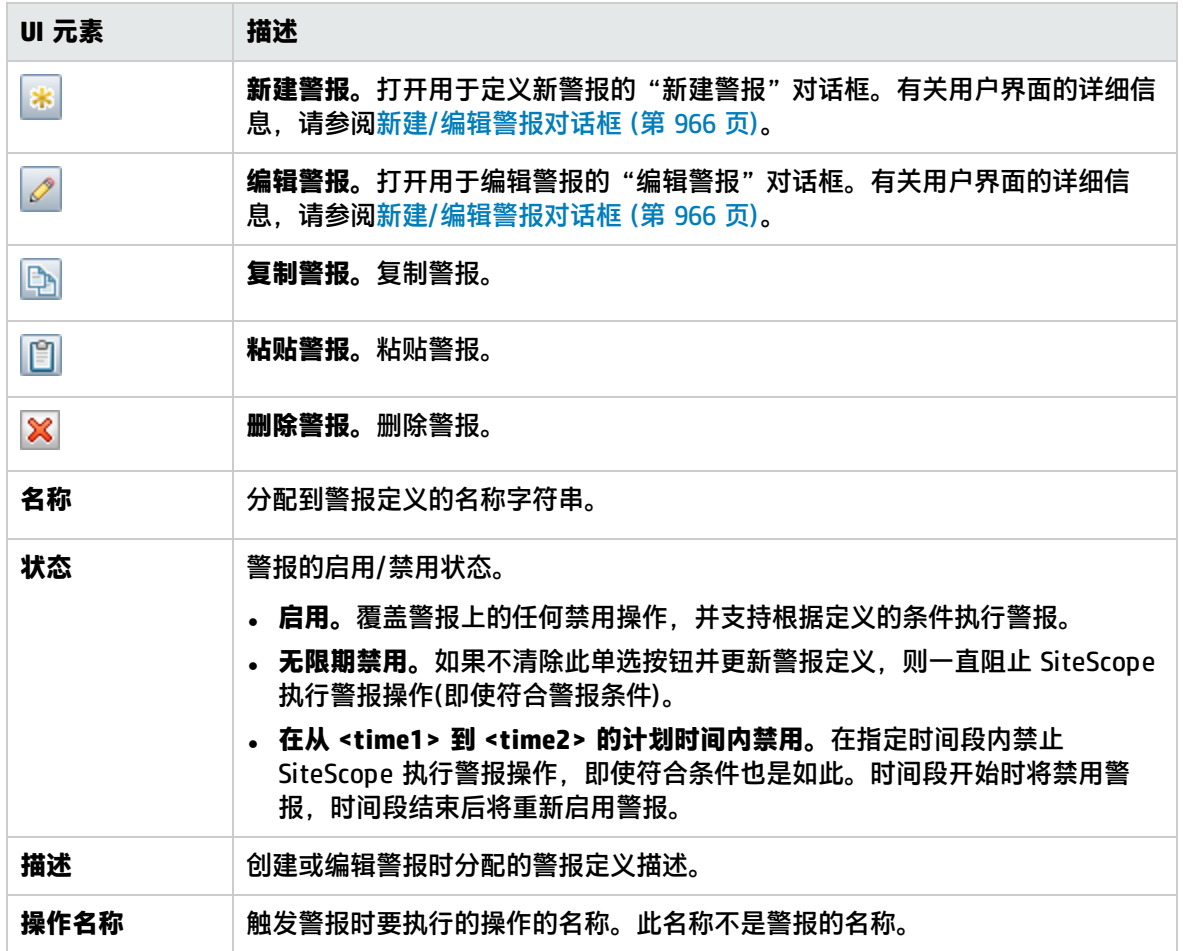

## <span id="page-633-0"></span>新建模板容器对话框

您可以使用此对话框来定义新的模板容器。可以使用模板容器存储和管理模板。模板容器支持您按照描 述其用途或分类的方法分组和组织多个模板。

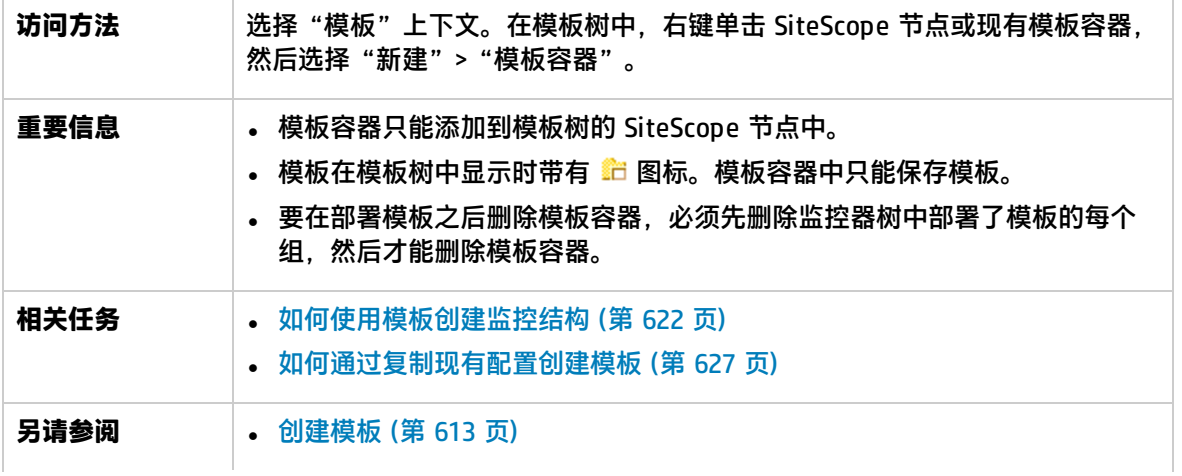

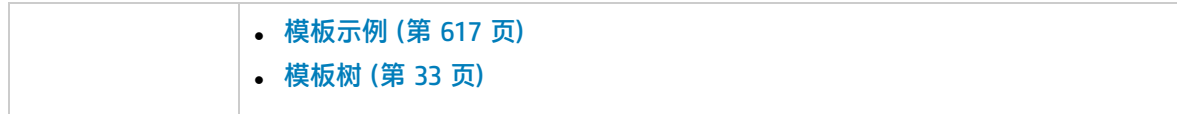

对用户界面元素的描述如下:

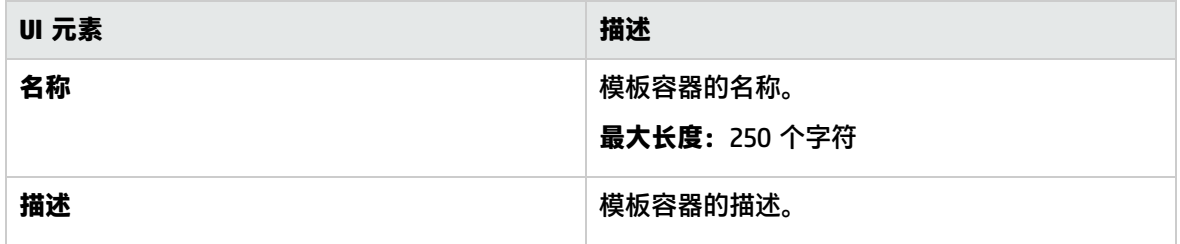

搜索/筛选标记

对用户界面元素的描述如下(未标记的元素显示在尖括号中):

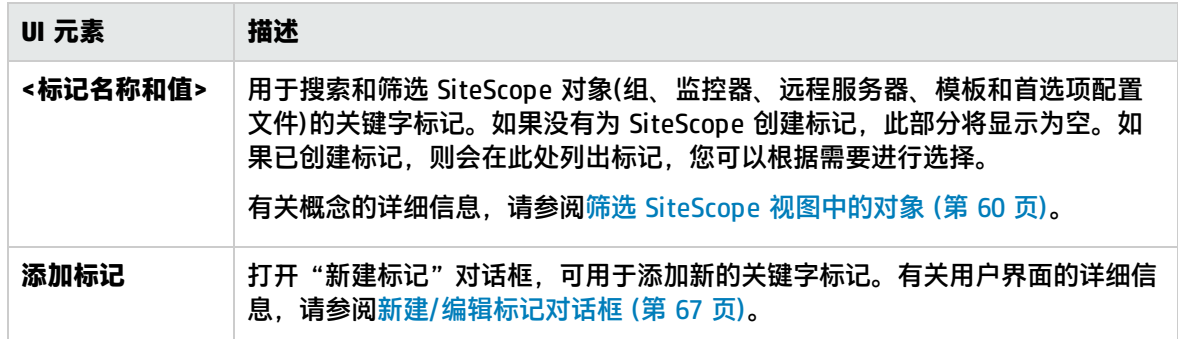

## <span id="page-634-0"></span>新建模板对话框

您可以使用此对话框将模板添加到模板容器中。单个模板包含部署模板时创建的对象的对象定义。模板 在模板树中显示时带有 ■ 图标。

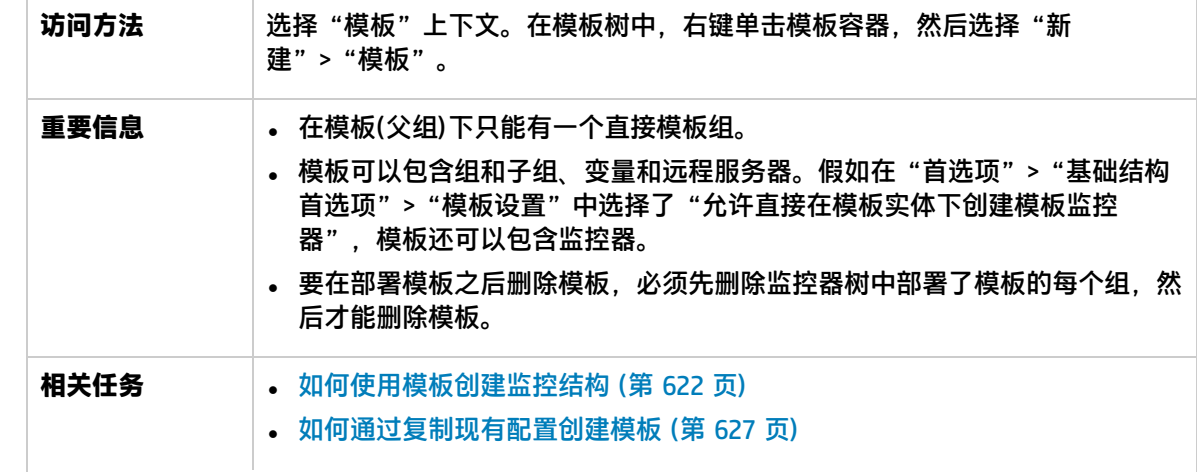

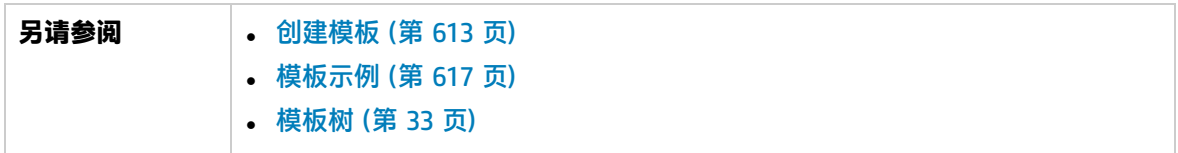

对用户界面元素的描述如下:

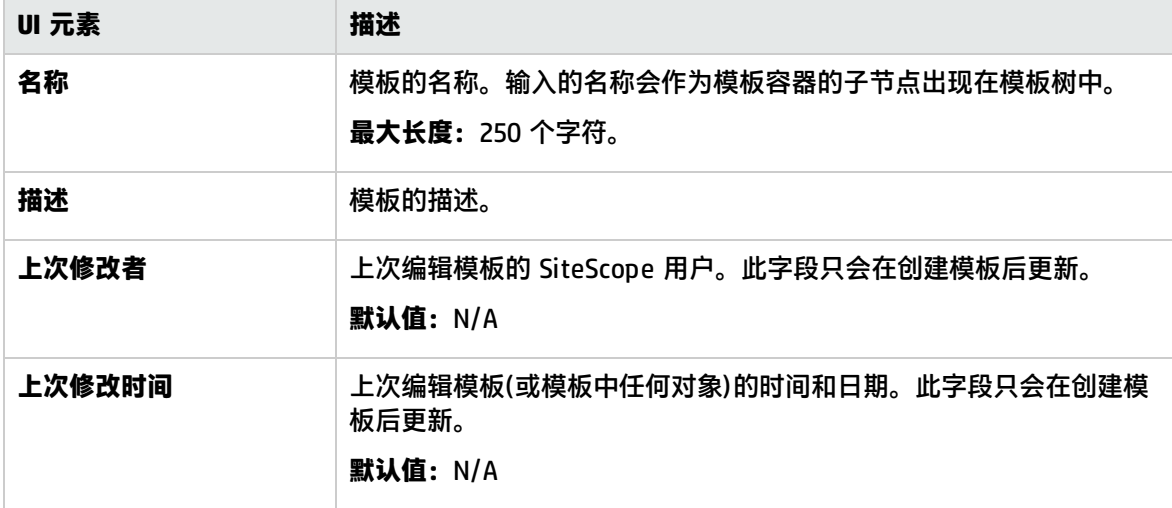

搜索/筛选标记

对用户界面元素的描述如下(未标记的元素显示在尖括号中):

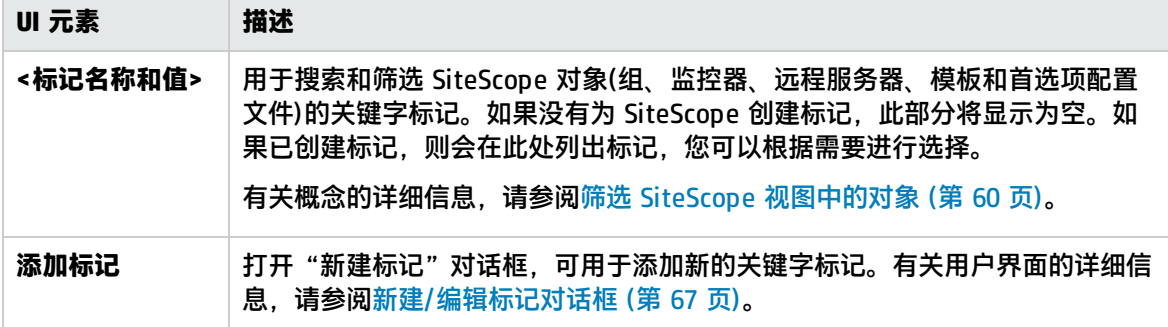

### <span id="page-635-0"></span>新建变量对话框

此对话框支持您将模板变量添加到模板中。用于在模板部署期间启用用户输入提示的变量。模板变量是 用户定义或预定义的系统变量,用于访问 SiteScope 已知的远程服务器连接列表。模板变量在模板树中 显示时带有 2 图标。

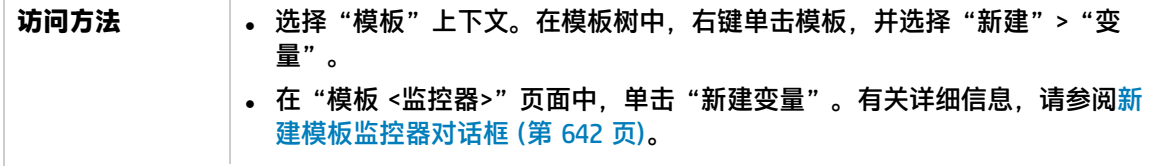

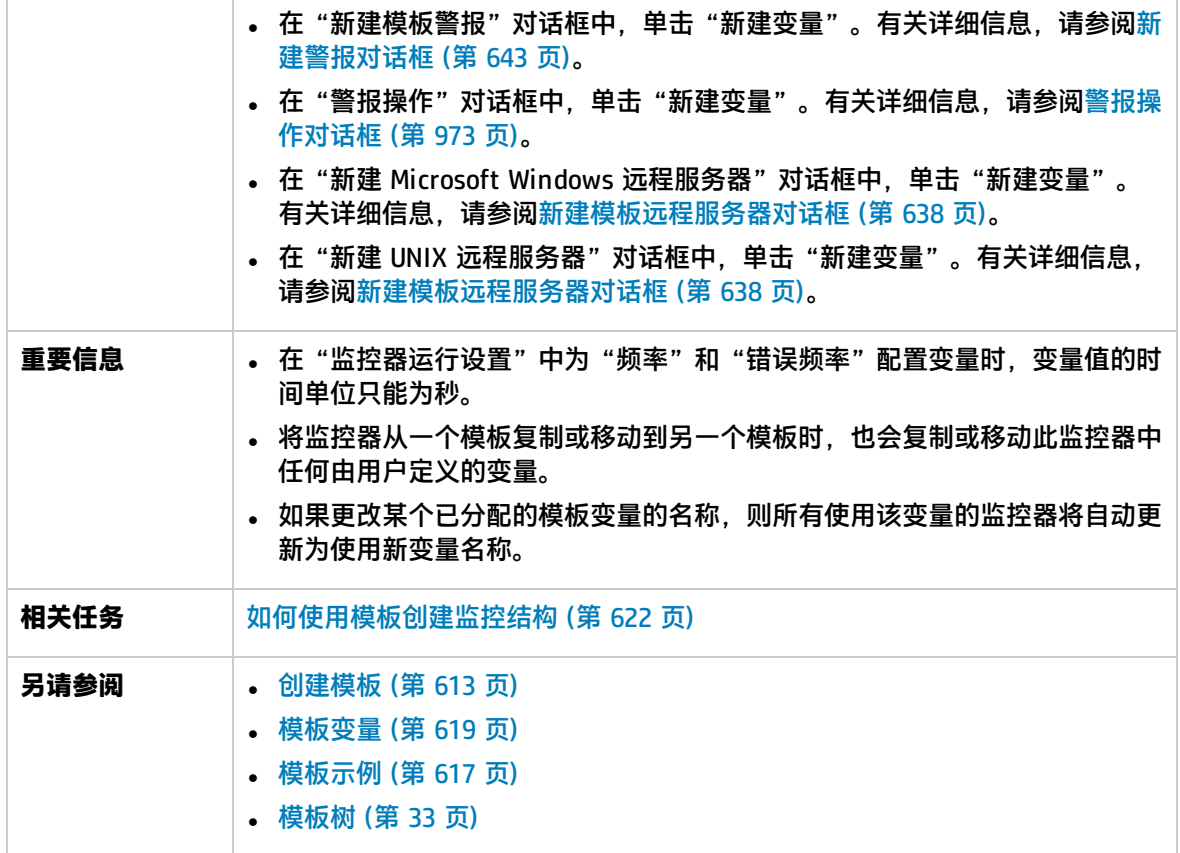

对用户界面元素的描述如下:

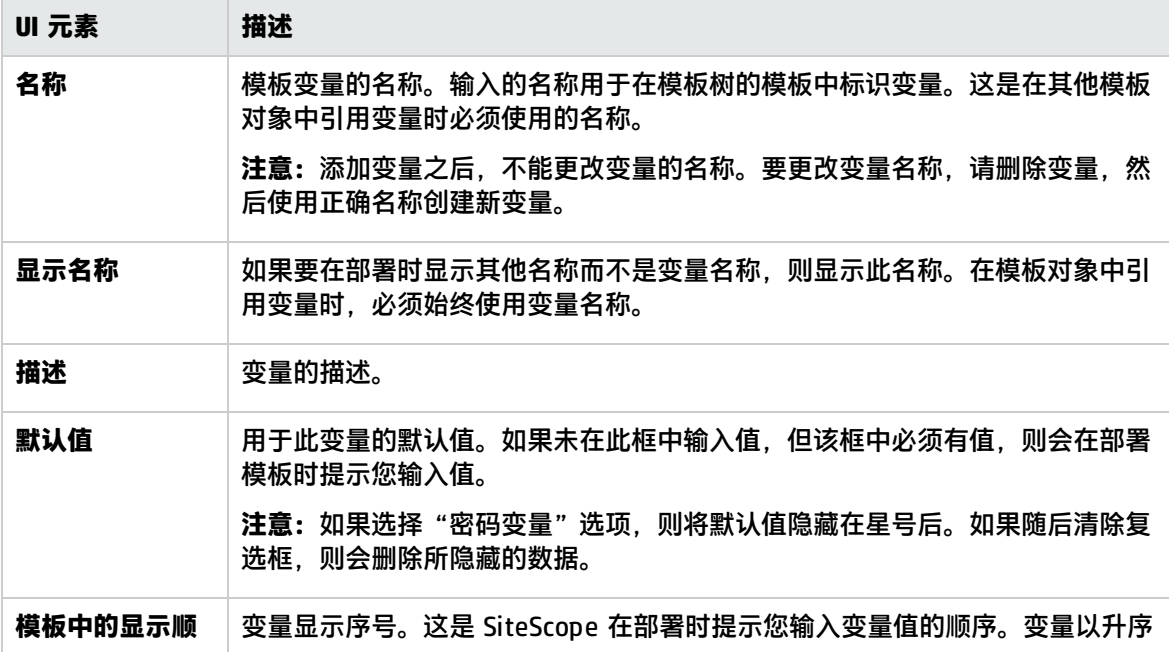

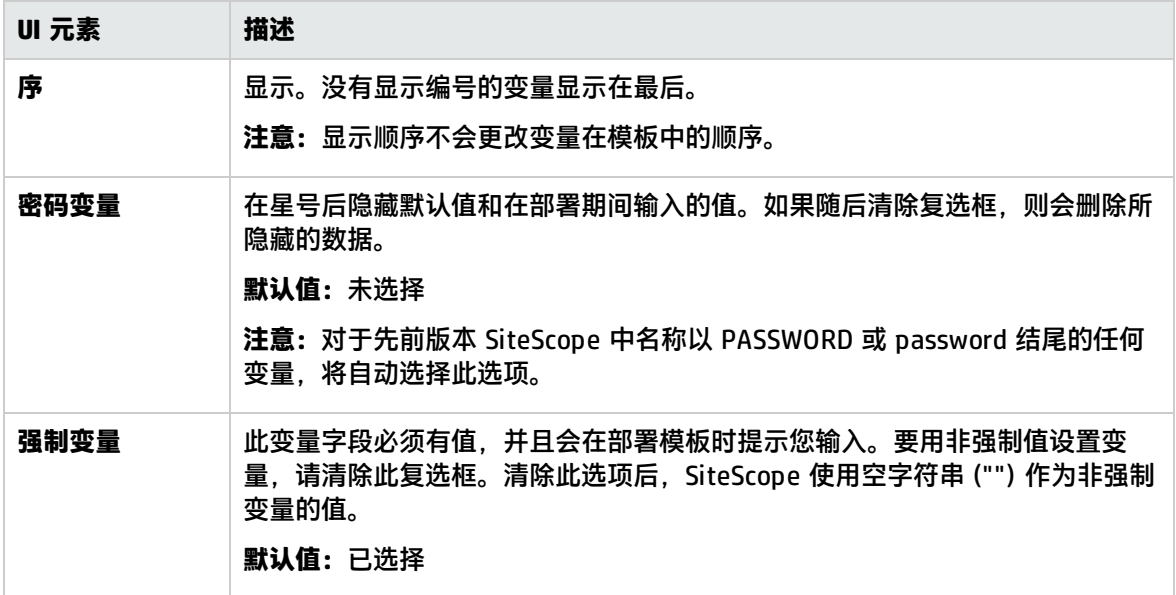

### <span id="page-637-0"></span>新建模板远程服务器对话框

此对话框支持您在模板中创建 UNIX 或 Windows 远程服务器。模板远程项服务器用于定义部署模板时 创建的远程服务器首选项。模板远程服务器在模板树中显示时带有 图标。

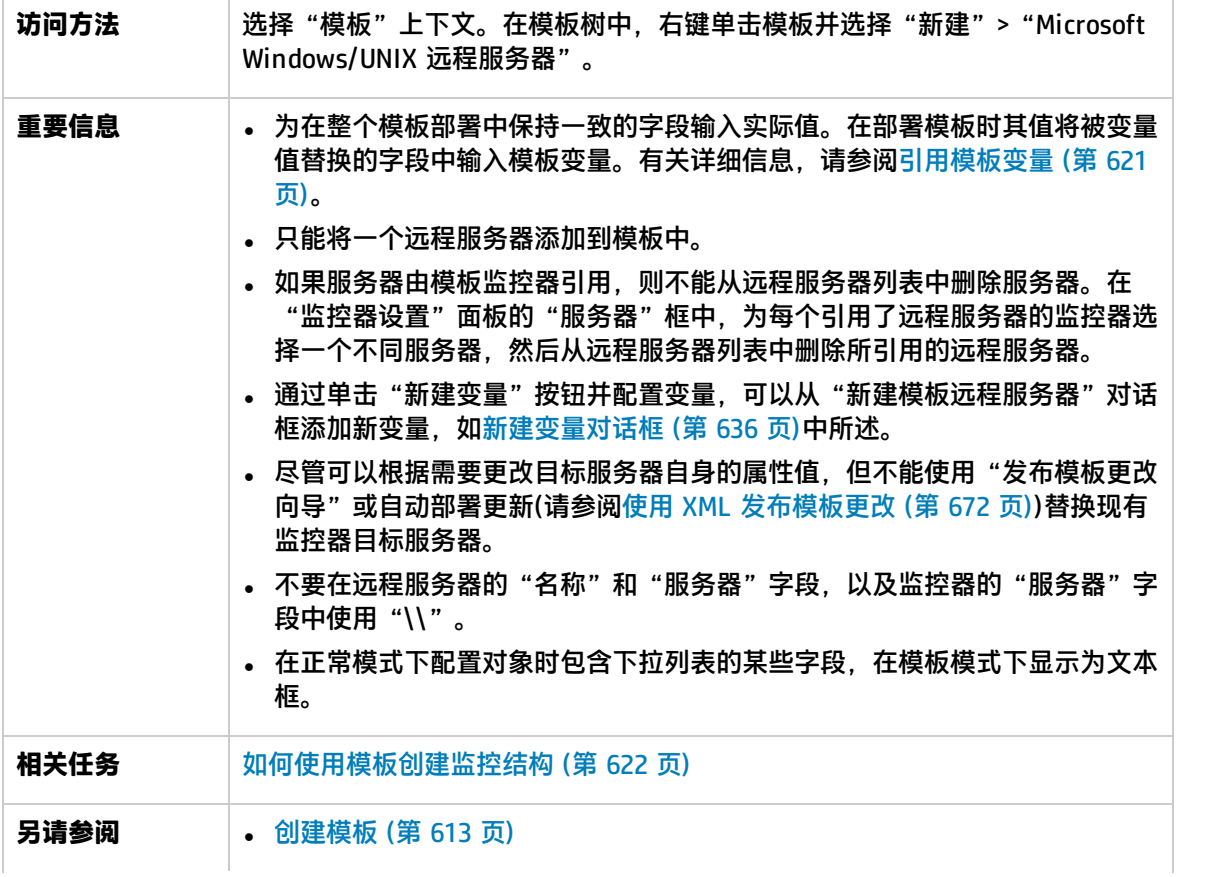

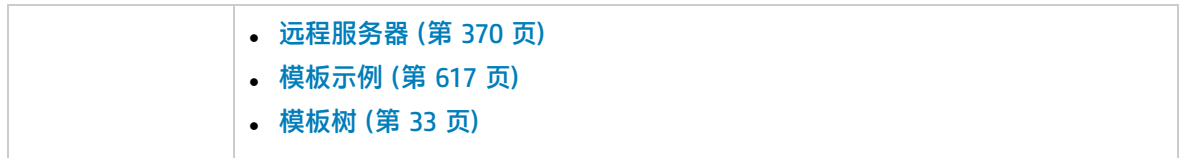

以下用户界面元素是页面中所有区域的常见元素:

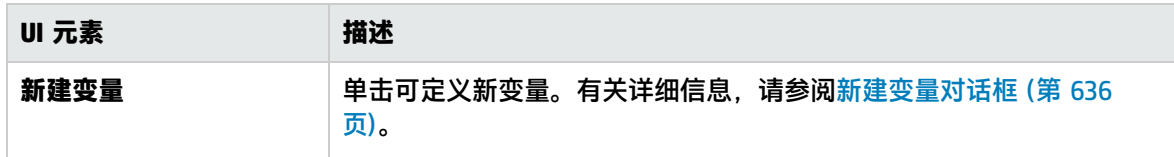

有关"Microsoft Windows 新建远程服务器"对话框中的元素的描述,请参[阅新建/编辑](#page-374-0) Microsoft Windows [远程服务器对话框](#page-374-0) (第 375 页)。

<span id="page-638-0"></span>有关"新建 UNIX 远程服务器"对话框中的元素的描述,请参阅新建/编辑 UNIX [远程服务器对话框](#page-388-0) (第 [389](#page-388-0) 页)。

新建模板组对话框

通过此对话框,可以将模板组添加到模板中,或添加到现有模板组中以创建子组。使用模板组可将监控 部署复制到基础结构中的多个位置。模板组在模板树中显示时带有 图标。

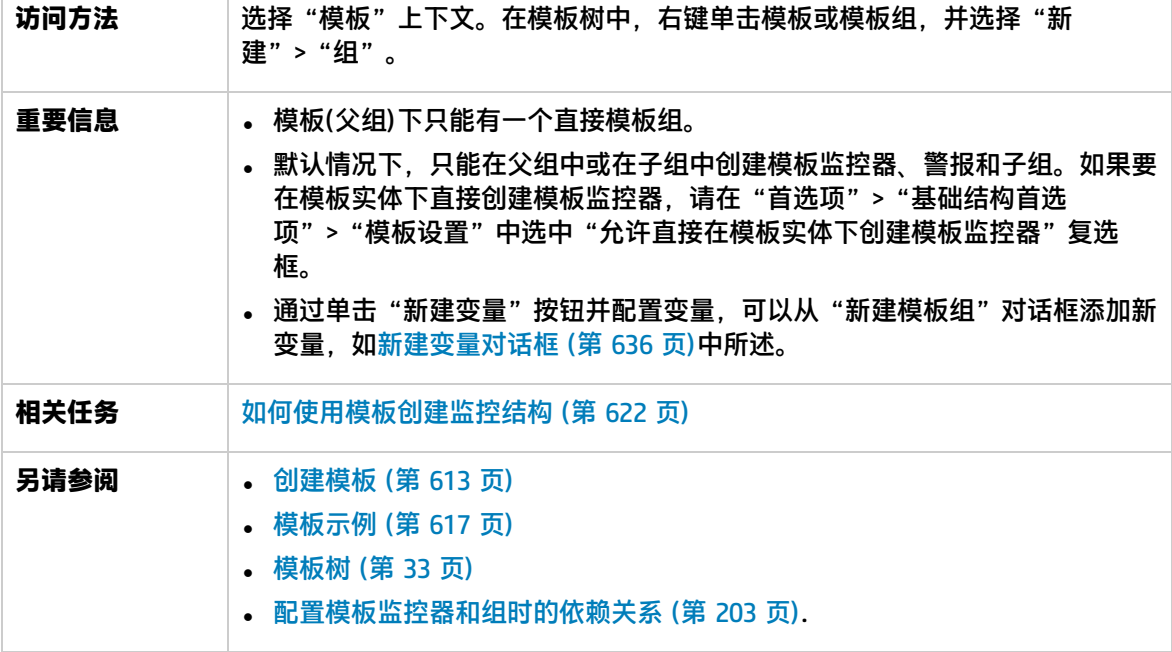

以下用户界面元素是页面中所有区域的常见元素:

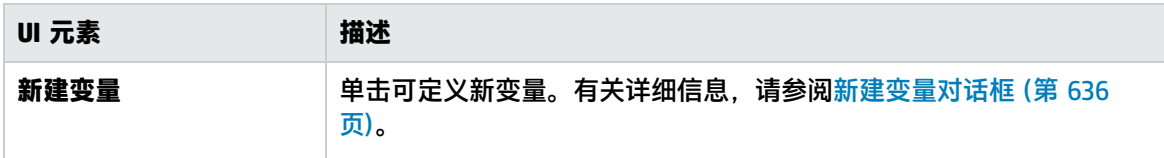

### 常规设置

#### 对用户界面元素的描述如下:

<span id="page-639-0"></span>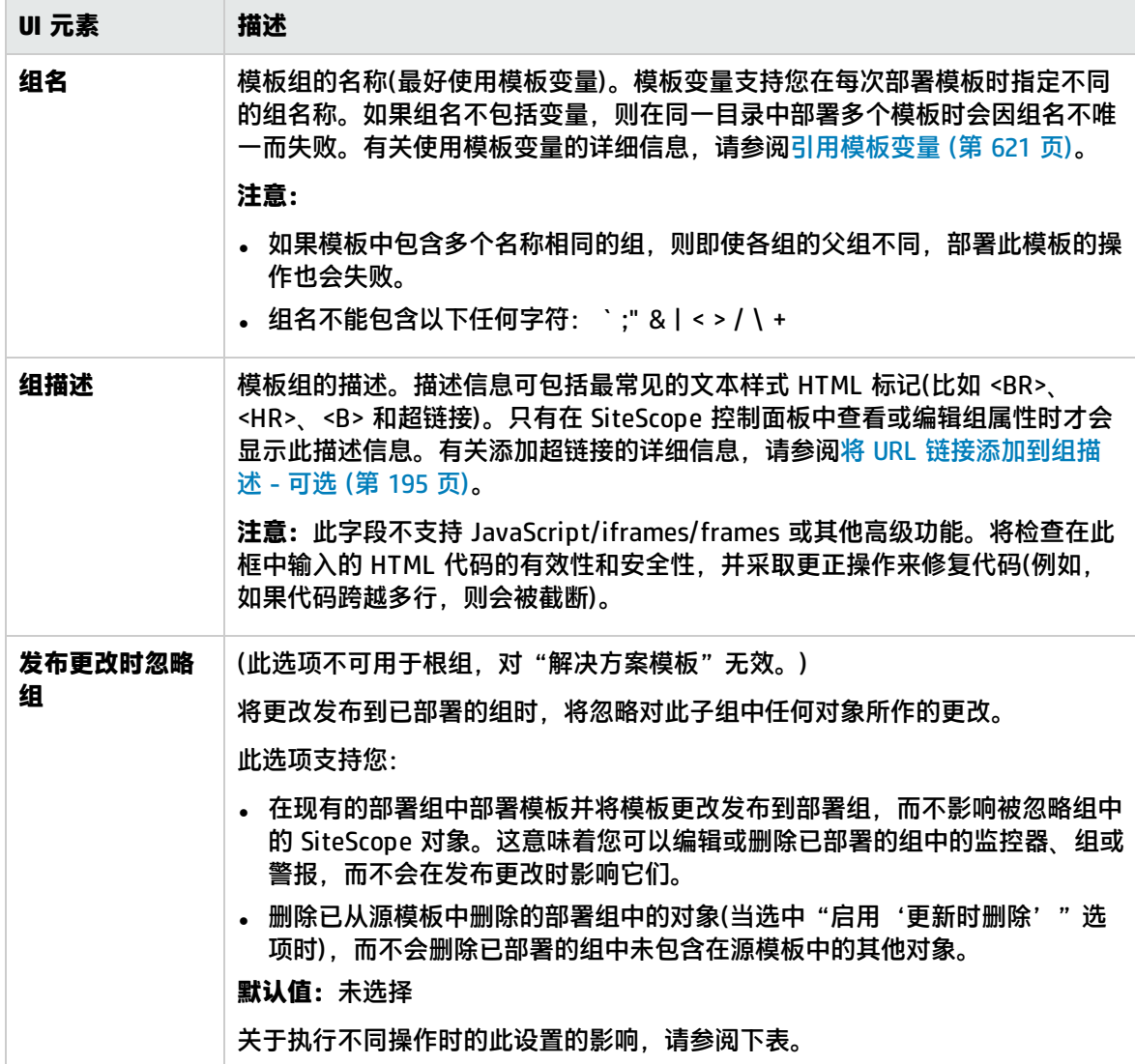

下面列出了"发布更改时忽略组"设置在执行不同操作时的影响:

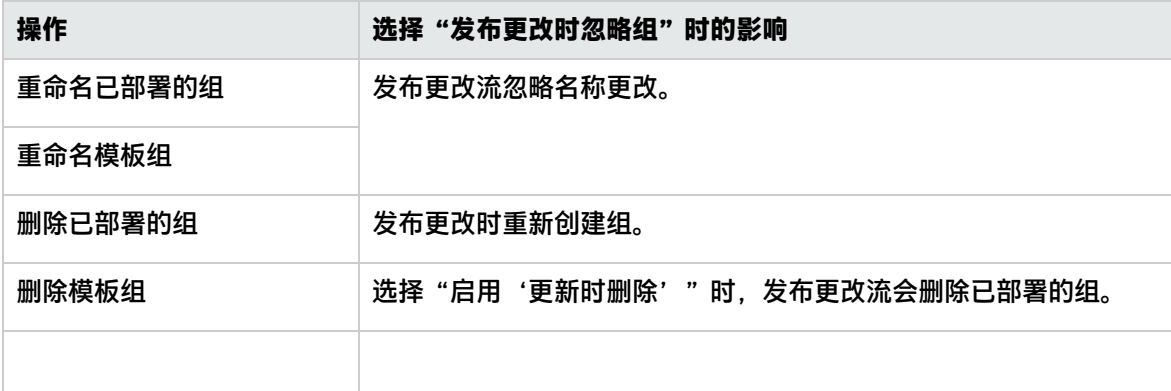

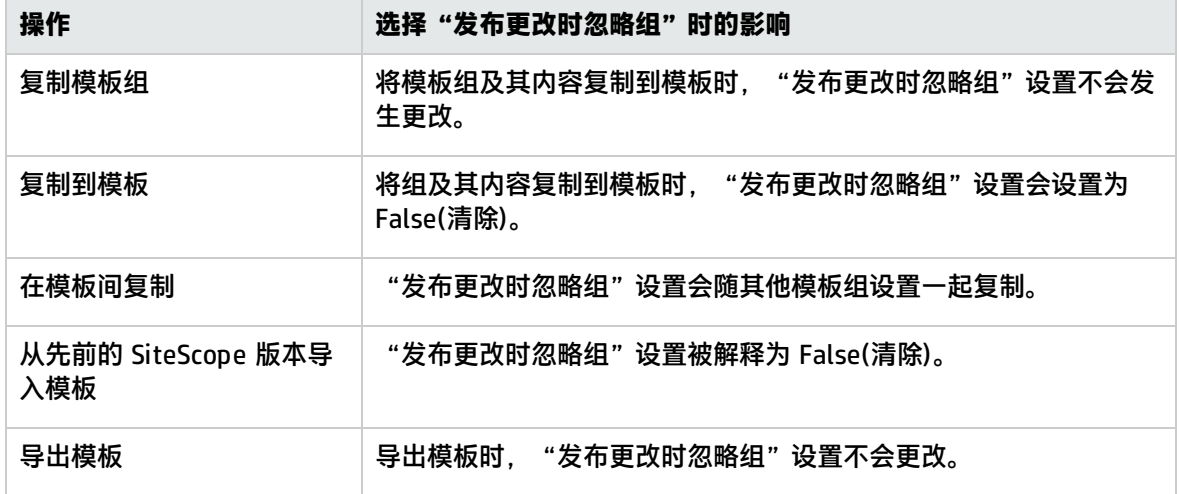

### 依赖关系

对用户界面元素的描述如下:

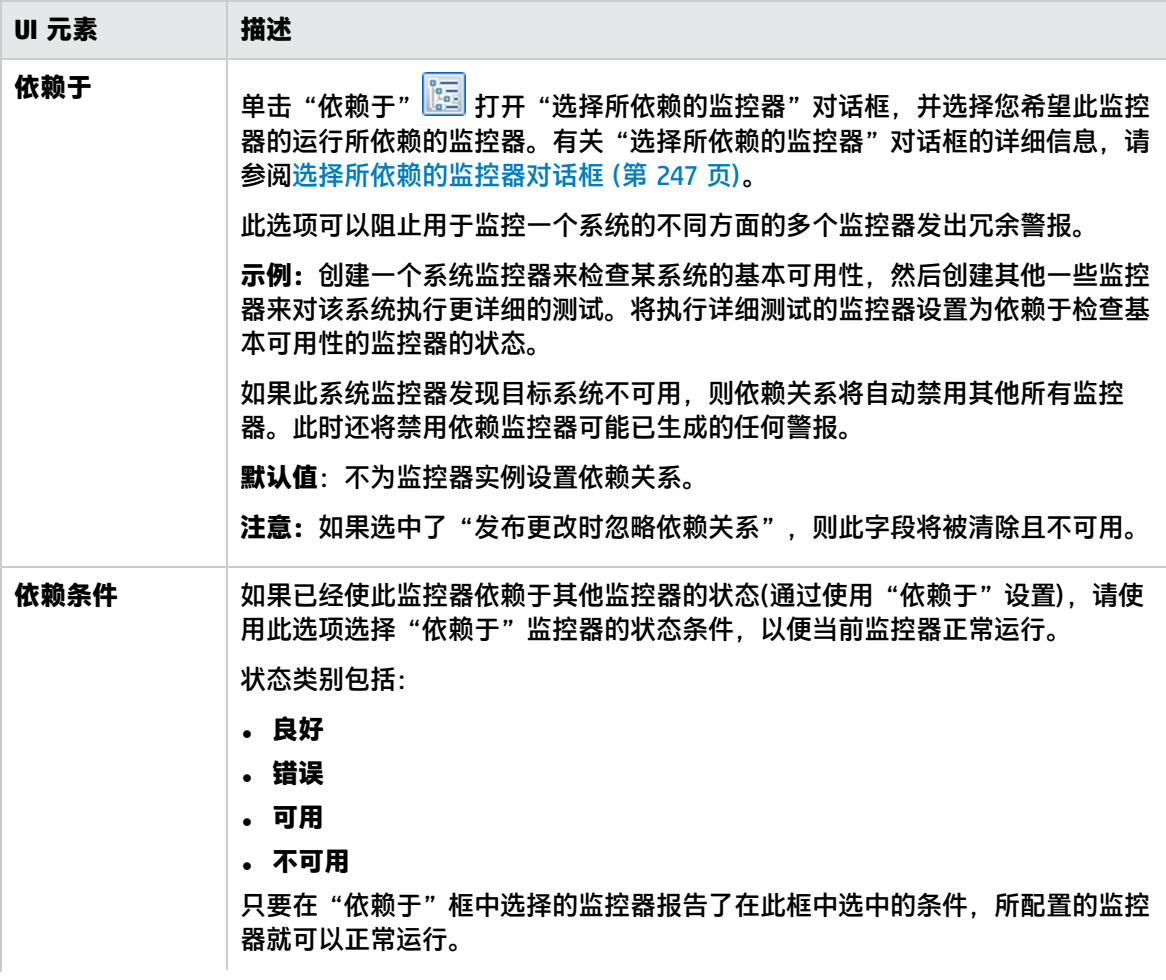

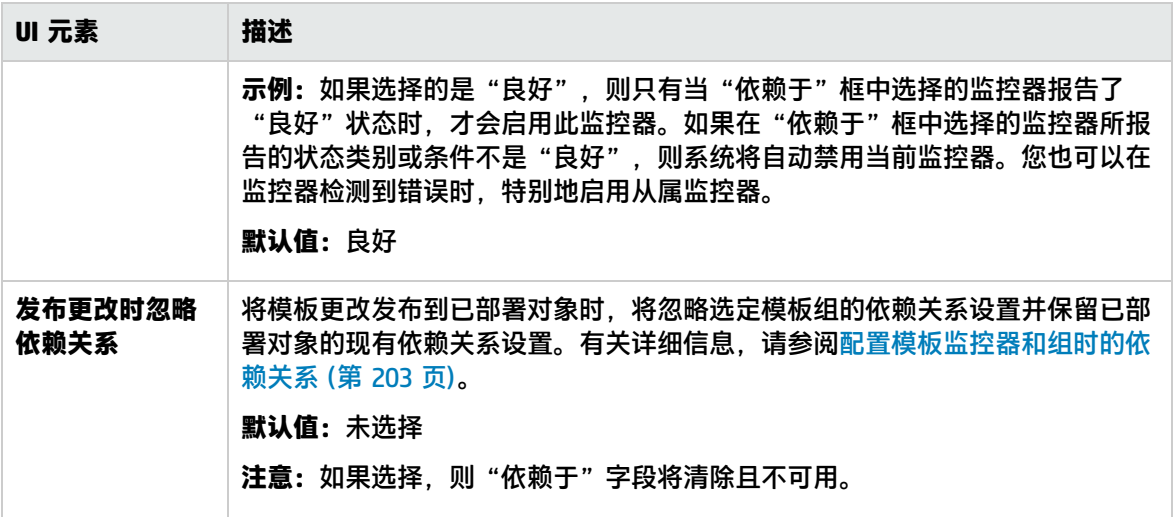

搜索/筛选标记

用于搜索和筛选 SiteScope 对象(组、监控器、远程服务器、模板和首选项配置文件)的关键字标记。 对用户界面元素的描述如下(未标记的元素显示在尖括号中):

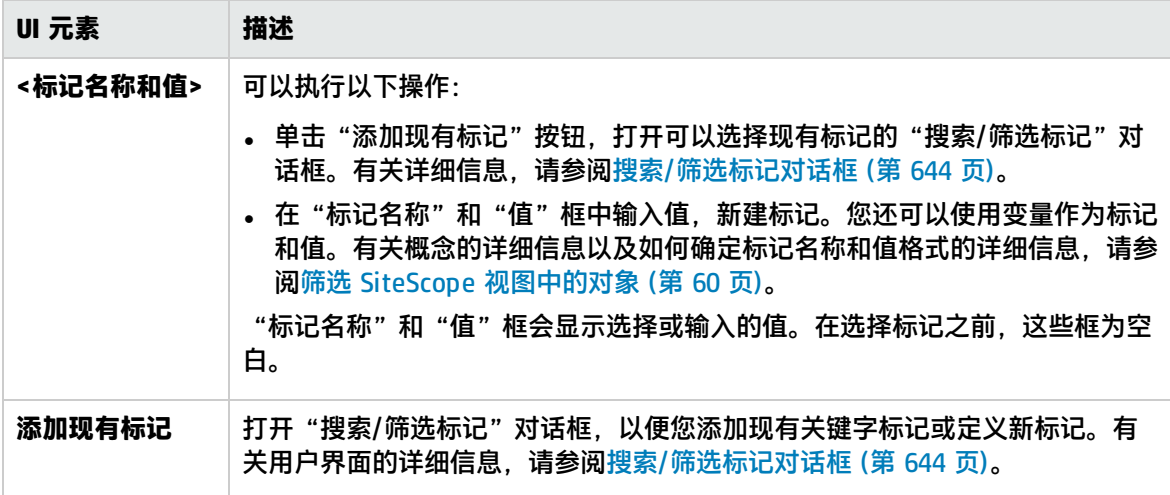

## <span id="page-641-0"></span>新建模板监控器对话框

此对话框支持您将模板监控器添加到模板组或子组中。模板监控器是在部署模板时创建实际监控器的基 础。模板监控器在模板树中显示时带有 <sup>6</sup>2 图标。

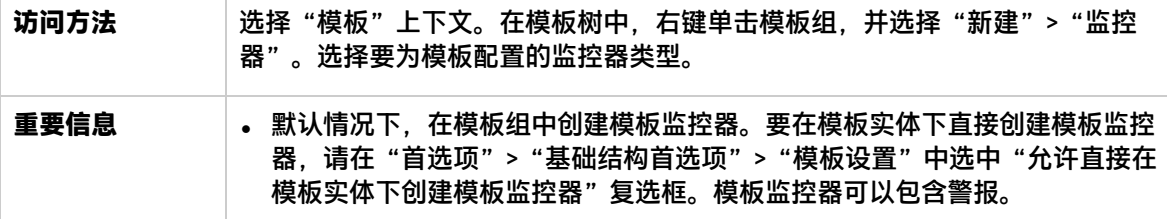

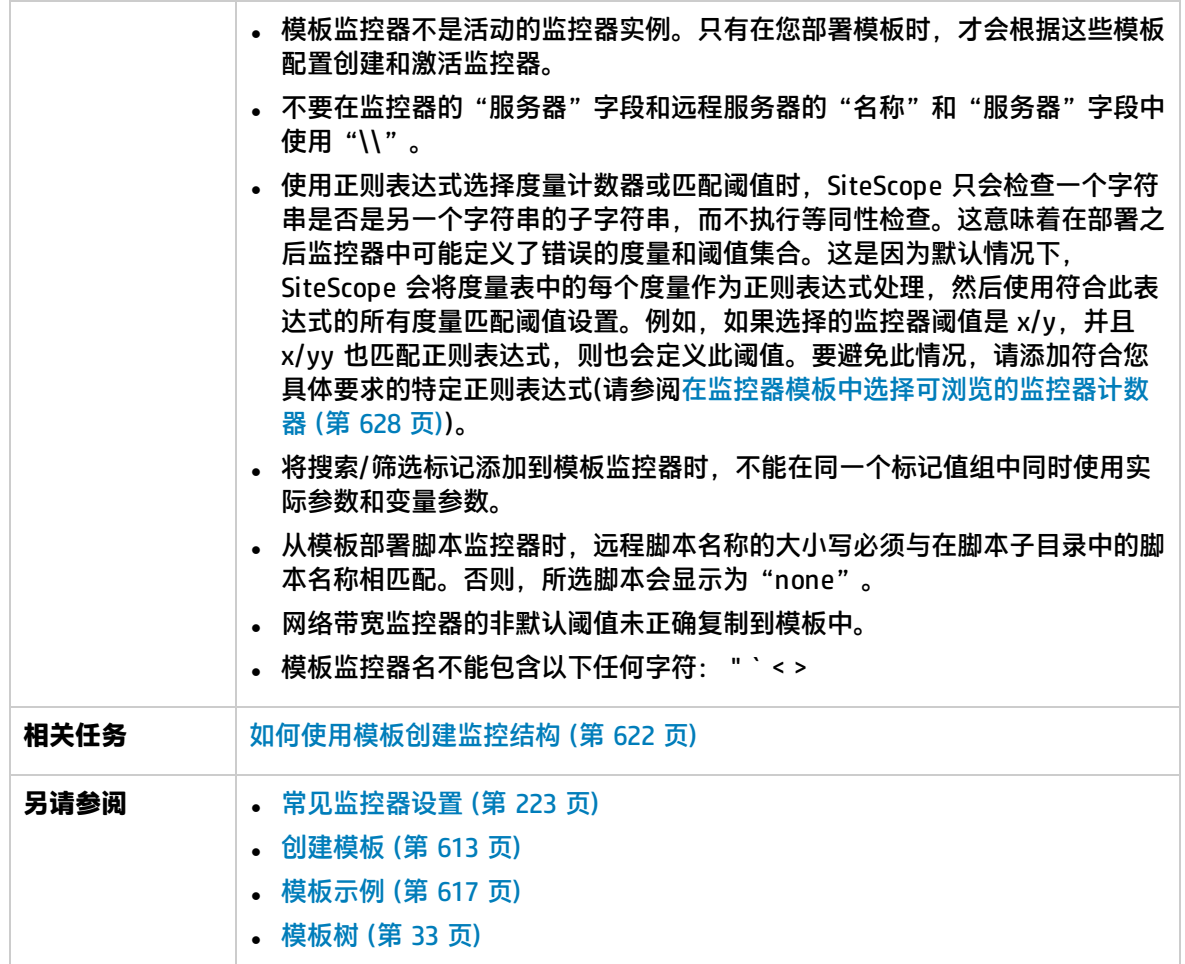

对用户界面元素的描述如下:

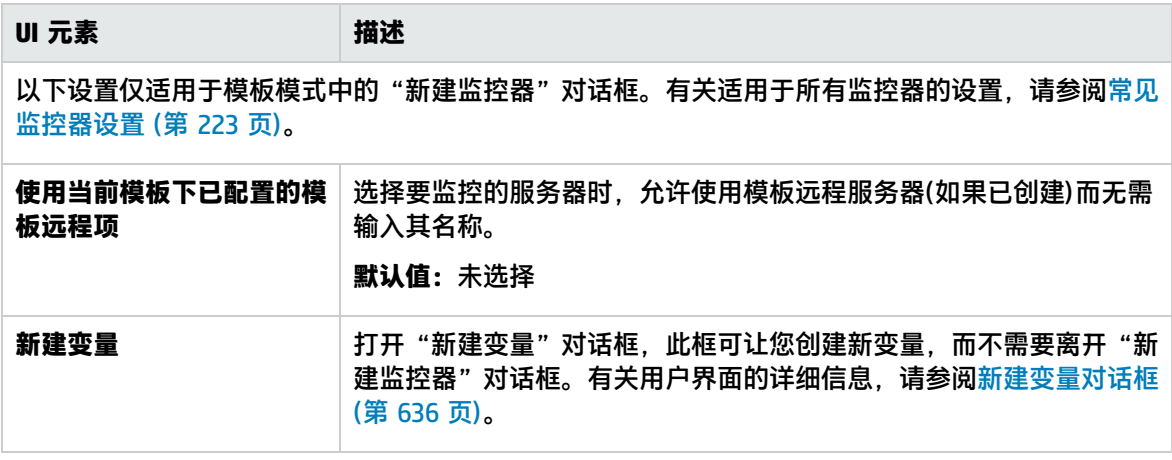

### <span id="page-642-0"></span>新建警报对话框

此对话框支持您定义模板组或模板监控器的警报。模板警报用于定义部署模板时创建的监控器的警报。 如果已为模板组或监控器设置了警报,则会在组或监控器图标旁显示警报符号 。

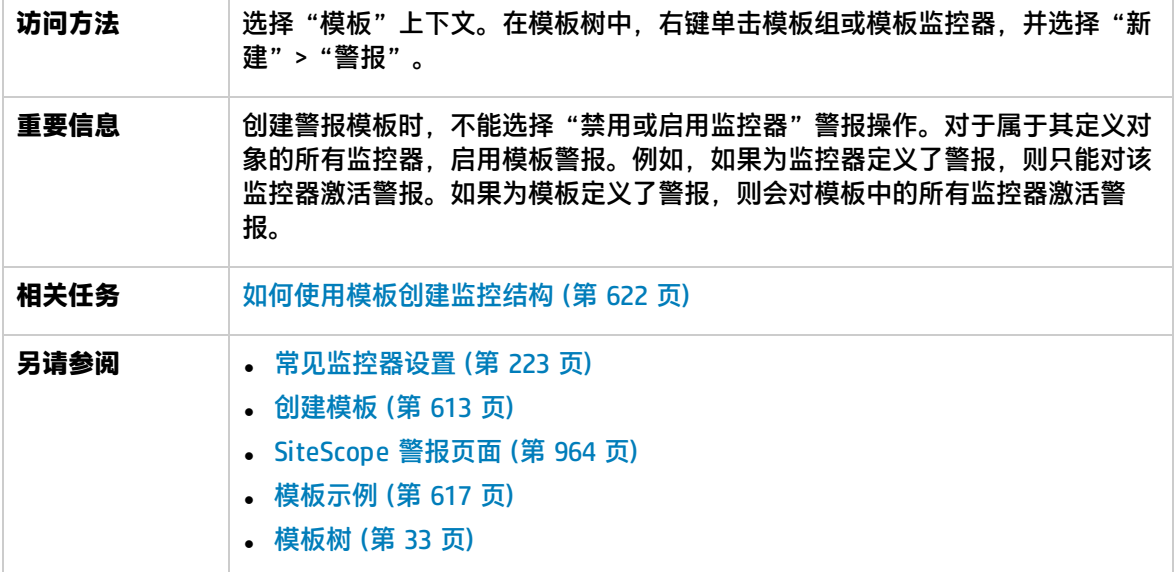

以下是对所有操作类型通用的元素:

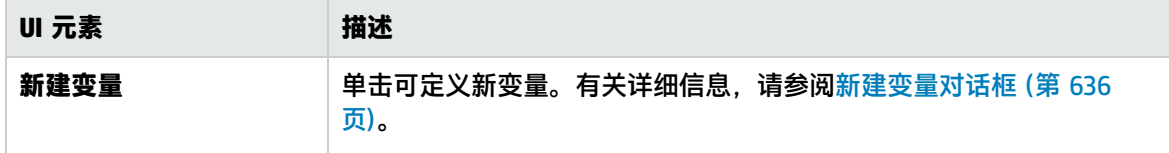

<span id="page-643-0"></span>有关"新建警报"对话框中的其他元素的描述,请参[阅新建/编辑警报对话框](#page-965-0) (第 966 页)。

## 搜索/筛选标记对话框

此对话框支持您选择一个或多个现有标记,或者创建新标记。

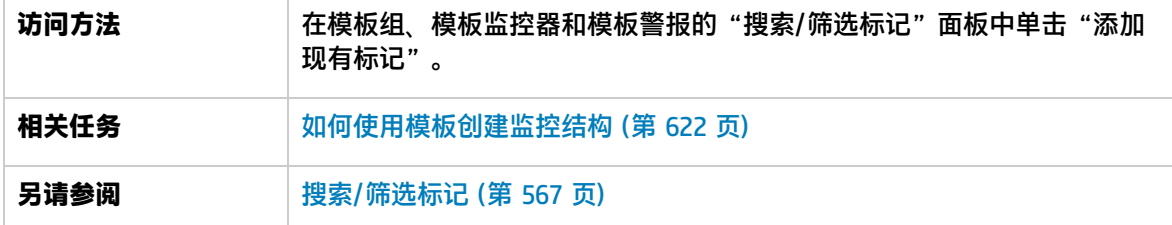

对用户界面元素的描述如下:

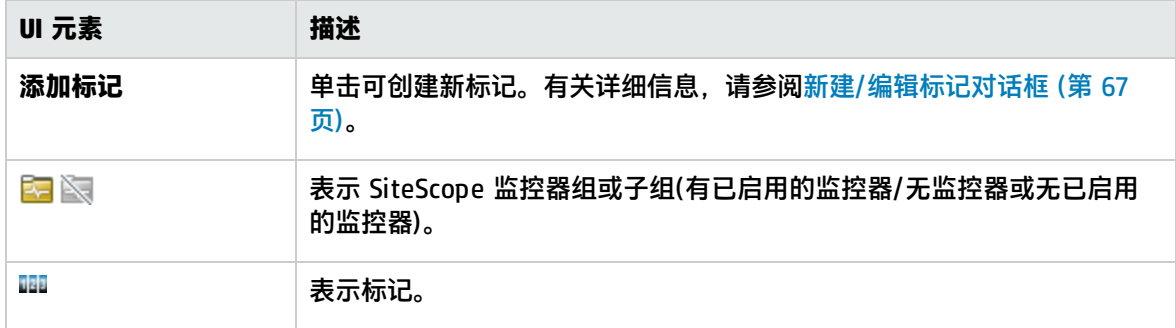

# 第 62 章: 创建内容包

内容包用于与其他 SiteScope 用户共享用户定义的内容。可以使用"导出内容包向导"创建内容包。

# 了解

SiteScope 内容包概述

在共享自定义监视器和引用脚本或警报扩展文件的监控器时需要内容包。

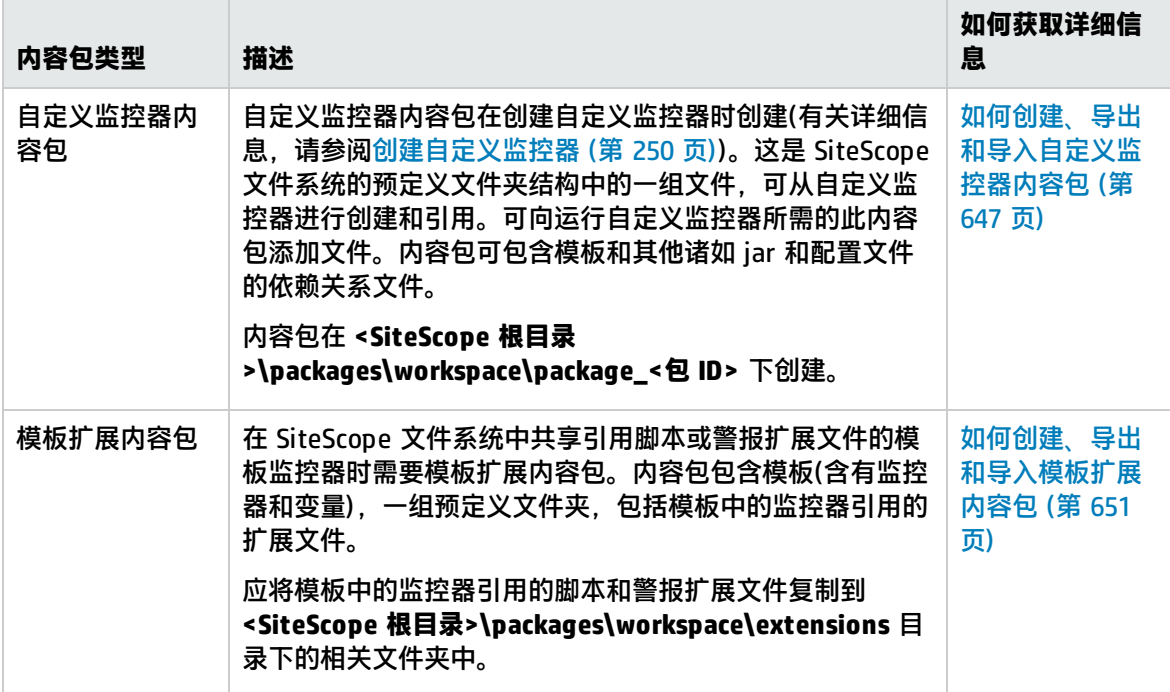

# 任务

[如何创建、导出和导入自定义监控器内容包](#page-646-0) (第 647 页)

[如何创建、导出和导入模板扩展内容包](#page-650-0) (第 651 页)

# <span id="page-645-0"></span>第 63 章: 导出和导入模板和内容包

您可以导出和导入 SiteScope 内容包和用户定义的模板,以便在其他 SiteScope 安装中使用。这允许 您与其他 SiteScope 用户共享内容以及使用类似的监控配置条件在企业中部署多个 IT 元素。

了解

导出和导入 SiteScope 内容概述

您可以导出模板,在其他 SiteScope 安装中使用。这便于您在整个企业内复制标准化的监控器配置。导 出包含一个或多个模板的模板容器时,模板容器和模板均会被导出。导出之后,模板仍保留在模板容器 中。有关导出和导入模板的详细信息,请参[阅如何导出和导入模板](#page-645-1) (第 646 页)。

此外,还可以导出内容包中的 SiteScope 内容,在其他 SiteScope 安装中使用。内容包用于共享包含 自定义监控器或常规监控器(引用 SiteScope 根目录中的脚本或警报模板文件)的用户定义的模板。有关 导出和导入内容包的详细信息,请参[阅如何创建、导出和导入自定义监控器内容包](#page-646-0) (第 647 页)和[如何](#page-650-0) [创建、导出和导入模板扩展内容包](#page-650-0) (第 651 页)。

导出到模板或内容包之后,可通过将其发送到各个 SiteScope 用户或发布到 HP Live [Network](https://hpln.hp.com/group/sitescope) 来共享 模板或内容包。有关详细信息,请参阅在 HP Live Network 上共享 [SiteScope](#page-696-0) 内容 (第 697 页)。

此外, 当 SiteScope 连接到具有修补程序 9.10.210 和 QCCR1A125751 的 HPOM 9.10,或具有高于 9.10.210 修补程序的 HPOM 9.10 时,还可以将 SiteScope 模板导出到 HP Operations Manager (HPOM)。这样就可通过 HPOM 策略分配和部署配置 SiteScope 模板和监控器。有关详细信息,请参阅 HP Operations Manager 9.10 文档。

导出模板之后,便可将导出文件复制到另一个 SiteScope 服务器中,并导入包含要使用模板的模板容 器。这便于您在整个企业内高效地复制标准化的监控器配置。

任务

<span id="page-645-1"></span>如何导出和导入模板

本任务描述在导出和导入模板供在其他 SiteScope 安装中使用时需要执行的步骤。

**备注:**如果导入失败,或者解决方案模板树中再也看不到解决方案模板,则可通过将这些模板从 **<SiteScope 根目录>\export** 文件夹复制到 **<SiteScope 根目录>\persistency\import** 文件夹的 方式进行还原。如果 **\export** 文件夹还包含模板示例,则应当重命名模板容器,防止出现唯一名 称冲突。

- 1. 先决条件
	- 要添加、编辑和删除模板,必须具有"添加、编辑或删除模板"权限。
	- <sup>l</sup> 要在不考虑其内容的情况下部署模板,您必须拥有部署目标组的编辑权限,而无须拥有模板对 象(监控器、远程项和警报)的编辑权限。有关用户权限的详细信息,请参[阅权限](#page-585-0) (第 586 页)。

2. 导出模板

要导出模板供在其他 SiteScope 安装中使用,请在包含要导出的模板的模板树中右键单击模板或 模板容器对象,然后选择"导出">"模板"。有关详细信息,请参[阅导出模板对话框](#page-653-0) (第 654 [页\)。](#page-653-0)

导出模板之后,可通过将模板发送到各个 SiteScope 用户或将其发布到 HP Live [Network](https://hpln.hp.com/group/sitescope) 来共享 模板。有关详细信息,请参阅在 HP Live Network 上共享 [SiteScope](#page-696-0) 内容 (第 697 页)。

3. 将模板导出到 Operations Manager (HPOM) -可选

要通过 HPOM 策略分配和部署配置 SiteScope 模板(非解决方案模板)和监控器,可在模板树中右 键单击要导出的模板,然后单击"导出到 OM"。

**备注:**只有当 HPOM 9.x 或更高版本以及 SiteScope 仅安装在同一台计算机的 UNIX 环境 中,且 SiteScope 中已启用 Operations Manager 集成时,才能使用此选项。有关配置 Operations Manager 集成的详细信息,请参阅《与 HP Operations Manager 产品集成》。 您可以访问 [HP 软件集成](http://support.openview.hp.com/sc/solutions/integrations.jsp?intid=39)站点,以了解是否存在此指南的更新版本: 对于 Windows:http://support.openview.hp.com/sc/solutions/integrations.jsp?intid=39 对于 UNIX:http://support.openview.hp.com/sc/solutions/integrations.jsp?intid=628

有关如何使用 HPOM 管理 SiteScope 模板的详细信息,请参阅 HPOM 文档。

4. 导入模板

导出模板之后,可将导出文件复制到另一个 SiteScope 服务器中,并导入包含要使用的模板的模 板容器。在模板树中,右键单击要导入模板的模板容器,并单击"导入"。输入要导入文件的名 称和位置。

有关用户界面的详细信息,请参阅[Content](#page-658-0) Import 对话框 (第 659 页)。

**备注:**将模板从较早版本的 SiteScope 导入包含弃用监控器的 SiteScope 时,弃用监控器不 会在模板树中显示。

5. 结果

文件中包含的模板被添加到模板容器中。您可以直接使用导入的模板,也可以根据需要对其进行 修改。

<span id="page-646-0"></span>如何创建、导出和导入自定义监控器内容包

本任务描述在创建、导出和导入内容包以与其他 SiteScope 用户共享自定义监控器时需要执行的步骤。

- 1. 先决条件
	- 必须已创建自定义监控器。有关详细信息,请参[阅创建自定义监控器](#page-249-0) (第 250 页)。
	- 要添加、编辑和删除内容包,必须具有"添加、编辑或删除模板"权限。
- 2. 将监控器复制到模板

有关详细信息,请参阅[如何通过复制现有配置创建模板](#page-626-0) (第 627 页)。

3. 复制用于运行监控器的文件

将运行监控器所需的文件(例如在脚本和其他资源文件中使用的其他 jar)复制到 **<SiteScope 根目 录>\packages\workspace\package\_<包 ID>** 目录中预定义的内容包文件夹:

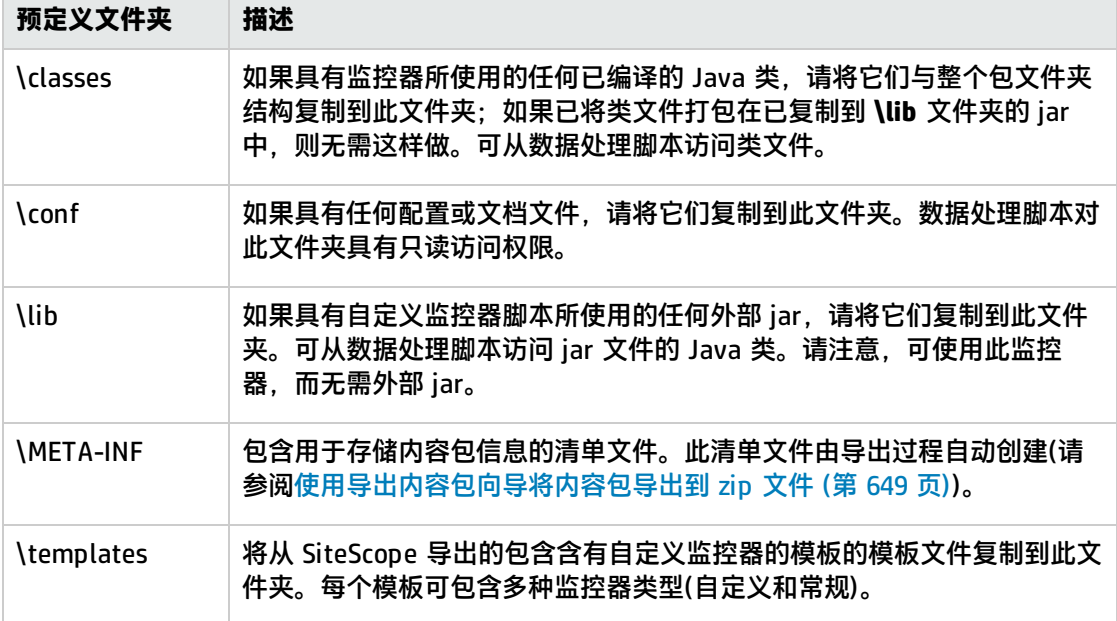

### 4. 复制监控器引用的扩展文件 -可选

如果监控器引用 SiteScope 文件系统中的脚本或警报扩展文件,请将它们复制到 **<SiteScope 根目 录>\packages\workspace\extensions** 目录中的相关文件夹:

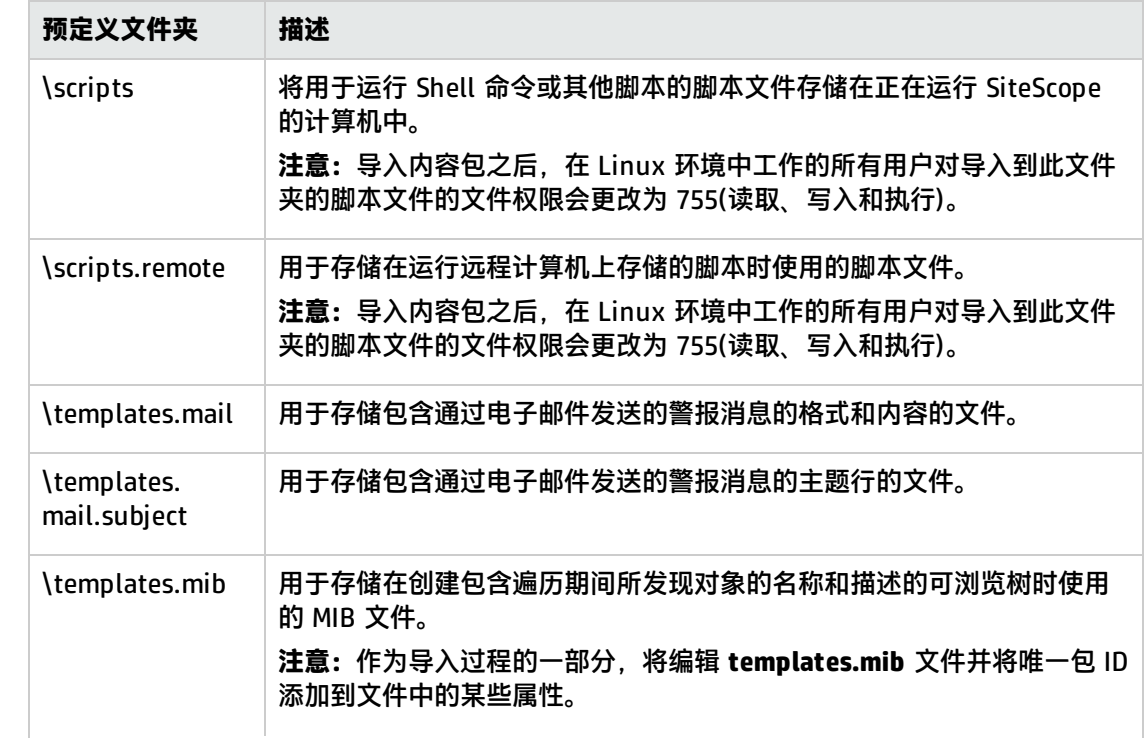
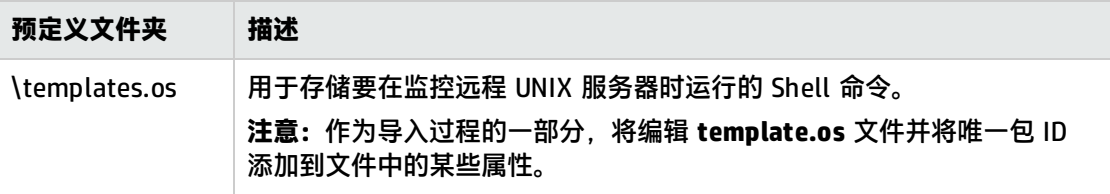

5. 使用导出内容包向导将内容包导出到 zip 文件

选择"模板"上下文。在模板树中,右键单击要导出到内容包的模板或模板容器,然后选择"导 出" > "内容包" 。

在"导出内容包向导"中,输入内容包的详细信息(清单),然后选择与要包含的模板关联的模板和 文件。有关此向导的详细信息,请参[阅导出内容包向导](#page-654-0) (第 655 页)。

**备注:**向导的"选择文件"页面显示以上步骤 3 和 4 中列出的 **<SiteScope 根目录 >\packages\workspace\package\_<包 ID>** 和 **<SiteScope 根目录 >\packages\workspace\extensions>** 文件夹中的文件(除未显示的 **\META-INF** 和 **\templates** 文件夹以外)。

6. 与其他 SiteScope 用户共享自定义监控器

通过将内容包 zip 文件发送到各个 SiteScope 用户, 可分发此文件。或者, 可使用 HP [Live](https://hpln.hp.com/group/sitescope) [Network](https://hpln.hp.com/group/sitescope) (https://hpln.hp.com/group/sitescope) 社区与其他用户共享模板和内容包。

有关将内容包发布到 HP Live Network 社区的详细信息,请参[阅如何将内容发布到](#page-696-0) HP Live [Network](#page-696-0) 社区 (第 697 页)。

有关将内容包下载到您的 SiteScope 计算机的详细信息,请参阅如何从 HP Live [Network](#page-697-0) 下载内 容 (第 [698](#page-697-0) 页)。

- 7. 导入内容包
	- a. 在 SiteScope 中,选择"模板"上下文。在模板树中,右键单击要向其导入内容包的模板容 器, 然后单击"导入"。
	- b. 在"Content Import"对话框中,选择"内容包"并单击"浏览"。导航到包含要导入的包 (包以 zip 格式分发)的文件夹。

单击"打开",然后单击"确定"。自定义监控器模板将添加到选定的模板容器。

有关"Content Import"对话框的详细信息,请参阅[Content](#page-658-0) Import 对话框 (第 659 页)。

**备注:**

- <sup>o</sup> 内容包可包含以上步骤 3 和 4 中列出的预定义文件夹中的任何类型的文件。如果内容 包包含其他任何文件夹,则会显示错误且导入操作失败。
- <sup>o</sup> 内容包中的文件无法覆盖现有 SiteScope 文件。但是,如果选中"Content Import" 对话框中的"覆盖现有模板"复选框,则可覆盖位于 **<SiteScope 根目录 >\packages\imported\templates** 文件夹中的模板。有关详细信息,请参[阅Content](#page-658-0) [Import](#page-658-0) 对话框 (第 659 页)。
- ◎ 将模板从较早版本的 SiteScope 导入包含弃用监控器的 SiteScope 时,弃用监控器不 会在模板树中显示。
- 当导入的内容包过大(包的大小限制取决于用户的 VM 大小)时,SiteScope 将显示一个

错误以及指向写入此错误的 applet.log 的路径。由于异常从用户界面抛出,因此每个 用户可能都会因不同的包大小而遇到异常。

- <sup>o</sup> 请勿编辑导入的文件。
- 8. 通过检查模板是否已添加到模板树来验证是否已成功导入模板
	- a. 检查内容包是否已复制到 **<SiteScope 根目录>\packages\imported** 文件夹以及是否已创建 具有以下名称的新文件夹:<包/Zip 名称>.zip\_<包 ID>。 此文件夹包含:

**文件夹 描述** \classes 存储已编译的 Java 类。 \conf **http://defferererated.conf http://deffererated.com/deffererated.com/** \extensions 存储由导入的模板中的监控器引用的脚本和警报文件。 \lib 存储监控器脚本使用的外部 jar 文件。 \META-INF 包含用于存储内容包信息的清单文件。 \templates 包含从其中将此内容包中的模板导入到 SiteScope 的文件。 <包/Zip 名称> 包含上述文件夹的未压缩的包。 <包/Zip 名称 >.zip.properties 在 SiteScope 11.20 中创建的用于回滚、卸载或升级的内容包描述符(清 单)文件。此文件包含已部署的 SiteScope 模板的 ID、SiteScope 中文 件的位置以及有关内容包的其他信息。

您可以直接使用导入的模板和依赖关系文件,也可以根据需要对其进行修改。 对于用户界面中引用的脚本或警报模板,会将唯一包 ID 添加为后缀。

**示例:**在"模板"字段中引用的 ShortMail 警报操作模板

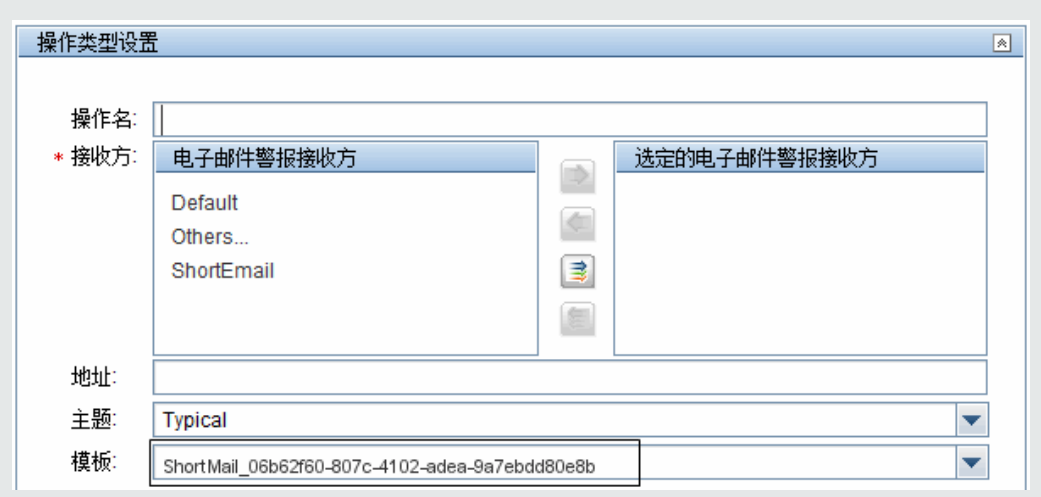

- b. 如果模板监控器正在使用扩展文件,请检查是否已将这些文件复制到 SiteScope 文件系统的 **SiteScope** 根目录中的相关脚本和/或模板文件夹(文件夹名称与以上步骤 4 中列出的名称相 同)。
- 9. 管理内容包

导入内容包之后,可以复制、移动和删除导入的自定义监控器。执行这些操作时,会影响内容 包,如下所示:

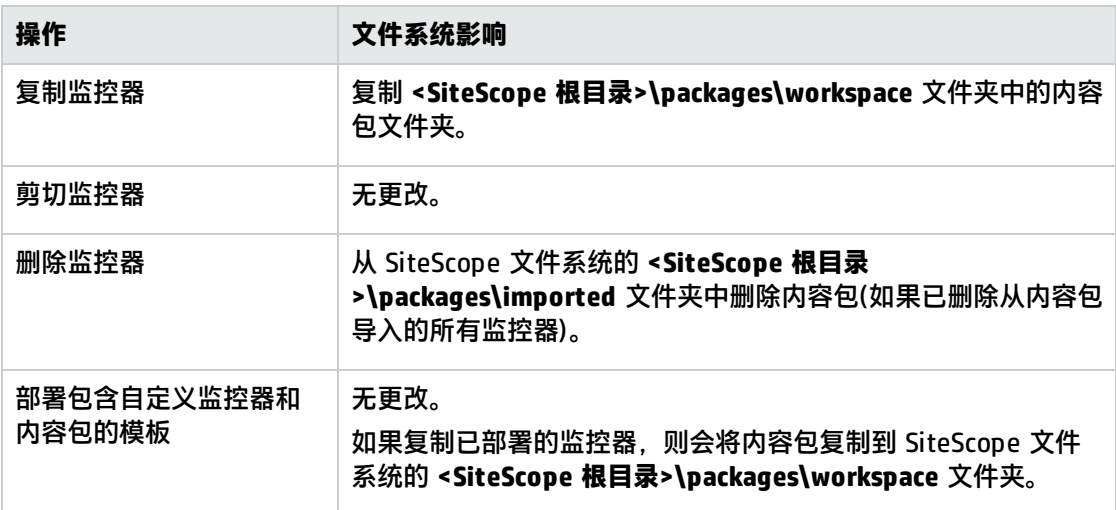

<span id="page-650-0"></span>如何创建、导出和导入模板扩展内容包

**备注:**此内容包是模板概念的扩展,支持使用相似的监控配置条件在不同的 SiteScope 部署之间共 享和重用模板。

本任务描述在创建、导出和导入内容包以共享引用 SiteScope 根目录中的脚本或警报扩展文件(其中, 扩展文件用于运行监控器)的模板监控器时需要执行的步骤。此内容包适用于所有监控器类型。

1. 先决条件

要添加、编辑和删除内容包,必须具有"添加、编辑或删除模板"权限。

- 2. 创建 SiteScope 监控模板,或从模板树中选择现有的用户定义模板 有关任务的详细信息,请参[阅如何使用模板创建监控结构](#page-621-0) (第 622 页)。
- 3. 复制监控器引用的扩展文件

对于引用 SiteScope 文件系统的 **SiteScope** 根目录中的脚本或警报扩展文件的模板监控器,请将 适用的扩展文件复制到 **<SiteScope 根目录>\packages\workspace\extensions** 目录中的相关文 件夹:

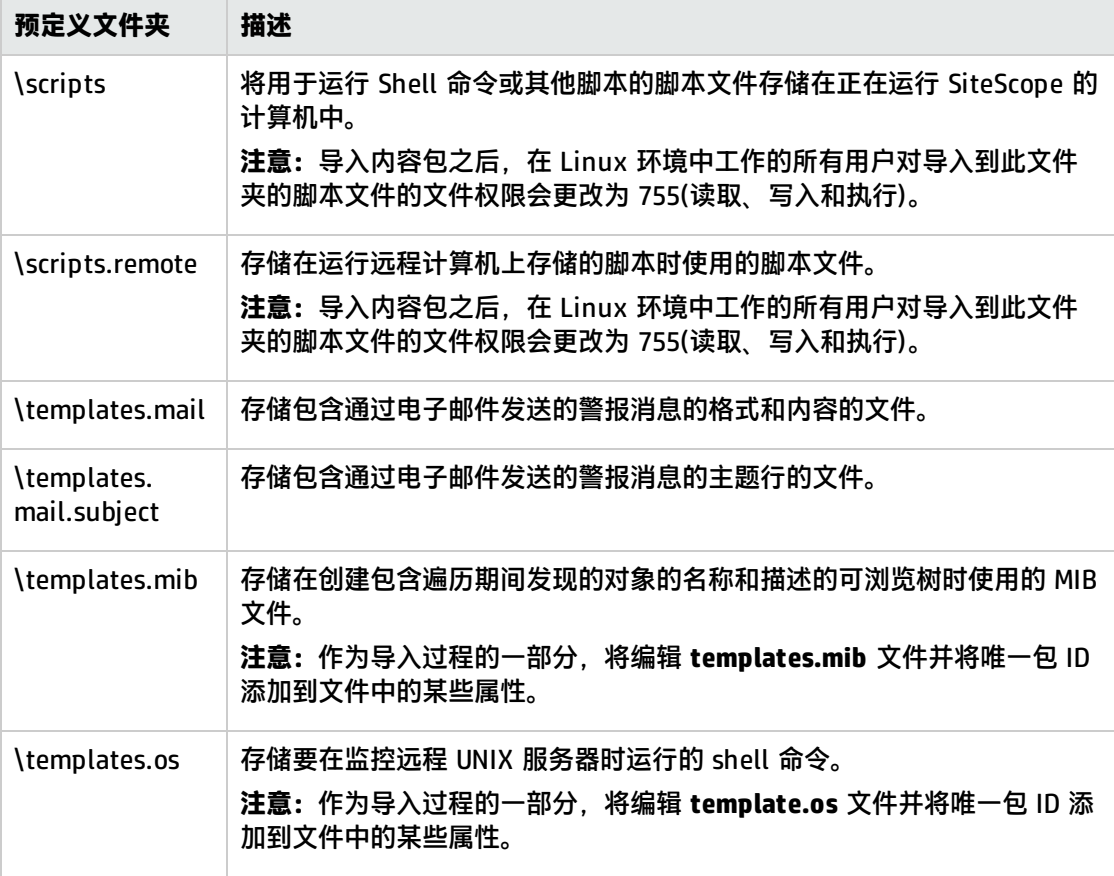

**备注:**将文件导出到内容包时,会将唯一包 ID 作为后缀(位于文件扩展名之前)添加到 **<SiteScope 根目录>\packages\imported\** 目录以及 SiteScope 根目录中相关文件夹下方的 脚本和模板文件。

4. 使用导出内容包向导将内容包导出到 zip 文件

选择"模板"上下文。在模板树中,右键单击要导出到内容包的模板或模板容器,然后选择"导 出">"内容包"。

在"导出内容包向导"中,输入内容包的详细信息(清单),然后选择与要包含的监控器关联的模板 和扩展文件。有关此向导的详细信息,请参[阅导出内容包向导](#page-654-0) (第 655 页)。

5. 与其他 SiteScope 用户共享模板监控器

通过将内容包 zip 文件发送到各个 SiteScope 用户,可分发此文件。或者,可使用 HP [Live](https://hpln.hp.com/group/sitescope) [Network](https://hpln.hp.com/group/sitescope) (https://hpln.hp.com/group/sitescope) 社区与其他用户共享模板和内容包。 有关将内容包发布到 HP Live Network 社区的详细信息,请参[阅如何将内容发布到](#page-696-0) HP Live [Network](#page-696-0) 社区 (第 697 页)。

有关将内容包下载到您的 SiteScope 计算机的详细信息,请参阅如何从 HP Live [Network](#page-697-0) 下载内 容 (第 [698](#page-697-0) 页)。

- 6. 导入内容包
	- a. 在 SiteScope 中, 选择"模板"上下文。在模板树中, 右键单击要向其导入内容包的模板容 器,然后单击"导入"。
	- b. 在"Content Import"对话框中, 选择"内容包"并单击"浏览"。导航到包含要导入的包 (包以 zip 格式分发)的文件夹。单击"打开",然后单击"确定"。

有关"Content Import"对话框的详细信息,请参阅[Content](#page-658-0) Import 对话框 (第 659 页)。

**备注:**

- <sup>o</sup> 内容包可包含以上步骤 3 中列出的预定义文件夹中的任何类型的文件。如果内容包包 含其他任何文件夹,则会显示错误且导入操作失败。
- <sup>o</sup> 内容包中的文件无法覆盖现有 SiteScope 文件。但是,如果选中"Content Import" 对话框中的"覆盖现有模板"复选框,则可覆盖位于 **<SiteScope 根目录 >\packages\imported\templates** 文件夹中的模板。有关详细信息,请参[阅Content](#page-658-0) [Import](#page-658-0) 对话框 (第 659 页)。
- ◎ 将模板从较早版本的 SiteScope 导入包含弃用监控器的 SiteScope 时,弃用监控器不 会在模板树中显示。
- 当导入的内容包过大(包的大小限制取决于用户的 VM 大小)时,SiteScope 将显示一个 错误以及指向写入此错误的 applet.log 的路径。由于异常从用户界面抛出,因此每个 用户可能都会因不同的包大小而遇到异常。
- <sup>o</sup> 请勿编辑导入的文件。
- 7. 验证是否已成功导入模板扩展文件

检查是否已从内容包提取模板扩展文件并将其复制到 SiteScope 文件系统的 **SiteScope** 根目录中 的相关脚本和/或模板文件夹(文件夹名称与以上步骤 3 中列出的名称相同)。

**备注:**不再将包含不带自定义监控器的模板(例如仅包含 CPU 监控器的模板)的内容包保存到 **<SiteScope 根目录>\packages\imported** 文件夹。您可以通过在"首选项">"基础结构首 选项">"自定义设置"中将"仅保存包含扩展文件的内容包副本"属性更改为"true", 覆 盖此设置(如有必要)并保存包副本。

导出为 PDF 时如何启用 Unicode 字体

本任务描述将报告导出为 PDF 时, 如何配置 Unicode 字体以显示不同于当前区域设置的字符。本任务 还支持您查看由多种语言字符组成的文本。

**备注:**如果您使用的是安装了 Microsoft Office 的计算机,则已经安装了 Arial Unicode MS 字

### 体,不需要再下载或配置字体。

### **要使用字体库配置 Arial Unicode MS 字体,请执行以下操作:**

1. 导航到 SiteScope 服务器中的字体库。例如:

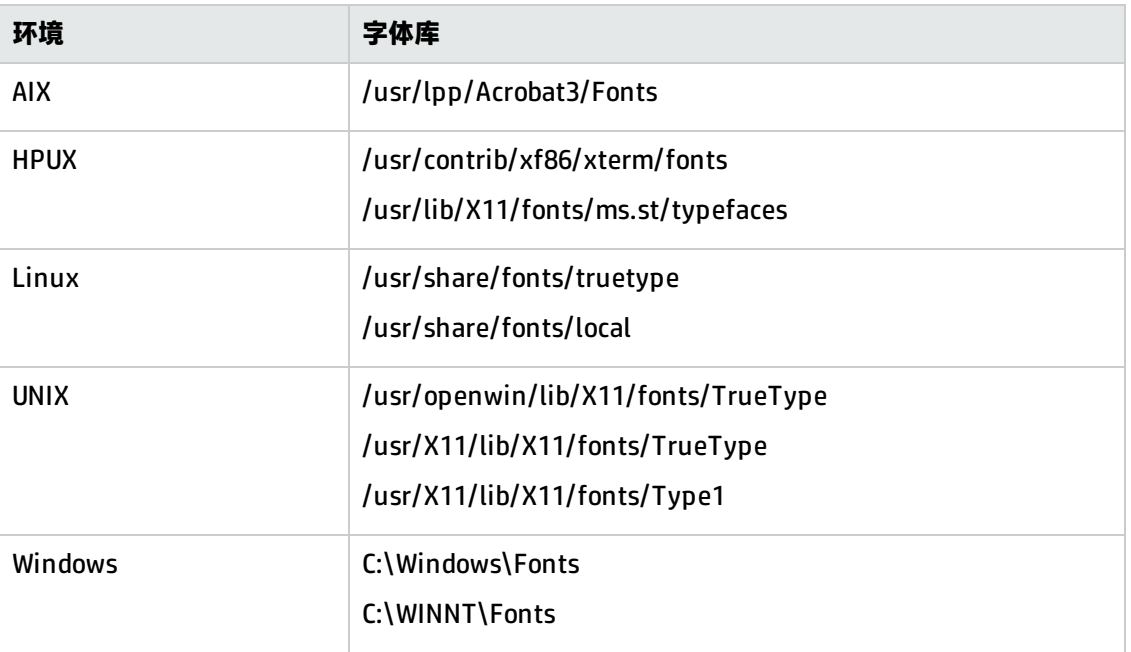

- 2. 将 Arial Unicode MS 字体下载到所选字体库中。可从 <http://www.microsoft.com/typography/fonts/family.aspx?FID=24> 获得此字体。
- 3. 重新启动 SiteScope。

# 导入/导出内容用户界面

### 本节包括:

- <sup>l</sup> [导出模板对话框](#page-653-0) (第 654 页)
- <sup>l</sup> [导出内容包向导](#page-654-0) (第 655 页)
- <sup>l</sup> [创建清单页面](#page-655-0) (第 656 页)
- <sup>l</sup> [选择模板页面](#page-656-0) (第 657 页)
- <sup>l</sup> [选择文件页面](#page-656-1) (第 657 页)
- <sup>l</sup> [导出页面](#page-657-0) (第 658 页)
- <sup>l</sup> [概要页面](#page-658-1) (第 659 页)
- <span id="page-653-0"></span>• [Content](#page-658-0) Import 对话框 (第 659 页)

### 导出模板对话框

此对话框允许您导出模板,以在其他 SiteScope 安装中使用。这便于您在整个企业内复制标准化的监控 器配置。导出之后,模板仍保留在模板容器中。

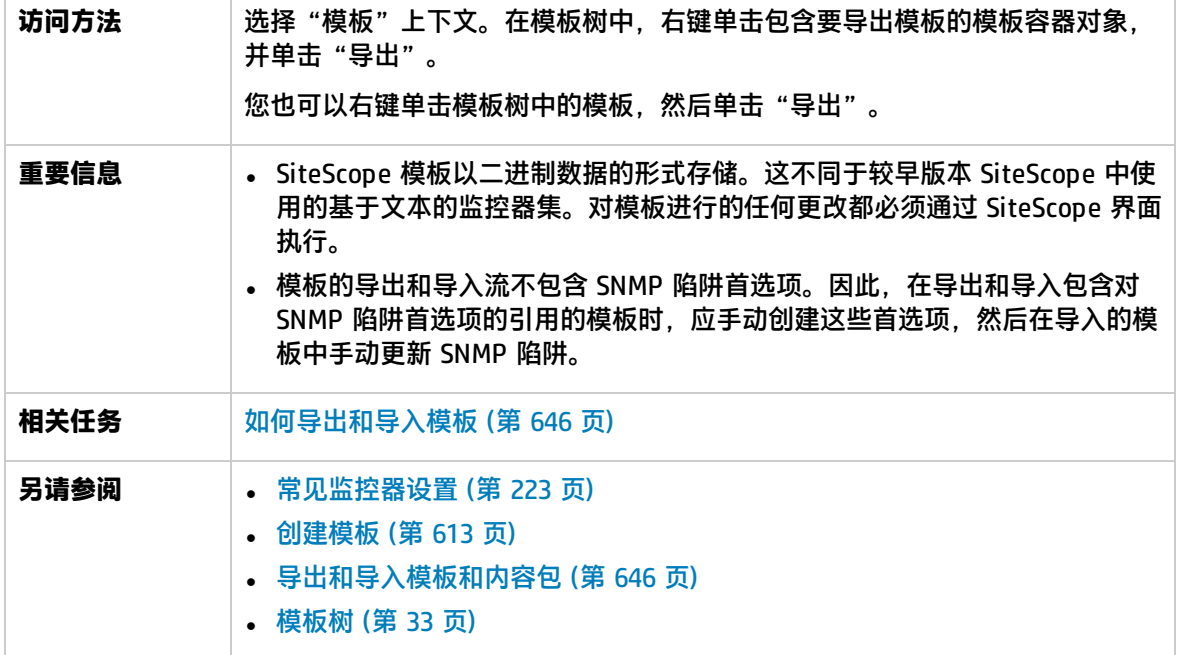

对用户界面元素的描述如下:

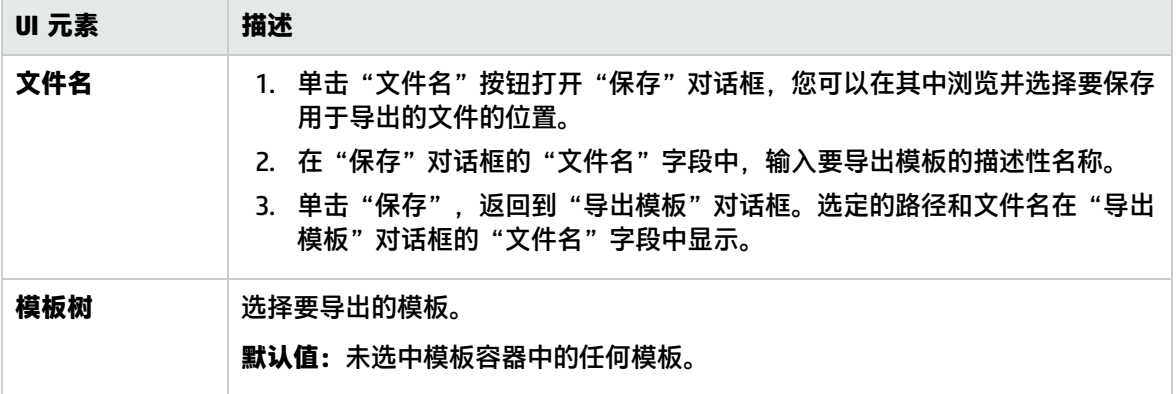

## <span id="page-654-0"></span>导出内容包向导

使用此向导,可以将一个或多个模板及其依赖关系导出到内容包。与其他 SiteScope 用户共享自定义监 控器或包含扩展文件(例如脚本)的监控器时需要使用内容包。这便于您在整个企业内复制标准化的监控 器配置。

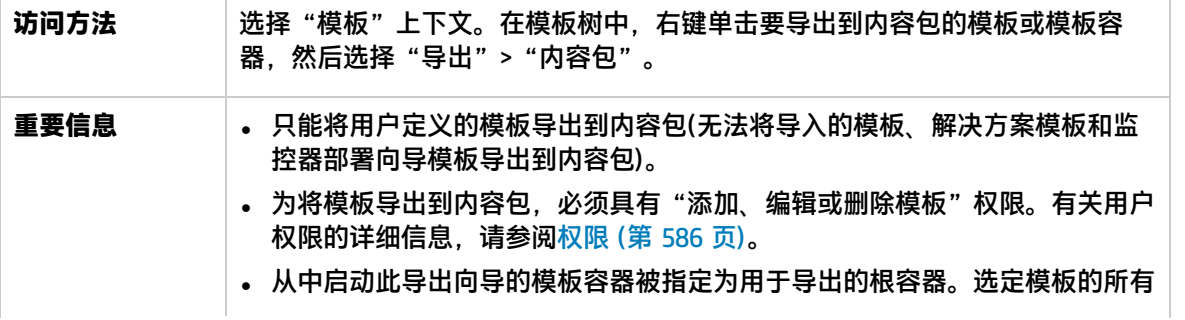

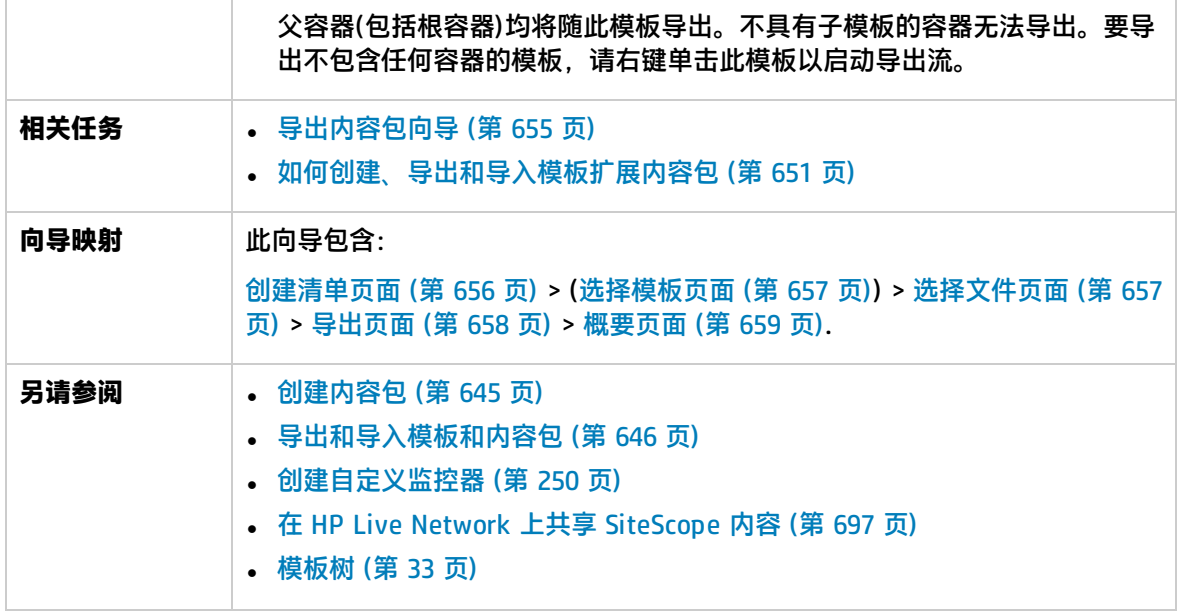

### <span id="page-655-0"></span>创建清单页面

使用此向导页,可以创建用于存储内容包信息的内容包清单。此页面是"导出内容包向导"的一部分。 有关此向导的重要信息,请参考[导出内容包向导](#page-654-0) (第 655 页)。

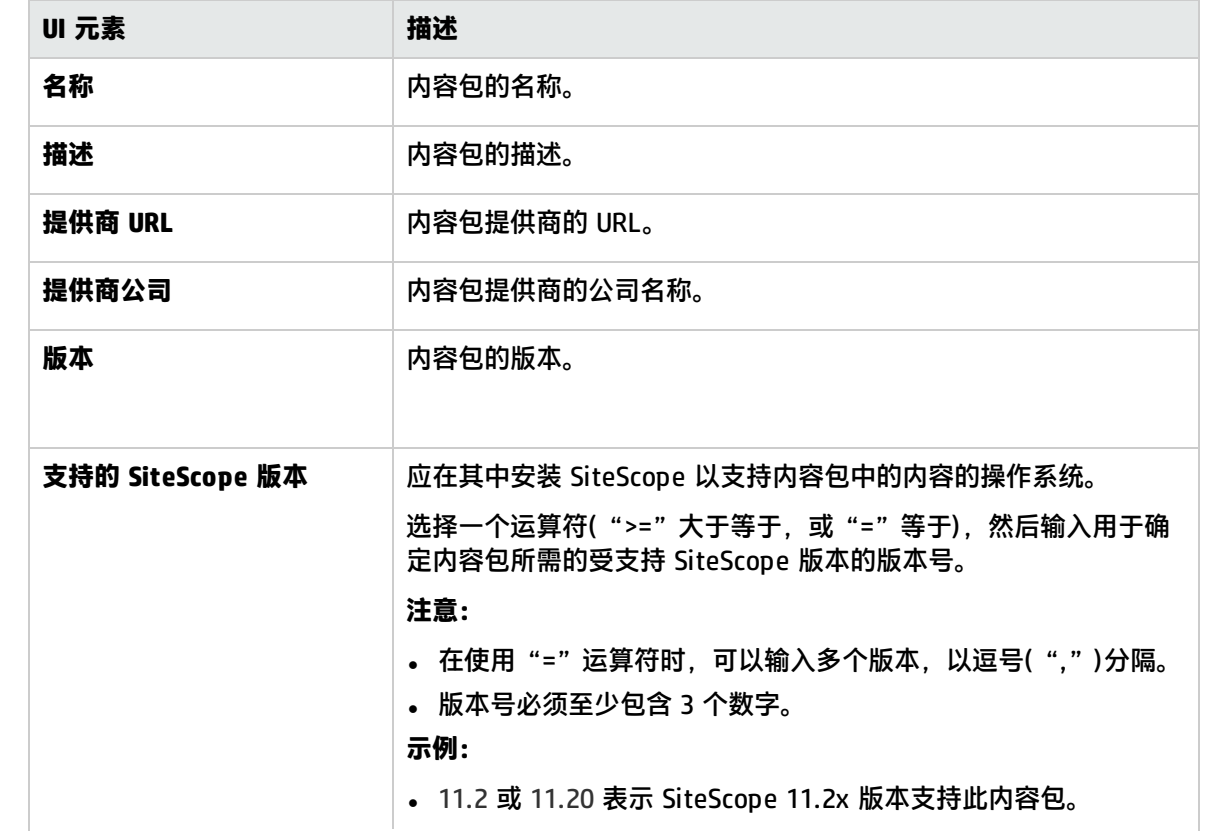

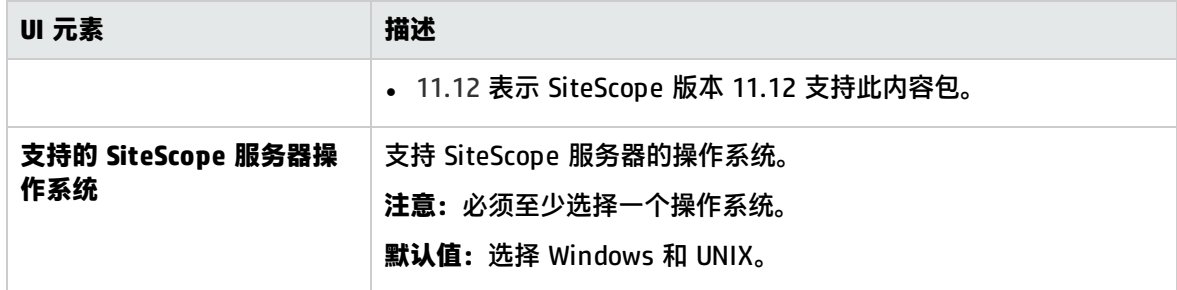

### <span id="page-656-0"></span>选择模板页面

**备注:**此页面仅在选择一个模板容器时可用。

使用此向导页,可以选择要包含在内容包中的用户定义的模板。此页面是"导出内容包向导"的一部 分。有关此向导的重要信息,请参[考导出内容包向导](#page-654-0) (第 655 页)。

对用户界面元素的描述如下(未标记的元素显示在尖括号中):

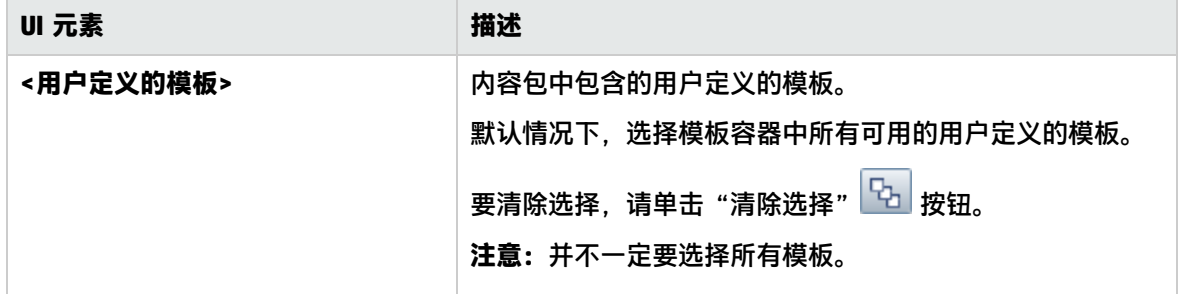

### <span id="page-656-1"></span>选择文件页面

使用此向导页,可以选择与要包含在内容包中的选定模板关联的文件。此页面是"导出内容包向导"的 一部分。有关此向导的重要信息,请参考[导出内容包向导](#page-654-0) (第 655 页)。

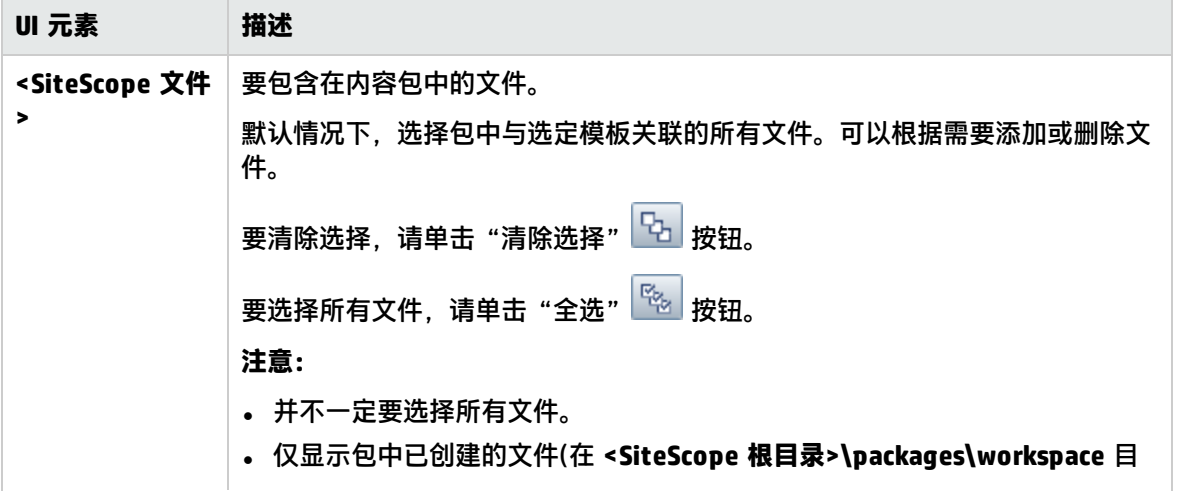

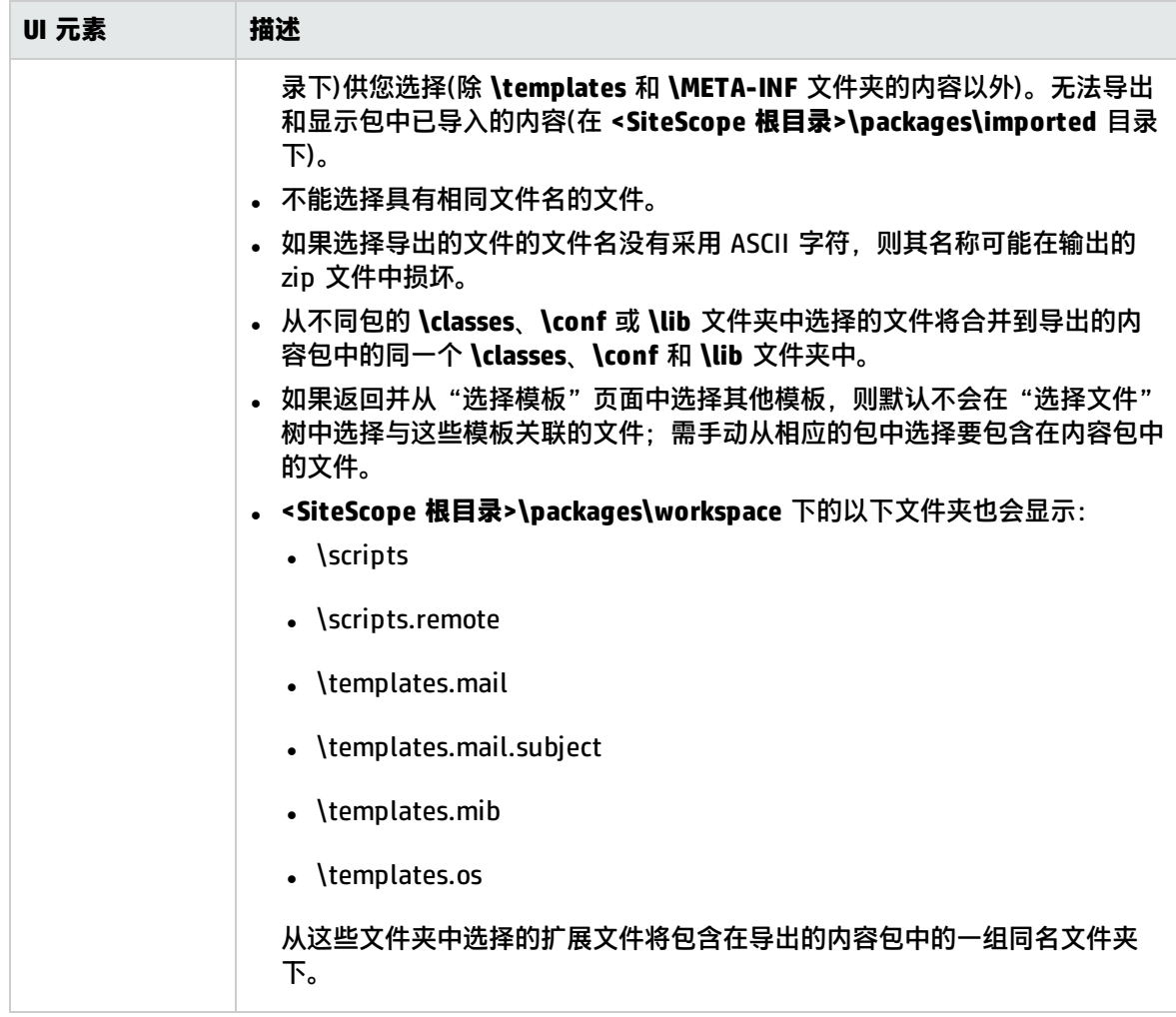

## <span id="page-657-0"></span>导出页面

使用此向导页,可以选择用于保存内容包文件的名称和位置。此外,还可以查看先前页面中所做的选 择。此页面是"[导出内容包向导](#page-654-0)"的一部分。有关此向导的重要信息,请参考导出内容包向导 (第 655 [页\)。](#page-654-0)

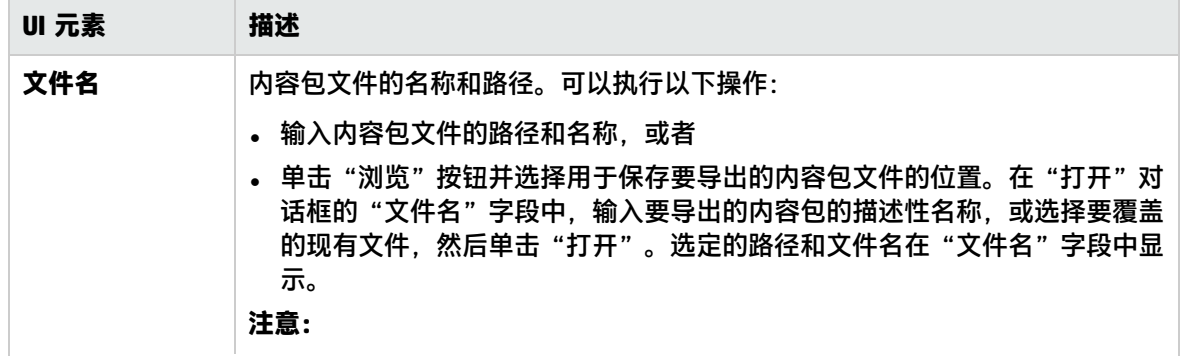

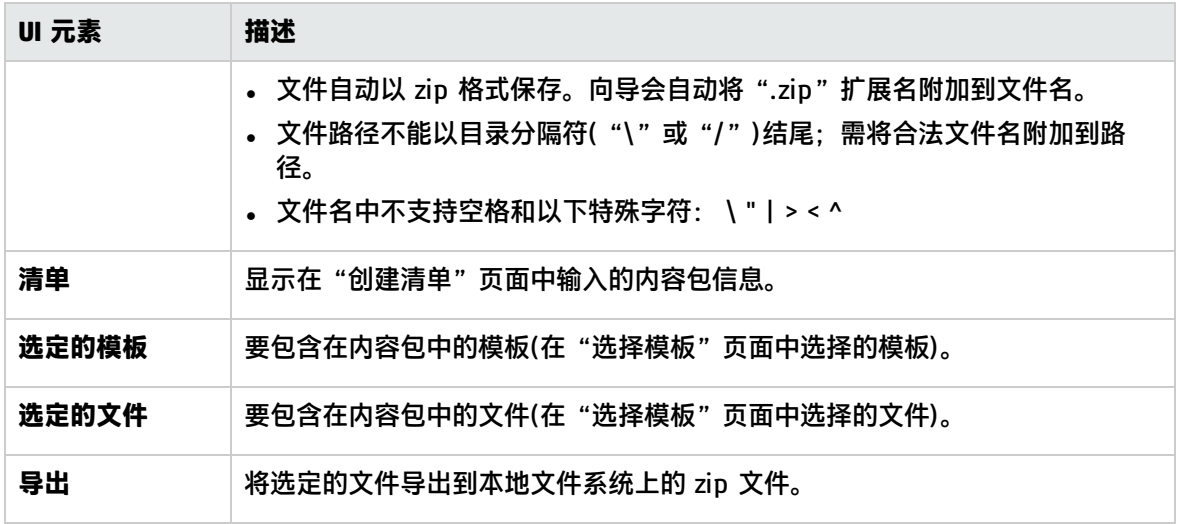

### <span id="page-658-1"></span>概要页面

此向导页显示内容包的状态,如果已成功创建包,则提供指向内容包 zip 文件的链接。此页面是"导出 内容包向导"的一部分。有关此向导的重要信息,请参[考导出内容包向导](#page-654-0) (第 655 页)。

对用户界面元素的描述如下(未标记的元素显示在尖括号中):

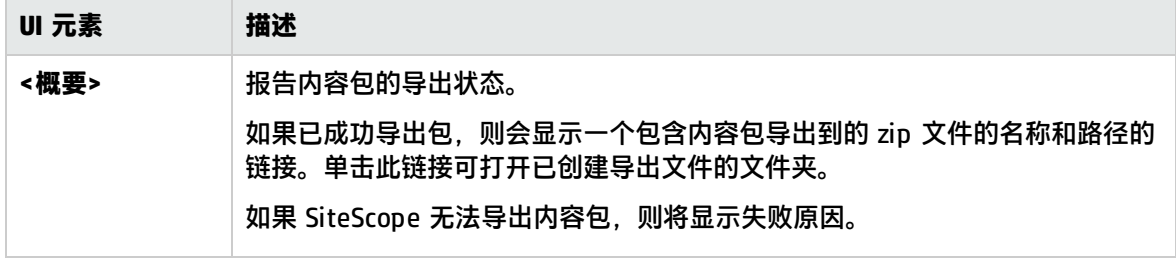

## <span id="page-658-0"></span>Content Import 对话框

通过此对话框,您可以从可能包含一个或多个模板及其依赖关系的其他 SiteScope 安装和内容包导入模 板配置。这便于您在整个企业内复制标准化的监控器配置。

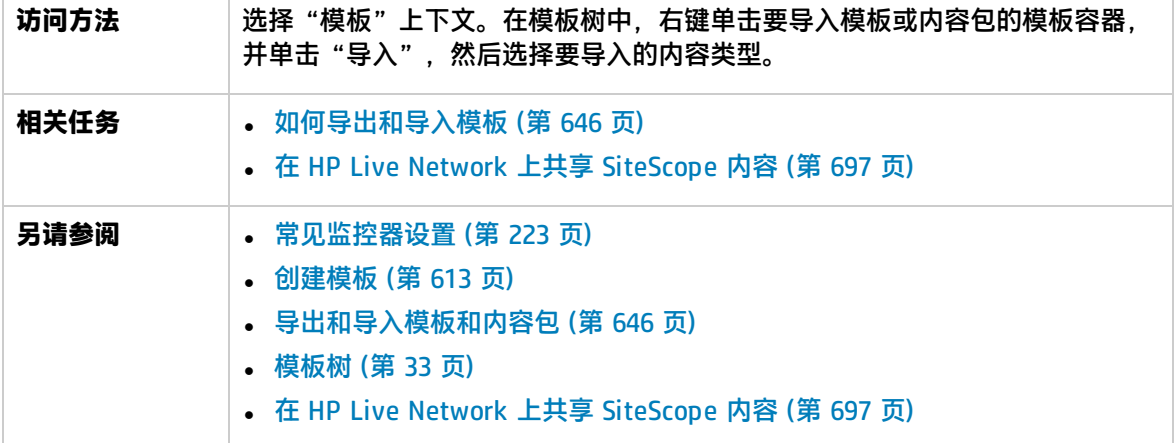

### 对用户界面元素的描述如下:

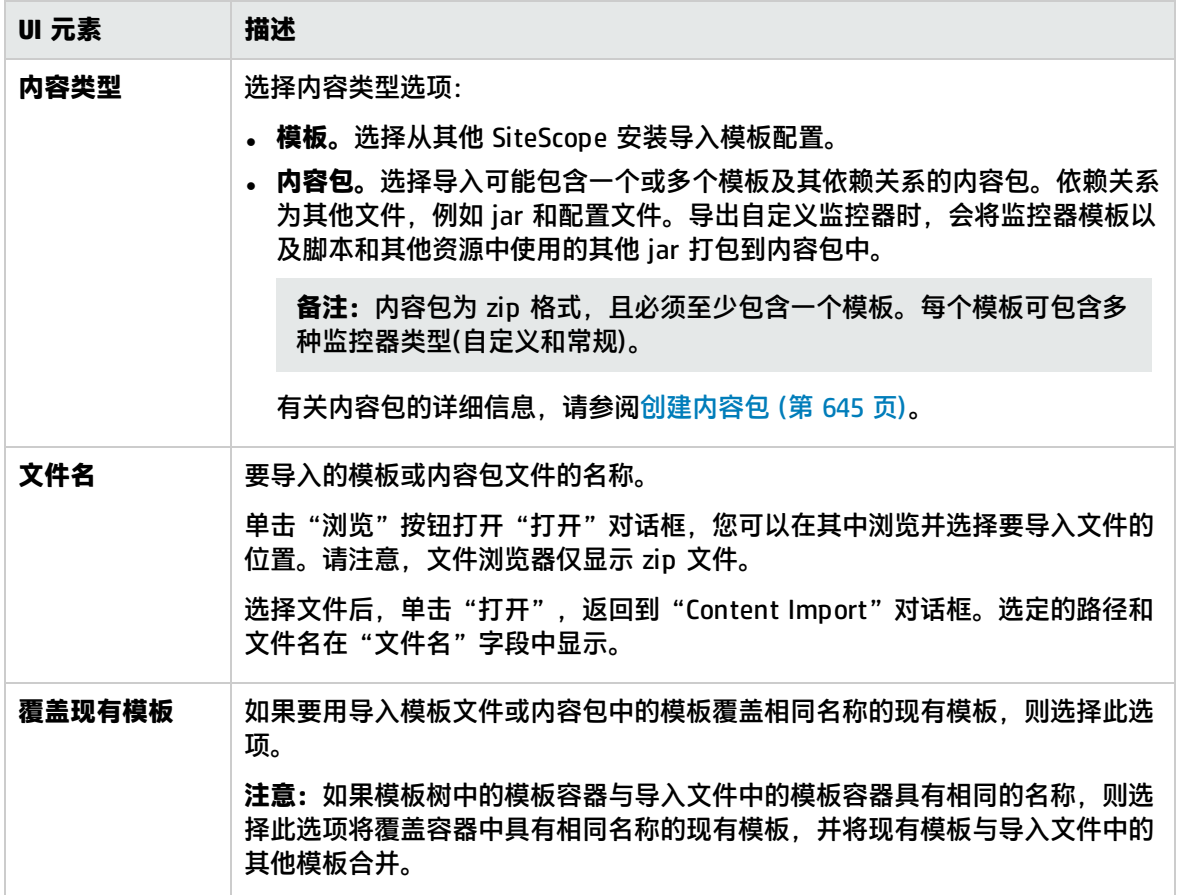

# 第 64 章: 部署模板

使用这些模板,可以快速部署一组监控器,用于检查基础结构中共享类似特征的系统。创建并配置模板 后,可以在 SiteScope 层次结构中部署模板。可以直接在用户界面中部署模板,也可以通过外部的逗号 分隔值 (CSV) 文件部署模板。

访问方法

选择"模板"上下文。在模板树中,右键单击模板,并选择"发布更改"。

了解

部署模板概述

创建 SiteScope 监控模板后,可通过以下方式将模板部署到组中:

- 可以在用户界面中将单个模板部署到组中,或同时将多个模板部署到组中。有关任务的详细信息, 请参阅[如何使用用户界面部署模板](#page-661-0) (第 662 页)。
- 可以在 SiteScope 用户界面以外使用 CSV 文件批量部署单个模板。由于更易于在一个 CSV 文件中输 入和更新所有模板变量值,因此 CSV 文件更适合于执行批量部署。有关详细信息,请参阅[使用](#page-660-0) CSV [文件部署模板](#page-660-0) (第 661 页)。
- 可以在 SiteScope 用户界面以外使用 XML 文件部署模板。有关详细信息,请参阅使用 XML [文件自](#page-670-0) [动部署模板](#page-670-0) (第 671 页)。
- 将 SiteScope 与 HPOM 集成之后,可从 HPOM 集中管理和部署来自多个 SiteScope 实例的模板。 有关详细信息,请参阅 SiteScope 帮助的《与 HP Operations Manager 产品集成》中的"从 HPOM 集中管理模板"部分。您可以访问 [HP 软件集成](http://support.openview.hp.com/sc/solutions/integrations.jsp?intid=39)站点,以了解是否存在此指南的更新版本(对于 Windows: http://support.openview.hp.com/sc/solutions/integrations.jsp?intid=39; 对于 UNIX: http://support.openview.hp.com/sc/solutions/integrations.jsp?intid=628)。

如果随后要更改源模板,则可使用"发布模板更改向导"自动发布对模板部署的 SiteScope 对象所做的 更改。有关更新模板的详细信息,请参阅[发布模板更改](#page-683-0) (第 684 页)。

**备注:**使用模板部署监控器和组时,也会发布监控器和组依赖关系。这样,模板便可自动将组和监 控器写入到树中的正确位置,并自动创建任意数量的依赖关系,而无需您执行手动操作。有关详细 信息和建议,请参阅[配置模板监控器和组时的依赖关系](#page-202-0) (第 203 页)。

#### <span id="page-660-0"></span>使用 CSV 文件部署模板

创建并配置模板后,可以在 SiteScope 层次结构中部署模板。可以直接在用户界面中部署模板(请参阅 [如何使用用户界面部署模板](#page-661-0) (第 662 页)),也可以通过外部的逗号分隔值 (CSV) 文件部署模板。CSV 文 件用于部署在模板中定义的变量值。

使用 SiteScope CSV 模板部署功能的优点包括:

- 由于更易于在一个 CSV 文件中输入和更新所有模板变量值,因此 CSV 文件比起用户界面更适合于执 行批量部署。
- <sup>l</sup> 您可以同时执行多个部署,而无需在用户界面中为每个部署手动输入变量值。

<sup>l</sup> 可在静默状态下部署模板(将模板部署请求提交到队列,然后在后台处理部署操作)。这样,您可以继 续使用 SiteScope,而无需等待模板部署过程完成。提交的所有请求及其对应的部署结果将记录在 **<SiteScope 根目录>\logs\silent\_deployment.log** 中。

**备注:**静默部署的最大队列长度为 2000(CSV 文件中的每行均表示队列中的一个部署)。

有关如何执行此任务的详细信息,请参阅如何使用 CSV [文件部署模板](#page-662-0) (第 663 页)。

任务

<span id="page-661-0"></span>如何使用用户界面部署模板

本任务描述在使用用户界面部署 SiteScope 模板时需要执行的步骤。

**提示:**

- 也可以使用 CSV 文件执行单个模板的批量部署。有关概念的详细信息,请参阅使用 CSV [文件部](#page-660-0) [署模板](#page-660-0) (第 661 页)。
- 您也可以在 SiteScope 用户界面以外使用 XML 文件部署和更新模板。有关主题的详细信息,请 参阅使用 XML [文件自动部署模板](#page-670-0) (第 671 页)。
- 1. 先决条件
	- 创建 SiteScope 监控模板,或从模板树中选择现有的用户定义模板。有关任务的详细信息,请 参[阅如何使用模板创建监控结构](#page-621-0) (第 622 页)。
	- 如果打算同时对多个服务器部署监控器,则必须使用一个变量作为模板远程服务器的"主机" 值。部署时,请为此主机变量指定以逗号 (,) 分隔的多个服务器名称。
- 2. 部署单个模板 可选
	- a. 将模板部署到组中。
		- <sup>o</sup> 在监控器树中,右键单击要为其部署模板的组,并选择"部署模板"。在"选择模板"对 话框中,选择要部署的模板。有关用户界面的详细信息,请参阅[选择模板对话框](#page-246-0) (第 247 [页\)](#page-246-0)。
		- <sup>o</sup> 在模板树中,右键单击要部署的模板,并选择"部署模板"。在"选择组"对话框中,选 择要部署模板的组。或者,也可以单击"新建组"按钮,并创建要部署模板的新组。有关 用户界面的详细信息,请参阅[选择组对话框](#page-665-0) (第 666 页)。
	- b. 在"部署值"对话框的输入框中输入所需变量值。所显示的输入框与在模板对象中使用的模板 变量相对应。有关用户界面的详细信息,请参[阅部署值对话框](#page-667-0) (第 668 页)。

**示例:**

如果将"Windows 基本模板"从模板树的 **Template Examples** 文件夹部署到 SiteScope

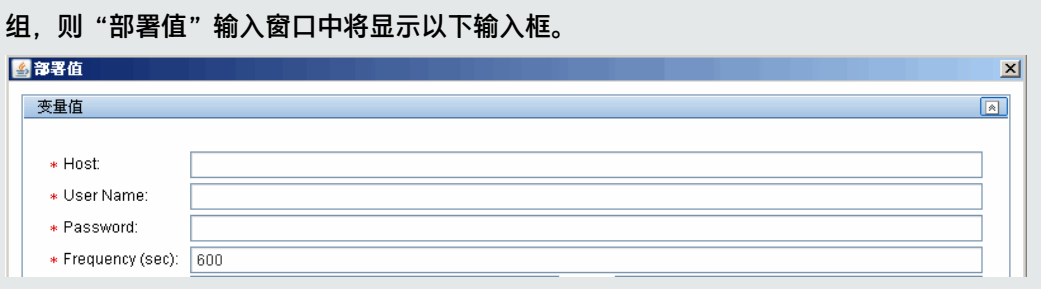

- 3. 部署多个模板 可选
	- a. 在模板树中,右键单击任意模板容器,并选择"部署模板"。在"选择组"对话框中,选择要 部署模板的组。或者,也可以单击"新建组"按钮,并创建要部署模板的新组。有关用户界面 的详细信息,请参[阅选择组对话框](#page-665-0) (第 666 页)。
	- b. 在"部署多个模板"对话框中,执行以下操作:
		- <sup>o</sup> 在左窗格中,选择要部署到组中的模板。如果选择模板容器,则会自动选择该容器内的所 有模板。
		- <sup>o</sup> 在右窗格的输入框中输入所需变量值。
		- <sup>o</sup> 在右窗格的变量值部分下面,为所有要部署的模板配置永久选项。 有关用户界面的详细信息,请参阅[部署多个模板对话框](#page-665-1) (第 666 页)。
- 4. 结果

将会显示有关模板部署的摘要。如果部署成功,则会向监控器树添加模板对象。 如果模板部署失败,则会显示有关失败原因的消息。模板监控器可能无法部署,例如,当所部署 的服务器上不存在模板中指定的磁盘驱动器时,"磁盘空间"监控器的模板部署将会失败。

#### <span id="page-662-0"></span>如何使用 CSV 文件部署模板

本任务描述在使用 CSV 文件部署 SiteScope 模板时需要执行的步骤。

#### **提示:**

- <sup>l</sup> 另外,还可以使用用户界面来部署模板。有关详细信息,请参阅[如何使用用户界面部署模板](#page-661-0) (第 [662](#page-661-0) 页)。
- 您也可以在 SiteScope 用户界面以外使用 XML 文件部署和更新模板。有关此主题的详细信息, 请参阅使用 XML [文件自动部署模板](#page-670-0) (第 671 页)。
- 1. 先决条件
	- 创建新的 SiteScope 监控模板,或从模板树中选择现有的用户定义模板或解决方案模板。有关 任务的详细信息,请参[阅如何使用模板创建监控结构](#page-621-0) (第 622 页)。
	- <sup>l</sup> 要使用 CSV 文件部署解决方案模板,必须首先在模板容器中生成解决方案模板的副本,然后按 照下列步骤对复制的模板进行更改。
	- <sup>l</sup> 确保每个部署实例中的模板组名称具有唯一值。通过在组名称中使用变量并在每个部署中输入 不同变量值,可执行此操作。可以在 **Template Examples** 文件夹中查看此操作的示例,其中 "Windows 基本模板"中的组名称含有 %%host%% 变量。

2. 检查模板变量的显示顺序

创建 CSV 文件之前,请先检查各变量的模板变量显示顺序。CSV 文件中的列顺序从 0 开始,因此 确保模板变量显示顺序也是从 0(而不是 1)开始。这是为了确保将 CSV 文件中的正确列映射到部署 中的变量。

要检查模板变量的显示顺序,请执行以下操作:

- a. 选择"模板"上下文。在模板树中, 将包含要使用 CSV 文件部署的模板的模板容器展开, 并 选择模板。
- b. 选择要在部署模板时第一个显示的模板变量,并检查"模板中的显示顺序"值是否为 0。
- c. 对模板中的各变量重复此操作,确保使用正确的显示数字(每次递增 1)。

**备注:**必须为每个变量定义显示顺序,否则部署将失败。

3. 创建 CSV 文件

打开新文本文件,并执行以下操作:

- a. 为部署中所需的各变量键入变量值,以逗号(",")分隔。您必须熟悉为模板定义的所有变量。 按照在"模板中的显示顺序"字段中设置的显示顺序来输入各个值(从显示顺序为 0 的变量开 始)。
- b. 在单独一行中为每个部署实例添加变量值。

**备注:**

- <sup>o</sup> 空格将视为字段的一部分,不得忽略。
- 不需要在 CSV 文件中键入非必需变量或默认变量值; 而应在逗号后面键入逗号(",,") 以表示变量值。但是,如果某个监控器的部署失败,则模板部署也会失败。
- 如果要在变量值中使用逗号,为了正确处理该逗号,必须键入"\,",否则会将该逗 号作为新变量处理。例如,要使用 ou=Joe,cn=test,dc=com 部署 LDAP 监控器模板, 请键入 ou=Joe\,cn=test\,dc=com。
- <sup>o</sup> 使用凭据时,建议只在凭据名称中使用变量,因为无法在 CSV 文件中对密码加密。
- c. 以 CSV 格式保存文件。部署模板后,将为 CSV 文件中的每一行创建一个组。

#### **示例:**

要使用 CSV 文件部署"Windows 基本模板", 请确保变量的显示顺序设置为: 主机 (0)、 用户 (1)、密码 (2) 和频率变量 (3)。"主机"模板变量设置显示如下。

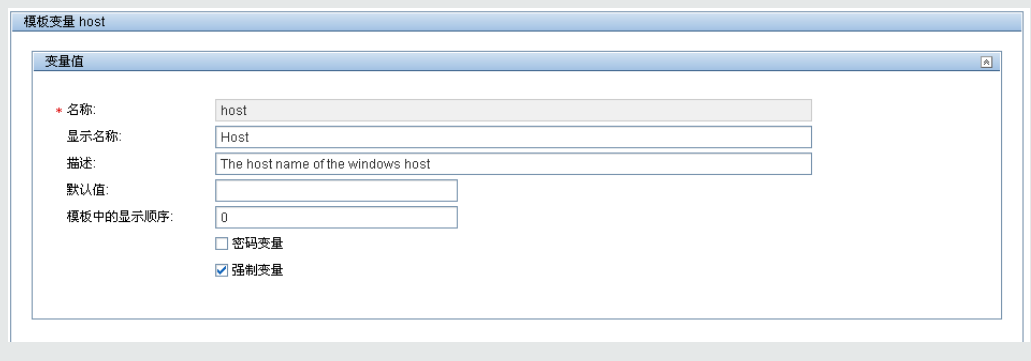

然后创建 CSV 文件,并为各个部署实例输入由逗号分隔的主机、用户、密码和频率值(以 在模板中使用的变量显示顺序)。

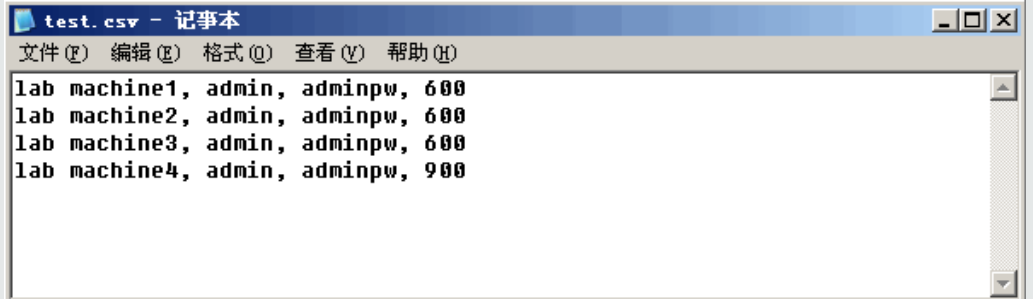

无需为 CSV 文件中的"频率"变量输入值(即使它是必填变量),因为模板中已为此变量设 置了默认值(假如您要使用 600 秒默认值)。

#### 4. 部署模板

- a. 创建模板的 CSV 文件后,将模板部署到组中。
	- <sup>o</sup> 在监控器树中,右键单击要为其部署模板的组,并选择"使用 CSV 部署模板"。在"选择 模板"对话框中,选择要部署的模板。有关用户界面的详细信息,请参阅[选择模板对话框](#page-246-0) (第 [247](#page-246-0) 页)。
	- ◎ 在模板树中,右键单击要部署的模板,并选择"使用 CSV 部署模板"。在"选择组"对话 框中,选择要部署模板的组。或者,也可以单击"新建组"按钮,并创建要部署模板的新 组。有关用户界面的详细信息,请参[阅选择组对话框](#page-665-0) (第 666 页)。
- b. 在"选择 CSV 文件"对话框中,选择要用于模板部署的 CSV 文件。有关用户界面的详细信 息, 请参阅选择 CSV [文件对话框](#page-668-0) (第 669 页)。
- 5. 结果

如果部署成功,则会向监控器树添加模板对象。监控器树会定期自我更新。单击树工具栏中的 "刷新"对树进行更新,并检查部署。

还可以检查部署摘要的 **silent\_deployment.log** 文件。有关用户界面的详细信息,请参[阅日志文](#page-893-0) [件页面](#page-893-0) (第 894 页)。

**备注:**日志文件中会将键入的密码值显示为一串星号("\*\*\*\*"),而不是真实的密码。

## 提示/疑难解答

注意事项和限制

- 如果模板中包含多个名称相同的组,则即使各组的父组不同,部署此模板的操作也会失败。
- 如果模板组的名称中没有变量,则在同一目录下部署多个模板的操作将失败,因为组名称不唯一。
- 当部署针对监控器计数器使用正则表达式的模板时, 必须选择"通过远程服务器验证监控器属性" 选项,否则监控器部署将失败。

部署模板用户界面

本节包括:

- <sup>l</sup> [选择组对话框](#page-665-0) (第 666 页)
- <sup>l</sup> [部署多个模板对话框](#page-665-1) (第 666 页)
- <sup>l</sup> [部署值对话框](#page-667-0) (第 668 页)
- <span id="page-665-0"></span>**4 选择 CSV [文件对话框](#page-668-0) (第 669 页)**

# 选择组对话框

在此对话框中,可以从监控器树中选择要为其部署模板的组。或者,也可以选择 SiteScope 节点,并创 建要部署模板的组。

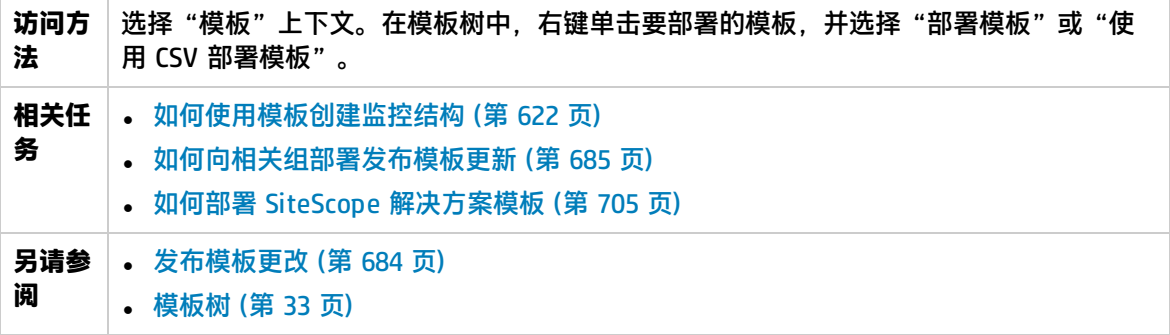

对用户界面元素的描述如下:

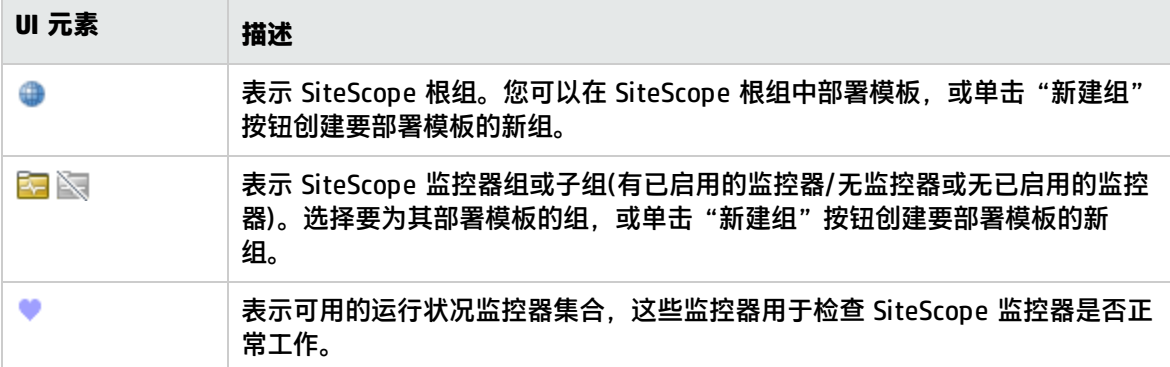

## <span id="page-665-1"></span>部署多个模板对话框

使用此对话框可以选择多个模板以同时部署到组中(而不是单独部署每个模板)。

**访问方法** | 选择"模板"上下文。在模板树中, 右键单击任意模板容器, 并选择"部署模 板"。在"选择组"对话框中,选择要为其部署模板的组,然后单击"确定"。 此时将打开"部署多个模板"对话框。

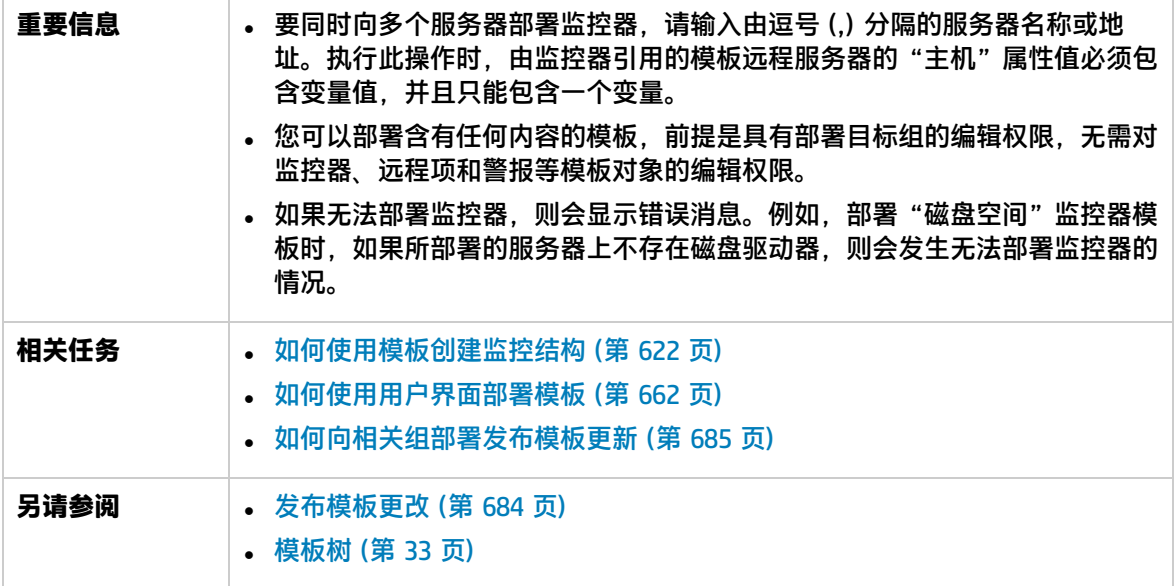

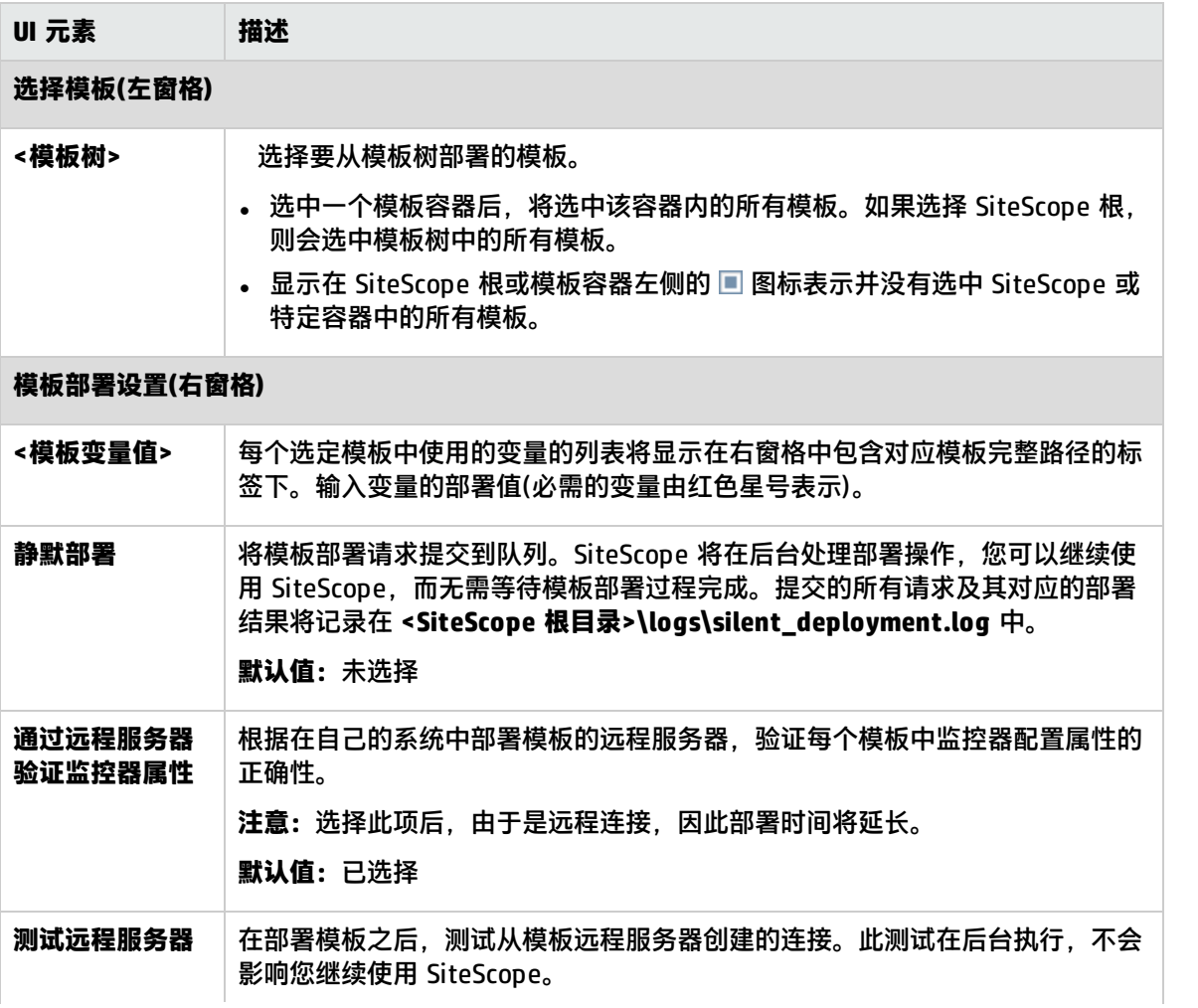

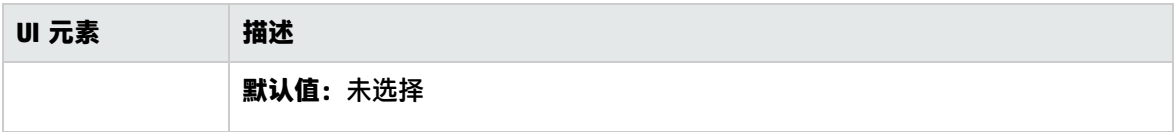

### <span id="page-667-0"></span>部署值对话框

### 可以使用此对话框在部署模板时输入变量值。

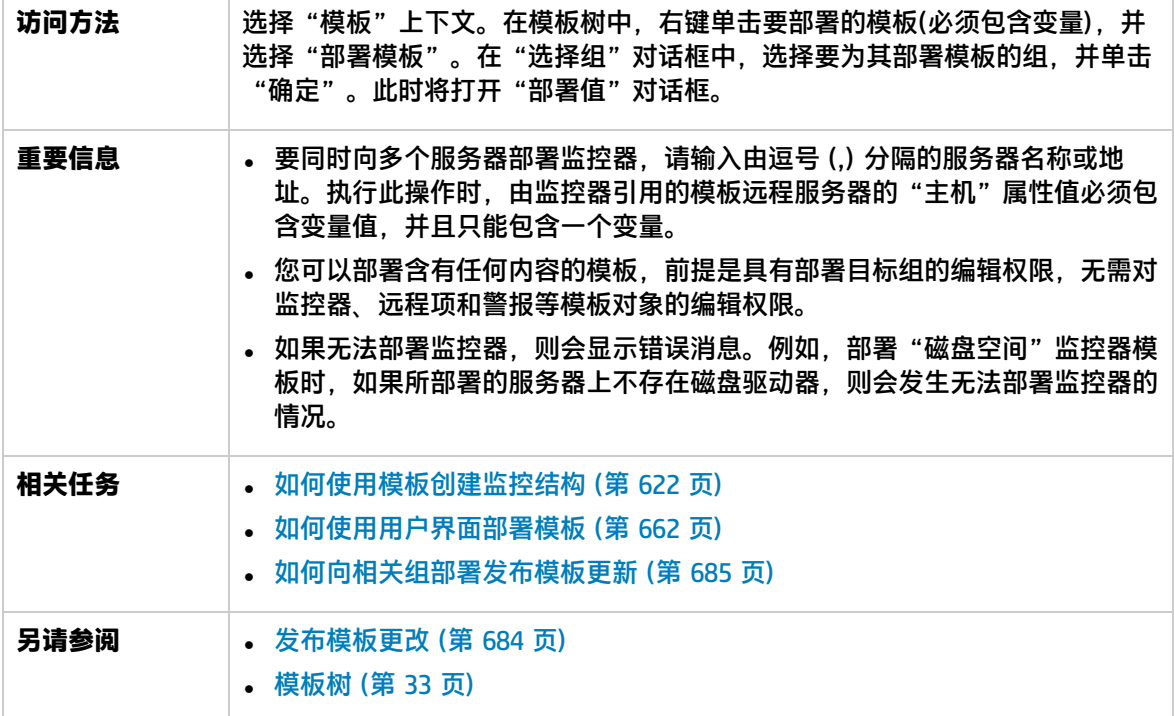

对用户界面元素的描述如下:

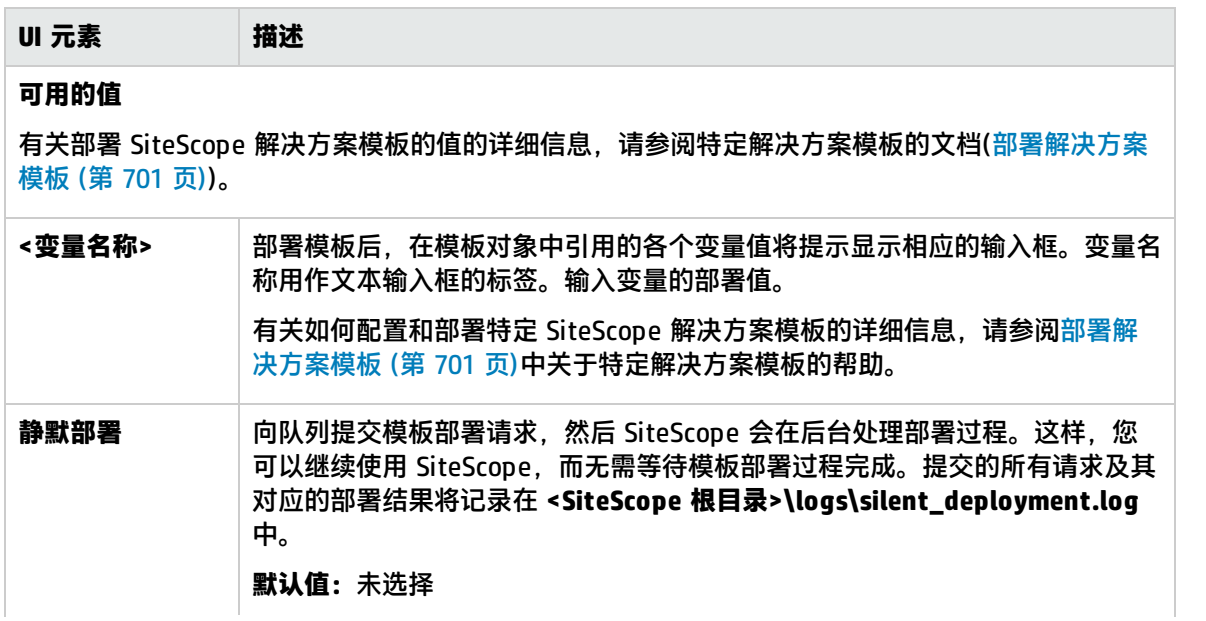

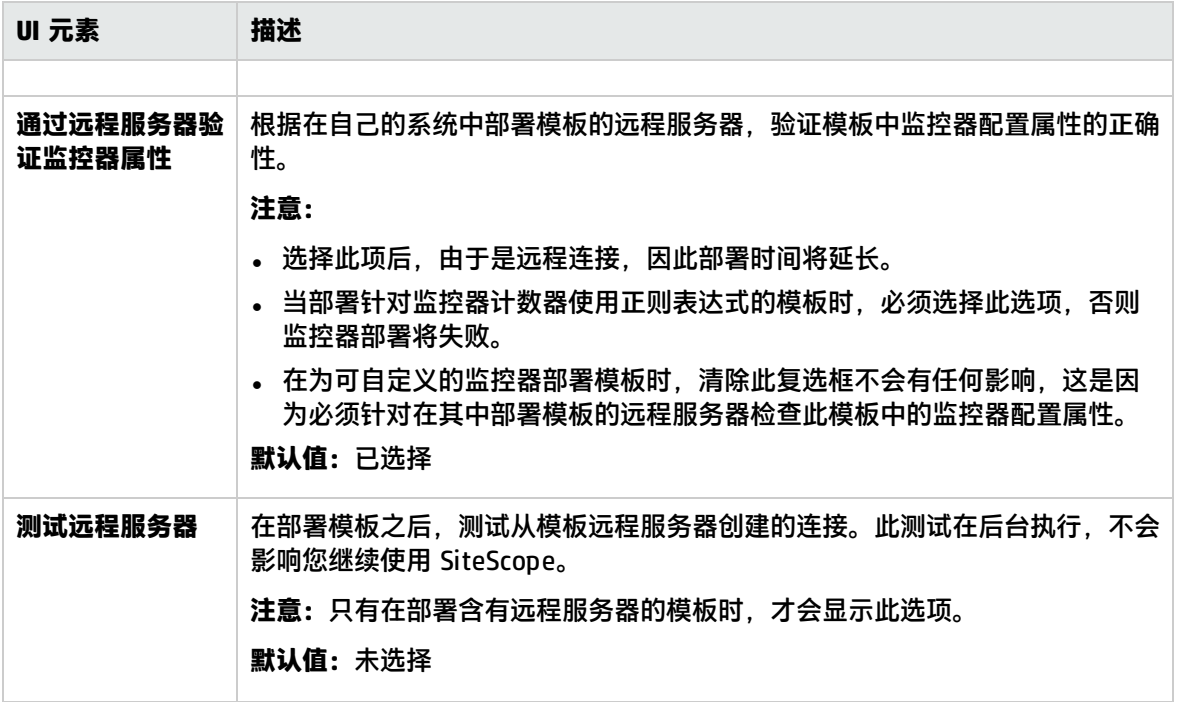

## <span id="page-668-0"></span>选择 CSV 文件对话框

使用此对话框可以选择在部署模板时使用的 CSV 文件。

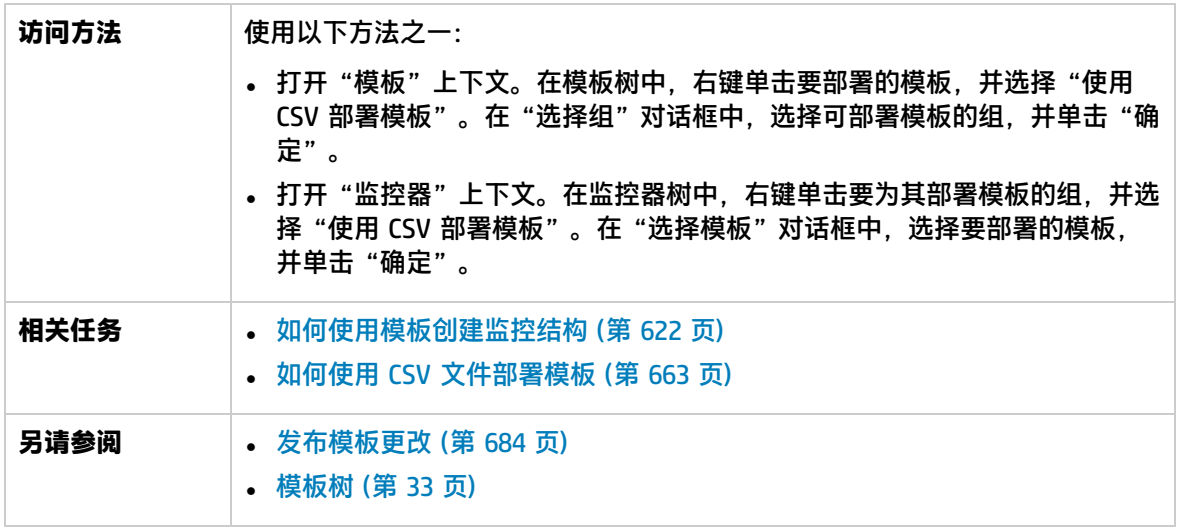

对用户界面元素的描述如下:

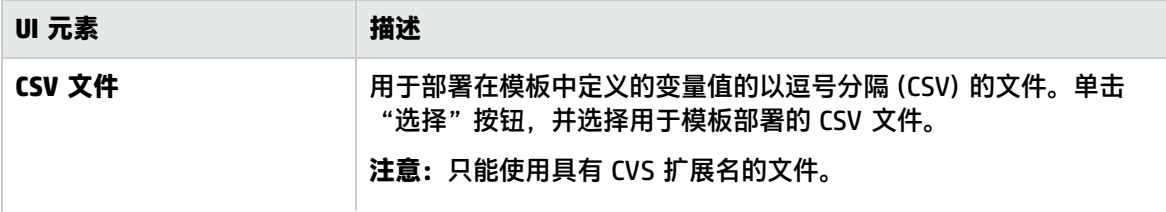

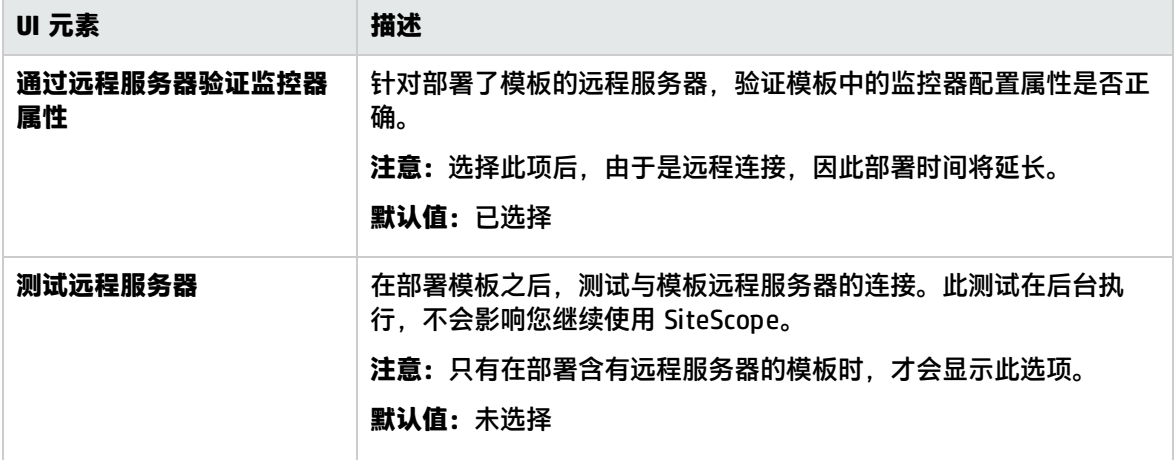

# <span id="page-670-0"></span>第 65 章: 使用 XML 文件自动部署模板

SiteScope 支持您创建 XML 文件,用于自动部署突出显示的模板容器中的 SiteScope 模板或解决方案 模板。生成 XML 文件之后,可以编辑该文件,并使用它来部署不在 SiteScope 用户界面中的文件目录 下的模板。

### 访问方法

选择"模板"上下文。在模板树中,右键单击要创建自动部署 XML 文件的模板容器,并选择"生成 XML"。

### 了解

自动部署模板概述

SiteScope 支持您创建 XML 文件,以用于自动部署被突出显示的模板容器中的模板。生成 XML 文件之 后,可以编辑该文件,并使用它来部署不在 SiteScope 用户界面中的文件目录下的模板。

SiteScope 支持您使用 SiteScope 用户界面外的 XML 文件自动部署 SiteScope 模板或解决方案模板。 XML 文件用于部署在模板中定义的对象,模板中必须包括父组,可以包括子组、监控器、远程服务 器、警报和变量定义。可以编辑 XML 文件来为必需变量、全局变量和实例变量分配变量定义。

有关用户定义的模板的详细信息,请参阅[创建模板](#page-612-0) (第 613 页)。有关预定义解决方案模板的详细信 息,请参[阅部署解决方案模板](#page-700-0) (第 701 页)。

您还可以使用自动模板部署功能将模板中发生的更改发布到已部署的组中。自动模板部署与"发布模板 更改向导"使用相同的功能。有关向导工作方式的详细信息,请参阅[发布模板更改](#page-683-0) (第 684 页)。

可使用自动模板部署功能来代替用户界面功能,以部署模板和将模板更改发布到已部署的组中。与用户 界面相比,自动模板部署功能更适用于处理脚本,以及在多个 SiteScope 上进行部署。这因为它使用标 准的 XML 脚本编写方法,并且可以部署到使用同一个文件的多个 SiteScope 上。

创建和使用 XML 文件

可使用以下选项之一创建 XML 文件:

- <sup>l</sup> 在支持文本的任何工具中生成和编辑 XML 文件。该文件必须基于在 SiteScope 文件目录中提供的 XSD 文件。XSD 文件是基础 XML 文件,它已包含相应的标记、元素和属性,可用于创建您自己的部 署 XML 版本。
- <sup>l</sup> 使用 SiteScope 界面从模板容器或解决方案模板中生成部署 XML 文件。每个模板容器和解决方案模 板均包含一个选项,用于生成此自动模板部署 XML 文件。有关详细信息,请参阅[生成自动部署](#page-675-0) XML [用户界面](#page-675-0) (第 676 页)。

无论所使用的 XML 是从模板或解决方案模板生成的,还是手动生成的,都必须是有效的 XML 并且符合 ATD 架构 (XSD)。可以使用专用工具验证您的 XML 文件。

XML 文件的部署依赖于在监控器树中拥有相关模板或解决方案模板的目标 SiteScope。通过将 XML 文 件复制到含有相关模板或解决方案模板的目标 SiteScope 的持久性文件夹中,可部署模板或解决方案模 板。此外,可以将多个部署分组到单个 XML 文件中。

<span id="page-671-0"></span>使用 XML 发布模板更改

您还可以使用自动模板部署 XML 来发布模板变更,以更新部署组的值或结构。如果将组的"源模板" 字段标识为 XML 正在引用的同一个模板,则可以使用自动模板部署 XML 更新组的值和对象。

XML 使用与"发布模板更改向导"相同的功能,但不能访问用户界面。在 XML 文件中,可以标识在模 板中发布变量更改时所使用的变量值。有关向导和模板更新功能的详细信息,请参[阅发布模板更改](#page-683-0) (第 [684](#page-683-0) 页)。

使用自动模板部署将对模板的更改发布到模板部署的组,所使用的方式与使用 XML 创建组部署的方式 相同。修改模板后,将创建 XML,并将编辑后的 XML 复制/粘贴到目标 SiteScope 计算机的持久性文 件夹中。

#### **更新部署 XML 标记详细信息**

用于更新已部署组的值或对象的 XML 文件必须使用 **<sitescope:templateDeploymentUpdate>** 标记 (而不是用于部署模板的 **<sitescope:templateDeployment>** 标记)。有关在 XML 文件中使用的元素和 属性的详细信息, 请参阅XML [标记参考](#page-679-0) (第 680 页)。

在 **<sitescope:templateDeploymentUpdate>** 标记中,可以选择为 **enableDeleteOnUpdate** 属性指 定值 **yes**,以确保在使用 XML 文件更新部署时,未在自动模板部署 XML 引用的模板中出现的部署组的 所有对象均被删除。输入值 **no** 可确保在更新部署之后保留组中的所有对象,即使这些对象并未出现在 XML 文件引用的模板中也是如此。有关"发布模板更改向导"中此选项的详细信息,请参[阅选择已部](#page-689-0) [署组页面](#page-689-0) (第 690 页)中的"启用'更新时删除'"。

要成功执行更新操作,必须将所部署组的目标 SiteScope 组名定义为

**deploy:fullPathToDestinationGroup** 标记的值。**fullPathToDestination** 必须以部署的根组(相当于 模板的根组)结束。每个部署部分将更新一个组,因此如果有多个组,则必须为每个组定义单独的部署 更新部分和组名。

### **模板更新报告**

执行自动模板部署更新操作之后,将提供一个 XML 格式的报告。该报告文件以 XML 文件的名称命名, 并带有时间戳和字符串 **string\_reports**。可以在以下位置找到这些报告:**<SiteScope 根目录 >\persistency\autodeployment\reports**。

该报告是 XML 格式的,并在开头部分包含以下标记:

- <sup>l</sup> **totalNumberOfDeployments**
- <sup>l</sup> **totalNumberOfFailedDeployments**
- <sup>l</sup> **totalNumberOfSucDeployments**

对于列出了已更新内容的详细信息的每个部署实例,均会显示 XML 的 **<publishChangesSummaryPage>** 部分。文件开头指明了未成功更改的部署。

如果使用 SiteScope 用户界面更新部署组,则此文件是"发布模板更改向导"创建的 PDF 文件的 XML 版本。有关报告的详细信息,请参[阅发布模板更改概要报告](#page-692-0) (第 693 页)。

任务

<span id="page-671-1"></span>如何使用 XML 文件部署监控结构

本任务描述如何执行自动模板部署。可以执行在部署解决方案模板时所使用的相同步骤。

1. 先决条件

要自动向其中部署模板的每个 SiteScope 必须包含模板容器中的一个模板。模板必须有一个顶级 的组对象。必须在该组中创建所有其他对象。模板可以包含子组、监控器、警报、一个远程服务 器和多个变量。

如果您使用多个 SiteScope:

- 可以在一个 SiteScope 中创建模板,然后使用模板容器上下文菜单中的"导出/导入"选项将该 模板导出到其他 SiteScope 中。有关任务的详细信息,请参阅[导出模板对话框](#page-653-0) (第 654 页)和 [Content](#page-658-0) Import 对话框 (第 659 页)。
- 如果在 BSM 中工作,则可以使用 SAM 管理程序中的"同步 SiteScope 向导"将模板从一个 SiteScope 复制到另一个 SiteScope 中。有关用户界面详细信息,请参阅 BSM 帮助的《BSM 应用程序管理指南》中的"同步 SiteScopes 向导"。
- 2. 创建 XML 文件

可以使用以下其中一个选项创建 XML 文件:

- 右键单击模板容器,然后在上下文菜单中选择"生成 XML"。部署解决方案模板时,此选项将 显示在模板级别中。有关用户界面的详细信息,请参阅[生成自动部署](#page-675-0) XML 用户界面 (第 676 [页\)](#page-675-0)。
- 使用专用的 XML 应用程序创建 XML 文件。此文件必须是有效的 XML 文件, 并且基于以下目 录中的 XSD 文件:
	- <sup>o</sup> **<SiteScope 根目录>\conf\xsds\deploy.xsd**
	- <sup>o</sup> **<SiteScope 根目录>\conf\xsds\sitescope.xsd**
- 3. 编辑 XML 文件

必须编辑 XML 文件,才能输入部署所需的值。有关编辑文件和文件样本的详细信息,请参[阅XML](#page-676-0) [文件示例和变量](#page-676-0) (第 677 页)。

有关 XML 文件标记的详细信息, 请参阅XML [标记参考](#page-679-0) (第 680 页)。

**备注:**如果 XML 是在用户界面中生成的,则会根据模板必需变量生成必需变量字段。如果要 创建 XML 文件,并且存在成功执行部署所需的必填字段,则必须确保在部署 XML 前为这些 字段分配值。

4. 指定登录详细信息(如果在安全环境中工作,则必须指定)

如果在安全环境中工作,必须为每个部署指定有效的用户名和密码。此外,也可以在 **audit.log** 文件中使用登录凭据来跟踪执行模板更改操作的用户的标识。

• 默认情况下,"首选项">"基础结构首选项">"自定义设置"中的"访问受控"属性被设置 为 **true**,这意味着在安全模式下使用 SiteScope。要在 SiteScope 处于安全模式时使用自动模 板部署,必须在 SiteScope 计算机上向您生成的 XML 文件为每个部署添加以下字符串(在 </deploy:fullPathToDestinationGroup> 之后):

<deploy:login user="<myUserName>" password="<myPassword>" />

请使用加密工具执行相应操作来加密用户名和密码。有关详细信息,请参阅以下步骤。

• 如果使用的是非安全的环境, 则此字符串应为:

<deploy:login user="" password="" />

• 如果将"访问受控"设置为"false", 则可以在不向 XML 文件中添加字符串的情况下使用自 动模板部署功能,该部署将成功通过,而不管您是否使用的是安全环境。

**备注:**如果在安全环境中工作时添加登录名,则支持在先前版本的 SiteScope 中生成的 XML 文件。

5. 加密密码等字段 -可选

如果要部署的模板中包含不希望显示在可视文本中的字段,请使用加密工具执行操作。此工具仅 加密 XML 中的字段;模板自身可以在持久性目录中控制对变量的加密。

- a. 运行以下批处理文件:
	- <sup>o</sup> 对于 Windows:**<SiteScope 根目录>/tools/AutoDeployment/encrypt\_password.bat**
	- <sup>o</sup> 对于 UNIX:**<SiteScope 根目录>/tools/AutoDeployment/encrypt\_password.sh**
- b. 打开命令提示符窗口。
	- ◎ 在 Windows 中,将文件拖放到命令提示符窗口中。
	- ◎ 在 UNIX 中,必须从 .sh 文件的目录运行 .sh 文件。
- c. 输入空格和密码值(例如 Mypassword)。按 ENTER。
- d. 使用返回的字符串作为 XML 文件中的加密变量的值。必须将 **encrypted** 属性的值更改为 **yes**,并将变量属性的 **value** 更改为所返回的字符串。 例如,以下值是由加密工具生成的:**<deploy:variables encrypted="yes" name="password" value="(sisp)d5JLOSWaVfE="/>**
- 6. 验证 XML 文件

建议在部署 XML 文件前先验证该文件。如果在尝试部署 XML 文件时,该文件未通过验证,则部 署会失败。

请使用以下目录中的验证工具:

- <sup>l</sup> 对于 Windows:**<SiteScope 根目录>/tools/AutoDeployment/validate\_template\_xml.bat**
- <sup>l</sup> 对于 UNIX:**<SiteScope 根目录>/tools/AutoDeployment/validate\_template\_xml.sh**

有关概念的详细信息,请参阅XML [验证器](#page-679-1) (第 680 页)。

7. 将已验证的 XML 复制到 SiteScope 服务器计算机

在要部署 XML 中的模板的每台 SiteScope 计算机上, 将 XML 文件复制到 **\persistency\autodeployment** 目录中。

默认情况下,将每两分钟自动部署模板一次。您可以在"基础结构首选项"> "自定义设置"中更 改"自动部署检查频率 (秒)"字段中的频率。

8. 检查部署是否成功

在部署和更新时,如果将 XML 文件复制到目标 SiteScope 的持久性文件夹中,则该文件将复制到 以下两个目录中的其中一个:

<sup>l</sup> **<SiteScope 根目录>\persistency\autodeployment\successHistory** 目录包括已成功部署或 更新所部署组中所有实例的 XML 文件。

<sup>l</sup> **<SiteScope 根目录>\persistency\autodeployment\failHistory** 目录包括未能部署或更新所 部署组中任何实例的 XML 文件。如果只有一个实例失败但其他所有实例都成功,则会将 XML 发布到此文件夹。

此时将更改 XML 文件名,并在 XML 文件的原始名称后添加下划线和时间戳。例如,名为 CPUgroups.XML 的 XML 文件在成功部署其所有组和实例后,将保存到 **<SiteScope 根目录 >\persistency\autodeployment\successHistory** 目录中,并且名为 CPUgroups\_ 1203951216931.xml。

还可以检查 SiteScope 的错误日志。

如何更新部署

本任务描述如何使用自动模板部署 XML 来更新现有的部署组。如果已更改模板,可以更新部署的结 构;也可通过为在属性模板中声明的对象变量指定新值来更新这些对象属性。

除了以下步骤中列出的例外情况和其他信息之外,在之前的任务中执行的步骤与模板部署任务中执行的 步骤相同。

1. 先决条件

要更新的部署组的"源模板"字段必须与 XML 部署更新文件中的模板相同。该模板是目标 SiteScope 中现有的已更新模板之外的模板。

2. 创建并编辑 XML 文件,更新对象和值

使用 XML 文件时,必须执行以下操作:

- <sup>l</sup> 使用 **<templateDeploymentUpdate>** 标记而不是 **<templateDeployment>** 标记。
- <sup>l</sup> 对于 **<templateDeploymentUpdate>** 标记的 **enableDeleteOnUpdate** 属性值,输入 **yes** 或 **no**。
- <sup>l</sup> 使用要更新为此标记值的组名定义 **deploy:fullPathToDestinationGroup** 标记。

有关这些标记和更新 XML 文件的详细信息,请参阅使用 XML [发布模板更改](#page-671-0) (第 672 页)中的"更 新部署 XML 标记详细信息"。

3. 将发布模板更新 XML 复制到目标 SiteScope

部署自动模板部署 XML 文件时,可根据需要将发布模板更新 XML 复制到目标 SiteScope 的 **persistency** 目录中。

4. 加密密码等文本 -可选

有关任务的详细信息,请参阅如何使用 XML [文件部署监控结构](#page-671-1) (第 672 页)中的加密步骤。

- 5. 验证发布模板更新 XML 部署自动模板部署 XML 文件时,可根据需要使用验证器工具验证编辑之后的 XML 文件。
- 6. 结果报告

在部署更新自动模板部署 XML 之后,将创建一个 XML 格式的结果报告文件。可以在以下位置找

到这些报告:**<SiteScope 根目录>\persistency\autodeployment\reports**。 有关用户界面的详细信息,请参阅使用 XML [发布模板更改](#page-671-0) (第 672 页)中的 "模板更新报告"。

# UI 描述

<span id="page-675-0"></span>生成自动部署 XML 用户界面

对用户界面元素的描述如下:

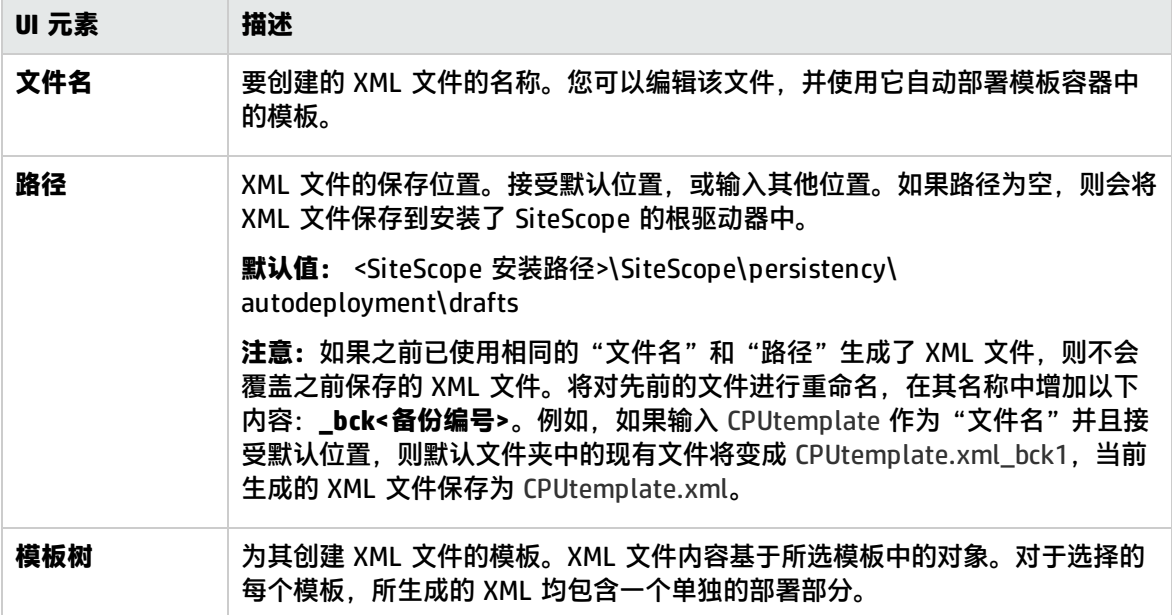

# 提示/疑难解答

**备注:**适用于 SiteScope 模板、解决方案模板和"发布模板更改向导"的所有注意事项、限制和疑 难解答同样也适用于自动模板部署功能。

本节描述有关使用自动模板部署时的疑难解答和限制。

- <sup>l</sup> [用户定义的模板](#page-675-1) (第 676 页)
- <sup>l</sup> 使用 XML [向已部署组发布模板更改](#page-676-1) (第 677 页)
- <sup>l</sup> [解决方案模板](#page-676-2) (第 677 页)
- 118N 用户 (第 677 页)
- <span id="page-675-1"></span>**• XML [中不允许出现的字符](#page-676-4) (第 677 页)**

用户定义的模板

<sup>l</sup> 无法自动部署不包含组的模板。

**问题:**如果尝试使用 XML 文件自动部署未定义父组的模板(即该模板具有直接位于根模板下的监控 器),部署将会失败,并将以下错误写入到 **<SiteScope 根目录\logs\>error.log** 文件中:

[Autodeployment new XML detection] (XMLAutomationParser.java:294) ERROR - Prerequisites of template structure are unmet.Template must be rooted by only one group.

请注意,即使在"首选项">"基础结构首选项">"模板设置"中选择了"允许直接在模板实体下 创建模板监控器",自动部署仍会失败。

解决方法:手动部署模板(在模板树中右键单击模板,然后选择"部署模板")。

• 与 SiteScope 模板相关的其他问题。

<span id="page-676-1"></span>有关与 SiteScope 模板相关的其他问题,请参阅 SiteScope [模板的疑难解答。](#page-253-0)

### 使用 XML 向已部署组发布模板更改

有关使用自动模板部署 XML 更新现有部署的限制,请参[阅发布模板更改:疑难解答和限制](#page-688-0) (第 689 [页\)。](#page-688-0)

#### <span id="page-676-2"></span>解决方案模板

无法对以下解决方案模板执行自动模板部署,因为这些解决方案模板中的变量是动态创建的,无法在 XML 文件中指定变量值:

- <sup>l</sup> JBoss 应用程序服务器 4.x
- WebLogic Application Server
- WebSphere 5.x Application Server
- <span id="page-676-3"></span>• WebSphere 6.x Application Server

I18N 用户

- 请不要使用 Notepad 编辑 XML 文件。由于 Notepad 会将一个额外的字符添加到文件的开头,所以 导致无法分析文件。此字符是隐藏字符,但当文件是非英文文件时,会导致无法分析文件。请使用 Wordpad 或 XML 编辑器编辑 XML 文件。
- 如果 SiteScope 根目录的路径包含非英语字符,则在将 XML 文件复制到 SiteScope 的持久性目录之 前,无法使用验证工具验证 XML 文件。这意味着将不会验证 XML 是否符合 XSD,也不会验证必填 字段是否有值。

### <span id="page-676-4"></span>XML 中不允许出现的字符

请避免使用符号 (&)、引号 (") 和尖括号 (< >),因为 XML 属性值中不允许出现这些字符。

<span id="page-676-0"></span>要对非法 XML 字符进行转义,请使用通用编码(例如,&,而不是 &),或将字符包含在 CDATA(字 符数据)部分中。有关 XML 转义序列的信息可从许多公开的网站获取。

# XML 文件示例和变量

有关自动模板部署文件中包含的所有 XML 标记、元素和属性的详细参考信息,请参阅XML [标记参考](#page-679-0) (第 [680](#page-679-0) 页)。

自动模板部署 XML 文件必须以下列声明信息开头:

<sup>l</sup> **<?xml version="1.0" encoding="UTF-8"?>** 这表示该文件是一个使用 UTF-8 字符编码的 XML 文 件。

<sup>l</sup> **<sitescope:sitescopeRoot ...>** 这是架构声明信息。虽然其中提到了 URL,但从来不会尝试连接到 SiteScope 以外的任何位置。

XML 文件的每个部分均以下列标记之一开头,其中包含用于执行以下其中一项操作的说明:

- <sup>l</sup> **<sitescope:templateDeployment>** 部署模板或解决方案模板。同一个 XML 文件中可以有多个实 例。
- <sup>l</sup> **<sitescope:templateDeployUpdate>** 将发生的更改发布到现有部署中。

在每项操作中,必须指定以下内容:

- <sup>l</sup> **<deploy:fullPathtoTemplate>** 用户界面的 SiteScope 树中的模板路径,不包括 SiteScope 根节 点。在此 XML 文件示例中,该值是 Templates/Windows。
- <sup>l</sup> **<deploy:fullPathToDestinationGroup>** 对其执行操作的目标组在 SiteScope 树中的路径。例如, 在此 XML 文件示例中,所有模板组对象均作为 SiteScope/Windows\_Monitors 组中的子组创建。

本节包括以下主题:

- <sup>l</sup> XML [文件示例](#page-677-0) (第 678 页)
- <span id="page-677-0"></span><sup>l</sup> [变量](#page-678-0) (第 679 页)

XML 文件示例

下面是一个自动模板部署 XML 文件示例。此文件是从用户界面生成的。

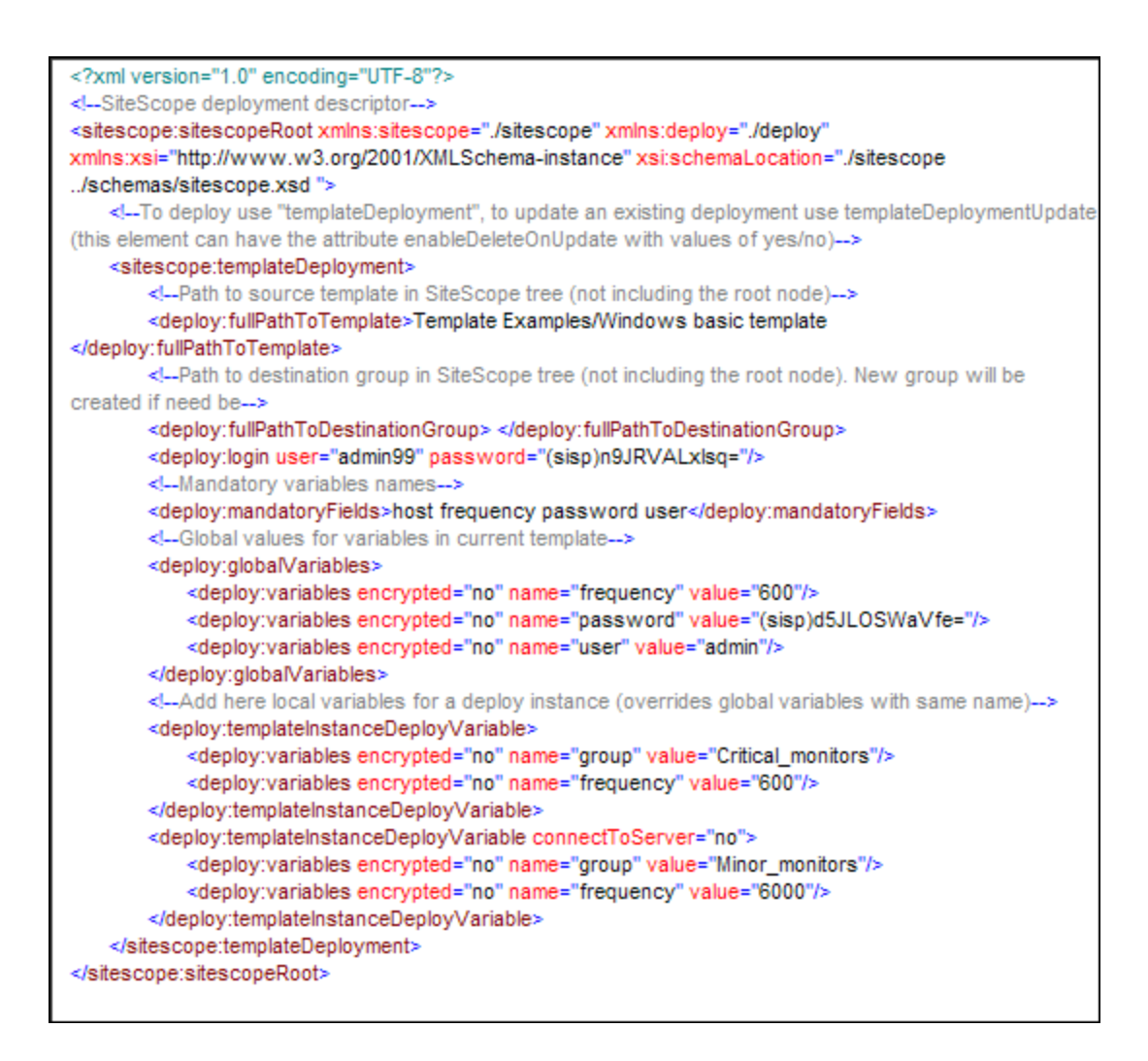

### <span id="page-678-0"></span>变量

在指定模板和目标之后,XML 文件的下一个部分将处理模板变量和值。XML 文件允许您灵活地定义变 量及变量值,声明必需变量,并确定是将其对应变量值全局应用到整个部署还是应用到单个实例。

如果从用户界面生成了 XML 文件,并且已为变量定义值,则会将该值分配到 XML 文件中的此变量。

### 必需变量

对模板中的任何必需变量的声明将显示在 **<deploy:mandatoryFields>** 标记中。如果变量被声明为必 需变量,则必须在此文件中为其定义相应的变量值。

如果从用户界面生成了 XML 文件,并在创建或编辑变量时选择了"必需"选项,则该变量会显示在 **<deploy:mandatoryFields>** 标记中。还可以将变量名称手动添加到此列表中,以将其声明为必需变 量。

在上面的文件示例中,group 和 frequency 已经定义为必需变量。这些变量的值必须显示在 **<deploy:globalVariables>** 或 **<deploy:templateInstanceDeployVariables>** 的 **<deploy:variables>** 标记中。

全局变量或实例变量

可选的 **<deploy:globalVariables>** 标记中包含在部署中使用的默认全局模板变量。定义全局模板变量 的操作是可选操作。在定义全局模板变量时,通过在文件的部署实例区域

(**<templateInstanceDeployVariables>** 标记)中标识不同的变量值,可以覆盖变量值。可以使用每个 部署实例中的不同值覆盖全局变量值。

部署到同一个 SiteScope 上的同一个位置的多个模板实例(如 XML 文件所示),必须包含组名变量。组 名必须是必需变量,并在每个部署实例中均有一个不同的值。组模板对象必须有一个相同的变量定义为 该值。模板可以包含名称值不是变量的其他组,并且应一次性地部署这些组。

在上面的 XML 文件示例中,有两个部署实例,因此名为 group 的变量会被定义为必需变量,并且在每 个实例部署中,为该变量指定一个不同的值(Critical\_monitors 和 Minor\_monitors)。这会导致在的模 板组对象下创建两个具有相同监控器对象的组。

要部署的此 XML 文件示例将生成以下组:

- <sup>l</sup> 在第一个部署实例中为 SiteScope/Windows\_Monitors/Critical\_monitors。 模板中定义的任何监控器和警报均包含在此组中。频率值被定义为 frequency 变量的所有模板监控 器对象的值均为 600 秒(每 10 分钟一次)。
- <sup>l</sup> 在第二个部署实例中为 SiteScope/Windows\_Monitors/Minor\_monitors。 模板中定义的任何监控器和警报均包含在此组中。频率值被定义为 frequency 变量的所有模板监控 器对象的值均为 6000 秒(每 100 分钟一次)。connectToServer="no" 属性已添加到此组中。这意味 着,将不会根据部署有模板的远程服务器来验证模板中的监控器配置属性。

此 XML 文件示例还包含一个具有用户名和密码的登录名 (<deploy:login user="admin99" password=" (sisp)n9JRVALxIsq=" />)。使用安全环境时,必须为每个部署指定一个有效的用户名和密码。可以使 用加密工具对用户名和密码进行加密。

**备注:**如果在模板中定义了任何系统变量(这些变量由 \$\$ 而不是 %% 定义),则会将这些系统变量 视为自动模板部署 XML 文件中的正常变量。在模板中使用系统变量时适用的限制同样也适用于 XML 文件。

## <span id="page-679-1"></span>XML 验证器

XML 验证器是用于根据自动模板部署所使用的架构来验证 XML 文件的实用程序。它并不验证 SiteScope 部署本身。验证器文件的路径为:

<sup>l</sup> 对于 Windows:**<SiteScope 根目录>/tools/AutoDeployment/validate\_template\_xml.bat**

<sup>l</sup> 对于 UNIX:**<SiteScope 根目录>/tools/AutoDeployment/validate\_template\_xml.sh**

此实用程序根据 XSD 文件检查 XML 文件的结构,确保文件的内容是有效 XML 并且与 XSD 相对应。它 还会验证所有必需变量是否有已定义的值。这些值可以定义为全局变量或者部署实例变量。如果验证失 败,则会将失败的原因显示在屏幕上。

<span id="page-679-0"></span>XML 标记参考

以表格列出了在自动模板部署 XML 文件中使用的元素和属性:

- <sup>l</sup> [元素表](#page-680-0) (第 681 页)
- <span id="page-680-0"></span><sup>l</sup> [属性表](#page-681-0) (第 682 页)

元素表

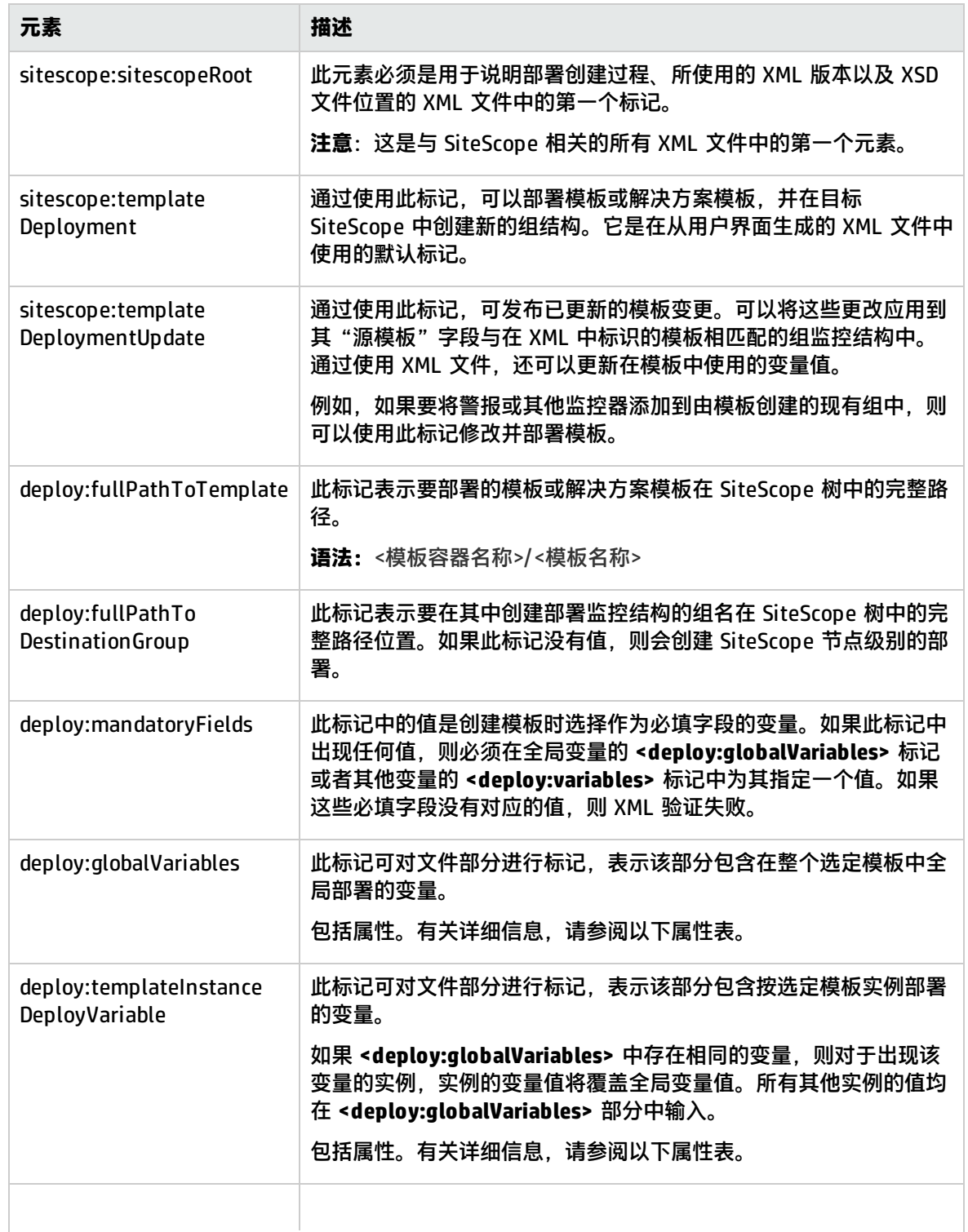

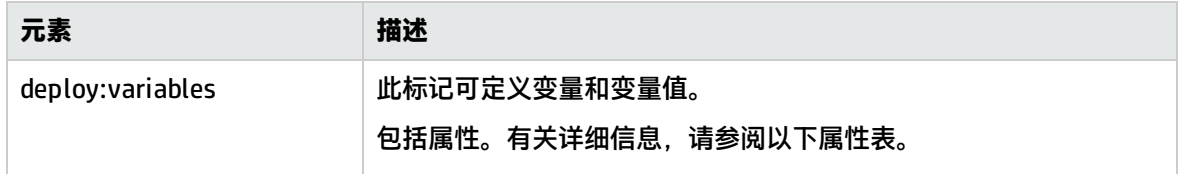

### <span id="page-681-0"></span>属性表

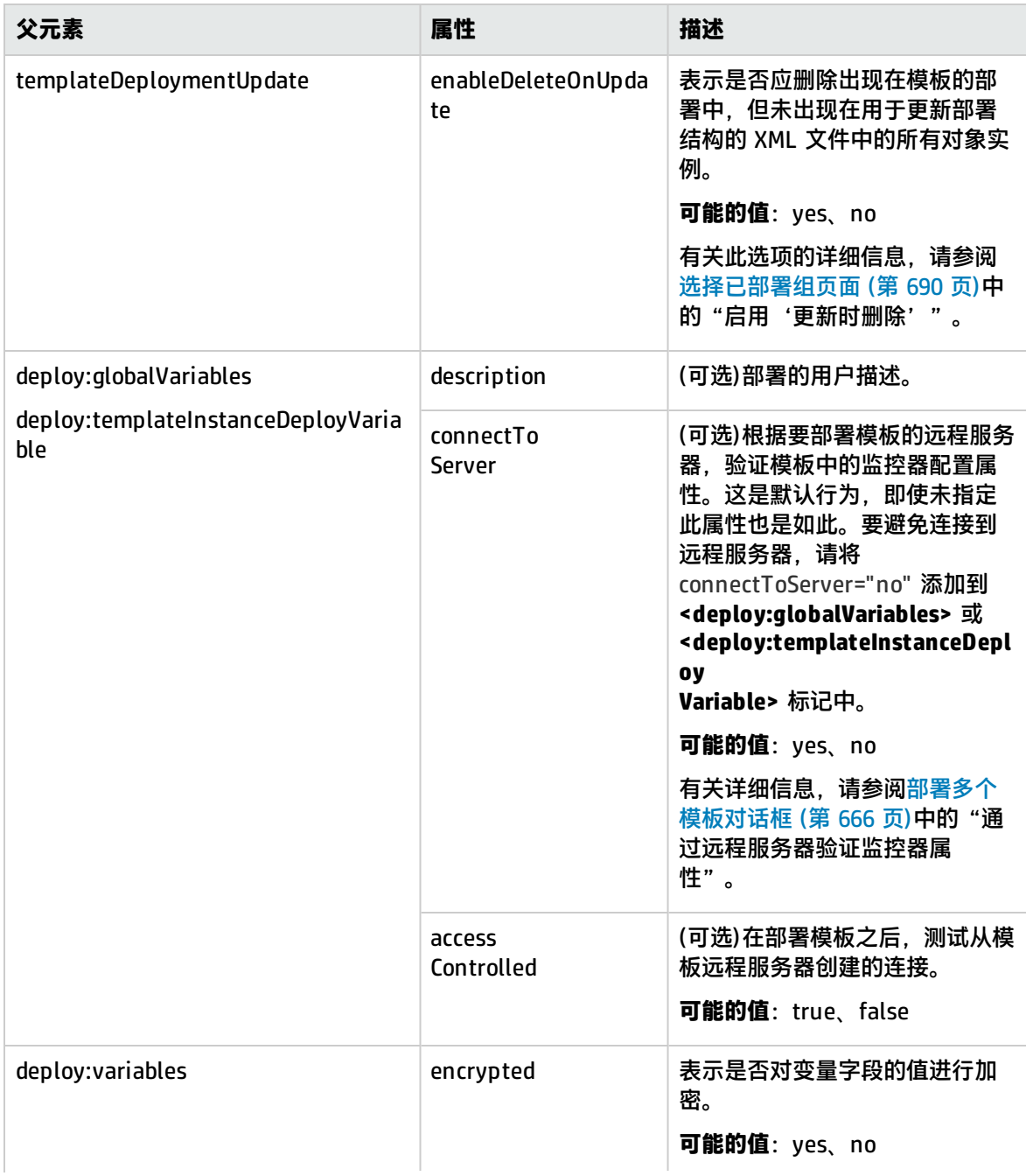

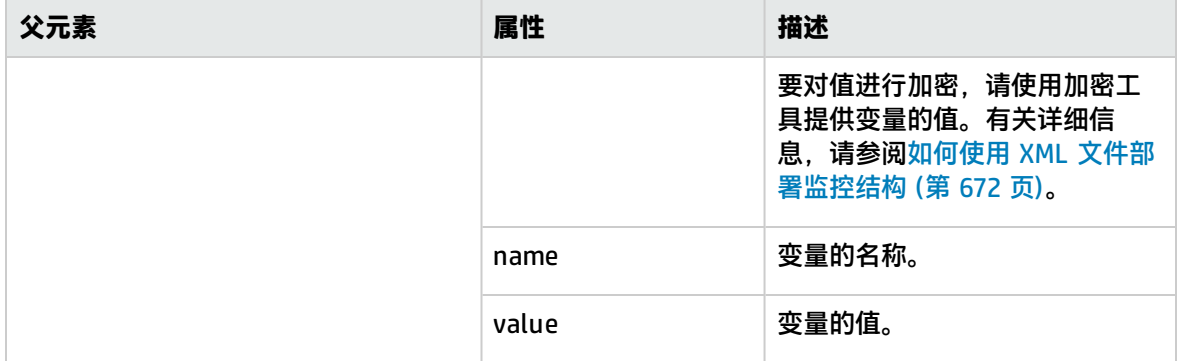

# <span id="page-683-0"></span>第 66 章: 发布模板更改

您可以更改模板,并使用"发布模板更改向导"将更改发布到此模板部署的所有 SiteScope 对象中。如 果需要更改模板对象,例如需要更改阈值或新建监控器或警报,则可以一次性地更新模板,并向其部属 的所有组发布此更改,而无需单独更新各个对象。

此外,还可以使用"发布模板更改向导"查看实际的受监控部署与在源模板中定义的标准化部署的符合 情况。这可确保在监控基础结构中快速更新受监控环境中发生的任何更改,并确保监控基础结构仍符合 源模板中的标准集。

#### 访问方法

选择"模板"上下文。在模板树中,右键单击模板,并选择"发布更改"。

### 了解

#### 发布模板更改概述

在部署模板时,已部署的父组会自动与源模板关联。如果随后要更改源模板,可使用"发布模板更改向 导"自动发布对模板部署的 SiteScope 对象所做的更改。当源模板更新时,可以使用此向导来更新整个 企业中的相关部署组,而无需单独更新各个对象。

所部署的组包括在模板中配置的组、监控器、警报、变量和远程服务器。有关如何部署模板的详细信 息,请参[阅部署模板](#page-625-0) (第 626 页)中的 "部署模板" 步骤。

"发布模板更改向导"支持您通过以下方式更新部署组:

- 只将源模板中的更改发布到所部署的组。这将创建一些新添加的对象,并更新现有对象的值,但不 会在源模板中保留其他对象。
- 您可以将源模板中的更改发布到所部署的组,并使 SiteScope 进行上述更改,然后从部署组中删除 源模板不包含的所有其他 SiteScope 对象。
- 发布变更时,可以让 SiteScope 忽略发布对根组下的组所做的更改。这样,便可以执行以下操作:
	- <sup>l</sup> 在已部署的现有组内部署模板,并将模板更改发布到已部署的组,而不影响被忽略组中的 SiteScope 对象,从而可以在不同的部署组中部署模板。
	- <sup>l</sup> 删除已从源模板中移除的部署组中的对象(当选中启用"更新时删除"选项时),而无需将已部署组 中创建的不属于源模板的对象移除。
	- 使用模板部署监控器和组时,也会发布监控器和组依赖关系。这样,模板便可自动将组和监控器 写入到树中的正确位置,并自动创建任意数量的依赖关系,而无需您执行手动操作。
- 在发布更改时,会同时更新监控器和组依赖关系,而无需手动执行此操作(模板会自动将组和监控器 写入树中的相应位置,并自动创建依赖关系)。如果不希望选定模板的监控器和组的依赖关系设置覆 盖已部署模板对象的依赖关系设置,请在"依赖关系"面板中选中"发布更改时忽略依赖关系"。 将忽略选定模板监控器和组的依赖关系,并保留已部署的对象中的现有依赖关系设置。有关详细信 息,请参[阅配置模板监控器和组时的依赖关系](#page-202-0) (第 203 页)。
任务

<span id="page-684-0"></span>如何向相关组部署发布模板更新

本任务描述在使用"发布模板更改向导"向相关组部署发布模板更改时需要执行的步骤。

1. 先决条件

只有在具有"添加、编辑或删除组"权限的情况下才能运行"发布模板更改向导",而且只能对 "允许的组"列表中您具有权限的组进行操作。任何不位于您的允许组列表中的已部署组,将不 会显示在向导中。

2. 运行向导

在模板树中, 右键单击模板, 并选择"发布更改"运行向导。在第一页上, 选择要更新的相关模 板组。您也可以选择以下选项:

- 启用"更新时删除",以便从部署组中删除源模板中不存在的 SiteScope 对象。
- <sup>l</sup> "通过远程服务器验证模板更改",以便通过已部署模板的远程服务器来验证选定模板中监控 器配置更改的正确性。

**备注:**在向自定义监控器模板发布更改时,清除选中此复选框不会有任何影响,因为模板 中的监控配置属性必须根据部署了模板的远程服务器进行检查。

有关用户界面的详细信息,请参阅[发布模板更改向导](#page-689-0) (第 690 页)。

**示例 - 选择部署组**

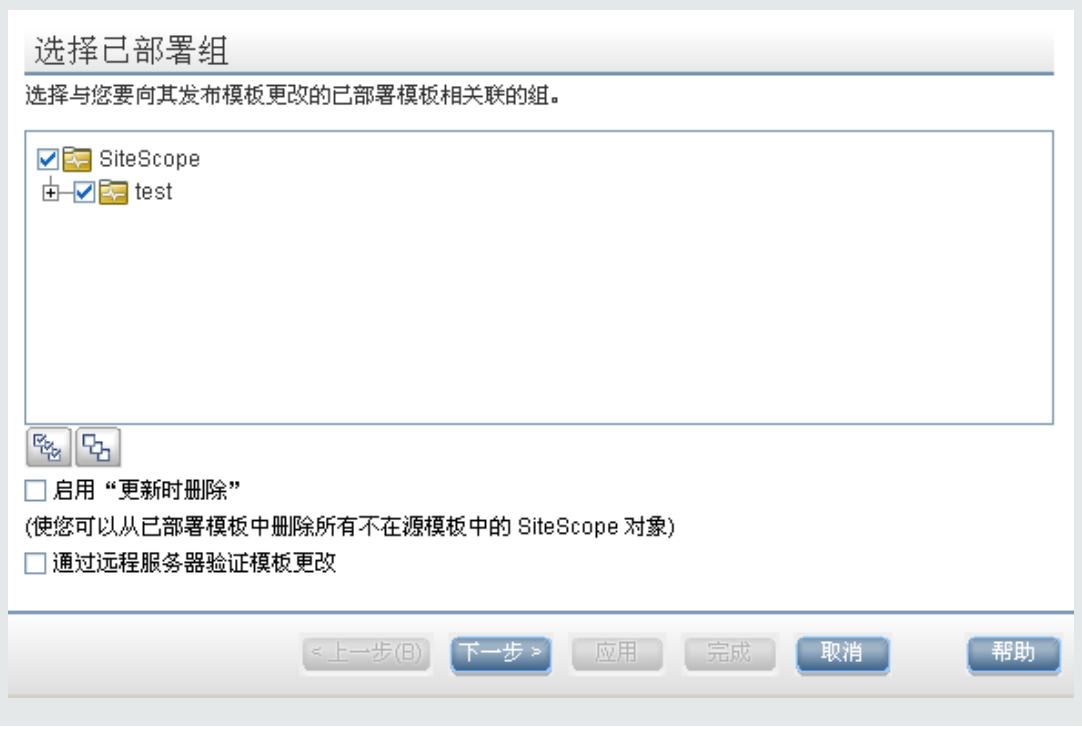

3. 查看结构和内容差异

查看模板与部署组之间的结构差异。有关"检查符合性"用户界面的详细信息,请参阅[检查符合](#page-690-0) [性页面](#page-690-0) (第 691 页)。

要查看模板对象中的内容差异,请单击"查看差异"链接,打开"内容更改"对话框。只会为存 在内容差异的模板对象显示此链接。有关"内容更改"用户界面的详细信息,请参[阅内容更改对](#page-691-0) [话框](#page-691-0) (第 692 页)。

#### **示例 -"检查符合性"页面:**

#### 检查符合性

显示模板和已部署组之间的结构差异。 如果模板与已部署组对象属性之间存在差异, 您可以单击"查看差异"链接以显示这些差异。

#### 用于发布更改的已部署组总数: 2

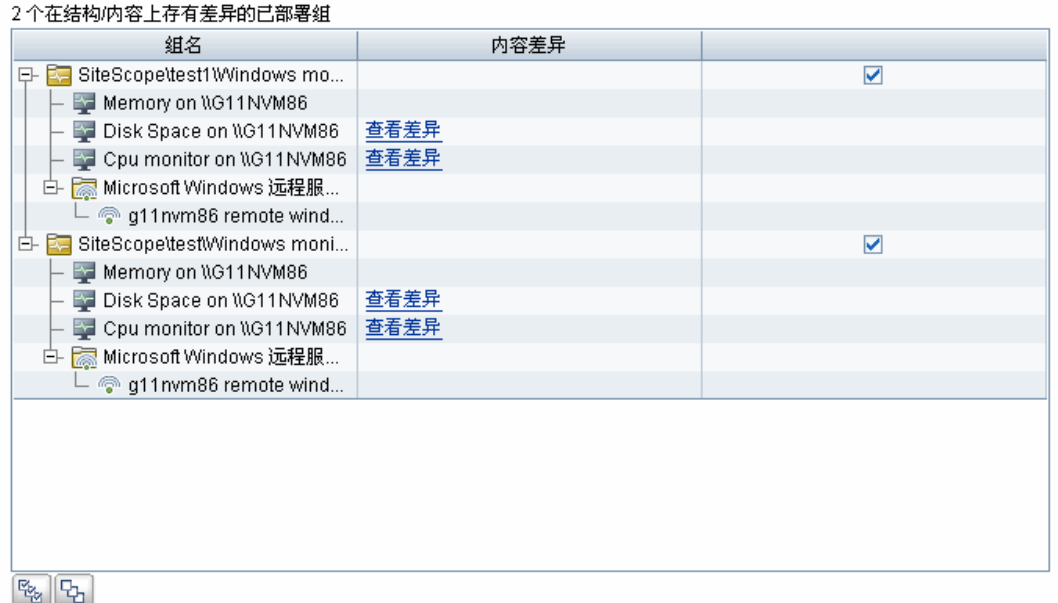

#### **示例 -"内容更改"页面:**

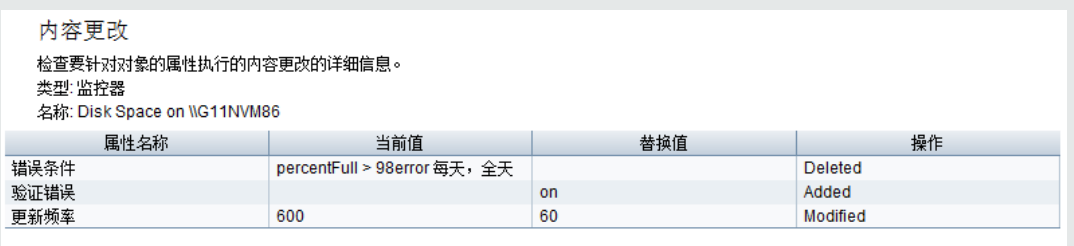

4. 添加新变量值

为模板中的任何新变量添加值。必填的变量值用一个红色星号 (\*) 标记。您也可以编辑现有变量 值。单击"应用"完成向导并发布模板更新。

有关用户界面的详细信息,请参阅[修改变量页面](#page-691-1) (第 692 页)。

#### **示例 -"修改变量"页面:**

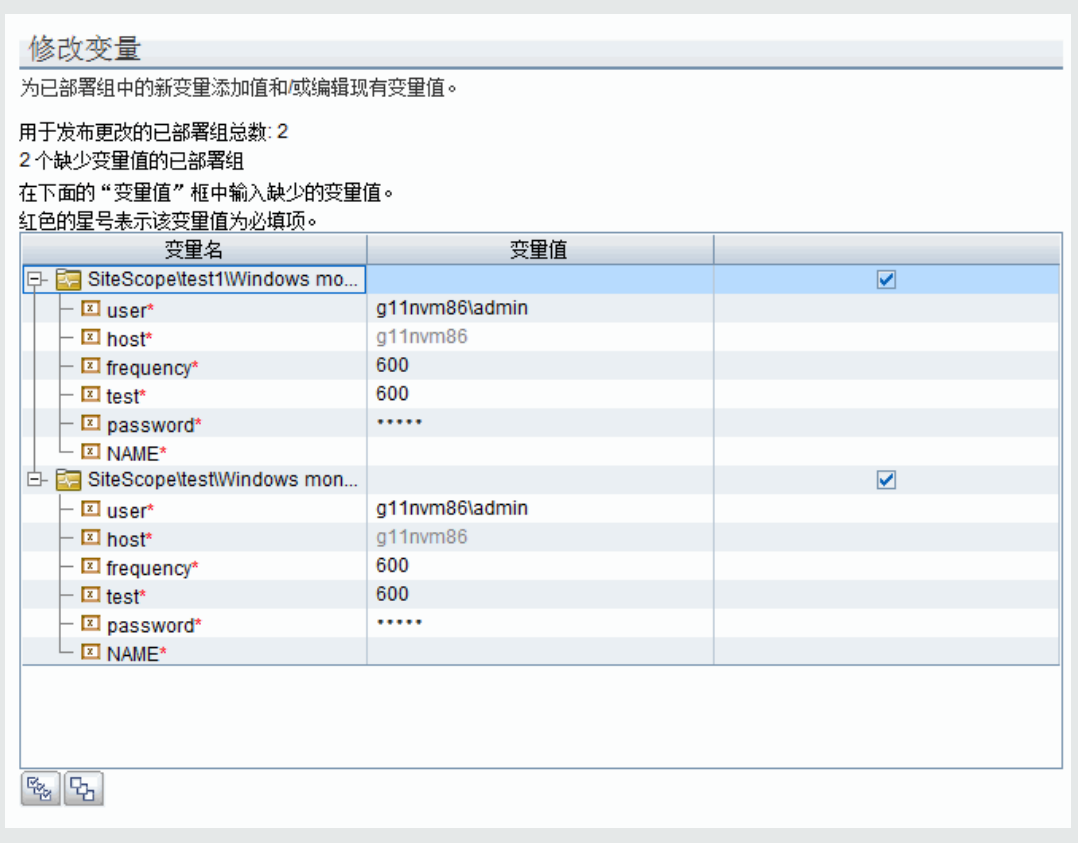

5. 查看模板更改发布结果

查看模板变更发布操作的结果,并根据需要重新尝试向未能更新的部署组发布变更。有关"发布 结果概要"用户界面的详细信息,请参阅[发布结果概要页面](#page-692-0) (第 693 页)。

**示例 -"发布结果概要"页面:**

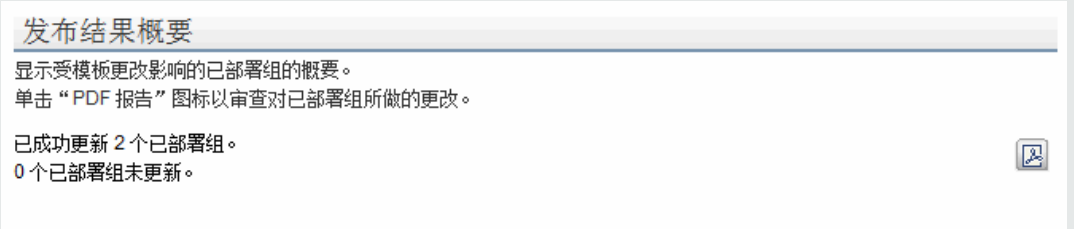

6. 将模板更改导出到概要报告 -可选

或者,也可以将模板变更发布操作的结果导出到概要报告(PDF 文件)。有关概要报告的详细信息, 请参[阅发布模板更改概要报告](#page-692-1) (第 693 页)。

提示/疑难解答

发布模板更改:疑难解答和限制

本节描述更改用户定义的模板时的疑难解答和限制。

- <sup>l</sup> "发布模板更改向导"不支持直接在模板下添加的监控器(未在模板中创建组)。
- 模板和已部署组通过 ID 进行内部链接。这意味着即使模板名称或部署组中的根组发生了更改, 您也 可以发布变更。但是,如果使用根组的"源模板"属性手动将组关联到模板,则当部署中的根组名 称发生更改时,将无法发布变更。
- 要发布所做的更改,在根组层次结构中执行的所有更改都必须成功。如果对组的任何更改失败, 则 该组的所有更改都将回滚。
- <sup>l</sup> "发布模板更改向导"的"检查符合性"页面中不会显示对"搜索/筛选标记"值的更改。但是,这 些更改会发布到部署组。
- <sup>l</sup> "发布模板更改向导"不支持在阈值设置中使用正则表达式。
- 为了在将报告导出为 PDF 格式时,能够以大多数语言显示字符,必须在用于查看 PDF 的计算机上安 装 Arial Unicode MS 字体。有关详细信息,请参阅导出为 PDF [时如何启用](#page-652-0) Unicode 字体 (第 653 [页\)。](#page-652-0)
- 将根据安装 SiteScope 的服务器的语言环境,在"发布模板更改向导"中显示属性。浏览器的语言 环境不会对属性的显示方式产生影响。
- 尽管可以根据需要更改目标服务器自身的属性值,但不能使用"发布模板更改向导"或自动部署更 新(请参阅使用 XML [发布模板更改](#page-671-0) (第 672 页))替换现有监控器目标服务器。
- <sup>l</sup> 要将可浏览监控器计数器中的更改发布到部署组,必须与已部署监控器组的远程服务器进行连接。
- 您也可以使用 SiteScope API 来更新由模板部署的组、监控器、警报和远程服务器。有关详细信 息,请参[阅SiteScope](#page-129-0) 公用 API (第 130 页)。
- <sup>l</sup> 在将更改发布到自定义监控器类型时,会在发布更改之前临时禁用监控器,并在执行更改之后将其 恢复为启用状态。
- <sup>l</sup> 不支持发布对自定义拓扑的更改(这不影响 BSM 中的监控器自定义拓扑)。要在部署的模板监控器中 修改拓扑设置,请改为使用全局搜索和替换。有关详细信息,请参阅[全局搜索和替换](#page-72-0) (第 73 页)。
- <sup>l</sup> 不支持发布对 SiteScope 远程服务器的更改。
- 在模板对象的属性中使用多个变量时,变量必须由一个字符或字符序列分隔。建议使用分隔符字符 (例如 # 或 \_)以确保在"发布模板更改向导"中显示正确的变量值。例如,如果在"组名"框中使用 两个变量,则可按照如下所示分隔它们:%%firstVar%%#%%secondVar%%。

分隔符不应是变量实际值的一部分,这一点很重要。例如,如果模板的值包含 %%firstVar%%<mark>agf</mark>%%secondVar%%,而已部署组中的值为 11111<mark>agf</mark>222,则在发布流程中 firstVar 将定义为 11111, secondVar 定义为 222。

请注意,如果模板的值包含 %%firstVar%%<mark>agf</mark>%%secondVar%%,而已部署组中的值为 1**agf**1<mark>agf</mark>222,则在发布流程中 firstVar 将定义为 1, secondVar 将定义为 1agf222, 即使 firstVar 的实际值为 1agf1 并且 secondVar 的实际值为 222 也是如此。

## <span id="page-689-0"></span>发布模板更改向导

可以使用此向导检查所部署组对模板的符合性,并在每次更新源模板时更新由模板部署的 SiteScope 对 象。

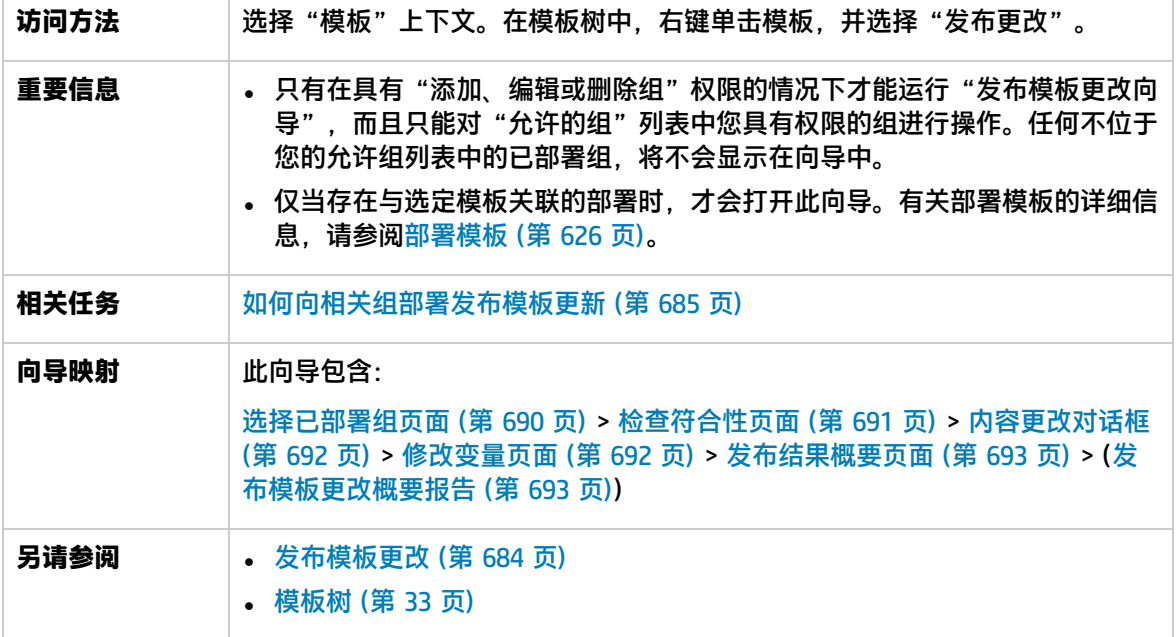

### <span id="page-689-1"></span>选择已部署组页面

使用此向导页,您可以选择与要应用模板更改的源模板关联的组。这是"发布模板更改向导"的一部 分。有关此向导的重要信息,请参[考发布模板更改向导](#page-689-0) (第 690 页)。

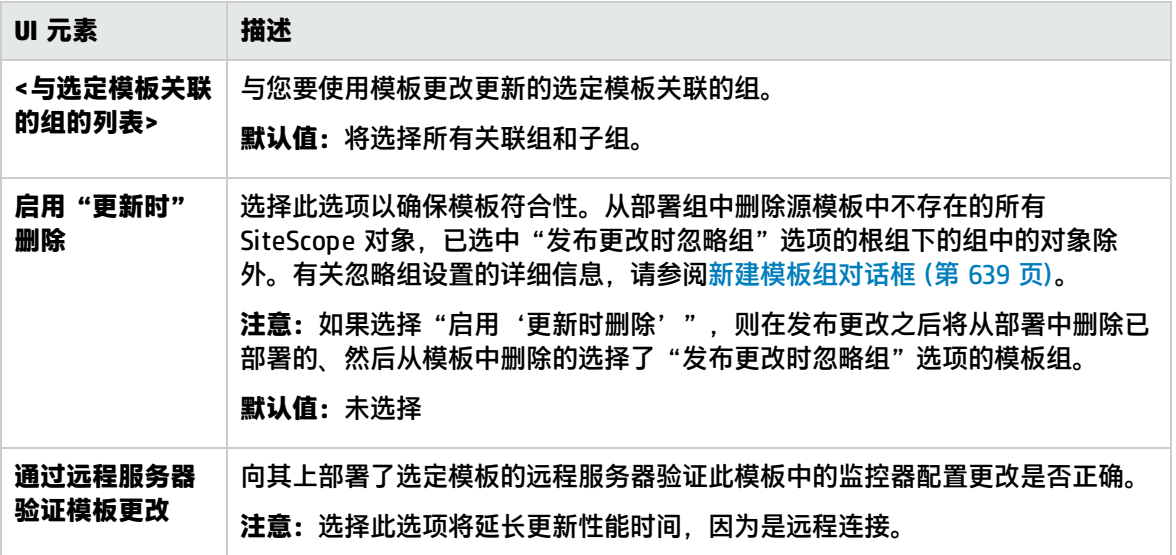

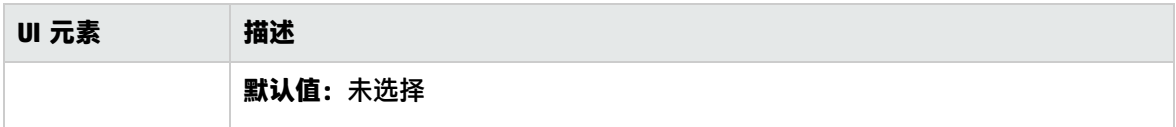

### <span id="page-690-0"></span>检查符合性页面

此向导页面可用于查看源模板与已部署的组之间的结构差异,并提供指向已部署组对象中的内容差异的 链接。这是"[发布模板更改向导](#page-689-0)"的一部分。有关此向导的重要信息,请参考发布模板更改向导 (第 [690](#page-689-0) 页)。

**备注:**"发布模板更改向导"的"检查符合性"页面中不会显示对"搜索/筛选标记"值的更改。 但是,这些更改会发布到部署的组。

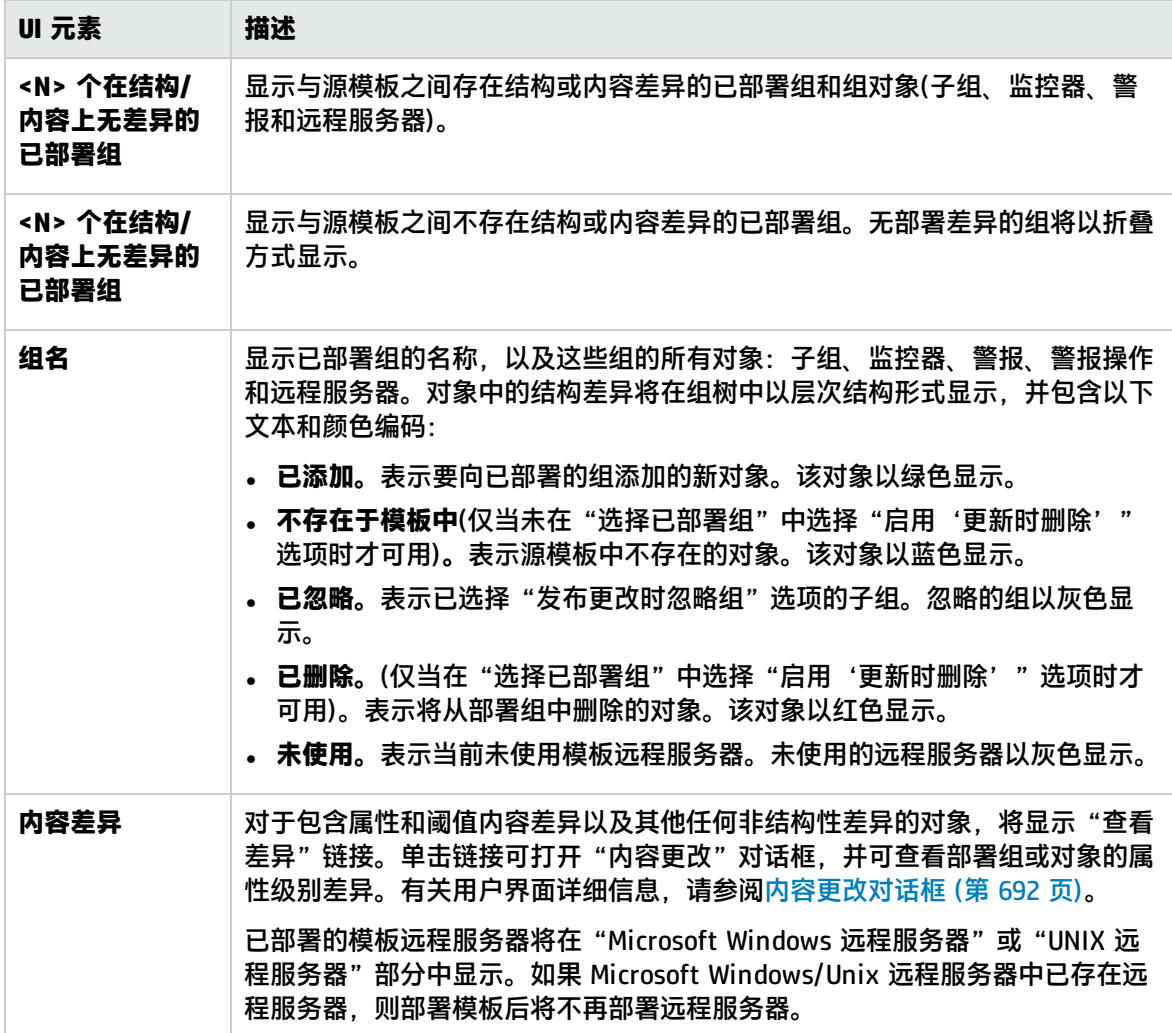

### <span id="page-691-0"></span>内容更改对话框

可以使用此向导页面查看要更新的选定对象的所有属性列表、当前值和替换值,以及属性操作状态。这 是"发布模板更改向导"的一部分。有关此向导的重要信息,请参考[发布模板更改向导](#page-689-0) (第 690 页)。 对用户界面元素的描述如下:

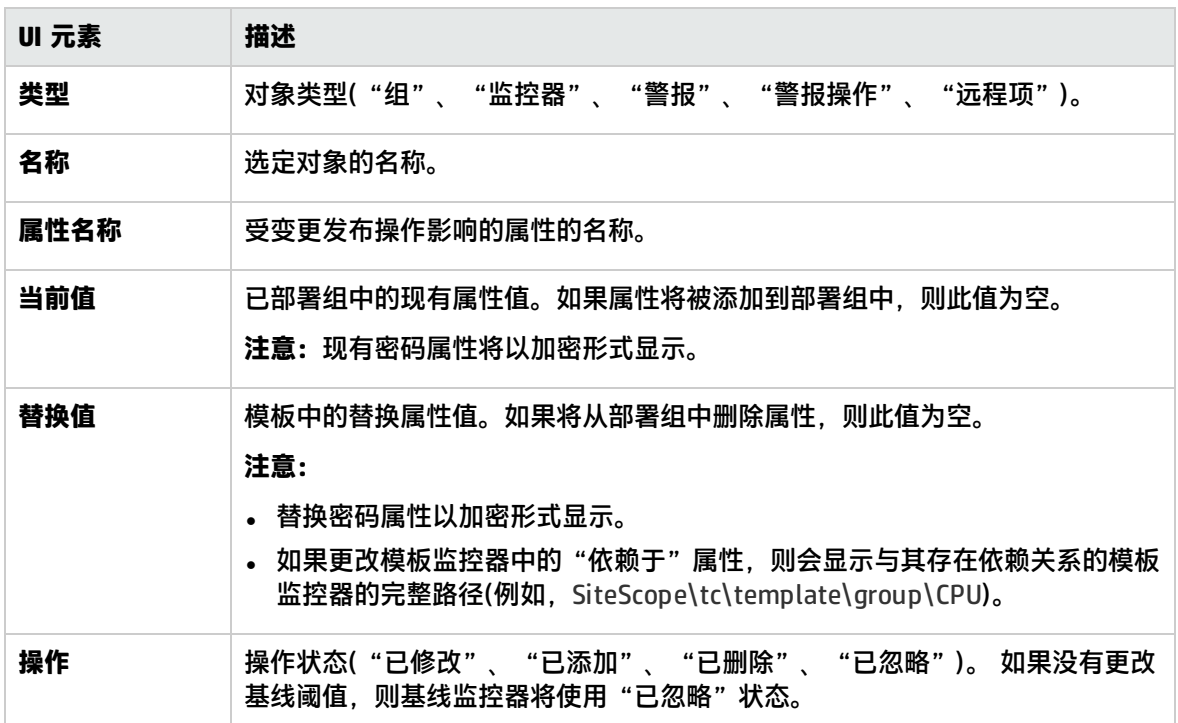

### <span id="page-691-1"></span>修改变量页面

可使用此向导页面为已部署的组中的新变量添加值。您也可以编辑现有变量值。这是"发布模板更改向 导"的一部分。有关此向导的重要信息,请参[考发布模板更改向导](#page-689-0) (第 690 页)。

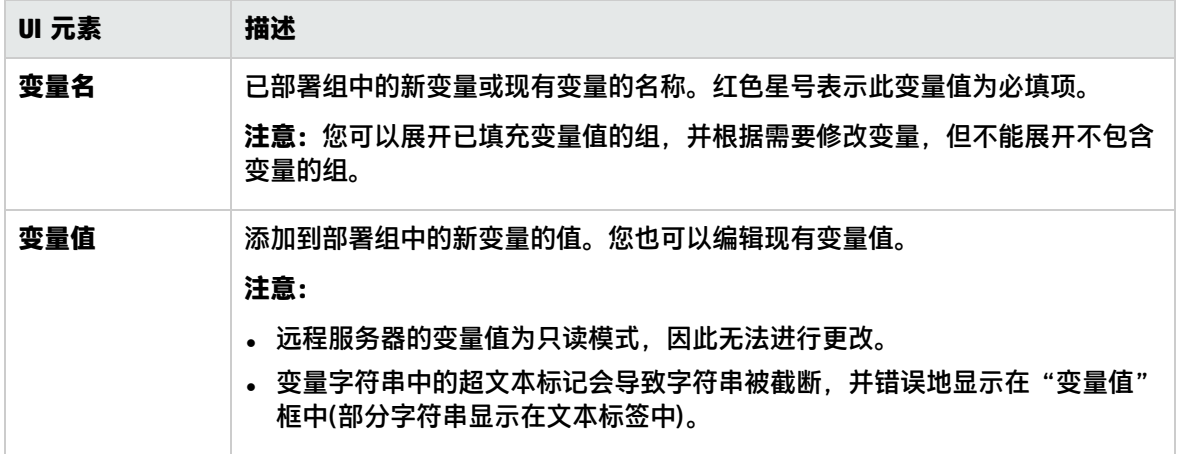

### <span id="page-692-0"></span>发布结果概要页面

可以使用此向导页面查看已发布的模板更新的概要信息。这是"发布模板更改向导"的一部分。有关此 向导的重要信息,请参考[发布模板更改向导](#page-689-0) (第 690 页)。

对用户界面元素的描述如下:

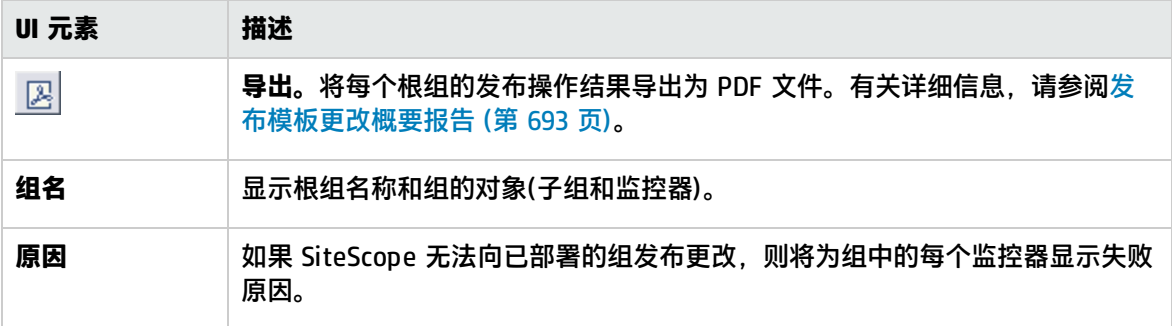

<span id="page-692-1"></span>发布模板更改概要报告

此报告可显示有关发布到已部署组的模板更改的信息,还可显示未能更新或被忽略的组对象的信息。结 果均为对象级别("组"、"监控器"、"警报"、"警报操作"、"远程服务器")。

这是"发布模板更改向导"的一部分。有关此向导的重要信息,请参[考发布模板更改向导](#page-689-0) (第 690 [页\)。](#page-689-0)

#### 发布模板更改概要报告

用于发布更改的已部署组总数: 2<br>未成功更新的已部署组总数: 0<br>已成功更新的已部署组总数: 2

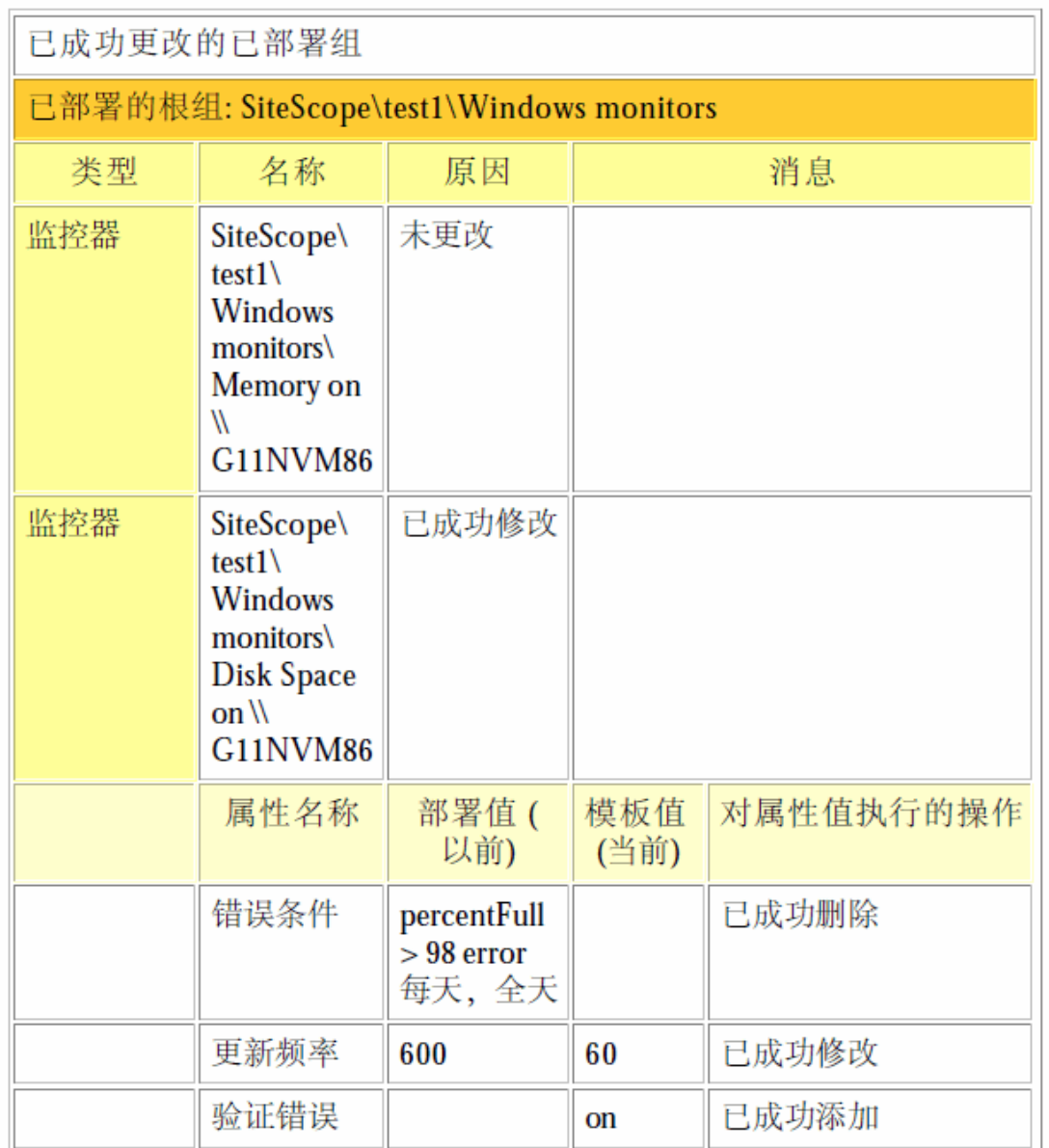

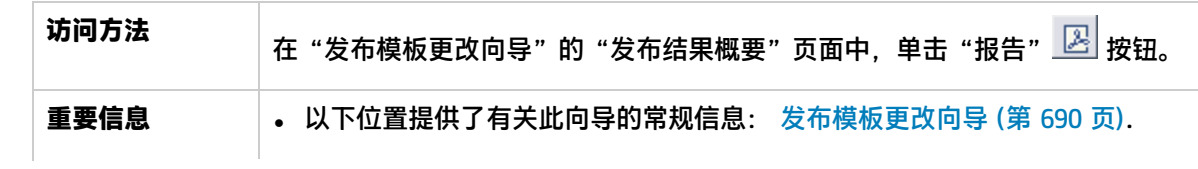

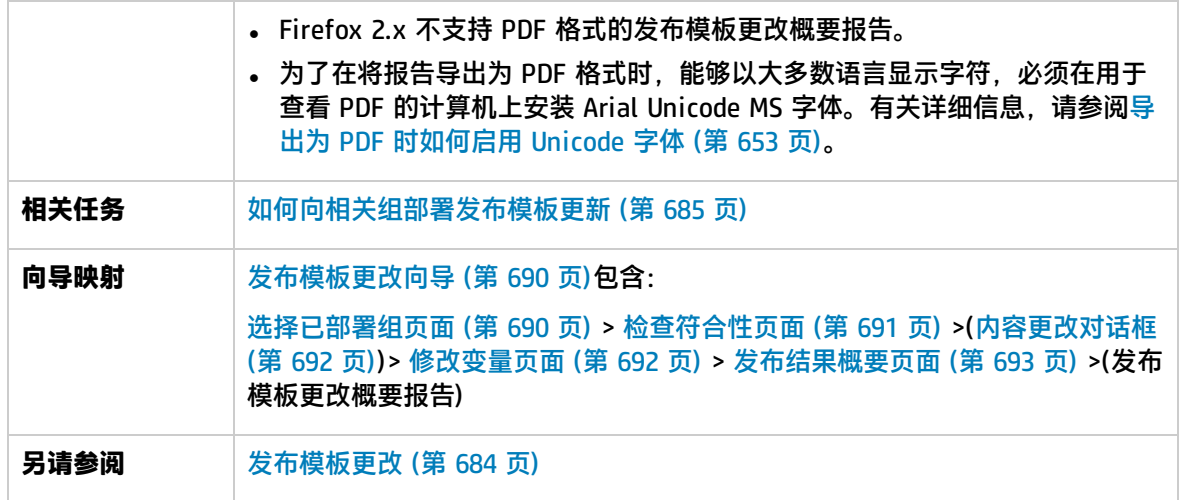

#### 报告内容

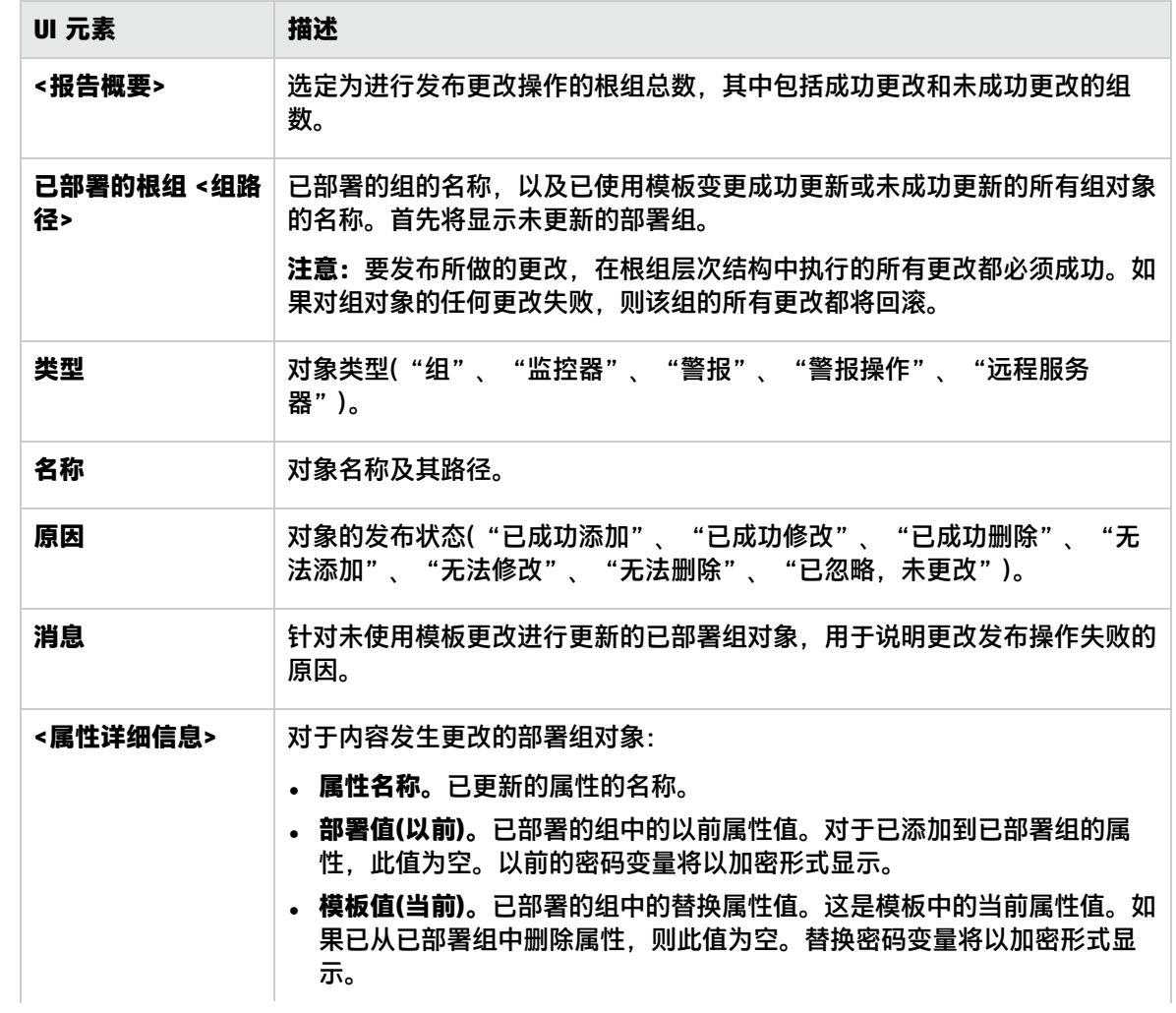

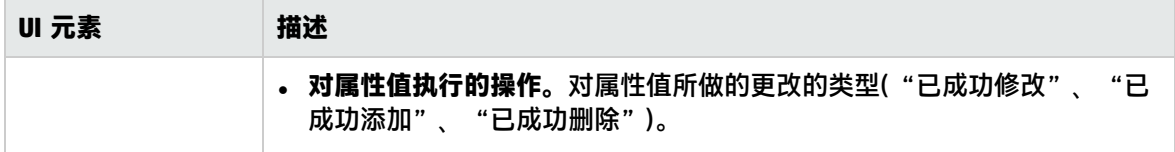

# 第 67 章: 在 HP Live Network 上共享 SiteScope 内容

您可以使用 HP Live Network 共享引用 SiteScope 根目录中的脚本或警报模板的自定义 SiteScope 监 控器和常规 SiteScope 监控器。通过与其他 SiteScope 用户共享知识,您可以从扩展的 SiteScope 监 控器范围和 SiteScope 发行周期之外的新内容开发中获益。

访问方法

<sup>l</sup> **SiteScope 用户社区页面。**通过该社区,您可以阅读或参与 SiteScope 社区论坛中的各种讨论,获 得产品声明,以及阅读与 SiteScope 社区共享的内容和其他文件。

要访问此页面,请在 Web 浏览器中输入 <https://hpln.hp.com/group/sitescope>。

<sup>l</sup> **Community Content for SiteScope 页面。**此区域用于 SiteScope 内容的创建和交换。您可以分享 您创建的内容、下载及评价其他用户提供的内容,以及在论坛上发布反馈。

要直接访问"Community Content for SiteScope"页面,请在 Web 浏览器中输入 [https://hpln.hp.com/group/community-content-sitescope。](https://hpln.hp.com/group/community-content-sitescope)

了解

内容共享概述

在开发 SiteScope 监控器后,可以将此监控器复制到模板,并将其导出为可与其他 SiteScope 用户共 享的模板文件。有关如何将监控器复制到模板的详细信息,请参[阅如何通过复制现有配置创建模板](#page-626-0) (第 [627](#page-626-0) 页)。有关如何导出模板的详细信息,请参[阅如何导出和导入模板](#page-645-0) (第 646 页)。

此外,在共享引用 SiteScope 根目录中的脚本或警报模板的自定义监控器或常规 SiteScope 监控器 时,需将用于创建监控器所引用的监控器和扩展文件的文件复制到内容包。有关如何创建内容包的详细 信息,请参阅[创建内容包](#page-644-0) (第 645 页)。

您可以通过将模板或内容包发送给单独 SiteScope 用户, 或将其发布到 HP Live [Network](https://hpln.hp.com/group/sitescope) 上的 SiteScope 社区,来共享模板或内容。HP Live Network 是一个在线社区,HP 客户可在此共享信息和 了解 HP 软件产品组合的附加内容、扩展以及相关活动。

任务

本节包括:

- [如何将内容发布到](#page-696-0) HP Live Network 社区 (第 697 页)
- <span id="page-696-0"></span>• 如何从 HP Live Network [下载内容](#page-697-0) (第 698 页)

如何将内容发布到 HP Live Network 社区

1. 在 HP Live Network 中,导航至"Community Content for SiteScope"页面。

- a. 访问此网站的先决条件:
	- <sup>o</sup> 具有其特定产品的最新维护合同的 HP 客户具有该网站的完全访问权限。
	- ◎ 要获取完全访问权限,您必须具有 HP Passport 帐户,且必须已在以下地址中输出了您的 产品合同标识符 (SAID):

<http://support.openview.hp.com/entitlement/contracts>

- b. 请在 Web 浏览器中输入 <https://hpln.hp.com/group/sitescope>。从 SiteScope 用户社区页 面中, 单击"CONTENT"链接, 然后单击"Community Content for SiteScope"链接。 也可以直接通过以下地址访问页面[:https://hpln.hp.com/group/community-content](https://hpln.hp.com/group/community-content-sitescope)[sitescope](https://hpln.hp.com/group/community-content-sitescope)。
- 2. 在"Community Content for SiteScope"页面中,单击"CONTENT"链接,选择要向其中上载内 容文件(或创建新文件)的相应文件夹,然后单击 ♥ "Add content file"。
	- 在"Create File"框中:
	- a. 输入文件名称,并选择文件状态(例如"draft"、"alpha"、"beta"、"stable"、 "released")。
	- b. 输入文件描述信息。
	- c. 选择文件类型选项:
		- ◎ Regular file。单击"Browse",选择含有要上载内容(内容包为 zip 格式)的文件,然后单 击"Open"。
		- <sup>o</sup> **Link**。输入文件路径的链接。

单击"Save",将内容文件上载至网站。

3. 要向其他用户通知新内容的发布, 请单击"ANNOUNCEMENTS"链接, 并添加关于已上载内容的 详细信息。所有已订阅产品通知的用户将自动收到新内容通知。

<span id="page-697-0"></span>如何从 HP Live Network 下载内容

您可按以下步骤从 HP Live Network 社区下载内容:

- 1. 访问 HP Live Network 上的 "Community Content for SiteScope"页面, 网址位于 https://hpln.hp.com/group/community-content-sitescope。 访问此网站的先决条件:
	- 具有其特定产品的最新维护合同的 HP 客户具有该网站的完全访问权限。
	- 要获取完全访问权限,您必须具有 HP Passport 帐户,且必须已在以下地址中输出了您的产品 合同标识符 (SAID):
- 2. 单击"CONTENT"链接,展开要从中下载文件的文件夹,然后单击对应的文件链接。

**备注:**

- 还可以查看"Announcements and Forums"页面,来了解 SiteScope 社区内容中的各种 讨论和通知。
- 要接收产品通知、论坛主题发布和内容文件发布的通知, 请单击相关的"Subscribe to" 链接,然后选择发送间隔和方式,并单击"Subscribe"。
- 3. 继续执行用于导入内容文件的步骤,如文档的相关章节中所述。

#### 4. 在下载并使用内容文件后,您可以在"Content"页面对下载内容进行评级,并在"Forums"页 面中发布评论。

# 第 9 部分: 解决方案模板

SiteScope 提供解决方案模板,其特点包括以专用监控器形式提供的内置领域专门技术、默认度量和阈 值、前瞻性测试以及针对给定应用程序或受监控组件的最佳实践。

有关常规使用解决方案模板的详细信息,请参[阅部署解决方案模板](#page-700-0) (第 701 页)。

有关配置和部署特定模板的详细信息,请参阅特定解决方案模板的帮助。

**备注:**仅在获取支持解决方案模板的 HP 许可证版本后,用户界面中才会提供解决方案模板。有关 获取所需许可证的详细信息,请参阅《SiteScope 部署指南》(<SiteScope 根目录>\sisdocs\doc\_ lib\Get\_Documentation.htm) 中的"许可"部分。

# <span id="page-700-0"></span>第 68 章: 部署解决方案模板

SiteScope 解决方案模板是预配置的监控器集合模板,用于监控常用的企业应用程序和网络系统。通过 使用解决方案模板,可以使用为监控目标应用程序或系统的可用性、性能和运行状况而优化的设置,迅 速地对标准 SiteScope 监控器类型和特定于解决方案的监控器进行组合部署。

部署解决方案时会创建一个新的监控器组容器,可在其中添加单个解决方案监控器。可以为环境中的每 个服务器部署解决方案模板。对于使用系统变量 **SERVER\_LIST** 的解决方案模板,可以在多个远程主机 上部署解决方案。

#### 访问方法

选择"模板"上下文。在模板树中,展开"解决方案模板"容器,并选择所需的模板。

## 了解

#### 解决方案模板列表

下表列出了可用于 SiteScope 的解决方案模板。有关每个解决方案的详细信息,以及特定于解决方案的 监控器类型和受支持版本,请参阅针对特定解决方案模板的章。

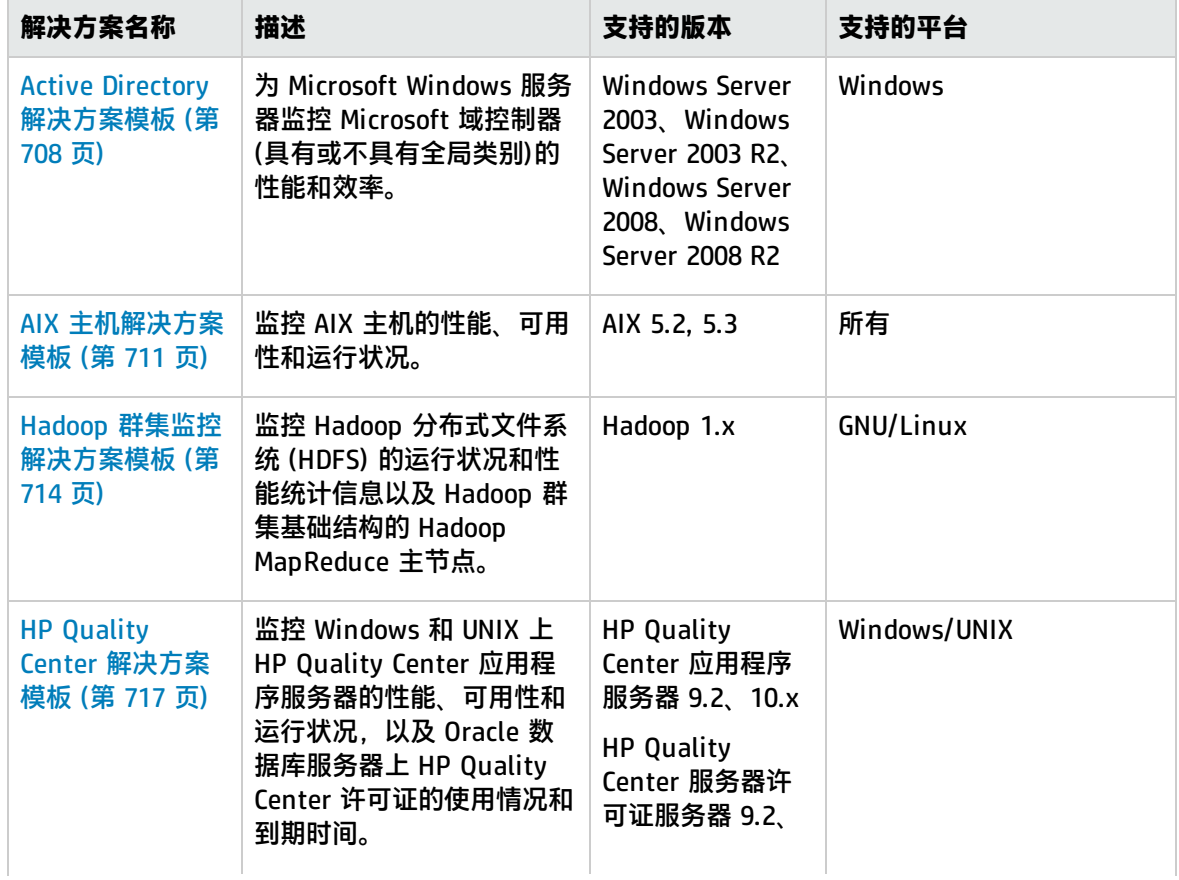

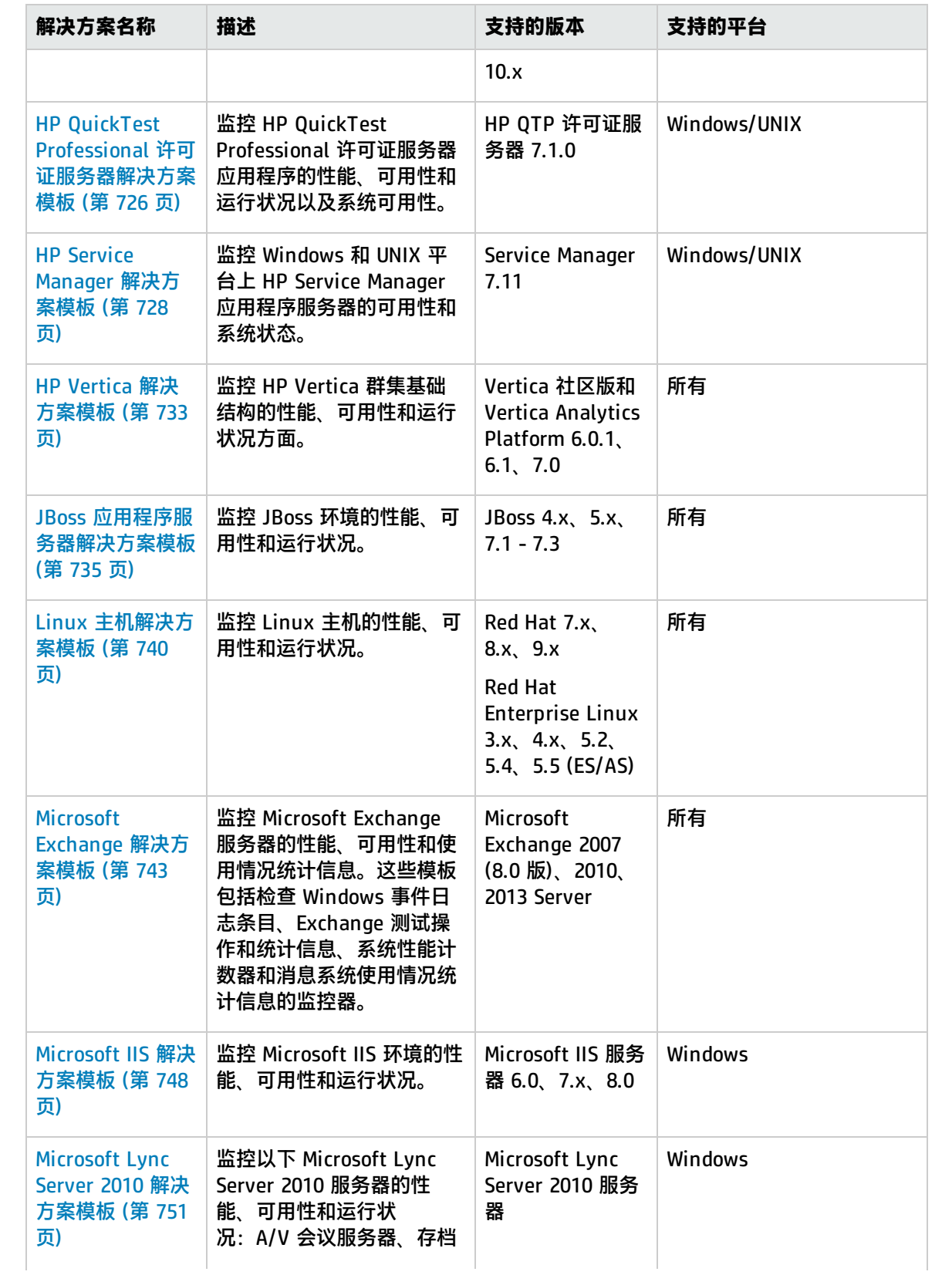

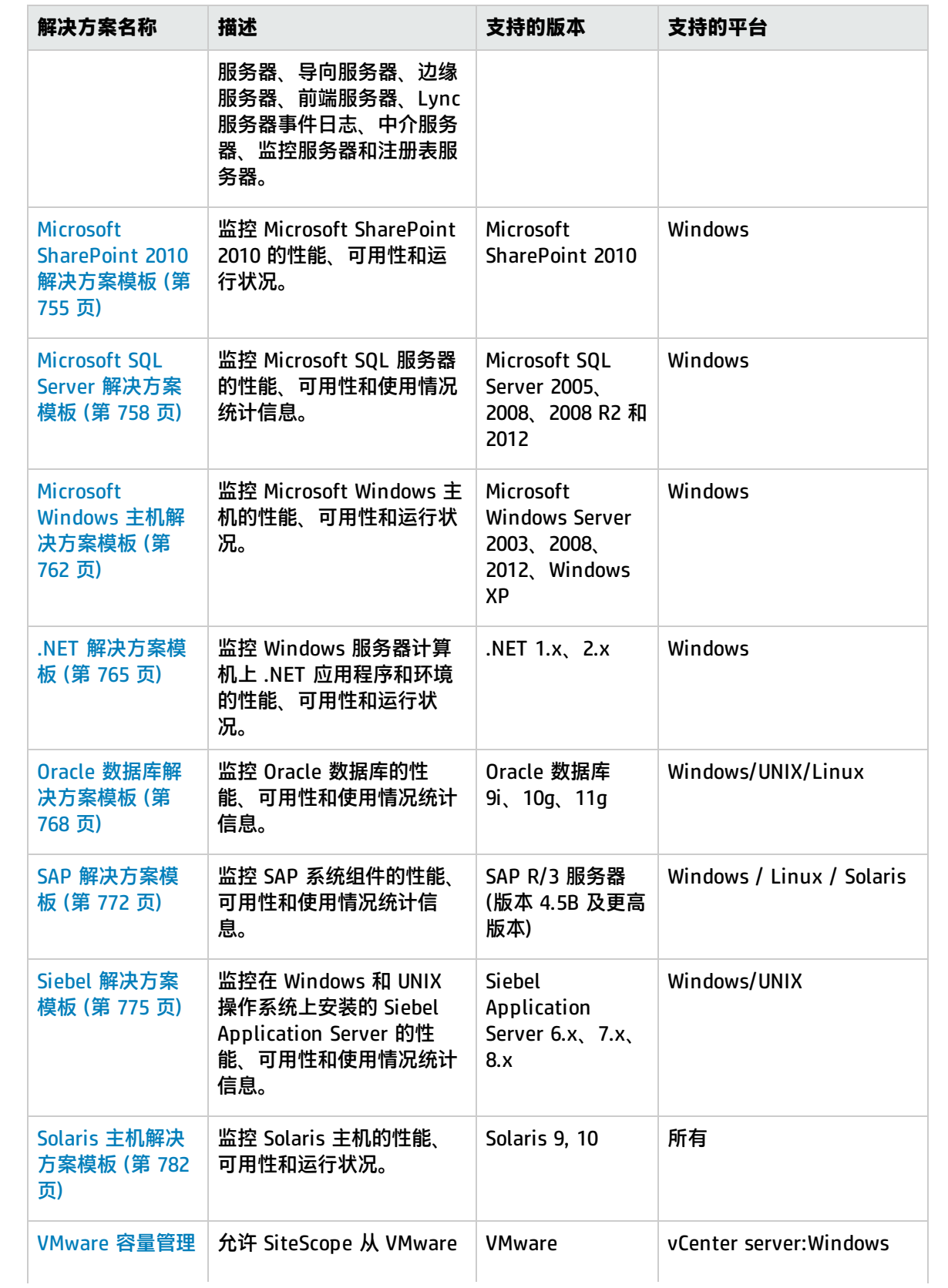

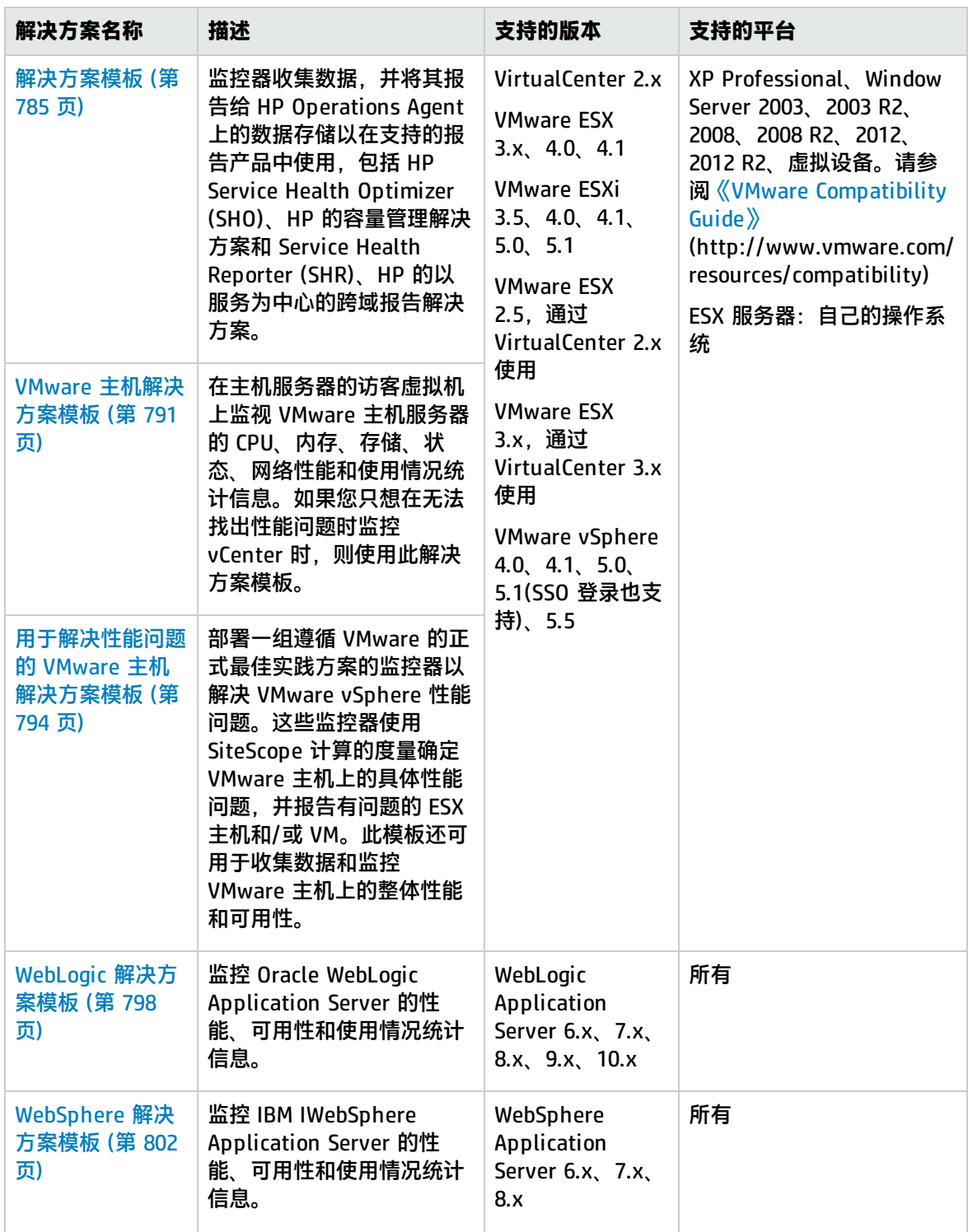

## 任务

如何自定义解决方案模板

由于解决方案模板不可能匹配所有系统配置,所以您可以自定义解决方案模板以满足系统要求,如下所 示:

- <sup>l</sup> 将解决方案模板复制到模板容器,修改它以满足系统要求,然后部署经过修改的解决方案模板(有关 部署详细信息,请参阅下文)。
- <sup>l</sup> 部署解决方案模板(请参阅下文),并在部署之后修改它以满足系统要求。

例如,使用 HP Quality Center 应用程序服务器解决方案模板监控库磁盘变量,并且库与应用程序 服务器安装在不同的主机上,则在部署模板之后,必须更改库磁盘使用率监控器才能使用其他主 机。

<span id="page-704-0"></span>如何部署 SiteScope 解决方案模板

本任务描述了部署解决方案模板的步骤。为环境中的每个服务器部署解决方案模板。

- 1. 先决条件
	- 仅在获取支持解决方案模板的 HP 许可证版本后,用户界面中才会提供解决方案模板。有关获 取所需许可证的详细信息,请参阅《SiteScope 部署指南》(<SiteScope 根目录>\sisdocs\doc\_ lib\Get\_Documentation.htm) 中的"许可"部分。
	- <sup>l</sup> 解决方案模板最佳实践指南(可从 **<SiteScope 根目录>\sisdocs\pdfs\<解决方案模板名称>\_ Best\_Practices.pdf** 获取)中提供了每个解决方案模板的详细描述。这些指南(Hadoop 群集监 控和 HP Vertica 除外)均受密码保护;在获取支持解决方案模板的 HP 许可证版本后,将提供 此密码。
- 2. 部署模板

选择将解决方案模板部署到组的方法:

• 可以直接从用户界面部署解决方案模板。在模板树中, 右键单击要部署的解决方案模板, 并选 择"部署模板"。在"选择组"对话框中,选择要将解决方案模板部署到其中的监控器组。有 关用户界面的详细信息,请参[阅选择组对话框](#page-665-0) (第 666 页)。

**备注:**可以单独或同时将提供多个模板(在模板容器中分组)的解决方案部署到组中。例 如,部署 Microsoft Exchange 2010 解决方案时,可以只选择需要的模板,然后根据各个 服务器上的分布式 Exchange Server 安装部署这些模板。有关同时部署多个模板的详细信 息,请参[阅如何使用用户界面部署模板](#page-661-0) (第 662 页)中的"部署多个模板"步骤。

- 可以使用 CSV 文件部署解决方案模板,该文件包含了模板中定义的变量值。有关详细信息,请 参阅使用 CSV [文件部署模板](#page-660-0) (第 661 页)。
- 可以使用 SiteScope 用户界面外部的 XML 文件部署和更新模板。有关详细信息,请参[阅使用](#page-670-0) XML [文件自动部署模板](#page-670-0) (第 671 页)。
- 3. 输入模板部署的变量值(仅适用于通过用户界面部署)

填写选定解决方案模板的"部署值"页面上的各项。有关用户界面的详细信息,请参阅特定解决 方案模板的 "UI 描述"部分。

#### 4. 配置警报和报告

为新创建的解决方案监控器配置警报和报告。 有关配置警报的详细信息,请参阅配置 [SiteScope](#page-946-0) 警报 (第 947 页)。 有关配置报告的详细信息,请参阅创建 [SiteScope](#page-1006-0) 报告 (第 1007 页)。

5. 结果

解决方案模板会创建一个新的监控器组容器,可在其中添加单个解决方案监控器。将对监控器组 容器分配一个 <解决方案模板名称> on <服务器名称> 格式的名称,其中 服务器名称 是在 "服务 器"框中选择的服务器。

您可以查看、编辑和删除这些监控器,其方式与查看、编辑和删除 SiteScope 中其他监控器的方 式相同。

**备注:**如果某个监控器部署失败,则会显示一个列出监控器名称的消息和一个描述错误的消 息。

UI 描述

"解决方案模板"页面

对用户界面元素的描述如下:

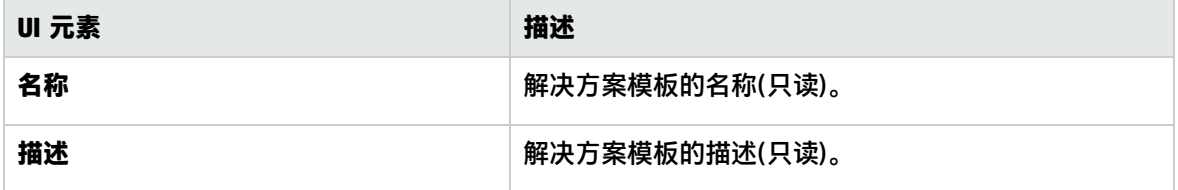

### 提示/疑难解答

注意事项和限制

- "搜索/筛选标记"面板不可用于筛选解决方案模板对象。
- <sup>l</sup> 运行单个监控器时,使用解决方案模板创建监控器时检测到的错误与返回的状态无关。这意味着虽 然可以成功创建监控器,但配置设置可能错误,或者受监控的系统不可用。
- 在部署某些解决方案模板之后,可以使用 BSM 的 "禁用向 BSM 报告"报告级别定义相关监控器。 因此,在部署解决方案模板之后,建议您检查监控器报告级别。如果要更改已部署的监控器的报告 级别,可以使用"全局搜索和替换"向导更新报告级别选项。
- <sup>l</sup> 解决方案模板不为创建的监控器配置任何自动警报或报告。可以为解决方案模板创建的监控器或监 控器组创建和关联一个或多个警报定义或报告。

#### 解决问题

#### **• 重新安装解决方案模板**

已安装的解决方案模板位于 **<SiteScope 根目录>\persistency** 目录中。如果已删除此目录的内容, 则解决方案模板不会显示在模板树中。要重新安装解决方案模板,必须将解决方案模板文件复制到 **persistency** 目录中。

**备注:**建议不要删除 **persistency** 目录,因为这样会永久删除 BSM 中的所有 SiteScope 配置数 据和所有历史数据(如果 SiteScope 与 BSM 集成)。

#### **要重新安装解决方案模板文件,请执行以下操作:**

- a. 在以下目录中查找解决方案模板文件:**<SiteScope 根目录>\export**。
- b. 将 **<SiteScope 根目录>\export** 的内容复制到 **<SiteScope 根目录>\persistency\import** 中。
- c. 通过在模板树的"解决方案模板"文件夹中查找解决方案模板, 可以检查它们是否已重新安装。

#### <sup>l</sup> **导入解决方案模板**

- <sup>l</sup> 导入模板时,如果在同一个模板容器中存在同名的模板名称,则导入可能失败,因为唯一名称发 生冲突。要防止发生此情况,请重命名现有模板容器。
- <sup>l</sup> 如果导入失败或者无法再在解决方案模板树中看见解决方案模板,则可以遵循以上"重新安装解 决方案模板"中的描述恢复解决方案模板。如果 **\export** 文件夹还包含模板示例,则应当重命名 模板容器,防止出现上述的唯一名称冲突。

# <span id="page-707-0"></span>第 69 章: Active Directory 解决方案模板

您可以使用 Active Directory 解决方案模板来监控 Active Directory 所依赖的域控制器性能,以及分布 式 Active Directory 性能。

Active Directory 解决方案模板将针对特定的域控制器部署一组监控器。这些监控器包含对 Active Directory 的最佳实践监控。此模板包括 Windows 事件日志、服务、LDAP、性能计数器和 Active Directory 复制监控器。

Active Directory 解决方案模板可提供综合监控功能,不要求 SiteScope 用户或 IT 组织具有专业的应 用程序知识。这些模板还可以缩短用于配置和部署监控器的时间,可帮助确定实时的性能瓶颈和较长时 间段内的发展趋势,并且只会消耗极少的生产系统资源。

**备注:**《SiteScope Active Directory Best Practices》文档(可从 **<SiteScope 根目录 >\sisdocs\pdfs\SiteScope\_Active\_Directory\_Best\_Practices.pdf** 获取)中含有对 Active Directory 解决方案模板的详细说明。此指南是受密码保护的指南;在获取支持解决方案模板的 HP 许可证版本后,将提供此密码。

访问方法

选择"模板"上下文。在模板树中,展开"解决方案模板",并选择所需的 Active Directory 解决方案 模板。

了解

支持的版本

Active Directory 解决方案模板支持 Microsoft Windows Server 2003、2003 R2、2008 和 2008 R2。

解决方案模板监控器

- <sup>l</sup> **域控制器性能。**此类别指的是环境中每个域控制器的低级别运行状况。Active Directory 解决方案模 板会自动配置用于监控域控制器运行状况的监控器。
- <sup>l</sup> **依赖服务。**Active Directory 依赖于多个关键服务。如果没有这些服务,则 Active Directory 可能无 法响应或出现故障。Active Directory 解决方案模板会自动为将决定 Active Directory 性能的重要服 务配置监控器。
- <sup>l</sup> **分布式 Active Directory 性能。**也许最重要的 Active Directory 性能方面和关键指标是 Active Directory 将所发生的更改复制到所有域控制器的速度。Active Directory 解决方案模板会自动配置 监控器以监控和测试对更改和更新的复制过程。

任务

如何部署 Active Directory 解决方案模板

本任务描述在输入 Active Directory 解决方案模板的变量时需要执行的步骤。

1. 先决条件

仅在获取支持解决方案模板的 HP 许可证版本后,用户界面中才会提供解决方案模板。要使用由此 模板部署的监控器,必须拥有具有足够可用容量的操作系统实例 (OSi) 许可证。有关许可的信息, 请参考《SiteScope 部署指南》的"许可"部分。有关许可证购买查询(或如果需要额外容量), 请 与您的 HP 销售代表联系或使用 HP [SiteScope](http://www.hp.com/go/sitescope) 产品页面中的"联系我们"链接。

2. 部署解决方案模板 有关可用于部署解决方案模板的方法以及所涉及步骤的详细概述,请参阅如何部署 [SiteScope](#page-704-0) 解 [决方案模板](#page-704-0) (第 705 页)。

3. 输入解决方案模板的部署值(仅适用于用户界面部署) 按下方"UI 描述"部分中所述在"部署值"页面中完成各项。

## UI 描述

Active Directory 解决方案模板页面

对用户界面元素(变量值)的描述如下:

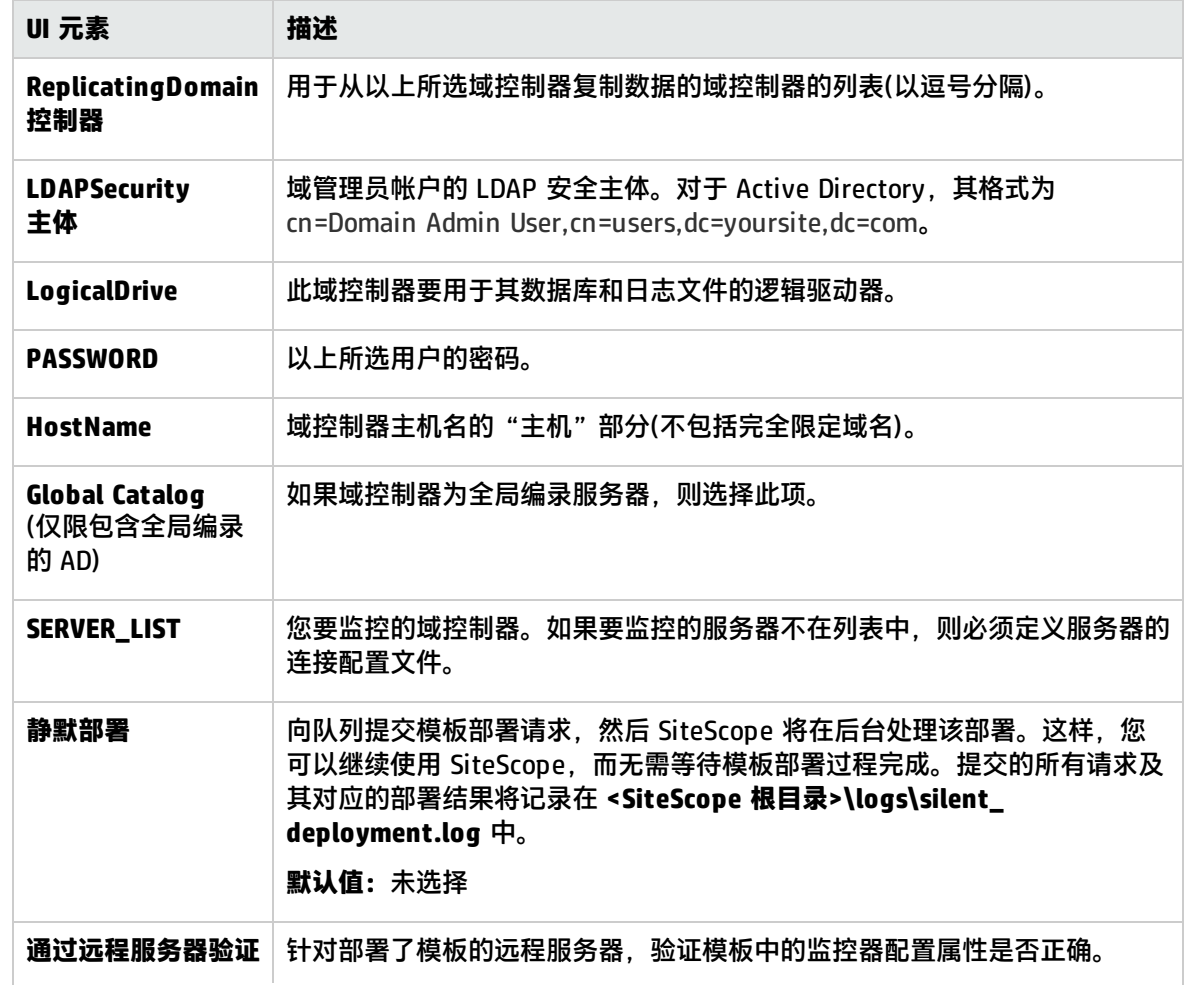

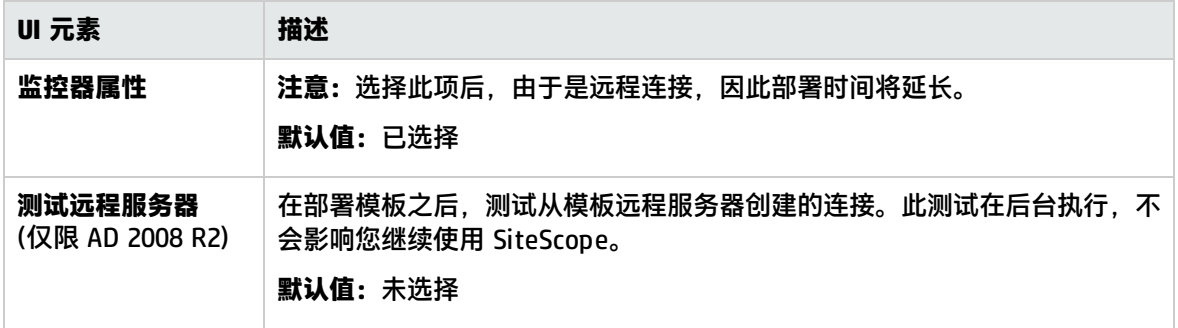

# <span id="page-710-0"></span>第 70 章: AIX 主机解决方案模板

AIX 主机解决方案模板可用于部署一组配置有默认度量的监控器,其中这些度量可测试 AIX 主机的运行 状况、可用性和性能。此模板可支持受 SiteScope 支持的 AIX 版本。有关详细信息,请参阅 《SiteScope 部署指南》(<SiteScope 根目录>\sisdocs\doc\_lib\Get\_Documentation.htm) 中的"系统 要求"。

对于 UNIX 资源监控器,您可以创建以服务器为中心的报告,该报告将显示有关所监控服务器的三种不 同度量的数据。有关生成以服务器为中心的报告的详细信息,请参阅[创建以服务器为中心的报告](#page-1041-0) (第 [1042](#page-1041-0) 页)。

**提示:**建议您在创建 UNIX 资源监控器时使用解决方案模板,因为已在这些模板中配置所需的监控 器和度量。

AIX 主机解决方案模板可提供完整的 AIX 操作系统监控功能,而不要求 SiteScope 用户或 IT 组织具有 专业的应用程序知识。此模板还可以缩短用于配置和部署性能监控器的时间,可帮助确定实时的性能瓶 颈和较长时间段内的发展趋势,并且只会消耗极少的生产系统资源。

**备注:**《SiteScope Operating System Host Best Practices》文档(可从 **<SiteScope 根目录 >\sisdocs\pdfs\SiteScope\_OS\_Best\_Practices.pdf** 获取)中含有对 AIX 主机解决方案模板的详细 说明。此指南是受密码保护的指南;在获取支持解决方案模板的 HP 许可证版本后,将提供此密 码。

访问方法

选择"模板"上下文。在模板树中,展开"解决方案模板",并选择"AIX 主机"。

了解

支持的版本

AIX 主机解决方案模板支持 AIX 5.2 和 5.3。

解决方案模板监控器

AIX 主机解决方案模板将部署用于监控以下 AIX 性能和运行状况方面的监控器:

- <sup>l</sup> CPU 状态和使用率详细信息
- <sup>l</sup> 内存状态和使用率详细信息
- <sup>l</sup> 文件系统状态和使用率详细信息

任务

如何部署 Active Directory 解决方案模板

本任务描述在配置服务器环境和输入 AIX 主机解决方案模板的变量时需执行的步骤。

**备注:**AIX 主机解决方案模板将为每个目标主机部署一个 UNIX 资源监控器。这是一个补充监控 器,用于支持以服务器为中心的报告。

#### 1. 先决条件

- 仅在获取支持解决方案模板的 HP 许可证版本后,用户界面中才会提供解决方案模板。要使用 由此模板部署的监控器,必须拥有具有足够可用容量的操作系统实例 (OSi) 许可证。有关许可 的信息,请参考《SiteScope 部署指南》的"许可"部分。有关许可证购买查询(或如果需要额 外容量),请与您的 HP 销售代表联系或使用 HP [SiteScope](http://www.hp.com/go/sitescope) 产品页面中的"联系我们"链接。
- <sup>l</sup> SiteScope 服务器必须能够连接到目标 AIX 主机。
- 目标服务器必须作为 UNIX 远程计算机添加到 SiteScope,并应通过 UNIX 远程测试("远程服 务器"> "UNIX 远程服务器")。有关详细信息,请参阅配置 SiteScope [以监控远程](#page-386-0) UNIX 服务 器 (第 [387](#page-386-0) 页)。

**备注:**

- ◎ 如果 SiteScope 服务器运行受支持的 AIX 操作系统,则该服务器本身也可以受到监 控。
- <sup>o</sup> 此模板可支持受 SiteScope 支持的 AIX 版本。有关详细信息,请参阅《SiteScope 部署 指南》(<SiteScope 根目录>\sisdocs\doc\_lib\Get\_Documentation.htm) 中的"系统要 求"。
- 2. 部署解决方案模板

有关可用于部署解决方案模板的方法以及所涉及步骤的详细概述,请参阅如何部署 [SiteScope](#page-704-0) 解 [决方案模板](#page-704-0) (第 705 页)。

3. 输入解决方案模板的部署值(仅适用于通过用户界面部署) 按下方"UI 描述"部分中所述在"部署值"页面中完成各项。

UI 描述

AIX 主机解决方案模板页面

对用户界面元素(变量值)的描述如下:

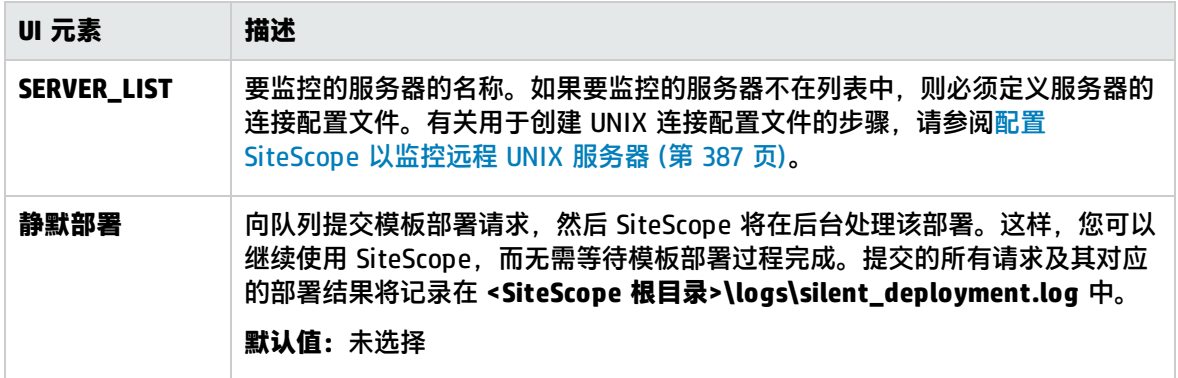

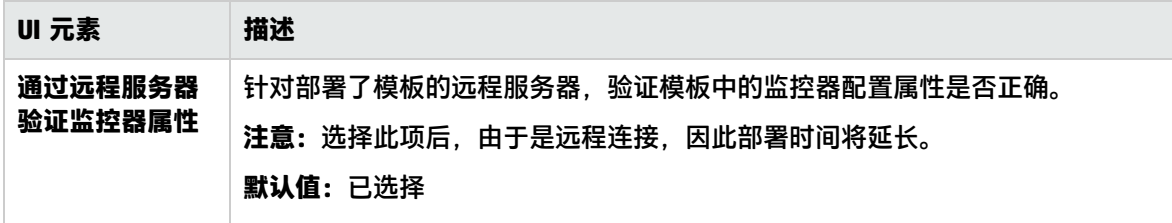

# <span id="page-713-0"></span>第 71 章: Hadoop 群集监控解决方案模板

您可以使用 Hadoop 群集监控解决方案模板监控 Hadoop 分布式文件系统 (HDFS) 和 Hadoop 群集基础 结构的 Hadoop MapReduce 主节点的运行状况和性能统计信息。

Hadoop 群集监控解决方案模板针对指定 Hadoop 群集主机部署一组监控器。这些监控器专用于管理大 型、快速增长的数据,并在用于数据仓库和其他查询密集型应用程序时提供快速查询性能。

这些模板包括 Hadoop、UNIX 资源、内存和多日志监控器。

Hadoop 群集监控解决方案模板可提供综合监控功能,而不要求 SiteScope 用户或 IT 组织具有专业的 应用程序知识。这些模板还可以缩短用于配置和部署监控器的时间,可帮助确定实时的性能瓶颈和较长 时间段内的发展趋势,并且只会消耗极少的生产系统资源。

**备注:**《SiteScope Hadoop Best Practices》文档(可从 **<SiteScope 根目录 >\sisdocs\pdfs\SiteScope\_Hadoop\_Best\_Practices.pdf** 获取)中含有对 Hadoop 群集监控解决 方案模板的详细说明。

#### 访问方法

选择"模板"上下文。在模板树中,展开"解决方案模板"> "Hadoop Cluster Monitoring",然后选 择所需的模板(**HDFS** 或 **MapReduce**)。

## 了解更多信息

支持的版本

Hadoop 群集监控解决方案模板在 GNU/Linux 上支持 Hadoop 1.x。

任务

如何部署 Hadoop 群集监控解决方案模板

本任务描述在输入 Hadoop 群集监控解决方案模板的变量时执行的步骤。

1. 先决条件

仅在获取支持解决方案模板的 HP 许可证版本后,用户界面中才会提供解决方案模板。要使用由此 模板部署的监控器,必须拥有具有足够可用容量的操作系统实例 (OSi) 许可证。有关许可的信息, 请参考《SiteScope 部署指南》的"许可"部分。有关许可证购买查询(或如果需要额外容量),请 与您的 HP 销售代表联系或使用 HP [SiteScope](http://www.hp.com/go/sitescope) 产品页面中的"联系我们"链接。

2. 部署解决方案模板

有关可用于部署解决方案模板的方法以及所涉及步骤的详细概述,请参阅如何部署 [SiteScope](#page-704-0) 解 [决方案模板](#page-704-0) (第 705 页)。

3. 输入解决方案模板的部署值(仅适用于通过用户界面部署) 按下方 "UI 描述"部分中所述在"部署值"页面中完成各项。

## UI 描述

HDFS(Hadoop 分布式文件系统)解决方案模板页面

#### 对用户界面元素(变量值)的描述如下:

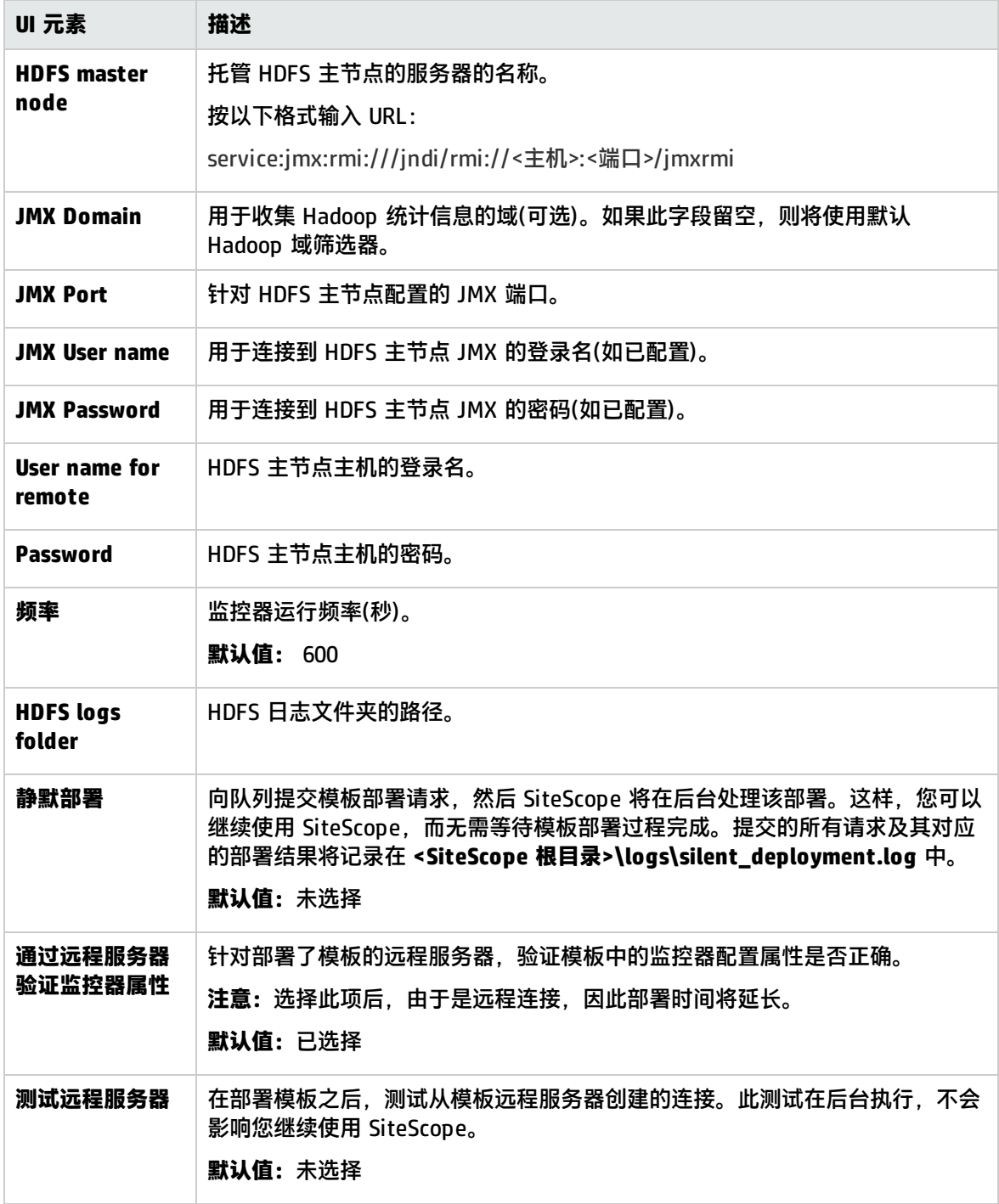

### MapReduce 解决方案模板页面

#### 对用户界面元素(变量值)的描述如下:

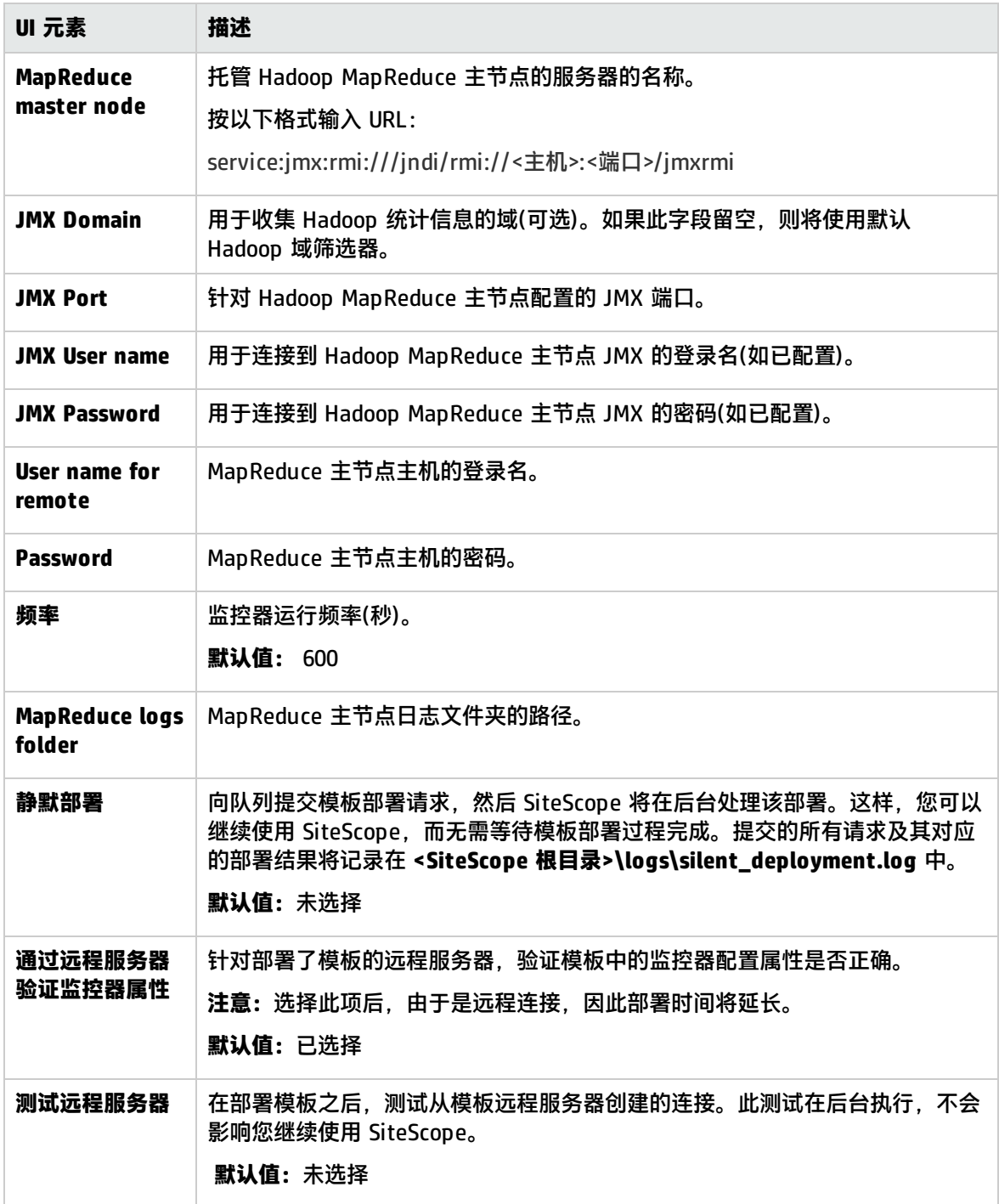

# <span id="page-716-0"></span>第 72 章: HP Quality Center 解决方案模板

HP Quality Center 解决方案模板可以用于部署配置了默认度量的监控器集合, 这些度量测试 HP Quality Center 应用程序服务器的可用性以及 HP Quality Center 数据库服务器的许可证状态。

HP Quality Center 解决方案模板可提供综合的 HP Quality Center 监控功能,而不要求 SiteScope 用 户或 IT 组织具有专业的应用程序知识。这些模板还可以缩短用于配置和部署性能监控器的时间,有助 于识别实时性能瓶颈和长期趋势,并可将生产系统的开销降至最低。

#### **备注:**

- 在 UNIX 平台上安装的 SiteScope 不支持用于 Windows 的 HP Quality Center 应用程序服务 器。
- <sup>l</sup> 《SiteScope Quality Center Best Practices》文档(可从 **<SiteScope 根目录 >\sisdocs\pdfs\SiteScope\_HP\_QC\_Best\_Practices.pdf** 获取)中含有对 HP Quality Center 解 决方案模板的详细说明。此指南是受密码保护的指南;在获取支持解决方案模板的 HP 许可证 版本后,将提供此密码。

#### 访问方法

选择"模板"上下文。在模板树中,展开"解决方案模板",并选择所需的 HP Quality Center 解决方 案模板。

了解

#### 支持的版本

HP Quality Center 解决方案模板支持:

- HP Quality Center 应用程序服务器 9.2 和 10.x
- HP Quality Center 服务器许可证服务器 9.2 和 10.x

解决方案模板监控器

HP Quality Center 解决方案包括用于监控以下关键组件的解决方案模板:

- <sup>l</sup> **UNIX/Windows 专用的 HP Quality Center 应用程序服务器。**使用此解决方案模板可在安装了应用 程序的操作系统上监控 HP Quality Center 应用程序服务器的可用性和性能。
- <sup>l</sup> **HP Quality Center 9.2/10.0 许可证状态。**使用此解决方案模板可以在 HP Quality Center 数据库 服务器上监控 HP Quality Center 许可证的使用情况和到期时间(此解决方案模板已在 Oracle 和 Microsoft SQL 数据库中认证)。

**备注:**解决方案模板将使用 Ping 监控器监控系统可用性。如果网络中阻止 Ping 流量,请使用端 口监控器代替。

#### 监控 Quality Center 第三方应用程序

我们建议使用其他 SiteScope 解决方案模板、监控器或同时使用这两者来监控 Quality Center 第三方 组件,例如部署了 Quality Center 的应用程序服务器以及它所使用的数据库。

有关监控 Quality Center 第三方组件的建议解决方案的详细信息,请参阅下表:

#### **数据库服务器监控**

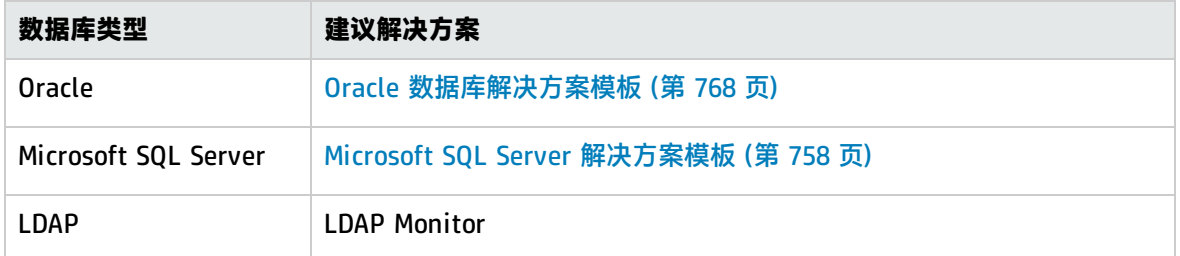

#### **应用程序/Web 服务器监控**

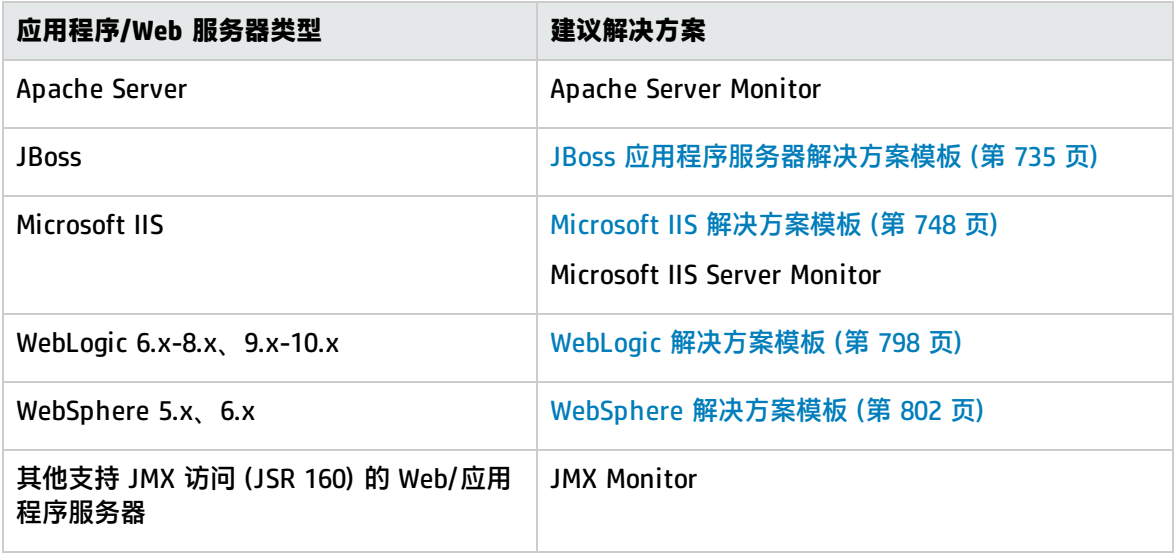

## 任务

如何部署 HP Quality Center 解决方案模板

本任务描述在输入变量和部署 HP Quality Center 解决方案模板时执行的步骤。

- 1. 先决条件
	- 仅在获取支持解决方案模板的 HP 许可证版本后,用户界面中才会提供解决方案模板。要使用 由此模板部署的监控器,必须拥有具有足够可用容量的操作系统实例 (OSi) 许可证。有关许可 的信息,请参考《SiteScope 部署指南》的"许可"部分。有关许可证购买查询(或如果需要额 外容量),请与您的 HP 销售代表联系或使用 HP [SiteScope](http://www.hp.com/go/sitescope) 产品页面中的"联系我们"链接。

#### <sup>l</sup> 您必须了解以下信息:

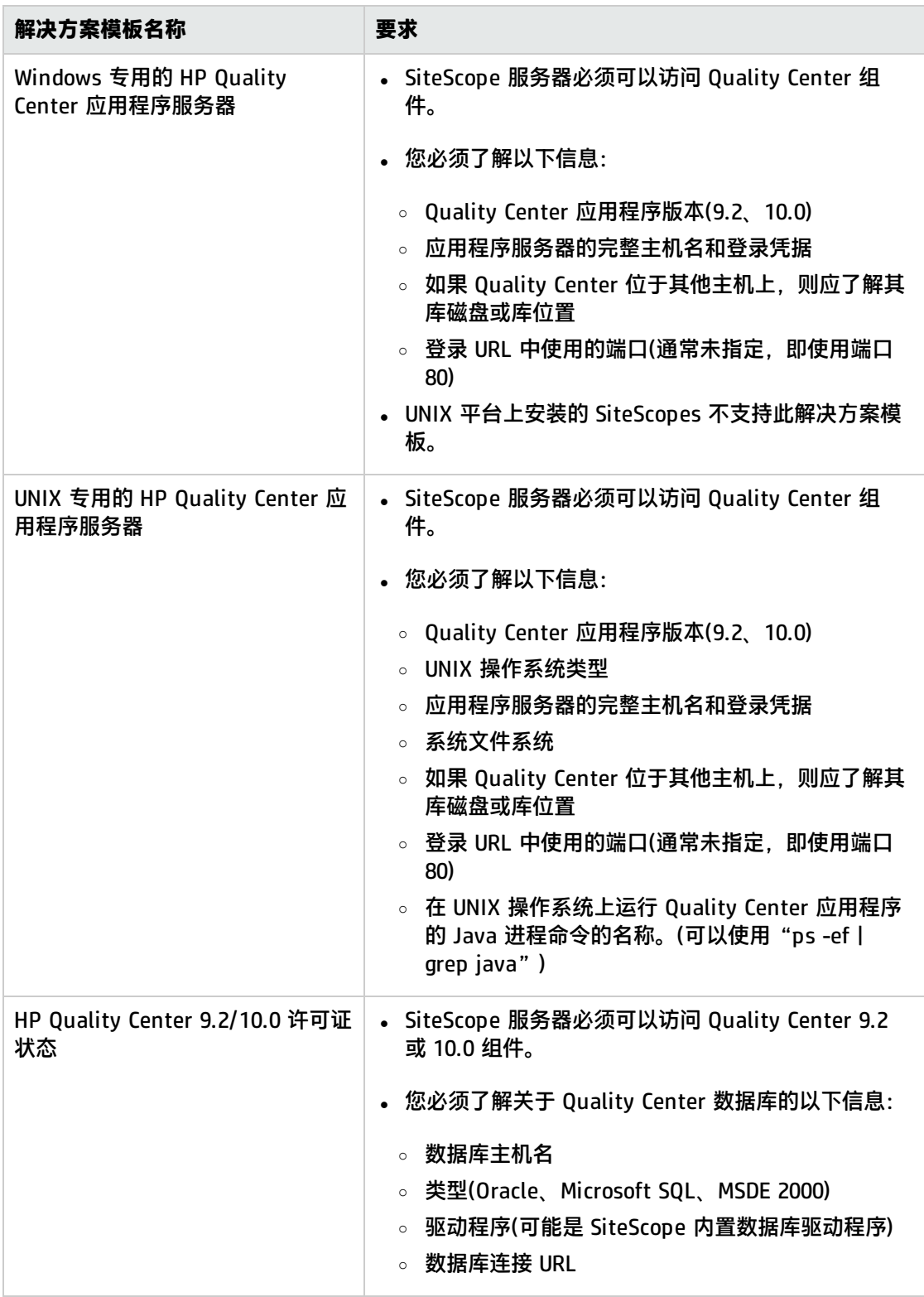

#### 2. 部署解决方案模板

有关可用于部署解决方案模板的方法以及所涉及步骤的详细概述,请参阅如何部署 [SiteScope](#page-704-0) 解 [决方案模板](#page-704-0) (第 705 页)。

3. 输入解决方案模板的部署值(仅适用于通过用户界面部署) 按下方"UI 描述"部分中所述在"部署值"页面中完成各项。

## UI 描述

Windows 专用的 HP Quality Center 应用程序服务器

对用户界面元素(变量值)的描述如下:

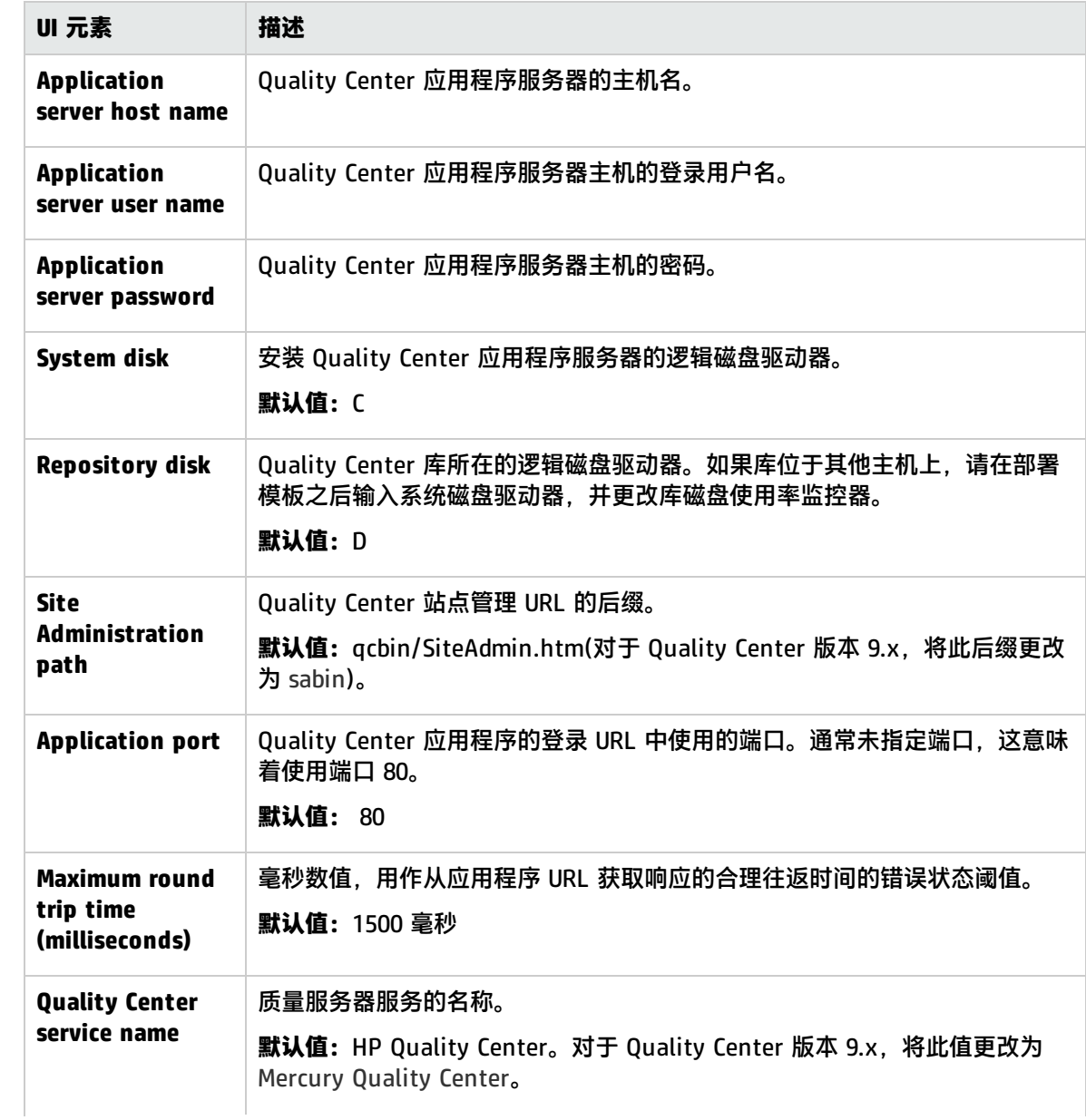
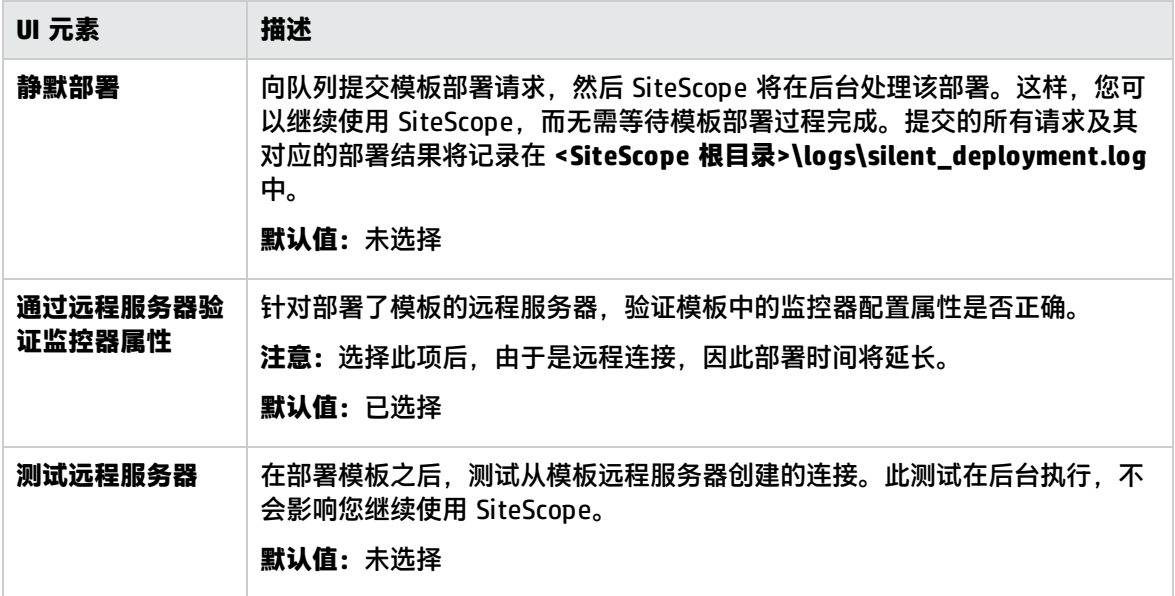

### UNIX 专用的 HP Quality Center 应用程序服务器

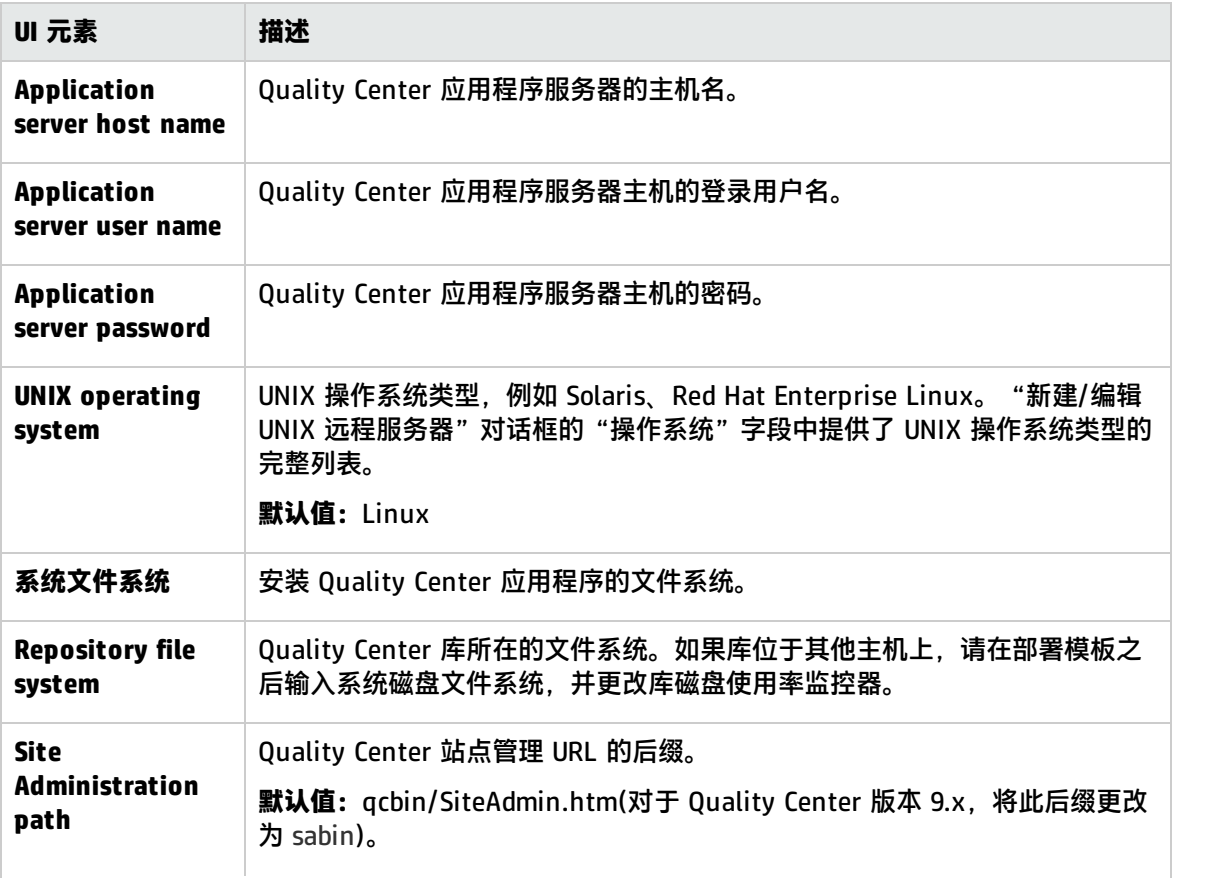

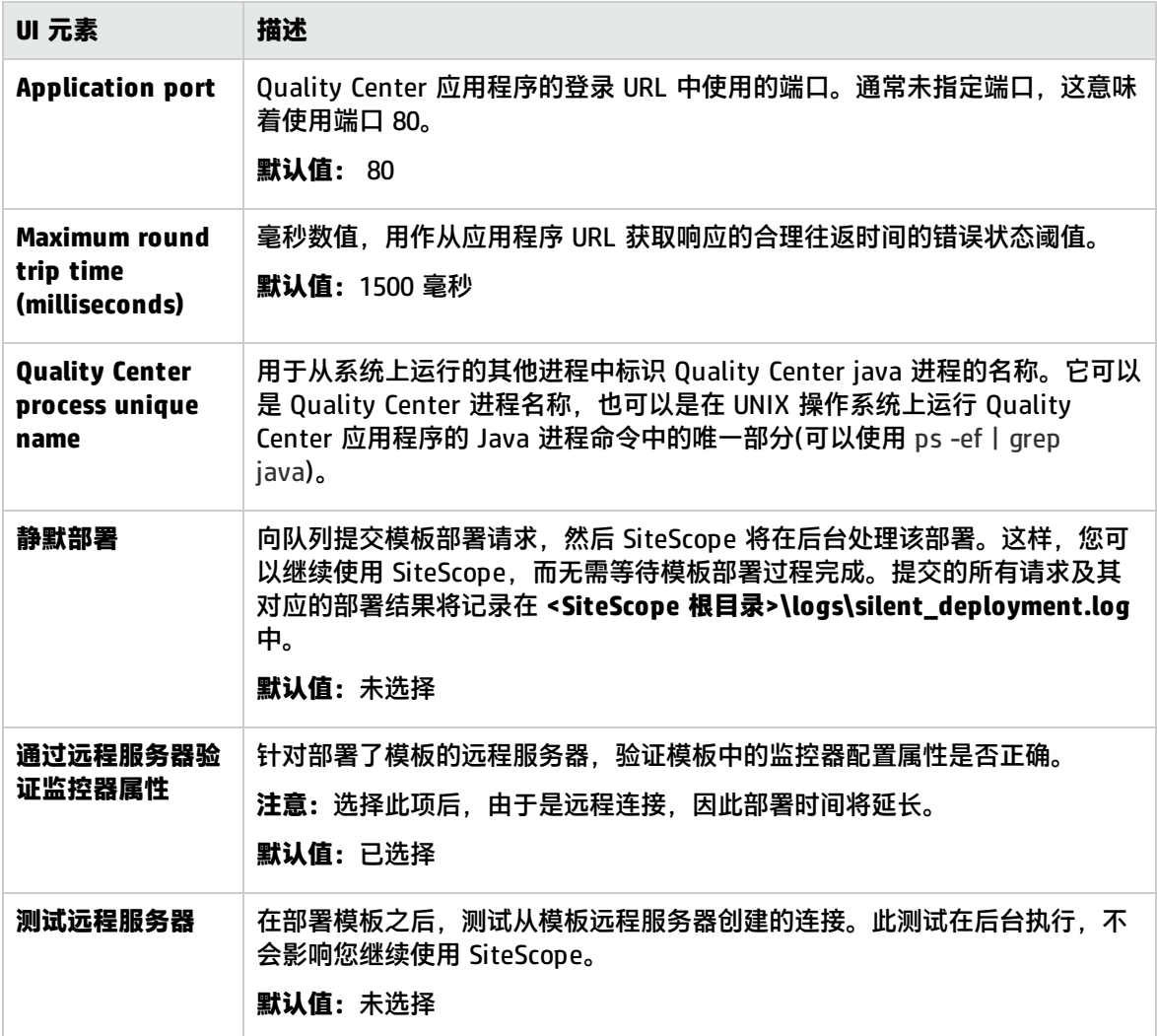

### HP Quality Center 9.2/10.0 许可证状态

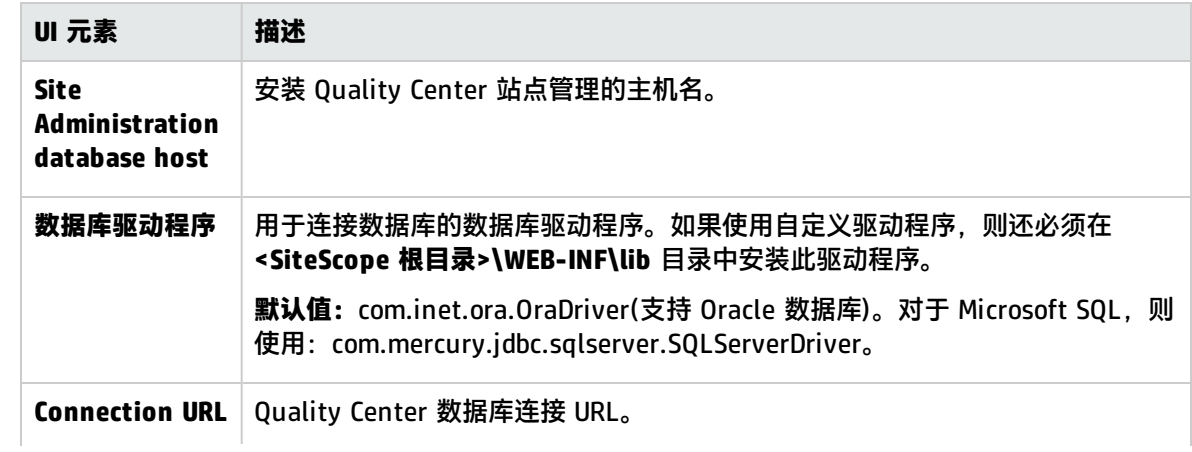

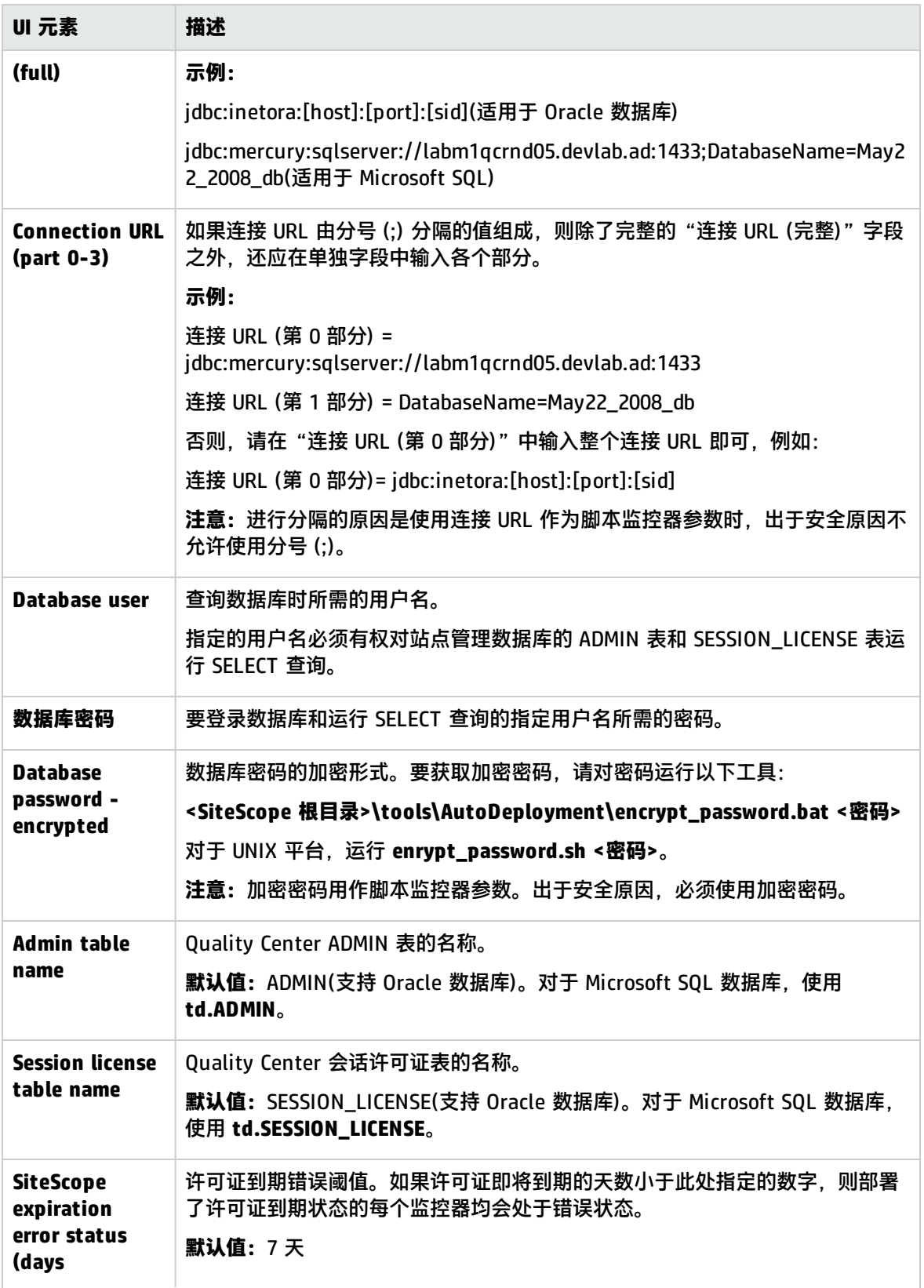

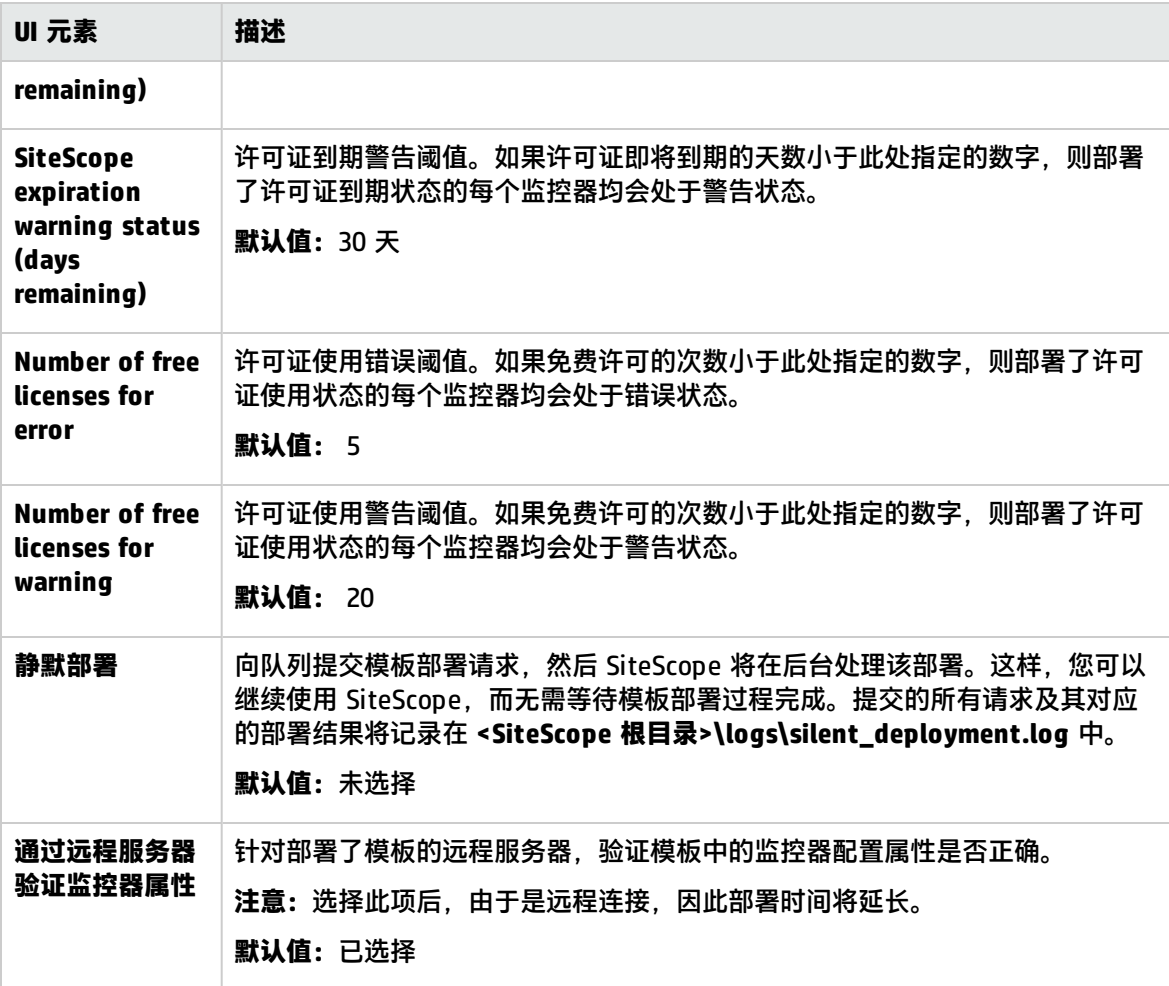

#### **备注:**

- Quality Center 许可证为 XML 格式, 存储在站点管理数据库的 ADMIN 表中。它包含有关每个 不同 Quality Center 模块(例如 Defects、Requirements 等)的 Quality Center 许可证到期和配 额的信息。XML 格式对于 Quality Center 9.2 和 Quality Center 10.0 有所不同。另一个名为 SESSION\_LICENSE 的表中包含关于每个登录会话和使用的许可证类型的实时条目。
- 要计算许可证使用情况和到期时间,SiteScope 解决方案模板使用运行脚本(在 Microsoft Windows 平台上为 **runQCLicenseTool.bat**, 在 UNIX 平台上则为 **runQCLicenseTool.sh**)的脚 本监控器。此脚本查询 Quality Center 数据库,并将所请求的许可证类型的以下信息返回脚本 监控器:

Total=<总配额>;used=<此类型当前使用的配额>;free=<总数-可用数>;exp\_days=<许可证即将 到期的天数>。

疑难解答和限制

内容匹配错误

如果在部署解决方案模板之后遇到发生"内容匹配错误"的监控器,可能是 Quality Center 不支持此 类型的许可证。

<sup>l</sup> 如果是这种情况,请删除不受支持的监控器。

<sup>l</sup> 如果监控器受支持,请检查日志文件: **<SiteScope 根目录>\scripts\qc\_license\_tool.log**。 要设置用于调试的日志文件,请打开**<SiteScope 根目录>\conf\ ems\tools\conf\core\Tools\log4j\PlainJava\log4j.properties** 并设置

loglevel=DEBUG

# 第 73 章: HP QuickTest Professional 许可证服 务器解决方案模板

HP QuickTest Professional 许可证服务器解决方案模板可用于部署一组配置有默认度量的监控器,这 些度量可测试 HP QuickTest Professional 许可证服务器应用程序和系统可用性。

此解决方案模板可提供全面的 HP QuickTest Professional 许可证服务器监控功能,而不要求 SiteScope 用户或 IT 组织具有专业的应用程序知识。这些模板还可以缩短用于配置和部署性能监控器 的时间,有助于识别实时性能瓶颈和长期趋势,并可将生产系统的开销降至最低。

#### **备注:**

- UNIX 平台上安装的 SiteScope 不支持 HP QuickTest Professional 许可证服务器解决方案模 板。
- 《SiteScope Quality Center and QuickTest Professional License Server Best Practices》文 档(可从 **<SiteScope 根目录>\sisdocs\pdfs\SiteScope\_HP\_QC\_Best\_Practices.pdf** 获取)中 含有对 HP QuickTest Professional 许可证服务器解决方案模板的详细说明。此指南是受密码保 护的指南;在获取支持解决方案模板的 HP 许可证版本后,将提供此密码。

#### 访问方法

选择"模板"上下文。在模板树中,展开"解决方案模板",并选择所需的 HP QuickTest Professional 许可证服务器解决方案模板。

### 了解

支持的版本

HP QuickTest Professional 许可证服务器解决方案模板支持 HP QTP 许可证服务器 7.1.0。

## 任务

如何部署 HP QuickTest Professional 许可证服务器解决方案模板

本任务描述在输入变量和部署 HP QuickTest Professional 许可证服务器解决方案模板时需要执行的步 骤。

- 1. 先决条件
	- 仅在获取支持解决方案模板的 HP 许可证版本后,用户界面中才会提供解决方案模板。要使用 由此模板部署的监控器,必须拥有具有足够可用容量的操作系统实例 (OSi) 许可证。有关许可 的信息,请参考《SiteScope 部署指南》的"许可"部分。有关许可证购买查询(或如果需要额 外容量),请与您的 HP 销售代表联系或使用 HP [SiteScope](http://www.hp.com/go/sitescope) 产品页面中的"联系我们"链接。
- <sup>l</sup> 您必须了解以下信息:
	- <sup>o</sup> SiteScope 服务器必须可以访问 HP QuickTest Professional 许可证服务器。
	- <sup>o</sup> 必须具有 HP QuickTest Professional 许可证服务器主机名和登录凭据。
	- <sup>o</sup> UNIX 平台上安装的 SiteScopes 不支持此解决方案模板。

#### 2. 部署解决方案模板

有关可用于部署解决方案模板的方法以及所涉及步骤的详细概述,请参阅如何部署 [SiteScope](#page-704-0) 解 [决方案模板](#page-704-0) (第 705 页)。

3. 输入解决方案模板的部署值(仅适用于通过用户界面部署) 按下方"UI 描述"部分中所述在"部署值"页面中完成各项。

### UI 描述

HP QuickTest Professional 许可证服务器

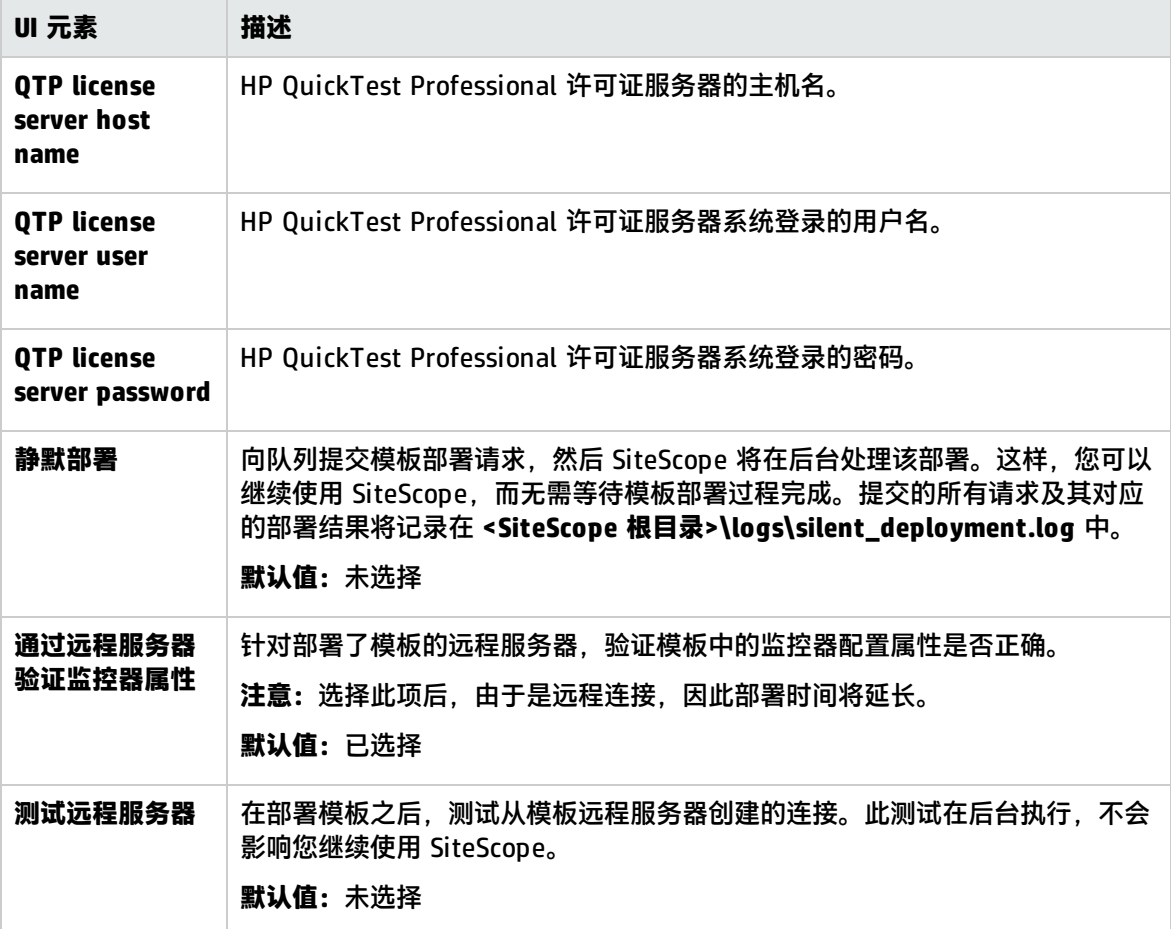

# 第 74 章: HP Service Manager 解决方案模板

SiteScope 的 HP Service Manager 解决方案模板支持您监控 Windows 和 UNIX 平台上的 HP Service Manager 应用程序服务器可用性和系统状态,并对其进行疑难解答。这些模板可测量 HP Service Manager 负载平衡器状态和共享内存使用情况,并可监控日志以获取致命错误,还可用于在"水平扩 展"模式下监控 HP Service Manager。

HP Service Manager 解决方案模板可提供综合监控功能, 而不要求 SiteScope 用户或 IT 组织具有专业 的应用程序知识。它们还可以缩短用于配置和部署性能监控器的时间,并帮助识别实时性能瓶颈和较长 时间段内的发展趋势。

**备注:**《SiteScope Service Manager Best Practices》文档(可从 **<SiteScope 根目录 >\sisdocs\pdfs\SiteScope\_HP\_SM\_Best\_Practices.pdf** 获取)中含有对 HP Service Manager 解 决方案模板的详细说明。此指南是受密码保护的指南;在获取支持解决方案模板的 HP 许可证版本 后,将提供此密码。

#### 访问方法

选择"模板"上下文。在模板树中,展开"解决方案模板",并选择所需的 HP Service Manager 解决 方案模板。

### 了解

支持的版本

HP Service Manager 解决方案模板支持 Service Manager 7.11。

#### 解决方案模板监控器

HP Service Manager 解决方案模板可创建一组动态监控器,这些监控器可监控 Windows 和 UNIX 平台 上的 HP Service Manager 服务器的性能和运行状况。有关监控器的详细信息,请参阅《SiteScope HP Service Manager Server Best Practices》文档。

## 任务

如何部署 HP Service Manager 解决方案模板

本任务描述在为 HP Service Manager 解决方案模板配置服务器环境和输入变量时需要执行的步骤。

- 1. 先决条件
	- 仅在获取支持解决方案模板的 HP 许可证版本后,用户界面中才会提供解决方案模板。要使用 由此模板部署的监控器,必须拥有具有足够可用容量的操作系统实例 (OSi) 许可证。有关许可 的信息,请参考《SiteScope 部署指南》的"许可"部分。有关许可证购买查询(或如果需要额 外容量),请与您的 HP 销售代表联系或使用 HP [SiteScope](http://www.hp.com/go/sitescope) 产品页面中的"联系我们"链接。
	- HP Service Manager 解决方案模板仅支持 Service Manager 7.11。
- 在部署模板时,要监控的所有进程均必须已启动并正在运行。如果 SiteScope 在尝试创建目标 监控器时找不到进程,则会显示"未选择计数器"错误消息,并且不会创建监控器。 **解决方法:**如果并非所有进程都已启动并正在运行,可将模板复制到您自己的模板容器中,然 后删除进程监控器。您可以随后手动创建监控器,也可以部署另一份仅包含进程监控器的模板 副本。
- <sup>l</sup> 对于 HP Service Manager for Windows 解决方案模板,**sm-lbstatus-win-ssh.bat** 和 **smshm-win-ssh.bat** 脚本必须在安装有 HP Service Manager 的 Microsoft Windows 远程服务器 上运行。有关详细信息,请参阅以下步骤。

**备注:**HP Service Manager for UNIX 解决方案模板使用位于 **<SiteScope 根目录 >/scripts.remote** 中的 **sm-shm.txt** 和 **sm-lbstatus.txt** 文件,来在远程 Service Manager UNIX 主机上运行命令。

- 2. 运行 sm-lbstatus-win-ssh.bat 和 sm-shm-win-ssh.bat 脚本(适用于 HP Service Manager for Windows)
	- a. 安装并配置 SSH 服务器 (OpenSSH)。有关详细信息,请参阅[如何为远程](#page-413-0) Windows 服务器配 置 SSH [监控](#page-413-0) (第 414 页)。
	- b. 在安装 SiteScope 的计算机上,在 <**SiteScope 根目录>\tools** 目录中查找名为 **RemoteNTSSH.zip** 的文件。在远程监控的 Service Manager 主机上解压缩 RemoteNTSSH.zip 文件。将 zip 文件的内容放在帐户主目录的脚本子目录中, SiteScope 使 用此帐户访问远程服务器(仅限 UNIX 和 Windows-Windows SSH)。例如, home/sitescope/scripts。

**备注:**在 Window 平台上,指向用户主目录的路径取决于特定的 SSH 服务器。例如,如 果在 C:\Cygwin 下安装了 Cygwin SSH 服务器,则管理员用户主目录的默认路径为 C:\Cygwin\home\Administrator。有关其他信息,请参阅 SSH 服务器文档。

- c. 在安装有 SiteScope 的计算机上,在 **<SiteScope 根目录>\tools\ServiceManager** 目录中找 到名为 **SM\_Scripts\_win\_ssh.zip** 的文件。在远程监控的 Service Manager 主机上,将文件解 压缩到 SiteScope 所用帐户主目录的脚本目录中。(zip 包含 **sm-lbstatus-win-ssh.bat** 和 sm-shm-win-ssh.bat 文件。)确保两个脚本均具有执行权限。如果要在"水平扩展"模式下 运行 Service Manager, 则需要在每个系统上重复此操作。
- d. 共享 Service Manager 日志文件夹。右键单击 **logs** 文件夹,并选择"属性">"共享"。选 择"共享此文件夹",并输入"共享名称"。为 SiteScope 监控器用于在该计算机上运行监控 器的用户设置共享权限, 并单击"确定"。
- 3. 部署解决方案模板

有关可用于部署解决方案模板的方法以及所涉及步骤的详细概述,请参阅如何部署 [SiteScope](#page-704-0) 解 [决方案模板](#page-704-0) (第 705 页)。

4. 输入解决方案模板的部署值(仅适用于通过用户界面部署) 按下方"UI 描述"部分中所述在"部署值"页面中完成各项。

# UI 描述

#### HP Service Manager for Windows

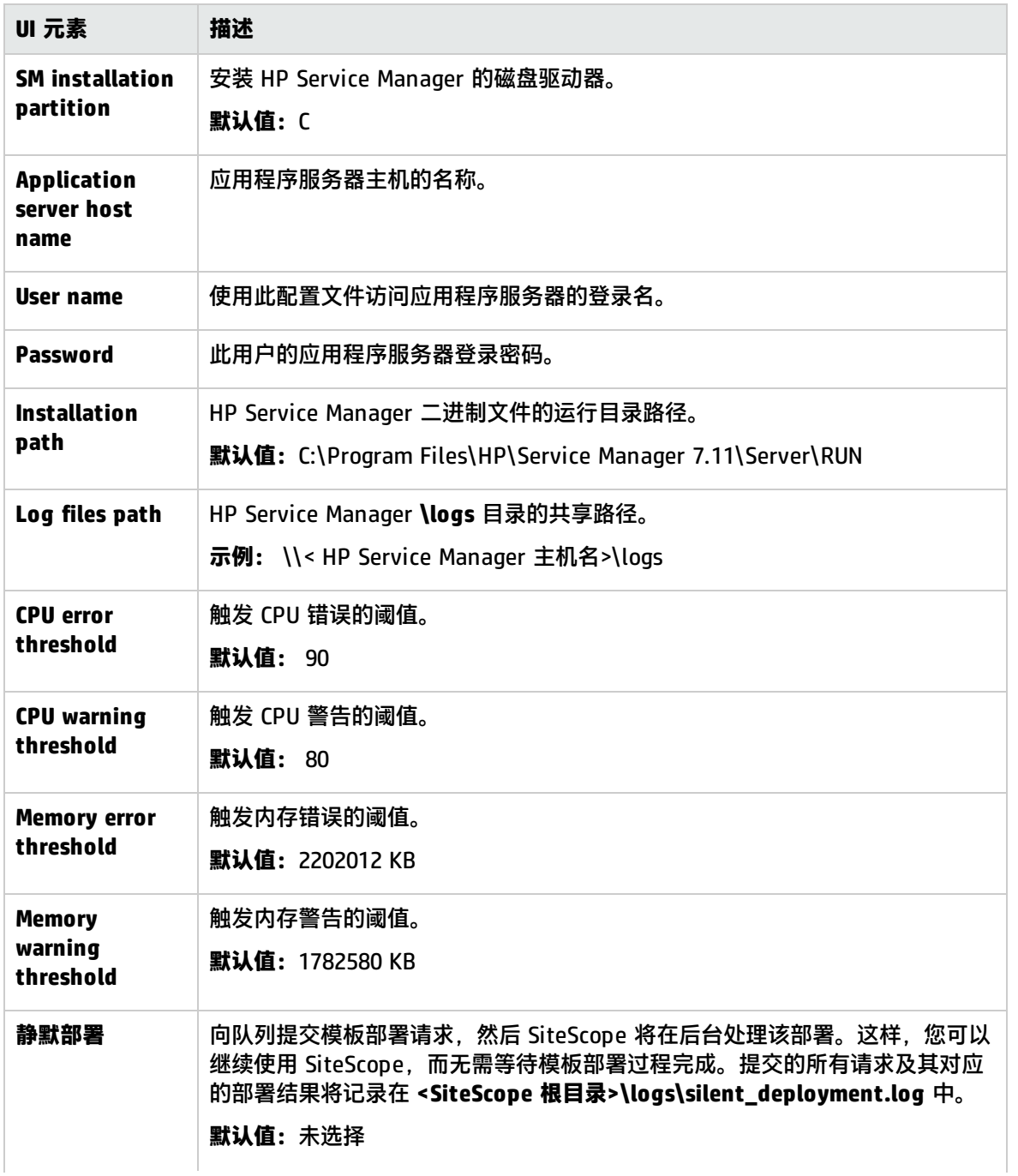

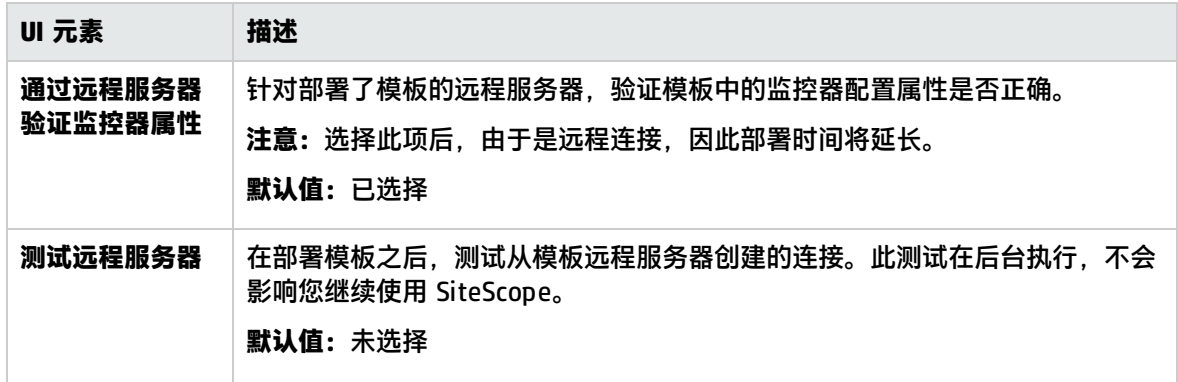

### HP Service Manager for UNIX

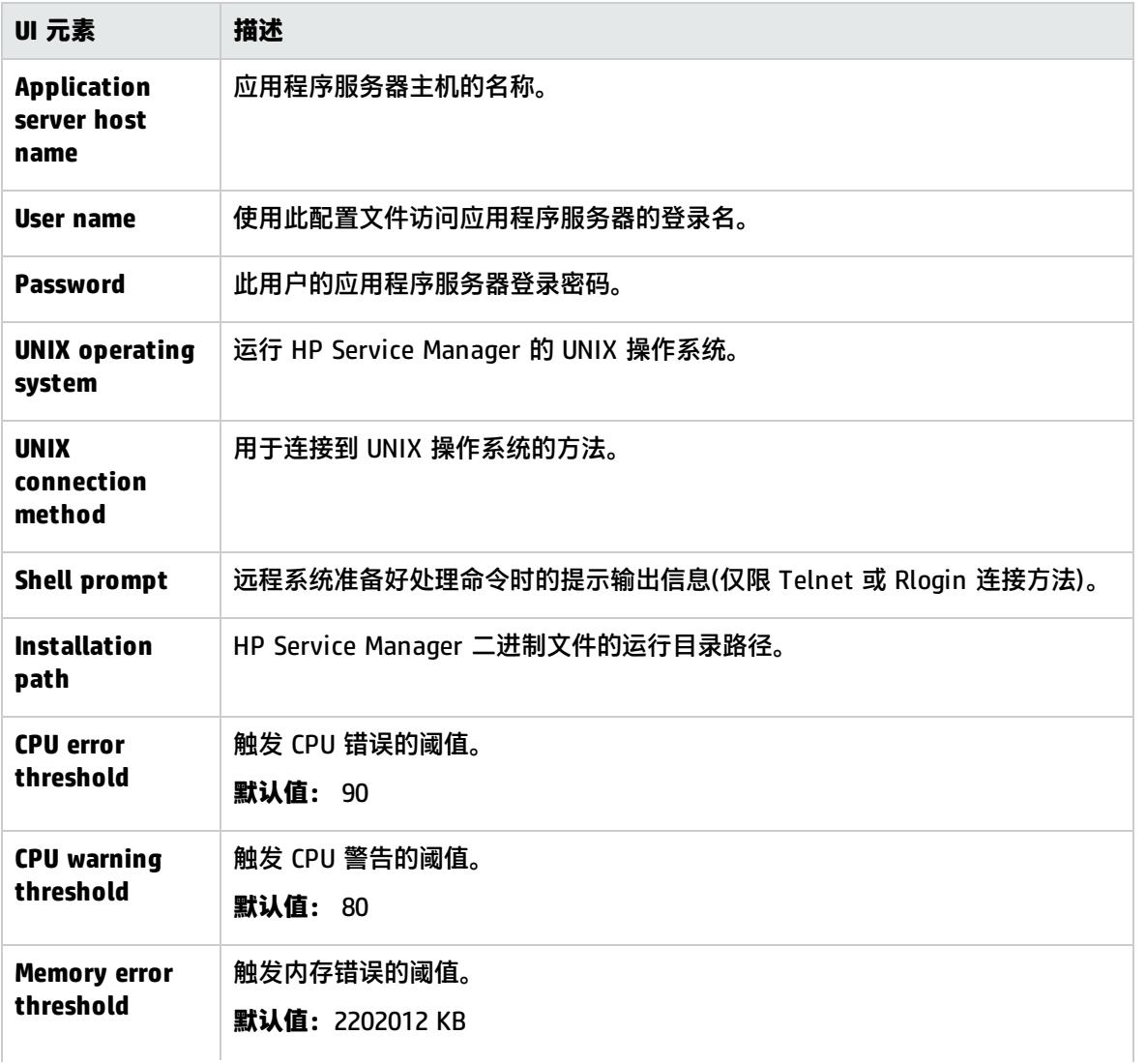

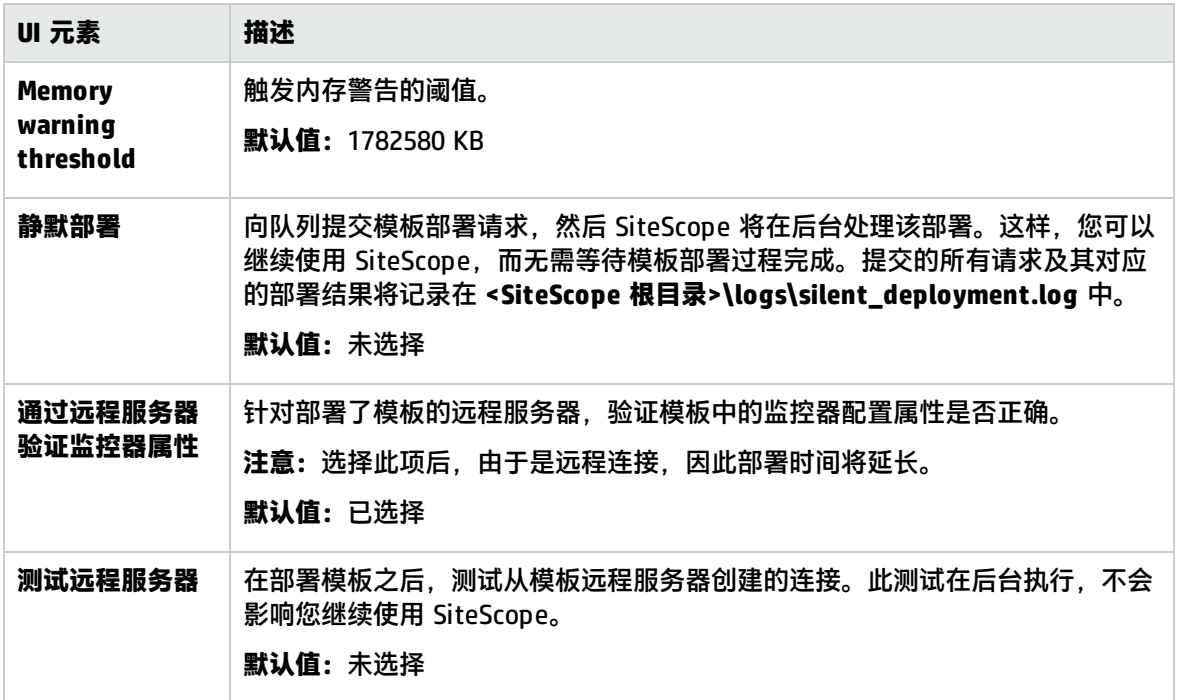

### 提示/疑难解答

常规提示/限制

如果要在"水平扩展"模式下运行 HP Service Manager, 则需要在每个系统上部署并配置 HP Service Manager 解决方案模板。

未选择计数器

在部署模板时,要监控的所有进程均必须已启动并正在运行。如果发生"未选择计数器"错误,则意味 着某些进程已关闭。要解决此问题,请在部署模板之前,生成模板的副本,并删除出现错误的监控器。

已阻止 Ping流量

解决方案模板将使用 Ping 监控器监控系统可用性。如果网络阻止了 Ping 流量,请使用端口监控器, 并使用"全局搜索和替换"将依赖性从 Ping 监控器替换到端口监控器。

# 第 75 章: HP Vertica 解决方案模板

可以使用 HP Vertica 解决方案模板来监控 Vertica 群集基础结构的不同方面。

HP Vertica 解决方案模板针对特定 Vertica 群集部署了一组监控器。这些监控器专用于管理大型、快速 增长的数据,并在用于数据仓库和其他查询密集型应用程序时提供快速查询性能。

可以通过 SNMP 陷阱、系统表和日志文件对 Vertica 进行监控。

此模板包括 HP Vertica JDBC 和 SNMP 陷阱监控器。

HP Vertica 解决方案模板可提供全面的监控功能,而不要求 SiteScope 用户或 IT 组织具有专业的应用 程序知识。此模板还可以缩短用于配置和部署监控器的时间,可帮助确定实时的性能瓶颈和较长时间段 内的发展趋势,并且只会消耗极少的生产系统资源。

**备注:**《SiteScope HP Vertica Best Practices》文档(可从 **<SiteScope 根目录 >\sisdocs\pdfs\SiteScope\_Vertica\_Best\_Practices.pdf** 获取)中含有对 HP Vertica 解决方案模 板的详细说明。

#### 访问方法

选择"模板"上下文。在模板树中,展开"解决方案模板",并选择"HP Vertica"解决方案模板。

### 了解更多信息

#### 支持的版本

HP Vertica 解决方案模板支持 Vertica 社区版和 Vertica Analytics Platform 6.0.1、6.1、7.0。

### 任务

如何部署 HP Vertica 解决方案模板

本任务描述在输入 HP Vertica 解决方案模板的变量时执行的步骤。

1. 先决条件

仅在获取支持解决方案模板的 HP 许可证版本后,用户界面中才会提供解决方案模板。要使用由此 模板部署的监控器,必须拥有具有足够可用容量的操作系统实例 (OSi) 许可证。有关许可的信息, 请参考《SiteScope 部署指南》的"许可"部分。有关许可证购买查询(或如果需要额外容量),请 与您的 HP 销售代表联系或使用 HP [SiteScope](http://www.hp.com/go/sitescope) 产品页面中的"联系我们"链接。

2. 部署解决方案模板

有关可用于部署解决方案模板的方法以及所涉及步骤的详细概述,请参阅如何部署 [SiteScope](#page-704-0) 解 [决方案模板](#page-704-0) (第 705 页)。

3. 输入解决方案模板的部署值(仅适用于通过用户界面部署) 按下方"UI 描述"部分中所述在"部署值"页面中完成各项。

## UI 描述

HP Vertica 解决方案模板页面

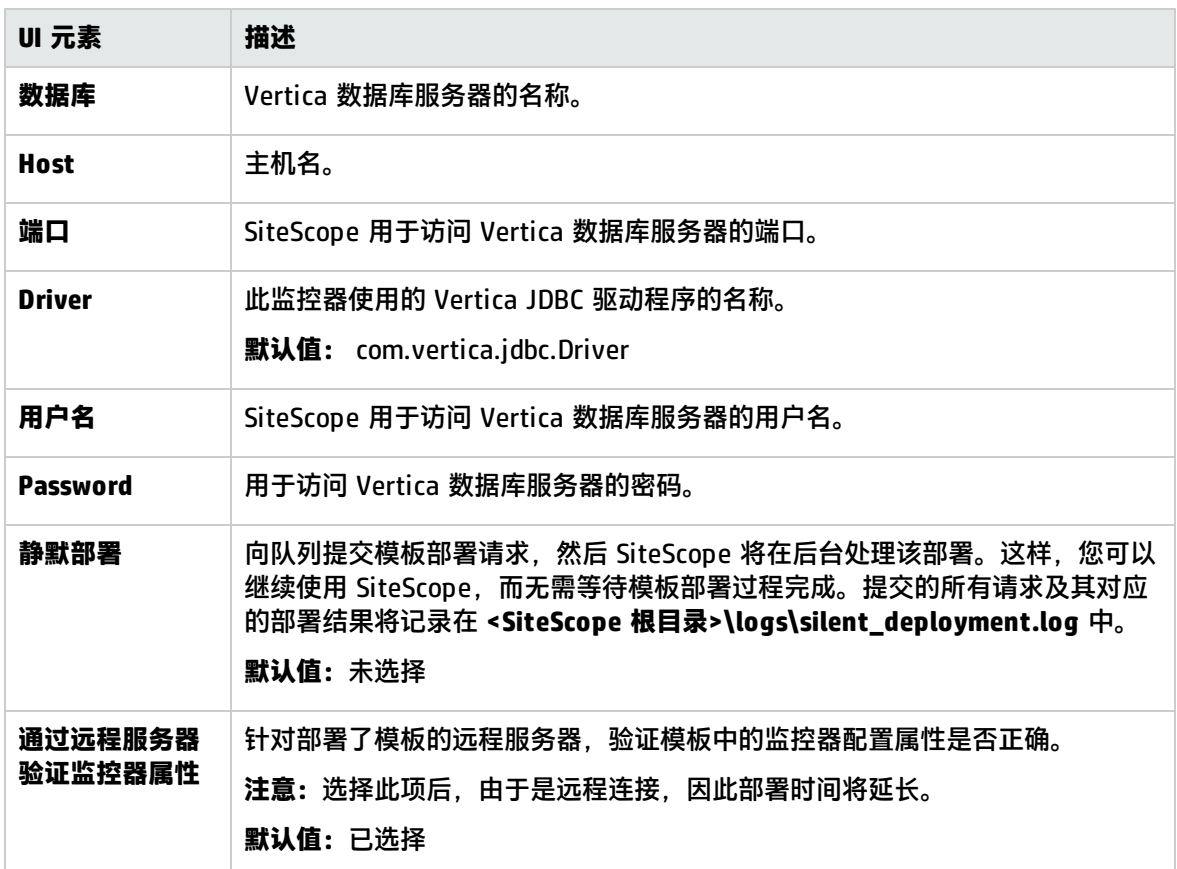

# 第 76 章: JBoss 应用程序服务器解决方案模 板

您可以使用 JBoss 应用程序服务器解决方案模板部署一组配置有默认度量的监控器,这些度量可测试 JBoss 应用程序服务器的运行状况、可用性和性能。

JBoss 应用程序服务器解决方案模板可提供综合 JBoss 监控功能,而不要求 SiteScope 用户或 IT 组织 具有专业的应用程序知识。此模板还可以缩短用于配置和部署性能监控器的时间,可帮助确定实时的性 能瓶颈和较长时间段内的发展趋势,并且只会消耗极少的生产系统资源。

**备注:**《SiteScope JBoss Best Practices》文档(可从 **<SiteScope 根目录 >\sisdocs\pdfs\SiteScope\_JBoss\_Best\_Practices.pdf** 获取)中含有对 JBoss 解决方案模板的详 细说明。此指南是受密码保护的指南;在获取支持解决方案模板的 HP 许可证版本后,将提供此密 码。

#### 访问方法

选择"模板"上下文。在模板树中,展开"解决方案模板",并选择所需的 JBoss 解决方案模板。

### 了解

#### 支持的版本

JBoss 应用程序服务器解决方案模板支持 JBoss 应用程序服务器 4.x、5.x、7.1 - 7.3 版本。

JBoss AS 7.1 - 7.3 解决方案模板也支持 Red Hat JBoss Enterprise Application Platforms 6.1.0 和 6.2.0。

解决方案模板监控器

JBoss 应用程序服务器解决方案模板可创建一组动态监控器,用于监控 JBoss 应用程序服务器的性能和 运行状况。具体的监控器集取决于您在解决方案模板部署期间选择的实体。有关监控器的详细信息,请 参阅《SiteScope JBoss Application Server Best Practices》文档。

### 任务

如何部署 JBoss 应用程序服务器解决方案模板

本任务描述在配置服务器环境和输入 JBoss 应用程序服务器解决方案模板变量时执行的步骤。

- 1. 先决条件
	- 仅在获取支持解决方案模板的 HP 许可证版本后,用户界面中才会提供解决方案模板。要使用 由此模板部署的监控器,必须拥有具有足够可用容量的操作系统实例 (OSi) 许可证。有关许可 的信息,请参考《SiteScope 部署指南》的"许可"部分。有关许可证购买查询(或如果需要额 外容量),请与您的 HP 销售代表联系或使用 HP [SiteScope](http://www.hp.com/go/sitescope) 产品页面中的"联系我们"链接。
- 您必须知道收集 JMX 统计信息(包括 JMX 实例的主机名和端口)的 URL 以及 JMX 用户名和密 码。
- SiteScope 和目标服务器可以在同一台主机上运行。
- 必须以特定方式启动 JBoss,以便 SiteScope 对其进行监控。有关详细信息,请参阅以下步 骤。
- 2. 启动 JBoss
	- 仅限 JBoss 4.x:

要使 SiteScope 监控 JBoss,请为 JBoss JVM 指定以下选项:

-Dcom.sun.management.jmxremote -Dcom.sun.management.jmxremote.port=12345 (any other port can be used of course; then it must be specified during ST deployment) -Dcom.sun.management.jmxremote.ssl=false -Dcom.sun.management.jmxremote.authenticate=false -Djboss.platform.mbeanserver -

Djavax.management.builder.initial=org.jboss.system.server.jmx.MBeanServerBuilderIm pl

#### 您可以使用以下批处理文件执行此操作:

```
@echo off
set JAVA_OPTS=%JAVA_OPTS% -Dcom.sun.management.jmxremote.port=12345
set JAVA_OPTS=%JAVA_OPTS% -Dcom.sun.management.jmxremote.authenticate=false
set JAVA_OPTS=%JAVA_OPTS% -Dcom.sun.management.jmxremote.ssl=false
set JAVA_OPTS=%JAVA_OPTS% -
Djavax.management.builder.initial=org.jboss.system.server.jmx.MBeanServerBuilderImpl
set JAVA_OPTS=%JAVA_OPTS% -Djboss.platform.mbeanserver
set JAVA_OPTS=%JAVA_OPTS% -Dcom.sun.management.jmxremote
call run.bat -b my-jboss-host
```
#### **备注:**

- <sup>o</sup> **run.bat** 是用于启动 JBoss AS 4.x 的默认脚本。
- -b 选项可将 JBoss 4.2.2 绑定到正确的网络接口(默认情况下,仅绑定到本地主机,这 样便无法从其他主机对其进行访问)。
- ◎ 对于 UNIX, 您也可以生成类似的脚本。
- 仅限 JBoss 7.1 7.3:

#### **独立模式**

要允许 SiteScope 监控 JBoss,请执行以下步骤:

i. 将 **<JBoss 主文件夹>\standalone\configuration\** 目录中的 xml 配置文件中的所有 127.0.0.1 条目更改为 JBoss 服务器的 IP 地址,否则 JBoss 将只能从本地主机使用。

- ii. 通过编辑 **<socket-binding name="http" port="8080"/>** 属性将 HTTP 端口更改为其 他端口(例如已在同一服务器上安装 SiteScope 和 JBoss)。
- iii. 可以通过编辑 **jboss.management.native.port:9999** 属性更改 JMX 远程端口。
- iv. 在 Windows 平台上使用 **<JBoss 主文件夹>\bin\add-user.bat** 或在 Linux 平台上使用 **<JBoss 主文件夹>/bin/add-user.sh** 添加新管理用户。
- v. 在 Windows 平台上使用 **<JBoss 主文件夹>\bin\standalone.bat** 或在 Linux 平台上使 用 **<JBoss 主文件夹>/bin/standalone.sh** 启动 JBoss。

#### **域模式**

要允许 SiteScope 监控 JBoss,请执行以下步骤:

- i. 将 **<JBoss 主文件夹>\domain\configuration\** 目录中的 xml 配置文件中的所有 127.0.0.1 条目更改为 JBoss 服务器的 IP 地址,否则 JBoss 将只能从本地主机使用。
- ii. 通过编辑 **<socket-binding name="http" port="8080"/>** 属性将 HTTP 端口更改为其 他端口(例如已在同一服务器上安装 SiteScope 和 JBoss)。
- iii. 可以通过编辑 **<socket-binding name="remoting" port="4447"/>** 属性更改 JMX 远 程端口。
- iv. 编辑 **<JBoss 主文件夹>\domain\configuration\domain.xml**:

对于 JBoss AS 7.1:

将 **<remoting-connector/>** 替换为

**<remoting-connector use-management-endpoint="false"/>**

对于 JBoss EAP 6.1 - 6.2:

将 **<!--<remoting-connector use-management-endpoint="false"/>-->**

替换为 **<remoting-connector use-management-endpoint="false"/>**

- v. 在 Windows 平台上使用 **<JBoss 主文件夹>\bin\add-user.bat** 或在 Linux 平台上使用 **<JBoss 主文件夹>/bin/add-user.sh** 添加新应用程序用户。
- vi. 在 Windows 平台上使用 **<JBoss 主文件夹>\bin\domain.bat** 或在 Linux 平台上使用 **<JBoss 主文件夹>/bin/domain.sh** 启动 JBoss。
- 3. 部署解决方案模板

有关可用于部署解决方案模板的方法以及所涉及步骤的详细概述,请参阅如何部署 [SiteScope](#page-704-0) 解 [决方案模板](#page-704-0) (第 705 页)。

4. 输入解决方案模板的部署值(仅适用于通过用户界面部署) 按下方"UI 描述"部分中所述在"部署值"页面中完成各项。

### UI 描述

JBoss AS 4.x 解决方案模板页面

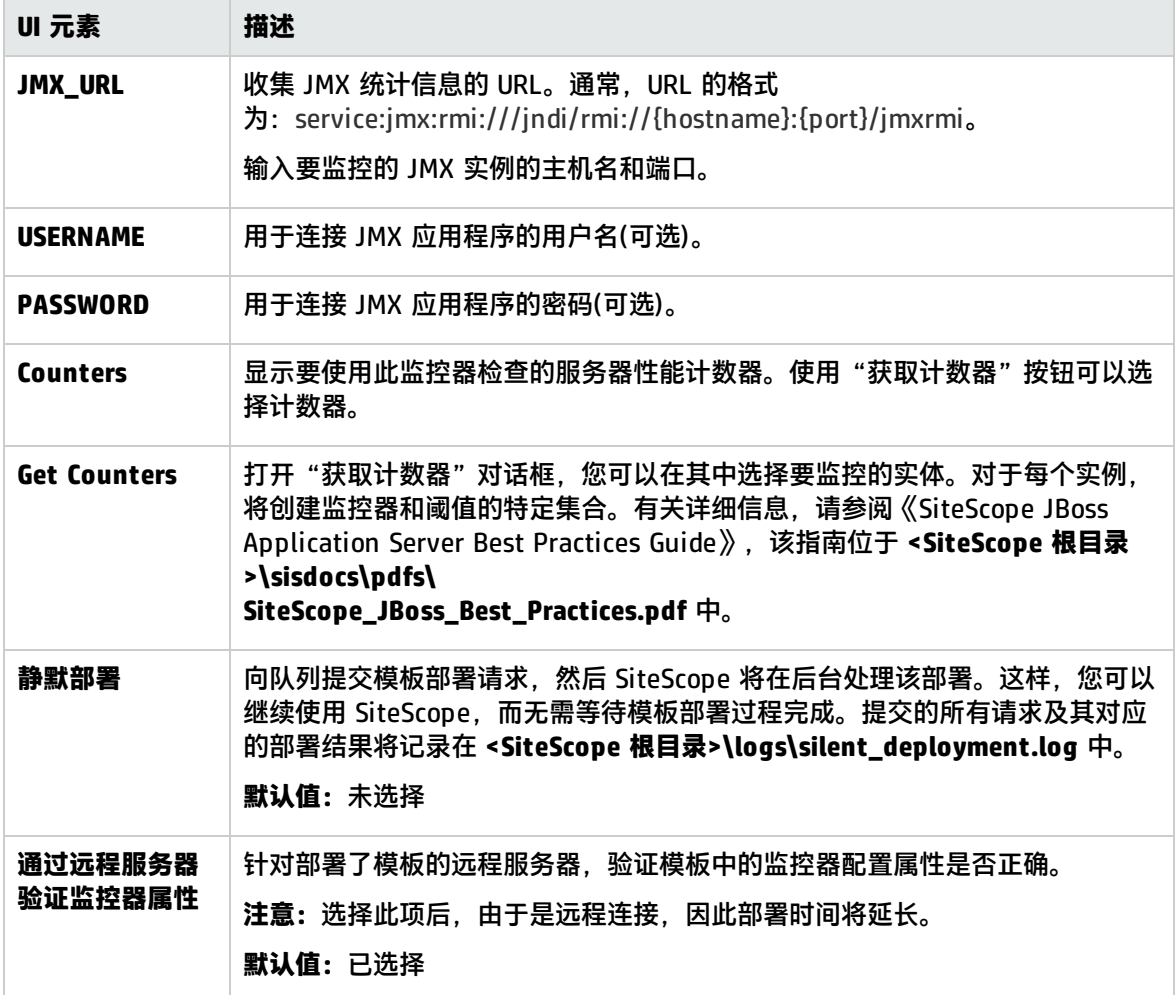

JBoss AS 7.1 - 7.3 解决方案模板页面

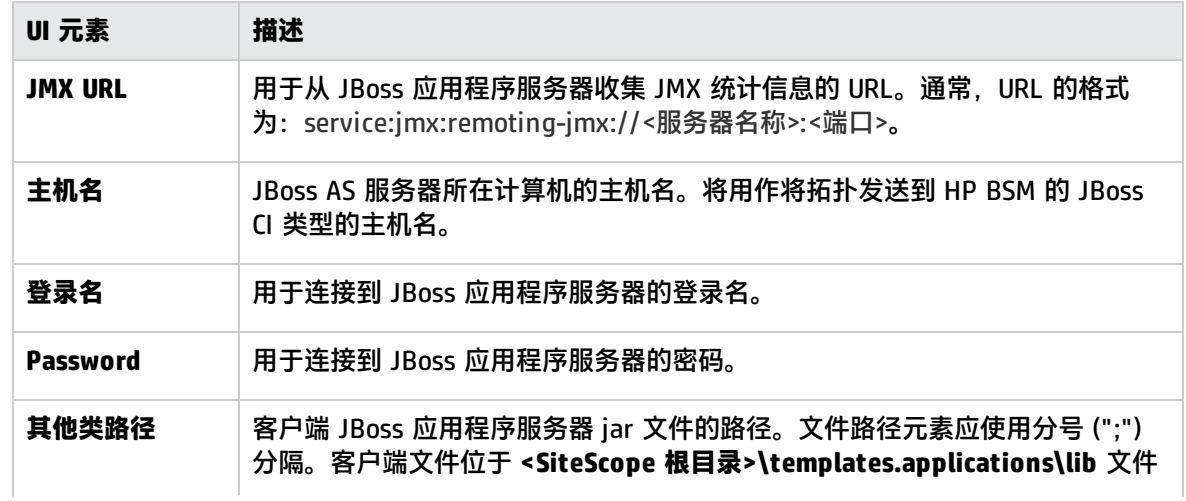

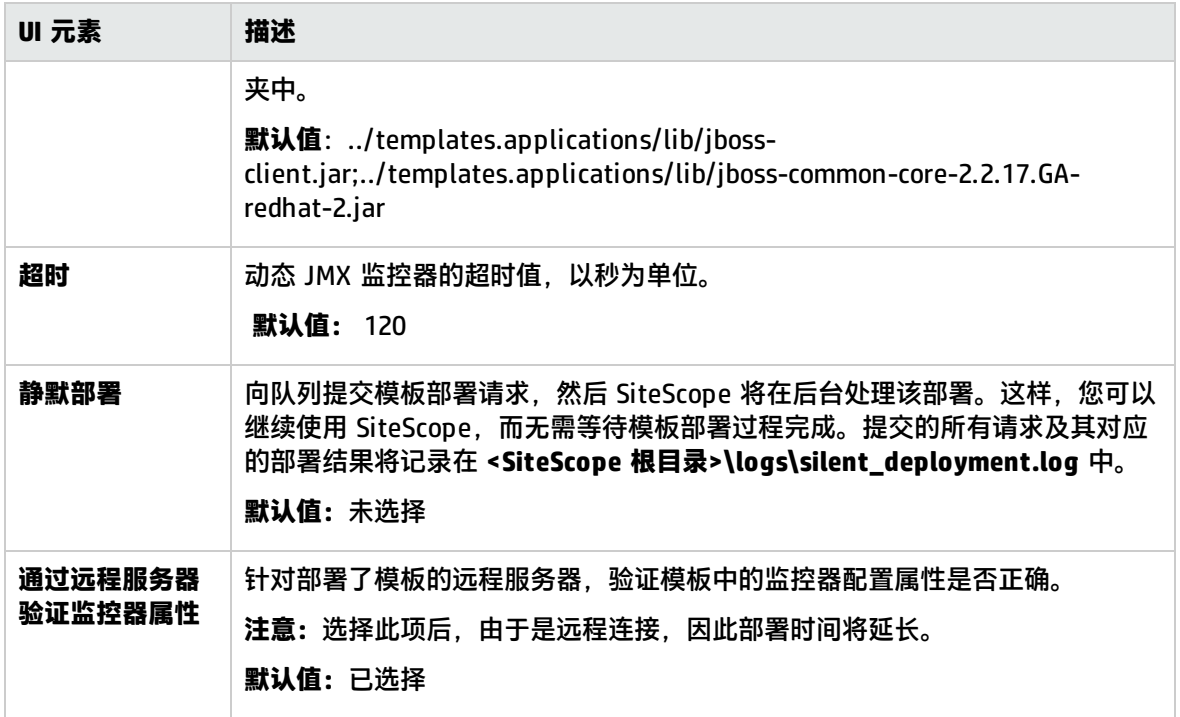

# 第 77 章: Linux 主机解决方案模板

Linux 主机解决方案模板可用于部署一组配置有默认度量的监控器,其中这些度量可测试目标 Linux 主机的运行状况、可用性和性能。此模板可支持受 SiteScope 支持的 Linux 版本。有关详细信息,请 参阅《SiteScope 部署指南》(<SiteScope 根目录>\sisdocs\doc\_lib\Get\_Documentation.htm) 中的 "系统要求"。

对于 UNIX 资源监控器,您可以创建以服务器为中心的报告,该报告将显示有关所监控服务器的三种不 同度量的数据。有关生成以服务器为中心的报告的详细信息,请参阅[创建以服务器为中心的报告](#page-1041-0) (第 [1042](#page-1041-0) 页)。

**提示:**建议您在创建 UNIX 资源监控器时使用解决方案模板,因为已在这些模板中配置所需的监控 器和度量。

Linux 主机解决方案模板可提供完整的 Linux 操作系统监控功能,而不要求 SiteScope 用户或 IT 组织 具有专业的应用程序知识。此模板还可以缩短用于配置和部署性能监控器的时间,可帮助确定实时的性 能瓶颈和较长时间段内的发展趋势,并且只会消耗极少的生产系统资源。

**备注:**《SiteScope Operating System Host Best Practices》文档(可从 **<SiteScope 根目录 >\sisdocs\pdfs\SiteScope\_OS\_Best\_Practices.pdf** 获取)中含有对 Linux 主机解决方案模板的详 细说明。此指南是受密码保护的指南;在获取支持解决方案模板的 HP 许可证版本后,将提供此密 码。

#### 访问方法

选择"模板"上下文。在模板树中,展开"解决方案模板",并选择"Linux 主机"。

### 了解更多信息

支持的版本

Linux 主机解决方案模板支持:

- Red Hat  $7.x$ ,  $8.x$ ,  $9.x$
- Red Hat Enterprise Linux 3.x,  $4.x$ ,  $5.2$ ,  $5.4$ ,  $5.5$  (ES/AS)

#### 解决方案模板监控器

Linux 主机解决方案模板将部署用于监控以下 Linux 性能和运行状况方面的监控器:

- CPU 状态和使用率详细信息
- <sup>l</sup> 内存状态和使用率详细信息
- <sup>l</sup> 文件系统状态和使用率详细信息

任务

如何部署 Linux 主机解决方案模板

本任务描述在配置服务器环境和输入 Linux 主机解决方案模板的变量时需要执行的步骤。

**备注:**Linux 主机解决方案模板将为每个目标主机部署一个 UNIX 资源监控器。这是一个补充监控 器,用于支持以服务器为中心的报告。

- 1. 先决条件
	- 仅在获取支持解决方案模板的 HP 许可证版本后,用户界面中才会提供解决方案模板。要使用 由此模板部署的监控器,必须拥有具有足够可用容量的操作系统实例 (OSi) 许可证。有关许可 的信息,请参考《SiteScope 部署指南》的"许可"部分。有关许可证购买查询(或如果需要额 外容量),请与您的 HP 销售代表联系或使用 HP [SiteScope](http://www.hp.com/go/sitescope) 产品页面中的"联系我们"链接。
	- <sup>l</sup> SiteScope 服务器必须能够连接到目标 Linux 主机。
	- 目标服务器必须作为 UNIX 远程计算机添加到 SiteScope,并应通过 UNIX 远程测试("远程服 务器"> "UNIX 远程服务器")。有关详细信息,请参阅配置 SiteScope [以监控远程](#page-386-0) UNIX 服务 器 (第 [387](#page-386-0) 页)。

**备注:**

- ◎ 如果 SiteScope 服务器运行受支持的 Linux 操作系统, 则该服务器本身也可以受到监 控。
- <sup>o</sup> 此模板可支持受 SiteScope 支持的 Linux 版本。有关详细信息,请参阅《SiteScope 部署指南》(<SiteScope 根目录>\sisdocs\doc\_lib\Get\_Documentation.htm) 中的"系 统要求"。
- 2. 部署解决方案模板

有关可用于部署解决方案模板的方法以及所涉及步骤的详细概述,请参阅如何部署 [SiteScope](#page-704-0) 解 [决方案模板](#page-704-0) (第 705 页)。

3. 输入解决方案模板的部署值(仅适用于通过用户界面部署) 按下方"UI 描述"部分中所述在"部署值"页面中完成各项。

### UI 描述

Linux 主机解决方案模板页面

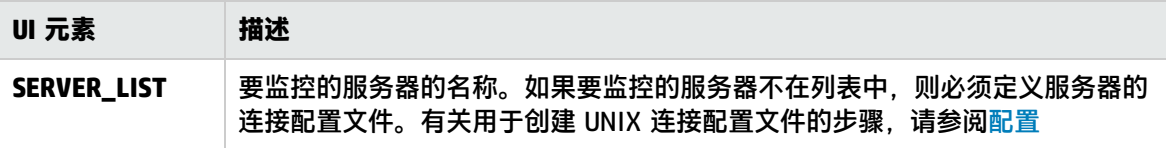

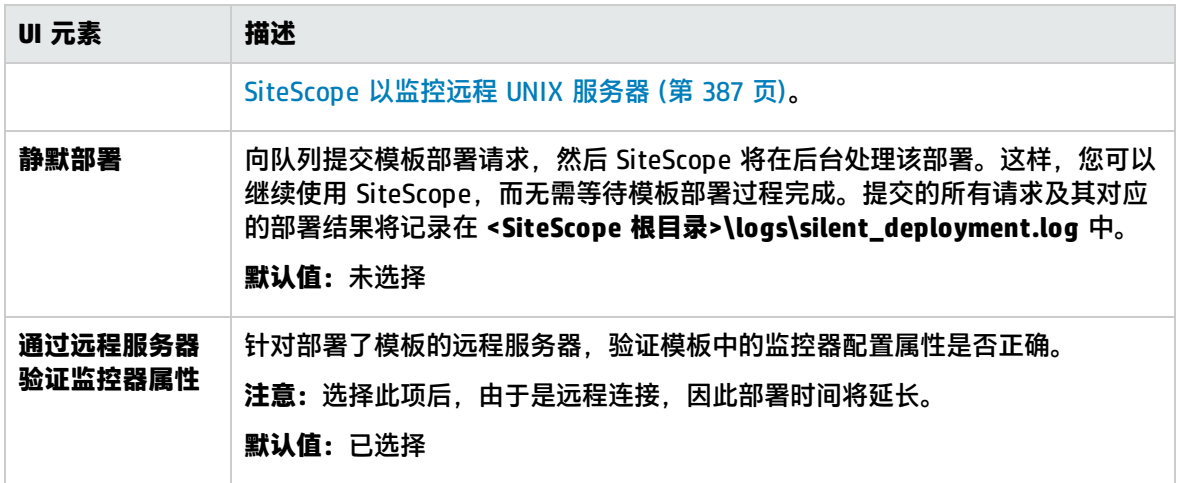

# 第 78 章: Microsoft Exchange 解决方案模板

Microsoft Exchange 解决方案模板可监控 Microsoft Exchange 服务器的性能、可用性和使用情况统计 信息。这些模板包括检查 Windows 事件日志条目、Exchange 测试操作和统计信息、系统性能计数器 和消息系统使用情况统计信息的监控器。

Microsoft Exchange 解决方案模板可提供综合 Microsoft Exchange 系统监控功能,而不要求 SiteScope 用户或 IT 组织具有专业的应用程序知识。这些模板还可以缩短用于配置和部署监控器的时 间,可帮助确定实时的性能瓶颈和较长时间段内的发展趋势,并且只会消耗极少的生产系统资源。

**备注:**《SiteScope Microsoft Exchange Best Practices》文档(可从 **<SiteScope 根目录 >\sisdocs\pdfs\SiteScope\_Exchange\_Best\_Practices.pdf** 获取)中含有对 Microsoft Exchange 解决方案模板的详细说明。此指南是受密码保护的指南;在获取支持解决方案模板的 HP 许可证版 本后,将提供此密码。

#### 访问方法

选择"模板"上下文。在模板树中,展开"解决方案模板",并选择所需的 Microsoft Exchange 解决 方案模板。

了解

支持的版本

Microsoft Exchange 解决方案模板支持:

- Microsoft Exchange 2007 Server(8.0 版)
- Microsoft Exchange 2010 Server
- Microsoft Exchange 2013 Server

解决方案模板监控器

Microsoft Exchange 解决方案模板部署的监控器可监控 Microsoft Exchange 性能和运行状况的以下方 面:

- <sup>l</sup> **基本服务器/操作系统性能。**此类别是指服务器的系统级别运行状况。Microsoft Exchange 解决方案 模板会自动配置用于监控服务器运行状况的监控器。
- <sup>l</sup> **应用程序性能。**应用程序性能可以测量特定 Exchange 组件的运行状况。Microsoft Exchange 解决 方案模板会自动配置用于监控一系列重要 Exchange 应用程序组件的监控器。
- <sup>l</sup> **Exchange Server 测试操作和统计信息。**Microsoft Exchange 解决方案模板可以监控 Exchange Server 不同的测试和统计信息命令集 (cmdlets)。Cmdlets 可用于:

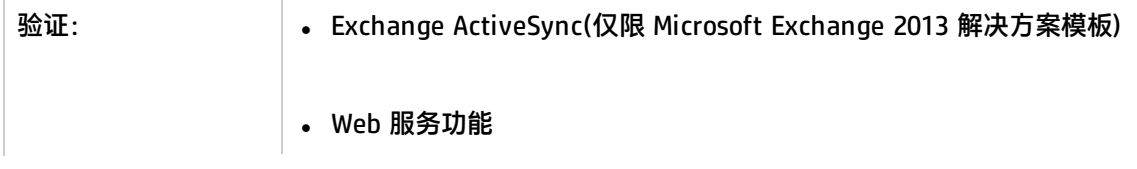

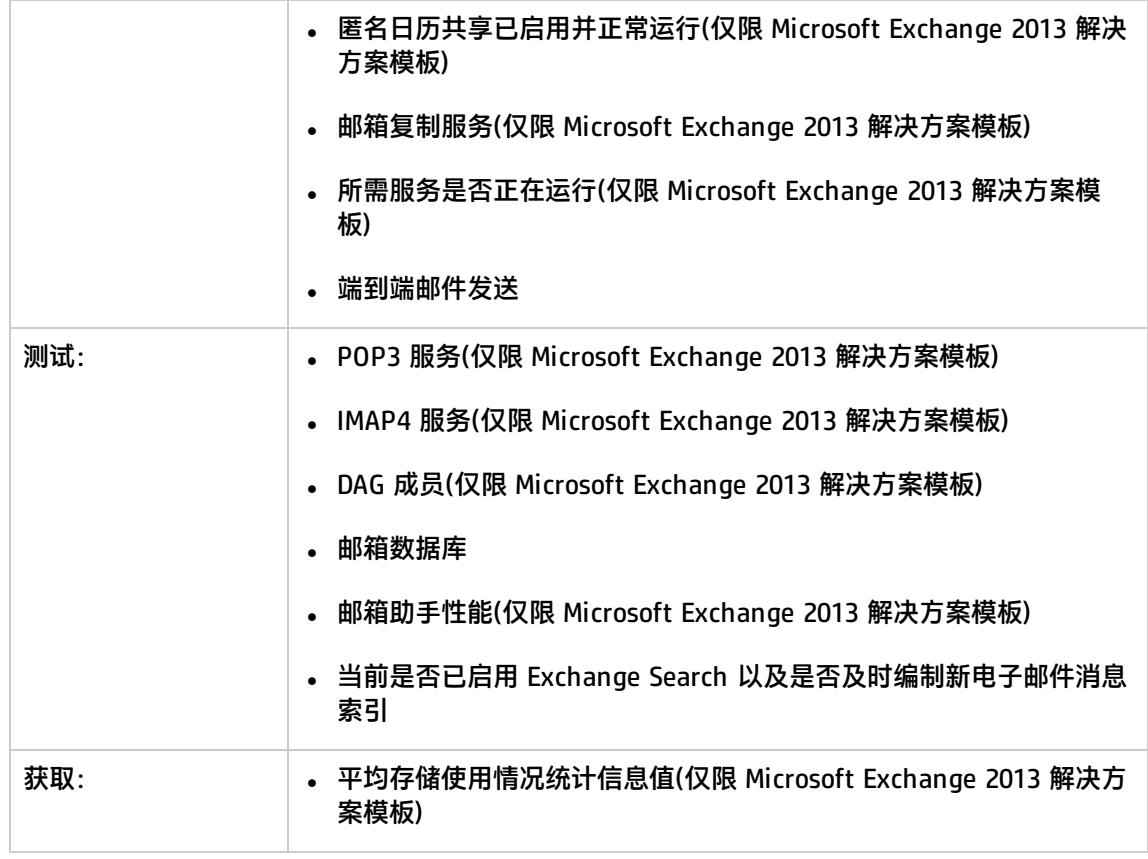

**• 使用情况统计信息**。与 Microsoft Exchange 性能相关的最后一个类别是使用情况。虽然使用情况本 身不一定是性能的关键指标,但使用情况的变更可以影响 Microsoft Exchange 的总体性能。此外, Microsoft Exchange 使用情况统计信息有助于 IT 组织发现趋势并对未来进行规划。Microsoft Exchange 解决方案模板会自动配置用于监控一系列重要 Microsoft Exchange 使用情况参数的监控 器。

**备注:**对于解决方案模板部署的某些类型的监控器,您只有通过使用 Microsoft Exchange 解决 方案模板才能将它们添加到 SiteScope。有关详细信息,请参阅特定监控器类型的章节。

## 任务

如何部署 Microsoft Exchange 解决方案模板

本任务描述了在配置服务器环境和输入 Microsoft Exchange 解决方案模板变量时需要执行的步骤。

- 1. 先决条件
	- 仅在获取支持解决方案模板的 HP 许可证版本后,用户界面中才会提供解决方案模板。要使用 由此模板部署的监控器,必须拥有具有足够可用容量的操作系统实例 (OSi) 许可证。有关许可 的信息,请参考《SiteScope 部署指南》的"许可"部分。有关许可证购买查询(或如果需要额 外容量),请与您的 HP 销售代表联系或使用 HP [SiteScope](http://www.hp.com/go/sitescope) 产品页面中的"联系我们"链接。
	- 部署 Microsoft Exchange 解决方案模板之前, 必须先按照要部署的解决方案模板执行特定步

#### 骤。

- <sup>o</sup> **Microsoft Exchange 2007、2010 解决方案。**这些解决方案模板使用 Microsoft Exchange 2007 和 2010 监控器。要成功部署这些类型的监控器,需要进行特定的设置配置。有关详细 信息,请参阅《SiteScope Monitor Reference》指南中的Microsoft Exchange Monitor。
- <sup>o</sup> **Microsoft Exchange 2013 解决方案。**这些解决方案模板使用 Microsoft Windows Event Log、Microsoft Windows 资源、Microsoft Exchange Base 和服务监控器。要成功部署这些 类型的监控器,需要进行特定的设置配置。有关详细信息,请参阅《SiteScope Monitor Reference》指南中的Microsoft Windows Event Log Monitor、Microsoft Windows Resources Monitor、Microsoft Exchange Base Monitor和Service Monitor。
- 2. 部署解决方案模板

有关可用于部署解决方案模板的方法以及所涉及步骤的详细概述,请参阅如何部署 [SiteScope](#page-704-0) 解 [决方案模板](#page-704-0) (第 705 页)。

有关配置模板监控器的详细信息,请参阅《SiteScope Monitor Reference》指南中关于特定 Microsoft Exchange 监控器的文档。

**备注:**Microsoft Exchange 2010 和 Microsoft Exchange 2013 解决方案在模板容器中提供了 大量模板,可以将这些模板单独部署到组中,也可以同时部署到组中。这样,您便可只选择 所需的模板,并可在单独服务器上根据分布式 Exchange 服务器的安装来部署这些模板。有 关同时部署多个模板的详细信息,请参[阅部署多个模板对话框](#page-665-0) (第 666 页)。

3. 输入解决方案模板的部署值(仅适用于通过用户界面部署) 按下方"UI 描述"部分中所述在"部署值"页面中完成各项。

## UI 描述

Microsoft Exchange 2007、2010 解决方案模板页面

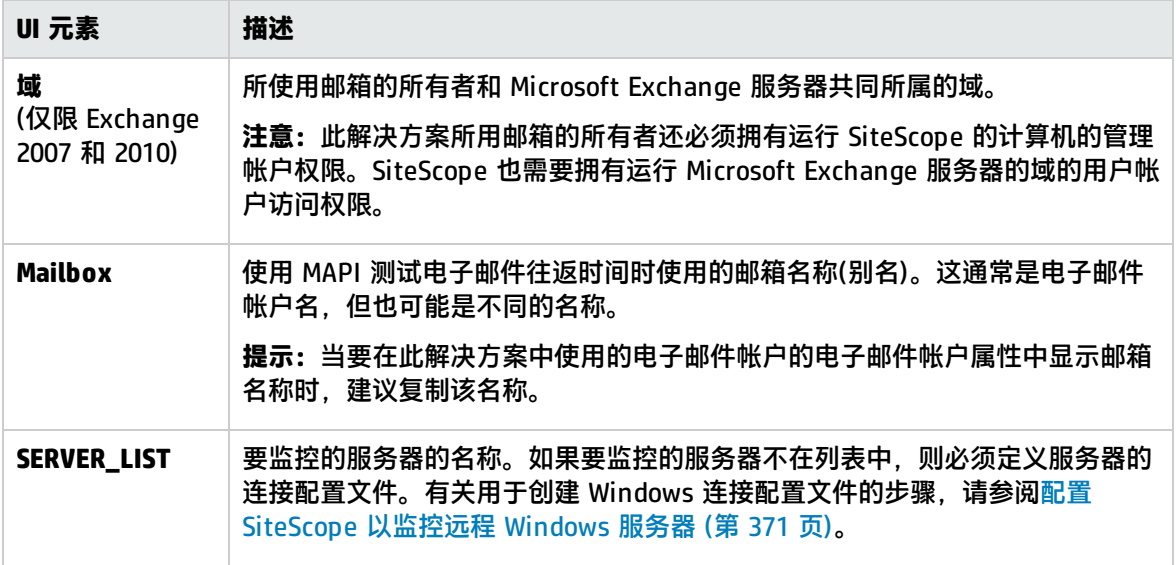

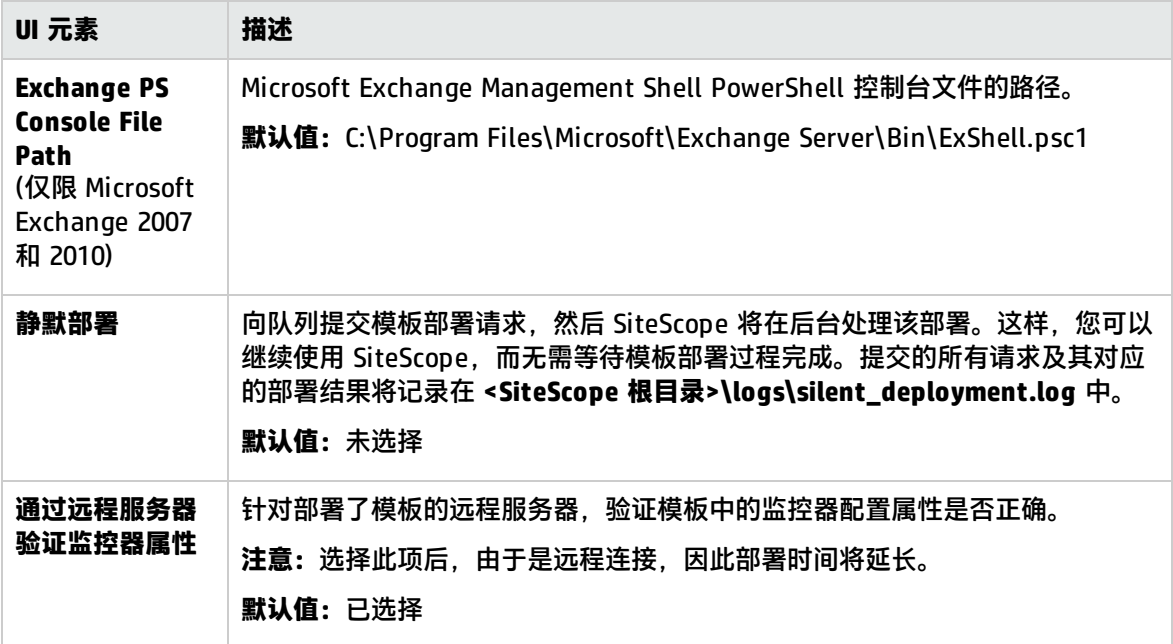

#### Microsoft Exchange 2013 解决方案模板页面

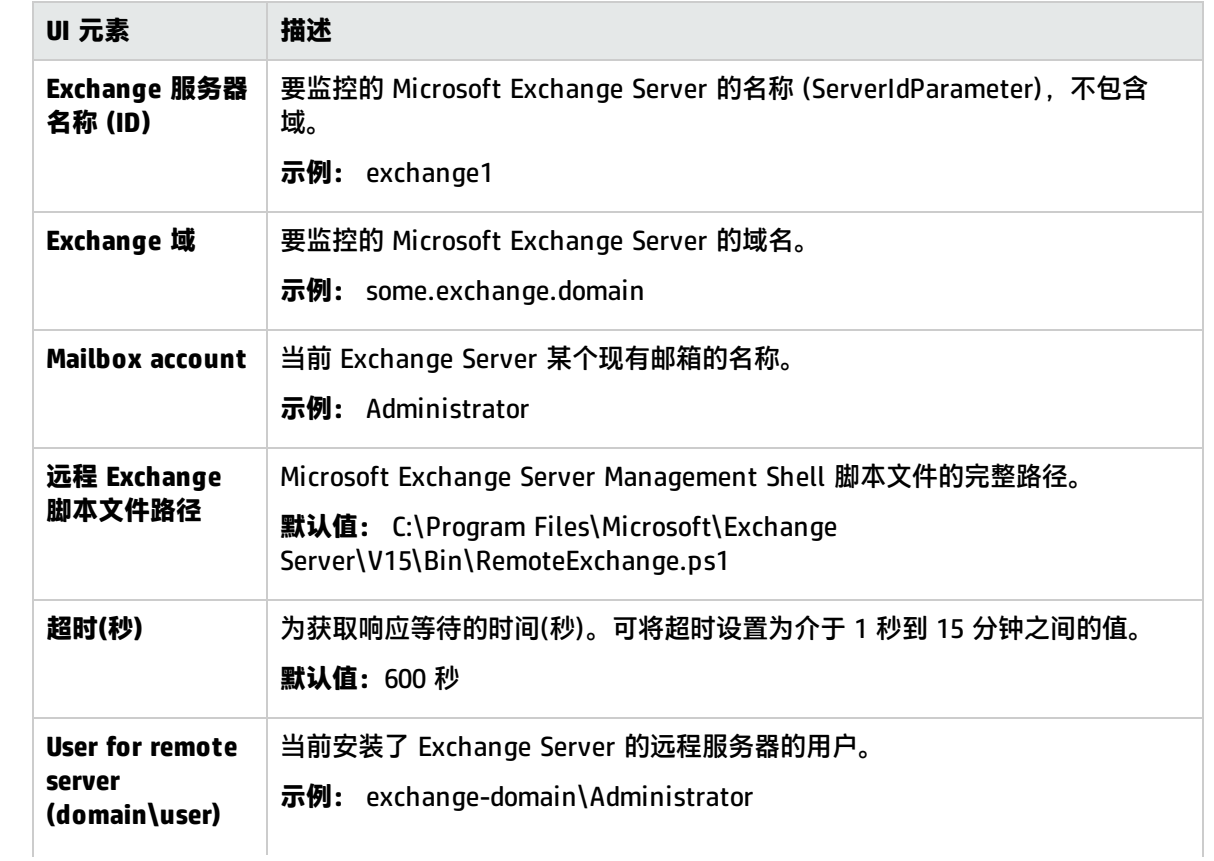

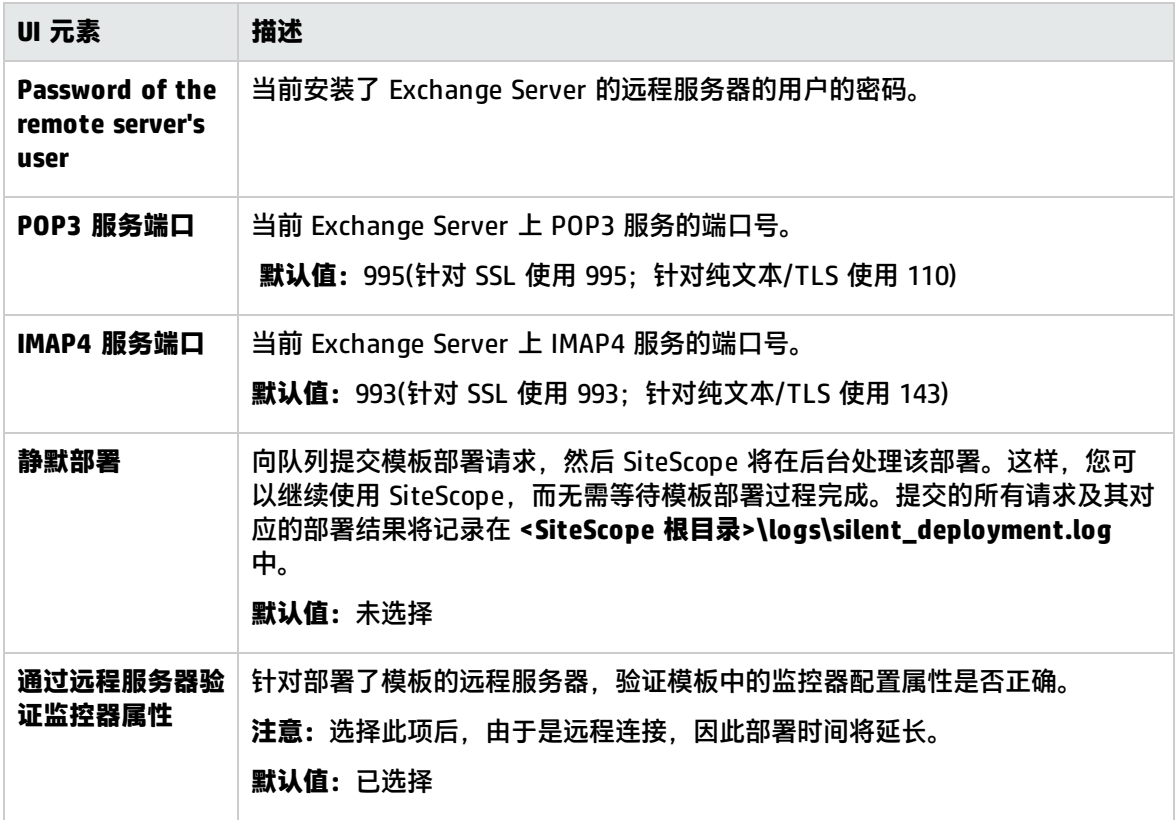

# 第 79 章: Microsoft IIS 解决方案模板

Microsoft IIS 解决方案模板可用于部署一组配置有默认度量的监控器,这些度量可测试 Microsoft IIS 服务器的运行状况、可用性和性能。

Microsoft IIS 解决方案模板可提供综合 IIS 监控功能,而不要求 SiteScope 用户或 IT 组织具有专业的 应用程序知识。此模板还可以缩短用于配置和部署性能监控器的时间,可帮助确定实时的性能瓶颈和较 长时间段内的发展趋势,并且只会消耗极少的生产系统资源。

**备注:**《SiteScope Microsoft IIS Best Practices》文档(可从 **<SiteScope 根目录 >\sisdocs\pdfs\SiteScope\_IIS\_Best\_Practices.pdf** 获取)中含有对 Microsoft IIS 解决方案模板的 详细说明。此指南是受密码保护的指南;在获取支持解决方案模板的 HP 许可证版本后,将提供此 密码。

#### 访问方法

选择"模板"上下文。在模板树中,展开"解决方案模板",并选择所需的 Microsoft IIS 解决方案模 板("Microsoft IIS 6"或"Microsoft IIS 7.x")。

了解更多信息

支持的版本

Microsoft IIS 解决方案模板支持 Microsoft IIS 6.0、7.x 和 8.0。

IIS解决方案模板监控器

Microsoft IIS 解决方案模板部署的监控器可监控 IIS 服务器性能和运行状况的以下服务和方面:

- <sup>l</sup> Active Server Page(ASP 错误、请求、模板、会话、事务)
- <sup>l</sup> FTP 服务、Web 服务、SMTP 服务器、NNTP 服务器、HTTP/HTTPS 服务、MSMQ 队列服务、IIS 服务器、全局 IIS 状态、IIS WAS、IIS W3SVC、IIS Windows 日志、索引服务
- 作为 Windows 进程的 IIS 统计信息

任务

如何部署 MicrosoftIIS解决方案模板

本任务描述在配置服务器环境和输入 Microsoft IIS 解决方案模板变量时执行的步骤。

- 1. 先决条件
	- 仅在获取支持解决方案模板的 HP 许可证版本后,用户界面中才会提供解决方案模板。要使用 由此模板部署的监控器,必须拥有具有足够可用容量的操作系统实例 (OSi) 许可证。有关许可 的信息,请参考《SiteScope 部署指南》的"许可"部分。有关许可证购买查询(或如果需要额 外容量),请与您的 HP 销售代表联系或使用 HP [SiteScope](http://www.hp.com/go/sitescope) 产品页面中的"联系我们"链接。
- <sup>l</sup> SiteScope 服务器必须能够连接到目标 Microsoft IIS 主机。可以使用 Microsoft Windows 资源 监控器从远程 Windows 服务器监控服务器的性能统计信息。可能需要为 Microsoft Windows 资源监控器执行特殊的配置。有关详细信息,请参阅《SiteScope Monitor Reference》指南中 的Microsoft IIS Server Monitor。
- <sup>l</sup> 目标服务器必须作为 Windows 远程计算机添加到 SiteScope,并应通过 Windows 远程测试 ("远程服务器">"Microsoft Windows 远程服务器")。有关详细信息,请参[阅新建/编辑](#page-374-0) Microsoft Windows [远程服务器对话框](#page-374-0) (第 375 页)。

此外,还可以设置域权限,以便允许 SiteScope 访问远程服务器。有关详细信息,请参阅[如何](#page-370-1) 配置 SiteScope [以监控远程](#page-370-1) Microsoft Windows 服务器 (第 371 页)。

**备注:**SiteScope 和目标 IIS 服务器可以在同一台主机上运行。

2. 配置服务器环境(仅限 Microsoft IIS 6)

配置 IIS 服务器,以便它包含组件树中的 ASP 组件路径。

- a. 在"控制面板"中,选择"添加或删除程序">"添加/删除 Windows 组件"。
- b. 在"Windows 组件向导"的"Windows 组件"页面中, 突出显示"应用程序服务器", 并单 击"详细信息"。
- c. 在"应用程序服务器"中,选中"ASP.NET"复选框。
- d. 突出显示"Internet 信息服务(IIS)", 然后单击"详细信息"。
- e. 在"Internet 信息服务(IIS)"中, 选中"万维网服务"复选框, 然后单击"详细信息"。
- f. 在"万维网服务"中,选中"Active Server Pages"复选框,然后单击"确定"。
- g. 在"Internet 信息服务(IIS)"中单击"确定"。
- h. 在"应用程序服务器"中,确保选中"Internet 信息服务(IIS)"复选框,然后单击"确定"安 装组件。
- i. 单击"下一步", 当"Windows 组件向导"完成时, 单击"完成"。
- j. 要启用 ASP.NET,请在"控制面板"中选择"管理工具">"Internet 信息服务(IIS)管理 器"。
- k. 在控制台树中,展开本地计算机,然后单击"Web 服务扩展"。
- l. 在"详细信息"窗格中, 单击"ASP.NET", 然后单击"允许"。
- 3. 配置服务器环境(仅限 Microsoft IIS 7.x)

配置 IIS 服务器,以便它包含组件树中的 ASP 组件路径。

- a. 启动"服务器管理器"(单击"开始"、"运行", 然后键入 CompMgmtLauncher)。
- b. 在树视图中, 选择"角色", 并在"角色"窗格中单击"添加角色"。
- c. 在"添加角色向导"中,单击"选择服务器角色",选中"Web 服务 (IIS)"复选框,单击 "下一步",然后再次单击"下一步"。

如果显示"是否添加 Web 服务器 (IIS) 所需的功能? "消息, 则单击"添加所需的功能"。

- d. 在"选择角色服务"窗口中,确保选择"ASP.NET"和"ASP"服务(在"应用程序开发"下 面)。
- 4. 部署解决方案模板

有关可用于部署解决方案模板的方法以及所涉及步骤的详细概述,请参阅如何部署 [SiteScope](#page-704-0) 解 [决方案模板](#page-704-0) (第 705 页)。

5. 输入解决方案模板的部署值(仅适用于通过用户界面部署) 按下方"UI 描述"部分中所述在"部署值"页面中完成各项。

## UI 描述

Microsoft IIS 解决方案模板页面

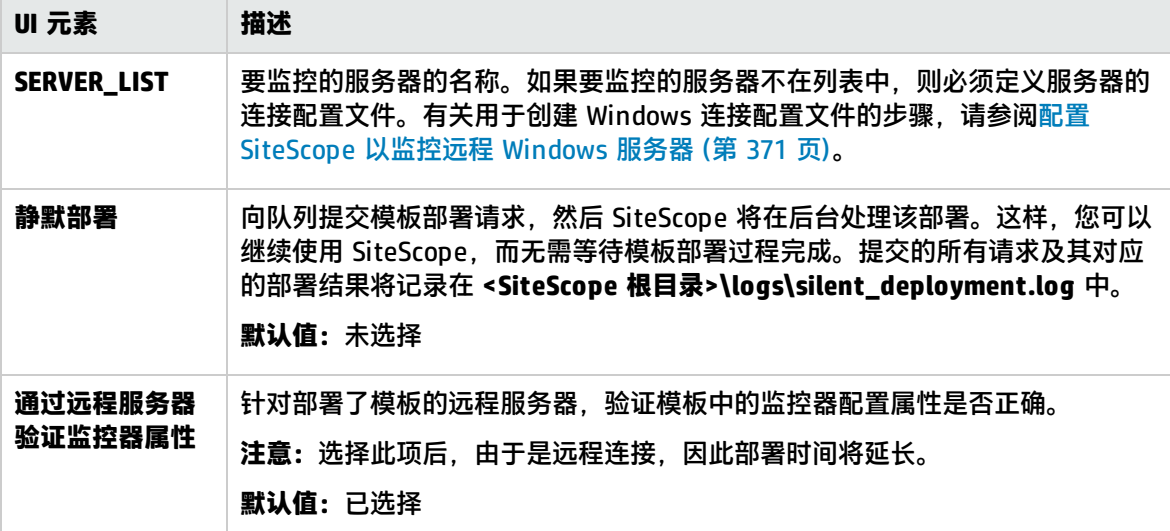

# 第 80 章: Microsoft Lync Server 2010 解决方 案模板

您可以使用下列 Microsoft Lync Server 2010 解决方案模板来监控 Microsoft Lync Server 2010 服务器 的各个方面,这些模板可提供综合监控功能,而不要求 SiteScope 用户或 IT 组织具有专业的应用程序 知识。这些模板还可以缩短用于配置和部署监控器的时间,可帮助确定实时的性能瓶颈和较长时间段内 的发展趋势,并且只会消耗极少的生产系统资源。

对于 Microsoft Lync Server 2010 监控器,您可以创建以服务器为中心的报告,该报告显示有关受监控 服务器的三个不同度量的数据。

**备注:**《SiteScope Microsoft Lync Server 2010 Best Practices》文档(可从 **<SiteScope 根目录 >\sisdocs\pdfs\SiteScope\_MS\_Lync\_Server\_2010\_Best\_Practices.pdf** 获取)中含有对 Microsoft Lync Server 2010 解决方案模板的详细说明。此指南是受密码保护的指南;在获取支持 解决方案模板的 HP 许可证版本后,将提供此密码。

#### 访问方法

选择"模板"上下文。在模板树中,展开"解决方案模板">"Microsoft Lync Server 2010",并选择 所需的 Microsoft Lync Server 2010 解决方案模板。

## 了解更多信息

#### Microsoft A/V Conferencing Server

监控 Microsoft Lync A/V 会议服务器的服务器性能统计信息。A/V 会议支持在用户之间进行实时音频 和视频 A/V 通信(前提是这些用户有合适的客户端设备,如音频会议所需的耳机和视频会议所需的 Web 摄像头)。A/V 会议服务器为您的部署提供 A/V 会议功能。它可以与前端服务器一起使用,或作为单个 服务器或 A/V 会议服务器池单独进行部署。

#### Microsoft Archiving Server

监控 Microsoft Lync 存档服务器的服务器性能统计信息。您可以通过存档服务器对即时消息 (IM) 通信 和会议内容进行存档,以确保符合规定。公司及其他组织受日益增加的行业和政府法规的限制,这些法 规需要保留特定类型的通信。借助存档服务器功能,Microsoft Lync Server 2010 通信软件提供了一种 存档通过 Lync Server 2010 发送的 IM 内容、会议内容或两种内容的方式。如果部署存档服务器,并 将其与前端池进行关联,则可将其设置为存档即时消息和会议并指定启用存档的用户。

#### Microsoft Director Server

监控 Microsoft Lync 导向服务器的服务器性能统计信息。导向是运行 Microsoft Lync Server 通信软件 的服务器,它可以验证用户请求,但不保留任何用户帐户,也不提供现场或会议服务。在支持外部用户 访问的部署中,导向是最有用的,因为将请求发送到内部服务器之前,导向可以对这些请求进行身份验 证。此外,导向还可以改进具有多个前端池的组织的性能。

#### Microsoft Edge Server

监控 Microsoft Lync 边缘服务器的服务器性能统计信息。边缘服务器支持您的用户与组织防火墙以外

的用户进行通信和协作。这些外部用户可以包括当前正在异地工作的组织自身的用户、来自联合伙伴组 织的用户,以及已被邀请加入 Lync Server 部署中举办的会议的外部用户。边缘服务器还支持连接到公 用 IM 连接服务,包括 Windows Live、AOL 和 Yahoo!。

#### Microsoft Front End Server

监控 Microsoft Lync 前端服务器的服务器性能统计信息。前端服务器是核心服务器角色,运行许多基 本的 Lync Server 功能。前端服务器,以及提供数据库的后端服务器,是唯一要求在任何 Lync Server Enterprise Edition 部署中都存在的服务器角色。

前端池是一组前端服务器,这些服务器的配置相同,共同为常见的用户组提供服务。池可为用户提供扩 展性和故障转移功能。

前端服务器包括以下功能:

- <sup>l</sup> 用户身份验证和注册
- 在线信息和联系卡交换
- 通讯簿服务和分发列表扩充
- IM 功能, 包括多方 IM 会议
- Web 会议和应用程序共享(如果已部署)
- <sup>l</sup> Lync Server 附带的应用程序(如 Conferencing Attendant 和 Response Group 应用程序)和第三方 应用程序的应用程序托管服务
- 应用程序托管和主机应用程序(如 Response Group 应用程序和若干其他应用程序)的应用程序服务

#### Microsoft Mediation Server

监控 Microsoft Lync 中介服务器的服务器性能统计信息。中介服务器是实现 Enterprise Voice 和拨入 会议的必要组件。中介服务器在内部 Lync Server 基础结构和公用交换电话网 (PSTN) 网关、IP-PBX 或会话发起协议 (SIP) 中继之间转换信号和(某些配置中的)媒体。在 Lync Server 端,中介服务器侦听 单个 Mutual TLS (MTLS) 传输地址。在网关端,中介服务器侦听单个 TCP 和单个 TLS 传输地址或单个 TLS 传输地址。所有限定的网关均必须支持 TLS,但同样可以支持 TCP。

#### Microsoft Monitoring and CDR Server

监控 Microsoft Lync 监控和 CDR 服务器的服务器性能统计信息。监控服务器可收集有关 Enterprise Voice 呼叫和 A/V 会议中网络媒体质量的数据,这些信息有助于您为用户提供最佳的媒体体验;还可收 集呼叫错误记录 (CER),这些记录可用于对失败的呼叫进行疑难解答;还可通过呼叫详细信息记录 (CDR) 的形式收集各种 Lync Server 功能的使用信息,以便您计算部署的投资回报率,并规划未来部署 的增长。

#### Microsoft Registrar Server

监控 Microsoft Lync 注册表服务器的服务器性能统计信息。Lync Server 2010 Registrar 是一种支持客 户端注册和身份验证并提供路由服务的新服务器角色。它与其他组件一起都存在于 Standard Edition Server、Enterprise Front End Server、Director 或 Survivable Branch Appliance 中。Registrar 池由 在 Lync Server 池中运行并位于相同站点的 Registrar 服务组成。

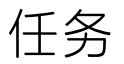

如何部署 Microsoft Lync Server 2010 解决方案模板

本任务描述在输入 Microsoft Lync Server 2010 解决方案模板的变量时执行的步骤。

1. 先决条件

仅在获取支持解决方案模板的 HP 许可证版本后,用户界面中才会提供解决方案模板。要使用由此 模板部署的监控器,必须拥有具有足够可用容量的操作系统实例 (OSi) 许可证。有关许可的信息, 请参考《SiteScope 部署指南》的"许可"部分。有关许可证购买查询(或如果需要额外容量),请 与您的 HP 销售代表联系或使用 HP [SiteScope](http://www.hp.com/go/sitescope) 产品页面中的"联系我们"链接。

2. 部署解决方案模板

有关可用于部署解决方案模板的方法以及所涉及步骤的详细概述,请参阅如何部署 [SiteScope](#page-704-0) 解 [决方案模板](#page-704-0) (第 705 页)。

3. 输入解决方案模板的部署值(仅适用于通过用户界面部署)

按下方"UI 描述"部分中所述在"部署值"页面中完成各项。

**备注:**Microsoft Lync Server 2010 解决方案在模板容器中提供了大量模板,可以将这些模板 单独部署到组中,也可以同时部署到组中。这样,您便可只选择所需的模板。有关同时部署 多个模板的详细信息,请参阅[如何使用用户界面部署模板](#page-661-0) (第 662 页)中的"部署多个模板" 步骤。

## UI 描述

Microsoft Lync Server 2010 解决方案模板页面

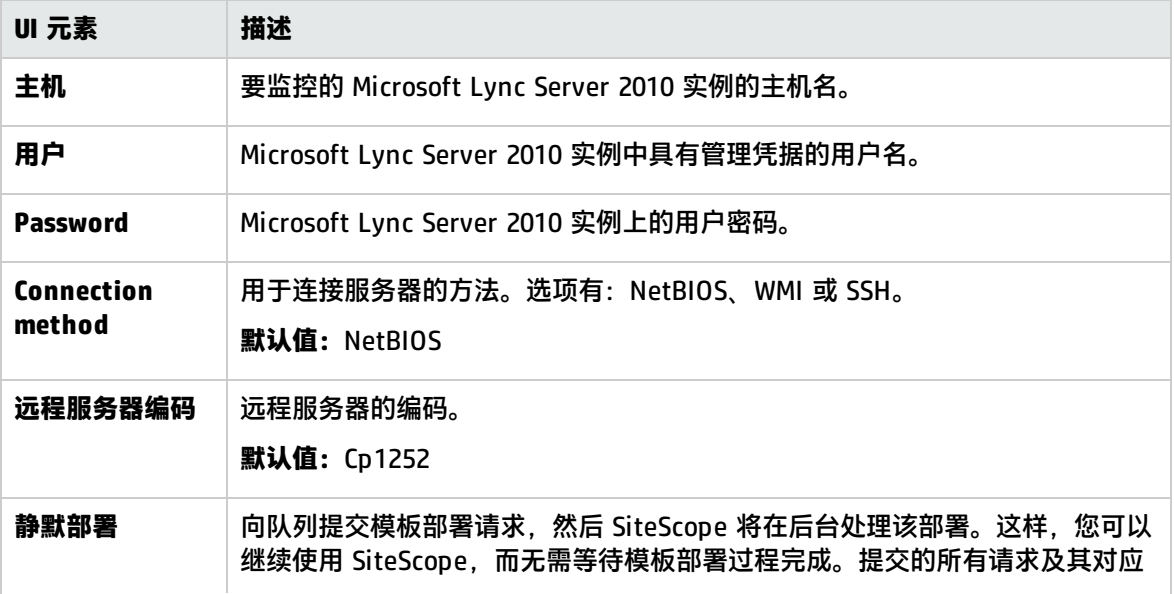

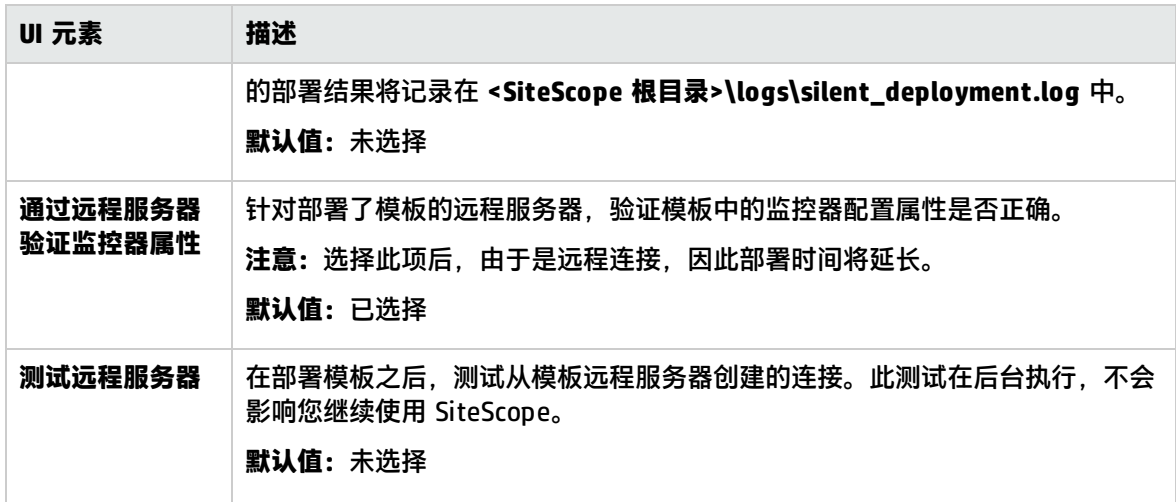

# 第 81 章: Microsoft SharePoint 2010 解决方 案模板

您可以使用 Microsoft SharePoint 2010 解决方案模板来提供对 SharePoint 环境的监控功能,以了解 SharePoint Server 2010 系统的运行方式,并监控 SharePoint 2010 产品中的重要事件、性能计数器 和服务。

Microsoft SharePoint 2010 解决方案模板部署有一组监控器(Microsoft Windows Event Log、 Microsoft Windows 资源、CPU、磁盘空间和 SQL),它们可监控 Microsoft SharePoint 2010 性能和运 行状况的服务和某些方面。这些监控器包含对 Microsoft SharePoint 2010 的最佳实践监控。

Microsoft SharePoint 2010 解决方案模板可提供综合监控功能, 而不要求 SiteScope 用户或 IT 组织具 有专业的应用程序知识。这些模板还可以缩短用于配置和部署监控器的时间,可帮助确定实时的性能瓶 颈和较长时间段内的发展趋势,并且只会消耗极少的生产系统资源。

#### **备注:**

- <sup>l</sup> 《SiteScope Microsoft SharePoint 2010 Best Practices》文档(可从 **<SiteScope 根目录 >\sisdocs\pdfs\SiteScope\_SharePoint\_Best\_Practices.pdf** 获取)中含有对 Microsoft SharePoint 2010 解决方案模板的详细说明。此指南是受密码保护的指南;在获取支持解决方案 模板的 HP 许可证版本后,将提供此密码。
- 如果已针对 SSH 配置了受监控的远程服务器,并在模板中使用了 SSH 连接方法,则在 UNIX 版 本上运行的 SiteScope 也支持 Microsoft SharePoint 2010 解决方案模板。有关详细信息,请参 阅配置使用安全 Shell (SSH) [进行远程监控](#page-406-0) (第 407 页)。

#### 访问方法

选择"模板"上下文。在模板树中,展开"解决方案模板">"Microsoft SharePoint 2010",并选择 所需的 SharePoint 模板。

了解

#### SharePoint环境

Microsoft SharePoint 2010 解决方案模板将部署一些监控器,这些监控器可监控 SharePoint 环境的可 用性、性能、运行状况和以下方面:

- IIS 进程
- InfoPath 服务
- <sup>l</sup> 发布服务
- <sup>l</sup> 搜索服务
- 服务应用程序
- SharePoint Server
- SQL Server

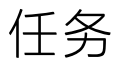

#### 如何部署 Microsoft SharePoint 2010 解决方案模板

本任务描述在部署 Microsoft SharePoint 2010 解决方案模板时需要执行的步骤。

1. 先决条件

仅在获取支持解决方案模板的 HP 许可证版本后,用户界面中才会提供解决方案模板。要使用由此 模板部署的监控器,必须拥有具有足够可用容量的操作系统实例 (OSi) 许可证。有关许可的信息, 请参考《SiteScope 部署指南》的"许可"部分。有关许可证购买查询(或如果需要额外容量),请 与您的 HP 销售代表联系或使用 HP [SiteScope](http://www.hp.com/go/sitescope) 产品页面中的"联系我们"链接。

2. 部署解决方案模板

有关可用于部署解决方案模板的方法以及所涉及步骤的详细概述,请参阅如何部署 [SiteScope](#page-704-0) 解 [决方案模板](#page-704-0) (第 705 页)。

3. 输入解决方案模板的部署值(仅适用于通过用户界面部署)

按下方"UI 描述"部分中所述在"部署值"页面中完成各项。

**备注:**Microsoft SharePoint 2010 解决方案在模板容器中提供了大量模板,可以将这些模板 单独部署到组中,也可以同时部署到组中。这样,您便可只选择所需的模板。有关同时部署 多个模板的详细信息,请参阅[如何使用用户界面部署模板](#page-661-0) (第 662 页)中的"部署多个模板" 步骤。

### UI 描述

Microsoft SharePoint 2010 解决方案模板页面

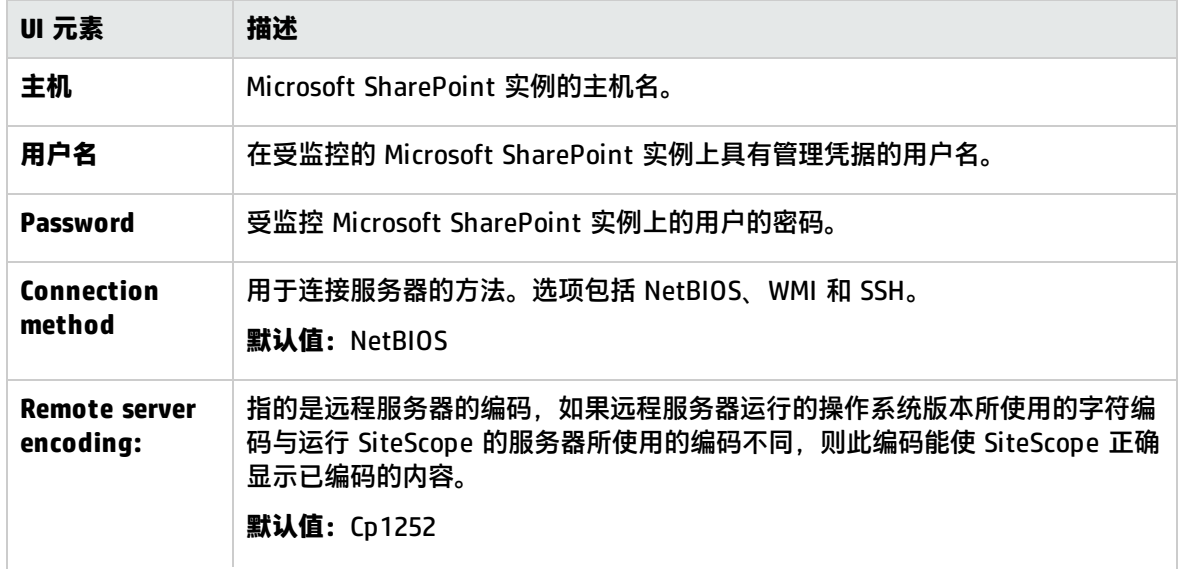
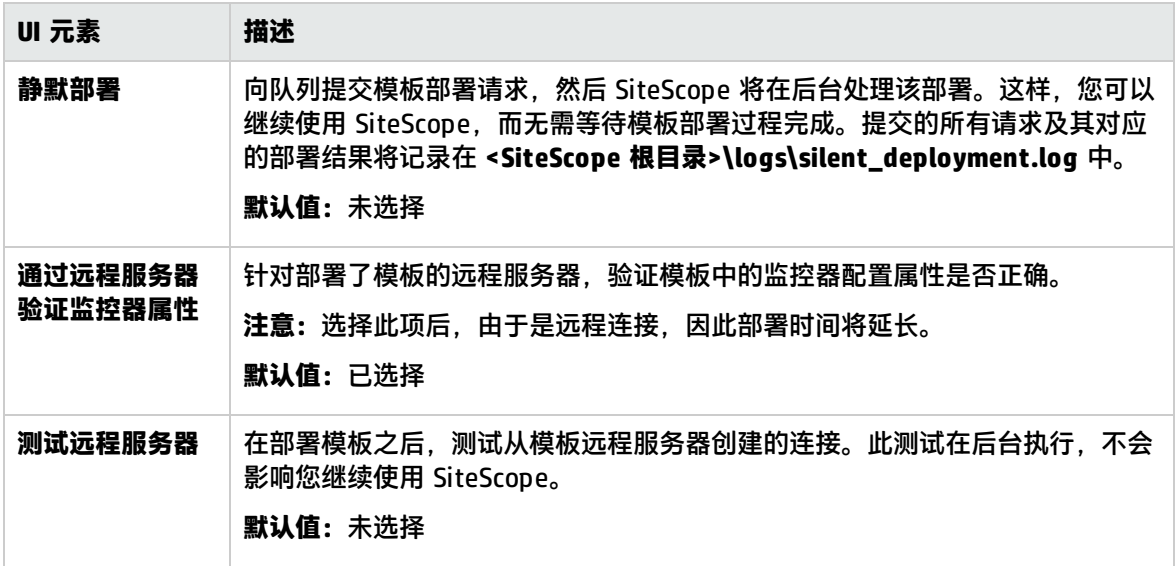

# 第 82 章: Microsoft SQL Server 解决方案模板

Microsoft SQL Server 解决方案模板可用于部署一组配置有默认度量的监控器,这些度量可测试 Microsoft SQL Server 的运行状况、可用性和性能。

Microsoft SQL Server 解决方案模板可对 Microsoft SQL Server 进行综合监控,无需 SiteScope 用户或 IT 组织具有专业的应用程序知识。此模板还可以缩短用于配置和部署性能监控器的时间,可帮助确定 实时的性能瓶颈和较长时间段内的发展趋势,并且只会消耗极少的生产系统资源。

**备注:**《SiteScope Microsoft SQL Best Practices》文档(可从 **<SiteScope 根目录 >\sisdocs\pdfs\SiteScope\_MSSQL\_Best\_Practices.pdf** 获取)中含有对 Microsoft SQL 解决方案 模板的详细说明。此指南是受密码保护的指南;在获取支持解决方案模板的 HP 许可证版本后,将 提供此密码。

#### 访问方法

选择"模板"上下文。在模板树中,展开"解决方案模板",并选择所需的解决方案("Microsoft SQL Server 2005、2008"或 "Microsoft SQL Server 2008 R2、2012")。

## 了解更多信息

#### 支持的版本

- <sup>l</sup> Microsoft SQL Server 2005、2008 解决方案模板支持 Microsoft SQL Server 2005 和 2008。
- Microsoft SQL Server 2008 R2、2012 解决方案模板支持 Microsoft SQL Server 2008 R2 和 2012。

#### 解决方案模板监控器

Microsoft SQL Server 解决方案模板将部署用于监控以下 Microsoft SQL Server 性能和运行状况方面的 监控器:

- CPU 状态和使用率详细信息
- <sup>l</sup> 内存状态和使用率详细信息
- <sup>l</sup> 磁盘使用率信息
- SQL Server 可用性
- SQL Server 对象(缓冲区管理器、数据库、锁、事务、批请求、缓存)
- <sup>l</sup> SQL Server 资源(可用空间、当前连接的用户的百分比、I/O 使用率、锁存器、镜像、复制、数据访 问)
- <sup>l</sup> SQL Server 中的错误

Microsoft SQL Server 解决方案使用 SiteScope 数据库计数器监控器、Microsoft SQL Server 监控器和 Microsoft Windows 资源监控器。有关这些监控器的详细信息,请参阅Database Counter Monitor、 Microsoft SQL Server Monitor和Microsoft Windows Resources Monitor。

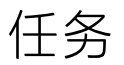

#### 如何部署 Microsoft SQL Server 解决方案模板

#### 本任务描述在配置服务器环境和输入 Microsoft SQL Server 解决方案模板的变量时需要执行的步骤。

- 1. 先决条件
	- 仅在获取支持解决方案模板的 HP 许可证版本后,用户界面中才会提供解决方案模板。要使用 由此模板部署的监控器,必须拥有具有足够可用容量的操作系统实例 (OSi) 许可证。有关许可 的信息,请参考《SiteScope 部署指南》的"许可"部分。有关许可证购买查询(或如果需要额 外容量),请与您的 HP 销售代表联系或使用 HP [SiteScope](http://www.hp.com/go/sitescope) 产品页面中的"联系我们"链接。
	- <sup>l</sup> SiteScope 服务器必须能够连接到目标 Microsoft SQL 主机。可以使用 Microsoft Windows 资 源监控器从远程 Windows 服务器监控服务器的性能统计信息。可能需要为 Microsoft Windows 资源监控器执行特殊的配置。有关详细信息,请参阅《SiteScope Monitor Reference》指南中的Microsoft Windows Resources Monitor。
	- 目标服务器必须作为 Windows 远程计算机添加到 SiteScope,并应通过 Windows 远程测试 ("远程服务器">"Microsoft Windows 远程服务器")。有关详细信息,请参[阅配置](#page-370-0) SiteScope [以监控远程](#page-370-0) Windows 服务器 (第 371 页)。 此外,还可以设置域权限,以便允许 SiteScope 访问远程服务器。有关详细信息,请参阅[如何](#page-370-1)

配置 SiteScope [以监控远程](#page-370-1) Microsoft Windows 服务器 (第 371 页)。

<sup>l</sup> SQL Server 用户在受监控的 SQL Server 实例上必须具有 **VIEW SERVER STATE** 权限,才能从 SQL Server 系统视图检索数据。有关如何在 Microsoft SQL Server 上授权的详细信息,请参阅 <http://msdn2.microsoft.com/en-us/library/ms186717.aspx>。

**备注:**SiteScope 和目标 Microsoft SQL Server 可以在同一个主机上运行。

2. 部署解决方案模板

有关可用于部署解决方案模板的方法以及所涉及步骤的详细概述,请参阅如何部署 [SiteScope](#page-704-0) 解 [决方案模板](#page-704-0) (第 705 页)。

3. 输入解决方案模板的部署值(仅适用于通过用户界面部署) 按下方"UI 描述"部分中所述在"部署值"页面中完成各项。

UI 描述

Microsoft SQL Server 2005, 2008

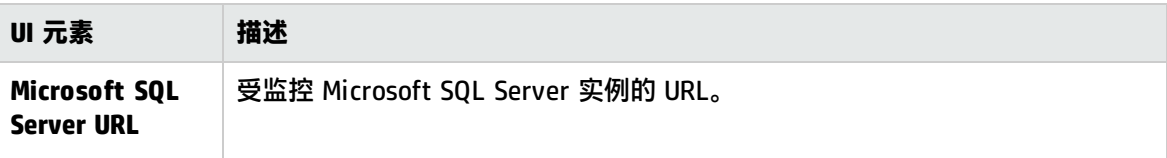

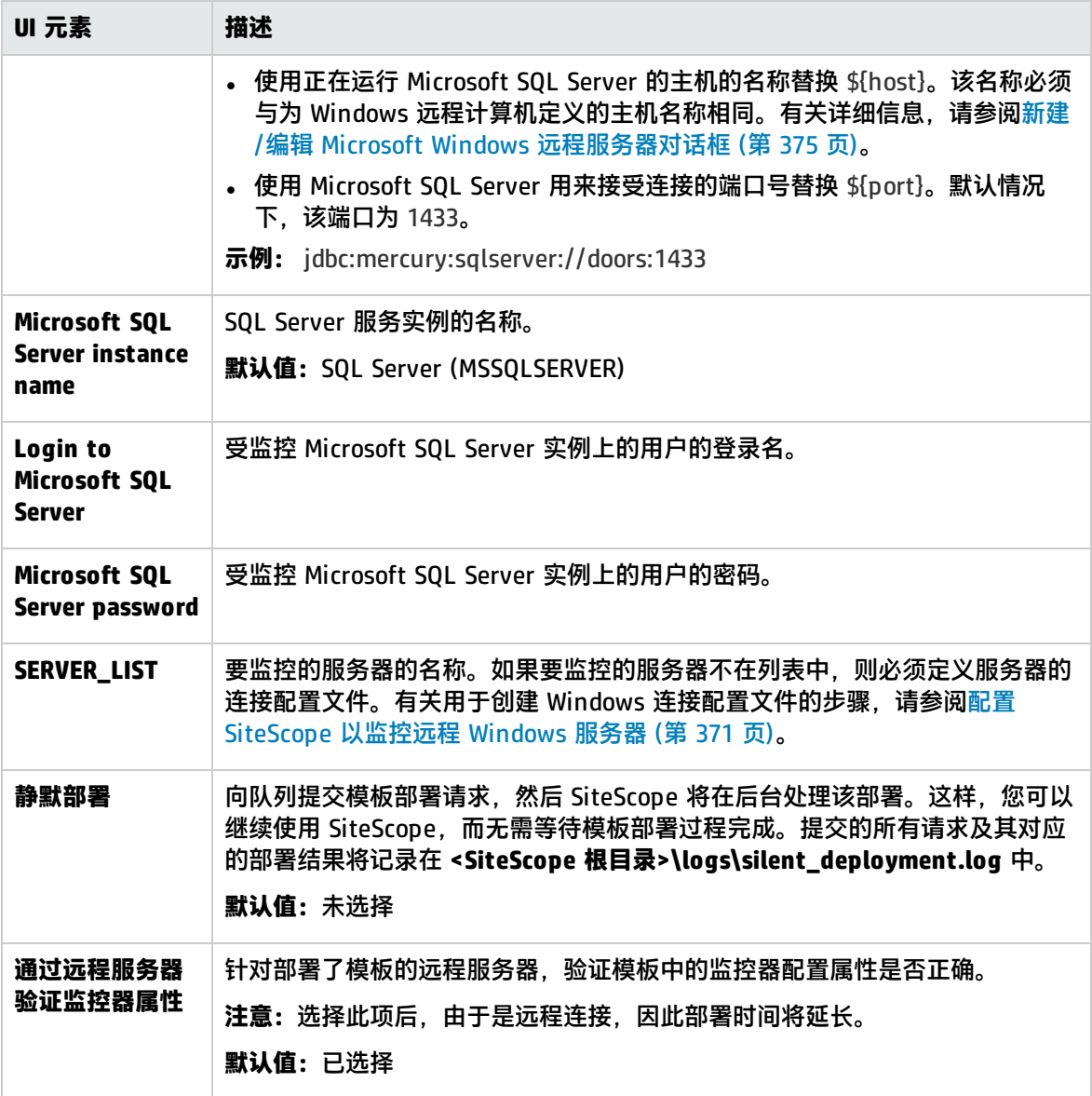

Microsoft SQL Server 2008 R2、2012

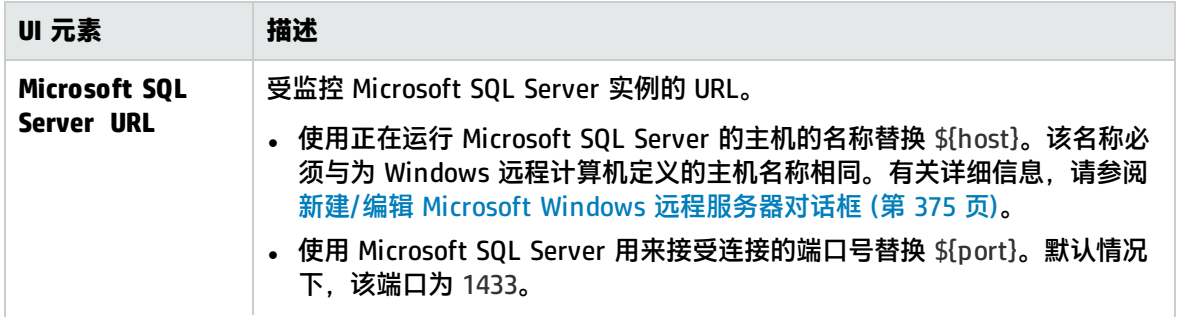

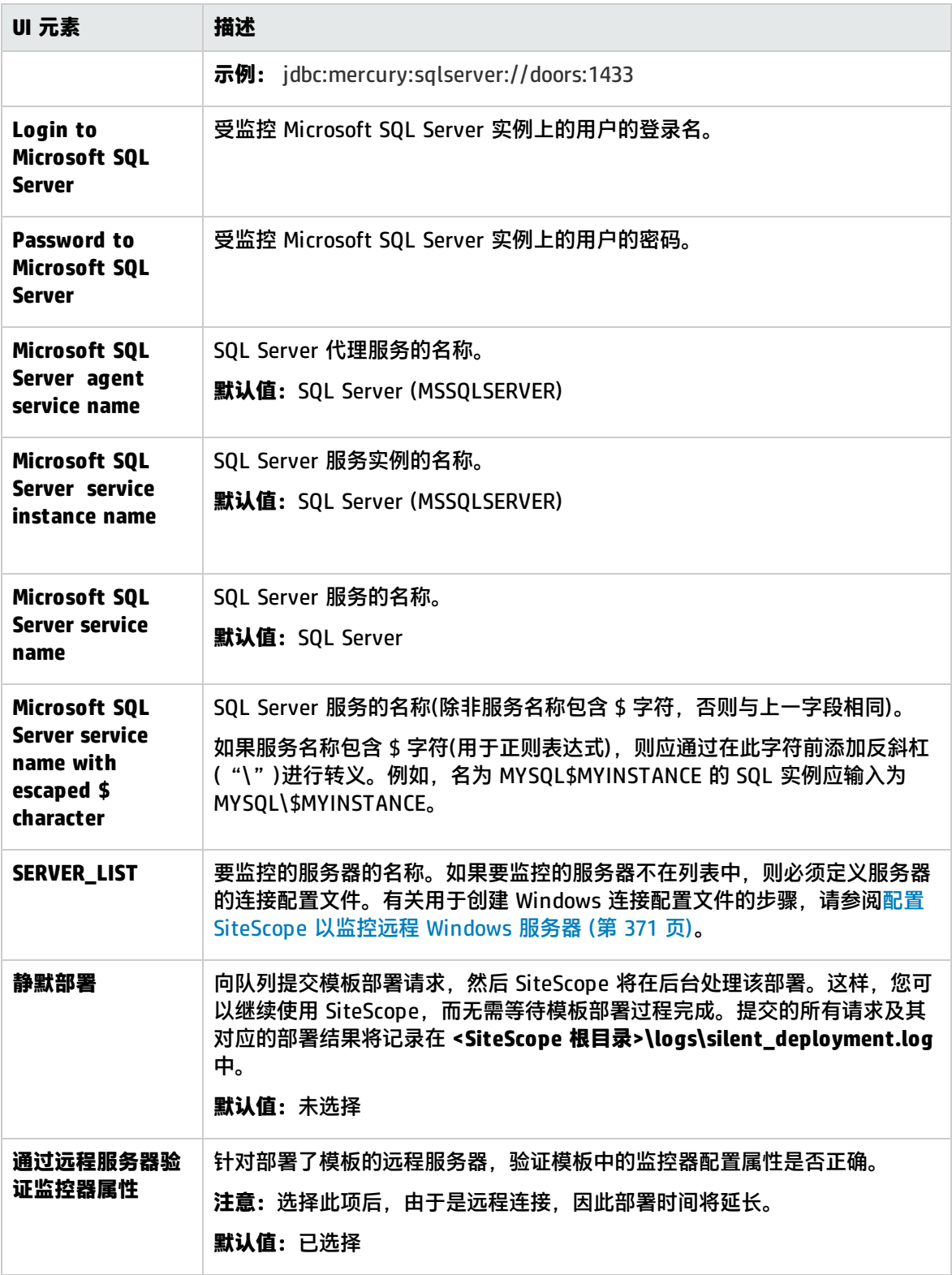

## 第 83 章: Microsoft Windows 主机解决方案模 板

Microsoft Windows 主机解决方案模板可用于部署配置有默认度量的监控器集合,这些度量可测试 Windows 主机的运行状况、可用性和性能。

对于 Microsoft Windows 资源监控器,您可以创建以服务器为中心的报告,该报告显示有关所监控服 务器的三个不同度量的数据。有关生成以服务器为中心的报告的详细信息,请参[阅创建以服务器为中心](#page-1041-0) [的报告](#page-1041-0) (第 1042 页)。

**提示:**建议您在创建 Microsoft Windows 资源监控器时使用解决方案模板,因为所需监控器和度 量均已配置。

Microsoft Windows 主机解决方案模板可提供综合 Windows 操作系统监控功能,而不要求 SiteScope 用户或 IT 组织具有专业的应用程序知识。此模板还可以缩短用于配置和部署各种性能监控器的时间, 可帮助确定实时的性能瓶颈和较长时间段内的发展趋势,并且只会消耗极少的生产系统资源。

**备注:**《SiteScope Operating System Host Best Practices》文档(可从 **<SiteScope 根目录 >\sisdocs\pdfs\SiteScope\_OS\_Best\_Practices.pdf** 获取)中含有对 Microsoft Windows 主机解决 方案模板的详细说明。此指南是受密码保护的指南;在获取支持解决方案模板的 HP 许可证版本 后,将提供此密码。

#### 访问方法

选择"模板"上下文。在模板树中,展开"解决方案模板",并选择"Microsoft Windows 主机"。

### 了解

支持的版本

Microsoft Windows 主机解决方案模板支持 Microsoft Windows Server 2003、2008、2012 和 Microsoft Windows XP。

解决方案模板监控器

Microsoft Windows 主机解决方案模板对将 Microsoft Windows 性能和运行状况的以下方面作为目标 的监控器进行部署:

- <sup>l</sup> 高级别 CPU 状态和使用率详细信息
- <sup>l</sup> 高级别内存状态和使用率详细信息
- <sup>l</sup> 磁盘使用率信息

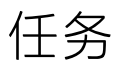

如何部署 Microsoft Windows 主机解决方案模板

本任务描述在配置服务器环境和输入 Microsoft Windows 主机解决方案模板的变量时执行的步骤。

**备注:**Microsoft Windows 主机解决方案将为每台目标主机部署 Microsoft Windows 资源监控 器。此监控器是以服务器为中心的报告支持所需的附加监控器。

- 1. 先决条件
	- 仅在获取支持解决方案模板的 HP 许可证版本后,用户界面中才会提供解决方案模板。要使用 由此模板部署的监控器,必须拥有具有足够可用容量的操作系统实例 (OSi) 许可证。有关许可 的信息,请参考《SiteScope 部署指南》的"许可"部分。有关许可证购买查询(或如果需要额 外容量),请与您的 HP 销售代表联系或使用 HP [SiteScope](http://www.hp.com/go/sitescope) 产品页面中的"联系我们"链接。
	- <sup>l</sup> SiteScope 服务器必须能够连接到目标 Windows 主机。可以使用 Microsoft Windows 资源监 控器从远程 Windows 服务器监控服务器的性能统计信息。可能需要为 Microsoft Windows 资 源监控器执行特殊的配置。有关详细信息,请参阅《SiteScope Monitor Reference》指南中的 Microsoft Windows Resources Monitor。
	- 目标服务器必须作为 Windows 远程计算机添加到 SiteScope,并应通过 Windows 远程测试 ("远程服务器">"Microsoft Windows 远程服务器")。有关详细信息,请参[阅新建/编辑](#page-374-0) Microsoft Windows [远程服务器对话框](#page-374-0) (第 375 页)。

此外,还可以设置域权限,以便允许 SiteScope 访问远程服务器。有关详细信息,请参阅[如何配](#page-370-1) 置 SiteScope [以监控远程](#page-370-1) Microsoft Windows 服务器 (第 371 页)。

- 如果在受模板支持的 Windows 操作系统上安装了 SiteScope,则 SiteScope 和目标服务器可以 在相同主机上运行。该模板支持 Microsoft Windows XP、Windows Server 2003 和 Windows Server 2008。
- 2. 部署解决方案模板

有关可用于部署解决方案模板的方法以及所涉及步骤的详细概述,请参阅如何部署 [SiteScope](#page-704-0) 解 [决方案模板](#page-704-0) (第 705 页)。

3. 输入解决方案模板的部署值(仅适用于用户界面部署) 按下方"UI 描述"部分中所述在"部署值"页面中完成各项。

UI 描述

Microsoft Windows 主机解决方案模板页面 对用户界面元素(变量值)的描述如下:

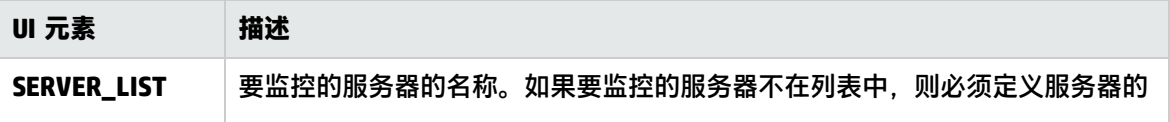

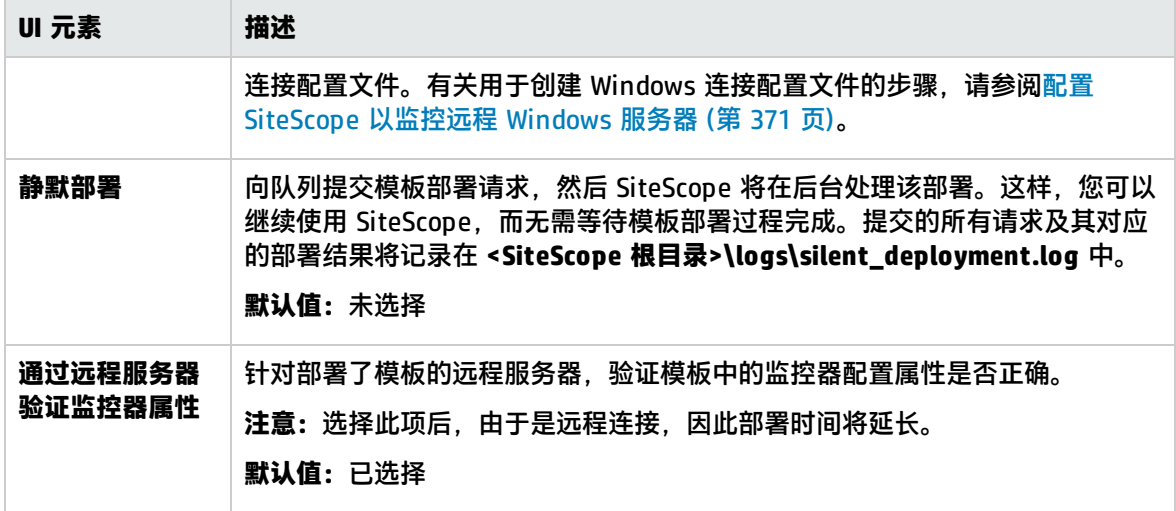

## 第 84 章: .NET 解决方案模板

您可以使用 .NET 解决方案模板来监控采用 Windows 操作系统的服务器的 .NET 应用程序。此解决方 案模板将部署一组监控器,用于测试 Windows 主机上的 .NET 应用程序和 .NET 环境的运行状况、可 用性和性能。

.NET 解决方案模板提供全面的 .NET 监控功能,而不要求 SiteScope 用户或 IT 组织具有专业的应用程 序知识。这些模板还可以缩短用于配置和部署监控器的时间,可帮助确定实时的性能瓶颈和较长时间段 内的发展趋势,并且只会消耗极少的生产系统资源。

**备注:**《SiteScope .NET Best Practices》文档(可从 **<SiteScope 根目录 >\sisdocs\pdfs\SiteScope\_NET\_Best\_Practices.pdf** 获取)中含有对 .NET 解决方案模板的详细 说明。此指南是受密码保护的指南;在获取支持解决方案模板的 HP 许可证版本后,将提供此密 码。

#### 访问方法

选择"模板"上下文。在模板树中,展开"解决方案模板",然后选择所需的 .NET 解决方案模板。

了解更多信息

支持的版本

.NET 解决方案模板支持在 Windows Server 2003、2012 和 Windows XP 服务器上运行 .NET 1.x 和 2.x。

解决方案模板监控器

.NET 解决方案模板将部署用于监控以下 .NET 性能和运行状况方面的监控器:

- <sup>l</sup> **.NET CLR 数据。**此类别指的是常用语言运行时数据(.NET 应用程序的环境),可用于检查所选应用程 序的 .NET CLR 的多个资源统计信息。.NET 解决方案模板会自动配置用于监控服务器运行状况的监 控器。
- <sup>l</sup> **ASP.NET。**此类别用于检查 ASP.NET 的多个资源统计信息。它可以收集有关应用程序重新启动以及 整个 ASP.NET 系统稳定性的一般信息。.NET 解决方案模板会自动配置用于监控服务器运行状况的 监控器。
- <sup>l</sup> **ASP.NET 应用程序。**此类别用于检查所选 ASP.NET 应用程序的多个资源统计信息,它可以收集有关 应用程序缓存、错误以及其他重要信息的常用信息。.NET 解决方案模板会自动配置用于监控服务器 运行状况的监控器。

任务

如何部署 .NET解决方案模板

本任务描述在配置服务器环境和输入 .NET 解决方案模板的变量时需要执行的步骤。

- 1. 先决条件
	- 仅在获取支持解决方案模板的 HP 许可证版本后,用户界面中才会提供解决方案模板。要使用 由此模板部署的监控器,必须拥有具有足够可用容量的操作系统实例 (OSi) 许可证。有关许可 的信息,请参考《SiteScope 部署指南》的"许可"部分。有关许可证购买查询(或如果需要额 外容量),请与您的 HP 销售代表联系或使用 HP [SiteScope](http://www.hp.com/go/sitescope) 产品页面中的"联系我们"链接。
	- <sup>l</sup> SiteScope 服务器必须能够连接到目标 Windows 主机。可以使用 Microsoft Windows 资源监 控器从远程 Windows 服务器监控服务器的性能统计信息。可能需要为 Microsoft Windows 资 源监控器执行特殊的配置。有关详细信息,请参阅《SiteScope Monitor Reference》指南中的 Microsoft Windows Resources Monitor。
	- <sup>l</sup> 目标服务器必须作为 Windows 远程计算机添加到 SiteScope,并应通过 Windows 远程测试 ("远程服务器"> "Microsoft Windows 远程服务器")。有关详细信息,请参[阅新建/编辑](#page-374-0) Microsoft Windows [远程服务器对话框](#page-374-0) (第 375 页)。

此外,还可以设置域权限,以便允许 SiteScope 访问远程服务器。有关详细信息,请参阅[如何](#page-370-1) 配置 SiteScope [以监控远程](#page-370-1) Microsoft Windows 服务器 (第 371 页)。

- 如果在受模板支持的 Windows 操作系统上安装 SiteScope,则 SiteScope 和目标 .NET 应用程 序可以在同一个主机上运行。该模板支持 Microsoft Windows XP 和 Windows Server 2003。
- 2. 部署解决方案模板

有关可用于部署解决方案模板的方法以及所涉及步骤的详细概述,请参阅如何部署 [SiteScope](#page-704-0) 解 [决方案模板](#page-704-0) (第 705 页)。

3. 输入解决方案模板的部署值(仅适用于通过用户界面部署) 按下方"UI 描述"部分中所述在"部署值"页面中完成各项。

UI 描述

.NET解决方案模板页面

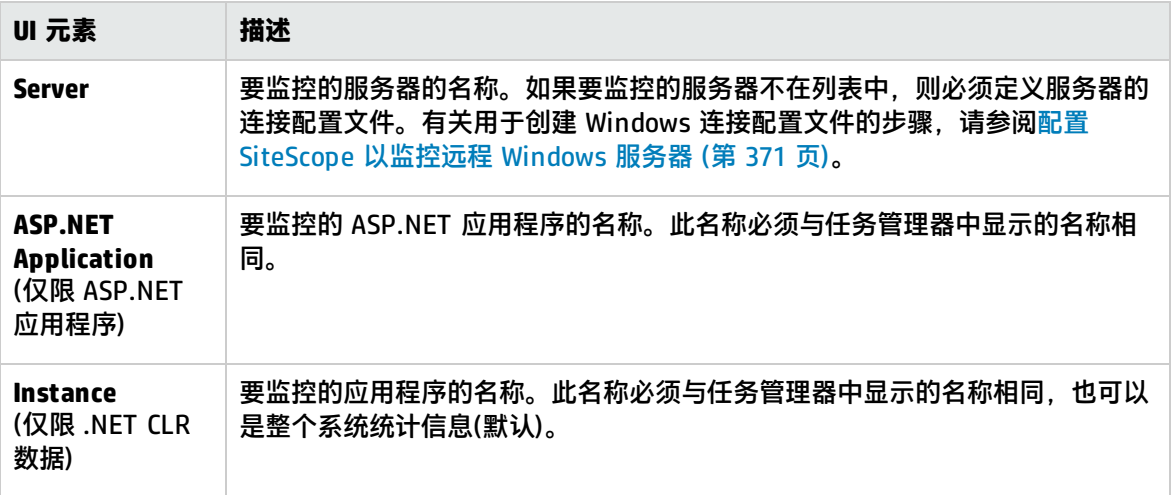

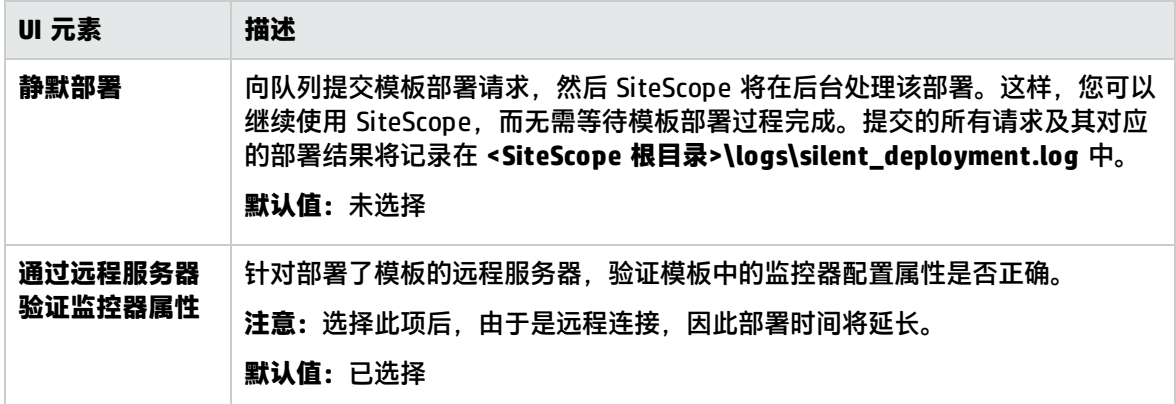

# 第 85 章: Oracle 数据库解决方案模板

您可以使用 Oracle 数据库解决方案模板部署一组监控器,以测试 Oracle 数据库的运行状况、可用性和 性能。部署的监控器可以检查常规系统统计信息,比如缓存命中率和磁盘 I/O,并且这些监控器所包含 的工具可提供与数据库重要方面相关的诊断信息。

此解决方案使用"数据库计数器监控器"来收集可访问 JDBC 的数据库的性能度量。此外,您还可以使 用 Oracle 数据库解决方案模板来部署配置有默认度量的监控器集合。

重要的系统度量是通过从 Oracle 数据库的系统表中检索的数据计算得来的,这些度量在参考各种不同 的 Oracle 系统表(如 V\$SYSSTAT、V\$LATCH、V\$ROLL\_STAT 和 V\$BUFFER\_POOL\_STATISTICS)后得 出。这样,Oracle 数据库解决方案就可以实现与 Oracle 安装捆绑的许多系统监控脚本所具备的同等功 能。

Oracle 数据库解决方案模板可提供全面的 Oracle 数据库监控功能,而不要求 SiteScope 用户或 IT 组 织具有专业的应用程序知识。这些模板还可以缩短用于配置和部署监控器的时间,可帮助确定实时的性 能瓶颈和较长时间段内的发展趋势,并且只会消耗极少的生产系统资源。

**备注:**《SiteScope Oracle Database Best Practices》文档(可从 **<SiteScope 根目录 >\sisdocs\pdfs\SiteScope\_Oracle\_Database\_Best\_Practices.pdf** 获取)中含有对 Oracle 数据库 解决方案模板的详细说明。此指南是受密码保护的指南;在获取支持解决方案模板的 HP 许可证版 本后,将提供此密码。

#### 访问方法

选择"模板"上下文。在模板树中,展开"解决方案模板",并选择"Oracle Database 9i 和 10g"。

### 了解

支持的版本

Oracle 数据库解决方案模板支持 Oracle 9i、10g 和 11g 数据库。

解决方案模板监控器

Oracle 数据库解决方案模板部署的监控器可监控 Oracle 性能和运行状况的以下方面:

- 常规系统统计信息。默认情况下,由 Oracle 数据库解决方案部署的监控器来监控最重要的 V\$SYSSTAT 统计信息。在适用的情况下,这些度量会进行结合以计算每秒或每个事务的增量和比 率。在对数据库中 V\$ 表的重要度量进行监控时,Oracle 数据库解决方案可以取代手动生成的 SQL 脚本。
- <sup>l</sup> **Oracle 日志。**对重要的 Oracle 日志文件进行监控,以避免出现 ORA- 错误。用户可能会为了在日志 文件中查找特定文本而自定义这些监控器,具体取决于其数据库的配置。
- <sup>l</sup> **诊断数据库问题。**除了部署的监控器外,Oracle 解决方案还提供一些工具,用于获取数据库相关的 诊断信息。这些工具可以提供的诊断数据示例包括:资源密集型 SQL 语句、共享的服务器进程争用 以及等待特定事件的会话数。

Oracle 数据库解决方案模板工具

Oracle 数据库解决方案模板部署有多个工具,您可以通过这些工具来收集有关 Oracle 数据库的诊断信 息。这些工具均被部署到与解决方案模板部署的监控器相同的组中。它们的显示方式与监控器几乎一 样,但被设置为禁用。这些工具可通过组内容表"状态"字段中的粗体文本"解决方案工具"进行识 别。尽管监控器表中列出了解决方案工具,但它们不是监控器实例。它们不会自动运行,不会根据操作 结果显示状态,也不会触发警报。它们是预配置的操作,使用 SiteScope 诊断工具来检查 Oracle 数据 库中可能表示性能问题的某些统计信息。

当用户单击这些解决方案工具的其中一项时,SiteScope 会使用数据库连接测试工具对数据库进行自定 义 SQL 查询。查询结果将显示在页面底部的表中。从此页开始,通过单击"连接并执行查询"按钮, 该工具便可运行所需次数。请记住: 有些工具可能会产生巨大的数据库开销,因此,建议不要连续运行 这些工具。

Oracle 数据库解决方案工具列表

下表介绍了作为 Oracle 数据库解决方案一部分进行部署的工具:

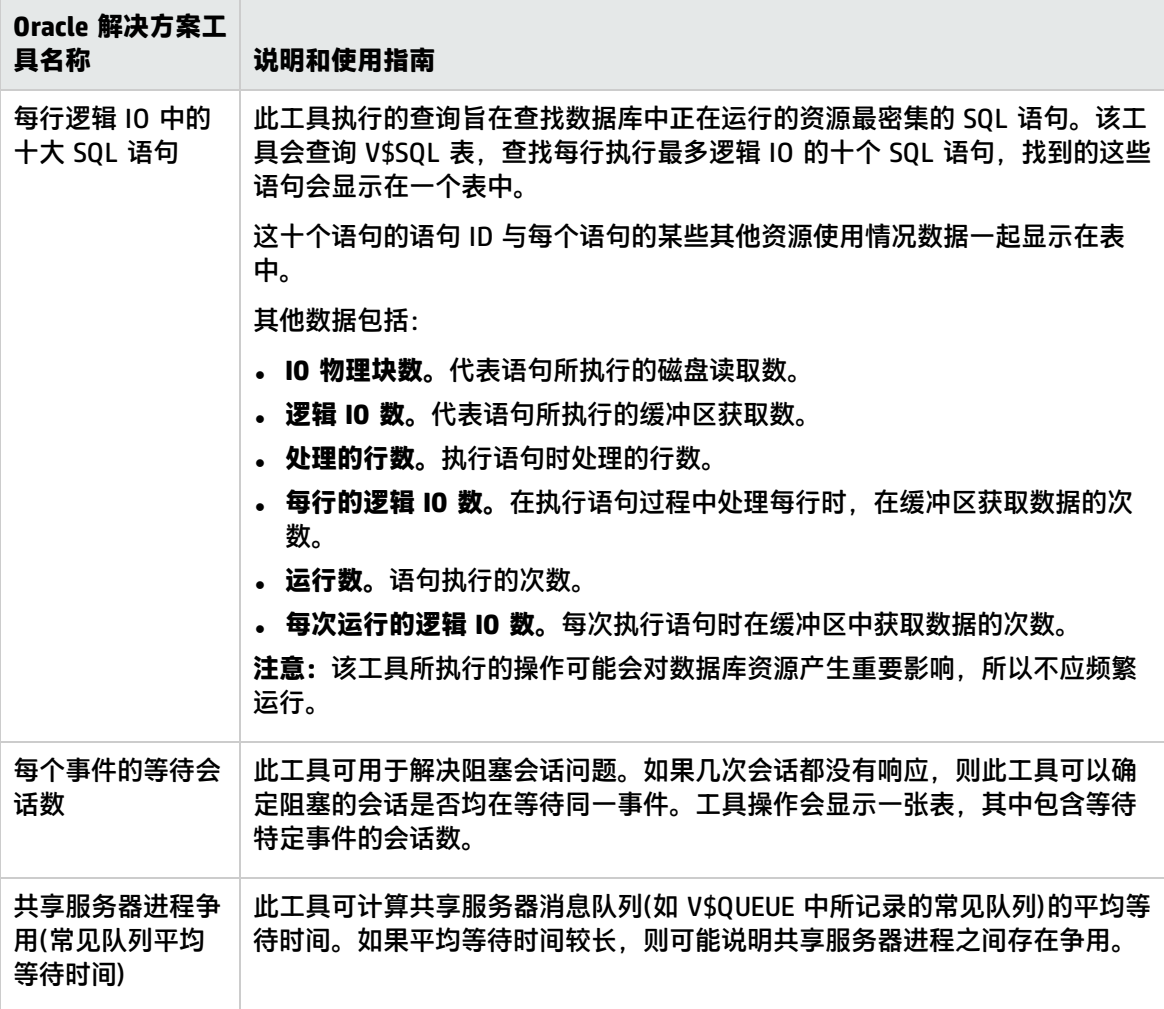

任务

#### 如何部署 Oracle 数据库解决方案模板

#### 本任务描述如何配置服务器环境和输入 Oracle 数据库解决方案模板的变量。

- 1. 先决条件
	- 仅在获取支持解决方案模板的 HP 许可证版本后,用户界面中才会提供解决方案模板。要使用 由此模板部署的监控器,必须拥有具有足够可用容量的操作系统实例 (OSi) 许可证。有关许可 的信息,请参考《SiteScope 部署指南》的"许可"部分。有关许可证购买查询(或如果需要额 外容量),请与您的 HP 销售代表联系或使用 HP [SiteScope](http://www.hp.com/go/sitescope) 产品页面中的"联系我们"链接。
	- 您必须拥有 CREATE SESSION 系统权限,才能成功部署 Oracle Database 9i 和 10g 解决方案 模板。
	- <sup>l</sup> 部署 Oracle 数据库解决方案模板前,您可以参阅Database Counter Monitor和Log File Monitor的相关文档,以获取解决方案模板所需的某些先决条件和参数的相关信息。例如,您可 以找到有关安装与数据库通信所需的 Oracle JDBC 驱动程序以及日志文件路径参数格式的详细 信息。
- 2. 部署解决方案模板

有关可用于部署解决方案模板的方法以及所涉及步骤的详细概述,请参阅如何部署 [SiteScope](#page-704-0) 解 [决方案模板](#page-704-0) (第 705 页)。

3. 输入解决方案模板的部署值(仅适用于通过用户界面部署) 按下方"UI 描述"部分中所述在"部署值"页面中完成各项。

如何运行 Oracle 数据库解决方案工具

本任务描述如何运行 Oracle 数据库解决方案工具:

- 1. 单击部署 Oracle 解决方案监控器的组名。此时将打开"组详细信息"页面。
- 2. 找到要运行操作的解决方案工具。请参阅解决方案工具的"名称"列, 查看对该工具执行操作的 说明。
- 3. 单击工具"名称"右侧的"工具"链接,运行该操作。此时将打开"数据库连接测试"页面。从 此页开始,通过单击"连接并执行查询"按钮,该工具便可运行所需次数。

**备注:** 建议不要连续运行这些工具,因为某些解决方案工具可能会产生巨大的数据库开销, 具体取决于查询。

"数据库连接测试"页面的上半部分显示用于测试的数据库连接参数。工具查询结果将显示在靠近 页面底部的表中。请按照该工具的"说明和使用指南"检查结果。

## UI 描述

Oracle 数据库解决方案模板页面 对用户界面元素(变量值)的描述如下:

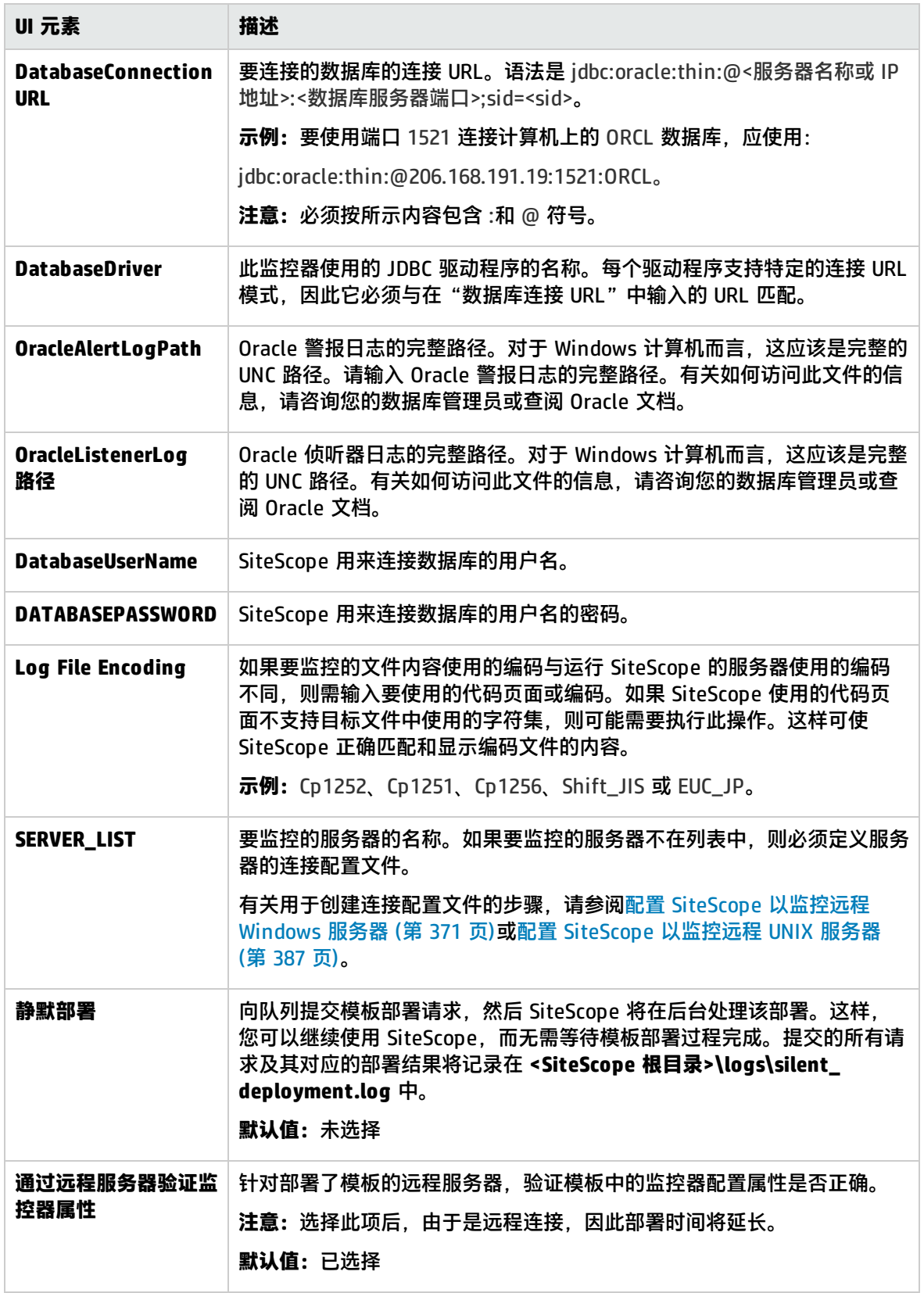

## 第 86 章: SAP 解决方案模板

SAP 解决方案包括监控关键 SAP 组件的解决方案模板。SAP 解决方案模板部署配置有度量的监控器集 合,以报告可用性和性能。已使用各种来源的最佳实践数据和专门技术对这些监控配置进行了研究。

SAP 解决方案模板提供综合 SAP 监控功能, 不要求 SiteScope 用户或 IT 组织具有专业的应用程序知 识。这些模板还可以缩短用于配置和部署监控器的时间,可帮助确定实时的性能瓶颈和较长时间段内的 发展趋势,并且只会消耗极少的生产系统资源。

#### 访问方法

选择"模板"上下文。在模板树中,展开"解决方案模板",并选择所需的 SAP 解决方案模板。

### 了解

#### 支持的版本

SAP 解决方案模板支持 SAP R/3 服务器(版本 4.5B 及更高版本)。

解决方案模板监控器

SAP 解决方案模板将部署用于监控以下 SAP 性能和运行状况方面的监控器:

- <sup>l</sup> SiteScope SAP R/3 应用程序服务器解决方案模板提供了一些工具,可用于监控 SAP R/3 系统可用 性、使用情况统计信息和服务器性能统计信息。此解决方案模板部署一组监控器,用于测试 SAP R/3 服务器(4.5B 及更高版本)的运行状况、可用性和性能。
- <sup>l</sup> SiteScope SAP NetWeaver 应用程序服务器解决方案支持您监控 SAP Java Web Application Server 群集的可用性和服务器统计信息。可以使用此解决方案模板为服务器范围内的资源和度量部署监控 器。

任务

如何部署 SAP 解决方案模板

本任务描述在配置服务器环境和输入 SAP 解决方案模板变量时需执行的步骤。

- 1. 先决条件
	- 仅在获取支持解决方案模板的 HP 许可证版本后,用户界面中才会提供解决方案模板。要使用 由此模板部署的监控器,必须拥有具有足够可用容量的操作系统实例 (OSi) 许可证。有关许可 的信息,请参考《SiteScope 部署指南》的"许可"部分。有关许可证购买查询(或如果需要额 外容量),请与您的 HP 销售代表联系或使用 HP [SiteScope](http://www.hp.com/go/sitescope) 产品页面中的"联系我们"链接。
	- 您必须具有远程系统用户的 SAP 授权。有关 SiteScope 所需的最小 SAP 权限的详细信息,请 参阅SAP 文档 (http://help.sap.com/saphelp\_ nw70ehp1/helpdata/en/49/bb35b8623a489aa63abd9f5ebf2448/content.htm) 中的 [SAP](http://help.sap.com/saphelp_nw70ehp1/helpdata/en/49/bb35b8623a489aa63abd9f5ebf2448/content.htm) RFC [用户权限](http://help.sap.com/saphelp_nw70ehp1/helpdata/en/49/bb35b8623a489aa63abd9f5ebf2448/content.htm)中有关"AAAB - 跨应用程序授权对象"和"BC\_A - 基础: 管理"部分。
- <sup>l</sup> **对于 SAP R/3 应用程序服务器:**
	- <sup>o</sup> SAP Java 连接器库应复制到所需的 SiteScope 文件夹中。
	- <sup>o</sup> 必须知道 SiteScope 用于登录到 SAP R/3 服务器的用户名和密码。 有关系统和配置要求的详细信息,请参阅《SiteScope Monitor Reference》指南中的SAP CCMS Monitor。此监控器是作为 SAP R/3 解决方案模板的一部分而部署的。
- <sup>l</sup> **对于 SAP NetWeaver 应用程序服务器:**
	- <sup>o</sup> SAP Java Web Application Server 库必须复制到所需的 SiteScope 文件夹中。
	- <sup>o</sup> 必须知道 SiteScope 用于登录到 SAP Java Web Application Server 的用户名和密码。

有关系统和配置要求的详细信息,请参阅《SiteScope Monitor Reference》指南中的SAP Java Web Application Server Monitor。此监控器是作为 SAP NetWeaver 应用程序服务器 解决方案模板的一部分而部署的。

2. 部署解决方案模板

有关可用于部署解决方案模板的方法以及所涉及步骤的详细概述,请参阅如何部署 [SiteScope](#page-704-0) 解 [决方案模板](#page-704-0) (第 705 页)。

3. 输入解决方案模板的部署值(仅适用于通过用户界面部署) 按下方"UI 描述"部分中所述在"部署值"页面中完成各项。

## UI 描述

SAP R/3 应用程序服务器

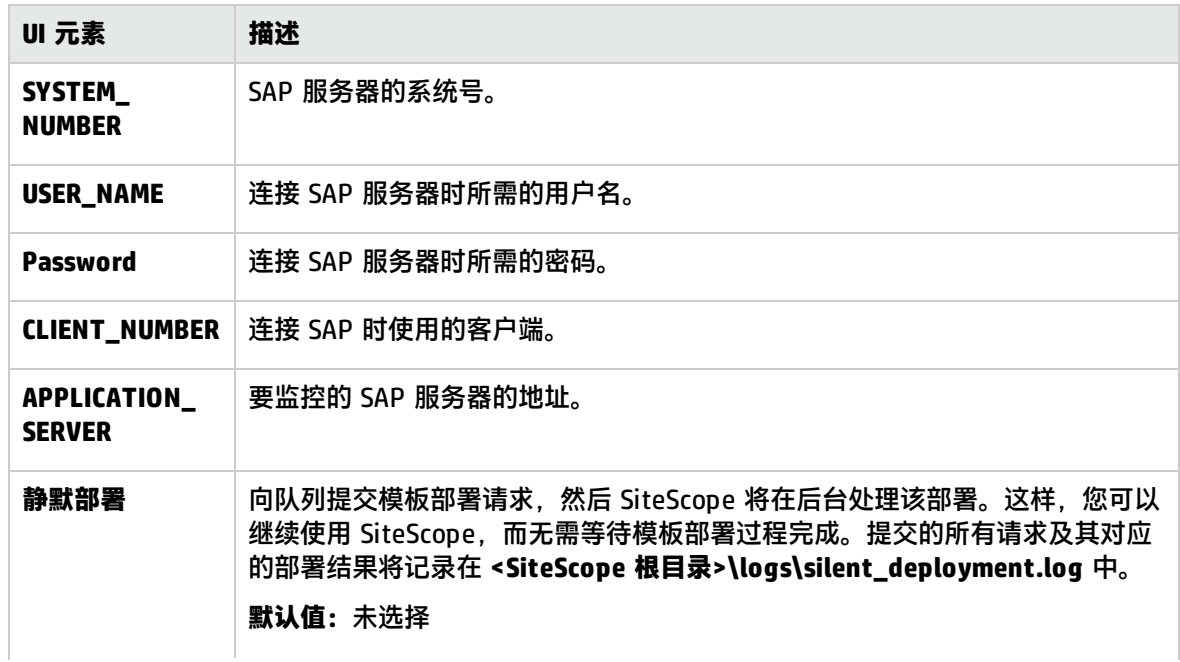

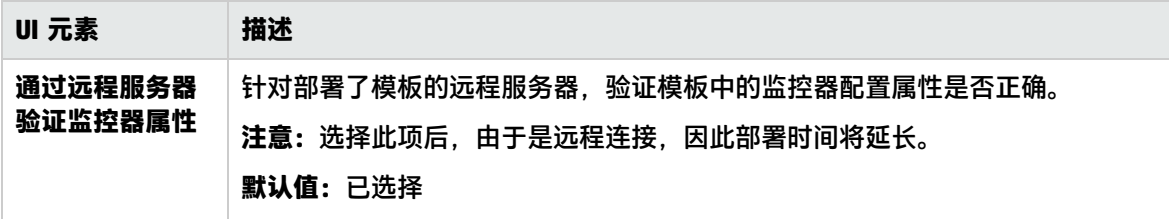

SAP NetWeaver 应用程序服务器

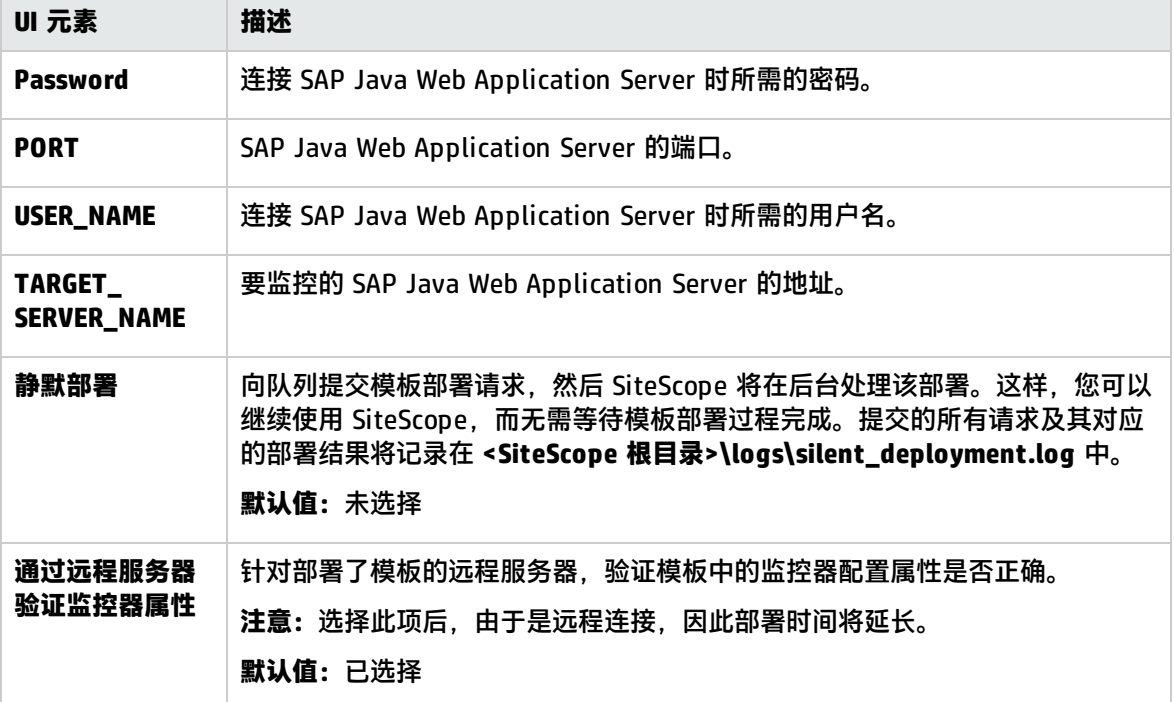

# <span id="page-774-0"></span>第 87 章: Siebel 解决方案模板

SiteScope Siebel 解决方案模板对 Microsoft Windows 和 UNIX 操作系统上安装的 Siebel 应用程序、 网关和 Web 服务器的性能、可用性和使用情况统计信息提供高效和全面的监控。在 UNIX 和 Windows 平台上安装的服务器有单独的解决方案模板。

Siebel 的主解决方案模板是 Siebel Application Server 模板。使用此模板可为 Siebel 应用程序核心部 署监控。如果在 IT 环境中部署了 Siebel 网关服务器模板和 Siebel Web Server 模板,则使用这些可选 组件。

Siebel 解决方案模板提供综合的 Siebel 监控, 而无须 SiteScope 用户或 IT 组织具有专业的应用程序知 识。这些模板还可以减少配置和部署各种性能监控器的时间,有助于识别实时性能瓶颈和长期趋势,并 可将生产系统的开销降至最低。

**备注:**《SiteScope Siebel Best Practices》文档(可从 **<SiteScope 根目录 >\sisdocs\pdfs\SiteScope\_Siebel\_Best\_Practices.pdf** 获取)中含有对 Siebel 解决方案模板的详 细说明。此指南是受密码保护的指南;在获取支持解决方案模板的 HP 许可证版本后,将提供此密 码。

访问方法

选择"模板"上下文。在模板树中,展开"解决方案模板",并选择所需的 Siebel 解决方案模板。

## 了解更多信息

#### 支持的版本

Siebel 解决方案模板支持 Siebel 6.x、7.x 和 8.x Application Server。

解决方案模板监控器

Siebel 解决方案包括用于监控以下 Siebel 关键组件的解决方案模板:

- <sup>l</sup> **适用于 UNIX/Windows 的 Siebel Application Server。**SiteScope Siebel Application Server 解决 方案支持您监控在 Windows 和 UNIX 平台上安装的 Siebel Application Server 的可用性、使用情况 统计信息和服务器性能统计信息。这些解决方案模板部署了一组监控器,用于测试 Siebel 6.x、7.x 和 8.x Application Server 的运行状况、可用性和性能。
- <sup>l</sup> **UNIX/Windows 的 Siebel 网关服务器。**SiteScope Siebel 网关服务器解决方案支持您监控在 Windows 和 UNIX 平台上安装的 Siebel 网关服务器的可用性和服务器统计信息。这些解决方案模板 部署一组监控器,用于测试 Siebel 网关服务器的运行状况、可用性和性能。可以使用这些解决方案 模板为服务器范围内的资源和度量部署监控器。
- <sup>l</sup> **适用于 UNIX/Windows 的 Siebel Web Server。**SiteScope Siebel Web Server 解决方案支持您监控 在 Windows 和 UNIX 平台上安装的 Siebel Web Server 的可用性和服务器统计信息。这些解决方案 模板部署一组监控器,用于测试 Siebel Web Server 的运行状况、可用性和性能。

## 任务

#### 如何部署 Siebel 解决方案模板

#### 本任务描述在配置服务器环境和输入 Siebel 解决方案模板变量时需执行的步骤。

1. 先决条件

仅在获取支持解决方案模板的 HP 许可证版本后,用户界面中才会提供解决方案模板。要使用由此 模板部署的监控器,必须拥有具有足够可用容量的操作系统实例 (OSi) 许可证。有关许可的信息, 请参考《SiteScope 部署指南》的"许可"部分。有关许可证购买查询(或如果需要额外容量), 请 与您的 HP 销售代表联系或使用 HP [SiteScope](http://www.hp.com/go/sitescope) 产品页面中的"联系我们"链接。

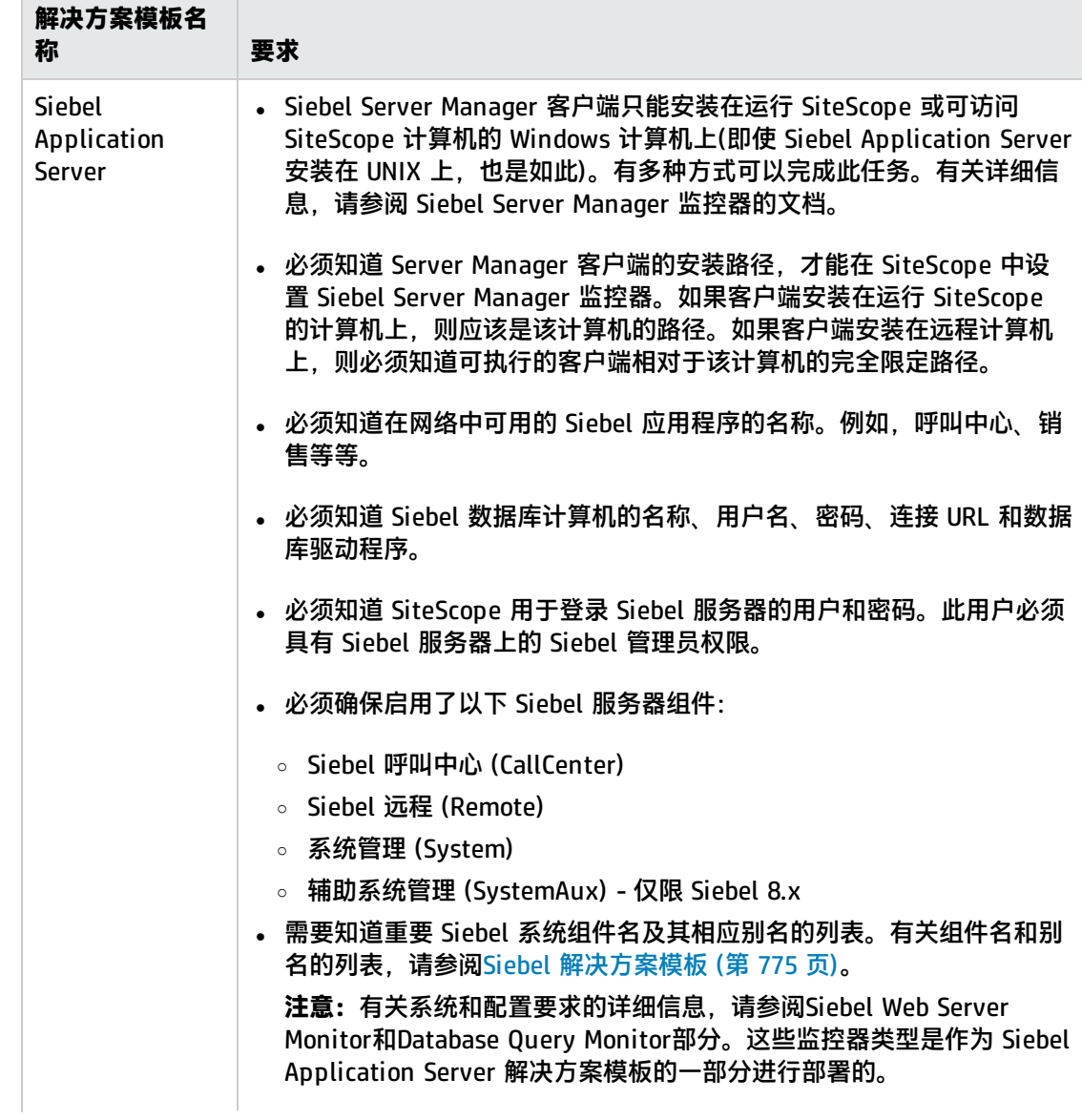

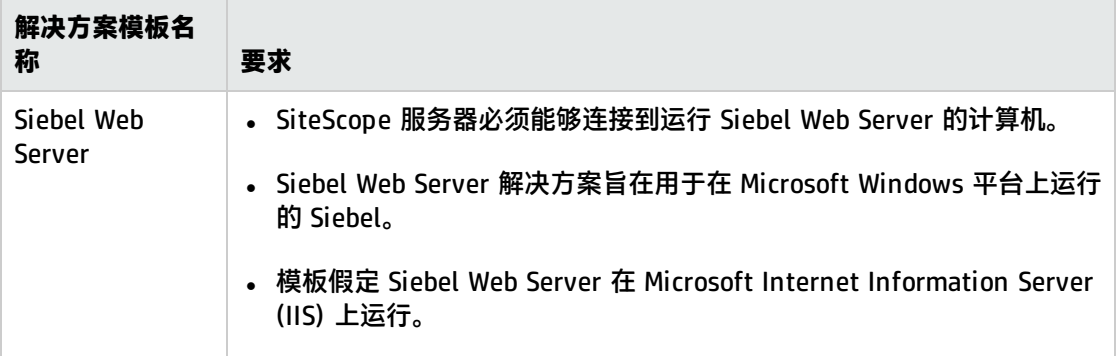

#### 2. 部署解决方案模板

有关可用于部署解决方案模板的方法以及所涉及步骤的详细概述,请参阅如何部署 [SiteScope](#page-704-0) 解 [决方案模板](#page-704-0) (第 705 页)。

3. 输入解决方案模板的部署值(仅适用于通过用户界面部署) 按下方"UI 描述"部分中所述在"部署值"页面中完成各项。

UI 描述

### Siebel 解决方案模板页面

下面描述了用户界面元素(变量值), 用于监控 Windows 和 UNIX 环境中的 Siebel Application Server 6.x、7.x 和 8.x:

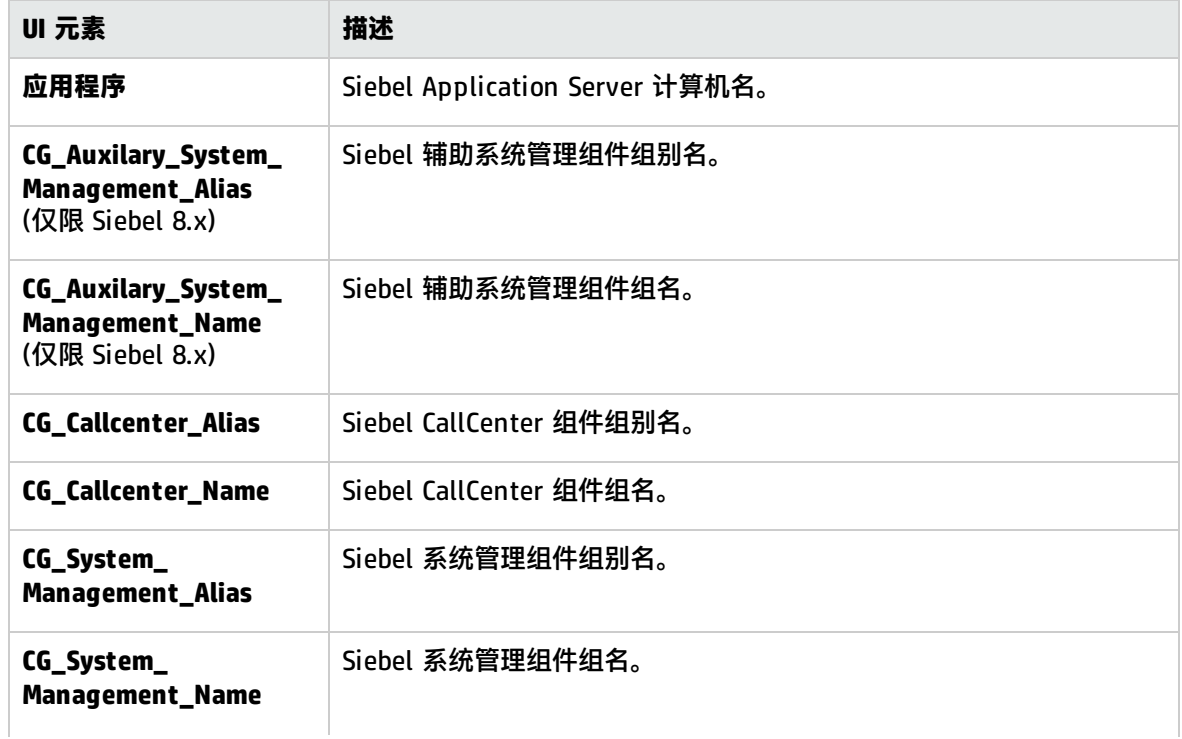

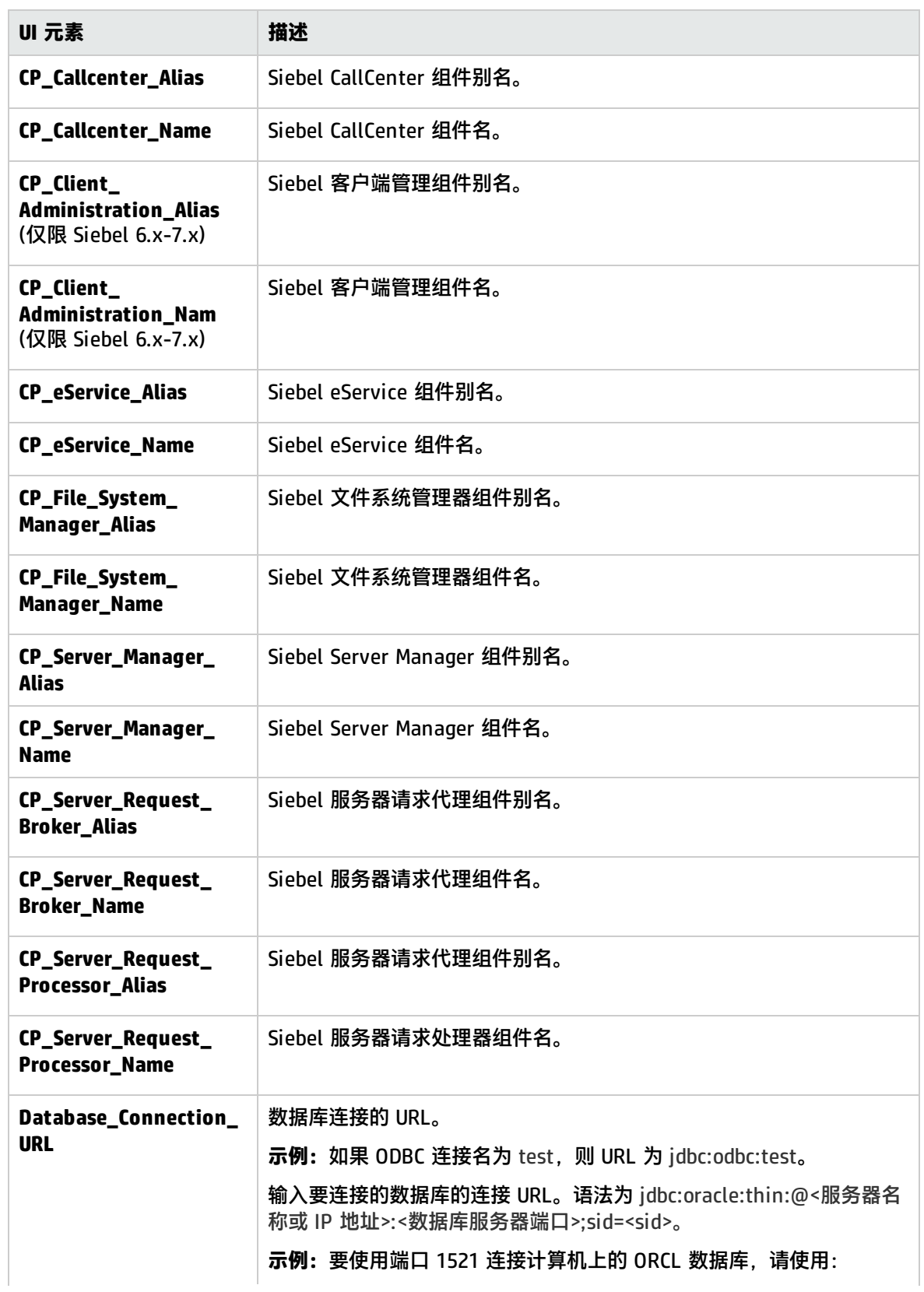

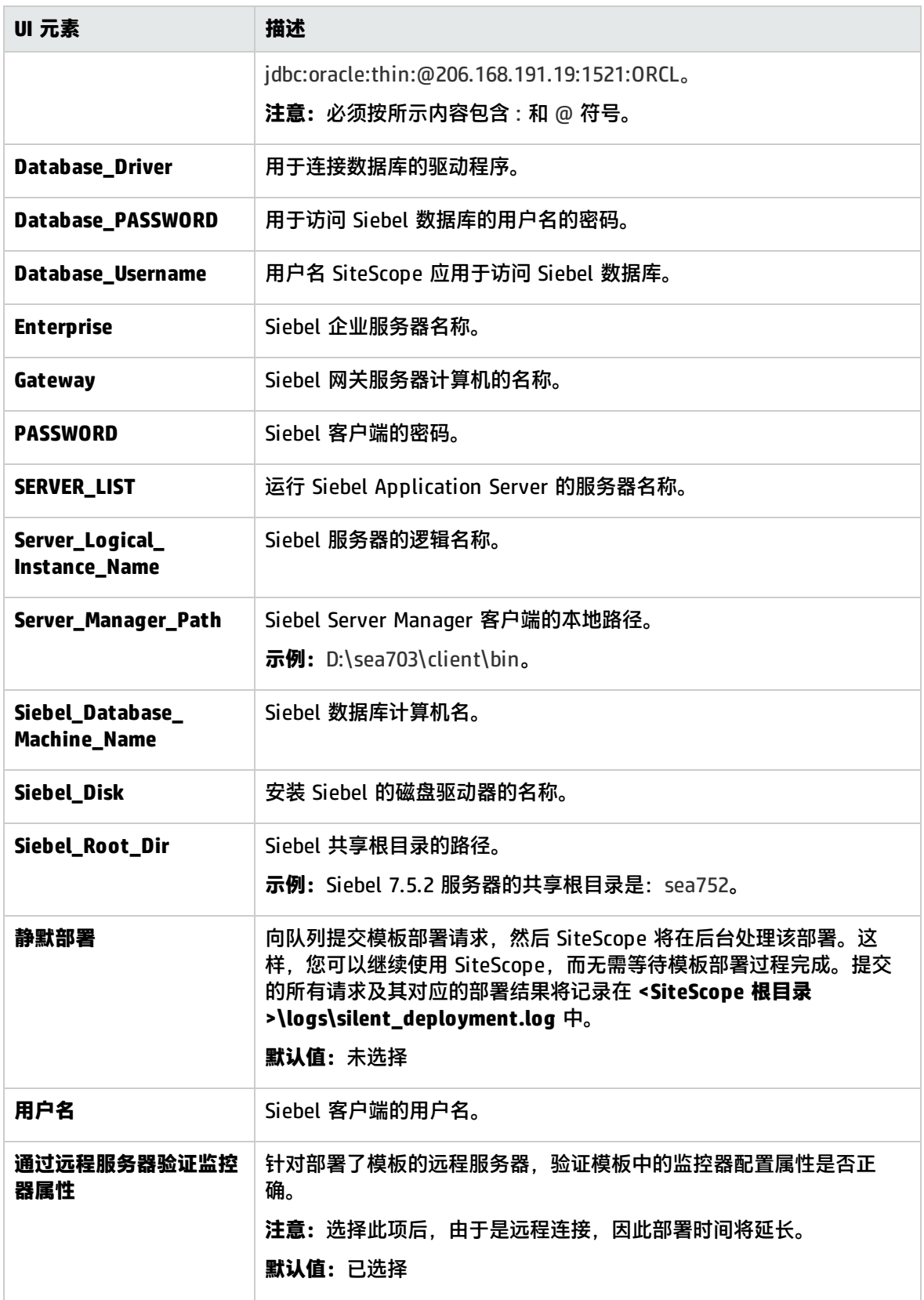

### Siebel 网关服务器

### 对用户界面元素(变量值)的描述如下:

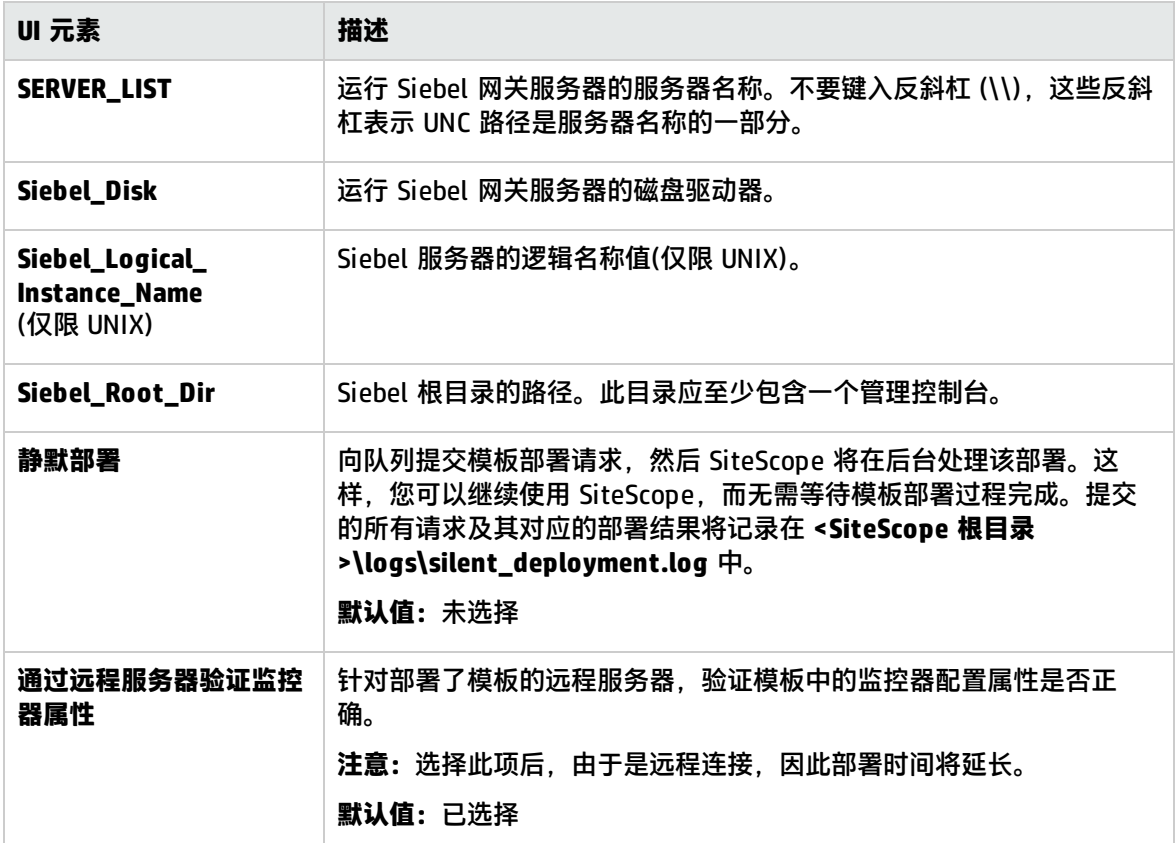

Siebel Web Server

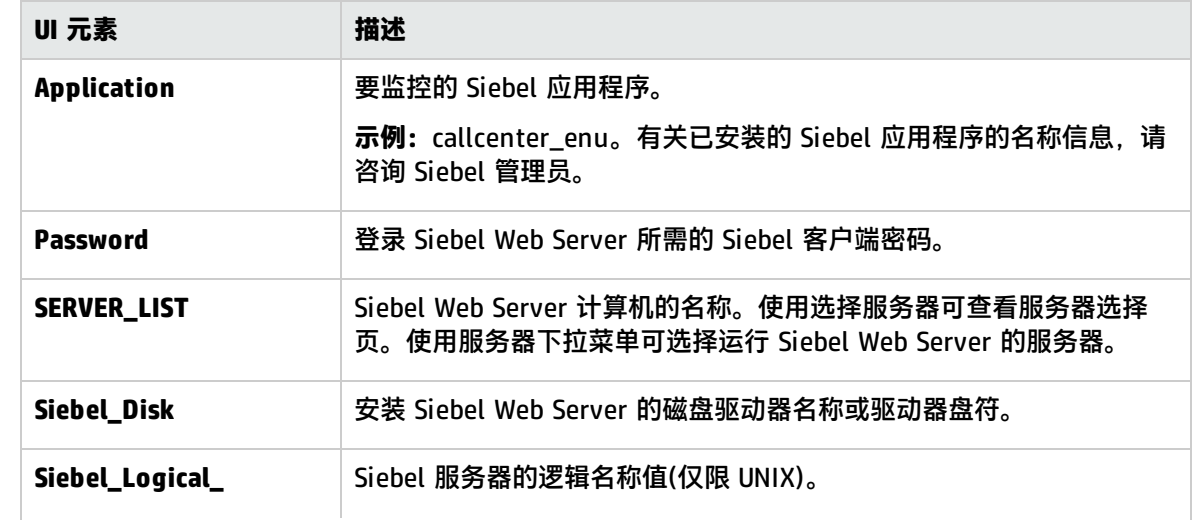

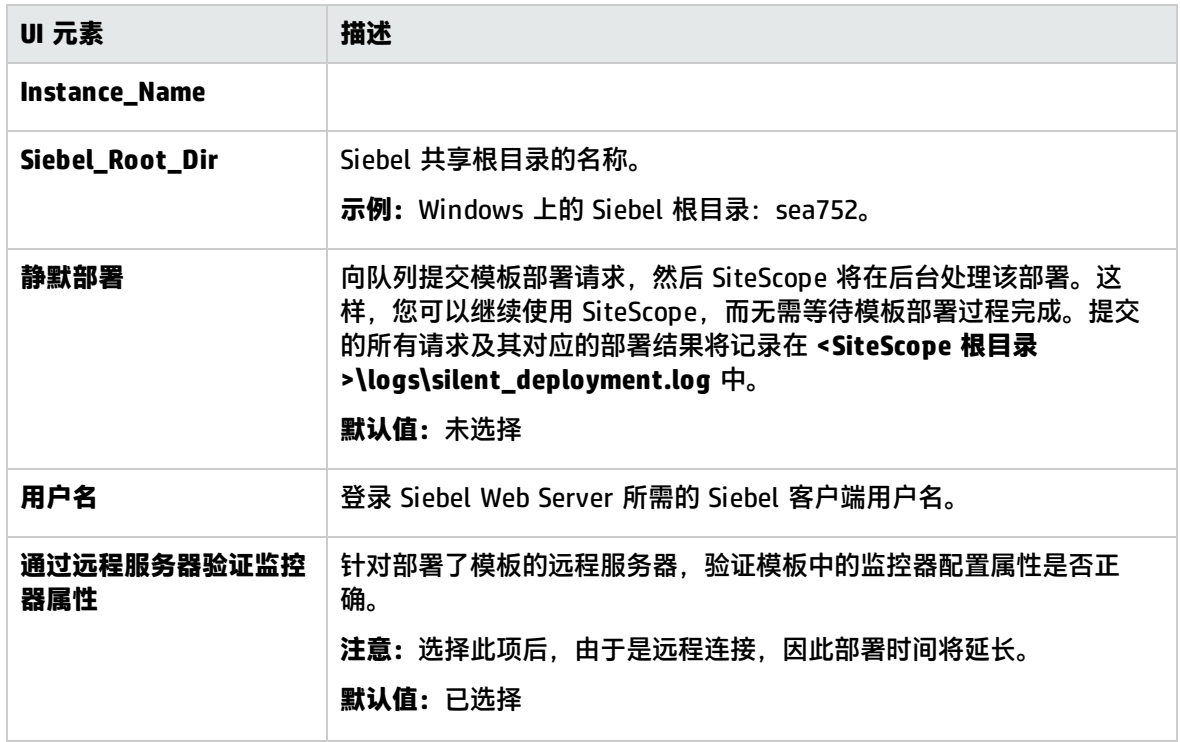

# 第 88 章: Solaris 主机解决方案模板

Solaris 主机解决方案模板可用于部署一组配置有默认度量的监控器,其中这些度量可测试 Solaris 主机 的运行状况、可用性和性能。

对于 UNIX 资源监控器,您可以创建以服务器为中心的报告,该报告将显示有关所监控服务器的三种不 同度量的数据。有关生成以服务器为中心的报告的详细信息,请参阅[创建以服务器为中心的报告](#page-1041-0) (第 [1042](#page-1041-0) 页)。

**提示:**建议您在创建 UNIX 资源监控器时使用解决方案模板,因为已在这些模板中配置所需的监控 器和度量。

Solaris 主机解决方案模板可提供完整的 Solaris 操作系统监控功能,而不要求 SiteScope 用户或 IT 组 织具有专业的应用程序知识。此模板还可以缩短用于配置和部署各种性能监控器的时间,可帮助确定实 时的性能瓶颈和较长时间段内的发展趋势,并且只会消耗极少的生产系统资源。

**备注:**《SiteScope Operating System Host Best Practices》文档(可从 **<SiteScope 根目录 >\sisdocs\pdfs\SiteScope\_OS\_Best\_Practices.pdf** 获取)中含有对 Solaris 主机解决方案模板的 详细说明。此指南是受密码保护的指南;在获取支持解决方案模板的 HP 许可证版本后,将提供此 密码。

访问方法

选择"模板"上下文。在模板树中, 展开"解决方案模板", 并选择"Solaris 主机"。

了解

支持的版本

Solaris 主机解决方案模板支持 Solaris 9 和 10。

解决方案模板监控器

Solaris 主机解决方案模板将部署用于监控以下 Solaris 性能和运行状况方面的监控器:

- <sup>l</sup> CPU 状态和使用率详细信息
- <sup>l</sup> 内存状态和使用率详细信息
- <sup>l</sup> 文件系统状态和使用率详细信息

任务

如何部署 Solaris 主机解决方案模板

本任务描述在配置服务器环境和输入 Solaris 主机解决方案模板的变量时需要执行的步骤。

**备注:**Solaris 主机解决方案模板将为每个目标主机部署一个 UNIX 资源监控器。这是一个补充监

#### 控器,用于支持以服务器为中心的报告。

- 1. 先决条件
	- 仅在获取支持解决方案模板的 HP 许可证版本后,用户界面中才会提供解决方案模板。要使用 由此模板部署的监控器,必须拥有具有足够可用容量的操作系统实例 (OSi) 许可证。有关许可 的信息,请参考《SiteScope 部署指南》的"许可"部分。有关许可证购买查询(或如果需要额 外容量),请与您的 HP 销售代表联系或使用 HP [SiteScope](http://www.hp.com/go/sitescope) 产品页面中的"联系我们"链接。
	- <sup>l</sup> SiteScope 服务器必须能够连接到目标 Solaris 主机。
	- 目标服务器必须作为 UNIX 远程计算机添加到 SiteScope, 并应通过 UNIX 远程测试("远程服 务器">"UNIX 远程服务器")。有关用户界面的详细信息,请参[阅新建/编辑](#page-388-0) UNIX 远程服务 [器对话框](#page-388-0) (第 389 页)。

**备注:**

- ◎ 如果 SiteScope 服务器运行受支持的 Solaris 操作系统,则该服务器本身也可以受到监 控。
- <sup>o</sup> 此模板可支持受 SiteScope 支持的 Solaris 版本。有关详细信息,请参阅《SiteScope 部署指南》(<SiteScope 根目录>\sisdocs\doc\_lib\Get\_Documentation.htm) 中的"系 统要求"。
- 2. 部署解决方案模板

有关可用于部署解决方案模板的方法以及所涉及步骤的详细概述,请参阅如何部署 [SiteScope](#page-704-0) 解 [决方案模板](#page-704-0) (第 705 页)。

3. 输入解决方案模板的部署值(仅适用于通过用户界面部署) 完成 Solaris 主机解决方案模板的"部署值"页面上的各项。有关用户界面的详细信息,请参阅下 面的"UI 描述"部分。

UI 描述

Solaris 主机解决方案模板页面

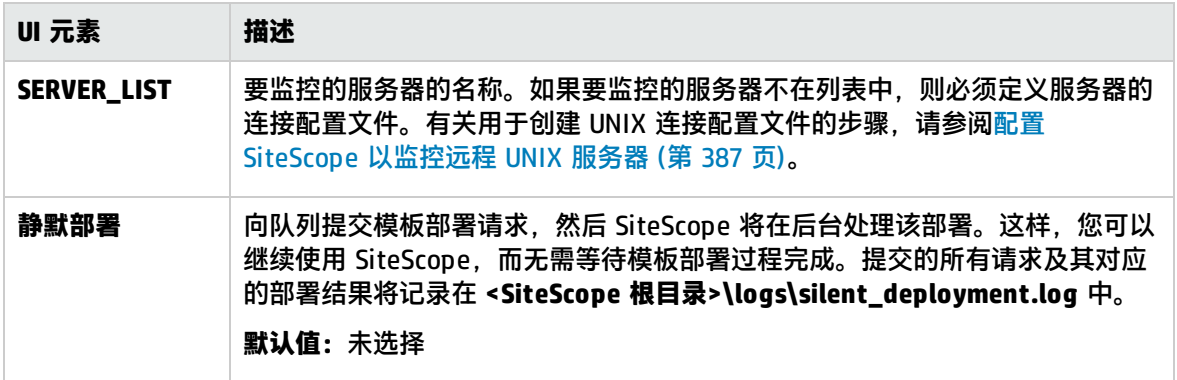

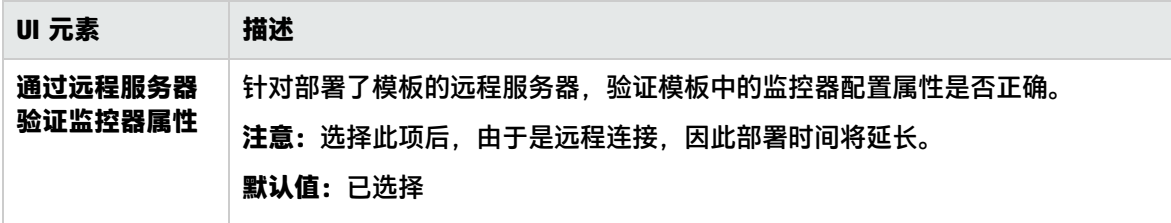

# 第 89 章: VMware 容量管理解决方案模板

通过使用 VMware 容量管理解决方案模板,SiteScope 能够从 VMware 监控器收集数据,并将数据报 告到 HP Operations Agent 上的数据存储中。然后,此数据可用于各种受支持的报告产品中,包括 HP Service Health Optimizer (SHO)、HP 的容量管理解决方案、Service Health Reporter (SHR)、HP 的 以服务为中心的跨域报告解决方案。

VMware 容量管理解决方案模板提供综合监控功能,而不要求 SiteScope 用户或 IT 组织具有专业的应 用程序知识。此模板还可以缩短用于配置和部署监控器的时间,可帮助确定实时的性能瓶颈和较长时间 段内的发展趋势,并且只会消耗极少的生产系统资源。

#### 访问方法

选择"模板"上下文。在模板树中,展开"解决方案模板", 并选择所需的 VMware 容量管理解决方 案模板(VMware 数据存储、VMware 主机、VMware 资源池、VMware 虚拟机)。

## 了解更多信息

#### VMware 数据存储模板

VMware 数据存储模板通过使用 VMware 数据存储监控器,可监控 VMware 数据中心的任何 VMware 数据存储虚拟机 (VM) 上的性能相关资源(连接性、容量、可用空间和快照大小)。

部署此模板时,需要指定以下模板变量:connection\_link(VMware 数据存储的 URL)、用户名(具有主 机查看权限的 VMware 数据存储管理员用户名)、密码(VMware 数据存储密码)、vc\_name(VMware 数 据存储名称),并在部署模板期间选中"通过远程服务器验证监控器属性"复选框。

有关用户界面的详细信息,请参阅VMware [数据存储部署值](#page-787-0) (第 788 页)。

**备注:**VMware 解决方案模板监控器未使用阈值设置进行配置,因为报告产品只要求使用原始数据 和拓扑。

VMware 主机模板

VMware 主机模板使用 VMware 主机监控器监控 VMware 主机服务器及其来宾虚拟机的性能和配置度 量。VMware 主机解决方案模板针对特定 VMware VirtualCenter 部署了一组监控器。必须为要监控的 每个主机部署模板。

VMware 主机解决方案模板对将 VMware 主机性能的以下方面作为目标的监控器进行部署:

- <sup>l</sup> VMware 主机 CPU
- VMware 主机内存
- VMware 主机存储
- VMware 主机网络
- VMware 主机状态

**备注:**《SiteScope VMware Host Best Practices》文档(可从 **<SiteScope 根目录 >\sisdocs\pdfs\SiteScope\_VMware\_Host\_Best\_Practices.pdf** 获取)中含有对 VMware 主机解 决方案的详细说明。

此模板支持以下版本:

- VMware VirtualCenter 2.x
- VMware ESX 3.x 4.0 4.1
- <sup>l</sup> VMware ESXi 3.5、4.0、4.1、5.0、5.1
- <sup>l</sup> VMware ESX 2.5,通过 VirtualCenter 2.x 使用
- <sup>l</sup> VMware ESX 3.x,通过 VirtualCenter 3.x 使用
- <sup>l</sup> VMware vSphere 4.0、4.1、5.0、5.1(SSO 登录也支持)、5.5

部署此模板时,需要指定以下模板变量:主机名、connection\_link(vCenter 或 Host URL)、用户名(具 有主机查看权限的 vCenter 或主机用户名)、密码(vCenter 或主机密码)、是 vCenter(对于 vCenter 为 true,对于主机为 false),并在部署模板期间选中通过远程服务器验证监控器属性"复选框。

有关用户界面的详细信息,请参阅VMware [主机部署值](#page-787-1) (第 788 页)。

VMware 主机监控器还向 BSM 报告以下拓扑:

- <sup>l</sup> 群集 -> 主机
- <sup>l</sup> 数据中心 -> 主机
- <sup>l</sup> 数据中心 -> 群集

VMware 资源池模板

资源池模板使用 VMware 性能监控器来监控资源池的性能和配置度量。此模板每个资源池配一个,并 应为所有资源池部署。

部署此模板时,需要指定以下模板变量:资源池名称、vCenter URL、用户名(具有资源池查看权限的 vCenter 用户名)、密码(vCenter 密码),并在部署模板期间选中"通过远程服务器验证监控器属性"复 选框。

有关用户界面的详细信息,请参阅VMware [资源池部署值](#page-788-0) (第 789 页)。

VMware 性能监控器还向 BSM 报告以下拓扑:

- <sup>l</sup> 群集 -> 资源池
- <sup>l</sup> ESX 主机 -> VM
- <sup>l</sup> 群集 -> VM
- <sup>l</sup> 群集 -> VM 的资源池

VMware 虚拟机模板

VM 模板使用 VMware 性能监控器来监控 VM 的性能和配置度量。必须为要监控的每个 VM 部署模板。

部署此模板时,需要指定以下模板变量:vm(VM 名称)、vCenter URL、用户名(具有 VM 查看权限的 vCenter 用户名)、密码(vCenter 密码)。建议在部署模板过程中清除"通过远程服务器验证监控器属 性"复选框。清除此选项后,将在不连接服务器的情况下部署监控器,从而能够在打开和关闭的 VM 上 进行模板部署。选中此选项后(默认设置),在未打开的 VM 上部署将失败。

有关用户界面的详细信息,请参阅VMware [虚拟机部署值](#page-789-0) (第 790 页)。

任务

#### 如何部署 VMware 容量管理解决方案模板

#### 本任务描述在输入 VMware 容量管理解决方案模板的变量时执行的步骤。

1. 先决条件

仅在获取支持解决方案模板的 HP 许可证版本后,用户界面中才会提供解决方案模板。要使用由此 模板部署的监控器,必须拥有具有足够可用容量的操作系统实例 (OSi) 许可证。有关许可的信息, 请参考《SiteScope 部署指南》的"许可"部分。有关许可证购买查询(或如果需要额外容量),请 与您的 HP 销售代表联系或使用 HP [SiteScope](http://www.hp.com/go/sitescope) 产品页面中的"联系我们"链接。

2. 部署解决方案模板

有关可用于部署解决方案模板的方法以及所涉及步骤的详细概述,请参阅如何部署 [SiteScope](#page-704-0) 解 [决方案模板](#page-704-0) (第 705 页)。

#### **VMware 主机解决方案模板的注意事项:**

- <sup>l</sup> VMware 主机解决方案模板允许您以两种方式监控 ESX 主机:通过 vCenter 或直接通过 ESX 主机。建议直接监控 ESX 主机,以减少 vCenter 计算机的负荷。
- <sup>l</sup> 在模板中部署可浏览监控器时, **<SiteScope 根目录>\groups\master.config** 文件中的 **\_ maxCountersForRegexMatch** 参数将限制与选定模式匹配的计数器数(这与可浏览监控器 可以拥有的计数器数的 **\_browsableContentMaxCounters** 参数不同)。如果在部署期间, 与模式匹配的计数器数超过此值,则只会保存此值数量的计数器。建议对这两个参数使用 相同值(默认值为 1000)。

**提示:**

建议使用 CSV 文件部署解决方案模板,因为这样就能同时执行多个部署,而无需在用户界面 中手动为每个部署输入变量值。

可以使用 vSphere 客户端的文件导出选项("文件">"导出">"导出列表")为 VMware 容 量管理模板创建 CSV 文件。这使得您可以将所有 VM 名称、资源池名称和主机名称导出为 CSV 文件。创建文件后,可以编辑此文件并添加模板变量,例如 vCenter URL、用户名和密 码。

有关使用 CSV 文件进行部署的详细信息,请参阅如何使用 CSV [文件部署模板](#page-662-0) (第 663 页)。

#### 3. 输入解决方案模板的部署值(仅适用于通过用户界面部署)

按下方"UI 描述"部分中所述在"部署值"页面中完成各项。

**提示:**建议在部署模板过程中清除"通过远程服务器验证监控器属性"复选框。清除此选项 后,将在不连接服务器的情况下部署监控器,从而能够在打开和关闭的 VM 上进行模板部 署。选中此选项后(默认设置),在未打开的 VM 上部署将失败。

## UI 描述

<span id="page-787-0"></span>VMware 数据存储部署值

VMware 数据存储模板通过使用 VMware 数据存储监控器,可监控 VMware 数据中心的任何 VMware 数据存储虚拟机 (VM) 上的性能相关资源(连接性、容量、可用空间和快照大小)。

对用户界面元素(变量值)的描述如下:

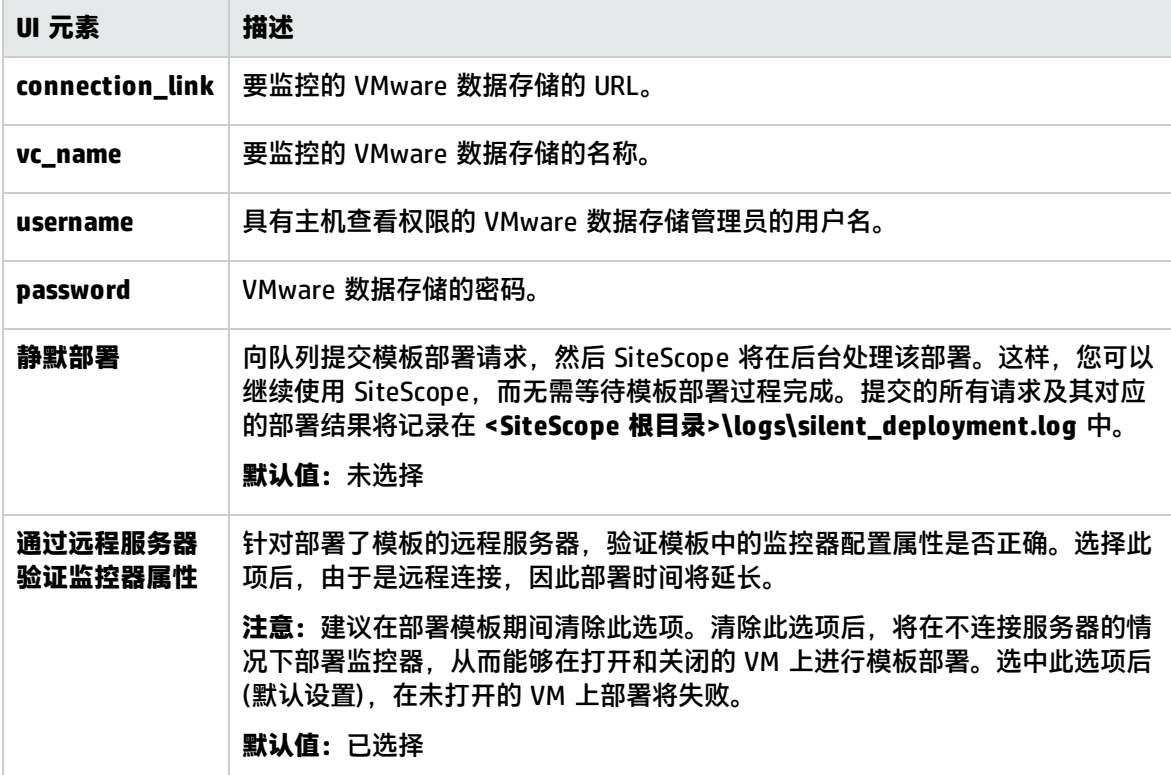

<span id="page-787-1"></span>VMware 主机部署值

VMware 主机模板使用 VMware 主机监控器来监控主机的性能和配置度量。必须为要监控的每个主机 部署模板。

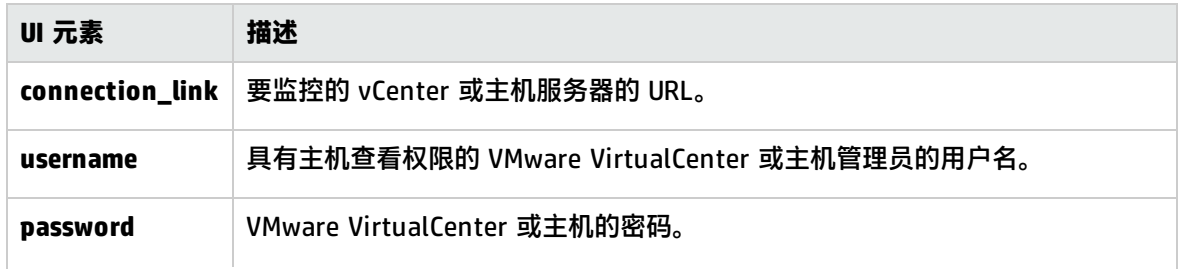

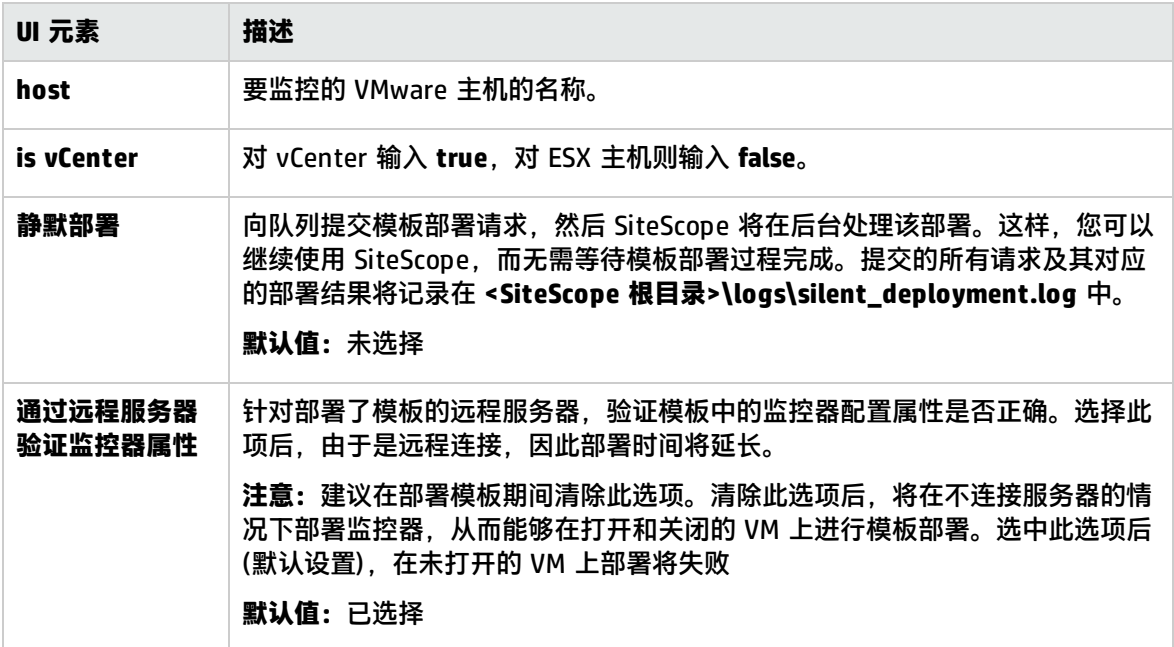

<span id="page-788-0"></span>VMware 资源池部署值

资源池模板使用 VMware 性能监控器来监控资源池的性能和配置度量。必须为要监控的每个资源池部 署模板。

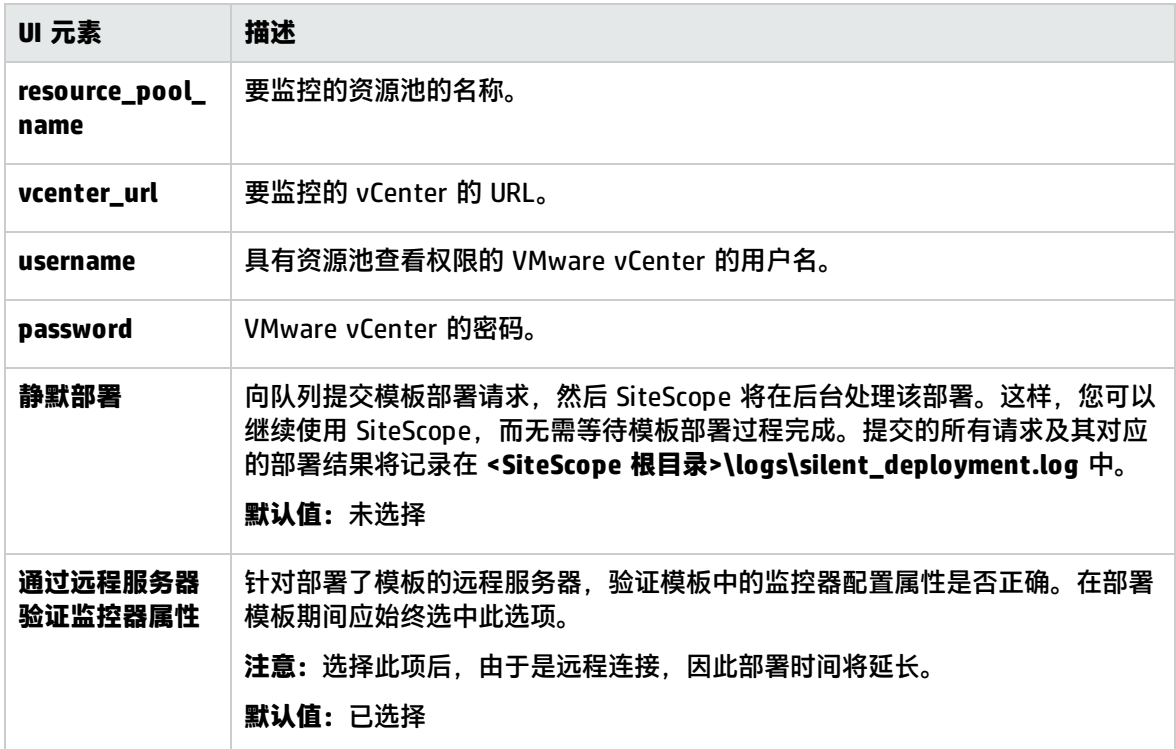

<span id="page-789-0"></span>VMware 虚拟机部署值

VM 模板使用 VMware 性能监控器来监控 VM 的性能和配置度量。此模板为每个 VM 一个,并应为所有 VM 部署。

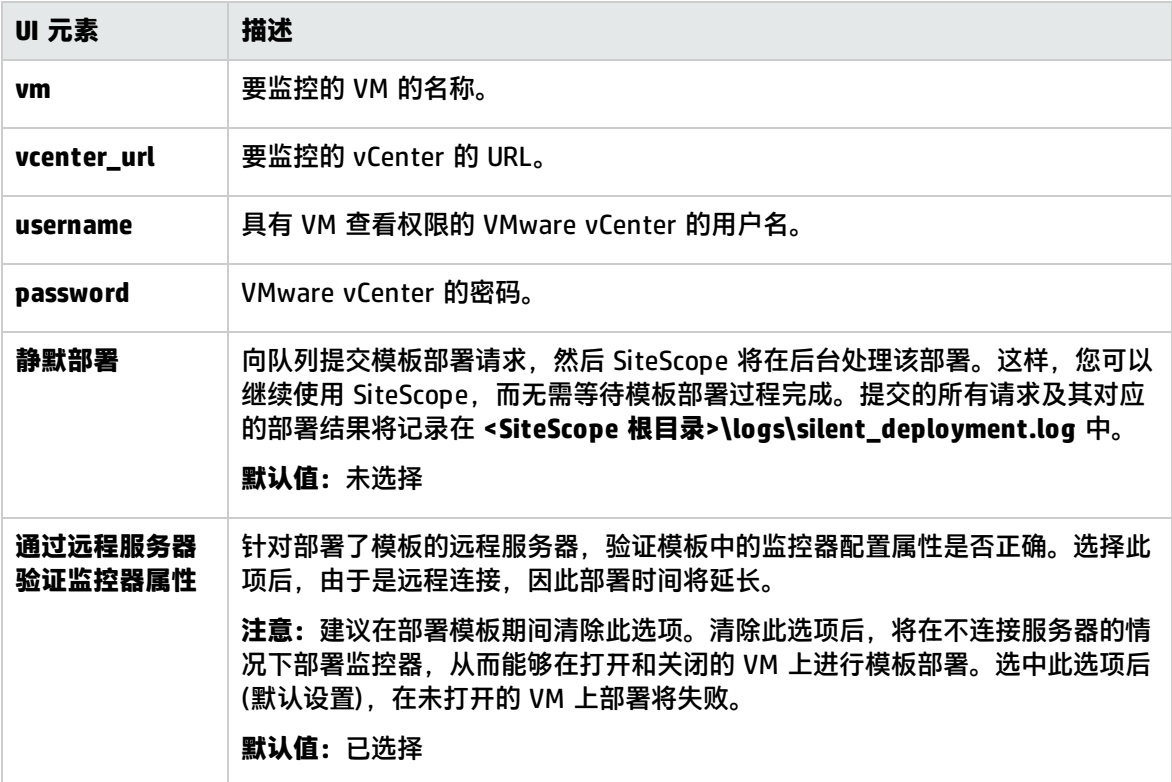

# 第 90 章: VMware 主机解决方案模板

可以使用 VMware 主机解决方案模板来监控 VMware 主机服务器的不同方面。这些方面包括 VMware 主机服务器及其来宾虚拟机的 CPU、内存、网络、状态和存储相关的计数器。

VMware 主机解决方案模板针对特定 VMware VirtualCenter 部署了一组监控器。这些监控器包含适用 于 VMware 主机的最佳实践监控。此模板包括 VMware 主机状态、VMware 主机 CPU、VMware 主机 内存、VMware 主机存储和 VMware 主机网络监控器。

VMware 主机解决方案模板可提供综合监控功能,不要求 SiteScope 用户或 IT 组织具有专业的应用程 序知识。此模板还可以缩短用于配置和部署监控器的时间,可帮助确定实时的性能瓶颈和较长时间段内 的发展趋势,并且只会消耗极少的生产系统资源。

**提示:**何时使用以及使用哪个 VMware 解决方案模板

- 如果要监控 VMware 主机以进行数据收集并监控总体性能和可用性,应使用 VMware 主机解决 方案模板。
- 如果想要根据 VMware 的最佳实践找出具体性能问题及问题的根源,则应使用[用于解决性能问](#page-793-0) 题的 VMware [主机解决方案模板](#page-793-0) (第 794 页)。此模板还包含 VMware 主机解决方案模板中的大 部分度量。

**备注:**《SiteScope VMware Host Best Practices》文档(可从 **<SiteScope 根目录 >\sisdocs\pdfs\SiteScope\_VMware\_Host\_Best\_Practices.pdf** 获取)中含有对 VMware 主机解 决方案模板的详细说明。此指南是受密码保护的指南;在获取支持解决方案模板的 HP 许可证版本 后,将提供此密码。

#### 访问方法

选择"模板"上下文。在模板树中,展开"解决方案模板", 并选择"VMware 主机"解决方案模板。

## 了解更多信息

支持的版本

VMware 主机解决方案模板支持:

- VMware VirtualCenter 2.x
- VMware ESX 3.x, 4.0, 4.1
- <sup>l</sup> VMware ESXi 3.5、4.0、4.1、5.0、5.1
- <sup>l</sup> VMware ESX 2.5,通过 VirtualCenter 2.x 使用
- <sup>l</sup> VMware ESX 3.x,通过 VirtualCenter 3.x 使用
- <sup>l</sup> VMware vSphere 4.0、4.1、5.0、5.1(SSO 登录也支持)、5.5

解决方案模板监控器

VMware 主机解决方案模板对将 VMware 主机性能的以下方面作为目标的监控器进行部署:

- <sup>l</sup> VMware 主机 CPU
- VMware 主机内存
- VMware 主机网络
- <sup>l</sup> VMware 主机存储
- VMware 主机状态

任务

如何部署 VMware 主机解决方案模板

本任务描述在输入 VMware 主机解决方案模板的变量时执行的步骤。

1. 先决条件

仅在获取支持解决方案模板的 HP 许可证版本后,用户界面中才会提供解决方案模板。要使用由此 模板部署的监控器,必须拥有具有足够可用容量的操作系统实例 (OSi) 许可证。有关许可的信息, 请参考《SiteScope 部署指南》的"许可"部分。有关许可证购买查询(或如果需要额外容量),请 与您的 HP 销售代表联系或使用 HP [SiteScope](http://www.hp.com/go/sitescope) 产品页面中的"联系我们"链接。

2. 部署解决方案模板

有关可用于部署解决方案模板的方法以及所涉及步骤的详细概述,请参阅如何部署 [SiteScope](#page-704-0) 解 [决方案模板](#page-704-0) (第 705 页)。

**提示:**

- <sup>l</sup> VMware 主机解决方案模板允许您以两种方式监控 ESX 主机:通过 vCenter 或直接通过 ESX 主机。建议直接监控 ESX 主机,以减少 vCenter 计算机的负荷。
- 建议使用 CSV 文件部署解决方案模板,因为这样就能同时执行多个部署,而无需在用户界 面中手动为每个部署输入变量值。有关使用 CSV 文件进行部署的详细信息,请参[阅如何使](#page-662-0) 用 CSV [文件部署模板](#page-662-0) (第 663 页)。

**备注:**在模板中部署可浏览监控器时, **<SiteScope 根目录>\groups\master.config** 文件中 的 **\_maxCountersForRegexMatch** 参数将限制与选定模式匹配的计数器数(这与可浏览监控器 可以拥有的计数器数的 **\_browsableContentMaxCounters** 参数不同)。如果在部署期间,与 模式匹配的计数器数超过此值,则只会保存此值数量的计数器。建议对这两个参数使用相同 值(默认值为 1000)。

3. 输入解决方案模板的部署值(仅适用于通过用户界面部署) 按下方"UI 描述"部分中所述在"部署值"页面中完成各项。

UI 描述

VMware 主机解决方案模板页面 对用户界面元素(变量值)的描述如下:
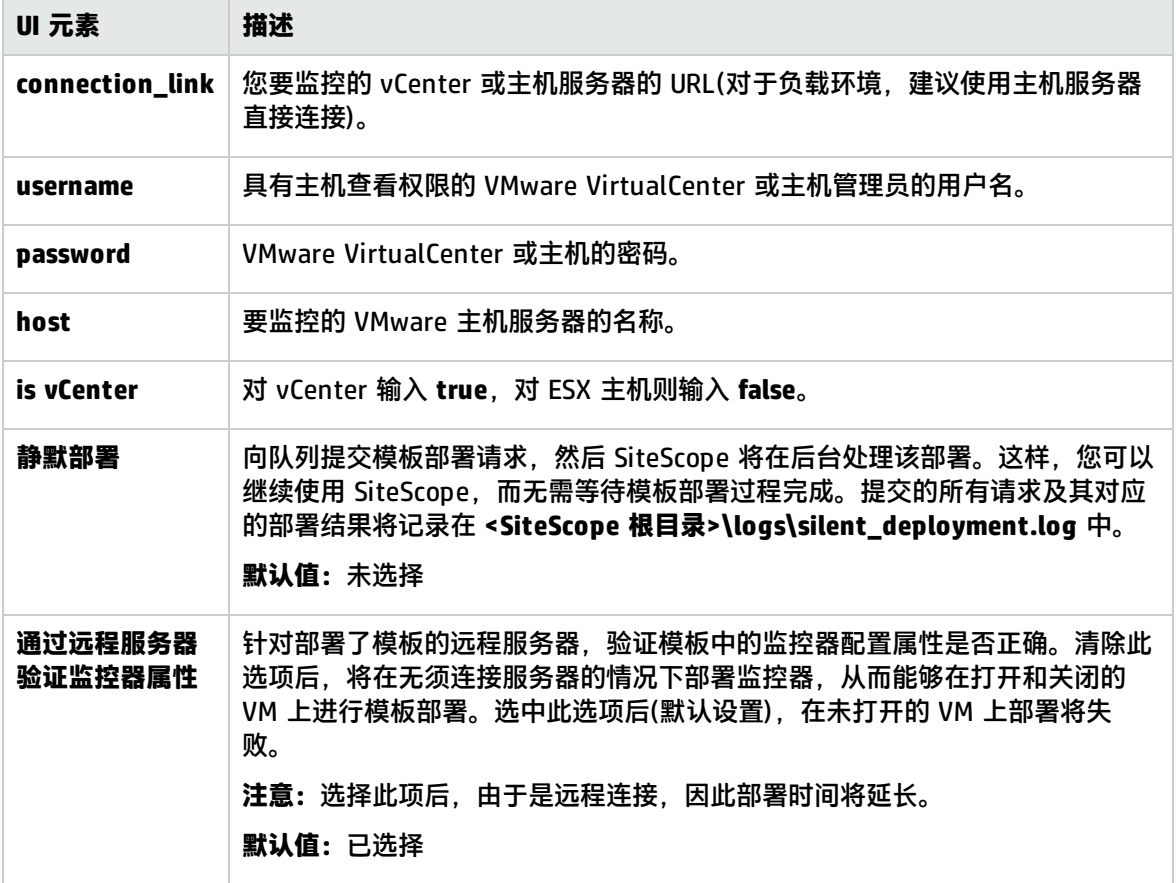

## <span id="page-793-0"></span>第 91 章: 用于解决性能问题的 VMware 主机 解决方案模板

用于解决性能问题的 VMware 主机解决方案模板将部署一组遵循 VMware 的正式最佳实践方案的监控 器,以解决 VMware vSphere 的性能问题。这些监控器使用 SiteScope 计算的度量确定 VMware 主机 上的具体性能问题,并报告有问题的 ESX 主机和/或 VM。该模板将部署 VMware 主机 CPU、内存、网 络、状态和存储监控器,为 VMware 主机服务器及其来宾虚拟机上的相关计数器提供性能问题的解决 方法。

用于解决性能问题的 VMware 主机解决方案模板可提供全面的监控功能,而不要求 SiteScope 用户或 IT 组织具有专业的应用程序知识。此模板还可以缩短用于配置和部署监控器的时间,可帮助确定实时 的性能瓶颈和较长时间段内的发展趋势,并且只会消耗极少的生产系统资源。

**提示:**何时使用以及使用哪个 VMware 解决方案模板

- 如果要监控 VMware 主机以进行数据收集并监控总体性能和可用性,应使用 VMware [主机解决](#page-790-0) [方案模板](#page-790-0) (第 791 页)。
- 如果想要根据 VMware 的最佳实践找出具体性能问题及问题的根源,则应使用[用于解决性能问](#page-793-0) 题的 VMware [主机解决方案模板](#page-793-0) (第 794 页)。此模板还包含 VMware 主机解决方案模板中的大 部分度量。

**备注:**《SiteScope VMware Host For Performance Troubleshooting Best Practices 》文档(可从 **<SiteScope 根目录>\sisdocs\pdfs\SiteScope\_VMware\_Perf\_Troubleshooting\_Best\_ Practices.pdf** 获取)中含有对用于解决性能问题的 VMware 主机解决方案模板的详细说明。此指南 是受密码保护的指南;在获取支持解决方案模板的 HP 许可证版本后,将提供此密码。

#### 访问方法

选择"模板"上下文。在模板树中,展开"解决方案模板",并选择"VMware Host For Performance Troubleshooting"解决方案模板。

了解更多信息

支持的版本

用于解决性能问题的 VMware 主机解决方案模板支持:

- VMware VirtualCenter 2.x
- VMware ESX 3.x, 4.0, 4.1
- <sup>l</sup> VMware ESXi 3.5、4.0、4.1、5.0、5.1
- <sup>l</sup> VMware ESX 2.5,通过 VirtualCenter 2.x 使用
- <sup>l</sup> VMware ESX 3.x,通过 VirtualCenter 3.x 使用
- <sup>l</sup> VMware vSphere 4.0、4.1、5.0、5.1(SSO 登录也支持)、5.5

VMware 主机最佳性能疑难解答覆盖的方面

用于解决性能问题的 VMware 主机解决方案模板覆盖 VMware 最佳性能疑难解答实践图,该图针对 VMware 主机性能的以下方面:

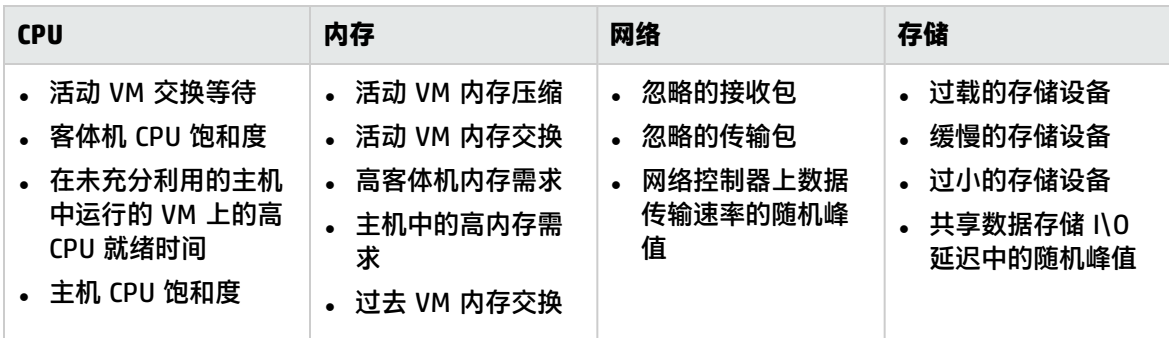

有关 VMware 最佳性能疑难解答实践图的更多详细信息,请参阅 VMware 的[《Performance](https://communities.vmware.com/servlet/JiveServlet/downloadBody/14905-102-3-17952/vsphere41-performance-troubleshooting.pdf) [Troubleshooting](https://communities.vmware.com/servlet/JiveServlet/downloadBody/14905-102-3-17952/vsphere41-performance-troubleshooting.pdf) for VMware vSphere 4.1》文档

(https://communities.vmware.com/servlet/JiveServlet/downloadBody/14905-102-3- 17952/vsphere41-performance-troubleshooting.pdf)。

解决方案模板通过使用预配置的计数器和模式部署监控器(VMware 主机 CPU/内存/网络/存储/状态)将 VMware 主机性能作为目标。该模式使用 SiteScope "计算的度量"中的正则表达式。一种模式表示一 个或多个计数器。

上述每个性能方面都在监控器中实现为单独计算的度量,遇到性能问题(错误状态)时返回 100;其他情 况下返回 1(良好状态)。

监控器还支持可返回问题 ESX、VM、VNIC 或数据存储名称的计算的度量。支持计算的度量的前缀与包 含相关后缀的图的名称相同。(例如,Active VM Memory Compression - VM with Highest Compression Rate)。

所有计算的度量均将 HostSystem 作为受监控的实体。将受监控实体设置为用于模板创建的特定 HostSystem。

### 任务

如何部署用于解决性能问题的 VMware 主机解决方案模板

本任务描述在输入用于解决性能问题的 VMware 主机解决方案模板的变量时执行的步骤。

1. 先决条件

仅在获取支持解决方案模板的 HP 许可证版本后, 用户界面中才会提供解决方案模板。要使用由此 模板部署的监控器,必须拥有具有足够可用容量的操作系统实例 (OSi) 许可证。有关许可的信息, 请参考《SiteScope 部署指南》的"许可"部分。有关许可证购买查询(或如果需要额外容量), 请 与您的 HP 销售代表联系或使用 HP [SiteScope](http://www.hp.com/go/sitescope) 产品页面中的"联系我们"链接。

2. 部署解决方案模板

有关可用于部署解决方案模板的方法以及所涉及步骤的详细概述,请参阅如何部署 [SiteScope](#page-704-0) 解 [决方案模板](#page-704-0) (第 705 页)。

#### **提示:**

- <sup>l</sup> 建议使用 CSV 文件部署解决方案模板,因为这样就能同时执行多个部署,而无需在用户界 面中手动为每个部署输入变量值。有关使用 CSV 文件进行部署的详细信息,请参[阅如何使](#page-662-0) 用 CSV [文件部署模板](#page-662-0) (第 663 页)。
- <sup>l</sup> 在模板中部署可浏览监控器时, **<SiteScope 根目录>\groups\master.config** 文件中的 **\_ maxCountersForRegexMatch** 参数将限制与选定模式匹配的计数器数(这与可浏览监控器 可以拥有的计数器数的 **\_browsableContentMaxCounters** 参数不同)。如果在部署期间, 与模式匹配的计数器数超过此值,则只会保存此值数量的计数器。建议对这两个参数使用 相同值(默认值为 1000)。
- 3. 输入解决方案模板的部署值(仅适用于通过用户界面部署)

按下方"UI 描述"部分中所述在"部署值"页面中完成各项。

**提示:**用于解决性能问题的 VMware 主机解决方案模板允许您以两种方式监控 ESX 主机:通 过 vCenter 或直接通过 ESX 主机。建议直接监控 ESX 主机,以减少 vCenter 计算机的负荷。

4. 调整阈值设置 - 可选

将根据检测到的性能问题的严重性定义相关计算的度量的错误或警告阈值。您可以根据需要调整 默认阈值设置并添加其他阈值设置。

5. 结果

解决方案模板会在监控器树中创建一个新的监控器组容器,可在其中添加单个解决方案监控器。 将对监控器组容器分配一个 VMware Host For Performance Troubleshooting on <server\_name> 格式的名称,其中 server\_name 是在"服务器"框中选择的服务器。

您可以查看、编辑和删除这些监控器,其方式与查看、编辑和删除 SiteScope 中其他监控器的方 式相同。

查看解决方案模板监控器的报告时,应更关注正则计数器,少关注计算的度量。

**备注:**

- 如果解决方案模板部署失败, 则会显示有关失败原因的消息。
- 如果计算的度量返回 100(错误状态),则应参考支持计算的度量描述(在《Best Practices Guide》的用户界面中)了解更多详细信息。

### UI 描述

用于解决性能问题的 VMware 主机解决方案模板页面

#### 对用户界面元素(变量值)的描述如下:

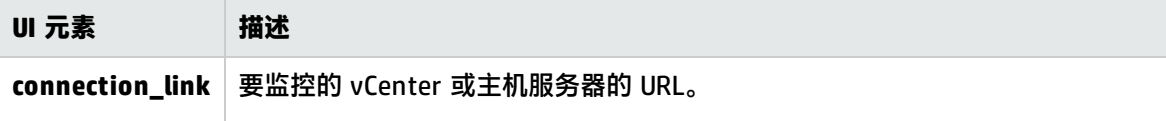

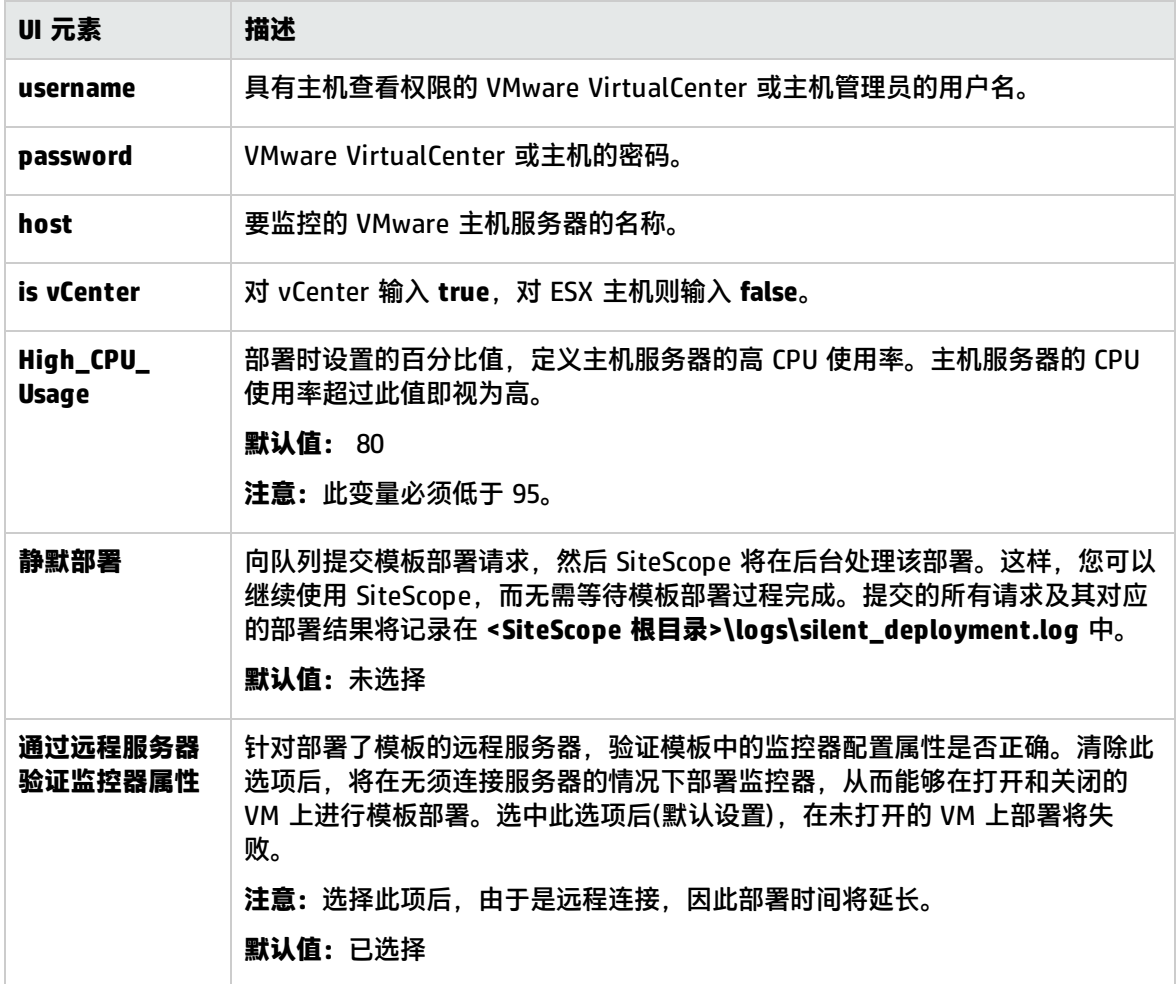

## 第 92 章: WebLogic 解决方案模板

WebLogic 解决方案模板可用于部署配置有默认度量的 WebLogic 监控器集合。这些监控器可测试 WebLogic Application Server 及其部署的应用程序和组件的运行状况、可用性和性能。部署的监控器 可检查服务器范围的统计信息(如内存使用率),以及各 J2EE 组件特定的度量(如特定 EJB 的激活和钝化 次数)。

默认情况下,此解决方案会自动创建几个组以监控重要的应用程序服务器度量。它还提供用户界面,支 持您选择部分或所有可用于监控的各组件。

WebLogic 解决方案监控器支持您在 SiteScope 应主动监控的应用程序服务器上选择特定的 J2EE 组 件,因此其部署过程是高度可自定义的。

WebLogic 解决方案模板可提供综合 WebLogic 监控功能,而不要求 SiteScope 用户或 IT 组织具有专 业的应用程序知识。这些模板还可以缩短用于配置和部署监控器的时间,可帮助确定实时的性能瓶颈和 较长时间段内的发展趋势,并且只会消耗极少的生产系统资源。

**备注:**《SiteScope WebLogic Best Practices》文档(可从 **<SiteScope 根目录 >\sisdocs\pdfs\SiteScope\_WebLogic\_Best\_Practices.pdf** 获取)中含有对 WebLogic 解决方案模 板的详细说明。此指南是受密码保护的指南;在获取支持解决方案模板的 HP 许可证版本后, 将提 供此密码。

访问方法

选择"模板"上下文。在模板树中,展开"解决方案模板",并选择所需的 WebLogic 解决方案模板。

### 了解

支持的版本

WebLogic 解决方案模板支持 WebLogic 6.x、7.x、8.x、9.x 和 10.x 服务器。

解决方案模板监控器

WebLogic 解决方案模板将部署用于监控以下 WebLogic 性能和运行状况方面的监控器:

- <sup>l</sup> **服务器性能统计信息。**此类别是指通过 WebLogic Application Server 的管理接口公开的服务器范围 内的资源集合。
- <sup>l</sup> **应用程序性能统计信息。**所有部署的应用程序、EJB、Web 应用程序和 servlet 的度量均可用于通过 WebLogic 解决方案进行的监控。用户负责选择想让监控器自动部署的 J2EE 组件。每个选定 J2EE 组件的一组基于 WebLogic 最佳实践的度量均会得到监控。
- <sup>l</sup> **WebLogic 解决方案度量。**有关可监控组件的列表,请参阅《SiteScope WebLogic Best Practices》 文档。

<span id="page-797-0"></span>选择要监控的 WebLogic 模块

WebLogic 解决方案提供了一个分层列表,用户可以从中选择部署 WebLogic 监控器时所依据的模块。 此列表分列到两个主要章节中:

- <sup>l</sup> 每个服务器资源
- 按应用程序组织的 J2EE 组件

默认情况下会自动选择这些类别中的某些模块,因为它们表示系统中的关键组件(例如,应用程序服务 器的 JVM 统计信息);其余的模块不会自动选择。这样,您便可以自定义此解决方案的部署,以集中于 一个应用程序、特定类型的 EJB、一组 servlet 和 Web 应用程序,或应用程序服务器的某个其他方 面。

此模块列表的组织大部分是直观的。应用程序、EJB、Web 应用程序和 servlet 的层次结构与这些实体 在 WebLogic 管理控制台中的组织非常类似。在几乎所有情况下,选择模块会导致针对 WebLogic 服务 器的该部分对具有所有相关度量的监控器进行部署。但是,选择要监控的 EJB 时, 可以发现它们按照 三类度量进行细分:池、事务和缓存。原因有两方面:(1) 出于警报和组织的目的,能够监控特定 EJB 的一个方面(而非每个 WebLogic 监控器)更为有用;(2) 并非所有这三类度量都可用于所有的 EJB。

下面是每类 EJB 监控所监控的度量的简要说明:

- <sup>l</sup> **每个 EJB 事务的统计信息。**此类 EJB 监控器包含与 EJB 进行的事务相关的度量。这些度量包括回滚 事务数、超时事务数和已成功提交的事务数。
- <sup>l</sup> **每个 EJB 池的统计信息。**此类 EJB 监控器包含与 EJB 的池相关的度量。如果用户选择此标题下面的 EJB,则会监控许多有用的度量,包括尝试从池中获取 Bean 实例失败的次数、当前池中可用实例 数、当前等待实例的线程数和由于非应用程序异常而毁坏 Bean 实例的次数。
- <sup>l</sup> **每个 EJB 缓存的统计信息。**缓存统计信息包括与特定 EJB 的缓存相关的任何度量。选择此标题下的 EJB 进行监控时,将监控缓存点击数和丢失数、EJB 激活次数和钝化次数等度量。

任务

如何部署 WebLogic 解决方案模板

本任务描述在配置服务器环境和输入 WebLogic 解决方案模板的变量时执行的步骤。

- 1. 先决条件
	- 仅在获取支持解决方案模板的 HP 许可证版本后,用户界面中才会提供解决方案模板。要使用 由此模板部署的监控器,必须拥有具有足够可用容量的操作系统实例 (OSi) 许可证。有关许可 的信息,请参考《SiteScope 部署指南》的"许可"部分。有关许可证购买查询(或如果需要额 外容量),请与您的 HP 销售代表联系或使用 HP [SiteScope](http://www.hp.com/go/sitescope) 产品页面中的"联系我们"链接。
	- <sup>l</sup> WebLogic 解决方案模板为从用户界面选择的每个模块部署 WebLogic Application Server 监控 器。此监控器使用 Java JMX 接口访问 WebLogic 服务器上的 Runtime MBean。MBean 是保 存性能度量的容器。您可能需要在 WebLogic 服务器上设置某些权限,以便 SiteScope 能够监 控 MBean。有关配置 SiteScope 监控器的 WebLogic 服务器访问权限的概述,请参阅 《SiteScope Monitor Reference》指南中的WebLogic Application Server Monitor。
- 2. 部署解决方案模板

有关可用于部署解决方案模板的方法以及所涉及步骤的详细概述,请参阅如何部署 [SiteScope](#page-704-0) 解 [决方案模板](#page-704-0) (第 705 页)。

- 3. 输入解决方案模板的部署值(仅适用于通过用户界面部署) 按下方"UI 描述"部分中所述在"部署值"页面中完成各项。
- 4. 选择要监控的 WebLogic 模块

有关每类 EJB 监控所监控的度量的简要说明,请参阅[选择要监控的](#page-797-0) WebLogic 模块 (第 798 页)。

5. 更新主浏览器窗口

滚动到"模块选择"窗口的底部,并单击"选择模块"按钮。这样便可用所选模块列表更新主浏 览器窗口。然后可以查看您的选择,并删除所有您不想为其创建监控器的模块。 在主浏览器窗口中完成模块列表的选择后,单击"提交"。

UI 描述

WebLogic 9.x-10.x

"主设置"包括以下元素:

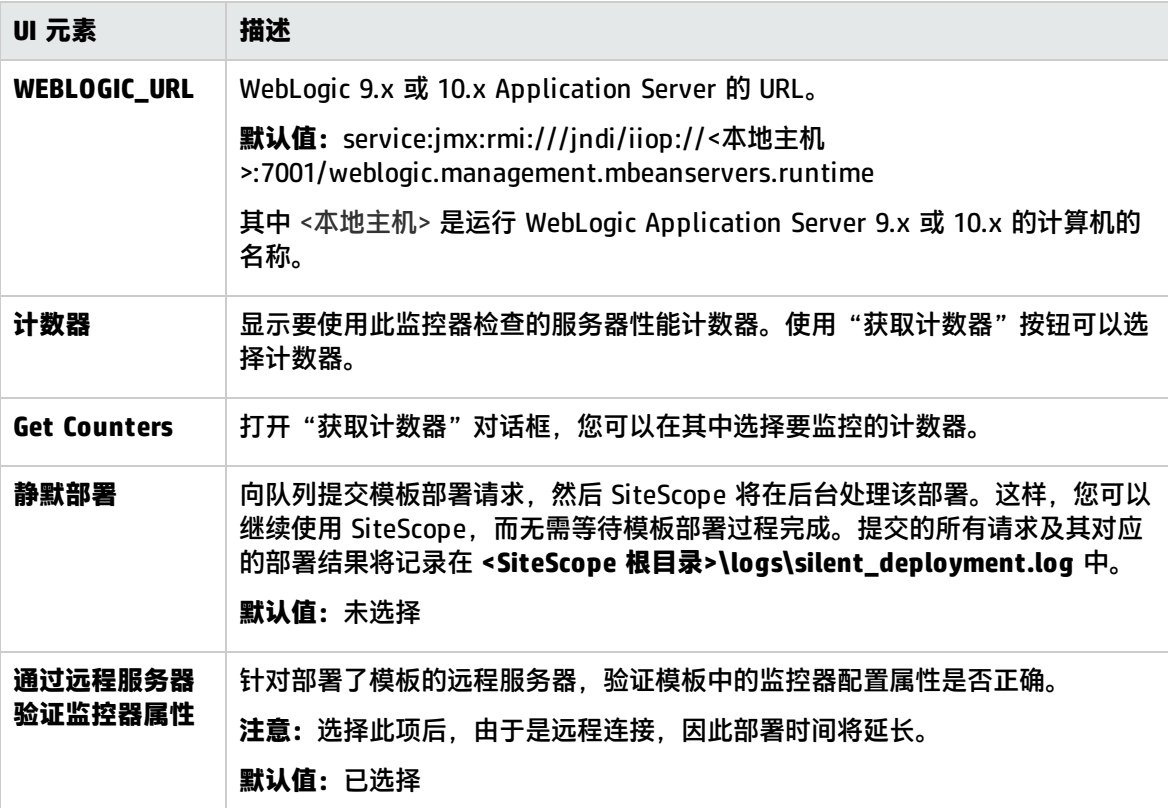

WebLogic 6.x 7.x 8.x

对用户界面元素(变量值)的描述如下:

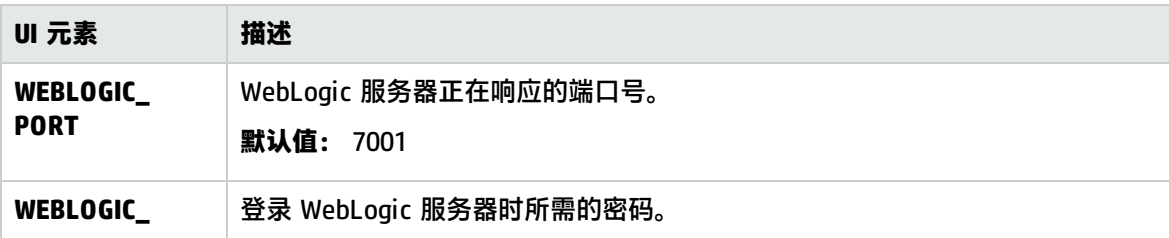

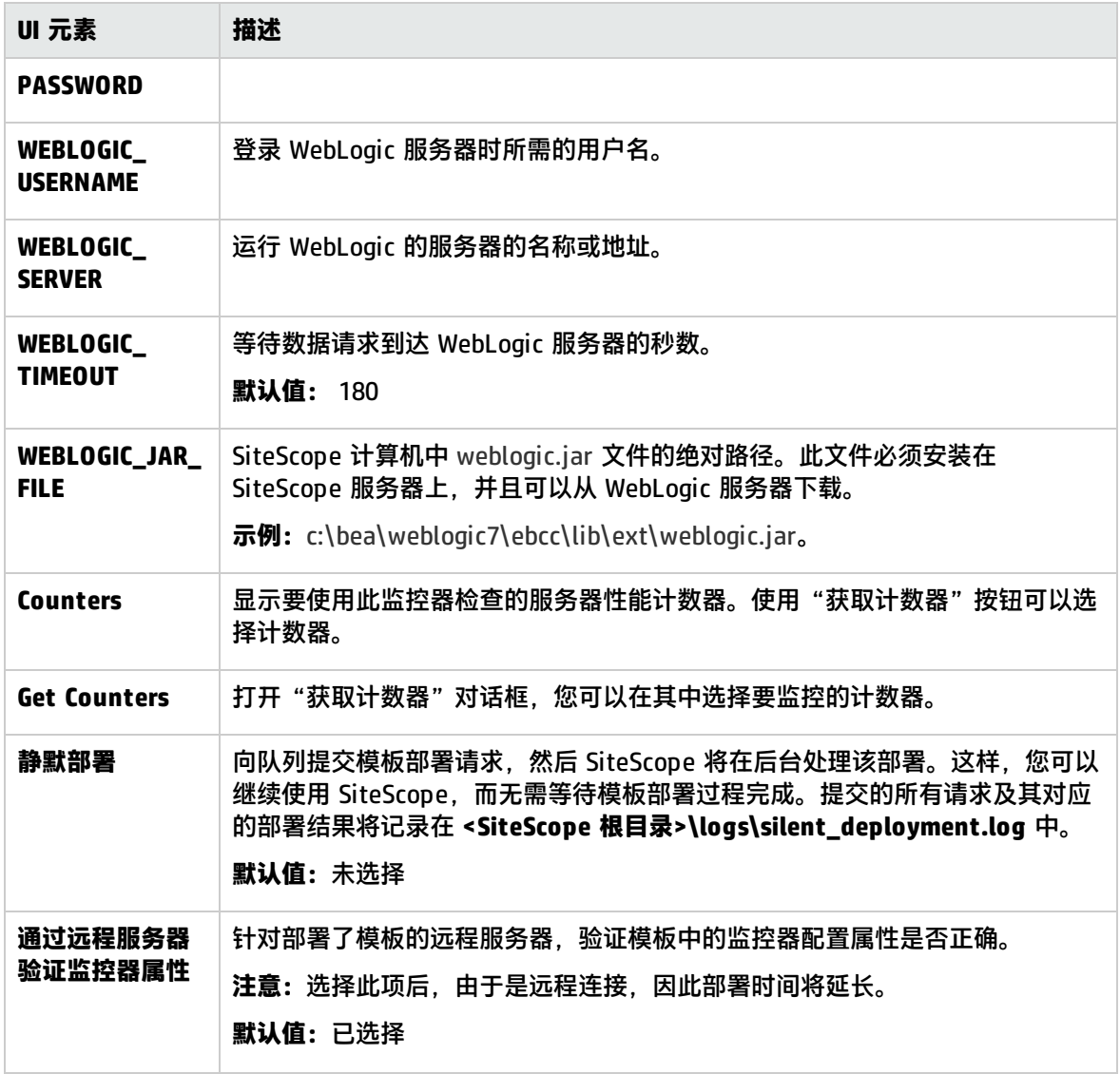

# 第 93 章: WebSphere 解决方案模板

WebSphere 解决方案模板可用于部署配置有默认度量的 WebSphere 监控器集合。此监控器测试 IBM WebSphere Application Server 的可用性、服务器统计信息和部署的 J2EE 组件。可以使用此解决方案 模板为服务器范围内的资源和度量部署监控器(例如, 线程池和 JVM 度量);还可以使用此解决方案模 板为部署的 EJB、Web 应用程序和 Servlet 创建监控器。

WebSphere 解决方案监控器支持您在 SiteScope 应积极监控的应用程序服务器上选择特定的 J2EE 组 件,因此其部署过程是高度可自定义的。

WebSphere 解决方案模板可提供综合 WebLogic 监控功能,而不要求 SiteScope 用户或 IT 组织具有专 业的应用程序知识。这些模板还可以缩短用于配置和部署监控器的时间,可帮助确定实时的性能瓶颈和 较长时间段内的发展趋势,并且只会消耗极少的生产系统资源。

**备注:**《SiteScope WebSphere Best Practices》文档(可从 **<SiteScope 根目录 >\sisdocs\pdfs\SiteScope\_WebSphere\_Best\_Practices.pdf** 获取)中含有对 WebSphere 解决方 案模板的详细说明。此指南是受密码保护的指南;在获取支持解决方案模板的 HP 许可证版本后, 将提供此密码。

访问方法

选择"模板"上下文。在模板树中,展开"解决方案模板",并选择所需的 WebSphere 解决方案模 板。

了解

支持的版本

WebSphere 解决方案模板支持 WebSphere Application Server 6.x、7.x 和 8.x。

解决方案模板监控器

WebSphere 解决方案模板将部署用于监控以下 WebSphere 性能和运行状况方面的监控器:

- <sup>l</sup> **服务器性能统计信息。**此类别是指通过 WebSphere Application Server 的管理接口公开的服务器范 围内的资源集合。
- <sup>l</sup> **应用程序性能统计信息。**所有部署的应用程序、EJB、Web 应用程序和 servlet 的度量均可用于通过 WebSphere 解决方案进行的监控。用户负责选择想让监控器自动部署的 J2EE 组件。每个选定 J2EE 组件的一组基于 WebSphere 最佳实践的度量均会得到监控。
- <sup>l</sup> **WebSphere Application Server 解决方案度量。**有关可监控组件的列表,请参阅《SiteScope WebLogic Best Practices》文档。

任务

#### 如何部署 WebSphere 解决方案模板

本任务描述配置服务器环境和输入 WebSphere 解决方案模板的变量时所涉及的步骤。

- 1. 先决条件
	- 仅在获取支持解决方案模板的 HP 许可证版本后,用户界面中才会提供解决方案模板。要使用 由此模板部署的监控器,必须拥有具有足够可用容量的操作系统实例 (OSi) 许可证。有关许可 的信息,请参考《SiteScope 部署指南》的"许可"部分。有关许可证购买查询(或如果需要额 外容量),请与您的 HP 销售代表联系或使用 HP [SiteScope](http://www.hp.com/go/sitescope) 产品页面中的"联系我们"链接。
	- WebSphere 服务器环境必须根据所使用的环境进行配置。有关详细信息,请参阅《SiteScope Monitor Reference》指南中的WebSphere Application Server Monitor。

**备注:**默认情况下,WebSphere 6.x Application Server 解决方案模板使用内部 JVM 机 制。相应地,在使用此解决方案模板时,应将监控环境配置为使用内部 Java。有关详细信 息,请参阅How to Configure the WebSphere 6.0x Server Environment Using Internal Java和How to Configure the WebSphere 6.1x Server Environment Using Internal Java。

2. 部署解决方案模板

有关可用于部署解决方案模板的方法以及所涉及步骤的详细概述,请参阅如何部署 [SiteScope](#page-704-0) 解 [决方案模板](#page-704-0) (第 705 页)。

**备注:**如果使用 CSV 文件部署 WebSphere Application Server 解决方案模板,需要使用双斜 杠指定路径。例如: C:\\Folder\\WAS\_8.5

可能需要在文件中描述。

3. 输入解决方案模板的部署值(仅适用于通过用户界面部署) 按下方"UI 描述"部分中所述在"部署值"页面中完成各项。

### UI 描述

WebSphere 解决方案模板页面

对用户界面元素(变量值)的描述如下:

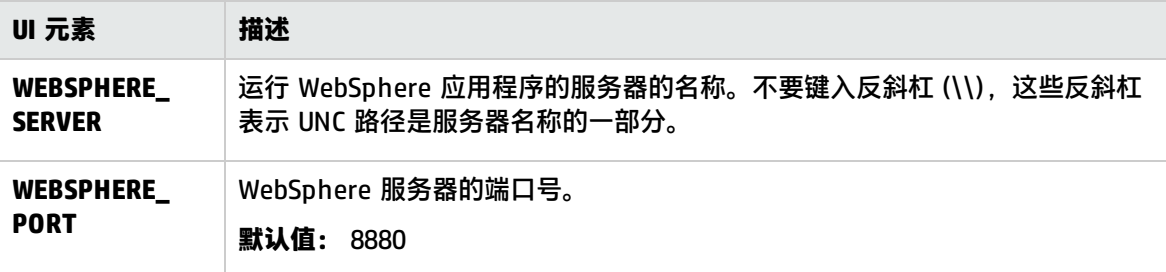

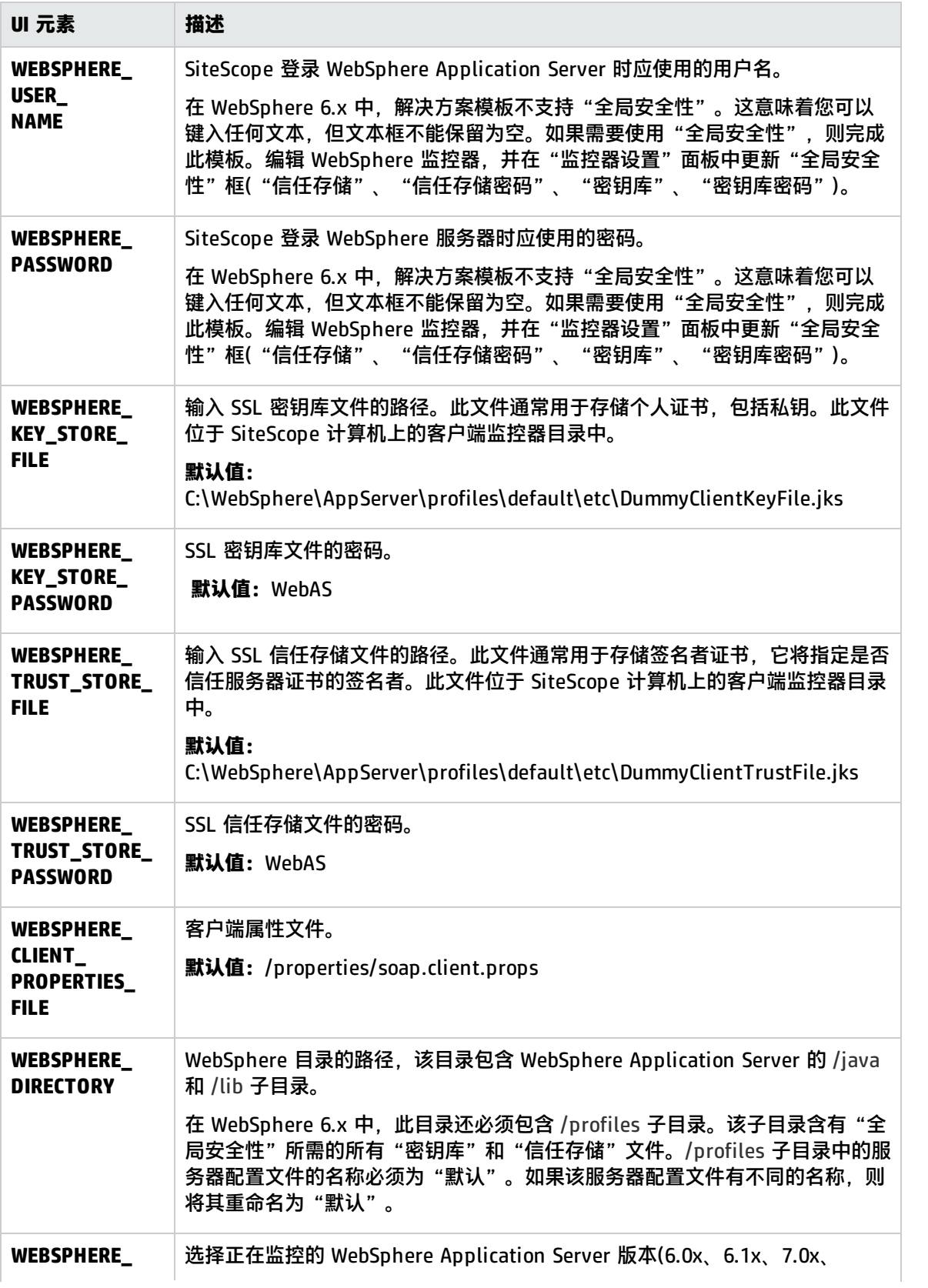

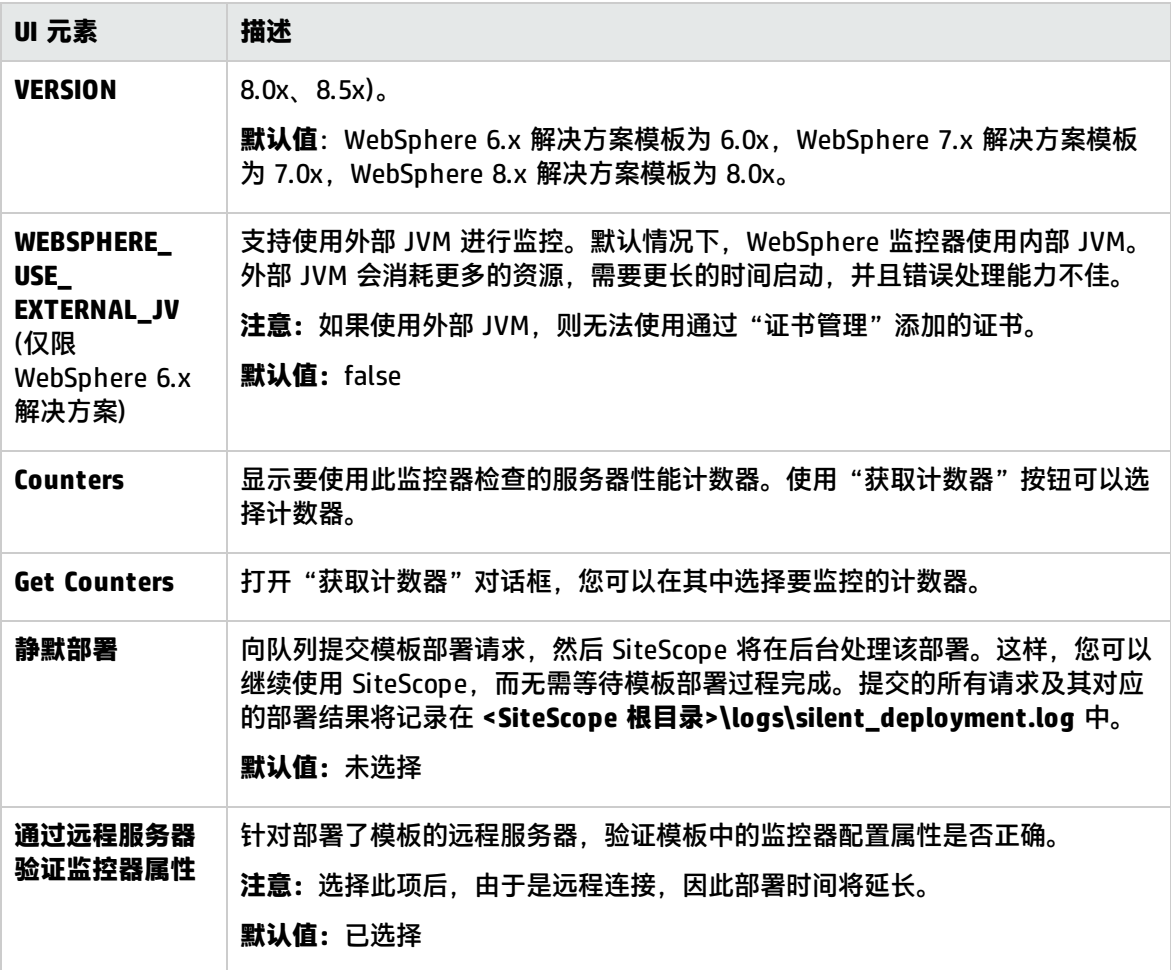

# 第 10 部分: 在 SiteScope 中查看数据

可以在 SiteScope"控制面板"中查看 SiteScope 监视的基础结构元素的当前性能数据。它以表格形式 显示组和监控器,其中包含监控器树中突出显示或在路径中列出的元素。您可以双击每个组或监控器节 点,导航到子节点和监控器。您还可以在此控制面板中对组或监控器执行操作。有关详细信息,请参阅 [SiteScope](#page-806-0) 控制面板 (第 807 页)。

或者,您也可以使用"统一控制台"来简化大型分布式环境的管理并增强您识别和解决问题的能力。有 关详细信息,请参阅SiteScope [统一控制台](#page-827-0) (第 828 页)。

统一控制台包含以下视图:

- <sup>l</sup> **Ops 视图**,在单个视图中组合 Multi-View 和事件控制台。并行工作可帮助调查者确定与选定监控器 或监控器组关联的事件或与选定事件关联的监控器,从而隔离和诊断问题并向下搜索和执行故障排 除。
- <sup>l</sup> **事件控制台**,从单一界面跟踪受监控环境的实时状态,设置事件的优先级并调度事件,以及管理事 件生命周期。此外,还可查看历史事件的详细信息,这对跟踪先前问题的解决方案以及确定趋势和 隐藏模式十分有用。有关详细信息,请参阅[事件控制台](#page-846-0) (第 847 页)。
- <sup>l</sup> **Multi-View**,在单个视图中查看 IT 基础结构中所有受监控项的状态。可以采用不同方式对对象进行 分组,以适应不同角色的视角。例如,可以使用它在层次结构树图中将 SiteScope 组和监控器显示 为一组嵌套的矩形,而不丢失数据之间的关系;可以按目标远程服务器分组显示监控器;或者可以 按自定义搜索/筛选标记分组显示监控器。有关详细信息,请参阅[Multi-View](#page-830-0) (第 831 页)。

## <span id="page-806-0"></span>第 94 章: SiteScope 控制面板

控制面板显示由 SiteScope 监控的基础结构元素的当前性能数据,并提供对用于定义筛选器的功能的访 问。控制面板以表格形式显示组和监控器,其中包含在监控器树中突出显示或在路径中列出的元素。您 可以双击每个组或监控器节点,导航到子节点和监控器。

在控制面板中,您可以访问以服务器为中心的报告、预配置的报告、确认监控器状态、监控器工具、 SiteScope 运行状况状态、监控历史记录信息,以及启用/禁用监控器和警报。

#### 访问方法

选择"监控器"上下文。在监控器树中选择一个对象,然后在右窗格中单击"控制面板"选项卡。

### 了解

#### SiteScope 控制面板概述

SiteScope 监控可提供系统可用性和性能的实时画面。配置 SiteScope 监控器,可从多个基础结构组件 (包括 Web、应用程序、数据库和防火墙服务器)处收集度量。然后,所积累的状态和度量数据就会在 SiteScope 控制面板显示出来。

控制面板与 SiteScope 监控器树层次结构进行了链接。控制面板中显示的数据表示监控器树中的选定上 下文。最高级别为 SiteScope 节点以及任何适用的监控器组。控制面板视图中显示的最低级别元素为单 个 SiteScope 监控器及其度量。

控制面板包括一些可用于自定义监控器信息显示的功能,例如,您可定义命名的筛选器设置,以便仅显 示符合定义条件的数据。您还可以在多个数据显示选项中做出选择。

控制面板还包括超链接和菜单,供您浏览监控器元素的层次结构、手动运行监控器、禁用监控器和访问 警报定义。

#### 自定义 SiteScope 控制面板

您可以通过设置布局、配置筛选器以及将视图保存到收藏夹的方式自定义"SiteScope 控制面板"的显 示和内容。

使用控制面板筛选器筛选显示在"控制面板"视图中的监控器。控制面板筛选器独立于 SiteScope 树筛 选器(请参阅筛选 SiteScope [视图中的对象](#page-59-0) (第 60 页))。既可使用控制面板筛选器,也可使用 SiteScope 树筛选器对特定监控器类型的节点显示进行筛选。但是,控制面板筛选器可以对任何当前所 选树筛选器设置的结果进行筛选。如果树筛选器设置处于活动状态,则可能会阻止控制面板筛选器查找 与筛选条件匹配的监控器,即使 SiteScope 环境中存在此类监控器。

**提示:**因此,在通常情况下,最好同时使用筛选器与"显示所有派生的监控器"视图选项。筛选器 会始终保持活动状态,直到您在"控制面板筛选器"窗口中更改或重置筛选条件。

可以根据以下条件筛选 SiteScope 控制面板:

- 包含特定文本字符串的监控器名称。
- <sup>l</sup> 监控特定主机或服务器的监控器。
- <sup>l</sup> 报告错误的监控器。
- <sup>l</sup> 包含特定文本字符串的度量结果。

筛选条件不适用于组、警报或报告。可使用 SiteScope 树筛选器筛选其他元素。

通过定义筛选器设置,然后将视图另存为"控制面板收藏夹",可以保存筛选器设置。

<span id="page-807-1"></span>有关详细信息,请参阅[如何自定义](#page-809-0) SiteScope 控制面板 (第 810 页)。

确认监控器状态

确认功能可用于跟踪 SiteScope 在系统和网络基础结构中所检测到的问题的解决方案。使用此功能, SiteScope 可以对问题确认的时间、所执行的操作以及执行操作的用户进行记录。

此外,此功能还允许您临时禁用监控器的警报。这在积极解决问题时,可有效避免冗余警报。当多人使 用 SiteScope 管理系统可用性时,您还可以将确认功能用作简单的问题票证系统。

**备注:**确认功能仅可用于"控制面板"视图和 Multi-View。确认图标仅在控制面板详细视图中显 示。

可以将确认功能添加到各个监控器或监控器组中。添加到某个监控器的确认功能只能应用于该监控器, 在确认中选择的任何警报禁用条件也只能应用于该监控器实例。待确认一个组后,即可将确认描述和警 报禁用条件应用于组内的所有监控器。对于组中的监控器,可单独编辑或删除应用于该组的确认。

在任何给定时间内,对于一个监控器或组,只有一个确认是有效的。确认注释和确认指标会一直显示在 界面中(即使所有适用的警报禁用计划已到期),直到被删除。

确认数据和注释均会写入 SiteScope 计算机的日志文件中。每次添加、编辑或删除确认时,均会生成新 的日志条目。在确认有问题的监控器或组之后,或者清除确认状态之后,您可以在"确认日志"中查看 历史记录。即使当前没有有效的确认,也可以查看项目的"确认日志"。

<span id="page-807-0"></span>有关任务的详细信息,请参阅如何在 SiteScope [控制面板中分析数据](#page-810-0) (第 811 页)。

使用诊断工具测试监控器配置

SiteScope 包含许多可用于测试监控环境的工具。您可以使用这些工具来查询所监控的系统并查看操作 的详细结果。这可能包括简单地测试网络连接性或验证访问外部数据库或服务的登录身份验证。

配置或查看下方列出的监控器实例时,控制面板中的"工具" <mark>【1</mark>按钮将可用。

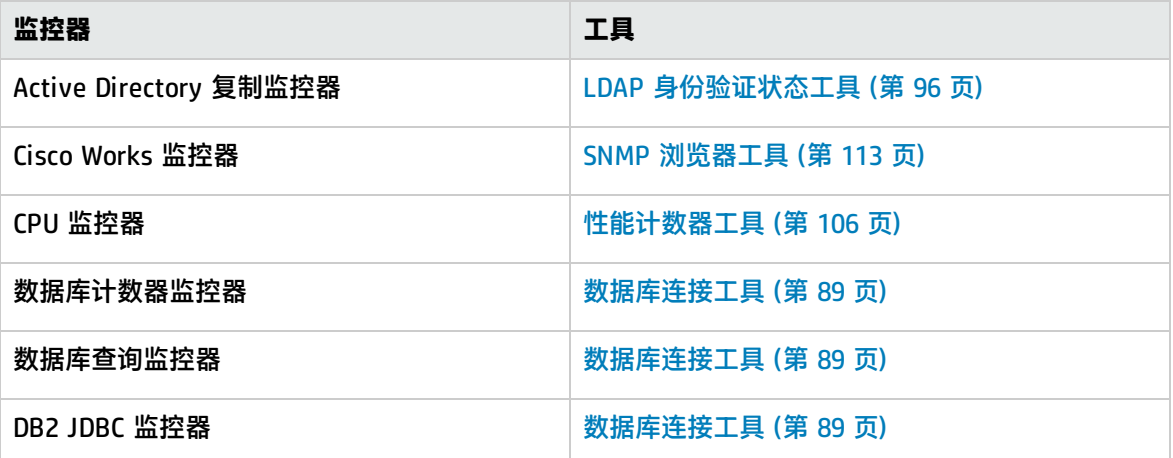

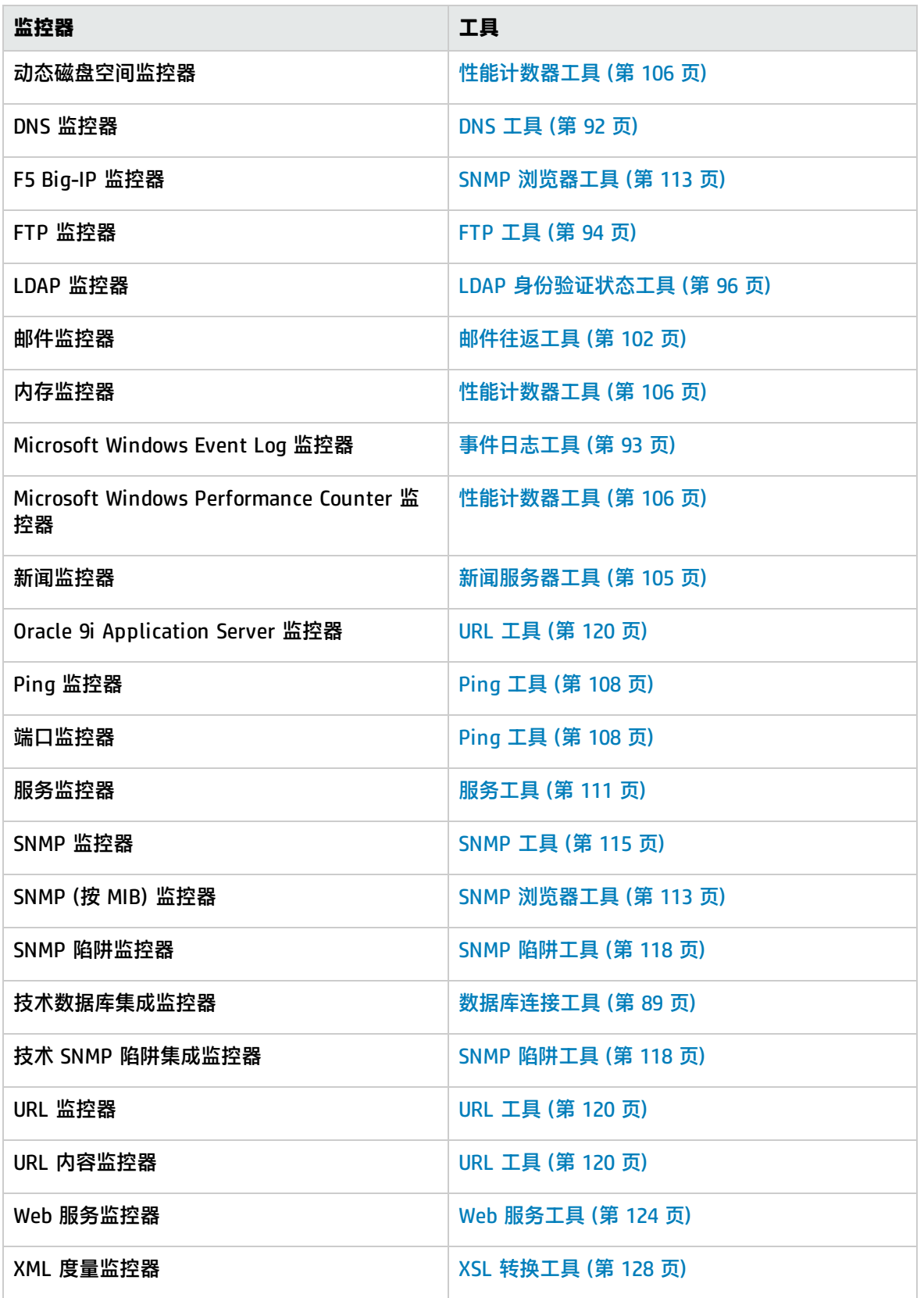

有关任务的详细信息,请参阅如何使用 SiteScope [诊断工具测试监控器配置](#page-810-1) (第 811 页)。

要获取 SiteScope 中可用的诊断工具的完整列表,请在 SiteScope 的左下方窗格中单击"工具"按 钮。有关详细信息,请参[阅SiteScope](#page-85-0) 工具 (第 86 页)。

任务

<span id="page-809-0"></span>如何自定义 SiteScope 控制面板

本任务描述通过设置布局、配置筛选器以及将视图保存到收藏夹的方式自定义"SiteScope 控制面板" 的显示和内容时所涉及的步骤。

- 1. 设置控制面板布局
	- a. 先决条件

必须是 SiteScope 的管理员或被授予"编辑布局"权限的用户才能设置布局字段,或被授予 "编辑收藏夹"权限的用户才能在 SiteScope"控制面板"视图的收藏夹视图列表中添加或删 除项。有关详细信息,请参[阅用户管理首选项](#page-576-0) (第 577 页)。

- b. 选择"监控器"上下文。在"控制面板"工具栏中,单击"控制面板设置" <mark>器</mark> 按钮。
- c. 使用"控制面板设置"对话框中的设置自定义组和监控器信息的显示。 有关用户界面的详细信息,请参阅[控制面板设置对话框](#page-815-0) (第 816 页)。
- 2. 选择和设置控制面板筛选器 可选

通过输入匹配的条件和选择"控制面板筛选器"对话框中的可用选项,可配置和设置控制面板筛 选器。

单个筛选器中可包含任意筛选器选项的组合。例如,筛选器定义可对"监控器类型"、"监控的 目标服务器"和"状态"的组合进行筛选。

有关用户界面的详细信息,请参阅[控制面板筛选器对话框](#page-813-0) (第 814 页)。

**示例:**控制面板筛选器

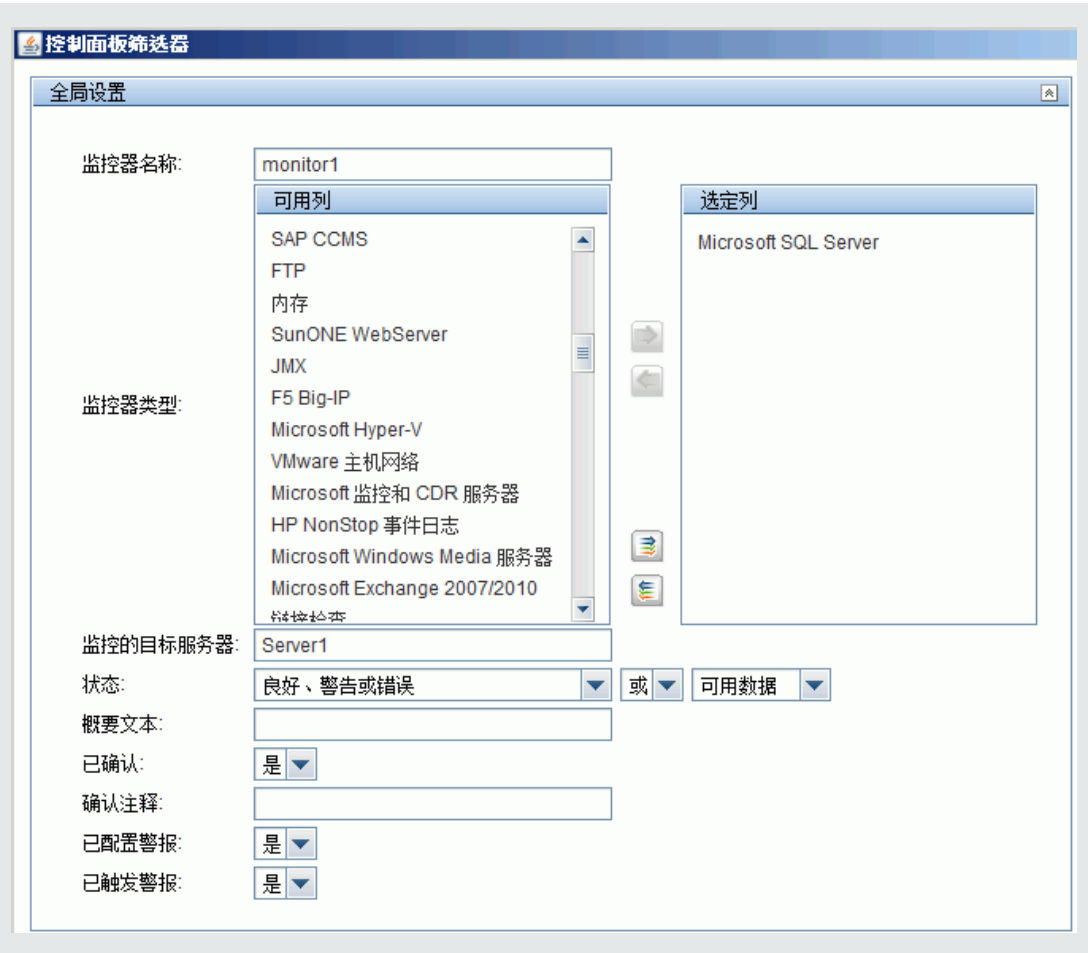

3. 将视图保存到收藏夹

定义控制面板筛选器和布局设置之后,您可以在收藏夹列表中将这些设置另存为一个命名的收藏 夹视图,方法是通过单击"管理收藏夹" <mark>《 \*</mark> \* 按钮旁的箭头并选择"保存到收藏夹"。 有关用户界面的详细信息,请参阅<mark>保</mark>存到控制面板收藏夹对话框 (第 820 页)。

<span id="page-810-1"></span>如何使用 SiteScope 诊断工具测试监控器配置

- 1. 选择"监控器"上下文。在控制面板中,选择可使用诊断工具的监控器实例(请参阅 [使用诊断工具](#page-807-0) [测试监控器配置](#page-807-0) (第 808 页))。
- 2. 单击 SiteScope 控制面板工具栏中的"工具" <mark>IT</mark> 按钮,将工具与输入的现有监控器数据一起运 行。测试结果将显示在"结果"窗格中。要将结果保存到文件中,请单击"保存到文件"按钮。 有关 UI 的详细信息, 请参阅[SiteScope](#page-85-0) 工具 (第 86 页)。

<span id="page-810-0"></span>如何在 SiteScope 控制面板中分析数据

本任务描述在 SiteScope 控制面板中分析数据的步骤。

1. 向下搜索以查看监控器以及度量状态和可用性

在控制面板的"当前状态"视图中查看 SiteScope 数据时,可以向下搜索监控器树, 以查看监控 器以及度量状态和可用性。

有关用户界面的详细信息,请参阅SiteScope 控制面板 - [当前状态视图](#page-819-1) (第 820 页)。

#### **示例:**监控器的度量状态和可用性

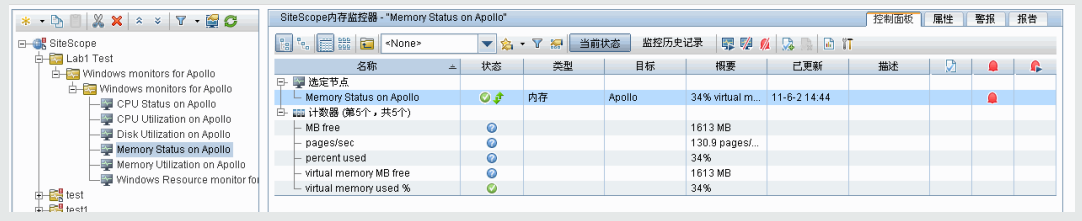

2. 查看已配置的警报和已触发的警报

可以在已配置的警报和已触发的警报列中查看有关警报的数据。如果已为某监控器配置了警报, 则可双击"已配置的警报" ➡ 图标查看已配置的警报列表,并选择警报以查看或编辑警报属性。 要在疑难解答中获得帮助,可以检查此监控器的警报历史记录,确定该问题是否为重现问题(所有 相关警报都显示在警报部分)。

有关用户界面的详细信息,请参阅SiteScope 控制面板 - [当前状态视图](#page-819-1) (第 820 页)。

**示例:**已配置的警报

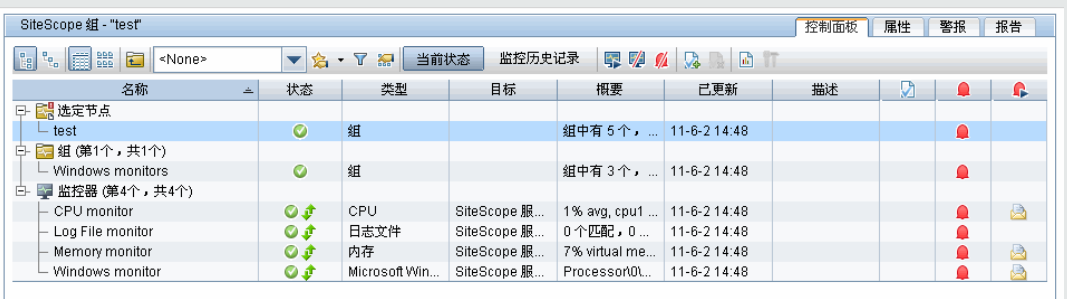

#### 3. 禁用监控器或组中的监控器

根据诊断,可以禁用监控器或组中的监控器,或禁用与监控器或监控器组关联的警报,然后继续 使用此监控器。

有关用户界面的详细信息,请参阅[启用/禁用组中的监控器对话框](#page-818-0) (第 819 页)。

4. 确认监控器

要确认监控器状态,请选择监控器或组并单击"添加确认" <mark>效</mark> 图标,或从上下文菜单中选择"添 加确认",并在"确认组中的监控器"对话框中输入详细信息。 有关用户界面的详细信息,请参阅[确认组中的监控器对话框](#page-812-0) (第 813 页)。

**示例:**确认组中的监控器对话框

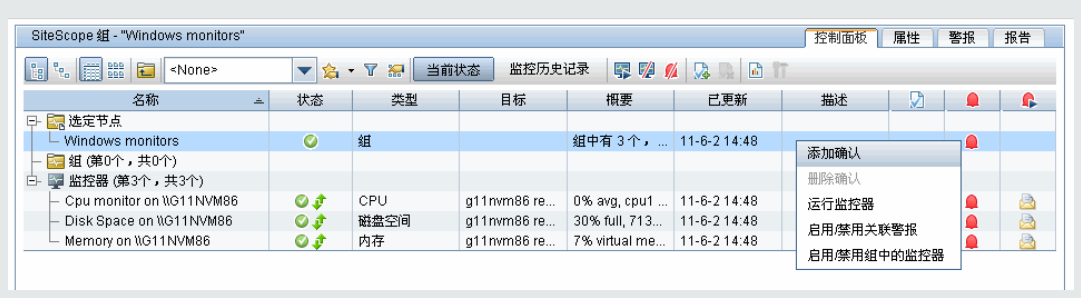

5. 监控 Microsoft Windows/UNIX 服务器资源

可以创建 Microsoft Windows 或 Unix 资源监控器,以监控 Windows 或 UNIX 服务器,并生成以 服务器为中心的报告。有关任务的详细信息,请参阅[创建以服务器为中心的报告](#page-1041-0) (第 1042 页)。

6. 查看监控器历史记录

在"常规首选项"中启用并配置监控历史记录。有关用户界面的详细信息,请参[阅控制面板监控](#page-464-0) [历史记录视图选项](#page-464-0) (第 465 页)。

要查看监控器历史记录,请单击 SiteScope 控制面板中的"监控历史记录"按钮。有关用户界面 的详细信息,请参阅SiteScope 控制面板 - [监控历史记录视图](#page-825-0) (第 826 页)。

#### **示例:**监控历史记录视图

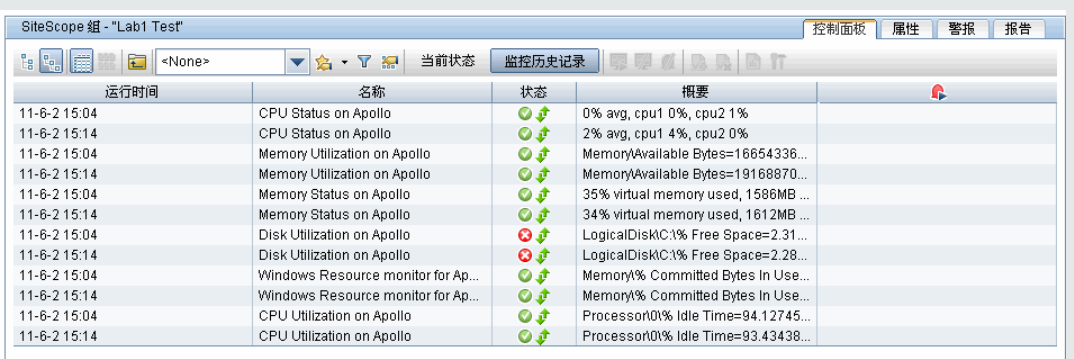

### <span id="page-812-0"></span>确认组中的监控器对话框

**备注:**此主题与以下内容相关: [SiteScope](#page-806-0) 控制面板 (第 807 页)

此对话框允许您为监控器或监控器组添加或编辑确认以跟踪问题的解决方案。

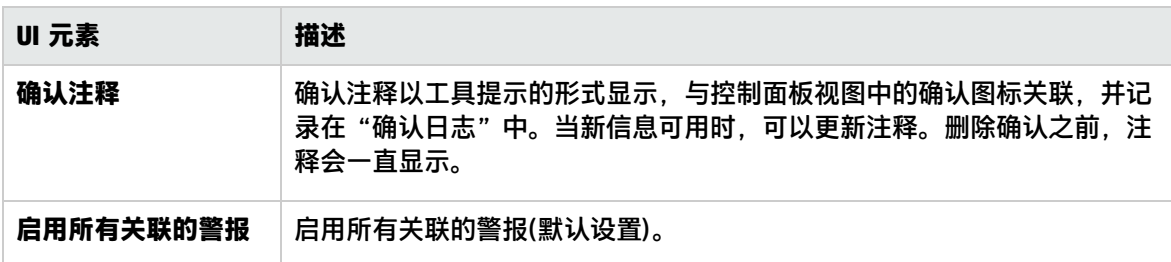

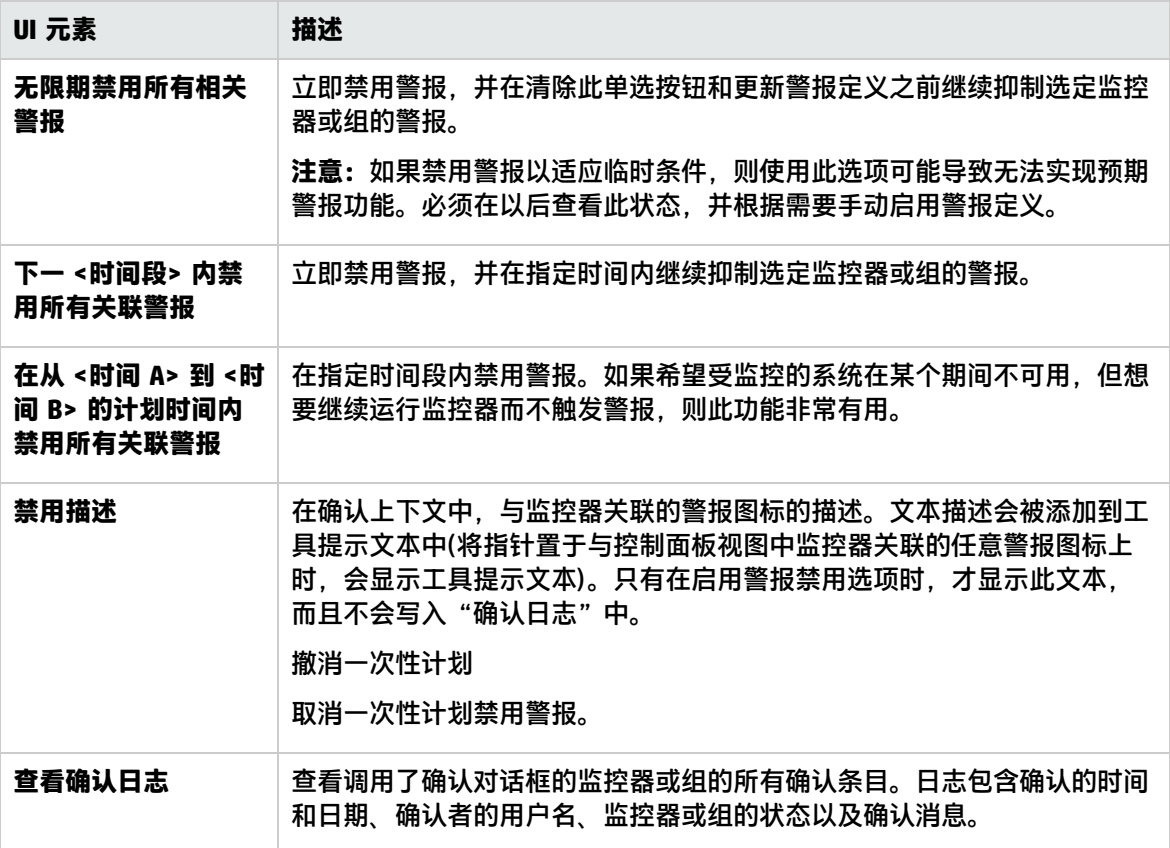

### <span id="page-813-0"></span>控制面板筛选器对话框

**备注:**此主题与以下内容相关: [如何自定义](#page-809-0) SiteScope 控制面板 (第 810 页)

此对话框允许您通过输入匹配条件并从菜单选项中进行选择的方式,配置控制面板筛选器。

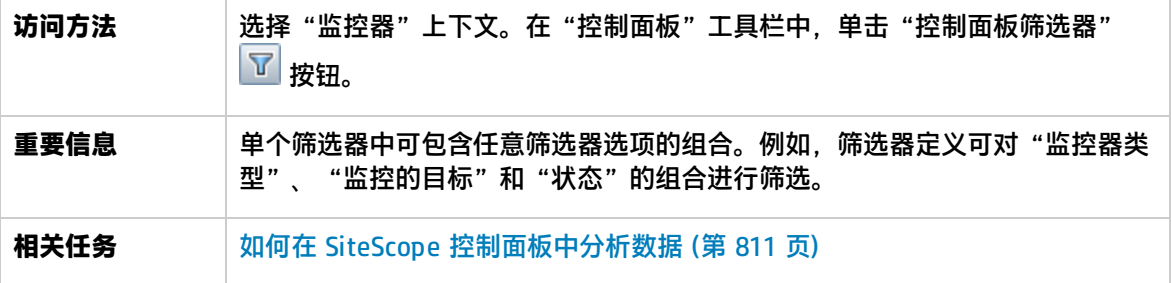

### 全局设置

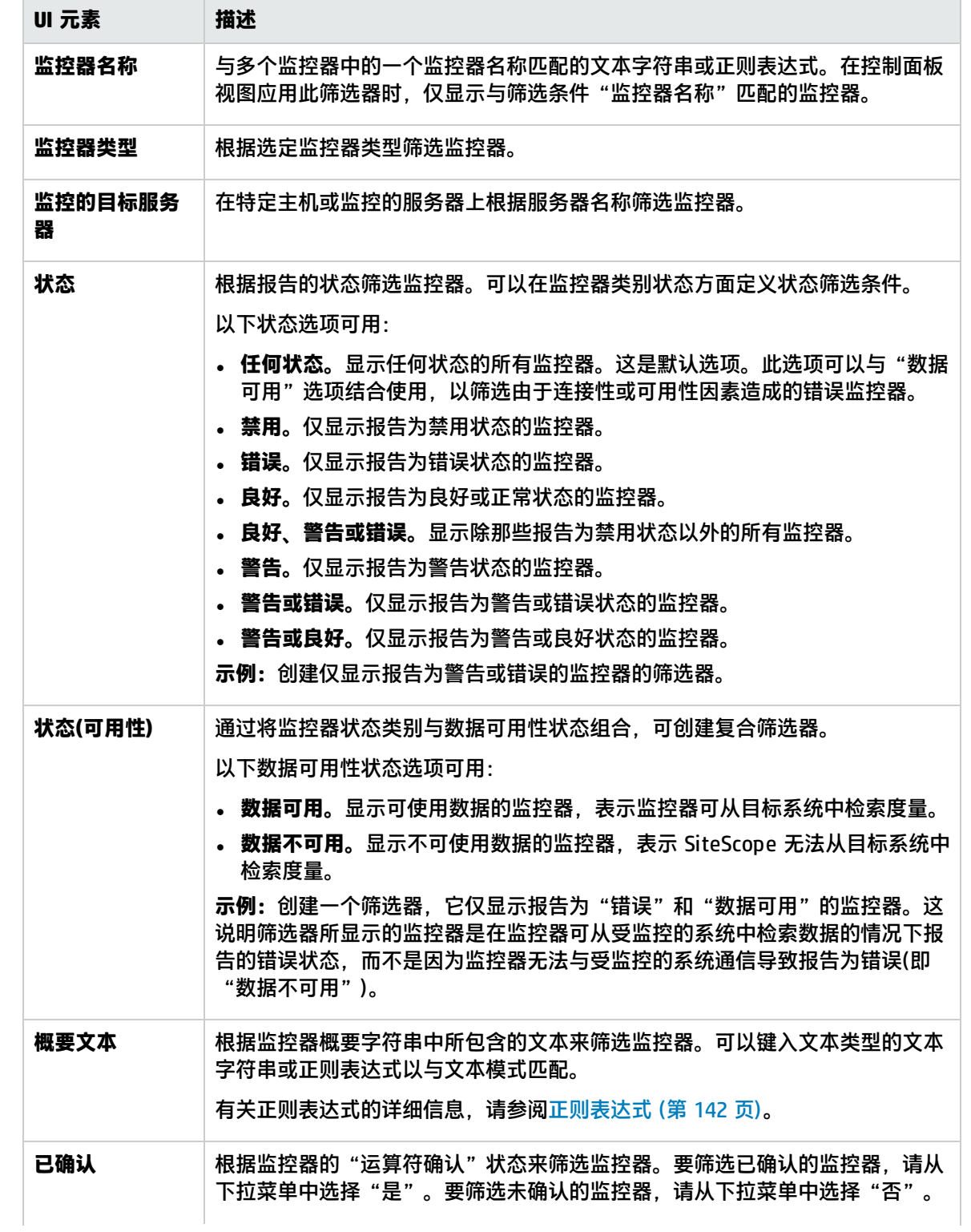

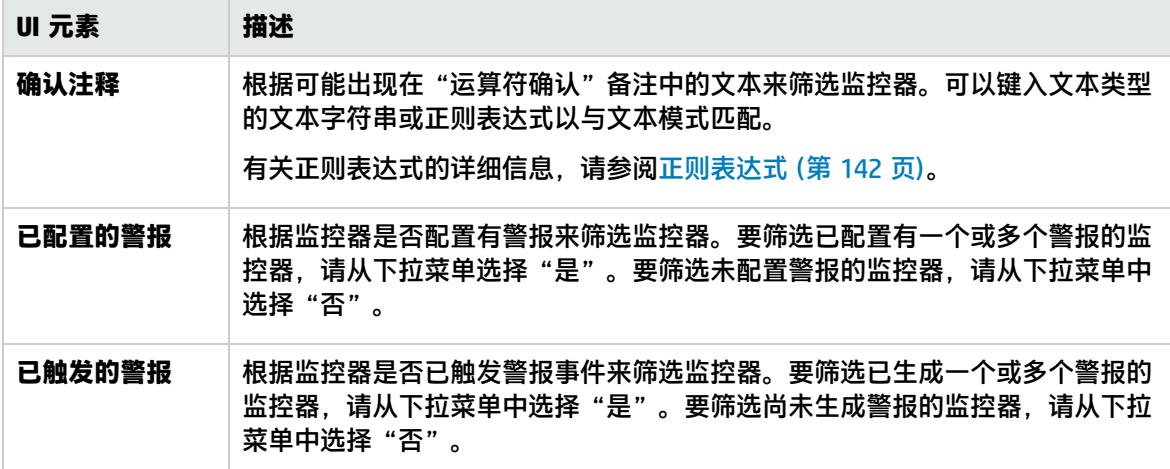

监控历史记录设置

对用户界面元素的描述如下:

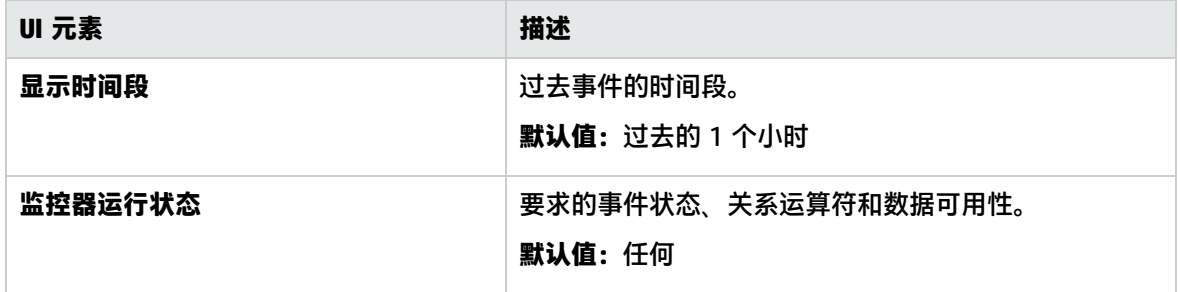

### <span id="page-815-0"></span>控制面板设置对话框

**备注:**此主题与以下内容相关: [如何自定义](#page-809-0) SiteScope 控制面板 (第 810 页)

此对话框允许您自定义控制面板视图中组和监控器数据的显示。这样便可显示或抑制监控器度量详细信 息、警报信息和确认功能的显示。

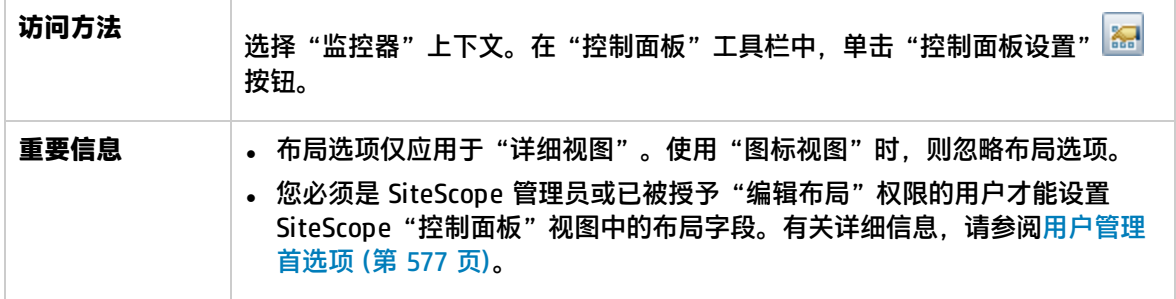

### 控制面板属性

### 对用户界面元素的描述如下:

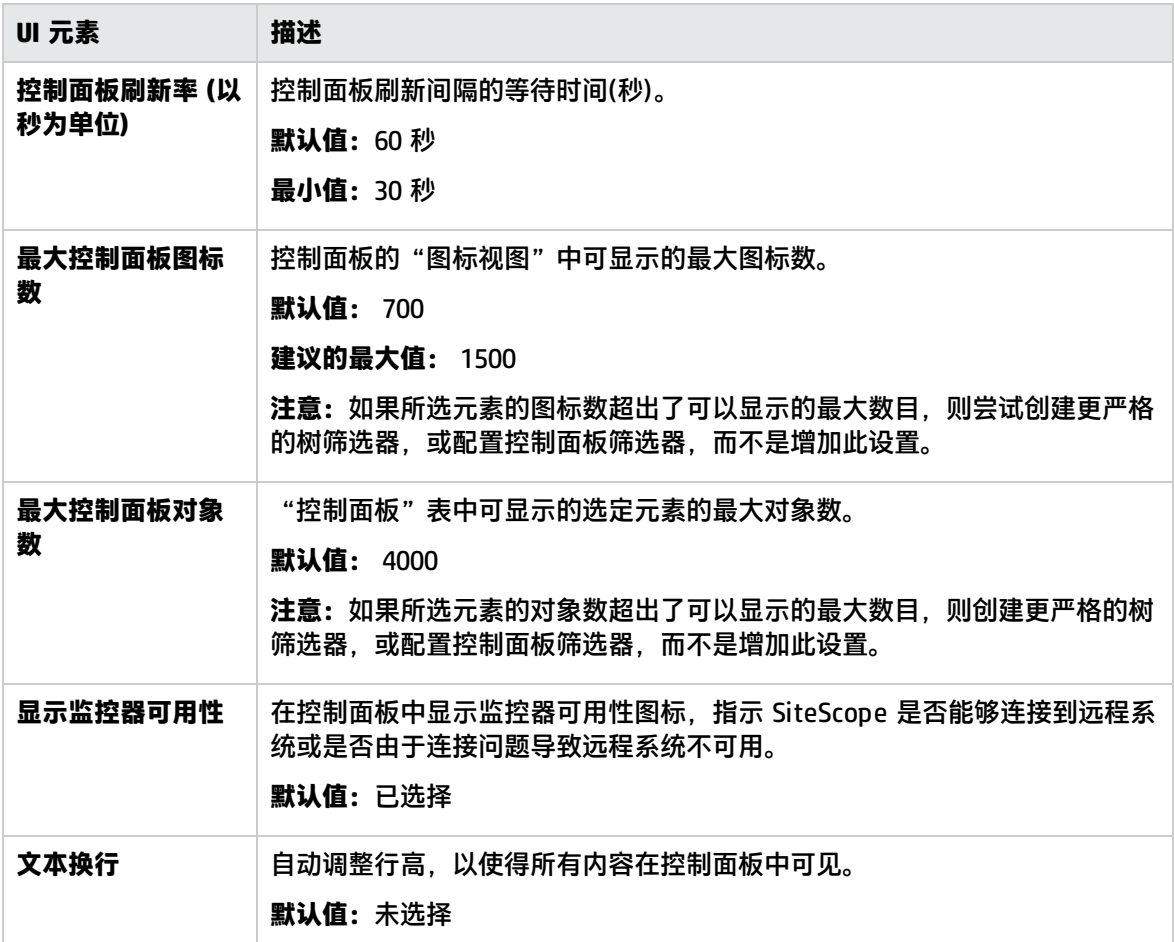

### 控制面板表布局

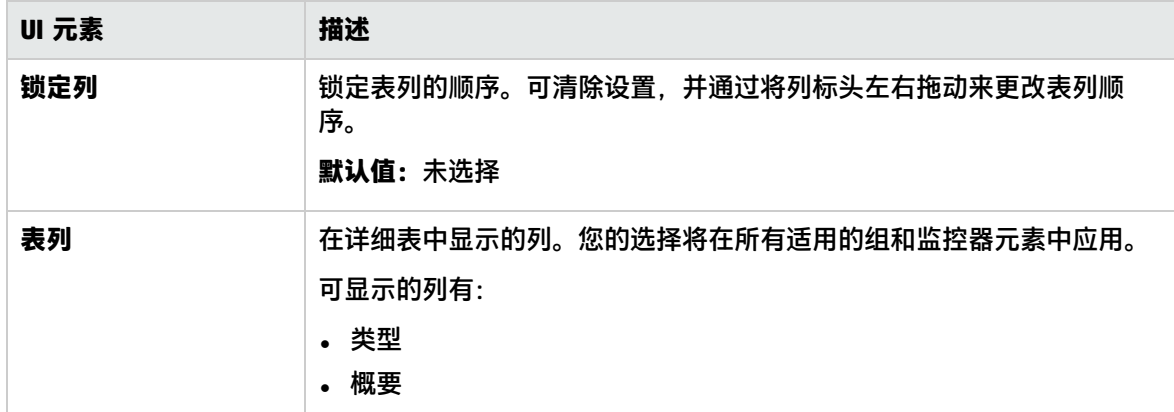

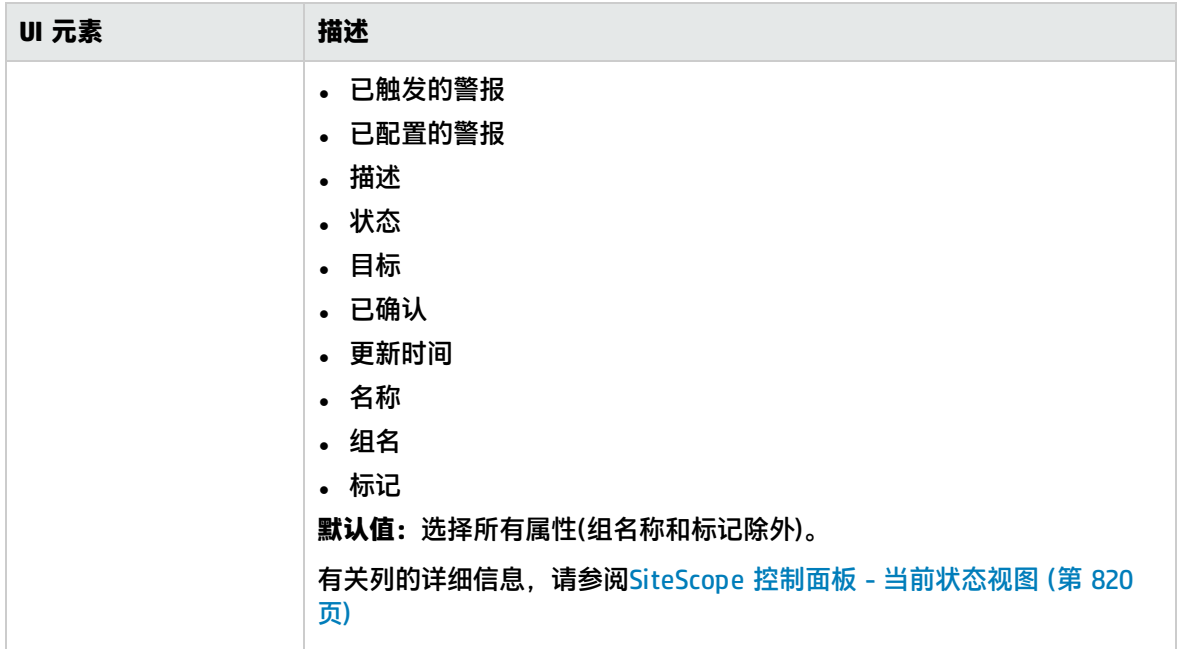

### <span id="page-817-0"></span>删除控制面板收藏夹对话框

### **备注:**此主题与以下内容相关: [如何自定义](#page-809-0) SiteScope 控制面板 (第 810 页)

#### 此对话框允许您删除现有收藏夹视图

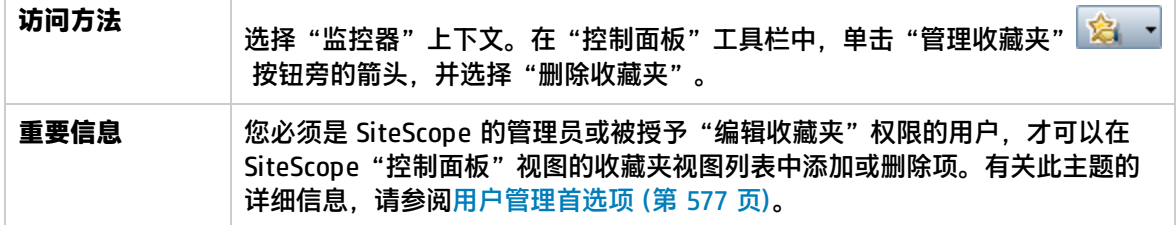

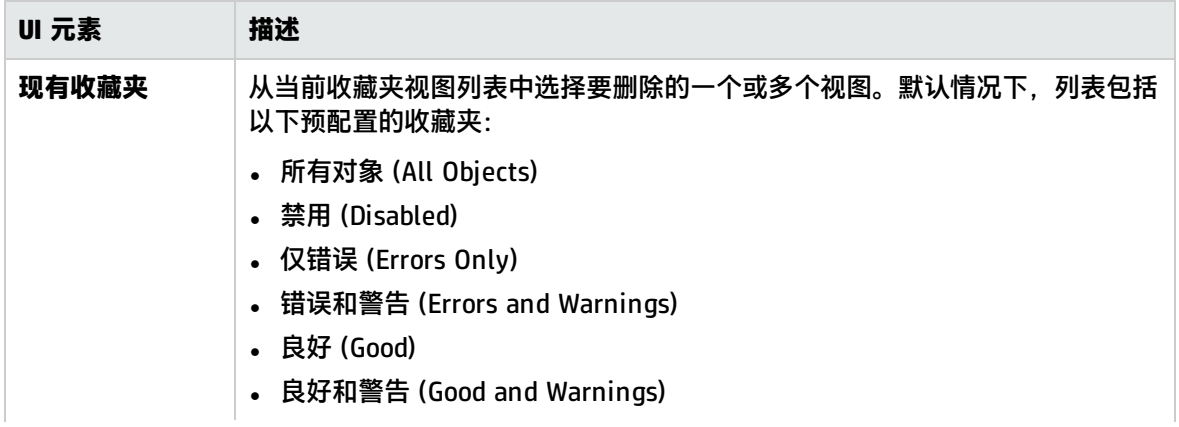

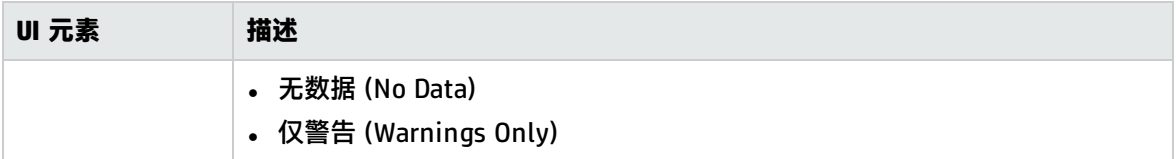

### <span id="page-818-0"></span>启用/禁用组中的监控器对话框

**备注:**此主题与以下内容相关: 如何在 SiteScope [控制面板中分析数据](#page-810-0) (第 811 页)

此对话框允许您选择启用或禁用组中某个监控器或所有监控器的选项,而无论监控器属性选项卡中各监 控器的设置如何。如果选择"禁用监控器",则在您返回此对话框并选择"启用监控器"之前,监控器 会一直处于禁用状态。

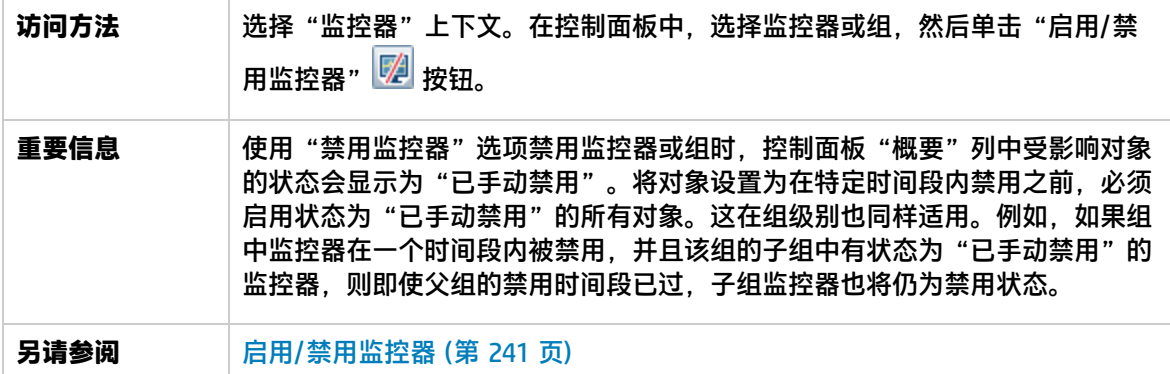

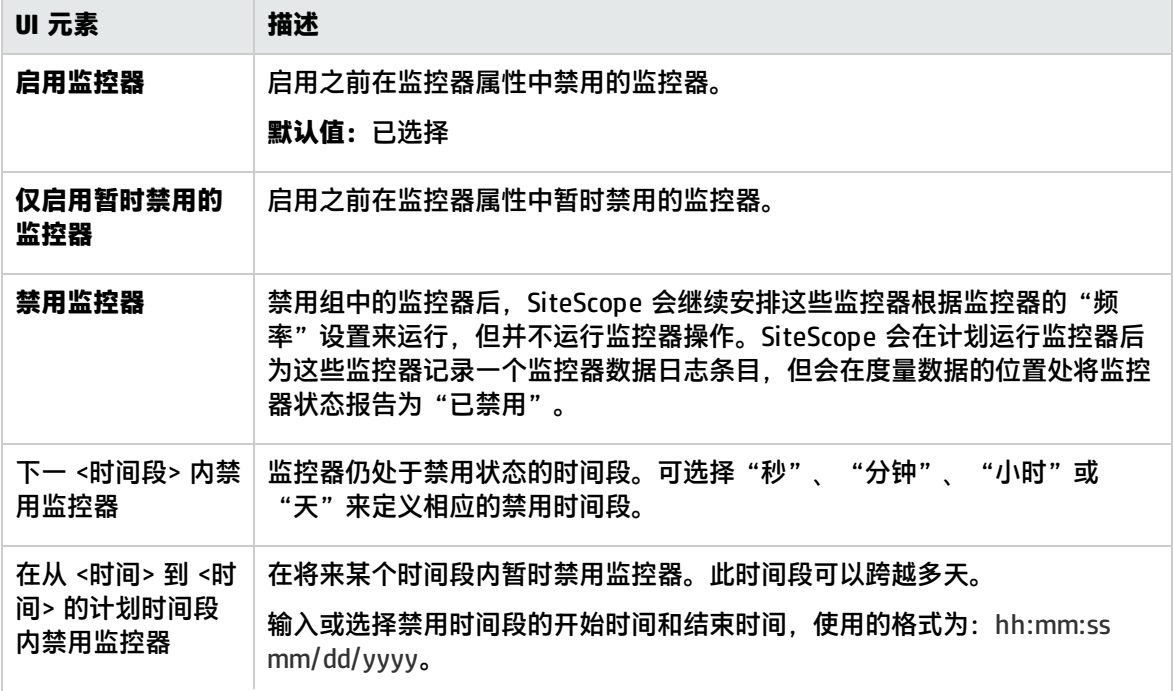

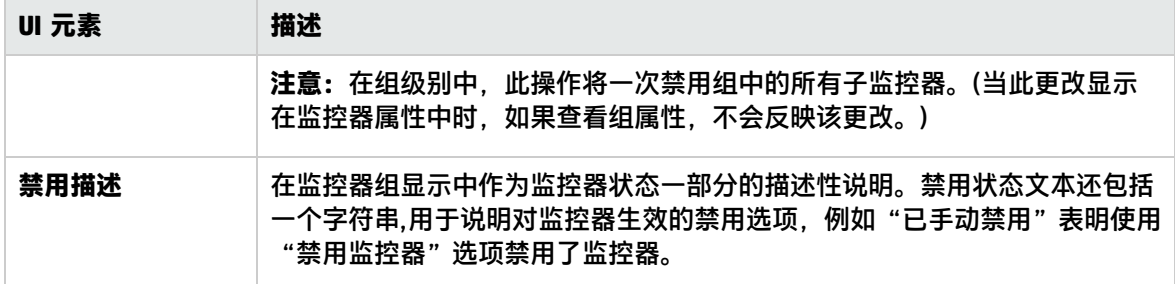

### <span id="page-819-0"></span>保存到控制面板收藏夹对话框

**备注:**此主题与以下内容相关: [如何自定义](#page-809-0) SiteScope 控制面板 (第 810 页)

此对话框允许您定义控制面板筛选器和布局设置的组合(可通过使用"控制面板筛选器"对话框和"控 制面板设置"对话框进行选择),并将其另存为已命名的收藏夹视图。

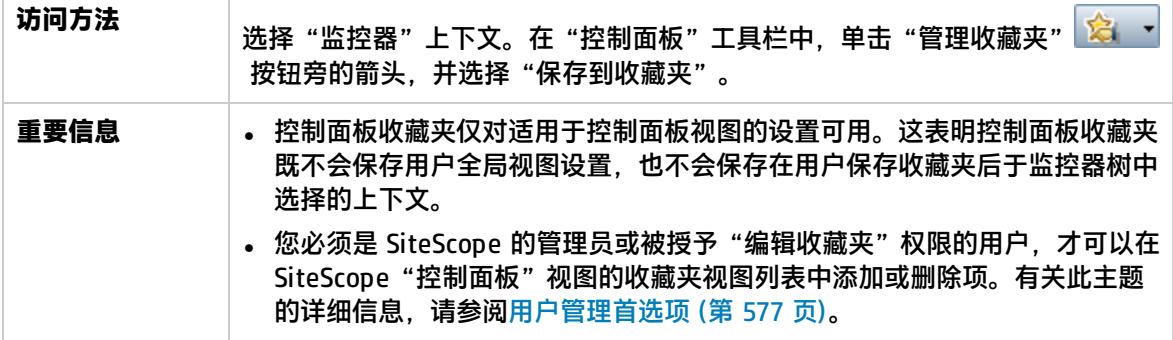

对用户界面元素的描述如下:

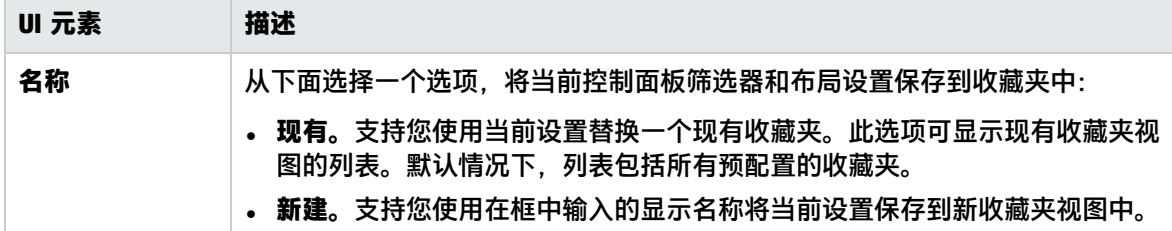

## <span id="page-819-1"></span>SiteScope 控制面板 - 当前状态视图

**备注:**此主题与以下内容相关: [如何自定义](#page-809-0) SiteScope 控制面板 (第 810 页), 如何在 [SiteScope](#page-810-0) [控制面板中分析数据](#page-810-0) (第 811 页)

显示由 SiteScope 监控的基础结构元素的当前性能数据,并提供对用于定义筛选器的功能的访问。控制 面板以表格形式显示组和监控器,其中包含在监控器树中突出显示或在路径中列出的元素。您可以双击 每个组或监控器节点,导航到子节点和监控器。

在控制面板中,您可以访问以服务器为中心的报告、预配置的快速报告、确认监控器状态、监控器工 具、SiteScope 运行状况状态、监控历史记录信息,以及启用/禁用监控器和警报。

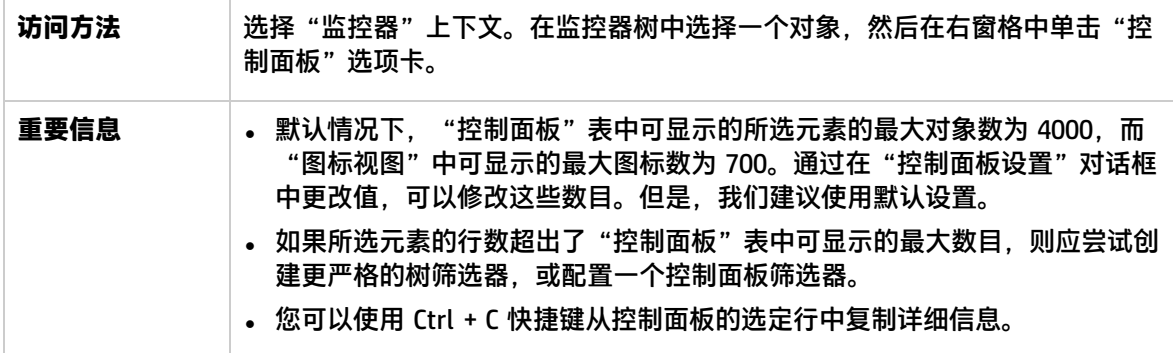

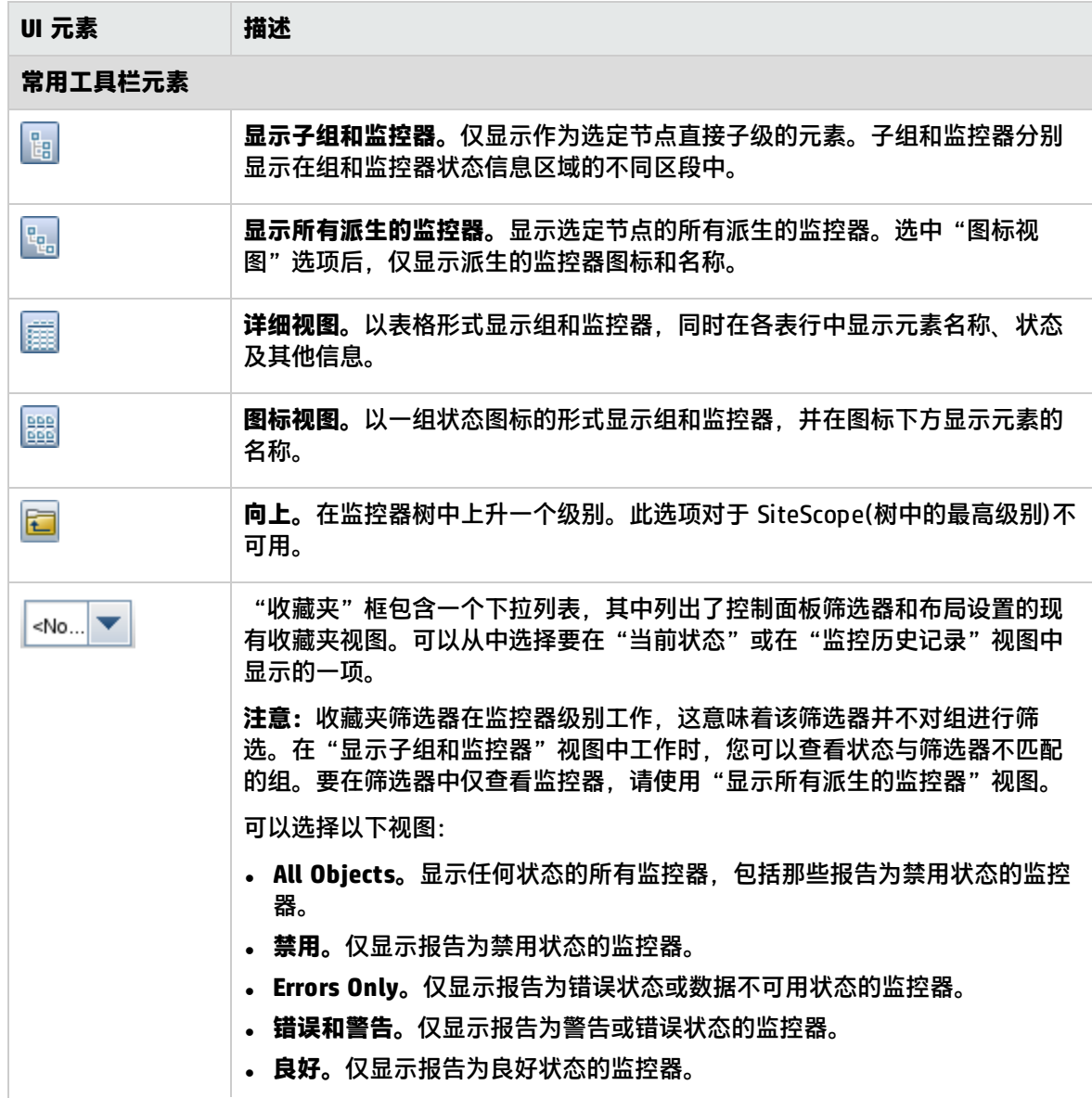

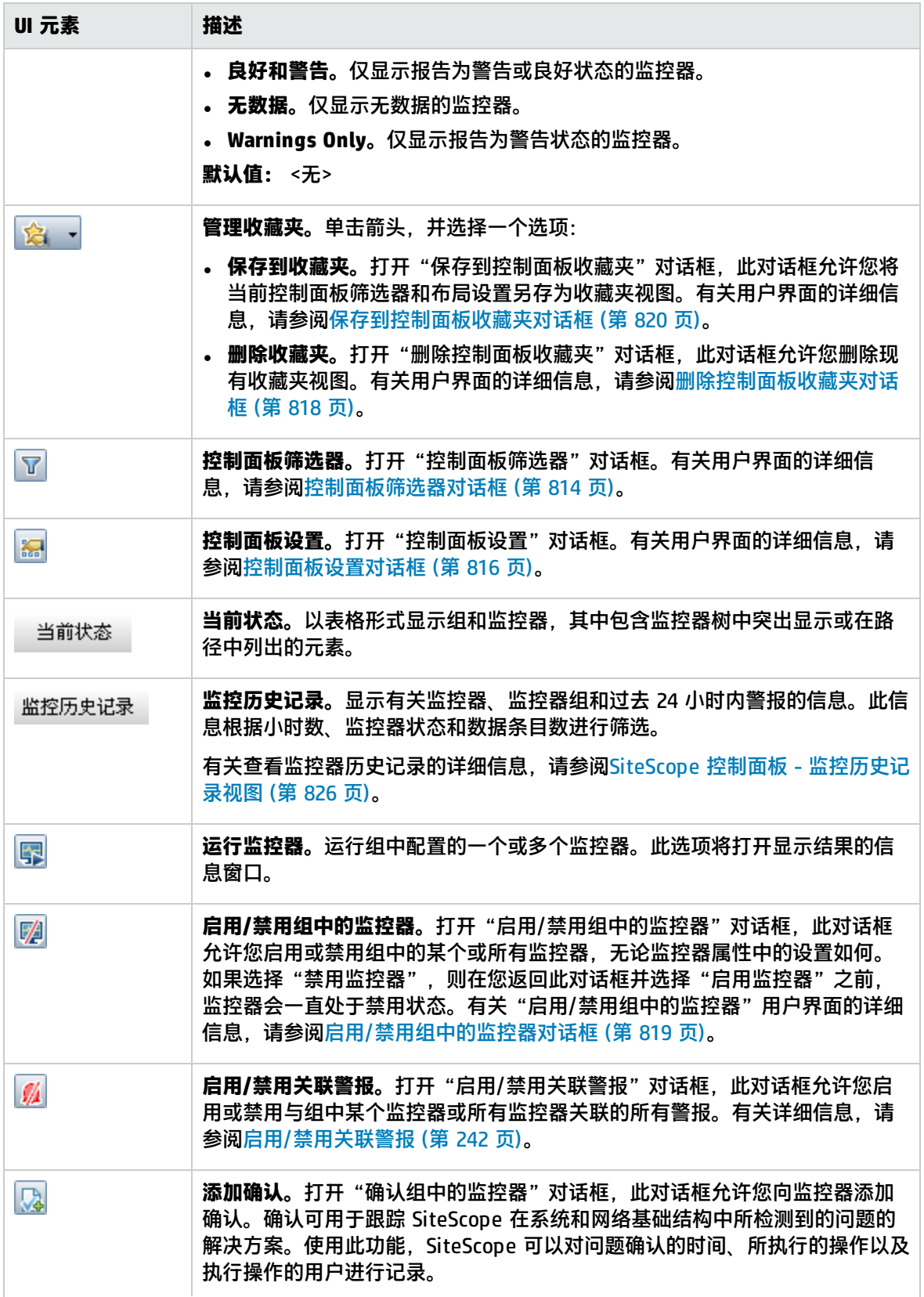

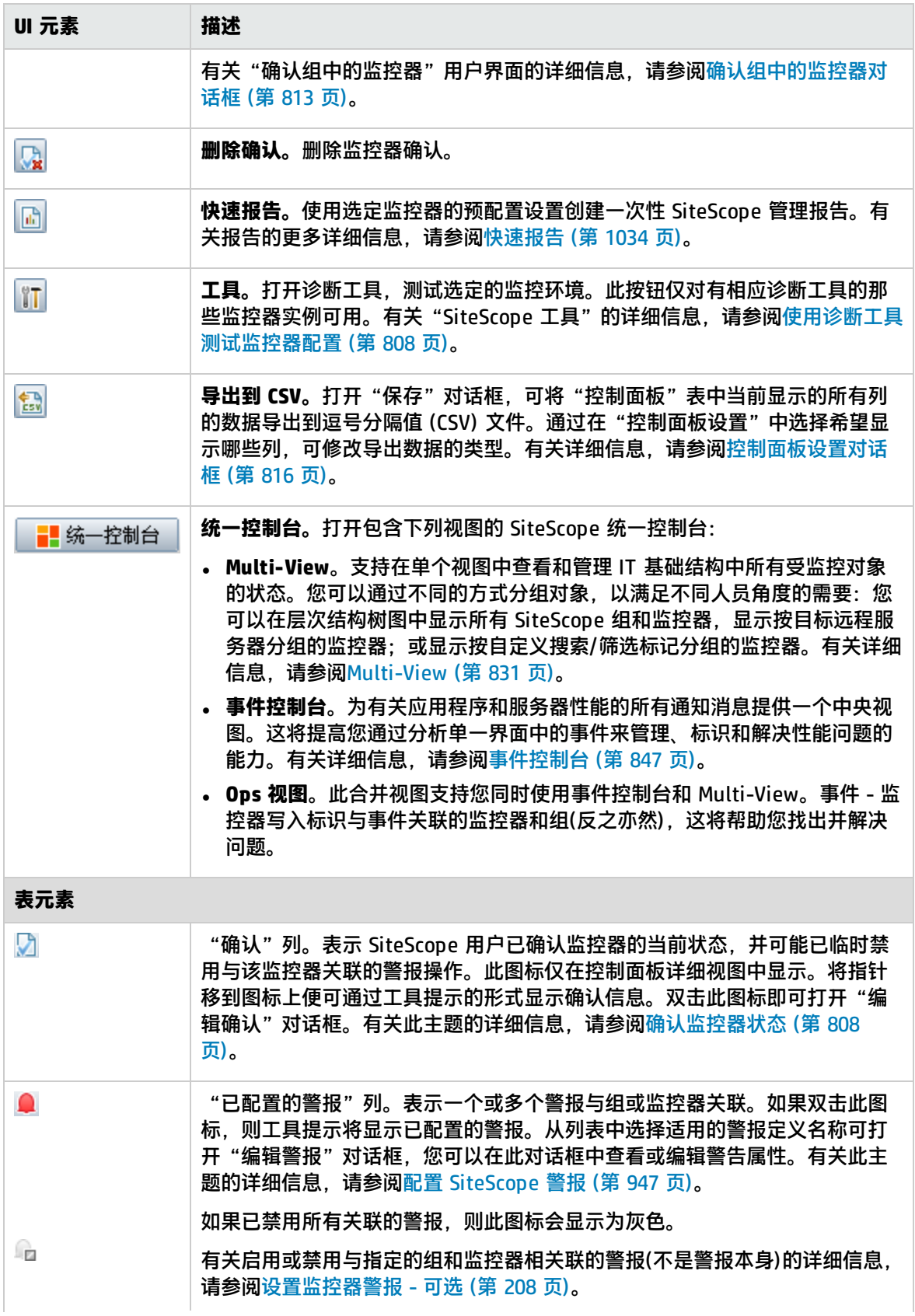

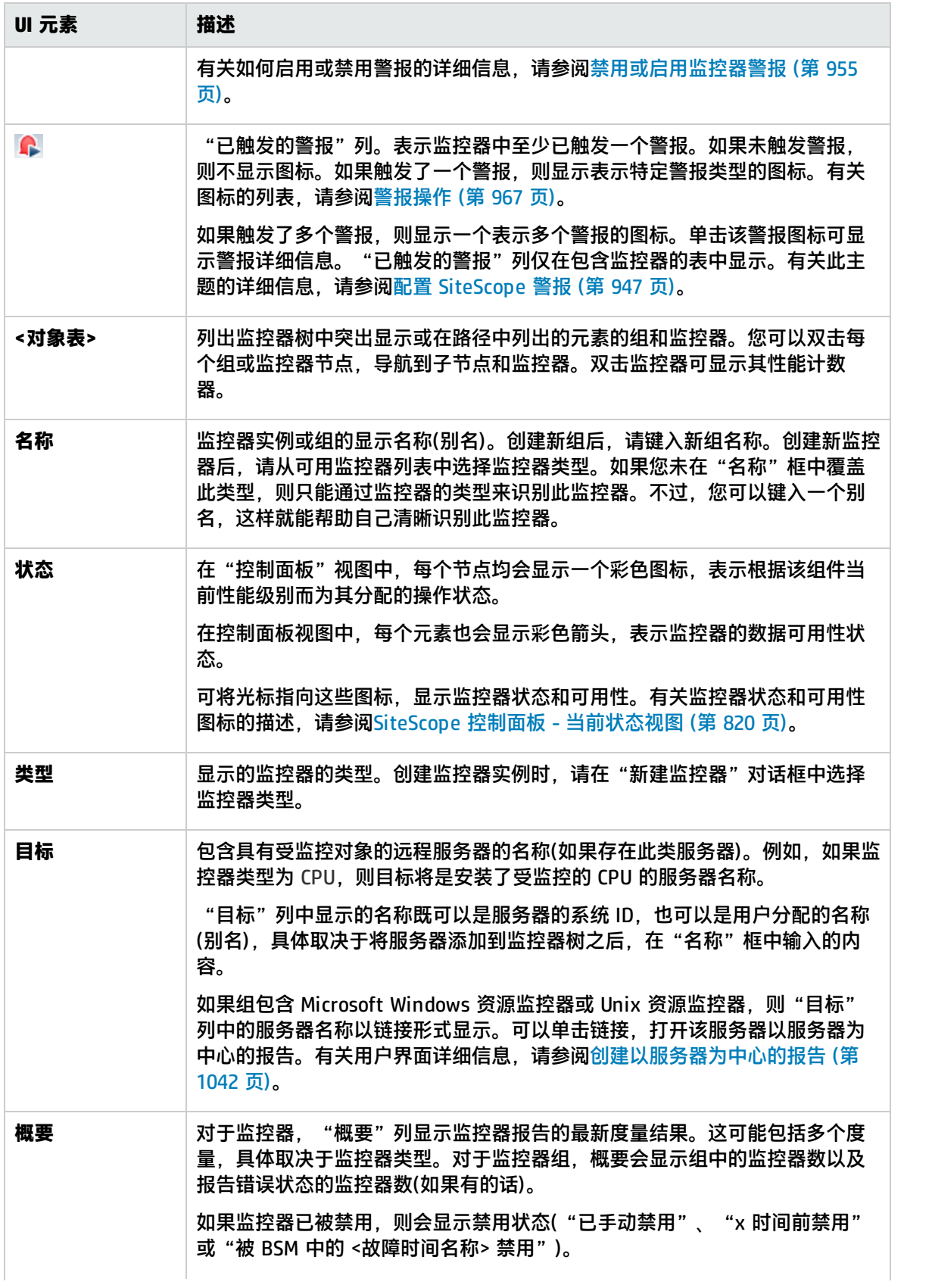

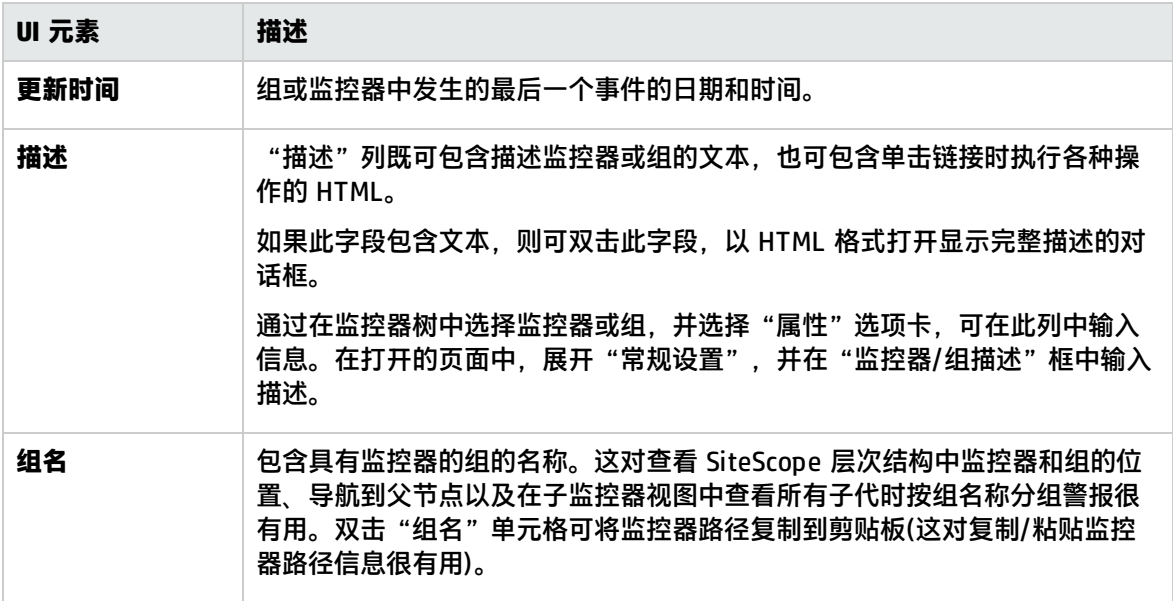

### 状态和可用性级别

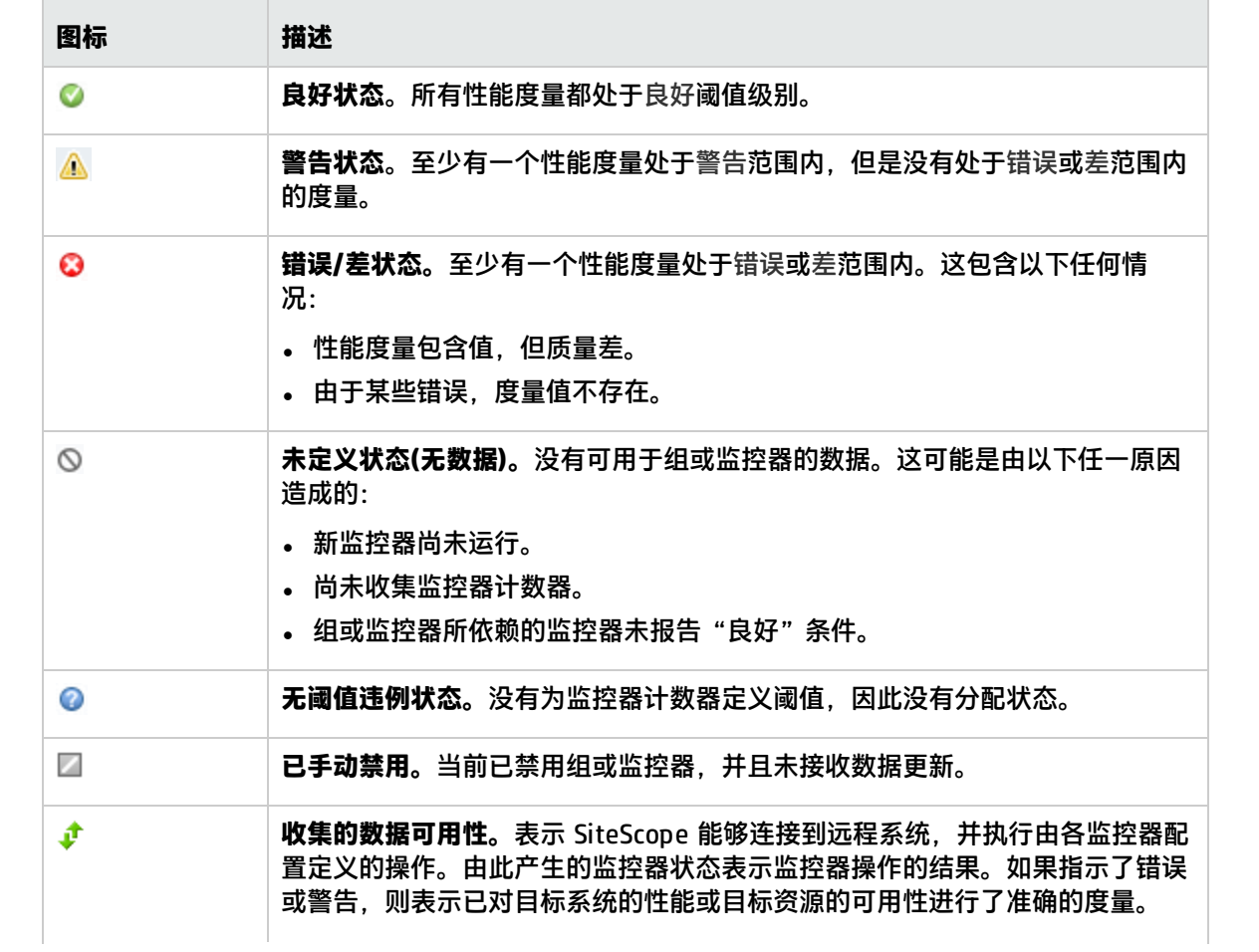

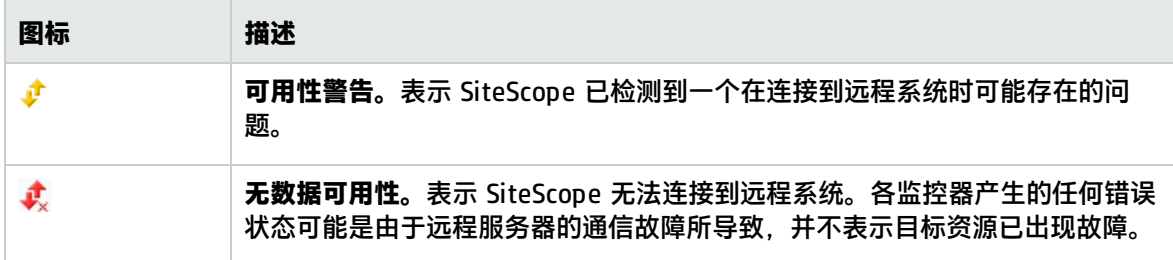

控制面板快捷菜单

通过在组或监控器对象行的任意列中右键单击,可使用以下选项:

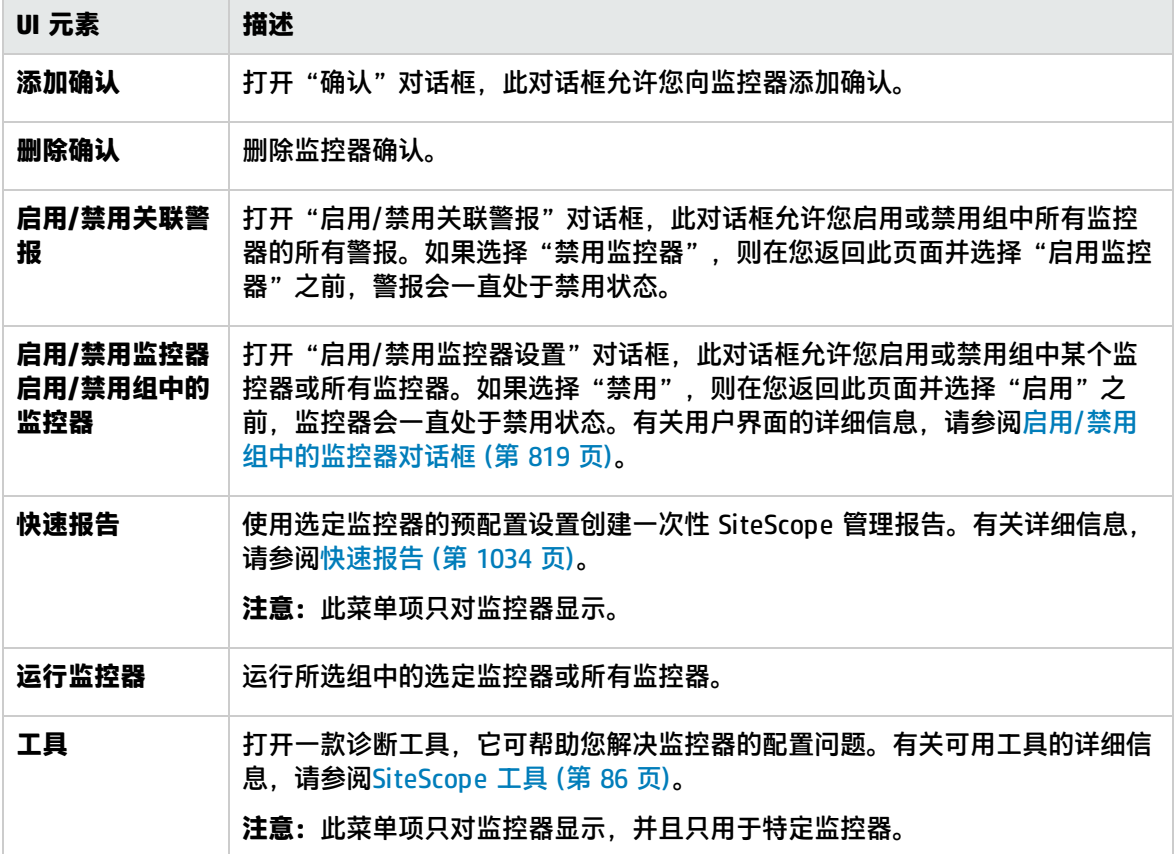

## <span id="page-825-0"></span>SiteScope 控制面板 - 监控历史记录视图

**备注:**此主题与以下内容相关: [如何自定义](#page-809-0) SiteScope 控制面板 (第 810 页), 如何在 [SiteScope](#page-810-0) [控制面板中分析数据](#page-810-0) (第 811 页)

此视图可显示有关监控器、监控器组和过去 24 小时内收集的警报的信息。此信息根据小时数、监控器 状态和数据条目数进行筛选。

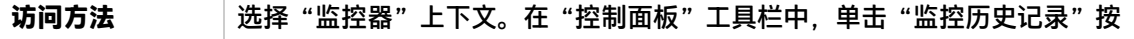

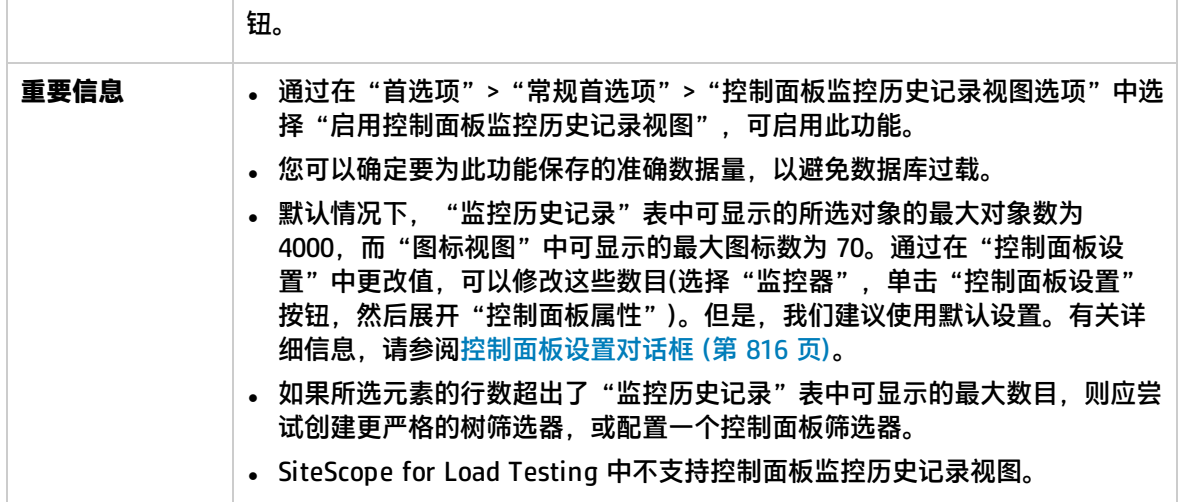

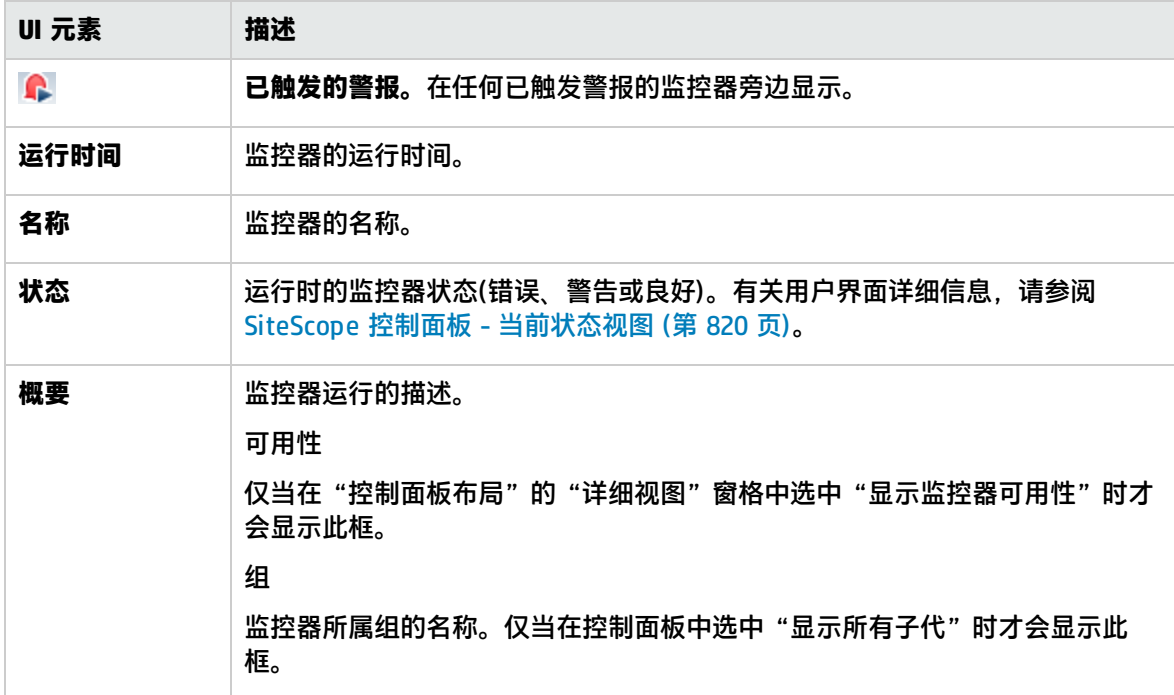

## <span id="page-827-0"></span>第 95 章: SiteScope 统一控制台

您可使用"统一控制台"简化大型分布式环境的管理以及加速标识和解决问题的能力。统一控制台包 括:

- <sup>l</sup> **Ops 视图**。将事件控制台和 Multi-View 组合到单个视图中。并行工作可帮助调查者确定与选定监控 器或监控器组关联的事件或与选定事件关联的监控器,从而隔离和诊断问题并向下搜索和执行故障 排除。
- <sup>l</sup> **事件控制台**。允许您通过单一界面跟踪受监控环境的实时状态,优化和调度事件以及管理事件生命 周期。此外,还可查看历史事件的详细信息,这对跟踪先前问题的解决方案以及确定趋势和隐藏模 式十分有用。有关详细信息,请参[阅事件控制台](#page-846-0) (第 847 页)。
- **Multi-View**。在单个视图中显示 IT 基础结构中所有受监控对象的状态。可以采用不同方式对对象进 行分组,以适应不同角色的视角。例如,可以使用它在层次结构树图中将 SiteScope 组和监控器显 示为一组嵌套的矩形,而不丢失数据之间的关系;可以按目标远程服务器分组显示监控器;或者可 以按自定义搜索/筛选标记分组显示监控器。有关详细信息,请参阅[Multi-View](#page-830-0) (第 831 页)。

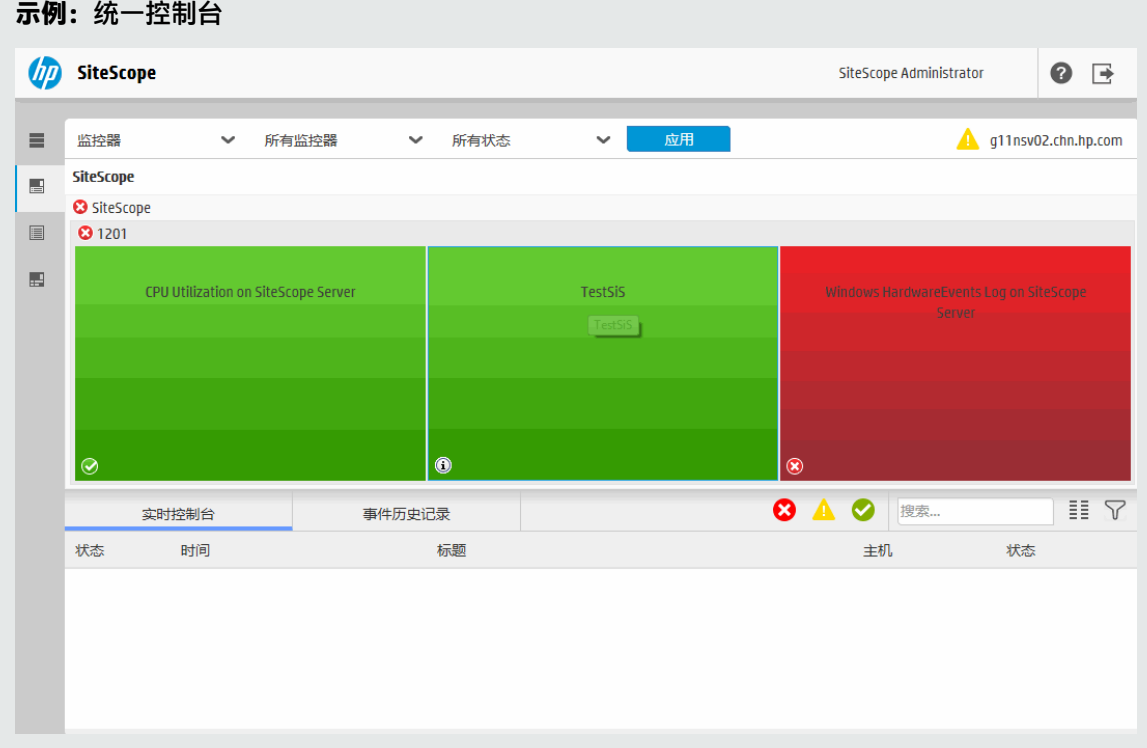

### 访问方法

您可直接从 Web 浏览器或 SiteScope 控制面板访问统一控制台。

<sup>l</sup> 要从浏览器访问统一控制台,请按照以下格式输入 URL: http://<服务器名称>:<端口>/SiteScope/WebMain
• 要从 SiteScope 控制面板访问统一控制台,请选择"监控器"上下文,单击"控制面板"选项卡, 然后单击"统一控制台" <mark> 综一控制台 </mark> <sub>按钮。</sub>

# 了解

### <span id="page-828-0"></span>支持的浏览器

下列浏览器上支持 SiteScope 事件控制台:

- Google Chrome(最新认证版本): 34.0.1847.137 m
- Mozilla Firefox(最新认证版本): 31.2.0 ESR
- Safari(最新认证版本): 8.0(适用于 Mac)
- Internet Explorer 9, 10, 11

### **备注:**

- 客户端计算机上支持 Internet Explorer 9,但具有下列限制:
	- <sup>o</sup> Microsoft Windows 7 N 版本上不支持此版本。
	- <sup>o</sup> Microsoft Windows Server 2008 上不支持此版本。
- <sup>l</sup> Internet Explorer 11 中不支持 MyBSM 中的 SiteScope Multi-View 页面。
- 建议根据 IE 版本设置 "浏览器模式",并将"文档模式"设置为标准模式。
- Internet Explorer 8(仅在 MyBSM 中)

**备注:**虽然 Internet Explorer 8 可用于访问 MyBSM 中的 Multi-View 页面,但是它不再受正式 支持。建议切换到受支持的浏览器之一,因为统一控制台中的事件控制台和选项卡功能将不起 作用。

- 使用 Safari 的 iPad 3(具有最新更新的 iOS 7)
- <sup>l</sup> 使用 Chrome 34.0.1847 的 Android 平板电脑(全高清显示屏)

## 提示/疑难解答

#### 限制和疑难解答

- 统一控制台不应在 SiteScope 中用于负载测试安装。
- 如果在统一控制台和 SiteScope 窗口均打开时重新启动 SiteScope,则当您在 SiteScope 前刷新了 统一控制台时,无法在重新启动之后登录回 SiteScope(会话已失效,无法在超时 j\_security\_check 后重新启动)。

**解决方法:**关闭所有打开的 SiteScope 和统一控制台窗口,然后重新打开 SiteScope 和统一控制 台。

• 可同时打开的统一控制台的最大数量为 20。

• 有关事件控制台的其他提示和疑难解答,请参[阅提示/疑难解答](#page-856-0) (第 857 页)。

# <span id="page-830-0"></span>第 96 章: Multi-View

Multi-View 通过为 IT 基础结构中受监控的所有对象提供统一的性能视图,简化大型、分布式环境的管 理,同时促进您识别和解决问题的能力。

它非常适合在网络操作中心显示企业范围的监控状态。它充分利用屏幕显示所有组和监控器的几近实时 状态,而不丢失数据之间的层次结构关系。组和监控器使用彩色编码以快速提供性能状态的概览信息。

使用 Multi-View,可以通过各种不同方式将对象分组,以满足不同人员角度的需要。例如,您可以使 用它在层次结构树图中显示所有 SiteScope 组和监控器;显示按目标远程服务器分组的监控器或显示按 自定义搜索/筛选标记分组的监控器。

此外,您可以使用 SiteScope 监控器树中的预定义筛选器筛选 Multi-View,或按状态筛选,仅显示符 合特定状态条件的 SiteScope 组和监控器。还可以向下搜索查看组和监控器的更详细信息,加快问题诊 断和服务器相关问题的排除。

也可以使用 Multi-View 从集中位置显示和管理所有 SiteScope 事件。有关详细信息,请参[阅事件控制](#page-846-0) 台 (第 [847](#page-846-0) 页)。

#### **提示:**

- 可以在 HP 视频库中查看关于使用 Multi-View 的指导和示范演 示: http://h20621.www2.hp.com/video-gallery/us/en/sss/743CFBEB-2BC3-4EED-8BCB-[94DCA429DA40/r/video/](http://h20621.www2.hp.com/video-gallery/us/en/sss/743CFBEB-2BC3-4EED-8BCB-94DCA429DA40/r/video/)。
- 您可以在 YouTube 上查看有关使用筛选器和标记管理和跟踪监控器的指导示 范[:http://hpsw.co/r5D4GxA。](http://hpsw.co/r5D4GxA)

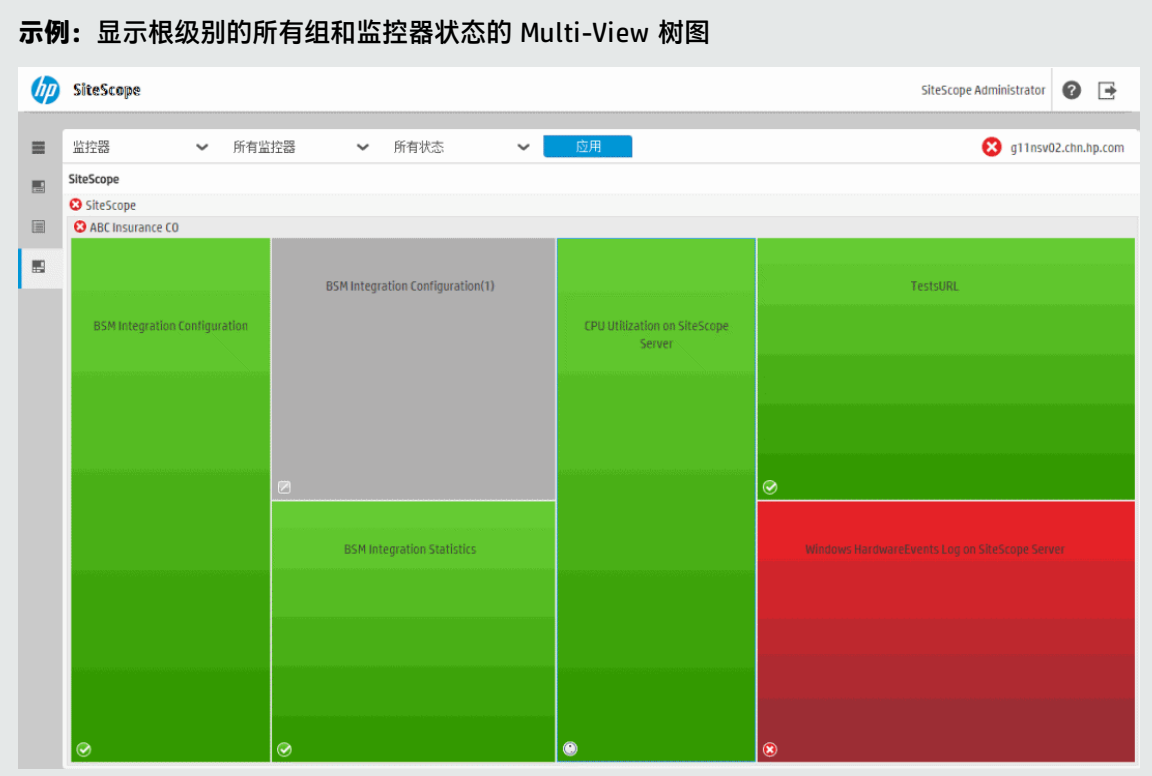

### <span id="page-831-0"></span>访问方法

您可从 SiteScope 控制面板访问 Multi-View, 或直接从浏览器访问。

• 要从 SiteScope 控制面板访问 Multi-View, 请选择"监控器"上下文, 单击"控制面板"选项卡, 然后单击"统一控制台"按钮。

**提示:**您可以打开 Multi-View 并关注:

- <sup>l</sup> 在监控器树中选择的特定组或监控器。要执行此操作,请选择要查看的所需组或监控器,然 后单击"统一控制台"。
- <sup>l</sup> 符合您在筛选器中定义的条件的 SiteScope 对象或筛选器中的选定对象。要执行此操作,请 在监控器树的上下文工具栏中选择所需筛选器,或在监控器树中显示的筛选对象中选择一个 对象,然后单击"统一控制台"。
- 要从浏览器访问 Multi-View, 请按以下格式在 Web 浏览器中输入 URL: http://<服务器名称>:<端口>/SiteScope/WebMain(打开"统一控制台",关注 Multi-View 组件)

了解

本节包括:

- **[Multi-View](#page-832-0) 概述 (第 833 页)**
- <sup>l</sup> [支持的浏览器](#page-832-1) (第 833 页)
- <sup>l</sup> [查看类别](#page-832-2) (第 833 页)
- <span id="page-832-0"></span>**. 配置 [Multi-View](#page-833-0) 设置 (第 834 页)**

Multi-View概述

使用 Multi-View 的好处包括:

- 在单个视图中显示所有 SiteScope 监控器和组的几近实时状态,让您更容易理解 IT 基础结构中问题 的总体影响。
- 从不同角度显示监控器:按目标服务器视图、标记视图和标准 SiteScope 层次结构透视分组。例 如,应用程序所有者可能希望查看按应用程序分组的 SiteScope 对象,而系统管理员可能倾向于按 服务器分组。两种人员需要在不同的维度之间切换。
- <sup>l</sup> 可与事件控制台(即包含应用程序和服务器性能的所有通知消息的中央视图)一起使用,从而提高管 理、识别和解决性能问题的能力。
- 充分利用屏幕显示所有组和监控器的状态。大小屏幕均完全支持 Multi-View,因此非常适合在网络 操作中心查看监控器数据。也支持在 iPad 和 Android 平板电脑上使用。
- 提供筛选和向下搜索功能以查看组和监控器的更详细信息,让您只关注要查看的组和监控器。
- 支持您隔离问题根源并执行疑难解答操作以缓解问题。
- <sup>l</sup> Multi-View 基于 HTML。它受其他浏览器(包括 Chrome 和 Safari)支持,并在 web 浏览器中运行。 您可以使用 **http://<SiteScope>:8080/SiteScope/MultiView** 链接直接访问 Multi-View。有关受 支持的浏览器的列表,请参[阅支持的浏览器](#page-828-0) (第 829 页)。
- SiteScope 连接到 BSM 服务器时,MyBSM 中支持 Multi-View,允许您合并多个 SiteScope 视图。 预定义的"MyBSM Multi-View"页面还显示连接到 BSM 系统的所有 SiteScope 服务器的 SiteScope 配置文件 CI 的状态。这样您无需向下搜索到 SiteScope 实例即可访问 SiteScope 并对其 进行疑难解答。

<span id="page-832-1"></span>支持的浏览器

<span id="page-832-2"></span>有关受支持的浏览器的列表,请参[阅支持的浏览器](#page-828-0) (第 829 页)。

查看类别

Multi-View 中有多个用于显示对象和将对象进行分组的选项。

这些视图还允许相同人员在视图之间进行切换,从不同角度查看 SiteScope 数据进行问题分析。

<sup>l</sup> **监控器视图**

可在平展视图中将所有 SiteScope 组和监控器显示为一组嵌套的矩形。将保留数据之间的层次结构 关系,支持向下搜索到不同级别。

有关任务的详细信息,请参[阅如何选择和配置视图](#page-834-0) (第 835 页)。

<sup>l</sup> **服务器视图**

服务器视图提供新的分组选项,以满足不同人员查看 SiteScope 数据角度的需要。它支持显示按目 标服务器分组的 SiteScope 监控器。这很有用,例如对倾向于查看按远程服务器分组的监控器的系 统管理员非常有用。

**备注:**服务器视图只显示远程服务器树中显示的远程服务器,不显示 SiteScope 服务器、用于 URL/Ping 监控器的非持久性服务器或可浏览服务器。

有关任务的详细信息,请参[阅如何选择和配置视图](#page-834-0) (第 835 页)。

#### <sup>l</sup> **标记视图**

标记视图提供新的分组选项,以满足不同人员查看 SiteScope 数据角度的需要。支持根据监控器标 记对 SiteScope 监控器分组;每个监控器将根据其标记显示在新组下。这允许您以多种方式查看系 统的状态。您可以向下搜索标记或标记值,仅显示这些标记或标记值已分配到的监控器。

例如,您可以按地理位置、应用程序、操作系统、环境类型(测试/开发)等标记监控器。此视图为自 定义查看角度提供最大的灵活性。有关任务的详细信息,请参[阅如何选择和配置视图](#page-834-0) (第 835 页)和 [如何分配自定义搜索/筛选标记并在标记视图中查看监控器](#page-835-0) (第 836 页)。

要标记监控器,必须先在"首选项">"搜索/筛选标记"中定义标记及其值,然后将这些标记分配 到监控器树中的一个或多个监控器。从下拉列表中选择"标记"视图后,将只显示选定标记分配到 的监控器。有关创建搜索/筛选标记并将其分配到 SiteScope 对象的详细信息,请参[阅如何使用搜索](#page-60-0) [/筛选标记筛选视图](#page-60-0) (第 61 页)。

**备注:**

- 标记视图仅对 SiteScope 管理员或被授予"查看标记"权限的用户可用。有关用户权限的详 细信息,请参阅[用户管理首选项](#page-576-0) (第 577 页)。
- <sup>l</sup> 如果选择显示所有标记,则向监控器分配多个标记时,该视图可能多次包含相同的监控器。

**• 运行状况监控器** 

允许显示经过部署以检查 SiteScope 本身性能和可用性的 SiteScope 监控器运行状况组。SiteScope 服务器名称和 SiteScope 服务器名称左侧的运行状况状态始终显示在 Multi-View 标头面板中。该图 标根据最差子项(取组中所有运行状况监控器的最差状态)显示 SiteScope 运行状况组的状态。

您可以从 SiteScope 服务器名称链接或"监控器"视图中的 SiteScope 运行状况筛选器链接到 SiteScope 运行状况组。

<span id="page-833-0"></span>有关任务的详细信息,请参阅如何在 Multi-View 中查看 SiteScope [服务器运行状况](#page-836-0) (第 837 页)。

配置 Multi-View设置

- 您可以在 "基础结构首选项"的"Multi-View 设置"面板中配置以下 Multi-View 属性。有关详细 信息,请参阅[Multi-View](#page-502-0) 设置 (第 503 页)。更改任何这些设置均需要重新启动 SiteScope。
	- <sup>l</sup> **配置更改刷新频率(秒)**。等待 Multi-View 中配置更改刷新的时间间隔。配置数据包括添加、删除 或移动组或监控器以及更改组或监控器名称。默认值为 60 秒(也是最小值)。
	- <sup>l</sup> **运行时数据刷新频率(秒)。**等待 Multi-View 中运行时数据刷新的时间间隔。运行时数据包括监控 器或组状态更改和启用/禁用信息。默认值为 5 秒(也是最小值)。
	- <sup>l</sup> **最大 Multi-View 数**。达到打开的最大 Multi-View 数后,弹出窗口将通知用户并不能再打开其他 Multi-View。默认值为 20(此值必须介于 1 到 20 之间)。此数值取决于缓存频率;增加缓存清理 间隔会减少可同时打开的视图数。
	- <sup>l</sup> **自上次使用以来在清除视图缓存之前等待的时间间隔(秒)**。自上次使用某个视图以来清除其缓存 之前等待的时间(秒)。此数字将影响可同时打开的 Multi-View 数;增大缓存清除间隔将减少可同 时打开的视图数。默认值为 120 秒(最小值为 5)。
- 您可以将 <multiViewUrl> 变量添加到邮件模板, 将邮件警报配置为通过 Multi-View URL 的链接发 送。有关详细信息,请参阅配置 [SiteScope](#page-946-0) 警报 (第 947 页)。

任务

本节包括:

- [如何选择和配置视图](#page-834-0) (第 835 页)
- [如何分配自定义搜索/筛选标记并在标记视图中查看监控器](#page-835-0) (第 836 页)
- 如何在 Multi-View 中查看 SiteScope [服务器运行状况](#page-836-0) (第 837 页)
- **如何在 Multi-View [中诊断和排除问题](#page-836-1) (第 837 页)**
- 如何在 Multi-View [标头中显示公司的名称或徽标](#page-837-0) (第 838 页)
- <span id="page-834-0"></span>• [如何获取直接链接到](#page-837-1) Multi-View 中的监控器或组的 URL (第 838 页)

如何选择和配置视图

本任务描述如何在 Multi-View 中选择和配置视图。

- 1. 先决条件。
	- <sup>l</sup> SiteScope Multi-View 中仅显示登录 SiteScope 的用户配置文件可访问的组。同样,可在组和 监控器上执行的操作取决于分配给[用](#page-576-0)户帐户的操作权限。有关用户帐户的详细信息,请参阅用 [户管理首选项](#page-576-0) (第 577 页)。
	- <sup>l</sup> 要使用"标记"视图,需要满足一些先决条件。有关详细信息,请参[阅如何分配自定义搜索/筛](#page-835-0) [选标记并在标记视图中查看监控器](#page-835-0) (第 836 页)。
- 2. 打开 Multi-View(请参阅[访问方法](#page-831-0) (第 832 页))。

**备注:**如果从已在监控器树中选择组或监控器的 SiteScope 控制面板打开 Multi-View,则 Multi-View 将突出显示选定组或监控器。

- 3. 要选择或更改视图,请单击 Multi-View 窗口左上方的视图下拉列表,选择以下某个视图类别:
	- 监控器:在平展视图中将 SiteScope 组和监控器显示为一组嵌套的矩形。将保留数据之间的层 次结构关系,支持向下/向上搜索到不同级别。
	- <sup>l</sup> **服务器。**显示按目标服务器分组的 SiteScope 监控器。该类别提供新的分组选项,以满足不同 人员查看 SiteScope 数据角度的需要。还支持从其他角度查看 SiteScope 数据进行问题分析。
	- <sup>l</sup> **标记。**显示按自定义搜索/筛选标记分组的 SiteScope 监控器。该类别提供新的分组选项,以满 足不同人员查看 SiteScope 数据角度的需要。还支持从其他角度查看 SiteScope 数据进行问题 分析。

单击"应用"可应用选定视图选项。

- 4. 要使用 SiteScope 监控器树中预定义的筛选器在 Multi-View 中筛选对象,请单击筛选器下拉列表 (在视图下拉列表的右侧),然后选择筛选器。筛选器列表显示以下内容:
	- <sup>l</sup> **所有监控器**。显示 SiteScope 监控器树中所有可用的组和监控器。

**提示:**为了提高性能并最大发挥在已加载配置中使用 Multi-View 的优势,建议选择筛选 器,或向下搜索到要查看的组和监控器,而不是显示所有 SiteScope 对象。

<sup>l</sup> **<筛选器名称>**。在 SiteScope 监控器树中定义的筛选器(如有)。可使用各种条件定义筛选器, 这些条件可用于从不同的用户角度查看数据,包括按监控器名称、监控器类型、目标服务器、 标记、监控器或警报的已启用/已禁用状态以及 BSM 报告设置进行筛选。有关在监控器树中定 义筛选器的详细信息,请参阅筛选 SiteScope [视图中的对象](#page-59-0) (第 60 页)。

**备注:**在监控器树中创建新筛选器时,只有刷新视图 (F5) 后该筛选器才在 Multi-View 中 可见。

<sup>l</sup> **SiteScope 运行状况**。SiteScope 监控器运行状况组显示有关 SiteScope 本身的性能和可用性 的信息。有关详细信息,请参阅SiteScope [服务器运行状况监控器](#page-866-0) (第 867 页)。

单击"应用"可应用选定筛选器选项。

5. 要显示符合特定状态条件的 SiteScope 组和监控器,请单击状态下拉列表(在筛选器下拉列表右 侧),选择要显示的状态条件:"错误"、"错误和警告"、"禁用"、"警告"、"无数据"、 "良好和警告"或"良好"。有关详细信息,请参阅[Multi-View](#page-838-0) 工具栏 (第 839 页)。

单击"应用"可应用选定状态条件。

**提示:**您可以将状态筛选器应用到筛选器下拉列表中所选的筛选器,仅查看符合筛选条件且 处于特定状态的监控器。

6. 您可以通过在树图中单击子组或在痕迹中单击相应子组链接,向下搜索以在多层次上下文中显示 选定子组。树图中仅显示选定子组及其组件。 可以使用痕迹返回上一级别。

**提示:**如果显示了事件控制台,则可以查看与选定监控器或组关联的所有事件。

7. 将光标放在要查看或排除故障的组或监控器上,然后单击信息 2 图标打开 "组/监控器详细信 息"对话框。有关详细信息,请参[阅监控器详细信息对话框](#page-842-0) (第 843 页)[或组详细信息对话框](#page-844-0) (第 [845](#page-844-0) 页)。

使用此信息可帮助诊断问题的根源并执行疑难解答,如如何在 Multi-View [中诊断和排除问题](#page-836-1) (第 [837](#page-836-1) 页)中所述。

**备注:**可以从"首选项">"基础结构首选项">"Multi-View 设置"修改 Multi-View 设置。有关 配置设置的详细信息,请参阅配置 [Multi-View](#page-833-0) 设置 (第 834 页)。

<span id="page-835-0"></span>如何分配自定义搜索/筛选标记并在标记视图中查看监控器

**提示:**您可以在 YouTube 上查看有关使用筛选器和标记管理和跟踪监控器的指导示 范[:http://hpsw.co/r5D4GxA。](http://hpsw.co/r5D4GxA)

1. 先决条件。

标记视图仅对 SiteScope 管理员或被授予"查看标记"权限的用户可用。有关用户权限的详细信 息,请参[阅用户管理首选项](#page-576-0) (第 577 页)。

2. 创建搜索/筛选标记。

在 SiteScope "首选项"> "搜索/筛选标记"中,创建自定义搜索/筛选标记,供筛选显示内容使 用。定义标记及其值。例如,定义一个名为 Application 的标记,可能的值为 HR、CRM 和 Online Banking。

**备注:**要添加、编辑或删除搜索/筛选标记和标记值,您必须是 SiteScope 管理员或已被授予 "添加、编辑或删除标记"权限的用户。

- 3. 将搜索/筛选标记分配到一个或多个 SiteScope 监控器。
	- a. 在 SiteScope 监控器树中,选择要标记的监控器。
	- b. 在"属性"选项卡中,展开"搜索/筛选标记"面板,然后将标记和标记值分配到监控器。
	- c. 对要将此标记和值分配到的所有监控器重复上述步骤。
- 4. 打开 Multi-View, 然后在视图下拉列表中选择"标记"。
- 5. 可以向下搜索标记或标记值,仅显示已将选定标记项分配到的监控器。 例如,可以筛选所有具有 Application 标记且分配了 CRM 标记值的监控器。

**备注:**

- <sup>l</sup> 标记组状态取决于最差子规则(取标记组中所有监控器的最差状态)。无法从此图标向下搜 索到组详细信息。
- <sup>l</sup> 如果已为监控器分配多个标记,并且在筛选器中选择了这些标记,则同一监控器可能在标 记视图中出现多次。

<span id="page-836-0"></span>如何在 Multi-View中查看 SiteScope 服务器运行状况

- 1. 打开 Multi-View(请参阅[访问方法](#page-831-0) (第 832 页))。
- 2. 单击窗口上部的 SiteScope 服务器名称链接。名称左侧的图标根据最差子项(取组中所有运行状况 监控器的最差状态)显示 SiteScope 运行状况组的状态。

(也可从"监控器"视图中的筛选器下拉列表访问 SiteScope 运行状况监控器。)

有关运行状况监控器的详细信息,请参阅SiteScope [服务器运行状况监控器](#page-866-0) (第 867 页)。

**备注:**要返回监控器和组树图,请在筛选器下拉列表中选择"所有监控器",然后单击"应 用"。

<span id="page-836-1"></span>3. 向下搜索可查看有问题的监控器, 如如何在 Multi-View [中诊断和排除问题](#page-836-1) (第 837 页)中所述。

如何在 Multi-View中诊断和排除问题

可以从 Multi-View 诊断问题根源并执行故障排除。

1. 标识处于错误状态的度量

将光标放在要查看或排除故障的监控器上,然后单击信息 ① 图标打开 "监控器详细信息"对话 框。单击"度量"选项卡查看状态为错误或警告的监控器度量列表。

2. 重新运行监控器以检查问题是否仍然存在

在"组/监控器详细信息"对话框中,单击"运行"验证问题是否仍然存在。此操作将重新运行组 中的一个或多个监控器。

- 3. 生成报告以查看随时间变化的性能和可用性 在"详细信息"选项卡中,单击"生成报告"生成组/监控器的报告。您可以使用此报告帮助确定 问题的本质并查看组或监控器处于错误状态的时间。
- 4. 禁用监控器或警报以阻止触发其他通知

根据诊断,可以禁用监控器或组中的监控器,或禁用与监控器或监控器组关联的警报,然后继续 使用此监控器。

要在疑难解答中获得帮助,可以检查此监控器的警报历史记录,确定该问题是否为重现问题(所有 相关警报都显示在警报部分)。

**备注:**触发的警报表仅对具有查看警报权限的用户显示。有关用户权限的详细信息,请参阅 [权限](#page-585-0) (第 586 页)。

5. 添加确认以跟踪问题的解决方案

查看警报后,可以单击"添加确认" <sup>十 |</sup> 按钮并添加注释以确认监控器状态。确认注释(刷新视图) 后)以工具提示的形式显示,与 SiteScope "控制面板"视图中的确认图标关联,并记录在"确认 日志"中。

**备注:**只能从"确认日志"(位于 SiteScope 控制面板的"确认组中的监控器"对话框中)中删 除确认。已删除的确认不会显示在 Multi-View 的"确认"列表中。

6. 排除问题

要进一步调查问题,请单击"在控制面板中进行疑难解答视图"在 SiteScope"控制面板"视图中 打开组或监控器。

**备注:**在平板电脑上查看 Multi-View 时,此选项不可用。

<span id="page-837-0"></span>如何在 Multi-View标头中显示公司的名称或徽标

1. 先决条件。

您必须是具有 SiteScope 服务器文件系统访问权限的用户。

- 2. 对要显示在 Multi-View 窗口顶部的名称或徽标进行屏幕捕获。
	- 建议使用最大宽度和高度分别为 300 像素和 40 像素的图像。如果图像超过此尺寸,则不能在 标头中正确显示。
	- <sup>l</sup> 支持多种图像格式,包括 gif、png、jpg 和 bmp。
- 3. 使用以下名称格式保存图像: customLogo\*.<图像格式>。
- 4. 将图像文件复制到 **<SiteScope 根目录>\templates.multiView** 文件夹中。

**备注:**升级 SiteScope 时支持自定义图像;上述文件夹中的图像包含在 SiteScope 导入/导出 配置中。

<span id="page-837-1"></span>5. 上载图像文件后,重新加载 Multi-View 页面后才能在 Multi-View 标头中显示公司名称或徽标。

如何获取直接链接到 Multi-View中的监控器或组的 URL

- 1. 在"SiteScope控制面板"视图中,突出显示监控器树中的相关组或监控器,然后单击"Multi-View"。Multi-View 将在浏览器中打开并突出显示选定组或监控器。
- 2. 从浏览器中复制 URL。可以使用此 URL 直接向下搜索到基础结构中的相关组或监控器。

另请参阅: [事件控制台](#page-846-0) (第 847 页)

# Multi-View 用户界面

使用 Multi-View 可在单个视图中获得 IT 基础结构中所有监控内容的性能状态的概述。它提供筛选和 向下搜索功能,可让您仅关注要查看的组和监控器,帮助您隔离问题根源和解决问题。

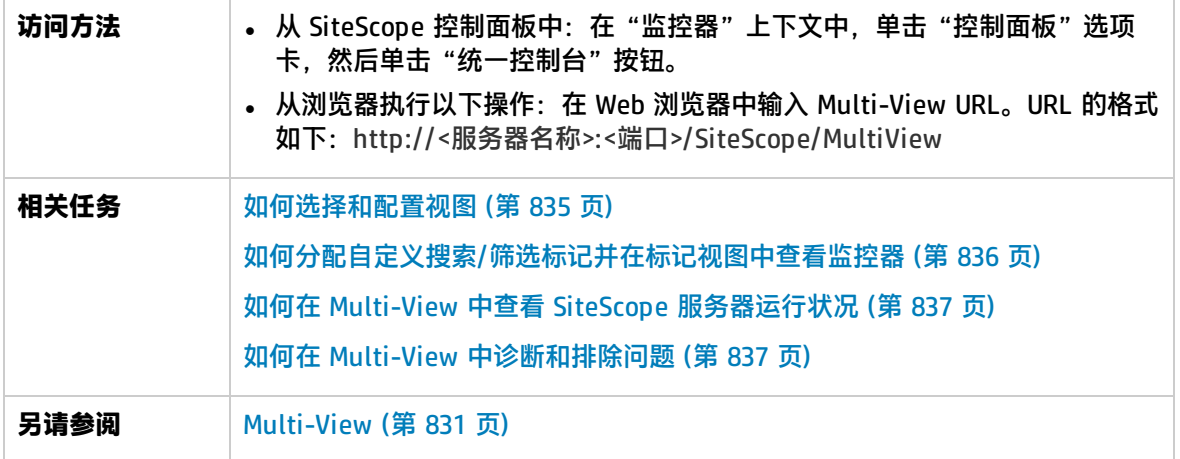

<span id="page-838-0"></span>对用户界面元素的描述如下(未标记的元素显示在尖括号中):

### Multi-View工具栏

Multi-View 工具栏支持您根据不同人员(如系统管理员、应用程序所有者等)的需求筛选视图, 或从不同 角度查看 SiteScope 数据进行问题分析。

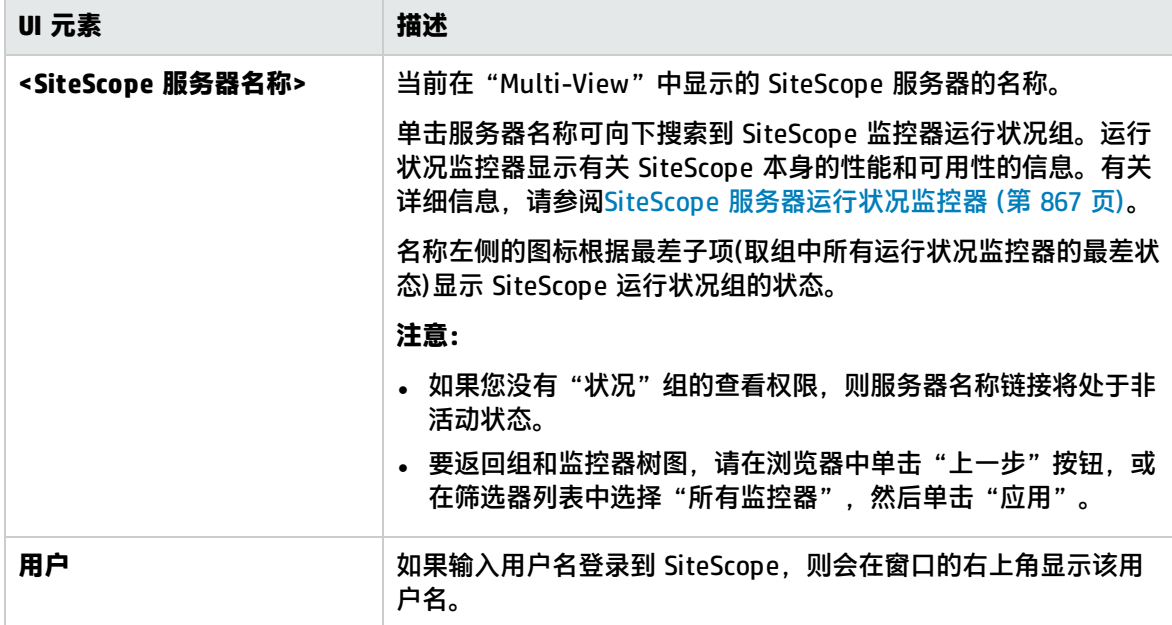

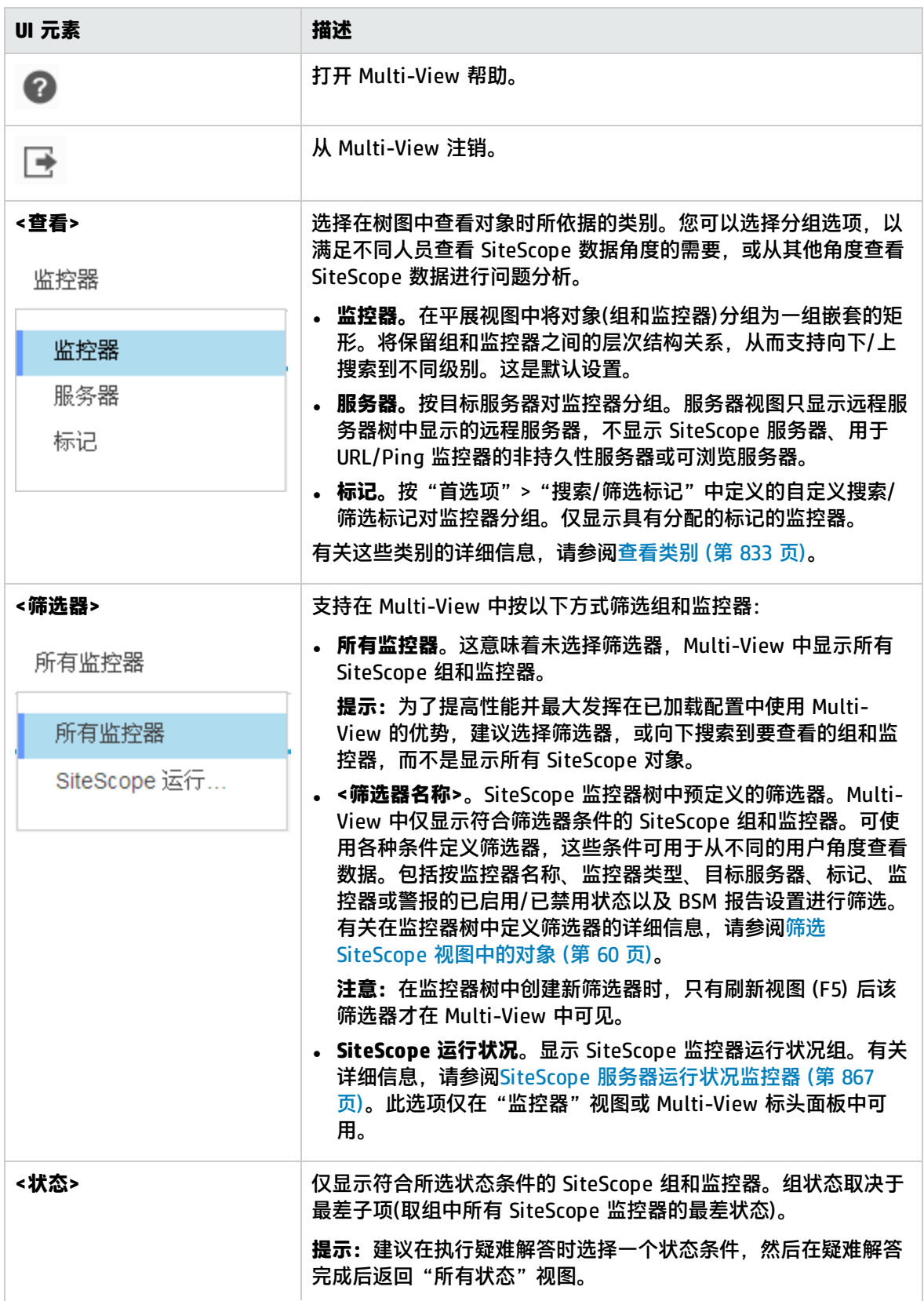

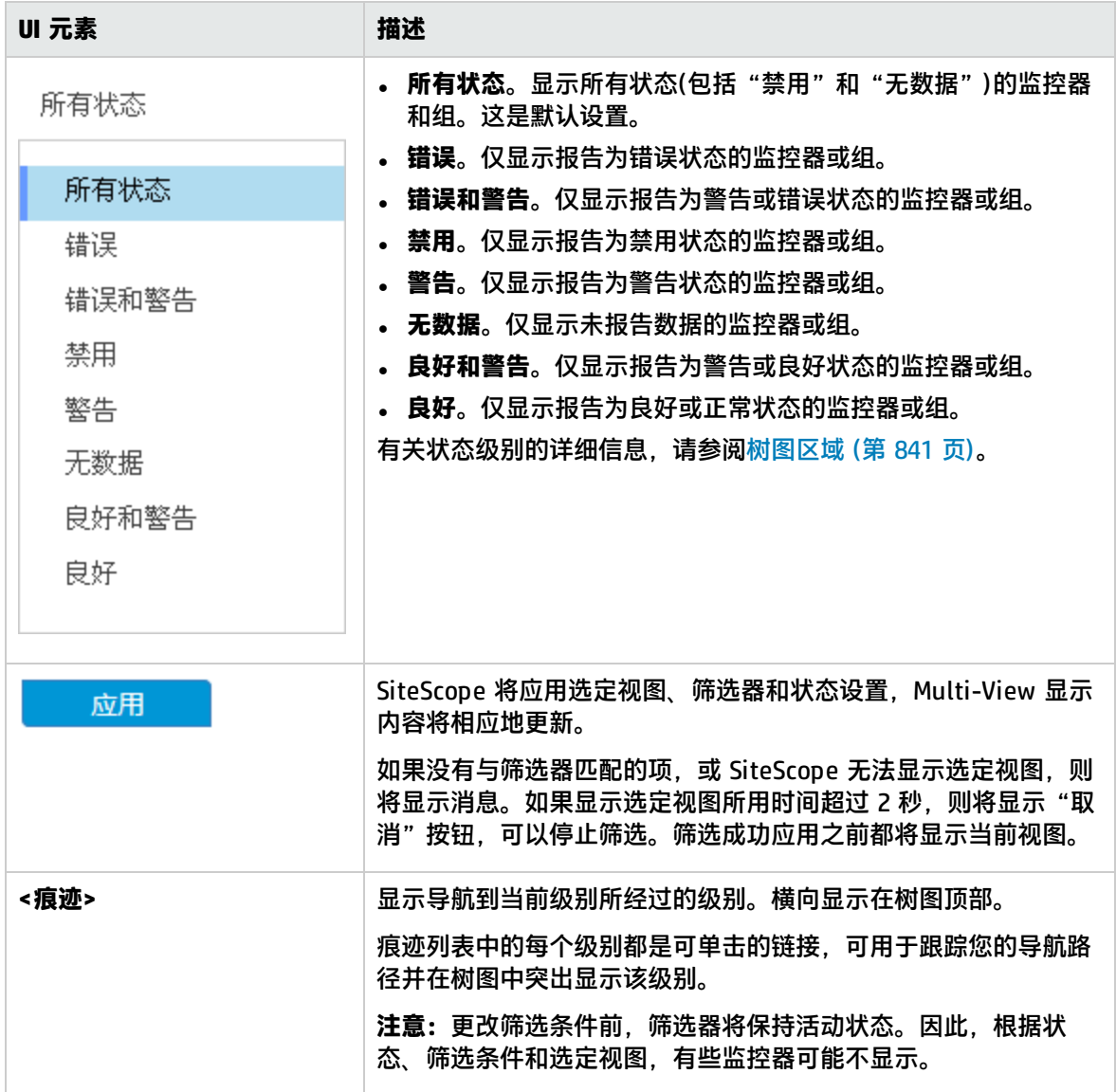

<span id="page-840-0"></span>树图区域

 $\sim$ 

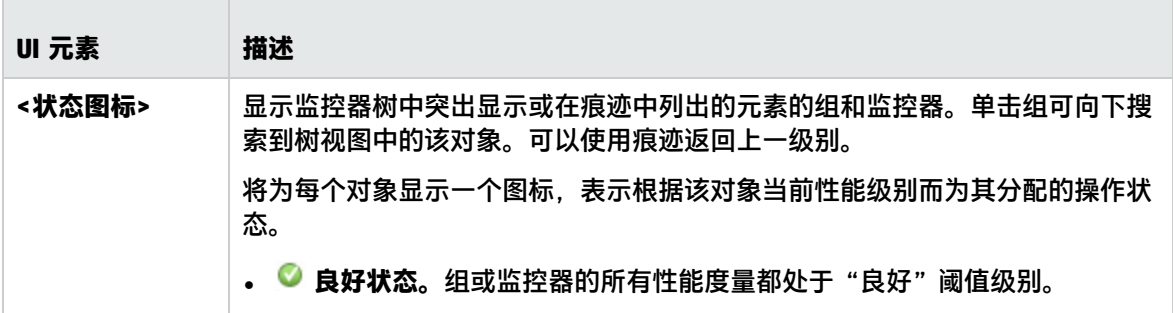

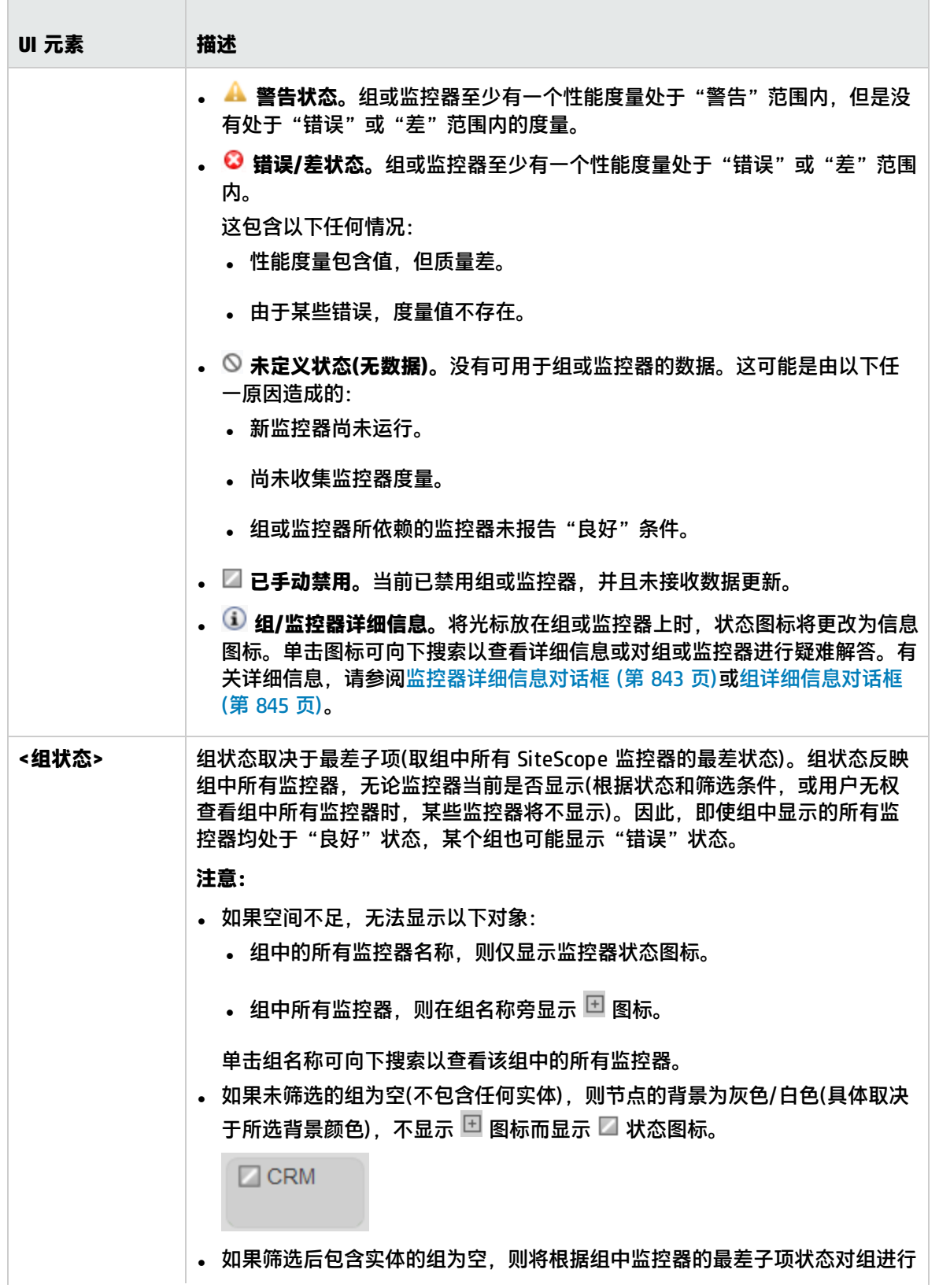

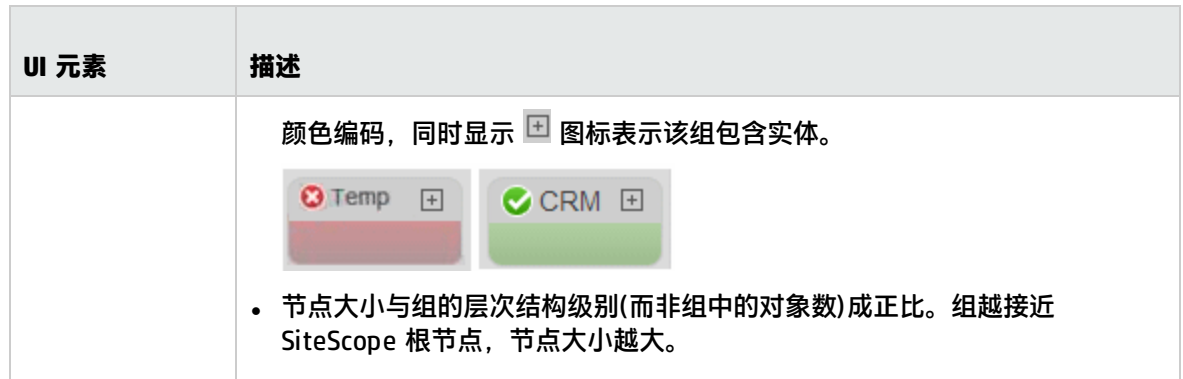

# <span id="page-842-0"></span>监控器详细信息对话框

通过"监控器详细信息"对话框,可以查看详细信息并在选定监控器上执行操作。

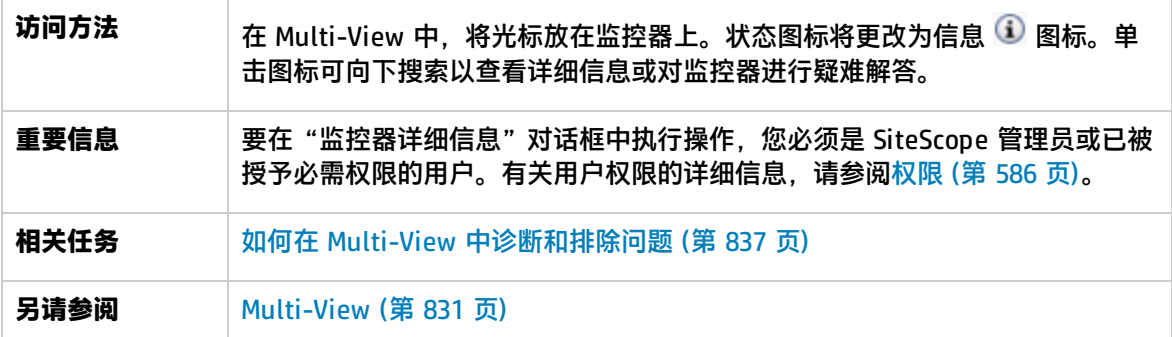

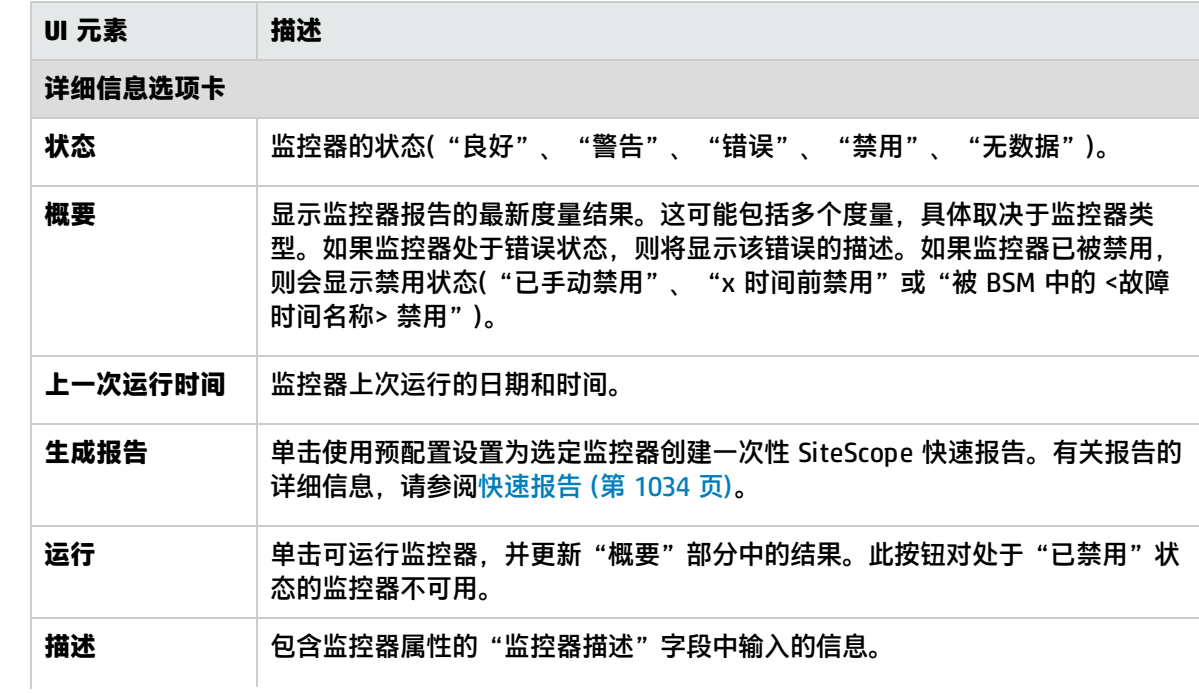

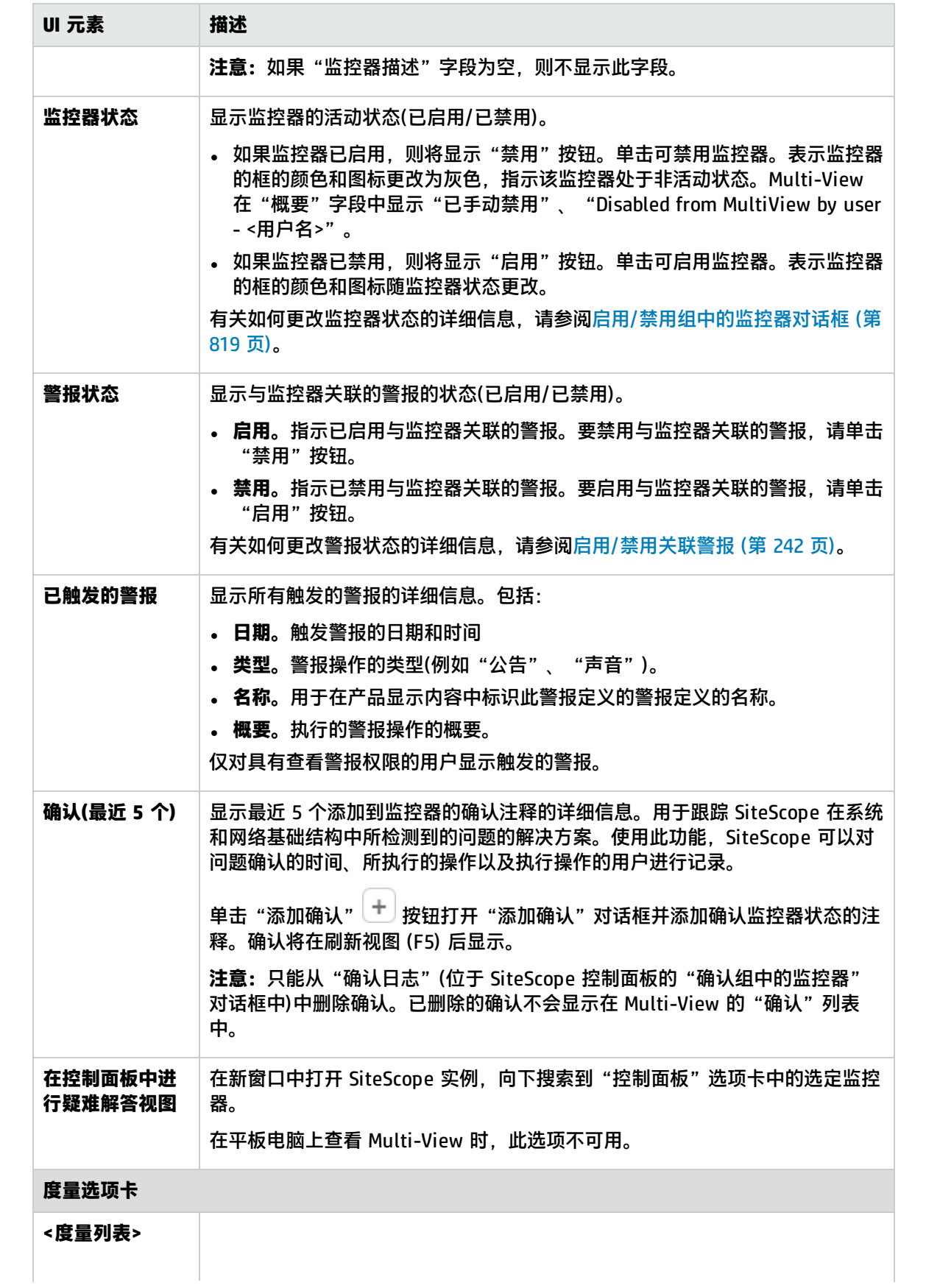

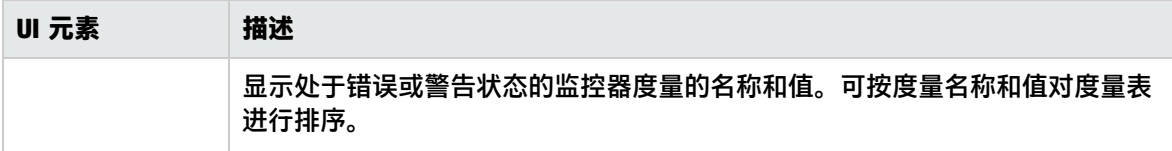

# <span id="page-844-0"></span>组详细信息对话框

通过"组详细信息"对话框,可以查看详细信息并在选定组上执行操作。

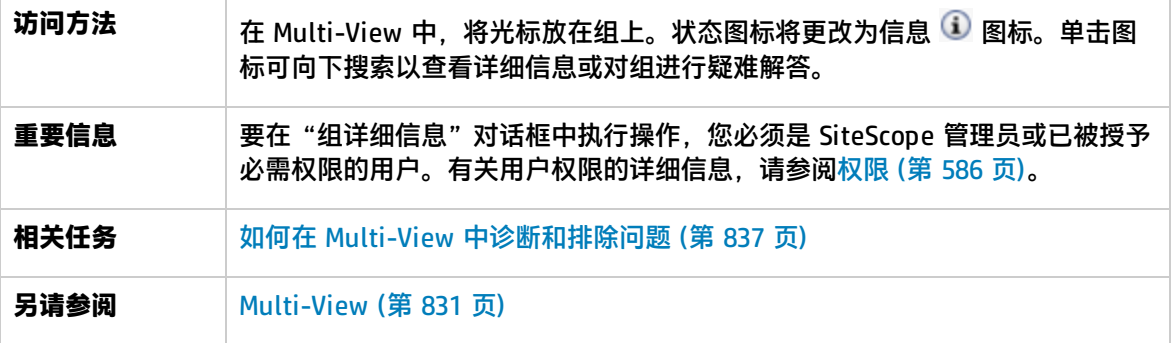

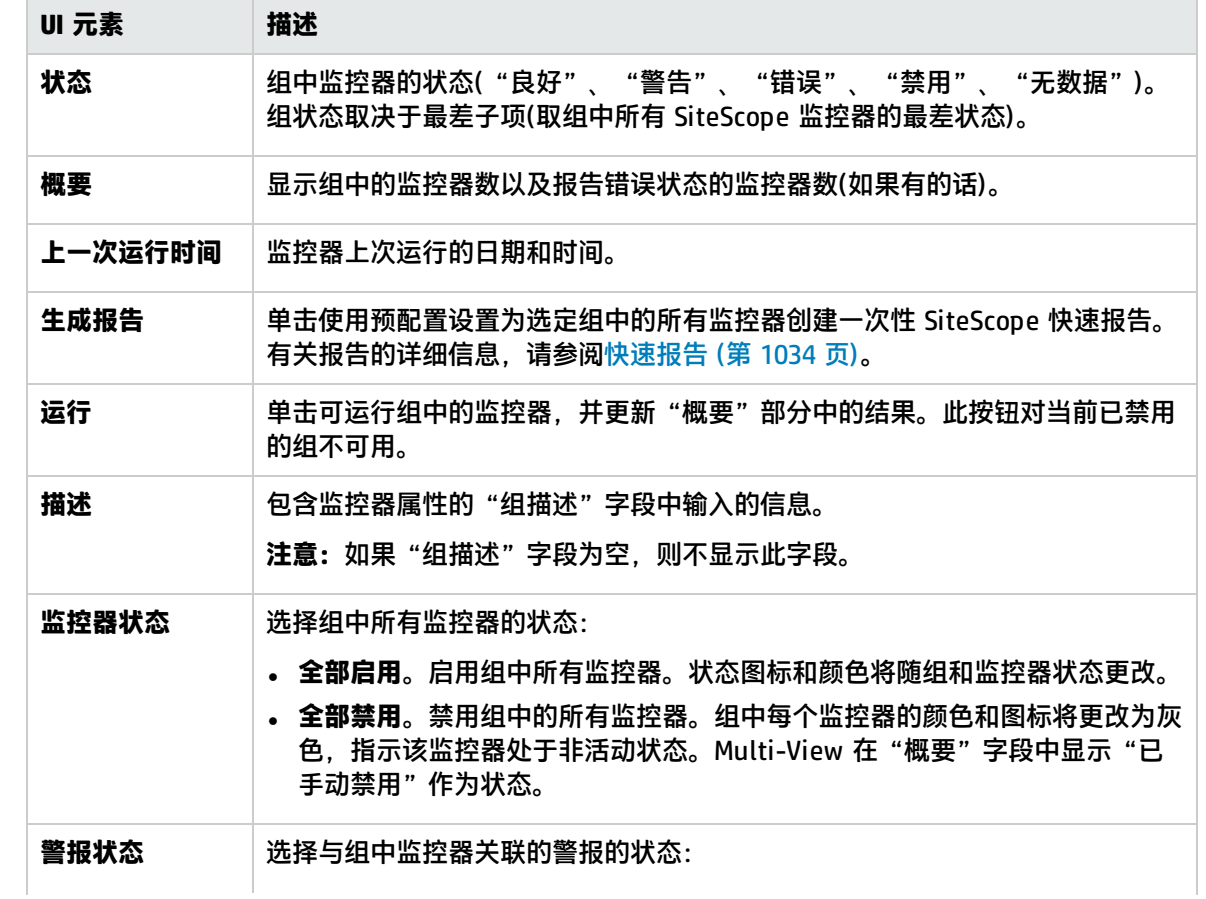

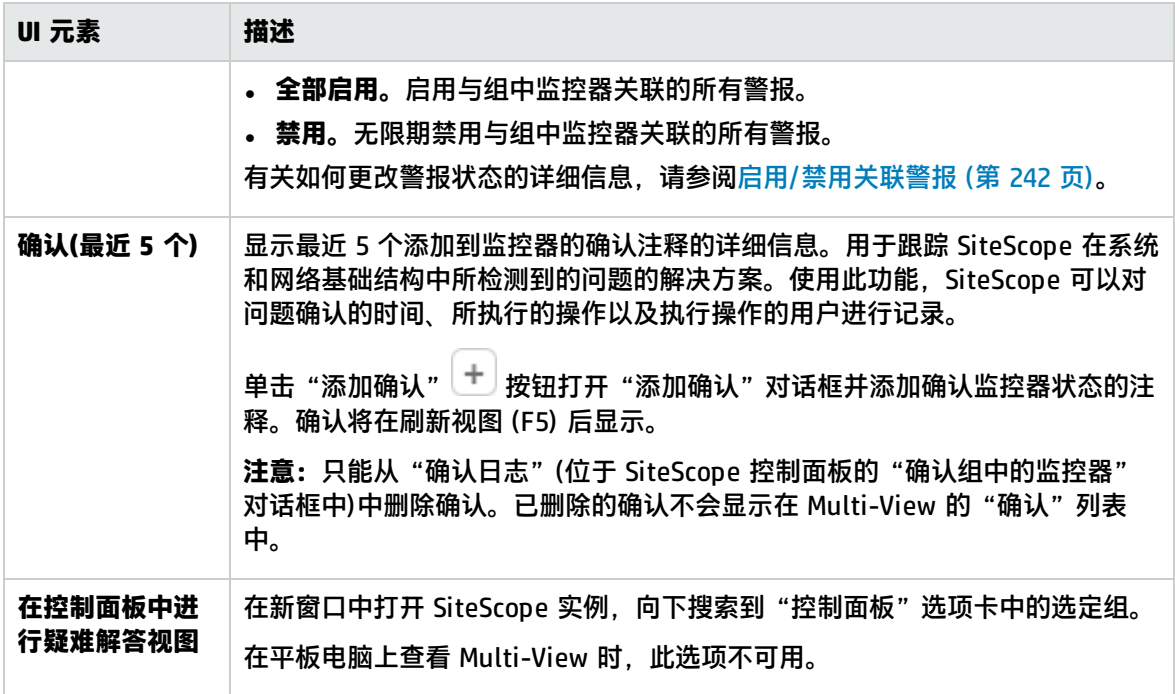

# <span id="page-846-0"></span>第 97 章: 事件控制台

SiteScope 的事件控制台可让您跟踪受监控环境的实时状态、设置事件的优先级并调度事件以及从单一 界面管理事件生命周期。这简化了大型分布式环境的管理,并提高了您识别和解决问题的能力。

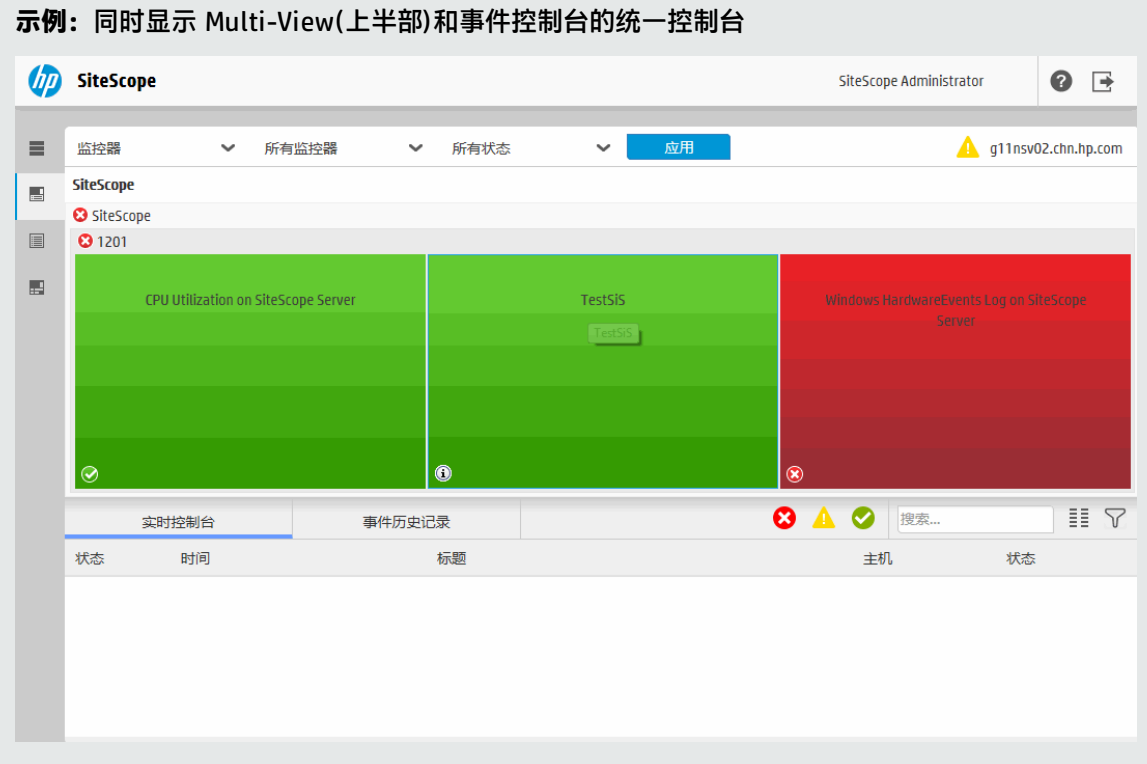

#### <span id="page-846-1"></span>**提示:**您可以在 YouTube (<http://youtu.be/-BFVcF6Kh-k>) 上查看有关事件控制台的指导示范。

### 访问方法

可以从 SiteScope 统一控制台访问事件控制台。

- 打开 Web 浏览器, 输入以下 URL:
	- <sup>l</sup> http://<服务器名称>:<端口>/SiteScope/WebMain#/eventconsole(仅适用于事件控制台)
	- <sup>l</sup> http://<服务器名称>:<端口>/SiteScope/WebMain(适用于事件控制台和 Multi-View)
- 从 SiteScope 控制面板中:在"监控器"上下文中,单击"控制面板"选项卡,然后单击"统一控 制台" <mark>上:</mark>统一控制台 对在担心的名称在 Ops 视图中打开,并同时显示事件控制台和 Multi-View。

了解

本节包括:

- <sup>l</sup> [事件控制台概述](#page-847-0) (第 848 页)
- <sup>l</sup> [支持的浏览器](#page-847-1) (第 848 页)
- SiteScope 事件控制台和 OMi [事件浏览器的区别](#page-847-2) (第 848 页)
- <sup>l</sup> [用户角色和需要的权限](#page-847-3) (第 848 页)
- <sup>l</sup> [历史事件日志文件](#page-849-0) (第 850 页)
- <span id="page-847-0"></span><sup>l</sup> [容量建议和最佳实践](#page-850-0) (第 851 页)

事件控制台概述

事件控制台显示有关受监控系统上的所有事件的信息。它提供以下视图:

- 实时控制台。用于每天查看和管理事件,跟踪事件生命周期状态和解决方案进度。它提供可自定义 的显示,支持用户按各种事件属性对事件进行排序、搜索和筛选,让他们只关注需要查看的事件。 此外,可以结合使用事件控制台和 Multi-View 协助问题诊断和解决。事件监控器写入提供以下功 能:标识与选定监控器或监控器组关联的事件、标识与选定事件关联的监控器以及向下搜索并执行 故障排除。
- <sup>l</sup> **事件历史记录。**用于查看历史(已关闭)事件的详细信息。这对跟踪以前问题的解决方案、标识趋势和 隐藏模式十分有用。

大小屏幕均完全支持事件控制台,因此非常适合在网络操作中心查看事件和监控器数据。也支持在 iPad 和 Android 平板电脑上使用。

<span id="page-847-1"></span>支持的浏览器

<span id="page-847-2"></span>有关受支持的浏览器的列表,请参[阅支持的浏览器](#page-828-0) (第 829 页)。

SiteScope 事件控制台和 OMi 事件浏览器的区别

SiteScope 为安装了单一 SiteScope 的中型和企业用户组提供事件管理功能,或提供无需 HPOM 集成 的轻型部署(不需要数据库或 RTSM)。

操作管理 (OMi) 事件浏览器是市场领先的事件合并和关联工具。它基于拓扑 (RTSM) 功能,并需要与 BSM 和 HPOM 产品集成。

<span id="page-847-3"></span>用户角色和需要的权限

#### **用户权限**

对于使用独立 SiteScope 的 SiteScope 用户和从 BSM 中的 SAM 管理程序连接到 SiteScope 的 BSM 用 户,执行事件控制台操作需要以下权限。

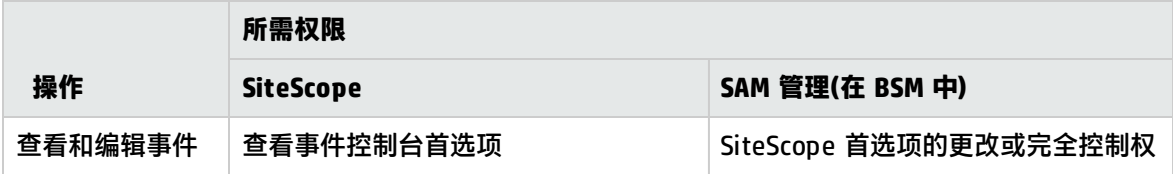

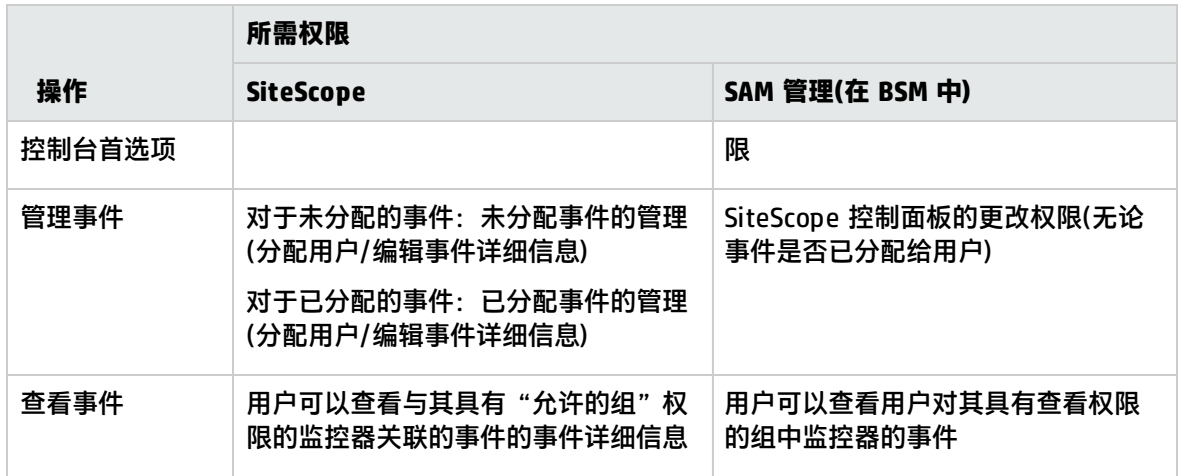

有关 SiteScope 用户权限的详细信息,请参[阅用户管理首选项](#page-576-0) (第 577 页)。有关 BSM 用户权限的详细 信息, 请参考《BSM 平台管理指南》。

#### **用户角色**

以下是适合使用 SiteScope 事件控制台的一些角色和履行这些角色所需的建议的 SiteScope 用户权 限:

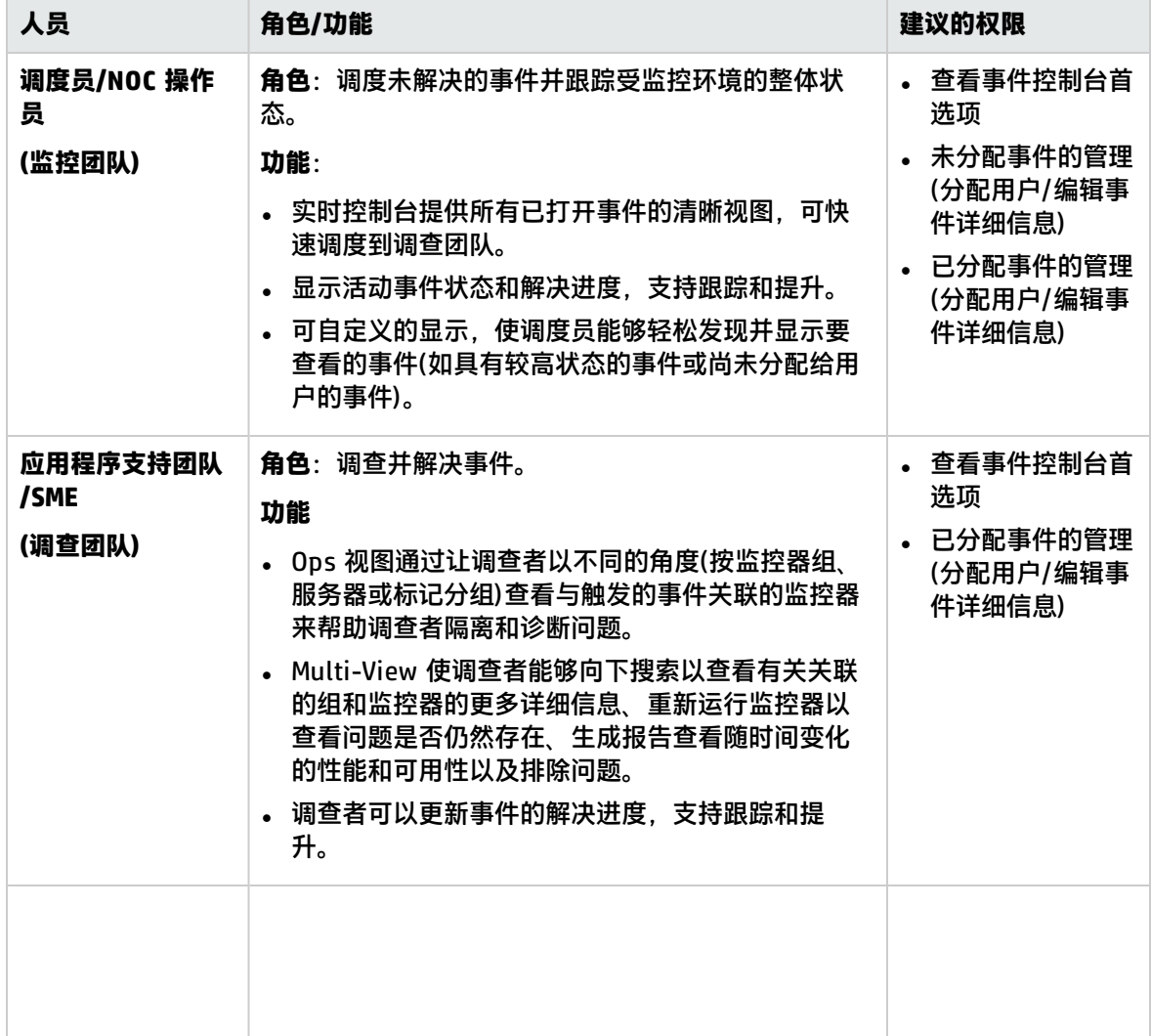

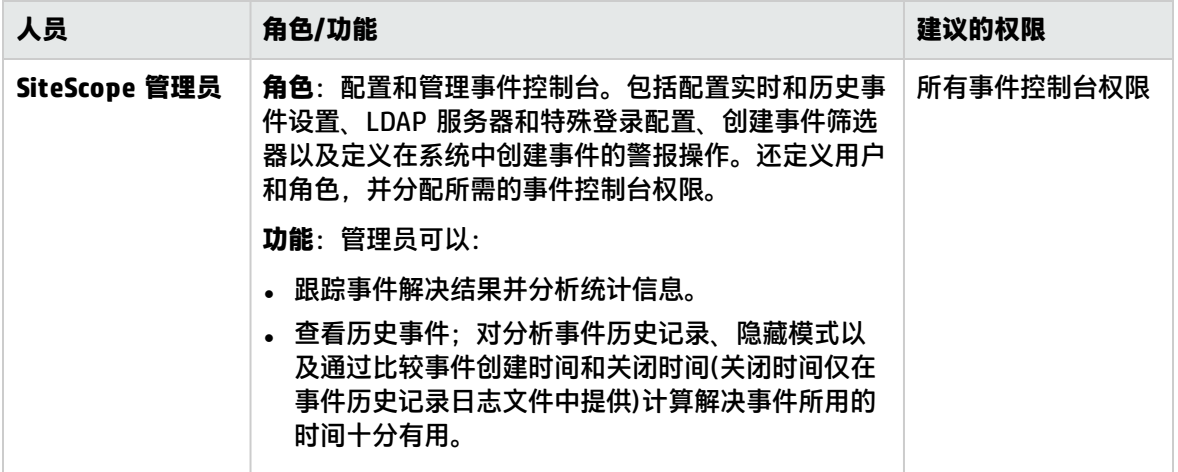

<span id="page-849-0"></span>历史事件日志文件

从事件控制台的"事件历史记录"视图或从事件历史记录日志文件 **event\_console\_history.log** 中, 可以获取由事件控制台警报操作触发的所有已关闭(非活动)的事件的信息。每个已关闭事件均会写入日 志,以事件关闭时间开头,后跟"事件控制台"视图和"事件详细信息"对话框中显示的其余信息。

SiteScope 将每天创建一个新日志,用来记录过去 24 小时内关闭的所有事件。日志格式为:**event\_ console\_history<YYYY\_MM\_dd>.log**。SiteScope 最多保留 40 个事件历史记录日志文件。将自动删 除超过日志保留期的文件。

日志文件位于 <SiteScope 根目录>\logs,也可从"日志文件"页面("服务器统计信息"> "日志文 件")获取。

以下情况下事件将写入日志(和事件控制台中的"事件历史记录"视图):

- 1. 用户手动关闭事件。
- 2. 在控制台事件映射中,选中了"提交关闭键条件"复选框(控制台事件映射指的是用户创建的自定 义映射或默认选中该复选框的控制台事件映射模板)。选中后,新事件的关闭键模式将与所有以前 事件的键比较,并将自动关闭其键与模式匹配的事件。有关详细信息,请参阅[新建/编辑事件映射](#page-434-0) [对话框](#page-434-0) (第 435 页)。
- 3. 用户将控制台事件映射中(即默认控制台事件映射模板中或用户创建的任何其他自定义映射中)的 "仅日志"设置配置为:
	- <sup>l</sup> **True**。所有事件均作为已关闭事件直接发送到或写入历史记录(位于历史记录日志和"事件历史 记录"视图中)。
	- 对正常严重性为 True(默认设置)。监控器触发的严重性为正常的事件(监控器状态更改为"良 好"时触发)将作为已关闭事件直接写入历史记录(位于历史记录日志和"事件历史记录"视图 中)。
- 4. SiteScope 自动关闭事件。在以下情况下将发生此情况:
	- <sup>l</sup> 已达到服务器上可存储的最大实时事件数。此时,将向事件标题添加消息("CLOSED BY AUTOMATIC PURGE")。
	- <sup>l</sup> 删除触发的事件所在的监控器。此时,将向事件标题添加消息("CLOSED BY MONITOR DELETION")。

<span id="page-850-0"></span>容量建议和最佳实践

事件控制台旨在显示受监控系统上的有意义的事件。

经验证, SiteScope 服务器可在固定负载下每分钟最多处理 40 个事件,以及最多可在"实时控制台" 和"事件历史记录"视图中显示 5000 个事件。

建议的最佳实践是配置警报系统,以仅在监控器状态发生更改时发送警报,而不是在每次监控器运行时 发送警报。这样可优化在控制台中打开的事件数,从而使相关团队/用户能够更轻松地管理和处理这些 事件。

可以在"首选项">"基础结构首选项">"事件控制台设置">"最大实时事件数"中配置在事件控制 台中显示的实时事件数。默认设置为 1000 个事件,最大设置为 5000 个事件。一旦达到此限制,最早 的事件将自动关闭并显示在"事件历史记录"视图中,然后写入 **event\_console\_history.log**,其中将 显示 (CLOSED BY AUTOMATIC PURGE) 消息, 以便您能够识别这些事件。

还可以配置可在"事件历史记录"视图中显示的最大历史事件数("最大历史事件数"),以及要在"事 件历史记录"视图中显示的历史事件小时数("要检索的历史事件小时数")。默认情况下, "事件历史 记录"视图可显示过去 48 小时内的 1000 个历史事件(最多可显示过去 168 小时内的 5000 个事件)。 一旦达到显示限制,最早的事件从"事件历史记录"视图中删除,但它们仍保留在 **event\_console\_ history.log** 文件中(始终不会从日志文件中删除事件)。保存的历史记录文件数是 40 个(每天一个)。当 达到第 41 天时,最早的文件将被删除。

**备注:**

- 可以在"首选项">"基础结构首选项">"事件控制台设置">"最大实时事件数"中配置在事 件控制台中显示的实时事件数。默认设置为 1000 个事件,最大设置为 5000 个事件。一旦达到 此限制,最早的事件将自动关闭并显示在"事件历史记录"视图中,然后写入 event console\_ **history.log**,其中将显示 (CLOSED BY AUTOMATIC PURGE) 消息,以便您能够识别这些事件。
- 还可以配置可在"事件历史记录"视图中显示的最大历史事件数("最大历史事件数"), 以及要 在"事件历史记录"视图中显示的历史事件小时数("要检索的历史事件小时数")。默认情况 下,"事件历史记录"视图可显示过去 48 小时内的 1000 个历史事件(最多可显示过去 168 小 时内的 5000 个事件)。

一旦达到显示限制,"事件历史记录"视图中将不再显示事件,但它们仍保留在 **event\_ console\_history.log** 文件中(始终不会从日志文件中删除事件)。可以通过 log4j.properties 文 件配置可保存的日志文件数量。

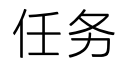

本节包括:

- [如何配置和管理事件控制台\(SiteScope](#page-851-0) 管理员) (第 852 页)
- <sup>l</sup> [如何分配事件\(调度员/NOC](#page-852-0) 操作员) (第 853 页)
- [如何调查和解决事件\(应用程序支持团队\)](#page-853-0) (第 854 页)
- [如何查看历史事件\(管理员/应用程序支持团队\)](#page-854-0)(第 855 页)
- [如何管理事件控制台中显示的事件\(任何用户\)](#page-855-0) (第 856 页)

<span id="page-851-0"></span>如何配置和管理事件控制台(SiteScope 管理员)

1. 定义用户和用户角色,并分配所需的事件控制台权限 为需要使用事件控制台的不同用户组创建用户和用户角色,并根据需要为其分配事件控制台权 限,[如用户角色和需要的权限](#page-847-3) (第 848 页)中所述。

有关用户权限的详细信息,请参阅[用户管理首选项](#page-576-0) (第 577 页)。

2. 配置事件控制台设置

选择"首选项">"基础结构首选项">"事件控制台设置",然后配置以下设置(根据需要):

**实时/历史事件设置:**

- <sup>l</sup> 启用/禁用事件控制台中显示的新触发的事件。如果清除此设置,将不会从事件控制台警告操作 来触发新事件。
- <sup>l</sup> 设置服务器上可以存储并且揕ive Events此值不能超过 5000(默认值为 1000)。一旦达到此限 制,最早的事件将自动关闭并显示在"事件历史记录"视图中,然后写入 **event\_console\_ history.log**,其中将显示 (CLOSED BY AUTOMATIC PURGE) 消息,以便您能够识别这些事 件。
- <sup>l</sup> 设置可从服务器日志检索以在"事件历史记录"视图中显示的最大历史事件数。此值不能超过 5000(默认值为 1000)。一旦达到显示限制,最早的事件从"事件历史记录"视图中删除,但它 们仍保留在 **event\_console\_history.log** 文件中(始终不会从日志文件中删除事件)。保存的历 史记录文件数是 40 个(每天一个)。当达到第 41 天时,最早的文件将被删除。
- <sup>l</sup> 设置要从服务器日志检索以在"事件历史记录"视图中显示的历史事件小时数。此值不能超过 168 小时,即一周(默认值为 48 小时)。

#### **LDAP 设置(如果 SiteScope 与 LDAP 服务器集成):**

• 可以定义将用户列表加载到事件控制台时要从 LDAP 服务器检索的最大 LDAP 用户数。默认情 况下,LDAP 服务器最多可返回 400 个结果(可配置为最多检索 1000)。如果您的 Active Directory 域超过此用户数,则无法将事件分配给不在从 LDAP 服务器检索的结果中列出的 LDAP 用户, 即使手动输入该用户的电子邮件地址也是如此。

#### **事件控制台错误:**

<sup>l</sup> 允许/禁止将错误从事件控制台用户界面发送到 SiteScope 服务器上的日志文件。

有关设置详细信息,请参[阅事件控制台设置](#page-512-0) (第 513 页)。

- 3. 配置触发时将在系统中创建事件的事件控制台警报操作
	- a. 要为一个监控器或一组监控器创建警报,请右键单击该监控器/组,并选择"新建">"警 报"。
	- b. 在"新建警报"对话框中:
		- i. 输入警报的名称, 并在"警报目标"面板中选择要触发警报的目标。

ii. 在"警报操作"面板中,单击"新建警报操作" <mark>\*</mark> , 并选择"事件控制台"。

有关"新建警报"对话框的用户界面详细信息,请参[阅新建/编辑警报对话框](#page-965-0) (第 966 页)。

c. 在"警报操作:事件控制台"对话框中,执行以下操作:

- i. 输入警报操作的名称。
- ii. 如果符合警报条件并且已触发警报,请选择用于执行警报操作的每日和每周计划。有关 详细信息,请参[阅计划首选项](#page-561-0) (第 562 页)。
- iii. 选择事件控制台的事件映射模板。

模板包含事件属性名称\键与其内容之间的映射(用户可映射每个属性中的运行时数据), 用于在触发警报时将事件发送到事件控制台。

您可以为每个警报操作选择常见事件映射(请参阅[新建/编辑事件映射对话框](#page-434-0) (第 435 [页\)\)](#page-434-0),或对发送到事件控制台的所有事件使用默认全局映射。

有关默认控制台事件映射,请参阅[新建/编辑事件映射对话框](#page-434-0) (第 435 页)。

- iv. 选择状态触发器(请参[阅状态触发器面板](#page-984-0) (第 985 页))和触发频率([触发频率面板](#page-984-1) (第 985 [页\)\)](#page-984-1)。
- d. 保存警报设置。

创建警报后, 图标将添加到监控器树中指定容器的旁边。此外,也会在 SiteScope 控制面板 中的含有一个或多个已配置警报的每个组或监控器旁的"已配置的警报"列中显示一个警报图 标单。

触发警报后,将在事件控制台中显示与触发的警报对应的事件。

事件通知也将显示在 SiteScope 控制面板中(事件控制台警报 Qu 图标显示在"触发的警报" 列中)。

4. 配置事件控制台筛选器

创建事件筛选器,使不同用户组能只关注他们需要查看的事件。

选择"首选项">"事件控制台首选项",然后配置确定事件控制台中显示的事件的事件筛选器。 默认情况下, SiteScope 包含预定义的"Assigned to Me"事件筛选器, 显示分配给已登录的 SiteScope 用户的所有事件。

有关任务的详细信息,请参[阅如何配置事件筛选器](#page-452-0) (第 453 页)。

有关用户界面的详细信息,请参阅[新建/编辑事件筛选器对话框](#page-453-0) (第 454 页)。

<span id="page-852-0"></span>如何分配事件(调度员/NOC操作员)

事件调度员可以查看、组织事件并将事件分配给特定用户,也可以提升未解决的问题。

- 1. 先决条件
	- 要将用户分配给事件并编辑事件详细信息,您必须是 SiteScope 管理员或已被授予相应"事件 控制台"权限的用户(该权限默认授予所有用户)。
	- 用户可以查看与其具有"允许的组"权限的监控器关联的事件的事件详细信息。

有关用户权限的详细信息,请参阅[用户管理首选项](#page-576-0) (第 577 页)。

- 2.打开事件控制台(有关详细信息,请参阅[访问方法](#page-846-1) (第 847 页))。 默认情况下,将选择显示所有活动的未解决事件的"实时控制台"视图。 事件根据收到时间排序;最新的事件显示在列表顶部。建议将事件列表按降序状态排序,以便先 分配处于"错误"状态的事件。
- 3. 将事件分配给特定用户。
- a. 双击事件打开"事件详细信息"对话框。有关详细信息,请参[阅事件详细信息对话框](#page-861-0) (第 862 [页\)。](#page-861-0)
- b. 很据需要设置以下事件属性:
	- <sup>o</sup> **严重性**:分配给选定事件的严重性。SiteScope 中控制台事件的监控器阈值状态将映射到 事件严重性级别。严重性可以是:严重、重大、轻微、警告、正常、未知。有关详细信 息,请参[阅严重性映射首选项对话框](#page-455-0) (第 456 页)。
	- <sup>o</sup> **优先级**:选择要分配给事件的优先级。值可以是"无"、"最低"、"低"、"中"、 "高"或"最高"。
- c. 在"分配的用户"字段中输入要搜索的用户名,然后选择要将事件分配到的 SiteScope 用户。 只能将事件分配给列表中显示的用户。

如果允许 SiteScope 使用 LDAP 身份验证,则列表将包含作为 LDAP 配置中提供的上下文一部 分的 LDAP 用户和用户角色。LDAP 用户具有的权限取决于其已分配的用户或用户角色中的配 置。

**备注:**默认情况下,LDAP 服务器最多可返回 400 个结果(可配置为最多检索 1000)。如 果您的 Active Directory 域超过此用户数,则无法将事件分配给不在从 LDAP 服务器检索 的结果中列出的 LDAP 用户,即使手动输入该用户的电子邮件地址也是如此。

将事件分配给非 LDAP 用户时,SiteScope 将验证该用户是否存在。将事件分配给 LDAP 用户 时,调度员将检查该 LDAP 用户是否存在,因为 SiteScope 无法验证 LDAP 用户。

- 4. 发送事件通知。
	- a. 单击"收件人"按钮打开主题行为"SiteScope 事件通知"的电子邮件。邮件正文包含指向事 件控制台中事件的链接,Multi-View 中显示触发的警报所在的相应监控器。
	- b. 输入事件接收方(要通知的分配的用户和任何其他用户)的电子邮件地址。
	- c. 向邮件添加任何其他附加详细信息,然后发送邮件。
- 5. 单击"保存"保存对事件详细信息所做的更改。

如果 SiteScope 无法保存更改,请将光标放在错误 ◎ 图标上,并使用此消息解决问题。

6. 定期检查已分配问题的状态。

如果问题在超过您确定的修复截止日期的时间段后仍未解决,则可以提高事件的优先级,或提升 事件(例如,向分配的用户的经理发送电子邮件)。

<span id="page-853-0"></span>如何调查和解决事件(应用程序支持团队)

- 1. 先决条件
	- 要将用户分配给事件并编辑事件详细信息,您必须是 SiteScope 管理员或已被授予相应"事件 控制台"权限的用户(该权限默认授予所有用户)。
	- 用户可以查看与其具有"允许的组"权限的监控器关联的事件的事件详细信息。

有关用户权限的详细信息,请参阅[用户管理首选项](#page-576-0) (第 577 页)。

- 2. 收到已分配给您的事件(无论是通过调度员的电子邮件通知还是使用事件筛选器跟踪分配给您的事 件)的警报时 ,请在事件控制台中打开该事件。
	- 从电子邮件通知中,单击事件链接,在事件控制台中打开特定事件,并在 Multi-View 中显示 其关联的监控器。
- 您可以通过使用"Assigned to Me"事件筛选器在事件控制台中找到已分配给您的事件。此筛 选器只显示已分配给您(已登录用户)的事件。也可以使用其他预定义筛选器显示与选定条件匹 配的事件。 有关如何筛选和组织事件的详细信息,请参阅[如何管理事件控制台中显示的事件\(任何用户\)](#page-855-0) (第
- 3. 双击事件打开"事件详细信息"对话框,该对话框提供事件的其他详细信息。有关详细信息,请 参阅[事件详细信息对话框](#page-861-0) (第 862 页)。
- 4. 将事件的"状态"字段更改为"进行中"。
- 5. 调查事件。

[856](#page-855-0) 页)。

您可以通过以下方式调查事件:

- 打开关联(有线)的监控器获取可帮助隔离问题原因的详细信息。
- 导航到 Multi-View 中的特定视图或透视可收集当前调查(服务器相关监控器、位置相关监控器) 的详细信息。
- 生成监控器报告以查看性能趋势。
- <sup>l</sup> 使用监控器指令在有问题的监控器上执行某些操作。
- 6. 调查问题并采取相应操作后,请更新生命周期状态。
	- a. 在"事件详细信息"对话框中,根据需要更新"状态"字段。值可以是"打开"、"进行中" 、"已解决"或"已关闭"。
	- b. 还可以根据事件状态和调查结果添加调查\解决方案注释,并更改以下字段(根据需要):
		- <sup>o</sup> **标题。**事件的描述。
		- <sup>o</sup> **描述。**描述事件的更详细信息或补充信息。描述可能包括所超过的阈值(或其他触发条件) 的信息以及当前值。
	- c. 单击"保存"保存更改。如果将事件更改为"已关闭"状态,则将从"实时控制台"视图中删 除该事件,并显示在"事件历史记录"视图中。
- <span id="page-854-0"></span>7. 定期检查事件控制台,查看是否有已分配给您的新事件或是否存在仍未解决的事件。

如何查看历史事件(管理员/应用程序支持团队)

您可以从事件控制台中的"事件历史记录"视图或日志文件中获取有关历史(非活动)事件的信息。

1. 在事件控制台中,选择"事件历史记录"视图。将根据历史事件的关闭时间显示历史事件(最近关 闭的事件显示在最前面)。 此视图显示从事件控制台警报操作触发的已关闭(非活动)事件。默认情况下,"事件历史记录"视 图最多可显示过去 48 小时内的 1000 个历史事件。 管理员可在"首选项">"基础结构首选项">"事件控制台设置"中修改"事件历史记录"视图 中可显示的最大历史事件数和要显示的历史事件小时数。

**提示:**事件历史记录也包含在 **event\_console\_history.log** 中,该文件可从"服务器统计信 息">"日志文件"或 **<SiteScope 根目录>\logs** 目录中获取。

2. 您可以通过对事件顺序排序、使用搜索或使用快速状态筛选器在"事件历史记录"视图中找到并 组织历史事件,[如如何管理事件控制台中显示的事件\(任何用户\)](#page-855-0) (第 856 页)中所述。

每个事件均包含"事件详细信息"对话框中显示的所有信息。有关详细信息,请参[阅事件详细信](#page-861-0) [息对话框](#page-861-0) (第 862 页)。

有关何时将历史记录写入"事件历史记录"视图(及写入日志文件)的详细信息, 请参阅[历史事件日](#page-849-0) [志文件](#page-849-0) (第 850 页)。

**备注:**

- "事件历史记录"视图中的事件属性为只读,无法修改。
- 预定义筛选器在"事件历史记录"中不可用。

<span id="page-855-0"></span>如何管理事件控制台中显示的事件(任何用户)

- 1. 先决条件
	- 要将用户分配给事件并编辑事件详细信息,您必须是 SiteScope 管理员或已被授予相应"事件 控制台"权限的用户(该权限默认授予所有用户)。
	- 用户可以查看与其具有"允许的组"权限的监控器关联的事件的事件详细信息。

有关用户权限的详细信息,请参阅[用户管理首选项](#page-576-0) (第 577 页)。

- 2. 先决条件
	- 要将用户分配给事件并编辑事件详细信息,您必须是 SiteScope 管理员或已被授予相应"事件 控制台"权限的用户(该权限默认授予所有用户)。
	- 用户可以查看与其具有"允许的组"权限的监控器关联的事件的事件详细信息。

有关用户权限的详细信息,请参阅[用户管理首选项](#page-576-0) (第 577 页)。

- 3. 打开事件控制台(有关详细信息, 请参阅[访问方法](#page-846-1) (第 847 页))。 默认情况下,将选择显示所有活动的未解决事件的"实时控制台"视图。
- 4. 显示的事件会因您选择事件控制台还是 Ops 视图(事件控制台和 Multi-View)而有所不同: **事件控制台:**
	- <sup>l</sup> 选择事件控制台 后,将默认显示所有活动事件(最多为服务器上可存储的最大事件数;可 在"最大实时事件数"中设置)。您可以使用快速状态筛选器图标或通过在筛选选项字段中选择 预定义筛选器来筛选此列表。有关配置事件筛选器的详细信息,请参[阅事件控制台首选项](#page-452-1) (第 [453](#page-452-1) 页)。

**Ops 视图:**

- 选择 Ops 视图 □ 后,事件控制台将显示在 Multi-View 下方。事件控制台显示与用户具有 "允许的组"权限的监控器关联的所有事件。默认情况下,事件根据收到时间排序;最新的事 件显示在列表顶部。
- 在 Multi-View 中选择监控器或组后,事件控制台将只显示与选定监控器或组关联的事件。
- 在事件控制台中单击事件时,Multi-View 更改为显示关联的监控器及其父组(关联的监控器以 蓝色边框突出显示)。

• 在 Multi-View 中选择特定监控器或组之前, 在 Multi-View 中的视图类型之间(监控器/服务器/ 标记)导航或在 Mullti-View 中进行筛选不会更改显示的事件。

**备注:**如果已禁用监控器或其关联的警报,则控制台中不会显示与该监控器关联的新事件。

- 5. 可以使用以下工具找到或组织活动事件:
	- <sup>l</sup> 可以通过单击相关列顶部的向上/向下箭头对事件顺序进行排序(按状态、严重性、优先级、状 况排序;如果其他列的值为有限数值,则可按字母顺序/数值顺序排序)。
	- **.** 您以通过单击"筛选器"  $\sqrt{\phantom{a}}$  按钮并选择预定义筛选器(在[事件控制台首选项](#page-452-1) (第 453 页)中定

义)来筛选事件。选择筛选器后,筛选器图标将更改为<sup>87</sup>。要清除筛选器,请再次单击按钮 并选择"无筛选器"。SiteScope 包含预定义的"Assigned to Me"事件筛选器, 显示分配给 已登录的 SiteScope 用户的所有事件。

- <sup>l</sup> 单击快速状态筛选器图标 ,只显示处于特定状态的事件。再次单击图标可清除 筛选器。
- <span id="page-856-0"></span>• 可以使用"快速搜索"在所有显示的字段中搜索具有特定名称或值的事件。

提示/疑难解答

导出事件数据

默认情况下,使用 SiteScope 配置工具导入/导出数据时,活动事件会写入持久性文件并自动包含在 SiteScope 配置数据中。

历史事件将写入 **event\_console\_history.log** 文件([如历史事件日志文件](#page-849-0) (第 850 页)中所述)。要在导 入或导出数据时包括历史事件,需要在 SiteScope 配置工具的"导入/导出配置"选项中选择"包括日 志文件"。

有关使用 SiteScope 配置工具的详细信息,请参阅《SiteScope 部署指南》(<SiteScope 根目录 >\sisdocs\doc\_lib\Get\_Documentation.htm)。

事件控制台错误日志文件

您可以在以下日志文件中获取有关事件控制台错误、客户端和服务器端的信息。

日志文件位于 **<SiteScope 根目录>\logs**,也可从"日志文件"页面("服务器统计信息">"日志文 件")获取。必须先激活 **event\_console.log** 才能在"日志文件"页面中使用(如下文所述)。

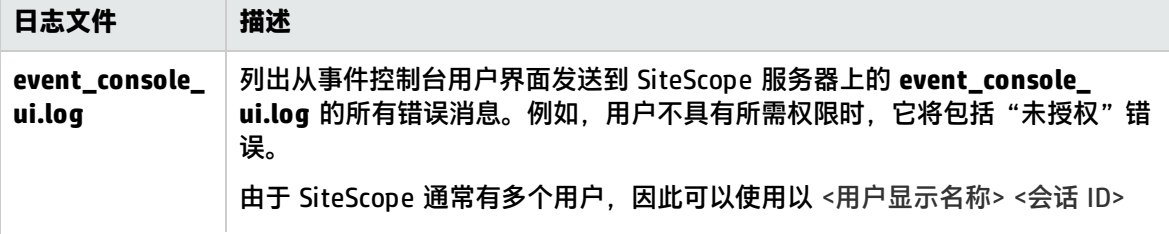

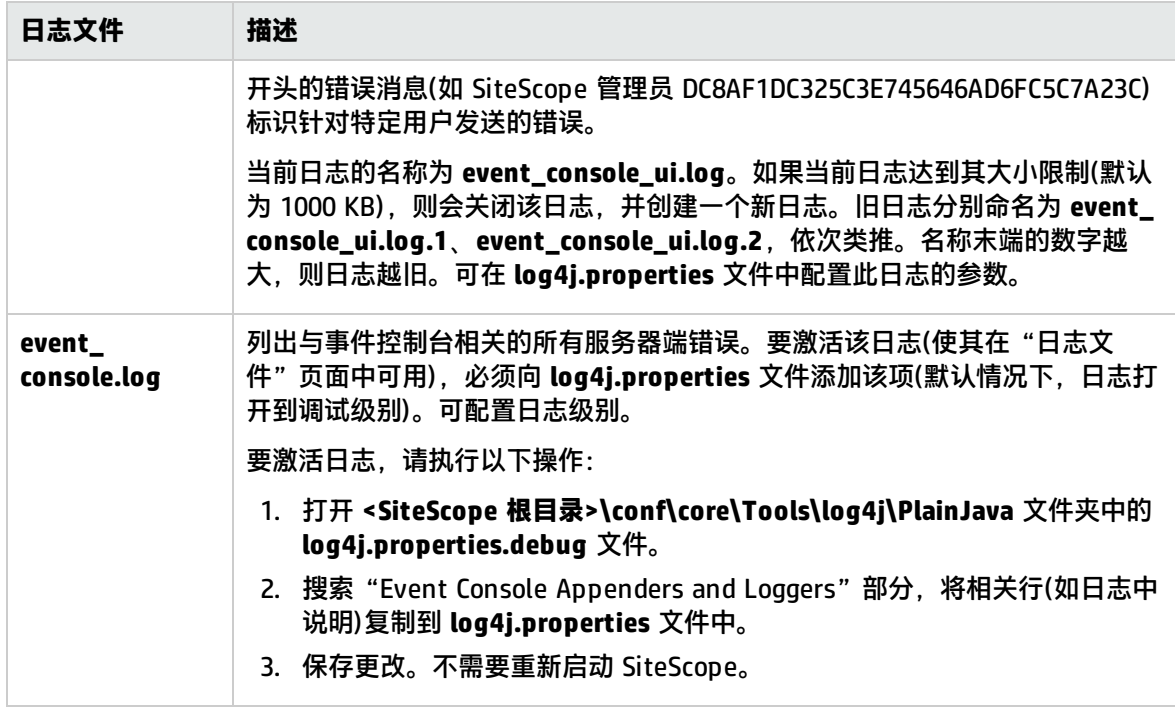

事件控制台疑难解答

- 如果使用 Internet Explorer 时收到不支持的浏览器消息,请检查浏览器的"浏览器模式"和"文档 模式"设置是否正确。建议根据 IE 版本设置"浏览器模式",并将"文档模式"设置为标准模式。 要检查模式,请按 F12 键打开开发人员工具,模式将显示在菜单栏中。根据需要更改模式设置。
- <sup>l</sup> 如果事件控制台不显示事件,请检查以下各项:
	- 预定义事件筛选器配置是否正确("首选项">"事件控制台首选项")。
	- <sup>l</sup> 登录的用户是否具有查看或管理事件所需的权限("首选项">"用户管理首选项")。有关详细信 息,请参[阅用户角色和需要的权限](#page-847-3) (第 848 页)。
- 如果事件控制台缺失列,或"事件详细信息"对话框已损坏,请按照以下步骤重置元数据文件:
	- a. 打开 Java 监控和管理设备 (JConsole) 工具。有关详细信息,请参阅[如何使用](#page-49-0) JMX 控制台 (第 50 [页\)](#page-49-0)。
	- b. 在 JConsole 中,单击"MBeans" 选项卡,然后打开 **co.mercury.sitescope\Web\EventConsole\ConsoleMBean\Operations\resetTableMetadat a**。
	- c. 单击"resetTableMetadata"按钮。
- <sup>l</sup> 如果使用预定义筛选器时正则表达式不与任何事件匹配,则将在事件控制台中显示完整的事件列 表。可以使用正则表达式工具检查您的正则表达式。有关详细信息,请参[阅正则表达式工具](#page-109-0) (第 110 [页\)。](#page-109-0)

### 事件控制台用户界面

事件控制台支持在一个集中位置显示和管理实时和历史 SiteScope 事件。

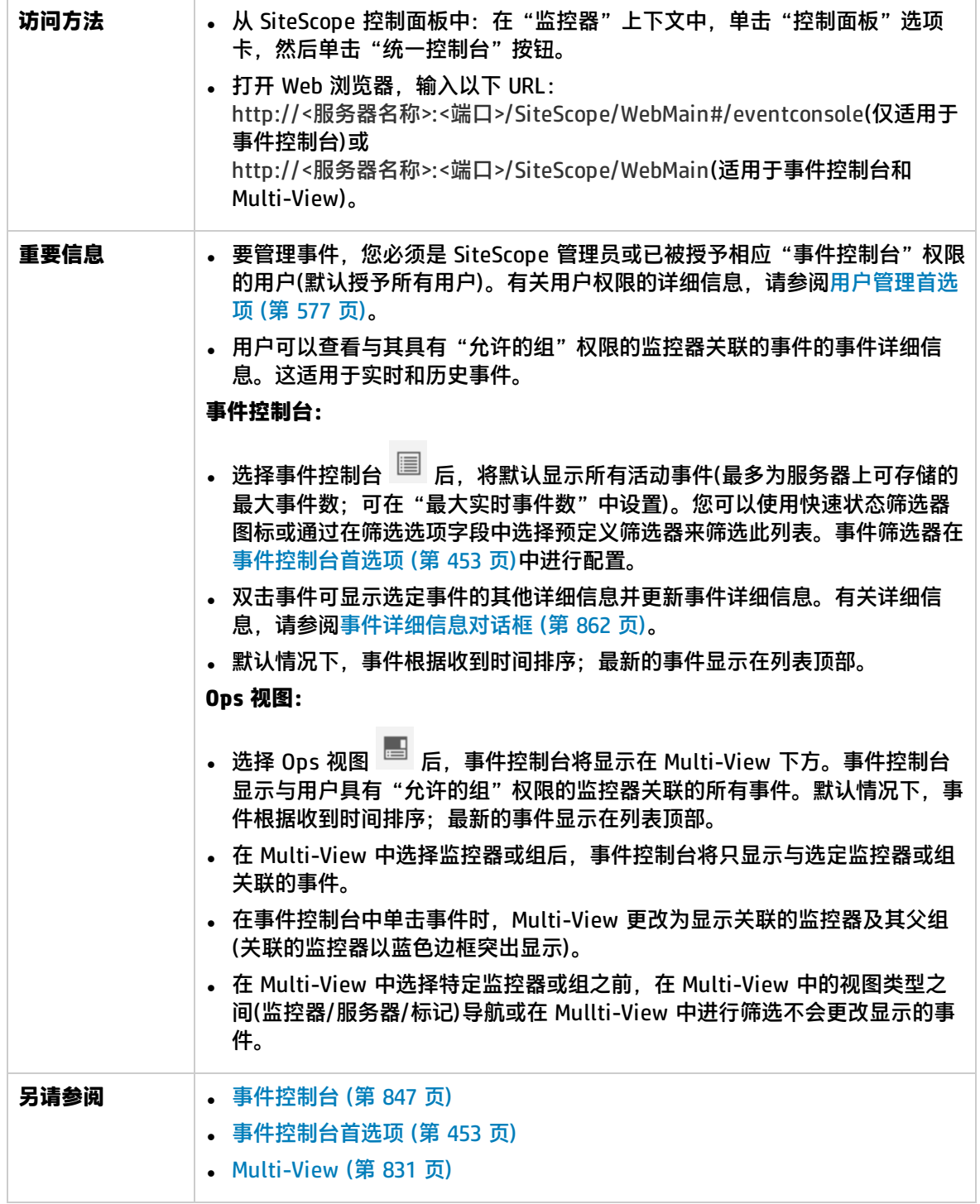

## 事件控制台 - 实时控制台和事件历史记录视图

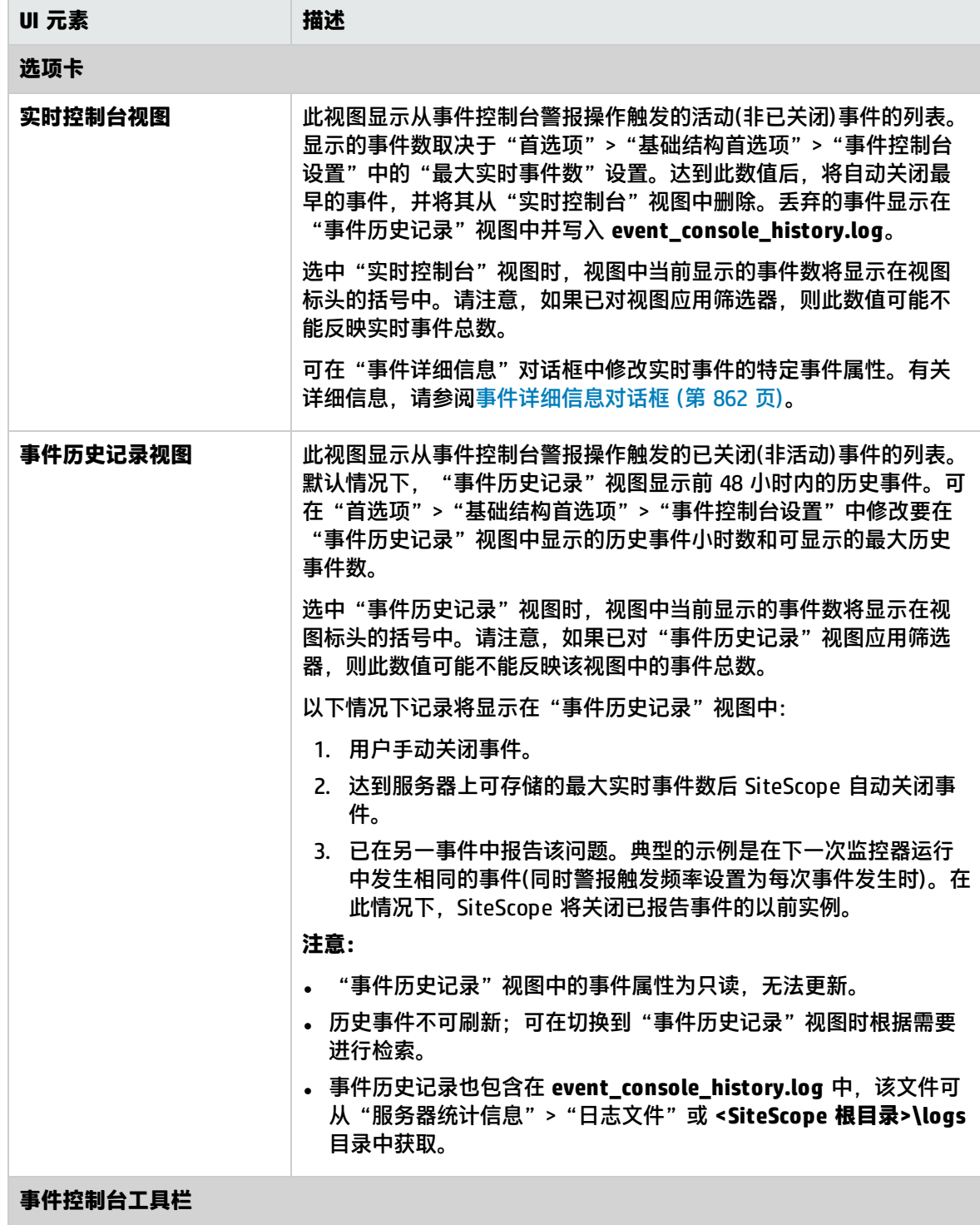

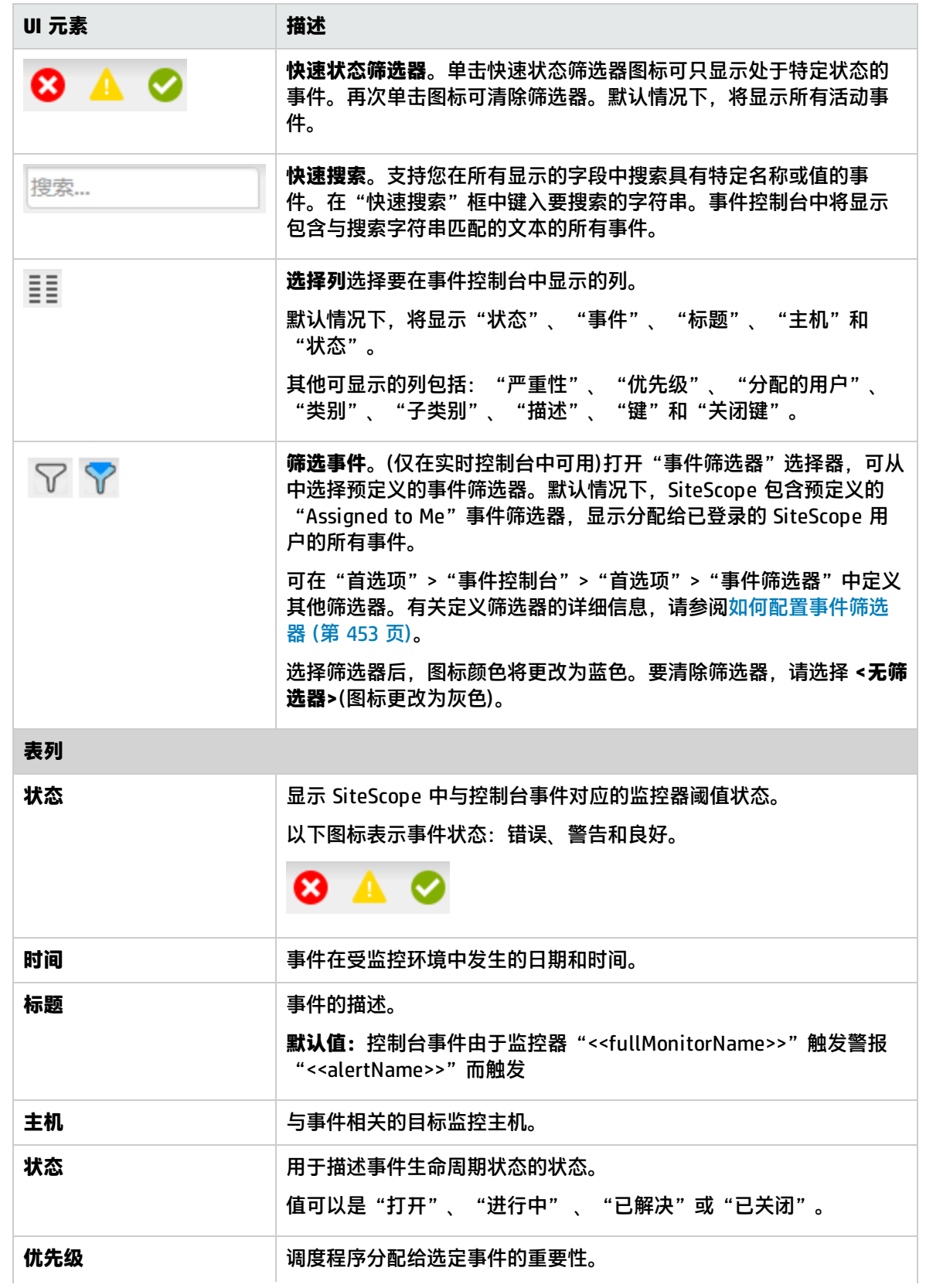

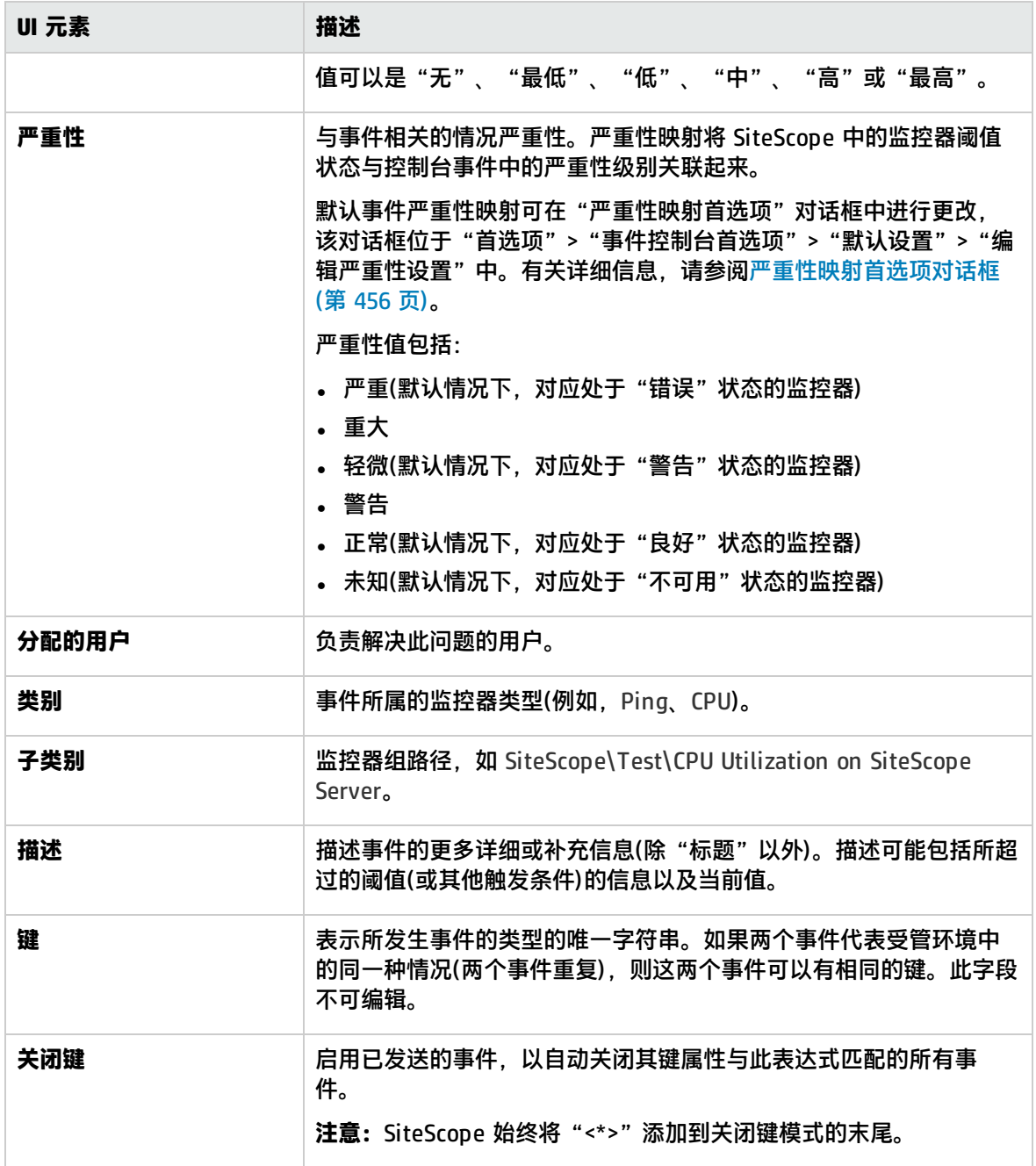

# <span id="page-861-0"></span>事件详细信息对话框

"事件详细信息"对话框显示选定事件的其他详细信息,支持您更新事件的"严重性"、"标题"、 "状态"、"优先级"、"分配的用户"和"描述"属性。

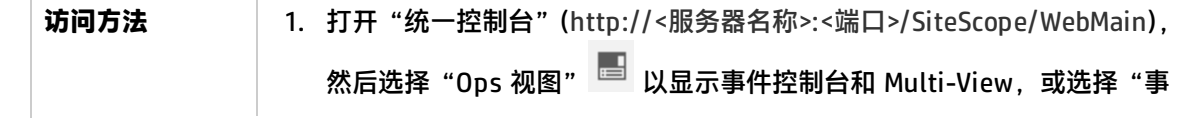

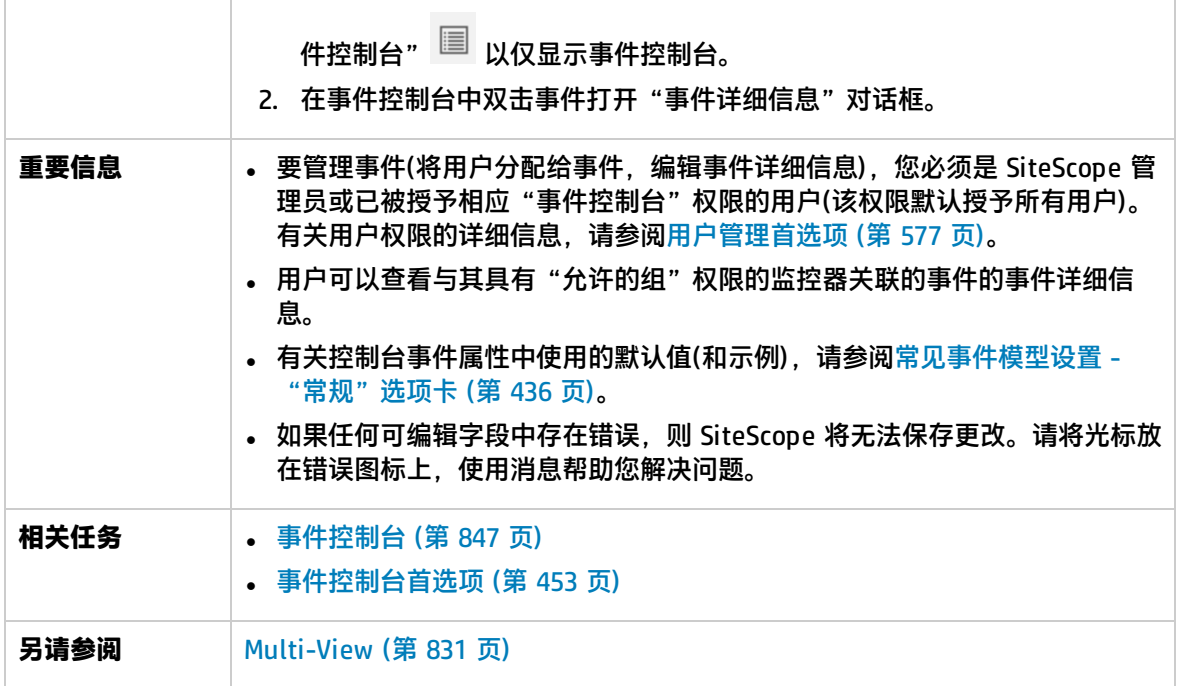

### 事件详细信息

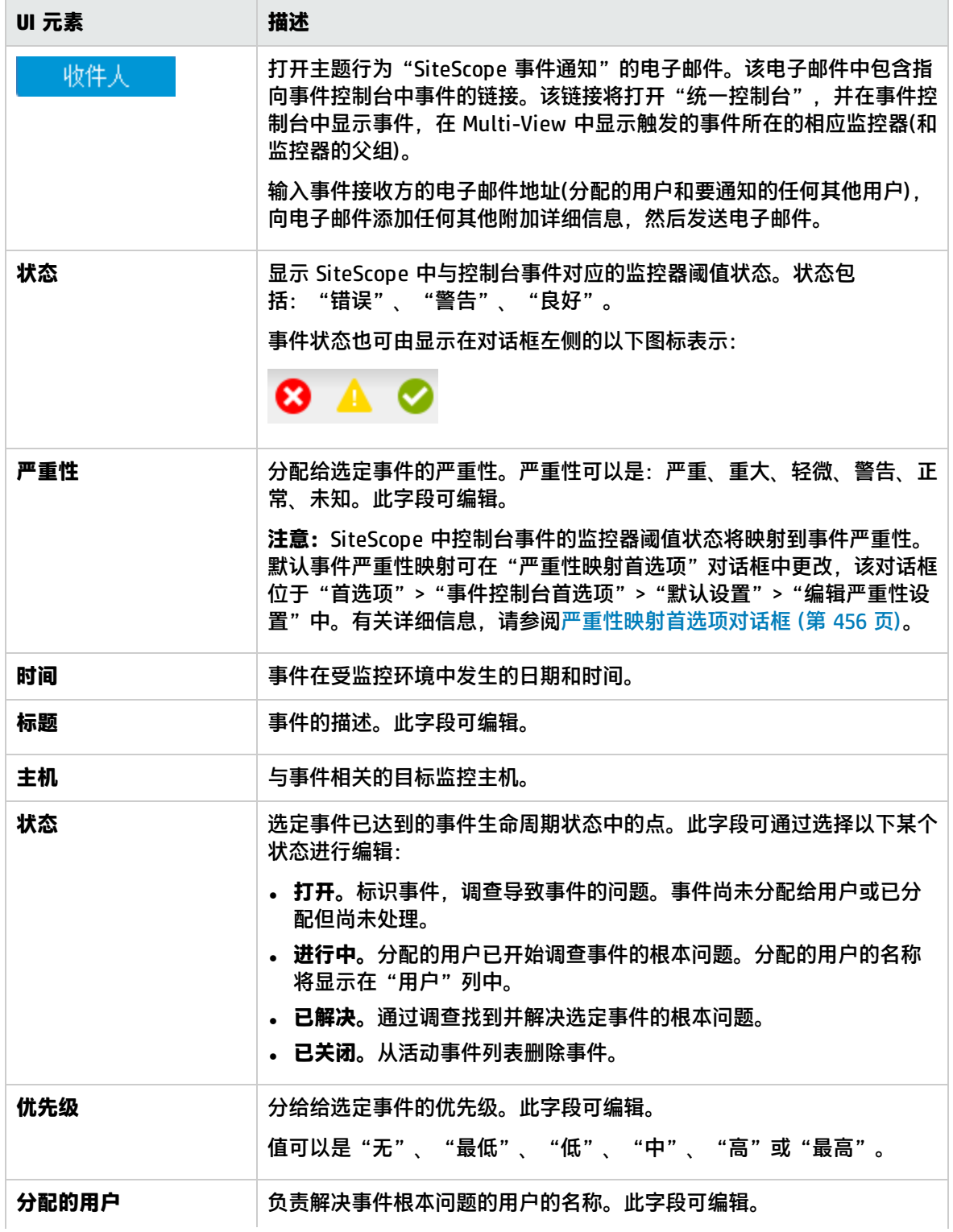
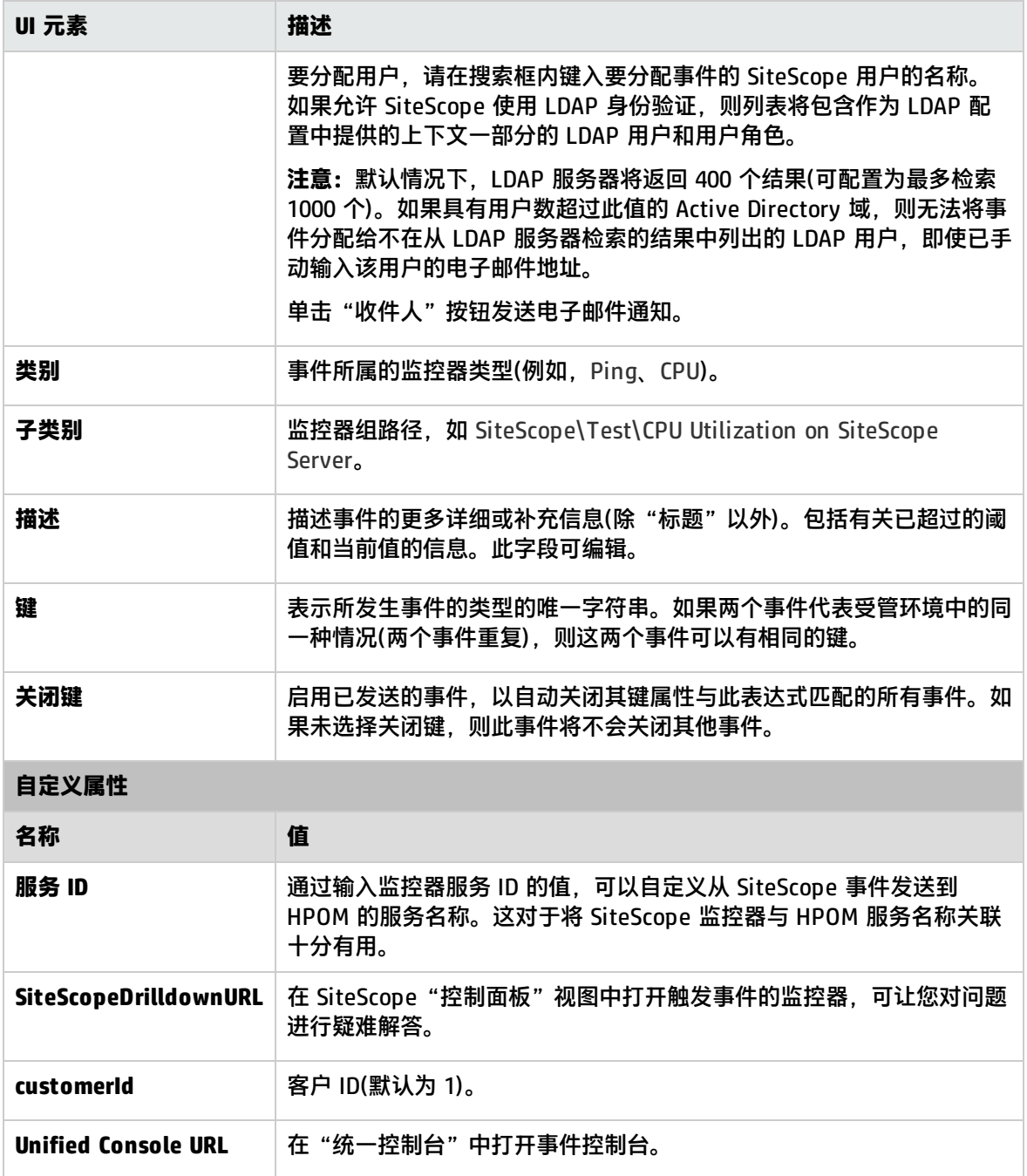

# 第 11 部分: SiteScope 服务器运行状况

SiteScope 提供几个关键指标供您监控 SiteScope 应用程序的性能。

SiteScope 服务器运行状况是一组专门设计的监控器,可显示有关 SiteScope 本身性能和可用性的信 息。运行状况监控器可检索有关 SiteScope 资源使用情况、关键进程、监控器负载、服务器参数和关键 配置文件完整性的数据。有关详细信息,请参阅SiteScope [服务器运行状况监控器](#page-866-0) (第 867 页)。

此外,您可以使用 SiteScope它显示 SiteScope 服务器上的负载、当前正在运行的监控器和最近运行的 监控器的列表、perfex 池摘要、WMI 统计信息、SSH 连接、Telnet 连接和动态监控统计信息。还显示 SiteScope 日志文件。有关详细信息,请参阅SiteScope [服务器统计信息](#page-886-0) (第 887 页)。

还可以直接从 SiteScope 运行状况图和性能统计信息日志中获取 SiteScope 服务器负载和性能统计信 息概述,而无需打开 SiteScope 用户界面。有关详细信息,请参阅SiteScope [运行状况图和性能统计信](#page-942-0) [息日志](#page-942-0) (第 943 页)。

# <span id="page-866-0"></span>第 98 章: SiteScope 服务器运行状况监控器

SiteScope 服务器运行状况是一组专门设计的监控器,可显示有关 SiteScope 本身性能和可用性的信 息。运行状况监控器可检索有关 SiteScope 资源使用情况、关键进程、监控器负载、服务器参数和关键 配置文件完整性的数据。

**提示:**您还可以使用SiteScope [服务器统计信息](#page-886-0) (第 887 页)上下文或从SiteScope [运行状况图和性](#page-942-0) [能统计信息日志](#page-942-0) (第 943 页)中获得 SiteScope 服务器性能的概述。

#### 访问方法

选择"监控器"上下文。在监控器树中,单击"运行状况"容器以查看部署的可用运行状况监控器的集 合。

了解

SiteScope 服务器运行状况概述

默认情况下,日常监控器日志会记录 SiteScope 运行状况监控数据,并允许您创建有关 SiteScope 性 能和运行状况的报告。这些日志文件可用于了解 SiteScope 性能问题、解决监控器及警报问题,以及查 看 SiteScope 管理操作。例如,SiteScope 审核日志中包含新用户界面中执行的配置更改,例如创建监 控器、模板、警报等。

除 SiteScope 运行状况监控外,SiteScope 进度报告还提供几个关键指标供您监控 SiteScope 应用程序 的性能。

#### <span id="page-866-1"></span>SiteScope 运行状况组

SiteScope 运行状况监控器可以监控监控器自身环境的几个主要方面,有助于揭示监控器配置问题以及 SiteScope 服务器负载问题。当连接到 BSM 时,SiteScope 还可以监控其连接性和相关的数据事件。

与常规监控器类似,您可以对运行状况监控器进行编辑,以便重新配置其频率和阈值。通过添加用于监 控其他服务器和环境的新监控器,管理员可以增强运行状况组。

运行状况监控器组在 SiteScope 主容器中显示为一个运行状况图标。通过单击"运行状况"容器,可以 查看运行状况监控器组的内容。

SiteScope 运行状况监控包括以下监控类型:

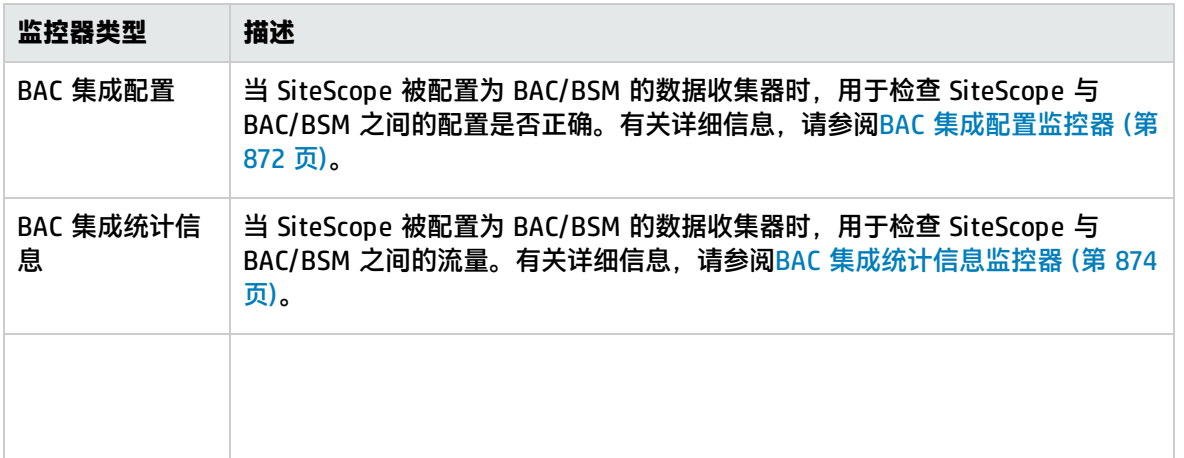

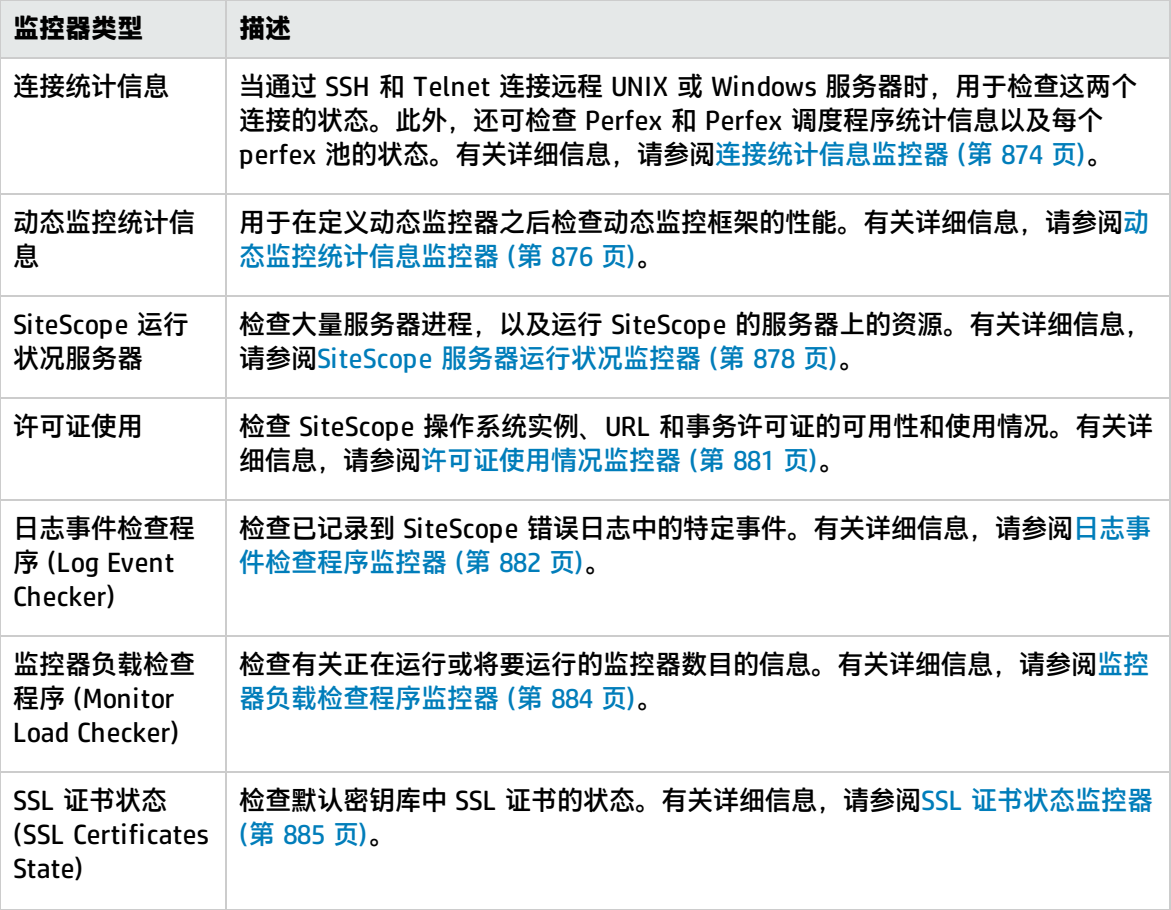

#### 被跳过的监控器事件

如果监控器在计划其再次运行之前未能完成操作,则系统会将 SiteScope 监控器报告为已跳过。在监控 器执行复杂的操作(例如查询数据库、逐步跟踪多页 URL 序列、等待运行脚本或等待已挂起的应用程 序)时可能会发生此种情况。

例如,假定有一个配置为连续传输八个网页的 URL 序列监控器。此序列中包括执行搜索的操作,这可 能会降低响应速度。此监控器设置为每 60 秒运行一次。当系统正常响应时,此监控器可在 45 秒内完 成运行。但是,有时搜索请求所花费的时间较长,则此时监控器将需使用 90 秒才能完成事务。在此情 况下, 在 SiteScope 计划再次运行此监控器之前, 此监控器无法完成操作。SiteScope 将检测此情况并 在 **SiteScopeskip\_monitor.log** 中记录日志事件。SiteScope 日志事件监控器将检测此情况,并显示 错误状态。有关日志文件的详细信息,请参[阅日志文件页面](#page-893-0) (第 894 页)。

如果某监控器需要使用进程池中的一个进程,但进程池已达到最大限制,则也会跳过该监控器。通常不 会发生这种情况,但在某些高监控负载的情况下则可能发生。SiteScope 运行状况日志事件监控器也监 控进程池事件。由于之前的运行尚未完成,或者由于应用程序无响应而导致运行挂起而暂停监控器时, 所跳过的此监控器可能会导致数据丢失。这些监控器还会导致 SiteScope 自动停止并重新启动,这也是 由 SiteScope 运行状况日志事件监控器监控的事件。要解决问题并重置监控器,只需重新启动即可。但 是,这也会导致监控覆盖范围和监控数据中出现缺失。通常,通过调整监控器的运行频率或指定合适的 超时值,可以解决监控器被跳过的问题。

**备注:**

- <sup>l</sup> 您可以启用某个设置,以自动禁用超出允许的最大跳过数的监控器。如果发生这种情况, SiteScope 将关闭并报错,并向 SiteScope 管理员发送有关跳过监控器的电子邮件,以通知此禁 用事件。要启用此设置,请执行操作:在首选项视图中,单击"基础结构首选项",并展开 "跳过监控器设置"面板。选中"监控器跳过时关闭"复选框。您也可以确定禁用监控器的时 间段。有关被跳过的监控器设置的详细信息,请参[阅基础结构首选项](#page-480-0) (第 481 页)。
- 您可以控制可用进程的最大数目。仅当调整监控器配置无法解决监控器性能问题时, 才更改此 设置。初始值为每池 200 个进程(默认情况下,每池的最大进程数为 20)。要更改此设置,请执 行操作:在首选项视图中,单击"基础结构首选项",并展开"常规设置"面板。在"每个池 的最大进程数"框中配置进程数。

有关解决监控器跳过问题的信息,请参阅[提示/疑难解答](#page-870-0) (第 871 页)。

任务

<span id="page-868-0"></span>如何分析 SiteScope 运行状况监控器数据

本任务描述在分析 SiteScope 运行状况监控器数据和查看 SiteScope 日志文件和服务器统计信息时需 要执行的步骤。

1. 先决条件

必须拥有适当的用户权限,才能访问日志文件和进度报告。

- a. 在左窗格中,单击"首选项", 并选择"用户管理首选项"。
- b. 右键单击用户名,并选择"编辑用户"。
- c. 在"编辑用户配置文件"对话框中,展开"权限"。
- d. 在"其他"部分中,确保选中"查看服务器统计信息"和"查看日志"(默认情况下已选中这 些设置)。
- 2. 部署 SiteScope 运行状况监控器

**备注:**通常,已经存在 SiteScope 运行状况监控器,因为部署 SiteScope 后会自动启用它 们。

在将 SiteScope 导入 BSM 中的系统可用性管理程序时,如果没有SiteScope 运行状况监控器,则 必须部署这些监控器。

有关任务的详细信息,请参阅如何部署 SiteScope [运行状况监控器](#page-869-0) (第 870 页)。

3. 查看 SiteScope 运行状况监控器

可以在 SiteScope 控制面板中查看由 SiteScope 运行状况监控器收集的数据。

有关 SiteScope 运行状况监控器的列表,请参阅SiteScope [运行状况组](#page-866-1) (第 867 页)。

**示例:**SiteScope 控制面板中的运行状况监控器

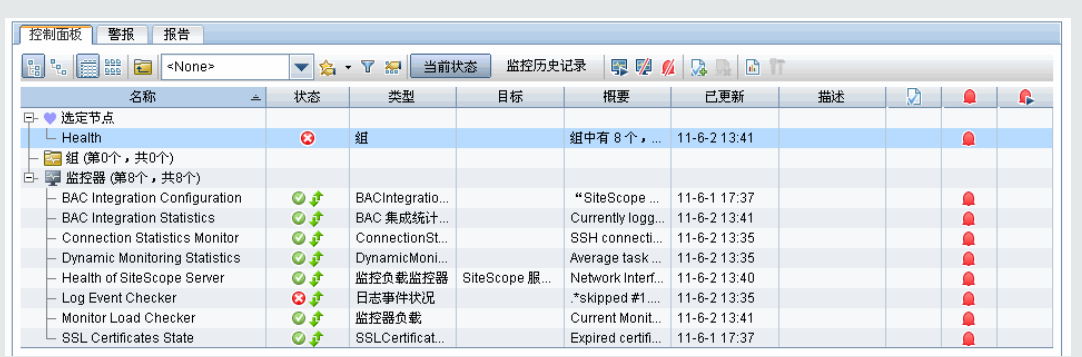

#### 4. 查看 SiteScope 日志文件

可以在"服务器统计信息"上下文的"日志文件"页面中查看各种 SiteScope 日志文件。 有关用户界面的详细信息,请参阅[日志文件页面](#page-893-0) (第 894 页)。

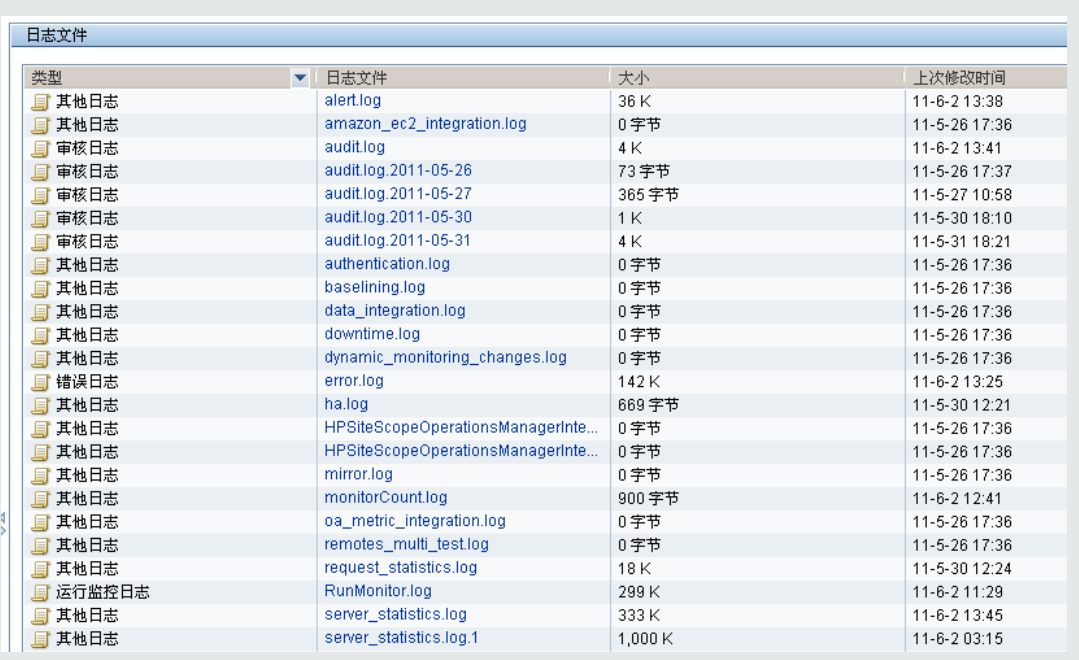

#### **示例:**"日志文件"选项卡中的日志文件

#### 5. 查看监控器性能数据

可以在"服务器统计信息"上下文中查看 SiteScope 服务器负载, 以及最近运行的监控器的列 表。

有关概念的详细信息,请参阅SiteScope [服务器统计信息](#page-886-0) (第 887 页)。

<span id="page-869-0"></span>如何部署 SiteScope 运行状况监控器

本任务描述在将 SiteScope 导入 BSM 中的系统可用性管理程序时,如果没有监控器,如何将 SiteScope 运行状况监控器部署到 SiteScope 中。

**备注:**此任务是更高级别任务的一部分。有关详细信息,请参阅如何分析 SiteScope [运行状况监控](#page-868-0) [器数据](#page-868-0) (第 869 页)。

1. 打开要向其显示运行状况监控器的 SiteScope 容器。确认 SiteScope 中包括运行状况监控器组容 器。

**备注:**运行状况监控器组容器将由一个运行状况指标图标来标识。

- 2. 在监控器树中找到"运行状况模板"。单击展开容器内容,将显示可用的运行状况监控器模板。
- 3. 为运行要监控的 SiteScope 的操作系统选择运行状况监控器模板。可供选择的模板包括:
	- UNIX 运行状况监控器
	- Windows 运行状况监控器
- 4. 右键单击模板图标,并从操作菜单中选择"复制"。
- <span id="page-870-0"></span>5. 右键单击要部署运行状况监控器的 SiteScope 的"运行状况"监控器组容器,然后选择"粘 贴"。然后,配置选定模板中的监控器,并将其部署到选定 SiteScope 服务器中。

### 提示/疑难解答

解决被跳过的监控器问题

**问题:**监控器开始跳过并且线程转储中有大量正在等待的线程。

**可能的原因如下:**这可能是将 IPv6 getaddrinfo() 库与 IPv4 地址结合使用时,由 JVM 和 libc 之间的 无限循环问题阻止 JVM 导致的。默认为首选 IPv6 堆栈。

**可能的解决方案:**通过指定以下 JVM 参数将 java 进程配置为首选 IPv4 堆栈:

-Djava.net.preferIPv4Stack=true

这将启动监控器脚本并重新启动 SiteScope。

当 10 个以上的进程处于失效状态时,Linux 上的 SiteScope 将重新启动。

可通过将 **\_sisDefunctProcessNumber** 参数添加到 **<SiteScope 根目录>\groups\master.config** 文件 来解决此问题,从而允许您设置失效进程数。

向 BSM 报告数据时的问题

SiteScope 运行状况监控器还配置为报告某些事件,这些事件可指示在将 SiteScope 监控器和配置数据 传输到 BSM 安装时出现的问题。

向 BSM 报告数据时的注意事项和限制:

- SiteScope 仅向 BSM 报告数字度量值。它不报告包含字符串值的度量。
- 如果 BSM SaaS 用户包含特殊字符(如 @ 符号),则无法在 HP SaaS 环境中注册 SiteScope。BSM 用 户帐户应只包含字母和/或数字字符。
- 因为某些监控部署和网络通信十分复杂,所以 SiteScope 可能会暂时无法与 BSM 服务器通信。 SiteScope 运行状况监控包括数个监控器,用于监视到 BSM 服务器的连接和数据传输。

如果 SiteScope 无法连接到 BSM 服务器,则 SiteScope 会继续记录监控器数据文件并将文件保存在 本地。数据文件的数量超过指定阈值后,SiteScope 会将数据文件保存在语法结构为 **<SiteScope 根 目录>\cache\persistent\topaz\data<索引>.old** 的缓存文件夹中。此外,还会将检测信号样本保 存在 **bus\_<索引>.old** 并将配置样本保存在 **config\_<索引>.old** 中。通过修改 **<SiteScope 根目录 >\groups\master.config** 文件中的 **\_topazMaxOldDirs** 属性,可以配置要保留的 **data.old** 文件夹 数量。

**备注:**默认情况下,数据文件数量的阈值设置为 1,000 个文件。可以通过在 **master.config** 文 件中修改 **\_topazMaxPersistenceDirSize** 属性,来更改此设置。

在恢复 SiteScope 和代理服务器之间的连接后,必须手动将这些文件夹中的文件复制到 **<SiteScope 根目录>\cache\persistent\topaz\data** 文件夹中。

建议您仅在数据文件夹为空时复制这些文件,以避免系统因上传大量数据而过载。当 **data.old** 文件夹的数量超过指定阈值(默认为 10 个文件夹)时,会删除最旧的文件夹。

## <span id="page-871-0"></span>BAC 集成配置监控器

使用 BAC 集成配置监控器跟踪 SiteScope 与 BAC/BSM 配置的集成是否正确。此监控器可用于查看报 告给 BAC/BSM 的具有无效路径、内部名称或 ID 的组数、监控器数和度量数。此外,它还可显示重复 的 Topaz ID 数和 Topaz ID 为 (-1) 的实例。

**备注:**仅当 SiteScope 作为 BAC/BSM 的数据收集器集成时,监控器数据才会相关。

访问方法

选择"监控器"上下文。在监控器树中,展开"Health", 并单击"BAC Integration Configuration"。

任务

相关任务

- 如何分析 SiteScope [运行状况监控器数据](#page-868-0) (第 869 页)
- 如何部署 SiteScope [运行状况监控器](#page-869-0) (第 870 页)(如果在将 SiteScope 导入 BAC/BSM 中的系统可用 性管理时没有运行状况监控器)

### UI 描述

BAC集成配置监控器设置

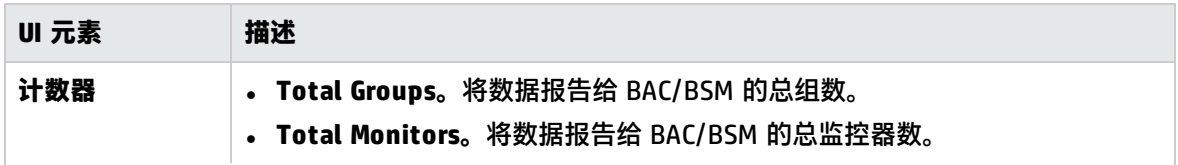

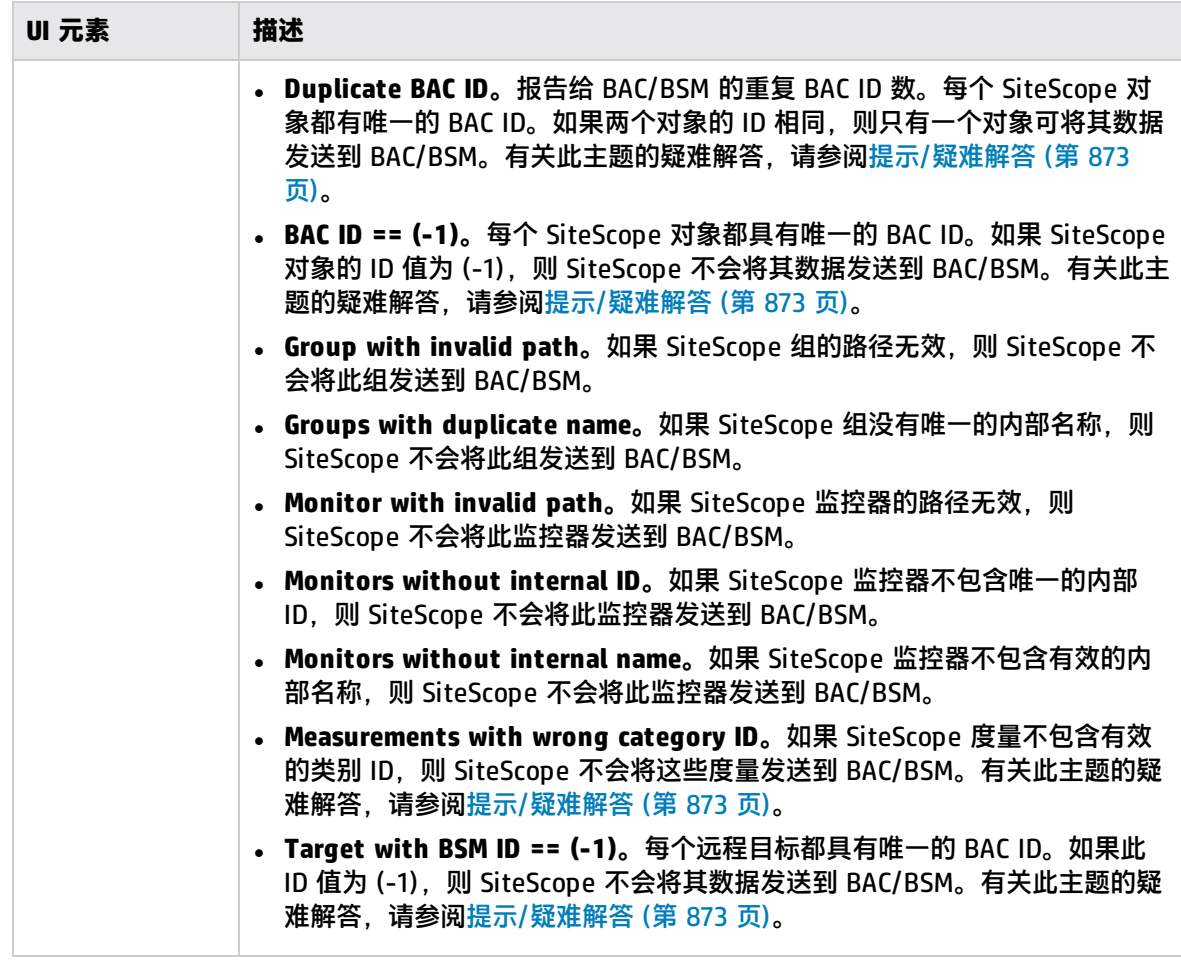

### <span id="page-872-0"></span>提示/疑难解答

常规注意事项/限制

- 如果对象包含重复的 BAC ID,或 BAC ID 等于 (-1),则执行以下操作:
	- 打开 JMX 控制台(<SiteScope 根目录>\java\bin\jconsole.exe 中有一个), 并在"端口"字段中 输入 28006(默认端口)。
	- 在"MBeans"选项卡中,选择"com.mercury.sitescope/Integration/Bac/Tools/" "BacIntegrationToolsJMX"。
		- <sup>o</sup> 对于包含重复 BAC ID 的对象,请激活 fixDuplicateBACConfiguration()。
		- 对于 BAC ID 等于 (-1) 的对象, 请激活 fixMinusOneBACConfiguration()。
	- 此外,还建议您激活 softSync(), 以便将新配置发送到 BAC/BSM。
- 如果度量中包含错误的类别 ID, 则重新启动 SiteScope。

### <span id="page-873-0"></span>BAC 集成统计信息监控器

使用 BAC 集成统计信息监控器检查 BSM/BAC 的运行状况。此运行状况监控器支持您跟踪 SiteScope 和 BAC/BSM 之间的流量。SiteScope 会每分钟将度量发送到 BAC/BSM。

**备注:**仅当 SiteScope 作为 BAC/BSM 的数据收集器集成时,监控器数据才会相关。

访问方法

选择"监控器"上下文。在监控器树中,展开"Health",并单击"BAC Integration Statistics"。

### 任务

相关任务

- 如何分析 SiteScope [运行状况监控器数据](#page-868-0) (第 869 页)
- 如何部署 SiteScope [运行状况监控器](#page-869-0) (第 870 页)(如果在将 SiteScope 导入 BAC/BSM 中的系统可用 性管理时没有运行状况监控器)

### UI 描述

BAC集成统计信息监控器设置

对用户界面元素的描述如下:

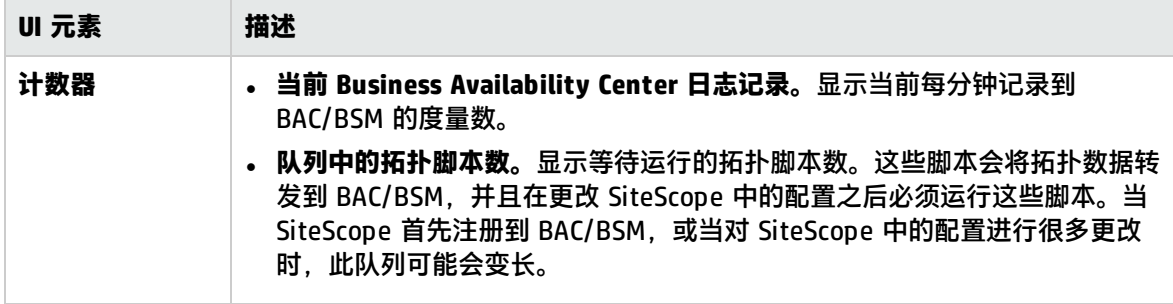

<span id="page-873-1"></span>**注意:**有关配置适用于所有监控器的设置面板的信息,请参[阅常见监控器设置](#page-222-0) (第 223 页)。

## 连接统计信息监控器

使用连接统计信息监控器收集 SSH 上的数据以及 Perfex 和 Perfex 调度程序池的 Telnet 连接行为和 统计信息。可提供有关全局连接处理情况的概述,用于分析连接问题和远程服务器配置问题。

#### 访问方法

选择"监控器"上下文。在监控器树中,展开"Health", 并单击"Connection Statistics

Monitor"。

任务

相关任务

- 如何分析 SiteScope [运行状况监控器数据](#page-868-0) (第 869 页)
- 如何部署 SiteScope [运行状况监控器](#page-869-0) (第 870 页)(如果将 SiteScope 导入 BSM 中的系统可用性管理 时没有运行状况监控器)

UI 描述

连接统计信息监控器设置

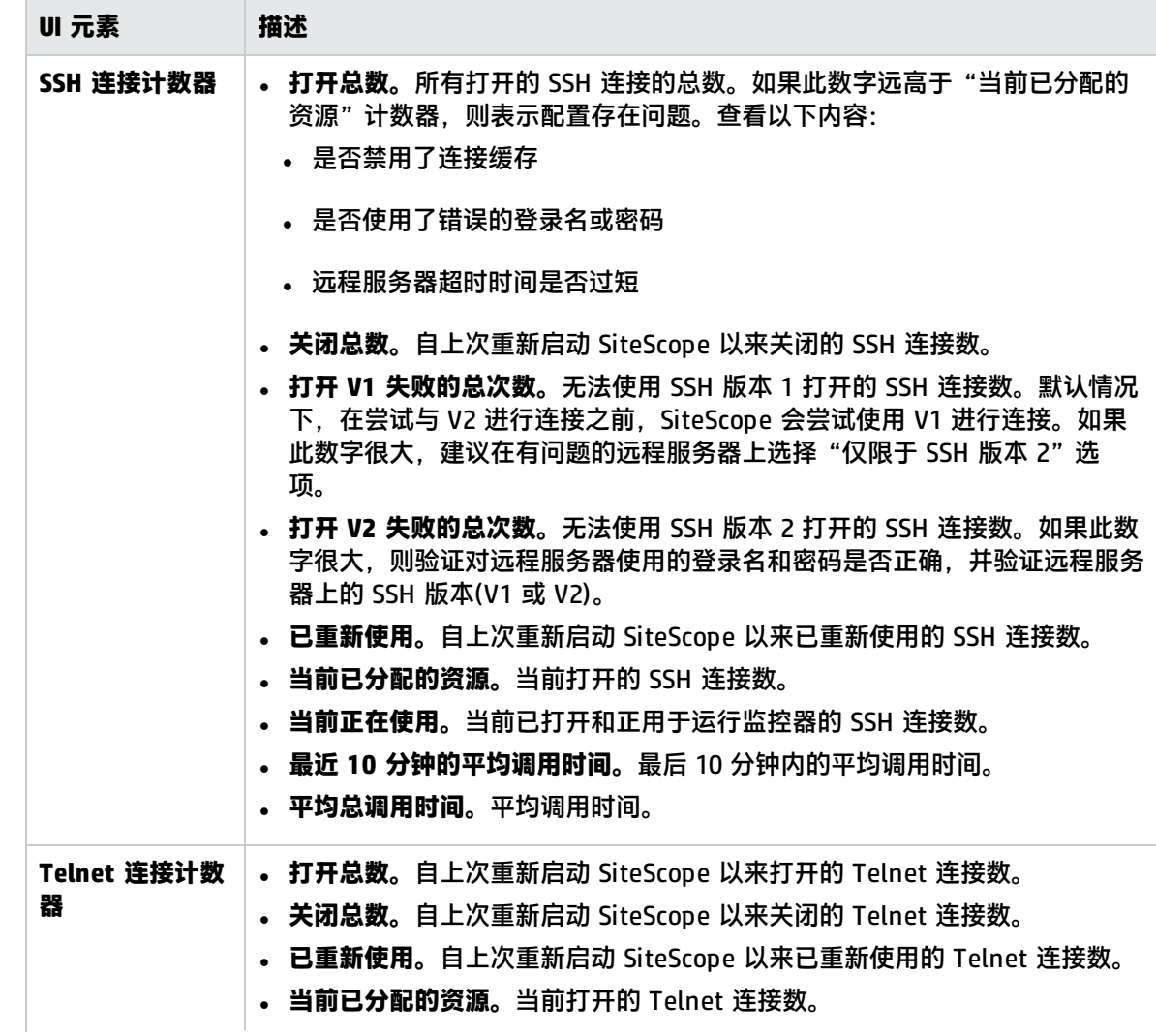

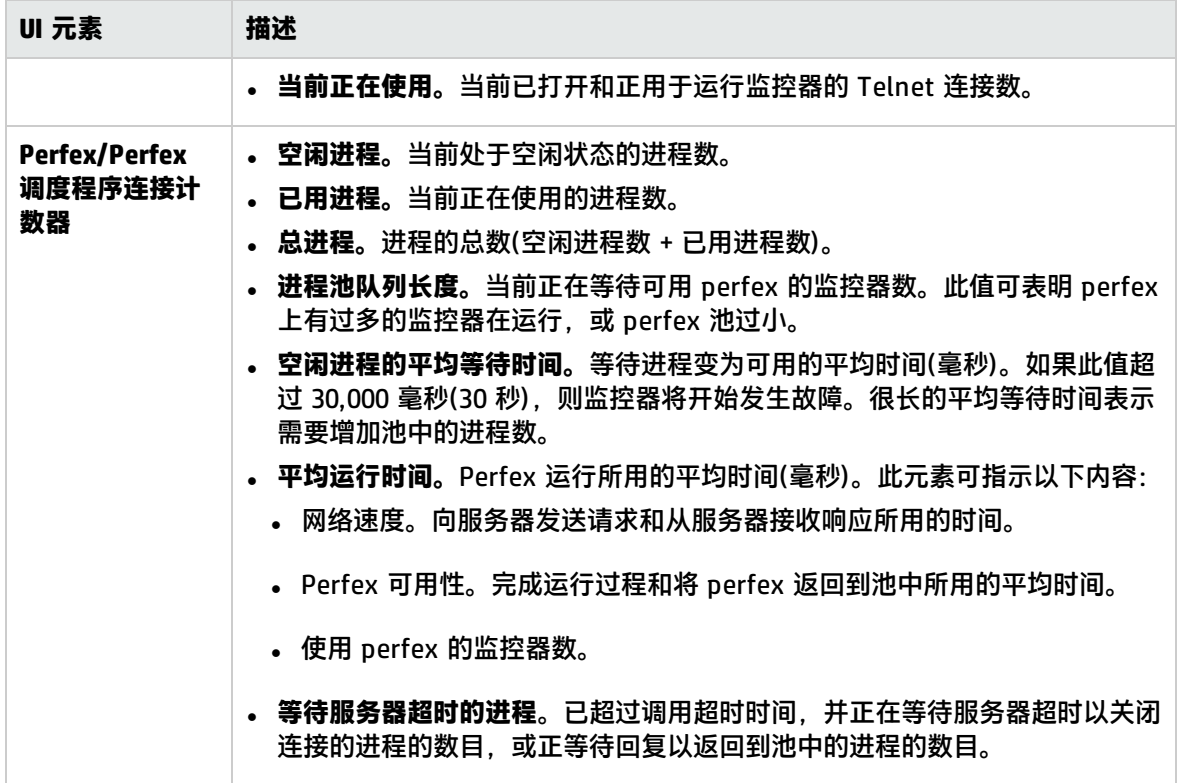

## <span id="page-875-0"></span>动态监控统计信息监控器

在定义动态监控器之后,可使用动态监控统计信息监控器获取动态监控框架性能的概述信息。当使用动 态监控机制自动地更新动态监控计数器和阈值时,此监控器用于查看性能统计信息和分析问题。

#### 访问方法

选择"监控器"上下文。在监控器树中,展开"Health",并单击"Dynamic Monitoring Statistics"。

也可以通过单击"动态监控"选项卡, 从"服务器统计信息"上下文中获取此信息。

任务

相关任务

- 如何分析 SiteScope [运行状况监控器数据](#page-868-0) (第 869 页)
- 如何部署 SiteScope [运行状况监控器](#page-869-0) (第 870 页)(如果将 SiteScope 导入 BSM 中的系统可用性管理 时没有运行状况监控器)

### UI 描述

动态监控统计信息监控器设置

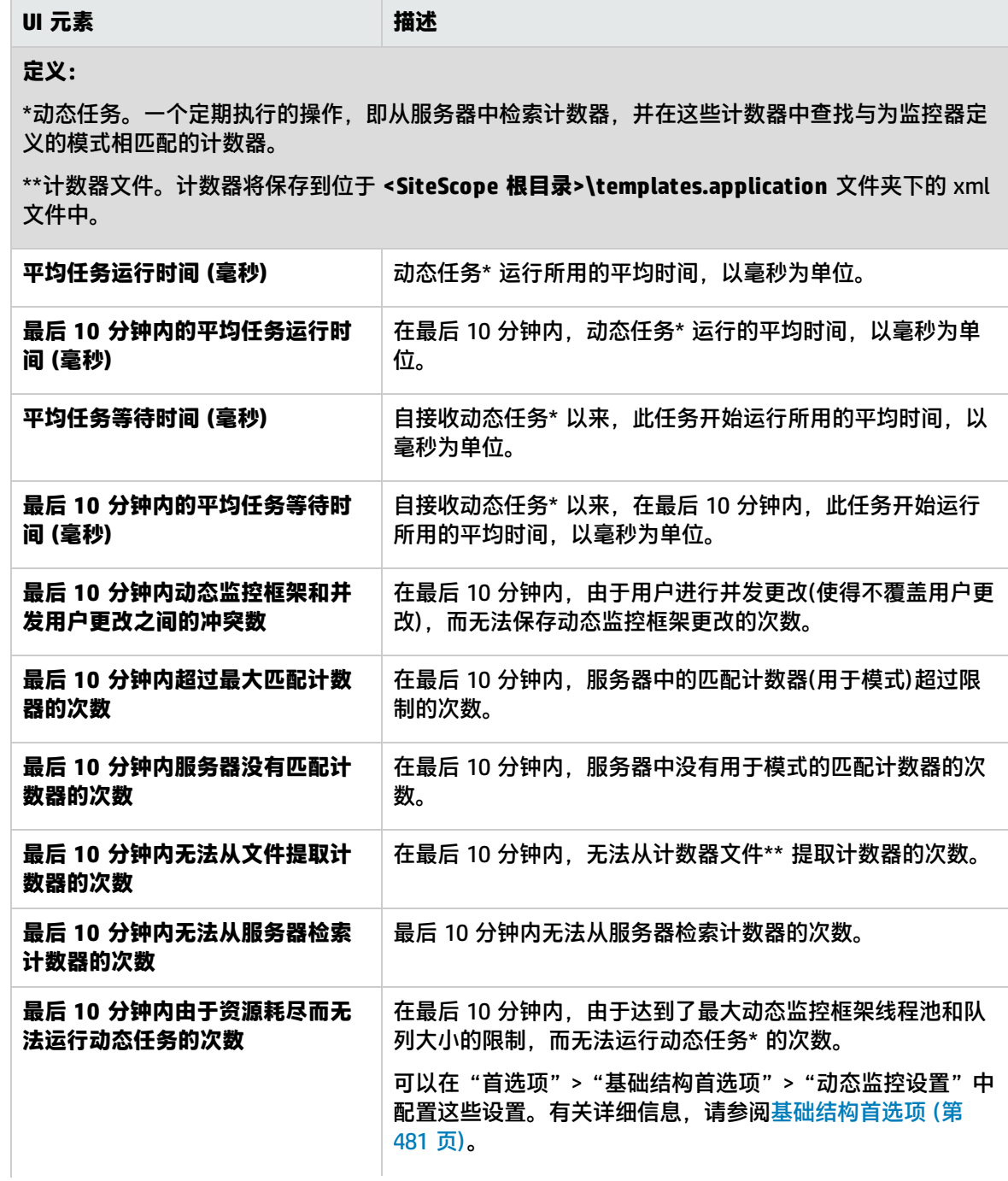

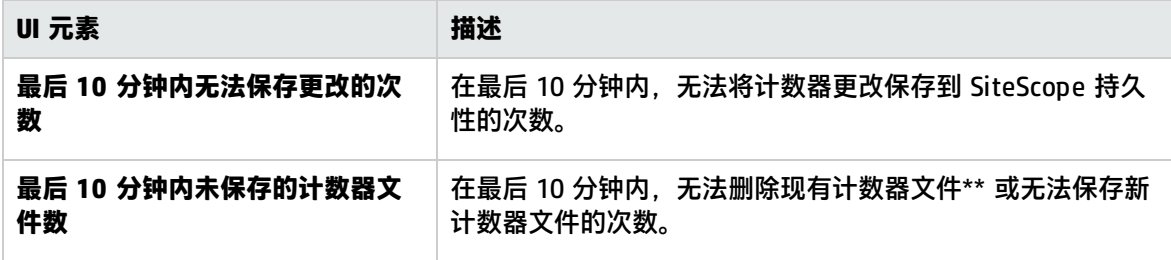

## <span id="page-877-0"></span>SiteScope 服务器运行状况监控器

使用 SiteScope 服务器运行状况监控器可检查正在运行 SiteScope 的服务器上的服务器资源和进程统 计信息。其中包括用于 CPU、磁盘空间、内存和关键进程等的监控器。

如果 SiteScope 服务器上的资源使用存在问题,则可能是由配置有问题的监控器所引起,也可能只是表 示某特定 SiteScope 达到其性能容量。例如, SiteScope 的 CPU 使用率高可能表示正在运行的监控器 总数将达到上限。高磁盘空间使用率可能表示 SiteScope 监控器数据日志将要超过本地磁盘驱动器的容 量。有关 SiteScope 数据日志记录选项的详细信息,请参[阅日志首选项概述](#page-550-0) (第 551 页)。

#### 访问方法

选择"监控器"上下文。在监控器树中,展开"运行状况",并单击"SiteScope 服务器的运行状 况"。

### 任务

相关任务

- 如何分析 SiteScope [运行状况监控器数据](#page-868-0) (第 869 页)
- 如何部署 SiteScope [运行状况监控器](#page-869-0) (第 870 页)(如果将 SiteScope 导入 BSM 中的系统可用性管理 时没有运行状况监控器)

UI 描述

SiteScope 服务器运行状况监控器设置

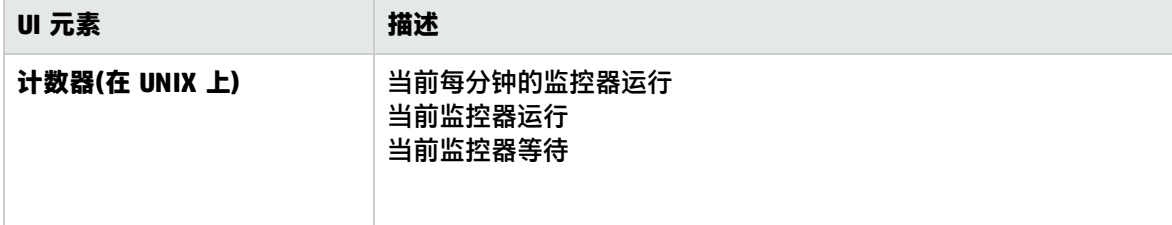

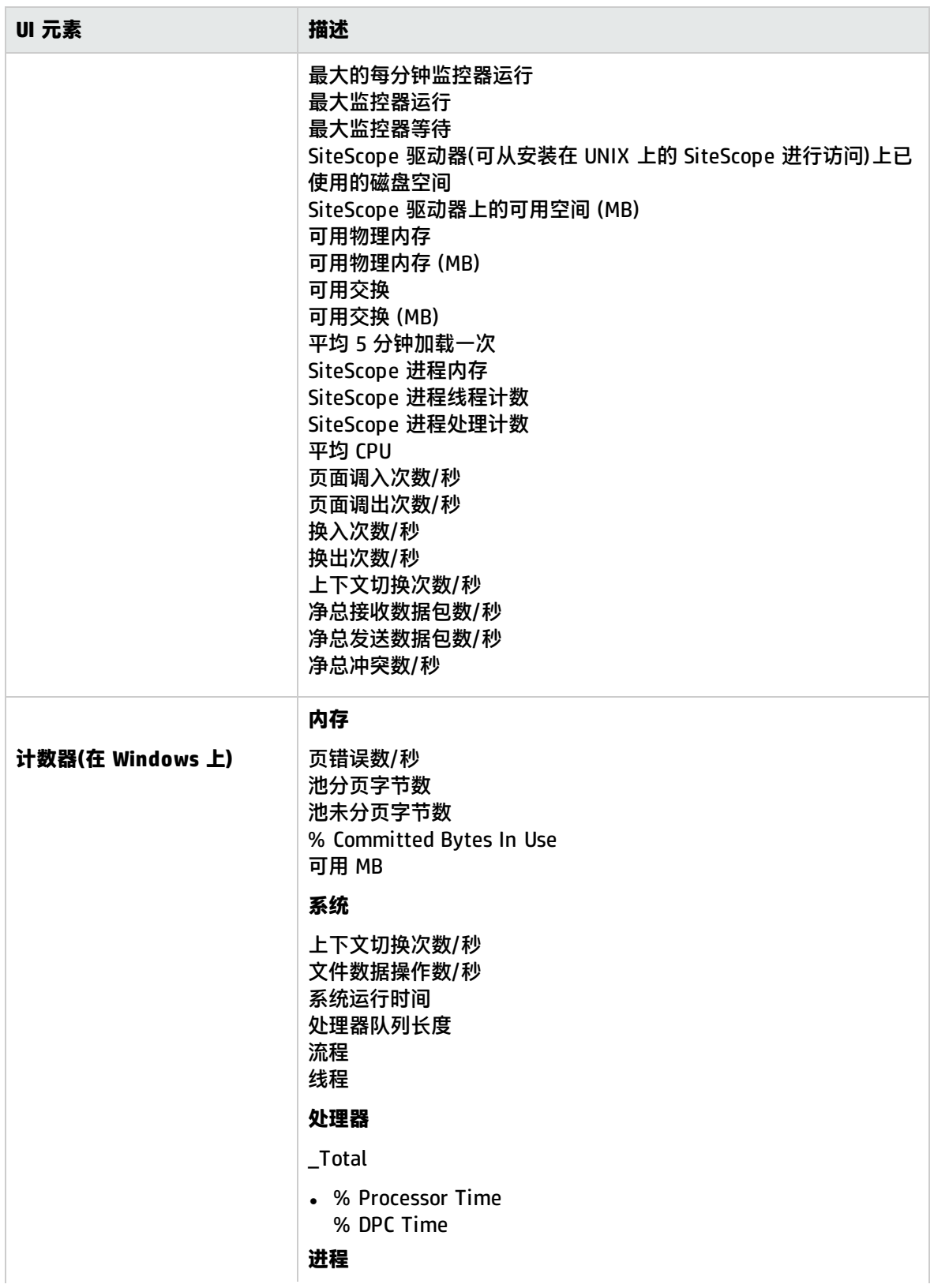

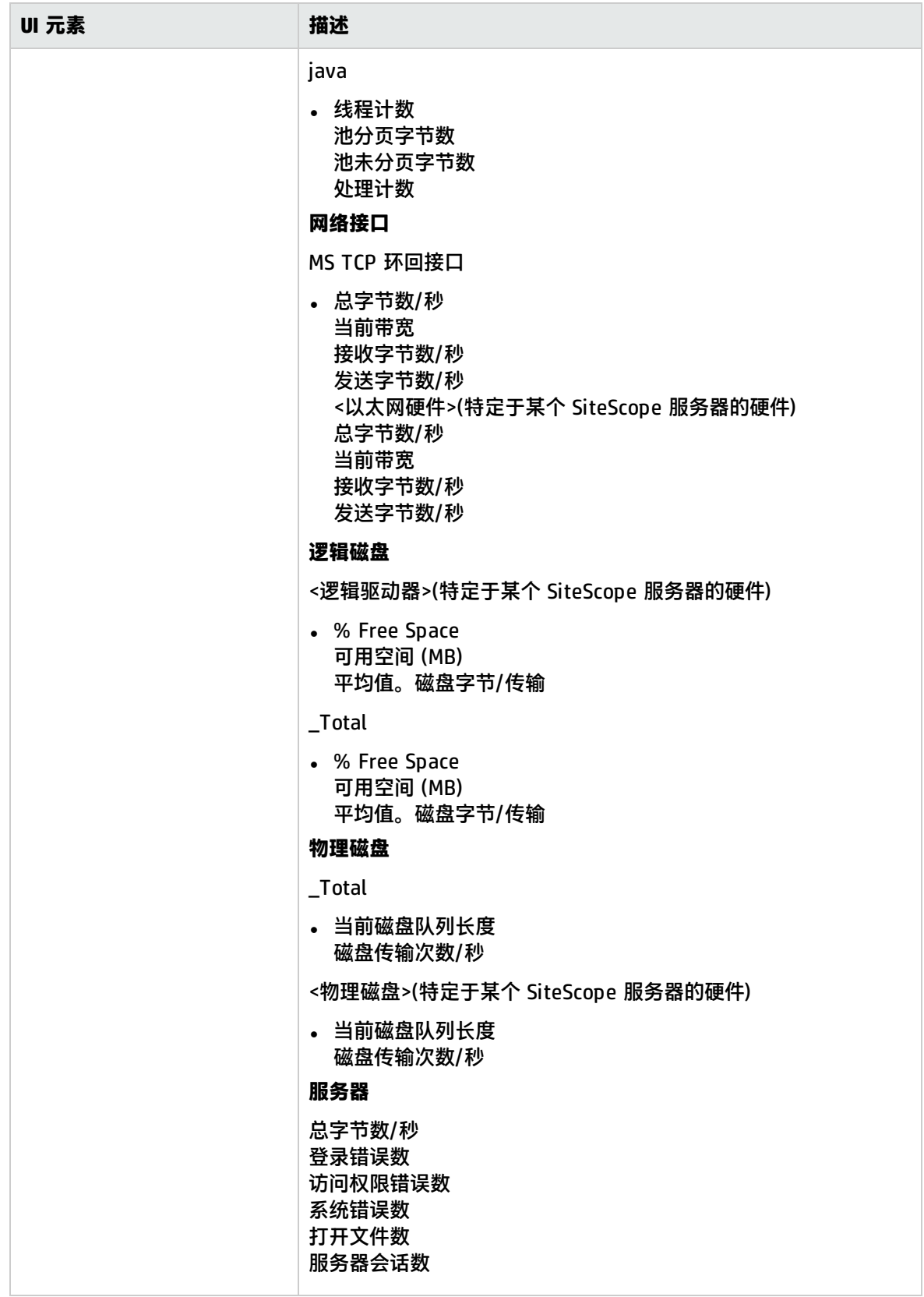

### 提示/疑难解答

注意事项/限制

- 进程/Perfex 计数器已从 SiteScope 服务器运行状况监控器中删除,并且不再受支持。
- <span id="page-880-0"></span><sup>l</sup> 在模板模式中工作时,可以选择的最大计数器数为 100。如果从较早版本的 SiteScope 导入模板监 控器,或执行"复制到模板"操作,则不限制计数器数。

## 许可证使用情况监控器

使用许可证使用情况监控器可检查本地 SiteScope 安装的 SiteScope 许可证的可用性和使用情况。它 显示可用、正在使用以及剩余的操作系统实例、URL 和事务许可证的数目,许可证的剩余总天数,以及 许可证状态(如果 SiteScope 使用的许可证容量超过可用的许可证容量)。

#### 访问方法

选择"监控器"上下文。在监控器树中,展开"Health",并单击"License Usage Monitor"。

### 任务

#### 相关任务

- 如何分析 SiteScope [运行状况监控器数据](#page-868-0) (第 869 页)
- 如何部署 SiteScope [运行状况监控器](#page-869-0) (第 870 页)(如果将 SiteScope 导入 BSM 中的系统可用性管理 时没有运行状况监控器)

UI 描述

许可证使用情况监控器 - 监控器设置

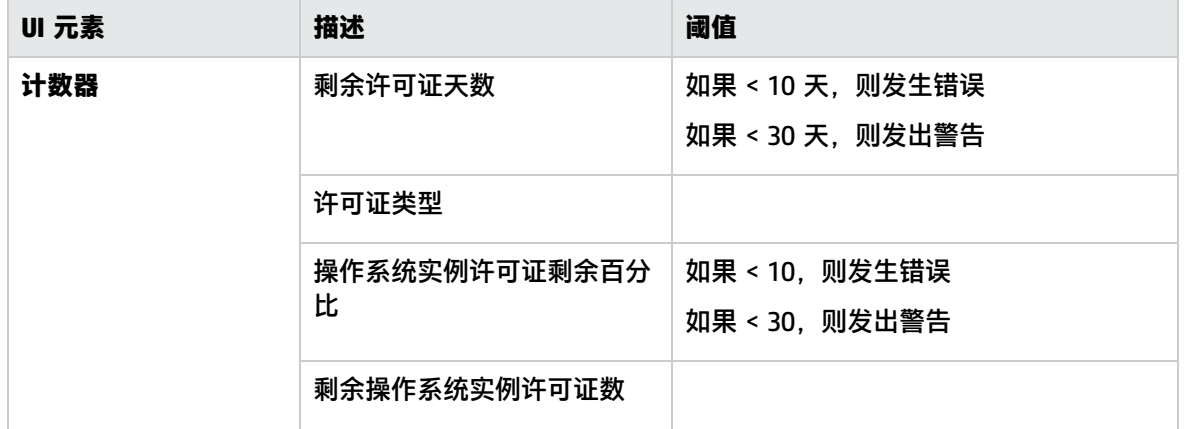

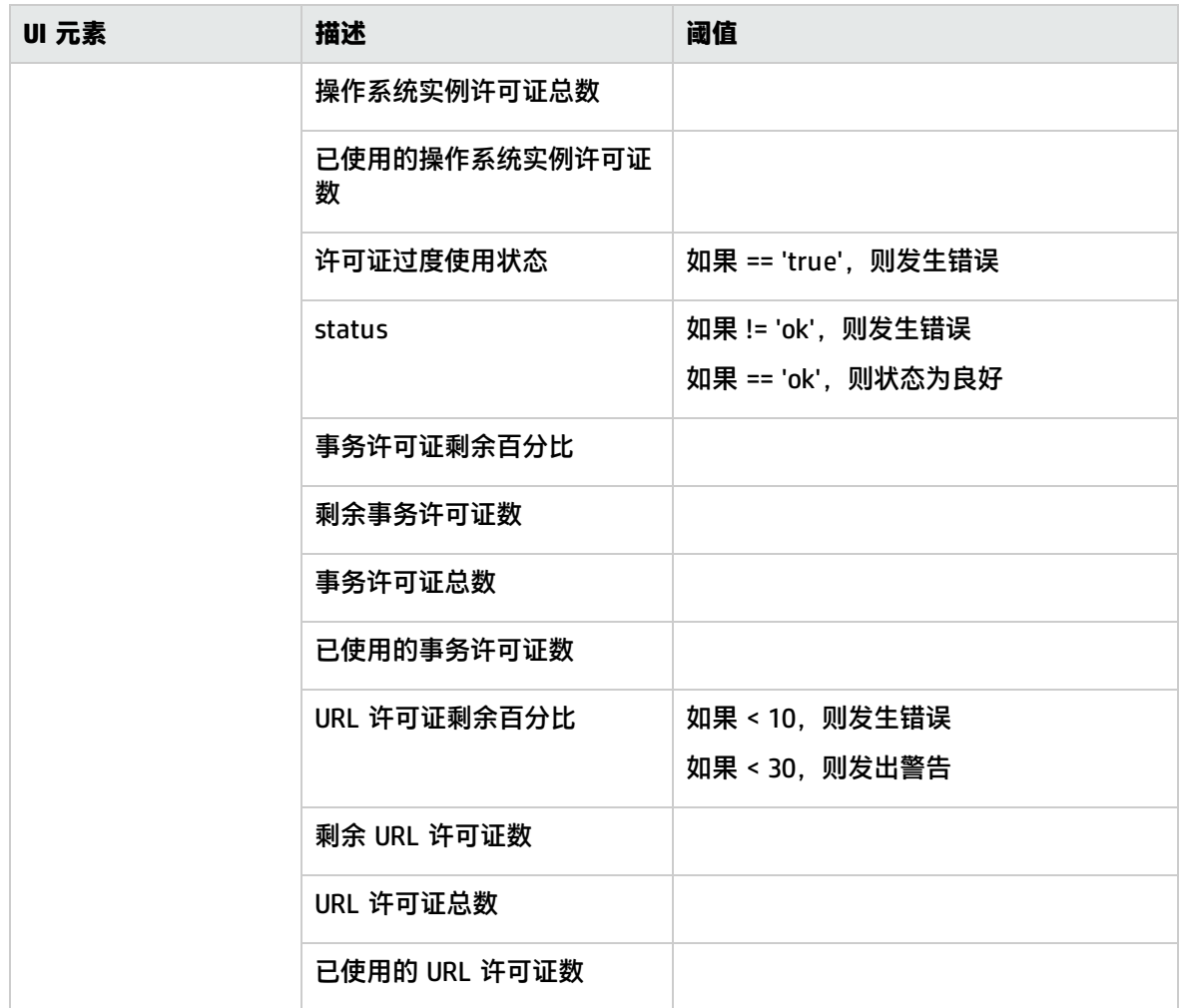

## <span id="page-881-0"></span>日志事件检查程序监控器

使用日志事件监控器可监控针对某些事件的本地 SiteScope 安装 **error.log** 文件。这些事件包括的日志 条目表明监控器被跳过,或将数据报告给其他应用程序时出现问题。

检测到错误(例如跳过监控器)时,日志事件运行状况监控器将保持错误状态,直到您在日志事件运行状 况监控器设置中单击"重置"按钮为止。

#### 访问方法

选择"监控器"上下文。在监控器树中,展开"Health",并单击"Log Event Checker"。

任务

相关任务

- 如何分析 SiteScope [运行状况监控器数据](#page-868-0) (第 869 页)
- 如何部署 SiteScope [运行状况监控器](#page-869-0) (第 870 页)(如果将 SiteScope 导入 BSM 中的系统可用性管理 时没有运行状况监控器)

UI 描述

日志事件运行状况监控器设置

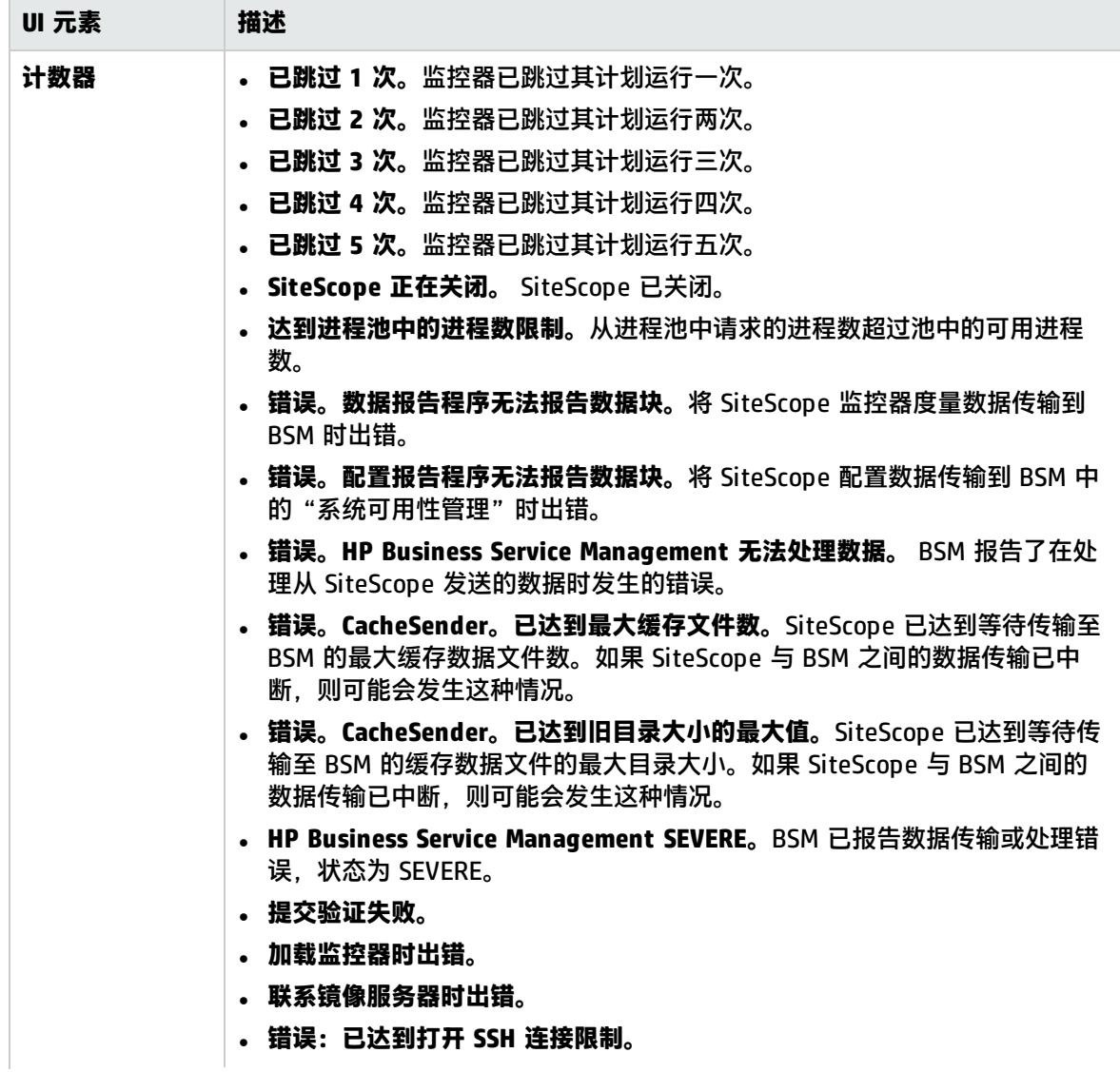

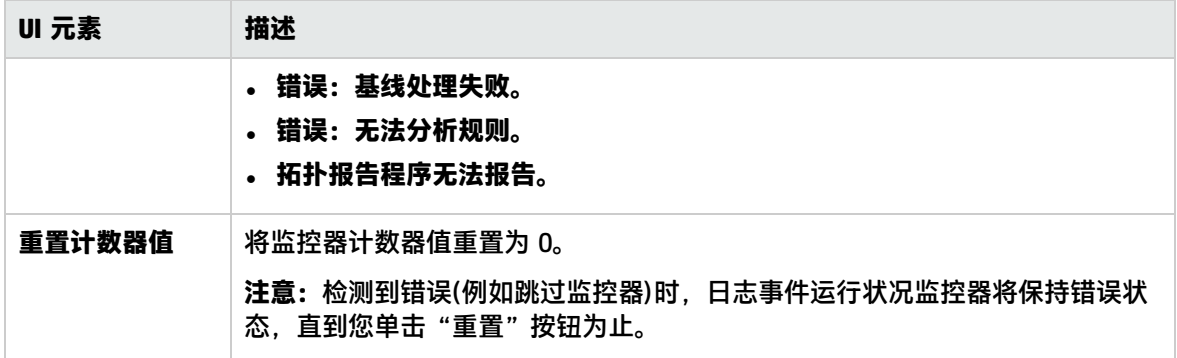

### <span id="page-883-0"></span>监控器负载检查程序监控器

使用"监控器负载检查程序监控器"可检查正在运行的监控器数目和等待运行的监控器数目。

对监控器负载进行监控,这对于帮助维护监控操作的性能和连续性非常重要。如果等待运行的监控器数 目接近或超过正在运行的监控器数目,则应调整监控器配置,以减少等待运行的监控器数。通常,可以 通过降低某些监控器的运行频率完成此操作。

#### 访问方法

选择"监控器"上下文。在监控器树中,展开"Health",并单击"Monitor Load Checker"。

任务

相关任务

- 如何分析 SiteScope [运行状况监控器数据](#page-868-0) (第 869 页)
- 如何部署 SiteScope [运行状况监控器](#page-869-0) (第 870 页)(如果将 SiteScope 导入 BSM 中的系统可用性管理 时没有运行状况监控器)

### UI 描述

监控器负载检查程序监控器设置

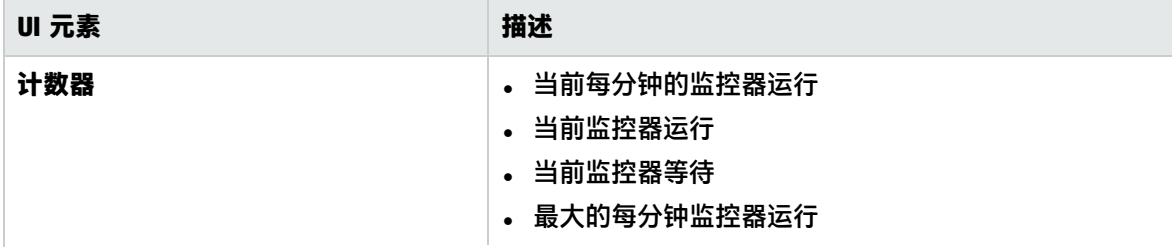

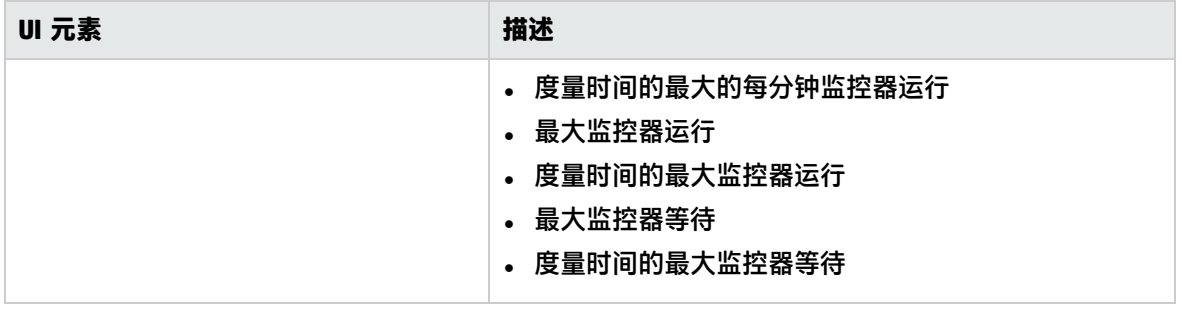

## <span id="page-884-0"></span>SSL 证书状态监控器

使用 SSL 证书状态监控器可以检查默认密钥库(**<SiteScope 根目录>\java\lib\security\cacerts**)中的 SSL 证书状态。这是存储客户端证书的位置,这些导入的证书用于监控 URL、WebSphere Application Server 或基于 VMware 的服务器。

#### 访问方法

选择"监控器"上下文。在监控器树中,展开"Health",并单击"SSL Certificates State"。

### 任务

相关任务

- 如何分析 SiteScope [运行状况监控器数据](#page-868-0) (第 869 页)
- 如何部署 SiteScope [运行状况监控器](#page-869-0) (第 870 页)(如果将 SiteScope 导入 BSM 中的系统可用性管理 时没有运行状况监控器)

UI 描述

SSL 证书状态监控器设置

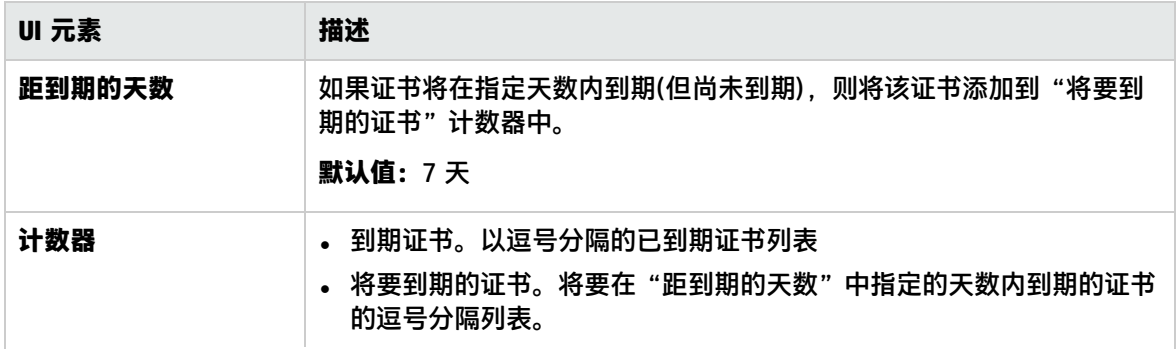

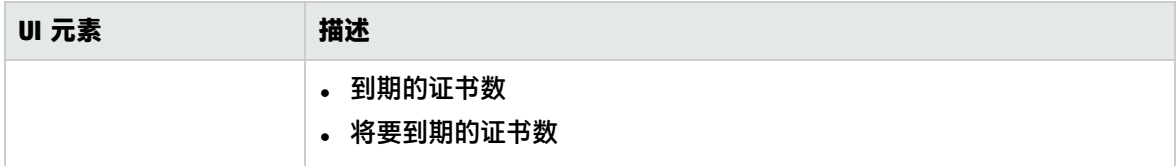

# <span id="page-886-0"></span>第 99 章: SiteScope 服务器统计信息

SiteScope 的"服务器统计信息"上下文提供了几个关键 SiteScope 服务器性能度量的概述,可用于分 析 SiteScope 性能、稳定性和运行状况,并可用于调试瓶颈问题。此概述包括 SiteScope 服务器负载 的统计信息、正在运行的监控器和最近运行的监控器的列表、perfex 池概要、WMI 统计信息、SSH 连 接、Telnet 连接和动态监控统计信息,还包括 SiteScope 日志文件。"服务器统计信息"上下文每 20 秒更新一次。

**提示:**或者,可使用SiteScope [运行状况图和性能统计信息日志](#page-942-0) (第 943 页)获取 SiteScope 服务 器性能的概述。这些日志提供了轻松的 SiteScope 负载和性能统计信息访问方式,无需打开 SiteScope 用户界面。

#### 访问方法

选择"服务器统计信息"上下文,然后在左窗格中选择所需的服务器统计信息菜单选项。

了解

服务器统计信息概述

"服务器统计信息"上下文包含以下页面:

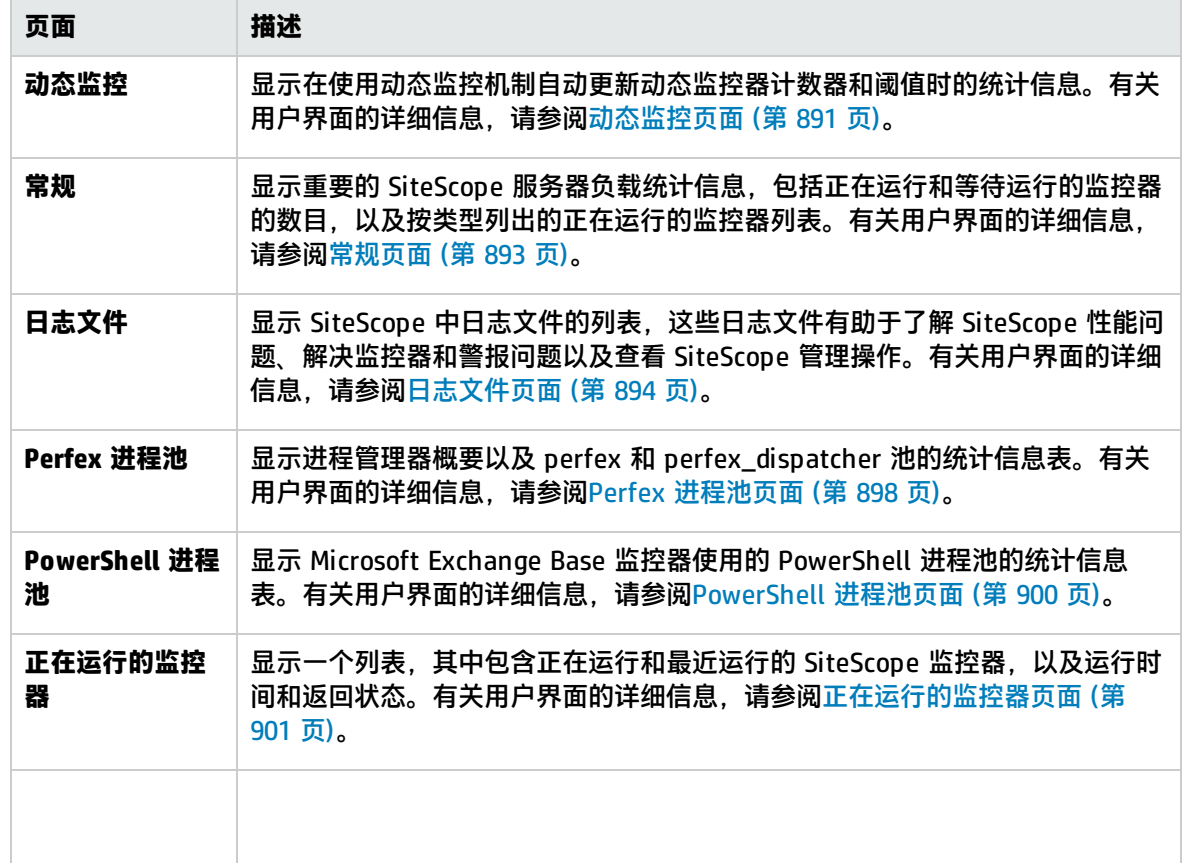

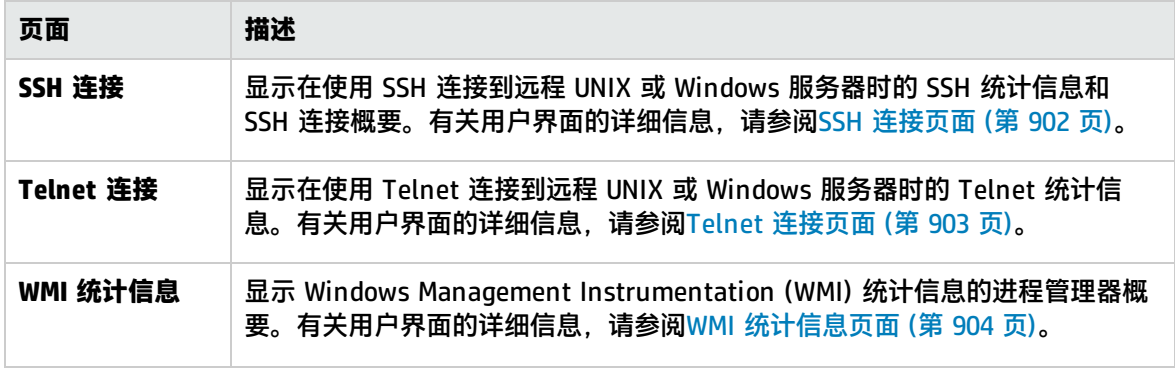

#### <span id="page-887-0"></span>SiteScope 日志文件

SiteScope 维护有许多日志文件,这些文件有助于了解 SiteScope 性能问题、解决监控器和警报问题以 及查看 SiteScope 管理操作。

可以使用"服务器统计信息"上下文中的"日志文件"菜单来访问日志文件。单击一个日志文件后,将 打开用于显示此日志文件文本的新浏览器窗口。您可以使用滚动条查看日志内容,也可以使用浏览器的 文本查找实用程序来查找特定信息。例如,可以搜索监控器"名称"属性中的唯一文本字符串,以查找 特定监控器实例的条目。有关各 SiteScope 日志文件的详细信息,请参[阅日志文件页面](#page-893-0) (第 894 页)和 [审核日志文件](#page-904-0) (第 905 页)。

这些日志文件以纯文本格式编写,并存储在 **<SiteScope 根路径>\logs** 目录中。在默认配置中,这些 日志文件是以制表符分隔的文本文件。了解这些文件的顺序和内容,有助于检查特定监控器结果或将 SiteScope 监控结果转移到其他数据库中。有关详细信息,请参阅SiteScope [日志文件列](#page-888-0) (第 889 页)。

**备注:**SiteScope 日志文件不支持 Unicode 字符,所有非英文字符在日志中均会显示为错误的形 式。要解决此问题,可使用在相应操作系统区域设置中安装的 SiteScope 服务器。例如, 对于日语 区域设置,可使用在日语 Windows 操作系统上安装的 SiteScope。

#### 访问 SiteScope 日志文件

SiteScope 维护有许多日志文件,这些文件有助于了解 SiteScope 性能问题、解决监控器和警报问题以 及查看 SiteScope 管理操作。

可以使用"服务器统计信息"上下文中的"日志文件"菜单来访问日志文件。单击一个日志文件后, 将 打开用于显示此日志文件文本的新浏览器窗口。您可以使用滚动条查看日志内容,也可以使用浏览器的 文本查找实用程序来查找特定信息。例如,可以搜索监控器"名称"属性中的唯一文本字符串,以查找 特定监控器实例的条目。有关各 SiteScope 日志文件的详细信息,请参[阅日志文件页面](#page-893-0) (第 894 页)和 [审核日志文件](#page-904-0) (第 905 页)。

这些日志文件以纯文本格式编写,并存储在 **<SiteScope 根路径>\logs** 目录中。在默认配置中,这些 日志文件是以制表符分隔的文本文件。了解这些文件的顺序和内容,有助于检查特定监控器结果或将 SiteScope 监控结果转移到其他数据库中。有关详细信息,请参阅SiteScope [日志文件列](#page-888-0) (第 889 页)。

**备注:**SiteScope 日志文件不支持 Unicode 字符,所有非英文字符在日志中均会显示为错误的形 式。要解决此问题,可使用在相应操作系统区域设置中安装的 SiteScope 服务器。例如,对于日语 区域设置,可使用在日语 Windows 操作系统上安装的 SiteScope。

#### <span id="page-888-0"></span>SiteScope 日志文件列

当 SiteScope 运行监控器指令以测试基础结构中组件的可用性时,监控器结果将写入数据日志文件中。 对于每种监控器类型来说,SiteScope 监控器数据日志中每个日志条目的前六列均相同。从每个日志条 目的第七列开始,每列的内容将特定于每种监控器类型(请参阅下面列出的具体监控器)。

**备注:**字段名称将根据您的 SiteScope 监控器配置动态地变化。要为记录到数据库的数据手动生成 字段名称列表,请参[阅如何为记录到数据库的数据生成字段名](#page-551-0) (第 552 页)。

下表描述了这些列的内容。每个日志文件中的各列都编写为以制表符分隔的文本。

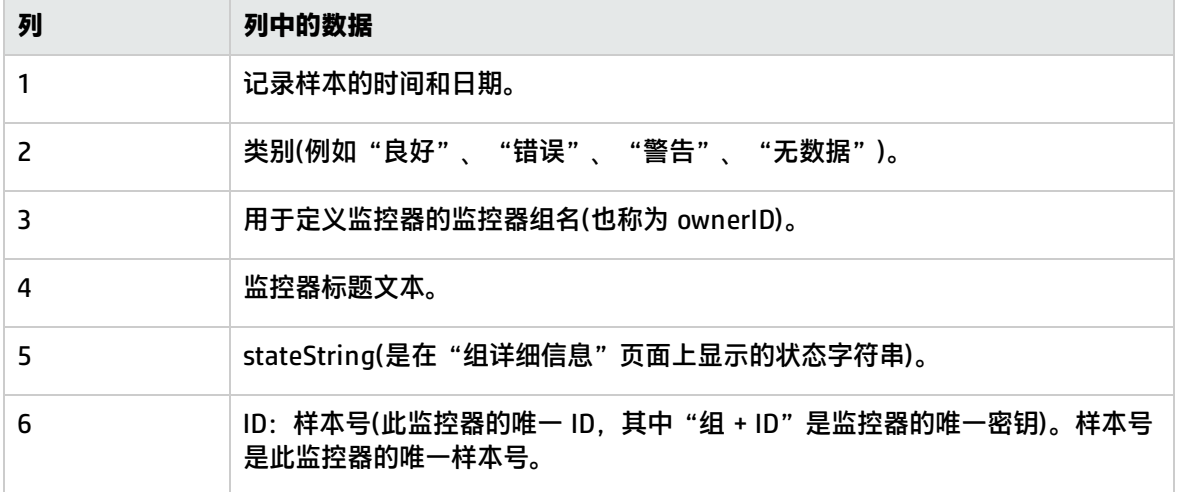

有关特定监控器的日志文件列,请参[阅监控器特定日志列内容](#page-909-0) (第 910 页)。

#### 解释 SiteScope 服务器负载统计信息

监控负载是一个关键指标,可以指示 SiteScope 缩放问题、监控器配置问题或网络性能问题。下面简要 介绍了 SiteScope 监控器执行模型,并解释了此模型上下文中的服务器性能数据。

SiteScope 监控器实例本质上是一个指令集,SiteScope 应用程序会按照定期计划的间隔运行该指令 集。在定义监控器实例之后,SiteScope 会根据运行(更新)频率和计划选项将监控器列入执行队列。如 果监控器实例标记为已禁用,则仍将其置于计划队列中,但不会运行正常指令。

作为基于 Java 的应用程序,SiteScope 使用多线程并行执行多个监控器任务。将会为每个计划执行的 监控器实例分配一个线程。在分配线程之后,监控器实例将变成"监控器运行"。在监控器执行指令接 收到结果或超时值(如果适用)之前,监控器实例将始终与线程绑定。

即使在此模型中,监控器执行也不是即时发生的,而且对可并行运行的监控器线程有明确的数量限制。 如果没有更多可用的线程,则队列中待执行的监控器将变成"监控器等待",等待执行线程。

很难为 SiteScope 的"监控负载"指定具体的值和限制,因为服务器容量和网络部署的具体情况可能差 别很大。监控负载还可能会因为瞬态网络流量或 SiteScope 监控器配置问题而在一段时间内发生显著变 化。

用于解释监控负载的一个重要警告信号是"监控器等待"与"监控器运行"的比率。通常情况下,可以 让一些监控器等待执行,除非"监控器等待"与"监控器运行"的比率一直为 1:2 或更高。例如,如果 处于运行状态的监控器的数量为最大值 100,而等待运行的监控器的数量为 50,则表示等待的监控器 与运行的监控器之间的比率为 1:2。

**备注:**由 **<SiteScope 根目录>\groups\master.config** 文件控制的 \_maxMonitorsRunning= 设置 的初始最大监控器执行线程数为 400(**master.xml** 中的默认值为 30)。

下图形象地显示了"监控器运行"与"监控器等待"之间的关系。此图以设置为 100 个监控器的 \_ maxMonitorsRunning 为基础。绿色区域说明 SiteScope 可以运行队列中的所有监控器,直到队列中 的监控器数超过 100 为止。在此级别,计划运行的其他监控器的状态均为"监控器等待"。红色区域 表示等待运行的监控器数是正在运行的监控器数的两倍以上。这表明您的 SiteScope 监控器配置不符合 服务器和网络的容量。

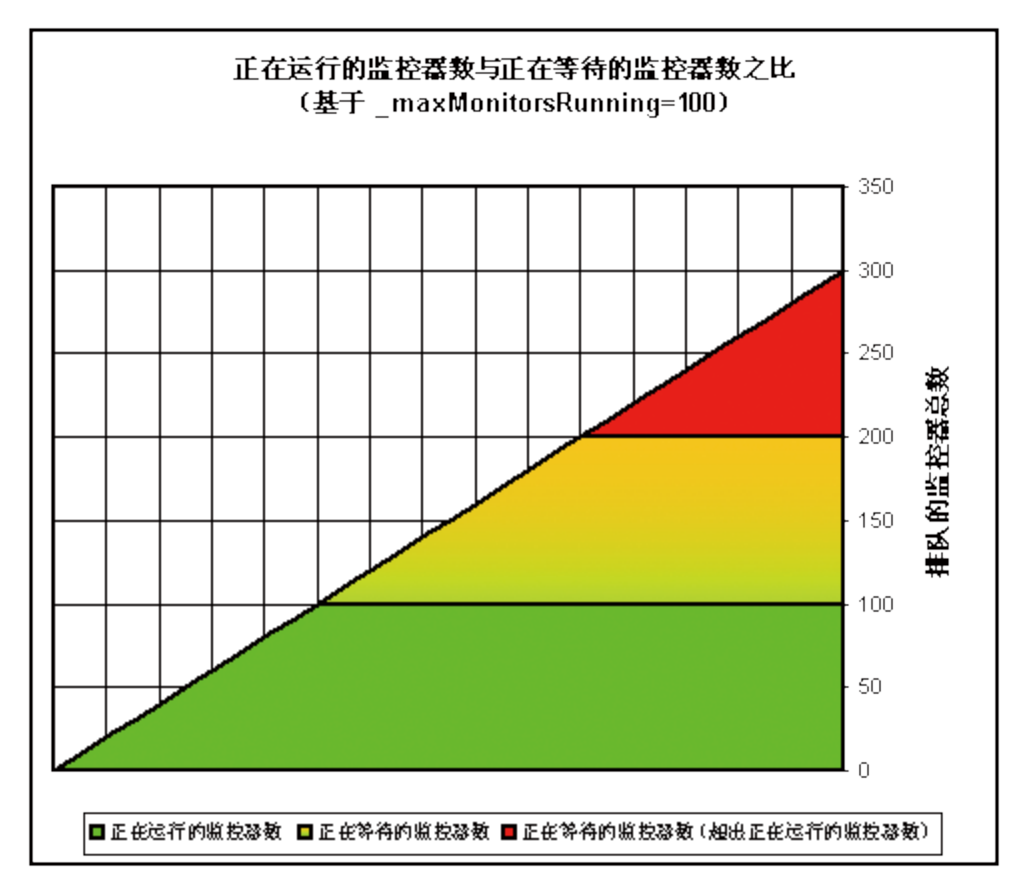

如果等待运行的监控器的数目始终很多,则可调整以下监控器配置设置:

- **频率。**这是每种监控器类型的基本计划参数。通常,"监控器运行"和"监控器等待"数量过多表 明已将大量监控器设置为以较短的时间间隔运行(或更新)。最小更新间隔为 15 秒。受许多系统因素 影响,某些监控器操作可能需要超过 15 秒才可完成。例如,Web 事务、数据库查询、登录远程服 务器以及某些正则表达式匹配均可能会延迟监控器操作的完成时间。可使[用监控器概要报告](#page-1036-0) (第 [1037](#page-1036-0) 页)检查各组监控器的"频率"设置,也可以考虑增大某些监控器的频率值。
- <sup>l</sup> **验证错误。**定期或大量使用此选项会在相应 SiteScope 监控器检测到错误条件时迅速增大监控器运 行队列。因为此选项有其特定用途,所以不应默认在每个监控器中使用此选项。可使用[监控器概要](#page-1036-0) 报告 (第 [1037](#page-1036-0) 页)列出可能已启用"验证错误"设置的监控器。

有关 SiteScope 服务器性能数据的详细信息,请参[阅正在运行的监控器页面](#page-900-0) (第 901 页)。

### 任务

<span id="page-890-1"></span>如何通过 SiteScope 用户界面分析 SiteScope 服务器统计信息

本任务描述在分析 SiteScope 服务器统计信息和日志文件时需要执行的步骤。

1. 先决条件

只有 SiteScope 管理员,或已被授予"查看服务器统计信息"权限(默认情况下已选择此设置)的用 户才能访问"服务器统计信息"上下文。 有关用户权限的详细信息,请参阅[权限](#page-585-0) (第 586 页)。

- 2. 查看 SiteScope 服务器统计信息 您可以查看 SiteScope 服务器负载、正在运行和最近运行的监控器的列表、perfex 进程池、 WMI、SSH 连接、Telnet 连接和"服务器统计信息"上下文中的动态监控统计信息。 有关用户界面的详细信息,请参阅下文。
- 3. 查看 SiteScope 日志文件 可以在"服务器统计信息"上下文的"日志文件"页面中查看各种 SiteScope 日志文件。 有关用户界面的详细信息,请参阅[日志文件页面](#page-893-0) (第 894 页)。

## <span id="page-890-0"></span>动态监控页面

此页面可显示在使用动态监控机制自动更新动态监控计数器和阈值时的统计信息。这有助于查看性能, 以及分析在动态监控中发生的问题。

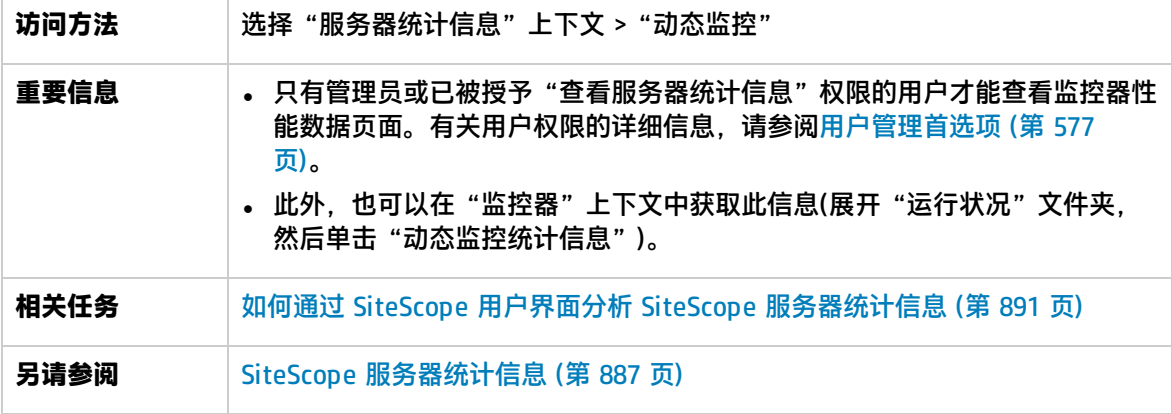

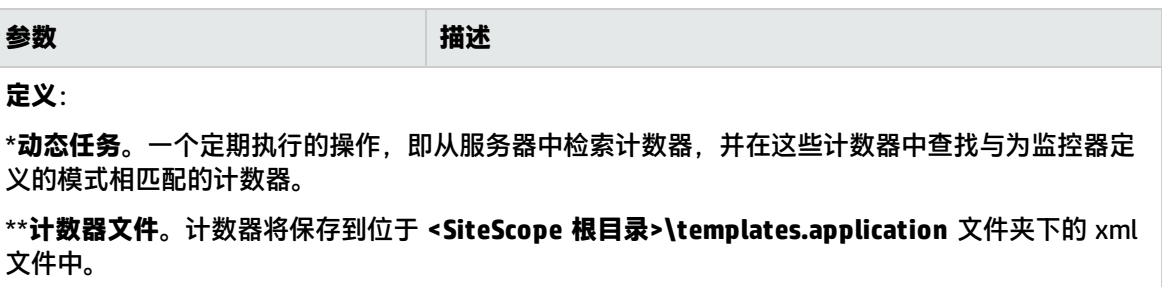

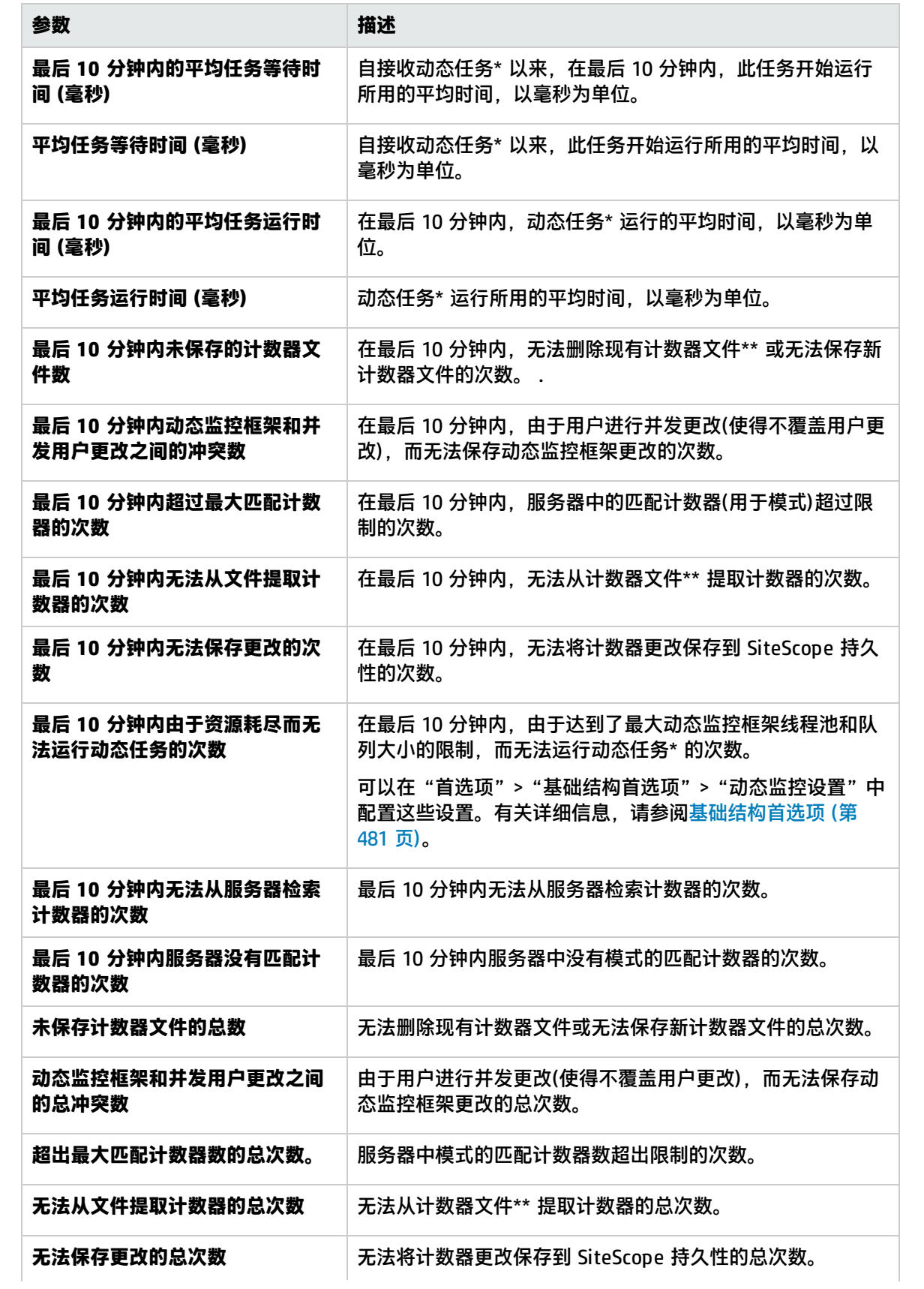

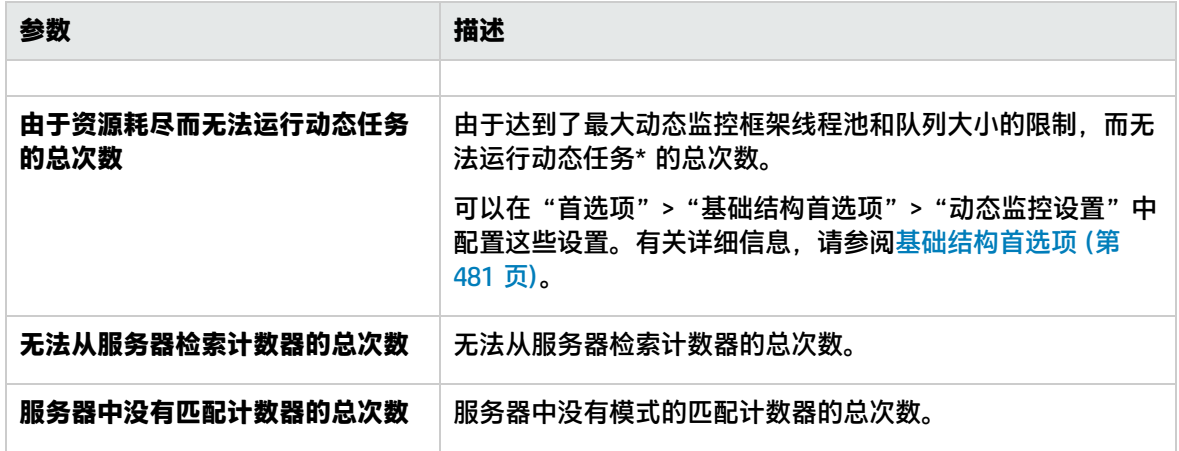

### <span id="page-892-0"></span>常规页面

您可以在此页面中查看有关若干重要 SiteScope 服务器性能统计信息的概述,包括正在运行的监控器、 正在等待的监控器以及每分钟的监控器运行的当前数和最大数。此页面还显示当前运行的监控器类型的 列表,以及每种类型的运行实例数。

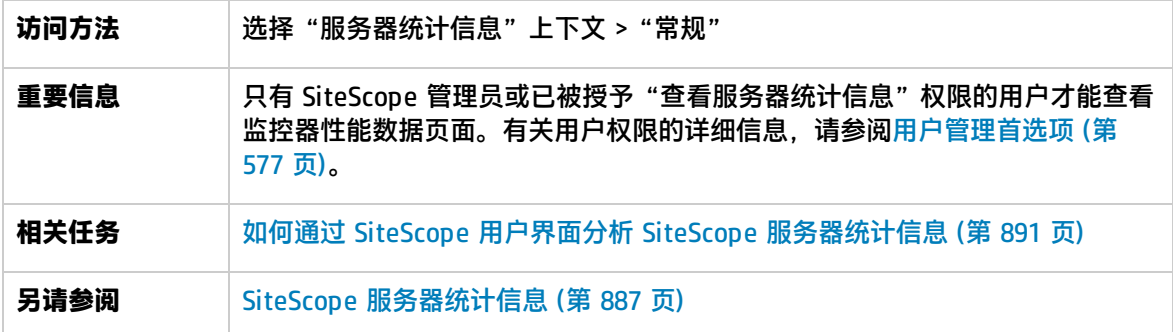

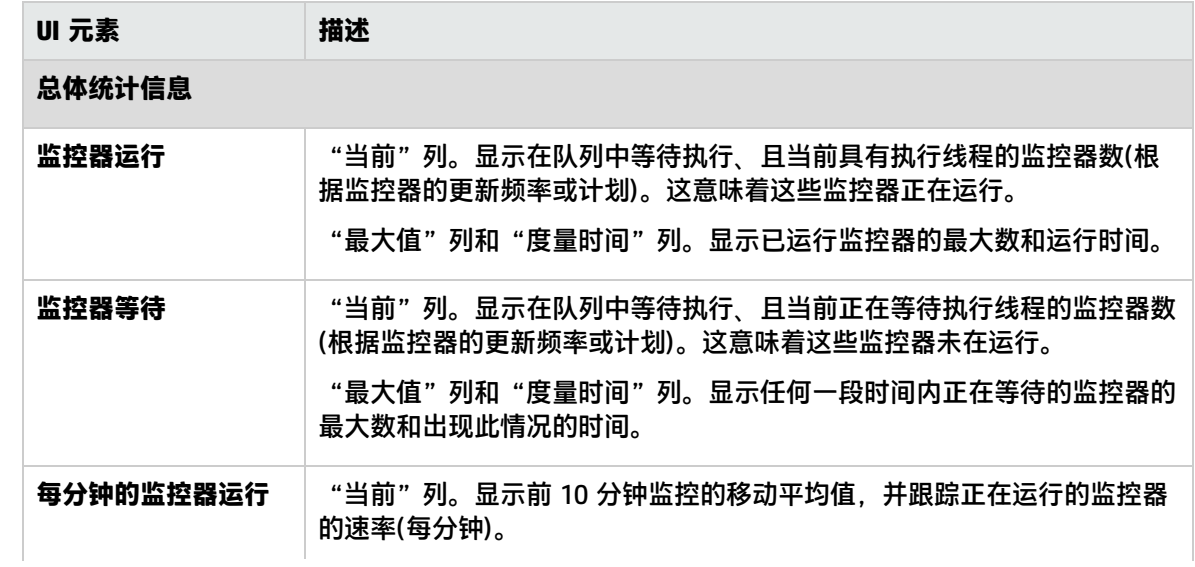

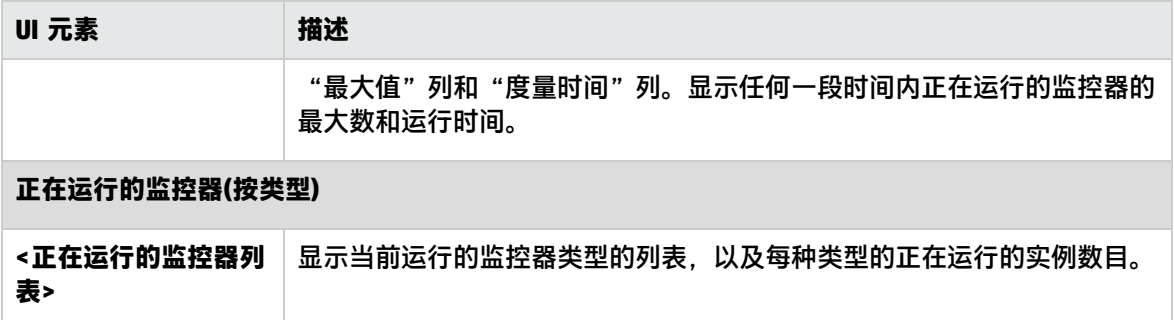

## <span id="page-893-0"></span>日志文件页面

您可以在此页面中检查 SiteScope 日志文件。

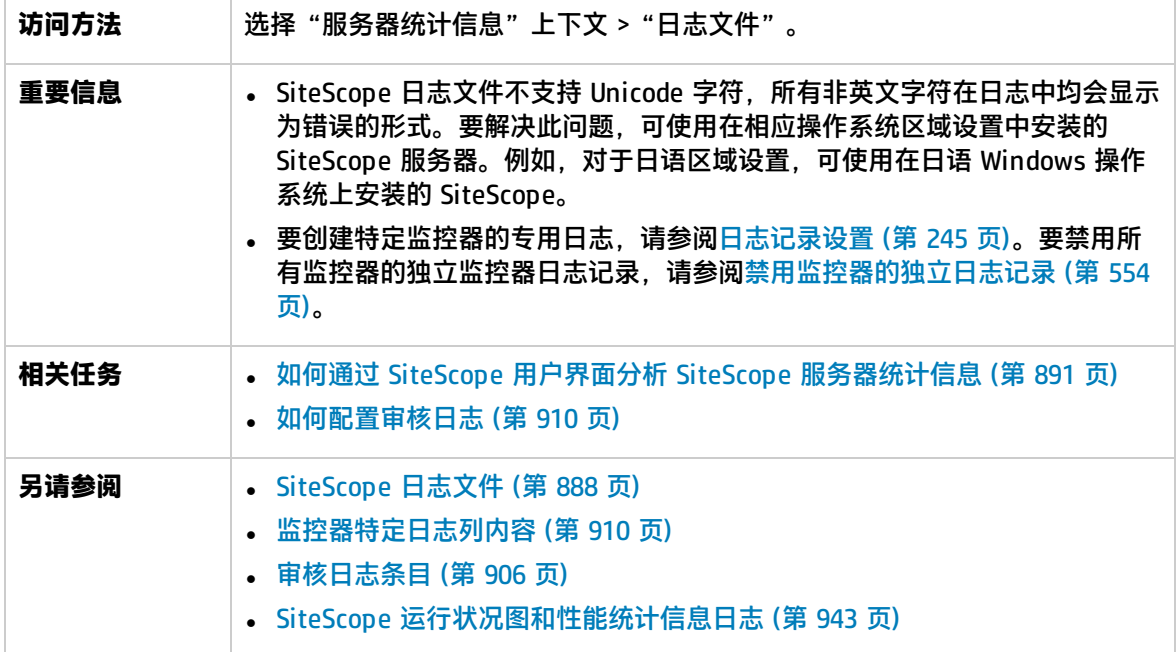

日志文件表

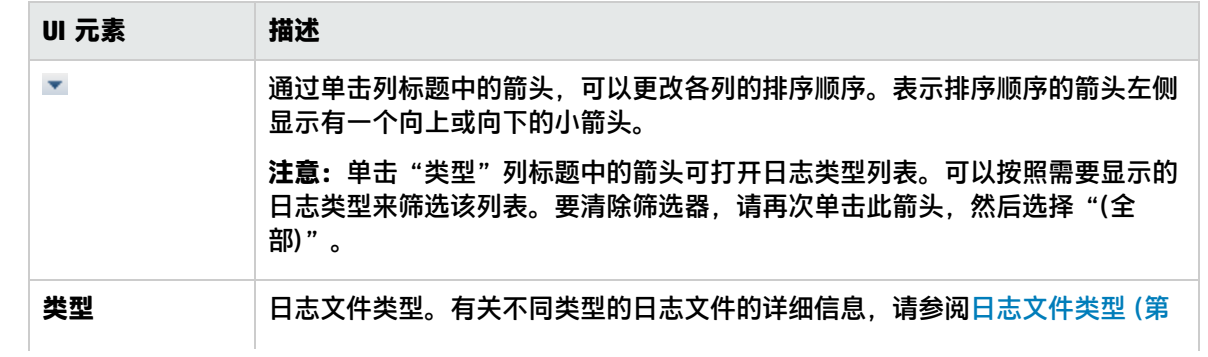

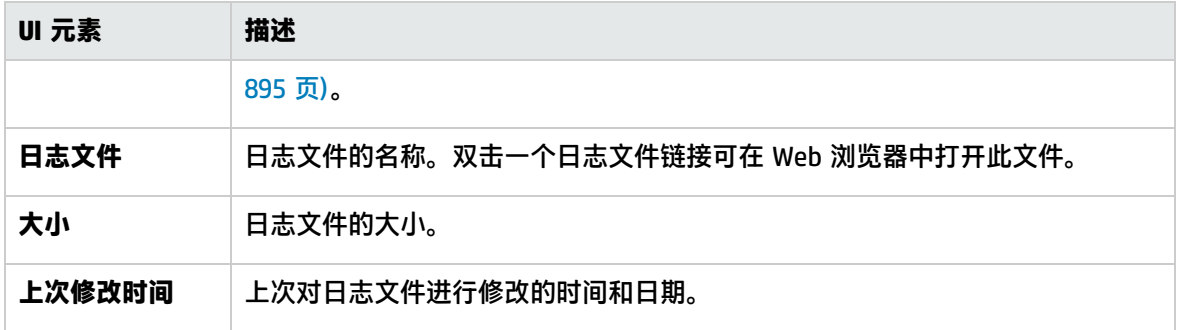

#### <span id="page-894-0"></span>日志文件类型

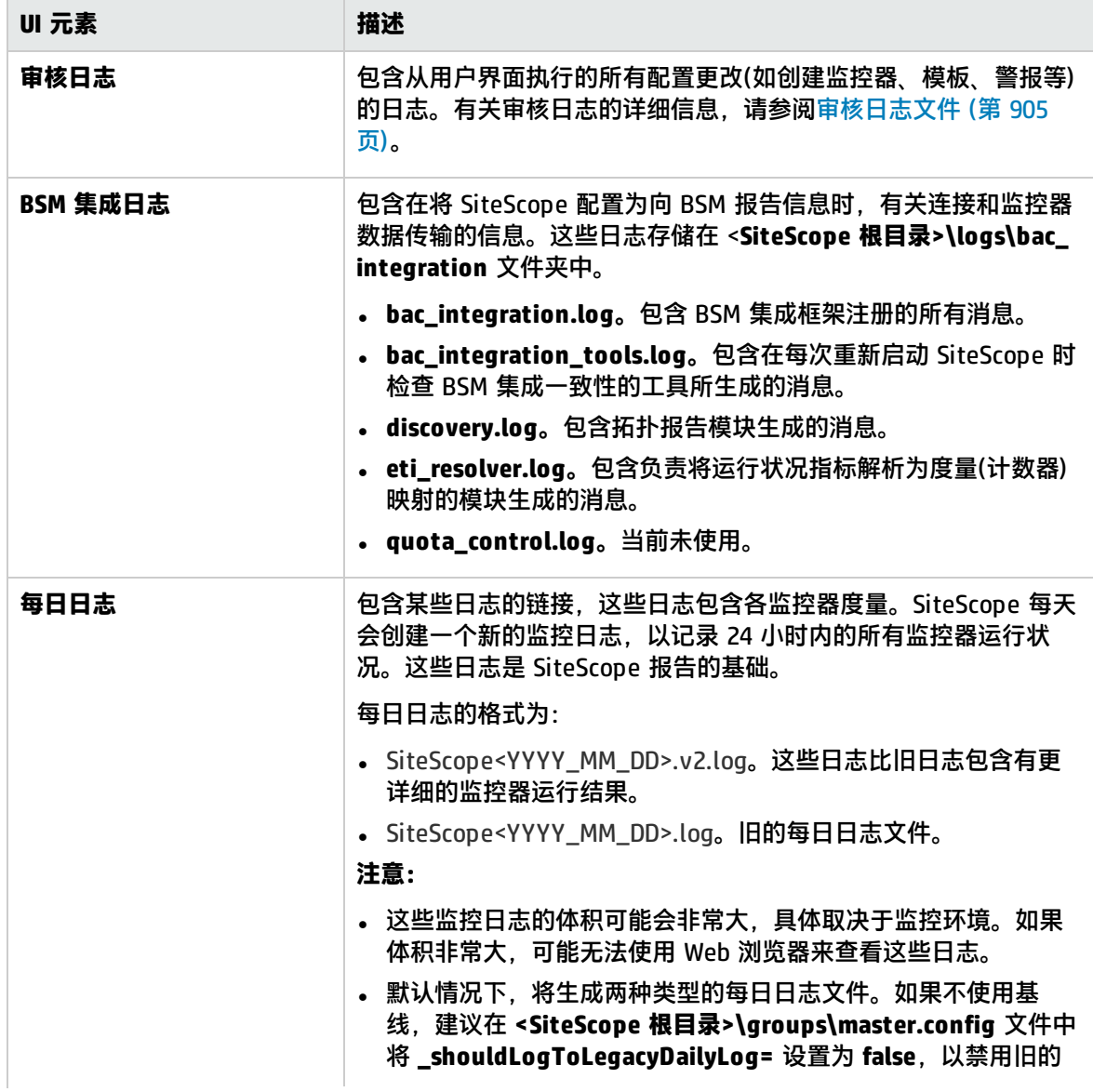

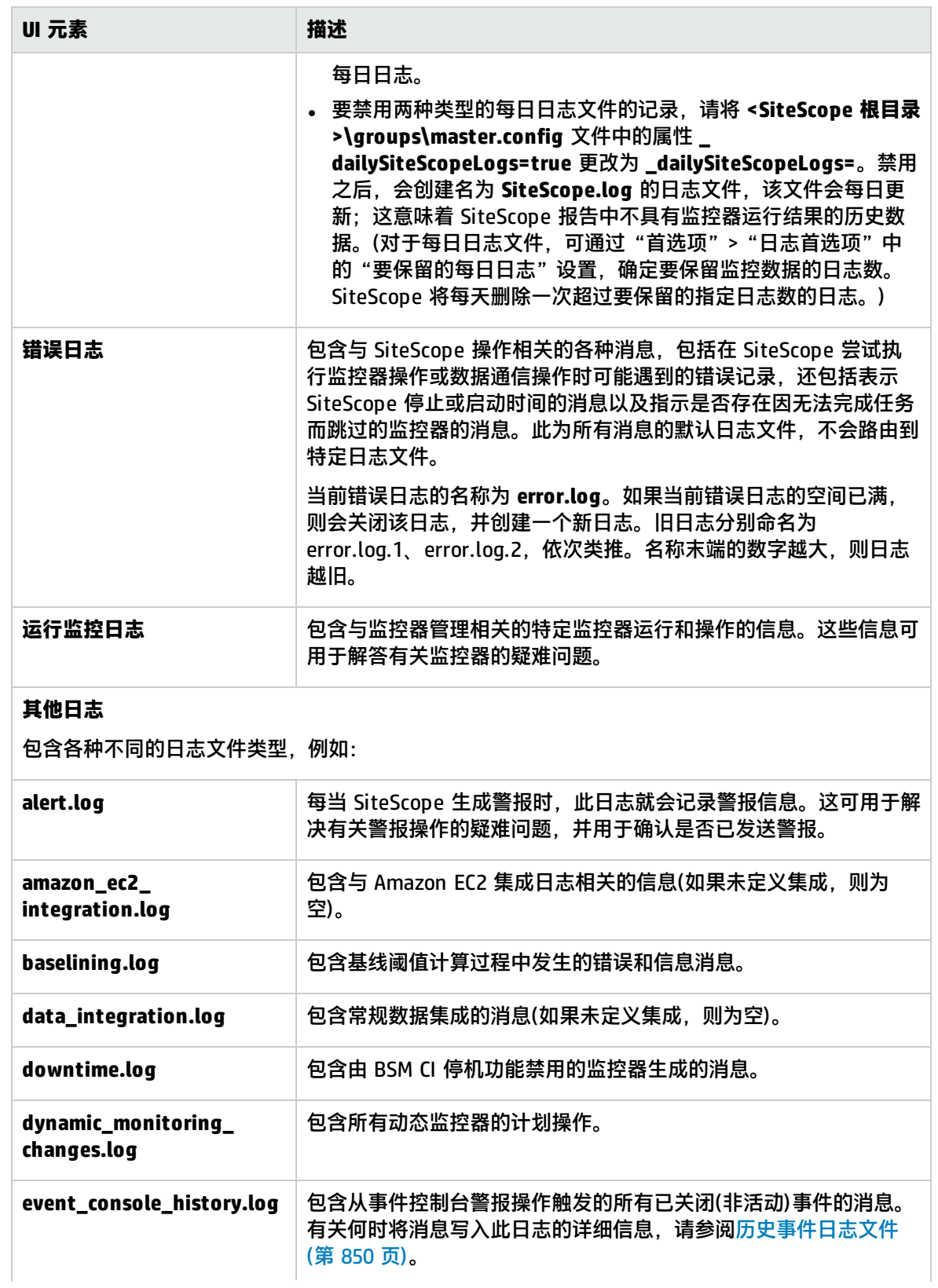

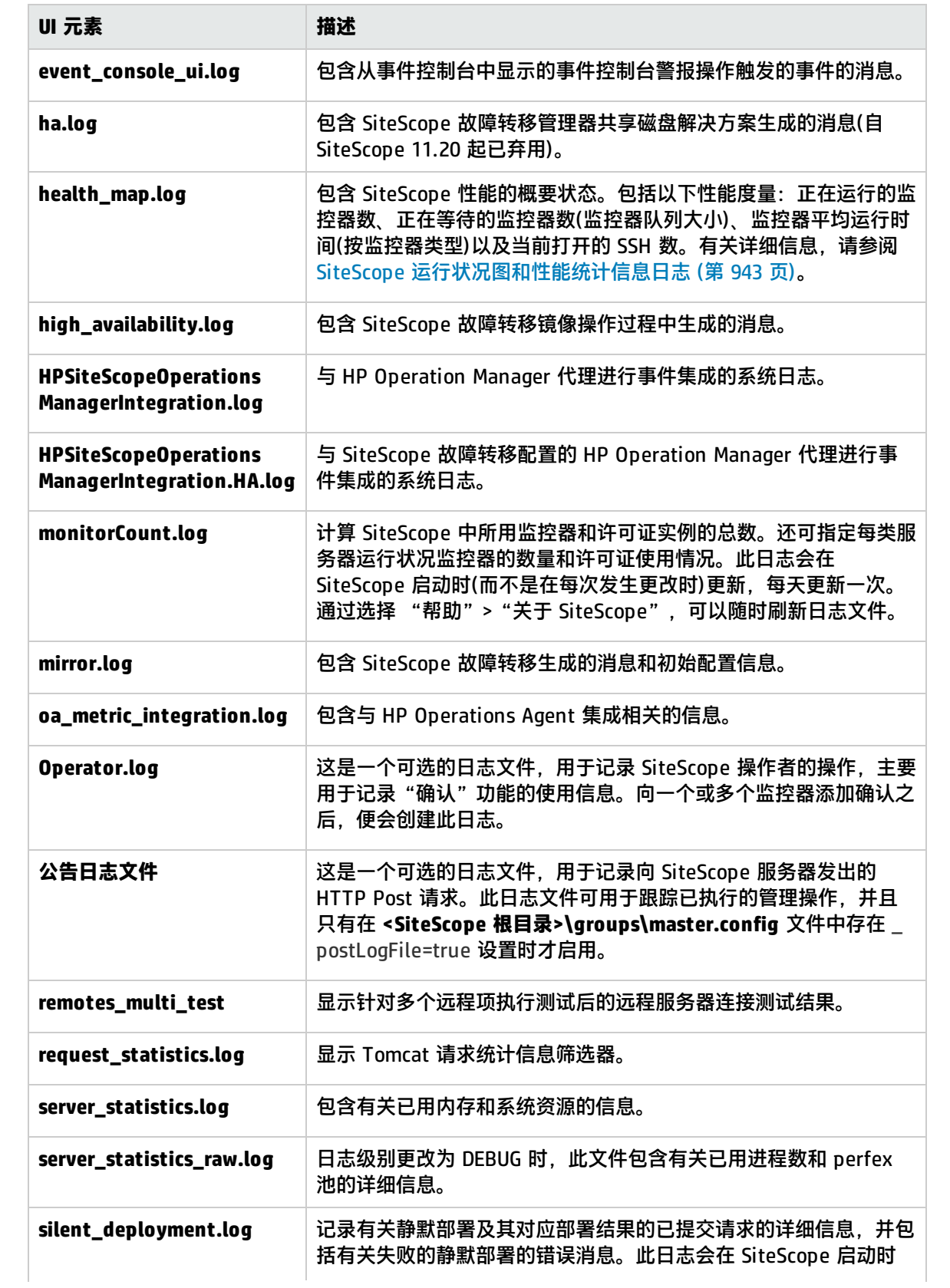

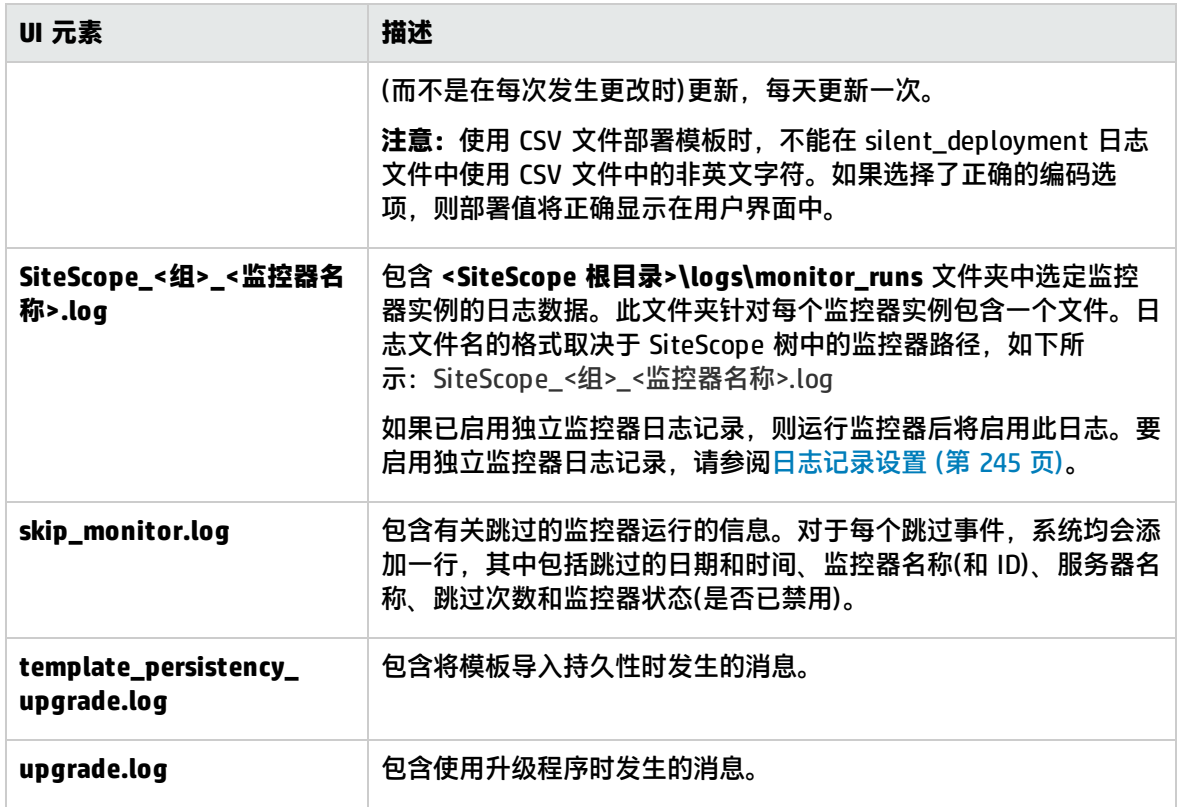

## <span id="page-897-0"></span>Perfex 进程池页面

此页面显示进程管理器概要和每个 perfex 池的池统计信息和状态。Perfex 是用于处理事件计数器的命 令行界面。在完成给定命令之后,Perfex 将打印各种硬件性能计数器的值。Perfex\_dispatcher 是用于 Microsoft Windows 资源监控器的进程。

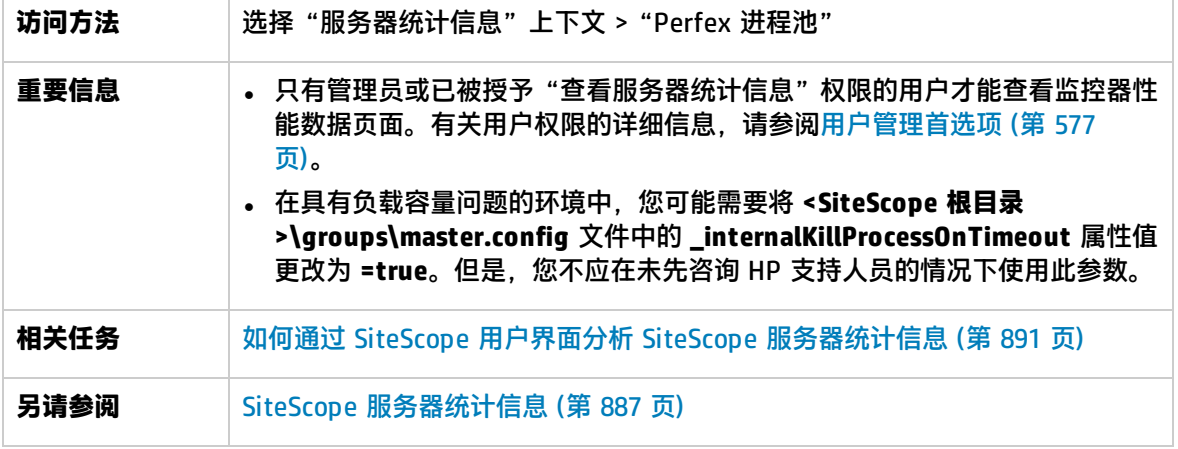

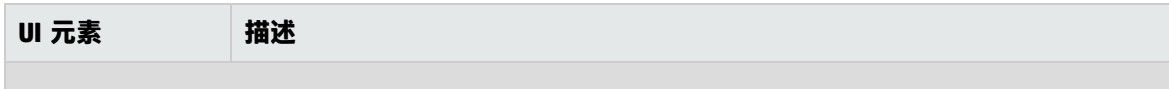

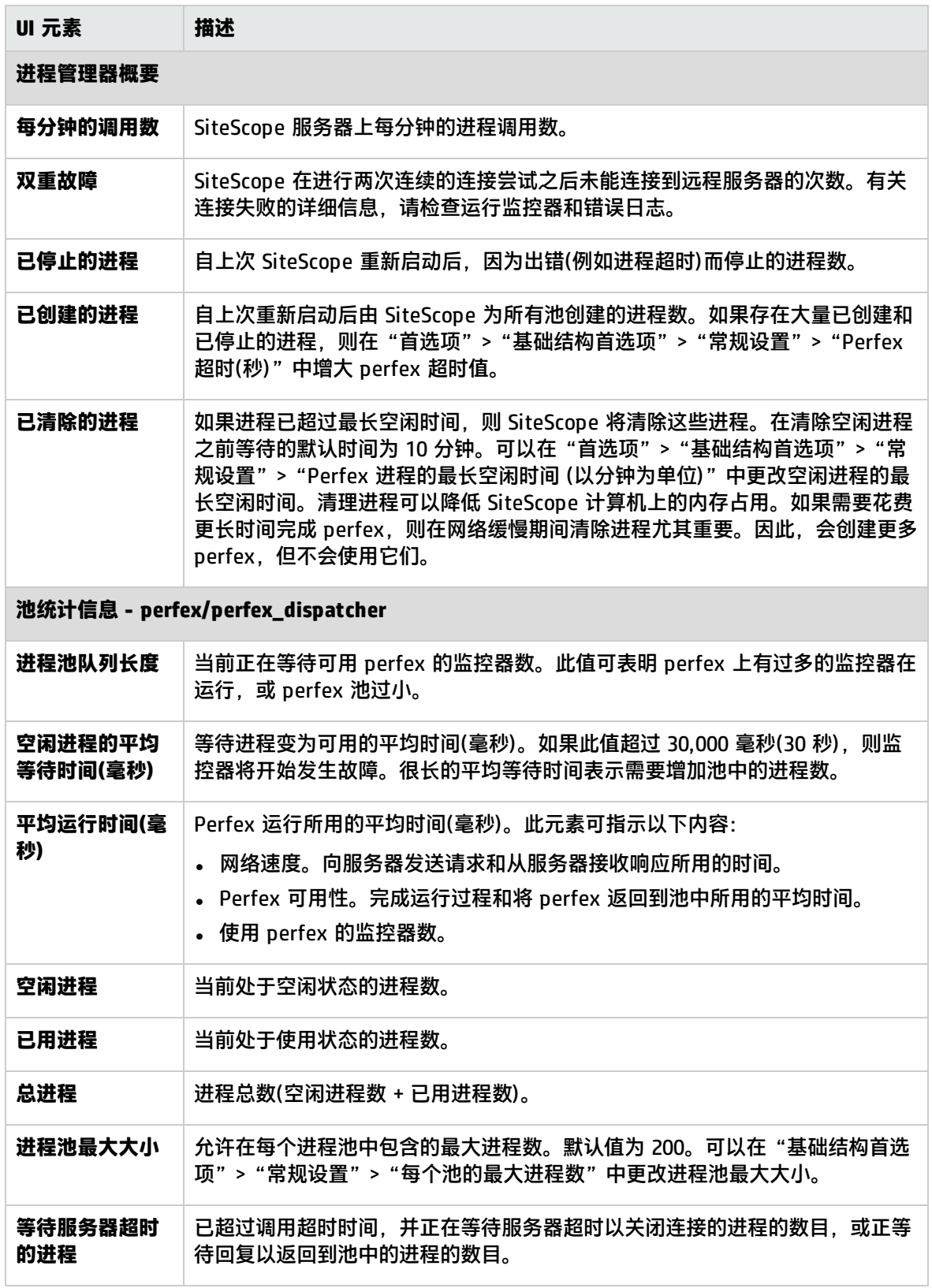

## <span id="page-899-0"></span>PowerShell 进程池页面

此页显示 Microsoft Exchange Base 监控器使用的 PowerShell 进程池的统计信息表。您可以通过在 "首选项">"基础结构设置">"常规设置"中更改 PowerShell 池参数来影响 Microsoft Exchange Base 监控器性能。

还可以在 **<SiteScope 根目录>\logs\server\_statistics.log** 中查看这些统计信息。当您使用 Microsoft Exchange Base 监控器时, PowerShell 池的统计信息行在日志文件中看上去类似如下:

[StatisticsLogger] INFO - PoolName=PowerShellPool active processes:1; idle processes:0; total processes:1; max pool size:20; pool utilization:5.00%

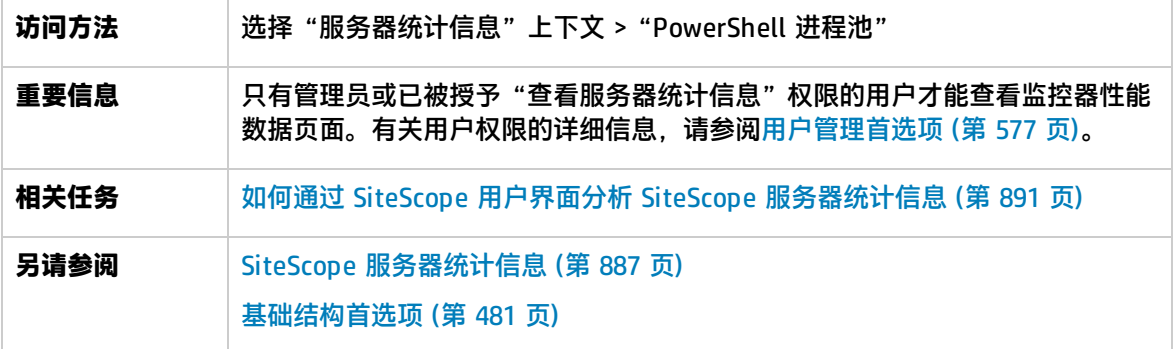

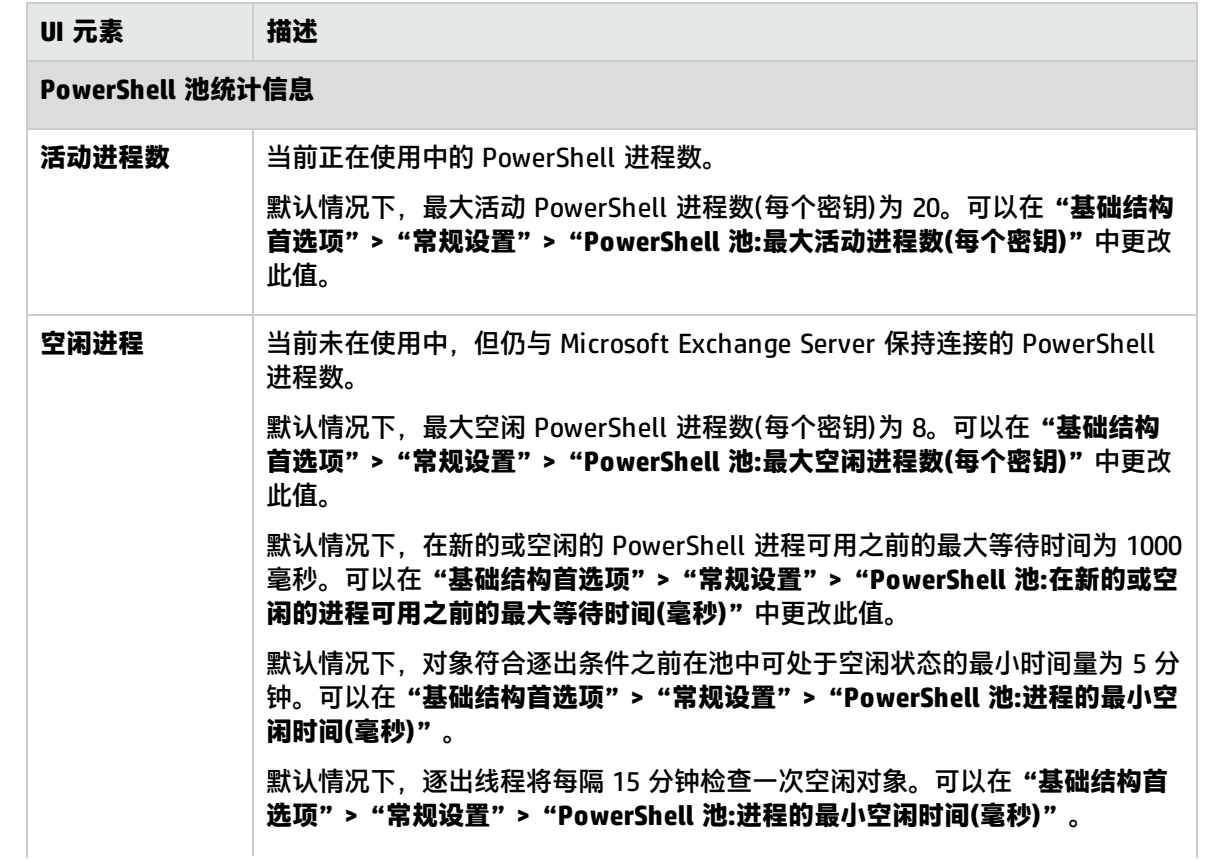
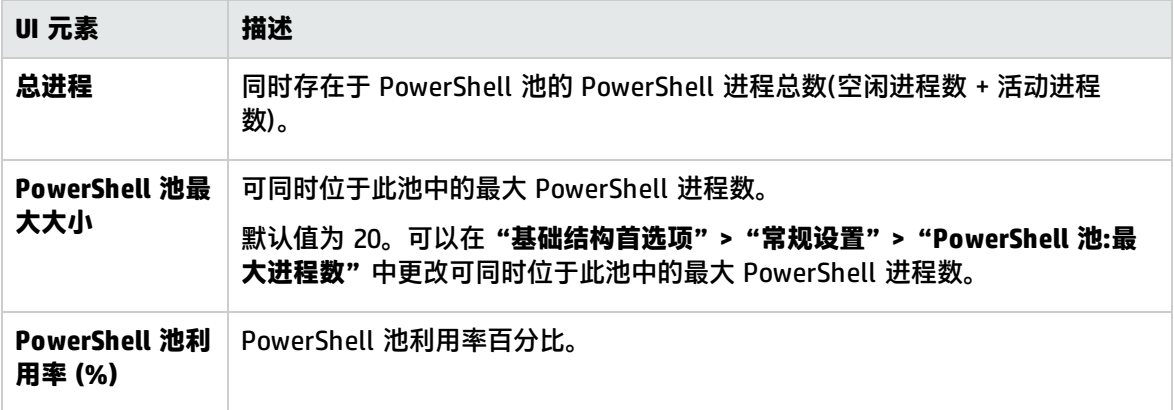

# 正在运行的监控器页面

此页面将显示一个列表,其中包含正在运行的 SiteScope 监控器、最近运行的监控器、运行时间以及返 回状态。

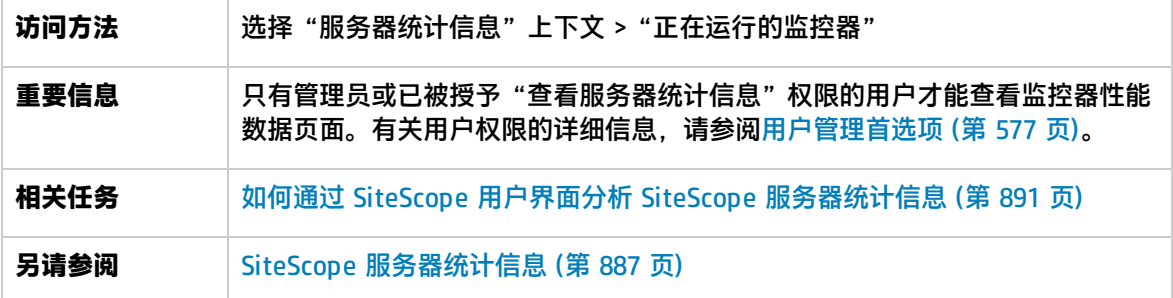

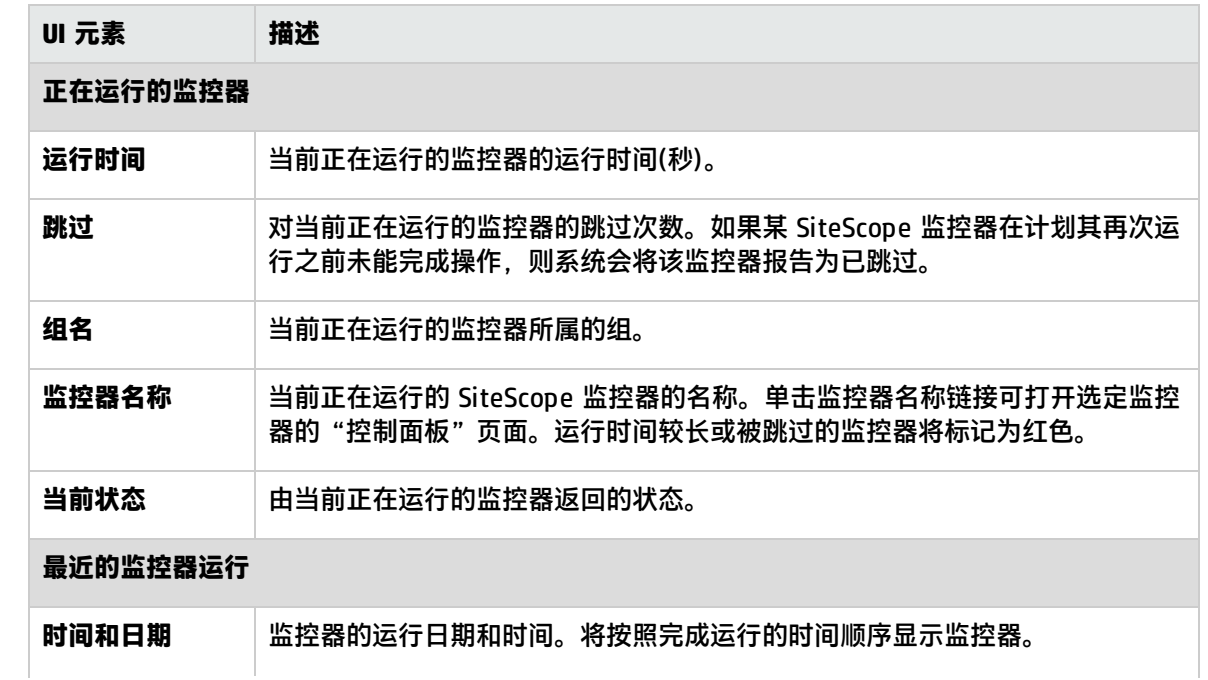

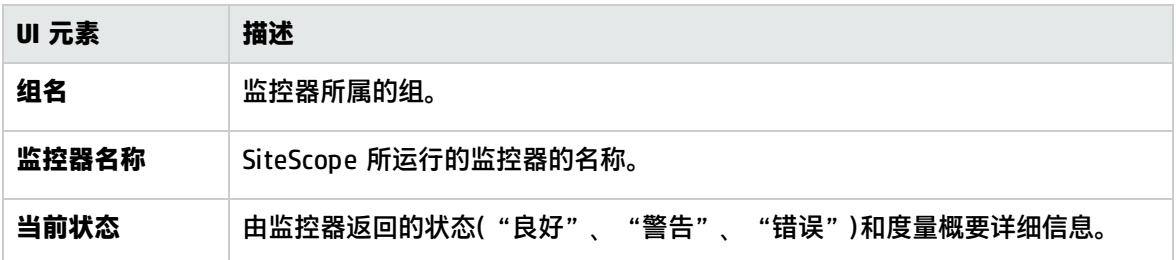

# SSH 连接页面

此页面显示在使用 SSH 连接到远程 UNIX 或 Windows 服务器时的安全 Shell (SSH) 统计信息和 SSH 连 接概要。

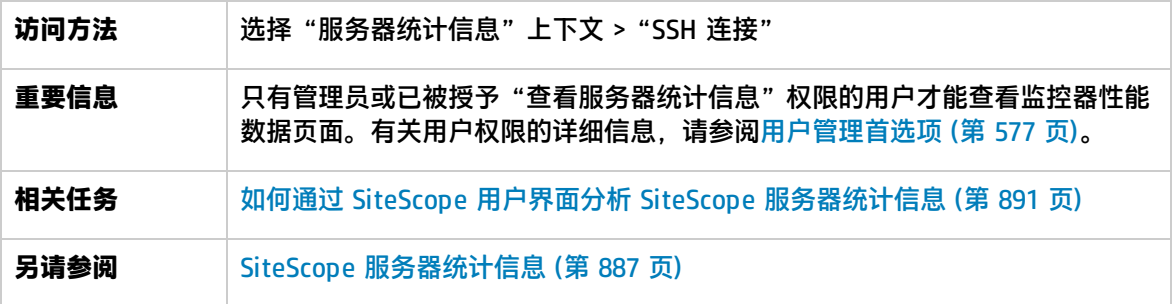

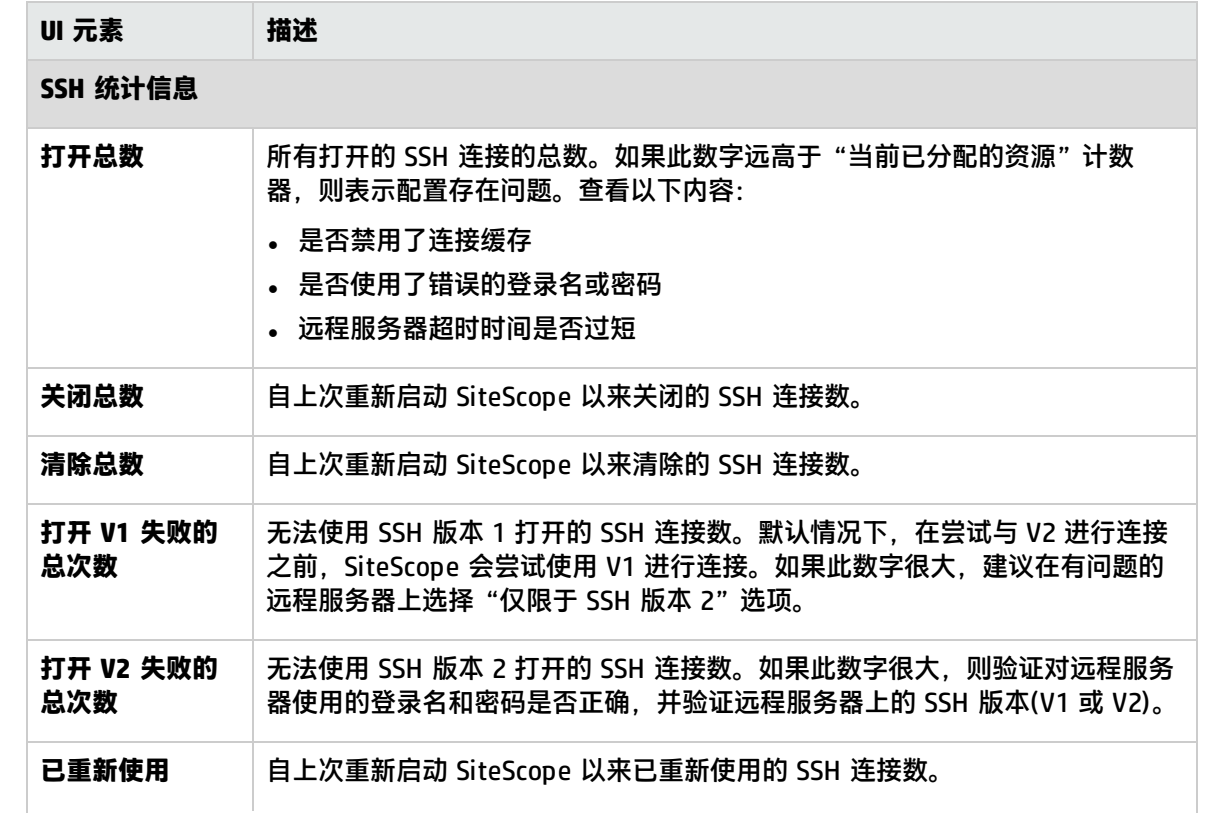

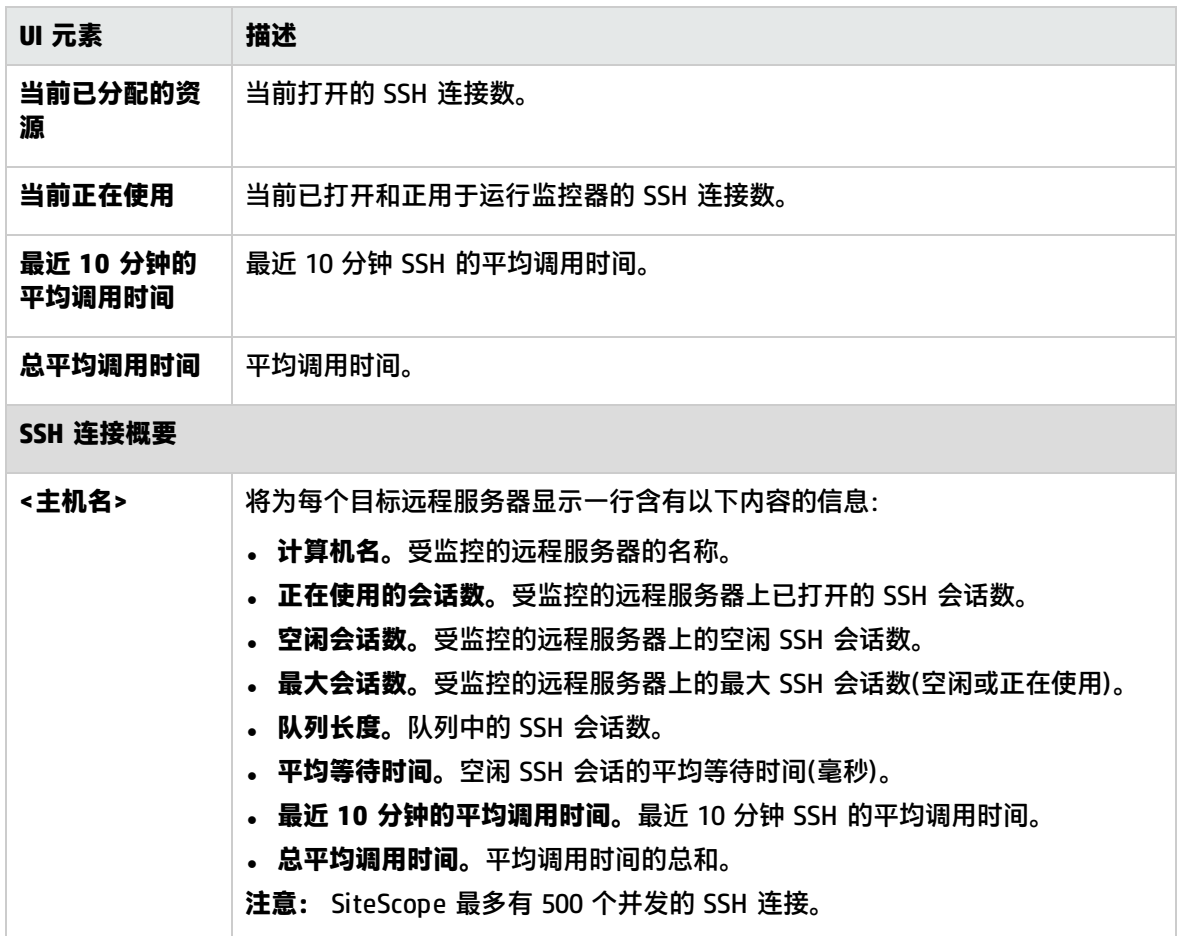

## Telnet 连接页面

此页面显示在使用 Telnet 连接到远程 UNIX 或 Windows 服务器时的 Telnet 统计信息。

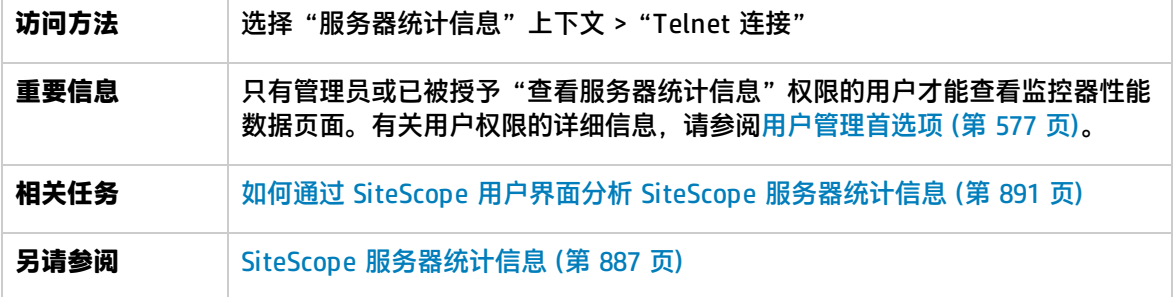

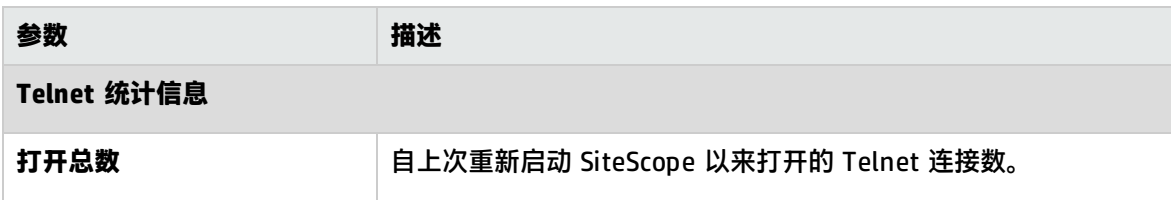

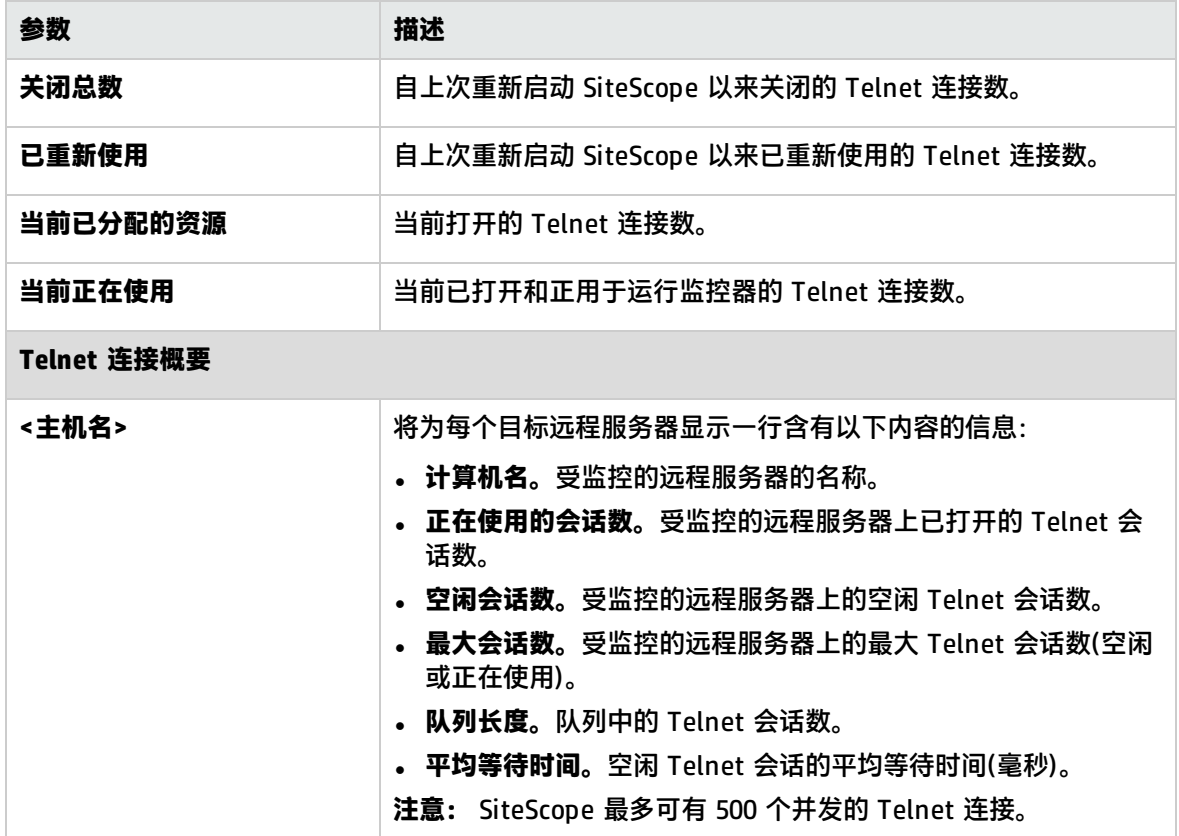

# WMI 统计信息页面

此页面显示 Windows Management Instrumentation (WMI) 统计信息的进程管理器概要。您可以使用 WMI 来访问性能库中对象的系统计数器数据。这些数据与 Perfmon 实用程序中的性能数据相同。

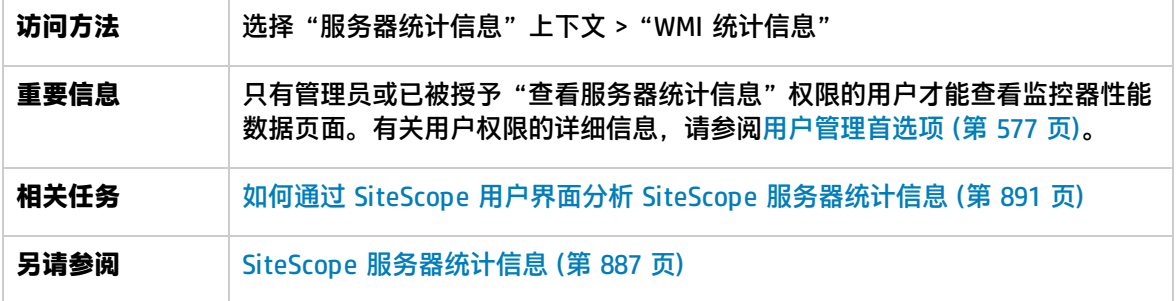

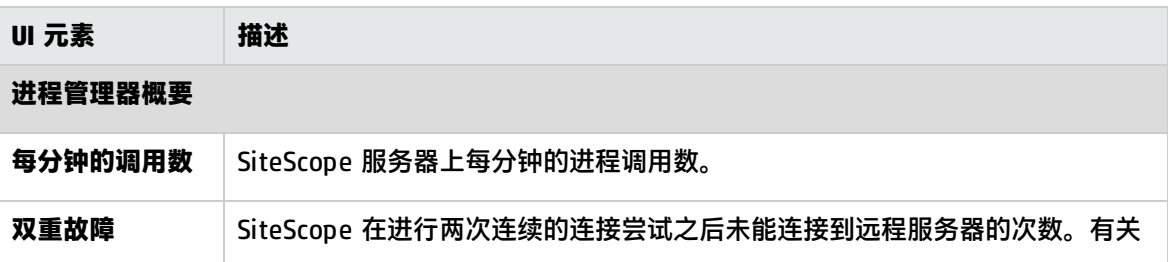

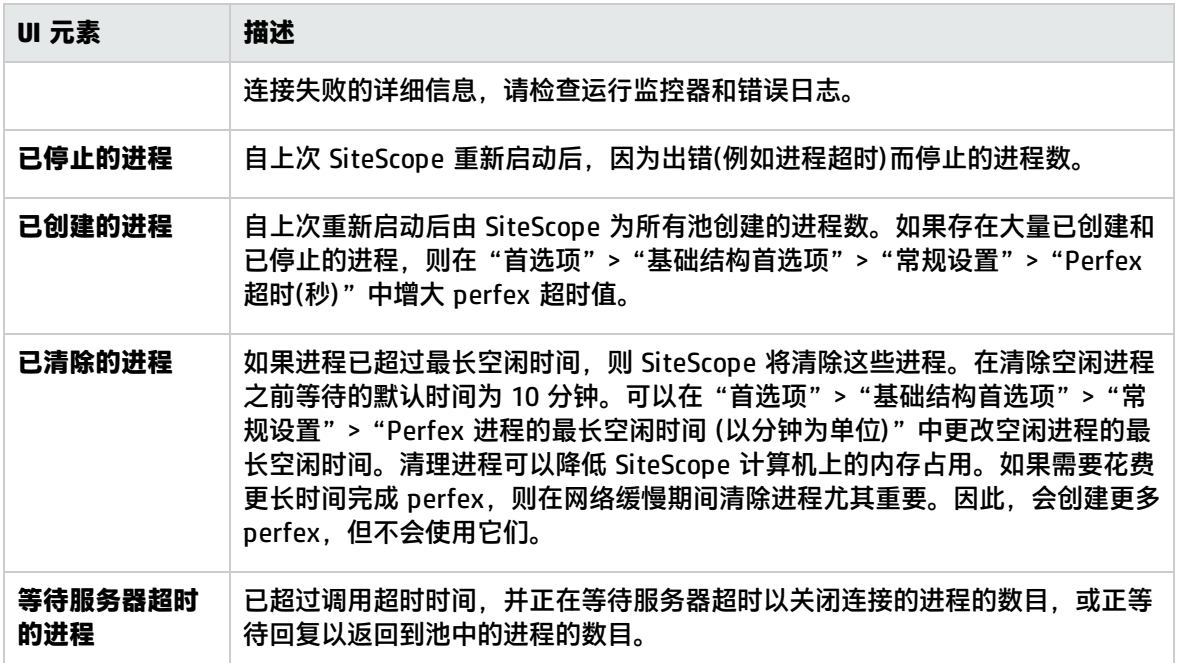

# 审核日志文件

SiteScope 的审核日志记录了在 SiteScope 中执行的各操作、操作的执行时间以及执行者。此日志包含 用户对 SiteScope 配置所做的更改的详细信息,将分别显示每个更改的更改前后的值(如果适用)。此 外,此日志还列出了要审核的实体的完整路径。

#### 访问方法

您可以从 **<SiteScope 根目录>\logs\audit.log** 或 SiteScope 应用程序访问当前的审核日志。有关如 何查看审核日志的详细信息,请参[阅日志文件页面](#page-893-0) (第 894 页)。

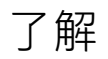

审核日志文件概述

审核日志包含在新用户界面中执行的配置更改,例如:创建/更新/复制/删除监控器、组、模板、警 报、报告等。此外,还将为用户登录/注销、用户密码变更、首选项设置变更以及手动运行的监控器等 记录条目。为在生成 SiteScope 报告时帮助用户确定性能问题,审核日志还包含报告类型、其目标以及 生成报告的用户的详细信息。

每次执行操作时,都会在审核日志中记录一个条目。通常,会为涉及多个步骤的操作提供单独的 start 和 end 条目行。

#### **示例:**

10.11.11 08:04:41 - User:SiteScope Administrator.Operation performed:UPDATE Monitor 'SiteScope\autosanity\cpu' start:

2011-11-08 14:43:56 - User:SiteScope Administrator.Operation performed:Monitor 'SiteScope\autosanity\cpu' update:'\_alertDisabled' updated from '-1' to ''.

2011-11-08 14:43:56 - User:SiteScope Administrator.Operation performed:UPDATE Monitor 'SiteScope\autosanity' end.

当前审核日志的名称是 audit.log。如果当前审核日志的空间已满,则会关闭该日志,并创建一个新日 志。旧日志分别命名为 audit.log.1、audit.log.2,依次类推。名称末端的数字越大,则日志越旧。有 关如何设置大小限制和要保存的最大备份审核日志数的详细信息,请参[阅如何配置审核日志](#page-909-0) (第 910 [页\)。](#page-909-0)

在监控器树中执行的大多数操作均会记录在审核日志中。有关审核日志条目的详细信息,请参阅[审核日](#page-905-0) [志条目](#page-905-0) (第 906 页)。

<span id="page-905-0"></span>有关不会记录在审核日志中的操作的列表,请参阅[提示/疑难解答](#page-909-1) (第 910 页)。

审核日志条目

审核日志的每行均描述一个在 SiteScope 中执行的操作。通常,会为涉及多个步骤的操作提供单独的 start 和 end 条目行。

审核日志将为在 SiteScope 中执行的以下更改列出操作记录:

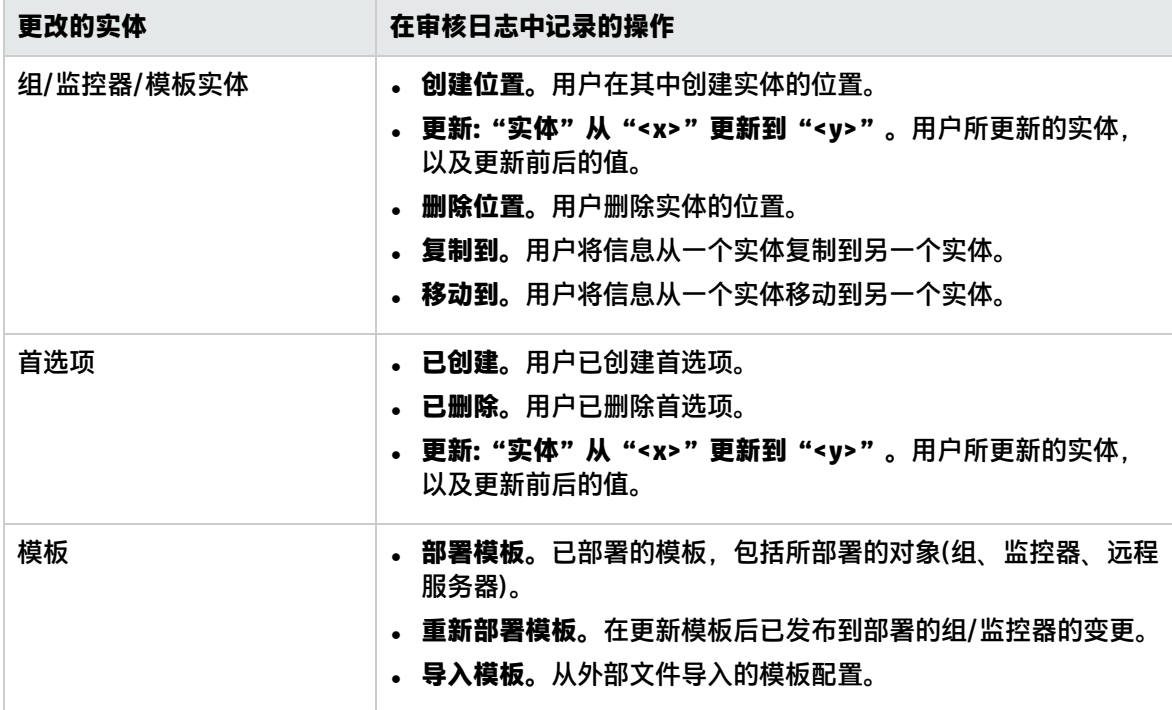

#### 本节还包括:

- [为监控器/组/警报/报告/模板/远程实体记录的操作](#page-906-0) (第 907 页)
- 为 SiteScope [首选项记录的操作](#page-907-0) (第 908 页)
- [在审核日志中为其他](#page-908-0) SiteScope 操作记录的操作 (第 909 页)

## <span id="page-906-0"></span>为监控器/组/警报/报告/模板/远程实体记录的操作

## 下表列出了在审核日志中记录的对 SiteScope 实体执行的操作:

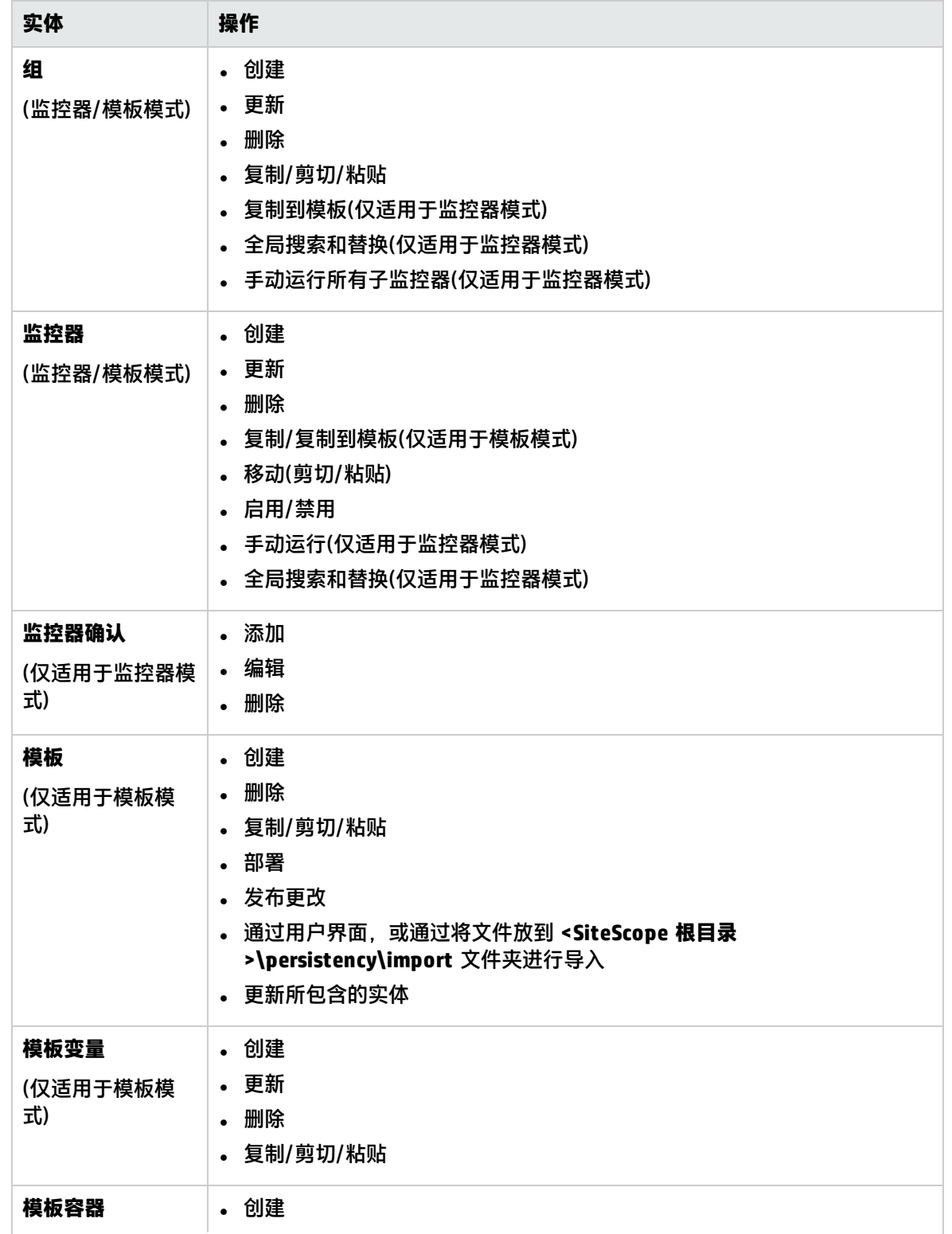

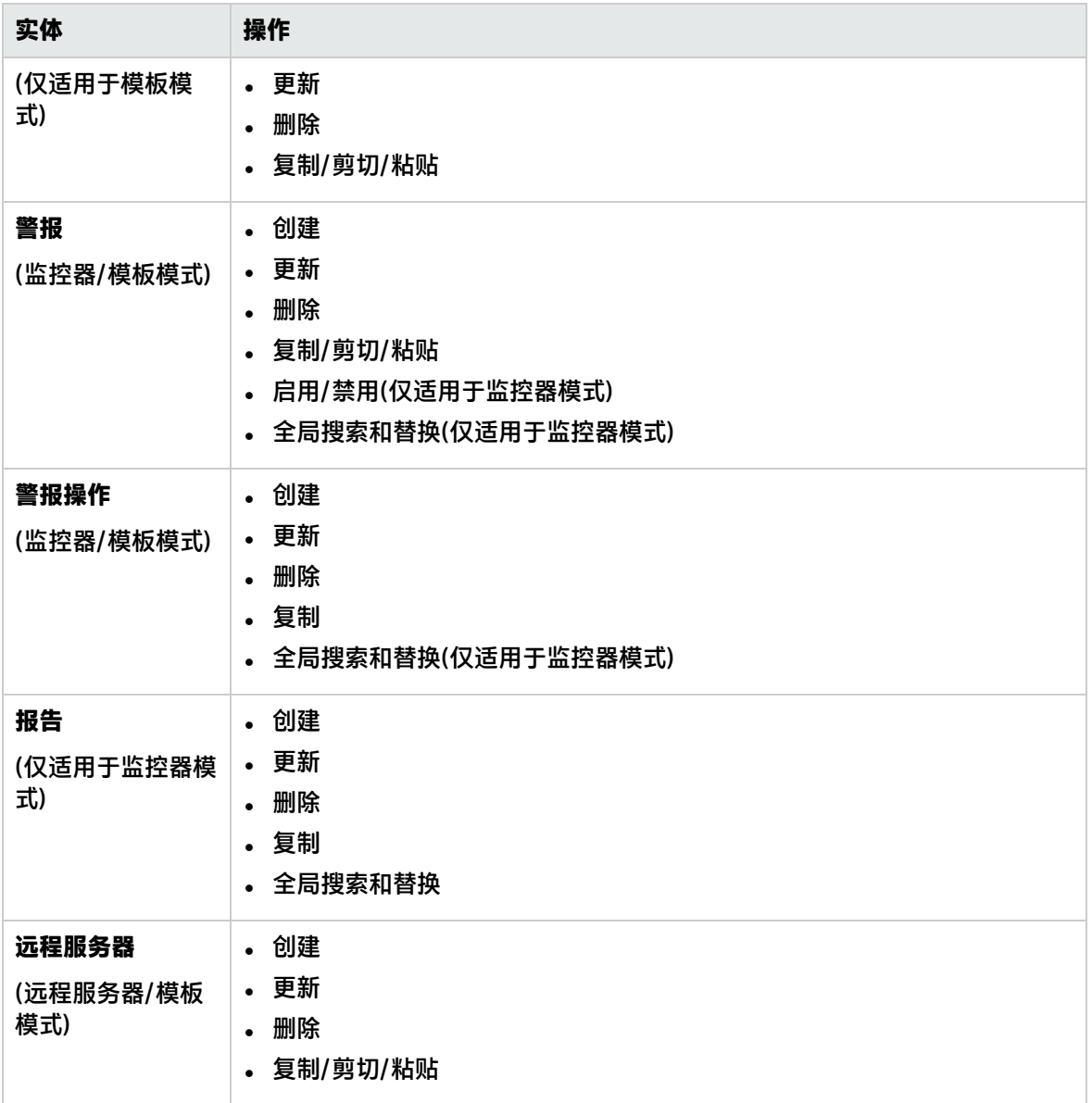

## <span id="page-907-0"></span>为 SiteScope 首选项记录的操作

下表列出了在审核日志中记录的对 SiteScope 首选项执行的操作:

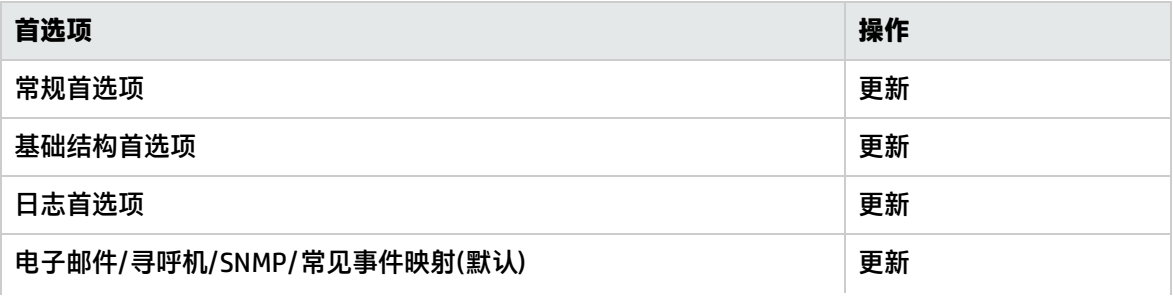

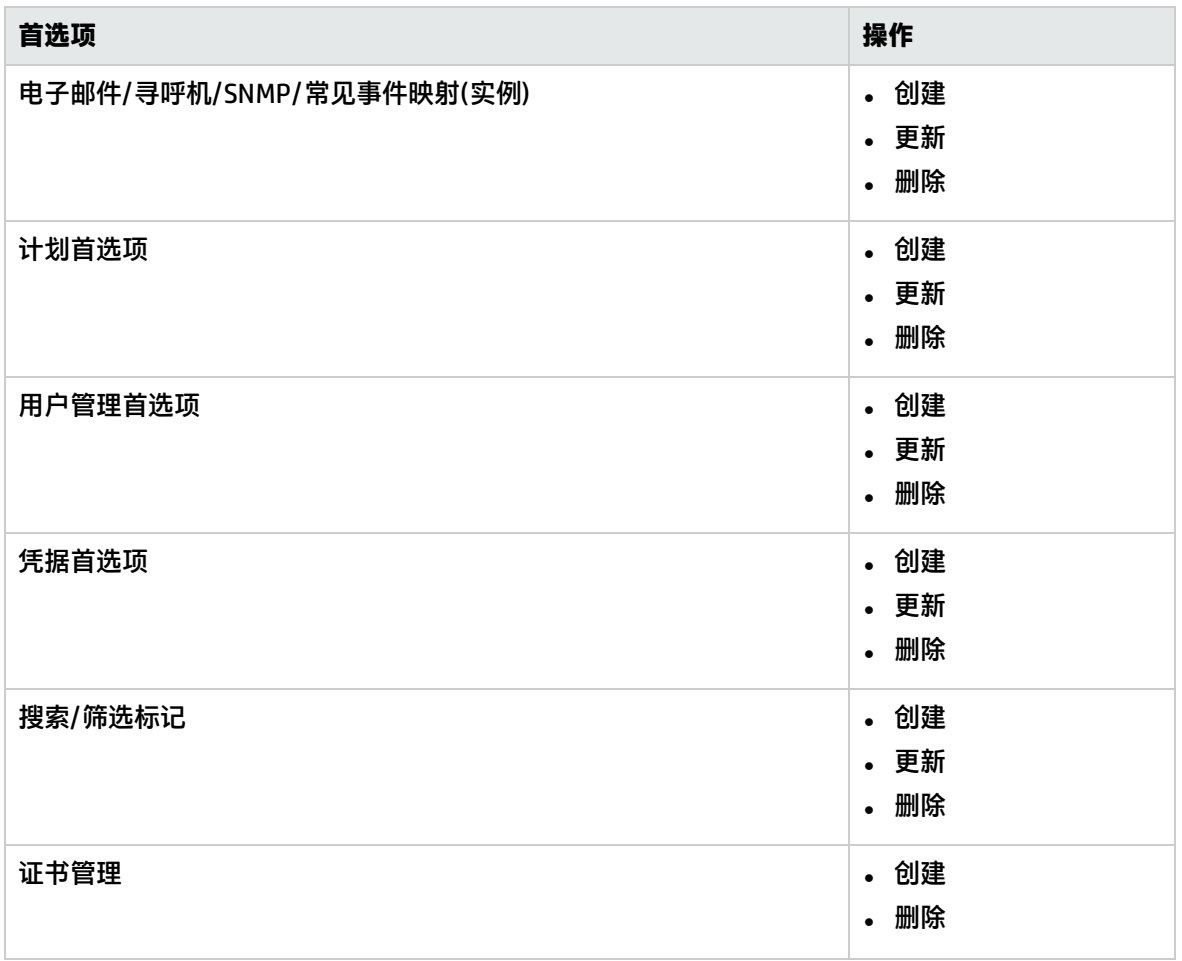

## <span id="page-908-0"></span>在审核日志中为其他 SiteScope 操作记录的操作

## 下表列出了在审核日志中记录的其他 SiteScope 操作:

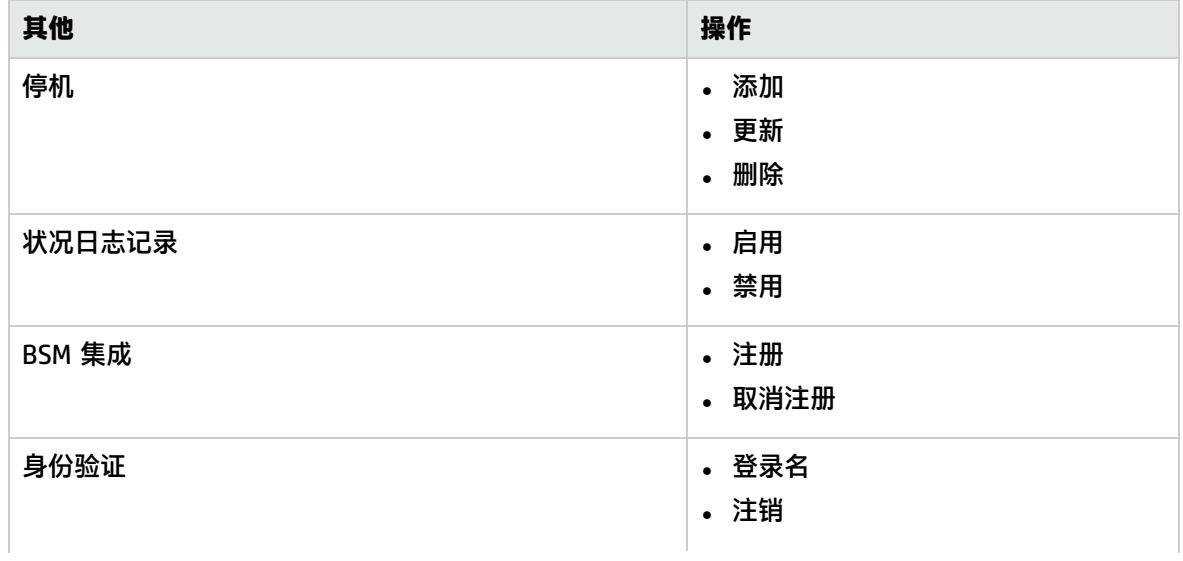

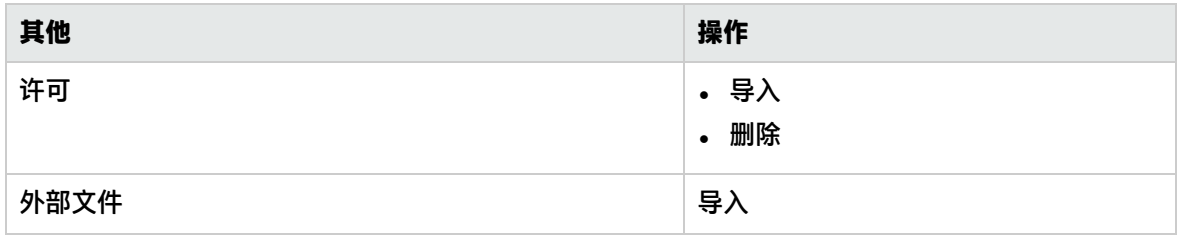

## 任务

<span id="page-909-0"></span>如何配置审核日志

本任务描述在配置审核日志最大大小时需要执行的步骤。

- 1. 打开 **<SiteScope 根目录>\conf\core\Tools\log4j\PlainJava\** 目录中的 **log4j.properties** 文 件。
- 2. 将 **MaxFileSize** 设置为在日志中包含的最大行数。
- 3. 将 **MaxBackupIndex** 设置为在删除最旧的审核日志之前要保存的最大备份审核日志数。

示例: 如果 MaxBackupIndex 为 5, 则保存的备份审核日志最多为 5 个。如果存在 5 个备份 日志文件,则在当前 audit.log 文件达到 **MaxFileSize** 大小之后,将删除 audit.log.5,并将 audit.log.4 重命名为 audit.log.5, 将 audit.log.3 重命名为 audit.log.4, 依次类推。最后将 当前 audit.log 重命名为 audit.log.1,然后创建新的 audit.log。

<span id="page-909-1"></span>提示/疑难解答

常规注意事项/限制

- 只能以英文创建审核日志条目。这意味着无论您使用何种语言查看 SiteScope,审核日志条目均只以 英文显示。
- 在将模板更改发布到 SiteScope 对象后,审核日志将显示已更新的对象,但不会显示更改前后的 值。
- <sup>l</sup> 审核日志中将记录停机更改,但不记录更改前后的值。
- <sup>l</sup> 当通过 SOAP 方法执行配置更改时,没有增强的审核功能。

## 监控器特定日志列内容

从每个日志条目的第七列开始,每列的内容可能会随监控器类型而不同。下列表格显示了为所示监控器 类型写入到监控器结果日志中的数据。

#### Apache 监控器

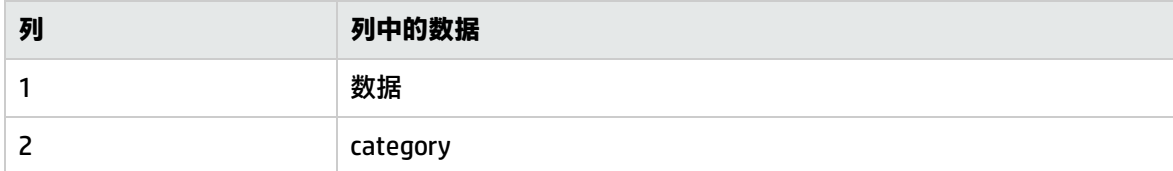

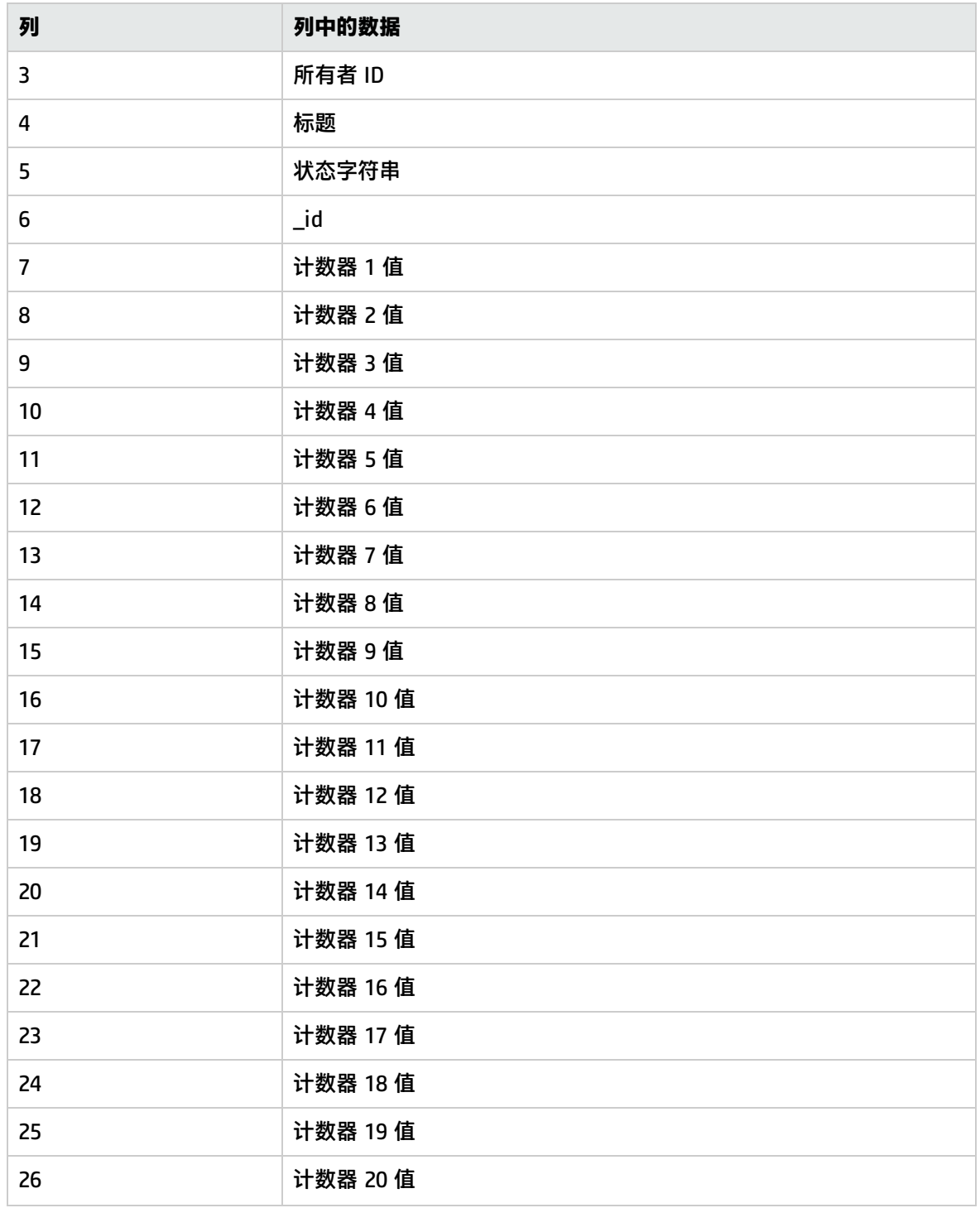

## ASP 监控器

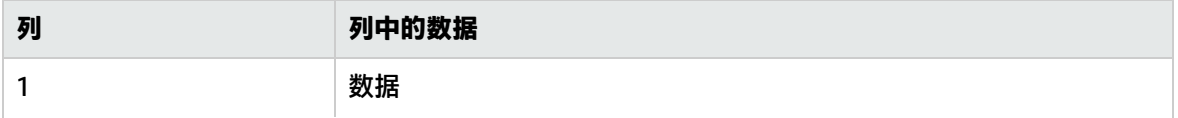

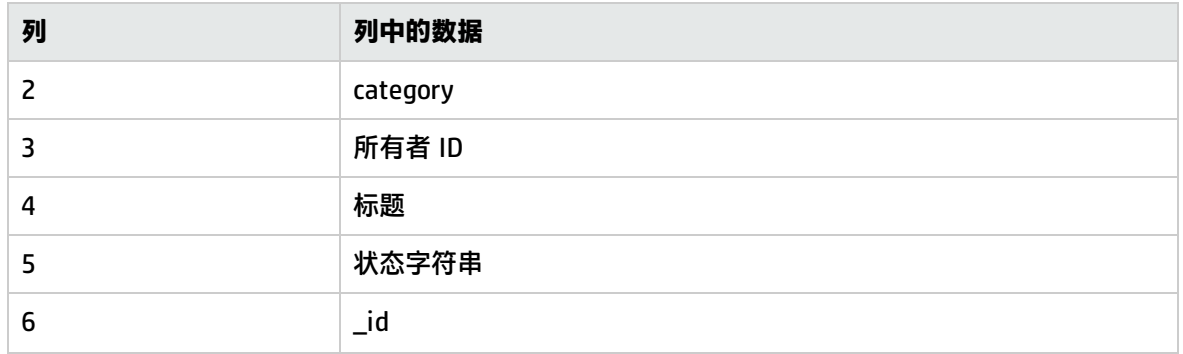

## BroadVision Application Server 监控器

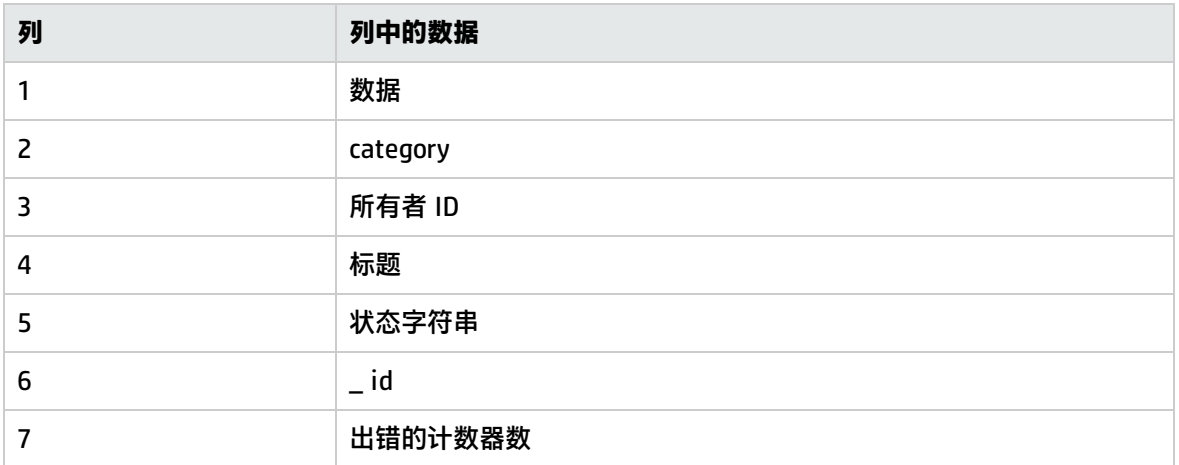

## 可浏览的 Windows 性能计数器监控器

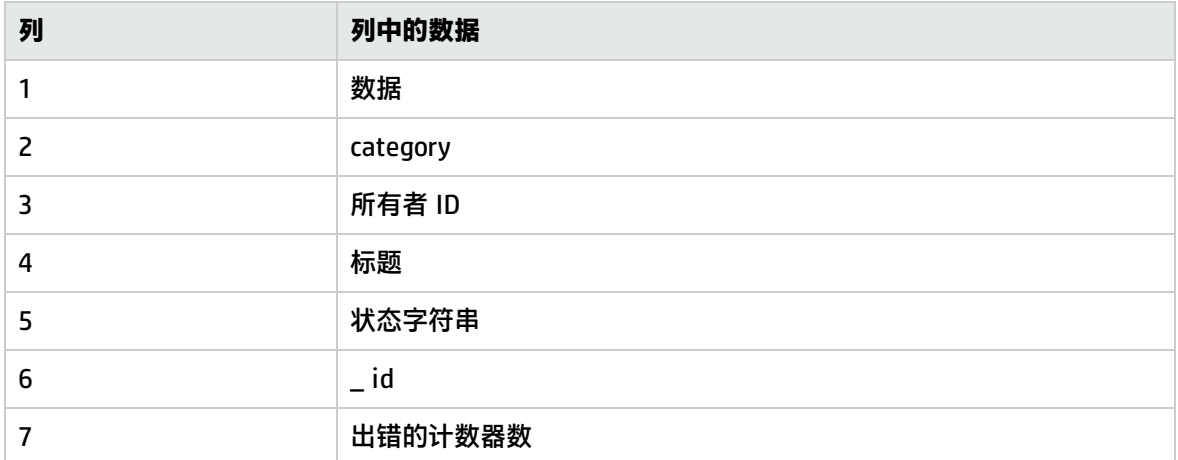

#### Check Point 监控器

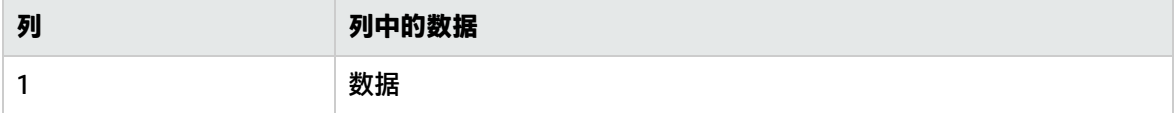

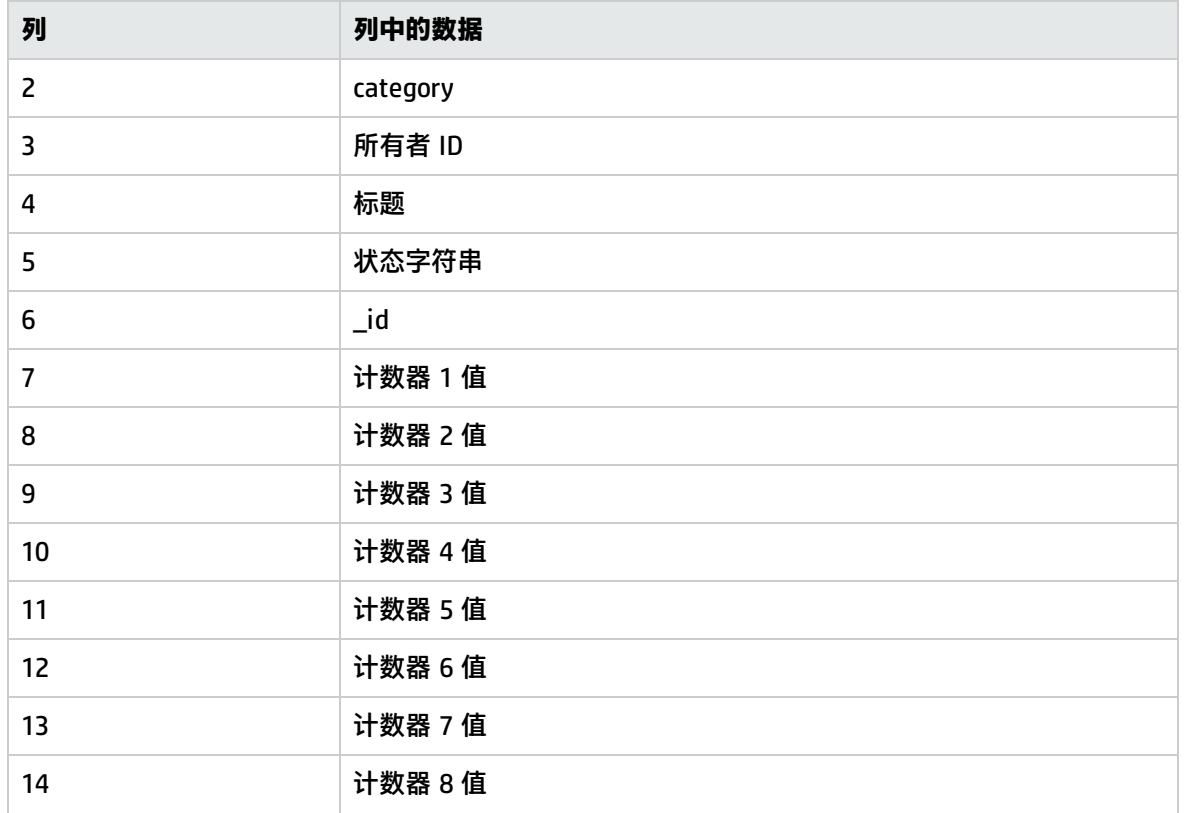

## Cisco Works 监控器

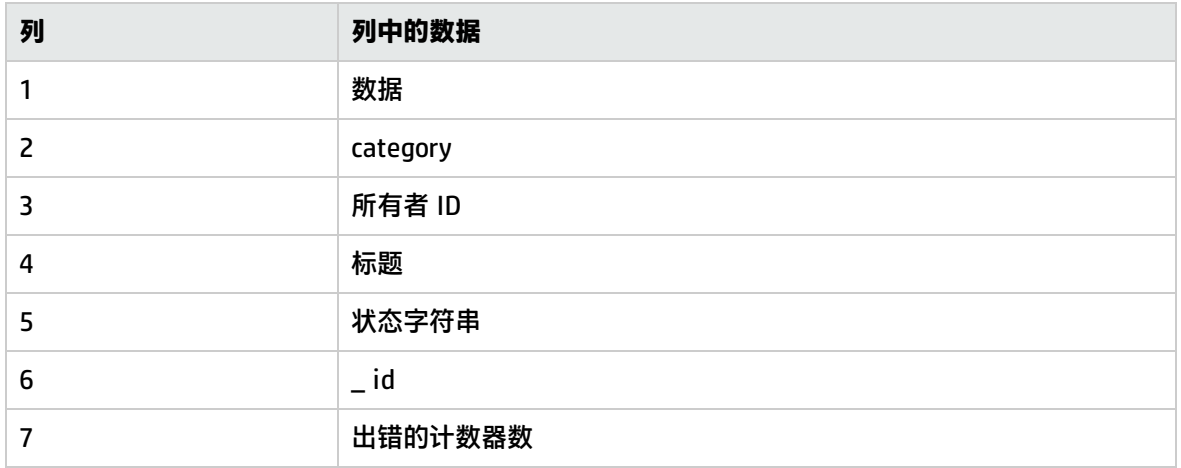

#### Citrix 监控器

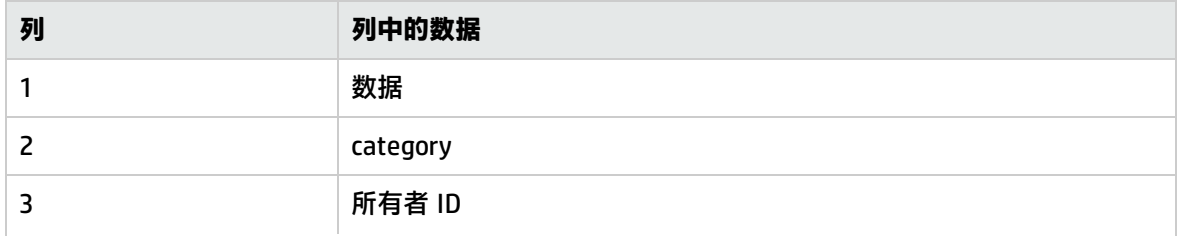

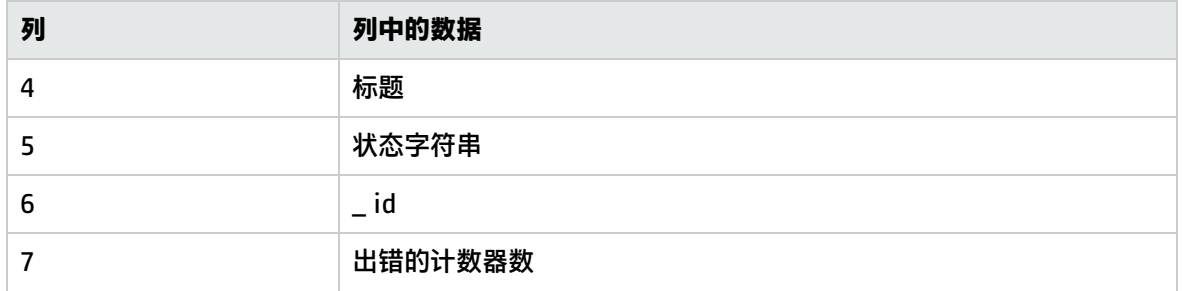

#### ColdFusion Server 监控器

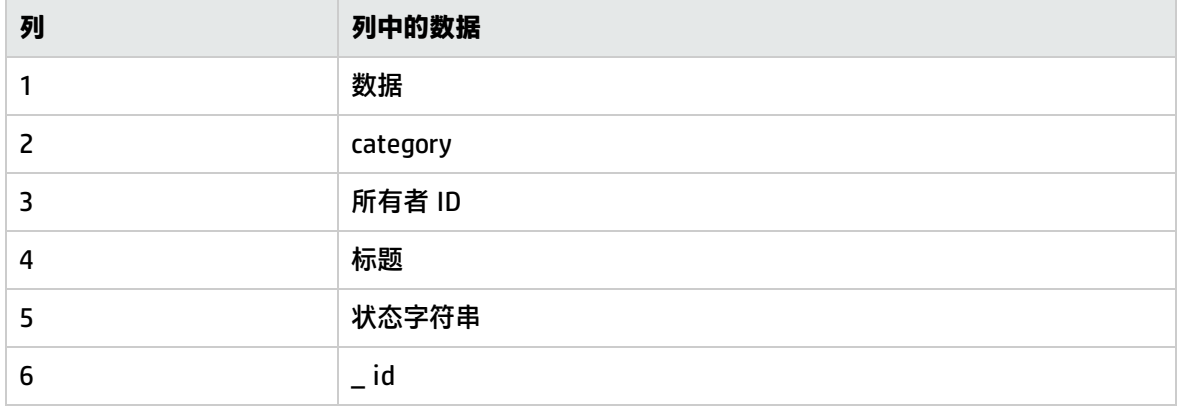

### 复合监控器

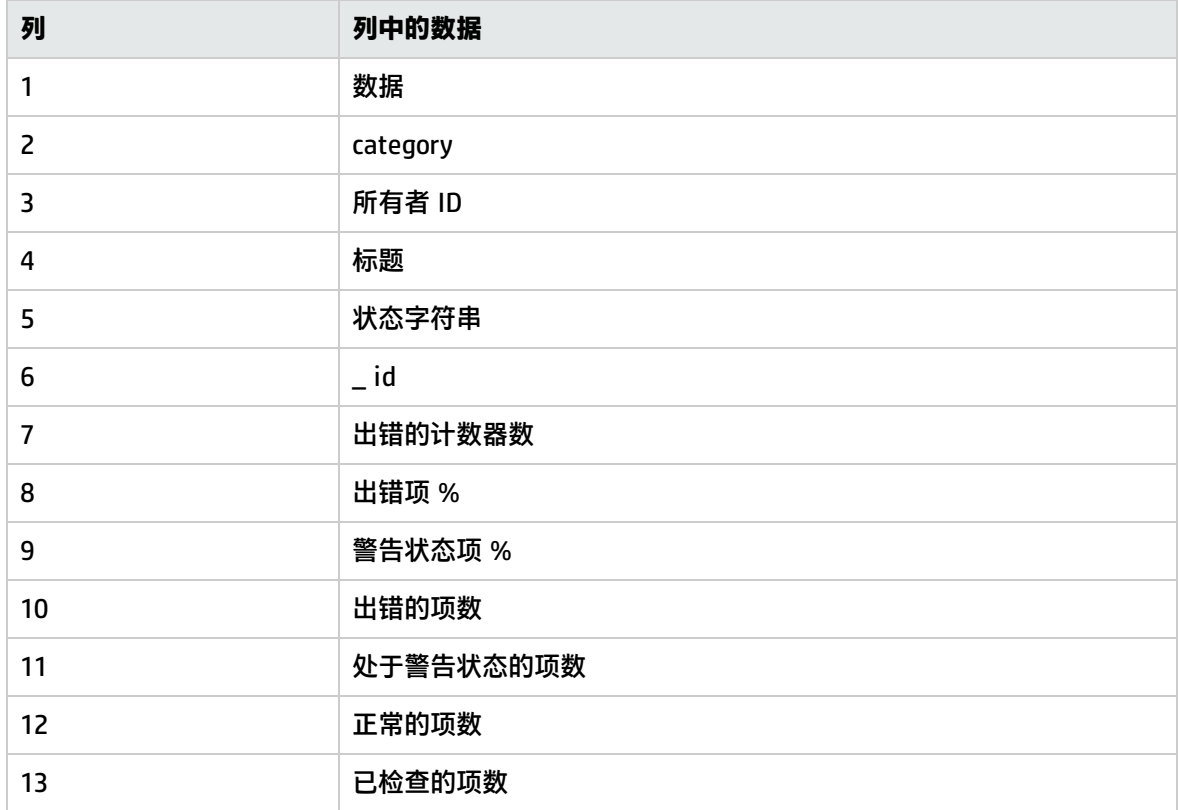

#### CPU 监控器

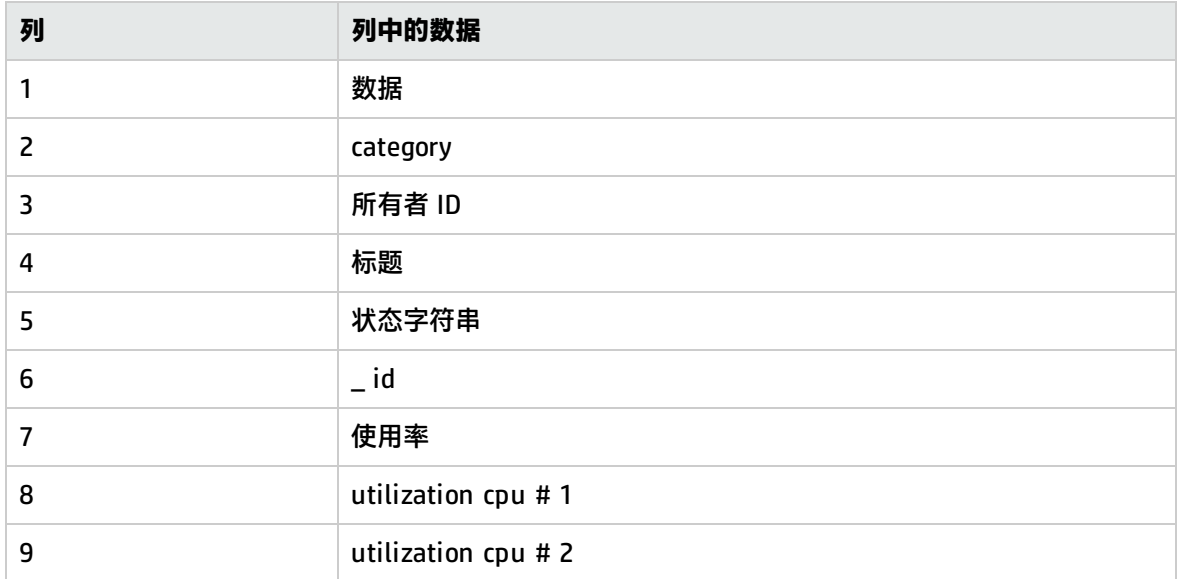

**备注:**各个 CPU 使用率计数器(utilization cpu # 1、utilization cpu # 2 等)的数量可能会有所不 同,具体取决于环境和监控器设置。

#### 数据库计数器监控器

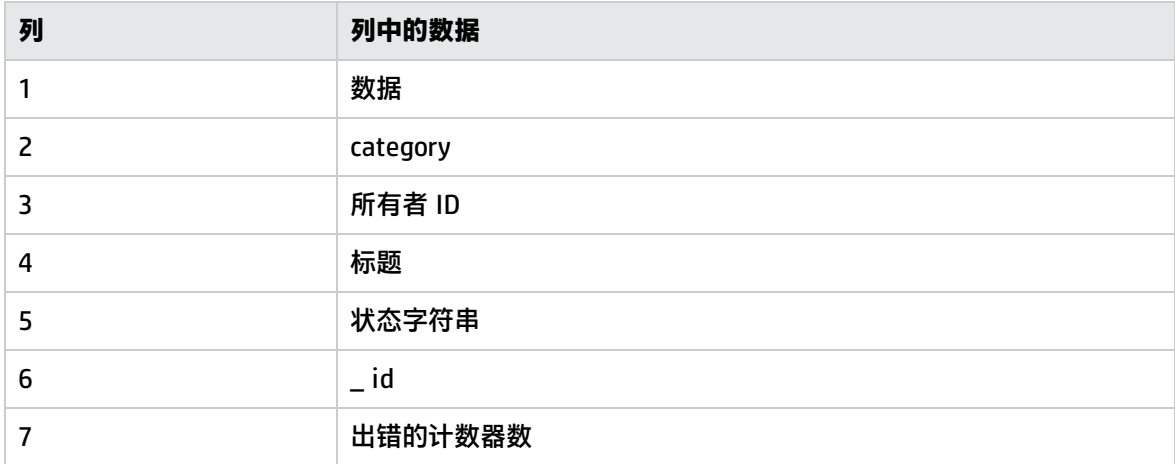

#### 数据库查询监控器

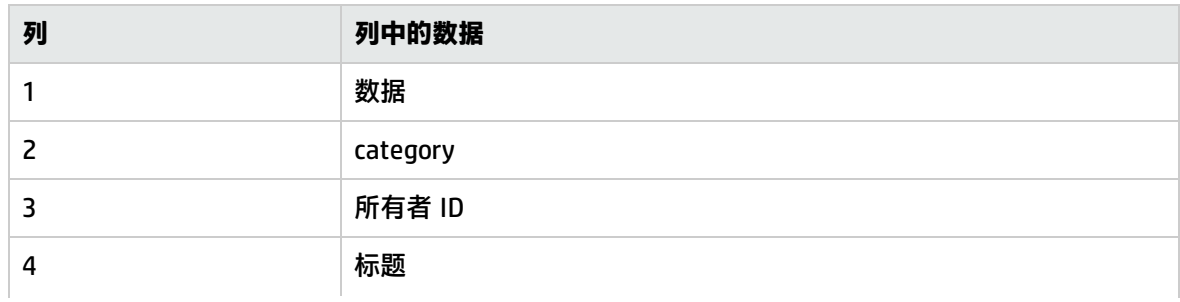

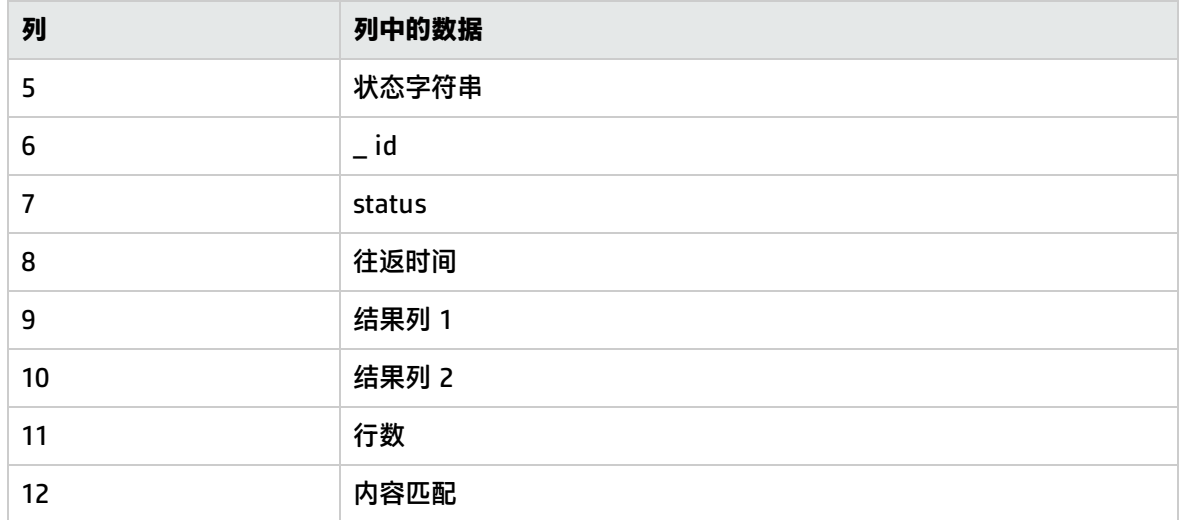

#### DB2 JDBC 监控器

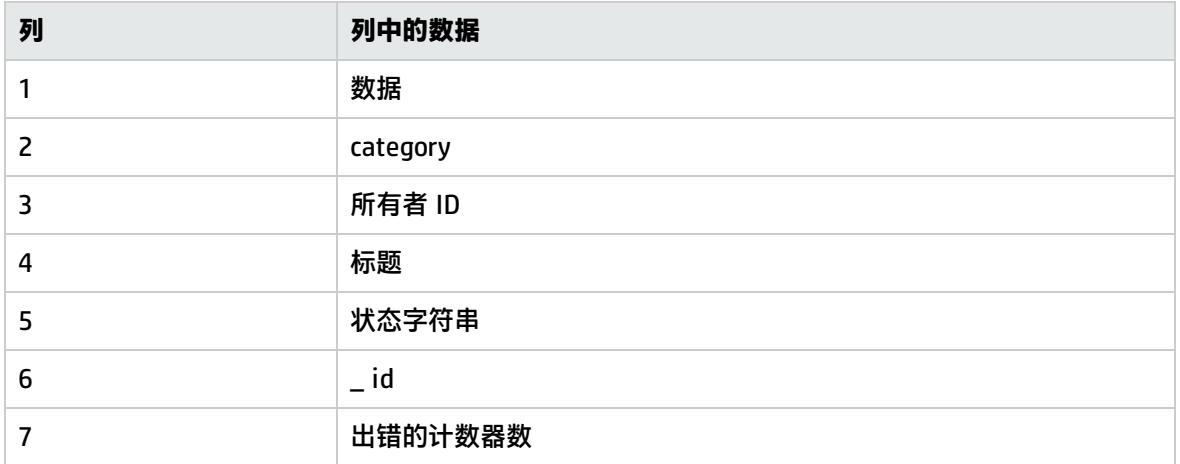

#### 目录监控器

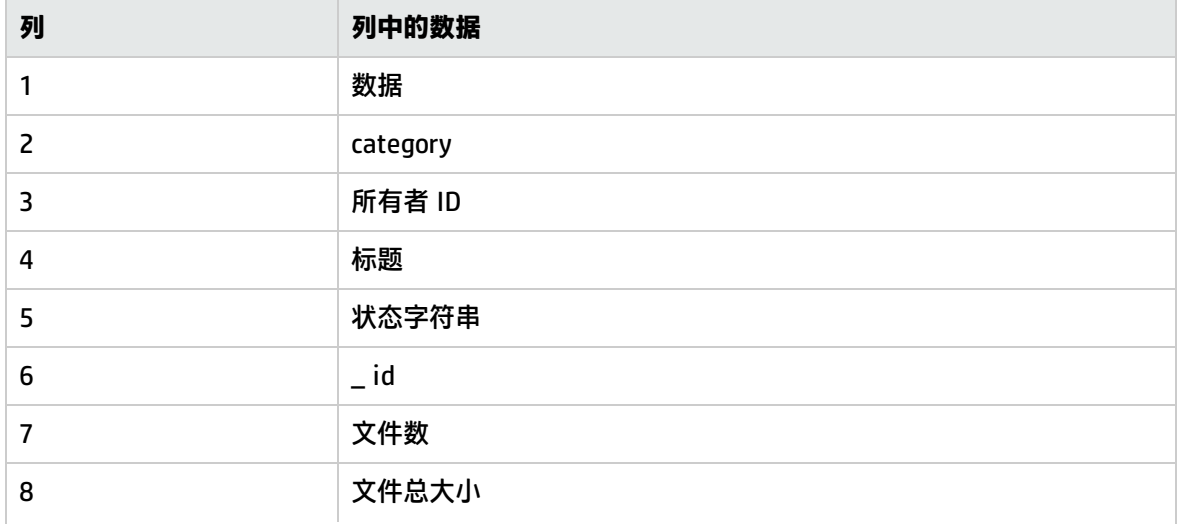

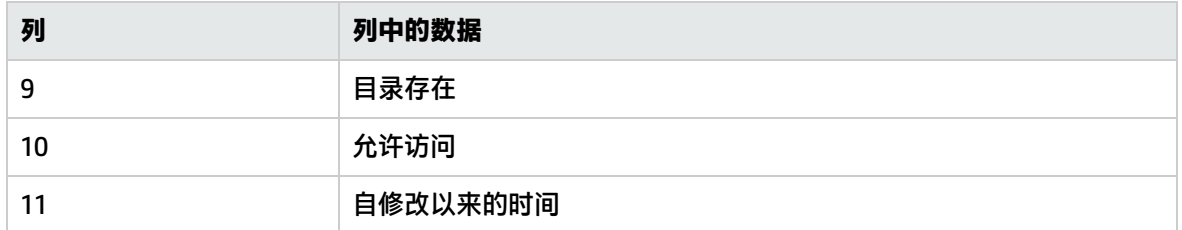

## 磁盘空间监控器

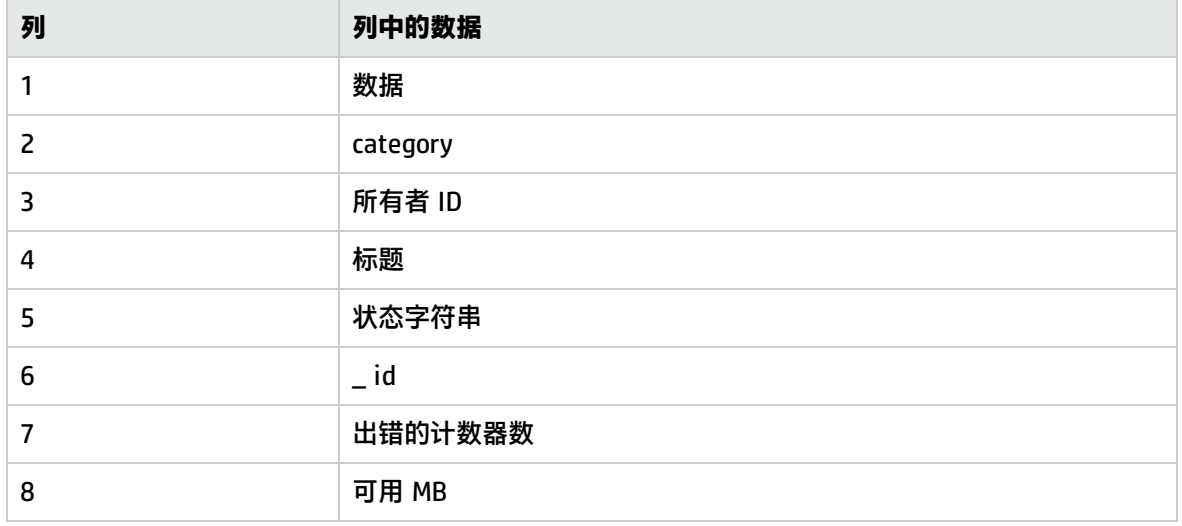

#### DNS 监控器

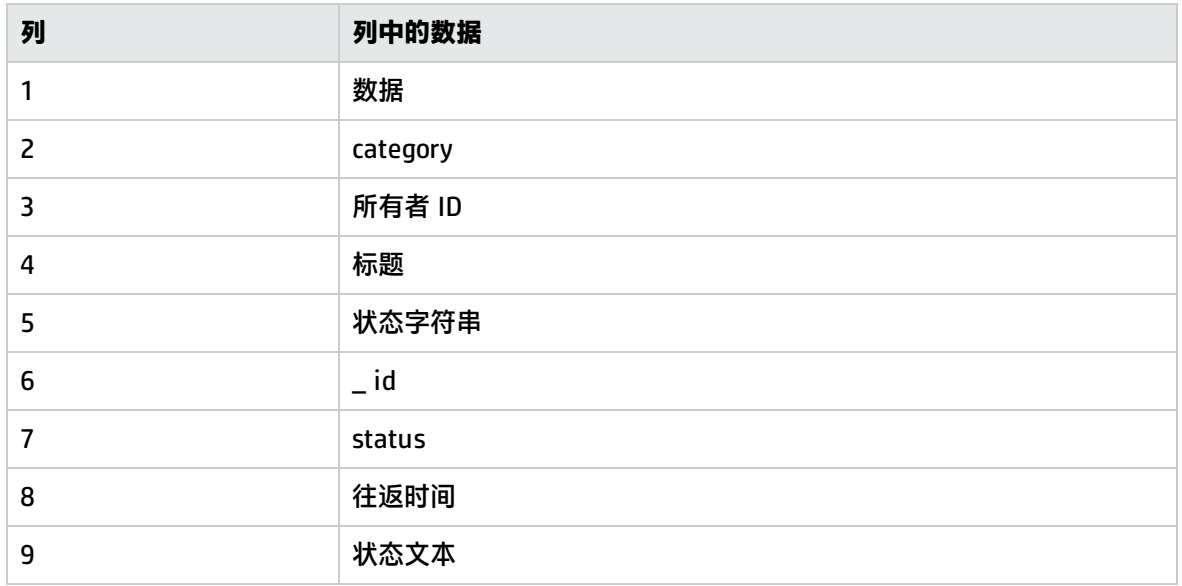

#### 电子商务事务监控器

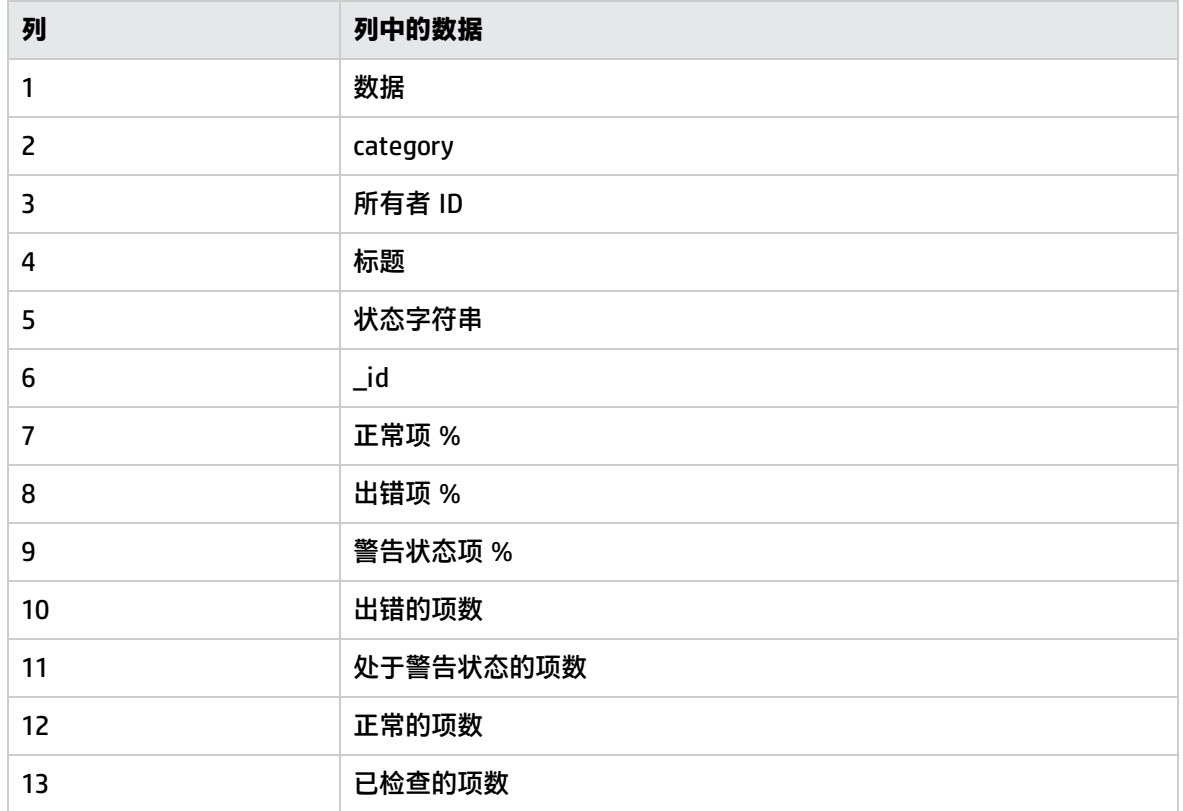

## F5 Big-IP 监控器

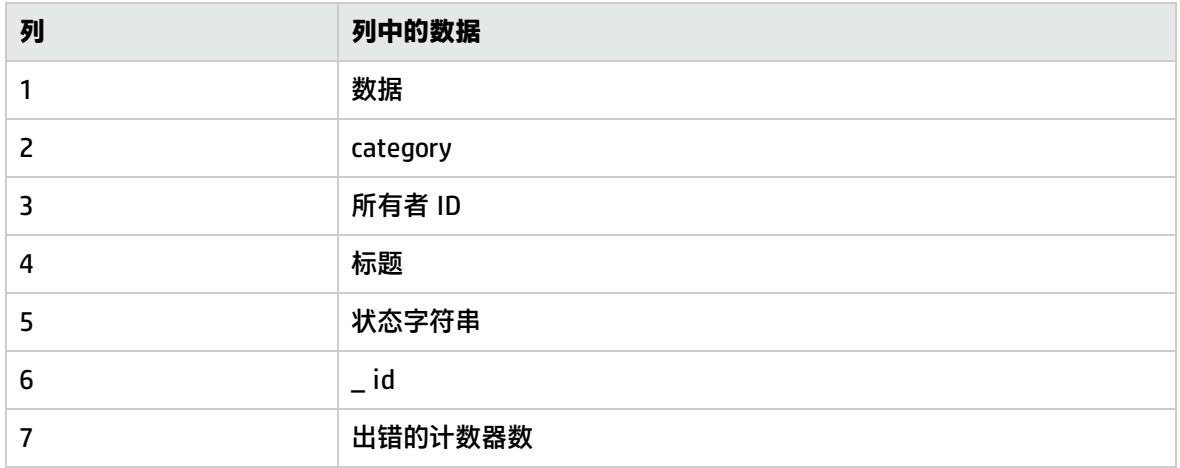

## 文件监控器

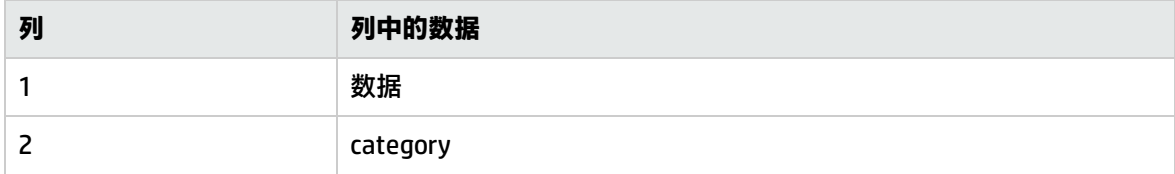

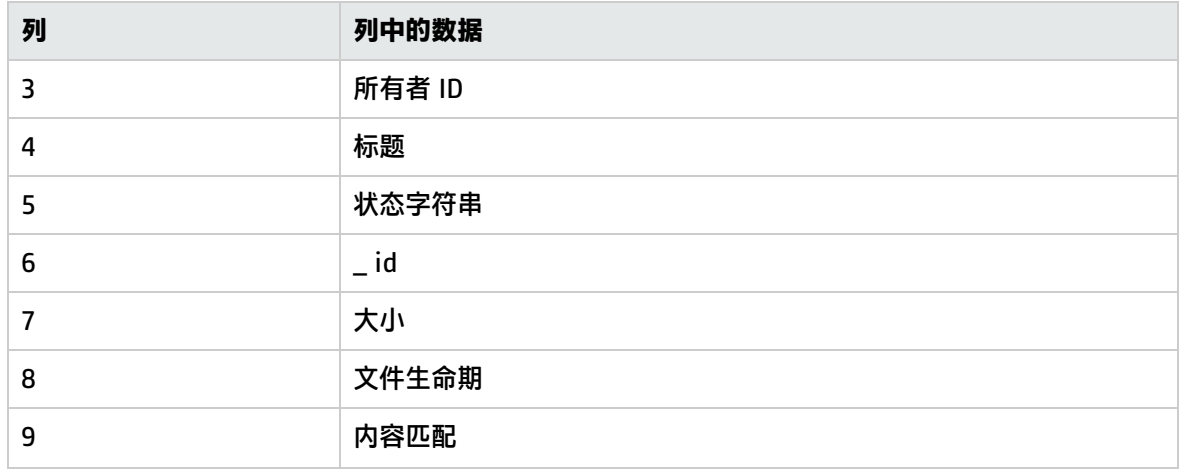

## 复合公式监控器

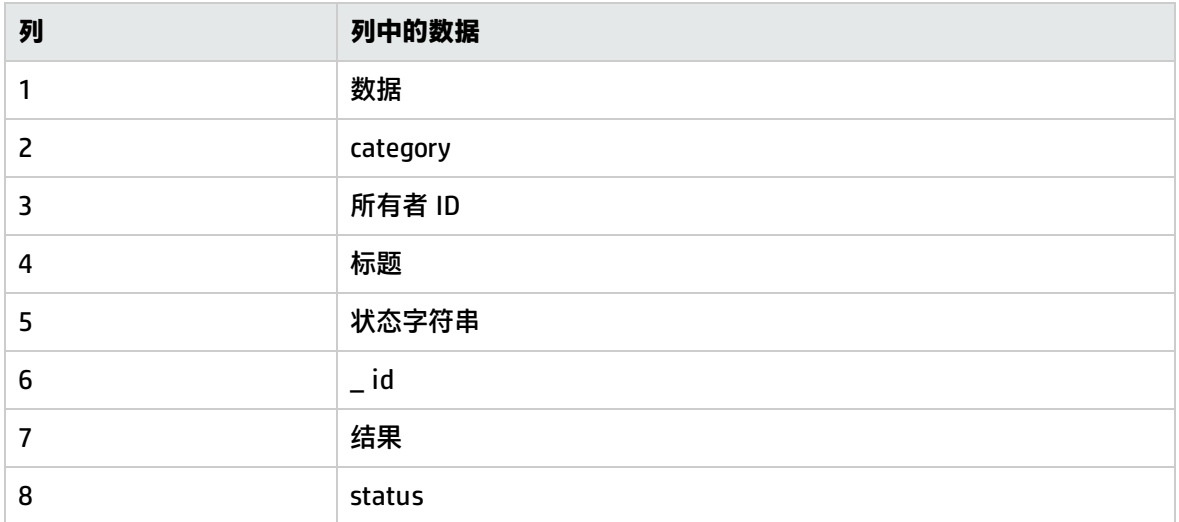

## FTP 监控器

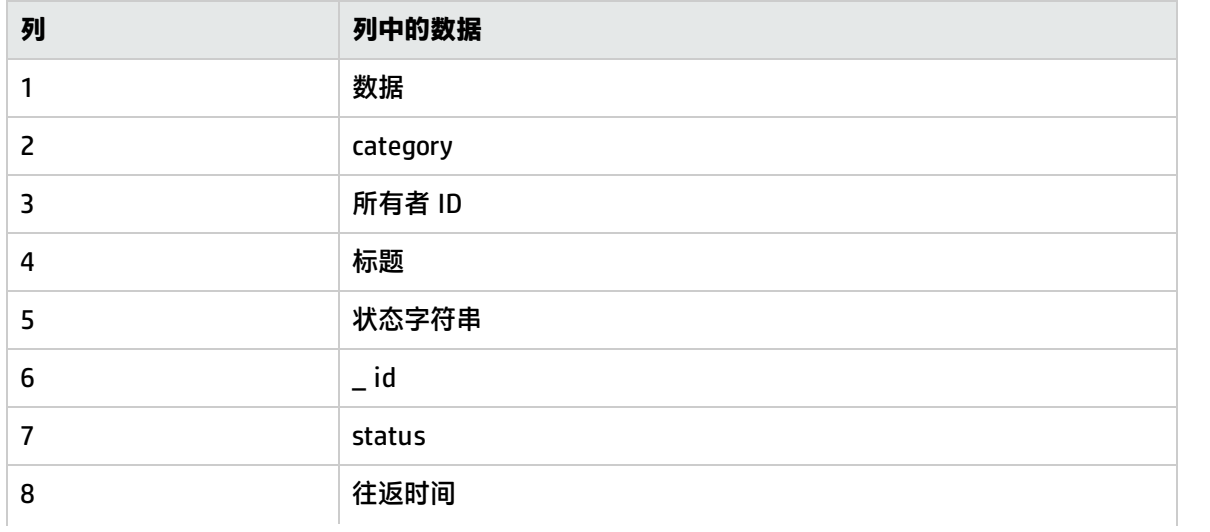

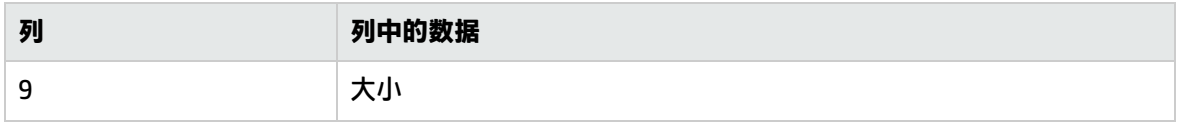

### SiteScope 运行状况监控器

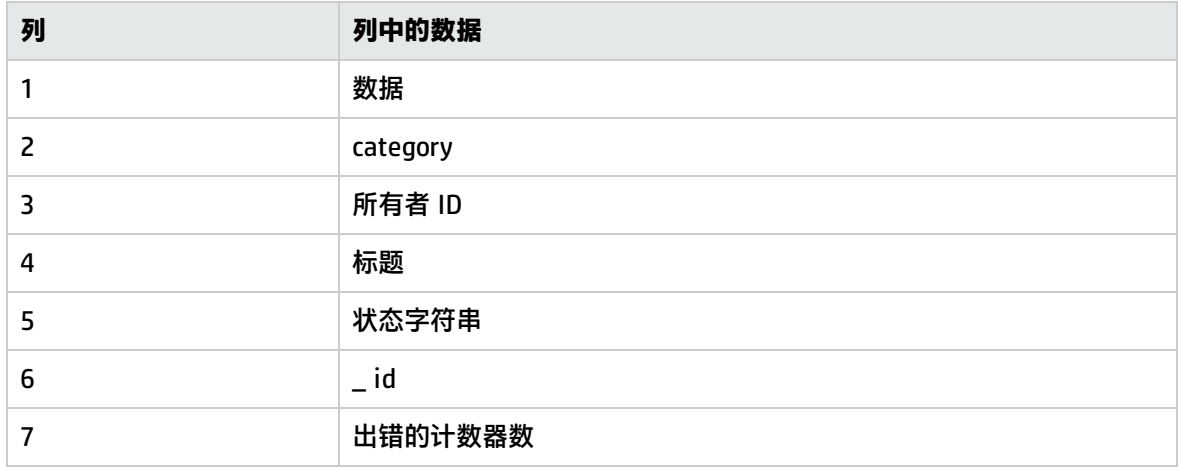

## IPMI 监控器

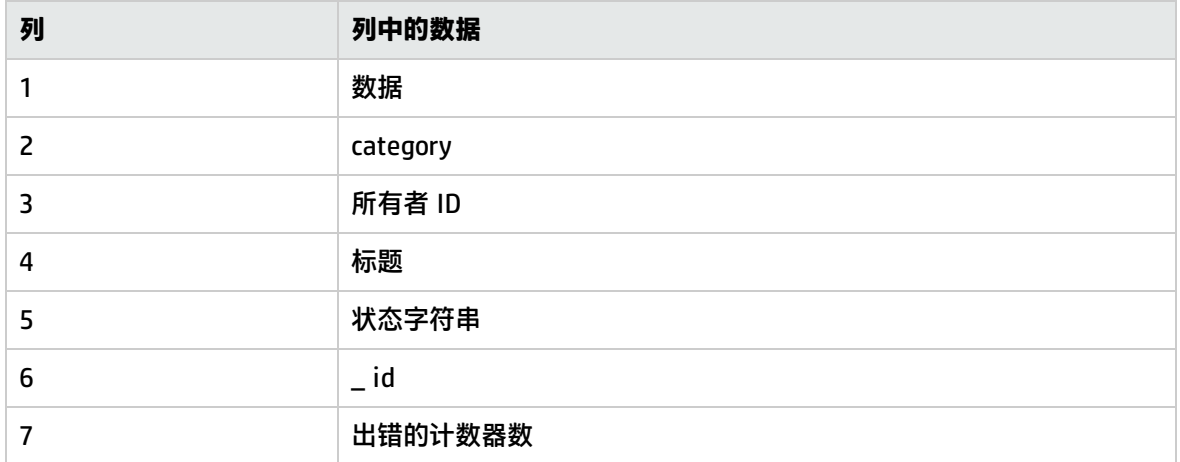

#### LDAP 监控器

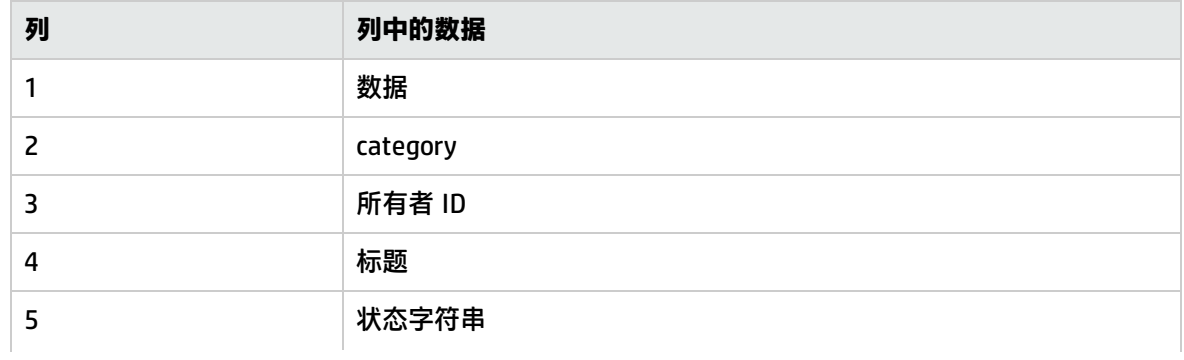

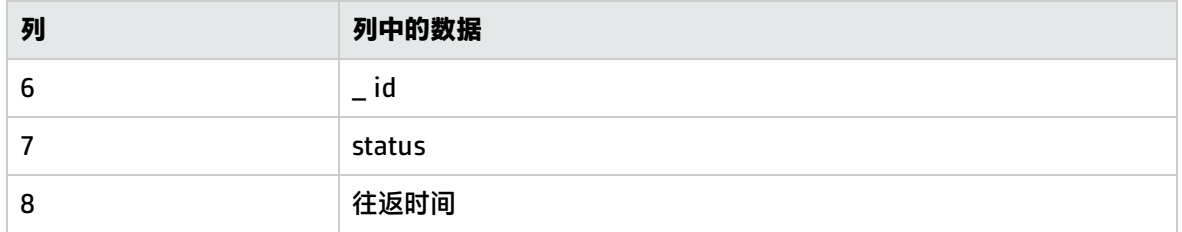

#### 链接检查事务监控器

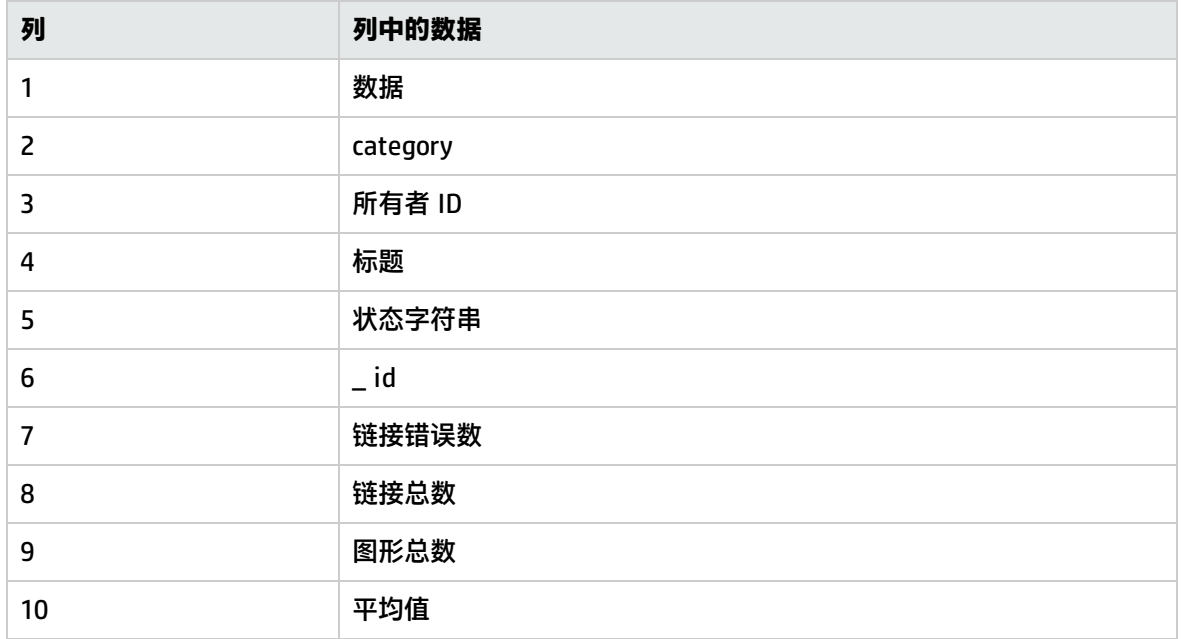

## 日志事件运行状况监控器

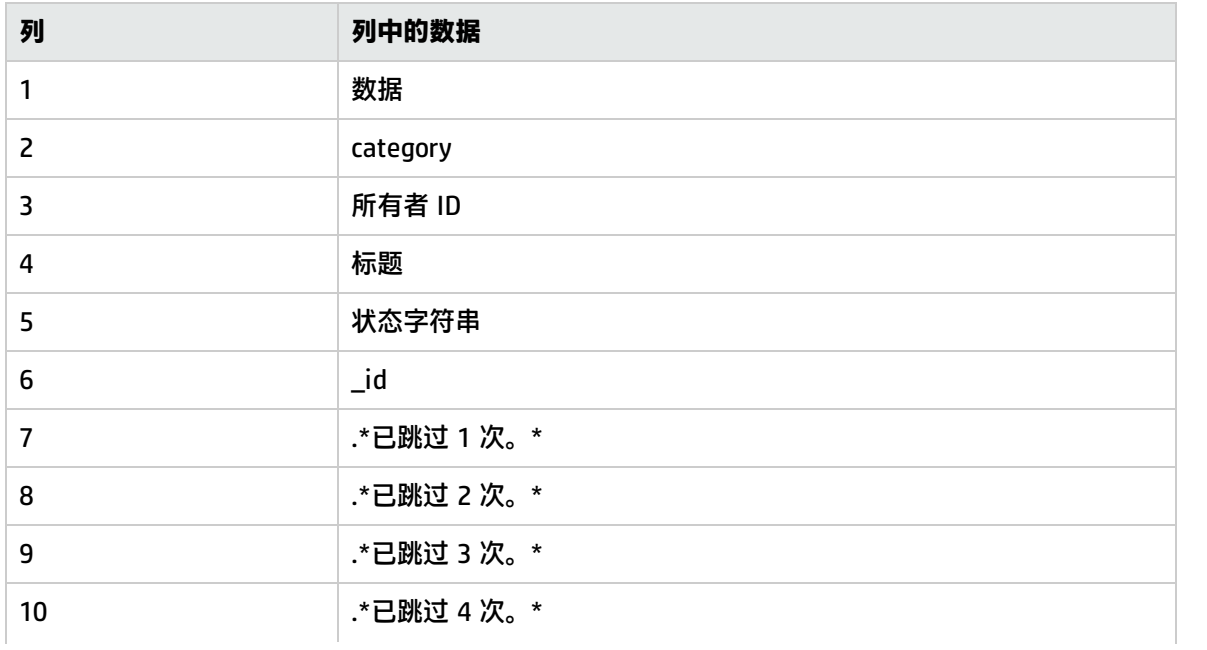

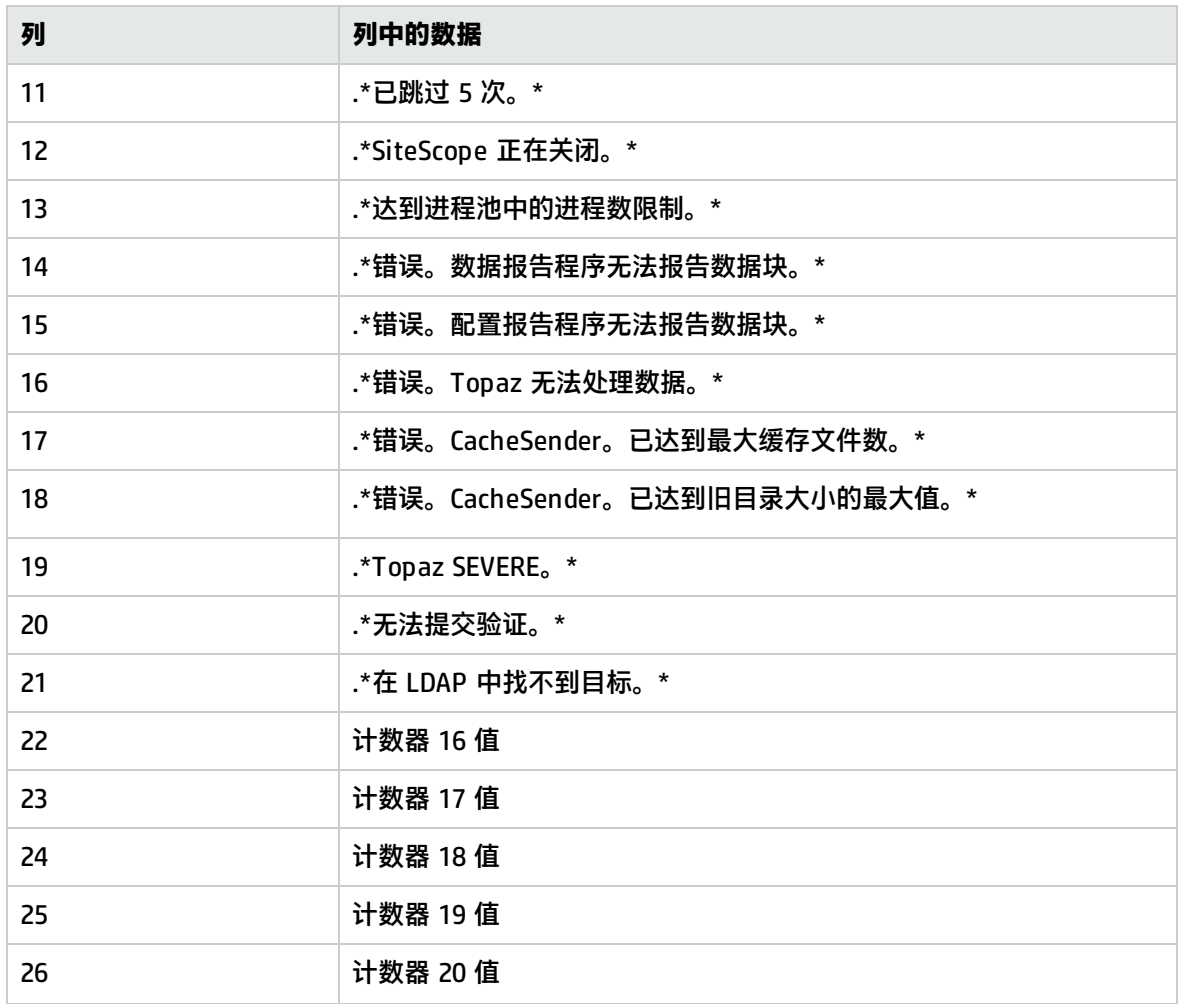

## 日志文件监控器

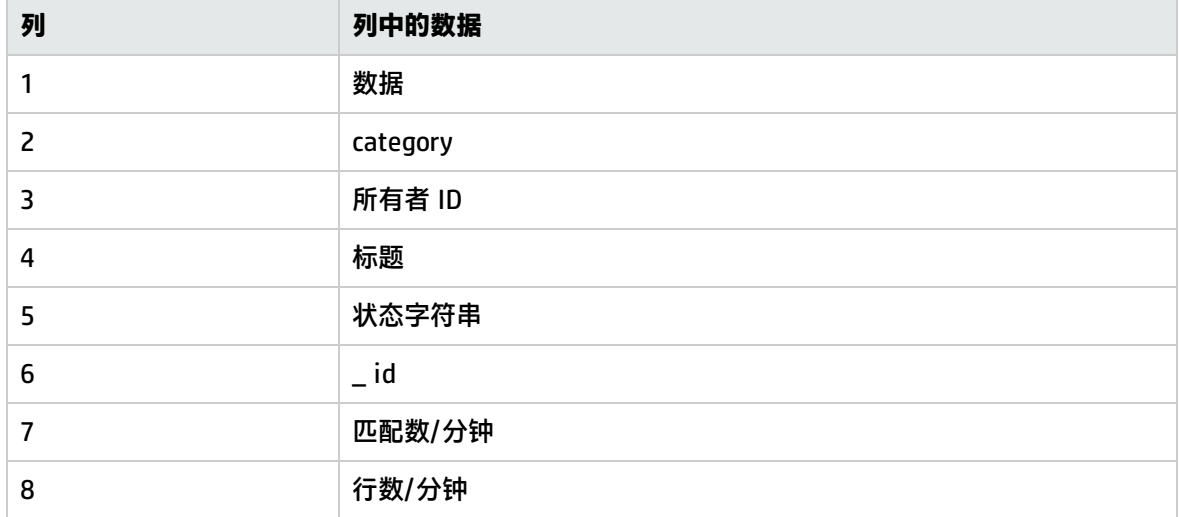

#### 邮件监控器

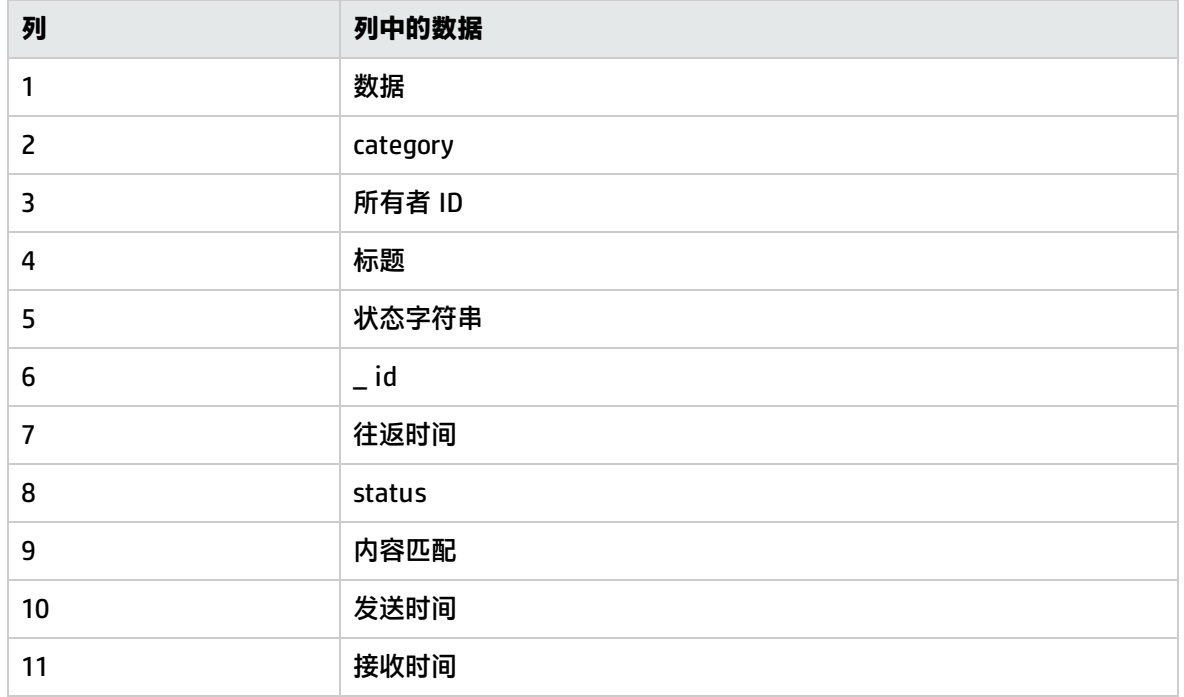

#### MAPI 监控器

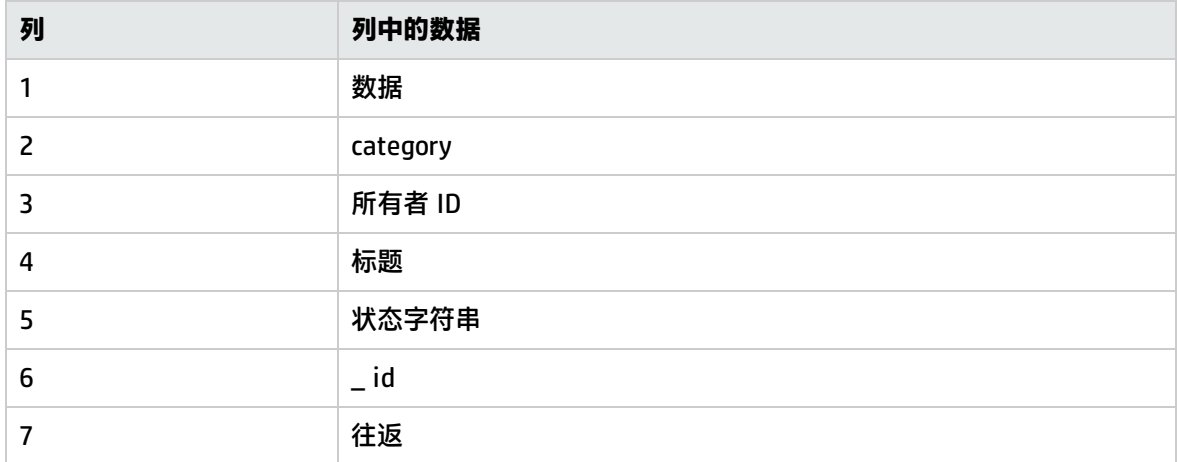

## 内存监控器

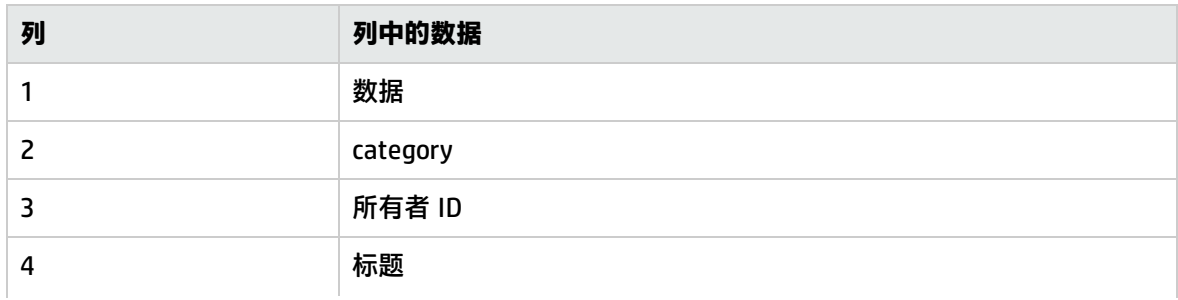

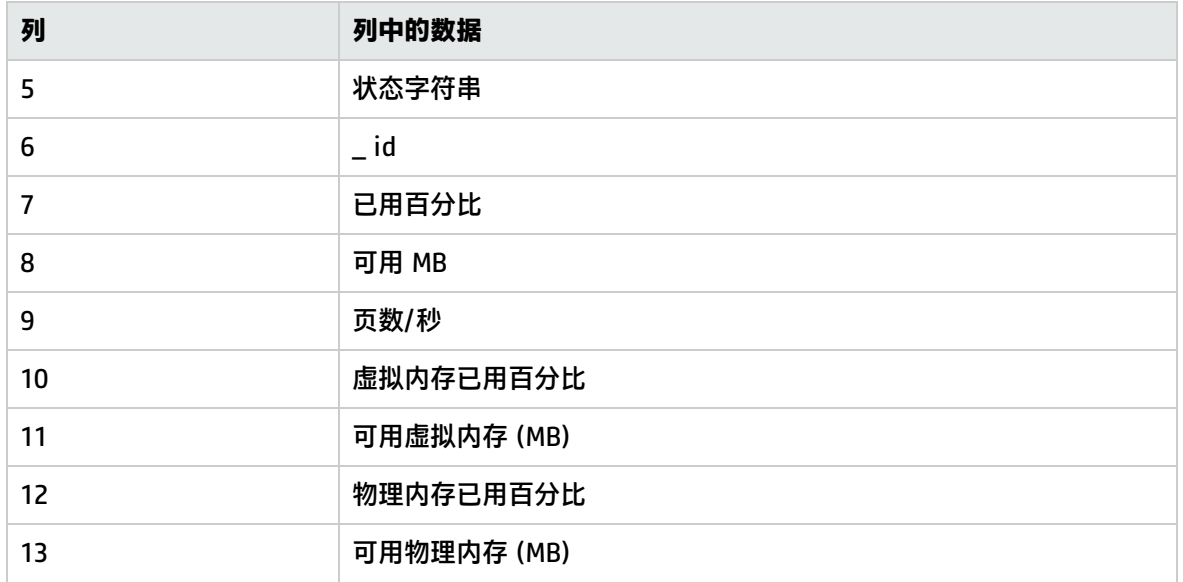

## Microsoft IIS 服务器监控器

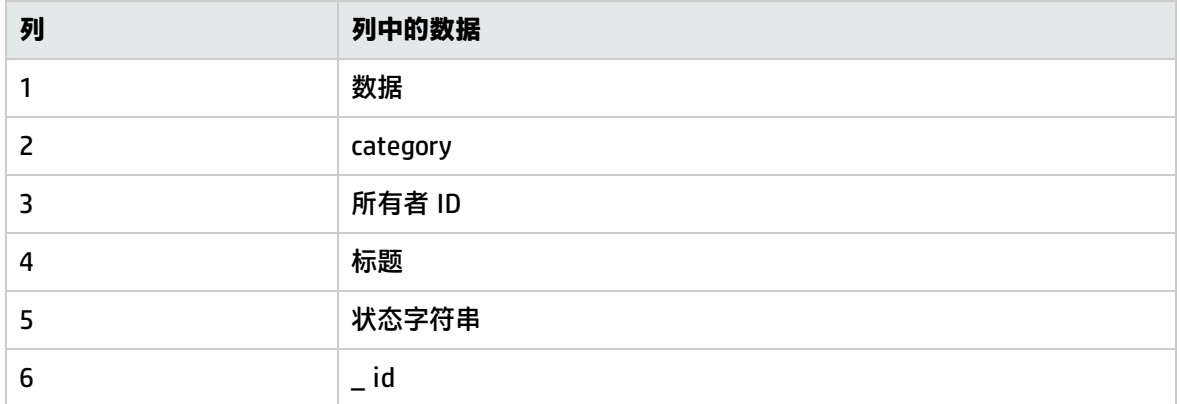

## Microsoft SQL Server 监控器

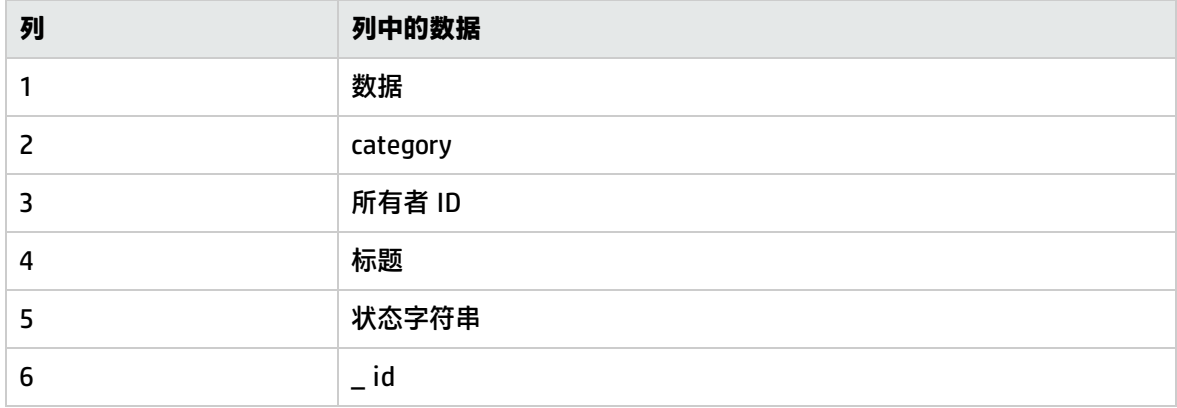

#### Microsoft Windows 拨号监控器(已弃用)

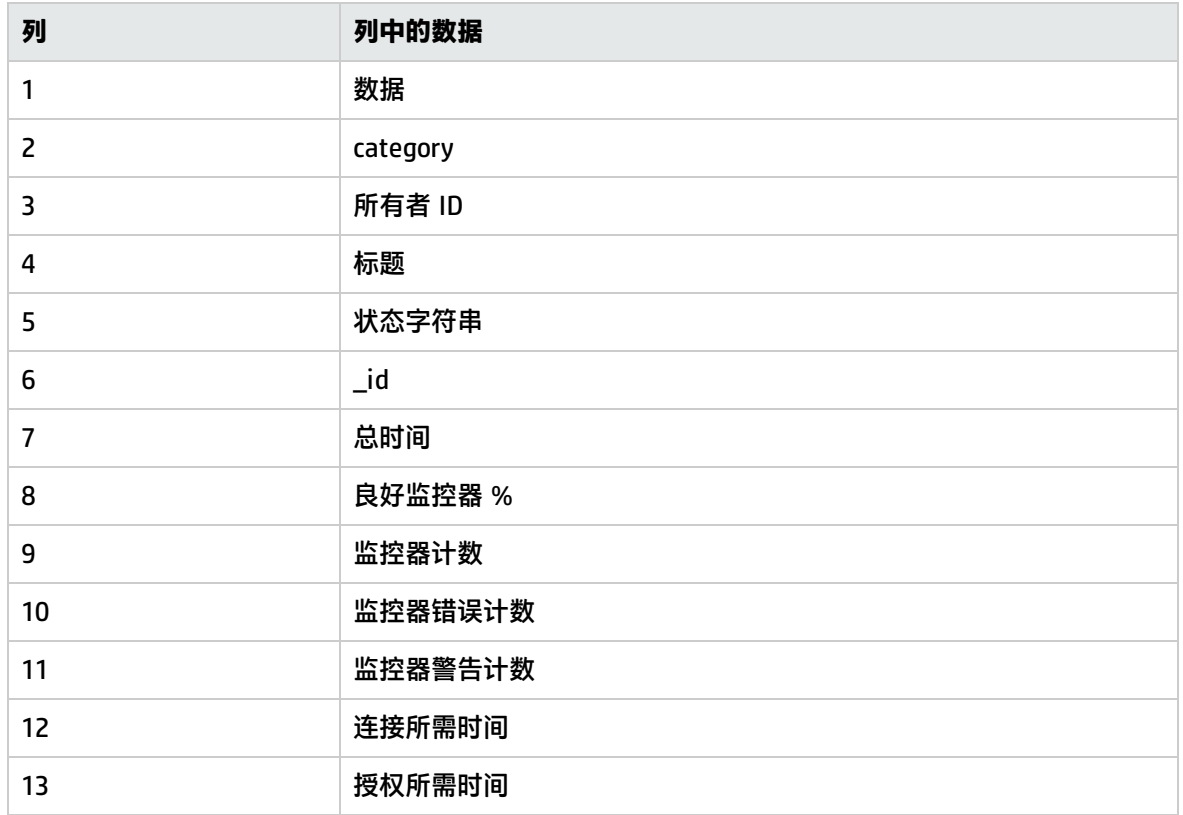

Microsoft Windows Event Log 监控器

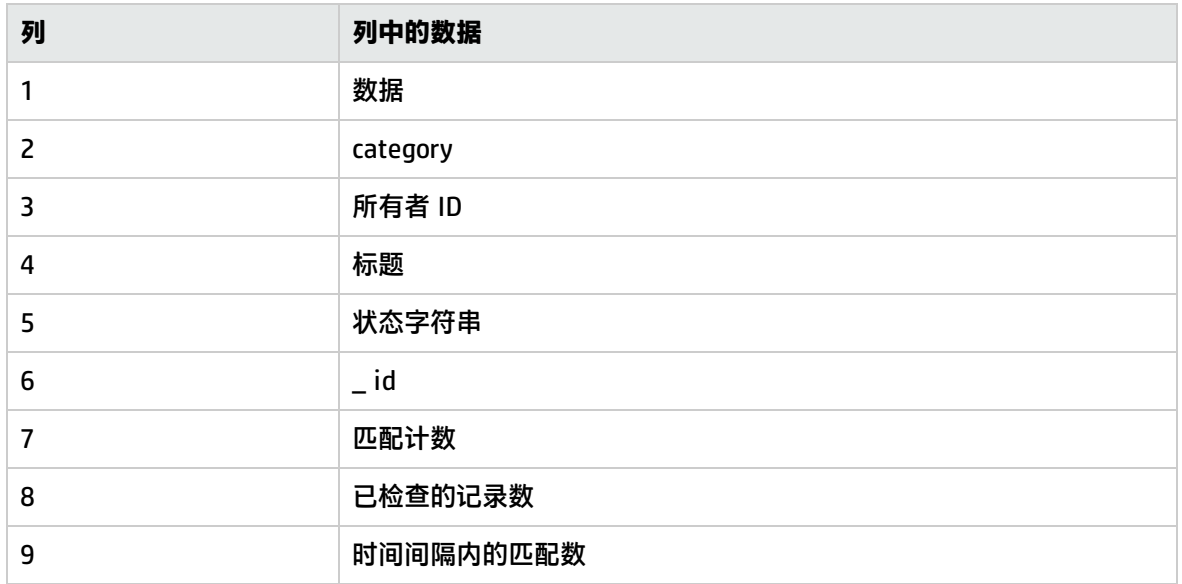

### Microsoft Windows Media Player 监控器(已弃用)

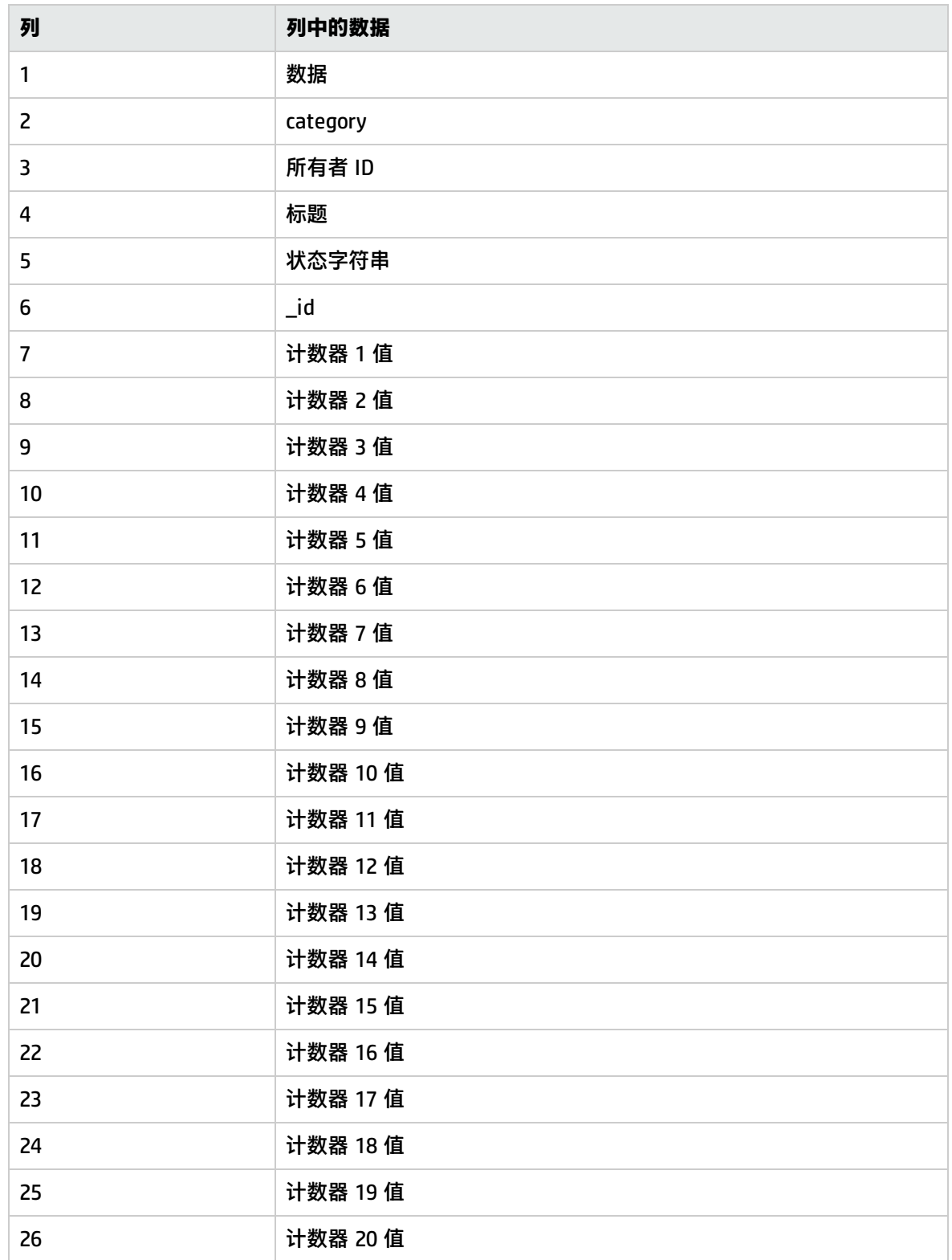

#### Microsoft Windows Media Server 监控器

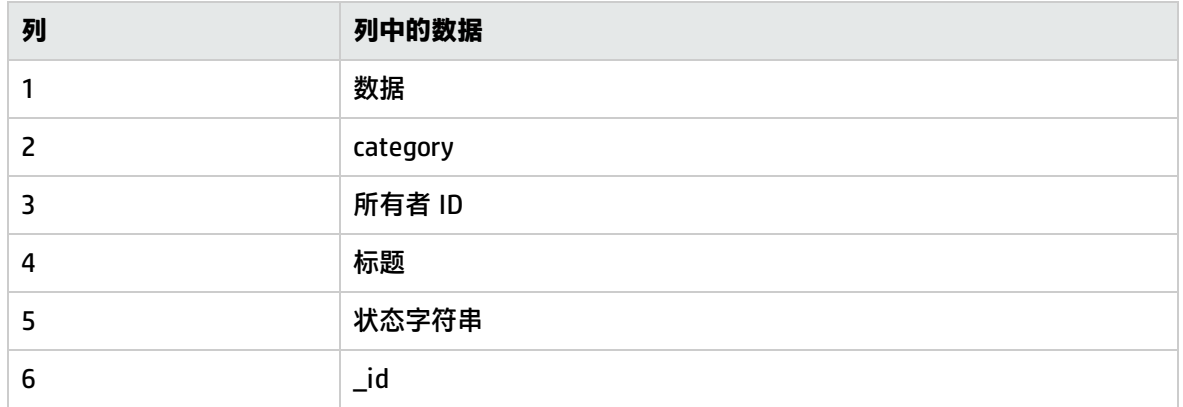

#### Microsoft Windows 性能计数器监控器

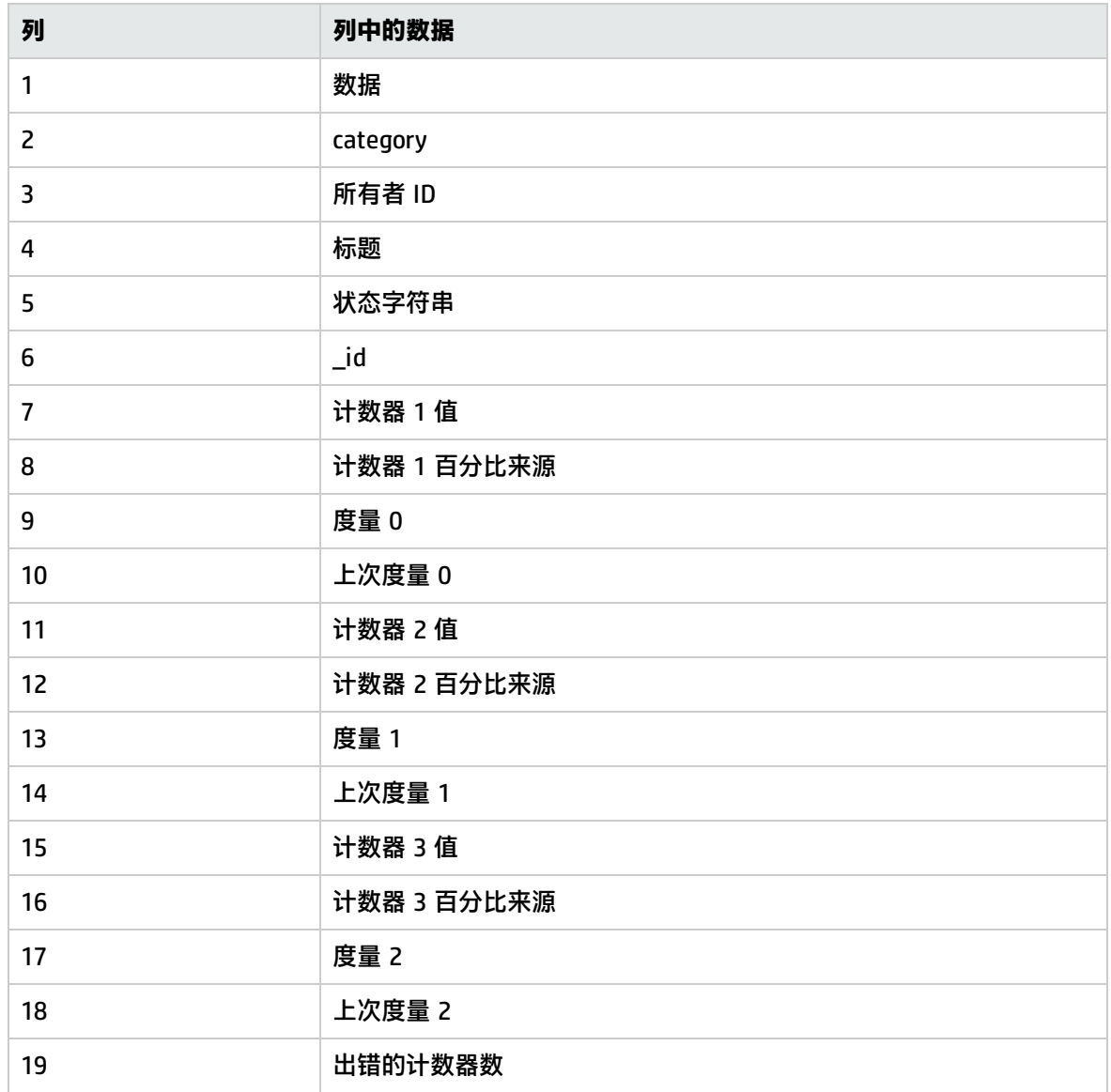

#### Microsoft Windows 资源监控器

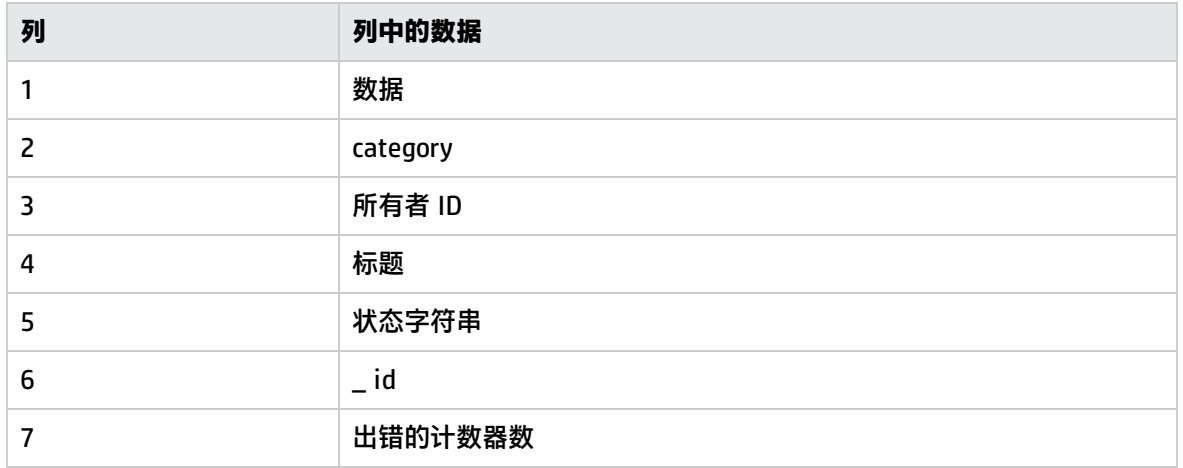

### Microsoft Windows 服务状态监控器

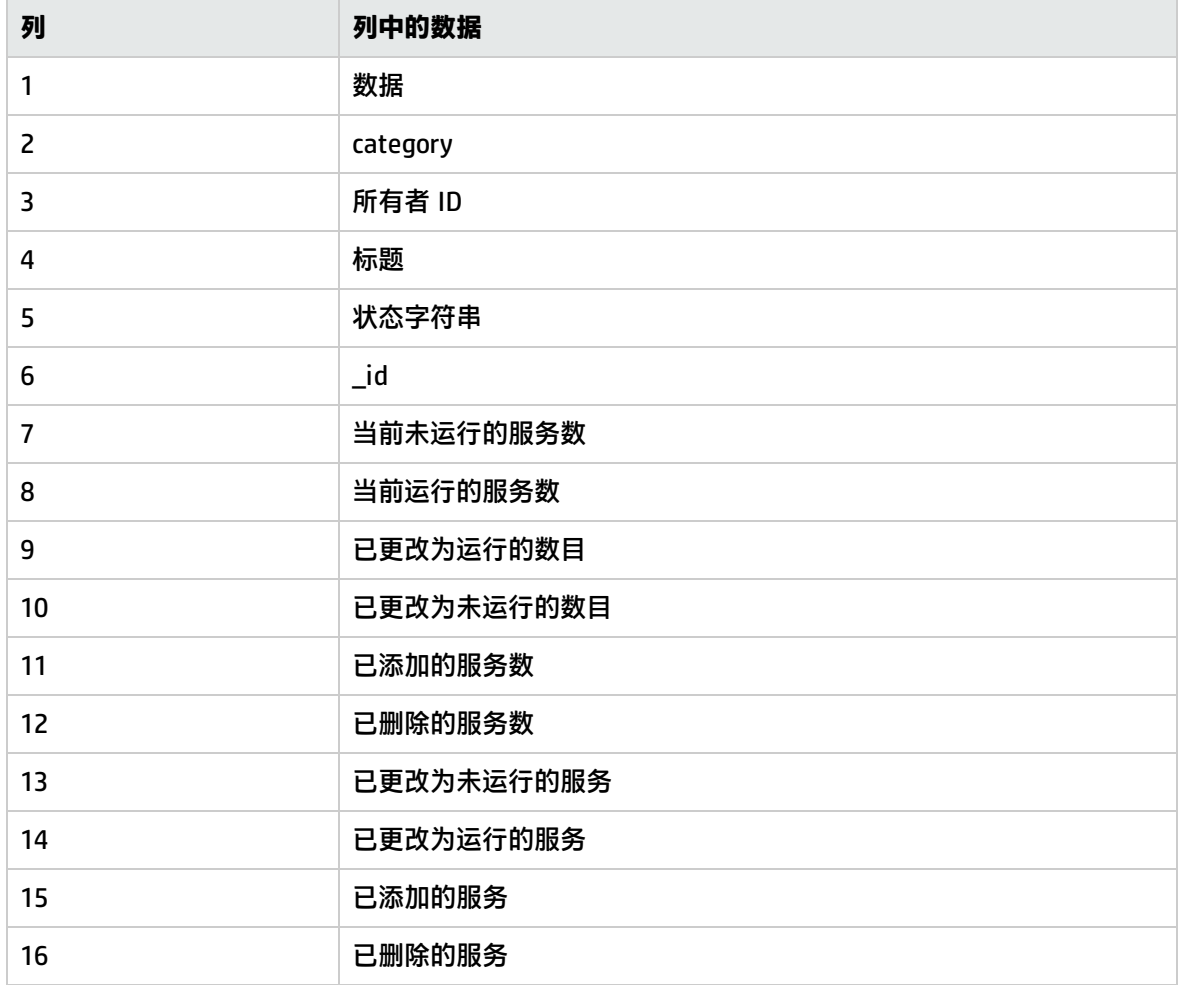

#### 网络带宽监控器

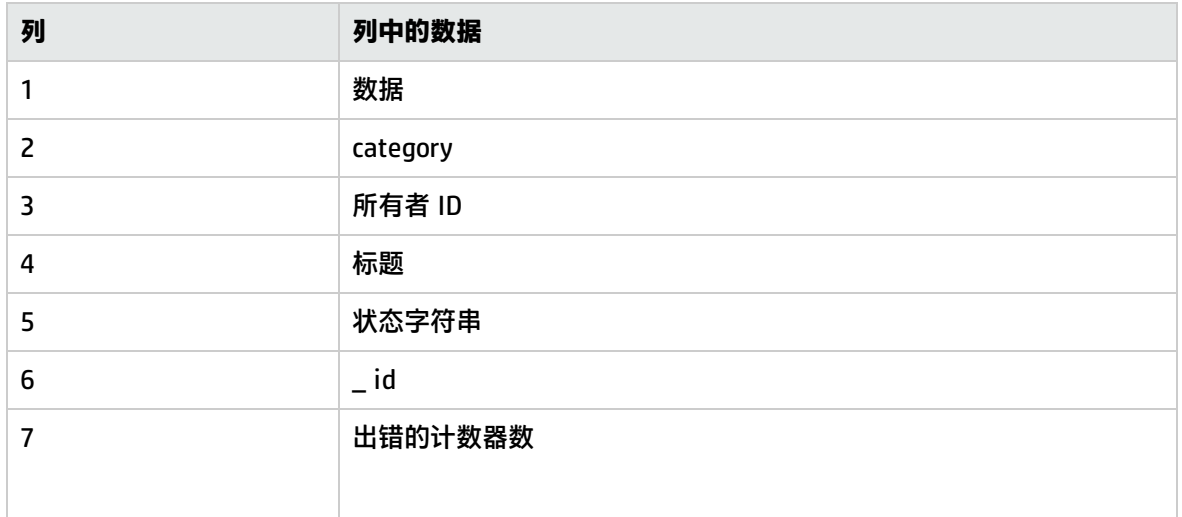

#### 新闻监控器

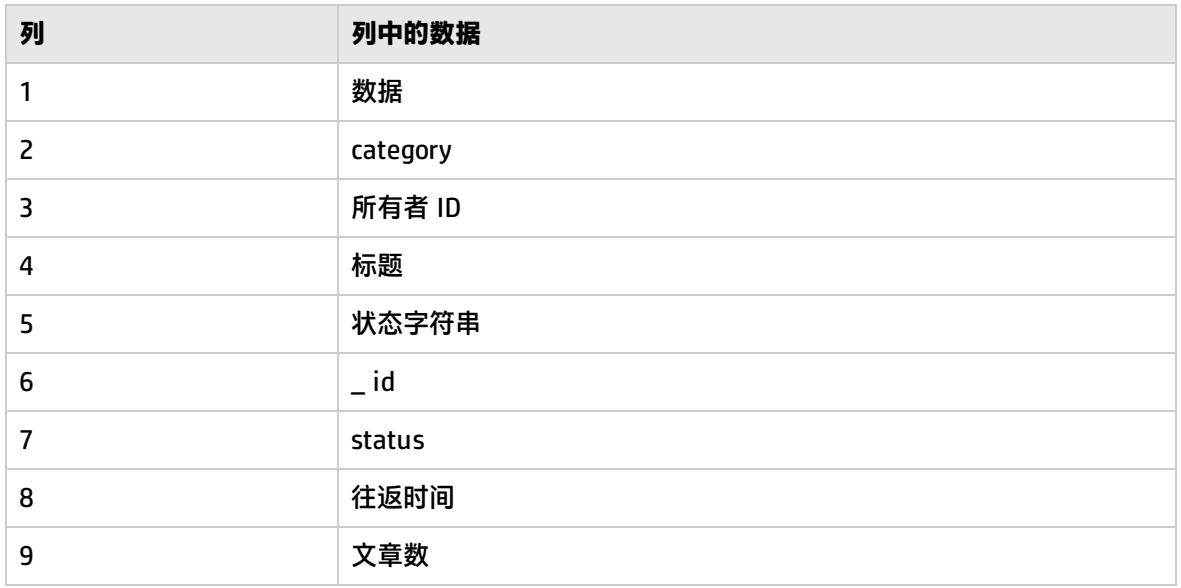

## Oracle 9i Application Server 监控器

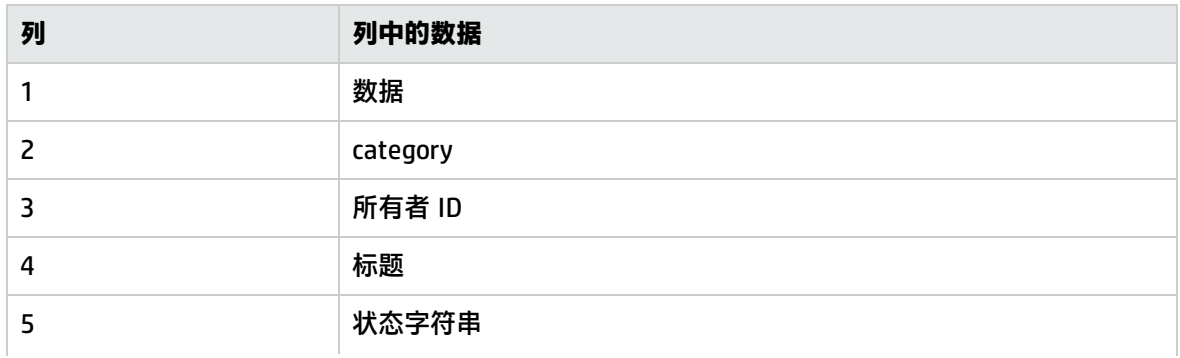

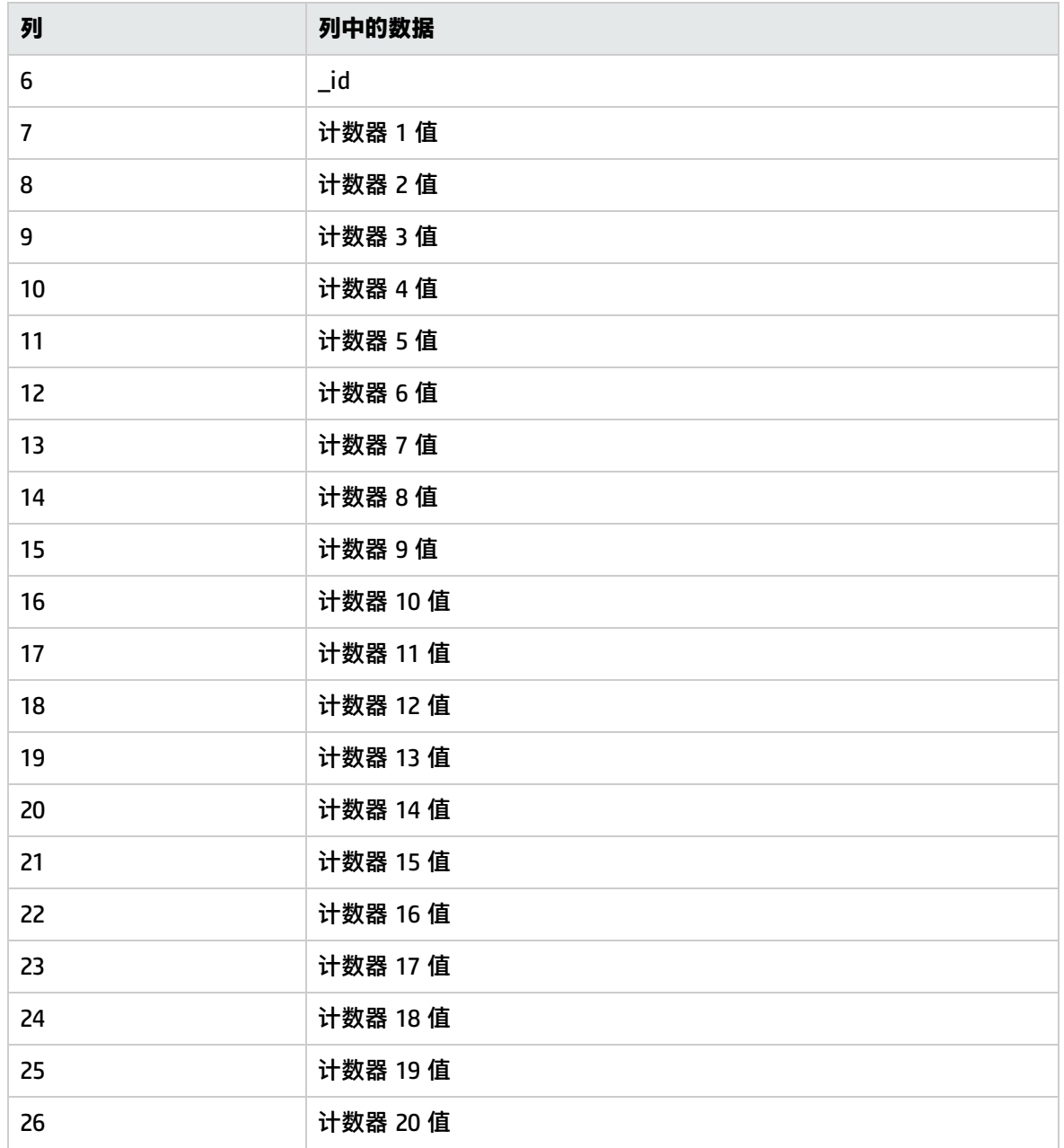

#### Oracle 数据库监控器

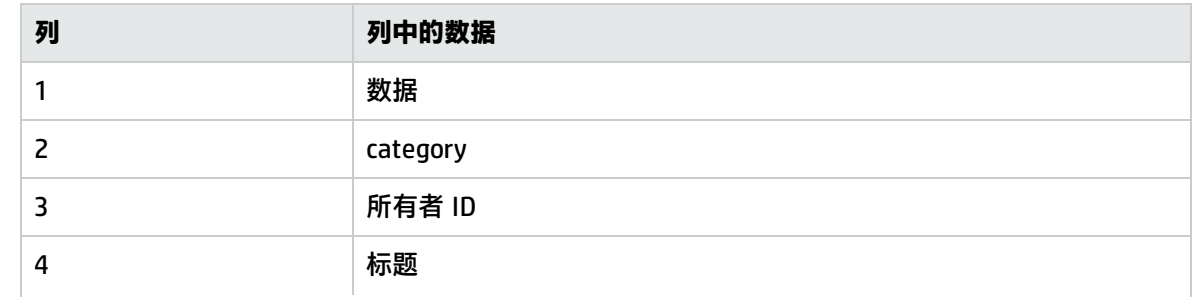

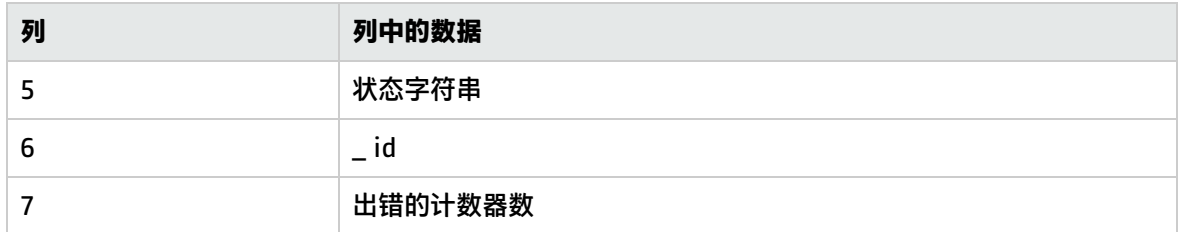

## Ping 监控器

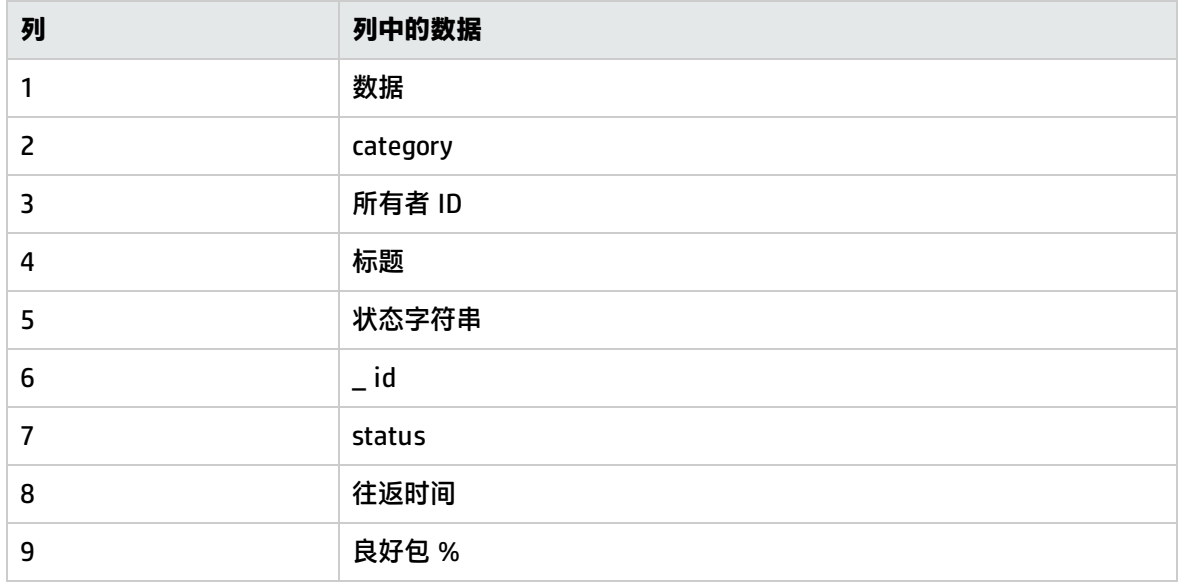

## 端口监控器

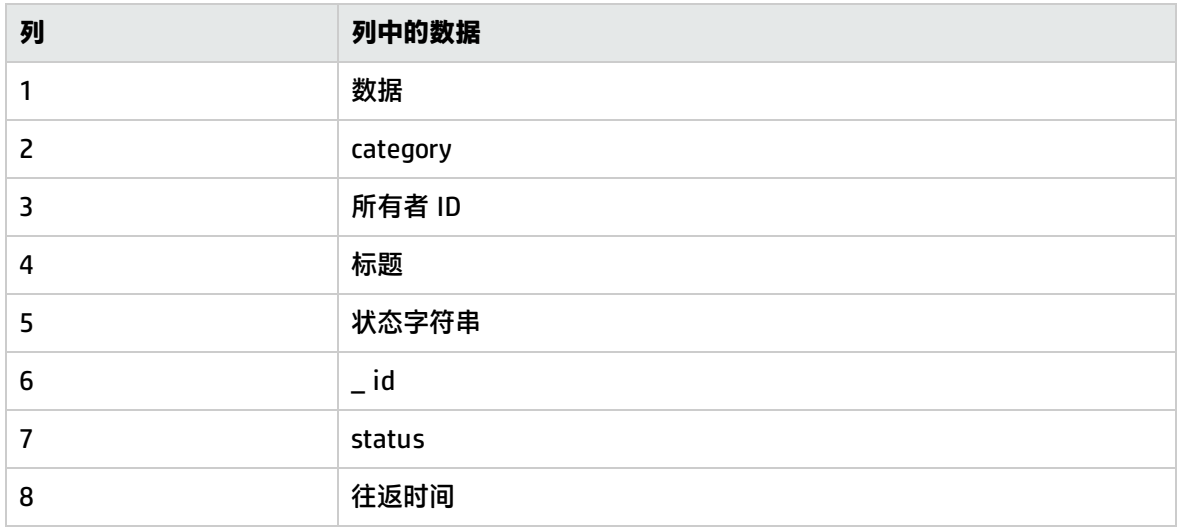

#### Radius 监控器

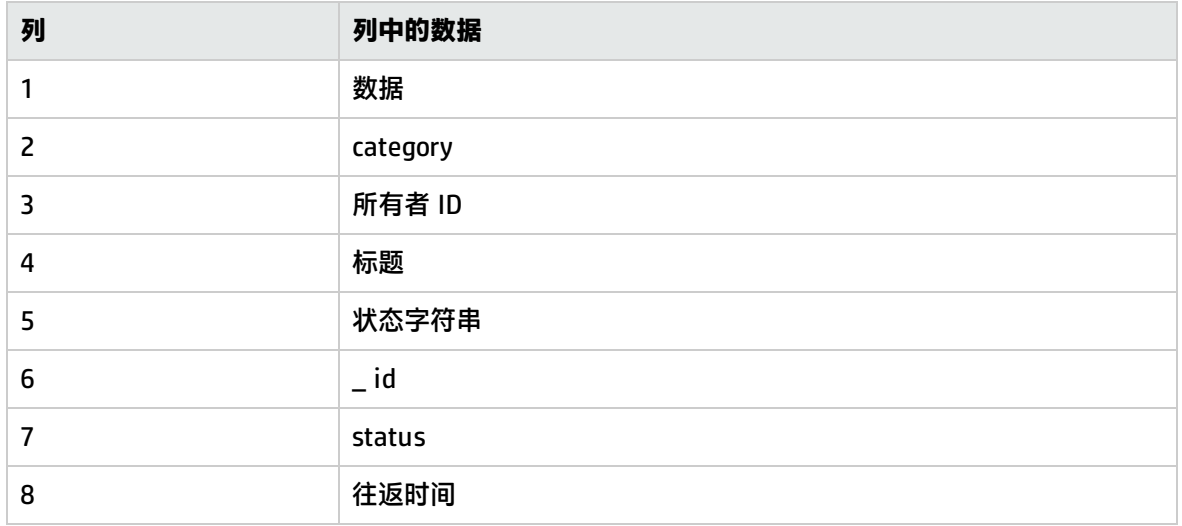

## Real Media Player 监控器(已弃用)

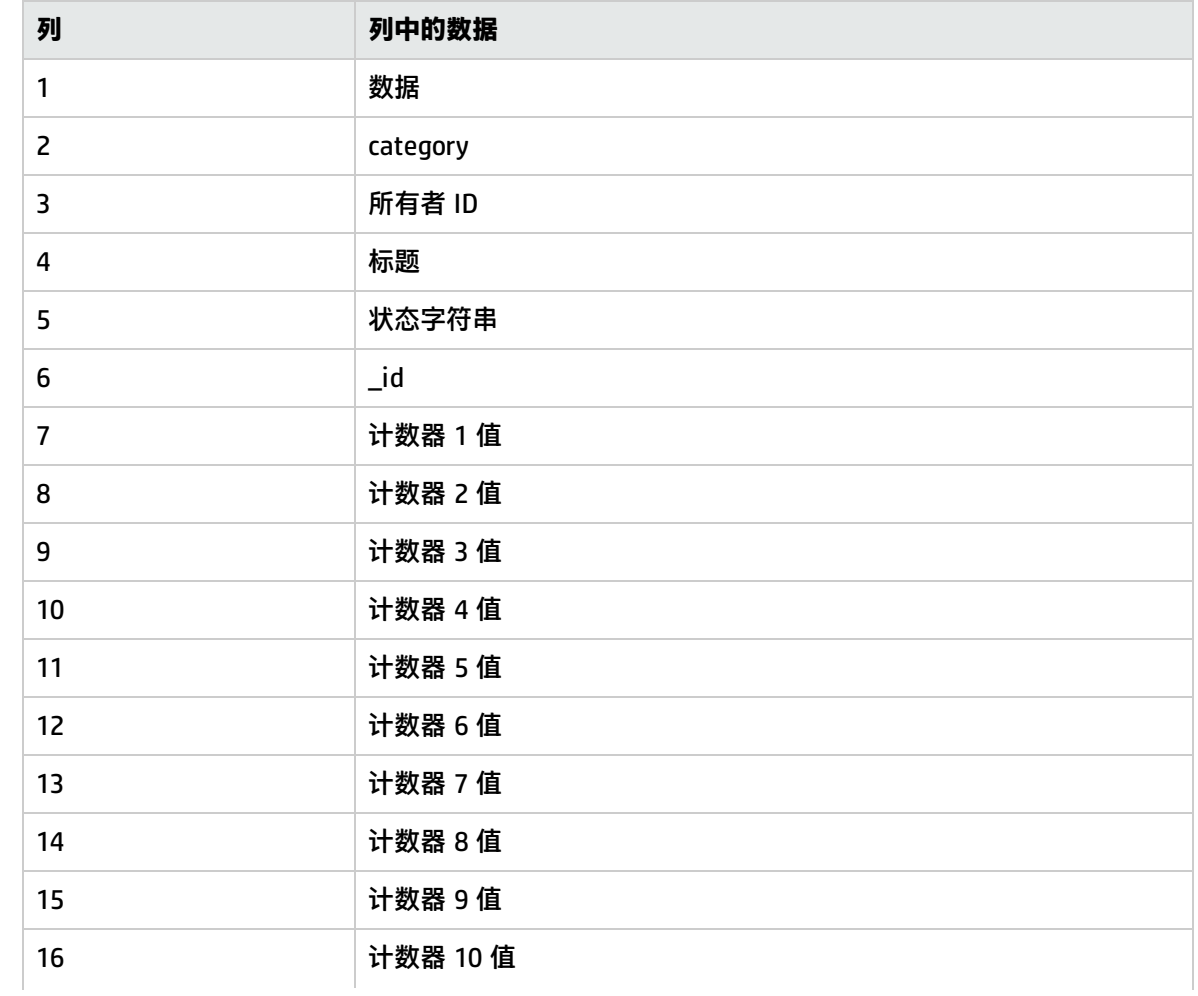

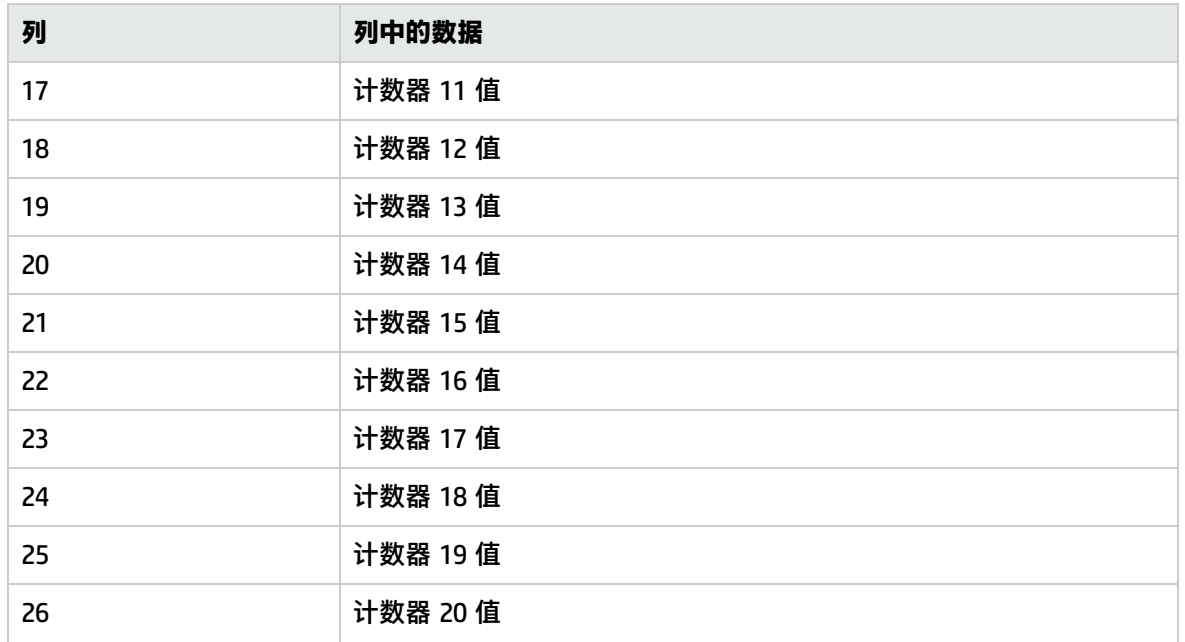

## Real Media Server 监控器

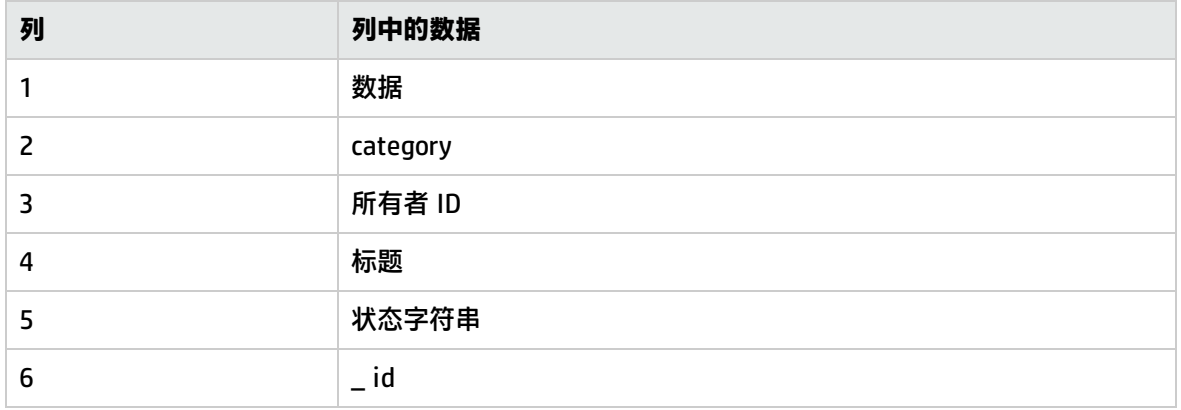

## SAP Performance 监控器

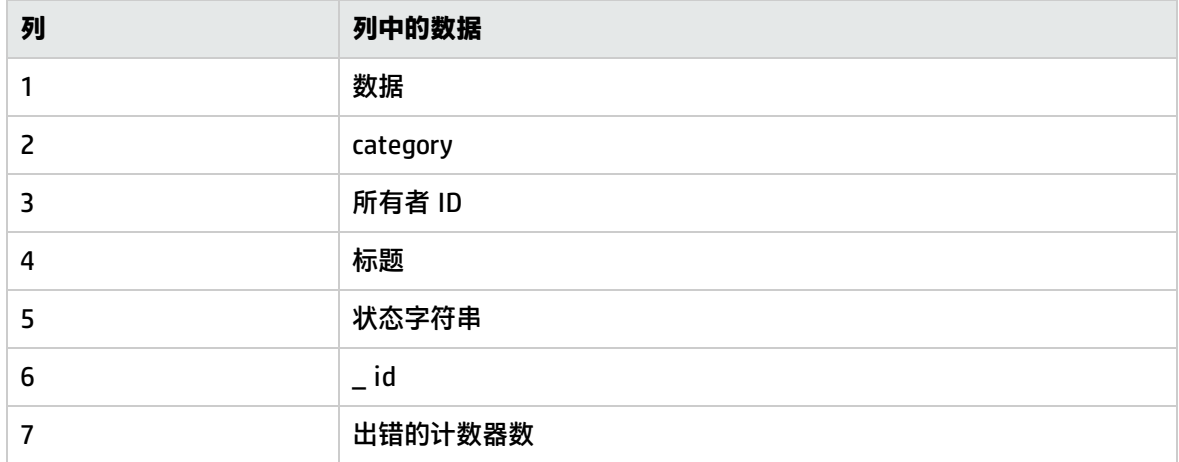

#### 脚本监控器

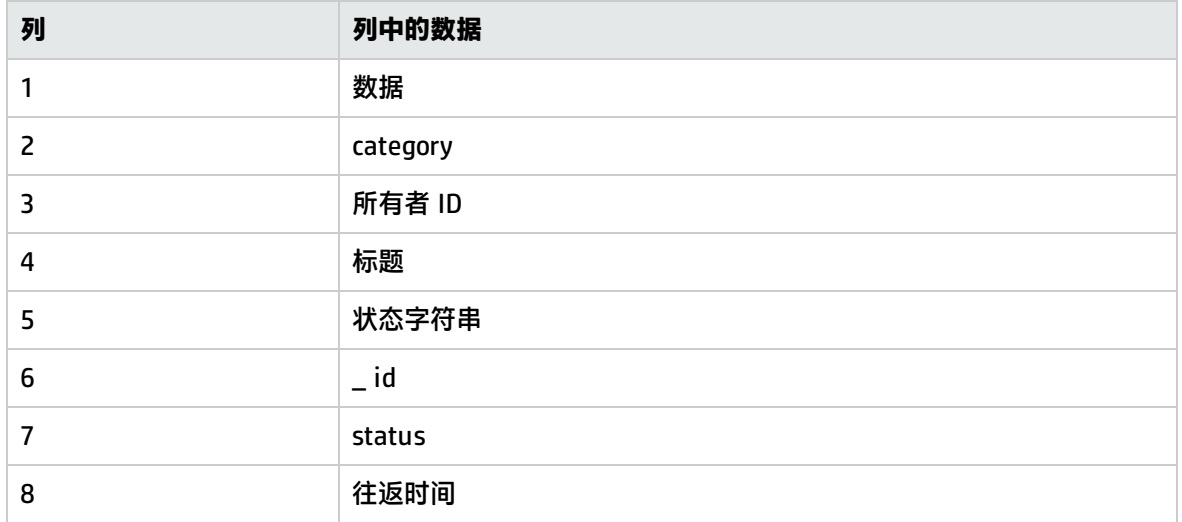

#### 服务监控器

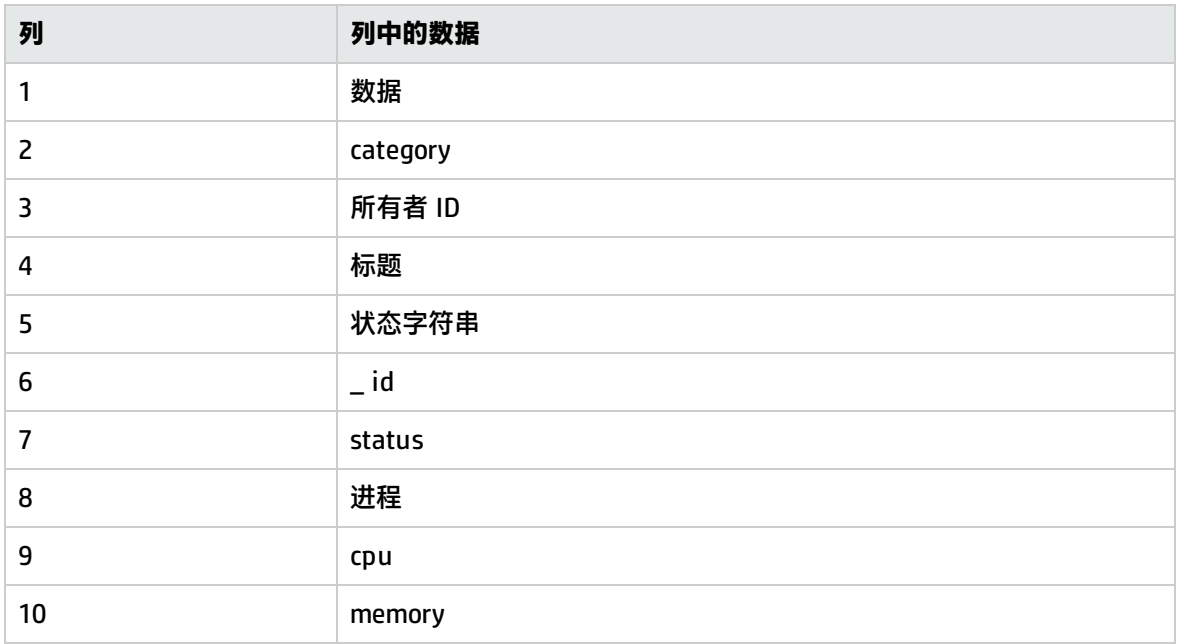

### SNMP 监控器

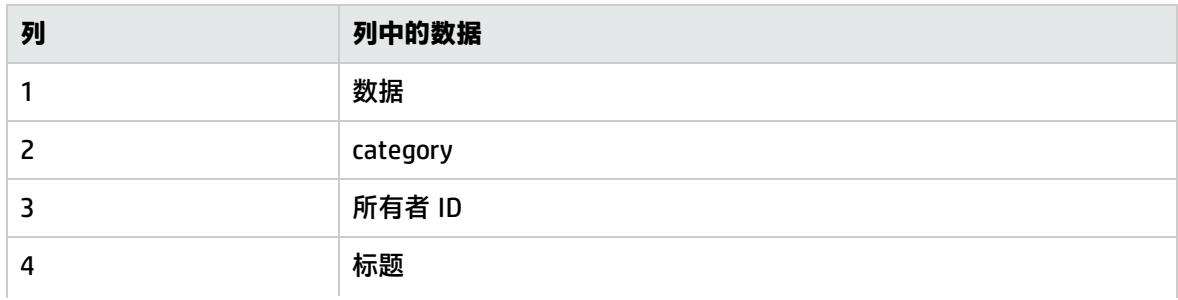

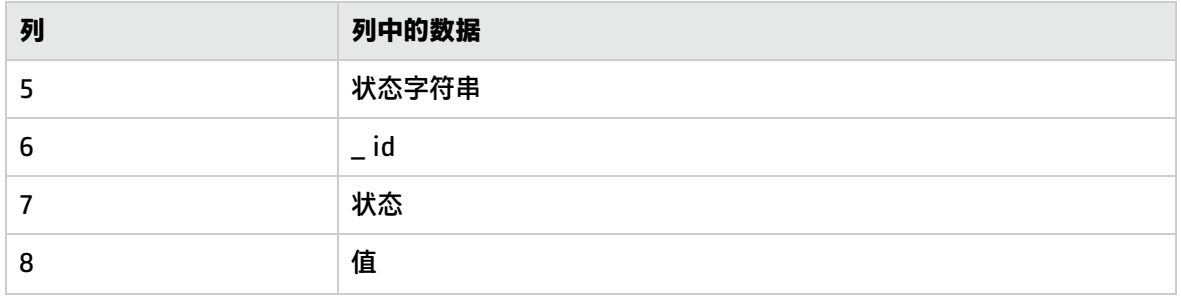

#### SNMP 陷阱监控器

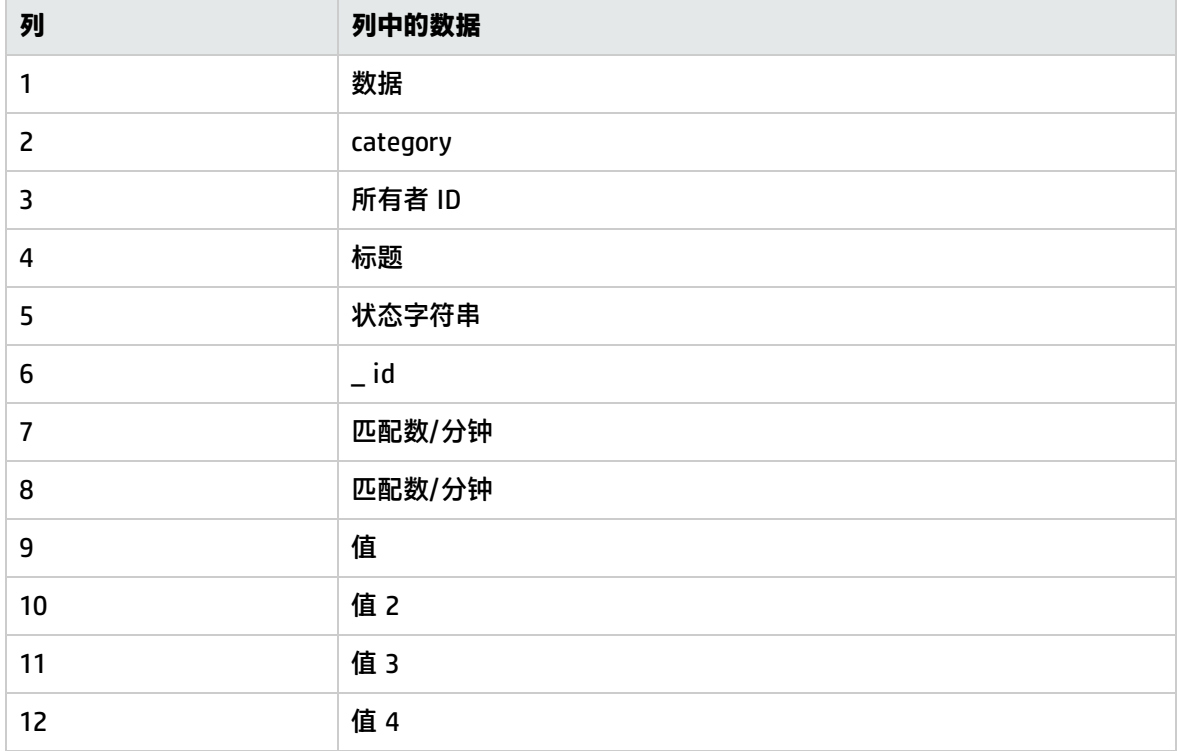

## SNMP (按 MIB) 监控器

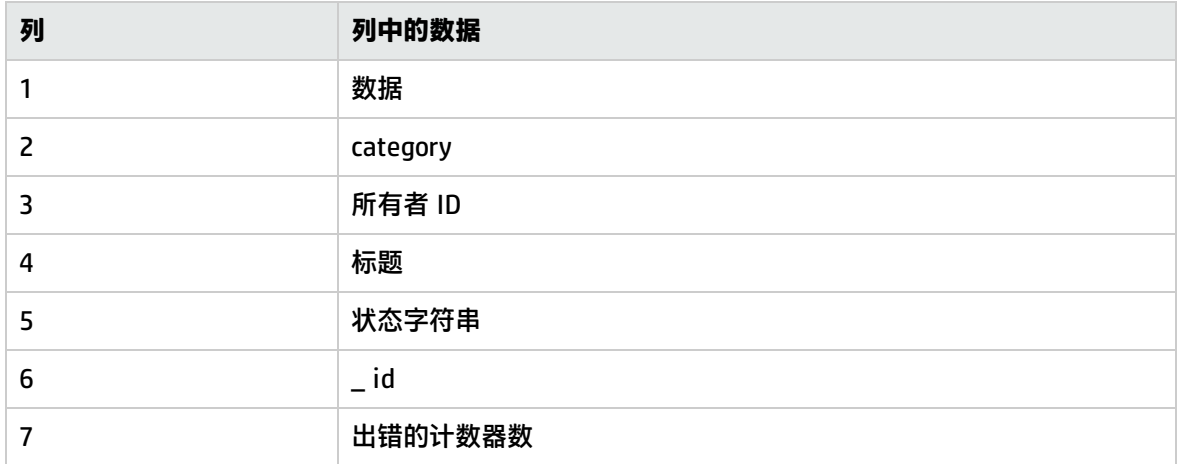

#### SunONE Web 服务器监控器

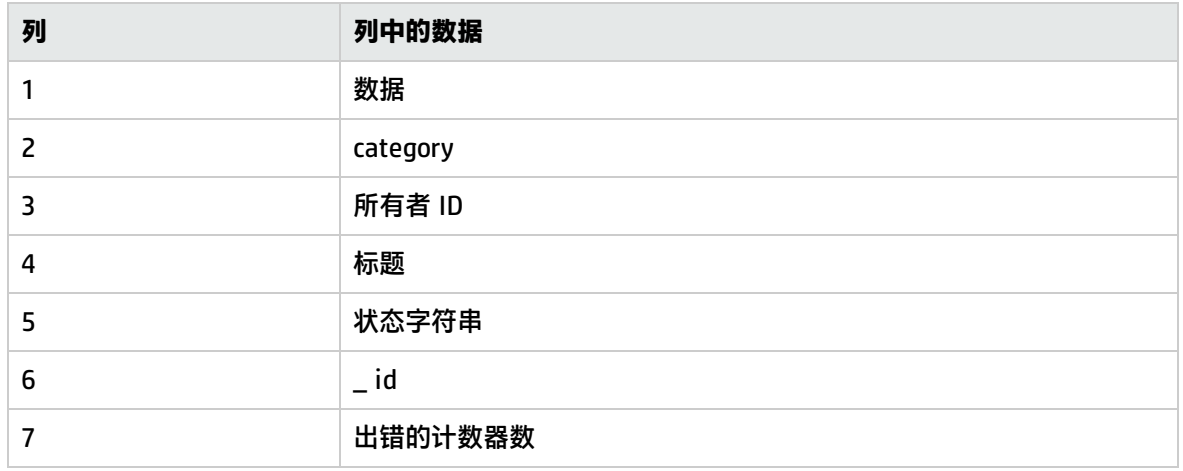

## Sybase 监控器

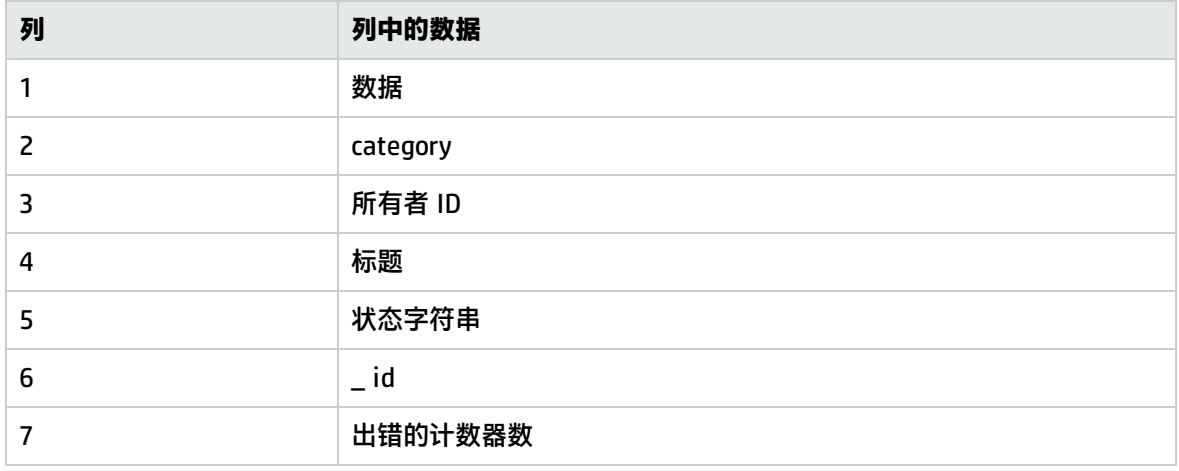

#### TUXEDO 监控器(已弃用)

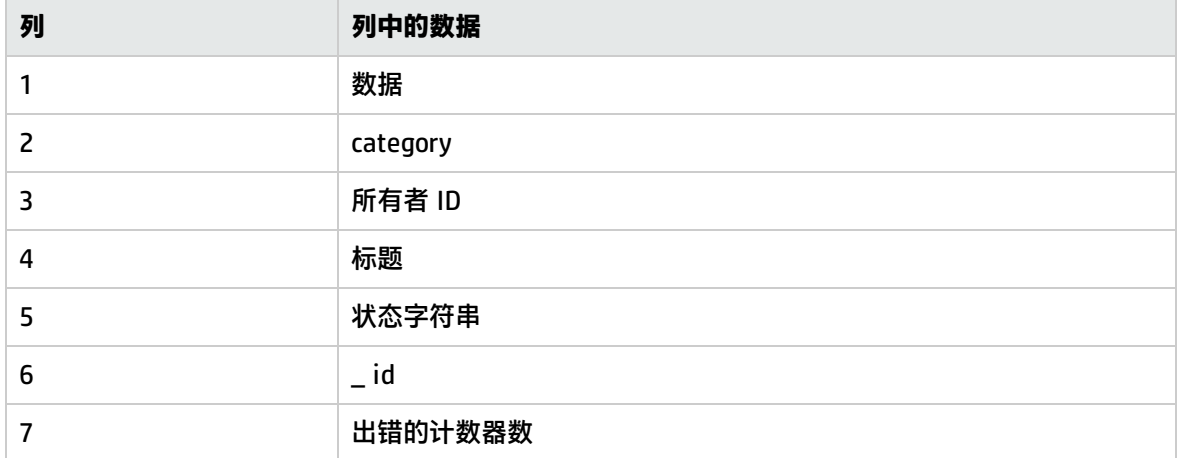
### Unix 资源监控器

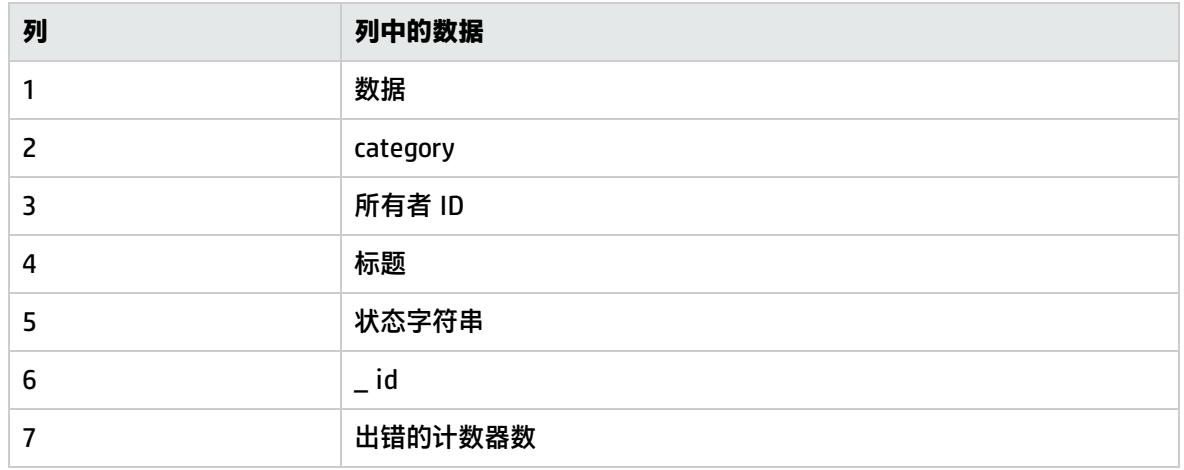

### URL 内容监控器

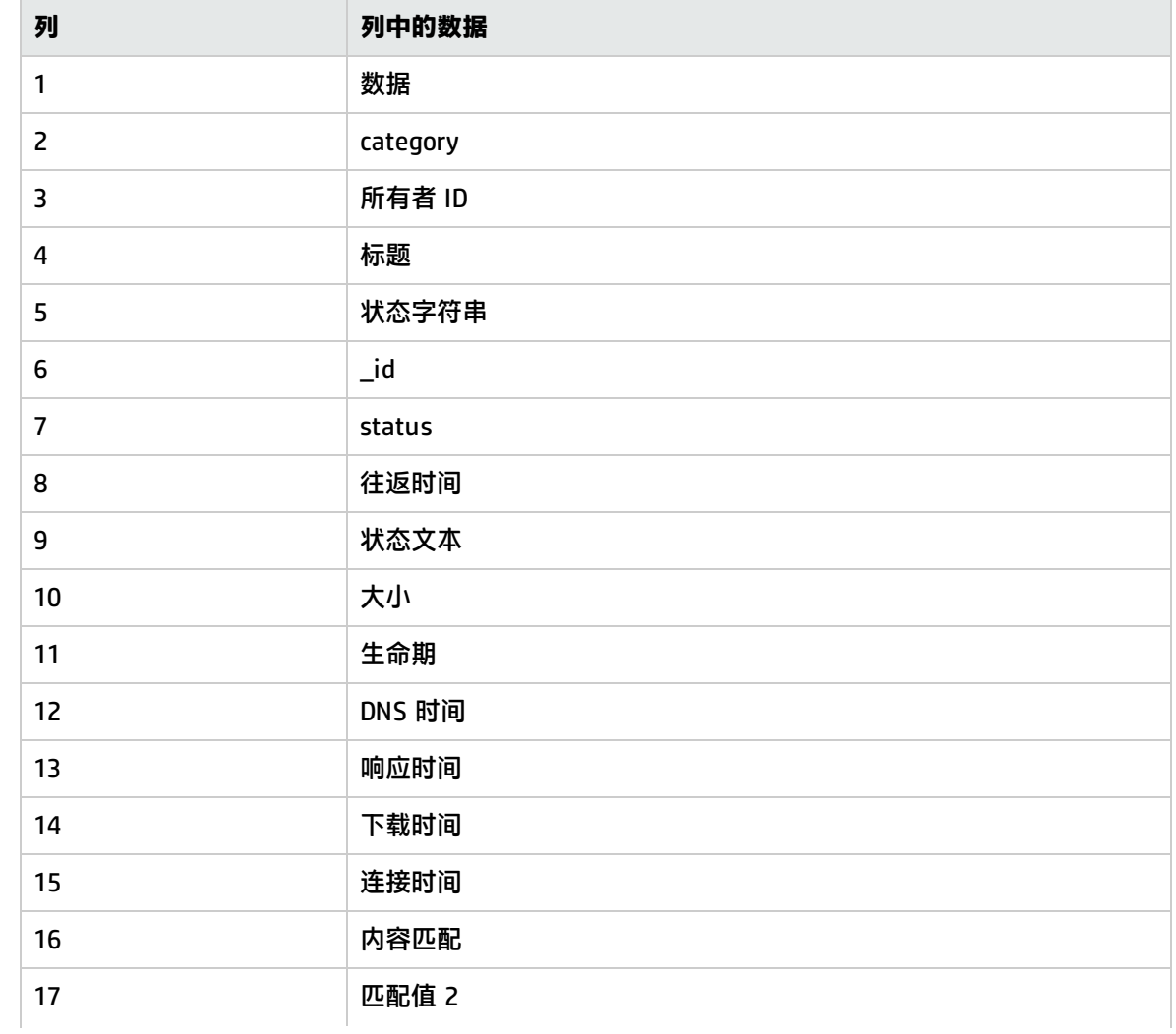

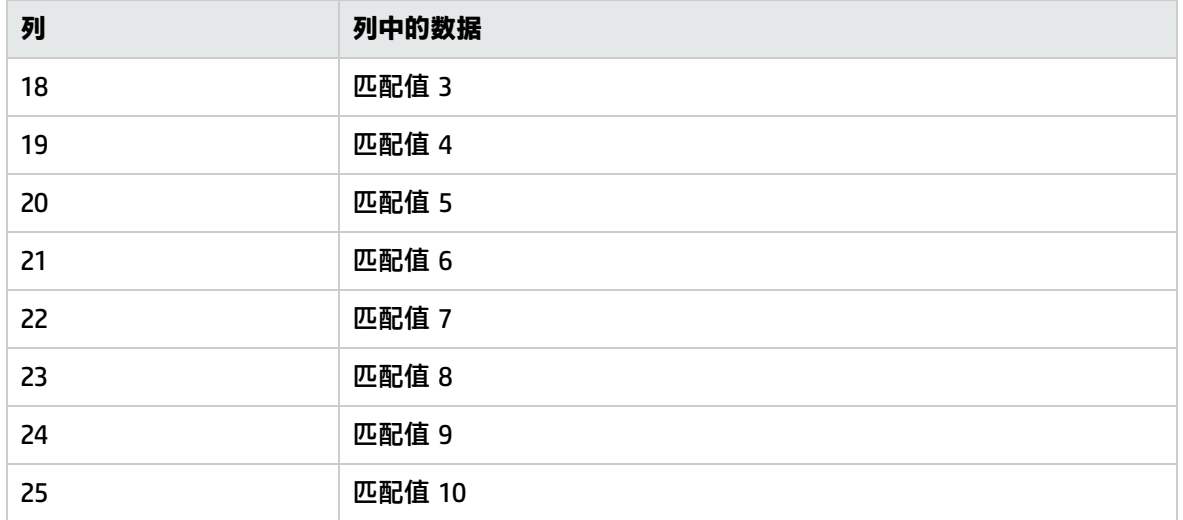

### URL 列表监控器

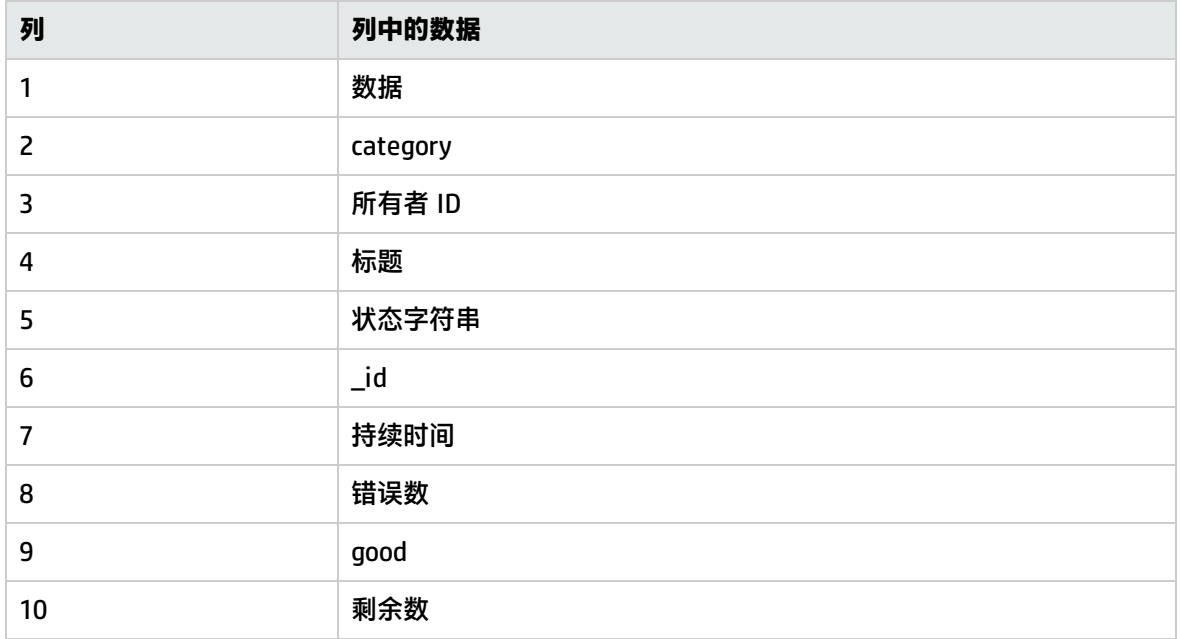

### URL 监控器

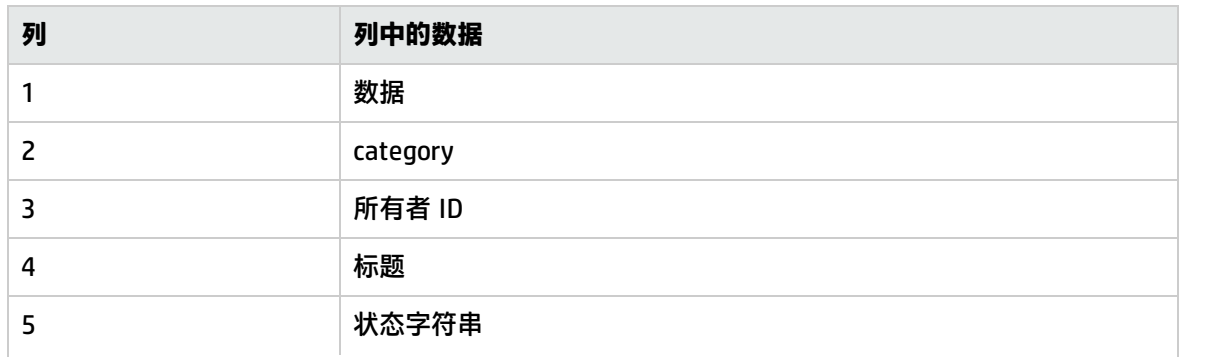

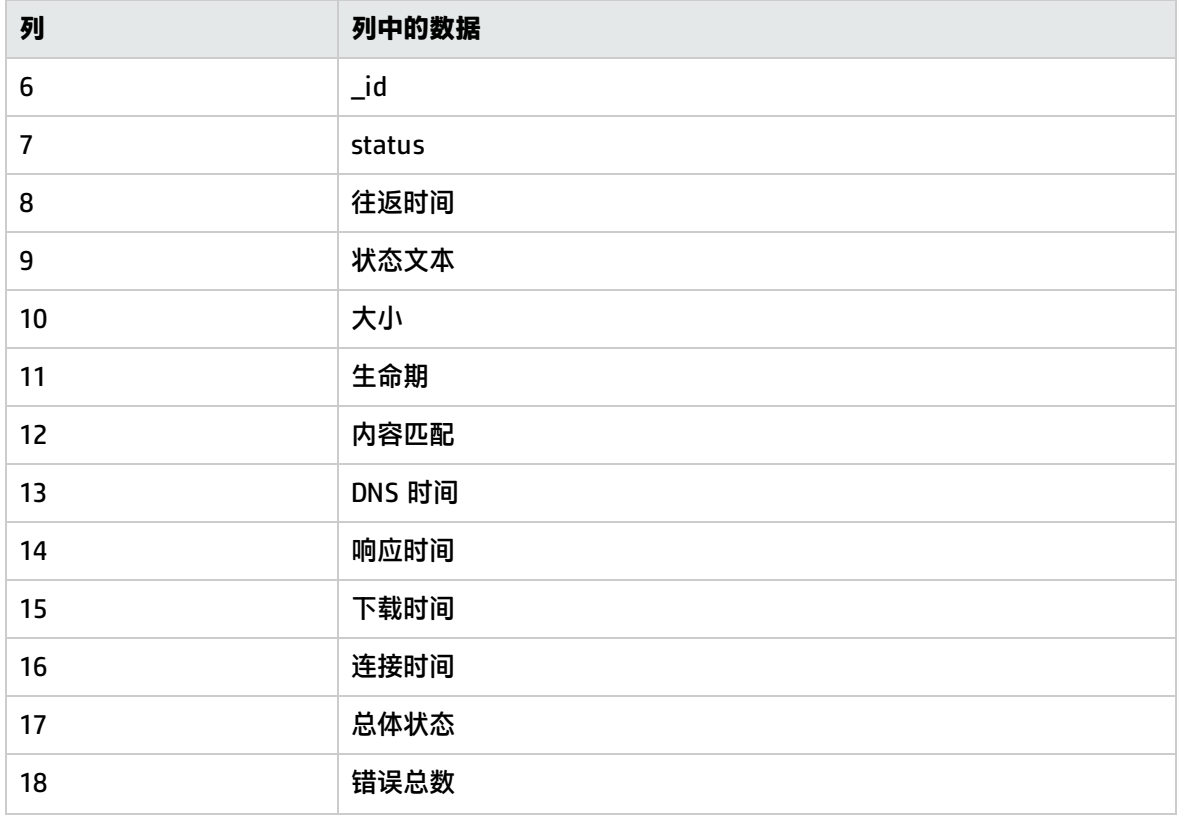

### URL 序列监控器

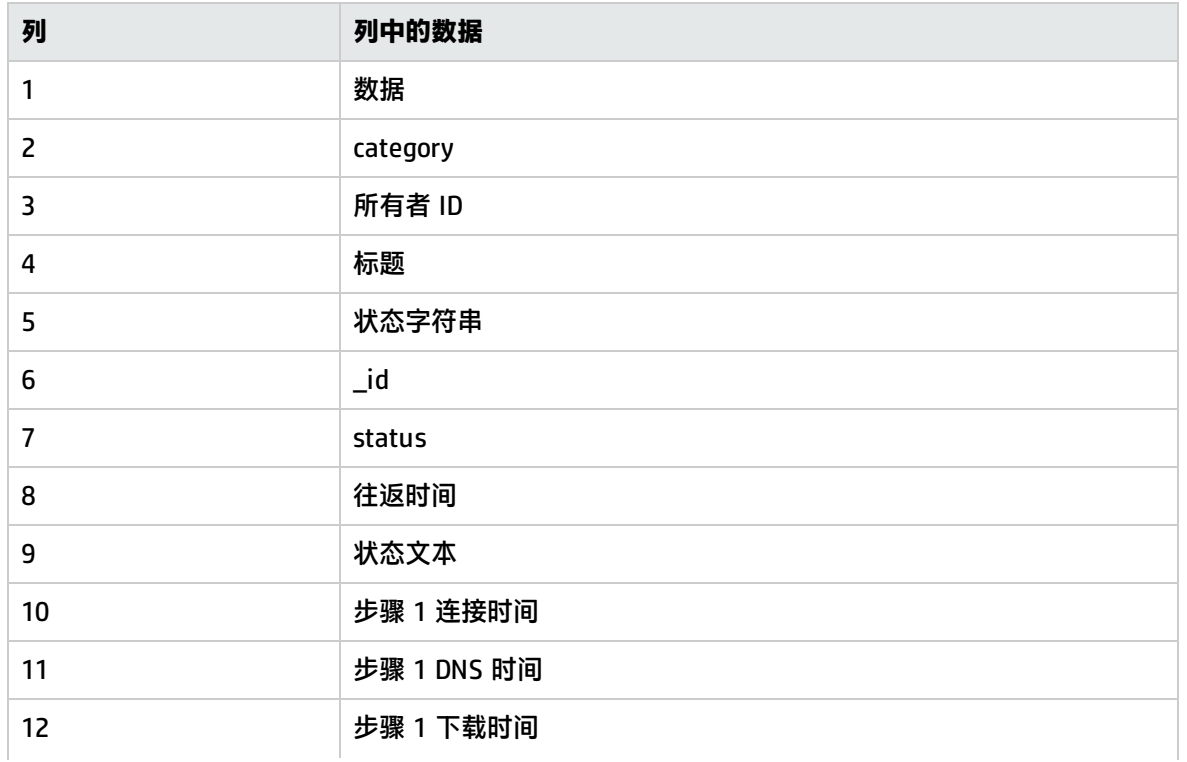

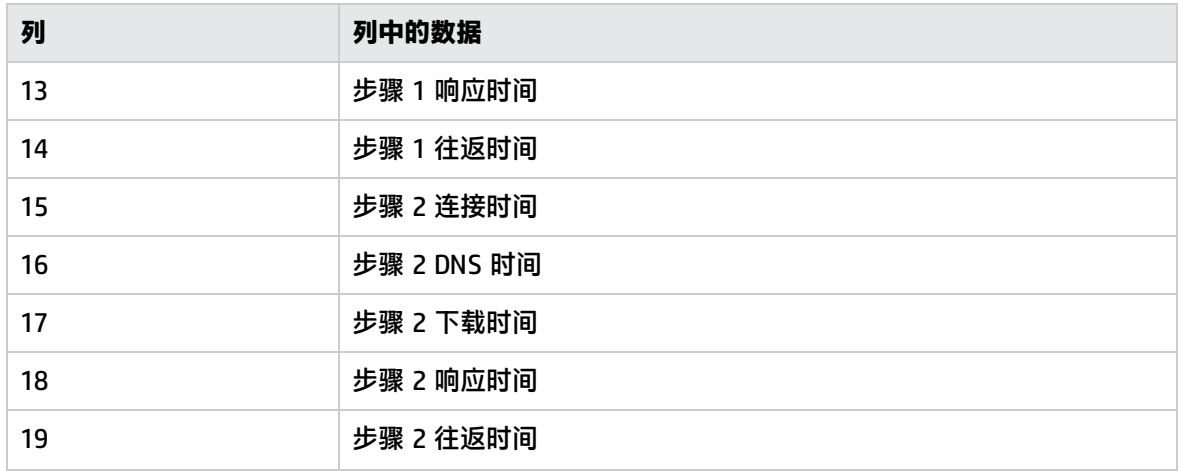

**备注:**URL 序列步骤参数(步骤 1 \*\*\* 时间、步骤 2 \*\*\* 时间等)的数量可能会有所不同,具体取决 于环境和监控器设置。

#### WebLogic Application Server 监控器

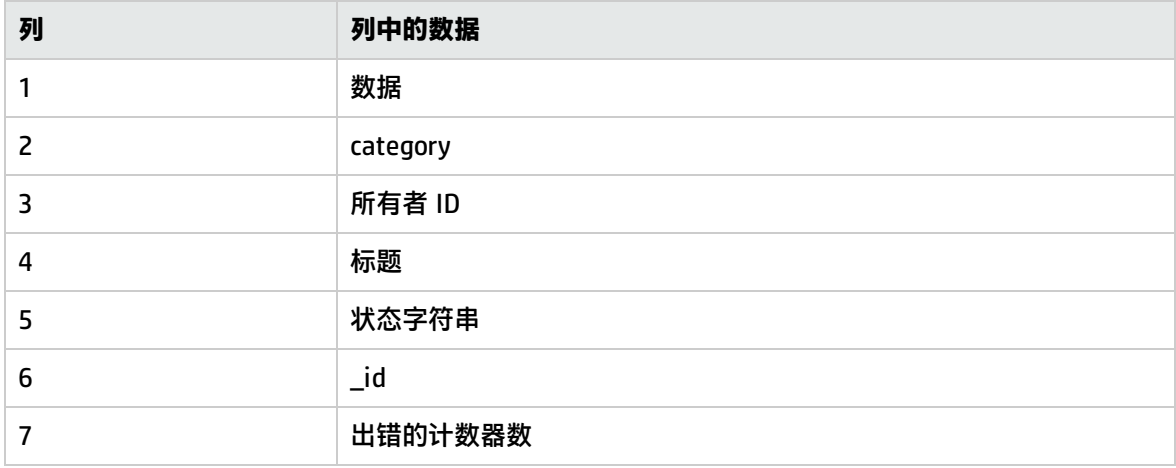

### Web 服务器监控器

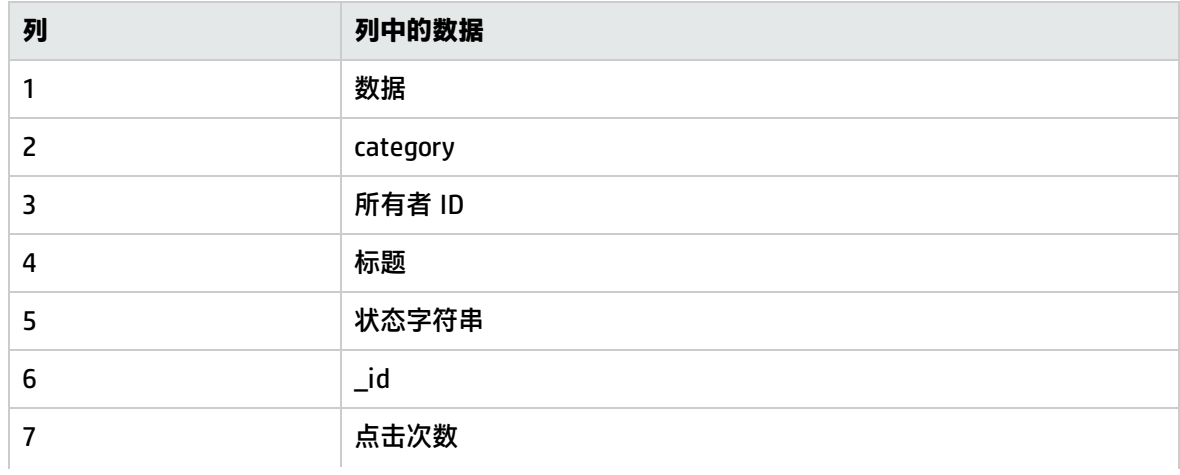

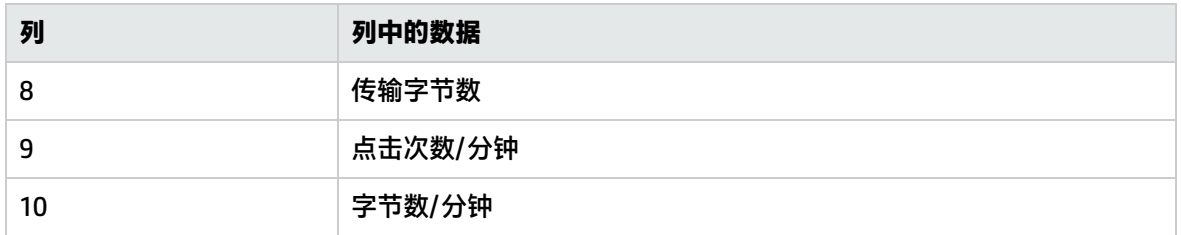

### WebSphere Application Server 监控器

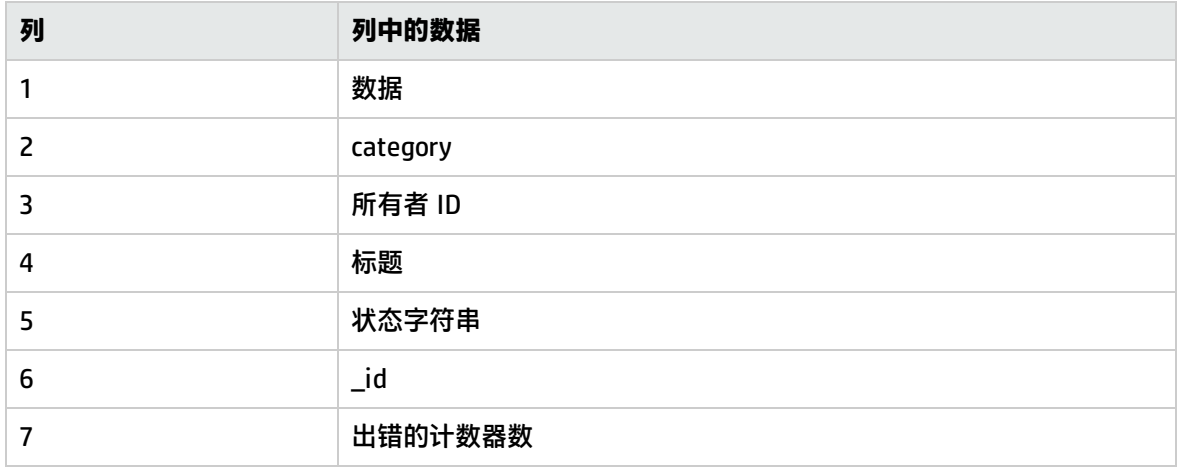

### WebSphere Performance Servlet 监控器

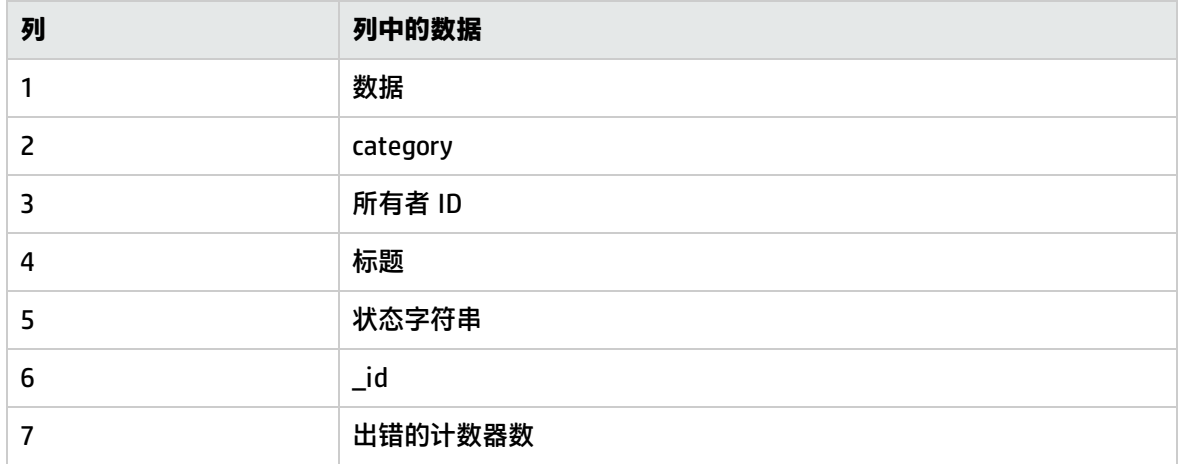

### XML 度量监控器

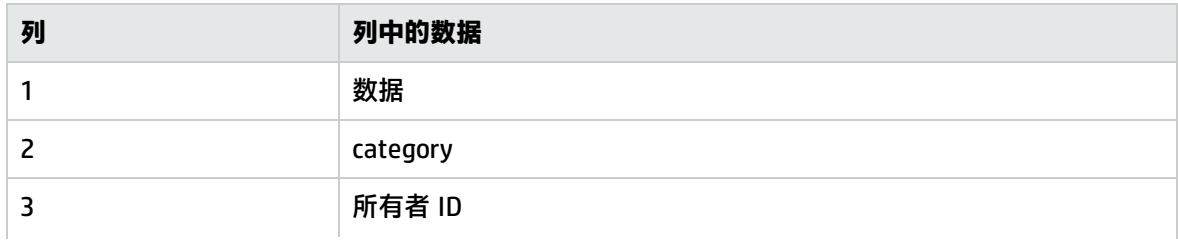

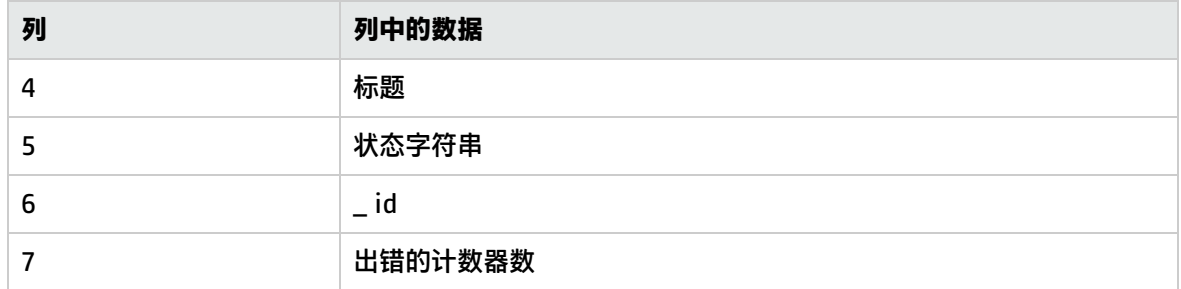

# 第 100 章: SiteScope 运行状况图和性能统计 信息日志

可以通过访问 SiteScope 运行状况图和性能统计信息日志查看 SiteScope 服务器负载和性能统计信 息。它直接从日志文件提供对 SiteScope 负载和性能统计信息的访问权限,而无需打开 SiteScope 用 户界面。

**提示:**您还可以使用SiteScope [服务器运行状况监控器](#page-866-0) (第 867 页)或从SiteScope [服务器统计信息](#page-886-0) (第 [887](#page-886-0) 页)上下文中查看此信息。

访问方法

导航到 **<SiteScope 根路径>\logs** 目录,然后打开 **health\_map.log** 或 **perf\_statistics.csv** 文件。

**备注:health\_map.log** 也可从"服务器统计信息"上下文中的"日志文件"页面获取。有关详细 信息,请参[阅日志文件页面](#page-893-0) (第 894 页)。

了解

运行状况图和性能统计信息日志概述

您可以使用以下日志文件获取 SiteScope 服务器性能的概要:

- <sup>l</sup> **health\_map.log**。为以下性能度量提供 SiteScope 服务器负载统计信息的概述:正在运行的监控器 数、正在等待的监控器数(监控器队列大小)、监控器平均运行时间(按监控器类型)以及当前打开的 SSH 连接数。它提供不同时间段内性能统计信息的聚合(例如,过去一小时内的监控器平均运行时 间)。您可以通过在时间和性能度量之间切换来查看不同时间段内的相同度量。
- <sup>l</sup> **perf\_statistics.csv**。可生成表示随时间变化的 SiteScope 性能的报告。该报告包含以下性能度 量:时间戳、正在运行的监控器数、正在等待的监控器数(监控器队列大小)、监控器平均运行时间 (按监控器类型)以及当前打开的 SSH 连接数。此日志为 CSV 格式;因此可以转换为图形,让您比较 随时间变化的 SiteScope 性能统计信息(请参阅后面的任务)。您可以在 **<SiteScope 根目录 >\groups\master.config** 文件中更改日志报告频率。

任务

如何使用日志文件获取 SiteScope 性能的状态概要

本任务描述在不打开 SiteScope 用户界面的情况下获取 SiteScope 服务器负载和性能统计信息概述时 需要执行的步骤。

- 1. 导航到 **<SiteScope 根目录>\conf\core\Tools\log4j\PlainJava** 目录,然后打开 **log4j.properties** 文件。
- 2. 搜索 **HealthMapLogger** 定义,然后将日志级别更改为"DEBUG"。

### 更改日志级别后,每隔 60 秒将使用以下格式的 SiteScope 服务器负载数据更新一次运行状况图:

[MONITOR COUNT] [MIN AVG] [MIN MAX] [HOUR AVG] [HOUR MAX] [DAY AVG] [DAY MAX] [# RUNNING] [# WAITING] [# SSH CONNECTIONS] [RUN AVG TYPE 1] … **[RUN AVG TYPE N]** 

### 运行状况图的日志报告频率是硬编码,无法更改。

#### 3. 在日志文件中查看 SiteScope 服务器性能数据。

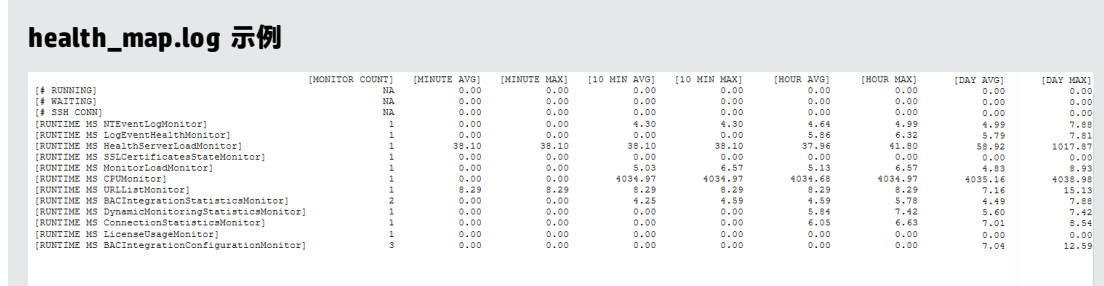

**备注:**监控器运行时间平均值单位为毫秒。

有关日志文件的详细信息,请参阅[日志文件页面](#page-893-0) (第 894 页)。

#### 如何使用日志文件生成表示随时间变化的 SiteScope 性能的报告

本任务描述在不打开 SiteScope 用户界面的情况下获取 SiteScope 服务器负载和性能统计信息概述时 需要执行的步骤。

- 1. 导航到 **<SiteScope 根目录>\conf\core\Tools\log4j\PlainJava** 目录,然后打开 **log4j.properties** 文件。
- 2. 搜索 **PerformanceStatisticsLogger** 定义,然后将日志级别更改为"DEBUG"。 更改日志级别后,每隔 60 秒将使用以下格式的 SiteScope 服务器负载数据更新一次当前性能统计 信息:

[TIMESTAMP],[#RUNNING MONITORS],[#WAITING MONITORS],[# SSH CONNECTIONS],[RUN AVG TYPE 1],…,[RUN AVG TYPE N]

您可以通过在 **<SiteScope 根目录>\groups\master.config** 文件中修改 **\_ statisticsReportFrequencyMillis** 属性值来更改日志报告频率。

**备注:\_statisticsReportFrequencyMillis** 属性影响所有统计信息记录器(监控器统计信息、 池统计信息和内存统计信息)的报告频率。

3. 在日志文件中查看 SiteScope 服务器性能数据。

**perf\_statistics.csv 示例**

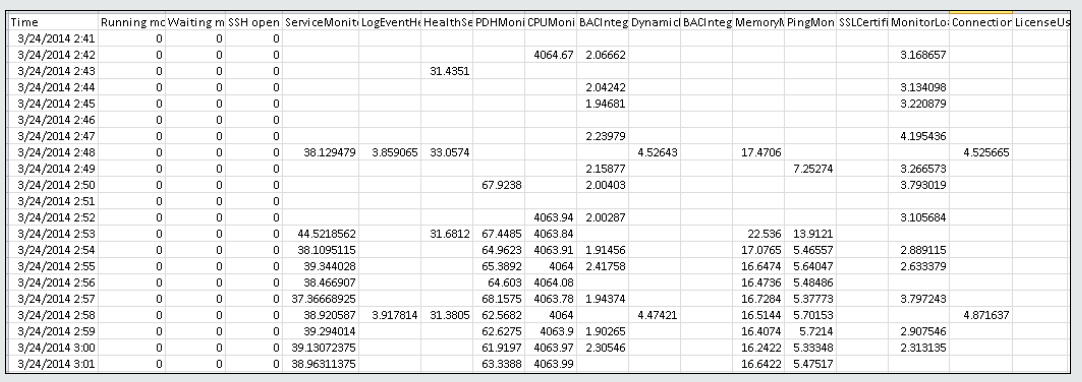

#### 4. 将日志数据转换为图形(可选)

可以在 Excel 中打开 .csv 文件, 并将日志文件数据转换为图形。这可让您比较随时间变化的 SiteScope 性能统计信息。

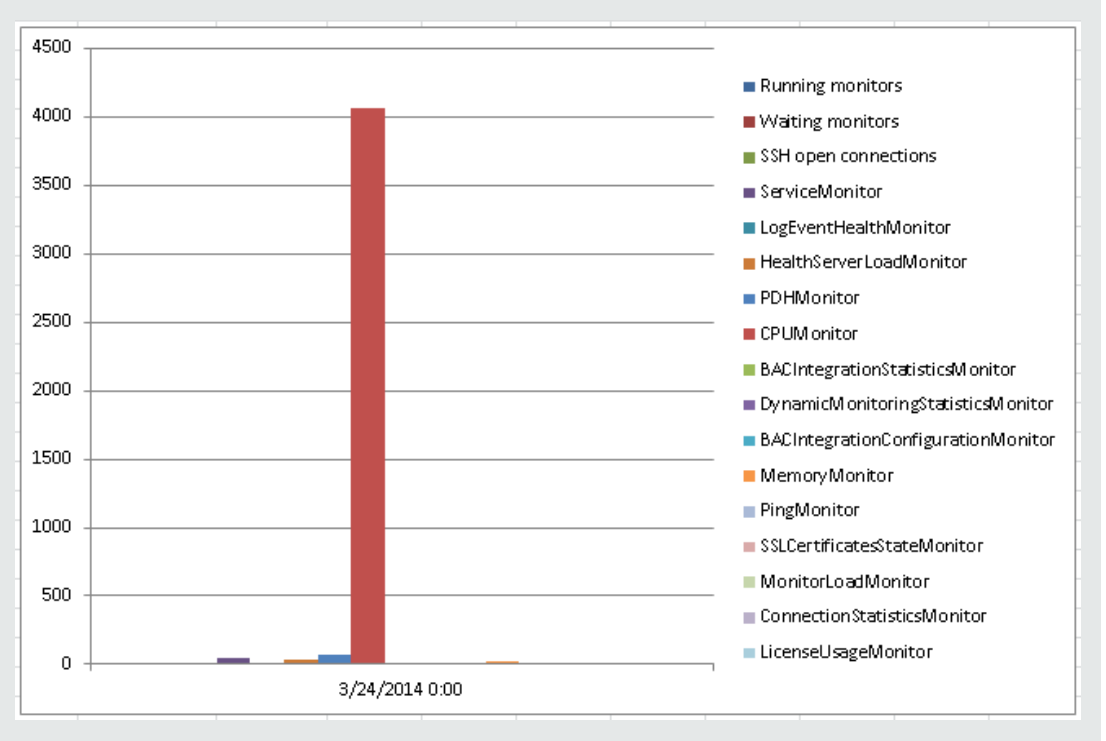

#### **性能统计信息日志转换为图形的示例**

# 第 12 部分: 警报

您可以将 SiteScope 配置为每当在 IT 基础结构中检测到问题时,向主要工作人员发出警报,并让 SiteScope 开始执行更正操作。有关 SiteScope 警报的详细信息,请参阅配置 [SiteScope](#page-946-0) 警报 (第 947 [页\)。](#page-946-0)

您可以通过自定义 SiteScope 警报模板来更改警报消息的内容和格式。如果有需要使用特定分隔符的分 析程序,或您需要更改用于标识变量的尖括号分隔符,还可以自定义警报模板标记样式。有关详细信 息,请参[阅自定义警报模板](#page-987-0) (第 988 页)。

可以通过添加或删除文本,或添[加可用于警报、模板和事件的属性](#page-994-0) (第 995 页)中列出的属性变量, 或 更改模板中所含文本或属性变量的顺序,来自定义警报模板。

系统提供了多种警报操作,例如发送电子邮件消息或 SNMP 陷阱。还可以将 SiteScope 配置为在检测 到错误或警告状态时自动运行恢复脚本或批处理文件。此操作通常是通过创建可充当脚本触发器的脚本 警报来完成的。有关为脚本警报编写脚本的详细信息,请参阅[编写脚本警报的脚本](#page-991-0) (第 992 页)。

# <span id="page-946-0"></span>第 101 章: 配置 SiteScope 警报

SiteScope 警报是一些通知操作,在检测到为警报定义的条件后会触发这些操作。使用警报可发送事件 通知,或基础结构中某个元素或系统的状态更改通知。例如,当 SiteScope 监控器检测到状态从"良 好"更改为"错误"(表明受监控的系统已停止响应)时, 可以触发警报。

警报还与预防分析一起使用以在业务监控器已超过基线阈值时发送通知。有关详细信息,请参阅[配置预](#page-1050-0) [测分析](#page-1050-0) (第 1051 页)。

**备注:**使用警报时,也可以使用 SiteScope API。有关详细信息,请参[阅SiteScope](#page-129-0) 公用 API (第 [130](#page-129-0) 页)。

访问方法

选择"监控器"上下文。在监控器树中,右键单击要生成警报的 SiteScope 对象,然后选择"新 建" > "警报" 。

了解

SiteScope 警报概述

警报定义包含一些设置,用于对 SiteScope 告知可触发警报的监控器、要监控的条件、要发送的信息以 及警报的接收方。例如,在特定系统上检测到错误条件时,可以创建含有指示信息的警报,这些指示信 息告知 SiteScope 向寻呼机或电子邮件发送特定的服务器地址和错误代码。您也可以让 SiteScope 响 应问题,方法是使用脚本警报来自动启动恢复或操作脚本。例如,如果监控器检测到系统不再响应并且 CPU 使用率已达到 100%,则可将脚本警报配置为运行一个脚本,使得服务器重新启动。有关警报类型 的详细信息,请参[阅操作类型对话框](#page-970-0) (第 971 页)。

可通过多种方式配置 SiteScope 警报。可以将警报与一个或多个独立监控器、一个或多个监控器组、监 控器与组的组合进行关联,或者与所有监控器和组进行全局关联。全局范围和组范围的警报通常最有 效,但可能无法提供所需的控制。

警报操作

在 SiteScope 中创建警报方案时,需要创建在符合警报条件时要触发的警报操作。可以使用"警报操 作"对话框创建警报操作。在此对话框中指定以下内容:

- <sup>l</sup> 警报操作的类型。有关可用警报操作的详细列表,请参[阅操作类型对话框](#page-970-0) (第 971 页)。
- <sup>l</sup> 有关要发送的警报类型的设置。例如,可以为电子邮件警报操作定义接收方及其地址。
- 导致触发警报的状态条件。例如,可以指示 SiteScope 在监控器状态更改为错误或不可用时触发警 报操作。
- 用于确定警报触发时间和发送时间的触发设置。有关详细信息,请参阅了解 SiteScope [警报的发送](#page-950-0) [时间](#page-950-0) (第 951 页)。

可以为一个警报方案创建多个警报操作。

<sup>l</sup> **多种传递方式**。可以创建一个警报操作用于发送声音警报,创建另一个警报操作用于发送电子邮件 警报。在触发警报时这两个警报均会发送。

- <sup>l</sup> **根据计划进行传递**。也可以在相同警报定义中为不同的操作设置不同的计划。例如,可以将一个电 子邮件警报操作计划为在正常工作时间内发送,将一个 SMS 警报操作计划为在晚上和夜间发送。两 者均由相同的状态变更触发,但在不同的时间发送,具体取决于触发警报的时间。
- <sup>l</sup> **操作依赖关系**。也可以使一个警报操作依赖于另一个警报操作。这样便可以指示 SiteScope 在首次 符合触发条件时发送一种类型的警报,然后仅在已多次发送第一种类型警报后发送另一种类型的警 报。

可以将警报操作复制到其他监控器或组中,以供其他警报使用。要对其他警报使用警报操作,必须复制 警报,并将其粘贴到另一个监控器或组中。此警报的所有警报操作都将复制到新警报中。然后可以将警 报编辑为针对新目标监控器或组而触发。

有关如何使用不同警报类型的详细信息,请参[阅操作类型对话框](#page-970-0) (第 971 页)。

警报筛选

您可以使用每个警报定义页面上的"筛选器设置"功能来创建筛选条件,以便在更具体的条件下控制全 局警报和组警报。筛选条件可用于将警报仅限于某类监控器,即包含特定文本字符串、标记或其他筛选 条件的监控器。例如,如果使用 CPU 监控器的筛选条件创建全局警报,则会创建只针对 CPU 监控器类 型触发的警报。您也可以使用标记来控制各监控器警报。例如,可以使用选定标记的筛选条件创建单个 监控器警报,仅当监控器包含这些标记中的某个标记时,才会触发该警报。在设置全局警报或根警报并 向其分配标记,然后将相同的标记分配到一个监控器组之后,如果此组中的所有监控器均不包含警报中 的相同标记,则不会对此监控器组触发警报。

#### 警报类型

在 SiteScope 中创建警报方案时,需要创建在符合警报条件时要触发的警报操作。可以使用"警报操 作"对话框创建警报操作。SiteScope 包含以下警报类型:

- <sup>l</sup> [禁用或启用监控器警报属性](#page-975-0) (第 976 页)
- <sup>l</sup> [电子邮件警报属性](#page-975-1) (第 976 页)
- <sup>l</sup> [事件控制台警报属性](#page-976-0) (第 977 页)
- <sup>l</sup> [日志事件警报属性](#page-977-0) (第 978 页)
- <sup>l</sup> [公告警报属性](#page-978-0) (第 979 页)
- <sup>l</sup> [脚本警报属性](#page-979-0) (第 980 页)
- SNMP [陷阱警报属性](#page-982-0) (第 983 页)
- <sup>l</sup> [声音警报属性](#page-983-0) (第 984 页)
- <sup>l</sup> [触发器属性](#page-983-1) (第 984 页)

警报关联和注意事项

下表对各种不同的警报关联和注意事项进行了概述。

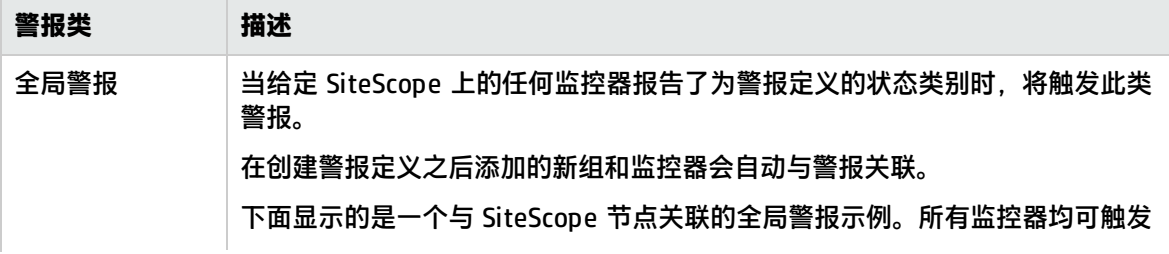

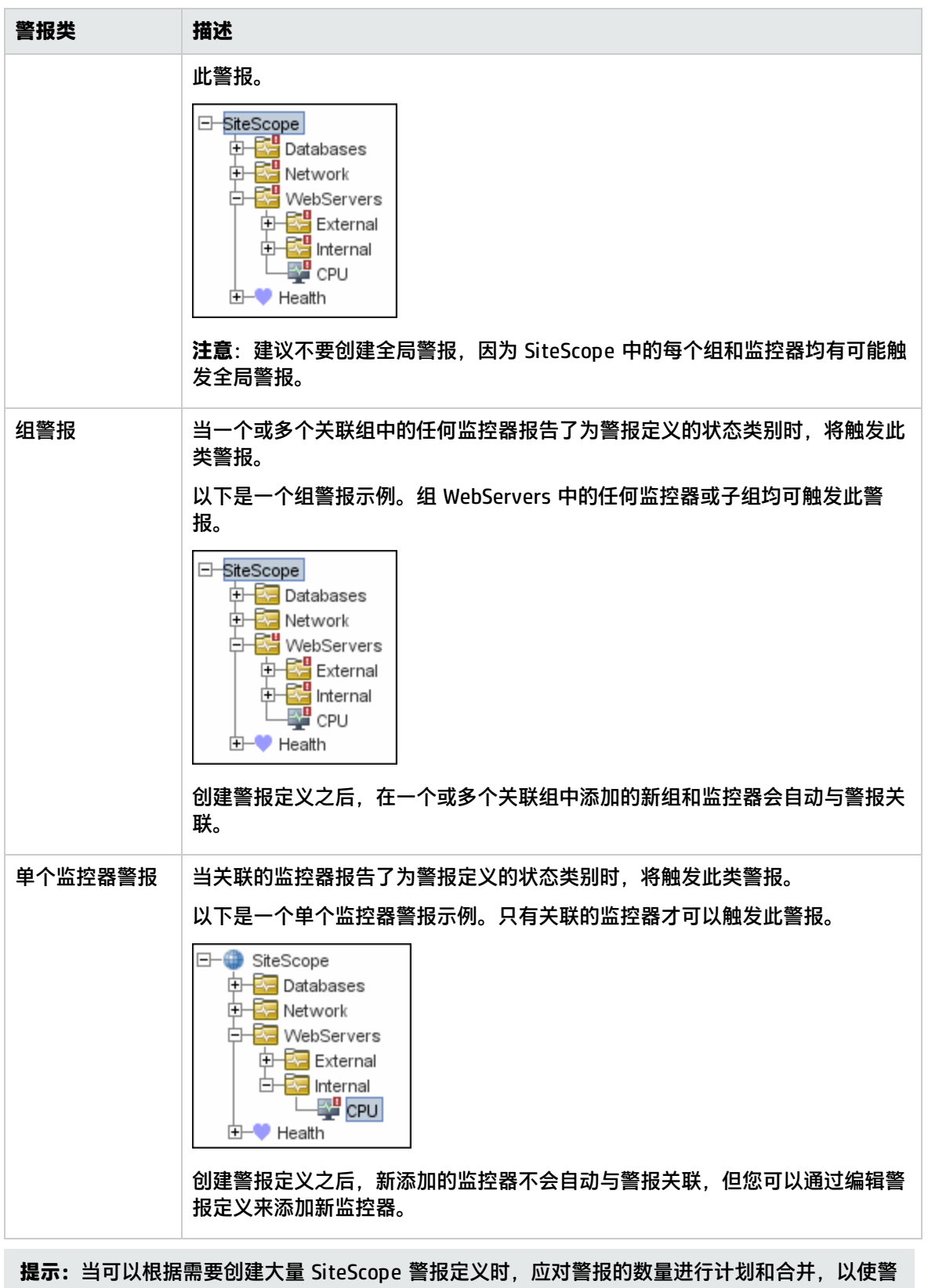

报定义数量最小。这样便于管理警报,并有助于减少冗余警报消息或操作。

任务

<span id="page-949-0"></span>如何配置警报

本任务描述在配置警报定义时需要执行的步骤。

1. 先决条件

只有 SiteScope 管理员用户或已被授予适当警报权限的用户可以查看、创建或编辑警报。有关用 户权限的详细信息,请参[阅权限](#page-585-0) (第 586 页)。

2. 创建警报

您可以创建新警报,也可以将现有警报复制到 SiteScope 树中的任何组或监控器容器中。

- **创建新警报**。右键单击要为其关联警报的容器,并选择"新建">"警报"。输入警报名称,选 择将触发警报的目标,然后配置警报操作(在"警报操作"面板中,单击"新建警报操作"以启 动"警报操作"向导)。对于每个警报方案,可以创建一个或多个警报操作。有关用户界面的详 细信息,请参[阅新建/编辑警报对话框](#page-965-0) (第 966 页)。
- **复制警报定义**。在"警报"选项卡中,选择要复制的警报,并将其粘贴到所需的组或监控器容 器中。警报目标会自动更改为将警报复制到的组或监控器。

**备注:**用于使用寻呼机或 SMS 操作类型创建警报的选项不再可用,因此计划在下一版本的 SiteScope 中删除对这些警报操作类型的支持。

**警告:** 如果将警报定义从一个组容器复制到另一个组容器,则所粘贴警报的"警报目标" 会自动重置,以包含所粘贴警报的目标容器的所有子级。粘贴警报之后,编辑警报定义属 性,以确保所分配的"警报目标"适合于新警报上下文和总体警报计划。

3. 测试警报

在监控器树的"警报"选项卡中选择警报,然后单击"测试"。选择要测试的监控器实例,然后 单击"确定"。随即将打开一个对话框,其中显示了有关警报测试的信息。

**备注:**您选择的监控器不必报告与选定用于触发警报以执行警报测试的状态类别相同。例 如,监控器当前不必报告错误,以测试由错误条件触发的警报。

4. 自定义警报消息内容和模板标记样式

可以自定义 SiteScope 警报模板以更改警报消息的内容和格式。有关详细信息,请参[阅如何自定](#page-988-0) [义警报消息内容](#page-988-0) (第 989 页)。

如果有需要使用特定分隔符的分析程序,或您需要更改用于标识变量的尖括号分隔符,还可以自 定义 SiteScope 警报模板标记样式。有关详细信息,请参阅[如何自定义警报模板标记样式](#page-990-0) (第 991 [页\)。](#page-990-0)

5. 结果

警报已添加到监控器树中的指定容器(由 ■ 图标表示)。此外,也会在 SiteScope 控制面板中的含 有一个或多个已配置警报的每个组或监控器旁显示一个警报图标 。

**示例:**

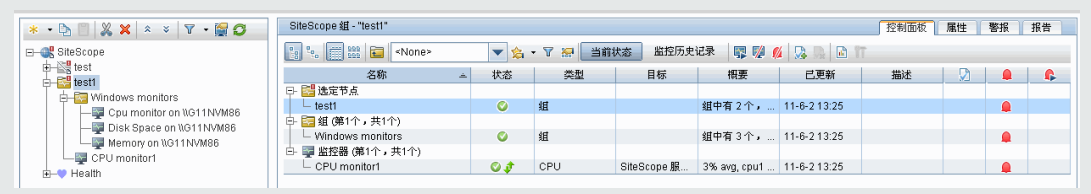

#### 6. 禁用警报 - 可选

可以使用"警报"选项卡禁用警报。选择要禁用的警报,然后单击"禁用"按钮。使用"警报" 选项卡禁用的警报将无法再触发;这样会覆盖在监控器的"属性"选项卡或控制面板中为监控器 设置的相关警报状态。

**备注:**有关禁用与特定组和监控器(而不是警报自身)相关联的警报的详细信息,请参[阅设置监](#page-207-0) [控器警报](#page-207-0) - 可选 (第 208 页)。

### 提示/疑难解答

将警报配置导出到报告

可以将警报配置导出到 Excel 文件中以供分析(了解具有和不具有警报的监控器)。

#### **将警报表内容导出到 Excel:**

- 1. 选择警报表中的所有行。
- 2. 按 CTRL + C。
- 3. 粘贴到 Excel 文件中。

<span id="page-950-0"></span>**备注:**在大多数列值如同在用户界面中那样显示为字符串值时,有些可能包含内部 ID。

## 了解 SiteScope 警报的发送时间

一旦与警报关联的任何监控器符合警报触发条件,SiteScope 便会触发该警报。"警报操作"对话框中 的触发设置选项允许您控制警报的发送时间,该时间与检测到给定条件的时间相关。例如,可以选择让 SiteScope 仅在错误状态持续特定间隔之后才发送警报,该间隔对应于给定数目的监控器运行。对于监 控频繁更改的动态环境参数的、频繁运行的监控器,此功能十分有用。在某些情况下,单个错误状态可 能不会导致任何干预操作。有关配置触发器设置的详细信息,请参阅[触发频率面板](#page-984-0) (第 985 页)。

以下示例说明了不同警报配置如何在错误状态已持续多个监控器运行时间后发送警报。需要注意的是样 本间隔对应于监控器的运行频率。如果监控器每 15 秒运行一次,并且已设置在第三次读取错误之后发 送警报,则在检测到错误之后 30 秒发送警报。如果监控器运行间隔是每小时一次,并且警报设置相 同,则 2 小时之后才发送警报。

示例 1 - 在该条件至少已发生 N 次后始终警报:

**示例 1a.**每当监控器的错误状态至少持续三次监控器运行之后,均发送警报。将此示例与下面的示 例 1b 进行比较。

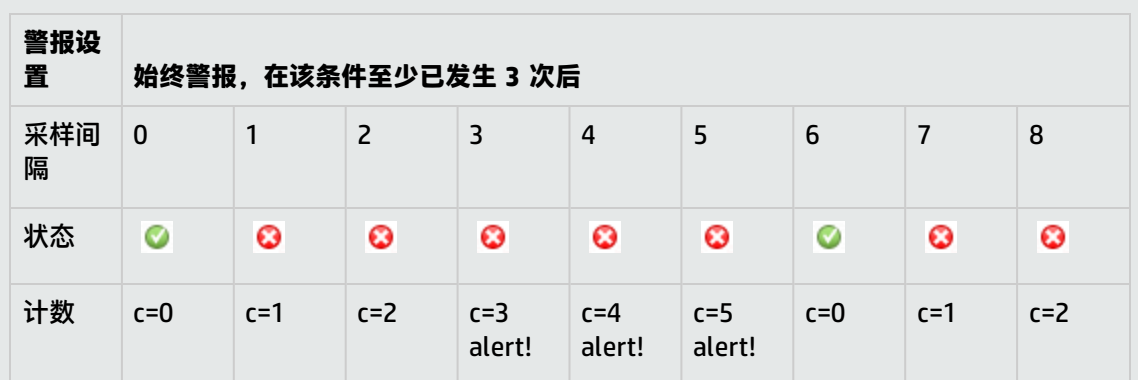

**示例 1b.**每当监控器的错误状态至少持续三次监控器运行之后,均发送警报。显示当监控器在连续 错误读数之间返回一个非错误读数时的计数重置方式。将此示例与上面的示例 1a 进行比较。

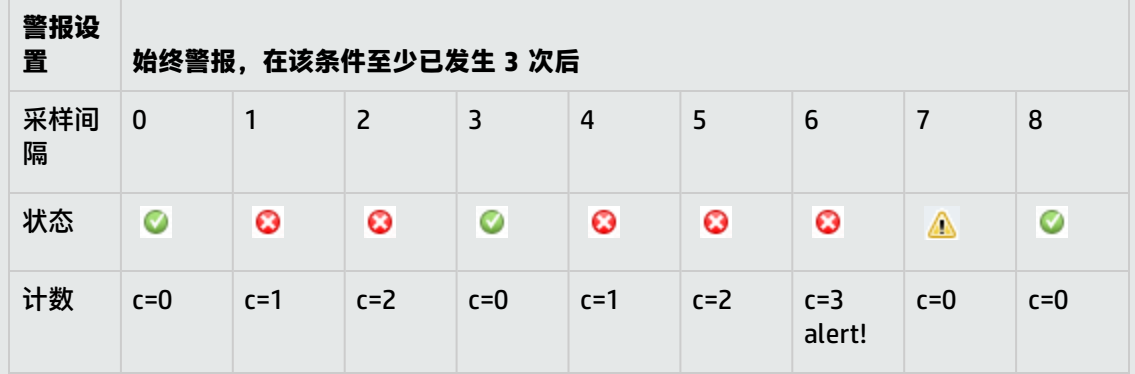

示例 2 - 在该条件恰好发生 N 次后发送一次警报:

如果监控器至少在三次监控器运行内处于错误状态,则不管之后多久返回错误,也只会发送一次警 报。

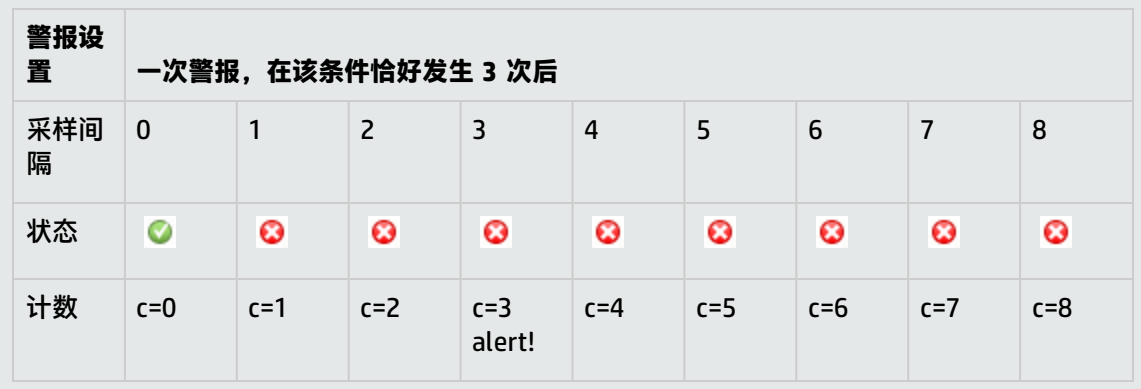

示例 3 - 最初 X 次后发出警报, 然后每 Y 次重复一次:

**示例 3a.**在第五次监控器出错时发送警报,之后每三次连续错误读数时发送一次警报。将此示例与

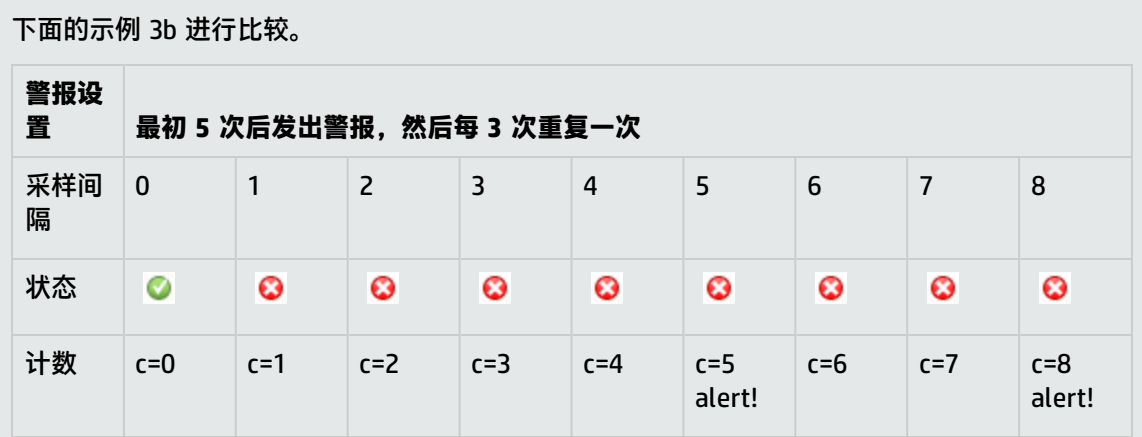

**示例 3b.**在第三次监控器出错时发送警报,之后每五次连续错误读数时发送一次警报。将此示例与 上面的示例 3a 进行比较。

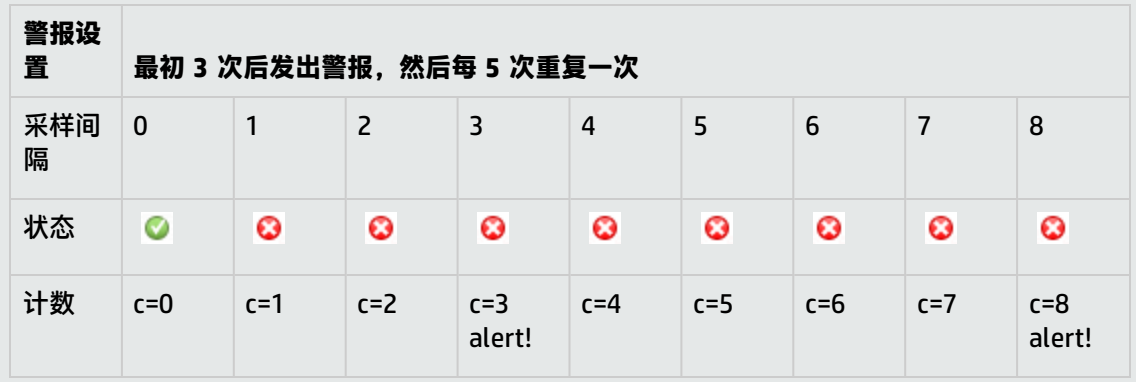

### 示例 4 -配置多个警报:

因为可以创建多个警报,并可将多个警报关联到一个监控器,所以您可以指示 SiteScope 针对某给 定状态采取多个操作。例如,可以创建一个警报,指示 SiteScope 一旦任何监控器返回错误状态便 向您的寻呼机发送通知。还可以创建另一个警报,指示 SiteScope 在磁盘空间监控器返回错误时运 行脚本文件以删除服务器的 /tmp 目录中的文件。如果磁盘太满,则 SiteScope 会根据第一个警报 定义向您发送通知,并根据第二个警报定义运行脚本以删除 /tmp 目录中的文件。

如果监控器读数状态发生更改,则会生成 SiteScope 警报,从而可以设置"正常"或"警告"条件 以及"错误"条件的警报。利用此功能的一种方式是添加两个警报,其中一个是错误状态警报,另 一个是正常状态警报。设置在检测到状态 3 次后发送警报。对于"正常"警报,请选中标有"仅当 监控器先前至少 3 次出错时才发出警报"的框。这样便可防止出现不匹配的"正常"警报,比如某 监控器由于任何原因被禁用(手动、按计划或按"依赖于")然后再次启动的情况;还可用于保证仅 在发出相应的错误警报后,才发送"正常"警报。使用这两个警报后,当链接或服务出现故障(监 控器发现状态从"正常"变成"错误")时,其中一个警报会向您发送通知; 当出现相反的情况(监 控器发现状态从"错误"变成"正常")时,则另一个警报会向您发送通知。

以下是关于在一个监控器中使用两个警报的示例。在状态至少持续三次监控活在方式后,每次监控 器出错时均发送一次"错误警报"。在至少一次错误或警告间隔之后,每次监控器状态为"良好" 时发送一次"正常警报"。

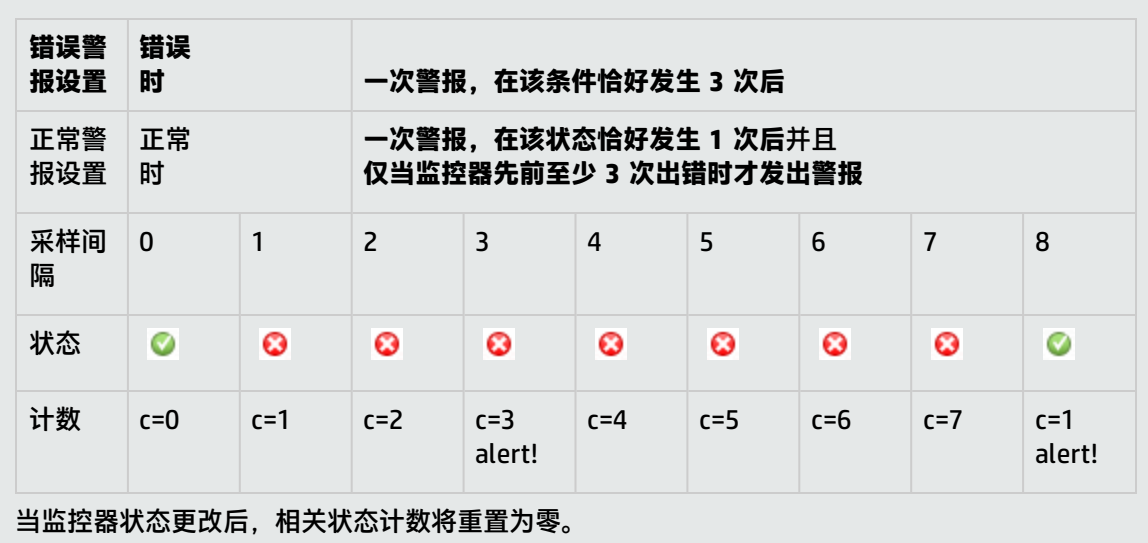

数据库警报

数据库警报可以将系统错误数据和其他状态信息转发到任何与 SQL 兼容的数据库中。

下图显示了数据库警报:

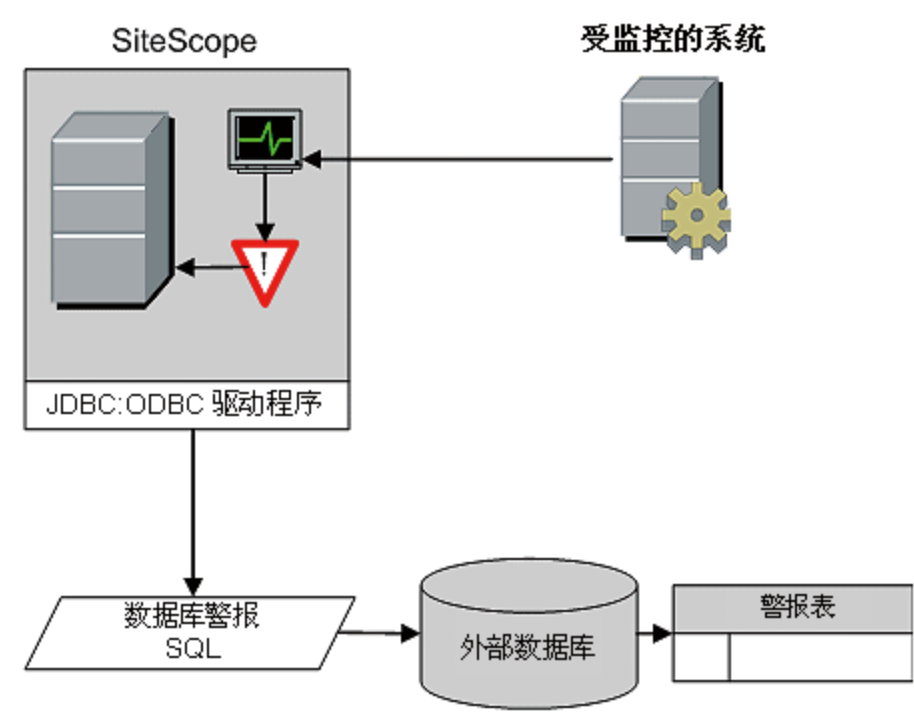

您需要以下要素才能使用数据库警报类型:

- <sup>l</sup> 对 SQL 兼容数据库的访问权限。
- SiteScope 服务器用于连接到数据库的适用的数据库连接 URL。有关常见数据库连接 URL 的示例,

请参阅相关数据库监控器的"设置要求和用户权限"部分。

- 安装适当的数据库中间件驱动程序。SiteScope 应用程序将使用该驱动程序与 SiteScope 服务器上的 数据库通信。有关常见数据库驱动程序字符串的示例,请参阅相关数据库监控器的"设置要求和用 户权限"部分。
- 已创建的并在结构上与相应 SQL 语句(SiteScope 使用该语句将警报输入数据库)匹配的数据库表。 有关如何配置警报的详细信息, 请参阅配置 [SiteScope](#page-946-0) 警报 (第 947 页)。

### 禁用或启用监控器警报

"禁用或启用监控器"警报可以关闭和打开对监控器警报的触发。当正在执行服务器维护或其他操作, 且这些操作会导致某些监控器发生逻辑错误并导致生成不必要的警报时,上述功能非常有用。

下图显示了此警报类型的一个示例,此示例基于向某个监控器报告的状态而禁用多个监控器。

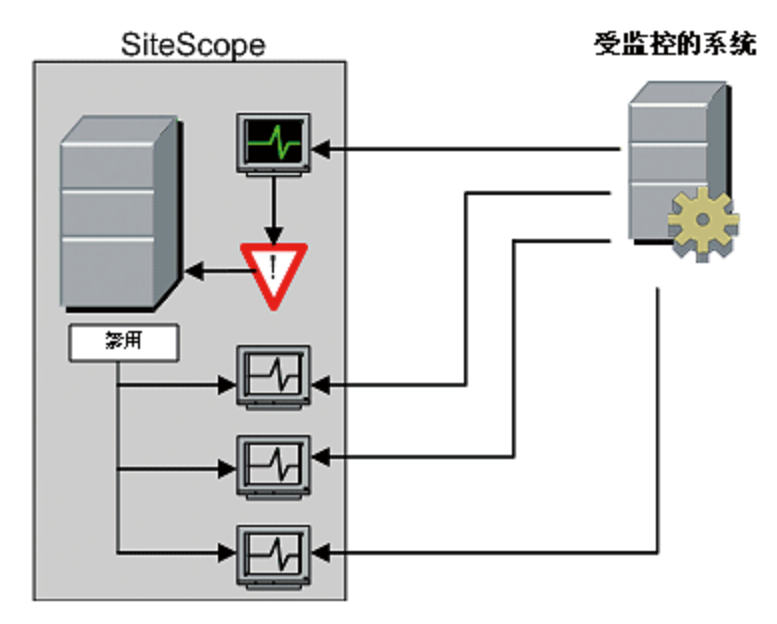

此警报类型提供的功能类似于"依赖于"功能,可在监控器与监控器组之间建立组依赖关系。这两个功 能的一个重要差别是:当主题监控器或组的状态恢复为回原始状态时,此类型警报所禁用的监控器不会 自动重新启用。您可以创建一个"警报类别"为"错误"的警报,用于禁用监控器。然后可以再创建一 个"警报类别"为"良好"的警报,用于启用相同监控器。

有关如何配置警报的详细信息, 请参阅配置 [SiteScope](#page-946-0) 警报 (第 947 页)。

### 电子邮件警报

电子邮件警报可用于从 SiteScope 将事件通知发送到指定的电子邮件地址,如下图中所示。

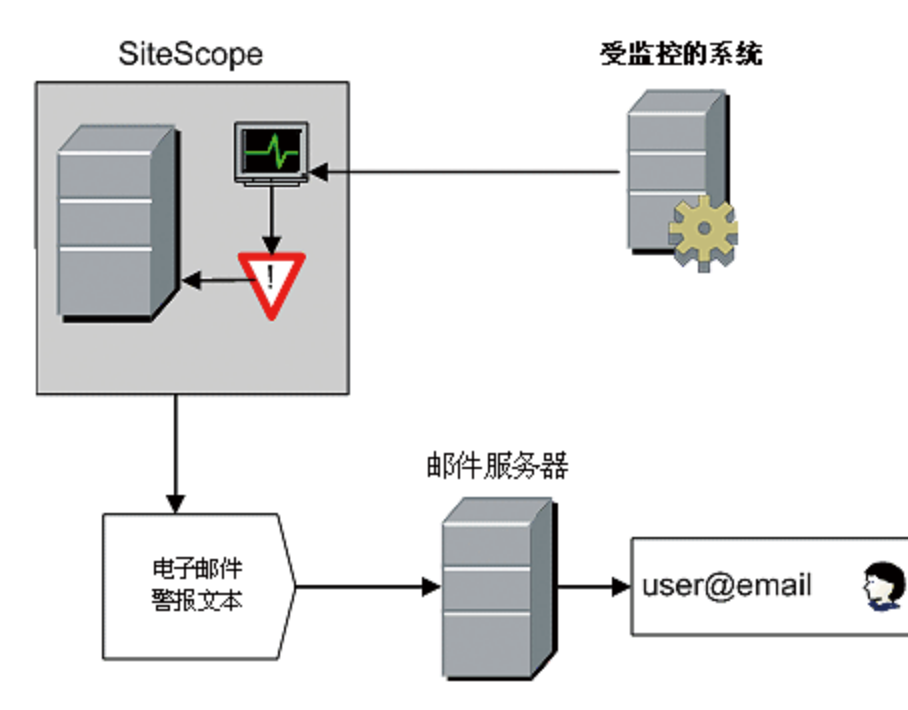

您需要以下要素才能使用电子邮件警报类型:

- <sup>l</sup> 对活动电子邮件服务器的访问权限
- <sup>l</sup> 一个或多个可接收电子邮件警报的电子邮件帐户
- 将 SiteScope 的"电子邮件首选项"设置为使用外部电子邮件服务器

有关如何配置 SiteScope 电子邮件接收方的详细信息,请参[阅电子邮件首选项](#page-447-0) (第 448 页)。

有关如何配置警报的详细信息, 请参阅配置 [SiteScope](#page-946-0) 警报 (第 947 页)。

**备注:**电子邮件警报使用纯文本格式。要使接收到的电子邮件警报在列出的警报中的每个监控器之 间有一个换行,您必须将 Microsoft Outlook 配置为不删除换行。

### 事件控制台警报

事件控制台警报用于向事件控制台发送事件通知。这允许您从一个集中位置(SiteScope 控制面板、 Multi-View)或从独立事件控制台查看和管理所有 SiteScope 事件。

有关如何配置 SiteScope 以使用事件控制台警报的详细信息,请参阅[事件控制台警报属性](#page-976-0) (第 977 [页\)。](#page-976-0)

有关如何配置警报的详细信息, 请参阅配置 [SiteScope](#page-946-0) 警报 (第 947 页)。

日志事件警报

日志事件警报可用于扩展被记录到 Windows 应用程序事件日志的事件类型。这样便可将事件数据转发 到日志查询系统,这些系统可能无法由 Windows 操作系统正常记录。

下图显示了日志事件警报:

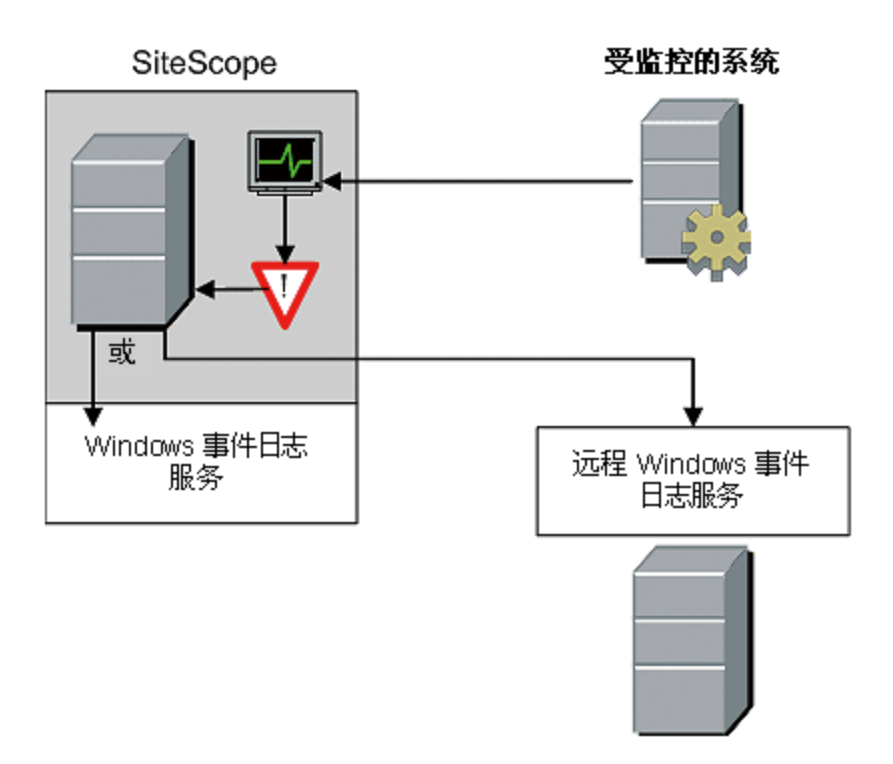

您需要以下要素才能使用日志事件警报类型:

- 对 Windows 事件日志服务的访问权限。默认情况下, 这是运行 SiteScope 的计算机上的事件日志。 可以将警报定义配置为将日志事件发送到另一个服务器。
- 在 Microsoft Windows 平台上运行的 SiteScope。

**警告:**如果要使用 SiteScope 的 Microsoft Windows Event Log 监控器,则使用日志事件警报类 型时须格外小心,因为可能会创建可填满事件日志文件的无限循环条件。当 Microsoft Windows Event Log 监控器检测到可触发日志事件警报的事件时,便可能发生这种情况,因为日志事件警报 反过来会将新事件放入事件日志中,然后 Event Log 监控器会检测到此事件并触发日志事件警 报,依次循环。要避免此种情况发生,不应将日志事件警报类型与 Microsoft Windows Event Log 监控器关联。

有关如何配置警报的详细信息,请参阅配置 [SiteScope](#page-946-0) 警报 (第 947 页)。

寻呼机警报(已弃用)

**备注:**此警报操作类型不再可用,HP 计划在下一版本的 SiteScope 中取消对其的支持。为了实现 向后兼容性,通过将属性 **\_enableDeprecatedAlertActions=pager** 添加到 **<SiteScope 根目录 >\groups\master.config** 文件可以启用此警报操作类型。此值不区分大小写,如果还列出了其他 值,则应用逗号进行分隔。

寻呼机警报可用于将事件通知发送到电子寻呼机。当无法访问电子邮件时,此功能尤其有用。您可以配 置寻呼机警报,以发送含有对问题或所检测状态的简短说明的寻呼机消息,具体取决于您使用的寻呼机 类型以及寻呼机服务的功能。

下图显示了寻呼机警报:

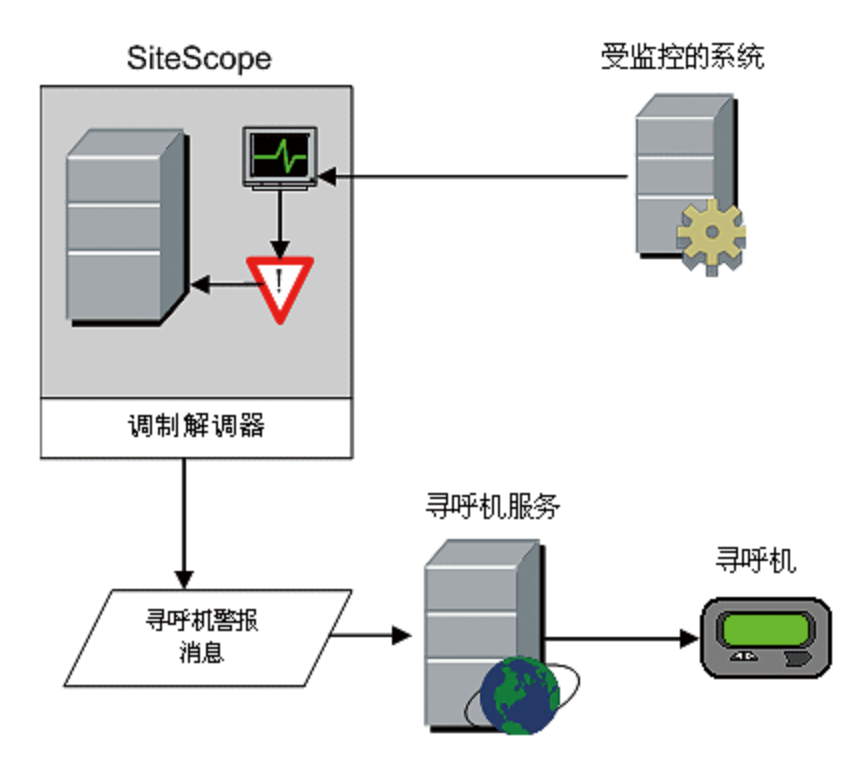

您需要以下要素才能使用寻呼机警报类型:

- <sup>l</sup> 对活动寻呼机服务的访问权限
- 可由 SiteScope 服务器用于连接寻呼机服务的调制解调器
- <sup>l</sup> 一个或多个可接收寻呼机警报的寻呼机

有关如何配置警报的详细信息,请参阅配置 [SiteScope](#page-946-0) 警报 (第 947 页)。

### 公告警报

公告警报使用"通用网关接口"协议将 POST 数据转发到支持 CGI 的程序中。此操作可用于将事件数 据转发到另一个服务器(该服务器是问题票证系统或报告数据库的前端)上的 CGI 脚本中。此警报类型还 提供使用 HTTP 或 HTTPS 透过防火墙发送警报信息的方式(而无须进行其他安全更改)。

下图显示了公告警报:

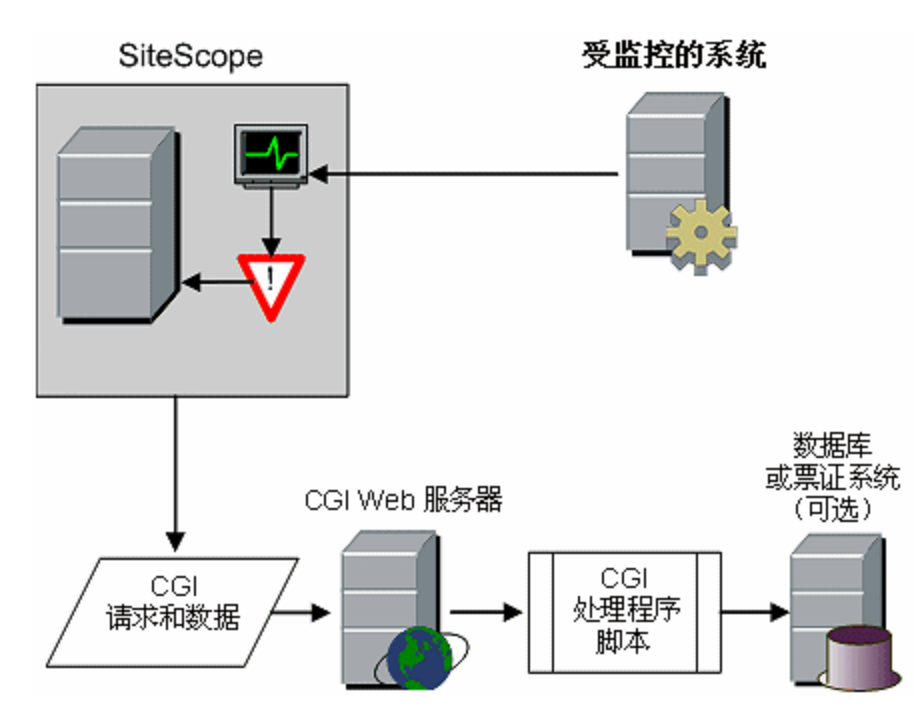

您需要以下要素才能使用公告警报类型:

- SiteScope 服务器与运行 CGI 脚本或服务器的服务器之间的 HTTP 访问连接。
- 适当 CGI 脚本或服务器的 CGI POST 请求的格式和语法。

有关如何配置警报的详细信息,请参阅配置 [SiteScope](#page-946-0) 警报 (第 947 页)。

脚本警报

脚本警报可以自动启动恢复脚本。您可以将脚本警报配置为运行一个命令,以重新启动服务器或服务。 脚本警报的最重要组件为:

- <sup>l</sup> 脚本定义自身。
- <sup>l</sup> 分配为用于触发警报的一个或多个监控器。
- <sup>l</sup> 由警报运行的脚本。

此外,还可能需要考虑警报消息模板和结果警报消息文件,具体取决于脚本要执行的操作。可以使用脚 本模板和"参数"设置将数据传递到脚本。

下图显示了用于本地脚本和远程主机上的脚本的脚本警报的一般概念。

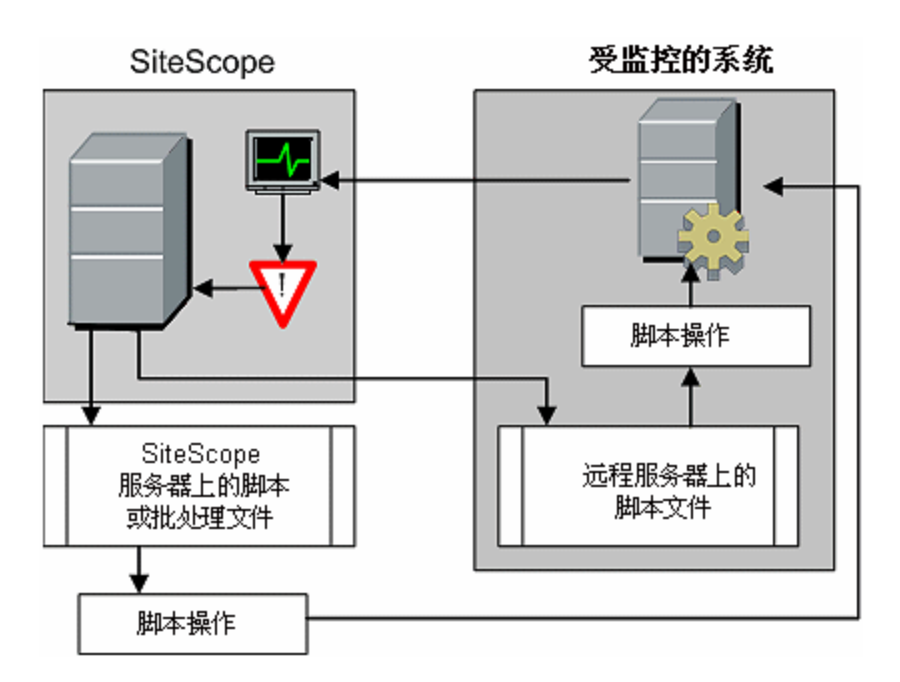

对于脚本警报定义或实例以及触发警报的监控器,对其的处理方式与对 SiteScope 中的其他警报或监控 器的处理方式相同。例如,可以创建一个监控器,以监控在远程 UNIX 服务器上运行的 Web 服务器。 如果监控器报告错误,则可创建一个与该监控器关联的脚本警报,该警报可运行脚本以终止并重新启动 Web 服务器进程。

有关如何配置警报的详细信息,请参阅配置 [SiteScope](#page-946-0) 警报 (第 947 页)。

本节还包括:

- <sup>l</sup> [管理脚本文件](#page-959-0) (第 960 页)
- <sup>l</sup> [向脚本传递数据](#page-960-0) (第 961 页)
- [运行不同类型的脚本](#page-960-1) (第 961 页)
- <span id="page-959-0"></span><sup>l</sup> [脚本疑难解答](#page-960-2) (第 961 页)

管理脚本文件

使用 SiteScope 中的此自动功能时,另一个关键步骤是创建由脚本警报定义所调用或运行的脚本文件。 脚本所执行的具体命令和操作由您指定。应将脚本文件编写为与要运行脚本的操作系统相兼容的纯文本 文件。此系统可能是运行 SiteScope 的同一个服务器,也可能是在 SiteScope 有访问权限的远程计算 机上。

要在运行 SiteScope 的计算机上运行脚本,必须将脚本文件保存在定义脚本警报的 SiteScope 计算机 上的 **<SiteScope 根目录>\scripts** 目录中。

要在远程计算机上运行脚本,必须将脚本保存在特定用户帐户(SiteScope 在远程计算机上拥有该用户 帐户的执行权限)主目录树中名为 **\scripts** 的目录中。

在运行脚本时,当前执行目录是 **<SiteScope 根目录>\classes\** 而不是 **<SiteScope 根目录>\scripts\** 目录。对于由脚本自身运行的命令,其相对执行目录为 **<SiteScope 根目录>\classes\**。应对由脚本调 用的任何其他文件系统命令或程序使用完整路径,这样便不用担心当前目录是否符合要求。而且,可能 尚未为脚本执行设置服务器系统环境变量。这是对由脚本调用的可执行文件使用完整路径的另一个原 因。当从命令行而不是从 SiteScope 运行脚本时,如果脚本可用,则必须确定所发生的是什么错误。

<span id="page-960-0"></span>向脚本传递数据

SiteScope 会将许多参数传递到脚本中以作为命令行参数。您可以使用此选项向脚本传递数据,以用于 修改脚本执行的操作。这样便可为脚本警报添加多种功能。默认情况下,SiteScope 脚本警报会将七个 命令行参数传递到脚本。它们是:

- <sup>l</sup> 脚本目录的路径。
- <sup>l</sup> 导致触发警报的监控器的名称。
- <sup>l</sup> 监控器的当前状态。
- <sup>l</sup> 警报消息文件的路径。
- <sup>l</sup> 监控器的 ID 代码。
- <sup>l</sup> 监控器所在的组。
- 在警报表单的"参数"文本框中指定的任何其他参数。

这些默认参数中的两个参数能使脚本访问更多数据。一个是警报消息文件,另一个是"参数"文本框。 警报消息文件是临时文本文件,由 SiteScope 根据为脚本警报实例选择的警报模板而创建。警报消息文 件可包含自定义信息以及特定于触发了警报的监控器的数据,具体取决于您创建或使用的模板。通过将 警报消息文件的路径传递到脚本,可使得脚本能够访问此数据。

可以使用"参数"文本框指定要传递到脚本的各监控器参数数据。通过使用空格分隔各参数,可以包括 多个参数。这样便可有效地增加传递到脚本的参数总数。

设置其他程序的执行路径,以及为任何由脚本编写的任何输出设置目录路径时,脚本目录的路径十分有 用。

<span id="page-960-1"></span>有关将参数和数据传递到脚本的详细信息和示例,请参[阅编写脚本警报的脚本](#page-991-0) (第 992 页)。

运行不同类型的脚本

可以运行非批处理脚本(如 VBScript 或 Perl 脚本),而无须将它们包含在批处理文件中。

- <sup>l</sup> 通过将 \_scriptMonitorExtensions 属性添加到 **<SiteScope 根目录>\groups\master.config** 文件 中,可以查看任何扩展名的脚本。例如,要查看 **.pl**、**.py** 或 **.php** 脚本,请使用以下格式: \_scriptMonitorExtensions=.pl;.py;.php
- <sup>l</sup> 通过按如下方式将 \_scriptInterpreters 属性添加到 **<SiteScope 根目录>\groups\master.config** 文 件中,可以运行具有脚本扩展名的脚本解释程序: \_ scriptInterpreters=pl=c:/perl/perl.exe;py=c:/python/python.exe;php=c:/php/ php.exe

<span id="page-960-2"></span>脚本疑难解答

本节描述有关使用 SiteScope 脚本的疑难解答和限制。

- 通过由 SiteScope 服务使用的帐户权限运行脚本。某些脚本可能需要额外权限,所以您必须使用 "服务"控制面板更改 SiteScope 的登录帐户,然后停止并重新启动 SiteScope。例如,用于重新启 动服务或远程计算机的脚本,或用于复制受保护文件的脚本。
- 因为脚本由 SiteScope 服务运行,所以在登录过程中执行的任何操作均不会在脚本中发生。例如, 您不能依赖映射驱动器、环境变量或其他登录脚本项。此外,脚本无法从键盘或其他输入设备接收 任何交互输入。需要用户执行确认或输入操作的任何脚本操作或命令均会导致脚本挂起。不要将需 要用户操作的任何交互命令包括在脚本中。另外,打开 WIN32 应用程序(例如,记事本)也会导致脚 本挂起,这是因为在脚本继续执行之前,它会等待用户退出或关闭应用程序。

• 如果脚本警报状态概要中包含引号,则 SiteScope 会在脚本警报结果中将引号数目加倍。定义内容 匹配筛选器时,应考虑这种情况。

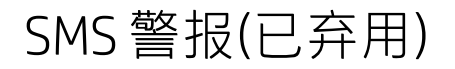

**备注:**此警报操作类型不再可用,HP 计划在下一版本的 SiteScope 中取消对其的支持。为了实现 向后兼容,可通过将 **\_enableDeprecatedAlertActions=SMS** 属性添加到 **<SiteScope 根目录 >\groups\master.config** 文件启用此警报操作类型。此值不区分大小写,如果还列出了其他值, 则应用逗号进行分隔。

SMS 警报可用于传输已报告事件状态的 SiteScope 监控器的名称,并将该监控器的状态作为消息内容 进行传输。这是对寻呼机警报的备选方式,用于将事件通知传递到移动用户,而不用使用电子邮件。

**备注:**目前,只能通过使用在本节中指定的硬件从 SiteScope 发送 SMS 警报。有关使用 SiteScope 发送 SMS 消息的更多备选方式, 请参阅HP 软件 "Self-solve"知识库 (https://softwaresupport.hp.com/group/softwaresupport/search-result)。要访问该知识库, 必须使用 HP Passport ID 登录。

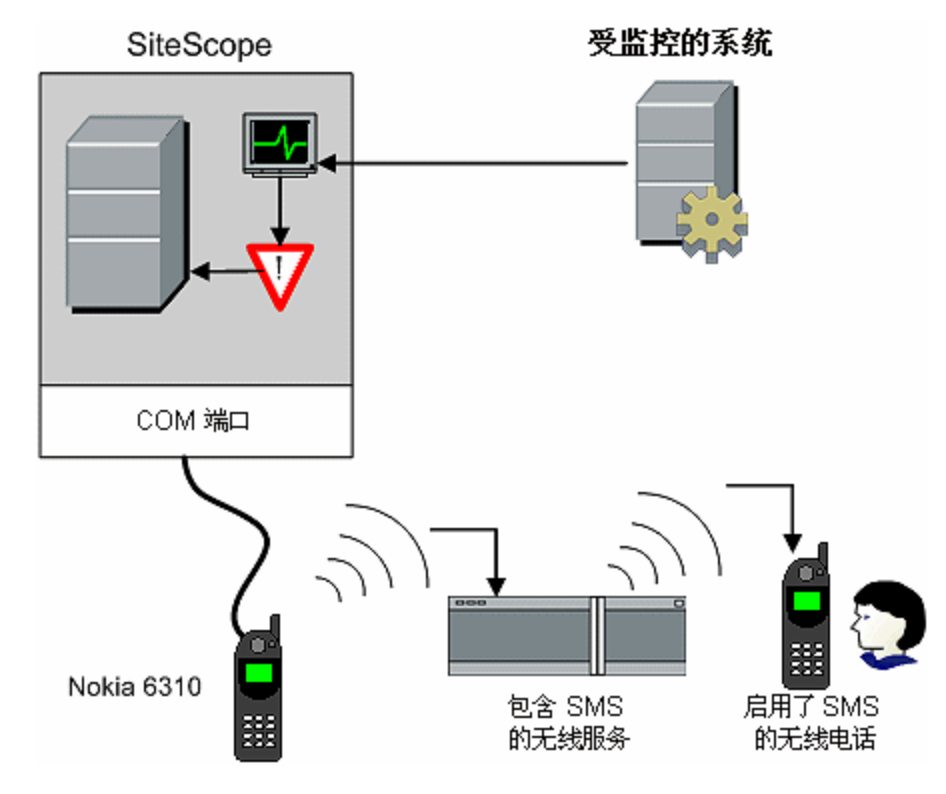

下图阐释了 SMS 警报:

您需要以下要素才能使用 SMS 警报类型:

- SiteScope 计算机上可用于发送 SMS 警报的串行通信端口。
- 用于将无线传输设备连接到运行 SiteScope 的计算机的无线串行设备接口电缆 RS-232 Adapter Cable Nokia DLR-3P。
- 连接到要发送警报的 SiteScope 计算机的支持 SMS 的无线设备(即,使用接口电缆的 Nokia 6310 电 话)。
- 用于支持 SMS 警报的必需软件(通常包含在 SiteScope 7.6c1 及更高版本中)。

**备注:**确保未在运行 SiteScope 的服务器上运行 Nokia Data Suite、Palm Hot Sync 或任何 PDA 软件。这些程序可以绑定 COM 端口,并阻止拨号程序正常工作。

有关如何配置警报的详细信息, 请参阅配置 [SiteScope](#page-946-0) 警报 (第 947 页)。

## SNMP 陷阱警报

SNMP 陷阱警报会将事件数据从任何类型的 SiteScope 监控器转发到支持 SNMP 的主机或管理系统。 这意味着 SiteScope 可以为没有安装 SNMP 代理的应用程序和系统监控和报告事件。例如,它可用于 以 SNMP 陷阱形式从基于 SiteScope Microsoft Windows Performance Counter 的监控器类型或 URL 监控器发送度量数据。

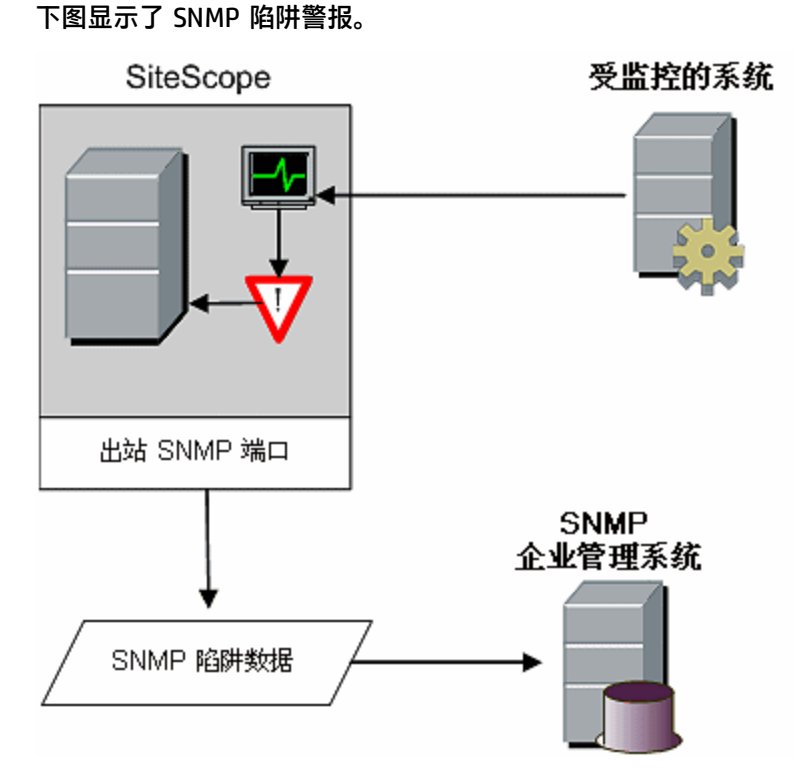

您需要以下要素才能使用 SNMP 陷阱警报类型:

- 对相应 SNMP 网络端口的访问权限
- 将 SiteScope "SNMP 首选项"设置为使用相应 SNMP 管理控制台

通过配置 **<SiteScope 根目录>\groups\master config** 文件中的 **\_snmpTrapEncoding** 参数可确定传 出 SNM 陷阱警报的编码。

有关如何配置 SiteScope 以使用 SNMP 警报的详细信息,请参阅SNMP [首选项](#page-569-0) (第 570 页)。

有关如何配置警报的详细信息,请参阅配置 [SiteScope](#page-946-0) 警报 (第 947 页)。

声音警报

声音警报会在生成警报时,在运行 SiteScope 的计算机上播放声音或音频文件。仅当 SiteScope 服务 器位于支持人员定期使用的区域,并且为服务器配置了能够处理相关声音文件的声卡时,此警报才有 效。

另外,可以将 SiteScope 配置为将警报音频文件嵌入由 SiteScope 提供服务的网页中。此音频文件将 包括在任何含有监控器错误状态的 SiteScope 页面中,比如主窗格或组详细信息页面。虽然可通过用户 界面为所有 SiteScope 客户端启用音频通知,但这并不是真正的 SiteScope 警报,因而不会启用与声 音警报相同的配置选项。

有关如何将 SiteScope 配置为通过浏览器播放声音以指示用户界面中发生事件的时间的详细信息,请参 阅 如何配置 SiteScope [播放用户界面事件\(而非监控器状态\)的声音](#page-989-0) (第 990 页)。

有关声音警报的其他信息, 请参考 HP 软件 "Self-solve"知识库 (https://softwaresupport.hp.com/group/softwaresupport/search-result)。要访问该知识库,必须 使用 HP Passport ID 登录。

有关如何配置警报的详细信息,请参阅配置 [SiteScope](#page-946-0) 警报 (第 947 页)。

触发警报

触发警报在不涉及任何特定操作的情况下触发警报。当要在不执行任何其他操作的情况下希望警报将事 件信息发送到 HPOM 或 BSM 时,将使用触发器。请注意,警报的"HP Operations Manager 集成设 置"面板中的"发送事件"必须选中。

有关如何配置警报的详细信息,请参阅配置 [SiteScope](#page-946-0) 警报 (第 947 页)。

### SiteScope 警报用户界面

本节包括:

- **[SiteScope](#page-963-0) 警报页面 (第 964 页)**
- <sup>l</sup> [新建/编辑警报对话框](#page-965-0) (第 966 页)
- <sup>l</sup> [操作类型对话框](#page-970-0) (第 971 页)
- <sup>l</sup> [警报操作对话框](#page-972-0) (第 973 页)
- <sup>l</sup> [操作类型设置面板](#page-973-0) (第 974 页)
- <sup>l</sup> [状态触发器面板](#page-984-1) (第 985 页)
- <span id="page-963-0"></span><sup>l</sup> [触发频率面板](#page-984-0) (第 985 页)

### SiteScope 警报页面

此页面显示与选定监控器或组相关联的警报的信息。它还包括使用预防分析(请参[阅配置预测分析](#page-1050-0) (第 [1051](#page-1050-0) 页))时配置的分析警报。可以使用此页面添加、编辑或删除警报定义。

**访问方法** | 在监控器或模板树中,选择其旁边显示有警报符号 ■ 的组或监控器。在右窗格

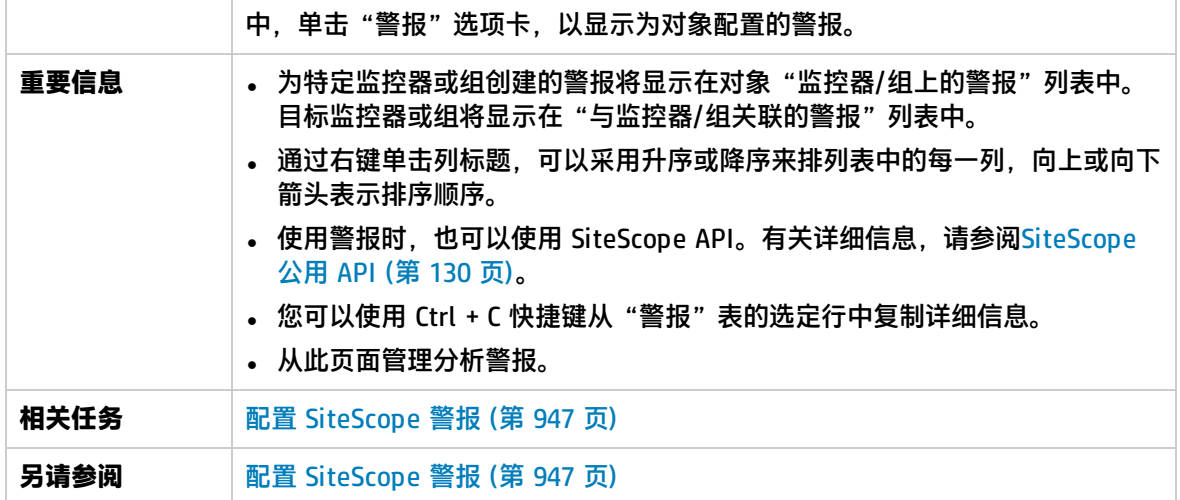

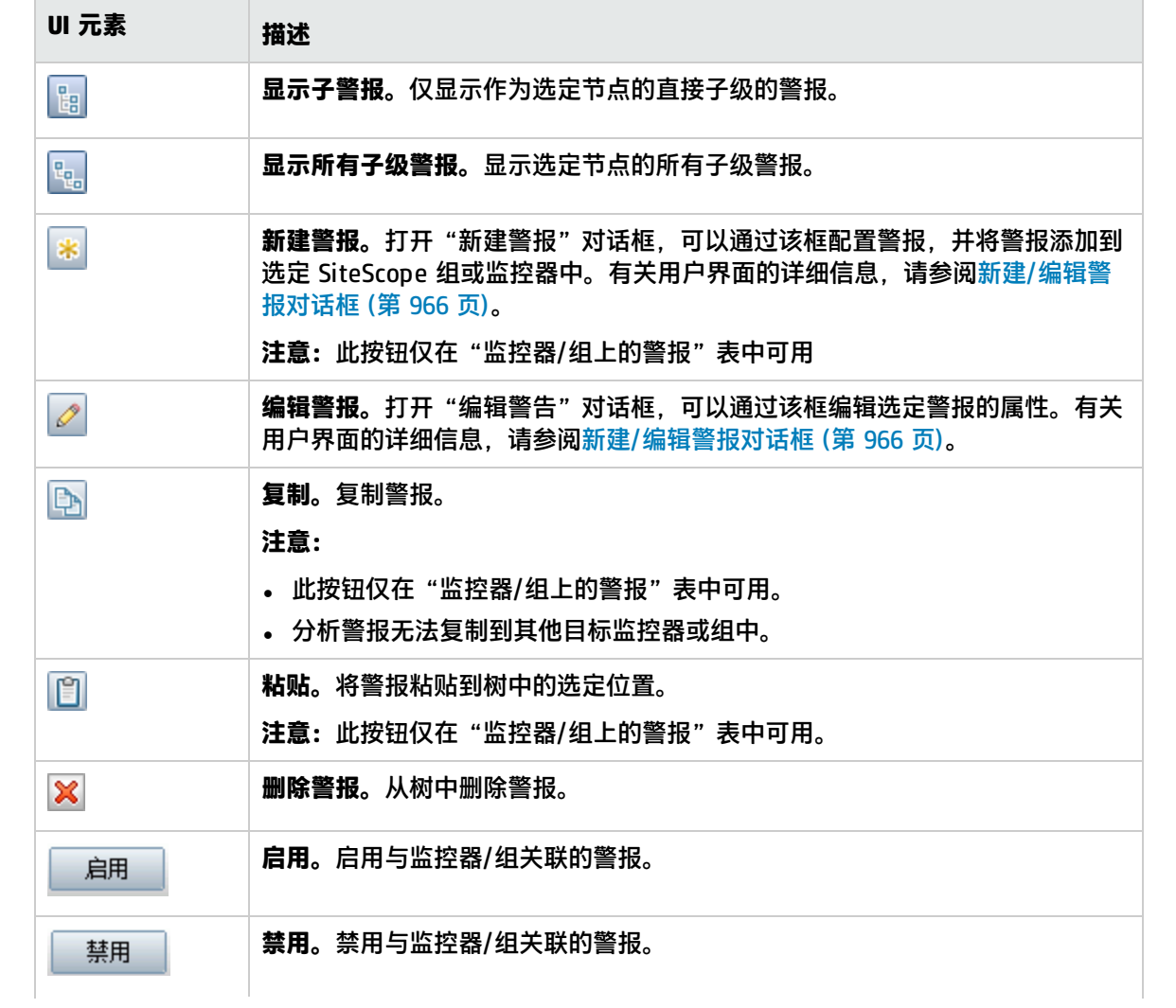

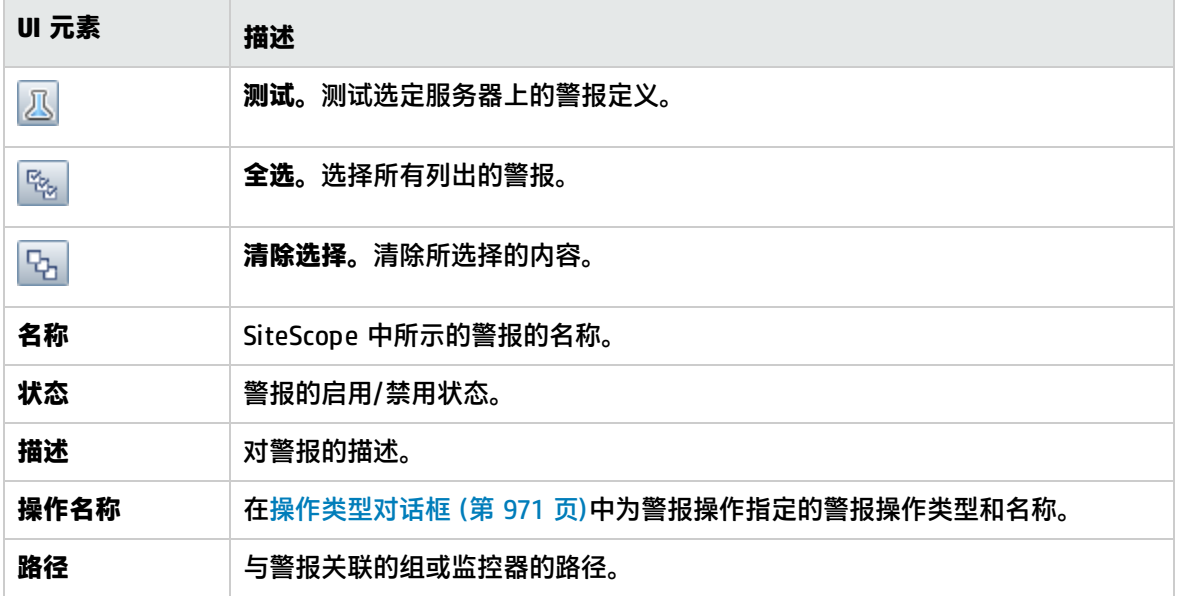

### <span id="page-965-0"></span>新建/编辑警报对话框

此对话框允许您定义 SiteScope、组或监控器的警报。

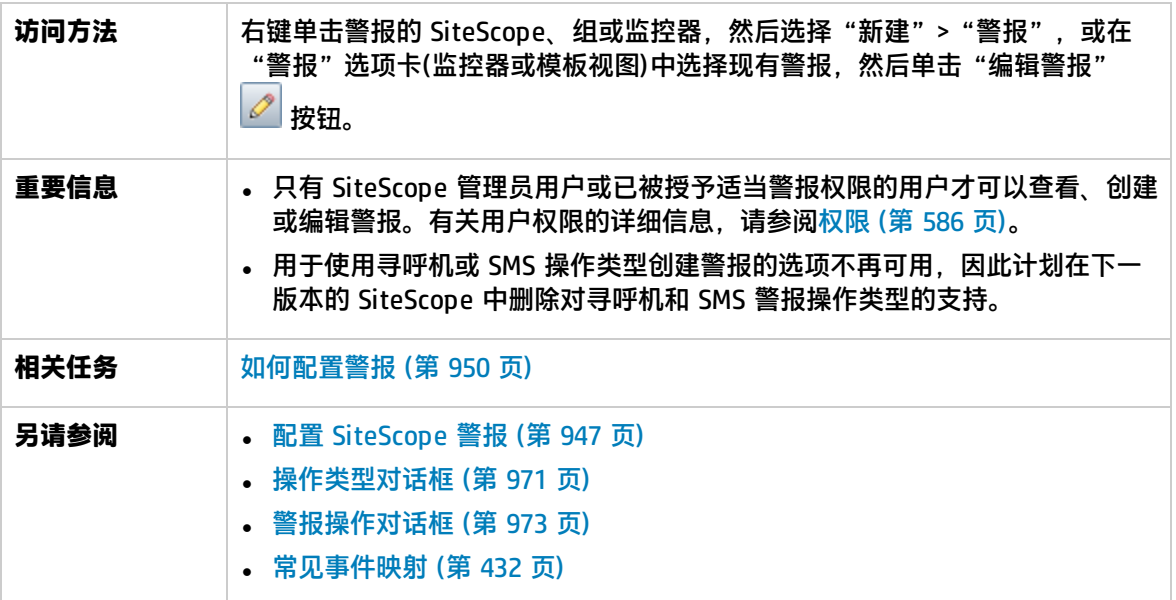

### 此对话框包括以下窗格:

- <sup>l</sup> [常规设置](#page-966-0) (第 967 页)
- <sup>l</sup> [警报目标](#page-966-1) (第 967 页)
- <sup>l</sup> [警报操作](#page-966-2) (第 967 页)
- HP [Operations](#page-968-0) Manager 集成设置 (第 969 页)
- <sup>l</sup> [启用/禁用警报](#page-969-0) (第 970 页)
- <sup>l</sup> [筛选器设置](#page-969-1) (第 970 页)
- <span id="page-966-0"></span><sup>l</sup> [搜索/筛选标记](#page-970-1) (第 971 页)

常规设置

对用户界面元素的描述如下:

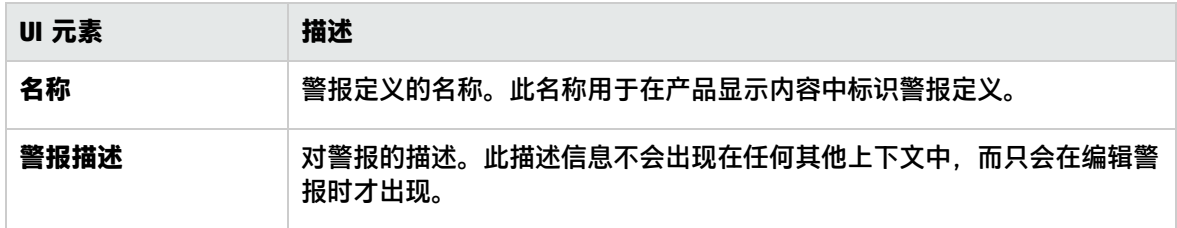

<span id="page-966-1"></span>警报目标

对用户界面元素的描述如下:

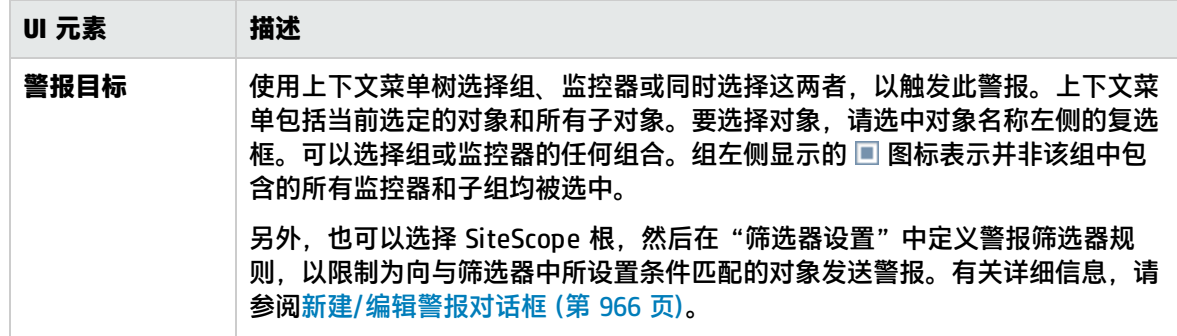

<span id="page-966-2"></span>警报操作

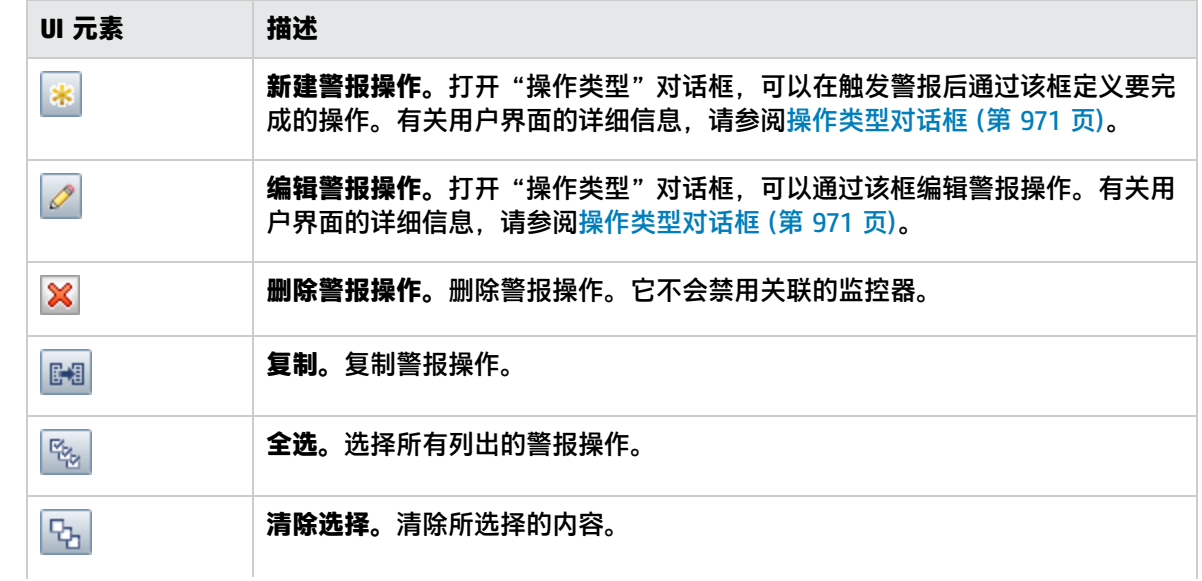

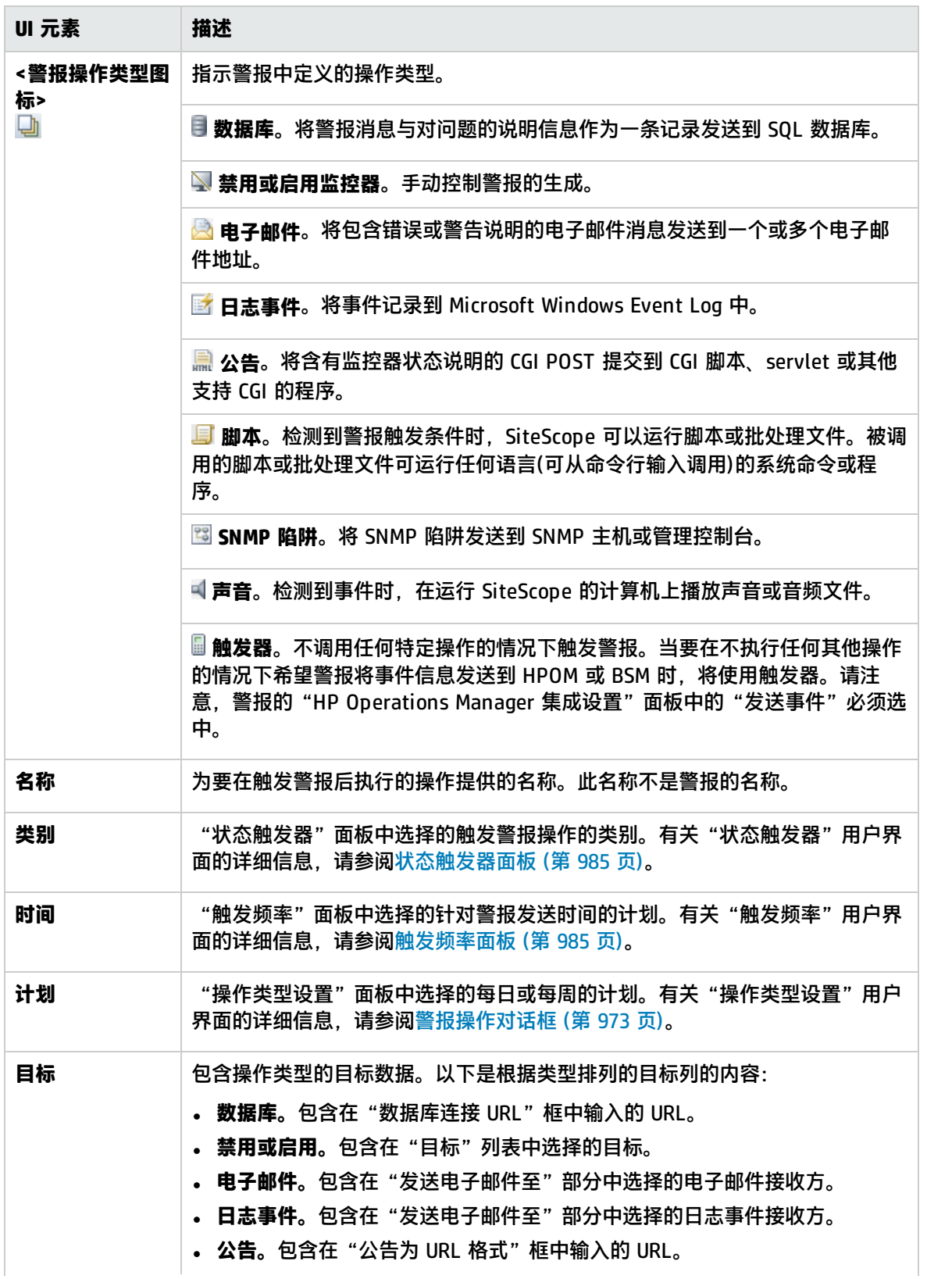

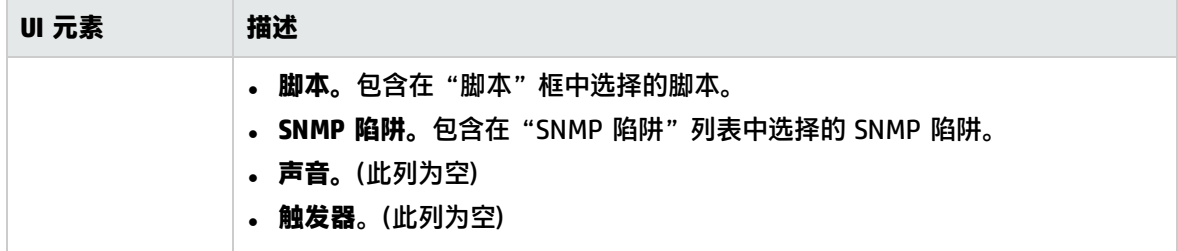

### <span id="page-968-0"></span>HP Operations Manager 集成设置

**备注:**只有在已安装 HP Operations Agent 并将其连接到 HPOM/BSM 服务器,并且已在 "HP Operations Manager 集成"对话框("首选项">"集成首选项">"HP Operations Manager 集成" > "HP Operations Manager 集成主设置")中选择 "启用发送事件"时, "HP Operations Manager 集成设置"面板才可用。有关详细信息,请参阅 SiteScope 帮助的 《与 HP Operations Manager 产品集成》中的"如何使 SiteScope 向 HPOM 或 OMi 发送事 件"。您可以访问 [HP 软件集成站](http://support.openview.hp.com/sc/solutions/integrations.jsp?intid=39)点,以了解是否存在此指南的更新版本(对于 Windows: http://support.openview.hp.com/sc/solutions/integrations.jsp?intid=39; 对于 UNIX: http://support.openview.hp.com/sc/solutions/integrations.jsp?intid=628)。

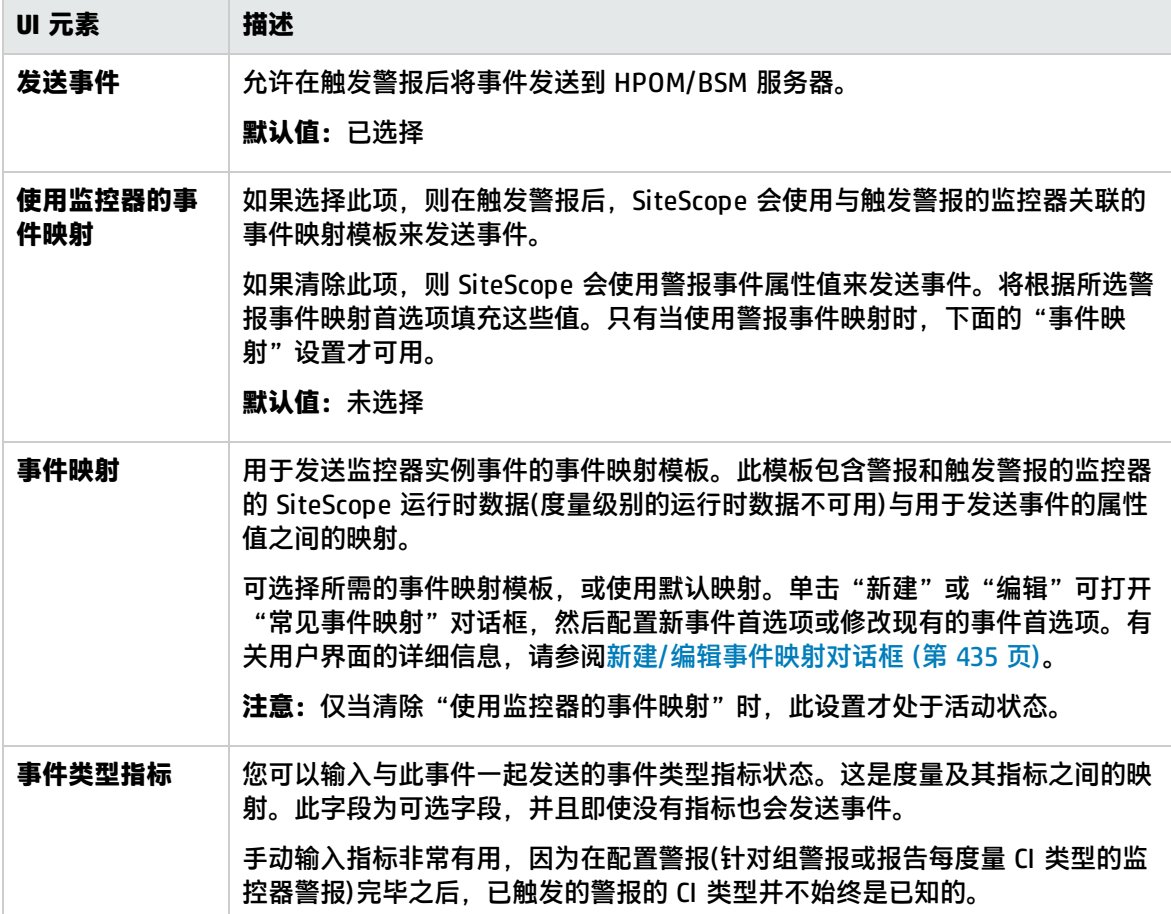

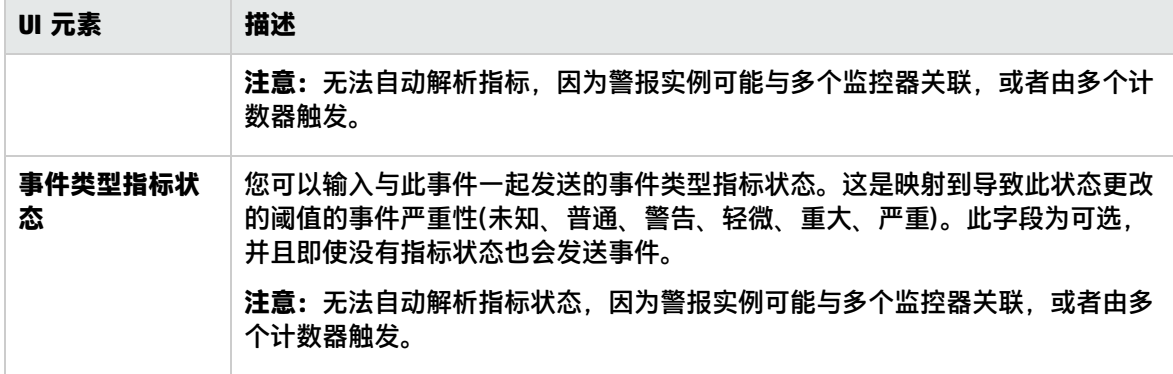

### <span id="page-969-0"></span>启用/禁用警报

用于手动控制警报的生成。当受监控的系统由于维护而处于脱机状态,或警报的接收方在一段时间内不 可用时,此功能非常有用。

对用户界面元素的描述如下:

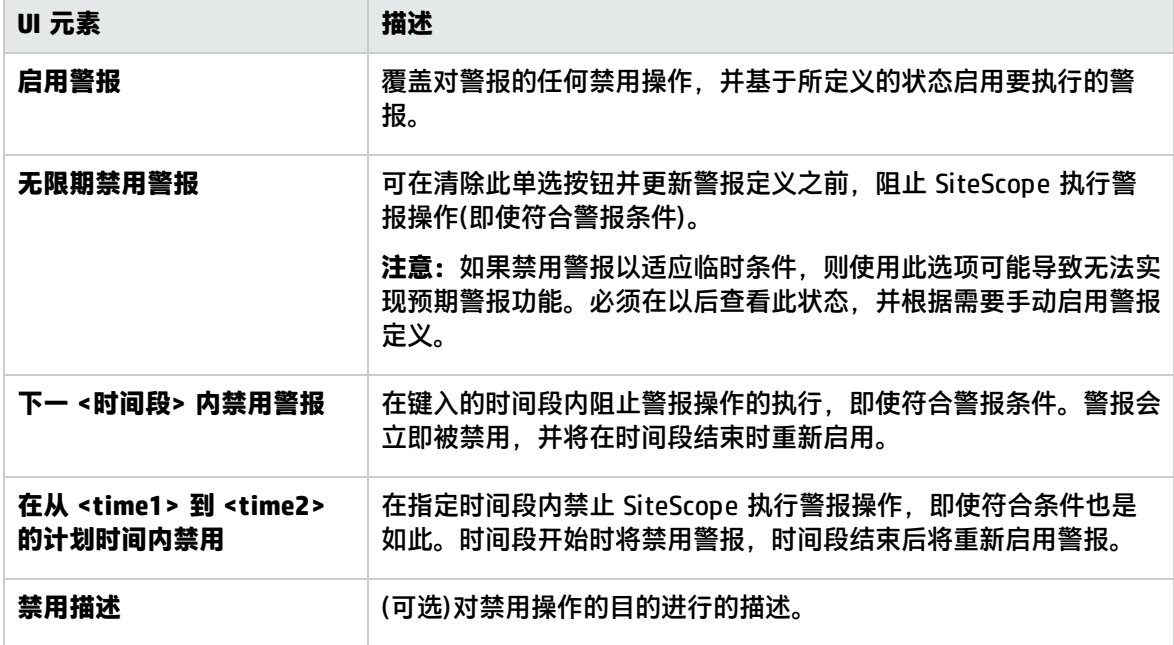

#### <span id="page-969-1"></span>筛选器设置

创建筛选条件,以便仅对与输入条件匹配的监控器执行警报操作。您可以为许多监控器定义警报,然后 应用筛选器,这样就只有选定列表中的特定监控器才能触发警报。此操作可以简化警报定义和警报管理 的创建过程。要禁用警报筛选,请清除相应字段并更新警报定义。

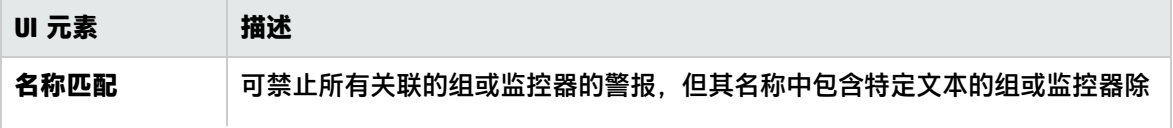

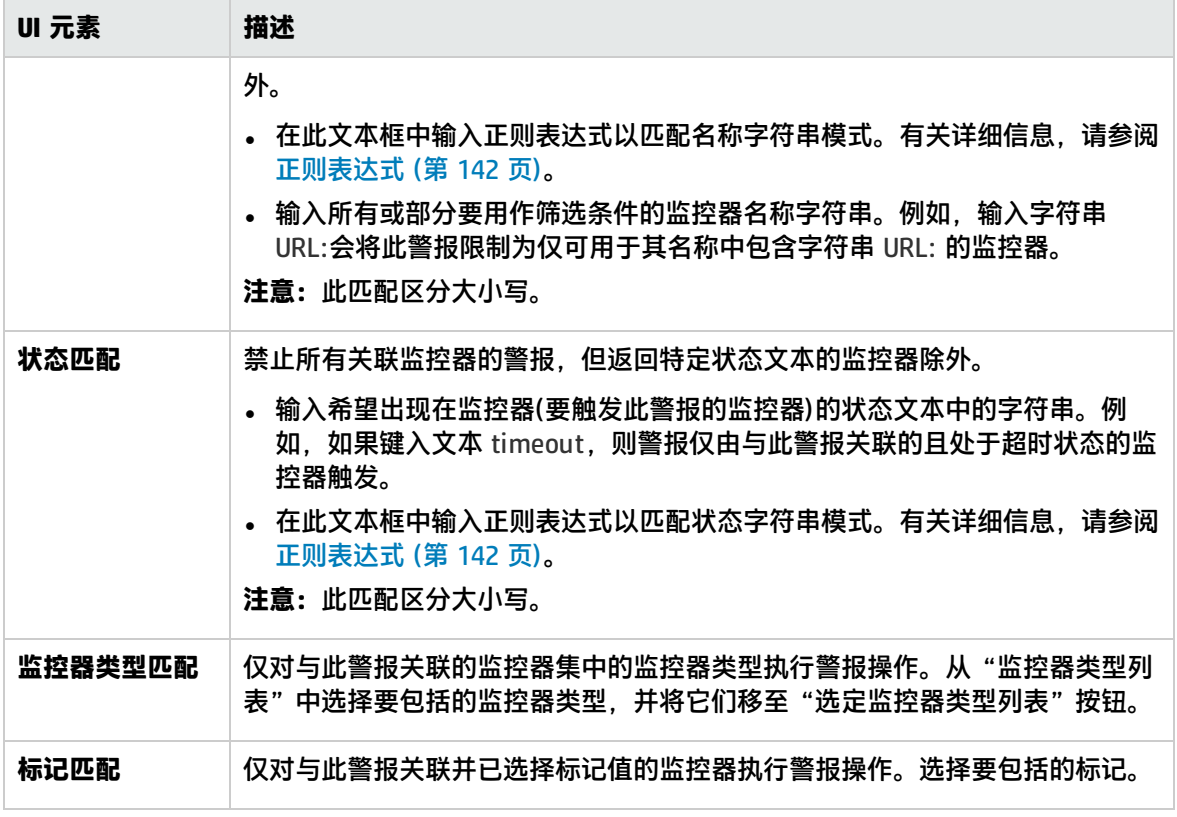

<span id="page-970-1"></span>搜索/筛选标记

对用户界面元素的描述如下(未标记的元素显示在尖括号中):

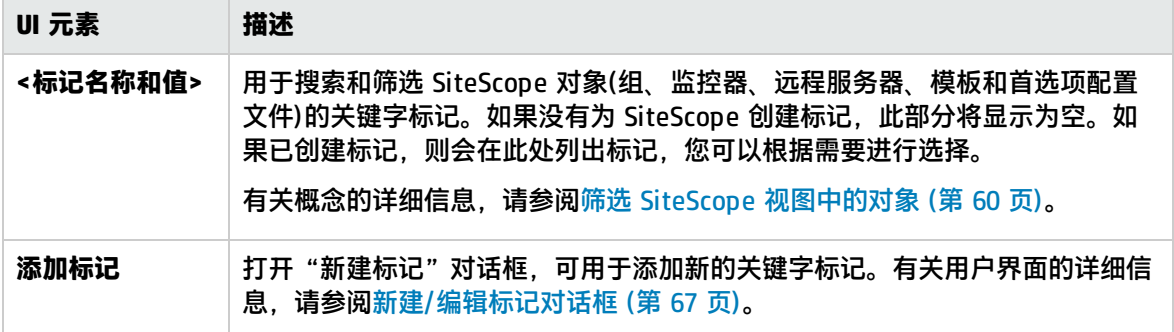

### <span id="page-970-0"></span>操作类型对话框

此对话框允许您选择要在触发警报时完成的操作。

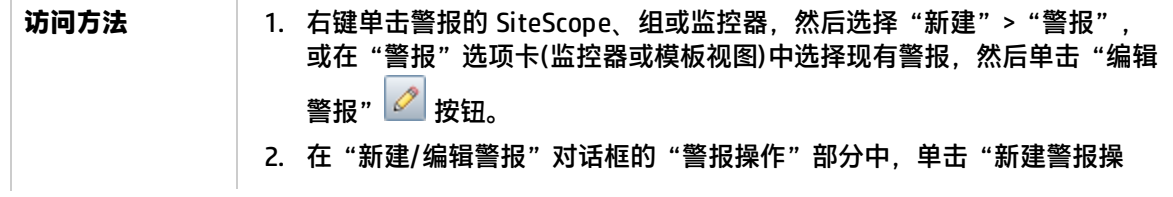

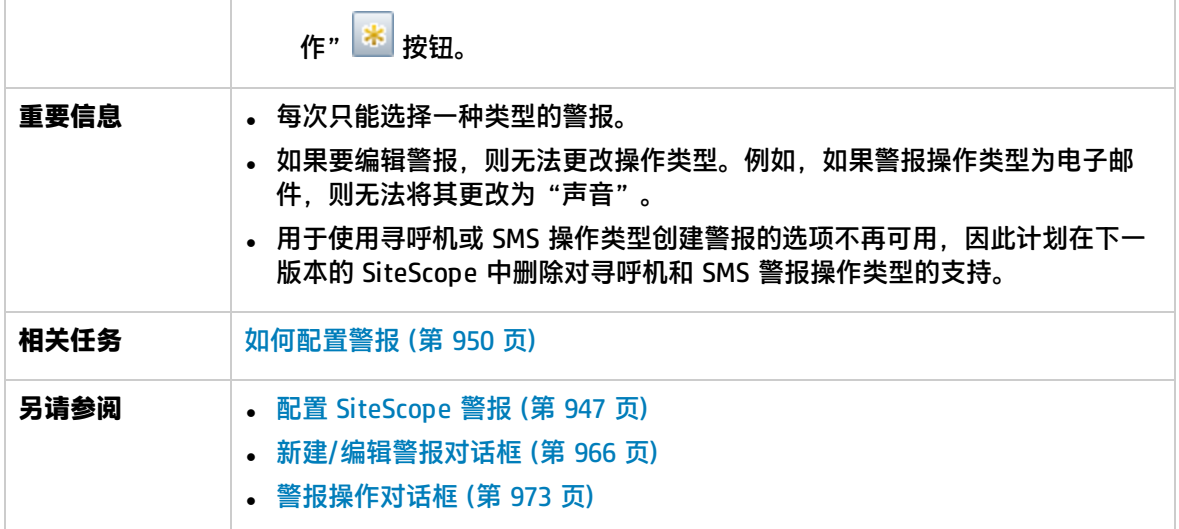

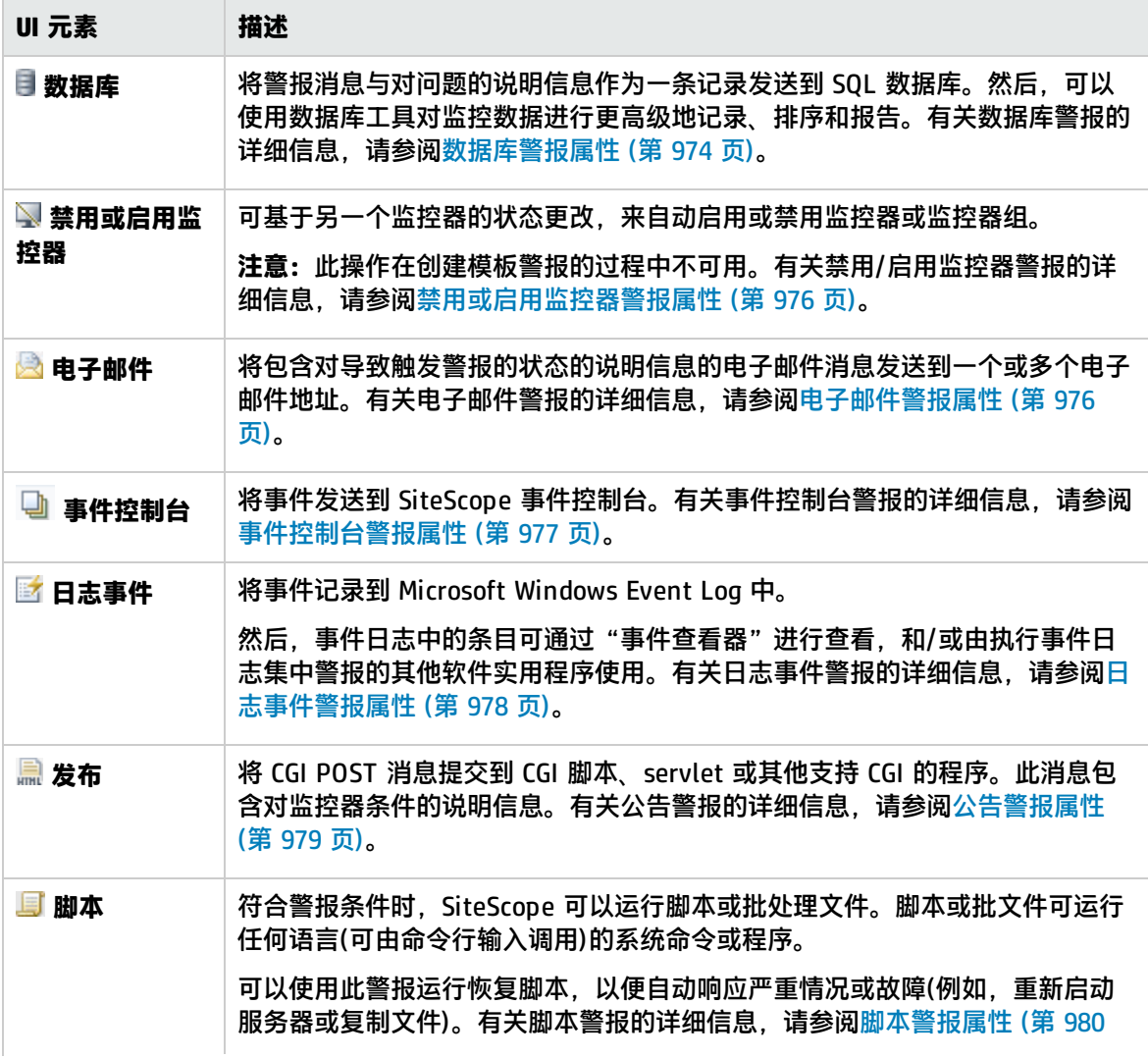
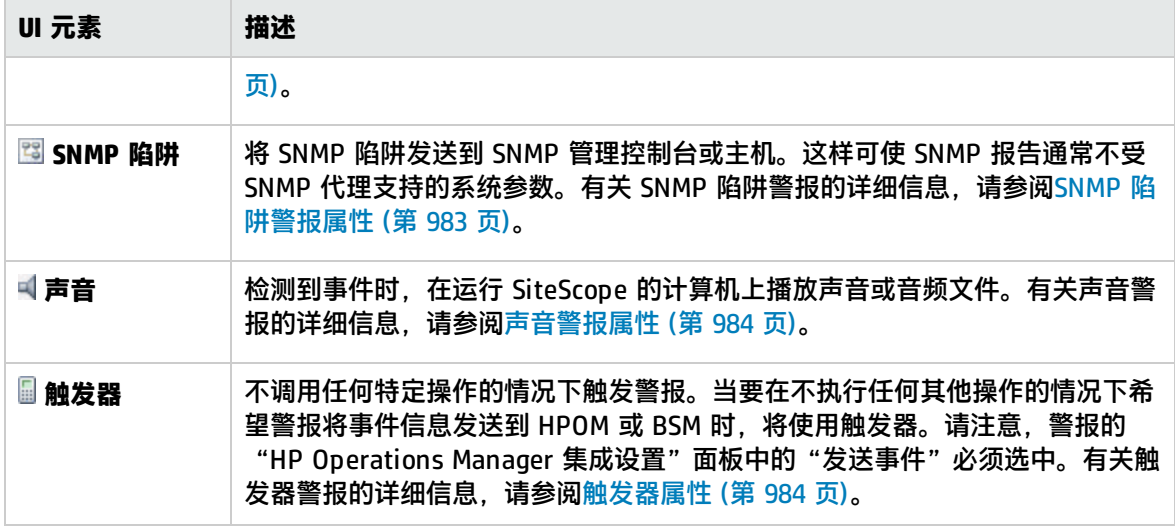

# <span id="page-972-0"></span>警报操作对话框

使用"警报操作"对话框可定义特定于警报类型的设置,并可配置在触发警报后将执行的操作。

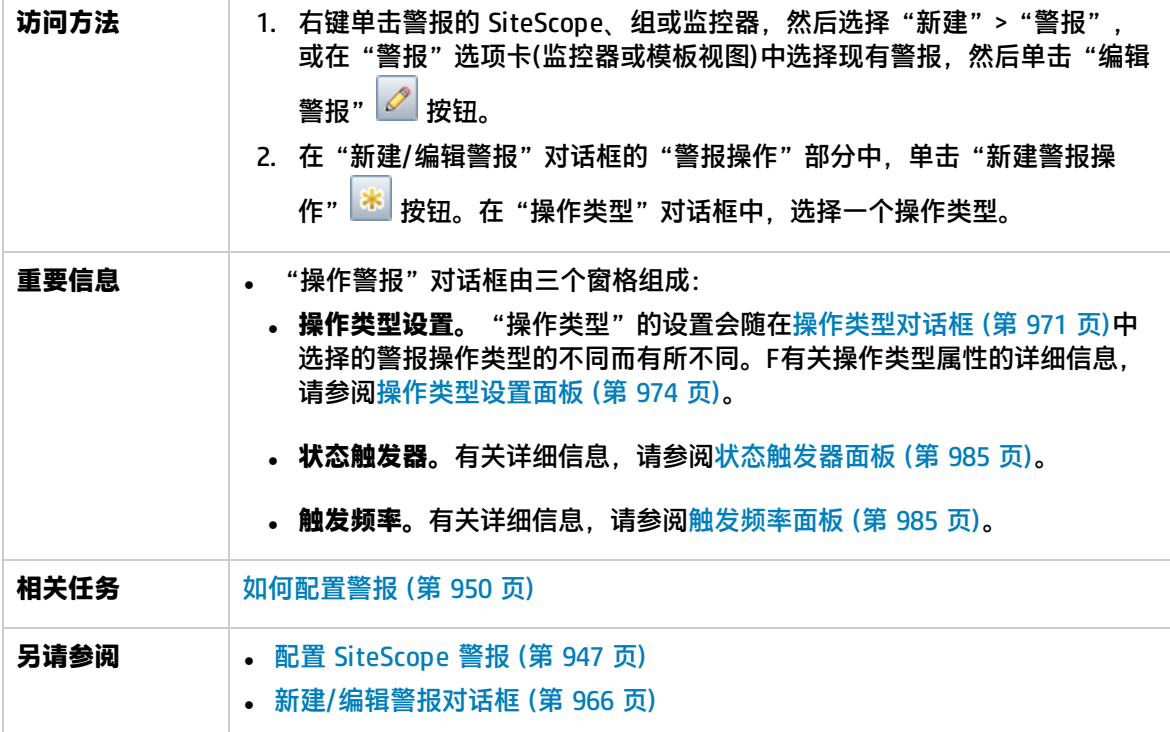

#### 以下是对所有操作类型通用的元素:

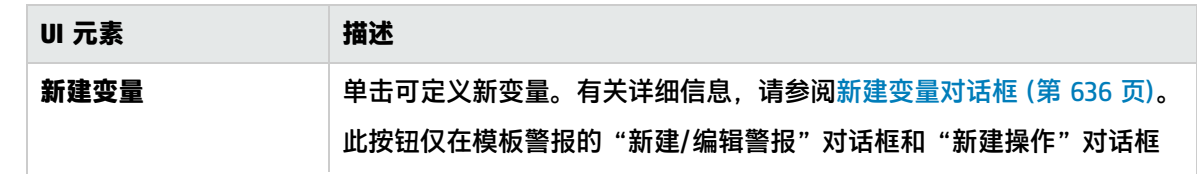

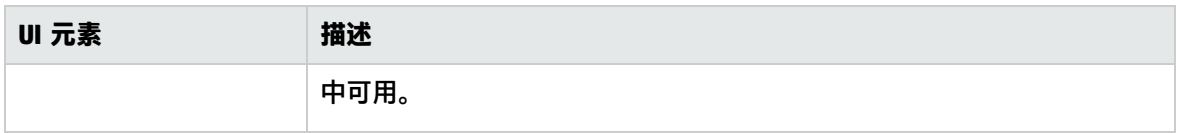

# <span id="page-973-0"></span>操作类型设置面板

此面板的内容取决于您在"操作类型"对话框中选择的操作类型。

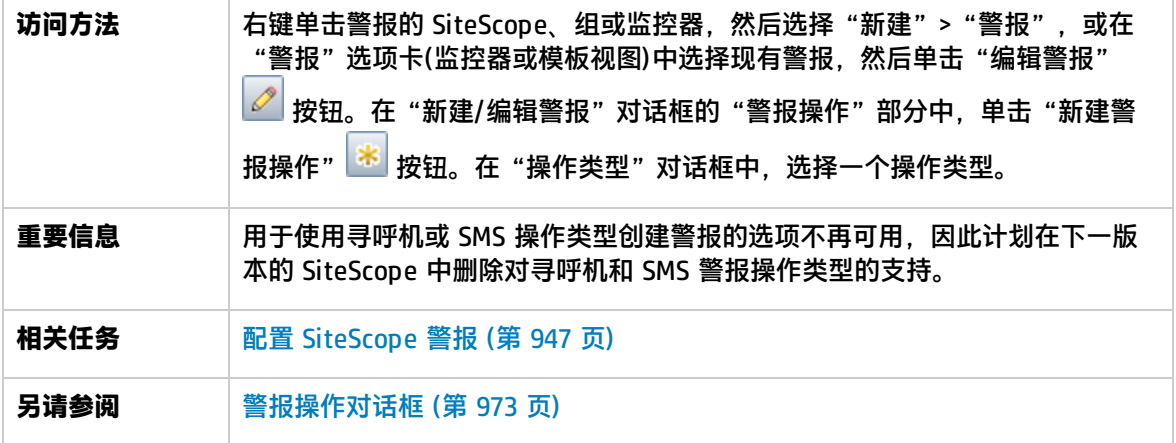

本节包括:

- <sup>l</sup> [数据库警报属性](#page-973-1) (第 974 页)
- <sup>l</sup> [禁用或启用监控器警报属性](#page-975-0) (第 976 页)
- <sup>l</sup> [电子邮件警报属性](#page-975-1) (第 976 页)
- <sup>l</sup> [事件控制台警报属性](#page-976-0) (第 977 页)
- <sup>l</sup> [日志事件警报属性](#page-977-0) (第 978 页)
- <sup>l</sup> [公告警报属性](#page-978-0) (第 979 页)
- <sup>l</sup> [脚本警报属性](#page-979-0) (第 980 页)
- <sup>l</sup> SMS [警报属性](#page-981-0) (第 982 页)
- <sup>l</sup> SNMP [陷阱警报属性](#page-982-0) (第 983 页)
- <sup>l</sup> [声音警报属性](#page-983-0) (第 984 页)
- <span id="page-973-1"></span><sup>l</sup> [触发器属性](#page-983-1) (第 984 页)

数据库警报属性

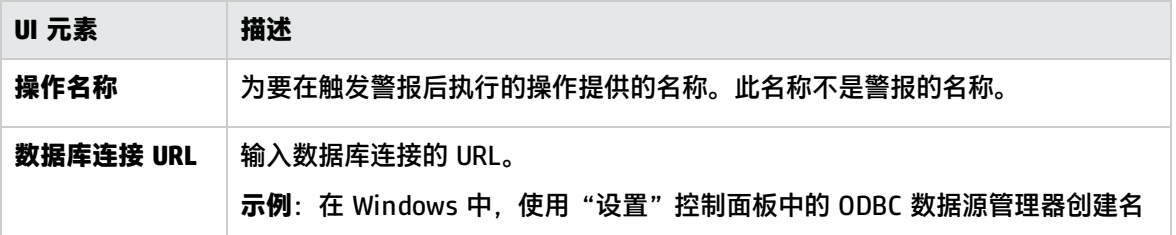

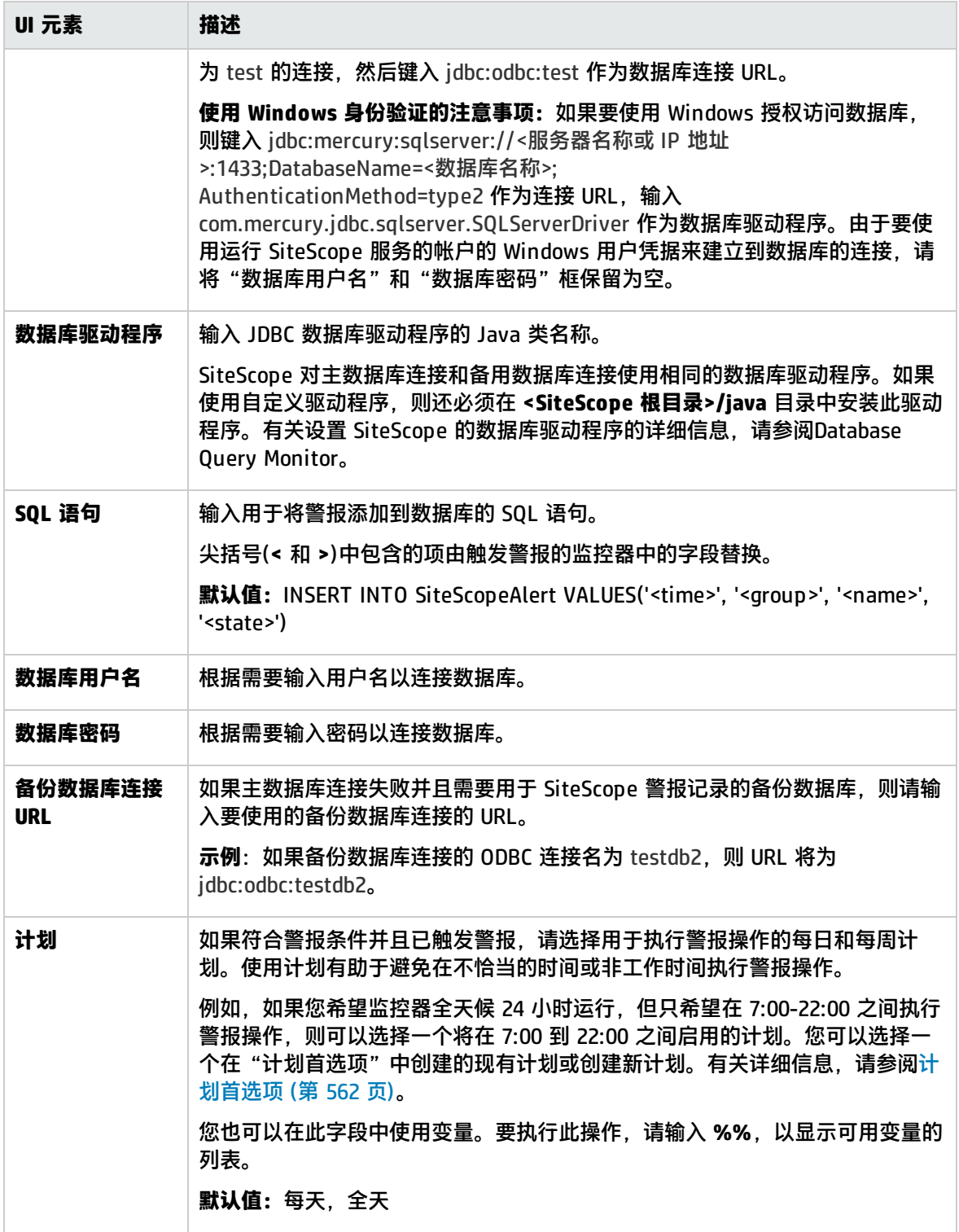

## <span id="page-975-0"></span>禁用或启用监控器警报属性

#### 对用户界面元素的描述如下:

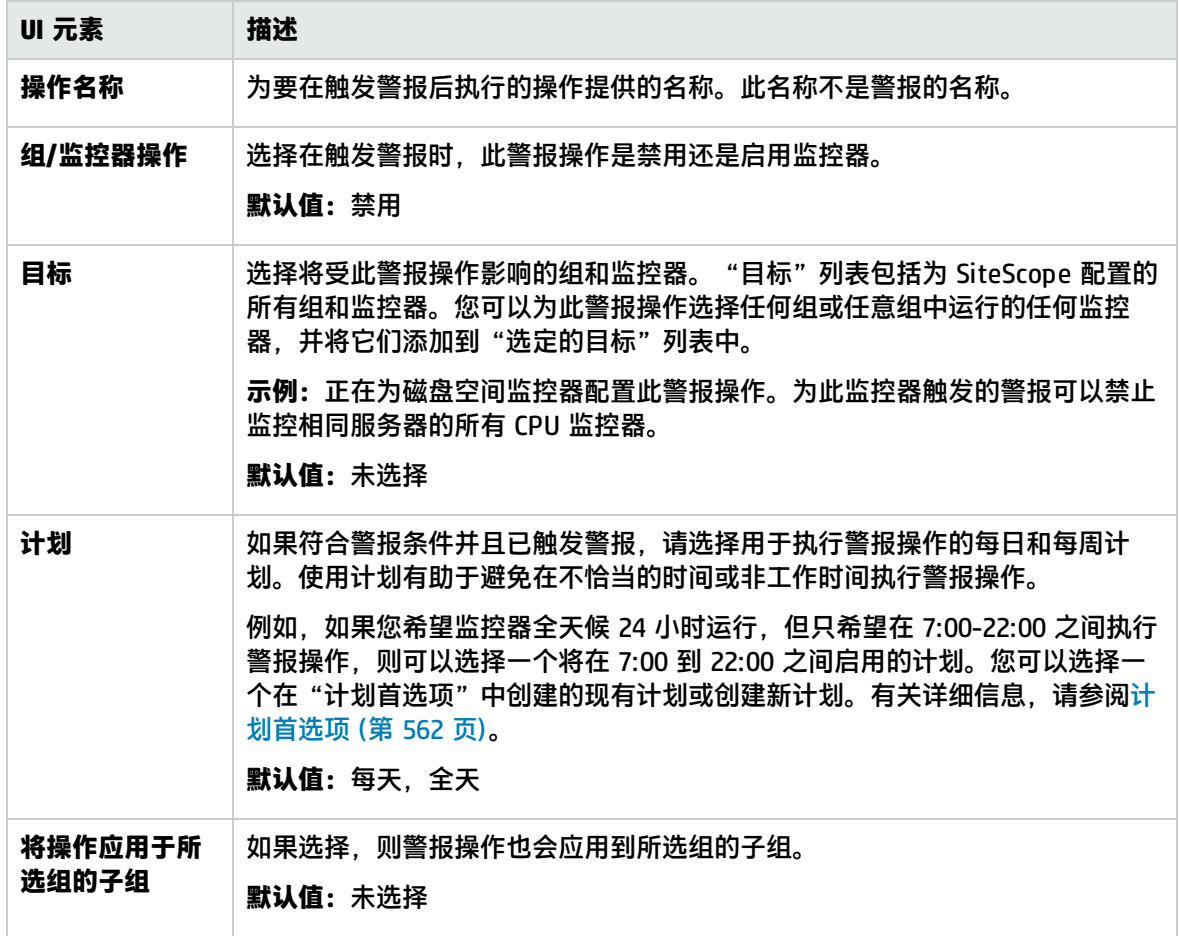

## <span id="page-975-1"></span>电子邮件警报属性

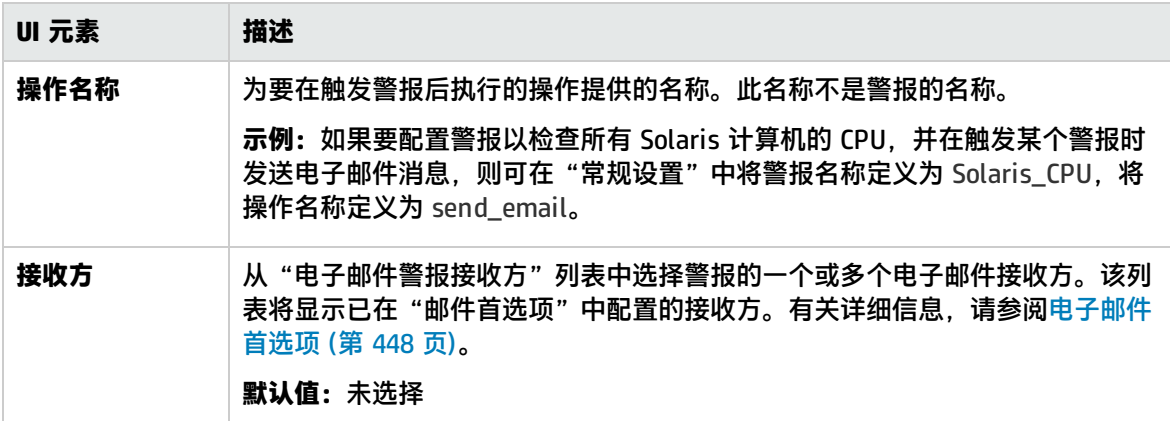

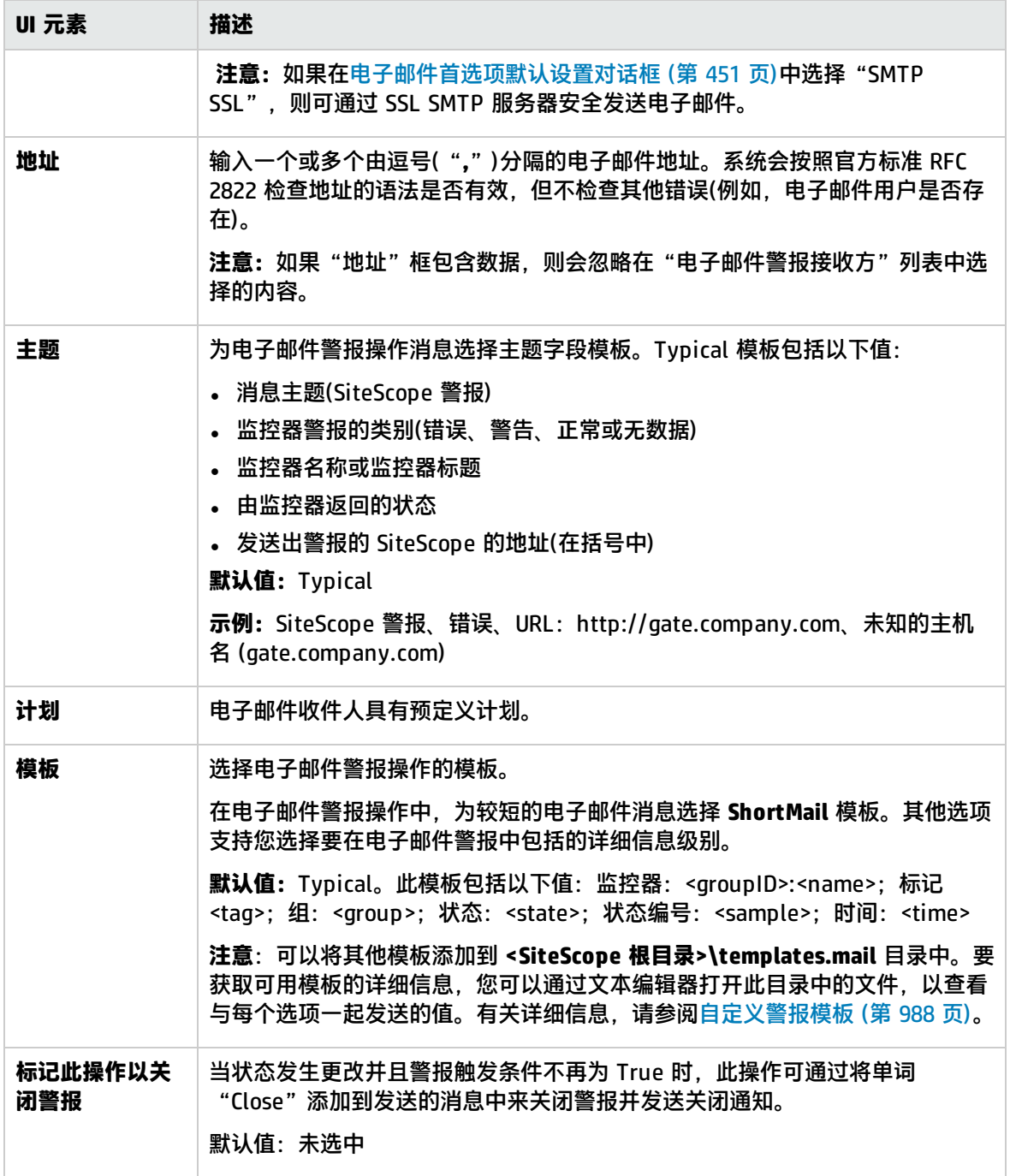

<span id="page-976-0"></span>事件控制台警报属性

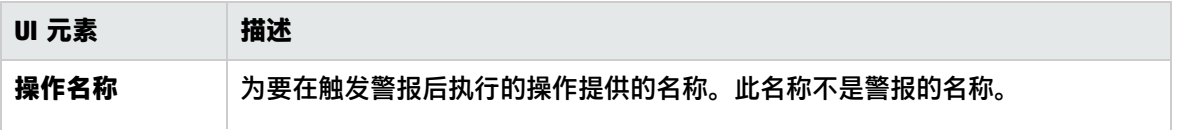

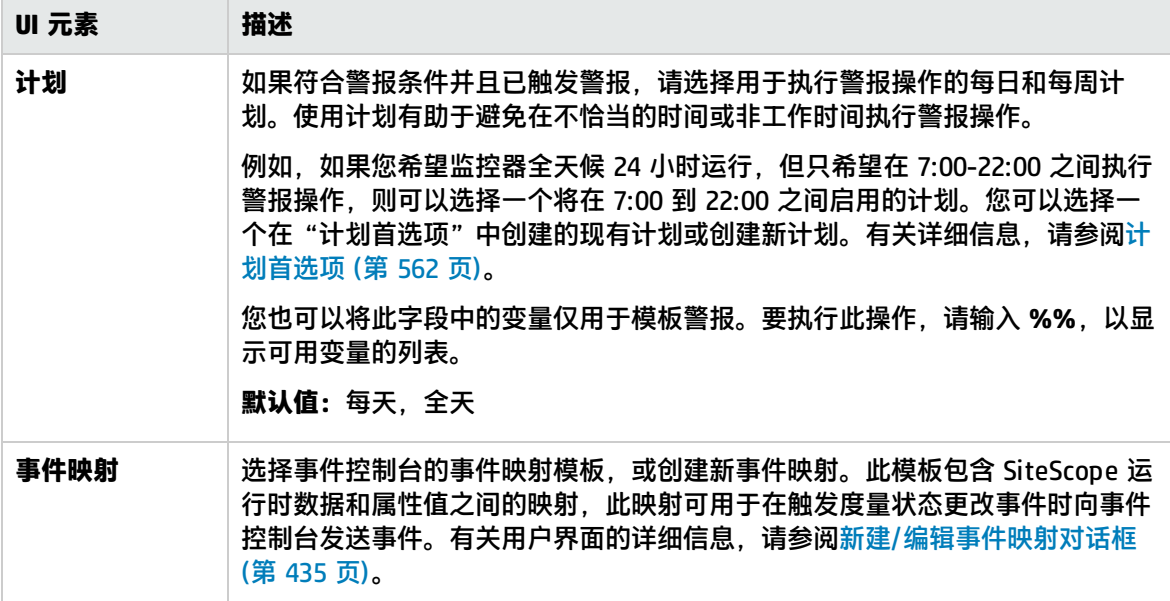

## <span id="page-977-0"></span>日志事件警报属性

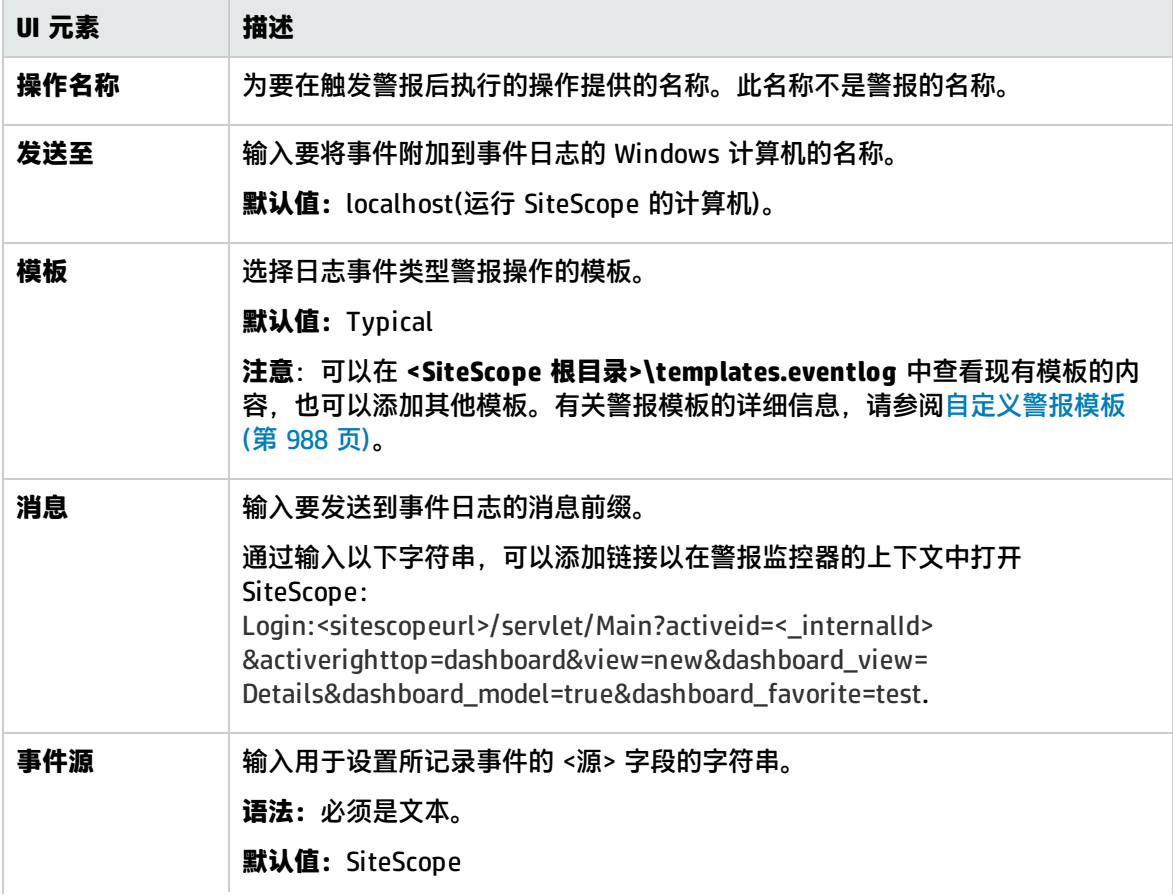

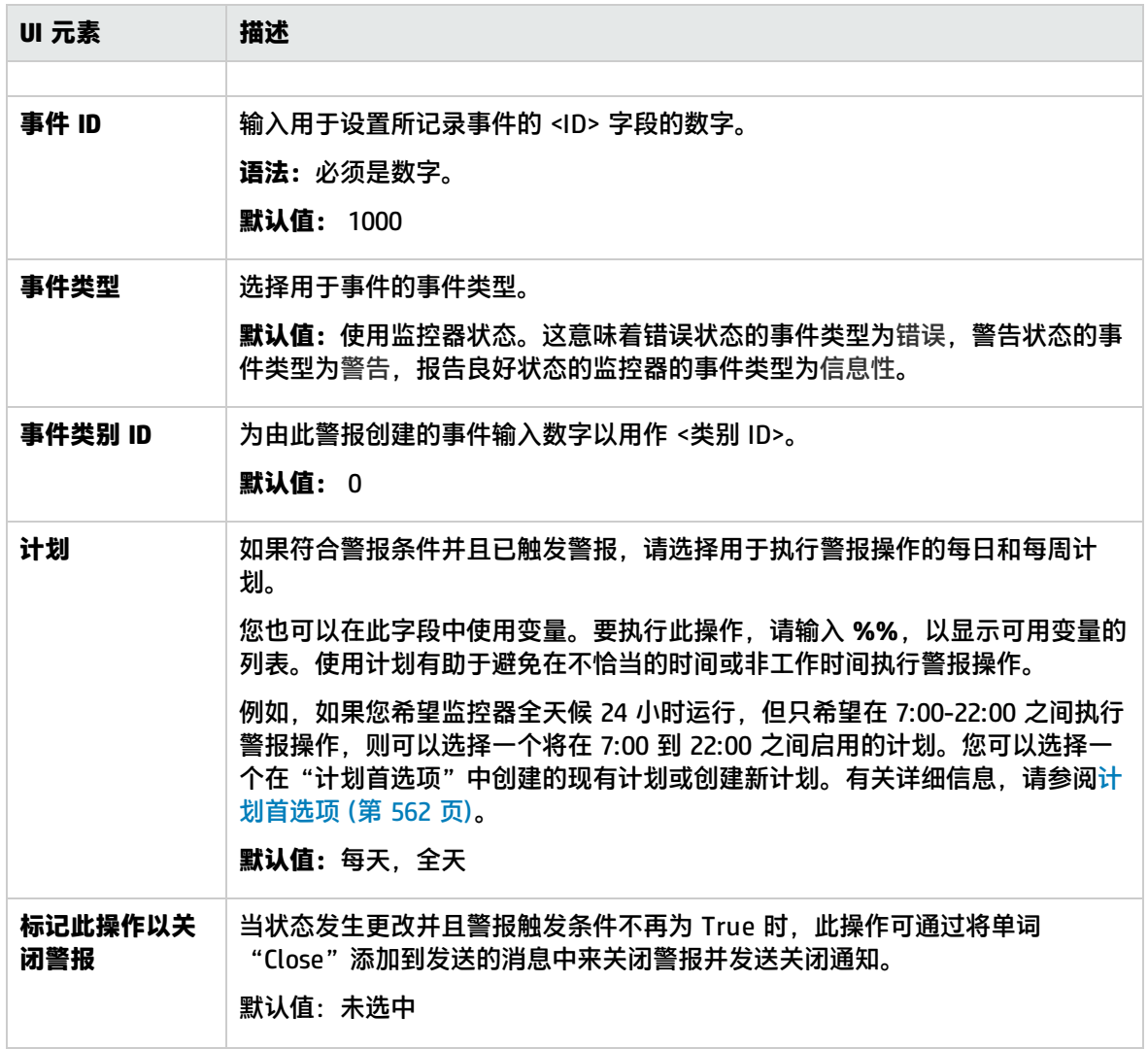

<span id="page-978-0"></span>公告警报属性

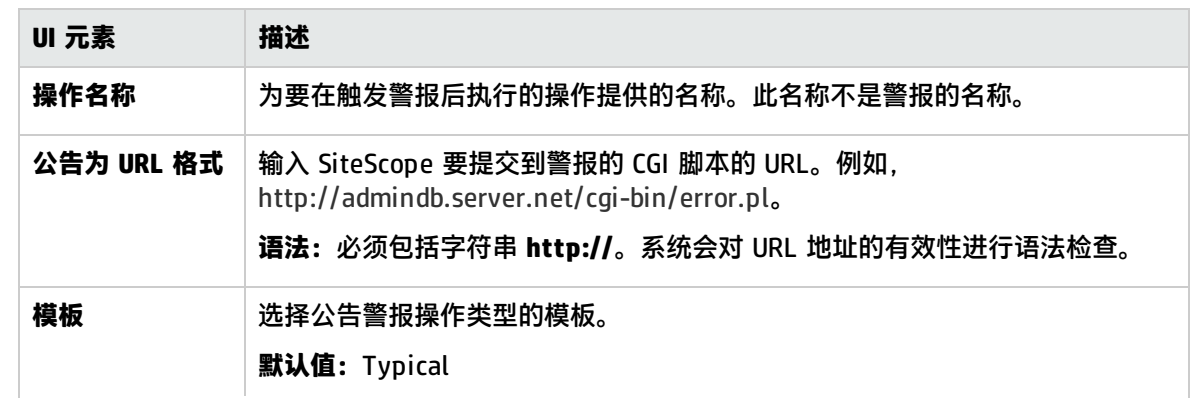

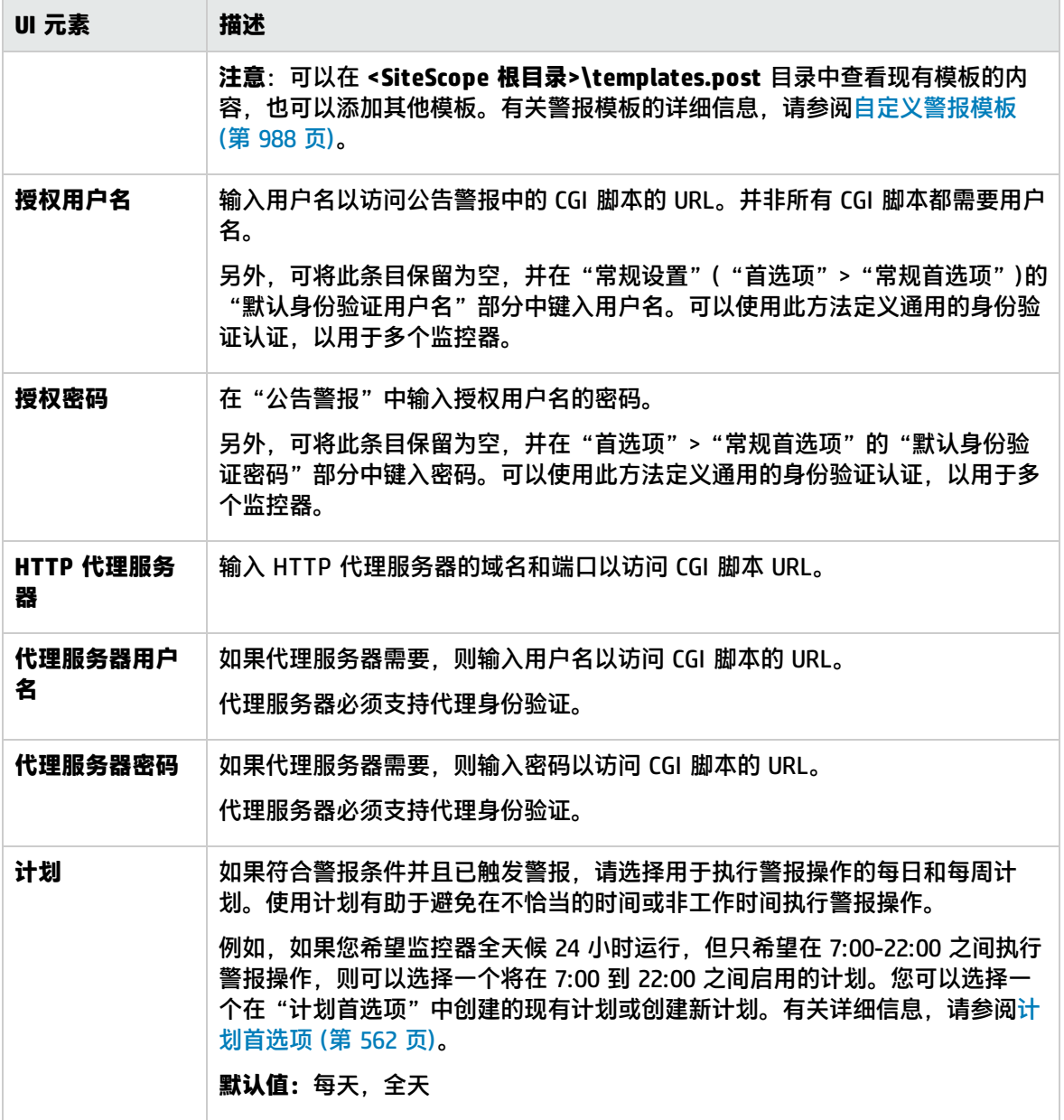

<span id="page-979-0"></span>脚本警报属性

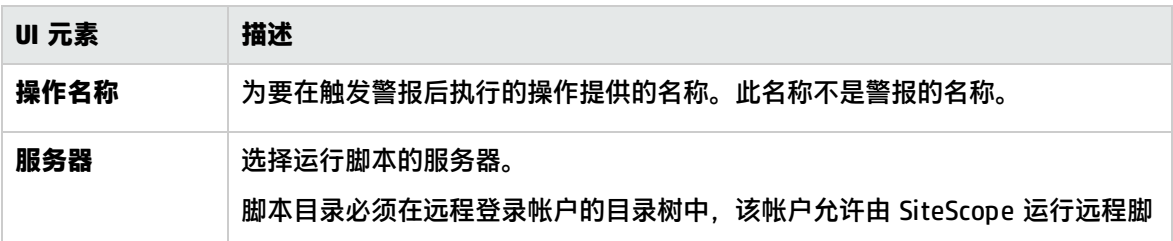

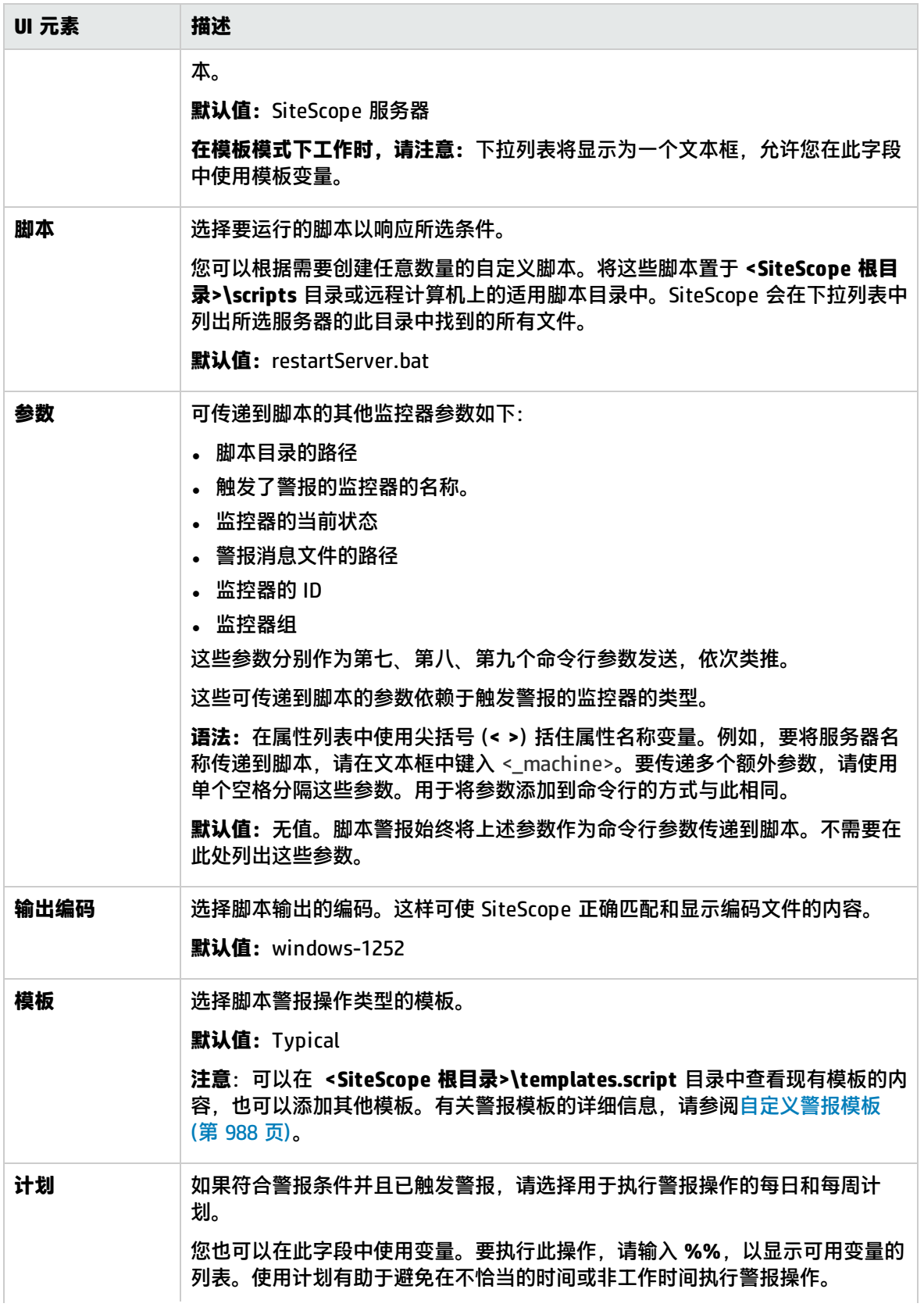

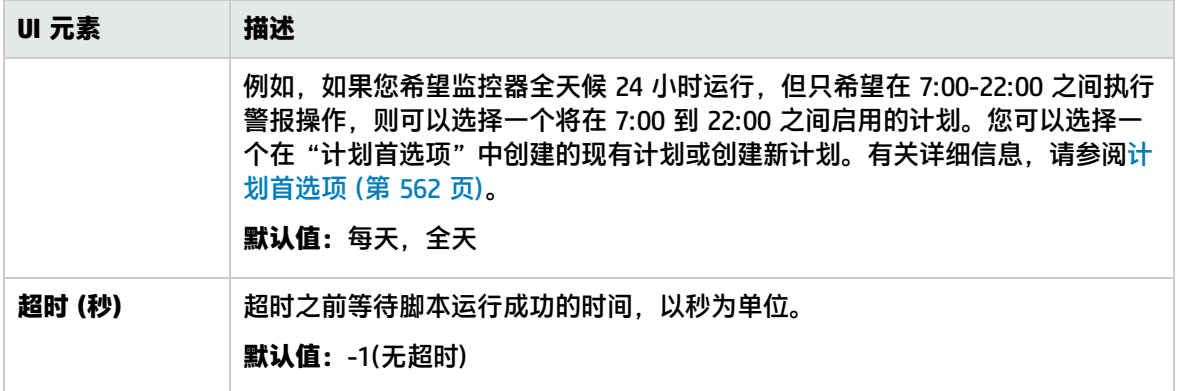

### <span id="page-981-0"></span>SMS警报属性

**备注:**用于使用 SMS 操作类型创建警报的选项不再可用,因此 HP 计划在下一版本的 SiteScope 中删除对寻呼机操作类型的支持。为了实现向后兼容性,通过将属性 **\_ enableDeprecatedAlertActions=SMS** 添加到 **<SiteScope 根目录>\groups\master.config** 文件 可以启用此警报操作类型。此值不区分大小写,如果还列出了其他值,则应用逗号进行分隔。

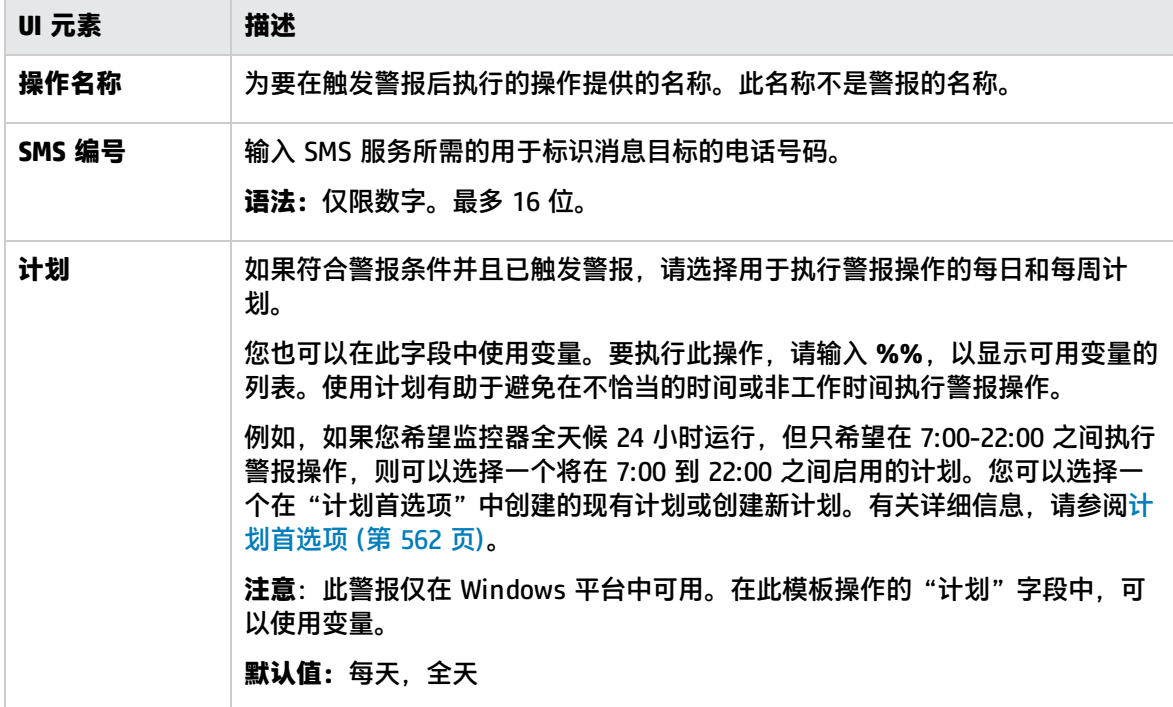

# <span id="page-982-0"></span>SNMP 陷阱警报属性

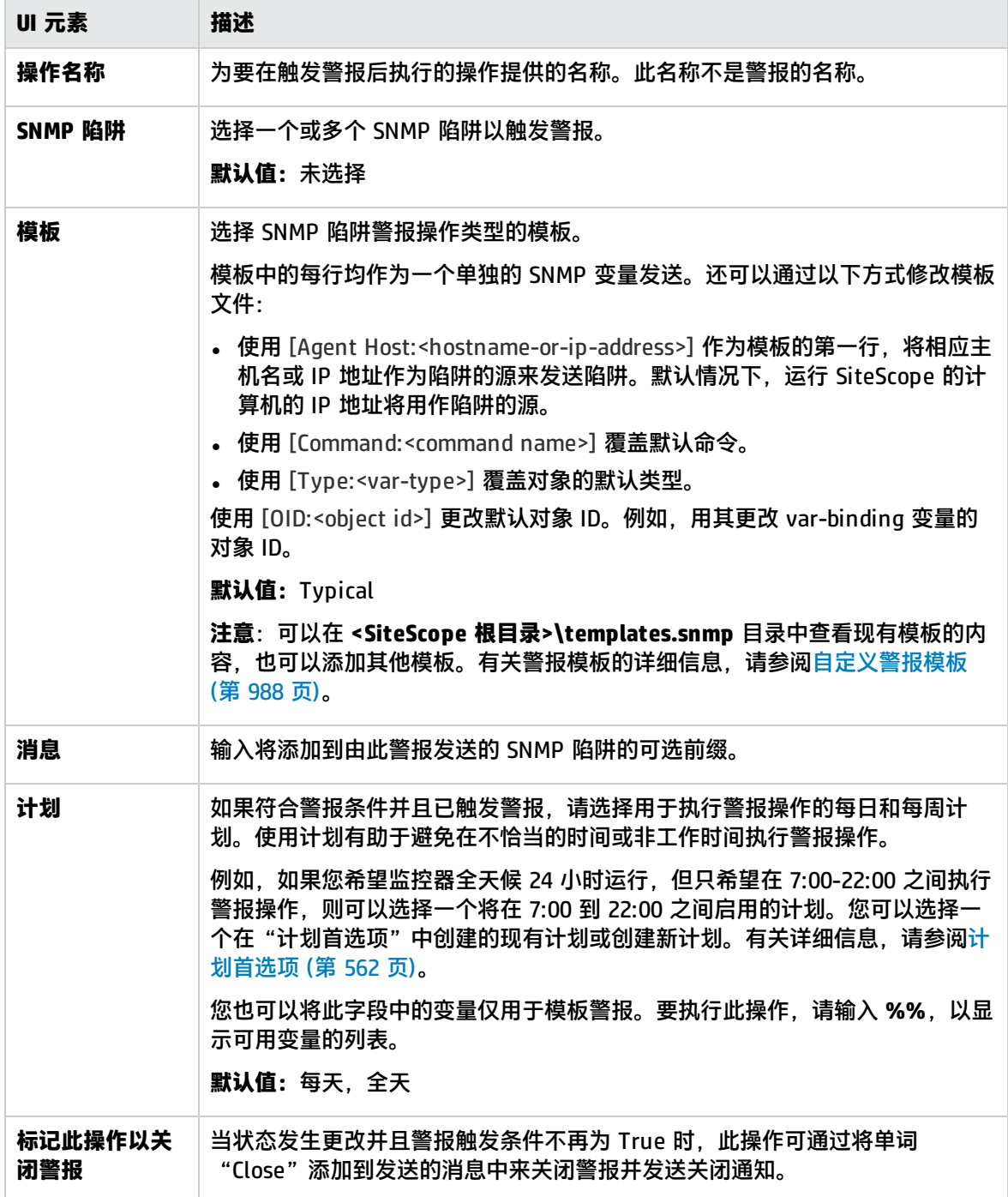

## <span id="page-983-0"></span>声音警报属性

#### 对用户界面元素的描述如下:

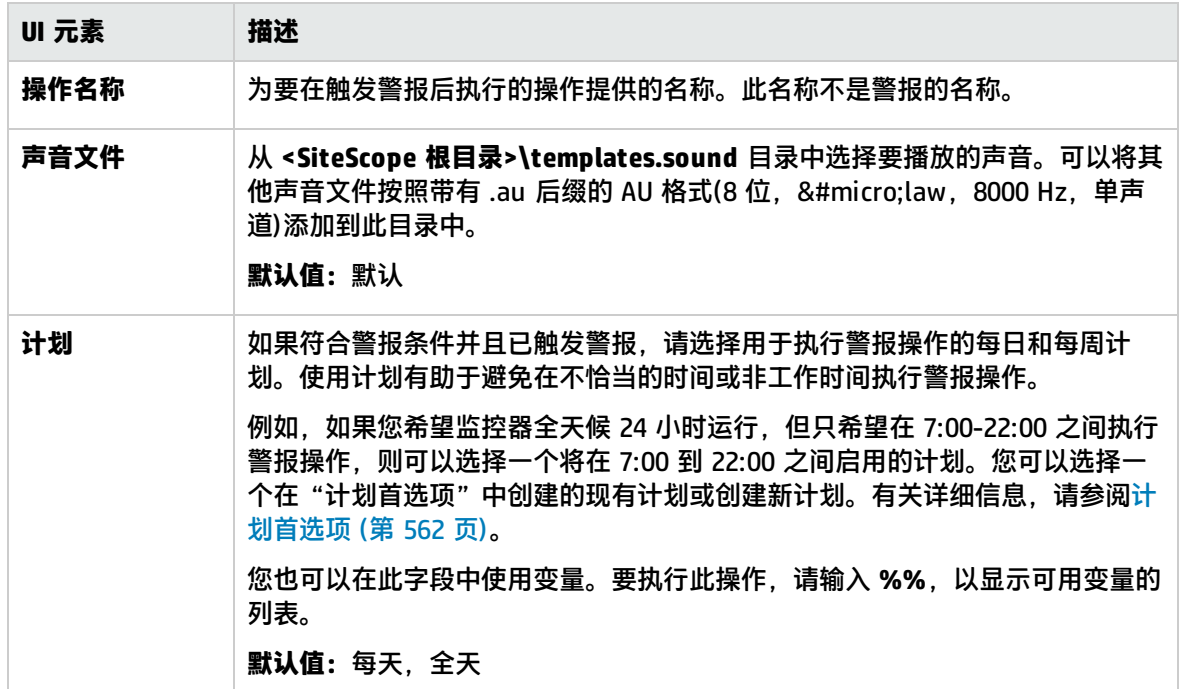

<span id="page-983-1"></span>触发器属性

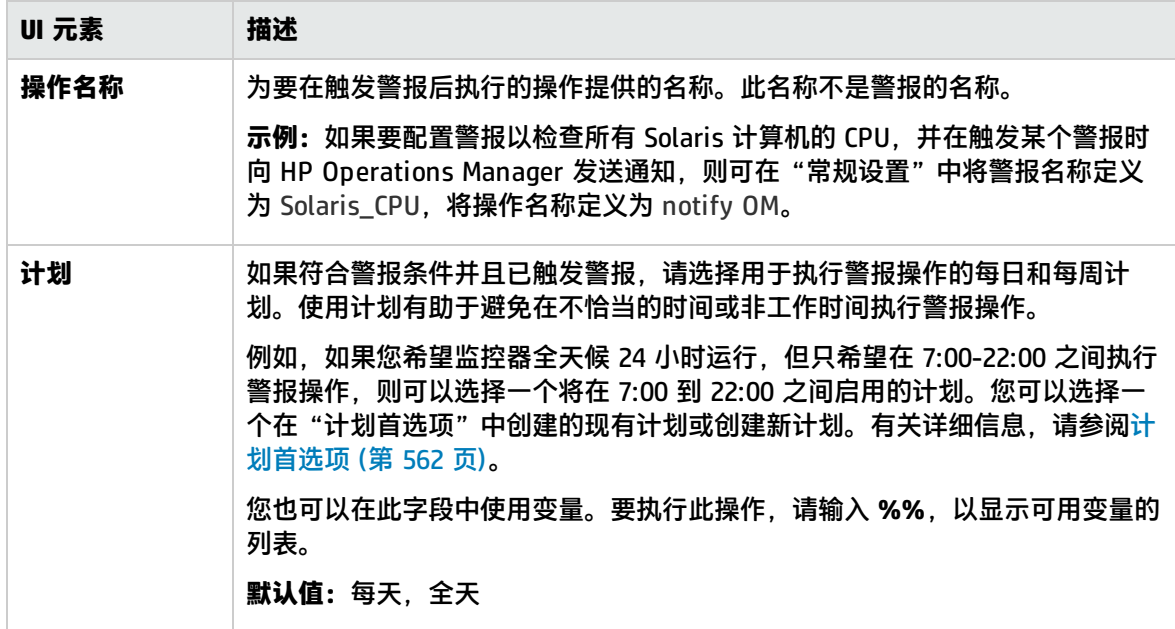

# <span id="page-984-0"></span>状态触发器面板

可使用"状态触发器"面板选择触发了警报操作的对象类型的状态。当对象类型从一个状态更改为另一 个状态时,将会触发警报。选择触发警报操作的类别。

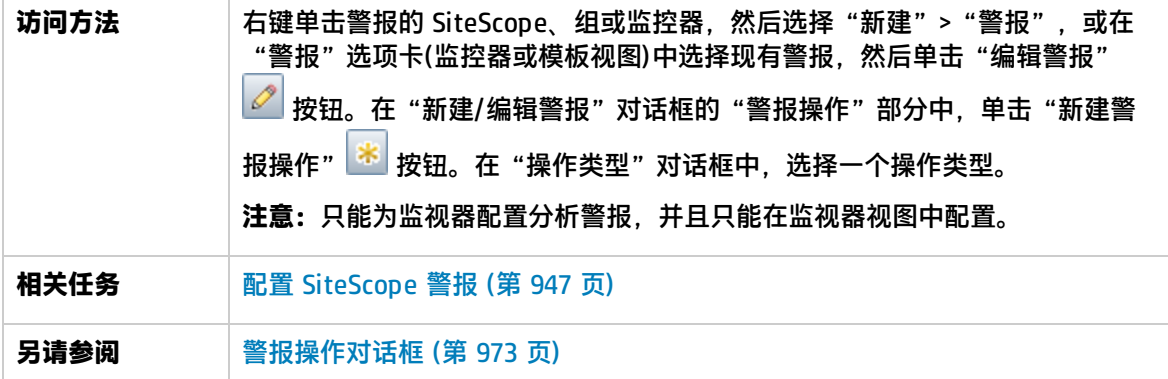

对用户界面元素的描述如下:

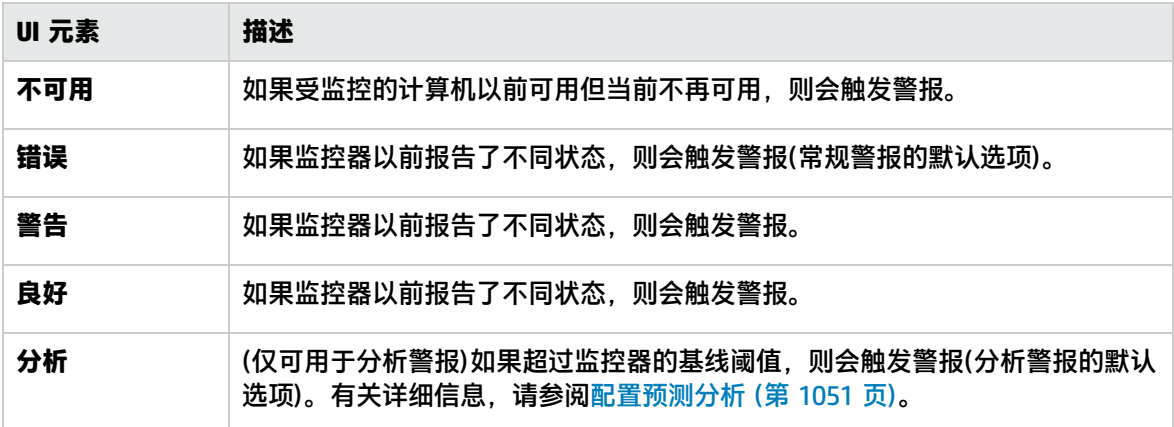

<span id="page-984-1"></span>触发频率面板

可使用"触发频率"面板选择触发频率。

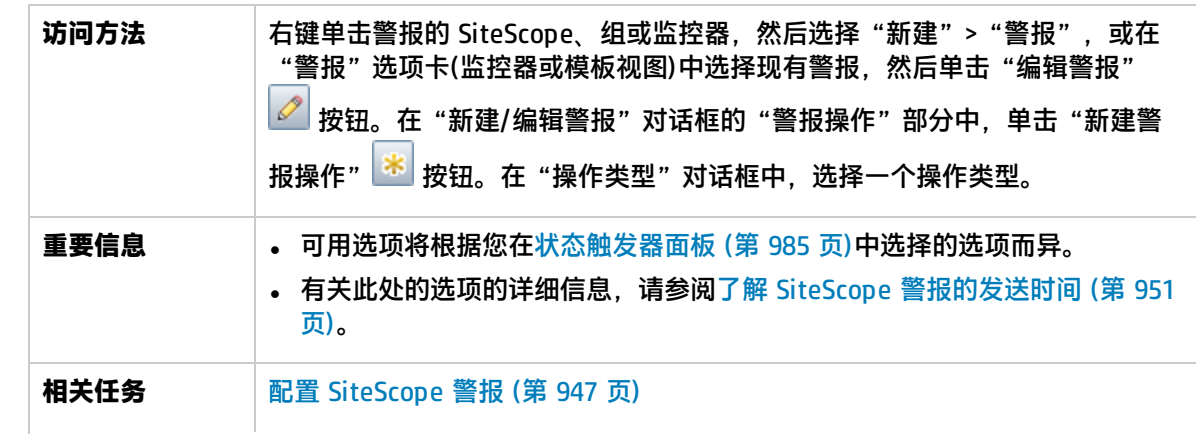

#### 另请参阅 **NET [警报操作对话框](#page-972-0) (第 973 页)**

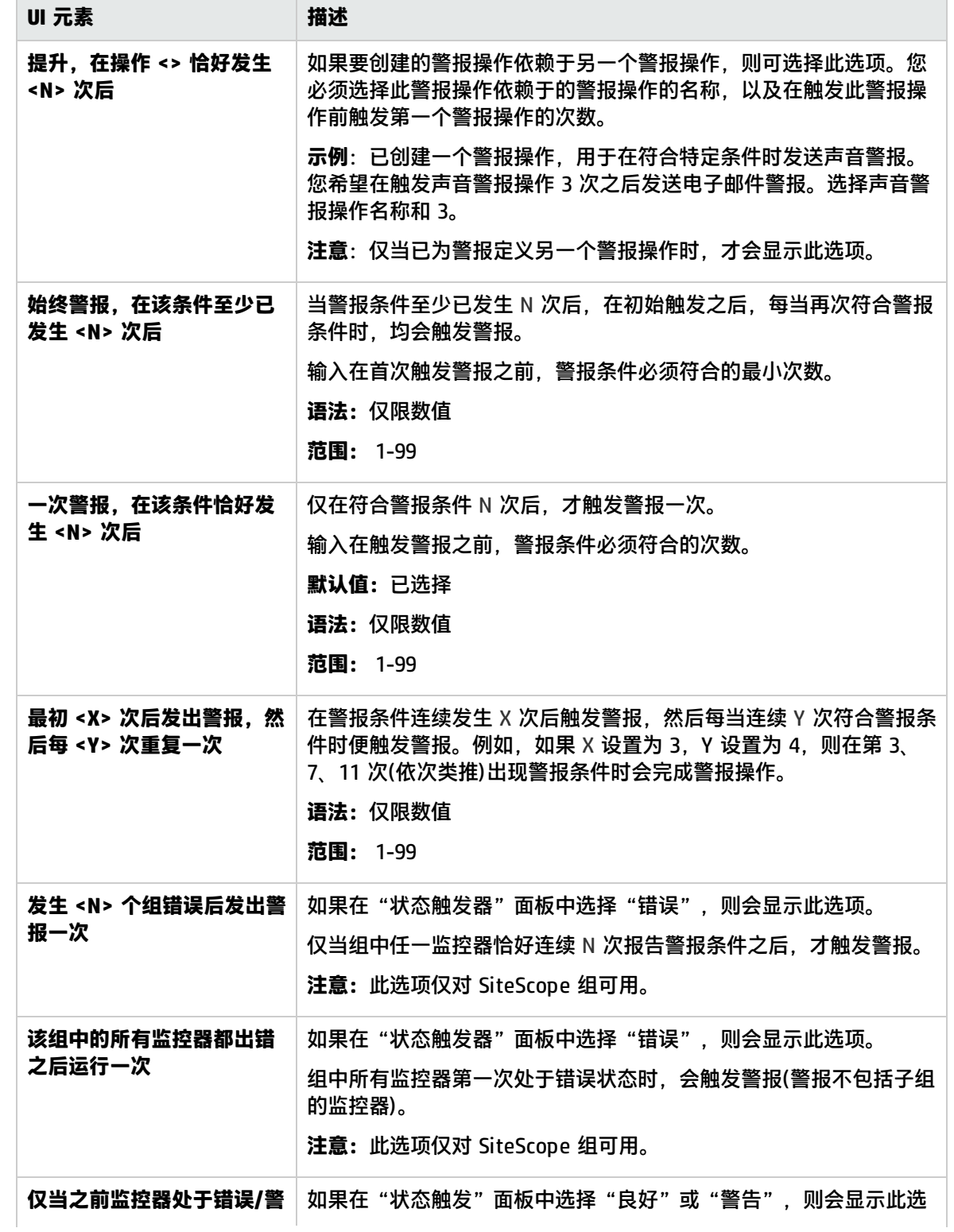

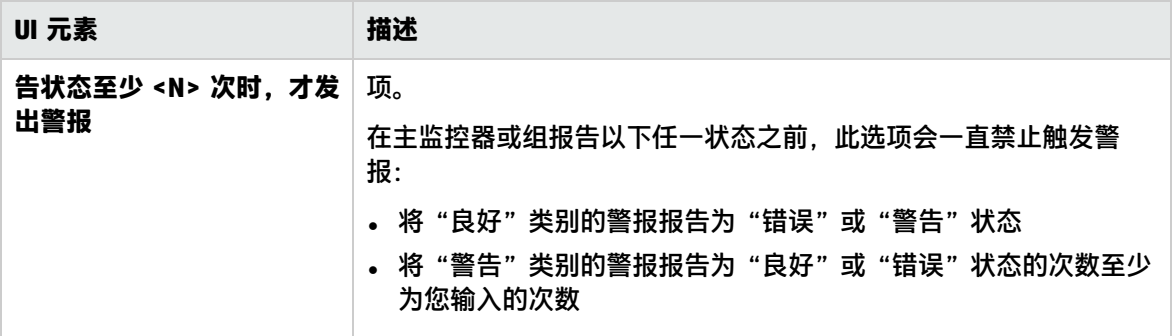

# <span id="page-987-0"></span>第 102 章: 自定义警报模板

SiteScope 会在生成警报消息和报告时使用模板。大多数情况下,可在创建警报时在"警报"页面中选 择要使用的模板。您可以自定义现有模板,也可以通过复制现有模板来创建自己的模板。可以通过添加 或删除文本,或添[加可用于警报、模板和事件的属性](#page-994-0) (第 995 页)中列出的属性变量,或更改模板中所 含文本或属性变量的顺序,来自定义警报模板。

了解

自定义警报模板概述

要使自定义警报模板对 SiteScope 可用,必须将所有自定义警报模板保存到包含适用警报类型模板的目 录中。有关含有可复制和自定义的 SiteScope 警报模板的目录名称的列表,请参[阅警报模板目录](#page-988-0) (第 [989](#page-988-0) 页)。

这些组中的模板是一些含有属性变量标记的文本文件。可使用文本编辑器创建或修改这些模板。保存到 所显示目录中的新模板可用于"警报"页面中的相应警报。

以下是用于电子邮件警报的默认模板示例。第一部分为警报标题。警报标题中的第一行包括到 SiteScope 安装的链接,可以用于发送问题。这样便提供了一种访问 SiteScope 以报告问题的方法。

此链接下面是一个文本块,进一步总结了导致警报的原因。包括:

- 触发了警报的监控器的名称。
- <sup>l</sup> 监控器所属的组。
- <sup>l</sup> 监控器报告的警报状态。
- 样本 ID 号,用于指示在报告状态之前的监控器运行次数。
- <sup>l</sup> 错误的发生日期和时间。

This alert is from SiteScope at <SiteScopeURL> 监控器: <groupID>:<name> 组: <group> 状态: <state> 样本的编号:<sample> Time:<time> ----------------------详细信息 --------------------- <mainParameters> <mainStateProperties>

#### <尖括号> 中显示的名称是属性变量标记。生成警报后,SiteScope 将使用已触发警报的监控器或监控 器组的变量对应值替换这些标记。

添加或编辑模板的文本部分。例如,可以将上述模板的第一行更改为:

A Web monitoring alert was generated by the SiteScope installation found at <SiteScopeURL>

#### <span id="page-988-0"></span>警报模板目录

#### 下面是包含可复制和自定义的 SiteScope 警报模板的目录名称列表。

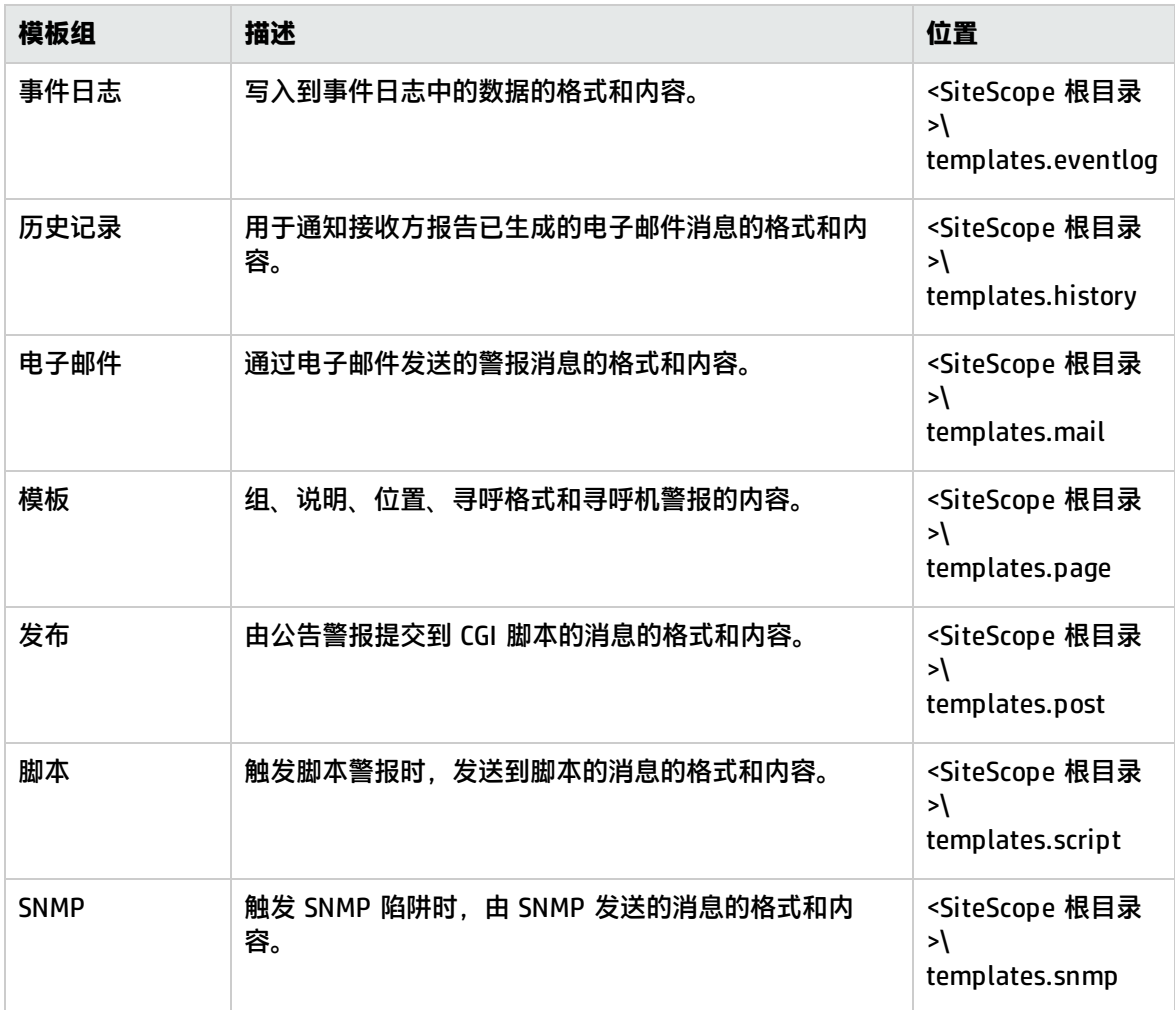

# 任务

如何自定义警报消息内容

本任务描述如何自定义 SiteScope 警报模板,以更改警报消息的内容和格式。

- 1. 打开一个可访问 SiteScope 计算机中的警报模板目录的文本编辑器。 有关包含 SiteScope 警报模板的目录名称的列表,请参阅[警报模板目录](#page-988-0) (第 989 页)。
- 2. 在文本编辑器中打开要自定义的警报类型的现有模板文件。
- 3. 对模板进行更改。可以添加或删除文本、更改文本或属性变量的顺序,或添加其他属性变量,具 体取决于警报类型。要添加特定属性,请将尖括号对 < > 之间的适用属性变量名添加到模板中。 有关特定属性变量的列表,请参阅[可用于警报、模板和事件的属性](#page-994-0) (第 995 页)。

4. 将所做更改保存到相应警报类型目录的唯一文件名中。新模板将添加到操作类型设置模板的下拉 列表中。

#### 如何缩短电子邮件警报消息

通过删除提供无用信息的属性,可以缩短电子邮件警报的长度。例如,如果在报告特定警报的时间时没 有添加值,则可删除模板中的 <time> 属性。

**提示:**建议使用 Typical 模板(默认设置)作为自定义模板的基础。

- 1. 在 **<SiteScope 根目录>\templates.mail** 目录中,打开"Typical"模板文件。删除行 Time:<time>。
- 2. 保存对新文件名的更改。

如何更改 SNMP 警报消息

您可以更改 SNMP 警报消息,以便从显示 SNMP 监控器状态更改为显示处于错误状态的计数器及其值 列表。这会导致消息仅包含超出错误阈值的计数器,而忽略所有其他计数器。

- 1. 在 <SiteScope 根目录>\templates.SNMP 目录中,通过文本编辑器打开"Default"模板文件。该 文件包含以下行: SiteScope\<group>\<name>\<sample>\<state>\
- 2. 用字符串 <errorOnly> 替换字符串 <state>。尖括号(<、>)必须保留在文本周围。

**备注:**如果要显示处于警告状态的计数器列表,请用字符串 <warningOnly> 替换字符串 <state>。

3. 编辑 **<SiteScope 根目录>\groups\master.config** 文件并添加行

\_errorOnlyDelimiter=,

在此处使用其他类似的错误定义。

在此示例中,分隔符为逗号 (**,**),但您也可以使用空格 (" ") 或制表符 (\t)。**master.config** 中添加 的行类似于:

\_errorSoundURL= \_errorOnlyDelimiter=, \_errorOnlyNewlineFormat=true

**备注:**

- <sup>l</sup> 如果使用了字符串 **<warningOnly>**,则必须在 **master.config** 中使用字符串 **\_ warningOnlyDelimiter=<delimiter>**。
- <sup>l</sup> 如果未在 **master.config** 中定义 **\_errorOnlyDelimiter**,则默认的分隔符为空格 (" ")。

如何配置 SiteScope 播放用户界面事件(而非监控器状态)的声音

您可以将 SiteScope 配置为在浏览器中播放声音,以指示用户界面中发生了事件。如果配置了参数 \_ errorSoundURL,则在用户界面中发生错误时将听到错误的声音。例如,如果在创建组时将名称字段留 空,或创建一个与几个监控器关联的计划,然后尝试删除该计划,则会播放警报声音。您可以通过更改 \_warningSoundURL= 或 \_goodSoundURL= 设置更改播放的警报声音。

#### **备注:**在更改监控器状态时不会播放警报声音。

- 1. 在文本编辑器中打开 **<SiteScope 根目录>\groups\master.config** 文件。
- 2. 查找 \_errorSoundURL 设置。
- 3. 将此设置更改为:

\_errorSoundURL=http://<SiteScope 主机>:<SiteScope 端口>/ SiteScope/templates.sound/alarm.au

- 4. 保存 **master.config** 文件。
- 5. 停止并启动 SiteScope。
- 6. 进行此项更改后,无论何时在用户界面发生事件,SiteScope 均会播放警报声音文件(在此示例中 是 **<SiteScope>\templates.sound** 目录中的 **Alarm.au**)。修改以上标记中的源可以更改要播放的 声音。如果要为警告或良好事件添加声音,则可以类似地更改 \_warningSoundURL= 或 \_ goodSoundURL= 设置。

#### 如何自定义警报模板标记样式

本任务描述如何在某些情况下(例如,在具有用于处理警报消息的分析程序、而且此分析程序需要使用 特定分隔符时)更改列表中各项之间的分隔符。您也可以更改用于标识变量的尖括号分隔符。如果要由 XML 读取消息并由 XML 字符串替换变量,则此操作非常有用。

- 1. 编辑要更改尖括号分隔符的模板文件。例如:<SiteScope 根目录>\templates.mail\。
- 2. 使用文本编辑器将以下行添加到相关文件的顶部:

[Tag-Style:{}]

在冒号后面输入字符(此示例中为 {}),用作代替 html 尖括号 (<>) 的分隔符。

3. 编辑相关变量,并在变量两边加上标记样式字符串中定义的新字符。例如:{state}。

# 提示/疑难解答

提示

建议您使用新文件名创建自定义警报模板。如果修改 SiteScope 附带的其中一个默认模板,并将所做的 更改保存到此同一个文件中,则重新安装 SiteScope 或升级 SiteScope 安装时,所做的更改可能会丢 失。

# 第 103 章: 编写脚本警报的脚本

SiteScope 能够在检测到错误或警告状态时运行脚本或批文件。此操作通常是通过创建可充当脚本触发 器的脚本警报来完成的。脚本或批文件可以运行任何系统命令,也可调用以任何语言编写的其他程序。 您可以使用此功能来创建恢复脚本,以自动响应严重状态或故障情况。

了解

<span id="page-991-0"></span>使用 SiteScope 中的脚本

SiteScope 脚本警报用于运行的脚本文件必须位于 <SiteScope 根目录>\scripts 文件夹中, 或位于远 程 UNIX 计算机上(针对远程脚本)。例如,如果 SiteScope 安装在目录 C:\SiteScope 中,且脚本名为 actionTest.bat, 则 SiteScope 将尝试运行以下命令行, 以响应已创建的脚本警报:

C:\SiteScope\scripts\actionTest.bat C:\SiteScope\scripts monitor\_name

其中 C:SiteScope\scripts 是第一个命令行参数,monitor\_name 是第二个命令行参数,以此类推。

**备注:**因为脚本警报运行的本地脚本必须位于 **<SiteScope 根目录>\scripts** 中,所以执行路径为 **<SiteScope 根目录>\classes** 目录。应对任何文件系统命令或由脚本所调用的程序使用完整路 径,以避免在定义当前执行目录时出现问题。

脚本执行的操作由脚本的创建者决定。SiteScope 会将多个命令行参数传递给脚本警报所调用的每个脚 本。您可以使用此功能让程序脚本根据从 SiteScope 发送的信息执行操作。默认情况下,SiteScope 将 以下参数作为命令行参数传递给每个脚本警报:

- <sup>l</sup> 脚本目录的路径。
- <sup>l</sup> 导致触发警报的监控器的名称。
- <sup>l</sup> 监控器的当前状态。
- <sup>l</sup> 警报消息文件的路径。
- <sup>l</sup> 监控器的 ID 代码。
- <sup>l</sup> 监控器所在的组。
- 在警报表单的"参数"框中指定的任何其他参数。

这些命令行参数可由使用普通命令行变量规则的目标脚本进行访问。这些变量规则如下:对于 Windows 系统, 为 %1、%2、%3 等; 对于 UNIX 脚本, 为 \$1、\$2、\$3 等, 具体取决于编写脚本的 shell 或所用的语言。默认情况下会向每个脚本传递前六个参数(即 %1 至 %6)。要传递其他参数,必 须将属性变量或参数添加到"脚本警报设置"的"参数"框中,以使它们对脚本可用(请参[阅脚本警报](#page-979-0) [属性](#page-979-0) (第 980 页))。脚本随后会将"参数"框中输入的第一个变量或文本作为 %7 进行访问,将第二个 参数作为 %8 进行访问,以此类推。

以下是使用 Perl 编写的用于访问脚本警报参数的示例脚本:

print "pathname to scripts directory: \$ARGV[0]\n"; print "name of monitor causing alert: \$ARGV[1]\n"; print "current status monitor: \$ARGV[2]\n"; print "pathname to alert message file:\$ARGV[3]\n"; print "id code of monitor: \$ARGV[4]\n"; print "group for the monitor:\$ARGV[5]\n";

#### 以下是回显被传递到脚本的参数的 Microsoft Windows 示例批文件:

echo pathname to scripts directory: %1 echo name of monitor causing alert: %2 echo current status monitor: %3 echo pathname to alert message file: %4 echo id code of monitor:%5 echo group for the monitor: %6

除默认参数外,还有另外两个机制可用于将参数和数据传递到脚本。一个是使用"脚本警报设置"中的 其他"参数"框;传递到脚本的第七个默认参数是警报表单上指定的任何其他参数,可用于指定一个或 多个要发送到脚本的自定义参数。另一个是访问警报消息文件。有关详细信息,请参阅[如何使用脚本警](#page-992-0) [报设置将参数和数据传递到脚本](#page-992-0) (第 993 页)[和如何使用警报消息文件将参数和数据传递到脚本](#page-993-0) (第 994 [页\)。](#page-993-0)

# 任务

<span id="page-992-0"></span>如何使用脚本警报设置将参数和数据传递到脚本

本任务描述使用脚本警报设置将参数和数据传递到脚本涉及的步骤。这是向脚本发送其他自定义参数和 数据最简单的方式。

- 1. 右键单击警报的 SiteScope、组或监控器, 然后选择"新建">"警报",或在"警报"选项卡(监 控器或模板视图)中选择现有警报,然后单击"编辑警报" 按钮。在"新建/编辑警报"对话框 的"警报操作"部分中,单击"新建警报操作" <mark>举</mark> 按钮。
- 2. 在"操作类型"对话框中,选择"脚本"操作类型,然后按[照脚本警报属性](#page-979-0) (第 980 页)中所述配 置脚本警报。

指定脚本要在"参数"框中使用的其他自定义参数和数据。

这些参数可以是硬编码值。可以包括通过空格分隔的多个参数。例如,假定要将以下四个文本字 符串传递到脚本。要执行此操作,请按如下所示在"参数"框中键入这些字符串:

Parameters customAcustomBcustomCcustomD

这些字符串随后会变成要发送到脚本的第七至第十个命令行参数。以下 Windows 批处理文件脚本 将打印默认参数以及在"操作类型设置"页面"参数"框中输入的其他示例自定义参数:

echo pathname to scripts directory: %1 echo name of monitor causing alert: %2 echo current status monitor: %3

echo pathname to alert message file: %4 echo id code of monitor: %5 echo group for the monitor: %6 echo seventh parameter(customA): %7 echo eighth parameter(customB): %8 echo ninth parameter:(customC) %9 echo tenth parameter(customD): %10

<span id="page-993-0"></span>如何使用警报消息文件将参数和数据传递到脚本

本任务描述使用警报消息文件将参数和数据传递到脚本。此文件是由 SiteScope 使用在"警报操作"对 话框中指定的警报模板创建的([操作类型设置面板](#page-973-0) (第 974 页))。您可以创建自定义警报模板,并传递自 定义文本字符串或任何可用的 SiteScope 参数。

下面显示了 SiteScope 所含的默认 NTEventLog 模板。每次触发适用的脚本警报后,尖括号 < > 中的 参数便会替换为适当的值,并在每次触发相应脚本警报时写入警报消息文件。

有关 SiteScope 警报模板中的公用属性的列表,请参[阅可用于警报、模板和事件的属性](#page-994-0) (第 995 页)。

The NTEventLog Script Alert Template Type:<eventType> Event Time:<eventTime> Source:<event> Source ID:<eventID> Category:<eventCategory> Machine:<eventMachine> Message:<eventMessage> 监控器:<name> 组: < group> 样本的编号:<sample> Time:<time> <mainParameters> <mainStateProperties>

要在脚本中使用以上数据,脚本需要访问由第四个默认命令行参数指定的路径名位置处的警报消息文件 (请参阅使用 [SiteScope](#page-991-0) 中的脚本 (第 992 页))。然后,脚本必须分析警报消息文件的内容,以提取要 在脚本中使用的数据。

有关如何编写恢复脚本的更多示例,请查看 **<SiteScope 根目录>\scripts** 目录中的脚本文件。可以使 用 **actionTest.bat** 示例模板来创建自己的脚本。**perlTest.pl** 示例可显示 Perl 脚本的调用方式。 **restartIIS.bat**、**restartService.bat** 和 **restartServer.bat** 脚本可执行常见的恢复操作。

对于 UNIX 环境,示例脚本称为 **Test.sh** 和 **perlTest.pl** 操作。

# <span id="page-994-0"></span>第 104 章: 可用于警报、模板和事件的属性

以下公用属性可以在 SiteScope 警报、警报和电子邮件模板以及将事件发送到管理控制台的常见事件映 射中找到或使用。

本节包括:

- <sup>l</sup> [警报、警报模板和事件属性](#page-994-1) (第 995 页)
- <sup>l</sup> [常见事件模板属性](#page-1003-0) (第 1004 页)
- Microsoft Windows Event Log [监控器属性](#page-1003-1) (第 1004 页)
- <span id="page-994-1"></span><sup>l</sup> [电子邮件报告属性](#page-1004-0) (第 1005 页)

#### 警报、警报模板和事件属性

下表列出了 SiteScope 警报、警报模板中的公用属性,以及在常见事件映射中使用的属性(用于监控器 和和警报事件)。

#### **备注:**

- <sup>l</sup> 事件映射中的属性还有一对左("<")和(">")尖括号未在下表中显示。
- → 指示属性是否可用于警报和/或常见事件映射(与监控器或警报关联)。
- 其中属性包含在特定警报面板中,相关面板列在"Included in Alert Template"列中。

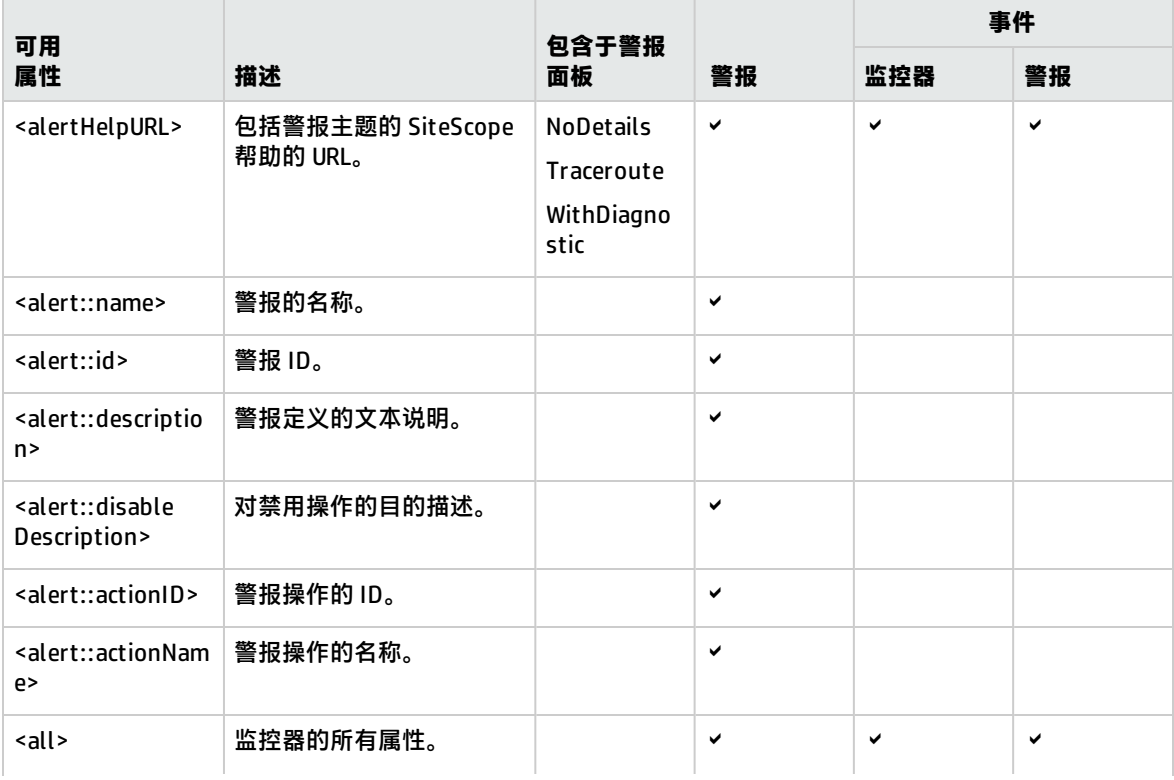

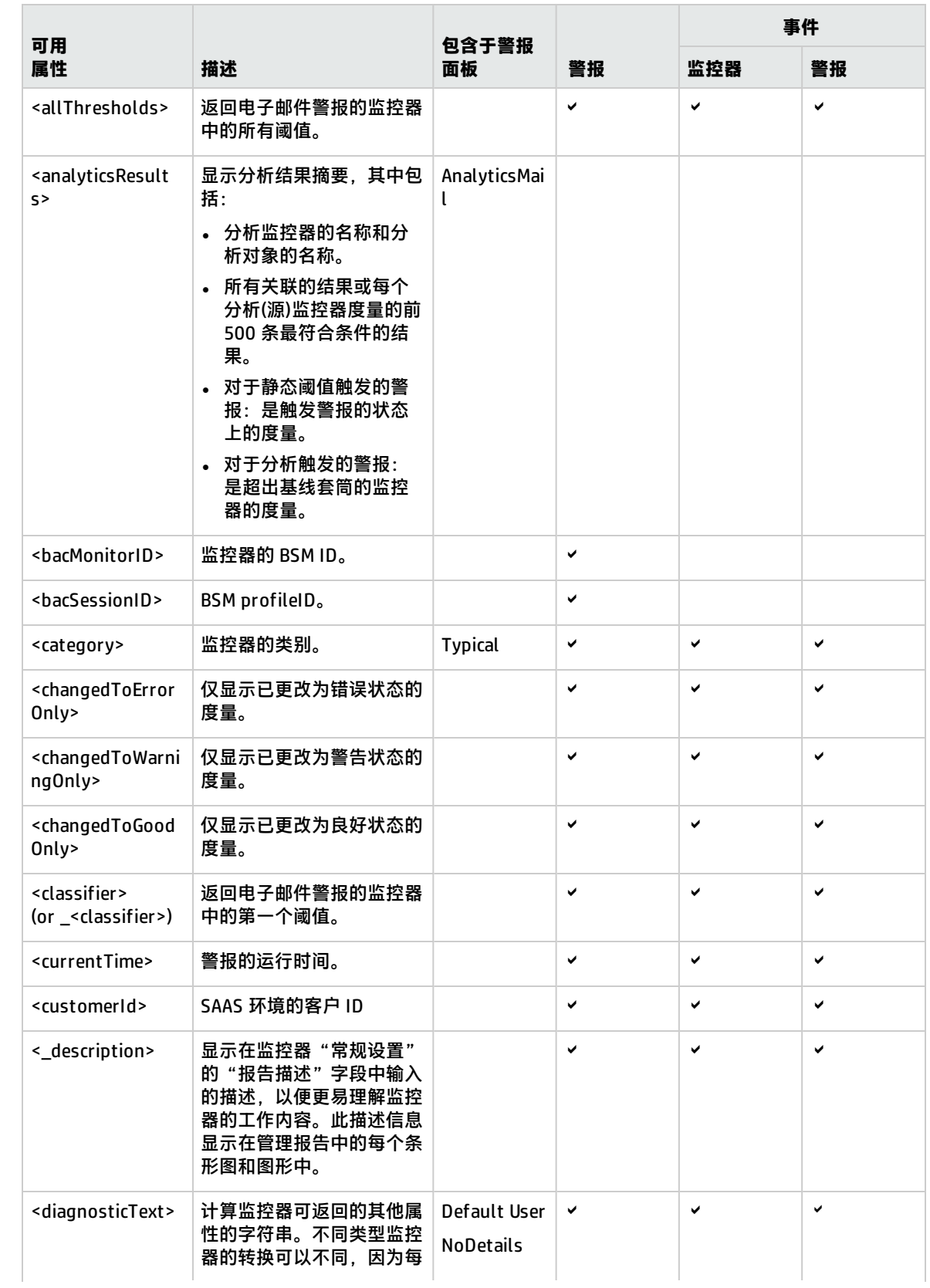

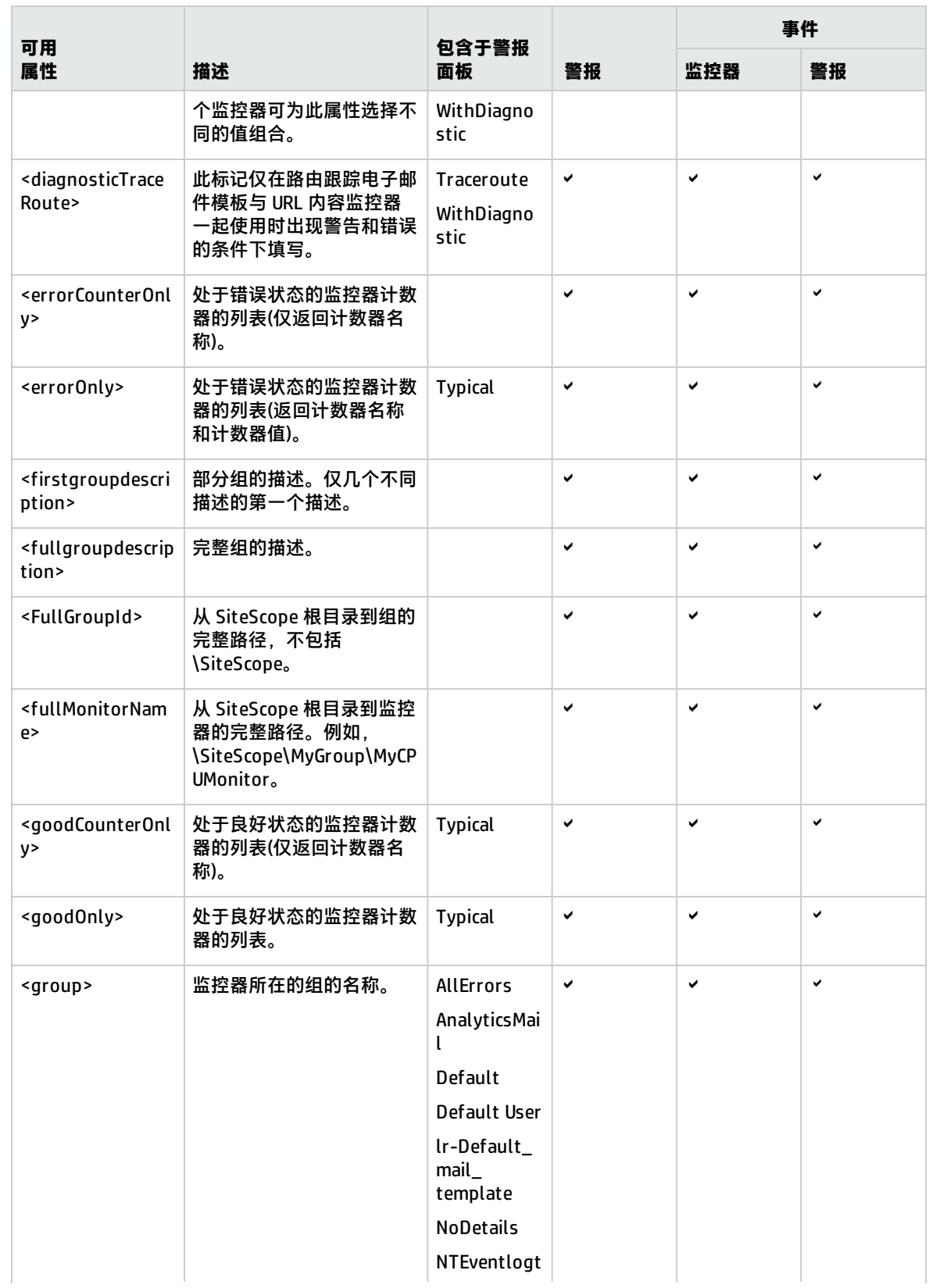

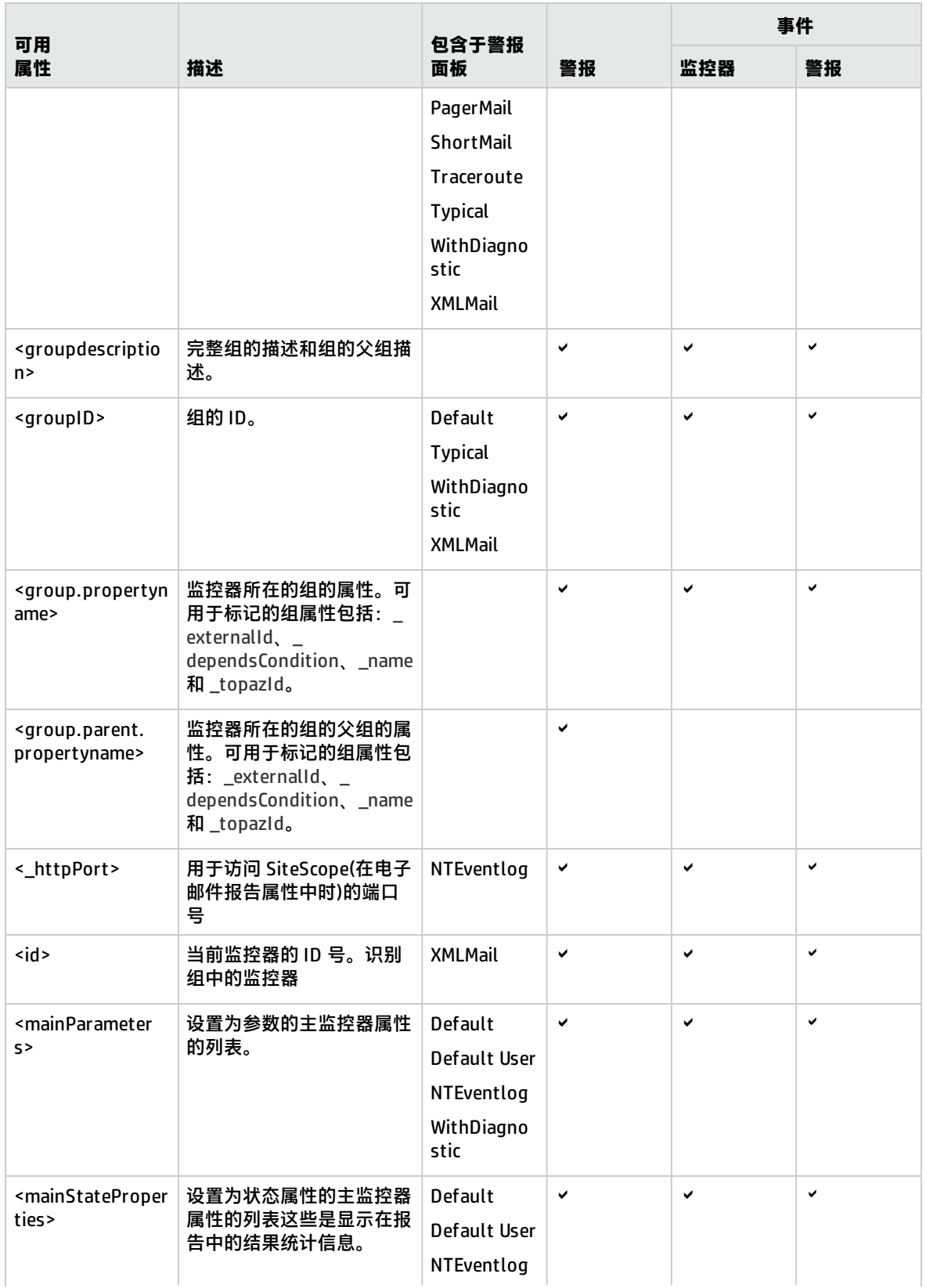

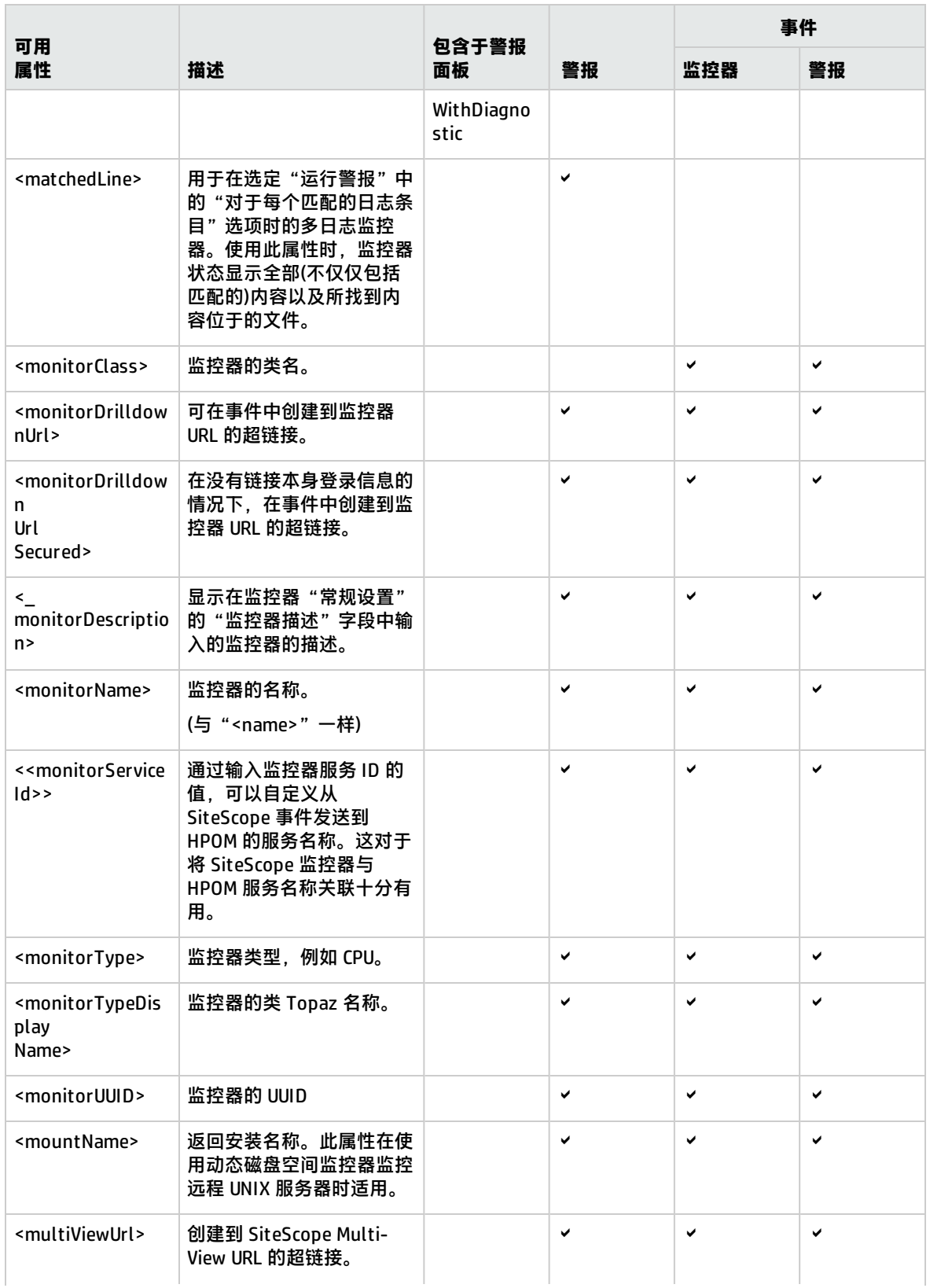

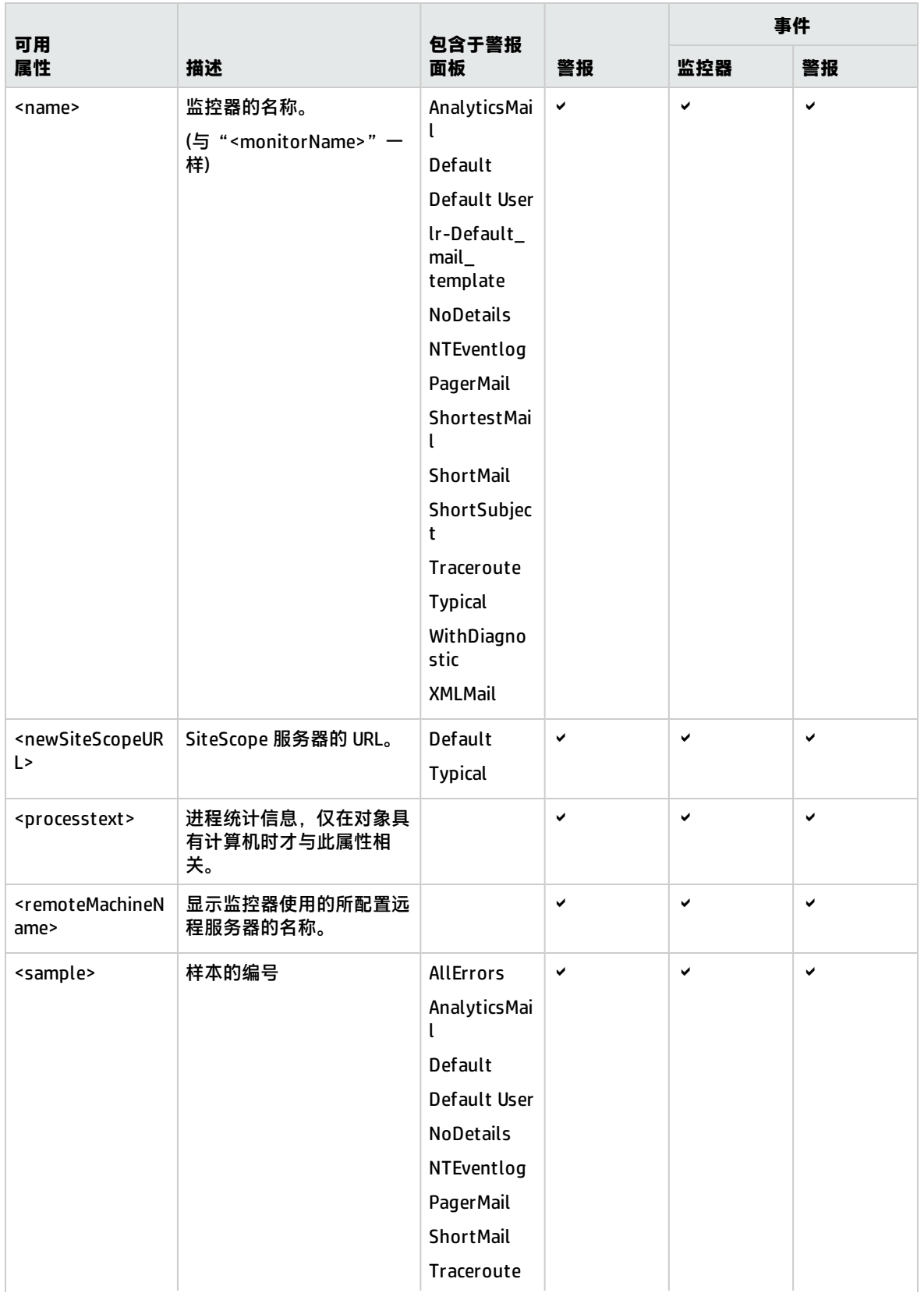

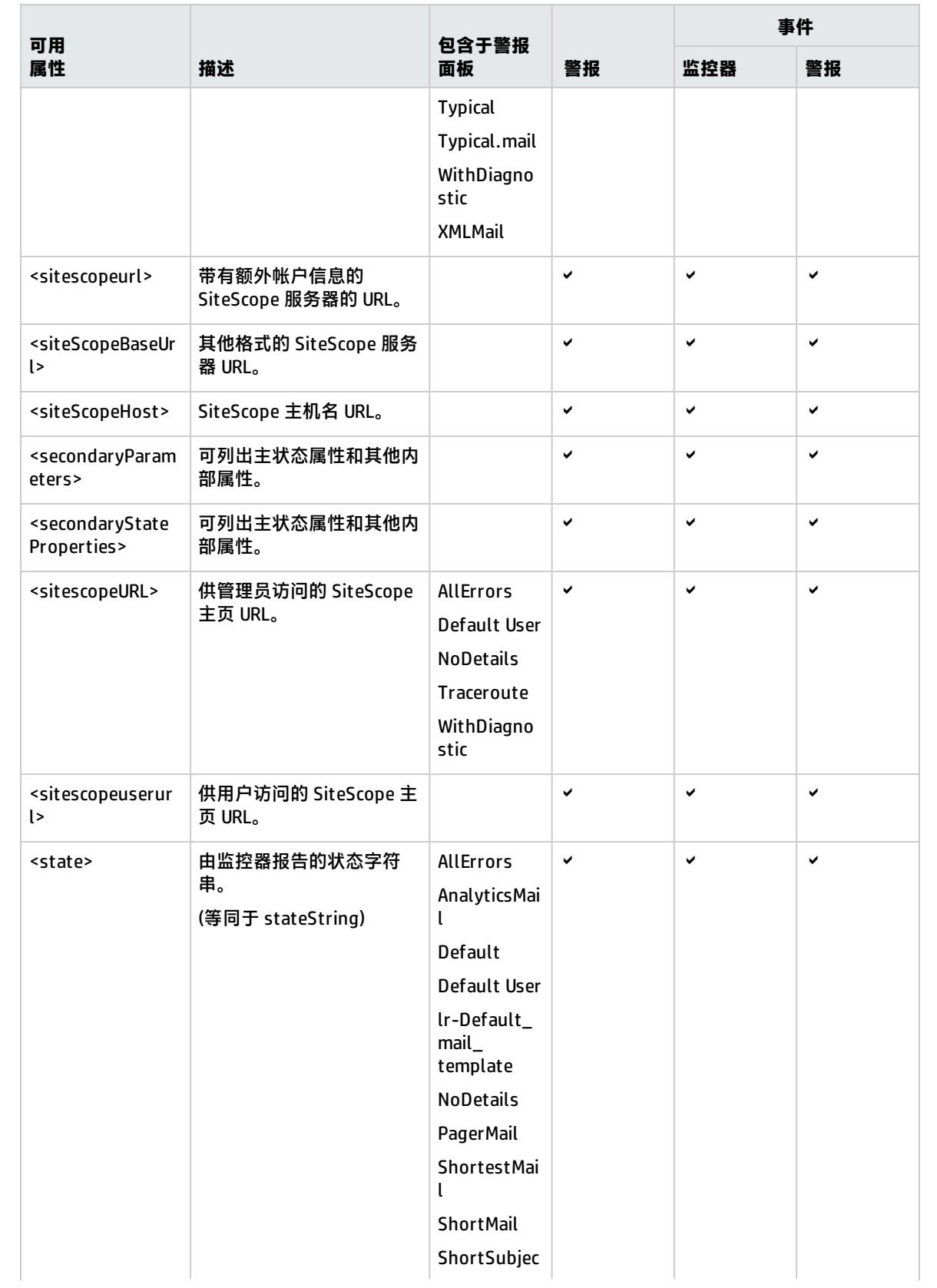

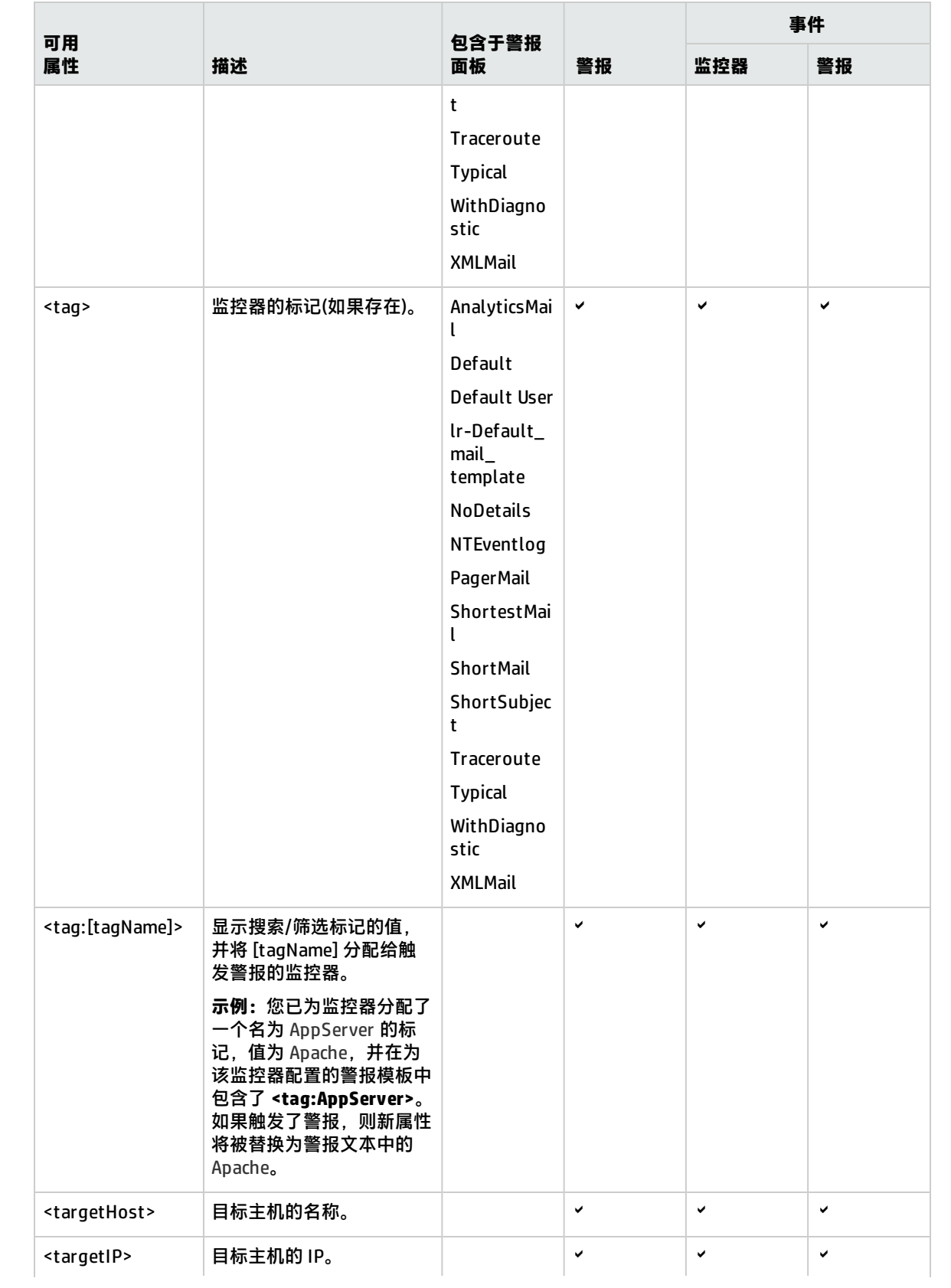

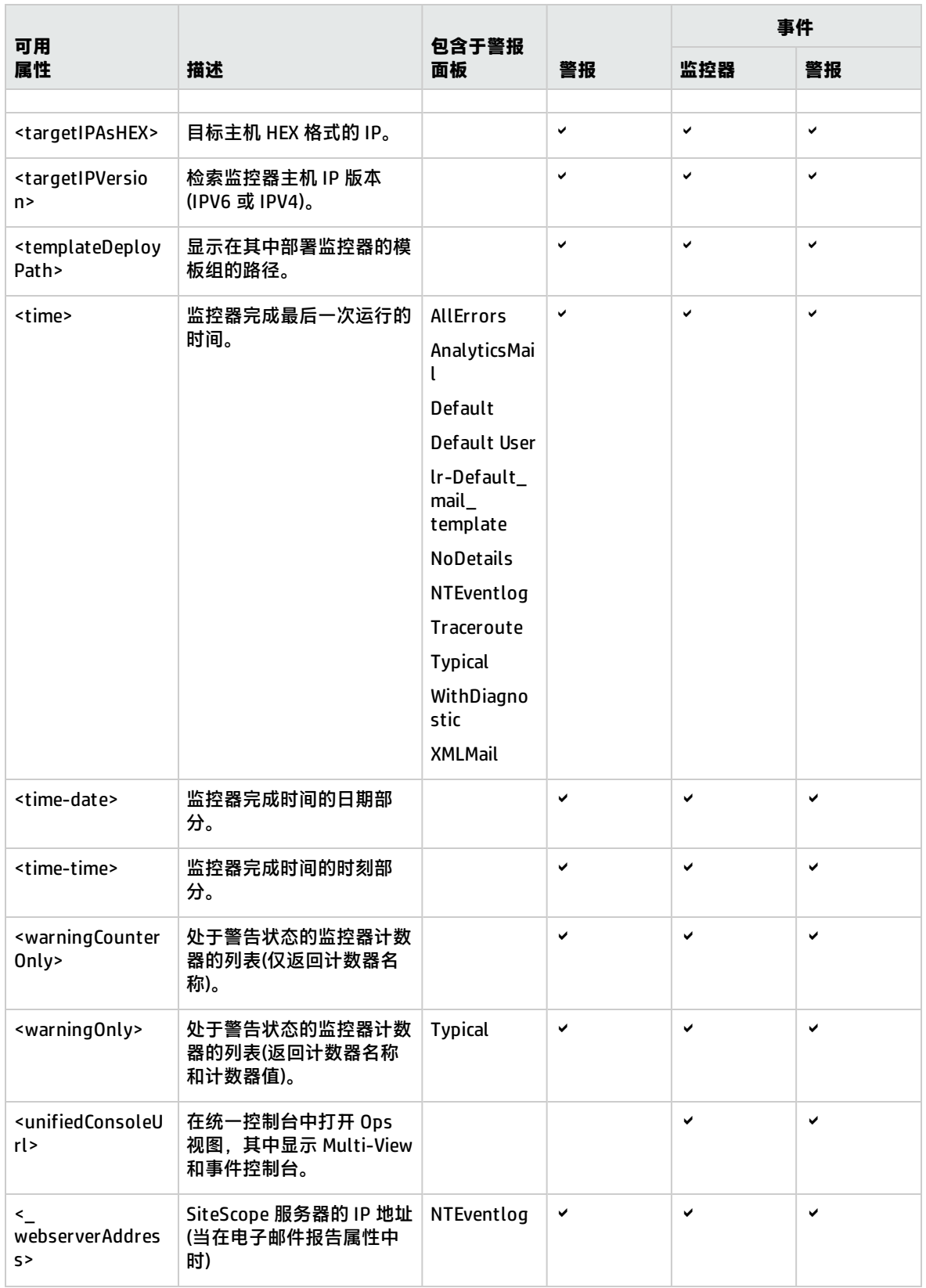

## <span id="page-1003-0"></span>常见事件模板属性

以下度量特定属性解析自监控器的计数器数据,且应仅用于监控器事件的常见事件模板。

这些属性与监控器事件相关,因为它们皆由特定度量变更触发。这些属性与警报事件不相关,因为它们 皆由状态变更触发,状态变更是可从几个度量变更解析的单一状态。

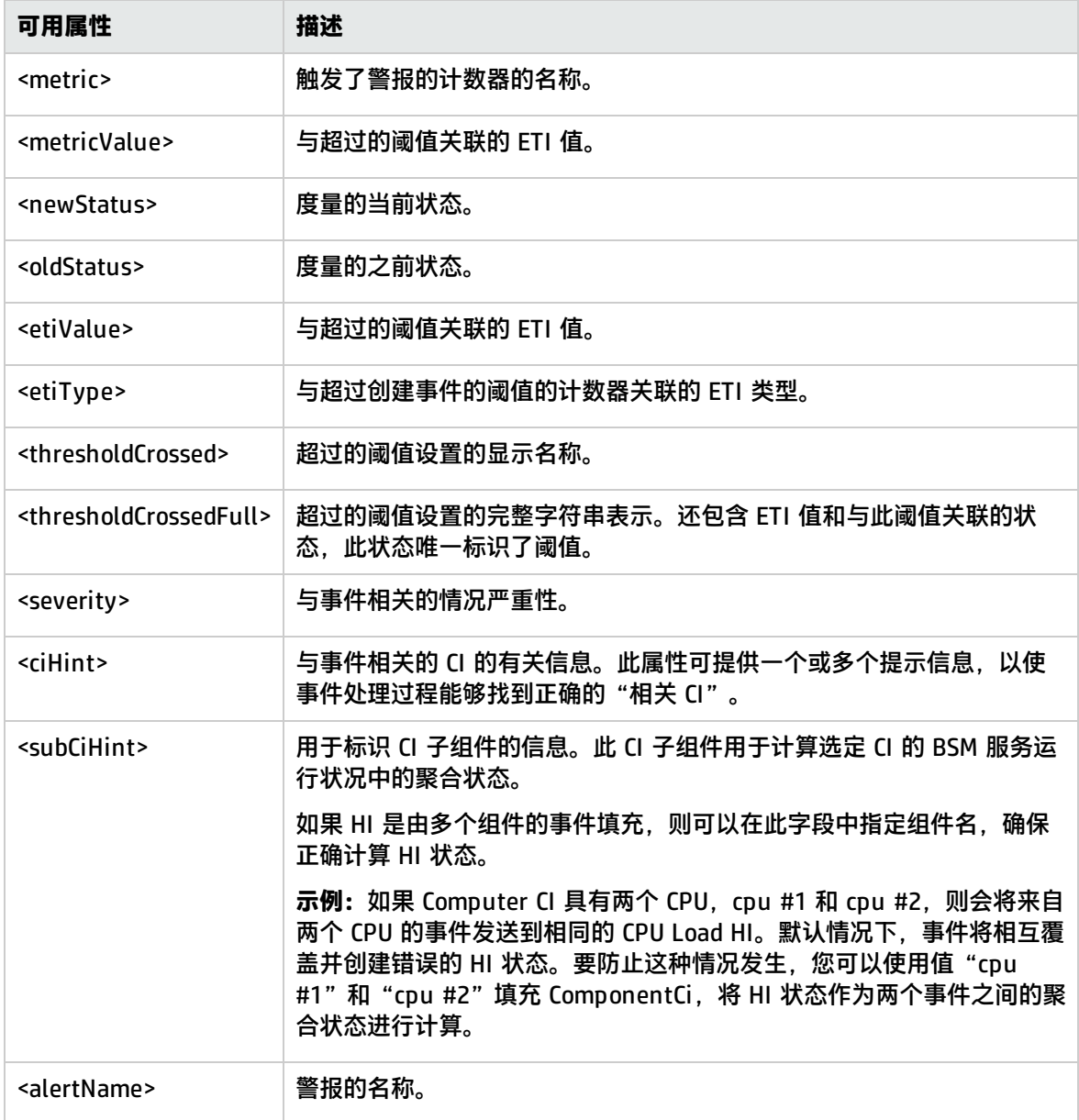

### <span id="page-1003-1"></span>Microsoft Windows Event Log监控器属性

以下属性仅可用于 Microsoft Windows Event Log 监控器。可用于 SiteScope 警报、警报模板和常见 事件映射(监控器和警报)。

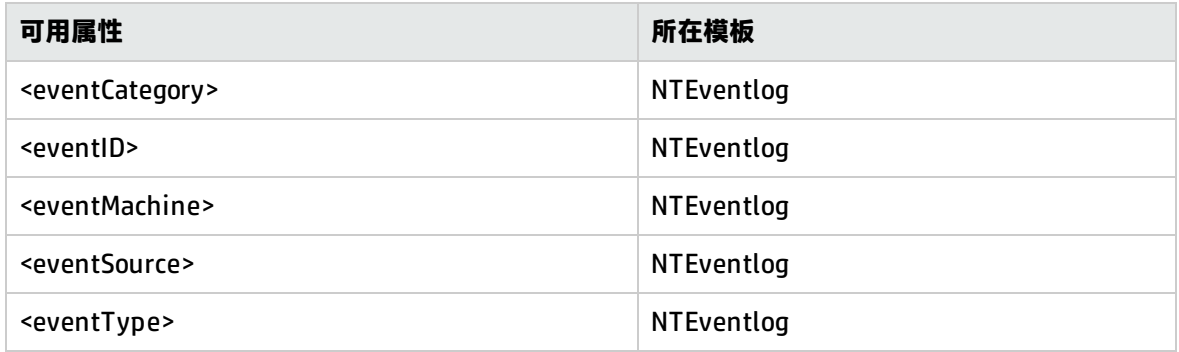

# <span id="page-1004-0"></span>电子邮件报告属性

## 以下属性适用于在 **<SiteScope>\templates.history** 目录中存储的电子邮件模板:

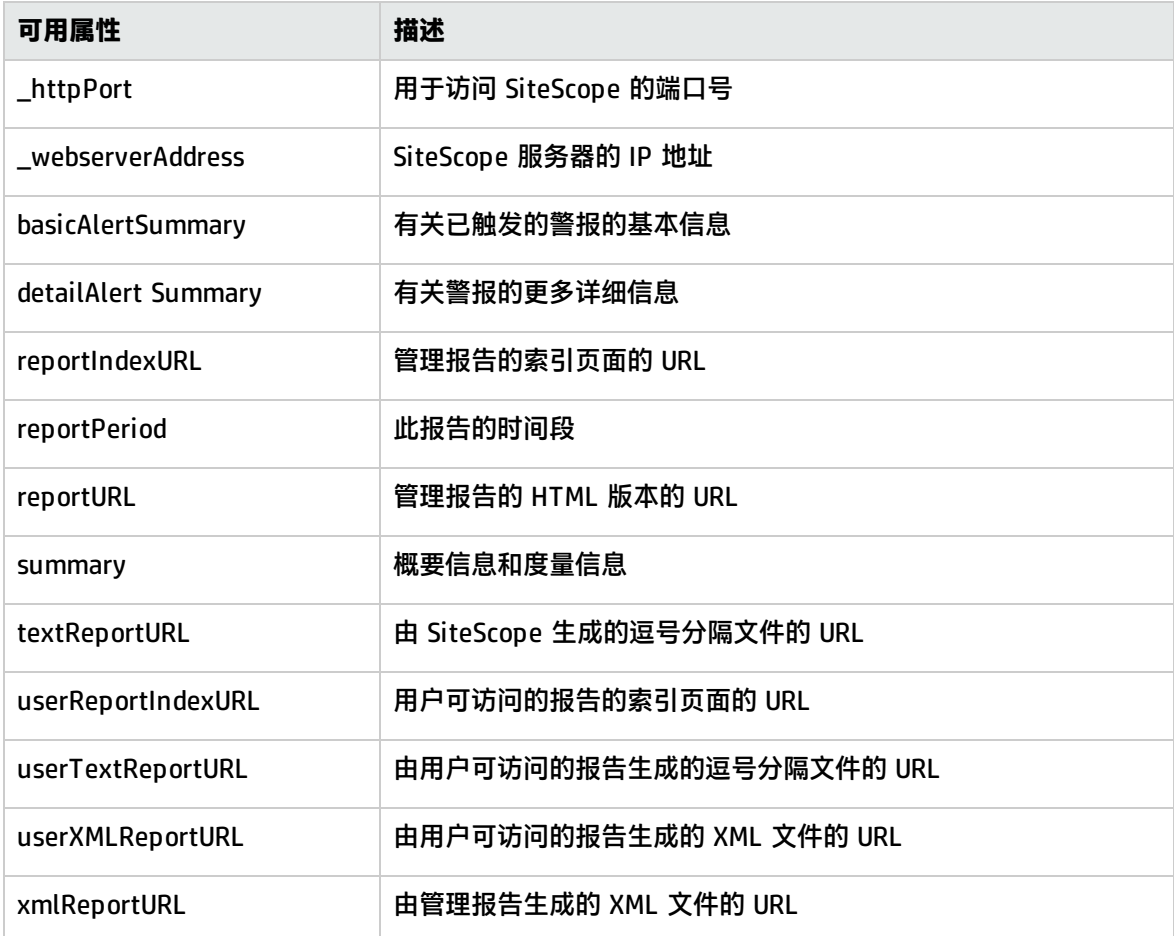

# 第 13 部分: 报告

SiteScope 报告显示了有关要监控的服务器和应用程序随时间变化的执行情况信息。SiteScope 报告是 用于监控操作性能和可用性、对性能和可用性进行疑难解答以及查看受监控环境的重要工具。

您可以为单个监控器、多个监控器甚至许多监控器组创建报告。报告定义包括一些报告内容选项,如特 定监控器度量表、结果概要和图。有关详细信息,请参阅创建 [SiteScope](#page-1006-0) 报告 (第 1007 页)。

您还可为 Microsoft Windows 和 Unix 资源监控器创建以服务器为中心的报告,该报告显示有关受监控 的远程服务器的三个不同度量的数据。有关详细信息,请参阅[创建以服务器为中心的报告](#page-1041-0) (第 1042 [页\)。](#page-1041-0)

SiteScope 报告对于组织中的许多人员都很有价值,包括销售、市场、客户支持和运营等部门的管理人 员。可以创建用户帐户,以允许这些被限制访问 SiteScope 服务的用户查看报告。有关详细信息,请参 [阅用户管理首选项](#page-576-0) (第 577 页)。

# <span id="page-1006-0"></span>第 105 章: 创建 SiteScope 报告

SiteScope 可以从特定服务器收集多个预先选择的度量,并将这些度量组合到一个图中,以便您快速访 问环境中任何服务器的关键性能监控数据。基于服务器的报告的其中一个主要优点是,能够深入到报告 内容中,以解决服务器相关的问题。

### 访问方法

选择"监控器"上下文。在监控器树中,选择要为其生成报告的 SiteScope 对象,然后单击"报告"选 项卡。

# 了解

SiteScope 报告类型

下面介绍了 SiteScope 中的报告类型及其用途。

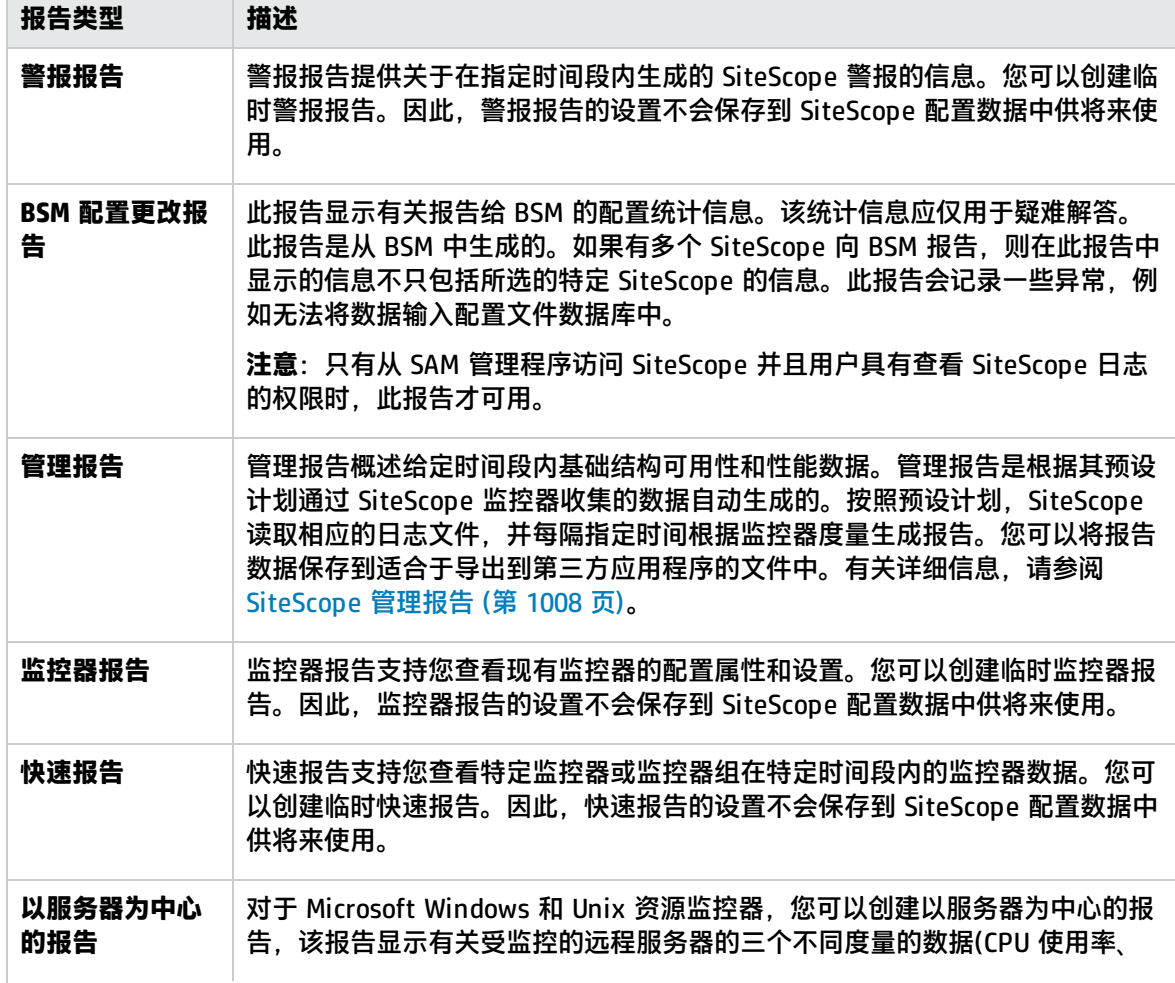

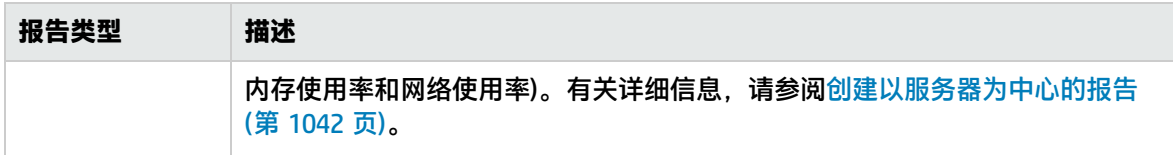

<span id="page-1007-0"></span>SiteScope 管理报告

报告均作为元素添加到监控器视图的"报告"选项卡中,它们可作为子级添加到 SiteScope 节点、组或 单个监控器中。如以下示例所示,报告在左侧菜单树中以 ъ 图标的形式显示在创建了报告的组或监控 器旁边。

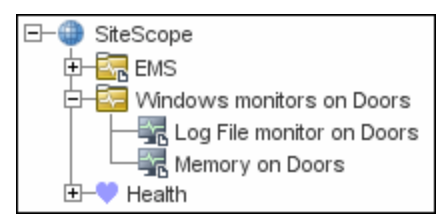

报告的范围由添加报告的容器决定。您可以向特定容器或元素添加报告,该容器或元素所包含的所有监 控器的数据将包含在该报告中。然后,您可以使用"报告目标"面板来缩小要包含在报告中的监控器的 选择范围。

选择含报告图标的节点时,"报告"选项卡会显示两个表。"报告内容"表将显示在此节点上所创建的 报告。"关联的报告"表显示祖先节点上所创建的并应用于使用目标选择的此节点的报告。

您可以根据需要创建足够数量的 SiteScope 报告定义。但是,应计划和合并报告,以使报告定义数最 小。这样便于报告管理,并有助于减少冗余报告消息或操作。为大量监控器创建报告时,请考虑根据监 控器或度量的类型生成单独的报告。例如,为 20 个不同远程服务器的系统资源提供报告时,应考虑为 测量 CPU 或磁盘空间等数值的监控器生成一个报告,并为报告服务或进程等基本可用性的监控器生成 另一个报告。

默认情况下,SiteScope 会保留 10 个最近生成的报告。这意味着每小时的报告在最后 10 小时内可 用,每日报告在 10 天内可用,而每周报告在 10 周内可用,依此类推。您可以通过在 **<SiteScope 根 目录>\groups\master.config** 文件中更改 \_maximumReports 设置的值来更改此报告的存储时间。

删除管理报告定义可中止相应报告的生成。在删除基础数据之前,先前生成的报告仍然可用。

您可以复制并粘贴报告定义。除"报告目标"设置以外的报告定义设置均会被粘贴到新的位置,这些设 置会自动重置,以包含粘贴报告的容器的所有子容器。粘贴报告之后,应编辑报告定义属性,以确保分 配的"报告目标"适合新报告上下文和总体报告计划。

可以通过在报告的"描述"字段中输入文本/HTML 来向管理报告添加横幅。要创建横幅并将其应用到 所创建的所有报告,请在 **<SiteScope 根目录>\groups\master.config** 文件中添加 \_ reportHeaderHTML= 属性和横幅文本。例如:\_reportHeaderHTML=<p><b>MY CUSTOM BANNER</b></p>

SiteScope 监控器数据日志文件

可用于生成报告的 SiteScope 监控器数据仅限于存储在 SiteScope 服务器上的日志数据。默认情况 下,SiteScope 会将监控器数据日志文件保留 40 天。系统将循环日志文件并将自动删除超过日志保留 期的文件。
#### **备注:**

- 如果监控器数据日志的保留时间较长,则可能会导致 SiteScope 服务器出现数据存储问题,具 体取决于配置的监控器总数和监控器每天运行的频率。您应监控 **<SiteScope 根目录>\logs** 目 录中日志文件的大小,以估算数据积累率。
- 我们建议在 SiteScope 服务器上最少分配 10 GB 存储空间,而为高负载环境(配置 16,000 个监 控器,每分钟运行 2,000 个监控器)分配 30 GB 的存储空间。

您不仅可以使用日志首选项来更改 SiteScope 保留监控器数据的时间长度,还可以将 SiteScope 配置 为将监控器数据导出到兼容 SQL 的外部数据库中,以使监控器数据的保留时间更长,或使数据可用于 其他报告应用程序。有关详细信息,请参阅[日志首选项](#page-550-0) (第 551 页)。

### <span id="page-1008-0"></span>自定义报告

可以通过向自定义 CSS 文件添加 CSS 规则来自定义 SiteScope 报告的外观。CSS(或层叠样式表)是一种 样式表语言,用于描述外观,以及设置通过标记语言编写的文档的格式。

为此,请将 CSS 规则添加到 <**SiteScope 根目录>\conf\custom\_css\report** 中的 **reports-stylecustom.css** 文件。

可以在下面找到一些示例。要使用其中的任何示例,只需将其复制并粘贴到 **reports-stylecustom.css** 文件即可。请注意,这些只是示例,您可以添加自己的规则以调整所选报告的样式。

示例:

```
/*change header style:*/
H2 {
color:#0096d6;
font-weight:500;
margin:0;
font-size:28px;
}
```

```
/*change table style:*/
.data-table th, .data-table td {
color: #404040;
font-size:14px;
border:1px solid #e5e5e5;
height:17px;
line-height:34px;
padding:1px 2px 2px 1px;
text-align:center;
padding-left:5px;
padding-right:5px;
background-color:white;
}
```
/\*change table header style:\*/ .data-table th {

background-color:#efefef; font-weight:700; }

/\*change table title style:\*/ H3,table.data-table caption{ margin:0; padding:5px; padding-left:0px; padding-right:0px; color:#0096d6; font-weight:700; font-size:18px; text-align:left; }

任务

如何创建报告

本任务描述创建 SiteScope 报告时的步骤。

1. 先决条件

要生成或管理报告,您必须是 SiteScope 中的管理员,或是在"用户管理首选项"中被授予所需 报告权限的用户。有关用户权限的详细信息,请参阅[用户管理首选项](#page-576-0) (第 577 页)。

2. 选择报告类型

右键单击要创建报告的组或监控器容器,并单击"报告",或从"报告"选项卡创建新报告。选 择要添加或生成的报告类型(将只添加管理报告;所有其他报告均是临时的,并且不会保存在 SiteScope 中)。

有关报告类型的详细信息,请参阅[SiteScope](#page-1006-0) 报告类型 (第 1007 页)。

3. 配置报告设置

选择要包含在报告中的监控器,并配置报告设置。

有关如何配置各种报告的详细信息,请参阅创建 [SiteScope](#page-1006-1) 报告 (第 1007 页)。

**备注:**默认情况下,一个报告包含选定容器内所有监控器的数据。对于警报报告,您不得从 报告删除选定容器中的任何监控器。

4. 结果

管理报告将添加到监控器树的选定容器中(由报告符号 表示)。所有其他报告均在 Web 浏览器中 生成并显示。有关详细信息,请参阅创建 [SiteScope](#page-1006-1) 报告 (第 1007 页)。

**备注:**有关 SiteScope 报告的疑难解答和限制的信息,请参阅[疑难解答和限制](#page-1010-0) (第 1011 页)。

## 提示/疑难解答

<span id="page-1010-0"></span>疑难解答和限制

- 在格式化 .csv 格式的监控器报告时,SiteScope 会将监控器属性中的某些特殊字符替换为其他字 符。例如,将逗号 (,) 替换为空格,将双引号 (") 替换为单引号 ('),将其他特殊 HTML 字符替换为 它们的实体。
- 对于 UNIX/Linux, 要查看 SiteScope 中的特定报告元素, 必须在运行 SiteScope 的服务器上安装并 运行 X Window 系统。
- 要能够在完成 SiteScope 安装升级之后打开 SiteScope 9.0 版及更高版本中生成的报告,请手动创建 报告文件夹 **<SiteScope 根目录>\htdocs** 的备份,并将其复制到新的安装目录中。
- <sup>l</sup> 指标值不会显示在 SiteScope 报告中。
- <sup>l</sup> **<SiteScope 根目录>\groups\master.config** 文件不再支持向自定义报告添加自己风格的条目。如 有需要,可将风格条目添加到 <**SiteScope 根目录>\conf\custom\_css\report\reports-stylecustom.css** 中的 .css 文件中, [如自定义报告](#page-1008-0) (第 1009 页)中所述。

# SiteScope 报告用户界面

### 本节包括:

- <sup>l</sup> [报告页面](#page-1010-1) (第 1011 页)
- <sup>l</sup> 新建/编辑 SiteScope [管理报告对话框](#page-1012-0) (第 1013 页)
- <sup>l</sup> [图形度量选项](#page-1018-0) (第 1019 页)
- <sup>l</sup> 新建 SiteScope [快速报告对话框](#page-1019-0) (第 1020 页)
- <sup>l</sup> 新建 SiteScope [监控器报告对话框](#page-1023-0) (第 1024 页)
- <sup>l</sup> [邮件详细信息对话框](#page-1025-0) (第 1026 页)
- 新建 SiteScope [警报报告对话框](#page-1026-0) (第 1027 页)
- <sup>l</sup> [管理报告](#page-1030-0) (第 1031 页)
- <sup>l</sup> [快速报告](#page-1033-0) (第 1034 页)
- <sup>l</sup> [监控器概要报告](#page-1036-0) (第 1037 页)
- <span id="page-1010-1"></span><sup>l</sup> [警报报告](#page-1039-0) (第 1040 页)

## 报告页面

此页面显示有关在 SiteScope 中定义的报告的信息。使用此页面可以添加、编辑或删除报告定义。如果 已为某 SiteScope 对象(组或监控器)设置了报告,则报告符号 ங 会显示在监控器树中该对象图标旁。

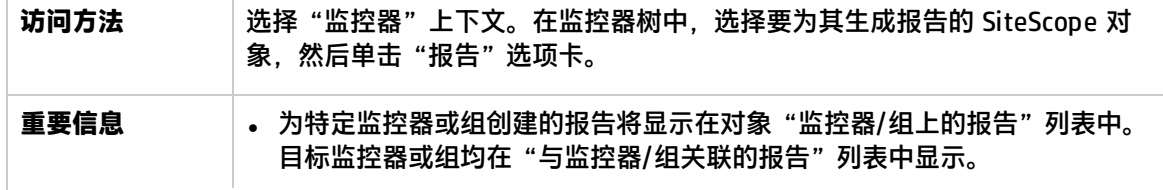

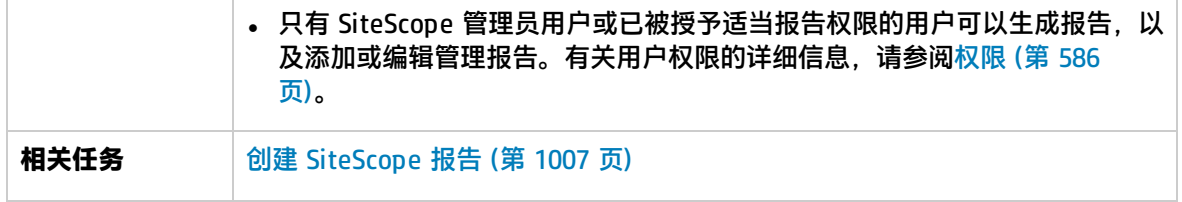

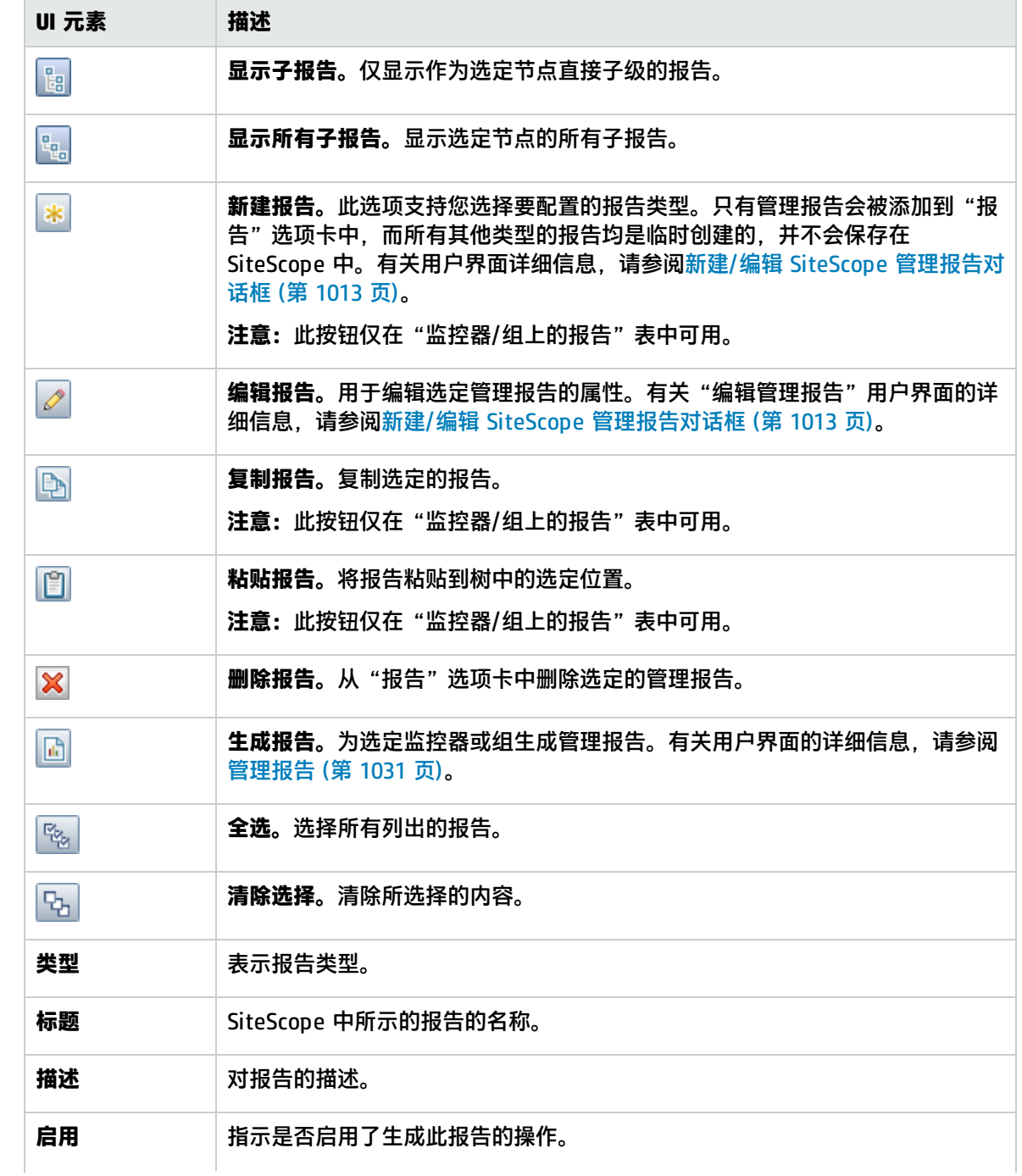

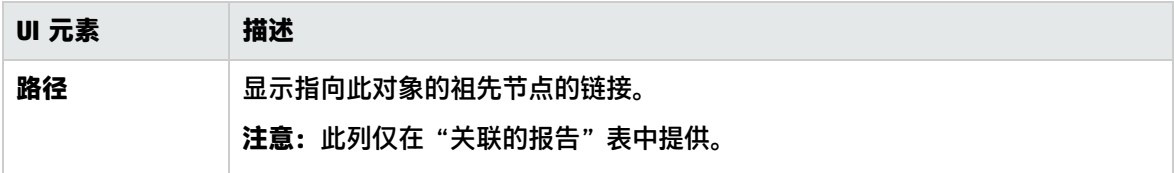

# <span id="page-1012-0"></span>新建/编辑 SiteScope 管理报告对话框

此对话框支持您创建可概述给定时间段内系统可用性数据的报告。

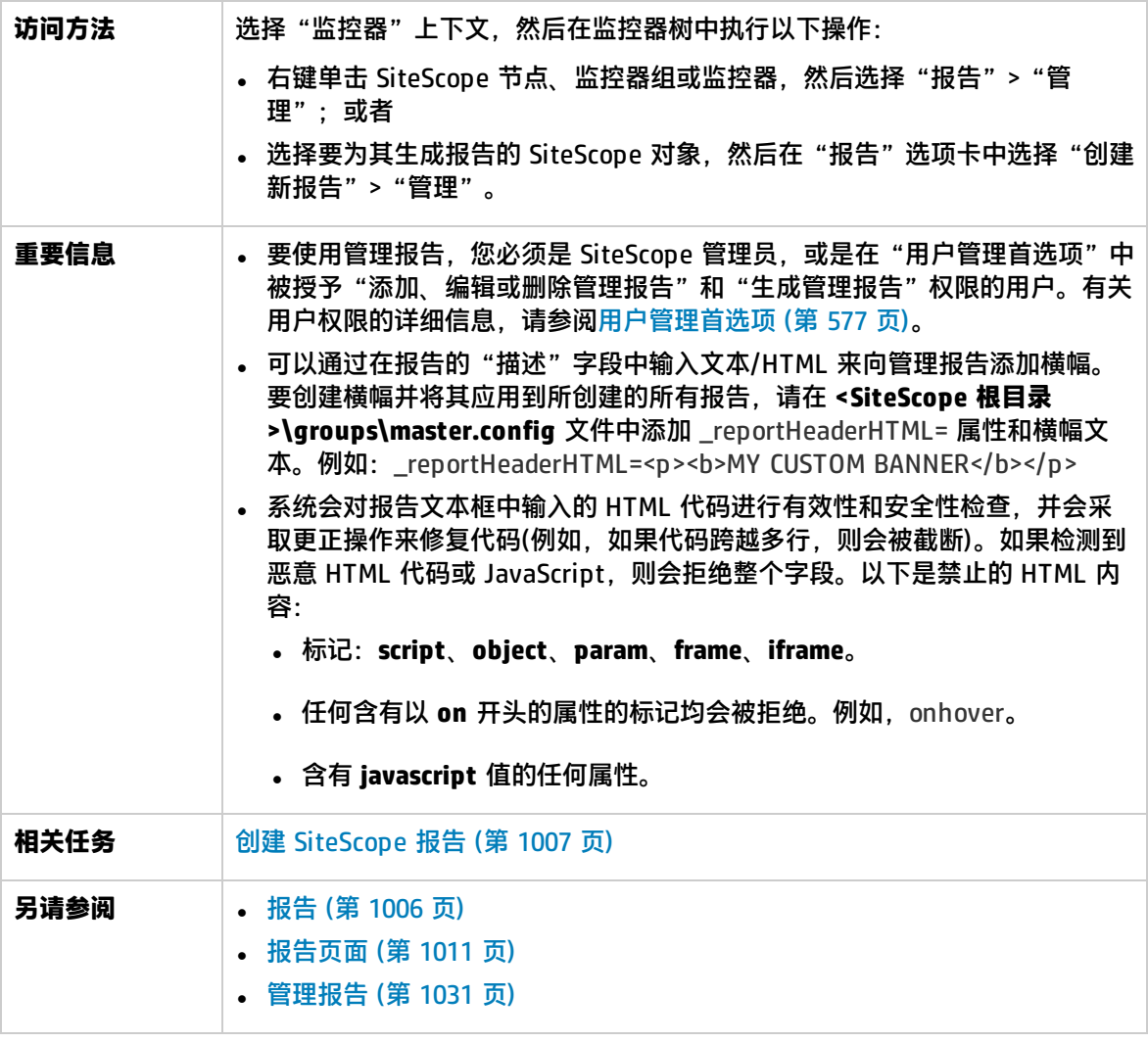

### 本节包括:

- <sup>l</sup> [常规设置](#page-1013-0) (第 1014 页)
- <sup>l</sup> [报告目标](#page-1013-1) (第 1014 页)
- <sup>l</sup> [显示设置](#page-1013-2) (第 1014 页)
- <sup>l</sup> [筛选器和计划设置](#page-1015-0) (第 1016 页)
- <sup>l</sup> [报告分发](#page-1016-0) (第 1017 页)
- <sup>l</sup> [计算方法](#page-1017-0) (第 1018 页)
- <sup>l</sup> [管理设置](#page-1017-1) (第 1018 页)
- <span id="page-1013-0"></span><sup>l</sup> [搜索/筛选标记](#page-1018-1) (第 1019 页)

常规设置

对用户界面元素的描述如下:

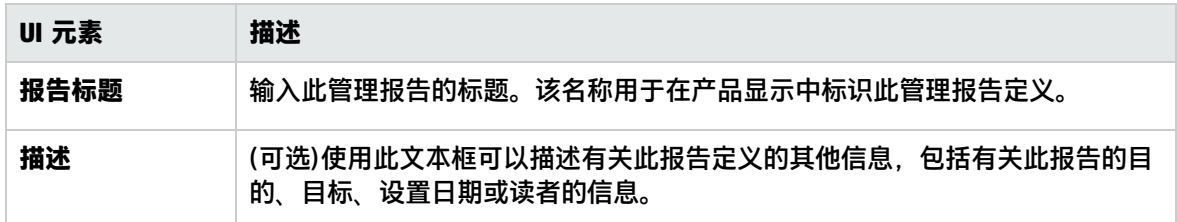

<span id="page-1013-1"></span>报告目标

对用户界面元素的描述如下:

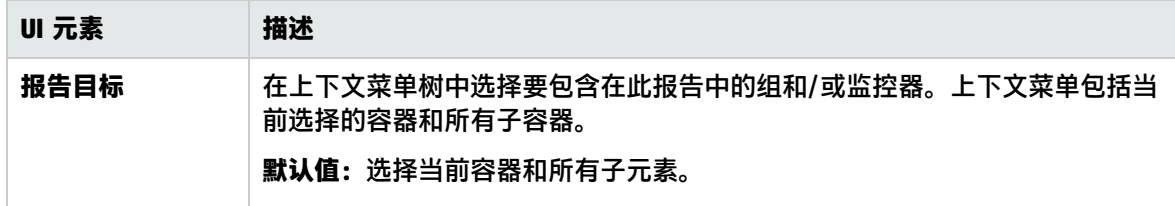

<span id="page-1013-2"></span>显示设置

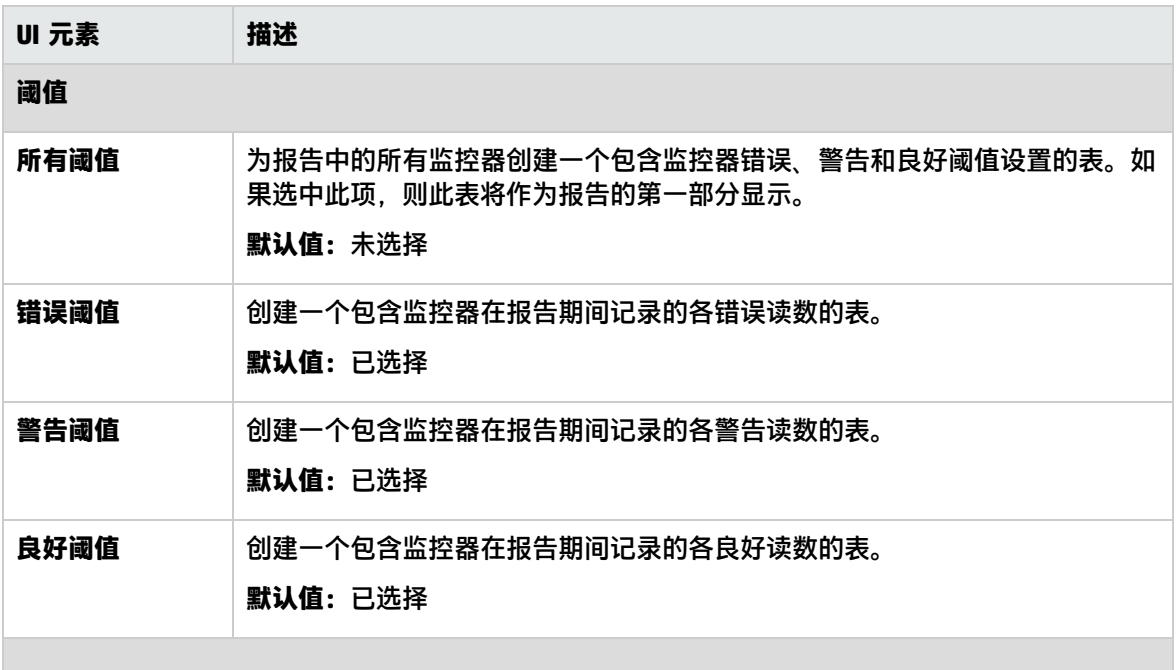

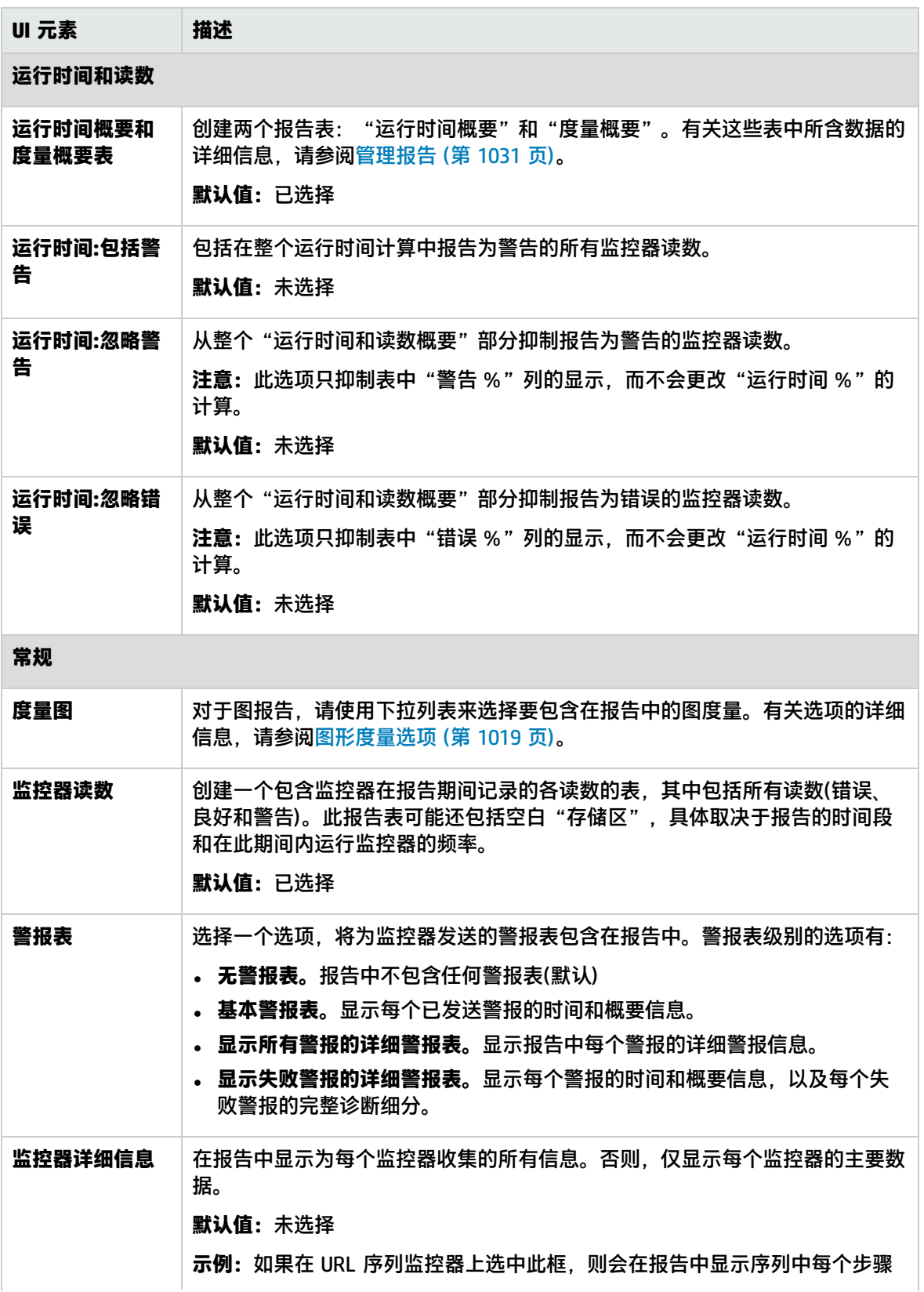

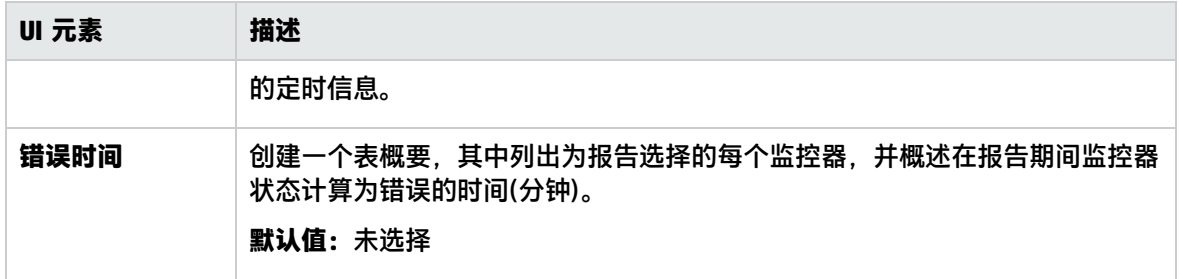

<span id="page-1015-0"></span>筛选器和计划设置

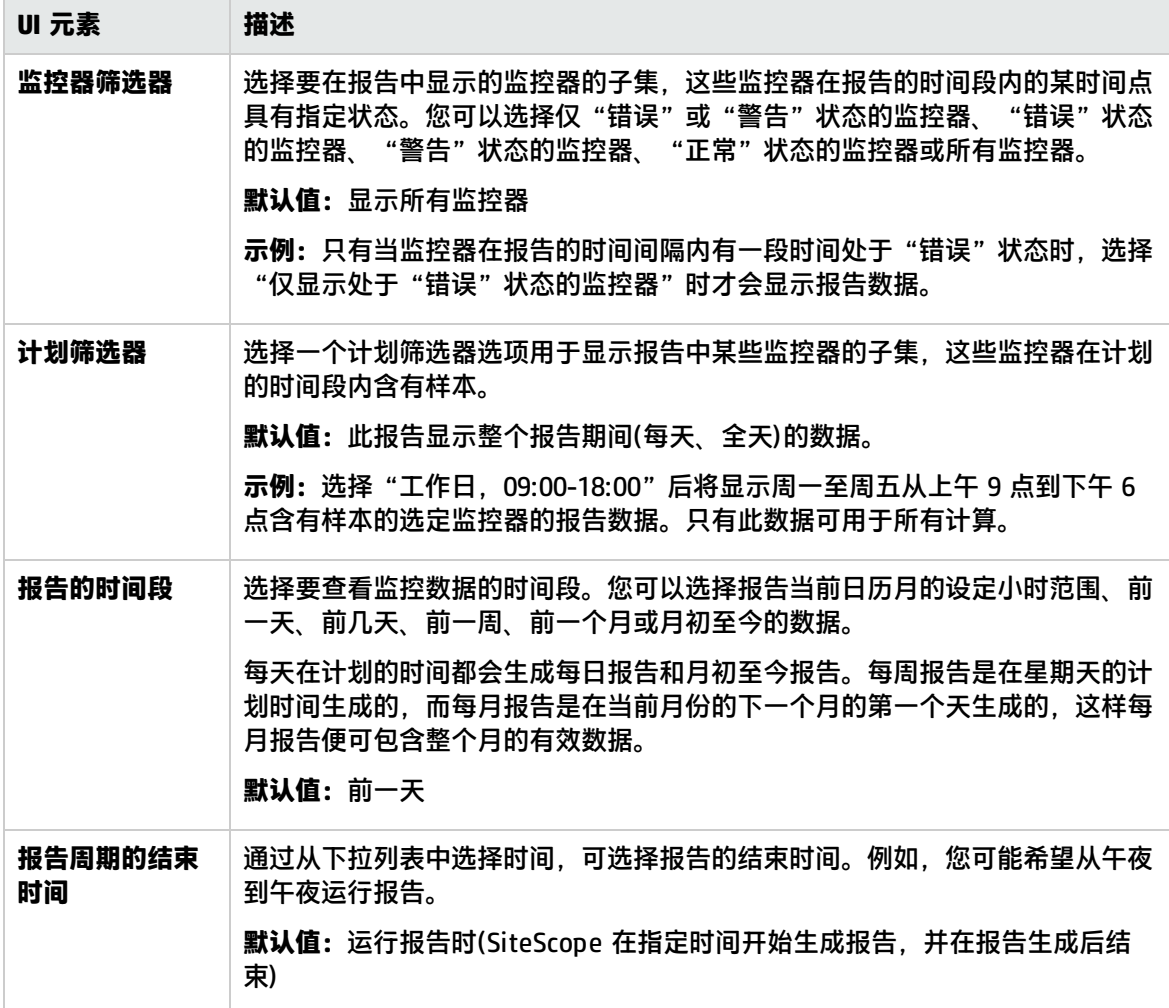

## <span id="page-1016-0"></span>报告分发

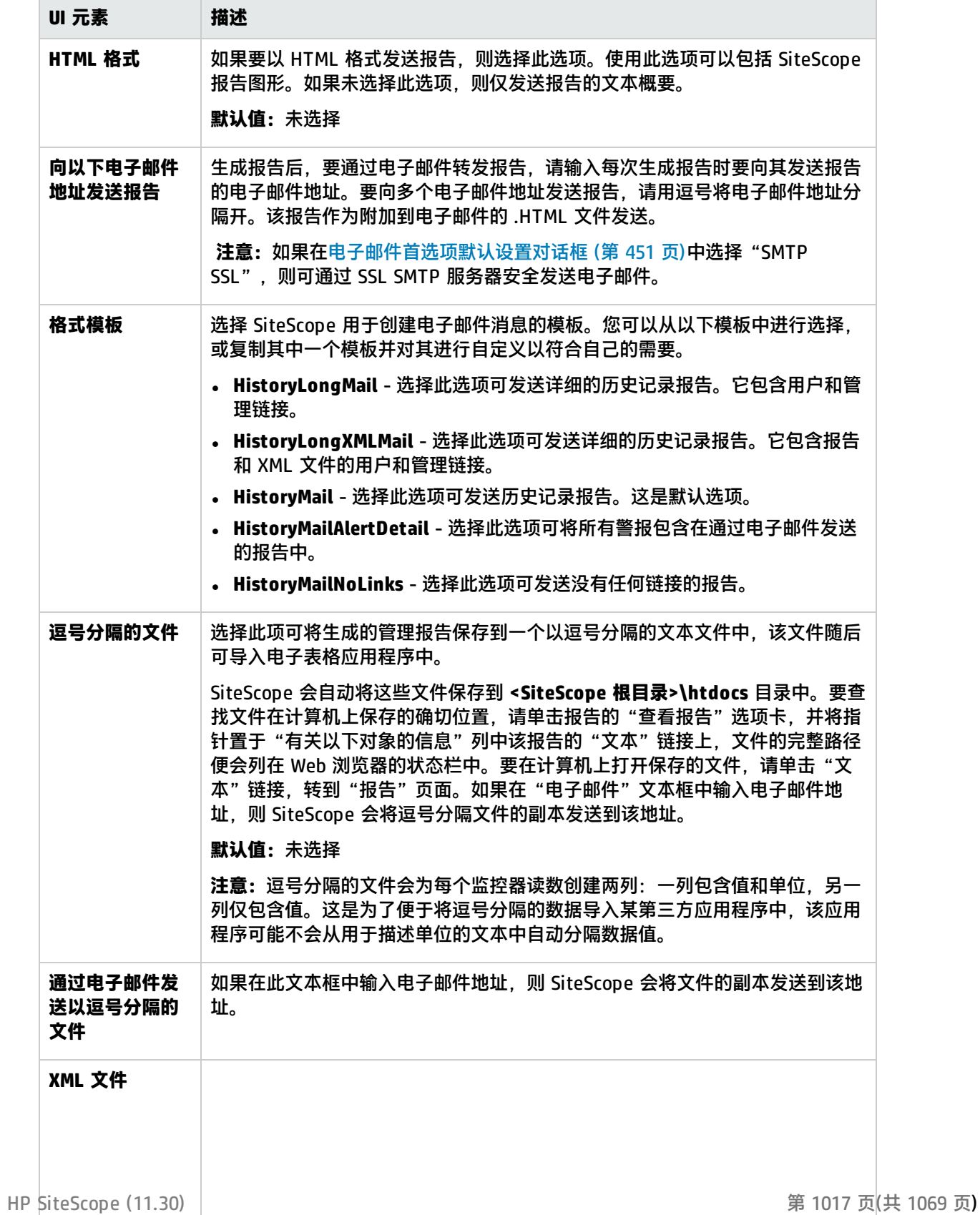

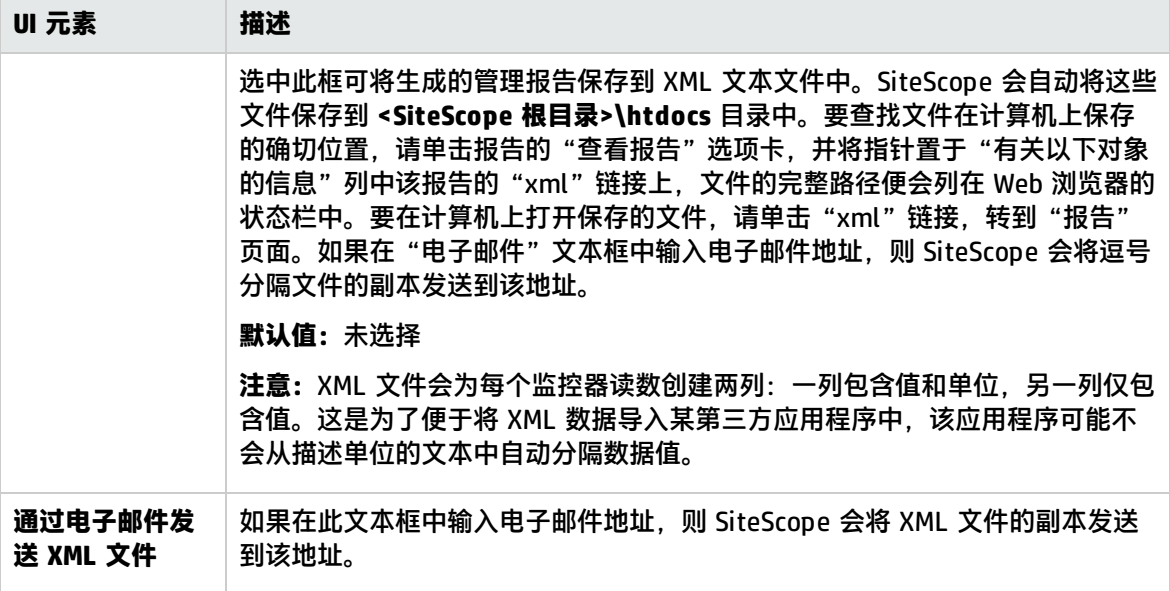

## <span id="page-1017-0"></span>计算方法

对用户界面元素的描述如下:

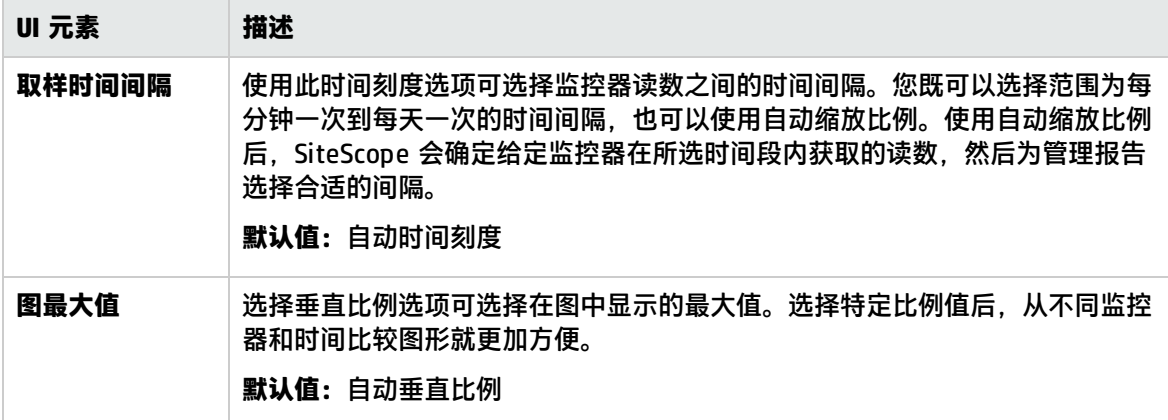

### <span id="page-1017-1"></span>管理设置

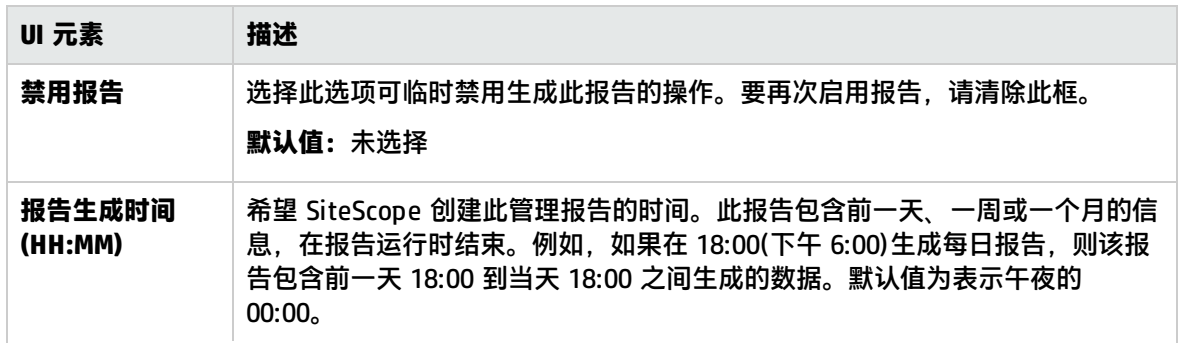

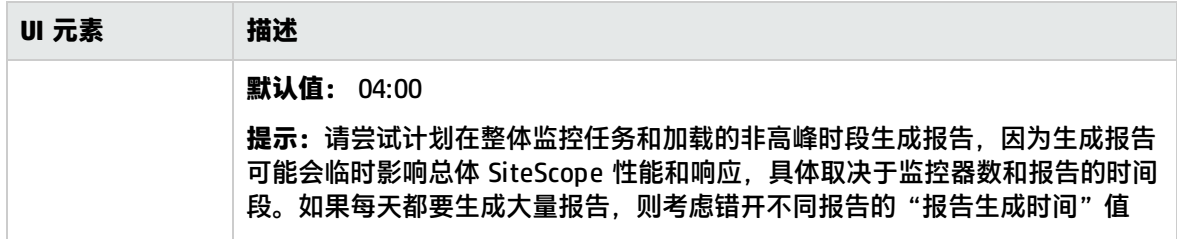

<span id="page-1018-1"></span>搜索/筛选标记

对用户界面元素的描述如下(未标记的元素显示在尖括号中):

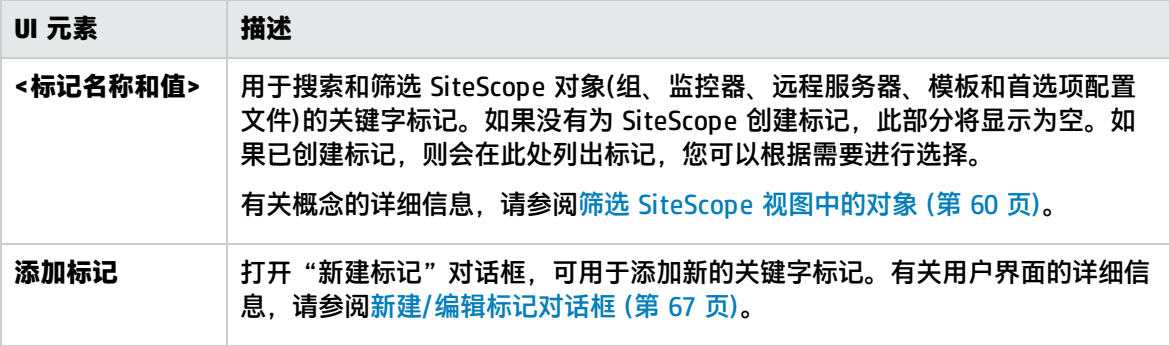

**备注:**条形图是使用标准 HTML 生成的,因此您可以通过所有类型的浏览器打印条形图。折线图 是使用 Java Applet 生成的,您可能无法直接通过所有浏览器打印折线图。

## <span id="page-1018-0"></span>图形度量选项

下表包括对报告中可能包含的图形度量选项的描述:

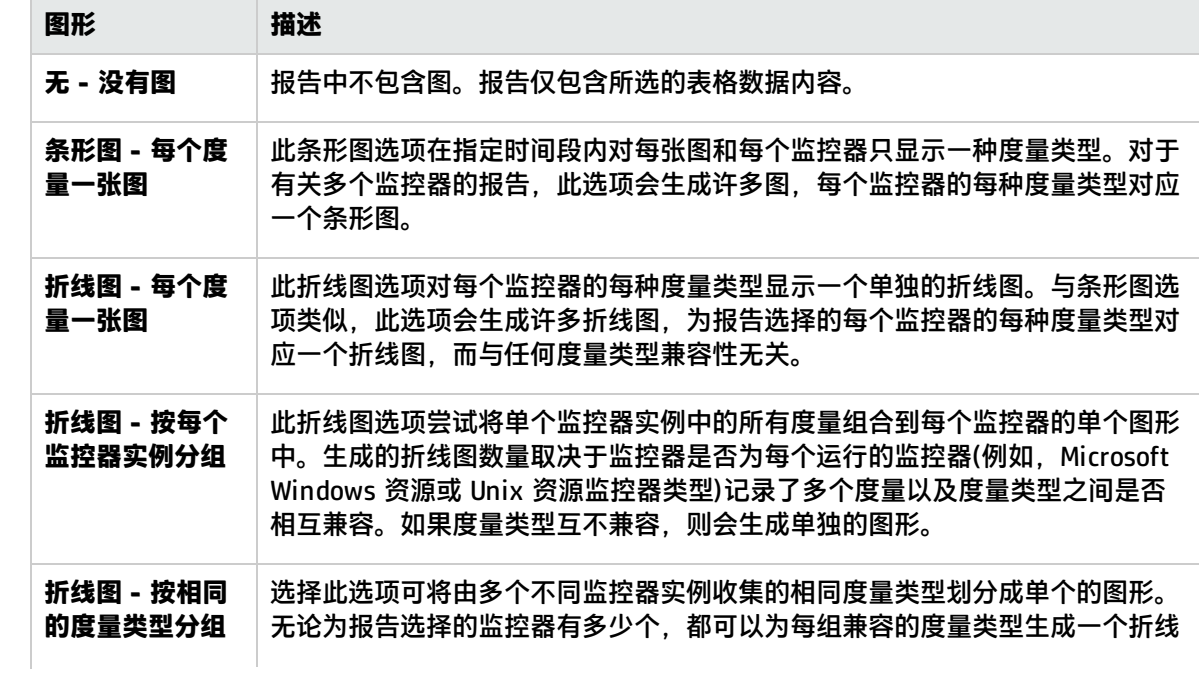

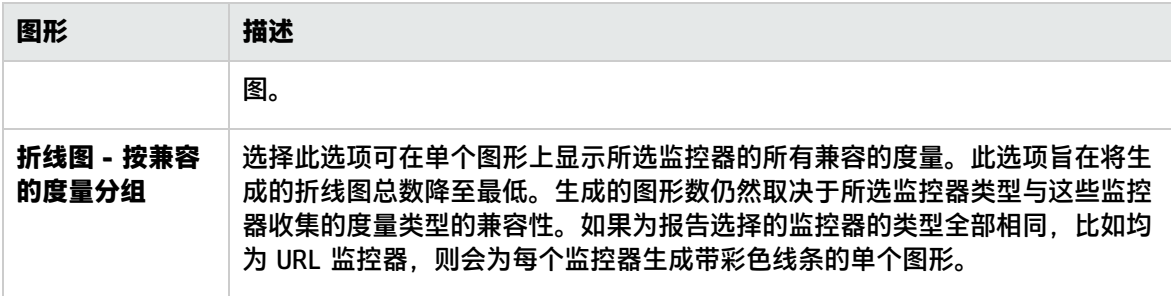

**备注:**条形图是使用标准 HTML 生成的,因此您可以通过所有类型的浏览器打印条形图。折线图 是使用 Java Applet 生成的,您可能无法直接通过所有浏览器打印折线图。

## <span id="page-1019-0"></span>新建 SiteScope 快速报告对话框

此对话框支持您在给定时间段内为任何监控器或监控器组创建一次性 SiteScope 管理报告。

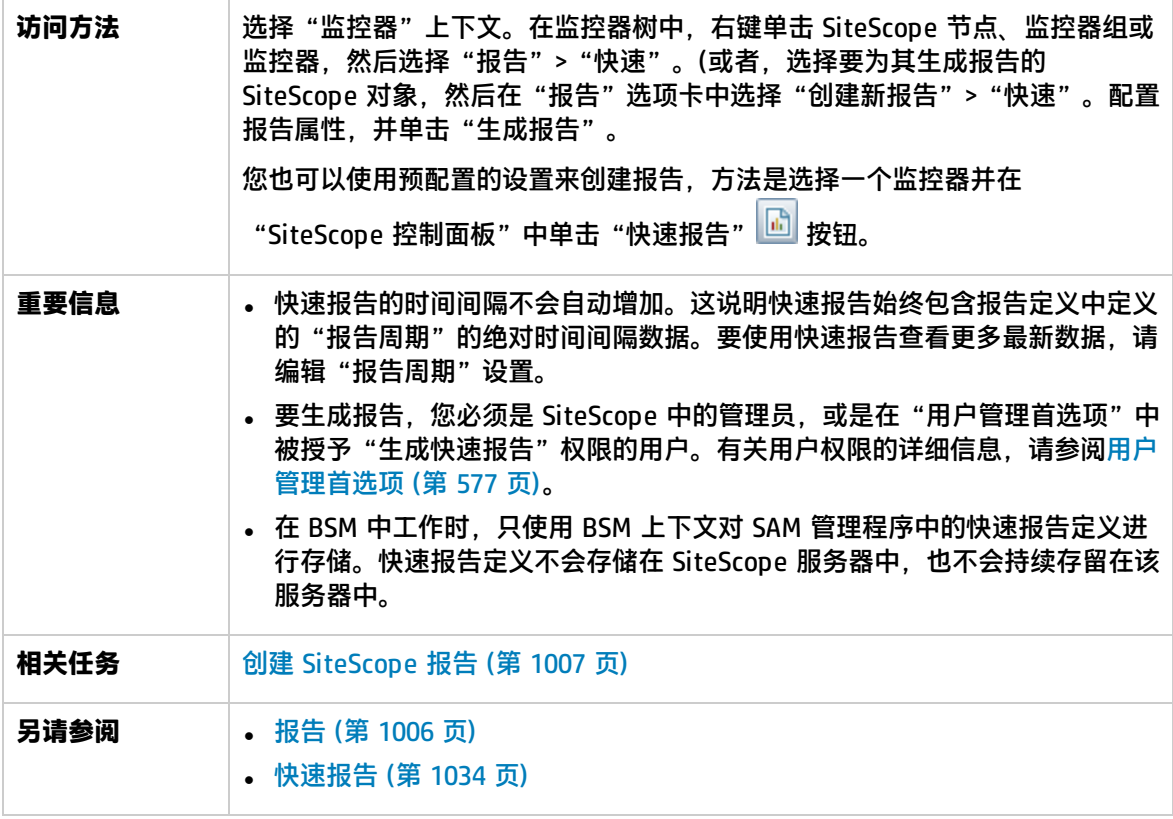

#### 本节包括:

- <sup>l</sup> [报告目标](#page-1020-0) (第 1021 页)
- <sup>l</sup> [显示设置](#page-1020-1) (第 1021 页)
- <sup>l</sup> [筛选器和计划设置](#page-1022-0) (第 1023 页)
- <sup>l</sup> [报告格式](#page-1022-1) (第 1023 页)
- <sup>l</sup> [报告分发](#page-1022-2) (第 1023 页)
- <span id="page-1020-0"></span><sup>l</sup> [计算方法](#page-1023-1) (第 1024 页)

报告目标

对用户界面元素的描述如下:

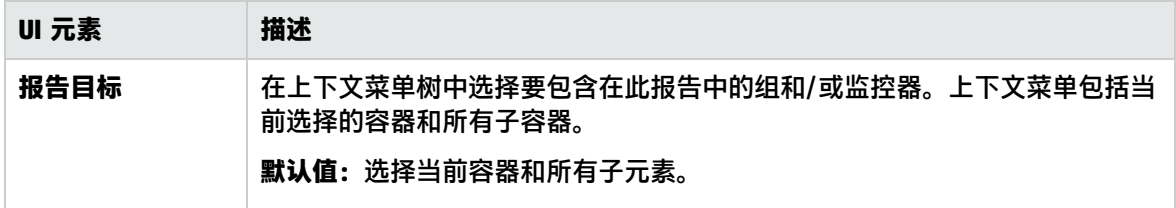

<span id="page-1020-1"></span>显示设置

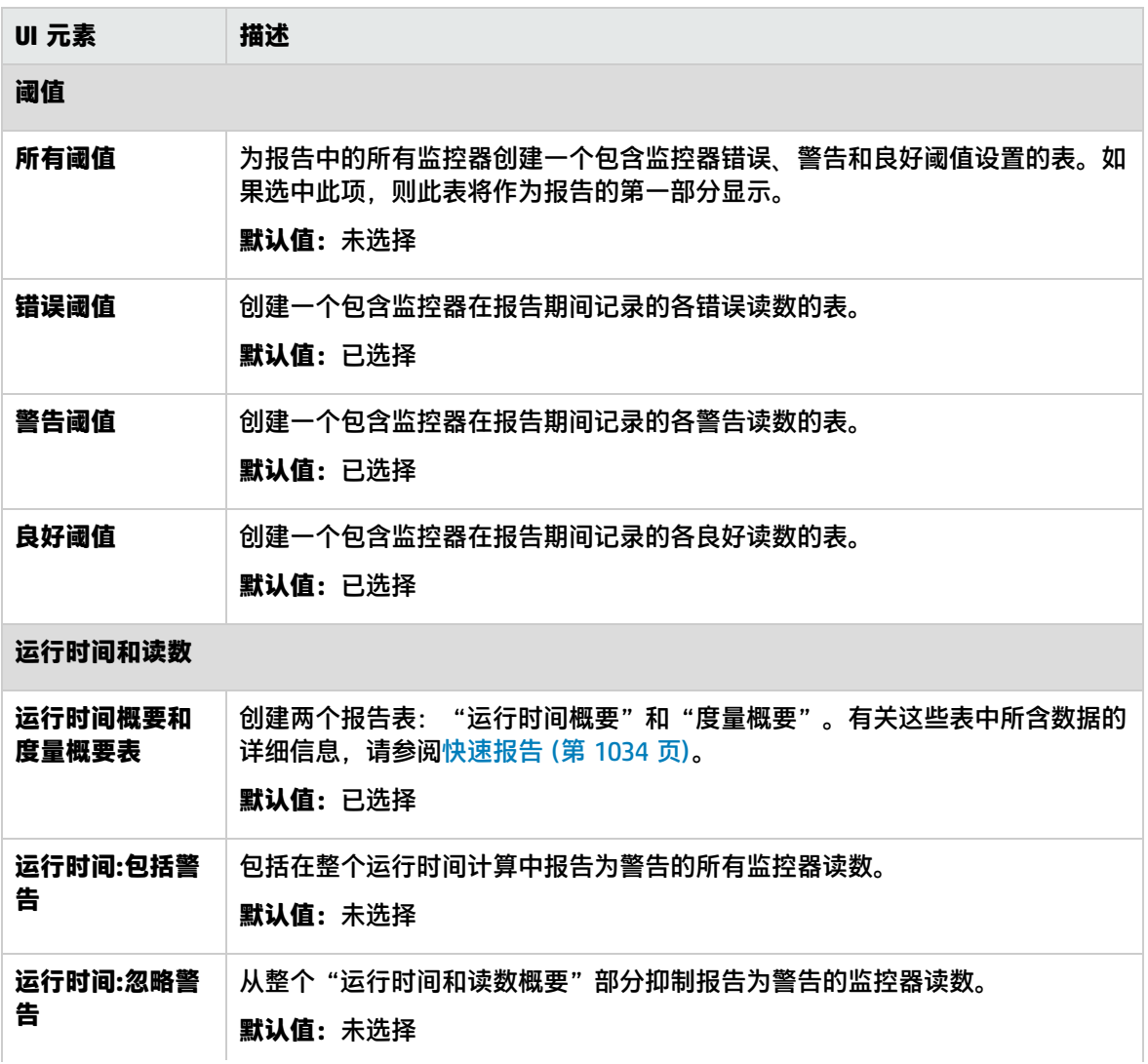

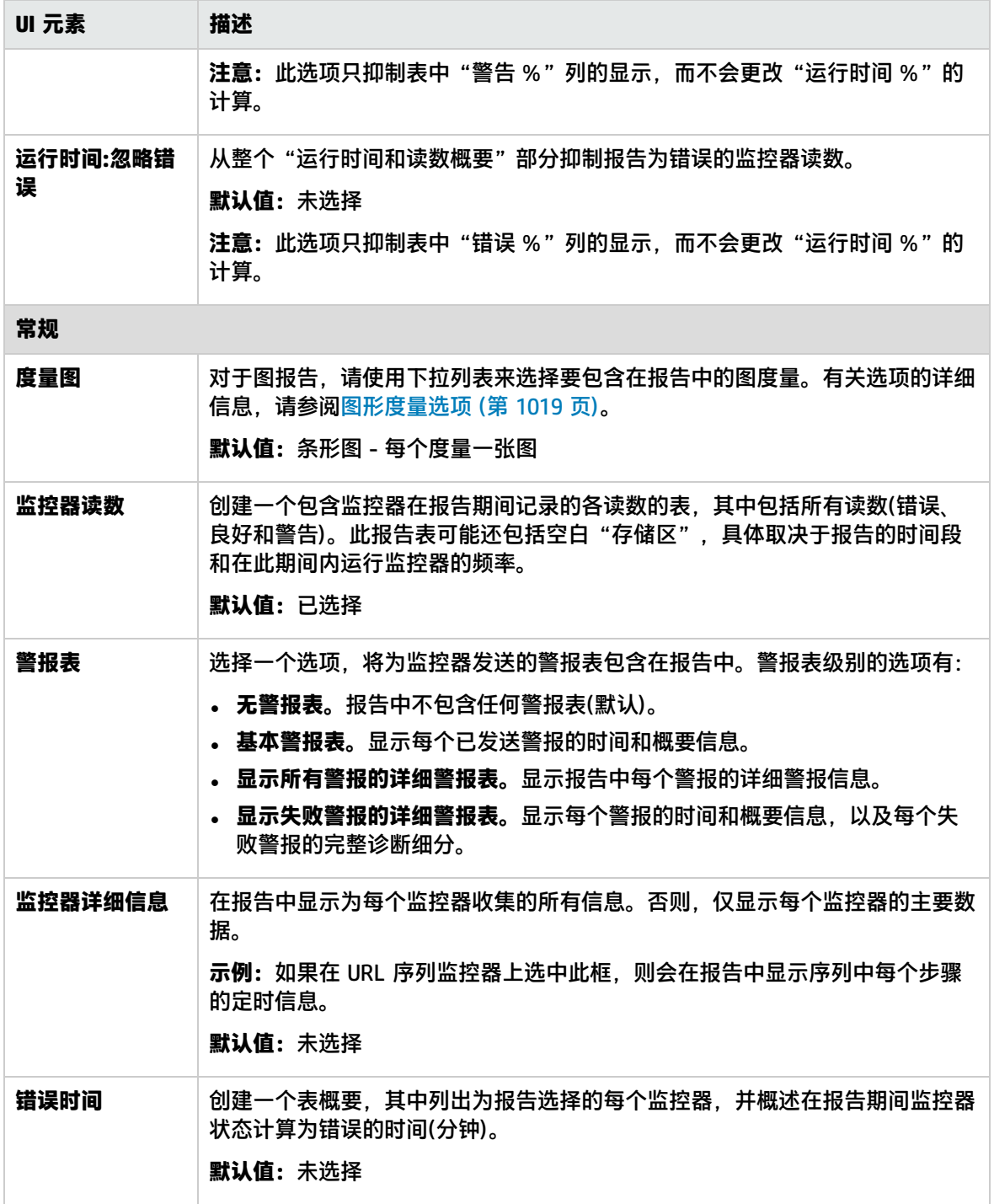

使用 SiteScope 第 105 章: 创建 SiteScope 报告

### <span id="page-1022-0"></span>筛选器和计划设置

#### 对用户界面元素的描述如下:

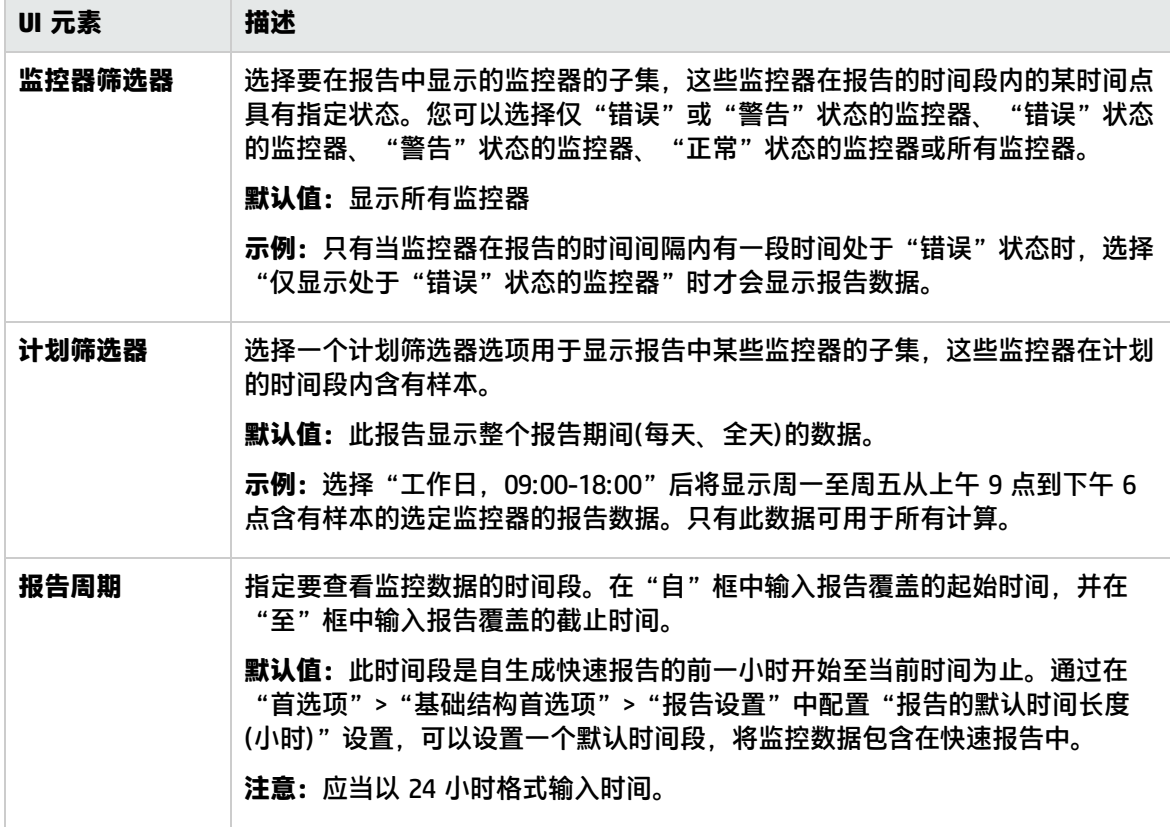

<span id="page-1022-1"></span>报告格式

对用户界面元素的描述如下:

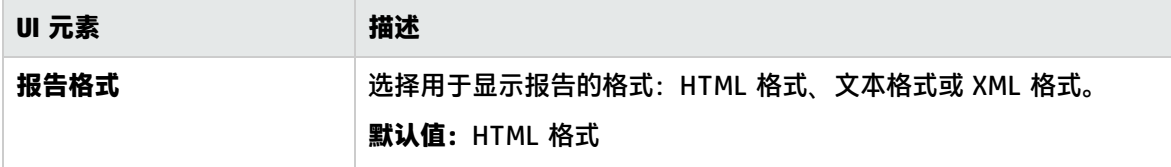

<span id="page-1022-2"></span>报告分发

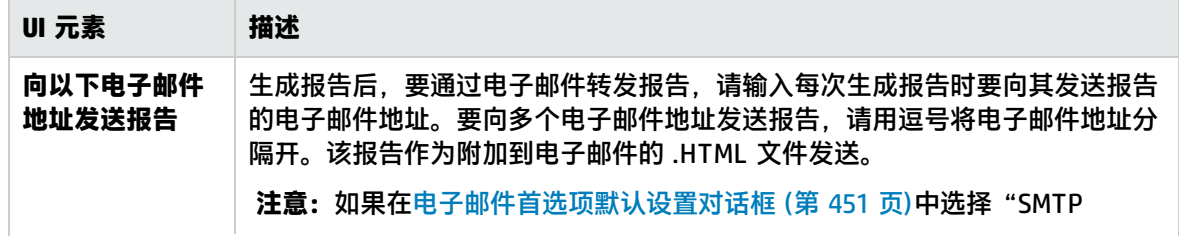

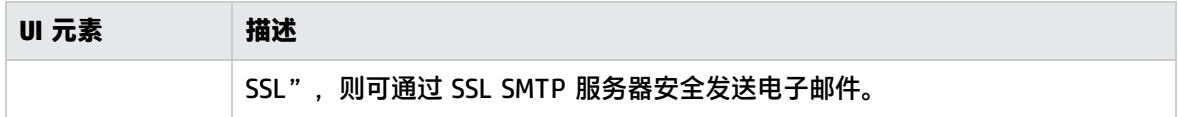

<span id="page-1023-1"></span>计算方法

对用户界面元素的描述如下:

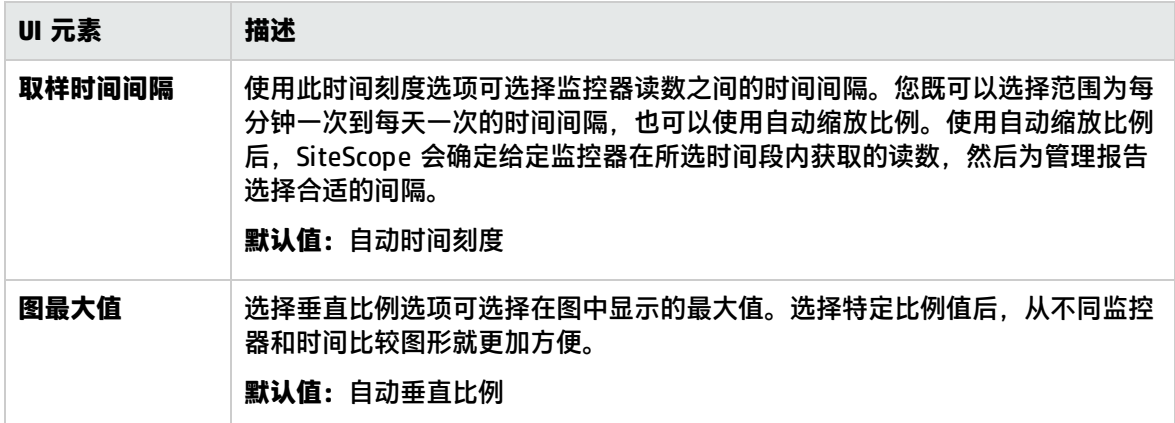

# <span id="page-1023-0"></span>新建 SiteScope 监控器报告对话框

此对话框支持您创建一个报告,提供有关一个或多个监控器组中定义的监控器的详细信息。

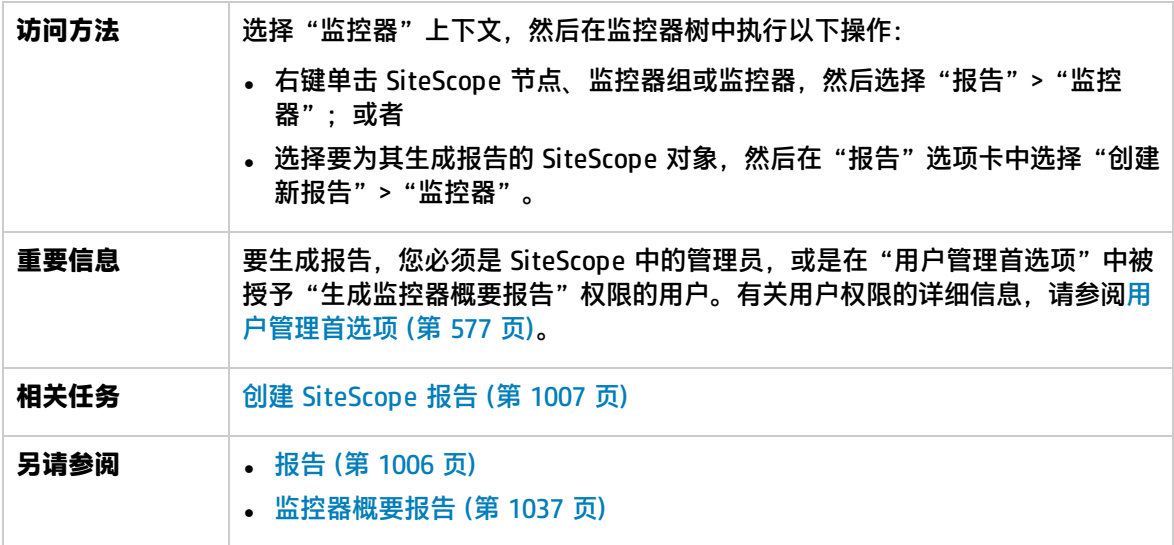

本节包括:

- <sup>l</sup> [监控器报告工具栏](#page-1023-2) (第 1024 页)
- <span id="page-1023-2"></span><sup>l</sup> [监控器报告表工具栏](#page-1024-0) (第 1025 页)

监控器报告工具栏

对用户界面元素的描述如下(未标记的元素显示在尖括号中):

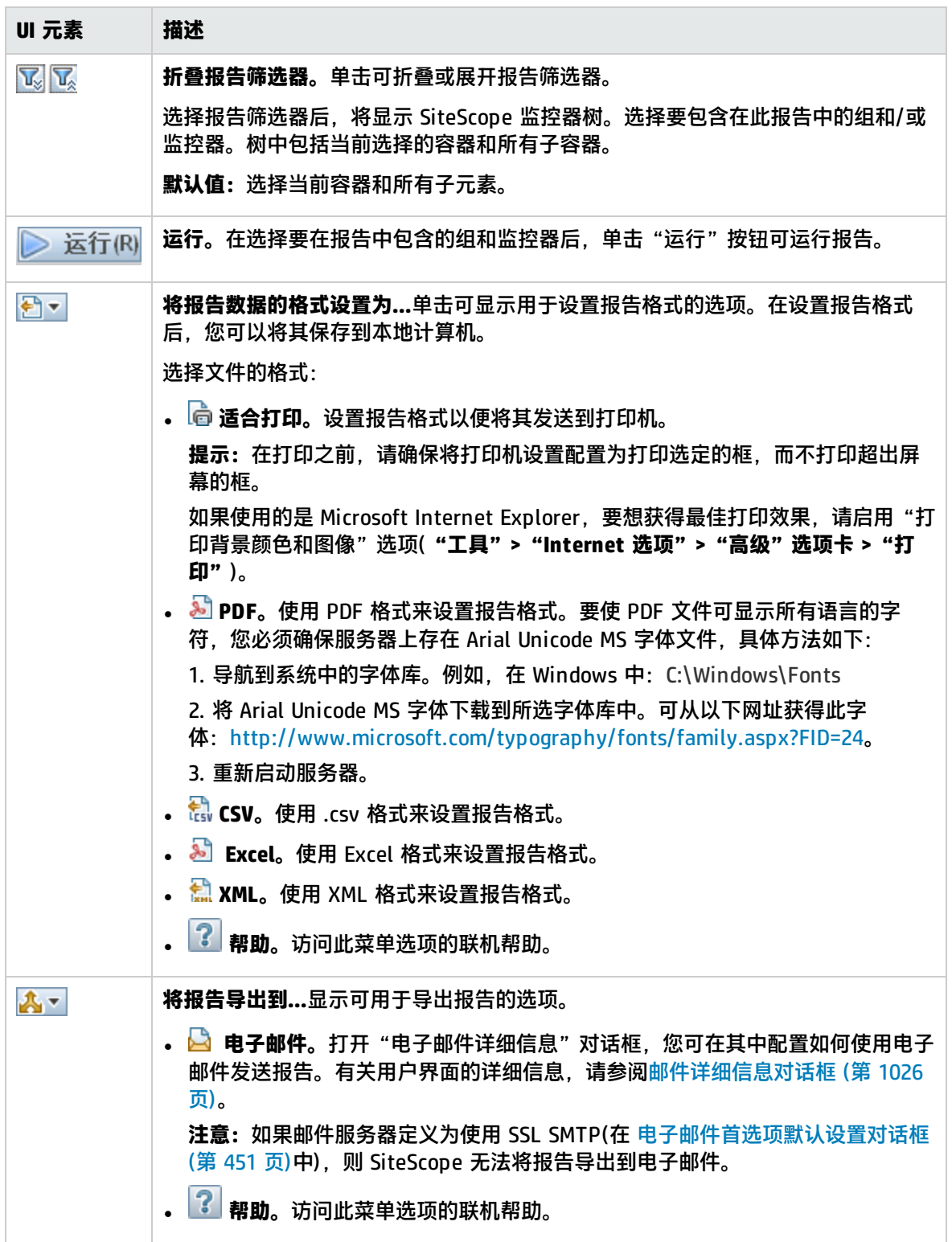

<span id="page-1024-0"></span>监控器报告表工具栏

对用户界面元素的描述如下(未标记的元素显示在尖括号中):

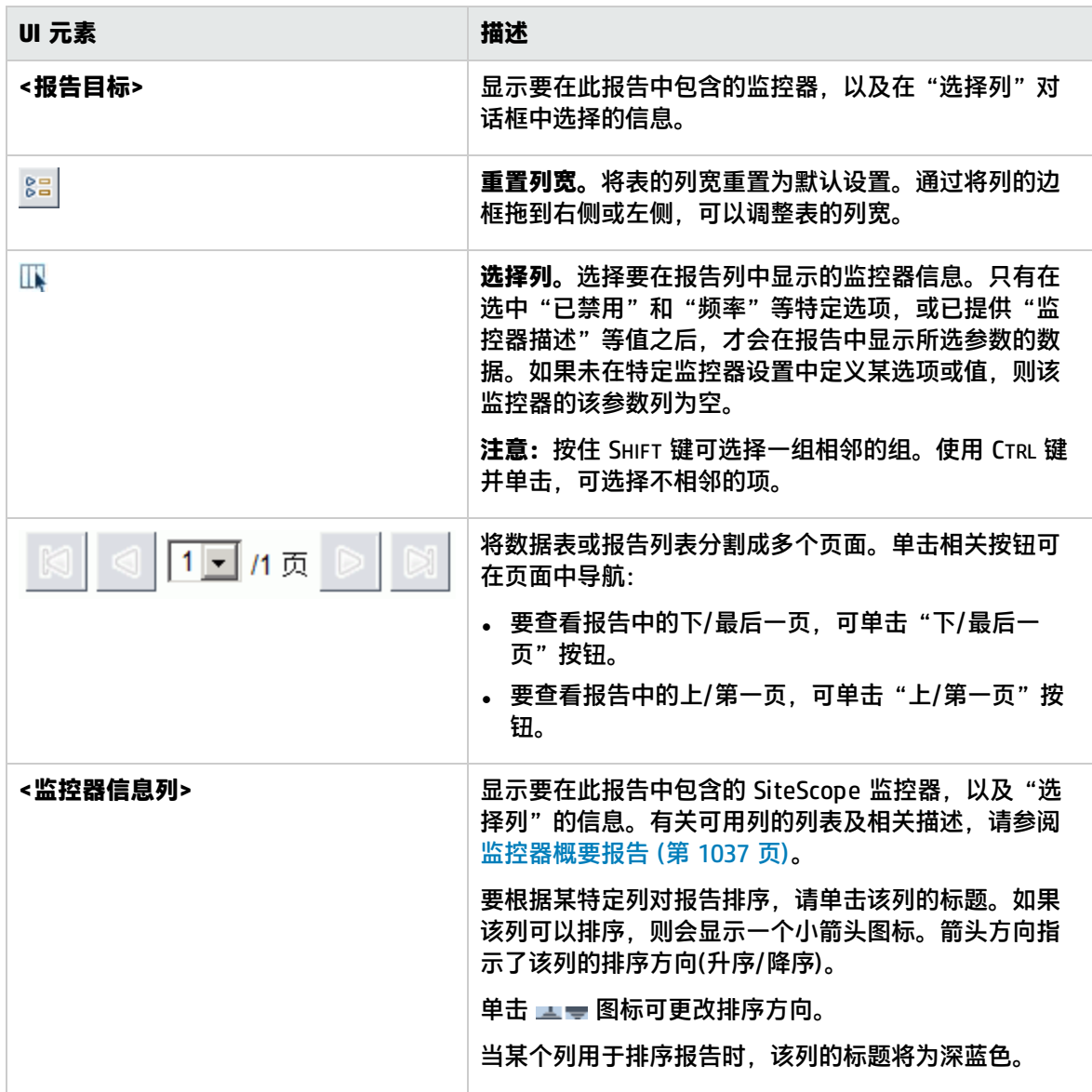

# <span id="page-1025-0"></span>邮件详细信息对话框

通过此对话框,可以配置要通过电子邮件发送的报告。

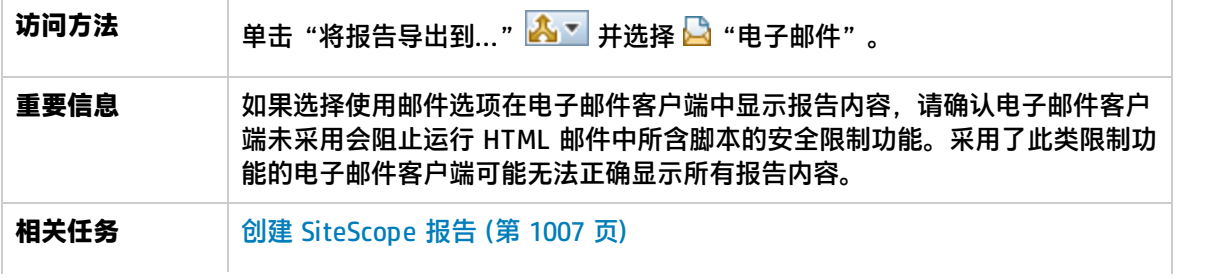

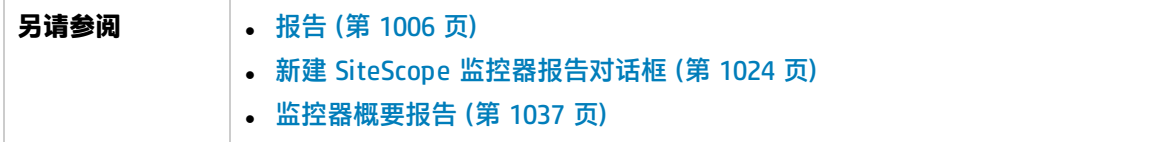

对用户界面元素的描述如下:

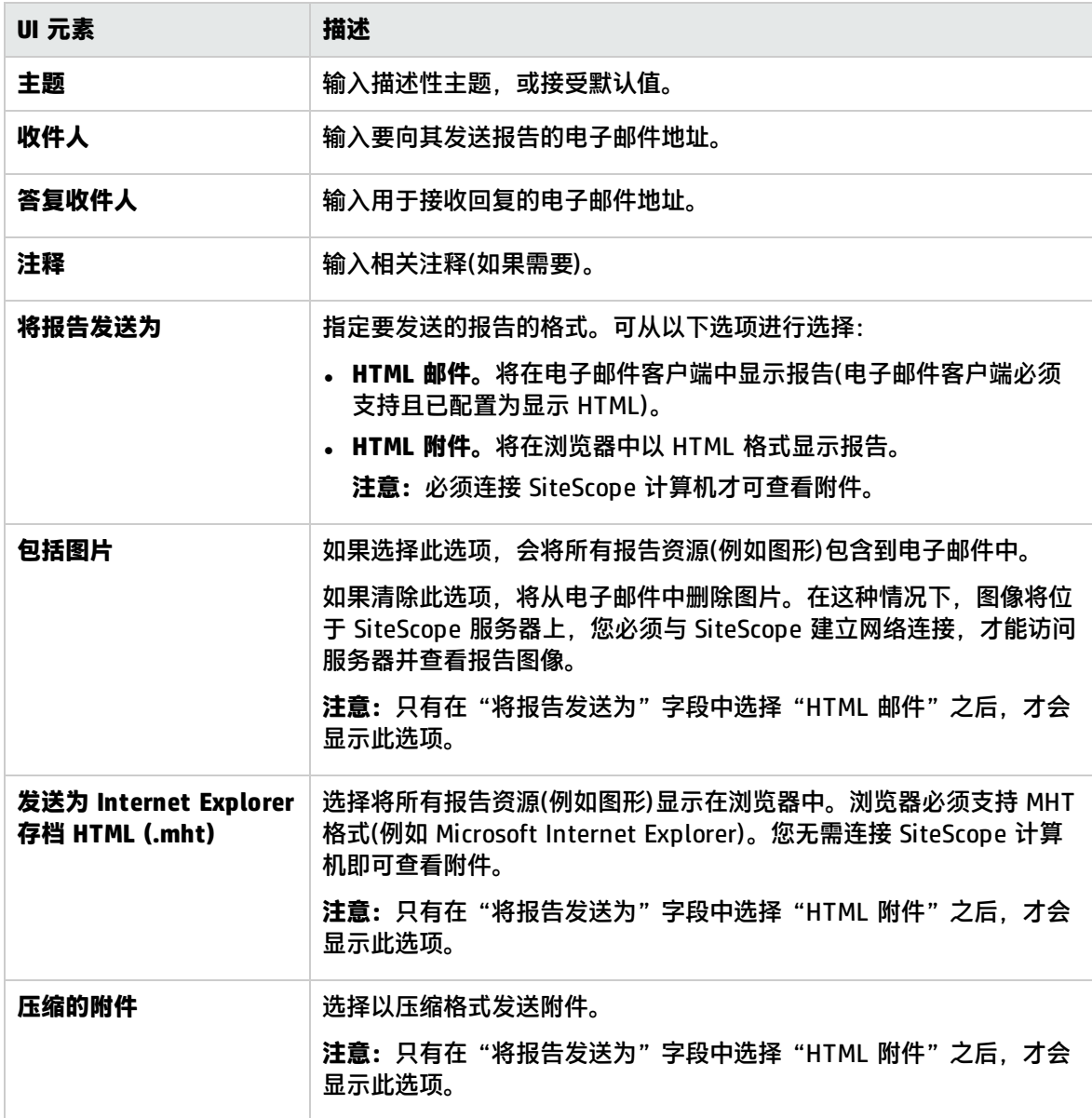

# <span id="page-1026-0"></span>新建 SiteScope 警报报告对话框

此对话框支持您创建一个报告,用于显示给定时间段内发送的 SiteScope 警报。

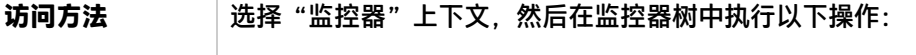

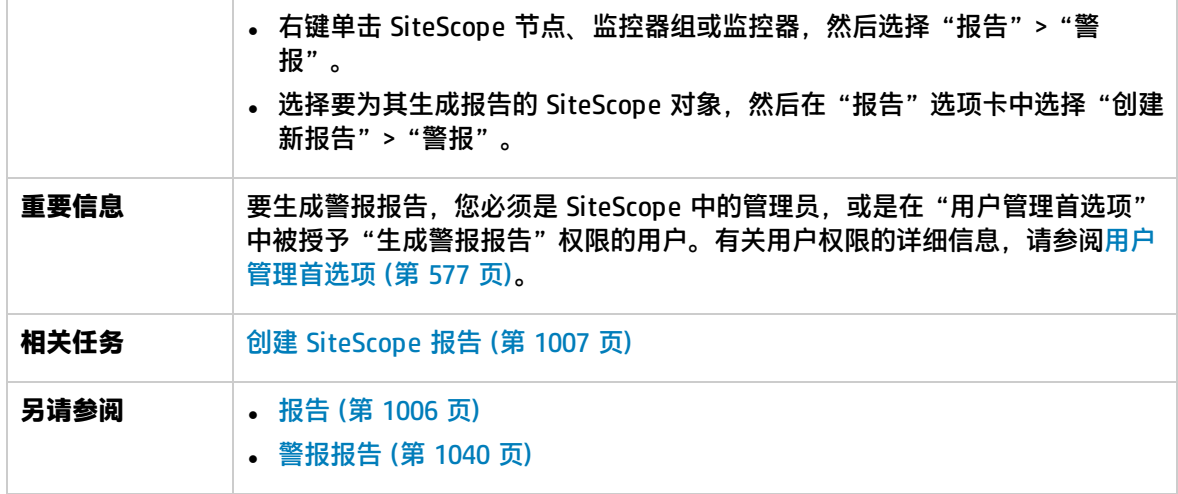

本节包括:

- <sup>l</sup> [警报报告工具栏](#page-1027-0) (第 1028 页)
- <span id="page-1027-0"></span><sup>l</sup> [警报报告表工具栏](#page-1029-0) (第 1030 页)

警报报告工具栏

对用户界面元素的描述如下(未标记的元素显示在尖括号中):

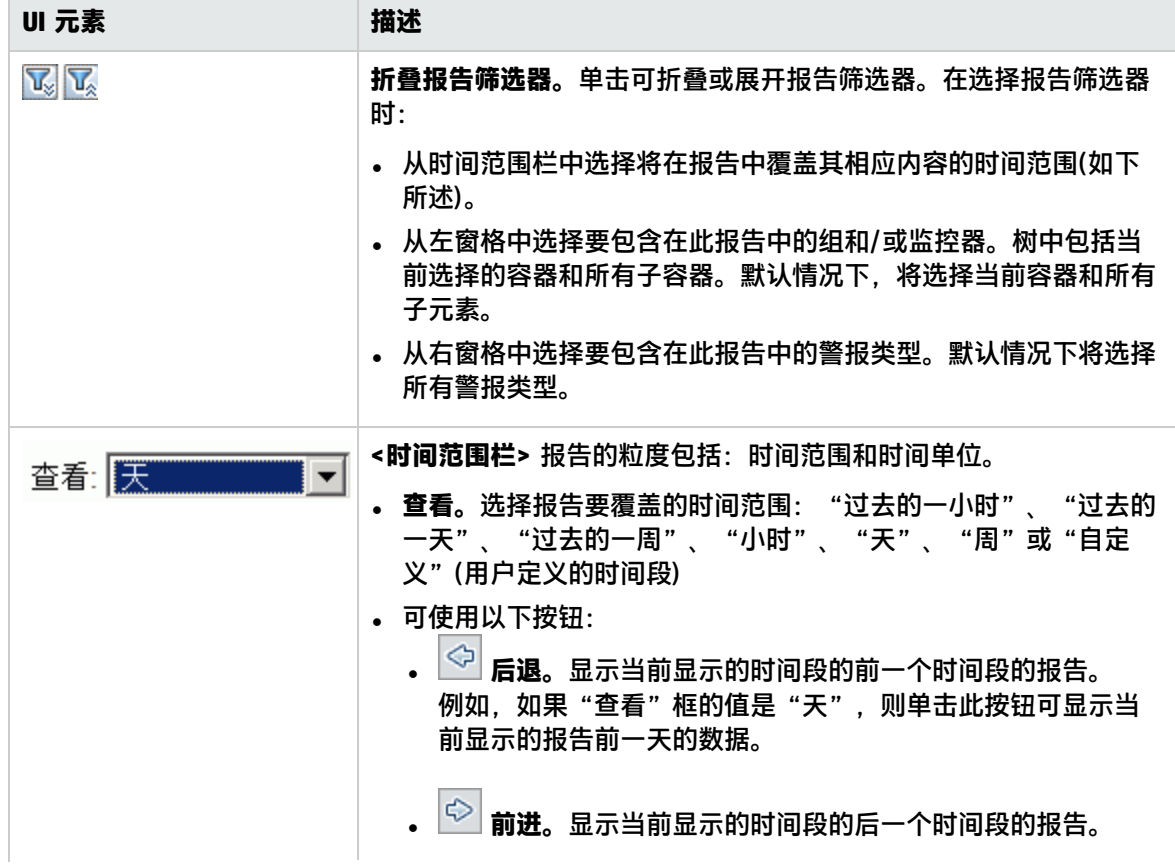

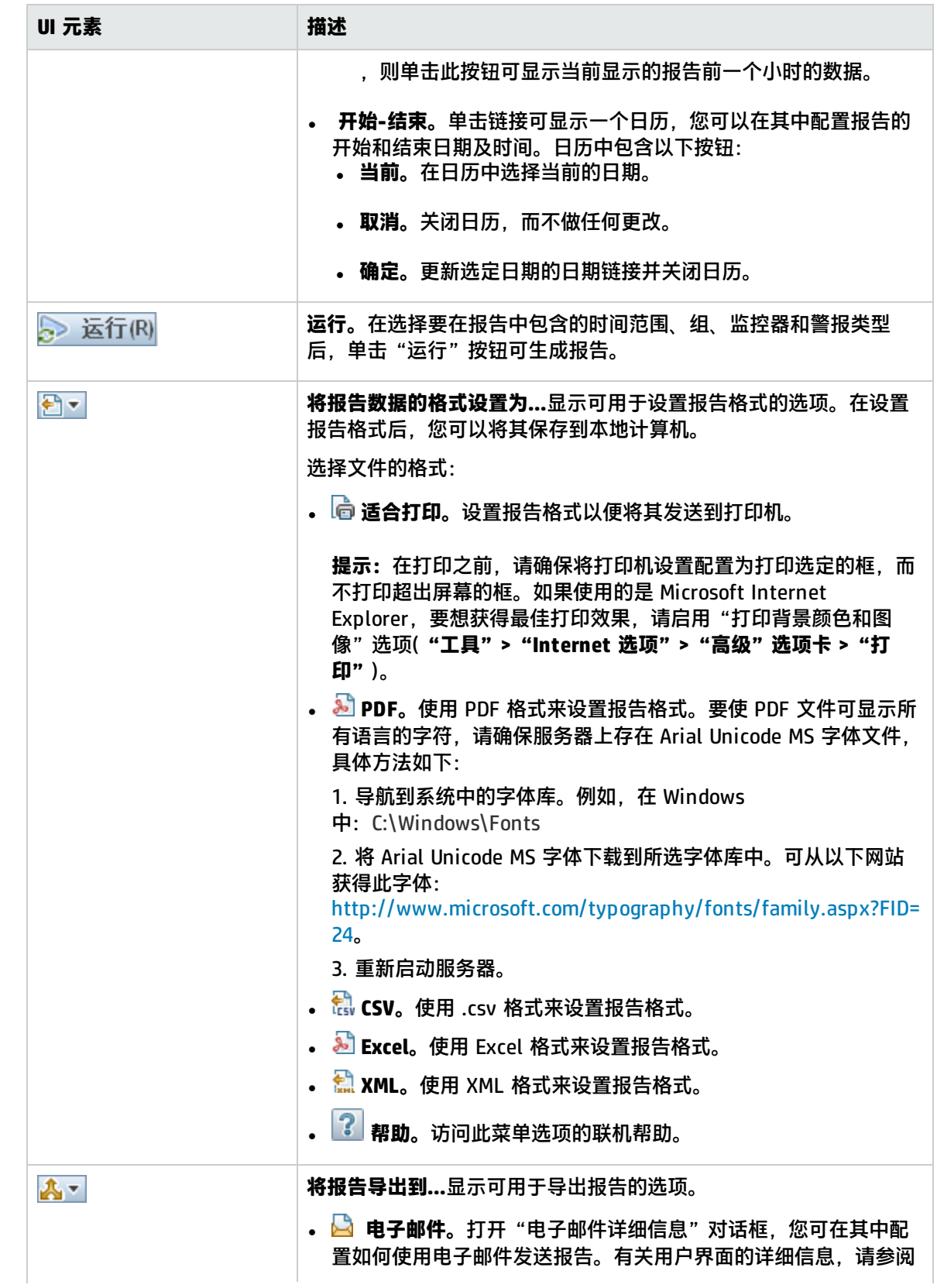

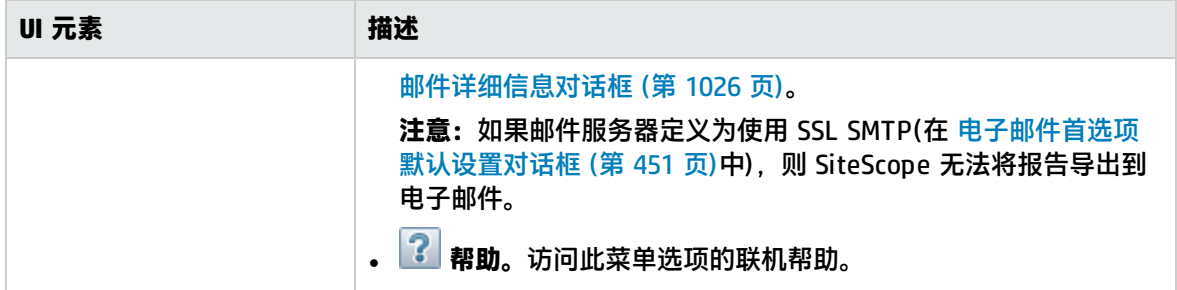

## <span id="page-1029-0"></span>警报报告表工具栏

对用户界面元素的描述如下(未标记的元素显示在尖括号中):

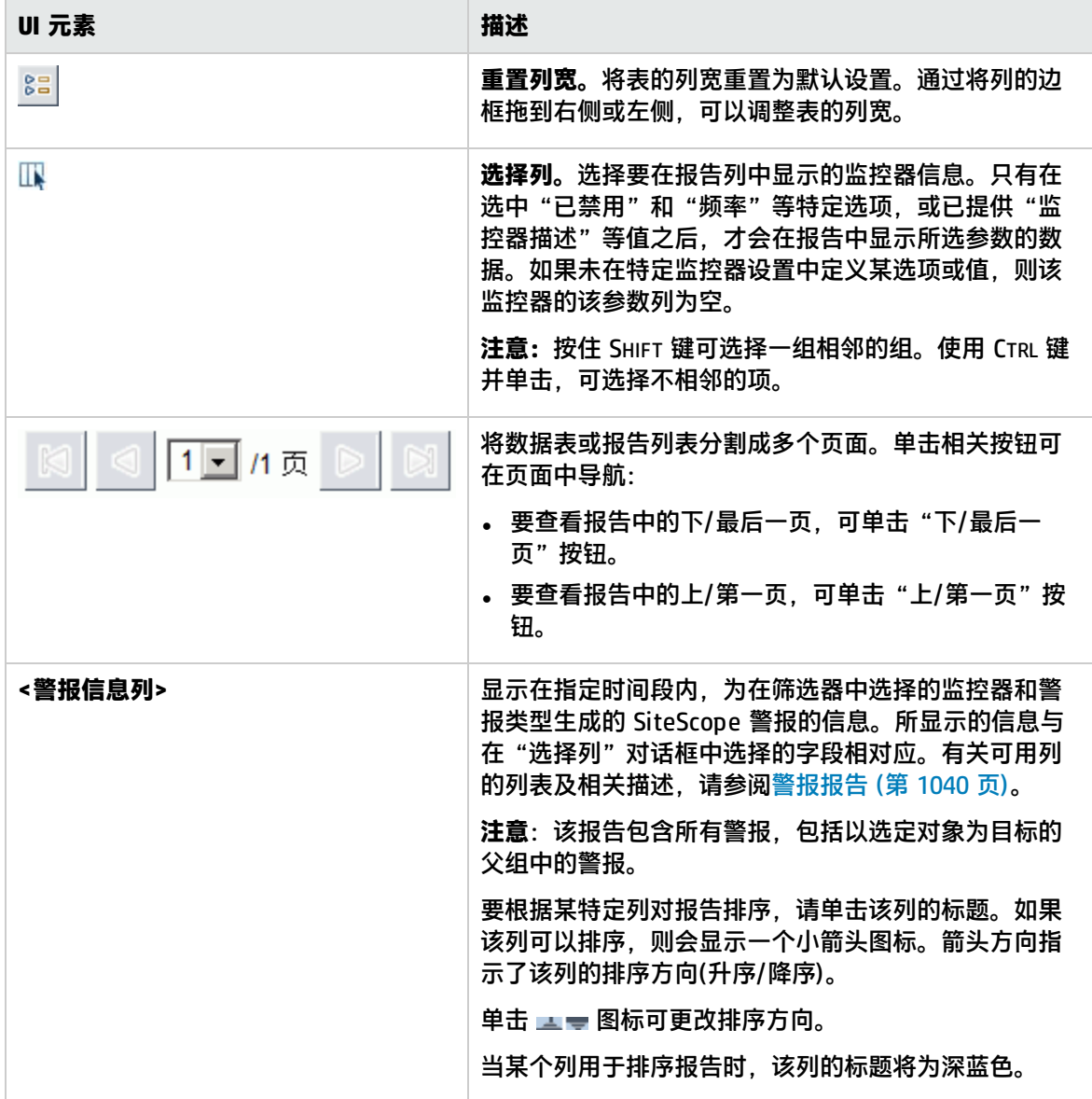

<span id="page-1030-0"></span>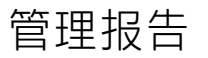

此报告可显示给定时间段内监控器和监控器组的基础结构可用性和性能数据的概要和特定详细信息。您 可以使用管理报告来检测发展趋势并更正潜在问题,以免问题变得更加严重。

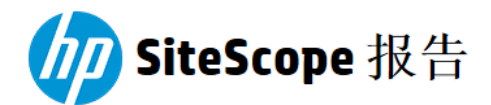

快速链接

表格式<br>错误列表 警告列表 良好列表

## 多个监控器的概要

(信息从14-12-4下午4:27到14-12-4下午5:27)

#### 运行时间概要

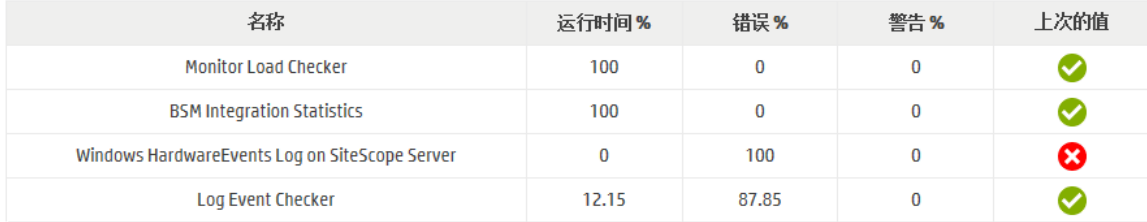

#### 度量概要

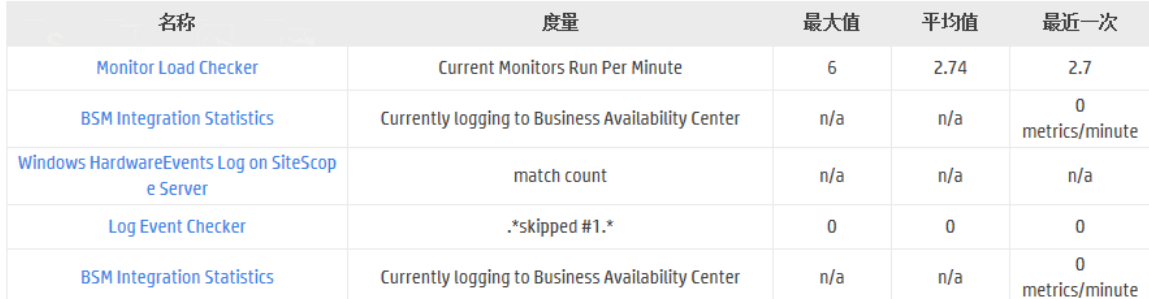

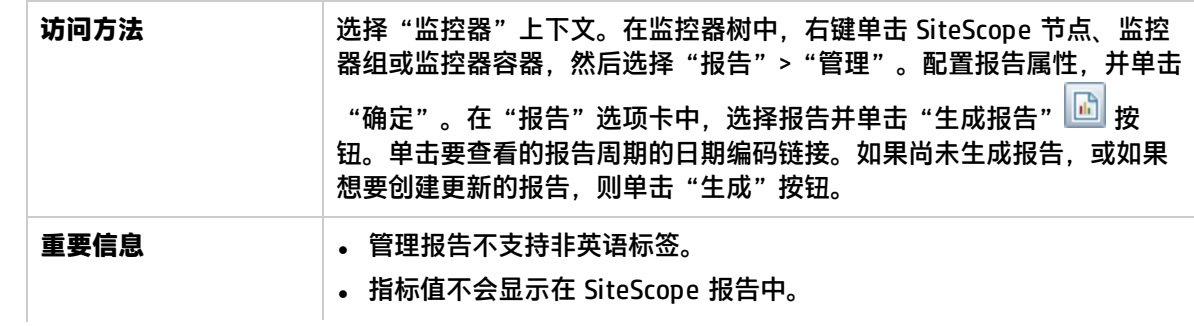

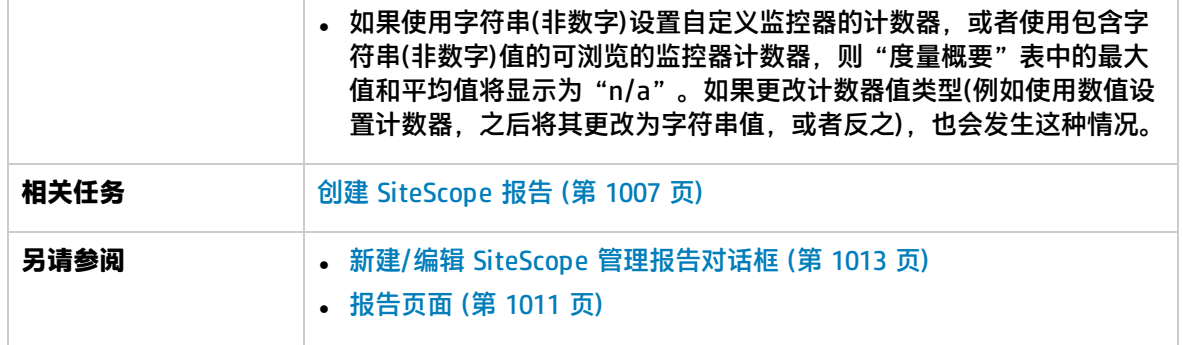

本节包括:

- <sup>l</sup> [报告内容](#page-1031-0) 索引页面 (第 1032 页)
- <span id="page-1031-0"></span><sup>l</sup> 报告内容 - [管理报告页面](#page-1031-1) (第 1032 页)

报告内容 -索引页面

管理报告索引页面包含以下元素(未标记的元素显示在尖括号中):

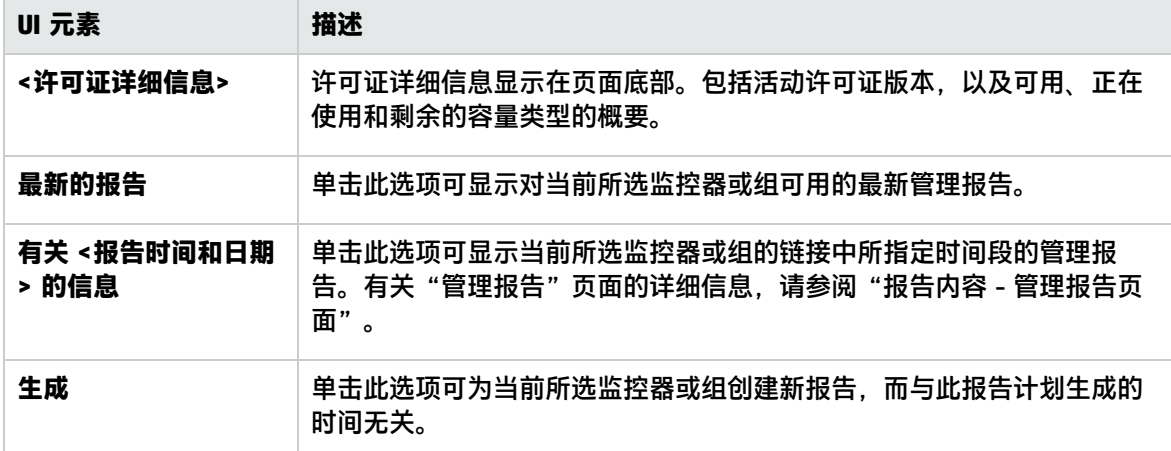

<span id="page-1031-1"></span>报告内容 -管理报告页面

管理报告页面包含以下元素(未标记的元素显示在尖括号中):

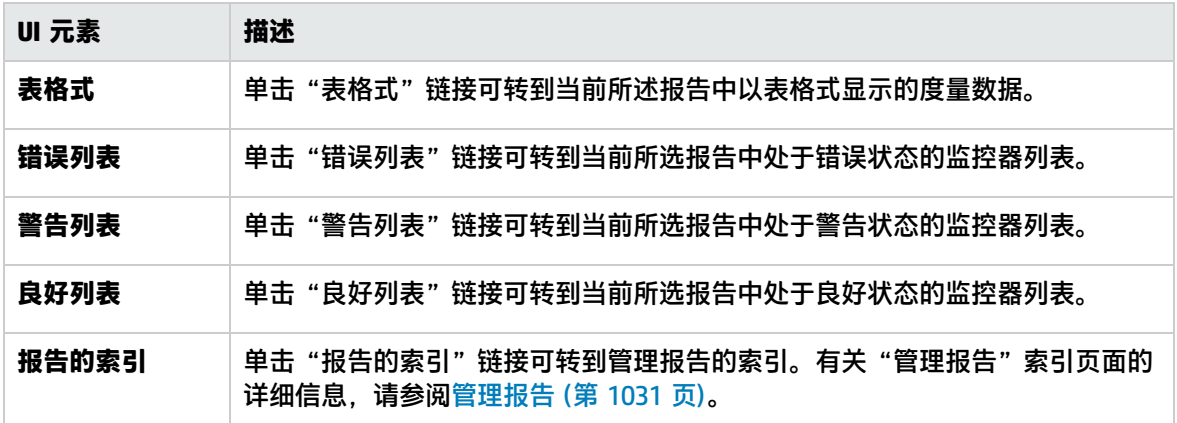

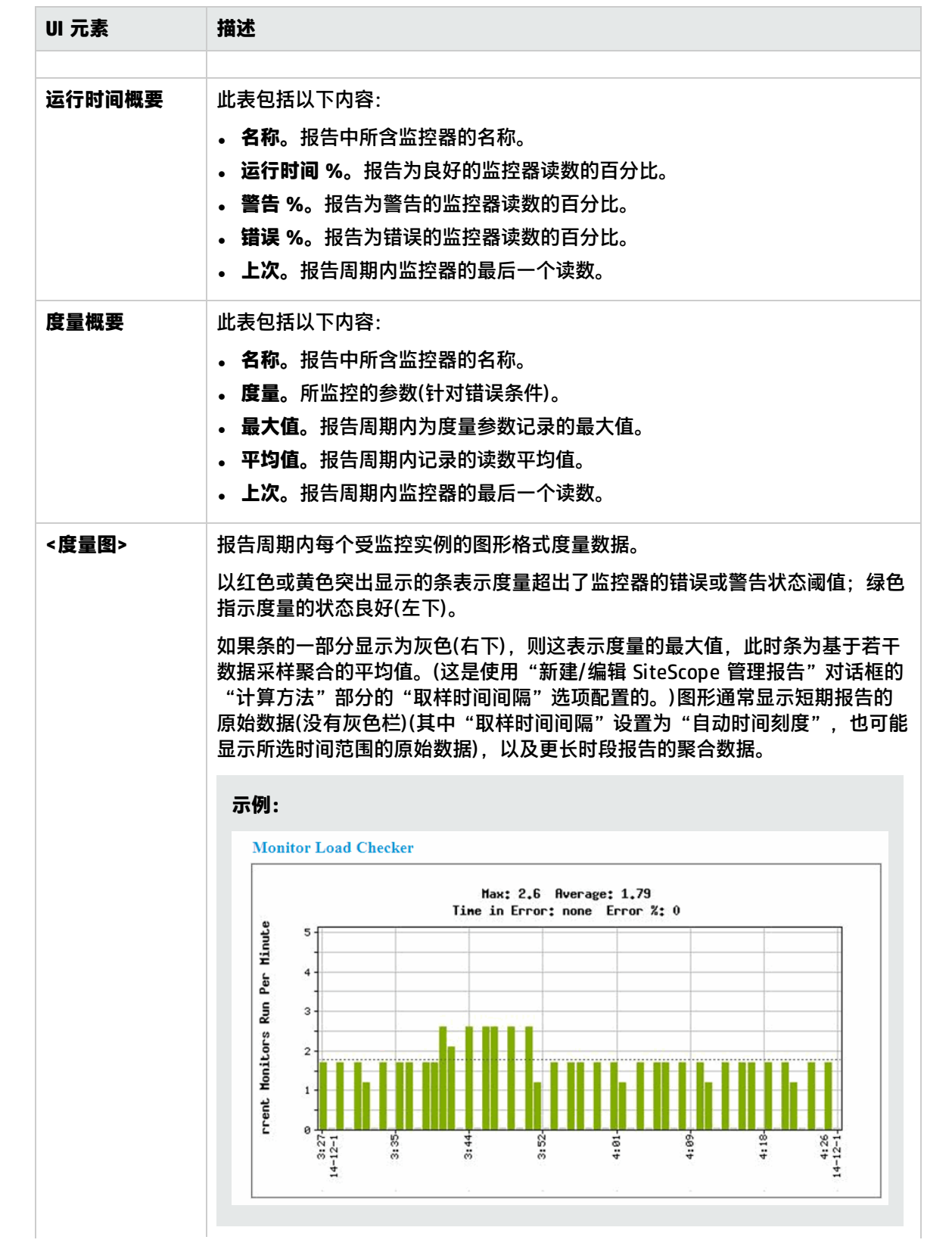

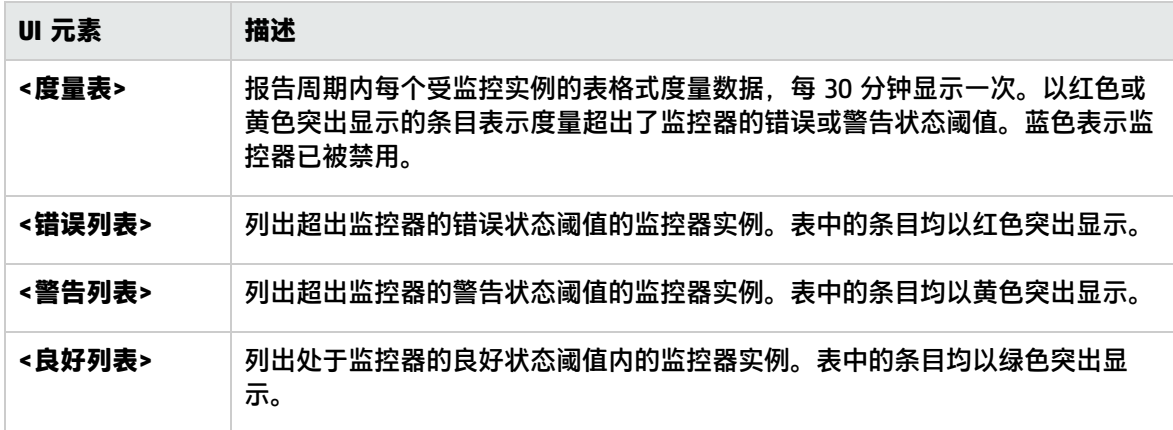

## <span id="page-1033-0"></span>快速报告

此报告可显示给定时间段内监控器和监控器组的基础结构可用性和性能数据的概要和特定详细信息。快 速报告是临时生成的,并不会保存到 SiteScope 配置数据中。

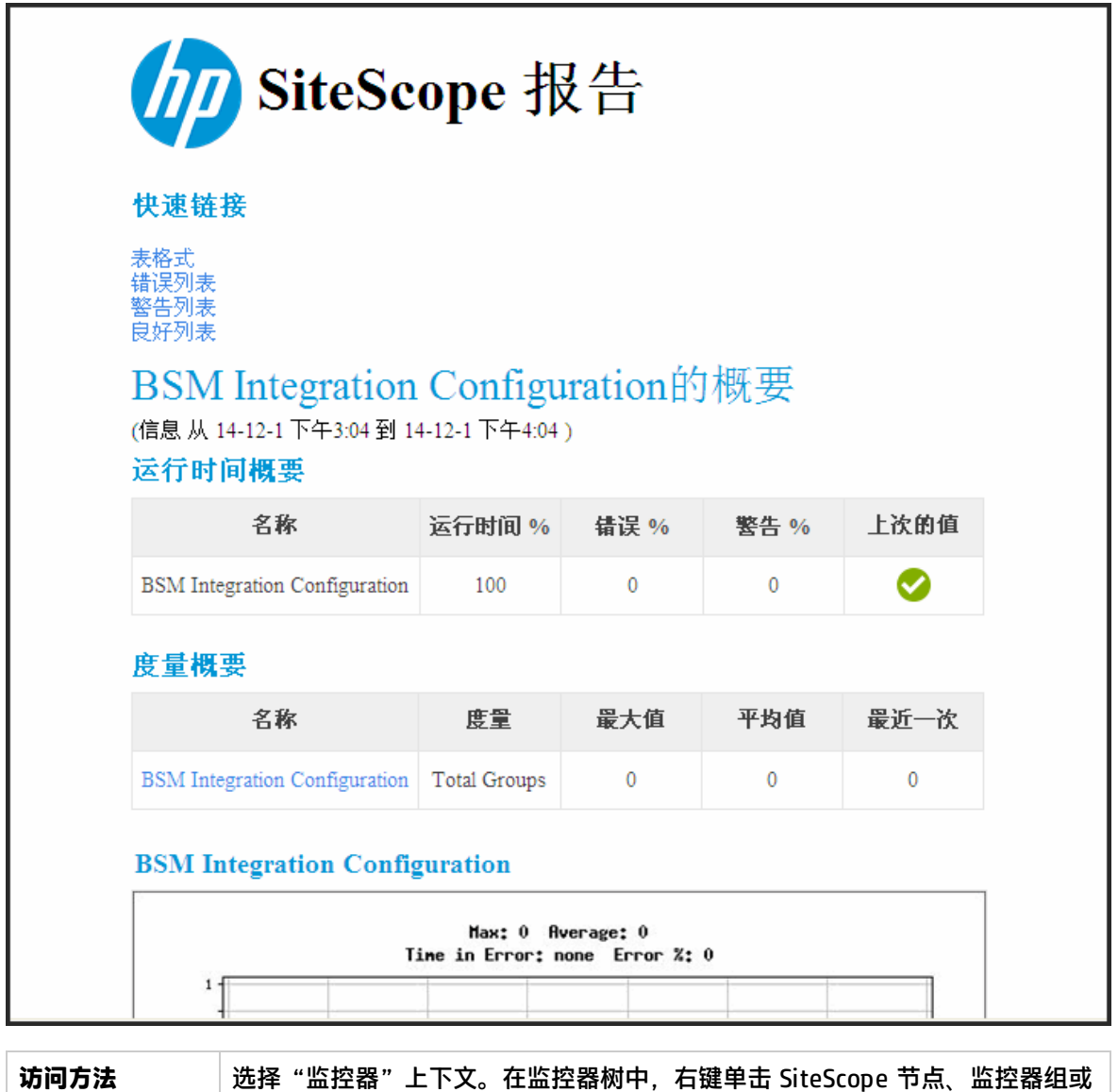

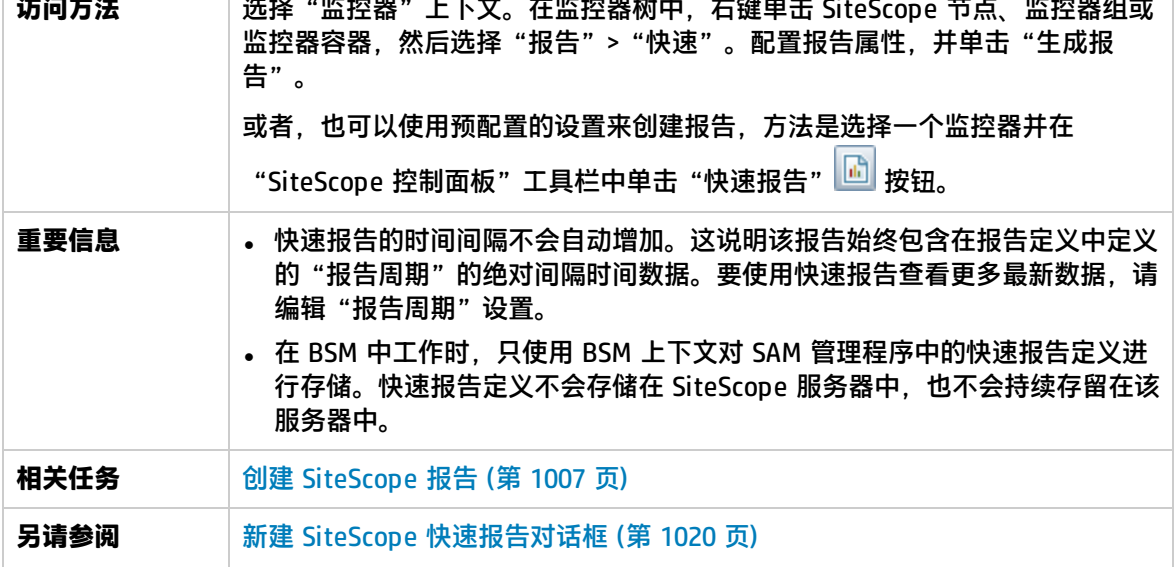

## 报告内容

对用户界面元素的描述如下(未标记的元素显示在尖括号中):

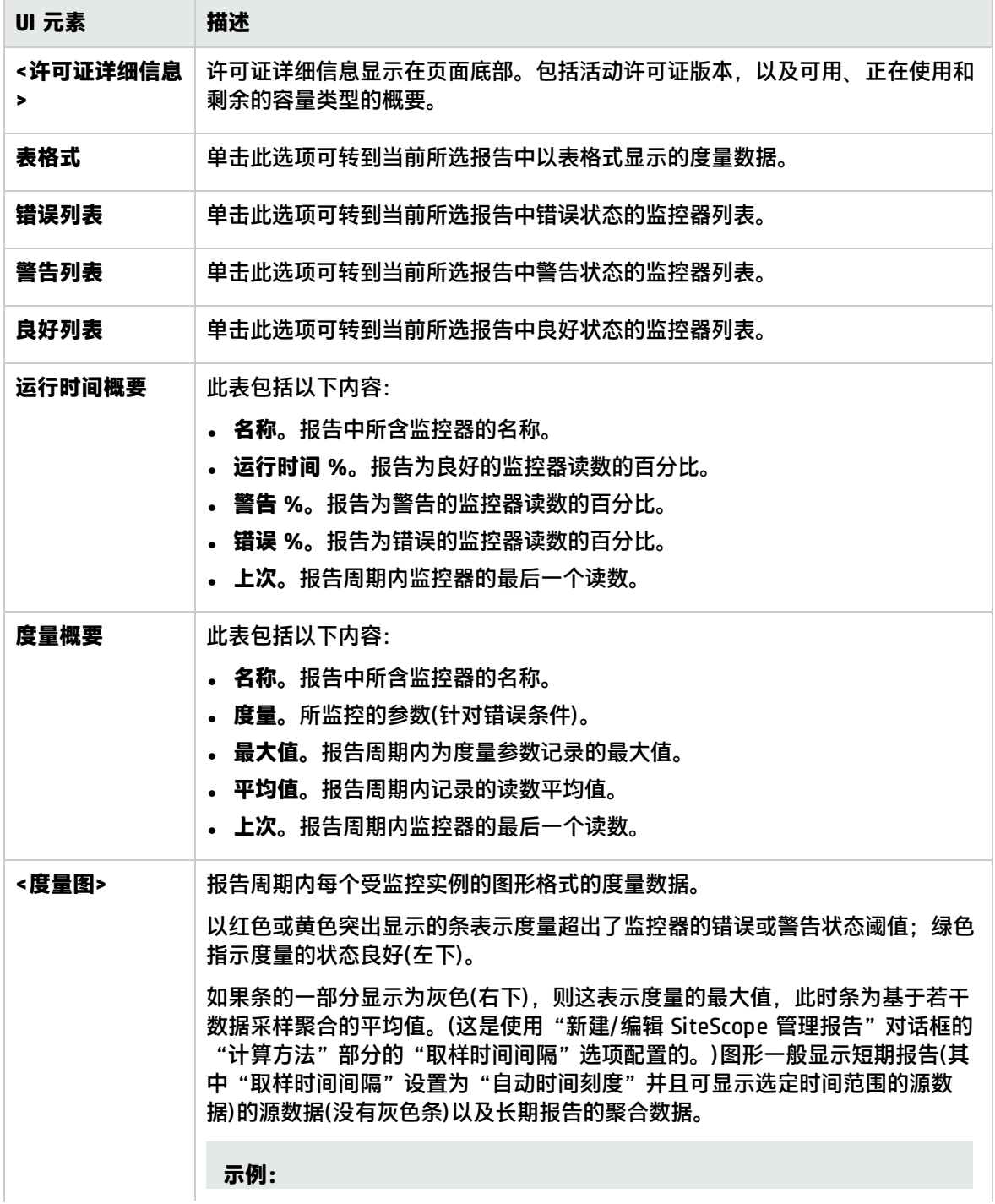

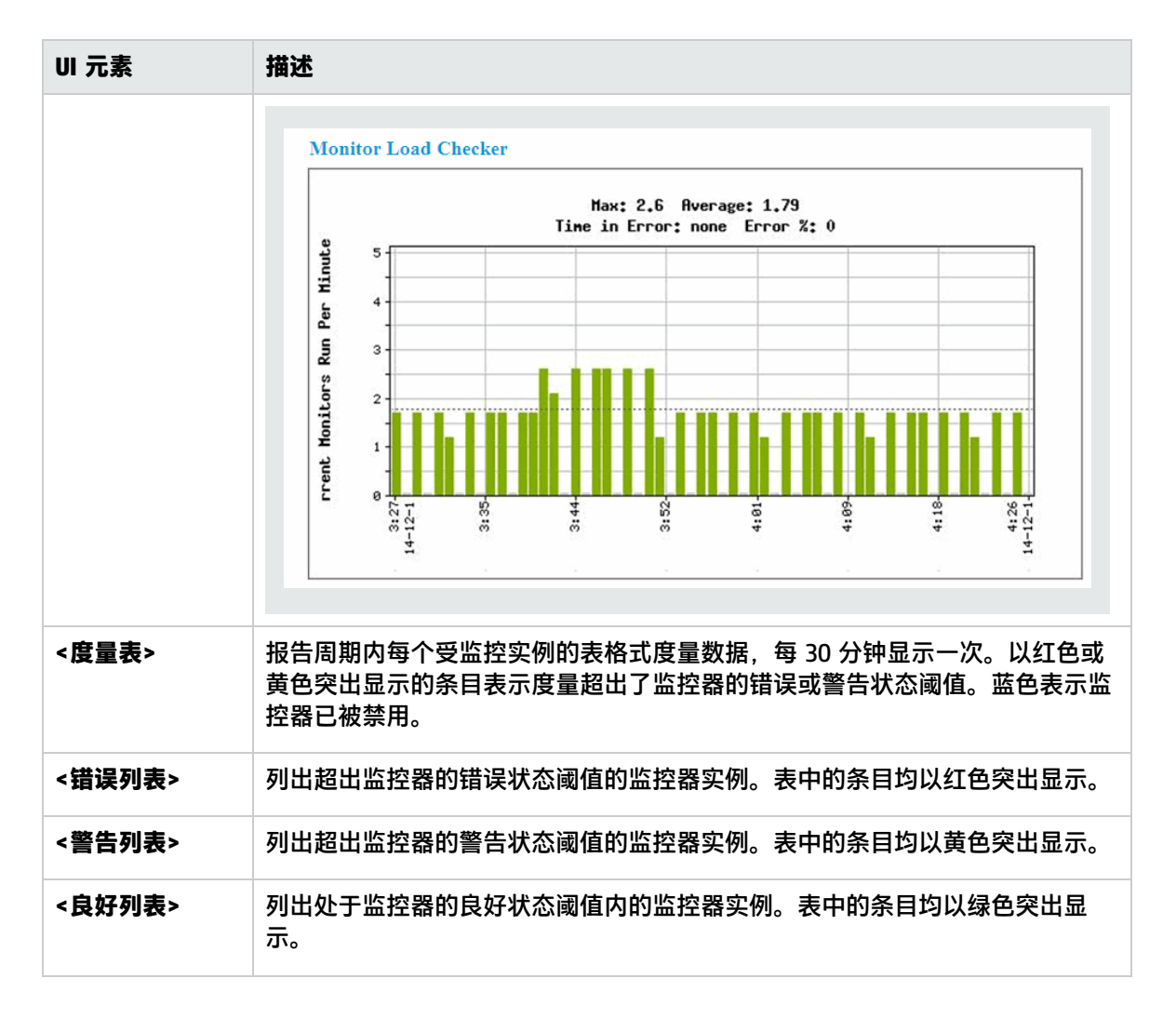

## <span id="page-1036-0"></span>监控器概要报告

此报告显示要在报告中包含的组中监控器的配置和当前设置的相关信息。使用此报告可查看有关监控器 的设置信息以及监控器组的组织和组成部分。

例如,如果无法执行监控器跳过操作,则可以检查和比较监控器运行频率("频率"设置)。有关监控器 跳过操作的详细信息,请参阅SiteScope [服务器运行状况监控器](#page-866-0) (第 867 页)。

您也可以使用报告来检查是否存在可以影响警报的监控器依赖关系。有关依赖关系的详细信息,请参阅 [监控组之间的依赖关系](#page-200-0) (第 201 页)。

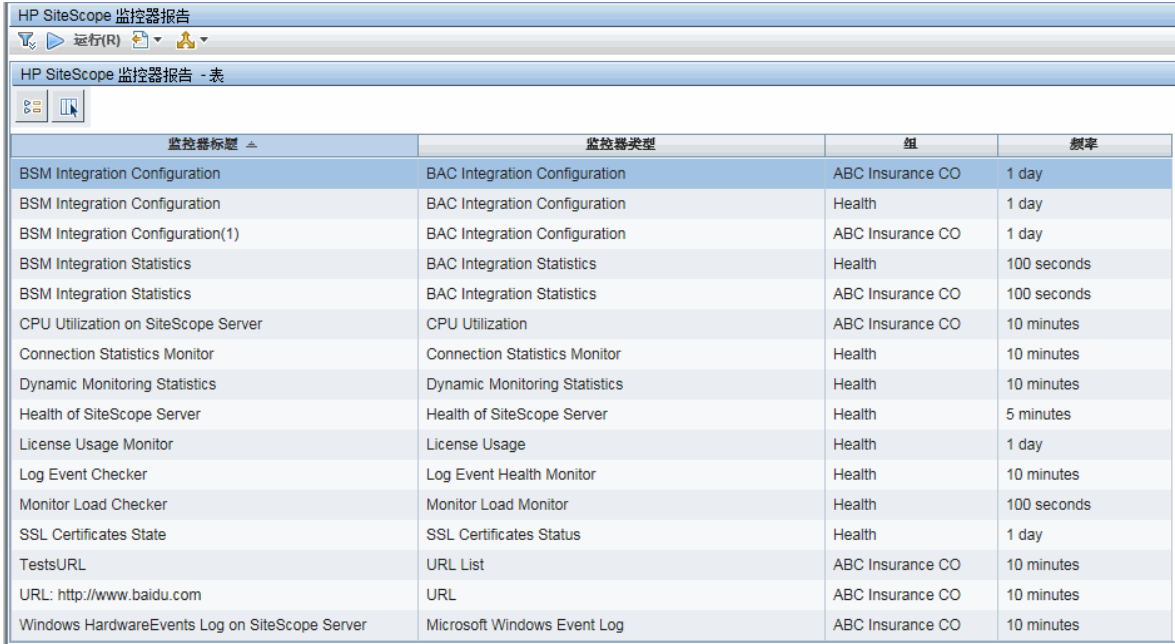

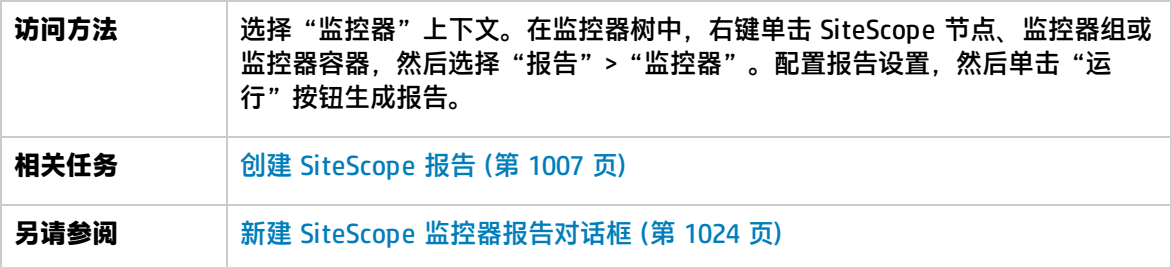

## 报告内容

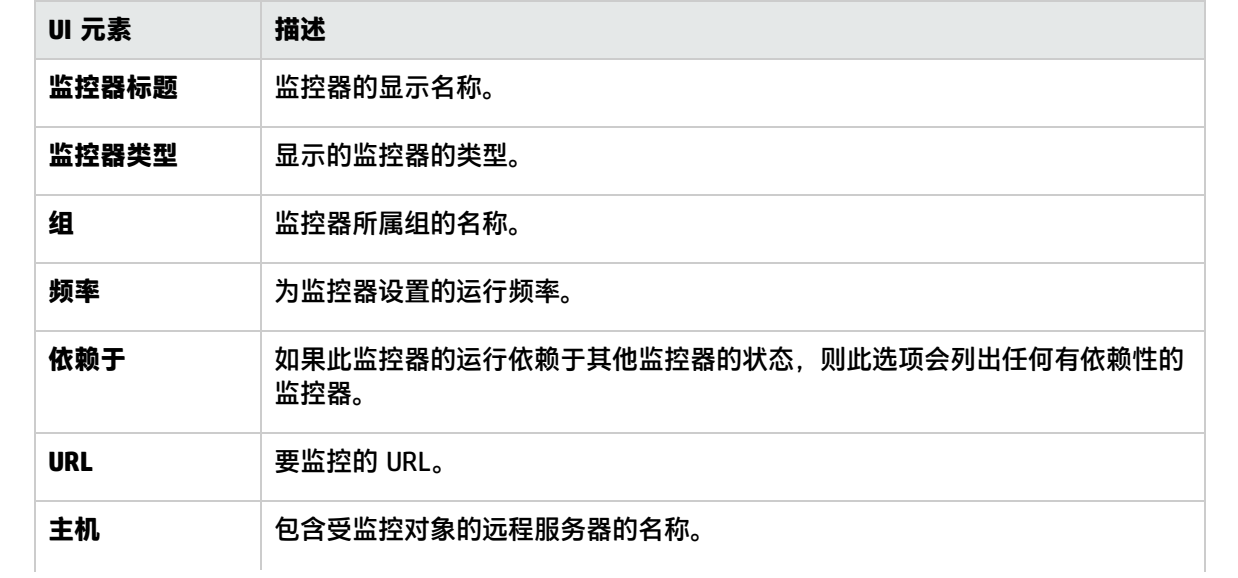

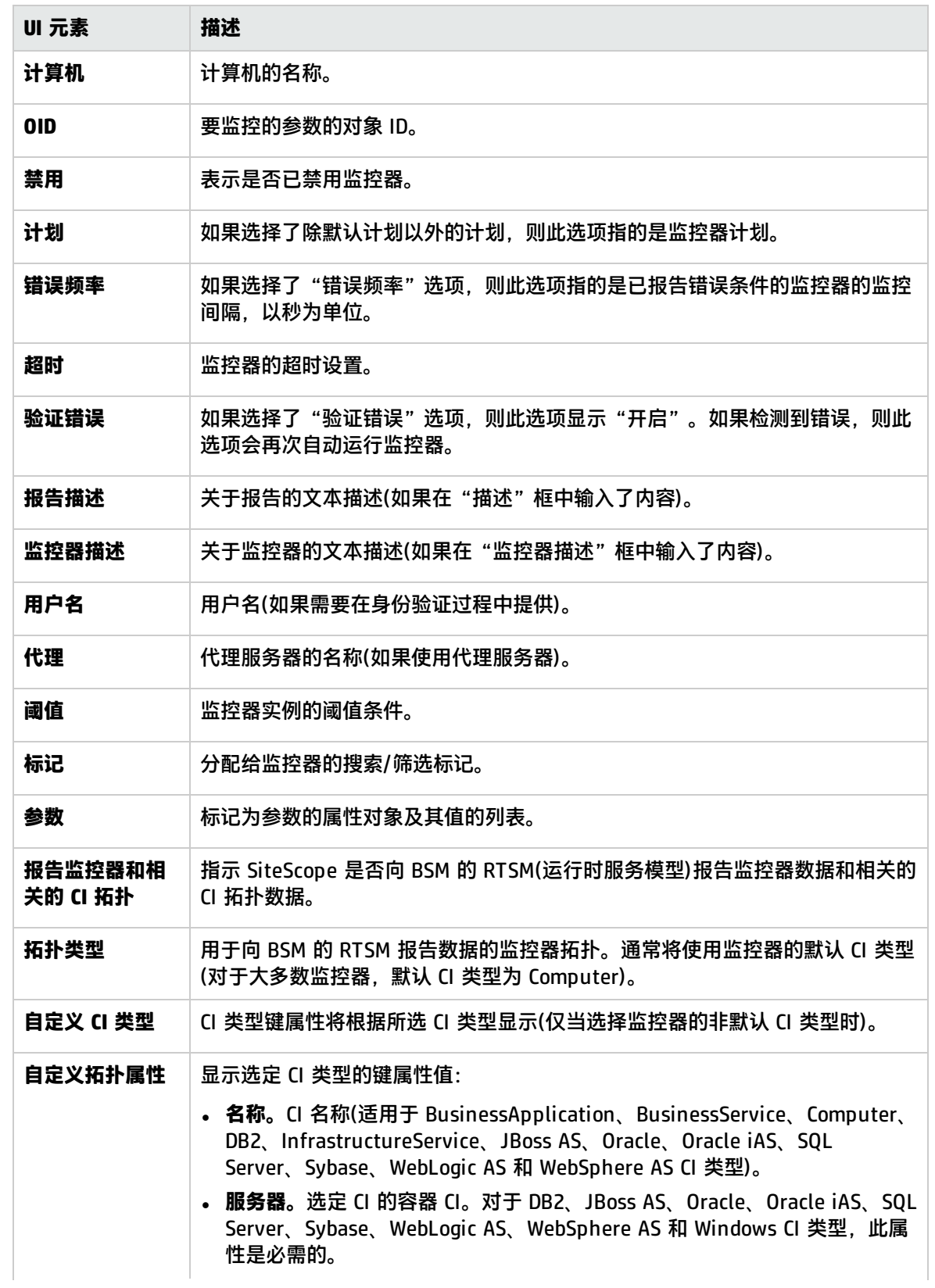

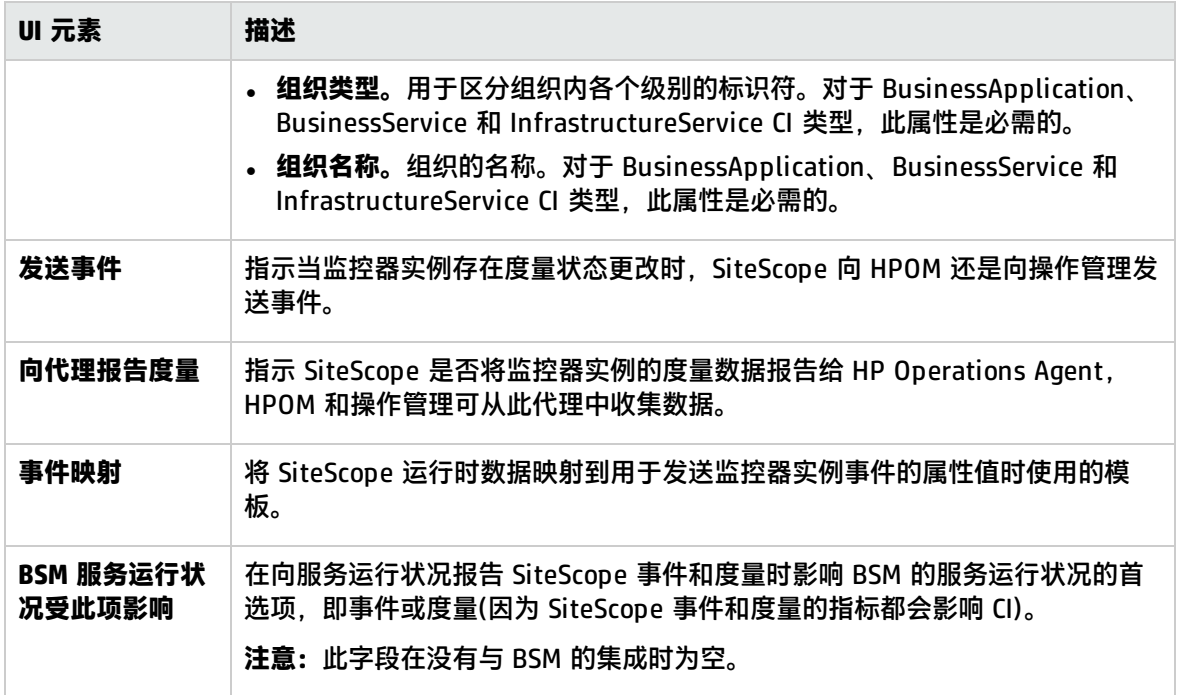

## <span id="page-1039-0"></span>警报报告

此报告显示指定时间段内为所选容器中监控器生成的 SiteScope 警报的相关信息。

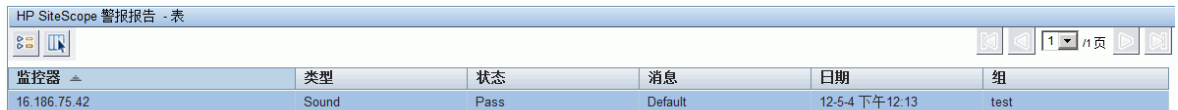

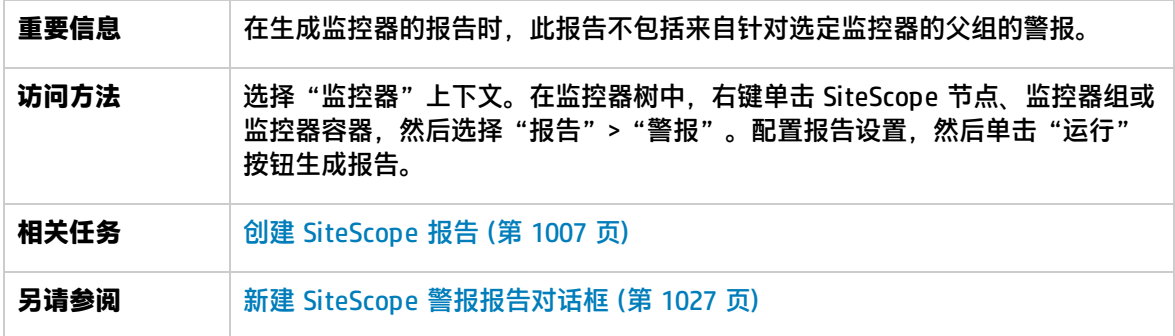

报告内容

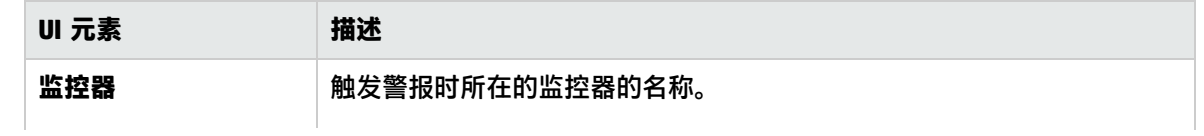

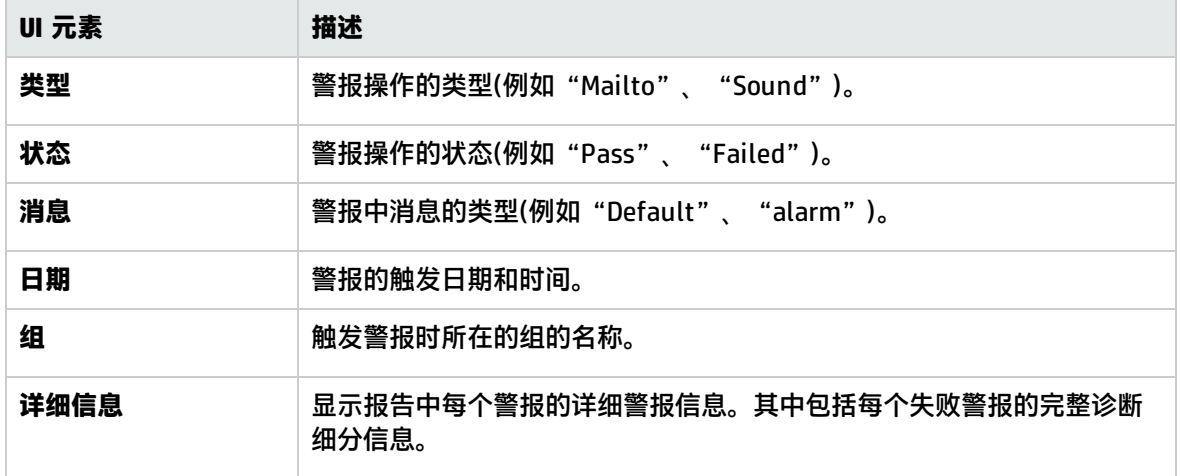

# 第 106 章: 创建以服务器为中心的报告

您可为 Microsoft Windows 和 Unix 资源监控器创建以服务器为中心的报告,该报告显示有关受监控的 远程服务器的三个不同度量的数据。

报告包括多个表,这些表列出了 CPU 使用率和内存消耗排名前五的进程。您可以浏览图形,并且更改 表中显示的数据时间。这使您能够关注图形中的问题时段,以便查找在该时段运行的进程。

访问方法

选择"监控器"上下文。在监控器树中,右键单击所选的监控器、组或 SiteScope 根, 然后选择"报 告">"以服务器为中心"。

## 了解

以服务器为中心的报告概述

以服务器为中心的报告在同一图形中显示以下度量:

- <sup>l</sup> **CPU 使用率。**对于 UNIX 资源监控器,此度量计算为三个计数器的平均值:系统处理使用率、用户 处理使用率和输入/输出处理使用率。对于 Microsoft Windows 资源监控器,此度量计算为使用的处 理容量占总处理容量的比率。
- <sup>l</sup> **内存使用率。**计算为已用内存占总可用内存的比率。
- <sup>l</sup> **网络使用率。**由特定于系统的计数器计算。只有 Windows 服务器支持计算网络使用率。

每个度量均用唯一的颜色在图形上显示为单独的一行。报告支持您在不同度量之间轻松地建立可视关 联。

<span id="page-1041-0"></span>以服务器为中心的报告度量

下表显示了为以服务器为中心的报告手动定义监控器时必须选择的计数器:

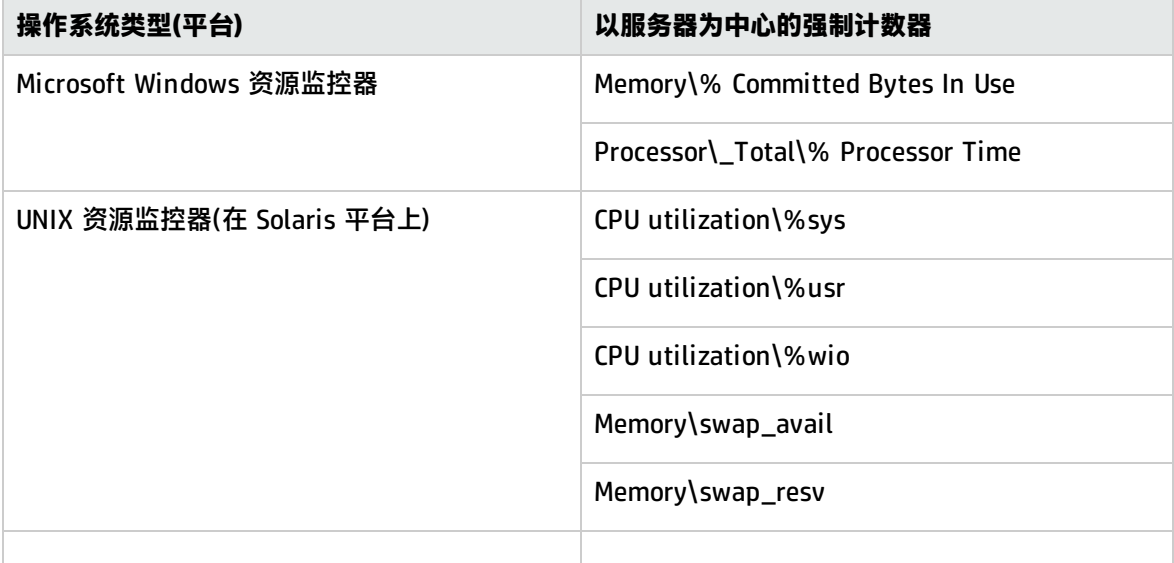

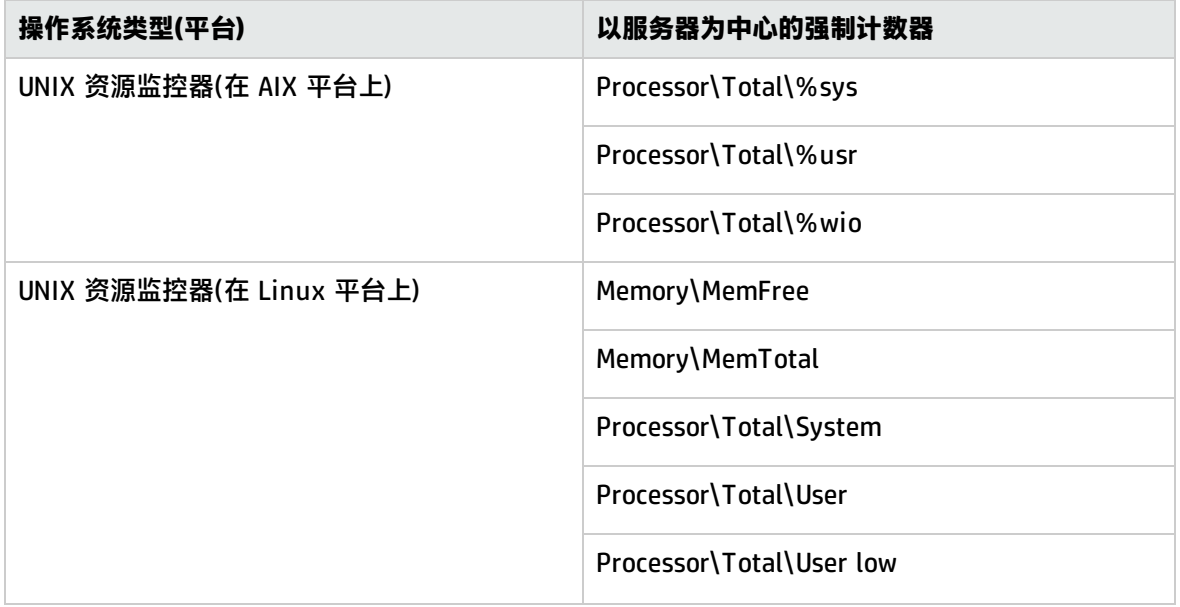

# 任务

如何创建以服务器为中心的报告

本任务描述创建监控器来监控 Windows 和 UNIX 服务器以及生成以服务器为中心的报告的步骤。

1. 先决条件

要生成以服务器为中心的报告,您必须是 SiteScope 中的管理员,或是在"用户管理首选项"中 被授予"生成以服务器为中心的报告"权限的用户。有关用户权限的详细信息,请参阅[用户管理](#page-576-0) [首选项](#page-576-0) (第 577 页)。

2. 创建 Microsoft Windows 或 UNIX 资源监控器

要监控 Microsoft Windows 或 UNIX 服务器,必须创建 Microsoft Windows 或 Unix 资源监控 器。可以手动创建监控器,也可以使用解决方案模板(建议)。

- 有关手动创建 Microsoft Windows 资源或 Unix 资源监控器的详细信息, 请参阅:
	- <sup>o</sup> Microsoft Windows Resources Monitor
	- <sup>o</sup> UNIX Resources Monitor

**备注:**手动定义监控器时,您必须执行下列操作:

- ◎ 在所需监控器设置页中选择"启用以服务器为中心的报告"。
- <sup>o</sup> 根据[以服务器为中心的报告度量](#page-1041-0) (第 1042 页)中的表,为监控器选择所需度量。
- <sup>l</sup> 有关使用解决方案模板创建监控器的详细信息(建议使用模板,因为它包含所有需要的度量计数 器),请参阅:
	- <sup>o</sup> Microsoft Windows [主机解决方案模板](#page-761-0) (第 762 页)
	- <sup>o</sup> AIX [主机解决方案模板](#page-710-0) (第 711 页)
- <sup>o</sup> Linux [主机解决方案模板](#page-739-0) (第 740 页)
- <sup>o</sup> Solaris [主机解决方案模板](#page-781-0) (第 782 页)
- 3. 生成以服务器为中心的报告

可以使用以下方法之一生成报告:

- 导航到 SiteScope 控制面板, 显示适用的 Microsoft Windows 或 Unix 资源监控器的数据, 并 在对应于资源监控器的行的"目标"列中单击服务器名称。
- 在监控器树中,右键单击所选的监控器、组或 SiteScope 根,然后选择"报告">"以服务器 为中心"。在"以服务器为中心的报告"对话框中,选择要为其生成报告的远程目标(已选中 "启用以服务器为中心的报告"复选框的 Windows/UNIX 资源监控器), 然后单击"运行"按 钮。

有关用户界面详细信息,请参阅[以服务器为中心的报告](#page-1045-0) (第 1046 页)。

4. 分析报告中的数据

报告支持您在同一个图形中查看服务器的三个不同度量:CPU 使用率、内存使用率和网络使用 率。它还列出了 CPU 使用率和内存消耗排名前五的进程。通过在图形上单击数据点,可以向下搜 索到特定时间。

如何创建以服务器中心的报告 – 用例场景

本用例场景描述如何创建以服务器为中心的报告。

1. 背景

Acme 公司的 SiteScope 用户 David Foster 要创建一个报告,该报告提供受监控服务器 Apollo 的 CPU 使用率、内存使用率和网络使用率数据。

2. 配置远程服务器

在创建报告之前,David 配置了 SiteScope 以监控远程 Windows 服务器 Apollo,并且在 "Microsoft Windows 远程服务器"中配置了该服务器。

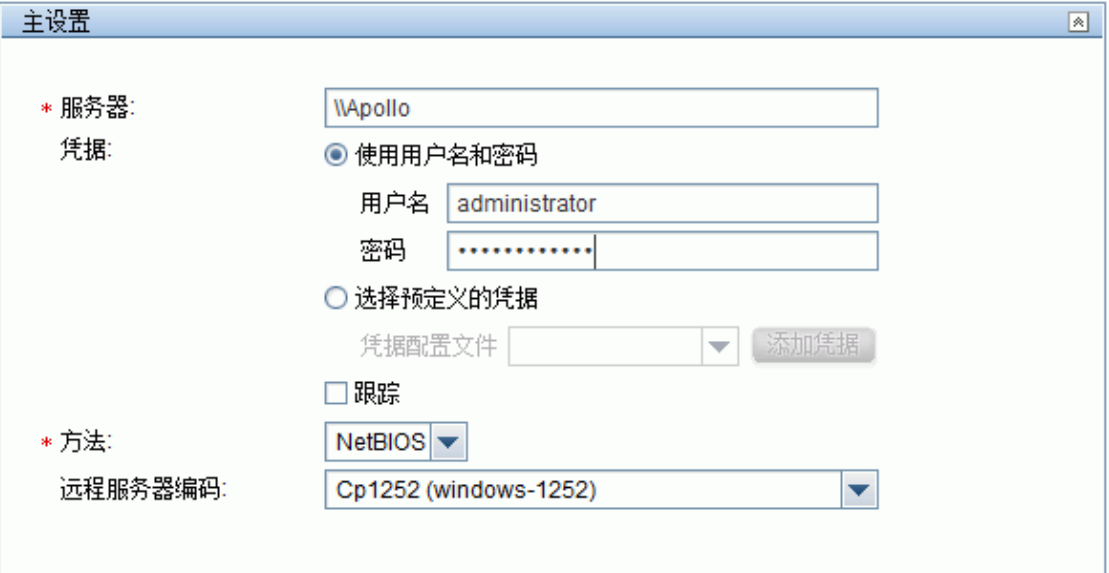

3. 部署 Microsoft Windows 主机解决方案模板
在启用 SiteScope 监控 Apollo 上的数据之后,他将 Microsoft Windows 主机解决方案模板部署到 所选组容器中,然后选择 Apollo 作为要监控的服务器。由于已经配置了用于生成以服务器为中心 的报告所需的监控器和度量,David 在创建 Microsoft Windows 资源监控器时使用解决方案模 板。

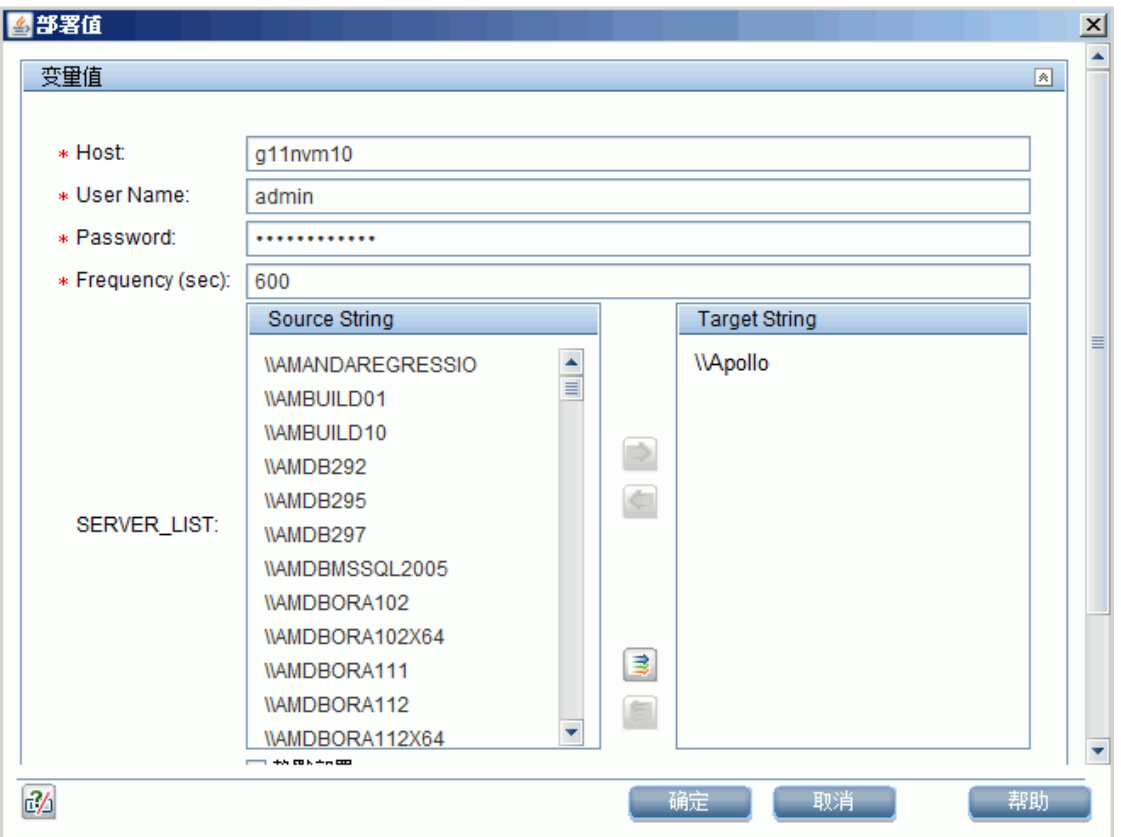

在 David 部署解决方案模板之后, SiteScope 创建一个名为 Windows monitors for Apollo 的组, 其中包含 Microsoft Windows 资源监控器。

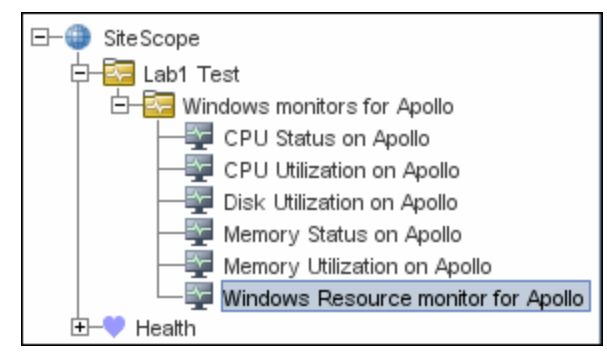

4. 创建以服务器为中心的报告

David 从 服务运行状况 的"当前状态"视图生成 Apollo 的以服务器为中心的报告。

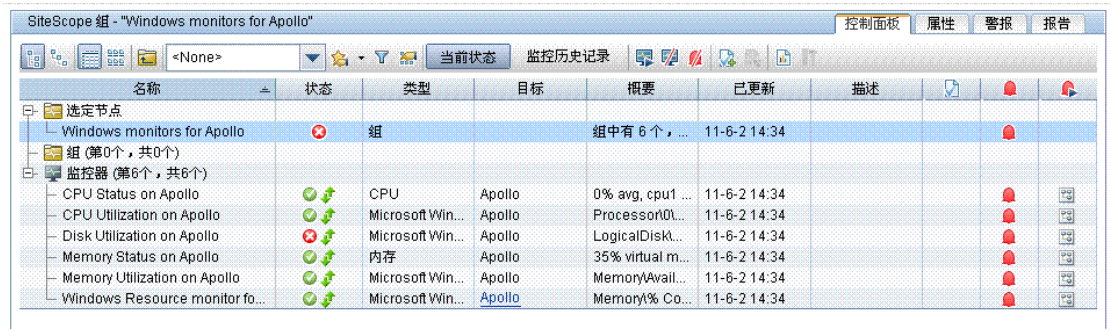

以服务器为中心的报告随即打开,并在同一个图形上显示 CPU 使用率、内存使用率和网络使用率 度量。David 可以使用此数据查看不同时间段 CPU 使用率和内存消耗最多的进程,并且关注问题 时段,查找该时段运行的进程。

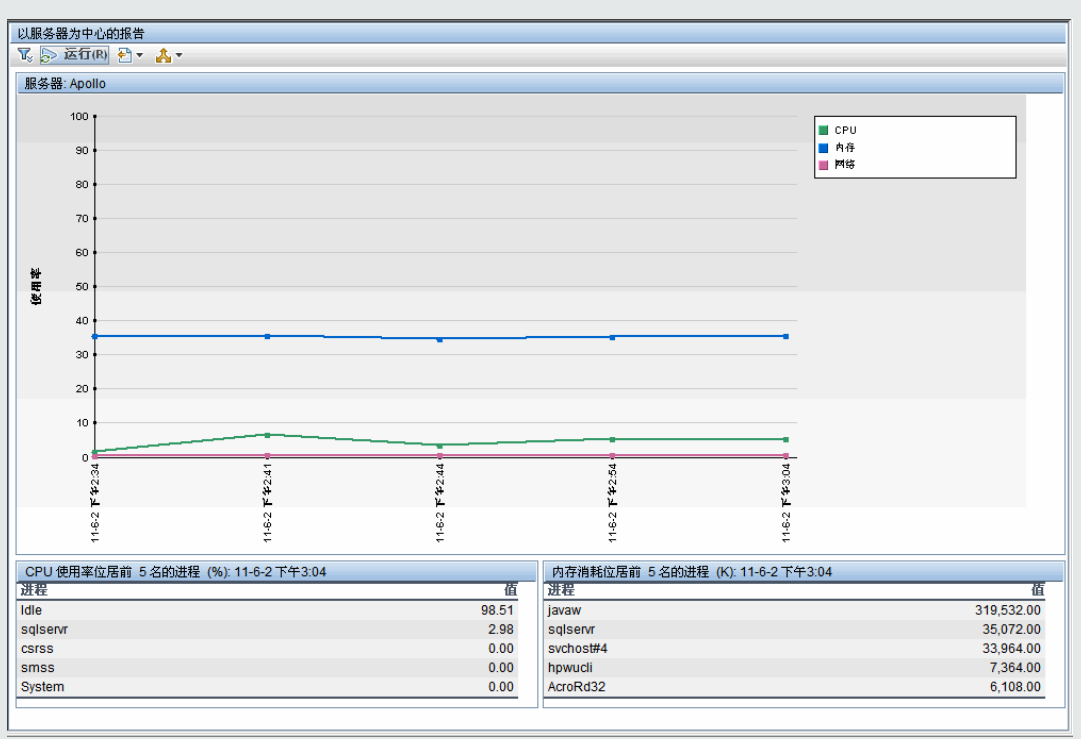

#### **示例:**监控器的度量状态和可用性

## UI 描述

以服务器为中心的报告

此报告显示所选服务器的度量 CPU 使用率、内存使用率和网络使用率。

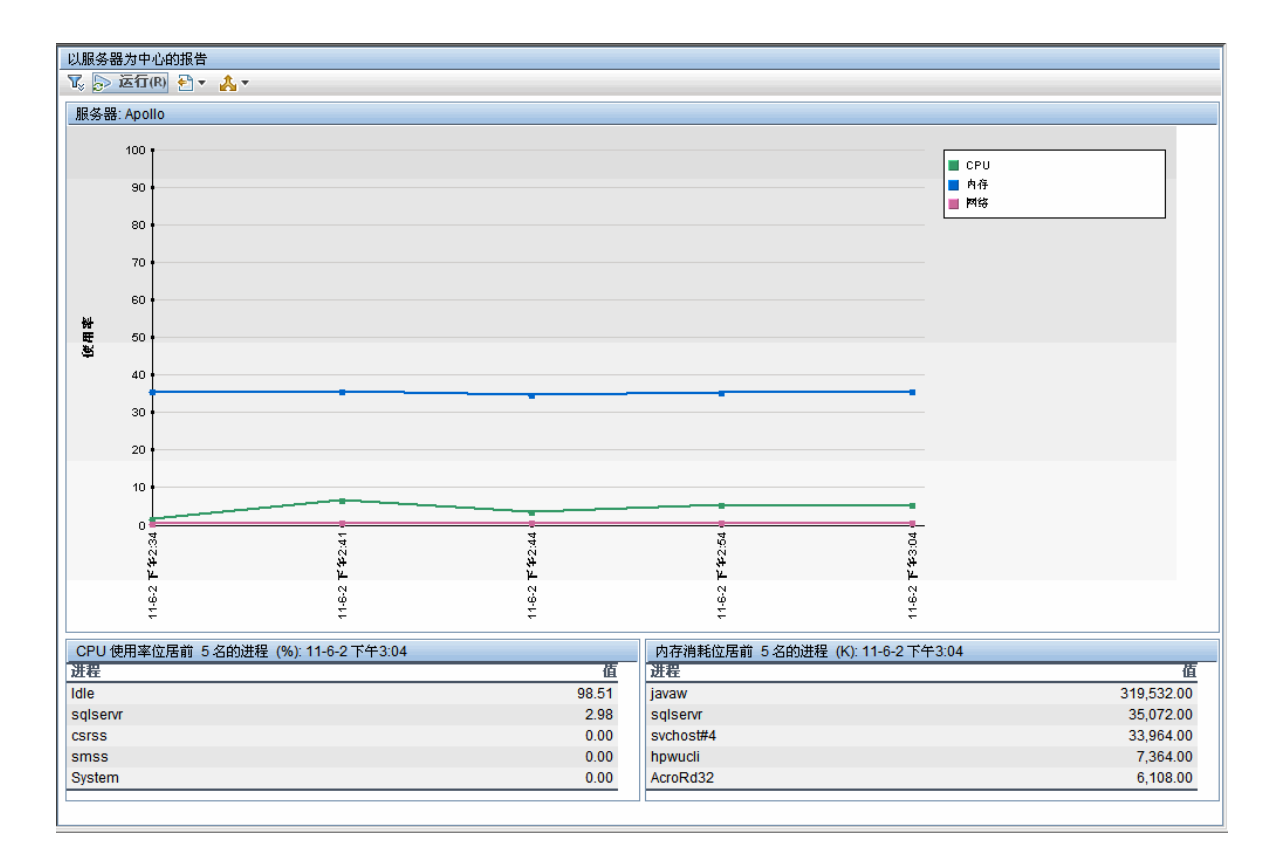

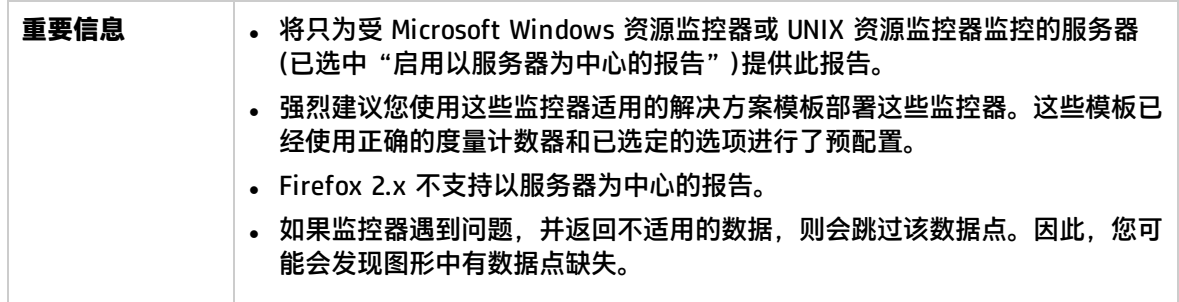

### 报告设置

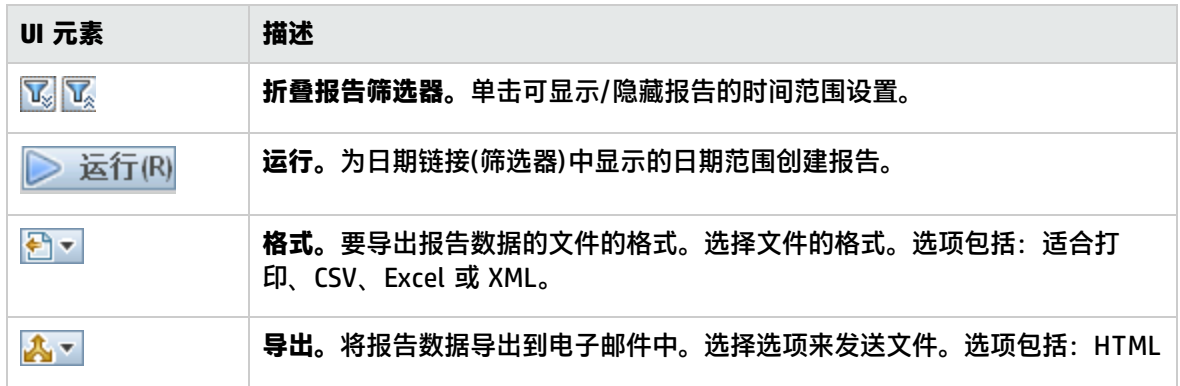

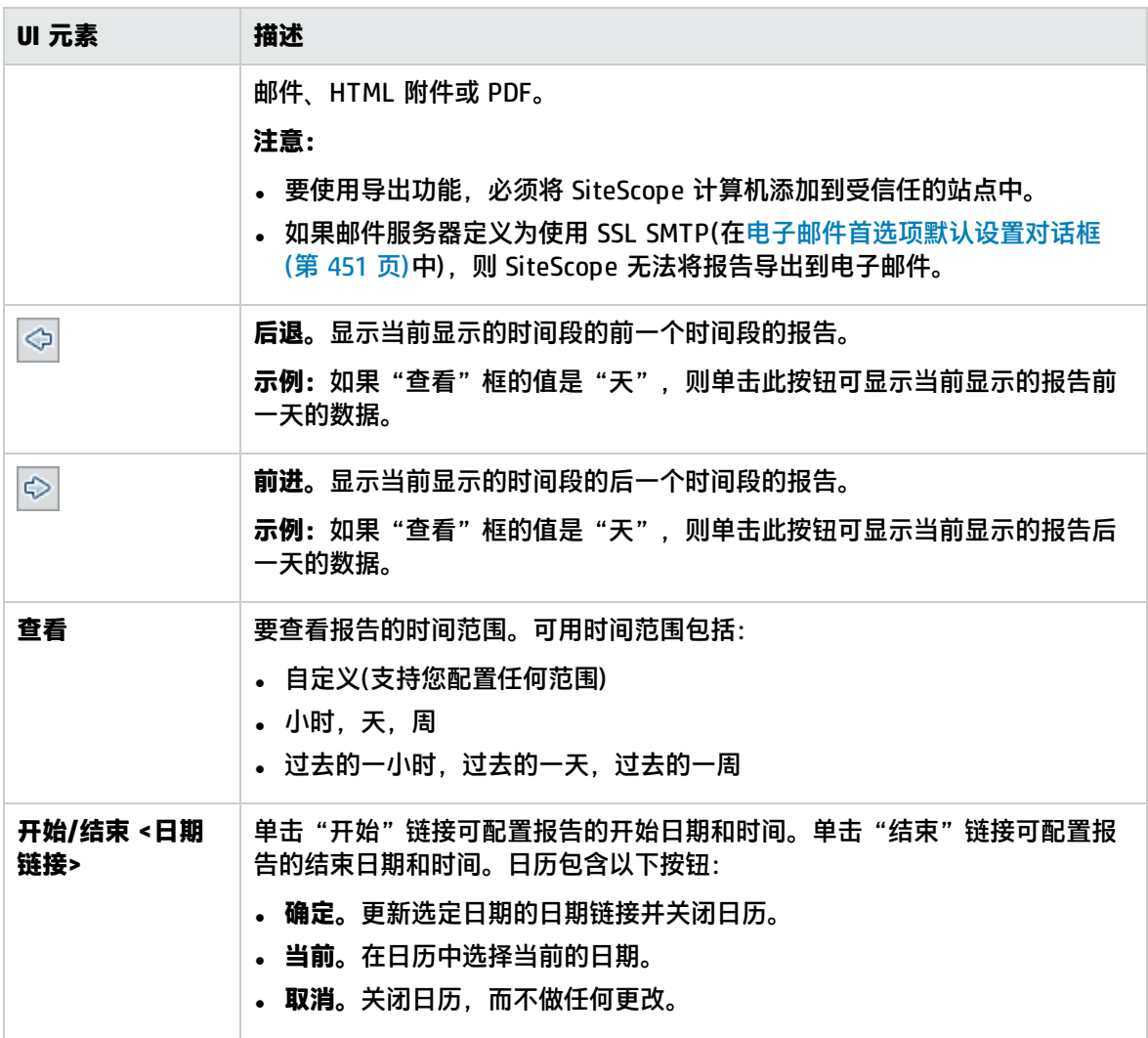

## 报告内容

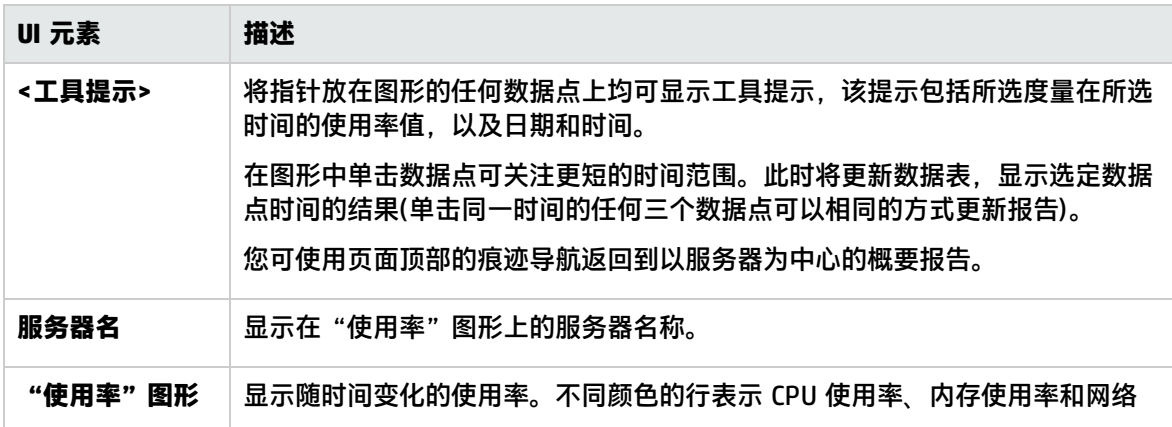

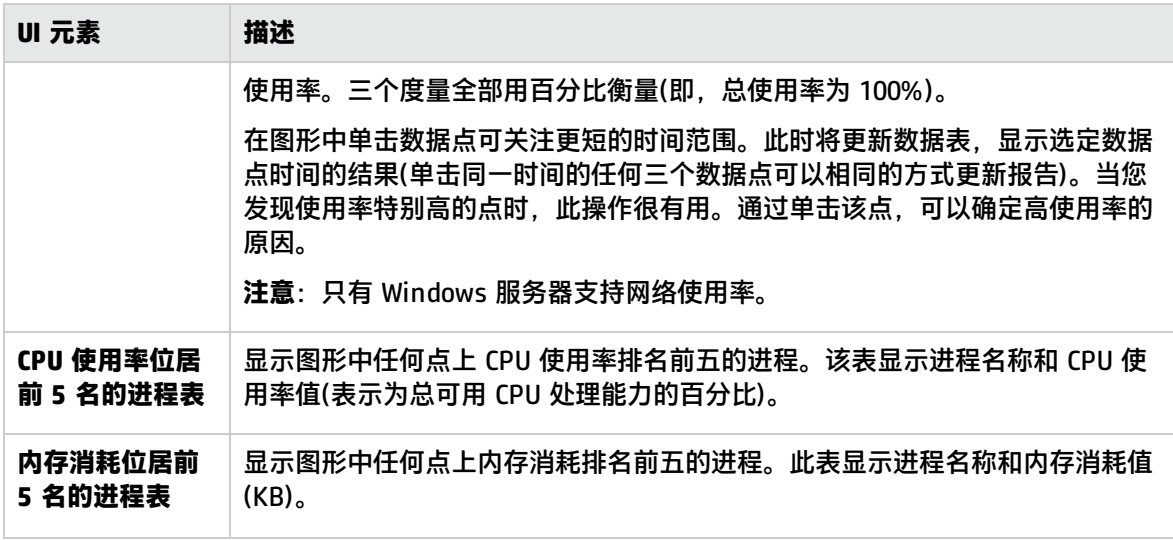

# 第 14 部分: 预测分析

预测分析通过预测关键应用程序中的潜在问题和提示可能会影响业务流的问题,帮助保护业务免受 IT 问题的影响。SiteScope 使用基线计算和关联计算来分析系统问题,并提供详细信息用于协助进行根本 原因分析,以便能够在业务流受影响之前预测问题。

有关详细信息,请参阅[配置预测分析](#page-1050-0) (第 1051 页)。

## <span id="page-1050-0"></span>第 107 章: 配置预测分析

预测分析支持 SiteScope 预测业务监控器上的潜在问题并在关键应用程序中的问题发生前提醒用户。它 使用的运行时分析引擎可通过分析系统的异常行为预测 IT 问题,并在问题影响其业务前提醒 IT 经理业 务流性能已降级。它还使用关联计算来标识事件发生前后系统和业务度量之间的类似趋势,并提供详细 信息协助根源分析以帮助加快解决问题。

**提示:**您可以在 YouTube 上查看有关如何使用 SiteScope 分析预测应用程序中的潜在问题的指导 示范: http://hpsw.co/Ln5i6C9。

#### **访问方法**

选择"监控器"上下文。在监控器树中,右键单击要进行预测分析的 SiteScope 监控器,然后选择"预 测分析">"新建预测分析"。

或者,选择监控器,单击右窗格中的"分析"选项卡,然后单击"新建预测分析"。

了解

#### **定义**

预测分析依赖于 SiteScope 可同时监控业务应用程序事务和业务 IT 环境的基础结构层的这一功能。

- <sup>l</sup> **源监控器**。此为您要分析的监控器。通常为用于监控业务关键应用程序性能的业务或应用程序监控 器(如 URL、数据库或 JMX)。此为与选定目标监控器的度量关联的监控器。默认情况下,某些监控 器类型无法定义为用于分析的源监控器。
- **目标监控器**。这些监控器的度量将在业务应用程序中检测到问题前后与源监控器的度量关联, 以标 识类似的趋势并确定应用程序中问题的原因。尽管这些监控器通常为系统基础结构监控器(如 CPU、 Ping、或内存),但任何监控器类型均可定义为分析计算的目标。默认情况下,可以选择多达 700 个 目标监控器。您可以根据系统的硬件容量在[分析设置](#page-508-0) (第 509 页)的"目标监控器的最大数量"中增 加(或减少)此值。

预测分析的主要功能

SiteScope 的预测分析提供以下主要功能:

- <sup>l</sup> **在潜在 IT 问题发生前进行预测** SiteScope 在应用程序监控器度量上检测到行为更改(异常),并在 问题开始影响业务前发送预测警报。
- <sup>l</sup> **通过提供详细信息协助根源分析加速问题解决** SiteScope 将标识系统基础结构监控器对业务应用程 序的影响,并根据预测警报中的此关联提供有利于协助根源分析的详细信息。
- <sup>l</sup> **阻止或减少停机** 在 IT 系统中感知问题的全部影响前标识并报告潜在问题。这为您在 IT 系统和服 务受到影响前采取操作提供了宝贵时间。
- 提供显示影响树的新视图 此为 Multi-View 中的筛选视图, 在单个视图中显示业务监控器及其关联 的目标系统监控器。此视图可帮助您更仔细地检查系统基础结构监视器对业务应用程序的影响并诊 断问题的根源。

**预测分析的受益者**

- <sup>l</sup> **应用程序支持团队** 使用根源分析信息缩短解决问题的时间。SiteScope 在源监控器上检测到异常后 (超过静态阈值前),将立即提供可帮助您标识问题原因的详细信息。
- <sup>l</sup> **监控团队** 通过主动检测问题提供增强的服务。它还使 SiteScope 管理员在应用程序监控配置(定义 静态阈值)上投入较少的时间,因为应用程序监控器阈值是使用基线自动计算和更新的。
- <sup>l</sup> **应用程序所有者/用户** 为应用程序所有者和用户提供改进的用户体验。较早检测出问题有助于提高 应用程序的可靠性和稳定性。

#### <span id="page-1051-0"></span>预测分析 -工作原理

每次最终用户在业务应用程序上执行操作时,都会以某种方式影响应用程序 - 例如,可能将应用程序的 业务度量插入数据库或记录到文件中。由于 SiteScope 可以监控*业务度量*(如事务计数和往返时间)和*系 统度量*(如 CPU、可用 MB),因此用户无论何时在应用程序上执行操作,SiteScope 分析均可跟踪系统 性能对业务应用程序的影响。

如果 SiteScope 在应用程序中检测到异常行为,则将执行关联计算以标识事件发生前后系统和业务度量 之间的类似趋势,并将此信息作为预测警报发送给用户。该警报包含应用程序度量中的异常(帮助用户 预测受监控的业务应用程序上即将发生的问题)并列出可能是应用程序中问题原因的所有关联的系统监 控器(协助进行故障排除)。

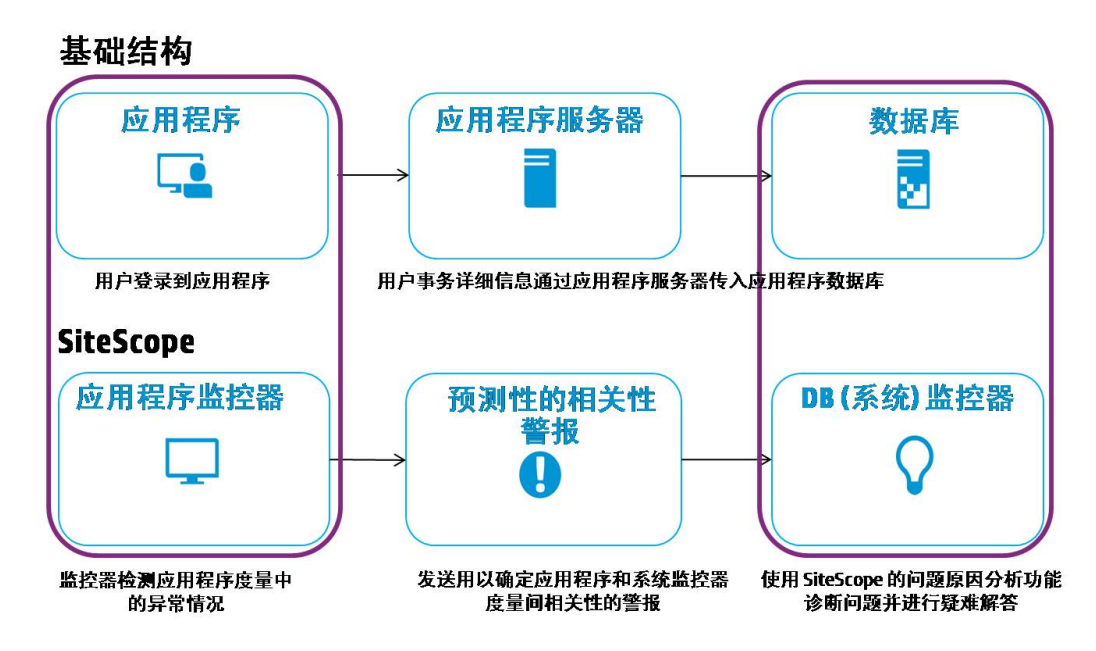

#### **预测分析流**

预测分析使用以下机制预测基础结构中的潜在问题并发送通知,以便在影响业务前处理这些问题:

#### 1. **计算业务应用程序监控器的分析基线**

启动分析后,SiteScope 将在一定时间段内从业务监控器收集度量数据。收集到足够数据后, SiteScope 将创建基线范围,用于确定将来的度量值是否正常。

#### 2. 预测分析阶段:超过静态阈值前预测潜在问题

SiteScope 将使用基线计算结果(来自上一步骤)预测即将发生的问题。它使用可识别业务度量中的 变体的算法,并考虑异常事件、性能和可用性问题的检测和预测。因此,SiteScope 可能警告您业

务度量中存在需要处理的异常,但并不将其归类为需要立即引起关注,因为该特定异常对业务应 用程序无影响。

标识异常后,SiteScope 将触发警报,通知用户业务应用程序中存在潜在问题。这样可在业务感知 全部影响前及早提供严重事件的警告。

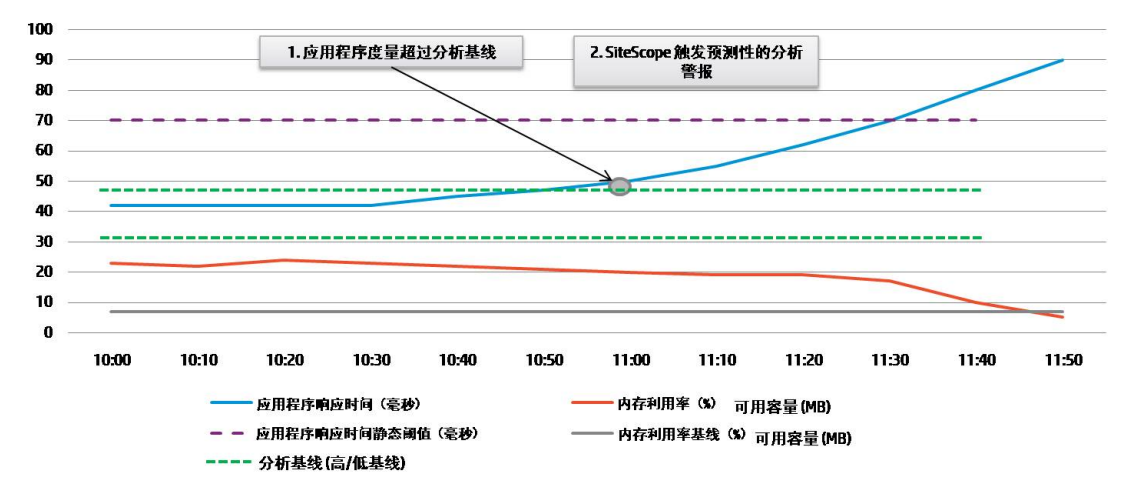

#### **执行基线计算的时间**

使用上一个月收集的数据(这些设置可在[分析设置](#page-508-0) (第 509 页)中的"基线计算频率 (毫秒)"和"基 线计算数据周期 (毫秒)"中配置)每周仅执行一次基线计算。

**备注:**基线计算至少需要 50 个监控器样本。如果每日日志中度量不足,SiteScope 将等待直 到积累足够的度量数据再启动第一次基线计算。如果更改基线计算周期,则还可能需要更改 "基线结果时效周期 (毫秒)"(在[分析设置](#page-508-0) (第 509 页)中),以便重新启动 SiteScope 后立即 激活基线计算。

#### 3. 根源分析阶段:超过分析基线后提供详细信息以协助分析问题原因

在业务应用程序中检测到问题时(应用程序度量超过分析基线后),SiteScope 将搜索应用程序监控 器和您定义的系统监控器之间的关联,并提供可能是应用程序中问题原因的所有关联系统监控器 的列表。它使用关联算法标识事件发生前后系统和业务度量之间的类似趋势。这可在"关联数据 保留周期 (小时)"设置([在分析设置](#page-508-0) (第 509 页)中)中进行配置。

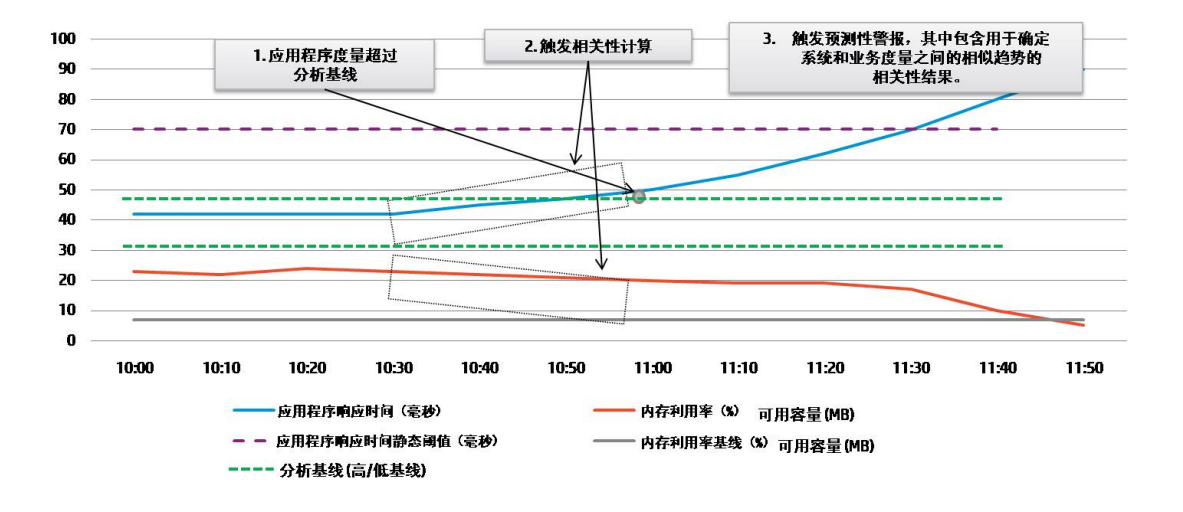

#### **执行关联计算的时间**

第一次关联计算将在配置分析后执行,如果在"分析警报"面板中选中了"关联计算完成时发送 警报",则关联计算完成时将发送初始警报。

之后,关联计算将在触发分析警报(每次业务监控器超过分析基线)或更改分析目标监控器(例如在 "分析"选项卡的分析目标树中添加或删除目标监控器)时执行。

#### **计算中包含的数据量**

关联计算在过去 10 小时(可在[分析设置](#page-508-0) (第 509 页)的 "关联数据保留周期 (小时)"中配置)的样本 基础上进行。新的关联计算结果将覆盖以前的关联结果。

#### **关联的计算方法**

计算度量关联使用的算法将搜索其值以大体相同的速率和时间上升或下降的度量。线性关联将比 较源监控器和目标监控器的度量,找出特定时间段内不同度量之间的相似之处。

度量关联是通过比较业务监控器的选定基本度量和系统监控器的度量计算的。可在"分析"选项 卡的"关联"表中查看度量关联。

#### **关联结果中使用的样本**

关联结果使用选定监控器区域中的所有度量计算。

- <sup>l</sup> 关联计算将获取每个业务监控器的每个度量,并执行 10 个度量的关联(按字母顺序的前 10 个) 。
- <sup>l</sup> 对于以上每个度量,将计算最多 25,000 个分数(从各个目标监控器度量中选择)。
- <sup>l</sup> 在警报电子邮件中,将显示业务监控器 10 个度量中每一个度量的多达 500 个分数。如果每个 业务度量有超过 500 个分数,则将选择值最高的度量。

#### **分析选项卡和分析警报中显示的关联结果**

如果选定业务监控器度量已超过分析基线,则将显示关联计算结果。 "分析"选项卡中的"关联 表"显示每个监控器的关联分数,而警报提供更详细的结果,显示每个度量的关联分数。

仅将关联分数高于"关联分数阈值 (%)"(默认为 60%)的目标度量视为已关联并显示在"分析" 选项卡和分析警报中。分数低于此值的度量不视为已关联,将从结果中排除。此设置可在[分析设](#page-508-0) 置 (第 [509](#page-508-0) 页)中修改。

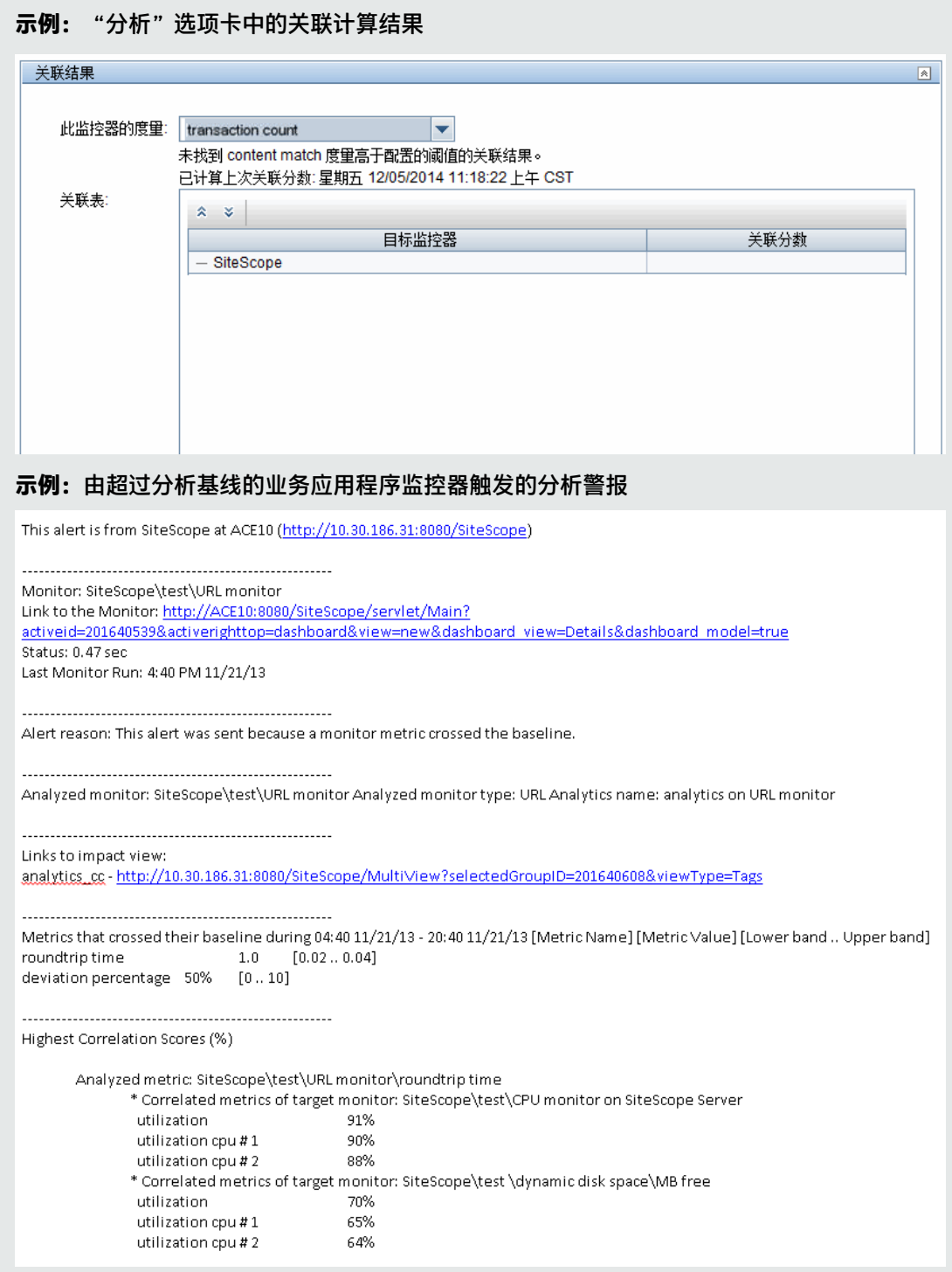

#### 自动检测

SiteScope 定期从监控业务应用程序的样本接收数据。

SiteScope 根据以下各项检测异常并发送预测警报:

- <sup>l</sup> **度量**。表示为样本中特定字段提供的时间/值组合的度量。启动分析后,SiteScope 将在一定时间段 内从传入样本收集度量数据。
- <sup>l</sup> **度量基线范围**。收集到足够的度量数据后,SiteScope 将创建度量基线并计算平均偏差和标准偏差。 平均偏差和标准偏差值可用于创建基线范围,以便确定是否将以后的度量值视为正常。默认情况 下,基线范围使用距离度量平均值的标准偏差的正负 3 倍的系数计算得出。

创建度量的基线范围后,如果度量值高于平均值加上与系数相乘的度量标准偏差,或低于平均值减 去与系数相乘的度量标准偏差,则会将此度量视为异常。

**备注:**由于 SiteScope 分析基于数学和统计算法,因此可能导致遇到数学偏差。您应考虑到这 一点并测试分析警报,找到业务监控器最适合的范围系数。

#### <span id="page-1055-1"></span>自动标记

标记用于筛选源监控器及其目标监控器,以便在 SiteScope Multi-View 的单个"Impact"视图和监控 器树筛选中(按标记筛选时)显示这些监控器。

SiteScope 将自动生成每个分析配置的分析标记值,并将其分配给源监控器。如果源监控器遇到问题并 触发分析警报,则 SiteScope 将取走此标记并将其分配给视为关联的目标监控器(关联分数高于 60%)。此标记值的格式为 analytics\_<监控器名称>,如果存在多个具有相同名称的监控器,则此值后 跟一个包含在圆括号中的数字。

触发分析警报(并使用 AnalyticsMail模板)后,电子邮件警报将包含指向 Multi-View 的链接,Multi-View 经过筛选只包含源监控器及其关联的目标系统监控器。有关详细信息,请参[阅Multi-View](#page-830-0) (第 [831](#page-830-0) 页)。

您也可以手动创建源监控器和目标监控器的自定义标记并根据需要进行分配,以便在 Multi-View 中显 示按此自定义标记分组的监控器。有关详细信息,请参[阅如何手动将标记分配给分析监控器](#page-1060-0) (第 1061 [页\)。](#page-1060-0)

<span id="page-1055-0"></span>了解分析警报

#### **何时触发分析警报**

- 1. 第一次分析是为监控器配置的。 完成初始关联计算后(假设已在"分析警报"面板中选中"关联计算完成时发送警报")将发送虚拟 警报。
- 2. 业务应用程序监控器超过分析基线时。

如果 SiteScope 检测到应用程序监控器度量上发生行为更改(异常),则会在问题开始影响业务前发 送潜在问题的预测警报(假设已将警报状态触发器设置设置为"分析")。此操作在业务应用程序监 控器超过静态阈值时发生。

3. 业务应用程序监控器超过静态阈值时。

如果警报状态触发器设置已设置为"良好/警告/错误", 则将在业务应用程序监控器超过静态阈值 和状态更改为选定触发器状态后触发警报。

#### **分析警报详细信息**

**提示:**有关分析警报的示例,请参阅预测分析 - [工作原理](#page-1051-0) (第 1052 页)中的"分析选项卡和分析警 报中显示的关联结果"。

分析电子邮件警报提供分析结果的概要,包括:

- <sup>l</sup> 分析的监控器详细信息。这包括分析的(源)监控器的名称和描述、分析的监控器的类型、 监控器报 告的最新度量结果列表以及上次运行监控器的日期和时间。
- <sup>l</sup> 警报原因。发送警报的原因(上面列出的三个原因之一)。
- 指向"Impact"视图图链接。此筛选的视图仅在单个视图中显示分析的监控器及其目标监控器,便 于您分析和诊断事件的根源。有关任务的详细信息,请参阅[如何诊断和排除问题](#page-1059-0) (第 1060 页)。
- 状态。此为分析的监控器上的所有度量的状态(根据触发的警报类型)。
	- 对于由分析触发的警报(超过分析基线),将显示基线范围之外的分析的监控器度量。
	- 对于静态阈值触发的度量, 将显示处于触发警报状态的分析的监控器度量。
- <sup>l</sup> 最高关联分数。对于每个分析的监控器度量,最多可包含 500 个最合适的关联分数。关联分数表示 一个百分比值,高于此值即将关联结果视为关联。该分数决定将在分析警报中显示的结果。分数低 于此值的度量不视为已关联,将从结果中排除。有关关联计算的详细信息,请参[阅预测分析](#page-1051-0) - 工作 原理 (第 [1052](#page-1051-0) 页)中的 "关联结果中使用的样本"。

**备注:**要从分析警报中获益,必须按照[如何配置预测分析](#page-1057-0) (第 1058 页)中所述配置警报操作类型、 模板和状态触发器设置。

如果选择除"分析"以外的任何触发器状态,则仅在状态更改为选定状态时触发警报。

从 Impact 视图诊断和排除问题

您可以在"Impact"视图中查看关联计算对分析的监控器的影响。此为 Multi-View 中的筛选视图,在 单个视图中显示业务监控器及其关联的目标系统监控器。

您可以执行以下操作诊断和排除问题:

- 可以在监控器上向下搜索, 查看更详细的信息, 这样您可以只关注要查看的监控器。
- <sup>l</sup> 检查异常度量的行为。例如,不同的度量可能几乎同时表现出异常行为,指示该异常度量是同一问 题的症状。可以逻辑连接其他度量,例如,它们可能是同一数据收集器、应用程序或位置的一部 分。
- 更仔细地检查不同度量之间的关联。关闭基本度量和选定度量之间的关联结果,可能指示选定度量 是同一问题的其他症状,或它是一个应进一步调查以找出问题根源的度量。

有关任务的详细信息,请参[阅如何诊断和排除问题](#page-1059-0) (第 1060 页)。

**备注:**因为分析警报是业务监控器未超过静态阈值时触发的预测警报,因此尽管与业务监控器关联 的系统监控器处于红色(错误)状态,业务监控器也可能处于绿色(正常)状态。

**示例:**业务应用程序监控器超过静态阈值前显示 CPU 监控器处于错误状态的预测警报。

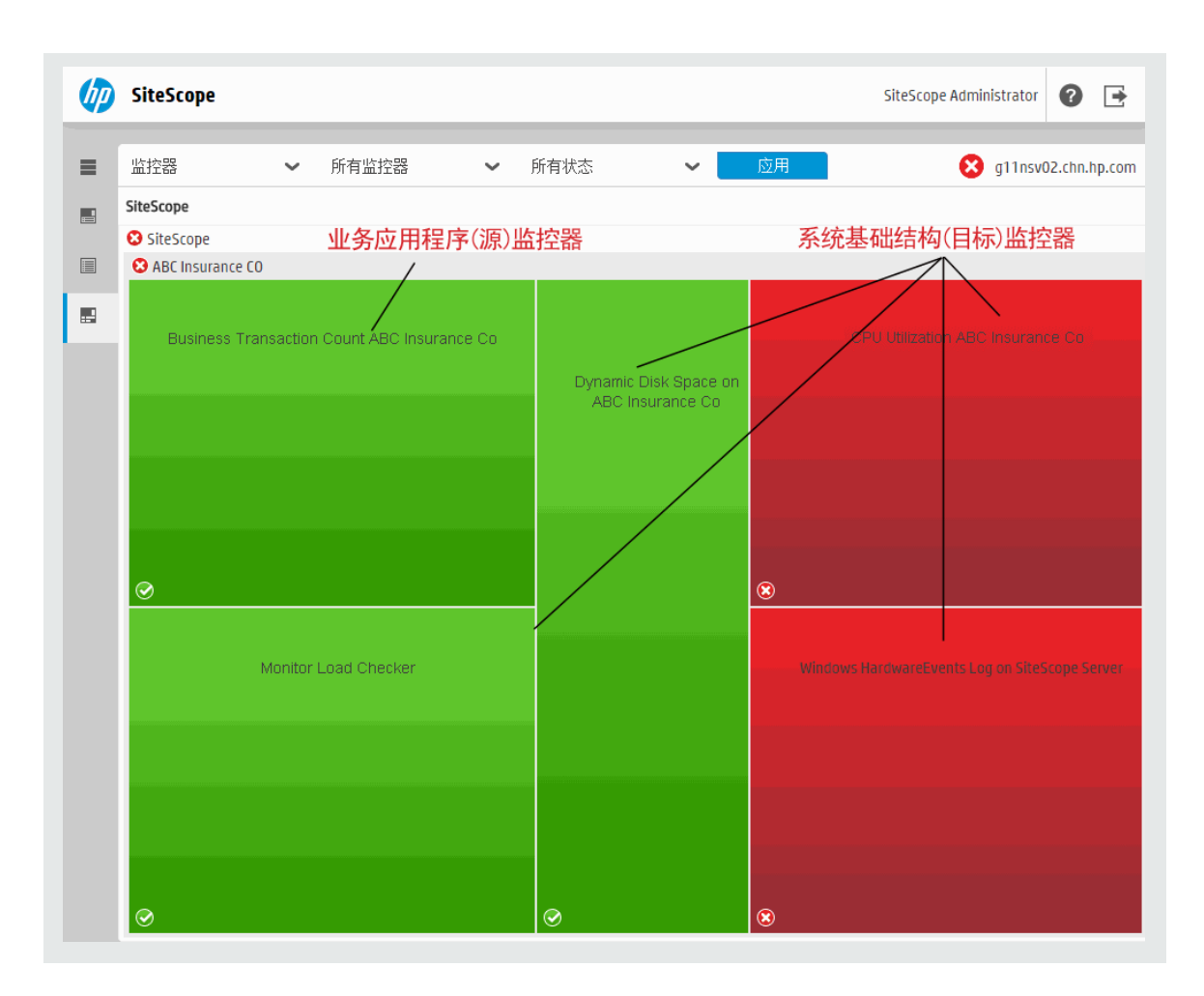

预测分析的性能影响

- <sup>l</sup> 它支持分析和跟踪多达 100 个业务监控器,每个业务监控器与 700 个系统监控器关联。
- <sup>l</sup> 不影响 CPU 或网络资源。
- 它使用的磁盘吞吐量消耗不足 5%, 占用的内存不足 100 MB。

## 任务

<span id="page-1057-0"></span>如何配置预测分析

**提示:**您可以在 YouTube ([http://hpsw.co/Ln5i6C9\)](http://hpsw.co/Ln5i6C9) 上查看有关如何使用 SiteScope 分析预测应 用程序中潜在的问题的指导示范。

本任务描述在配置预测分析时需要执行的步骤。

- 1. 先决条件
	- <sup>l</sup> 确保您有查看组和监控器并在其上执行操作的必要权限。要添加或编辑分析和分析警报,您必 须具有选定源监控器的编辑监控器权限。有关用户权限的详细信息,请参[阅权限](#page-585-0) (第 586 页)。
- <sup>l</sup> 配置监控器以监控业务应用程序。有关配置监控器的详细信息,请参[阅如何创建和部署监控器](#page-205-0) (第 [206](#page-205-0) 页)。
- 2. 选择要分析的监控器
	- a. 在监控器树中,右键单击要分析的监控器,然后选择"预测分析">"新建预测分析"。将打 开"新建预测分析"对话框。
	- b. 在"常规设置" 面板中,输入描述正在分析的监控器的名称,或使用默认名称(Analytics for monitor:<监控器名称>)。根据需要输入正在分析的监控器的描述。
- 3. 选择目标监控器

在"分析目标"面板中,选择目标监控器或组(通常为系统基础结构监控器)。目标监控器的度量将 在业务应用程序中检测到问题前后与源监控器的度量关联,以标识可帮助确定应用程序中问题原 因的类似趋势。

4. 定义分析警报

在"分析警报"面板中,配置每次源监控器的度量超过分析阈值时将调用的警报。这包括选择警 报操作类型和发送的警报类型的设置。

**备注:**必须至少为正在分析的每个监控器配置一个警报。

- a. 在"分析警报"面板中,单击"新建警报" 。将打开"新建警报"对话框。
- b. 在"警报操作"面板中,单击"新建警报操作" <mark>\*</mark> . 并选择警报操作类型。

建议使用"电子邮件"警报操作类型,因为该操作类型使用自定义的分析模板,可提供详细信 息以协助对超过阈值的源监控器进行根源分析。

c. 在"操作类型设置"面板中输入所需设置。有关详细信息,请参[阅操作类型设置面板](#page-973-0) (第 974 [页\)。](#page-973-0)

如果选择"电子邮件"警报操作,则建议使用"AnalyticsMail"模板(默认选择)。分析电子邮 件警报包括以下详细信息以协助对超过阈值的源监控器进行根源分析:

- <sup>o</sup> 指向关联系统监控器的链接。
- <sup>o</sup> 关联分数(百分比)。
- <sup>o</sup> 超过其基线的系统监控器列表。
- d. 在"状态触发器"面板中,使用"分析"选项触发预测警报(默认选择)。选中此选项后,将在 每次超过业务监控器的基线时发送电子邮件警报。有关分析电子邮件警报的详细信息,请参阅 [了解分析警报](#page-1055-0) (第 1056 页)。

**备注:**如果选择其他某个状态(**不可用/错误/警告/良好**),则将根据静态阈值和"触发频 率"设置中的警报操作配置发送警报。

- e. 在"触发频率"面板中,配置确定警报触发时间和发送时间的触发设置。 有关详细信息,请参阅[触发频率面板](#page-984-0) (第 985 页)。
- f. 单击"确定"保存警报操作设置, 然后单击"确定"保存新的警报设置。
- g. 要测试分析警告,可在"警报操作"面板中选择警报,然后单击"测试" 45 按钮。随即将打 开一个对话框,其中显示了有关警报测试的信息。

**备注:**您选择的监控器不必报告与选定用于触发警报以执行警报测试的状态类别相同。例 如,监控器当前不必报告已超过分析阈值,以测试由分析条件触发的警报。

5. 定义分析标记 - 可选

SiteScope 为每个分配给业务监控器的分析配置自动生成一个分析标记值。此标记使分析电子邮 件警报能够包含指向 Multi-View 的链接,Multi-View 经过筛选包含相关业务监控器的标记。 还可以手动创建自动标记并将其分配给不同的源监控器。这样您可以在 Multi-View 中显示多个 按此自定义标记分组的源监控器。有关详细信息,请参阅[如何手动将标记分配给分析监控器](#page-1060-0) (第 [1061](#page-1060-0) 页)。

6. 保存分析设置

单击"保存"保存设置并启动分析机制。

如果在"分析警报"面板中选择了"关联计算完成时发送警报",则将在计算完成时发送初始警 报。在"关联表"中,可以查看与业务监控器关联的系统监控器度量。可以查看每个系统监控器 的关联值 (%)。有关详细信息,请参阅[分析选项卡](#page-1063-0) (第 1064 页)。

<span id="page-1059-0"></span>如何诊断和排除问题

1. 分析分析警报中的信息

业务应用程序监控器度量超过静态阈值或分析阈值时,将触发警报。 分析警报中的信息(根据超过的阈值)。

- <sup>l</sup> 对于由业务监控器度量超过静态阈值触发的警报,警报将显示处于触发警报的状态的所有度 量。例如,所有状态更改为"错误"的度量。
- <sup>l</sup> 对于由业务监控器度量超过分析阈值触发的警报,警报将显示超过分析基线阈值的所有业务度 量。包括度量名称、度量值和度量的上下基线区段。
- <sup>l</sup> 最高关联分数。对于每个分析的(源)监控器度量,最多可包含 500 个最合适的关联分数。关联 分数表示一个百分比值,高于此值即将关联结果视为关联。分数越高,关联越紧。这将帮助您 标识系统基础结构监控器对业务应用程序的影响,并提供有助于根源分析的详细信息。

有关警报中包含的信息的描述,请参[阅了解分析警报](#page-1055-0) (第 1056 页)。

- 2. 使用 Impact 视图诊断问题根源
	- a. 打开 Impact 视图

单击分析警报中的链接打开"Impact"视图。此为 Multi-View 中的筛选视图,显示业务监控 器及其关联的目标系统监控器。

b. 标识处于错误状态的度量

将光标放在要查看或排除故障的监控器上,然后单击信息 3 图标打开 "监控器详细信息"对 话框。单击"度量"选项卡查看状态为错误或警告的监控器度量列表。

c. 重新运行监控器以检查问题是否仍然存在

在"组/监控器详细信息"对话框中,单击"运行"验证问题是否仍然存在。此操作将重新运 行组中的一个或多个监控器。

d. 生成报告以查看随时间变化的性能和可用性

在"详细信息"选项卡中,单击"生成报告"生成组/监控器的报告。您可以使用此报告帮助 确定问题的本质并查看组或监控器处于错误状态的时间。

e. 禁用监控器或警报以阻止触发其他通知

根据诊断,可以禁用监控器或组中的监控器,或禁用与监控器或监控器组关联的警报,然后继 续使用此监控器。

要在疑难解答中获得帮助,可以检查此监控器的警报历史记录,确定该问题是否为重现问题 (所有相关警报都显示在警报部分)。

**备注:**触发的警报表仅对具有查看警报权限的用户显示。有关用户权限的详细信息,请参 [阅权限](#page-585-0) (第 586 页)。

f. 添加确认以跟踪问题的解决方案

查看警报后,可以单击"添加确认" <sup>十 |</sup> 按钮,添加注释以确认监控器状态。确认注释(刷新 视图后)以工具提示的形式显示,与 SiteScope "控制面板"视图中的确认图标关联,并记录 在"确认日志"中。

**备注:**只能从"确认日志"(位于 SiteScope 控制面板的"确认组中的监控器"对话框中) 中删除确认。已删除的确认不会显示在 Multi-View 的"确认"列表中。

g. 排除问题

要进一步调查问题,请单击"在控制面板中进行疑难解答视图"在 SiteScope"控制面板"视 图中打开组或监控器。

如何调整分析设置

您可在"首选项"> "基础结构首选项"> "分析设置"中修改默认分析基线和关联计算设置。有关详细 信息, 请参阅[分析设置](#page-508-0) (第 509 页)。

**提示:**要获得最佳的 SiteScope 性能,建议使用默认设置。如果您不确定要使用的设置,请与 SiteScope 客户支持联系。

<span id="page-1060-0"></span>如何手动将标记分配给分析监控器

**备注:**SiteScope 为每个分配给业务监控器的分析配置自动生成一个分析标记值。有关详细信息, 请参[阅自动标记](#page-1055-1) (第 1056 页)。

您可以手动创建业务监控器和系统监控器的自定义标记。标记用于支持在 SiteScope Multi-View 的单 个视图中查看业务监控器及其关联的目标系统监控器,并通过标记筛选器筛选监控器树。有关详细信 息,请参[阅Multi-View](#page-830-0) (第 831 页)和筛选 SiteScope [视图中的对象](#page-59-0) (第 60 页)。

例如,您可以定义名为 Analytics、可能值为 Business monitors、System monitors 和 Application monitors 的标记,并根据需要分配这些标记,以便在 Multi-View 中显示按此自定义标记分组的监控 器。有关详细信息,请参[阅如何分配自定义搜索/筛选标记并在标记视图中查看监控器](#page-835-0) (第 836 页)。

此外,您可以在"分析"选项卡中创建新的标记,触发关联后此标记将自动分配给关联的监控器。

如何从源监控器删除预测分析

要删除监控器的预测分析,请在监控器树中右键单击监控器,然后选择"预测分析">"删除预测分

析"。

<span id="page-1061-0"></span>从源监控器删除预测分析时,将删除所有相关对象。包括关联和基线对象、与监控器关联的分析警报以 及源监控器和目标监控器上的分析标记。

## 新建预测分析对话框

"新建预测分析"对话框允许您为监控器添加、编辑或删除分析。

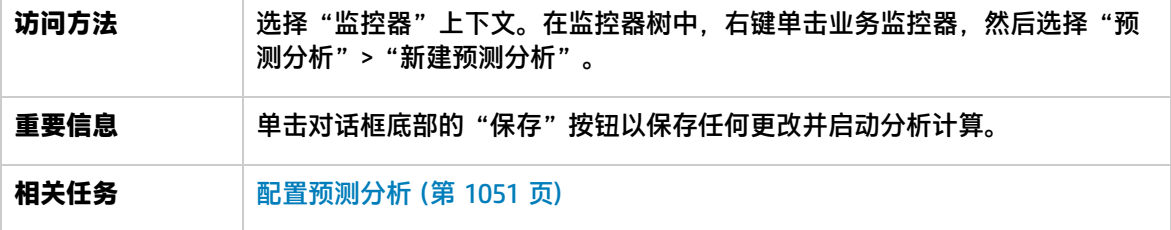

### 常规设置

对用户界面元素的描述如下:

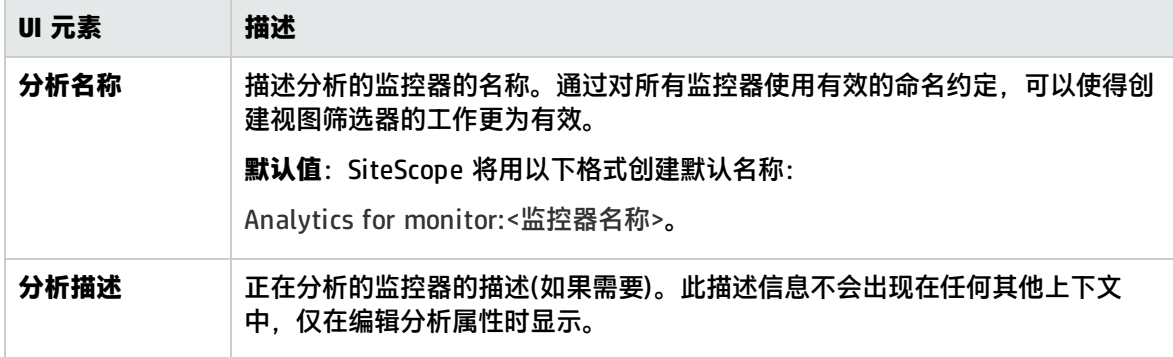

### 分析目标

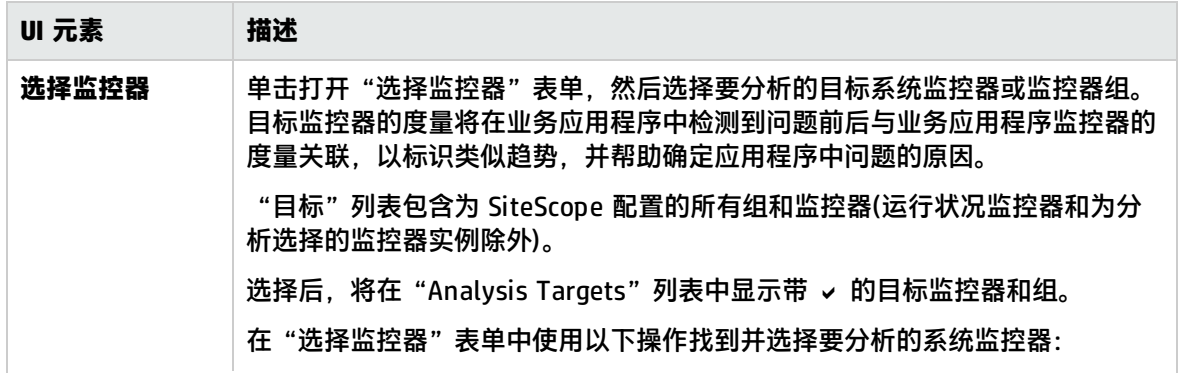

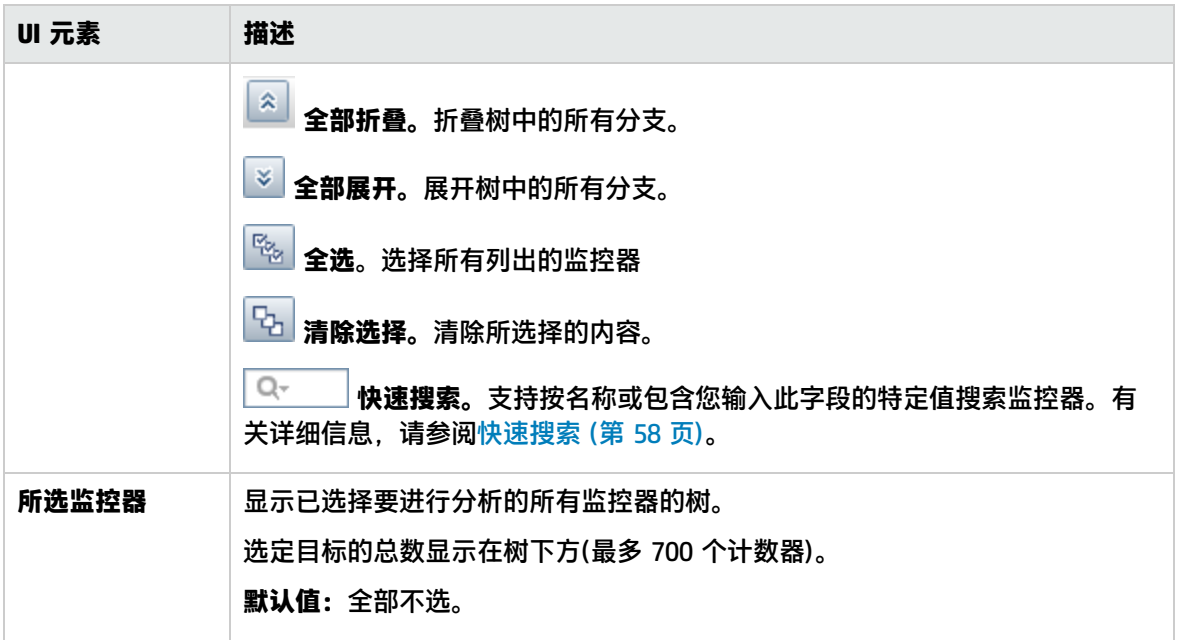

分析警报

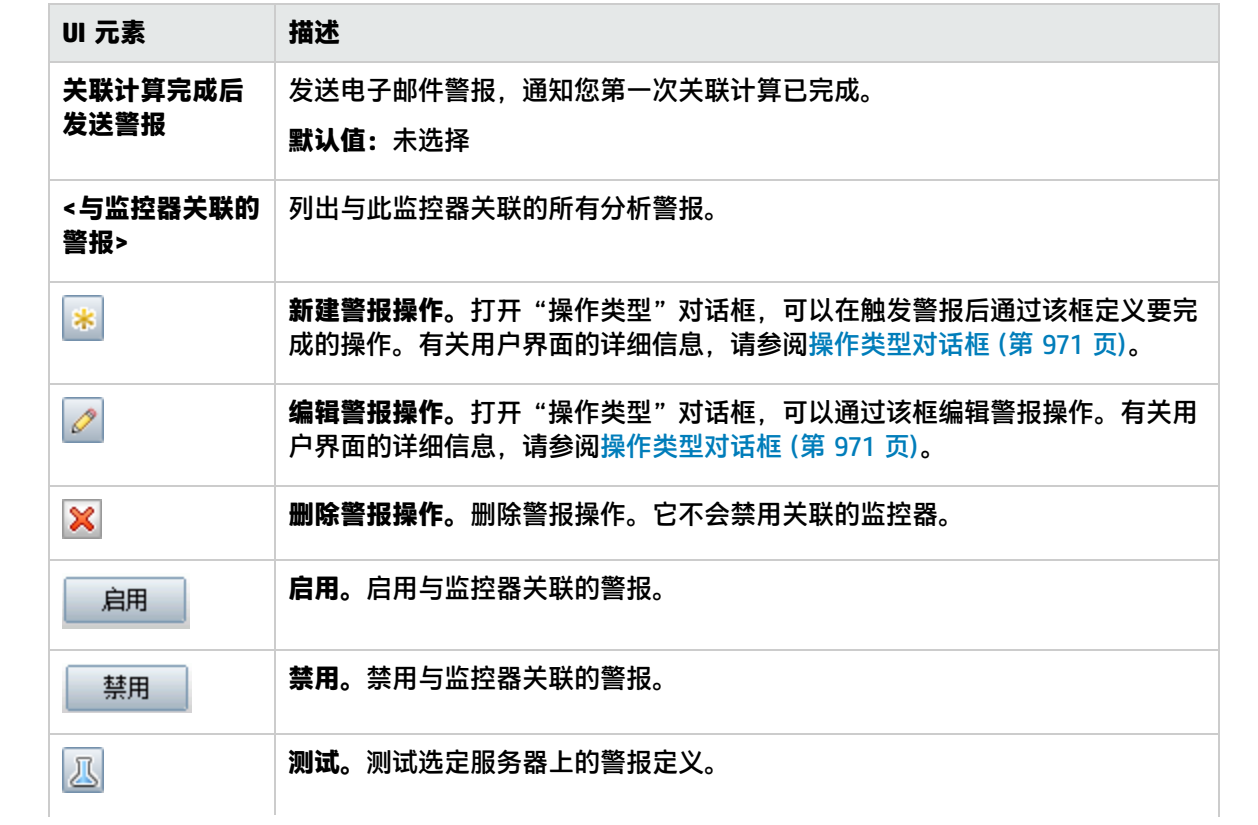

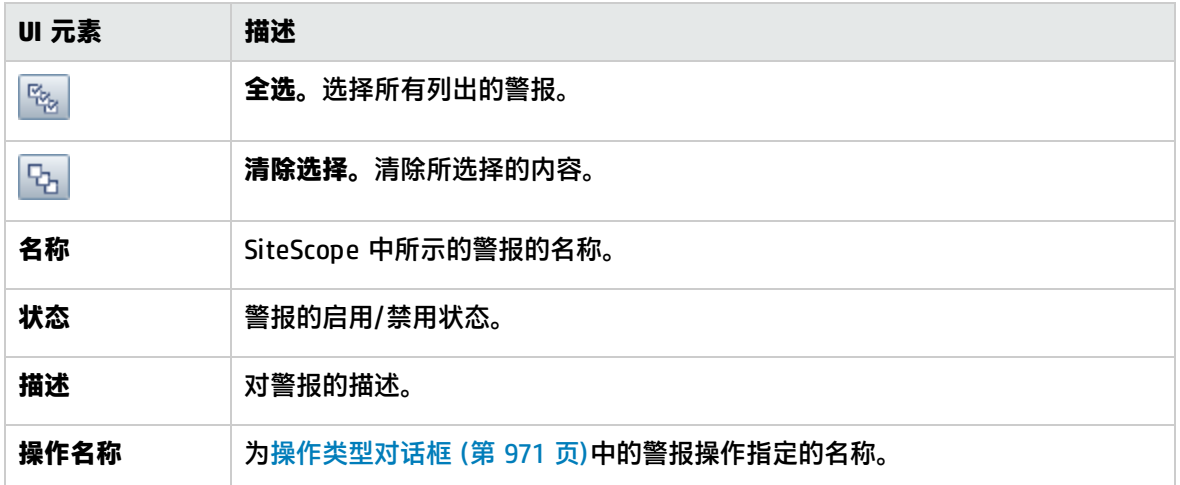

### 分析标记

对用户界面元素的描述如下:

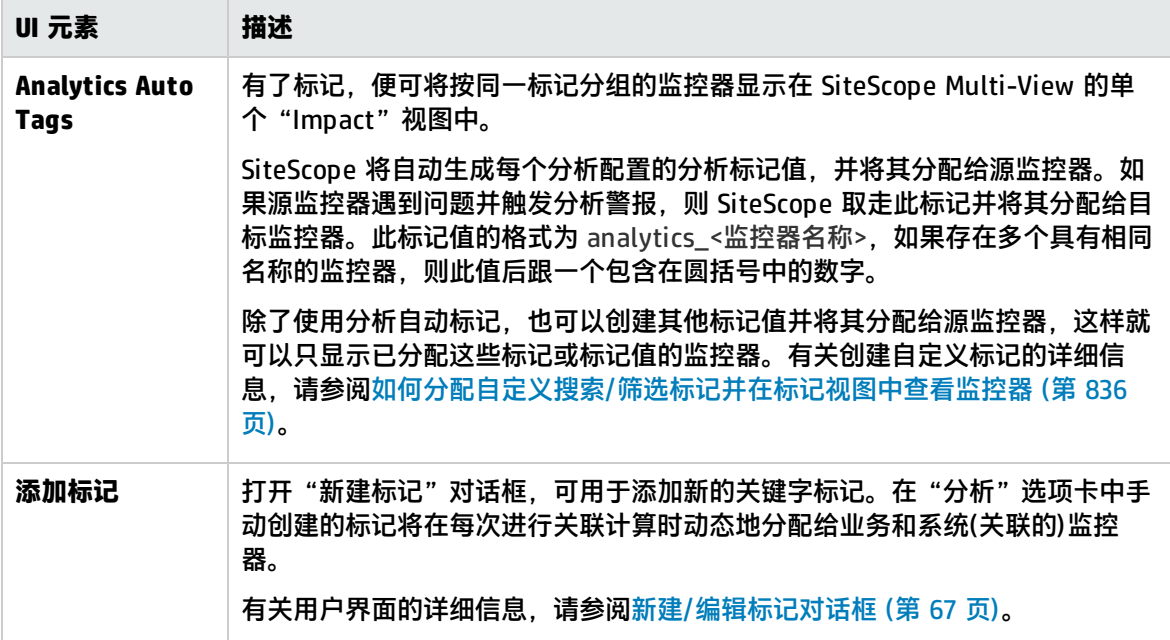

## <span id="page-1063-0"></span>分析选项卡

"分析"选项卡显示已为监控器实例配置的分析设置。您可以从此选项卡中添加或编辑分析定义。此选 项卡还显示关联结果,这些关联结果标识源监控器和目标监控器之间的类似趋势,可协助进行根源分 析。

**访问方法** 选择"监控器"上下文。在监控器树中选择业务监控器,然后单击右窗格中的 "分析"选项卡。

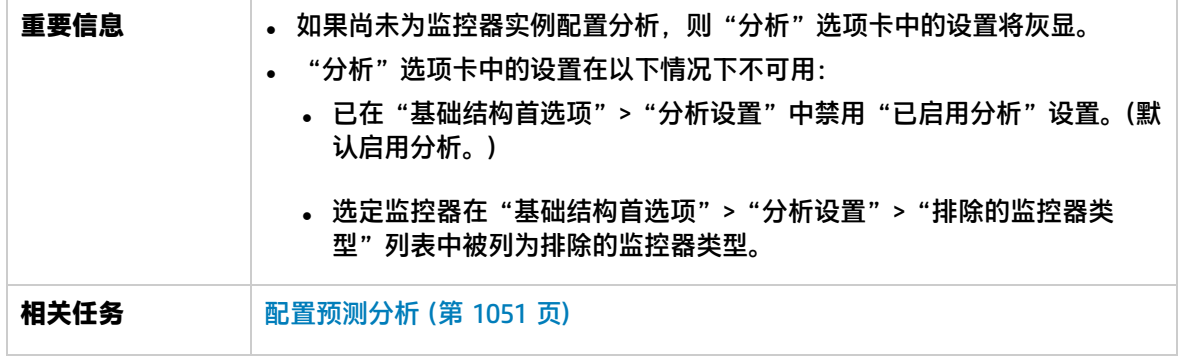

关联结果

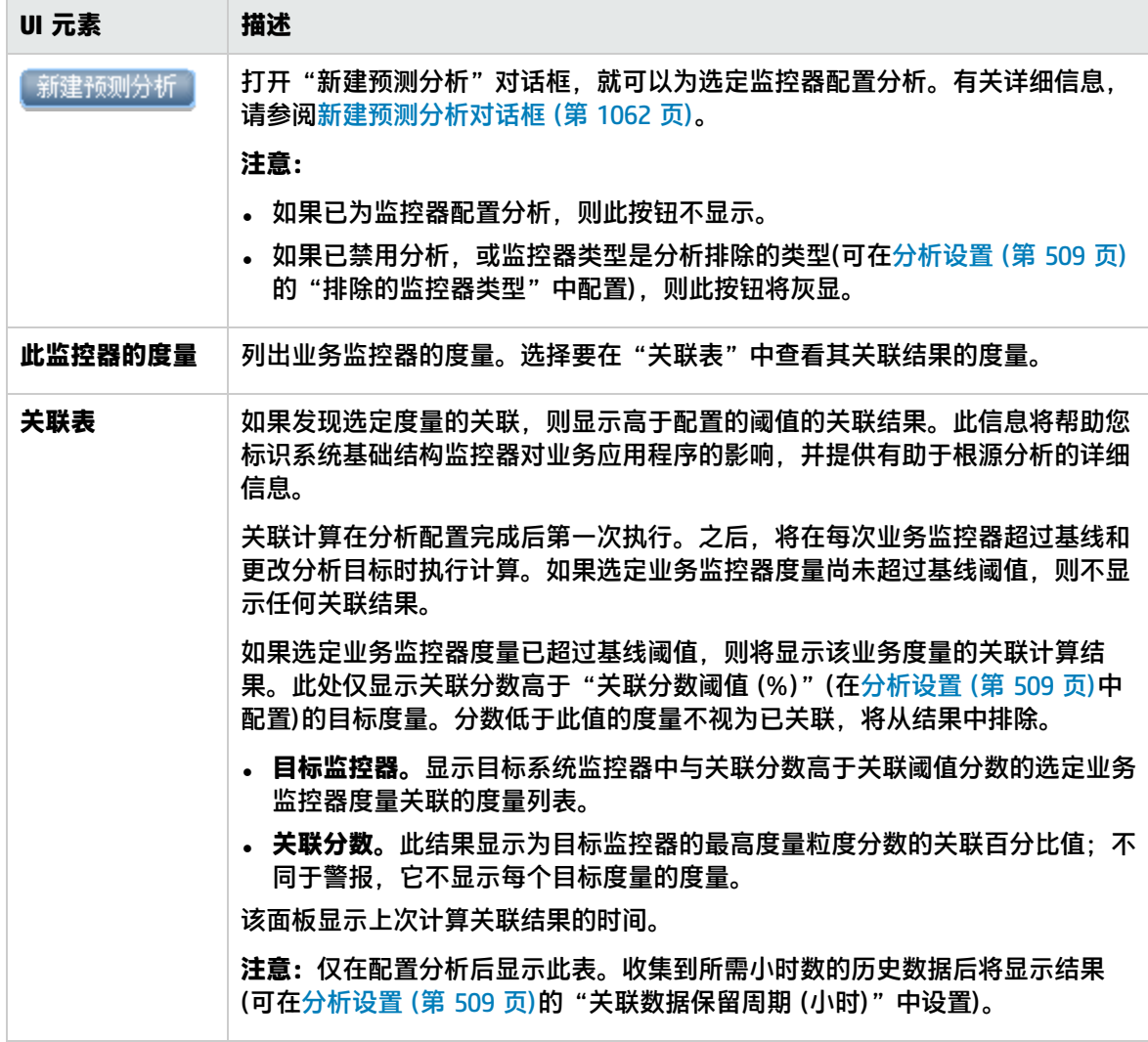

## 常规设置

#### 对用户界面元素的描述如下:

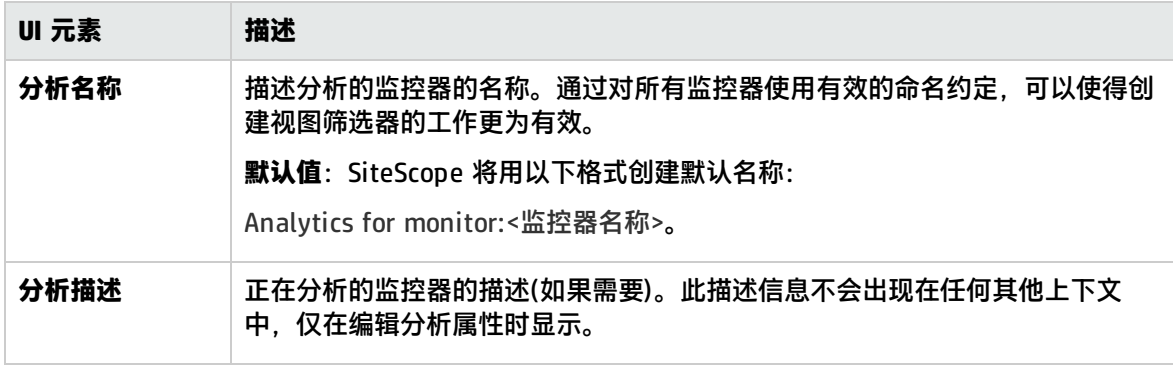

## 分析目标

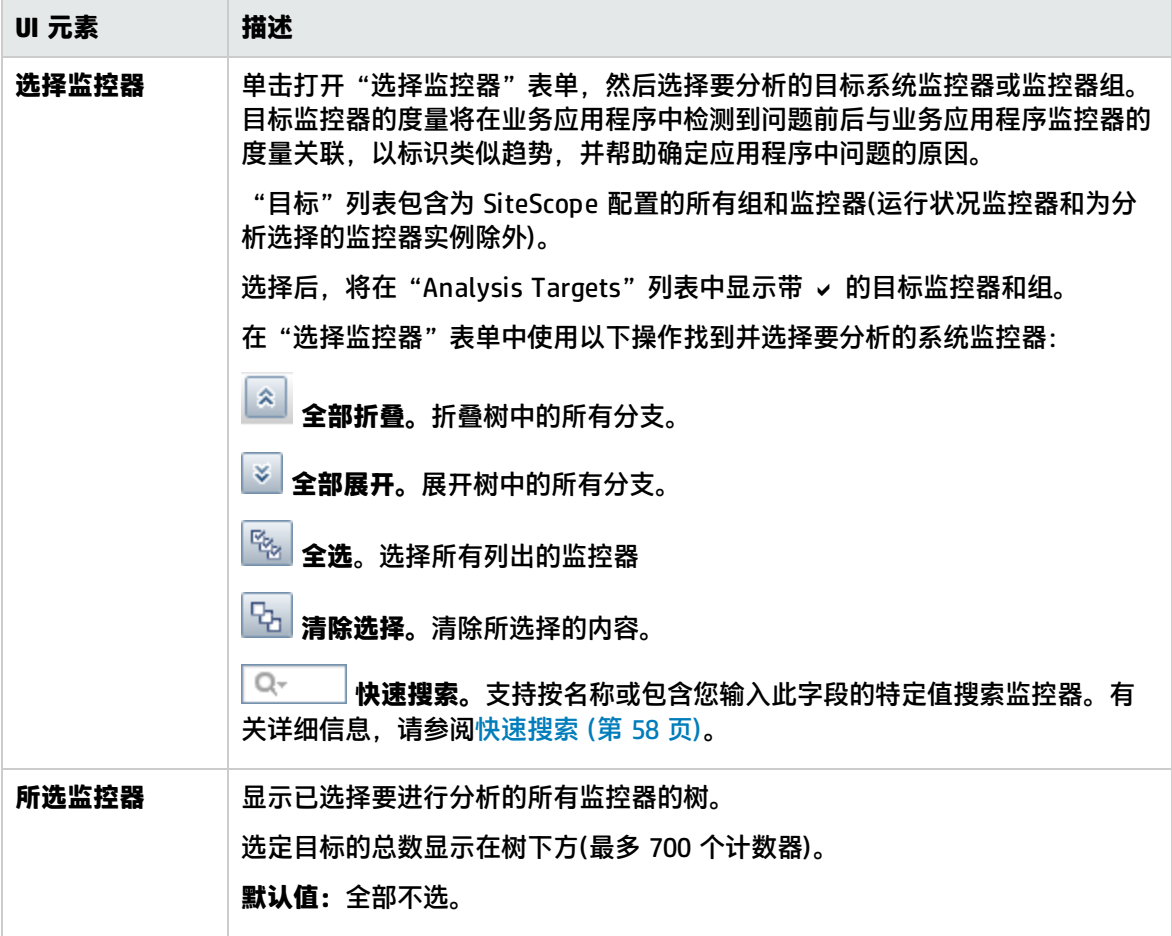

## 分析警报

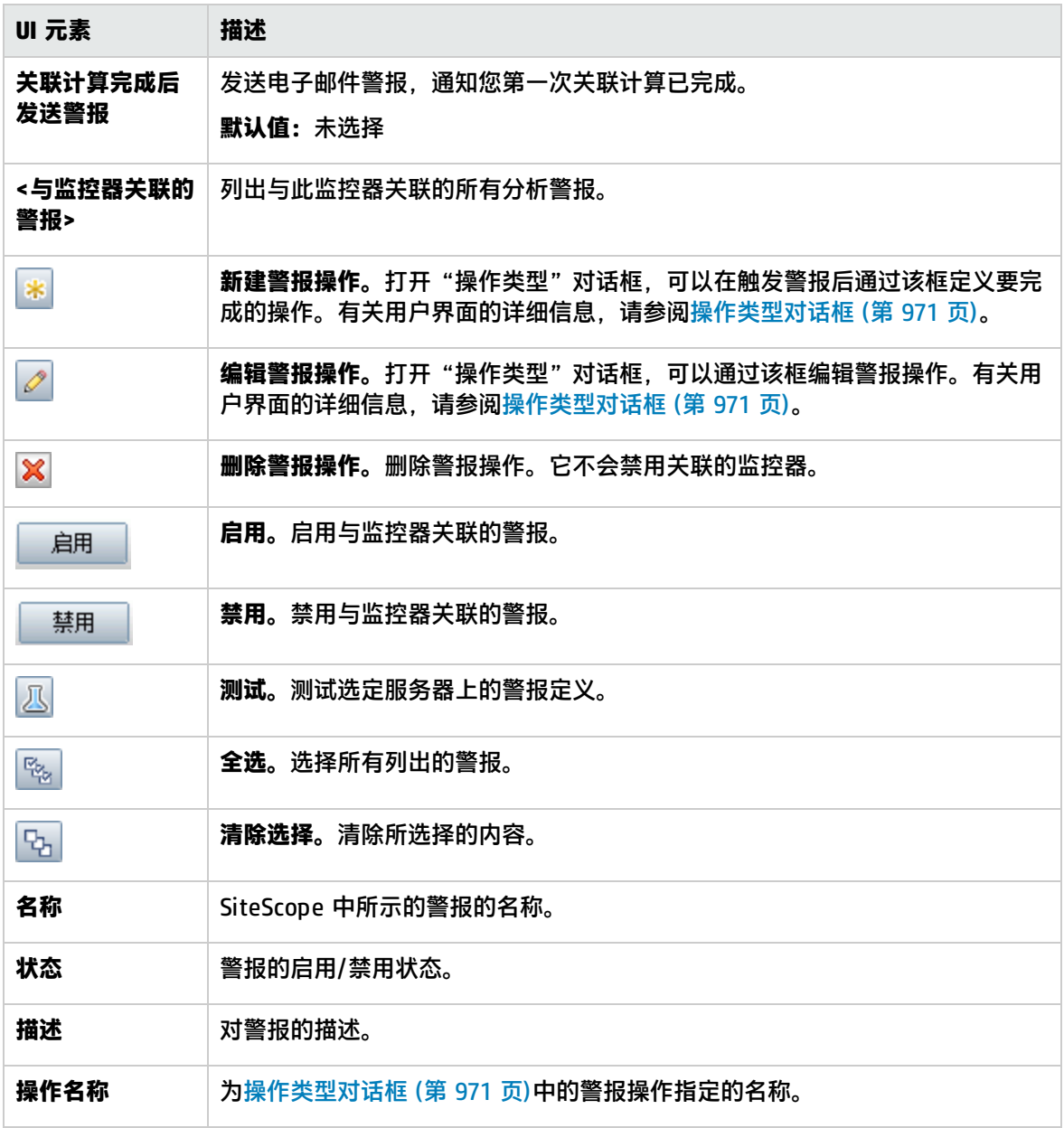

## 分析标记

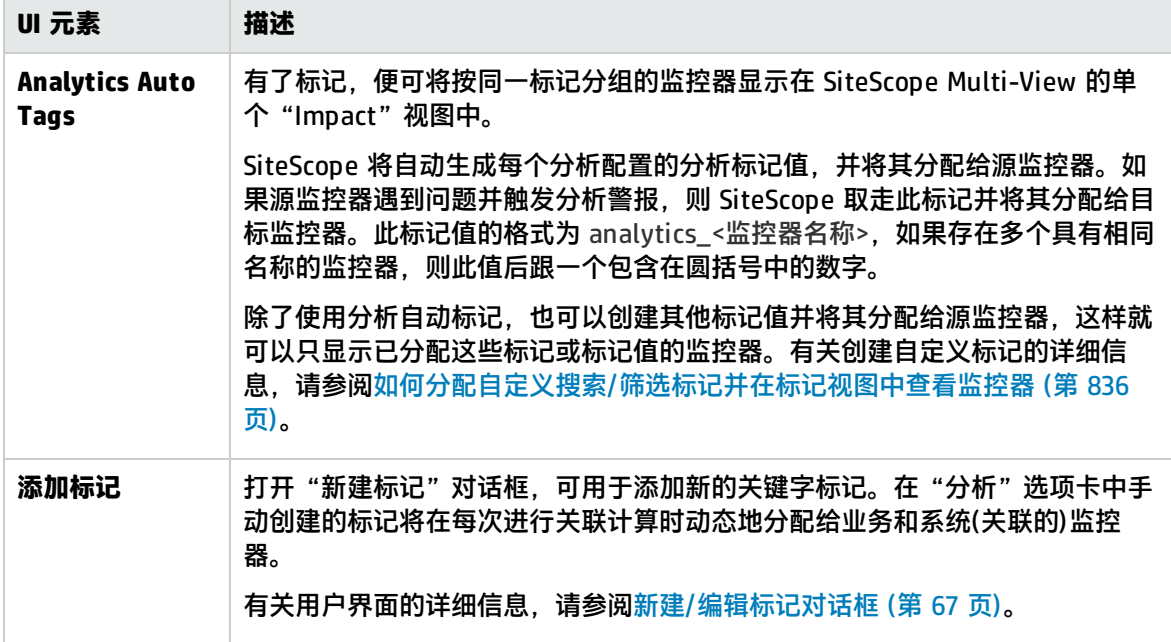

# 发送文档反馈

如果对本文档有任何意见,可以通过电子邮[件与文档团队联系。](mailto:SW-doc@hp.com?subject=Feedback on  SiteScope (SiteScope 11.30))如果在此系统上配置了电子邮件客户 端,请单击以上链接,此时将打开一个电子邮件窗口,主题行中为以下信息:

#### **Feedback on Using SiteScope (SiteScope 11.30)**

只需在电子邮件中添加反馈并单击"发送"即可。

如果没有可用的电子邮件客户端,请将以上信息复制到 Web 邮件客户端的新邮件中,然后将您的反馈 发送至 SW-doc@hp.com 。

我们感谢您提出宝贵的意见!